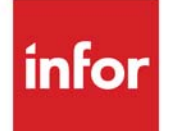

# Purchasing User Guide

Infor Distribution A+ Version Number 10.03.01

#### **Copyright © 2020 Infor**

#### **Important Notices**

The material contained in this publication (including any supplementary information) constitutes and contains confidential and proprietary information of Infor.

By gaining access to the attached, you acknowledge and agree that the material (including any modification, translation or adaptation of the material) and all copyright, trade secrets and all other right, title and interest therein, are the sole property of Infor and that you shall not gain right, title or interest in the material (including any modification, translation or adaptation of the material) by virtue of your review thereof other than the non-exclusive right to use the material solely in connection with and the furtherance of your license and use of software made available to your company from Infor pursuant to a separate agreement, the terms of which separate agreement shall govern your use of this material and all supplemental related materials ("Purpose").

In addition, by accessing the enclosed material, you acknowledge and agree that you are required to maintain such material in strict confidence and that your use of such material is limited to the Purpose described above. Although Infor has taken due care to ensure that the material included in this publication is accurate and complete, Infor cannot warrant that the information contained in this publication is complete, does not contain typographical or other errors, or will meet your specific requirements. As such, Infor does not assume and hereby disclaims all liability, consequential or otherwise, for any loss or damage to any person or entity which is caused by or relates to errors or omissions in this publication (including any supplementary information), whether such errors or omissions result from negligence, accident or any other cause.

Without limitation, U.S. export control laws and other applicable export and import laws govern your use of this material and you will neither export or re-export, directly or indirectly, this material nor any related materials or supplemental information in violation of such laws, or use such materials for any purpose prohibited by such laws.

#### **Trademark Acknowledgments**

The word and design marks set forth herein are trademarks and/or registered trademarks of Infor and/or related affiliates and subsidiaries. All rights reserved. All other company, product, trade or service names referenced may be registered trademarks or trademarks of their respective owners.

#### **Publication Information**

Release: Infor Distribution A+ Version Number 10.03.01 Publication Date: September 23, 2020

# **Contents**

### **CHAPTER 1: Purchasing Overview**

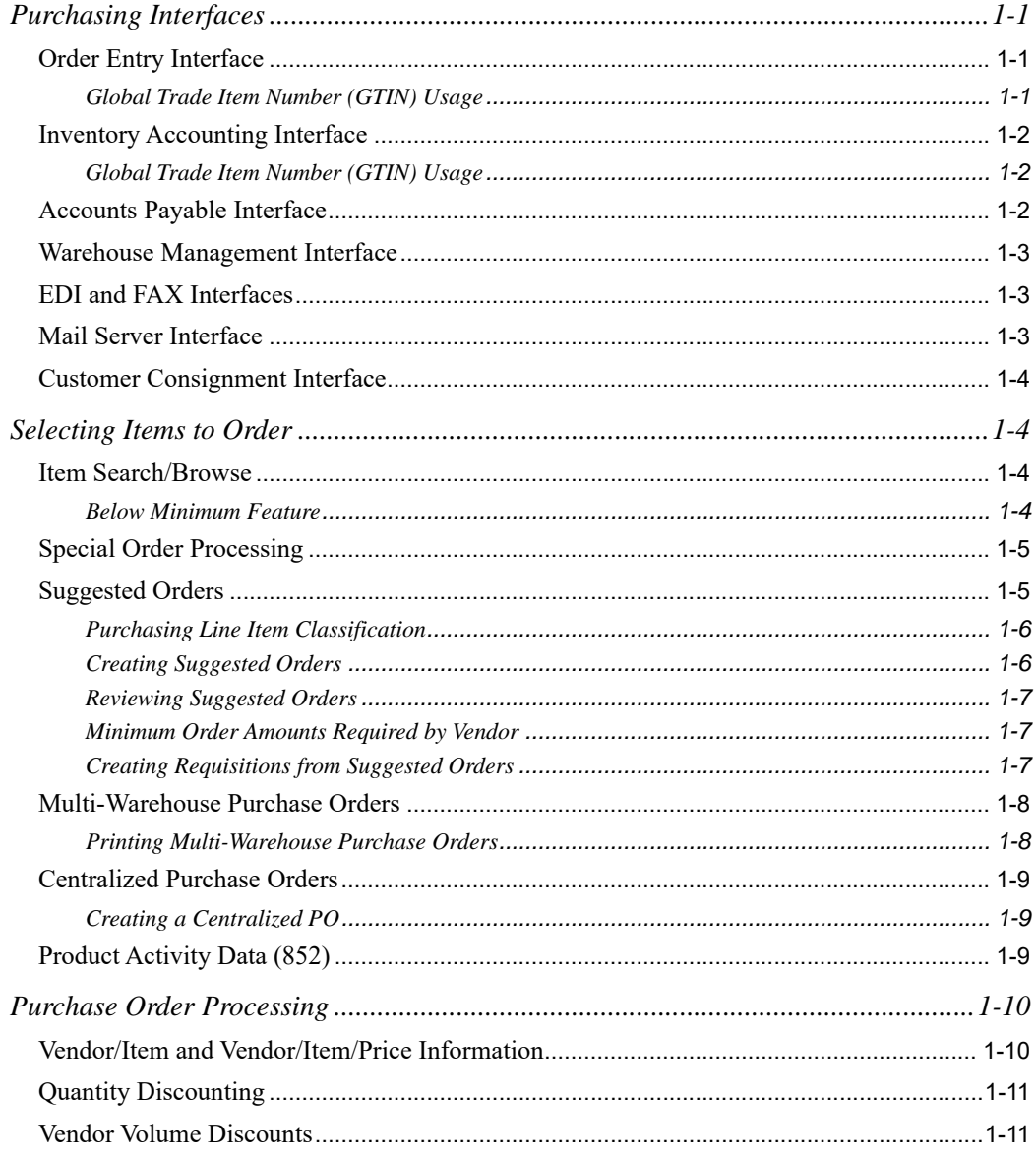

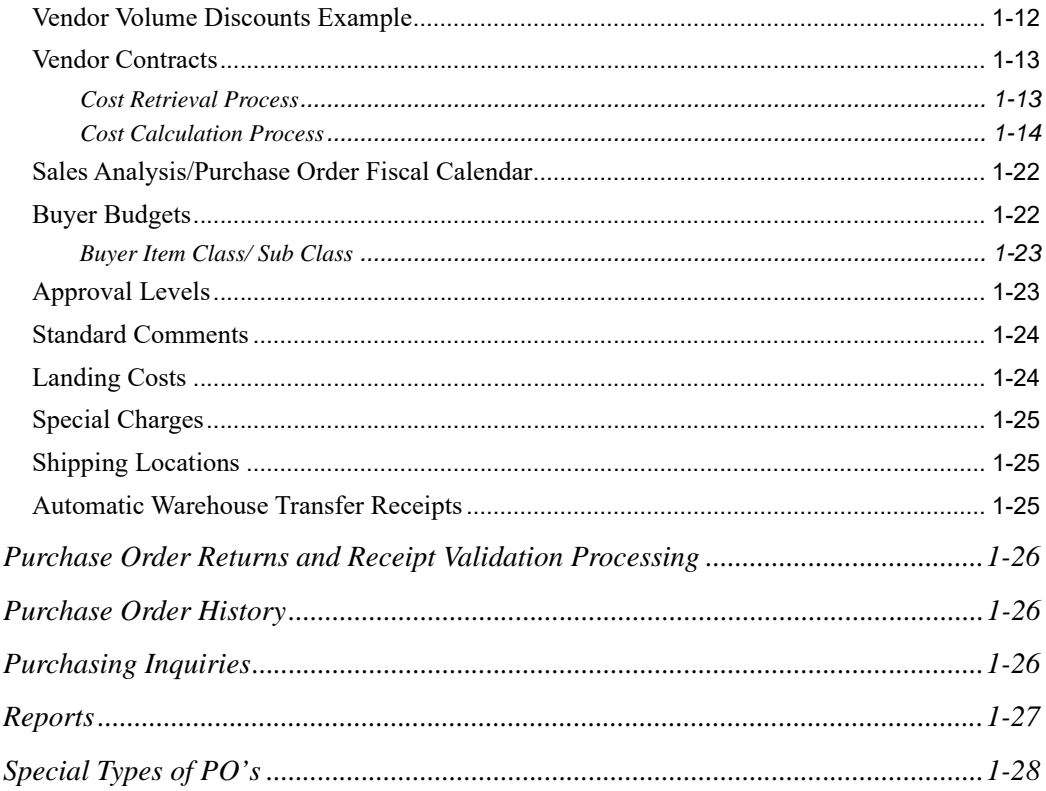

### **CHAPTER 2: Purchase Order Processing**

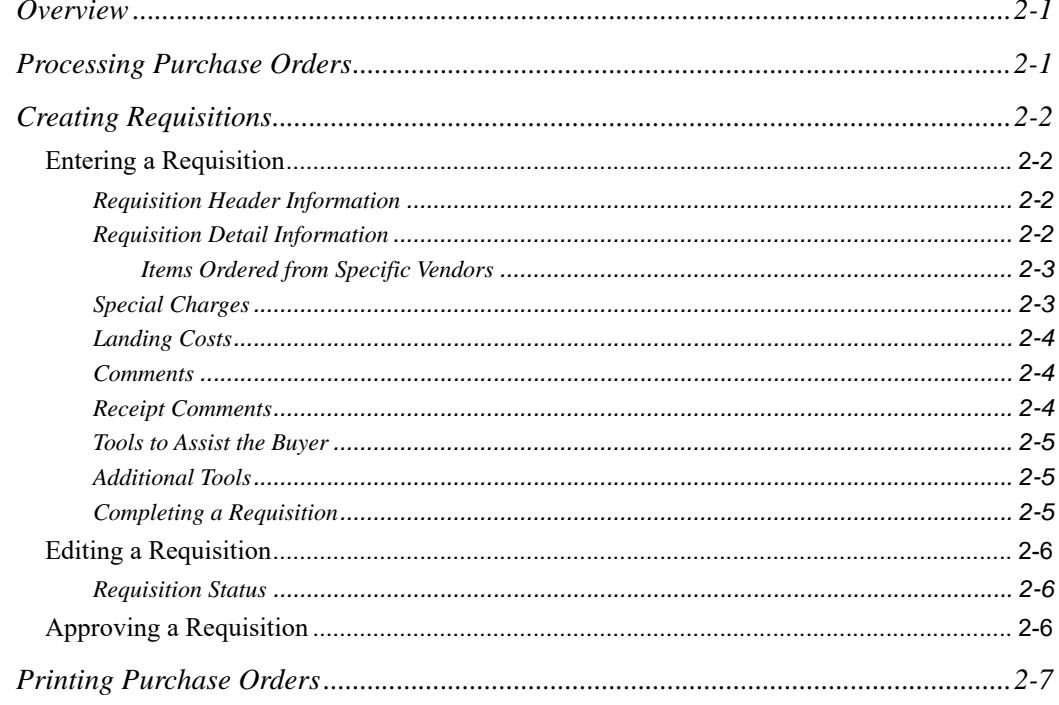

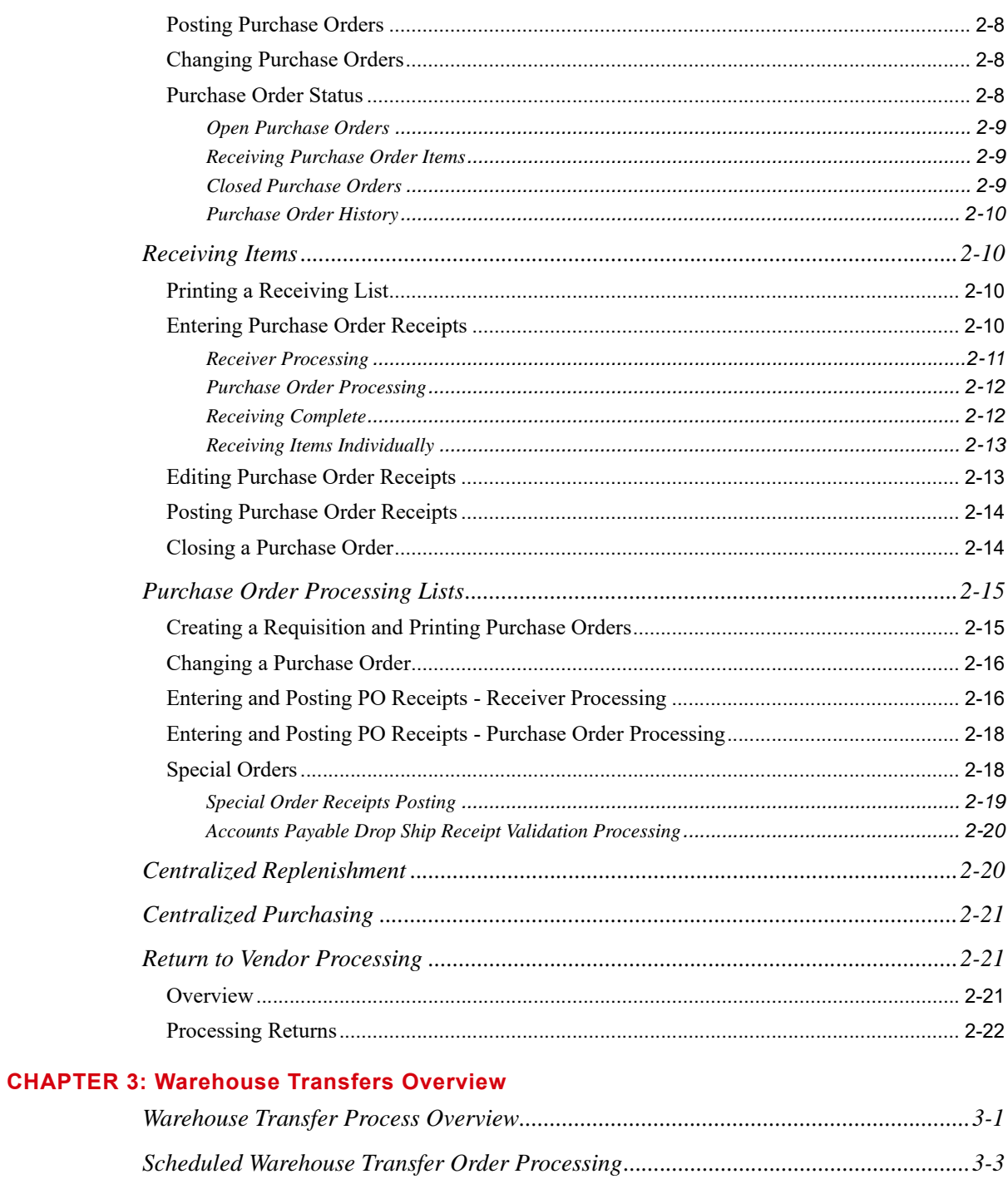

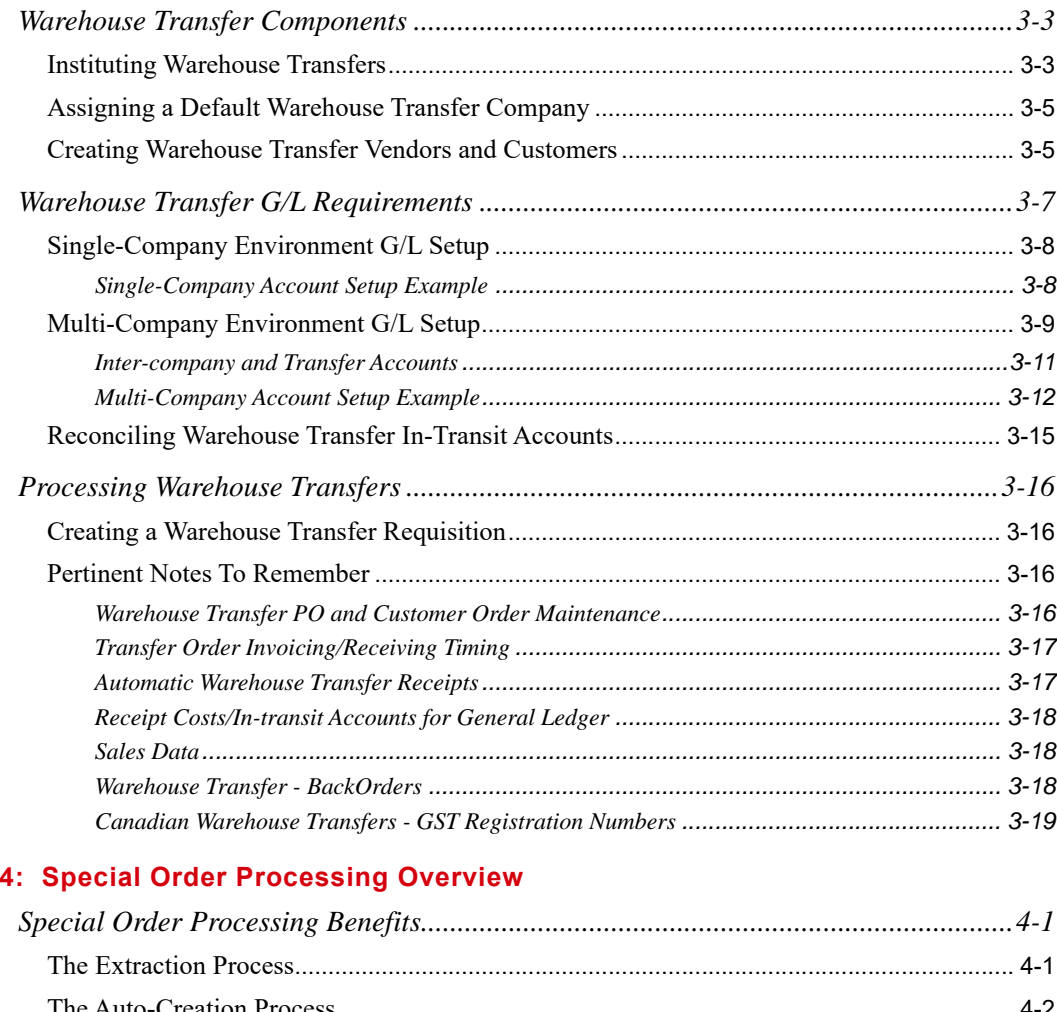

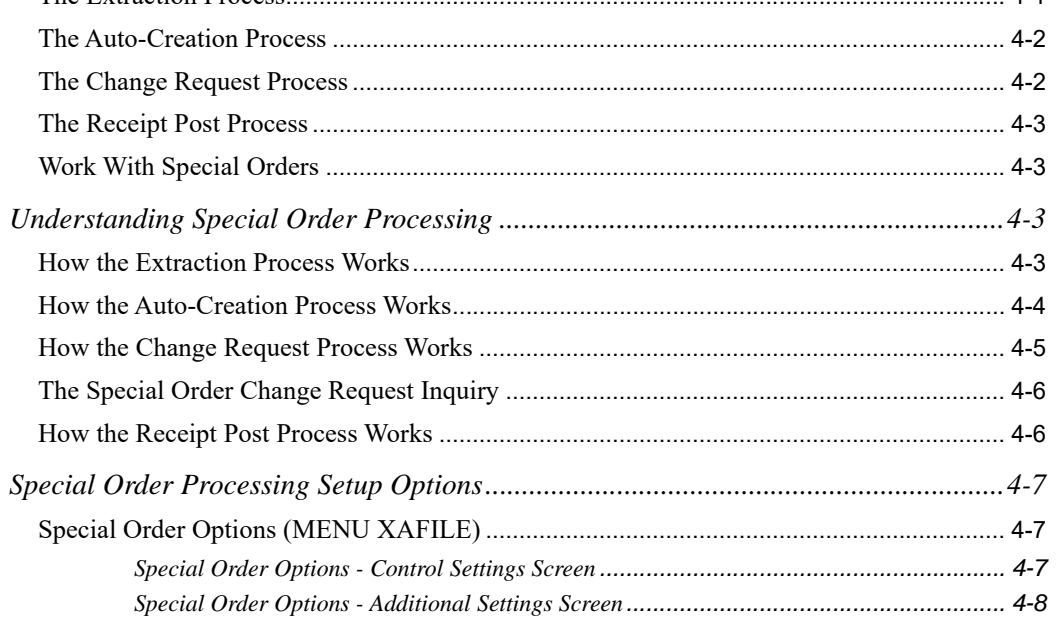

**CHAPTER** 

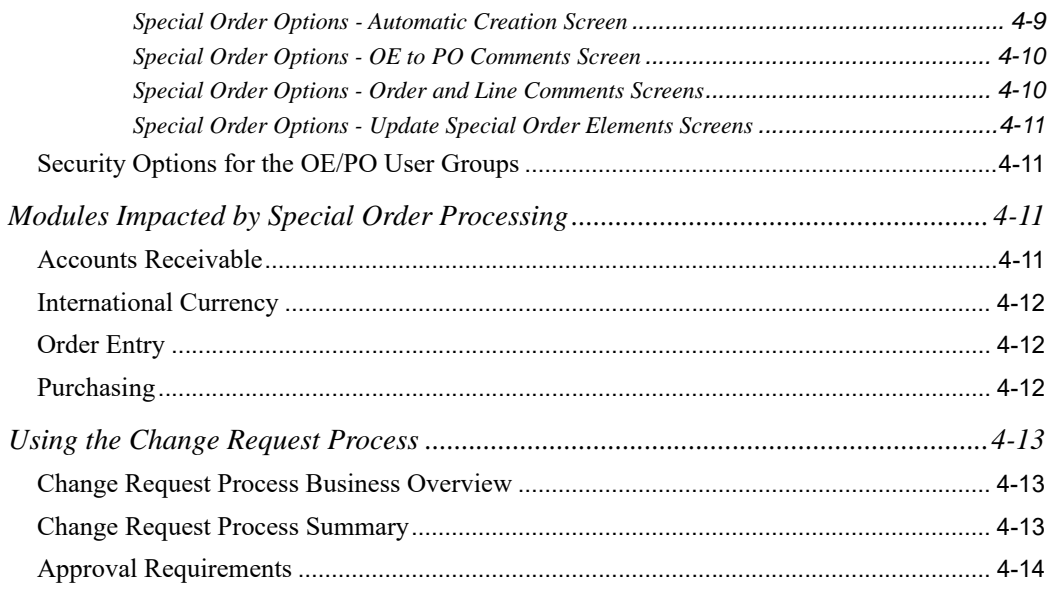

### **CHAPTER 5: Tools to Assist the Buyer**

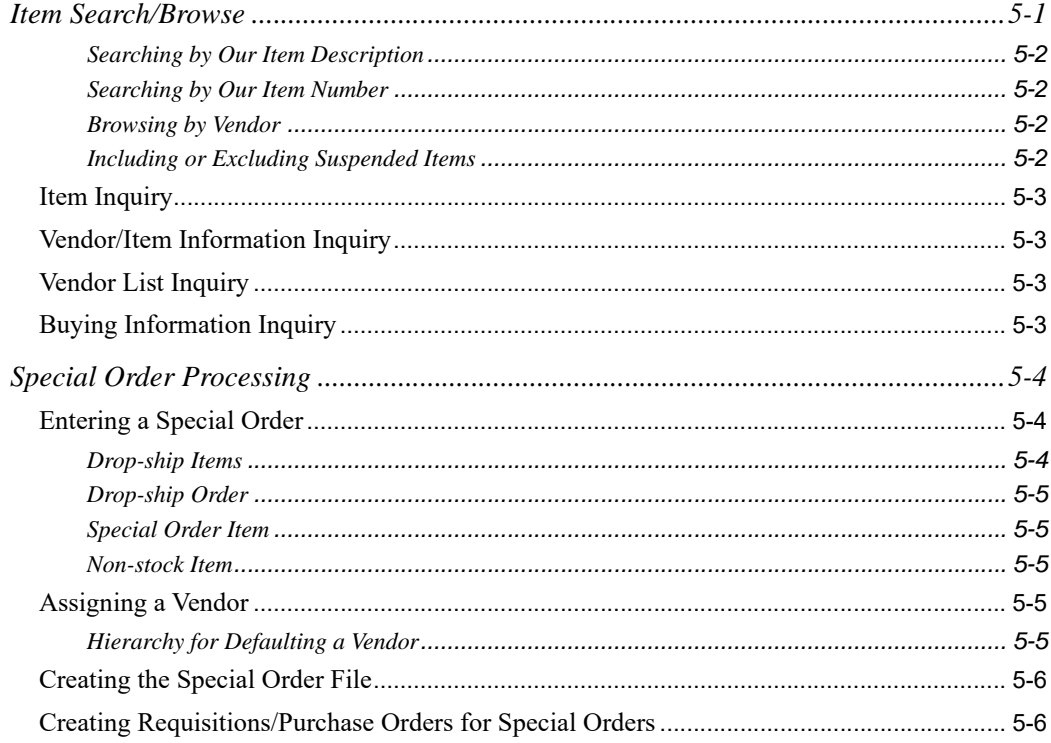

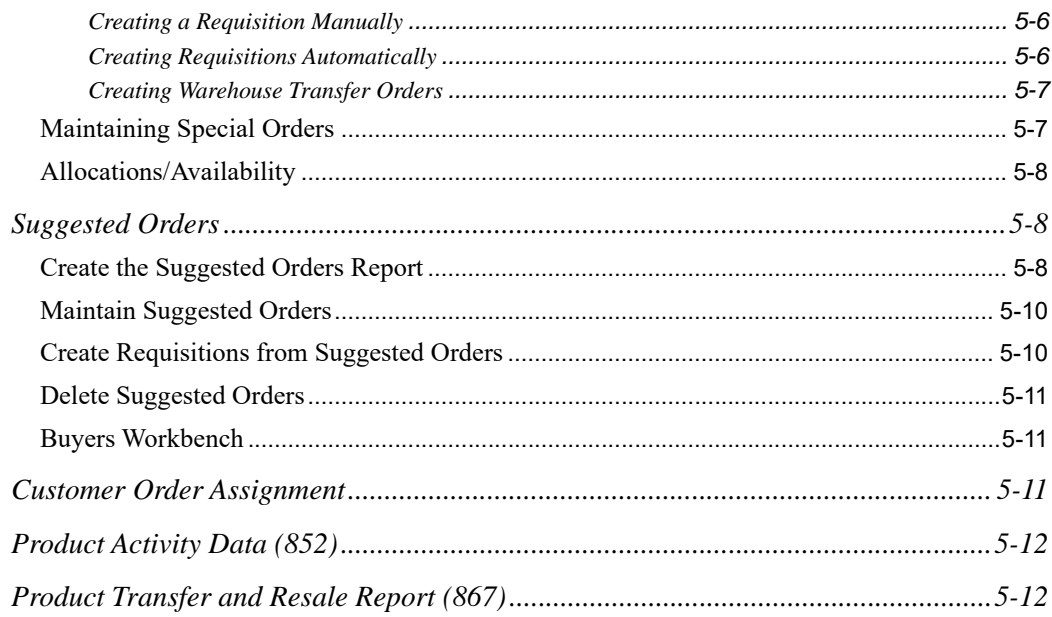

### **[CHAPTER 6: Enter or Change Requisitions](#page-124-0)**

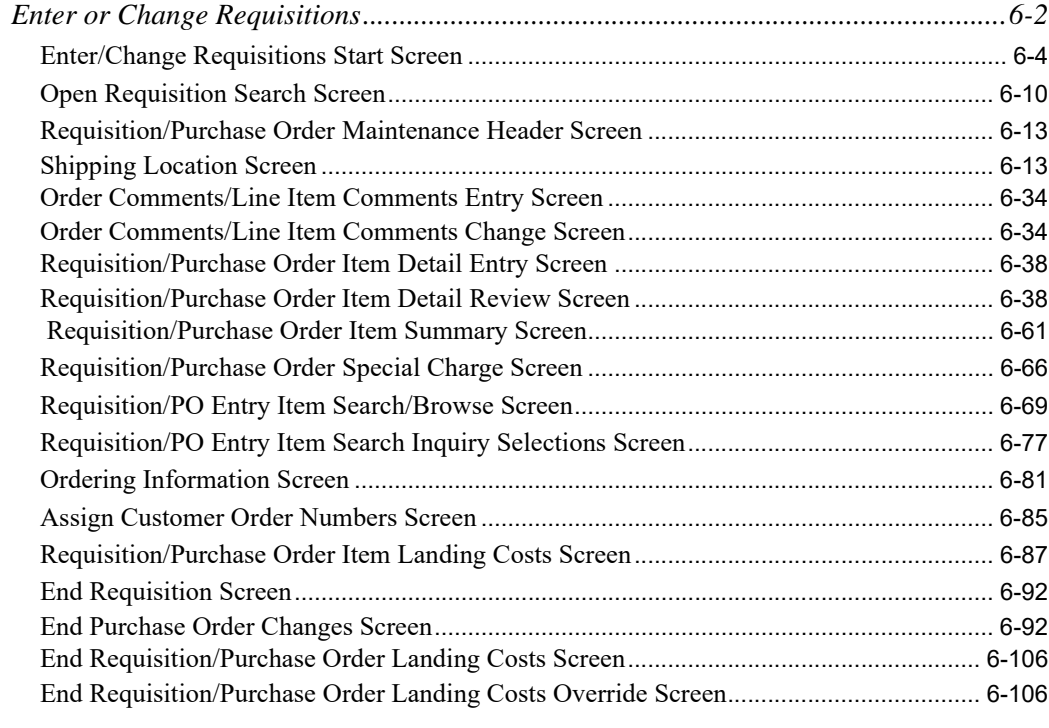

### **[CHAPTER 7: Requisition Edit List](#page-236-0)**

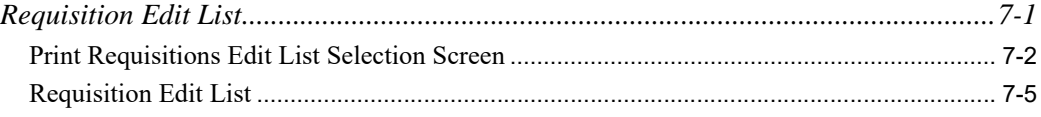

### **CHAPTER 8: Enter or Change Receivers or PO Receipts**

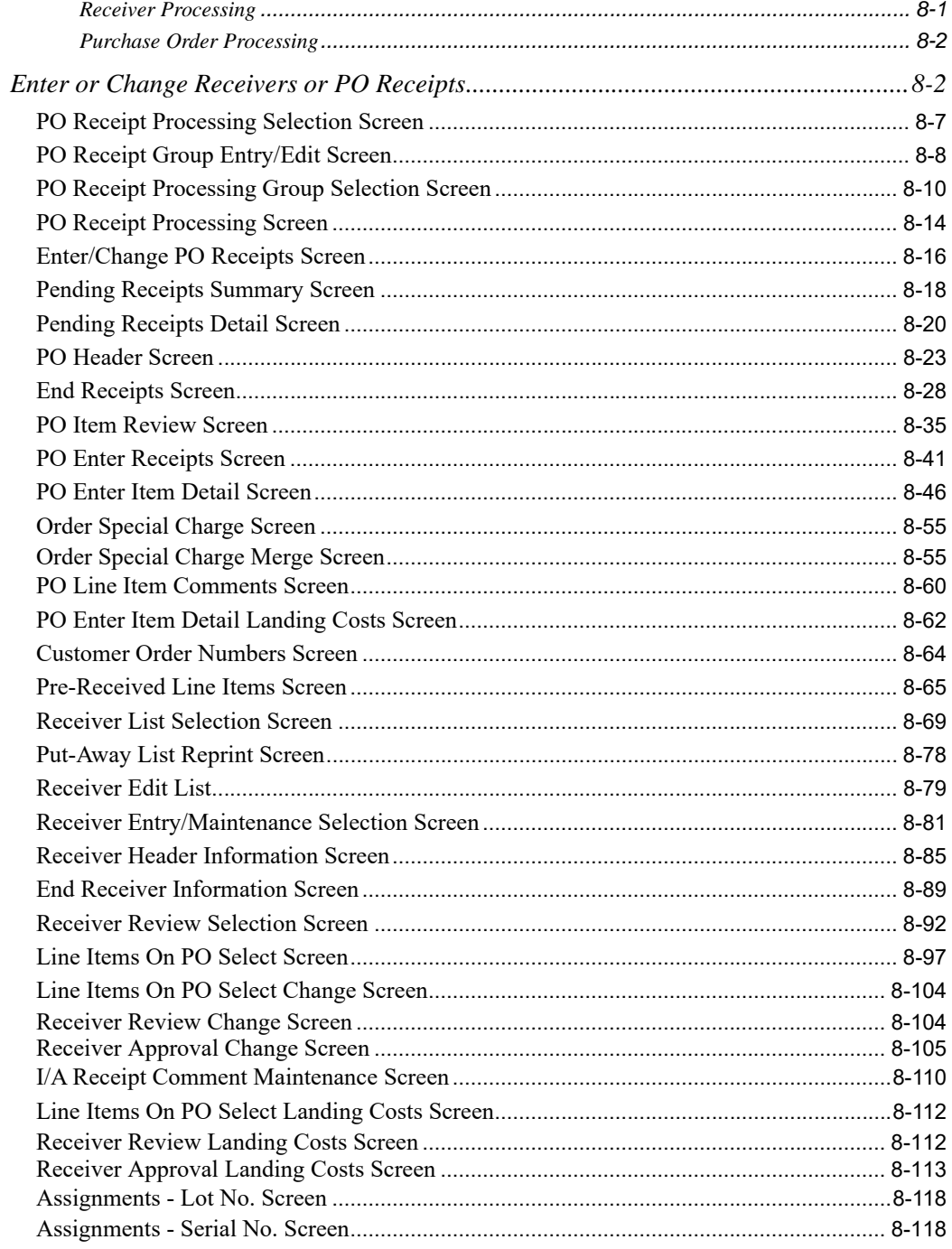

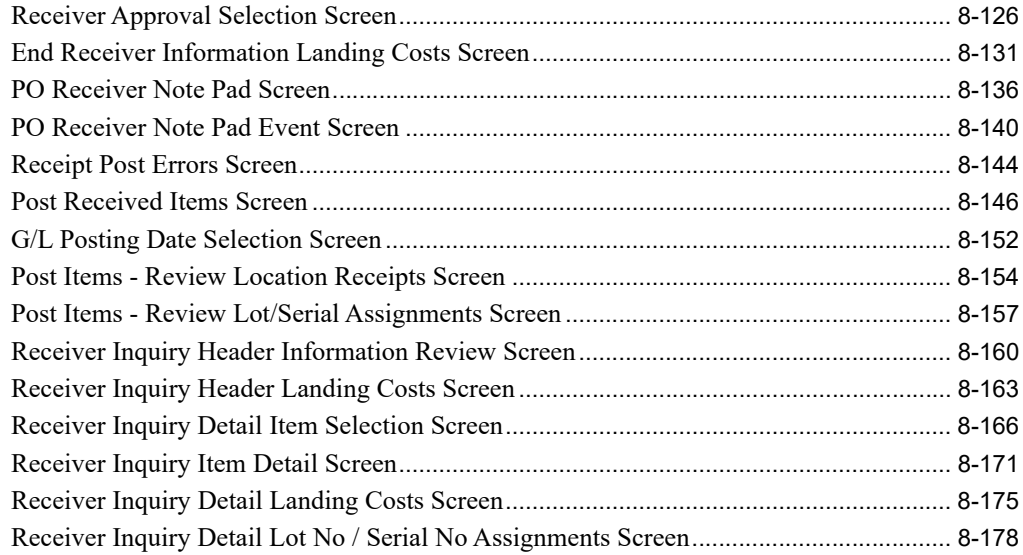

#### **[CHAPTER 9: PO Receipts Edit List](#page-424-0)**

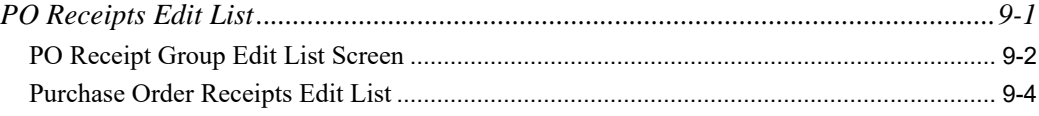

### **[CHAPTER 10: Work With Special Orders](#page-430-0)**

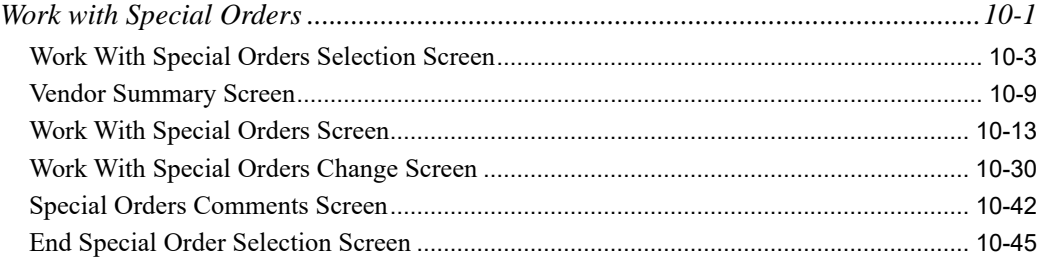

#### **[CHAPTER 11: Return to Vendor Processing](#page-476-0)**

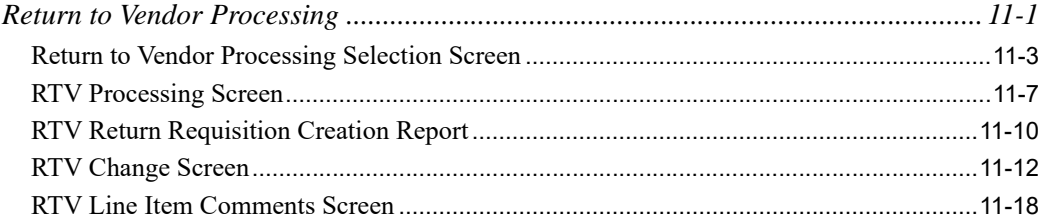

#### **[CHAPTER 12: Return to Vendor Additions](#page-496-0)**

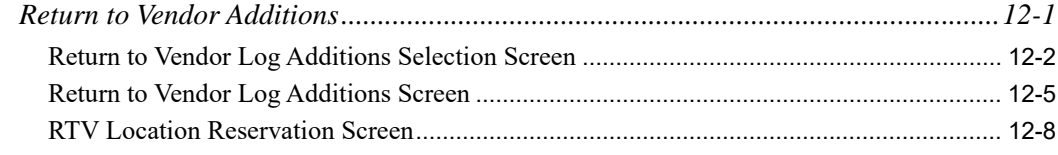

#### **[CHAPTER 13: Item Inquiry](#page-508-0)**

### **[CHAPTER 14: Req/PO Inquiry](#page-510-0)**

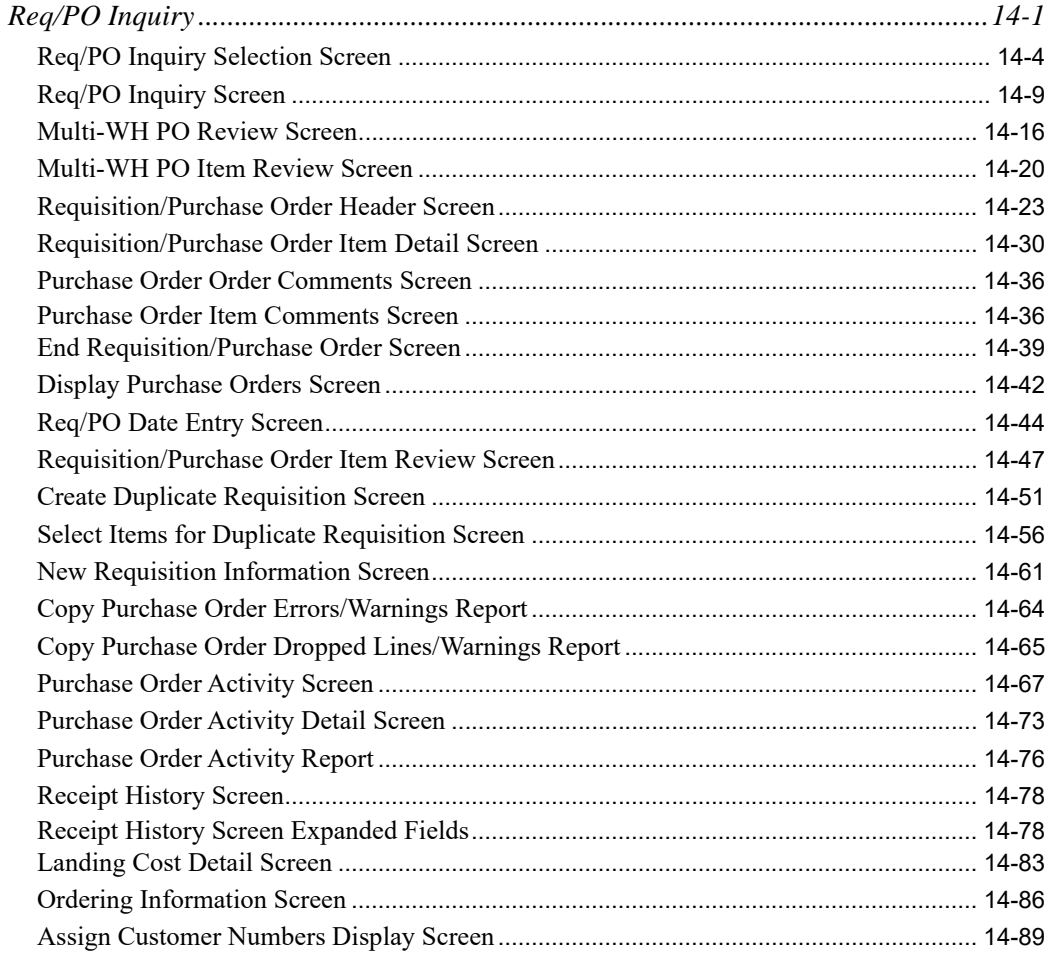

### **[CHAPTER 15: Vendor Order/Shipment Inquiry](#page-600-0)**

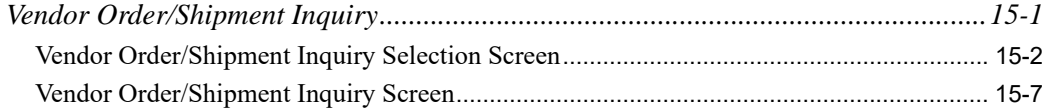

#### **[CHAPTER 16: Open PO's by Item](#page-614-0)**

#### **[CHAPTER 17: PO History by Item](#page-616-0)**

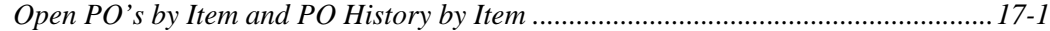

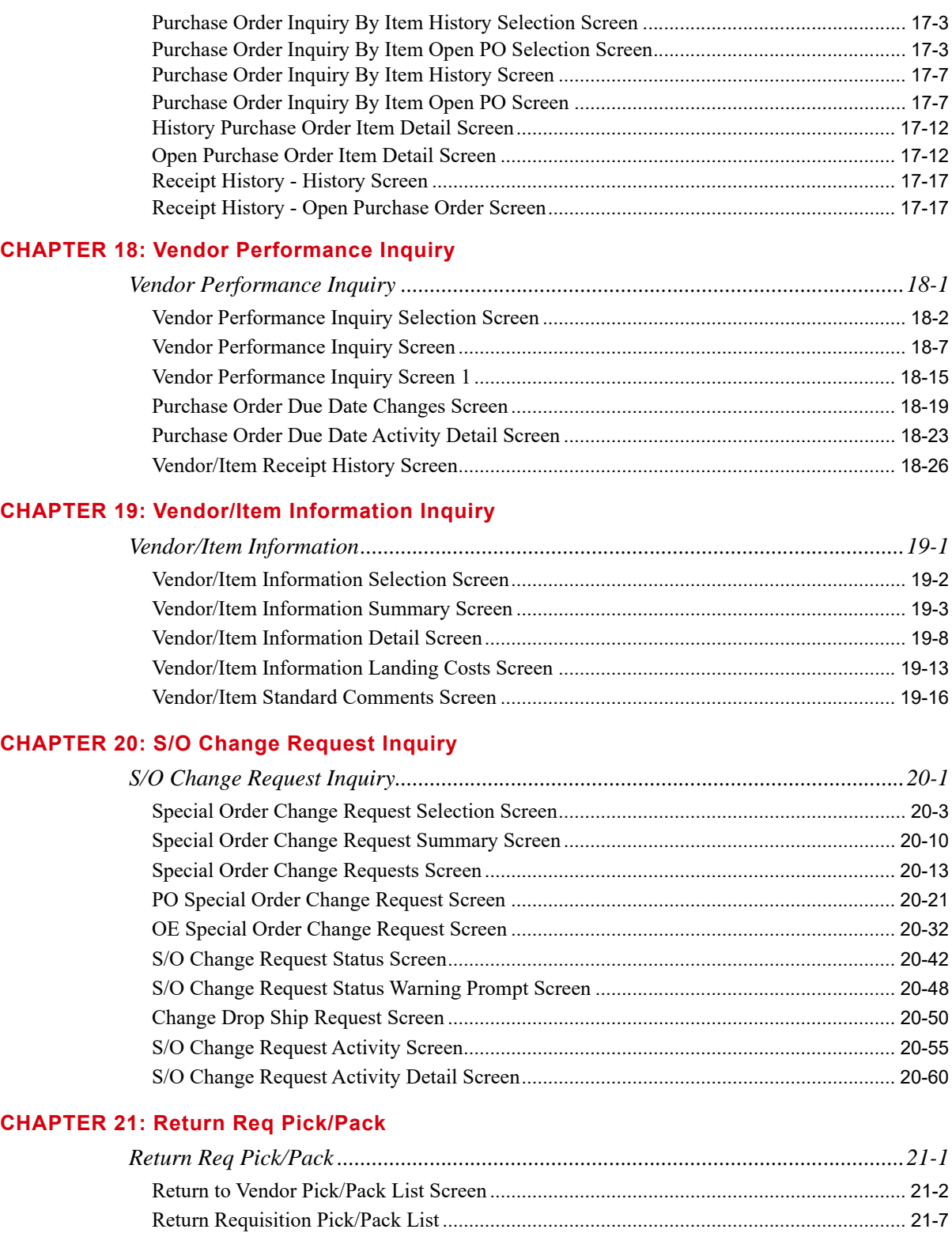

#### **[CHAPTER 22: Receiving List](#page-758-0)**

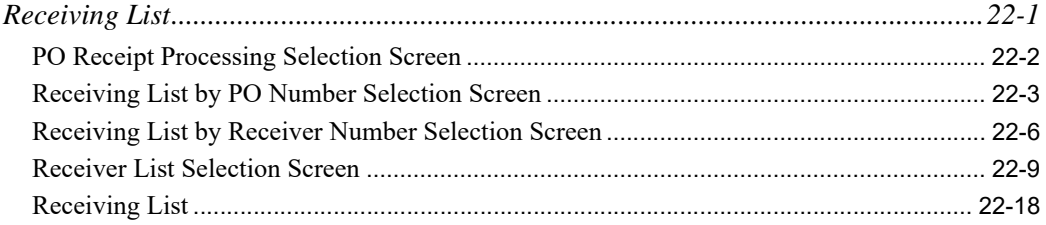

### **[CHAPTER 23: Purchase Orders](#page-780-0)**

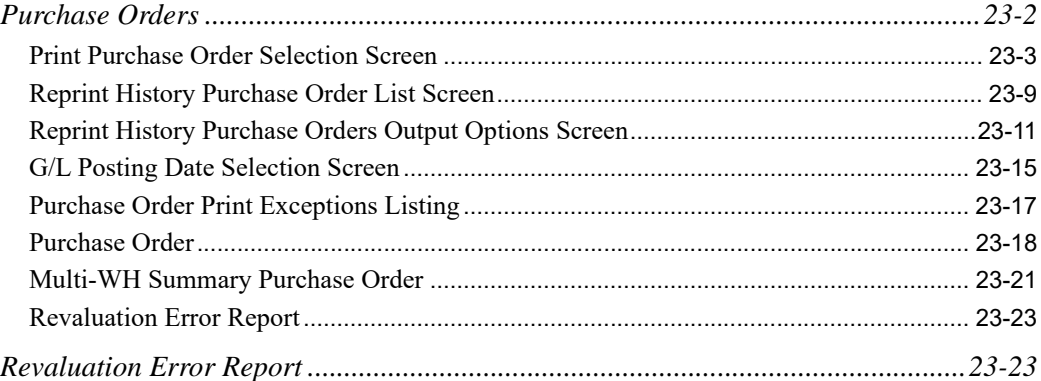

### **[CHAPTER 24: PO Receipts Register](#page-804-0)**

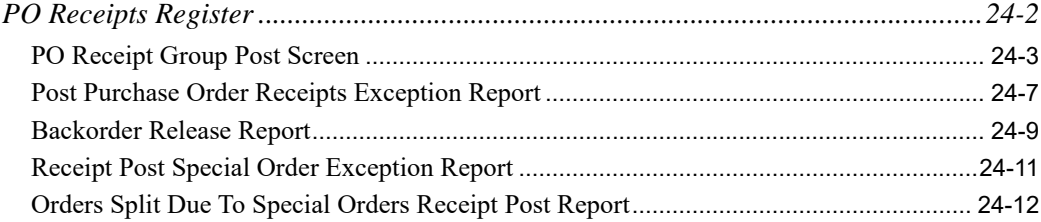

### **[CHAPTER 25: Open Purchase Order Summary Report](#page-816-0)**

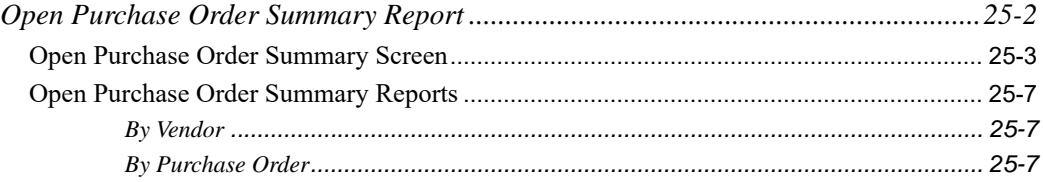

#### **[CHAPTER 26: Open Purchase Order Detail Report](#page-828-0)**

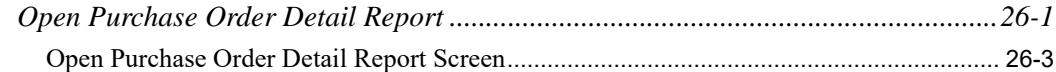

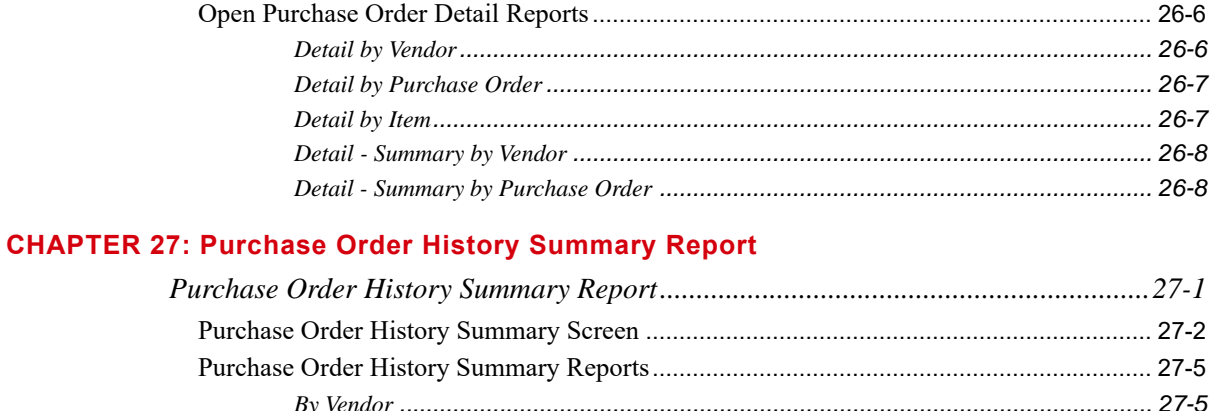

#### **CHAPTER 28: Purchase Order History Detail Report**

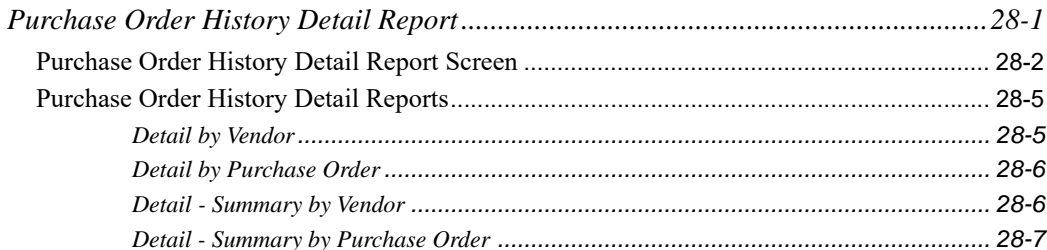

#### **CHAPTER 29: Purchasing Cash Requirements Report**

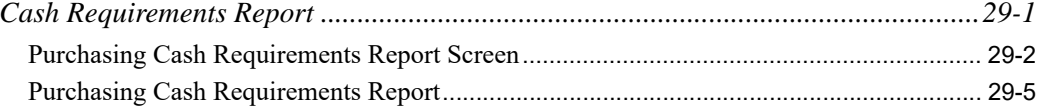

### **CHAPTER 30: Vendor Performance Report**

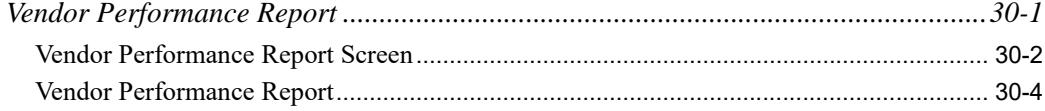

#### **CHAPTER 31: Item Receipt Forecast Report**

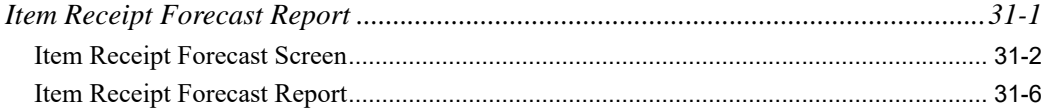

#### **CHAPTER 32: Item In-Transit Report**

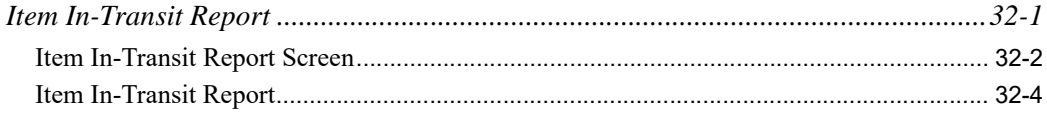

### **[CHAPTER 33: Open Receivers By Item Report](#page-884-0)**

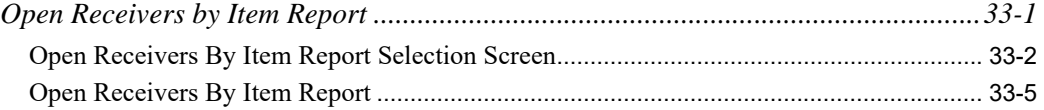

### **[CHAPTER 34: Suggested Orders Report](#page-890-0)**

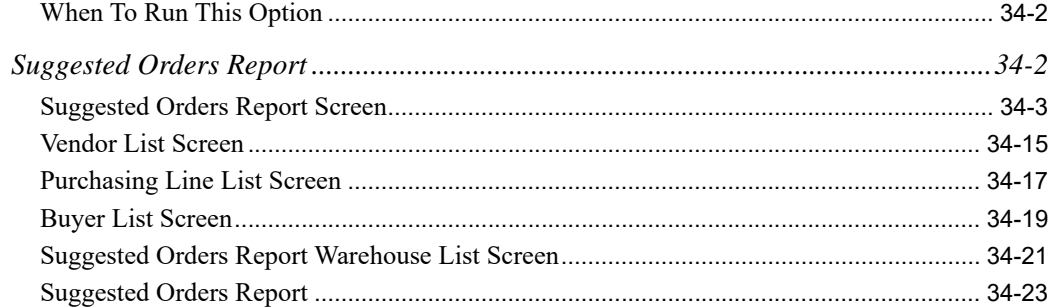

### **[CHAPTER 35: Suggested Order Maintenance](#page-916-0)**

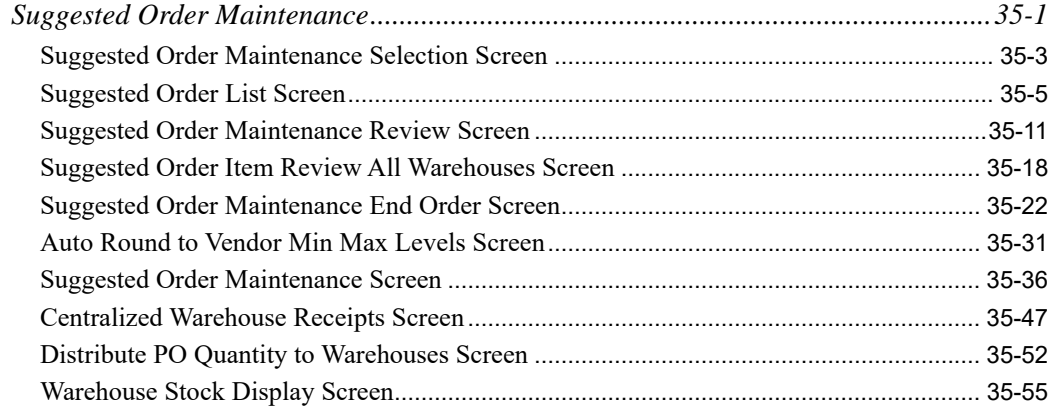

# **[CHAPTER 36: Create Req From Suggested Orders](#page-974-0)**

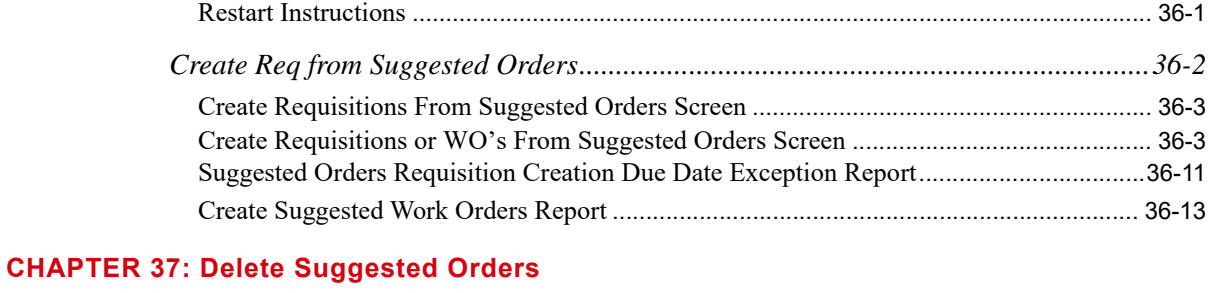

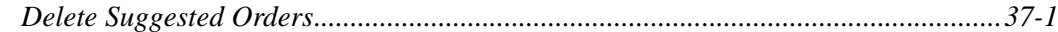

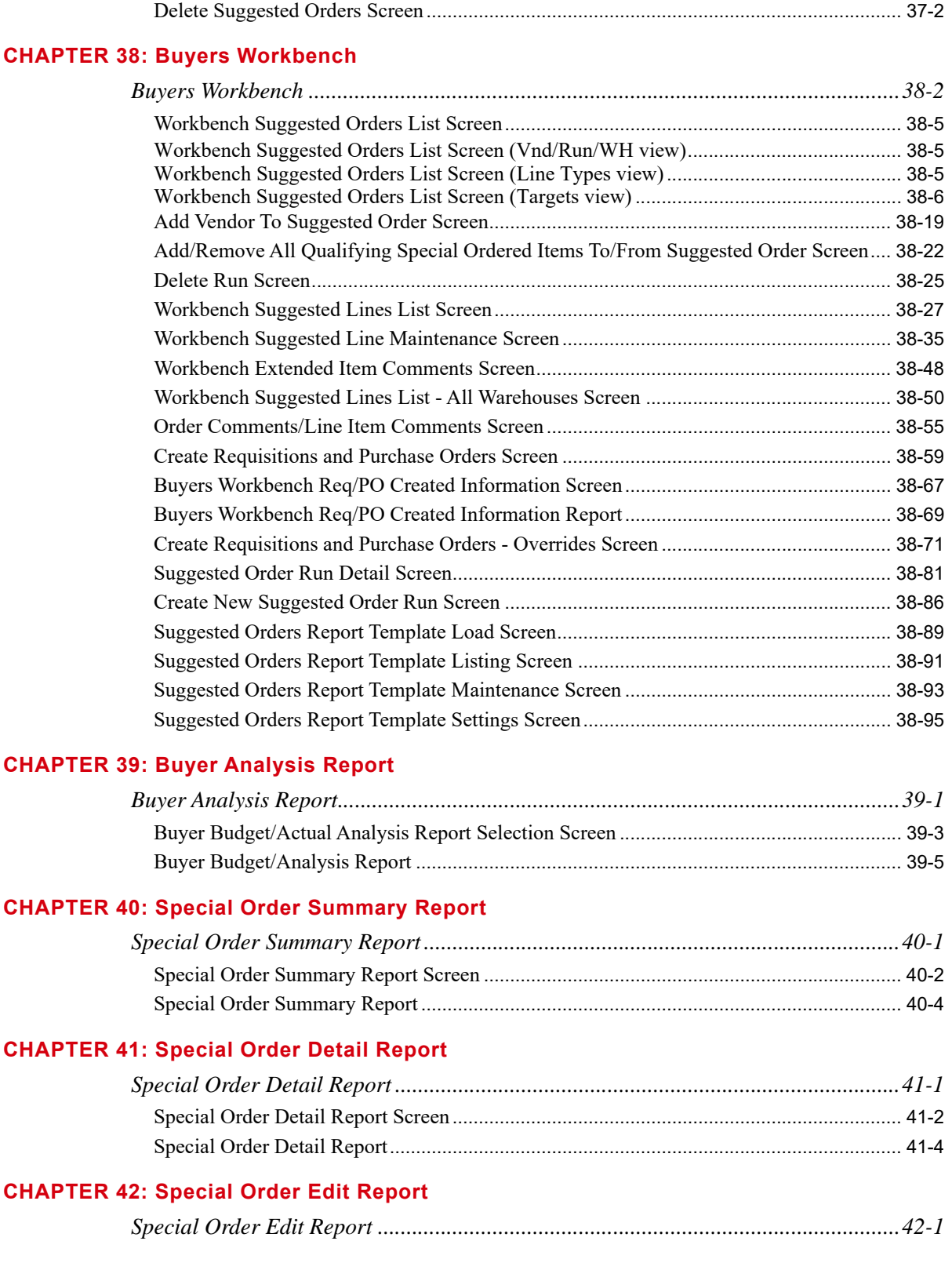

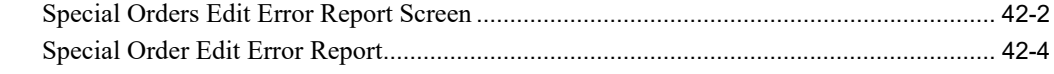

### **[CHAPTER 43: Maintaining Vendors](#page-1114-0)**

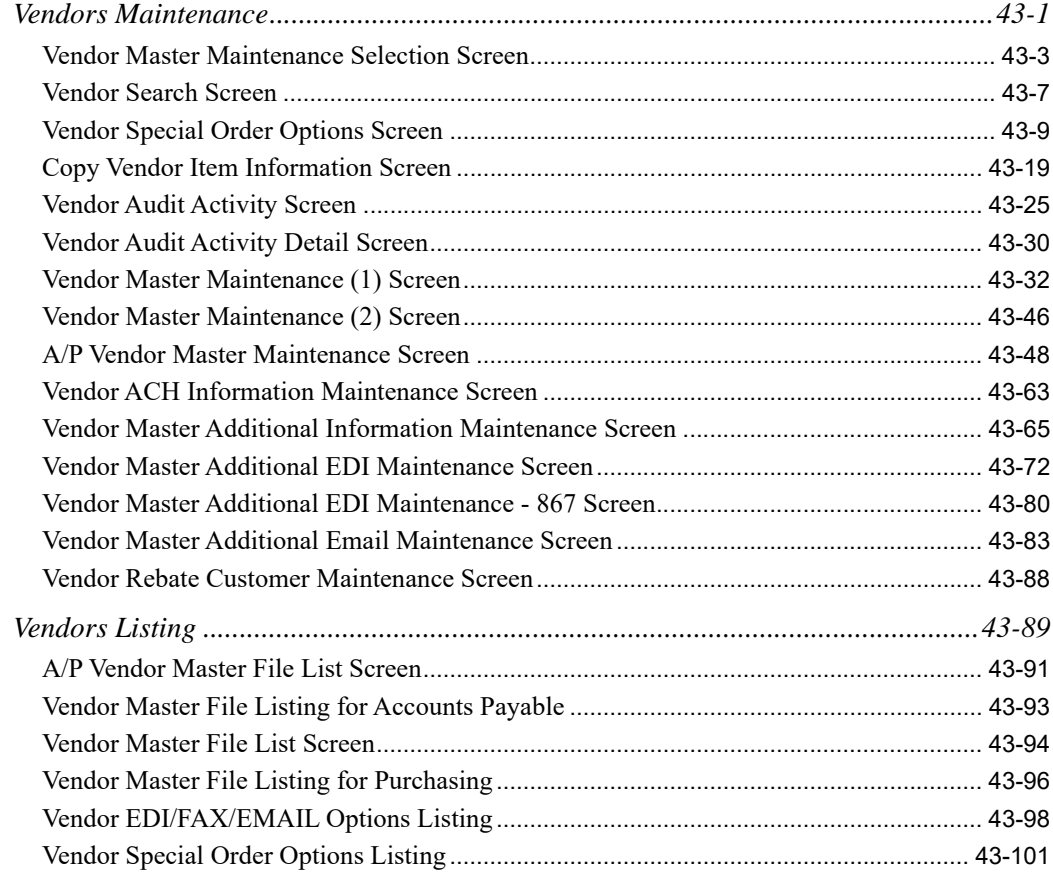

### **[CHAPTER 44: Maintaining Vendor/Item Information](#page-1216-0)**

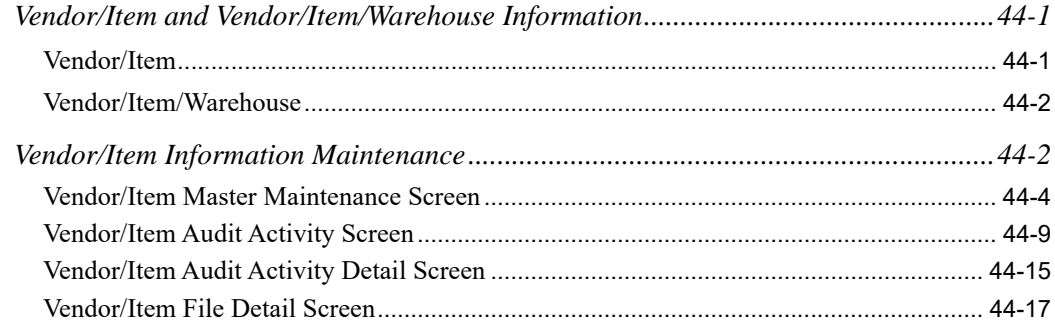

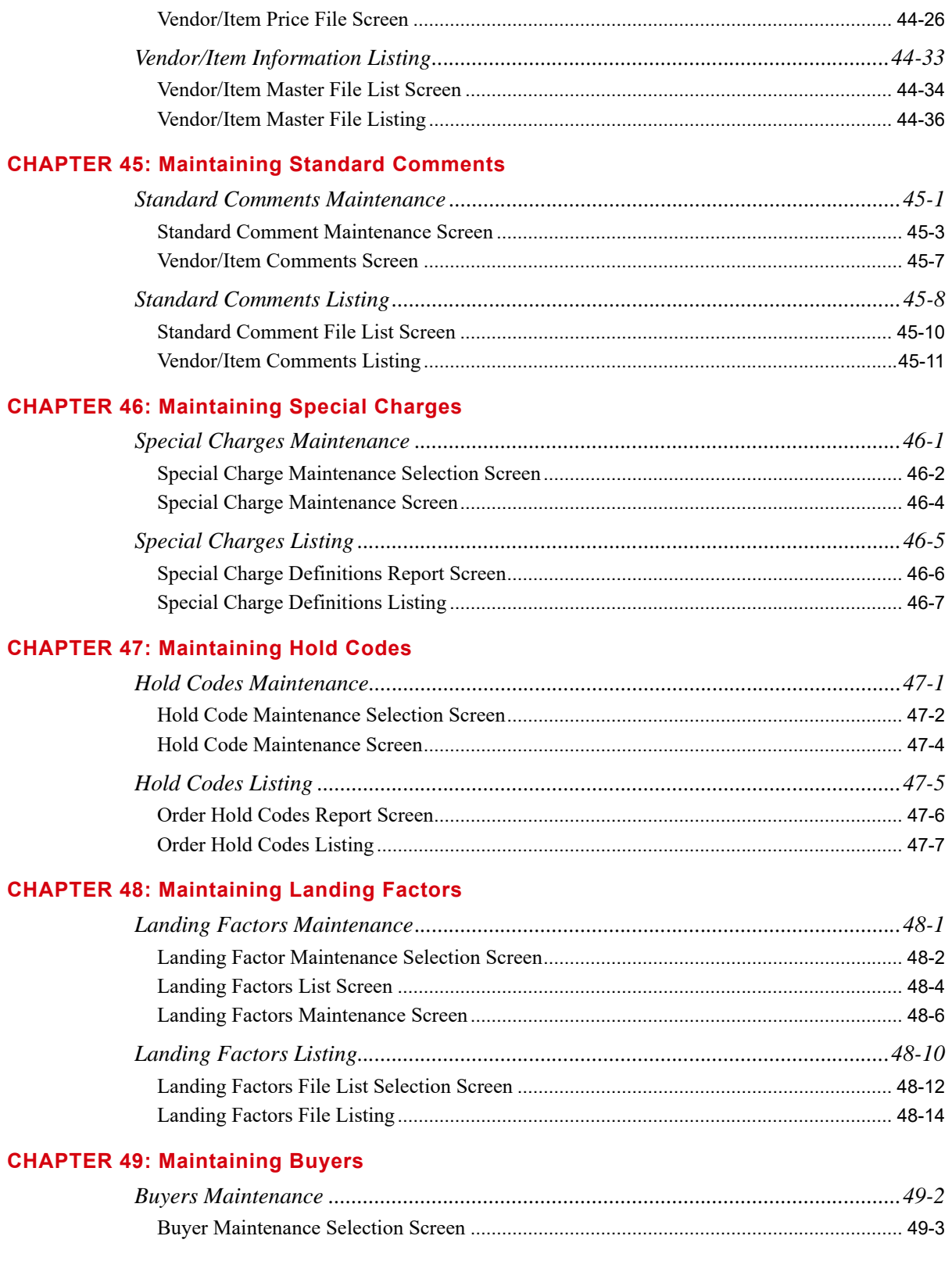

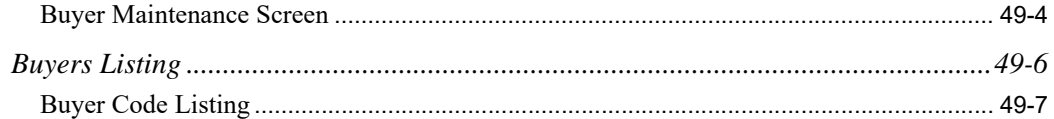

#### **[CHAPTER 50: Maintaining Vendor/Warehouse Assignments](#page-1306-0)**

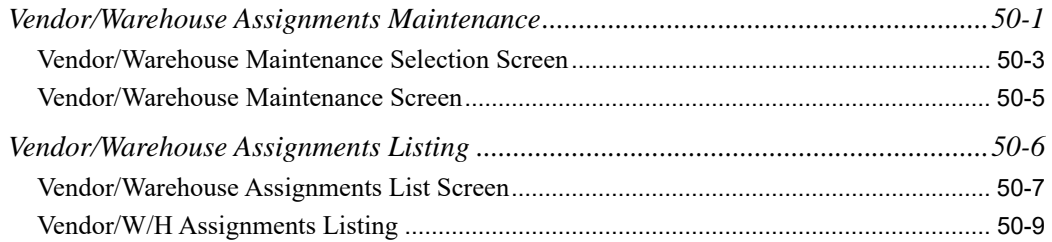

#### **[CHAPTER 51: Maintaining Vendor User Fields](#page-1316-0)**

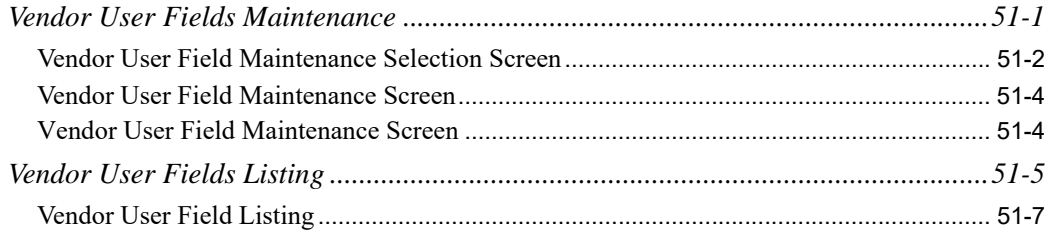

#### **[CHAPTER 52: Maintaining Event Codes](#page-1324-0)**

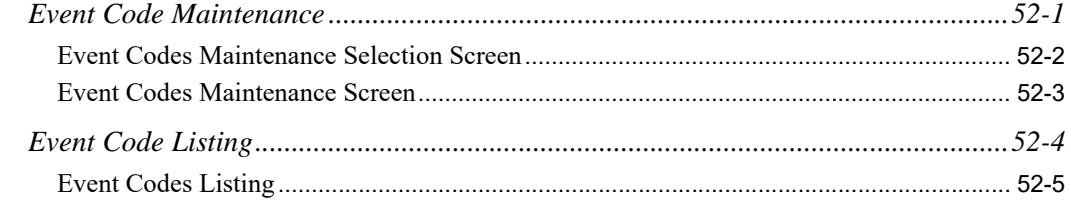

### **[CHAPTER 53: Create Default Vendor/Item Information from Item Master/Item Balance](#page-1330-0)**

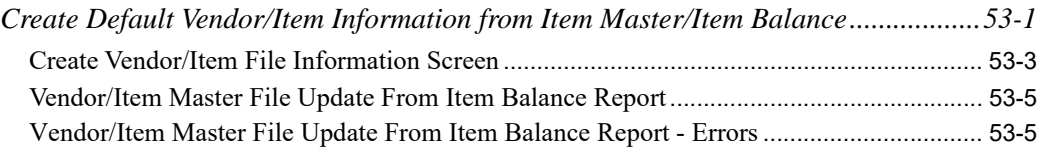

#### **[CHAPTER 54: Maintaining Country Names](#page-1336-0)**

#### **[CHAPTER 55: Maintaining Vendor Contracts](#page-1338-0)**

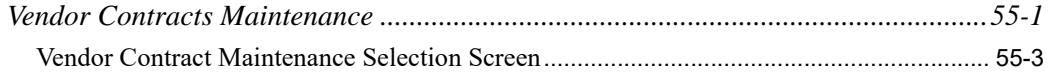

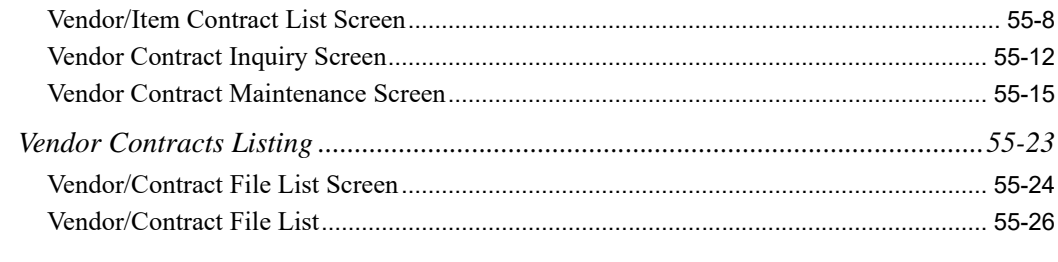

### **[CHAPTER 56: Maintaining Vendor Volume Discounts](#page-1366-0)**

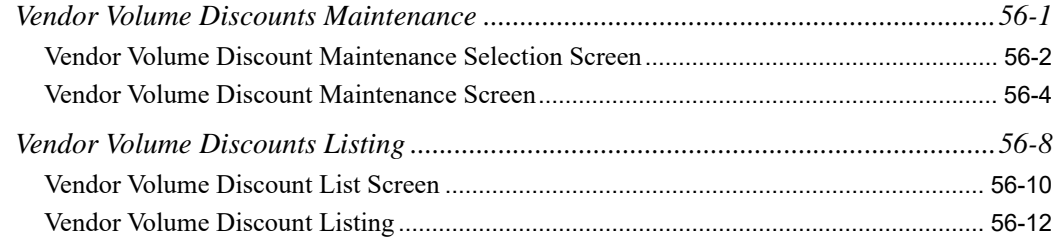

#### **[CHAPTER 57: Maintaining SA/PO Fiscal Calendar](#page-1380-0)**

### **[CHAPTER 58: Maintaining Buyer Item Class/SubClass](#page-1382-0)**

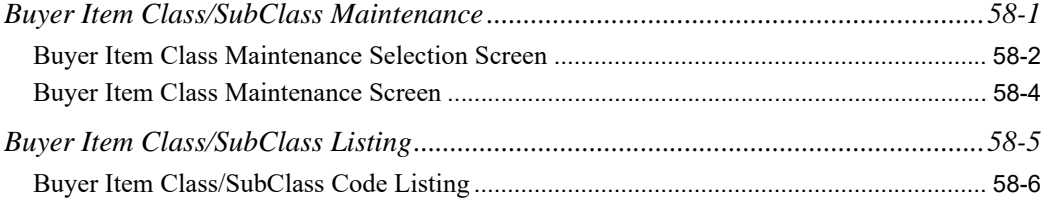

#### **[CHAPTER 59: Maintaining Buyer Budgets](#page-1388-0)**

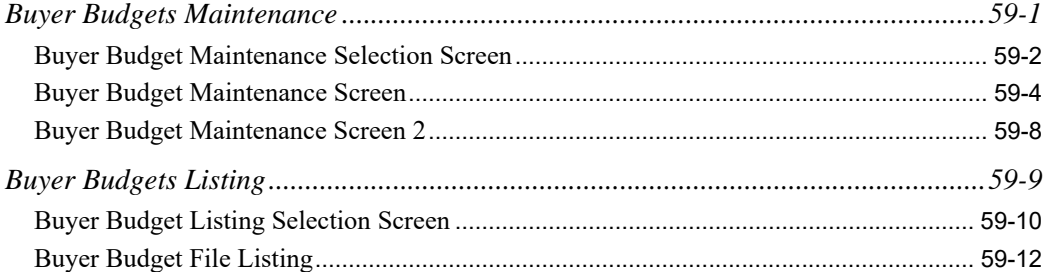

#### **[CHAPTER 60: Maintaining Approval Codes](#page-1400-0)**

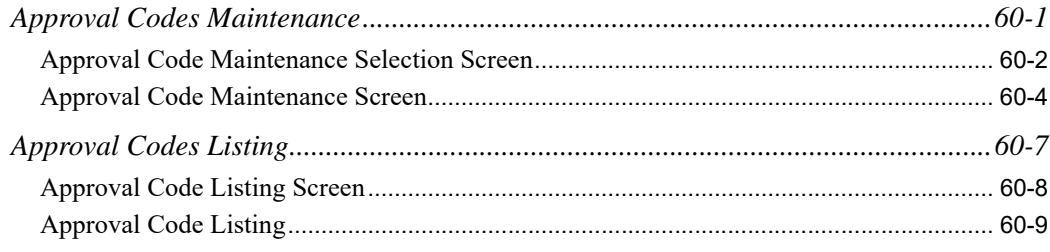

#### **[CHAPTER 61: Maintaining FOB Codes](#page-1410-0)**

#### **[CHAPTER 62: Maintaining Transport Mode Codes](#page-1412-0)**

#### **[CHAPTER 63: Maintaining Tax Body Codes](#page-1414-0)**

#### **[CHAPTER 64: Maintaining Vendor Groups](#page-1416-0)**

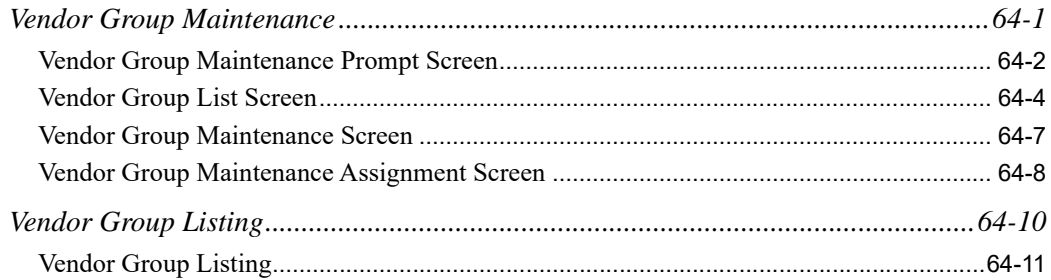

#### **[CHAPTER 65: Automate Suggested Orders](#page-1428-0)**

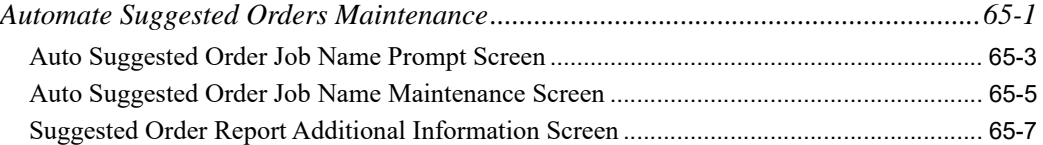

#### **[CHAPTER 66: Maintaining Purchasing Lines](#page-1436-0)**

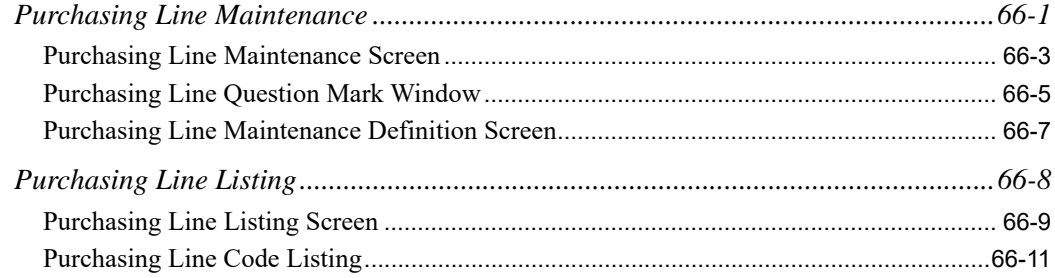

#### **[CHAPTER 67: Unposted Receipts Status Report](#page-1448-0)**

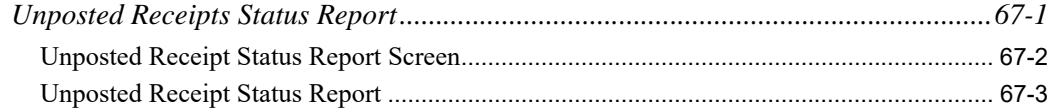

#### **[CHAPTER 68: Reset On Order Quantity](#page-1452-0)**

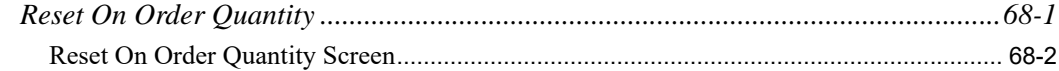

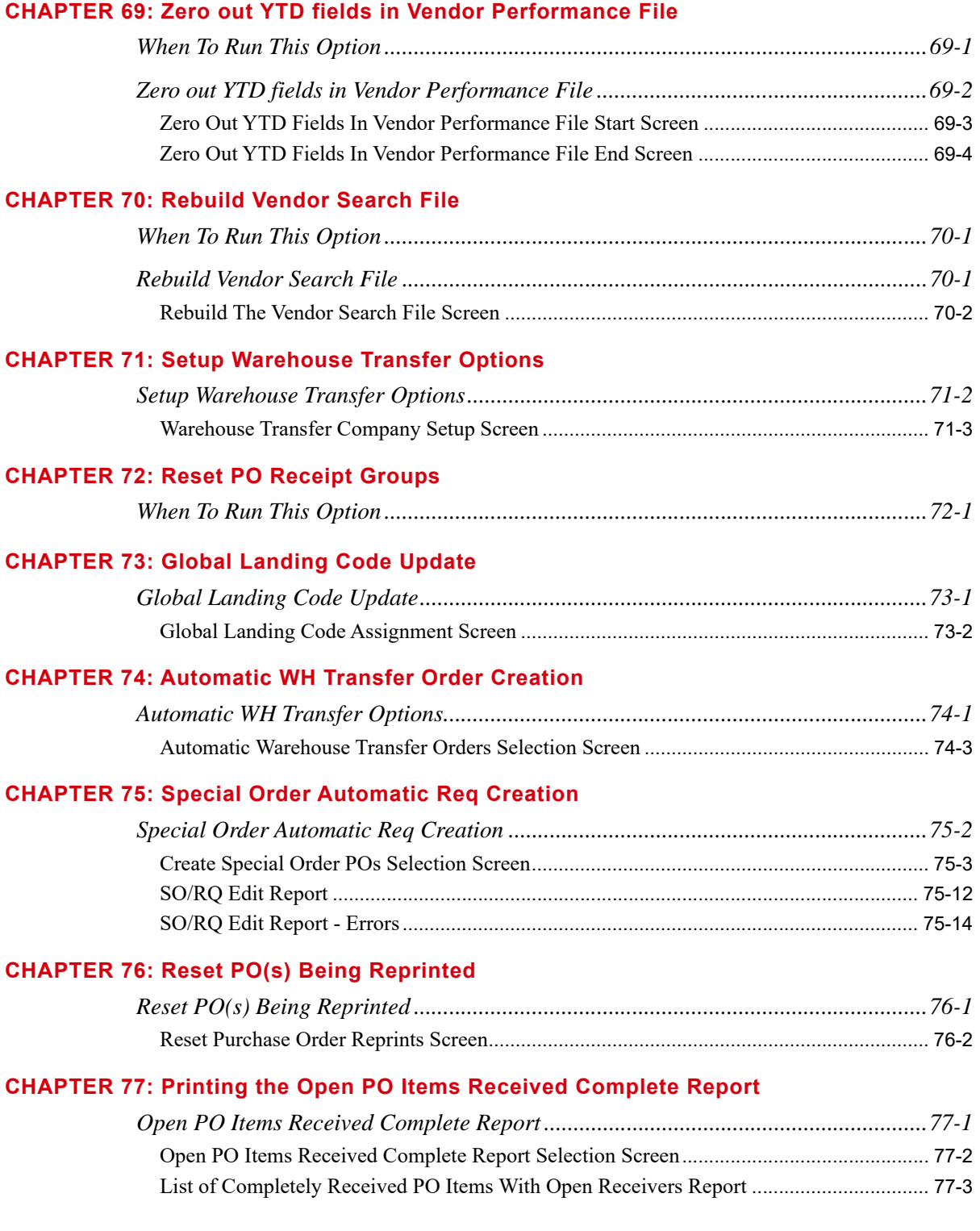

#### **[CHAPTER 78: Offline Item Maintenance](#page-1504-0)**

**[Glossary](#page-1506-0)**

**[Index](#page-1508-0)**

# <span id="page-24-0"></span>**CHAPTER 1** Purchasing Overview

Purchasing is a purchase order entry, tracking, and history system. Reports and inquiries are available for requisitions, open purchase orders, and purchase order history. File maintenance is also provided for required purchasing files.

# <span id="page-24-1"></span>Purchasing Interfaces

Purchasing interfaces with the following modules:

- **•** Order Entry
- **•** Inventory Accounting
- **•** Accounts Payable
- **•** Warehouse Management
- **•** EDI
- **•** FAX
- **•** Mail Server
- **•** Customer Consignment

An explanation of these interfaces follows.

# <span id="page-24-2"></span>Order Entry Interface

Purchasing interfaces with Order Entry (O/E) to allow special orders to be created within O/E and to provide a means for tracking items that are returned to the vendor. Special orders are any orders with drop-ship items, non-stock items, or orders of unusually high quantities. You may also copy comments from a customer order to the purchase order.

## <span id="page-24-3"></span>Global Trade Item Number (GTIN) Usage

Purchasing also interfaces with O/E to use Global Trade Item Numbers (GTINs). GTINs are available to help you manage your products better, and to provide for improved and effective communication

between distributors and their vendors, and distributors and their customers. As defined in the "An Introduction to the Global Trade Item Number" document, a GTIN is a unique identifier for trade items developed by the GS1 (a non-profit standards association) which include both products and services that are sold, delivered, and invoiced at any point in the supply chain. Such identifiers are used to look up product information in a database (often by inputting the number through a bar code scanner pointed at an actual product) which may belong to a retailer, manufacturer, collector, researcher, or other entity. The uniqueness and universality of the identifier is useful in establishing which product in one database corresponds to which product in another database, especially across organizational boundaries.

Through UPC Item/UOM Cross Reference Maintenance (MENU IAFILE), you have the option to set up cross references in Inventory Accounting that can later be used in Order Entry and Purchasing. In Enter, Change, & Ship Orders (MENU OEMAIN) you will be able to enter GTINs for customers placing orders. The GTIN will be replaced by the Distribution A+ Item Number, and the GTIN will be stored as the Original Item Number for the line item. In Enter or Change Requisition (MENU POMAIN), you will be able to enter GTINs when placing an order with a vendor. The GTIN will be replaced by the Distribution A+ Item Number.

Throughout all applications, where the search item **Find** field is available, you will also be able to search for a GTIN by keying *G*/ preceding your partial or full GTIN number.

NOTE: If a GTIN is entered and it is the same as a customer/item number that has been previously set up, no edit will occur and you will not be notified. Therefore, be sure to check your customer/item number references for any conflicts.

# <span id="page-25-0"></span>Inventory Accounting Interface

Purchasing interfaces with Inventory Accounting (I/A) enabling you to immediately check inventory availability when creating a purchase order. Most items used in Purchasing must be defined through I/ A (exceptions exist, however, for unusual non-stock items such as substitute items).

If you have EDI installed and you are using the outgoing Product Activity Data (852) (PAD) document for one or more vendors, you must also select to send PAD documents for at least one warehouse through Warehouse Number Maintenance (MENU IAFILE). Additionally, the item quantities in the Item Balance File are used to determine whether to create and send the PAD document for a vendor.

# <span id="page-25-1"></span>Global Trade Item Number (GTIN) Usage

For details on how the Purchasing module interfaces with I/A regarding GTINs, refer to [Global Trade](#page-25-1)  [Item Number \(GTIN\) Usage](#page-25-1) (p. 1-2).

# <span id="page-25-2"></span>Accounts Payable Interface

Once a purchase order is created, the information contained on that order may be transferred to Accounts Payable (A/P). This information is kept in detail, but may be summarized through A/P reports. This interface will allow you to access A/P information automatically when creating a

voucher. In addition, if the purchase order is for a drop shipment, the receipt of the purchase order can be processed completely through Accounts Payable by using the drop ship receipt validation function available through the Voucher Entry Selection Screen (MENU APMAIN).

Note that landing cost validation is not included in this A/P drop ship receipt validation process.

In Purchasing Options Maintenance (MENU XAFILE) you can specify a **Cost Variance Warning Percent** and a **Cost Variance Warning Value**. During receipt validation, if the invoice amount and the receipt amount differ in excess of either the **Cost Variance Warning Percent** or the **Cost Variance Warning Value**, you will receive a warning. Also, in Purchasing Options Maintenance (MENU XAFILE), you can specify a **PO-AP Voucher Hold Code***.* If a voucher hold code has been set up, and the variance exceeds either the **Cost Variance Warning Percent** or the **Cost Variance Warning Value**, the voucher will automatically be put on hold so that the variance can be verified. Only users authorized for the **Allow the Release of Vouchers on Variance Hold** action in Application Action Authority Maintenance (MENU XASCTY) may release this **PO-AP Voucher Hold Code***.*

# <span id="page-26-0"></span>Warehouse Management Interface

When receiving items into inventory, this interface allows you to indicate where items will be stored in your warehouse. You will also be able to record serial and lot numbers, if needed. Additionally, as portions of larger orders are received and put-away, you may select those portions to post. This eliminates the need to wait until an entire order is put away before being able to access inventory.

# <span id="page-26-1"></span>EDI and FAX Interfaces

Purchase Orders can be sent and received via EDI and FAX. When creating vendors, the default method of sending and receiving Purchase Orders for that vendor must be identified: printed output, EDI, and FAX are all available options. Overrides are available on the End Requisition Screen for individual Purchase Orders.

You can also send Product Activity Data (852) (PAD) documents to vendors via EDI. PAD documents include:

- information about changes in quantity for items of which the vendor is the primary vendor
- **•** the **IA Vendor No***.* and **Department** fields from the vendor's record in the Vendor Master File

PAD documents can also include pre-assigned requisition numbers for the vendor to use when responding, if you select this option.

# <span id="page-26-2"></span>Mail Server Interface

Purchase Orders can be automatically e-mailed to a vendor, if the vendor is set up with an e-mail address and Purchase Orders are selected to be e-mailed through Vendor Master Maintenance (MENU POFILE). If Purchase Orders are not set up to e-mail automatically, they can still be e-mailed on an individual basis from the following options:

- **•** Enter or Change Requisitions (MENU POMAIN)
- **•** Purchase Orders (MENU POMAIN)

In addition, any report or listing that can be printed from the Report Options Screen and documents that can be faxed can be e-mailed.

# <span id="page-27-0"></span>Customer Consignment Interface

If Customer Consignment is installed, in Purchasing you will perform several setup and processing functions related to the handling of consignment inventory. Refer to the Overview and Introduction chapters in the Customer Consignment User Guide for details.

# <span id="page-27-1"></span>Selecting Items to Order

In addition to providing the capability to enter, print, and receive items for purchase orders, Purchasing provides several tools that will help you determine which items should be ordered.

These tools include:

- **•** Item Search/Browse
- **•** Special Order Processing
- **•** Suggested Orders
- **•** Multi-Warehouse Purchase Orders
- **•** Centralized Purchase Orders
- Product Activity Data (852)

# <span id="page-27-2"></span>Item Search/Browse

Searching for items is available during Enter or Change Requisitions (MENU POMAIN) to help you locate items to be purchased. You may search by our item description, our item number, browse by vendor (reviewing those items that meet the selection criteria that are available from a vendor), and include or exclude suspended items.

### <span id="page-27-3"></span>Below Minimum Feature

In addition, Purchasing provides for the ability to limit the number of items that display by requesting only those items that fall below their minimum balance. You may also request to display items with a current stocking level within a specified percentage of their minimum balance.

# <span id="page-28-0"></span>Special Order Processing

Special Orders are those that consist of drop-ship items, non-stock items, or orders of such a large quantity that you do not want to remove the items from stock.

A drop-ship item is one that is shipped directly from your vendor to your customer. Drop ships can originate from a customer's order or from within requisition entry. If PO-AP Transfer = Y for a vendor in Vendors Maintenance (MENU APFILE), receipt processing of a drop shipment for that vendor can be performed through Accounts Payable Voucher Entry's drop ship receipt validation processing (MENU APMAIN).

A non-stock item is defined through Item Master Maintenance (MENU IAFILE) with an N in the *Update Inventory* field indicating that the quantities are not stocked in your warehouse. You must, however, use Item Balance Maintenance (MENU IAFILE) to define a non-stock item for each warehouse from which it will be sold.

Special orders are first created in Order Entry as normal customer orders, but are designated as "special orders". Thereafter, special orders are maintained, reviewed, or assigned to different vendors through Work With Special Orders (MENU POMAIN). When creating requisitions in Purchasing, you can then select one or more special ordered items for inclusion in the requisition for a specific vendor.

For any of these special order types that originate from a customer's order, when the related purchase order is finally received, the customer order quantities are updated so that the order may be released and invoiced.

Special order processing can be tailored for each of your companies through Special Order Options Maintenance (MENU XAFILE). You can choose to have requisitions/purchase orders automatically created/updated for special order or drop-ship items at end order time and choose to use several other useful functions. Refer to Special Order Options Maintenance (MENU XAFILE) in the Cross Application User Guide for details. For additional details about the extended features of special order processing, refer to Special Order Processing Extended Features in the Appendix section of this user guide.

Special Orders can be added to Suggested Orders when the Suggested Order Report is generated from Buyers Workbench using F6=CRT NEW RUN. The Linked and Unlinked special orders can then be maintained through Buyers Workbench by using the 'L' option.

# <span id="page-28-1"></span>Suggested Orders

Suggested Orders are created for items that fall below their minimum stocking level in a warehouse (or all warehouses). Suggested order quantities are generated for the quantity that should be ordered to replenish that item in inventory [that is, bring that item to the maximum stocking level as defined through Item Balance Maintenance (MENU IAFILE)], as explained in the Inventory Accounting User Guide.

The suggested order quantities for regular purchase orders and multi-warehouse purchase orders reflect the vendor minimum order quantities defined in Vendor Master Maintenance (MENU POFILE). Suggested order quantities for centralized purchase orders do not reflect vendor minimums.

A suggested order can also include special order items that are added (linked) to this suggested order in one the following ways through Buyers Workbench:

- **•** Through the Suggested Order Report by setting the **Add Special Order Items** field to Y to automatically add (link) all qualified special order items when a suggested order is created.
- **•** Through Buyers Workbench by entering 'L' in the **Option** field on the [Workbench Suggested Orders](#page-996-3)  [List Screen](#page-996-3) (p. 38-5).

Through Purchasing, you can convert suggested orders to requisitions for any items that fall below their minimum stocking level (or fall within a specified percentage of their minimum stocking level).

## <span id="page-29-0"></span>Purchasing Line Item Classification

Selection criteria is available to limit the orders that are suggested. One selection criteria available is the Purchasing Line (or PLine). PLine is a code that allows you to group like items together for purchasing purposes. It is similar in nature to an item class/sub-class which allows grouping like items for purchasing. For example, Vendor Troybilt (100) may have different groupings of items like "Equipment" for a PLine that would be Snow Blowers, Lawn Mowers, etc., and then have different groupings of "Parts" that would be Bags, Accessories, Replacement Parts, etc. These groupings could be broken out to allow discounts at these levels by the vendor.

A PLine is defined through Purchasing Line Maintenance (MENU POFIL2), and assigned at the Item Balance level through Item Balance Maintenance (MENU IAFILE).

## <span id="page-29-1"></span>Creating Suggested Orders

The process of creating suggested orders is initiated through Suggested Orders Report (MENU POREPT) or Buyers Workbench (MENU POREPT). A file is created of suggested orders, which you can then review and use to create purchase requisitions. You may choose to print the Suggested Orders Report, or to generate and review suggested orders online with no printed copy. Additionally, you can choose to print alternate vendor information (if items are purchased from more than one vendor) and save information needed to create requisitions to the Suggested Orders Quantity File.

Prior to creating requisitions from suggested orders and prior to creating a new Suggested Orders Quantity File [through Suggested Orders Report (MENU POREPT) or Buyers Workbench (MENU POREPT)], you can delete one or more suggested orders from a specific run. These deletions occur through Delete Suggested Orders (MENU POREPT) or Buyers Workbench (MENU POREPT). Run this option if you do not want to add to an existing Suggested Orders Quantity File, or the information in an existing file is not what you desire.

If the Suggested Orders Report is run with the **Add Special Order Items** field defined as Y, all qualified special order items are added (linked) to suggested orders. Special order items can be linked to suggested orders in the following ways:

- Through the Suggested Order Report when F6=CRT NEW RUN is used in Buyers Workbench by setting the **Add Special Order Items** field to Y to automatically add (link) all qualified special order items when a suggested order is created.
- **•** Through Buyers Workbench by entering 'L' in the **Option** field on the [Workbench Suggested Orders](#page-996-3)  [List Screen](#page-996-3) (p. 38-5).

## <span id="page-30-0"></span>Reviewing Suggested Orders

You may review suggested orders on the Suggested Orders Report interactively through either Suggested Order Maintenance (MENU POREPT) or Buyers Workbench (MENU POREPT). Through Suggested Order Maintenance or Buyers Workbench, you can do the following:

- Determine whether you can create a Multi-Warehouse PO or a Centralized PO for each order. (These types of orders are explained in the following pages.) For any single vendor, all orders must be the same type (Regular, Multi-Warehouse, or Centralized)
- **•** Change the suggested vendor to one of the alternate vendors shown on the report.
- **•** Delete line items.
- Determine if the suggested order(s) qualify for volume discounts.
- **•** Change the order quantity for Regular and Multi Ship-To purchase orders.
- **•** Override the unit cost.
- **•** Round-out (i.e., auto-round), create, and approve the requisition.

NOTE: You cannot auto-round Multi-Warehouse or Centralized POs.

Suggested orders will also include special order items if they have been added (linked) to a suggested order. Once a special order item is linked to a suggested order, the **Requisition Number** field (SORQNO) in the Special Order Detail File (SPORD) record for the item will be filled with the suggested order run number preceded by a # character. This will indicate that the Special Order Detail record is linked to a suggested order run. Also, suggested order totals will be recalculated, and in addition to suggested order items, suggested order totals will include the totals of all linked special order items, except drop-ship items (since these are directly shipped to the customer).

NOTE: Special order items that are added (linked) to suggested orders via this process in Buyers Workbench can be viewed, maintained or deleted in Buyers Workbench within Distribution A+.

### <span id="page-30-1"></span>Minimum Order Amounts Required by Vendor

If vendors require minimum order amounts or offer volume discounts, you may want to order more than you currently need. In this situation, you can easily distribute the excess order quantity to your other warehouses by creating one of the following types of purchase orders through Suggested Order Maintenance (MENU POREPT):

- Multi-Warehouse purchase order (if allowed by the vendor)
- **•** Centralized purchase order

Multi-Warehouse POs and Centralized POs are described on the following pages. For information on warehouse transfers, refer to CHAPTER 3: *[Warehouse Transfers Overview](#page-76-2)*.

### <span id="page-30-2"></span>Creating Requisitions from Suggested Orders

As you review each vendor, you have the option to create the requisition for that vendor on the Suggested Order Maintenance End Order Screen, through the use of a function key.

If you do not create the individual requisitions through Suggested Order Maintenance, you can also create them for the entire run through Create Requisitions from Suggested Orders (MENU POREPT). One requisition is created for each primary vendor that has selected items. The orders will be automatically placed on Suggested Order (SO) hold if the vendor minimums specified through Vendors Maintenance (MENU POFILE) are not met.

In Buyers Workbench, enter a 'C' in the **Option** field on the [Workbench Suggested Orders List](#page-996-3)  [Screen](#page-996-3) (p. 38-5) to create requisitions and purchase orders on a suggested order run; valid only if you are authorized to the Create Req From Suggested Orders menu option (MENU POREPT).

If suggested orders include special order items that have been added (linked) to the suggested orders, these special order items will also be added to the requisition/purchase order created from the suggested order.

# <span id="page-31-0"></span>Multi-Warehouse Purchase Orders

A Multi-Warehouse purchase order (also referred to as Multi-WH PO) is a single purchase order that is created from a suggested order and shipped from the vendor to two or more warehouses. Multi-Warehouse POs allow you to combine demand from multiple warehouses to meet vendor minimums and take advantage of vendor volume discounts and vendor contract pricing.

To create Multi-Warehouse POs, the following must be true:

- **•** In Vendor Master Maintenance (MENU POFILE), the **Allow Multi Ship-To POs** field must be Y
- **•** In Warehouse Numbers Maintenance (MENU IAFILE), the **Multi Ship-To POs** field must be Y
- **•** When creating the suggested orders report through Suggested Orders Report (MENU POREPT) or Buyers Workbench (MENU POREPT), the **Create Multi Ship-To P/Os** field must be Y

To turn off the Multi-Warehouse PO feature for vendors who do not allow it, key N in the **Allow Multi Ship-To POs** field in Vendor Master Maintenance (MENU POFILE).

Centralized purchase orders offer benefits similar to Multi-Warehouse purchase orders. If vendors will not ship to separate warehouses on a single PO, you may want to consider using Centralized POs instead.

## <span id="page-31-1"></span>Printing Multi-Warehouse Purchase Orders

When you print a multi-warehouse purchase order, a separate PO with a unique PO number is printed for each warehouse. Additionally, an item summary page is printed that combines item quantity, pricing, and discount information from all individual POs.

The PO number for each warehouse PO consists of two numbers: the Multi-Warehouse PO number and the individual PO number. The Multi-Warehouse PO number, which is the same for all of the individual POs in this run for the vendor, links the POs together. It is sequentially assigned (beginning with 000001) to each Multi-Warehouse purchase order and cannot be changed.

# <span id="page-32-0"></span>Centralized Purchase Orders

NOTE: To create Centralized purchase orders, you must have first setup the warehouse transfer feature of Purchasing. For more information about warehouse transfers, refer to refer to CHAPTER 3: *[Warehouse Transfers Overview](#page-76-2)*.

A centralized purchase order is created from a suggested order and includes items that are received at one warehouse and then distributed to other warehouses through a warehouse transfer. Like Multi-Warehouse POs, Centralized POs allow you to combine demand from multiple warehouses onto one PO to meet vendor minimums and take advantage of vendor volume discounts and vendor contract pricing.

You can turn off this feature for individual warehouses to prevent goods from being received there and then shipped to another warehouse, or received there from another warehouse. To do so, key N in the *Allow Central Ship-to POs w/WH Trans* field on the Warehouse Number File Maintenance Screen (MENU IAFILE).

## <span id="page-32-1"></span>Creating a Centralized PO

To create a Centralized PO, follow these steps:

- **1.** When creating the suggested orders report through Suggested Orders Report (MENU POREPT) or Buyers Workbench (MENU POREPT), key Y in the **Allow Centralized P/Os** field.
- **2.** Use Suggested Order Maintenance (MENU POREPT) or Buyers Workbench (MENU POREPT) to centralize the items that do not meet the minimums.
- **3.** Use Suggested Order Maintenance (MENU POREPT), Buyers Workbench (MENU POREPT), or Create Requisitions from Suggested Orders (MENU POREPT) to create the requisition.

When you create a requisition for a centralized PO, the following orders are created:

- **•** Vendor PO, which includes all items.
- **•** One warehouse transfer requisition for each warehouse that will receive items. On each requisition, the warehouse transfer vendor is the warehouse that received the entire order from the vendor.
- **4.** Using Purchase Orders (MENU POMAIN), print the PO twice. Once for the vendor PO, and the second time for the warehouse transfer PO, which creates a warehouse transfer sales order for the Centralized PO.

# <span id="page-32-2"></span>Product Activity Data (852)

If you have a large number of items, your buyers may not have the time to review the status of all of them on a daily or weekly basis. If you have EDI installed, you can use the outgoing Product Activity Data (852) (PAD) document to notify vendors of changes in item quantities automatically. PAD documents notify a vendor of changes in quantity for items of which the vendor is the primary vendor. The vendor can then respond by submitting a suggested purchase order, creating an order in their own system and shipping the items, or taking some other mutually agreed-upon action.

For a more detailed description of the PAD documents, refer to the CHAPTER 5: *[Tools to Assist the](#page-110-2)  [Buyer](#page-110-2)*.

# <span id="page-33-0"></span>Purchase Order Processing

Through Purchasing, purchase orders are first created as requisitions. Requisitions may be entered manually, or automatically created in the following ways:

- **•** From suggested orders and added (linked) special order items, if any.
- **•** For special orders through Special Order Automatic Req Creation (MENU POMAST).

Note that special order items that have been added (linked) to suggested orders will be omitted from this process.

- **•** For special orders at end-order time based on company-level special order options defined through Special Order Options Maintenance (MENU XAFILE) or vendor-level special order options defined through Vendors Maintenance (MENU POFILE).
- **•** From existing open or history purchase orders via Req/PO Inquiry, Vendor Order/Shipment Inquiry, Open PO's by Item, and PO History by Item (all on MENU POMAIN).

A requisition must be approved before a Purchase Order can be printed. Once printed, you may still change the content of a purchase order; order and line information can be changed, and items can be added.

After receiving items from a purchase order, you must record the receipt of these items. Receipts may be recorded in receipt groups manually (referred to as the Purchasing processing method of receipt entry), or automatically (referred to as the Receiver processing method of receipt entry). After entering purchase order receipts, you must post the receipts to update inventory. This will update your inventory counts, as well as the status of the purchase order. Note that related General Ledger updates are posted at a later time: either during Day-End Processing, or on an as needed basis via an option on the Inventory Accounting Master Menu (MENU IAMAST).

NOTE: Receipts can also be recorded manually through the drop-ship receipt validation process, which is accessible through Voucher Entry (MENU APMAIN). This process posts receipts and validates them at the same time.

After all items are received and posted for a purchase order, the purchase order is closed and the data will go to purchase order history (at Day-End.)

# <span id="page-33-1"></span>Vendor/Item and Vendor/Item/Price Information

Vendor/Item and Vendor/Item/Price information describes standard purchasing information for inventory items normally ordered through Purchasing. Unique ordering information is established for each vendor from whom an item can be purchased, and optionally, for the warehouse to receive the item. This information is then used when creating a requisition to allow you to order a specific item

from a specific vendor, and optional receiving warehouse. Vendor/Item/Price data even may include date sensitive (expiration date) prices.

Vendor/Item and Vendor/Item/Price information is entered through Vendor/Item Information Maintenance (MENU POFILE).

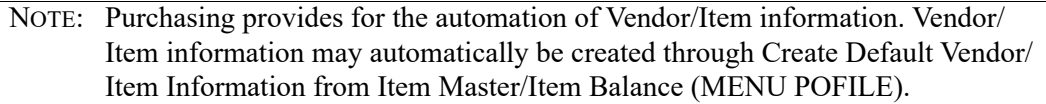

# <span id="page-34-0"></span>Quantity Discounting

Vendors often encourage larger purchases by offering better prices for large order quantities. Purchasing allows you to store your vendor's quantity discounting schedule for a specific item and will display an item's cost (when creating a requisition) based on the order quantity. When ordering an item on a requisition, if a larger order quantity offers a better cost, the next available cost break and quantity will display.

Each vendor/item can have up to 5 quantity breaks with associated costs. The costs can be expressed as fixed dollar amounts or as discount percentages from the item's regular cost. Using discount percentages can save time when implementing vendors price changes.

# <span id="page-34-1"></span>Vendor Volume Discounts

For vendors who offer discounts based on PO totals (i.e., a combination of all items on the PO), you can define vendor volume discounts which are automatically applied when you create requisitions through Suggested Order Maintenance (MENU POREPT).

Vendor volume discounts can be based on one or more of the following PO totals:

- **•** Cubic size
- **•** Number of units
- **•** Purchase order amount
- **•** Weight

When defining vendor volume discounts, you must specify one of the following types of discounts that the vendor offers through Vendor Master Maintenance (MENU POFILE):

- **•** Highest qualifying discount
- Sum of all qualifying discounts
- Chain discount, where all qualifying discounts are applied, but each is based on the previously discounted value rather than the original cost.

Then, use Vendor Volume Discounts Maintenance (MENU POFIL2) to specify the minimum requirements (i.e., cubes, units, amount, and weight) and the discount percent to be applied when those four minimums are met.

## <span id="page-35-0"></span>Vendor Volume Discounts Example

Assume the vendor offers the following discounts:

- **•** 2% discount when you purchase 50 units and the total PO amount is \$2000.00
- **•** 3% discount when you purchase 250 units

In Vendor Volume Discounts Maintenance (MENU POFIL2), define the discounts as follows:

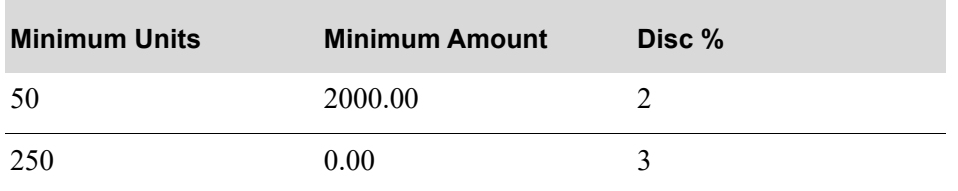

Also assume, you order a total of 350 units (they can be different items) and the PO amount is \$3000.00. Since the discount amount differs depending on the type of discount specified in Vendor Master Maintenance, an example of each is shown here.

#### **HIGHEST QUALIFYING DISCOUNT - #1**

The requirements for both discounts have been met, but 3% is applied since it is higher than 2%.

**Calculation:** 

**PO amt x [1- (highest qualifying disc % / 100)] = disc PO amt 3000.00 x (1 - .03) = 2910.00**

#### **SUM OF QUALIFYING DISCOUNTS - #2**

Since the requirements for both discounts have been met, the discount percentages are added together and the total is applied.

**Calculation:** 

**PO amt x [1- (sum of qualifying disc % / 100)] = disc PO amt 3000.00 x (1 - . 05) = 2850.00**

#### **CHAIN DISCOUNT - #3**

Since the requirements for both discounts have been met, the highest discount is applied first, and the second discount is applied to the discounted amount.

**Calculation:** 

**PO amount x [1 - (highest disc % / 100)] = Disc 1 PO amt Disc 1 PO amt x [1 - (next highest disc % / 100)] = Disc 2 PO amt Disc 2 PO amt x [1 - (next highest disc % / 100)] = Disc 3 PO amt**

These steps continue until the last qualifying discount has been applied.
**3000.00 x (1 - .03) = 2910.00 2910.00 x (1 - .02) = 2851.80**

During suggested order maintenance, Distribution A+ indicates whether or not the minimums have been met for both the item and the vendor. You can then change order quantities and create a Multi-Warehouse PO or Centralized PO to take advantage of the vendor volume discounts.

## Vendor Contracts

You can set up vendor contracts for an item or item/warehouse, and enter purchase requisitions and suggested orders based on those contracts. When you enter a requisition, Distribution A+ searches for a vendor contract that matches the vendor and item specified on the requisition. If a valid contract is found and all contract requirements are met, the discounted cost is retrieved.

With a vendor contract, you can specify one of the following types of discounts:

- **•** Up to 5 quantity breaks that offer a discounted cost when you purchase the minimum quantity specified.
- **•** You can express the discount as a discounted unit cost or a percent discount that is applied to the current vendor/item cost or to an override contract price.
- **•** A buy/get special that offers an additional amount of the item at no charge or at a discounted cost when you purchase a minimum quantity.

Vendor contracts also allow you to define the following optional specifications:

- **•** Start and End dates, which allow you to set up discounts for a specified time period
- Contract Number, which can be used to track multiple contracted items and requires users to key the contract number when entering a requisition

For information on defining vendor contracts, refer to Vendor Contracts Maintenance (MENU POFIL2).

### Cost Retrieval Process

When you enter an item on the requisition, Distribution A+ searches for a matching vendor/item record. If it finds a match, it retrieves the item cost.

The records that are searched differ depending on whether or not you key a contract number when entering the requisition. Each scenario is explained below.

#### **Without Contract Number**

If you do not key a contract number, the following files are searched in the order specified:

- **1.** Non-numbered contracts defined through Vendor Contracts Maintenance (MENU POFIL2)
- **2.** Vendor/item records defined through Vendor/Item Information Maintenance (MENU POFILE)

If a matching vendor/item record is not found, 0 is displayed in the Cost field.

#### **With Contract Number**

If you key a contract number, all numbered contracts are searched. If a matching vendor/item record is found in a contract, the cost is retrieved from the contract.

If a matching record is not found, a message appears. You must either enter a different contract number or leave the field blank to initiate the non-numbered contract search.

#### Cost Calculation Process

The cost is calculated differently depending on the type of discount defined in the vendor contract. A few examples are shown here.

#### **Calculating Quantity Break Discounts Using Costs**

If a vendor contract is defined using quantity break discounts with corresponding discounted unit costs, there is no calculation required. The cost is specified in the *Qty Break Cst* field.

#### **Calculating Quantity Break Discounts Using Percentages**

If the vendor contract is defined using quantity break discounts with corresponding discount percents, the cost is calculated as follows:

**Calculation:** Vendor Item Cost \* (1.00 - Qty Break Pct %)

#### **Example:**

If Vendor/Item Cost is \$20.00 and Qty Break Pct is 10, the cost is calculated as:

 $20.00 * (1.00 - 0.10) = 18.00$ 

#### **Calculating Buy/Get Discounts Using Costs**

Unit costs for buy/get specials are calculated in two steps. In the first step, referred to in these examples as "Work Quantity Calculations", several values are calculated for use in the second step. In the second step, referred to as "Cost Calculations", the values from "Work Quantity Calculations" are plugged into a formula to calculate the unit cost.

For examples 1 and 2, assume the following:

- **•** Vendor/Item Cost: 12.50
- **•** Buy 10 at \$10.00
- **•** Get 2 at \$5.00
- **•** Get Quantity Limit: 50
- **•** Buy Quantity Limit: 250

Buy Qty Limit = (Get Qty Limit/Get Qty)  $*$  Buy Qty

 $250 = (50/2) * 10$ 

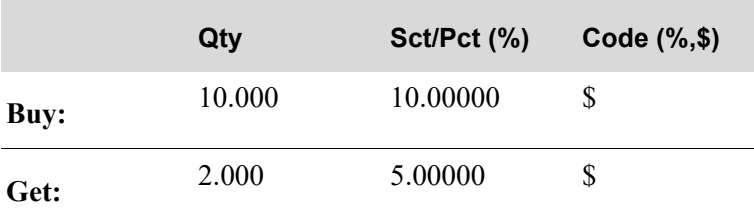

**Example:** 1:

Order quantity is 25, which is less than the Buy Quantity Limit

#### **Work Quantity Calculations**

Step 1: Calculate the multiplier

Ord Qty / (Buy Qty from contract + Get Qty from contract) = multiplier

 $25 / (10 + 2) = 2$  (decimals are truncated)

Step 2: Compare the multiplier to the Get Quantity Limit

2 (multiplier) < 50 (Get Quantity Limit)

Step 3:

Calculate the buy work quantity and get work quantity

If the multiplier is greater than the Get Quantity Limit, the calculations for determining the buy work quantity and get work quantity are ignored and the values are determined as follows:

- **•** Buy Quantity Limit becomes buy work quantity
- **•** Get Quantity Limit becomes get work quantity

In this example the multiplier (2) is less than the Get Quantity Limit (50). Therefore, the following calculations are used to determine the buy work quantity and get work quantity:

Buy Qty from contract  $*$  multiplier  $=$  buy work quantity

 $10 * 2 = 20$ 

Get Qty from contract  $*$  multiplier = get work quantity

$$
2 * 2 = 4
$$

Step 4:

Calculate the remainder

Ord Qty - (buy work quantity + get work quantity) = remainder

 $25 - (20 + 4) = 1$ 

#### **Cost Calculations**

Use the following formula to calculate the unit cost:

 $[$ (buy work quantity + remainder)  $*$  Buy Cost $] +$  (get work quantity  $*$  Get Cost) / Order Qty = Unit Cost

 $\{(20 + 1) * $10.00\} + \{4 * $5.00\}$ 

/ 25 = \$9.2000 Unit Cost

#### **Example:** 2:

Order quantity is 2500, which is more than the Buy Quantity Limit

#### **Work Quantity Calculations**

Step 1: Calculate the multiplier

Ord Qty / (Buy Qty from contract  $+$  Get Qty from contract) = multiplier

 $2500 / (10 + 2) = 208$  (decimals are truncated)

Step 2: Compare the multiplier to the Get Quantity Limit

208 (multiplier) > 50 (Get Quantity Limit)

Step 3: Calculate the buy work quantity and get work quantity

If the multiplier is greater than the Get Quantity Limit, the calculations for determining the buy work quantity and get work quantity are ignored and the values are determined as follows:

- **•** Buy Quantity Limit becomes buy work quantity
- **•** Get Quantity Limit becomes get work quantity

In this example the multiplier (208) is greater than the Get Quantity Limit (50). Therefore, the following values are used:

buy work quantity  $= 250$ 

get work quantity  $= 50$ 

Step 4:

Calculate the remainder

Ord Qty - (buy work quantity + get work quantity) = remainder

 $2500 - (250 + 50) = 2200$ 

#### **Cost Calculations**

Use the following formula to calculate the unit cost:

[(buy work quantity + remainder) \* Buy Cost] + (get work quantity \* Get Cost) / Order Qty = Unit Cost

 $\{(250 + 2200) * $10.00\} + \{50 * $5.00\}$ 

/ 2500 = \$9.9000 Unit Cost

#### **Calculating Buy/Get Discounts Using Percentages**

Unit costs for buy/get specials are calculated in two steps. In the first step, referred to in these examples as "Work Quantity Calculations", several values are calculated for use in the second step. In the second step, referred to as "Cost Calculations", the values from "Work Quantity Calculations" are plugged into a formula to calculate the unit cost.

For examples 1 and 2, assume the following:

- **•** Vendor/Item Cost: 100.00
- **•** Buy 5 at 75% off
- **•** Get 3 at 98% off
- **•** Get Quantity Limit: 24
- Buy Quantity Limit: 40

Buy Qty Limit = (Get Qty Limit/Get Qty)  $*$  Buy Qty

 $40 = (24/3) * 5$ 

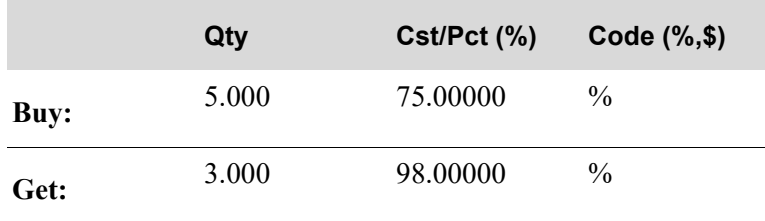

#### **Example:** 1:

Order quantity is 25, which is less than the Buy Quantity Limit

#### **Work Quantity Calculations**

Step 1: Calculate the multiplier

Ord Qty / (Buy Qty from contract  $+$  Get Qty from contract) = multiplier

 $25 / (5 + 3) = 3$  (decimals are truncated)

Step 2: Compare the multiplier to the Get Quantity Limit

3 (multiplier) < 24 (Get Quantity Limit)

Step 3: Calculate the buy work quantity and get work quantity

If the multiplier is greater than the Get Quantity Limit, the calculations for determining the buy work quantity and get work quantity are ignored and the values are determined as follows:

**•** Buy Quantity Limit becomes buy work quantity

**•** Get Quantity Limit becomes get work quantity

In this example the multiplier (3) is less than the Get Quantity Limit (24). Therefore, the following calculations are used to determine the buy work quantity and get work quantity:

Buy Qty from contract  $*$  multiplier  $=$  buy work quantity  $5 * 3 = 15$ Get Qty from contract  $*$  multiplier = get work quantity  $3 * 3 = 9$ Step 4: Calculate the remainder Ord Qty - (buy work quantity + get work quantity) = remainder  $25 - (15 + 9) = 1$ 

#### **Cost Calculations**

Use the following formula to calculate the unit cost:

 $\{(buy work quantity + remainder)*[Vendor Item Cost * (1.00 - Buy Pot)]\}$ 

+ {get work quantity  $*$  [Vendor Item Cost  $*(1.00 - \text{Get Pot})$ ]}

/ Order Qty = Unit Cost

 $\{(15 + 1) * [100.00 * (1.00 - 0.75)]\}$ 

 $+$  {9 \* [100.00 \* (1.00 - 0.98)]}

 $/ 25 = 16.72000$  Unit Cost

#### **Example:** 2:

Order quantity is 250, which is more than the Buy Quantity Limit

#### **Work Quantity Calculations**

Step 1: Calculate the multiplier

Ord Qty / (Buy Qty from contract + Get Qty from contract) = multiplier

 $250 / (5 + 3) = 31$  (decimals are truncated)

Step 2: Compare the multiplier to the Get Quantity Limit.

31 (multiplier) > 24 (Get Quantity Limit)

Step 3: Calculate the buy work quantity and get work quantity

If the multiplier is greater than the Get Quantity Limit, the calculations for determining the get work quantity and buy work quantity are ignored and the values are determined as follows:

- **•** Buy Quantity Limit becomes buy work quantity
- **•** Get Quantity Limit becomes get work quantity

In this example the multiplier (31) is greater than the Get Quantity Limit (24). Therefore, the following values are used:

buy work quantity  $= 40$ get work quantity  $= 24$ Step 4: Calculate the remainder Ord Qty - (buy work quantity + get work quantity) = remainder  $250 - (40 + 24) = 186$ 

#### **Cost Calculations**

Use the following formula to calculate the unit cost:

 $\{(buy work quantity + remainder)*[Vendor Item Cost * (1.00 - Buy Pet)]\}$ 

+ {get work quantity \* [Vendor Item Cost \* (1.00 - Get Pct)]}

/ Order Qty = Unit Cost

 $\{(40 + 186) * [100.00 * (1.00 - 0.75)]\}$ 

 $+$  {24  $*$  [100.00  $*$  (1.00 - 0.98)]}

/ 250 = 22.792 Unit Cost

#### **Calculating Buy/Get Discounts Using Cost and Percentage**

Unit costs for buy/get specials are calculated in two steps. In the first step, referred to in these examples as "Work Quantity Calculations", several values are calculated for use in the second step. In the second step, referred to as "Cost Calculations", the values from "Work Quantity Calculations" are plugged into a formula to calculate the unit cost.

For Example 1 and 2, assume the following:

- **•** Vendor/Item Cost: 12.00
- **•** Buy 10 at \$10.00
- **•** Get 2 at 50 % off
- Get Quantity Limit: 4
- Buy Quantity Limit: 20 Buy Qty Limit = (Get Qty Limit/Get Qty)  $*$  Buy Qty  $20 = (4/20) * 10$

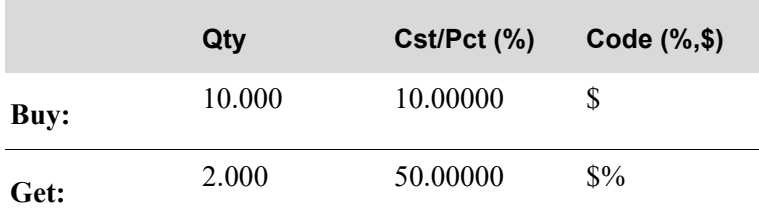

**Example:** 1:

Order quantity is 20, which is within the Buy Quantity Limit

#### **Work Quantity Calculations**

Step 1: Calculate the multiplier

Ord Qty / (Buy Qty from contract  $+$  Get Qty from contract) = multiplier

 $20 / (10 + 2) = 1$  (decimals are truncated)

Step 2: Compare the multiplier to the Get Quantity Limit.

1 (multiplier) < 4 (Get Quantity Limit)

Step 3: Calculate the buy work quantity and get work quantity

If the multiplier is greater than the Get Quantity Limit, the calculations for determining the buy work quantity and get work quantity are ignored and the values are determined as follows:

- **•** Buy Quantity Limit becomes buy work quantity
- **•** Get Quantity Limit becomes get work quantity

In this example the multiplier (1) is less than the Get Quantity Limit (4). Therefore, the following calculations are used to determine the buy work quantity and get work quantity:

Buy Qty from contract  $*$  multiplier  $=$  buy work quantity

 $10 * 1 = 10$ 

Get Qty from contract  $*$  multiplier = get work quantity

 $2 * 1 = 2$ 

Step 4: Calculate the remainder

Ord Qty - (buy work quantity + get work quantity) = remainder

 $20 - (10 + 2) = 8$ 

#### **Cost Calculations**

Use the following formula to calculate the unit cost:

```
[(buy work quantity + remainder) * Buy Cost]
```
 $+$  {get work quantity  $*$  [Vendor Item Cost  $*(1.00 - \text{Get Pet})$ ]}

/ Order Qty = Unit Cost

 $[(10 + 8) * $10.00]$ 

 $+$  {2 \* [12.00 \* (1.00 - 0.50)]}

 $/ 20 = $9,600$  Unit Cost

#### **Example:** 2:

Order quantity is 200, which is more than the Buy Quantity Limit

#### **Work Quantity Calculations**

Step 1: Calculate the multiplier

Ord Qty / (Buy Qty from contract + Get Qty from contract) = multiplier

 $200 / (10 + 2) = 16$  (decimals are truncated)

Step 2: Compare the multiplier to the Get Quantity Limit.

16 (multiplier) > 4 (Get Quantity Limit)

Step 3: Calculate the buy work quantity and get work quantity

If the multiplier is greater than the Get Quantity Limit, the calculations for determining the buy work quantity and get work quantity are ignored and the values are determined as follows:

- **•** Buy Quantity Limit becomes buy work quantity
- **•** Get Quantity Limit becomes get work quantity

In this example the multiplier (16) is greater than the Get Quantity Limit (4). Therefore, the following values are used:

buy work quantity  $= 20$ 

get work quantity  $= 4$ 

Step 4: Calculate the remainder

Ord Qty - (buy work quantity + get work quantity) = remainder

 $200 - (20 + 4) = 176$ 

#### **Cost Calculations**

Since the order quantity is much greater than the Buy Quantity Limit, the formula is different from the formula used in the other examples.

Use the following formula to calculate the unit cost:

(buy work quantity \* Buy Cost)

+ {get work quantity  $*$  [Vendor Item Cost  $*(1.00 - \text{Get Pet})$ ]}

+ (remainder \* Buy Cost)

/ Order Qty = Unit Cost

(20 \* \$10.00)

 $+$  {4 \* [12.00 \* (1.00 - 0.50)]}

 $+(176 *10.00)$ 

/ 200 = \$9.920 Unit Cost

## Sales Analysis/Purchase Order Fiscal Calendar

Purchasing allows you to define sales analysis/purchase order fiscal calendars through SA/PO Fiscal Calendar Maintenance (MENU POFIL2) in order to define buyer budgets for specified buyer budget levels. Fiscal calendars are used in conjunction with buyer item classes/subclasses and buyer budgets that you define in order to capture statistical budget/actual information on the buyer level.

The original Sales Analysis Fiscal Calendar is being shared by Purchasing Buyer Budgets to accurately plan purchasing against inventory demand captured by sales analysis and utilized in Inventory Management & Planning or Advanced Inventory Management.

## Buyer Budgets

Purchasing allows you to define buyer budgets for up to 11 specified buyer budget levels. Different buyer budget levels may be assigned to a selected buyer, 1 level per buyer, through Buyers Maintenance (MENU POFILE). These variations may be assigned as follows:

- **•** Warehouse
- **•** Warehouse/Vendor
- **•** Warehouse/Vendor/Buyer Item Class
- **•** Warehouse/Vendor/Buyer Item Class/Subclass
- **•** Warehouse/Buyer Item Class
- **•** Warehouse/Buyer Item Class/Subclass
- **•** Vendor
- **•** Vendor/Buyer Item Class
- **•** Vendor/Buyer Item Class/Subclass
- **•** Buyer Item Class

**•** Buyer Item Class/Subclass

Refer to Buyers Maintenance (MENU POFILE) for details on assigning buyer budget levels to a buyer.

Actual buyer budgets purchase amounts for buyers are updated with purchase order line values when a Purchase Order is printed and when a purchase order is maintained. The 12 or 13 actual periods will be updated based on where the PO print date falls in the SA/PO Fiscal Calendar. This actual budget information allows you to compare your actual buyer costs with the buyer budgets you defined through Buyer Budgets Maintenance (MENU POFIL2). The Buyer Budgets Analysis Report (MENU POREPT) may be run to compare actual buyer purchase amounts with those buyer budgets defined through Distribution A+.

### Buyer Item Class/ Sub Class

Purchasing allows you to define buyer item classes and optional subclasses for your buyers through Buyer Item Class/SubClass Maintenance (MENU POFIL2). Buyer Item Classes/Subclasses are used for grouping items into categories for buyer budgets and buyer actual purchases.

## Approval Levels

Purchasing allows you to restrict authority to approve requisitions and to change Purchase Orders. If the **Use Approval Code Authorization for Req/PO** field is set to Y through Purchasing Company Options Maintenance (MENU XAFILE), only approval codes defined through Approval Codes Maintenance (MENU POFIL2) can be used to approve requisitions. Authority to use the approval code is based on the following requirements:

- The user logged onto Distribution A+ must be user ID assigned to the approval code through Approval Codes Maintenance (MENU POFIL2). If the user IDs do not match, the requisition will not be approved.
- **•** The total requisition value cannot be greater then the Maximum Approval Amount assigned to the approval code through Approval Codes Maintenance (MENU POFIL2). If the total requisition value exceeds the **Maximum Approval Amount** defined for the approval code, the requisition will not be approved. To approve the requisition, a user with a greater approval amount must log on and enter an approval code.

If a different user entered an approval code and you want to change a requisition or Purchase Order, you can do one of the following:

- Change the requisition or Purchase Order within the approval amount value for that requisition or Purchase Order. If your **Maximum Approval Amount** defined through Approval Codes Maintenance (MENU POFIL2) is less than or equal to the approval amount for the requisition or Purchase Order, this is your only option.
- **•** Change the approval code to your approval code and then change the requisition or Purchase Order. Use this method if you want to increase the approval amount. You can use this method only if your Maximum Approval Amount defined through Approval Codes Maintenance (MENU POFIL2) is greater than the former Approval Amount value.

You can print a list of defined approval codes through Approval Codes Listing (MENU POFIL2).

If the **Use Approval Code Authorization for Req/PO** field is set to N through Purchasing Company Options Maintenance (MENU XAFILE), no authorization check will be performed.

## Standard Comments

Purchasing allows you to define standard comments that are specific to a vendor, item, or vendor/item (items specific to a vendor). Vendor comments (order comments) are automatically copied into each new requisition created for the vendor. Item comments are automatically copied to a line comment when the specified item is added to any requisition. Vendor/item comments are copied to a line comment when the specified item is added to a requisition created for a specific vendor. Standard comments are defined through Standard Comments Information Maintenance (MENU POFILE).

## Landing Costs

Landing costs allow distributors to include the cost of procuring goods in the cost of their products, landing costs are available.

Up to six different landing costs can be defined and used for each warehouse. Landing costs can be combined in a variety of ways under the cover of a landing code or factor. An unlimited number of landing codes/factors may be defined. Landing codes can then be assigned to a vendor/item record to ensure that when that item is ordered from that vendor, these landing costs will be used.

The formulas for calculating landing costs are defined through Landing Factors Maintenance (MENU POFILE). Landing costs are assigned to an item through Vendor/Item Information Maintenance (MENU POFILE).

The one to six landing costs to be used throughout purchase order processing for a warehouse are determined through Warehouse Numbers Maintenance (MENU IAFILE) in Inventory Accounting. If your company is located in a European Community member country and you are required to submit a monthly Intrastat Report (MENU IAREPT), you can also use this option to specify which landing costs should be included when calculating the value of receipts for the report. Related account information for landing costs is defined through G/L Transfer Definition (MENU GLXFER) in General Ledger.

Note that a line item's landing costs are those costs incurred due to specific situations (overhead, duty, etc.), whereas a line item's landed cost is the total cost of that line item (calculated as the vendor's price plus all individual landing costs).

Since prior to the actual receipt of an invoice for an order, landing costs are estimated, there may be a difference between the value keyed for a landing cost included in a purchase order and the actual value of that landing cost. To account for this, overrides for landing costs are available when processing purchase order receipts through Enter or Change Receivers or PO Receipts (MENU POMAIN) or Warehouse Management (MENU WOMAIN).

# Special Charges

Special Charges are defined in Purchasing through Special Charges Information Maintenance (MENU POFILE) to allow you to record non-product charges (for single lines or entire orders), such as freight and handling charges. Up to nine order charges, and nine line charges may be defined.

# Shipping Locations

Purchasing allows you to define multiple ship-to locations (up to 999 for each company). A ship-to location is the address to which the vendor will ship ordered items. Each shipping location contains a standard address (including country name, if applicable), warehouse, sales tax percentage, and other ordering information.

## Automatic Warehouse Transfer Receipts

Purchasing allows you to specify, at the warehouse level, whether or not receipt of warehouse transfer POs will be automatically posted in the receiving (to) warehouse when the Invoice prints for the sending (from) warehouse. This automates the receiving and posting of PO receipts when goods arrive at the receiving warehouse.

You may use the Automatic Warehouse Transfer Receipts feature regardless if you have Warehouse Management installed on your system. The auto receive will occur as part of the "Create Backorders" job that is submitted to the Transaction Processor when the transfer order is invoiced. Also, if your warehouse uses backorder staging, receipts will be posted to that location (i.e., all 8's). If Radio Frequency is being used and you are not using backorder staging, the receipts will be posted to the receiving dock location (i.e., all 4's). Otherwise, regular put-away processing will be followed.

For additional information regarding the Automatic Warehouse Transfer Receipts feature, refer to the following:

- **•** Purchasing Options Maintenance (MENU XAFILE)
	- The **Auto Receive Incoming WH Transfers at Invoice Print** field, which is used to indicate whether or not you want to have transfer POs automatically received in the "to" warehouse when the Invoice is printed for the "from" warehouse.
- **•** Enter, Change & Ship Orders (MENU OEMAIN)
	- If you request an invoice print (F6=INVOICE PRINT) for a transfer order and the receiving warehouse has selected the "auto receive" process, you will be prompted for the G/L posting date of the receipt.
- **•** Print Invoices (MENU OEMAIN)
	- If you are printing Invoices for the transfer company and any receiving warehouse has selected the "auto receive" process, you will be prompted for the G/L posting date of the receipt.

For additional information regarding Warehouse Transfers, refer to the Appendix section.

# Purchase Order Returns and Receipt Validation Processing

When PO returns are processed, the Receipts History File (RCPT) is updated and the PO Returns Account is changed accordingly. In other words, PO returns post to General Ledger at print process time as opposed to when PO Receipts Register (MENU POMAIN - Option 22) is run. This allows you to perform receipt validation against PO returns.

To enable you to distinguish account balances from the original Purchases Clearing and Purchase Price Variance Accounts, the following two G/L accounts exist:

- **•** Purchases Returns Clearing Account
- **•** Purchases Returns Variance Account

# Purchase Order History

During Day-End Processing, all purchase orders that have been closed are saved in the Purchase Order History File. This file contains information from those Purchase Orders that have been printed and received in Purchasing. Information in this file will continue to grow until the file is purged. Purging the file will remove old, unwanted history from the file. Purchase orders deleted from the file will depend on the date and vendor information that you provide. Additionally, this information may be saved to a diskette or streaming tape before it is removed.

Purchasing also stores information about each receipt processed against a purchase order in the Receipt History File. This file, unlike the Purchase Order History File, is updated when receipts are posted (even if the purchase order is not closed). Therefore, an open purchase order that has had receipts posted will have information in the Receipt History File. The open purchase order inquiry can display receipt history for a line item. The Receipt History File is purged through Reorganize A+ History Files (MENU XAMAST).

Additionally, if receiver processing was utilized to enter the purchase order receipts, information about the receiver is stored in the Receiver History File. This file is updated when receivers are closed, much like the Purchase Order History File. The information in this file will continue to grow until the file is purged. Purging the file will remove old, unwanted history from the file.

# Purchasing Inquiries

Purchasing provides you with many inquiries that allow you to:

- **•** Access detailed item information for item numbers entered: Item Inquiry (MENU POMAIN)
- **•** Access all receivers for a particular company and warehouse on which an indicated item number resides: Item Inquiry (MENU POMAIN; refer to the Appendix section for details)
- **•** Review detailed information for POs and/or requisitions: Req/PO Inquiry (MENU POMAIN)
- **•** Access detailed information regarding requisitions, POs, and purchase order history for a vendor: Vendor Order/Shipment Inquiry (MENU POMAIN)
- View information for open POs/requisitions by item: Open PO's by Item Inquiry (MENU) POMAIN)
- Access closed line items from purchase order history by item number and/or manufacturer's item number: PO History By Item Inquiry (MENU POMAIN)
- **•** View vendor shipping performance: Vendor Performance Inquiry (MENU POMAIN)
- **•** View vendor/item ordering information, from the Vendor/Item File: Vendor/Item Information Inquiry (MENU POMAIN)
- **•** Review and maintain special order change requests that have occurred through Order Entry and Purchasing and that have not yet been sent to history (if you are using the change request process and are retaining history based on company-level options defined through Special Order Options Maintenance (MENU XAFILE))
- Create a new requisition from an existing open or history purchase order: Req/PO Inquiry, Vendor Order/Shipment Inquiry, Open PO's by Item, PO History by Item (MENU POMAIN)

# **Reports**

Purchasing has a variety of reports that may be printed for open and closed purchase orders. Reports are printed through the Purchasing Reports Menu (MENU POREPT). The reports available are:

- **•** [Open Purchase Order Summary Report](#page-817-0) (p. 25-2)
- **•** [Open Purchase Order Detail Report](#page-828-0) (p. 26-1)
- **•** [Purchase Order History Summary Report](#page-840-0) (p. 27-1)
- [Purchase Order History Detail Report](#page-848-0) (p. 28-1)
- **•** [Purchasing Cash Requirements Report](#page-858-0) (p. 29-1)
- **•** [Vendor Performance Report](#page-864-0) (p. 30-1)
- [Item Receipt Forecast Report](#page-870-0) (p. 31-1)
- [Item In-Transit Report](#page-878-0) (p. 32-1)
- **•** [Open Receivers by Item Report](#page-884-0) (p. 33-1)
- **•** [Suggested Orders Report](#page-891-0) (p. 34-2)
- **•** [Suggested Orders Requisition Creation Due Date Exception Report](#page-984-0) (p. 36-11)
- **•** [Buyer Analysis Report](#page-1088-0) (p. 39-1)
- **•** [Special Order Summary Report](#page-1096-0) (p. 40-1)
- **•** [Special Order Detail Report](#page-1102-0) (p. 41-1)
- **•** [Special Order Edit Report](#page-1108-0) (p. 42-1)

# Special Types of PO's

The following table represents the letters that are reserved for special types of PO's.

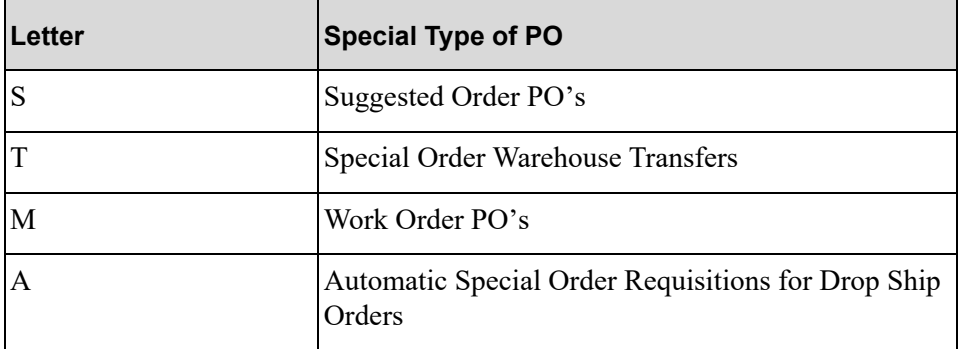

# CHAPTER 2 Purchase Order Processing 2

# **Overview**

Purchase Order processing involves creating purchase orders, receiving ordered items into inventory, and creating return purchase orders for items that are being returned to the vendor. These tasks are accomplished using options on the Purchasing Main Menu (MENU POMAIN).

If Warehouse Management is installed, you can perform some receiving tasks through Warehouse Management (MENU WMMAIN). For more information, refer to the Warehouse Management User Guide.

When returning items to the vendor, you can automatically track the items using a special type of Purchase Order processing called Return to Vendor processing.

This chapter describes both Purchase Order processing and Return to Vendor processing. Purchase Order processing is explained first.

# Processing Purchase Orders

The steps of Purchase Order Processing are as follows (those steps indicated with an \* are required):

- **1.** Create requisitions\*
- **2.** Edit and change requisitions, if needed
- **3.** Print Purchase Orders for approved requisitions\*
- **4.** Edit and change purchase orders, if needed
- **5.** Print a Receiving List, if desired
- **6.** Enter items received from a purchase order\*
- **7.** Edit and change purchase order receipts, if needed
- **8.** Update inventory and purchase order status (post) with purchase order receipts\*

NOTE: Most of the menu options explained in this section are performed on the Purchasing Main Menu (MENU POMAIN). Assume that menu option references are for MENU POMAIN, unless otherwise noted.

# Creating Requisitions

The first step of purchase order processing is creating requisitions. A requisition is used to specify the vendor and item information necessary to issue a purchase order. It contains all of the information that will be printed on a Purchase Order, including items, special charges, landing costs, and comments.

After a requisition is approved, a Purchase Order may be printed. In Purchasing, a requisition exists until a Purchase Order is printed; the requisition becomes a purchase order when the Purchase Order is printed.

Note the following:

- Printing a Purchase Order includes not only hard copy production from a printer, but also EDI and FAX productions.
- **•** A requisition can be created in several ways; for example:
	- **•** through Suggested Orders Maintenance (MENU POREPT), Special Order Automatic Req Creation (MENU POMAST) or at end order time based on company-level special order options defined through Special Order Options Maintenance (MENU XAFILE), or vendor-level special order options defined through Vendors Maintenance (MENU POFILE).
	- through Req/PO Inquiry, Vendor Order/Shipment Inquiry, Open PO's by Item, and PO History by Item (all on MENU POMAIN) via the F17=DUPPO function key which will create a new requisition from an existing open or history purchase order.

This section outlines how a requisition is created through Enter or Change Requisitions (MENU POMAIN).

# Entering a Requisition

Requisitions can be entered into Purchasing through Enter or Change Requisitions (MENU POMAIN). Through this option, you specify header and detail information.

## Requisition Header Information

Requisition header information is general information that applies to the entire requisition. It contains information about the vendor from whom items will be purchased (name, address, payment and shipping terms, etc.), purchase order information (order date, warehouse, buyer, shipping address, etc.), and defaults used for each item on the requisition (these can be overridden or accepted for each item).

## Requisition Detail Information

Requisition detail information is presented on one line of a requisition, and will be printed on one line of the purchase order. This is usually the individual items being ordered, and are also special charges or comments.

Item detail, also called line items, consists of the item number, the item description (yours and/or the manufacturer's, as it will print on the Purchase Order), the quantity ordered in the buying unit of measure, the cost per unit in the costing unit of measure, and other specifics about the item. At least one item detail line must be entered on a requisition on the [Requisition/Purchase Order Item Detail](#page-161-0)  [Entry Screen](#page-161-0) (p. 6-38) or [Requisition/Purchase Order Item Summary Screen](#page-184-0) (p. 6-61).

### Items Ordered from Specific Vendors

Items that are ordered from specific vendors should be set up through Vendor/Item Information Maintenance (MENU POFILE). The creation and maintenance of records in both the Vendor/Item File and the Vendor/Item/Price File will ensure that the item's cost, units of measure, and quantity breaks offered by the vendor (if any) are considered when entering an item on a requisition.

Vendor costs, which are maintained at the warehouse level through the Vendor/Item/Price File, may even include expiration dates (i.e., the file has the ability to maintain date-sensitive prices).

You can also define vendor contracts for vendors that offer discounted unit costs or percent discounts. When you enter a requisition, Distribution A+ searches for a vendor contract that matches the vendor and item specified on the requisition. If a valid contract is found and all contract requirements are met by this order, the discounted cost is retrieved. For more information on vendor contracts, refer to Vendor Contracts in the Overview section of this user guide.

Standard packaging, minimum order quantities and lead times are also available by specific vendor. Standard packaging and minimum order quantities may be defined at the global vendor/item level or warehouse vendor/item level.

If the **Calculate PO Due Dates Based on Lead Times** field is set to Y for the company through Purchasing Options Maintenance (MENU XAFILE), the due date for an item in a requisition will be calculated as: **System Date + Vendor Lead Time**.

The vendor lead time for the item will be determined using the following hierarchy:

- **•** IM&P Balance Record (if item/warehouse is a planned by IM&P)
- **•** AIM Balance Record (if item/warehouse is a planned by AIM)
- **•** Vendor Item Record
- **•** Vendor Master Record

The **Due Date** is also used to calculate vendor performance for the Vendor Performance Inquiry (MENU POMAIN) and Vendor Performance Report (MENU POREPT).

#### Special Charges

Special charge detail lines specify non-product charges for individual items (line charges), or for the entire order (order charges). Such charges include freight and handling charges, and would be entered on the [Requisition/Purchase Order Special Charge Screen](#page-189-0) (p. 6-66). Before entering a special charge on a requisition, you must have defined the special charge through Special Charges Information Maintenance (MENU POFILE).

## Landing Costs

Landing costs are a means for a distributor to include the cost of procuring goods (e.g., broker fees, duty, etc.) into the cost of the products. Up to six landing costs may be defined and used. Since landing costs are vendor specific, a vendor/item record must be present in the Vendor/Item File.

Once landing costs are established, they are assigned to items for vendors, and optionally warehouses. Which and how many landing costs are to be used is determined through Warehouse Numbers Maintenance (MENU IAFILE) in Inventory Accounting. Related account information for landing costs is defined through the Inventory Accounts option of the G/L Transfer Definition (MENU GLXFER) in General Ledger. The formulas for calculating landing costs are defined for all (or one) warehouses through Landing Factors Maintenance (MENU POFILE). Finally, landing costs are assigned to a vendor/item through Vendor/Item Information Maintenance (MENU POFILE), or globally assigned to more than one item through Global Landing Code Update (MENU POMAST) in Purchasing.

Landing cost values are either flat monetary amounts, or are calculated amounts using an initial monetary value and a calculation formula known as a landing factor. The definition of a landing factor includes the determination of the base upon which the landing cost will be generated. This base is either:

- **•** A percentage of the monetary value
- **•** The number of units
- **•** The unit weight
- **•** The unit cubic measurement

The value of a landing cost can be overridden at both the line item level and the purchase order/ receiver level. Just as the original landing cost values can be defined as a flat monetary value, or as a calculated amount using an initial monetary value and a landing factor, so too are overrides.

## **Comments**

Comment detail lines contain comment text that pertain to an individual item (line comments), or to the entire purchase order (order comments). You may key comments for a specific requisition or for a specific item on the [Order Comments/Line Item Comments Entry Screen](#page-157-0) (p. 6-34).

You may optionally create default comments through Standard Comments Information Maintenance (MENU POFILE) for a single vendor, item, or vendor/item. When a requisition is created for the corresponding vendor and/or item, the comment will be automatically copied to the requisition.

## Receipt Comments

In addition to keying comments for a specific item on the [Order Comments/Line Item Comments](#page-157-0)  [Entry Screen](#page-157-0) (p. 6-34), you may press a function key, which is only available when entering a PO return, to key receipt comments associated with a line item on the return. These comments are the same comments keyed during Warehouse Management receiving or Inventory Accounting transactions.

The comments you key may be displayed and changed during receipt validation. This is useful for all types of receipts, and particularly for returns as it enables you to review important information about the return as well as enter information pertaining to the status of a credit.

### Tools to Assist the Buyer

To assist you in determining which items should be ordered, Distribution A+ provides several powerful tools. Each of these tools, listed below, are explained in detail in the Tools to Assist the Buyer chapter of this user guide.

- Item/Search Browse: In addition to providing an item search and providing access to various inquiries, this tool displays and allows you to select items for one or more vendors that are below, or a specified percentage above, their minimum stocking level. Refer to the ["Requisition/PO Entry](#page-192-0)  [Item Search/Browse Screen" on page 6-69.](#page-192-0)
- Special Order Processing: Allows you to select items that have been special ordered by a customer (during Order Entry) for a requisition/purchase order. This eliminates the need to re-key the customer's order information into Purchasing to create a purchase order. Refer to the Special Orders Selection Screen within Work With Special Orders (MENU POMAIN).
- Suggested Order Processing: Automatically creates requisitions for items that fall below their minimum stocking levels. These requisitions are assigned a requisition number starting with the letter S, and are put on special order hold. Suggested order processing is performed on the Reports Menu (MENU POREPT).
- Product Activity Data (852). If you have EDI installed, you can use the outgoing Product Activity Data (852) (PAD) document to automatically notify a vendor when there is a change in quantity for any items of which that vendor is the primary vendor. You can select to send PAD documents to a vendor through Vendor Master Maintenance (MENU POFILE).

### Additional Tools

Enter or Change Requisitions (MENU POMAIN) provides some other tools to help you create a requisition; these include:

- Vendor Search: When creating a requisition, you can select a vendor from the Vendor Search [Screen](#page-1120-0) (p. 43-7) using only a portion of the vendor's name or number.
- **•** Open Requisition Search: Displays all current requisitions on the [Open Requisition Search](#page-133-0)  [Screen](#page-133-0) (p. 6-10). Select one of these to work with (i.e., add items to, delete items from, approve, hold, delete, or modify.)

### Completing a Requisition

After entering the individual detail lines for a requisition through Enter or Change Requisitions (MENU POMAIN), press F10 to display the [End Requisition Screen](#page-215-0) (p. 6-92). Requisition summary information is displayed, and the total weight and total monetary value of the requisition is compared to the vendor's minimum weight and monetary values. When completing entry of a requisition, you may approve or hold the requisition.

# Editing a Requisition

After entering a requisition or requisitions, you may optionally print the [Requisition Edit List](#page-240-0) (p. 7-5). This report prints the requisitions in purchase order format, so you may verify the contents of each requisition.

If you are not satisfied with a requisition, you may change any part of the requisition through Enter or Change Requisitions (MENU POMAIN). Repeat the process of editing and changing requisitions until you are satisfied with all requisitions.

## Requisition Status

The requisition status indicates if a Purchase Order may be printed for the requisition. The requisition status may be either of the following:

- **•** Open: A Purchase Order cannot be printed for an open requisition.
- **•** Approved: A Purchase Order can be printed for an approved requisition.

A requisition will remain open if it is pending, held, or in-use:

- **•** Pending: The requisition has been created, but not approved.
- Held: The requisition has been held with a hold code, and cannot be approved until it is removed from hold.
- **•** In-use: The requisition is being updated or modified by another user at another workstation.

# Approving a Requisition

Before you can print the Purchase Order for any requisition, the requisition must be approved. By approving a requisition, authority is given to purchase the items as specified on the requisition.

A requisition cannot be approved if it is held. A requisition is held when a hold code is specified on the [End Requisition Screen](#page-215-0) (p. 6-92); hold codes must first be defined through Hold Codes Maintenance (MENU POFILE). To remove a requisition from hold, remove the hold code from the End Requisition Screen. The requisition may then be approved.

To approve a requisition, key an approval code when ending the requisition on the End Requisition Screen.

If the **Use Approval Code Authorization for Req/PO** field is set to N, through Purchasing Company Options Maintenance (MENU XAFILE), an authorization check is not activated and any threecharacter text can be used to approve a requisition. If the **Use Approval Code Authorization for Req/ PO** field is set to Y, only approval codes defined through Approval Codes Maintenance (MENU POFIL2) can be used to approve requisitions. These approval codes restrict authority to approve requisitions based on user ID and a maximum approval amount.

Once requisitions have been entered and approved, you may proceed to print Purchase Orders for any or all approved requisitions.

# Printing Purchase Orders

After a requisition is approved, it may be converted to a purchase order by selecting Purchase Orders (MENU POMAIN). Through this option, the Purchase Order is printed (printed output, EDI output, FAX output) and posted in Distribution A+.

NOTE: During requisition processing, through Enter or Change Requisitions (MENU POMAIN), a print PO function key is available for use. This function key will display only if you have allowed Purchase Orders to be printed from this screen. This is determined through Purchasing Options Maintenance (MENU XAFILE). Pressing this key for an approved requisition will submit the Purchase Order for print. The immediate printing of a PO in cases of great urgency is easily accomplished with this function key. However, it is important to know that this key should not be used as the normal means by which POs are printed. Each print job submitted via this function key creates a separate Transaction Processor job. Unlike printing POs through Purchase Orders (MENU POMAIN), which creates a single Transaction Processor batch job for all POs, printing via this function key creates individual jobs for each. The result is that the queue space is underutilized and valuable processing time is inefficiently used. Also, a purchase order can be created in other ways for special orders. For example, through Special Order Automatic Req Creation (MENU POMAST) or at end order time based on company-level special order options defined through Special Order Options Maintenance (MENU XAFILE) or vendor-level special order options defined through Vendors Maintenance (MENU POFILE).

You may print Purchase Orders for a specific company, warehouse, buyer, or range of requisition numbers, vendors, and/or entry dates. Refer to the Cross Application User Guide for details about rules for using ranges in Distribution A+.

NOTE: If there are purchase orders for warehouse transfers, you must print the purchase orders for the receiving warehouses before printing the purchase orders for the warehouse transfers.

After selecting the purchase order criteria, Purchase Orders will print using form type 1 or form type 2, depending on your selection in System Options Maintenance (MENU XAFILE). In addition, Purchase Orders are printed on a special forms type, designated by Distribution  $A<sup>+</sup>$  as POxx where xx is the number of the company for which purchase orders were selected. If you select to print Purchase Orders for all companies, the company number used is 00. Be sure that you have loaded the purchase order forms in your printer before allowing Purchase Orders to print.

NOTE: Refer to the EDI User Guide and the FAX User Guide for unique EDI and FAX PO requirements. If Mail Server is installed, you can e-mail Purchase Orders in addition to printing, faxing, and sending them via EDI. Refer to Vendor Master Maintenance (MENU POFILE) for information about e-mailing Purchase Orders.

## Posting Purchase Orders

When you print Purchase Orders (hard copy, EDI or FAX), the print process job is submitted to the Transaction Processor because POs are also posted to update the on-order quantity of inventory counts in Distribution A+. This posting process occurs to keep inventory status up-to-date, and therefore causes the following inventory update reports to print:

- **•** Inventory Transaction Update Process Edit,
- **•** Inventory Transaction Update Edit Recap
- **•** Inventory Transaction Register

You also have the option to reprint Purchase Orders. However, when you reprint Purchase Orders, the above inventory update reports do not print since inventory is not updated when Purchase Orders are reprinted. For details about these reports, refer to Process Transactions (MENU IAMAIN) in the Inventory Accounting User Guide where these reports are also printed.

Additionally, if PO returns are detected when printing Purchase Orders, the print process that occurs when running the option updates the Receipts History File (RCPT), and the PO Returns Account changes accordingly. In other words, PO returns post to General Ledger at print process time as opposed to when PO Receipts Register (MENU POMAIN) is run. This allows you to perform receipt validation against the PO return.

NOTE: The term "printing" a Purchase Order includes not only hard copy production from a printer, but also EDI and FAX productions.

## Changing Purchase Orders

Purchasing provides you with the ability to change a Purchase Order after it has been printed, and before its items are received in full. Once modified, you may reprint the original Purchase Order. The following steps explain how to perform changes to purchase orders in Purchasing:

- **1.** Select the open purchase order through the Open Req/PO's Inquiry (MENU POMAIN) or the Vendor Order/Shipment Inquiry (MENU POMAIN).
- **2.** After selecting the purchase order, press F5=CHANGE to request maintenance.
- **3.** Make the necessary changes. The purchase order is presented in the same manner as its requisition was entered through Enter or Change Requisitions (MENU POMAIN).
- **4.** If you wish, you may reprint the entire Purchase Order through Purchase Orders (MENU POMAIN). There is no need to send the changes through the Transaction Processor since all applicable purchase order files and inventory accounting files are updated immediately upon keying the modifications.

## Purchase Order Status

Once a Purchase Order is printed, it is assigned a purchase order status. This status indicates if some, all, or none of the items on a purchase order have been received. There are three purchase order status categories:

- **•** Open
- **•** Closed
- **•** History

How the purchase order changes status is briefly described next.

## Open Purchase Orders

An open purchase order is one that has been printed, but has not been received in full. Therefore, if no items have been received, or if some items have been received for a purchase order, the purchase order is open.

An open purchase order that has had at least one unit of one item received and posted is partially received. Partially received purchase orders remain as open purchase orders, until the purchase order is closed.

## Receiving Purchase Order Items

Item receipts must be entered in Distribution A+ against the associated purchase order. This receipt processing may be performed in one of three ways:

- Receiver Processing: The creating of "Receivers" which, in turn, will automatically create receipt groups (used to post receipts).
- Purchase Order Processing: The manual creation of receipt groups.
- **•** Drop Ship Receipt Validation Processing: The means by which drop ship purchase orders may be received and vouchers automatically created through Accounts Payable Voucher Entry (MENU APMAIN) if the **PO-AP Transfer** field is set to Y for the purchase order's vendor in Vendors Maintenance (MENU APFILE).

The first two methods allow selection of line items from a purchase order (although receiver processing allows selection from more than one PO) for which receipts will be posted, and these two methods are processed entirely through Purchasing. The third method, Drop Ship Receipt Validation Processing, is done entirely through Accounts Payable. Further information concerning this method is available in the Overview section of the Accounts Payable User Guide.

Processing for receivers can be completed through Purchasing alone, or through a combination of Purchasing and Warehouse Management. If Warehouse Management is utilized, added features will be available (such as "putting away" while in the midst of receiver processing). When this is the case, mention will be made of the feature and reference will be made to the Warehouse Management User Guide; generally, specifics of the feature will not be provided in this User Guide.

## Closed Purchase Orders

When a purchase order is closed, you are no longer anticipating receipt of any items for that purchase order. A purchase order is closed when all items on the purchase order are closed.

An item on a purchase order will be closed automatically when the quantity of items received is equal to or greater than the quantity of items ordered and no other open receivers exist for the line item. A line item will not be closed as long as open receivers exist for the item. You may also manually close an item on a purchase order by indicating that the item was received complete.

A closed purchase order remains closed until Day End Processing (MENU XAMAST) is performed. This procedure (which should be run daily) will move closed purchase orders to purchase order history.

## Purchase Order History

Purchase order history is a record of the purchase orders and receipts that were processed. This information serves as verification of the purchase order transactions performed through Purchasing, as well as a record of how well vendors performed in shipping their orders. You can inquire on requisitions and purchase orders in history through Req/PO Inquiry (MENU POMAIN). Information is stored in the Purchase Order History File, the Receipt History File, and, if applicable, the Receiver History File.

# Receiving Items

After Purchase Orders are printed, the items that were ordered may be received at any time. After one, some, or all items on a purchase order are received, they are recorded in Purchasing as purchase order receipts. This is done by optionally printing a Receiving List, then entering and posting purchase order receipts.

# Printing a Receiving List

Purchasing provides a Receiving List (MENU POMAIN) that will help you manually record items as they are received into your warehouse. This list is also available in Warehouse Management.

The [Receiving List](#page-775-0) (p. 22-18) prints all items on open purchase orders (in purchase order number sequence), and provides blank lines for you to write in the quantity, cost, and total of the items as they are received. You can then use this Receiving List as the source document when keying receipt information at your data entry workstation.

# Entering Purchase Order Receipts

You can enter purchase order receipts at any time for any open purchase order. Receipts can be entered via "receiver processing" or "purchase order processing." While both methods allow the entering, modification, and posting of receipts, the means by which these functions are accomplished are slightly different.

NOTE: During the drop ship receipt process in both Purchasing and Accounts Payable, you have the ability to enter order entry special charges for a customer. If charges are entered, during the update process, the charge will automatically be added to the customer sales order as an order level special charge and Order Activity will be updated. If International Currency is installed, the International Currency Order Detail Record will also be added/updated.

### Receiver Processing

This processing method involves the manual creation and modification of receivers (which in turn will automatically create receipt groups). These activities are performed through Enter or Change Receivers or PO Receipts (POMAIN), or Warehouse Management (MENU WMMAIN).

Before you receive your purchase order items, you can prepare for their receipt by creating a receiver using, for example, an Advance Shipping Notice (ASN). Additionally, if you have EDI installed a receiver can be created from an incoming ASN sent by a vendor via the Electronic Data Interchange. This activity is performed through the Pending Incoming EDI Advance Shipping Notices Screen (MENU EIMAIN).

Line items from one or more purchase orders or warehouse transfer purchase orders can be included in the receiver. A single line item can be included in different receivers. For example, a PO line item identifying quantity 15 of item A100, can be included in Receiver 1 as quantity 5, in Receiver 2 as quantity 5, and in Receiver 3 as quantity 5. When inventory physically arrives, you can simultaneously receive, approve, put-away, and post receipts for the line item. If you are using Warehouse Management, put-away must be completed in the Warehouse Management option (MENU WMMAIN).

After receivers are created, and the items are received, you can edit the receiver, if necessary, and approve the applicable receiver line items. Note that approval indicates that the items have physically arrived. Once approved, the receiver items can be posted. The selected receiver items are automatically included in a system generated receipt group and submitted to the Transaction Processor for immediate posting.

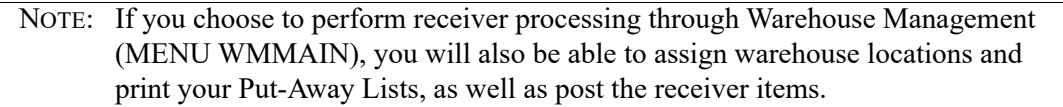

The posting method available in receiver processing allows for immediate order entry access to any portion of a received shipment that has been physically warehoused (even if portions of that same shipment are still being processed and have not yet been warehoused).

If the quantity received for a line item equals or exceeds the quantity on the purchase order, that purchase order line item will be closed unless there are other open receivers for the line item. The line will not be closed until all receivers are posted. When the last line item on the purchase order is closed, the purchase order will also be closed. To review a list of open purchase order line items, you can use the Open PO Item Received Complete Report which prints automatically as part of Day-End Processing and can be printed anytime from the Purchasing Master Menu (MEUN POMAST).

Receiver inquiries and the Open Receiver By Item Report are available, indicating information and status for the entire receiver, and for specific line items. Also, if EDI is installed, the Off-Line Receiver Edit Report is printed for each receiver created from an incoming Advance Shipping Notice sent by the vendor via Electronic Data Interchange. Additionally, events associated with a receiver may be entered on the PO Receiver Note Pad through Enter or Change Receivers or PO Receipts (MENU POMAIN), or the Item Inquiry (see the Appendix section for details.) You may then review or maintain events associated with a receiver, or add new events to the note pad.

### Purchase Order Processing

This processing method involves the manual creation and modification of receipt groups. These activities are performed through Enter or Change Receivers or PO Receipts (MENU POMAIN), while the posting of these manually created receipt groups is performed through PO Receipts Register (MEUN POMAIN).

In purchase order processing, receipts are entered in a receipt group for an individual purchase order. Therefore, after selecting Enter or Change Receivers or PO Receipts (MEUN POMAIN) to create a receipt group, you must key the number of the company and purchase order for which receipts will be entered, as well as provide a unique receipt group identification code (Group ID) that will be utilized throughout the life of the receipt group (once a group is complete and posted, its ID may be reused for another group).

Once the receipt group is created, you select open purchase order line items for inclusion into the group, much the same as for receiver groups.

If Warehouse Management is installed, it is required that received items be assigned warehouse locations prior to receipt posting. This may be accomplished directly through Enter or Change Receivers or PO Receipts (MENU POMAIN), if the items have not yet been pre-received in Warehouse Management.

After location assignment, completed receipt groups can be posted. Through PO Receipts Register (MENU POMAIN), you identify the completed receipt group, and the group will be posted.

### Receiving Complete

If all items in a receiver or a receipt group were received in full, you do not have to key the individual quantities for each item. This alleviates the need to key individual quantities for selected items.

For receiver processing, first you must include an entire purchase order in the receiver. To do this, key the desired purchase order on the [Line Items On PO Select Screen](#page-340-0) (p. 8-97) to display all applicable line items. Then use the Select All function key to include all line items in the receiver, as ordered (that is, complete). Once received, a similar APPROVE ALL function key is available to approve all receiver items.

For purchase order processing, you receive the purchase order complete by pressing F5 on the [PO](#page-266-0)  [Header Screen](#page-266-0) (p. 8-23). When you receive a purchase order complete, the receipt quantities and costs are updated by the order quantities and costs (that is, those originally requested on the PO).

NOTE: The received complete code specified for each individual PO line item in the receiver or receipt group is used to indicate that you want to close an item on a purchase order, even if the quantity of items received is not equal to the quantity of items ordered.

#### Receiving Items Individually

Receiving selected items is also available. For receiver processing, for example, on the [Line Items On](#page-340-0)  [PO Select Screen](#page-340-0) (p. 8-97), "Change" a displayed item to include only a certain number of the indicated quantity in your receiver. For purchase order processing, the same is achieved by using the "Enter Qtys" function key to access the PO Enter Receipts Screen. Select an item and key the desired quantities.

For either processing method, changes of this type are not limited to quantity: cost of the items, total weight of the items received, a substitute item number, and a received complete code can also be entered. (A substitute item is one received in place of the item originally ordered; this may be an existing item, or a non-stock item.)

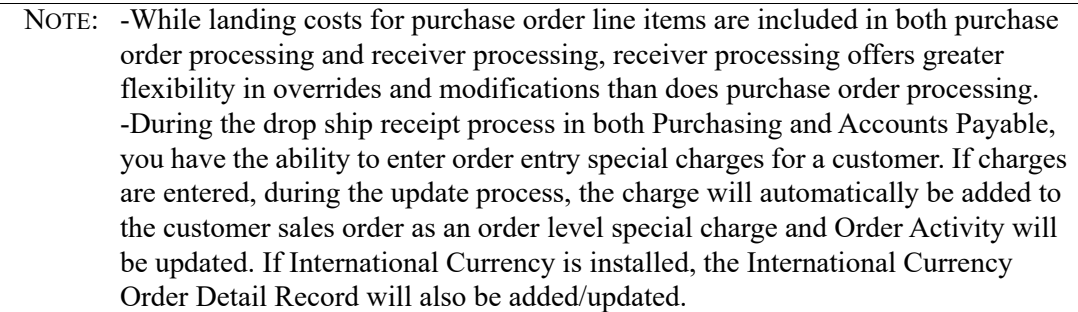

## Editing Purchase Order Receipts

After entering purchase order receipts, you may review receipt data keyed. For receivers, you can print the [Receiver Edit List](#page-322-0) (p. 8-79). For PO processing, you can print the [Purchase Order Receipts Edit](#page-427-0)  List [\(p. 9-4\)](#page-427-0). Both reports print the receipts keyed and may be used for verification.

If you are not satisfied with the receipts keyed for a purchase order, you may change the receipts, depending on how they were entered:

- **•** Receipts entered using receiver processing may be modified through Enter or Change Receivers or PO Receipts (MENU POMAIN), or Warehouse Management (MENU WMMAIN).
- Receipts entered using PO receipt processing may be modified through Enter or Change Receivers or PO Receipts (MENU POMAIN).

Repeat the process of editing and changing receipts until you are satisfied with all receipts.

# Posting Purchase Order Receipts

Entered purchase order receipts are not reflected in inventory counts until they are posted. Purchase order receipts are entered, optionally edited, and posted in groups that are identified by Receipt Group IDs.

In Receiver Processing, where receipt groups are created automatically and submitted to the Transaction Processor, the Workstation ID is used as the Receipt Group ID. Since this ID is not used until the group is actually submitted for posting, it is not "held" for long. At the completion of the posting activity, the ID is immediately "freed" for re-use.

In Purchase Order Processing where receipt groups are initially created with the Receipt Group ID and maintained for a varying period of time prior to submission for posting, the Receipt Group ID, which defaults to the Workstation ID, can be modified. One to five characters are available to ensure each group you create is uniquely identified. This also allows you to create a variety of receipt groups without regard to a previous receipt group's posting status.

Posting of receipts keyed via receiver processing is performed through Enter or Change Receivers or PO Receipts (MENU POMAIN), or optionally through Warehouse Management (MENU WMMAIN). Posting of receipts keyed via purchase order processing is performed through PO Receipts Register (MENU POMAIN).

Just as posting the original requisition (which created the PO) updated the on-order inventory quantity, posting of the inventory receipt will also update that on-order quantity. Additionally, receipt posting will update the on-hand inventory quantity. As a result of updating inventory, the Inventory Transaction Update Process Edit,

Inventory Transaction Update Edit Recap, and Inventory Transaction Register are printed. Since these reports are also printed in I/A through Process Transactions (MENU IAMAIN), they are explained in detail in the Inventory Accounting User Guide.

# Closing a Purchase Order

After all items on a purchase order are received in full and the purchase order receipts are entered and posted, the status of the purchase order is changed to closed. When a purchase order is closed, it can no longer be changed, and can no longer have any receipts entered or posted for it.

Purchase orders will remain closed until the next Day-End Processing is run. At this time, closed purchase orders are moved to purchase order history, where they remain as a record of your purchasing transactions.

# Purchase Order Processing Lists

The following lists explain the basic steps involved in processing requisitions and purchase orders in Purchasing. Each list is preceded by a brief explanation of the function being performed. These lists are intended to help you understand the typical processing sequences used in Purchasing.

NOTE: A requisition/purchase order can be created in several ways. For example, a requisition can be created through Suggested Orders Maintenance (MENU POREPT). Requisitions/purchase orders can be created through Special Order Automatic Req Creation (MENU POMAST) or at end order time based on company-level special order options defined through Special Order Options Maintenance (MENU XAFILE) or vendor-level special order options defined through Vendors Maintenance (MENU POFILE). This section outlines how a requisition/purchase order is created through Enter or Change Requisitions (MENU POMAIN).

## Creating a Requisition and Printing Purchase Orders

To create a requisition in Purchasing, follow these steps. Requisitions are used to enter all the information to print on a Purchase Order. A Purchase Order cannot be printed, however, if the requisition is held, or if the requisition is not approved.

- **1.** Select Enter or Change Requisitions (MENU POMAIN). Select the company and vendor for which the requisition will be created.
- **2.** Enter requisition header information on the [Requisition/Purchase Order Maintenance Header](#page-136-0)  [Screen](#page-136-0) (p. 6-13). You may enter order comments by pressing F5=COMMENTS, or create the requisition for a customer's special order by pressing F6=SPORD. Press ENTER to display the [Requisition/](#page-161-1) [Purchase Order Item Detail Review Screen](#page-161-1) (p. 6-38).
- **3.** On the Requisition Item Detail Entry Screen, add the items to order using this requisition. Press F2=Rvw to display a summary of the items selected, F6=SP CHG to enter special charges, F9=SEARCH to search for items to order, or F11=BUYINQ to display buying information for an item. Press ENTER after keying an item number and quantity. Default values for the item selected will display on the [Requisition/Purchase Order Item Detail Review Screen](#page-161-1) (p. 6-38). From this screen, you can press F5=COMNT to add comments for a specific line item or press F15=LND CST to access landing cost information for an item.
- **4.** After entering all of the items to order from this vendor, press F10=END to display the [End](#page-215-0)  [Requisition Screen](#page-215-0) (p. 6-92). On this screen you may hold the requisition by keying a hold code, or approve the requisition by keying an approval code. A requisition must be approved before a Purchase Order can be printed.
- **5.** To print Purchase Orders for approved requisitions, select Purchase Orders (MENU POMAIN). Select the company, buyer, warehouse, and ranges of requisitions, vendors, or entry dates for which Purchase Orders will print (Leave the **Reprint** field as N.)

NOTE: If you leave these fields blank, all approved requisitions will be selected.

Also, through Purchasing Options Maintenance (MENU XAFILE), you may set up your options to print POs from the [End Requisition Screen](#page-215-0) (p. 6-92). Note, however, that each PO print will result in a Transaction Processor job, so this method should not be used for normal PO printing.

**6.** Load your printer with purchase order forms if printing hard copy output. [If using EDI or FAX, refer to the respective User Guides for details. If using e-mail, refer to Vendor Master Maintenance (MENU POFILE)]. The forms type specified in your printer/output queue is POxx, where xx is the number of the selected company (00 for all companies).

## Changing a Purchase Order

Follow these steps to change a Purchase Order that has been printed through Purchase Orders (MENU POMAIN).

- **1.** Select the open purchase order to change through the Open Req/PO's Inquiry (MENU POMAIN) or the Vendor Order/Shipment Inquiry (MENU POMAIN).
- **2.** After selecting the purchase order, press F5=MAINTENANCE to request maintenance.
- **3.** Make the necessary changes. The purchase order is presented in the same manner as the requisition was entered through Enter or Change Requisitions (MENU POMAIN). If the **Use Approval Code Authorization for Req/PO** field is set to Y through Purchasing Company Options Maintenance (MENU XAFILE), changes to the total value of the Purchase Order will be checked. If the user ID that changes the Purchase Order is the same as the user ID that approved the Purchase Order, the total value changes are checked against the maximum approval amount defined for that user ID through Approval Codes Maintenance (MENU POFIL2). If the user IDs are different, the total value is compared to the value in the **Approval Amount** field. Refer to Approval Levels in the Overview section for additional information.
- **4.** If desired, you may reprint the changed purchase order(s) by selecting Purchase Orders (MENU POMAIN) and keying Y in the **Reprint** field and specifying a range of purchase order numbers or dates on the [Print Purchase Order Selection Screen](#page-782-0) (p. 23-3).

## Entering and Posting PO Receipts - Receiver Processing

To enter and post item receipts in Purchasing using the receiver processing method, follow these steps:

NOTE: W/M or RF may also be used to perform receiver processing.

Receivers are usually created prior to the actual arrival of the items. The entering of receipts for receivers is, therefore, generally separated into 2 separate tasks:

- **•** Creating the receiver using, for example, an Advanced Shipping Notice (ASN).
- Once the items are received, modifying, if necessary, and approving all or selected portions of the receiver, then submitting it for posting.

The following steps describe the activities required to perform both of these tasks.

**1.** Select Enter or Change Receivers or PO Receipts (MENU POMAIN) to create a receiver for a company, vendor, and warehouse. Select to process receipts by Receiver.

NOTE: You may also create receivers:

**•** in Warehouse Management, using the Add/Maint function key in the Warehouse Management option (MENU WMMAIN)

- **•** in Radio Frequency, through the Receiving task
- in Electronic Data Interchange (EDI), from incoming Advance Shipping Notices sent by the vendor [(refer to the Pending Incoming EDI Advance Shipping Notices Screen (MENU EIMAIN)]
- **2.** Select open PO line items from the [Line Items On PO Select Screen](#page-340-0) (p. 8-97) (all items on a PO, some items from a PO, some items from different POs). If a selected item must be changed (e.g., the quantity received), utilize the "C" (Change) as opposed to "S" (Select) in the **OPT** field. The [Line](#page-347-0)  [Items On PO Select Change Screen](#page-347-0) (p. 8-104) is then accessed to modify data about the line item. Landing costs, substitute items, and transaction comments can also be added or modified from any of the receiver "change" screens.

```
NOTE: During the drop ship receipt process in both Purchasing and Accounts Payable, 
you have the ability to enter order entry special charges for a customer. If charges 
are entered, during the update process, the charge will automatically be added to 
the customer sales order as an order level special charge and Order Activity will 
be updated. If International Currency is installed, the International Currency 
Order Detail Record will also be added/updated.
```
- **3.** Review items included in the [Receiver Review Selection Screen](#page-335-0) (p. 8-92) by pressing F9=REVIEW from the [Line Items On PO Select Screen](#page-340-0) (p. 8-97) and change any information, if necessary.
- **4.** Complete the receiver by accessing the [End Receiver Information Screen](#page-332-0) (p. 8-89). Overriding landing costs for the entire receiver may be keyed by selecting F9=LND CST.
- **5.** Approve the items in the receiver. You can do this in 1 of 2 ways:
	- **•** To approve all of the items on the receiver at once, press F15=APPROVE ALL on the [End Receiver](#page-332-0)  [Information Screen](#page-332-0) (p. 8-89).
	- **•** To approve individual items, press F11=APPROVE on the [End Receiver Information Screen](#page-332-0) (p. 8- [89\)](#page-332-0). The [Receiver Approval Selection Screen](#page-369-0) (p. 8-126) will display. You can then key approval for each item that you have received.

NOTE: If Warehouse Management is installed, you must assign location receipts for each item to be received (posted). You can assign locations manually or through the auto put-away process. For more information, refer to the Warehouse Management User Guide.

**6.** Post the received items. To do this, select the receiver to be posted from the [Receiver List Selection](#page-312-0)  [Screen](#page-312-0) (p. 8-69) and press the F15=Post function key.

NOTE: You can also post receivers through Warehouse Management (MENU WMMAIN).

**7.** If no errors exist, the [Post Received Items Screen](#page-389-0) (p. 8-146) is presented identifying all items in the receiver available (approved) to be posted. Optionally omit any items that you do not want to post and then press ENTER. A receipt group with the items selected for posting is created and automatically submitted to the Transaction Processor.

NOTE: If the interface is on between Inventory Accounting and General Ledger, you will have to supply a G/L posting date for the submission to be accepted.

## Entering and Posting PO Receipts - Purchase Order Processing

To enter and post item receipts in Purchasing using the purchase order processing method, follow these steps:

- **1.** Select Enter or Change Receivers or PO Receipts (MENU POMAIN). Select to process receipts by Purchase Order.
- **2.** Key the number of the company and purchase order for which items have been received and identify the Group ID of the receipt group to be created. If all items on the purchase order have been received in full, press F5=REC PO COMPLETE to indicate that the purchase order has been received complete; skip to step 5. Otherwise, press ENTER to enter receipts for individual items.
- **3.** Each item that was ordered for the selected purchase order will display on the [PO Item Review](#page-278-0)  [Screen](#page-278-0) (p. 8-35). Press F2=ENTER QTYS to key the quantity and cost of the items received on the [PO](#page-284-0)  [Enter Receipts Screen](#page-284-0) (p. 8-41), or press F13-F20=ITEM DETAIL to enter receipts for one of the items on the [PO Enter Item Detail Screen](#page-289-0) (p. 8-46).
	- NOTE: During the drop ship receipt process in both Purchasing and Accounts Payable, you have the ability to enter order entry special charges for a customer. If charges are entered, during the update process, the charge will automatically be added to the customer sales order as an order level special charge and Order Activity will be updated. If International Currency is installed, the International Currency Order Detail Record will also be added/updated.
- **4.** Press F10=END RECEIPTS when you have finished entering item receipts. The [End Receipts Screen](#page-271-0) (p. [8-28\)](#page-271-0) will display.
- **5.** A summary of item receipts will display on the End Receipts Screen. Press ENTER to confirm the items received for this purchase order.
- **6.** Return to MENU POMAIN and select PO Receipts Register (MENU POMAIN). Select the receipt group you want to post and press ENTER to submit the receipt group to the Transaction Processor for posting.

NOTE: If the interface is on between Inventory Accounting and General Ledger, you will have to supply a G/L posting date for the submission to be accepted.

# Special Orders

Follow these steps to create a special order and select a special order item on a requisition. Special orders are created in Order Entry, and are selected for a requisition (and/or purchase order, if special order options have been set up for your company through Special Order Options Maintenance (MENU XAFILE)) in Purchasing for drop-ship, non-stock, or unusually high quantity orders.

The steps below vary if special order options have been set up for your company through Special Order Options Maintenance (MENU XAFILE).

**1.** Select Enter, Change & Ship Orders (MENU OEMAIN). When entering an item, key Y in the **Sp Ord** field on the Item Review Screen for any item that you want to special order. End the order in the typical manner, it will be saved as a backorder. If the special order is to be a drop ship (i.e., sent directly from the vendor to the customer), you must also key Y in the **Drp Shp** field.

If you do not specify a vendor when entering the order, the item is special ordered from the vendor defined through Item Balance Maintenance (MENU IAFILE). If no vendor is specified in the Item Balance File, the vendor specified through Item Master Maintenance (MENU IAFILE) is used. If no vendor is specified in the Item Master File, the special order will not be assigned to a vendor, but you can assign one to it later.

**2.** Select Work With Special Orders (MENU POMAIN). With this option you can view, change, or assign different vendors to special ordered items. Also, if you are using the change request process, you can use this option to request a change to a special order.

If you are using the auto-creation process, requisitions/purchase orders can be created/updated at end order time. The SO/RQ Edit Report will identify any items that were not successfully added to a requisition/purchase order. If you are using the auto-creation process and items were not successfully added, review the SO/RQ Edit Report, correct any errors it lists, then select Special Order Automatic Req Creation (MENU POMAST). This option allows you to make another attempt to get the items on a requisition/purchase order or you can manually update a requisition (or purchase order, if special order options are set up) to include the special order.

- **3.** If you are not using the auto-creation process, select Enter or Change Requisitions (MENU POMAIN) to create a requisition for a vendor. Press F6=SPORD from the [Requisition/Purchase](#page-136-0)  [Order Maintenance Header Screen](#page-136-0) (p. 6-13) to display the [Work With Special Orders Screen](#page-442-0) (p. 10- [13\)](#page-442-0) within Work With Special Orders (MENU POMAIN), which lists special ordered items assigned to the selected vendor.
- **4.** To select a special ordered item to include in the requisition, key O in the **Option** column on the [Work With Special Orders Screen](#page-442-0) (p. 10-13) and press ENTER.
- **5.** When you finish selecting items, press F10=END. Then, press F13=UPDATE REQ from the End Special Order Selection Screen to add the selected items to the requisition.
- **6.** A suggested order can also include special order items that are added (linked) to this suggested order in one the following ways through Buyers Workbench:
	- **•** Through the Suggested Order Report by setting the **Add Special Order Items** field to Y to automatically add (link) all qualified special order items when a suggested order is created.
	- **•** Through Buyers Workbench by entering 'L' in the **Option** field on the [Workbench Suggested](#page-996-0)  [Orders List Screen](#page-996-0) (p. 38-5).
- **7.** Process the requisition and purchase order as explained in the previously described steps for Creating a Requisition, and Printing Purchase Orders.

NOTE: If a special order has been created in order entry but not placed on a purchase order yet, and the order entry line is deleted in order entry, the special order request is also deleted.

**8.** When the purchase order is received, the order's quantities will be updated so that the order can be released and invoiced.

### Special Order Receipts Posting

The following will occur when a special order receipt is posted and a Pick List has been printed for the order it is updating:

**• If the order is not in use:** All special order line items on the order that are received in the posting will be split into a separate order, retaining the same identifying warehouse. If the original order

was assigned a hold code, the separate order will be put on the same hold; otherwise, the separate order will have a status of "Pick List Ready to Print."

- **• If the order is in use:** The receipt transaction will be restored to the Receipt Entry File and removed from the Receipt Posting File. The user will be notified by a message that not all POs were posted and then referred to the [Receipt Post Special Order Exception Report](#page-814-0) (p. 24-11). This report will identify all special order transactions not posted. Once the listed orders are no longer in use, the user can re-run the PO Receipts Register (MENU POMAIN).
- **•** Based on company-level special order options defined through Special Order Options Maintenance (MENU XAFILE) or customer/ship-to-level special order options defined through Customer/Shipto Master Maintenance (MENU ARFILE), the order quantity can be automatically increased for special order over/under shipments and drop-ship under shipments.

## Accounts Payable Drop Ship Receipt Validation Processing

If **PO-AP Transfer** is set to Y for the purchase order's vendor in Vendors Maintenance (MENU APFILE), posting of drop ship receipts may occur through the Accounts Payable drop ship receipt validation process (MENU APMAIN). When this occurs, Purchasing warehouse-level options will allow the original customer's order to be released directly to a status of Ready for Invoice (even if the order was originally on any other type of hold), or to be placed on the default drop ship hold code, defined in Purchasing company-level options, to indicate that a review of this order is necessary. Refer to the Overview section of the Accounts Payable User Guide for further information on the drop ship receipt validation process.

NOTE: During the drop ship receipt process in both Purchasing and Accounts Payable, you have the ability to enter order entry special charges for a customer. If charges are entered, during the update process, the charge will automatically be added to the customer sales order as an order level special charge and Order Activity will be updated. If International Currency is installed, the International Currency Order Detail Record will also be added/updated.

# Centralized Replenishment

Centralized replenishment enables you to use another warehouse's inventory as the standard source (vendor) when creating stock orders (replenishing). For simplicity, it is described as a central warehouse acting as a vendor for remote warehouses. Distribution A+ does not limit you to one central warehouse. In fact, any warehouse can act as a stock vendor for any other warehouse because the replenishment relationship is defined at the item/warehouse level.

Remote warehouses can create purchase orders through suggested order processing, or they may be keyed manually. The suggested order report has an option which shows other warehouses as potential sources for items to be ordered. Options are available to determine which warehouses should be shown based on the stock level in each warehouse.

Once the purchase order requisition is complete, the Purchase Order can be printed. The remaining process will be handled identically to warehouse transfers. In order to be sure the shipping warehouse
does not need the inventory, you can choose to hold the replenishment order for review before it is shipped.

# Centralized Purchasing

Centralized purchasing is used when one location serves as a buyer for other warehouses. Goods are received at a central warehouse and trans-shipped to other warehouses without affecting the inventory availability at the central warehouse.

Centralized purchasing processes are identical to centralized replenishment with the following exception: the central warehouse is logically divided into two warehouses; one for customer orders and the other for trans-shipping to other warehouses.

All centrally purchased items are sourced from a vendor representing the purchasing (central) warehouse. The purchasing warehouse only buys enough inventory to meet the consolidated purchase order requirements of all remote warehouses. Except for purchases that are waiting to be trans-shipped to other warehouses, the purchasing warehouse will be empty. Therefore, Inventory Management  $\&$ Planning or Advanced Inventory Management is not used to plan inventory levels in the purchasing warehouse.

Before preparing a suggested order for the purchasing warehouse, purchase orders are created in the remote warehouses against the purchasing warehouse. The system will automatically create a transfer order in the purchasing warehouse for each purchase order. The transfer orders will force the item availability in the purchasing warehouse to be negative. The next step is to print a suggested order for the purchasing warehouse which will order enough inventory to meet the demand established by the transfer orders.

When the inventory arrives at the purchasing warehouse, the automatic backorder release program will identify transfer orders that are ready to be trans-shipped.

# Return to Vendor Processing

## **Overview**

Return to Vendor processing provides an efficient means for tracking items that are returned to the vendor. When Return to Vendor processing is enabled, you can track items from the creation of the return order in Order Entry through the printing of the packing list for shipment back to the vendor.

To activate Return to Vendor Processing, enter Y in the **Use Return to Vendor Processing** field in Purchasing Options Maintenance (MENU XAFILE). You can also tailor RTV processing to your needs by responding to three other questions on that screen.

When you create a return sales order in Order Entry, you specify whether the item will be placed back into inventory, returned to the vendor, or disposed of. If the item is being placed back into inventory or disposed of, the return sales order process ends with the printing of a Credit Memo. For more information about this return process, refer to the OE Order Processing section of the Order Entry User Guide.

If the item is being returned to the vendor, an RTV log number is assigned to the item, and the item is added to the Return to Vendor Log File, which stores data for all items being returned to vendors. You can also manually add items to this file using Return to Vendor Additions (MENU POMAIN or WMMAIN). This option is useful when returning damaged merchandise that was never sold to customers.

Using Return to Vendor Processing (MENU POMAIN), you can perform the following tasks for items in the Return to Vendor Log File:

- **•** Review items
- Change information such as the item cost, quantity, and the vendor to which the item is being returned
- **•** Create return requisition

After creating the requisition, you can print a Return Requisition Pick List. When the items are being picked, if circumstances arise that require changes to the requisition, you can change it before printing the return Purchase Order.

# Processing Returns

When returning an item to the vendor, follow these steps:

- **1.** Create a return sales order through Enter, Change & Ship Orders (MENU OEMAIN) or manually add the item to the Return to Vendor Log File through Return to Vendor Additions (MENU POMAIN or MENU WMMAIN).
- **2.** If a return sales order was created in Order Entry, print an RGA Slip using Print RGA Slips (MENU OEMAIN). The RTV number is printed on the RGA Slip if you chose to track RTV numbers in Purchasing Options Maintenance (MENU XAFILE).
- **3.** If a return sales order was created in Order Entry, complete that process by printing a Credit Memo using Print Invoices (MENU OEMAIN).
- **4.** Review, and if necessary, change item and vendor information using Return to Vendor Processing (MENU POMAIN).
- **5.** Create a return requisition using Return to Vendor Processing (MENU POMAIN). The item is deleted from the Return to Vendor Log File.

A return requisition will allocate inventory if the **Update Inv** field is set to Y on the Requisition Header Screen and the Requisition Item Detail Entry Screen (MENU POMAIN).

- **6.** If desired, print a Return Requisition Pick List using (MENU POMAIN). The RTV number is printed on the Return Requisition Pick List if you chose to track RTV numbers in Purchasing Options Maintenance (MENU XAFILE).
- **7.** If necessary, change information on the return requisition using Enter or Change Requisitions (POMAIN).
- **8.** If desired, print the Return Requisition Pack List using (MENU POMAIN).
- **9.** Approve and print the return Purchase Order using (MENU POMAIN). The return is automatically posted to General Ledger when the Purchase Order is printed, and items will be released from inventory if the **Update Inv** field is set to Y.

# **CHAPTER 3** Warehouse Transfers Overview 3

Warehouse Transfers enable you to use current shipping and receiving methods to control the movement of goods from one warehouse to another. Since the warehouses involved in a transfer do not have to belong to the same company, warehouse transfers can occur whether your Distribution A+ environment is established for single-company processing, or multi-company processing.

Based on General Ledger (G/L) transfer definitions, appropriate accounts can be created and maintained. The inter-company account feature of general ledger will be used to properly account for warehouse transfers occurring between different companies. Options determine how transfer orders will be costed. You can choose to mark up the current cost of an item to account for the cost associated with shipping the transfer order, or mark down from a list price. If a cost is used, be aware that warehouse transfer orders will be re-cost just before invoices are generated. This is to assure that the cost is accounted for appropriately in the shipping warehouse. Use the Purchasing Options - Purchasing Warehouse Options (MENU XAFILE) to set up the different costs you may incur when transferring goods from one warehouse to another. You can select the pricing base (one of five list prices, average cost, last cost, standard cost, or user cost) to be used for costing the requisition for other warehouses when they request a transfer from

There are basically two types of warehouse transfers. The first type occurs when you transfer inventory between or among multiple warehouses within the same company. The second type of transfer, available only if your Distribution A+ environment is set up for multi-company processing, occurs when inventory is moved from a warehouse in one company to a warehouse in a different company.

# Warehouse Transfer Process Overview

Warehouse transfer processing may be performed totally manually or scheduled to run at a specified time. Warehouse transfer setup can be accomplished with the assistance of an automated option allowing for the creation of some of the documents and files necessary. The details provided in this chapter describe the manual process to provide you with an understanding of all the steps required to perform warehouse transfers. A description of the feature to schedule warehouse transfers is also included in this Appendix. For a description of the available automated option, refer to [CHAPTER 74:](#page-1472-0)  *[Automatic WH Transfer Order Creation](#page-1472-0)* (MENU POMAST).

The basic flow of the transfer process is described as follows:

**1.** A requisition is created in the warehouse transfer company with a special vendor designated as the "transfer-from" warehouse and the receiving warehouse encoded as the "transfer-to" location. Following the entry, purchase orders should be printed for all warehouse transfer company requisitions. The purchase order print process will automatically generate off-line order entry records to create a sales order in the warehouse transfer company. The customer for this order will be a special customer set up for the receiving warehouse, and the shipping warehouse will be the transfer-from warehouse from the original purchase order.

#### Important

Be sure to review the Offline Entry Edit Report to ensure that Distribution A+ did not encounter problems in the automatic creation of customer orders.

- **2.** After the orders have been created, it is necessary to print Pick Lists for the warehouse transfer orders. This is accomplished by printing the Pick List for the warehouse transfer company and appropriate warehouses.
- **3.** The next step in the warehouse transfer process is to perform shipping confirmation of all orders which are being transferred.
- **4.** Following shipping confirmation, all invoices for the warehouse transfer company should be generated. At invoice print time, the in-transit quantity will be updated in the receiving warehouse based on the option to **Auto Receive Incoming WH Transfers at Invoice Print** Y/N found in Purchasing Warehouse Options Maintenance (MENU XAFILE).

NOTE: If a cost is used, be aware that warehouse transfer orders will be re-cost just before invoices are generated. This is to assure that the cost is accounted for appropriately in the shipping transfer-from warehouse.

- **5.** Day-End Processing will then reduce inventory in the shipping warehouse. Day-End will also generate appropriate G/L transactions.
- **6.** When the goods are received at the transfer-to warehouse, normal purchase order receiving should be performed against the original purchase order which began the process if it wasn't done automatically. In other words, the requesting warehouse performs its receiving function just as it would for a regular purchase order. To reduce keying and chance of errors, the receipt entry program will bring the receipt quantities and costs in from the shipment history of the shipping warehouse transfer order. The result of the posting of purchase order receipts will be the update of inventory in the receiving warehouse. G/L transactions will be generated to close out the transfer process.
- NOTE: When performing a warehouse transfer of lot item(s), the aging date from the transferfrom warehouse is transferred into the transfer-to warehouse location. If the transfer-to warehouse location already contains the same item and lot, the earliest age date will be used.

# Scheduled Warehouse Transfer Order **Processing**

The creation of the warehouse transfer purchase order process can be scheduled to run through [Automatic WH Transfer Options](#page-1472-0) (MENU POMAST). The following steps can be included in the scheduled job:

- **1.** Select specific job templates, companies and warehouses.
- **2.** Create and approve requisitions.
- **3.** Include or bypass held customer sales orders

This job can be scheduled to run once, daily, weekly or monthly. For further information, refer to [Automatic WH Transfer Options](#page-1472-0) (MENU POMAST).

# Warehouse Transfer Components

To perform warehouse transfers, certain transfer components must be established. These components, and the order in which they must be created, are as follows:

- **1.** Create a warehouse transfer company through which all transfers will occur.
- **2.** Create a warehouse transfer customer in the warehouse transfer company for each warehouse into which you will be transferring inventory.
- **3.** Create a warehouse transfer vendor for each warehouse from which you will be transferring inventory.
- **4.** Assign the created warehouse transfer customers and vendors to their respective warehouses.
- **5.** Set up Purchasing ship-to address locations in the warehouse transfer company for each warehouse.
- **6.** Set up the Purchasing warehouse options for each applicable warehouse in your system. This option will prompt for the customer and vendor numbers you have assigned each warehouse. If you wish transfer orders to go on hold automatically in Order Entry, indicate the hold code. Price, discount/ markup, and cost options for transfer orders are also addressed. There are several options to identify processing tasks at the receiving warehouse and a different list of processing tasks at the shipping warehouse. Refer to Purchasing Options - Warehouse Options Maintenance (MENU XAFILE) in the Cross Application User Guide for more information.
- **7.** Establish G/L accounts to allow for accurate warehouse transfer accounting.

## Instituting Warehouse Transfers

Regardless of the environment in which you are to perform warehouse transfers (single or multicompany), you must set up the environment to handle those transfers. The first step in preparing for the use of transfers is to create a special pseudo-company in which all transfer processing will occur. To alleviate any confusion in transfer or sales analysis data between the warehouses/companies involved

in a transfer, all warehouse transfers occur within this pseudo-company, established specifically as a warehouse transfer company.

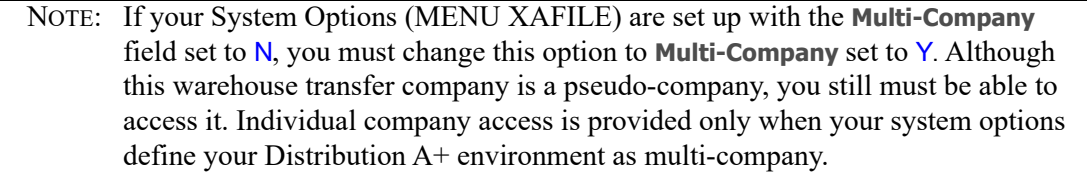

This warehouse transfer company is created through [Setup Warehouse Transfer Options](#page-1463-0) (MENU POMAST). You may want to give this company a number quite different than those normally used (e.g., company 99). Utilizing [Setup Warehouse Transfer Options](#page-1463-0) (MENU POMAST) will not only create the warehouse transfer company, but it will also set up needed control and option records for this company. These control/option records will be created automatically, using the data contained in your default company (usually company number 01), with appropriate modifications.

#### Important

Since the control/option records for your warehouse transfer company will be copied from your default company, ensure all records (with all options answered appropriately) for that default company exist. Also, when creating a warehouse transfer company through this option, note that the warehouse transfer miscellaneous code must be keyed at the top of the screen.

The warehouse transfer company control/option records automatically created are as follows:

**1.** The Company Option records for the new warehouse transfer company will be created. Maintenance of these records is performed through Company Options Maintenance (MENU XAFILE).

If you complete this step manually, for the warehouse transfer company, we recommend that the **Interface Order Entry to A/R** field be set to N because normally there are no receivable collections that occur within the inter-company transfer of merchandise. The value of the moved inventory is handled through general ledger transactions. See [Warehouse Transfer G/L Requirements](#page-82-0) (p. 3-7) for detailed information.

- **2.** The warehouse transfer company will be added to the Default Company Control record.
- **3.** The Accounts Receivable Option records will be created. Maintenance of these records is performed through Accounts Receivable Options Maintenance (MENU XAFILE).
- **4.** The Order Entry Option records will be created. Maintenance of these records is performed through Order Entry Options Maintenance (MENU XAFILE).
- **5.** The Inventory Accounting Option records will be created. Maintenance of these records is performed through Inventory Accounting Options Maintenance (MENU XAFILE).
- **6.** The Sales Analysis Option records will be created. Maintenance of these records is performed through Sales Analysis Options Maintenance (MENU XAFILE).
- **7.** The Purchasing Company Option records will be created. Maintenance of these records is performed through Purchasing Options Maintenance (MENU XAFILE).

#### Important

Even though these records are created automatically for you, some specific selections may still be needed to ensure all processing is performed as desired. Review the following for sample situations which may need attention:

Situation 1: Although Account Receivable records are created for you, you must use the Accounts Receivable Options Maintenance (MENU XAFILE) to key a Y or N in the **Validate Adj No** field. Since data from the default company is not carried forward for all fields (such as the Validate Adj No field), you must be sure to access each of the above created records to ensure all selections are made.

Situation 2: The Order Entry Option record may not reflect the desired cost. When a warehouse transfer requisition is entered, the system will get the price/cost which will appear on that purchase order from the Purchase Warehouse Options record. When the system automatically creates a customer order in the warehouse transfer company, it will fix the cost selected in that company's Order Entry Options record. If the same cost was not chosen to be used in Purchasing/Warehouse Options and in **Display GL Cost and Profit (OE, SA, AR, some PO)** in Order Entry Options (i.e., Standard), you could actually have a situation where a company could lose money on a warehouse transfer. For example, if a purchase order is placed at standard cost of \$1.00, but the average cost is \$1.05, a \$.05 loss on the transfer would result.

# Assigning a Default Warehouse Transfer Company

After the warehouse transfer company and its control/option records are created, you will assign it to all other companies as the default warehouse transfer company. This way, when you create a warehouse transfer requisition as company 1, for example, the system can automatically find the warehouse transfer company in which the processing is to occur, and change the company number appropriately (e.g., from 01 to 99). The default warehouse transfer company is assigned to a company through Inventory Accounting Options Maintenance (MENU XAFILE).

Once the warehouse transfer company has been established, a calendar must be created through S/A Fiscal Calendar Maintenance (MENU SAFILE). This will most likely be the same as the calendar for the default company.

# Creating Warehouse Transfer Vendors and Customers

After the warehouse transfer company is assigned as the default for all other applicable companies, you must create the following for each warehouse that will be involved in transfers:

- warehouse transfer vendor to be used to indicate the warehouse (instead of a true vendor) from which inventory is requested
- warehouse transfer customer to be used to indicate the warehouse (instead of a true customer) which requested and is to receive the inventory.

For example, if you have warehouses 1, 3, and 5, all of which belong to company 1, and all of which will transfer inventory among themselves, you must establish three warehouse transfer vendors and three warehouse transfer customers. These vendors and customers will indicate the transfer-from and transfer-to warehouses involved in transferring inventory. To establish these warehouse transfer vendors and warehouse transfer customers:

**1.** Create a warehouse transfer vendor for warehouse 1 through Vendor Master Maintenance (MENU POFILE). This will be the vendor number used when another warehouse is requesting shipment from warehouse 1. You may wish to identify the vendor number as one which is indicative of its function. For example, since this is the warehouse transfer vendor for warehouse 1, you may wish to create the vendor with a number such as WTV01.

We recommend that the **Allow Vouchers** field be set to N because normally there are no accounts payable payments that occur within the inter-company transfer of merchandise. The value of the moved inventory is handled through general ledger transactions. See "Warehouse Transfer G/L Requirements" on page A-7 for detailed information.

- **2.** Repeat step 1 as needed to create warehouse transfer vendors for each warehouse. Using the previous examples, you might create warehouse transfer vendor WTV03 (to be used when requesting an inventory transfer from warehouse 3) and WTV05 (to be used when requesting an inventory transfer from warehouse 5), in addition to the WTV01 vendor created in step 1.
- **3.** Create a warehouse transfer customer through Customer/Ship to Master Maintenance (MENU ARFILE) in your warehouse transfer company (e.g., 99) to indicate warehouse 1 as a customer.

NOTE: Be sure to indicate your warehouse transfer company number (e.g., 99) when adding the record.

This will be the customer number used when another warehouse is transferring inventory to warehouse 1. You may wish to identify the customer number as one which is indicative of its function. For example, since this is the warehouse transfer customer in company 99 representing warehouse 1, you may wish to create the customer with a number such as 9901.

When creating the record, in order to uniquely track warehouse transfers, it is recommended that the warehouse transfer miscellaneous code set up on the [Warehouse Transfer Company Setup](#page-1464-0)  [Screen](#page-1464-0) (p. 71-3) be used for the following fields:

- **•** Age code
- **•** Customer class
- **•** Customer user codes
- **•** Payment type
- **•** Sales Rep (00001)
- **•** Terms code
- **•** Territory
- **•** Tax body
- **4.** Repeat step 3 as needed to create warehouse transfer customers to account for each warehouse to be involved in warehouse transfers. Using the naming conventions shown in the previous examples, you might create warehouse transfer customer 9903 (to be used when identifying warehouse 3 will receive the transfer inventory) and 9905 (to be used when identifying warehouse 5 will receive the transfer inventory), in addition to the 9901 customer created in step 3.
- **5.** Create a default receiving warehouse ship-to address through [Enter or Change Requisitions](#page-125-0)  (MENU POMAIN) for each warehouse that will be used in the transfer process.

If this is the first time the warehouse transfer company (e.g., 99) is being used, you must create a default shipping information requisition for that company using the **Requisition Number** of DFT000. The shipping location information keyed for this default requisition will be used whenever another requisition is added without the Receiving WH or Ship-To No being identified. For details about this default requisition record, refer to the [Shipping Location Screen](#page-136-0) (p. 6-13) found in [Enter](#page-125-0)  [or Change Requisitions](#page-125-0) (MENU POMAIN).

**6.** Assign the created warehouse transfer vendors and warehouse transfer customers to each applicable warehouse. These assignments are performed through the warehouse options of Purchasing Options Maintenance (MENU XAFILE). For example, for warehouse 1, assign customer 9901 and vendor WTV01.

It is through these same warehouse options that you determine if Inventory Management  $\&$ Planning or Advanced Inventory Management will, as a default, consider warehouse transfers as part of an item's demand when setting inventory levels in the indicated shipping warehouse. Additional selections for the price, discount and cost to be used between specific warehouses, autoreceiving options, drop-ship order processing choices, and controls for additions/changes to the warehouse transfer orders that are in-process must also be completed. Refer to the Cross Application User Guide for further information on Purchasing Options Maintenance (MENU XAFILE).

# <span id="page-82-0"></span>Warehouse Transfer G/L Requirements

To ensure accurate General Ledger accounting for warehouse transfers, you must:

- **1.** Setup the G/L Option Records for the warehouse transfer company via G/L Options Maintenance (MENU GLFIL2).
- **2.** Setup the Fiscal Calendar for the warehouse transfer company via Fiscal Calendar Maintenance (MENU GLFIL2); this will most likely be the same as the calendar for your default company.
- **3.** Create all necessary G/L accounts to support the warehouse transfer process in the normal companies through G/L Accounts Maintenance (MENU GLFILE). This includes transfer accounts and accounts to be used as inter-company accounts.

NOTE: No G/L accounts will actually be created for the warehouse transfer company itself. All accounts referring to the warehouse transfer company will be created within the bounds of other existing, valid companies.

If multi-company transfers are to occur, inter-company clearing accounts and transfer accounts are required. Both work together to handle the complicated accounting situations resulting when warehouse transfers occur between companies.

Inter-company clearing accounts represent the "Due To" and "Due From" relationships between your default company 01 and all other companies. Transfer accounts are pseudo-accounts created within one company to represent real accounts in another. Refer to [Inter-company and Transfer](#page-86-0)  [Accounts](#page-86-0) (p. 3-11) for more details about inter-company and transfer accounts.

**4.** Establish the G/L inventory accounts for all company/warehouse transfer combinations through option 5 of the G/L Transfer Definition (MENU GLXFER).

# Single-Company Environment G/L Setup

In a single-company environment, you must set up the following accounts:

#### **1. Inventory Account**

A separate Inventory account must be set up for each warehouse to be involved in transfers.

**2. Transfer Revenue Account**

At least one Transfer Revenue account must be set up for your company.

#### **3. Transfer Cost of Goods Sold (COGS)**

At least one Transfer Cost of Goods Sold (COGS) account must be set up for your company.

NOTE: In a single-company environment, the Transfer Revenue account and the Transfer COGS account may be the same number.

#### **4. In-transit Inventory Account**

At least one In-transit Inventory account must be set up for your company. An In-transit Inventory account must be established for you company to represent inventory in-transit between warehouses within that company.

### Single-Company Account Setup Example

This section provides details about establishing all appropriate accounts.

Assume that you have a single default company, 01 and three warehouses, 1,3, and 5. Your warehouse transfer company is 99. You will need to set up the following accounts.

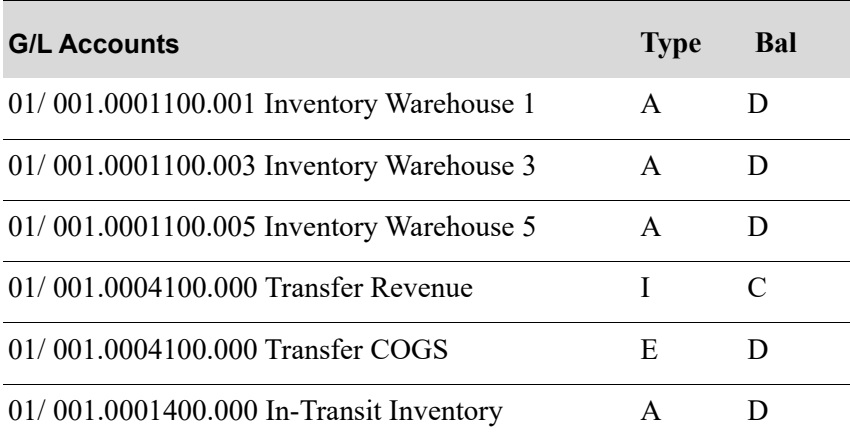

To complete the setup in the G/L Transfer Definition Inventory Account Option Setup using the following example as a guide. From MENU GLXFER, select option 20, GL Transfer Definition. Then, select option 5 from the G/L Transfer Definition Sub-menu to access Inventory account data.

If each warehouse in this company (Company 1) is it's own profit center. the G/L Accounts may look like this:

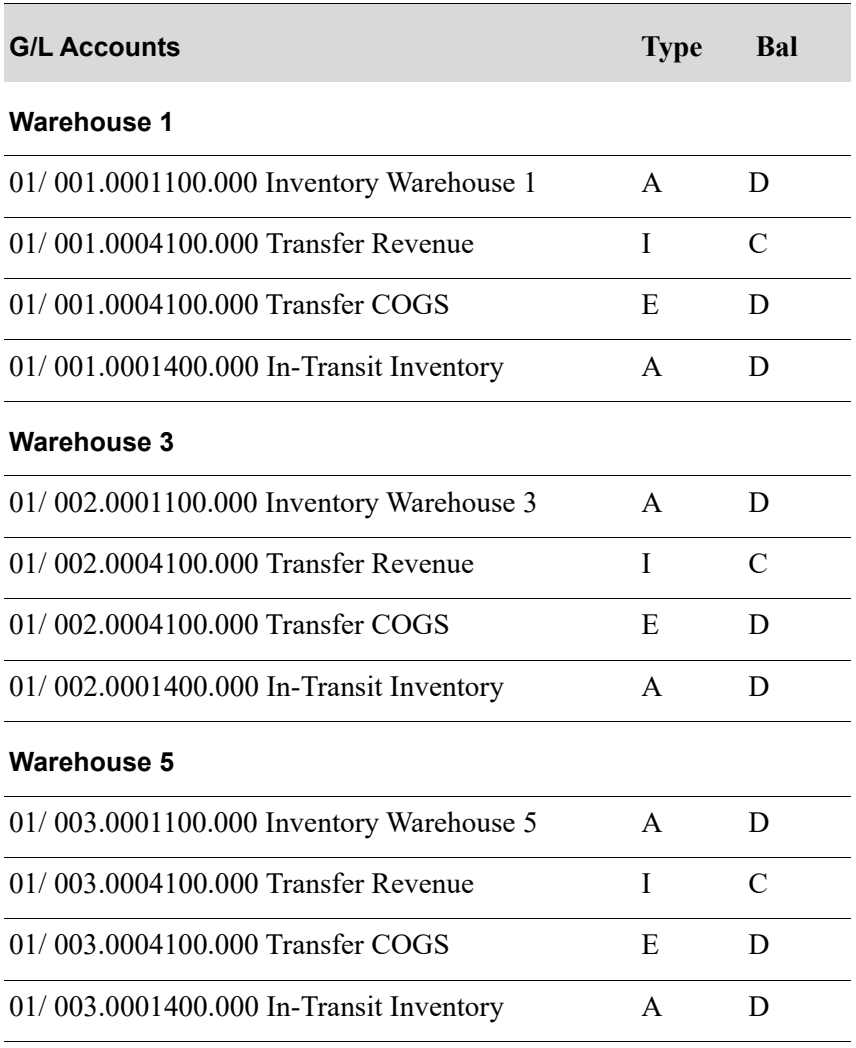

In this example, the first segment of the G/L Account Number is being used as the control segment for all transactions in the warehouse business unit or profit center.

# Multi-Company Environment G/L Setup

In a multi-company environment, you must set up the following General Ledger accounts.

#### **1. Inventory Accounts**

A separate Inventory account must be set up, under each company, for each warehouse, regardless of company ownership. For example, if company 1 owns warehouse 1 and wants to transfer inventory to and from warehouse 2 (owned by company 2), for company 1, you must set up

- **a.** an Inventory account for warehouse 1
- **b.** a pseudo Inventory account for warehouse 2 (owned by company 2)
- For company 2, you must set up
- **a.** an Inventory account for warehouse 2

**b.** a pseudo Inventory account warehouse 1 (owned by company 1).

Pseudo inventory accounts created for another company's warehouse must be tagged as "Transfer" accounts through G/L Accounts Maintenance (MENU GLFILE). When creating a pseudo account to represent another company's inventory, you must key that company's real inventory account number in the **Transfer Account** field so that Distribution A+ will generate journal entries for the pseudo account and the real inventory account.

NOTE: You must also define inter-company accounts through Option B of the G/L Transfer Definition (MENU GLXFER).

#### **2. Transfer Revenue Accounts**

A Transfer Revenue account must be set up for each company.

#### **3. Transfer Cost of Goods Sold Accounts**

A Transfer Cost of Goods Sold account must be set up for each company.

#### **4. In-transit Inventory Accounts**

An In-transit Inventory account must be set up for each company transfer possibility. Just as in the single-company environment, an In-transit Inventory account must be established for each company to represent inventory in-transit between warehouses within that company. However, additional Intransit Inventory accounts are required in a multi-company environment to represent inventory leaving that company which is in-transit to another company. In-transit Inventory accounts should be set up to handle the possible combinations of inventory in-transit within the company and from all other companies. Pseudo In-transit Inventory accounts are created for one company, but representing another, and must have the other company's real In-transit Inventory account number reflected as the transfer account. Therefore, each company may have:

- **•** One real In-transit Inventory account representing inventory in-transit within that company.
- **•** Real In-transit Inventory accounts representing inventory in-transit to other applicable companies (a unique for each company).
- Pseudo In-transit Inventory accounts representing inventory in-transit from other applicable companies and linked to real transfer accounts in the other company.

For example, if you had two companies, you might set up

- **a.** an In-transit Inventory account for transfers within company 1.
- **b.** an In-transit Inventory account for transfers within company 2.
- **c.** an In-transit Inventory account for company 1, for inventory in transit from company 1 to company 2.
- **d.** a pseudo In-transit Inventory account for company 1, representing inventory in transit from company 2 to company 1. When this account is created, the real In-transit Inventory account number for company 2 will be designated as the transfer account.
- **e.** an In-transit Inventory account for company 2, for inventory in transit from company 2 to company 1.
- **f.** a pseudo In-transit Inventory account for company 2, representing inventory in transit from company 1 to company 2. When this account is created, the real In-transit Inventory account number for company 1 will be designated as the transfer account.

You may create one In-transit Inventory account for inventory moving from or to another company, rather than separate accounts. For example, if you have two companies, you might create

**a.** an In-transit Inventory account for transfers within company 1.

- **b.** a pseudo In-transit Inventory account representing inventory in-transit to and from company 2. When this account is created, the real In-transit Inventory account number for company 2 will be designated as the transfer account.
- **c.** an In-transit Inventory account for transfers within company 2.
- **d.** pseudo In-transit Inventory account representing inventory in-transit to and from company 1. When this account is created, the real In-transit Inventory account number for company 1 will be designated as the transfer account.

### <span id="page-86-0"></span>Inter-company and Transfer Accounts

Inter-company and transfer accounts work together to allow for the General Ledger accounting of warehouse transfers occurring in a multi-company environment. For a brief description of transfer accounts, refer to the previous section of this Appendix. For detailed information, refer to G/L Accounts Maintenance (MENU GLFILE), as described in the General Ledger User Guide.

NOTE: Inter-company accounts may be used within General Ledger without using warehouse transfers.

This section briefly describes inter-company accounts. For detailed information, refer to the setup checklist for General Ledger in the Cross Applications User Guide and the description for option B of the G/L Transfer Definition (MENU GLXFER) as described in the General Ledger Interface User Guide.

NOTE: Unlike transfer accounts, inter-company accounts need be defined in only one direction (i.e., if you define inter-company accounts for "company 1 to company 2," you do not have to define "company 2 to company 1" accounts).

The use of transfer and inter-company accounts forces Applications Plus to create the journal entries required in a multi-company environment. When a pseudo account is updated in General Ledger, the system will automatically generate entries for the associated transfer account in another company and update corresponding accounts between the two companies. To do this accurately, inter-company clearing accounts must be established.

Inter-company account transactions affecting the defined inter-company clearing accounts are created automatically when a transfer occurs between two companies. All inter-company account transactions are posted in a Transfer Journal (TJ). After a multi-company warehouse transfer has been initiated, inter-company transfer entries are made for the initiating and the transfer companies.

#### **Example:**

Assume that the following inter-company accounts have been established:

01/ 001.0009802.001 - Co #01 Due To Co #02

02/ 001.0009901.001 - Co #02 Due From Co #01

The following inventory accounts have been established:

01/ 001.0001100.002 - Pseudo Inventory for WH 2 (with transfer account 02/ 001.0001100.002 associated)

02/ 001.0001100.002 - Inventory for WH 2

01/ 001.0005099.001 - Transfer Cost of Goods Sold (COGS)

Then, company 1 sells Item A worth \$100.00 from company 2, warehouse 2.

Initial General Ledger entries for company 1 would be:

01/ 001.0005099.001 - Transfer COGS - \$ 100 (DR)

01/ 001.0001100.002 - Pseudo Inventory for WH 2 - \$ 100 (CR)

The transfer journal entries for company 1 would be:

01/ 001.0001100.002 - Pseudo Inventory for WH 2 - \$ 100 (DR)

01/ 001.0009802.001 - Co 1 Due To Co 2 - \$ 100 (CR)

The transfer journal entries for company 2 would be:

02/ 001.0009901.001 - Co 2 Due From 01 - \$ 100 (DR)

02/ 001.0001100.002 - Inventory for WH 2 -\$ 100 (CR)

For details about establishing all appropriate accounts, refer to examples below.

### Multi-Company Account Setup Example

This section provides details about establishing all appropriate accounts.

Assume that you have two companies, 01 and 02. Company 01 has two warehouses, 1 and 5. Company 02 owns warehouse 2. Your warehouse transfer company is 99. You will need to set up the following accounts:

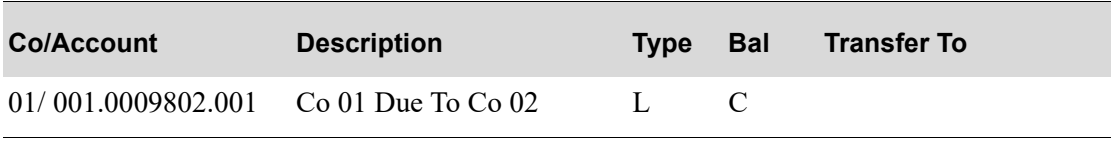

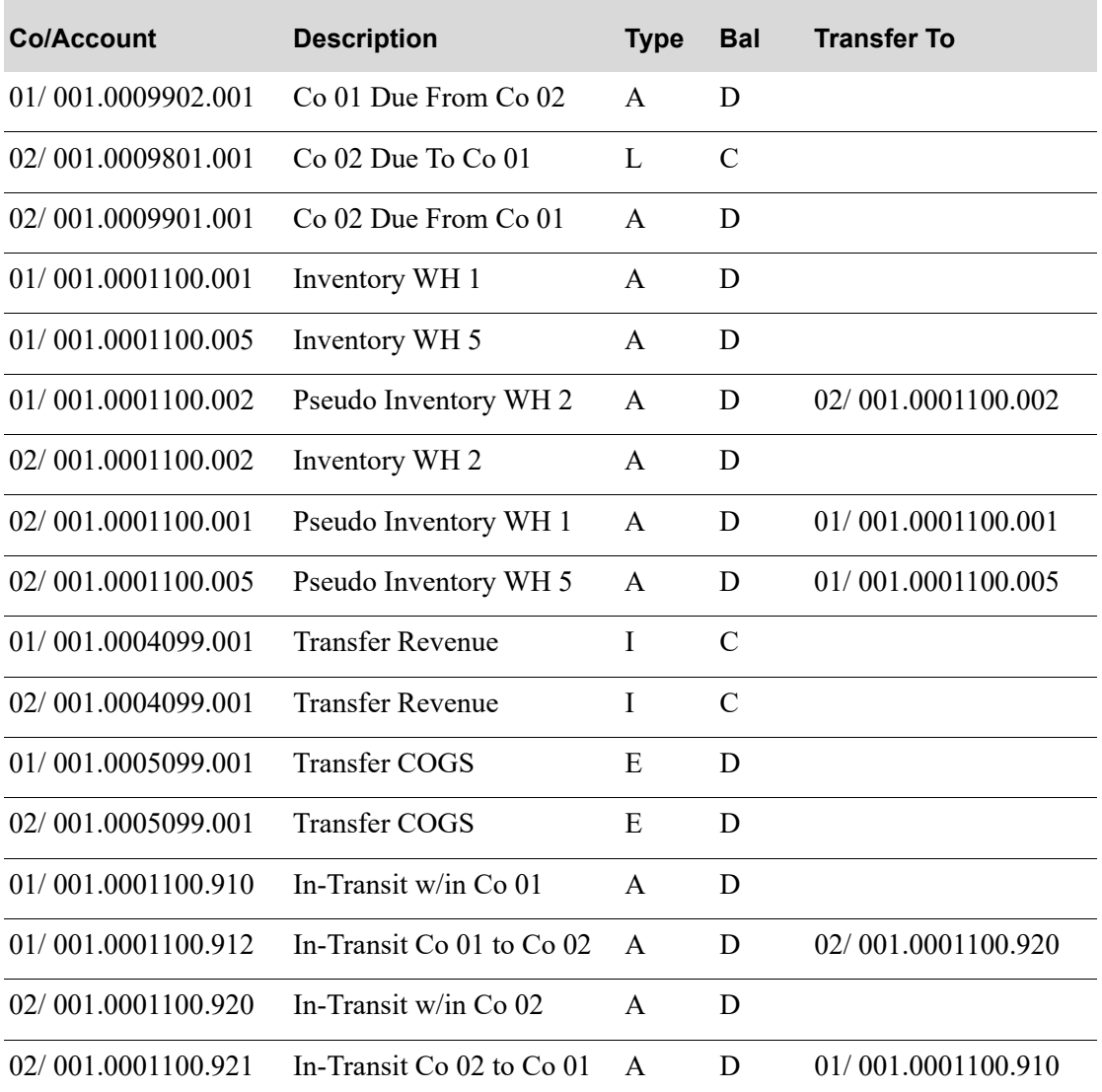

To complete the setup in the G/L Transfer Definition Inventory Account Option Setup using the following example as a guide. From MENU GLXFER, select option 20, GL Transfer Definition.

#### G/L Transfer Inter-Company Transfer Definition Setup

To begin the inter-company setup, select option B from the G/L Transfer Definition Sub-menu to access inter-company account data.

On the G/L Transfer Inter-Company Transfer Definition Prompt Screen, select the 2 companies relationship to be defined, for example 01 to 02.

Then, on the G/L Transfer Inter-Company Transfer Definition Account Screen, enter the Due To and Due From accounts to be used between these companies. Using the sample accounts above, the data would be:

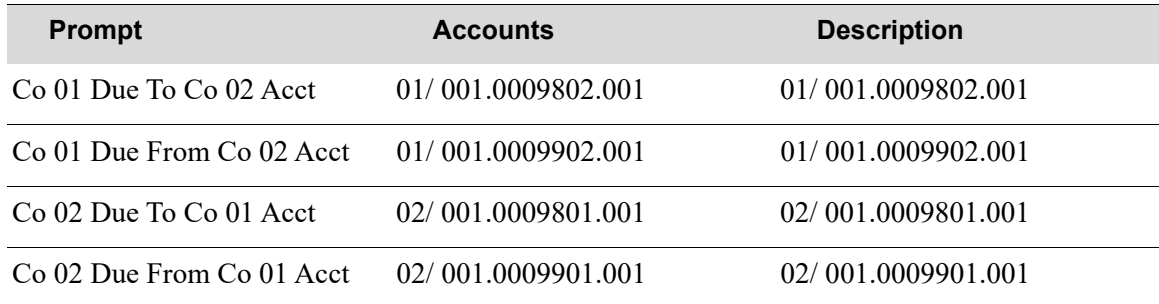

### G/L Transfer Inventory Account Transfer Definition Setup

The warehouse level inventory account setup should be completed for the company-owned warehouses first. Using the sample accounts above, those accounts will look like this:

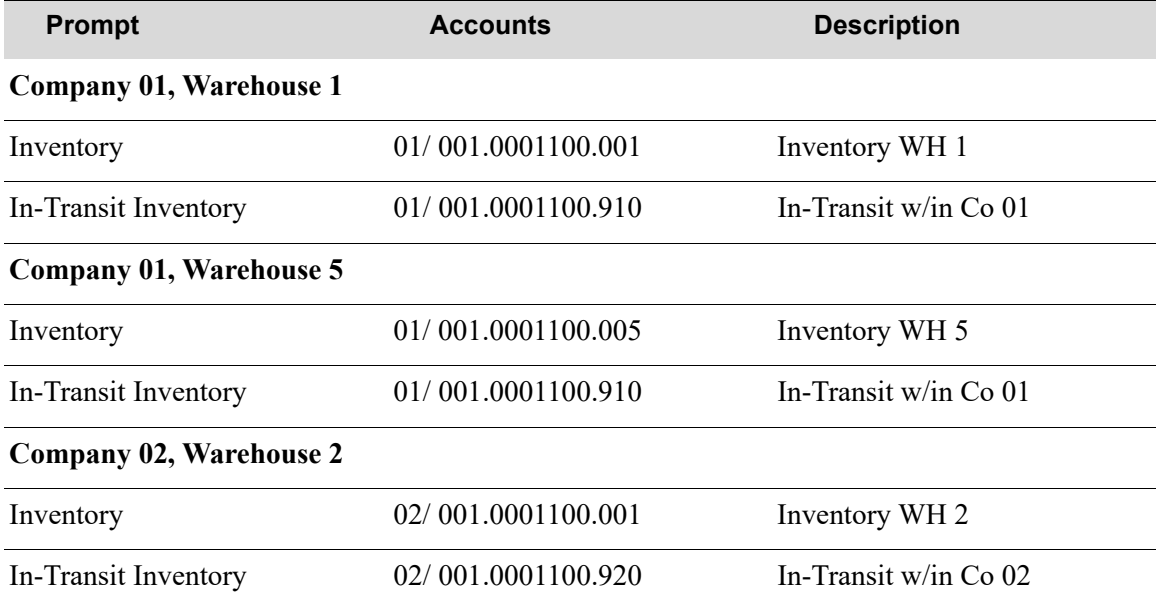

To create the links between the companies and the pseudo accounts for company 01, select option 5 from the G/L Transfer Definition Sub-menu to access Inventory accounts.

On the GL-IA Inventory Accounts Distribution Prompt Screen, select warehouse 2 (owned by company 02). Use the F5=FILL DEFAULTS function key to fill the account number fields with the company 01 default values. Using the sample accounts above, the following changes would be completed:

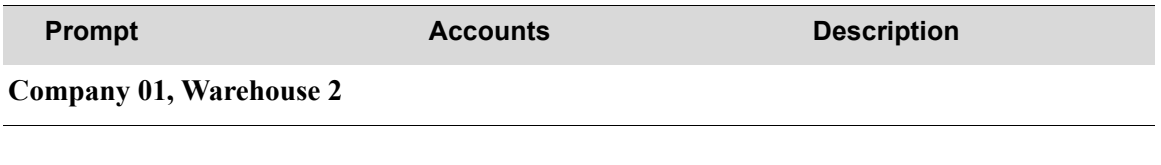

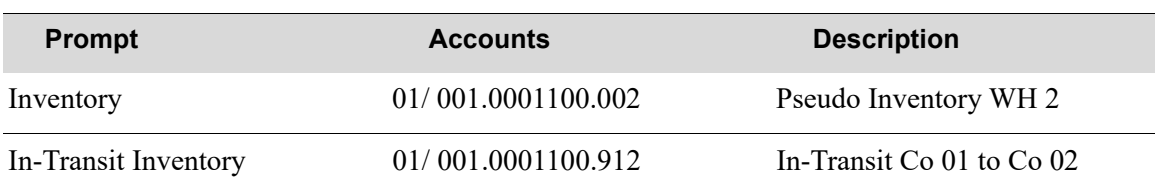

To create the links between the companies and the pseudo accounts for company 02, select option 5 from the G/L Transfer Definition Sub-menu to access Inventory accounts.

On the GL-IA Inventory Accounts Distribution Prompt Screen, select warehouse 1 (owned by company 01). Use the F5=FILL DEFAULTS function key to fill the account number fields with the company 02 default values. Using the sample accounts above, the following changes would be completed:

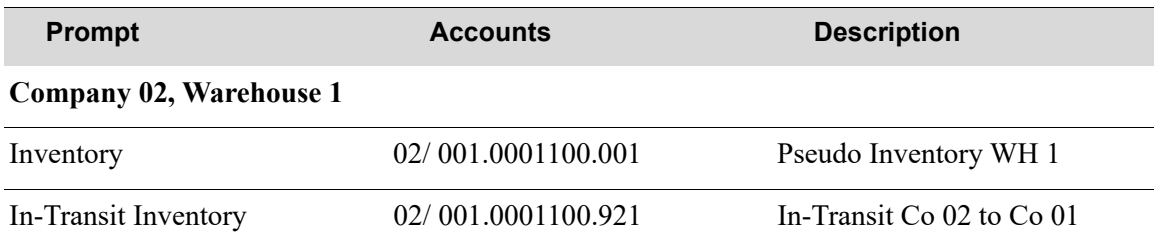

On the GL-IA Inventory Accounts Distribution Prompt Screen, select warehouse 5 (owned by company 01). Use the F5=FILL DEFAULTS function key to fill the account number fields with the company 02 default values. Using the sample accounts above, the following changes would be completed:

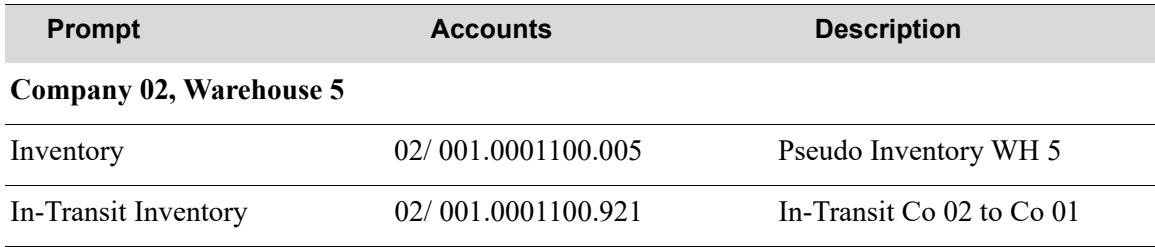

# Reconciling Warehouse Transfer In-Transit Accounts

During the processing and transit of warehouse transfer purchase orders, there can be a loss of goods due to shipping mistakes, theft, loss, damage, etc. When this loss occurs, the amount received and the amount invoiced will not match. As a result, the Warehouse Transfer In-Transit general ledger account (which tracks the value of goods when processing warehouse transfers) may have transactions that cannot be balanced. You can use the General Ledger Reconciliation Report - Warehouse Transfer option (MENU GLREPT) to determine which transactions are resulting in an unbalanced Warehouse Transfer In-Transit account and then manually reconcile the account. This report is designed to help you investigate and pinpoint the cause of unbalanced transactions due to loss/damage of inventory

during transit based on company, receiving warehouse, and general ledger posting date. Invoice and receipt information is shown for transactions that do not clear each other.

# Processing Warehouse Transfers

## Creating a Warehouse Transfer Requisition

Once all required components for warehouse transfers have been established, you can implement a transfer by creating a requisition. Open [Enter or Change Requisitions](#page-125-0) (MENU POMAIN).

To create a warehouse transfer requisition, you must:

- Indicate that the purchase order type is an O (order), since an R (return) is not allowed for warehouse transfers.
- **•** Indicate, for the required **Vendor No** field, the desired warehouse transfer-from vendor previously created.

For example, if you wish to request an item be transferred from warehouse 1 to warehouse 2, create a requisition indicating vendor WTV01 (the defined warehouse transfer vendor indicating warehouse 1).

**•** For the **Receiving WH**, indicate the transfer-to warehouse which is to receive the inventory being transferred (e.g., warehouse 2).

After pressing ENTER, you will notice that a message will appear on the screen indicating the fact that the vendor keyed is a warehouse transfer vendor. Therefore, the company number under which the requisition processing is to occur has been changed to the default warehouse transfer company number (e.g., 99).

**•** Complete the requisition as a normal request and print the purchase order.

When the purchase order is printed, the warehouse transfer sales order may be automatically created in company 99 for the customer number that was defined to represent warehouse 1 based on set up options in Purchasing Warehouse Options (MENU XAFILE).

## Pertinent Notes To Remember

### Warehouse Transfer PO and Customer Order Maintenance

After a warehouse transfer requisition is entered into Distribution A+, a purchase order is created and a customer sales order may be automatically generated in the warehouse transfer company. Therefore, careful attention should be made to the Purchasing Warehouse Options (MENU XAFILE) to determine if any maintenance to the purchase order will or will not automatically be reflected in the customer sales order and if any maintenance to the customer order will or will not automatically be reflected in the purchase order.

## Transfer Order Invoicing/Receiving Timing

Normally a transfer customer sales order is ship confirmed and then invoiced. The invoiced quantities are stored in the Purchasing Receipt Work File so when receiving is done, the invoiced quantities will automatically become the default received quantities in the purchase order receipt process. The system allows you to under-receive but not over-receive in this situation. If you attempt to receive against a transfer purchase order prior to the time the associated transfer customer order has been invoiced, you will receive a warning message on the header screen informing you that the order has not yet been invoiced. If the warning message is by-passed, you will still be allowed to enter any quantities in the received field. This could cause confusion later on if for some reason the invoiced quantities do not match the received quantities.

When the option to automatically receive warehouse transfer purchase orders is turned on, some of these steps are completed automatically and with different timing.

## Automatic Warehouse Transfer Receipts

Purchasing will allow you to specify, at the warehouse level, whether or not receipt of warehouse transfer POs will be automatically posted in the transfer-to warehouse when the invoice prints for the sending transfer-from warehouse. This automates the receiving and posting of PO receipts when goods arrive at the receiving warehouse. The auto receive will occur as part of the Create Backorders job that is submitted to the Transaction Processor when the transfer sales order is invoiced. The system will not allow you to maintain the purchase order while the inventory is in-transit.

You may use the Automatic Warehouse Transfer Receipts feature regardless if you have Warehouse Management installed on your system. If Warehouse Management is installed and your warehouse uses backorder staging, receipts will be posted to that location (i.e., all 8s). If Radio Frequency is being used and you are not using backorder staging, the receipts will be posted to the receiving dock location (i.e., all 4s). Otherwise, regular put-away processing will be followed.

For additional information regarding the Automatic Warehouse Transfer Receipts feature, refer to the following:

- **•** Purchasing Options Purchasing Warehouse Options (MENU XAFILE)
	- **•** Auto Receive Incoming WH Transfers at Invoice Print
	- Mark Item for Cycle Count when Closing PO for both the receiving and shipping warehouse
	- **•** Auto Close PO Line if Under Receive Order Line
- **•** Enter, Change & Ship Orders (MENU OEMAIN)

If you request an invoice print (F6=INVOICE PRINT) for a transfer order and the receiving warehouse has selected the auto receive process, you will be prompted for the G/L posting date of the receipt.

**•** Print Invoices (MENU OEMAIN)

If you are printing Invoices for the transfer company and any receiving warehouse has selected the auto receive process, you will be prompted for the G/L posting date of the receipt.

### Receipt Costs/In-transit Accounts for General Ledger

When Transfer Purchase Orders/Customer Sales Orders are created and invoiced, the following will occur:

- The inventory account in the transfer-from warehouse will be reduced by the cost amount on the customer sales order.
- The in-transit account in the transfer-to company will be increased by that same cost amount.

When the receipt against the transfer purchase order is finally performed in the receiving company/ warehouse, the following will occur:

- The inventory account in the receiving warehouse will be increased, based on the selected cost from the receiving warehouses item balance record.
- **•** The in-transit account in the transfer-to company will be reduced by the same amount.

Note that this could result in a balance in the in-transit account even though there are no in-transit orders in the system. A variance will always occur if costs in different warehouses are not identical. In fact, if average cost is being used, they will probably never be the same.

### Sales Data

Warehouse transfer information is kept separate in Sales Analysis. Whether or not IM&P demand is updated for the sending warehouse is determined by the value in the **Update Demand** field in Purchasing Options - Purchasing Warehouse Options (MENU XAFILE). For example, If company 01 has a customer sales order for ten A100, and decides to special order this item from warehouse 3, the sales data will appear as follows:

- Item A100 company 99 warehouse 3 a sale for ten (10)
- **•** Item A100 company 01 warehouse 1 a sale for ten (10)

Setting the **Update Demand** field in Purchasing Options - Purchasing Warehouse Options (MENU XAFILE) to update demand determines whether or not the sale of the warehouse transfer is reflected for each warehouse. If the **Update Demand** field for warehouse 3 is set to Y, you would see a demand for ten (10) in warehouse 3 (based on the company 99 sale), and a demand for ten (10) in warehouse 1 (based on the company 01 sale). If the **Update Demand** field for warehouse 3 is set to N, you would see only a demand for ten  $(10)$  in warehouse 1. In inventory history, transfers show as a Sale/issue or T in the transfer-from warehouse, and as a receipt in the transfer-to warehouse.

### Warehouse Transfer - BackOrders

Warehouse transfer information is kept separate in Sales Analysis. Inventory Management and Planning is updated for the sending warehouse if the **Update Demand** field is set to Y through Purchasing Options - Purchasing Warehouse Options (MENU XAFILE).

## Canadian Warehouse Transfers - GST Registration Numbers

Canadian warehouses with different GST Registration Numbers are subject to the applicable goods and services tax for warehouse transfers. No GST tax is applied for warehouse transfers for Canadian customers whose warehouses have the same GST Registration Numbers.

# CHAPTER 4 Special Order Processing **Overview**

Special Order Processing (SOP) features provide streamlined special order processing. These features allow you to automate the handling of special order changes and ordering processes, eliminate discrepancies between the customer order and the purchase order, and, by reducing the amount of time you would normally spend on tasks to keep special order components in sync, increase your productivity.

This overview provides a description of the main functions that comprise Special Order Processing including:

- **•** Processes and how they work
- **•** Company, vendor, customer/ship-to level options as they pertain to the main processing functions
- **•** Modules and how they are impacted to work with the extended features
- **•** Using the change request process

# <span id="page-96-0"></span>Special Order Processing Benefits

Using Special Order Processing streamlines your special order process and provides you with many benefits. When a special order needs to be changed, rules are provided that drive automation, communication, change control, and improve the visibility of the special order elements.

Special Order Processing includes not only the change request process, which updates all special order components to keep values in sync, but other features from which you can benefit. These features are based on company-level options and in some cases, vendor or customer/ship-to level options, and are summarized in this overview.

# The Extraction Process

The extraction in Order Entry (run from various places, such as Enter, Change, & Ship Orders and Release Blanket Orders, if any special order line items on the order are detected) will extract special order line items for the order you are working with, not all orders, and place them in the Special Order File (SPORD). Having the extraction process run for the particular order only and not all orders will decrease processing time and increase your productivity.

During the extraction process, line comments (and other information that can be included as a line or order comment, such as the customer purchase order number, FOB code, carrier code and/or ship via) will be added to the Special Order Comments File (SPCMT). These comments can be included based on company-level options, and you will have the option to override this default option during Order Entry or Purchasing. Comments included in the file can later be used as line comments, based on company-level options, on a requisition or purchase order when created either manually or automatically for special order or drop-ship items.

NOTE: If the line comment information is the same for all drop shipment lines on a requisition in any of these areas mentioned above, then that comment information is removed at the line level and converted into an order level comment.

# The Auto-Creation Process

The auto-creation process can occur in Purchasing and in Order Entry. The Purchasing process [run through Special Order Automatic Req Creation (MENU POMAST)] allows for the automatic creation of a requisition or purchase order, allowing you to determine, based on company-level and vendorlevel options, where the special order items will be placed (on a new requisition, unapproved or approved requisition, or purchase order).

The auto-creation process can also run when you complete an order in Order Entry. You will receive immediate notification of the requisition or purchase order number, if special order items were added to an existing requisition or purchase order or placed on a new, unapproved or approved requisition or new purchase order.

# The Change Request Process

The change request process is responsible for the automation of special order changes, keeping the customer order, purchase order, and special order values in sync. This process provides:

- increased communication between the Customer Service and Purchasing departments (change requests can be initiated by either department)
- **•** one central location where change requests for a special order are entered
- security that allows only user groups comprised of Order Entry and Purchasing users to access and use the change request process
- approval of changes before they take effect, based on company-level options (changes can be approved immediately or require review and approval from the opposite group before the changes take effect; once approval is received, if it is required, the customer order, purchase order and special order are automatically updated, eliminating the need for you to manually update them)
- tracking of special order changes through the Special Order Change Request Inquiry
- follow up of marked change requests that were previously closed and require review

The special order change request process provides you with the ability to enter any changes that need to be made to a special order, whether it pertains to Order Entry or Purchasing, as a change request.

You have the option of not using the change request process and still benefit from the other features available.

For steps on how to use the change request process, see [Using the Change Request Process](#page-108-0) (p. 4-13).

# The Receipt Post Process

The receipt post process allows you to determine, at both the company and customer/ship-to level, whether or not the order quantity should be increased for special order over-shipments or for complete shipment if the special order or drop-ship item is under-received. During the receipt post process, special order history can also be retained. If order history is retained, you will have a complete picture of your special order records.

# Work With Special Orders

Work With Special Orders (MENU POMAIN) includes selection criteria to assist you in the selection of special order records by limiting your selections to include orders:

- with a particular status (ordered, unordered, or both, and in history, if being retained)
- **•** of a particular order type (special ordered, drop-ship, non-stock, or all)
- with a particular customer number, order number, or item number
- **•** with a particular hold status (either held or not held)

# Understanding Special Order Processing

Once you have tailored company-level options and, if available, vendor and customer/ship-to options (explained later in this overview) to determine the results of the special order processing functionality, the following topics summarize how the extraction, auto-creation, change request, and receipt post processes work.

# How the Extraction Process Works

Upon completing an order in Order Entry (whether the order is created online through Order Entry or offline through Storefront, EDI, etc.), the extraction process runs if line items have been flagged as special orders. Any line items flagged as special orders, for the order that is being processed at that time, are extracted and added to the Special Order File (SPORD) and the Special Order Summary File (SPSUM) is updated. Once the Special Order File is created, line and order comments associated with the special orders can also be written, based on company-level options, to the Special Order Comments File (SPCMT). Based on company-level options, these comments can later be used on a requisition or purchase order. The customer purchase order number, freight on board code (including description), carrier code (including description), and/or ship via code can be included as line comments on a requisition or purchase order for special order or drop-ship items. Additionally, company-level options

allow you to increase the on purchase order quantity of the special order or drop-ship item to the size of the vendor's standard pack requirement, if the vendor requires it. You can also determine whether or not you want to require approval of any order or purchase order quantity differences.

The auto-creation process can also run after the extraction process, depending on vendor-level or company-level options.

# How the Auto-Creation Process Works

The auto-creation process may run, based on company or vendor-level options, following the extraction process when completing an order in Order Entry. During the auto-creation process, based on company or vendor-level options, the special order or drop-ship items may be added to a new or existing requisition, unapproved requisition, approved requisition, or purchase order. The system determines what values (company or vendor-level) to use based on the auto-creation company-level options defined and what values exist. If the auto-creation options indicate to use vendor level options first, Distribution A+ checks to see if values exist for the vendor. If values are defined at the vendorlevel, those values will be used during the auto-creation process. By having special order options available at the vendor-level, you can tailor how the auto-creation process will work for specific vendors and turn the process off for other vendors. If values do not exist at the vendor-level, Distribution A+ will use the values defined at the company-level. If the auto-creation options indicate to not use vendor level options first, even if values are defined at the vendor-level, Distribution A+ will use the values defined at the company-level.

When completing an order in Order Entry, if any special order items were added to requisitions or purchase orders, the *Special Order Items Req/PO Information Screen* automatically displays to identify the requisitions or purchase orders that were created or updated. In addition, the Special Order Requisition Edit Report prints. This report includes additional information, such as any errors that occurred preventing the special order items from being added to the requisitions or purchase orders or warning messages that indicate a particular function has occurred (for example, it might indicate that a requisition has become unapproved since a new special order record was added to it). Output Queue Overrides Maintenance (MENU XAFILE) has been enhanced to allow you to specify an override output queue for this report.

During the auto-creation process, you can also choose to have:

- a purchase order reprint if the special order item was added to an existing purchase order.
- the line items added to an approved requisition or purchase order even if the line items being added cause the order total to exceed the defined approval limits (if using approval limits as defined through Purchasing Options Maintenance, MENU XAFILE).
- the requisition becomes unapproved when line items are added to an approved requisition (based on company-level options; this can be at all times or only if the order total exceeds the defined approval limits, if using approval limits).
- the special order or drop-ship items added to a requisition or purchase order, even if the order is on hold.

```
NOTE: The Special Order Automatic Req Creation (MENU POMAST) option, which 
you can run on demand to manually create requisitions or purchase orders, 
considers the auto-creation options, if the auto-creation process is being used.
```
When this option is run, any special order line items that cannot be added to existing requisitions or purchase orders will be added to a new requisition, even if the auto-creation company-level options are set to deny the creation of the requisition (this is assuming that selection criteria is met, company-level options are set accordingly, and the special order line items pass the edit process.)

## How the Change Request Process Works

The special order change request process is a flexible feature that can be tailored to adapt to your business needs and functions. It is activated and tailored by defining company-level options. If you choose to use this feature, the change request process provides for a central location where you enter changes pertaining to a special order, eliminating the need for you to manually perform multiple tasks to maintain the separate components of a special order.

The special order process, without using the change request process, requires that verbal communication take place when a special order change has occurred in Order Entry or Purchasing to notify other people/departments of the change. With the change request process, to ensure that the process does not lead to a breakdown in communication between you (the distributor) and your customers and vendors, an Order Entry or Purchasing user enters any changes that need to be made to a special order as a change request through either Order Entry or Purchasing. When a change request is created, the request can then be reviewed and, based on company-level options, will or will not require approval from the opposite group before the change is accepted and the special order components are updated. Upon acceptance of a change request, all areas of the special order, including the customer order, purchase order, and special order can be updated simultaneously. In some cases, the approval or rejection of a change request could require that a change be included before the update can occur. To facilitate this, the change request can be updated, modified, have notes added, and continue to pass between people/departments until all parties are satisfied. Once the request has been approved, the actual update can be directed by either the change requester or the approver, or in some business environments, the same person. Additionally, when a change request is closed, it can be marked for follow up to ensure that it will be reviewed.

The change request process assumes that there is a division between the Customer Service and Purchasing departments. This means that one person (or a group of people) can perform functions associated with Order Entry and one person (or a group of people) can perform functions associated with Purchasing. Having this division between groups would usually require the opposite group to review the change. If an Order Entry person creates a special order change request, the Purchasing person reviews the change and decides if they want to approve it or reject it, and vice versa. This is referred to as a two-step process. There may be other distributors, however, that have the same people performing both of these functions and a two-step process will not be required. When the same person performs both functions, approval is not required by the other group (Order Entry or Purchasing), since that person exists in both groups. This is referred to as a one-step process. When working in a two-step process environment, the separate components of a special order are not updated until approval is received and the change request is closed. When working in a one-step process environment, you can assume that all changes to the special order will immediately update both the customer order and the purchase order by having the ability to approve and close the request immediately. A change request that has been marked as requiring review, will be indicated with an asterisk (\*). Once a change request has been updated and closed, you will have the option to review change requests through the Special Order Change Request Inquiry.

To use the change request process, you must create Order Entry and Purchasing user groups through User Groups Maintenance (MENU XASCTY) and add users to each group. Using the Authorized to Special Order Change Requests - OE and PO actions in Application Action Authority Maintenance (MENU XASCTY), you must then identify the customer service (Order Entry) and buyer (Purchasing) approval authority user groups for each company. These groups are comprised of the Order Entry and Purchasing users that will be allowed to access the change request process, and to enter a change request.

Although the change request process greatly automates the changing of special orders, the process must be followed in order to ensure that the customer order and purchase order stay synchronized. All changes to the values that are shared by the customer order and the purchase order [values in the Special Order Detail file (SPORD) must be changed using the change request process. Any changes to these values that are made directly to the customer order will not get automatically changed in the purchase order and special order, and vice versa. It is the change request process that ensures all values stay in sync.

# The Special Order Change Request Inquiry

Once a change request has been created, you can access the Special Order Change Request Inquiry from either Order Entry or Purchasing to review and work with change requests that have occurred and that have not yet been sent to history (if you are retaining history based on company-level options). You can limit the requests you want to work with as well as view all change requests that have been made against a particular special order line item, the number of change requests requested by a particular user or all users, and the change requests that have been marked for review. You can also view the group the user belongs to (Order Entry, Purchasing, or both) and statistics about the group (new change, pending change, approved change, rejected change, and canceled change).

The change request process will not consider orders and purchase orders in history when called from the Special Order Change Request Inquiry. However, if history is retained in the Special Order History file (SPOHS), all activity is tracked and all change requests for the special order can be reviewed through the inquiry when it is accessed from Work with Special Orders (MENU POMAIN) only.

# How the Receipt Post Process Works

After you have posted receipts for your special orders, Distribution  $A<sup>+</sup>$  updates the order so the order can be ship confirmed. The purchase order is also updated to reflect the amount of inventory that is received.

When receipts are processed for your special orders, if over-shipments or under-shipments are noted, options can be set up (at both the customer/ship-to and company-level) to determine whether the customer/ship-to will accept the over-shipment or consider the order complete even with an undershipment.

When a special order line item is received complete, the receipt post process deletes the special order from the Special Order File, reduces quantities in the Special Order Summary File, and, based on company-level options, adds the records to the Special Order History File (SPOHS). If company-level options are set to retain special order history, when receipts are posted, whether partial or complete

receipts, the Special Order History File is updated before the special order line item is deleted. If partial receipts are posted, the Special Order History File is updated with the amount received. The special order record will also be deleted if the purchase order line is closed for a drop-ship item or the receipt quantity exceeds the back order quantity. If special order history is not being retained and the change request process is being used, based on company-level options, when a special order line item is received complete, any change requests for those line items will be deleted.

When receipts are posted for special order line items, any existing change requests will be rejected. When working with a requisition for which any existing change requests were rejected, you will receive a message that receipts have been posted and your only option will be to close the change request.

# Special Order Processing Setup Options

To use Special Order Processing, you must define company-level special order options through Special Order Options (MENU XAFILE). These options are described in detail in the Cross Application User Guide. The following sections provide an overview of the available choices for consideration to tailor Distribution  $A<sup>+</sup>$  to meet your company's business needs.

Before defining special order company-level change-request process options, it is recommended that you run the Special Order Edit Report from Purchasing to identify all existing problems. This report is used to keep special order information in sync with the customer order and requisition/purchase order information. This report will print the values that differ and where each value is contained so that you can make the necessary corrections.

# Special Order Options (MENU XAFILE)

### Special Order Options - Control Settings Screen

**1.** Retain Special Order History

This option allows you to retain special order data in the Special Order History File, which will be updated during the receipt post process. If you choose to keep history and are using the change request process, you will be able to review changes that occurred for special order line items. If you choose not to keep history and are using the change request process, change request history will not be available.

**2.** Allow manual addition of special order items to an approved requisition or purchase order

The manual addition of special order items to a requisition or unapproved requisition can optionally be required. In addition to manually adding a special order item to a requisition or approved requisition, you can also manually add (through the use of a special order function key) special order items to a purchase order as well.

**3.** Place S/O or D/S Items on a Req/PO immediately

These options provide the ability for the special order items and the drop-ship special order items to automatically be placed on a requisition or unapproved requisition during end order time. When

these options are set to Y, further choices will be made to create a new requisition, add to unapproved requisition, add to approved requisition, add to purchase order.

**4.** Include Order or Line Comments on the Req/PO

These options will automatically include the sales order order-level comments and/or the sales order item-level comments with the special order item into the requisition. When these options are set to Y, further choices will be made to establish the type of comments to include and the print codes to use.

**5.** Use change request process to update special order elements.

This process streamlines special order processing and automatically updates all special order components to keep the customer order, purchase order, and special order values in sync. If you choose not to use the change request process with option, you can use the special order process and still benefit from other features available as summarized in the [Special Order Processing](#page-96-0)  [Benefits](#page-96-0) (p. 4-1) topic.

For each company, define the requirements for the special order extraction process, the autocreation process, the change request process, the receipt post process, as well as other processes related to special orders. Some tailoring options also have vendor-level and customer/ship-to level overrides available.

### Special Order Options - Additional Settings Screen

#### Special Order Creation

**1.** Increase the purchase order quantity to a multiple of the standard pack on a special order or dropship.

During the extraction process, you can determine whether or not you want to increase the on purchase order quantity of the special order or drop-ship item to the next highest increment to meet the vendor's standard pack requirement.

#### **Example:**

If the standard pack of soda cans is 24 and the customer orders 12 cans, the purchase order can be automatically increased to 24 and the order would be for 12.

#### Special Order Receipts

**2.** Increase the order quantity for special order over-shipments.

During the receipt post process, if the value of the over-shipment is less than a specified percentage of the line value and optionally less than a specified currency amount, the order quantity for special order over-shipments can be increased. This determination can be made at both the customer/shipto and company-level.

**3.** Assume complete shipment when the special order or drop-ship item is under-received.

During the receipt post process, if the value of the under-shipment is less than a specified percentage of the line value and optionally less than a specified currency amount, complete shipment of the special order or drop-ship items can be assumed.

**4.** Force Update of OE Cost

This field determines if an update to the Order Entry (OE) cost will be imposed during the PO receiving process for a special order item, regardless of any other setting.

**5.** Force Update of Commission Cost

This field determines if an update to the commission cost will be imposed during the PO receiving process for a special order item, regardless of any other setting.

### Special Order Options - Automatic Creation Screen

**1.** Place special order items on a requisition or purchase order immediately or place drop-ship items on a requisition or purchase order immediately.

Special order items or drop-ship items can be added to a requisition or purchase order. If you choose Y for either of these options, you can select to:

- create a new requisition for the special order or drop-ship items
- add the special order or drop-ship items to an unapproved or approved requisition
- **•** add the special order or drop-ship items to a purchase order

If selecting to add to an existing document, the **Add to Req/PO Based On** field in Special Order Options Maintenance (MENU XAFILE), allows you to select how the items will be added. You will be able to select to add the special order line items or drop ship line items to:

- the last or most recent requisition/purchase order with the latest order date
- **•** a requisition/purchase order based on the sales order number
- **•** a requisition or purchase order based on the requested ship date from the order detail record

NOTE: Lead times may affect which requisition/purchase order is selected to add special order or drop ship line items to.

Based on company-level options, the sequence (assuming all sequence options are selected) in which the application attempts to place special order or drop-ship items on a requisition or purchase order is:

- **a.** add the special order or drop-ship items to the selected (see **Add to Req/PO Based On** field above) open purchase order; if it fails this attempt,
- **b.** add the special order or drop-ship items to the selected (see **Add to Req/PO Based On** field above) open approved requisition; if it fails this attempt,
- **c.** add the special order or drop-ship items to the selected (see **Add to Req/PO Based On** field above) open unapproved requisition; if it fails this attempt,
- **d.** create a new requisition for the special order or drop-ship items; if it fails this attempt,
- **e.** the Special Order Edit Report will print identifying why the process failed (this report will always run; if no errors were detected, "successful" prints on the report).

NOTE: If during this hierarchy a document is available but an item cannot be added to it, the Special Order Edit Report will print identifying the error that occurred and the hierarchy cycle stops.

Vendor-level options can also be defined and you can tailor the process to run differently for individual vendors or choose not to have the auto-creation process run at all for certain vendors.

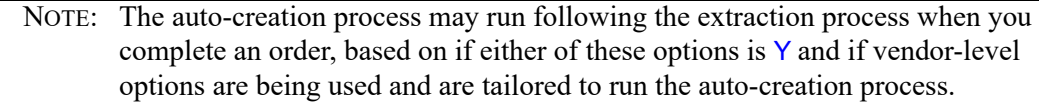

**2.** Reprint purchase order when items are added.

You can choose to reprint a purchase order after a special order line item has automatically been added to the purchase order.

**3.** Create requisition or purchase order for held orders.

If the special order or drop-ship items reside on an order on hold, you can choose to allow those line items to be added to a requisition or purchase order.

**4.** Allow approval limits to be exceeded.

During the auto-creation process, if it is being used based on company-level options, you can choose whether or not special order line items will be added to an approved requisition or purchase order, even if the line items being added causes the total to exceed the defined approval limits. This field is applicable only if you are using approval limits as defined through Purchasing Options Maintenance (MENU XAFILE).

**5.** Unapprove requisition when items are added.

You can choose to have a requisition become automatically unapproved when a special order line item has been added to an approved requisition. You can also choose to have an approved requisition become automatically unapproved if the approval limit is exceeded (if available, based on options) when line items are added to the requisition.

Unapproving a requisition that has changed allows you to review the requisition again.

**6.** You can also determine whether or not you want to require approval of any order or purchase order quantity differences.

### Special Order Options - OE to PO Comments Screen

**1.** Include Order Entry and Purchasing comments on the requisition or purchase order.

During the extraction process, the customer purchase order number, freight on board code (including its description), carrier code (including its description), and ship via code can also be written to the Special Order Comments File, and be used later as a line comment, based on options, on a requisition or purchase order for the special order or drop-ship item. You can also select the PO print code for these comments.

### Special Order Options - Order and Line Comments Screens

**1.** Include order and line comments on the requisition or purchase order.

During the extraction process, order and line comments can be written to the Special Order Comments File and be included later, based on options, on a requisition or purchase order. For each available type of Order Entry order/line comment (i.e., pick list print only comments, invoice only comments, non-print comments, all-print comments, pack only comments, quote acknowledgment only comments, order acknowledgment only comments, quote/order acknowledgment only comments, and pack/invoice/acknowledgement comments), you can determine the PO print code that will be assigned to the type of comment once it is on a requisition or purchase order, indicating where it will print (i.e., on the purchase order only, on the receiving list only, internal inquiry viewing only, or print on all documents). You can now also have up to 999 comments for each special order item on a requisition or purchase order.

## Special Order Options - Update Special Order Elements Screens

- **1.** Require approval for change requests (only if you chose to use the change request process). You can determine if approval of the opposite group (Purchasing or Order Entry) is required to complete a change request when the special order:
	- has not yet been included on a requisition
	- **•** has been included on an unapproved requisition
	- has been included on an approved requisition
	- **•** has been included on a purchase order
- **2.** Reprint purchase order after change requests are closed and updated (only if you chose to use the change request process).

The purchase order can be reprinted after a change is made to a line item during the change request process and the change request has been closed and updated.

# Security Options for the OE/PO User Groups

When using the change request process, identify which users will be authorized to OE and/or PO user groups:

**1.** Customer service approval authority user group for Order Entry (only if you chose to use the change request process). The OE user group will be used to identify Order Entry users that are allowed to access and use the change request process.

The OE reserved group name is defined in User Groups Maintenance (MENU XASCTY). The users that are defined in this group will be able to access change requests for a special order from within Order Entry only. They will not be able to make a change to a special order from within Purchasing unless they are defined in the Purchasing group as well.

**2.** Buyer/purchasing approval authority user group for Purchasing (only if you chose to use the change request process). The PO user group will be used to identify Purchasing users that are allowed to access and use the change request process.

The PO reserved group name is defined in User Groups Maintenance (MENU XASCTY). The users that are defined in this group will be able to access change requests for a special order in Purchasing only. They will not be able to make a change to a special order from within Order Entry unless they are defined in the Order Entry user group as well.

# Modules Impacted by Special Order **Processing**

# Accounts Receivable

The Accounts Receivable module allows access to customer/ship-to level special order options, which the system will use during special order processing. You will be able to add or print customer/ship-to

level special order options. During special order processing, if no customer/ship-to level options exist, the system will use the options defined at the company-level. Access the customer special order options through Customer/Ship-to Master Maintenance (MENU ARFILE) by pressing F2=S/O OPTIONS.

# International Currency

The International Currency module shows values in the local and trading currency (when applicable), currency amounts in the company's currency for the company and customer/ship-to options, and special order changes in the change request process in the purchase order's currency.

# Order Entry

Special order processing begins in Enter, Change & Ship Orders (MENU OEMAIN) when a user flags an item to be special ordered. The Order Entry module provides access to the change request process, provides immediate extraction of special order line items, adds special order line items to a new requisition, approved requisition, or purchase order (if using the auto-creation process), and can flag a comment to be included with the special order when incorporated onto a requisition/purchase order. It also allows you to review and work with change requests through the S/O Change Request Inquiry (MENU OEINQY).

# Purchasing

The Purchasing module allows access to the change request process and vendor-level special order options, which the system will use during special order processing. You will be able to add or print vendor-level special order options through Vendors Maintenance/Listing (MENU POFILE). During special order processing, if company-level options indicate to use vendor-level options, vendor-level options will be used. If no vendor-level options exist or company-level options indicate not to use vendor-level options, the system will then use the options defined at the company-level.

When maintaining a requisition or purchase order through Enter or Change Requisitions (MENU POMAIN), the maintenance of an approved requisition can either be allowed or restricted based on company-level options. There are up to 999 comments Order and Line comments for each special order item on a requisition or purchase order.

Special orders can be monitored and maintained through Work with Special Orders (MENU POMAIN) and the S/O Change Request Inquiry (MENU POMAIN). Use the Special Order Automatic Req Creation (MENU POMAST) option to select all available special order requests and place them on approved /unapproved requisitions or purchase orders.

When inventory receipts are completed and posted through the PO Receipts Register (MENU POMAIN), the sales order will be updated to indicate the inventory availability.
# Using the Change Request Process

## Change Request Process Business Overview

The change request process, which is activated at the company-level, is initiated when a change needs to be made to a customer order or requisition/purchase order containing a special order or drop-ship item. A customer may contact a customer service representative and ask to change the quantity of a special order item, to cancel the special order, or to change the ship-to address on a drop-ship order. The customer service representative would use the change request process to communicate with the buyer and see if a change is possible.

On the Purchasing side, a vendor may contact a buyer to inform them that a special order item is no longer available, there will be a delay in delivery of merchandise, or the costs have changed. The buyer would also use the change request process to communicate with the customer service representative and inform them that the customer sales order with the special order must change.

Customer service representatives and buyers are members of user groups, each with approval and security capabilities specific to their business functions. However, if your company does not have a division between the customer service and buying departments, users can be defined as members of both groups, allowing the same user to initiate and approve change requests from either the customer service tasks or buyer tasks.

For customer service reps and buyers that work with special orders, the S/O Change Request Inquiry will be part of their day-to-day routine. Customer service reps can access this inquiry through MENU OEINQY; buyers can access the inquiry through MENU POMAIN. Through this inquiry, you can review and maintain change requests that have occurred through Order Entry and Purchasing and that have not yet been sent to history (if you are retaining history). You can limit the requests you want to maintain as well as view all change requests that have been made against a particular special order line item, the number of change requests requested by a particular user or all users, and the change requests that have been marked for review. You can also view the group the user belongs to (Order Entry, Purchasing, or both) and statistics about the group (how many new changes, pending changes, approved changes, rejected changes, and canceled changes currently exist).

## Change Request Process Summary

Entering a new change request can be initiated by pressing a function key in Enter, Change  $\&$  Ship Orders (MENU OEMAIN) or Enter or Change Requisitions (MENU POMAIN). The following summary is a simple explanation of the change request process flow. Tailoring options and rules greatly impact the flow of this flexible process. However, the same basic flow explained in this simple scenario is followed.

To summarize the screen flow for entering a new change request by customer service reps:

**•** A user selects a special order line item for change from the *Item Entry Screen* in Enter, Change & Ship Orders (MENU OEMAIN).

- The *Item Review Screen* appears and the user is prompted to press the F17=CHGRQST function key to use the change request process to make the change.
- **•** The *OE Special Order Change Request Screen* appears. The current special order information displays and the user can key new values and enter notes about the change request.
- The user presses the F10=STORE function key to store the change request. Pressing F10=STORE saves the change request only; it does not update the special order elements.
- The S/O CHANGE REQUEST STATUS SCREEN appears, providing the user with a snapshot of the change request they just entered. The user then presses ENTER to return to the *Item Review Screen*.

The user can now access the S/O Change Request Inquiry (MENU OEINQY) to track the buyers response to the change request.

To summarize the screen flow for entering a new change request by buyers:

- **•** A user selects a special order line item for change from the *Line Item Review Screen* in Enter or Change Requisitions (MENU POMAIN).
- The *Line Item Detail Screen* appears and the user is prompted to press the F17=CHGRQST function key to use the change request process to make the change.
- **•** The *PO Special Order Change Request Screen* appears. The current special order information displays and the user can key new values and enter notes about the change request.
- The user presses the F10=STORE function key to store the change request. Pressing F10=STORE saves the change request only; it does not update the special order elements.
- **•** The *S/O Change Request Status Screen* appears, providing the user with a snapshot of the change request they just entered. The user then presses ENTER to return to the *Line Item Review Screen*.

The user can now access the S/O Change Request Inquiry (MENU POMAIN) to track the buyers response to the change request.

## Approval Requirements

Approval of special order changes is required based on special order company options defined through Special Order Options Maintenance (MENU XAFILE). If approval is required, a special order change request must be approved before it can be closed to automatically update the special order elements. Approval can be required when a special order:

- that is not yet on a requisition is changed
- that is on an approved requisition is changed
- that is on an unapproved requisition is changed
- **•** that is on a purchase order is changed

## **CHAPTER 5** Tools to Assist the Buyer 5

Purchasing provides many tools that make day-to-day purchasing tasks more efficient for the buyer. These tools include:

- **•** The Item Search/Browse which assists in the ordering of items.
- **•** Special Order Processing which helps you handle orders that are drop-shipments, non-stocks, or orders of such a large quantity that you do not want to remove the items from stock.
- **•** Suggested Orders which creates orders for items that fall below minimum stocking level.
- **•** Customer Order Assignment which brings backordered items to your attention when they are received.
- Product Activity Data (852), an EDI document that automatically notifies a vendor of changes in quantity for items of which that vendor is the primary vendor.
- **•** Product Transfer & Resale Report (867), an EDI document that automatically notifies a vendor of item sales (including warehouse transfers) of which that vendor is the primary vendor.

## Item Search/Browse

The [Requisition/PO Entry Item Search/Browse Screen](#page-192-0) (p. 6-69) allows the buyer to use search criteria to search for and select items to order on a requisition. You may search by:

- Our Item Description
- **•** Our Item Number
- **•** Browse by Vendor
- **•** Or, Include or Exclude Suspended Items

This allows you to limit the items that display. When searching for items below their minimum stocking level, you may key a percent (of the minimum balance) to increase the number of items displayed. This allows you to select items that are near their minimum stocking levels. For additional information on this feature, refer to the [Requisition/PO Entry Item Search/Browse Screen](#page-192-0) (p. 6-69).

### Searching by Our Item Description

You may locate items by keying item description search criteria in the **Find** field to activate the Item Search. Items with descriptions (in the Item Master File or Vendor/Item File) matching the search criteria entered will be displayed.

To search by item description only, key criteria in the **Find** field and leave the item number *(***Item No***)* field blank. Search criteria can be up to fifteen characters long and do not have to match the sequence of words in the item description. Refer to the Cross Application User Guide for details about using searches in Distribution A+.

### Searching by Our Item Number

Use in addition to or in place of item description search criteria to select the items for display. A partial (or complete) item number may be keyed in the **Item No** field to limit the number of items displayed to those that match the number keyed. The number keyed will be matched against the item number in the Vendor/Item File. This search method will work for a single vendor or for all vendors.

### Browsing by Vendor

You may review all items available from this order's vendor by keying a ? in the **Item No** field. This type of browse is only available for this order's vendor; you cannot key ? if you have used F6 to display all vendors.

The buyer may also access the following inquiries from the [Requisition/PO Entry Item Search/Browse](#page-192-0)  [Screen](#page-192-0) (p. 6-69) through the use of the F4=INQUIRIES function key:

- **•** Item Inquiry
- **•** Vendor/Item Information Inquiry (which includes Vendor/Item/Price File data)
- **•** Vendor List Inquiry
- **•** Buying Information Inquiry

Once F4 is pressed, the **Reference Number** field on the Item Search/Browse Screen changes to a **Selection** field where you may key the displayed value related to the inquiry you desire to access.

NOTE: You cannot access these inquiries unless item(s) are found based on the search criteria entered

### Including or Excluding Suspended Items

After entering criteria in either the **Find** or **Item No** fields, you may use F9 to include or exclude suspended items from the search. Items that meet the search criteria are displayed, including or excluding those items that are suspended, depending on the F9 toggle key.

## Item Inquiry

By keying I in the **Selection** field on the [Requisition/PO Entry Item Search/Browse Screen](#page-192-0) (p. 6-69), the buyer is able to access the Inventory Accounting Item Inquiry. This inquiry displays inventory status information. You will view such information as the warehouse, unit of measure, quantity on hand, allocated, net available, quantity on PO, and quantity on backorder. Access to detailed item information will also be available. Refer to the [Requisition/PO Entry Item Search/Browse Screen](#page-192-0) (p. 6- [69\)](#page-192-0) for additional information.

## Vendor/Item Information Inquiry

By keying V in the **Selection** field on the [Requisition/PO Entry Item Search/Browse Screen](#page-192-0) (p. 6-69), the buyer is able to access Vendor/Item File and Vendor/Item/Price File information. Detailed ordering information for the default warehouse will display. Another warehouse may be selected to determine the minimum and maximum on-hand quantity at the indicated warehouse. Our item number and description will display from the Item Master File (ITMST), and the manufacturer's item number and description from the Vendor/Item Master File (VNITM). Costing data will be extracted from the Vendor/Item/Price File (VIPRC).

## Vendor List Inquiry

By keying L in the **Selection** field on the Item Search/Browse Screen, the buyer accesses the vendor list for the item. Ordering information by vendor and item is displayed. When an item is purchased from the same vendor frequently, that item may be assigned to the vendor through Vendor/Item Information Maintenance (MENU POFILE). Any vendor on this screen may be selected to display the line items ordering information from the Vendor/Item and Item Balance Files.

## Buying Information Inquiry

NOTE: This inquiry is available only if Inventory Management & Planning or Advanced Inventory Management is installed.

The Buying Information Screen will display if you key B in the **Selection** field on the Item Search/ Browse Screen (or press F11 after keying an item number in the **Item No** field on the Requisition Item Detail Review Screen). From this screen, you will be able to access detailed buying information extracted from the item sales and demand information used by Inventory Management & Planning or Advanced Inventory Management. Information that will be presented is the item number, forecast of sales for this item, landing cost information, quantity of the item available, quantity of the item on open purchase order, and order statistics.

Function keys allow access to:

- The Order Statistics Screen (displaying up to 12 months of demand history for an item)
- **•** The Buying Information Landing Costs Screen (displaying any pre-defined landing costs for the item)
- **•** The Item Usage Summary Screen (displaying and item's demand and the values that make up that demand)
- The Item Replacement Inquiry Screen (displaying all items for which a selected item has been a replacement)
- The Item Usage By Company Screen (displaying an item's demand, by company, and the values that make up that demand)
- **•** The Manual Demand Adjustments Selection Screen (displaying a list of manual adjustments that have been made for an item - adjustments can be added, changed, or deleted)
- The Manual Adjustment Detail Screen (displaying detailed information about a specific manual adjustment)
- **•** The Warehouse Stock Display Screen (displaying warehouses which stock a specified item)

```
NOTE: The F11 function key used to access this screen will be in reverse image if the 
item has buying information for other warehouses.
```
Refer to the Inventory Management & Planning User Guide for a description of these screens. They are located in the Interactive Forecasting (MENU IMMAIN) chapter.

# Special Order Processing

Special order processing is the means by which you handle orders that are drop-shipments, non-stocks, or of such a large quantity that you do not want to remove the items from stock. They are entered into Order Entry (O/E) just as you would enter a normal order (type "O"), with some minor differences.

In order to utilize special order processing, **Special Order Processing Active** in Order Entry Options Maintenance (MENU XAFILE) must be Y. Also, special order processing can be tailored through Special Order Options Maintenance (MENU XAFILE). Refer to that option in the Cross Application User Guide for details. For additional details about special order processing, refer to [CHAPTER 4:](#page-96-0)  *[Special Order Processing Overview](#page-96-0)*.

## Entering a Special Order

A special order begins in O/E. There are four ways in which items on an order (or an entire order) may be processed as a special order; they are as follows:

### Drop-ship Items

Drop-ship items may be defined through Item Balance Maintenance (MENU IAFILE). When entering an item through Enter, Change & Ship Orders (MENU OEMAIN), if **Drp Shp** [in Item Balance Maintenance (MENU IAFILE)] is Y, the item will always be special ordered. Also, the **Sp Ord** field on the Item Entry Screen [accessed through Enter, Change & Ship Orders (MENU OEMAIN)] will default to Y.

### Drop-ship Order

Alternatively, you may override the **Drp Shp** field on the Order Header Screen [accessed through Enter, Change & Ship Orders (MENU OEMAIN)] to Y during order entry. This will convert the entire order into a special order.

You also have the ability to convert stocked items to special order items on a particular order. To do this, you override the **Sp Ord** field on the Item Review Screen [accessed through Enter, Change & Ship Orders (MENU OEMAIN)] to Y.

### Special Order Item

If a customer orders an unusually high quantity of an item, or an item is out of stock that the customer wants shipped promptly, you may special order the item. This is accomplished by changing the *Sp Ord*  field on the Item Review Screen [accessed through Enter, Change & Ship Orders (MENU OEMAIN)] to Y.

### Non-stock Item

A non-stock item may be defined through Item Master Maintenance (MENU IAFILE) with an N in the **Update Inventory** field indicating that the quantities are not stocked in your warehouse. You must, however, use Item Balance Maintenance (MENU IAFILE) to define a non-stock item for each warehouse from which it will be sold.

## Assigning a Vendor

When you leave the **Vendor** field blank on the [Work With Special Orders Selection Screen](#page-432-0) (p. 10-3), the special ordered items which have not been assigned a vendor will be displayed on the Special Orders Screen. From this screen, you may select the C option to display the [Work With Special Orders Change](#page-459-0)  Screen [\(p. 10-30\)](#page-459-0) to change the special order. From there, you can use available function keys to key a vendor, search on a vendor, or access the Vendor/Item Information Inquiry (MENU POMAIN). This will show you all of the vendor/item records for the item in question. You can then select one for detail and assign it to the item.

## Hierarchy for Defaulting a Vendor

The following hierarchy for defaulting a vendor is used during Purchasing:

- **1.** If a vendor is entered during item review, that vendor will be used.
- **2.** If a default is keyed in Item Balance Maintenance (MENU IAFILE), that default will be used.
- **3.** If a default is keyed in Item Master Maintenance (MENU IAFILE), that default will be used.
- **4.** If no match on any of the above exists, then the vendor must be assigned using Work With Special Orders (MENU POMAIN).

## Creating the Special Order File

Upon completing an order in Order Entry (whether the order is created online through Order Entry or offline through Storefront, Mobile Order Entry, etc.), the extraction process runs if line items have been flagged as special orders. Any line items flagged as special orders, for the order that is being processed at that time, are extracted and added to the Special Order File (SPORD).

## Creating Requisitions/Purchase Orders for Special Orders

Once a special order has been entered and the Special Order File has been built or added to, the requisition may be created.

Distribution A+ allows you to create requisitions for special orders in three ways:

- **•** Manually, through Enter or Change Requisitions (MENU POMAIN)
- **•** Manually or automatically, through Buyers Workbench (MENU POREPT)
- **•** Automatically, through Special Order Automatic Req Creation (MENU POMAST)
- Automatically, at end order time, based on special order company options defined through Special Order Options Maintenance (MENU XAFILE) or vendor-level special order options defined through Vendors Maintenance (MENU POFILE).

Additionally, you may create warehouse transfer orders automatically for special orders indicating warehouse transfer vendors through Automatic WH Transfer Order Creation (MENU POMAST).

### Creating a Requisition Manually

To create a requisition manually for a special order, begin the requisition in the same manner that you enter a normal requisition. However, once you access the [Requisition/Purchase Order Maintenance](#page-136-0)  [Header Screen](#page-136-0) (p. 6-13), press the function key to display special orders (F6) assigned to the selected vendor that have not yet been included on a requisition/purchase order.

```
NOTE: When processing drop-ship (D/S) special orders, Distribution A+ will warn you
 to ship to one customer only. Use the F9 toggle key during item selection to view 
 one customer at a time.
```
If you select items to be shipped to multiple customers, it will still create just one requisition using the ship-to of the first item selected.

Through Buyers Workbench, using the 'L' function, Special Orders can be linked to a Suggested Order and in turn the Suggested Order can be turned into a Requisition.

### Creating Requisitions Automatically

The Special Order Automatic Req Creation option allows you to automatically create requisitions and print purchase orders for one or more non-warehouse transfer special orders. Based on selection criteria you enter, Distribution A+ selects special orders from the Special Order File, creates a requisition for each vendor, and optionally prints the necessary purchase order. Edit checking is

performed on all special orders selected, and no requisition is created for a special order in which an error is found. In addition, the special orders selected are checked for a number of conditions that require buyer review. Requisitions are created for those special orders requiring review, but no purchase orders are printed. The [SO/RQ Edit Report](#page-1493-0) (p. 75-12) prints a record of all errors detected, and all requisitions and purchase orders created.

Based on special order company options defined through Special Order Options Maintenance (MENU XAFILE) or vendor-level special order options defined through Vendors Maintenance (MENU POFILE), requisitions/purchase orders can be automatically created/updated at end order time. If a requisition/purchase order is not created/updated automatically due to an error, you can use the Special Order Automatic Req Creation option after the error is corrected. For additional details about special order processing, refer to [How the Auto-Creation Process Works](#page-99-0) (p. 4-4).

Requisitions can also be created automatically through Buyers Workbench if the Suggested Order Report was created using the F6=CRT NEW RUN and the option to add special order items was set to 'Y'.

### Creating Warehouse Transfer Orders

The Automatic WH Transfer Order Creation option allows you to automatically create warehouse transfer orders from all the special order warehouse transfers that you have entered through Enter, Change & Ship Orders (MENU OEMAIN). Based on selection criteria you enter, Distribution  $A^+$ finds the desired special order warehouse transfers that have been created with a warehouse transfer vendor identified, creates requisitions in the warehouse transfer company for each warehouse transfer vendor specified, and optionally prints Purchase Orders in the warehouse transfer company. When a Purchase Order is printed, the sales order is simultaneously created in the requested from warehouse, beginning the normal warehouse transfer process.

## Maintaining Special Orders

Special orders should be treated differently during the customer order and purchase order change operations. It is possible that while you maintain an order in Distribution A+, paperwork on this order may have already been sent to the vendor for shipment to your customer. Distribution A+ will warn you if you are maintaining a special order and/or special order line item.

In addition, if you are not using the change request process as determined by company-level special order options defined through Special Order Options Maintenance (MENU XAFILE), you can prevent special order line items and entire orders with one or more special order line items from being deleted, except by Master Users and the Authorized User ID, through Order Entry Options Maintenance (MENU XAFILE).

NOTE: If you are not using the change request process as determined by company-level special order options defined through Special Order Options Maintenance (MENU XAFILE), changing the contents of a customer order will not change the special order or requisition/purchase order information. Also, changing the special order or requisition/purchase order will not affect the customer order information. Therefore, any changes made in one place must also be made in the other. However, if you are using the change request process, all special order

elements can be automatically updated when a change request is approved (if approval is required) and closed.

### Allocations/Availability

When you special order items, item allocations are not adversely affected.

NOTE: If you are using query to investigate allocations, you should be aware that there is a Special Order Summary (SPSUM) file which is used to figure out availability. Therefore, this file should be taken into account when you use System i Query.

**Calculation:** availability = on hand - allocated + special order quantity **Calculation:** 

## Suggested Orders

Purchasing provides for the use of suggested orders. Purchase orders are suggested and may be selectively converted to requisitions for those items that fall below their minimum stocking level. The following steps, available on MENU POREPT, summarize the cycle of suggested orders:

- **1.** Print the Suggested Orders Report.
- **2.** Utilize the Suggested Order Maintenance.
- **3.** Create Requisitions from Suggested Orders.
- **4.** Delete Suggested Orders.
- **5.** Buyers Workbench

## Create the Suggested Orders Report

To begin the cycle of suggested orders, the Suggested Orders Report (MENU POREPT) process is run. The system will prompt you for selection criteria to limit the reporting process, if desired.

The vendor information on the report is retrieved from the Vendor Master File according to the primary vendor in the Item Balance File. To be included on the report, there must be a vendor in the Item Balance File (ITBAL) record for the item. You have the option to print alternate vendor information (when items are purchased from more than one vendor) when running the report. Additional, relevant information may also be included in the report, based on selections, such as other warehouses which stock the items and could be used as sources for ordering, details regarding any existing special orders for the items, sales usage information, etc. and save information needed to create requisitions.

The suggested order information can be saved to the Suggested Orders Quantity File in addition to printing on the report. This file can be assigned by owner or the buyer assigned to the vendor or vendor/item and contains the suggested order quantity information that was printed on the Suggested Orders Report. The suggested order information may be modified and used to automatically create the

suggested order requisitions or purchases orders. The Suggested Orders Quantity File can be created without printing a report.

You will also have the option to **Add Special Order Items** when the Suggested Order Report is created through Buyers Workbench. If this option is  $Y$ , all qualifying special order items for this run's warehouse and vendor will be added (linked) to the suggested order. Note that qualifying indicates that the special order items have not already been added to a requisition, purchase order or linked to a suggested order run that passed validation used in adding special order items to a requisition or purchase order in Enter or Change Requisitions, Add Special Orders option.

The Suggested Order Report will print by buyer, and the by primary vendor, warehouse and item sequence, and show only those items whose net available quantities are below minimum balance. The intent is to present to the buyer, those items below their minimum stocking levels and to suggest that a quantity of the items be purchased to bring them up to their maximum stocking levels.

While Inventory Management & Planning (IMP) and Advanced Inventory Management (AIM) planned items have minimum balance/order point and maximum balance/line point values calculated in the default UOM only, users can manually specify minimum and maximum quantities in the Item Balance File for each of the stocking units of measure for an item when not using a planning tool. If those values exist, they will be considered by the suggested order process.

Distribution  $A<sup>+</sup>$  calculates the net available for all 3 units of measure as follows:

**Calculation:** net quantity available = quantity on hand - allocated + unposted Inventory Accounting transaction quantity + quantity on order

When Warehouse Management is installed, the quantity on hand (listed in the above calculation) will take into consideration the **Qty Avail ATS/PO** flag (in Location Master Maintenance (MENU WMFILE)) that is specified on each location defined as unavailable when determining if the quantities in the location should be counted as on hand or not. Users will be able to specify, on a location by location basis, those locations defined as unavailable that should have their inventory included.

The unposted Inventory Accounting transaction quantity (listed in the above calculation) are the transactions affecting the quantity on-hand that were keyed through Enter/Update Transactions (MENU IAMAIN), but are not yet posted through Process Transactions (MENU IAMAIN).

If any calculated quantities in the three available units of measure are below maximum, quantities are extracted from the larger units of measure. This is done to try to increase the numbers to the maximum.

If the buying unit of measure from the Vendor/Item File equals the default unit of measure:

- The larger unit of measure quantities are rolled into the default unit of measure, without reducing the larger unit of measure below its minimum balance.
- The suggested order quantity is determined as the difference between the calculated quantity and the maximum quantity from the Item Balance File in the default unit of measure

**Calculation:** Suggested Order Quantity = (Maximum U/M 1 \* Conversion Factor 1) + (Maximum U/M 2 \* Conversion Factor 2) +(Maximum U/M 3 \* Conversion Factor 3) - Net Quantity

If the buying unit of measure from the Vendor/Item File is not the same as the default unit of measure:

• The larger unit of measure quantities are rolled into the smaller unit of measure, ignoring the minimum balances.

The suggested order quantity is determined as the total of the difference between the calculated quantity and the maximum quantity for the default unit of measure and any larger unit of measure above it.

**Calculation:** Suggested Order Quantity = [Suggested Order Quantity (in the default unit of measure from above) / U/M conversion (default unit of measure)] / purchasing U/M conversion

For AIM planned items, additional factors such as economic order quantity (EOQ) and warehouse transfer rounding may be considered when computing a suggested order quantity. Refer to the Advanced Inventory Management User Guide for more information.

A final consideration checked by Distribution A+ is to make sure the suggested order quantity is in full standard pack quantities, and is in the buying unit of measure, as defined through Vendor/Item Information Maintenance (MENU POFILE).

## Maintain Suggested Orders

After the Suggested Orders Report has been reviewed, and if information was saved, Suggested Order Maintenance (MENU POREPT) allows you to delete suggested order line items and/or change the primary vendor (that was automatically selected) to one of the alternate vendors shown on the report.

Suggested orders can also include special order items if they have been added (linked) to a suggested order. Once a special order item is linked to a suggested order, the **Requisition Number** field (SORQNO) in the Special Order Detail File (SPORD) record for the item will be filled with the suggested order run number preceded by a # character. This will indicate that the SPORD record is linked to a suggested order run. Also, suggested order totals will be recalculated, and in addition to suggested order items, suggested order totals will include the totals of all linked special order items, except drop-ship items (since these are directly shipped to the customer).

NOTE: Special order items that are added (linked) to suggested orders via this process in Buyers Workbench can be viewed, maintained or deleted in Buyers Workbench within Distribution A+.

## Create Requisitions from Suggested Orders

Suggested orders may be created from the Suggested Orders Quantity File through Create Requisitions from Suggested Orders (MENU POREPT). One requisition is created for each primary vendor that has selected items.

Once a line item is placed in the Requisition Detail File, that information is deleted from the Suggested Orders Quantity File. The new requisition number will begin with an "S" to identify it as being created from a suggested order. The order will be placed on suggested order hold (SO). The requisition may now be reviewed during Enter or Change Requisitions (MENU POMAIN) and approved for purchase order printing.

If suggested orders include special order items that have been added (linked) to the suggested orders, in Buyers Workbench, these special order items will also be added to the requisition/purchase order created from the suggested order.

## Delete Suggested Orders

Once a Suggested Order Quantity File is created, suggested orders contained in that file may be deleted prior to creating requisitions from the suggested orders. One or all suggested orders in the file may be deleted through Delete Suggested Orders (MENU POREPT).

This option should be run when you do not want to add to an existing file, or the information in the existing file is not what you desire. You may then re-run Suggested Orders Report (MENU POREPT) to create a file that meets your needs.

Linked special orders to the run that is deleted will also be unlinked.

### Buyers Workbench

Buyer Workbench combines the following four processes into one process:

- **•** Create the Suggested Orders Report
- **•** Maintain Suggested Orders
- **•** Create Requisitions from Suggested Orders
- **•** Delete Suggested Orders

All the features and functions from these processes are also available within Buyers Workbench, as well as additional features and functions.

# Customer Order Assignment

When creating a requisition through Enter or Change Requisitions (MENU POMAIN), you may assign an item on the requisition to a customer's order that has been created in  $O/E$  through Enter, Change  $\&$ Ship Orders (MENU OEMAIN). You would want to do this when a customer's order has been backordered, and the item is to be shipped to that customer as soon as it is received.

When the assigned item is received and posted in Purchasing, the [Backorder Release Report](#page-812-0) (p. 24-9) will print. This report informs you that a customer's backordered item has been received. You may proceed to release the backorder manually through Release Held Orders, Quotes, Backorders & Futures (MENU OEMAIN) or automatically through Automatic Backorder Release (MENU OEMAST), then ship and invoice the customer's order in Order Entry.

To assign an item on a requisition to a customer's order, press F14 from the [Requisition/Purchase](#page-161-0)  [Order Item Detail Review Screen](#page-161-0) (p. 6-38). The [Assign Customer Order Numbers Screen](#page-208-0) (p. 6-85) will display. Key the company and order number for the order to which the item is assigned.

# Product Activity Data (852)

NOTE: To use the Product Activity Data (852) (PAD) document, you must have EDI installed.

Buyers may not have time to review item quantities in their warehouses on a daily or weekly basis.If you have EDI installed, you can use the outgoing PAD document to automatically notify specific vendors of inventory changes in specific warehouses. During Day-End Processing (MENU XAMAST), Distribution A+ will review item inventory in the Item Balance File and create PAD documents.The PAD document notifies a vendor of changes in quantity for items of which the vendor is the primary vendor.The vendor can then respond by submitting a suggested purchase order, creating an order in their own system and shipping the items, or taking some other mutually agreed-upon action.

- PAD documents can include inventory changes to the following quantities:
- **•** sold
- **•** returned
- **•** on-hand
- **•** maximum on-hand
- **•** minimum on-hand
- **•** backordered
- **•** PO
- **•** committed
- **•** available

You can choose which quantities each vendor will be notified of through Vendors Maintenance (MENU POFILE).

To use PAD documents, set up specific vendors through Vendors Maintenance (MENU POFILE) and specific warehouses through Warehouse Numbers Maintenance (MENU IAFILE). To notify one vendor of inventory changes in several warehouses, each warehouse must be set up individually.

# Product Transfer and Resale Report (867)

NOTE: To use the Product Transfer & Resale Report (867) (PTR) document, you must have EDI installed.

The Product Transfer & Resale Report (867) can be used by either the distributor creating the report or the vendor receiving the report. This report will show information about sales of product from one or more warehouses to an end customer, warehouse transfer sales orders, and demand requested beyond actual sales (lost orders).

Based on user defined send frequencies, the data for the PTR report will be extracted from the order history files using the **Invoice Date** for the extraction data including items that are sold as kit components if Bill of Material is installed.

## **CHAPTER 6** Enter or Change Requisitions 6

Use this option to add or change requisitions and shipping locations. In Purchasing, a requisition is used to specify all vendor and item information required to issue a purchase order. Once a requisition is approved [see the [End Requisition Screen](#page-215-0) (p. 6-92)], it can be converted to a purchase order by printing a Purchase Order for the desired requisition through Print [Purchase Orders](#page-780-0) (MENU POMAIN).

Many of the screens in this option will also be accessed for maintaining purchase orders. That process begins by selecting the open purchase order through the Req/PO Inquiry (MENU POMAIN) or the Vendor Order/Shipment Inquiry (MENU POMAIN) and pressing F5=MAINTENANCE which will bring you to the [Requisition/Purchase Order Maintenance Header Screen](#page-136-1) (p. 6-13).

NOTE: Purchase Orders may also be printed from the F6=PRT/FAX PO function key on the [End Requisition Screen](#page-215-0) (p. 6-92) at the completion of requisition entry.

#### Important

Even though the F6=PRT/FAX PO function key has the ability to print POs from the [End](#page-215-0)  [Requisition Screen](#page-215-0) (p. 6-92) and is available, you should not use it as the normal means for printing POs. Each print job submitted via this function key creates a separate Transaction Processor job. Unlike printing POs through Purchase Orders (MENU POMAIN), which creates a single Transaction Processor batch job for all POs, printing via this function key creates individual jobs for each. The result is that the Transaction Processor queue space is under-utilized and valuable processing time is inefficiently used.

The following explains the distinction between a requisition and a purchase order as used in this user guide:

- **• Requisition**: Entered through this option it remains a requisition until Purchase Orders are printed (after the requisition is approved) through Purchase Orders (MENU POMAIN).
- **• Purchase Order**: Previously a requisition once a requisition has a Purchase Order form printed for it, it becomes an open purchase order. The purchase order is closed after receipts for all items on the purchase order are entered and posted. Closed purchase orders are moved to purchase order history during Day-End Processing (MENU XAMAST).

NOTE: Receipts are entered through Enter or Change Receivers or PO Receipts (MENU POMAIN). You can also enter receipts through Warehouse Management (MENU WMMAIN) or the Receiving task in Radio Frequency, if you have those modules installed.

Additionally, receipts are posted through Enter or Change Receivers or PO Receipts (MENU POMAIN), PO Receipts Register (MENU POMAIN), or, if Warehouse Management is installed, through Warehouse Management (MENU WMMAIN).

# <span id="page-125-0"></span>Enter or Change Requisitions

The screens and/or reports in this option and a brief description of their purpose are listed in the following table. A complete description of each is provided in this section.

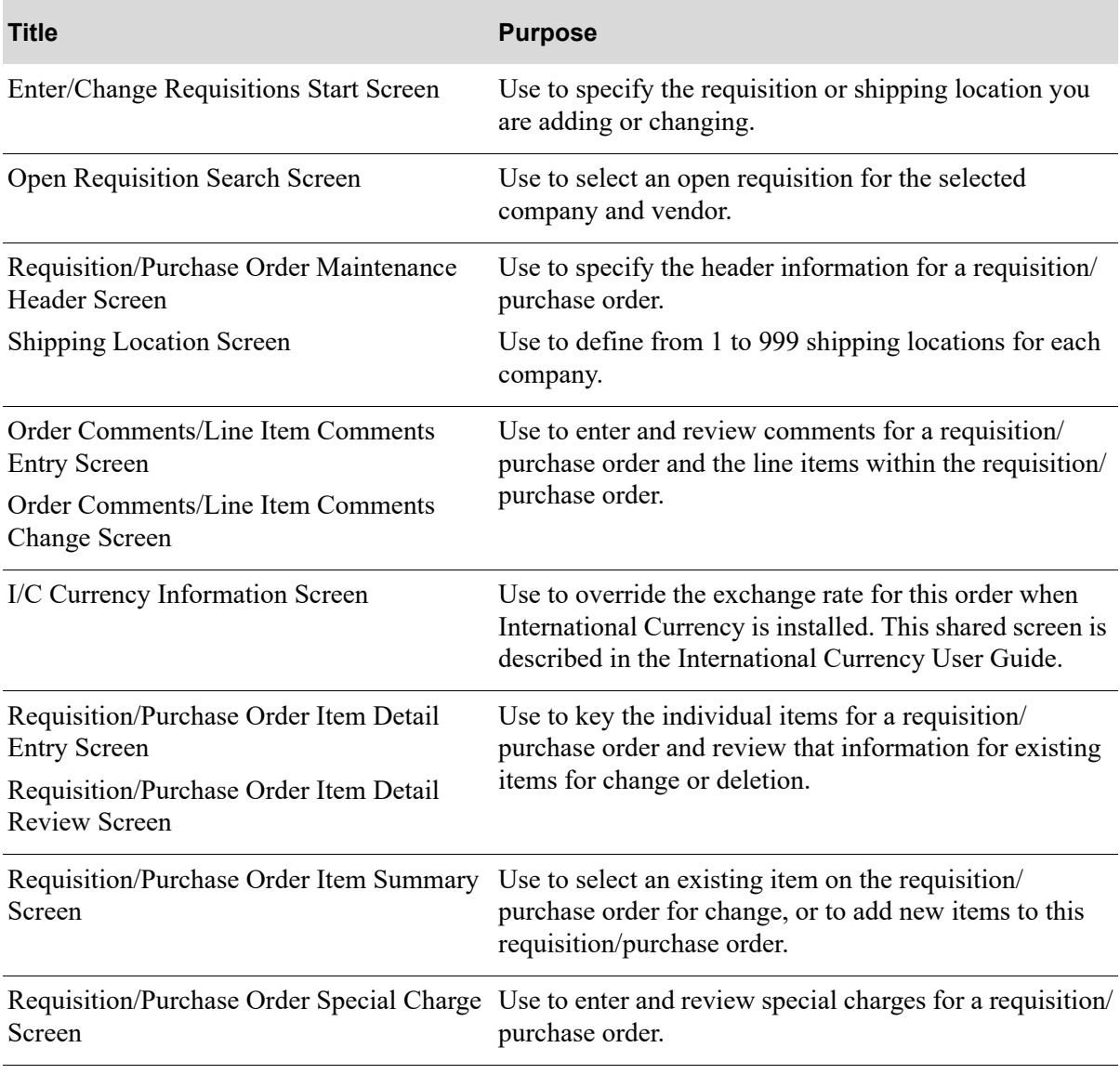

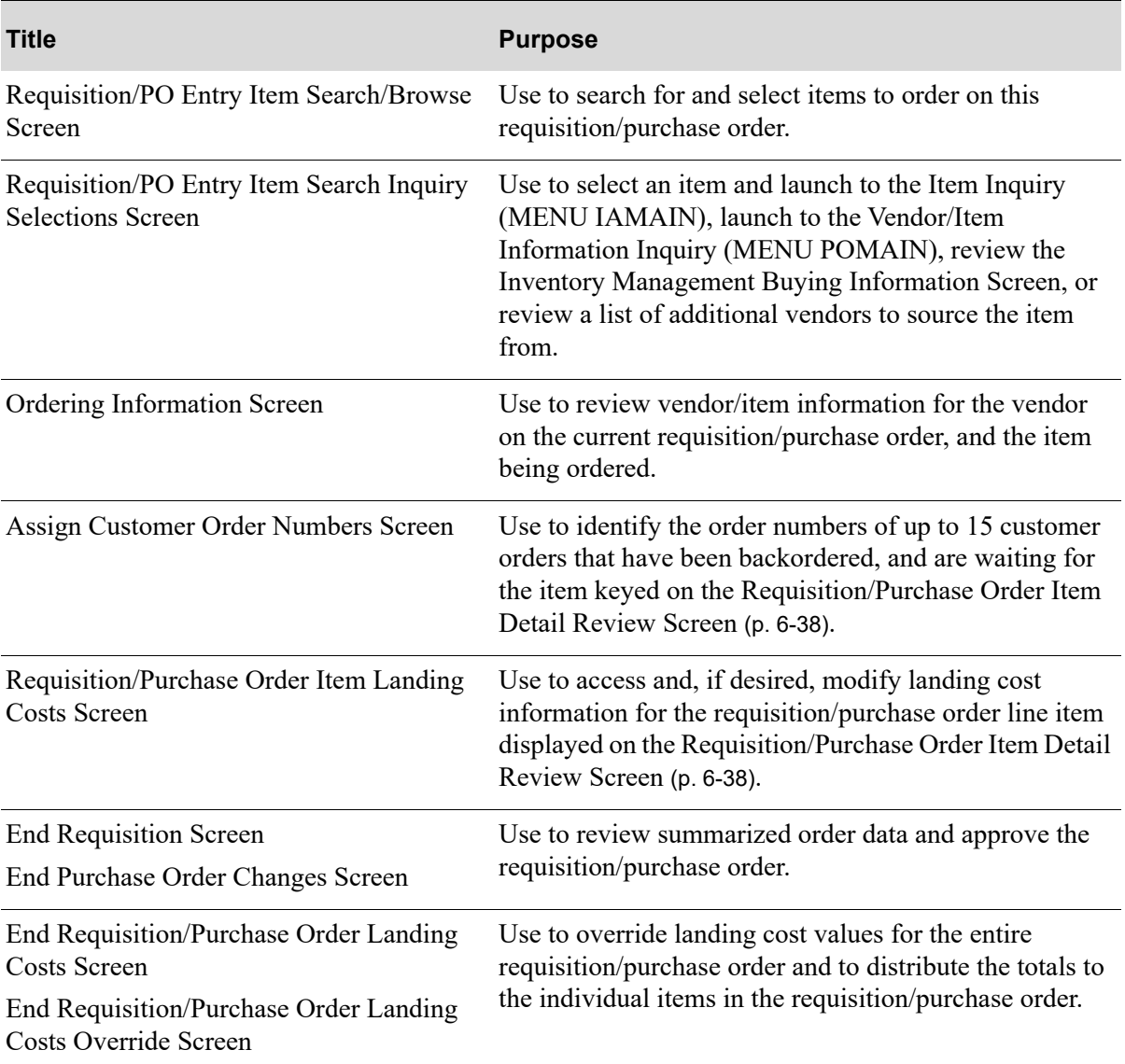

#### <span id="page-127-0"></span>Enter/Change Requisitions Start Screen

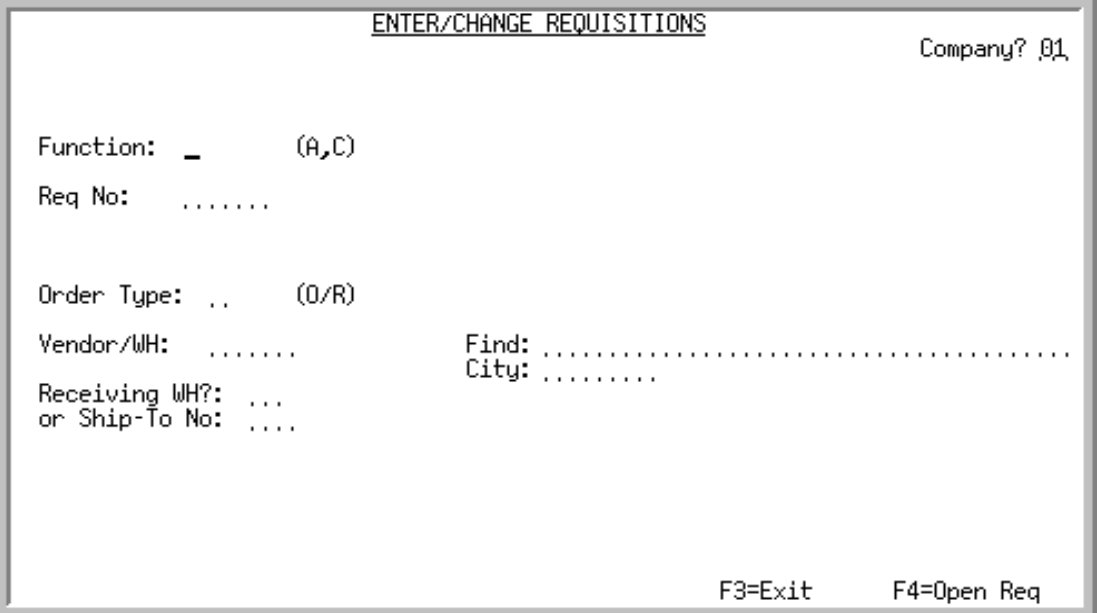

This screen is displayed when you select option 1 - Enter or Change Requisitions (MENU POMAIN). Use this screen to specify the requisition or shipping location you are adding or changing.

Additionally, if using Warehouse Transfers and warehouse transfer options have been setup, this screen may be used to establish a warehouse transfer. This is done by creating the requisition in the warehouse transfer company with the vendor designated as the "transfer from" warehouse and the receiving warehouse encoded as the "ship-to location." For a detailed explanation of warehouse transfers, refer to the Warehouse Transfer appendix.

NOTE: For warehouse transfers, if the warehouse number is the same as the vendor number, the vendor number will always be extracted first.

When Consignment is installed, if the **Receiving WH** is a consignment warehouse, the purchase order will be used to move inventory into a consignment warehouse.

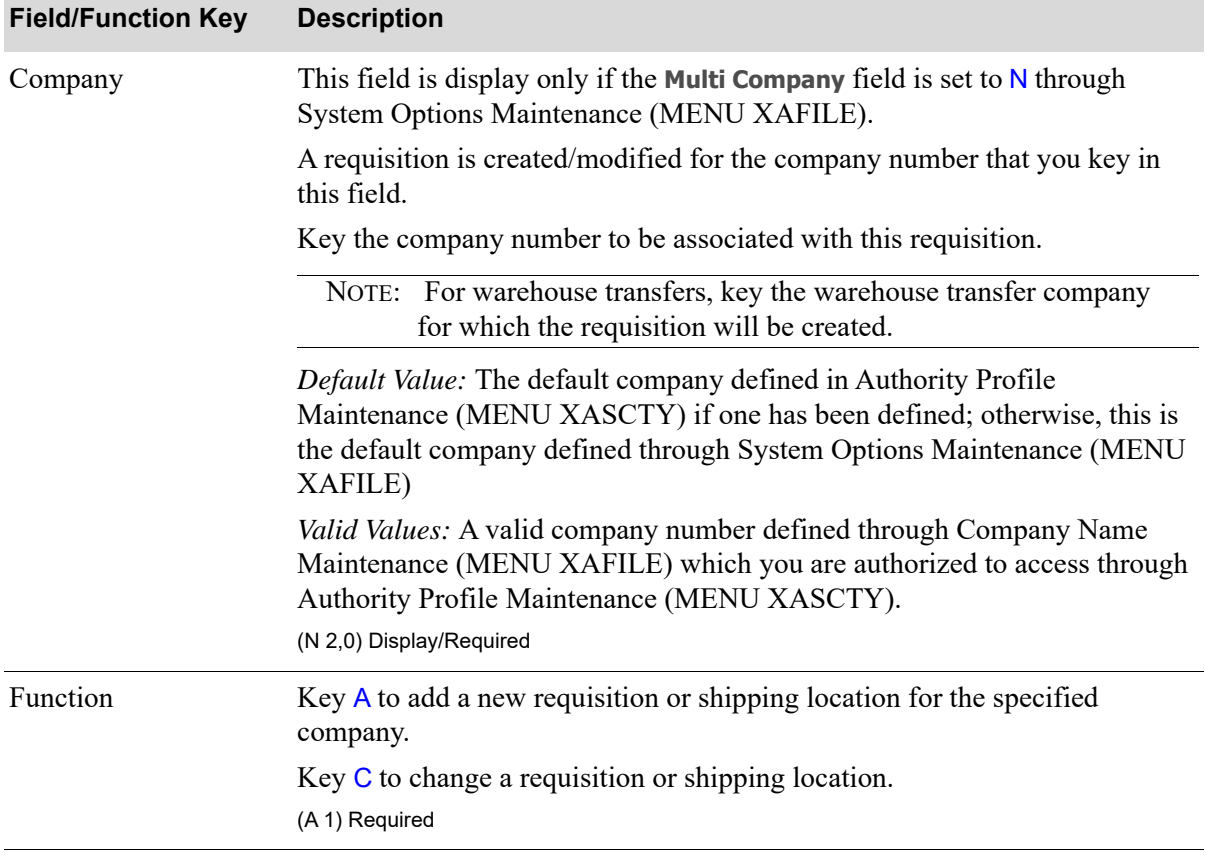

Г

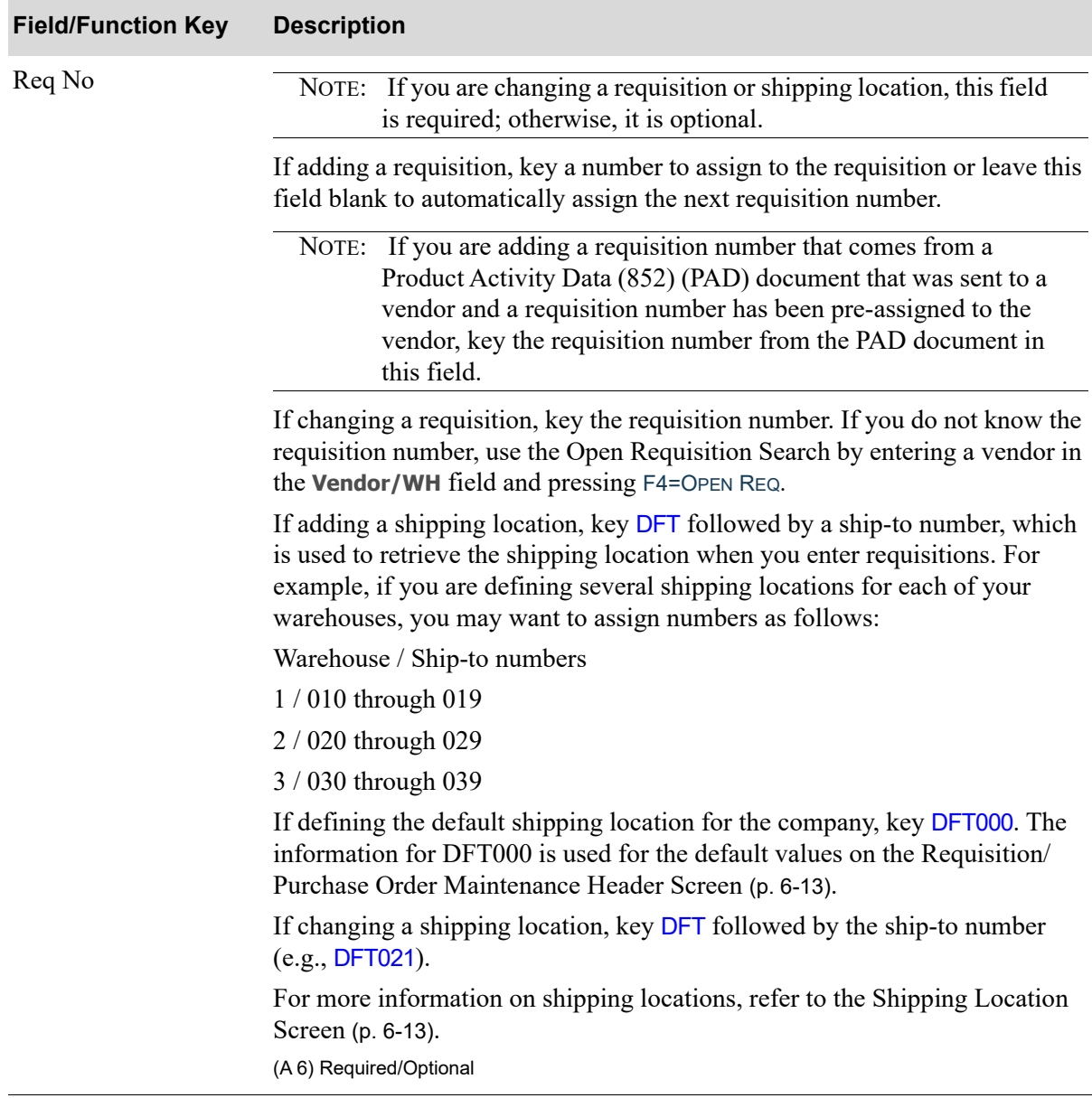

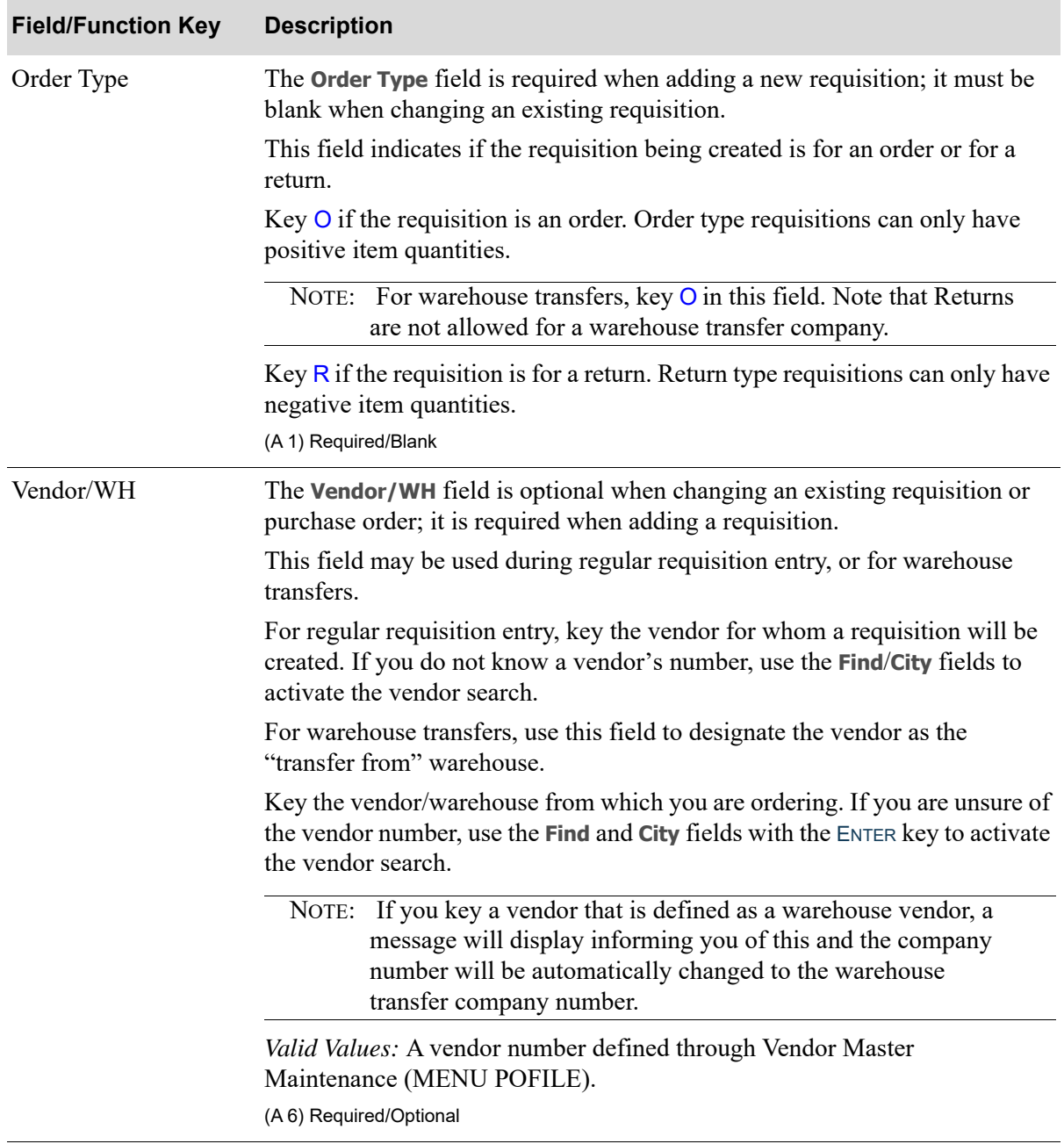

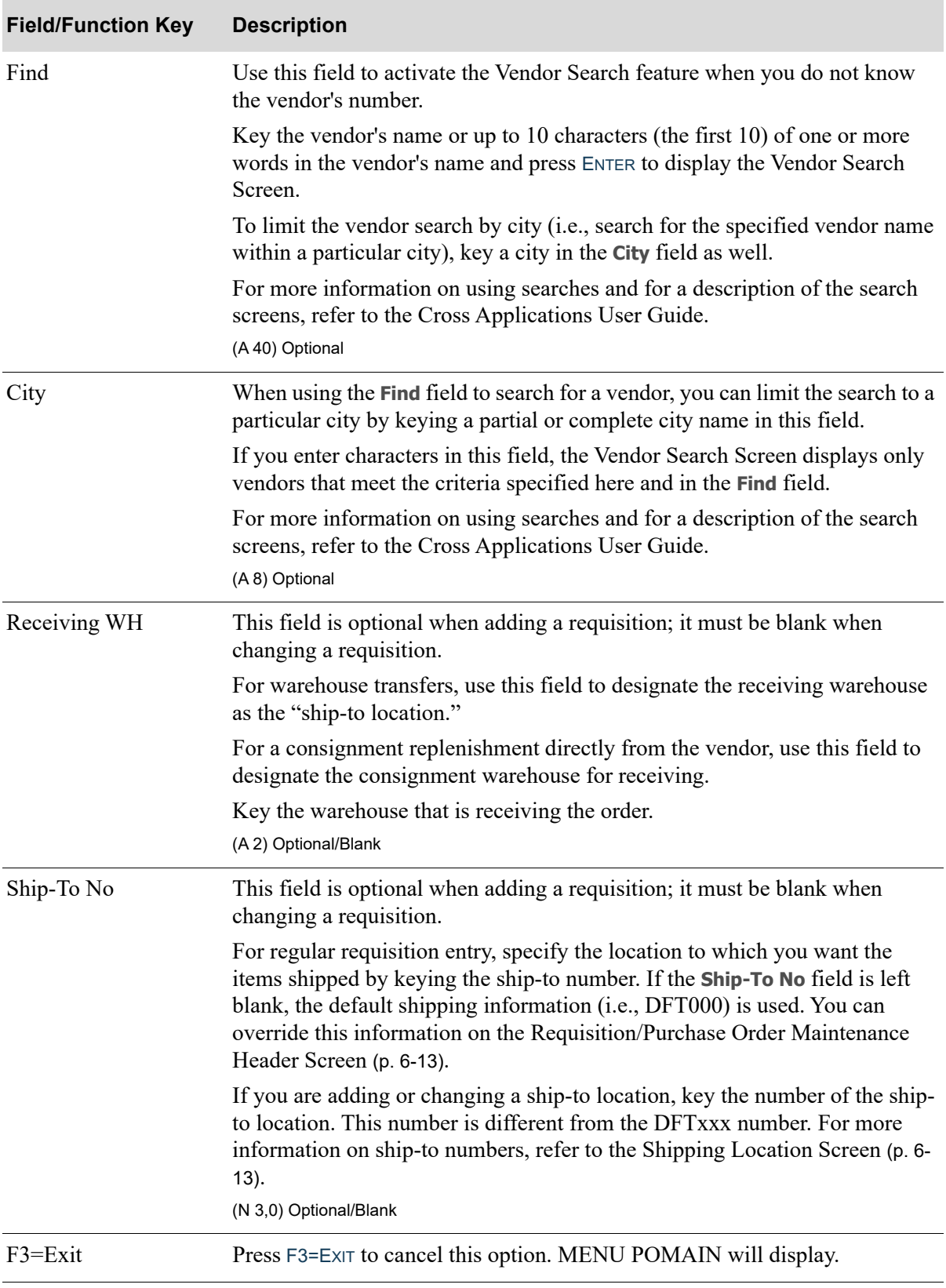

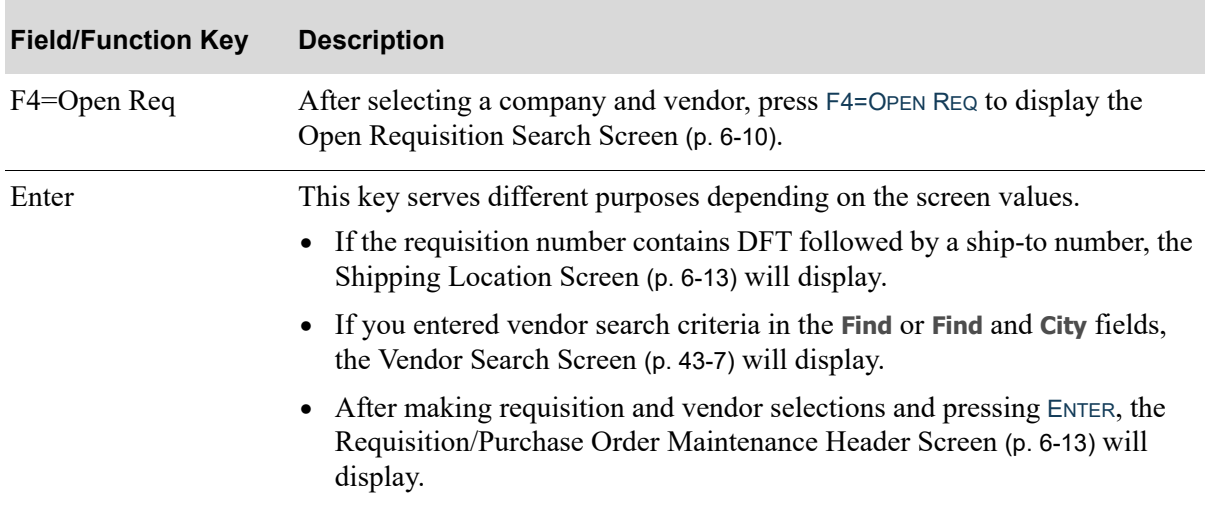

### <span id="page-133-0"></span>Open Requisition Search Screen

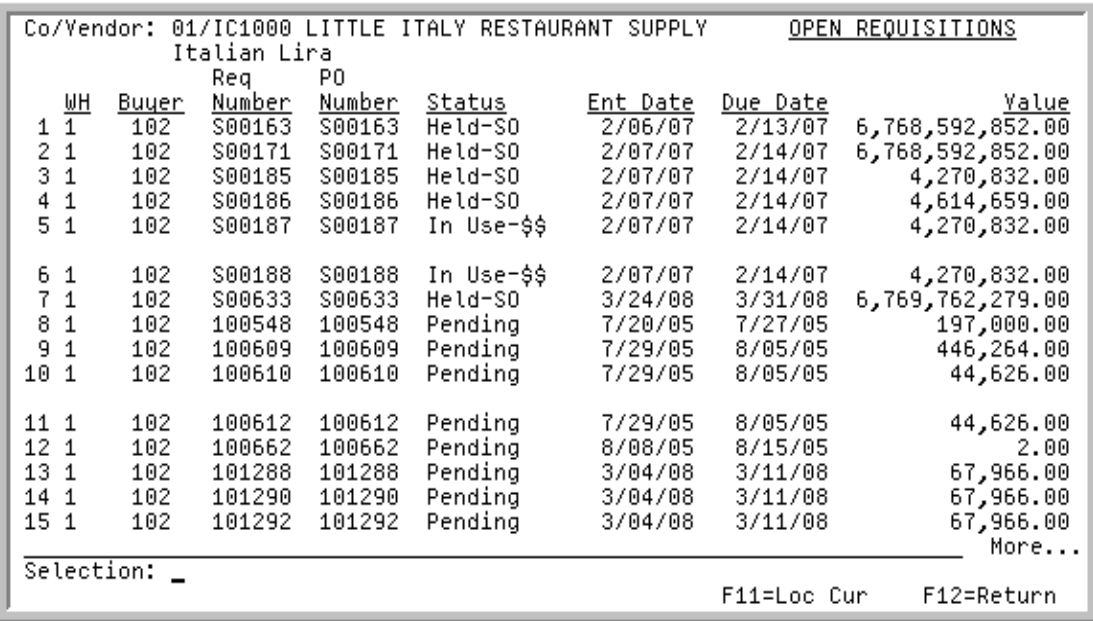

This screen displays after selecting a company and vendor, and pressing F4=OPEN REQ from the [Enter/](#page-127-0) [Change Requisitions Start Screen](#page-127-0) (p. 6-4). Use this screen to select an open requisition for the selected company and vendor.

A requisition is open after being created, it contains at least one item, and before the Purchase Order prints for the requisition is printed through Purchase Orders (MENU POMAIN).

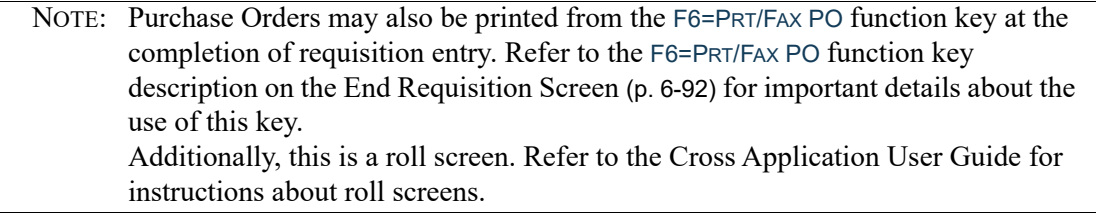

#### **Open Requisition Search Screen Fields and Function Keys**

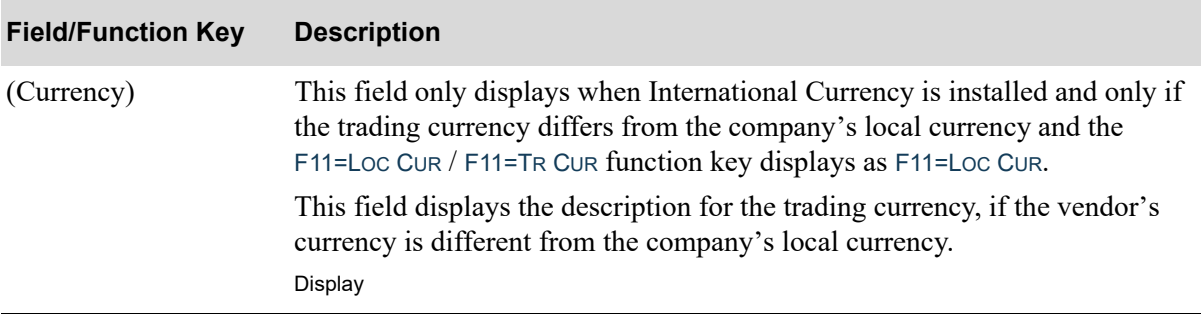

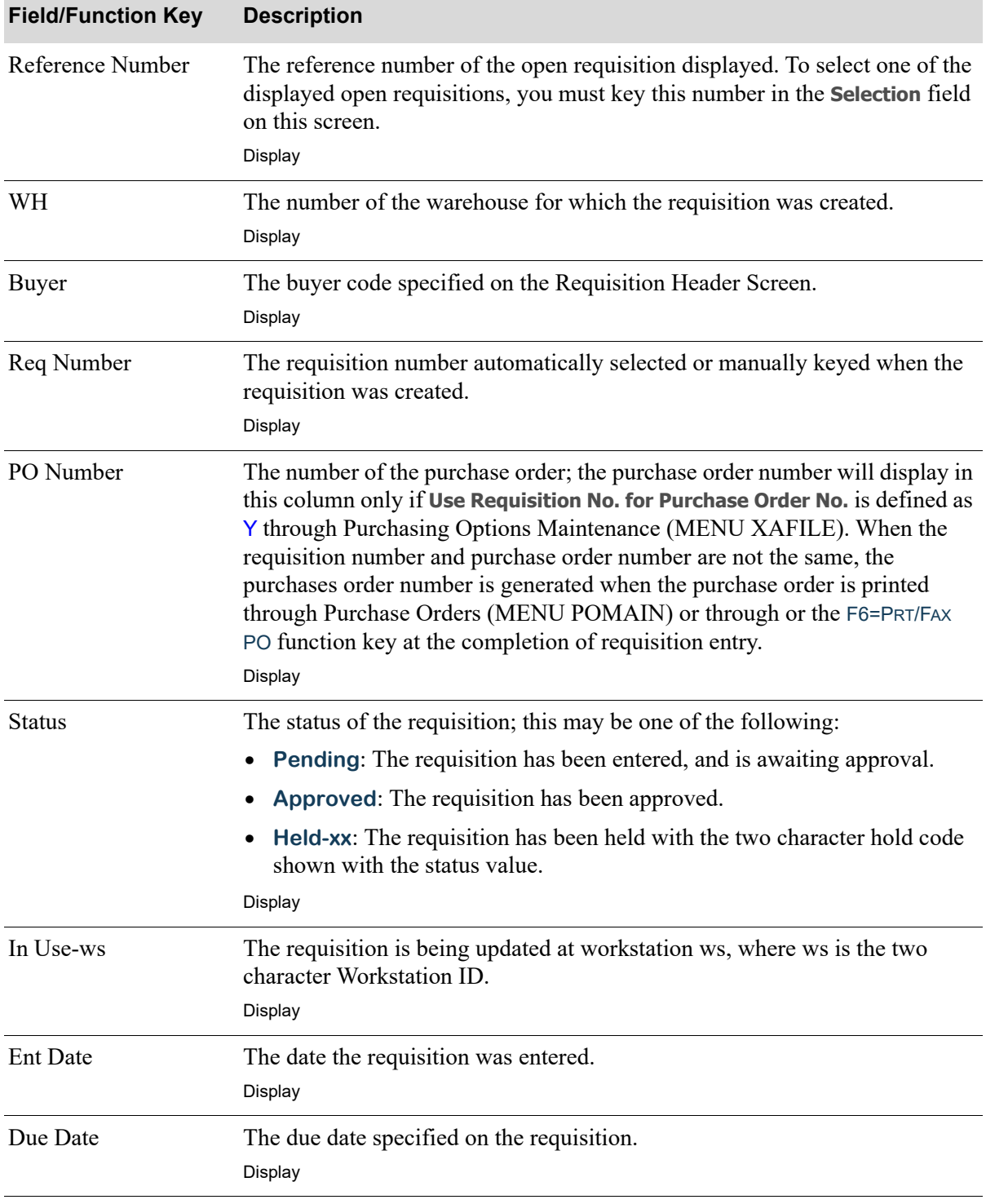

#### **Open Requisition Search Screen Fields and Function Keys**

Γ

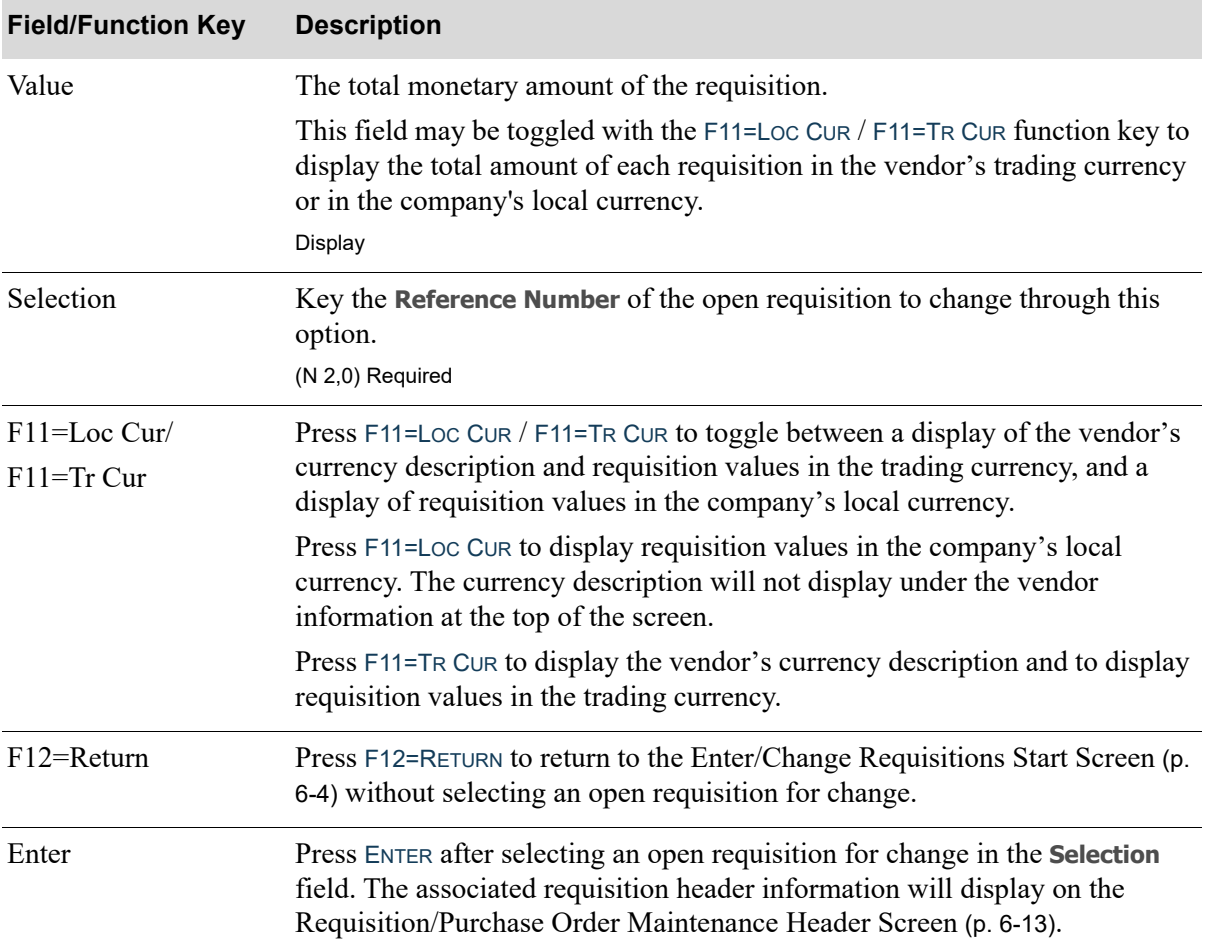

#### **Open Requisition Search Screen Fields and Function Keys**

#### <span id="page-136-1"></span><span id="page-136-0"></span>Requisition/Purchase Order Maintenance Header Screen

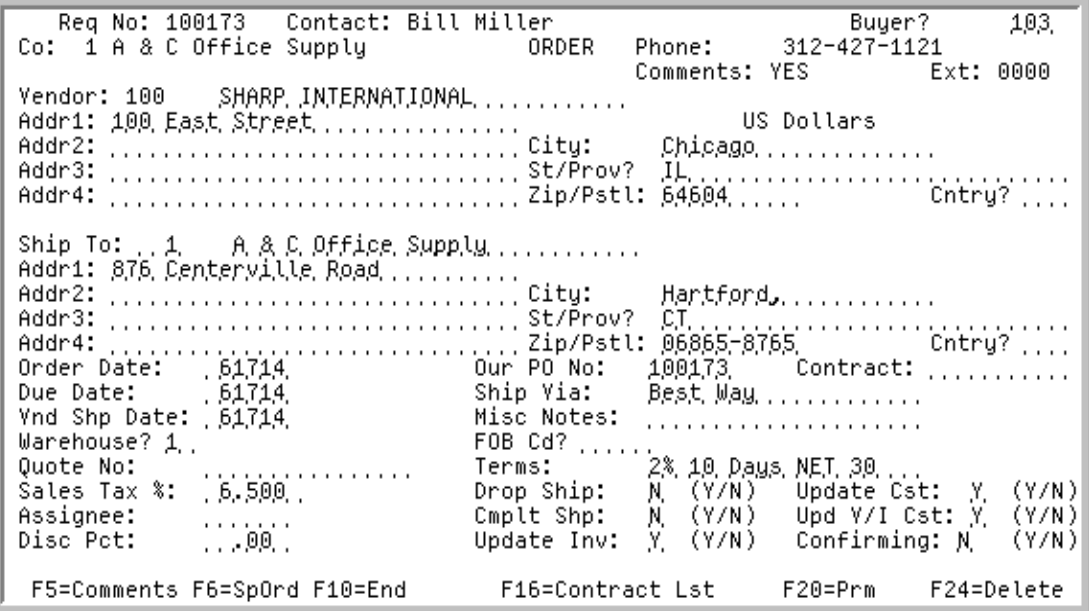

### <span id="page-136-2"></span>Shipping Location Screen

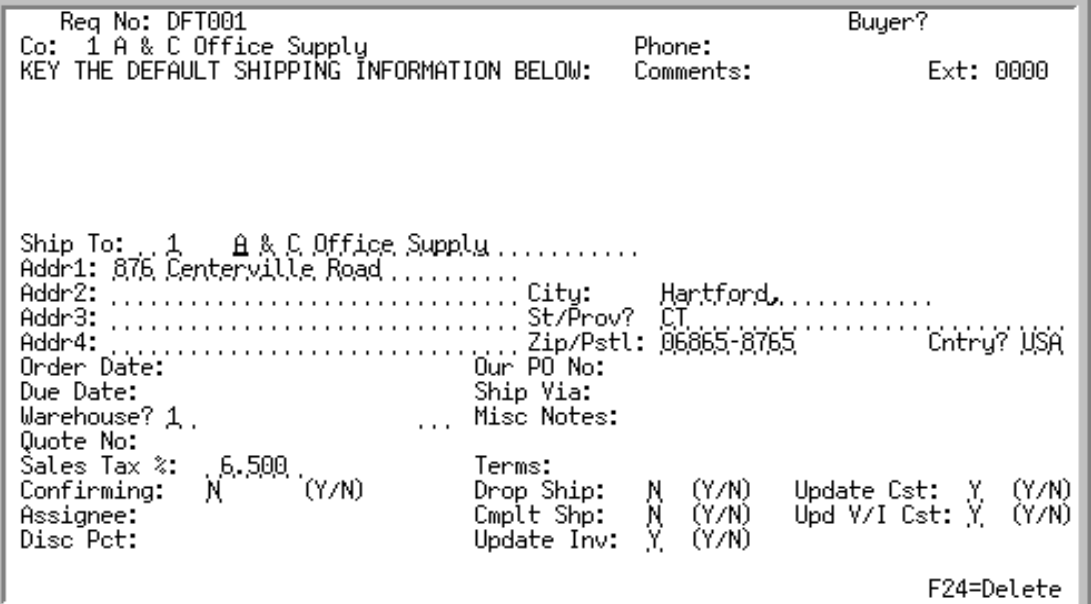

You may access the [Requisition/Purchase Order Maintenance Header Screen](#page-136-1) while working in this menu option, as follows:

• After making requisition and vendor selections and pressing ENTER from the Enter/Change [Requisitions Start Screen](#page-127-0) (p. 6-4), [Open Requisition Search Screen](#page-133-0) (p. 6-10), or [Vendor Search](#page-1120-0)  [Screen](#page-1120-0) (p. 43-7).

- After pressing F2=HEAD from the [Requisition/Purchase Order Item Summary Screen](#page-184-0) (p. 6-61).
- **•** After pressing F10=HEAD from the [End Requisition Screen](#page-215-0) (p. 6-92) or the [End Purchase Order](#page-215-1)  [Changes Screen](#page-215-1) (p. 6-92).

The [Requisition/Purchase Order Maintenance Header Screen](#page-136-1) is also accessed by pressing F5=MAINTENANCE While in Req/PO Inquiry (MENU POMAIN), on the [Req/PO Inquiry Screen](#page-518-0) (p. 14-9) or in the Vendor/Order Shipment Inquiry on the [Vendor Order/Shipment Inquiry Screen](#page-606-0) (p. 15-7). When you access this screen through the inquiries, minor differences exist if you selected a purchase order instead of a requisition and will be noted within the field/function key descriptions.

Use the [Requisition/Purchase Order Maintenance Header Screen](#page-136-1) to specify the header information for a requisition/purchase order, and it is the only screen from which you may delete a requisition/ purchase order. The information on this screen applies to the entire requisition and is printed once on a Purchase Order. Detail or item information, unlike header information, applies to the individual items on the requisition [see [Requisition/Purchase Order Item Detail Entry Screen](#page-161-1) (p. 6-38)]. The vendor information displayed is retrieved from and defined through [Maintaining Vendors](#page-1114-0) (MENU POFILE).

The [Shipping Location Screen](#page-136-2) view of this screen appears when you enter DFT followed by a ship-to number in the **Req No** field on the [Enter/Change Requisitions Start Screen](#page-127-0) (p. 6-4).

You must define at least one location to be used as the default shipping location (DFT000) for each company. When you enter a requisition, you can accept the default shipping location or retrieve information for another location by entering the assigned ship-to number in the **Ship-To No** field on the [Enter/Change Requisitions Start Screen](#page-127-0) (p. 6-4). You can also change ship-to information for an individual requisition on the [Requisition/Purchase Order Maintenance Header Screen](#page-136-1) (p. 6-13).

Use this screen to define from 1 to 999 shipping locations for each company. For each location, you specify a ship-to address and the receiving warehouse, among other information. For each company, including the warehouse transfer company, add a default ship-to record for every warehouse.

Since the fields used to define shipping locations are the same as those used on the [Requisition/](#page-136-1) [Purchase Order Maintenance Header Screen](#page-136-1) (p. 6-13), the same screen is used for both. The following fields are applicable only on the [Requisition/Purchase Order Maintenance Header Screen](#page-136-1) (p. 6-13) and therefore protected on the [Shipping Location Screen](#page-136-2):

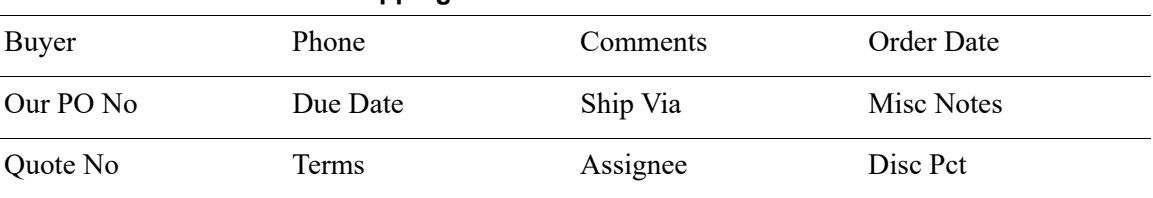

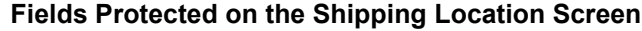

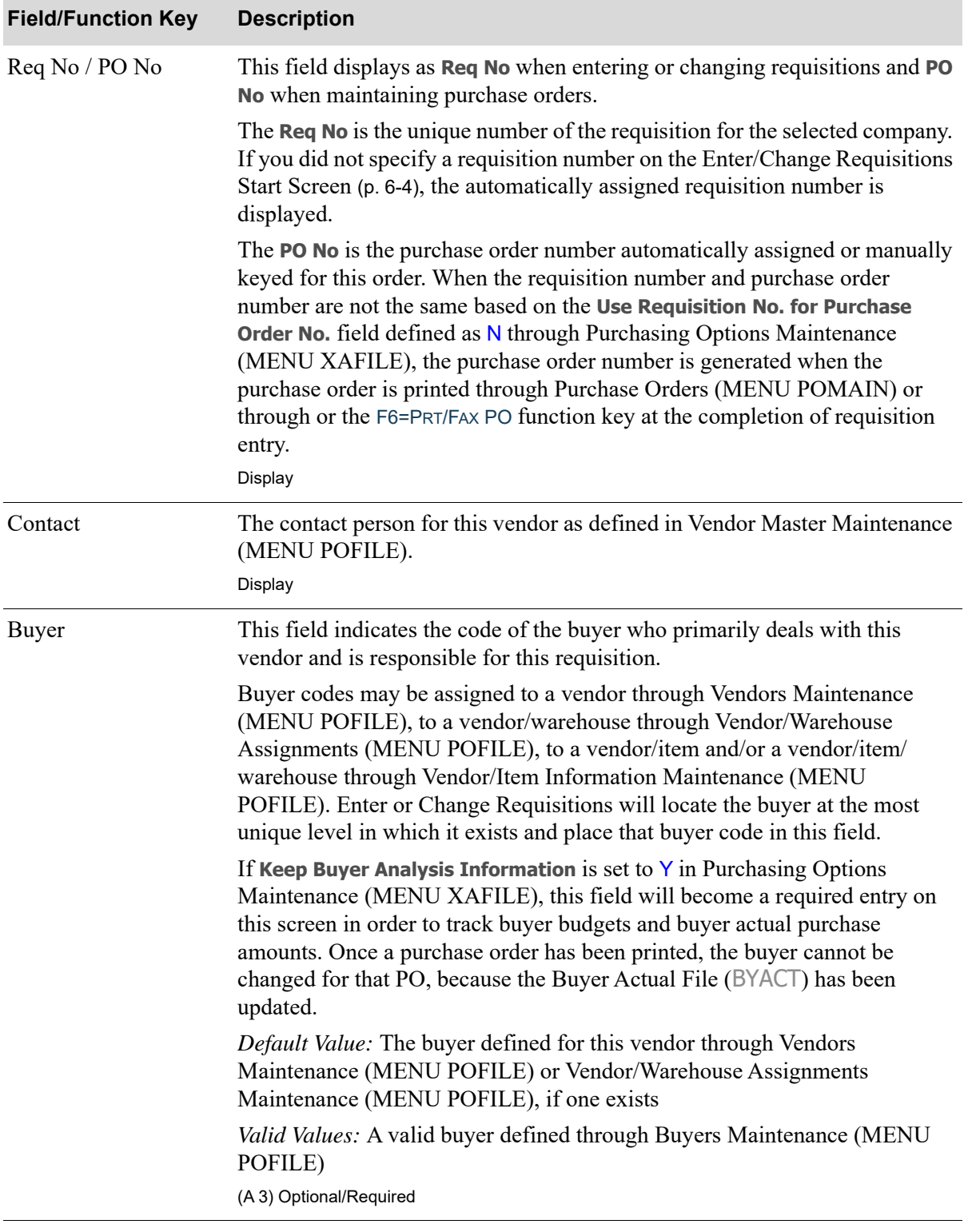

Γ

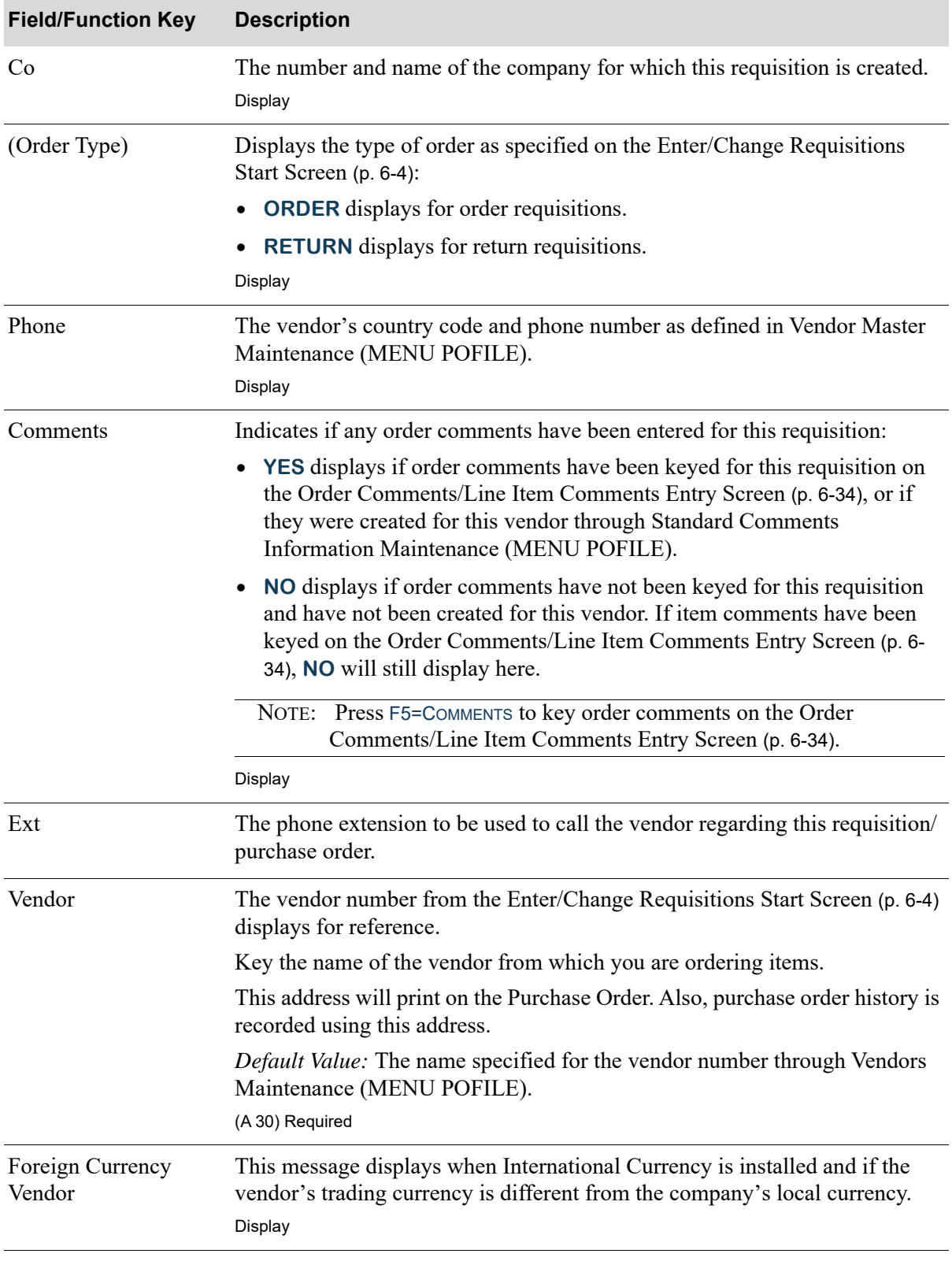

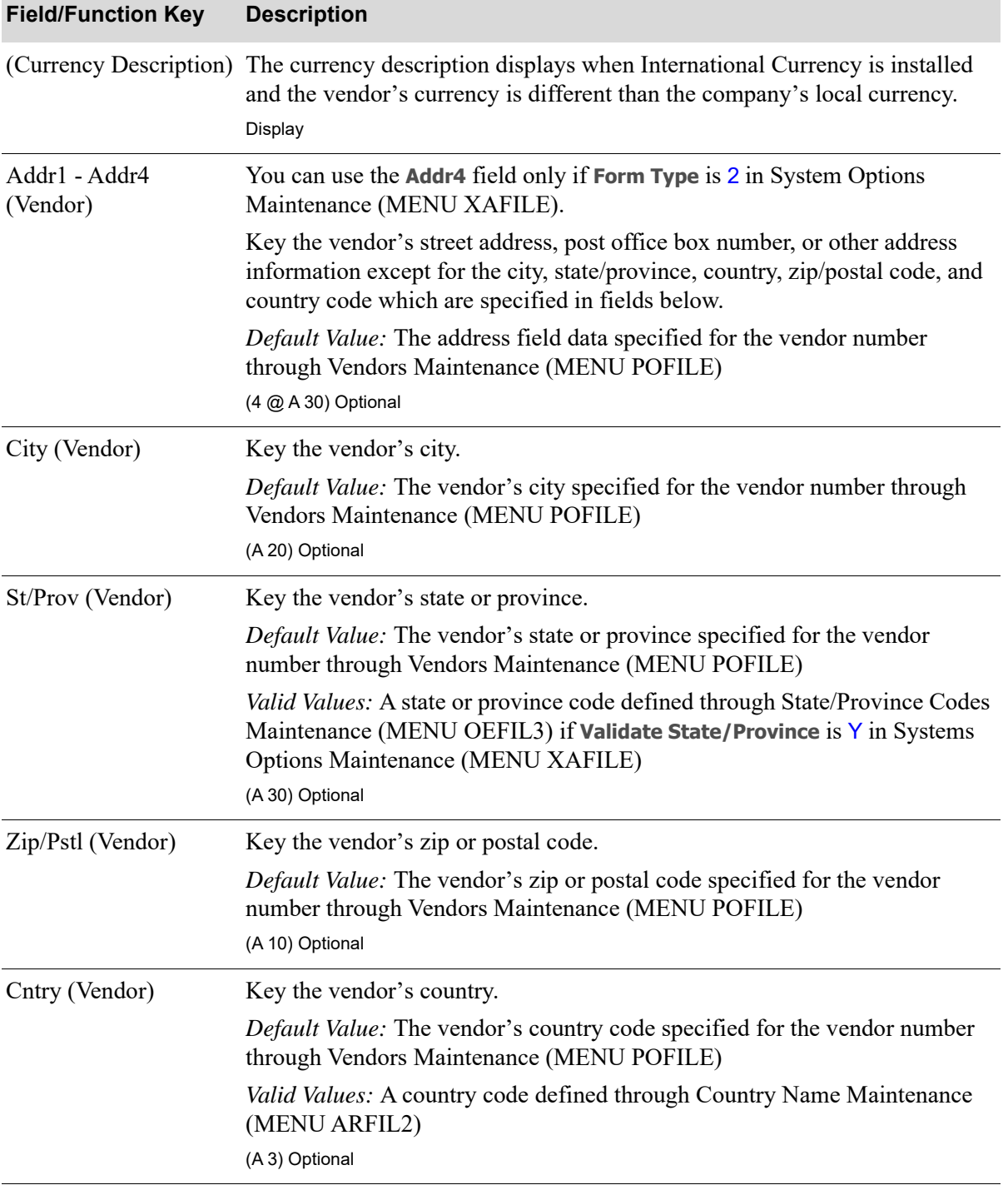

Γ

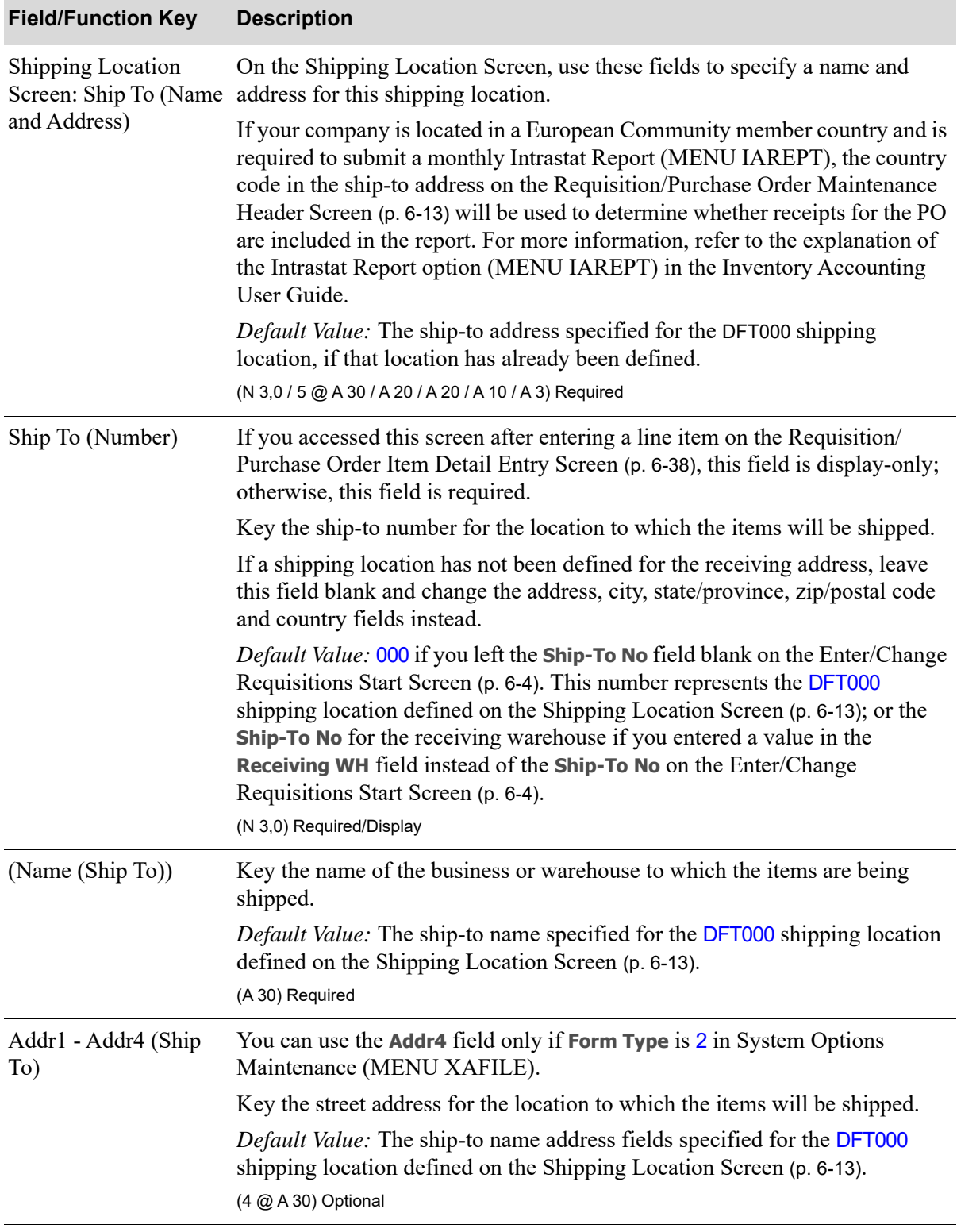

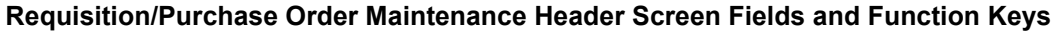

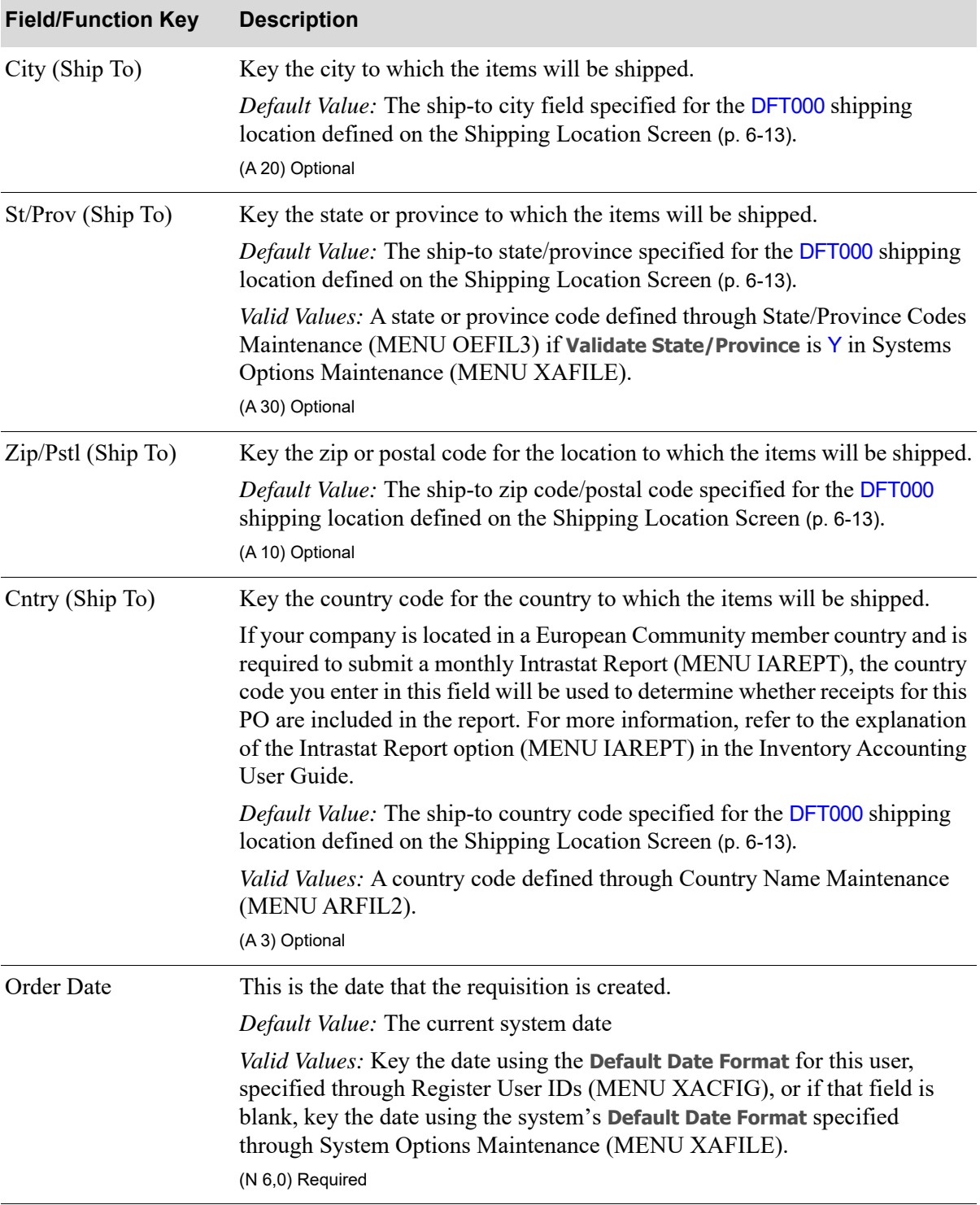

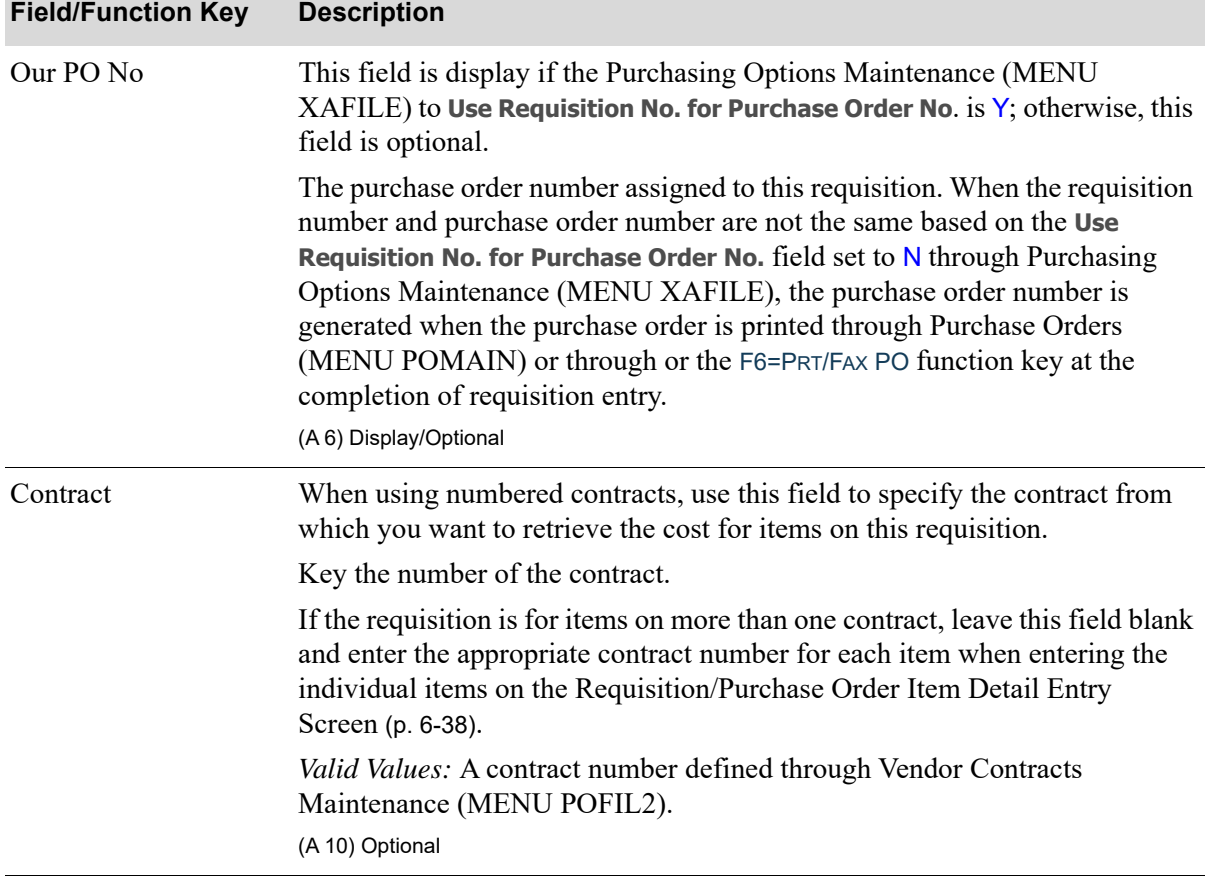
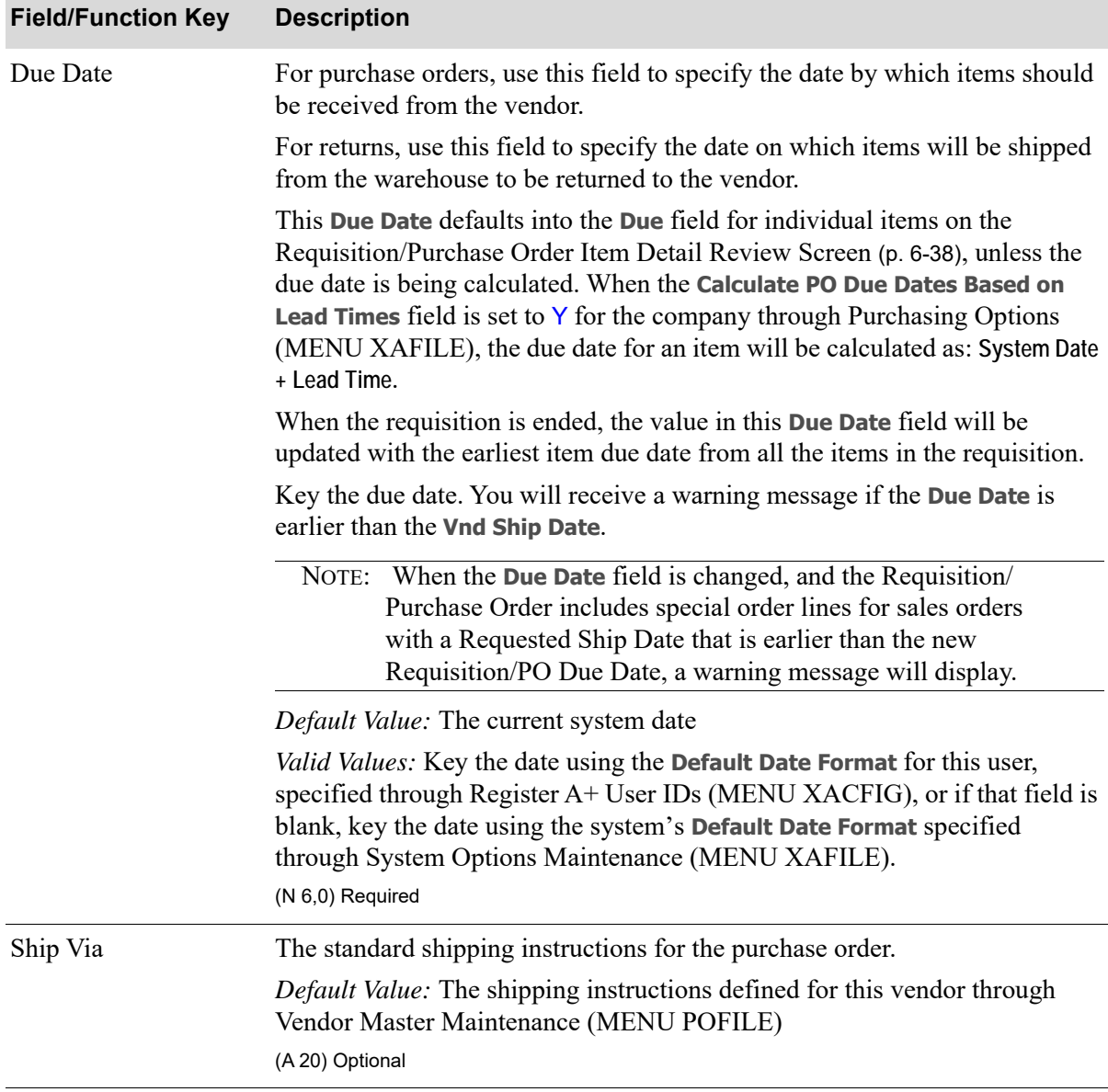

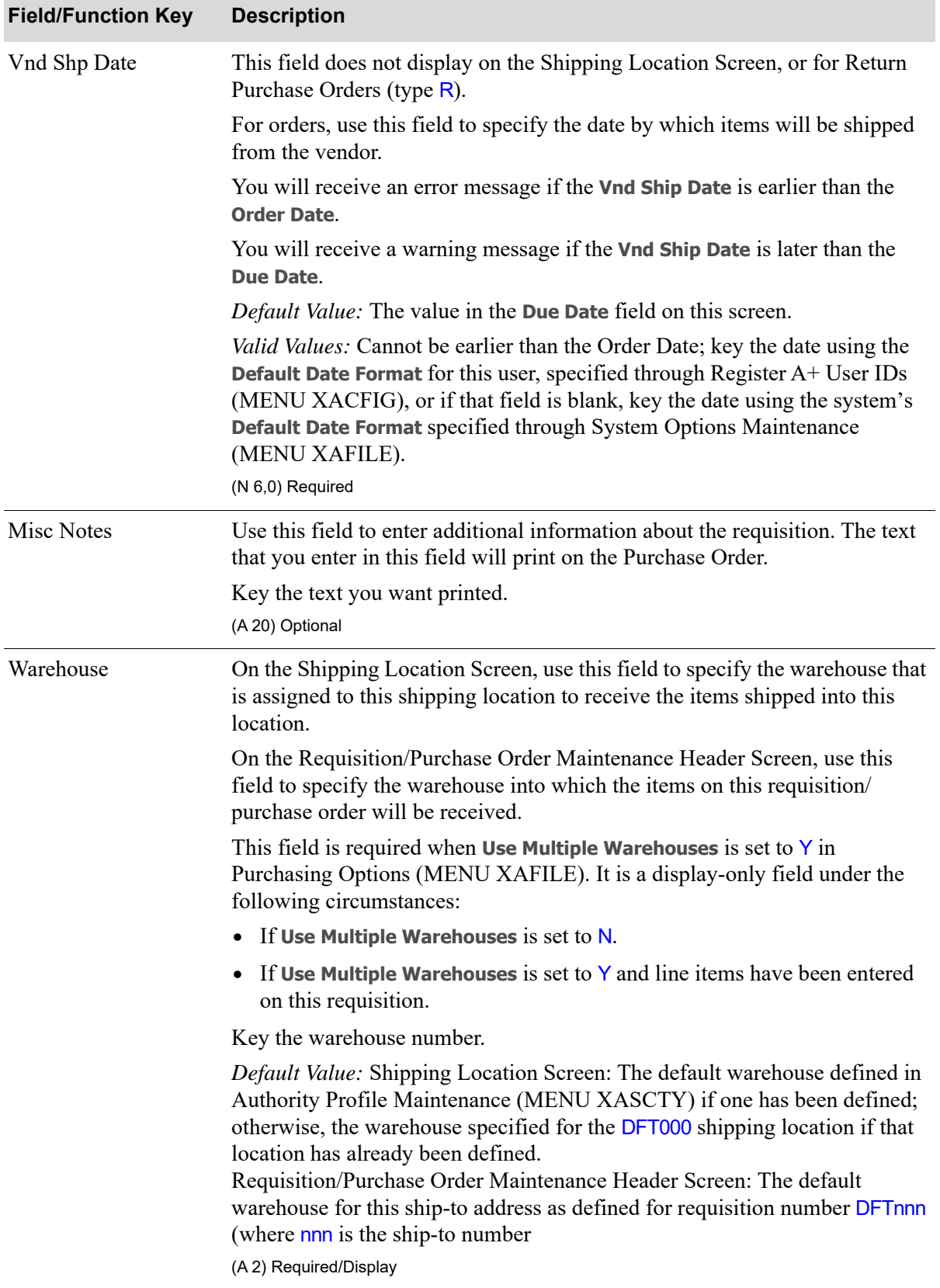

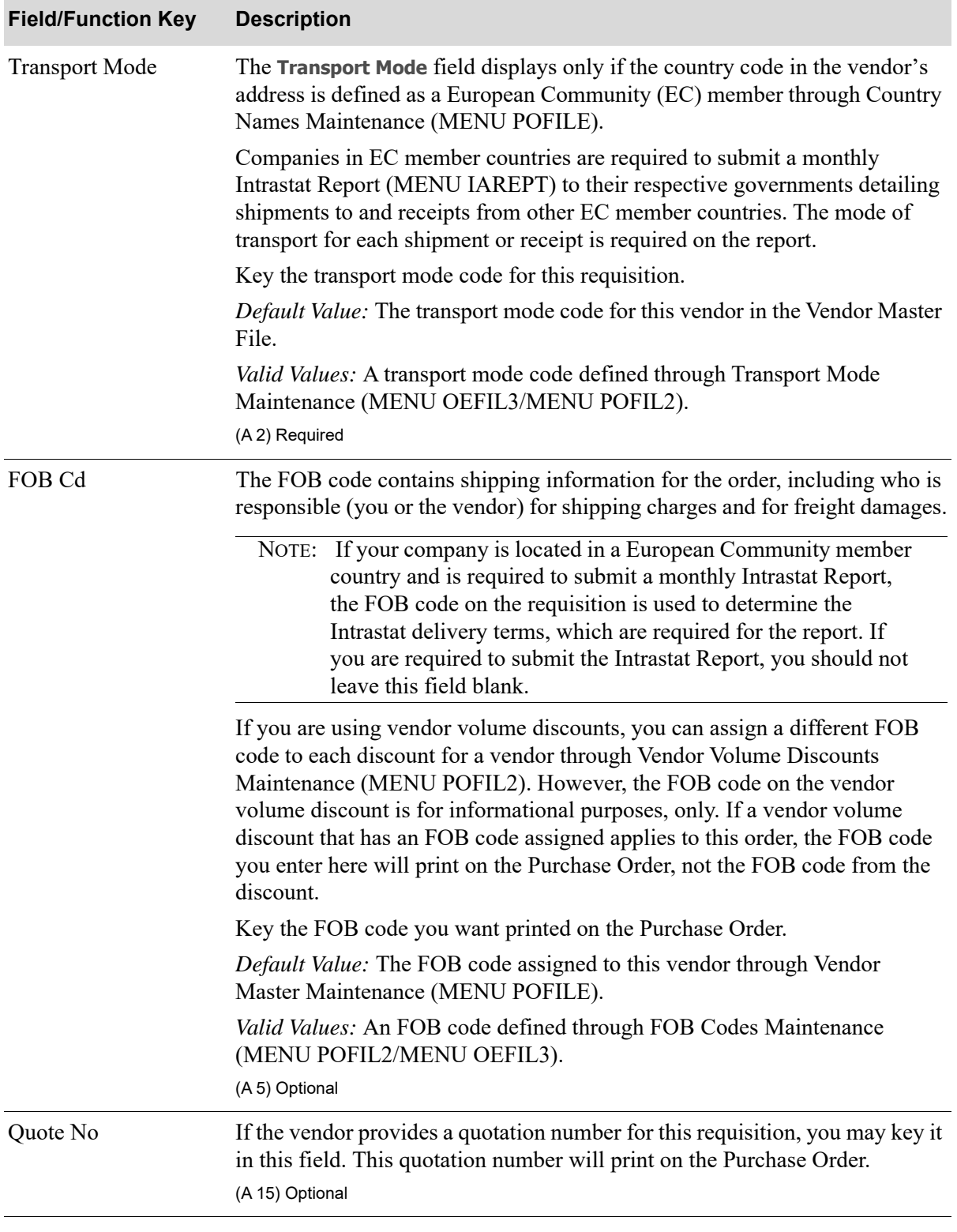

| <b>Field/Function Key</b> | <b>Description</b>                                                                                                    |
|---------------------------|----------------------------------------------------------------------------------------------------|
| Sales Tax %               | On the Shipping Location Screen, use this field to specify the sales tax<br>percentage to be applied to all taxable items that are shipped to this<br>warehouse location. This value is used as the default value for the Sales Tax<br>% field on the Requisition/Purchase Order Maintenance Header Screen (p. 6-<br>13). |
|                           | On the Requisition/Purchase Order Maintenance Header Screen, this is the<br>sales tax percentage that is applied to all taxable items on this requisition.<br>The total sales tax for the requisition will display on the End Requisition<br>Screen (p. 6-92).                                                            |
|                           | Key the sales tax percentage.                                                                                                    |
|                           | Default Value: Shipping Location Screen: 0<br>Requisition/Purchase Order Maintenance Header Screen: Sales tax<br>percentage defined for the DFT000 shipping location if you did not enter a<br>ship-to number on the Enter/Change Requisitions Start Screen (p. 6-4).<br>(N 5, 3) Optional                                |
| <b>Terms</b>              | The vendor's payment terms for this requisition, which are printed on the<br>Purchase Order.                                                                                                    |
|                           | Default Value: The payment terms defined for this vendor through Vendor<br>Master Maintenance (MENU POFILE)                                                                                                    |
|                           | (A 20) Optional                                                                                                    |
|                           |                                                                                                    |

**Requisition/Purchase Order Maintenance Header Screen Fields and Function Keys**

| <b>Field/Function Key</b> | <b>Description</b>                                                                                                    |
|---------------------------|----------------------------------------------------------------------------------------------------|
| Confirming                | On the Shipping Location Screen, use this field to indicate if purchase orders<br>for this ship-to location will be used to confirm prior verbal purchase orders.<br>This value is used as the default value for the <b>Confirming</b> field on the<br>Requisition/Purchase Order Maintenance Header Screen (p. 6-13). |
|                           | Key $Y$ if purchase orders for this location are typically confirming purchase<br>orders. A message is printed on the Purchase Order to indicate that it is a<br>confirmation.                                                                                                    |
|                           | Key $N$ if purchase orders for this location are not typically confirming<br>purchase orders.                                                                                                    |
|                           | On the Requisition/Purchase Order Maintenance Header Screen, use to<br>indicate if the purchase order for this requisition will be a confirming<br>purchase order. A confirming purchase order is used to confirm a prior verbal<br>purchase order.                                                                    |
|                           | Key Y if this is a confirming purchase order. A message will print on the<br>Purchase Order for this requisition indicating confirmation of a prior<br>purchase order.                                                                                                    |
|                           | Key $N$ if this is not a confirming purchase order.                                                                                                    |
|                           | Default Value: Shipping Location Screen: The Confirming value for the<br>DFT000 shipping location if that location has already been defined, otherwise<br>this value is N.<br>Requisition/Purchase Order Maintenance Header Screen: Confirming value                                                                   |
|                           | specified for the DFT000 shipping location if you did not enter a ship-to<br>number on the Enter/Change Requisitions Start Screen (p. 6-4).                                                                                                    |
|                           | (A 1) Required                                                                                                    |

**Requisition/Purchase Order Maintenance Header Screen Fields and Function Keys**

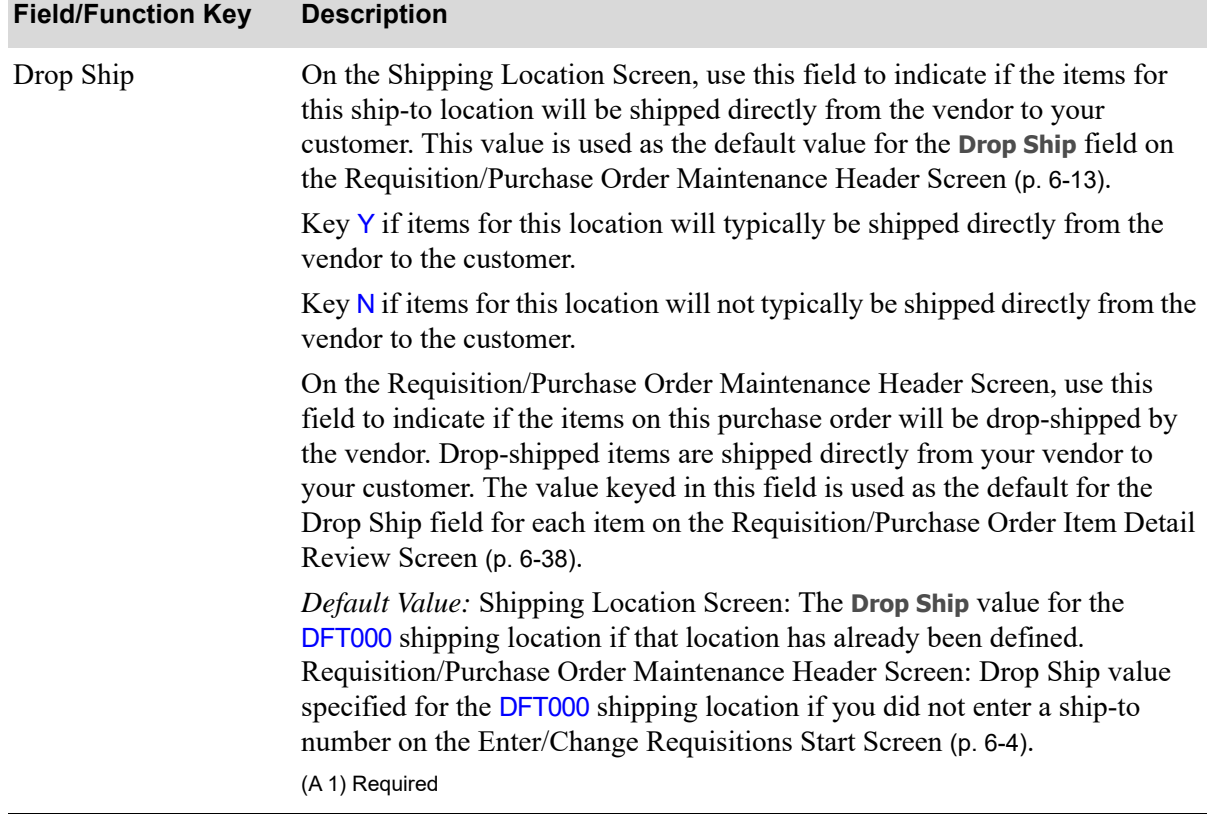

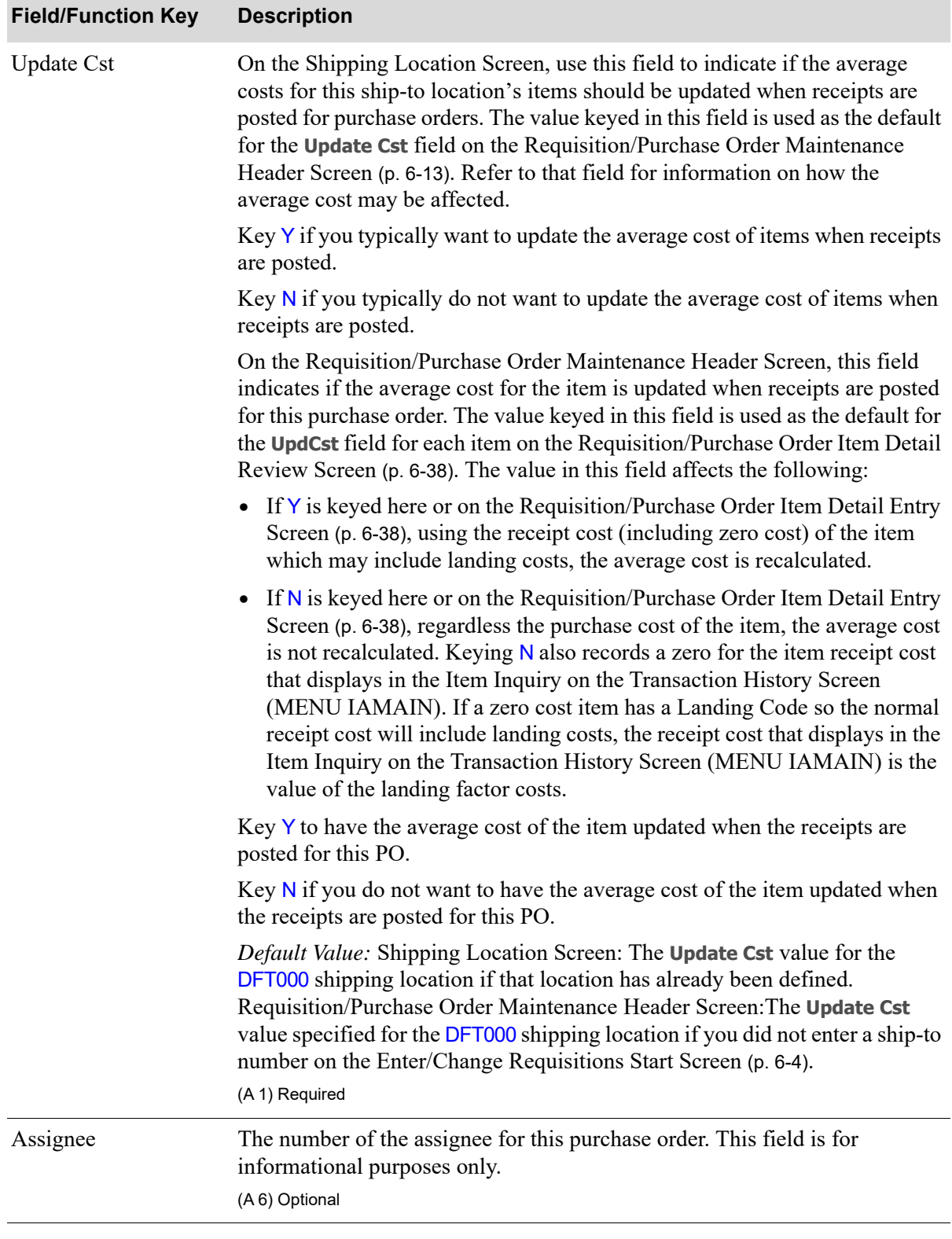

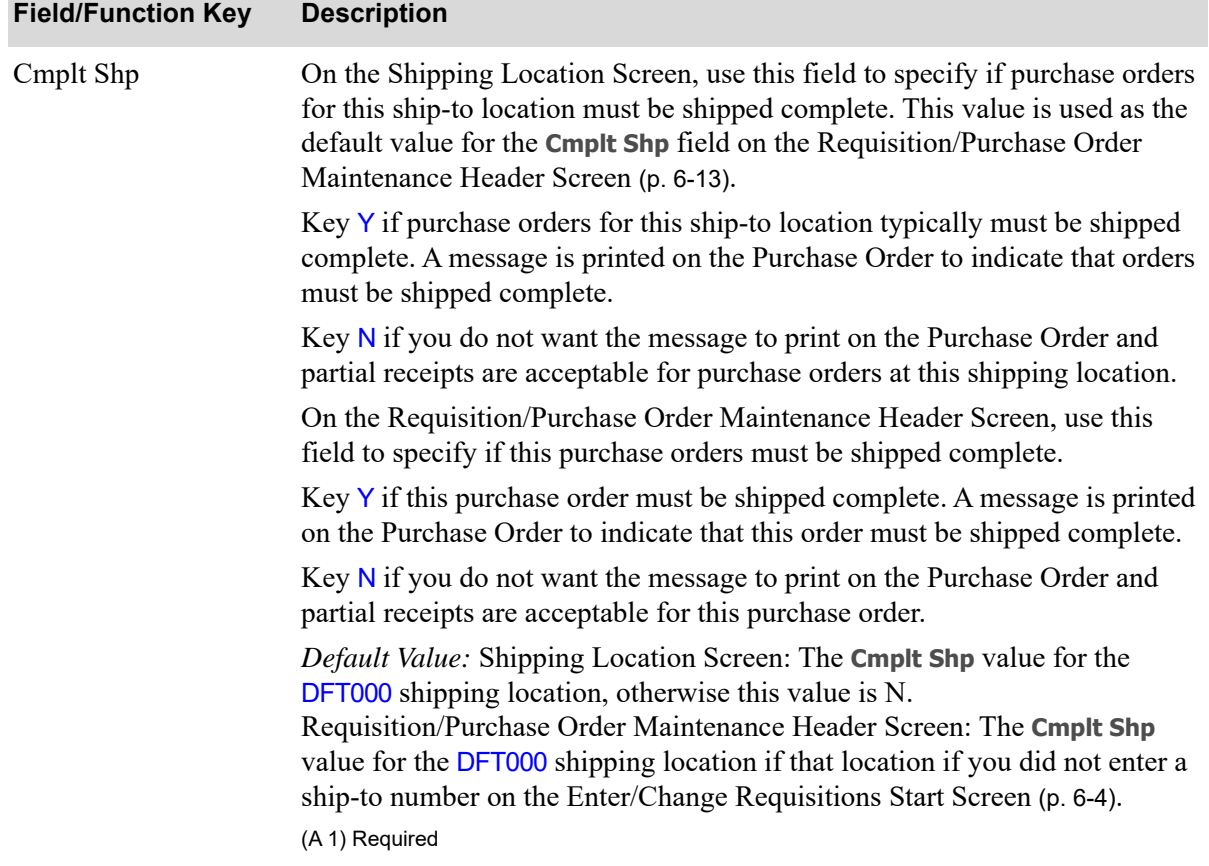

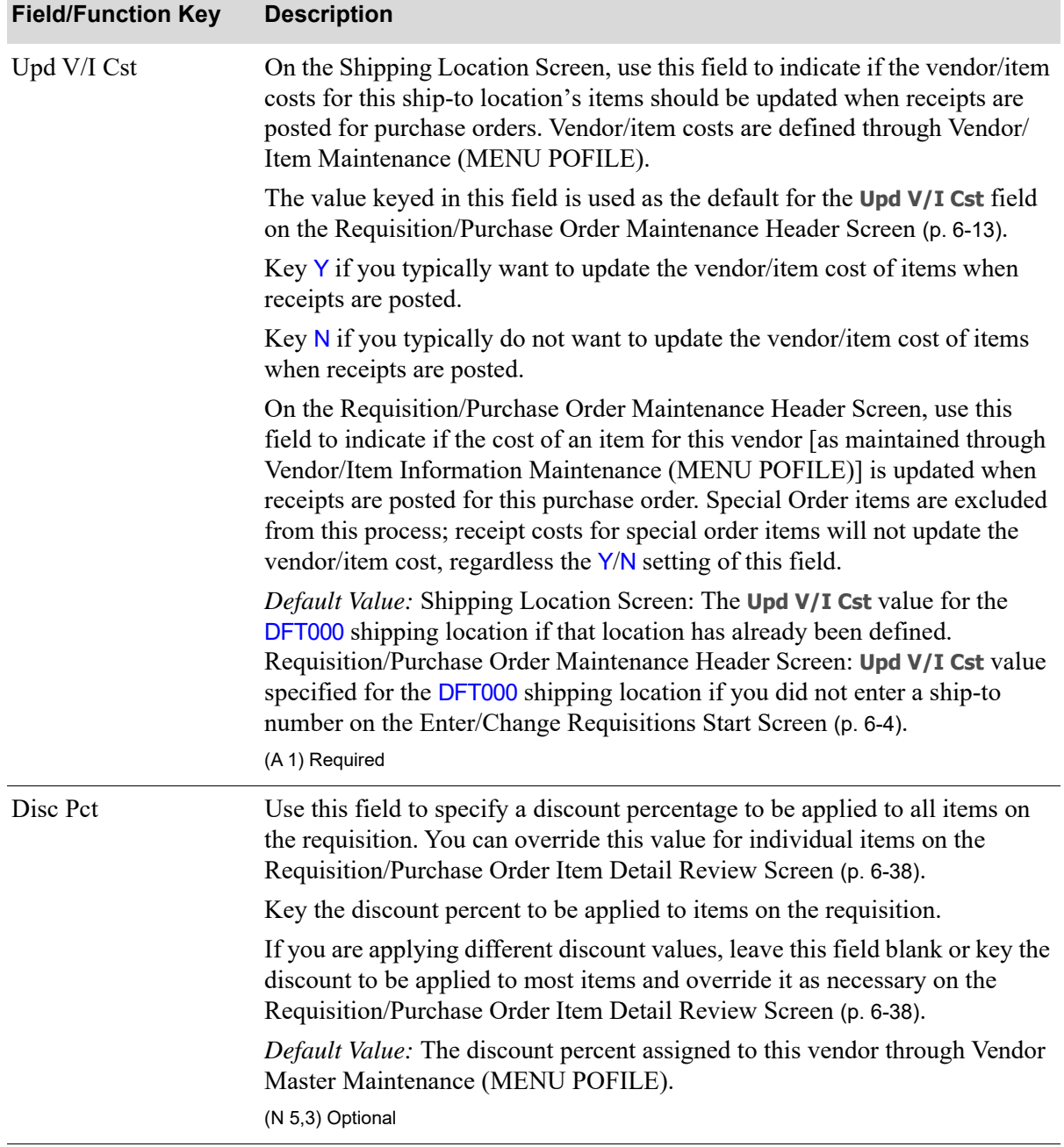

Г

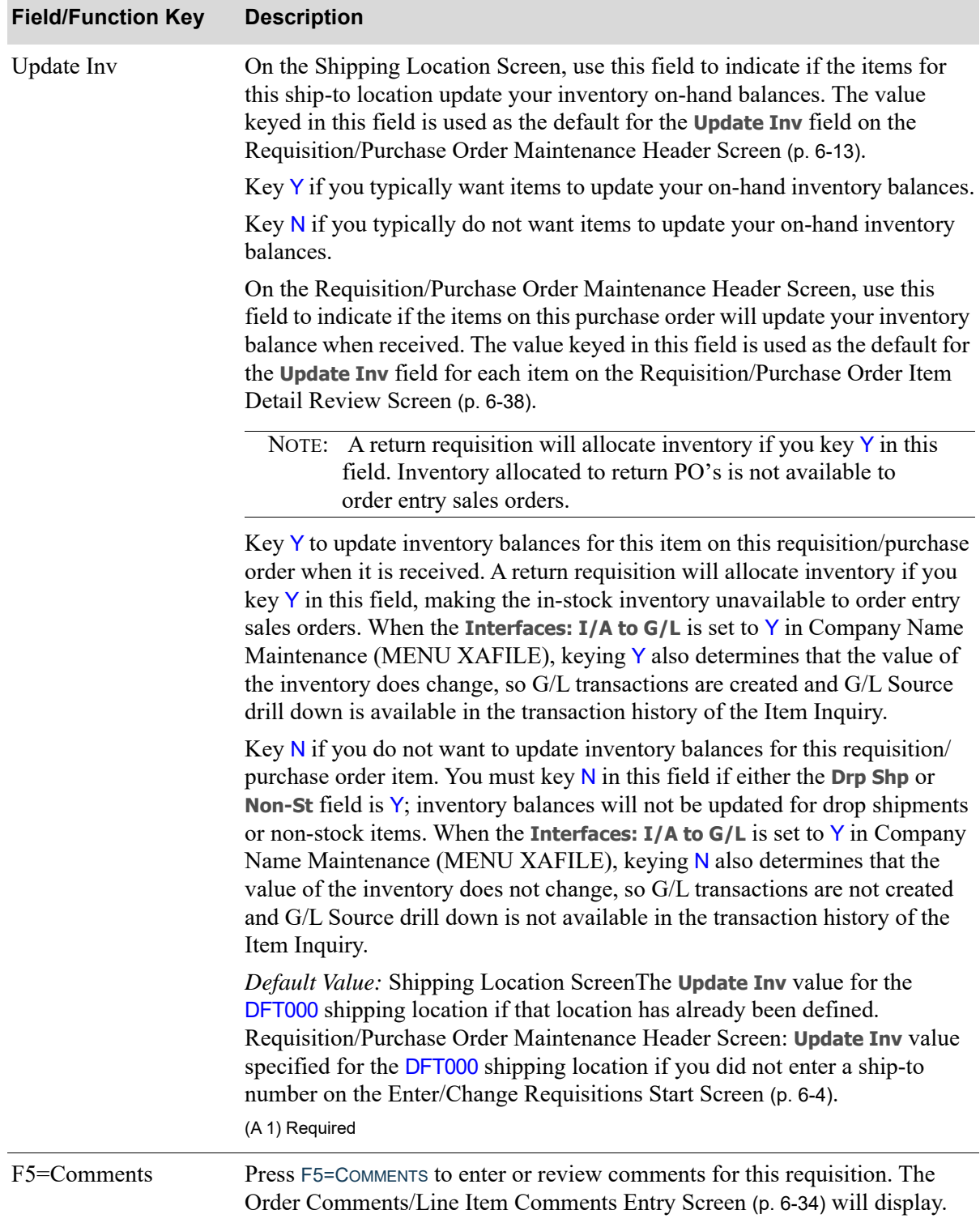

| <b>Field/Function Key</b> | <b>Description</b>                                                                                                    |
|---------------------------|----------------------------------------------------------------------------------------------------|
| F6=Sp Ord                 | Press the F6=SP ORD function key to review special order items for this<br>requisition/purchase order's company and warehouse (and optionally ship-to<br>address for drop-ships) that are not currently on an existing requisition/<br>purchase order. Changes to the special orders can be made and the special<br>order items can be selected for inclusion on this requisition/purchase order.<br>The Work With Special Orders Screen (p. 10-13) appears. Refer to Work With<br>Special Orders (MENU POMAIN) for an explanation of this screen. |
|                           | This key will not display under any of the following conditions:                                                                                                    |
|                           | You are modifying a default ship-to address.                                                                                                    |
|                           | You are entering a return.                                                                                                    |
|                           | • You are restricted from manually adding special order items to an<br>approved requisition or purchase order, as defined through Special Order<br>Options Maintenance (MENU XAFILE).                                                                                                    |
|                           | Special Order Options (MENU XAFILE) have not been defined for this<br>$\bullet$<br>company and you are maintaining a purchase order.                                                                                                    |
|                           | You are restricted from adding special order items to a warehouse transfer<br>$\bullet$<br>approved requisition or purchase order, as defined through Purchasing<br>Options Maintenance (MENU XAFILE).                                                                                                    |
| F10=End                   | The F10=END function key is used to end the creation or modification of this<br>requisition. When accessing this screen through Enter or Change<br>Requisitions (MENU POMAIN), the End Requisition Screen (p. 6-92) will<br>display. When accessing this screen through Req/PO Inquiry (MENU<br>POMAIN) or the Vendor Order/Shipment Inquiry (MENU POMAIN), the<br>End Purchase Order Changes Screen (p. 6-92) will display.                                                                                                    |
|                           | If a purchase order for this requisition/purchase order was<br>NOTE:<br>previously sent through EDI and this screen was accessed<br>through Req/PO Inquiry (MENU POMAIN) or the Vendor<br>Order/Shipment Inquiry (MENU POMAIN), a message will<br>display warning you that the PO should be sent through EDI<br>again if modifications were made to it.                                                                                                    |
| F15=IC Info               | The F15=IC INFO function key only displays when International Currency is<br>installed and only if a foreign currency vendor is selected.                                                                                                    |
|                           | Press F15=IC INFO to access data pertaining to the vendor's currency, where<br>you may enter or change the vendor's exchange code, if any, override the<br>vendor's default exchange rate, enter a lock date for the exchange rate, or<br>specify a currency contract to be used for the transaction. The I/C Currency<br>Information Window will display. This shared screen is described in the<br>International Currency User Guide.                                                                                                    |

**Requisition/Purchase Order Maintenance Header Screen Fields and Function Keys**

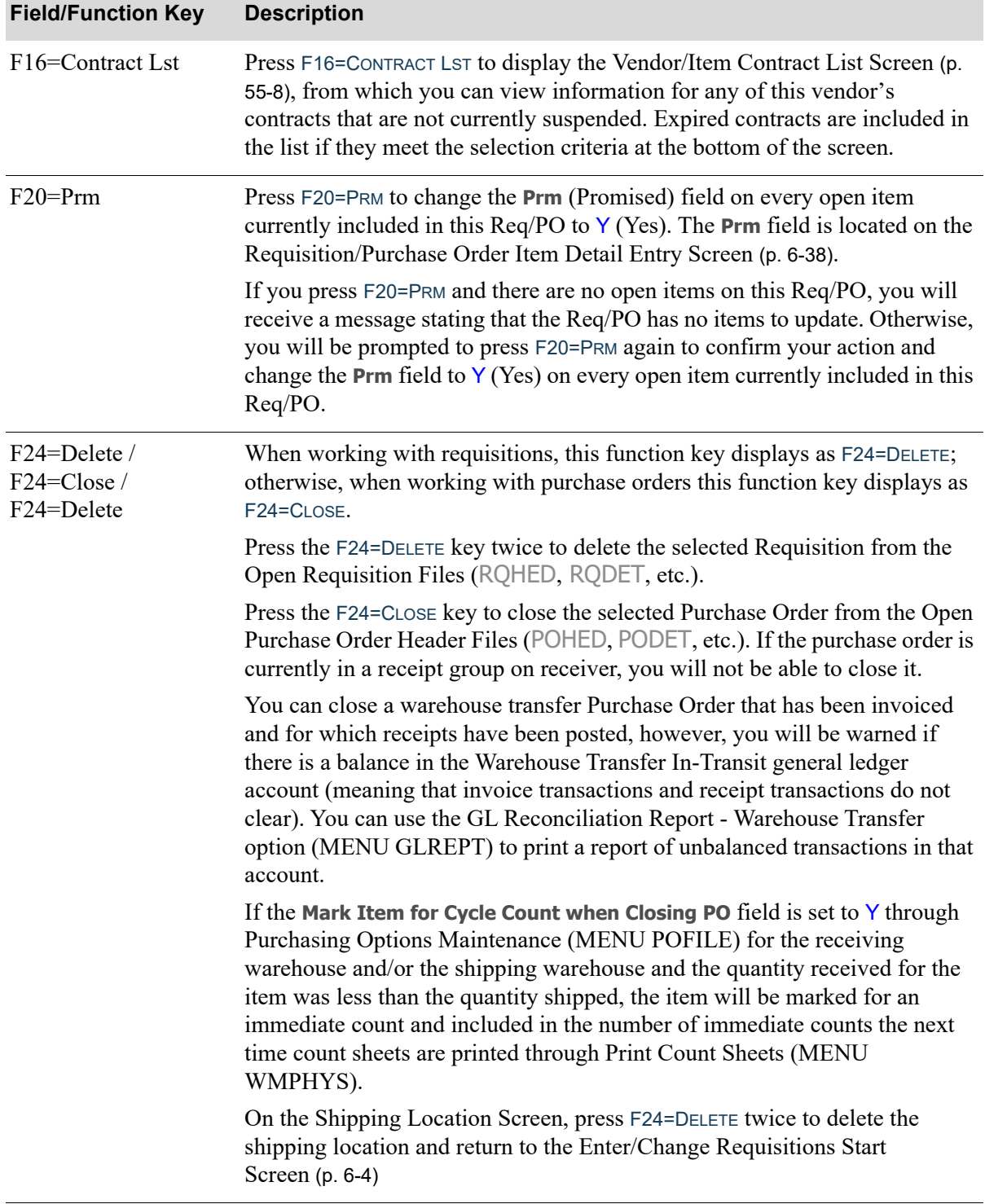

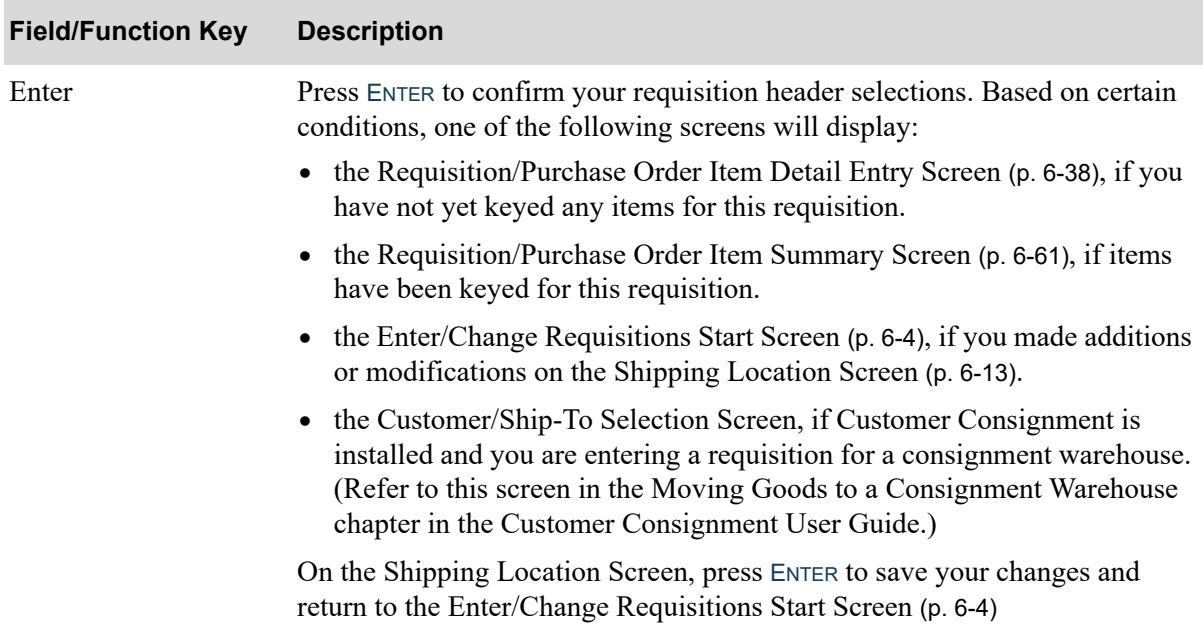

# <span id="page-157-0"></span>Order Comments/Line Item Comments Entry Screen

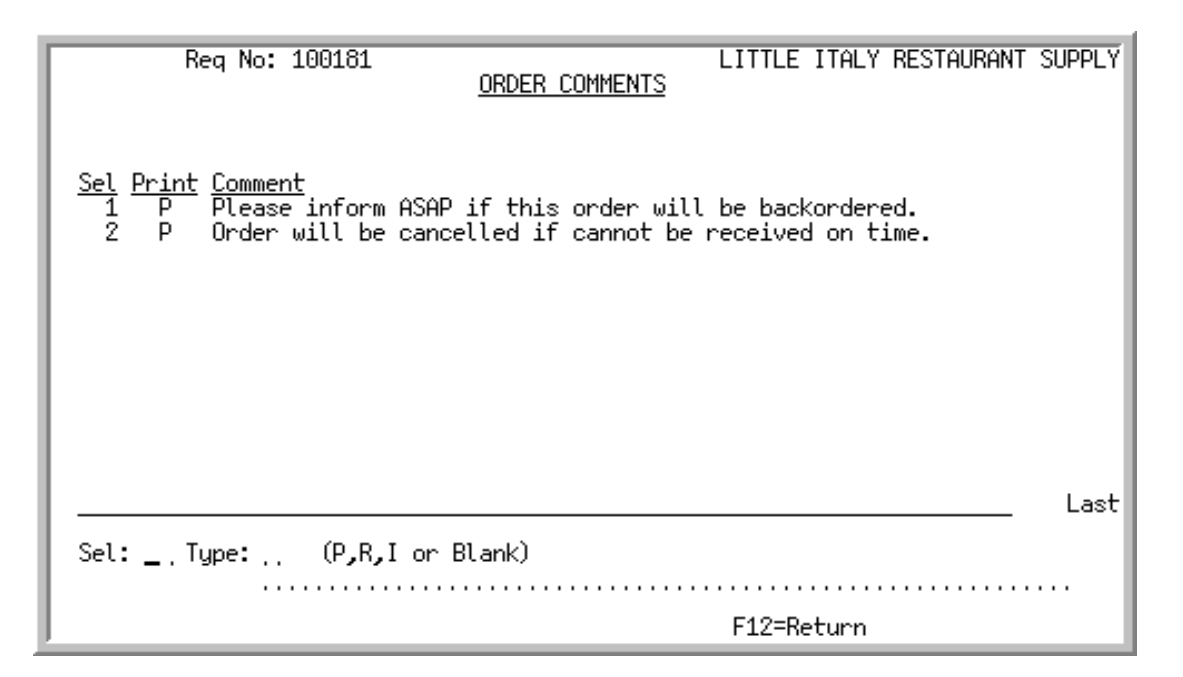

# Order Comments/Line Item Comments Change Screen

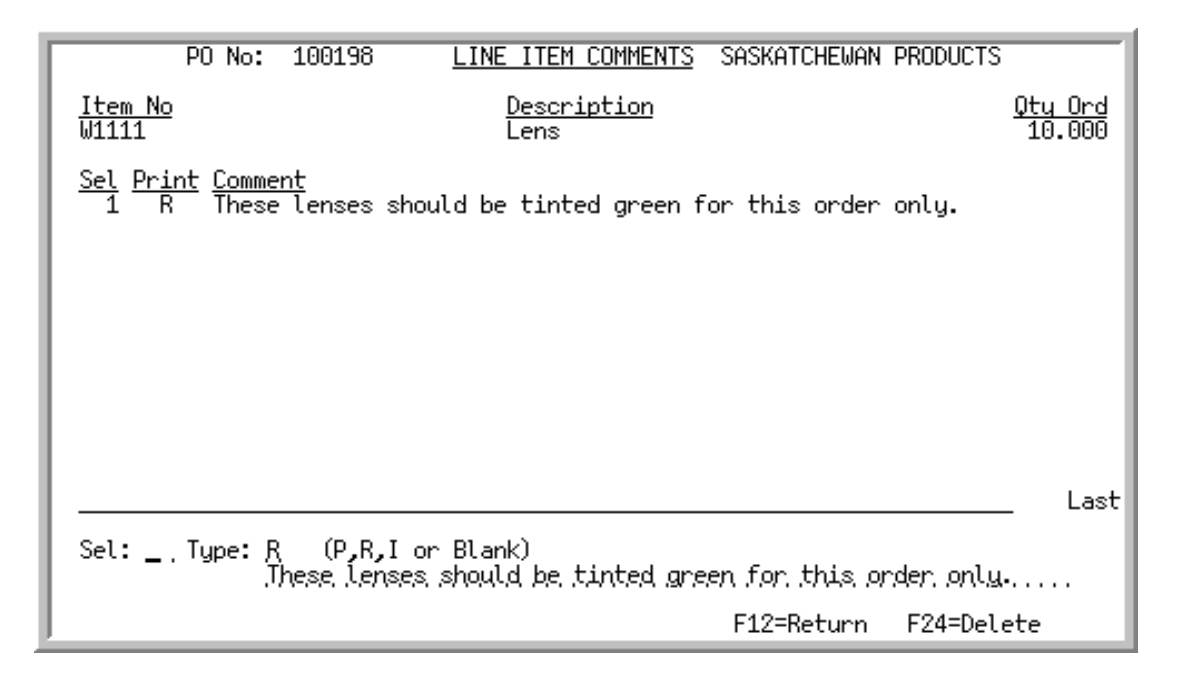

The Order Comments Entry Screen displays after pressing F5=COMMENTS from the [Requisition/](#page-136-1) [Purchase Order Maintenance Header Screen](#page-136-1) (p. 6-13). Use this screen to enter and review comments for a requisition/purchase order. These comments may print on the Purchase Order, Receiving List, or both for this order, and also may be used for internal purposes only. Order comments are general for the entire requisition/purchase order.

The Line Item Comments Entry Screen displays after pressing F5=COMNT from the [Requisition/](#page-161-0) [Purchase Order Item Detail Review Screen](#page-161-0) (p. 6-38). Use this screen to enter and review comments for an item on a requisition/purchase order. Line Item Comments are specific to the selected item. These comments may print on the Purchase Order, Receiving List, or both for this order.

If you are reviewing comments for a special order requisition/purchase order, comments entered in Order Entry and those comments that, based on special order company options, have been selected to be extracted from the order, can display on this screen based on special order company options defined in Special Order Options Maintenance (MENU XAFILE). Up to 999 comments can be entered for each line item.

If you previously defined comments through Standard Comments Maintenance (MENU POFILE), one type of comment will already be displayed on this screen. For details about defining different types of comments, refer to Standard Comments (MENU POFILE). The system checks for which type of comment to display in the following sequence and displays the first type it locates:

- **•** Vendor
- **•** Vendor/item comment
- **•** Item comment

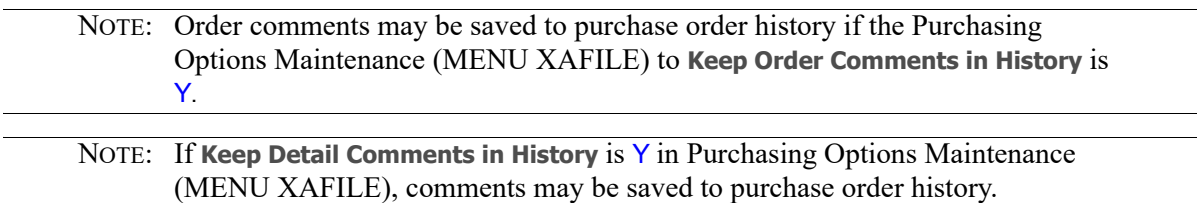

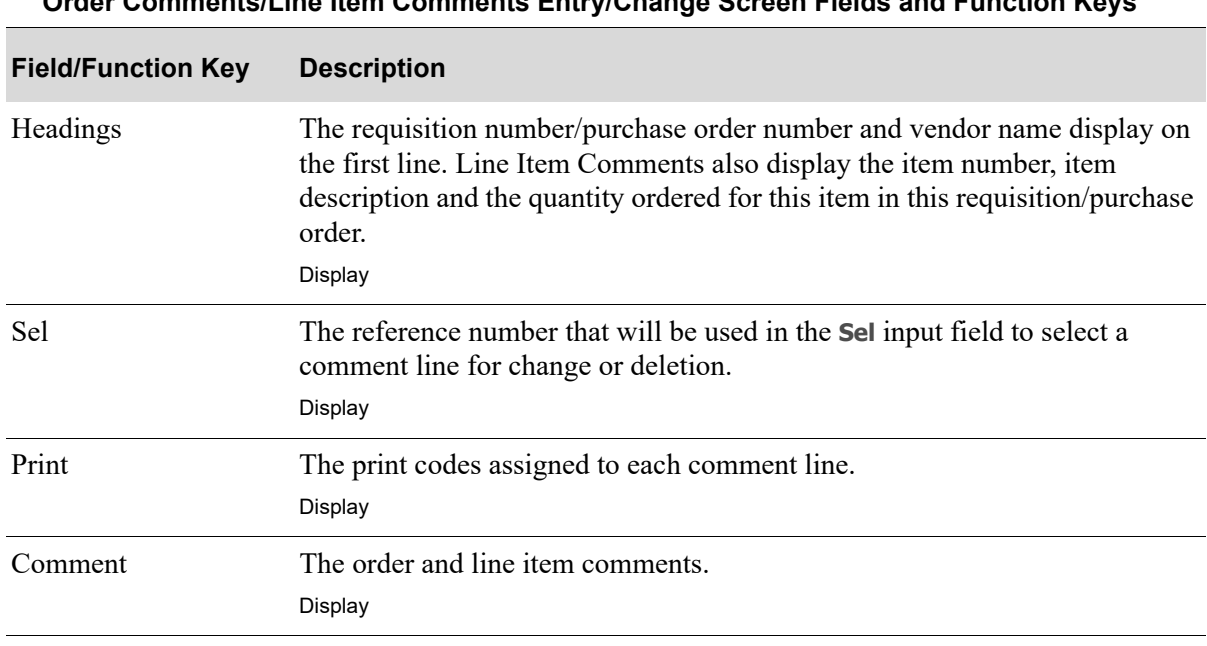

#### **Order Comments/Line Item Comments Entry/Change Screen Fields and Function Keys**

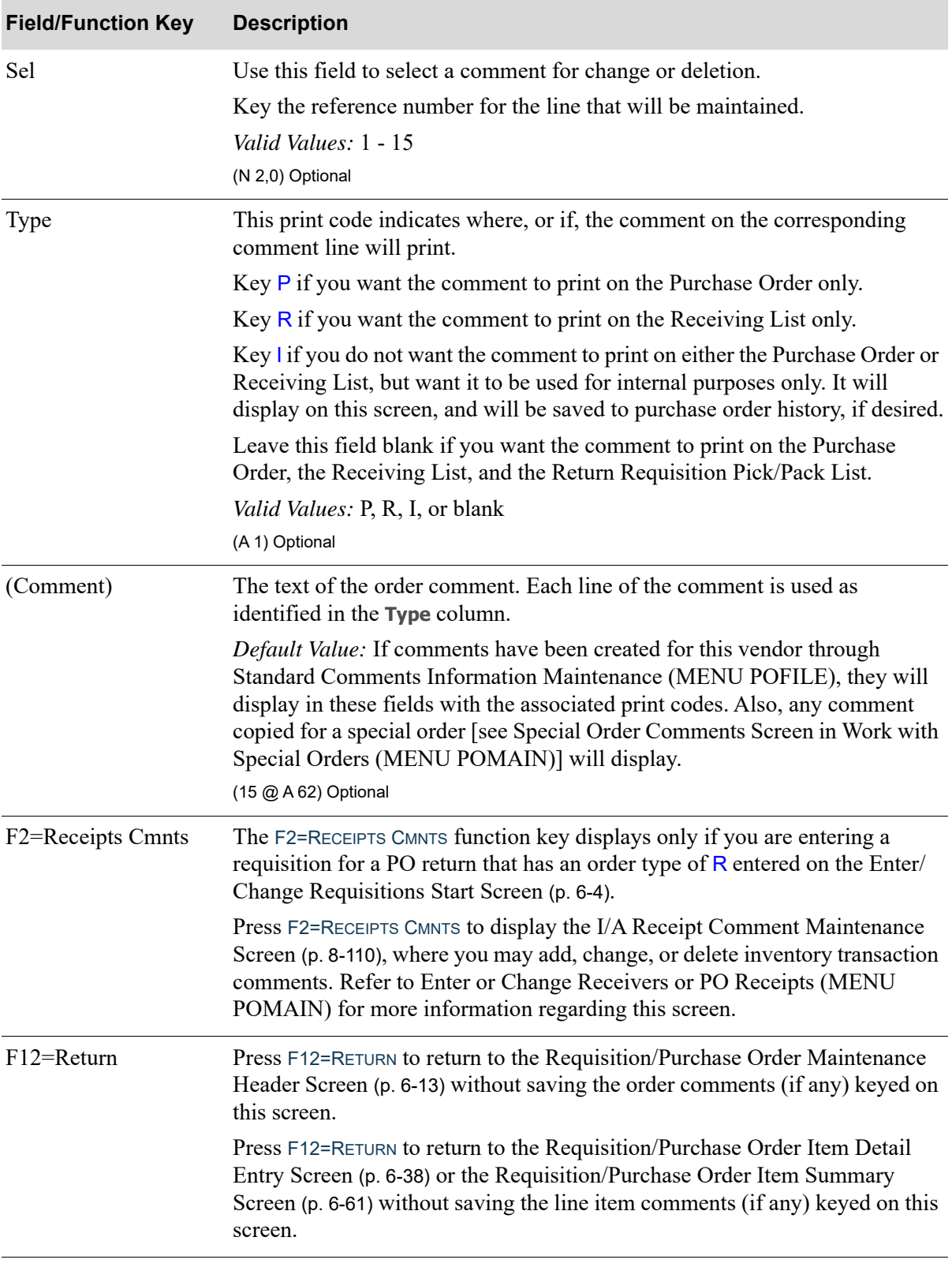

# **Order Comments/Line Item Comments Entry/Change Screen Fields and Function Keys**

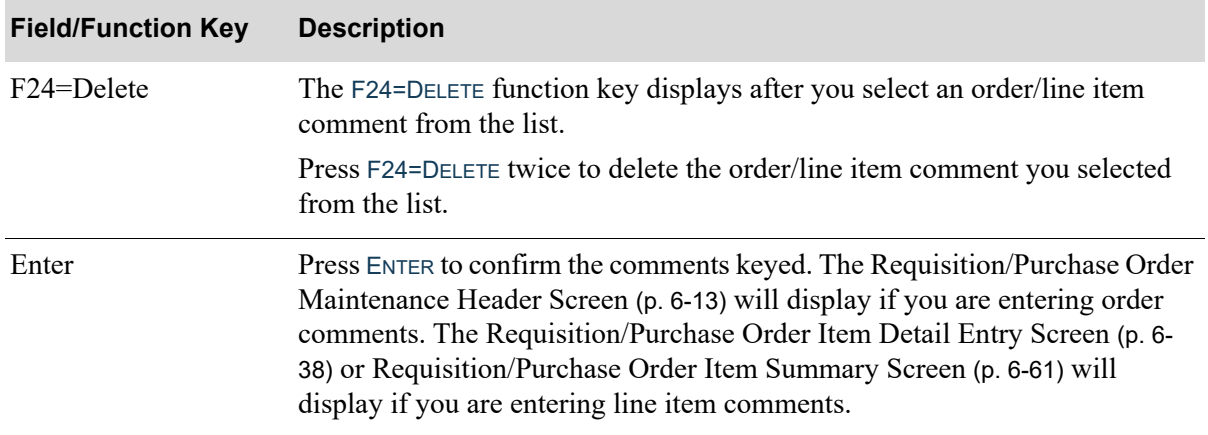

# **Order Comments/Line Item Comments Entry/Change Screen Fields and Function Keys**

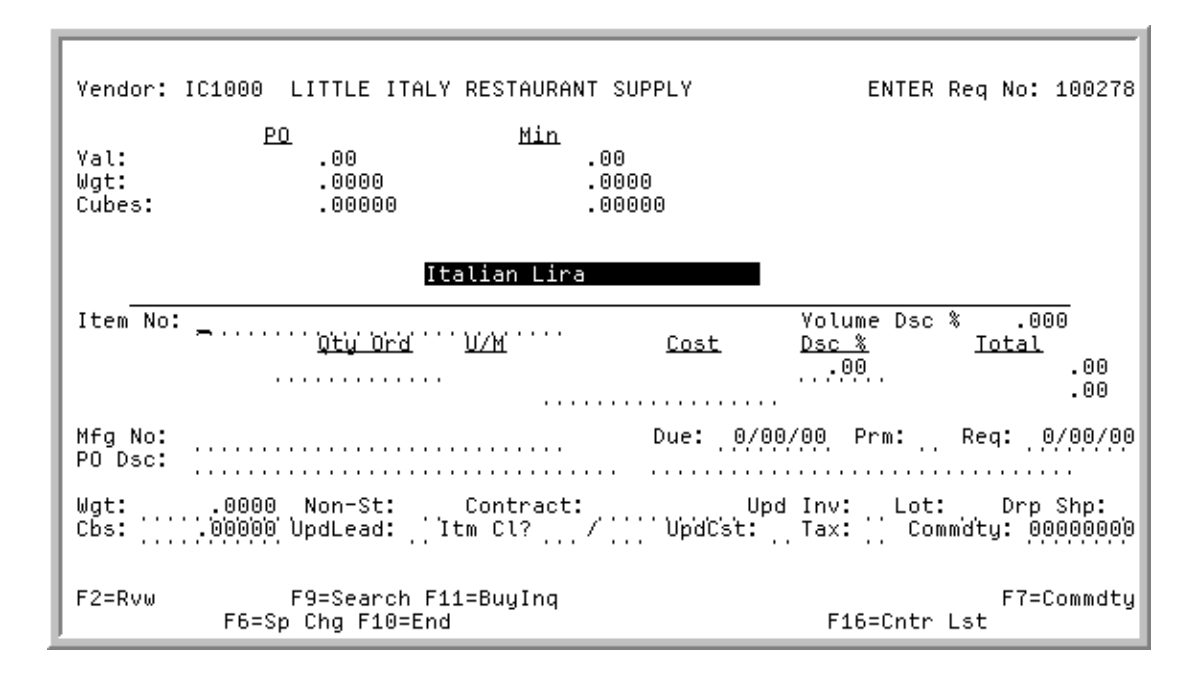

# <span id="page-161-1"></span>Requisition/Purchase Order Item Detail Entry Screen

# <span id="page-161-0"></span>Requisition/Purchase Order Item Detail Review Screen

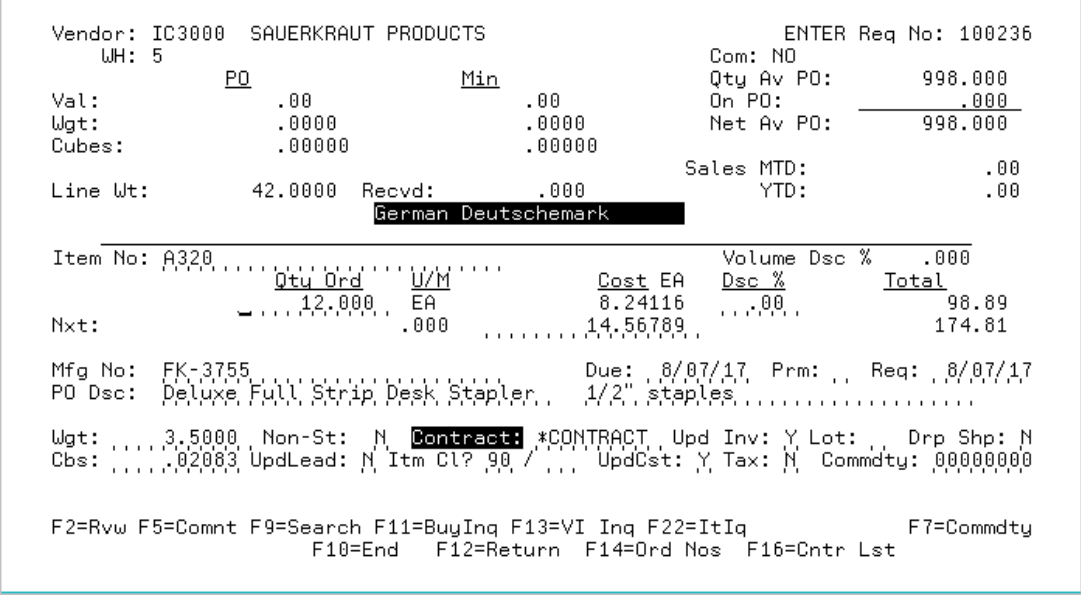

The [Requisition/Purchase Order Item Detail Entry Screen](#page-161-1) displays after pressing ENTER on the [Requisition/Purchase Order Maintenance Header Screen](#page-136-1) (p. 6-13). Use this screen to key the individual items to be added to a requisition/purchase order.

### NOTE: The entry of Global Trade Item Numbers (GTINs) is also allowed on this screen when placing an order with a vendor. The GTIN will be replaced by the Distribution A+ Item Number.

The [Requisition/Purchase Order Item Detail Review Screen](#page-161-0) displays after pressing ENTER from the following screens:

- [Requisition/Purchase Order Item Detail Entry Screen](#page-161-1) (p. 6-38) when adding items
- [Requisition/Purchase Order Item Summary Screen](#page-184-0) (p. 6-61) after keying an item number and quantity and pressing ENTER, or selecting an item on a requisition/purchase order for change using F13 through F20
- [Requisition/PO Entry Item Search/Browse Screen](#page-192-0) (p. 6-69) after selecting one of the items in the search and pressing ENTER

Use this screen to review/change information for one item on a requisition/purchase order.

NOTE: The default values specified for this screen appear only after you press ENTER, at which point you are viewing the [Requisition/Purchase Order Item Detail Review](#page-161-0)  [Screen](#page-161-0) (p. 6-38).

# Approval Code Authorization

If you are changing a requisition or purchase order and the **Use Approval Code Authorization for Req/ PO** field is set to Y through Purchasing Company Options Maintenance (MENU XAFILE) and an **Approval Code** and **Approval Amount** have been previously specified for this requisition/purchase order on the [End Requisition Screen](#page-215-0) (p. 6-92) or the [End Purchase Order Changes Screen](#page-215-1) (p. 6-92), pressing ENTER will perform an authorization check. This authorization check compares the new total requisition/purchase order value to the value in the **Approval Amount** field to ensure the approval amount has not been exceeded. When International Currency is installed, for trading currency requisitions/purchase orders, the local equivalent of the requisition/purchase order's total trading value will be used in the comparison since the approval amount is always expressed in the company's local currency.

For the changes made to the requisition/purchase order to be approved, the following limits apply:

- If you are not the user ID associated with the approval code through Approval Codes Maintenance (MENU POFIL2), the total requisition/purchase order value after the changes must be less than or equal to the previously defined approval amount. If the changes are greater, a different approval code with a greater maximum approval amount must be keyed on the [End Requisition Screen](#page-215-0) (p. 6- [92\)](#page-215-0) or the [End Purchase Order Changes Screen](#page-215-1) (p. 6-92).
- If you are the user ID associated with the approval code, the total requisition/purchase order value after the changes must be less than or equal to the **Maximum Approval Amount** defined for the approval code through Approval Codes Maintenance (MENU POFIL2). Otherwise, a different approval code with a greater maximum approval amount must be keyed on the [End Requisition](#page-215-0)  [Screen](#page-215-0) (p. 6-92) or the [End Purchase Order Changes Screen](#page-215-1) (p. 6-92).

Once the authorization check is complete press ENTER to confirm your selections on [Requisition/](#page-161-0) [Purchase Order Item Detail Review Screen](#page-161-0).

If the **Use Approval Code Authorization for Req/PO** field is set to N through Purchasing Company Options Maintenance (MENU XAFILE), no authorization check will be performed.

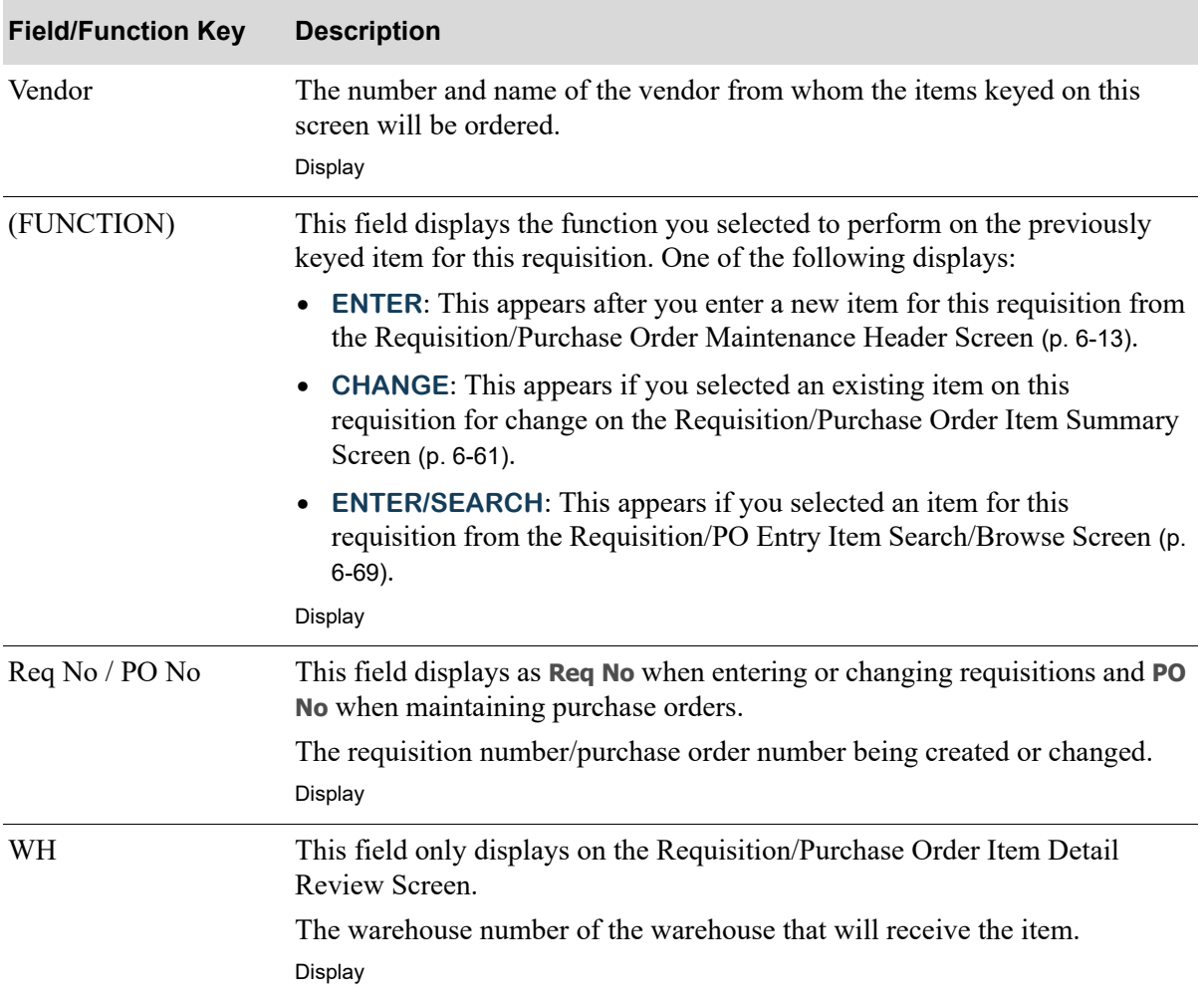

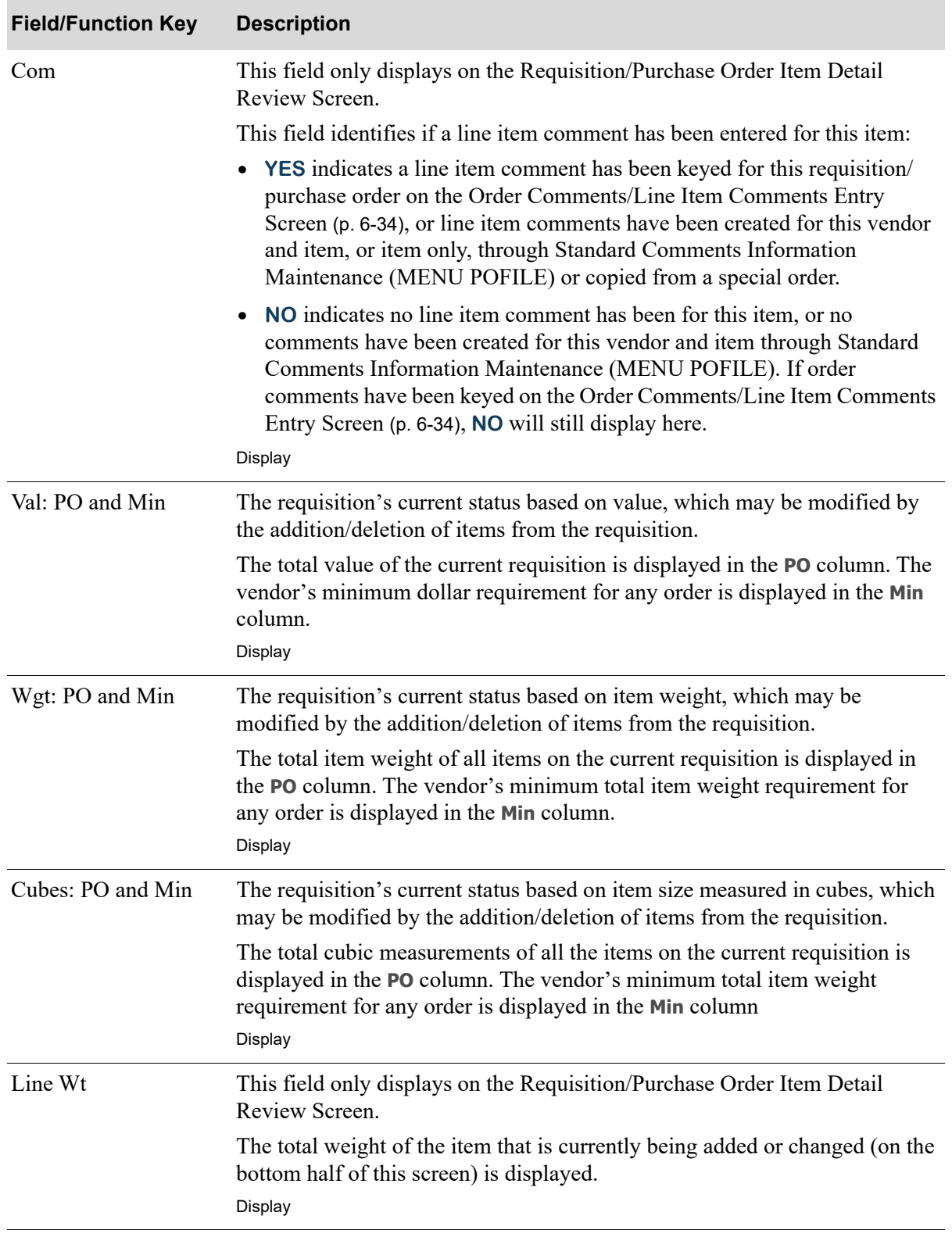

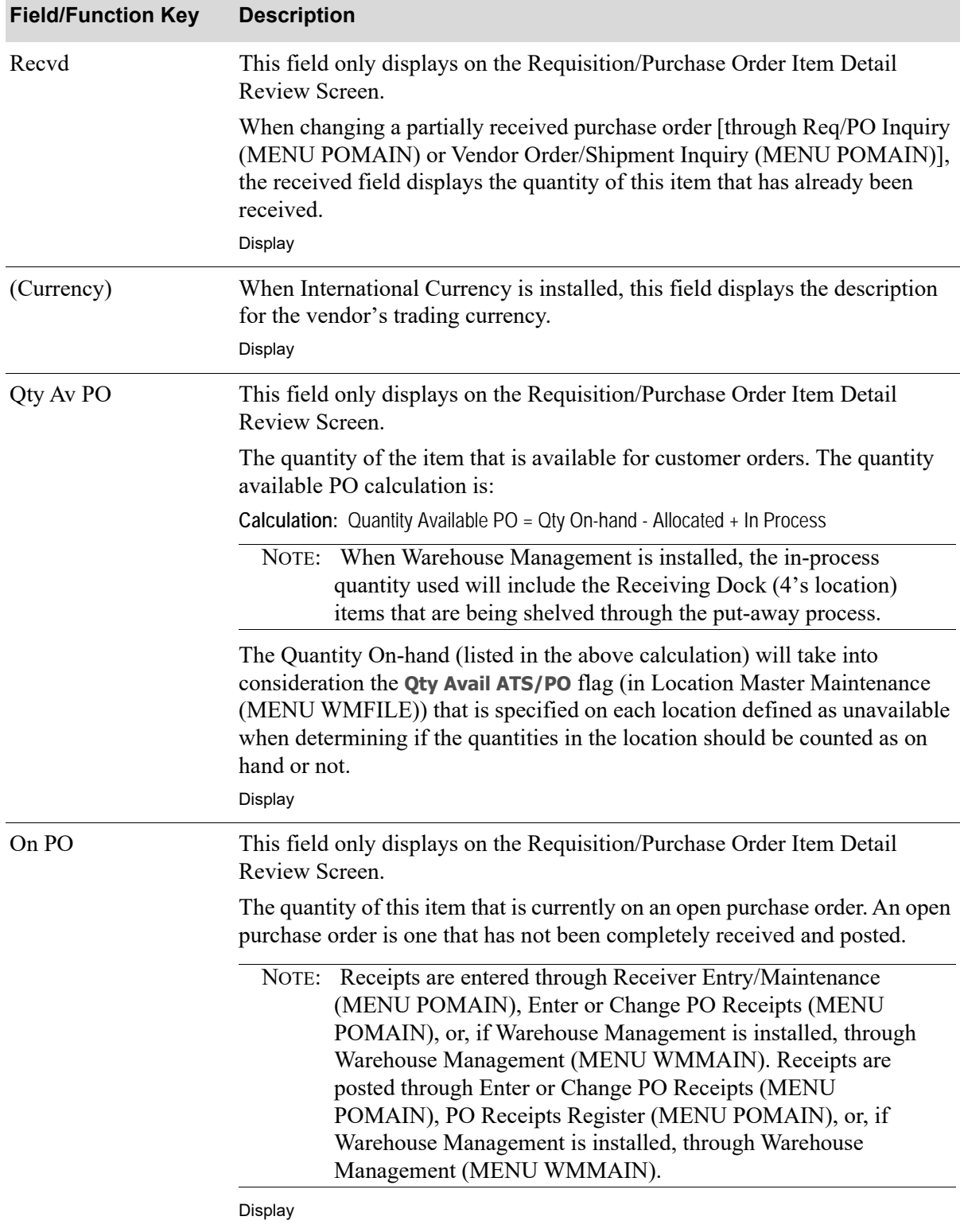

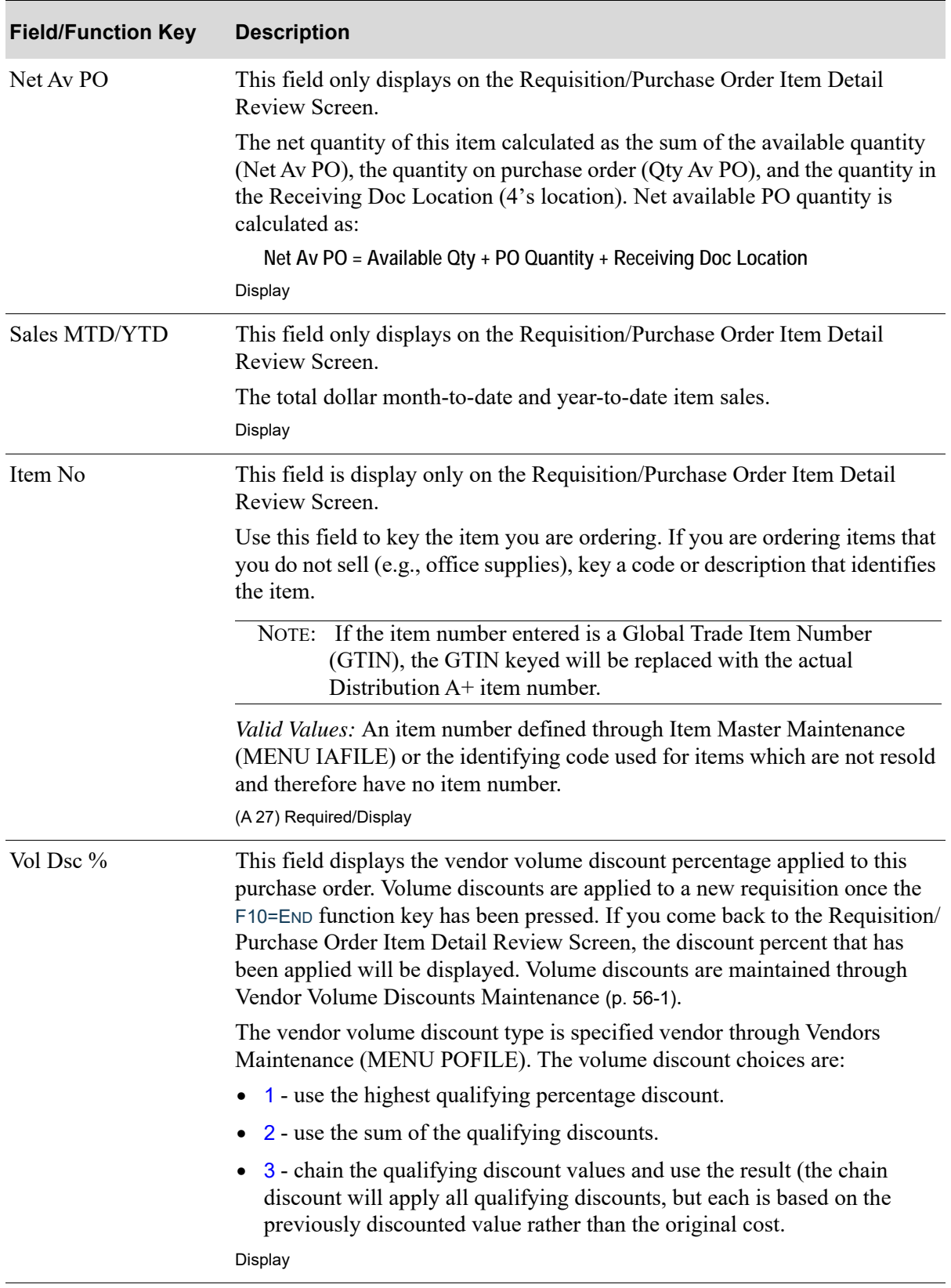

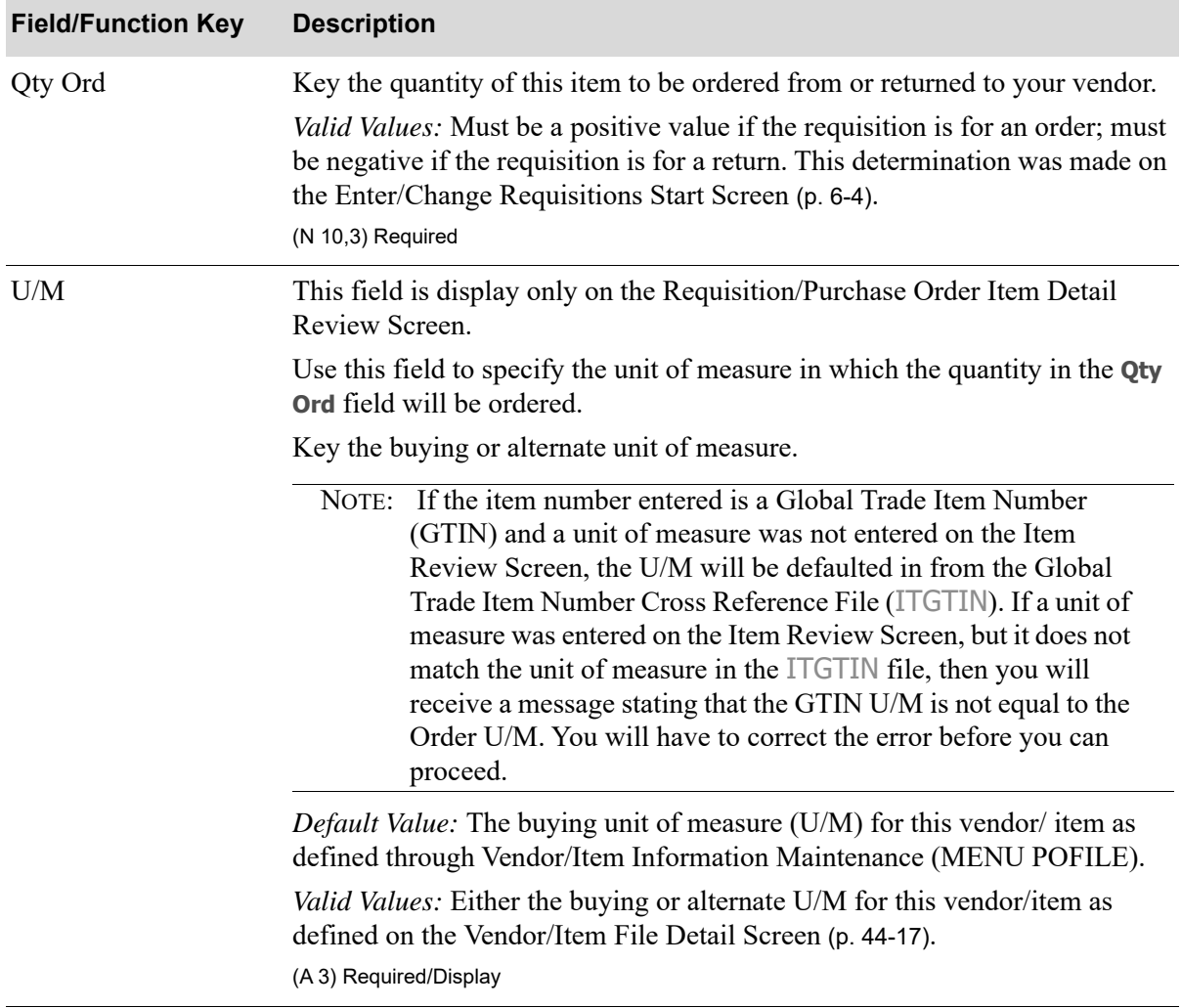

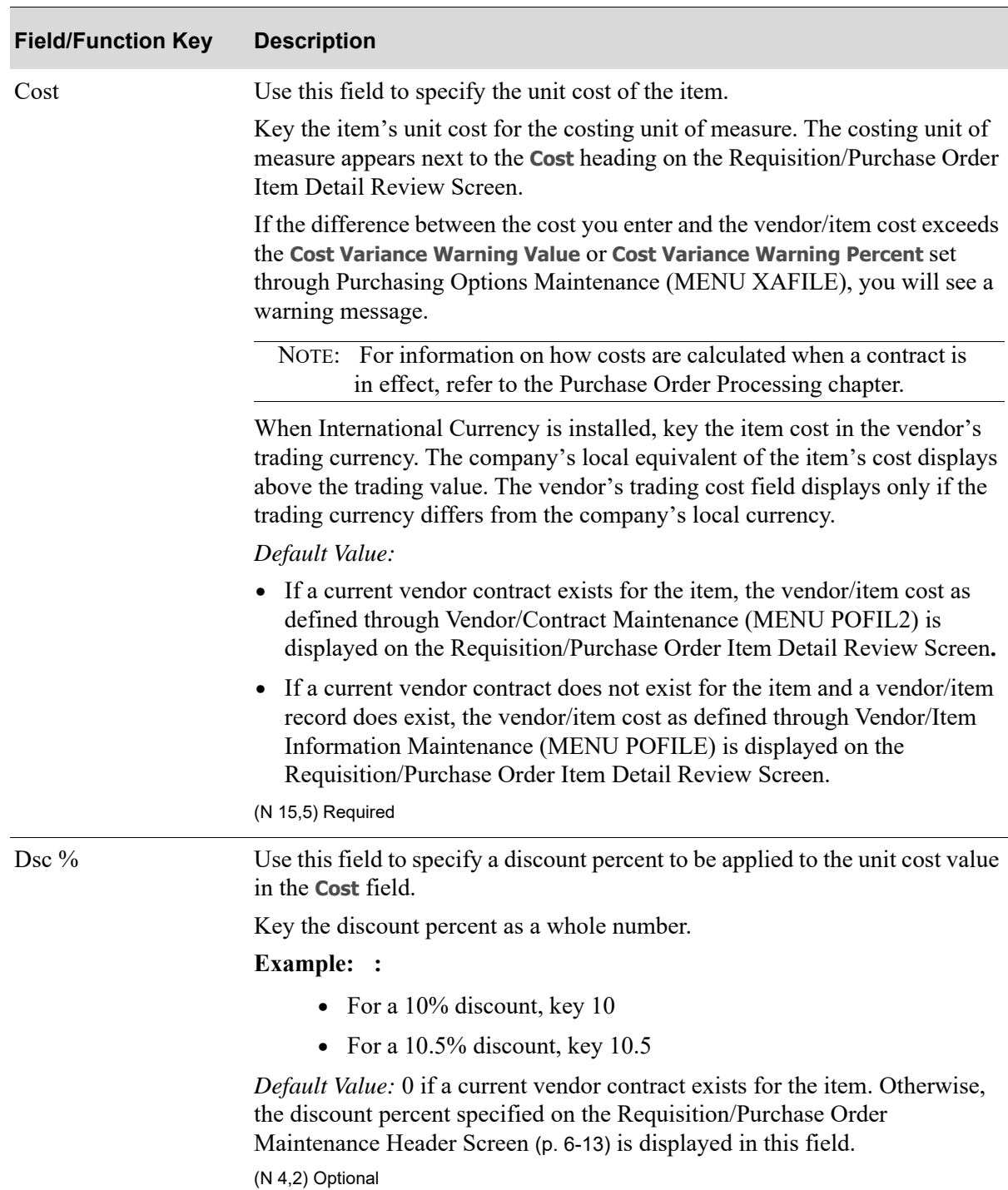

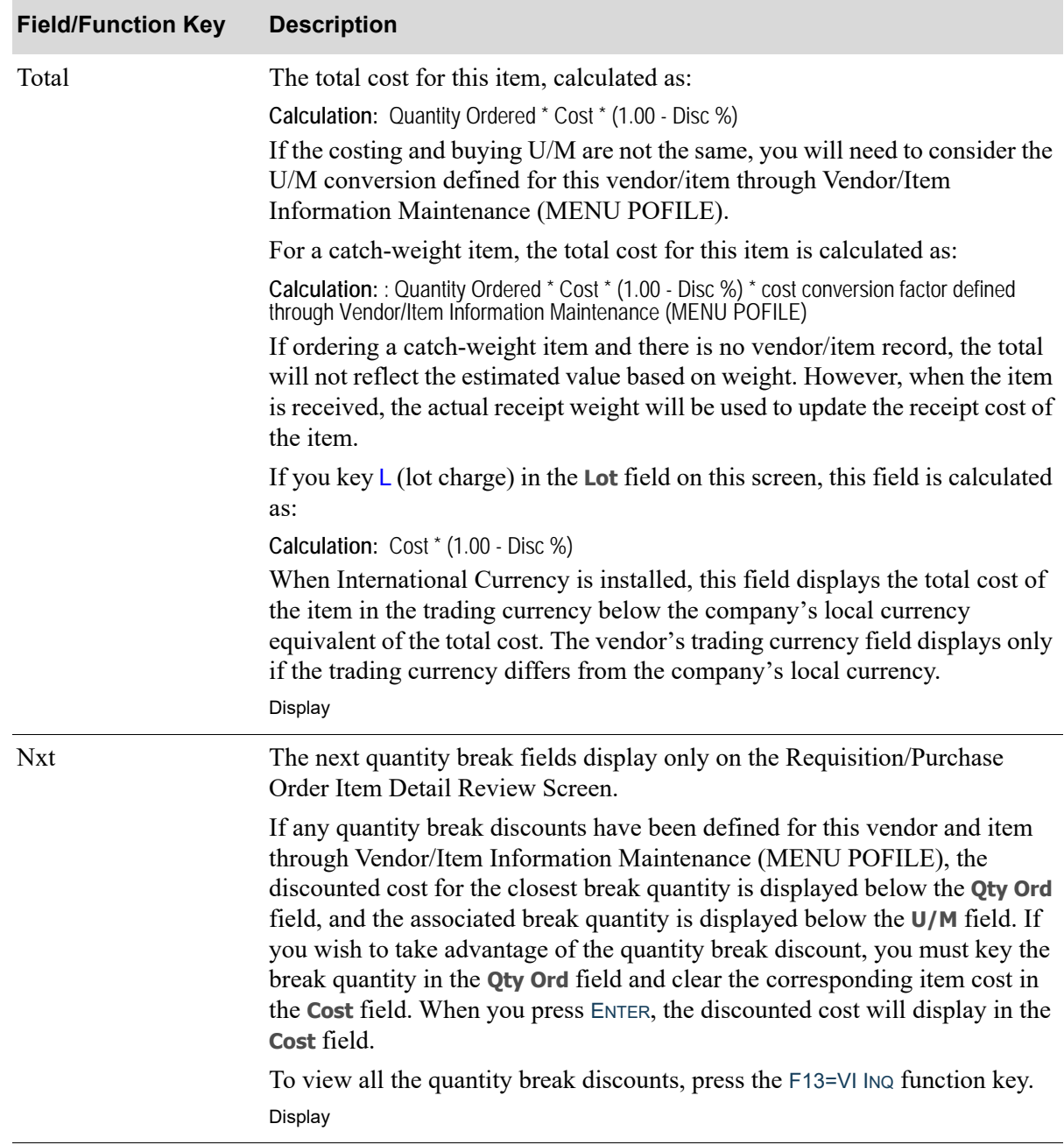

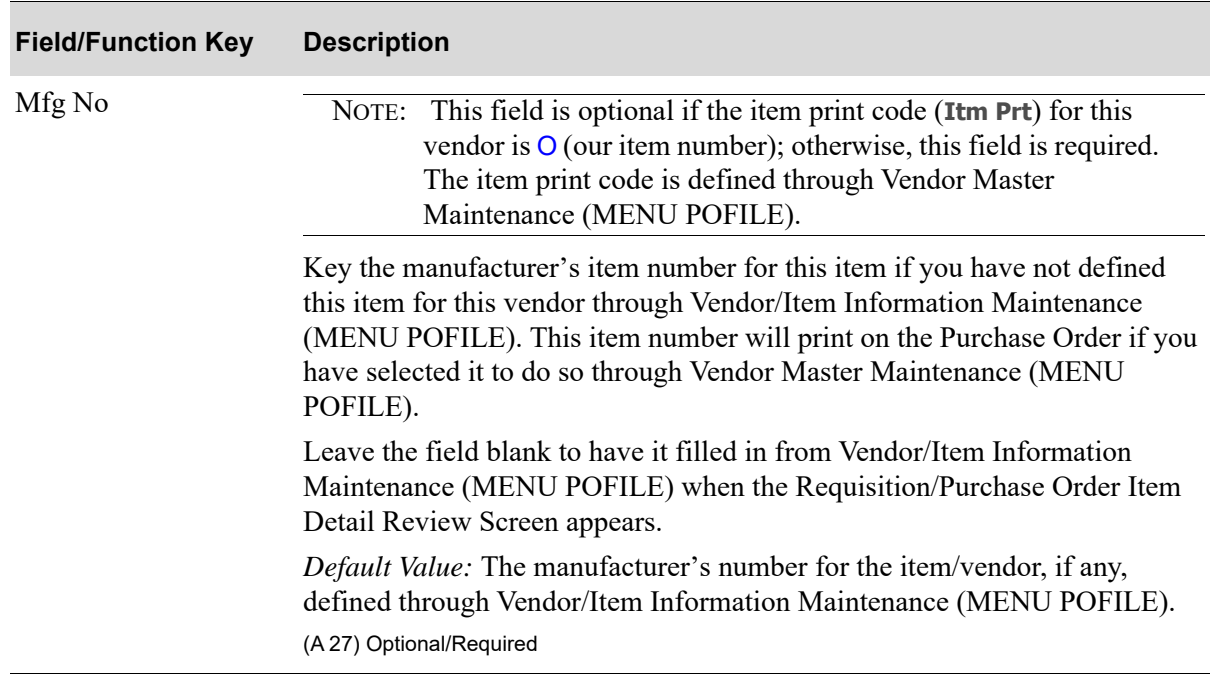

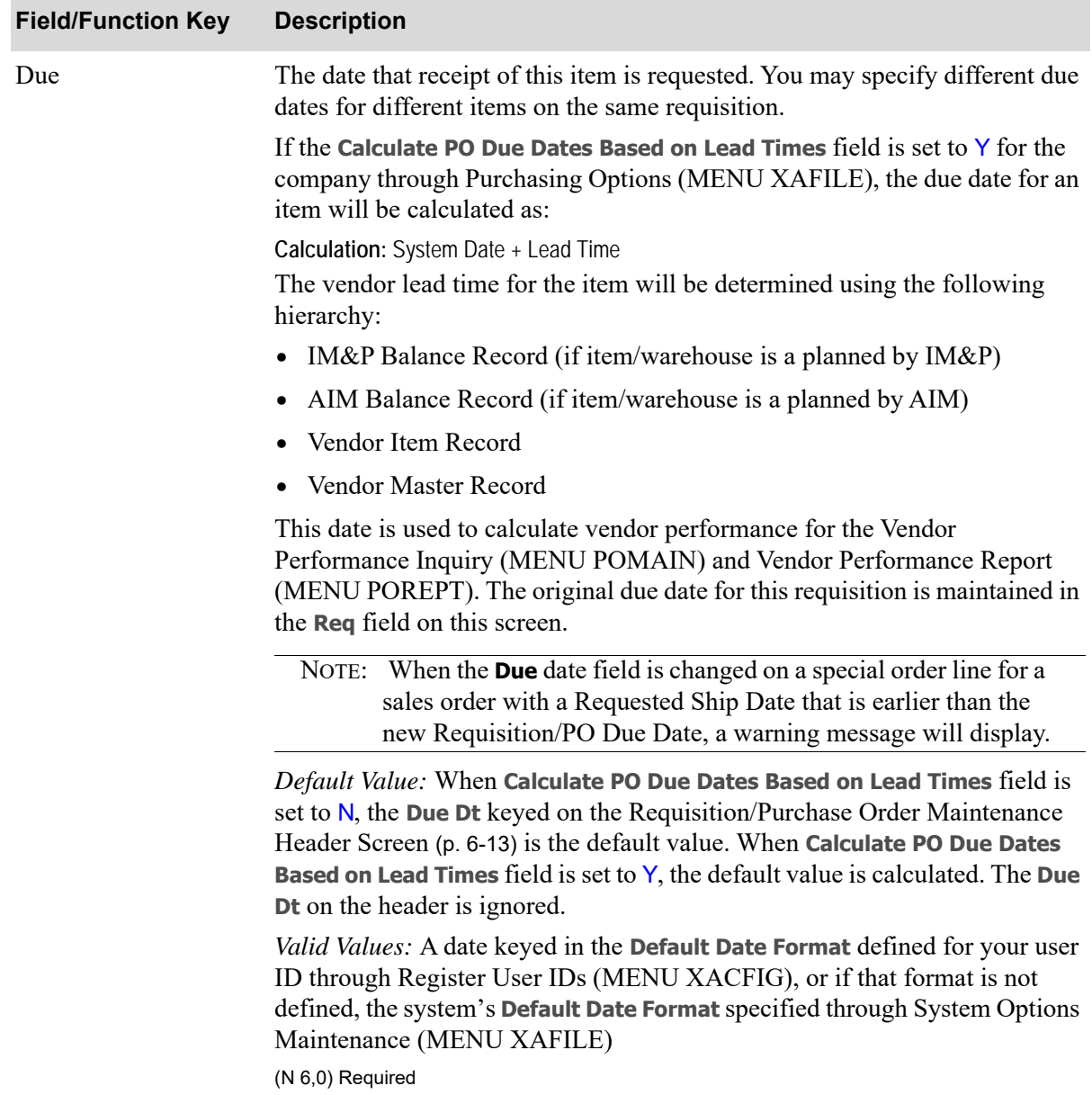

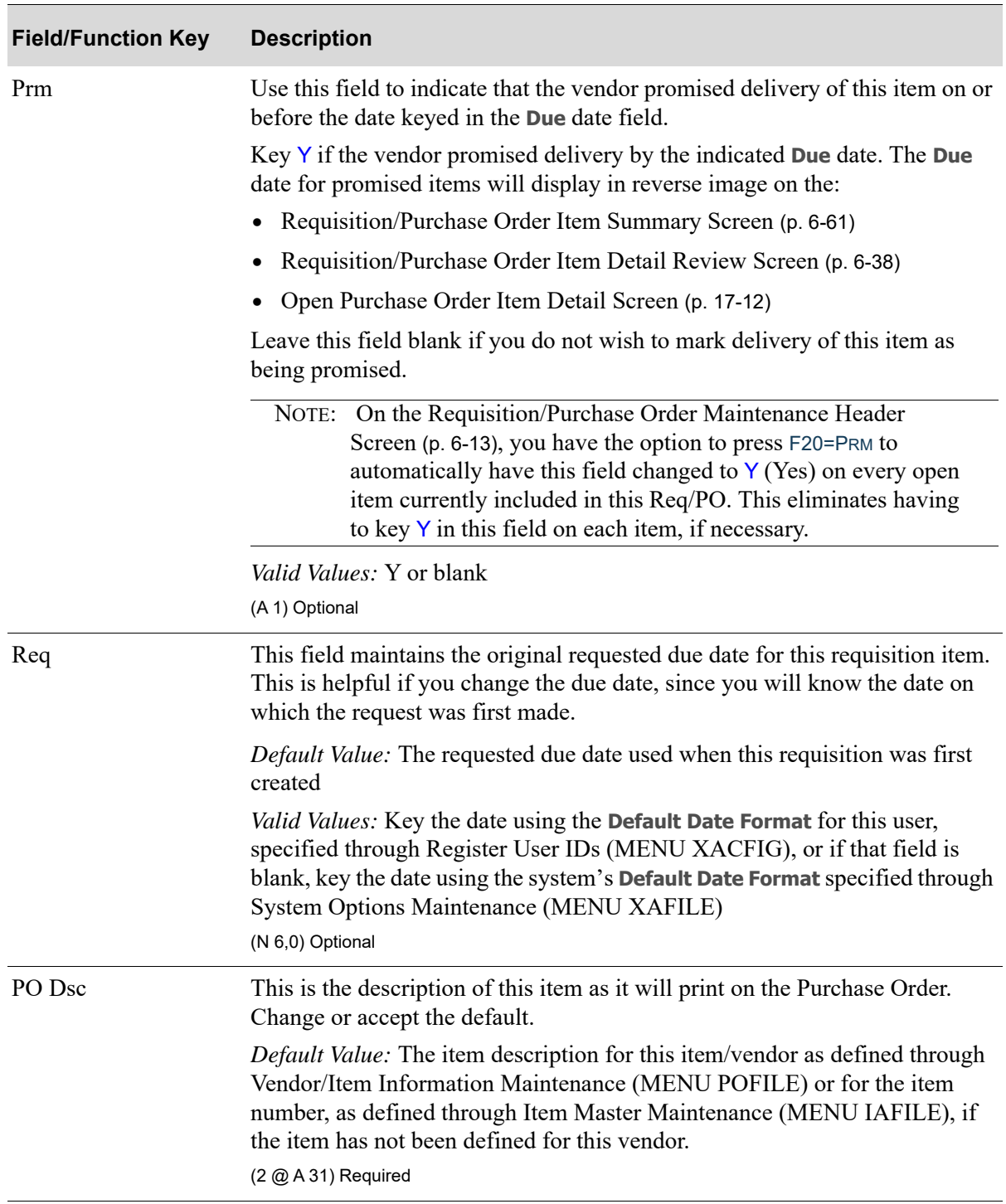

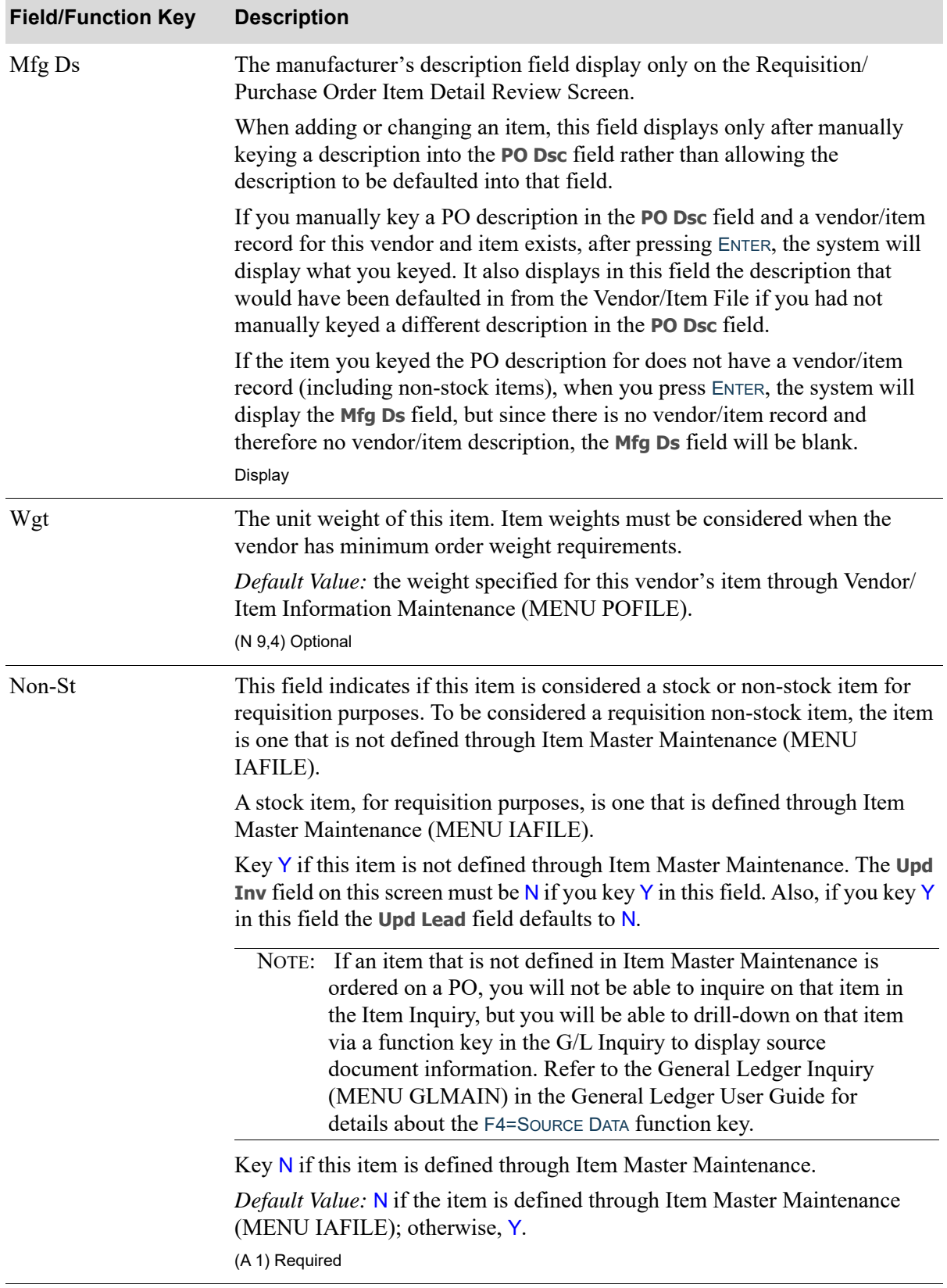

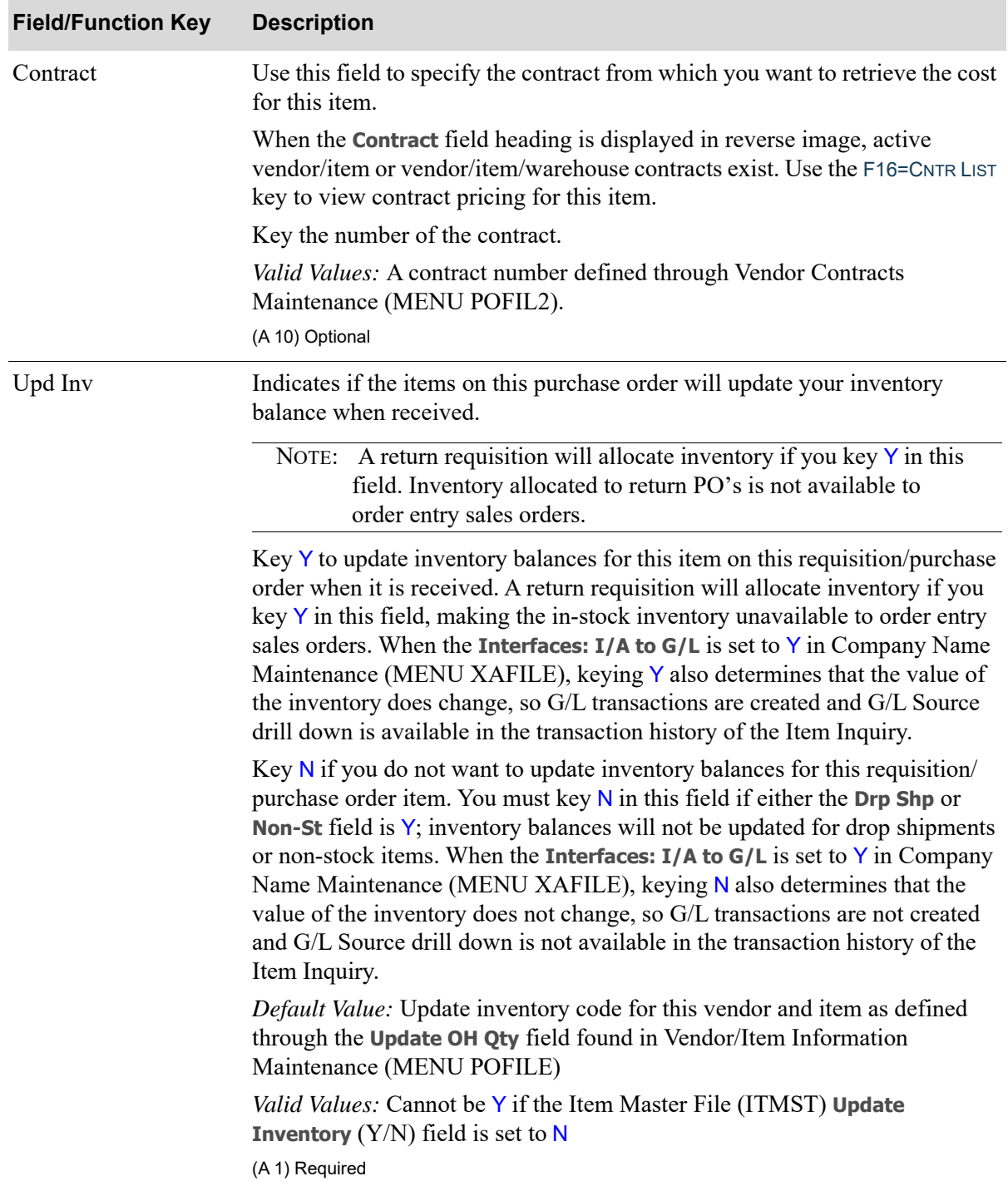

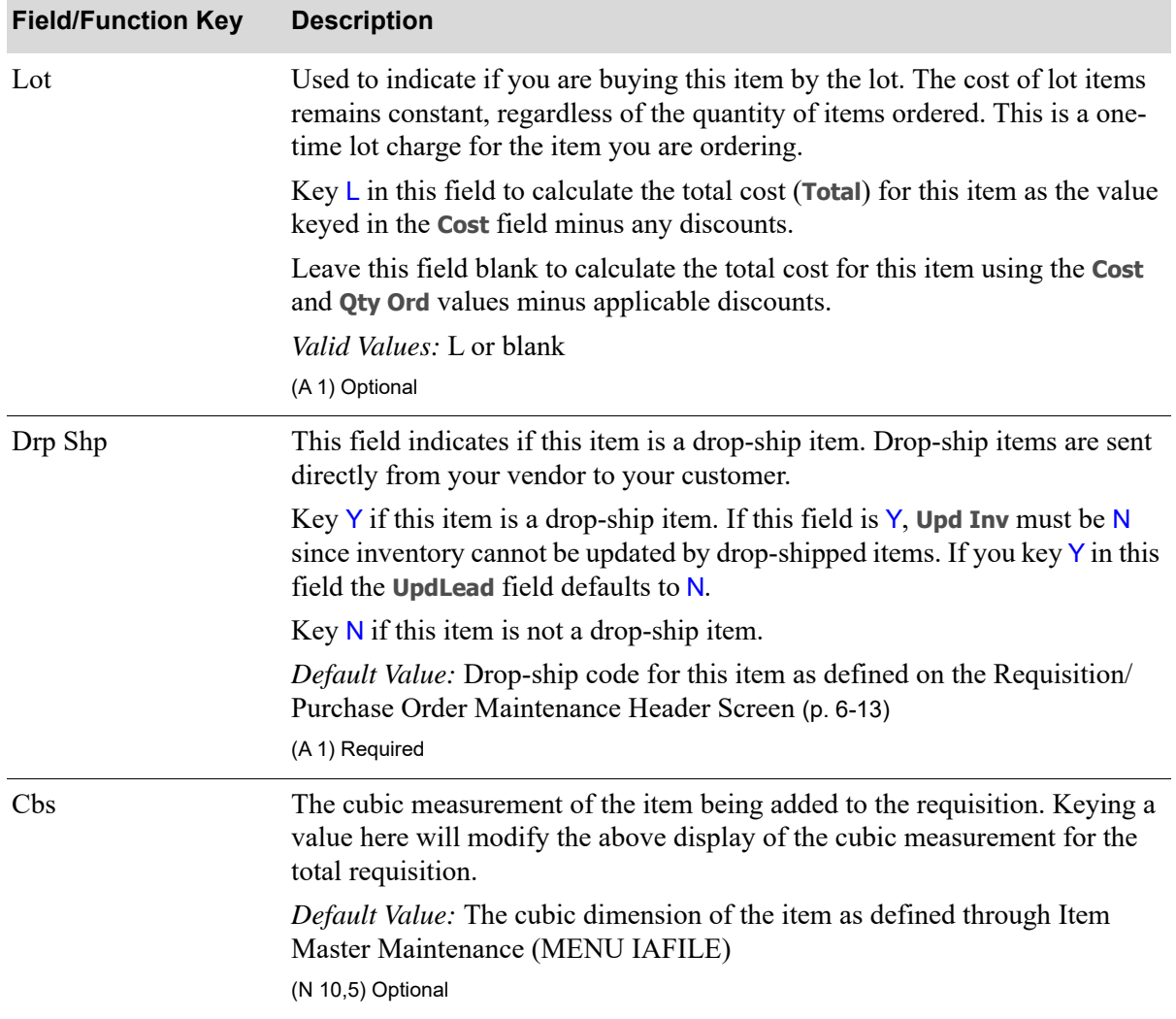

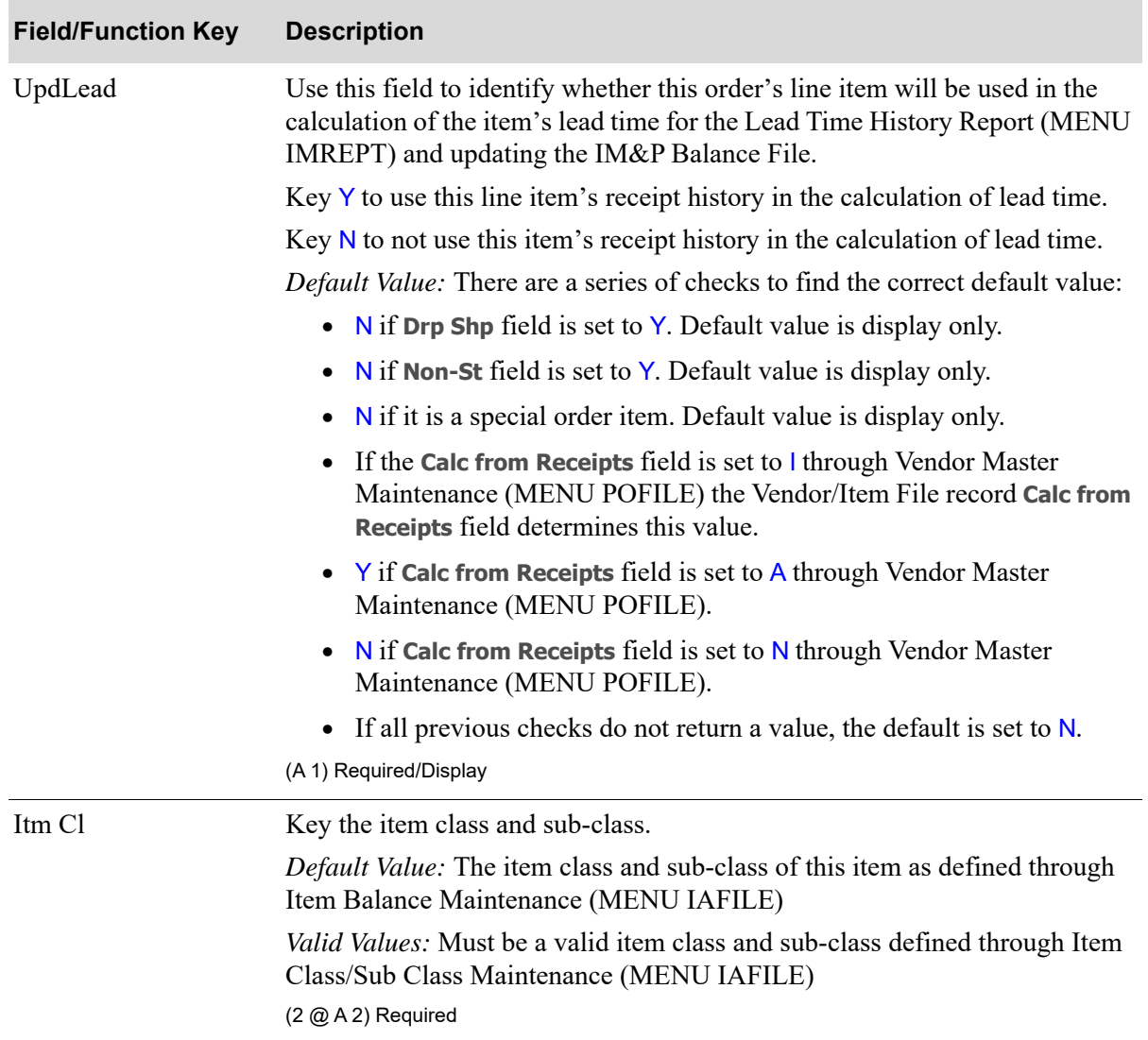

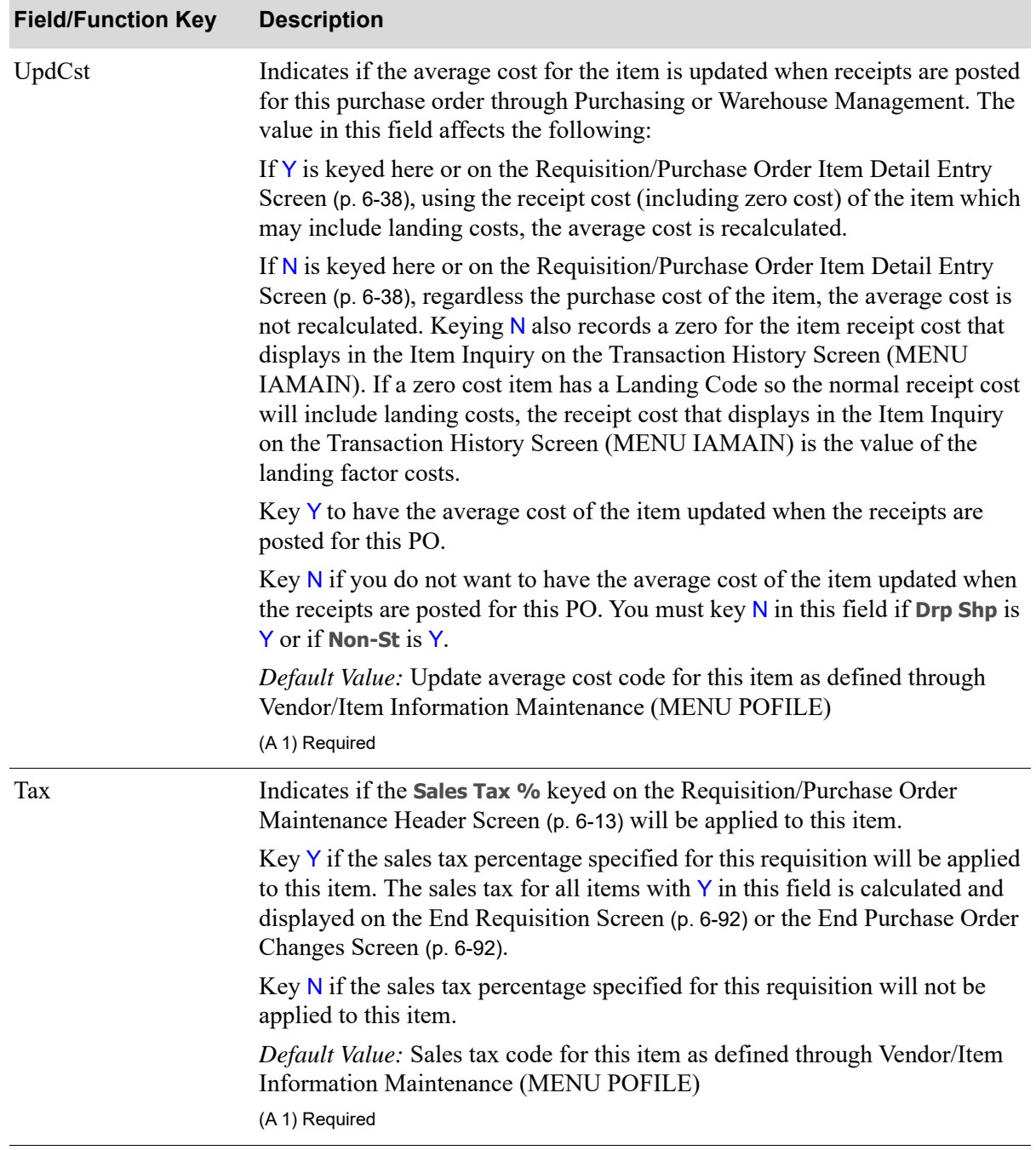

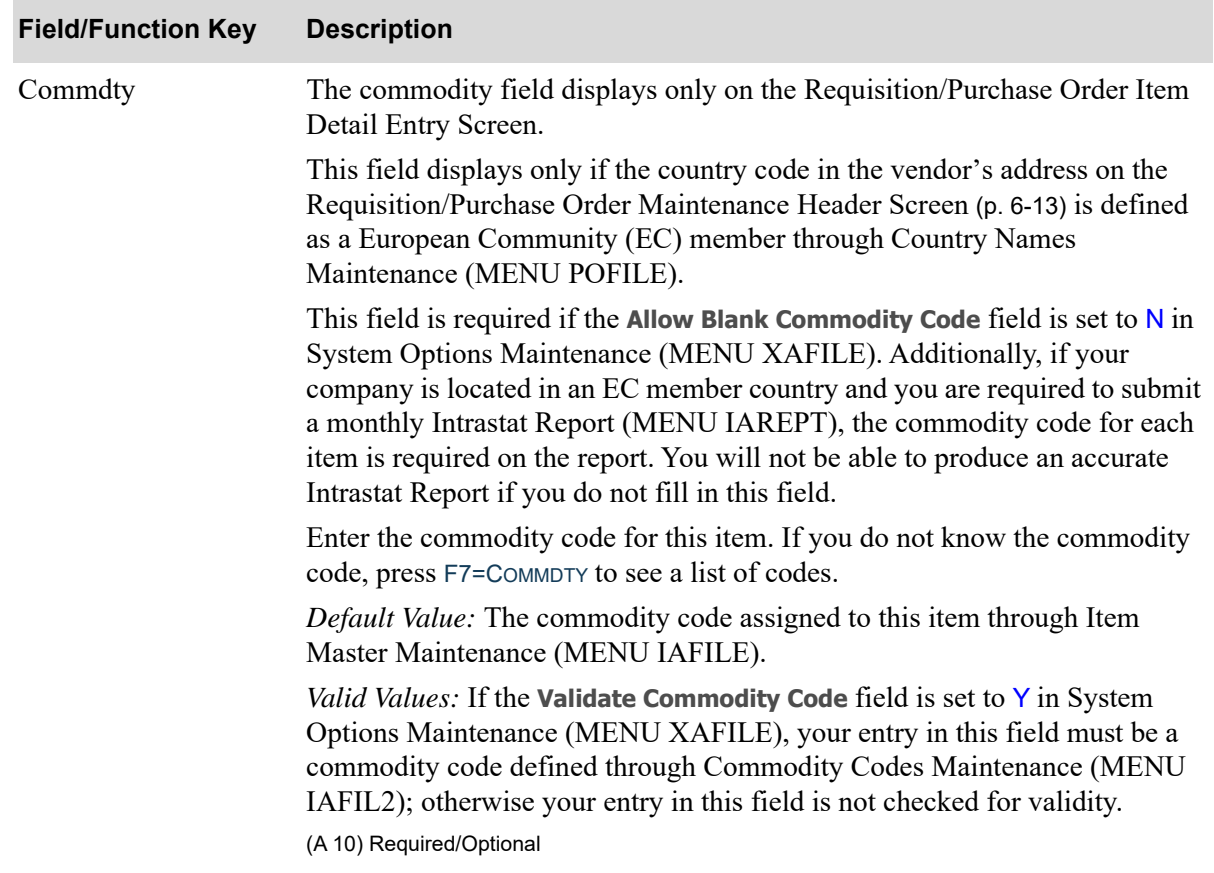

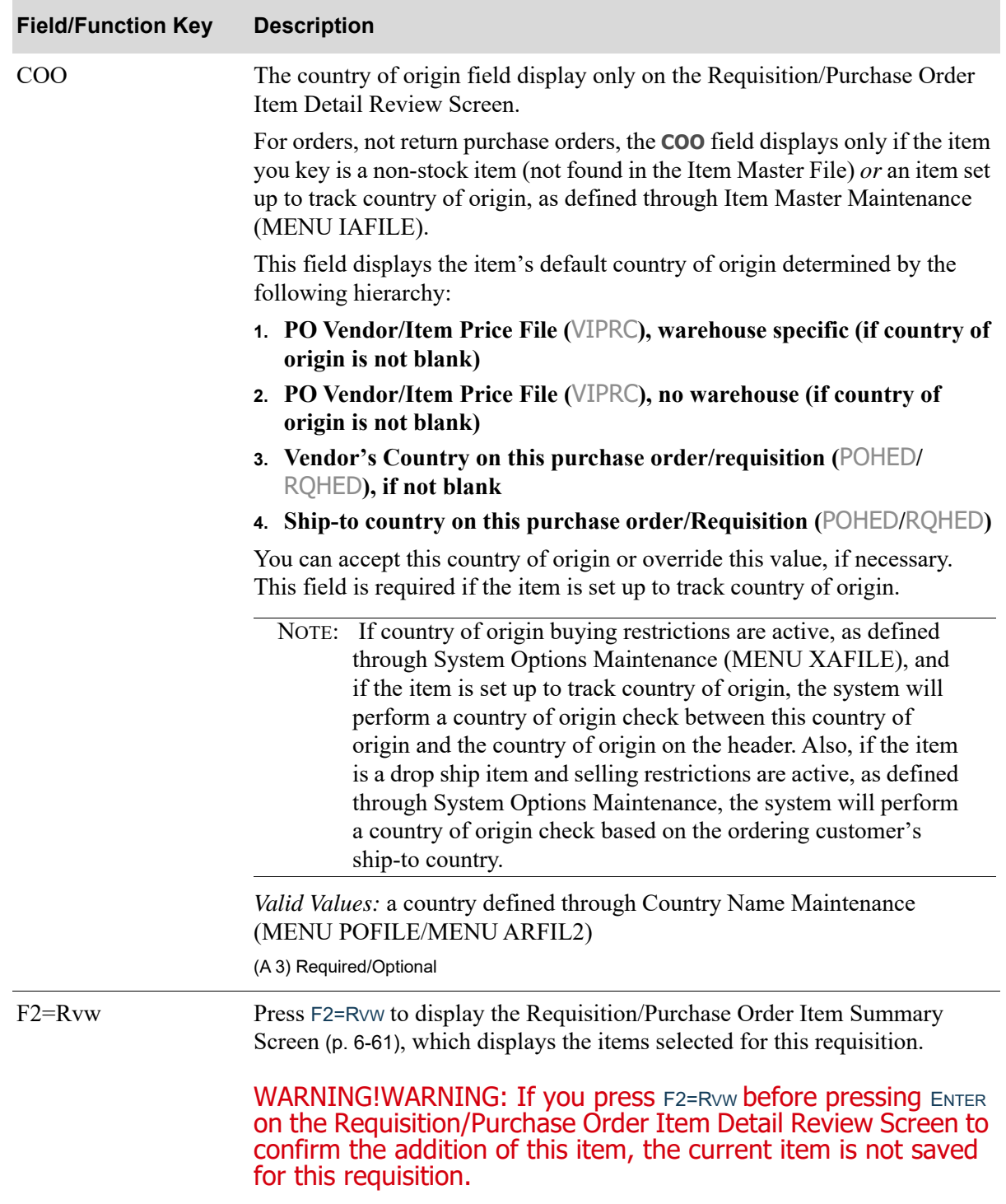
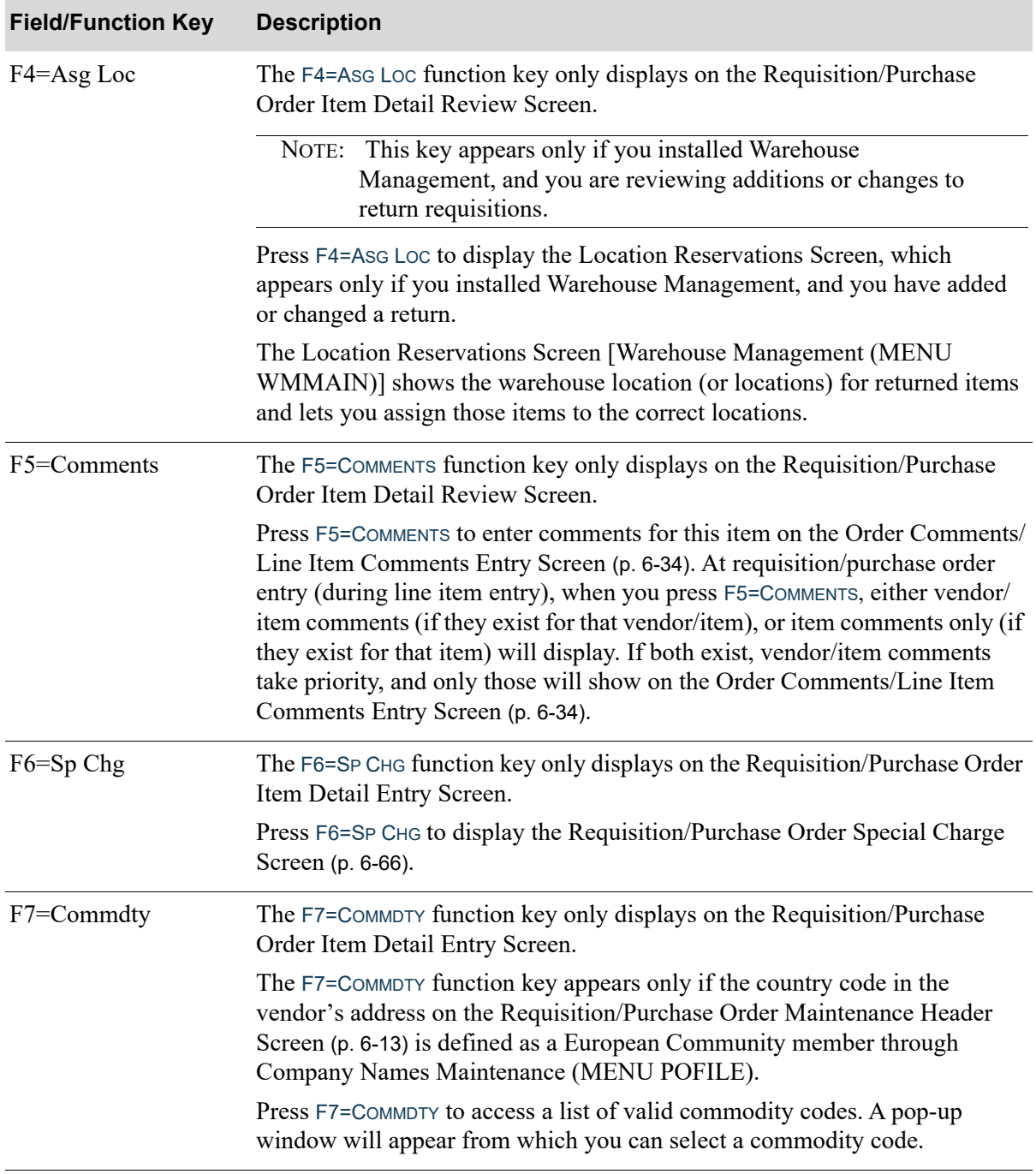

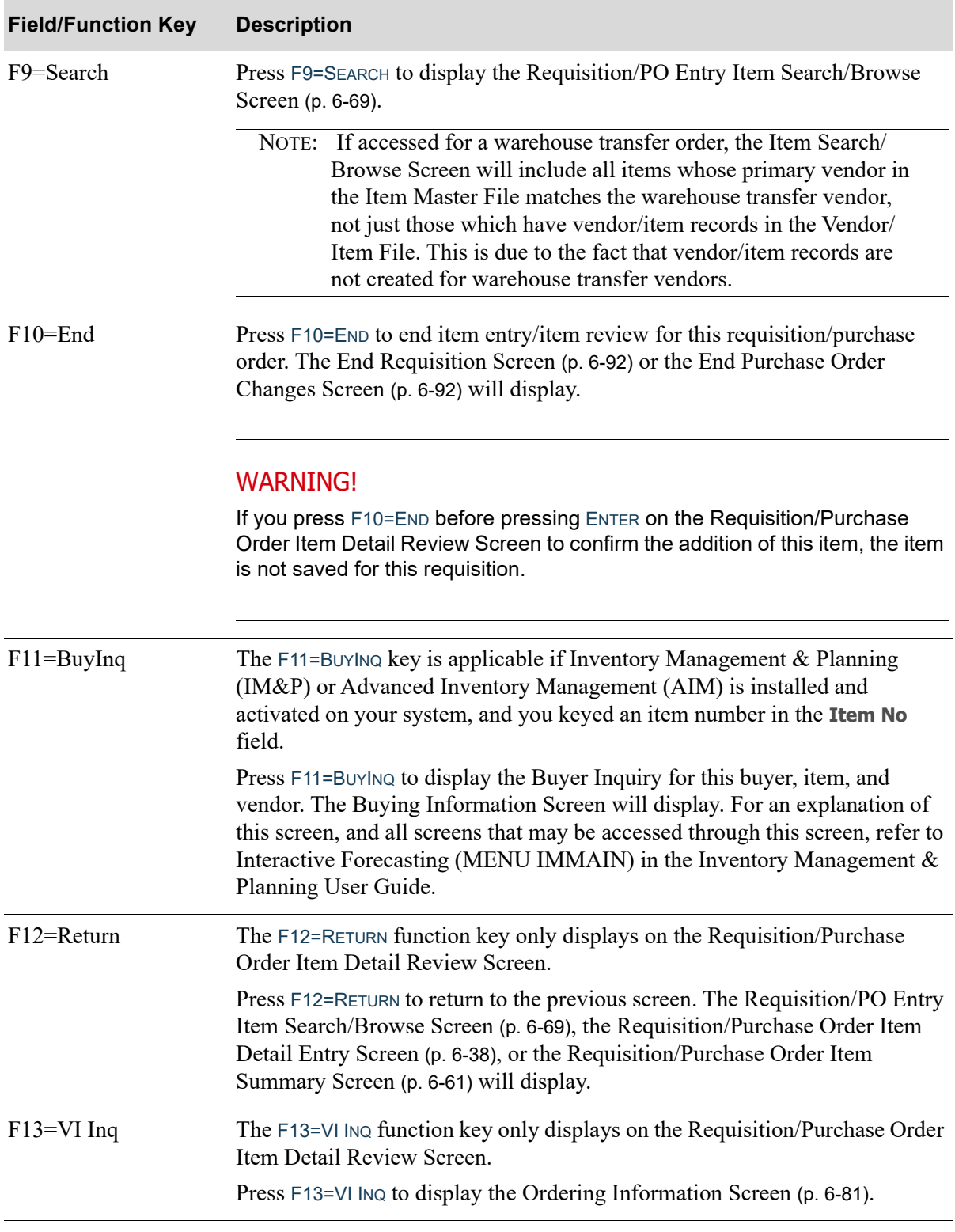

F14=Ord Nos The F14=ORD NOS function key only displays on the [Requisition/Purchase](#page-161-0)  [Order Item Detail Review Screen.](#page-161-0) Press F14=ORD Nos to assign this item to as many as 15 company/order numbers of backorders that are waiting for this item. These backordered assignments will print when the items are received. The [Assign Customer](#page-208-0)  [Order Numbers Screen](#page-208-0) (p. 6-85) will display. F15=Lnd Cst The F15=LND Cst function key only displays on the Requisition/Purchase [Order Item Detail Review Screen.](#page-161-0) The F15=LND CST function key will display only if you are using Purchasing Landing Factors, as defined through Warehouse Numbers Maintenance (MENU IAFILE). Press F15=LND CST to access landing cost information for this vendor and item. The [Requisition/Purchase Order Item Landing Costs Screen](#page-210-0) (p. 6-87) will display. F16=Cntr List Press F16=CNTR LIST to access the [Vendor/Item Contract List Screen](#page-1345-0) (p. 55-8) as explained in Vendor Contracts Maintenance (MENU POFIL2). from which you can review information for any of the selected vendor's contacts that are not currently suspended. Expired contracts are included in the list if they meet the selection criteria at the bottom of the screen. F17=Chg Rqst The F17=CHG RQST function key only displays on the Requisition/Purchase [Order Item Detail Review Screen.](#page-161-0) The F17=CHG RQST function key appears only if: **•** you have selected to review a special order item **•** special order company options are set to use the change request process **•** you are a member of a group that is allowed to work with special order changes Press F17=CHG RQST to access the special order change request process, where you can request a special order item change. **Field/Function Key Description**

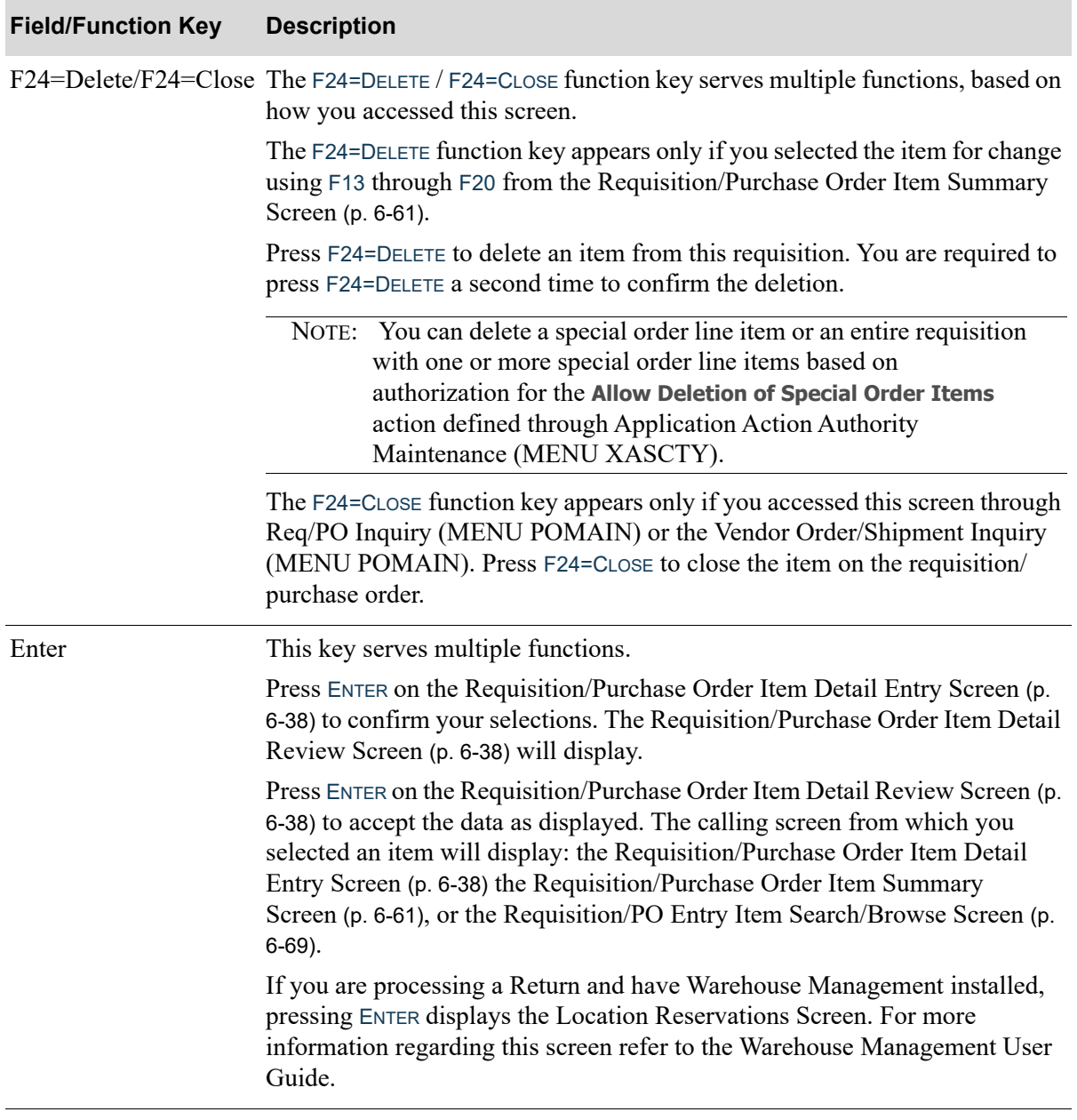

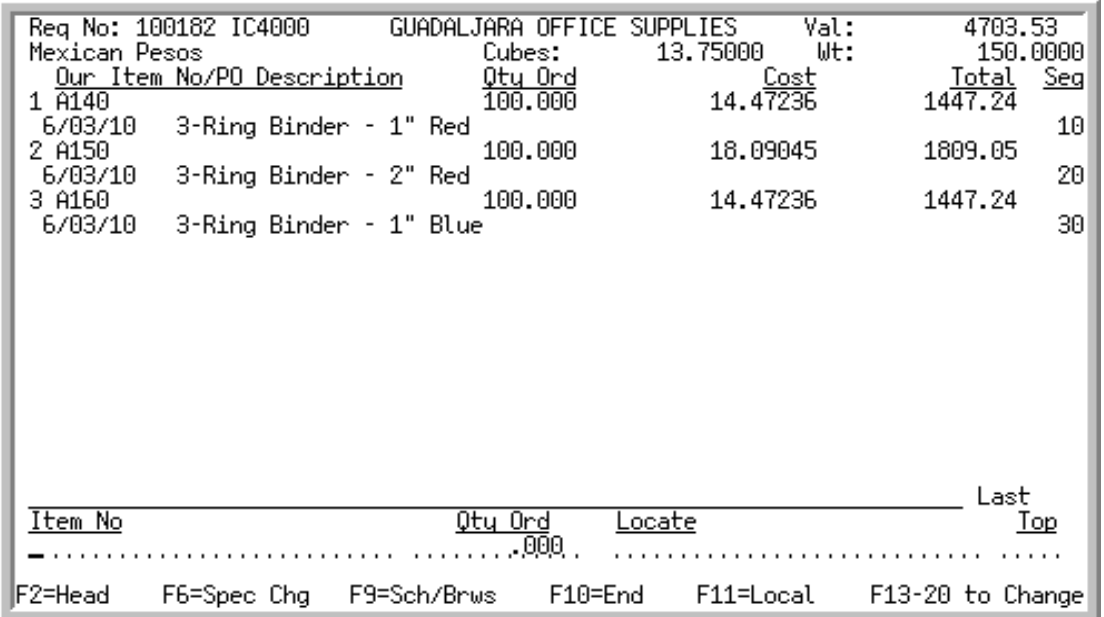

# <span id="page-184-0"></span>Requisition/Purchase Order Item Summary Screen

This screen will display after pressing ENTER from the [Requisition/Purchase Order Maintenance](#page-136-0)  [Header Screen](#page-136-0) (p. 6-13) when changing an existing requisition/purchase order, or after pressing F2=Rvw from the [Requisition/Purchase Order Item Detail Review Screen](#page-161-0) (p. 6-38) or F2=REVIEW on the [End](#page-215-0)  [Requisition Screen](#page-215-0) (p. 6-92) or [End Purchase Order Changes Screen](#page-215-1) (p. 6-92).

This screen displays all of the items that have been selected for this requisition/purchase order. You may use this screen to select an existing item on the requisition/purchase order for change, or to add new items to this requisition/purchase order. Additionally, you may access several of the features of requisition entry/purchase order change maintenance from this screen.

If you are changing a requisition/purchase order and add more line items to it, you will be positioned to the most recently added items when you access this screen. You can view the previously entered items by scrolling down the list.

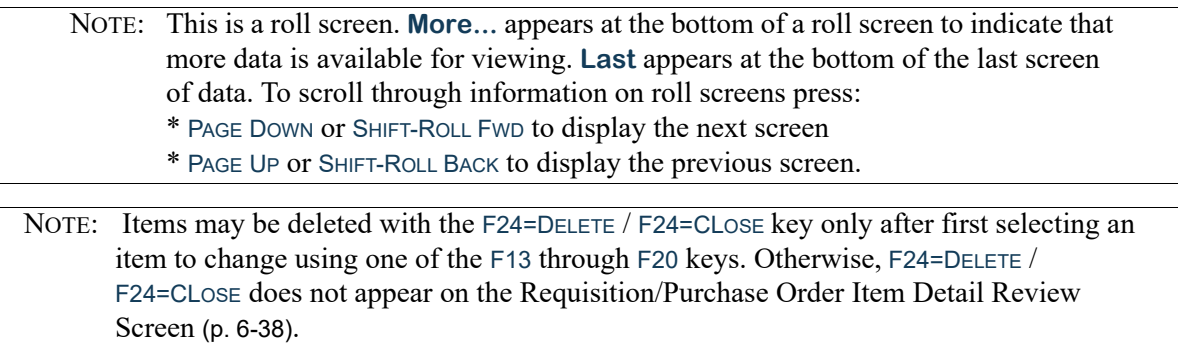

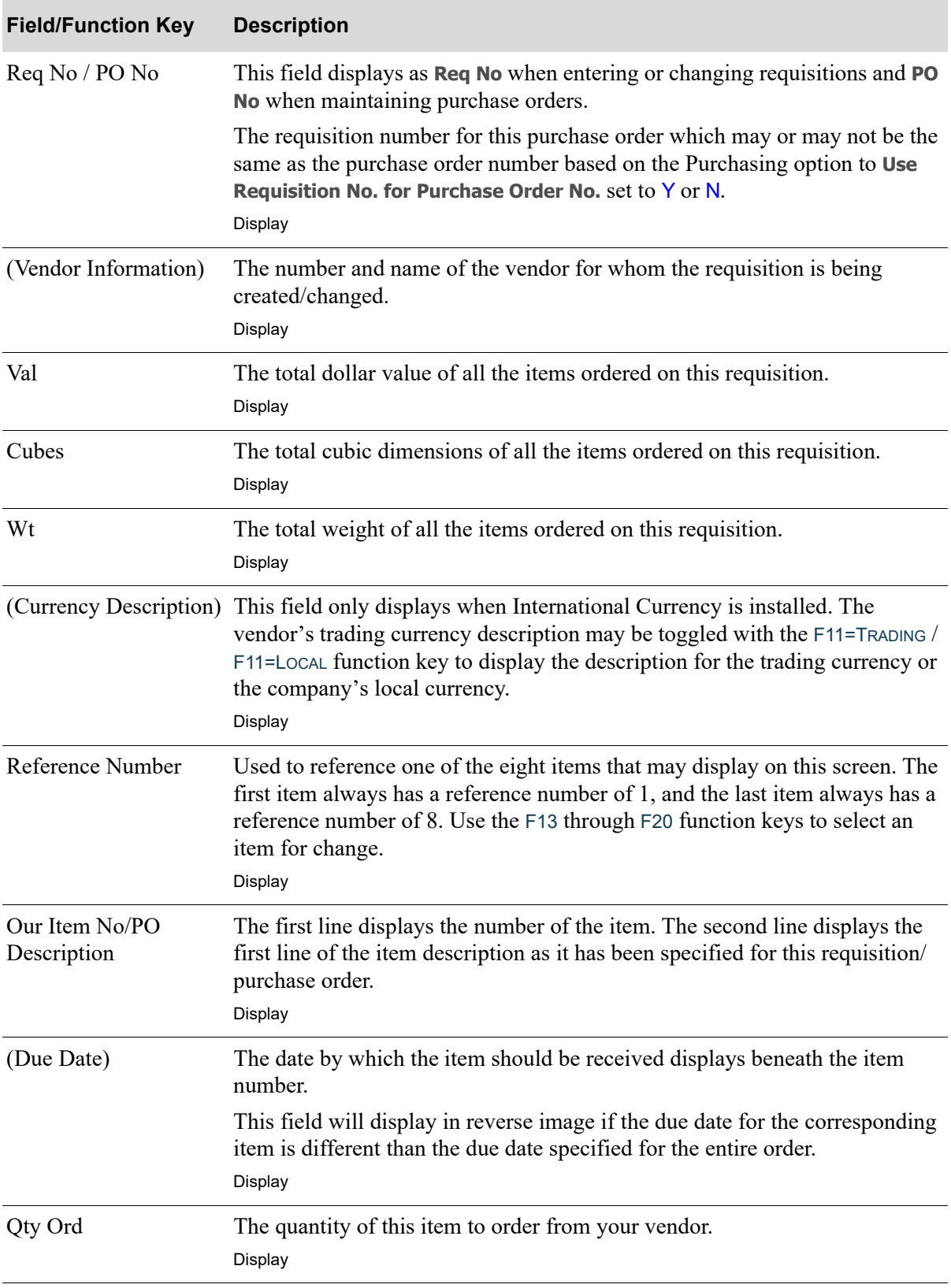

## **Requisition/Purchase Order Item Summary Screen Fields and Function Keys**

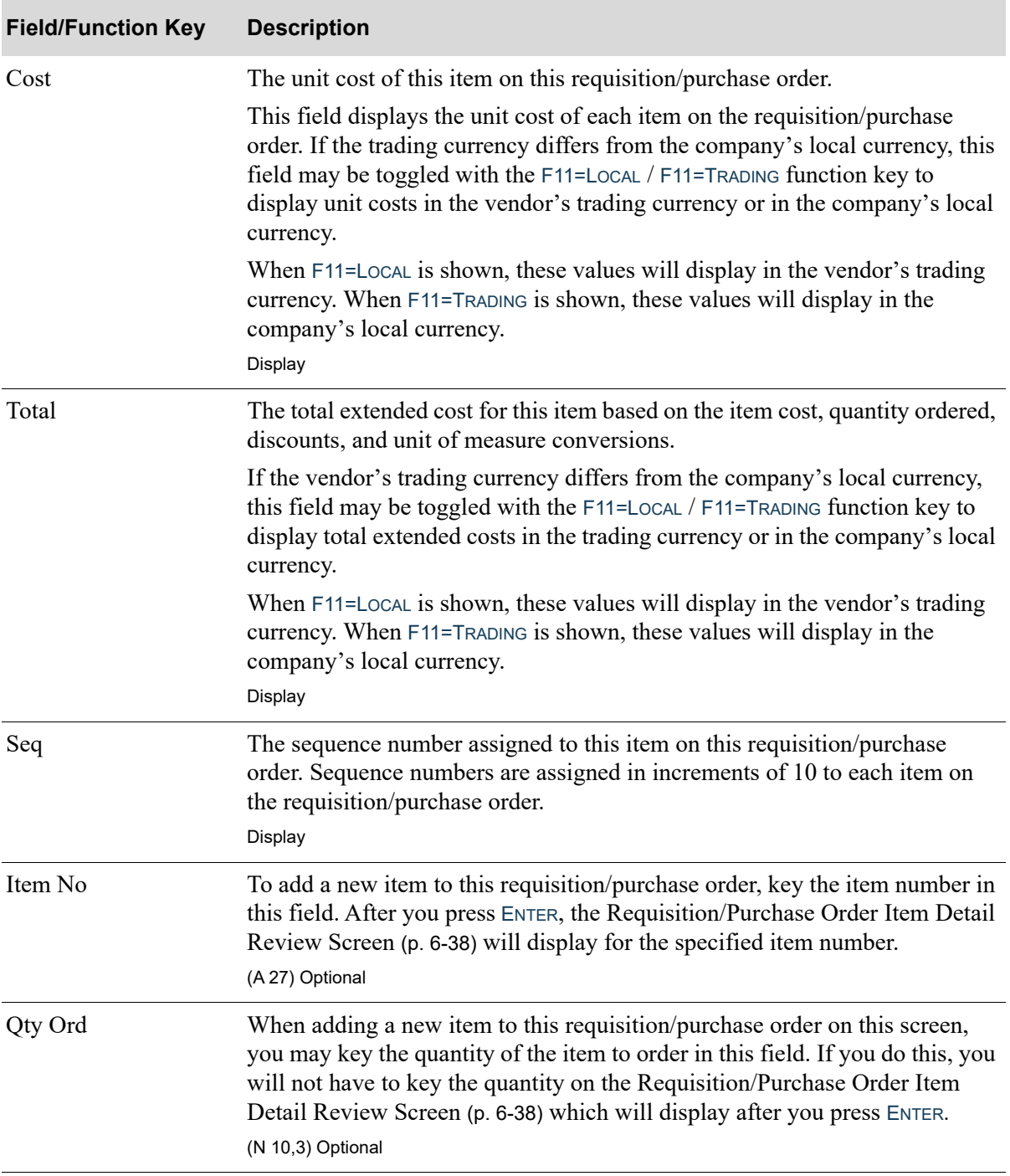

**Requisition/Purchase Order Item Summary Screen Fields and Function Keys**

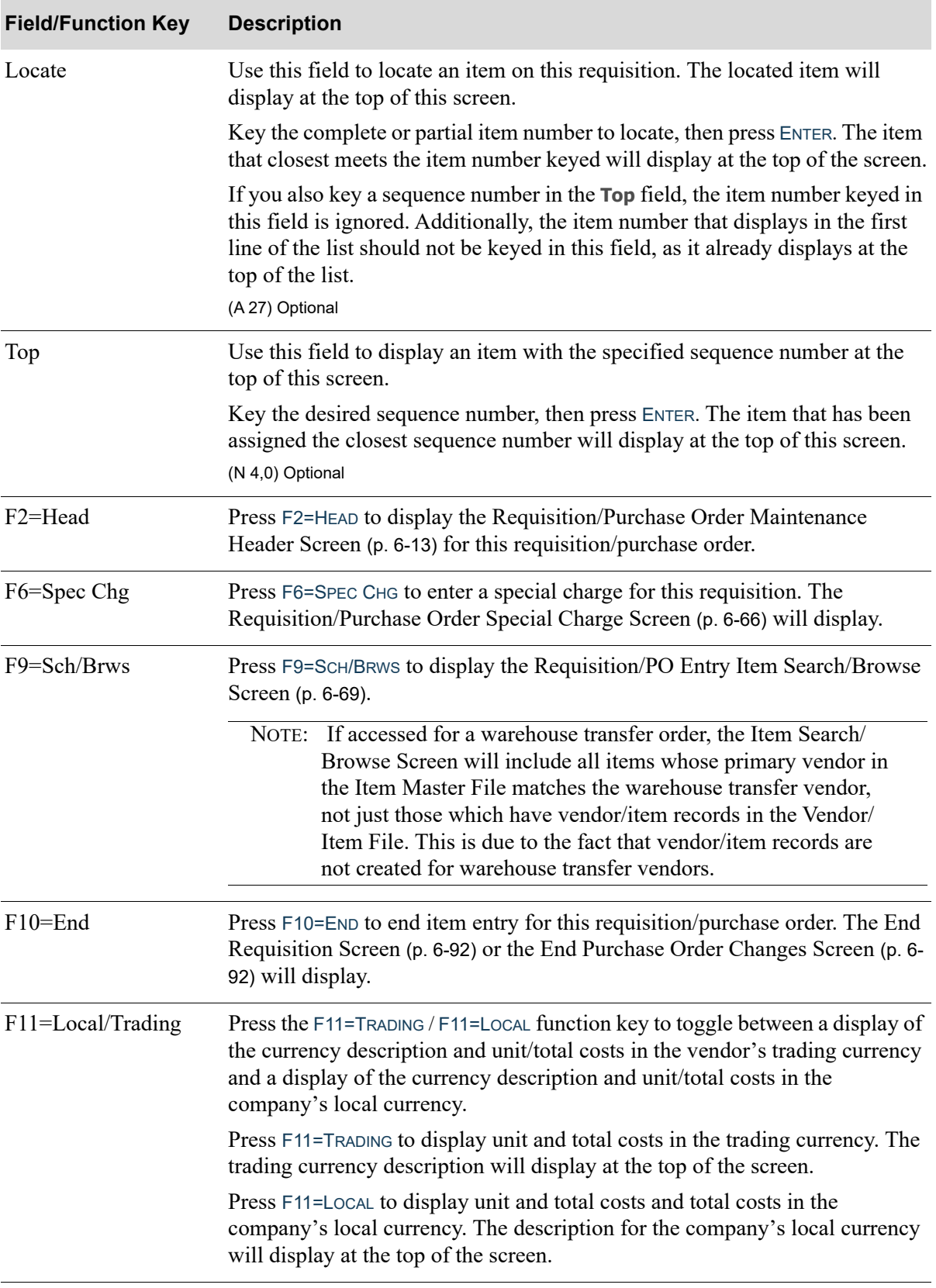

## **Requisition/Purchase Order Item Summary Screen Fields and Function Keys**

| <b>Field/Function Key</b> | <b>Description</b>                                                                                                    |
|---------------------------|----------------------------------------------------------------------------------------------------|
| F13-F20 To Change         | Press the key that corresponds to the Reference Number field of an item that<br>you wish to change or delete. Use the function keys as follows to change an<br>item:                                                                                     |
|                           | F13=Reference Number 1                                                                                                    |
|                           | F14=Reference Number 2                                                                                                    |
|                           | F15=Reference Number 3                                                                                                    |
|                           | F16=Reference Number 4                                                                                                    |
|                           | F <sub>17</sub> =Reference Number 5                                                                                                    |
|                           | F <sub>18</sub> =Reference Number 6                                                                                                    |
|                           | F <sub>19</sub> =Reference Number 7                                                                                                    |
|                           | F20=Reference Number 8                                                                                                    |
|                           | If the function keys on your keyboard are arranged in a single row, then press<br>the shift key and the corresponding reference number.                                                                                                    |
|                           | <b>EXAMPLE:</b> To change line 8, press SHIFT and F8.                                                                                                    |
|                           | $-OR-$                                                                                                    |
|                           | If the function keys on your keyboard are arranged in a two rows, press the<br>key which is directly above the reference number key in the bottom row.                                                                                                   |
|                           | <b>EXAMPLE:</b> To change line 8, find function key 8 in the bottom row. Press<br>F20 in the top row because it is directly above F8.                                                                                                    |
|                           | After you enter the desired function key, the Requisition/Purchase Order<br>Item Detail Review Screen (p. 6-38) displays.                                                                                                    |
| Enter                     | Press ENTER after keying a complete or partial item number to Locate that<br>item in this requisition/purchase order. The item that closest meets the item<br>number keyed will display at the top of the screen.                                        |
|                           | Press ENTER after keying the desired sequence number in the Top field. The<br>item that has been assigned the closest sequence number will display at the<br>top of this screen.                                                                         |
|                           | Press ENTER to confirm an item number and quantity keyed on this screen.<br>The Requisition/Purchase Order Item Detail Review Screen (p. 6-38) will<br>display for the item to add to this requisition.                                                  |
|                           | If you are adding or changing a return, and Warehouse<br>NOTE:<br>Management is installed, the Location Reservations Screen will<br>display. Refer to the Warehouse Management User Guide for<br>further explanation of this screen and subsequent ones. |

**Requisition/Purchase Order Item Summary Screen Fields and Function Keys**

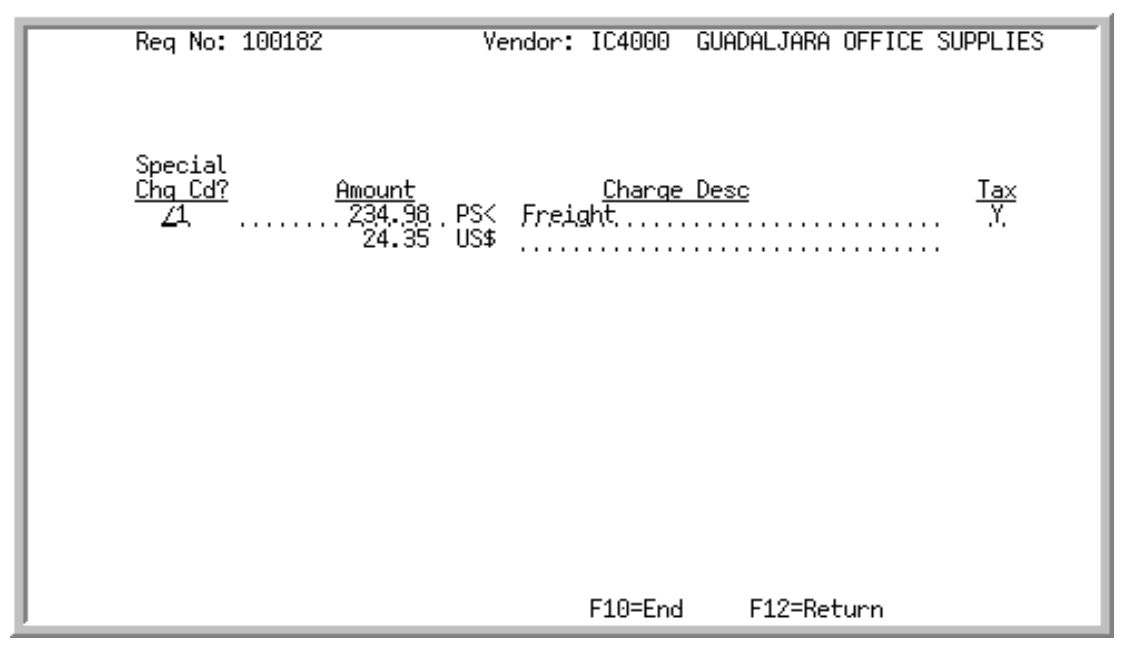

# <span id="page-189-0"></span>Requisition/Purchase Order Special Charge Screen

This screen displays after pressing F6=SPEC CHG from the Requisition/Purchase Order Item Detail [Entry Screen](#page-161-1) (p. 6-38) or from the [Requisition/Purchase Order Item Summary Screen](#page-184-0) (p. 6-61). It also appears when selecting a special charge line for changes from the [Requisition/Purchase Order Item](#page-184-0)  [Summary Screen](#page-184-0) (p. 6-61).

The screen appears blank when adding special charges; existing data displays for changes. The **Req No** field displays as when entering or changing requisitions and **PO No** displays when maintaining purchase orders.

Use this screen to enter and review special charges for a requisition/purchase order. Special charges may be required by your vendor for freight, handling, packaging, or other charges. Special charges may be specific to an item on the order (a line charge), or general for the entire order (an order charge).

Like item entries, special charges will display on the [Requisition/Purchase Order Item Summary](#page-184-0)  [Screen](#page-184-0) (p. 6-61).

NOTE: When special charges are created through Special Charges Maintenance, each is assigned a two character code. The first character is a  $/$  or  $\&$ . Special charges with the first character of / are order charges; special charges with the first character of & are line charges.

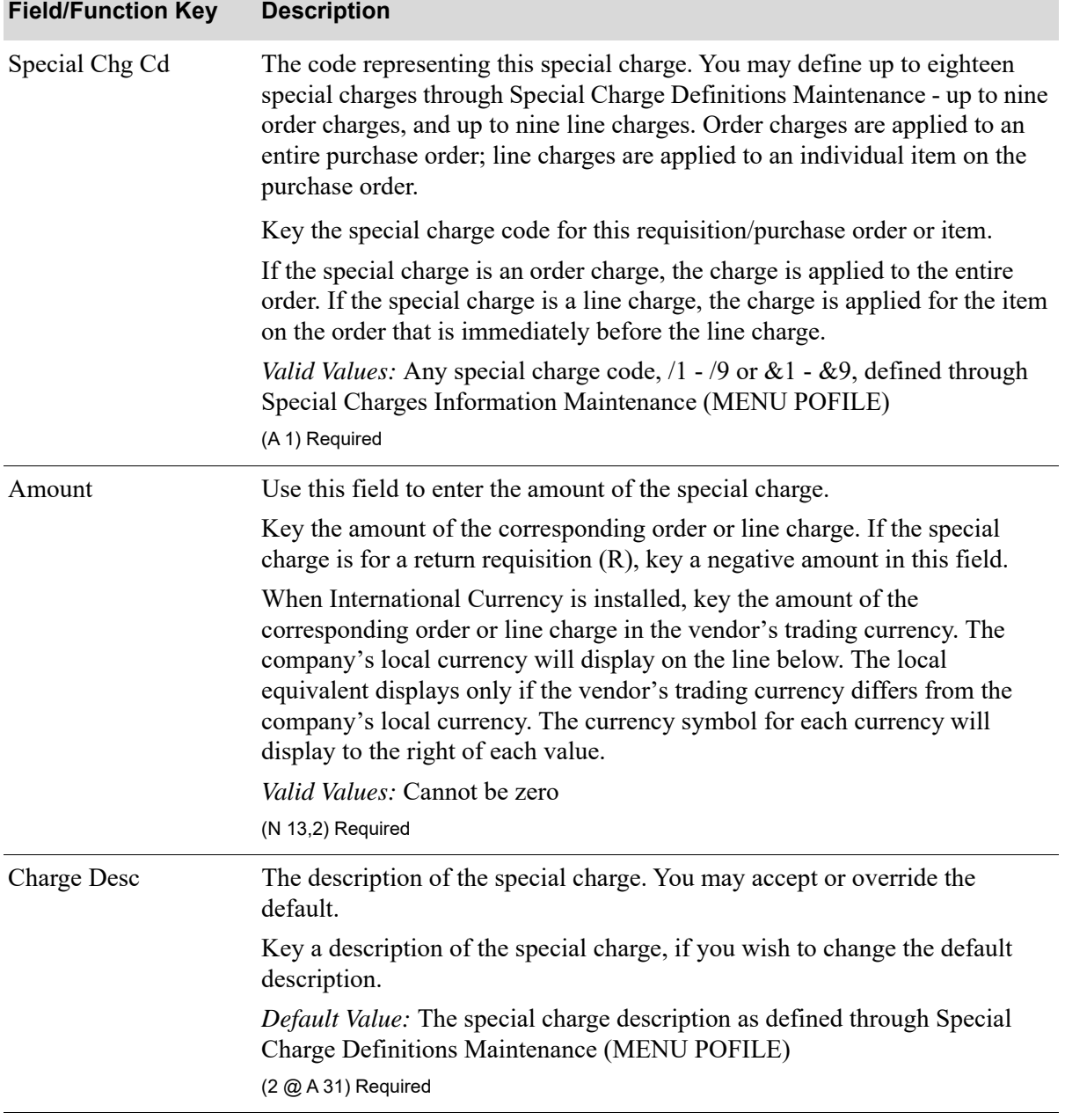

## **Requisition/Purchase Order Special Charge Screen Fields and Function Keys**

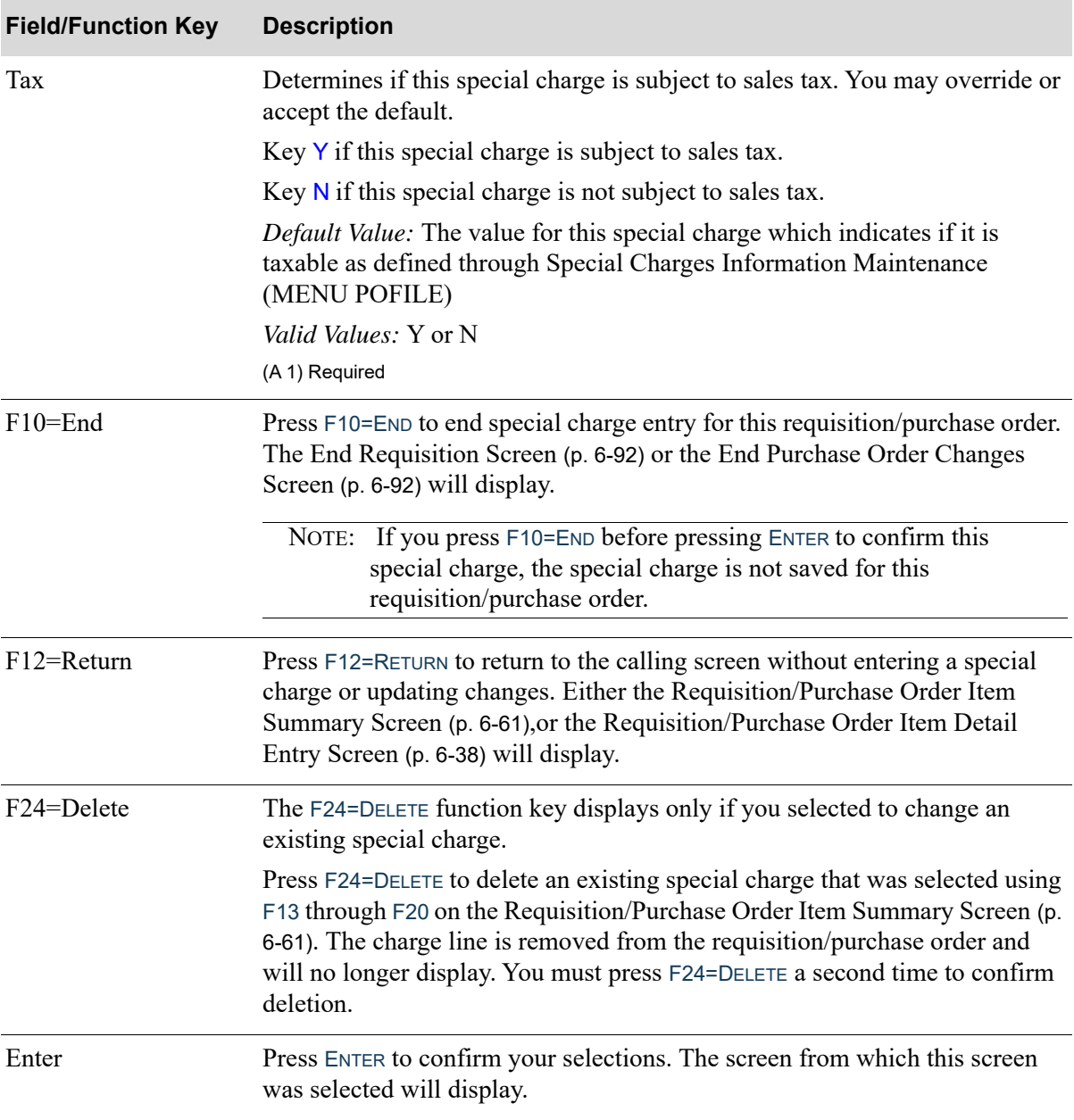

## **Requisition/Purchase Order Special Charge Screen Fields and Function Keys**

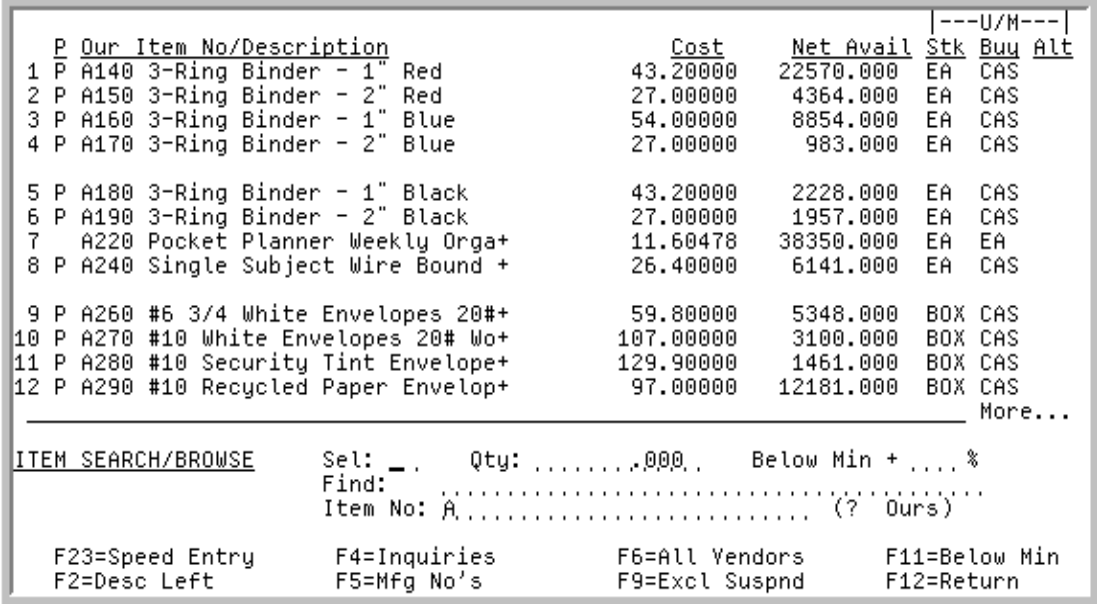

# <span id="page-192-0"></span>Requisition/PO Entry Item Search/Browse Screen

This screen displays after pressing F9=SEARCH from the [Requisition/Purchase Order Item Detail Entry](#page-161-1)  [Screen](#page-161-1) (p. 6-38) or [Requisition/Purchase Order Item Detail Review Screen](#page-161-0) (p. 6-38), or F9=SCH/BRWS on the [Requisition/Purchase Order Item Summary Screen](#page-184-0) (p. 6-61).

Use this screen to search for and select items to order on this requisition/purchase order. The initial display shows the Item Search File (ISCHX) filtered by the vendor for the current requisition/purchase order. You may use item search criteria, and display items that are below (or a specified percentage above) their minimum stocking level to limit the items displayed. Additionally, you may access various Purchasing and Inventory Accounting inquiries for a single item.

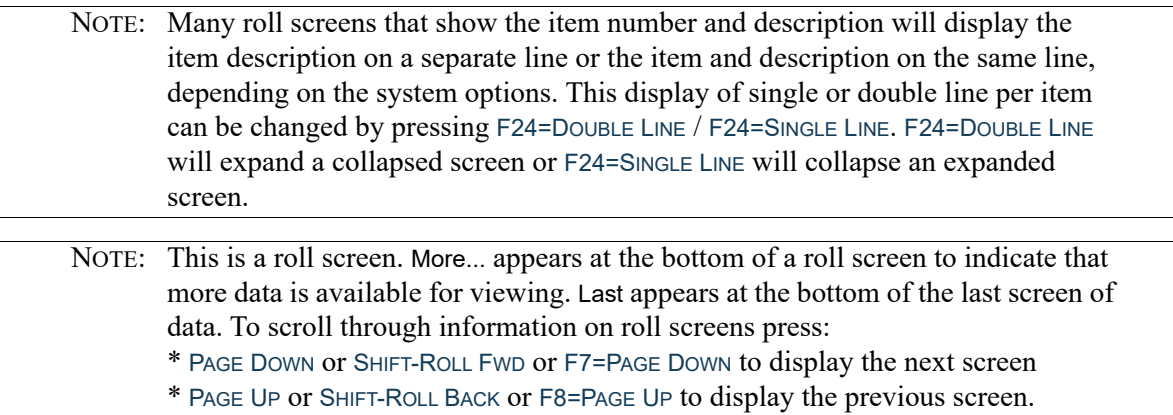

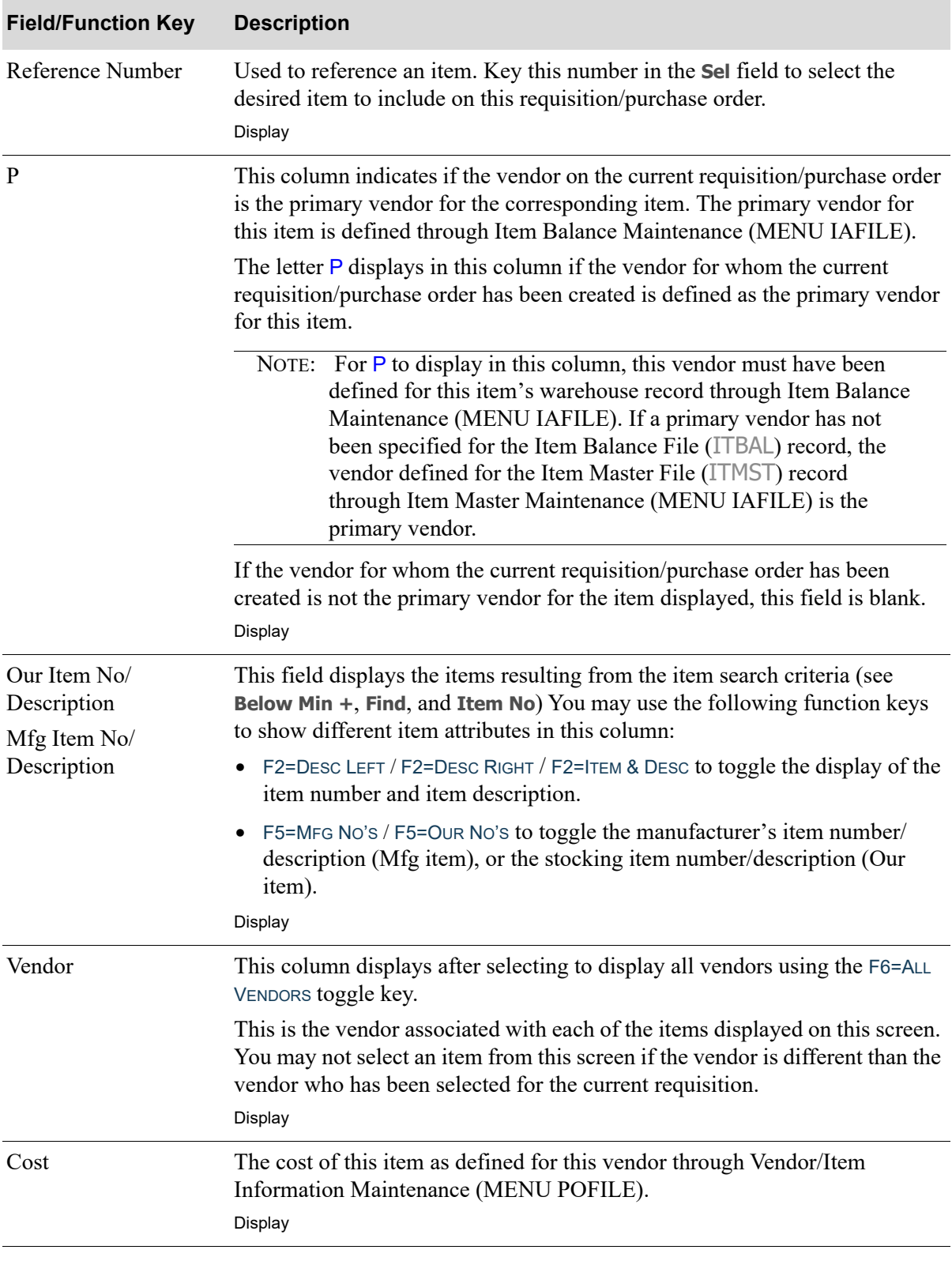

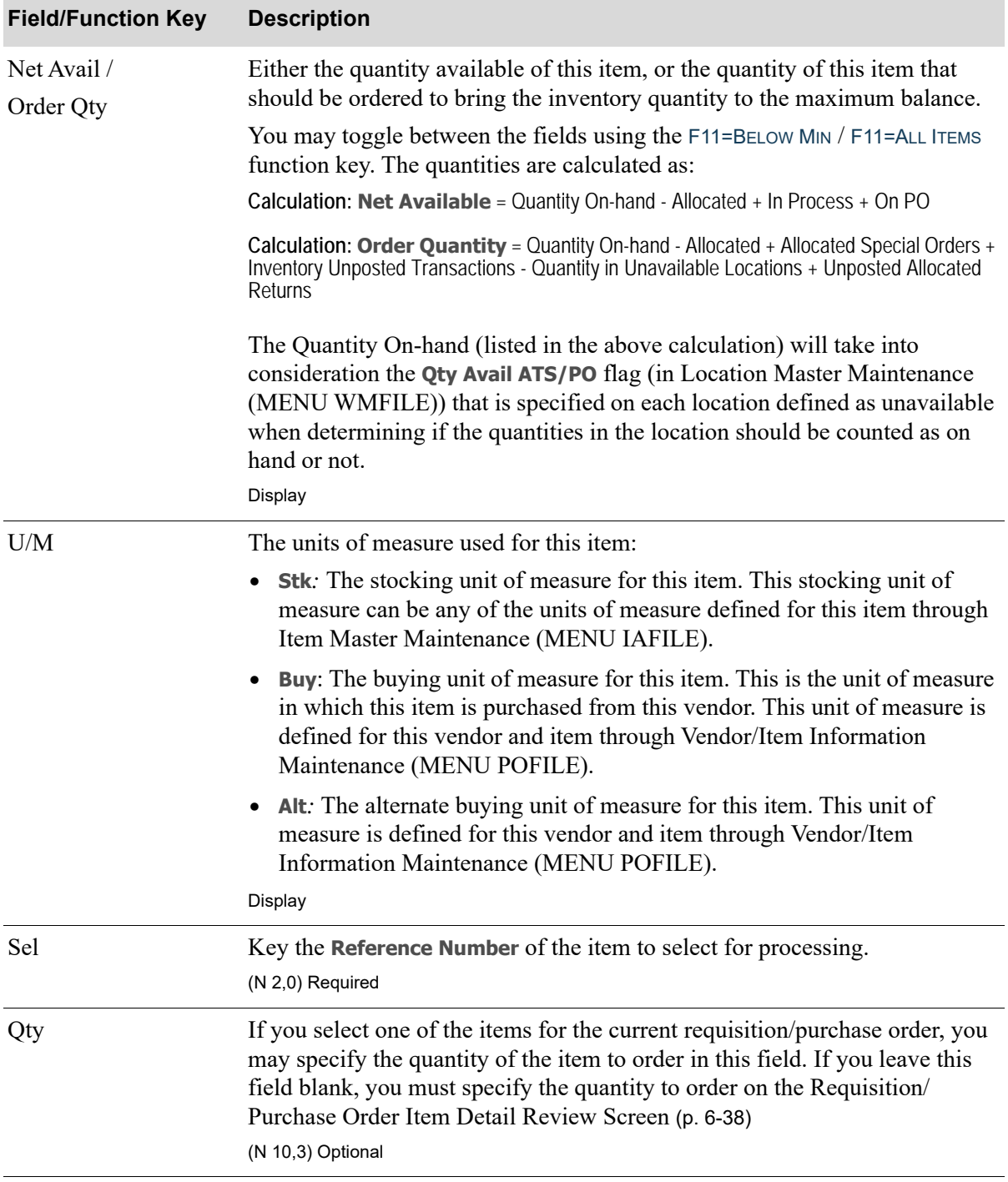

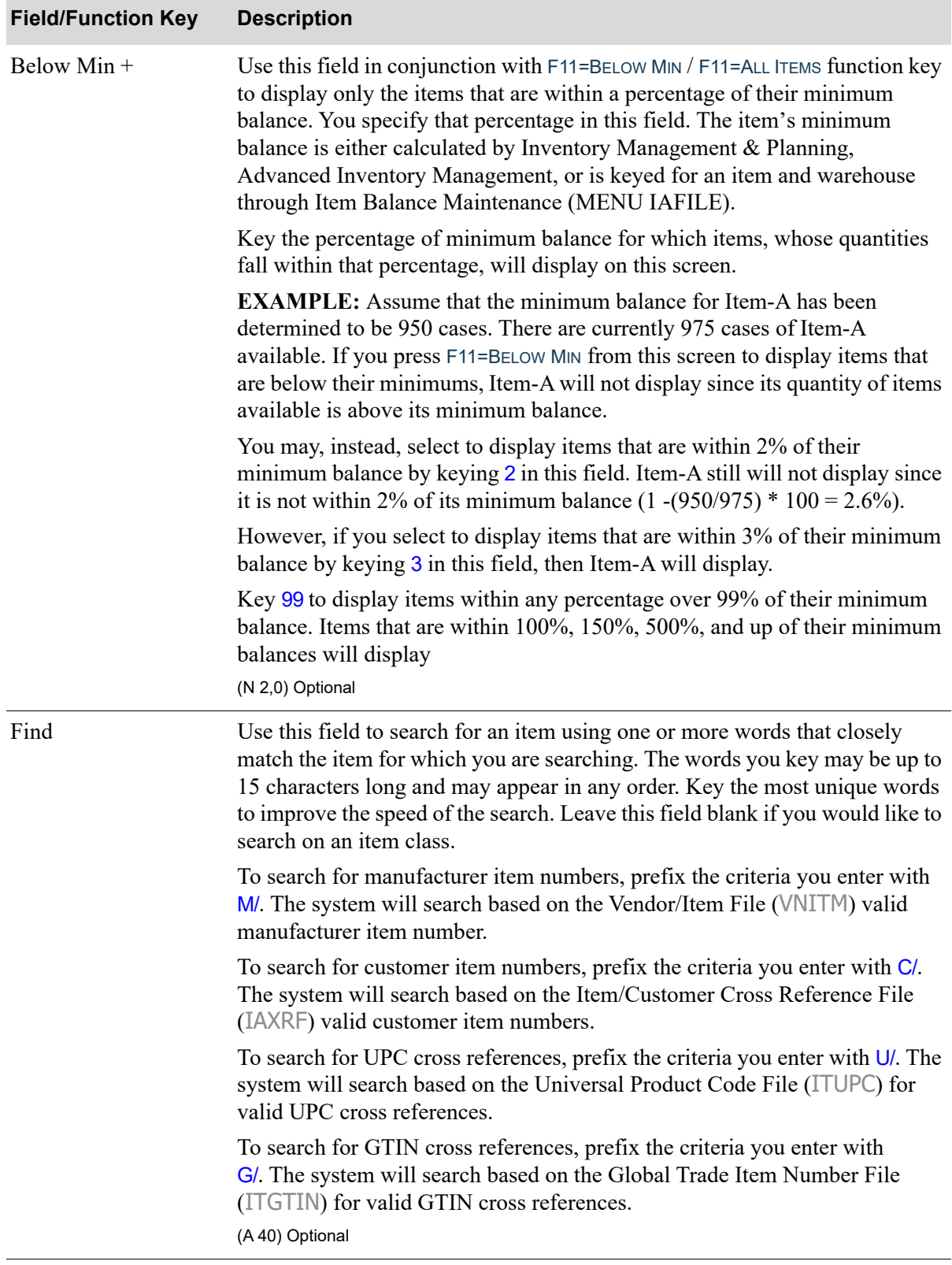

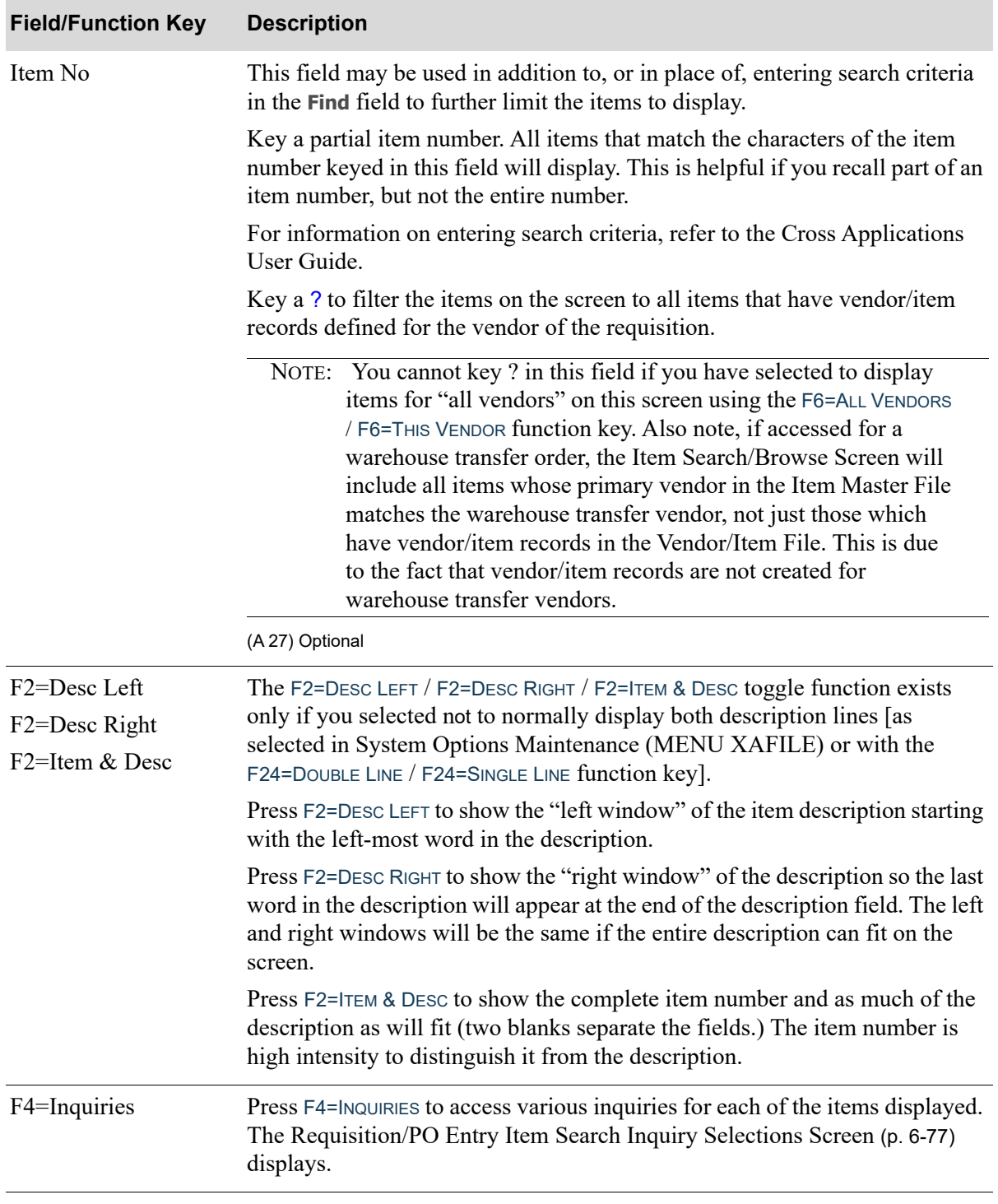

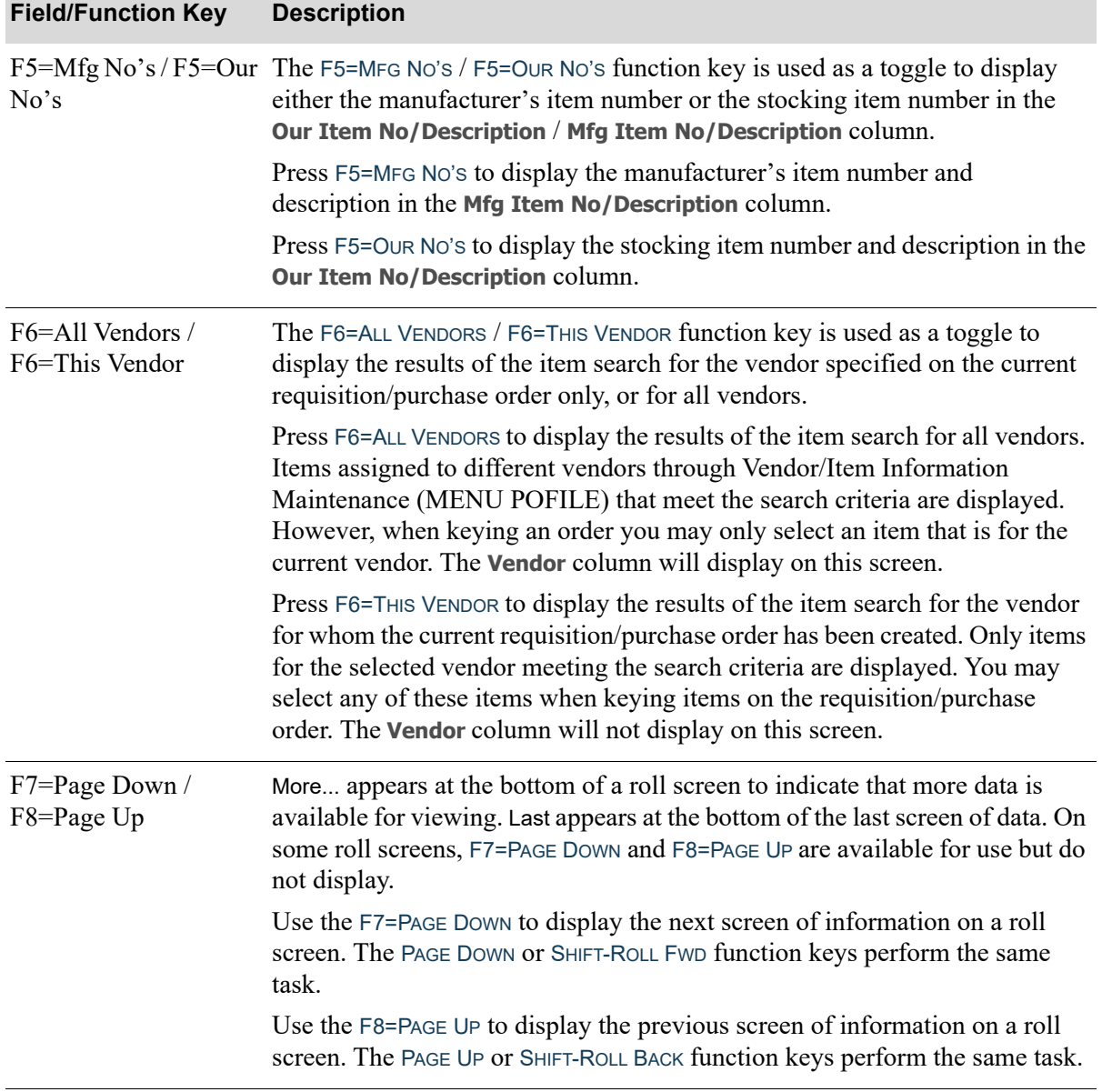

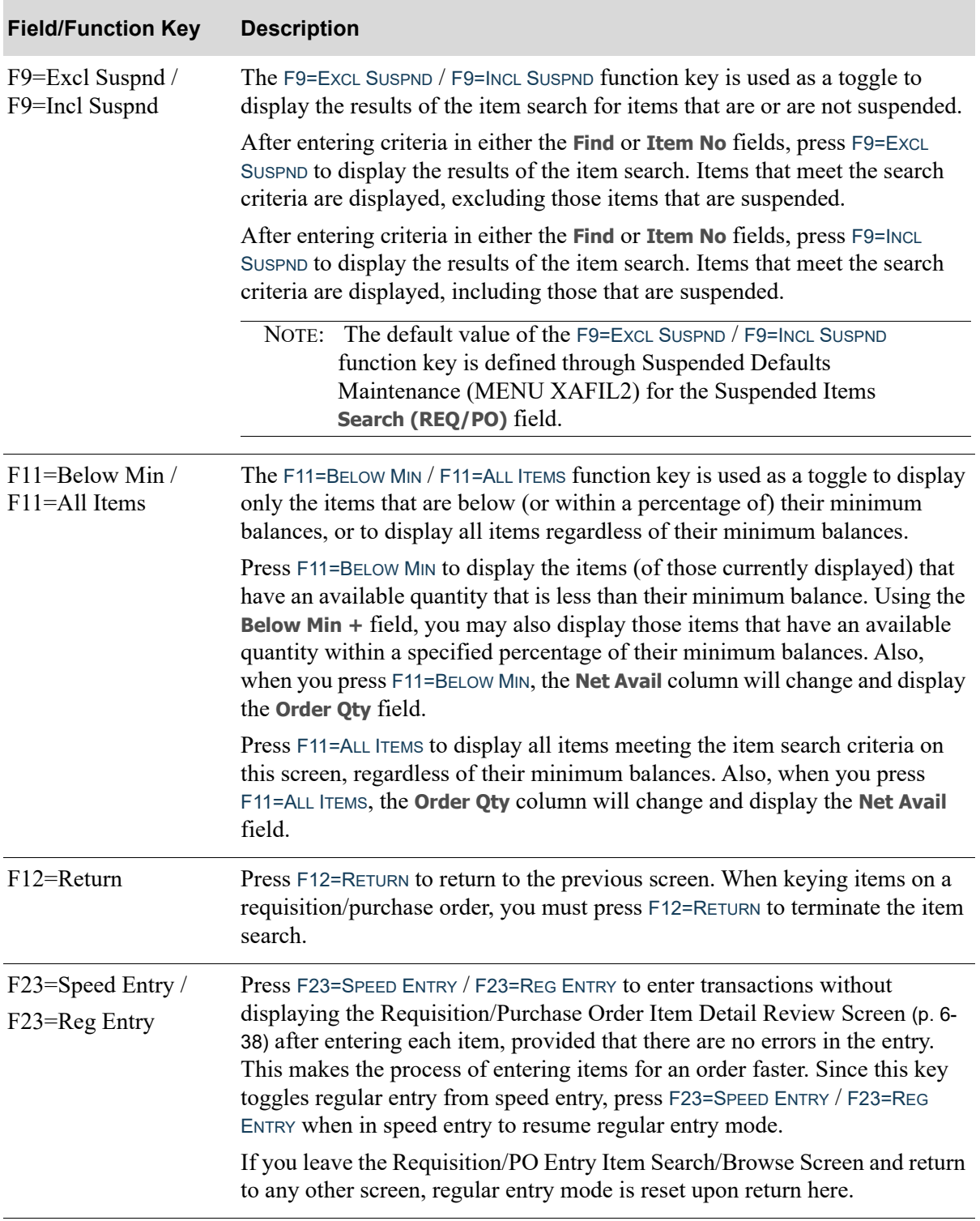

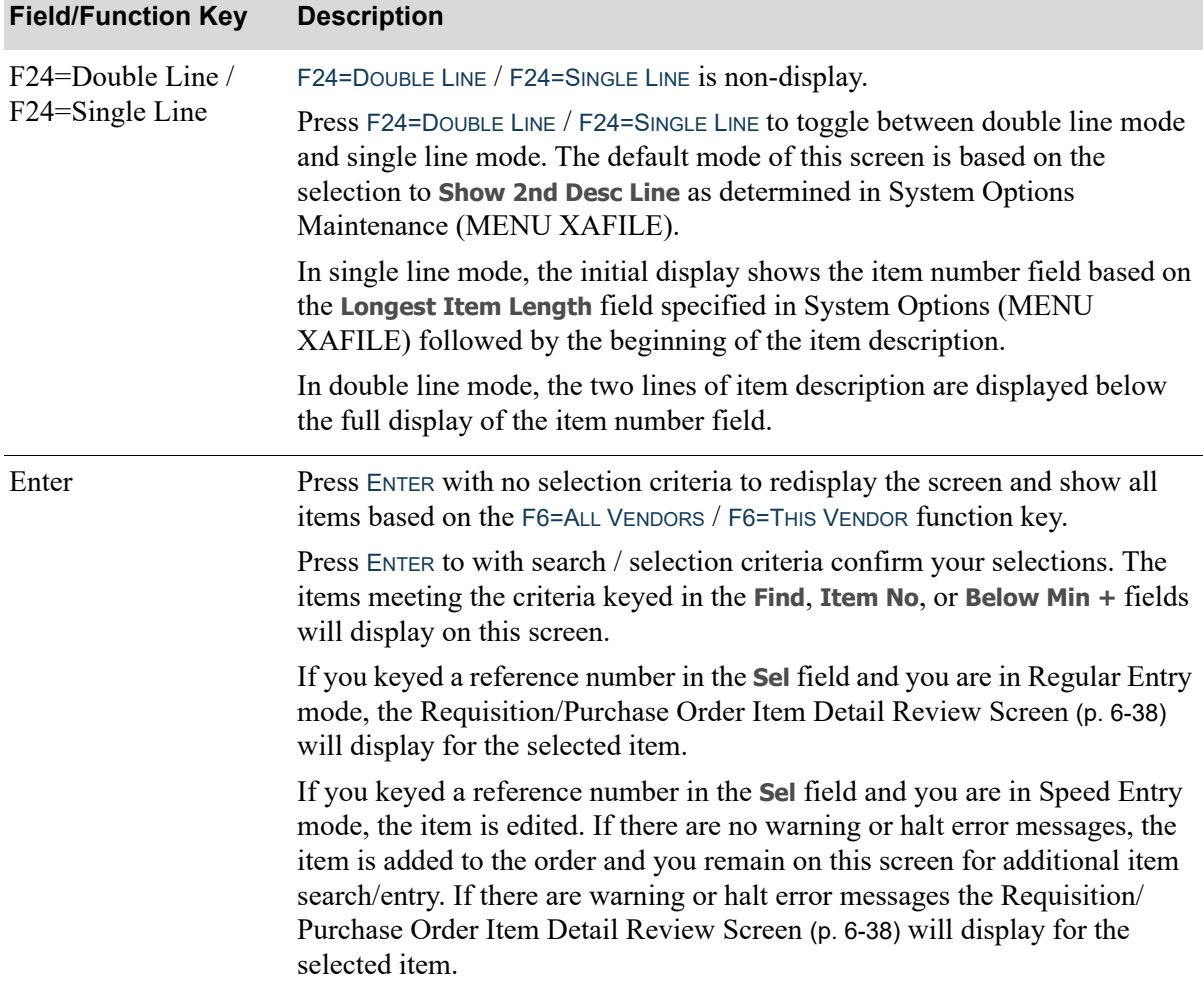

 $1 - -11/M - -1$ Net Av PO Stk Buy Alt P Our Item No/Description Cost P A500 File Folders - Manilla Box+<br>- P A510 File Folders - Manilla Box+<br>- P A510 File Folders - 4 Assorted + 4.39000 230.000 CAS CAS EA 4.59000 102.000 CAS CAS EA P ASSO File Folders - A Hosorced<br>P ASSO File Folders - Red Box of +<br>P AS30 File Folders - Yellow Box + 4.59000 CAS CAS EA  $\qquad \qquad -$ 175.000 CAS CAS EA 4.59000 P. A540 File Folders - Blue Box of+ 4.59000 500.000 CAS CAS EA 4.59000 454.000 CAS CAS EA CAS CAS EA 6.87000 50.000  $\overline{\phantom{0}}$ P A870 Bond Paper Full Height Pal+ 50.00000 BOX BOX 160.000  $-$  P A880 Bond Paper Half Height Pal+ 50.00000 176.000 BOX BOX \_ Last I - Item Inquiry Inquiry Selections: V - Vendor/Item Information L - Vendor List B - Buying Information F12=Return

# <span id="page-200-0"></span>Requisition/PO Entry Item Search Inquiry Selections Screen

This screen displays after pressing F4=INQUIRIES from the [Requisition/PO Entry Item Search/Browse](#page-192-0)  [Screen](#page-192-0) (p. 6-69). Use this screen to select an item and research more information about the selected item.

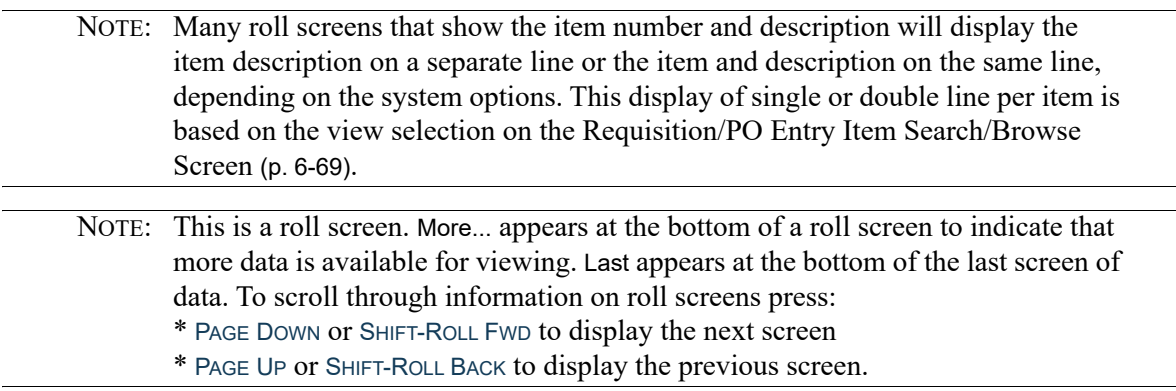

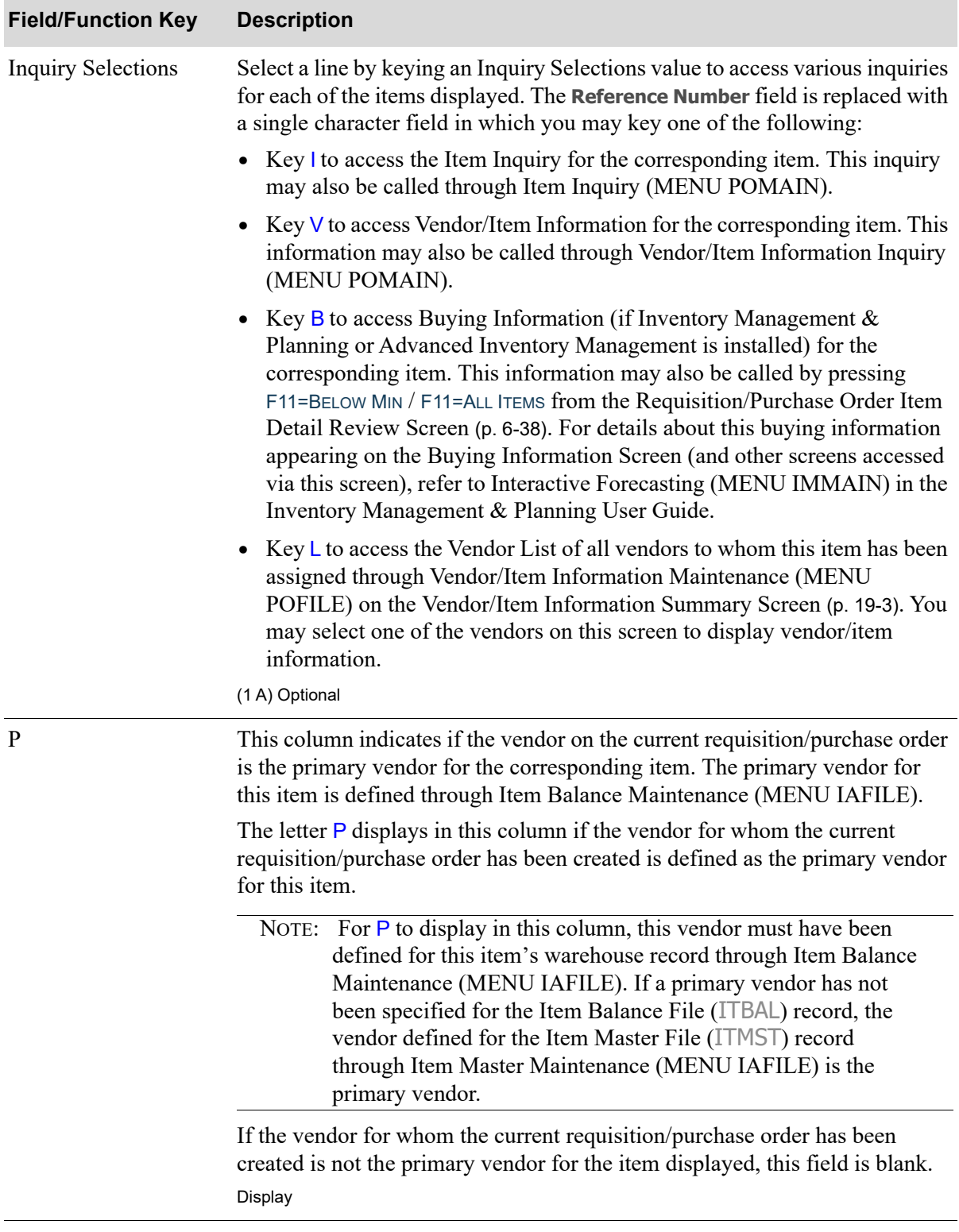

## **Requisition/PO Entry Item Search Inquiry Selections Screen Fields and Function Keys**

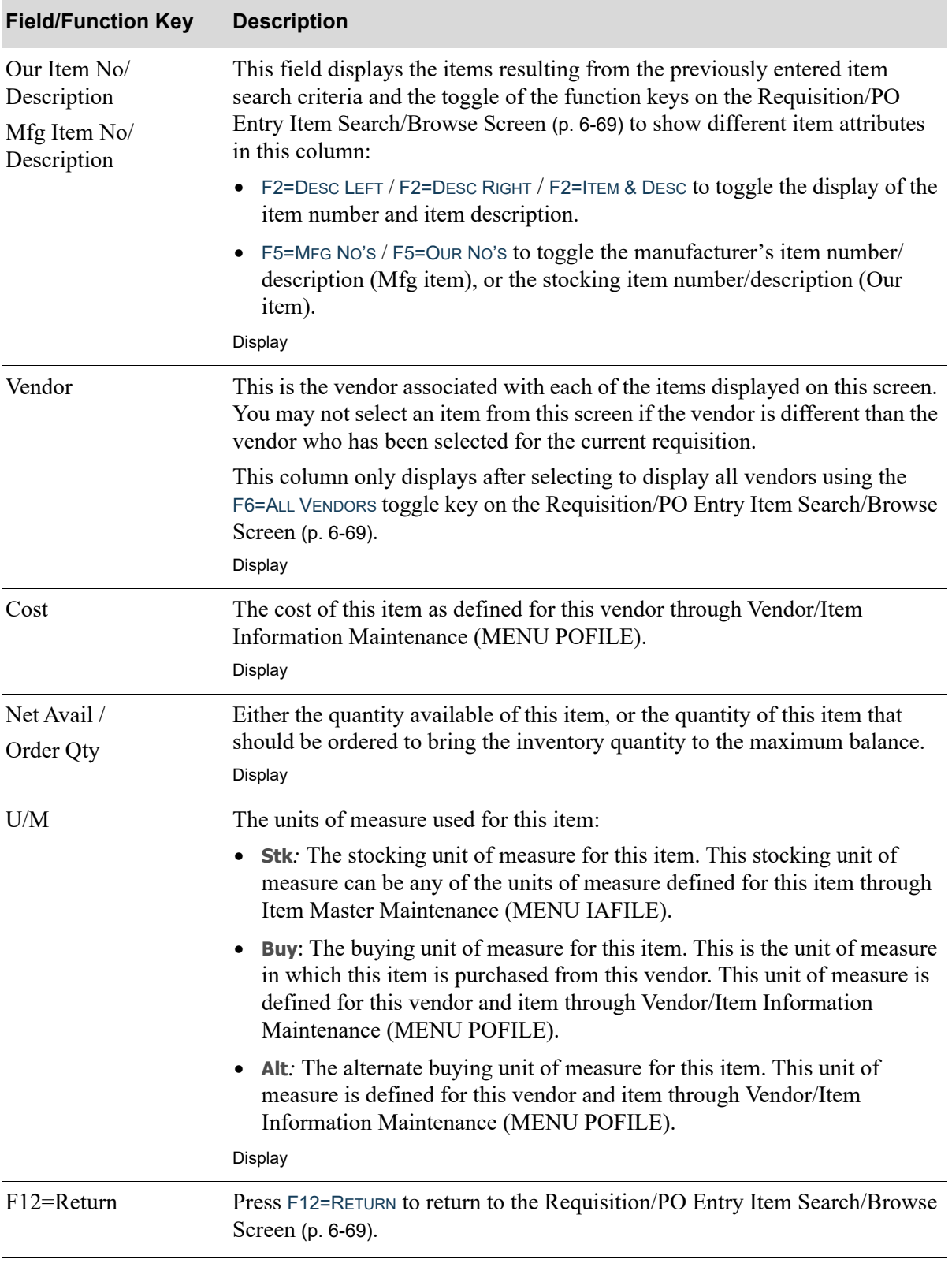

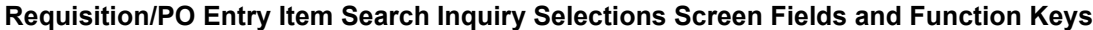

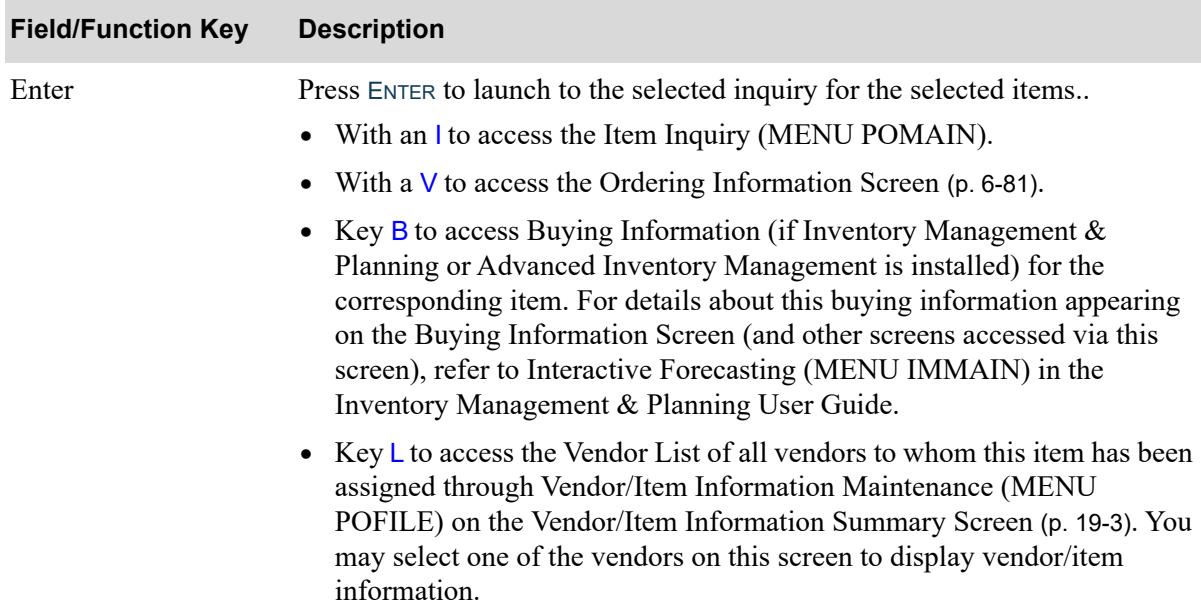

## **Requisition/PO Entry Item Search Inquiry Selections Screen Fields and Function Keys**

# <span id="page-204-0"></span>Ordering Information Screen

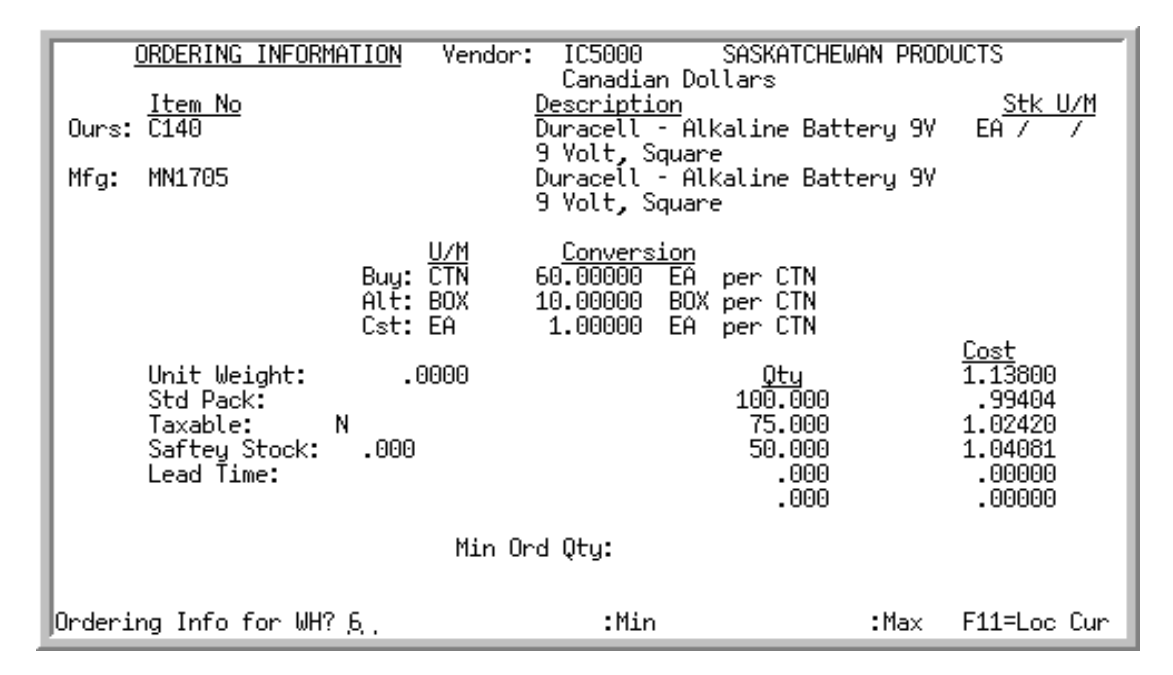

This screen displays by pressing F13=VI INQ from the Requisition/Purchase Order Item Detail Review [Screen](#page-161-0) (p. 6-38). This screen displays vendor/item information for the vendor on the current requisition/ purchase order, and the item being ordered.

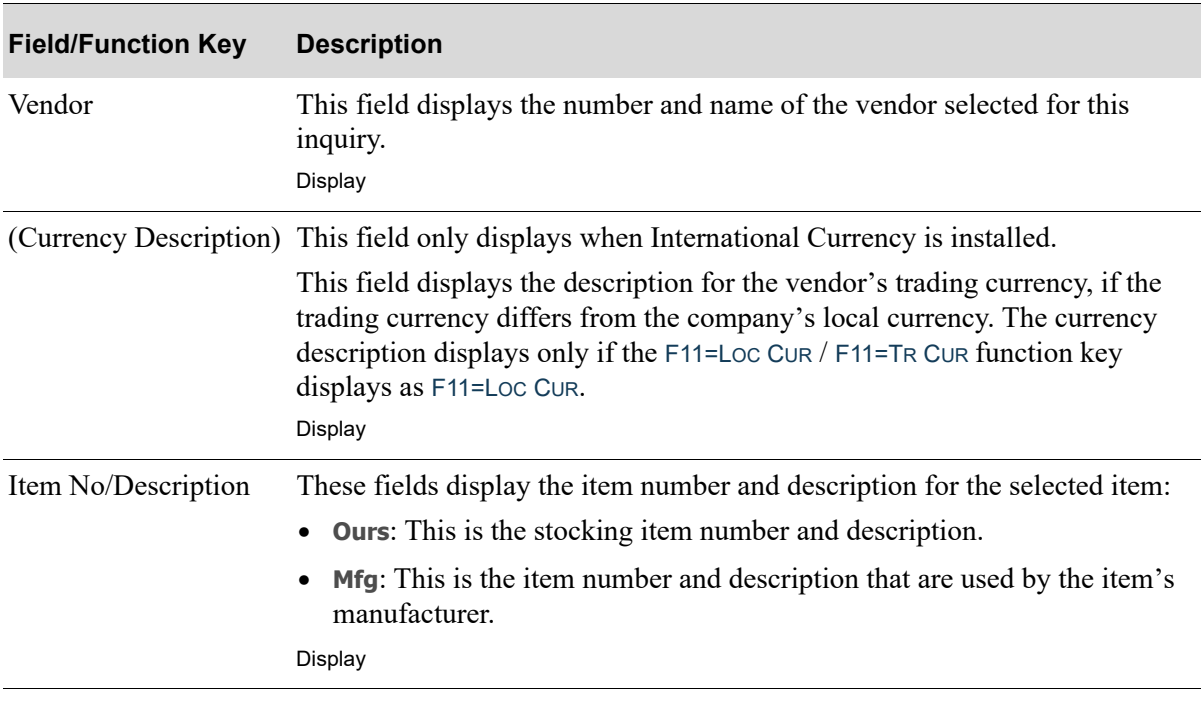

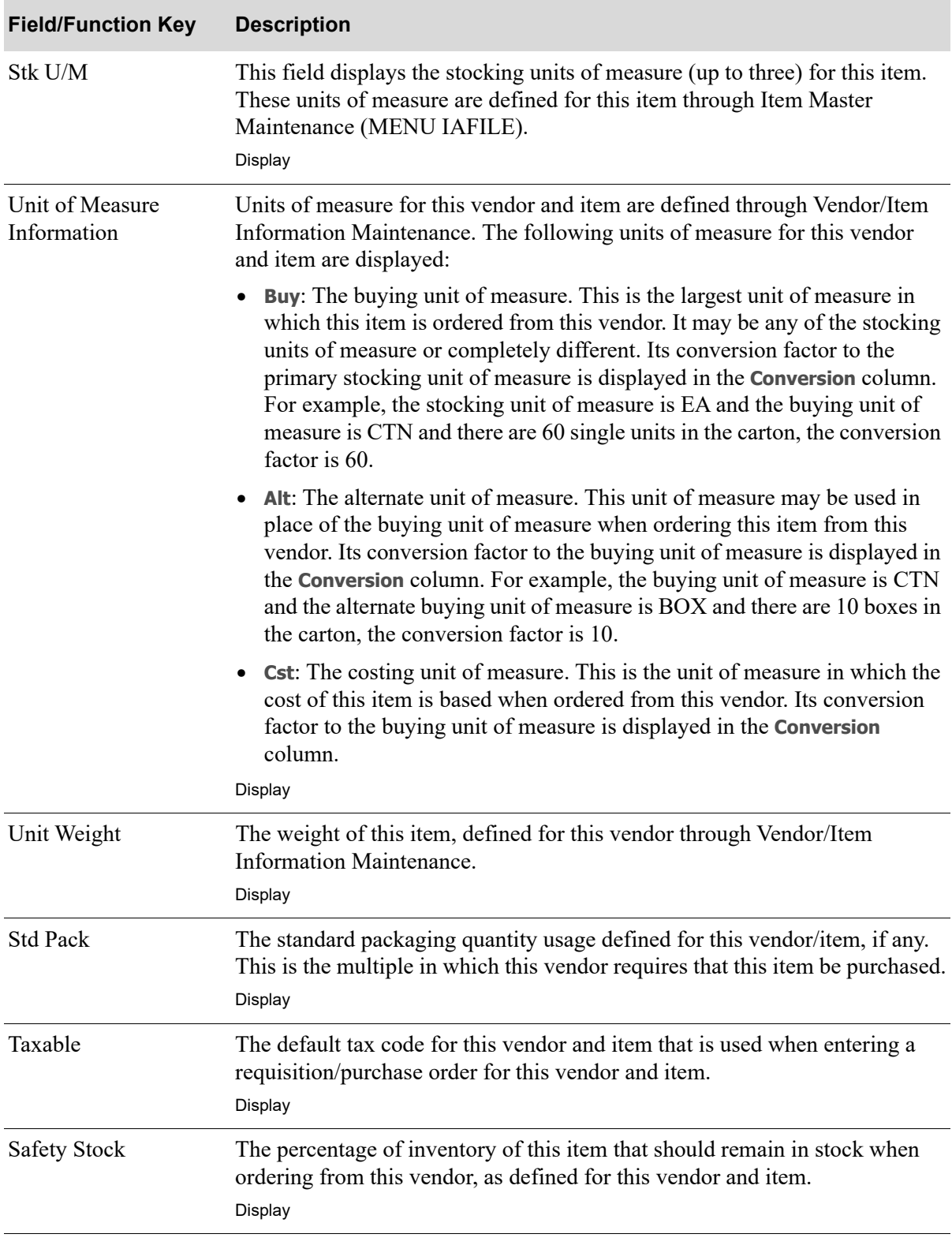

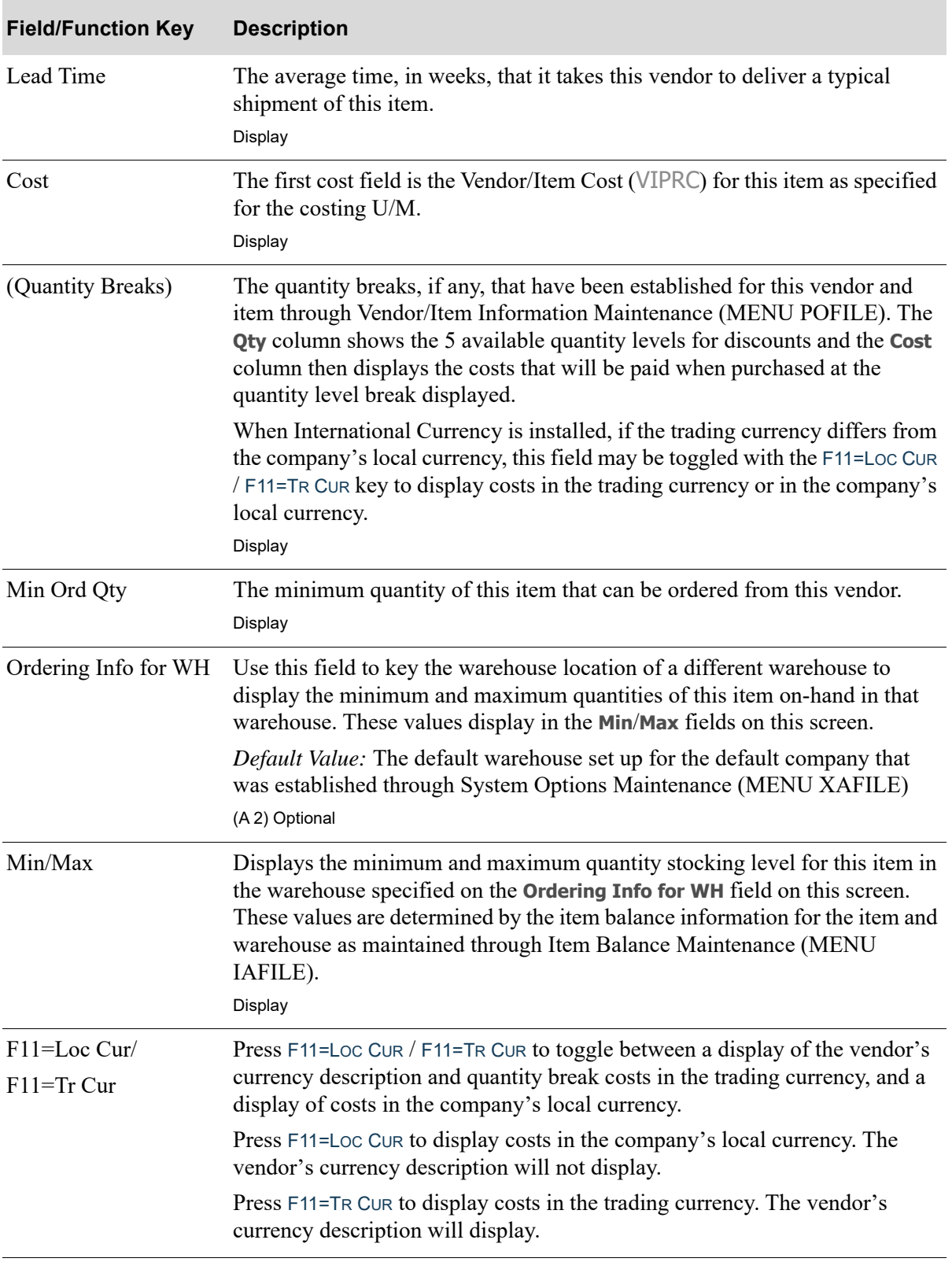

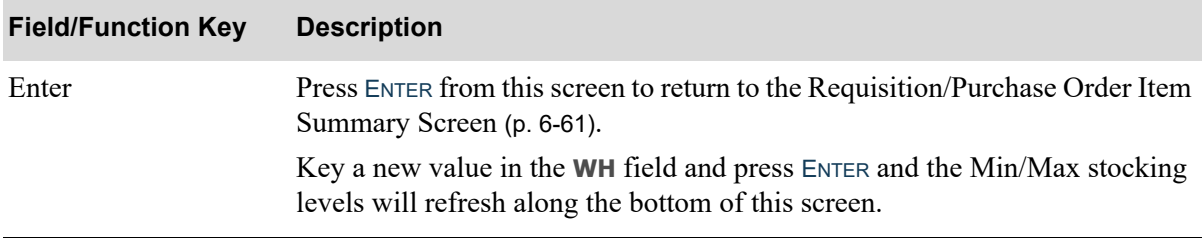

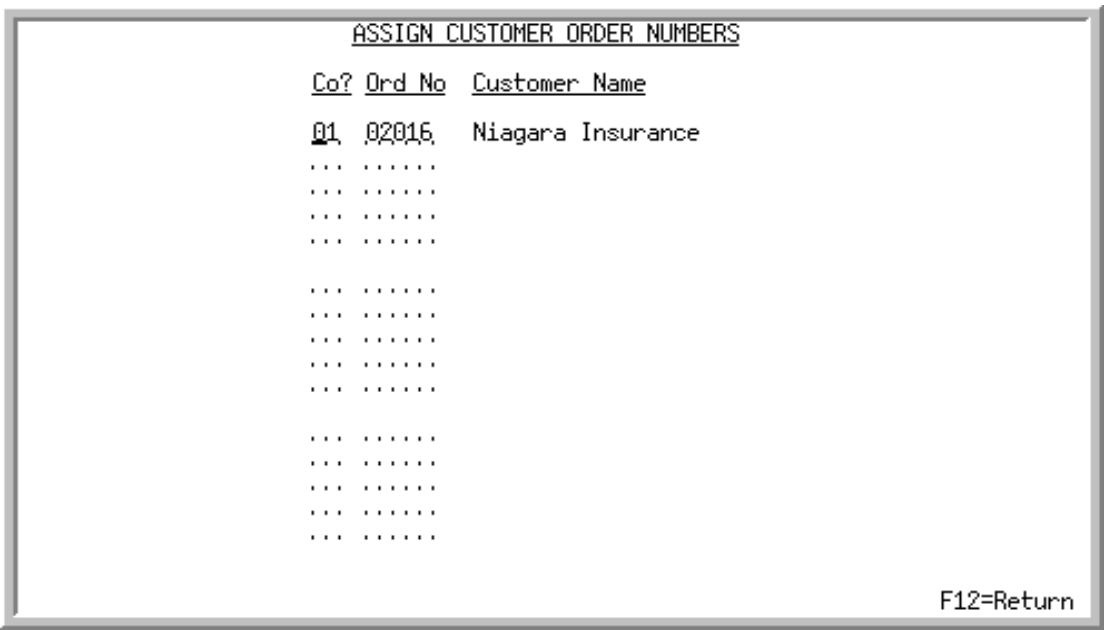

# <span id="page-208-0"></span>Assign Customer Order Numbers Screen

This screen displays after pressing F14=ORD NOS from the [Requisition/Purchase Order Item Detail](#page-161-0)  [Review Screen](#page-161-0) (p. 6-38). Use this screen to identify the order numbers of up to 15 customer orders that have been backordered, and are waiting for the item keyed on the [Requisition/Purchase Order Item](#page-161-1)  [Detail Entry Screen](#page-161-1) (p. 6-38).

When this item is received and posted through Purchasing or, if applicable, Warehouse Management, the [Backorder Release Report](#page-812-0) (p. 24-9) will print indicating the order numbers keyed on this screen.

NOTE: If the item is on a special order, the company number and order number will be updated automatically on this screen.

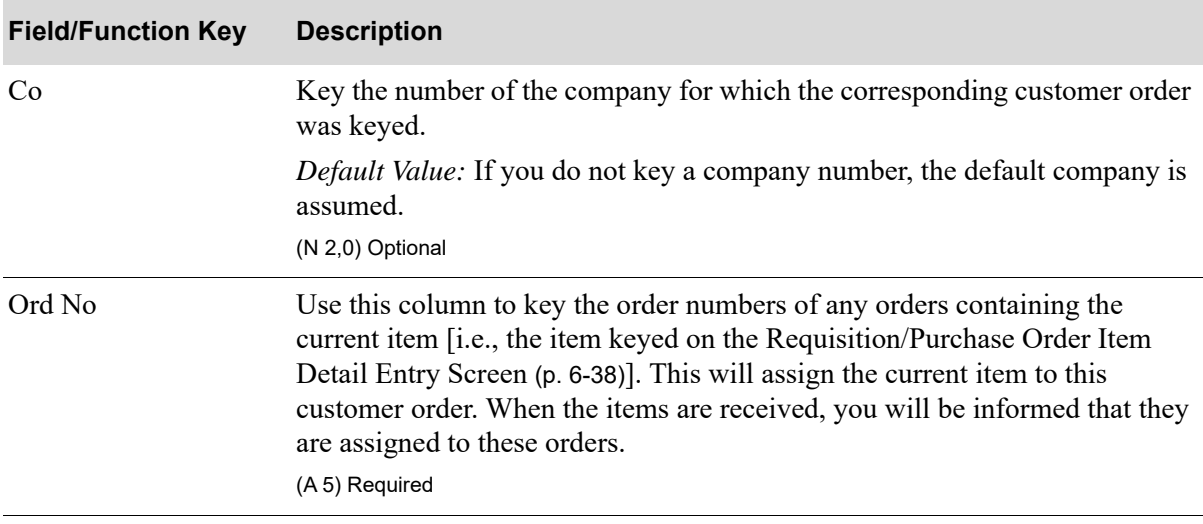

#### **Assign Customer Order Numbers Screen Fields and Function Keys**

Γ

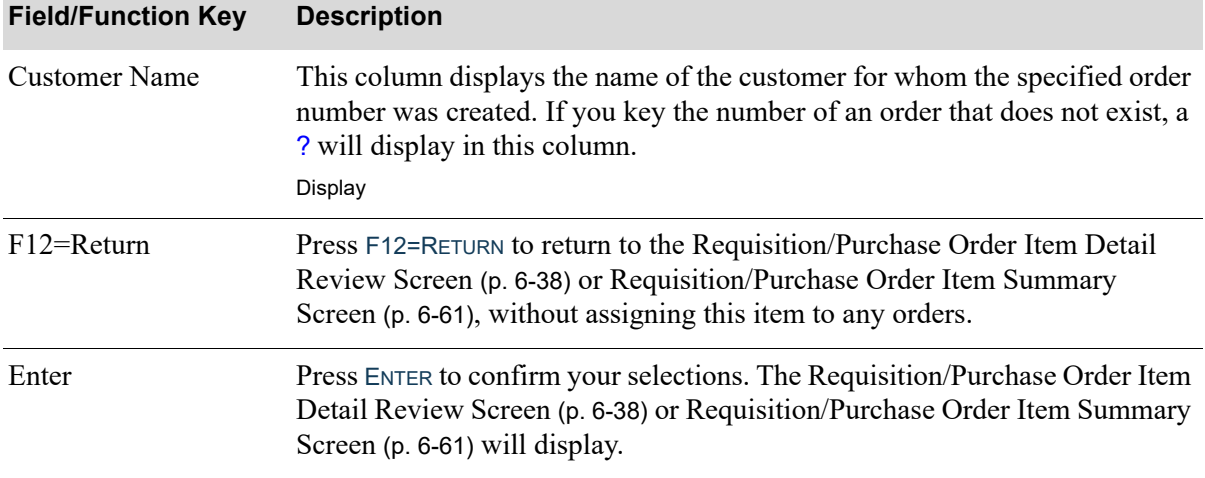

## **Assign Customer Order Numbers Screen Fields and Function Keys**

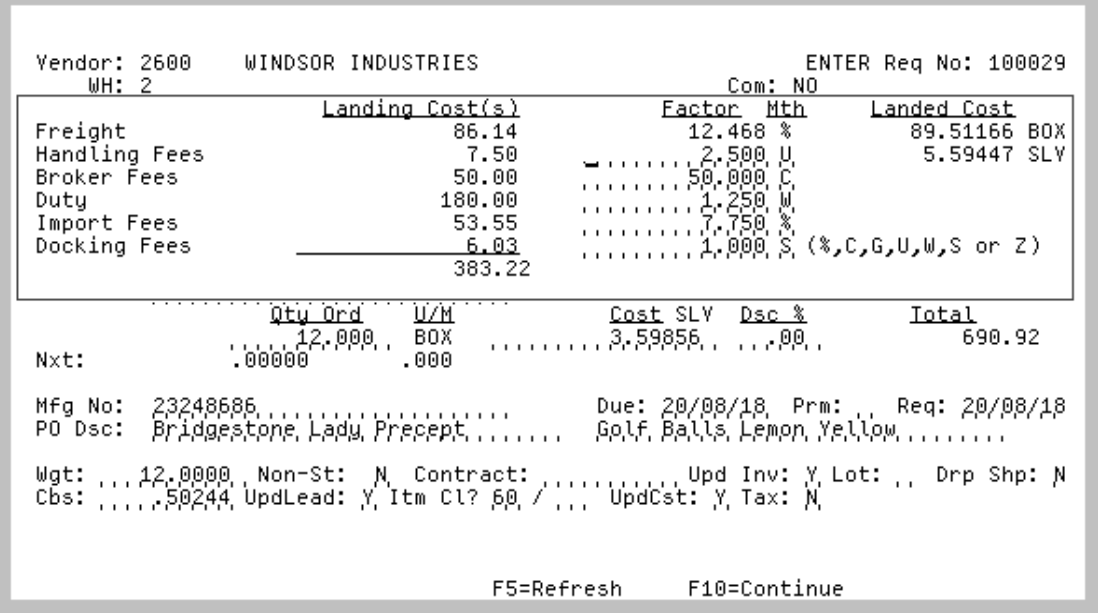

# <span id="page-210-0"></span>Requisition/Purchase Order Item Landing Costs Screen

This overlay screen displays after pressing F15=LND CST on the Requisition/Purchase Order Item Detail [Review Screen](#page-161-0) (p. 6-38). Use this screen to access and, if desired, modify landing factor information for the requisition/purchase order line item displayed on the [Requisition/Purchase Order Item Detail](#page-161-0)  [Review Screen](#page-161-0) (p. 6-38).

When landing codes are added to the Vendor/Item/Price File (VIPRC) after the item has been added to a purchase order, press F5=REFRESH to attach those values to the item in the purchase order.

Also use this screen to view or override landing factor amounts for line items. Overall access to allow overrides is determined via Warehouse Numbers Maintenance (MENU IAFILE). Note that an individual line item's landing factors cannot be overridden if a group override [refer to the [End](#page-229-0)  [Requisition/Purchase Order Landing Costs Screen](#page-229-0) (p. 6-106)] for all items in a requisition/purchase order has occurred. Likewise, a requisition/purchase order override cannot occur for any landing factors that have had individual line item overrides performed.

The **Landing Cost(s)** and **Landed Cost** values displayed are calculated in accordance with the values keyed in the **Factor** and **Mth** fields based on the total quantity ordered.

NOTE: Landing costs are not available for returns.

**Example:** Landing Costs

**Assumption**: The cost for item A150 is \$5.00, and a quantity of 10 is requested.

**Procedure**: On this screen, key a landing cost factor of 2.000 and a calculation method of % (for percentage of extended cost) for the landing factor 1. Press ENTER.

**Results**: The landing cost 1 value reflects an amount equal to 2% of the total value of the line item; in other words, a value of \$1.00.

**Procedure**: Change the calculation method to U (for all units) for the landing cost 1 and press ENTER.

**Results**: The landing cost 1 value reflects an amount equal to the 2.000 factor multiplied by the number of units expected to be received (10): in other words, a value of \$20.00.

**Procedure**: Change the calculation method to C (for a specified currency amount) and the factor to 12 for the landing cost 1 and press ENTER.

**Results**: The landing cost 1 value reflects an amount equal to the 12 factor: in other words, a value of \$12.00.

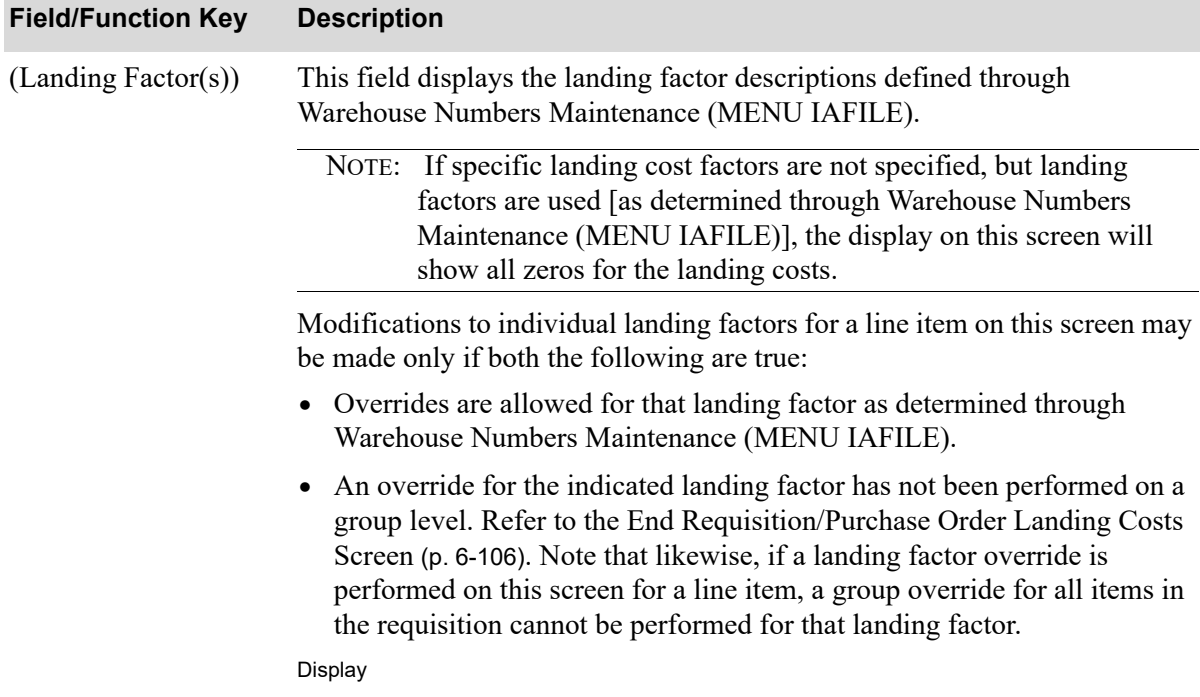

#### **Requisition/Purchase Order Item Landing Costs Screen Fields and Function Keys**

| <b>Field/Function Key</b> | <b>Description</b>                                                                                                    |
|---------------------------|----------------------------------------------------------------------------------------------------|
| Landing Cost(s)           | A line item's landing costs are those costs incurred due to specific situations<br>(overhead, duty, etc.), whereas a line item's landed cost is the total cost of<br>that line item calculated as the vendor's price plus all individual landing<br>costs.                                                                                                    |
|                           | The Landing Cost(s) values displayed in this field are calculated in<br>accordance with the values keyed in the Factor and Mth fields.                                                                                                    |
|                           | When International Currency is installed, these fields display in the<br>applicable currency defined for each landing code. If landing cost(s) are<br>calculated in currencies different from the company's local currency, these<br>fields may be toggled with the F11=Loc CUR / F11=TR CUR key to display<br>landing cost(s) in the trading currency with the applicable currency symbol<br>displayed to the right of each cost, or in the company's local currency with<br>the local currency symbol displayed to the right of each cost. |
| Factor                    | NOTE: This field is display-only for any landing factor whose values<br>(Factor or Mth) cannot be overridden because either it was<br>defined as not allowing overrides through Warehouse Numbers<br>Maintenance (MENU IAFILE), or because a group override for<br>the specific landing factor has occurred [refer to the End<br>Requisition/Purchase Order Landing Costs Screen (p. 6-106)].                                                                                                    |
|                           | Key override values to be used with the calculation methods for each of the<br>landing costs. Pressing ENTER will cause the recalculation of the landing costs<br>values, in accordance with the factor values keyed here and in the Mth field.<br>The default landing factor amounts are assigned to specific landing codes.<br>Landing codes are assigned to an item for a vendor through Vendor/Item<br>Information Maintenance (MENU POFILE).                                                                                            |
|                           | When International Currency is installed, if the trading currency differs from<br>the company's local currency, these fields may be toggled with the F11=Loc<br>CUR / F11=TR CUR key to display values in the trading currency or in the<br>company's local currency.                                                                                                    |
|                           | Important                                                                                                    |
|                           | When F11=TR CUR key displays and local currency values are<br>displayed, these fields will become display-only. When keying<br>factors using a method of $C$ for currency, you must key these<br>amounts in the applicable trading currency. If you have pressed<br>F11=Loc Cur to display local currency values, you must return to<br>a display of trading currency values before keying new amounts.                                                                                                    |

**Requisition/Purchase Order Item Landing Costs Screen Fields and Function Keys**

(N 10,3) Display/Required

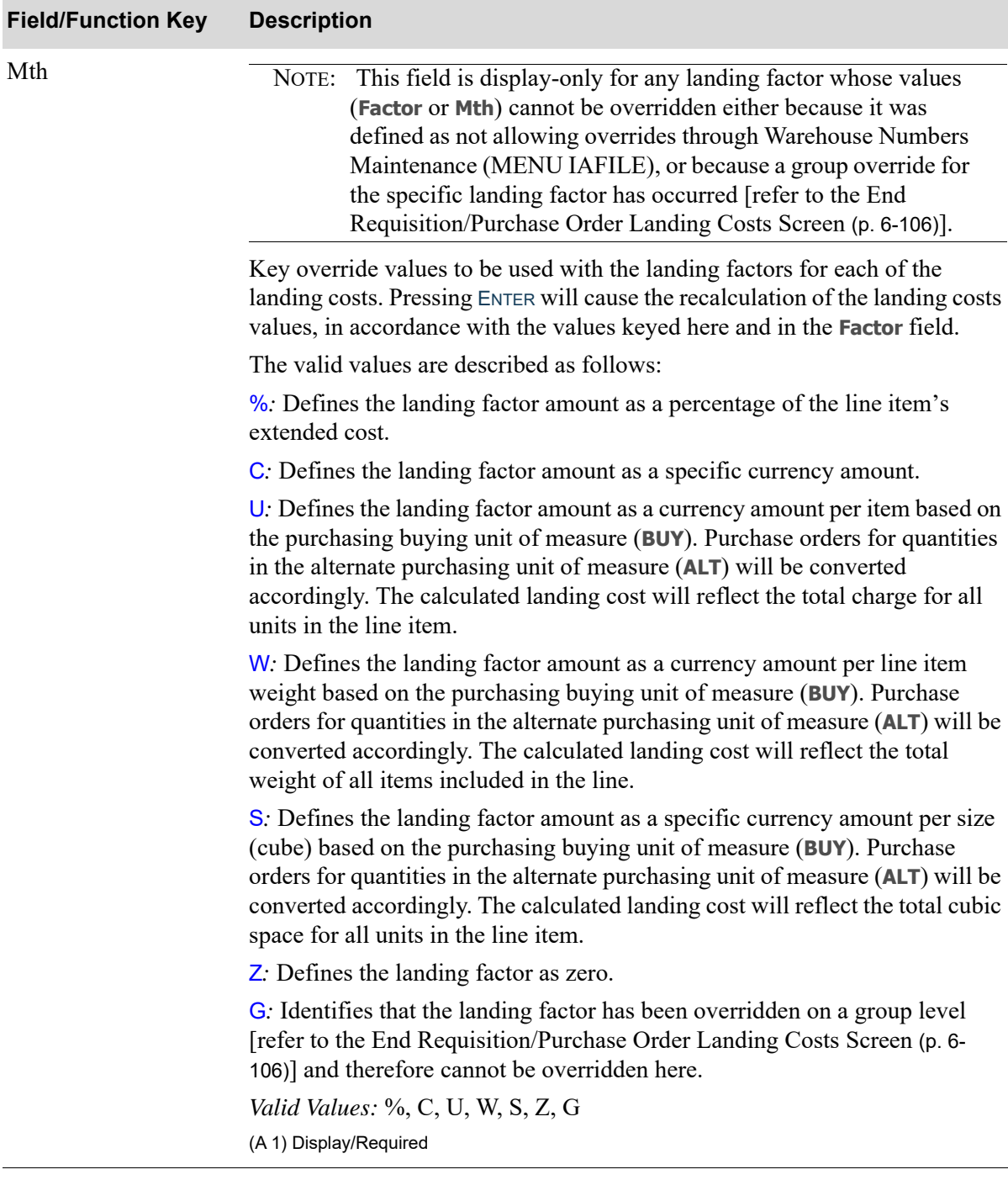

## **Requisition/Purchase Order Item Landing Costs Screen Fields and Function Keys**

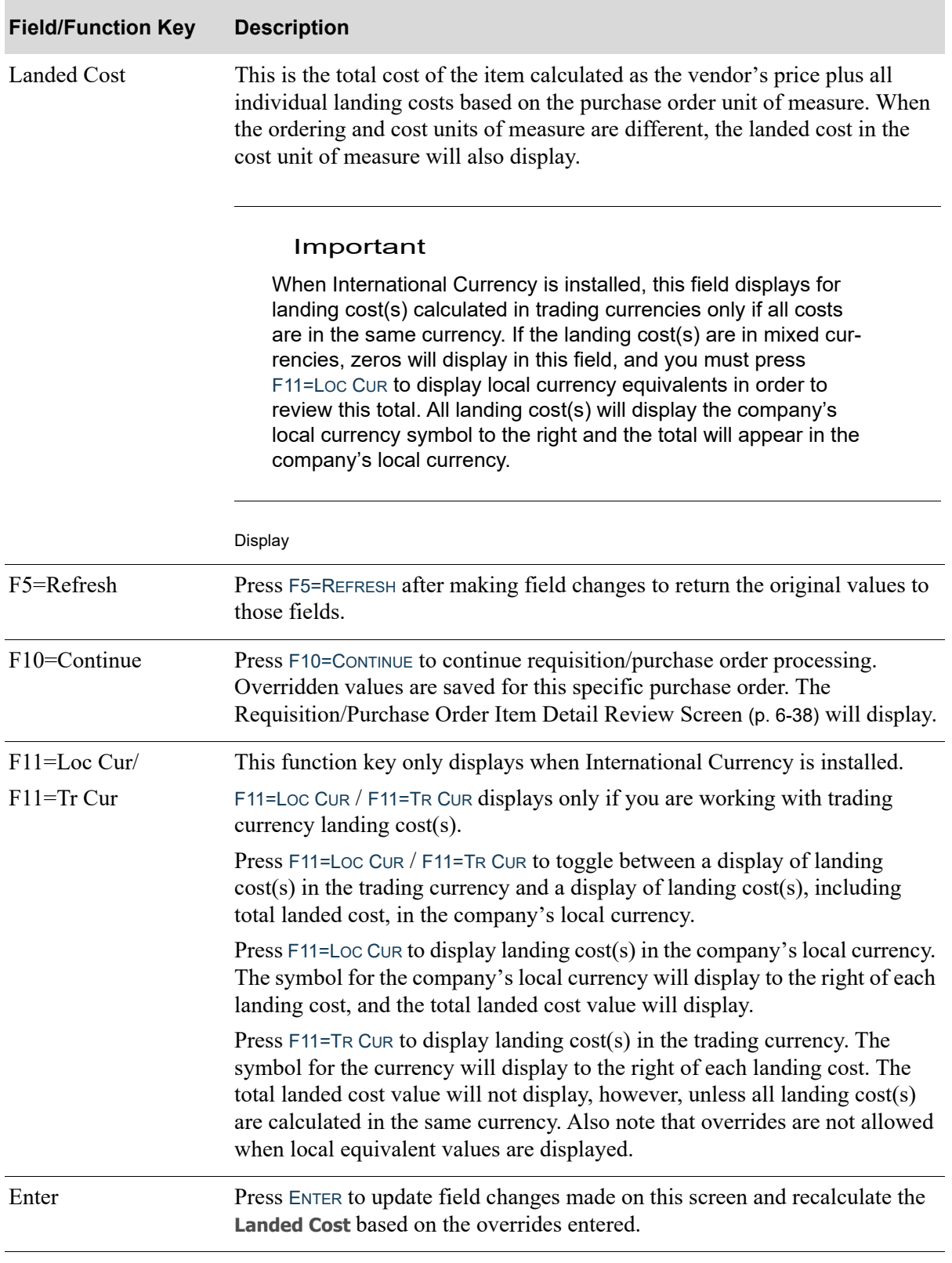

## **Requisition/Purchase Order Item Landing Costs Screen Fields and Function Keys**

# <span id="page-215-0"></span>End Requisition Screen

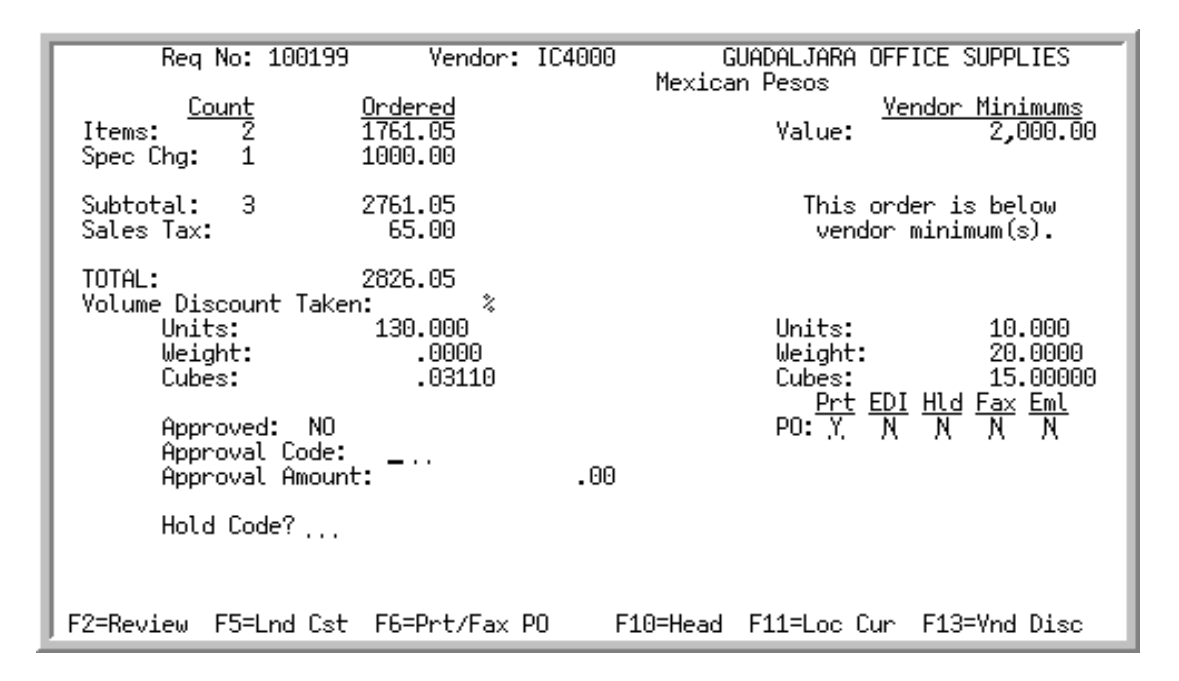

# <span id="page-215-1"></span>End Purchase Order Changes Screen

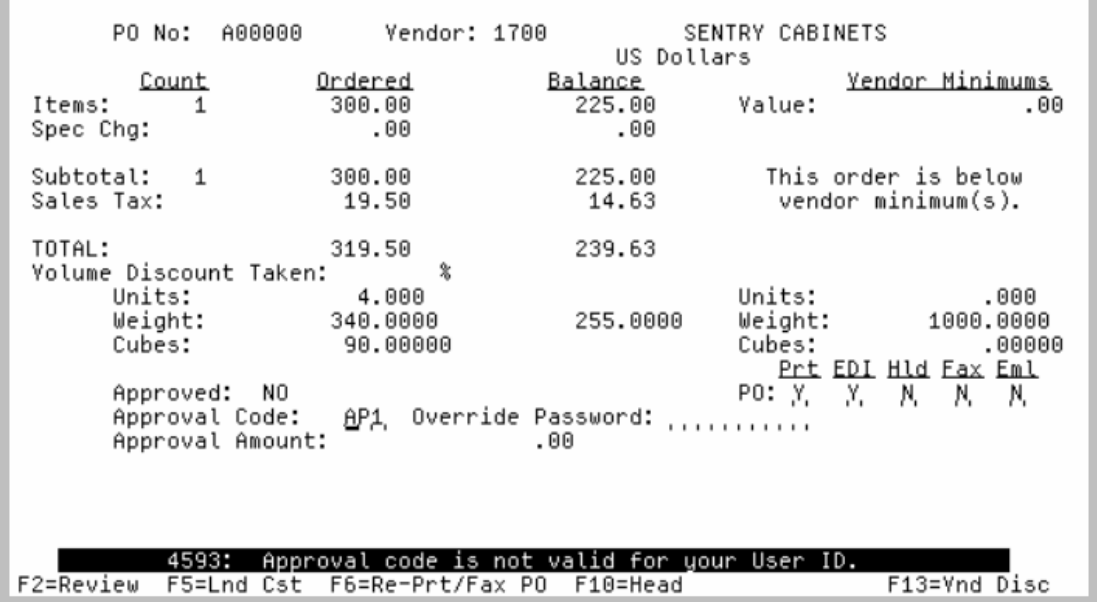

This screen is displayed when you press F10=END from the [Requisition/Purchase Order Maintenance](#page-136-0)  [Header Screen](#page-136-0) (p. 6-13), [Requisition/Purchase Order Item Detail Entry Screen](#page-161-1) (p. 6-38), [Requisition/](#page-161-0) [Purchase Order Item Detail Review Screen](#page-161-0) (p. 6-38), [Requisition/Purchase Order Item Summary](#page-184-0)  [Screen](#page-184-0) (p. 6-61) or the [Requisition/Purchase Order Special Charge Screen](#page-189-0) (p. 6-66).

This screen displays summarized order data and allows you to approve the requisition/purchase order.
## Approval Code Authorizations

Regardless of the **Use Approval Code Authorization for Req/PO** field, a value is required in the **Approval Code** field required to print a Purchase Order.

If the **Use Approval Code Authorization for Req/PO** field is set to Y through Purchasing Company Options Maintenance (MENU XAFILE), the value keyed in the **Approval Code** field must be an approval code defined for your user ID through Approval Codes Maintenance (MENU POFIL2). The user logged onto Distribution A+ must be the user ID assigned to the **Approval Code** through Approval Codes Maintenance (MENU POFIL2). If the user IDs do not match, the requisition/purchase order will not be approved. Once a purchase order has been approved, if an **Override Password** has been defined for an **Approval Code** through Approval Codes Maintenance (MENU POFIL2), this password can be used to override an approval code when changes are being made to an approved purchase order by a user other than the original approver. This allows you to approve and exit an approved purchase order on the End Order Screen even though the approval code does not match the current user's user ID.

The **Approval Amount** field displays the approved value for this requisition/purchase order. When you key an approval code in the **Approval Code** field and press ENTER, the total requisition/purchase order value will default into the **Approval Amount** field. You can key a different amount, within the limits of the **Maximum Approval Amount** defined for the approval code through Approval Codes Maintenance (MENU POFIL2). Additionally, through Approval Codes Maintenance (MENU POFIL2), you have the option to determine if the overriding of an approved purchase order (if being overridden) will validate (on this screen) the purchase order amount against the maximum approval amount defined for the approval code.

If a change is made to the requisition/purchase order that changes the total requisition/purchase order value, the following applies:

• If the user ID of the user making the changes is the same as the user ID associated with the approval code, the amount in the approval amount field will change automatically, as long as the new value does not exceed the **Maximum Approval Amount** defined for the approval code through Approval Codes Maintenance (MENU POFIL2). If the new total requisition/purchase order value exceeds the maximum approval amount, the changes will not be approved. You can either enter a different approval code with a greater approval amount or blank out the approval code and leave the requisition/purchase order unapproved. A user with a greater approval amount must log on and enter an approval code

If a different user entered an approval code and you want to change the requisition/purchase order, you can do one of the following:

- Change the requisition/purchase order within the approval amount value defined by the approval code. If your **Maximum Approval Amount** defined through Approval Codes Maintenance (MENU POFIL2) is less than or equal to the approval amount for the requisition/purchase order, this is your only option.
- Change the approval code fields to your approval code and amount and press F2=REVIEW and then change the item information on the requisition/purchase order. Use this method if you want to increase the approval amount. You can use this method only if your **Maximum Approval Amount** defined through Approval Codes Maintenance (MENU POFIL2) is greater than the former **Approval Amount** value.
- Have a user with override ability enter their approval code and press ENTER. The override password can be entered and it can be determined if the overriding of an approved purchase order will validate the purchase order amount against the maximum approval amount defined for the approval code.

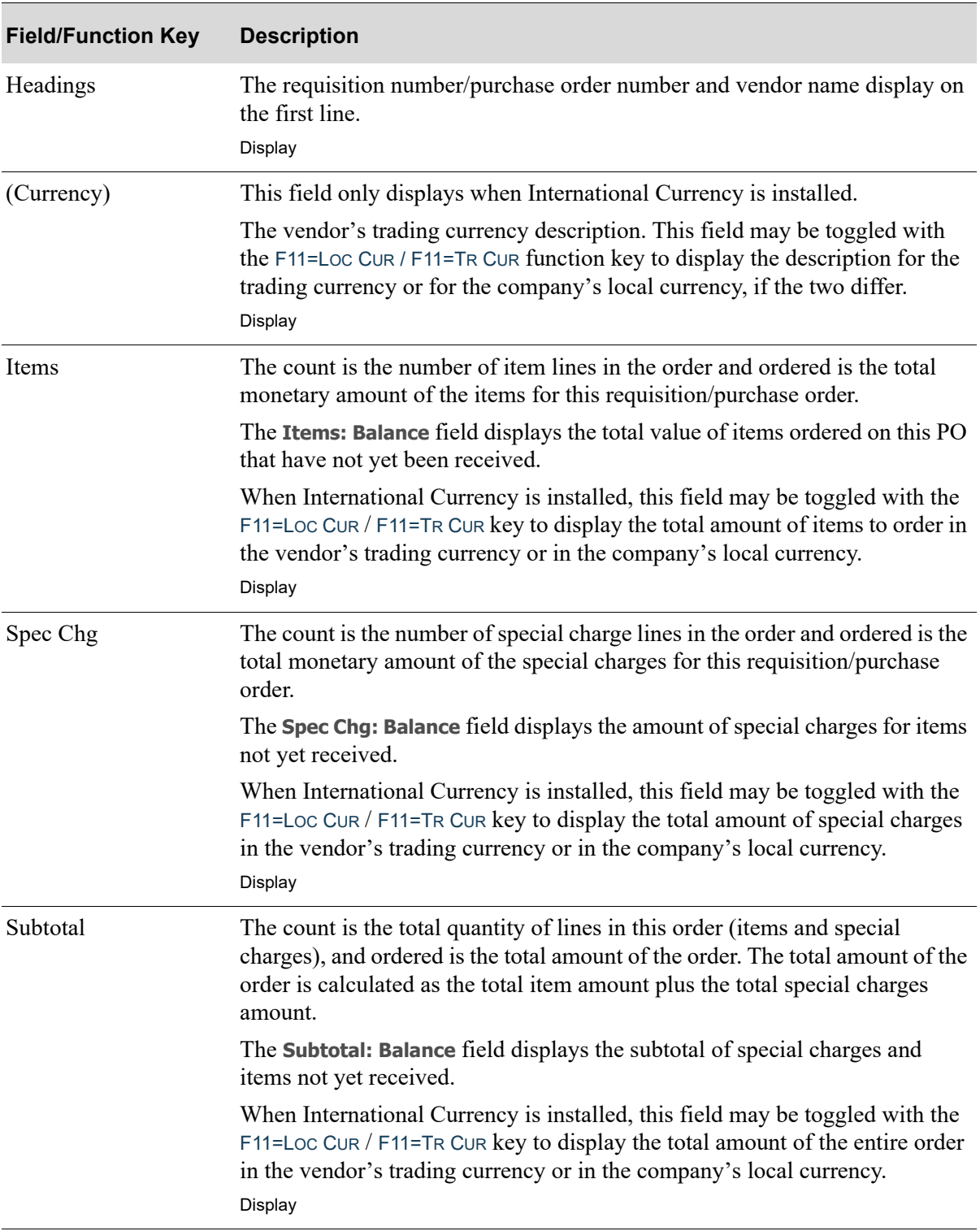

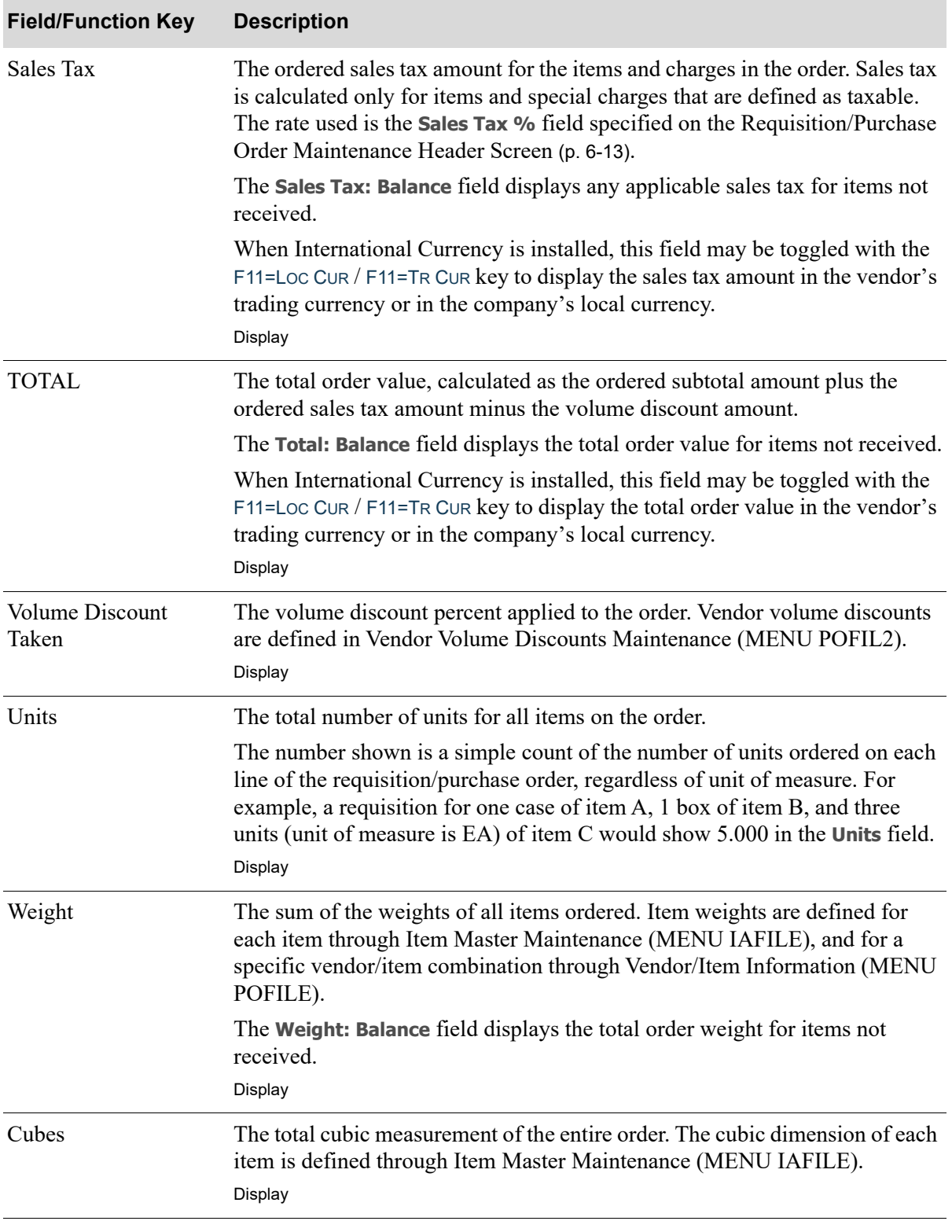

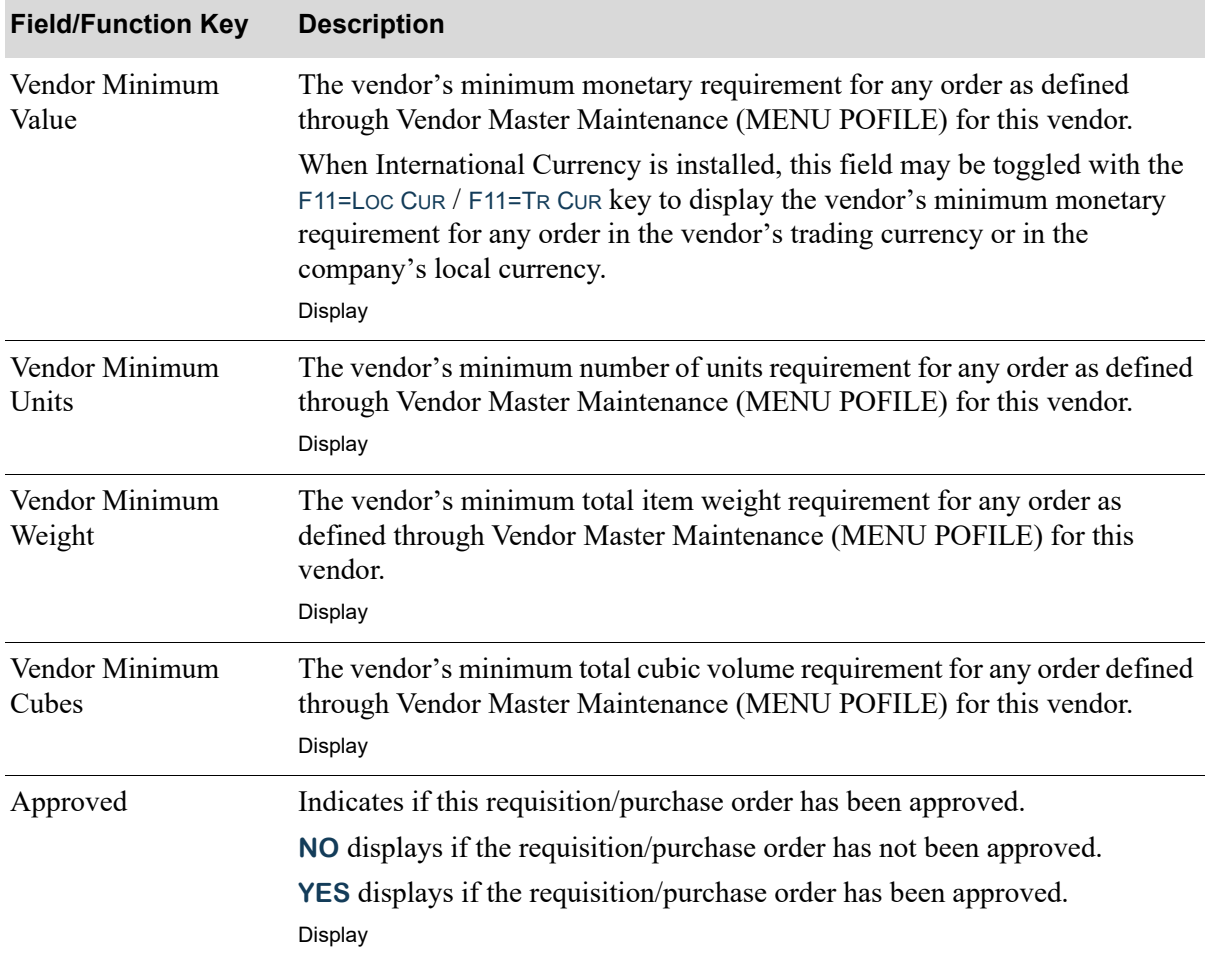

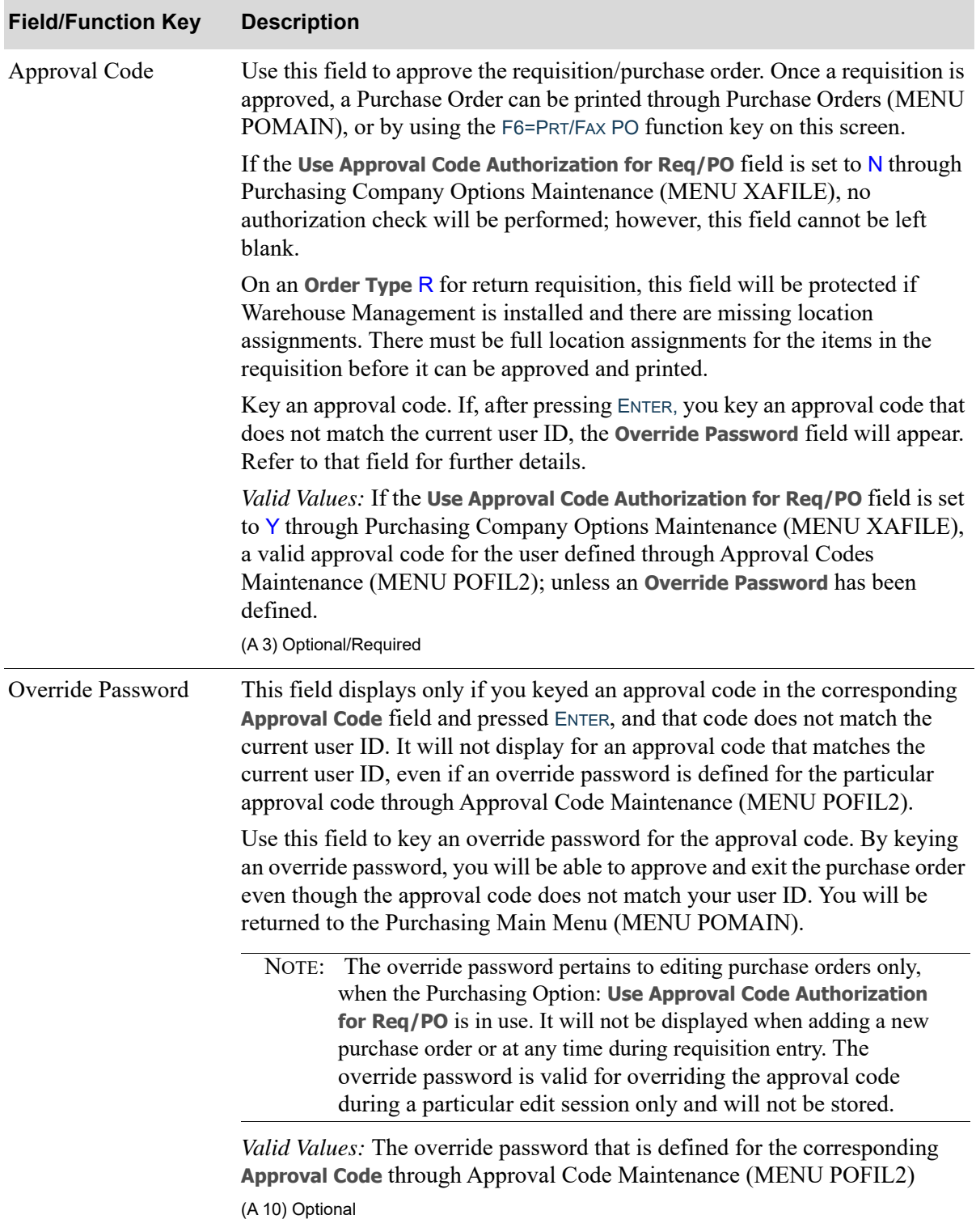

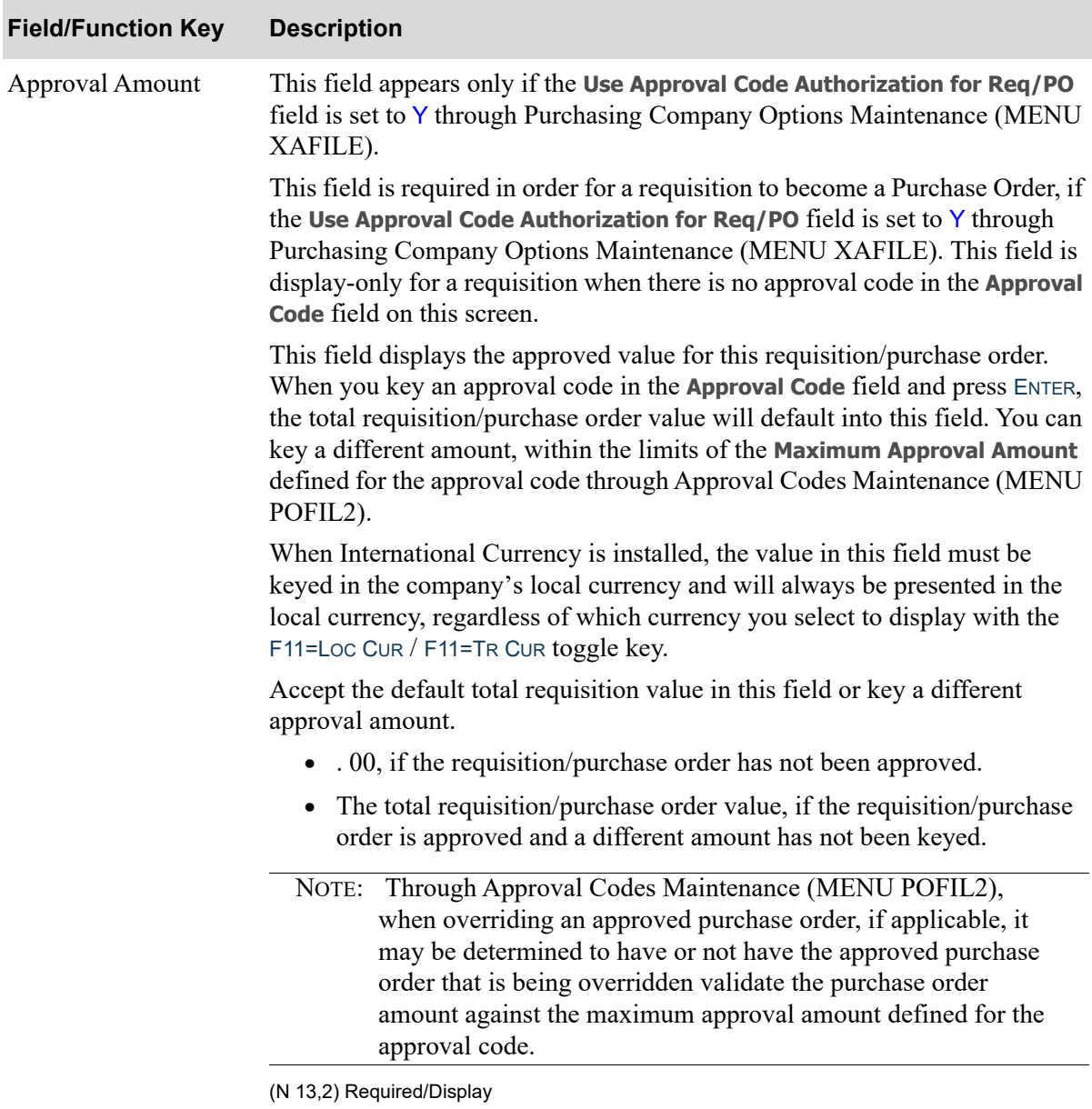

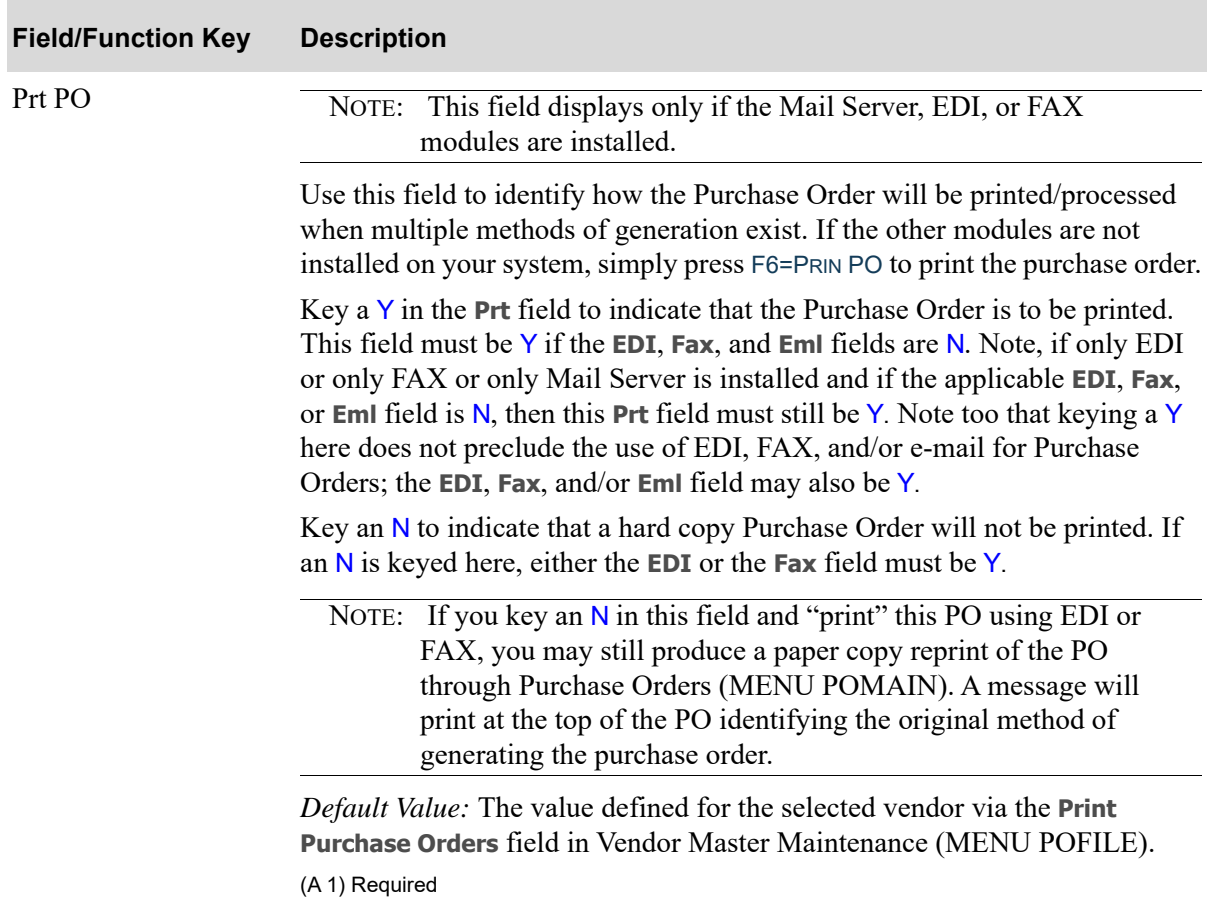

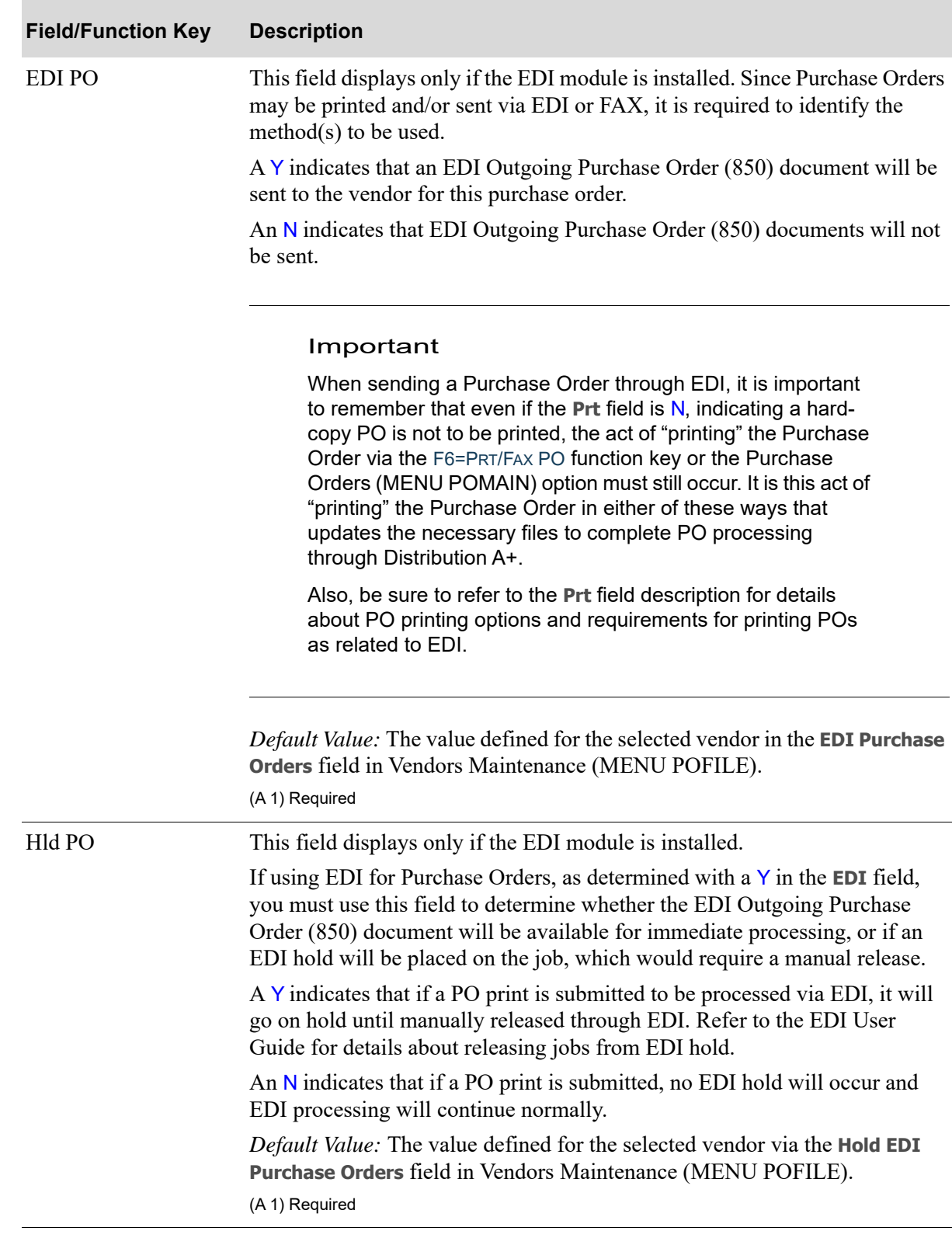

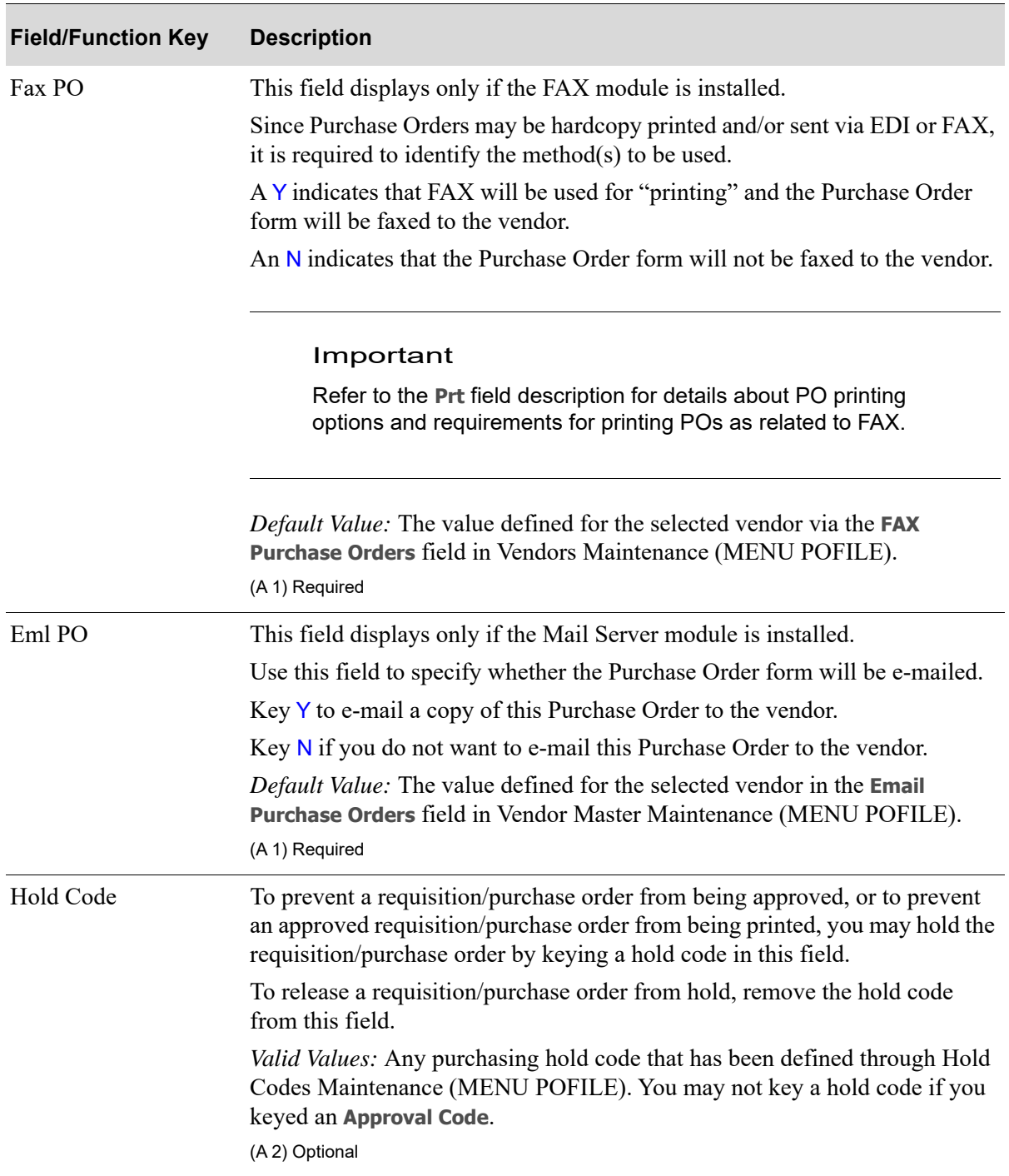

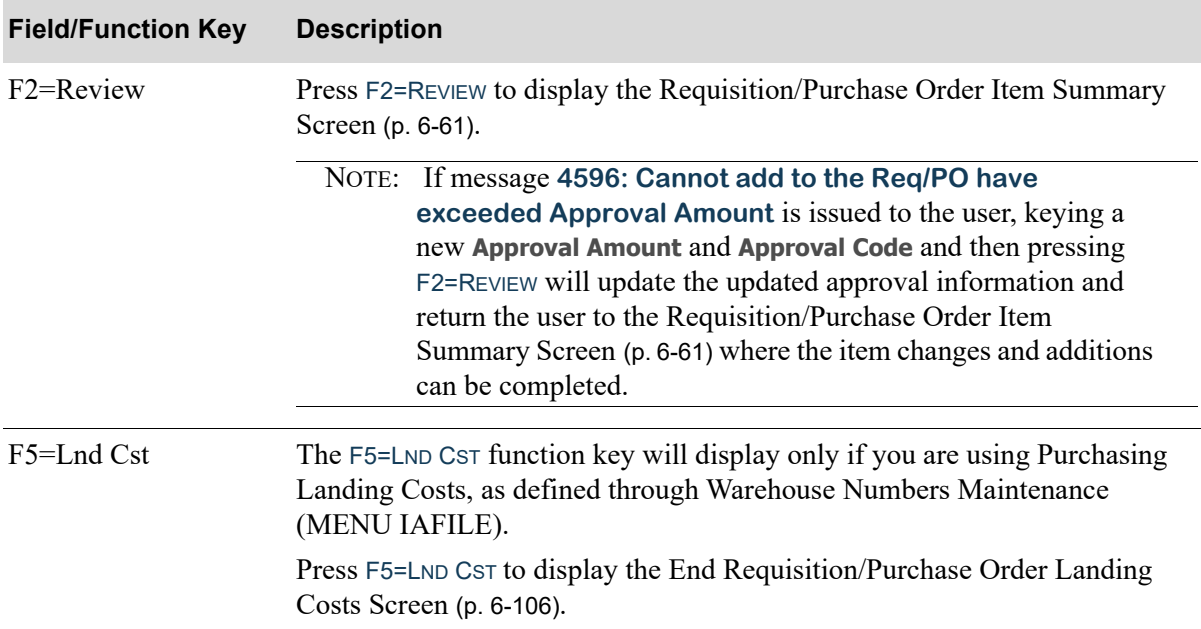

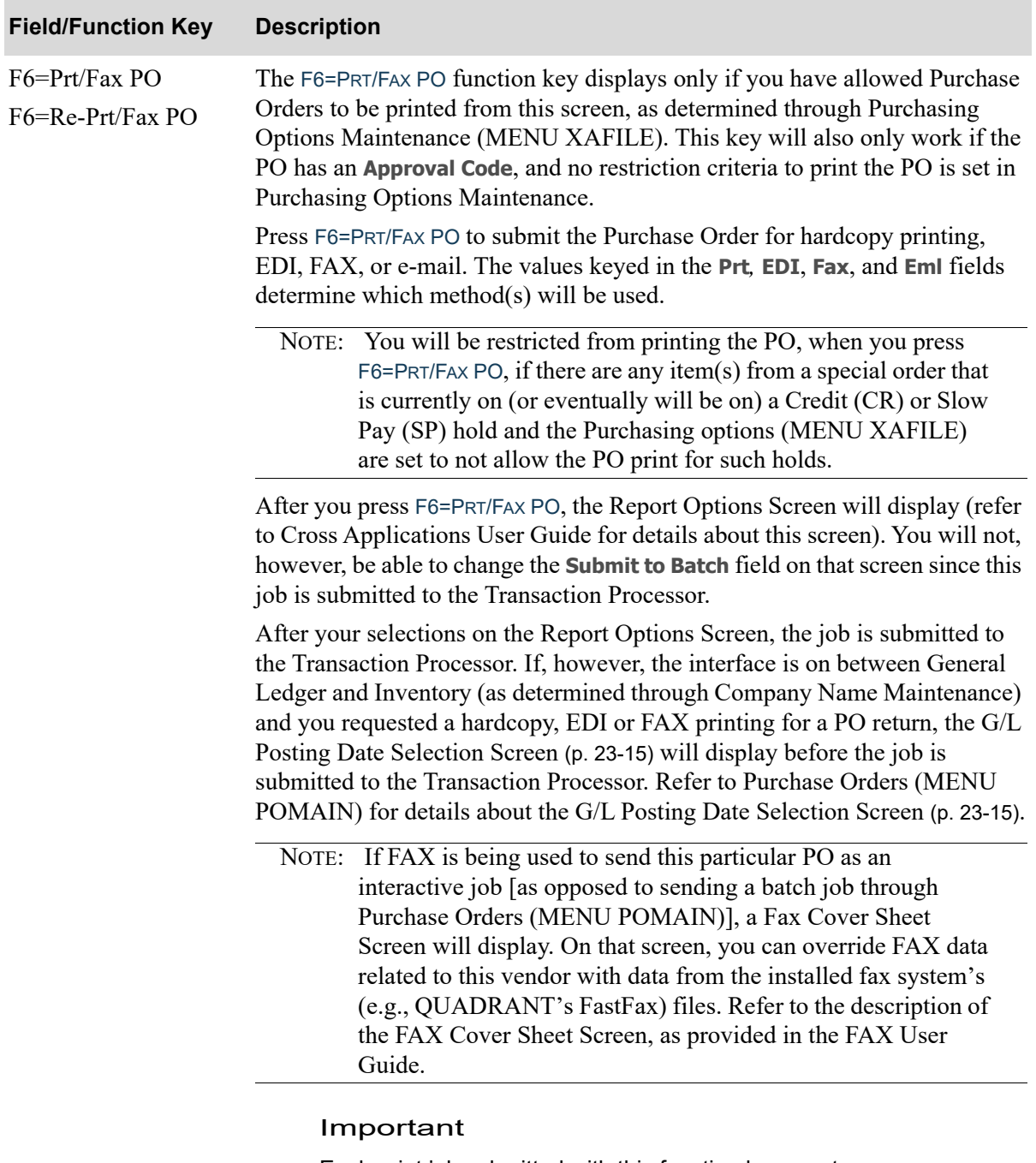

Each print job submitted with this function key creates a separate Transaction Processor job; unlike printing POs through Purchase Orders (MENU POMAIN), which creates a single Transaction Processor batch job for all POs. The result is that the queue space is under-utilized and valuable processing time is inefficiently used.

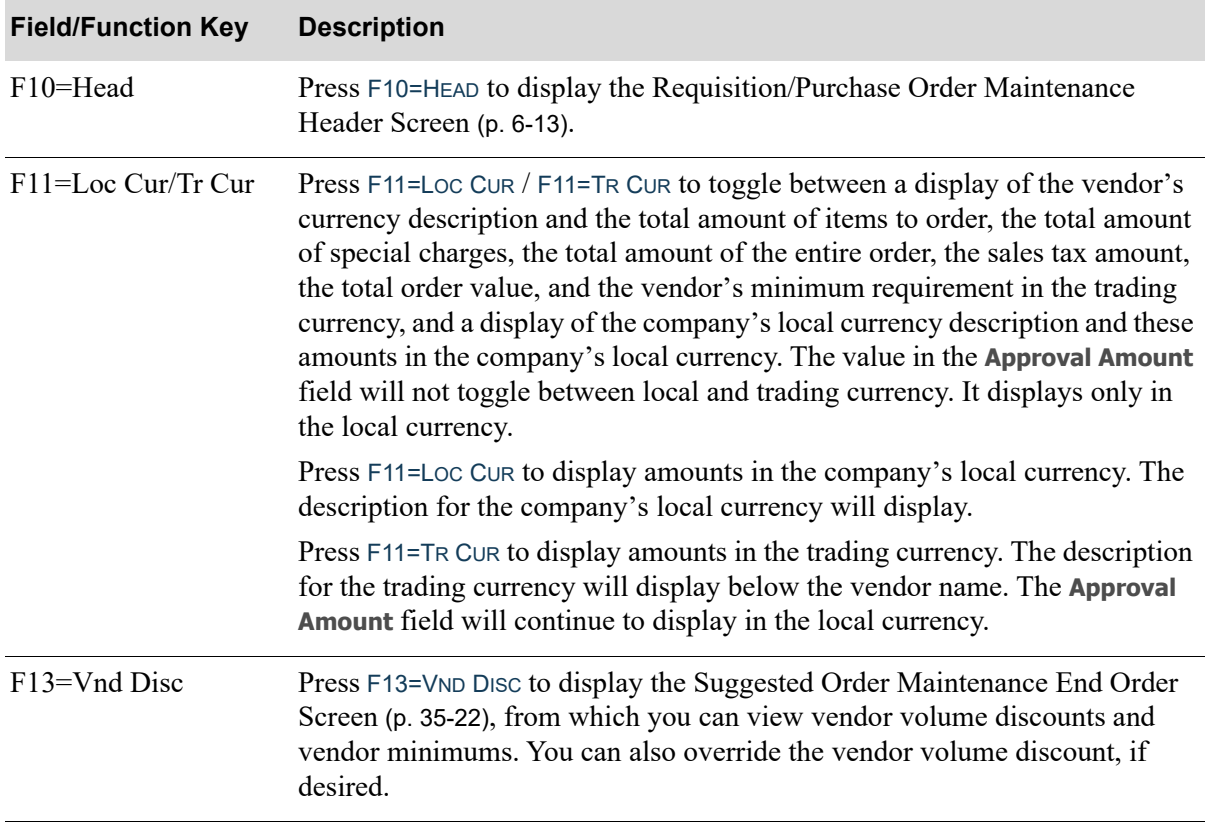

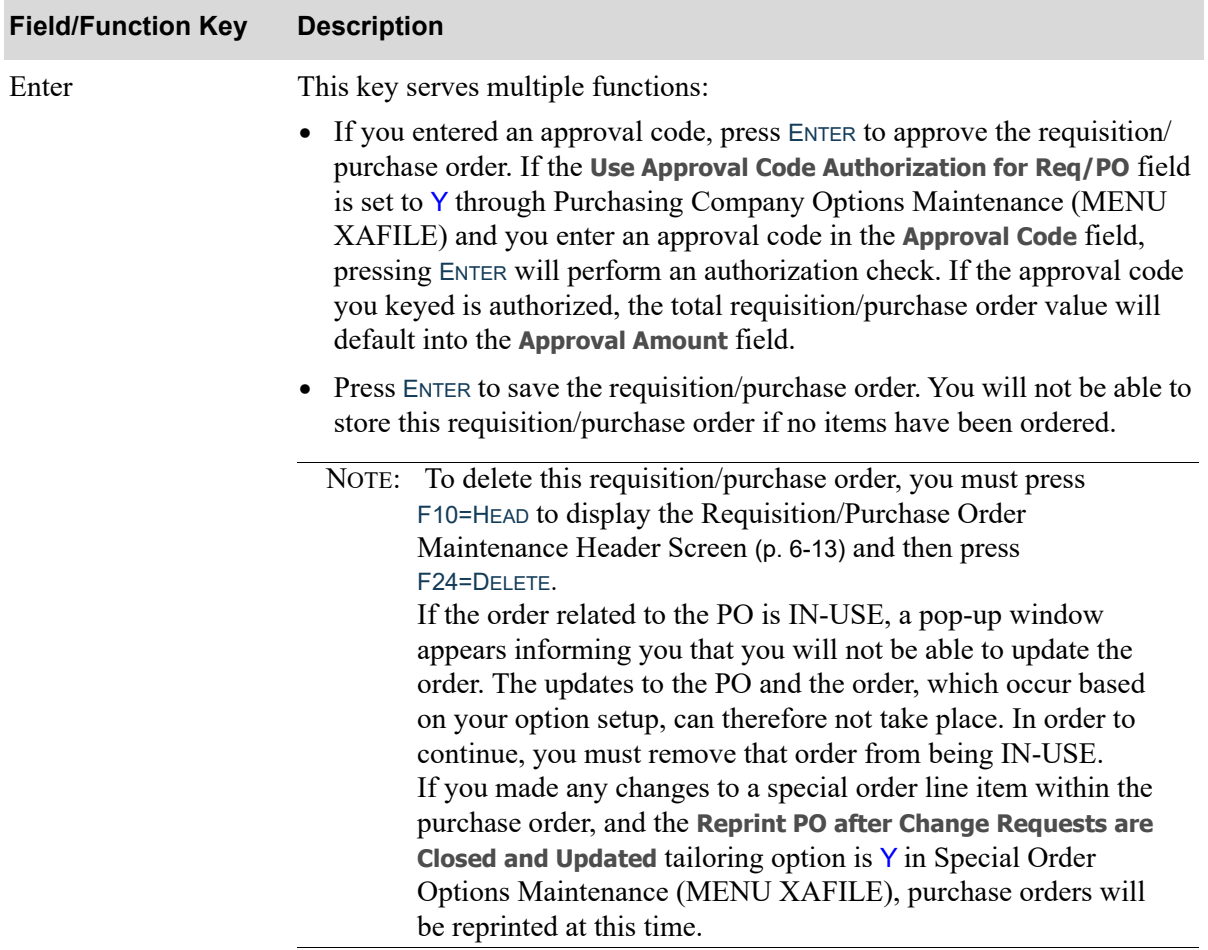

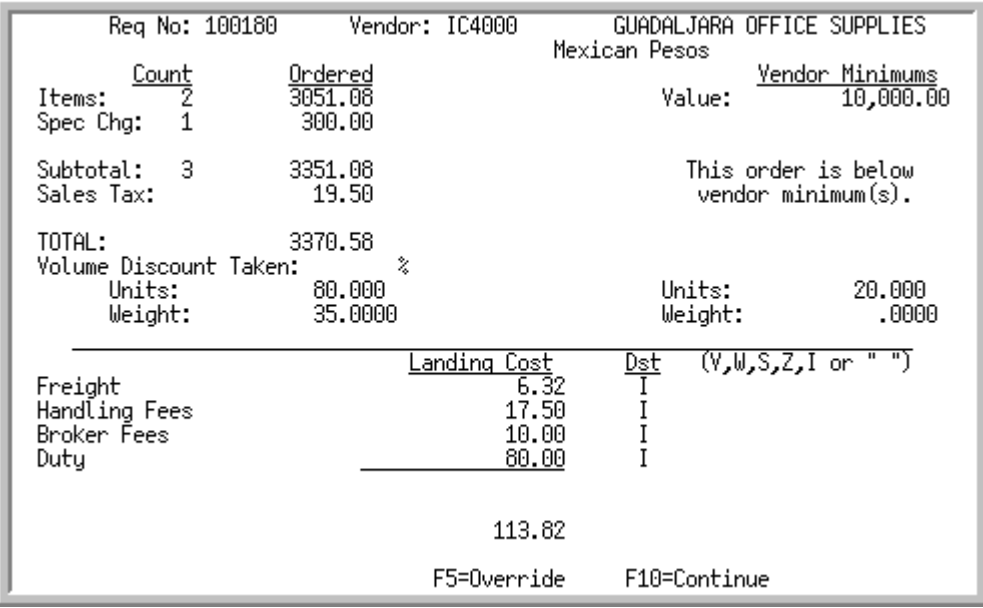

# <span id="page-229-0"></span>End Requisition/Purchase Order Landing Costs Screen

# <span id="page-229-1"></span>End Requisition/Purchase Order Landing Costs Override Screen

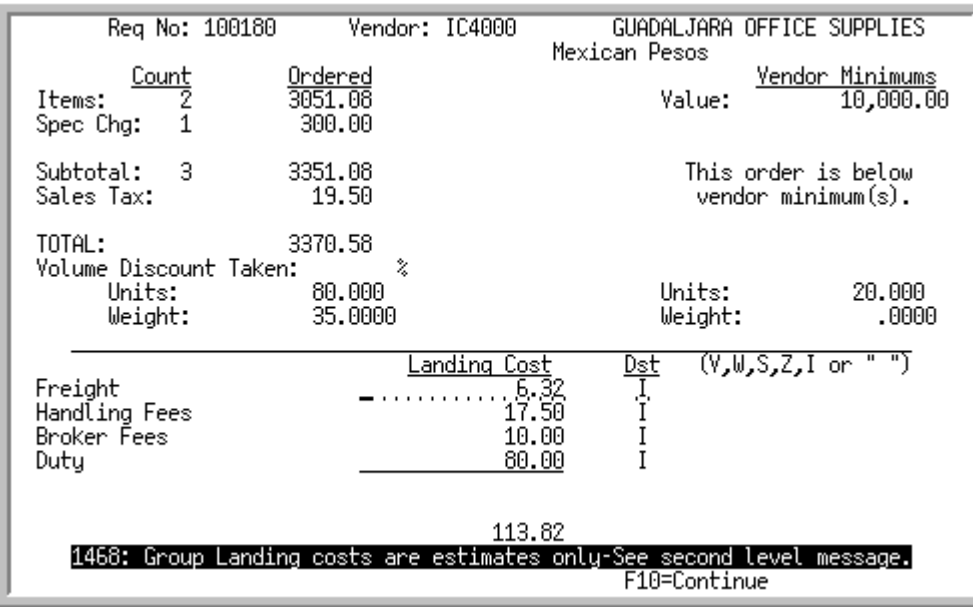

The [End Requisition/Purchase Order Landing Costs Screen](#page-229-0) appears after you press F5=LND CST on the [End Requisition Screen](#page-215-0) (p. 6-92) or from the [End Purchase Order Changes Screen](#page-215-1) (p. 6-92).

The [End Requisition/Purchase Order Landing Costs Override Screen](#page-229-1) appears when you press F5=OVERRIDE on the [End Requisition/Purchase Order Landing Costs Screen](#page-229-0). Use this screen to override landing cost values for the entire requisition/purchase order and to distribute the totals to the individual items in the requisition/purchase order. Overall access to allow overrides at the group level is determined through Warehouse Numbers Maintenance (MENU IAFILE) in Inventory Accounting.

NOTE: Any group ("G") level landing costs overridden on this screen should be estimated costs (not fixed). The group level landing costs are redistributed according to the value received during receipt processing.

If you key a group override for a landing factor, you can change the landing cost on this screen. The method of distribution keyed here determines how the override value is to be distributed among each of the line items that was used in calculating the original landing cost.

### **Example:**

**Assumption**: The total weight of line item 1 is 10 pounds. The total weight of line item 2 is 30 pounds. The total weight of line item 3 is 60 pounds. The displayed freight landing cost for all three lines is \$15.00. You wish to override the freight landing cost to reflect \$30.00 and desire to distribute the \$30.00 among the three line items according to their weight.

**Procedure**: Press the F5=OVERRIDE key to make the change. Key the \$30.00 in the Freight **Landing Cost** field and key a W (for weight) in the **Dst** field. Press ENTER.

**Results**: While this screen simply appears updated with the new values, the freight landing costs of each of the three items has been modified in the following manner:

- **•** Weight of line item 1 (10 pounds) is 10% of the total weight of 100 pounds. Therefore, the amount equal to 10% of the total \$30.00 fee is attributed to line item 1; in other words, a value of \$3.00.
- **•** Weight of line item 2 (30 pounds) is 30% of the total weight of 100 pounds. Therefore, the amount equal to 30% of the total \$30.00 fee is attributed to line item 2; in other words, a value of \$9.00.
- **•** Weight of line item 3 (60 pounds) is 60% of the total weight of 100 pounds. Therefore, the amount equal to 60% of the total \$30.00 fee is attributed to line item 3; in other words, a value of \$18.00.

If you were to review each individual item's Landing Cost information on the [Requisition/](#page-210-0) [Purchase Order Item Landing Costs Screen](#page-210-0) (p. 6-87), you would see that the landing factor line for Freight was changed to the newly calculated landing cost amount, the factor value is zero, and the method has been set to G.

### **End Requisition/Purchase Order Landing Costs Screen and End Requisition/Purchase Order Landing Costs Override Screen Fields and Function Keys**

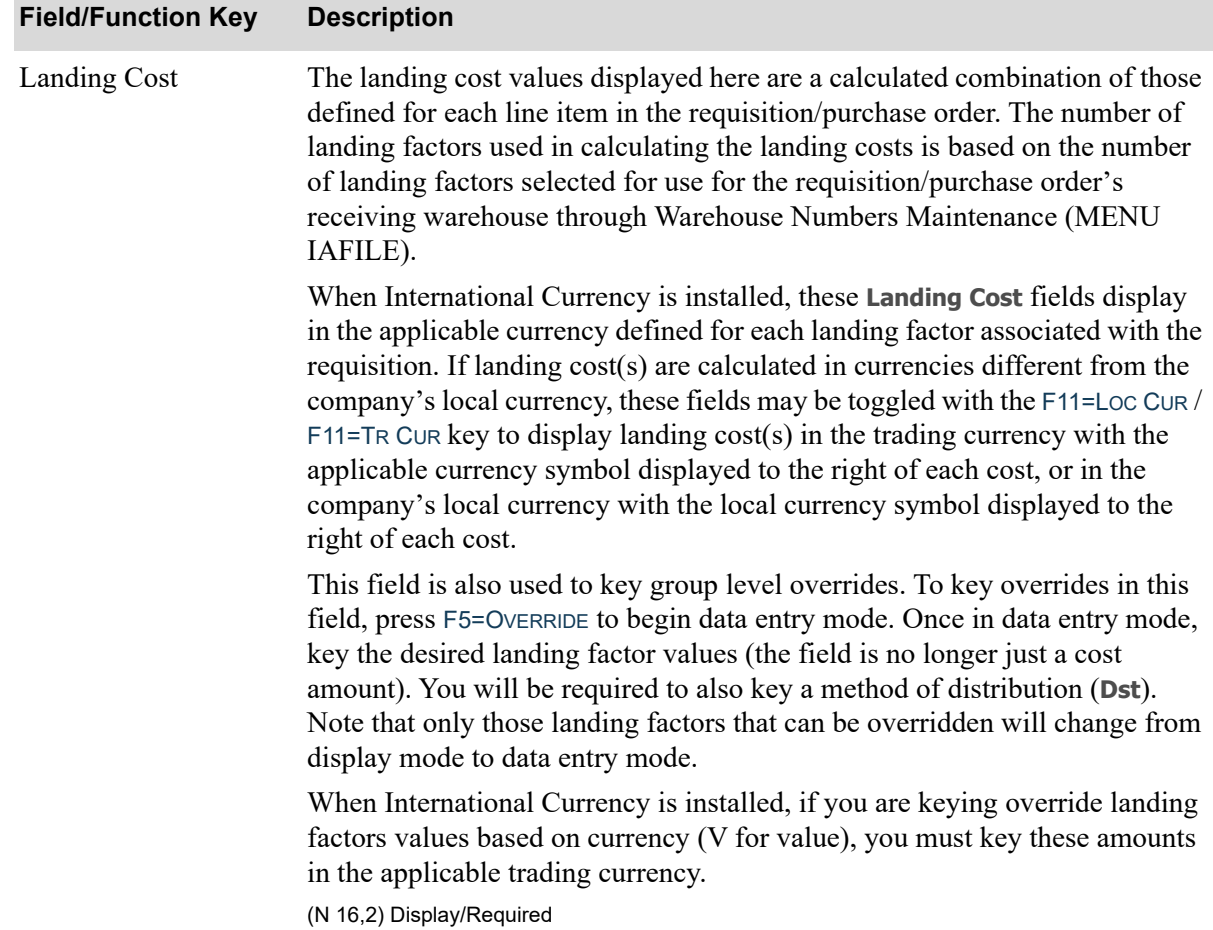

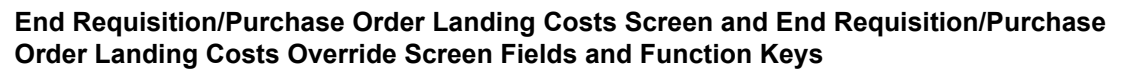

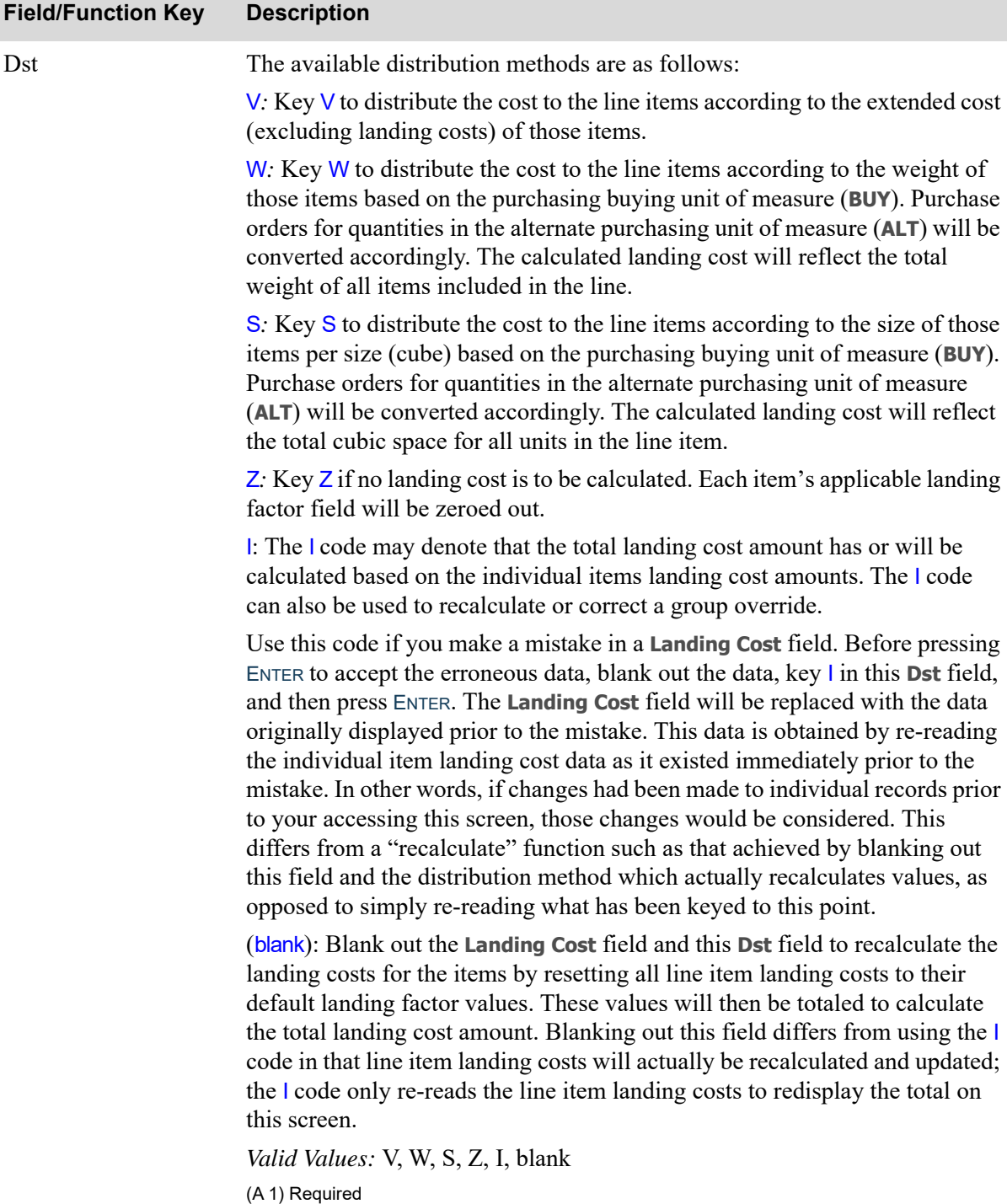

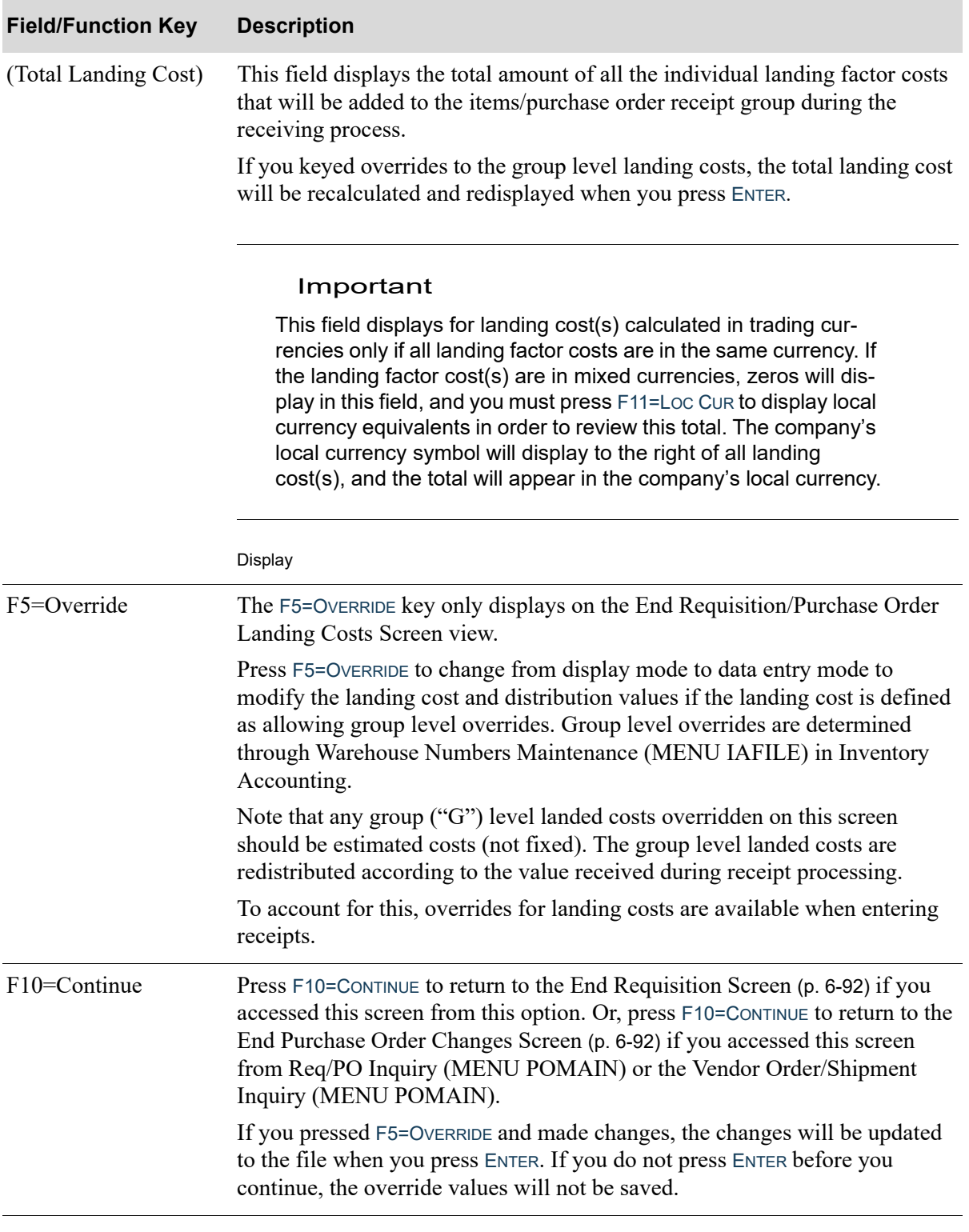

#### **End Requisition/Purchase Order Landing Costs Screen and End Requisition/Purchase Order Landing Costs Override Screen Fields and Function Keys**

### **End Requisition/Purchase Order Landing Costs Screen and End Requisition/Purchase Order Landing Costs Override Screen Fields and Function Keys**

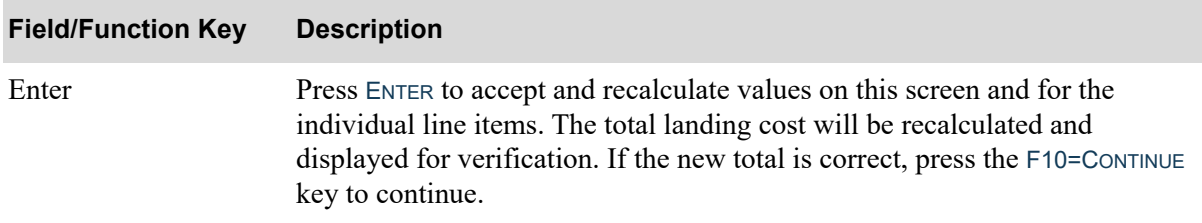

# **CHAPTER 7** Requisition Edit List

This option is used to print the [Requisition Edit List](#page-240-0) (p. 7-5). Use this report to validate and verify requisitions keyed through Enter or Change Requisitions (MENU POMAIN) or created automatically through Special Order Automatic Req Creation (MENU POMAST).

# <span id="page-236-0"></span>Requisition Edit List

The screens and/or reports in this option and a brief description of their purpose are listed in the following table. A complete description of each is provided in this section.

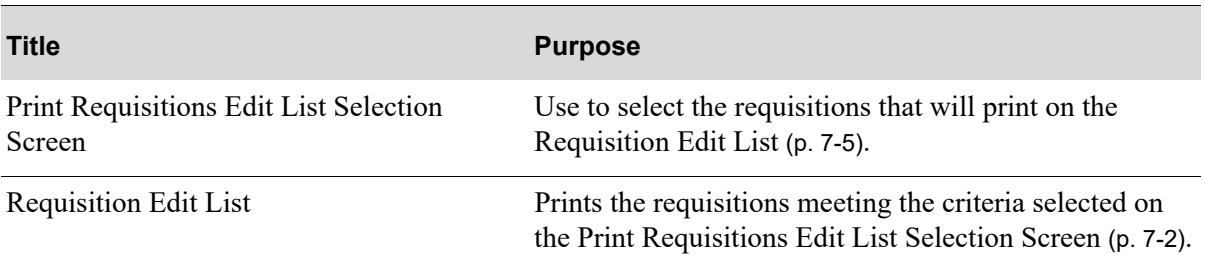

# <span id="page-237-0"></span>Print Requisitions Edit List Selection Screen

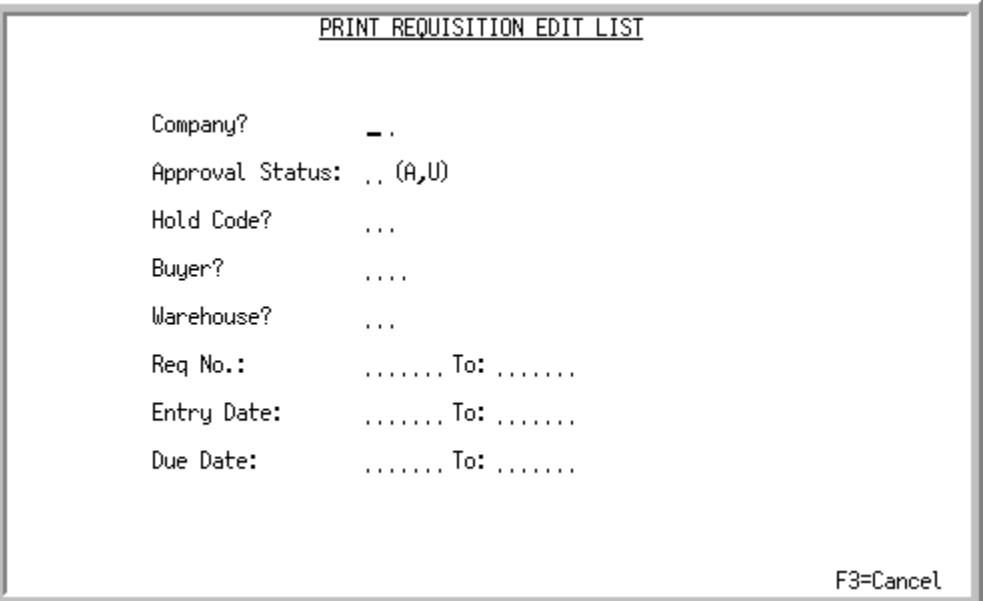

This screen displays after selecting option 2 - [Requisition Edit List](#page-236-0) on MENU POMAIN. Use this screen to select the requisitions that will print on the [Requisition Edit List](#page-240-0) (p. 7-5). If you leave all of these fields blank, all open requisitions will print.

Refer to the Cross Applications User Guide for an explanation of the rules for entering From/To Ranges.

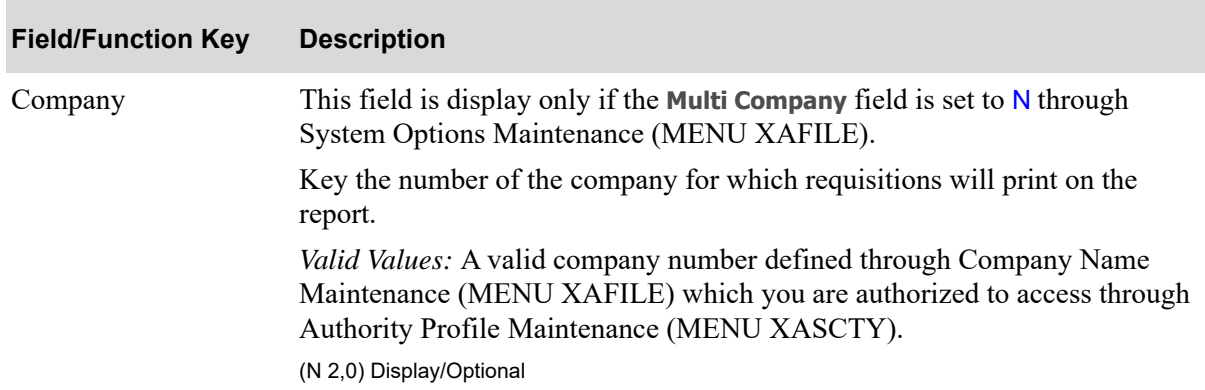

### **Print Requisitions Edit List Selection Screen Fields and Function Keys**

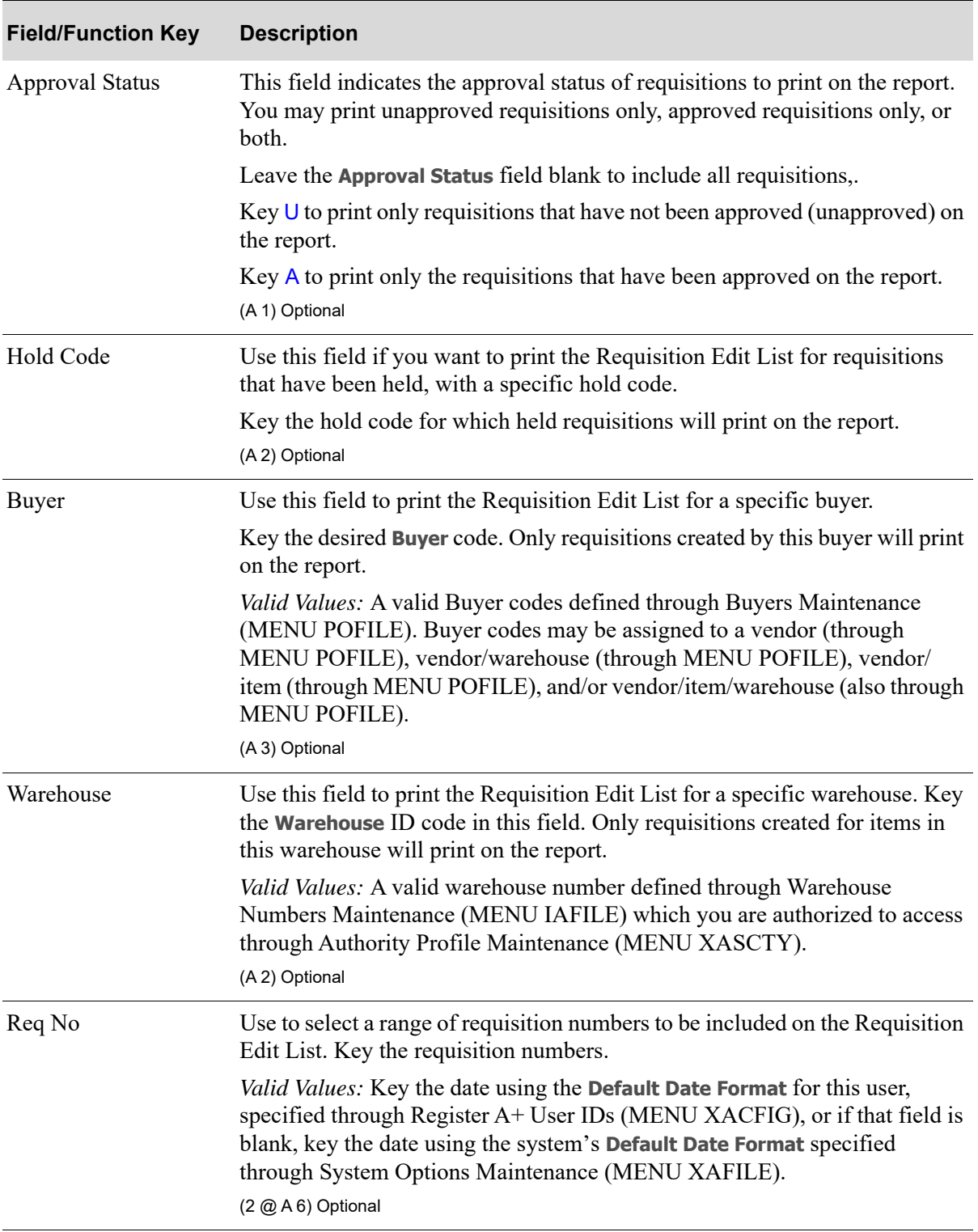

# **Print Requisitions Edit List Selection Screen Fields and Function Keys**

Γ

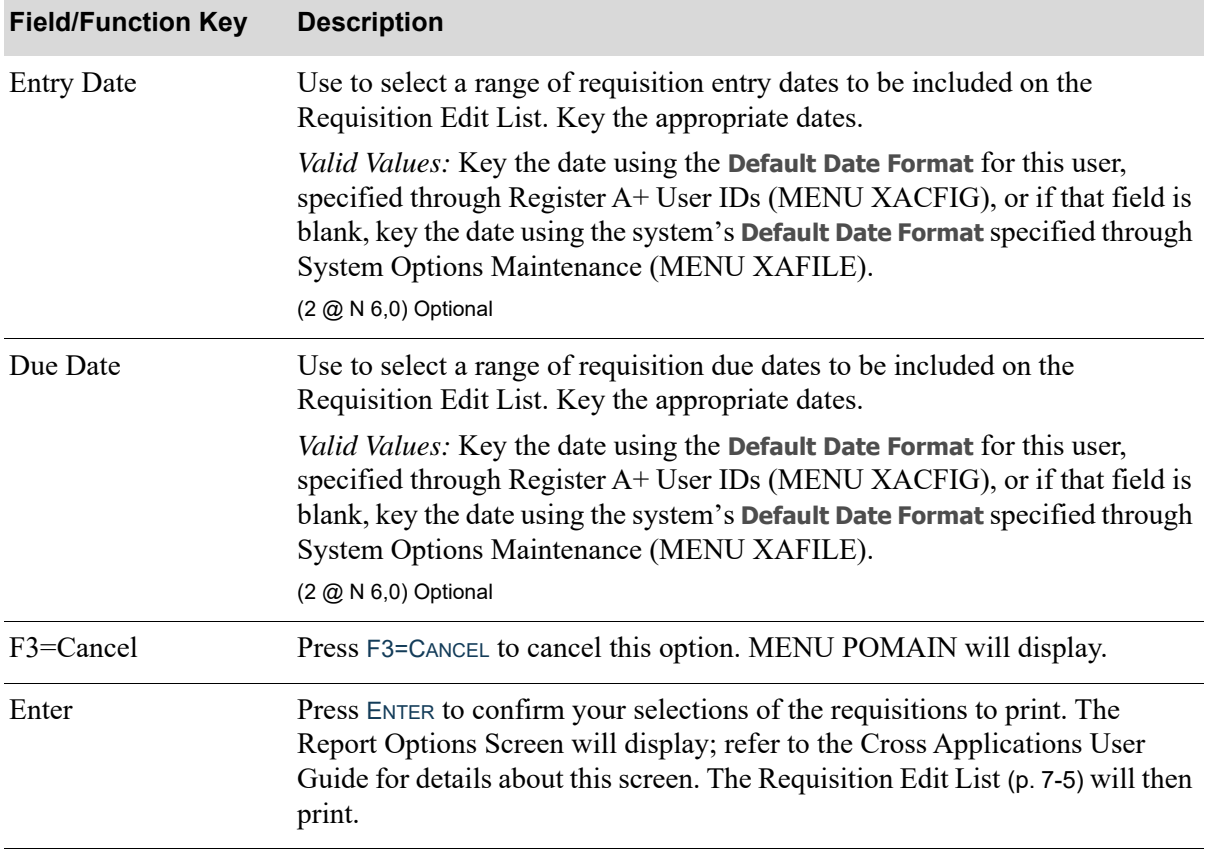

## **Print Requisitions Edit List Selection Screen Fields and Function Keys**

# <span id="page-240-0"></span>Requisition Edit List

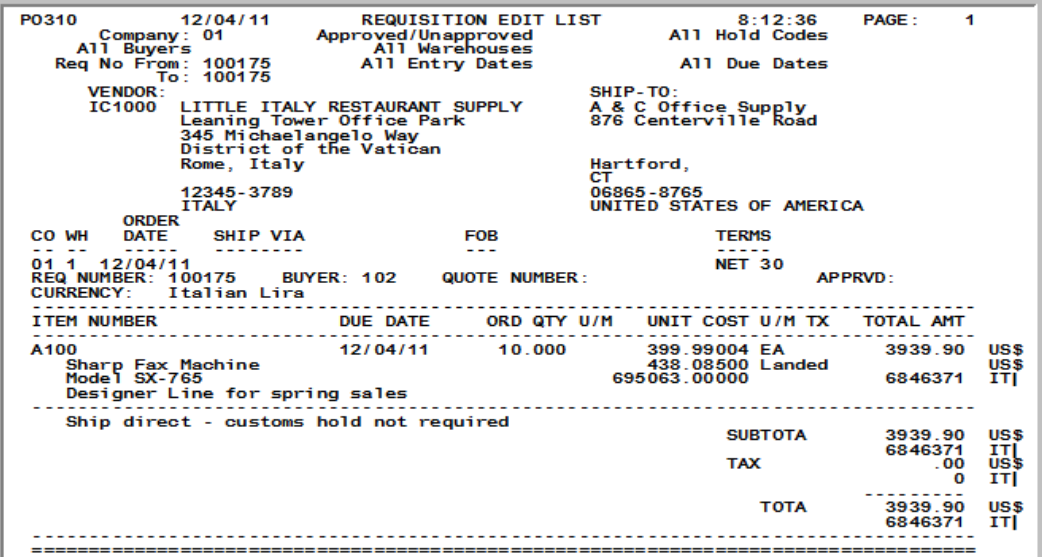

This report prints the requisitions meeting the criteria selected on the [Print Requisitions Edit List](#page-237-0)  [Selection Screen](#page-237-0) (p. 7-2). The requisition header information is printed for each requisition selected to edit and is printed in the same format as it will print on the Purchase Order.

NOTE: If one of the requisitions that you have selected for this report is being used at another workstation, the message \*\*\*\*\*\* REQ NUMBER: xxxxxx CURRENTLY IN USE BY ws \*\*\*\*\*\* will print, where ws is the ID of the other workstation.

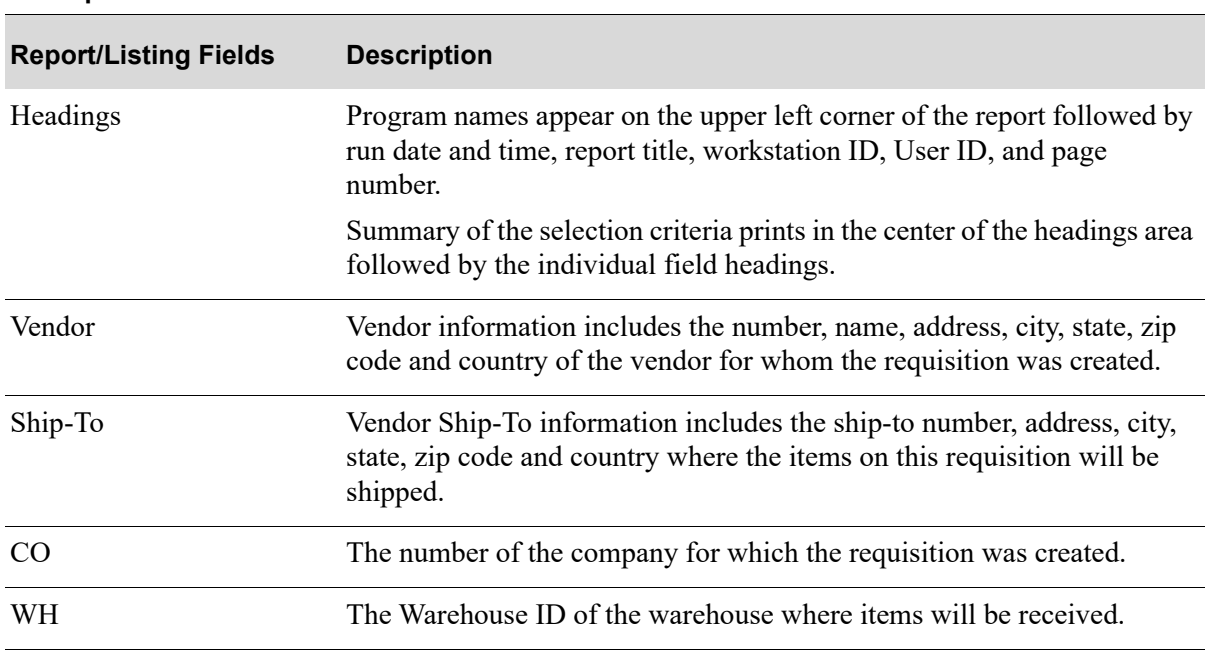

### **Requisition Edit List**

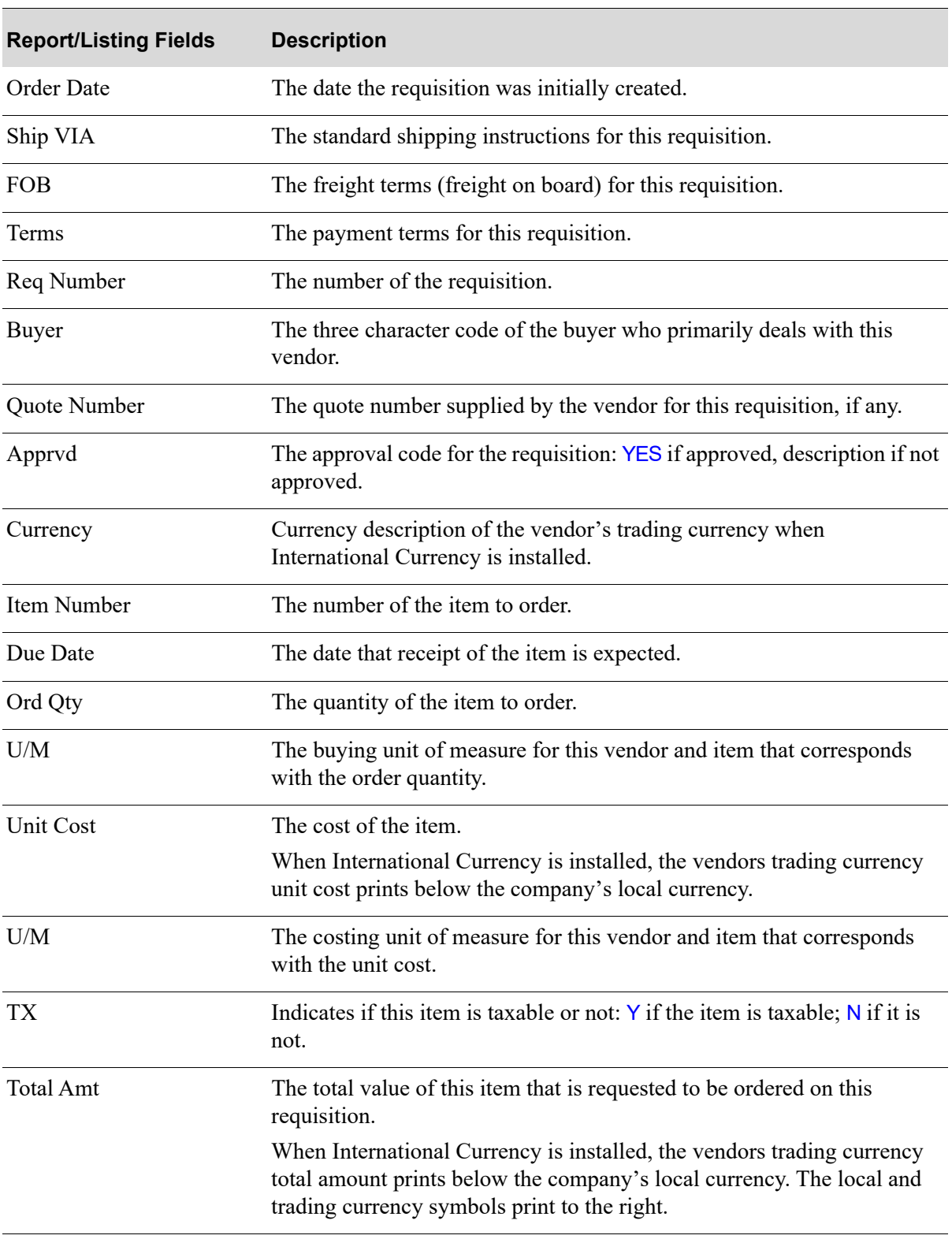

### **Requisition Edit List**

### **Requisition Edit List**

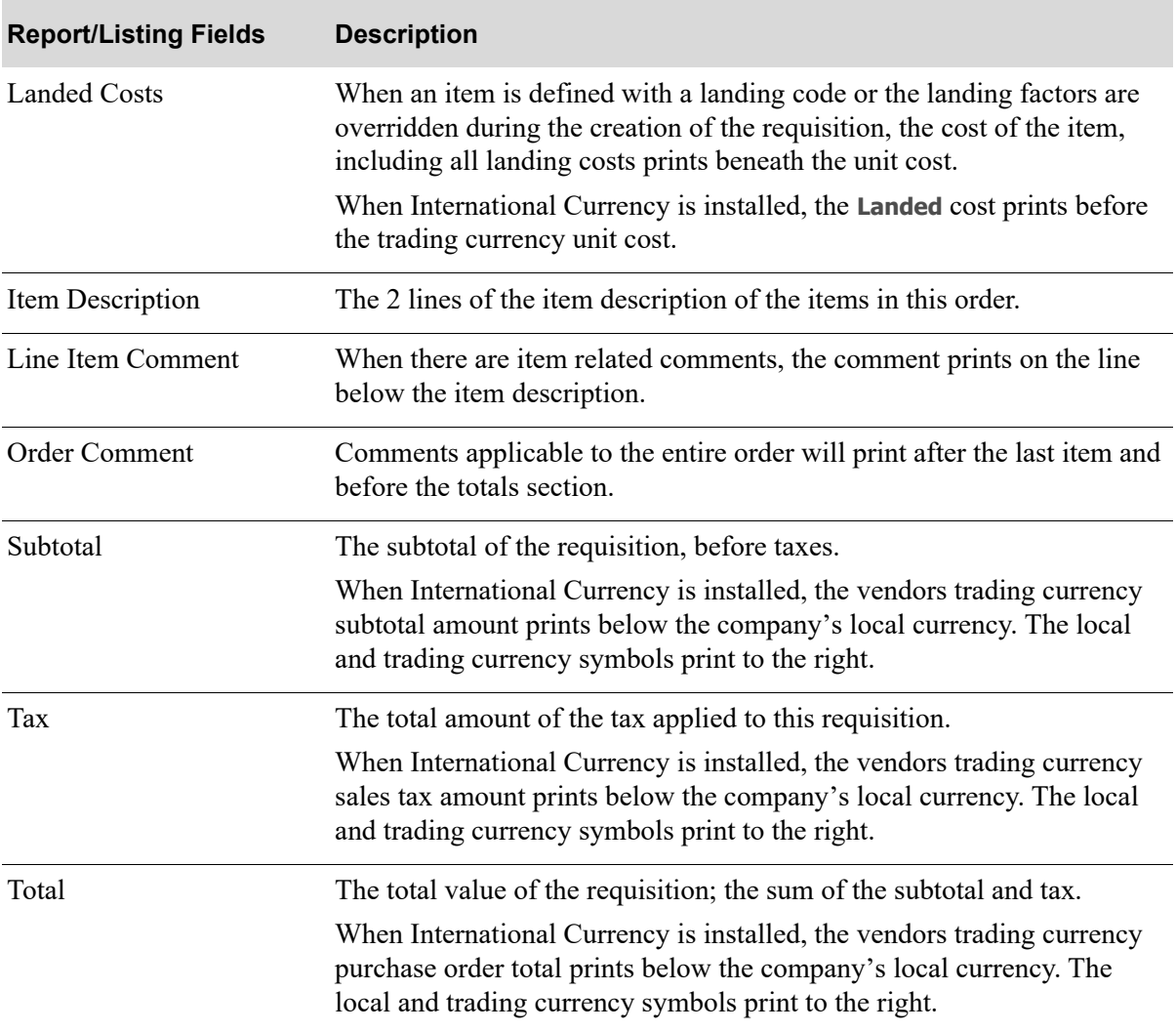

# CHAPTER 8 Enter or Change Receivers or PO **Receipts**

Use this option to:

**•** Create and maintain "receivers" which include one or more line items from one or more of a vendor's purchase orders. Once line items are incorporated into a receiver, they can be modified, received, approved, and posted. If the Warehouse Management (WM) module is installed, you can also perform these tasks through Warehouse Management (MENU WMMAIN). You can also create receivers and receive items through the Receiving task in the Radio Frequency (RF) module, if you have that module installed.

Warehouse transfer purchase orders can be included on receivers once the corresponding sales order has been shipped and invoiced. A receiver cannot be created if the sales order has been deleted. When receiving line items for warehouse transfer purchase orders, **Cost** and **Cost Code** fields will be display-only and the **Subst Item No** and **Non-Stock** fields will not display on the [PO](#page-289-0)  [Enter Item Detail Screen](#page-289-0) (p. 8-46). The warehouse transfer purchase order received quantity cannot be greater than the In Transit Quantity minus the Total Quantity on other open receivers.

- Enter item receipts into Purchasing via manual receipt group creation (called purchase order processing).
- Post receipt groups created through receiver processing. To post receipt groups created through purchase order processing, you must use the PO Receipts Register option (MENU POMAIN). Note that before posting receiver items, you should have printed the [Receiver Edit List](#page-322-0) (p. 8-79). This list allows you to review receipts that have been keyed.

### Important

These types of inventory postings (receiver and PO processes both use receipt groups to post) will update the Item Balance File, any quantities on-hand, etc. Related general ledger updates do not occur, however, until you run either Day-End Processing (MENU XAMAST) or Post IA Transactions to G/L (MENU IAMAST). Once these general ledger postings occur, general ledger information will be incorporated into all applicable item files.

# Receiver Processing

Receivers are usually created upon receipt of an Advanced Shipping Notice (ASN), identifying the items expected to be shipped and the expected ship date. After you create the receiver, you can approve line items in the receiver as soon as they arrive. Once approved, line items can be put away and posted individually.

The difference between posting a receiver line item and posting a partial purchase order is that as soon as you select to post the receiver, the system creates a receipt group and posts the inventory. To post a partial purchase order, you must first create a receipt group manually, then submit it for inventory posting.

One advantage of receiver processing is this immediate posting. The items you received are available to fill customer orders almost immediately after you receive them. Also, receivers can include line items from more than one purchase order, and receivers allow you to include the same purchase order line item in more than one receiver. For example, a purchase order line indicating quantity 15 of item number A100, can be included in receiver 1 as item A100, quantity 5; in receiver 2 as item A100, quantity 5; and in receiver 3 as item A100, quantity 5. Once you receive individual line items, you should approve and post them immediately to make the items available in inventory for order entry processing.

After all items in a receiver are posted, it is closed. Closed receivers are retained in Receiver history immediately upon the completion of the posting activity.

NOTE: You can also perform receiver processing through Warehouse Management. Rather than identifying this on each and every receiver screen in this Purchasing User Guide, W/M will be mentioned only when options in that module provides added features (such as "putting away" while in the midst of receiver processing). When this is the case, the W/M feature will be mentioned, and you will be referred to the Warehouse Management User Guide for specific details.

# Purchase Order Processing

For purchase order processing, use this option to create a receipt group. You can then enter receipts for selected line items, or for all items on a PO (specify that a PO has been received complete). The receipt group can then be processed and submitted for posting through PO Receipts Register (MENU POMAIN).

After all items on a PO are received, or if a PO is received complete, it is closed. Closed POs are retained in Purchasing history after you perform Day-End Processing (MENU XAMAST).

After a receipt group has been successfully posted, it is closed. Closed receipt groups are retained in Receipt history after you perform Day-End Processing (MENU XAMAST).

# <span id="page-245-0"></span>Enter or Change Receivers or PO Receipts

The screens and/or reports in this option and a brief description of their purpose are listed in the following table. A complete description of each is provided in this section.

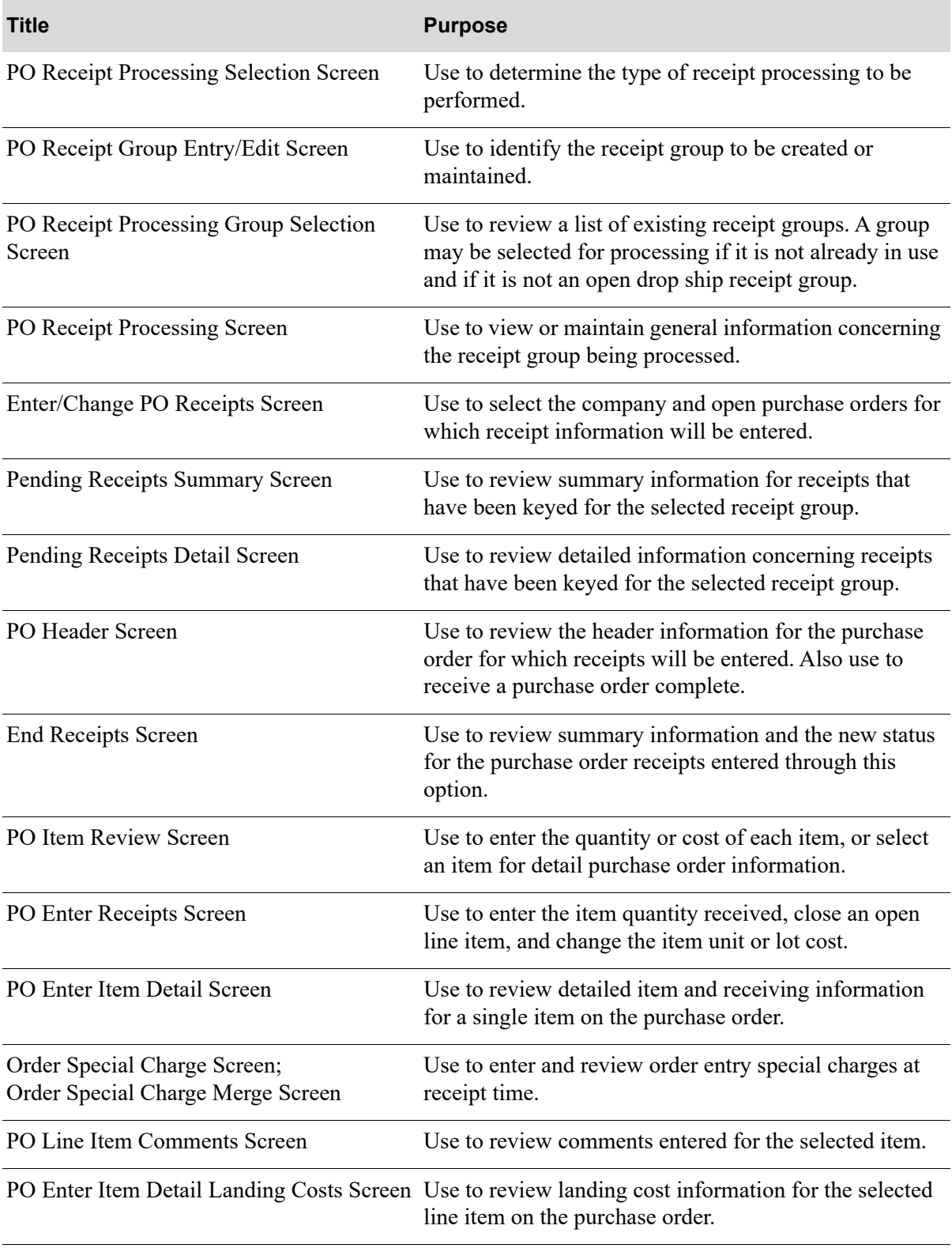

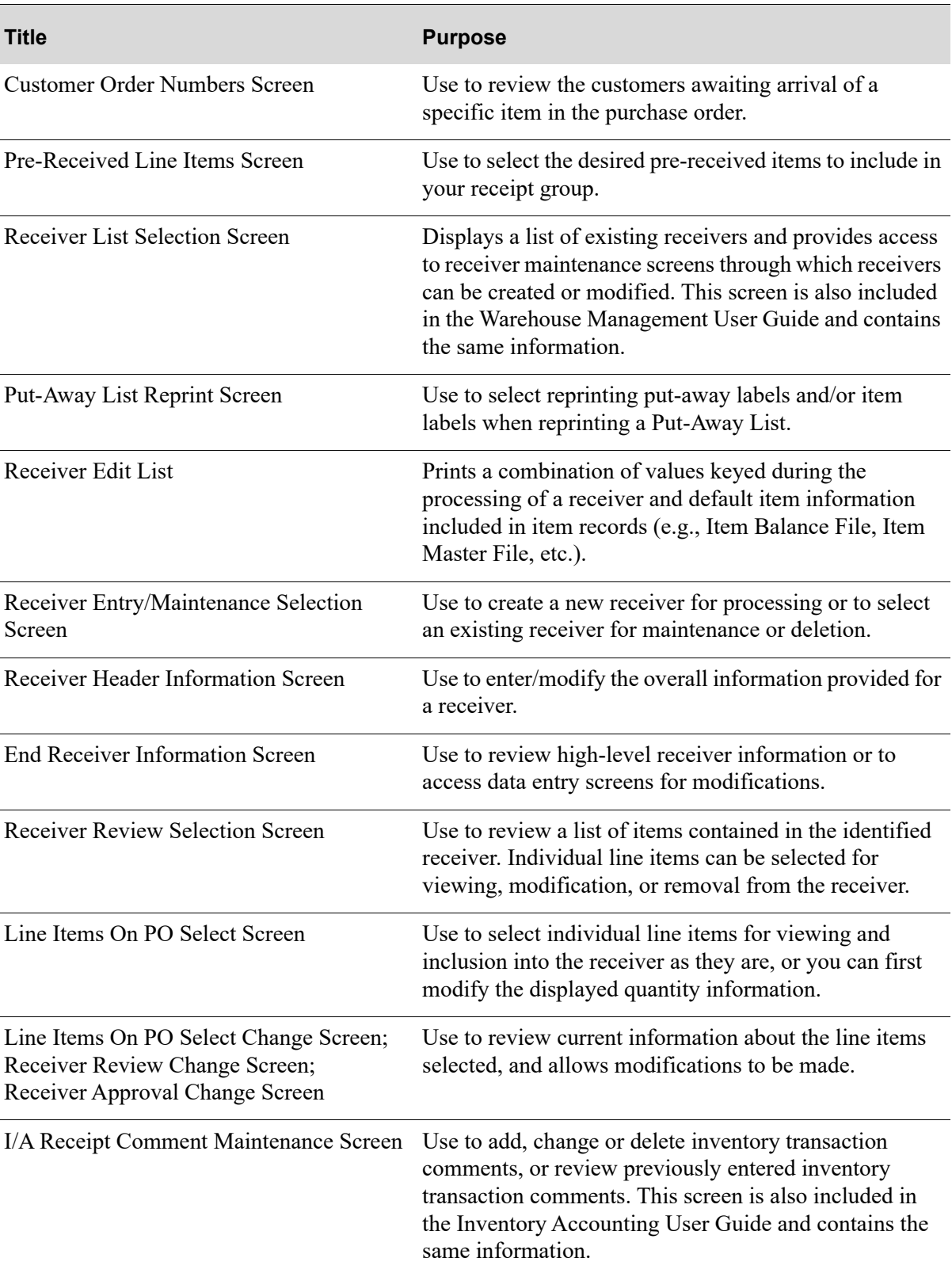

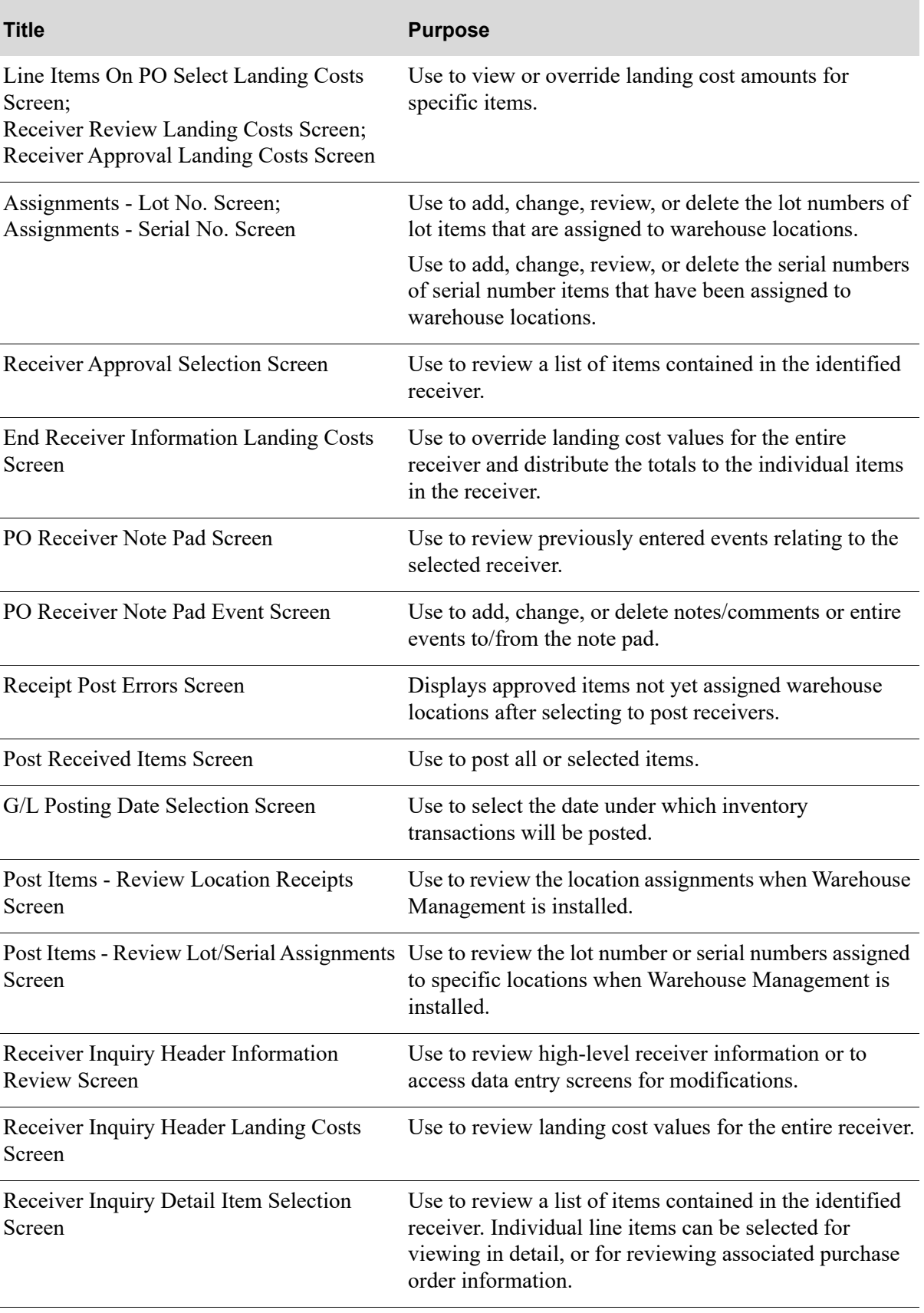

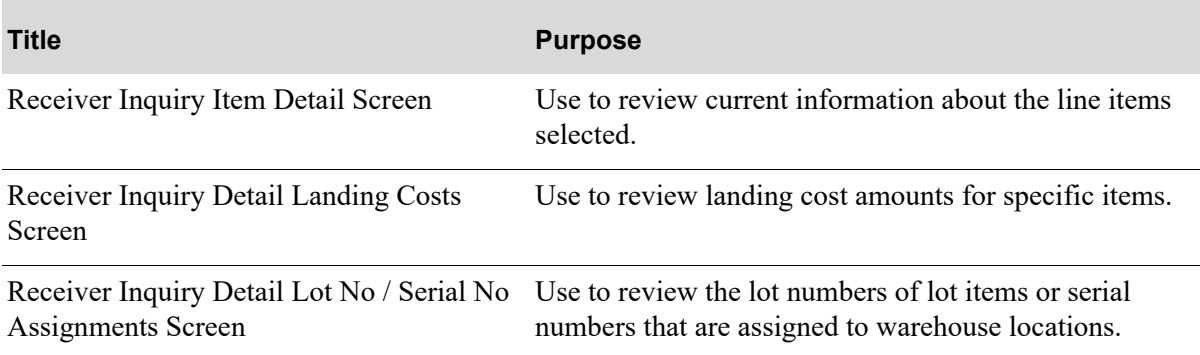

# <span id="page-250-0"></span>PO Receipt Processing Selection Screen

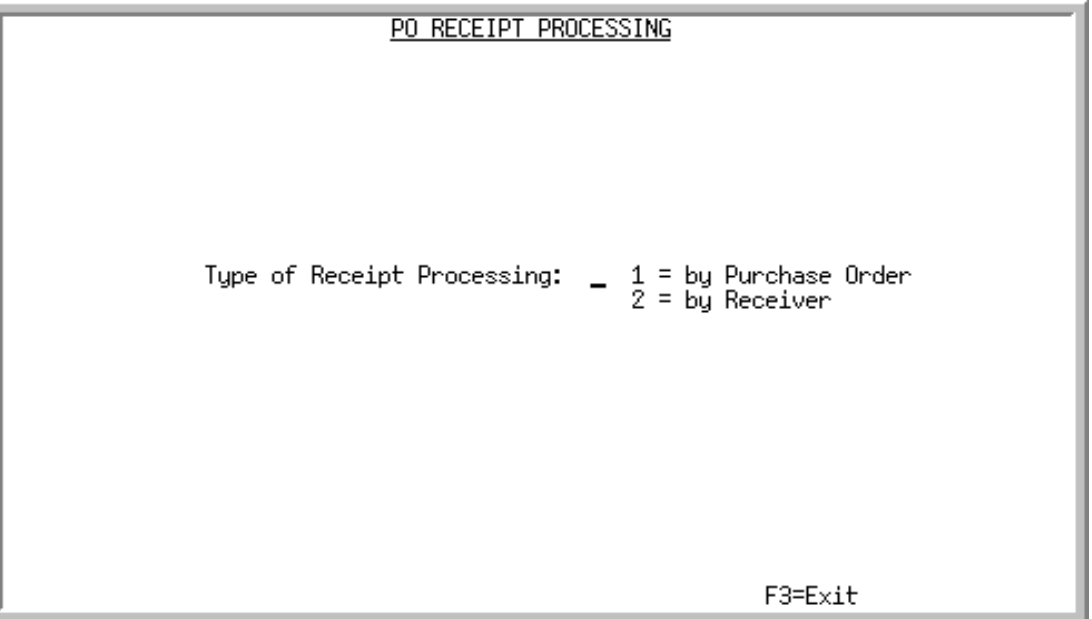

This screen displays after selecting option 4 - [Enter or Change Receivers or PO Receipts](#page-245-0) on the Purchasing Main Menu (MENU POMAIN). This screen is used to determine the type of receipt processing to be performed.

This screen also displays from Print Receiving List on the Warehouse Management Main Menu (MENU WMMAIN).

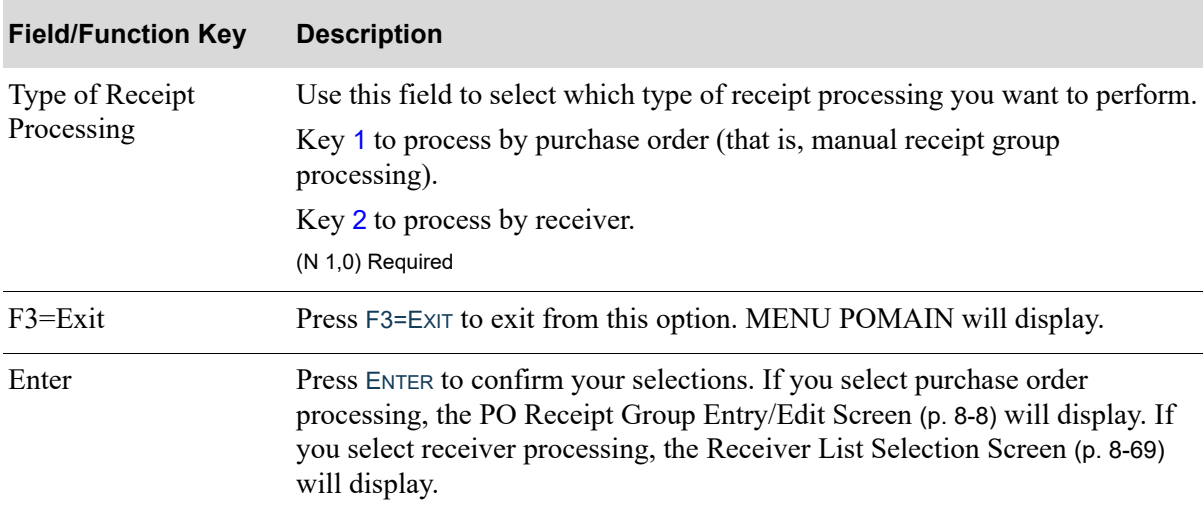

### **PO Receipt Processing Selection Screen Fields and Function Keys**

# <span id="page-251-0"></span>PO Receipt Group Entry/Edit Screen

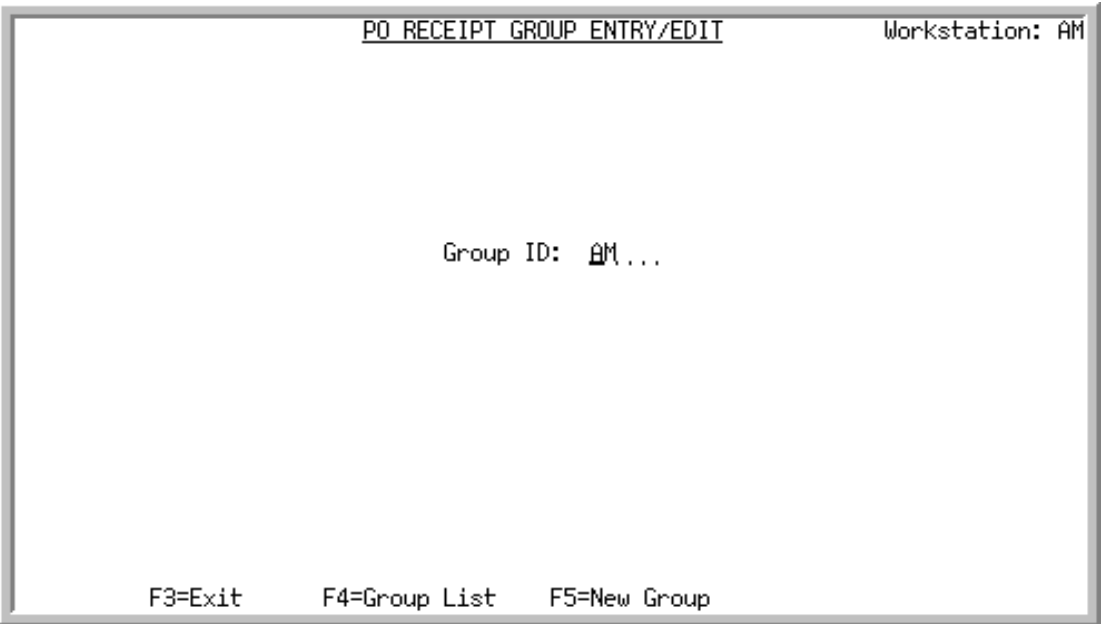

This screen displays after selecting to process PO receipts by purchase order on the [PO Receipt](#page-250-0)  [Processing Selection Screen](#page-250-0) (p. 8-7). This screen is used to identify the receipt group to be created or maintained. Since receipt groups are not limited to any one workstation, many different receipt groups can be processed from a single workstation.

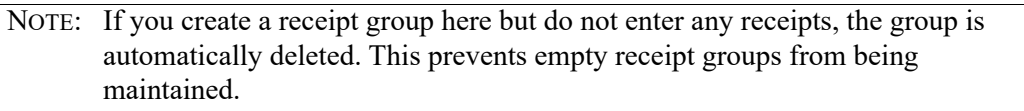

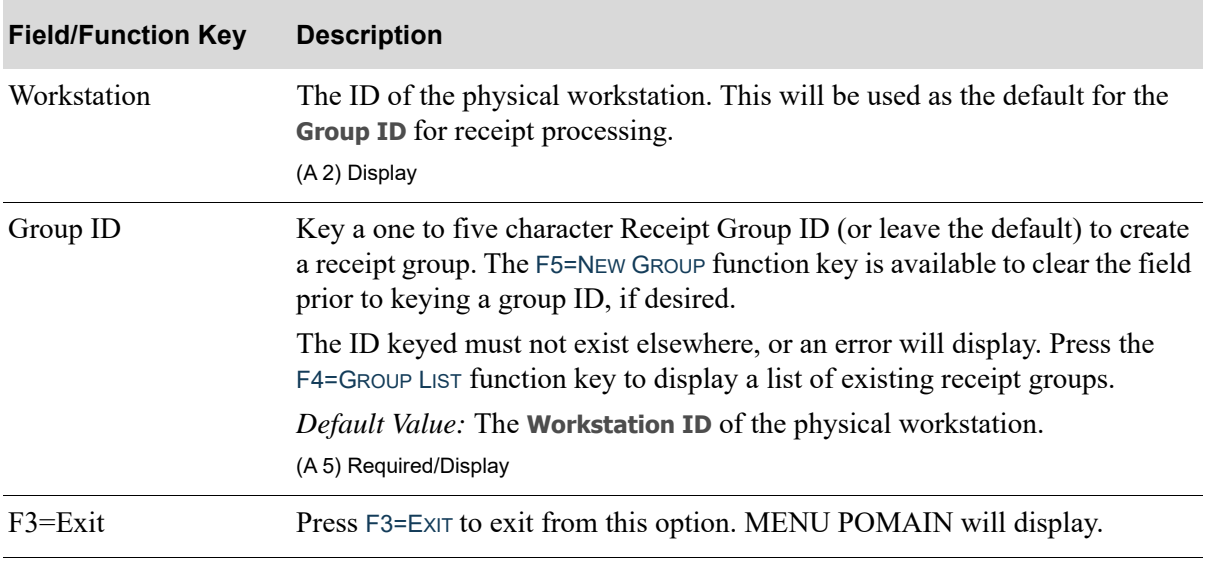

### **PO Receipt Group Entry/Edit Screen Fields and Function Keys**
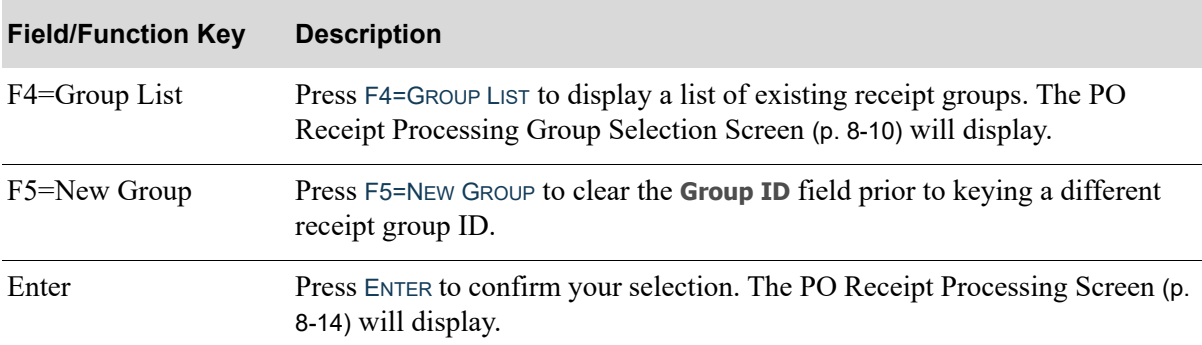

## **PO Receipt Group Entry/Edit Screen Fields and Function Keys**

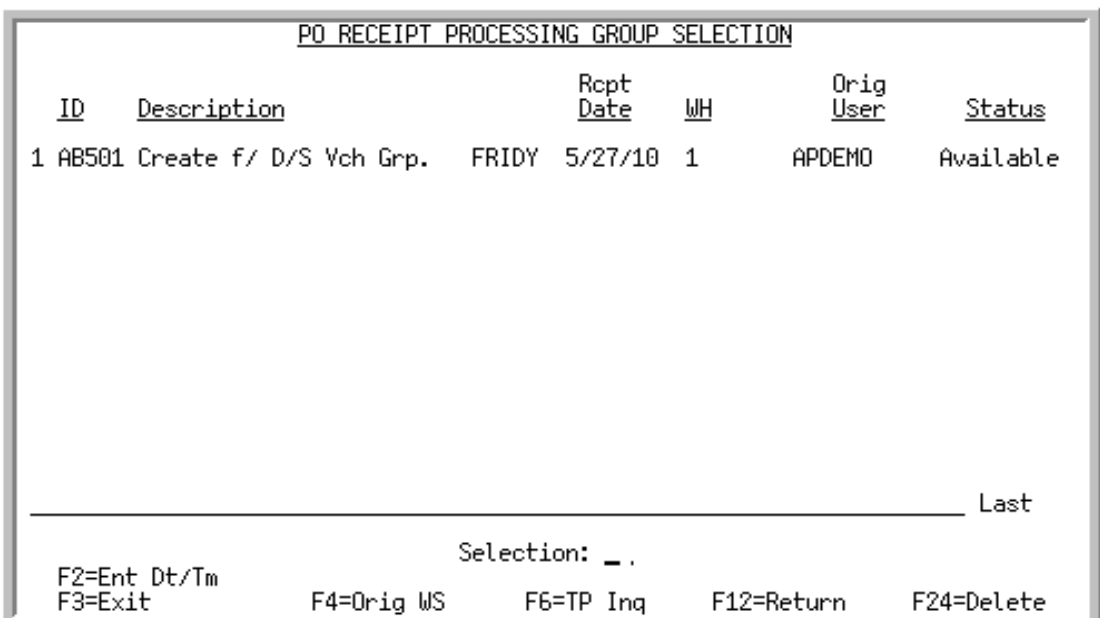

# <span id="page-253-0"></span>PO Receipt Processing Group Selection Screen

This screen displays after pressing F4=GROUP LIST from the [PO Receipt Group Entry/Edit Screen](#page-251-0) (p. 8-8) and presents a list of existing receipt groups. A group may be selected for processing if it is not already in use and if it is not an open drop ship receipt group. An open drop ship receipt group is one that was created via the drop ship receipt validation process and is still associated with a voucher that has not yet been posted. Open drop ship receipt validation groups can only be processed via the Voucher Entry menu option (MENU APMAIN). A saved drop ship receipt validation group is one that was created via the drop ship receipt validation process but is not associated with a voucher for either of the following reasons:

- After the drop ship receipt group was created, a save was selected; thus the voucher was never created.
- After the drop ship receipt group and it's associated voucher was created, the voucher was deleted/ canceled.

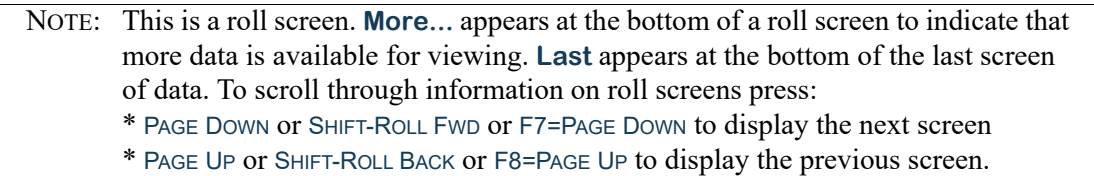

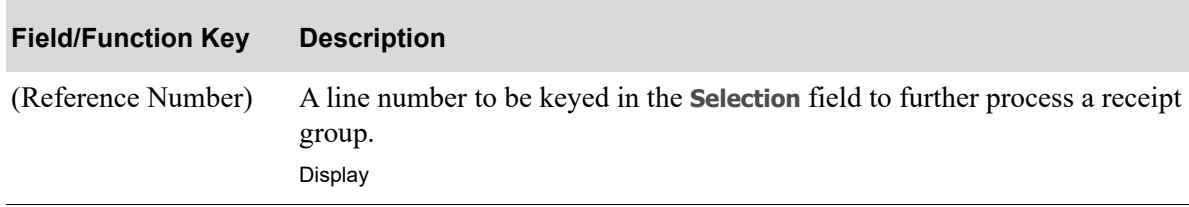

#### **PO Receipt Processing Group Selection Screen Fields and Function Keys**

| <b>Field/Function Key</b>             | <b>Description</b>                                                                                                    |
|---------------------------------------|----------------------------------------------------------------------------------------------------|
| ID                                    | The ID displayed in this field can come from one of two sources:<br>The Group ID keyed on the PO Receipt Group Entry/Edit Screen (p. 8-                                                                                                    |
|                                       | 8)<br>A system assigned receipt group ID assigned through drop ship receipt<br>validation processing (MENU APMAIN). This drop ship receipt group<br>ID is created by using your two-character workstation ID and<br>appending a three-digit sequence number starting with 001. The<br>sequence number will be incremented until a unique receipt group<br>name is found. If this group is saved, using the Accounts Payable drop<br>ship receipt validation process, the group changes from open to saved.<br>It is then assigned a receipt group ID created by using your<br>workstation ID and appending a three-digit sequence number starting<br>with 501. The sequence number will be incremented until a unique<br>receipt group name is found.<br>Display |
| Description                           | The description displayed in this field can come from one of two sources:                                                                                                    |
|                                       | The Group Desc keyed on the PO Receipt Processing Screen (p. 8-14)<br>$\bullet$                                                                                                    |
|                                       | If the receipt group was created through drop ship receipt validation<br>$\bullet$<br>processing (MENU APMAIN):                                                                                                    |
|                                       | For an open receipt group, the description will be D/S Rcpt's f/<br>Vch Grp XXXXX, where XXXXX is the voucher group that this<br>receipt group is associated with.                                                                                                    |
|                                       | For a saved receipt group, the description will be Create f/ D/S<br>Vch Grp. XXXXX, where XXXXX is the voucher group that this<br>receipt group is associated with.                                                                                                    |
|                                       | Display                                                                                                    |
| <b>Rept Date</b><br><b>Entry Date</b> | The date entered on the PO Receipt Processing Screen (p. 8-14) that receipts<br>for the PO's in the receipt group was received toggles with the receipt group<br>entry date (system assigned when the receipt group was entered) based on the<br>F2=ENT DT/TIM / F2=RCPT DT/WH toggle key.<br>Display                                                                                                    |
| WH<br>Time                            | The warehouse for which the PO receipt group was created as keyed on the<br>PO Receipt Processing Screen (p. 8-14) toggles with the receipt group entry<br>time (system assigned when the receipt group was entered) based on the<br>F2=ENT DT/TIM / F2=RCPT DT/WH toggle key.<br>Display                                                                                                    |

**PO Receipt Processing Group Selection Screen Fields and Function Keys**

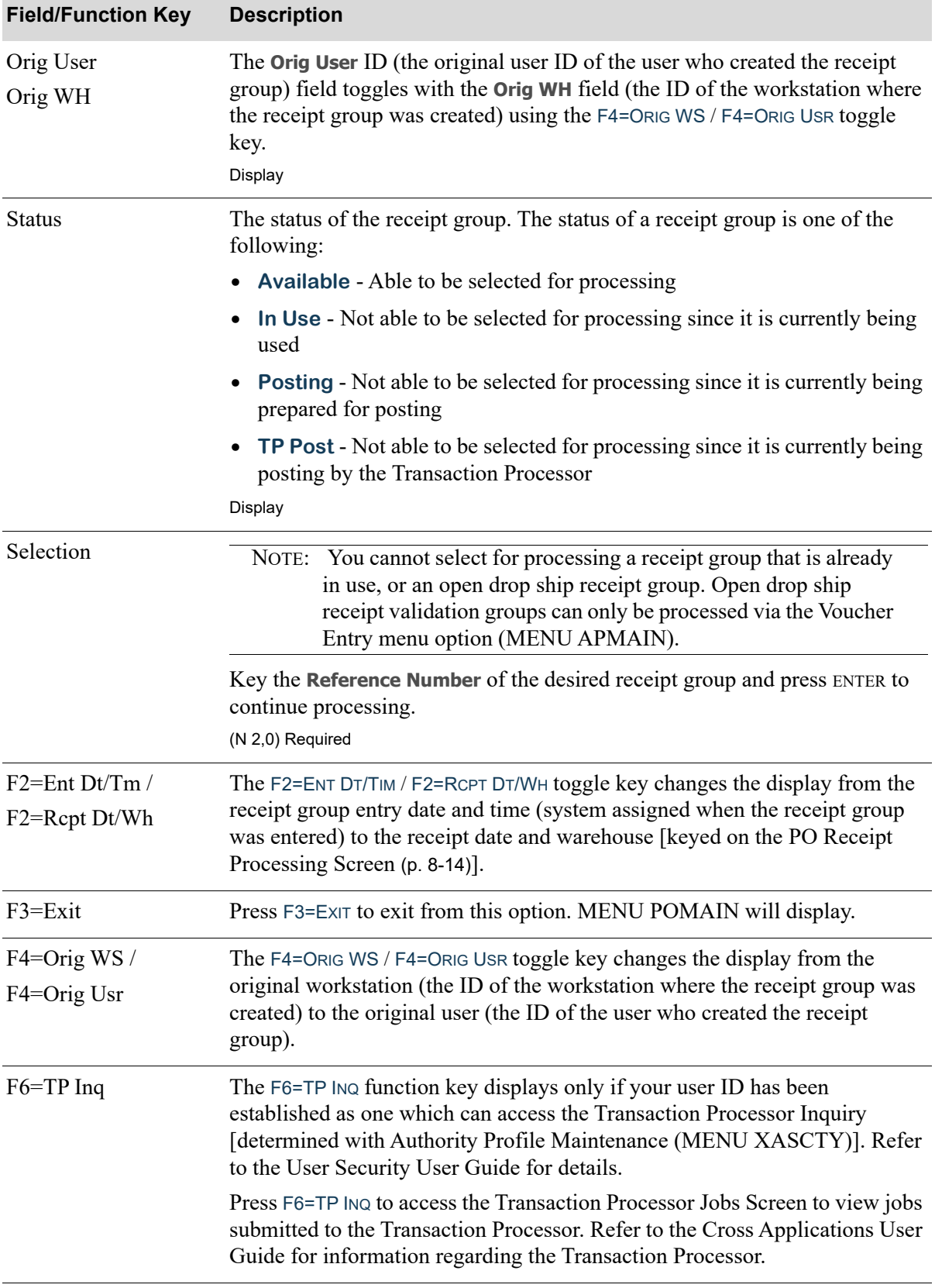

## **PO Receipt Processing Group Selection Screen Fields and Function Keys**

| <b>Field/Function Key</b>        | <b>Description</b>                                                                                                    |
|----------------------------------|----------------------------------------------------------------------------------------------------|
| $F7 = Page Down /$<br>F8=Page Up | <b>More</b> appears at the bottom of a roll screen to indicate that more data is<br>available for viewing. Last appears at the bottom of the last screen of data. On<br>some roll screens, F7=PAGE DOWN and F8=PAGE UP are available for use but do<br>not display. |
|                                  | Use the F7=PAGE Down to display the next screen of information on a roll<br>screen. The PAGE DOWN or SHIFT-ROLL FWD function keys perform the same<br>task.                                                                                                    |
|                                  | Use the F8=PAGE UP to display the previous screen of information on a roll<br>screen. The PAGE UP or SHIFT-ROLL BACK function keys perform the same task.                                                                                                    |
| $F12 = Return$                   | Press F12=RETURN to return to the PO Receipt Group Entry/Edit Screen (p. 8-<br>8) without making any selection on this screen.                                                                                                    |
| F24=Delete                       | Press F24=DELETE after making a selection to delete the indicated receipt<br>group. You will be required to confirm the request. You may not delete a<br>receipt group that is currently being processed.                                                           |
| Enter                            | Press ENTER to confirm your selection. The PO Receipt Processing Screen (p.<br>8-14) will display.                                                                                                    |

**PO Receipt Processing Group Selection Screen Fields and Function Keys**

# <span id="page-257-0"></span>PO Receipt Processing Screen

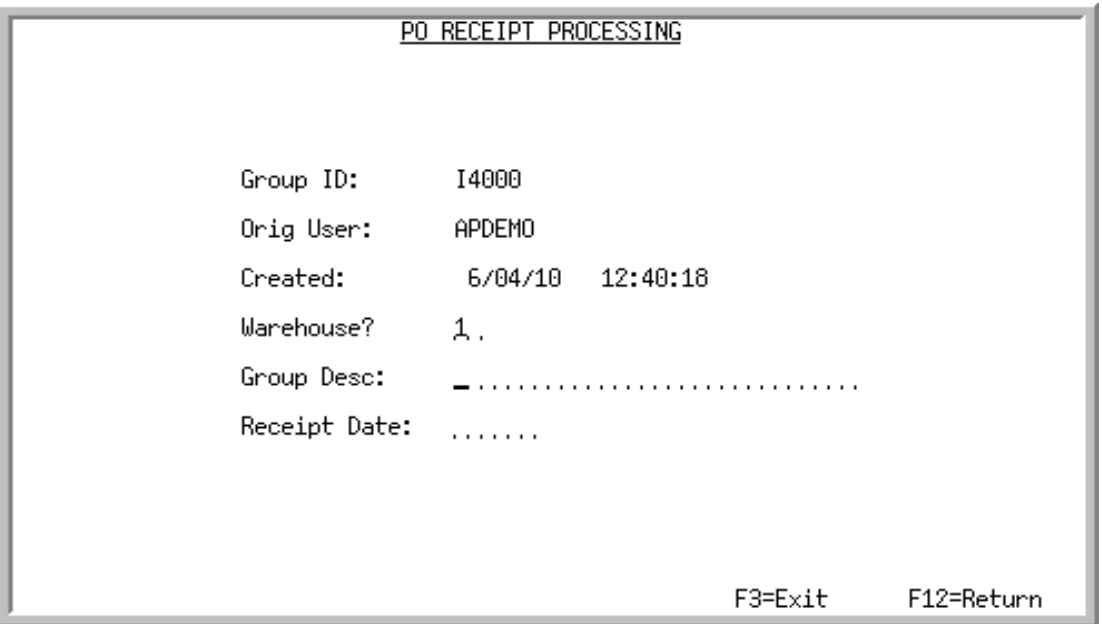

This screen appears when you press ENTER on the [PO Receipt Group Entry/Edit Screen](#page-251-0) (p. 8-8) or the [PO Receipt Group Edit List Screen](#page-425-0) (p. 9-2). This screen is used to view or maintain general information concerning the receipt group being processed.

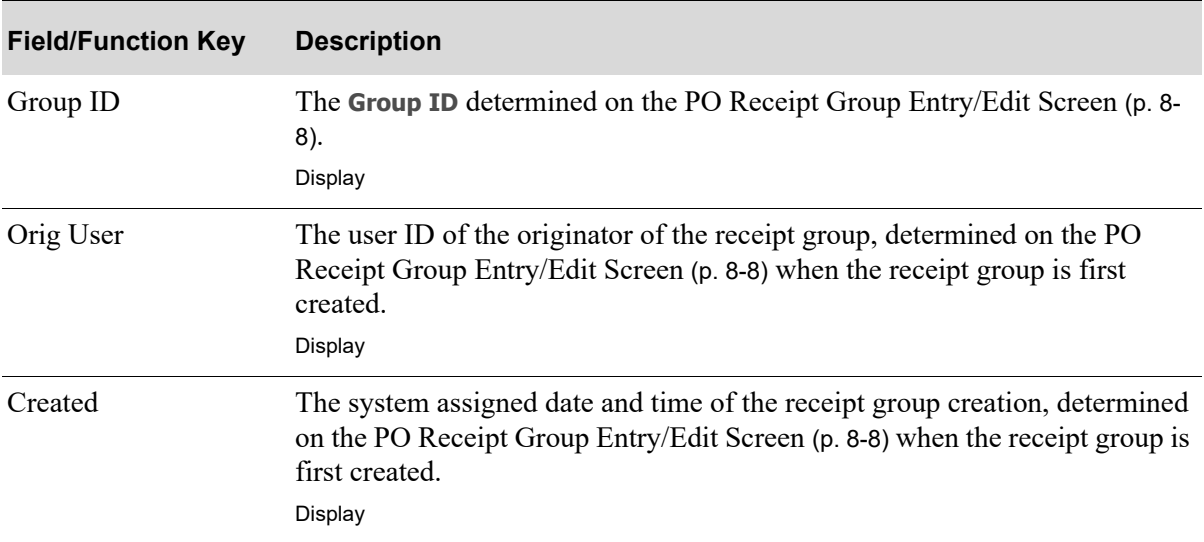

#### **PO Receipt Processing Screen Fields and Function Keys**

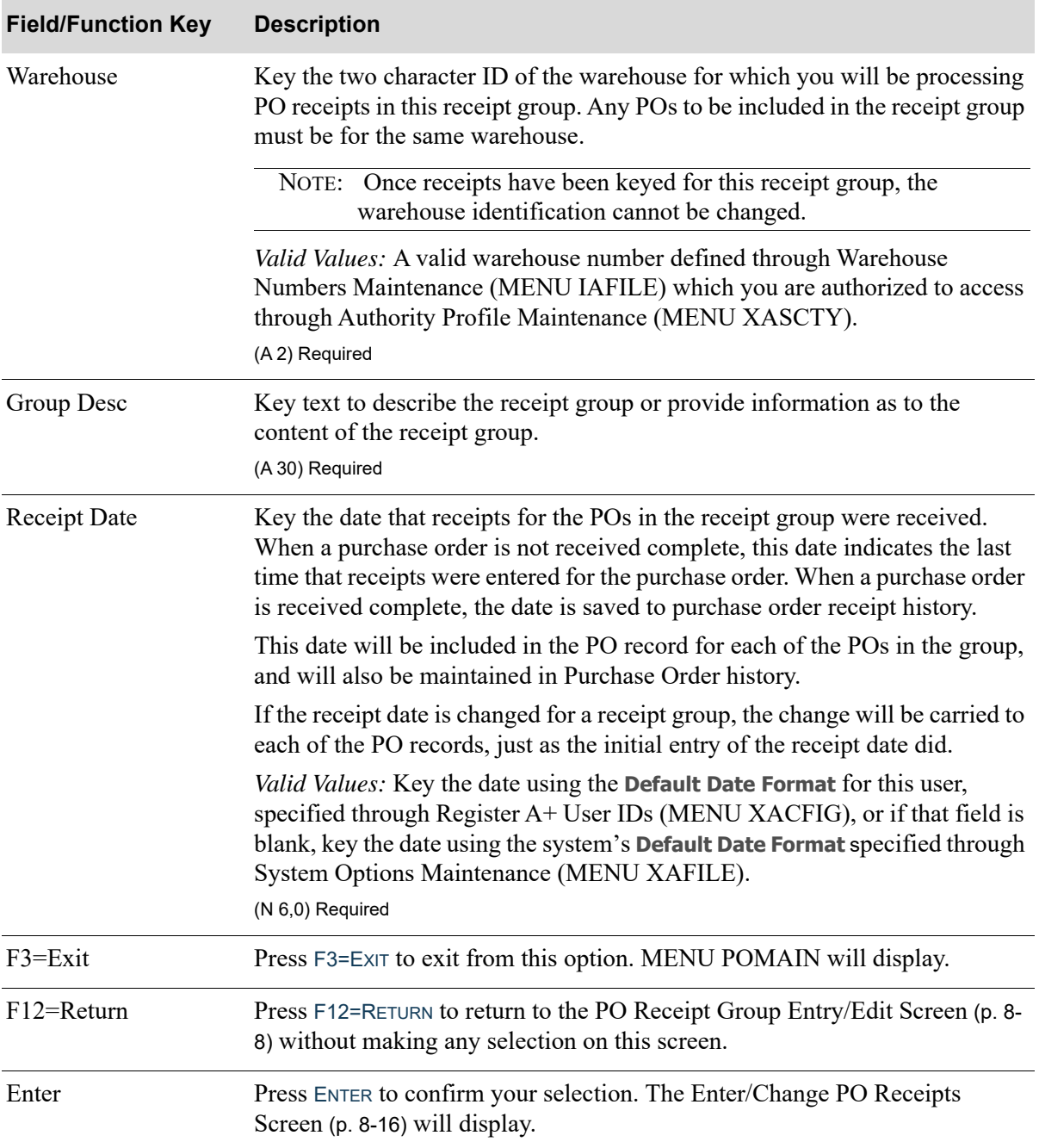

## **PO Receipt Processing Screen Fields and Function Keys**

# <span id="page-259-0"></span>Enter/Change PO Receipts Screen

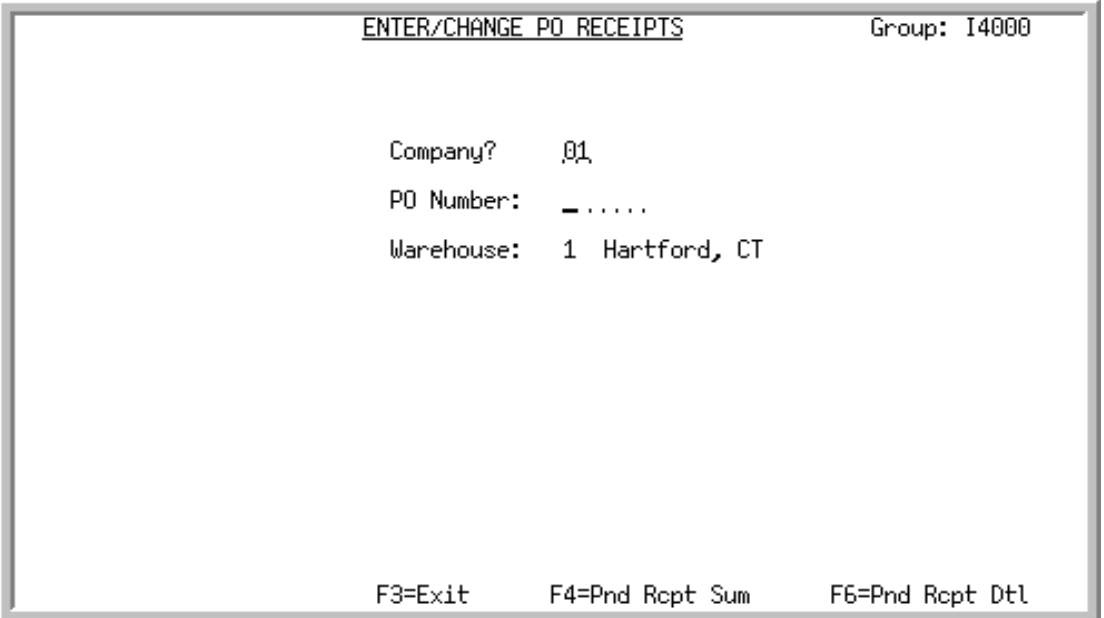

This screen displays after selecting/creating a receipt group for processing on the [PO Receipt](#page-257-0)  [Processing Screen](#page-257-0) (p. 8-14). This screen is used to select the company and open purchase orders for which receipt information will be entered.

If you have accessed this screen at the completion of a receipt group creation or modification, an informational message with the **Last PO Received** and the **New Status** of the receipt group it was processed in, is displayed.

NOTE: For warehouse transfer purchase orders that are being automatically received, the system will not allow you to maintain the purchase order while the inventory is in-transit.

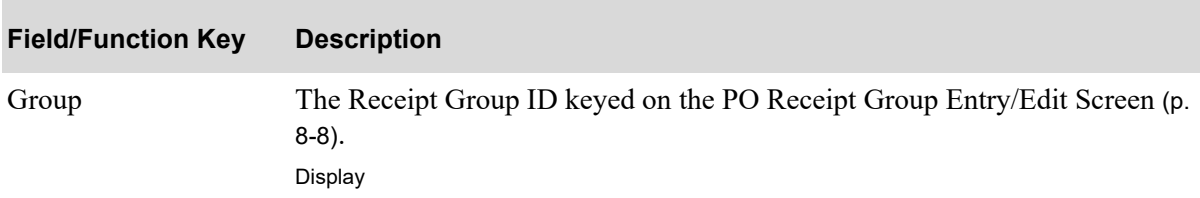

#### **Enter/Change PO Receipts Screen Fields and Function Keys**

| <b>Field/Function Key</b> | <b>Description</b>                                                                                                    |
|---------------------------|----------------------------------------------------------------------------------------------------|
| Company                   | If you have tailored Distribution $A$ + to have <b>Multi Company</b> set to Y through<br>System Options Maintenance (MENU XAFILE), this field is required;<br>otherwise, it is display only.                                |
|                           | Key the number of the company for which receipt information will be<br>entered.                                                                                                    |
|                           | Default Value: The default company defined in Authority Profile<br>Maintenance (MENU XASCTY) if one has been defined; otherwise, this is<br>the default company defined through System Options Maintenance (MENU<br>XAFILE) |
|                           | Valid Values: A valid company number defined through Company Name<br>Maintenance (MENU XAFILE) which you are authorized to access through<br>Authority Profile Maintenance (MENU XASCTY).<br>(N 2,0) Display/Required       |
| PO Number                 | Key the number of the open purchase order for which receipt information<br>will be entered.                                                                                                    |
|                           | Valid Values: Must be the number of a purchase order that has at least one<br>item that has not been completely received<br>(A6) Required                                                                                   |
| Warehouse                 | The Warehouse ID keyed on the PO Receipt Processing Screen (p. 8-14).<br>Display                                                                                                    |
| $F3=Exit$                 | Press F3=ExIT to exit from this option. MENU POMAIN will display.                                                                                                    |
| F4= Pnd Rcpt Sum          | Press F4= PND RCPT SUM to display the Pending Receipts Summary Screen (p.<br>$8-18$ ).                                                                                                    |
| F6=Pnd Rept Dtl           | Press F6=PND RCPT DTL to display the Pending Receipts Detail Screen (p. 8-<br>20).                                                                                                    |
| Enter                     | Press ENTER to confirm your selections. The PO Header Screen (p. 8-23) will<br>display for the selected purchase order.                                                                                                    |

**Enter/Change PO Receipts Screen Fields and Function Keys**

# <span id="page-261-0"></span>Pending Receipts Summary Screen

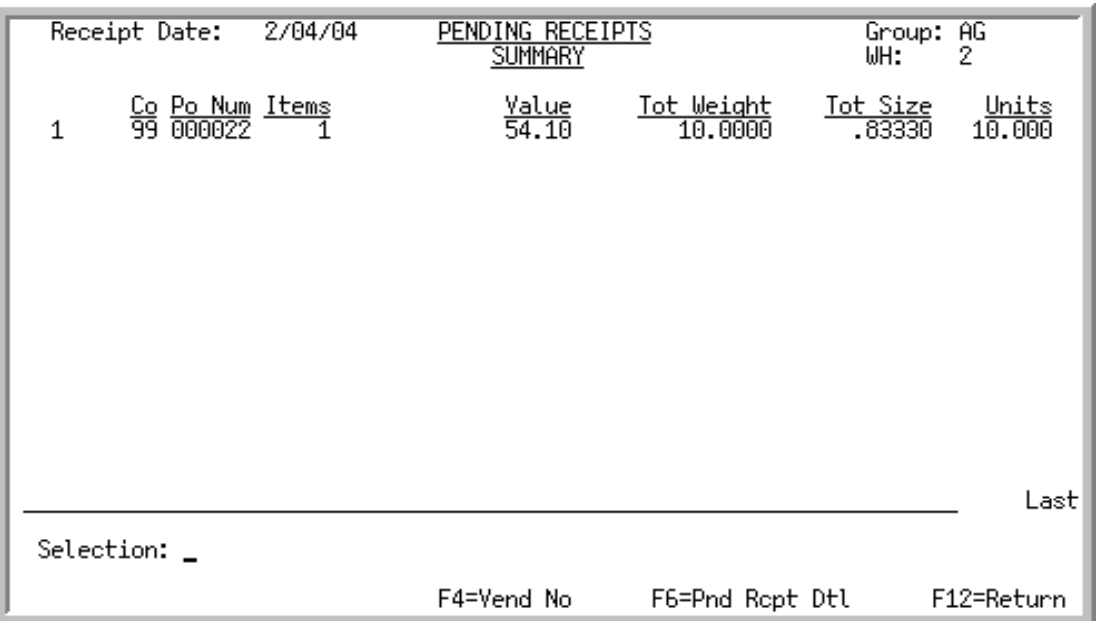

This screen displays after pressing F4=PND RCPT SUM from the [Enter/Change PO Receipts Screen](#page-259-0) (p. 8-[16\)](#page-259-0). This screen displays summary information for receipts that have been keyed for the selected receipt group. One of the receipts displayed can be selected for processing.

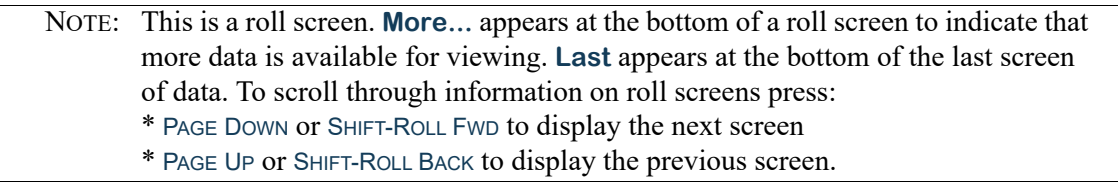

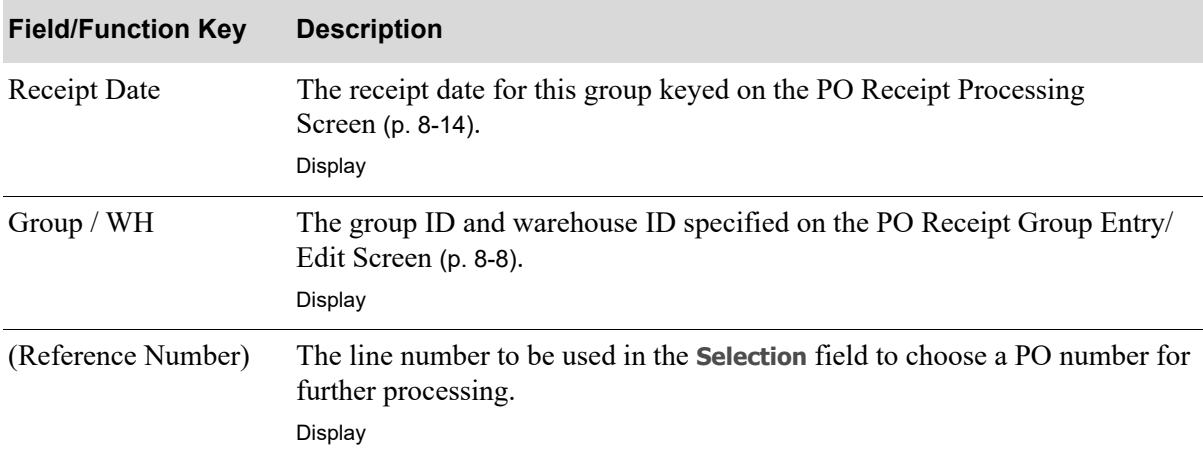

#### **Pending Receipts Summary Screen Fields and Function Keys**

 $\overline{\phantom{a}}$ 

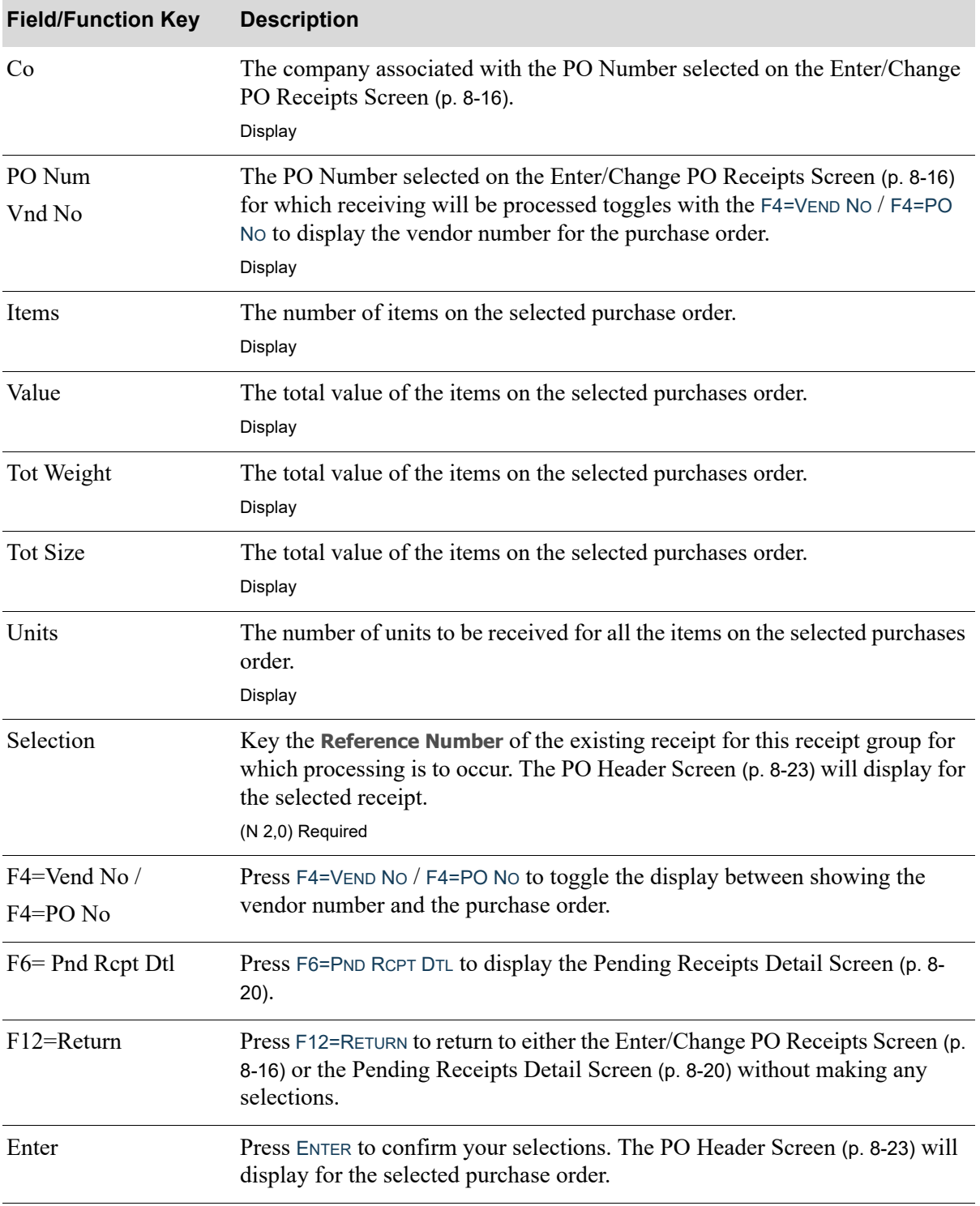

## **Pending Receipts Summary Screen Fields and Function Keys**

# <span id="page-263-0"></span>Pending Receipts Detail Screen

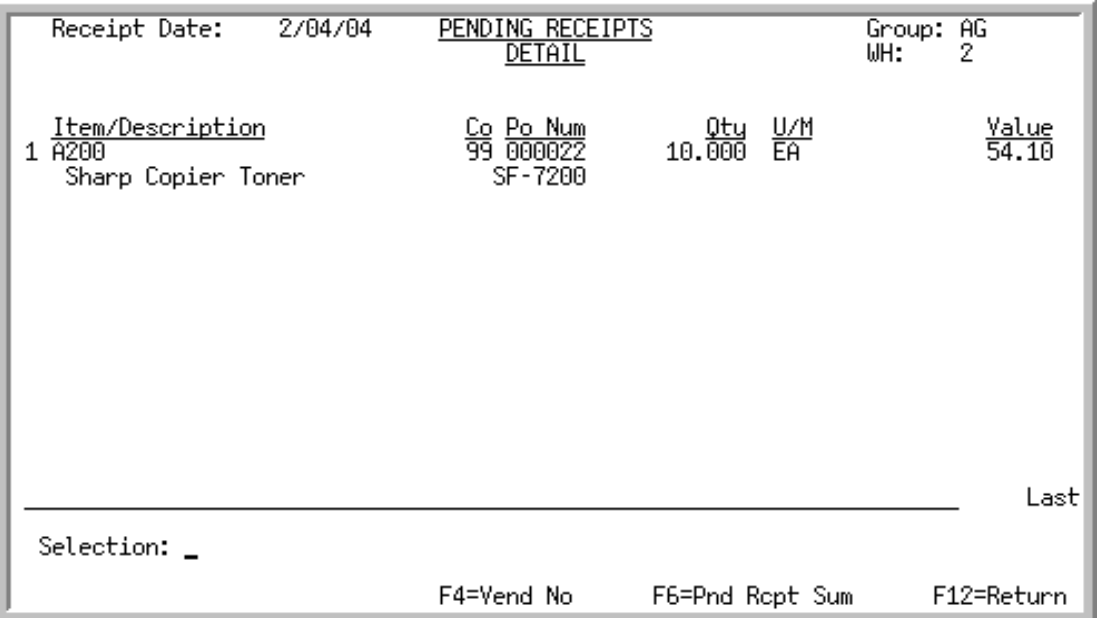

This screen displays detailed information concerning receipts that have been keyed for the selected receipt group. This screen displays after pressing F6=PND RCPT DTL from the [Enter/Change PO Receipts](#page-259-0)  [Screen](#page-259-0) (p. 8-16).

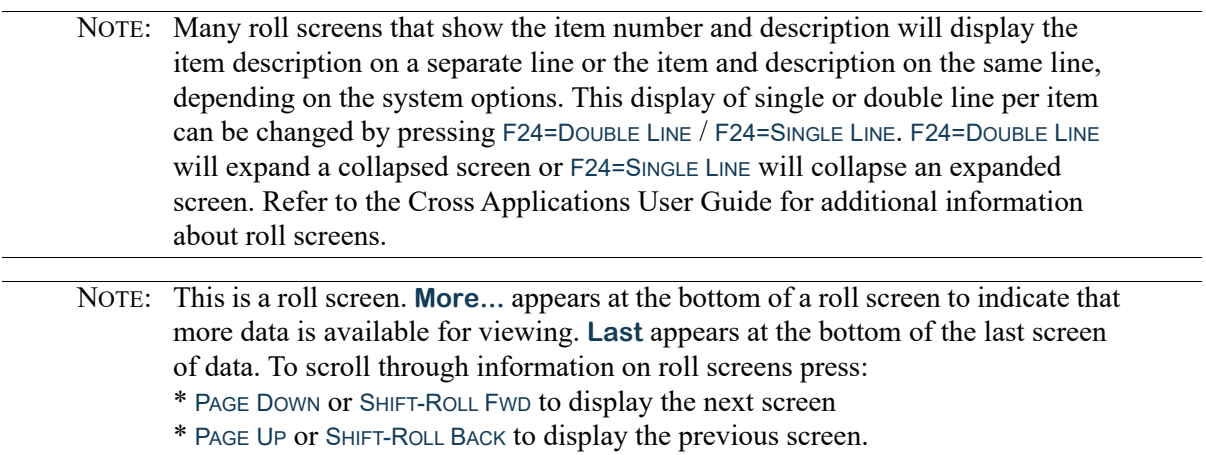

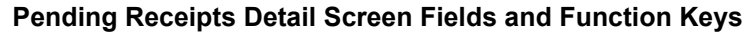

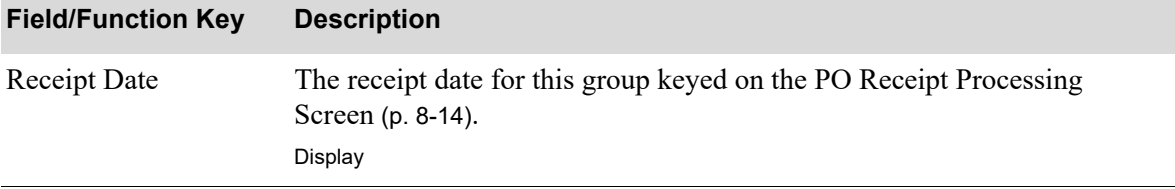

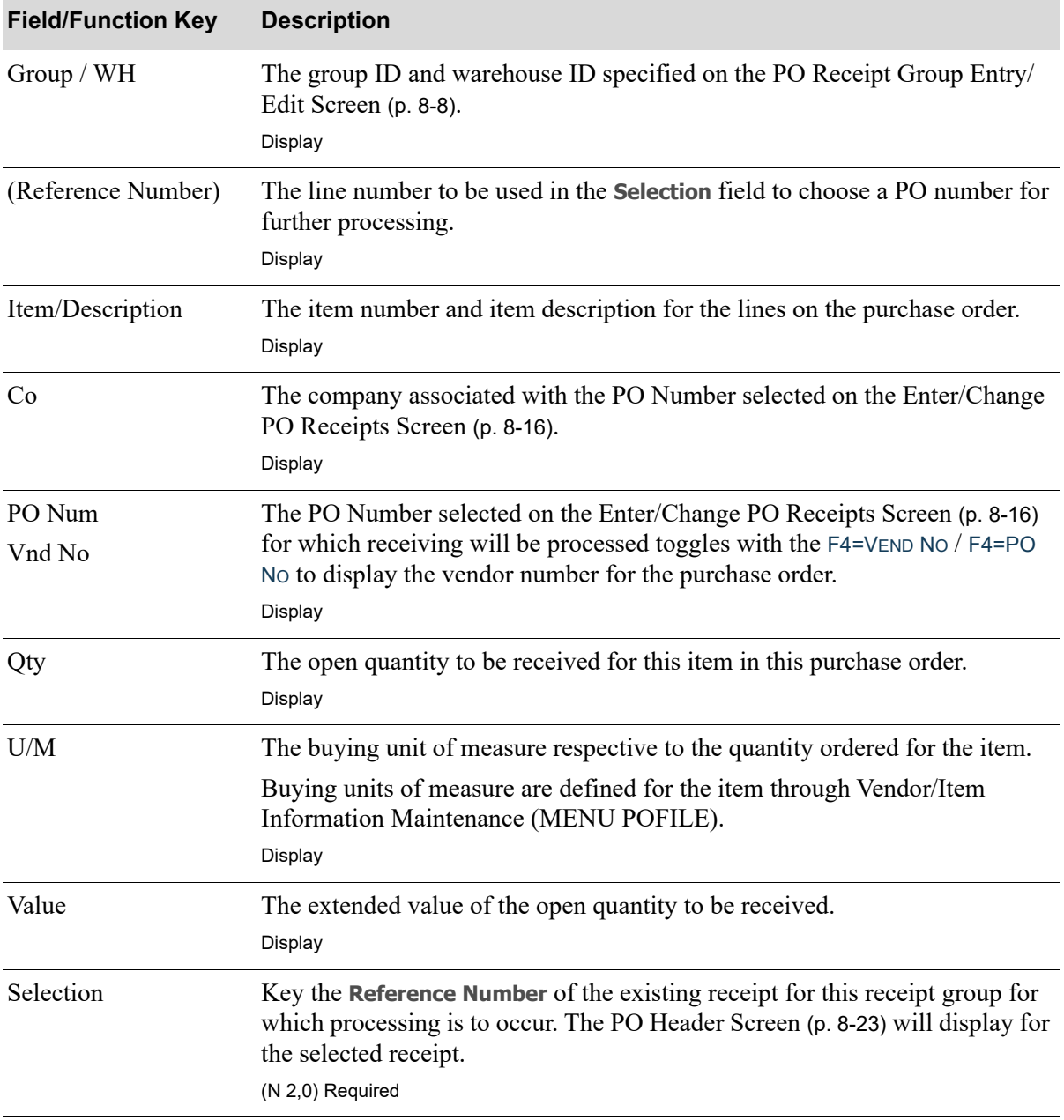

## **Pending Receipts Detail Screen Fields and Function Keys**

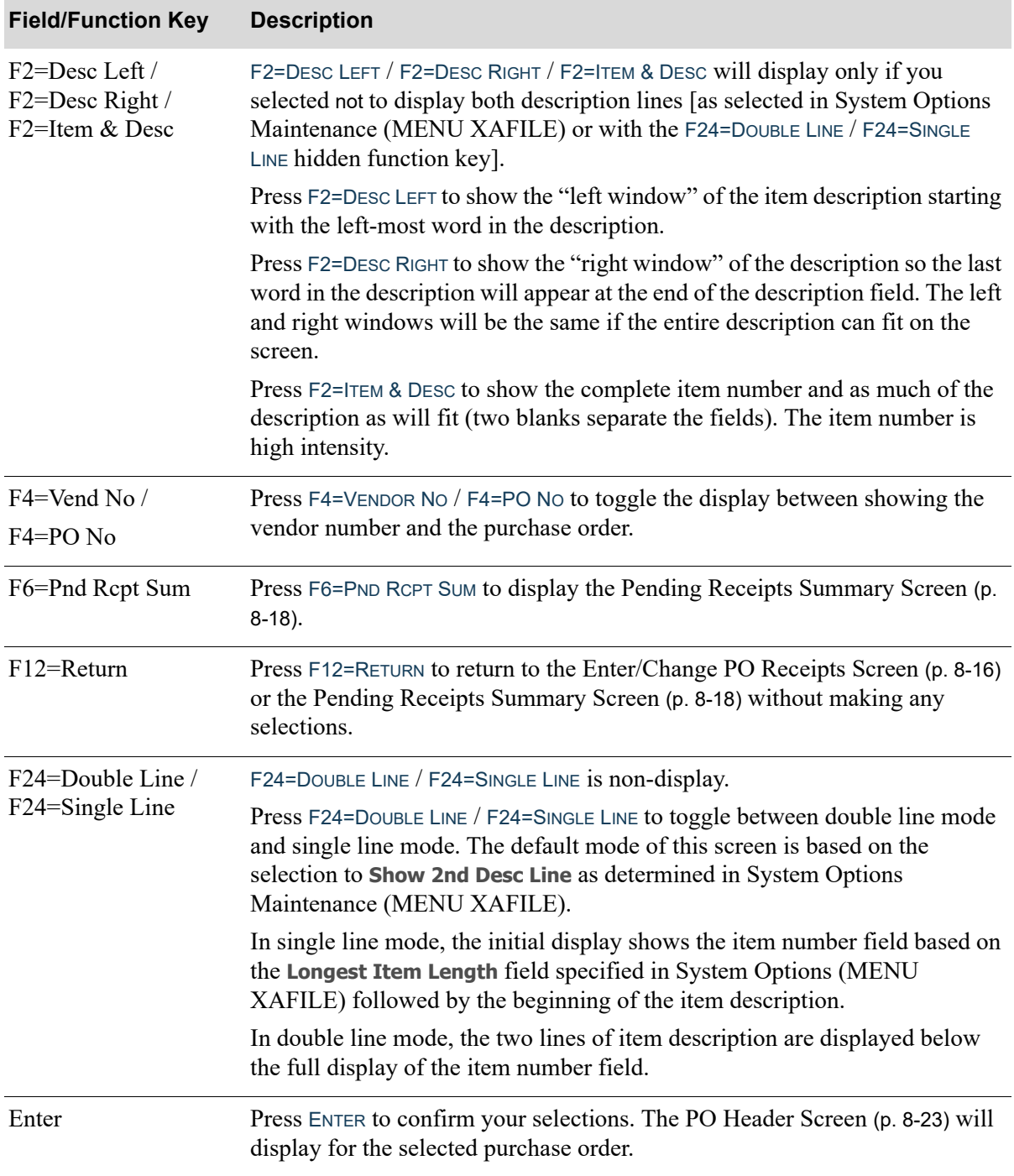

## **Pending Receipts Detail Screen Fields and Function Keys**

## <span id="page-266-0"></span>PO Header Screen

```
P0: 01/100099
                                                             Purchase Order Header
                  Buyer:
Vendor:
         100
                  SHARP INTERNATIONAL
         100 East Street
                                                        US Dollars
                               IL.
                                                                64604
         Chicago
                  ABC Distribution Company, Inc.
Ship To:
         Central Receiving
         876 Centerville Road
         Hartford,
                                                                06865-8765
                               CT.
         Order Date:
                         1/19/14
                                    Ship Via:
                                                Best Way
                         2/01/14Due Date:
                                    FOB:
                                    Drop Ship: N
         Vnd Shp Date: 2/01/14
                                    Cmplt Ship: N
         Warehouse:
                        \mathbf{1}No Items:
                          1
                             Receipt Date: 1/01/13
         F5=Rec PO Complete
                                  F10=End Receipts
                                                        F12=Return
```
This screen displays the header information for the purchase order for which receipts will be entered. It displays after:

- pressing ENTER from the [Enter/Change PO Receipts Screen](#page-259-0) (p. 8-16)
- after making a selection and pressing ENTER from the [Pending Receipts Summary Screen](#page-261-0) (p. 8-18)
- after making a selection and pressing ENTER from the [Pending Receipts Detail Screen](#page-263-0) (p. 8-20)
- after pressing ENTER on the Drop Ship Receipt Validation Screen within Voucher Entry (MENU) APMAIN)
- after pressing F12=RETURN on the End Drop Ship Receipt Validation Screen within Voucher Entry (MENU APMAIN)

Additionally, this screen may be used to receive a purchase order complete. A purchase order may be received complete if all items on the purchase order have been received, provided that the quantities and costs of the items received are the same as the costs and quantities of the items ordered.

All the fields on this screen are display only and cannot be changed.

NOTE: All dates will display in the **Default Date Format** for this user, specified through Register A+ User IDs (MENU XACFIG), or if that field is blank, the date using the system's **Default Date Format** specified through System Options Maintenance (MENU XAFILE).

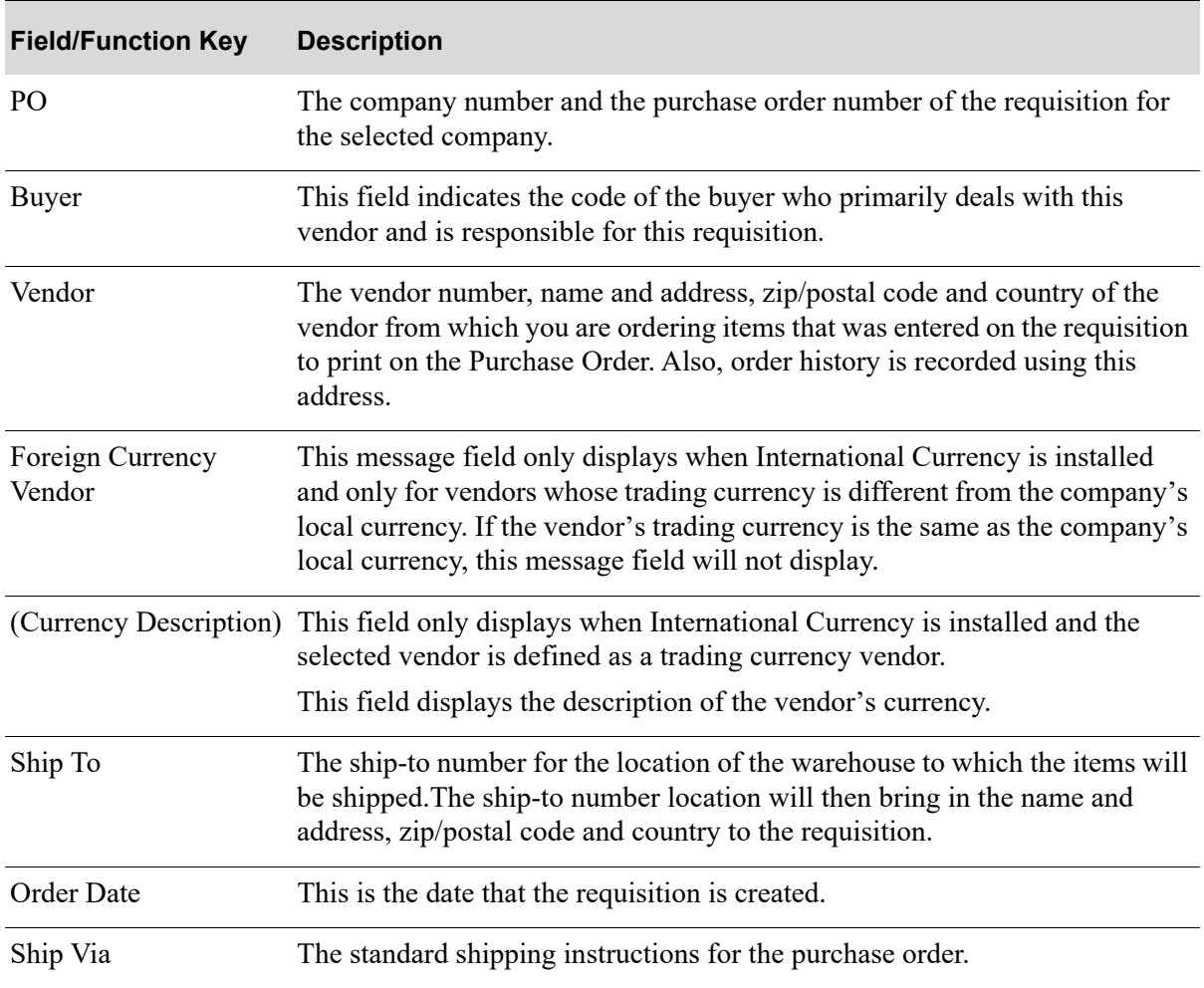

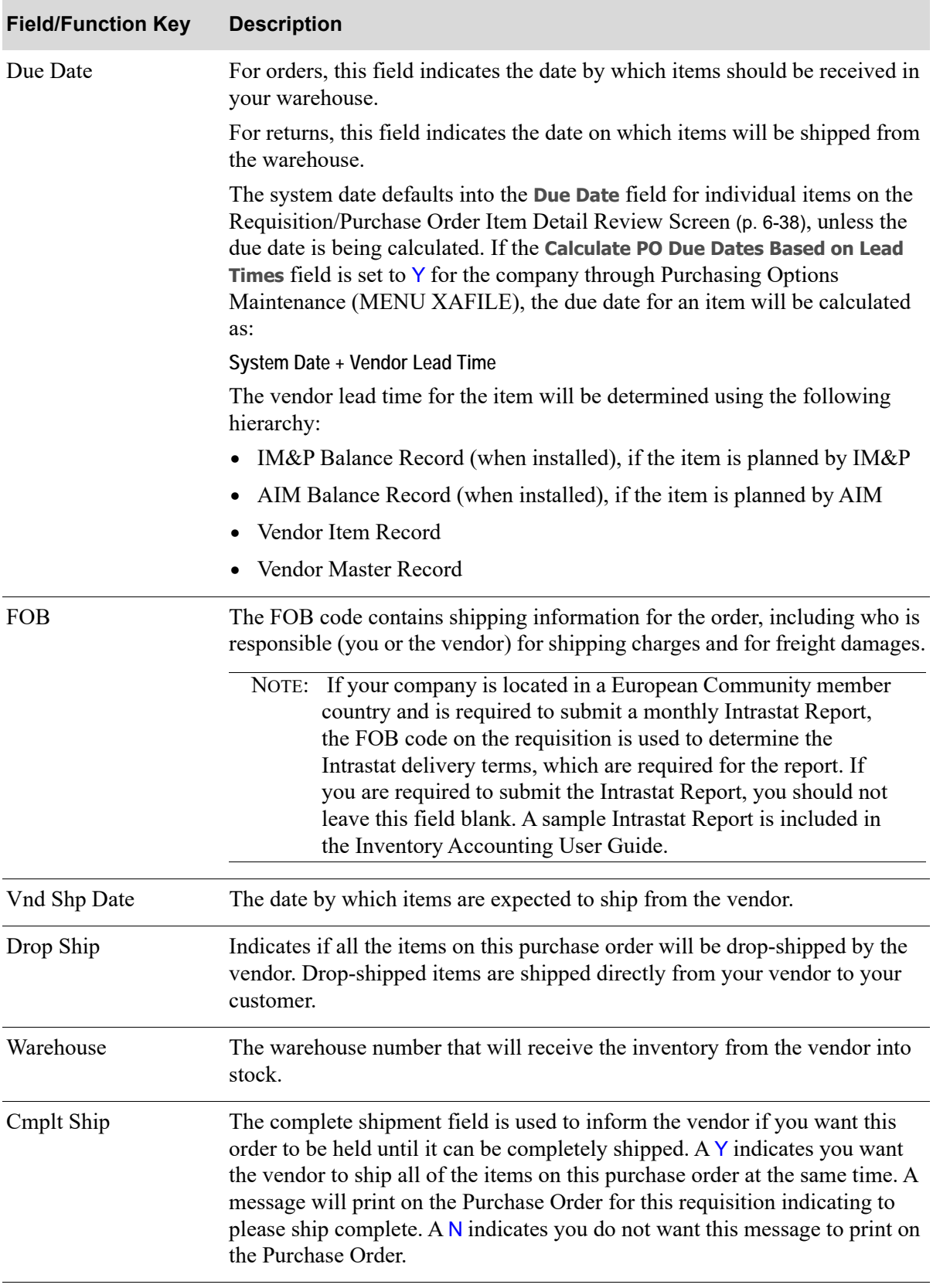

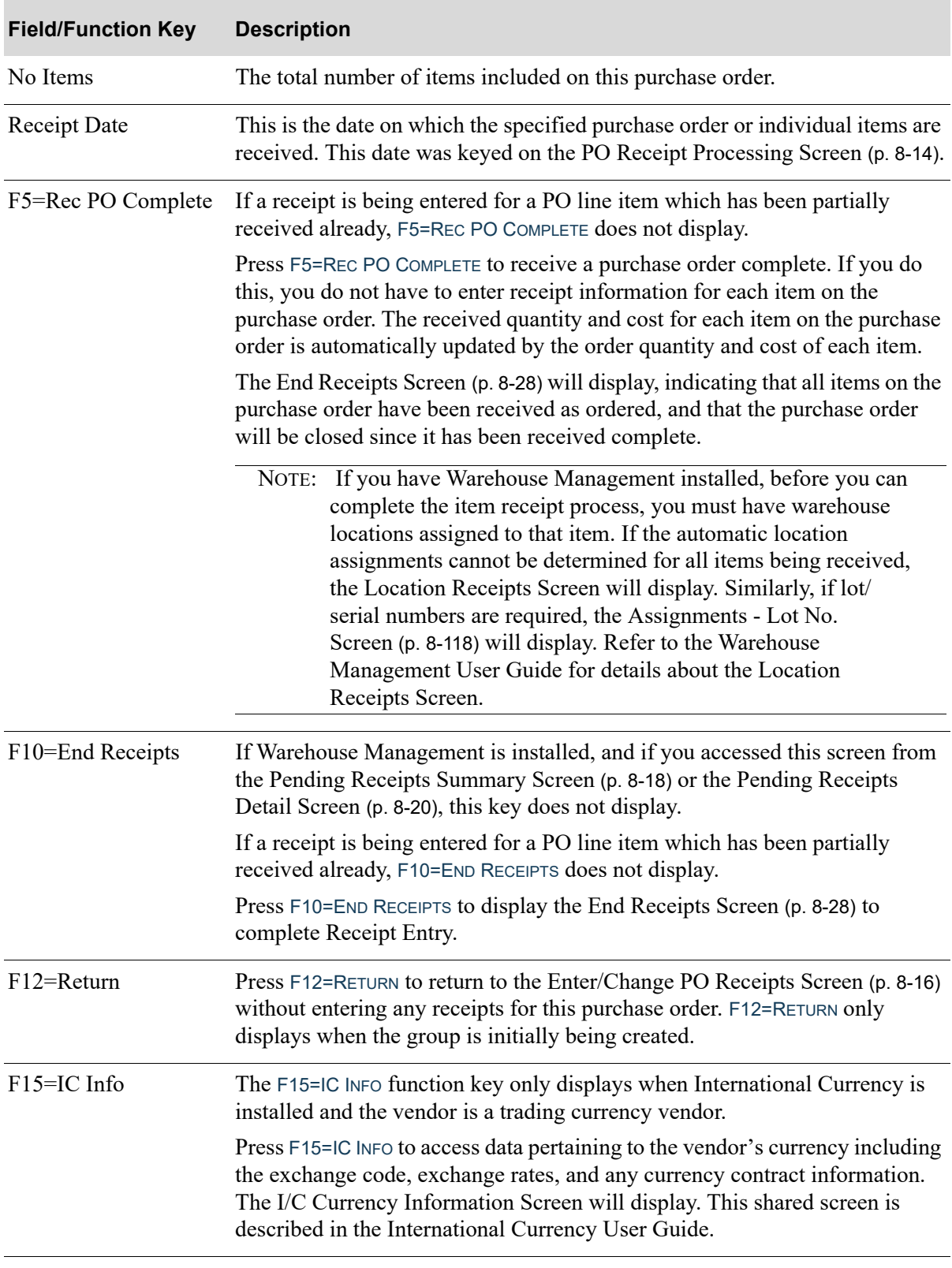

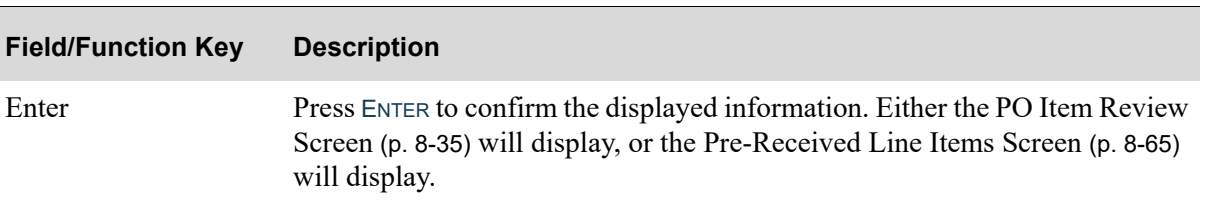

# <span id="page-271-0"></span>End Receipts Screen

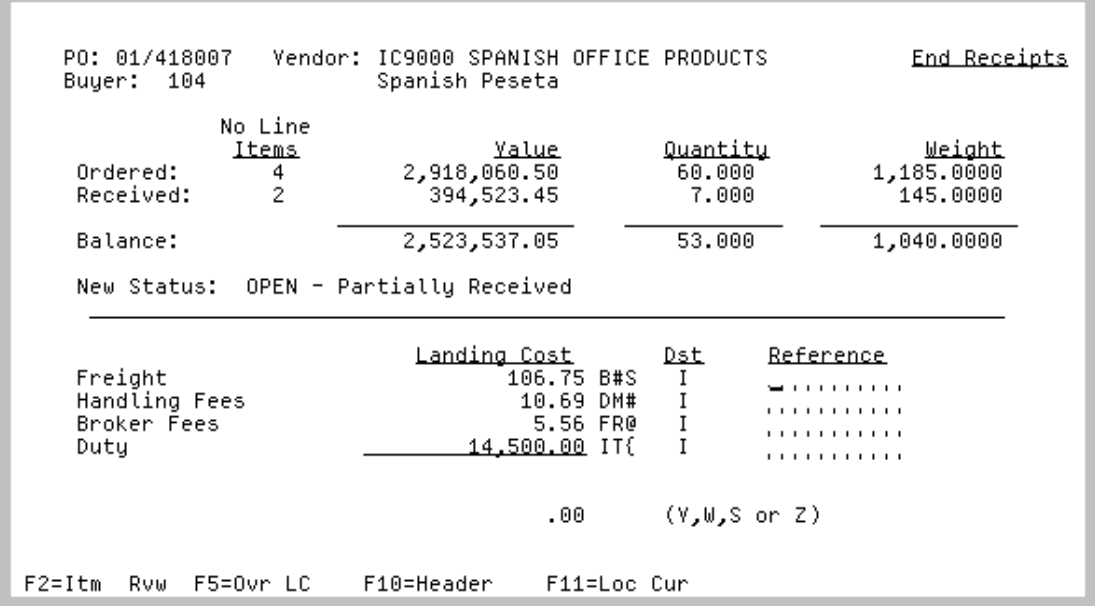

This screen displays summary information and the new status for the purchase order receipts entered through this option. It displays after pressing F10=END RECEIPTS from the [PO Header Screen](#page-266-0) (p. 8-23), [PO Item Review Screen](#page-278-0) (p. 8-35), or the [PO Enter Receipts Screen](#page-284-0) (p. 8-41). This screen may also display after pressing F5=REC PO COMPLETE from the [PO Header Screen](#page-266-0) (p. 8-23).

When International Currency is installed, if you are receiving a warehouse transfer order and the currency of the receiving warehouse is different from the currency of the warehouse transfer company, the information on this screen will be displayed in the currency of the receiving warehouse and a message will appear to inform you that all information is displayed in the currency of the receiving warehouse.

The Landing Cost fields display those landing factors being used, as determined through Warehouse Numbers Maintenance (MENU IAFILE) in Inventory Accounting. The formulas for calculating landing costs are defined for a landing code (and optionally a warehouse) through [Landing Factors](#page-1282-0)  [Maintenance](#page-1282-0) (MENU IAFILE). Finally, the landing codes are assigned to an item through [Vendor/Item](#page-1217-0)  [Information Maintenance](#page-1217-0) (MENU POFILE).

The landing cost column values will display as zero values when:

- there is no landing code assigned to the item(s) through Vendor/Item Information Maintenance (MENU POFILE)
- there is no amount or method assigned to a landing factor in the landing code (i.e. no Duty will be charged)
- the calculation result is zero

This screen is also used to key landing cost overrides with the use of the F5=OVR LC function key. Pressing the F5=OVR LC function key will open up the keying fields. After keying a landing cost value and a distribution method, pressing ENTER will result in the individual line items being updated and the **Dst** field returning to indicate I (since the totals you see on this screen are generated using individual line item totals).

#### **Example:**

#### **Assumption**:

The total weight of the first line item is 10 pounds. The total weight of the second line item is 30 pounds. The total weight of the third line item 3 is 60 pounds. The displayed freight landing cost for all three lines is \$15.00. You wish to override the freight landing cost to reflect \$30.00 and desire to distribute the \$30.00 among the three line items according to their weight.

#### **Procedure**:

Press the F5=OVR LC function key to make the change. Key the \$30.00 in the freight factor **Landing Cost** field and key a W in the **Dst** field. Press ENTER.

#### **Results**:

While this screen simply appears updated with your new values, the freight factor landing costs of each of the three items has been modified in the following manner:

- **•** Weight of the first line item (10 pounds) is 10% of the total weight of 100 pounds. Therefore, the amount equal to 10% of the total \$30.00 fee is attributed to that first line item; in other words, a value of \$3.00.
- **•** Weight of the second line item (30 pounds) is 30% of the total weight of 100 pounds. Therefore, the amount equal to 30% of the total \$30.00 fee is attributed to that second line item; in other words, a value of \$9.00.
- Weight of the third line item (60 pounds) is 60% of the total weight of 100 pounds. Therefore, the amount equal to 60% of the total \$30.00 fee is attributed to that third line item; in other words, a value of \$18.00.

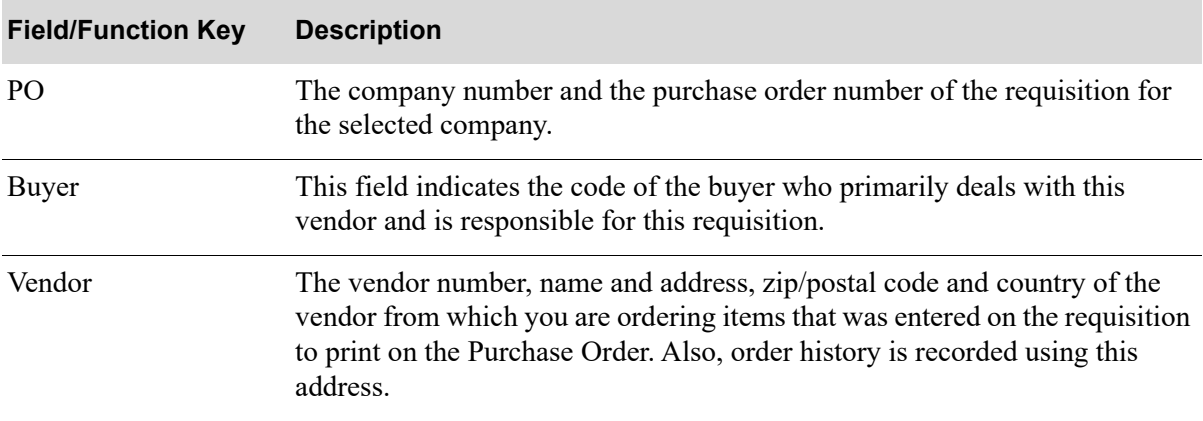

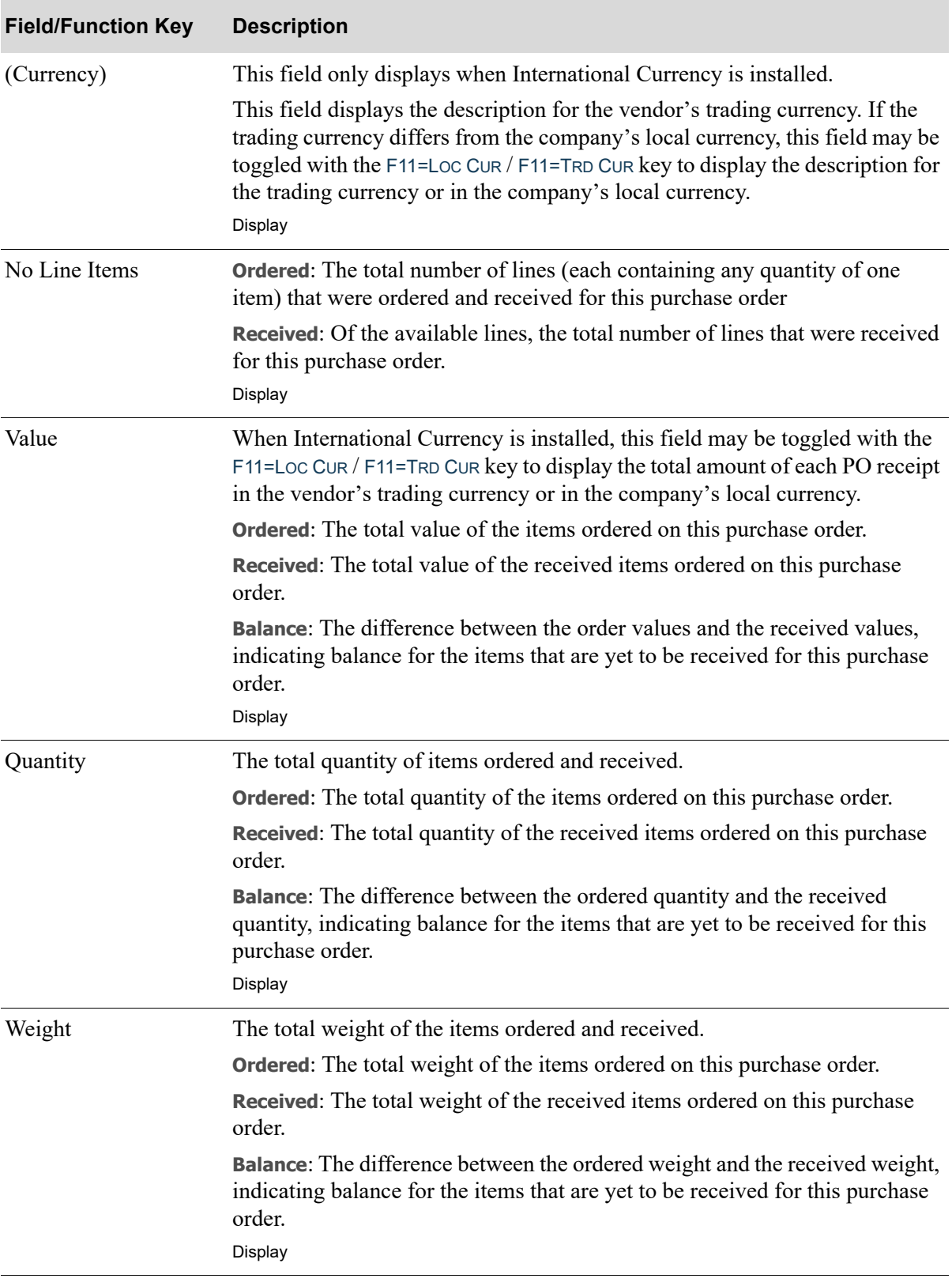

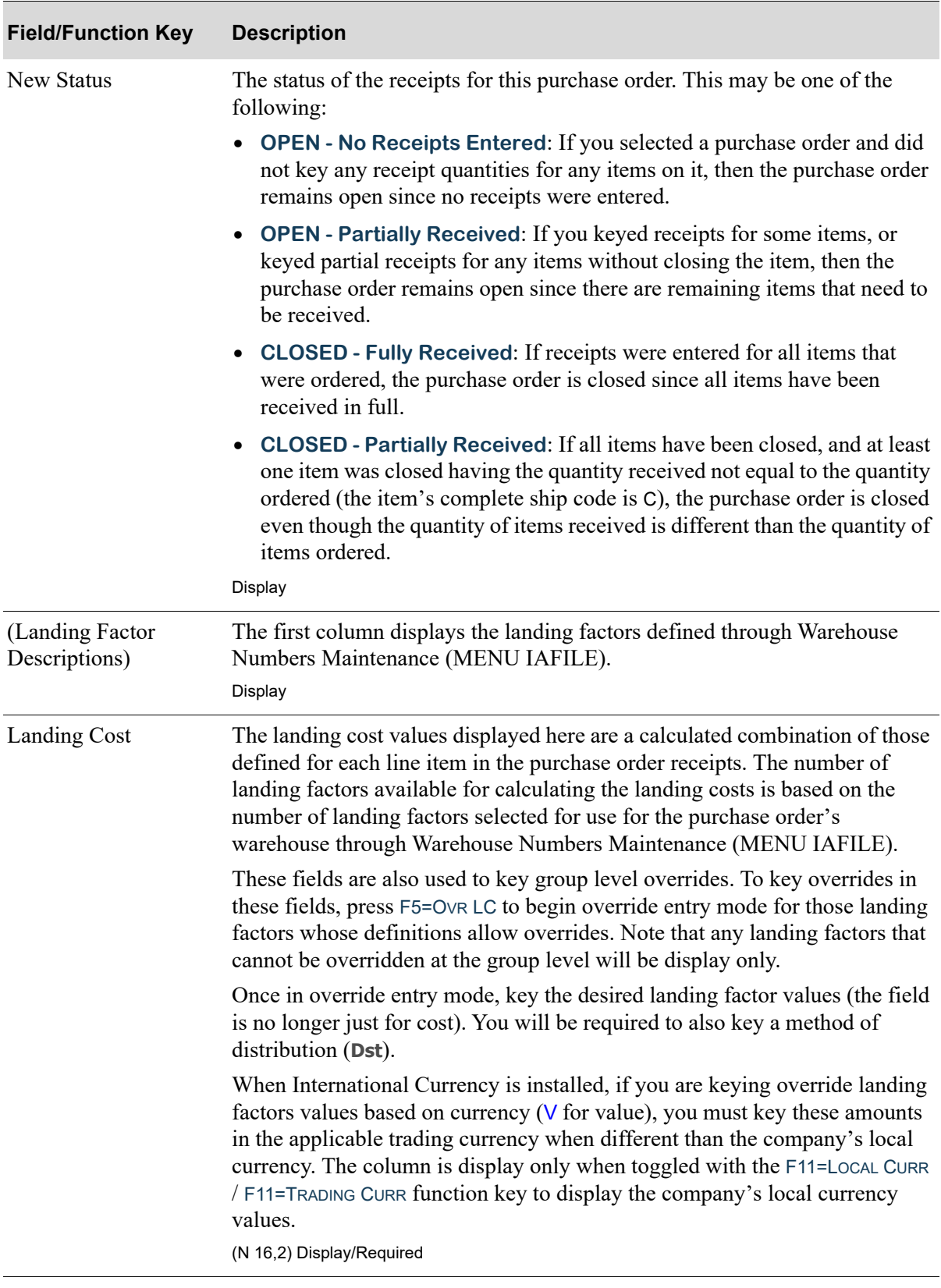

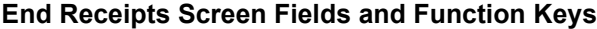

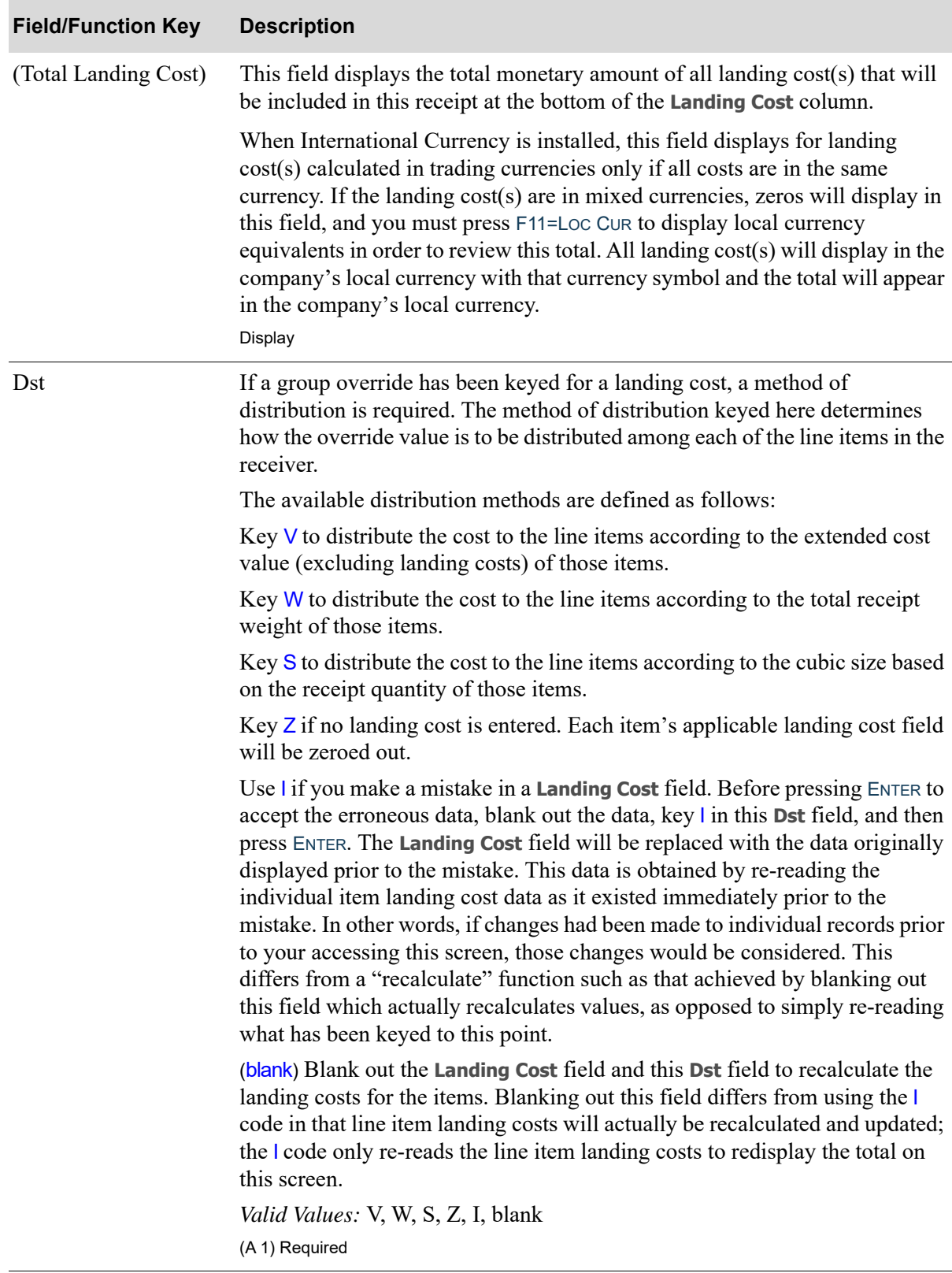

| <b>Field/Function Key</b>    | <b>Description</b>                                                                                                    |
|------------------------------|----------------------------------------------------------------------------------------------------|
| Reference                    | Key a user comment or reference information that will assist in the<br>association of the identified landing cost values to the source of the cost. For<br>example, you might wish to key in UPS (to indicate United Parcel Service)<br>next to a freight landing cost incurred for that company. This would assist<br>when matching landing cost amounts to the correct landing cost invoices by<br>helping to associate the two. You can even use this reference during receipt<br>validation [through Voucher Entry (MENU APMAIN)] to limit the display of<br>items to only those with that reference.<br>(A 20) Optional |
| F2=Itm Rvw                   | Press F2=ITM RVW to display the PO Item Review Screen (p. 8-35) for this<br>receipt.                                                                                                    |
| F5=Ovr LC                    | The F5=OVR LC function key only displays in display mode.                                                                                                    |
|                              | Press F5=OVR LC to change from display mode to data entry mode to modify<br>the landing cost and distribution values.                                                                                                    |
| F10=Header                   | Press F10=HEADER to display the PO Header Screen (p. 8-23) for this receipt.                                                                                                    |
| F11=Loc Cur /<br>F11=Trd Cur | Press F11=Loc Cur / F11=Trp Cur to toggle between a display of landing<br>$cost(s)$ in the trading currency and a display of landing $cost(s)$ and the<br>landing cost total in the company's local currency.                                                                                                    |
|                              | Press $F11 = Loc$ CUR to display landing $cost(s)$ in the company's local currency.<br>The currency symbol for the company's local currency will display to the<br>right of each landing cost. The Total Landing Cost will display in the<br>company's local currency.                                                                                                    |
|                              | Press $F11 = TrD$ Cur to display landing $cost(s)$ in the trading currencies. The<br>symbol for the applicable trading currency will display to the right of each<br>cost. Note that if landing factors are calculated using mixed currencies, the<br>total will not display.                                                                                                    |

**End Receipts Screen Fields and Function Keys**

Г

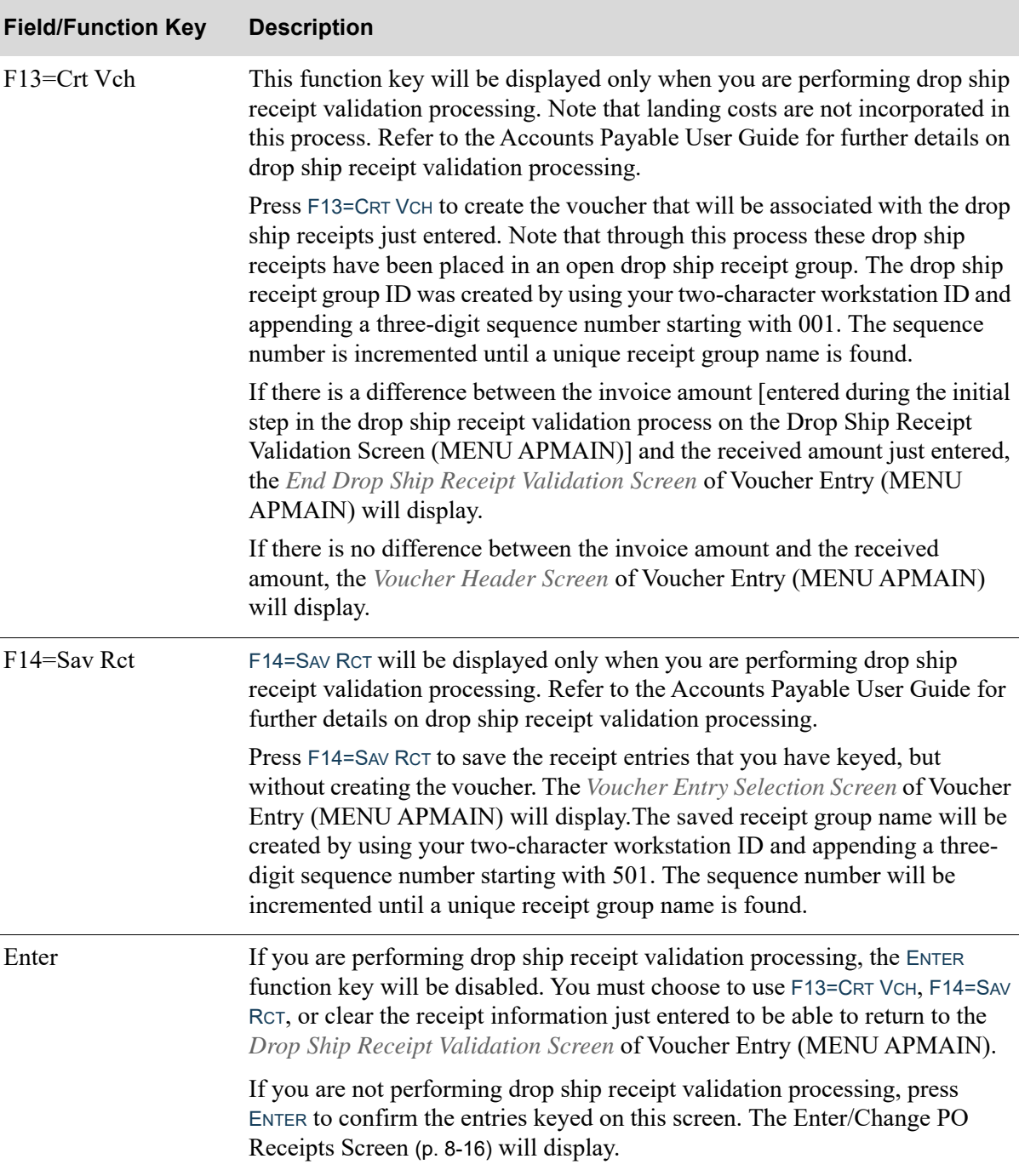

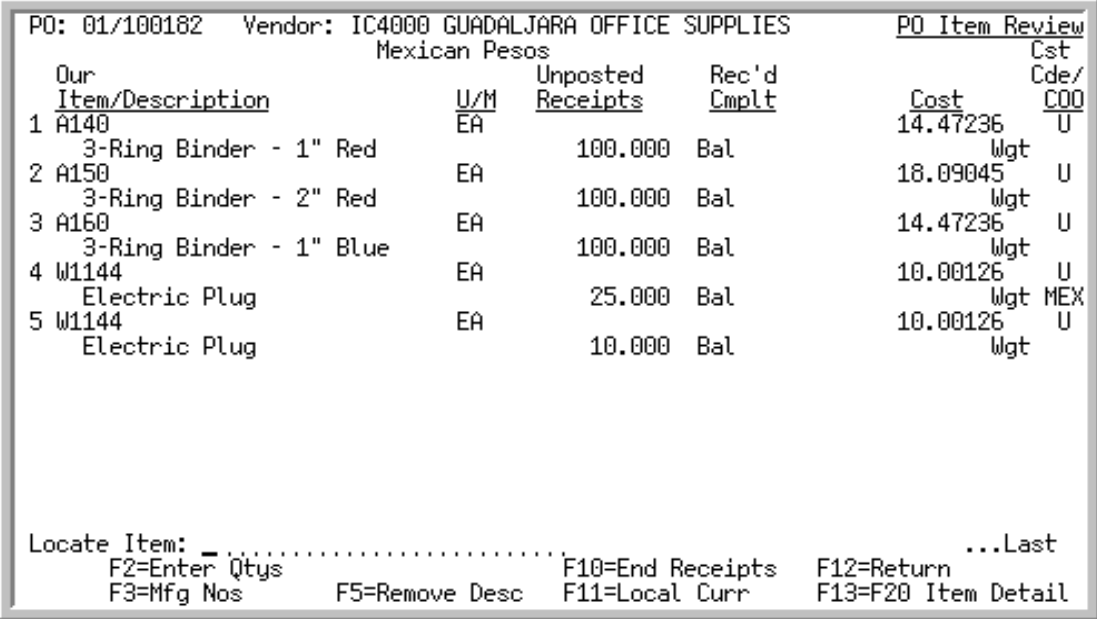

# <span id="page-278-0"></span>PO Item Review Screen

This screen displays after pressing ENTER from the [PO Header Screen](#page-266-0) (p. 8-23), or F2=ITM RVW from the [End Receipts Screen](#page-271-0) (p. 8-28).

This screen displays the open items on this purchase order. Open items are those that have not been received complete. From this screen you may enter the quantity or cost of each item, or select an item for detail purchase order information.

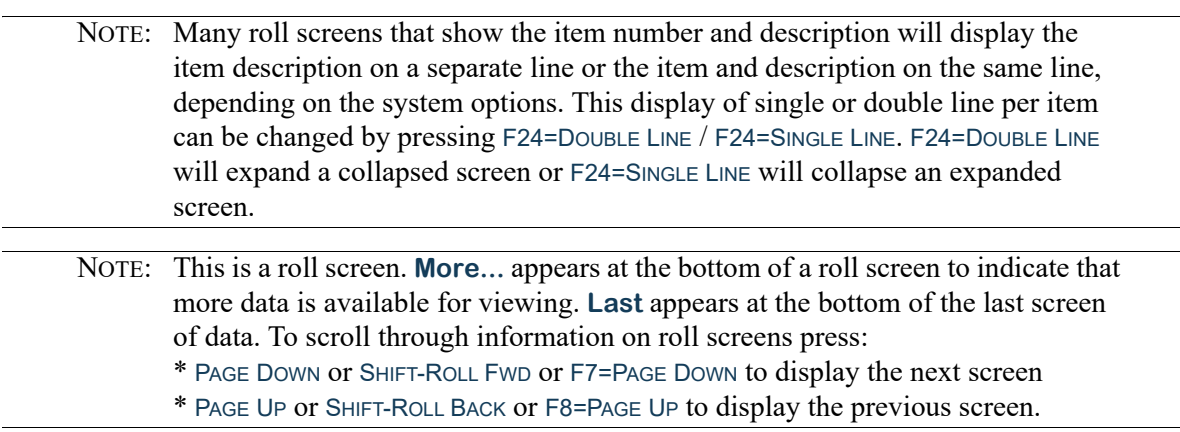

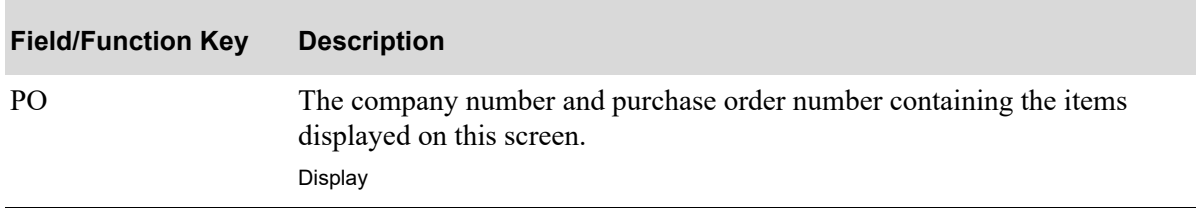

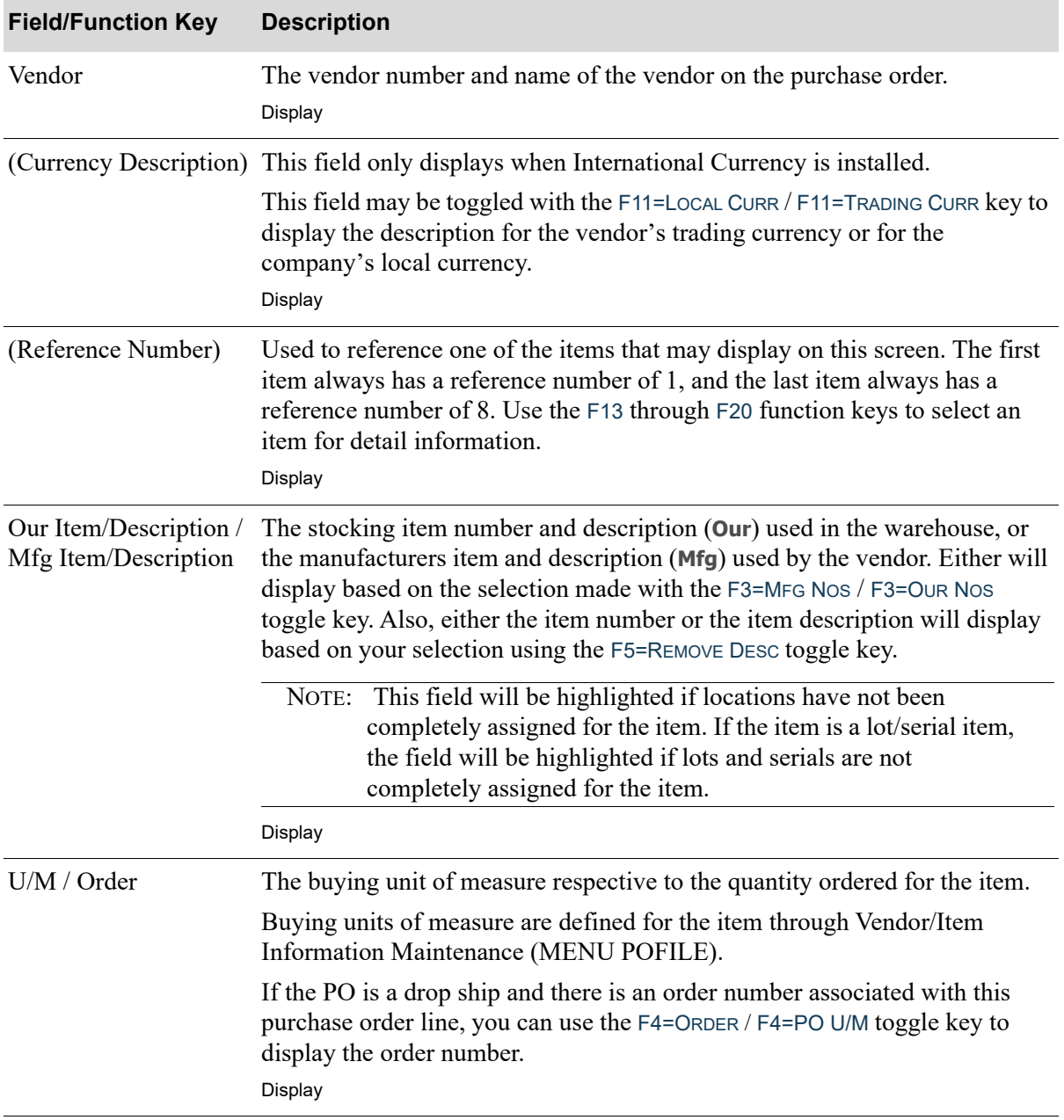

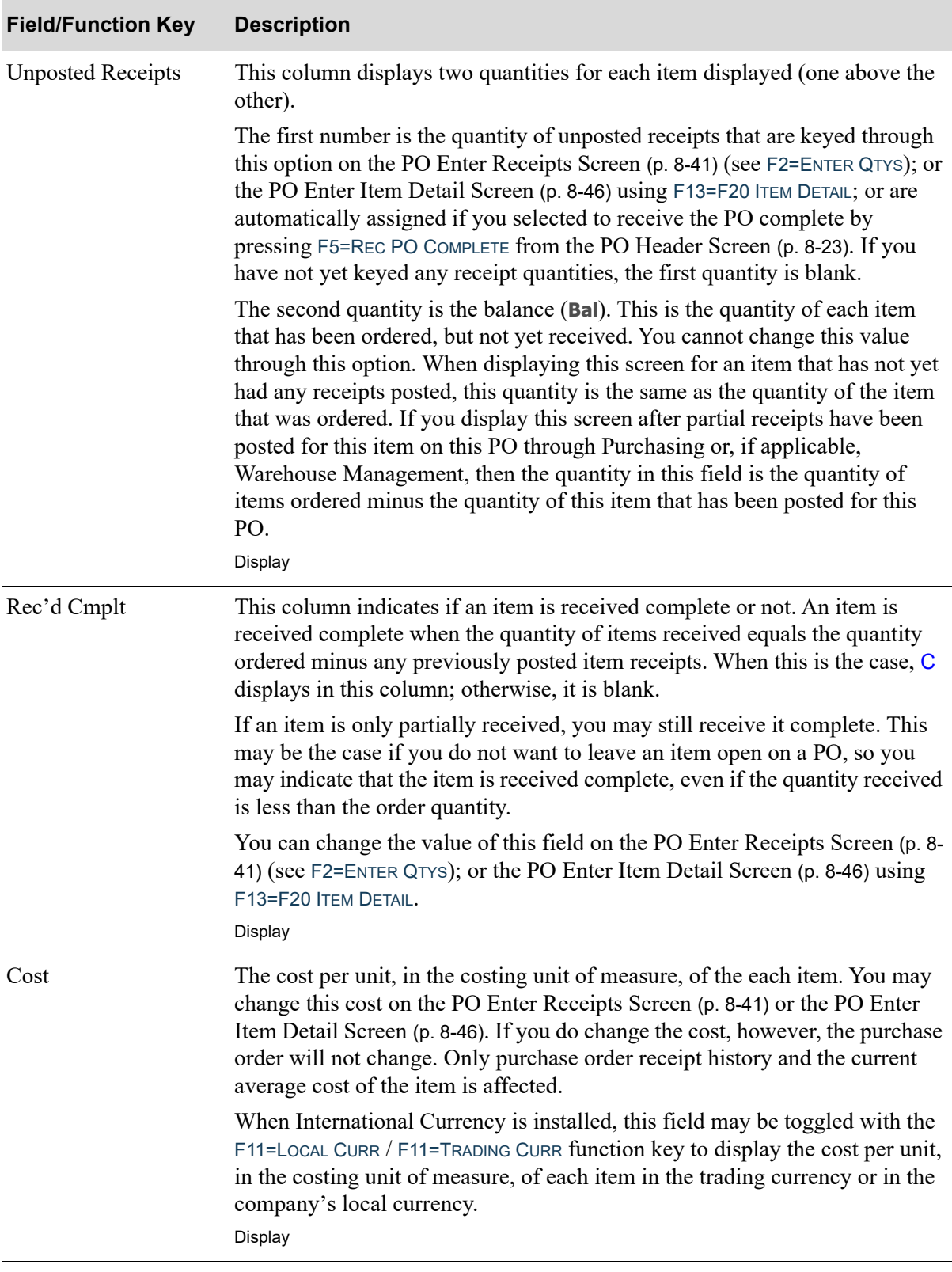

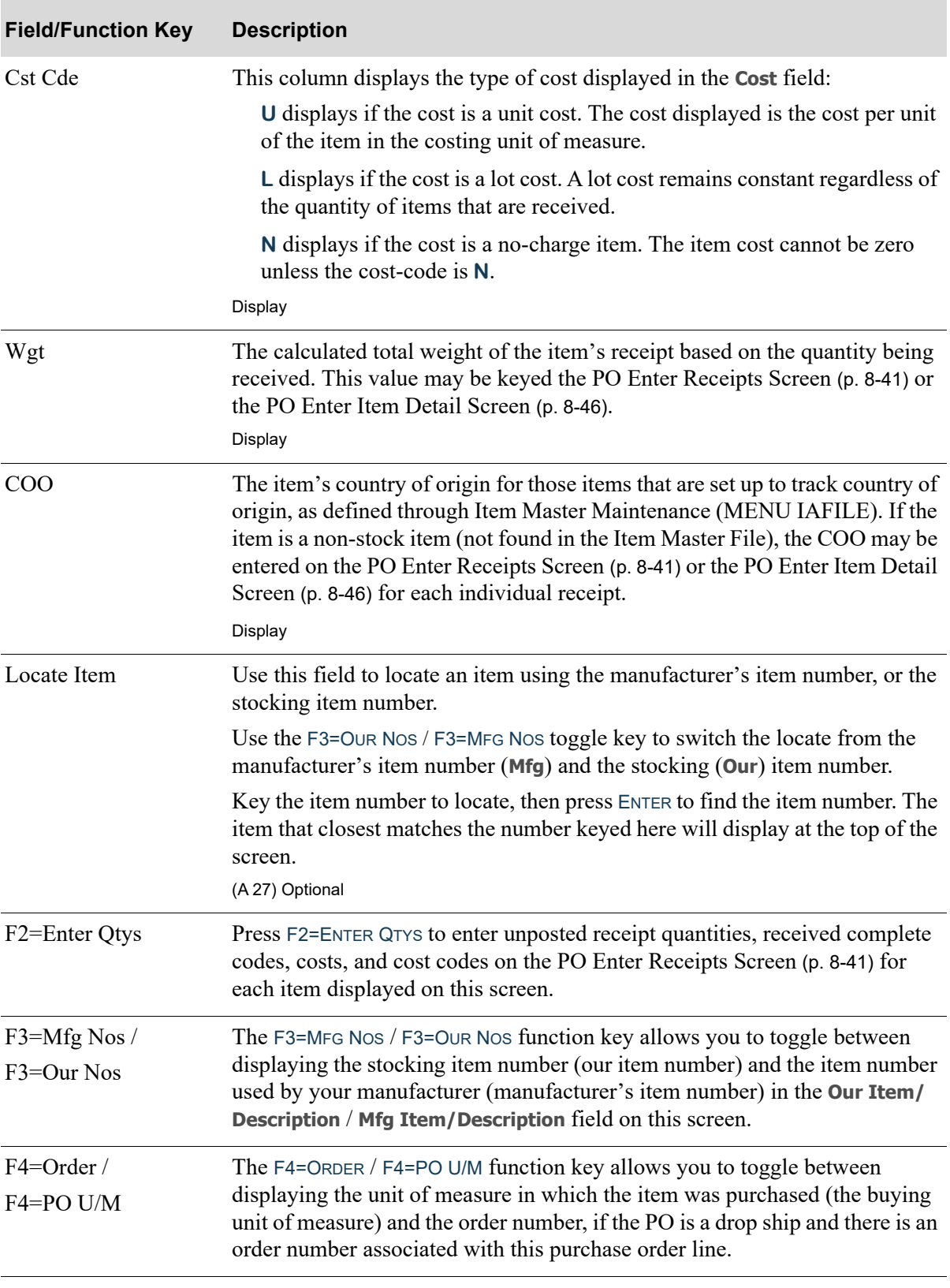

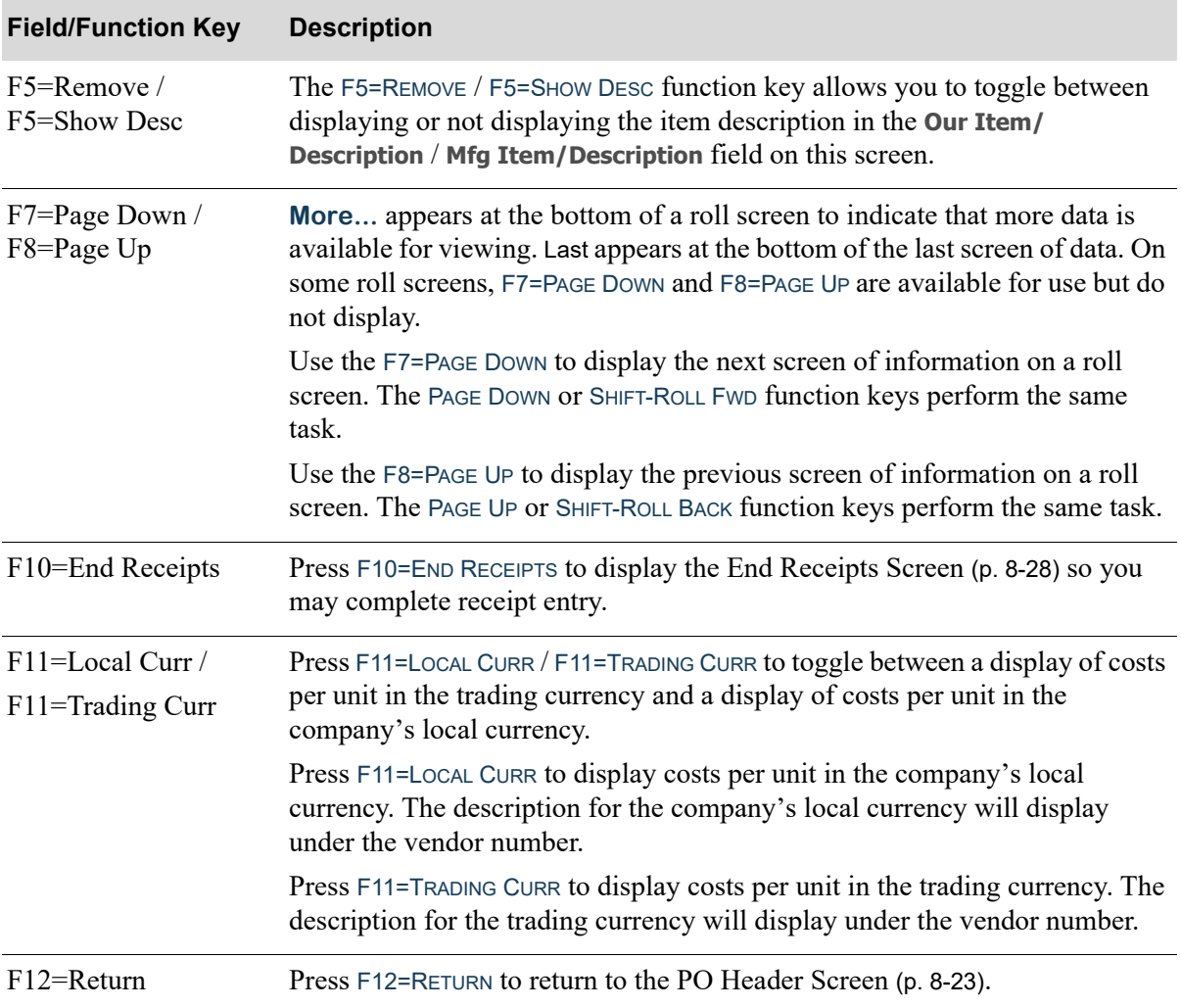

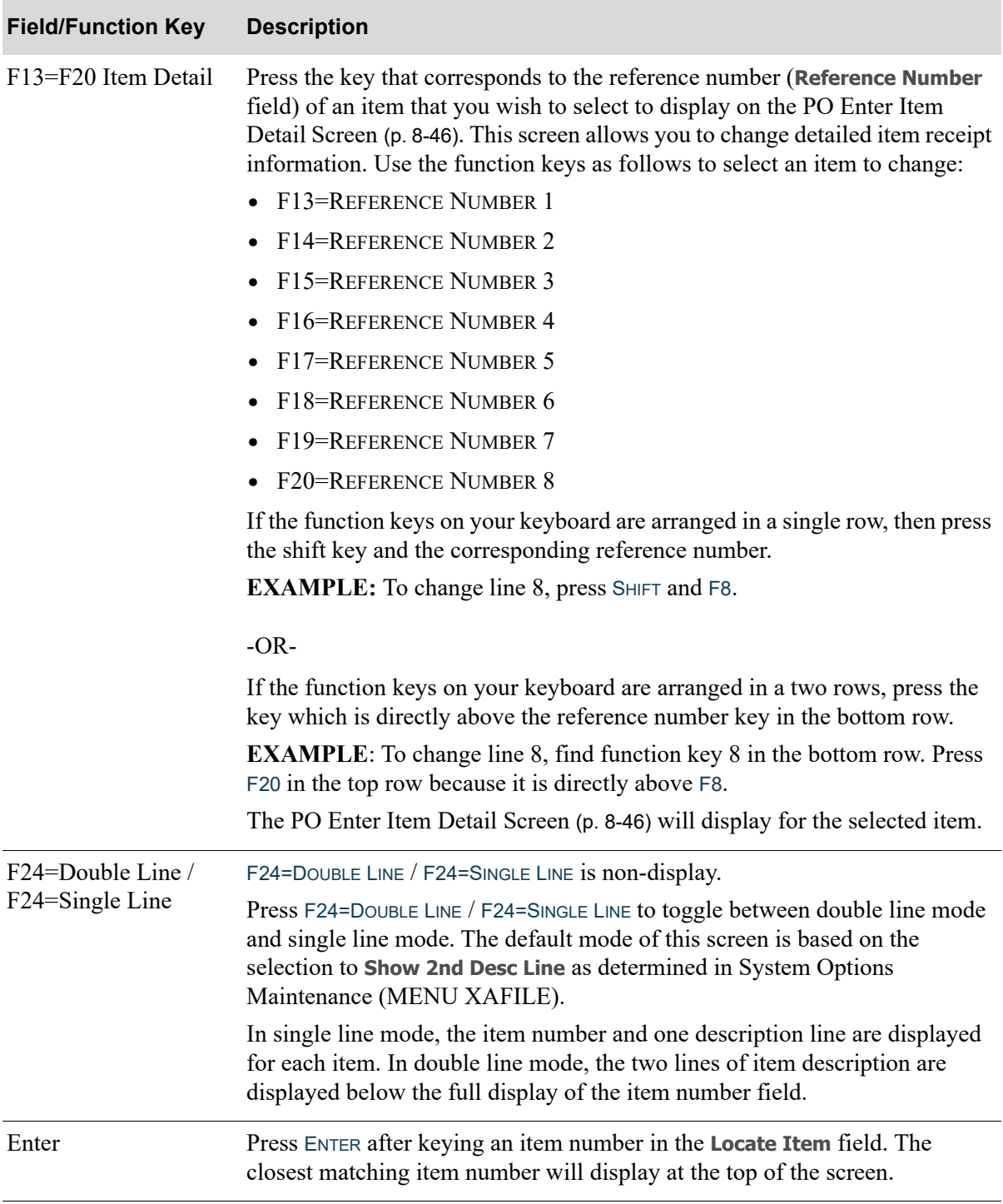

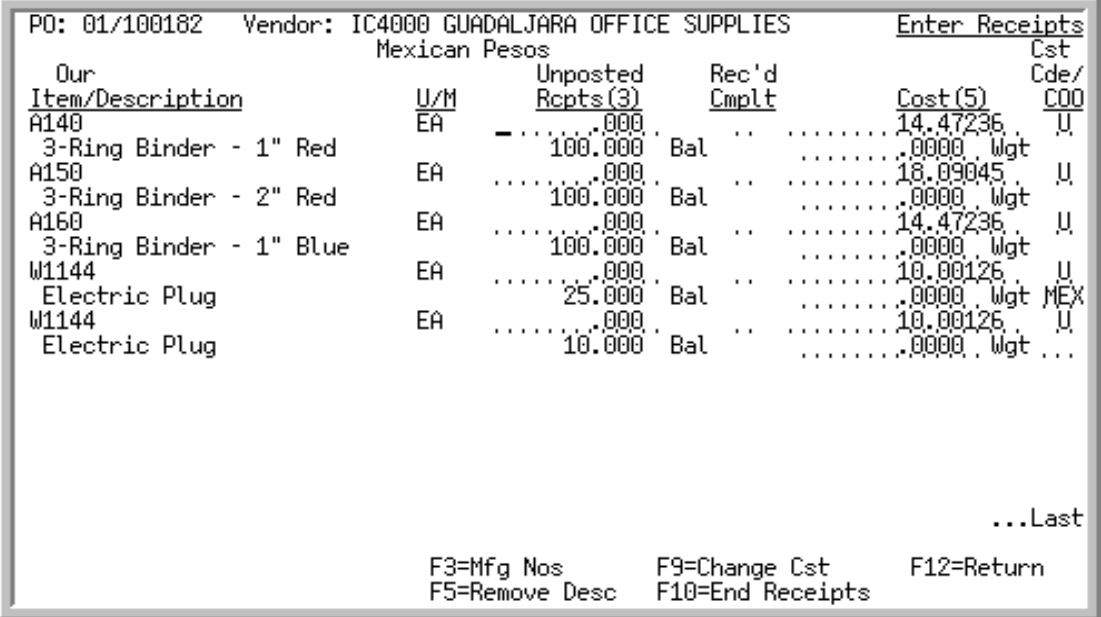

# <span id="page-284-0"></span>PO Enter Receipts Screen

This screen displays after pressing F2=ENTER QTYS on the [PO Item Review Screen](#page-278-0) (p. 8-35). Use this screen to enter the item quantity received, close an open line item, and change the item unit or lot cost. You can also override the cost code and country of origin, if applicable.

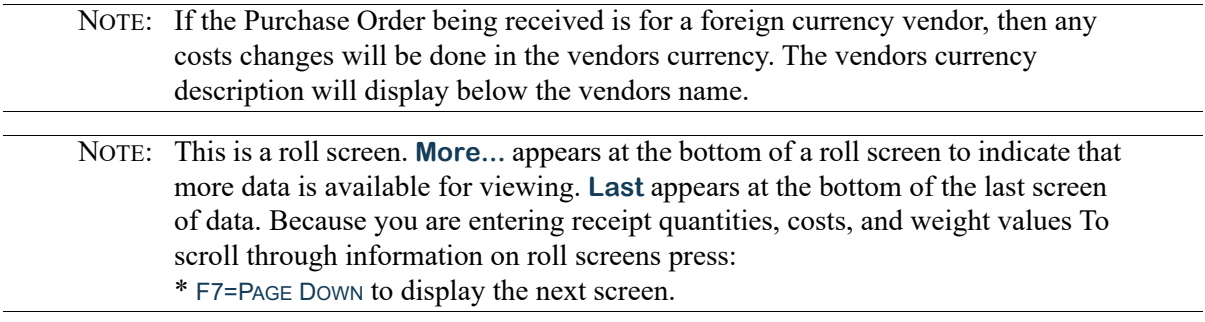

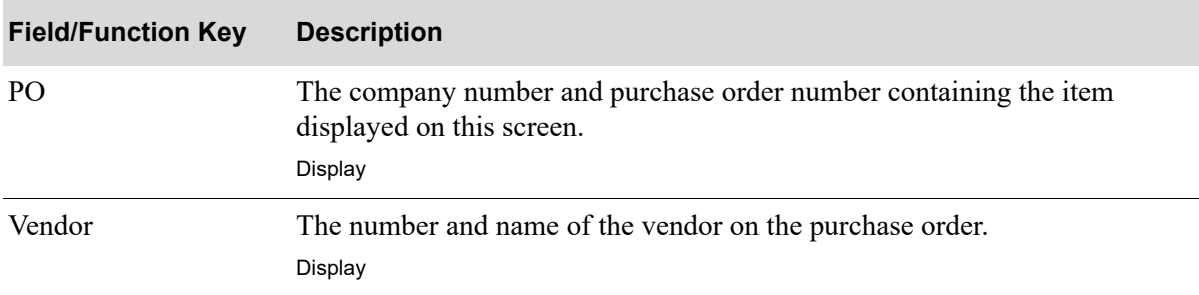

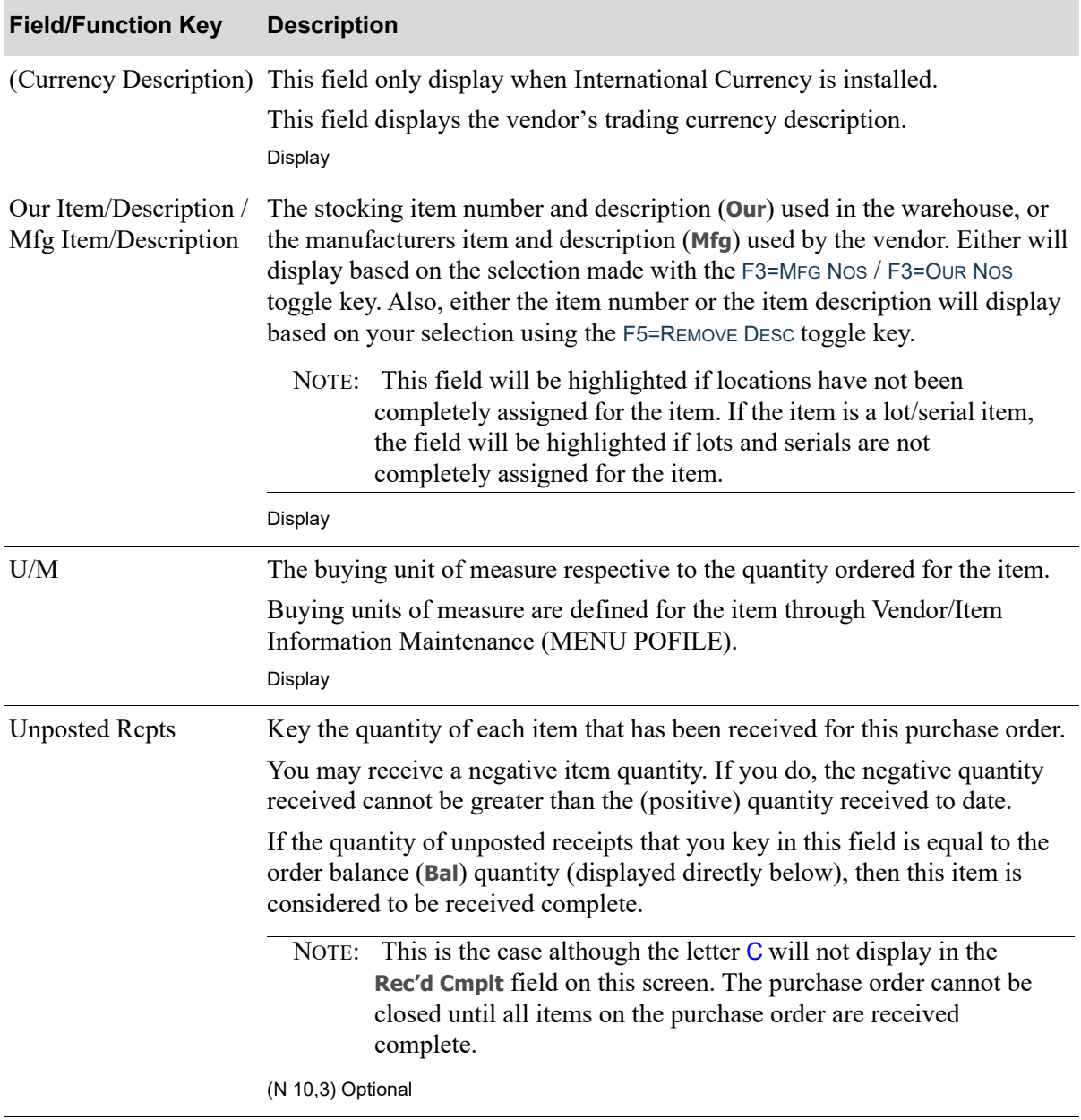

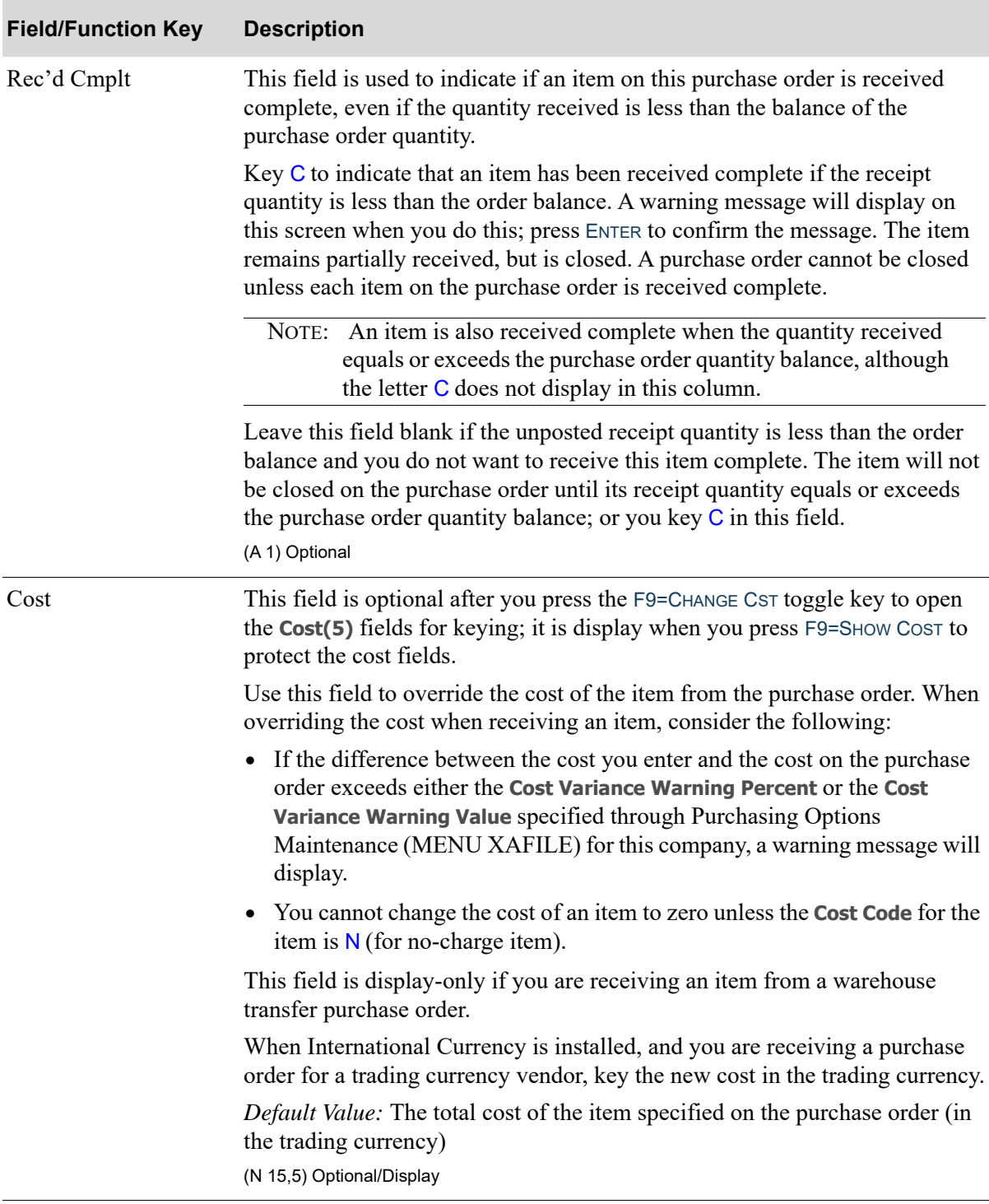

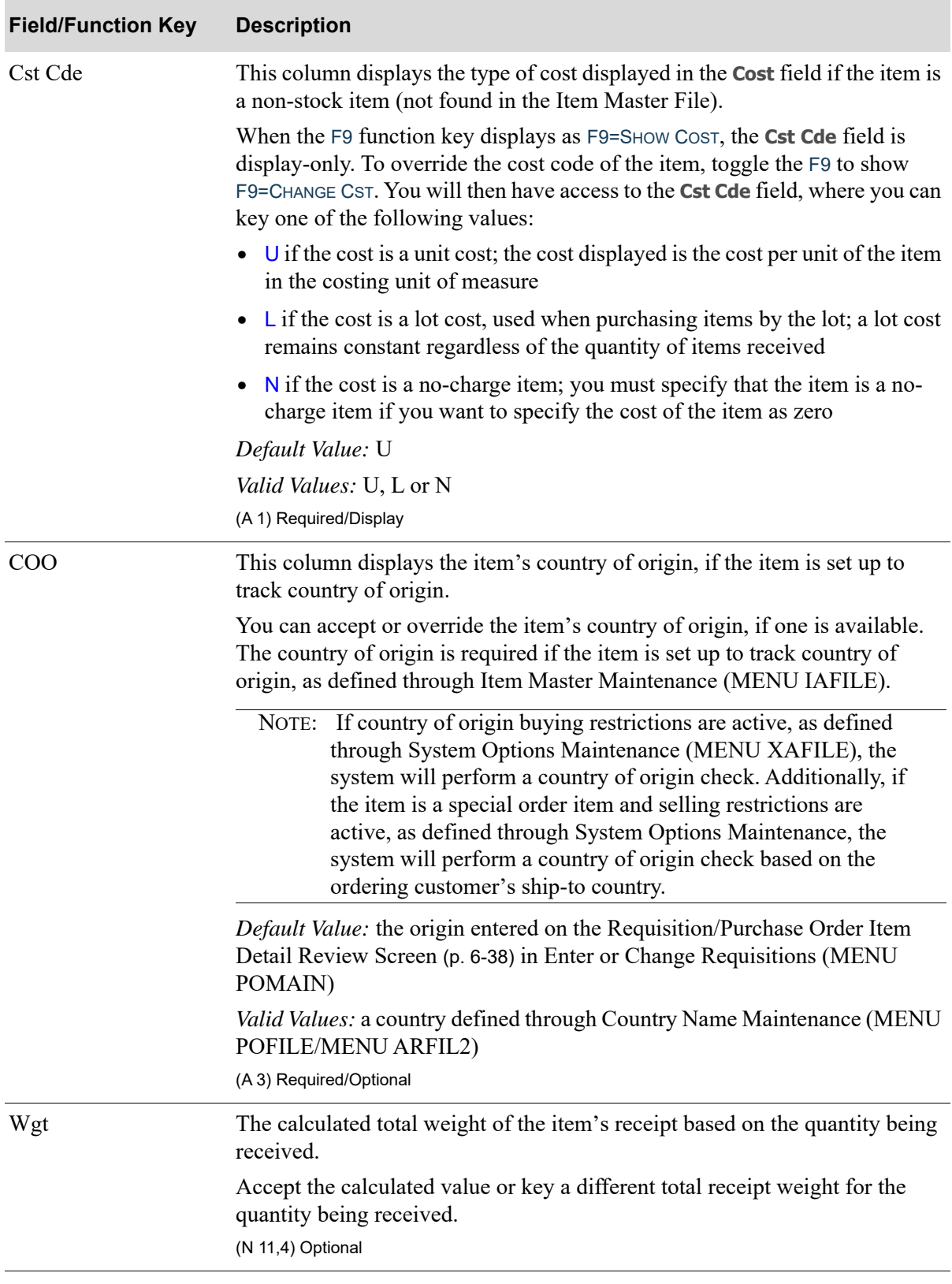
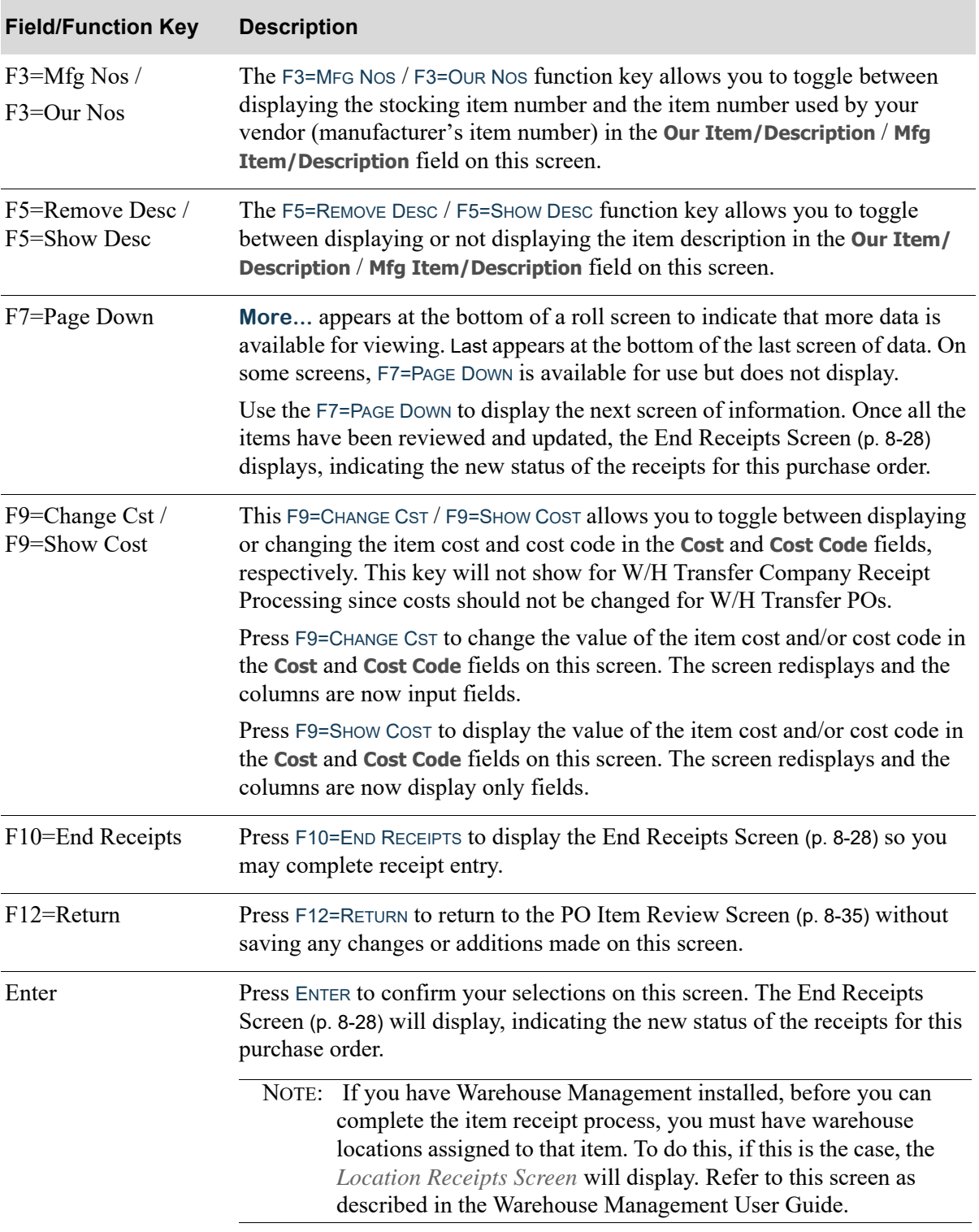

## **PO Enter Receipts Screen Fields and Function Keys**

## <span id="page-289-0"></span>PO Enter Item Detail Screen

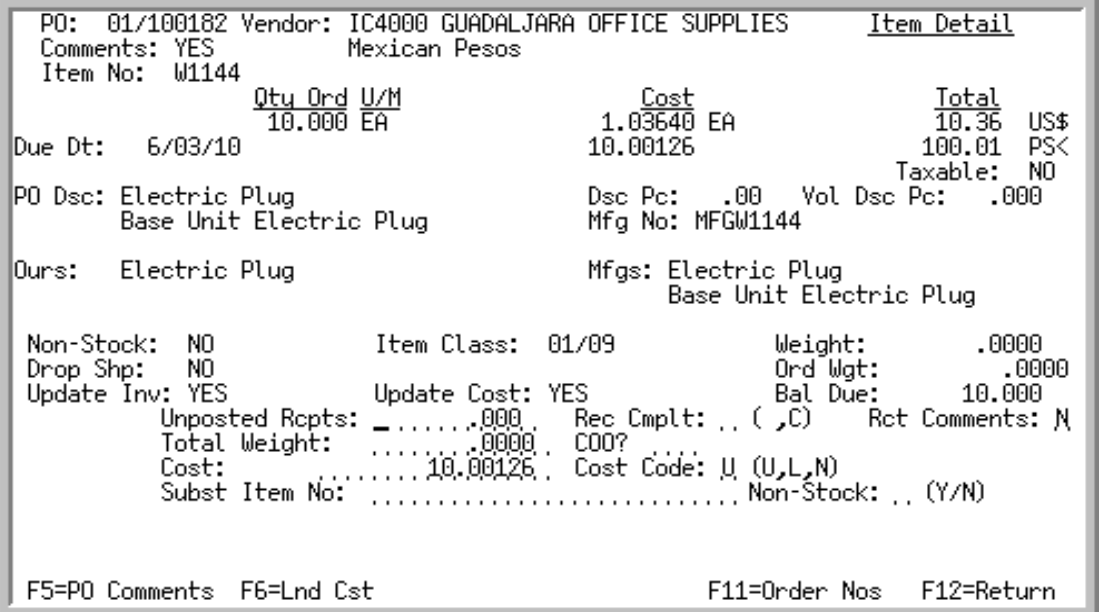

This screen displays after selecting an item on the [PO Item Review Screen](#page-278-0) (p. 8-35) using the F13-F20 ITEM DETAIL function keys. This screen displays detailed item and receiving information for a single item on the purchase order.

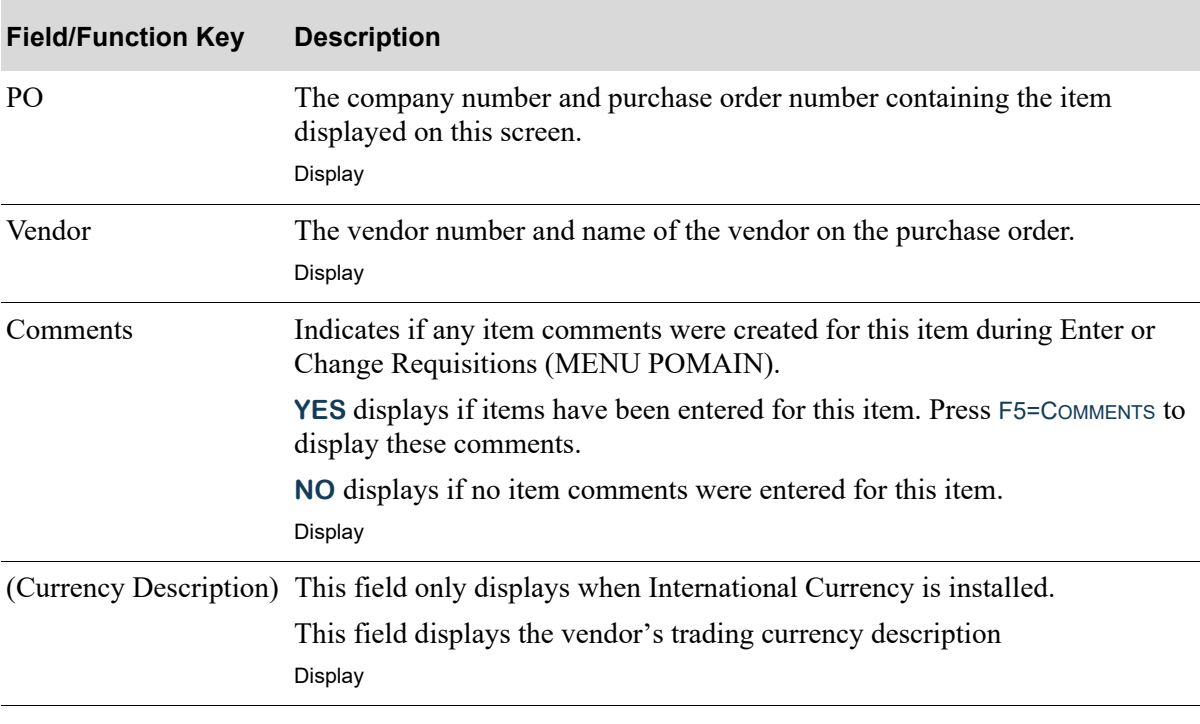

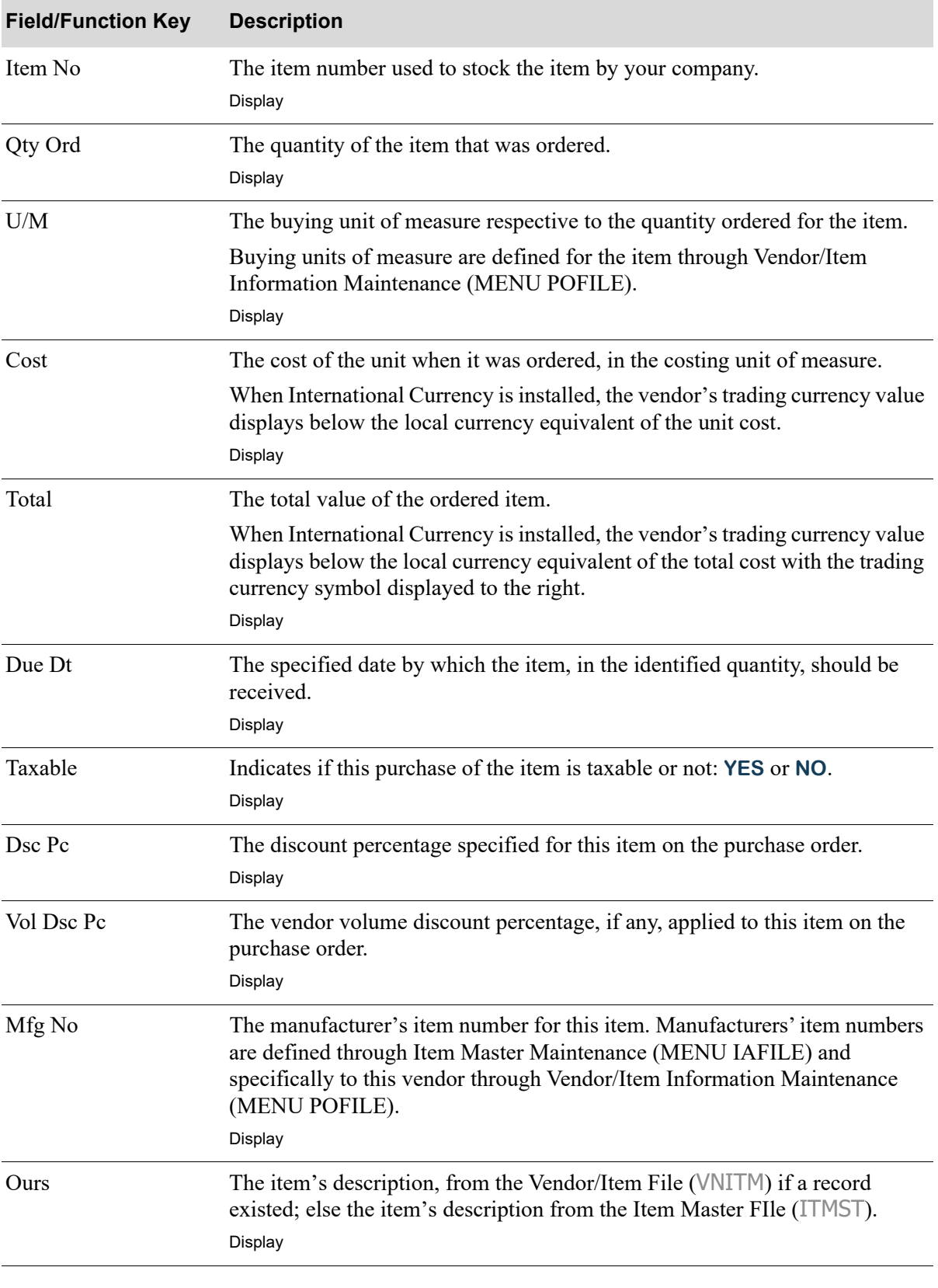

Γ

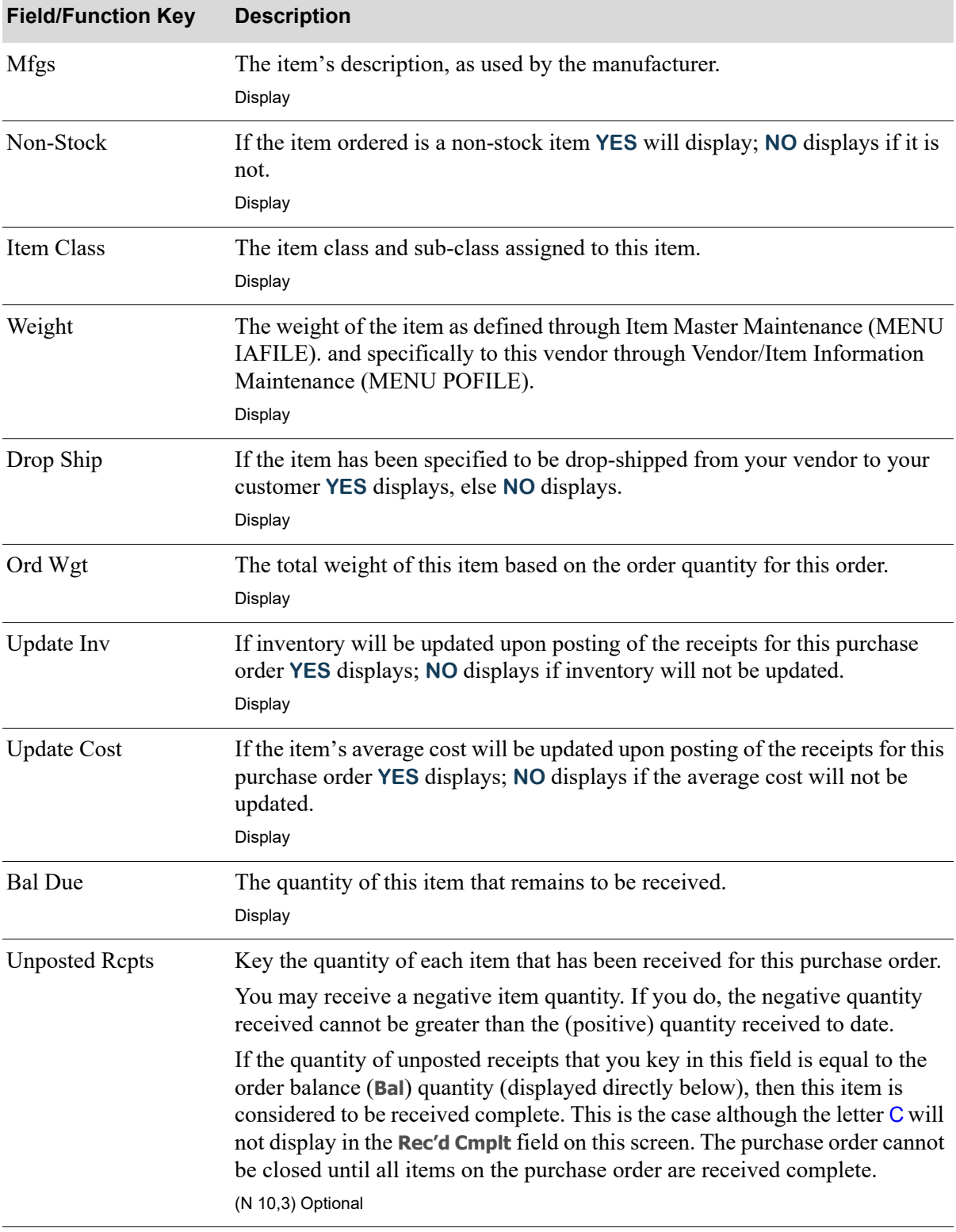

| <b>Field/Function Key</b> | <b>Description</b>                                                                                                    |
|---------------------------|----------------------------------------------------------------------------------------------------|
| Rec Cmplt                 | This field is used to indicate if an item on this purchase order is received<br>complete, even if the quantity received is less than the balance of the<br>purchase order quantity.                                                                                                    |
|                           | Key C to indicate that an item has been received complete if the receipt<br>quantity is less than the order balance. A warning message will display on<br>this screen when you do this; press ENTER to confirm the message. The item<br>remains partially received, but is closed. A purchase order cannot be closed<br>unless each item on the purchase order is received complete.                                                              |
|                           | NOTE: An item is also received complete when the quantity received<br>equals or exceeds the purchase order quantity balance, although<br>the letter C does not display in this column.                                                                                                    |
|                           | Leave this field blank if the unposted receipt quantity is less than the order<br>balance and you do not want to receive this item complete. The item will not<br>be closed on the purchase order until its receipt quantity equals or exceeds<br>the purchase order quantity balance (or you key $C$ in this field).                                                                                                    |
|                           | (A 1) Optional                                                                                                    |
| <b>Rct Comments</b>       | This field indicates whether or not receipt transaction comments are<br>affiliated with the item.                                                                                                    |
|                           | A Y in this field indicates comments exist and are to be included for the line<br>item. This will cause the presentation of the I/A Receipt Comment<br>Maintenance Screen (p. 8-110) prior to the completion of the current receipt<br>process. Note that exactly when this screen displays depends on such things<br>as whether or not Warehouse Management is installed, and if so, have<br>locations already been assigned for the items, etc. |
|                           | (A 1) Required/Display                                                                                                    |
| <b>Total Weight</b>       | The Total Weight is required for catch weight or substitute items.                                                                                                    |
|                           | The calculated total weight of the item's receipt based on the quantity being<br>received. Accept the calculated value or key a different total receipt weight<br>for the quantity being received.                                                                                                    |
|                           | Default Value: The weight of the item as specified on the purchase order<br>(N 11,4) Optional/Required                                                                                                    |

**PO Enter Item Detail Screen Fields and Function Keys**

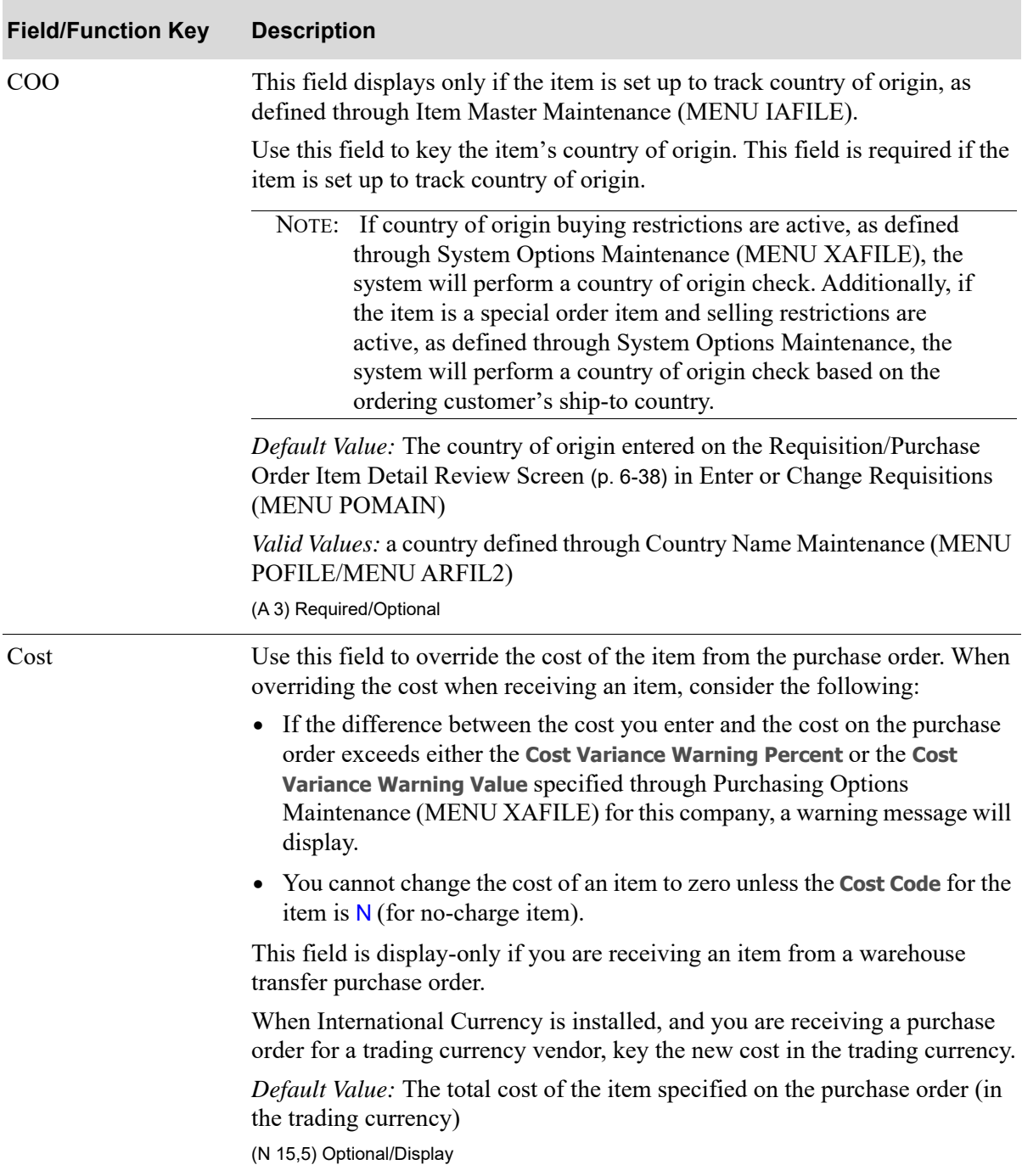

| <b>Field/Function Key</b> | <b>Description</b>                                                                                                    |
|---------------------------|----------------------------------------------------------------------------------------------------|
| Cost Code                 | Use this field to override the cost code of the item. This field displays the<br>type of cost displayed in the <b>Cost</b> field if the item is a non-stock item (not<br>found in the Item Master File).                                                      |
|                           | This field is display-only if you are receiving an item from a warehouse<br>transfer purchase order.                                                                                                    |
|                           | When the F9=SHOW COST function key displays, the Cst Cde field is display-<br>only. To override the cost code of the item, toggle to show F9=CHANGE CST.<br>You will then have access to the Cst Cde field, where you can key one of the<br>following values: |
|                           | • U if the cost is a unit cost; the cost displayed is the cost per unit of the item<br>in the costing unit of measure                                                                                                    |
|                           | • L if the cost is a lot cost, used when purchasing items by the lot; a lot cost<br>remains constant regardless of the quantity of items received                                                                                                    |
|                           | • N if the cost is a no-charge item; you must specify that the item is a no-<br>charge item if you want to specify the cost of the item as zero                                                                                                    |
|                           | Default Value: U                                                                                                    |
|                           | <i>Valid Values: U, L or N</i>                                                                                                    |
|                           | (A 1) Optional/Display                                                                                                    |

**PO Enter Item Detail Screen Fields and Function Keys**

Γ

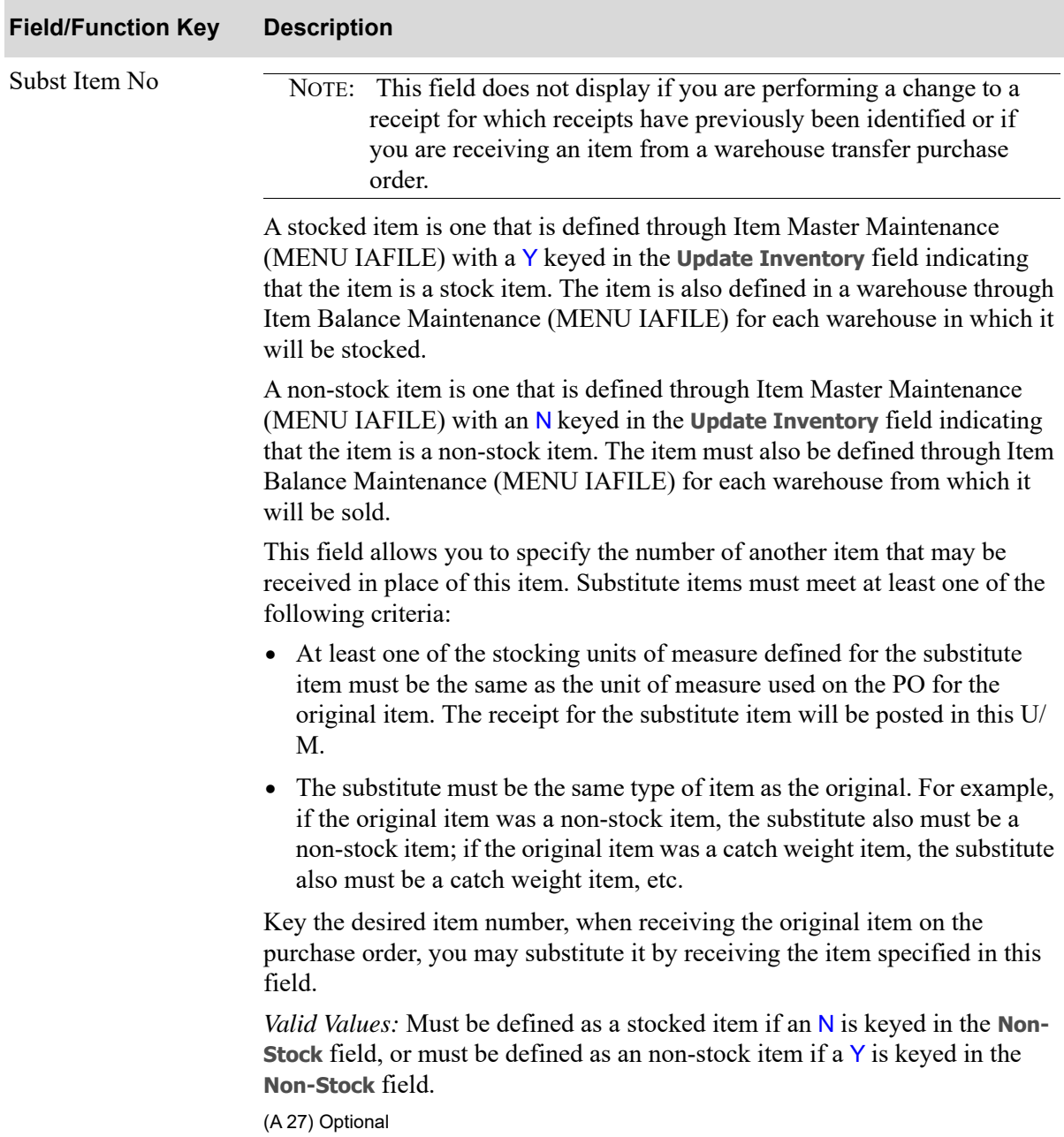

| <b>Field/Function Key</b>               | <b>Description</b>                                                                                                    |
|-----------------------------------------|----------------------------------------------------------------------------------------------------|
| Non-Stock                               | This field does not display if you are performing a change to a<br>NOTE:<br>receipt for which receipts have previously been identified or if<br>you are receiving an item from a warehouse transfer purchase<br>order.                          |
|                                         | Used to indicate if the substitute item (in the <b>Subst Item No</b> field) is a non-<br>stock item.                                                                                                    |
|                                         | Key $Y$ if the substitute item is a non-stock item.                                                                                                    |
|                                         | Key $N$ if the substitute item is a stocked item.                                                                                                    |
|                                         | Refer to the <b>Subst Item No</b> field description for stock and non-stock item<br>definitions.                                                                                                    |
|                                         | Valid Values: Y or N if the Subst Item No field contains a value, otherwise<br>must be blank<br>(A 1) Required/Blank                                                                                                    |
| F4=OE Charges                           | This function key will display only if the item is a drop ship line item for a<br>special order (i.e there is an order assignment for this line).                                                                                               |
|                                         | Press F4=OE CHARGES to display the Order Special Charge Screen (p. 8-55),<br>where you can enter order entry special charges for the customer during the<br>drop ship receipt process.                                                          |
| F5=PO Comments                          | Press F5=PO COMMENTS to display the comments that were keyed for this item<br>on this purchase order. The PO Line Item Comments Screen (p. 8-60) will<br>display.                                                                               |
| F6=Lnd Cst                              | This function key will display only if you are using Landing Factors, as<br>defined through Warehouse Numbers Maintenance (MENU IAFILE). Also,<br>this key is functional only if the quantity keyed in the Unposted Repts field is<br>not zero. |
|                                         | Press F6=LND CST to display the PO Enter Item Detail Landing Costs<br>Screen (p. 8-62).                                                                                                    |
| $F9 =$ Assign Lot /<br>F9=Assign Serial | This function key will not display for items defined as fixed case quantity in<br>Item Balance Maintenance. This key will display only for lot or serial drop<br>ship items.                                                                    |
|                                         | Press F9=Assign Lot to assign lot information for drop shipments.                                                                                                    |
|                                         | Press F9=Assign SERIAL to assign serial numbers for drop shipments.                                                                                                    |
| F11=Order Nos                           | Press F11=ORDER Nos to display customer sales orders to which this item on<br>this purchase order has been assigned during Enter or Change Requisitions<br>(MENU POMAIN). The Customer Order Numbers Screen (p. 8-64) will<br>display.          |
| F12=Return                              | Press F12=RETURN to return to the PO Item Review Screen (p. 8-35) without<br>updating any changes made on this screen.                                                                                                    |

**PO Enter Item Detail Screen Fields and Function Keys**

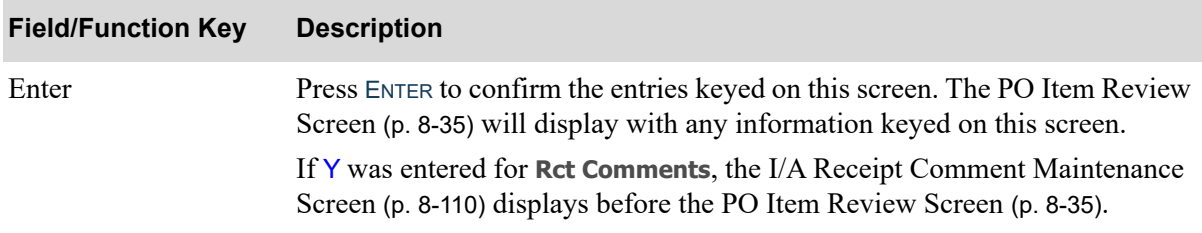

## <span id="page-298-0"></span>Order Special Charge Screen

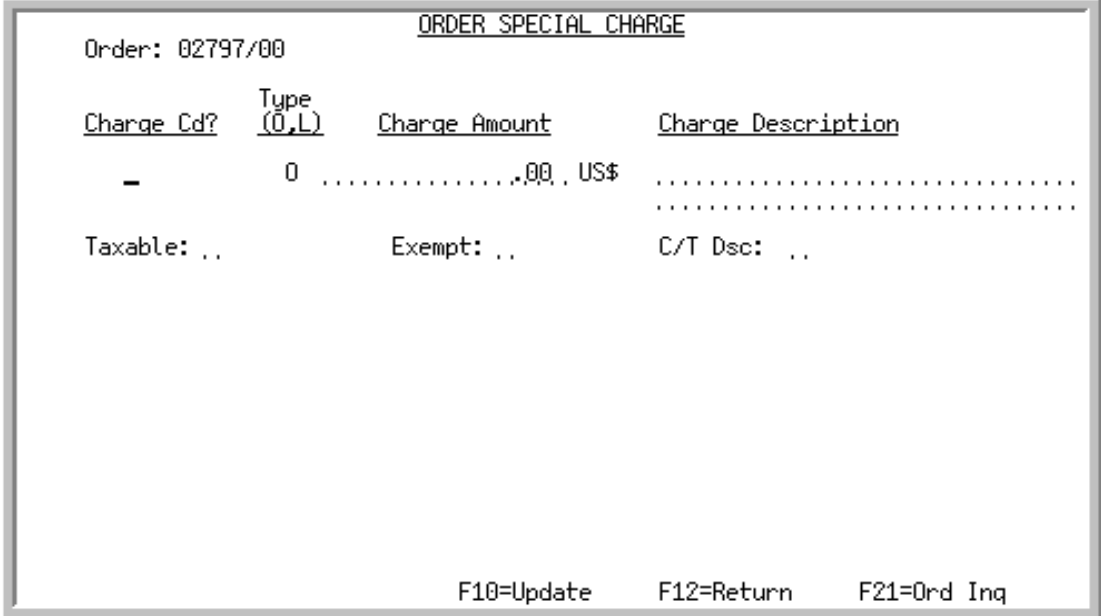

# <span id="page-298-1"></span>Order Special Charge Merge Screen

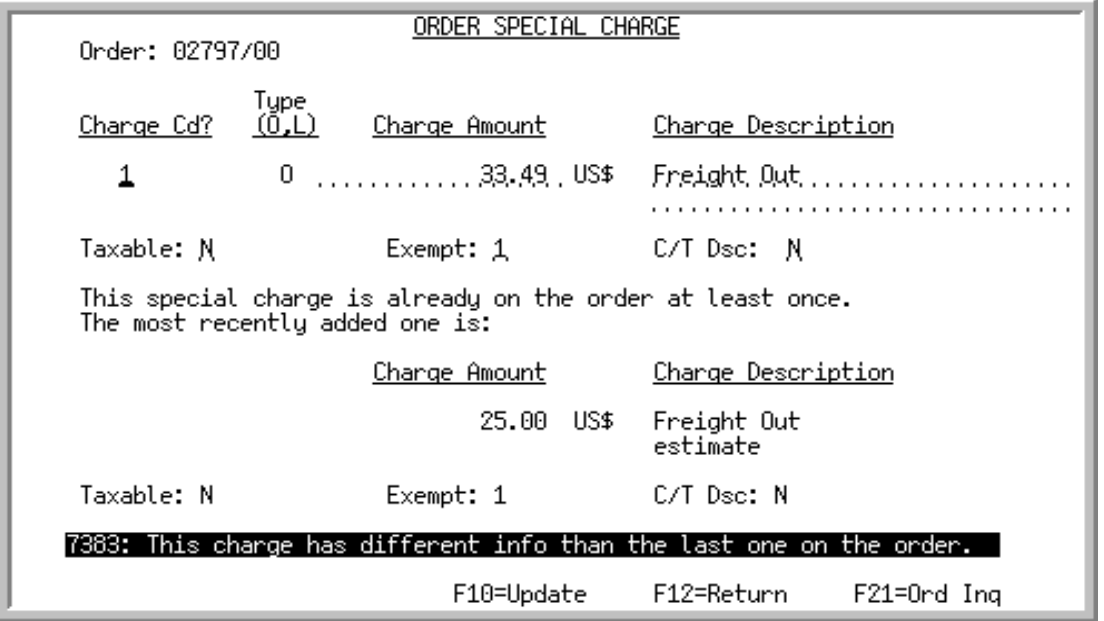

The [Order Special Charge Screen](#page-298-0) displays after pressing F4=OE CHARGES during the receipt process for a drop ship special order. Use this screen to enter and review order entry special charges at receipt time. Special charges may be needed on an order for freight, handling, packaging, or other charges.

With the use of this screen, entering order entry special charges during the drop ship receipt process allows you to pass these special charges onto the customer order at receipt time, eliminating the need to add the charges to the customer order before the invoice is printed. You will be able to key in the special charge with the special charge code allowed in Order Entry. Once you enter the charge and press F10=UPDATE, the charge will automatically be added to the customer sales order as an order level special charge and Order Activity will be updated. If International Currency is installed, the International Currency Order Detail Record will also be added/updated.

The [Order Special Charge Merge Screen](#page-298-1) will display when the special charge is already on the sales order at least once for the same charge code entered in the **Charge Cd** field. The charge most recently added will be shown on the lower portion of this screen and a message will display informing you that the charge amount on the order will be changed by the new amount entered. For example, if a previous special charge of 25.00 was entered, and you are adding a new charge of 33.49, the screen would appear as shown above.

As indicated on the above screen, the charge amount on the order will be changed by the new amount entered. Meaning, the new charge amount applied to the order will be 58.49 (the amounts are totaled to arrive at the new charge, preventing a charge from being added to the order multiple times).

NOTE: If you need to adjust the amount applied to the order for the same charge code, key the difference in the **Charge Amount** field. The amount you key will be added or subtracted (if you key a negative amount) from the amount of the special charge. For special charges that have been adjusted to be a value of zero, the system will automatically remove the charge upon pressing F10=UPDATE.

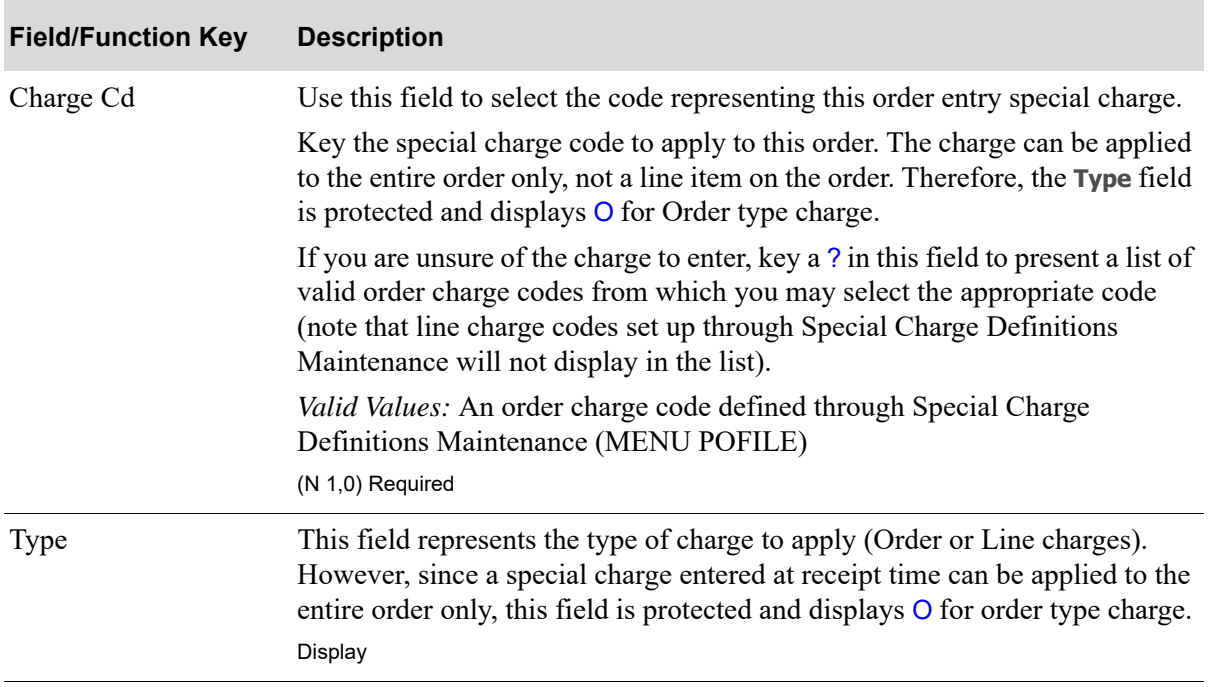

#### **Order Special Charge Screen Fields and Function Keys**

| <b>Field/Function Key</b> | <b>Description</b>                                                                                                    |
|---------------------------|----------------------------------------------------------------------------------------------------|
| <b>Charge Amount</b>      | Use this field to key the amount of the special charge to be applied to the<br>order.                                                                                                    |
|                           | If you need to adjust the amount applied to the order for the same charge<br>code, key the difference in this field. The amount you key will be added or<br>subtracted (if you key a negative amount) from the amount of the special<br>charge. For special charges that have been adjusted to be a value of zero, the<br>system will automatically remove the charge upon pressing F10=UPDATE. |
|                           | When International Currency is installed and adding a charge amount in the<br>vendor's currency, the charge will be converted to the order's currency. The<br>order's exchange code and/or overridden locked rate will be used to produce<br>the same results as if the special charge had been added through the order.                                                                        |
|                           | Valid Values: Cannot be zero                                                                                                    |
|                           | (N 13,2) Required                                                                                                    |
| <b>Charge Description</b> | This field is the description of the special charge, which displays after keying<br>a special charge code in the Charge Cd field and pressing ENTER. You may<br>accept or override the default.                                                                                                    |
|                           | Default Value: The special charge description as defined through Special<br>Charge Definitions Maintenance (MENU OEFILE).                                                                                                    |
|                           | (2 @ A 31) Required                                                                                                    |
| Taxable                   | This field determines if this special charge is subject to sales tax.                                                                                                    |
|                           | Key $Y$ if this special charge is subject to sales tax.                                                                                                    |
|                           | Key $N$ if this special charge is not subject to sales tax.                                                                                                    |
|                           | Default Value: The taxable status of this special charge as determined by the<br>Tax Code field, or, if an applicable special charge tax override (with or<br>without a warehouse) exists, as determined by the <b>Exempt</b> field defined<br>through Special Charge Definition Maintenance (MENU OEFILE).<br>Valid Values: Y or N                                                             |
|                           | (A 1) Required                                                                                                    |

**Order Special Charge Screen Fields and Function Keys**

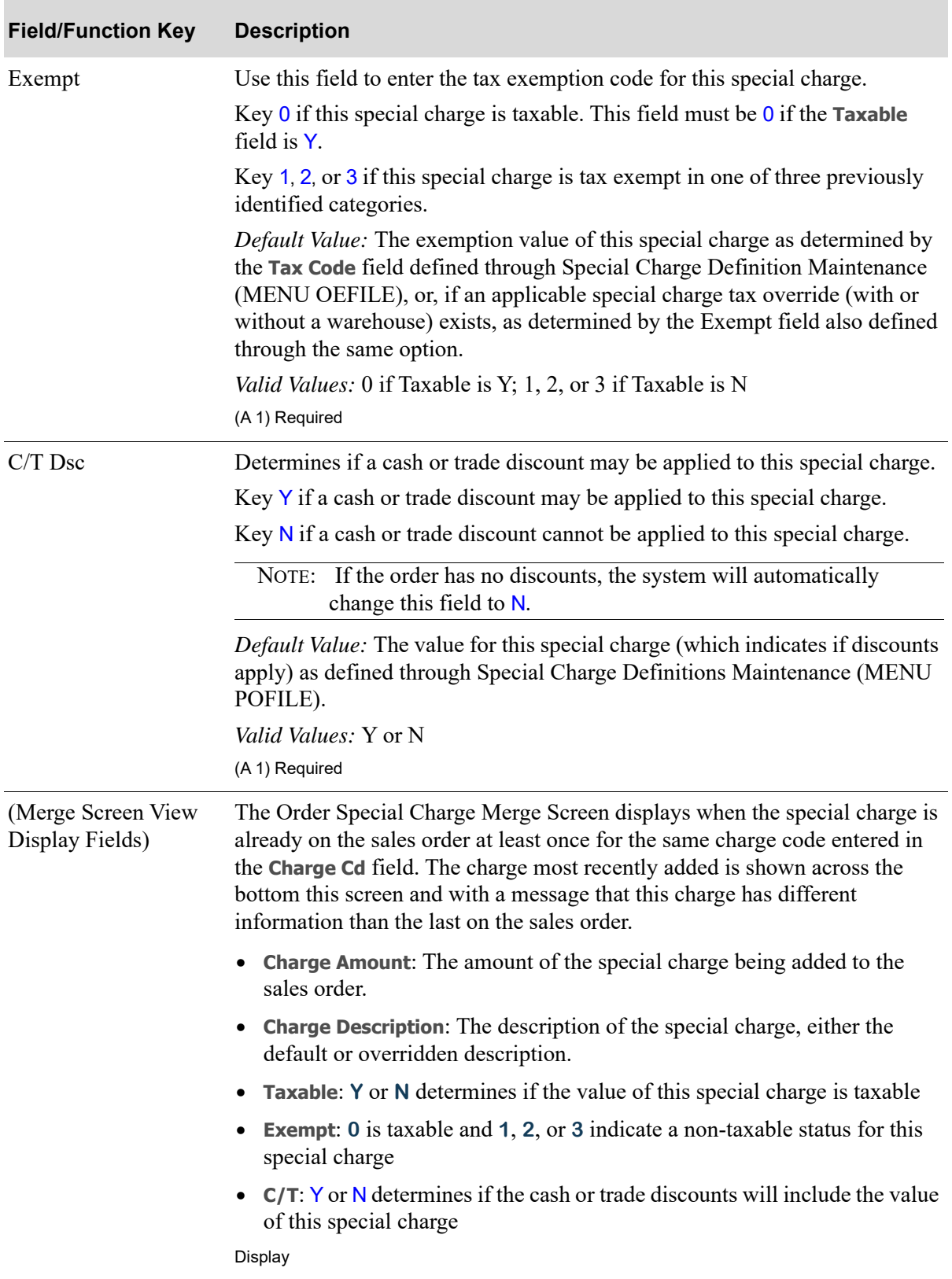

## **Order Special Charge Screen Fields and Function Keys**

| <b>Field/Function Key</b> | <b>Description</b>                                                                                                    |
|---------------------------|----------------------------------------------------------------------------------------------------|
| $F10 = Update$            | Press F10=UPDATE to add the special charge to the customer's order. A new<br>line will be added, if the charge code is not already on the order.                                                                      |
|                           | If the charge code is already on the order, the system will add the new<br>amount to the existing charge amount or subtract the amount from the<br>existing charge amount, if the amount entered is a negative value. |
|                           | The order cannot be in use when the system is attempting to add the special<br>charge.                                                                                                    |
| $F12 = Return$            | Press F12=RETURN to return to the PO Enter Item Detail Screen (p. 8-46)<br>without saving your entries.                                                                                                    |
| $F21 = Ord$ Ing           | Press F21=ORD INQ to review summary information about this order. The<br>Order Display Screen appears. Refer to the Open Orders Inquiry (MENU<br>OEMAIN) in the Order Entry User Guide for details.                   |
| Enter                     | Press ENTER to confirm your entries. To update the order with the special<br>charge, press F10=UPDATE.                                                                                                    |

**Order Special Charge Screen Fields and Function Keys**

# <span id="page-303-0"></span>PO Line Item Comments Screen

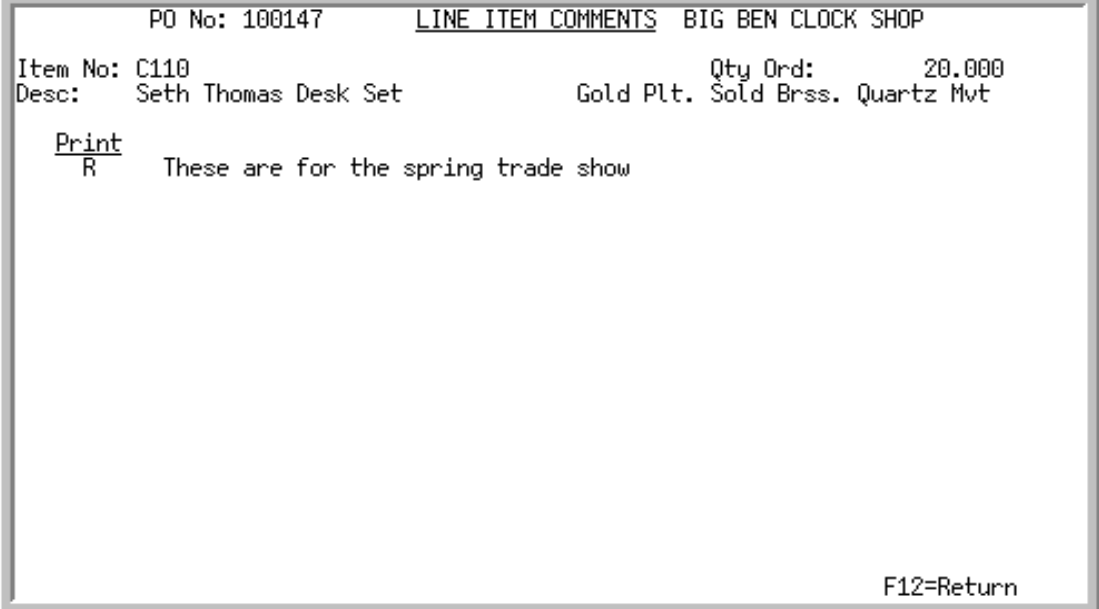

This screen displays after pressing F5=PO COMMENTS on the [PO Enter Item Detail Screen](#page-289-0) (p. 8-46). Use to review the item comments for this purchase order.

All fields on this screen are display only and cannot be changed.

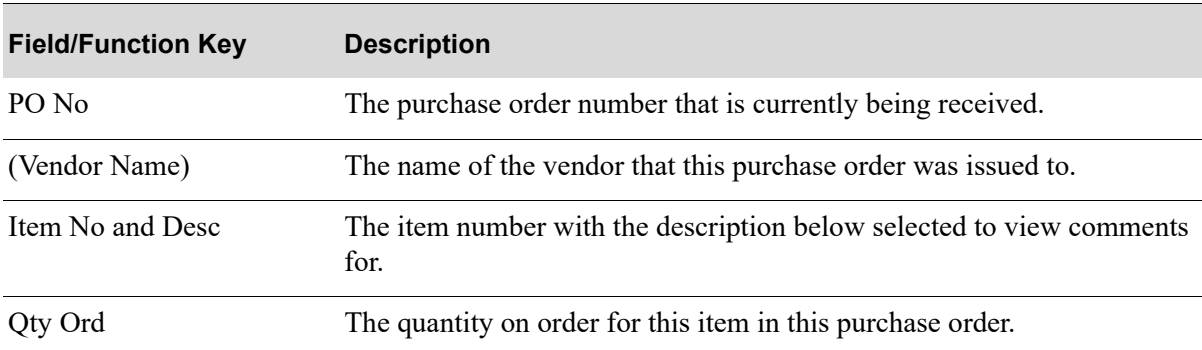

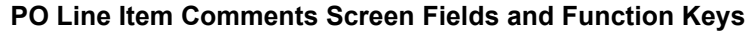

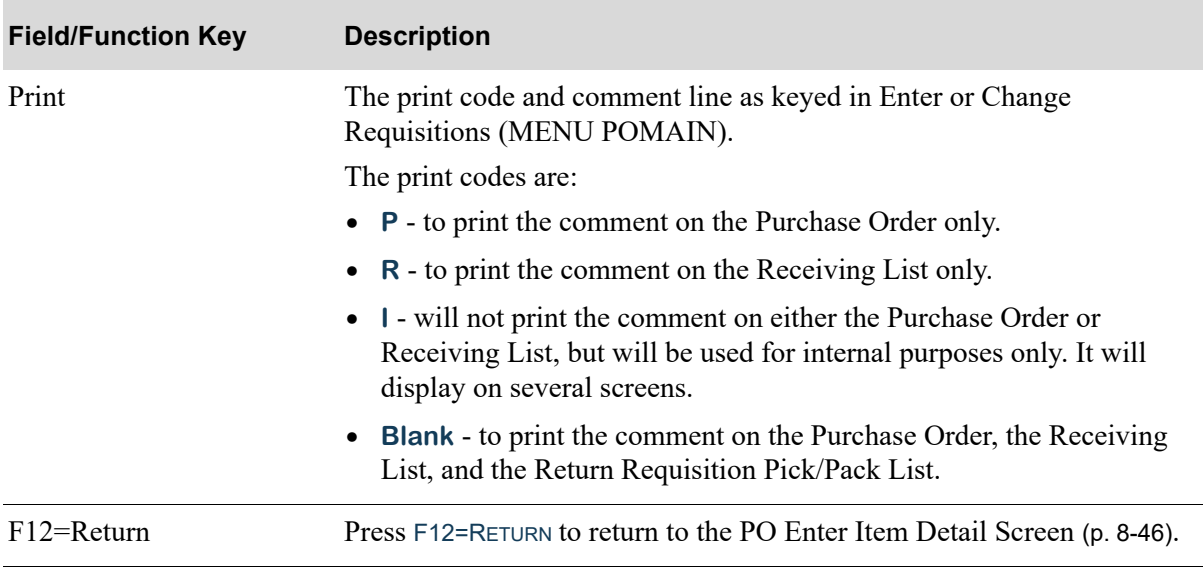

## **PO Line Item Comments Screen Fields and Function Keys**

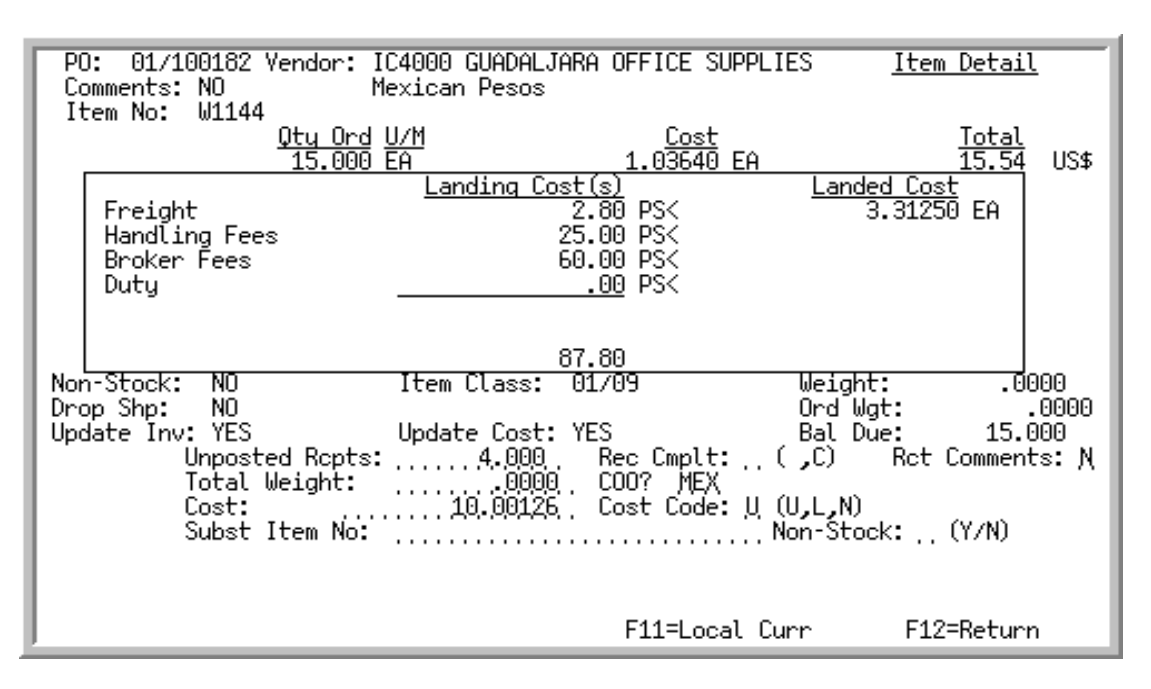

# <span id="page-305-0"></span>PO Enter Item Detail Landing Costs Screen

This overlay screen displays landing cost information for the selected line item on the purchase order. It displays after pressing F6=LND CST on the [PO Enter Item Detail Screen](#page-289-0) (p. 8-46).

The landing cost fields display those landing factors being used, as determined through Warehouse Numbers Maintenance (MENU IAFILE) in Inventory Accounting. The formulas for calculating landing costs are defined for a landing code (and optionally a warehouse) through [Landing Factors](#page-1282-0)  [Maintenance](#page-1282-0) (MENU POFILE). Finally, the landing codes are assigned to an item through [Vendor/](#page-1217-0) [Item Information Maintenance](#page-1217-0) (MENU POFILE).

The landing cost column values will display as zero values when:

- there is no landing code assigned to the item through [Vendor/Item Information Maintenance](#page-1217-0) (MENU POFILE)
- there is no amount or method assigned to a landing factor in the landing code (i.e. no Duty will be charged)
- **•** the calculation result is zero.

When International Currency is installed, the **Landing Cost(s)** column displays for landing costs calculated in trading currencies with the specific currency symbol. If the landing cost(s) are in mixed currencies, zeros will display in the **Total Landing Cost(s)** field, and you must press F11=LOCAL CURR to display local currency equivalents to review the Total Landing Cost(s) amount. All landing cost(s) will display the company's local currency symbol to the right and the total will appear in the company's local currency.

All the fields on this screen are display only and cannot be changed.

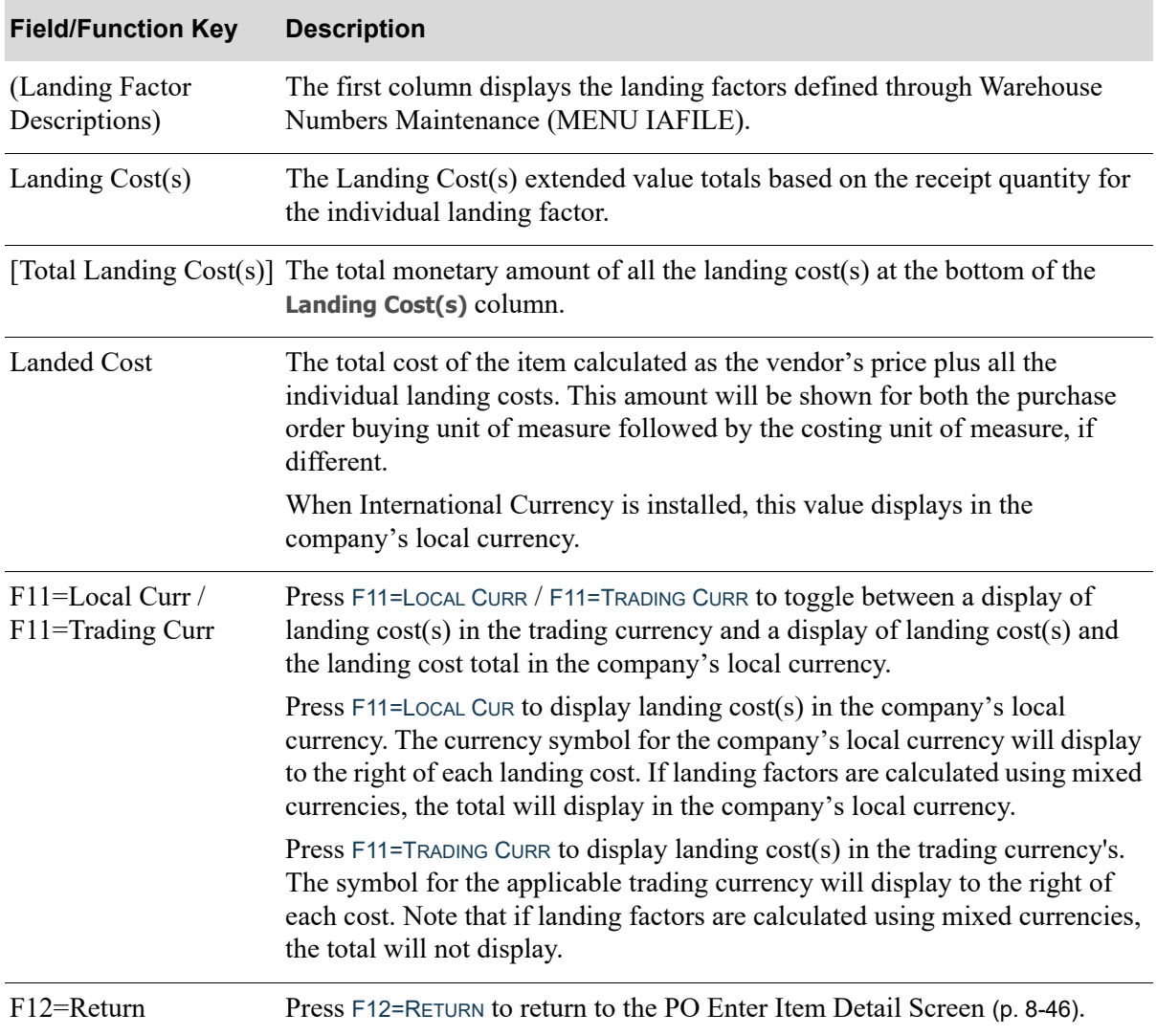

## **PO Enter Item Detail Landing Cost Screen Fields and Function Keys**

# <span id="page-307-0"></span>Customer Order Numbers Screen

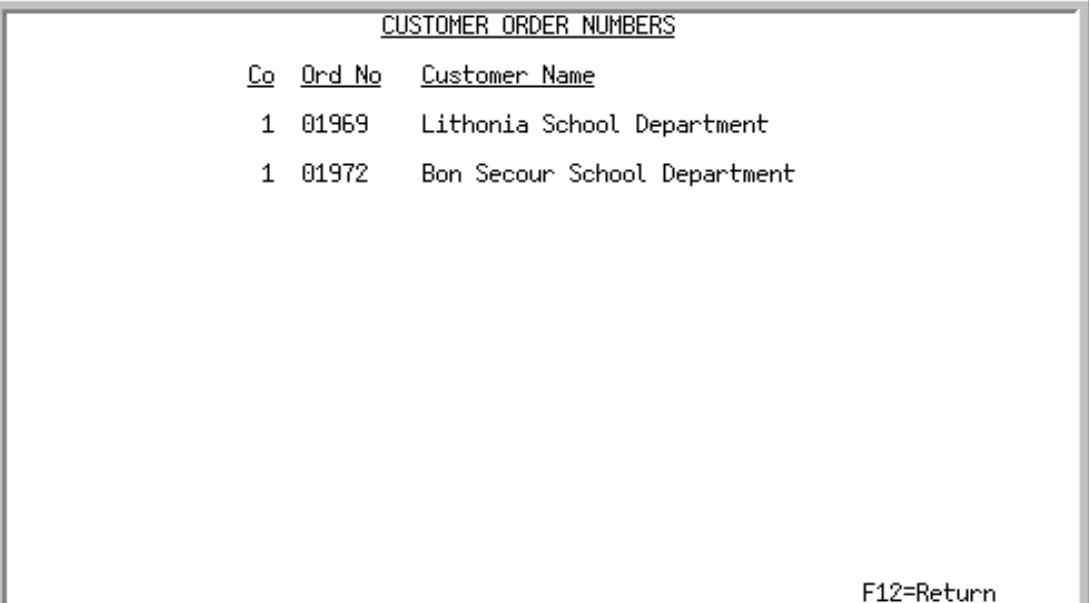

This screen displays after pressing F11=ORD NOS from the [PO Enter Item Detail Screen](#page-289-0) (p. 8-46). Use this screen to review the order numbers of up to 15 customer orders that have been backordered, and are waiting for the selected item.When this item is received and posted through Purchasing or, if applicable, Warehouse Management, the [Backorder Release Report](#page-812-0) (p. 24-9) will print indicating the order numbers shown on this screen.

All the fields on this screen are display only and cannot be changed/

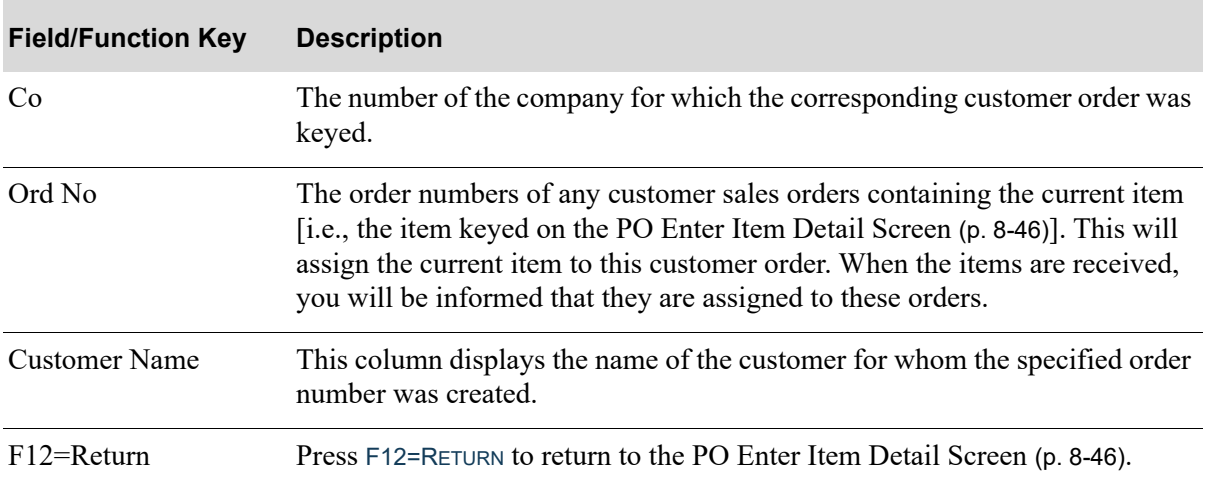

#### **Customer Order Numbers Screen Field and Function Keys**

# Pre-Received Line Items Screen

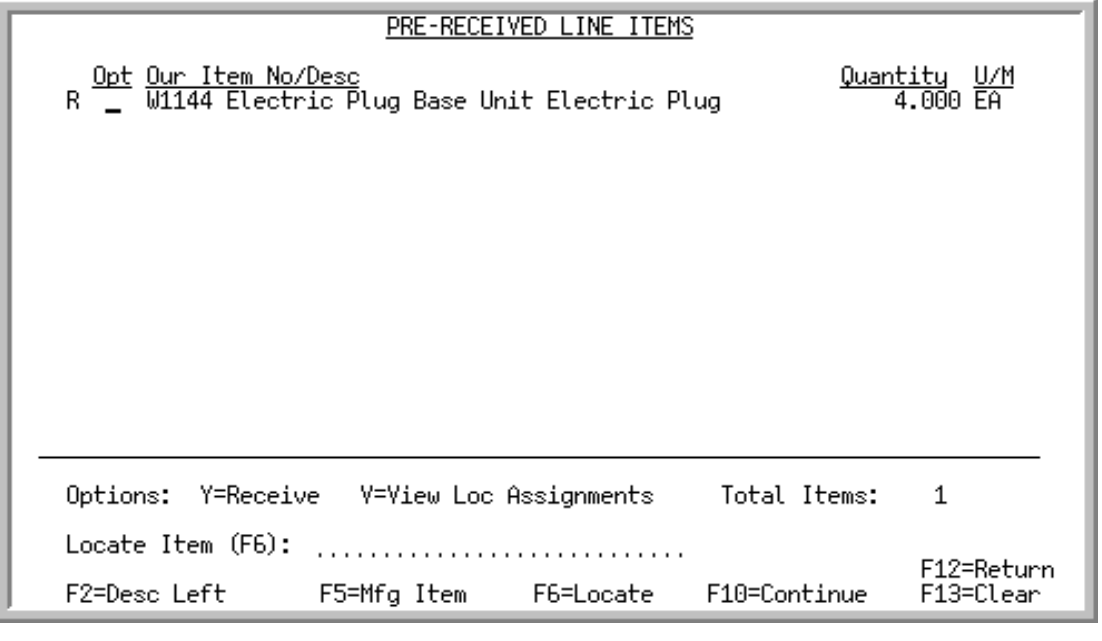

#### NOTE: This screen only displays if Warehouse Management is installed.

This screen displays after pressing ENTER on the [PO Header Screen](#page-266-0) (p. 8-23), if any of the selected PO line items have been pre-received through Warehouse Management. From this screen, select the desired pre-received items to include in your receipt group. This will be of assistance in trying to post a portion of a large order so that it is not necessary to wait until the entire order is physically put-away prior to making the inventory available.

ī

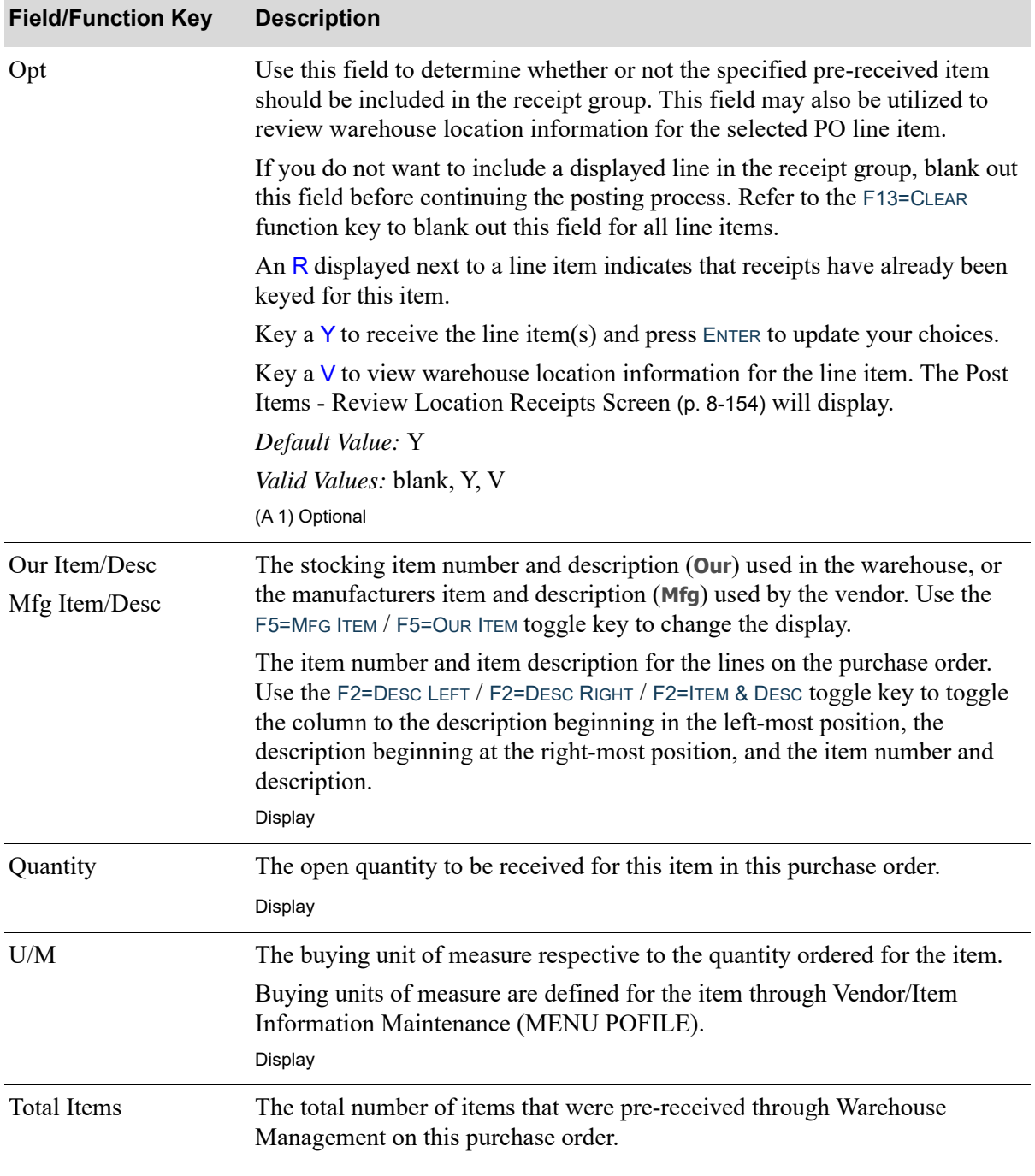

#### **Pre-Received Line Items Screen Fields and Function Keys**

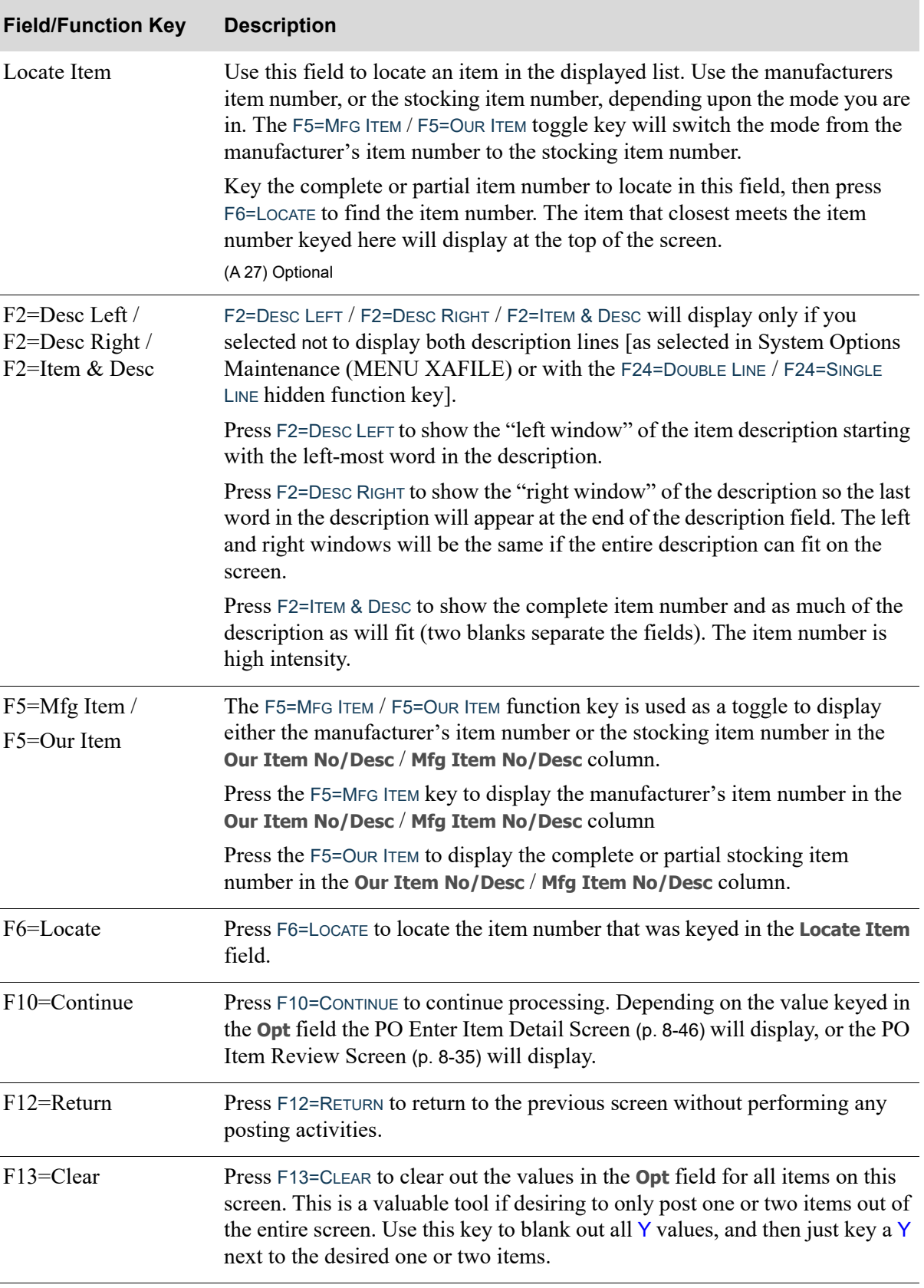

## **Pre-Received Line Items Screen Fields and Function Keys**

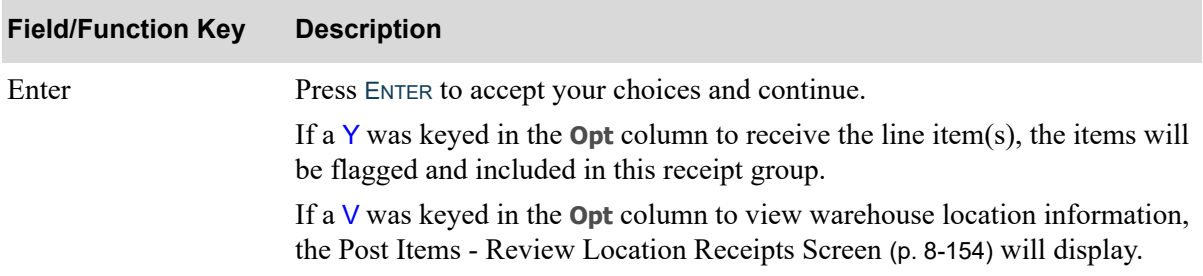

## **Pre-Received Line Items Screen Fields and Function Keys**

## <span id="page-312-0"></span>Receiver List Selection Screen

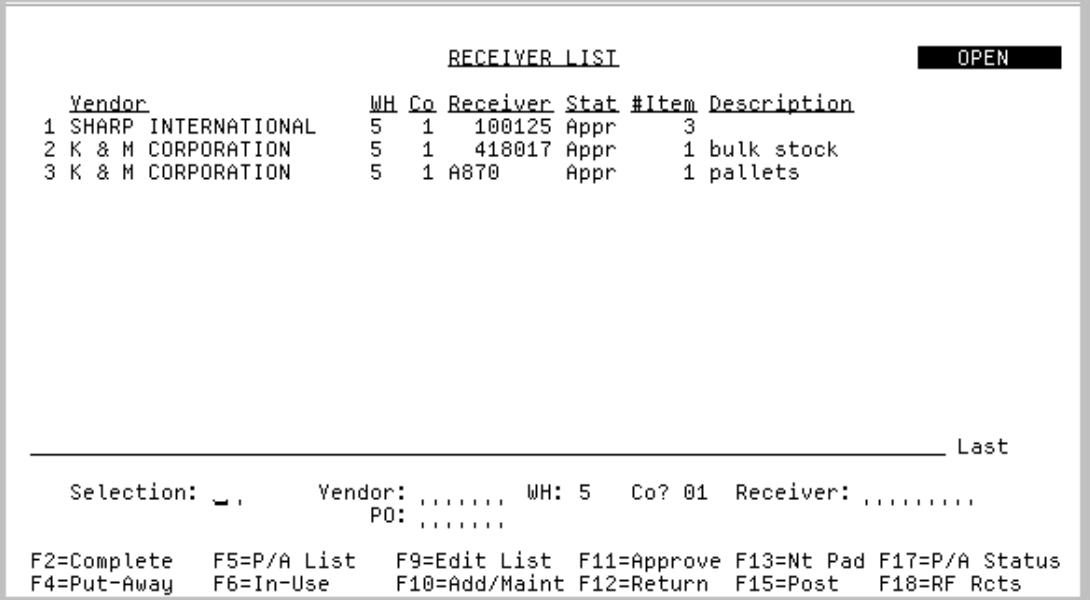

This screen displays:

- in Purchasing, after you select 2 = By Receivers on the [PO Receipt Processing Selection Screen](#page-250-0) (p. 8-[7\)](#page-250-0) within Enter or Change Receivers or PO Receipts (MENU POMAIN).
- in Purchasing, after pressing F4=L<sub>IST</sub> from the Receiving List by Receiver Number Selection [Screen](#page-763-0) (p. 22-6) within Enter or Change Receivers or PO Receipts (MENU POMAIN).
- **•** in Warehouse Management, after pressing F18=RECEIVERS on the *Warehouse Management Selection Screen* within Warehouse Management (MENU WMMAIN).
- **•** in Warehouse Management, after pressing F18=RECEIVERS on the *PO Selection Screen* within Warehouse Management (MENU WMMAIN).

This screen is also included in the Warehouse Management User Guide and contains the same information.

This screen displays a list of existing receivers and provides access to receiver maintenance screens with the F10=ADD/MAINT function key through which receivers can be created or modified. Limiting criteria can be entered on this screen to limit the display to particular receivers, such as specifying a particular purchase order number or receiver for which you want to display related receivers.

The body of the screen displays the receivers that meet the selection criteria in the fields at the bottom of the screen. To limit which receivers are listed, enter selection criteria in the fields at the bottom of the screen and press ENTER. To expand the list of receivers, blank out the entry in one or more of those fields and press ENTER again.

The default list of receivers displayed are those that are currently open. Use the F2=COMPLETE / F2=OPEN toggle key to change the display to receivers that are received and closed.

Additional function keys display on this screen only when is accessed through Warehouse Management (MENU WMMAIN). Also note that some of the function keys displayed on this screen do not appear when accessing this screen through Enter or Change Receivers or PO Receipts (MENU POMAIN).

From this screen, you can:

- **•** print the [Receiver Edit List](#page-322-0) (p. 8-79) for a receiver
- **•** access the screens required to add, change, or delete a receiver
- access the [Receiver Approval Selection Screen](#page-369-0) (p. 8-126), where you can approve or unapprove specific line items on the receiver
- access the [PO Receiver Note Pad Screen](#page-379-0) (p. 8-136), where you may review, maintain or delete dated events associated with the selected receiver, as well as add new PO receiver events
- **•** post a receiver

If you displayed this screen by pressing F18=RECEIVERS on the Warehouse Management Selection Screen [Warehouse Management (MENU WMMAIN)], the warehouse number for the receiver defaults to the warehouse number you entered on that screen. Additionally, the **Stage Back Orders** and **Auto Put-Away** fields for the receiver default to the values set in Warehouse Options Maintenance (MENU WMFILE) for the warehouse. To change any of these fields, press the F12=RETURN function key to display the *PO Selection Screen*.

If you select a receiver for put-away that contains only drop ship items, the status of the receiver will be set to pre-received. If the receiver contains a mix of stock and drop ship items, the drop shop items will not affect the status of the receiver.

NOTE: This is a roll screen. **More...** appears at the bottom of a roll screen to indicate that more data is available for viewing. **Last** appears at the bottom of the last screen of data. To scroll through information on roll screens press: \* PAGE DOWN or SHIFT-ROLL FWD or F7=PAGE DOWN to display the next screen \* PAGE UP or SHIFT-ROLL BACK or F8=PAGE UP to display the previous screen.

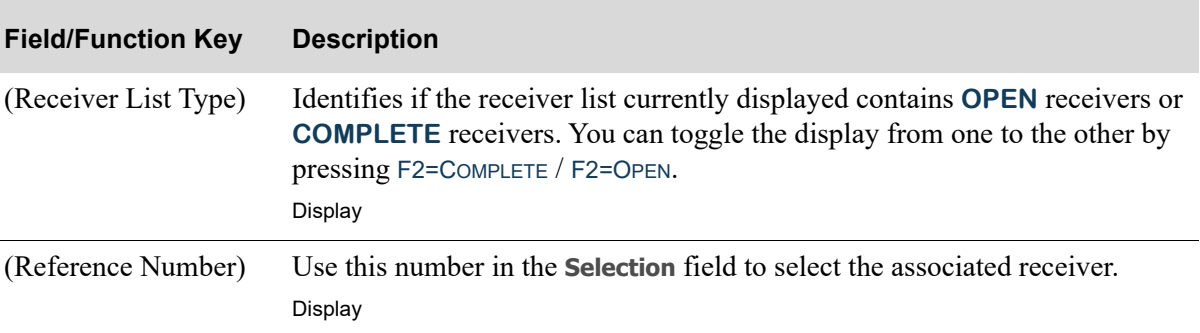

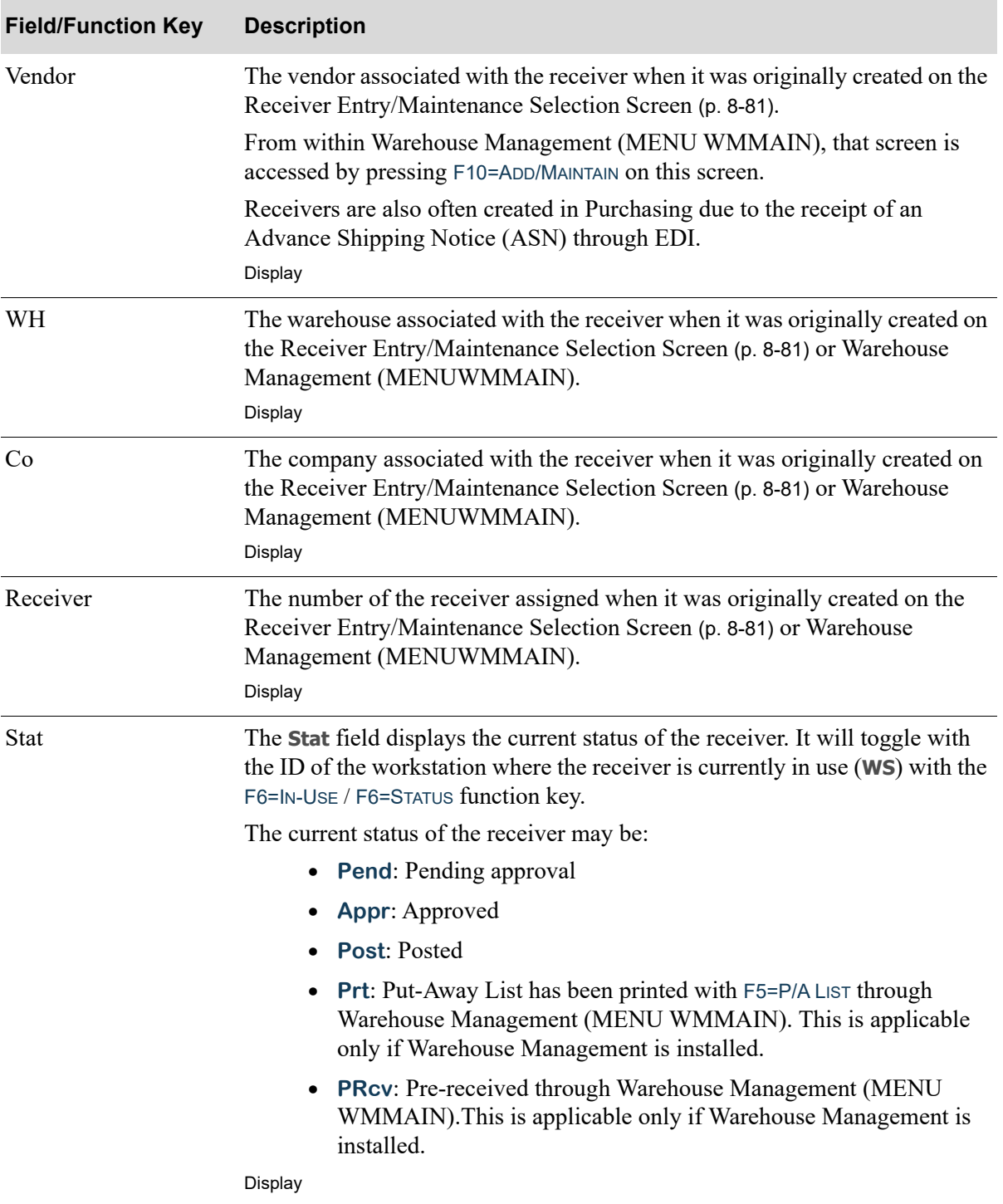

Г

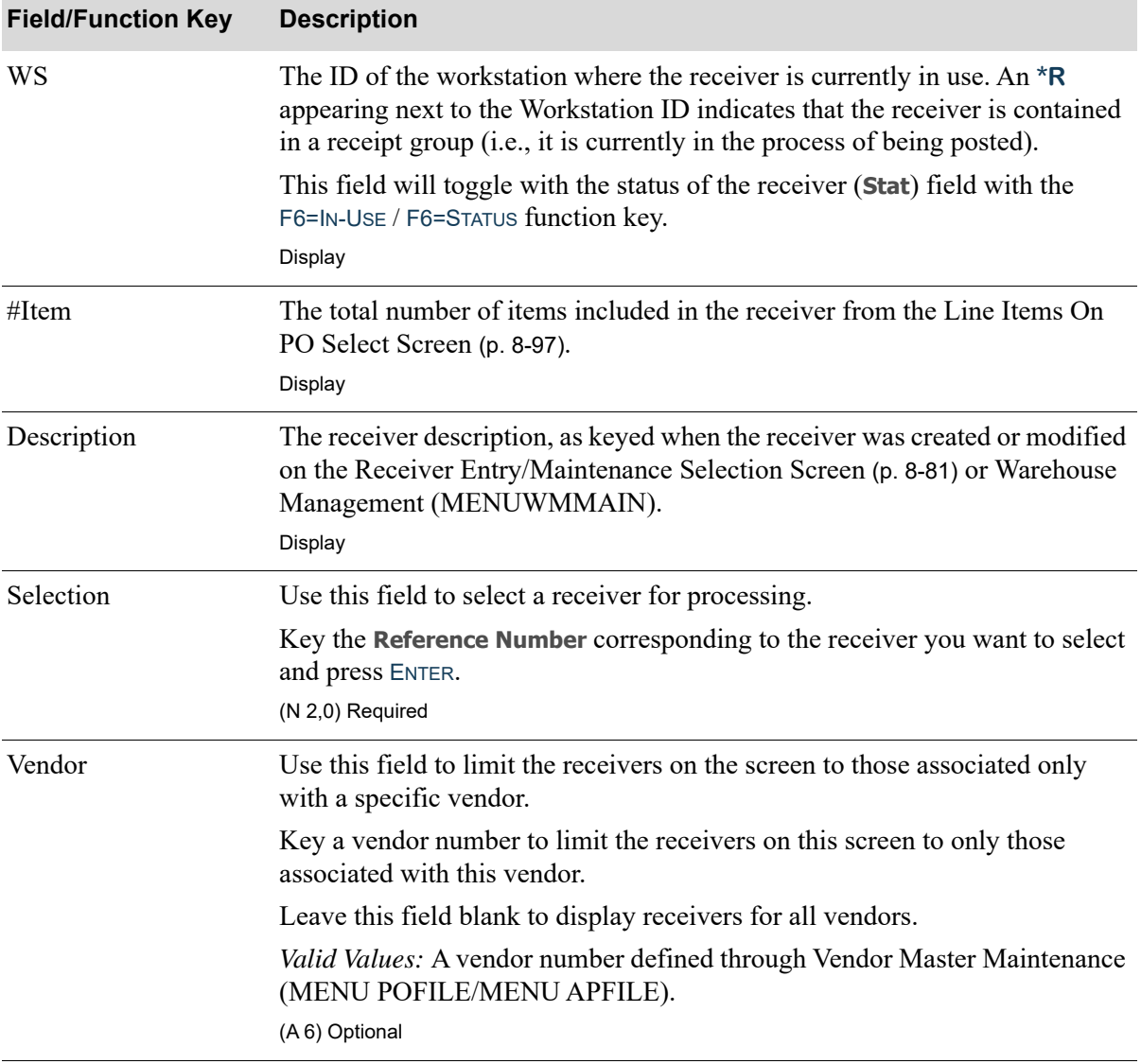

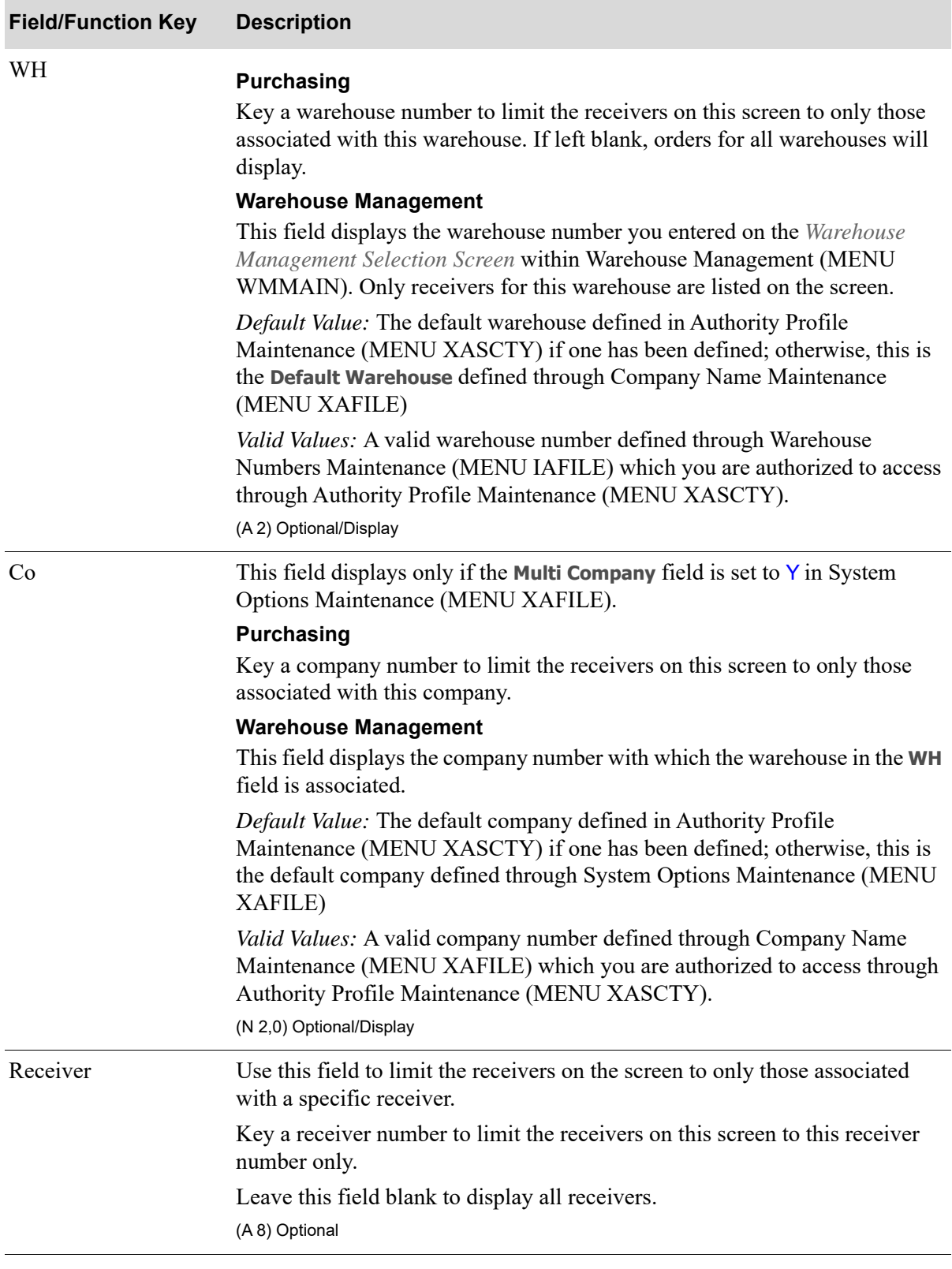

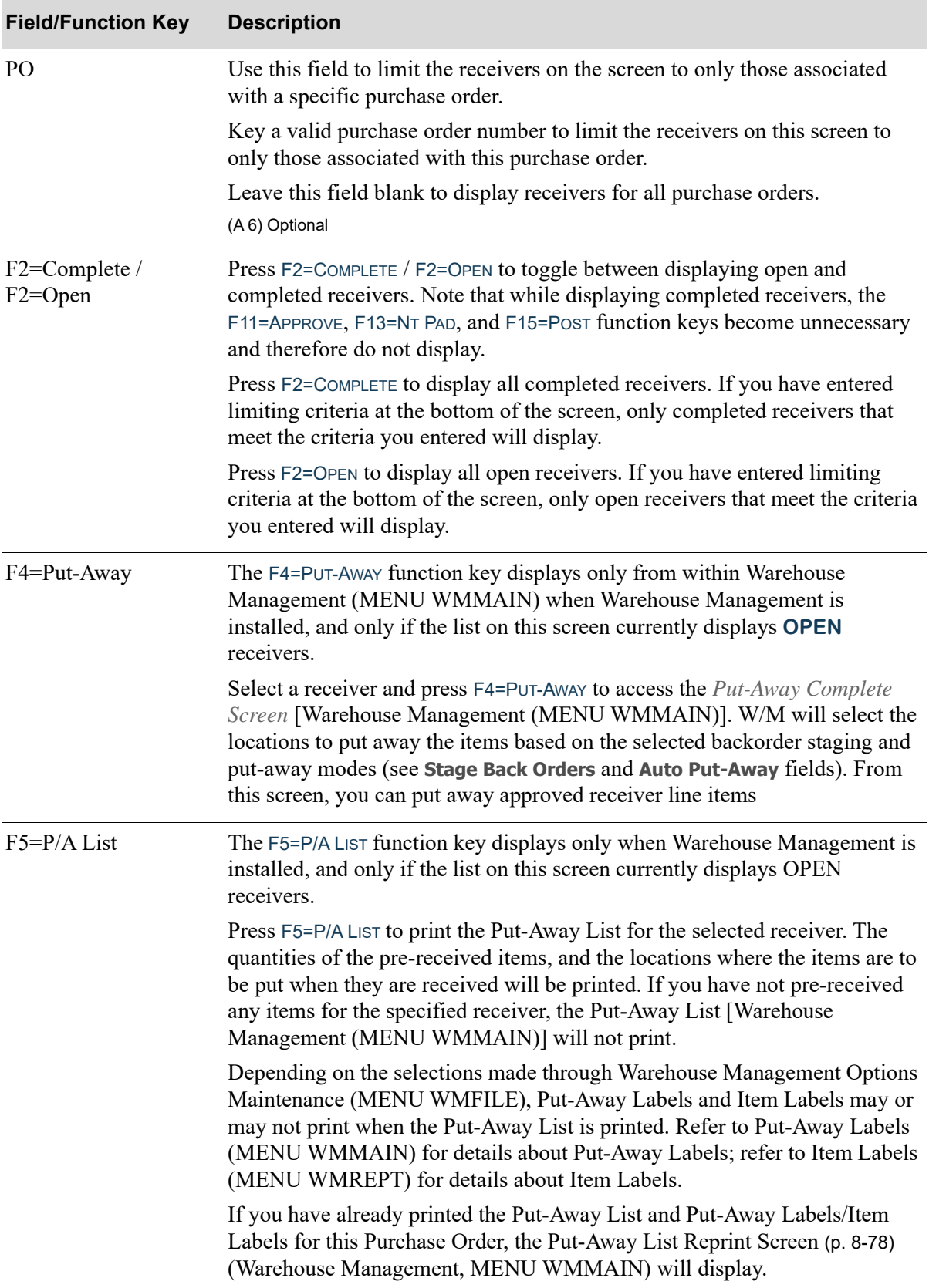

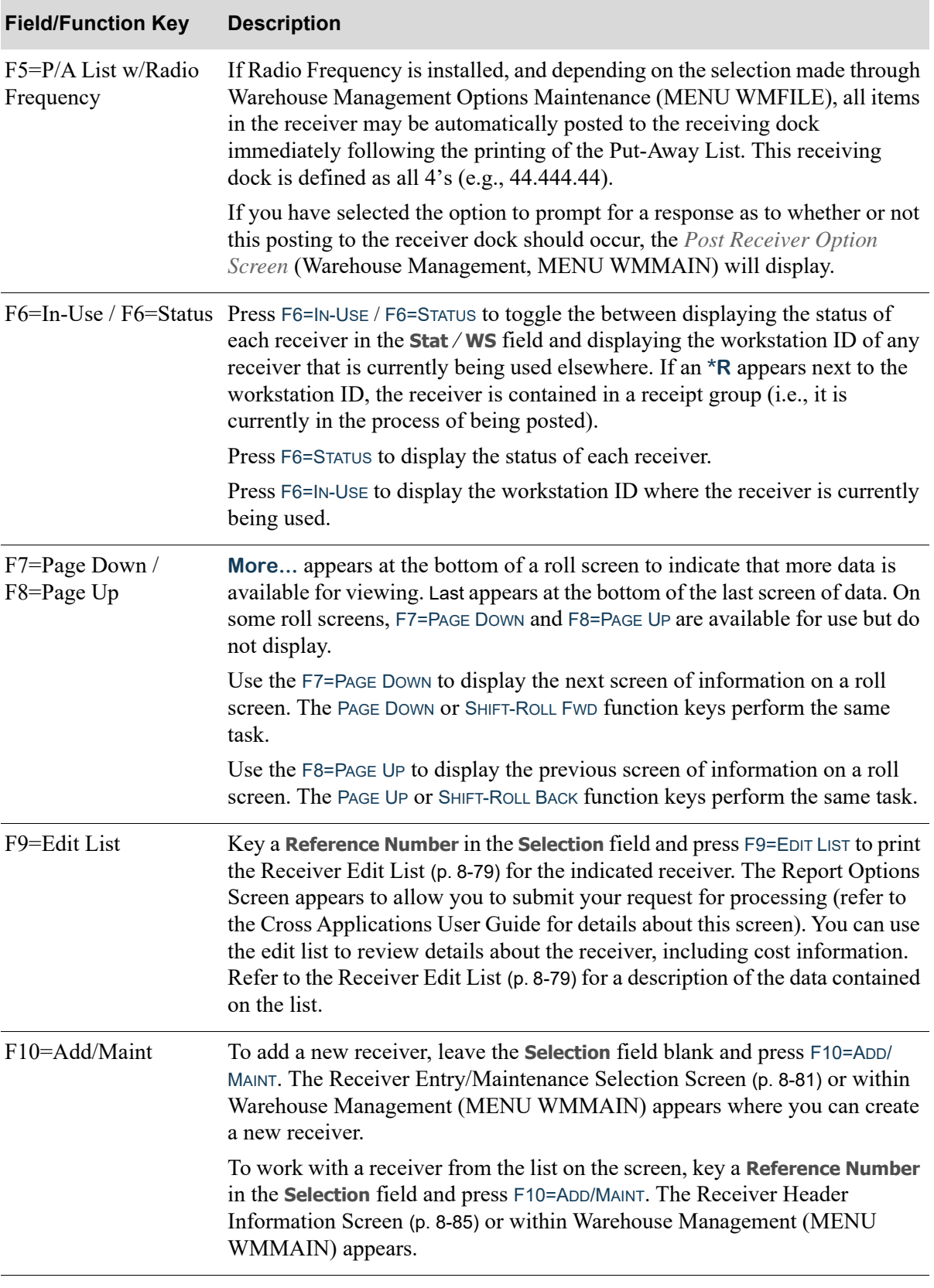

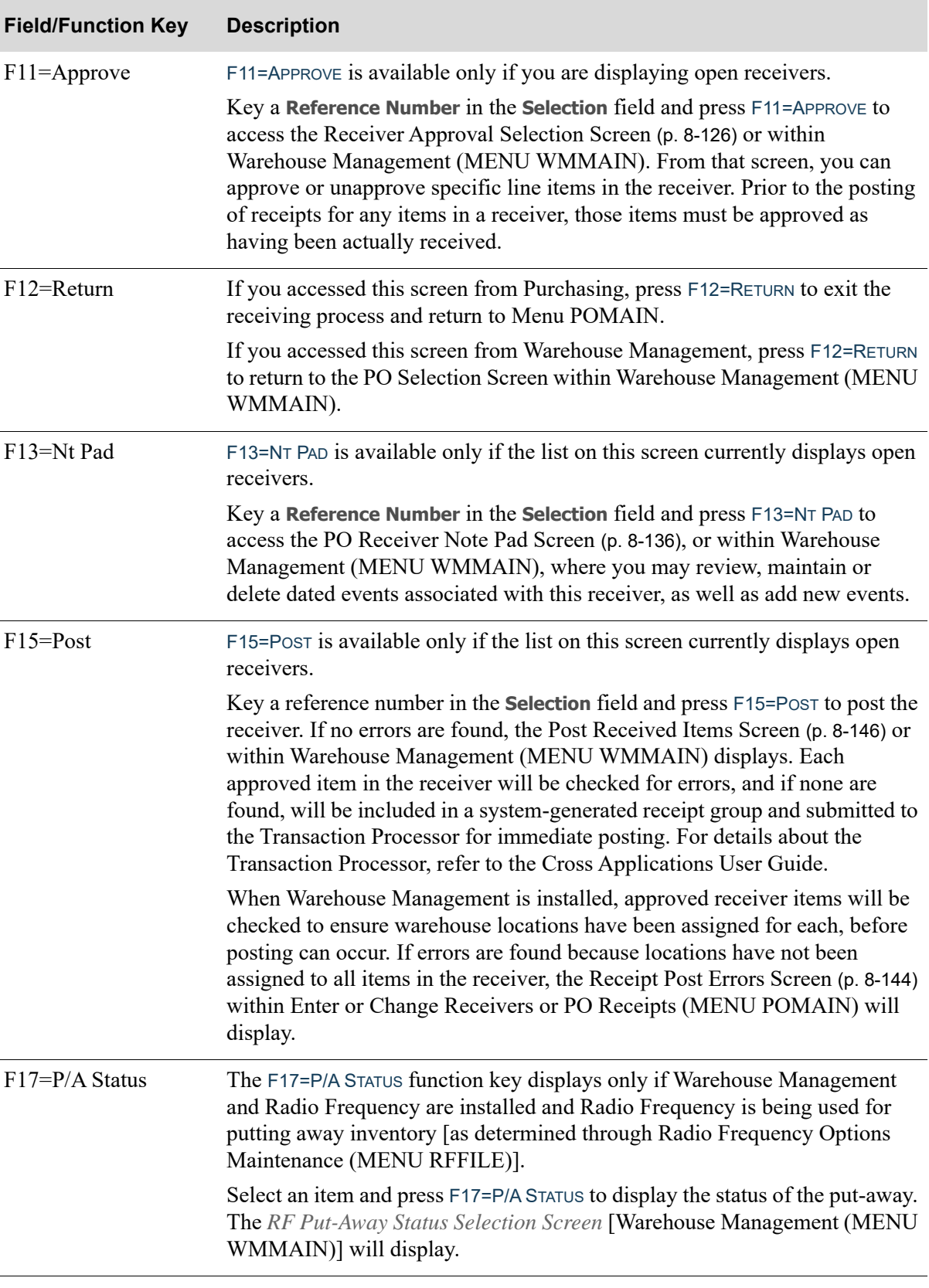

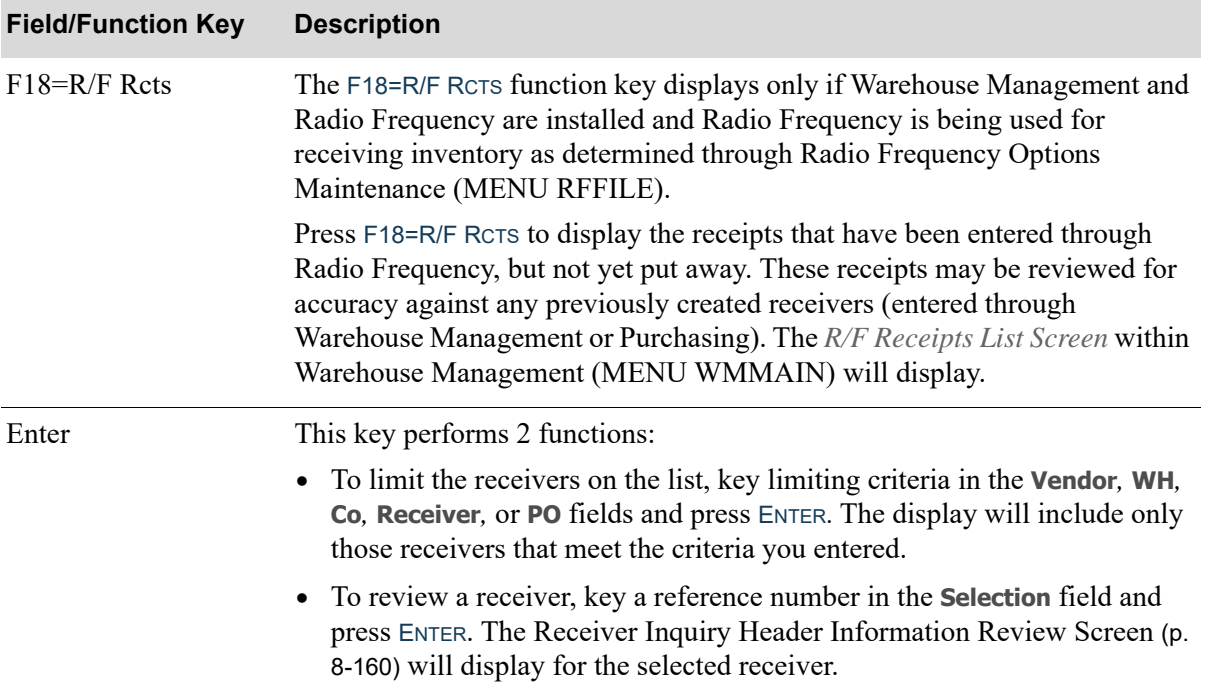

# <span id="page-321-0"></span>Put-Away List Reprint Screen

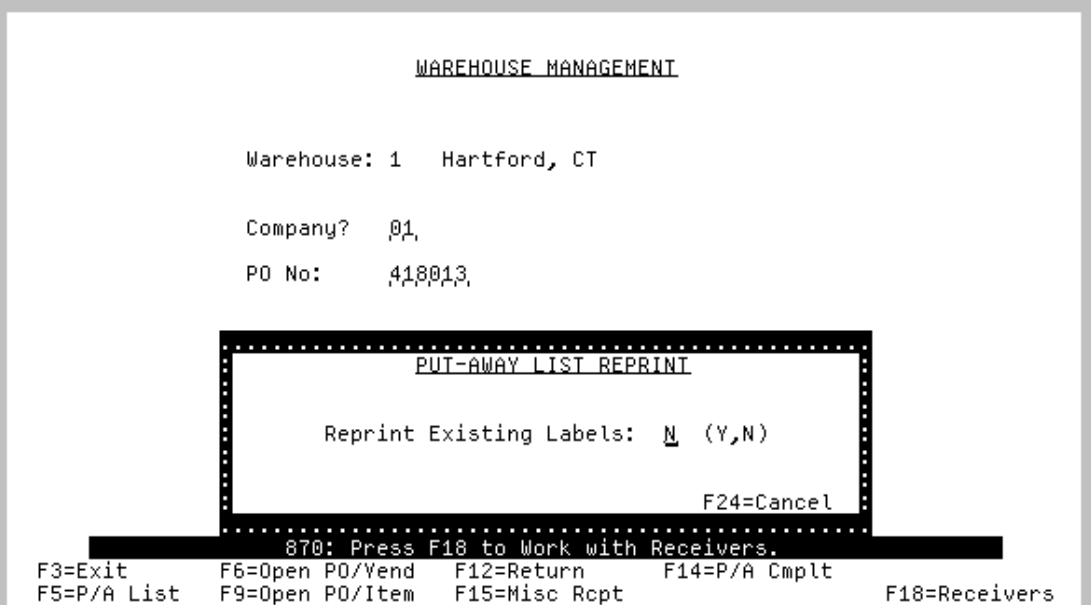

If you have already printed the Put-Away List, Put-Away Labels, and optionally Item Labels, for the Purchase Order selected when pressing F5=P/A LIST on the [Receiver List Selection Screen](#page-312-0) (p. 8-69) this pop-up overlay window displays.

This screen is also included in the Warehouse Management User Guide and contains the same information.

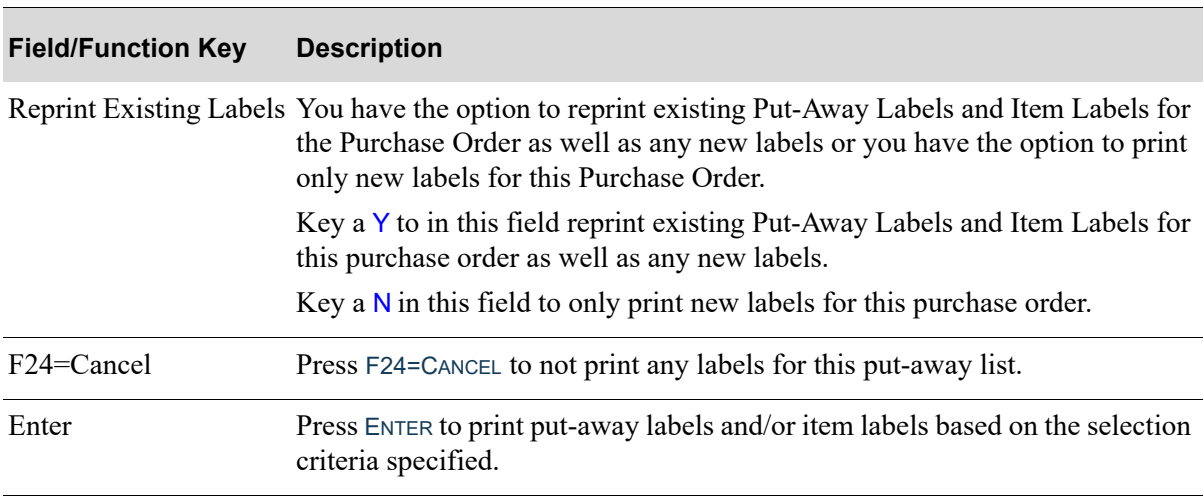

#### **Put-Away List Reprint Screen**

# <span id="page-322-0"></span>Receiver Edit List

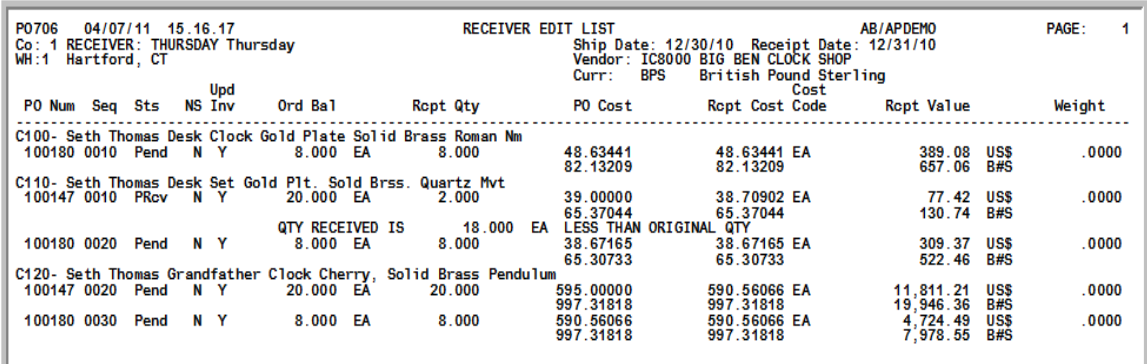

This report is generated after selecting the F9=EDIT LIST function key from the Receiver List Selection [Screen](#page-312-0) (p. 8-69) and then pressing ENTER on the Report Options Screen. Data presented in this report is a combination of values keyed during the processing of a receiver and default item information included in item records (e.g., Item Balance File, Item Master File, etc.).

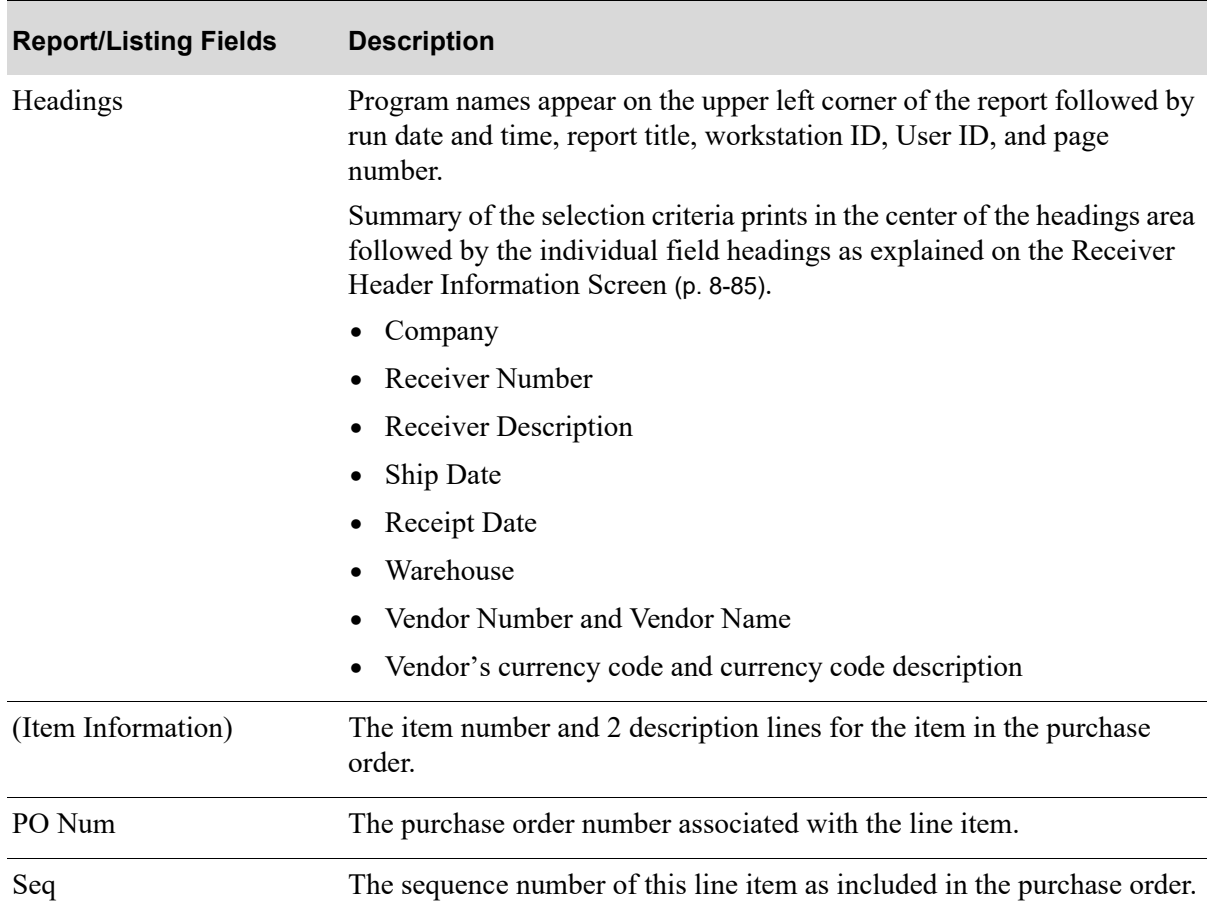

#### **Receiver Edit List**

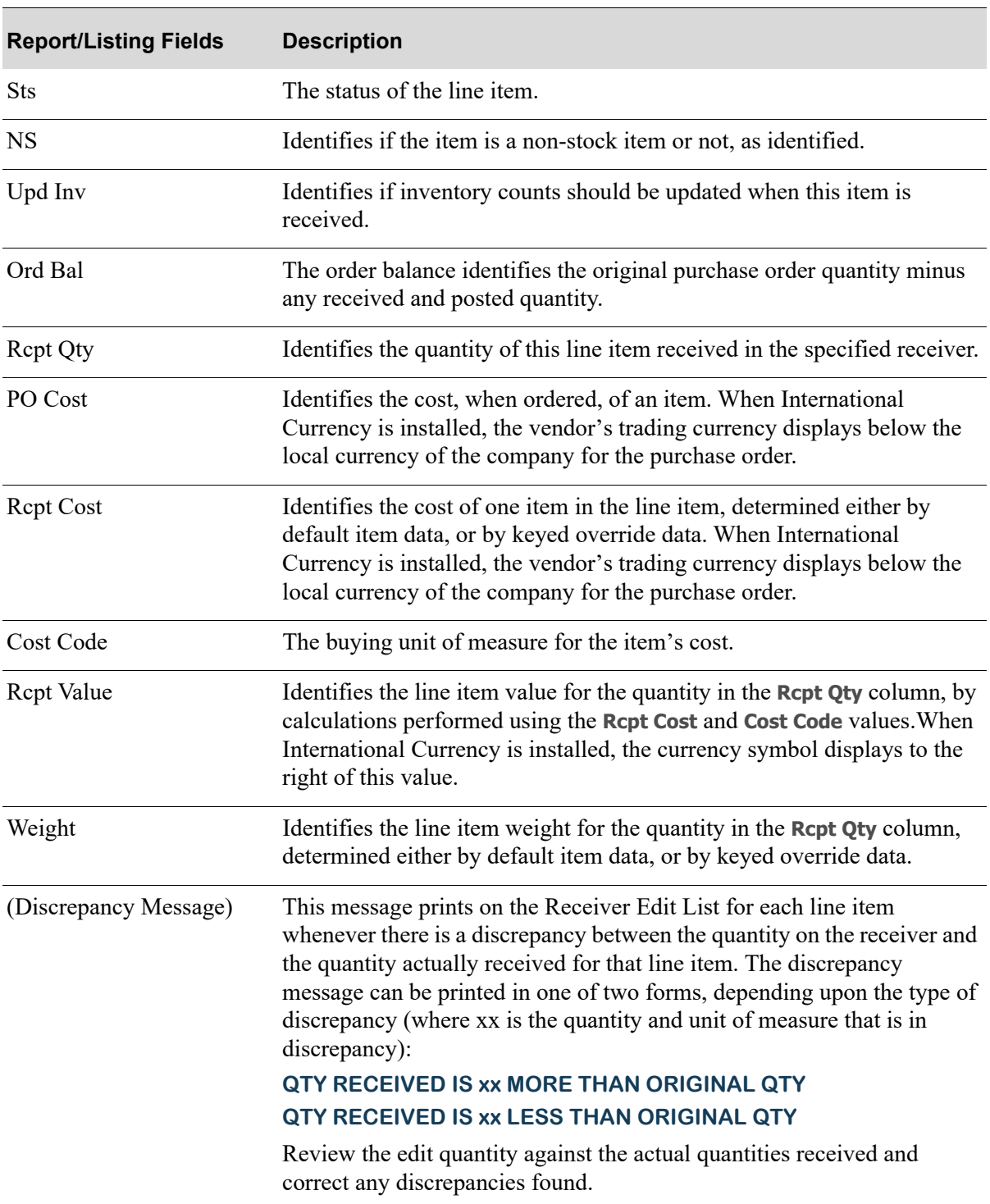

#### **Receiver Edit List**
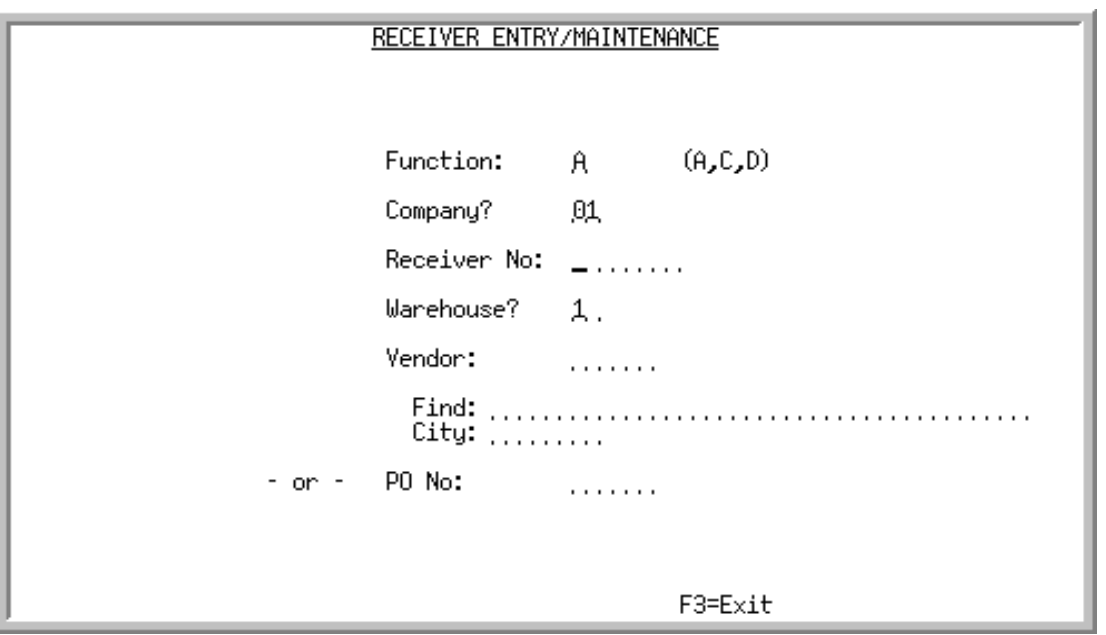

# <span id="page-324-0"></span>Receiver Entry/Maintenance Selection Screen

This screen displays after you press F10=ADD/MAINT from the [Receiver List Selection Screen](#page-312-0) (p. 8-69).

Use this screen to create a new receiver for processing or to select an existing receiver for maintenance or deletion. Receivers are created for a specific warehouse and vendor.

If you typed a reference number in the **Selection** field on the [Receiver List Selection Screen](#page-312-0) (p. 8-69), the **Function** field defaults to C (Change) and the **Company***,* **Receiver No**, **Warehouse**, and **Vendor** fields are filled in with information for the receiver you selected.

If you left the **Selection** field blank on the [Receiver List Selection Screen](#page-312-0) (p. 8-69), the **Function** field defaults to A (Add). The entries you make on this screen determine what open PO line items appear on the [Line Items On PO Select Screen](#page-340-0) (p. 8-97), where you select the line items to include on the new receiver.

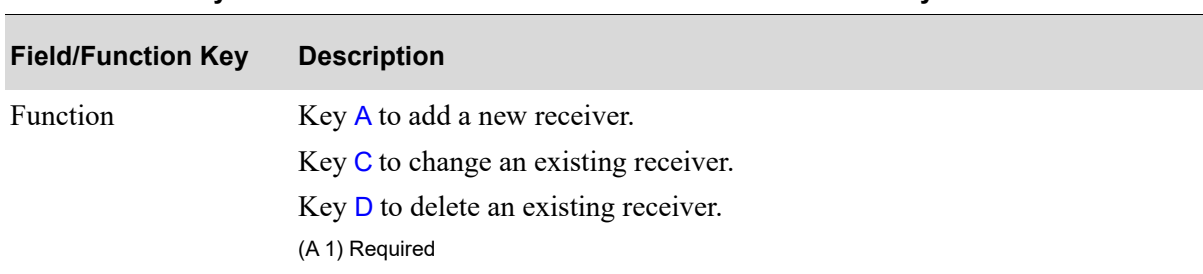

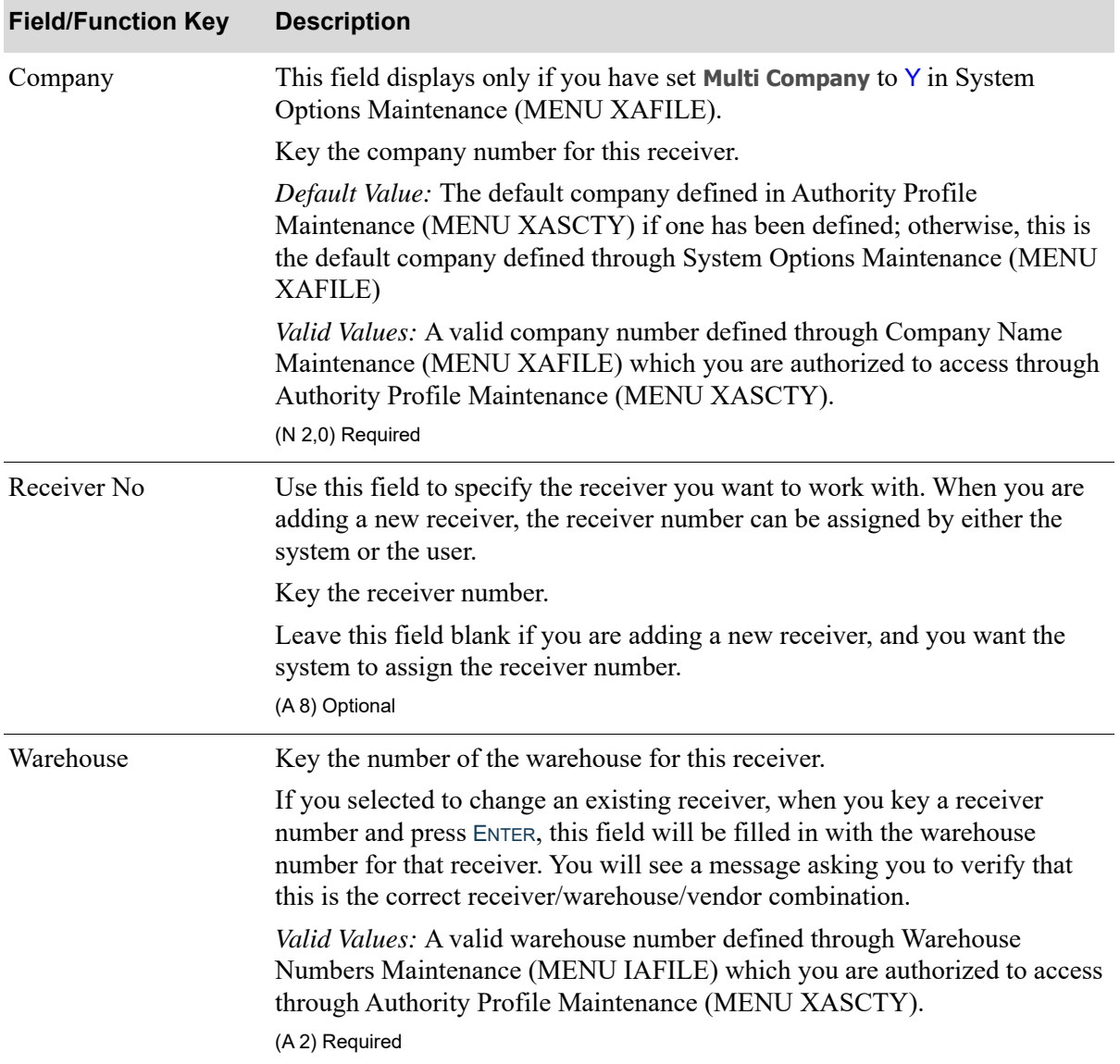

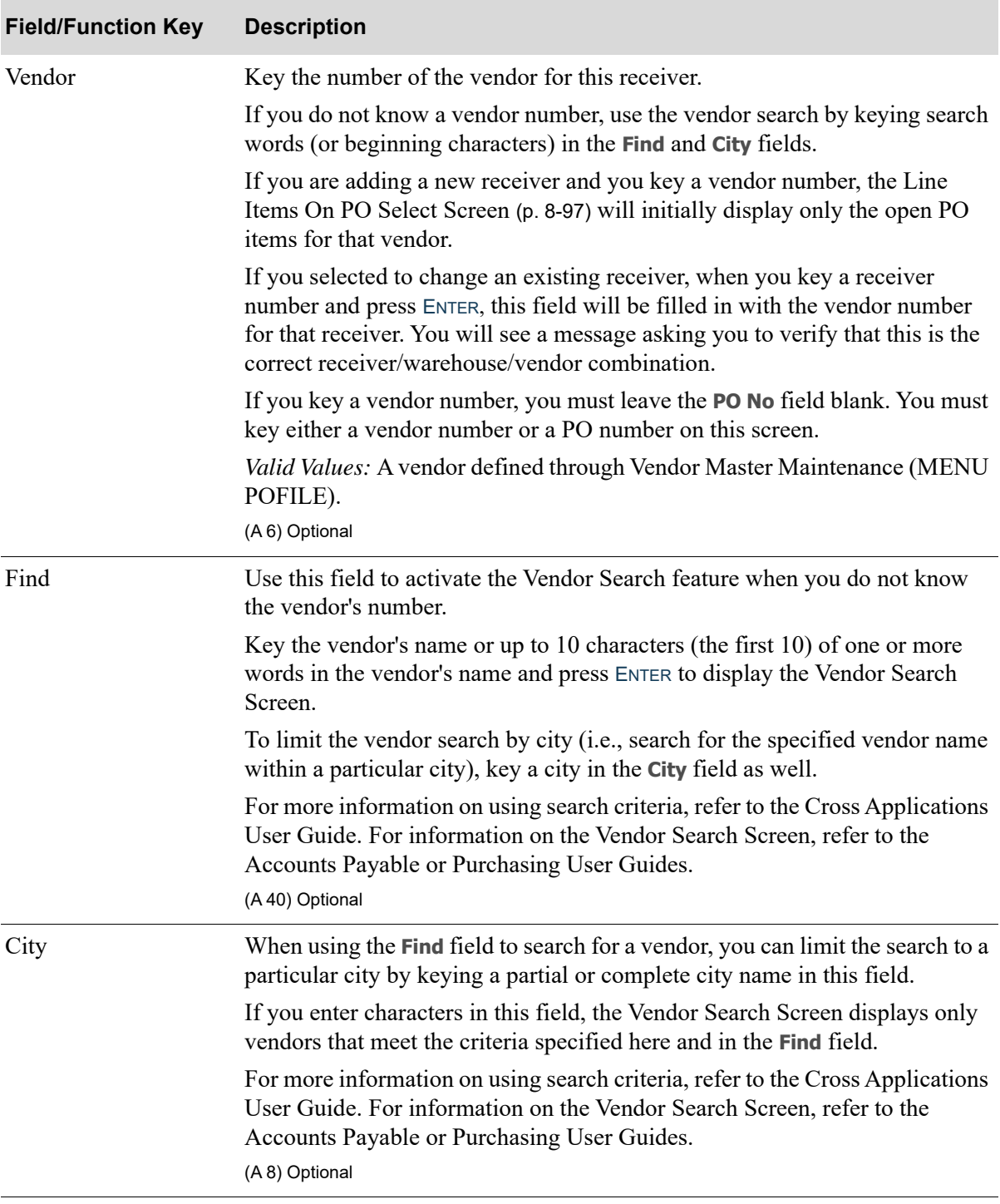

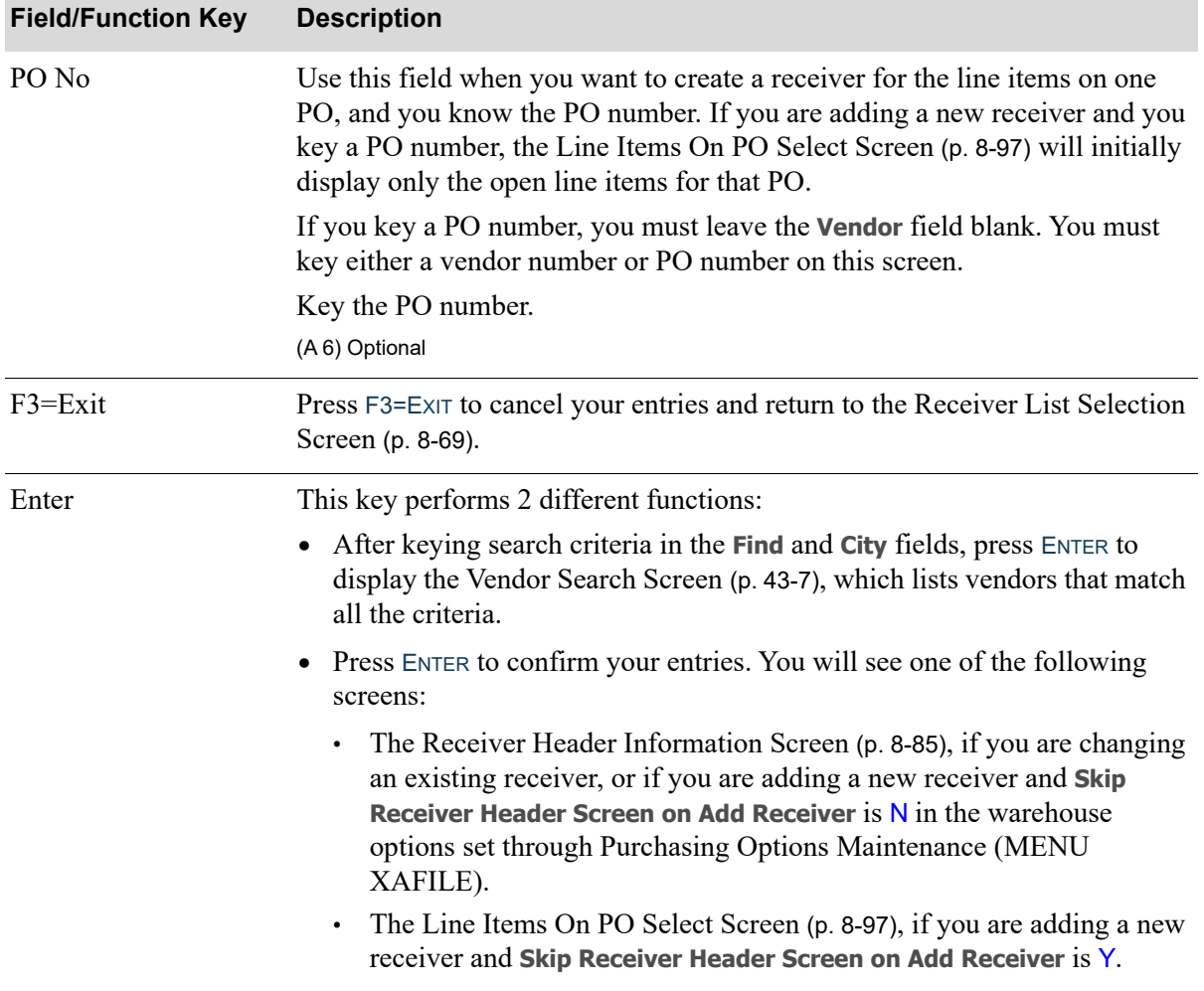

# <span id="page-328-0"></span>Receiver Header Information Screen

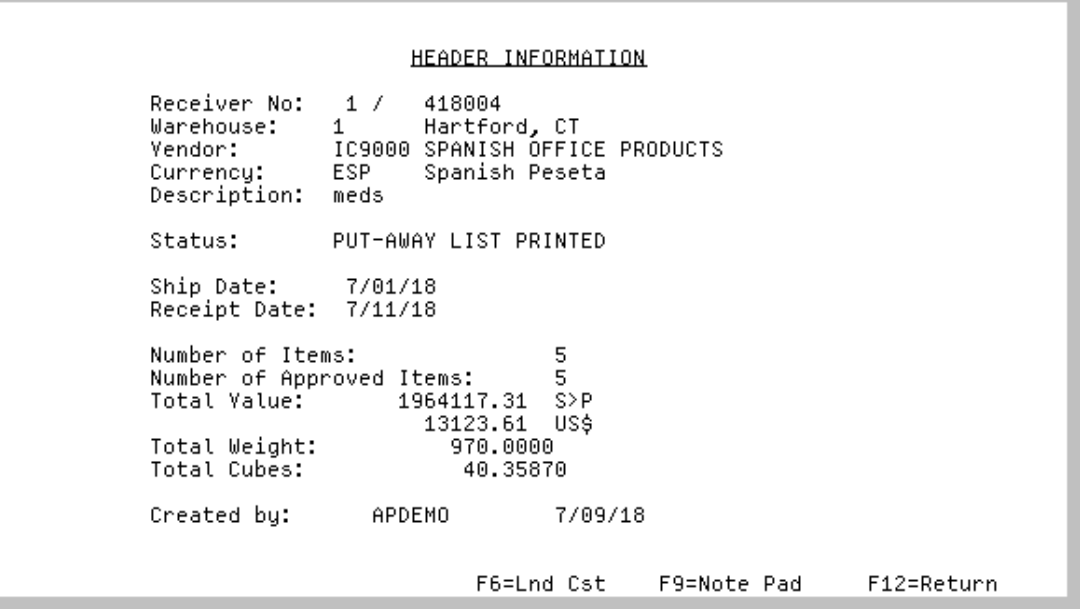

This screen displays after selecting a function, keying data, and pressing ENTER from the [Receiver](#page-324-0)  [Entry/Maintenance Selection Screen](#page-324-0) (p. 8-81), if you are changing an existing receiver, or if you are adding a receiver and **Skip Receiver Header Screen on Add Receiver** is N in the warehouse options set through Purchasing Options Maintenance (MENU XAFILE). This screen also displays when you press F12=RETURN from the [Line Items On PO Select Screen](#page-340-0) (p. 8-97).

Additionally, if you have EDI installed, this screen is displayed after you select a completed Advance Shipping Notice (ASN) (**Action** of 1=Select) and press F15=RECEIVE, or after you select a receiver (**Action** of 5=Receiver) and press ENTER on the Completed Incoming EDI Advance Shipping Notices Screen (MENU EIMAIN).

Use this screen to enter/modify the overall information provided for a receiver. Additionally, if F24=DELETE is displayed, you can use this screen to delete the displayed receiver. The receiver number, warehouse, and vendor for the receiver selected from the Receiver List Selection Screen [\(Receiver List](#page-312-0)  [Selection Screen](#page-312-0) (p. 8-69), or keyed on the [Receiver Entry/Maintenance Selection Screen](#page-324-0) (p. 8-81), or (if you have EDI installed) selected on the Completed Incoming EDI Advance Shipping Notices Screen (MENU EIMAIN), is displayed and cannot be modified. The user creating (or the user who previously created) the receiver, as well as the creation date is also displayed for information.

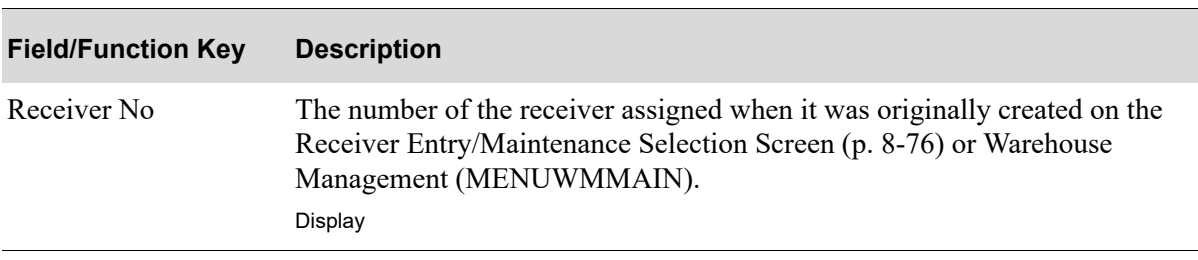

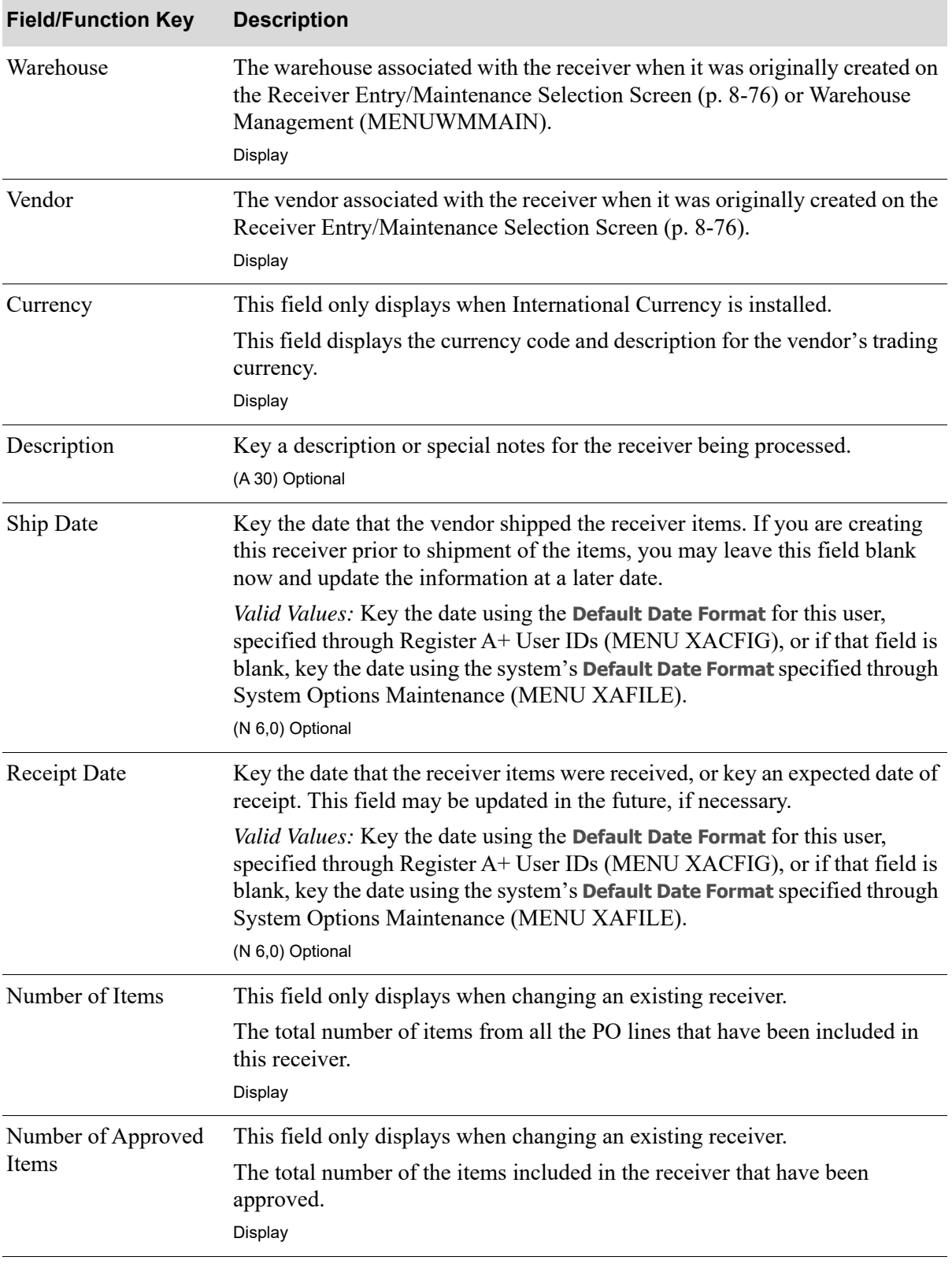

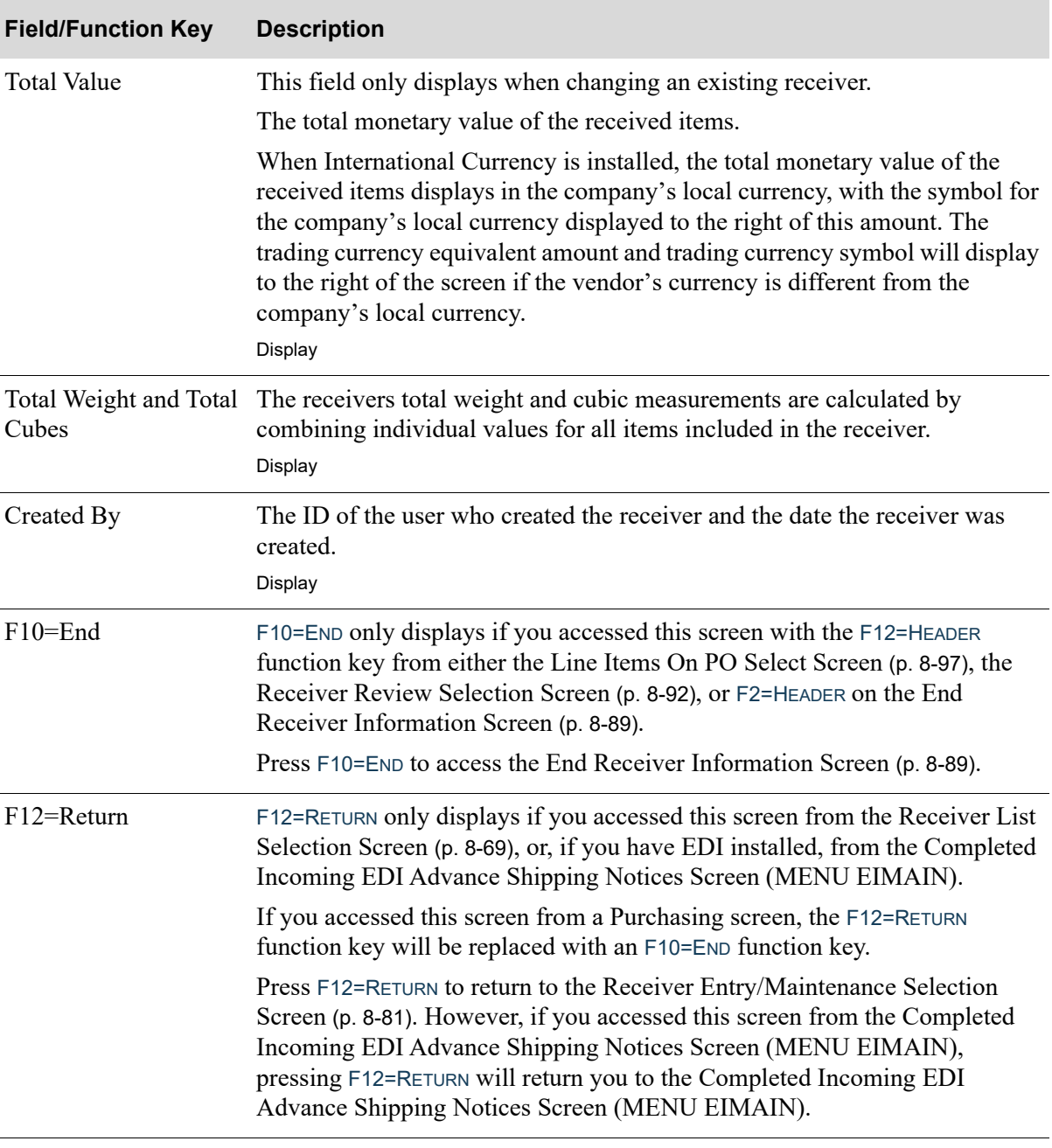

Г

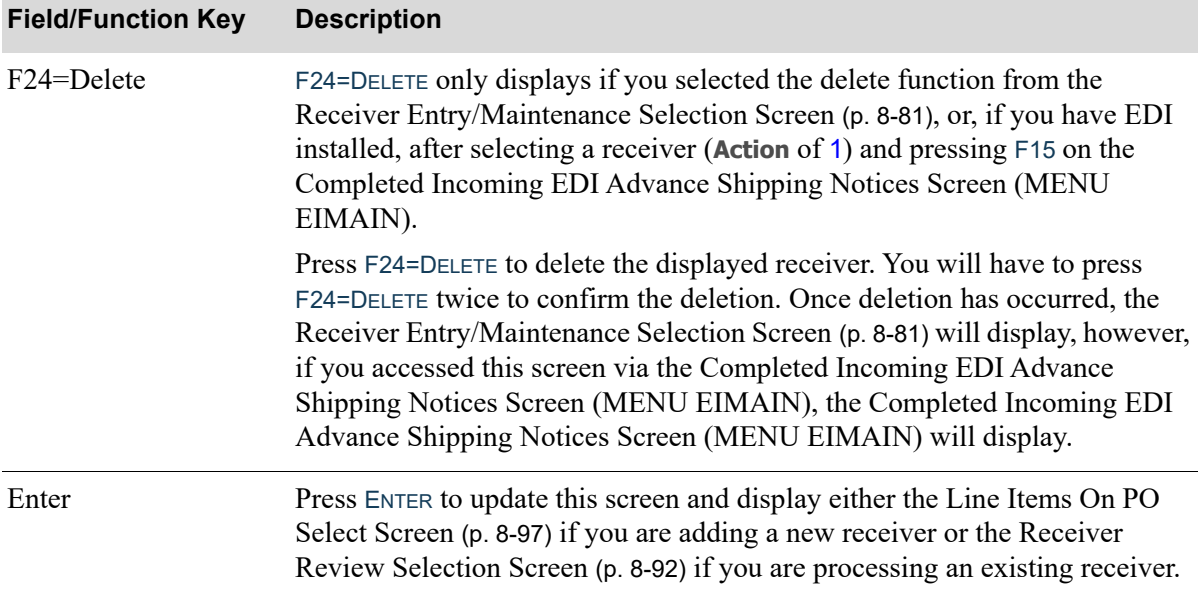

# <span id="page-332-0"></span>End Receiver Information Screen

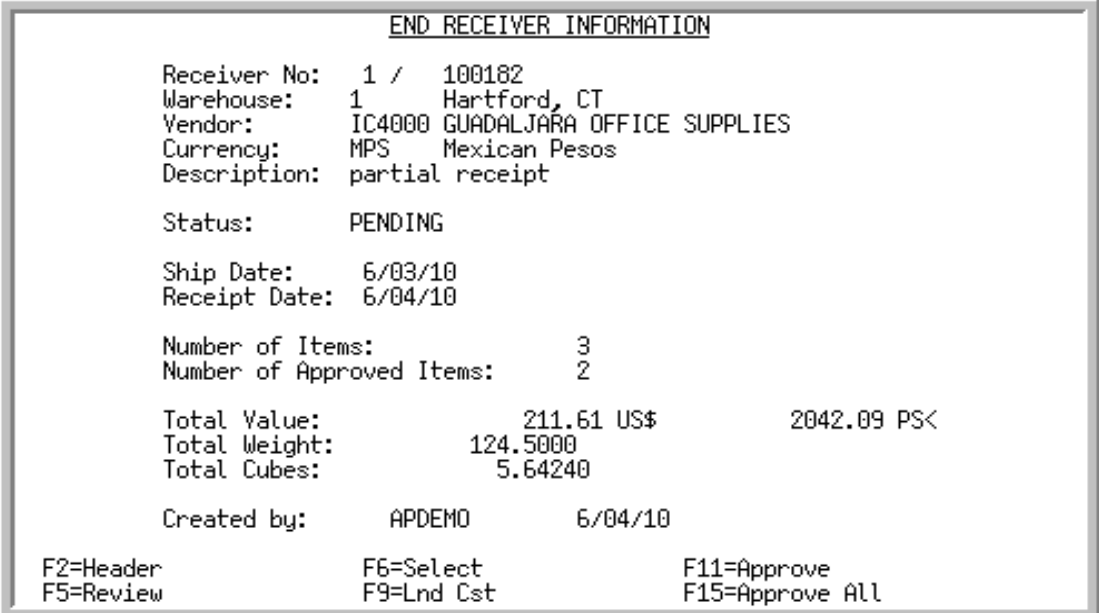

This screen displays after pressing F10=END from the [Receiver Review Selection Screen](#page-335-0) (p. 8-92), the [Line Items On PO Select Screen](#page-340-0) (p. 8-97), or the [Receiver Header Information Screen](#page-328-0) (p. 8-85). Use this screen to review high-level receiver information or to access data entry screens for modifications.

All the fields on this screen are display only and cannot be changed.

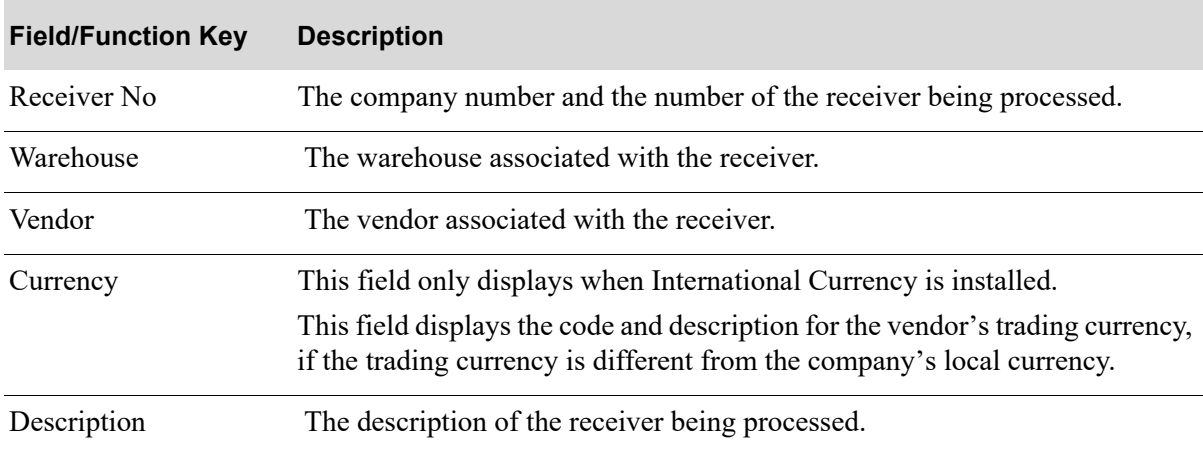

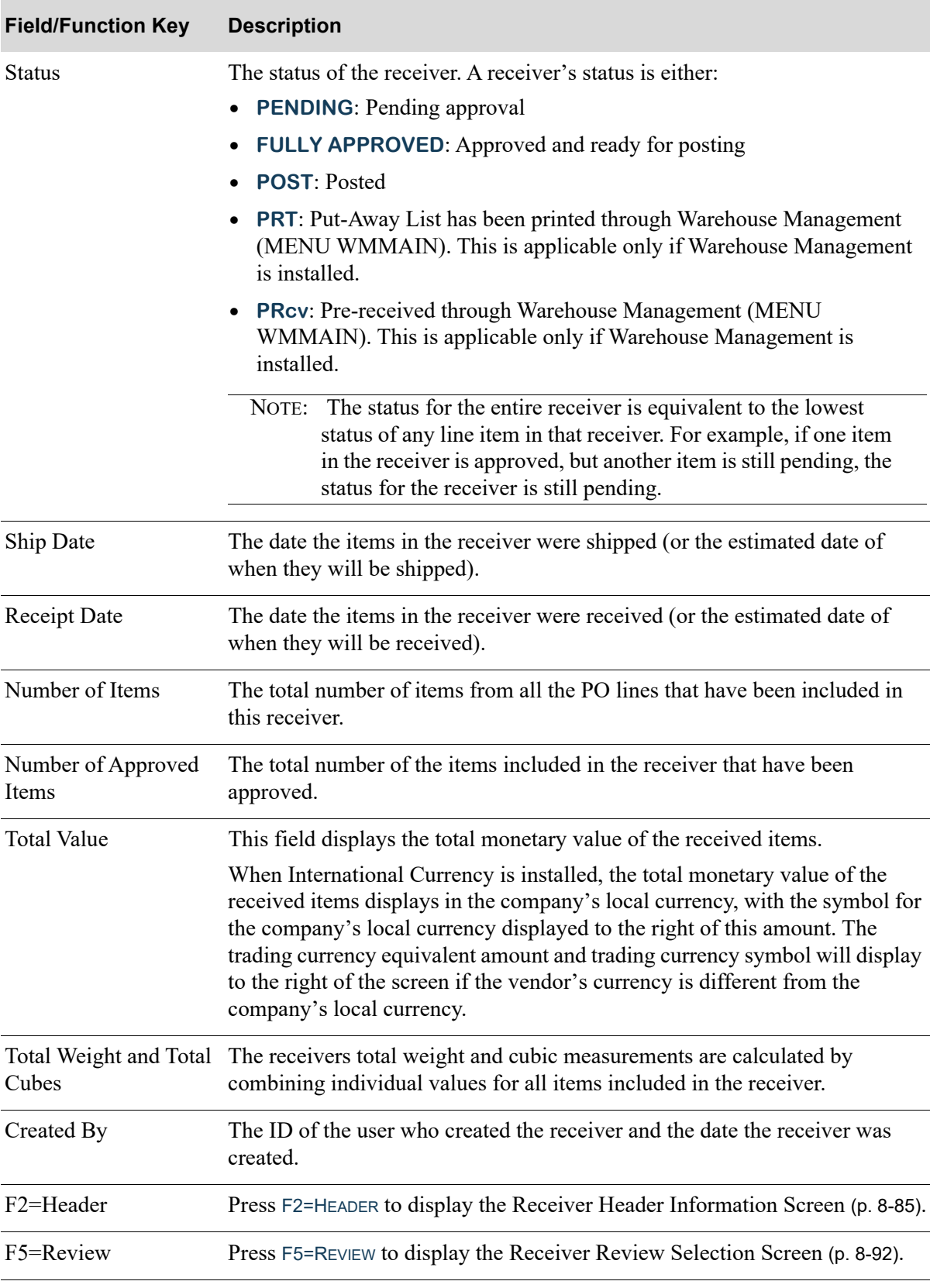

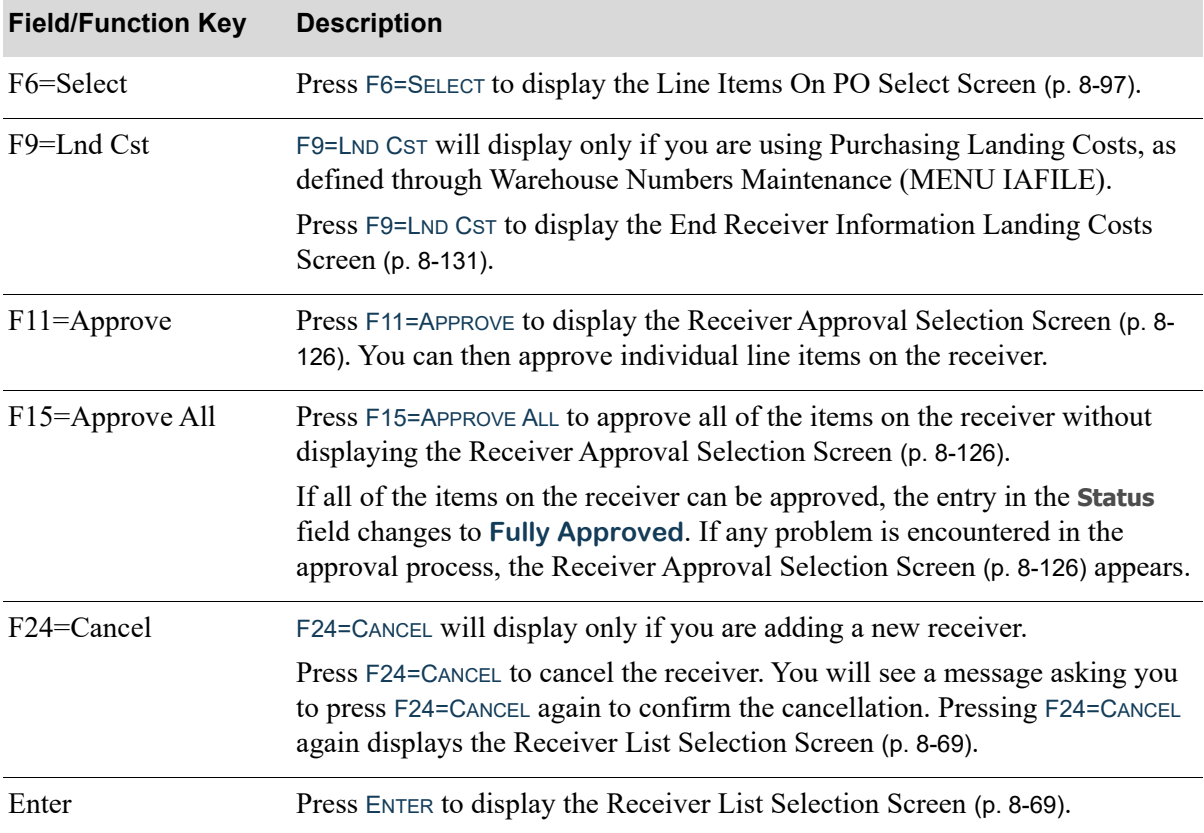

# <span id="page-335-0"></span>Receiver Review Selection Screen

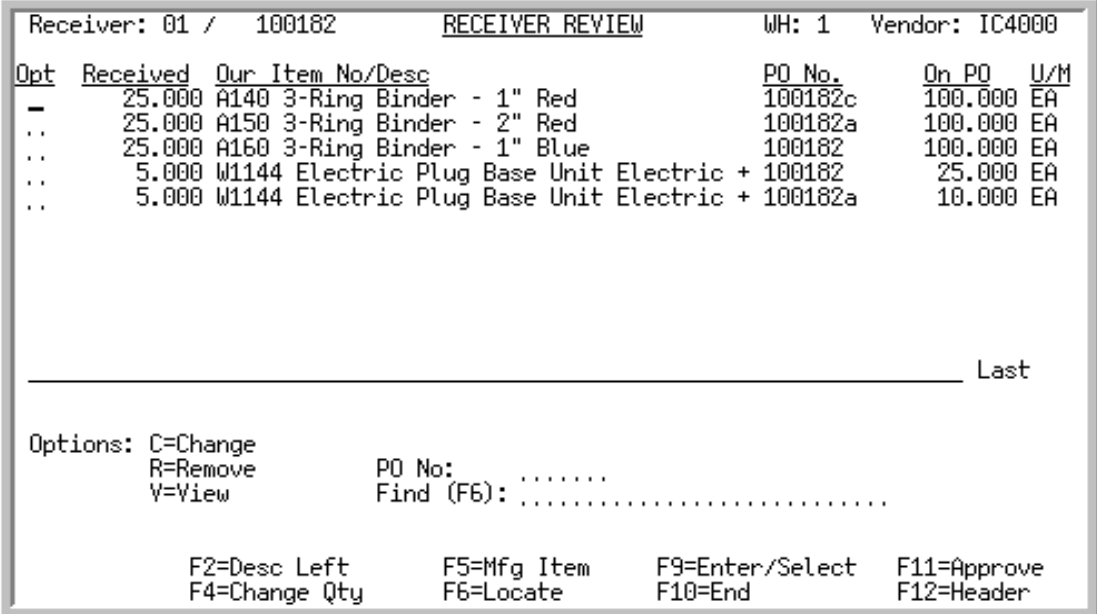

This screen displays after the [Receiver Header Information Screen](#page-328-0) (p. 8-85) when pressing F10=ADD/ MAINTAIN on the [Receiver List Selection Screen](#page-312-0) (p. 8-69), after pressing F5=OVERRIDE on the [End](#page-332-0)  [Receiver Information Screen](#page-332-0) (p. 8-89) or F9=REVIEW from the [Line Items On PO Select Screen](#page-340-0) (p. 8-97).

This screen displays a list of items contained in the identified receiver. Individual line items can be selected for viewing, modification, or removal from the receiver.

The display of line items is sequenced numerically by item number, but can be manipulated in several ways:

- **•** Key a purchase order number in the **PO No** field to display only those items associated with that PO.
- **•** Key an item number in the **Find** field and press F6=LOCATE to bring that item number to the top of the screen.

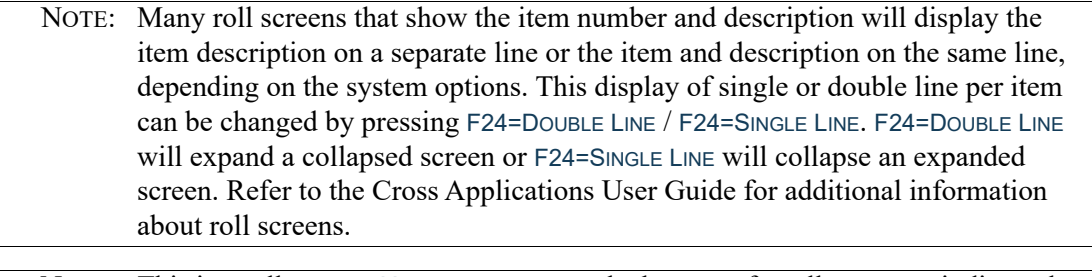

NOTE: This is a roll screen. **More...** appears at the bottom of a roll screen to indicate that more data is available for viewing. **Last** appears at the bottom of the last screen of data. To scroll through information on roll screens press:

\* PAGE DOWN or SHIFT-ROLL FWD or F7=PAGE DOWN to display the next screen

\* PAGE UP or SHIFT-ROLL BACK or F8=PAGE UP to display the previous screen.

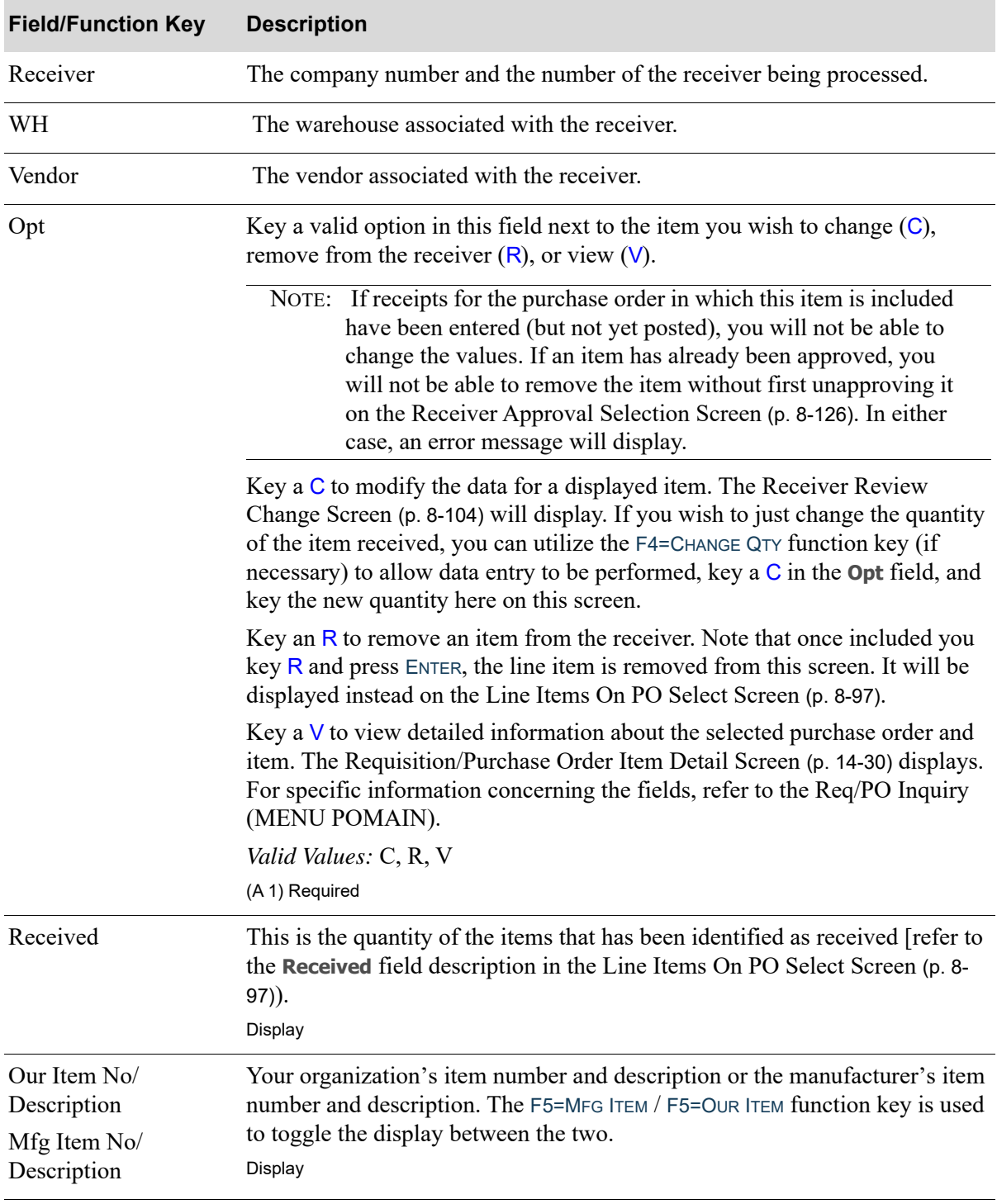

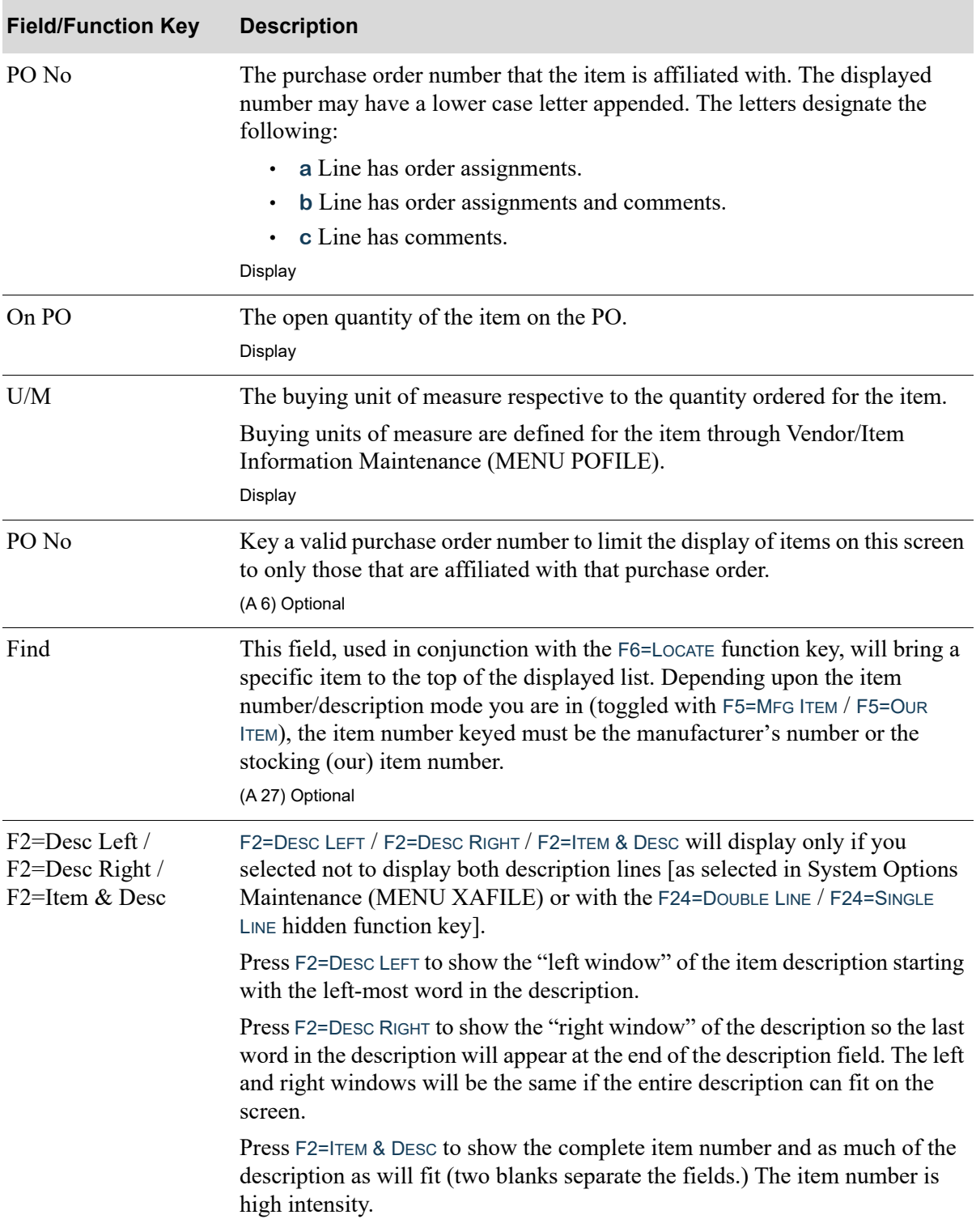

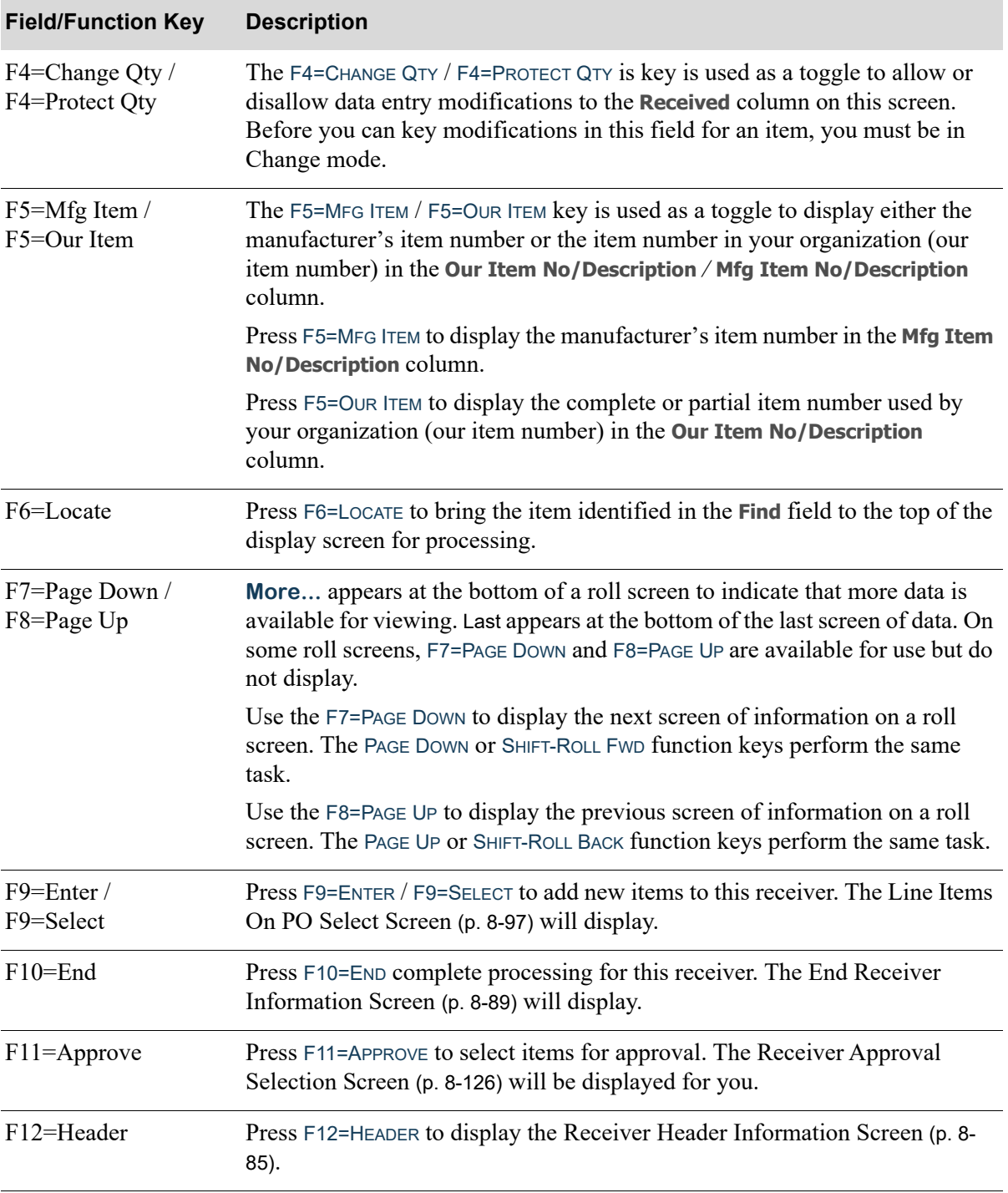

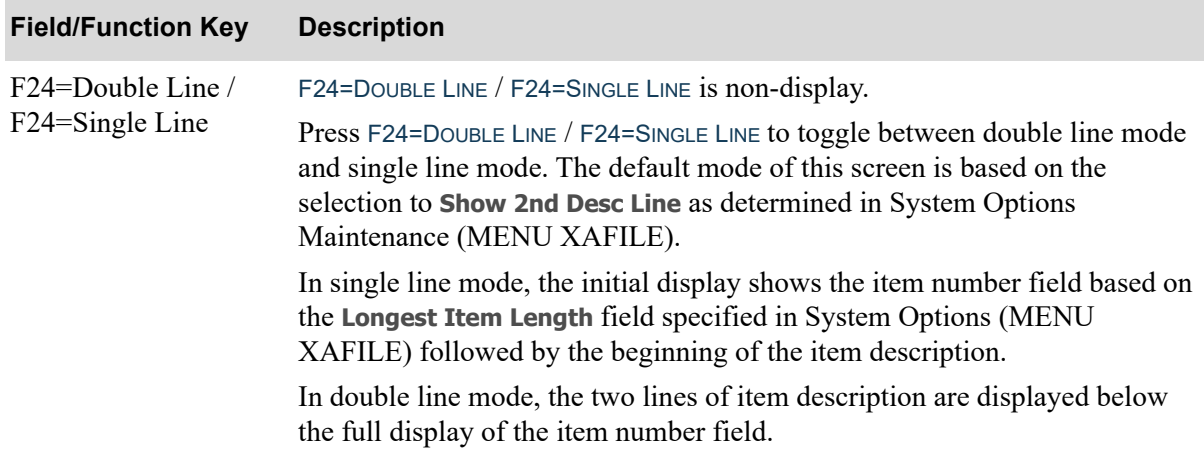

<span id="page-340-0"></span>Line Items On PO Select Screen

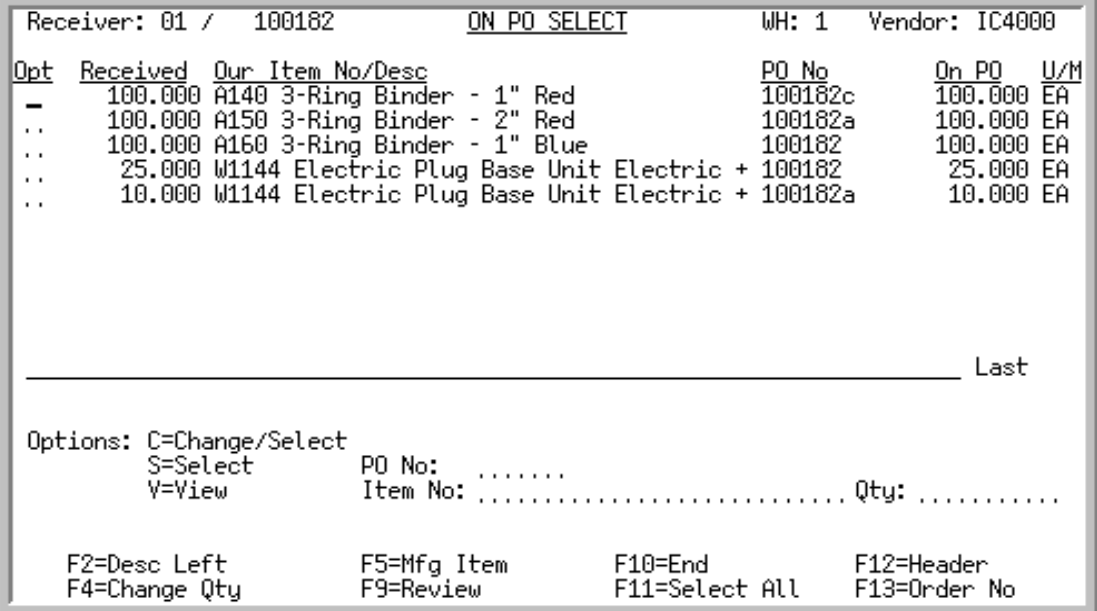

This screen displays after pressing ENTER from the [Receiver Entry/Maintenance Selection Screen](#page-324-0) (p. 8- [81\)](#page-324-0) [(if the Purchasing warehouse options are set to **Skip Receiver Header Screen on Add Receiver** through Purchasing Options Maintenance (MENU XAFILE)] or the [Receiver Header Information](#page-328-0)  [Screen](#page-328-0) (p. 8-85) if you are adding a new receiver.

If you entered a vendor number on the [Receiver Entry/Maintenance Selection Screen](#page-324-0) (p. 8-81), when this screen first appears it displays all open purchase order line items for the vendor. If you entered a PO number, this screen initially displays only the open line items on that purchase order. You can change which line items display by making an entry in the **PO No** field or by blanking out that field.

On this screen, you can select individual line items for viewing and inclusion into the receiver as they are, or you can first modify the displayed quantity information. The F11=SELECT ALL function key is available to select all displayed line items at once.

Line items are listed alphabetically by item number, but you can manipulate the list in several ways:

- **•** To see only the open line items for one PO, key a purchase order number in the **PO No** field and press ENTER.
- **•** To see all of the open line items for this vendor, blank out the entry in the **PO No** field and press ENTER.
- **•** To position the cursor at the first open line for a specific item, key the item number in the **Item No** field and press ENTER. You will then have the option of selecting this line for addition to the receiver. For more information, see the description of the **Item No** field.
	- NOTE: Many roll screens that show the item number and description will display the item description on a separate line or the item and description on the same line, depending on the system options. This display of single or double line per item can be changed by pressing F24=DOUBLE LINE / F24=SINGLE LINE. F24=DOUBLE LINE

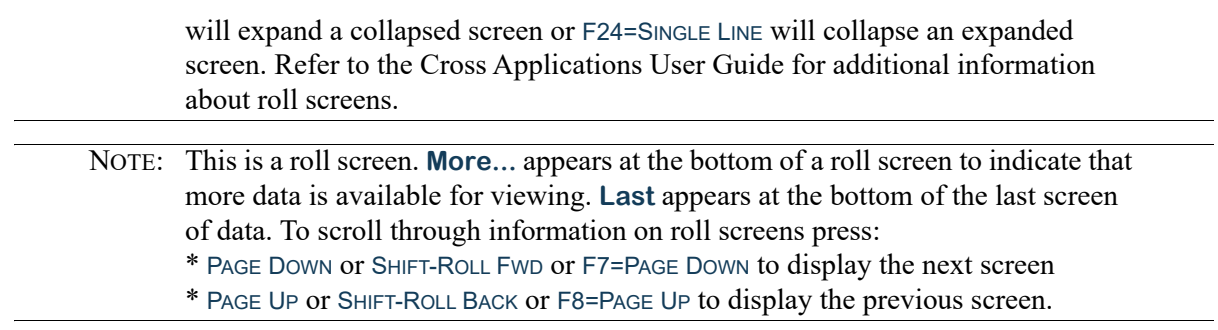

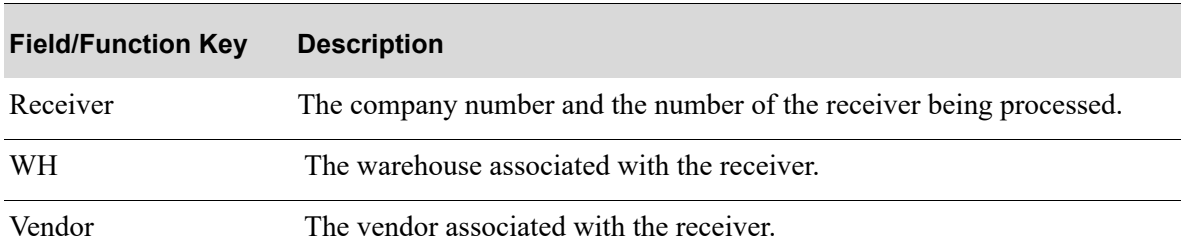

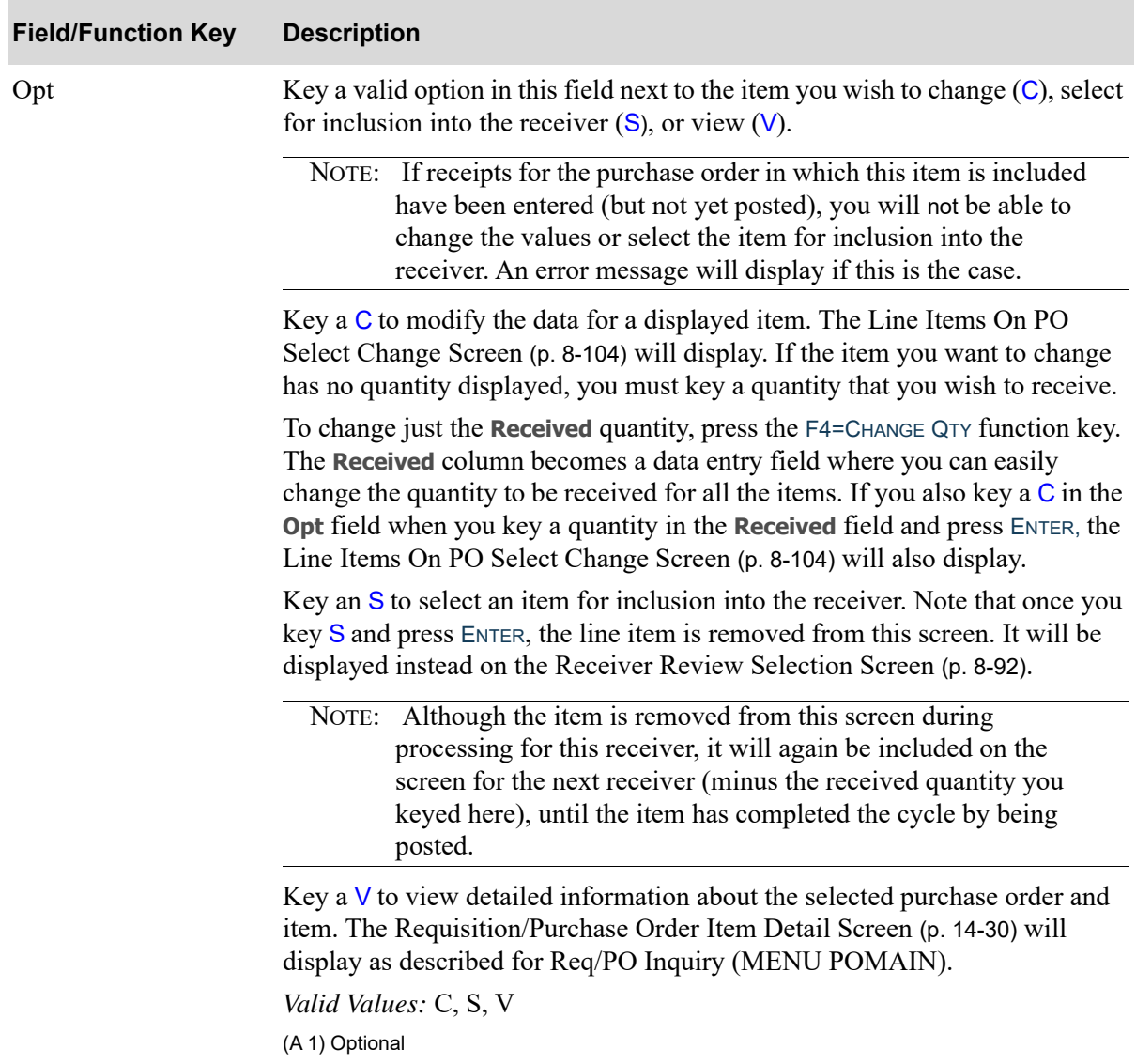

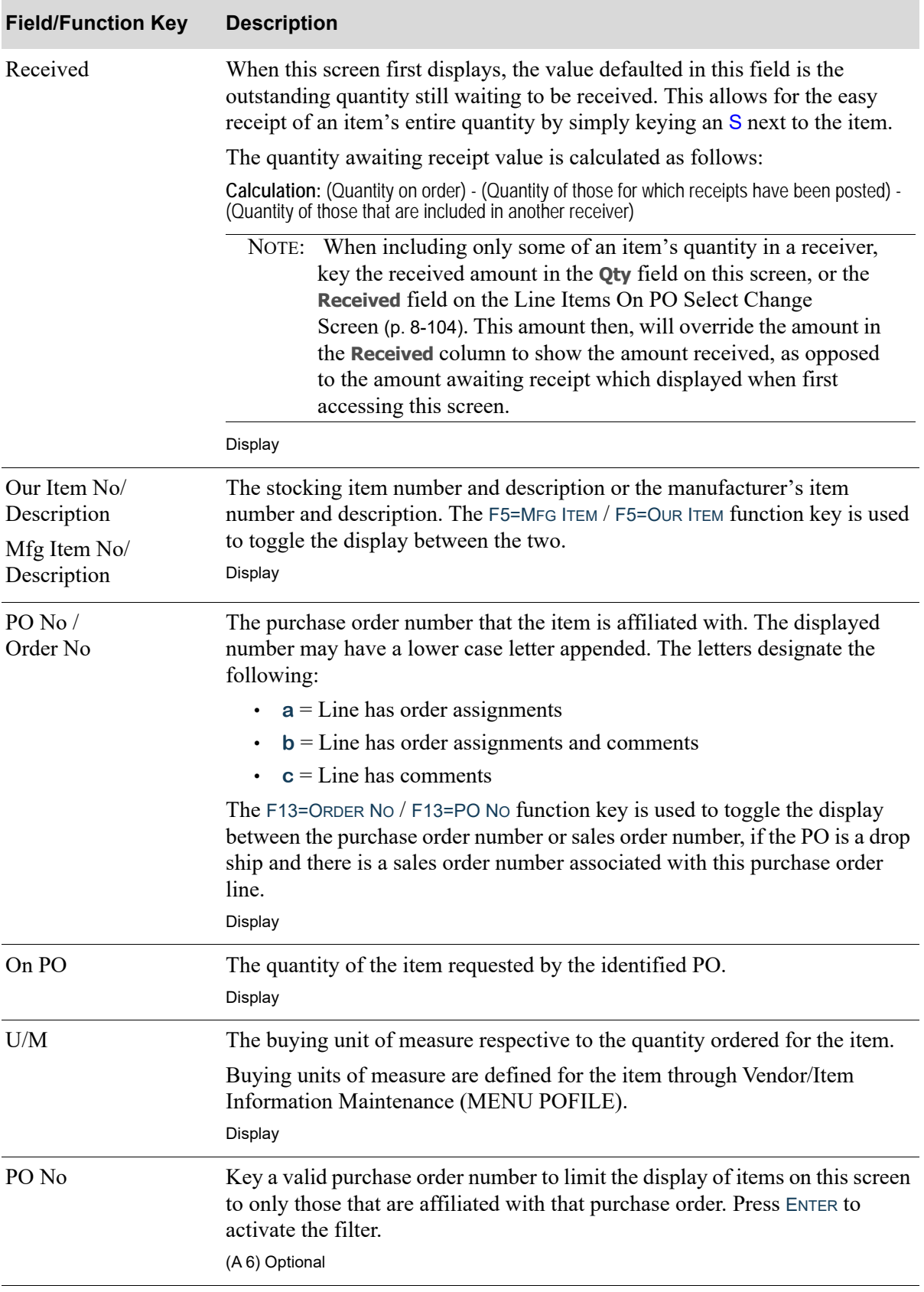

| <b>Field/Function Key</b>                            | <b>Description</b>                                                                                                    |
|------------------------------------------------------|----------------------------------------------------------------------------------------------------|
| Item No                                              | This field is used to select items for inclusion into the receiver by keying a<br>partial or complete item number. Depending upon the item number/<br>description mode you are in (toggled with F5=MFG ITEM / F5=OUR ITEM, the<br>item number keyed must be the manufacturer's number or your (our)<br>number.                                                                                      |
|                                                      | If you key a partial item number and press ENTER, you will see a message<br>indicating that the list has been scrolled to present the first item matching the<br>partial number at the top of the screen. Pressing ENTER again, will select the<br>item at the top of the screen for inclusion into the receiver.                                                                                   |
|                                                      | If you key a complete item number and press ENTER, the following will occur:                                                                                                    |
|                                                      | • If only one of the specified item is included in this screen, and no receipts<br>have been posted against the PO, the item is included in the receiver. Note<br>that prior to pressing ENTER you may optionally key a new quantity<br>received in the Qty field (otherwise, the item will be received for the<br>"awaiting receipt" quantity displayed in the Received column of this<br>screen). |
|                                                      | • If more than one of the specified item is included in this screen, a message<br>will display indicating such, and the first item with that number will be<br>included (unless receipts have been posted against the related PO, in<br>which case, an error message will be provided).<br>(A 27) Optional                                                                                          |
| Qty                                                  | Use this field in conjunction with the Item No field to update the quantity<br>displayed in the Received column.                                                                                                    |
|                                                      | Key the receipt quantity for the item that you are including in the receiver.<br>(N 10,3) Optional                                                                                                    |
| F2= Desc Left /<br>F2=Desc Right /<br>F2=Item & Desc | This key will display only if you selected not to display both description lines<br>[as selected in System Options Maintenance (MEU XAFILE)] or with the<br>F24=DOUBLE LINE / F24=SINGLE LINE hidden function key.                                                                                                    |
|                                                      | Press F2=DESC LEFT to show the "left window" of the item description starting<br>with the left-most word in the description.                                                                                                    |
|                                                      | Press F2=DESC RIGHT to show the "right window" of the description so the last<br>word in the description will appear at the end of the description field. The left<br>and right windows will be the same if the entire description can fit on the<br>screen.                                                                                                    |
|                                                      | Press F2=ITEM & DESC to show the complete item number and as much of the<br>description as will fit (two blanks separate the fields.) The item number is<br>high intensity.                                                                                                    |

**Line Items On PO Select Screen Fields and Function Keys**

Γ

Γ

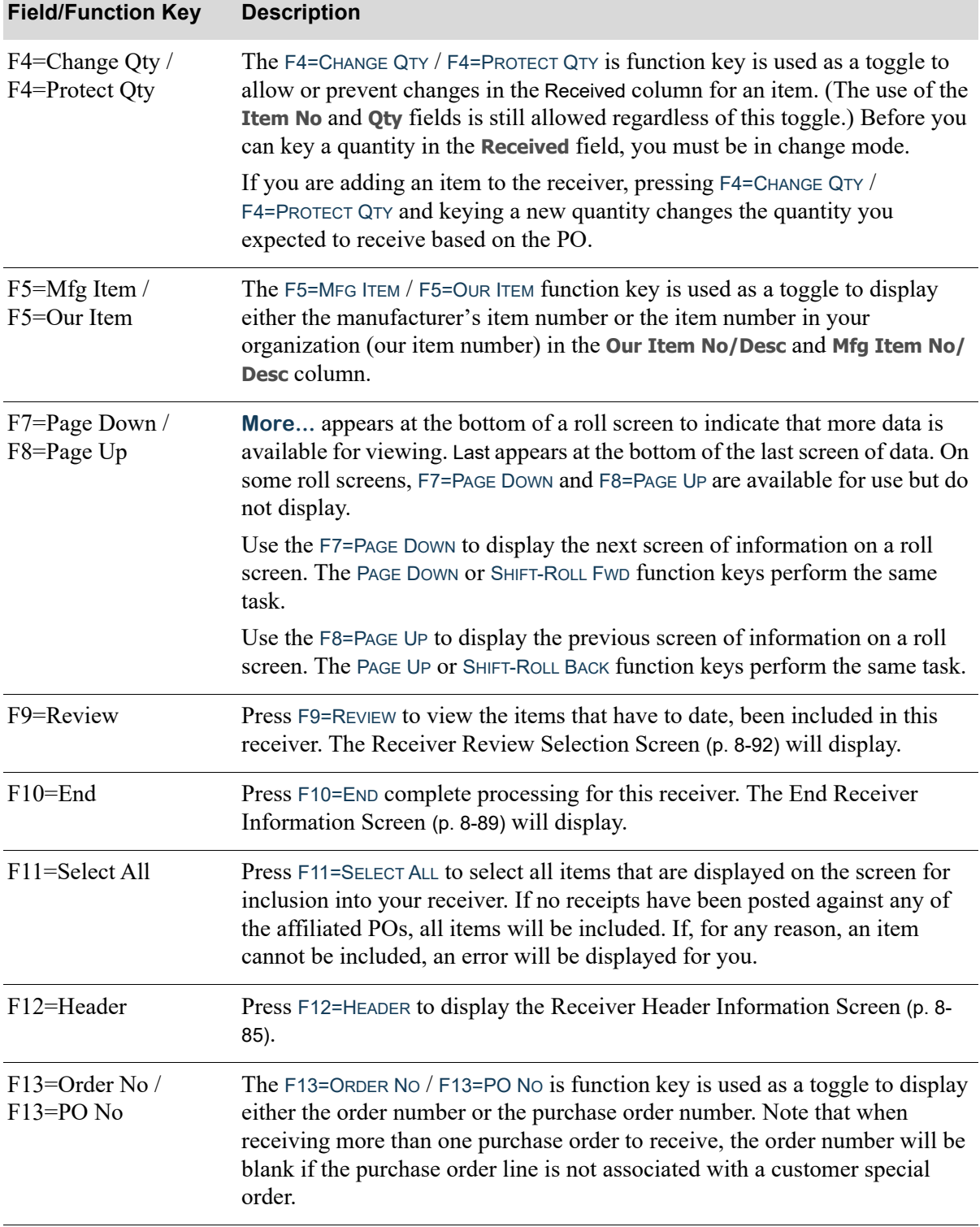

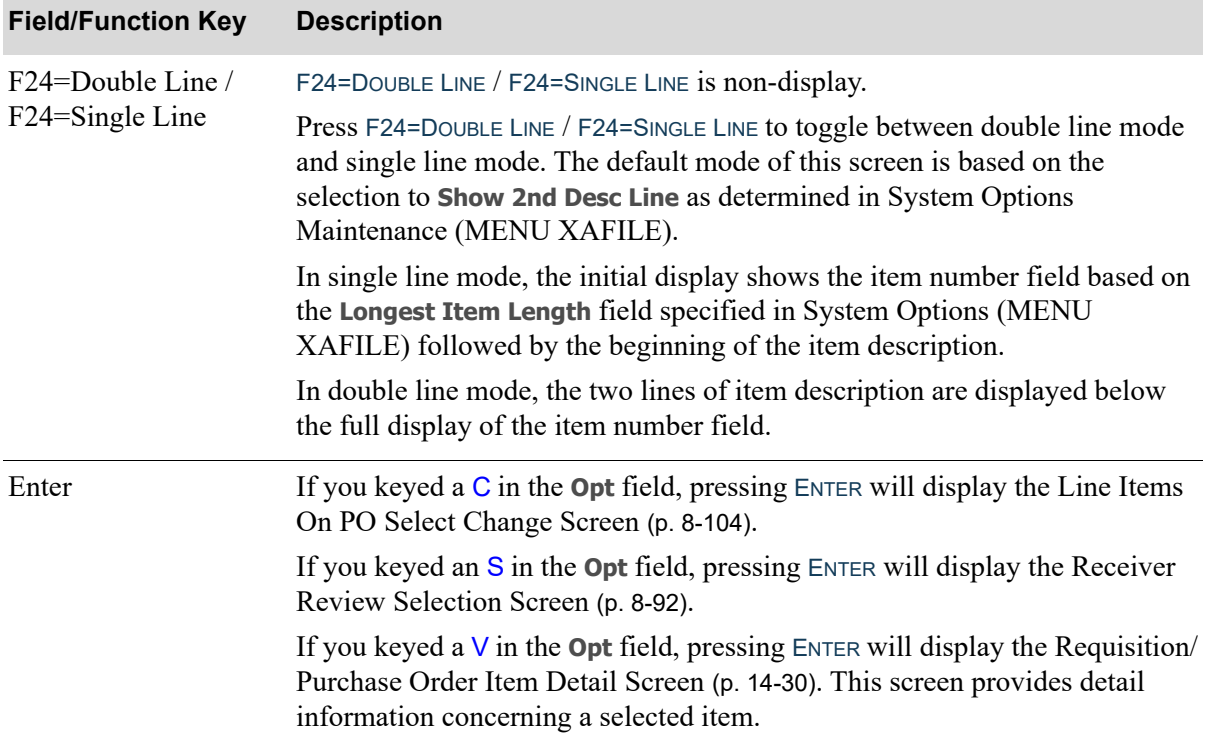

## **Line Items On PO Select Screen Fields and Function Keys**

ī

<span id="page-347-1"></span>Line Items On PO Select Change Screen

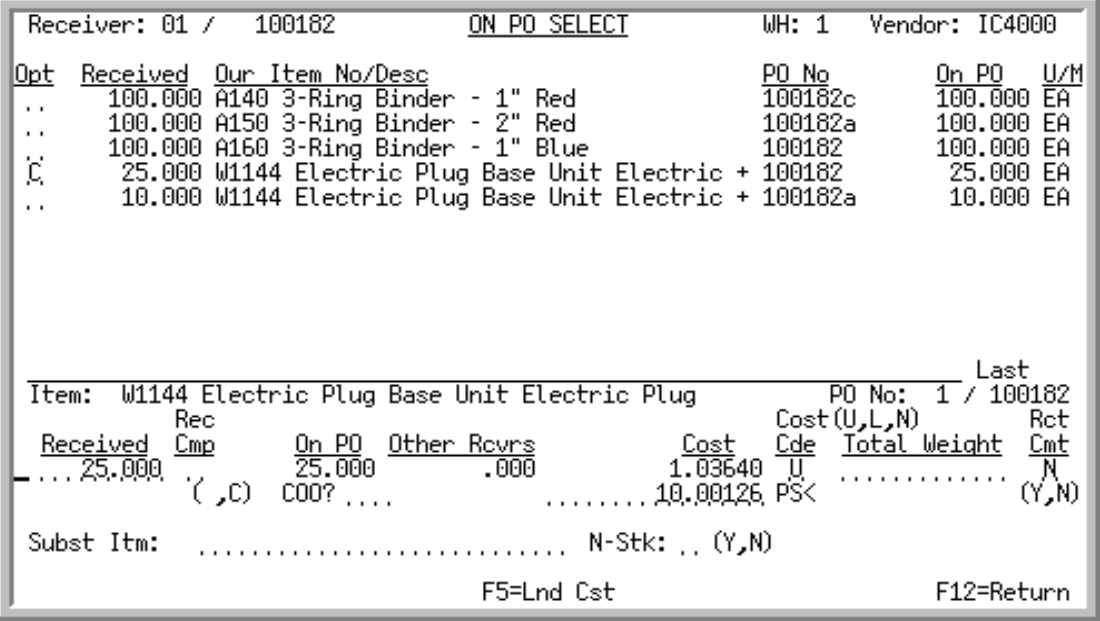

The [Line Items On PO Select Change Screen](#page-347-1) overlay screen displays after selecting the C option from the [Line Items On PO Select Screen](#page-340-0) (p. 8-97) and pressing ENTER. The top and body of the screen are the [Line Items On PO Select Screen](#page-340-0) (p. 8-97) and are described there.

# <span id="page-347-0"></span>Receiver Review Change Screen

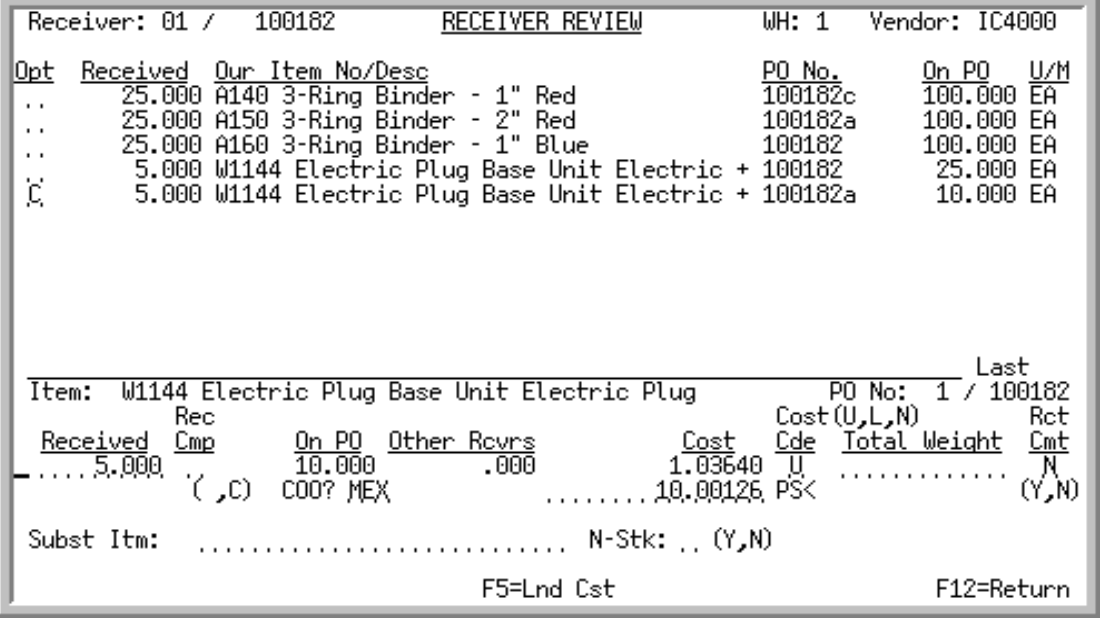

The [Receiver Review Change Screen](#page-347-0) overlay screen displays after keying a C in the **Opt** field and pressing ENTER from the [Receiver Review Selection Screen](#page-335-0) (p. 8-92). The top and body of the screen are the [Receiver Review Selection Screen](#page-335-0) (p. 8-92) and are described there.

# <span id="page-348-0"></span>Receiver Approval Change Screen

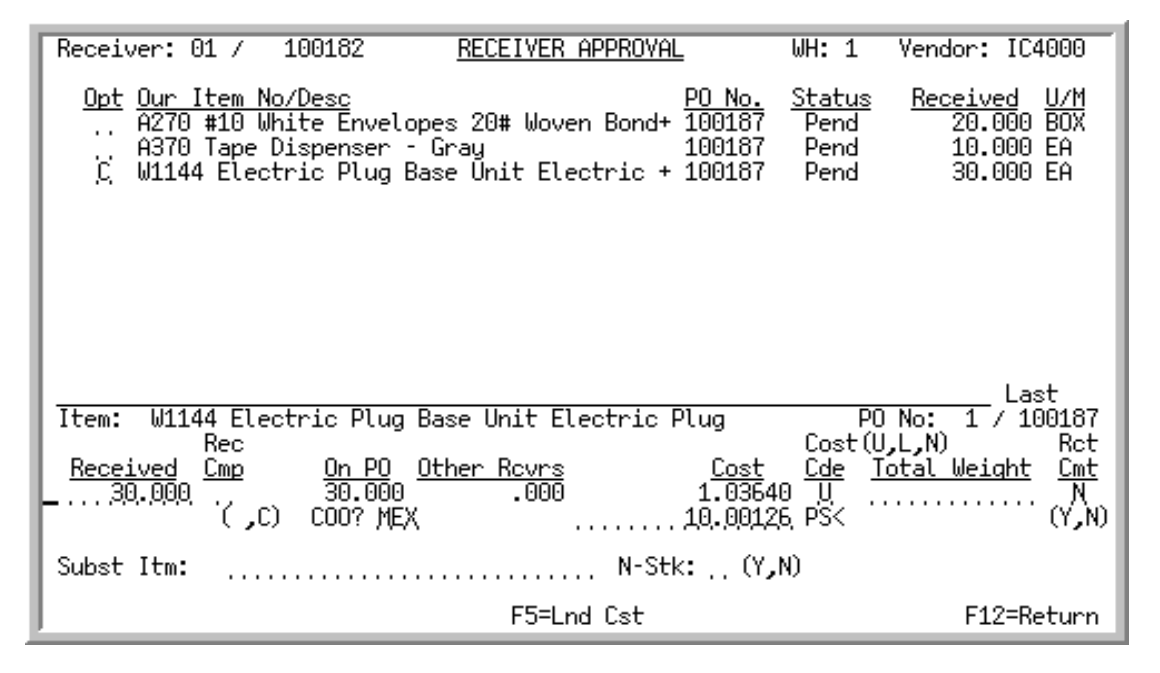

The [Receiver Approval Change Screen](#page-348-0) overlay screen displays after keying a C in the **Opt** field and pressing ENTER from the [Receiver Approval Selection Screen](#page-369-0) (p. 8-126). The top and body of the screen are the [Receiver Approval Selection Screen](#page-369-0) (p. 8-126) and are described there.

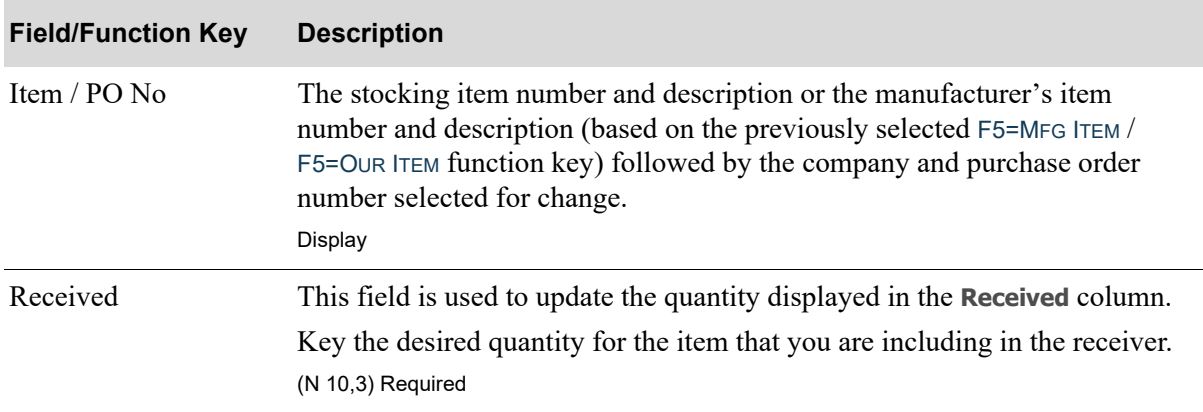

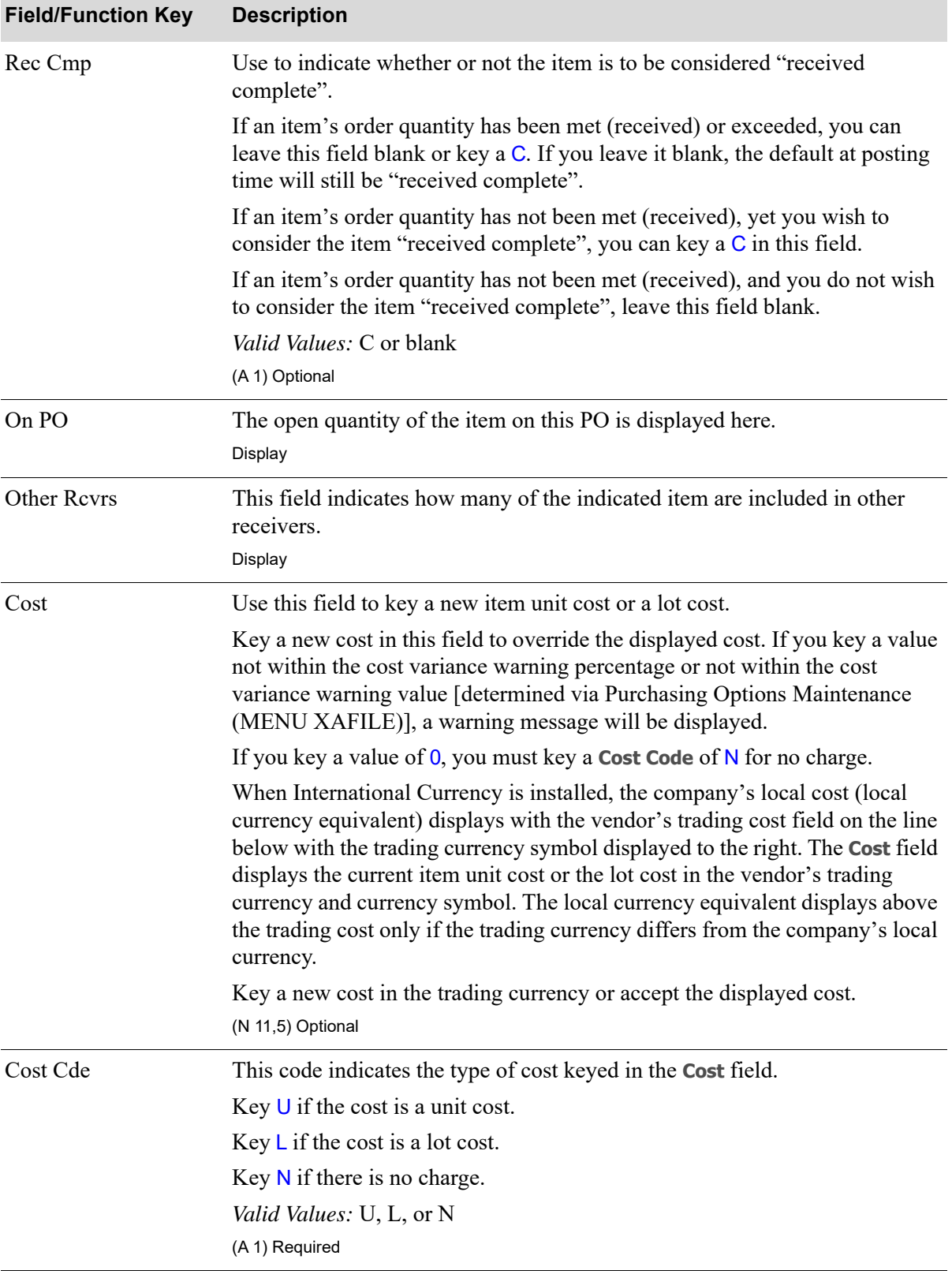

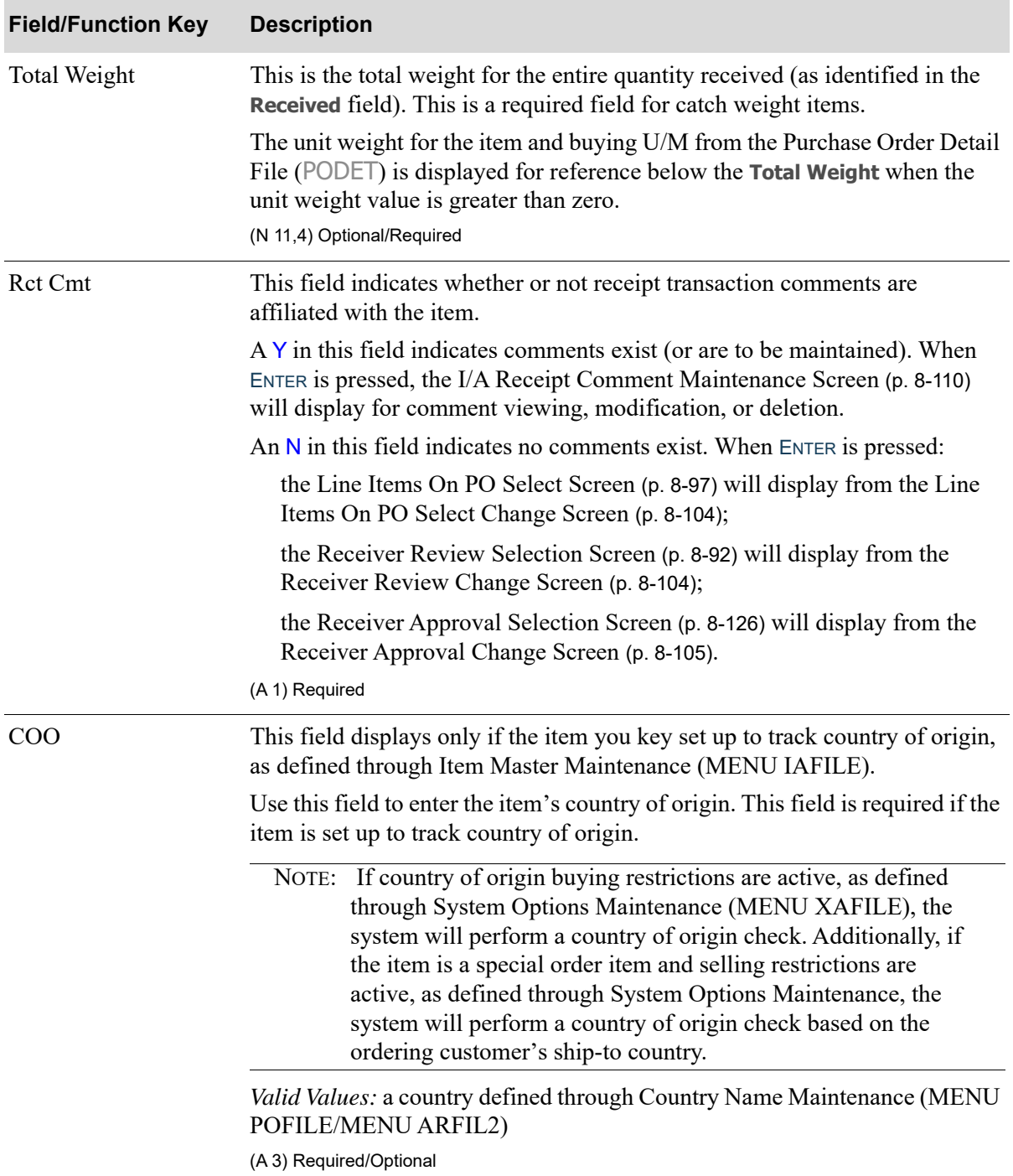

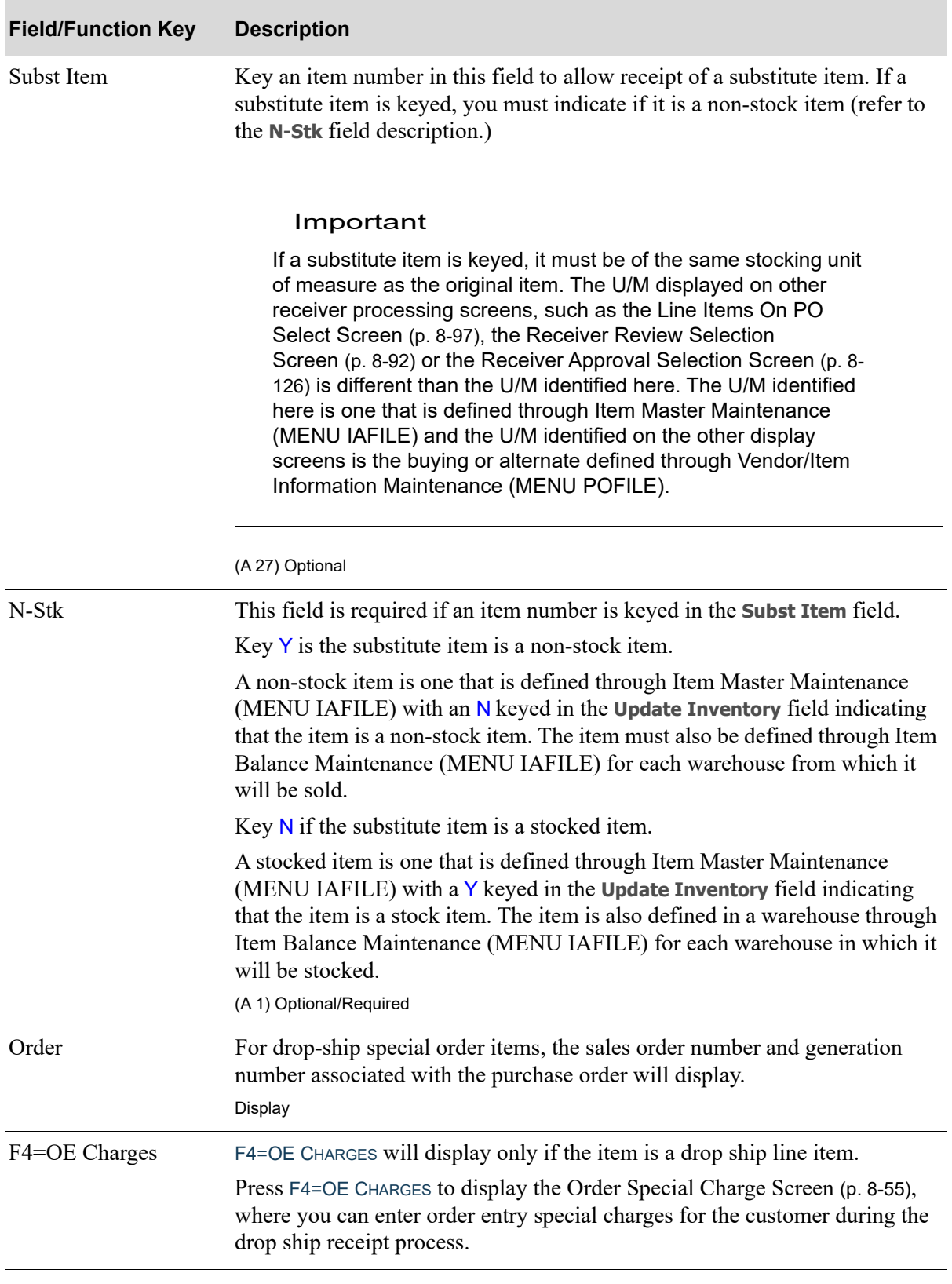

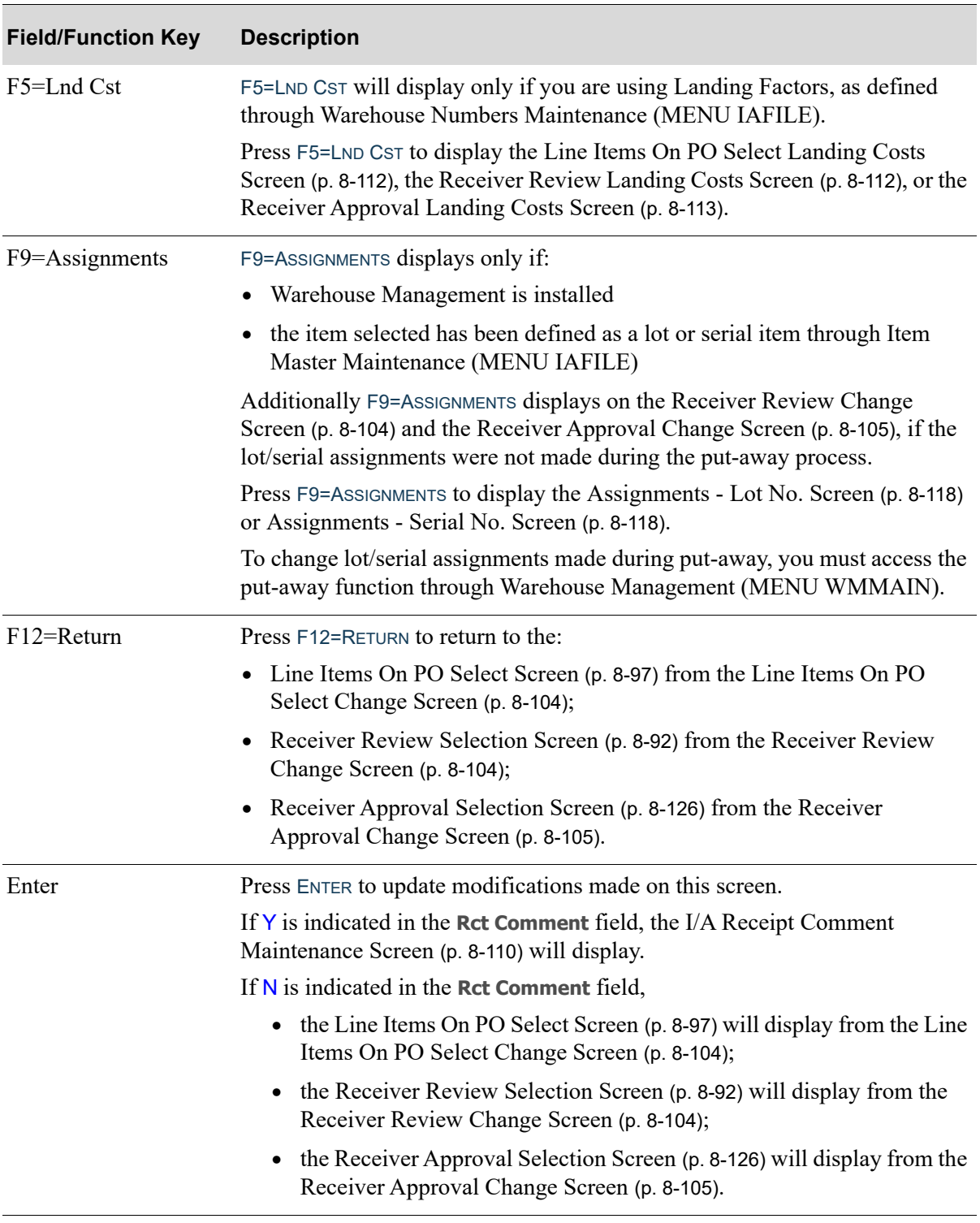

# <span id="page-353-0"></span>I/A Receipt Comment Maintenance Screen

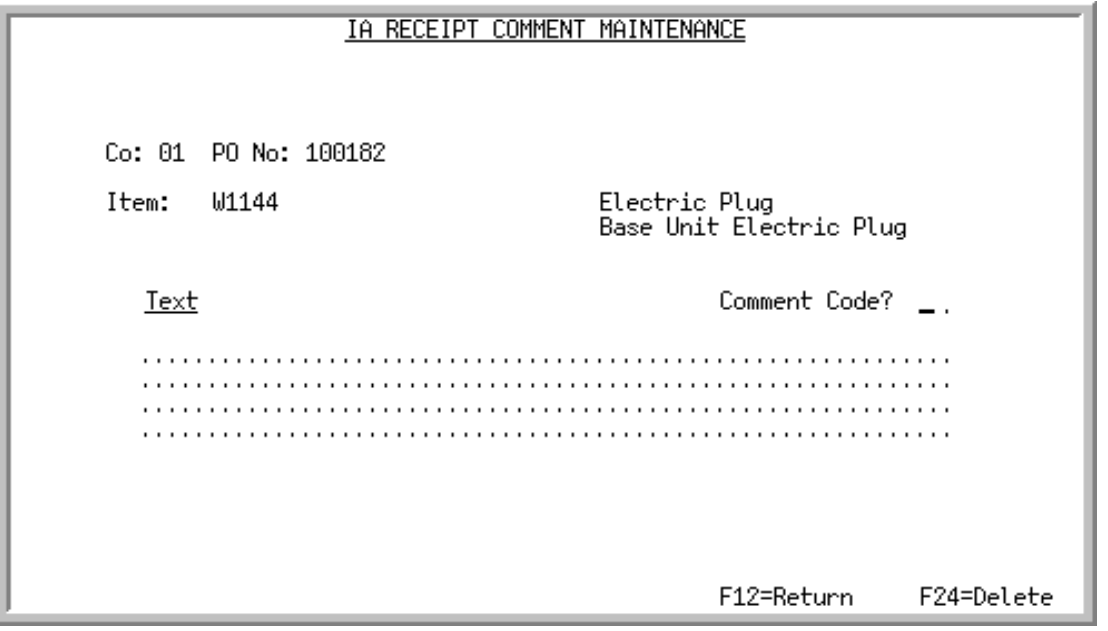

NOTE: Depending upon the method used to access this screen, the fields on this screen will be display only, or you will be able to edit them. The field descriptions provided here explain the maintenance of the fields.

This screen displays from various places:

- **•** In the Purchasing module, Enter or Change Receivers or PO Receipts (MENU POMAIN), this screen also displays after keying a Y in the **Rct Comment** field on the
	- **•** [Line Items On PO Select Change Screen](#page-347-1) (p. 8-104)
	- **•** [Receiver Review Change Screen](#page-347-0) (p. 8-104)
	- **•** [Receiver Approval Change Screen](#page-348-0) (p. 8-105)
- **•** In the Warehouse Management module, on the Enter/Change PO Receipts Screen within Warehouse Management (WMMAIN)
- **•** In the Warehouse Management module, for Miscellaneous Receipts on the Pre-receive Item Selection Action Screen within Warehouse Management (WMMAIN) when **Action** C for Receipt Comments is selected
- From any place where the F2=RECEIPTS CMNTS function key is pressed (i.e., through MENU APMAIN or MENU POMAIN when processing a return)

NOTE: If you delete a PO that has an I/A comment associated with it, the comment also will be deleted along with the PO.

Use this screen to add, change or delete inventory receipt comments, or review previously entered inventory receipt comments. Comments entered on this screen will be displayed in the Item Inquiry (MENU IAMAIN) on the Transaction History Detail Screen.

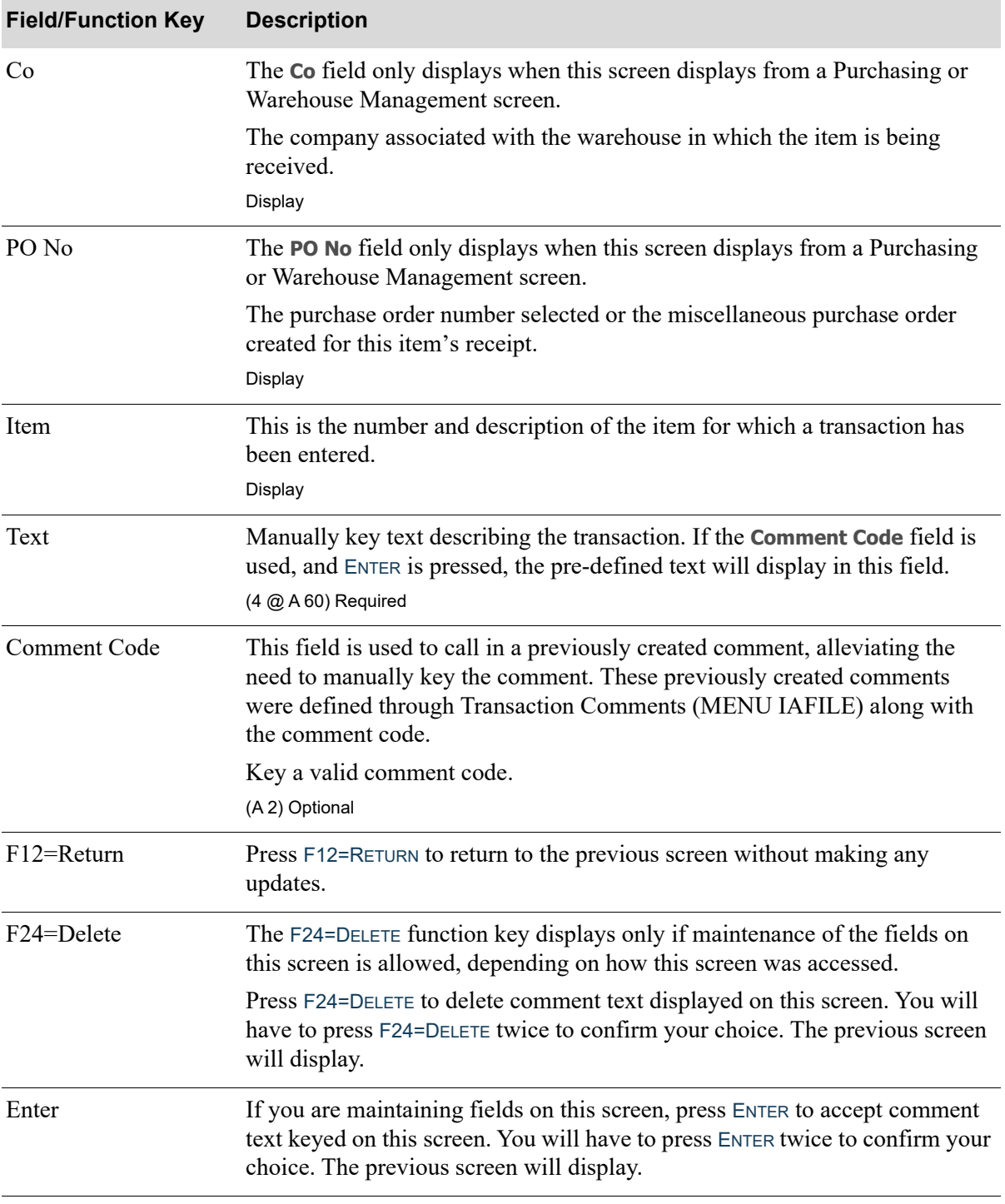

## **I/A Receipt Comment Maintenance Screen Fields and Function Keys**

<span id="page-355-0"></span>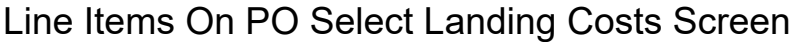

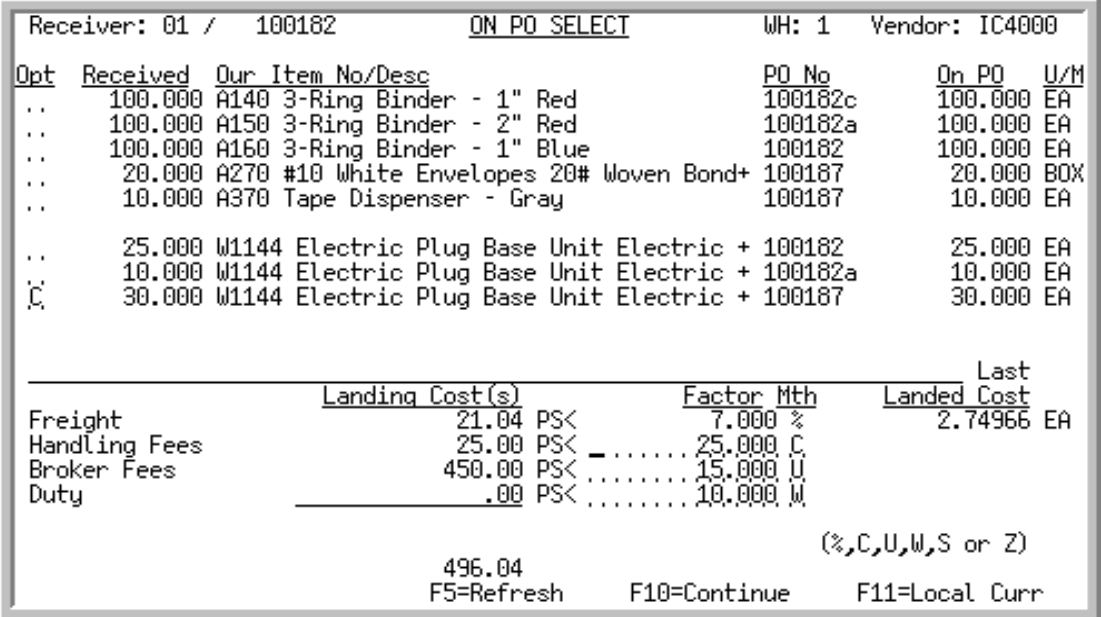

The [Line Items On PO Select Landing Costs Screen](#page-355-0) overlay screen displays after pressing F5=LND CST from the [Line Items On PO Select Change Screen](#page-347-1) (p. 8-104). The top and body of the screen are the [Line Items On PO Select Screen](#page-340-0) (p. 8-97) and are described there.

# <span id="page-355-1"></span>Receiver Review Landing Costs Screen

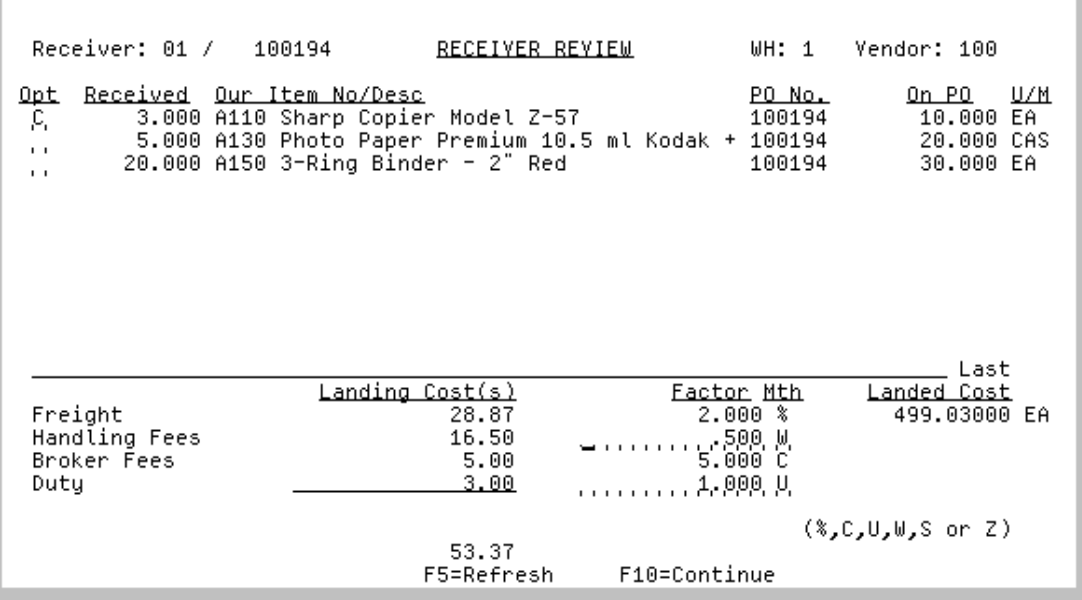

The [Receiver Review Landing Costs Screen](#page-355-1) displays after pressing F5=LND CST from the Receiver [Review Change Screen](#page-347-0) (p. 8-104). The top and body of the screen are the [Receiver Review Selection](#page-335-0)  [Screen](#page-335-0) (p. 8-92) and are described there.

# <span id="page-356-0"></span>Receiver Approval Landing Costs Screen

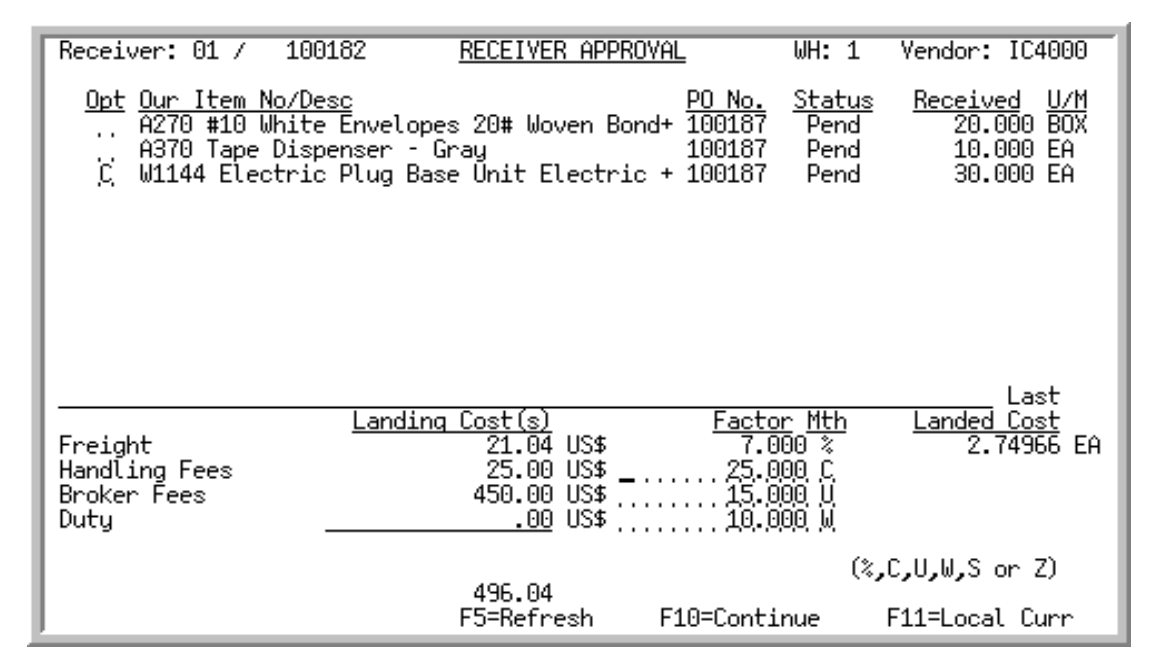

The [Receiver Approval Landing Costs Screen](#page-356-0) displays after pressing F5=LND CST from the Receiver [Approval Change Screen](#page-348-0) (p. 8-105). The top and body of the screen are the [Receiver Approval](#page-369-0)  [Selection Screen](#page-369-0) (p. 8-126) and are described there.

The landing cost fields display those landing factor being used, as determined through Warehouse Numbers Maintenance (MENU IAFILE) in Inventory Accounting. The formulas for calculating landing costs are defined for a landing code (and optionally a warehouse) through [Landing Factors](#page-1282-0)  [Maintenance](#page-1282-0) (MENU POFILE). Finally, landing codes are assigned to an item through [Vendor/Item](#page-1217-0)  [Information Maintenance](#page-1217-0) (MENU POFILE).

Use the overlay landing costs screen to view or override landing cost amounts for specific items. A line item's landing costs are those costs incurred due to specific situations (overhead, duty, etc.), whereas a line item's landed cost is the total cost of that line item calculated as the vendor's price plus all individual landing costs. The values shown are the extended values based on the receipt quantity of the item.

Modifications to individual landing costs for a line item on this screen may be made only if:

- **•** Overrides are allowed for that landing factor [determined through Warehouse Numbers Maintenance (MENU IAFILE)].
- An override for the indicated landing factor has not been performed on a group level. Note that likewise, if a landing factor override is performed on this screen for a line item, a group override for all items in the receiver cannot be performed for that landing factor.

The landing cost column values will display as zero values when:

- there is no landing code assigned to the item through [Vendor/Item Information Maintenance](#page-1217-0) (MENU POFILE)
- there is no amount or method assigned to a landing factor in the landing code (i.e. no Duty will be charged)
- the calculation result is zero

When International Currency is installed, these fields display each landing cost(s) associated with the requisition in the applicable trading currency. If landing cost(s) are calculated in currencies other than the company's local currency, the currency symbol will display to the right of each landing cost, and the F11=LOCAL CURR / F11=TRADING CURR function key may be used to toggle to the local currency equivalents of all landing cost(s) in these fields

The values displayed in the **Landing Cost(s)** field are calculated in accordance with the values keyed in the **Factor** and **Mth** fields.

#### **Example:**

The expected unit cost for item A150 is \$10.00, and a quantity of 10 is received. The landing code assigned to the item is using one landing factor for freight

**Percent of cost** (percentage of cost for each unit)

On this screen, key a freight landing cost factor of 2.000 and a calculate method of %. Press ENTER.

The freight landing cost value reflects an amount equal to 2% of the total value of the line item, a value of \$2.00 for the receipt quantity of 10.

#### **Units** (for all units)

Change the calculate method to U for the freight landing cost and press ENTER.

The freight landing cost value reflects an amount equal to the 2.000 factor multiplied by the receipt quantity of 10, a value of \$20.00.

#### **Currency amount** (fixed amount)

Change the calculate method to C and the freight landing cost factor to 12.000 and press ENTER.

The freight landing cost value reflects an amount equal to the 12 factor, a flat charge of \$12.00.

#### **Line Items on PO Select Landing Costs Screen, Receiver Review Landing Costs Screen, and Receiver Approval Landing Costs Screen Fields and Function Keys**

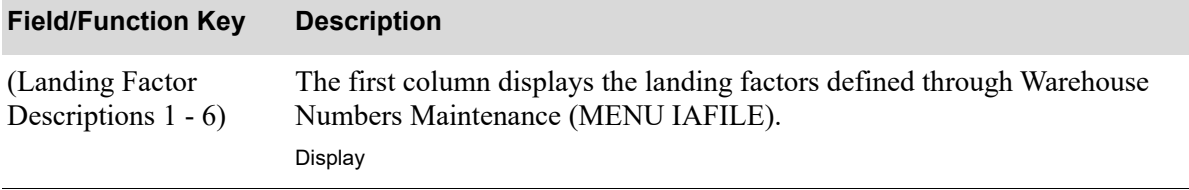

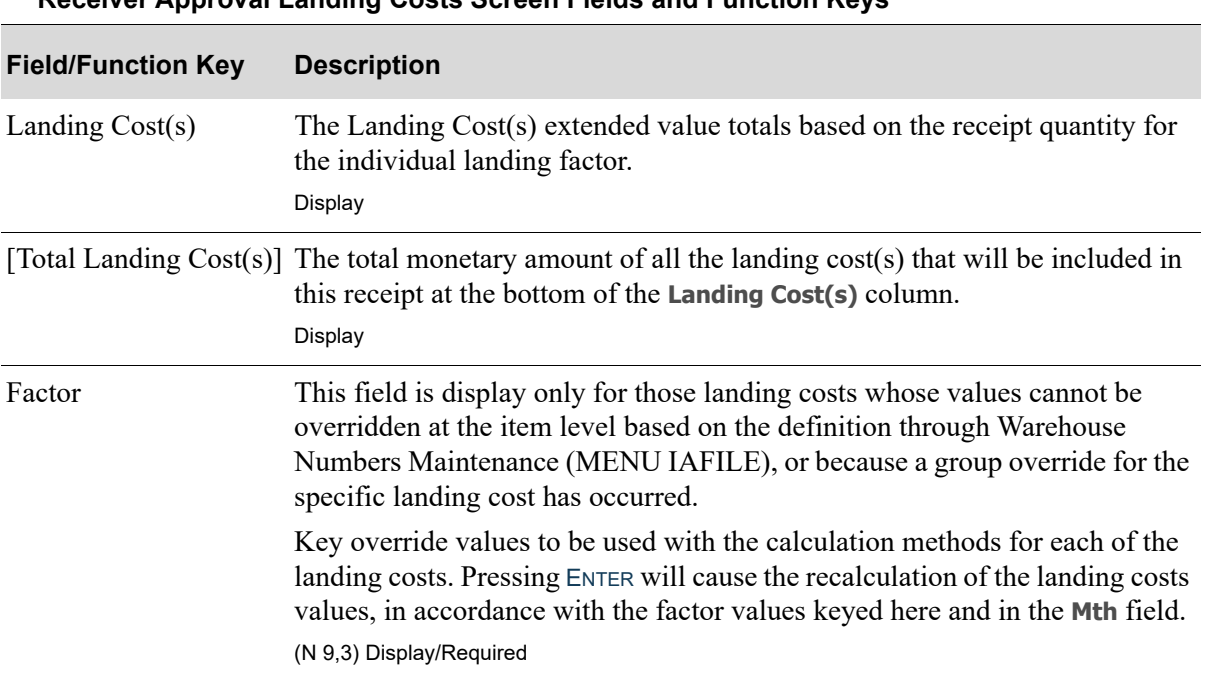

**Line Items on PO Select Landing Costs Screen, Receiver Review Landing Costs Screen, and Receiver Approval Landing Costs Screen Fields and Function Keys**

#### **Line Items on PO Select Landing Costs Screen, Receiver Review Landing Costs Screen, and Receiver Approval Landing Costs Screen Fields and Function Keys**

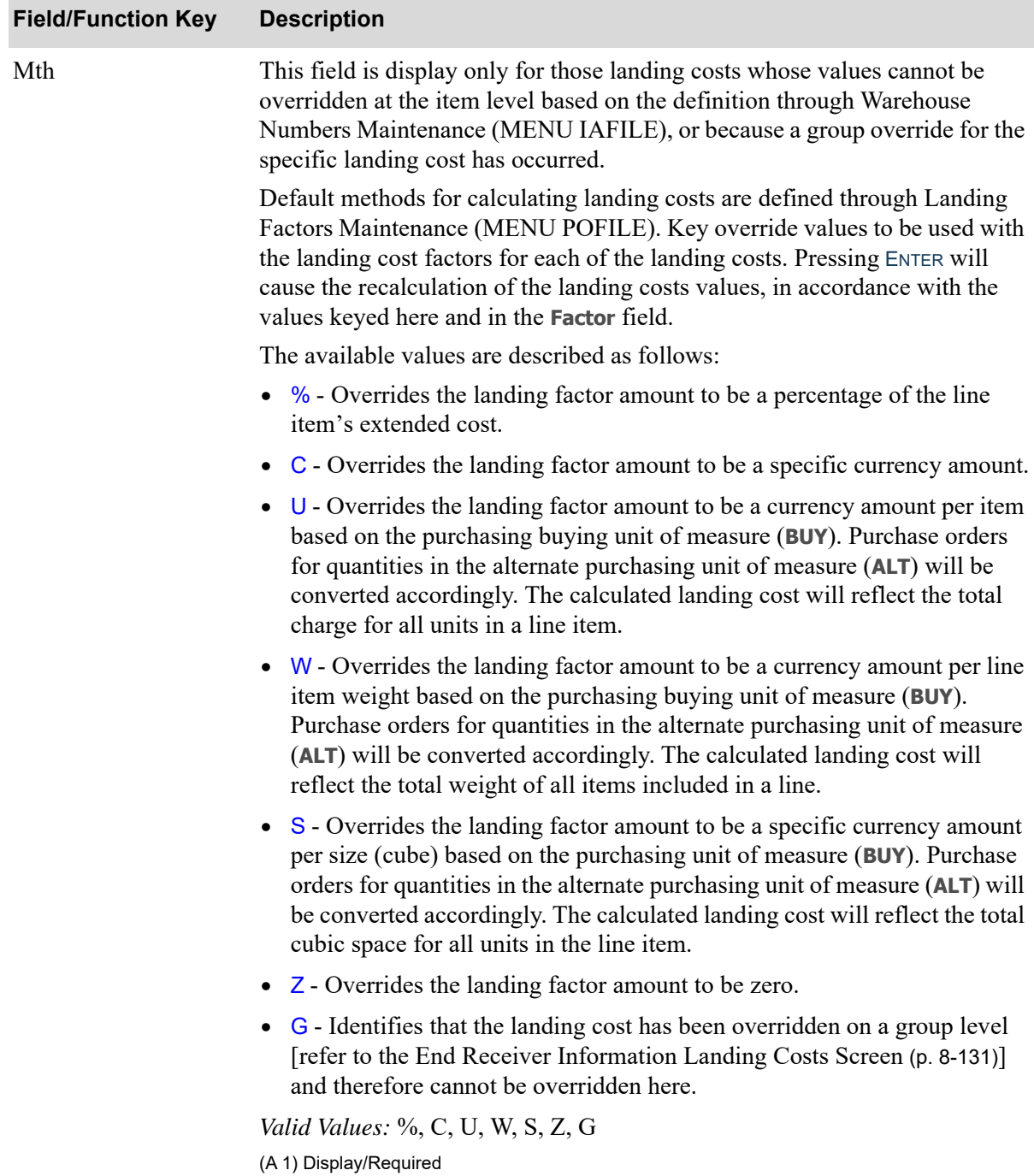
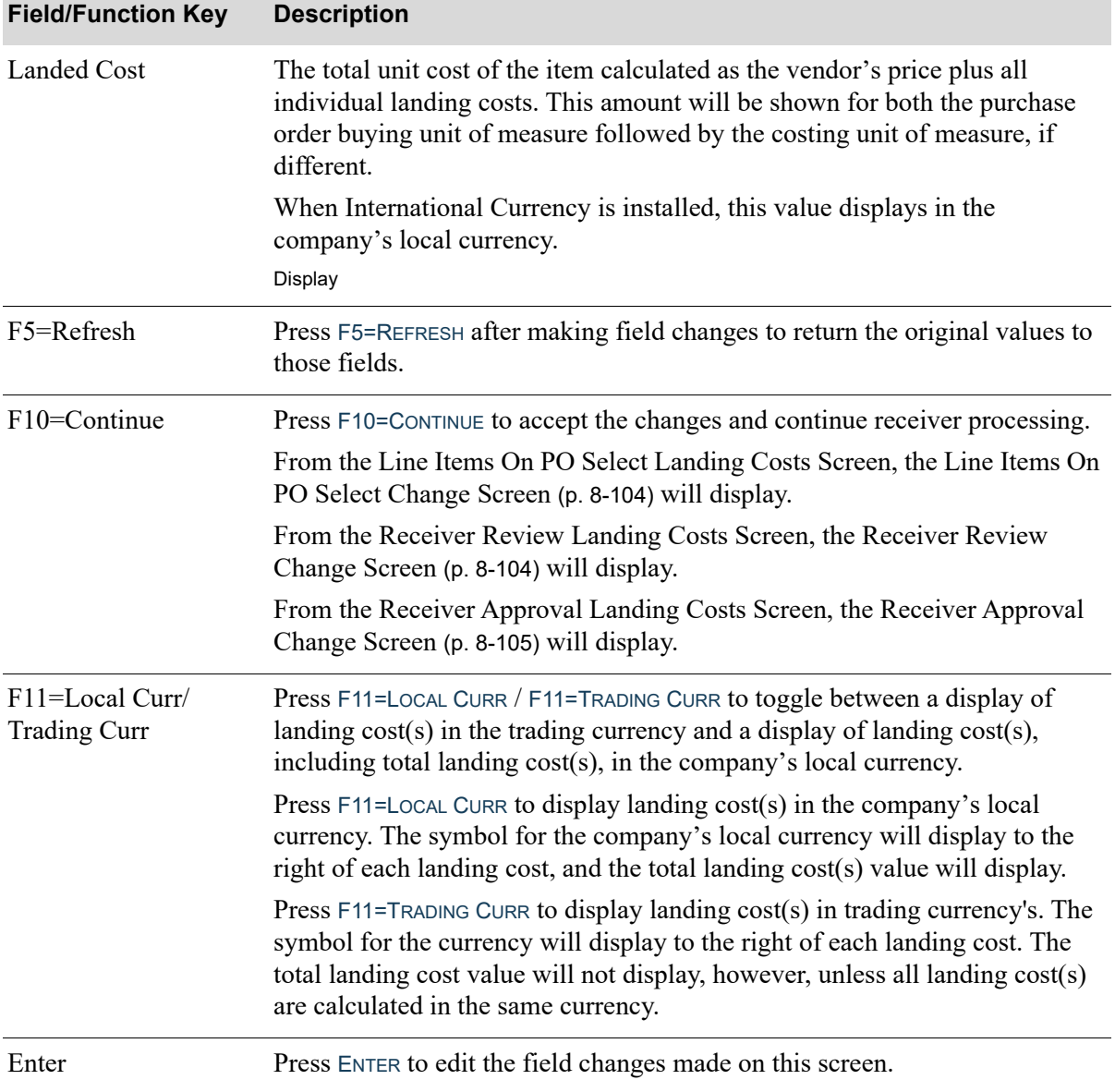

**Line Items on PO Select Landing Costs Screen, Receiver Review Landing Costs Screen, and Receiver Approval Landing Costs Screen Fields and Function Keys**

# <span id="page-361-0"></span>Assignments - Lot No. Screen

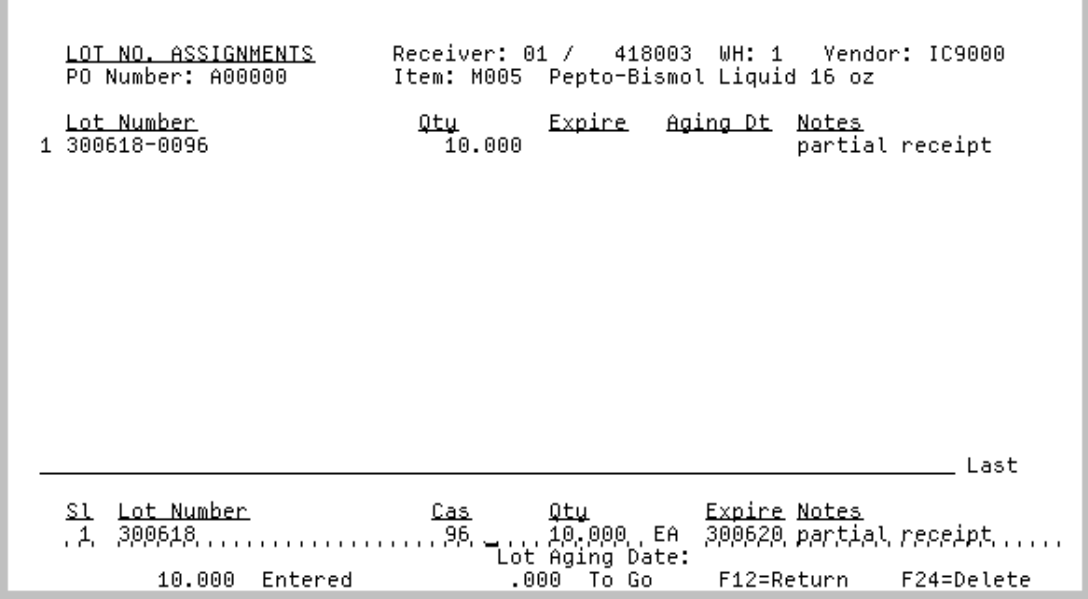

<span id="page-361-1"></span>Assignments - Serial No. Screen

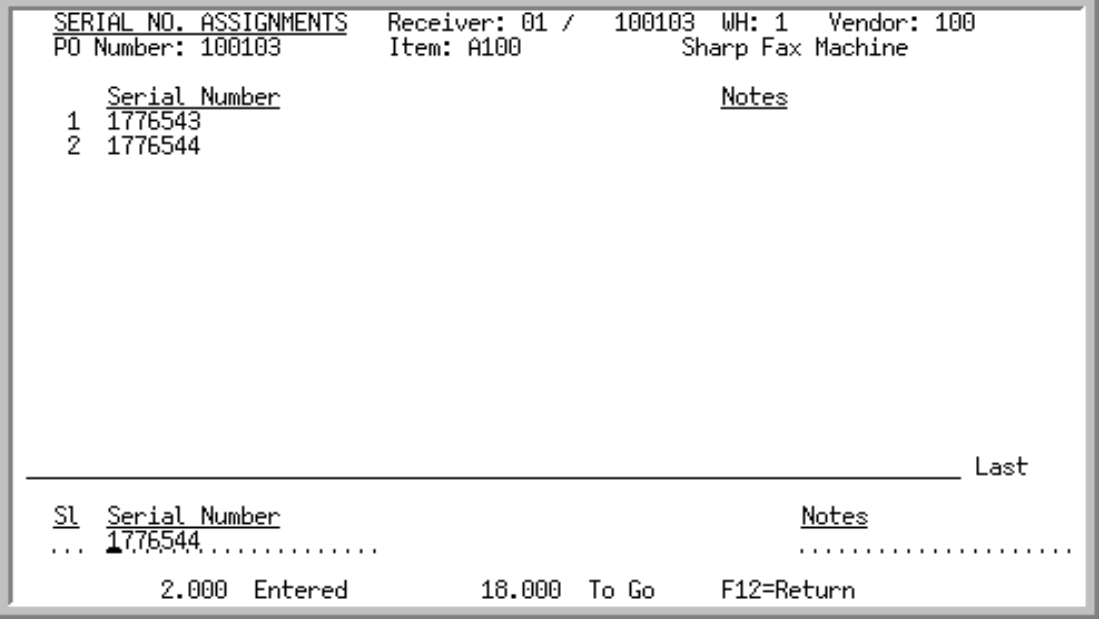

## NOTE: This screen displays only if Warehouse Management is installed.

The [Assignments - Lot No. Screen](#page-361-0) is used to add, change, review, or delete the lot numbers of lot items that are assigned to warehouse locations.

The [Assignments - Serial No. Screen](#page-361-1) is used to add, change, review, or delete the serial numbers of serial number items that have been assigned to warehouse locations.

They are displayed by pressing F9=ASSIGNMENTS from the [Receiver Approval Change Screen](#page-348-0) (p. 8-105), the [Line Items On PO Select Change Screen](#page-347-0) (p. 8-104), or the [Receiver Review Change Screen](#page-347-1) (p. 8- [104\)](#page-347-1).

#### Important

If the **Require Lot/Serial Info for Drop Ships** field in Warehouse Management Options Maintenance (MENU WMFILE) is set to A (always require lot/serial information for drop shipments), and your purchase order contains lot/serial drop ship items, you need to complete the assignments on this screen before posting the purchase order receipt.

If the **Require Lot/Serial Info for Drop Ships** field in Warehouse Management Options Maintenance (MENU WMFILE) is set to I (require lot/serial information for drop shipments based on the item), and your purchase order contains lot/serial drop ship items, and those items are set to have their lots/serials print on the invoice or set to print on both the invoice and packing list (that is, the **Print Lot/Ser** field is set to either I for invoice or B for both in Item Master Maintenance (MENU IAFILE)), you need to complete the assignments on this screen before posting the purchase order receipt.

Receiver Processing through Warehouse Management (MENU WMMAIN) will not prompt for or require lot/serial numbers be entered for posting drop ship receipts since they are not assigned to a warehouse location.

NOTE: If a lot item is defined as a fixed case quantity item in Item Balance File Maintenance (MENU IAFILE), lots will not need to be assigned, regardless of the Warehouse Management Options as these type of lot items are ignored for the print process.

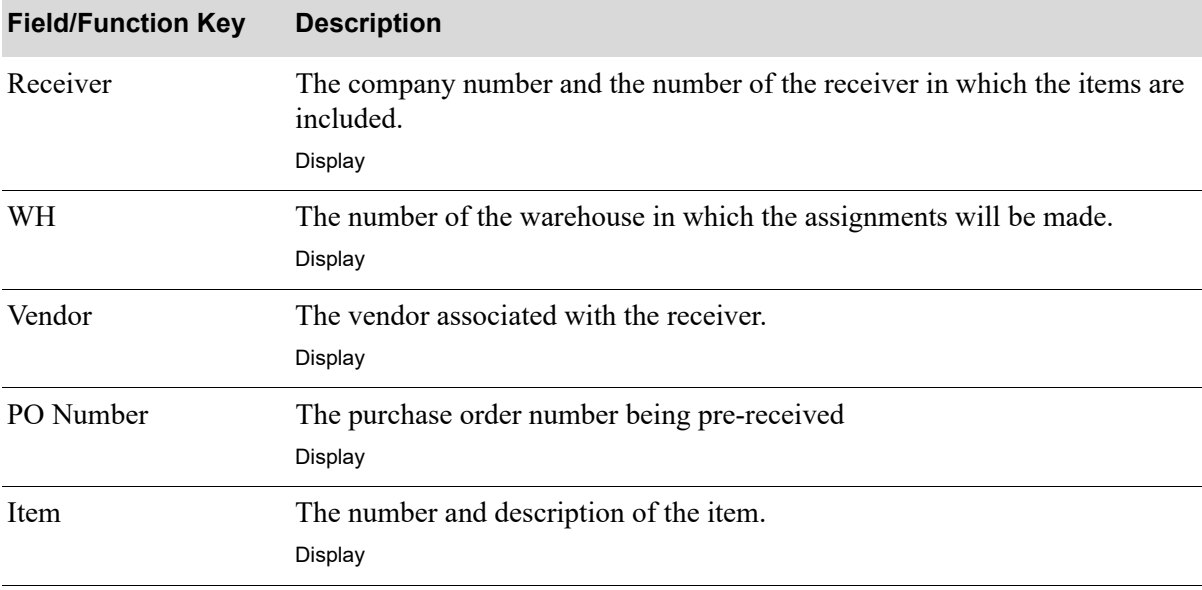

#### **Assignments - Lot No. or Assignments - Serial No. Screen Fields and Function Keys**

ī

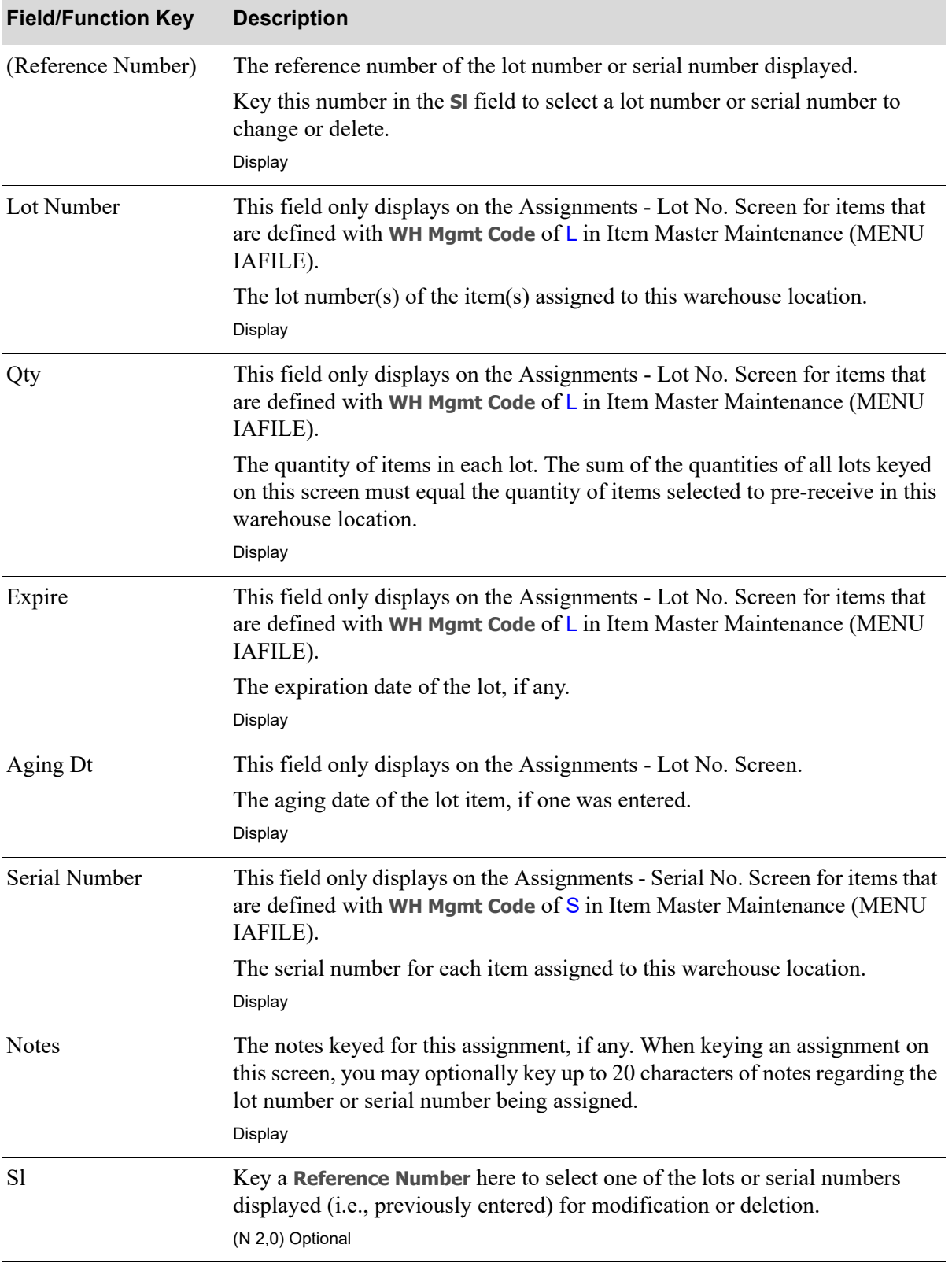

## **Assignments - Lot No. or Assignments - Serial No. Screen Fields and Function Keys**

| <b>Field/Function Key</b> | <b>Description</b>                                                                                                    |
|---------------------------|----------------------------------------------------------------------------------------------------|
| Lot Number                | This field only displays on the Assignments - Lot No. Screen for items that<br>are defined with WH Mgmt Code of L in Item Master Maintenance (MENU<br>IAFILE).                                                                                                    |
|                           | Use this field to assign a lot number in this warehouse location. When<br>changing an existing lot number assignment, you cannot change this field. To<br>change this field you must delete the assignment for the lot number, and re-<br>enter the assignment with the new lot number.                                                         |
|                           | NOTE: If the item is a case quantity item, the quantity of items per<br>case is appended to this lot number in the format -nnnn. For<br>example, if the lot number that you specify for a case quantity<br>receipt is 100, and there are 12 items in a case,<br>W/M appends -0012 to the lot number; the entire lot number<br>becomes 100-0012. |
|                           | (A 20) Optional                                                                                                    |
| Cas                       | This field only displays on the Assignments - Lot No. Screen for items that<br>are defined with WH Mgmt Code of L in Item Master Maintenance (MENU<br>IAFILE) and if this item is a variable case quantity item as defined in the<br>Case Qty Flag field $(V)$ through Item Balance Maintenance.                                                |
|                           | For case quantity items, this field displays the quantity the item received in<br>each case. If this item is a variable case quantity item, you may change the<br>quantity of items received in the case using this field. If this is a fixed case<br>quantity item, you cannot change the value displayed.                                     |
|                           | Default Value: The case quantity of this item as defined through Item<br><b>Balance Maintenance</b><br>(N 4,0) Optional                                                                                                    |
| Qty                       | This field only displays on the Assignments - Lot No. Screen for items that<br>are defined with WH Mgmt Code of L in Item Master Maintenance (MENU<br>IAFILE).                                                                                                    |
|                           | Key the quantity of items in the lot being added or changed. Displayed to the<br>right of this field is the unit of measure in which this item is assigned to this<br>warehouse location.<br>(N 10,3) Optional                                                                                                    |

**Assignments - Lot No. or Assignments - Serial No. Screen Fields and Function Keys**

ī

| <b>Field/Function Key</b> | <b>Description</b>                                                                                                    |
|---------------------------|----------------------------------------------------------------------------------------------------|
| Expire                    | This field only displays on the Assignments - Lot No. Screen for items that<br>are defined with WH Mgmt Code of L in Item Master Maintenance (MENU<br>IAFILE).                                                                                                    |
|                           | If the lot item has been defined to require an expiration date through Item<br>Master Maintenance (MENU IAFILE), you must key the expiration date of<br>the lot in this field. Otherwise, you may optionally key the expiration date of<br>the lot.                                                            |
|                           | Valid Values: Key the date using the Default Date Format for this user,<br>specified through Register A+ User IDs (MENU XACFIG), or if that field is<br>blank, key the date using the system's Default Date Format specified through<br>System Options Maintenance (MENU XAFILE).<br>(N 6,0) Optional/Required |
| Serial Number             | This field only displays on the Assignments - Serial No. Screen for items that<br>are defined with WH Mgmt Code of S in Item Master Maintenance (MENU<br>IAFILE).                                                                                                    |
|                           | Use this field to add a serial number for this item assignment, or to change<br>the Notes for an existing serial number that was selected in the SI field.                                                                                                    |
|                           | You cannot change a serial number using this field. To change a serial<br>number, you must delete the serial number (see F24=DELETE) and enter the<br>new serial number for the item.                                                                                                    |
|                           | (A 20) Optional                                                                                                    |
| <b>Notes</b>              | You may optionally key up to a 20 character note for this lot number or serial<br>number assignment. The notes displays in the top section of this screen.<br>(A 20) Optional                                                                                                    |
|                           |                                                                                                    |

**Assignments - Lot No. or Assignments - Serial No. Screen Fields and Function Keys**

| <b>Field/Function Key</b> | <b>Description</b>                                                                                                    |
|---------------------------|----------------------------------------------------------------------------------------------------|
| Lot Aging Date            | If you are authorized to change or override the aging date for a lot item, as<br>determined by the Allow Changes to the Lot Aging Date field in Application<br>Action Authority (MENU XASCTY), this field is input-capable. This field<br>allows you to override the aging date for the lot item at the lot assignment<br>line-level.                                                                                                    |
|                           | Key the Age Date for the lot item. This date will then be used (when the PO<br>group is posted) instead of the receipt date entered at the PO receiver/group<br>header level (via PO Processing). If a date is not entered here, when the PO<br>group is posted, the PO group header receipt date will be used as the lot<br>aging date.                                                                                                    |
|                           | If you are not authorized to change or override the aging date for a lot item,<br>this field will still display on this screen but it will be protected. If no lot<br>aging date could be entered, the PO group header receipt date would be used<br>as the lot aging date for the received lot items when the group posts.                                                                                                    |
|                           | NOTE: If a WM Location Balance File (WMBAL) record already exists<br>for the same item/lot number/location for the assignment line<br>where the lot aging date is being entered, but stored with a<br>different WMBAL lot aging date, you will receive a warning<br>message. This message will inform you to select another<br>location to receive this lot item into, if you do not want to<br>update the lot aging date of this pre-existing WMBAL record<br>with the earliest date (of the two). |
|                           | Valid Values: Key the date using the Default Date Format for this user,<br>specified through Register A+ User IDs (MENU XACFIG); or if that field is<br>blank, key the date using the system's Default Date Format specified through<br>System Options Maintenance (MENU XAFILE).<br>(N 6,0) Optional/Display                                                                                                    |
| Entered                   | Lot:                                                                                                    |
|                           | This value tells you the quantity of lot numbers already keyed for this lot<br>(i.e., this is the sum of the Qty fields for this lot item). When you have<br>completed entering lots, this number should equal the quantity of items<br>specified to store in this location.                                                                                                    |
|                           | Serial:                                                                                                    |
|                           | This value tells you how many serial numbers have been keyed for this item<br>assignment. When you have completed entering serial numbers, this number<br>should equal the quantity of the item specified to store in this location.<br>Display                                                                                                    |
|                           |                                                                                                    |

**Assignments - Lot No. or Assignments - Serial No. Screen Fields and Function Keys**

| <b>Field/Function Key</b> | <b>Description</b>                                                                                                    |
|---------------------------|----------------------------------------------------------------------------------------------------|
| To Go                     | Lot:                                                                                                    |
|                           | This number tells you the quantity of lot numbers that you need to enter. This<br>number is calculated by subtracting the quantity of lots entered (see <b>Entered</b> )<br>from the quantity of items specified to store in this location. If this number is<br>not 0, then you will need to enter additional lot numbers to remove the *<br>displayed on the Location Receipts Screen. Refer to the Warehouse<br>Management User Guide for details about the Location Receipts Screen.                            |
|                           | Serial:                                                                                                    |
|                           | The number preceding this field tells you how many more serial numbers<br>you need to enter. This number is calculated by subtracting the number of<br>serial numbers entered (see Entered) from the quantity of items to store in<br>this warehouse location. If this number is not 0, then you will need to enter<br>more serial numbers to remove the * displayed on the Location Receipts<br>Screen. Refer to the Warehouse Management User Guide for details about<br>the Location Receipts Screen.<br>Display |
| F12=Return                | Press F12=RETURN to return to the Receiver Approval Change Screen (p. 8-<br>105), the Line Items On PO Select Change Screen (p. 8-104), or the Receiver<br>Review Change Screen (p. 8-104).                                                                                                    |
| F24=Delete                | NOTE: Available only if you selected a lot number or serial number in<br>the SI field and pressed ENTER.                                                                                                    |
|                           | Lot:                                                                                                    |
|                           | Press F24=DELETE to delete the lot. The number entered (see <b>Entered</b> ) is<br>decreased by the quantity of items in the lot, and the number to go (see To<br>Go) is increased by the quantity of items in the deleted lot.                                                                                                    |
|                           | Serial:                                                                                                    |
|                           | Press F24=DELETE to delete the serial number. The number entered (see<br><b>Entered</b> ) is decreased by one, and the number to go (see To Go) is increased<br>by one                                                                                                    |

**Assignments - Lot No. or Assignments - Serial No. Screen Fields and Function Keys**

| <b>Field/Function Key</b> | <b>Description</b>                                                                                                    |
|---------------------------|----------------------------------------------------------------------------------------------------|
| Enter                     | Press ENTER to confirm your selections.                                                                                                    |
|                           | When adding new lots, the lot number keyed will appear in the top portion of<br>the screen. After entering the lot number which completes the lot number<br>assignments for this warehouse location, the previous screen, either the<br>Receiver Approval Change Screen (p. 8-105), the Line Items On PO Select<br>Change Screen (p. 8-104), or the Receiver Review Change Screen (p. 8-104)<br>will display. |
|                           | When adding a new serial number, the serial number keyed will appear in the<br>top section of the screen. After adding the serial number of the final item to<br>store in this location, the previous screen, either the Receiver Approval<br>Change Screen (p. 8-105), the Line Items On PO Select Change Screen (p. 8-<br>104), or the Receiver Review Change Screen (p. 8-104) will display.               |

**Assignments - Lot No. or Assignments - Serial No. Screen Fields and Function Keys**

## <span id="page-369-0"></span>Receiver Approval Selection Screen

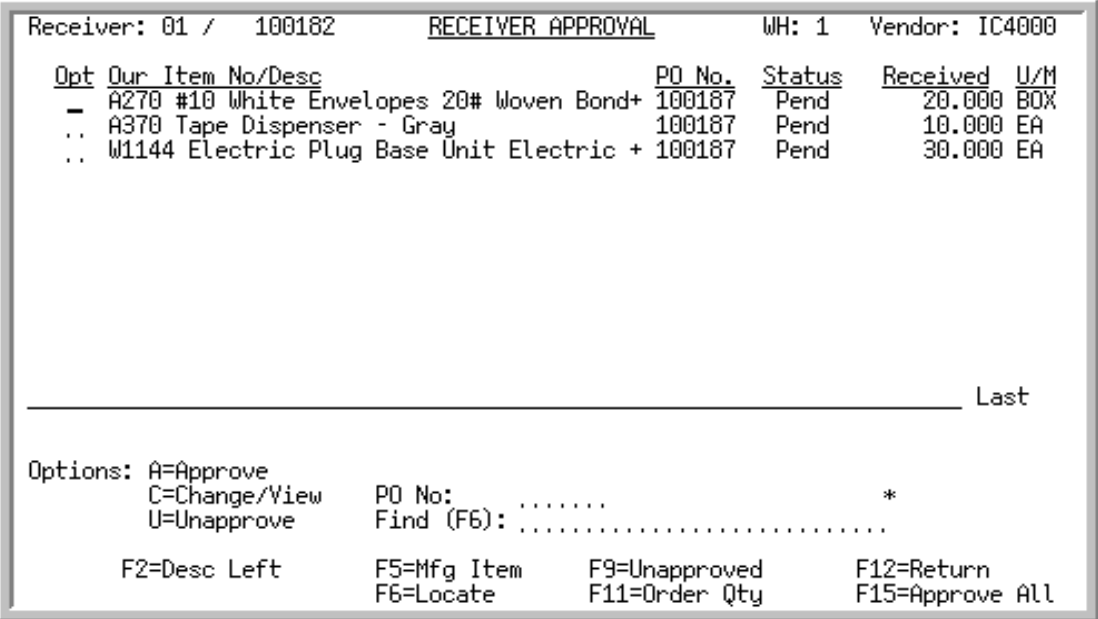

This screen displays after pressing F11=APPROVE from the [Receiver List Selection Screen](#page-312-0) (p. 8-69), the [Receiver Review Selection Screen](#page-335-0) (p. 8-92), or the [End Receiver Information Screen](#page-332-0) (p. 8-89).

This screen displays a list of items contained in the identified receiver. Individual line items can be selected for modification/viewing and for approval (or to unapprove if previously approved). The F9=UNAPPROVED / F9=APPROVED function key exists to display only the approved or unapproved items for the receiver, while the F15=APPROVE ALL function key allows for the approval of all items on the screen in one step.

The display of line items is sequenced numerically by item number, but can be manipulated in several ways:

- **•** Key a purchase order number in the **PO No** field and press ENTER to display only those items associated with that PO.
- **•** Key an item number in the **Find** field and press F6=LOCATE to bring that item number to the top of the screen.

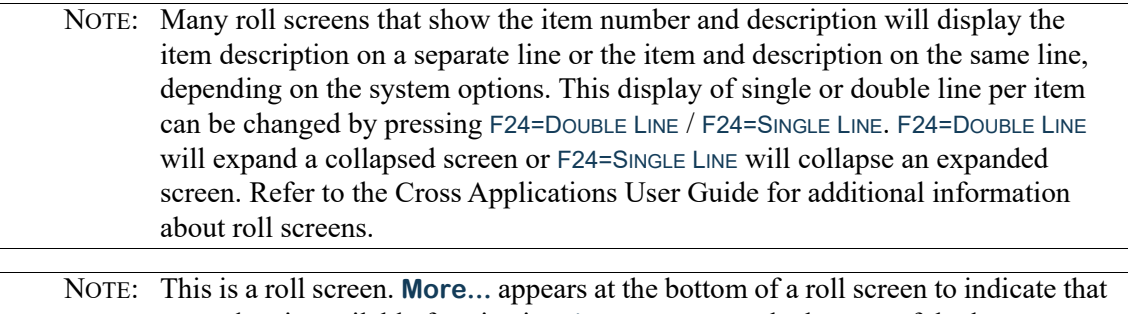

more data is available for viewing. **Last** appears at the bottom of the last screen of data. To scroll through information on roll screens press:

\* PAGE DOWN or SHIFT-ROLL FWD or F7=PAGE DOWN to display the next screen \* PAGE UP or SHIFT-ROLL BACK or F8=PAGE UP to display the previous screen.

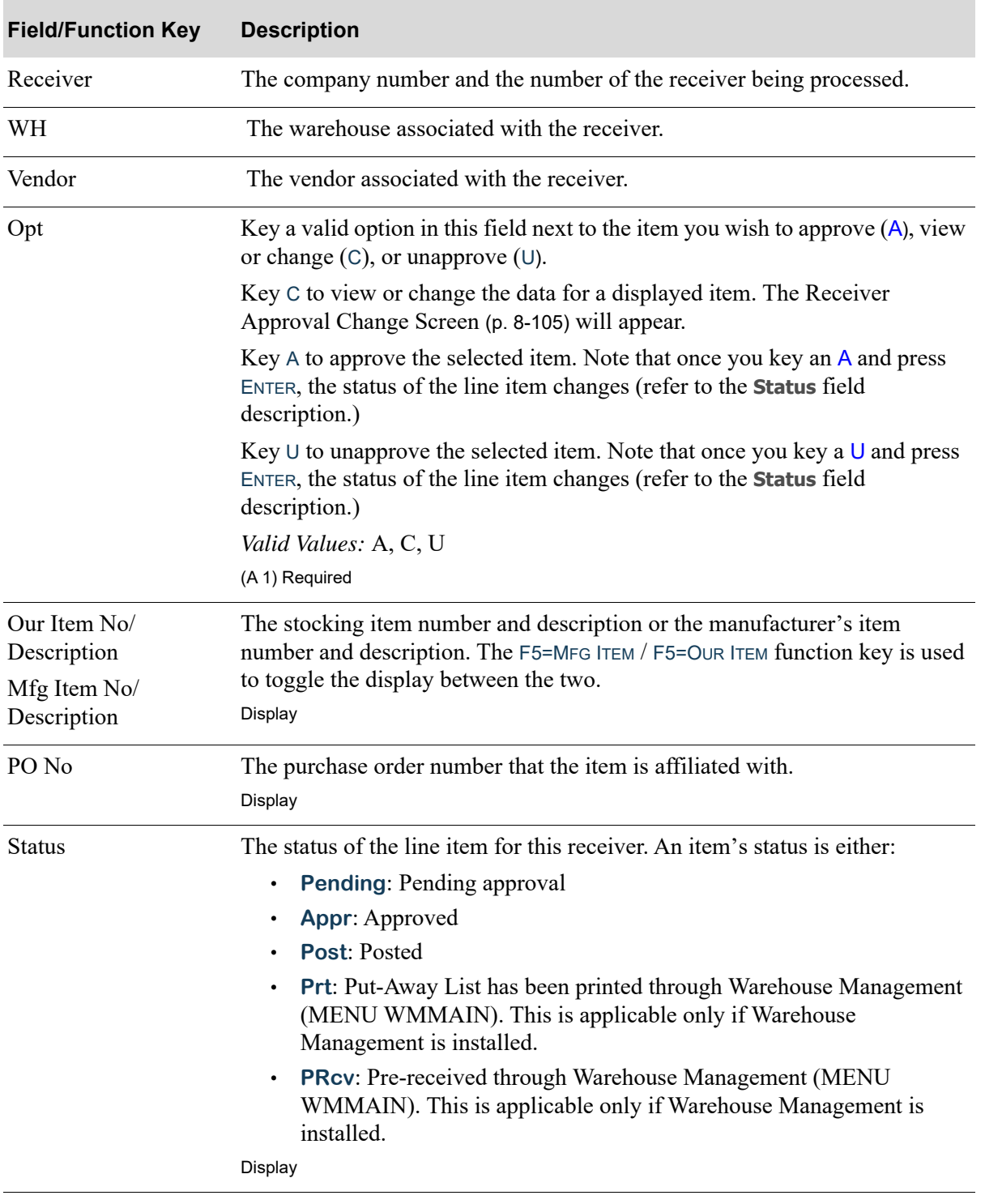

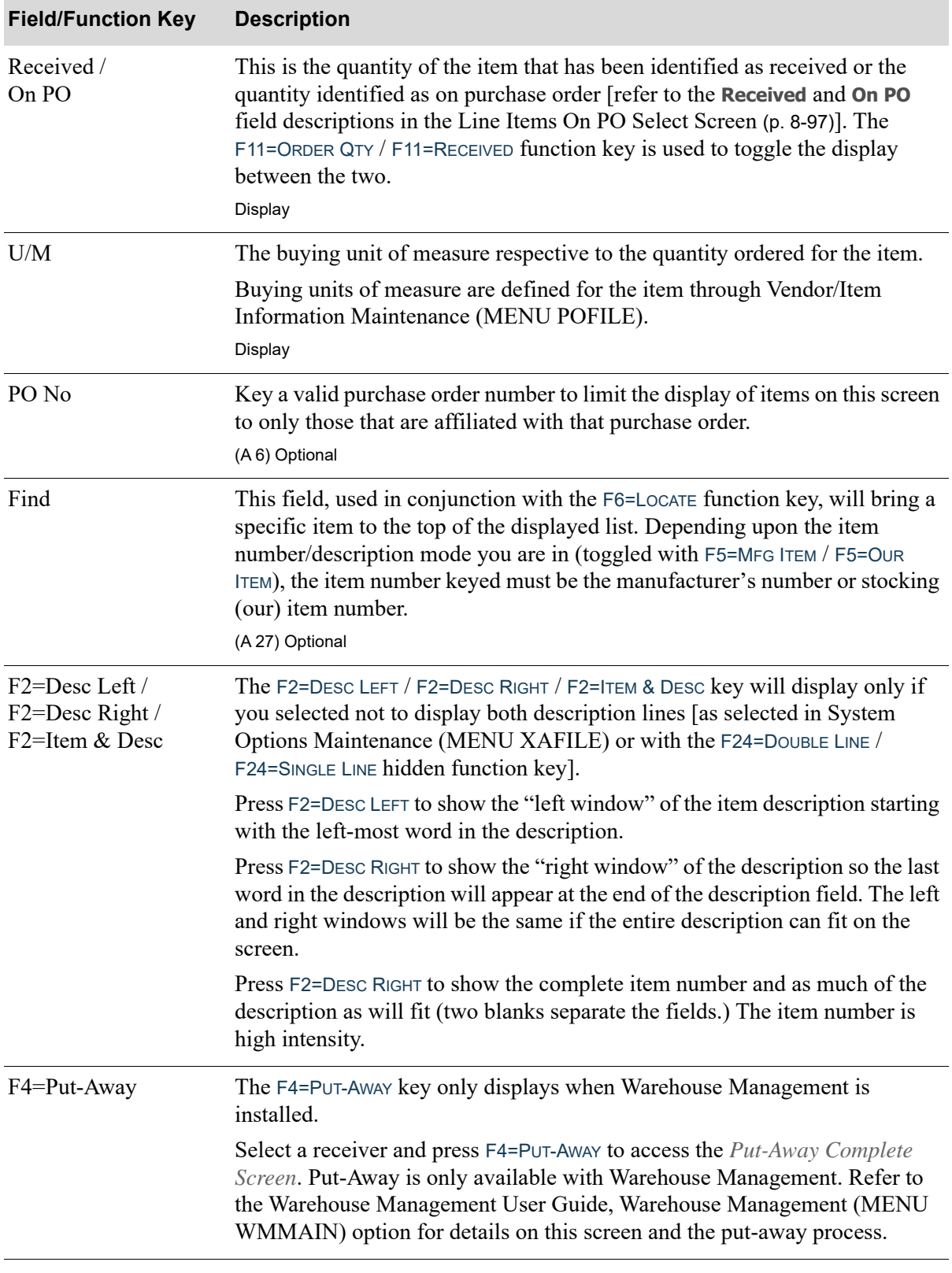

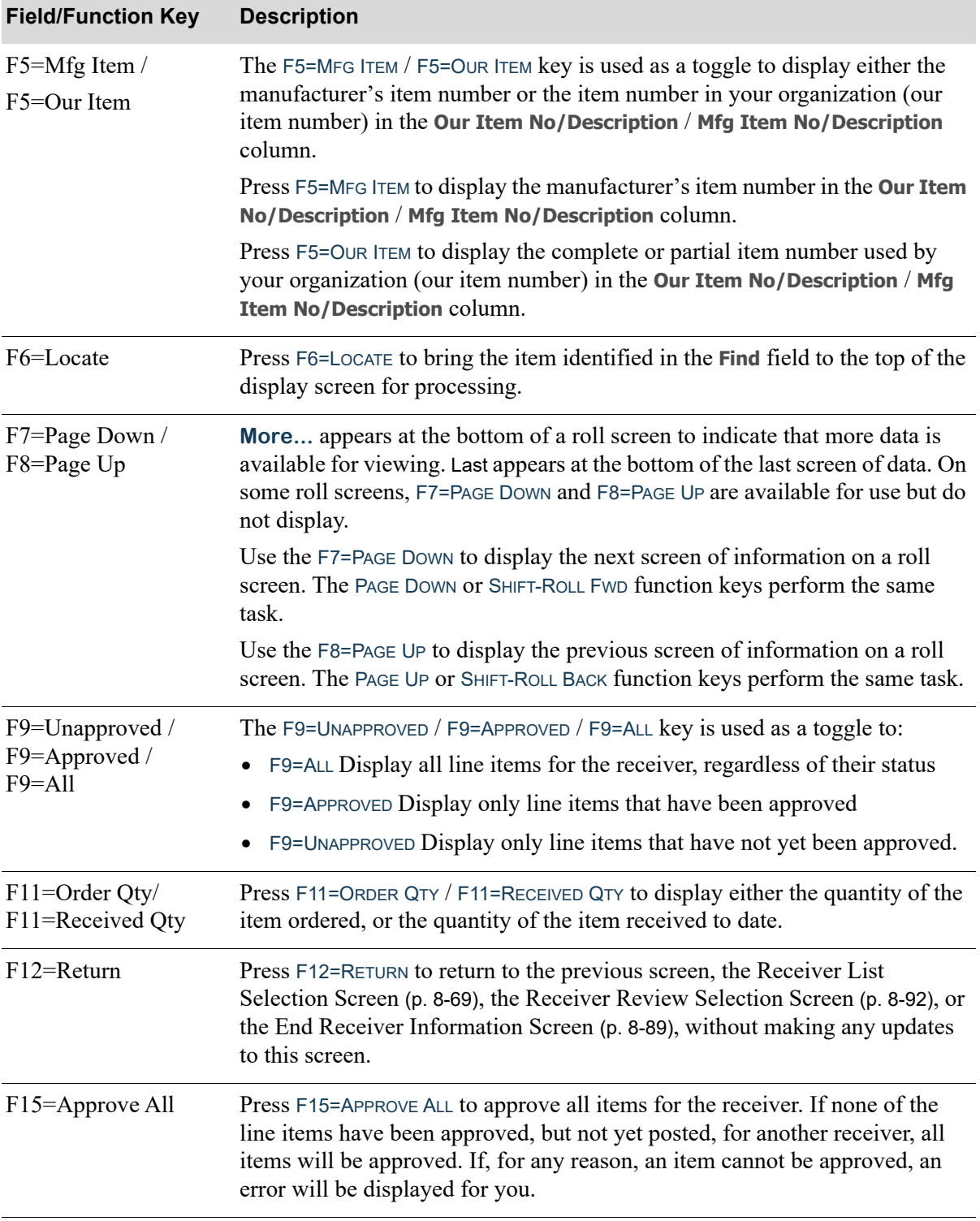

Γ

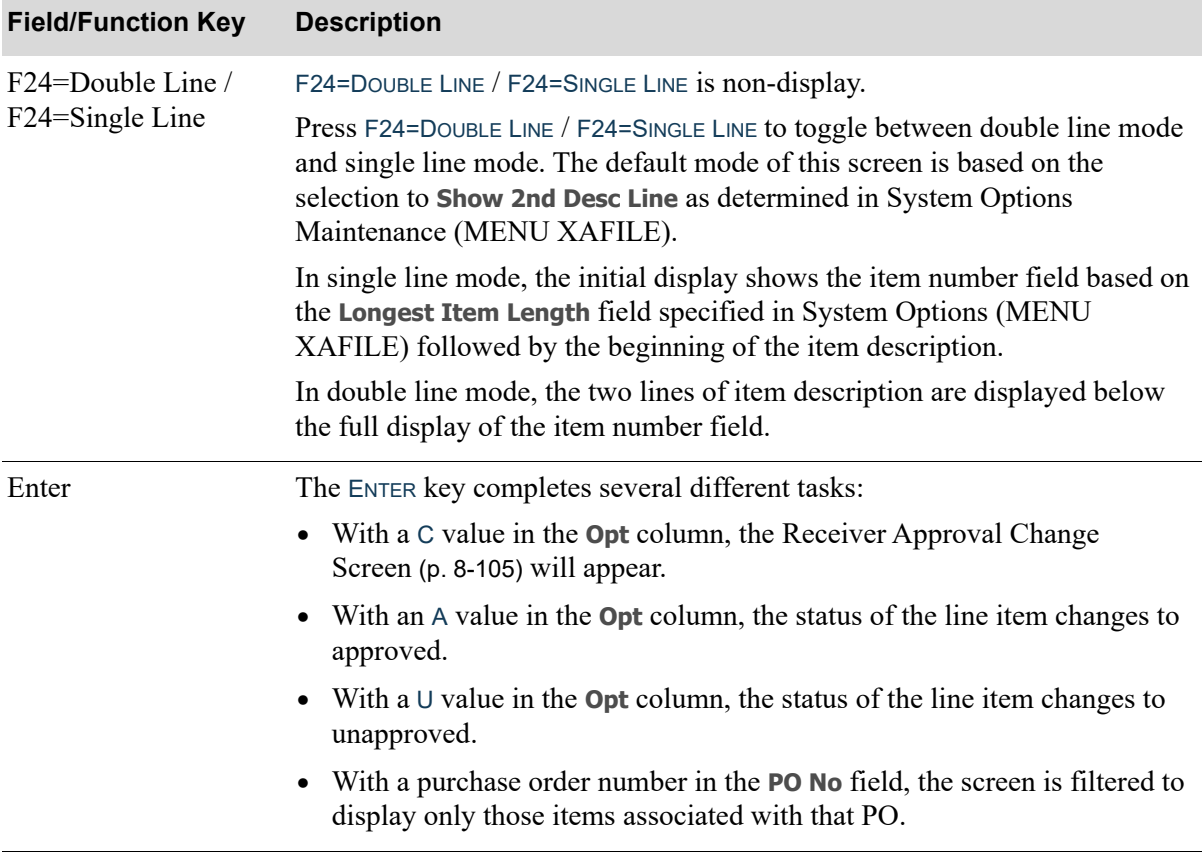

## <span id="page-374-0"></span>End Receiver Information Landing Costs Screen

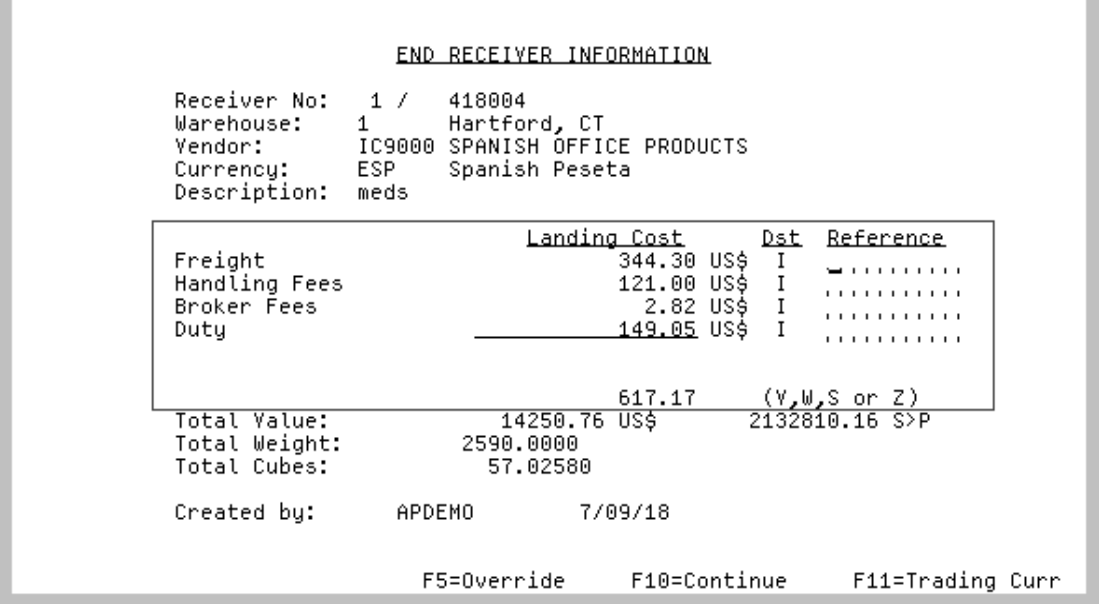

The [End Receiver Information Landing Costs Screen](#page-374-0) displays after pressing F9=LND CST from the [End](#page-332-0)  [Receiver Information Screen](#page-332-0) (p. 8-89). This overlay screen is positioned in the middle of the screen and allows you override landing cost values for the entire receiver and distribute the totals to the individual items in the receiver.

The Landing Cost fields display those landing factors being used, as determined through Warehouse Numbers Maintenance (MENU IAFILE) in Inventory Accounting. The formulas for calculating landing costs are defined for a landing code (and optionally a warehouse) through [Landing Factors](#page-1282-0)  [Maintenance](#page-1282-0) (MENU IAFILE). Finally, the landing codes are assigned to an item through [Vendor/Item](#page-1217-0)  [Information Maintenance](#page-1217-0) (MENU POFILE).

The landing cost column values will display as zero values when:

- there is no landing code assigned to the item(s) through Vendor/Item Information Maintenance (MENU POFILE)
- there is no amount or method assigned to a landing factor in the landing code (i.e. no Duty will be charged)
- the calculation result is zero

When International Currency is installed, these **Landing Cost** column displays in the applicable currency defined for each landing factor associated with the requisition. If landing cost(s) are calculated in currencies different from the company's local currency, these fields may be toggled with the F11=LOCAL CURR / F11=TRADING CURR function key to display landing cost(s) in the trading currency's with the applicable currency symbol displayed with each cost, or in the company's local currency with the local currency symbol displayed.

Overall access to allow overrides is determined through Warehouse Numbers Maintenance (MENU IAFILE). Additionally, an individual line item's landing costs cannot be overridden if a group override for all items in a receiver has occurred. Likewise, a receiver group override cannot occur for any landing costs that have had individual overrides performed. For example, if you overrode the broker fees landing cost for a line item on the [Receiver Approval Selection Screen](#page-369-0) (p. 8-126)), you will not be able to override the displayed broker fees landing cost for the entire receiver on this screen.

If a group override has been keyed for a landing cost, a method of distribution is required. The method of distribution keyed here determines how the override value is to be distributed among each of the line items in the receiver.

#### **Example:**

#### **Assumption**:

The total weight of the first line item is 10 pounds. The total weight of the second line item is 30 pounds. The total weight of the third line item is 60 pounds. The displayed freight landing cost for all three lines is \$15.00. You wish to override the freight landing cost to reflect \$30.00 and desire to distribute the \$30.00 among the three line items according to their weight.

#### **Procedure**:

Press the F5=OVERRIDE function key to make the change. Key the \$30.00 in the freight factor **Landing Cost** field and key a W in the **Dst** field. Press ENTER.

#### **Results**:

While this screen simply appears updated with your new values, the freight factor landing costs of each of the three items has been modified in the following manner:

- Weight of the first line item (10 pounds) is 10% of the total weight of 100 pounds. Therefore, the amount equal to 10% of the total \$30.00 fee is attributed to the first line item; in other words, a value of \$3.00.
- Weight of the second line item (30 pounds) is 30% of the total weight of 100 pounds. Therefore, the amount equal to 30% of the total \$30.00 fee is attributed to the second line item; in other words, a value of \$9.00.
- Weight of the third line item (60 pounds) is 60% of the total weight of 100 pounds. Therefore, the amount equal to 60% of the total \$30.00 fee is attributed to the third line item; in other words, a value of \$18.00.

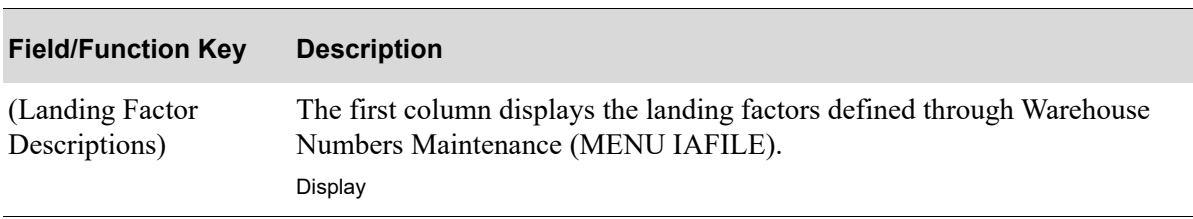

#### **End Receiver Information Landing Costs Screen Fields and Function Keys**

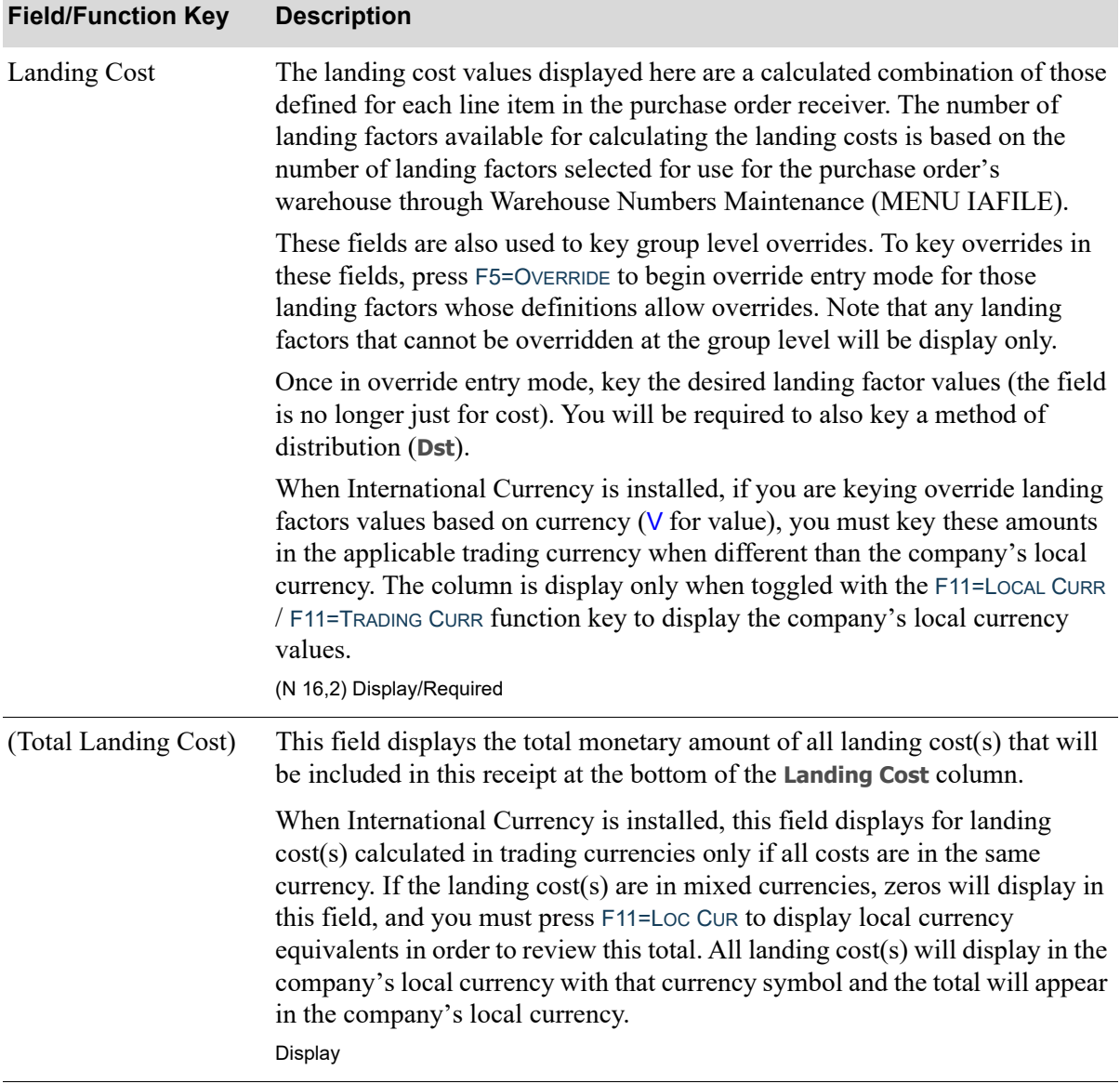

## **End Receiver Information Landing Costs Screen Fields and Function Keys**

Γ

Г

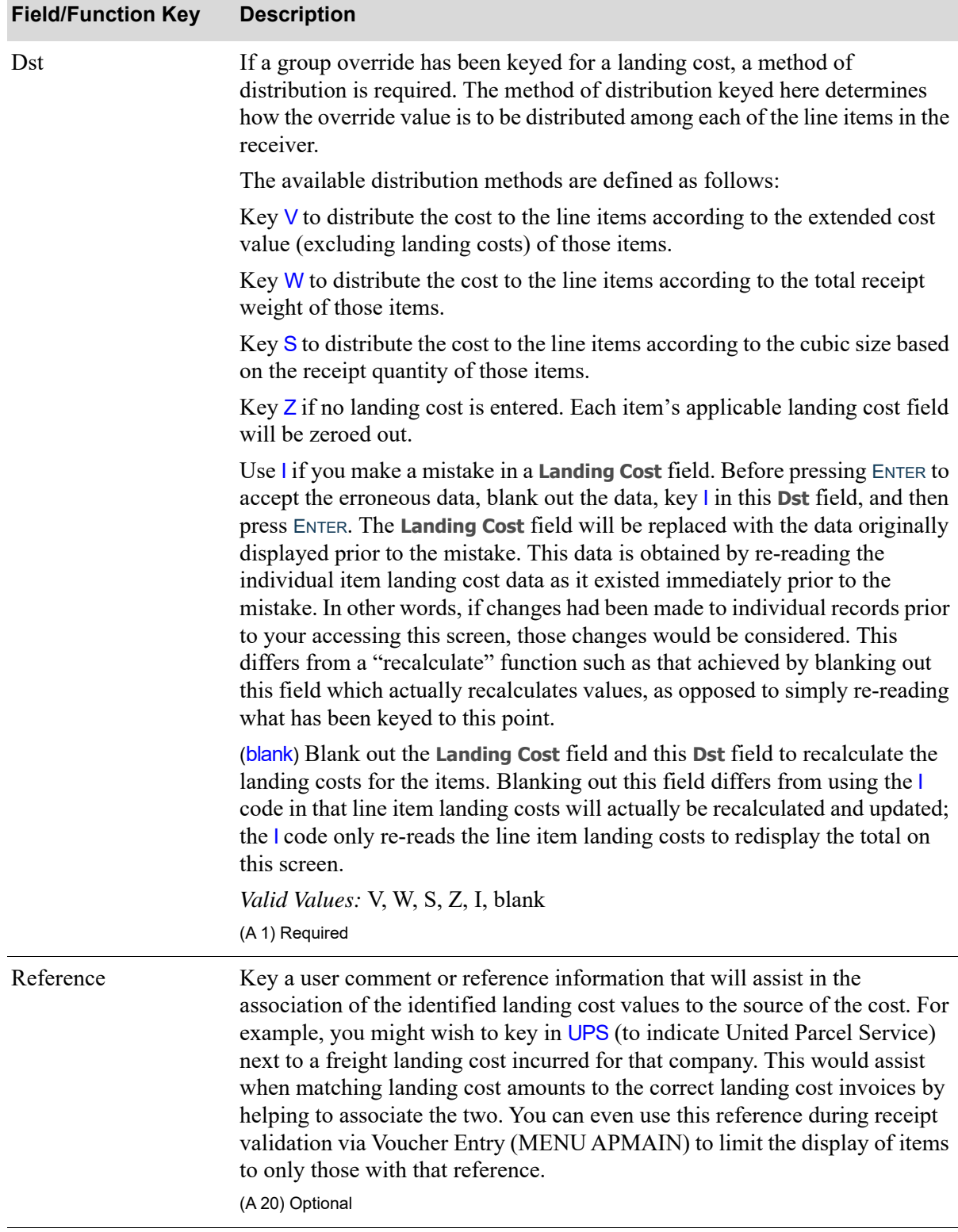

## **End Receiver Information Landing Costs Screen Fields and Function Keys**

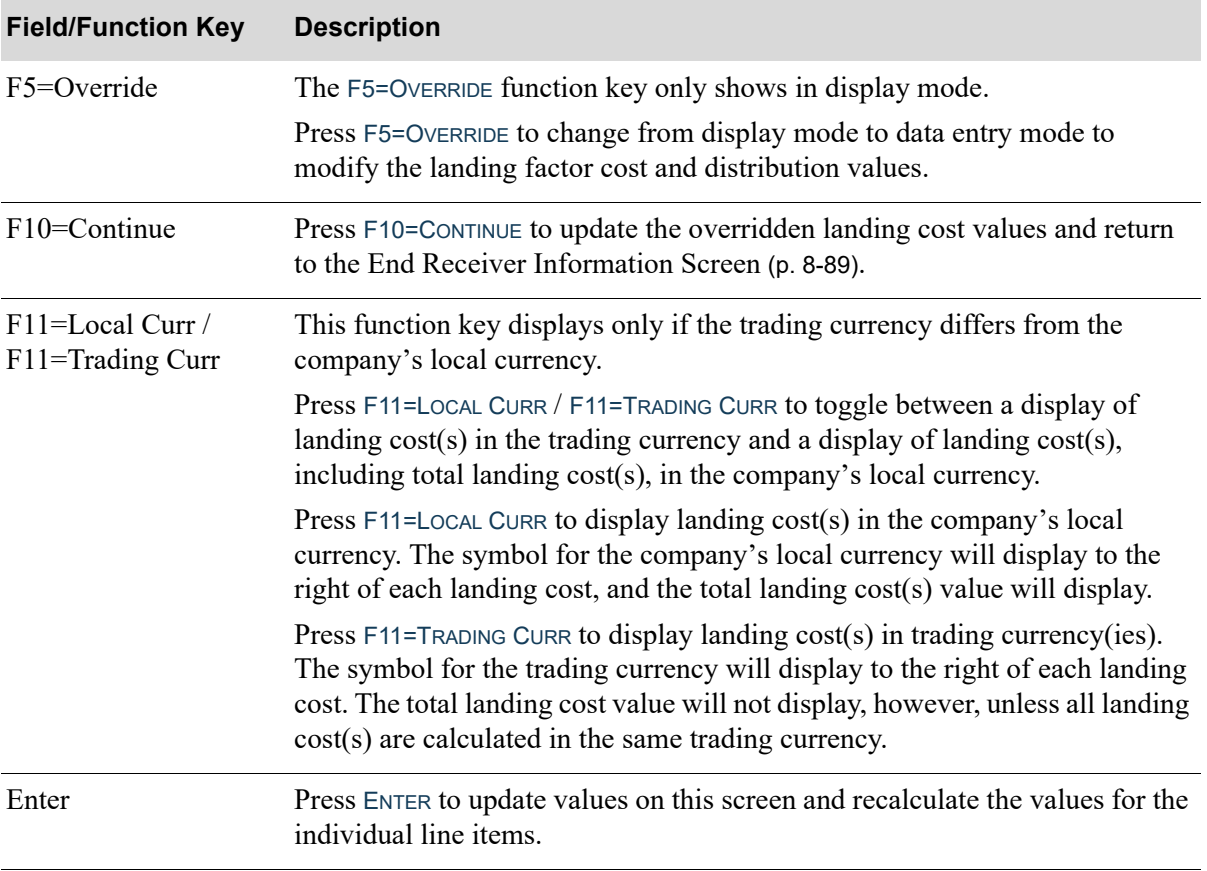

## **End Receiver Information Landing Costs Screen Fields and Function Keys**

## <span id="page-379-0"></span>PO Receiver Note Pad Screen

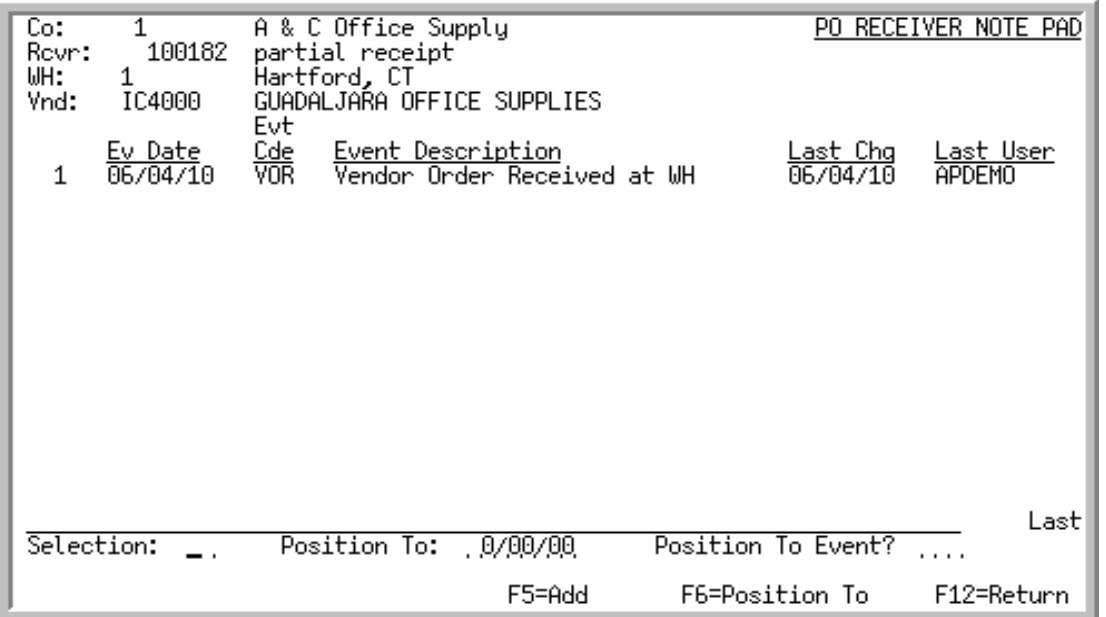

This screen displays after selecting a receiver and pressing F13=NT PAD on the [Receiver List Selection](#page-312-0)  [Screen](#page-312-0) (p. 8-69). A scrolling list of existing events are displayed in descending date order. Use this screen to review previously entered events relating to the selected receiver. You also may use this screen to:

- **•** position an event (using the **Position To** or **Position To Event** field and F6=POSITION TO function key) at the top of the list based on a specified date or event code;
- **•** access and maintain further detail [on the [PO Receiver Note Pad Event Screen](#page-383-0) (p. 8-140)] relating to a given event with the use of the **Selection** field;
- add an event [on the [PO Receiver Note Pad Event Screen](#page-383-0) (p. 8-140)] by pressing F5=ADD.

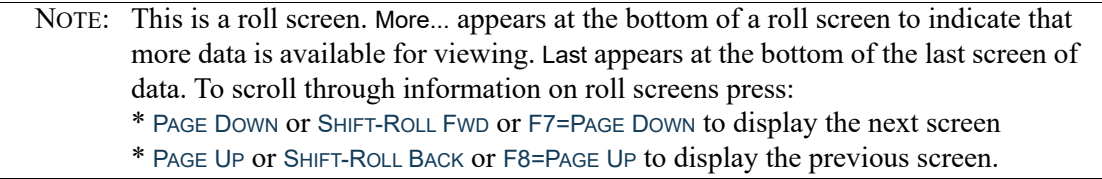

#### **PO Receiver Note Pad Screen Fields and Function Keys**

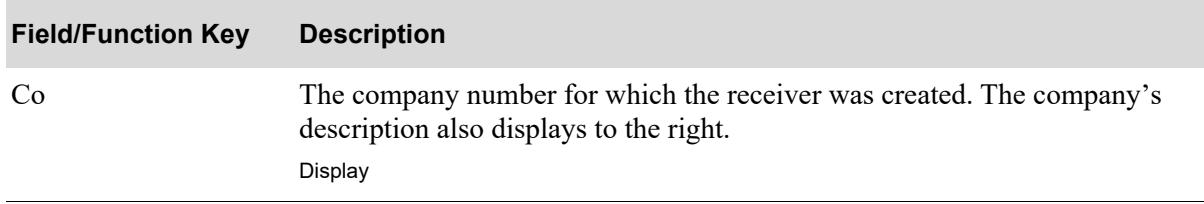

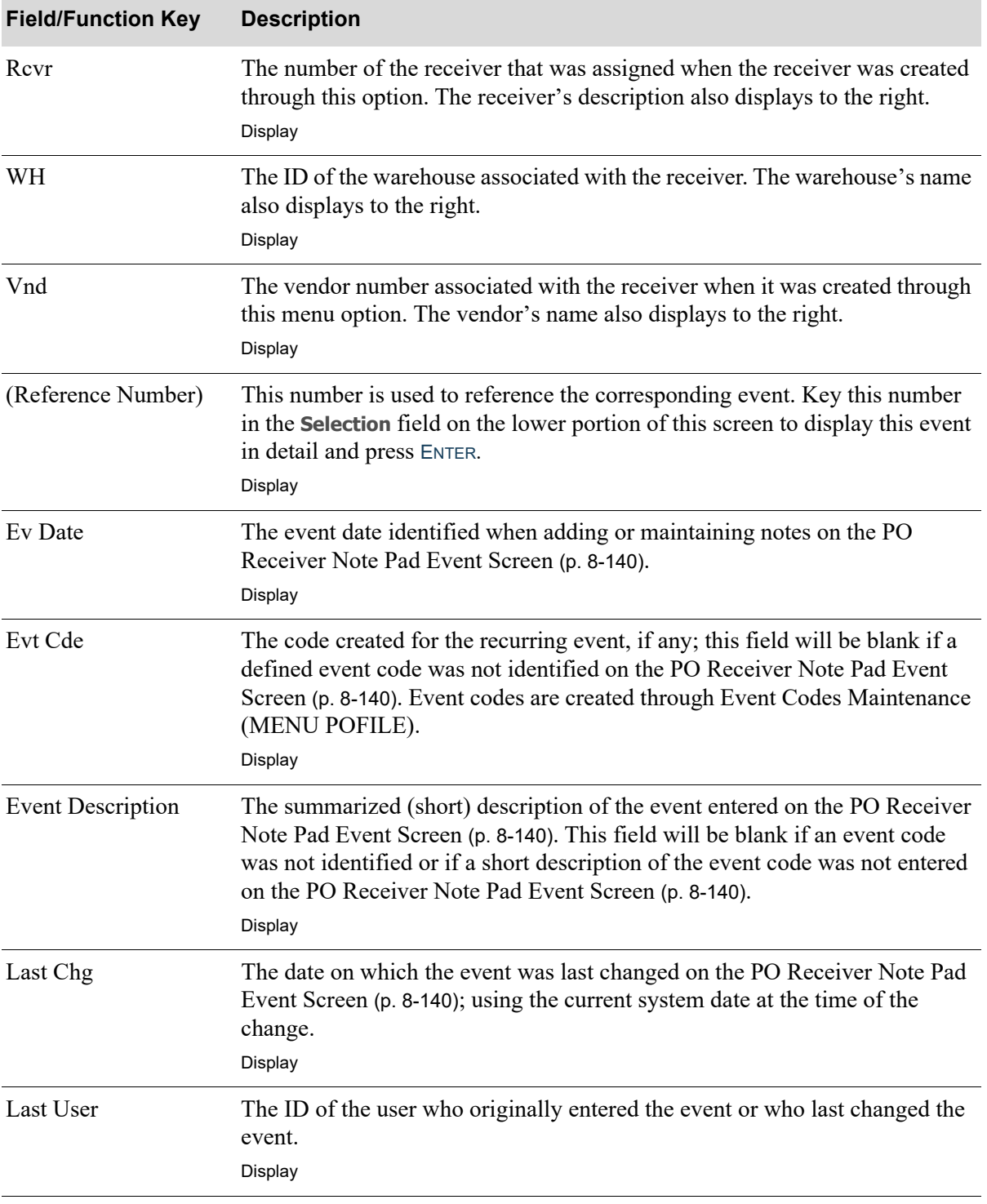

## **PO Receiver Note Pad Screen Fields and Function Keys**

ī

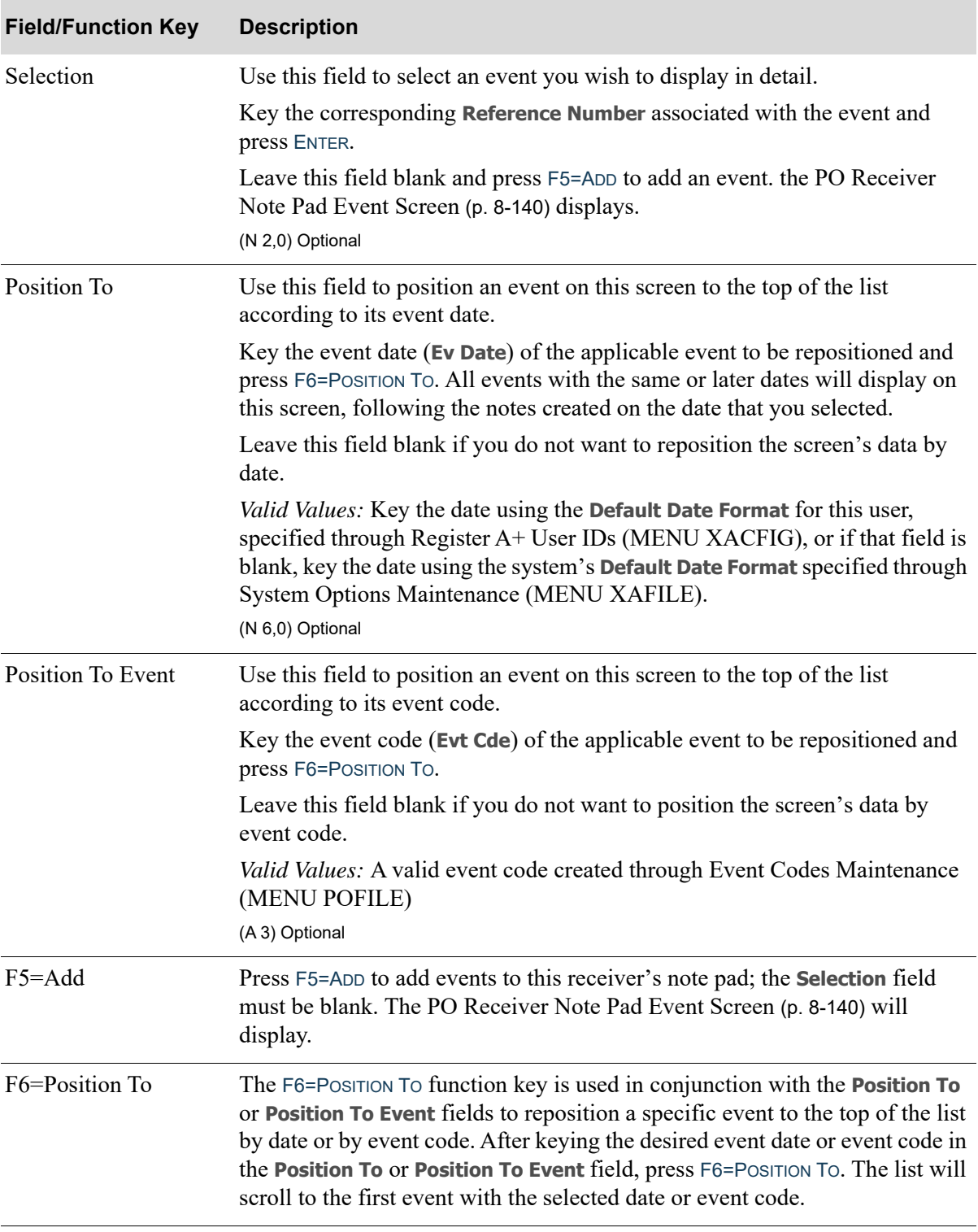

## **PO Receiver Note Pad Screen Fields and Function Keys**

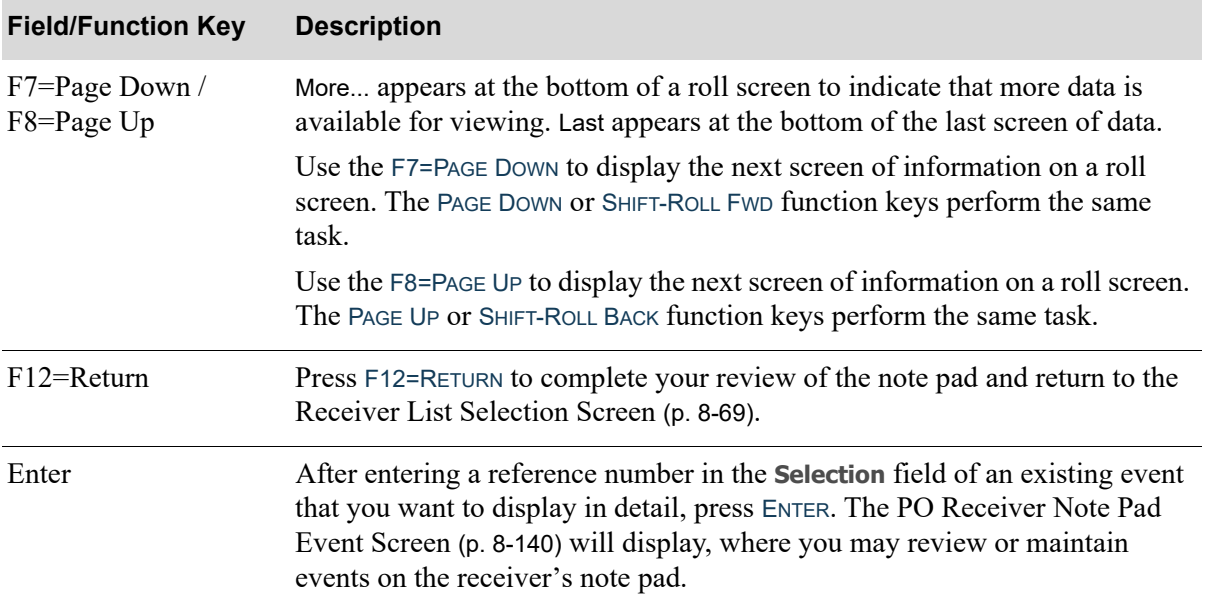

## **PO Receiver Note Pad Screen Fields and Function Keys**

## <span id="page-383-0"></span>PO Receiver Note Pad Event Screen

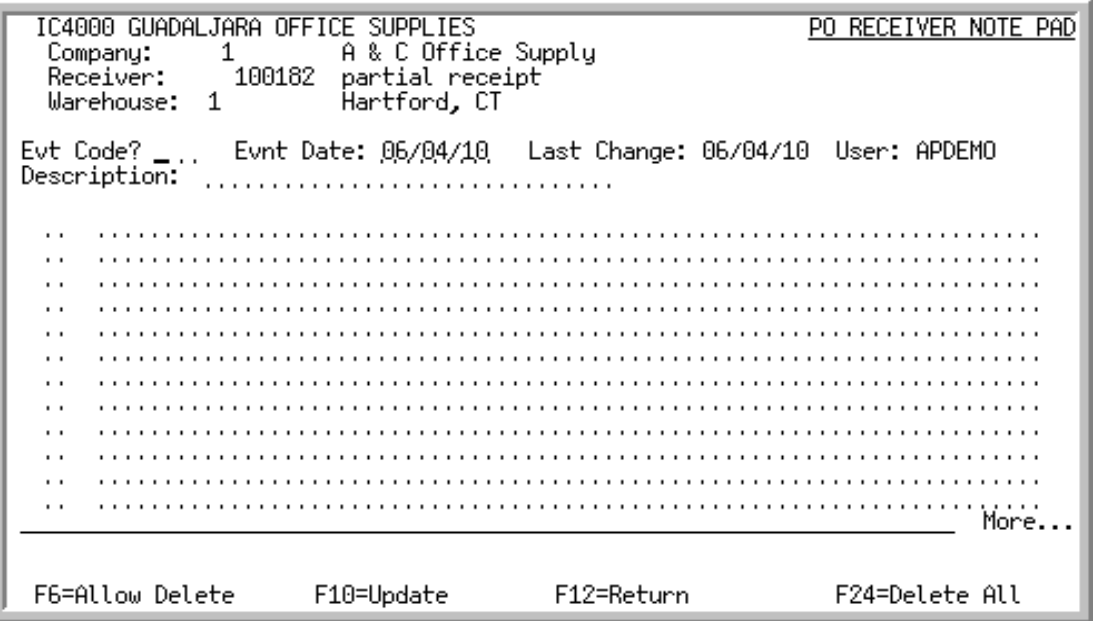

This screen displays after pressing F5=ADD from the [PO Receiver Note Pad Screen](#page-379-0) (p. 8-136), or after selecting an existing event from that screen with the use of the **Selection** field. Use this screen to add, change, or delete notes/comments or entire events to/from the note pad.

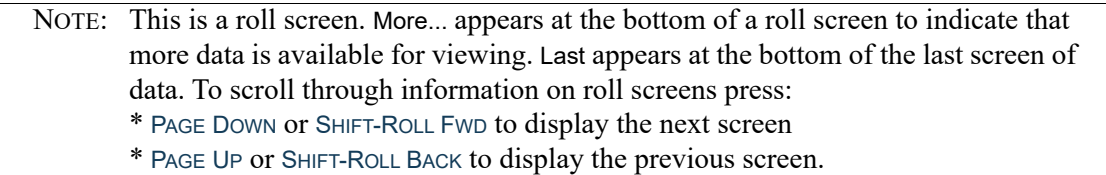

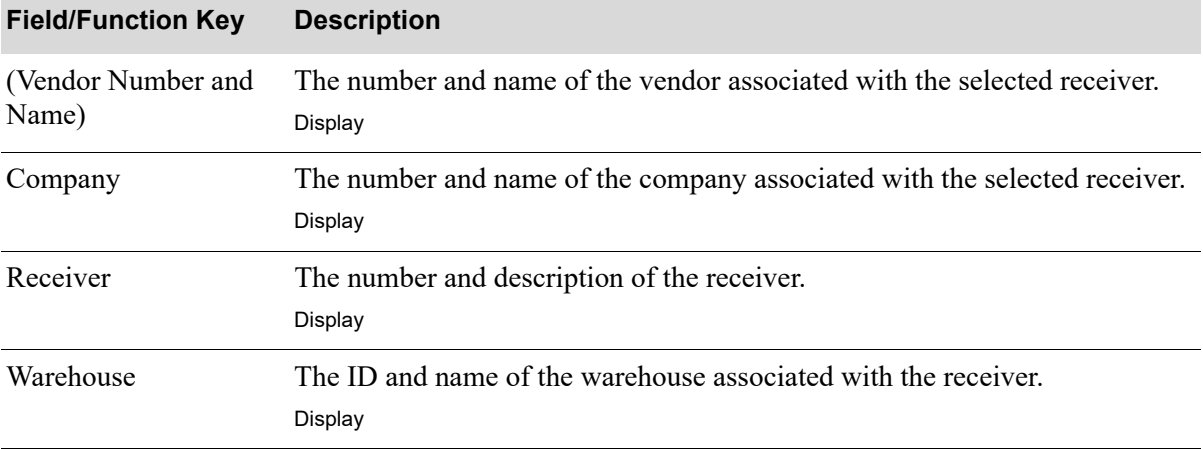

#### **PO Receiver Note Pad Event Screen Fields and Function Keys**

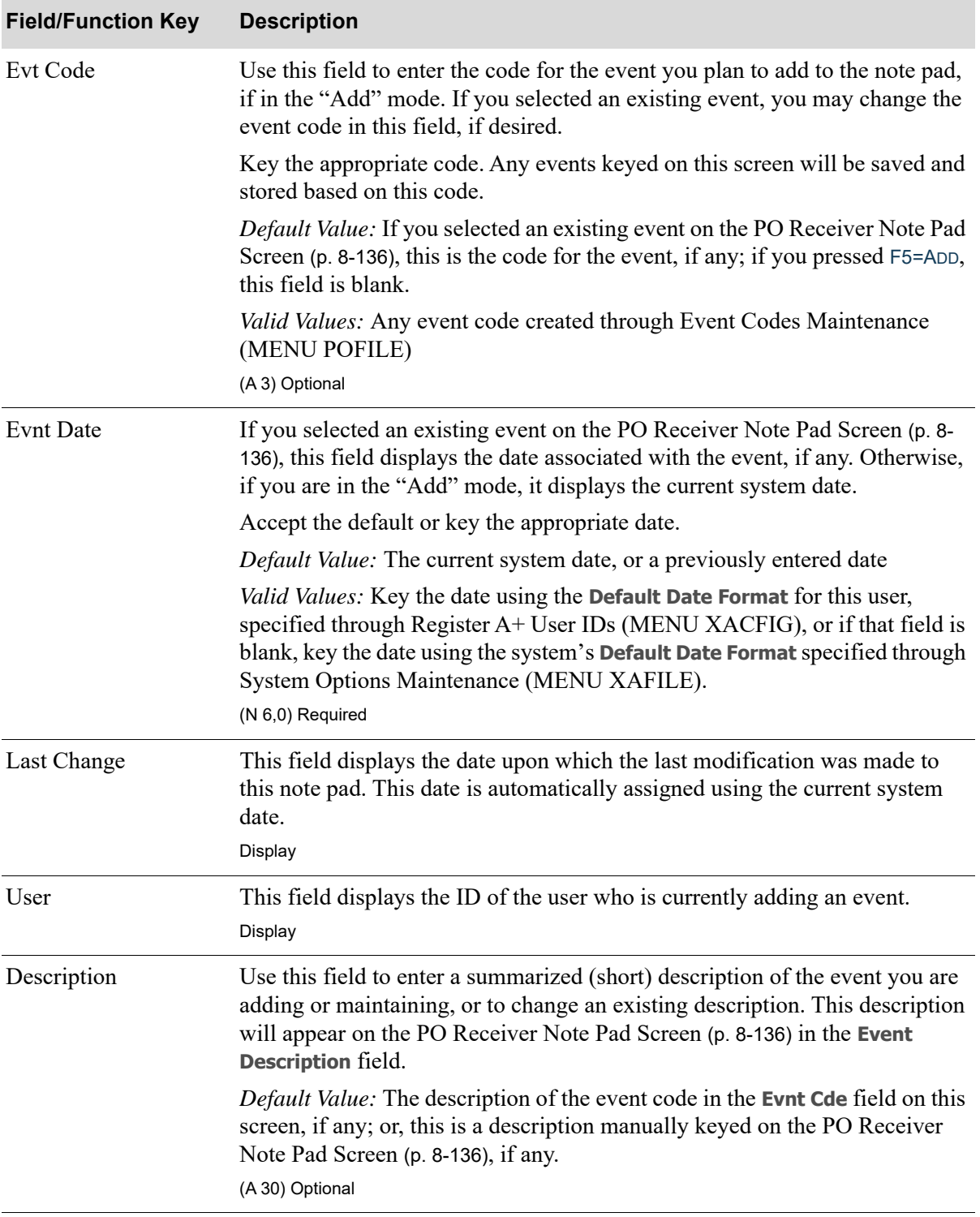

## **PO Receiver Note Pad Event Screen Fields and Function Keys**

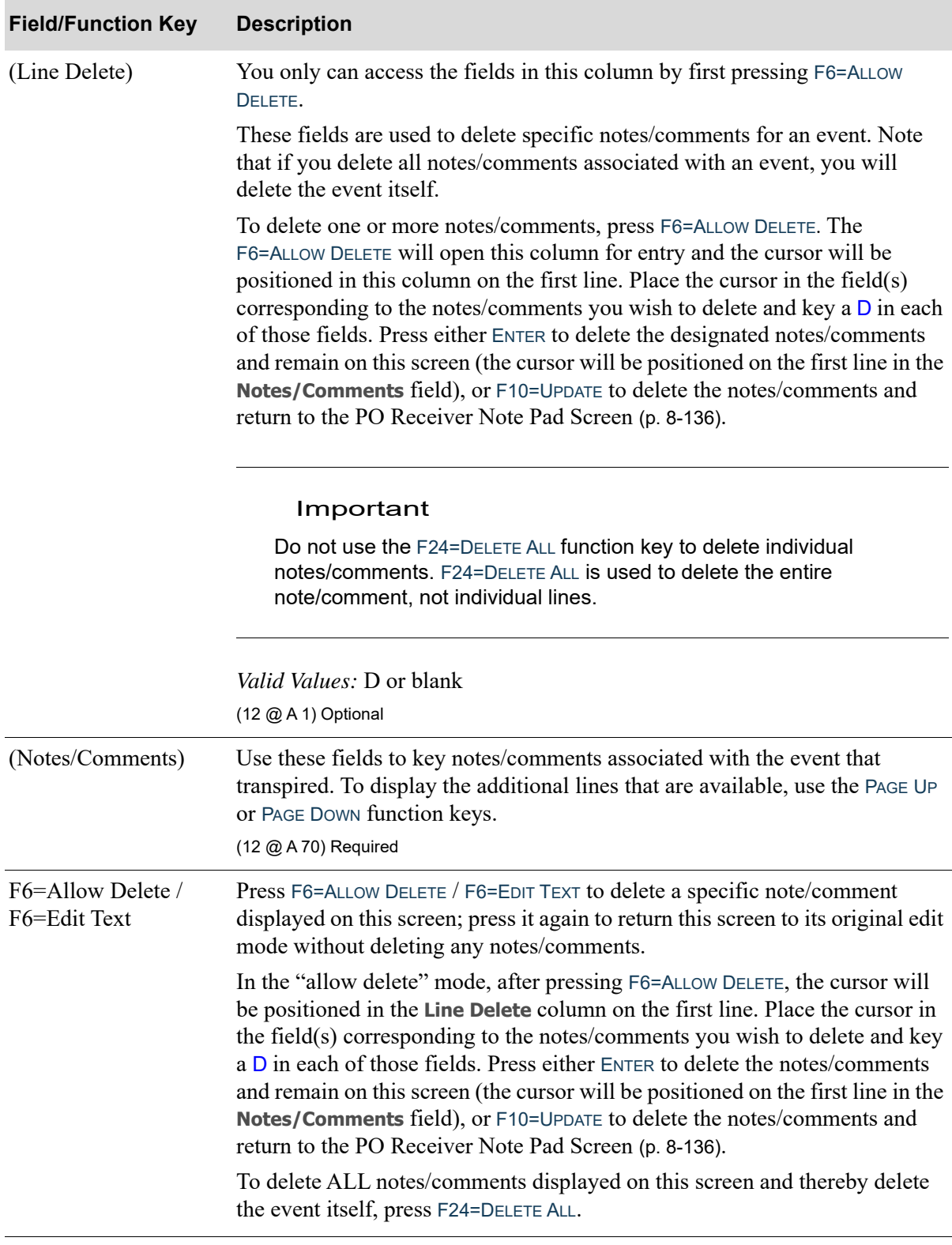

## **PO Receiver Note Pad Event Screen Fields and Function Keys**

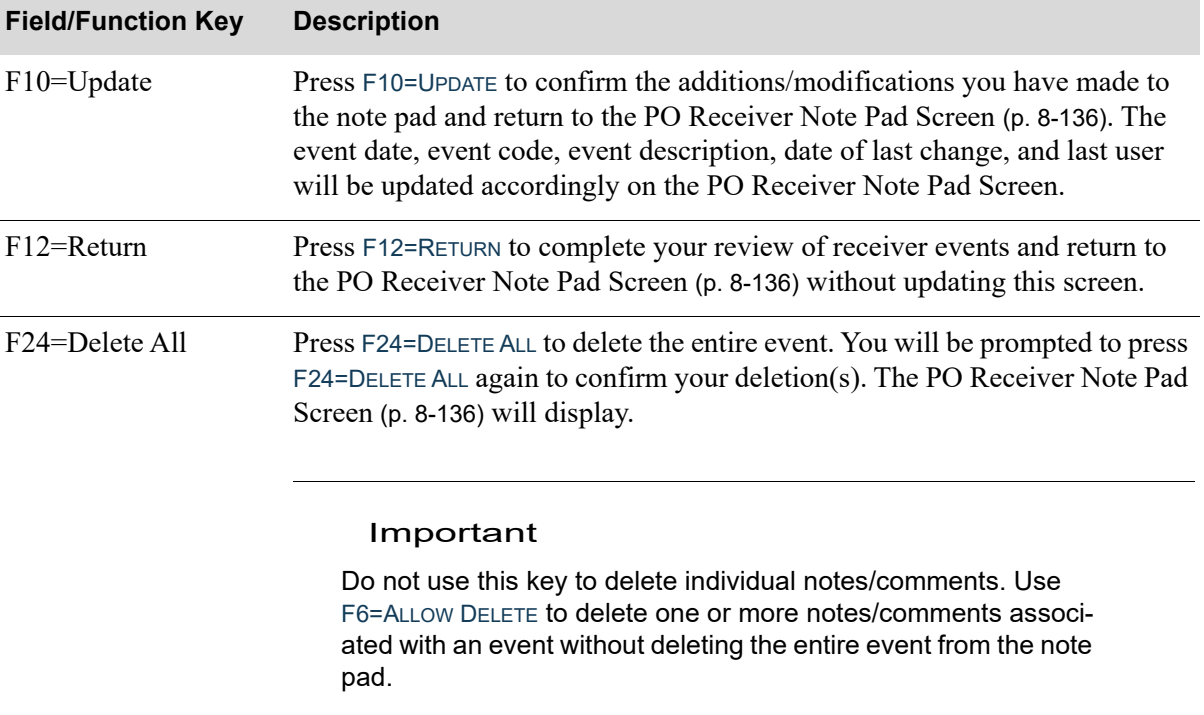

## **PO Receiver Note Pad Event Screen Fields and Function Keys**

ī

## Receipt Post Errors Screen

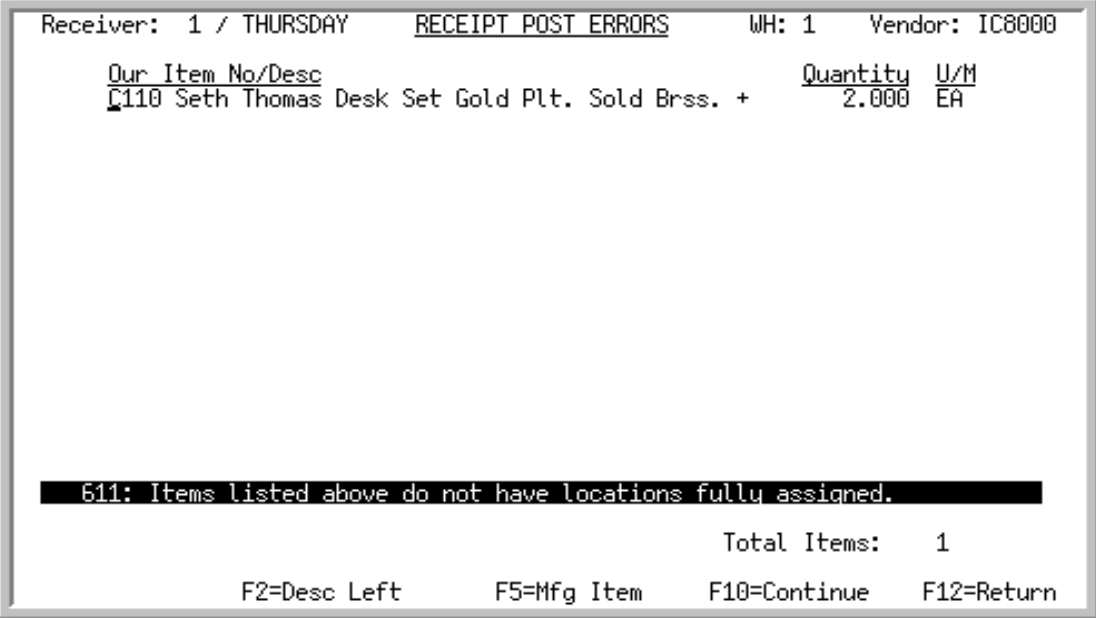

This screen displays after selecting to post receivers from the [Receiver List Selection Screen](#page-312-0) (p. 8-69), but all approved items have not yet been assigned warehouse locations.

All the fields on this screen are display only and cannot be changed.

NOTE: Many roll screens that show the item number and description will display the item description on a separate line or the item and description on the same line, depending on the system options. This display of single or double line per item can be changed by pressing F24=DOUBLE LINE / F24=SINGLE LINE. F24=DOUBLE LINE will expand a collapsed screen or F24=SINGLE LINE will collapse an expanded screen. Refer to the Cross Applications User Guide for additional information about roll screens.

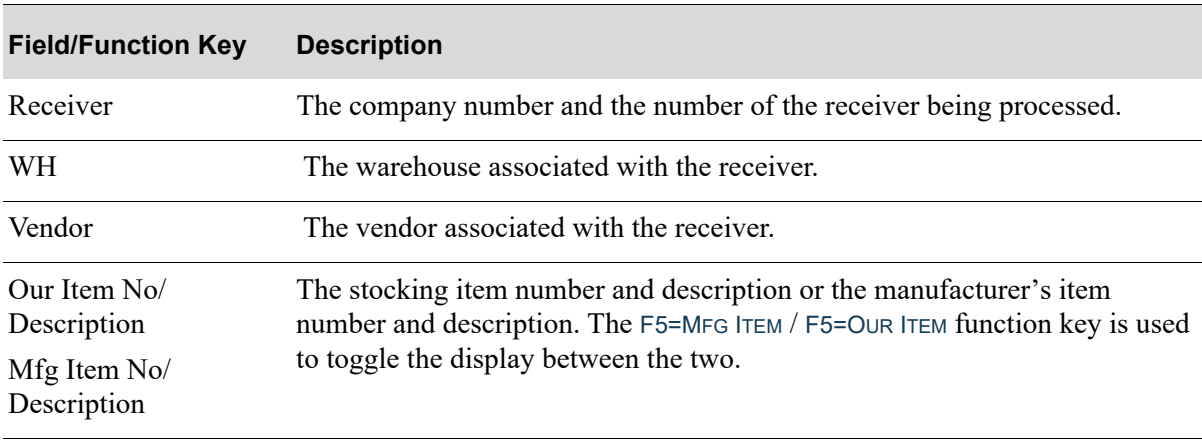

#### **Receipt Post Errors Screen Fields and Function Keys**

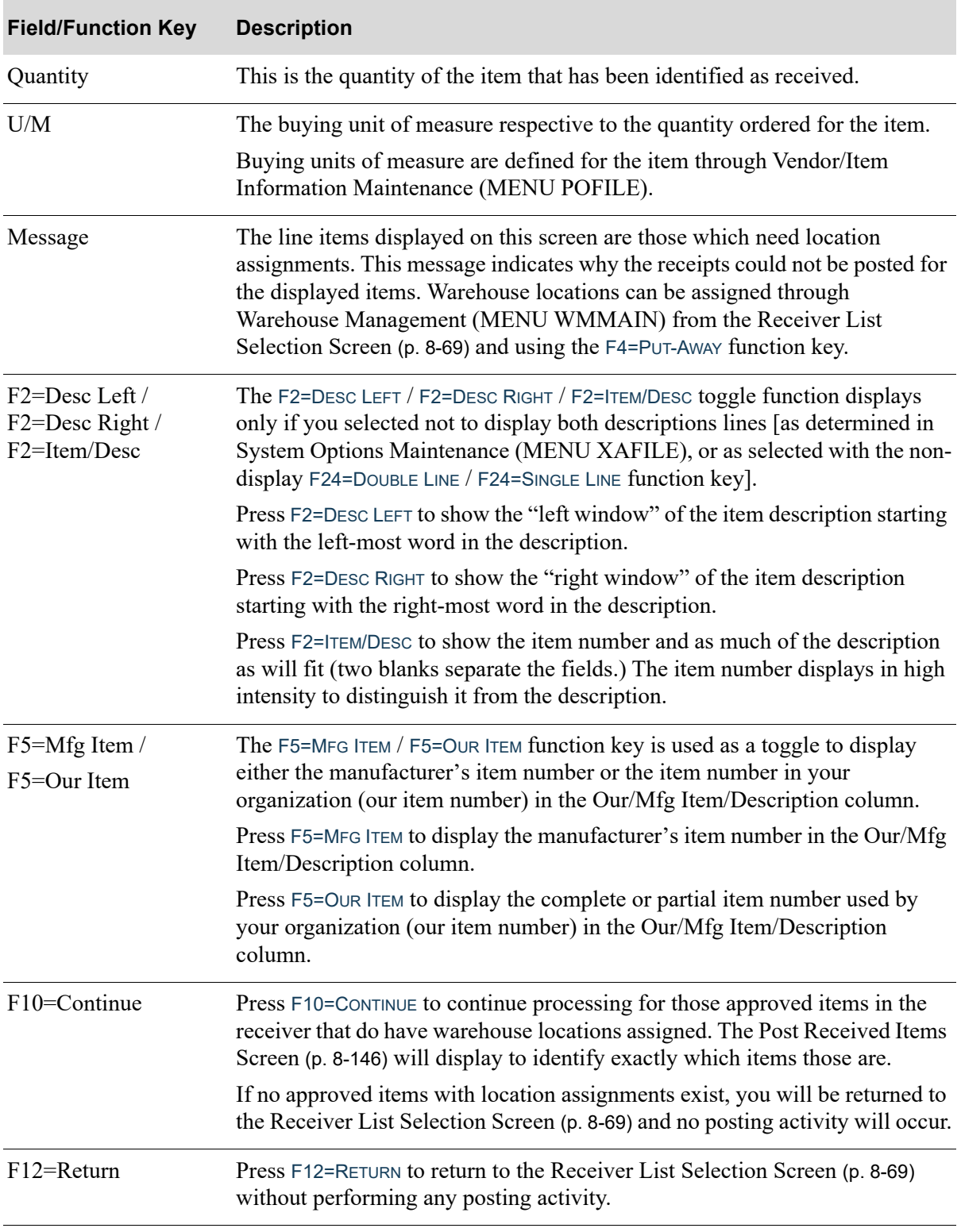

## **Receipt Post Errors Screen Fields and Function Keys**

## <span id="page-389-0"></span>Post Received Items Screen

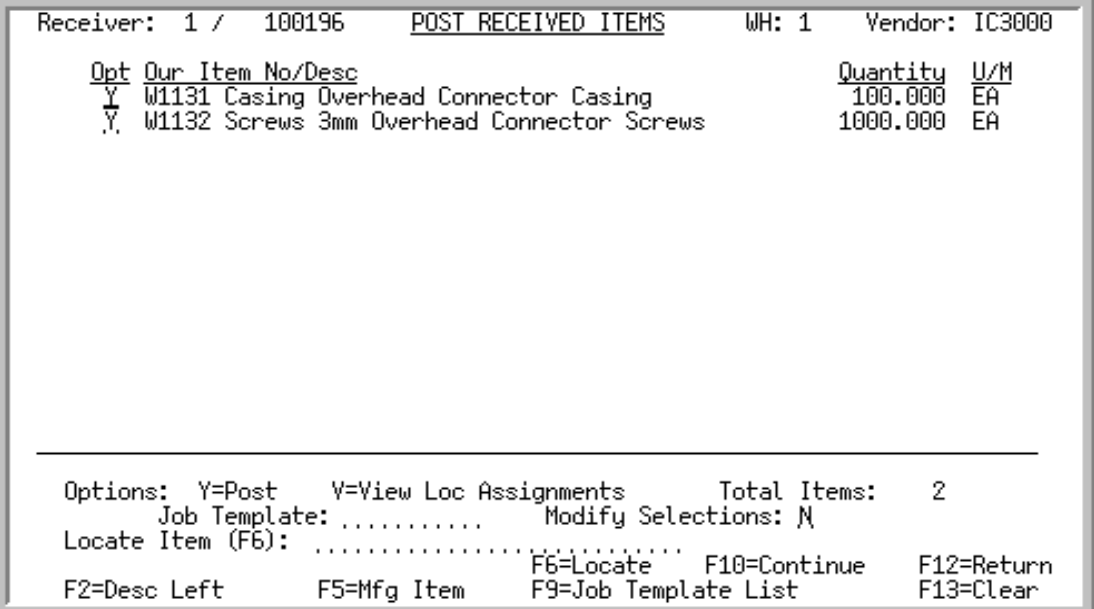

This screen displays after selecting F15=POST to post receivers from the [Receiver List Selection](#page-312-0)  [Screen](#page-312-0) (p. 8-69). From this screen, you can post all or selected items (by keying a Y in the **Opt** field for each).

If Warehouse Management is installed, all approved items must be assigned warehouse locations prior to being posted. The line items displayed on this screen are those which have successfully passed the check to ensure location assignments have been assigned, and are therefore ready for posting.

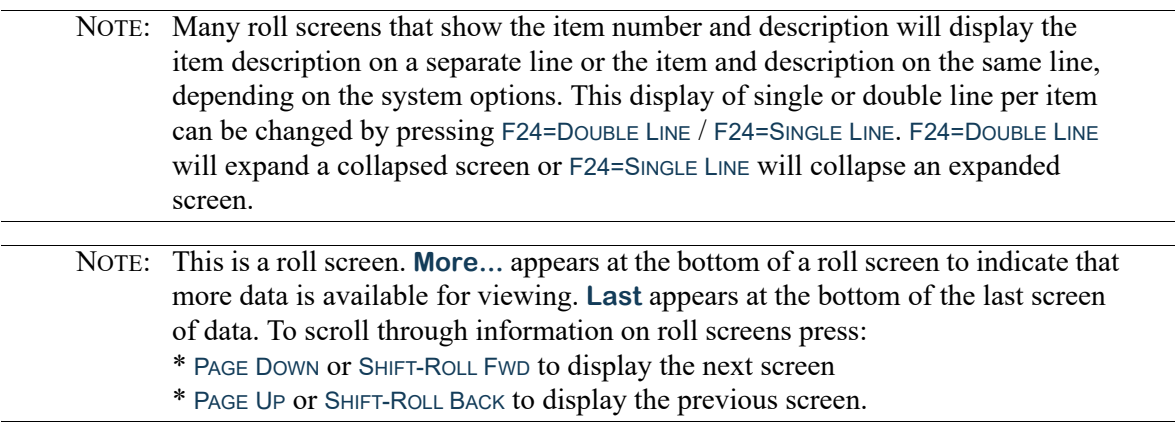

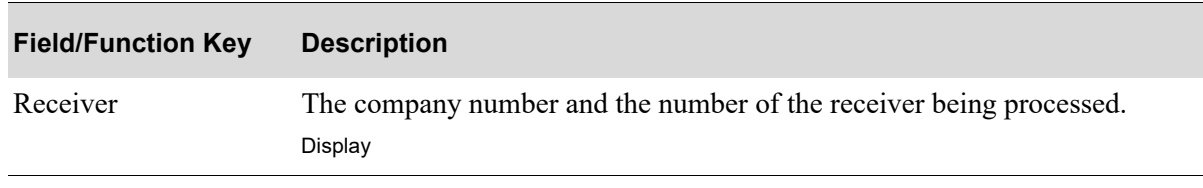

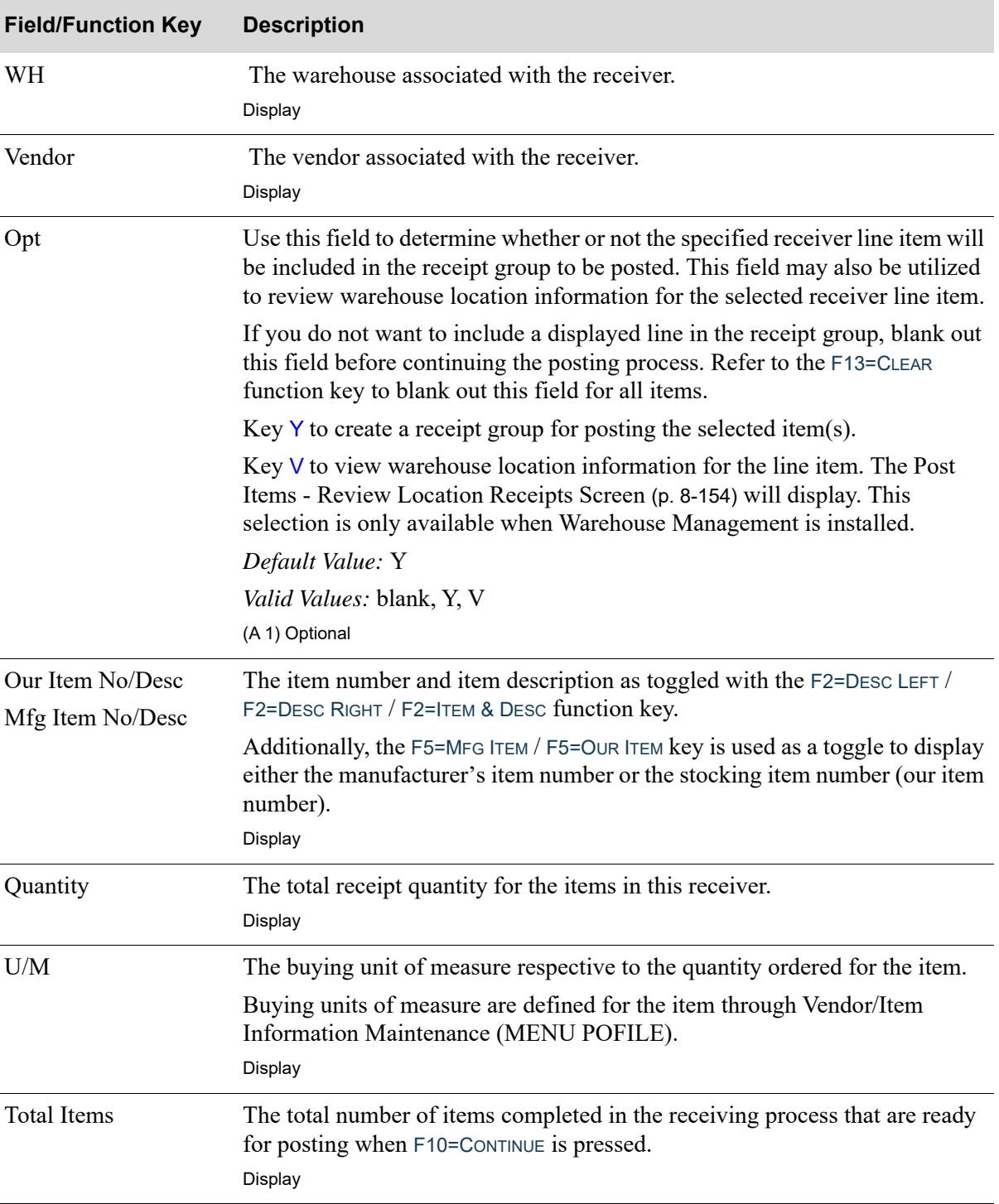

ī

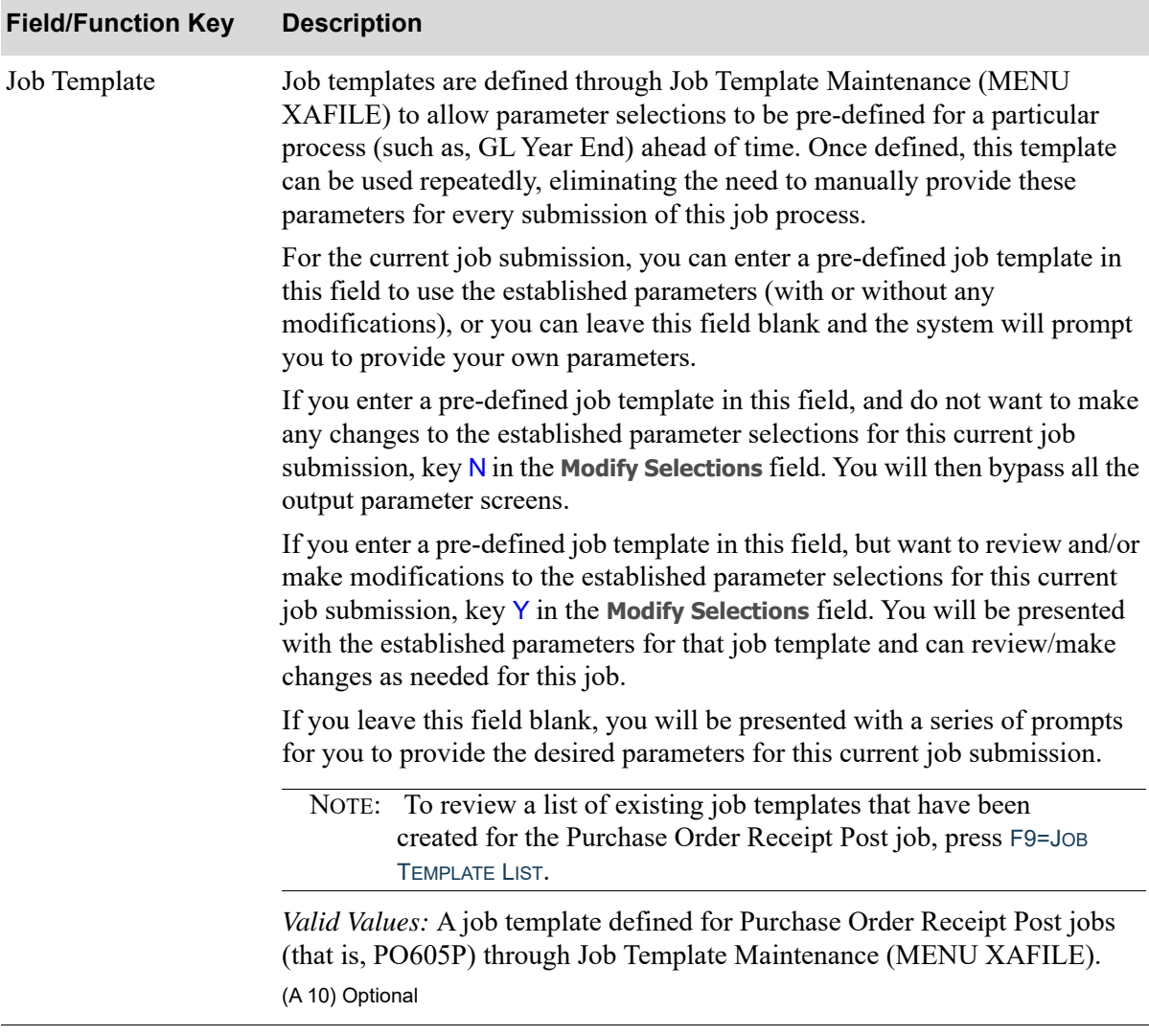

| <b>Field/Function Key</b>                           | <b>Description</b>                                                                                                    |
|-----------------------------------------------------|----------------------------------------------------------------------------------------------------|
| <b>Modify Selections</b>                            | If using a job template (you keyed a job template name in the <b>Job Template</b><br>field on this screen or select one with F9=JOB TEMPLATE LIST), this field<br>determines if you will be presented with that template's parameters for<br>review and/or modification for this current job submission.                                                                                                    |
|                                                     | Key $Y$ if you want to be able to review and/or modify the selections of the<br>indicated job template. Any changes you make to the template through this<br>post run will not impact the actual predefined template. The changes apply<br>for this run of the job only. If you key $Y$ , a series of selection screens will<br>display allowing you to review and/or make changes. For details about the<br>screens that display, refer to Job Template Maintenance (MENU XAFILE) in<br>the Cross Applications User Guide. |
|                                                     | Key $N$ if you want to use the template as-is and you do not want to make any<br>modifications. If you key $N$ , a series of selections screens will not be<br>displayed.                                                                                                    |
|                                                     | Valid Values: Y or N; cannot be Y if the Job Template field is blank.<br>(A1) Optional                                                                                                    |
| Locate Item                                         | Use this field to locate an item in the displayed list. Use the manufacturers<br>item number, or the stocking item number, depending upon the mode you are<br>in. The F5=MFG ITEM / F5=OUR ITEM toggle key will switch the mode from the<br>manufacturer's item number (Mfg) and the stocking (Our) item number.                                                                                                    |
|                                                     | Key the complete or partial item number to locate in this field, then press<br>F6=LOCATE to find the item number. The item that closest meets the item<br>number keyed here will display at the top of the screen.<br>(A 27) Optional                                                                                                    |
| F2=Desc Left /<br>F2=Desc Right /<br>F2=Item & Desc | The F2=DESC LEFT / F2=DESC RIGHT / F2=ITEM & DESC function key will display<br>only if you selected not to display both description lines [as selected in<br>System Options Maintenance (MENU XAFILE) or with the F24=DOUBLE LINE<br>/ F24=SINGLE LINE hidden function key].                                                                                                    |
|                                                     | Press F2=DESC LEFT to show the "left window" of the item description starting<br>with the left-most word in the description.                                                                                                    |
|                                                     | Press F2=DESC RIGHT to show the "right window" of the description so the last<br>word in the description will appear at the end of the description field. The left<br>and right windows will be the same if the entire description can fit on the<br>screen.                                                                                                    |
|                                                     | Press F2=ITEM & DESC to show the complete item number and as much of the<br>description as will fit (two blanks separate the fields.) The item number is<br>high intensity.                                                                                                    |

**Post Received Items Screen Fields and Function Keys**

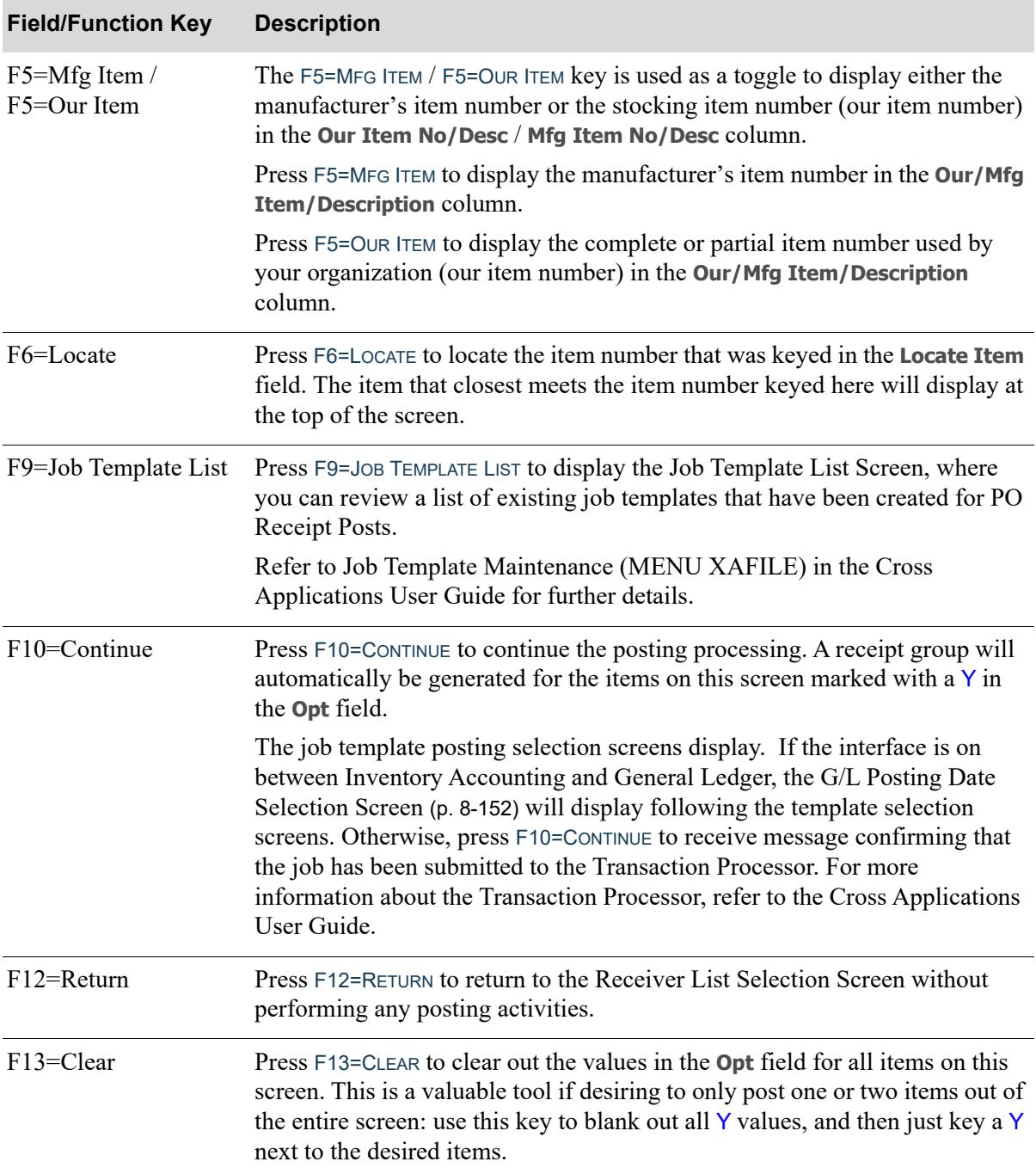

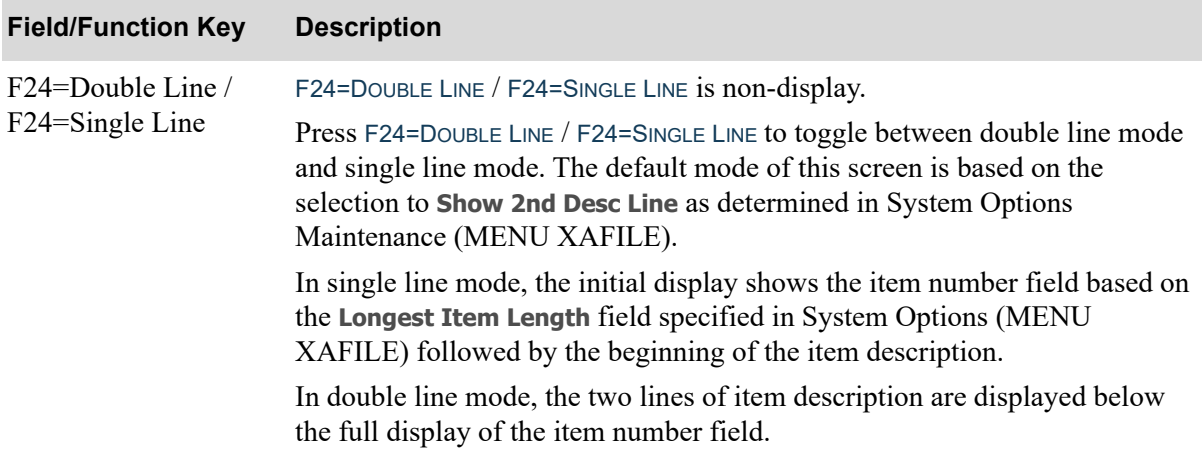

## <span id="page-395-0"></span>G/L Posting Date Selection Screen

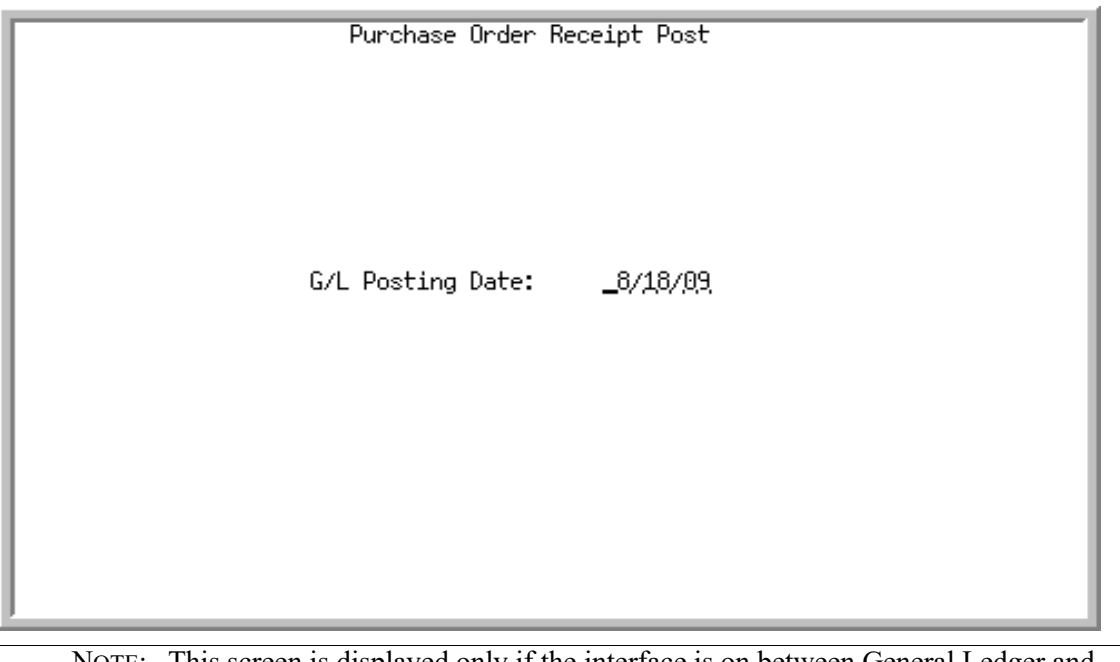

NOTE: This screen is displayed only if the interface is on between General Ledger and Inventory Accounting.

Additionally, depending on your selections in the **Job Template** and **Modify Selections** fields on this screen, various job template screens may or may not display once you press ENTER.This screen displays after pressing F10=CONTINUE on the [Post Received Items Screen](#page-389-0) (p. 8-146).

Use this screen to select the date under which inventory transactions will be posted. Each time an inventory journal will be updated in General Ledger, this screen will display.

#### Important

These inventory postings will update the Item Balance File, any quantities on-hand, etc. Related general ledger updates do not occur, however, until Day-End Processing (MENU XAMAST) or Post IA Transactions to G/L (MENU IAMAST) is run. Once these general ledger postings occur, general ledger information will be incorporated into all applicable item files.

#### **G/L Posting Date Selection Screen Fields and Function Keys**

#### **Field/Function Key Description**

Purchase Order Receipt This header information identifies the function being performed. Post Display
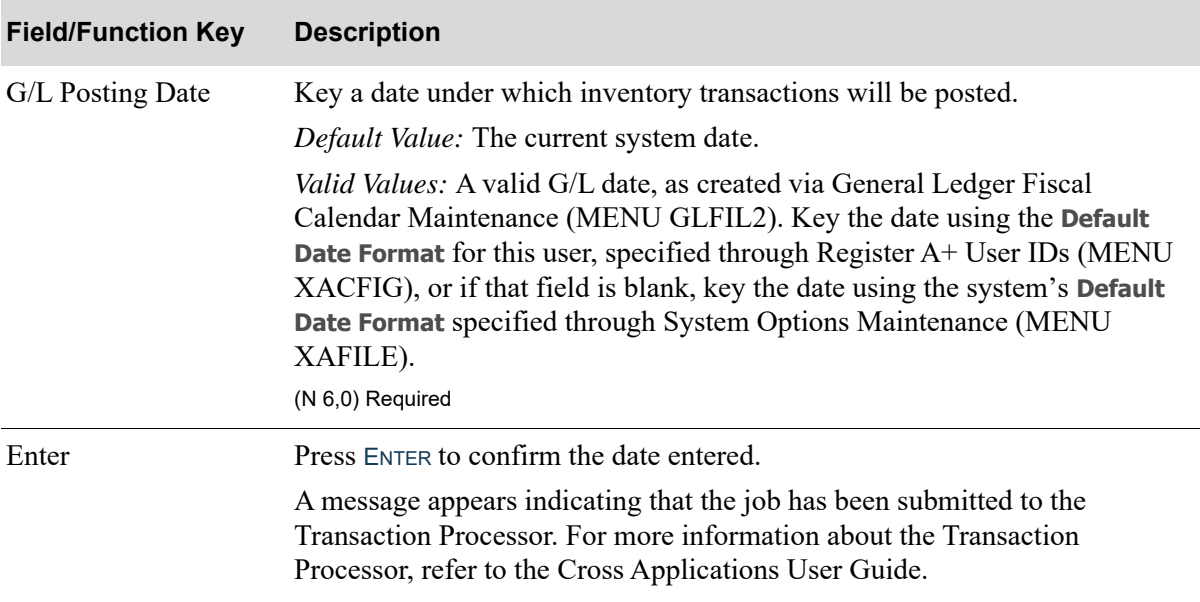

## **G/L Posting Date Selection Screen Fields and Function Keys**

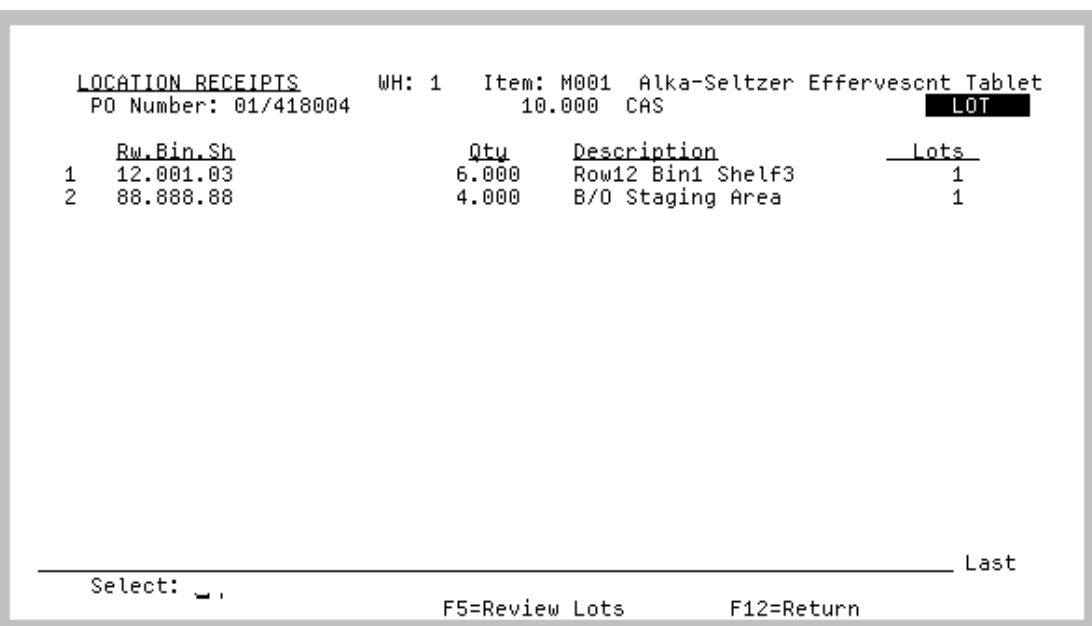

<span id="page-397-0"></span>Post Items - Review Location Receipts Screen

This screen displays from the [Post Received Items Screen](#page-389-0) (p. 8-146) when selecting to View Location Assignments. Use this screen to view the locations assigned for put-away of this receipt. This screen is only available when Warehouse Management is installed.

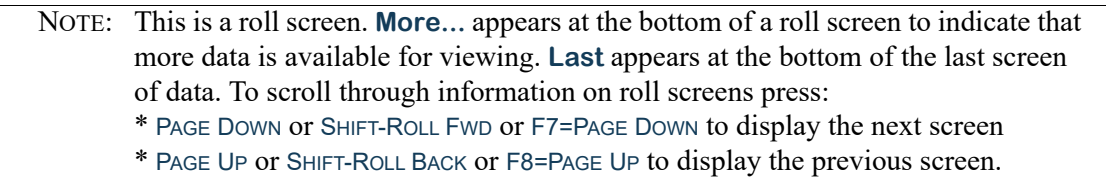

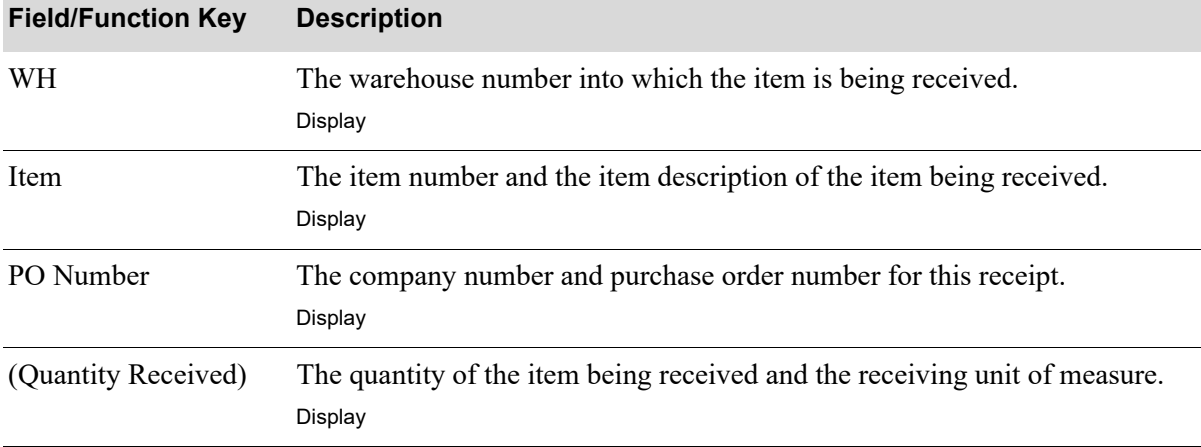

**Post Items - Review Location Receipts Screen Fields and Function Keys**

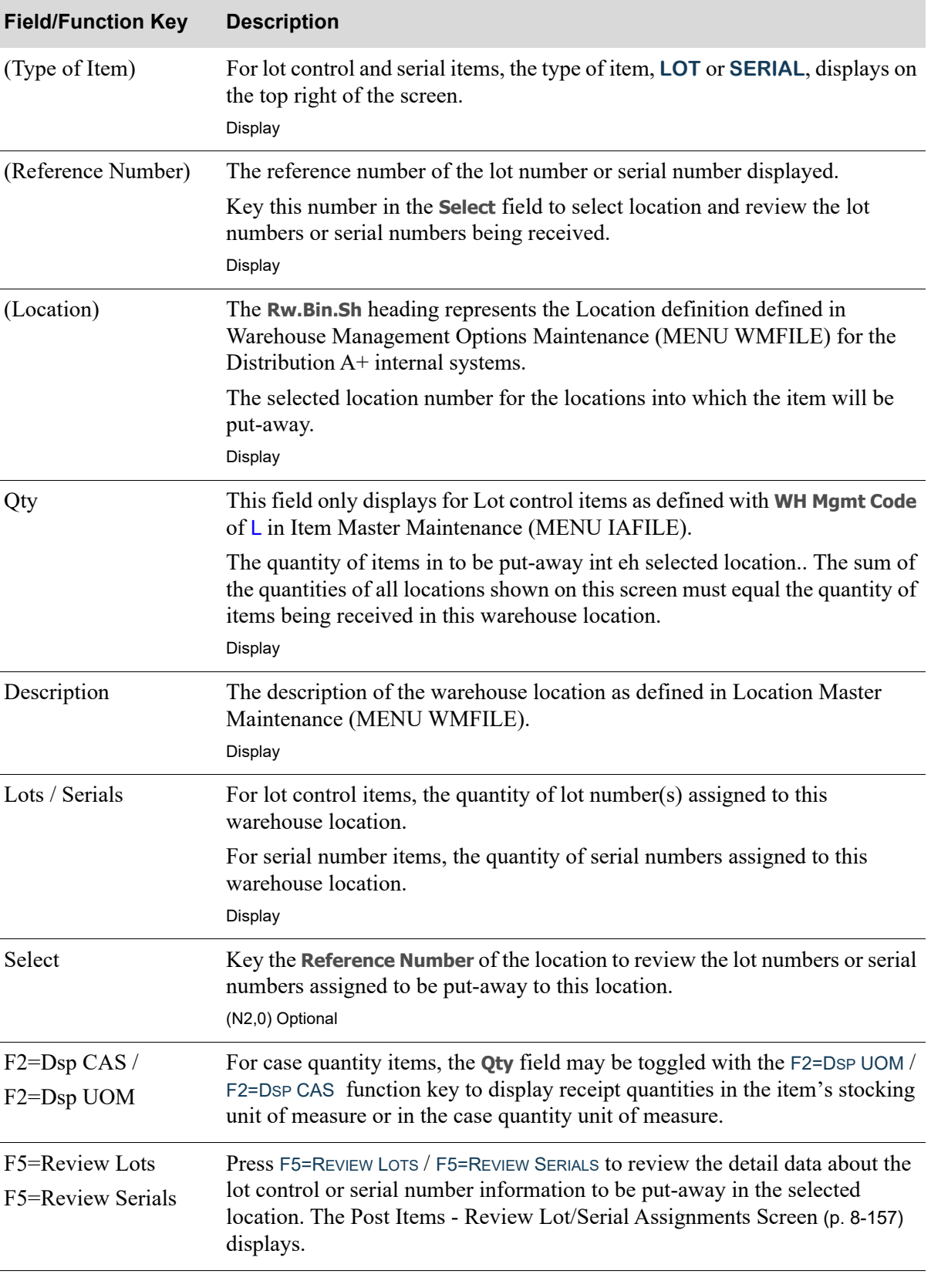

**Post Items - Review Location Receipts Screen Fields and Function Keys**

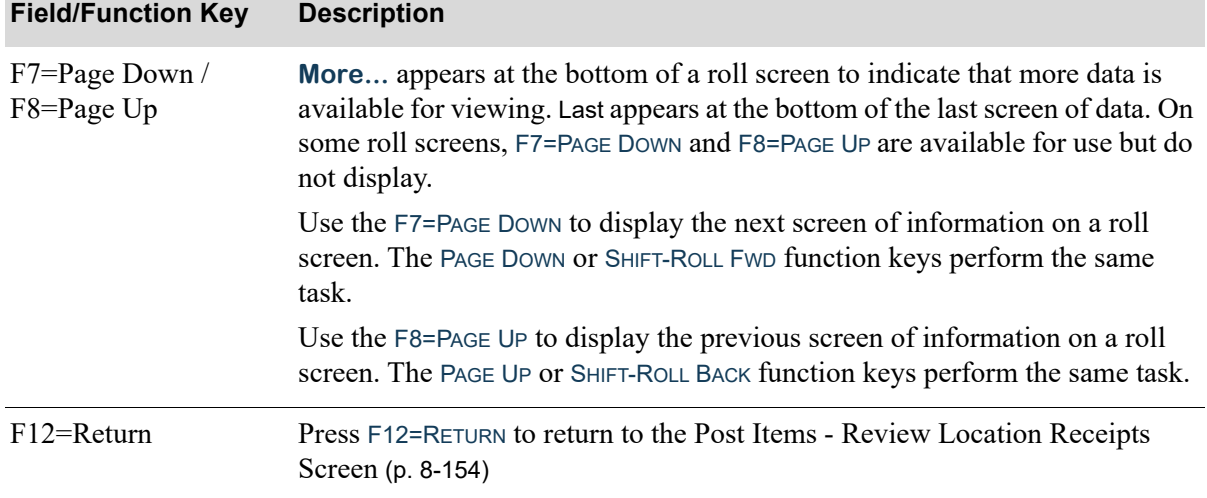

# **Post Items - Review Location Receipts Screen Fields and Function Keys**

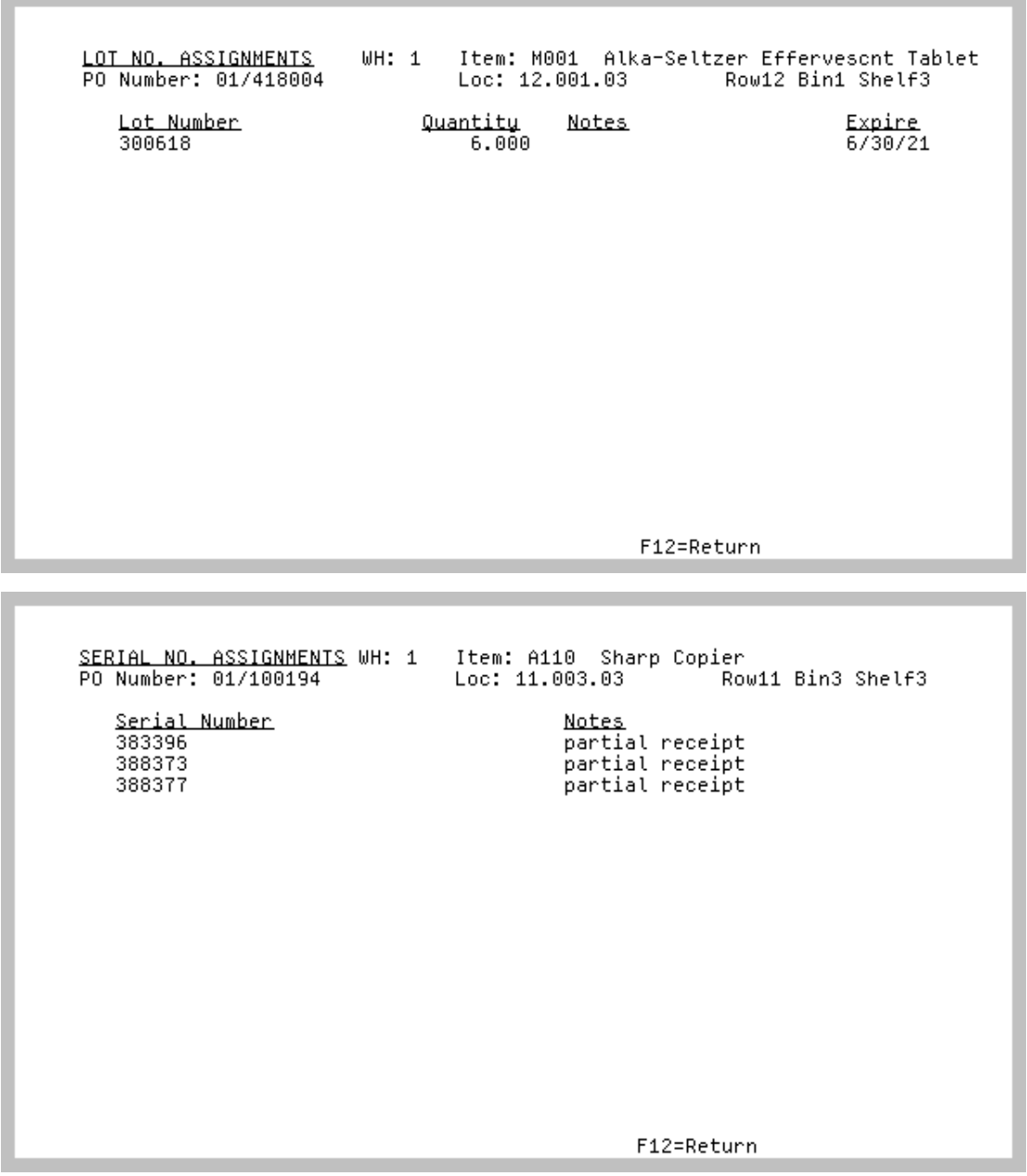

# <span id="page-400-0"></span>Post Items - Review Lot/Serial Assignments Screen

This screen displays from the [Post Items - Review Location Receipts Screen](#page-397-0) (p. 8-154) when selecting to review lots using the F5=LOTS function key or review serial numbers using the F5=SERIALS function key. Use this screen to review the lot control information or the specific serial numbers assigned to the specific location during the put-away process.

All the fields on this screen are display only and cannot be changed.

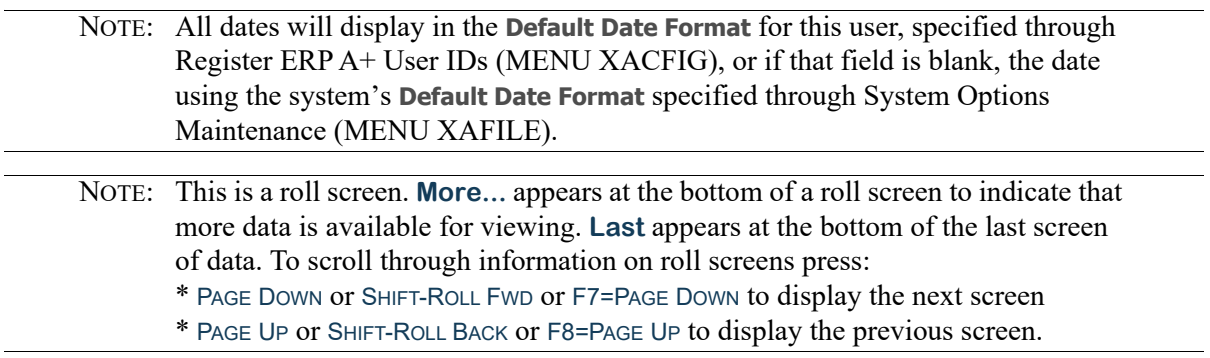

## **Post Items - Review Lot/Serial Assignments Screen Fields and Function Keys**

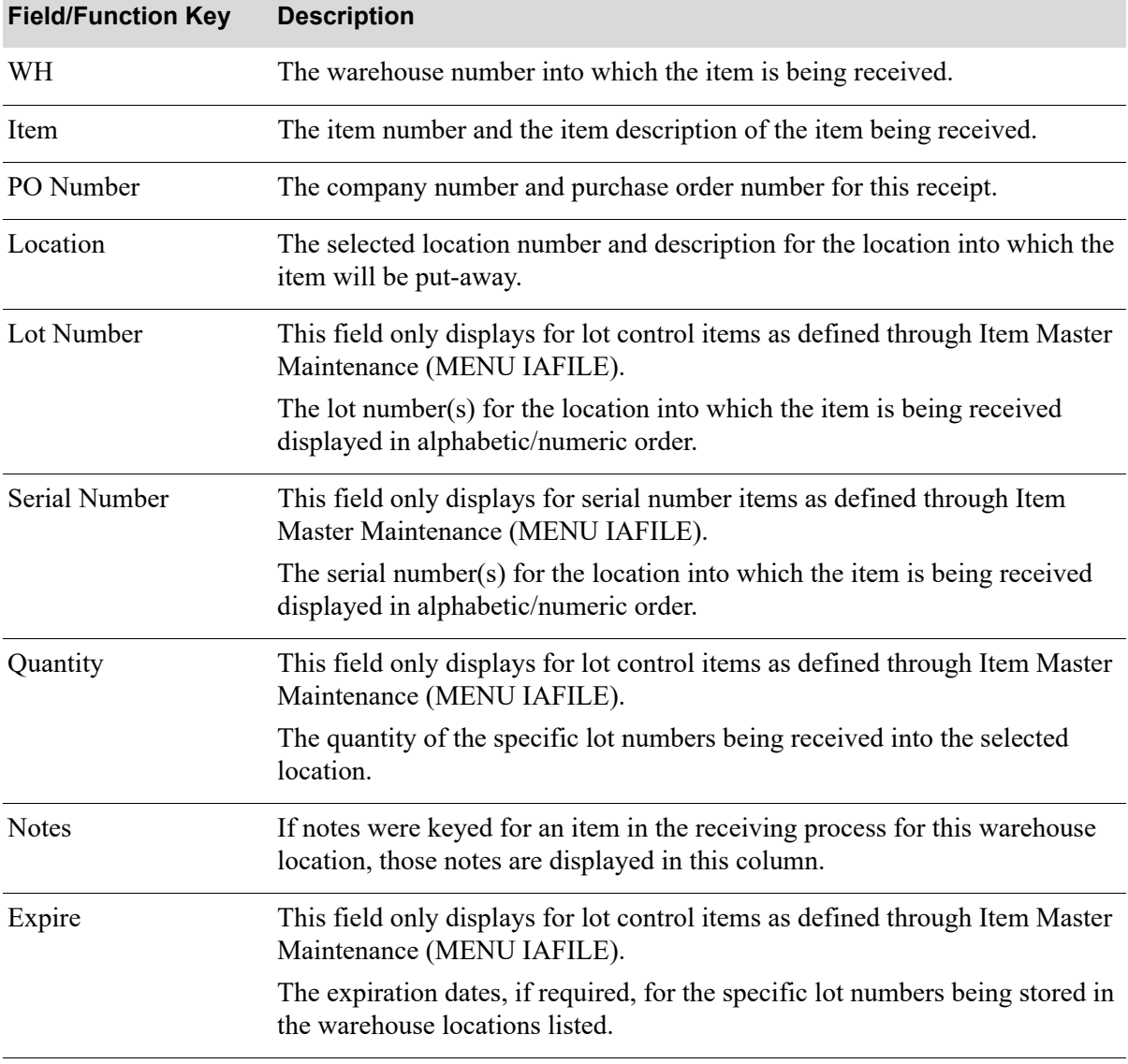

Γ

| <b>Field/Function Key</b>        | <b>Description</b>                                                                                                    |
|----------------------------------|----------------------------------------------------------------------------------------------------|
| $F2 = Dsp CAS/$                  | For case quantity items, the Qty field may be toggled with the $F2 = DSP UOM$<br>F2=Dsp CAS function key to display receipt quantities in the item's stocking<br>unit of measure or in the case quantity unit of measure.                                           |
| F2=Dsp UOM                       |                                                                                                    |
| $F7 = Page Down /$<br>F8=Page Up | <b>More</b> appears at the bottom of a roll screen to indicate that more data is<br>available for viewing. Last appears at the bottom of the last screen of data. On<br>some roll screens, F7=PAGE DOWN and F8=PAGE UP are available for use but do<br>not display. |
|                                  | Use the F7=PAGE Down to display the next screen of information on a roll<br>screen. The PAGE DOWN or SHIFT-ROLL FWD function keys perform the same<br>task.                                                                                                    |
|                                  | Use the F8=PAGE UP to display the previous screen of information on a roll<br>screen. The PAGE UP or SHIFT-ROLL BACK function keys perform the same task.                                                                                                    |
| $F12 = Return$                   | Press F12=RETURN to return to the Post Items - Review Location Receipts<br>Screen (p. 8-154).                                                                                                    |

**Post Items - Review Lot/Serial Assignments Screen Fields and Function Keys**

<span id="page-403-0"></span>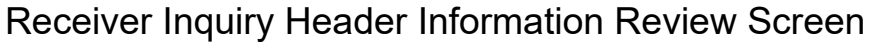

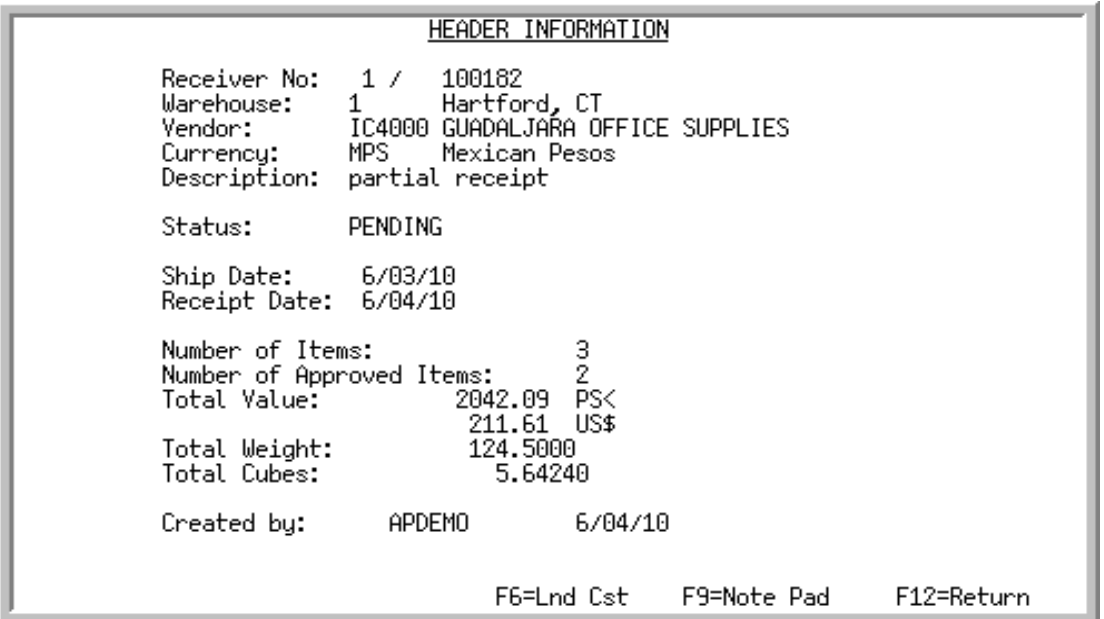

This screen displays after selecting a receiver and pressing ENTER from the [Receiver List Selection](#page-312-0)  [Screen](#page-312-0) (p. 8-69). Use this screen to review high-level receiver information or to access data entry screens for modifications. You also may use this screen to access the [PO Receiver Note Pad Screen](#page-379-0) (p. [8-136\)](#page-379-0), where you may review or maintain dated events associated with a receiver, or, if using Landing Costs, access the [Receiver Inquiry Header Landing Costs Screen](#page-406-0) (p. 8-163) to review landing cost values for the entire receiver.

All the fields on this screen are display only and cannot be changed.

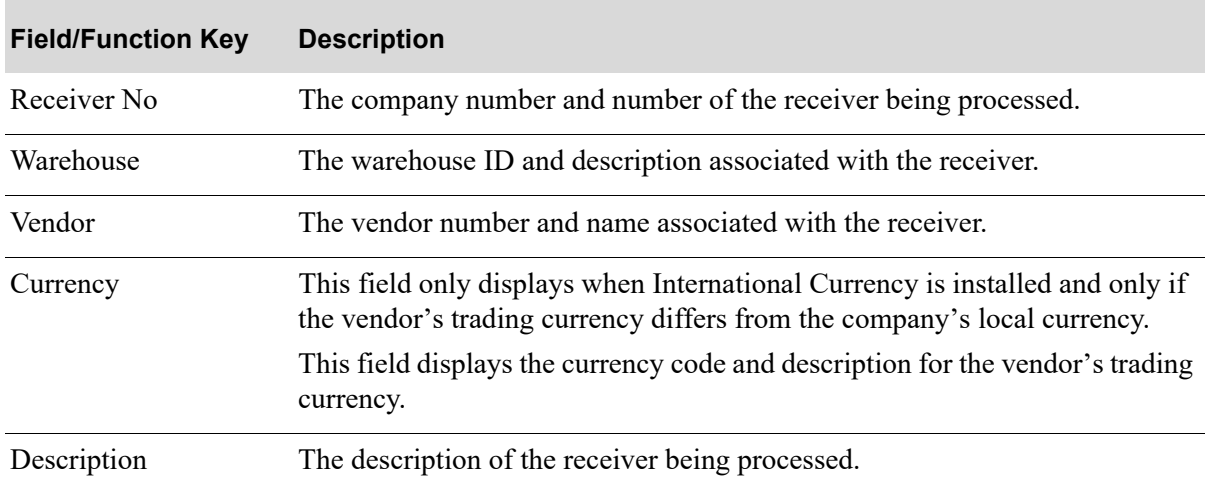

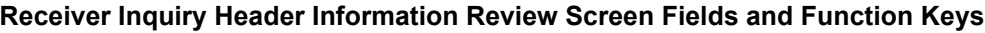

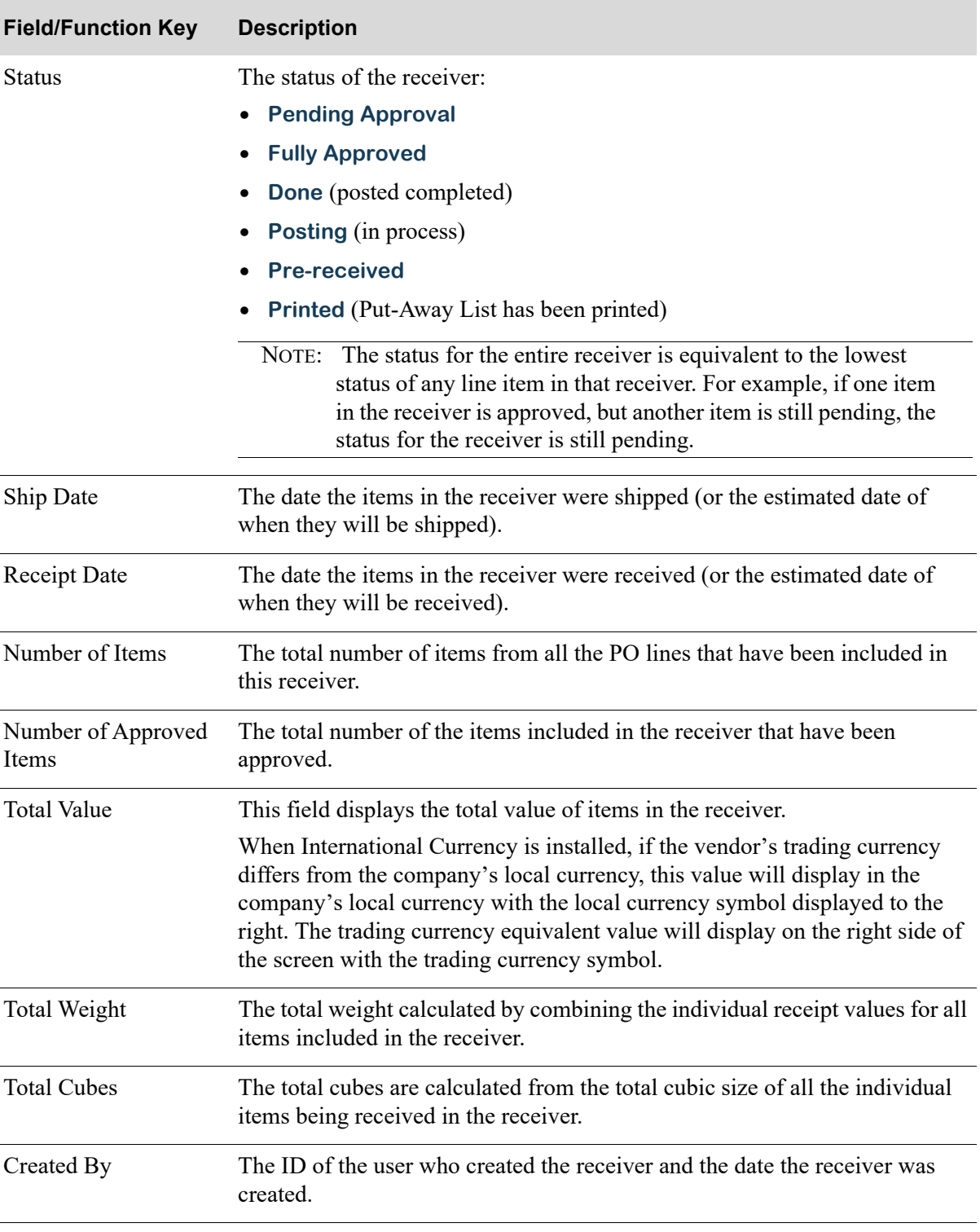

## **Receiver Inquiry Header Information Review Screen Fields and Function Keys**

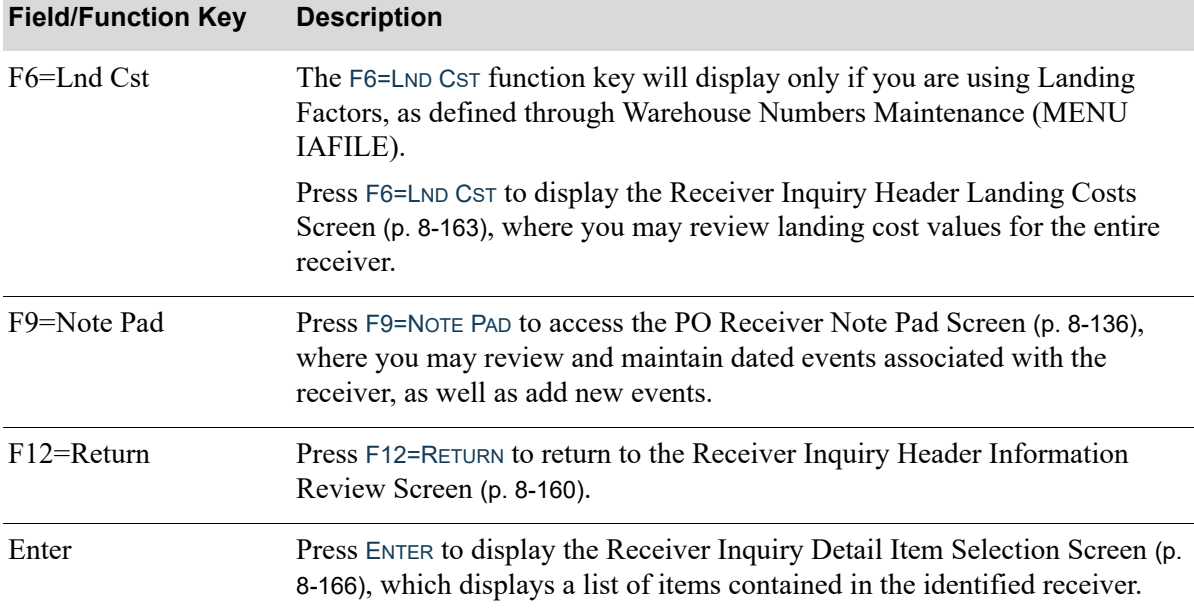

## **Receiver Inquiry Header Information Review Screen Fields and Function Keys**

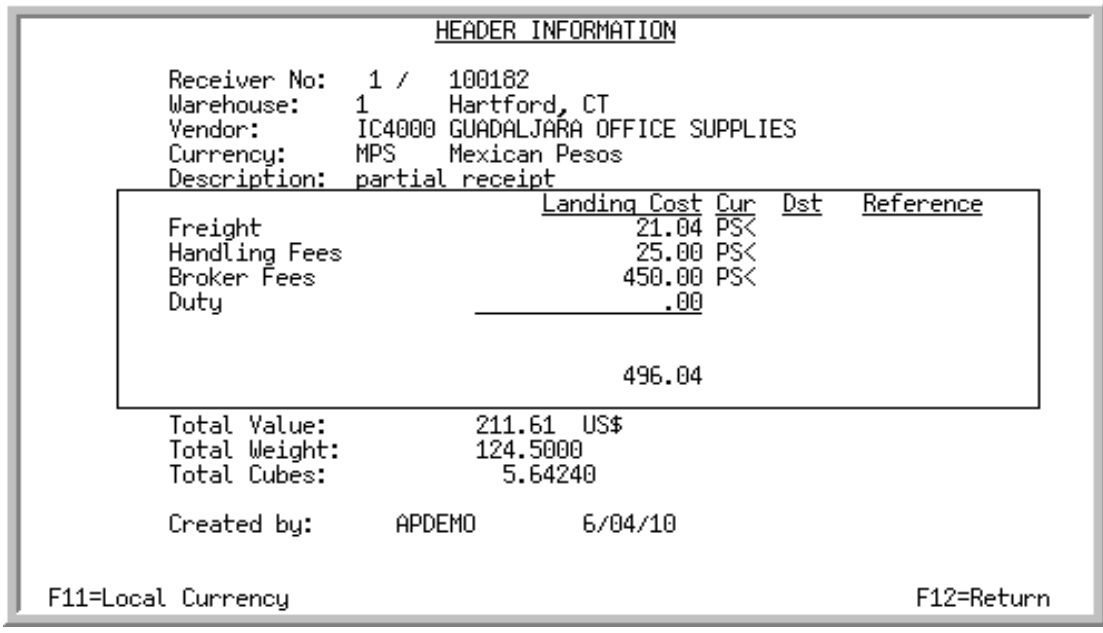

# <span id="page-406-0"></span>Receiver Inquiry Header Landing Costs Screen

This overlay screen displays after pressing F6=LND CST from the [Receiver Inquiry Header Information](#page-403-0)  [Review Screen](#page-403-0) (p. 8-160). This overlay screen is positioned in the middle of the screen and allows you view landing cost values for the entire receiver.

The landing cost fields display those landing factors being used, as determined through Warehouse Numbers Maintenance (MENU IAFILE) in Inventory Accounting. Related general ledger account information for landing costs is defined through G/L Transfer Definition (MENU GLXFER) in General Ledger. The formulas for calculating landing costs are defined for a vendor (and optionally a warehouse) through Landing Factors Maintenance (MENU POFILE). Finally, landing costs are assigned to an item through Vendor/Item Information Maintenance (MENU POFILE) in Purchasing.

All the fields on this screen are display only and cannot be changed.

#### Important

When International Currency is installed, the Landing Costs column displays for landing cost(s) calculated in trading currencies with the specific currency symbol. If the landing cost(s) are in mixed currencies, zeros will display in the Total Landing Cost(s) field, and you must press F11=LOCAL CURRENCY to display local currency equivalents to review the Total Landing Cost(s) amount. All landing cost(s) will display the company's local currency symbol to the right and the total will appear in the company's local currency.

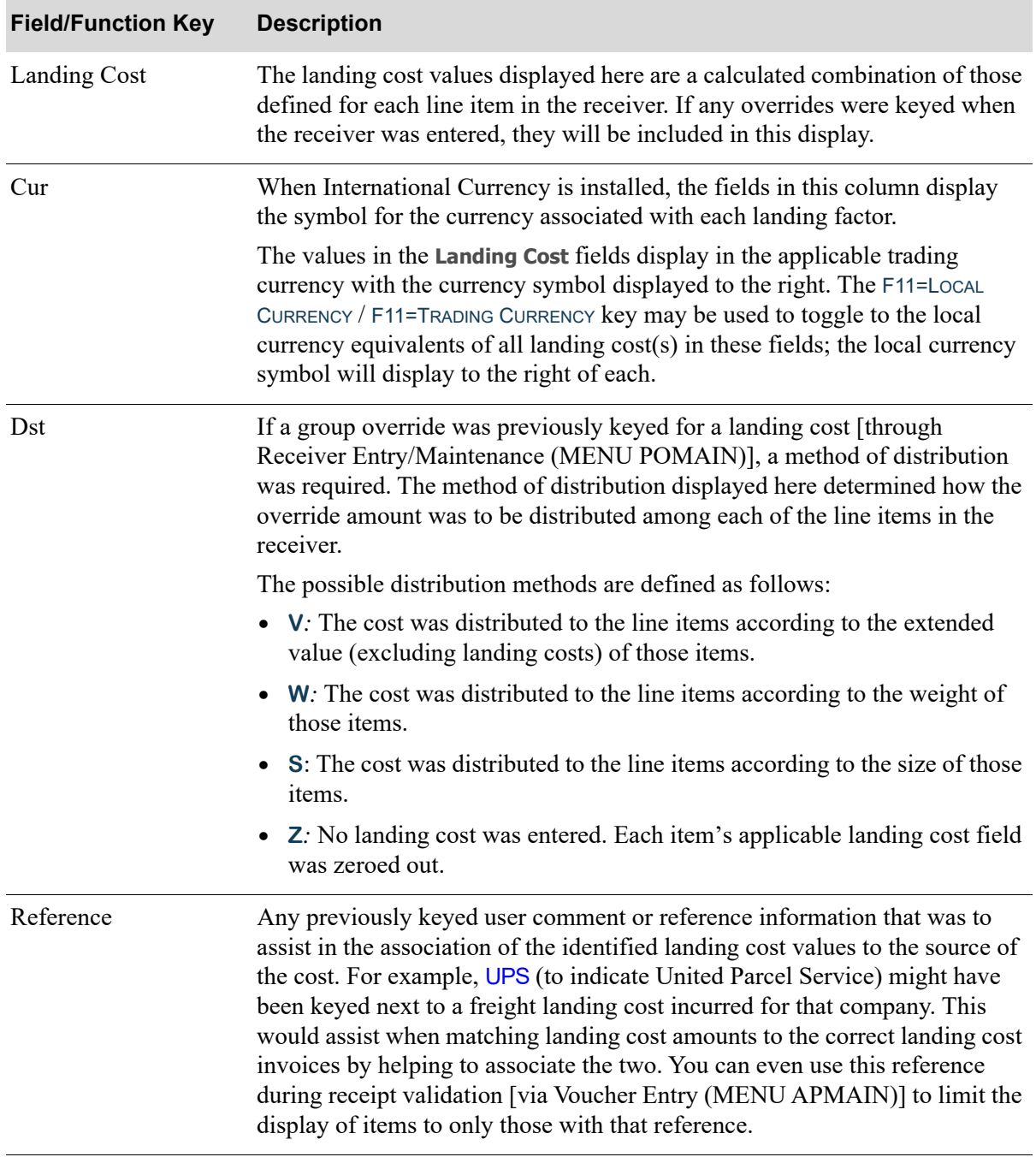

## **Receiver Inquiry Header Landing Costs Screen Fields and Function Keys**

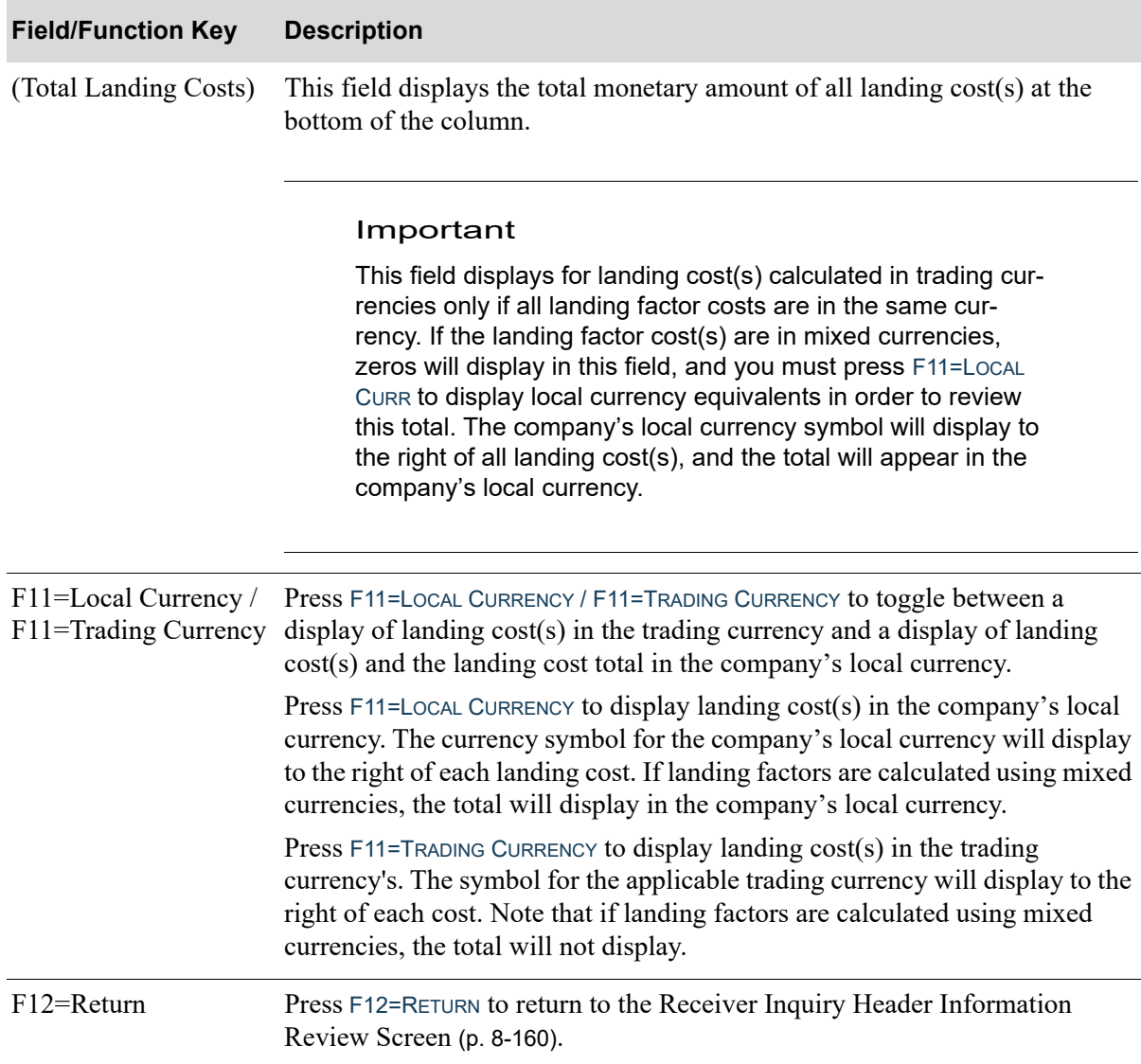

# **Receiver Inquiry Header Landing Costs Screen Fields and Function Keys**

# <span id="page-409-0"></span>Receiver Inquiry Detail Item Selection Screen

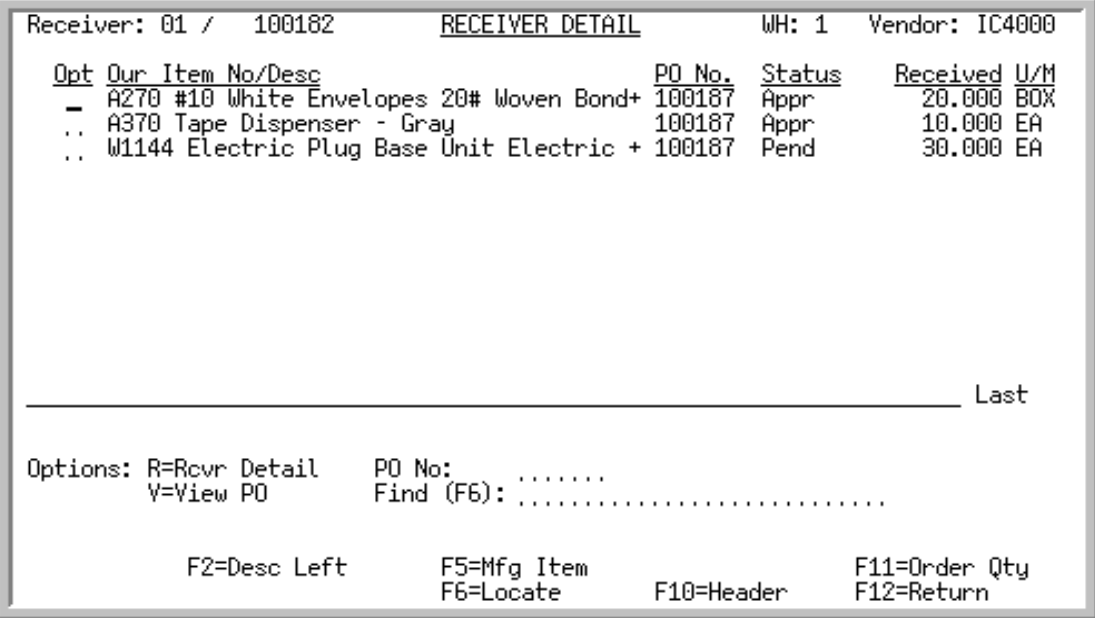

This screen displays after pressing ENTER from the [Receiver Inquiry Header Information Review](#page-403-0)  Screen [\(p. 8-160\)](#page-403-0). This screen displays a list of items contained in the identified receiver. Individual line items can be selected for viewing in detail, or for reviewing associated purchase order information.

The display of line items is sequenced numerically by item number, but can be manipulated in several ways:

- **•** Key a purchase order number in the **PO No** field to display only those items associated with that PO.
- **•** Key an item number in the **Find** field and press F6=LOCATE to bring that item number to the top of the screen.

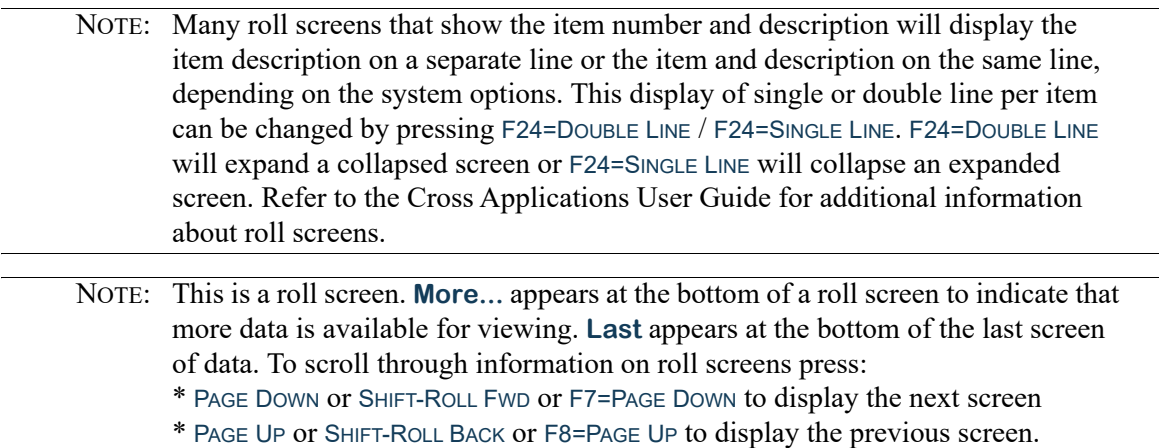

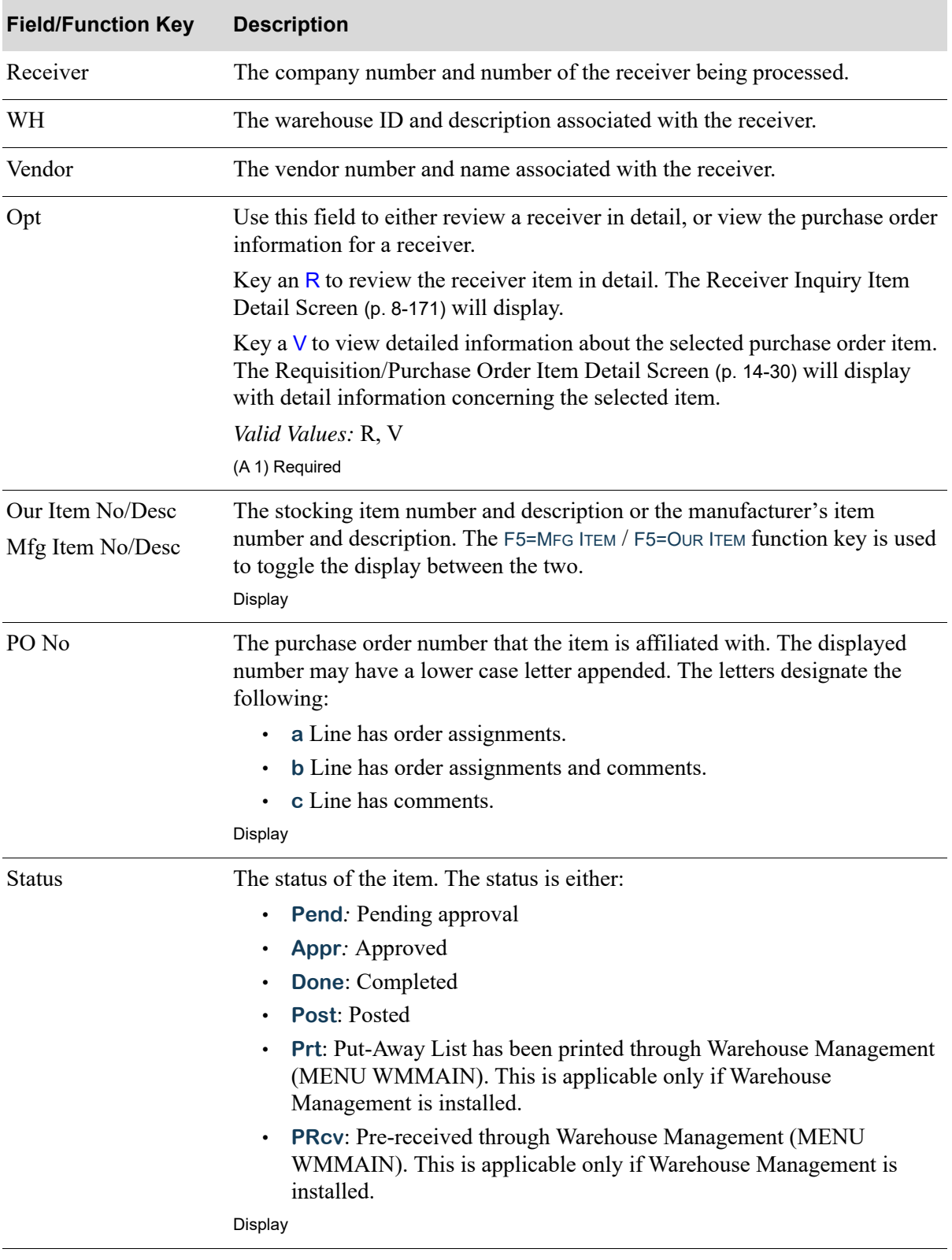

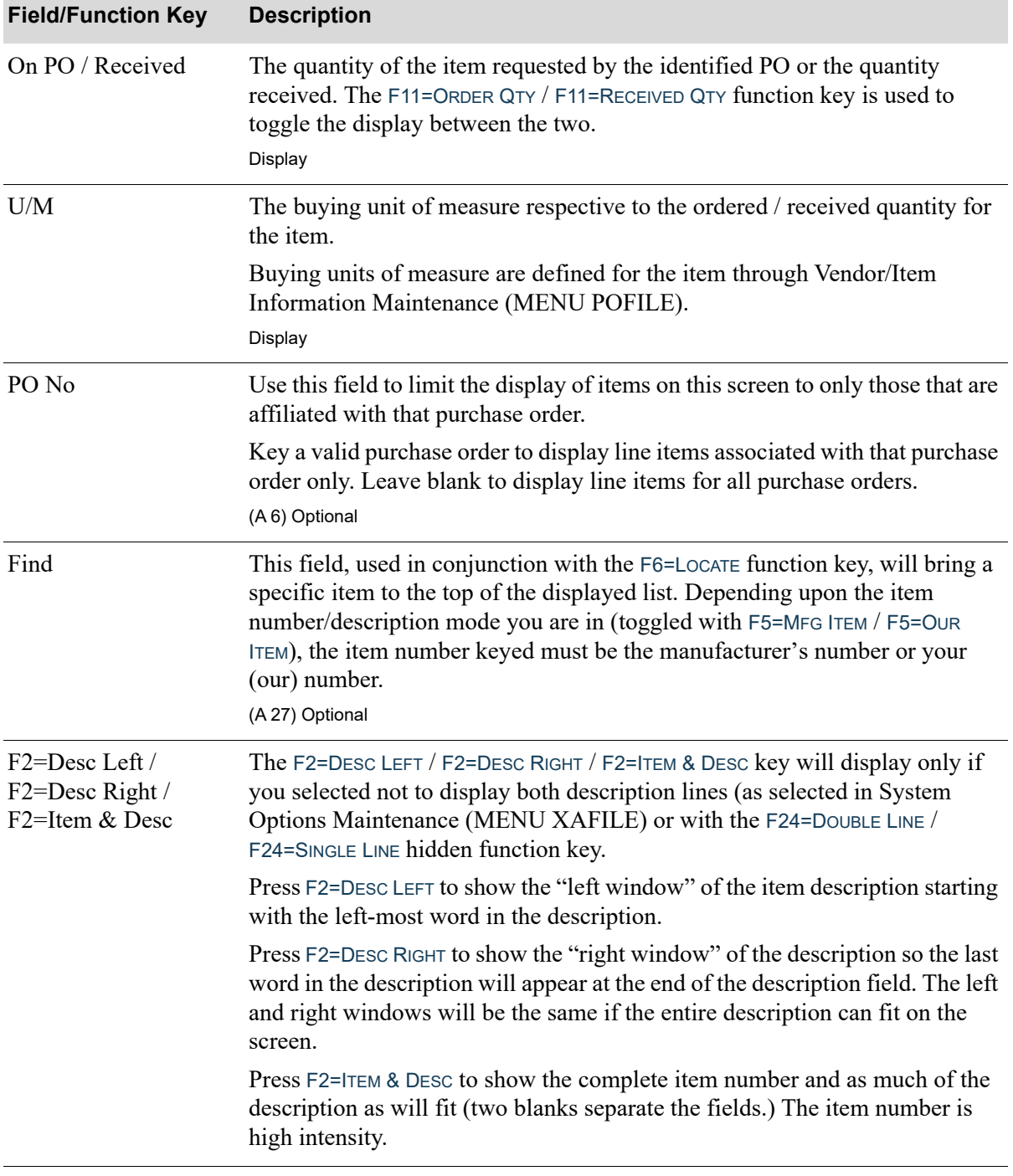

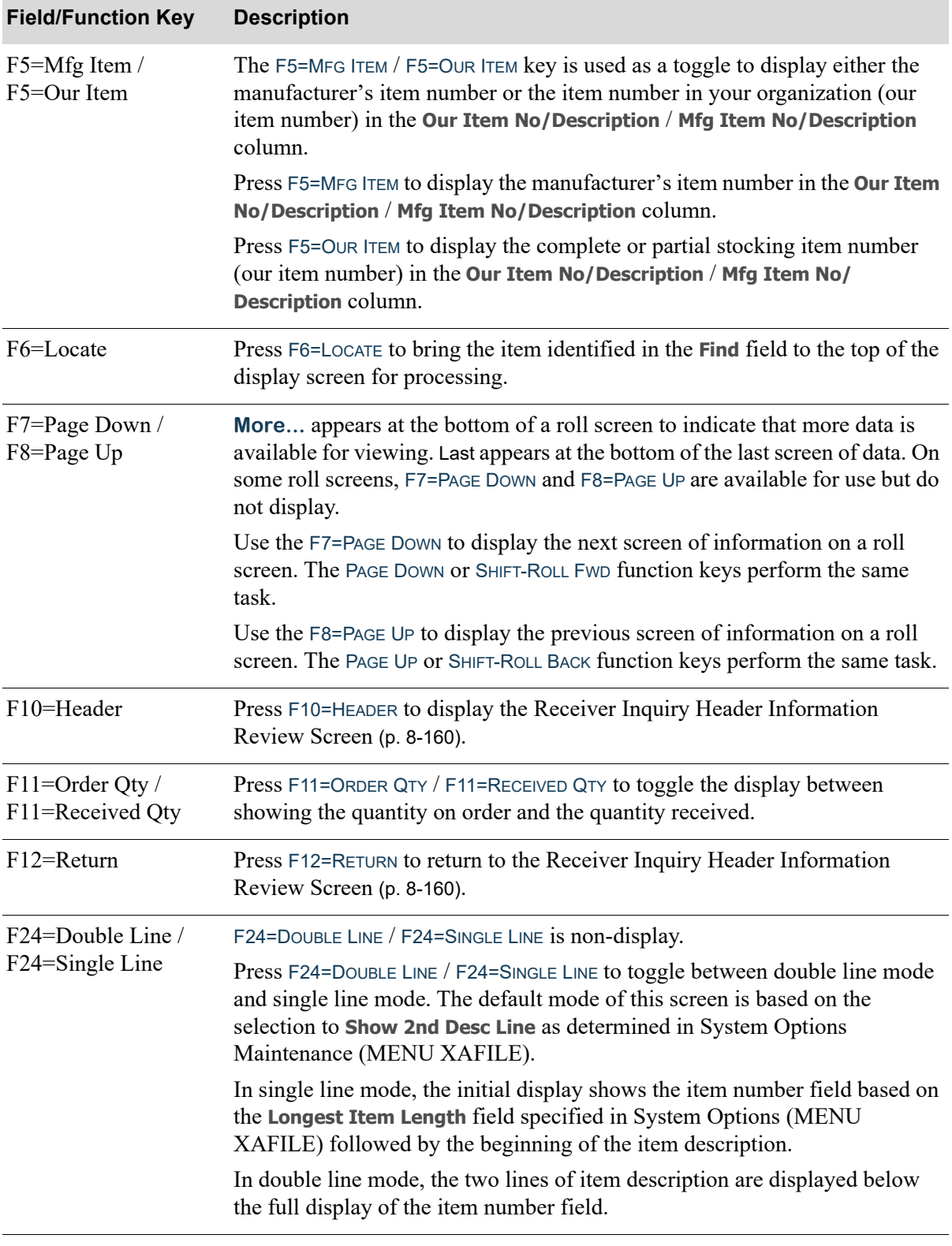

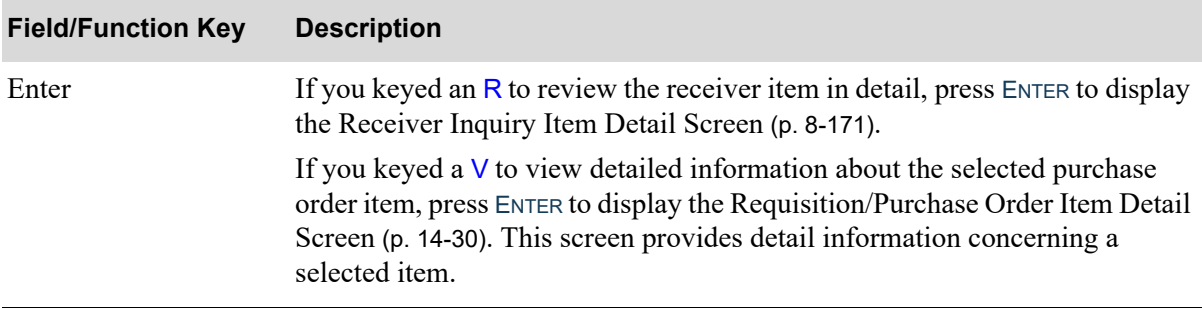

# <span id="page-414-0"></span>Receiver Inquiry Item Detail Screen

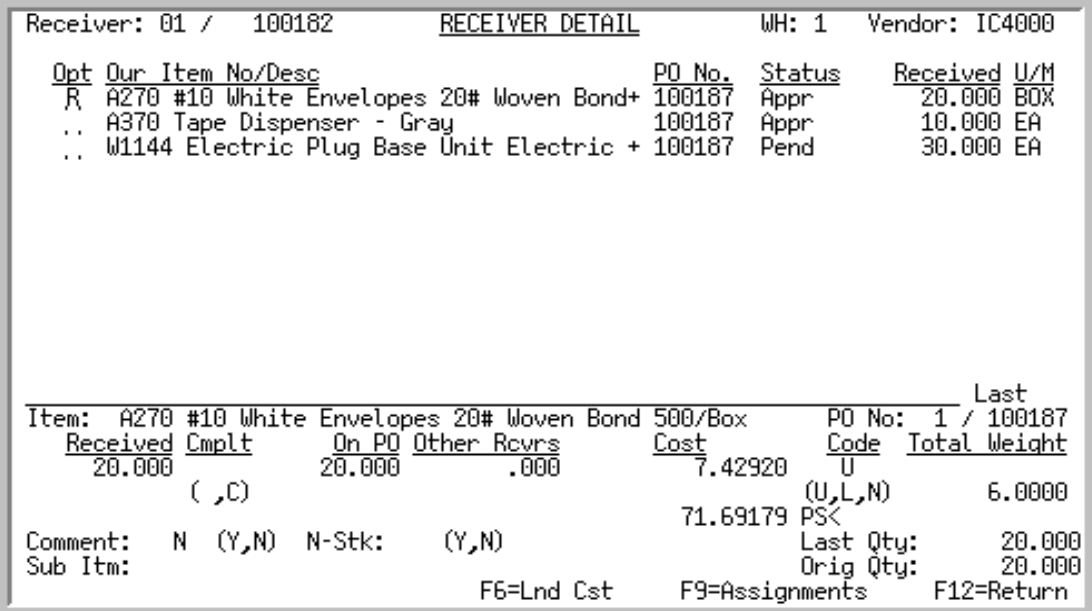

This screen displays after keying an R in the **Opt** field and pressing ENTER from the [Receiver Inquiry](#page-409-0)  [Detail Item Selection Screen](#page-409-0) (p. 8-166). This screen displays current information about the line items selected. Information displayed was originally keyed through [Enter or Change Receivers or PO](#page-244-0)  [Receipts](#page-244-0) (MENU POMAIN).

All the fields on this screen are display only and cannot be changed.

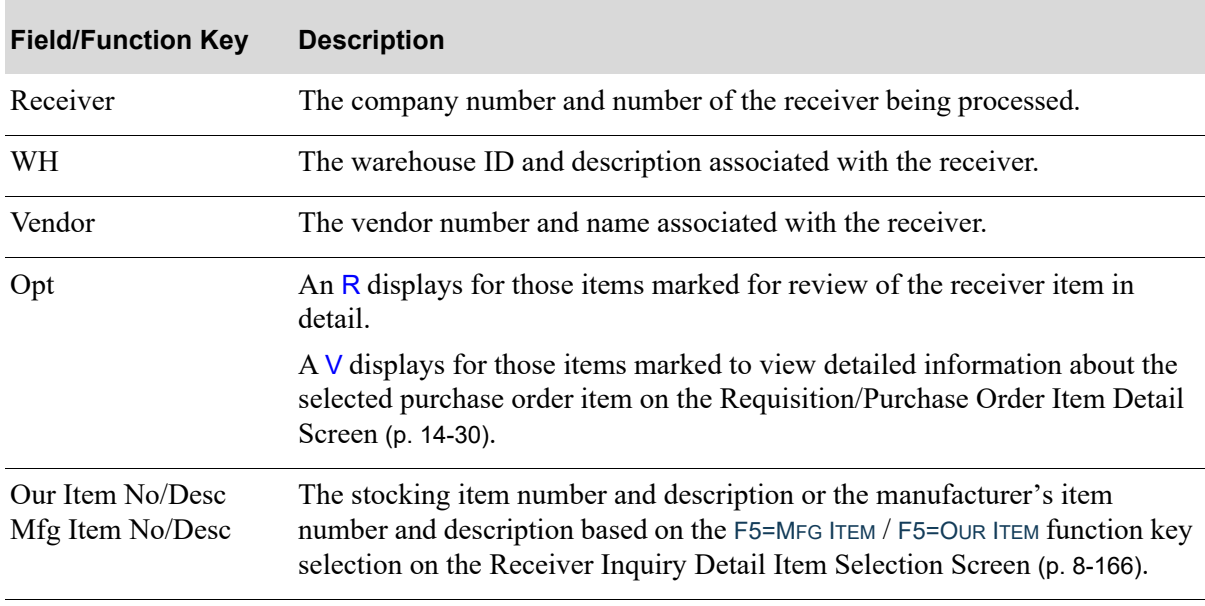

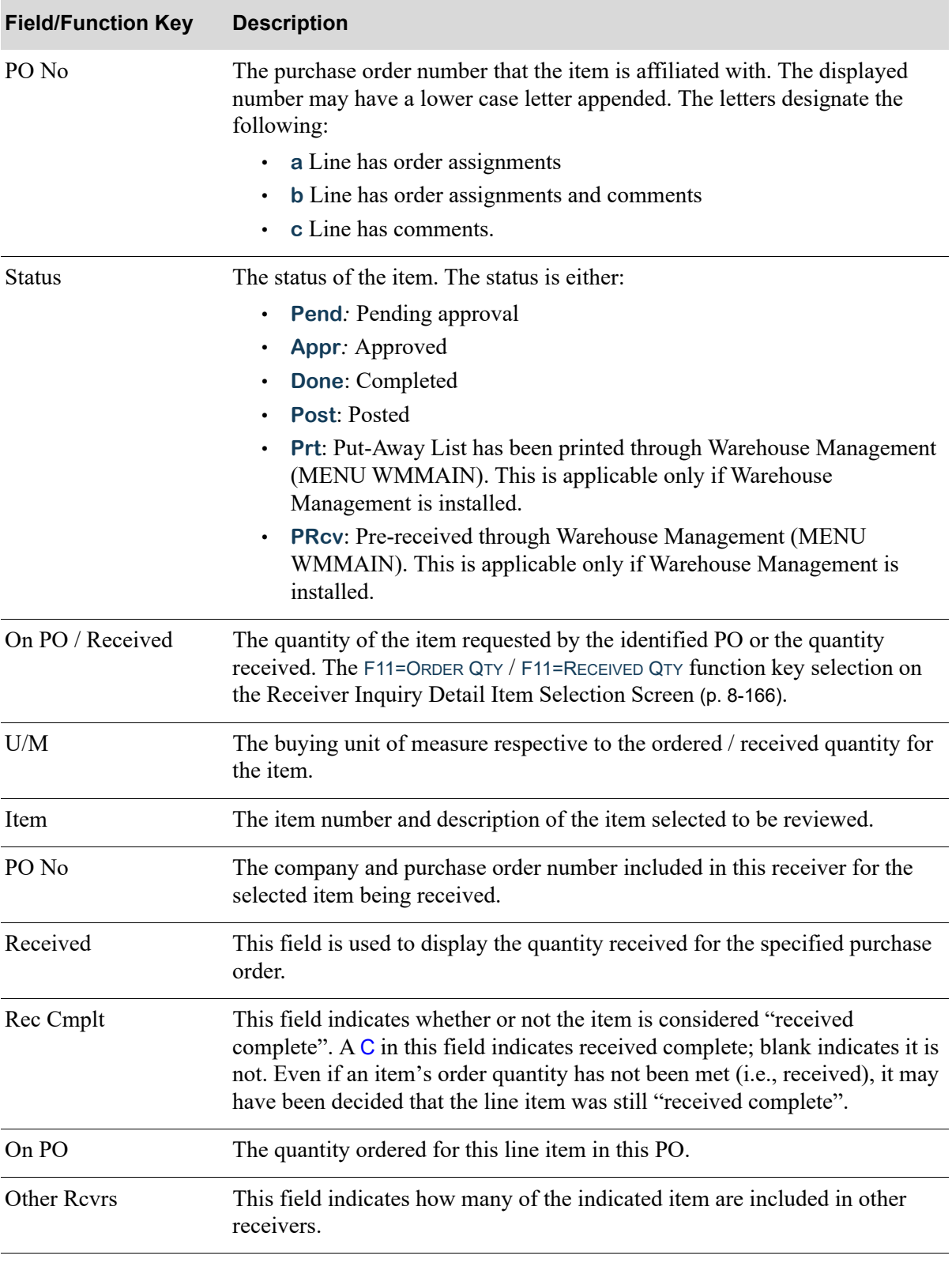

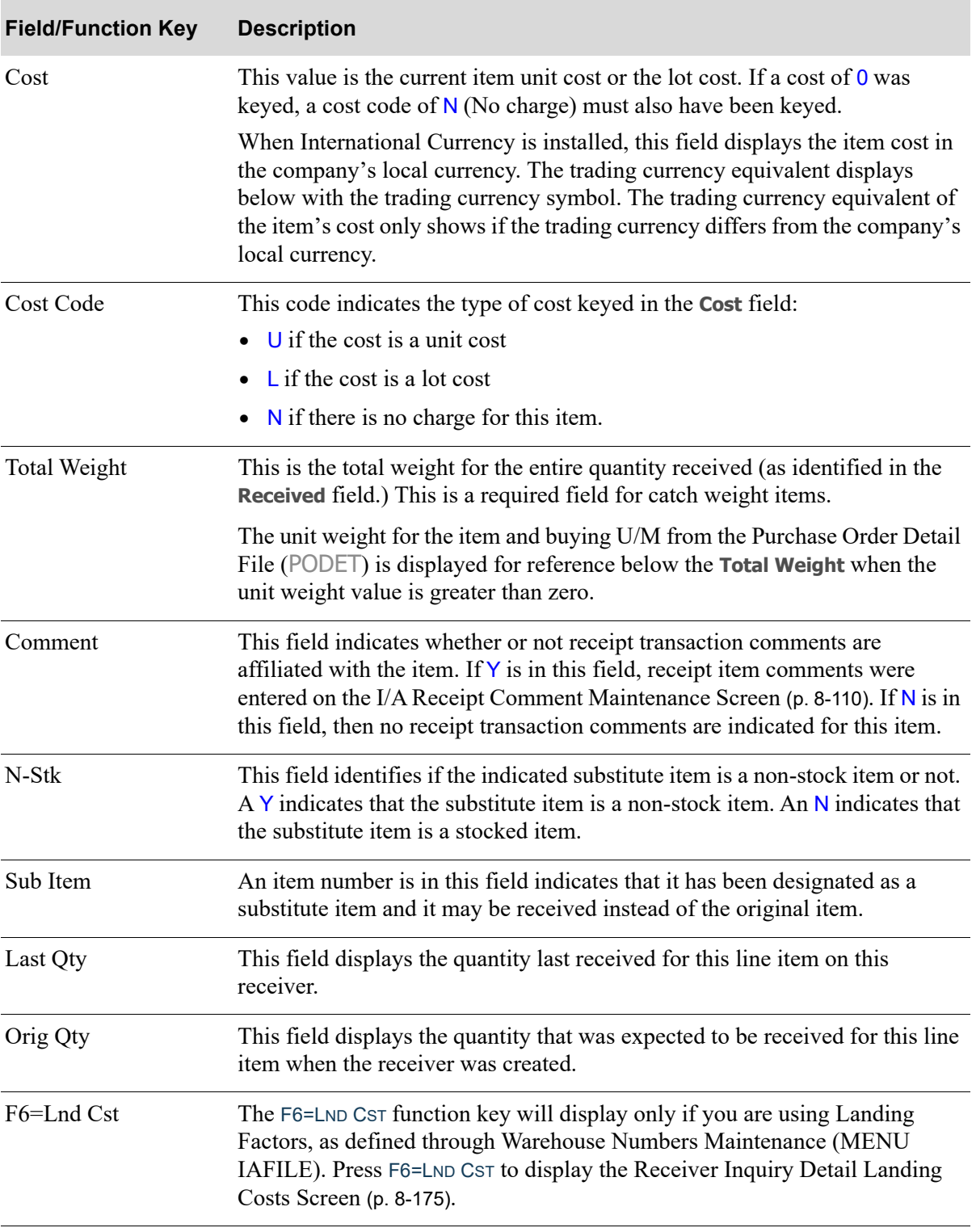

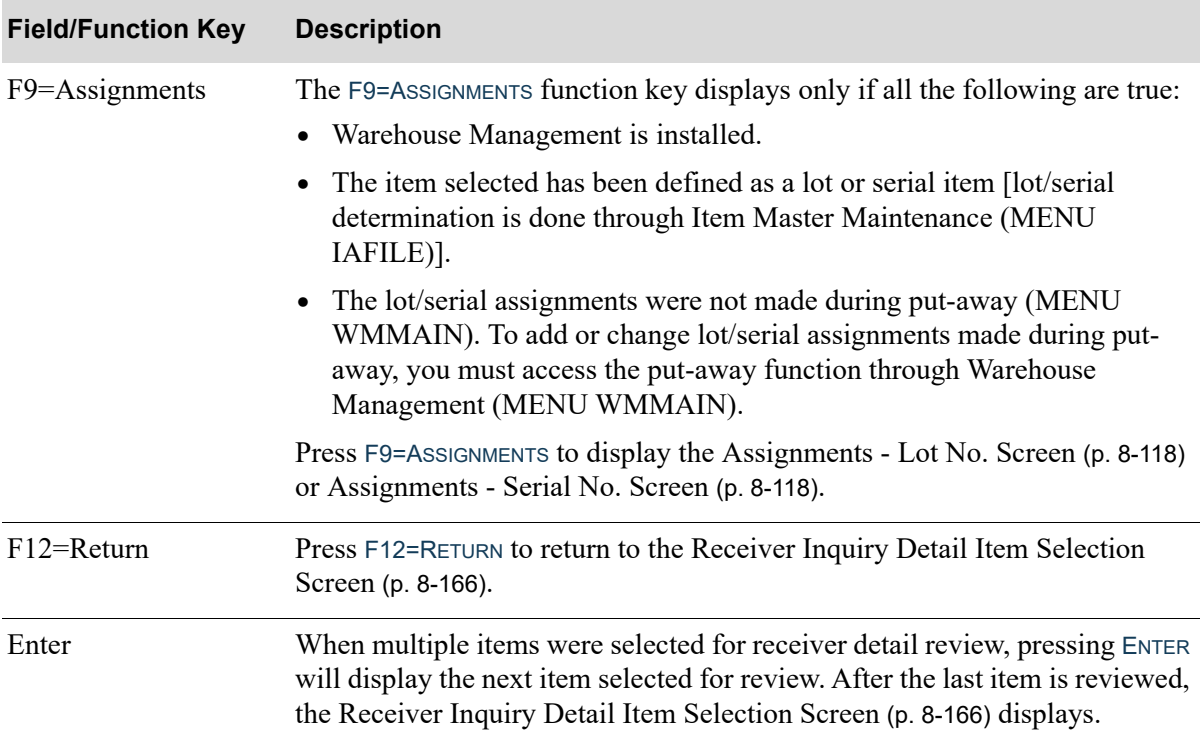

# <span id="page-418-0"></span>Receiver Inquiry Detail Landing Costs Screen

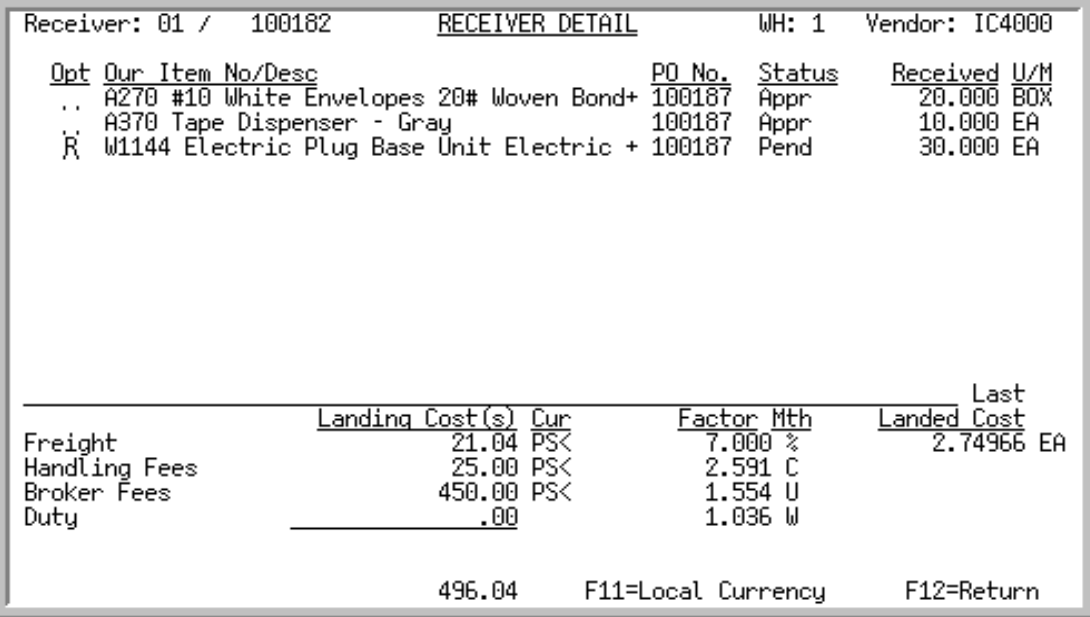

This overlay screen displays after pressing F6=LND CST from the [Receiver Inquiry Item Detail](#page-414-0)  Screen [\(p. 8-171\)](#page-414-0). Use this screen to view landing cost amounts for specific items.

The Landing Cost fields display those landing factors being used, as determined through Warehouse Numbers Maintenance (MENU IAFILE) in Inventory Accounting. The formulas for calculating landing costs are defined for a landing code (and optionally a warehouse) through [Landing Factors](#page-1282-0)  [Maintenance](#page-1282-0) (MENU IAFILE). Finally, the landing codes are assigned to an item through [Vendor/Item](#page-1217-0)  [Information Maintenance](#page-1217-0) (MENU POFILE).

When International Currency is installed, if the landing cost(s) are in mixed currencies, zeros will display in the **Total Landing Cost(s)** field, and you must press F11=LOCAL CURR to display local currency equivalents to review the total. All landing cost(s) will display the company's local currency symbol to the right and the total will appear in the company's local currency.

All the fields on this screen are display only and cannot be changed.

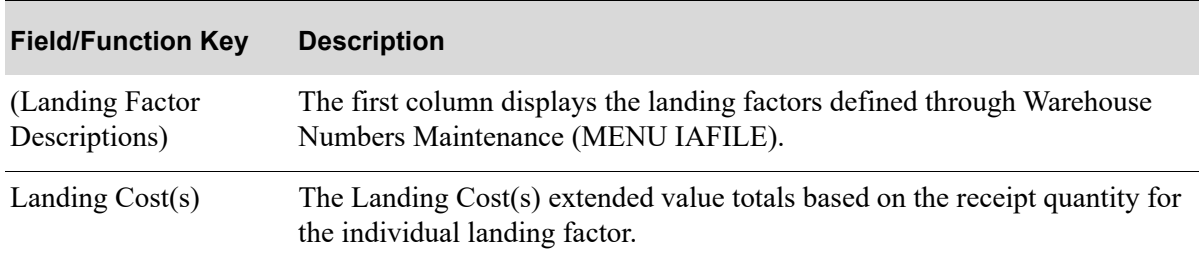

#### **Receiver Inquiry Detail Landing Costs Screen Fields and Function Keys**

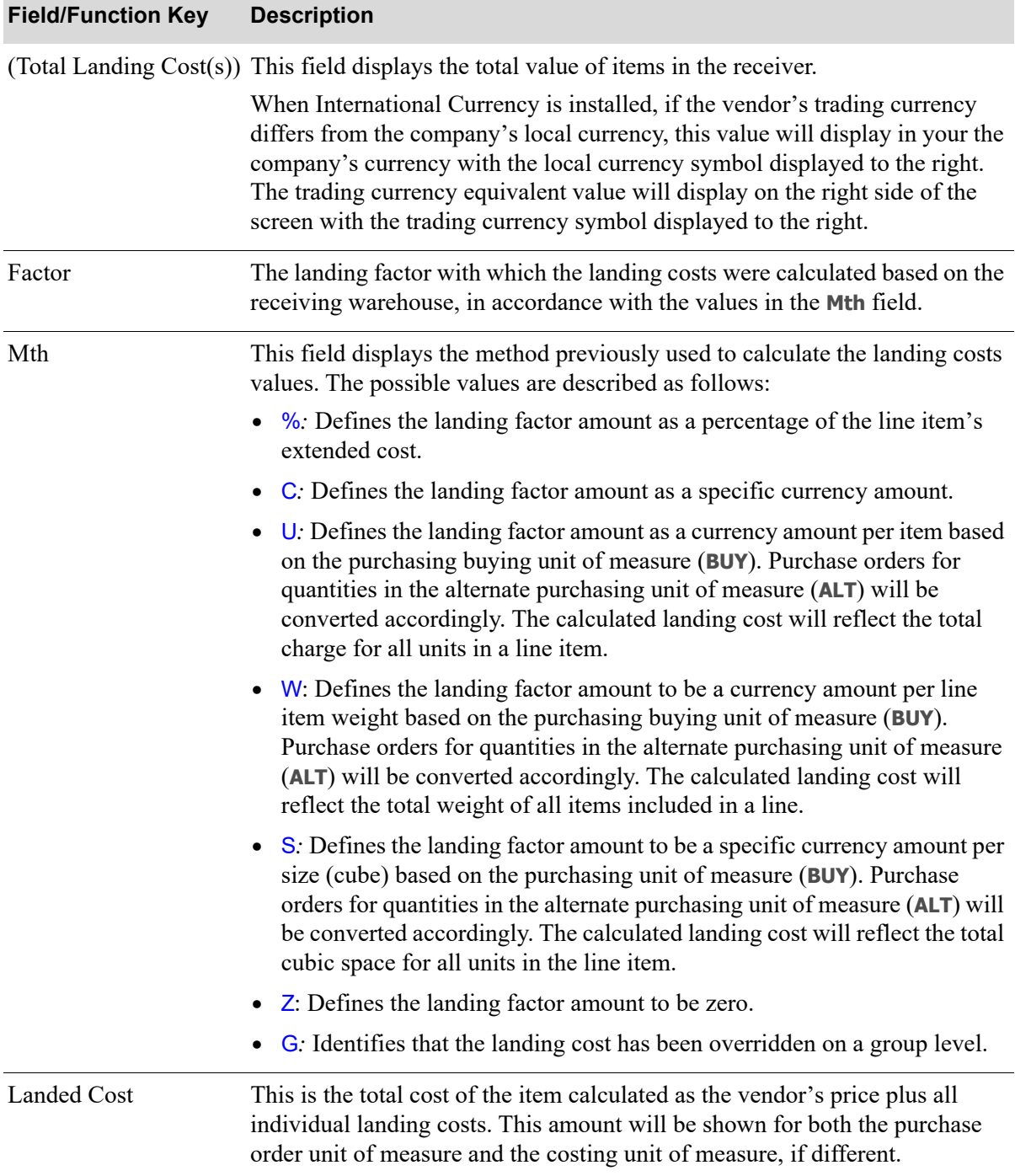

# **Receiver Inquiry Detail Landing Costs Screen Fields and Function Keys**

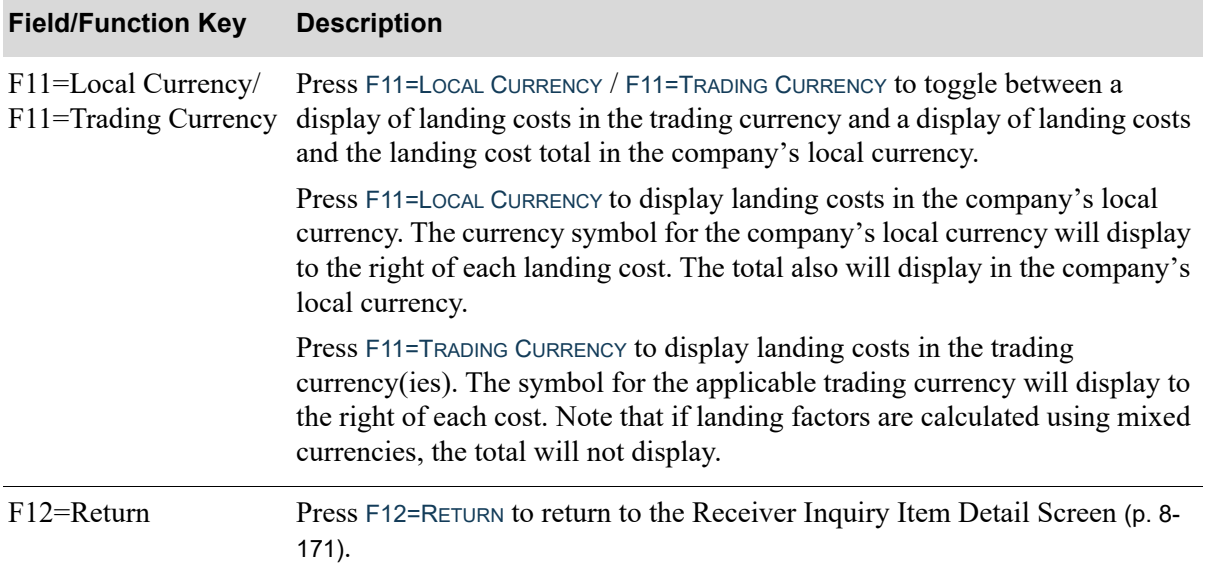

# **Receiver Inquiry Detail Landing Costs Screen Fields and Function Keys**

# Receiver Inquiry Detail Lot No / Serial No Assignments Screen

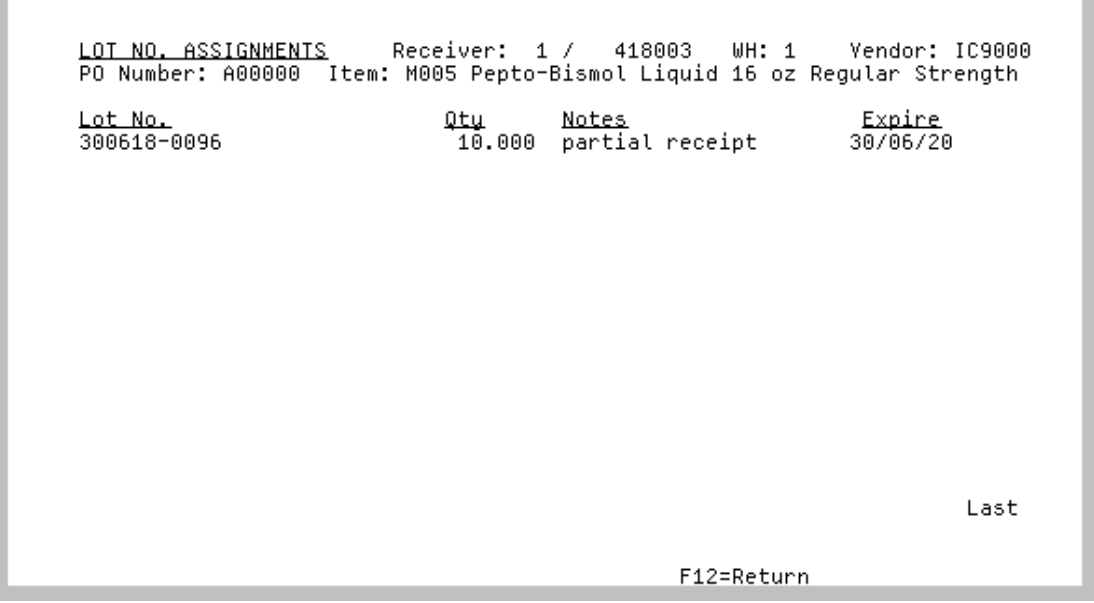

#### NOTE: This screen displays only if Warehouse Management is installed.

This screen displays after pressing F9=ASSIGNMENTS from the [Receiver Inquiry Item Detail Screen](#page-414-0) (p. 8- [171\)](#page-414-0). Use this screen to view lot control information or serial numbers being received for the specific items.

All the fields on this screen are display only and cannot be changed.

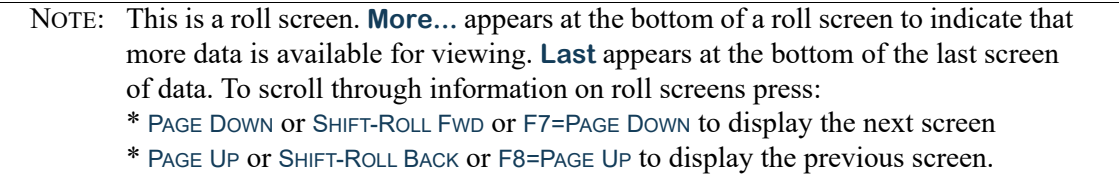

#### **Receiver Inquiry Detail Lot No / Serial No Assignments Screen**

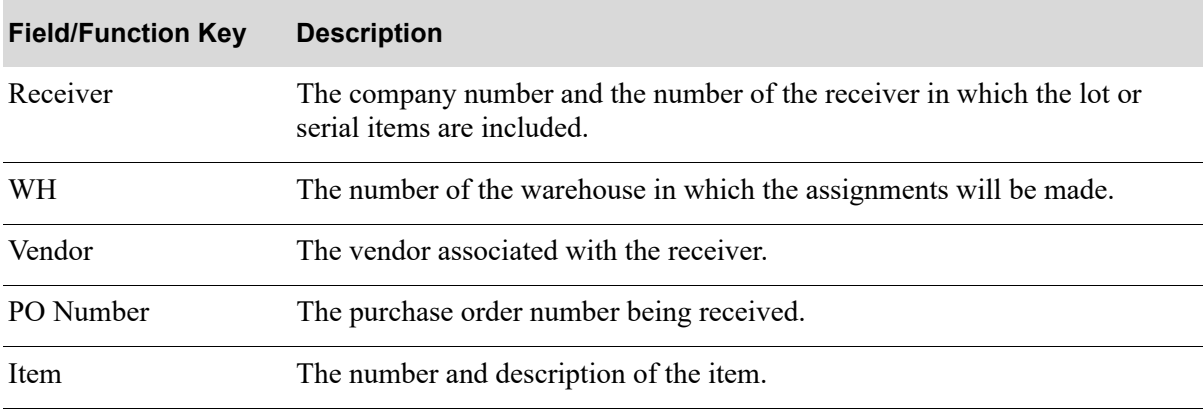

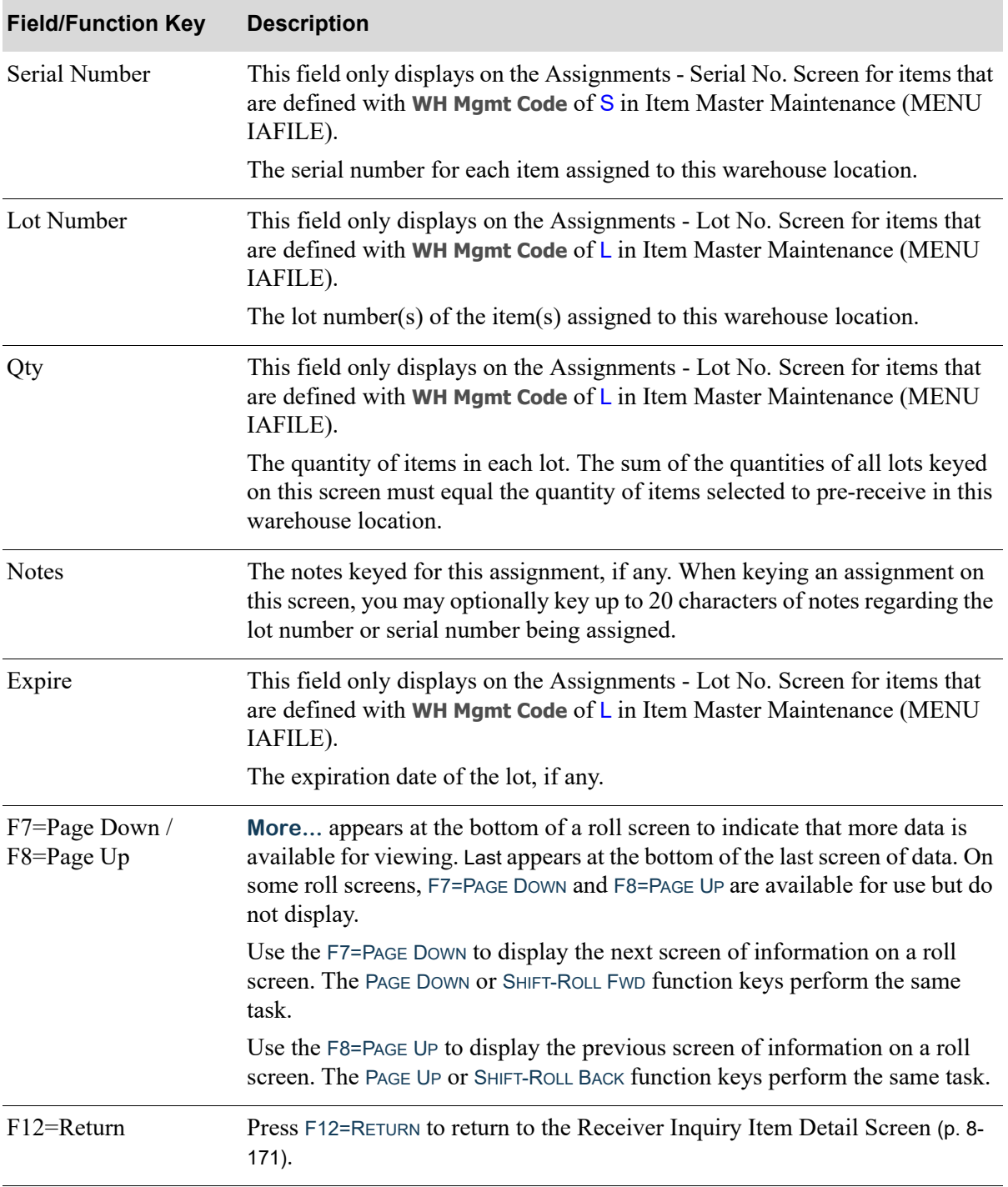

# **Receiver Inquiry Detail Lot No / Serial No Assignments Screen**

# CHAPTER 9 PO Receipts Edit List 9 PO

This option is used to print the [Purchase Order Receipts Edit List.](#page-427-0) Before posting purchase order receipts through PO Receipts Register (MENU POMAIN), you may optionally print this report to validate and verify the receipts keyed through Enter or Change Receivers or PO Receipts (MENU POMAIN).

# <span id="page-424-0"></span>PO Receipts Edit List

The screens and/or reports in this option and a brief description of their purpose are listed in the following table. A complete description of each is provided in this section.

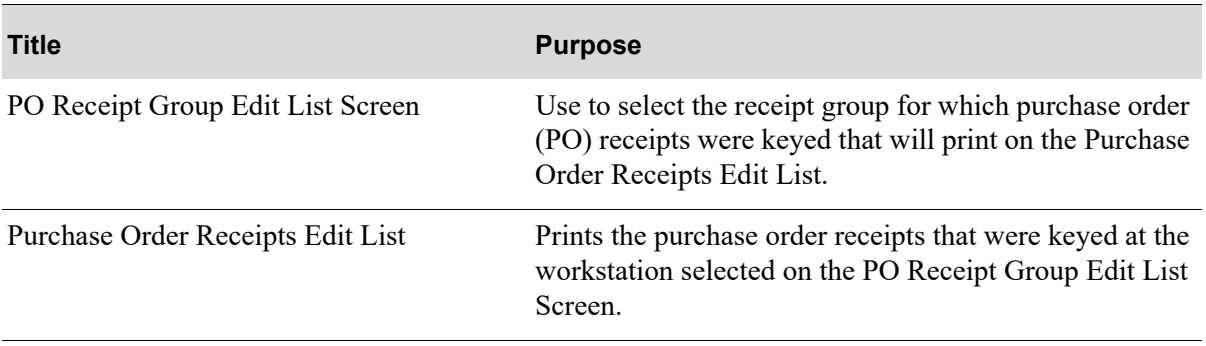

# <span id="page-425-0"></span>PO Receipt Group Edit List Screen

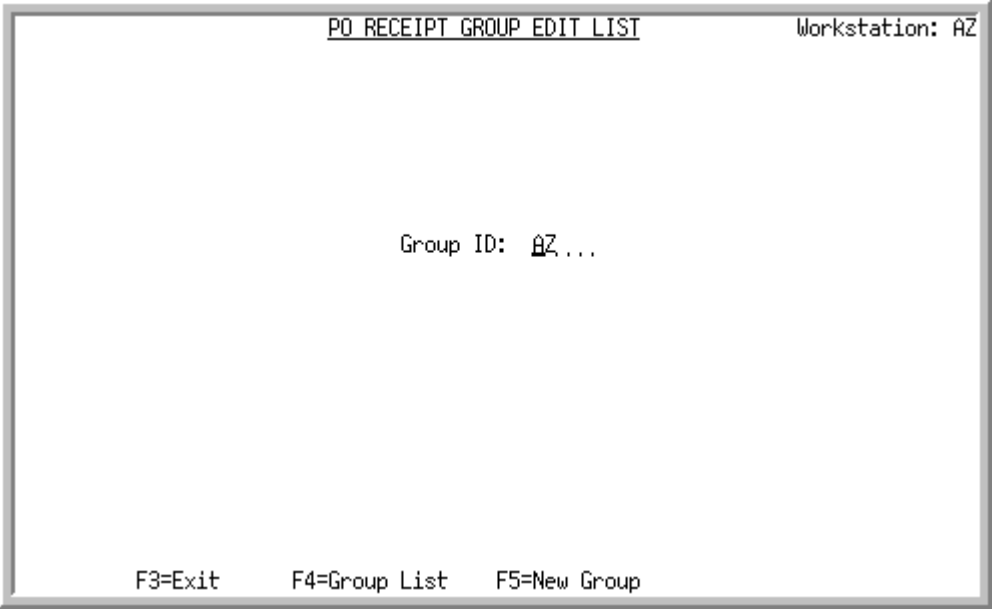

This screen displays after selecting option 5 - [PO Receipts Edit List](#page-424-0) from Menu POMAIN. This screen is used to select the receipt group for which purchase order (PO) receipts were keyed that will print on the [Purchase Order Receipts Edit List](#page-427-0) (p. 9-4).

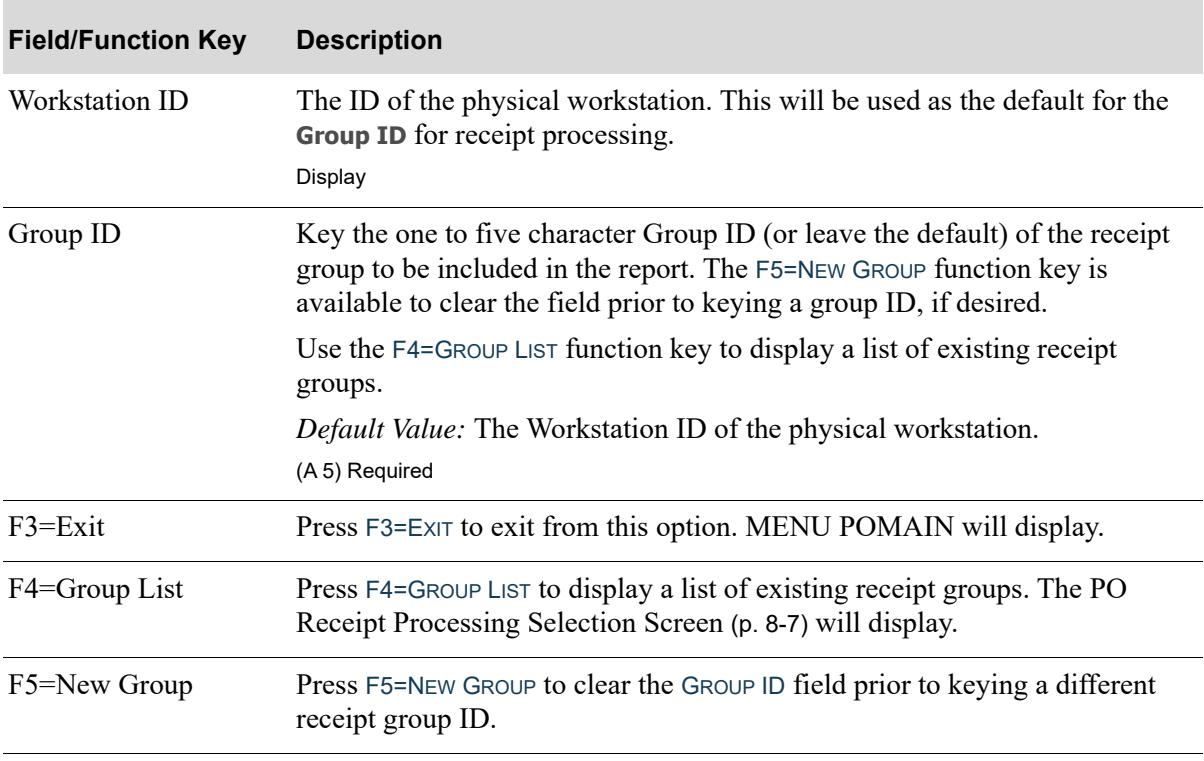

### **PO Receipt Group Edit List Screen Fields and Function Keys**

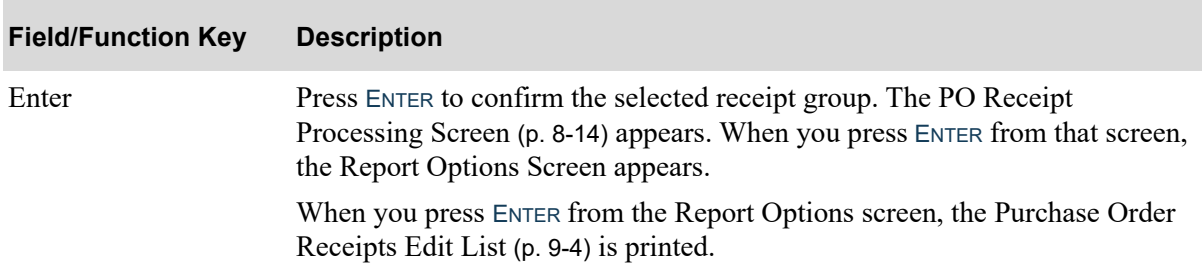

# **PO Receipt Group Edit List Screen Fields and Function Keys**

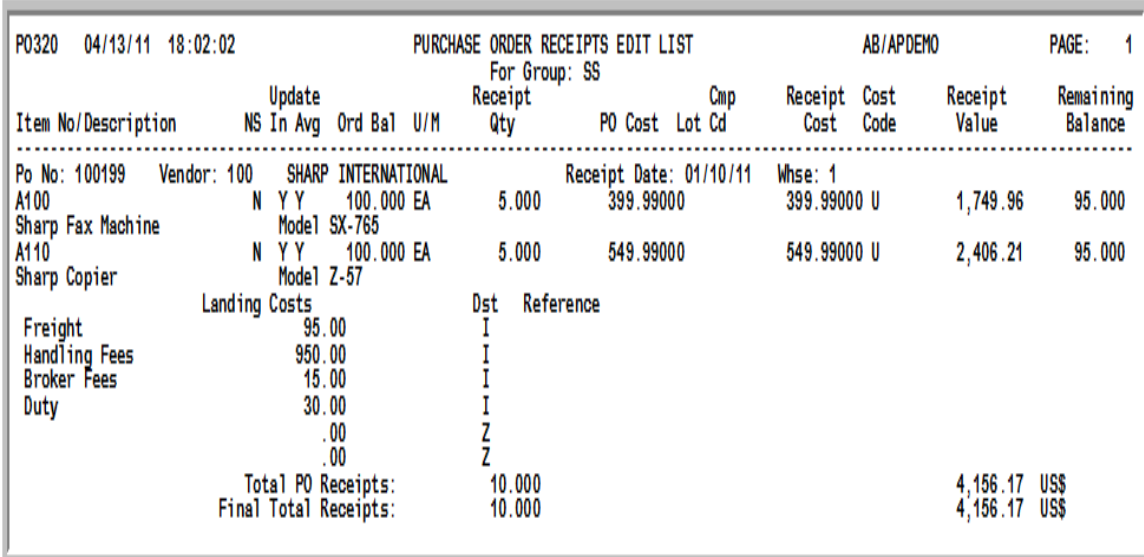

# <span id="page-427-0"></span>Purchase Order Receipts Edit List

This report prints the purchase order receipts that were keyed in the group selected on the [PO Receipt](#page-425-0)  [Group Edit List Screen](#page-425-0) (p. 9-2). The entered receipts are printed in sequence by purchase order number; for each purchase order number, by item number.

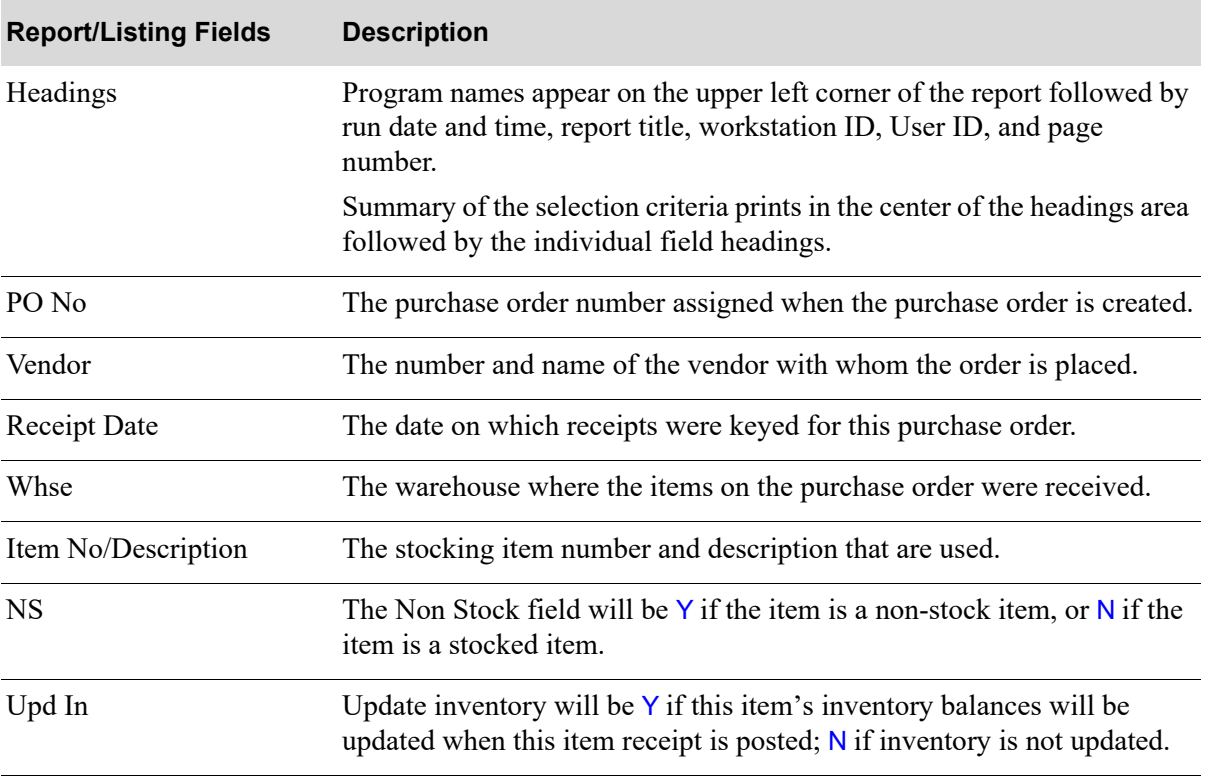

#### **Purchase Order Receipts Edit List**

## **Purchase Order Receipts Edit List**

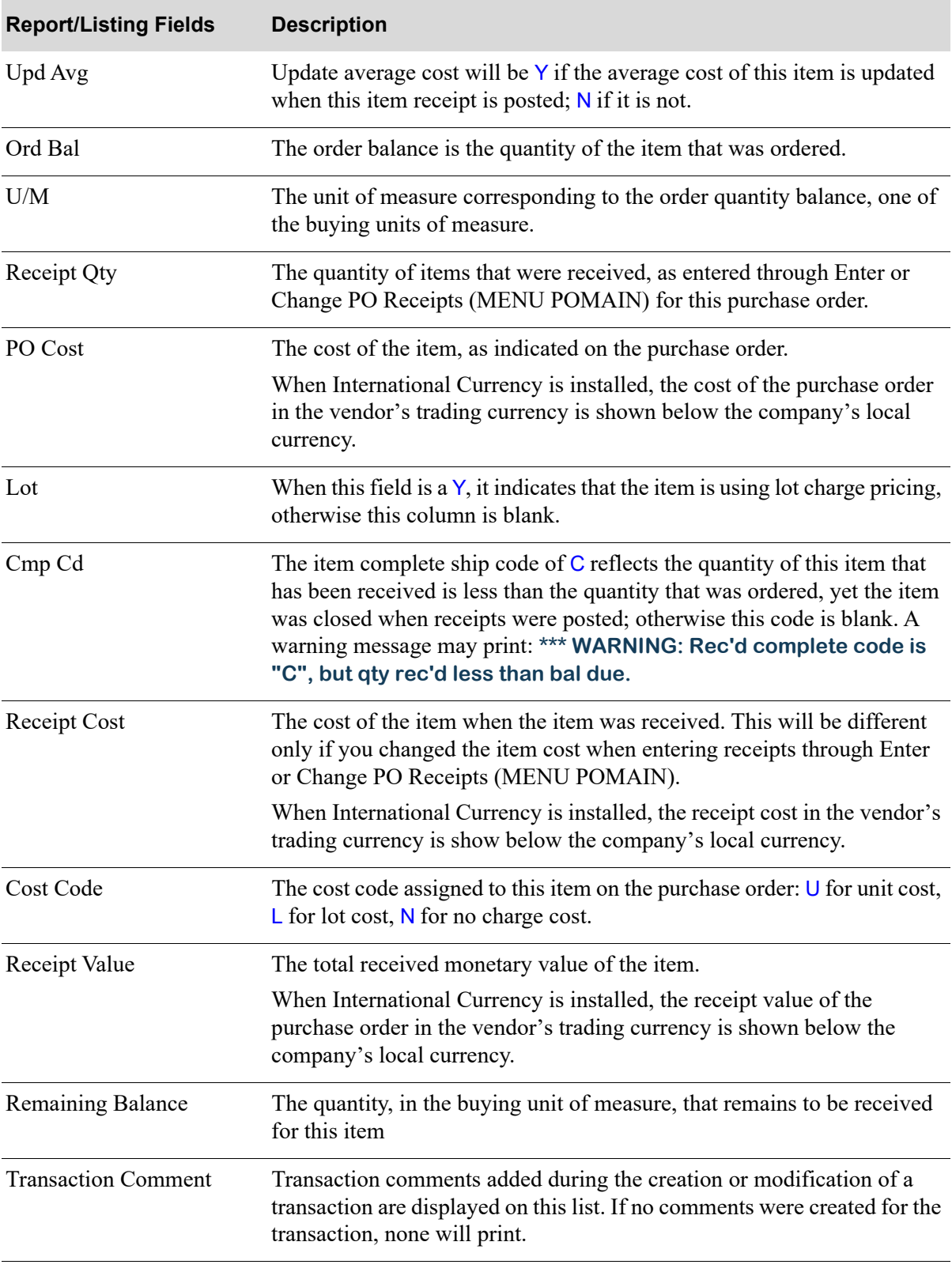

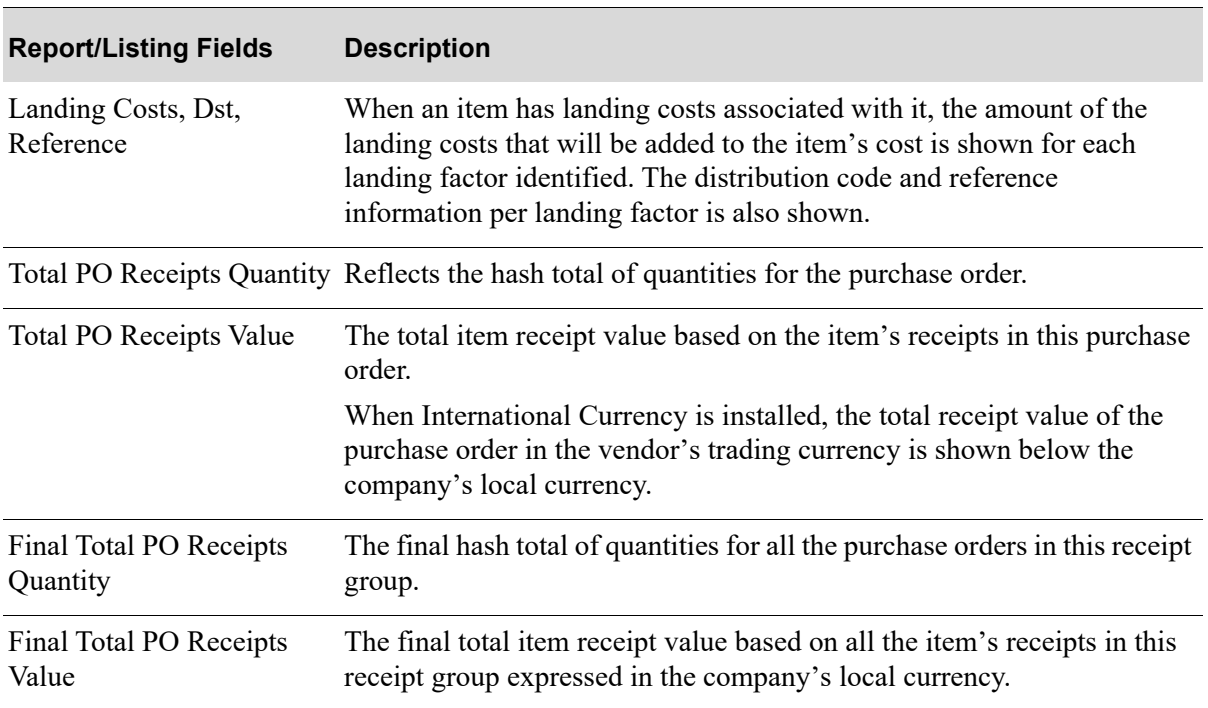

## **Purchase Order Receipts Edit List**

# **CHAPTER 10 Work With Special Orders**

This option is used to maintain special orders that are created through Order Entry. Use this option to work with special order items and review special orders by vendor.

If your company is not using the change request process, as determined through Special Order Options Maintenance (MENU XAFILE), use this option to manually maintain your special orders.

If your company is using the change request process, you will not have to manually change all special order components (customer order, special order, and requisition/purchase order) to keep values in sync. Instead, the change request process, accessed through this menu option, provides a central location where you can enter changes pertaining to a special order, eliminating the need for you to manually perform multiple tasks to maintain the separate components of a special order.

NOTE: The change request process is not intended for use with the warehouse transfer company.

For additional information about using special order processing and the change request process, refer to [Purchasing Overview](#page-24-0) (p. 1-1), [Purchase Order Processing](#page-52-0) (p. 2-1), and ["Special Order Processing](#page-96-0)  [Overview" on page 4-1,](#page-96-0) and [Tools to Assist the Buyer](#page-110-0) (p. 5-1).

#### Important

If the vendor has not been assigned in O/E, or if there is not a primary vendor identified in the Item Balance File, you must run this option after creating any special orders in Order Entry, and before creating a requisition through Enter or Change Requisitions (MENU POMAIN) of this menu or Special Order Automatic Req Creation (MENU POMAST), so that the special order can be copied to the new requisition.

# Work with Special Orders

The screens and/or reports in this option and a brief description of their purpose are listed in the following table. A complete description of each is provided in this section.

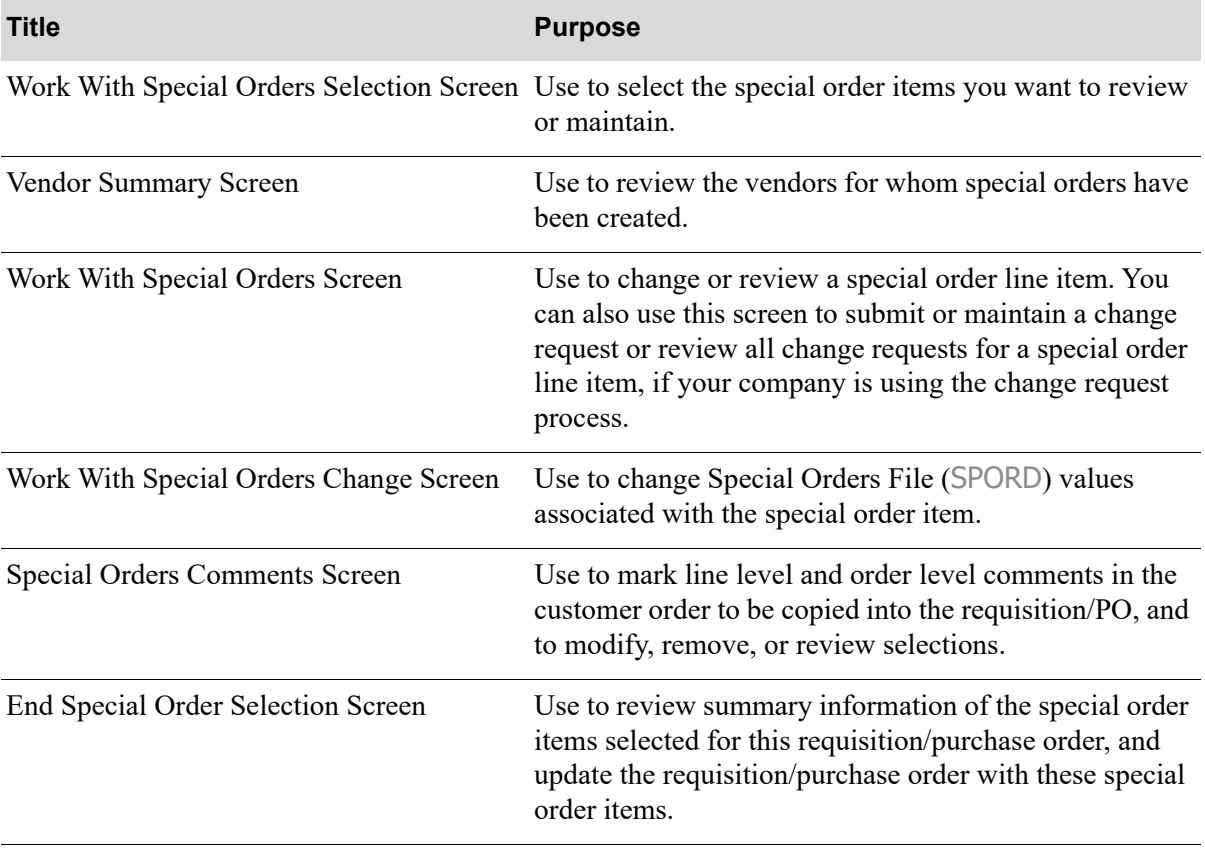
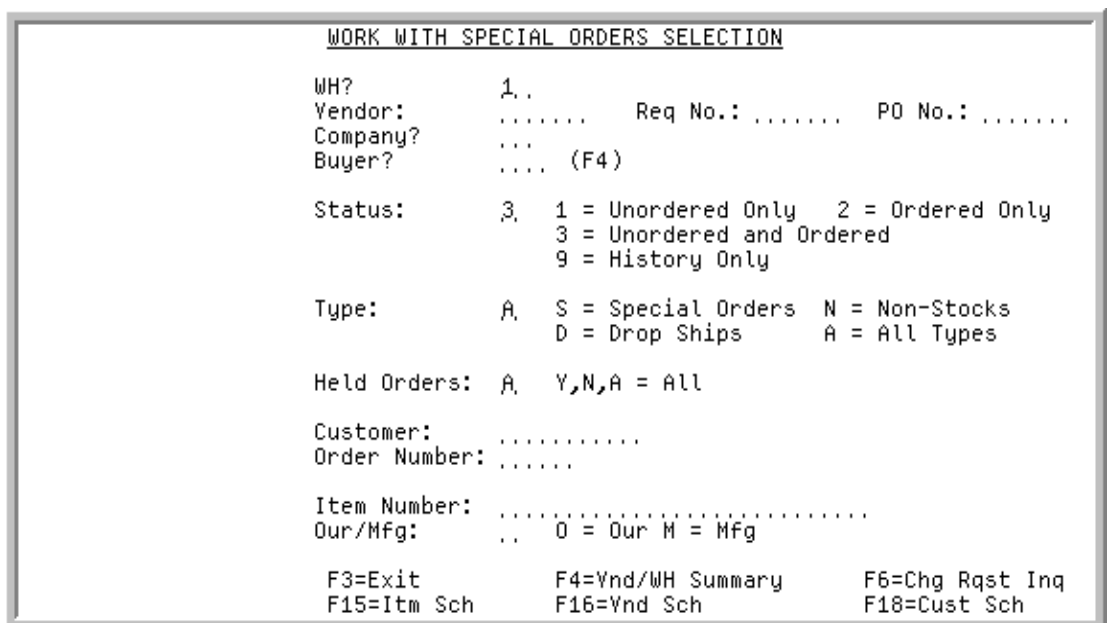

# <span id="page-432-0"></span>Work With Special Orders Selection Screen

This screen displays after selection option 7 - [Work with Special Orders](#page-430-0) (MENU POMAIN). Use this screen to select the special order items you want to review or maintain. Filters are provided to limit the special order items you want to maintain or review to only those that match the criteria you enter. Using selection criteria, you can locate the latest special orders that have not yet been placed on purchase orders, review previously ordered line items to select for change, and access special order history to review past order information.

You can also use this screen to access detail and summary information for each vendor's special orders, search for an item, vendor, or customer, or access the Special Order Change Request Inquiry (MENU POMAIN).

NOTE: If Work with Special Orders is accessed from the [Req/PO Inquiry](#page-510-0) (MENU POMAIN), this screen will be bypassed.

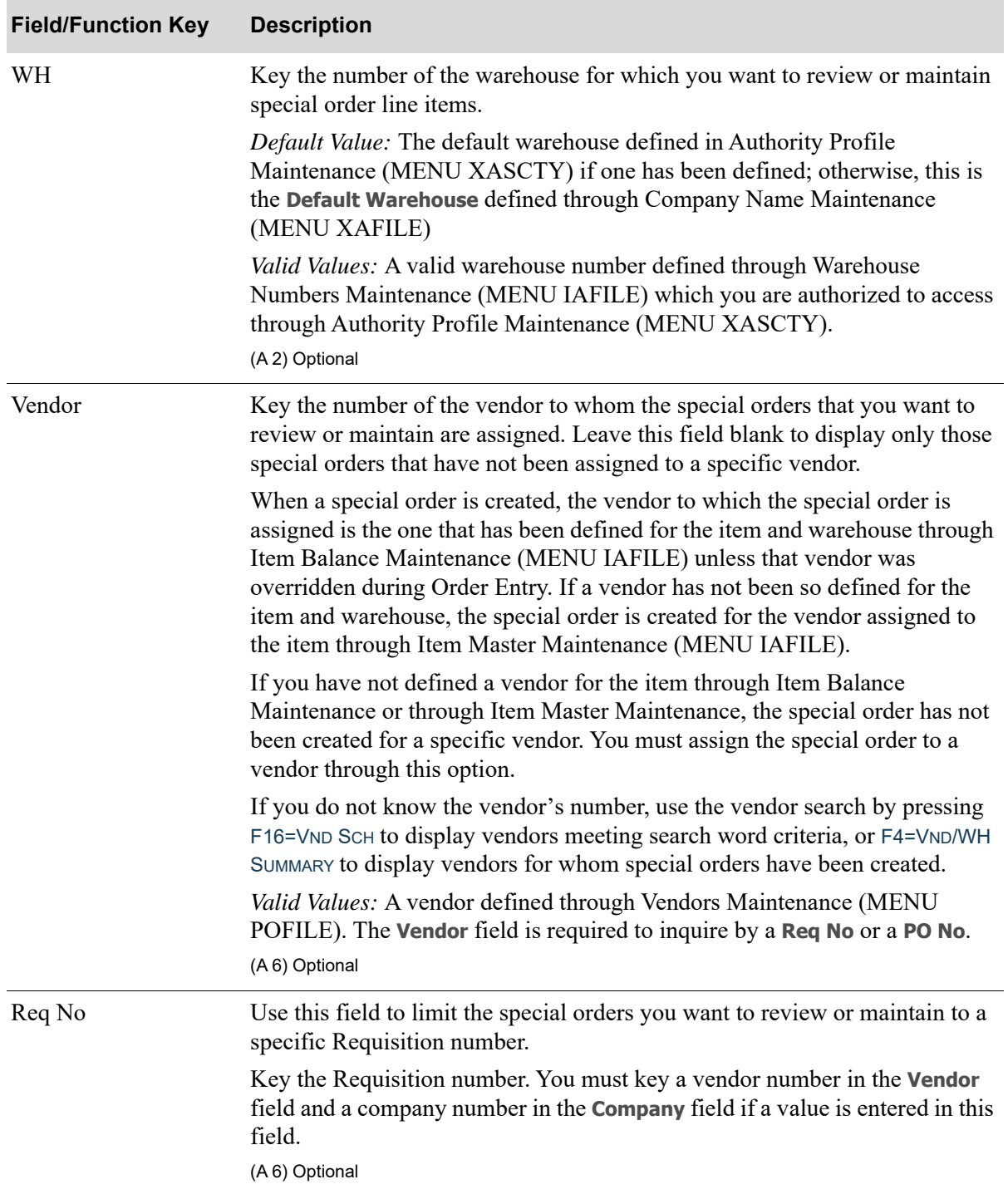

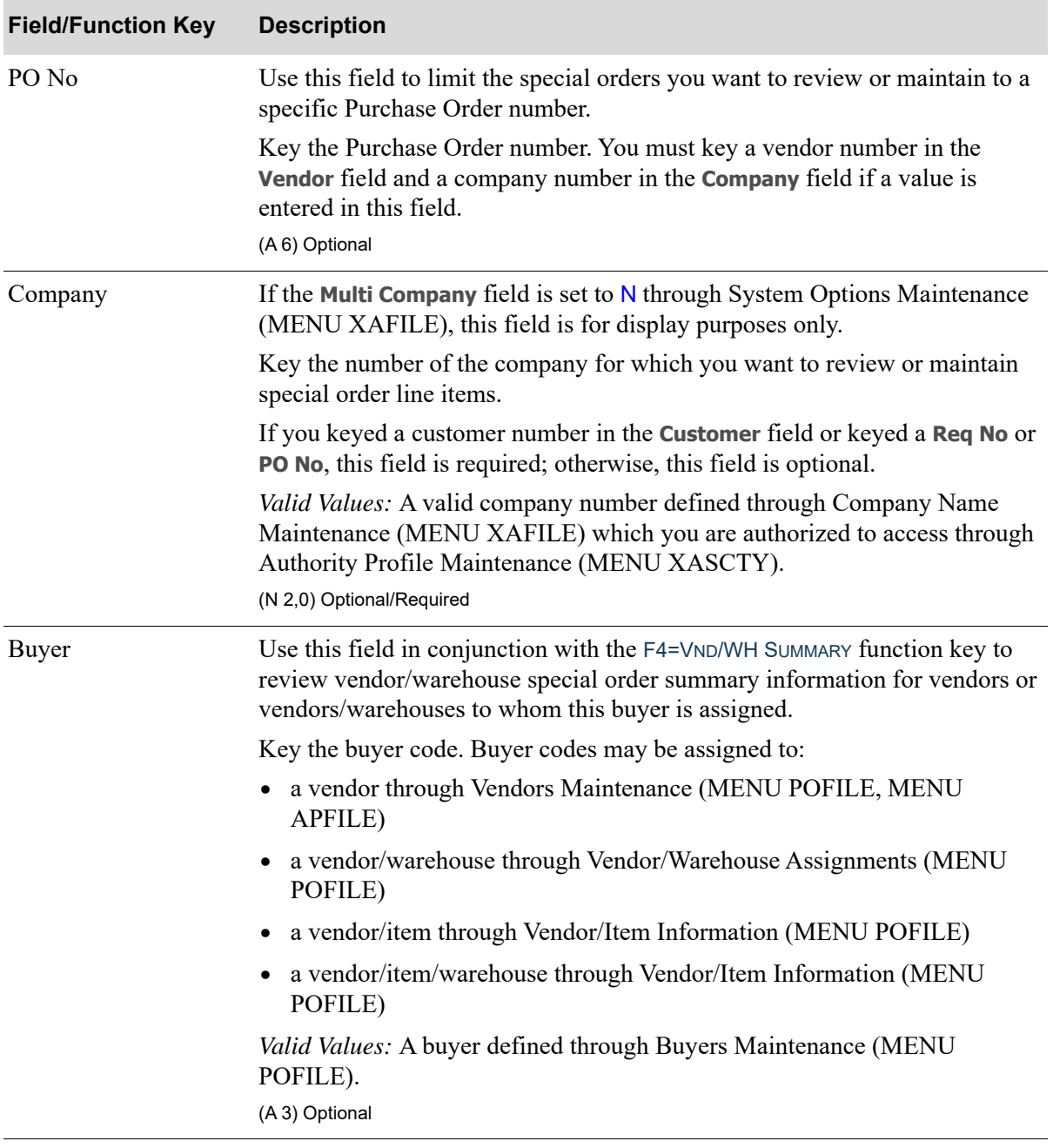

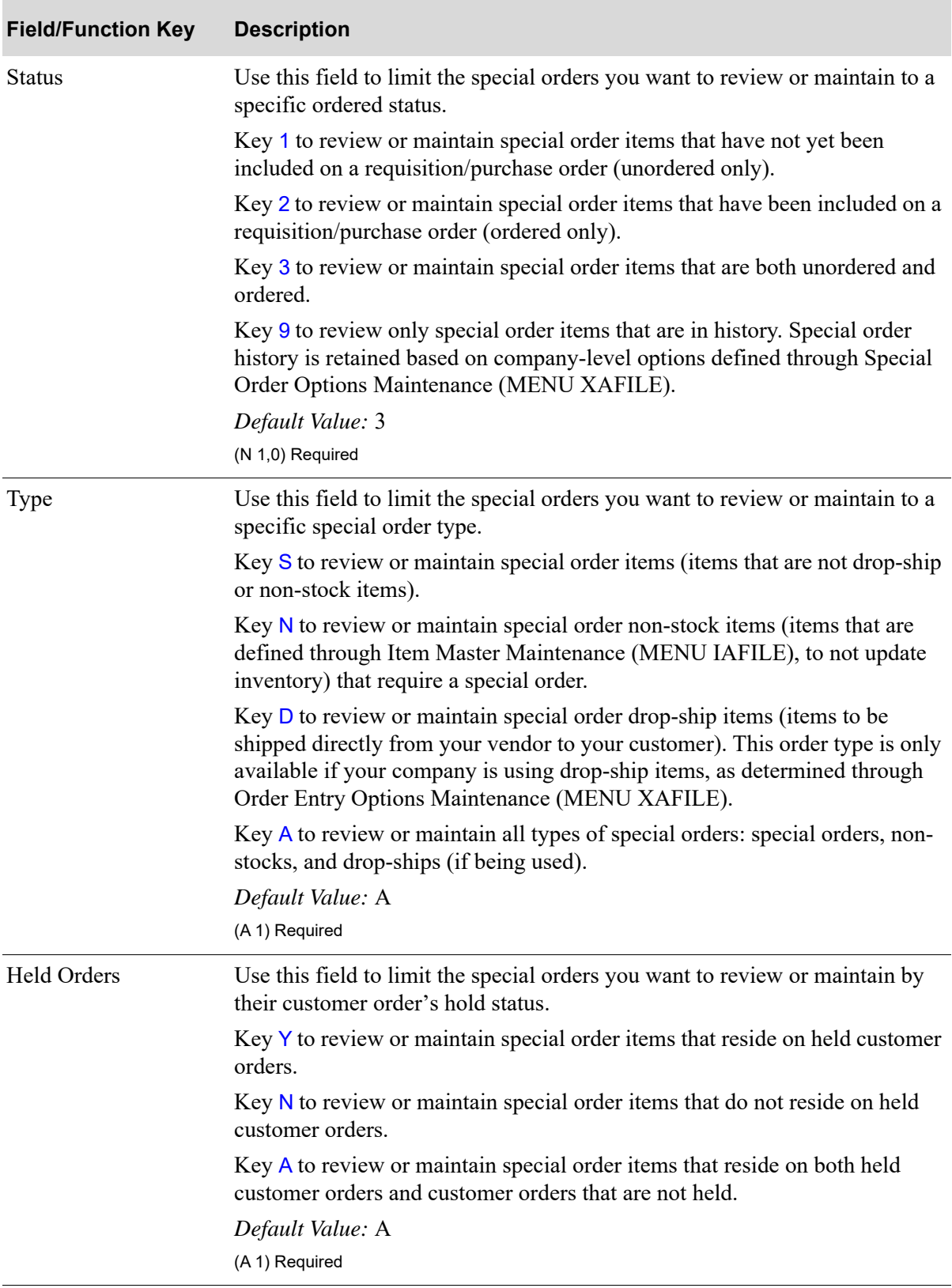

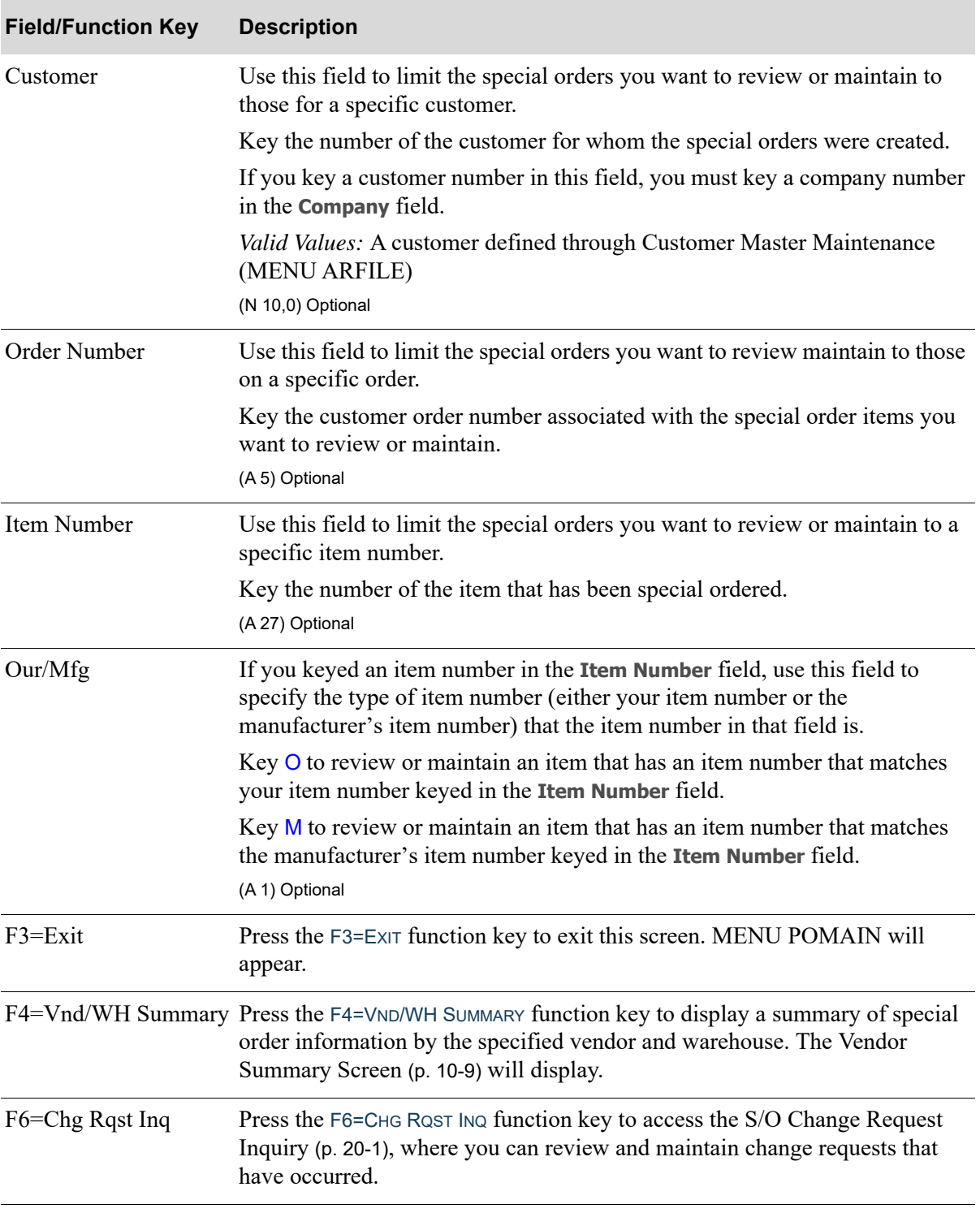

ī

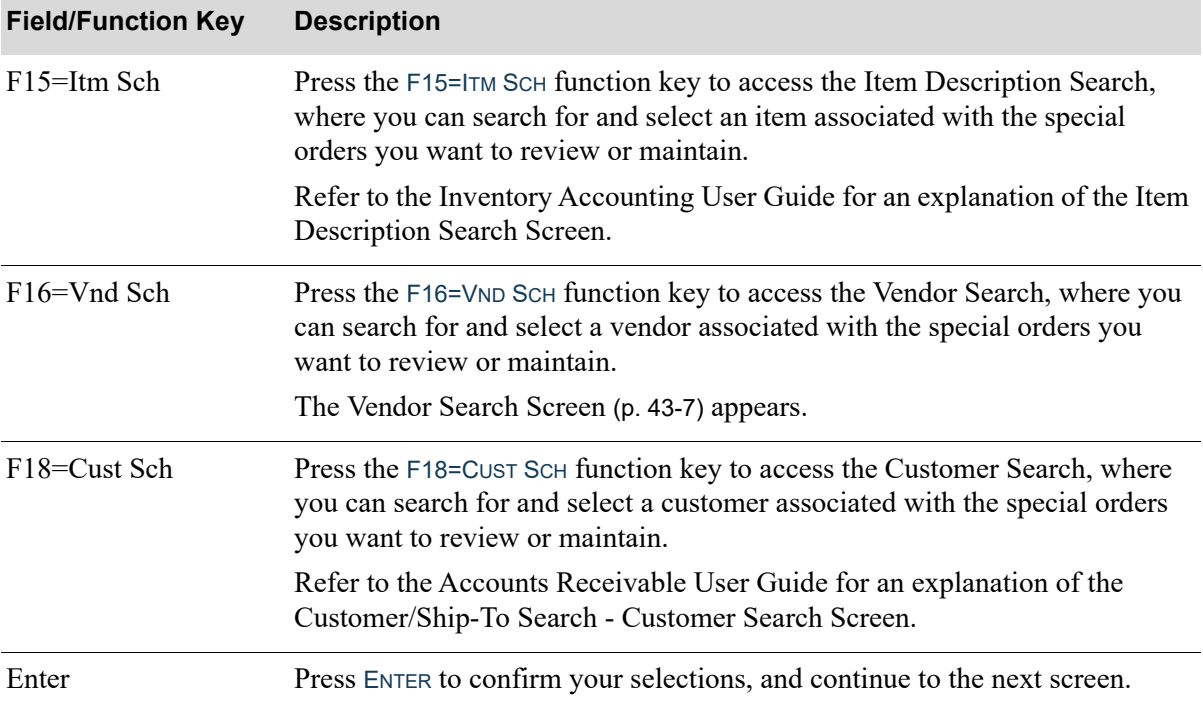

# <span id="page-438-0"></span>Vendor Summary Screen

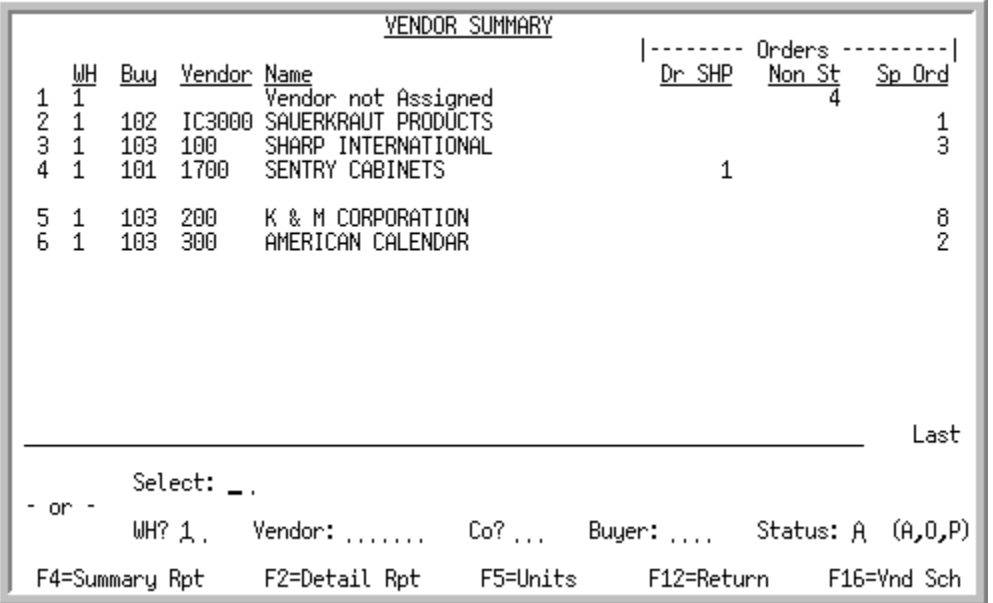

This screen displays after pressing F4=VND/WH SUMMARY on the Work With Special Orders Selection [Screen](#page-432-0) (p. 10-3). This screen displays the vendors for whom special orders have been created for the type of special orders selected on the [Work With Special Orders Selection Screen](#page-432-0) (p. 10-3).

You may restart the search with different criteria, view detail information, and print the Special Order Summary Report (MENU POREPT) with the F4=SUMMARY RPT function key or Special Order Detail Report (MENU POREPT) with the F2=DETAIL RPT function key.

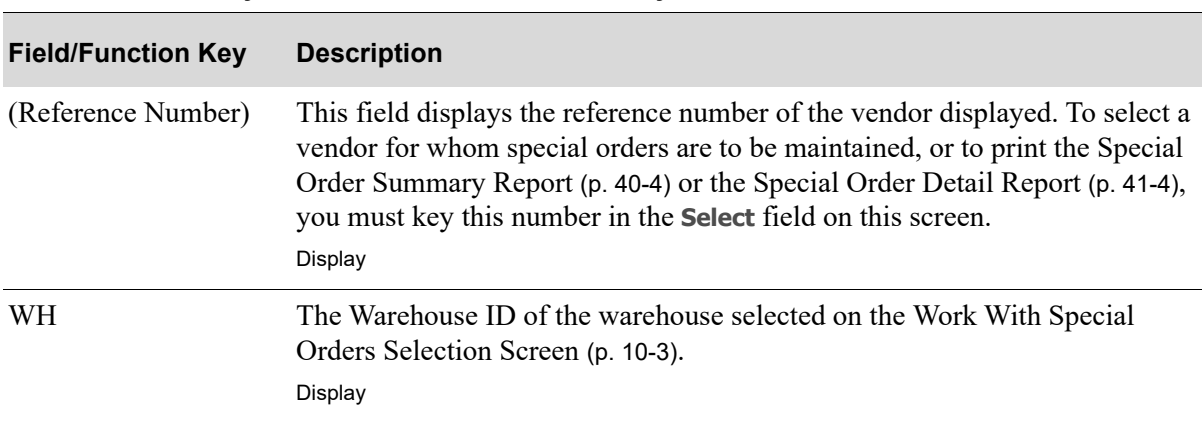

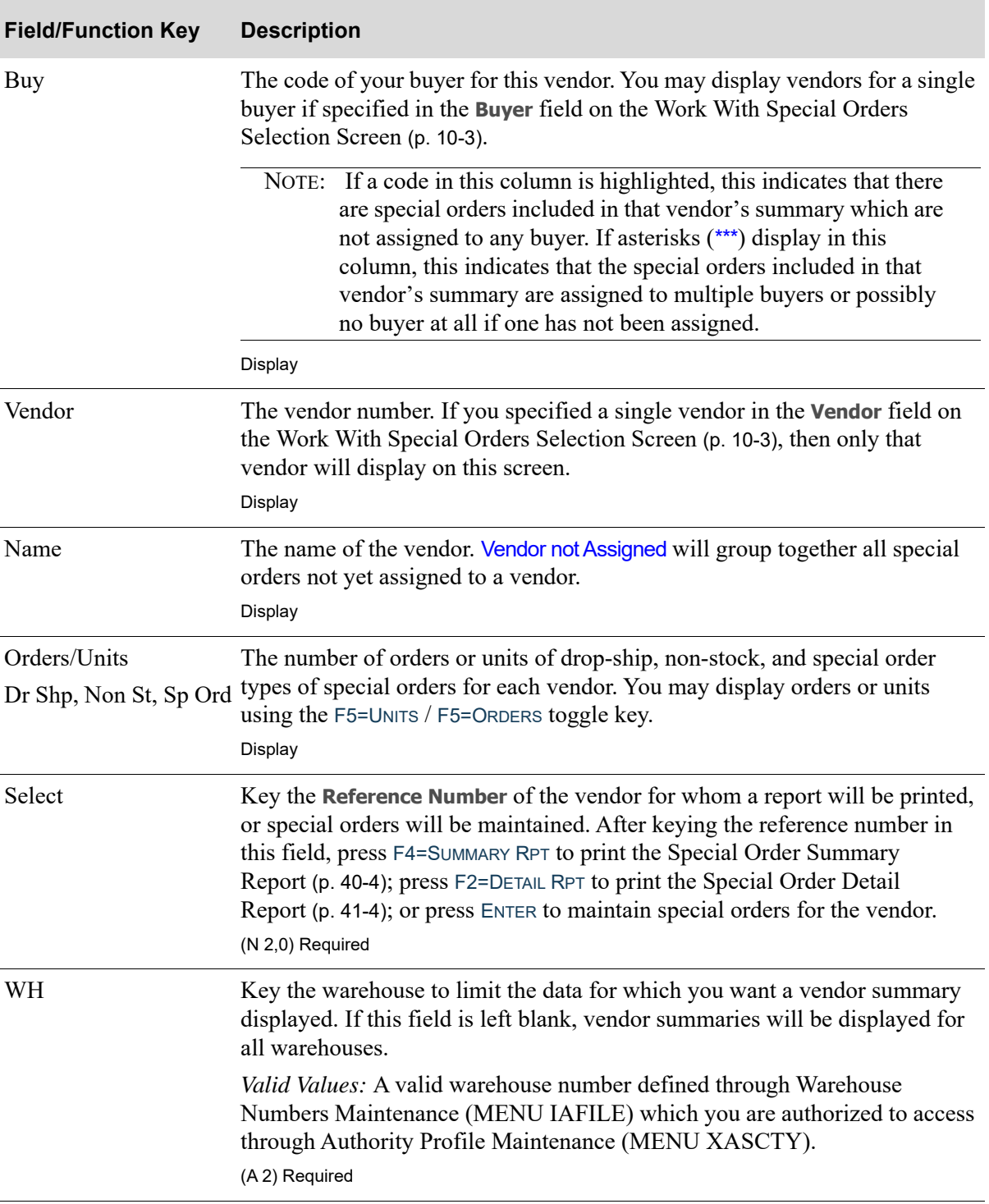

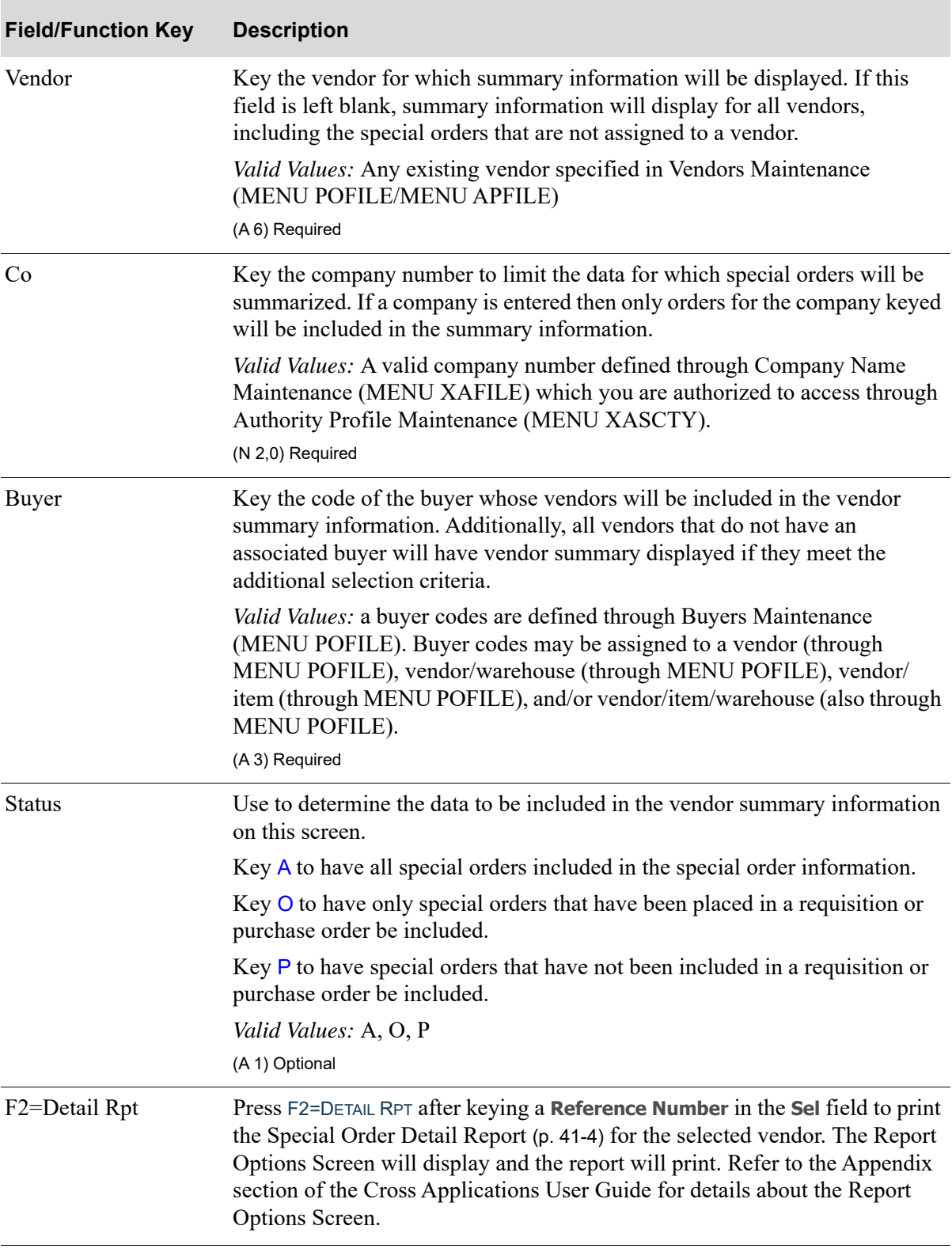

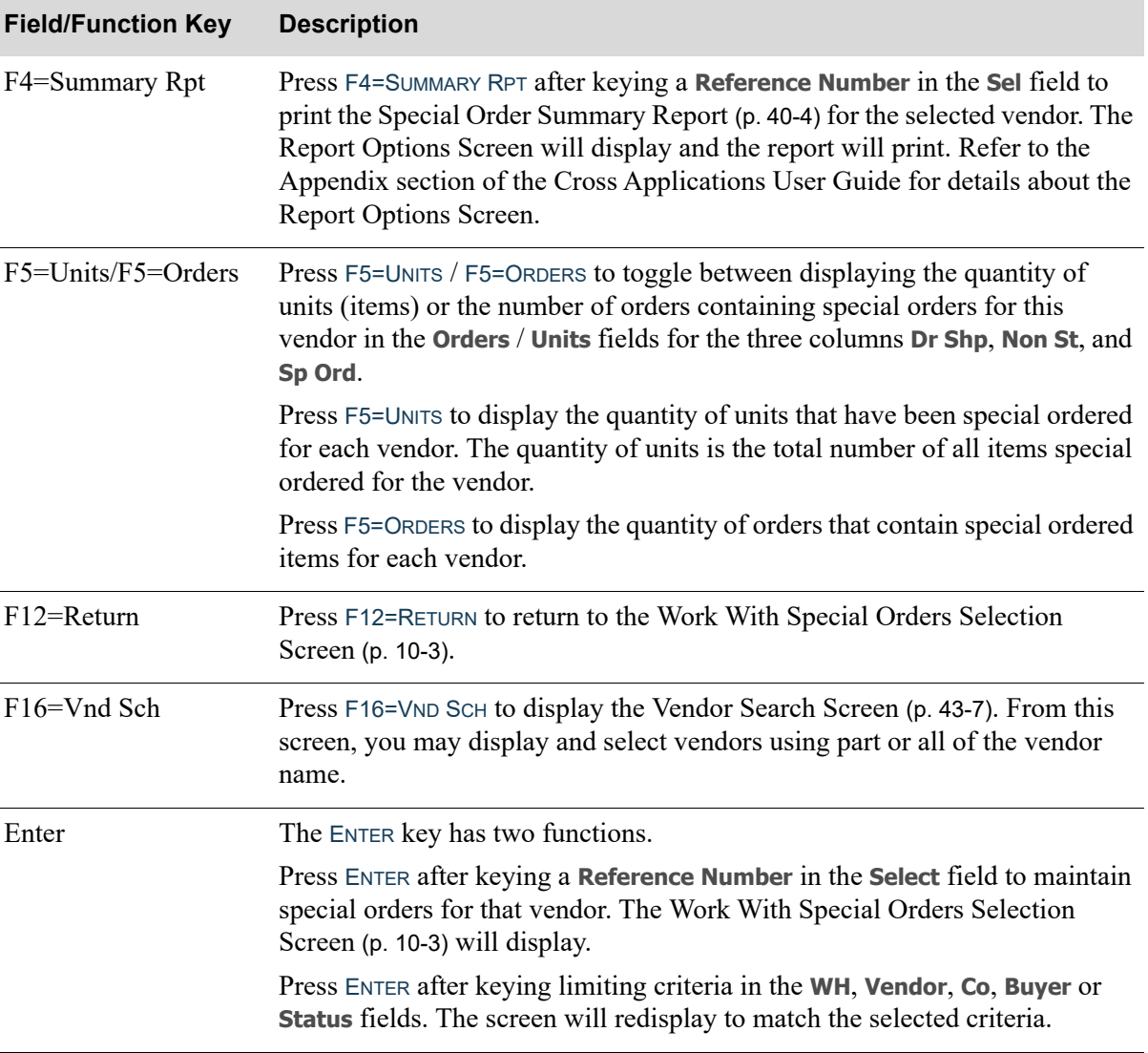

# <span id="page-442-0"></span>Work With Special Orders Screen

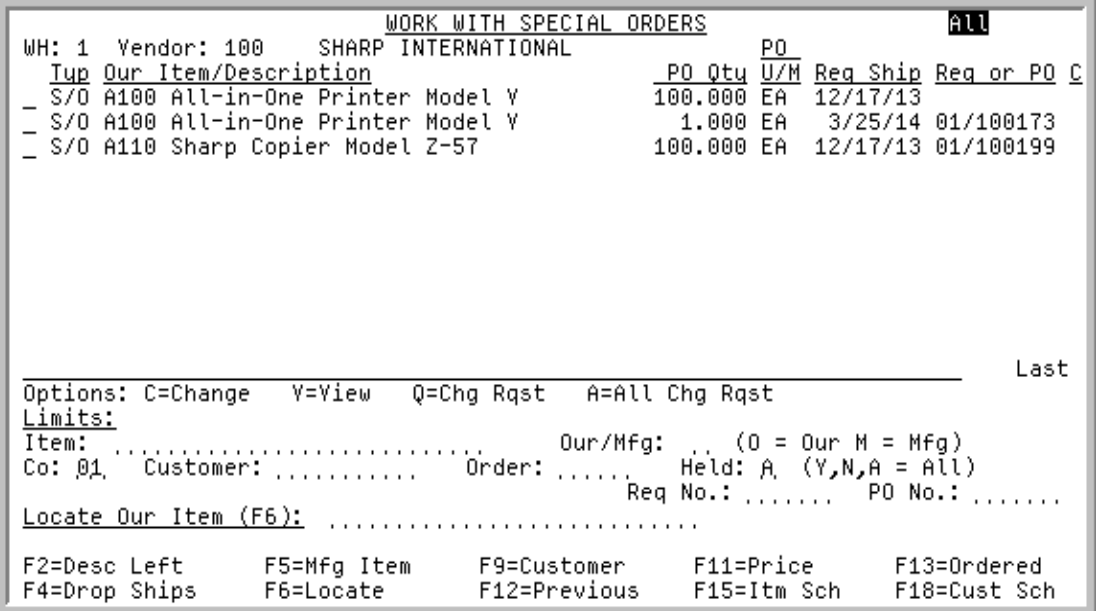

Depending on where you accessed this screen from, determines what information will be displayed, as outlined in the following bullets:

- If you accessed this screen from within this menu option, this screen displays all special order line items that match the criteria entered on the [Work With Special Orders Selection Screen](#page-432-0) (p. 10-3).
- **•** If you accessed this screen from [Enter or Change Requisitions](#page-125-0) (MENU POMAIN) or [Req/PO](#page-510-0)  [Inquiry](#page-510-0) (MENU POMAIN), based on Special Order Options Maintenance (MENU XAFILE), this screen displays all items that have been put on special order for the selected warehouse, company, and vendor. In addition to the options  $(C, V, Q \text{ and } A)$  available on this screen, if you accessed this screen through Enter or Change Requisitions, two additional options (O and R) will be available. You can order one or more of the available special order items, which will include them on the current requisition/purchase order or, if the items are already selected for inclusion on a requisition/ purchase order, remove the items' inclusion status; the item(s) will not be included on the current requisition/purchase order.
	- When attempting to order (O) one or more special order items, which will be added to the requisition, if the items are from a special order that is currently on (or eventually will be on) a Credit (CR) or Slow Pay (SP) hold and the Purchasing options (MENU XAFILE) are set to not allow the PO print for special orders on CR or SP hold, you will receive the message: **WARNING - One or more selected orders are on CR or SP hold**. You will not be allowed to print the Purchase Order until the hold has been cleared, but you will still be allowed to add the items to the requisition.
- **•** If you accessed this screen from the [Requisition/Purchase Order Header Screen](#page-532-0) (p. 14-23) via the Req/PO Inquiry option (MENU POMAIN), this screen displays only special order line items that are placed on the Req/PO selected on the [Req/PO Inquiry Screen](#page-518-0) (p. 14-9).
- If you accessed this screen via F14=OPEN SP ORD from the Requisition/Purchase Order Header Screen [\(p. 14-23\)](#page-532-0), this screen will be limited to only open (not in history) special order items placed on the Req/PO selected. If you accessed this screen via F16=HIST SP ORD from the [Requisition](#page-532-0)/

[Purchase Order Header Screen](#page-532-0) (p. 14-23), this screen will be limited to only history special order items placed on the Req/PO selected.

- NOTE: If you accessed this screen via F14=OPEN SP ORD from the Requisition/Purchase [Order Header Screen](#page-532-0) (p. 14-23), you must have authority to access the Work With Special Orders menu option (MENU POMAIN) in order to maintain special orders.
- If you accessed this screen via F7=MNT LNK from the Add/Remove All Qualifying Special Ordered [Items To/From Suggested Order Screen](#page-1013-0) (p. 38-22) in Buyers Workbench (MENU POREPT), this screen will be limited to only special orders that have not been placed on a requisition, purchase order, or a different suggested order run number than the one that you are maintaining links for.
	- In addition to the options (C, V, Q and A) available on this screen, two additional options (L and U) will be available. You can link one or more of the available special order items, which will include them on the current suggested order run or, if the items are already selected for inclusion on the current suggested order run, unlink the items' inclusion status; the item(s) will not be included on the current suggested order run.

Use this screen to change or review a special order line item. If your company is using the change request process, as determined through Special Order Options Maintenance (MENU XAFILE), you can also use this screen to submit or maintain a change request or review all change requests for a special order line item. The change request process is not intended for use with the warehouse transfer company.

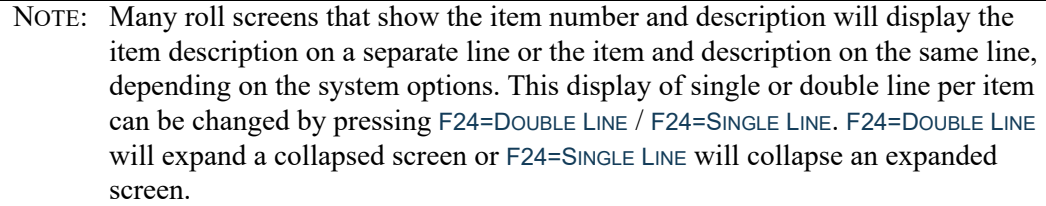

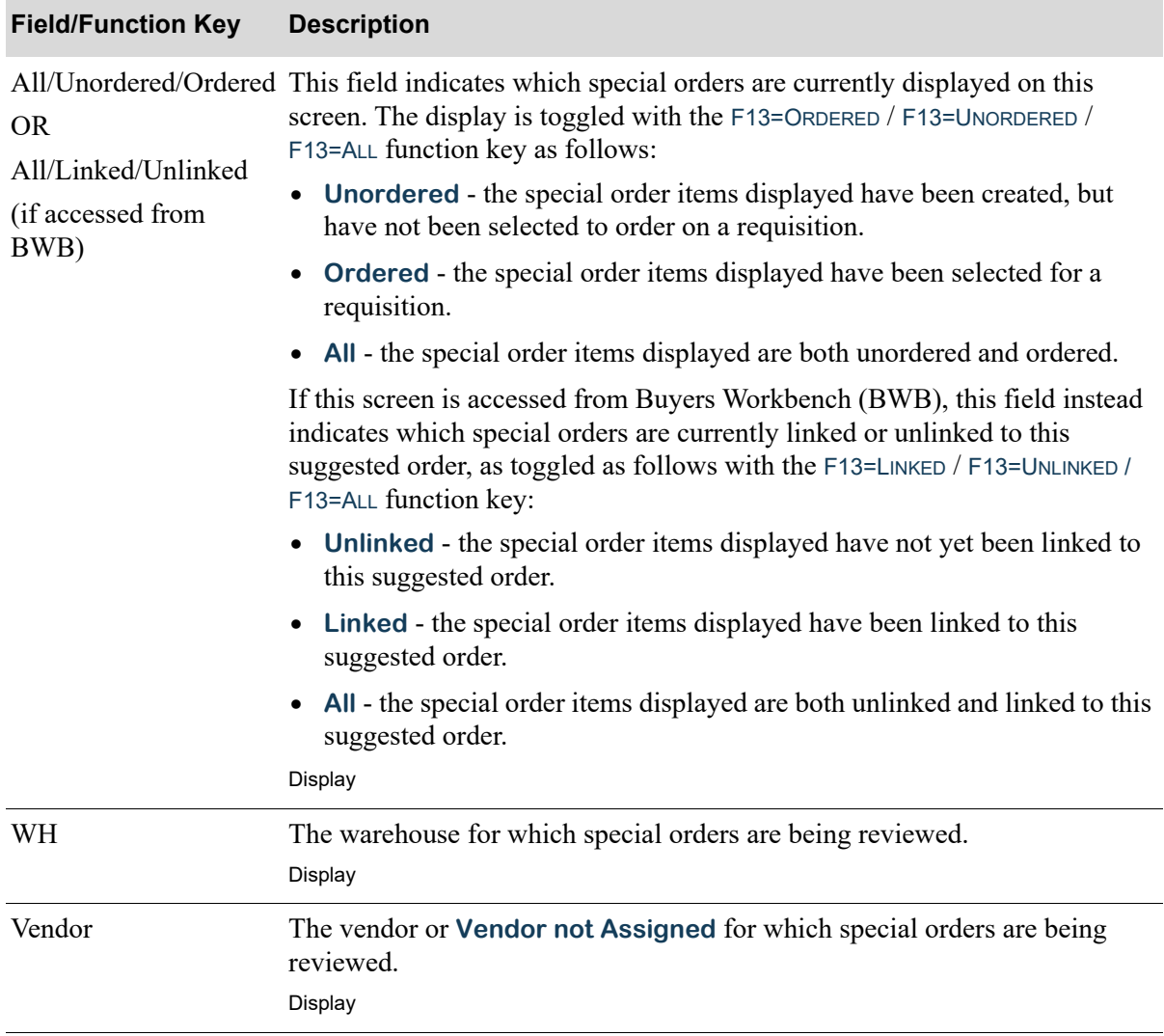

ī

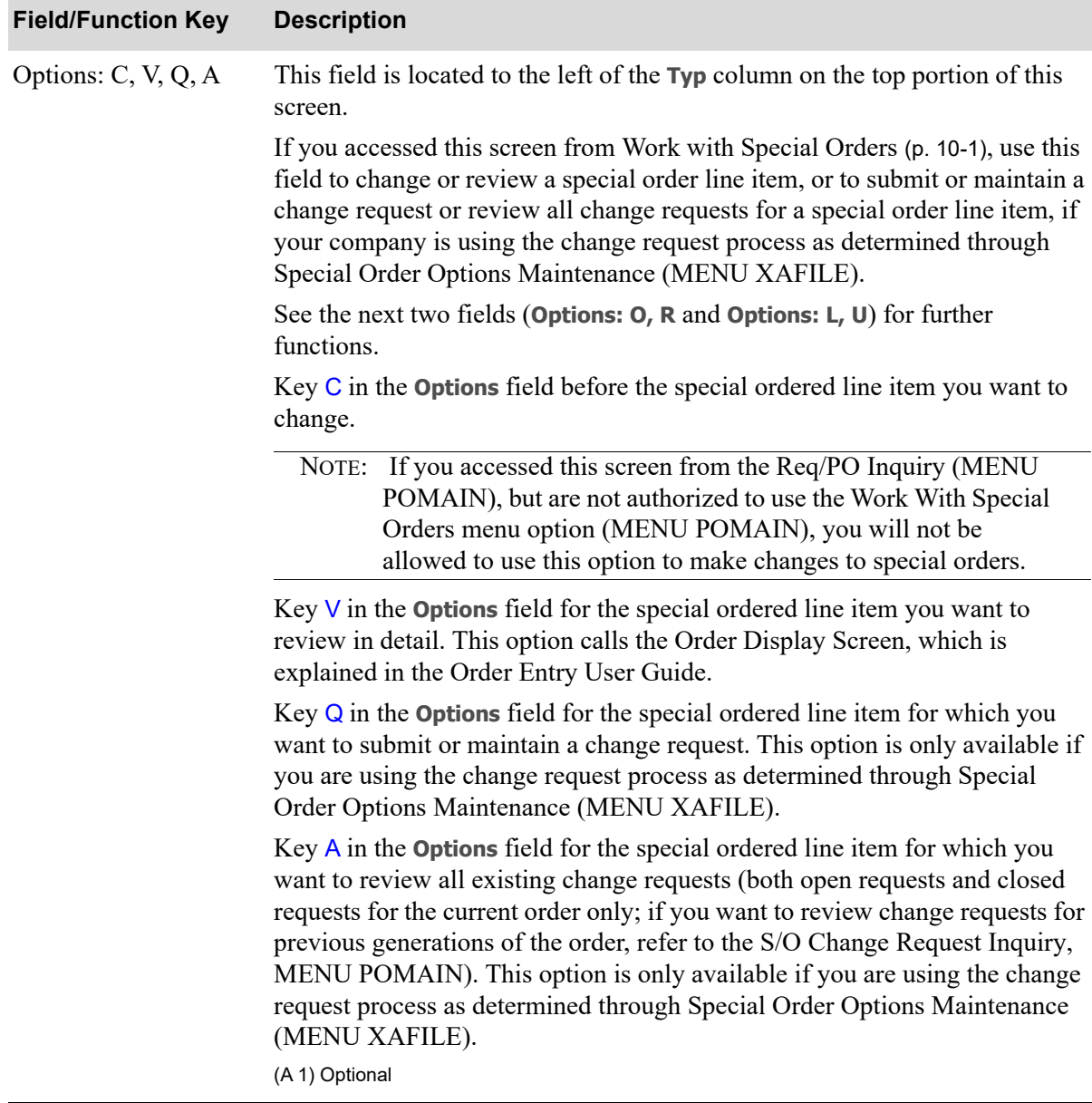

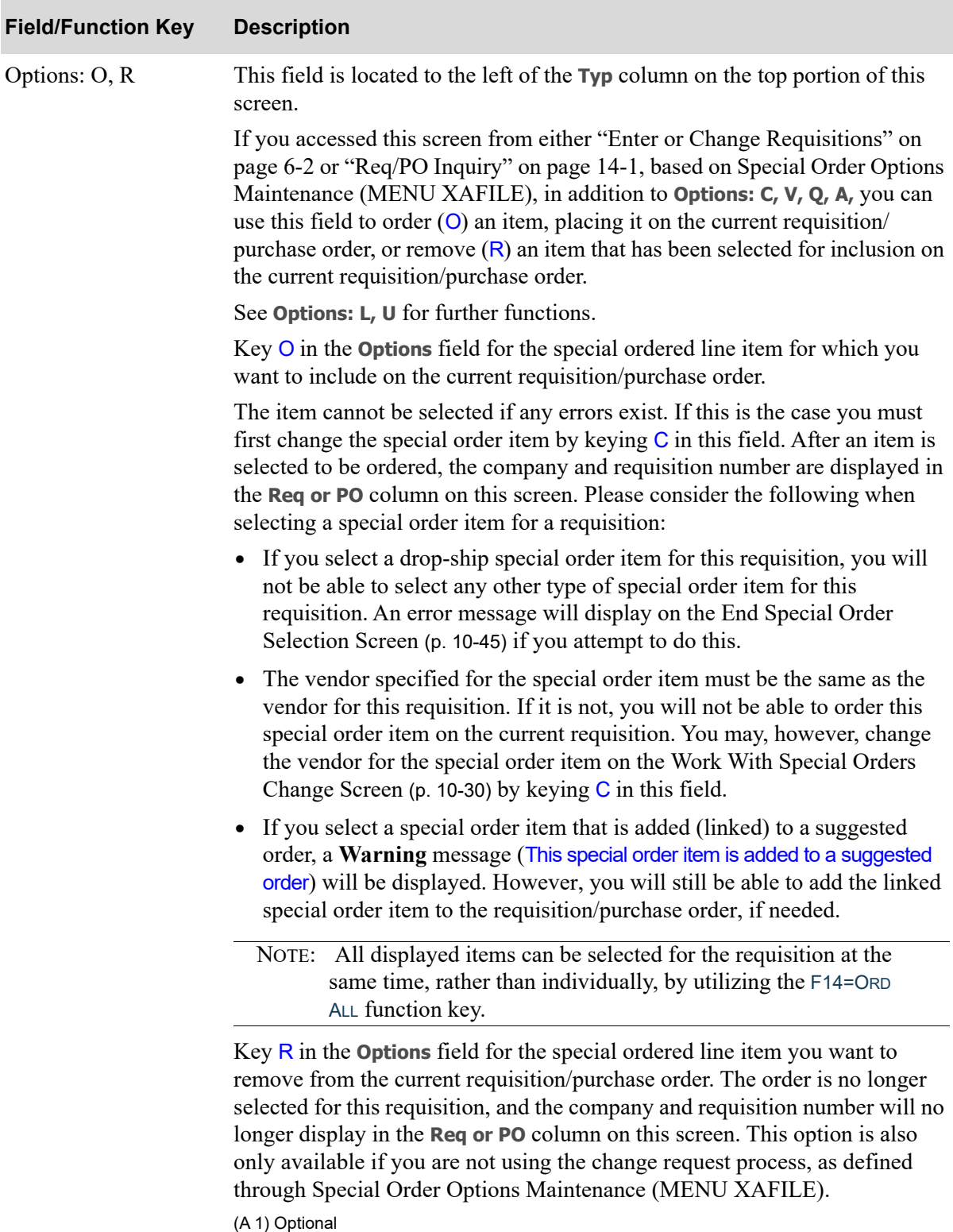

Γ

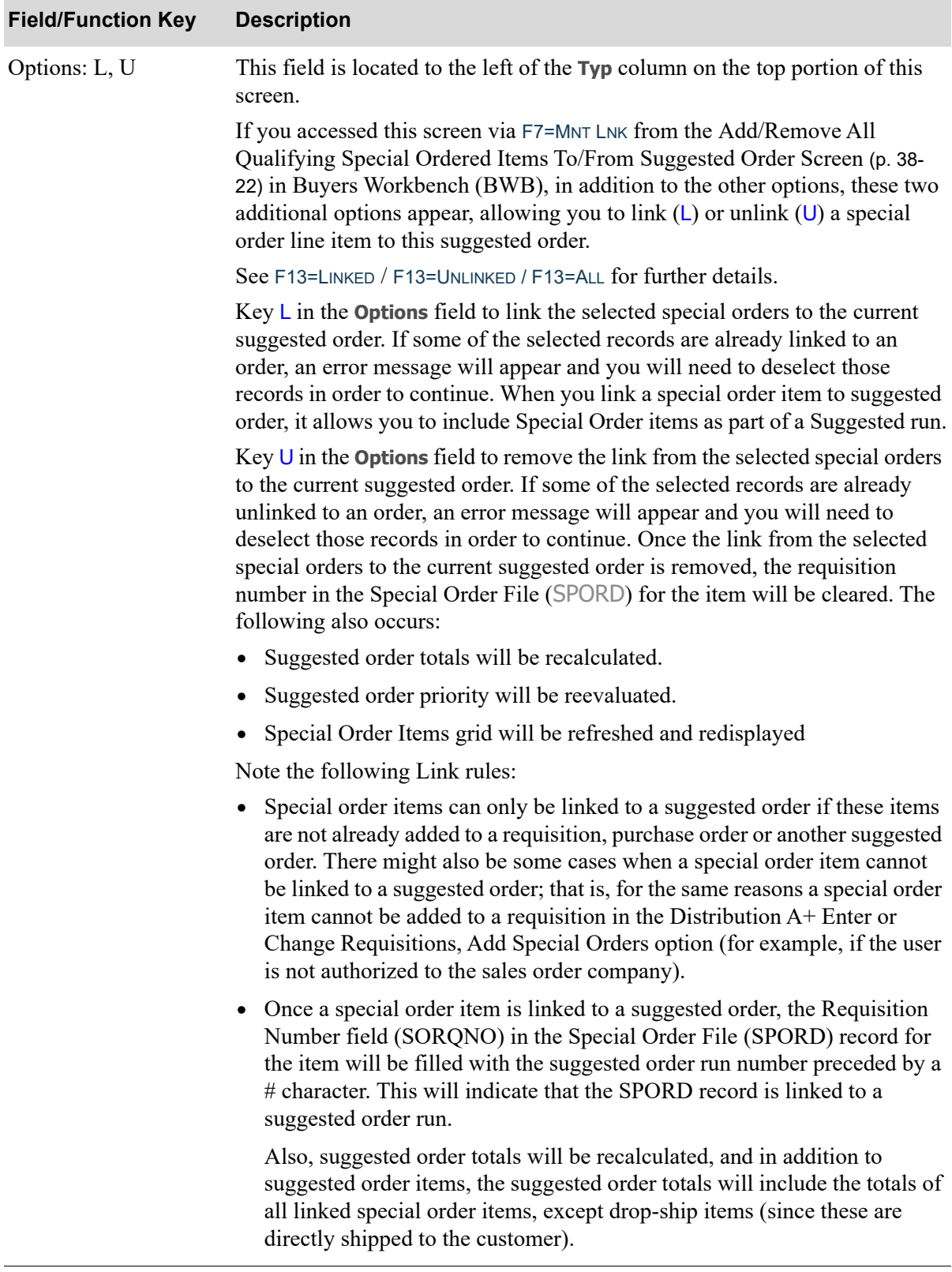

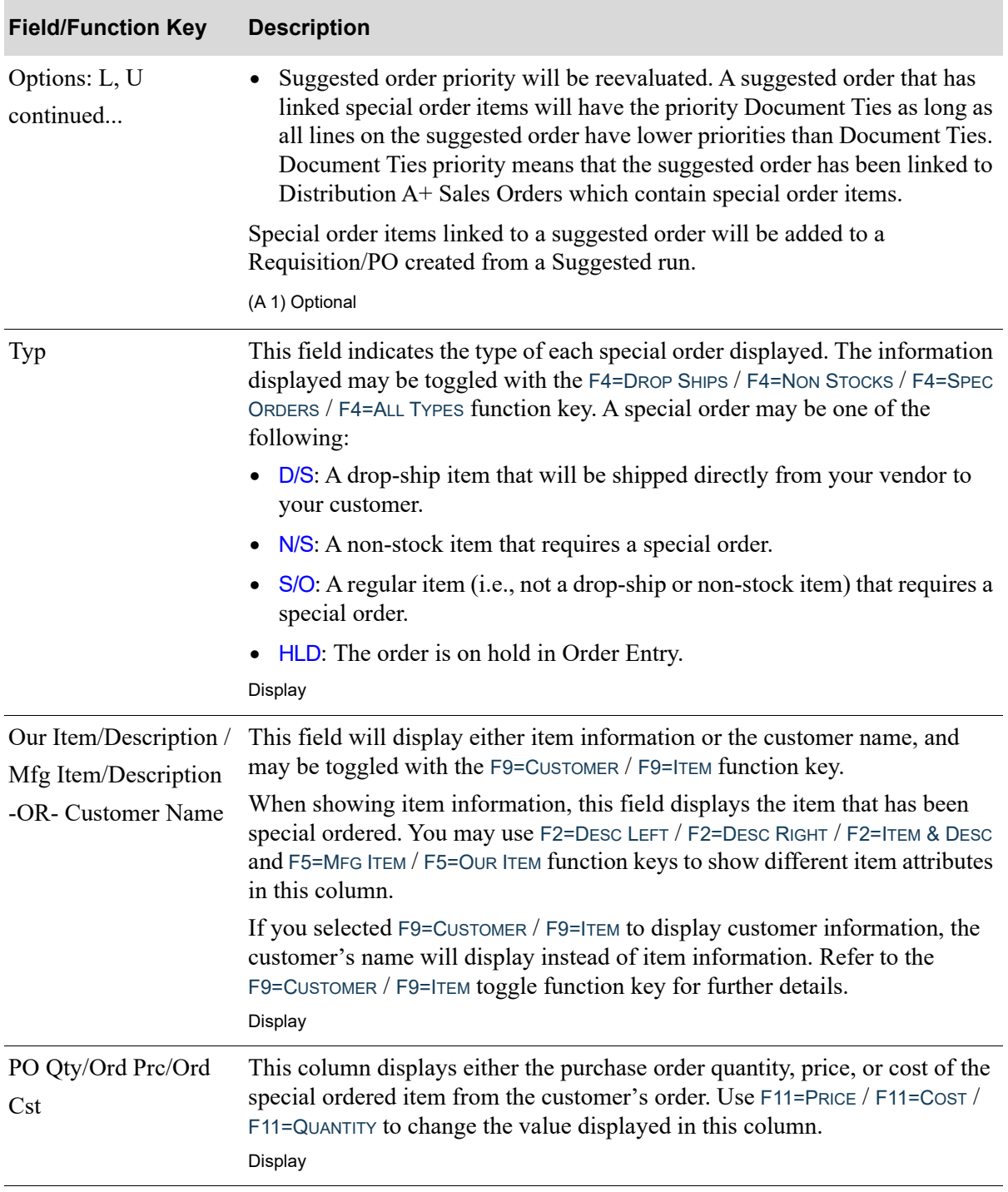

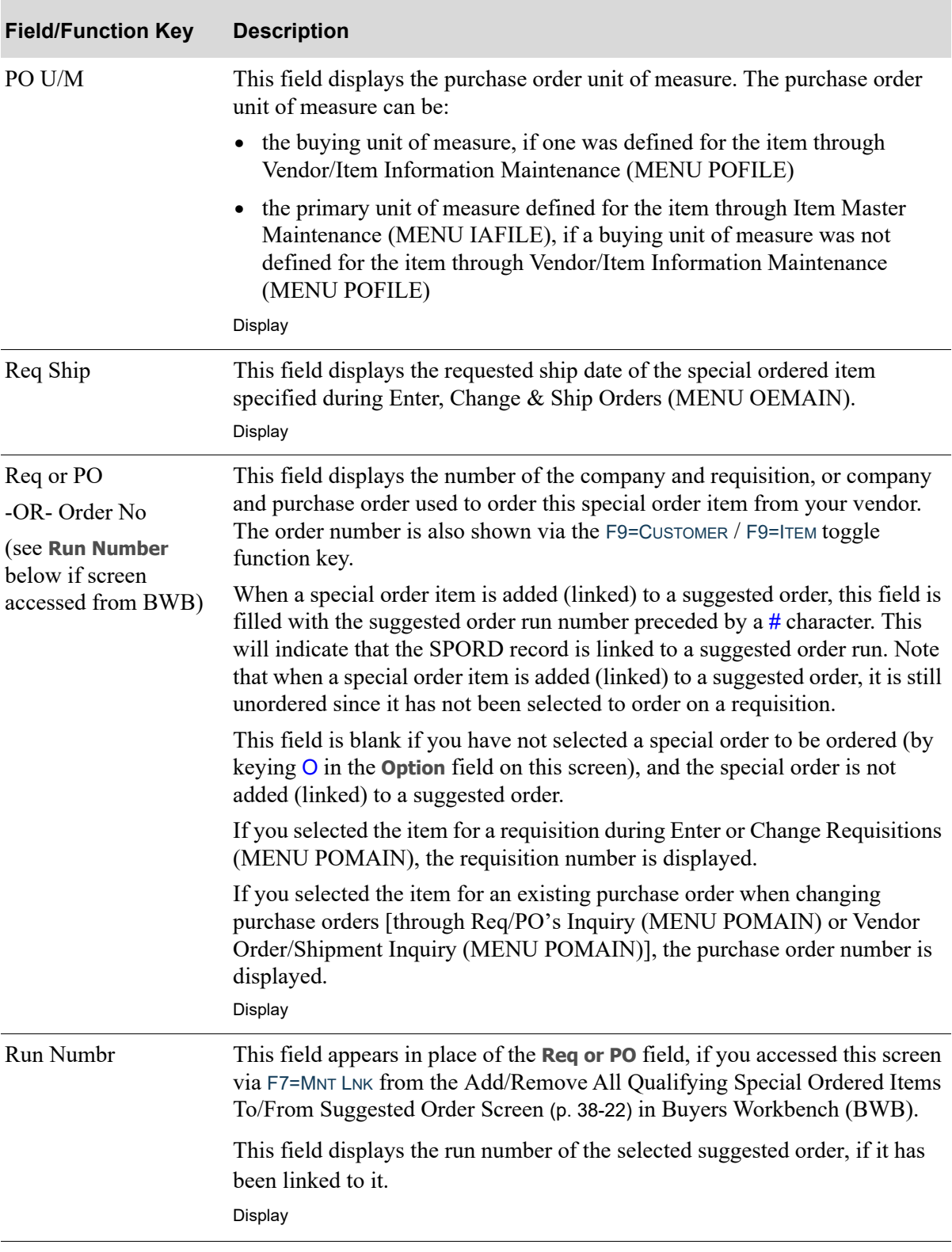

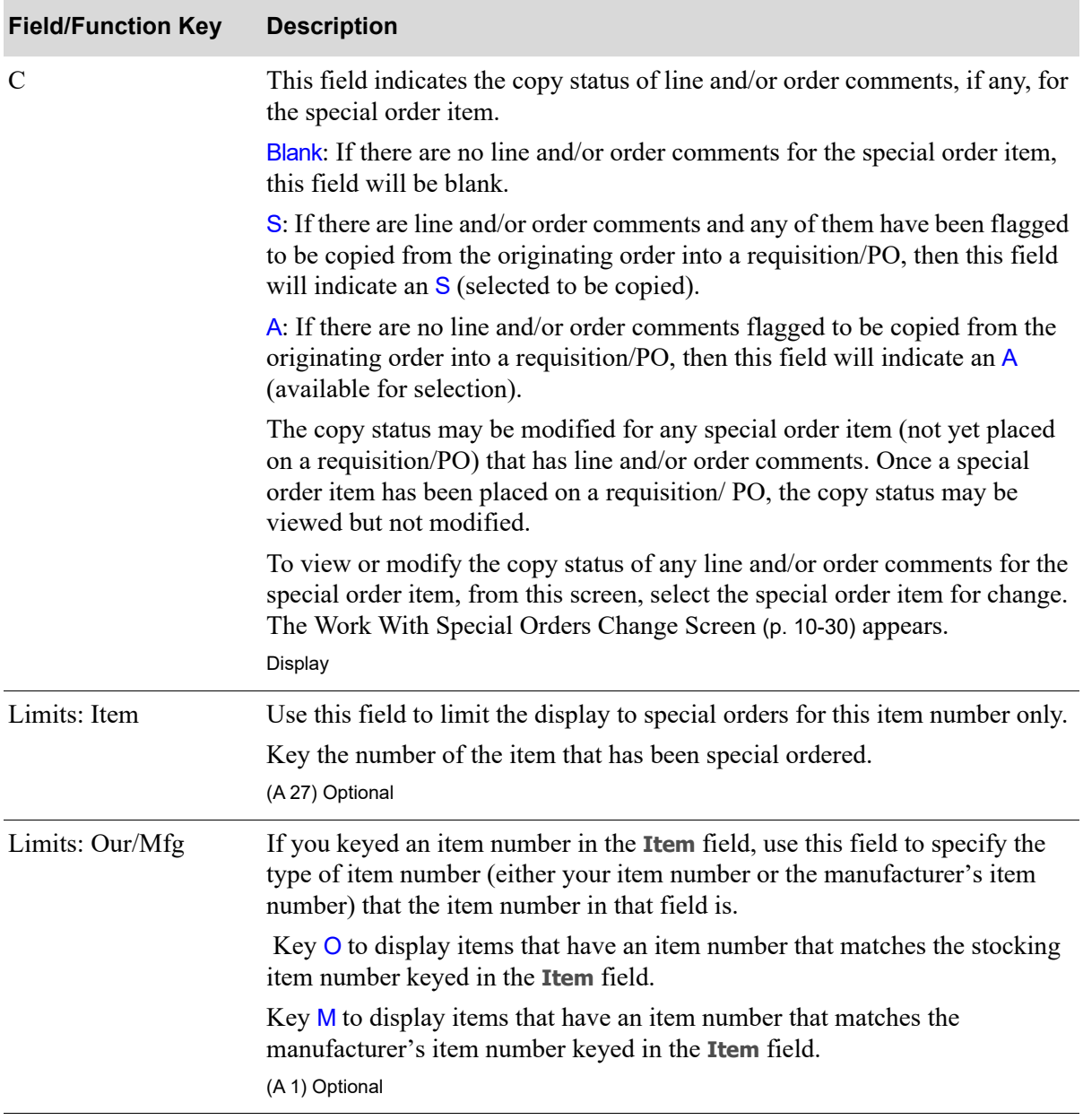

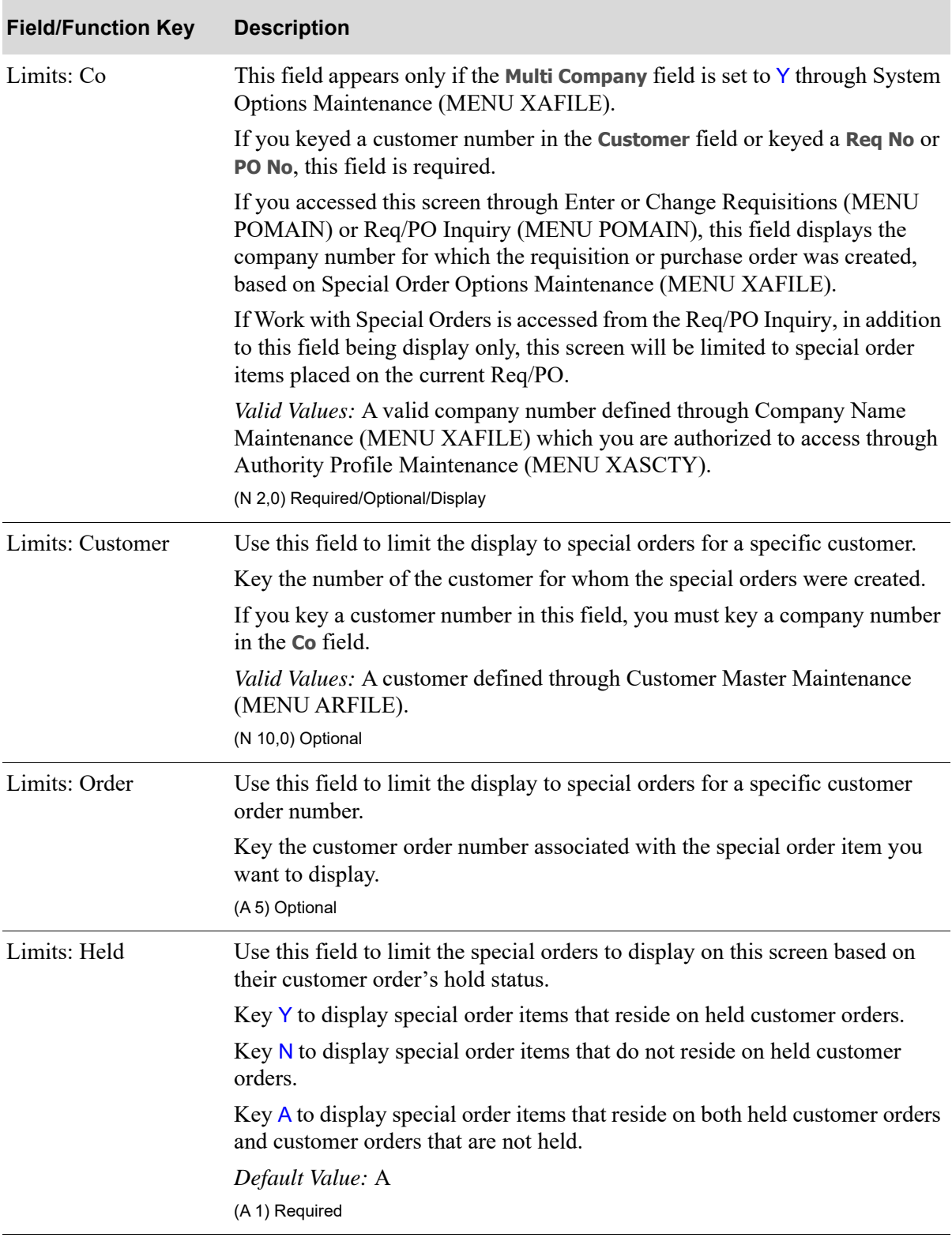

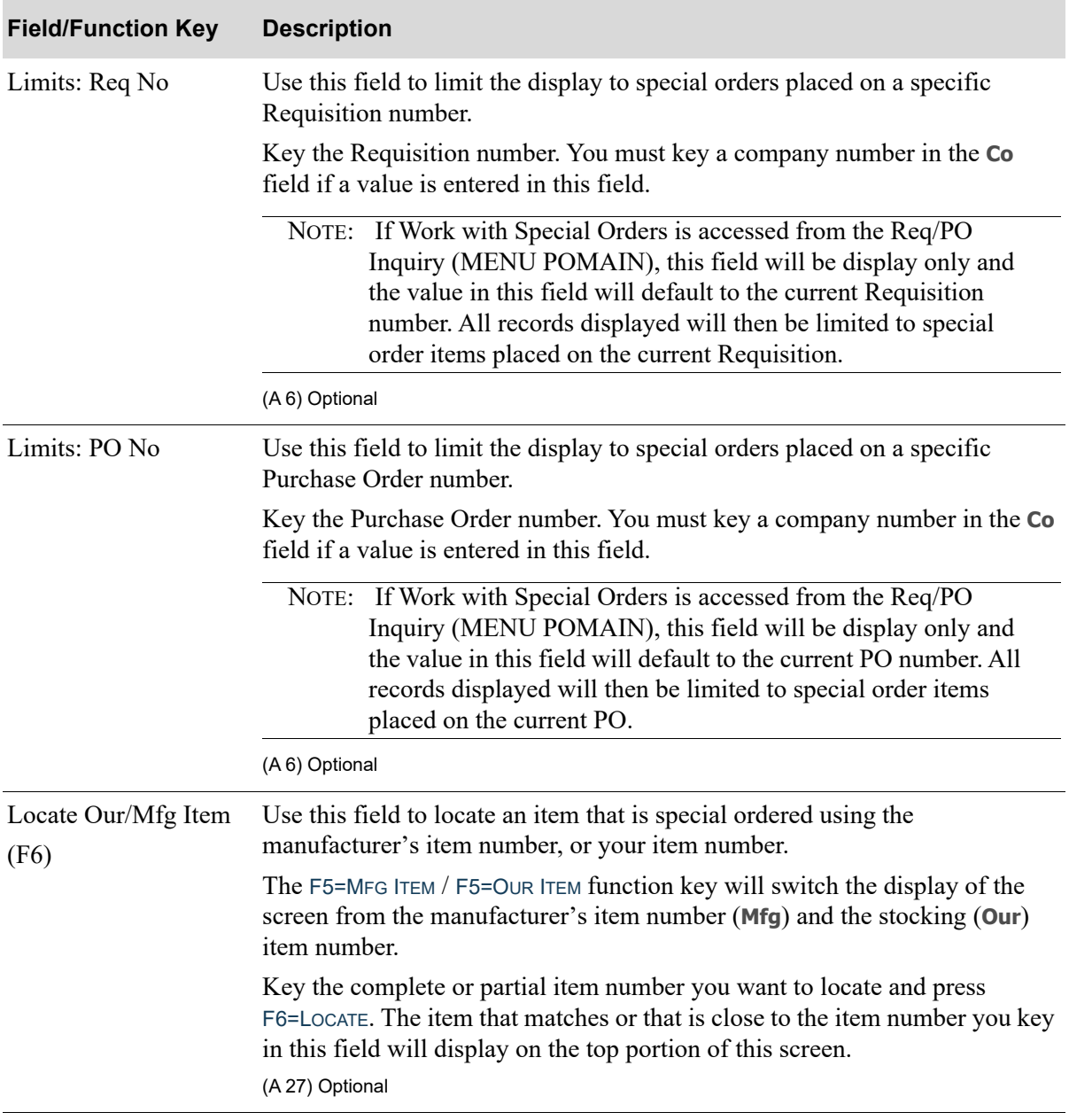

Γ

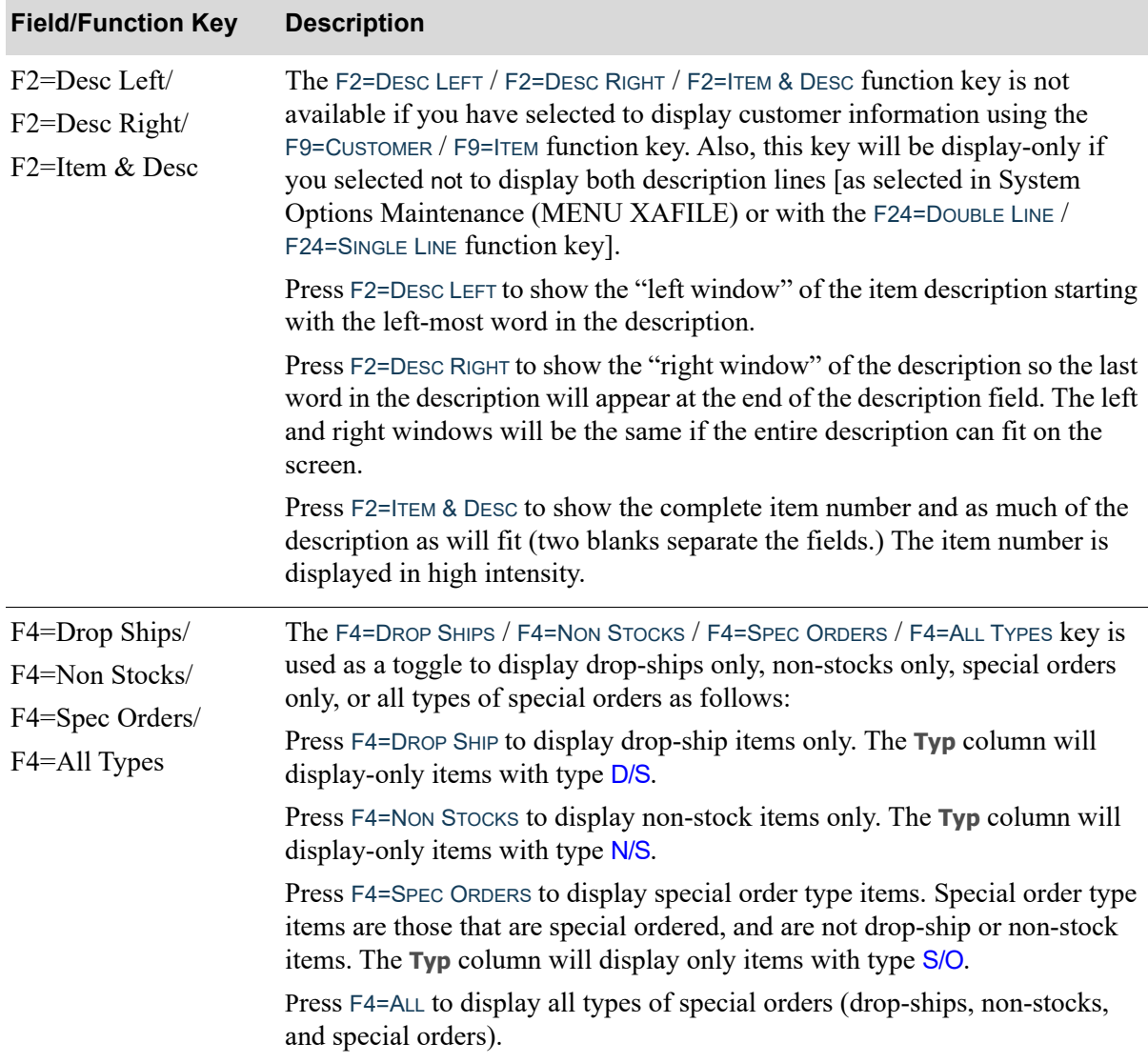

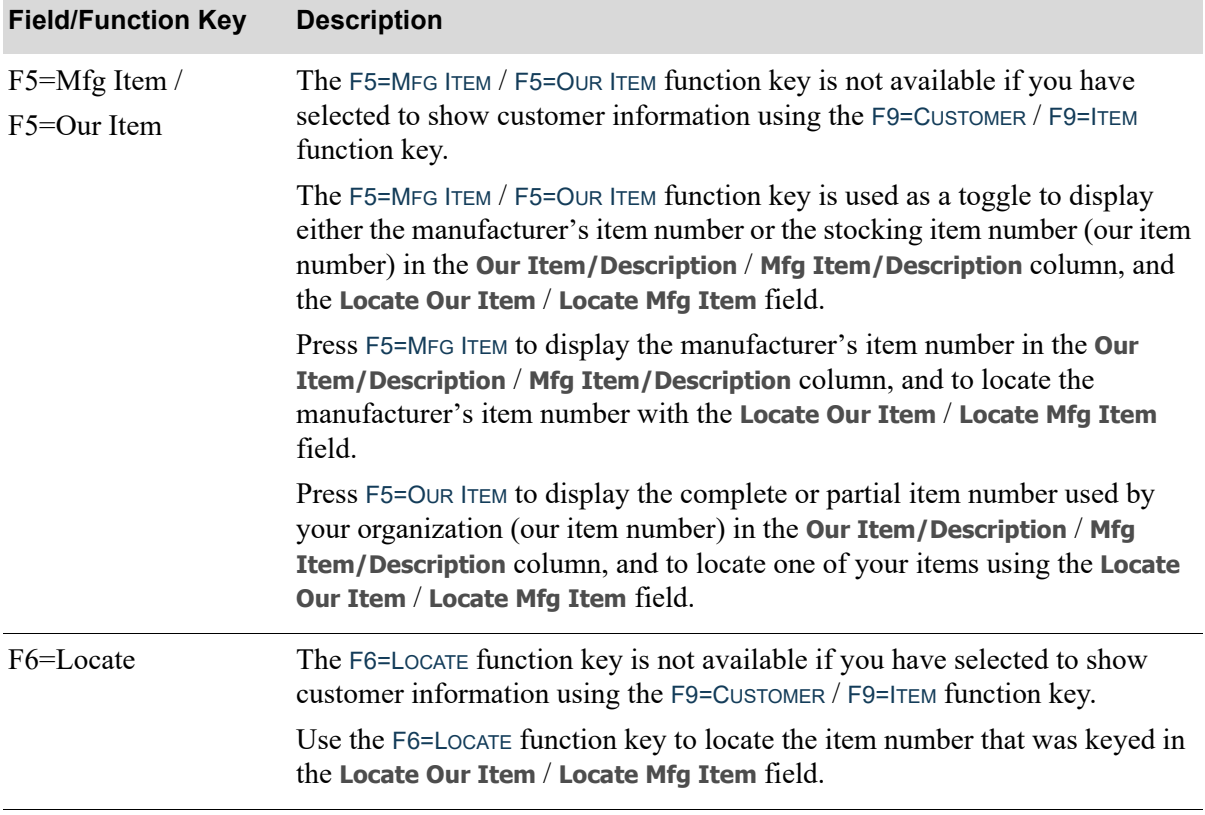

ī

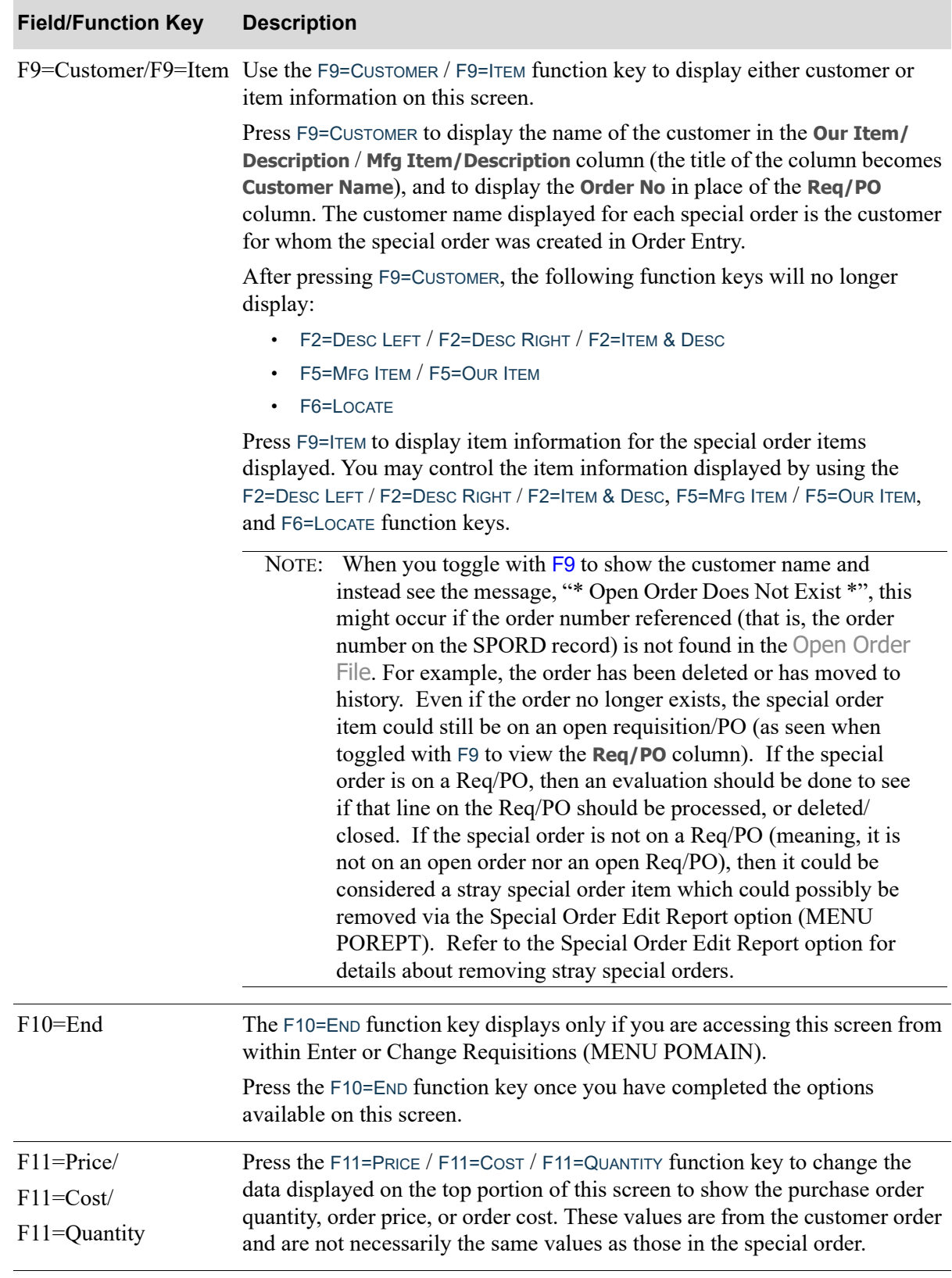

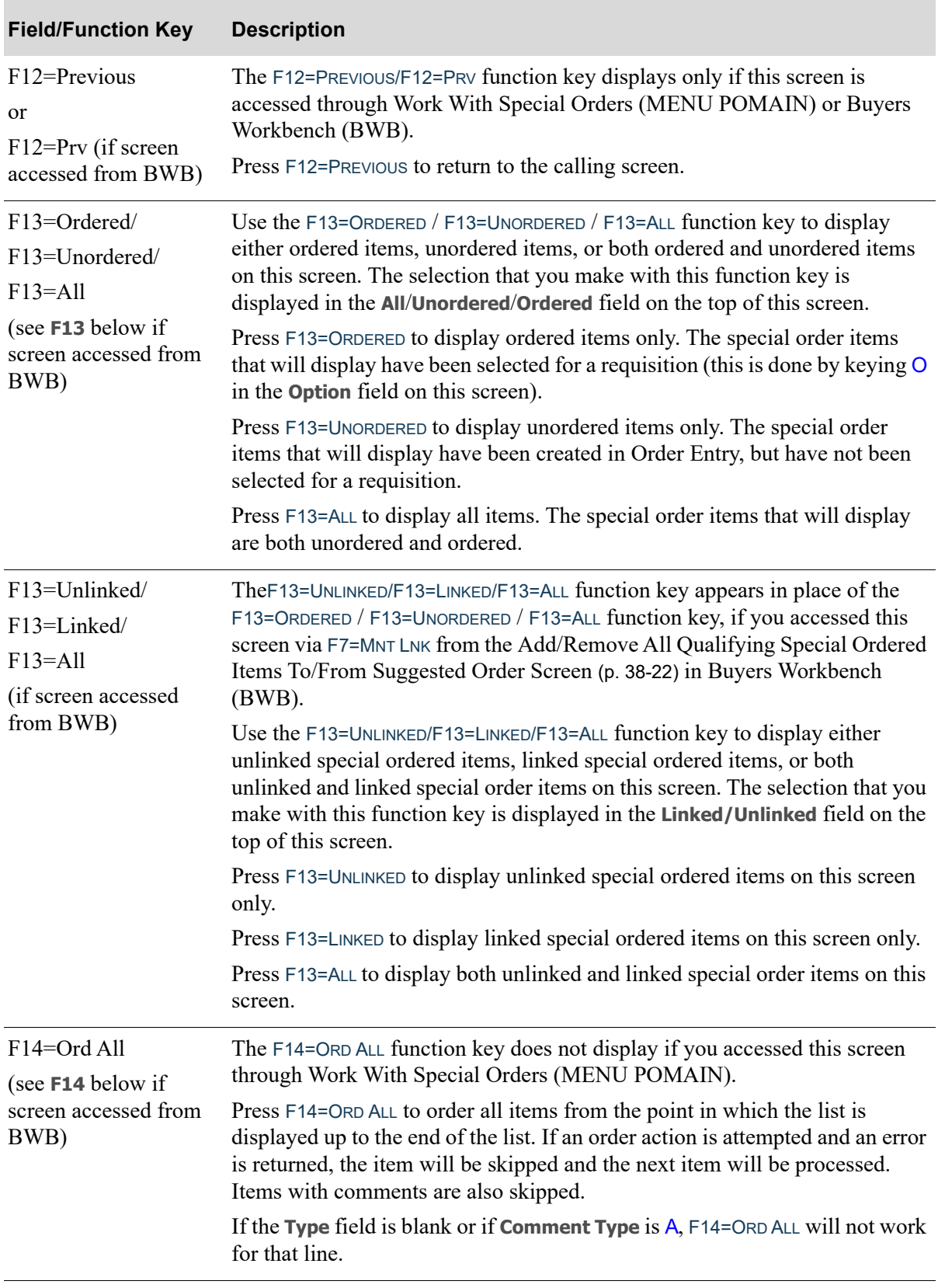

ī

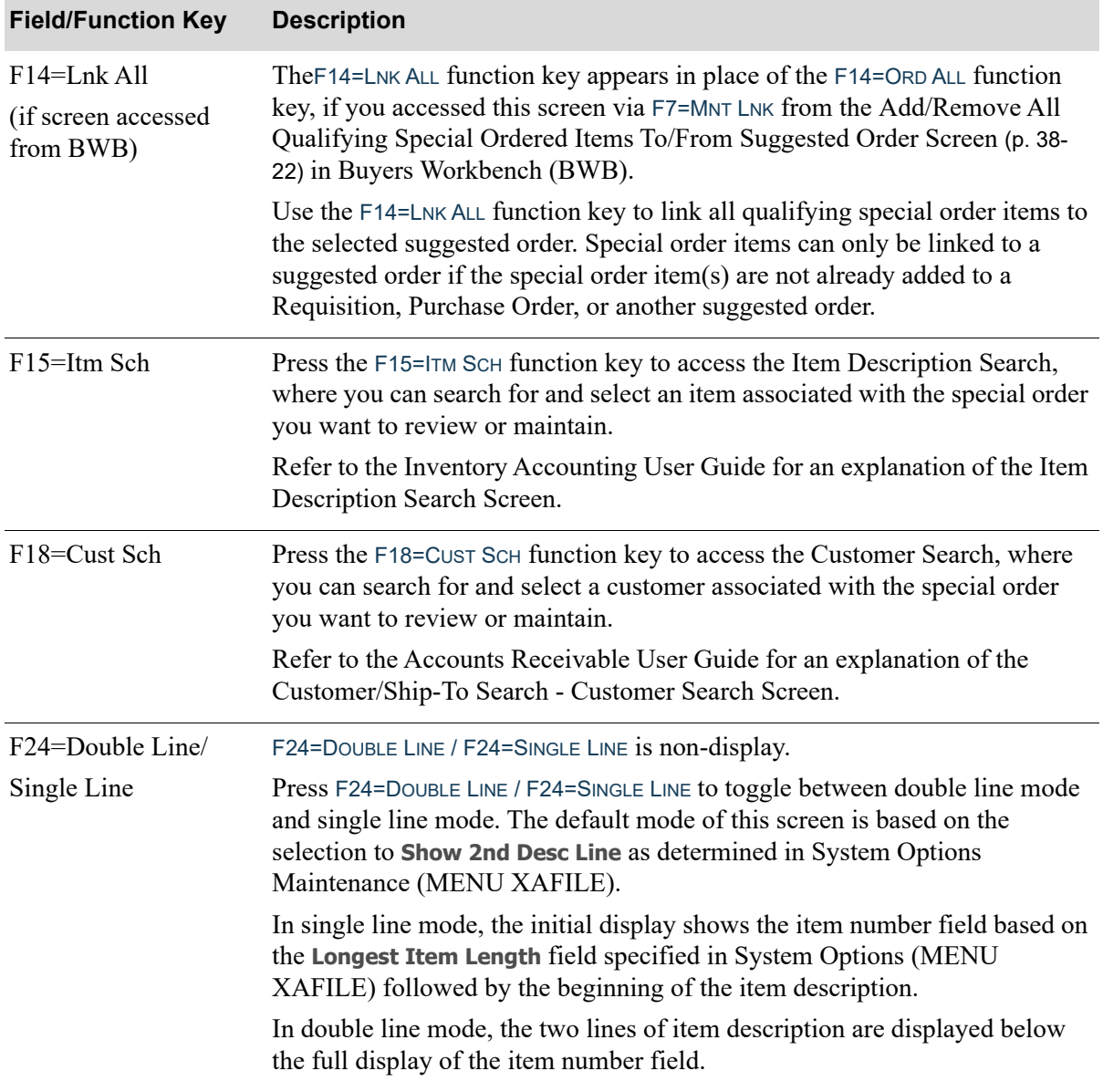

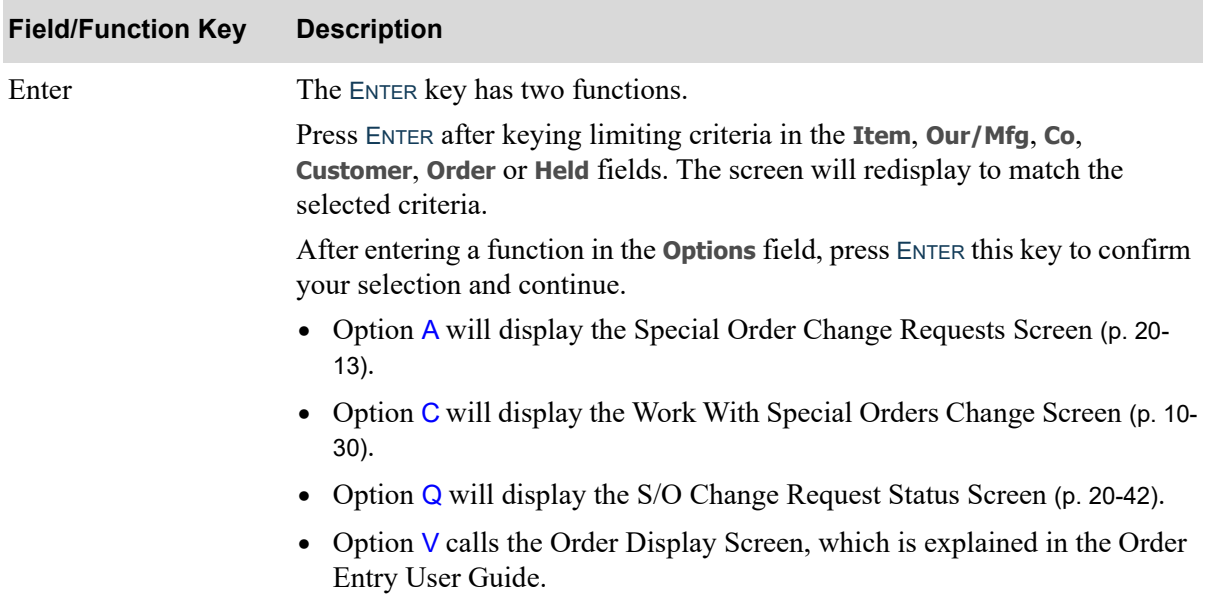

# <span id="page-459-0"></span>Work With Special Orders Change Screen

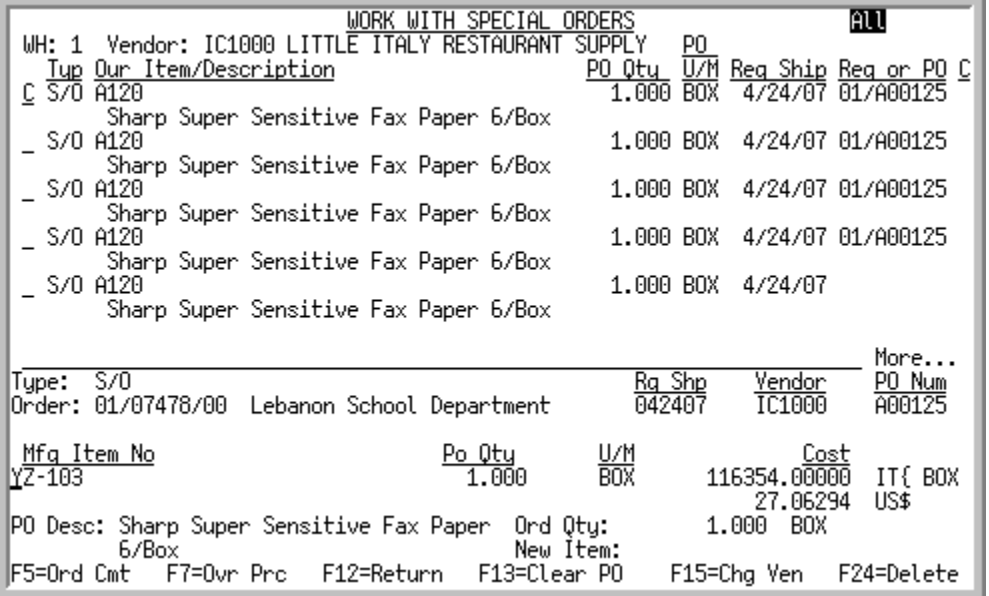

This screen display when you key C in the **Options** column to change a special order on th[eWork With](#page-442-0)  [Special Orders Screen](#page-442-0) (p. 10-13).

If you select a special order item that is added (linked) to a suggested order, a **Warning** message (This special order item is added to a suggested order) will be displayed. However, you will still be able to make changes to the linked special order item, if needed.

If your company is **not** using the change request process, as determined through Special Order Options Maintenance (MENU XAFILE), use this screen to change Special Orders File (SPORD) values associated with the special order item, including:

- **•** Requested ship date
- Vendor (provided it does not currently exist on a requisition/purchase order)
- **•** Manufacturer's item number and description
- **•** Purchase order and order quantity
- **•** Purchase order unit of measure
- **•** Item cost
- **•** Override price
- **•** Access order and/or line charges.

Changing any of these values will not automatically change their corresponding values in the customer order, requisition, or purchase order. Use the Special Order Error Report (MENU POREPT) to list any discrepancies between the special order, customer order, and requisition/purchase order; then make any adjustments to those components manually, as needed.

If your company is using the change request process, as determined through Special Order Options Maintenance (MENU XAFILE), you will not have to change all special order components to keep the values in sync. Instead, the fields on this screen will be display-only and you will be required to use the change request process (with F6=CHG RQST) to request any special order item changes related to the order or purchase order.

Regardless if your company is or is not using the change request process:

- if a vendor has not been assigned, F6=CHG RQST will not be available and you will be required to enter a vendor before you can make changes using the change request process
- this screen provides access to the [Special Orders Comments Screen](#page-471-0) (p. 10-42)
- **•** you will be able to enter the item's country of origin, if the item is set up to track country of origin as defined through Item Master Maintenance (MENU IAFILE).

Function keys and some fields display differently with the change request process activated. Review the field description information carefully for appropriate details.

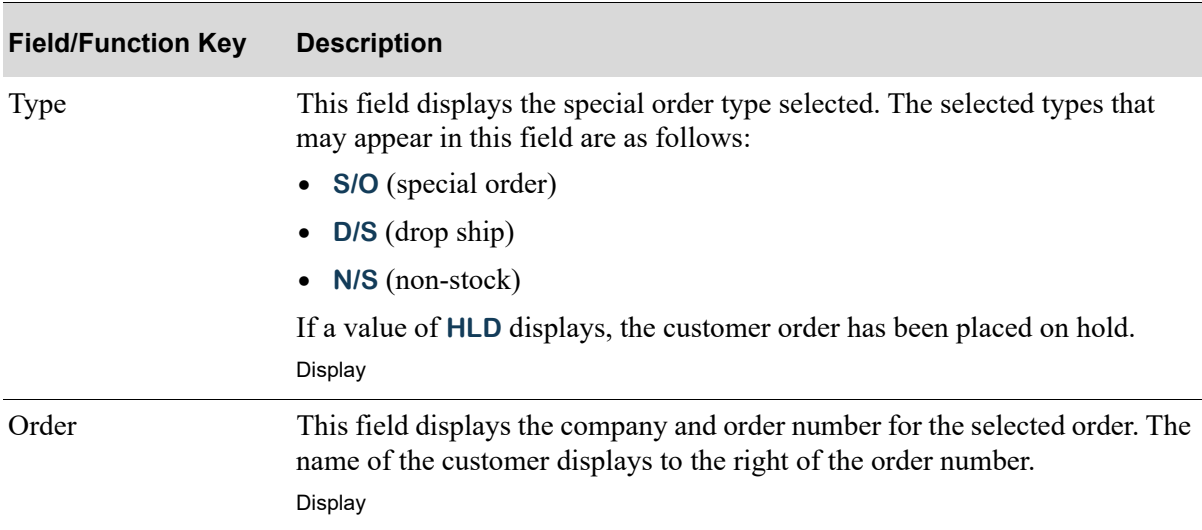

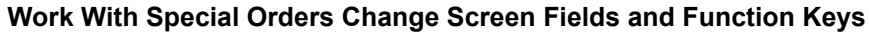

Г

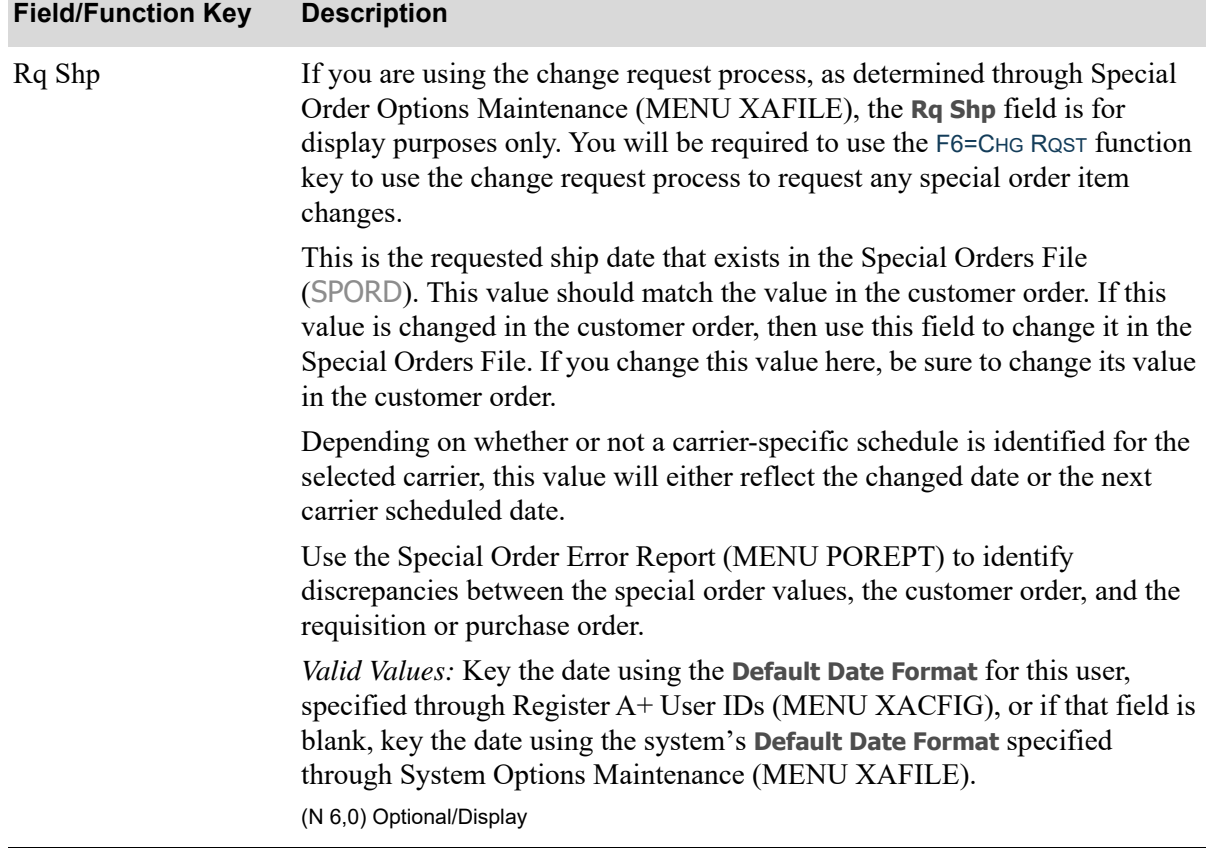

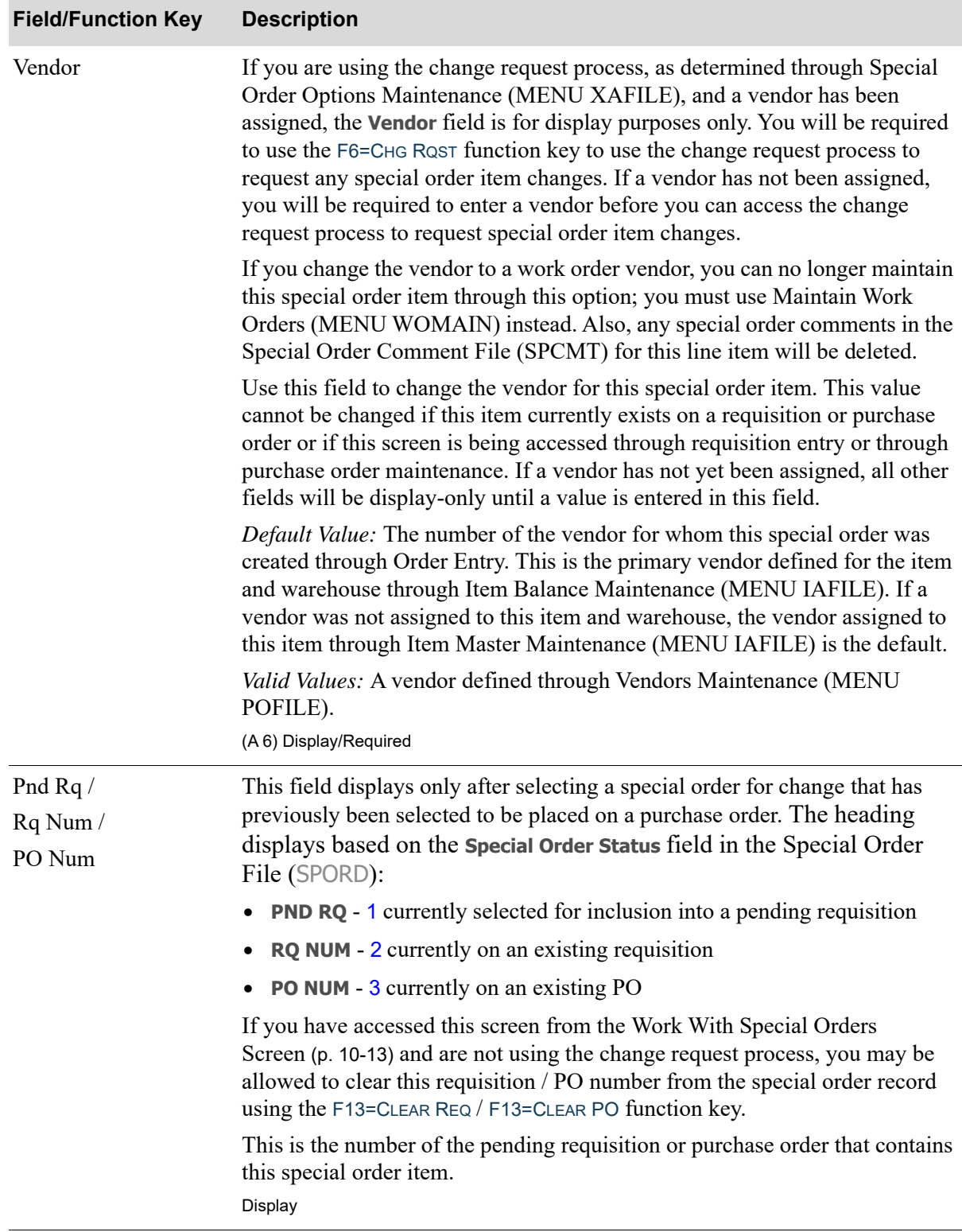

Γ

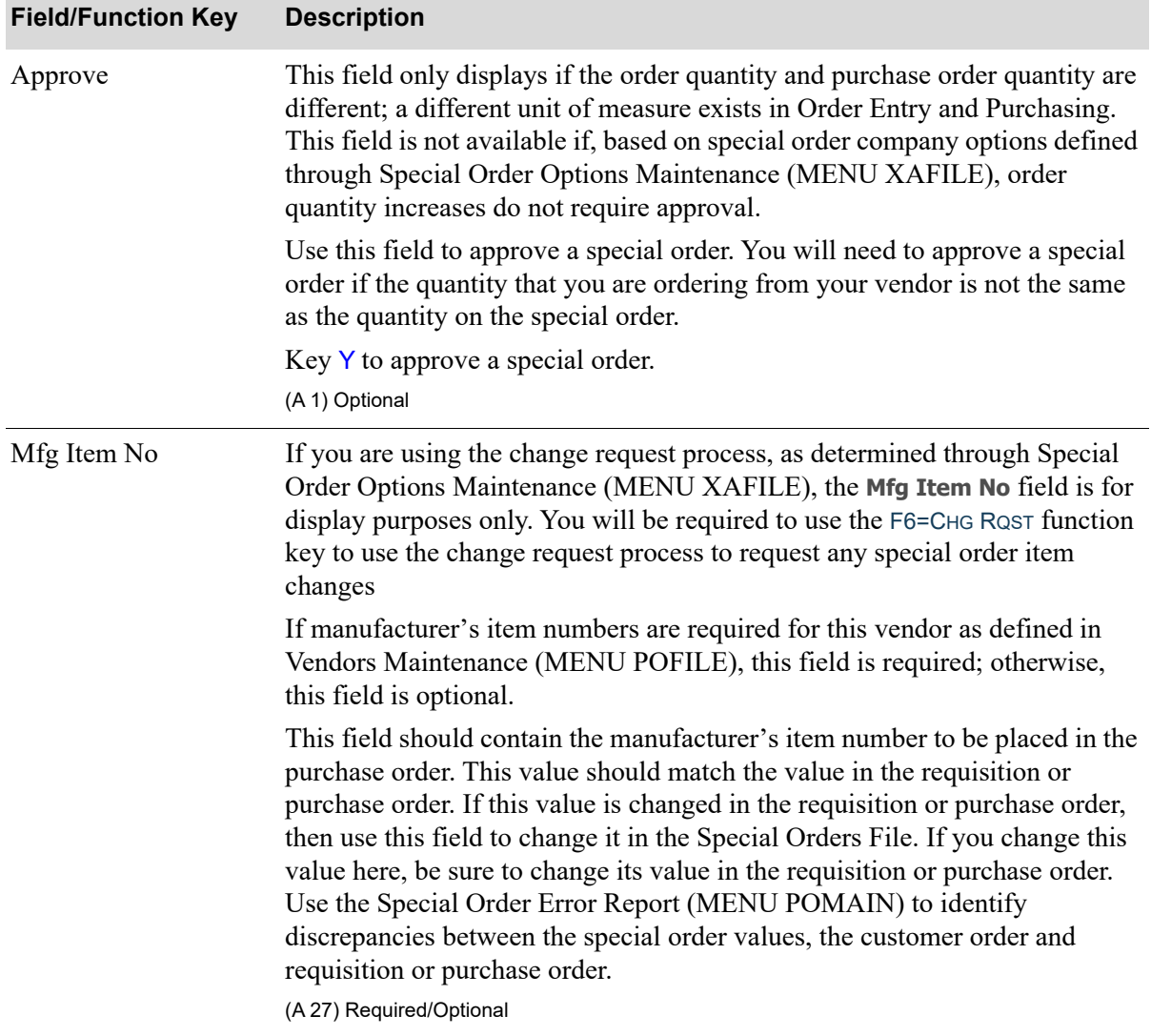

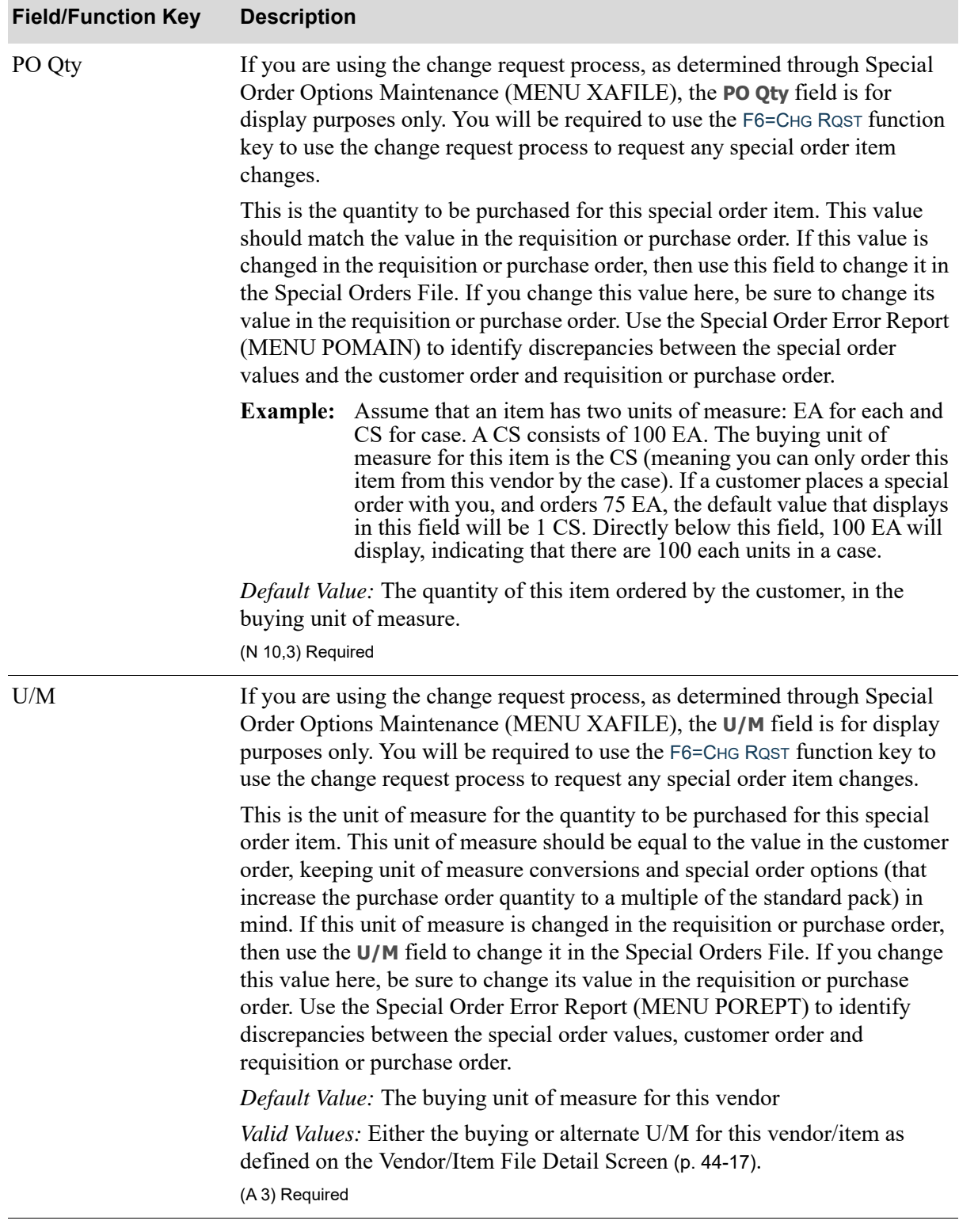

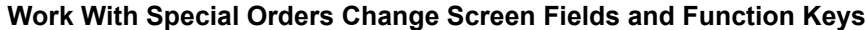

ī

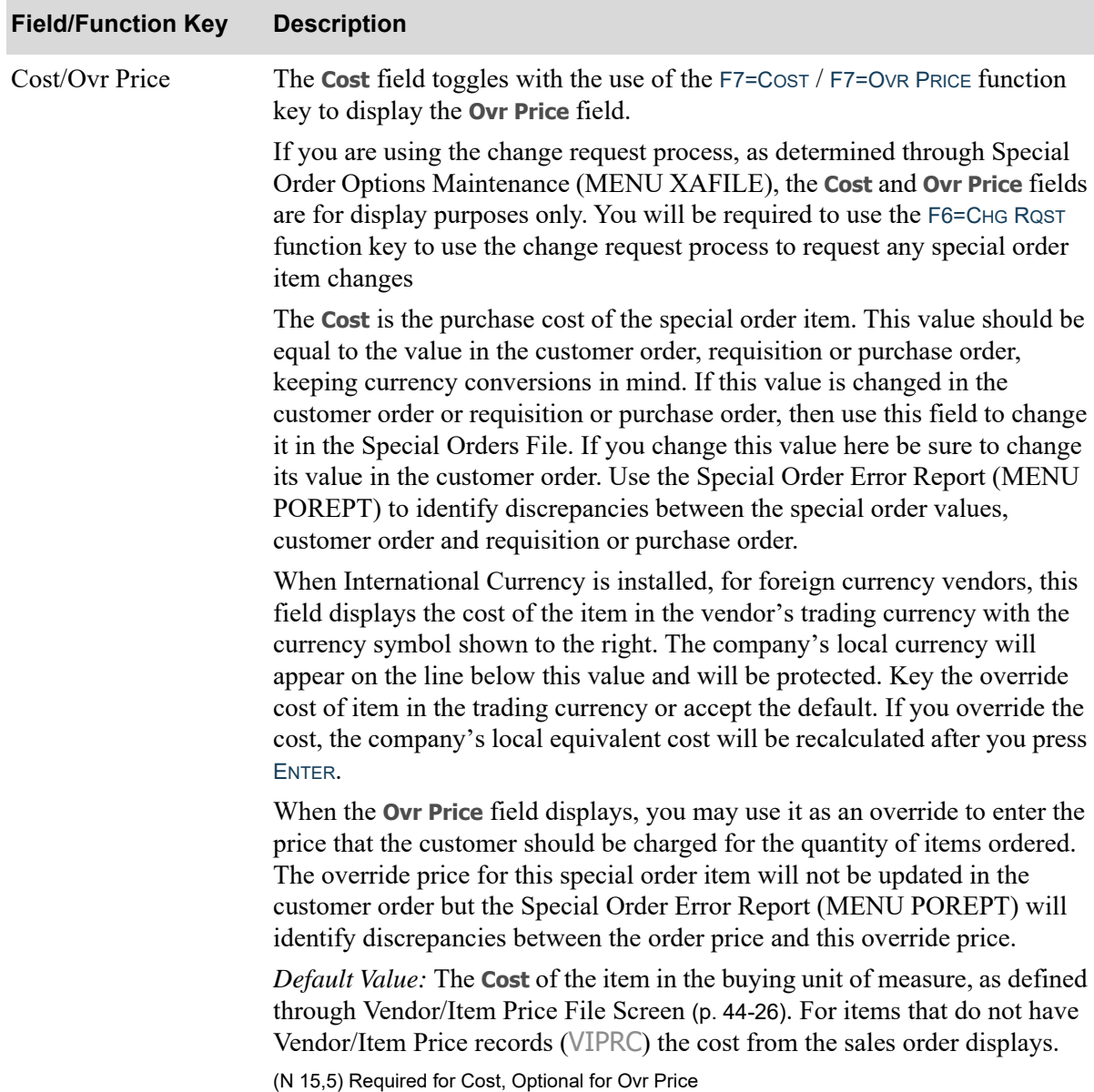

| <b>Field/Function Key</b> | <b>Description</b>                                                                                                    |
|---------------------------|----------------------------------------------------------------------------------------------------|
| COO                       | This field displays only if the special order item is set up to track country of<br>origin.                                                                                                    |
|                           | Use this field to key a non-restricted country of origin for the special order<br>item. The system determines the default country of origin for a special order<br>item, if country of origin is being tracked for the item, based on the following<br>hierarchy:                                                                                                    |
|                           | 1. PO Vendor/Item Price File (VIPRC), warehouse specific (if country of<br>origin is not blank)                                                                                                    |
|                           | 2. PO Vendor/Item Price File (VIPRC), no warehouse (if country of origin is<br>not blank)                                                                                                    |
|                           | 3. Vendor's Country on this purchase order (RQHED), if not blank<br>4. Ship-to country on this purchase order (RQHED)                                                                                                    |
|                           | NOTE: If restrictions are being checked (as determined through<br>System Options Maintenance), a restriction check may occur<br>based on the shipping warehouse of the Order Entry order and<br>on the customer's ship-to country.                                                                                                    |
|                           | Valid Values: a country defined through Country Name Maintenance<br>(MENU POFILE/MENU ARFIL2)<br>(A 3) Required                                                                                                    |
| PO Desc                   | If you are using the change request process, as determined through Special<br>Order Options Maintenance (MENU XAFILE), the PO Desc field is for<br>display purposes only. You will be required to use the F6=CHG RQST function<br>key to use the change request process to request any special order item<br>changes.                                                                                                    |
|                           | This is the manufacturer item description to be printed on the purchase order.<br>This value should match the value in the requisition or purchase order. If this<br>value is changed in the requisition or purchase order, then use this field to<br>change it in the Special Orders File. If you change this value here, be sure to<br>change its value in the requisition or purchase order. Use the Special Order<br>Error Report (MENU POREPT) to identify discrepancies between the<br>special order values, customer order and requisition or purchase order.<br>(2 @ A 31) Optional |

**Work With Special Orders Change Screen Fields and Function Keys**

Γ

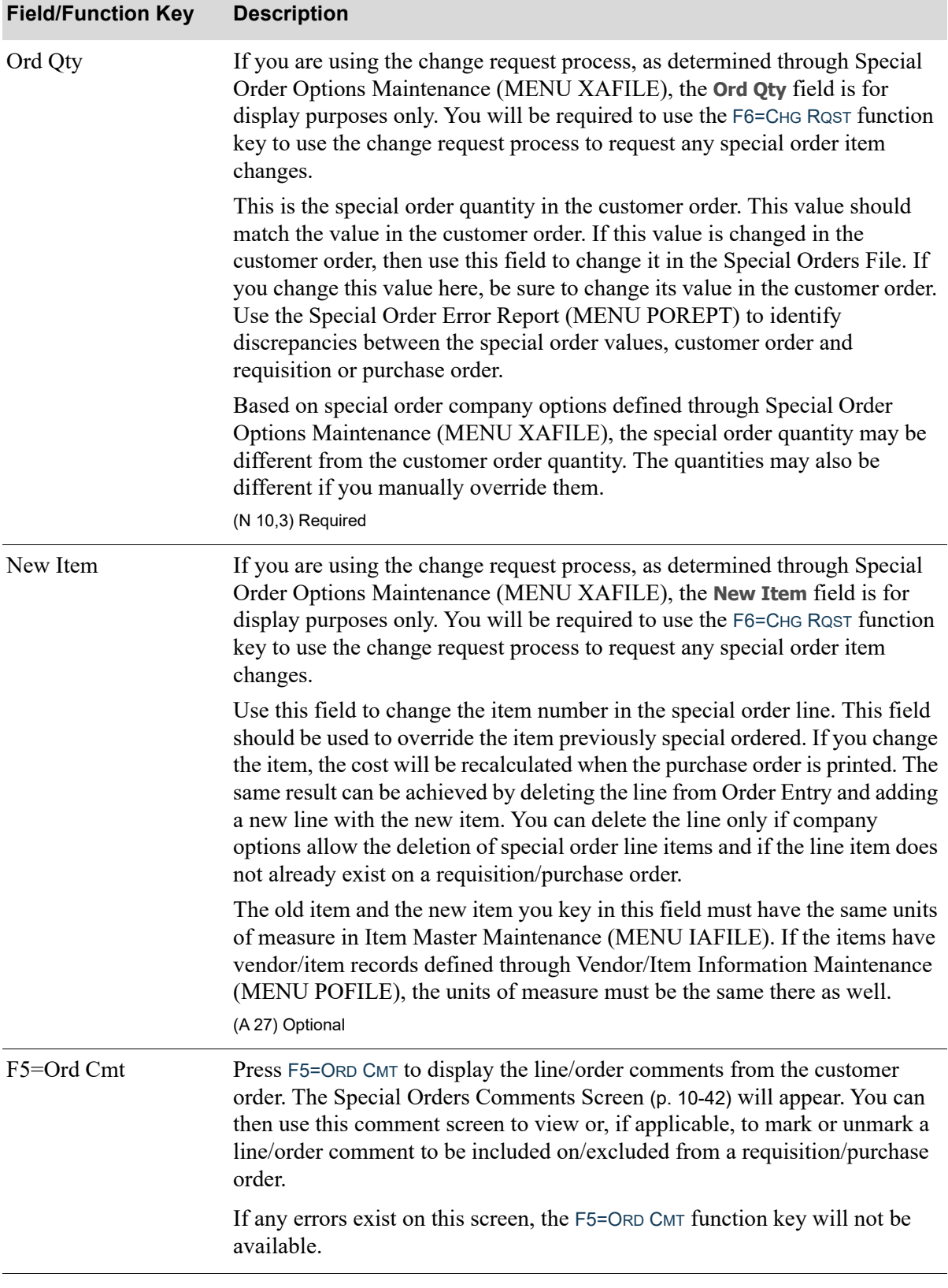
| <b>Field/Function Key</b> | <b>Description</b>                                                                                                    |
|---------------------------|----------------------------------------------------------------------------------------------------|
| F6=Chg Rqst               | The F6=CHG ROST function key displays only if you are using the change<br>request process, as determined through Special Order Options Maintenance<br>(MENU XAFILE), and you are working with a special order that has a<br>vendor assigned.                                                                                                    |
|                           | Press the F6=CHG RQST function key to access the change request process,<br>where you can review an existing change request for the special order line<br>item or enter a new change request. If a change request exists, the PO Special<br>Order Change Request Screen (p. 20-21) or OE Special Order Change<br>Request Screen (p. 20-32) will display, depending on which group (OE or PO)<br>you reside in. If no change request exists, the S/O Change Request Status<br>Screen (p. 20-42) will display. |
| $F7 = Cost /$             | The F7=Cost / F7=OvR PRICE function key does not display if you are using                                                                                                    |
| F7=Ovr Price              | the change request process, as determined through Special Order Options<br>Maintenance (MENU XAFILE).                                                                                                    |
|                           | Press the F7=Cost / F7=OvR PRICE function key to toggle between displaying<br>the cost of the item for this vendor, if applicable, and the override price.                                                                                                    |
| F12=Return                | Press F12=RETURN to return to the previous screen. Any changes made to the<br>line item, if the fields were available, will not be updated.                                                                                                    |
| F13=Clear Req /           | The F13=CLEAR REQ / F13=CLEAR PO function key displays when you access                                                                                                    |
| F13=Clear PO              | this screen through the Work with Special Orders option and you are not<br>using the change request process, as determined through Special Order<br>Options Maintenance (MENU XAFILE).                                                                                                    |
|                           | This function key displays as F13=CLEAR REQ when you select to change an<br>item that is on a pending requisition and it displays as F13=CLEAR PO when<br>you select an item this is on a purchase order.                                                                                                    |
|                           | Press F13=CLEAR REQ / F13=CLEAR PO to remove the special order item from<br>the requisition/purchase order it is currently on and to clear the requisition/<br>purchase order number from the Special Orders File (SPORD). This function<br>key is only available for items that have been assigned to a requisition or<br>purchase order. If the purchase order has been printed, you must delete the<br>purchase order (or this item from the purchase order) to be able to use<br>F13=CLEAR PO.           |

**Work With Special Orders Change Screen Fields and Function Keys**

ī

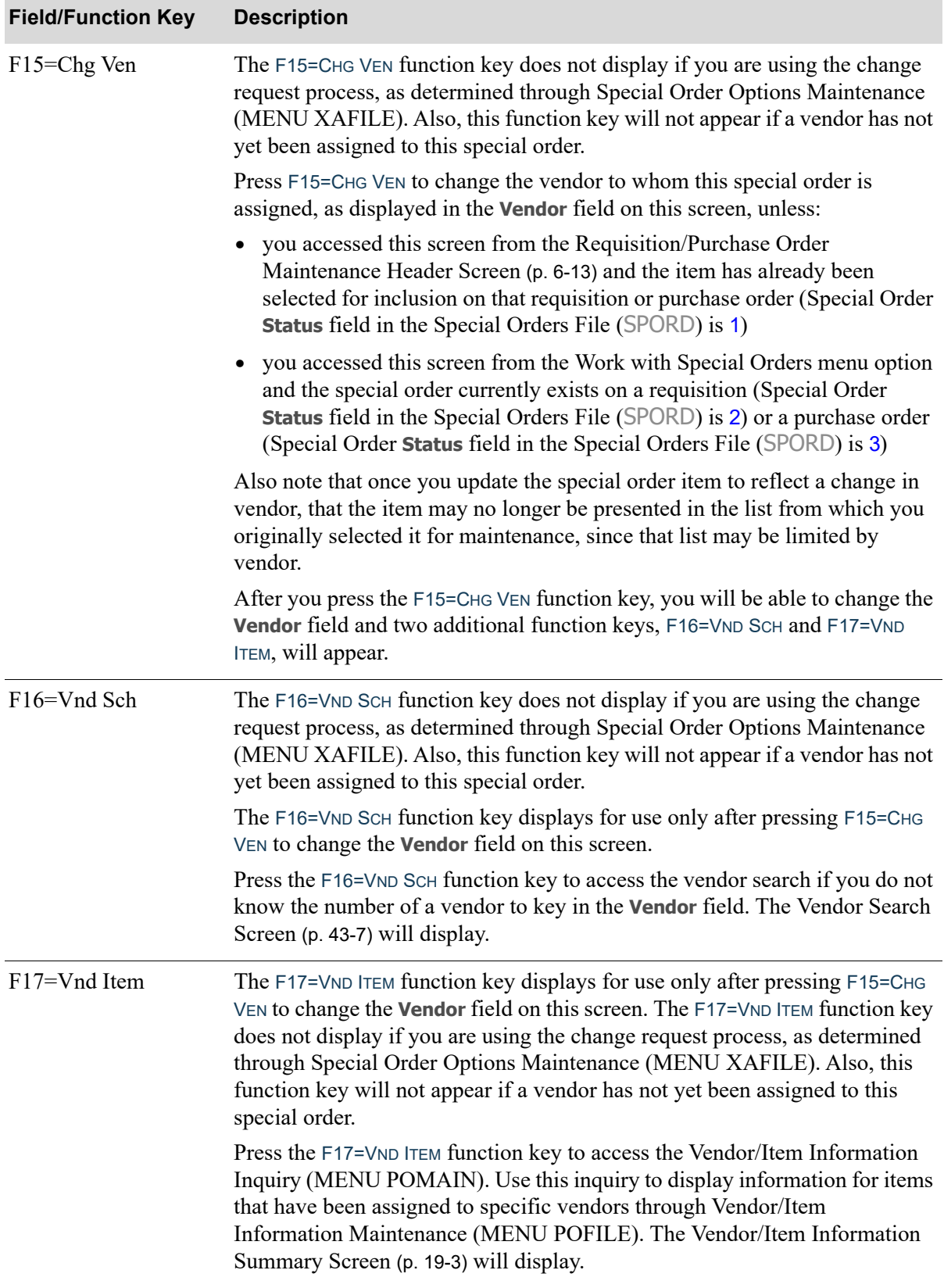

#### **Work With Special Orders Change Screen Fields and Function Keys**

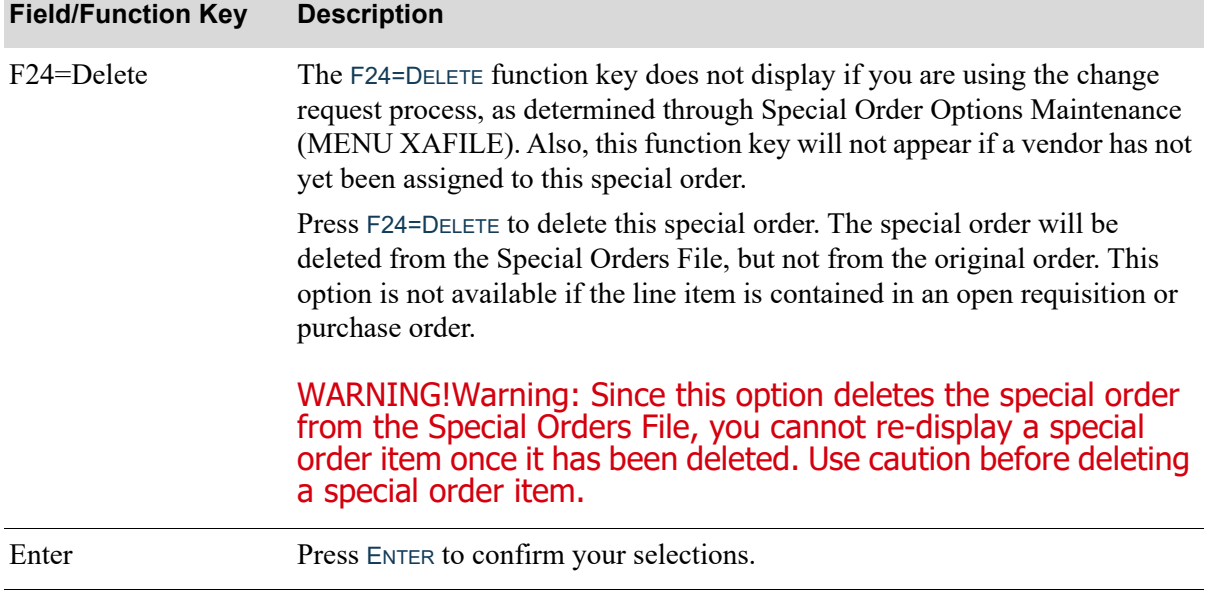

#### **Work With Special Orders Change Screen Fields and Function Keys**

Γ

## Special Orders Comments Screen

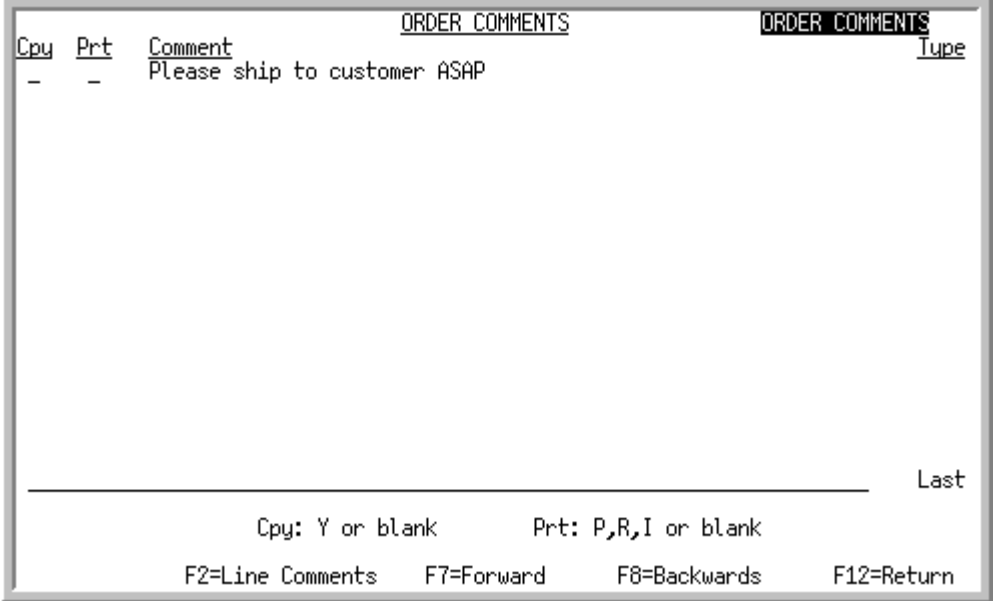

This screen displays after pressing F5=ORD CMT from the [Work With Special Orders Change Screen](#page-459-0) (p. [10-30\)](#page-459-0). Use this screen to mark line level and order level comments in the customer order to be copied into the requisition/purchase order and to modify, remove, or review selections. Up to 999 comments can be copied into the requisition/purchase order.

NOTE: Only line level and order level comments entered through Order Entry are displayed on this screen. Order Entry and Purchasing comments (i.e., customer PO number, FOB code, carrier, and ship via instructions) you flagged to display through Special Order Options Maintenance (MENU XAFILE) will not be shown on this screen.

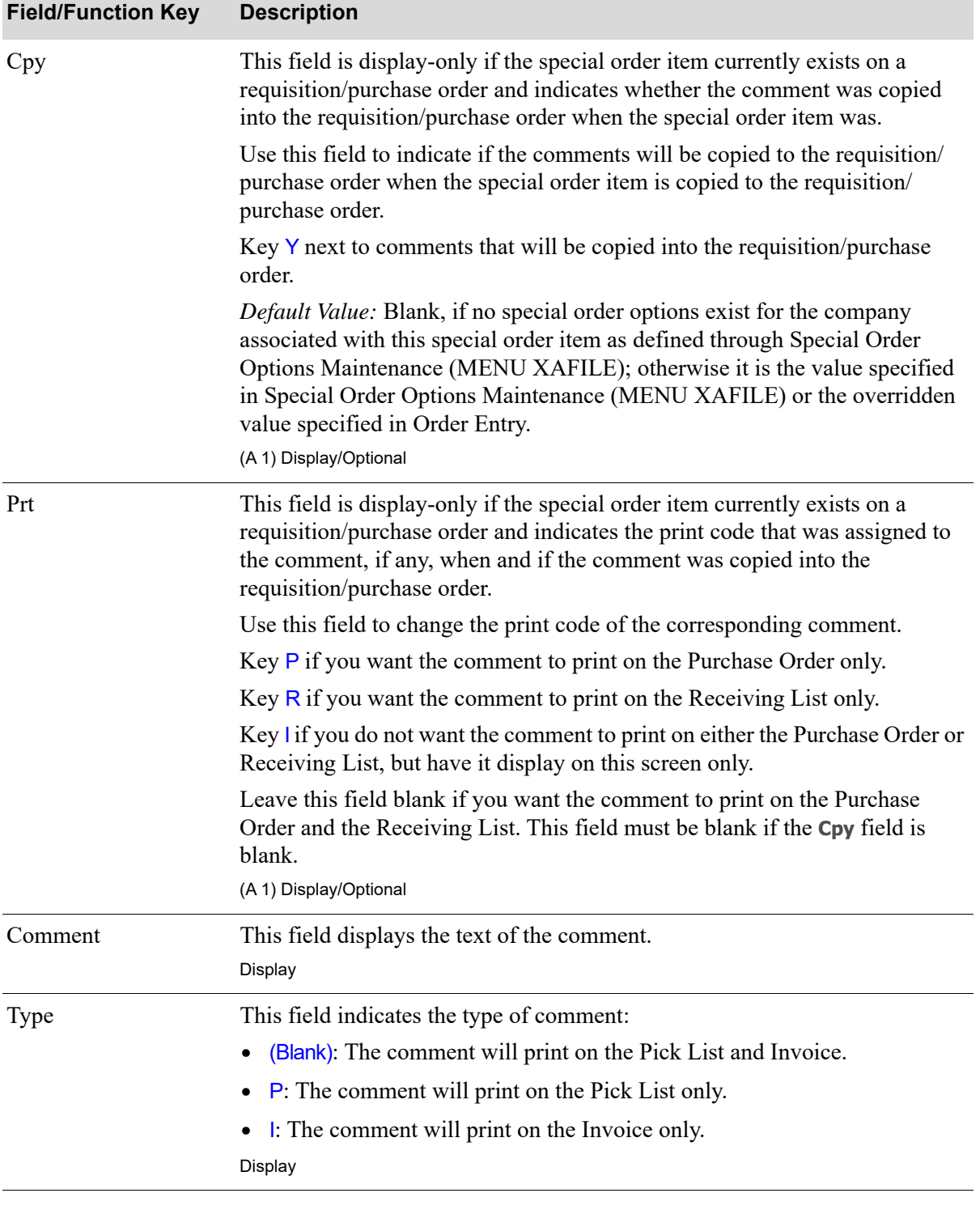

#### **Special Orders Comments Screen Fields and Function Keys**

Г

Г

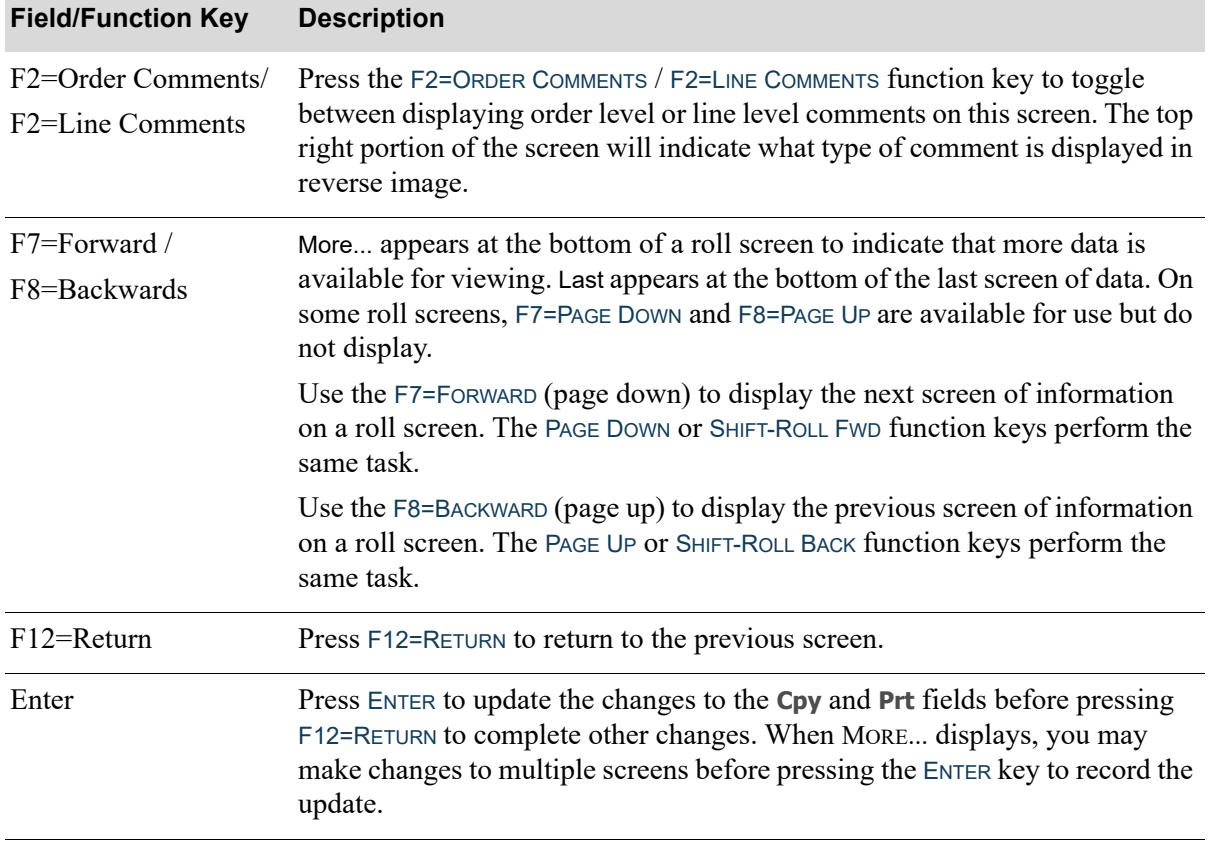

#### **Special Orders Comments Screen Fields and Function Keys**

## End Special Order Selection Screen

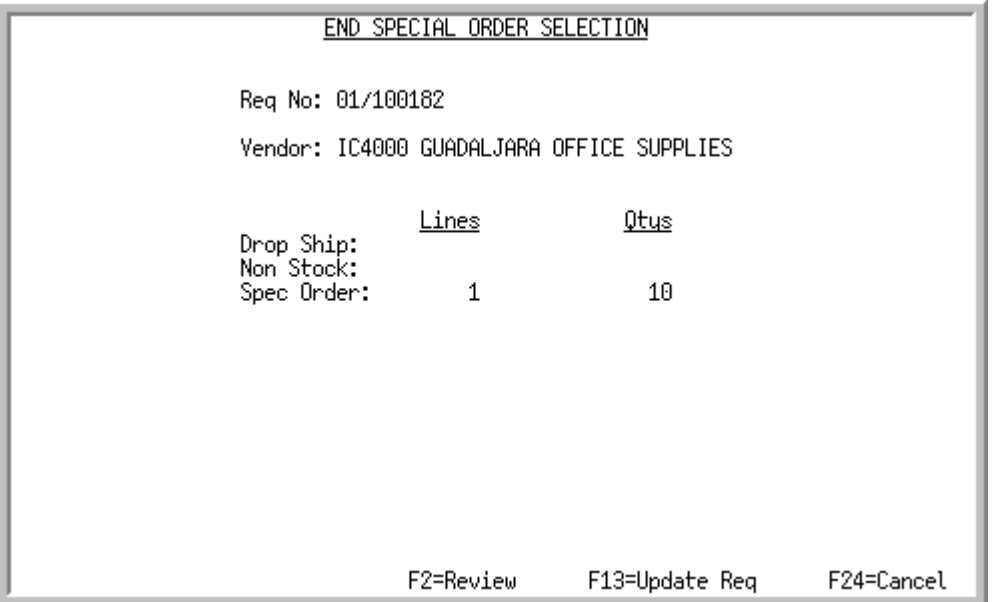

This screen displays after pressing F10=END from the [Work With Special Orders Screen](#page-442-0) (p. 10-13). This screen displays a summary of the special order items selected for this requisition/purchase order, and allows you to update the requisition/purchase order with these special order items.

NOTE: If you selected any drop-ship and non-stock or special order type items for this requisition/purchase order, you will not be able to update the requisition/purchase order with these items. An error message is displayed if you attempt to do this.

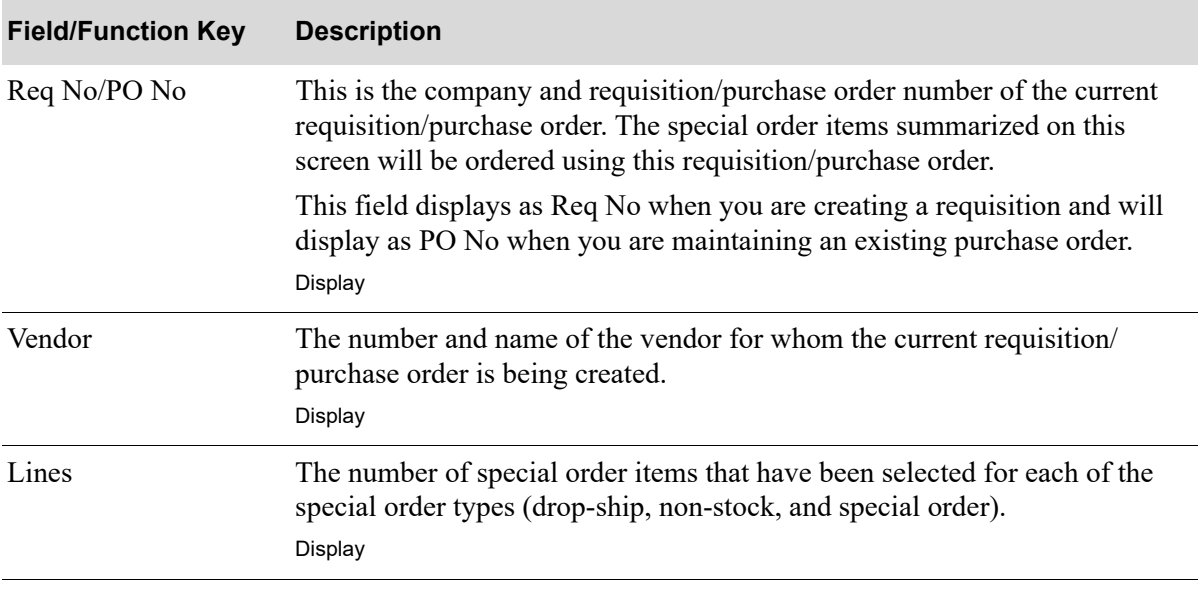

#### **End Special Order Selection Screen Fields and Function Keys**

Г

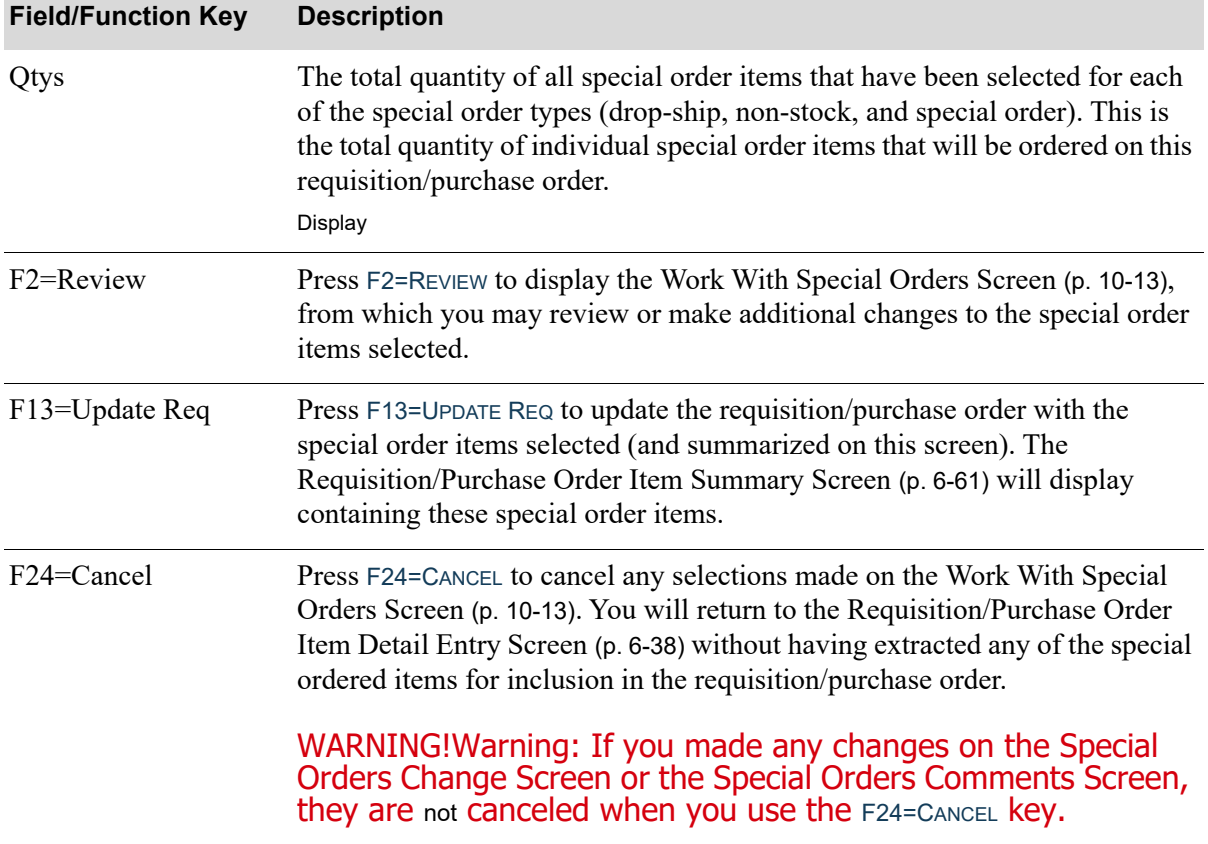

#### **End Special Order Selection Screen Fields and Function Keys**

# CHAPTER 11 Return to Vendor Processing

NOTE: To use this option, RTV Processing must be activated through Purchasing Options Maintenance (MENU XAFILE). If RTV Processing is not activated, a message appears when you attempt to enter information in this option.

Use this option to perform the following tasks for items in the Return to Vendor Log File:

- **•** Review items
- Change information such as the vendor, cost, quantity, unit of measure, and flags for updating inventory
- **•** Create return requisitions

The Return to Vendor Log File stores information for all items being returned to the vendor. Items are added to this file when you create a return sales order and print the credit memo invoice in Order Entry or add items through Return to Vendor Additions (MENU POMAIN/MENU WMMAIN).

# <span id="page-476-0"></span>Return to Vendor Processing

The screens and/or reports in this option and a brief description of their purpose are listed in the following table. A complete description of each is provided in this section.

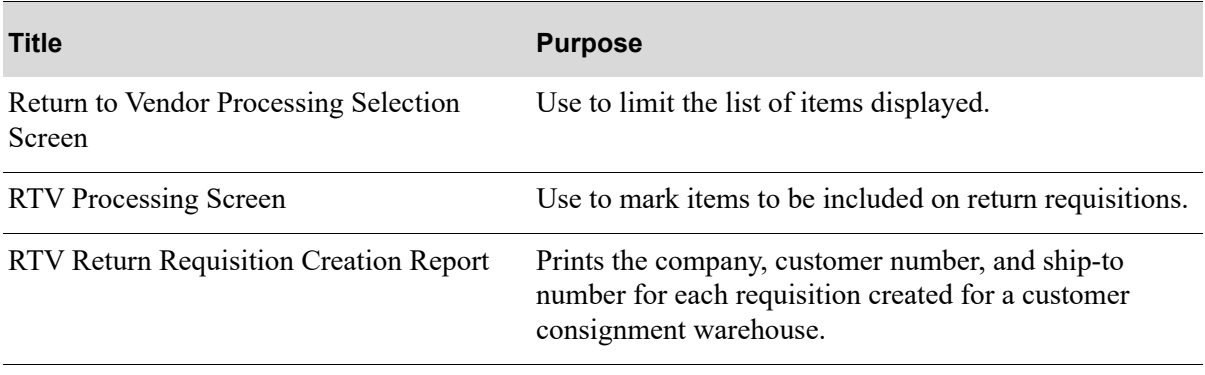

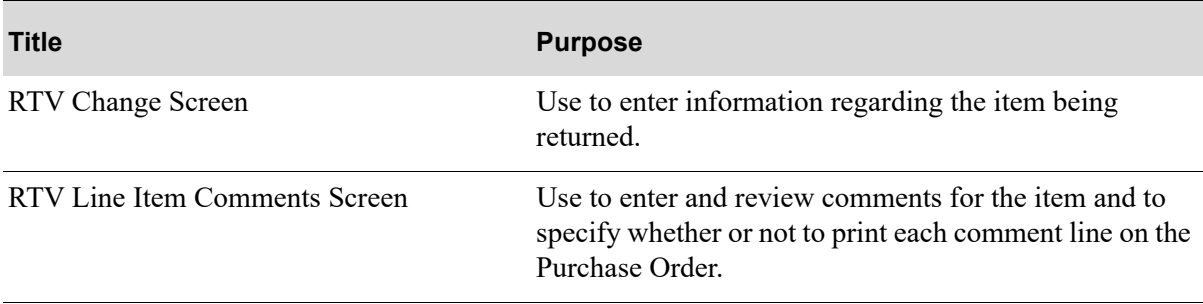

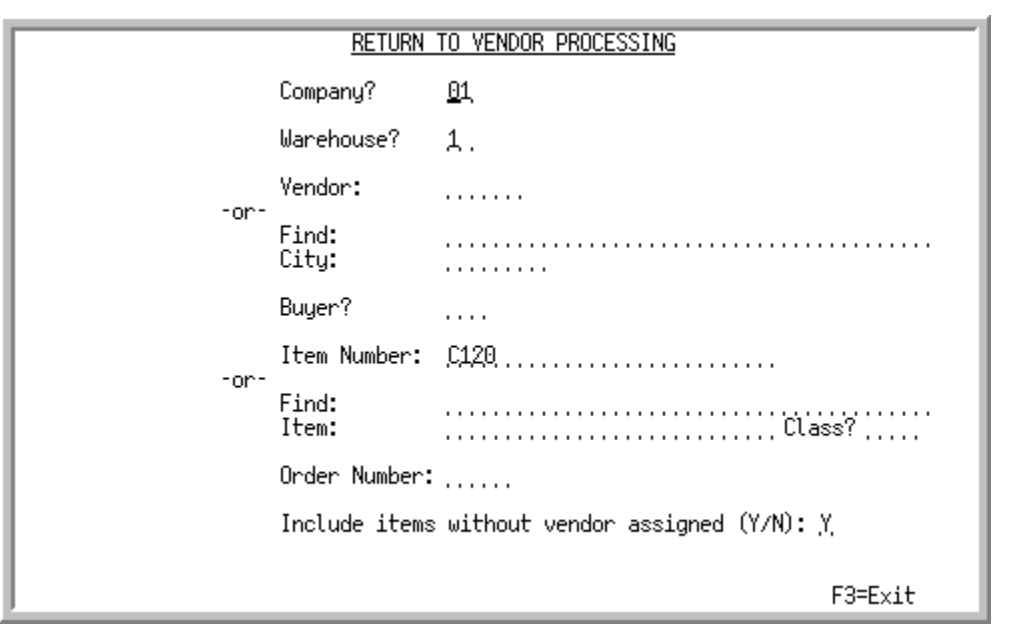

## <span id="page-478-0"></span>Return to Vendor Processing Selection Screen

This screen appears when you select option 8 - [Return to Vendor Processing](#page-476-0) from MENU POMAIN. Use this screen to limit the list of items displayed from the Return to Vendor Log File to one or more of the selection criteria provided.

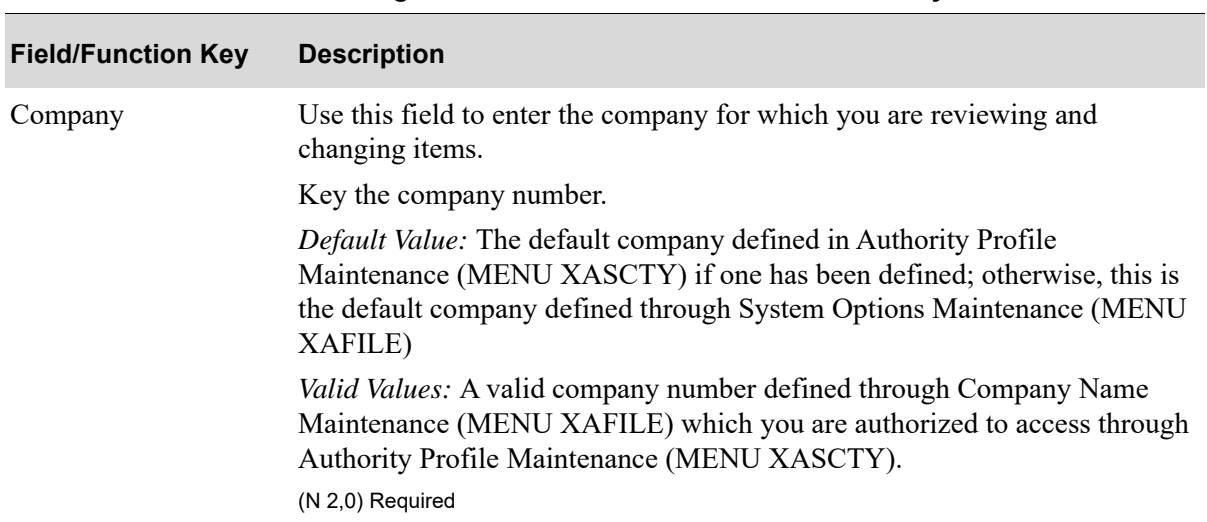

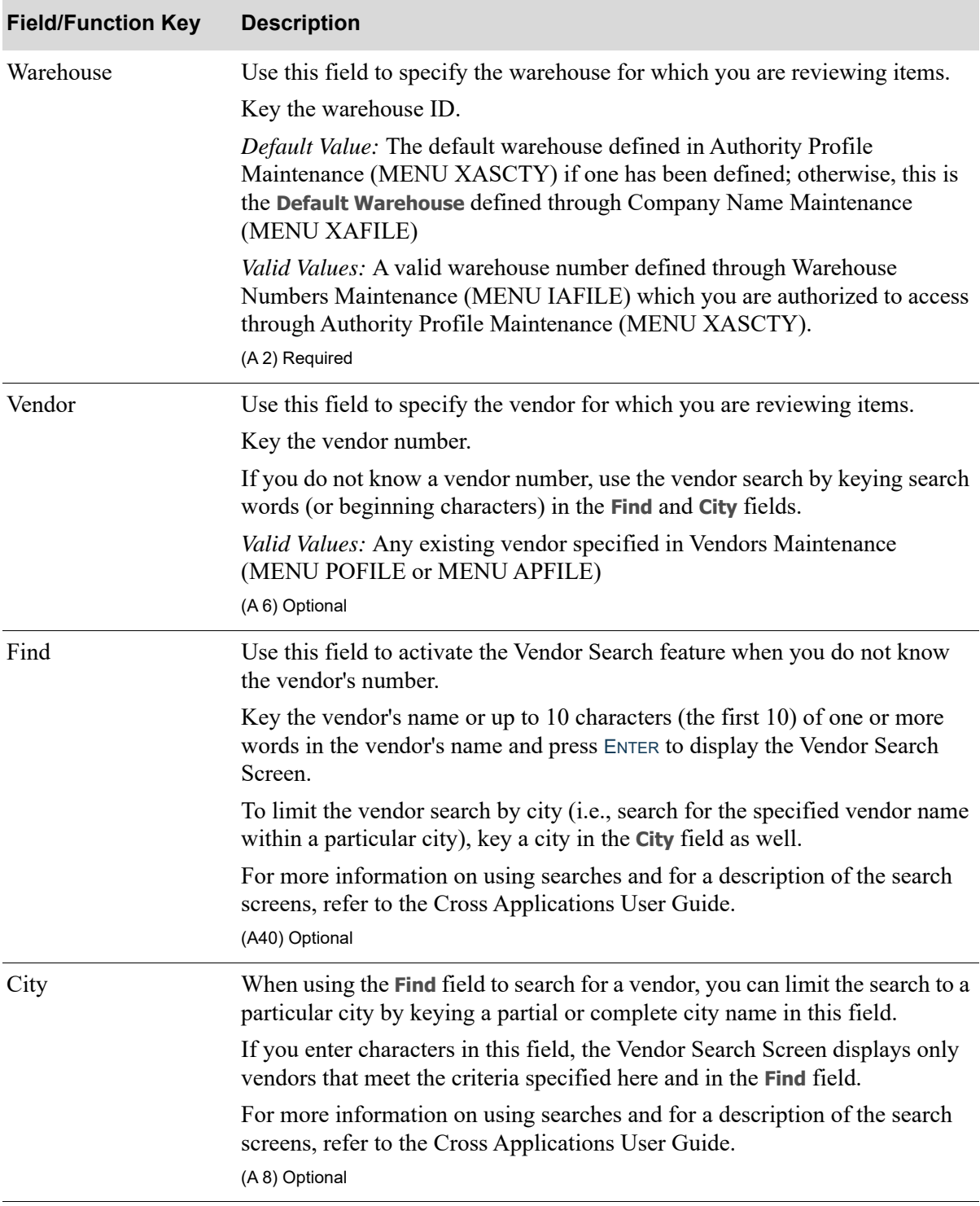

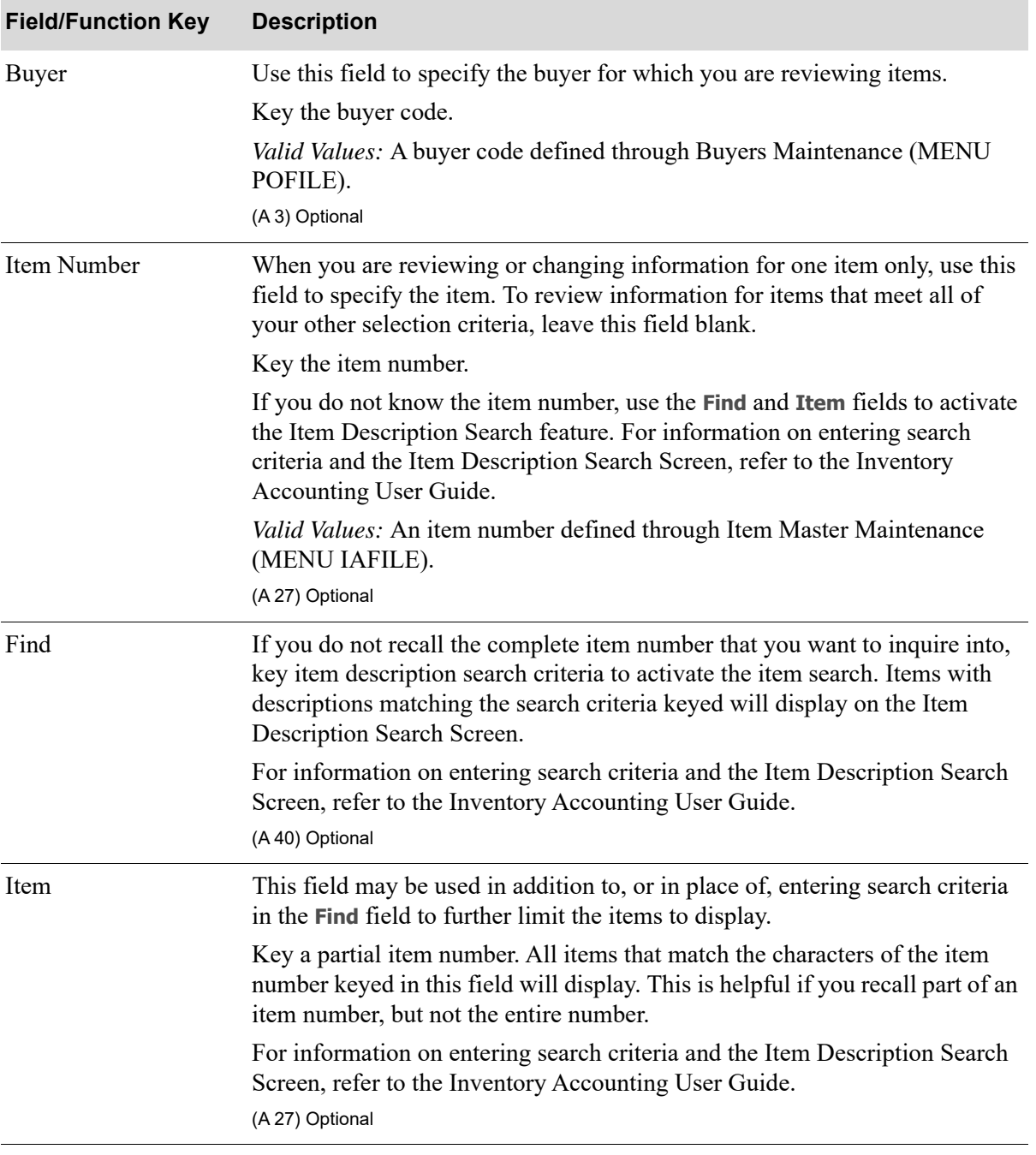

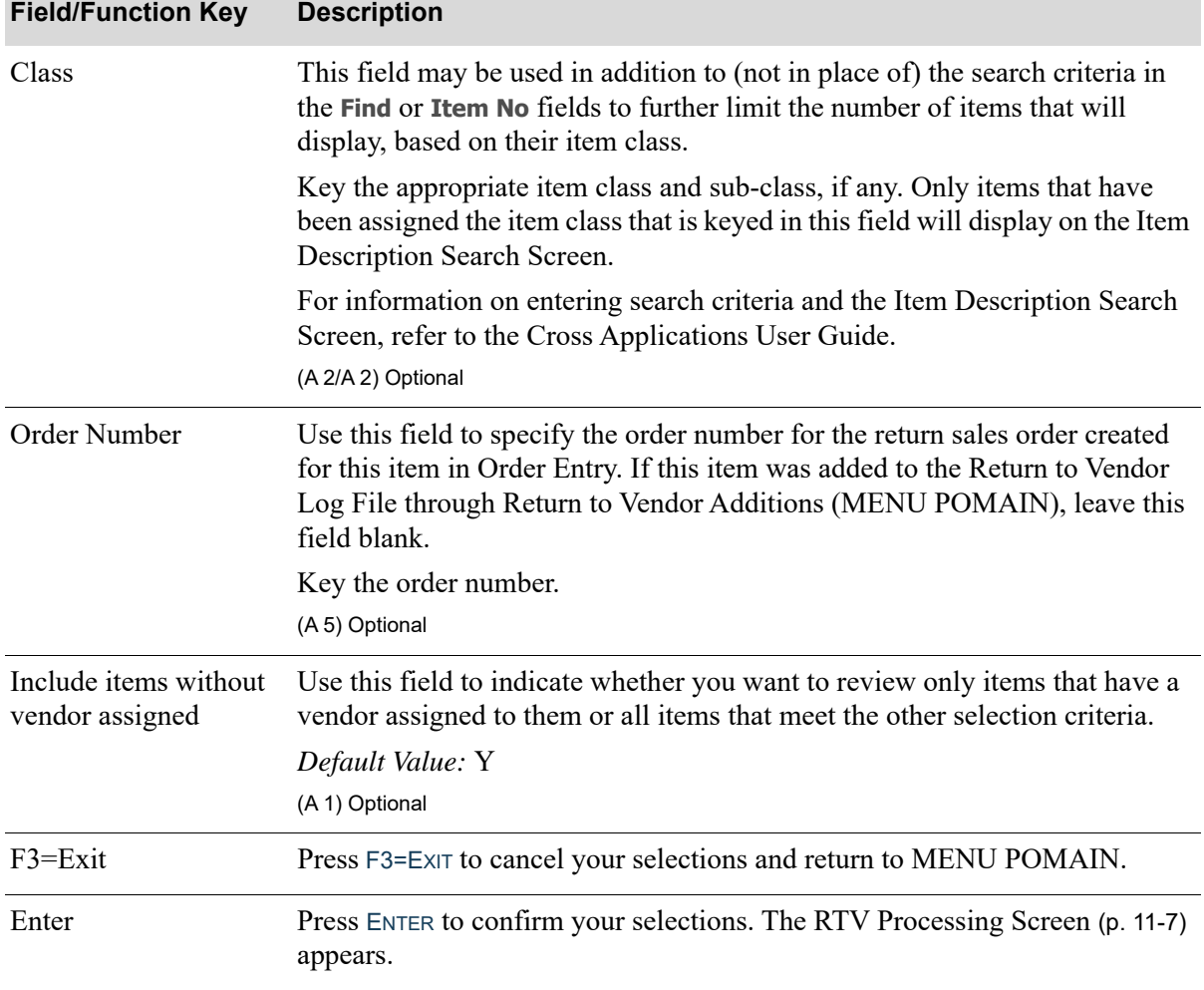

## <span id="page-482-0"></span>RTV Processing Screen

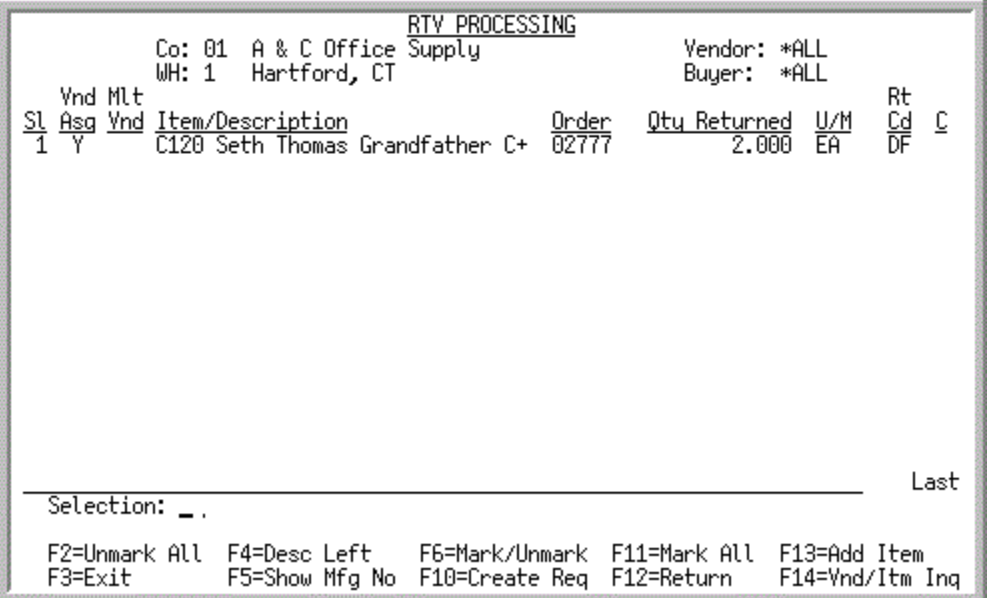

This screen appears when you press ENTER from the [Return to Vendor Processing Selection Screen](#page-478-0) (p. [11-3\)](#page-478-0). It displays information for each item in the Return to Vendor Log File.

Use this screen to mark items to be included on return requisitions. You can also use function keys to gain access to screens to perform the following functions:

- Change the vendor, cost, quantity, unit of measure, and inventory update flag for an item.
- **•** View a list of vendors for an item.
- **•** Add items to the Return to Vendor Log File.

You can mark items only if all of the following conditions are true:

- **•** The item has a vendor assigned to it and the vendor is not defined as a warehouse transfer vendor.
- The return sales order created for this item through Enter, Change & Ship Orders (MENU) OEMAIN) has been posted to inventory through Day-End Processing or Immediate Returns Processing. This does not apply to items added to the Return to Vendor Log File through Return to Vendor Additions (MENU POMAIN/MENU WMMAIN).
- **•** The item is not being maintained by another user or process.

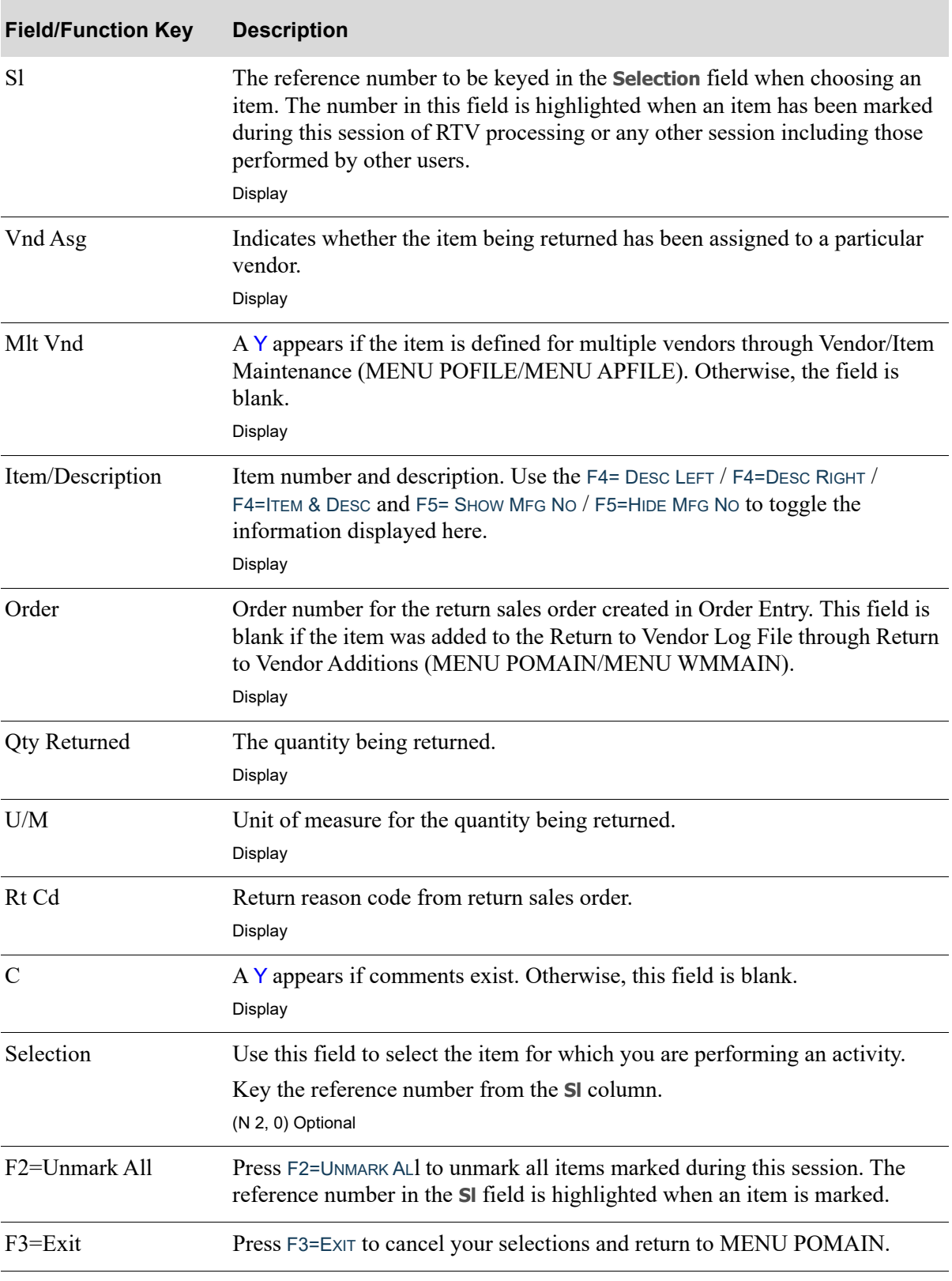

#### **RTV Processing Screen Fields and Function Keys**

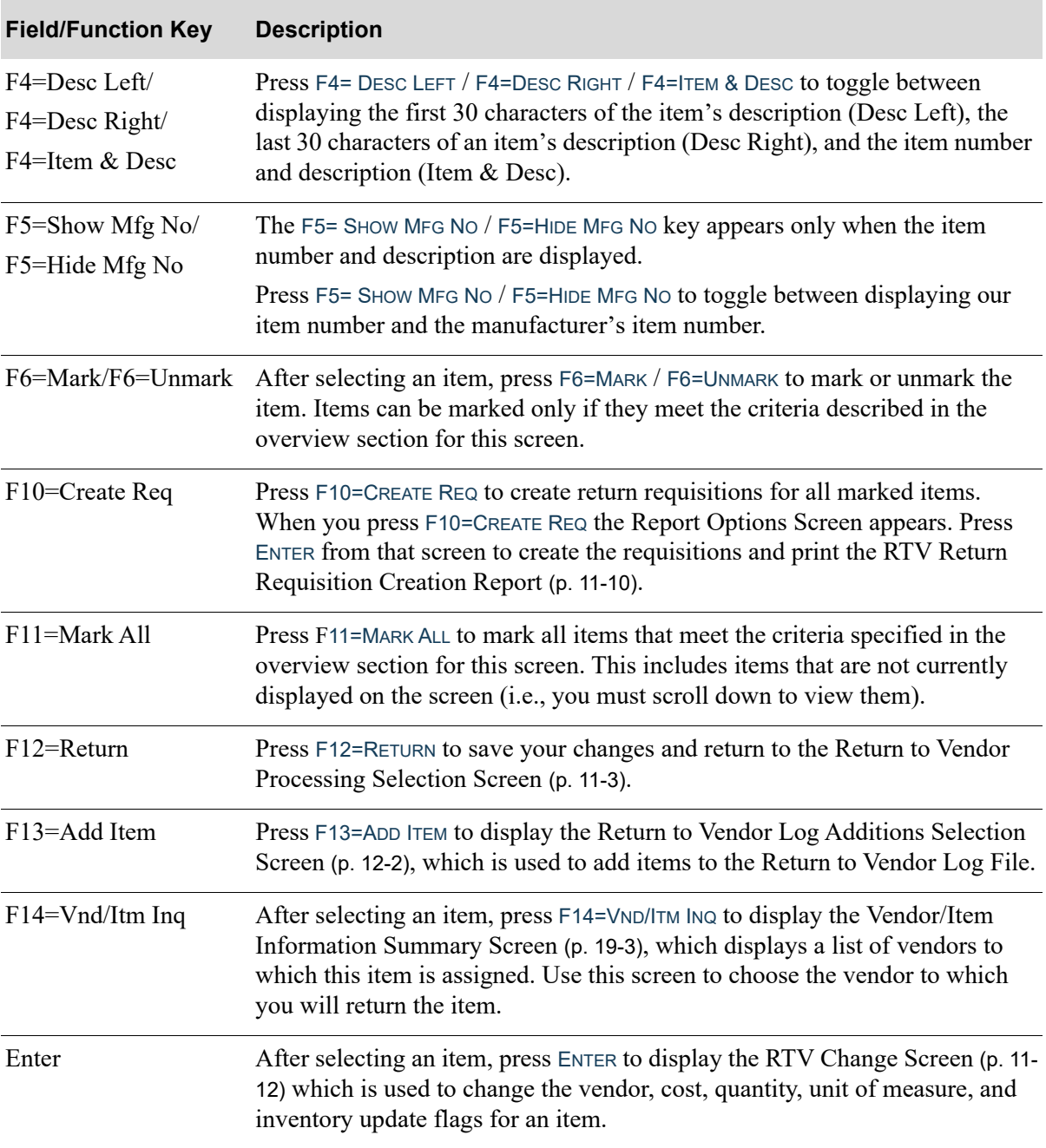

#### **RTV Processing Screen Fields and Function Keys**

## <span id="page-485-0"></span>RTV Return Requisition Creation Report

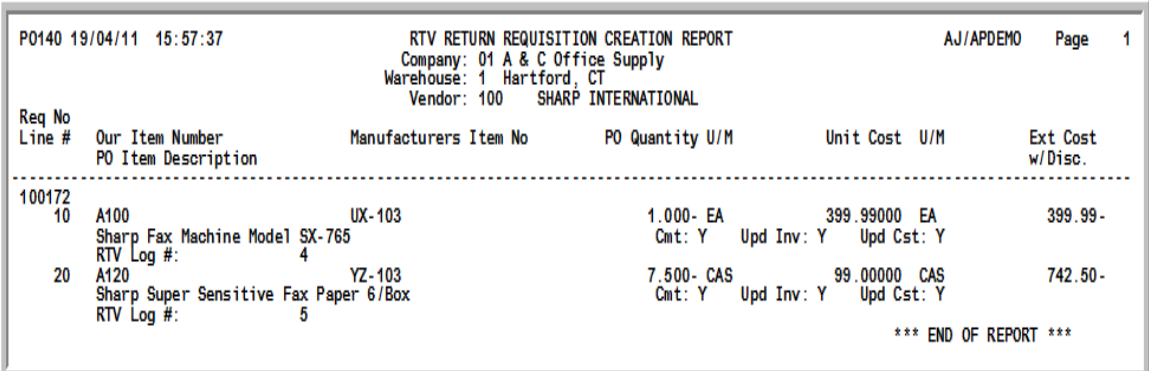

This report is created when you press F10=CREATE REQ from the [RTV Processing Screen](#page-482-0) (p. 11-7). If Customer Consignment is installed, this report identifies the company, customer number, and ship-to number for each requisition created for a customer consignment warehouse.

The report provides information for the requisitions created through Return to Vendor Processing (MENU POMAIN). The first line of information contains the requisition number. Lines 2-5 provide item information, displayed in columnar format with headings at the top of the report.

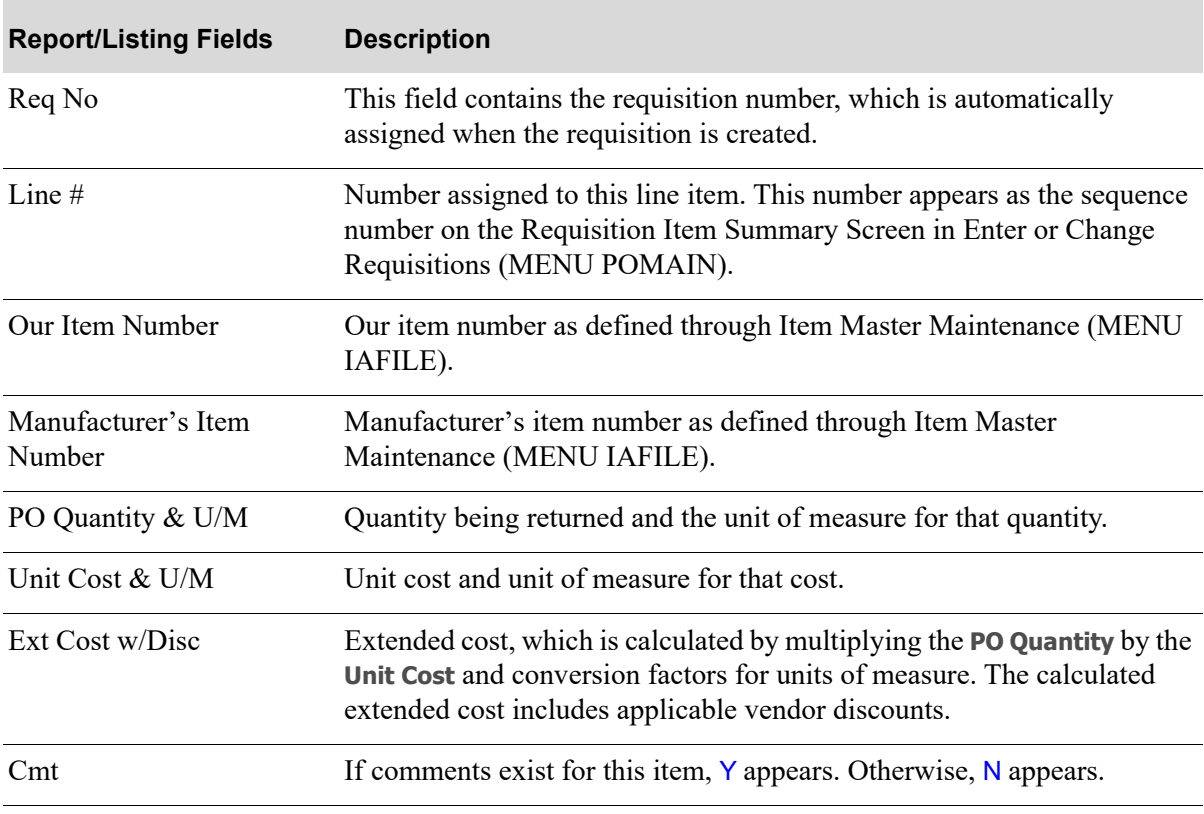

#### **RTV Return Requisition Creation Report**

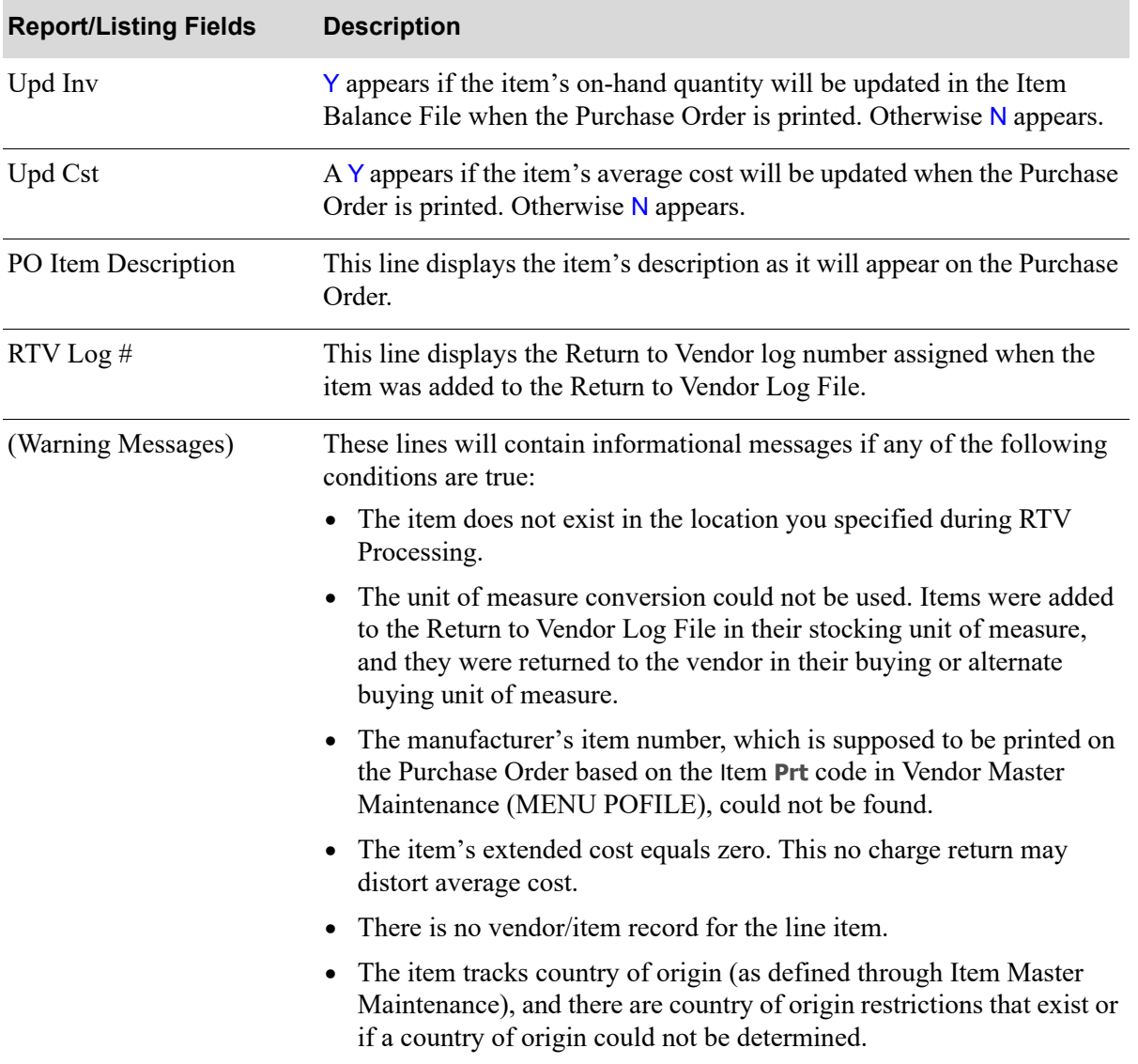

#### **RTV Return Requisition Creation Report**

## <span id="page-487-0"></span>RTV Change Screen

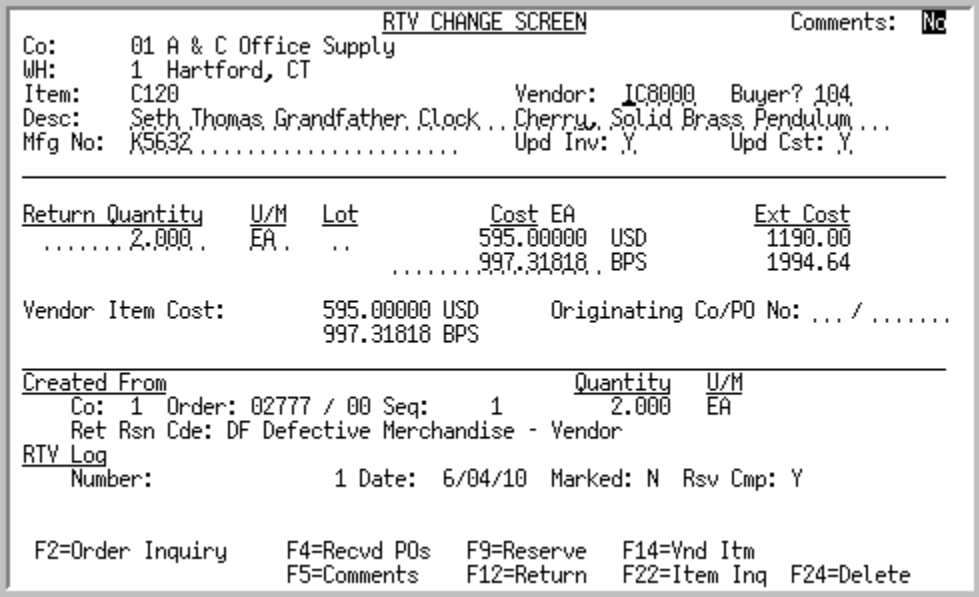

This screen appears after you select an item and press ENTER on the [RTV Processing Screen](#page-482-0) (p. 11-7). Use this screen to enter information regarding the item being returned.

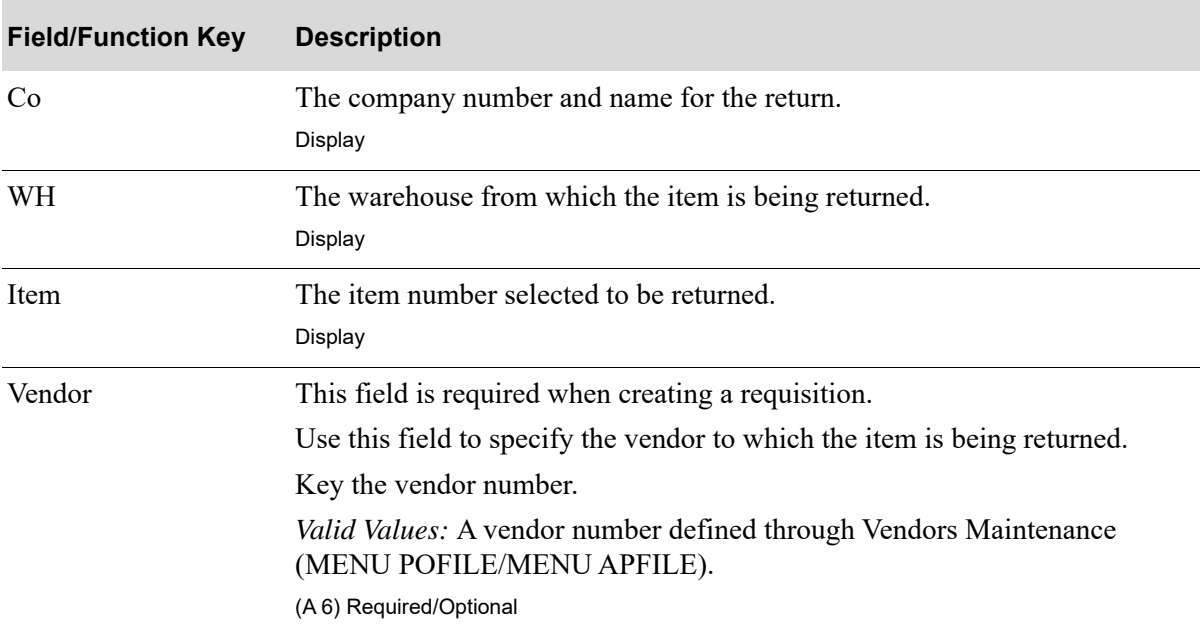

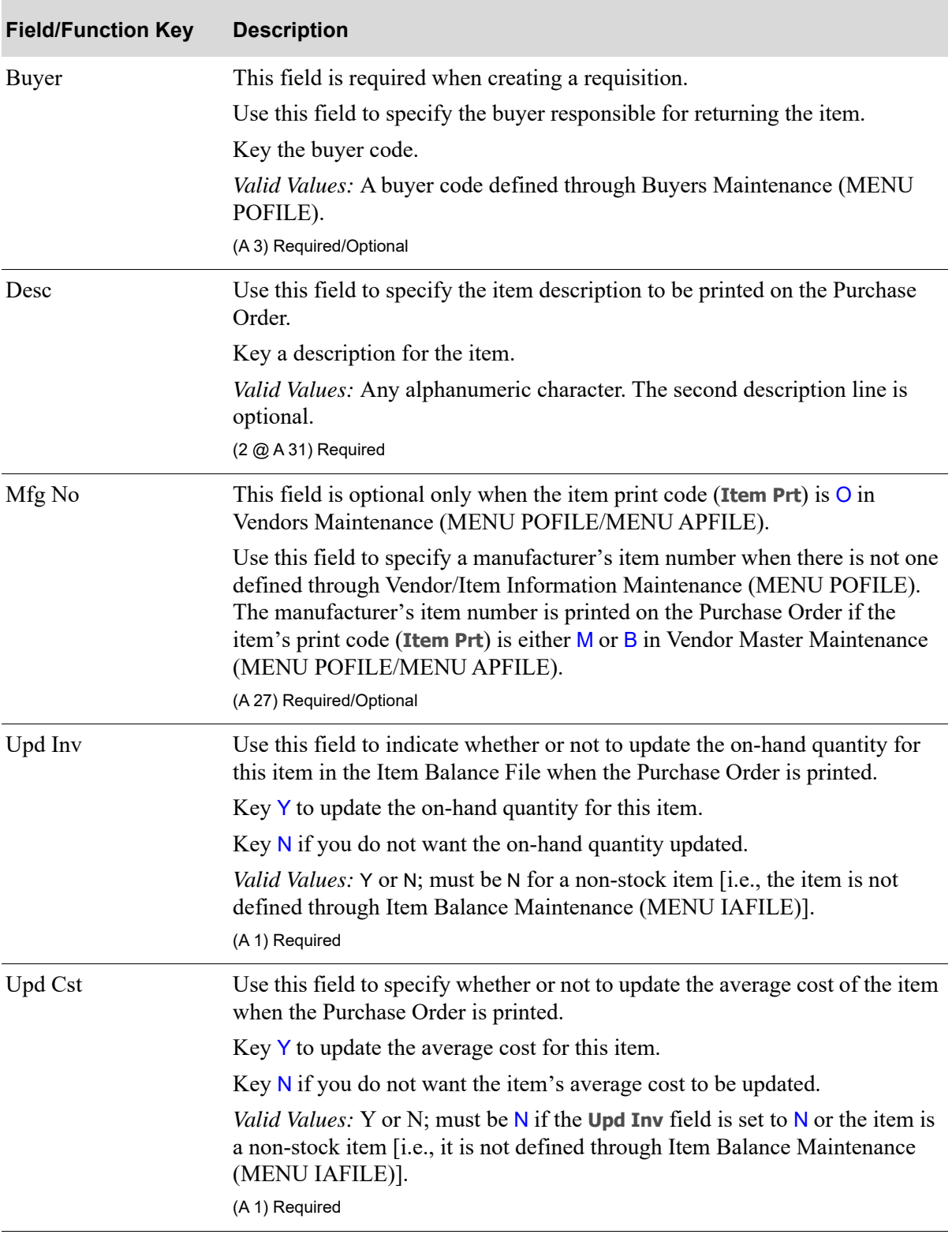

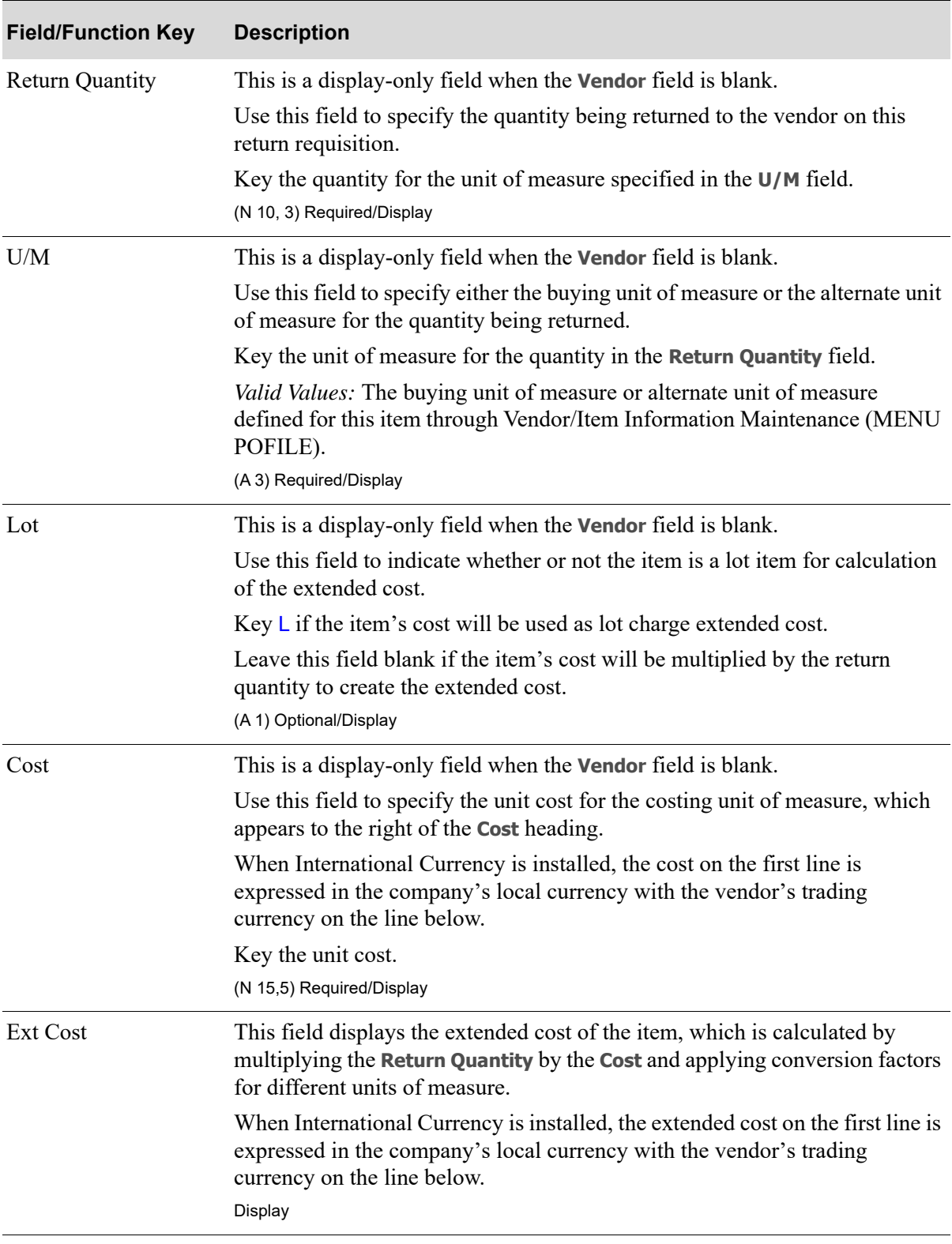

| <b>Field/Function Key</b> | <b>Description</b>                                                                                                    |
|---------------------------|----------------------------------------------------------------------------------------------------|
| Vendor Item Cost          | This field displays the Vendor/Item Cost specified in Vendor/Item<br>Information Maintenance (MENU POFILE).                                                                                                    |
|                           | When International Currency is installed, the cost on the first line is<br>expressed in the company's local currency with the vendor's trading<br>currency on the line below.<br>Display                                                                                                    |
| Originating Co/PO No      | Use these fields to reference the Purchase Order on which the item was<br>originally purchased from the vendor. The information in these fields will be<br>printed on the return Purchase Order to indicate where the cost was retrieved<br>from.                                                                              |
|                           | Key the originating company number and purchase order number.<br>(N 2,0 / A 6) Optional                                                                                                    |
| <b>Created From</b>       | This field displays the company, sales order number/generation number, and<br>sequence number for the order if the item was added to the Return to Vendor<br>Log File by a return order created in Order Entry.                                                                                                    |
|                           | If the item was added to the Return to Vendor Log File using Return to<br>Vendor Additions (MENU POMAIN/MENU WMMAIN), RTV ADDITION<br>appears in this field.<br>Display                                                                                                    |
| Quantity                  | This field displays the quantity that was originally returned from the<br>customer as specified in the Return to Vendor Log File. This value was<br>obtained either when the item was added through Return to Vendor<br>Additions (MENU POMAIN/MENU WMMAIN) or when the return order<br>was created in Order Entry.<br>Display |
| U/M                       | This field displays the stocking unit of measure for the quantity returned<br>from the customer, as specified on the return order created in Order Entry.<br>Display                                                                                                    |
| Ret Rsn Cde               | This field appears only if the item was added to the Return to Vendor Log<br>File by a return order created in Order Entry.                                                                                                    |
|                           | This field displays the Return Reason Code and description specified on the<br>return order created in Order Entry.<br>Display                                                                                                    |
| RTV Log Number            | This field displays the RTV log number assigned when the item was added to<br>the Return to Vendor Log File.<br>Display                                                                                                    |

**RTV Change Screen Fields and Function Keys** 

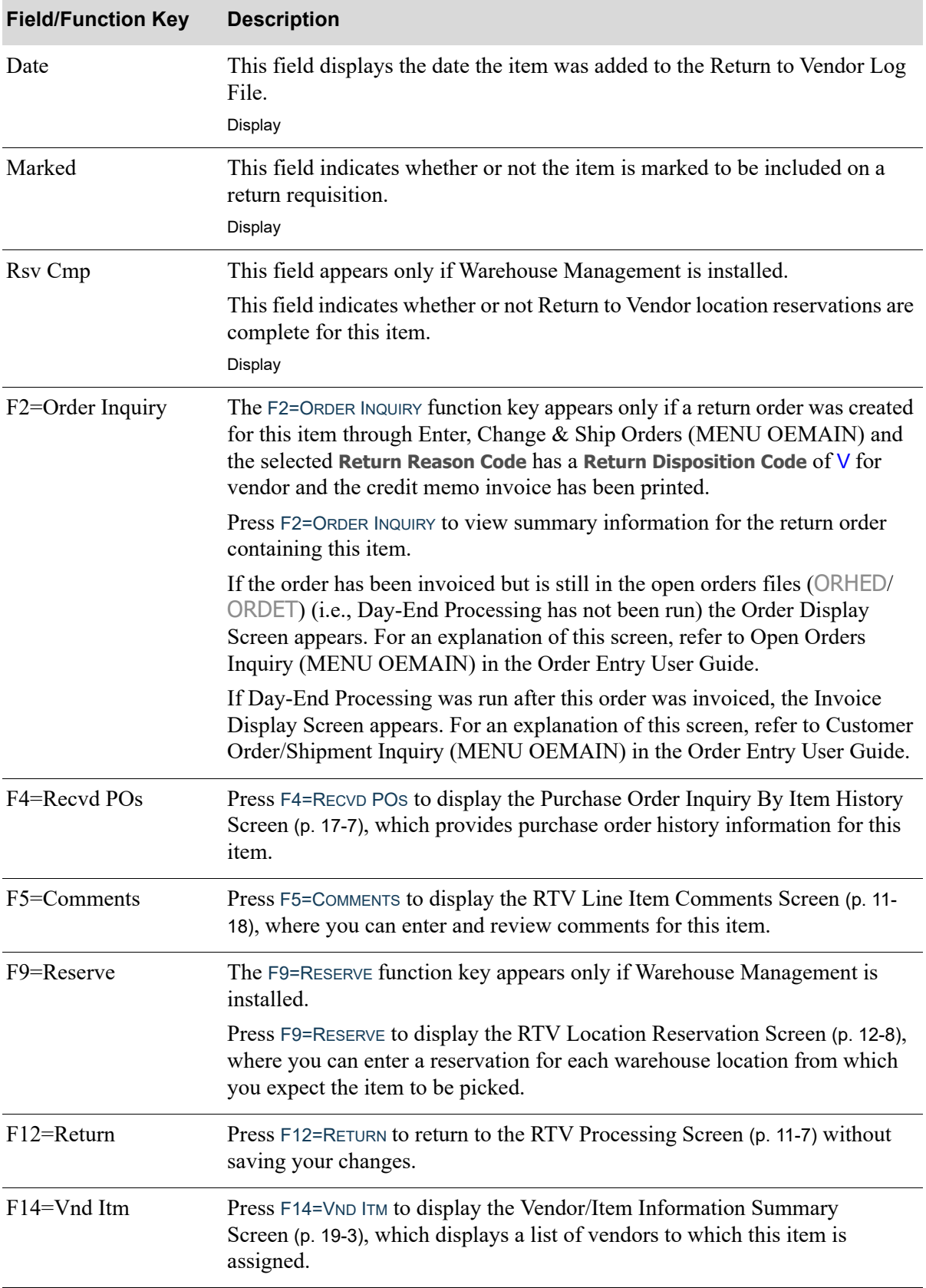

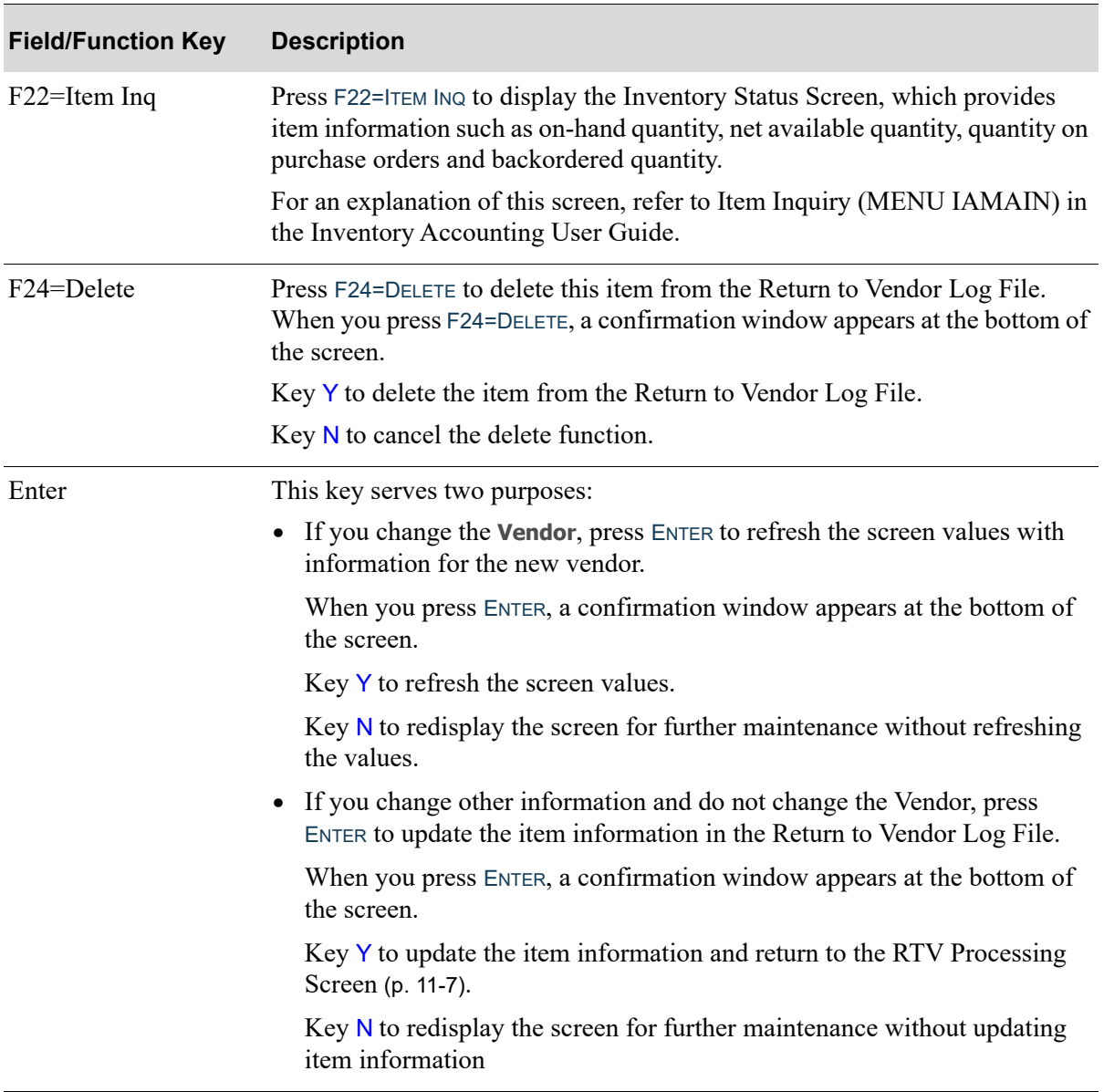

## <span id="page-493-1"></span><span id="page-493-0"></span>RTV Line Item Comments Screen

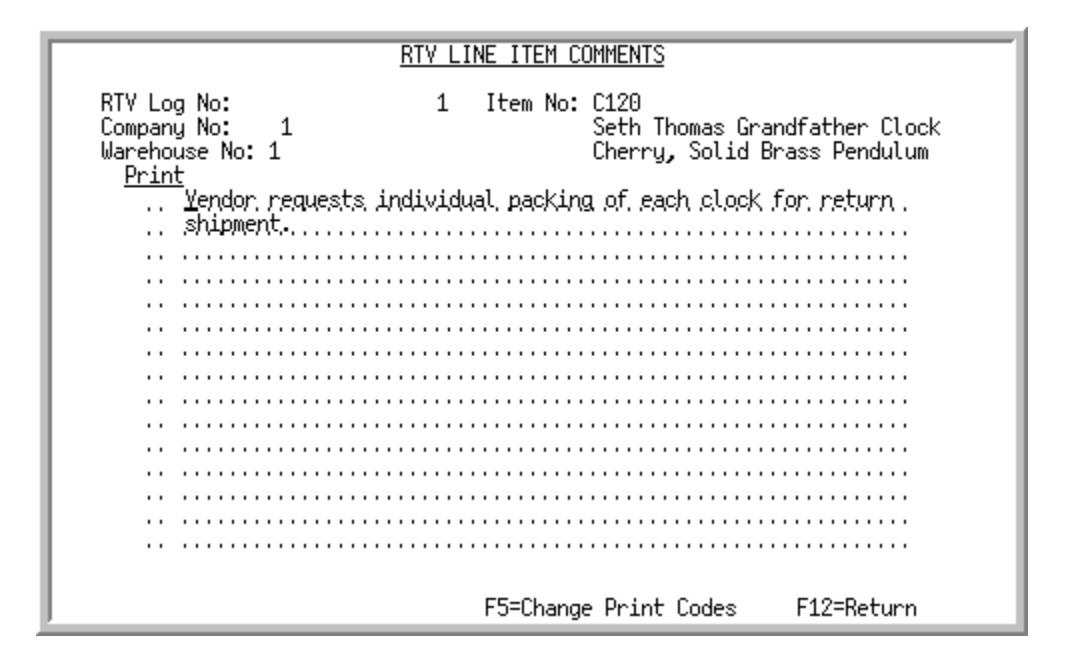

This screen appears when you press F5=COMMENTS from the [RTV Change Screen](#page-487-0) (p. 11-12) or the Return [to Vendor Log Additions Screen](#page-500-0) (p. 12-5). Use this screen to enter and review comments for the item and to specify whether or not to print each comment line on the Purchase Order. Comment print codes from Order Entry are not assumed to be Purchasing comment print codes.

NOTE: Order Entry type X (Internal) and type I (Invoice) comments become Purchasing type I (Internal) comments. Order Entry type P (Pick List) comments become Purchasing type P (Purchase Order) comments.

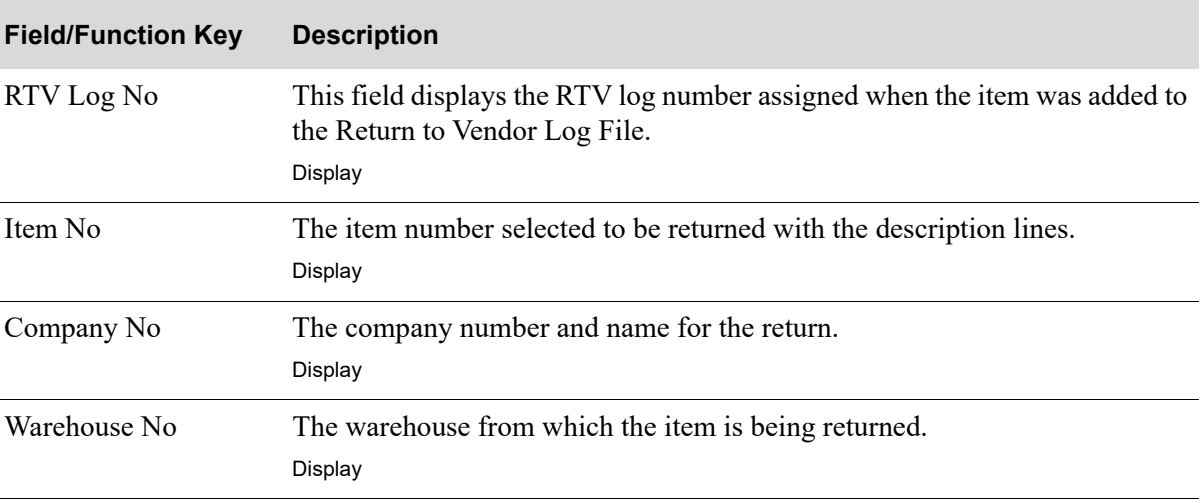

#### **RTV Line Item Comments Screen Fields and Function Keys**

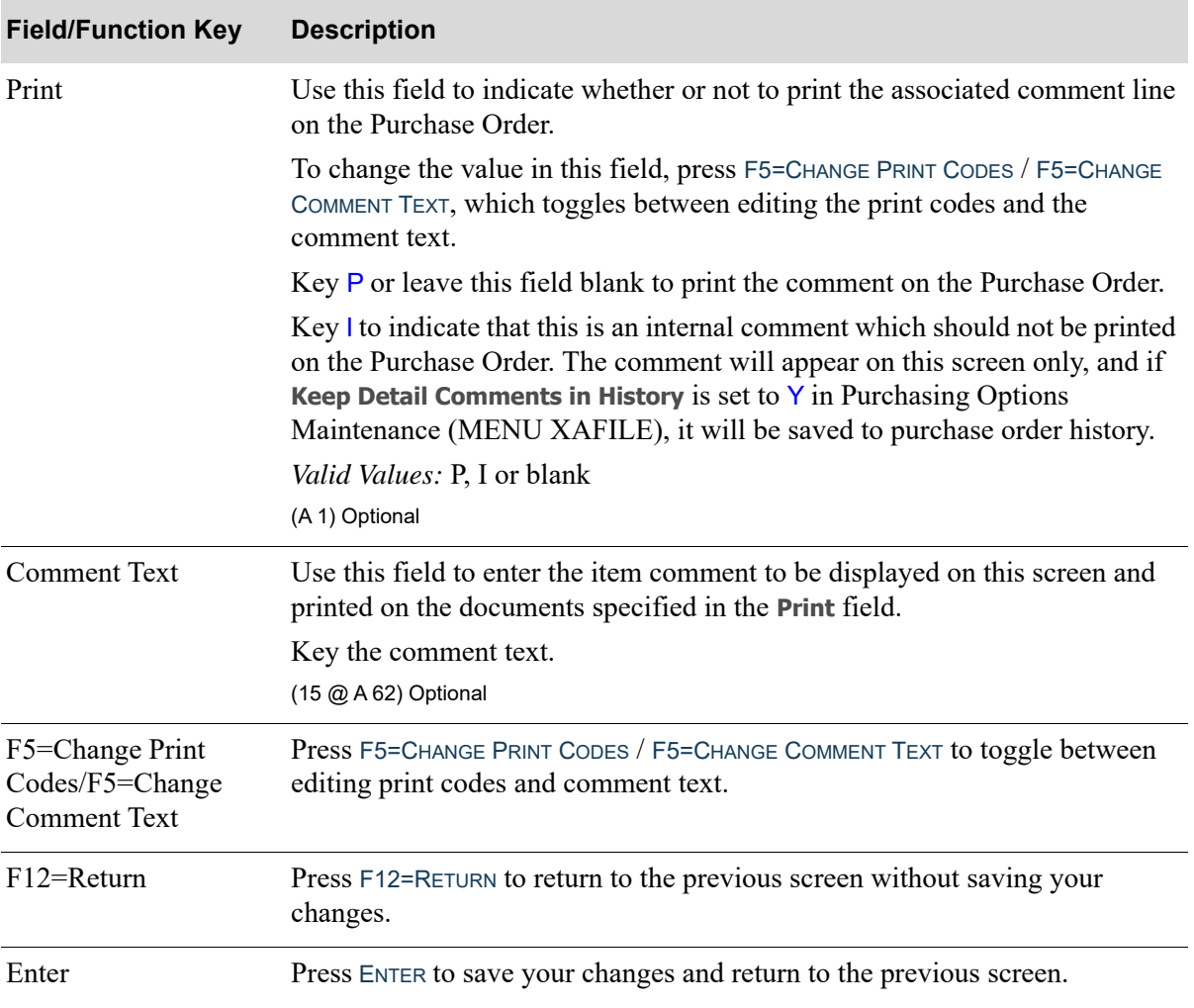

#### **RTV Line Item Comments Screen Fields and Function Keys**

# CHAPTER 12 Return to Vendor Additions 12

NOTE: To use this option, RTV Processing must be activated through Purchasing Options Maintenance (MENU XAFILE). If RTV Processing is not activated, a message appears when you attempt to enter information in this option.

Use this option to add items to the Return to Vendor Log File when you do not want to enter a return sales order (e.g., if you find damaged merchandise in your warehouse). The Return to Vendor Log File stores data for all items being returned to the vendor.

## <span id="page-496-0"></span>Return to Vendor Additions

The screens and/or reports in this option and a brief description of their purpose are listed in the following table. A complete description of each is provided in this section.

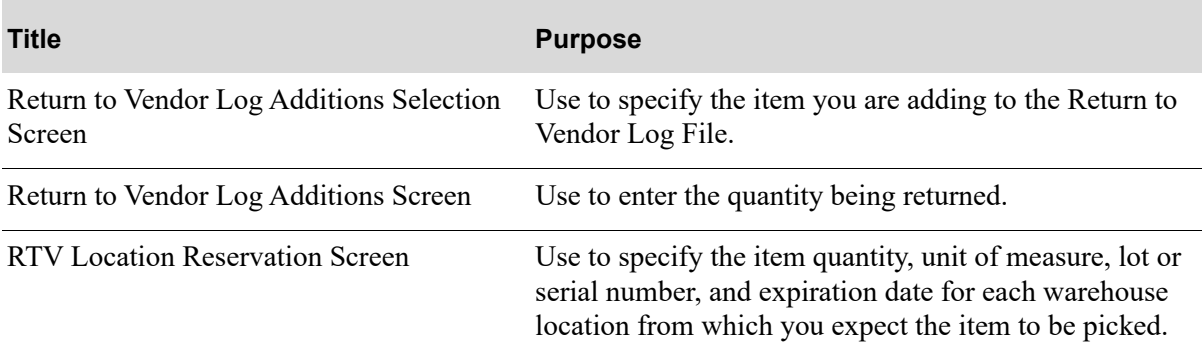

## <span id="page-497-1"></span><span id="page-497-0"></span>Return to Vendor Log Additions Selection Screen

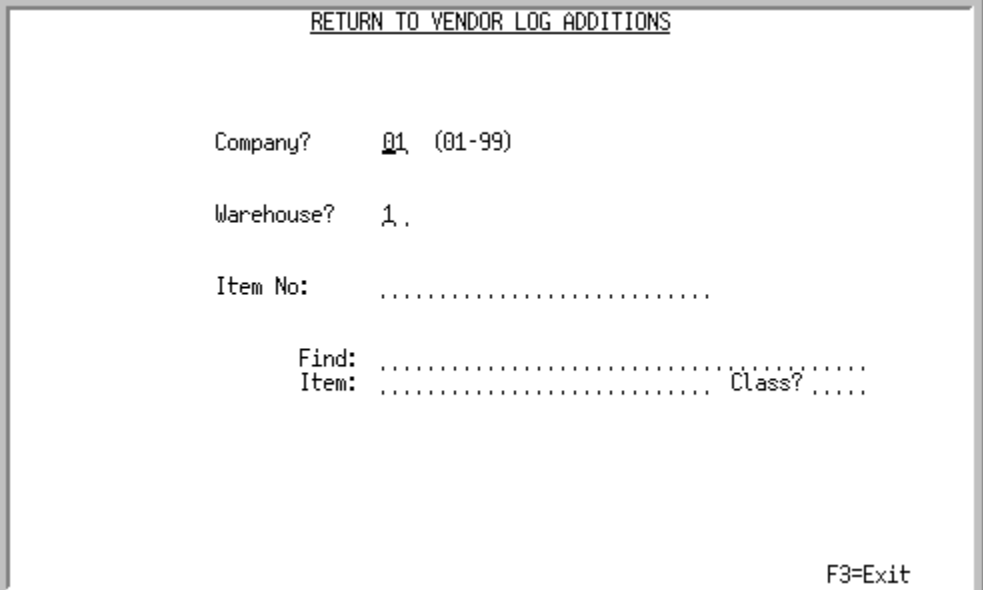

This screen appears when you select option 9 - [Return to Vendor Additions](#page-496-0) from MENU POMAIN. Use this screen to specify the item you are adding to the Return to Vendor Log File.

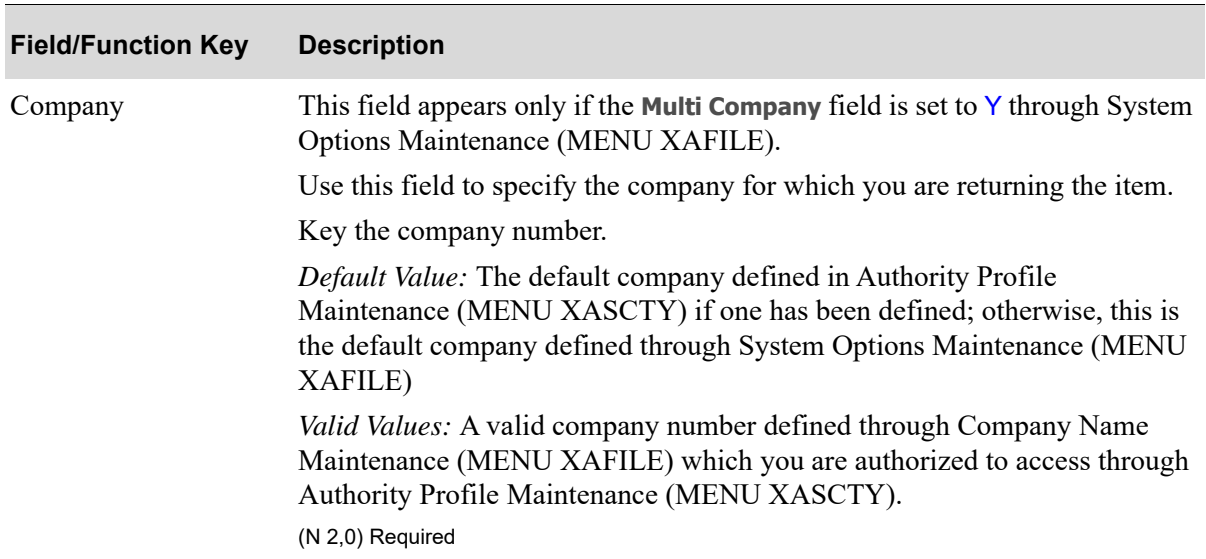

#### **Return to Vendor Log Additions Selection Screen Fields and Function Keys**

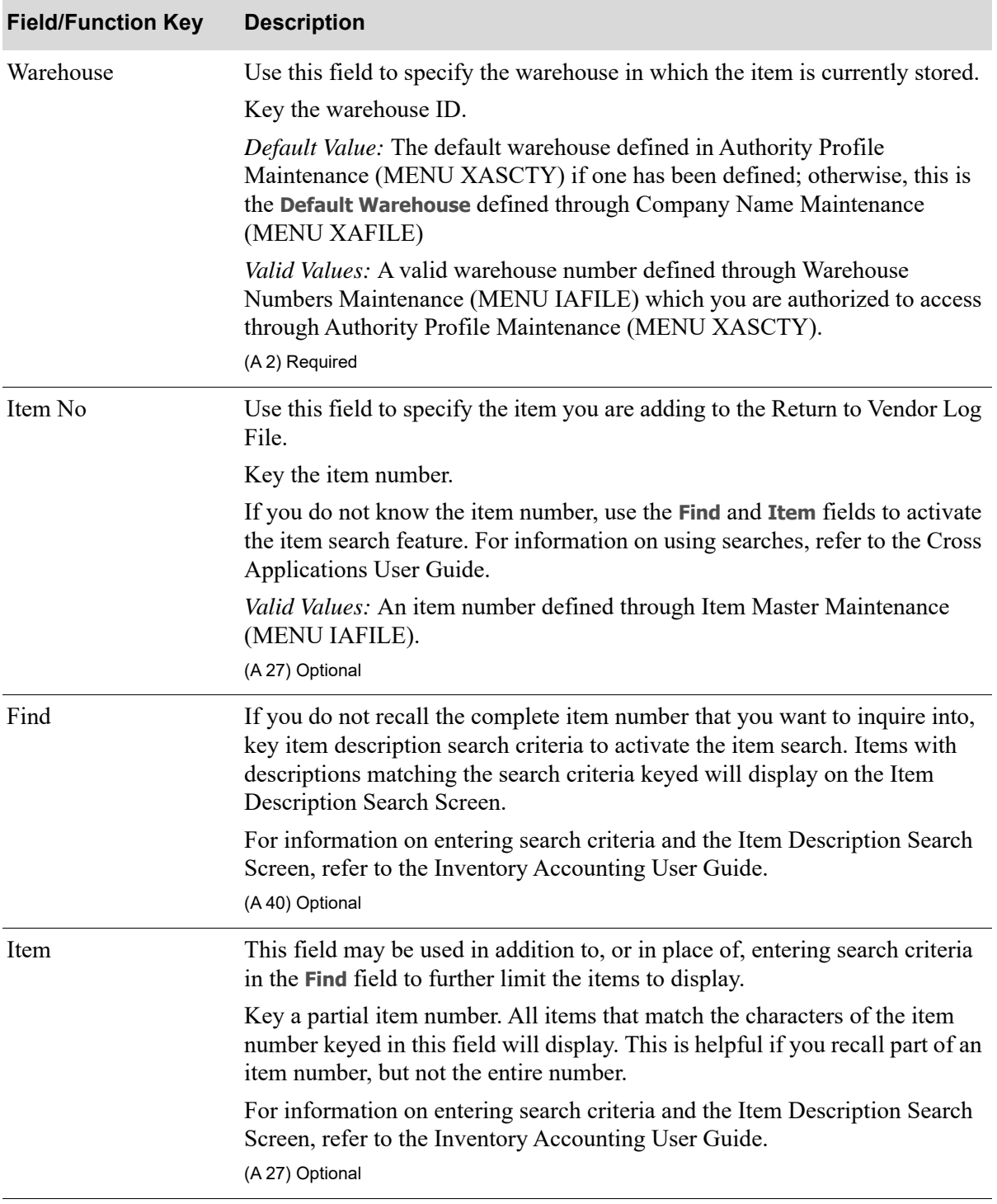

#### **Return to Vendor Log Additions Selection Screen Fields and Function Keys**

Г

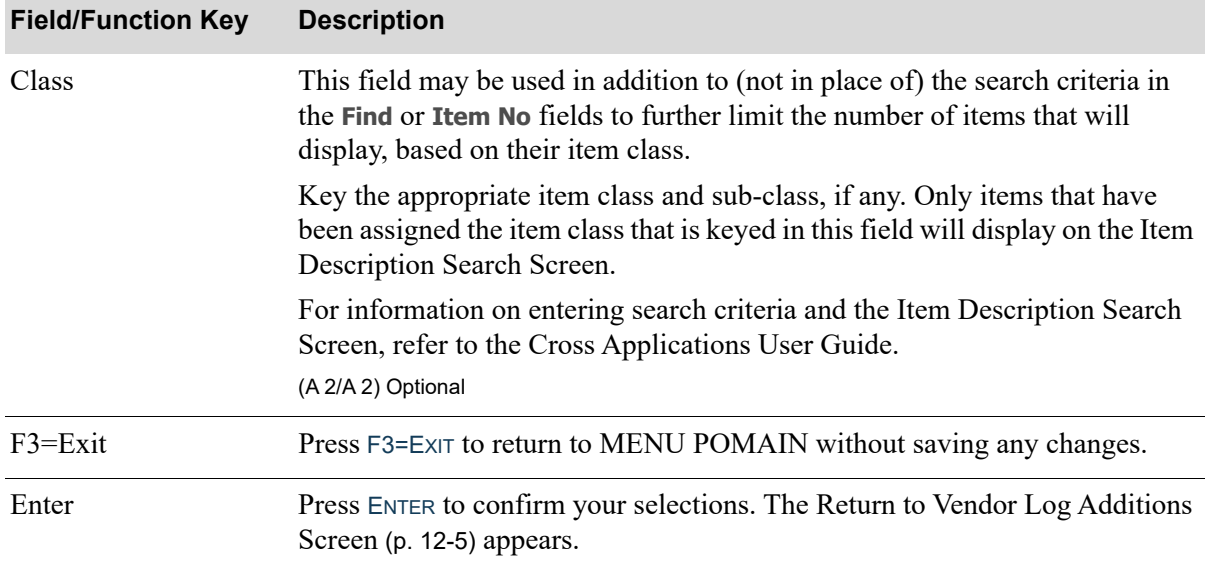

#### **Return to Vendor Log Additions Selection Screen Fields and Function Keys**

## <span id="page-500-1"></span><span id="page-500-0"></span>Return to Vendor Log Additions Screen

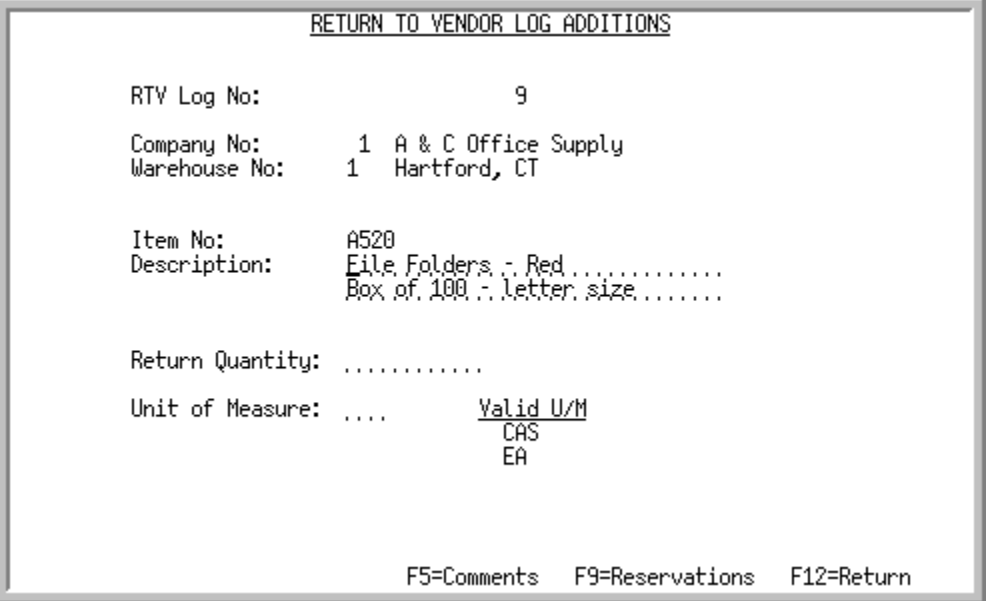

This screen appears when you press ENTER from the [Return to Vendor Log Additions Selection](#page-497-1)  [Screen](#page-497-1) (p. 12-2). Use this screen to enter the quantity being returned.

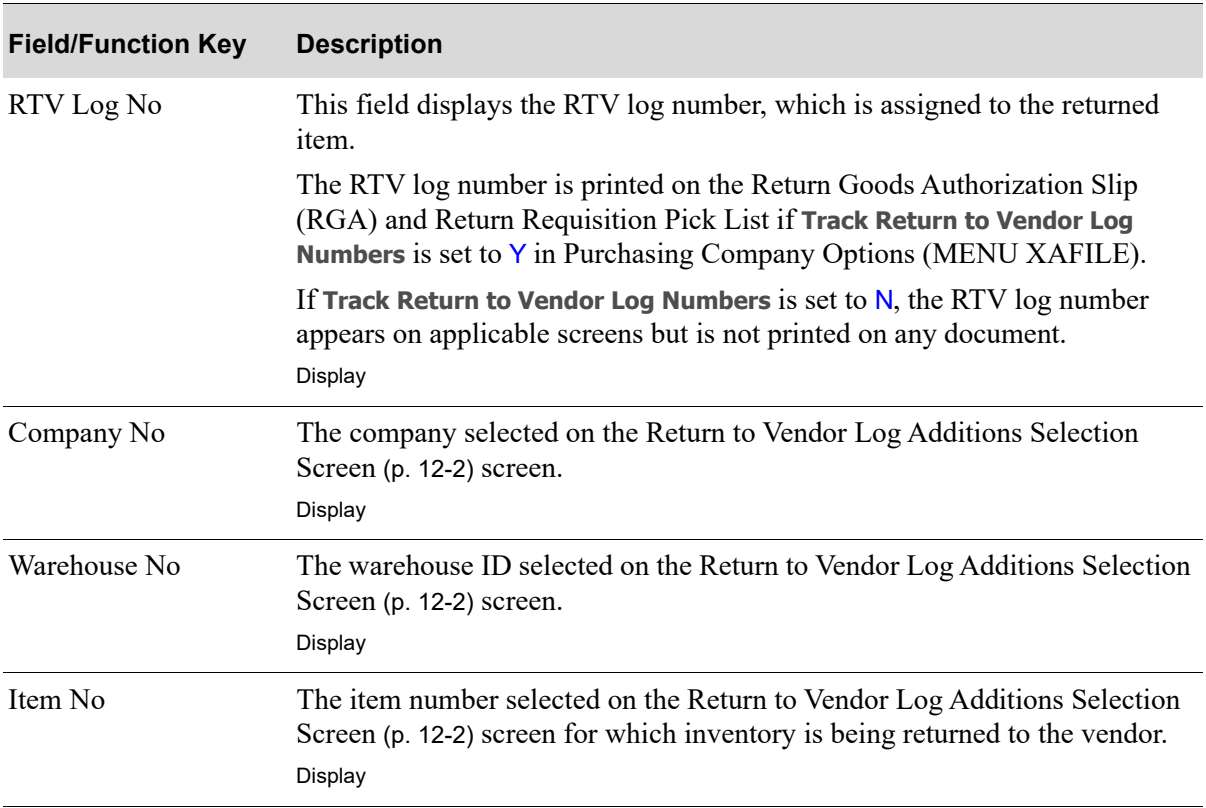

#### **Return to Vendor Log Additions Screen Fields and Function Keys**

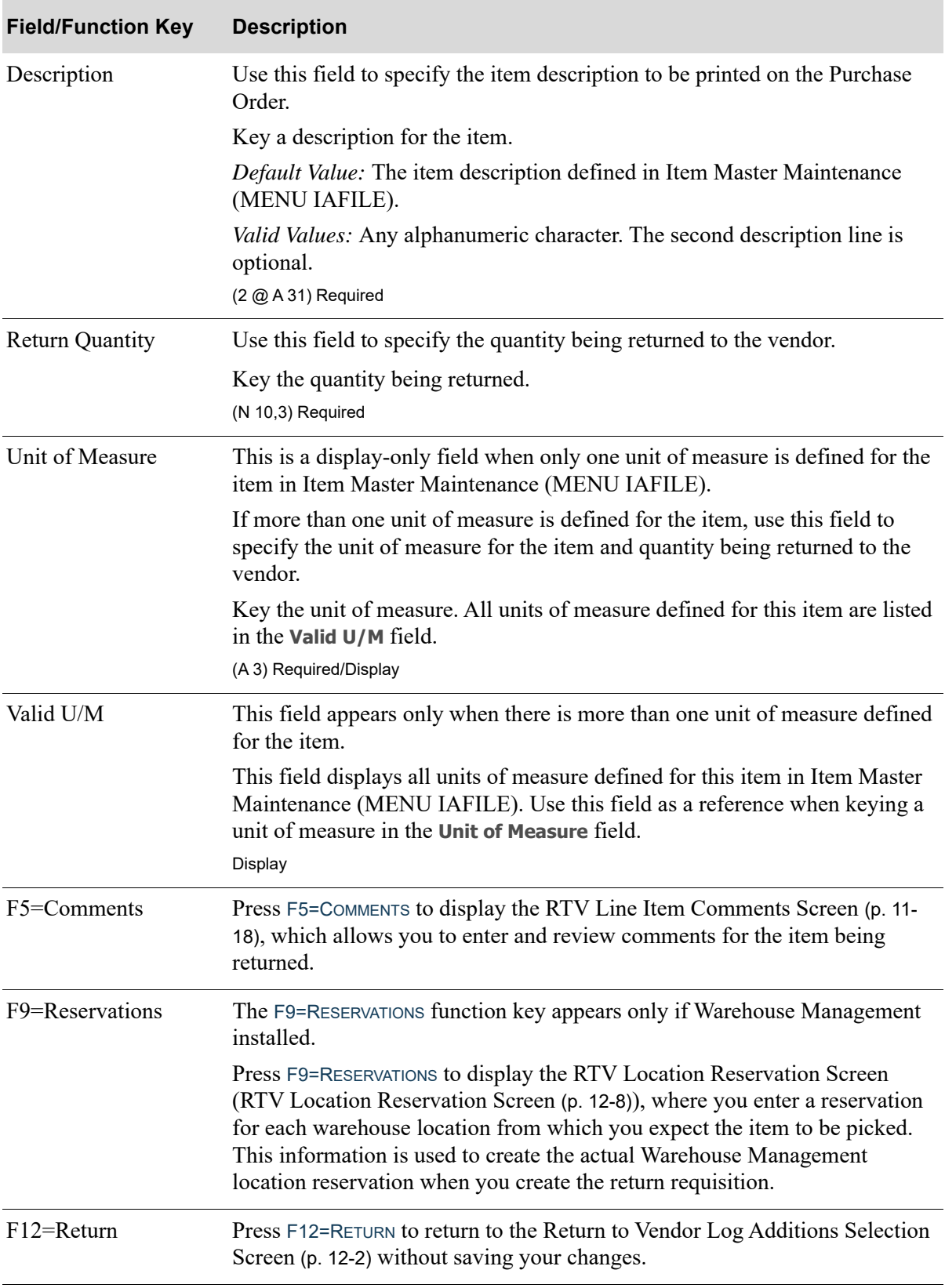

#### **Return to Vendor Log Additions Screen Fields and Function Keys**

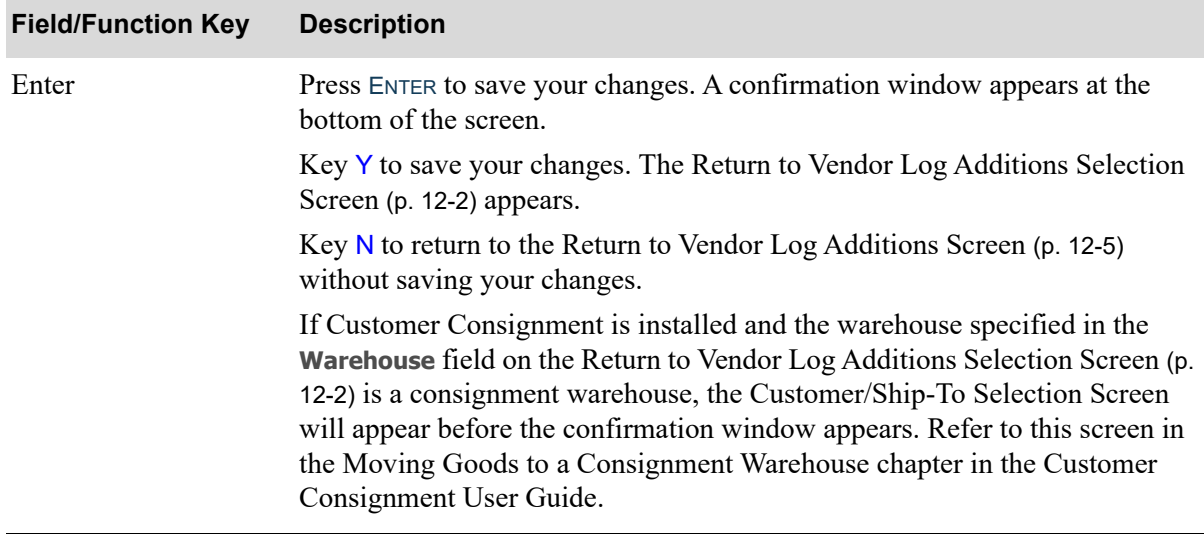

#### **Return to Vendor Log Additions Screen Fields and Function Keys**

## <span id="page-503-1"></span><span id="page-503-0"></span>RTV Location Reservation Screen

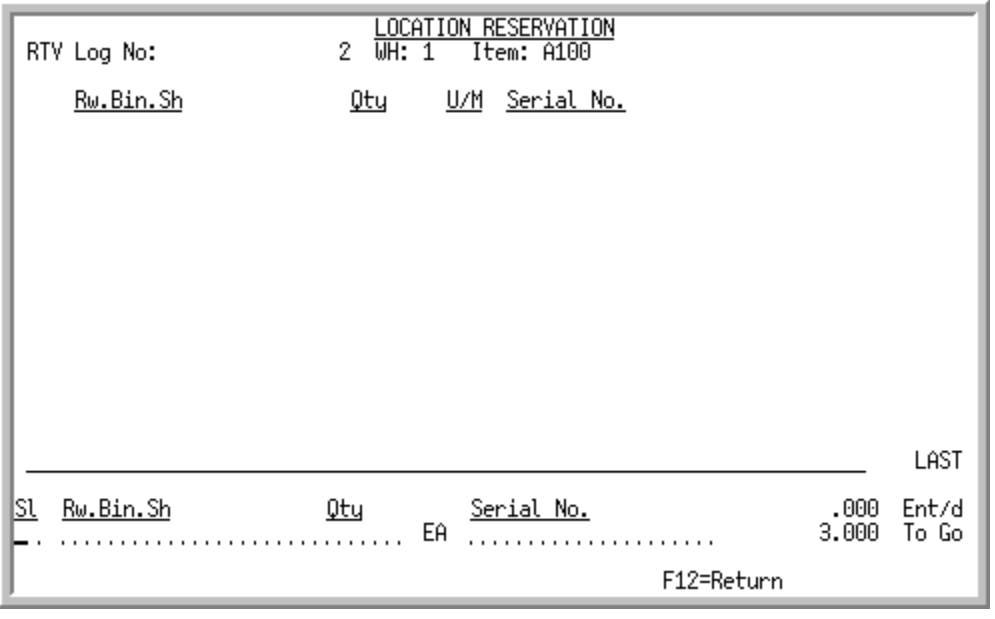

NOTE: Do not confuse this screen with the Location Reservations Screen from Enter, Change & Ship Orders (MENU OEMAIN).

This screen appears when you press F9=RESERVATIONS from the [Return to Vendor Log Additions](#page-500-1)  [Screen](#page-500-1) (p. 12-5).

Use this screen to specify the item quantity, unit of measure, lot or serial number, and expiration date for each warehouse location from which you expect the item to be picked. When you create the return requisition, you use this information to create the actual Warehouse Management location reservation.

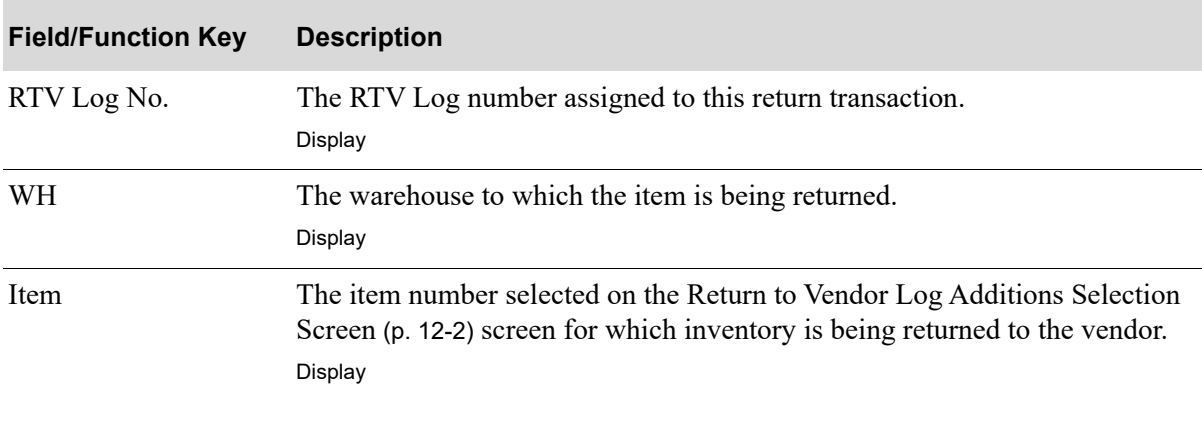

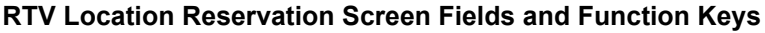
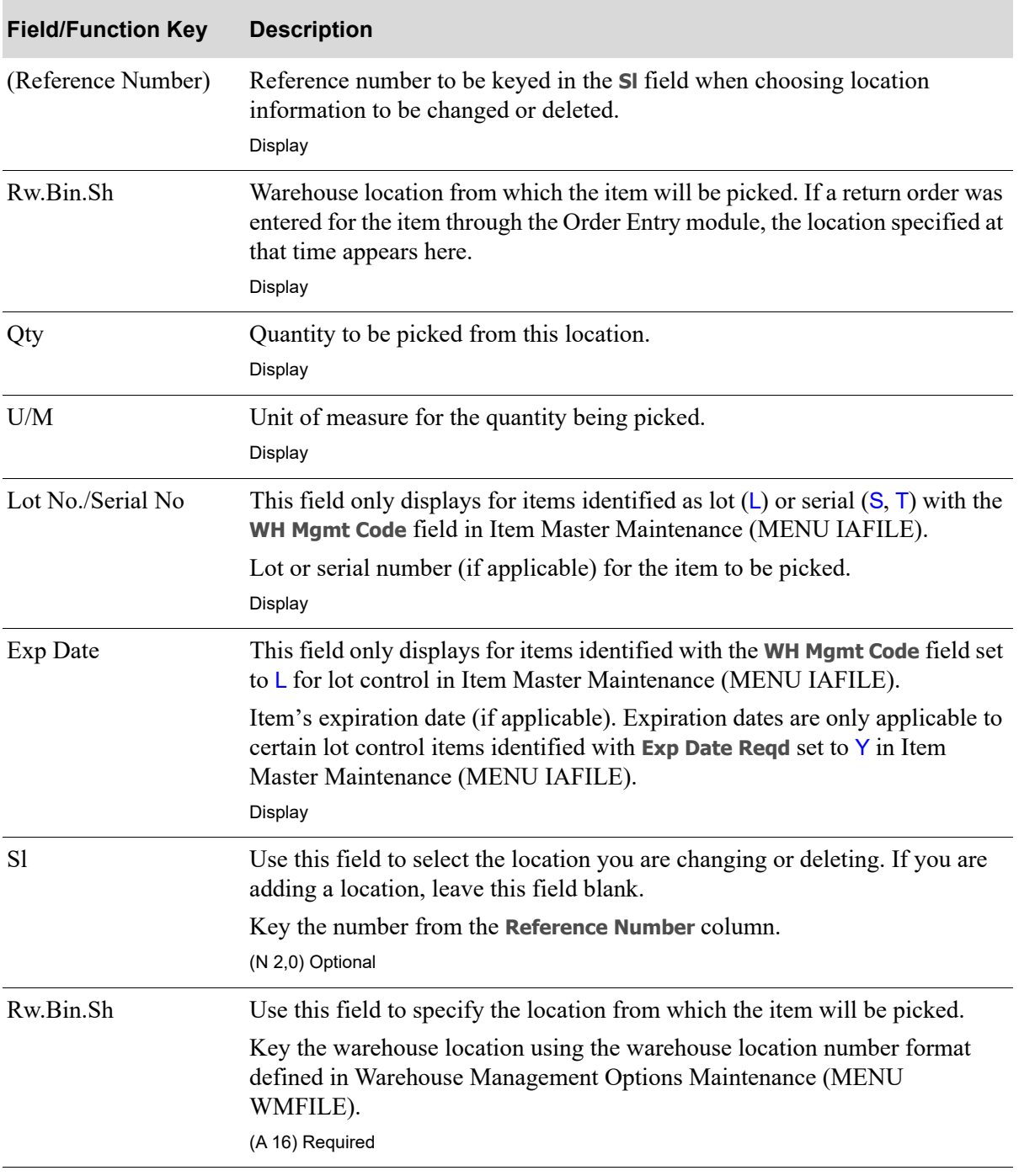

# **RTV Location Reservation Screen Fields and Function Keys**

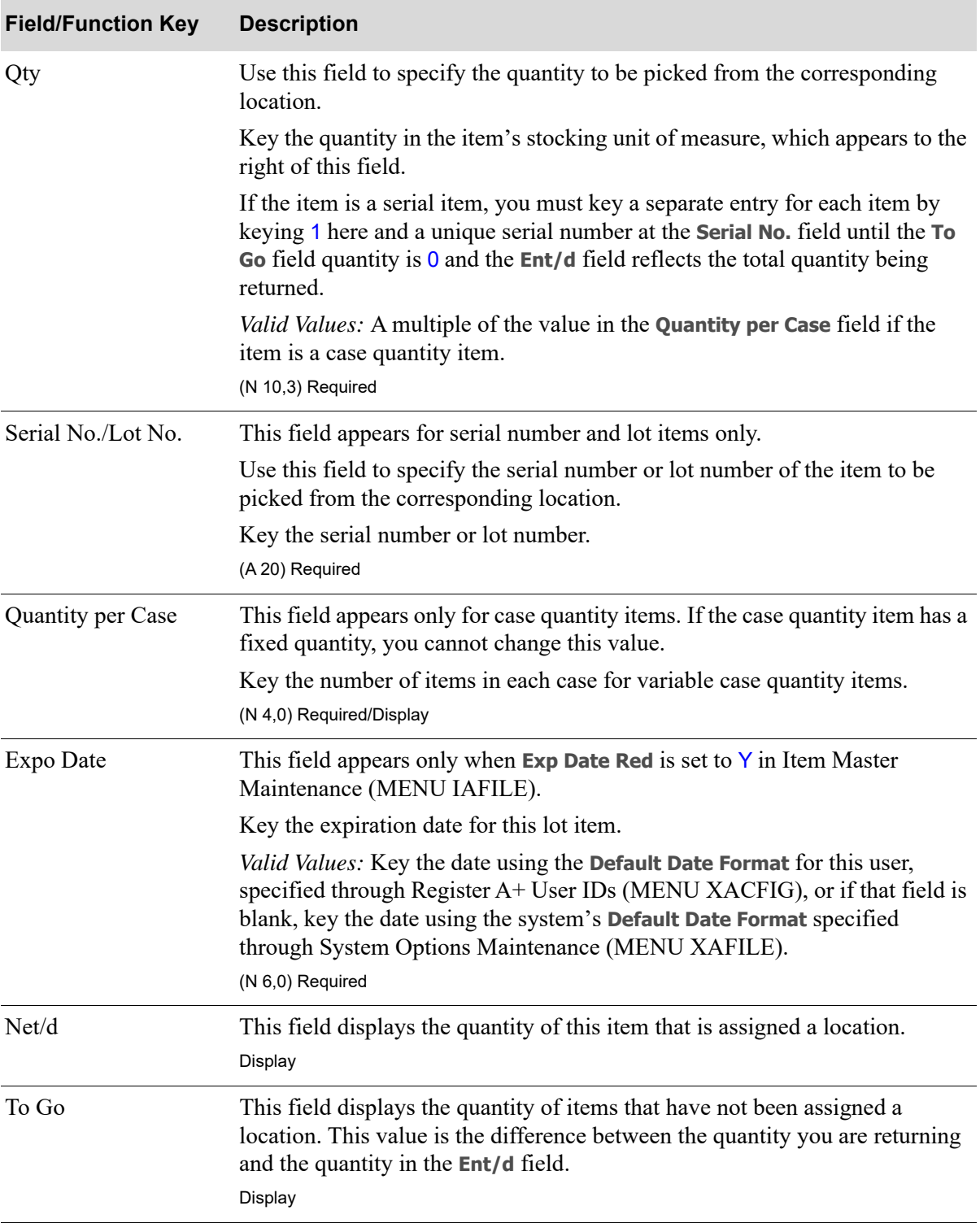

# **RTV Location Reservation Screen Fields and Function Keys**

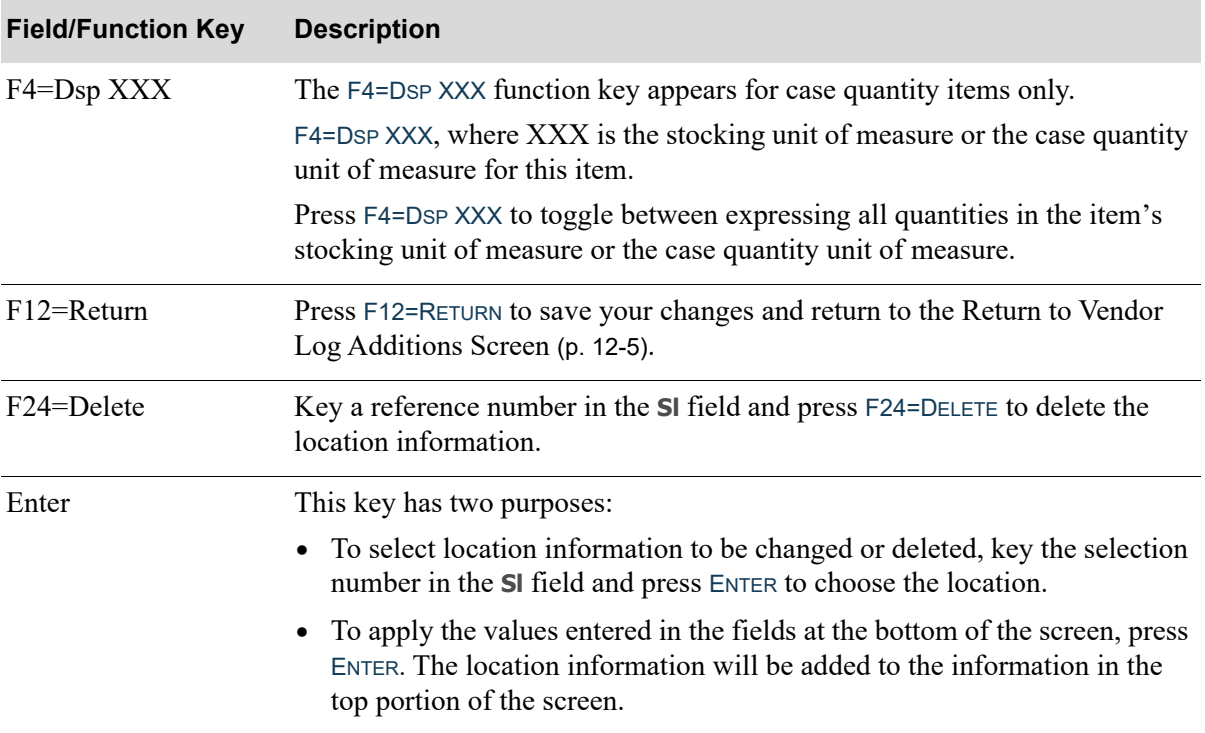

#### **RTV Location Reservation Screen Fields and Function Keys**

# CHAPTER 13 Item Inquiry 13

Use this option to display detailed information for all items defined in Inventory Accounting.

Refer to Item Inquiry (MENU IAMAIN) in the Inventory Accounting User Guide for an explanation of this option.

# CHAPTER 14 Req/PO Inquiry

The Req/PO Inquiry allows you to view the current status of:

- **•** requisitions
- **•** open, partially received and fully received purchase orders for which PO Receipts Register (MENU POMAIN) has not been run
- **•** closed purchase orders for which PO Receipts Register (MENU POMAIN) has been run
- **•** purchase orders in history

You may display header and detail item information for each requisition or purchase order, enter receipts for a purchase order, and select a requisition or purchase order to maintain.

In addition, function keys are available that allow you to:

- **•** Reprint a Purchase Order from history (if authorized).
- **•** Change the Req/PO header or detail item Due Date only without changing other data on the Req/PO (if authorized).
- **•** Access Work With Special Orders (MENU POMAIN) and the Special Order Change Request Process if a Req/PO includes special order items.
- Access the [Requisition/Purchase Order Maintenance Header Screen](#page-136-0) (p. 6-13) and other edit/entry screens available in Enter or Change Requisitions (MENU POMAIN). Access to these screens allows the immediate maintenance of open purchase order files.
- **•** Create a new requisition from an existing purchase order.

NOTE: This inquiry and the Vendor Order/Shipment Inquiry (MENU POMAIN) provide the only means in Purchasing to make any changes to a Purchase Order after it has been printed.

# <span id="page-510-0"></span>Req/PO Inquiry

The screens and/or reports in this option and a brief description of their purpose are listed in the following table. A complete description of each is provided in this section.

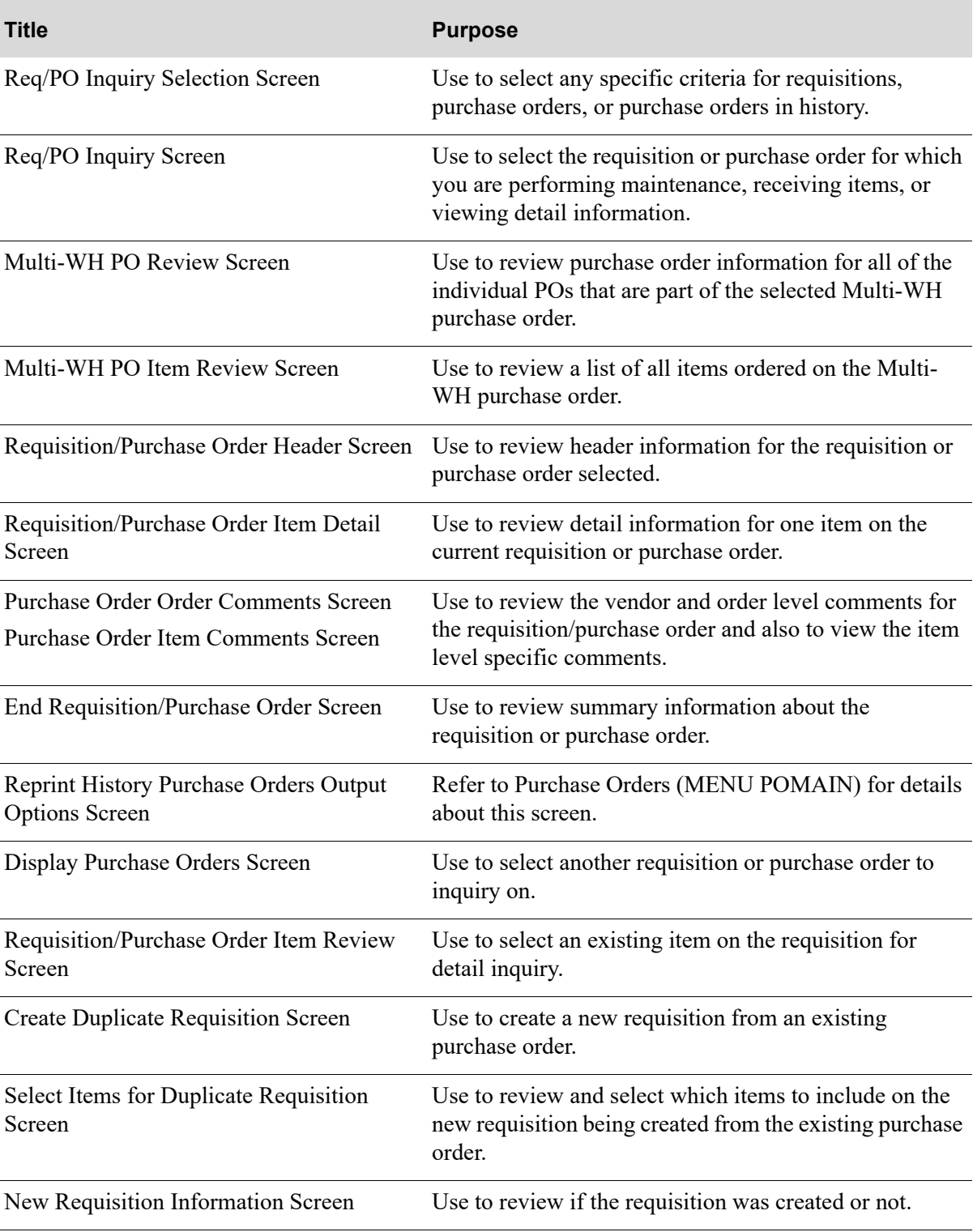

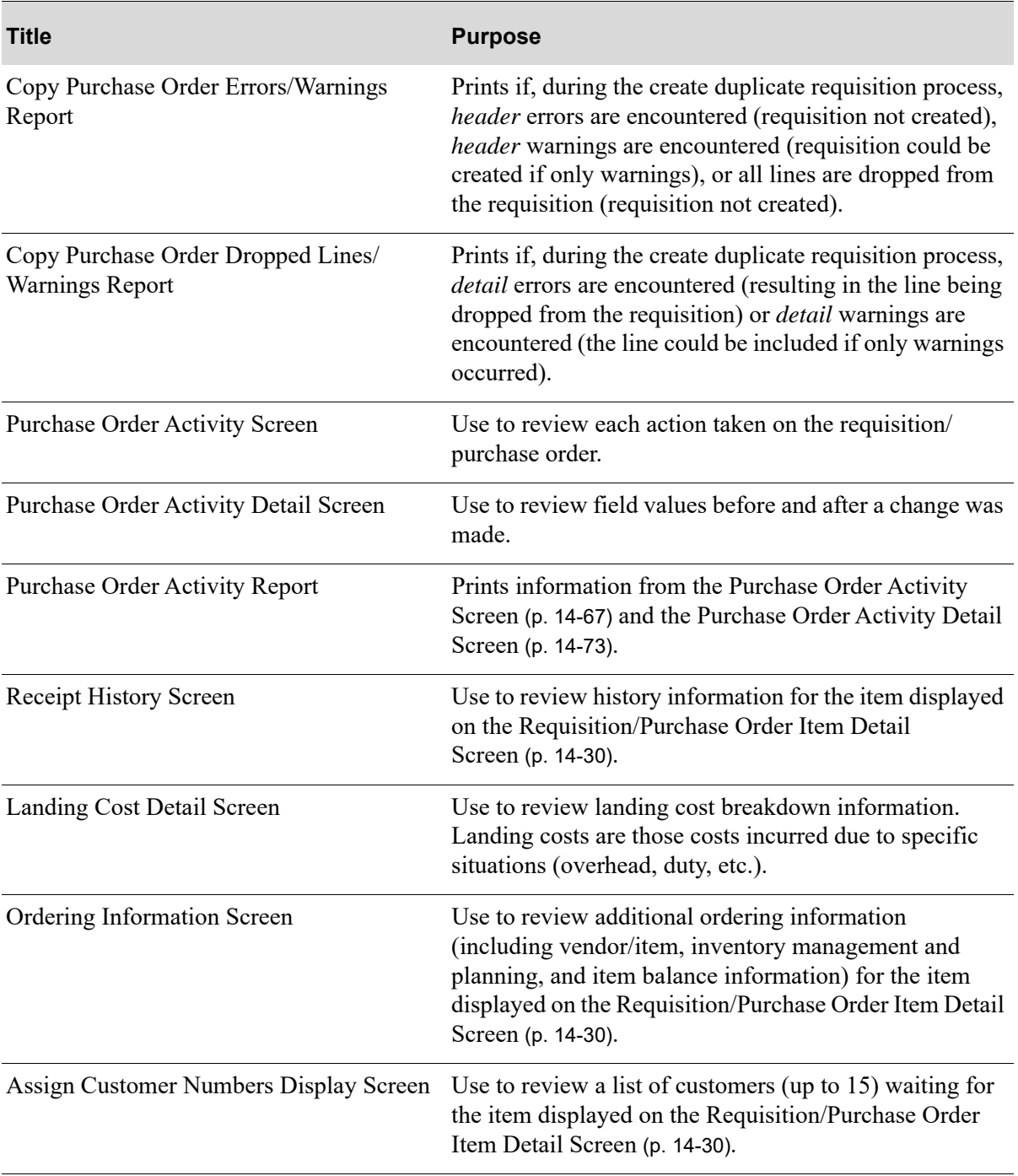

# <span id="page-513-0"></span>Req/PO Inquiry Selection Screen

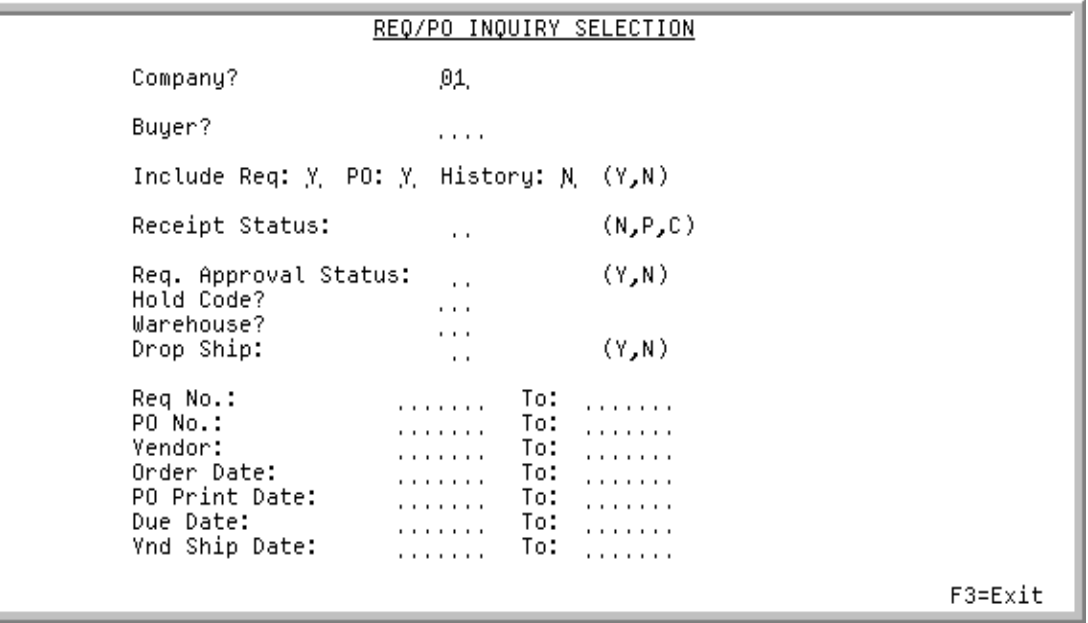

This screen displays after selection option 11 - [Req/PO Inquiry](#page-510-0) (MENU POMAIN). Use this screen to select any specific criteria for requisitions, purchase orders, or purchase orders in history. If you leave all of the fields on this screen blank, you may inquire on any requisition, purchase order, or purchase order in history.

If both requisitions and purchase orders have been selected to display on this screen, requisitions will display before purchase orders. Requisitions are displayed in sequence by requisition number, and purchase orders are displayed in sequence by purchase order number.

Refer to the Cross Applications User Guide for an explanation of the rules for entering From/To Ranges.

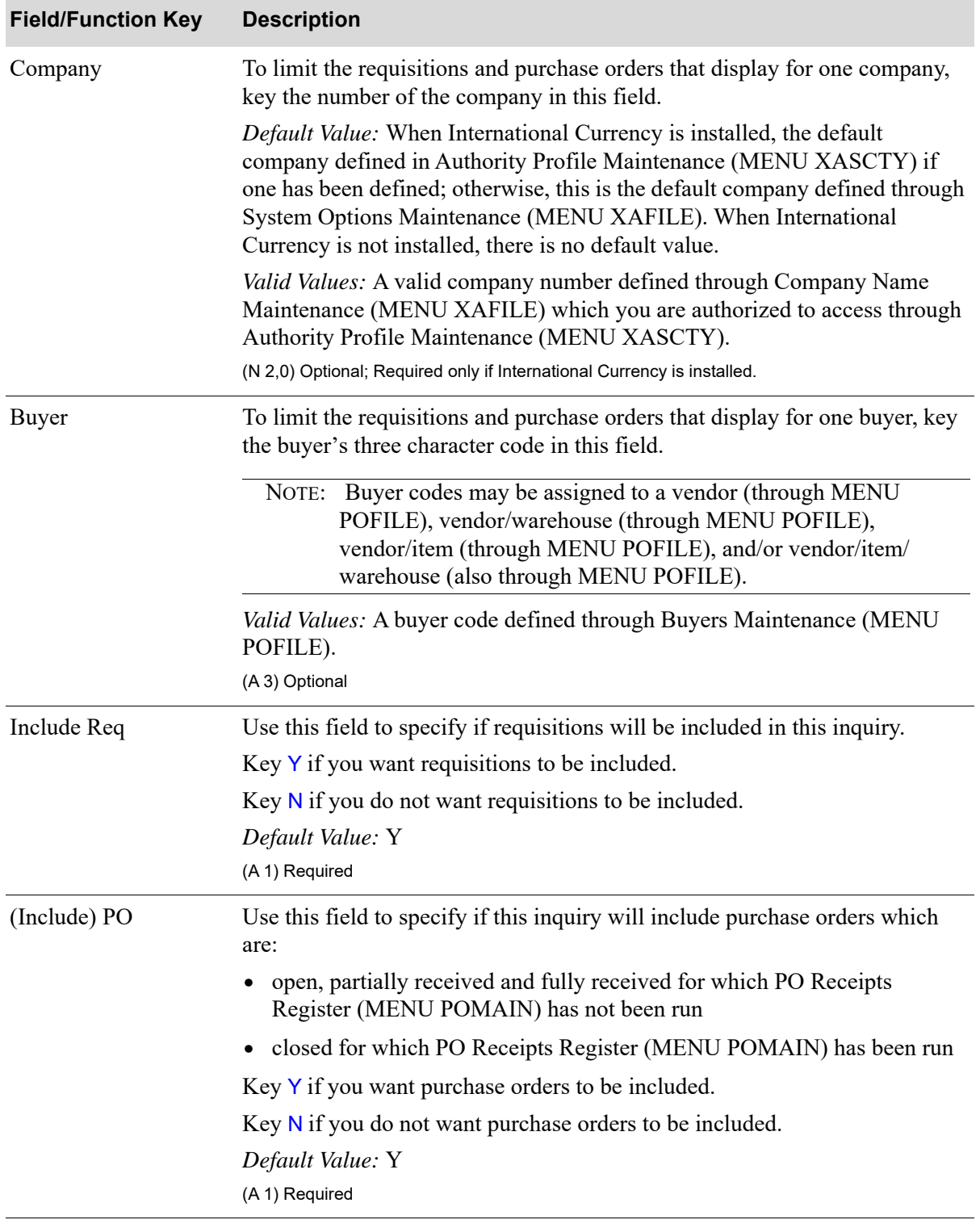

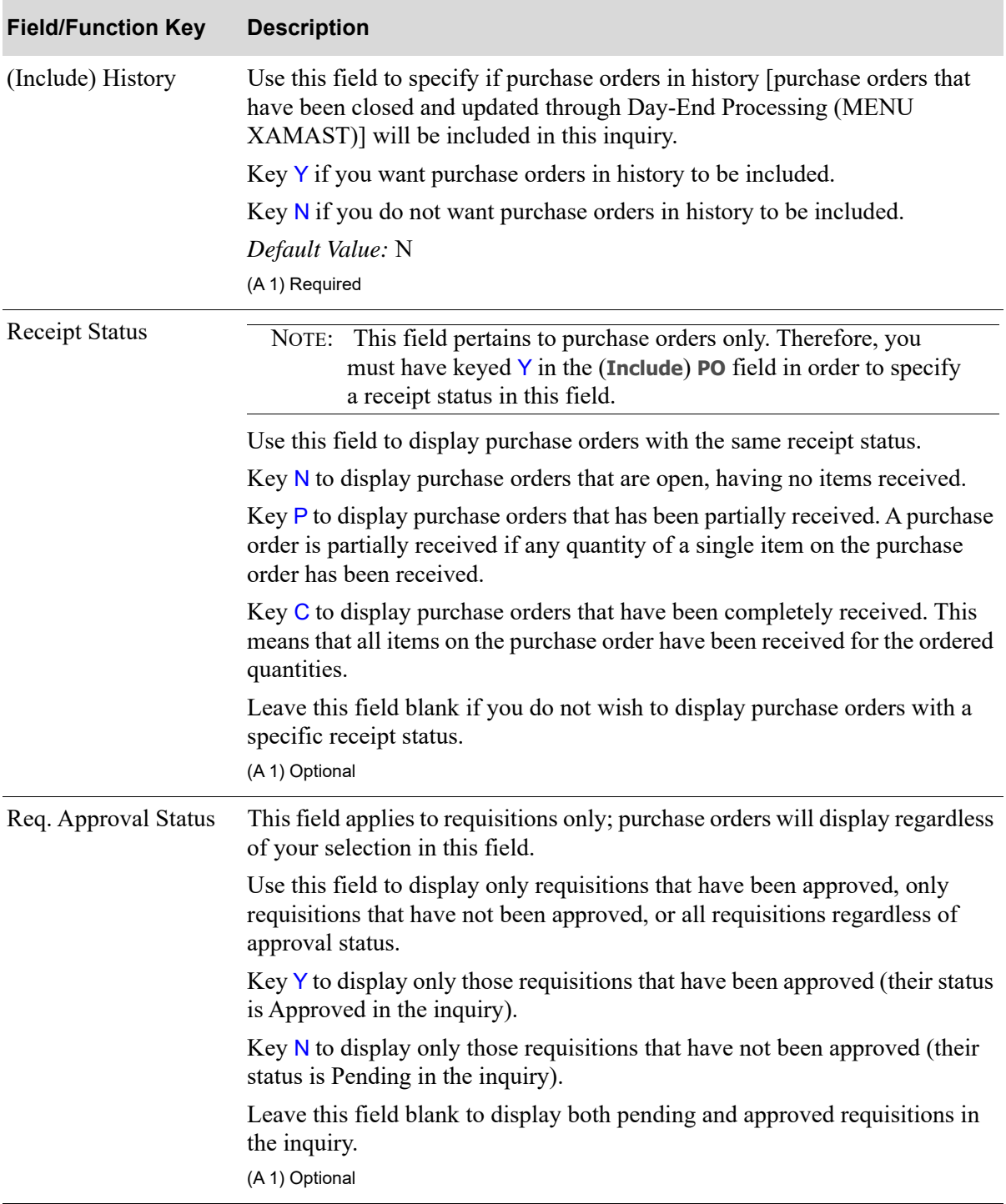

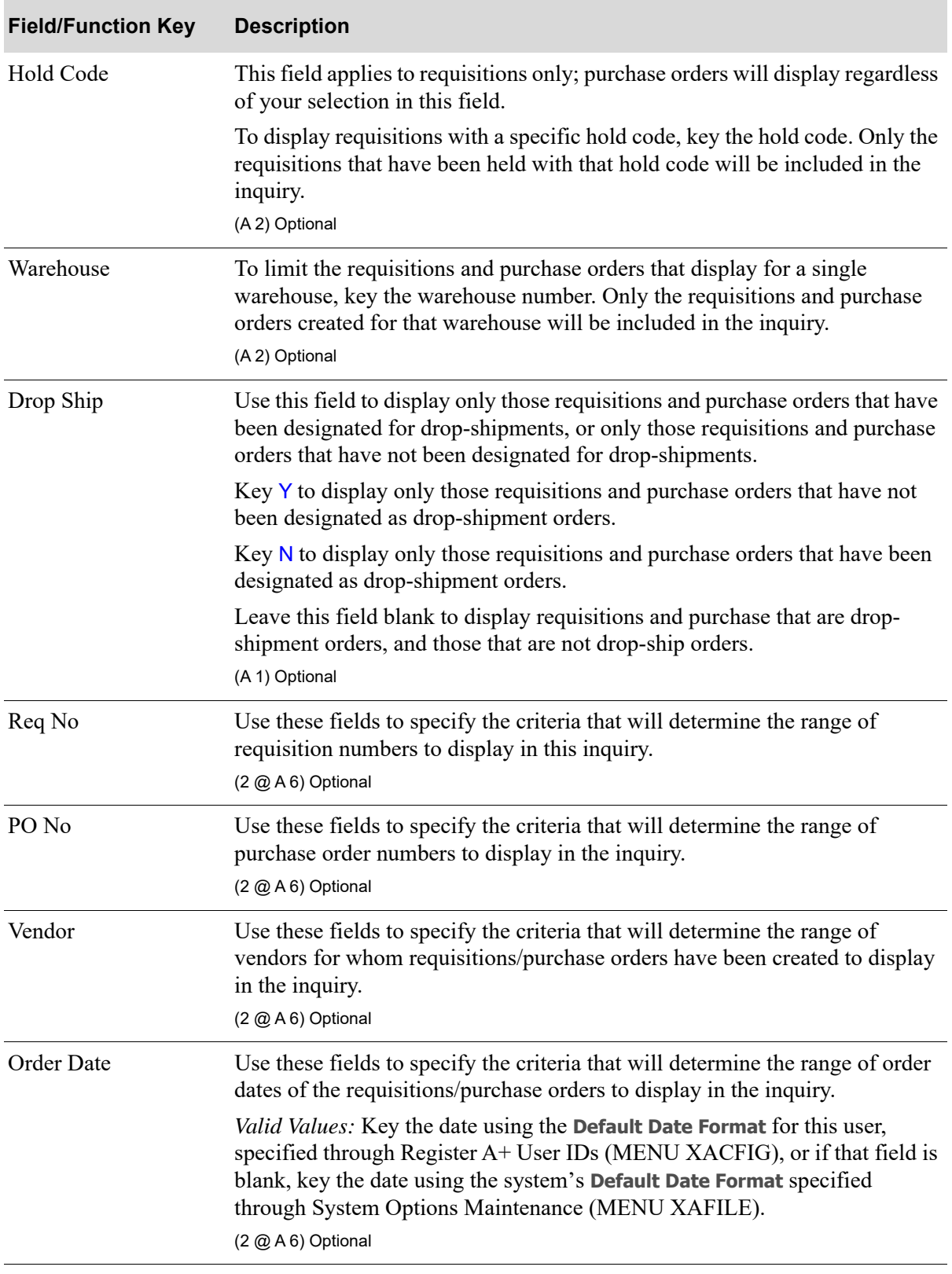

Г

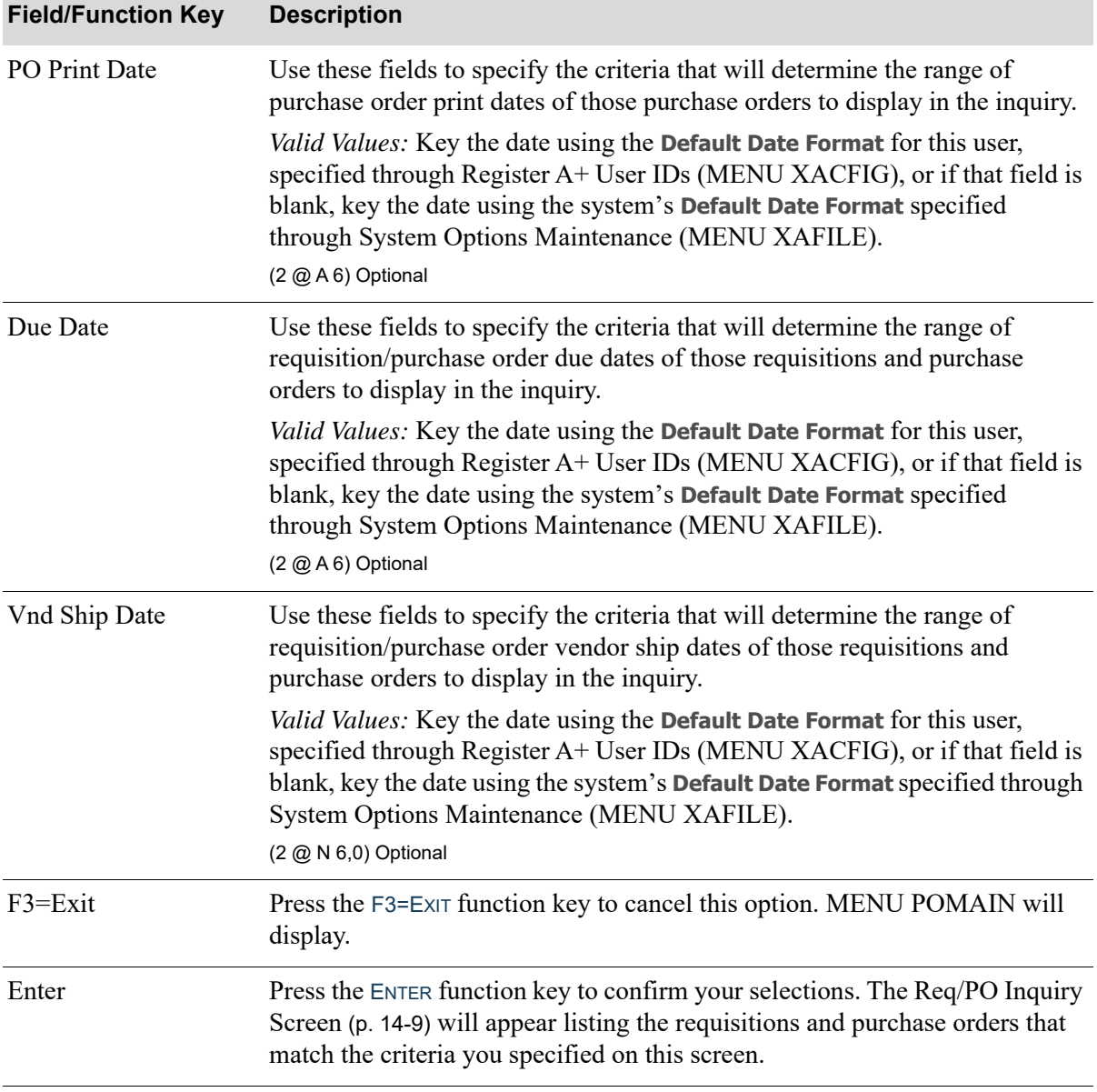

# <span id="page-518-0"></span>Req/PO Inquiry Screen

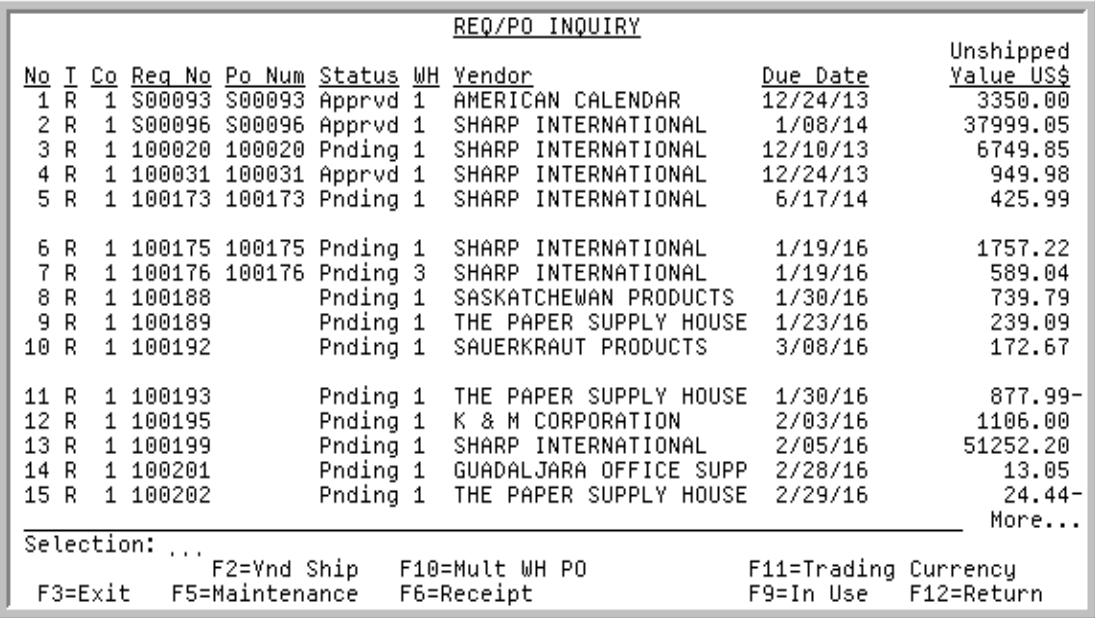

This screen appears when you press ENTER on the [Req/PO Inquiry Selection Screen](#page-513-0) (p. 14-4). It displays order information for:

- **•** requisitions
- **•** open purchase orders
- **•** closed purchase orders
- **•** purchase order(s) in history

Use this screen to select the requisition or purchase order for which you are performing maintenance, receiving items, or viewing detail information.

The purchase order numbers for Multi-WH purchase orders are displayed in reverse image for your convenience.

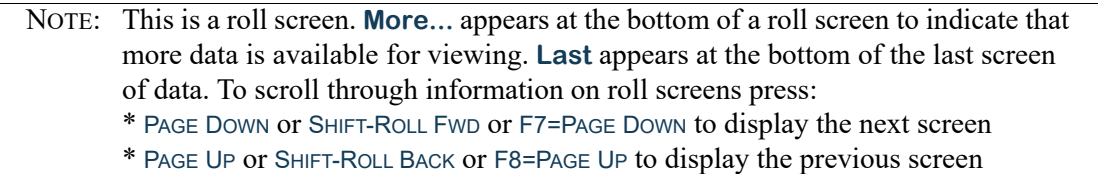

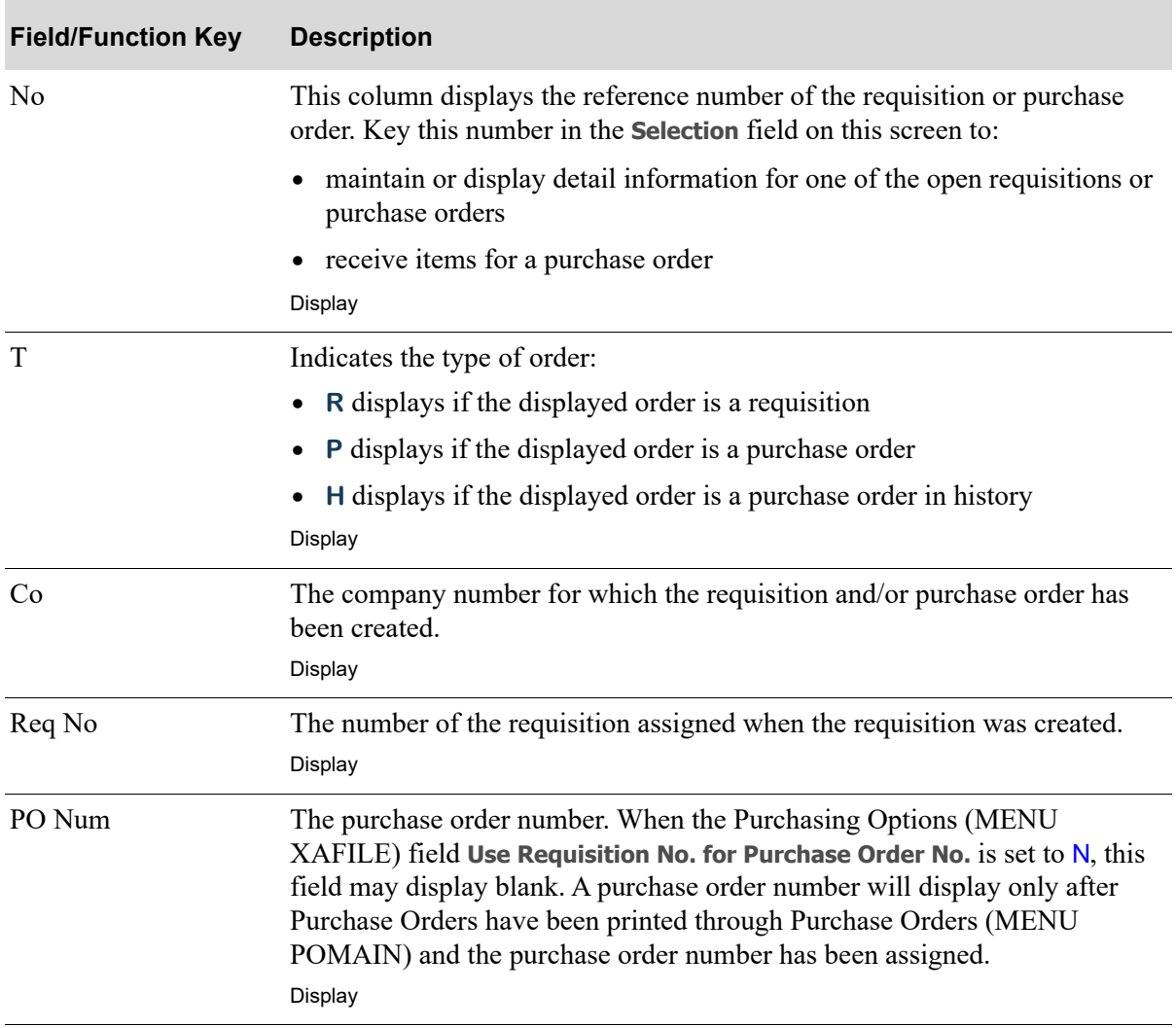

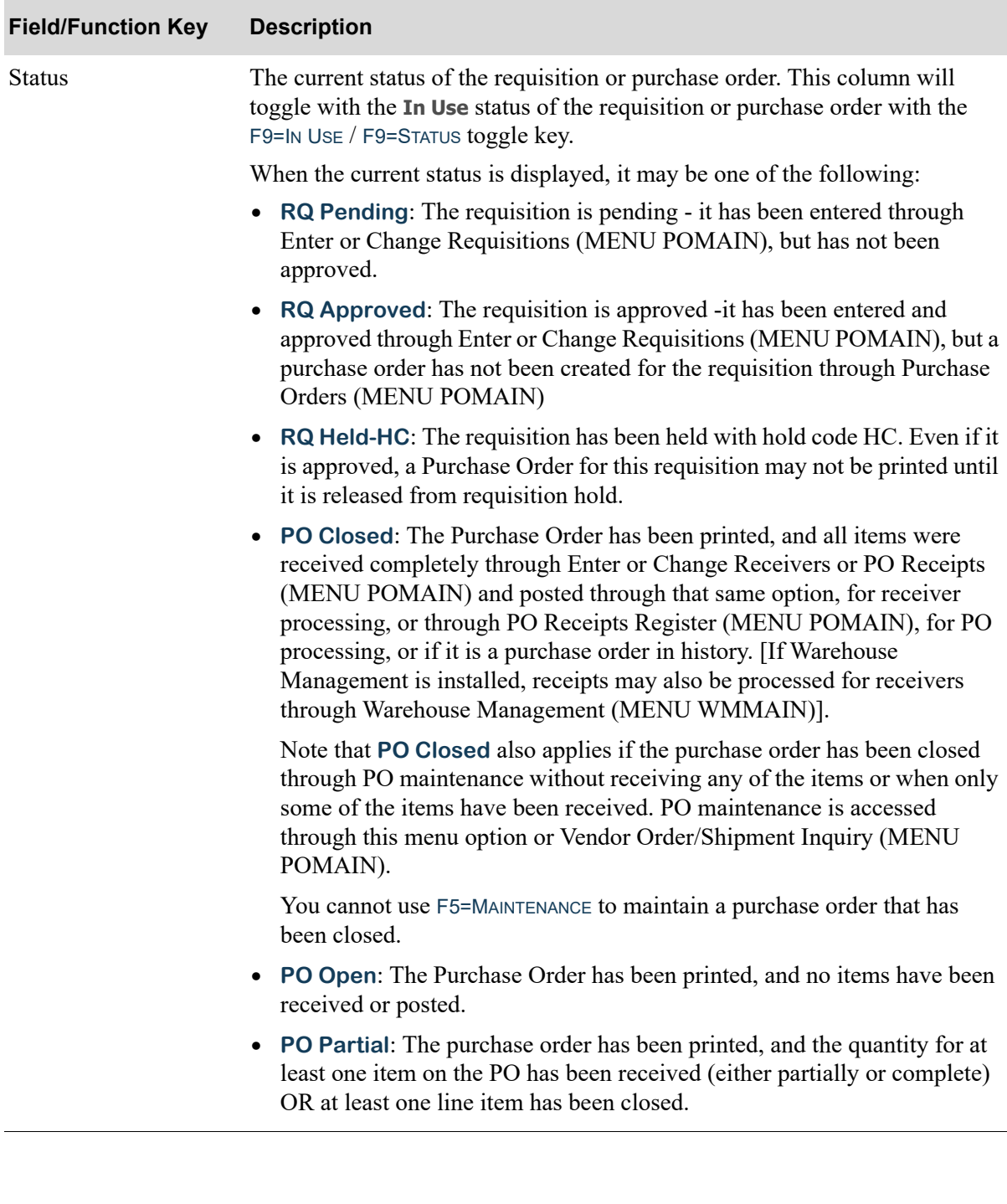

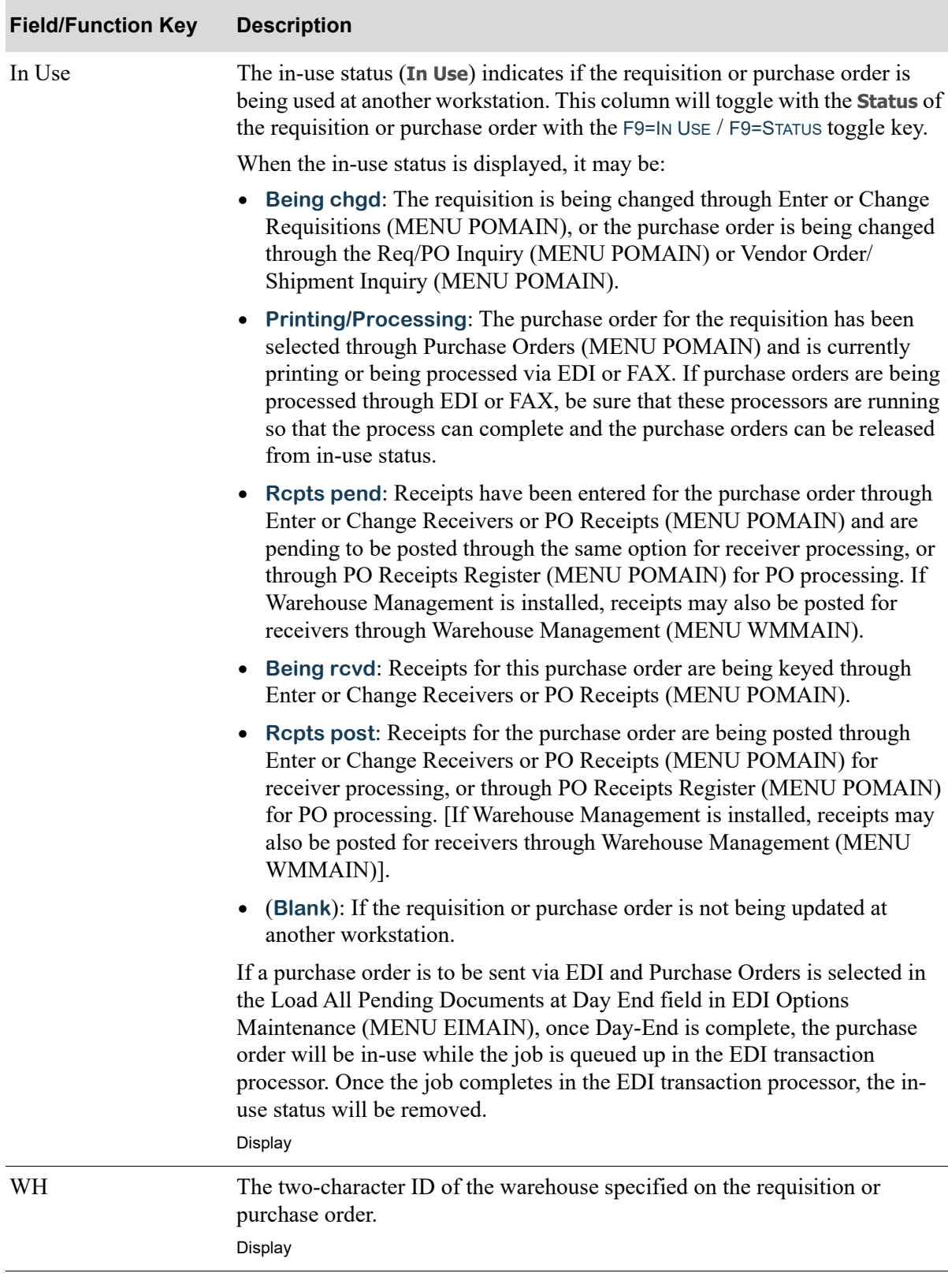

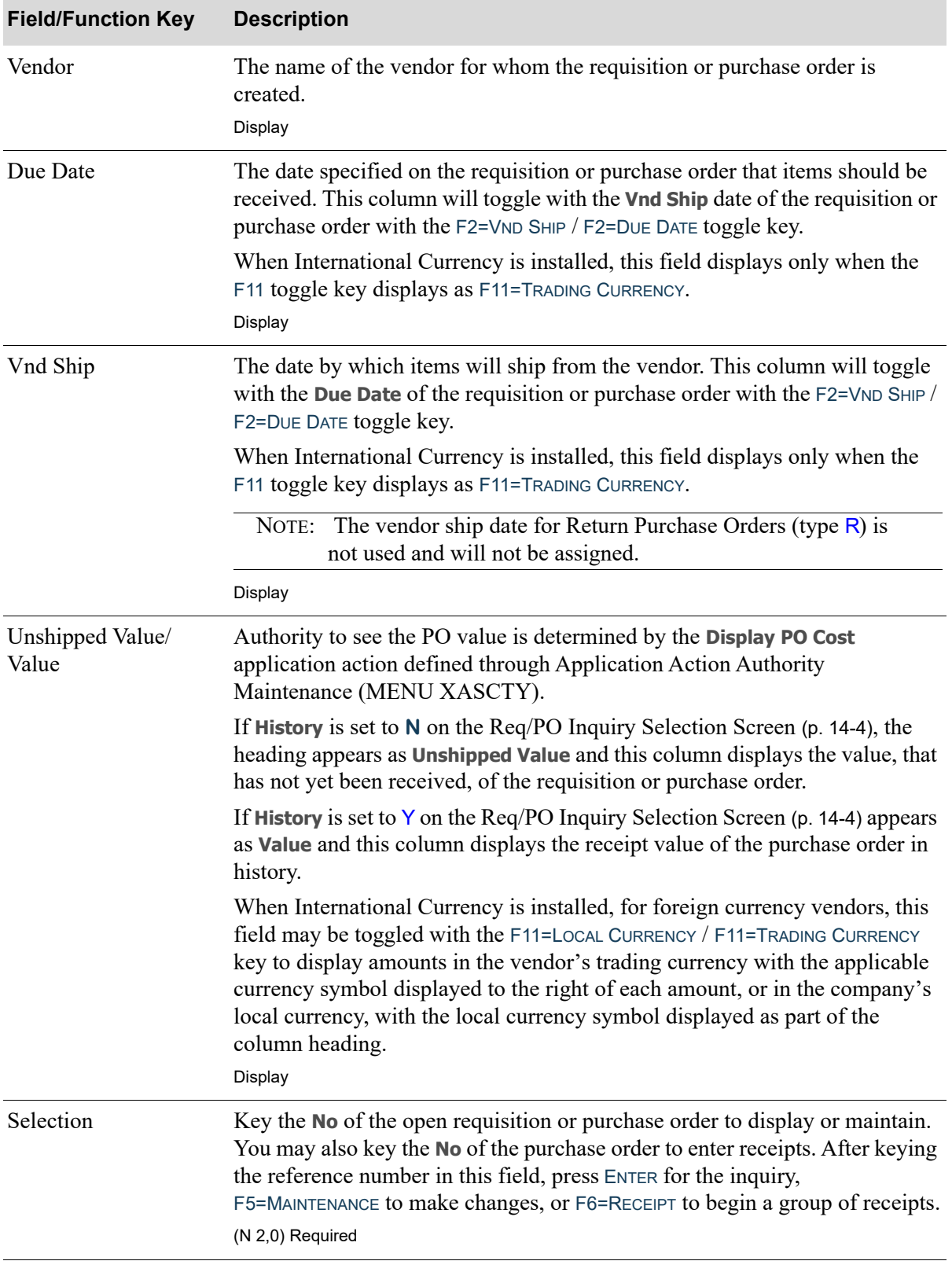

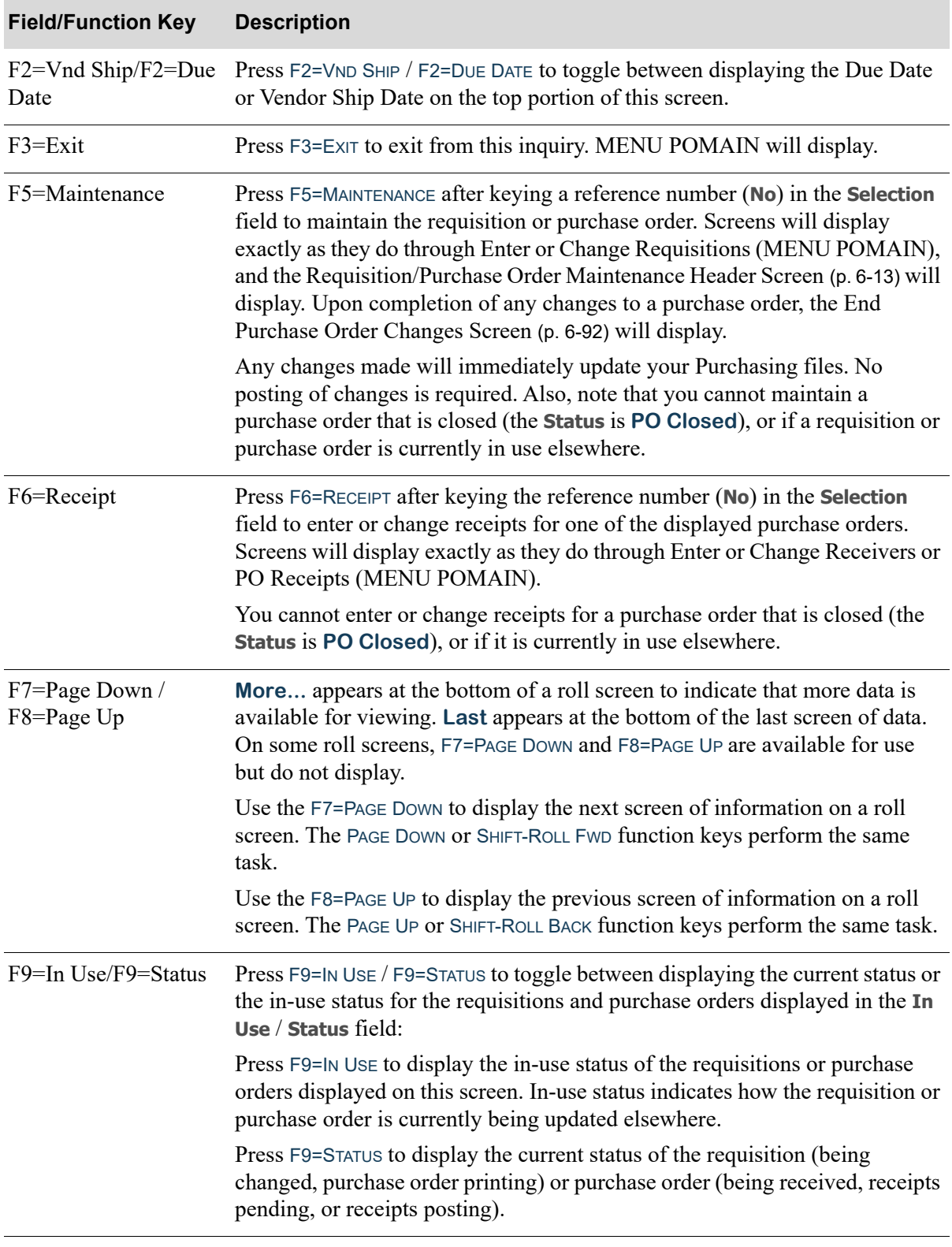

Γ

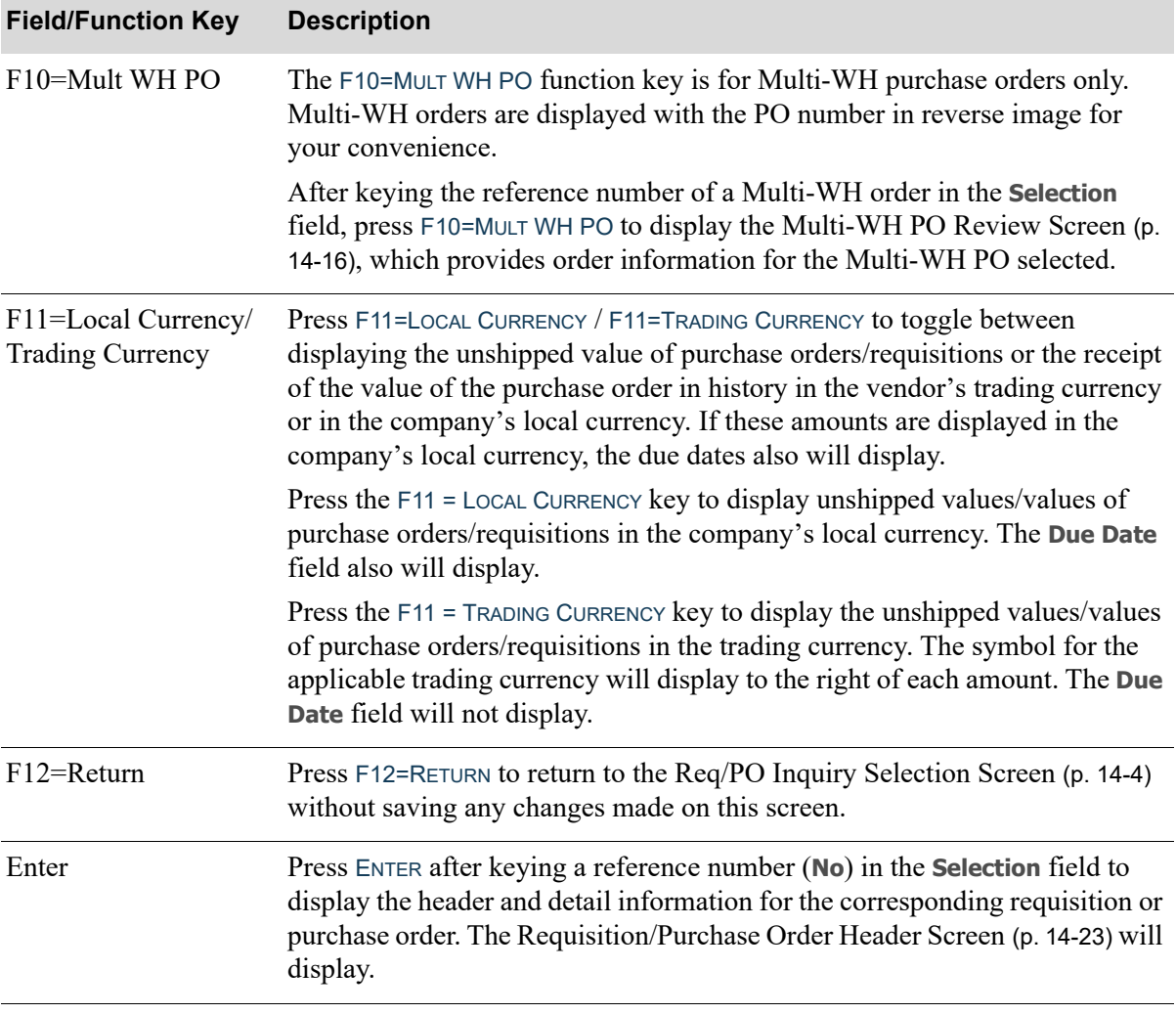

# <span id="page-525-0"></span>Multi-WH PO Review Screen

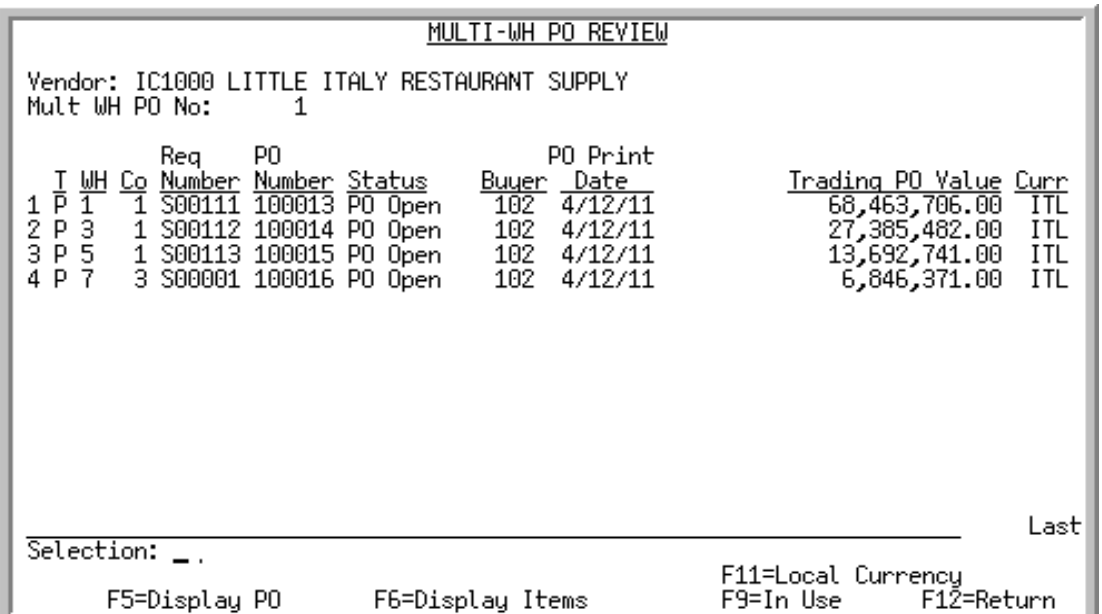

This screen appears after you select a Multi-Warehouse purchase order and press F10=MULT WH PO from the [Req/PO Inquiry Screen](#page-518-0) (p. 14-9). Use this screen to view purchase order information for all of the individual POs that are part of the selected Multi-WH purchase order.

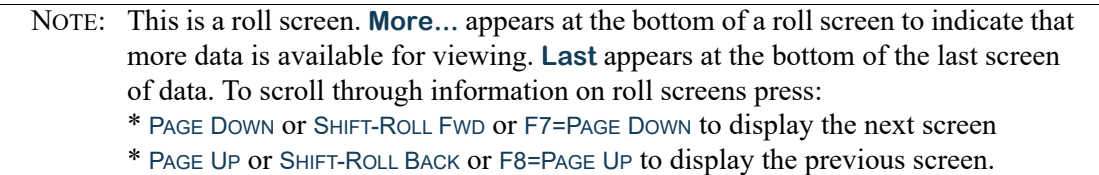

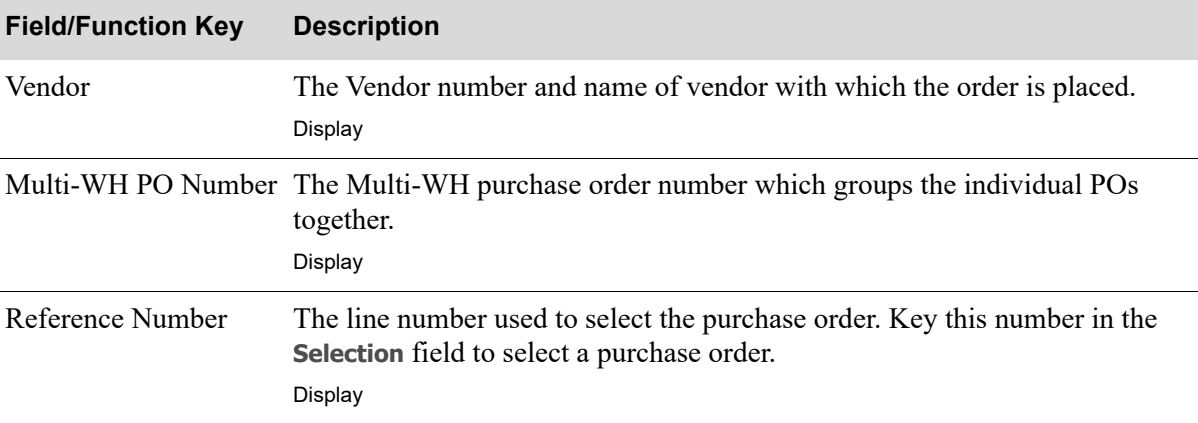

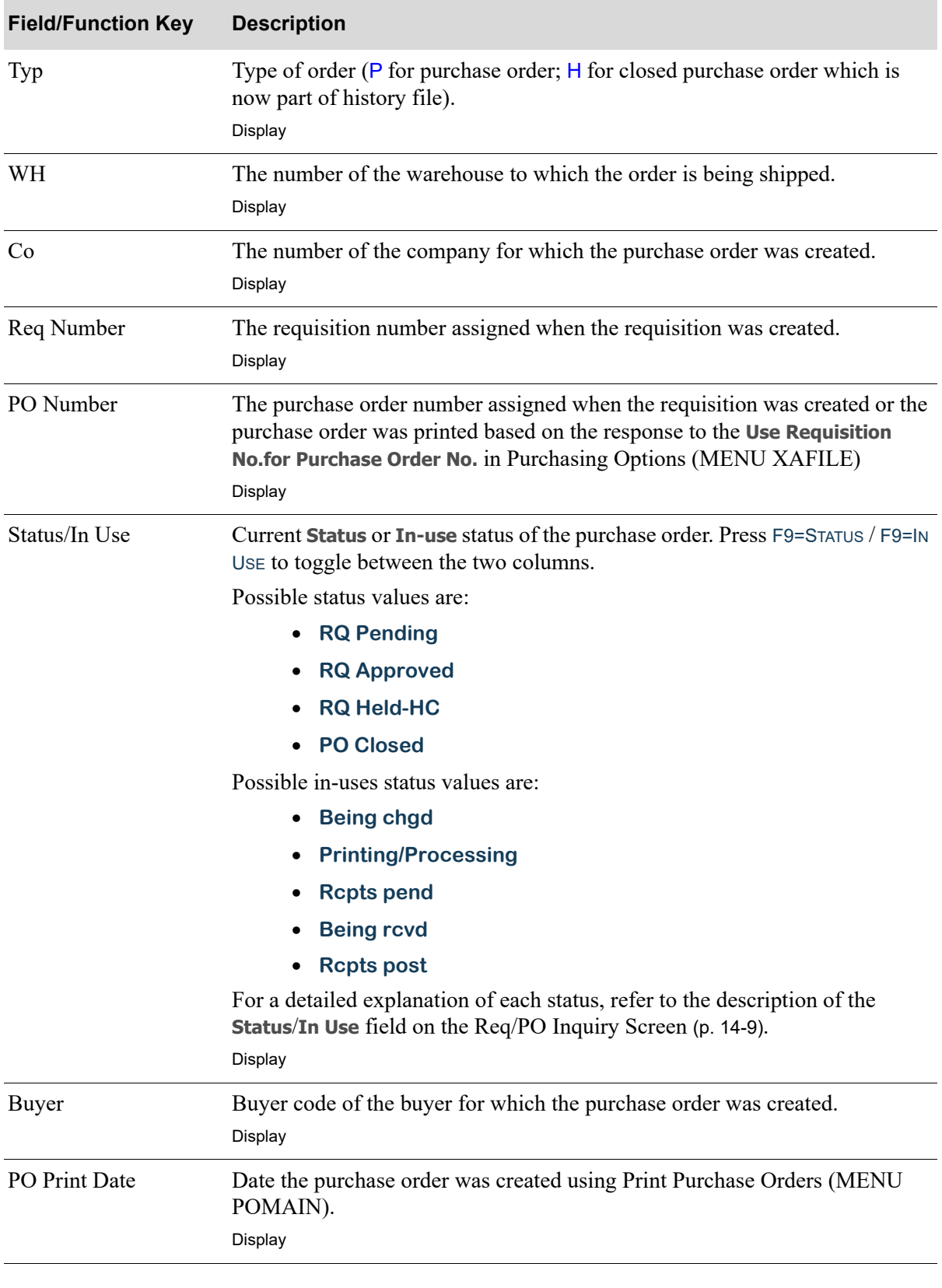

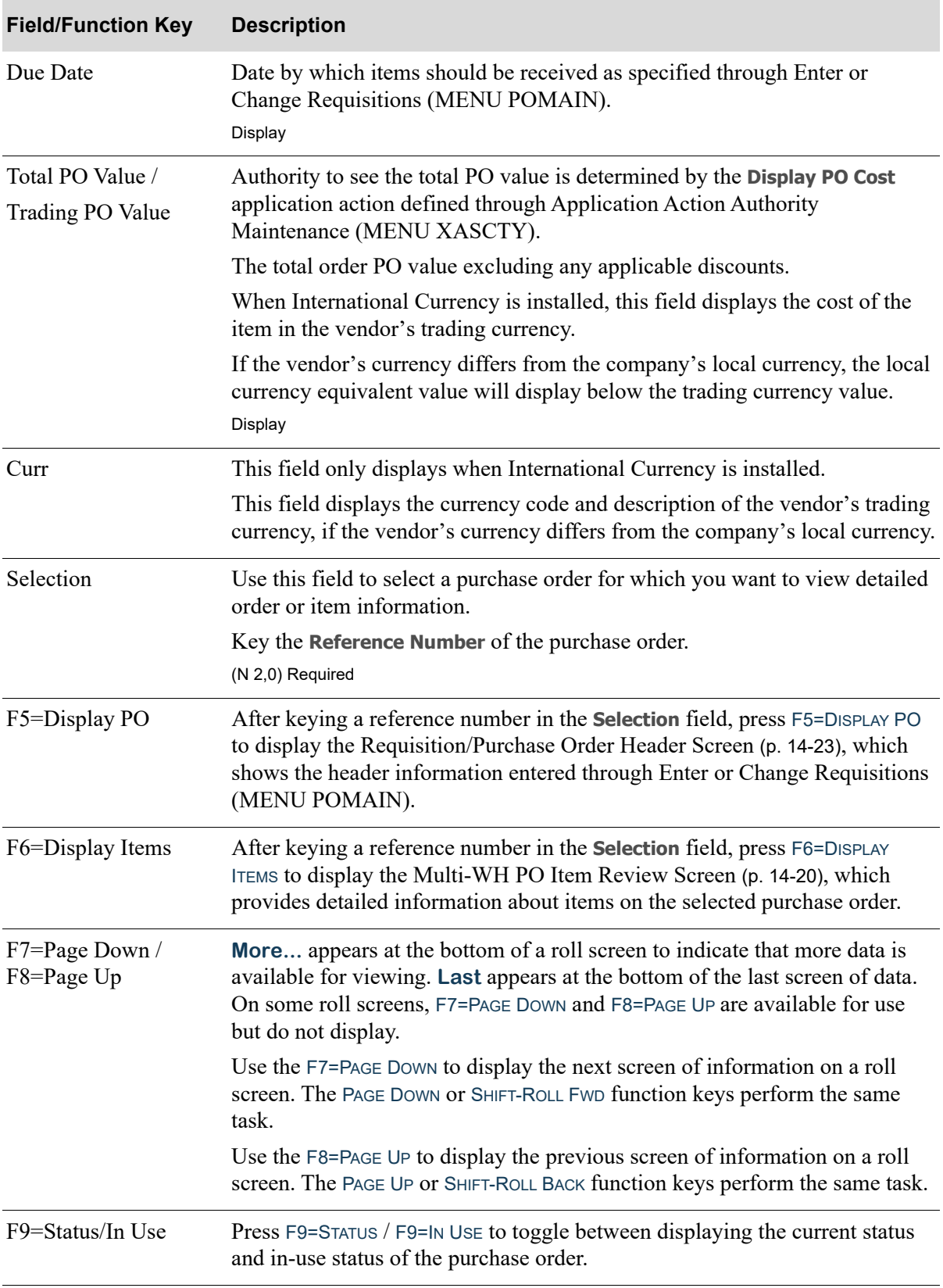

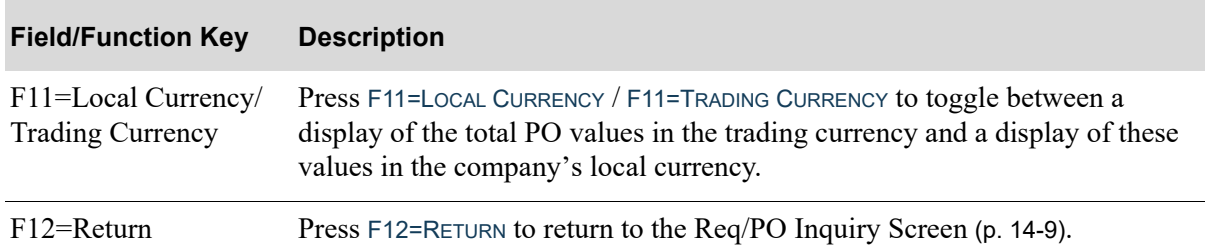

# <span id="page-529-0"></span>Multi-WH PO Item Review Screen

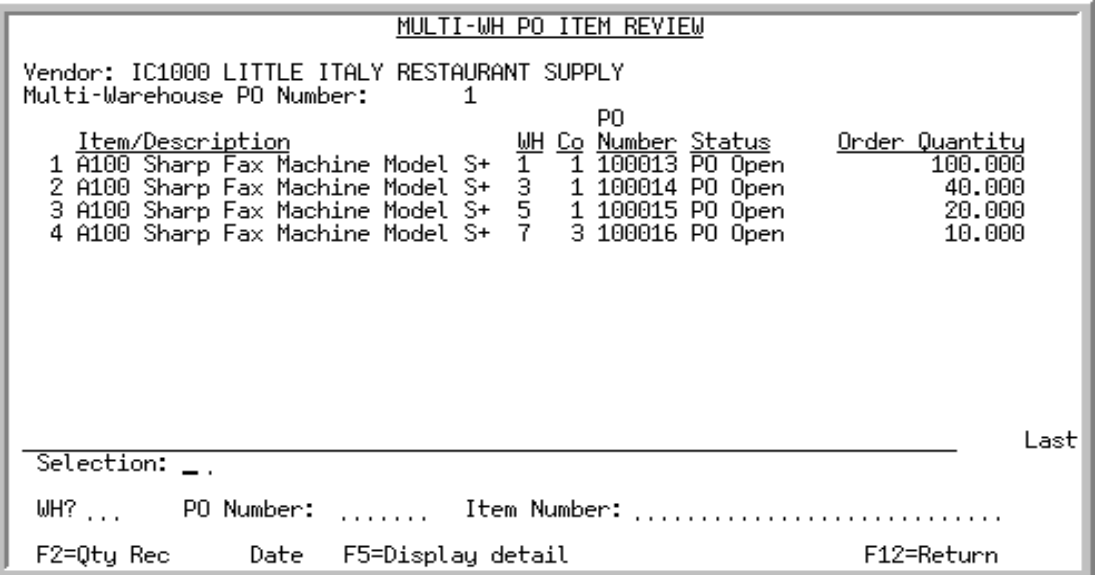

This screen appears after you select a purchase order and press F6=DISPLAY ITEMS from the Multi-WH [PO Review Screen](#page-525-0) (p. 14-16). Use this screen to view a list of all items ordered on the Multi-WH purchase order.

- NOTE: This is a roll screen. **More...** appears at the bottom of a roll screen to indicate that more data is available for viewing. **Last** appears at the bottom of the last screen of data. To scroll through information on roll screens press:
	- \* PAGE DOWN or SHIFT-ROLL FWD or F7=PAGE DOWN to display the next screen
	- \* PAGE UP or SHIFT-ROLL BACK or F8=PAGE UP to display the previous screen.

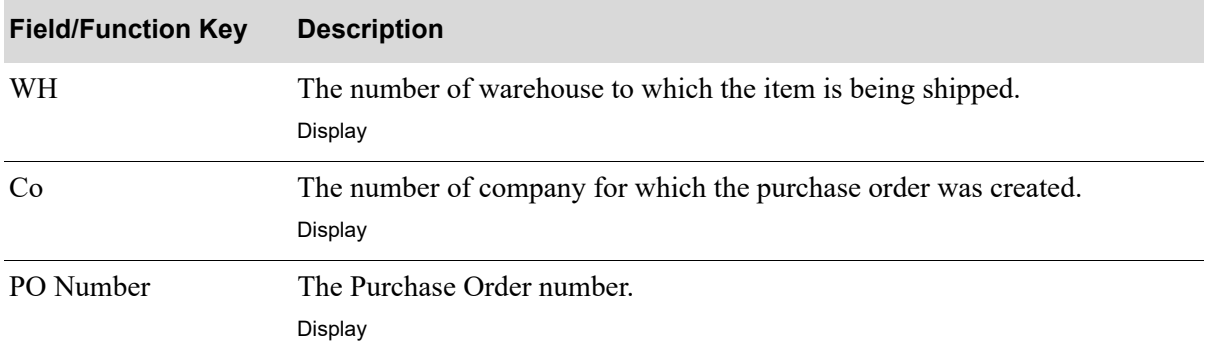

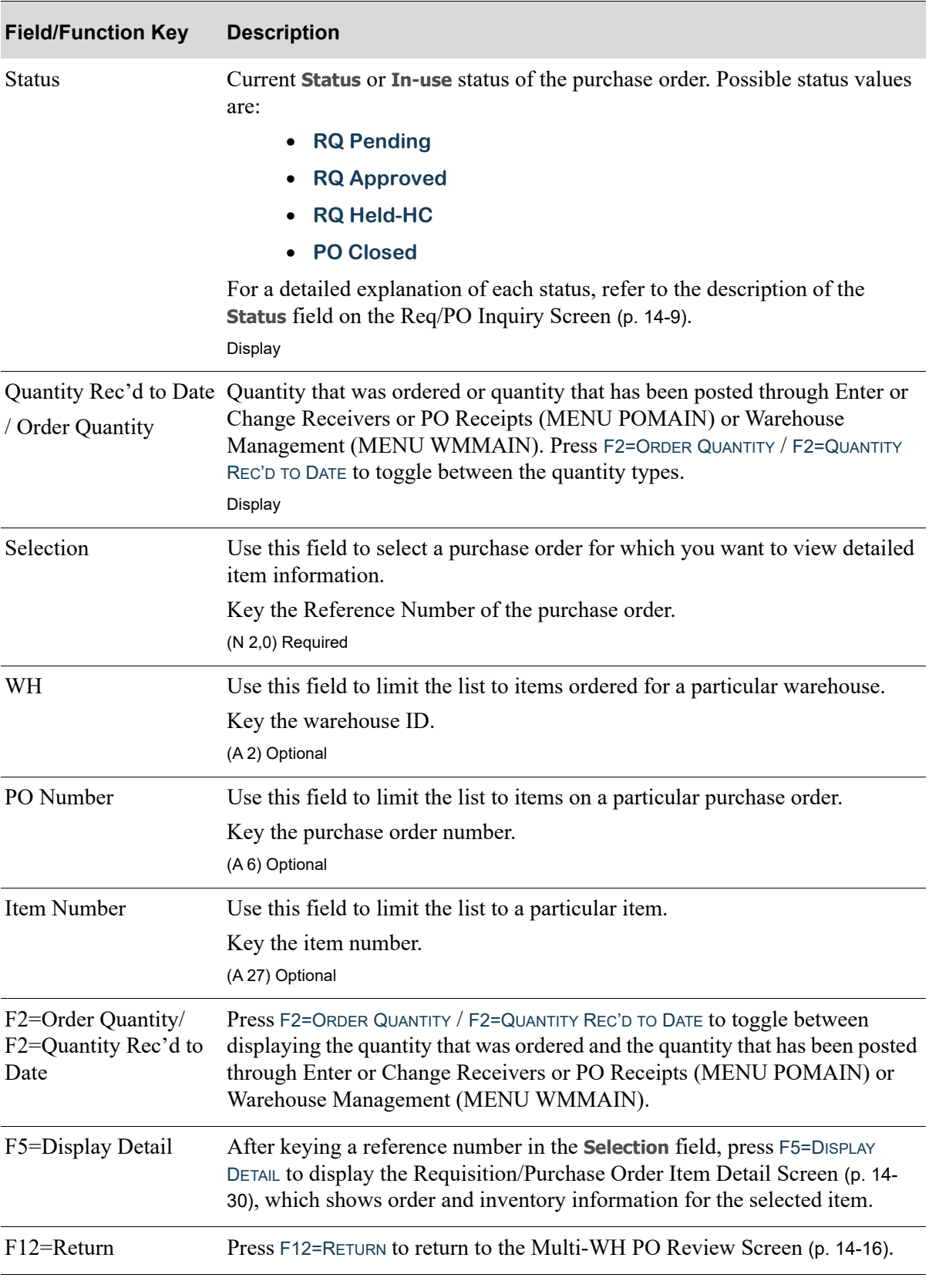

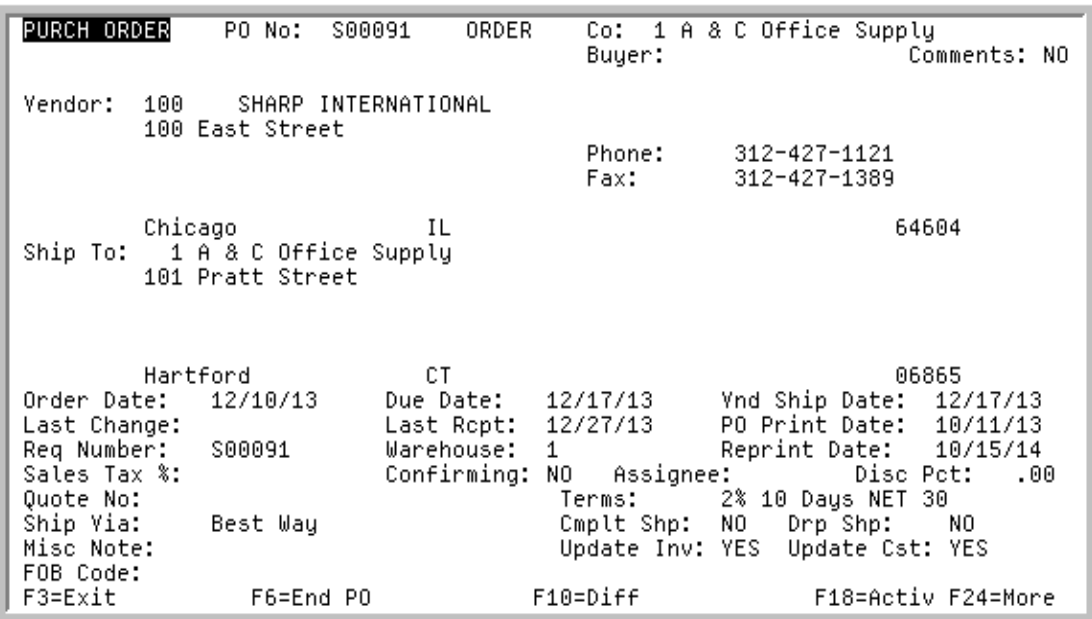

# <span id="page-532-0"></span>Requisition/Purchase Order Header Screen

This screen displays the header information for the requisition or purchase order selected from the [Req/PO Inquiry Screen](#page-518-0) (p. 14-9). This screen appears after selecting a requisition or purchase order and pressing ENTER on the [Req/PO Inquiry Screen](#page-518-0) (p. 14-9), or after pressing F10=HEADER from the [Requisition/Purchase Order Item Review Screen](#page-556-0) (p. 14-47) or the [End Requisition/Purchase Order](#page-548-0)  Screen [\(p. 14-39\)](#page-548-0).

The information on this screen was originally entered for this requisition on the Requisition Header Screen in Enter or Change Requisitions (MENU POMAIN).

All the fields on this screen are display only and cannot be changed, with the exception of the Header **Due Date** and **Vnd Ship Date**. To change the Header **Due Date** and **Vnd Ship Date**, press F24=MORE to display additional function keys. Then press F13=CHANGE DATE to display the [Req/PO Date Entry](#page-553-0)  Screen [\(p. 14-44\)](#page-553-0), where you can change (if authorized) the Req/PO Header **Due Date** and **Vnd Ship Date**.

To create a new requisition from an existing purchase order, press F24=MORE to display additional function keys. Then press F17=DUP PO to create a new requisition from an existing purchase order.

NOTE: In some situations, the header due date entered may need to be reassigned to a different date. If **Calculate PO Due Dates Based on Lead Times** is set to Y in Purchasing Company Options Maintenance (MENU XAFILE), the header due date will be updated with the earliest line item due date. If there is a line item with an earlier date than the new header date entered by the user, the warning message: **"Due Date will be reset to the earliest Item Due Date"** will be displayed.

If there are any special order items placed on the current Req/PO, this screen also provides access (via F14=OPEN SP ORD) to the [Work With Special Orders Screen](#page-442-0) (p. 10-13).

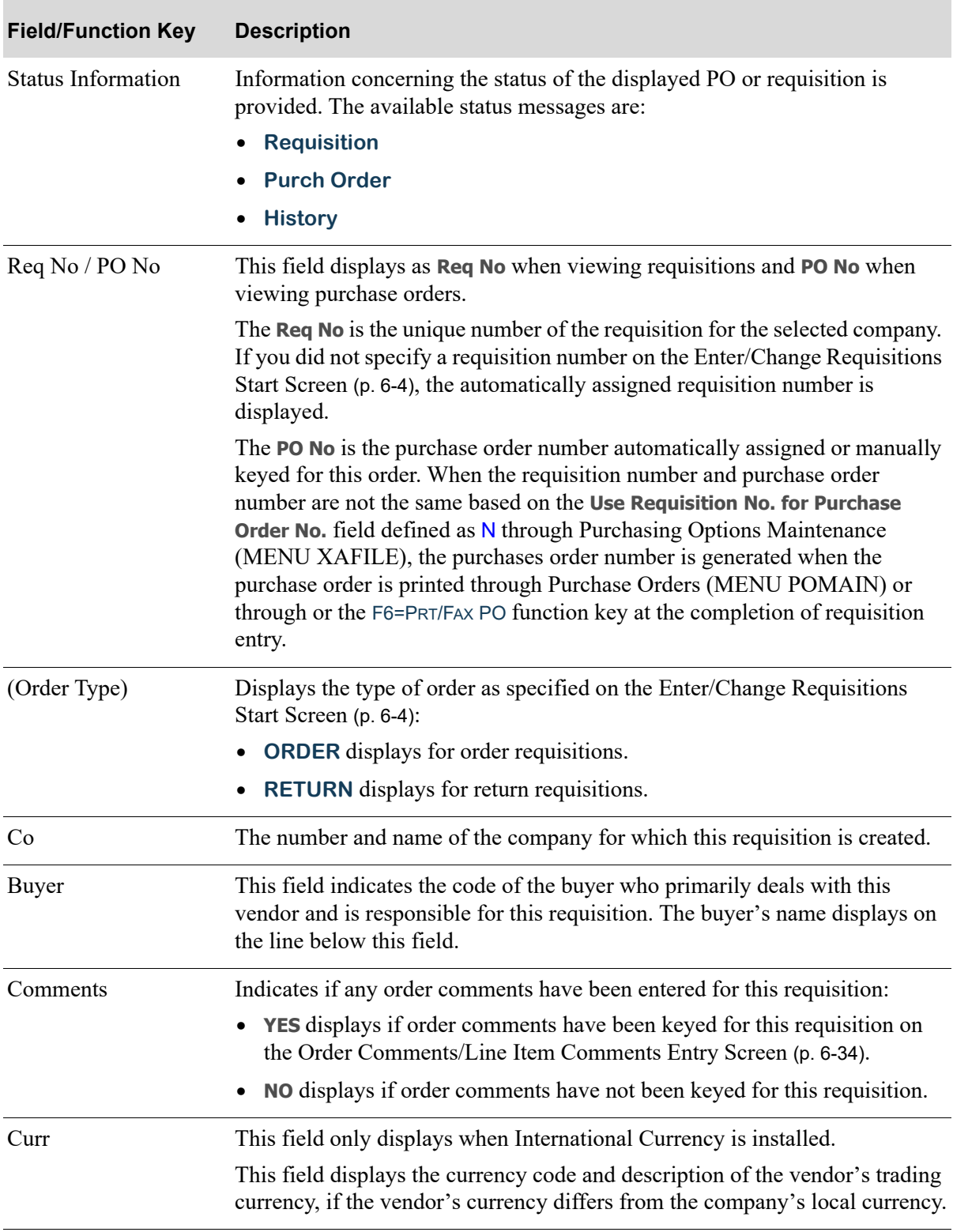

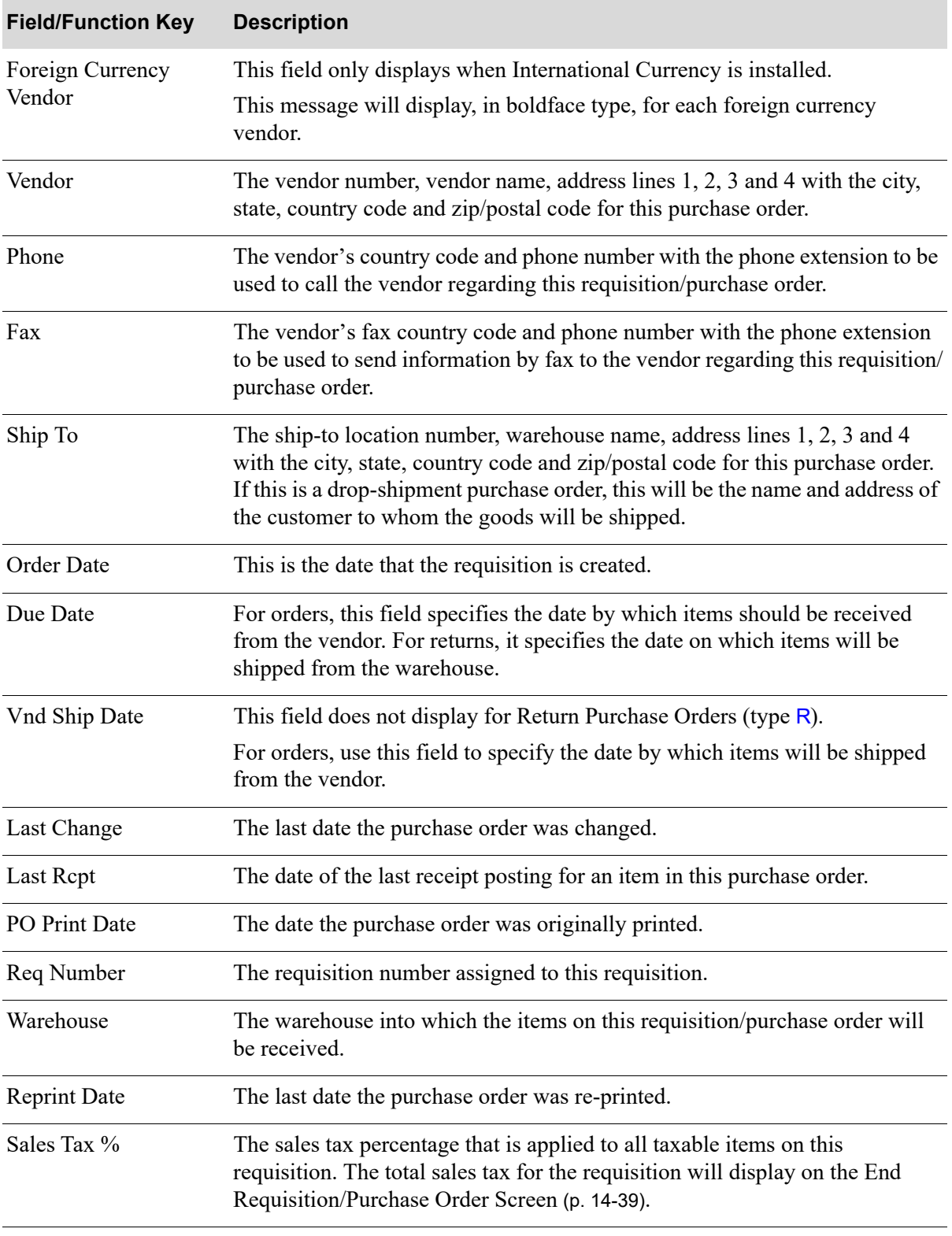

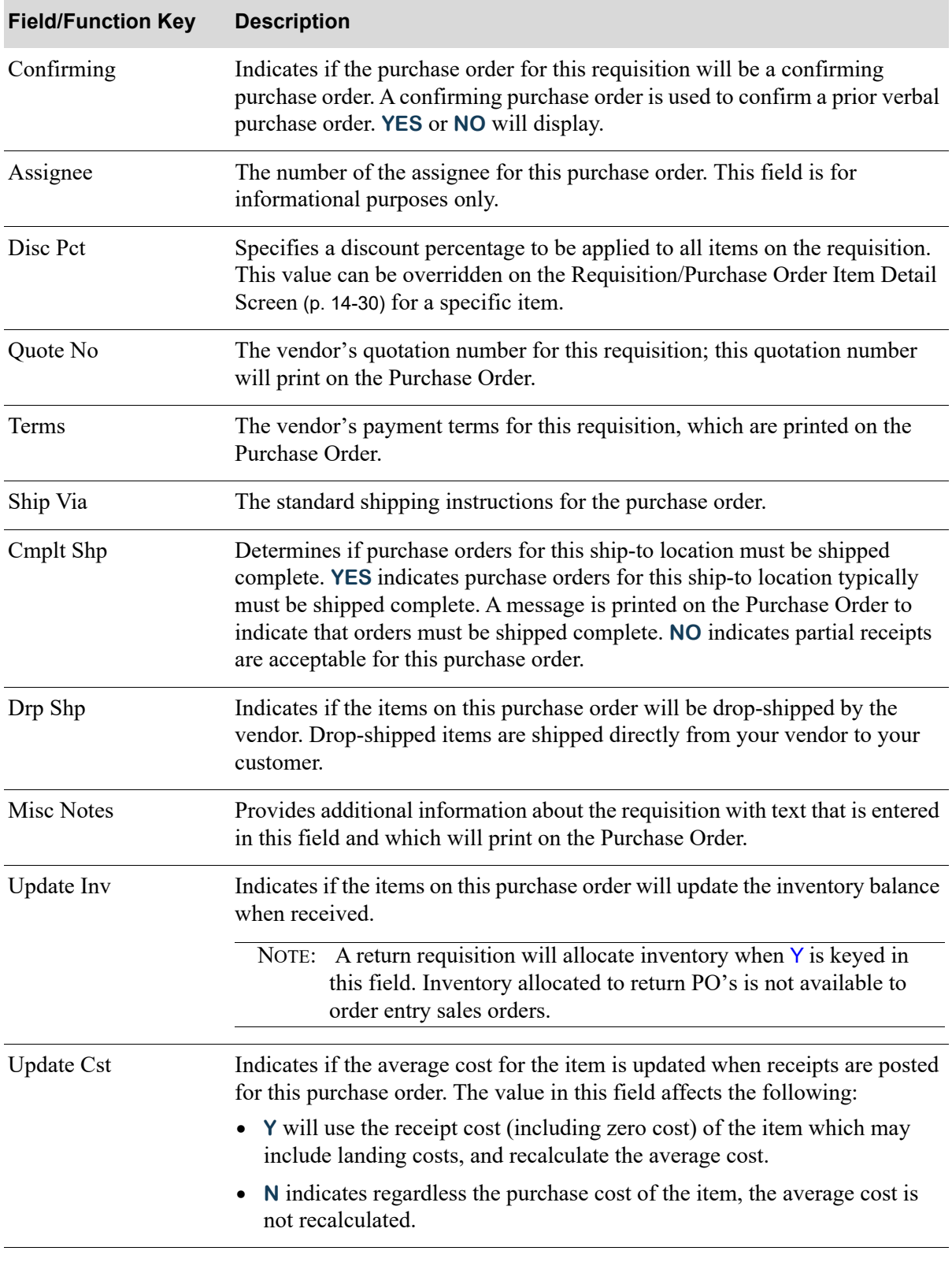

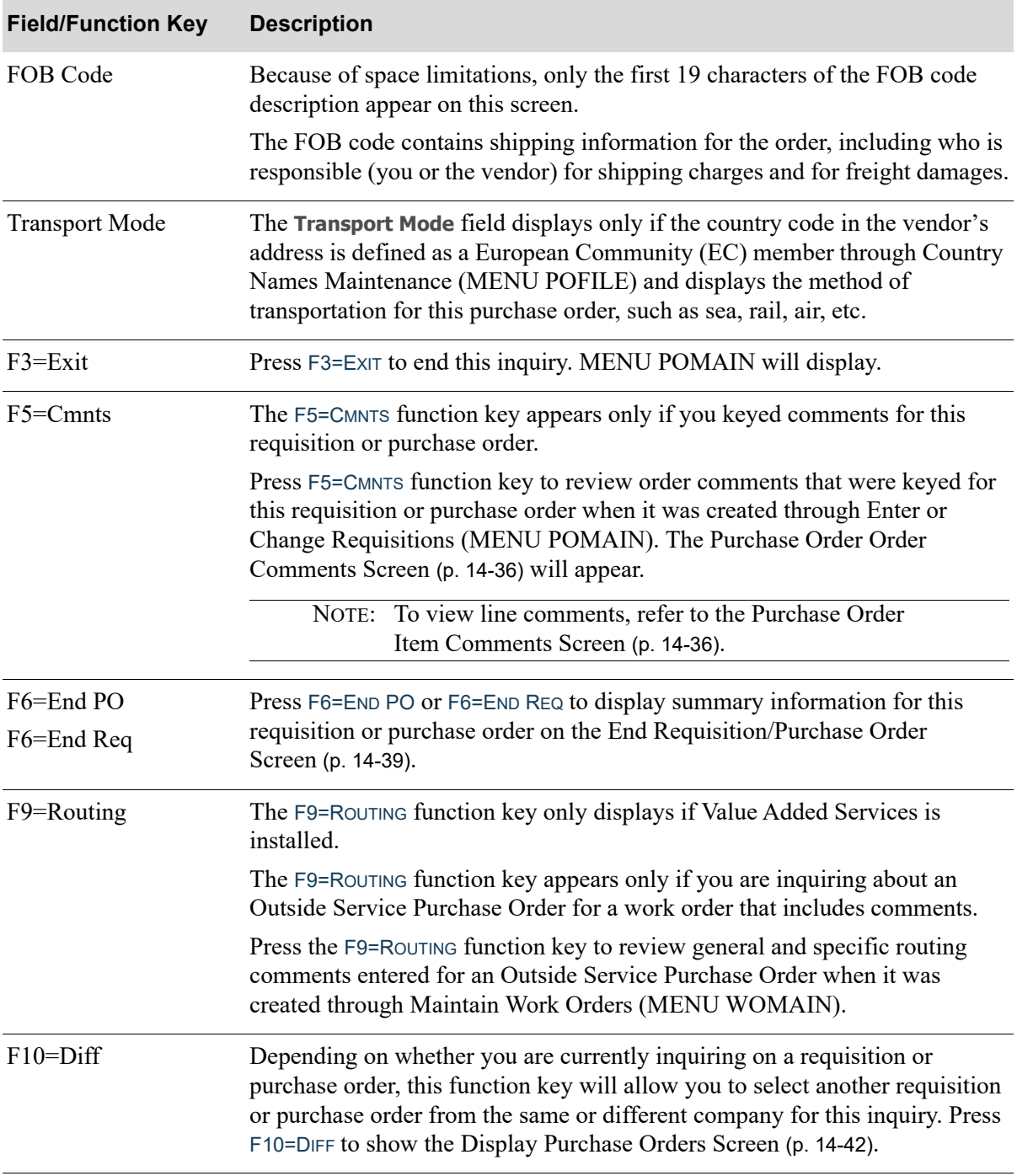

Г

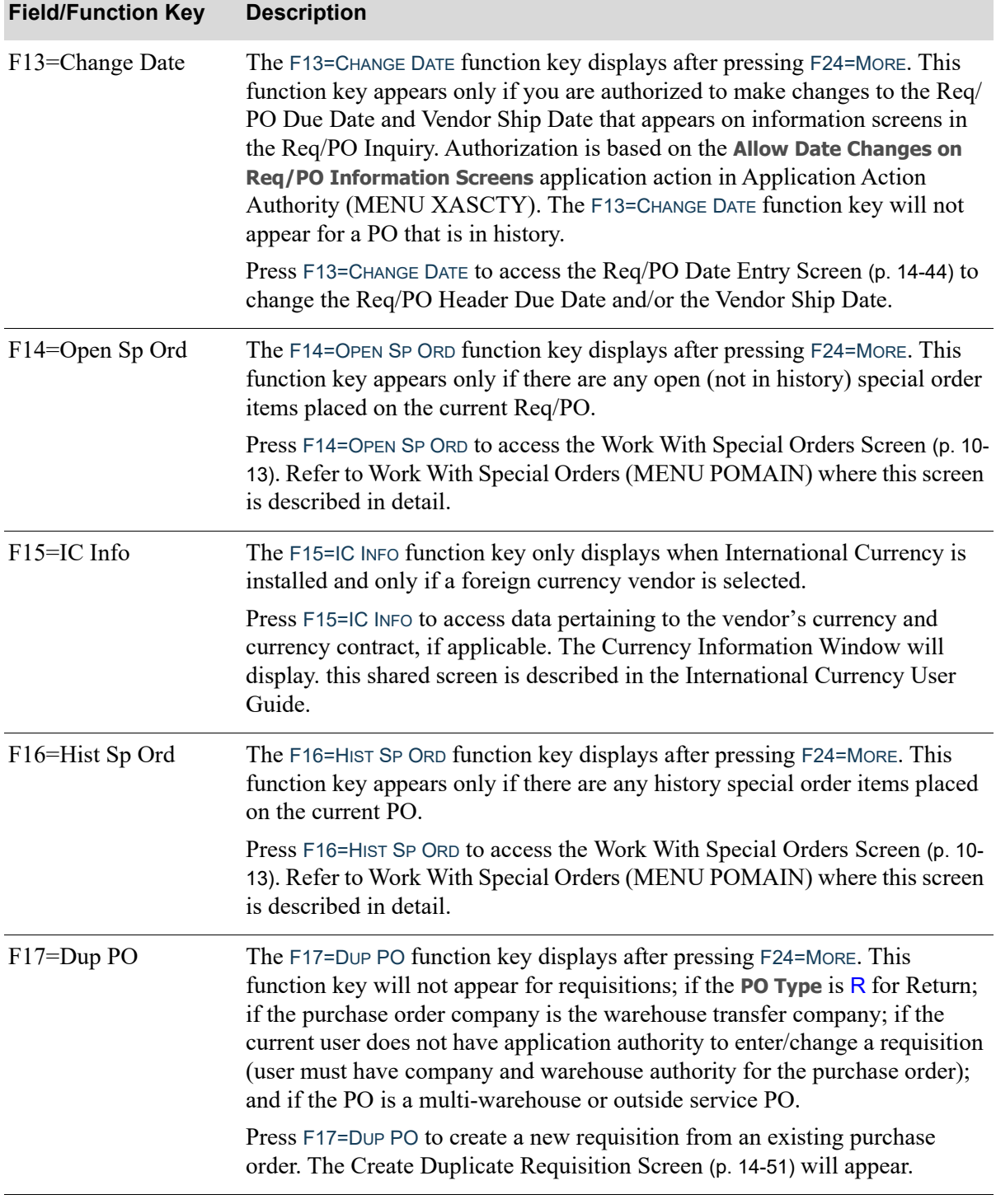

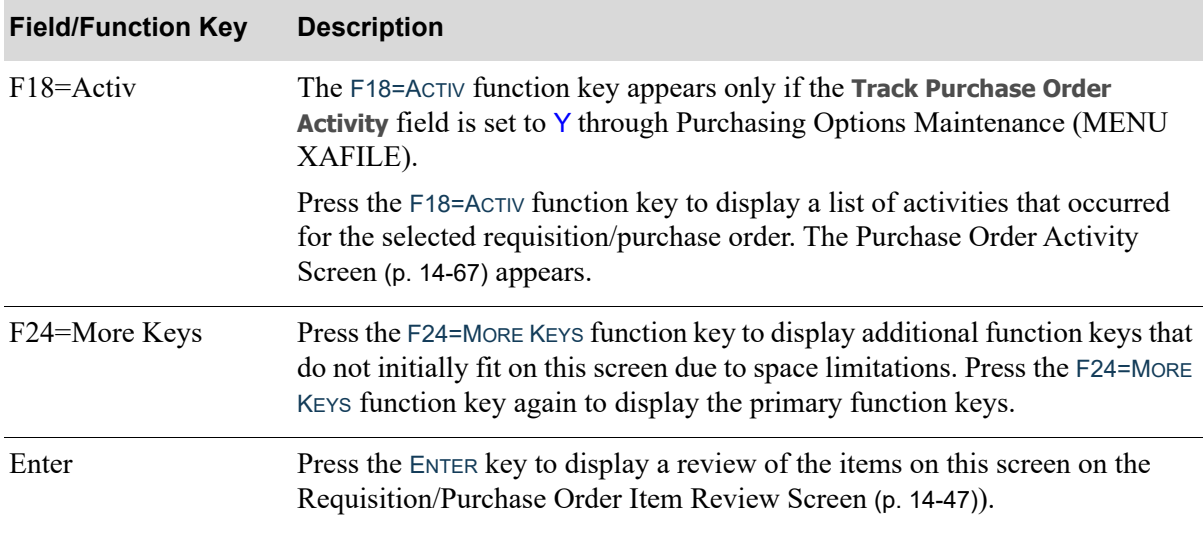

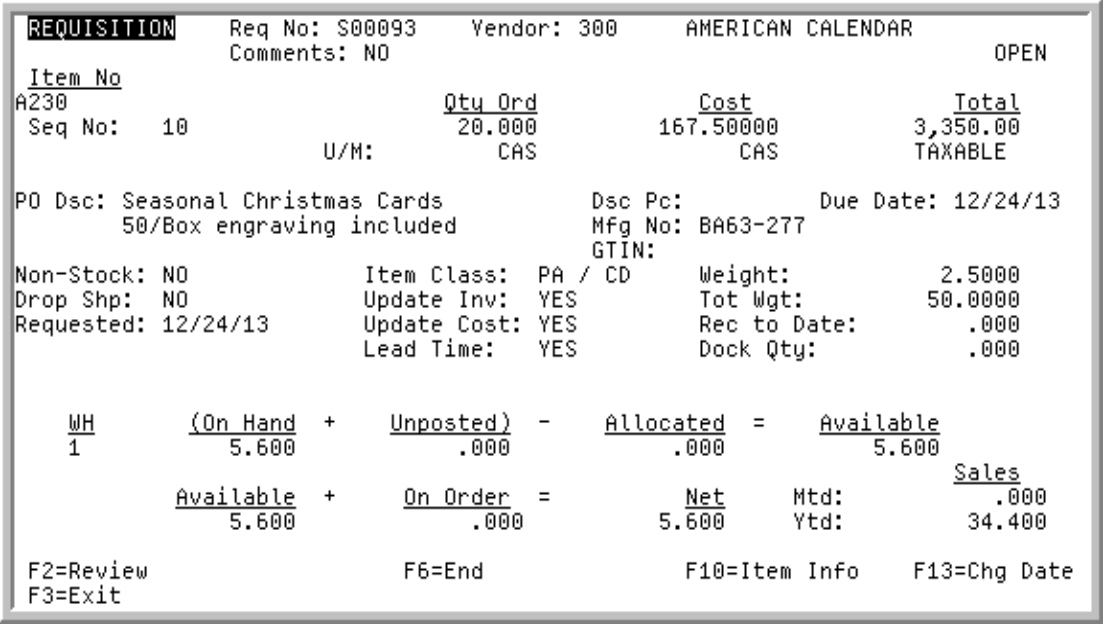

# <span id="page-539-0"></span>Requisition/Purchase Order Item Detail Screen

This screen displays detail information for one item on the current requisition or purchase order. This screen displays after selecting an individual item for detail inquiry with F13-F20=FOR DETAIL from the [Requisition/Purchase Order Item Review Screen](#page-556-0) (p. 14-47) or after you select an item and press F5=DISPLAY DETAIL from the [Multi-WH PO Item Review Screen](#page-529-0) (p. 14-20).

This screen may also be accessed through Enter or Change Receivers or PO Receipts (MENU POMAIN) or, if Warehouse Management is installed, through Warehouse Management (MENU WMMAIN).

Use this screen to view detail information for the selected item.

All the fields on this screen are display only and cannot be changed, with the exception of the Item **Due**  Date. To change the Item Due Date, press F13=CHG DATE to display the [Req/PO Date Entry Screen](#page-553-0) (p. [14-44\)](#page-553-0), where you can change (if authorized) the Req/PO Item **Due Date**.

In addition, for special order items, this screen provides access (via F17=CHG RQST) to the special order change request process, where you can request a special order item change.
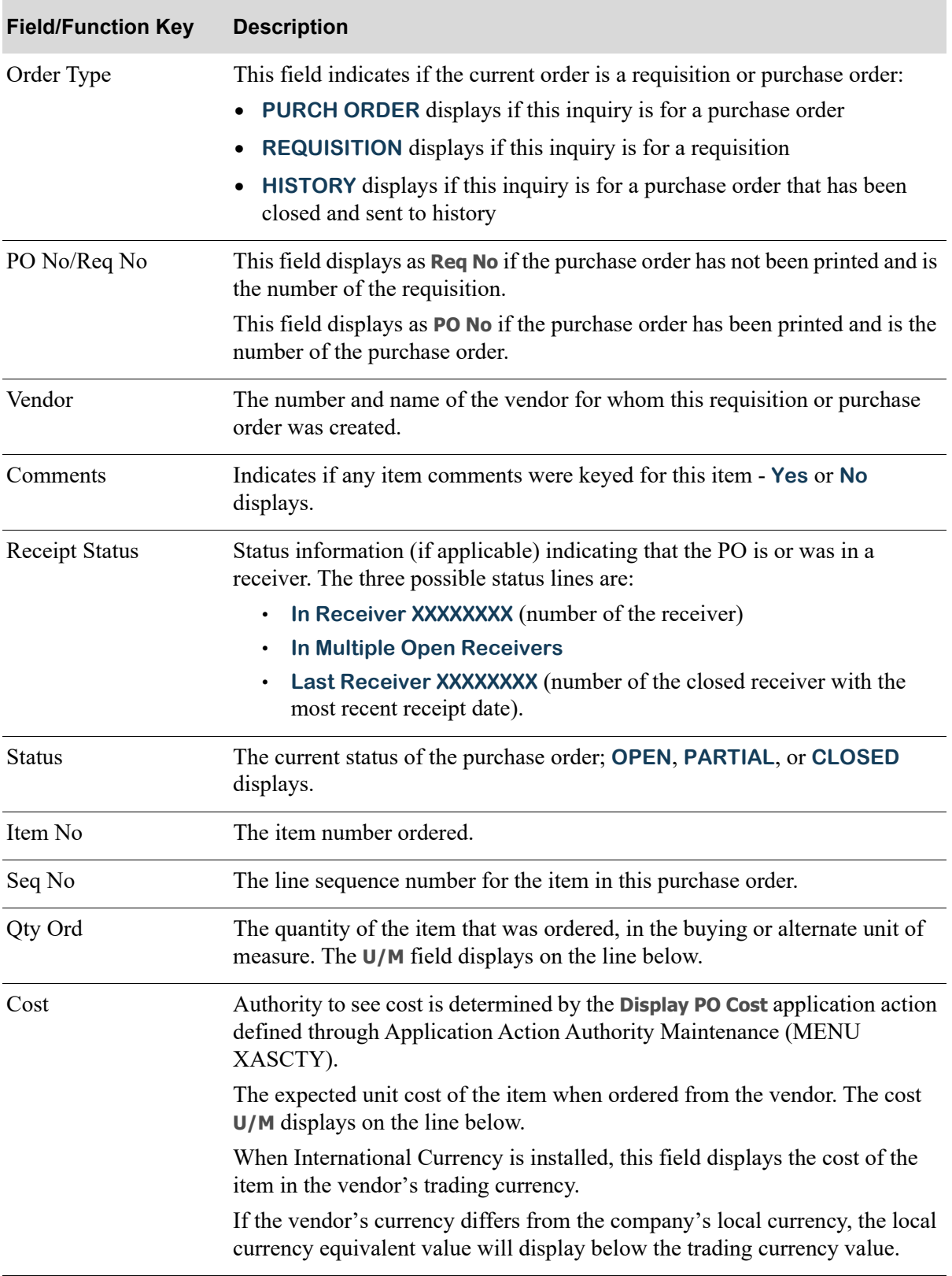

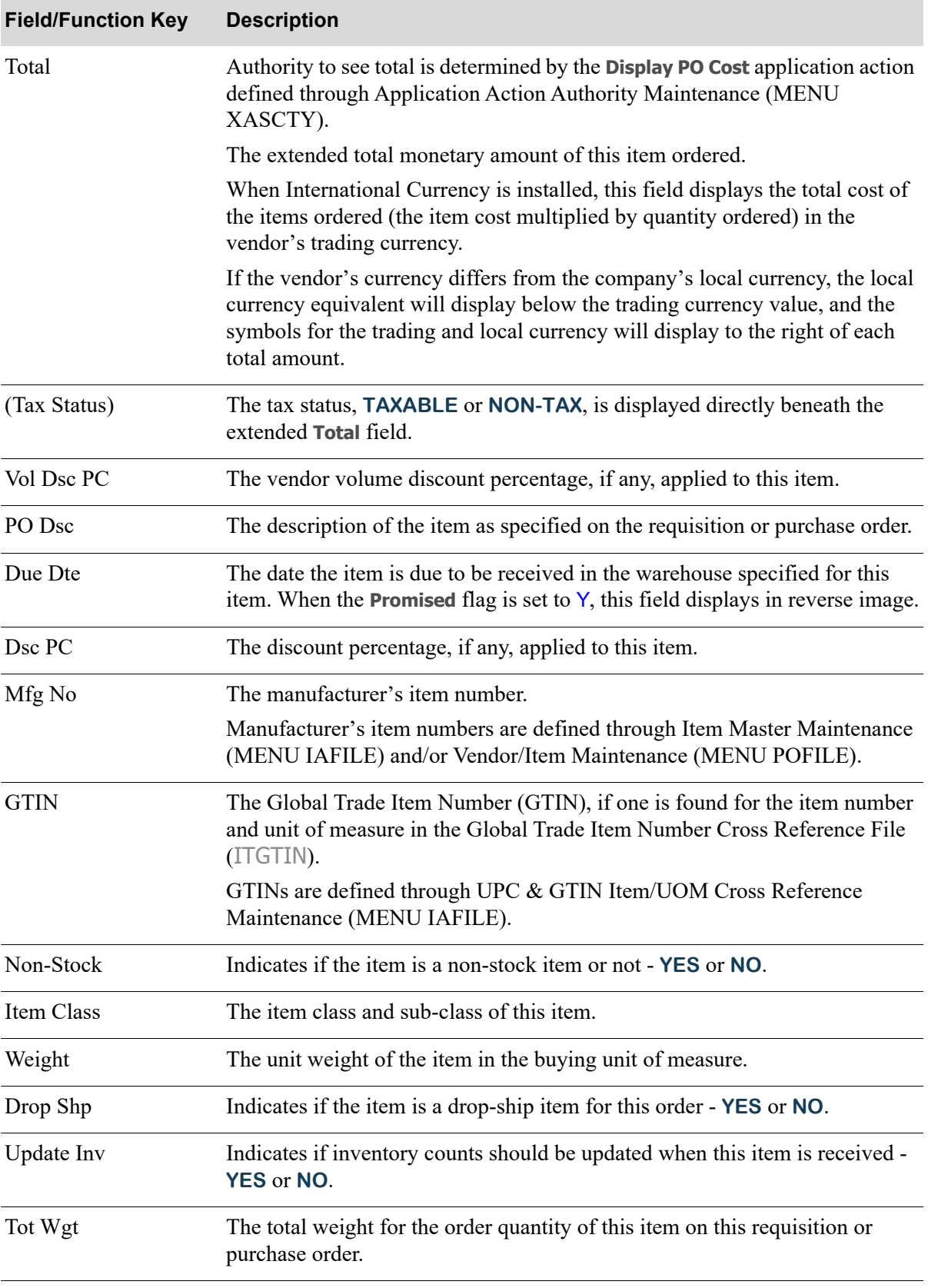

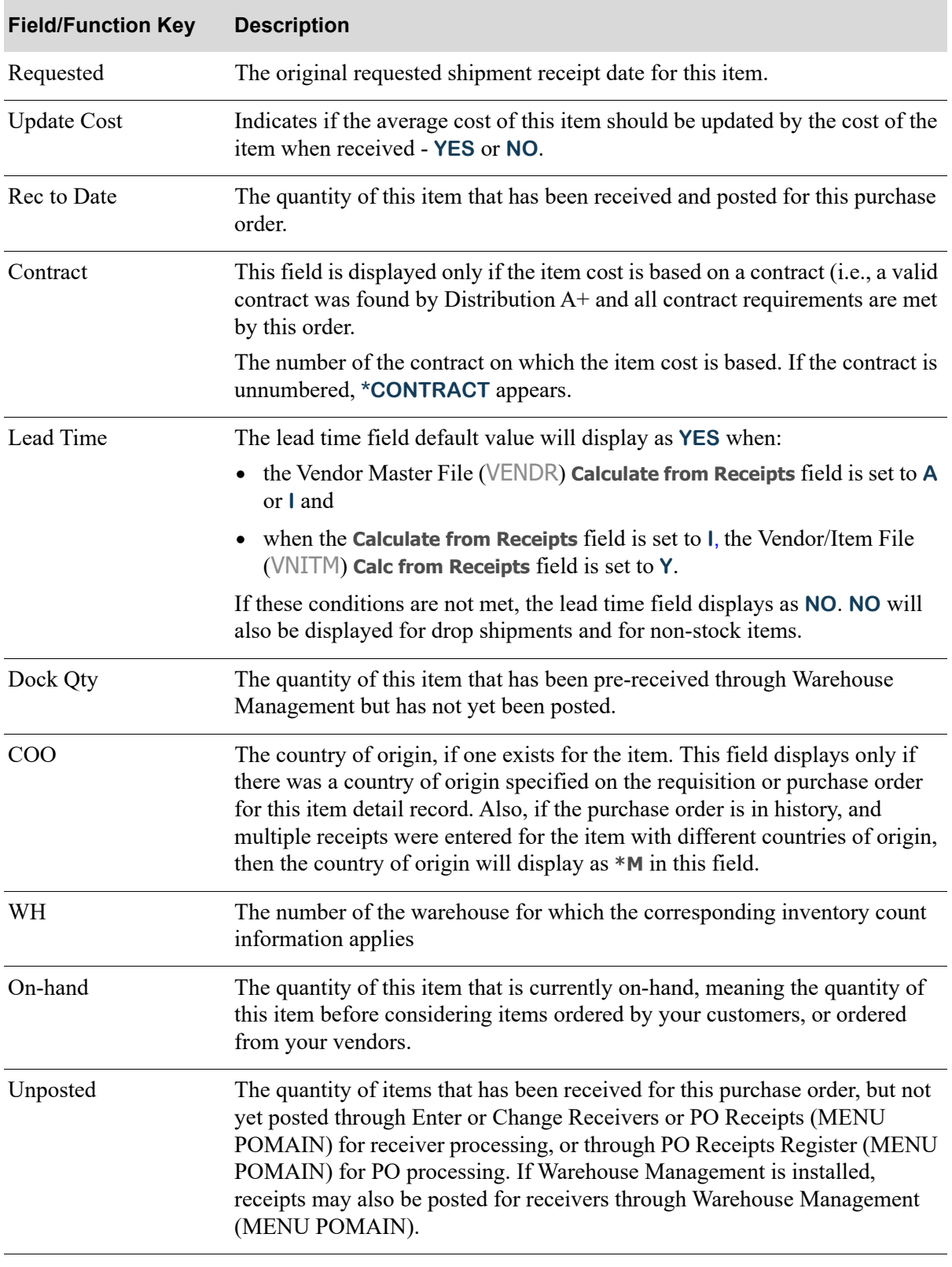

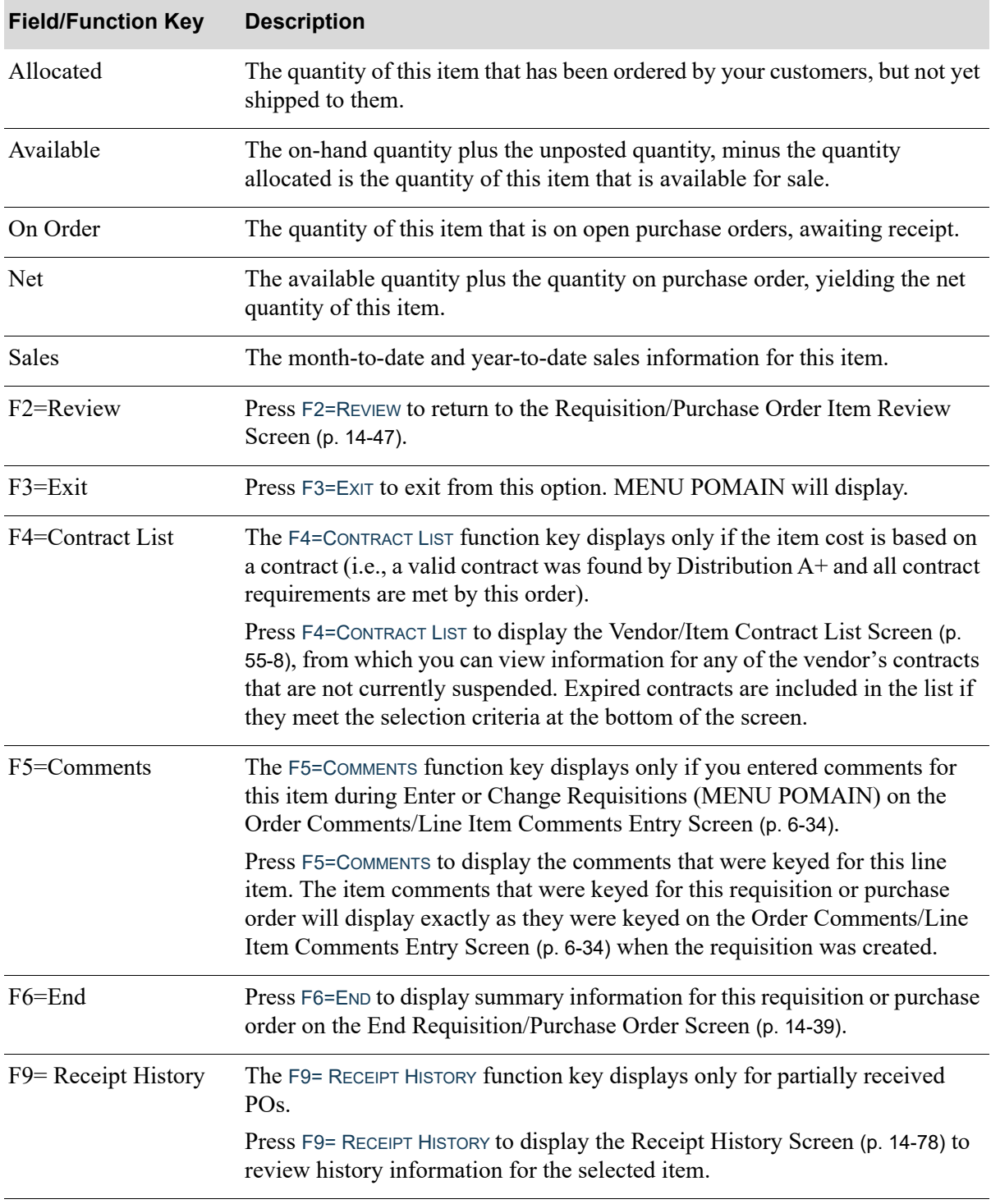

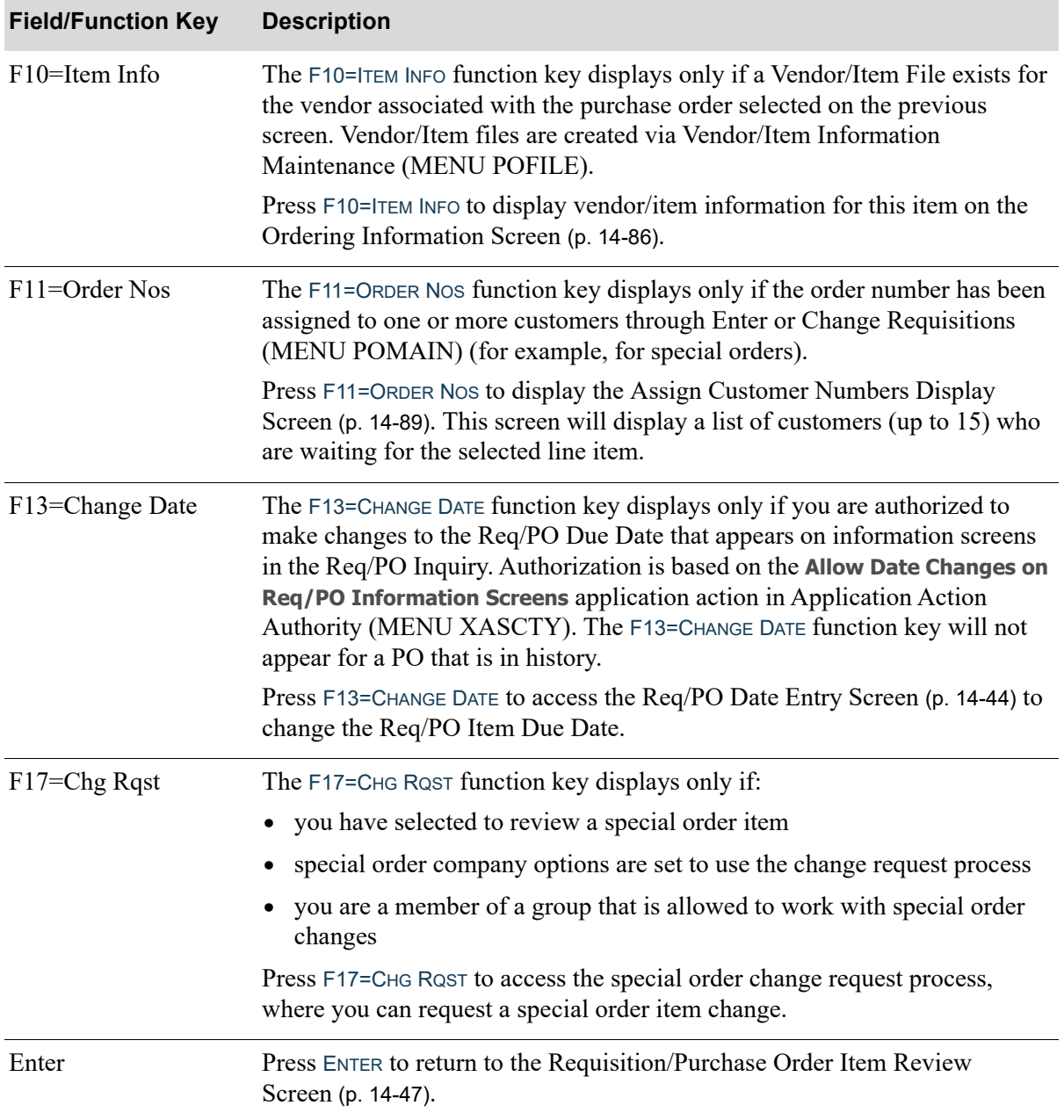

## <span id="page-545-0"></span>Purchase Order Order Comments Screen

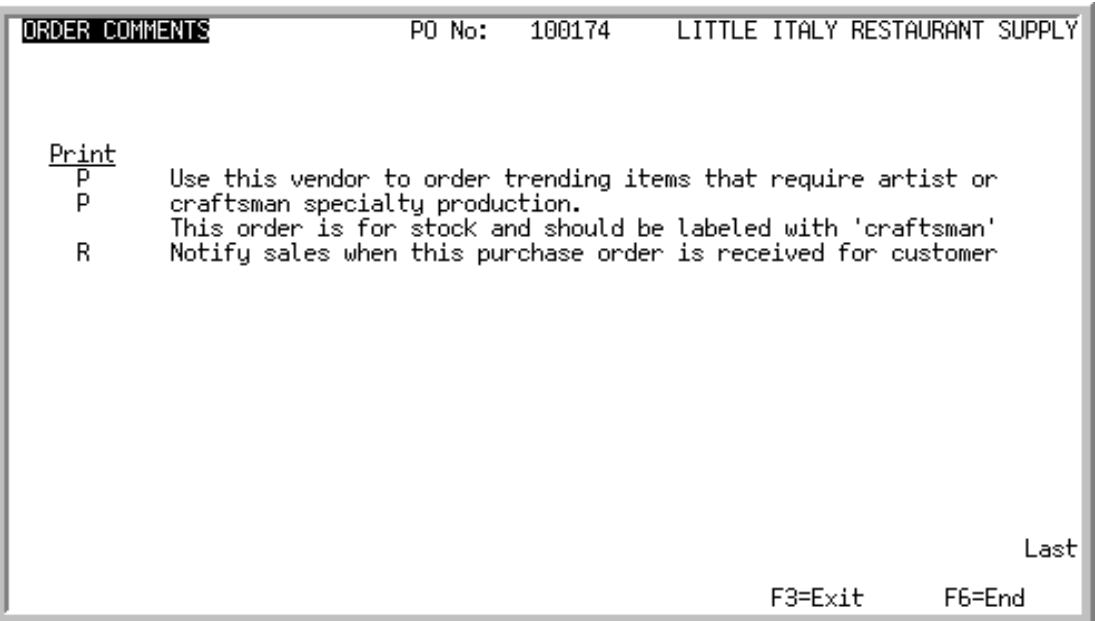

## <span id="page-545-1"></span>Purchase Order Item Comments Screen

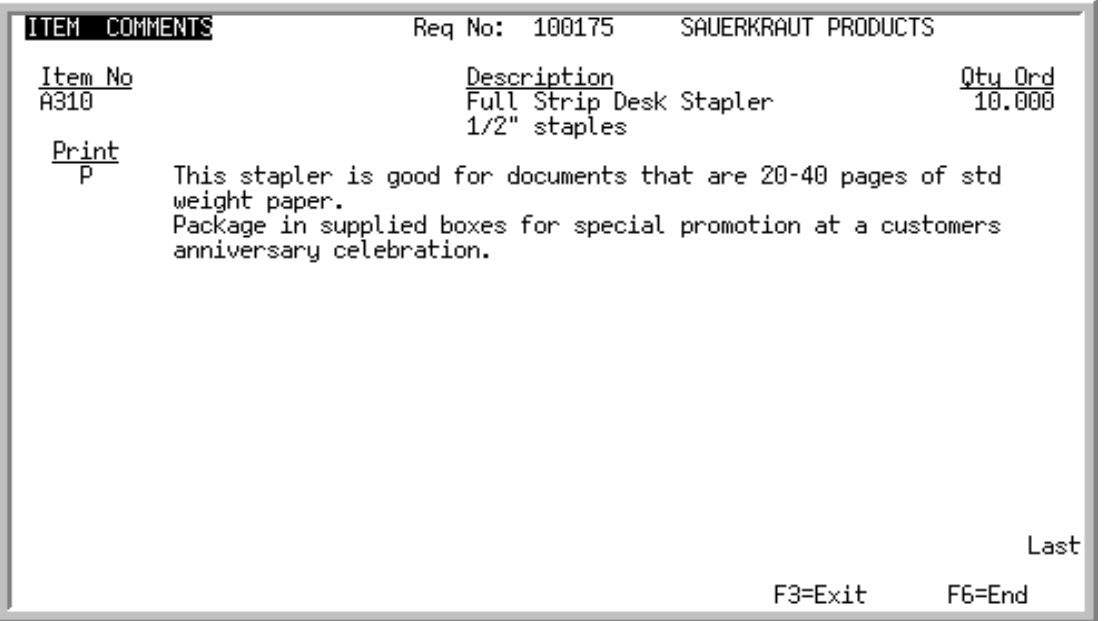

The [Purchase Order Order Comments Screen](#page-545-0) displays after pressing F5=COMMENTS from the [Requisition/Purchase Order Header Screen](#page-532-0) (p. 14-23). Use this screen to enter and review comments for a requisition/purchase order. These comments may print on the Purchase Order, Receiving List, or both for this order, and also may be used for internal purposes only. Order comments are general for the entire requisition/purchase order.

The [Purchase Order Item Comments Screen](#page-545-1) displays after pressing F5=COMNT from the [Requisition/](#page-539-0) [Purchase Order Item Detail Screen](#page-539-0) (p. 14-30). Use this screen to enter and review comments for an item on a requisition/purchase order. Line Item Comments are specific to the selected item. These comments may print on the Purchase Order, Receiving List, or both for this order.

All the fields on this screen are display only and cannot be changed.

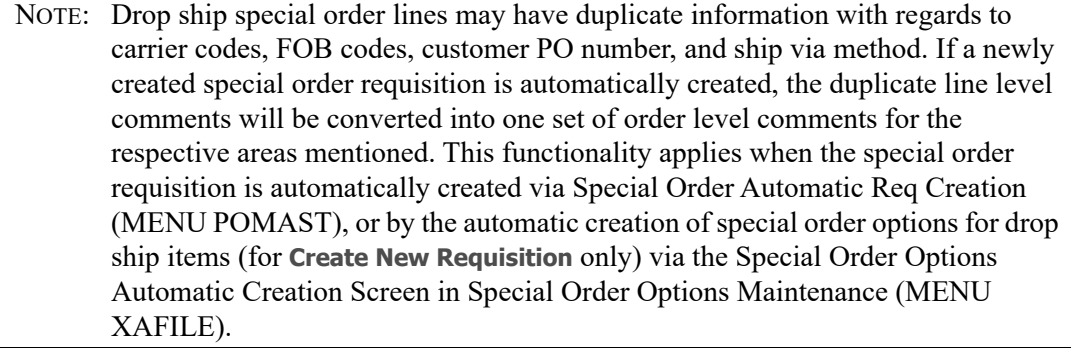

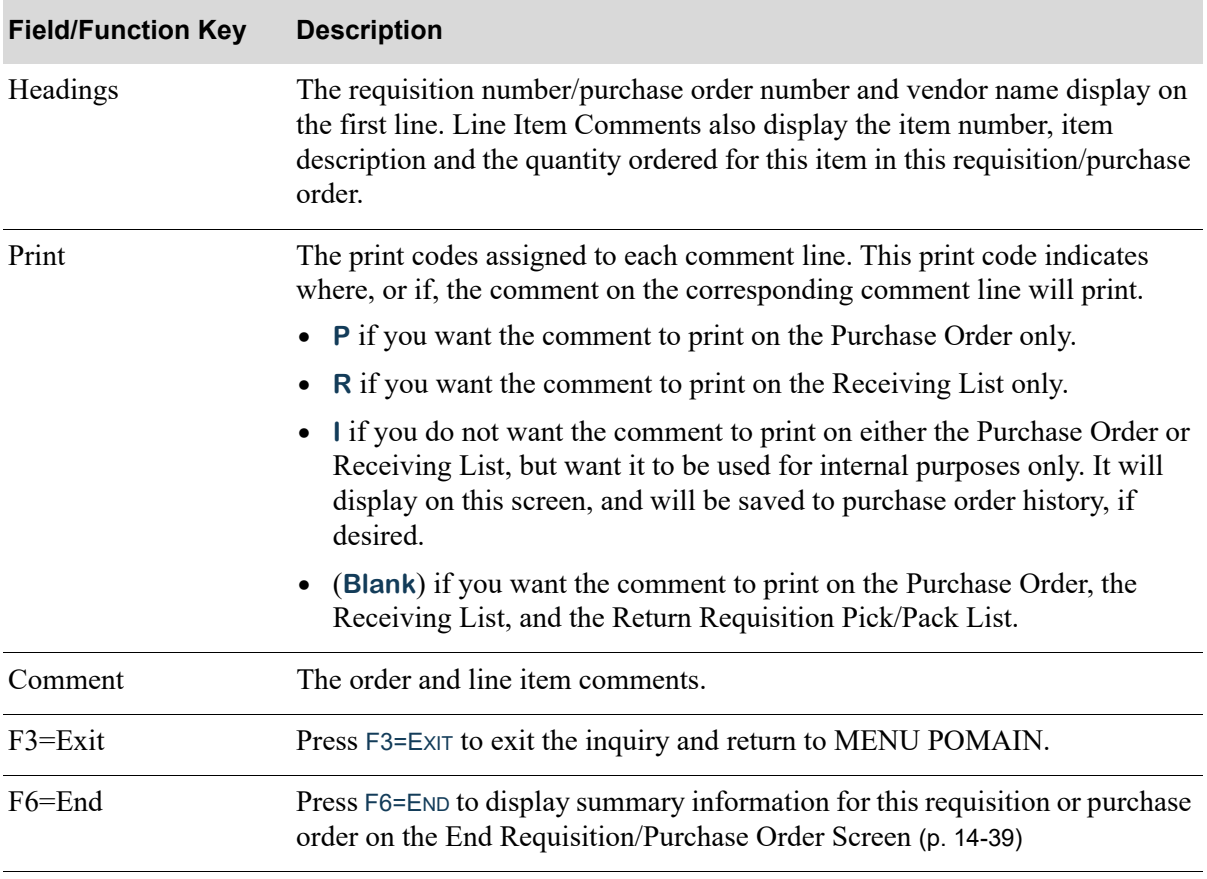

#### **Purchase Order Order Comments Screen and Purchase Order Item Comments Screen Fields and Function Keys**

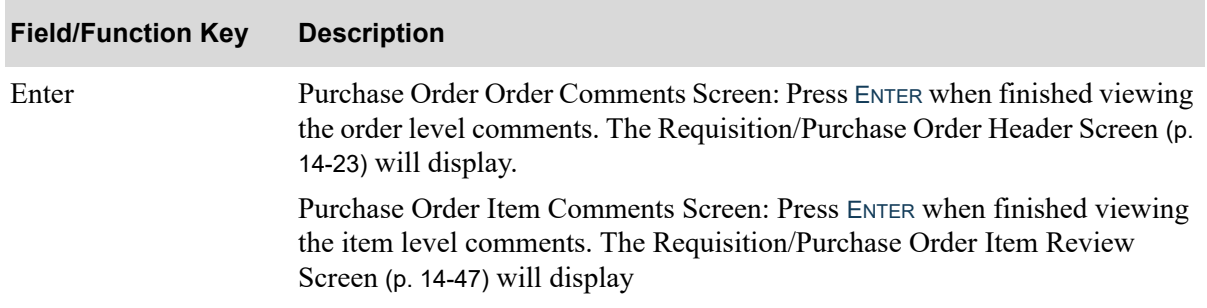

#### **Purchase Order Order Comments Screen and Purchase Order Item Comments Screen Fields and Function Keys**

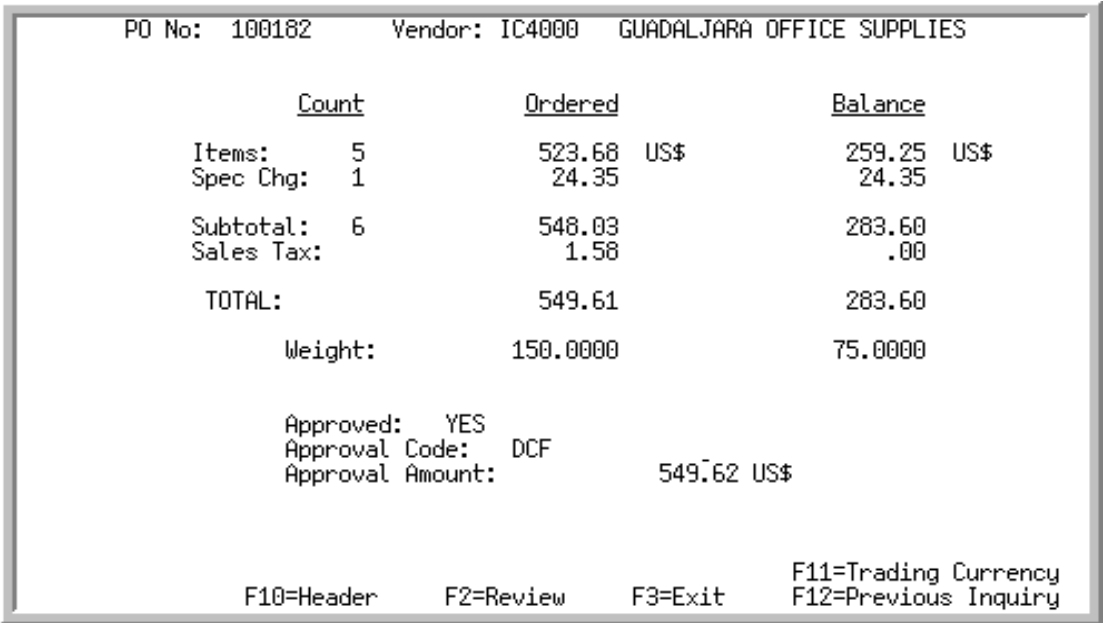

## <span id="page-548-0"></span>End Requisition/Purchase Order Screen

This screen displays summary information about the requisition or purchase order. It is the last screen that displays for the current requisition or purchase order, and displays after pressing F6=END from the [Requisition/Purchase Order Header Screen](#page-532-0) (p. 14-23), [Requisition/Purchase Order Item Review](#page-556-0)  Screen [\(p. 14-47\)](#page-556-0), [Requisition/Purchase Order Item Detail Screen](#page-539-0) (p. 14-30), and [Ordering Information](#page-595-0)  Screen [\(p. 14-86\)](#page-595-0).

All the fields on this screen are display only and cannot be changed. You do, however, have the option to reprint a Purchase Order from history, via the F9=REPRINT function key, if you are authorized to perform this function.

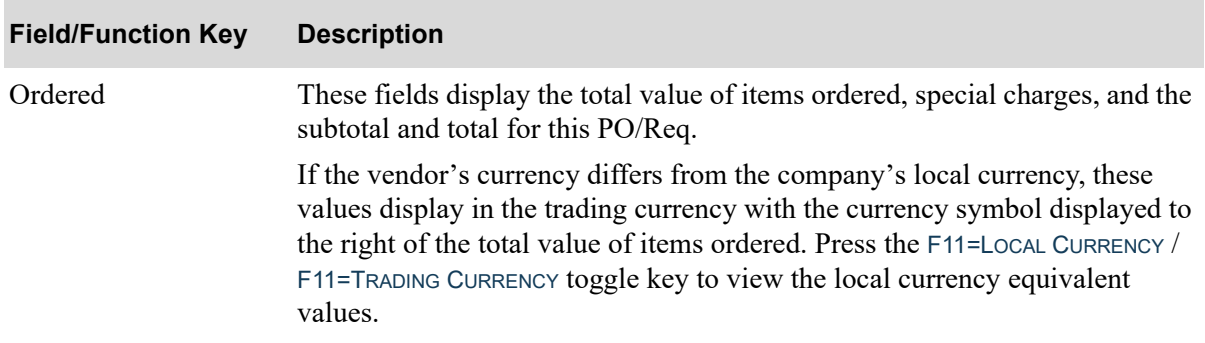

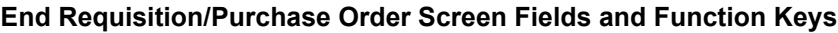

Г

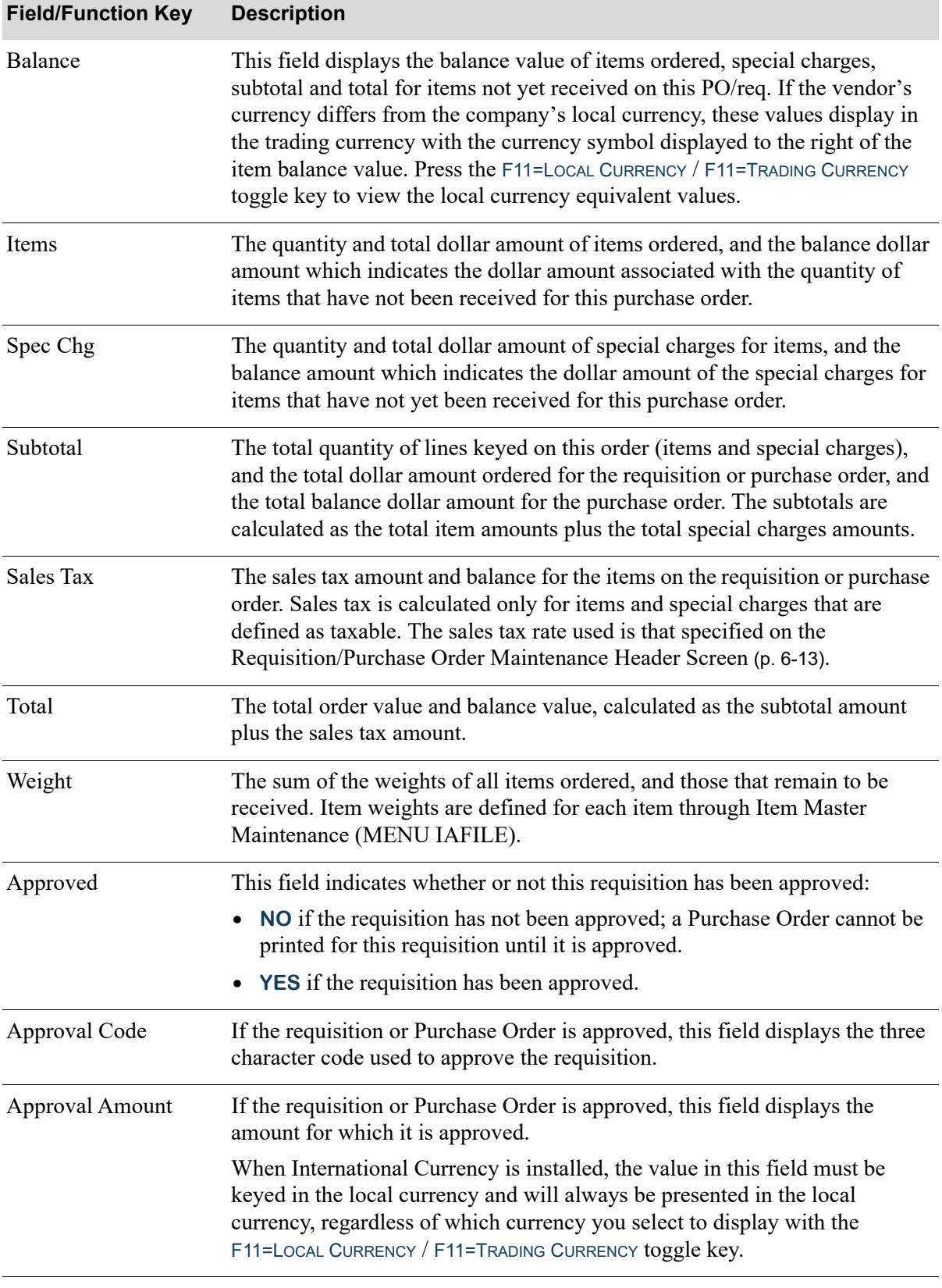

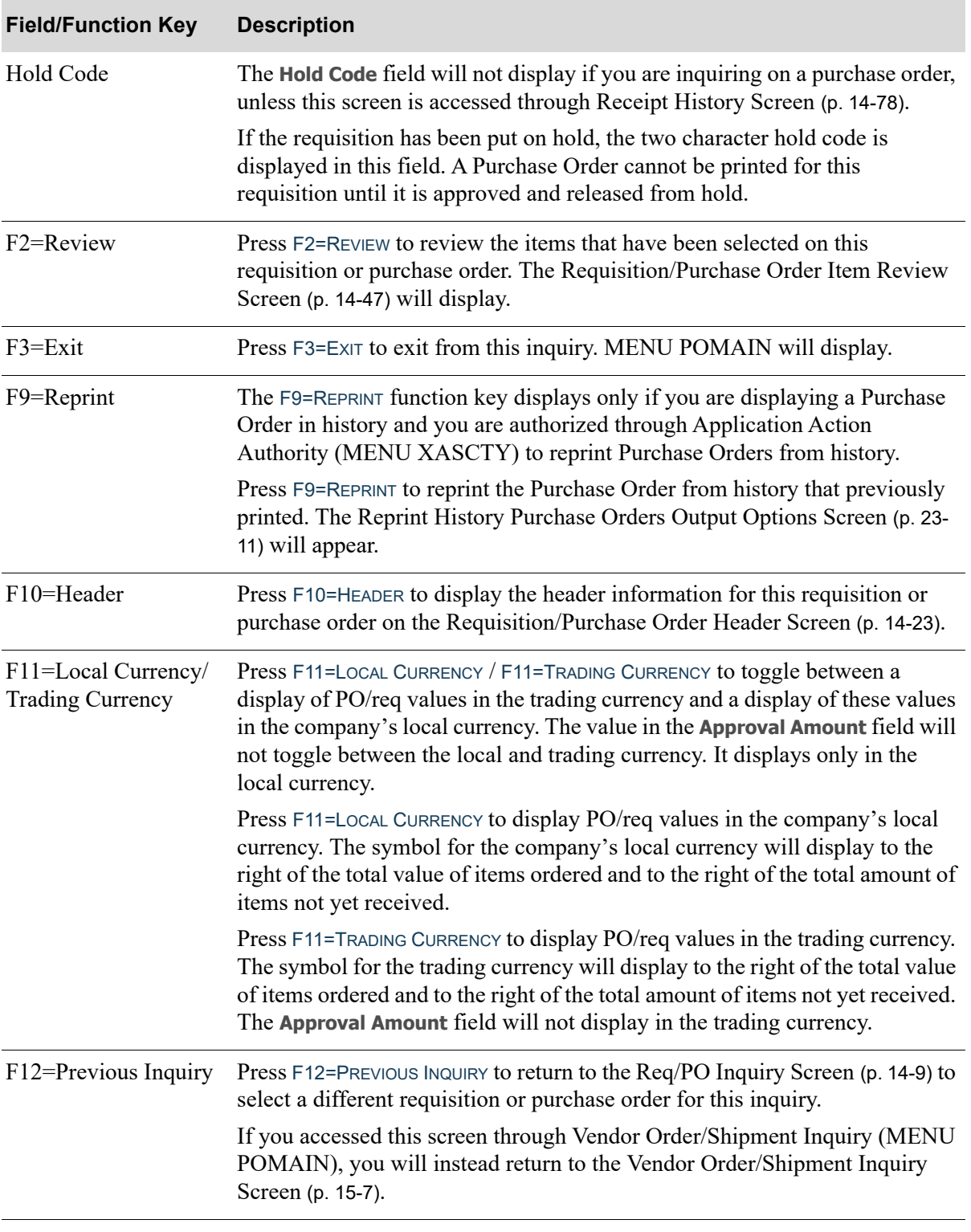

# Display Purchase Orders Screen

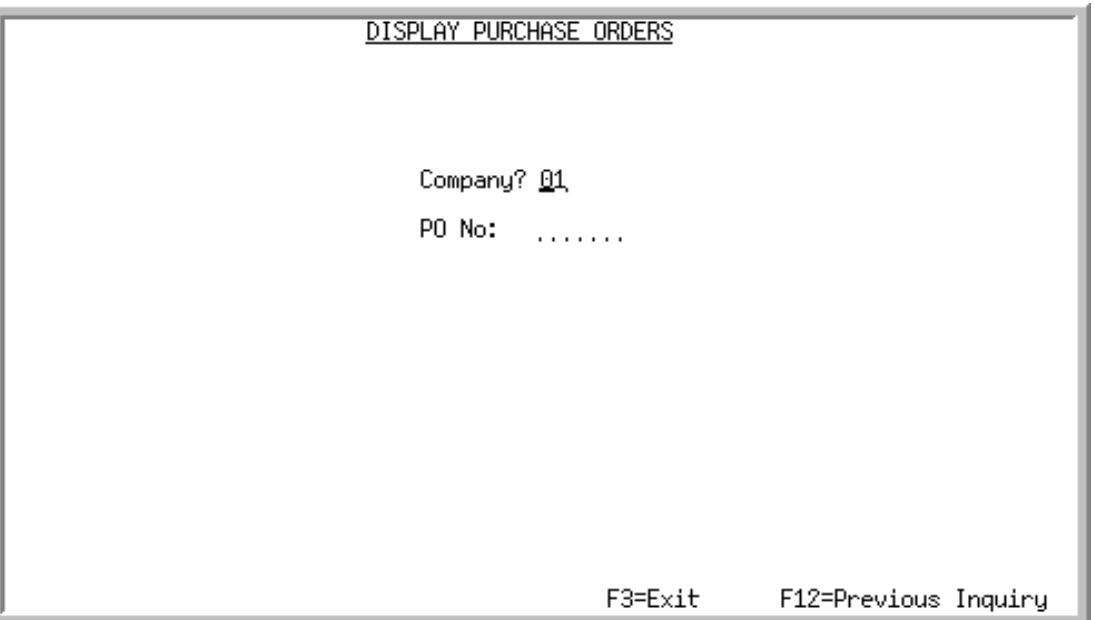

This screen displays after pressing F10=DIFF on the [Requisition/Purchase Order Header Screen](#page-532-0) (p. 14-[23\)](#page-532-0).

Use this screen to select to view a different purchase order by keying that purchase order number.

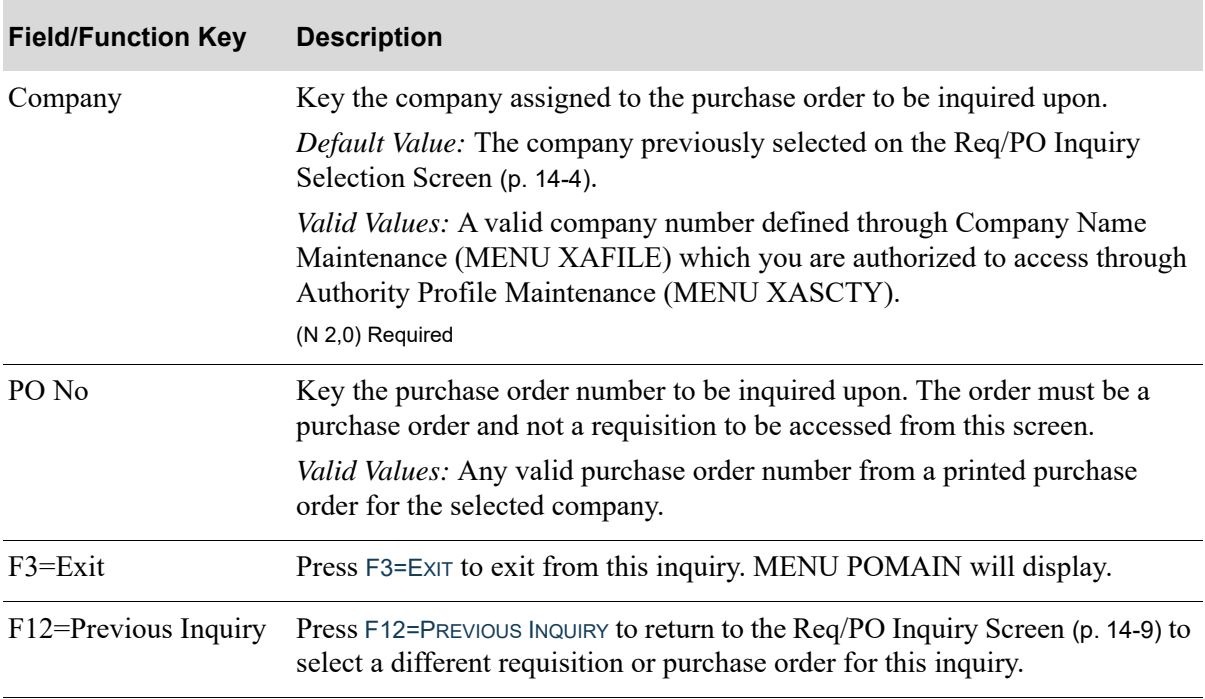

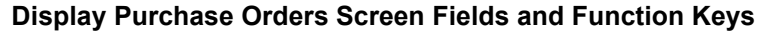

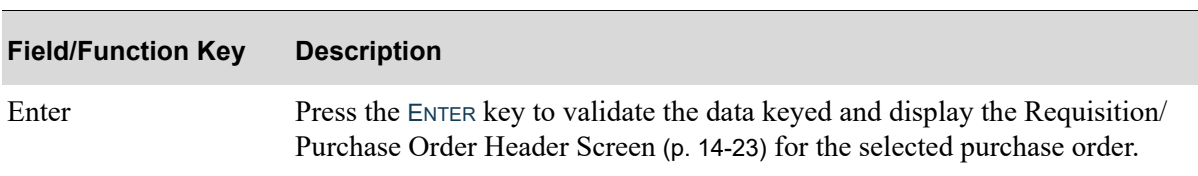

### **Display Purchase Orders Screen Fields and Function Keys**

# <span id="page-553-0"></span>Req/PO Date Entry Screen

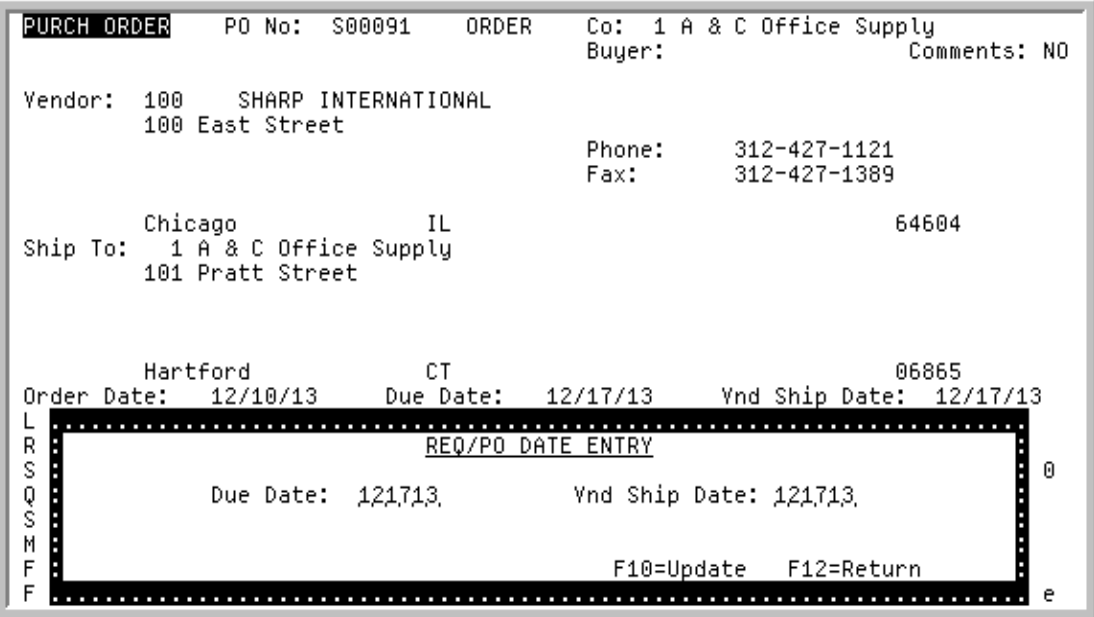

This pop-up screen displays after pressing F13=CHANGE DATE on the [Requisition/Purchase Order Header](#page-532-0)  Screen [\(p. 14-23\)](#page-532-0) or the [Requisition/Purchase Order Item Detail Screen](#page-539-0) (p. 14-30).

You will only be able to access this pop-up screen if you are authorized to make changes to the Req/ PO Due Date and Vendor Ship Date that appears on information screens in the Req/PO Inquiry. Authorization is based on the **Allow Date Changes on Req/PO Information Screens** application action in Application Action Authority (MENU XASCTY).

Use this pop-up screen to change the Req/PO header or detail item Due Date and/or Vendor Ship Date without changing other data on the Req/PO.

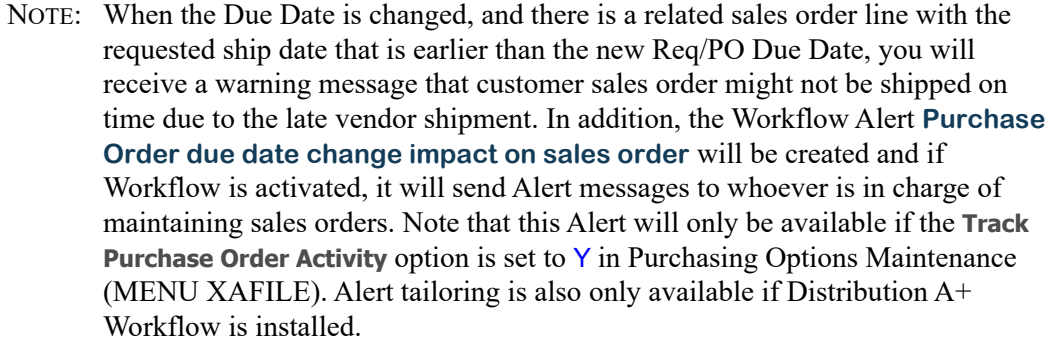

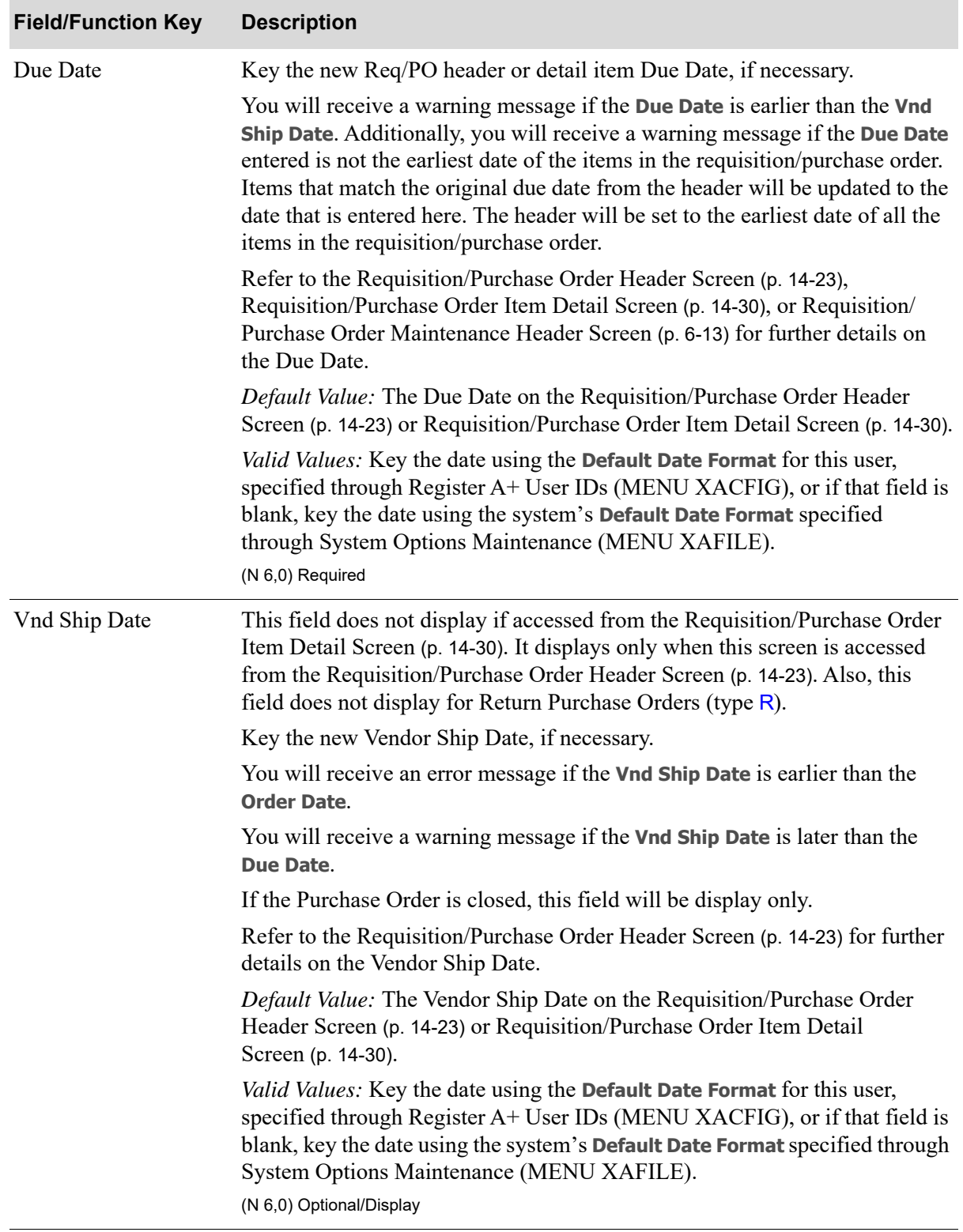

### **Req/PO Date Entry Screen Fields and Function Keys**

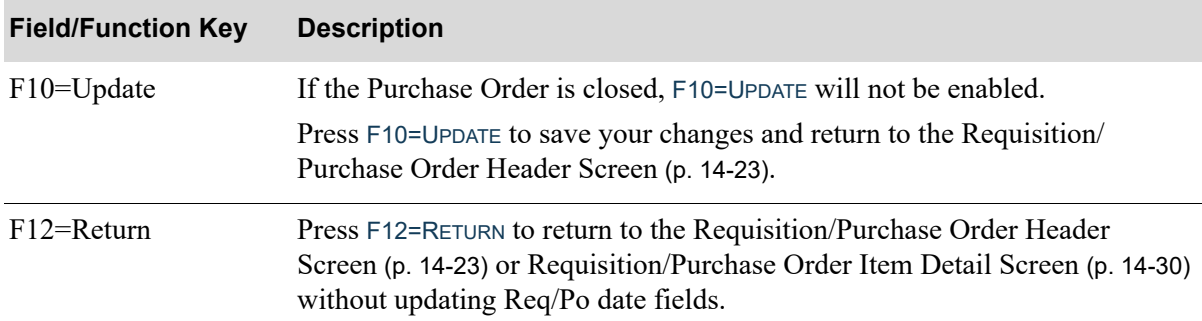

### **Req/PO Date Entry Screen Fields and Function Keys**

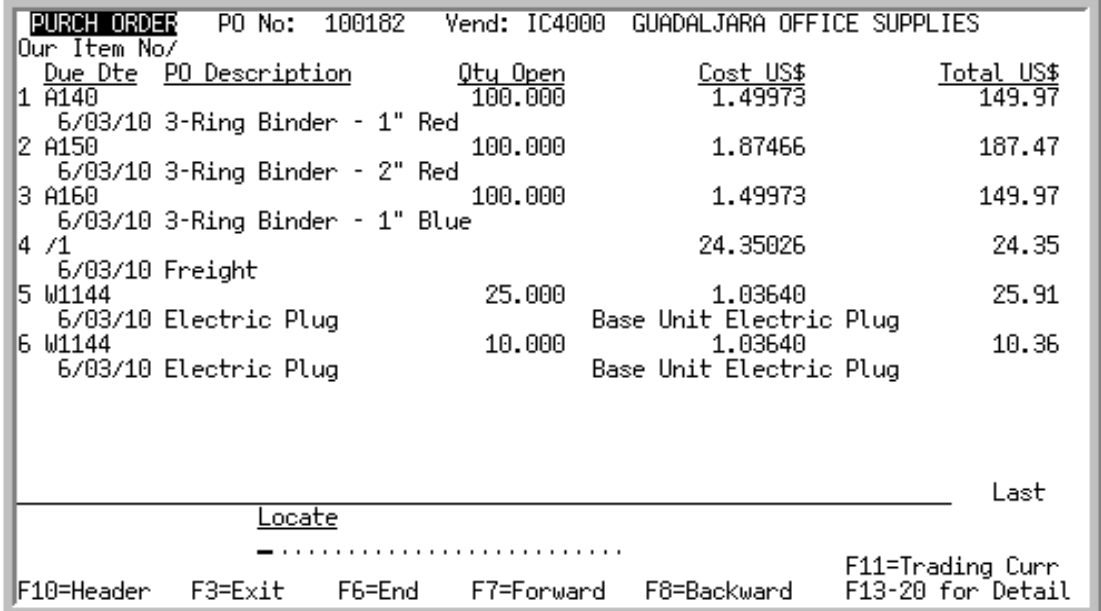

### <span id="page-556-0"></span>Requisition/Purchase Order Item Review Screen

This screen displays all of the items that have been selected for this requisition or purchase order. You may use this screen to select an existing item on the requisition for detail inquiry.

This screen will display after pressing ENTER from the [Requisition/Purchase Order Header Screen](#page-532-0) (p. [14-23\)](#page-532-0) or F10=HEADER from the [End Requisition/Purchase Order Screen](#page-548-0) (p. 14-39).

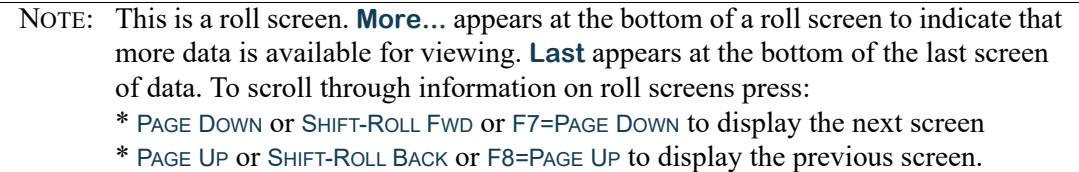

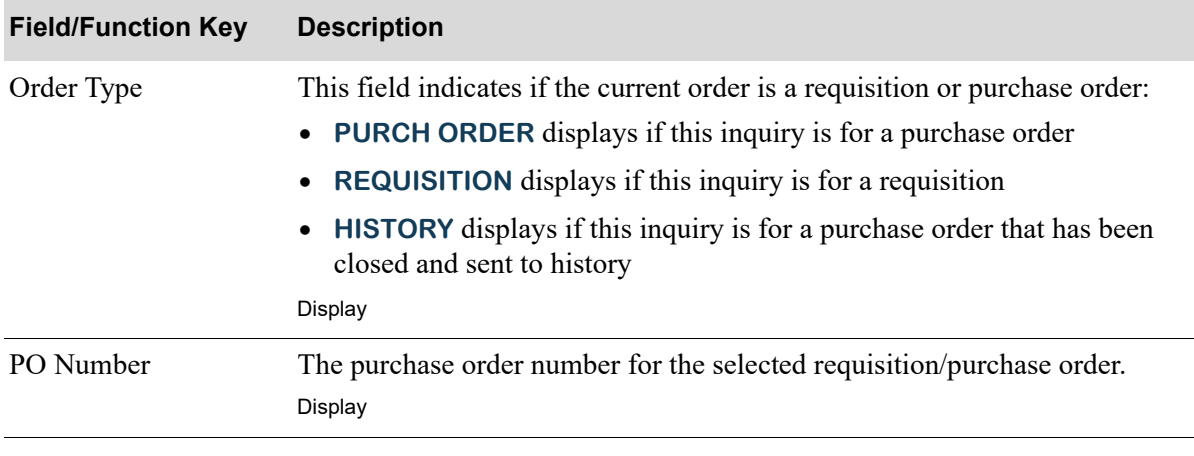

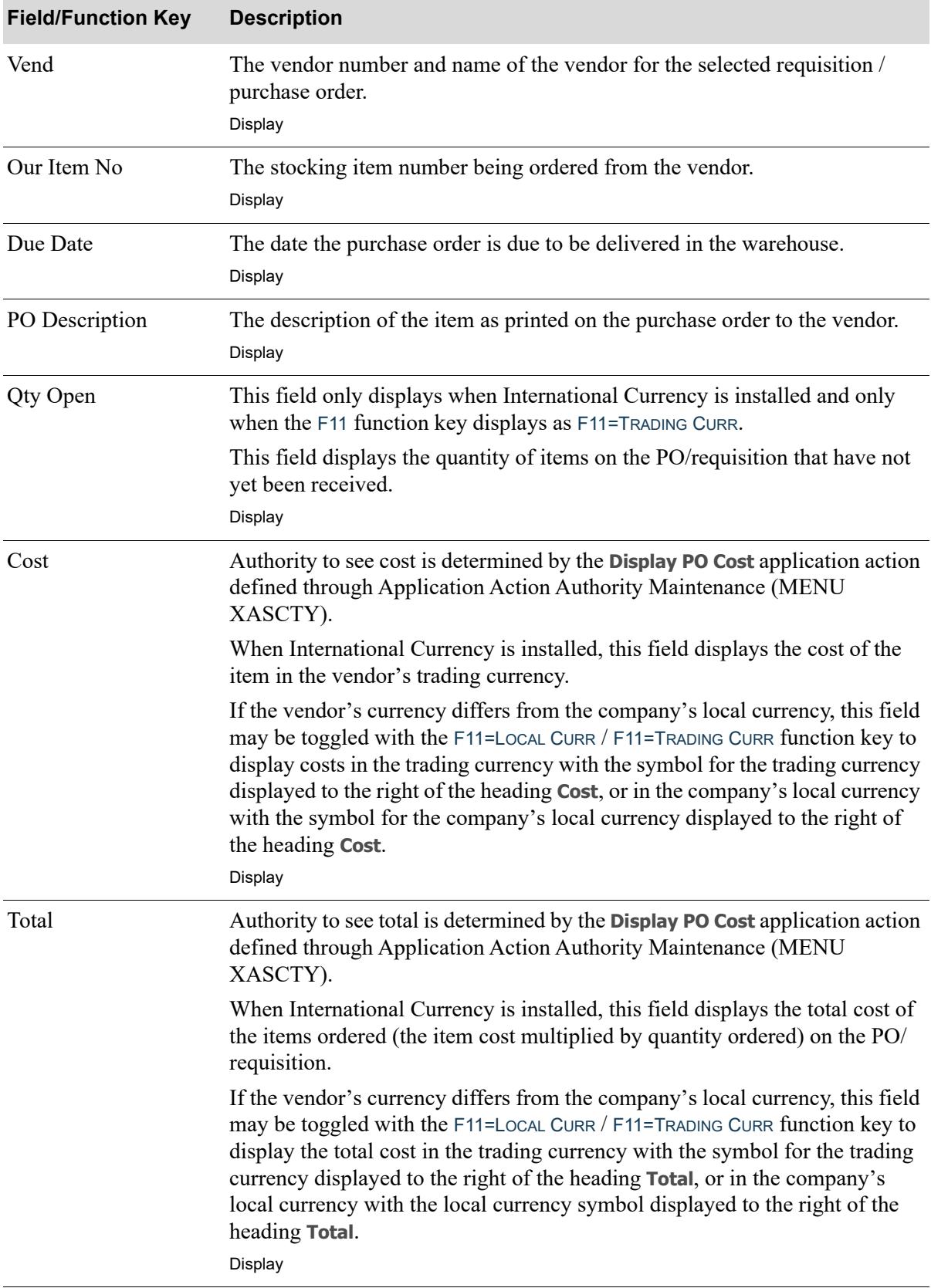

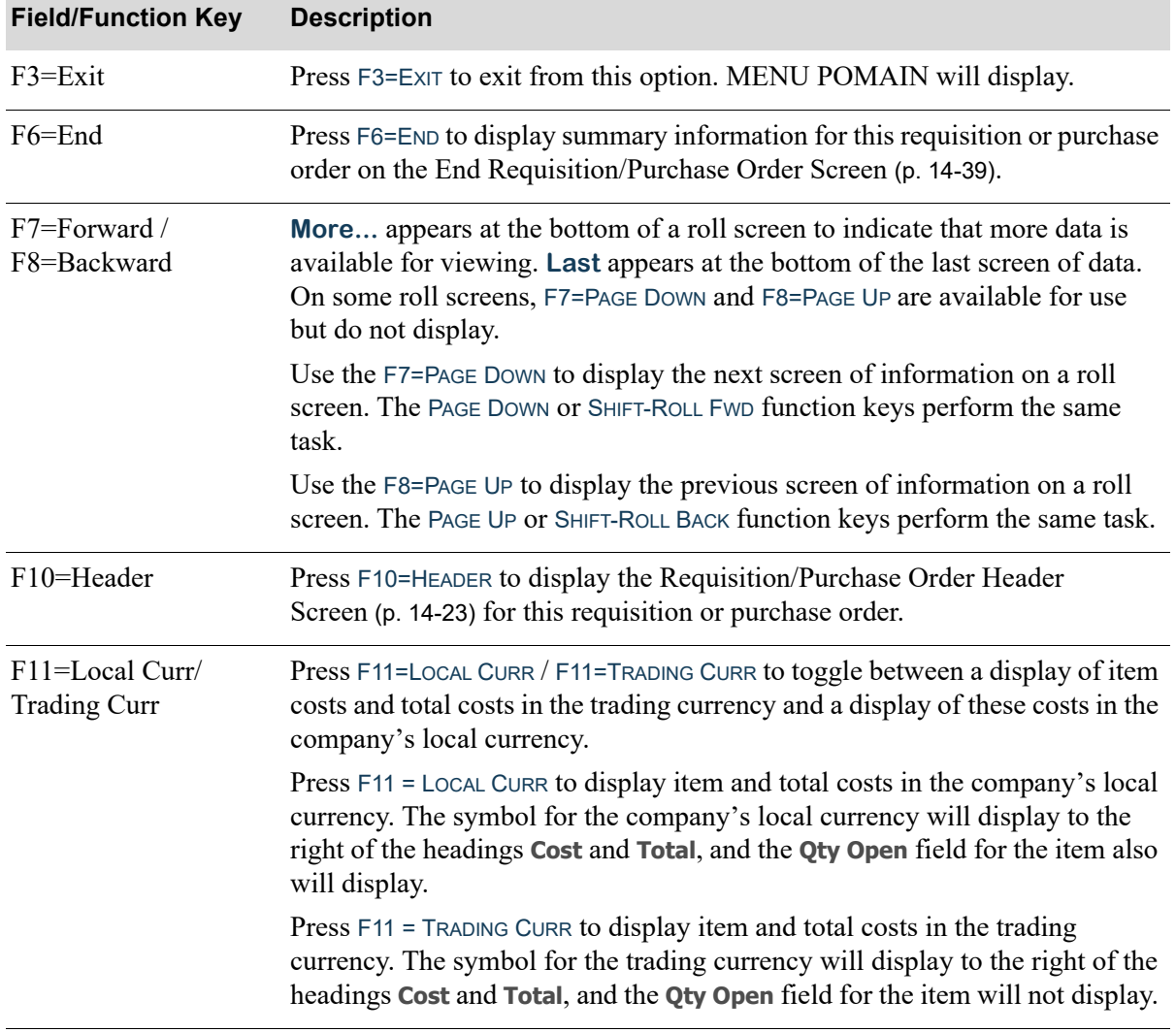

Г

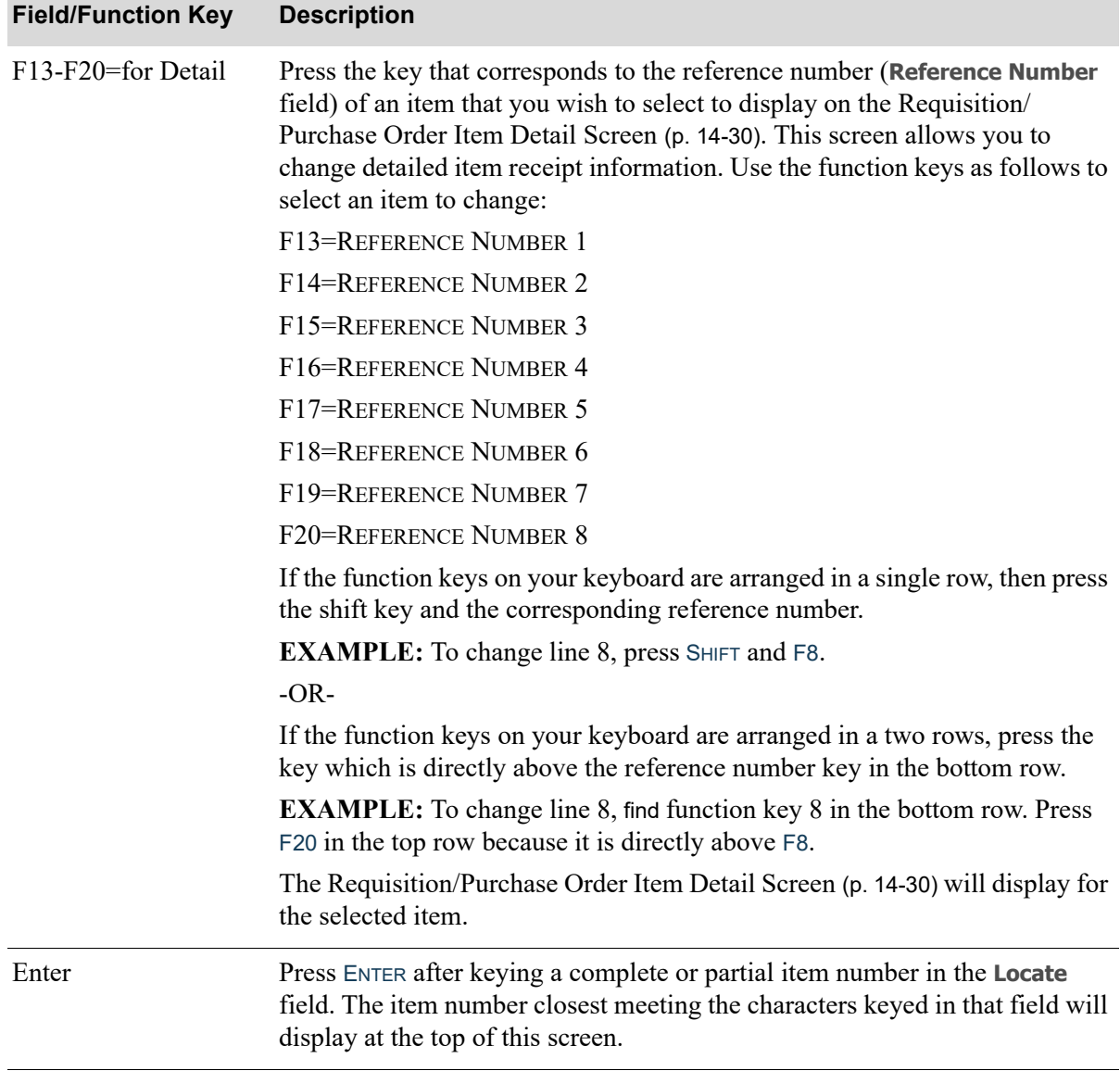

## <span id="page-560-0"></span>Create Duplicate Requisition Screen

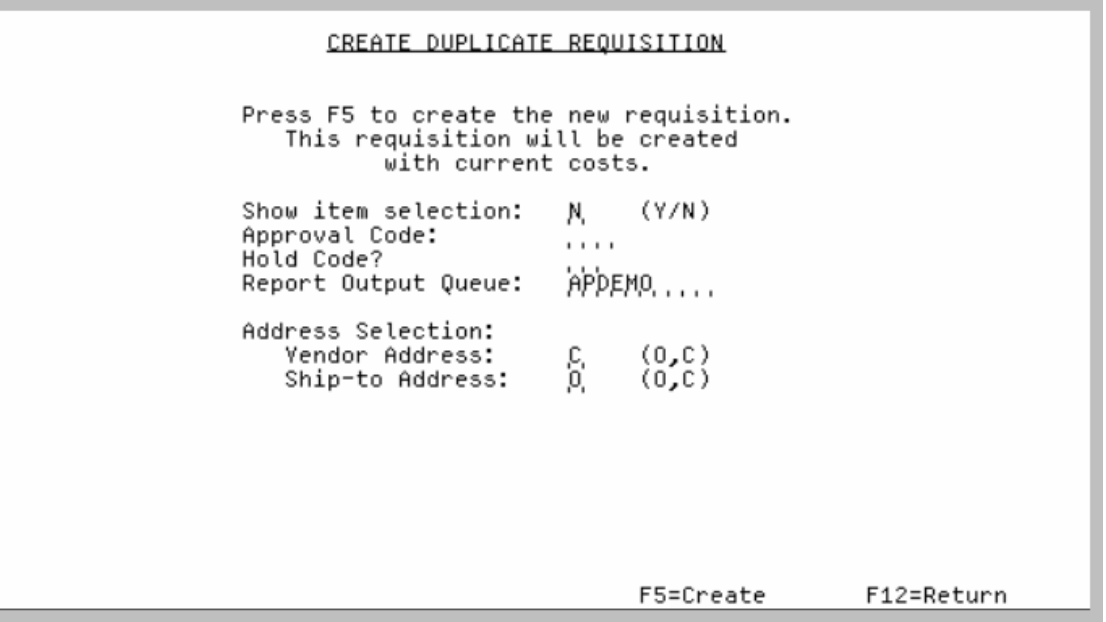

This screen appears after you press F17=DUP PO on the [Requisition/Purchase Order Header Screen](#page-532-0) (p. [14-23\)](#page-532-0).

Use this screen to create a new requisition from an existing purchase order. The new requisition will be created by copying information from the given purchase order, taking into consideration if specific line items were selected (via the **Show item selection** field) and if there are any changes in order quantity as well as the **Address Selection** field values. Current costs will be used for the new requisition.

If the vendor's address on the purchase order differs from the vendor's current address, then the vendor address fields on the requisition will be filled with either the values from the purchase order or the Vendor Master File (VENDR), depending on the value specified in the **Vendor Address** field.

If the ship-to address on the purchase order differs from the shipping location for the default ship-to for the warehouse, then the ship-to fields on the requisition will be filled with either the values from the purchase order or the Requisition Header File (RQHED), depending on the value specified in the **Shipto Address** field.

If an approval code was entered on this screen, then this approval code will be used to approve the requisition. If the **Use Approval Code Authorization for Req/PO** is Y in Purchasing Company Options Maintenance (MENU XAFILE), the Maximum Approval Amount for the approval code will be compared against the total requisition amount and if it is less, an error will be issued and the requisition will not be created. If an approval code was not entered on this screen, then the approval code on the requisition will be blank (the approval code from the copied purchase order will not be copied over to the new requisition).

The [Copy Purchase Order Errors/Warnings Report](#page-573-0) (p. 14-64) or [Copy Purchase Order Dropped Lines/](#page-574-0) [Warnings Report](#page-574-0) (p. 14-65) may also be generated during the copy function if header/detail errors are

encountered, header/detail warnings are encountered, or all lines are dropped from the requisition. Refer to these reports for further details.

Note the following:

- **•** For purchase order line items that are special orders, line items will be copied to the new requisition, but no special-order connection will be made (that is, no Special Orders File (SPORD) records will be created).
- **•** For purchase orders that are the main purchase order of a centralized purchase order, the main purchase order can be copied to a new requisition, but no warehouse transfer requisitions will be created and no special-order connection will be made (that is, no Special Orders File (SPORD) records will be created). The resulting requisition will be a non-centralized requisition.

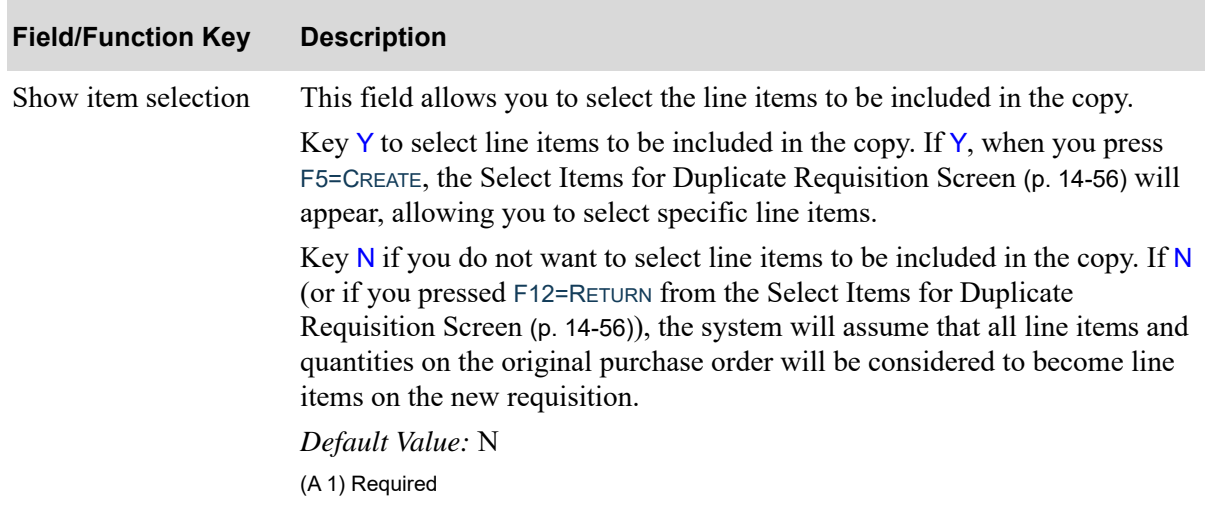

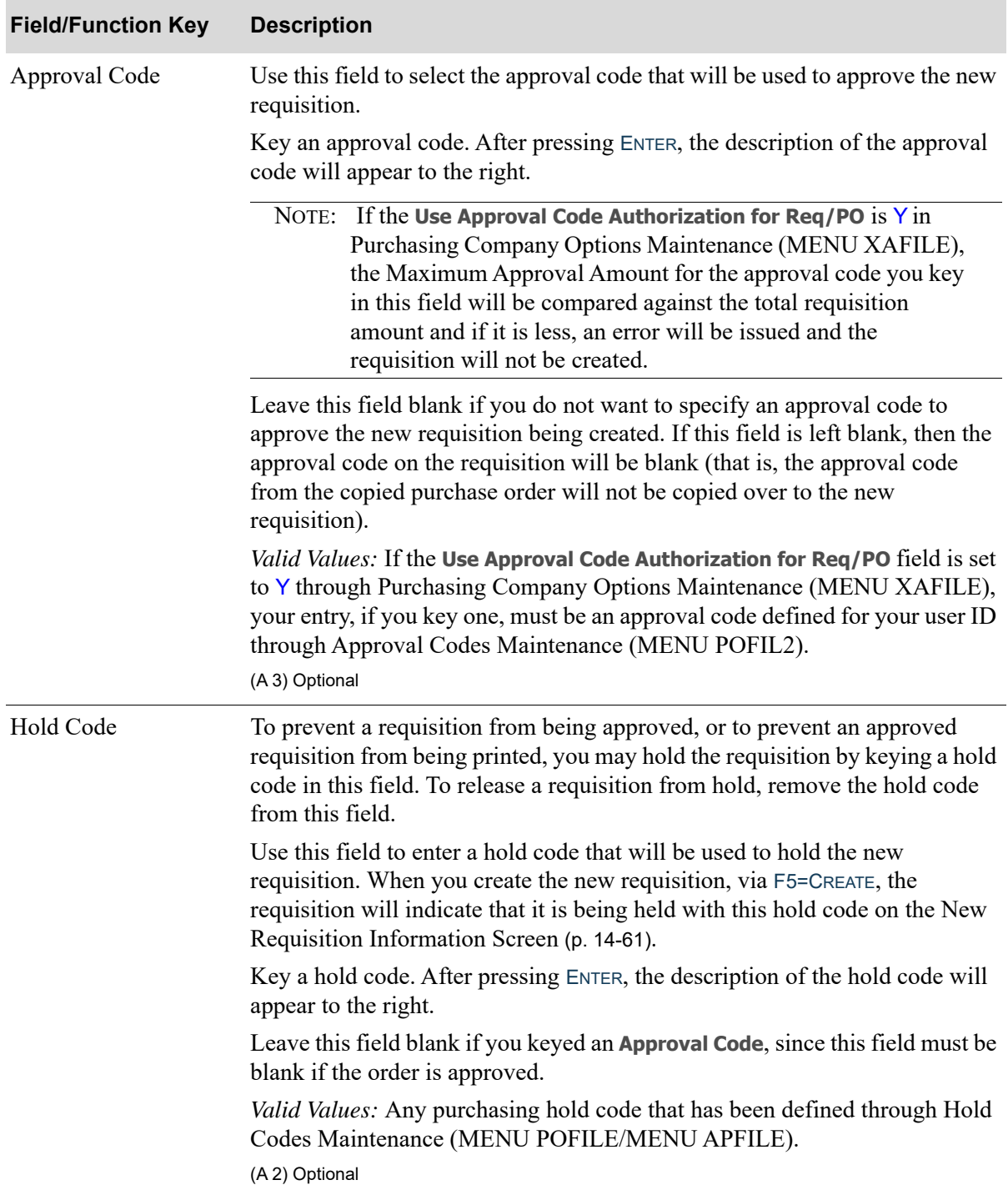

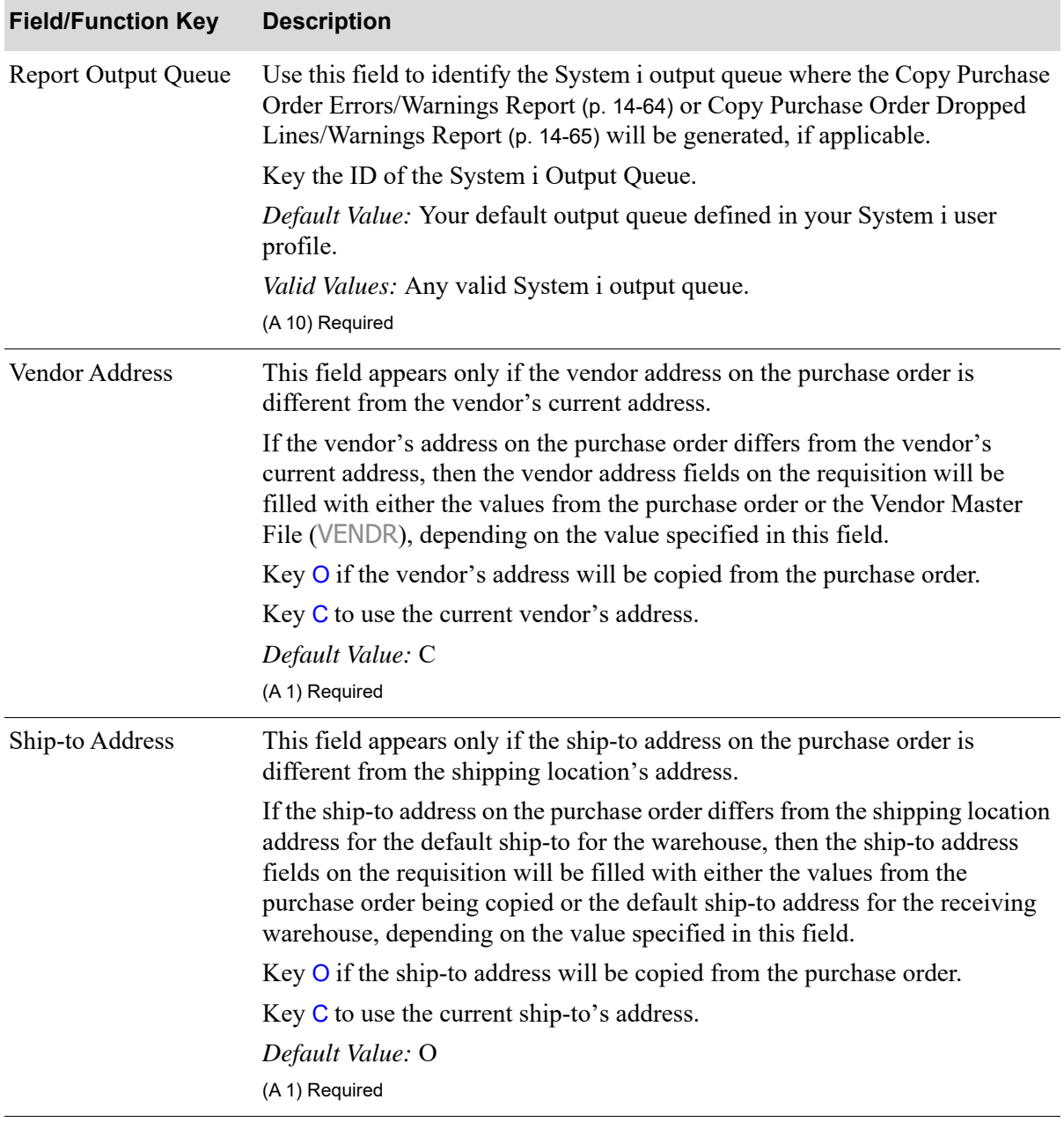

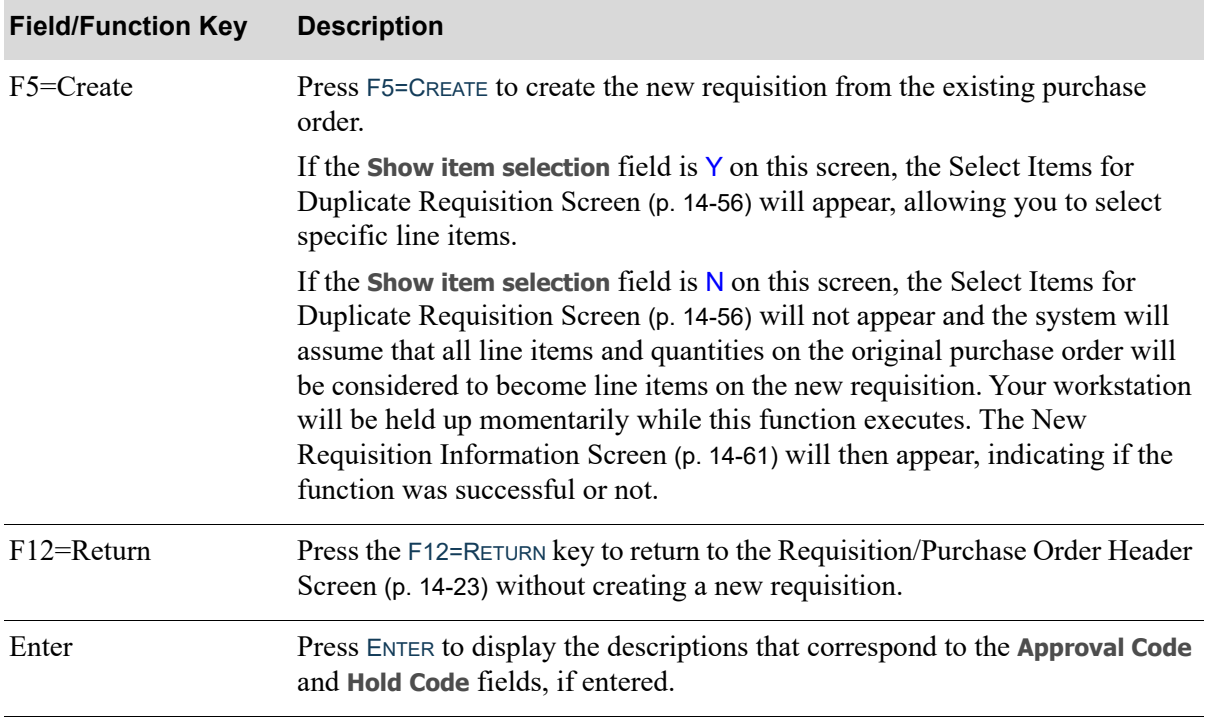

## <span id="page-565-0"></span>Select Items for Duplicate Requisition Screen

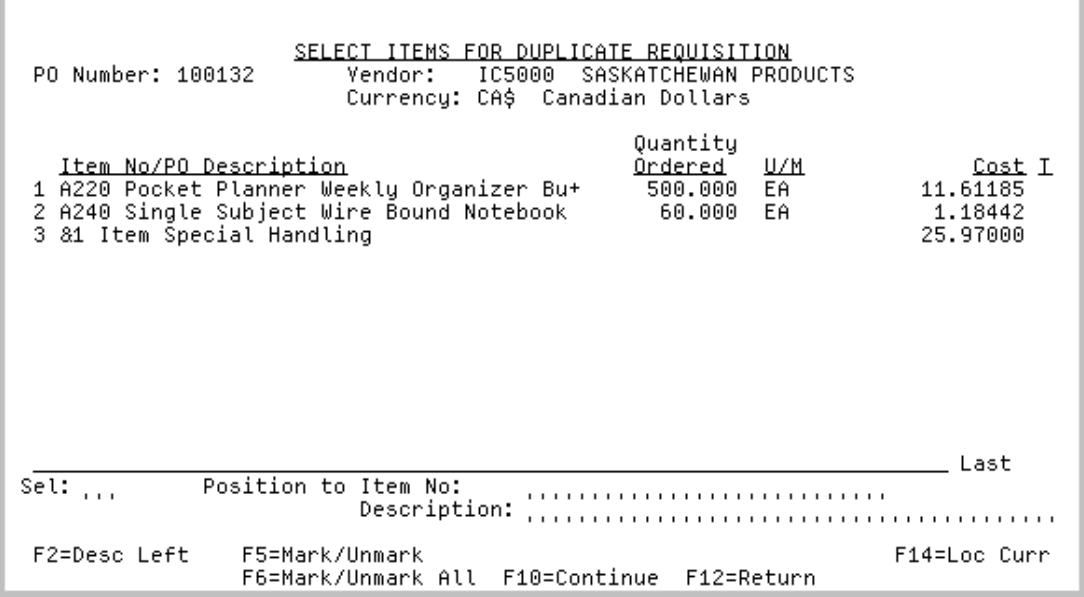

This screen appears after you press F5=CREATE on the [Create Duplicate Requisition Screen](#page-560-0) (p. 14-51), if **Show item selection** is Y on that screen.

Use this screen to review and select which items to include on the new requisition being created from the existing purchase order. You will also be able to change item order quantities for the line items on the new requisition.

When a line(s) is marked on this screen and  $F10=$  CONTINUE is pressed, or if  $F5=$  CREATE was pressed from the previous [Create Duplicate Requisition Screen](#page-560-0) (p. 14-51) with the **Show item selection** field set to N, the duplicated requisition is created interactively. The [New Requisition Information Screen](#page-570-0) (p. 14-61) will then appear, showing the new duplicate requisition that was created, as well as any hold(s) that may apply. This will mark the completion of the duplicate requisition process.

The records in the PO Marked Lines File (MRKPDT) will be updated based on any actions by you to mark/unmark line items or change the order quantity.

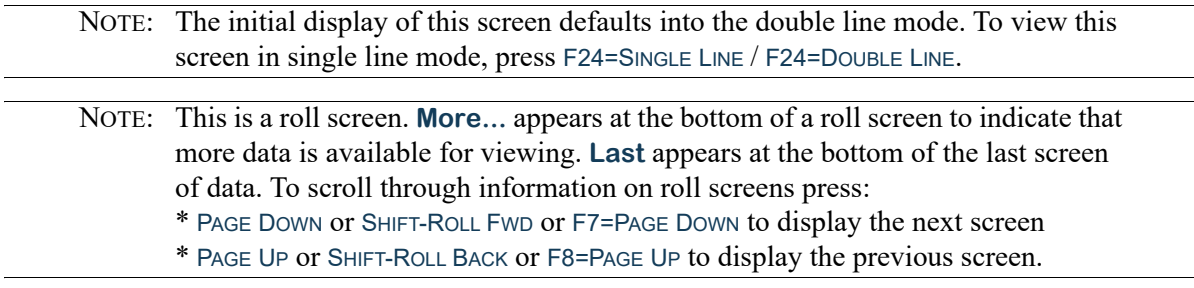

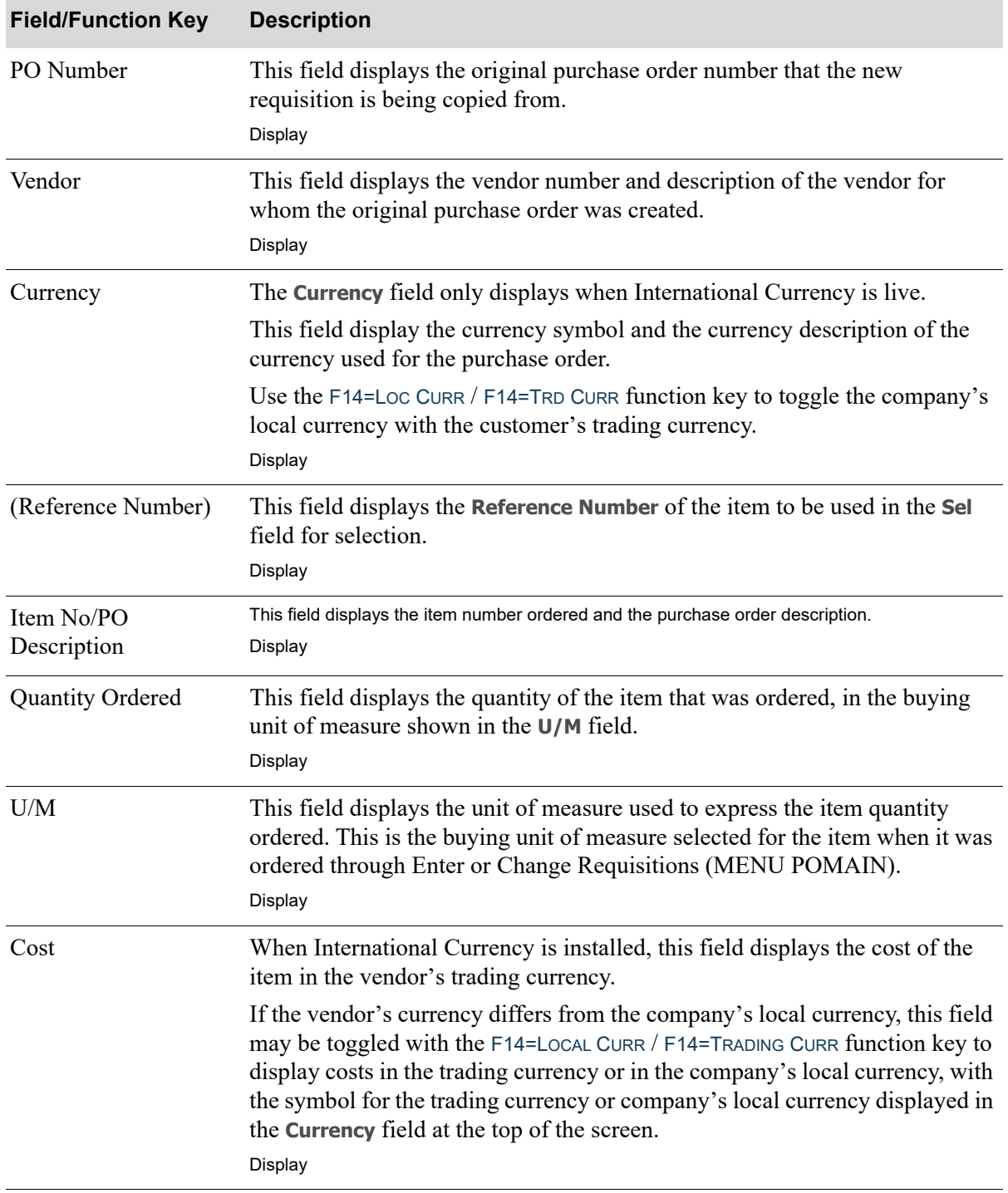

#### **Select Items for Duplicate Requisition Screen Fields and Function Keys**

ī

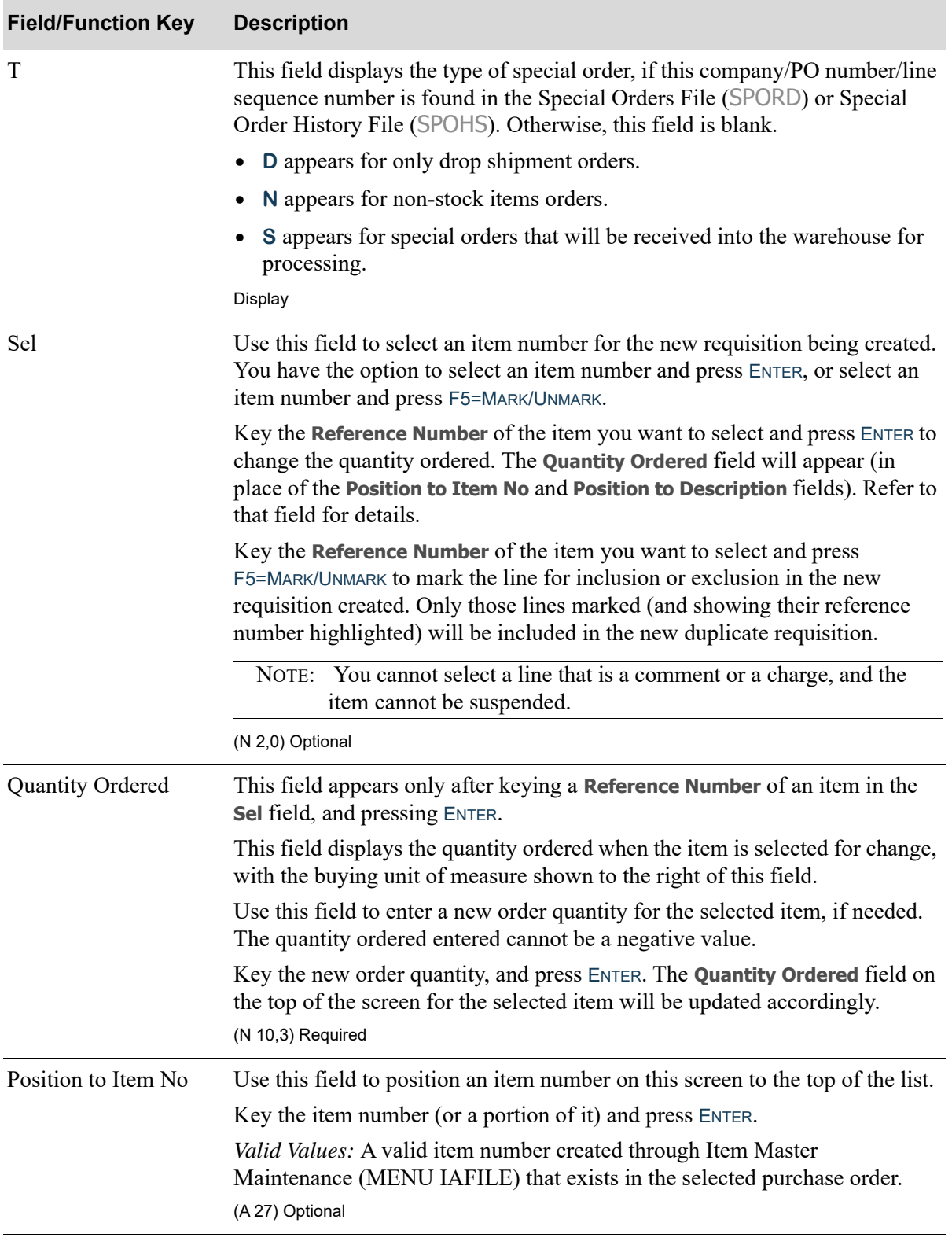

### **Select Items for Duplicate Requisition Screen Fields and Function Keys**

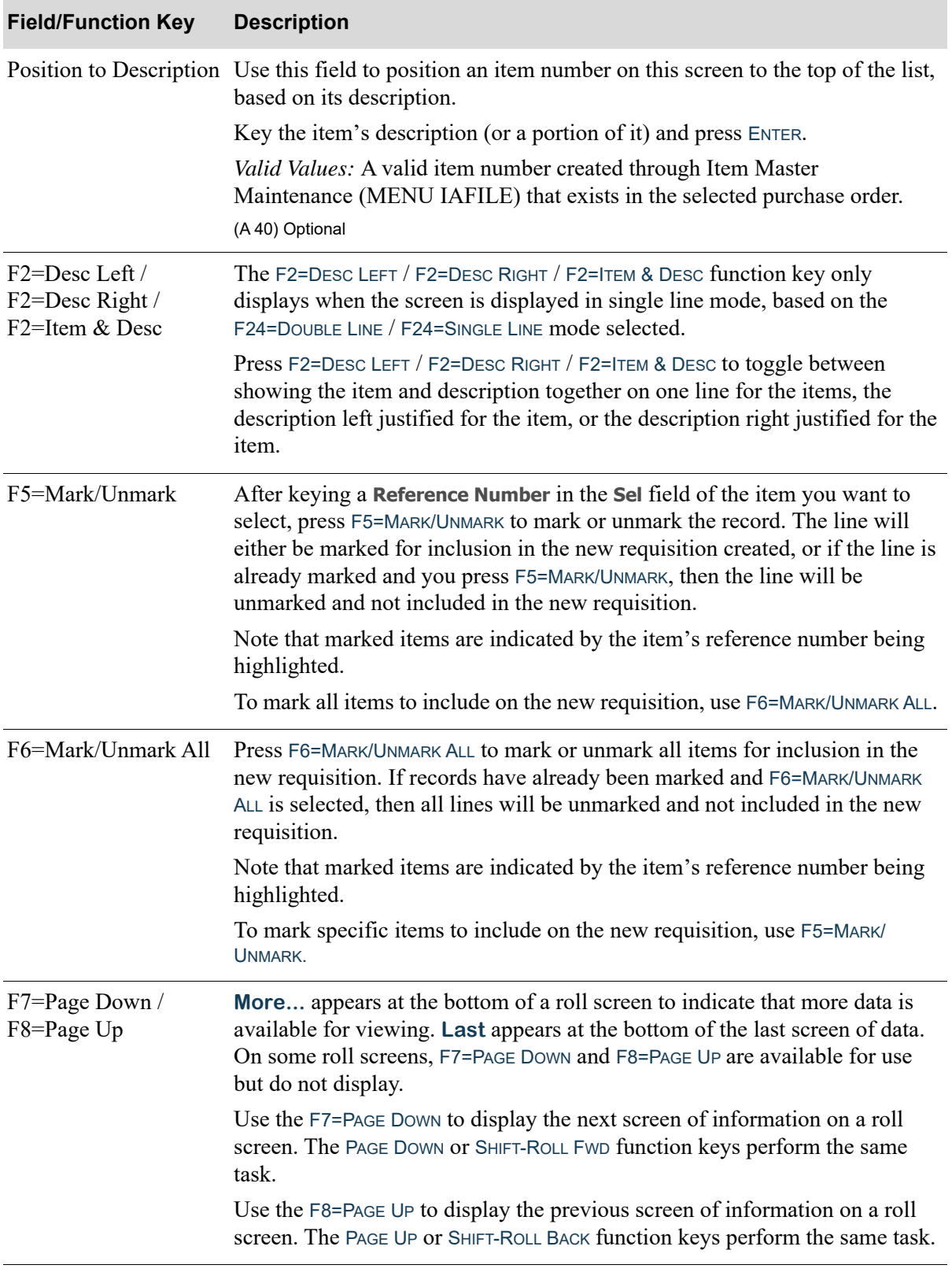

### **Select Items for Duplicate Requisition Screen Fields and Function Keys**

Γ

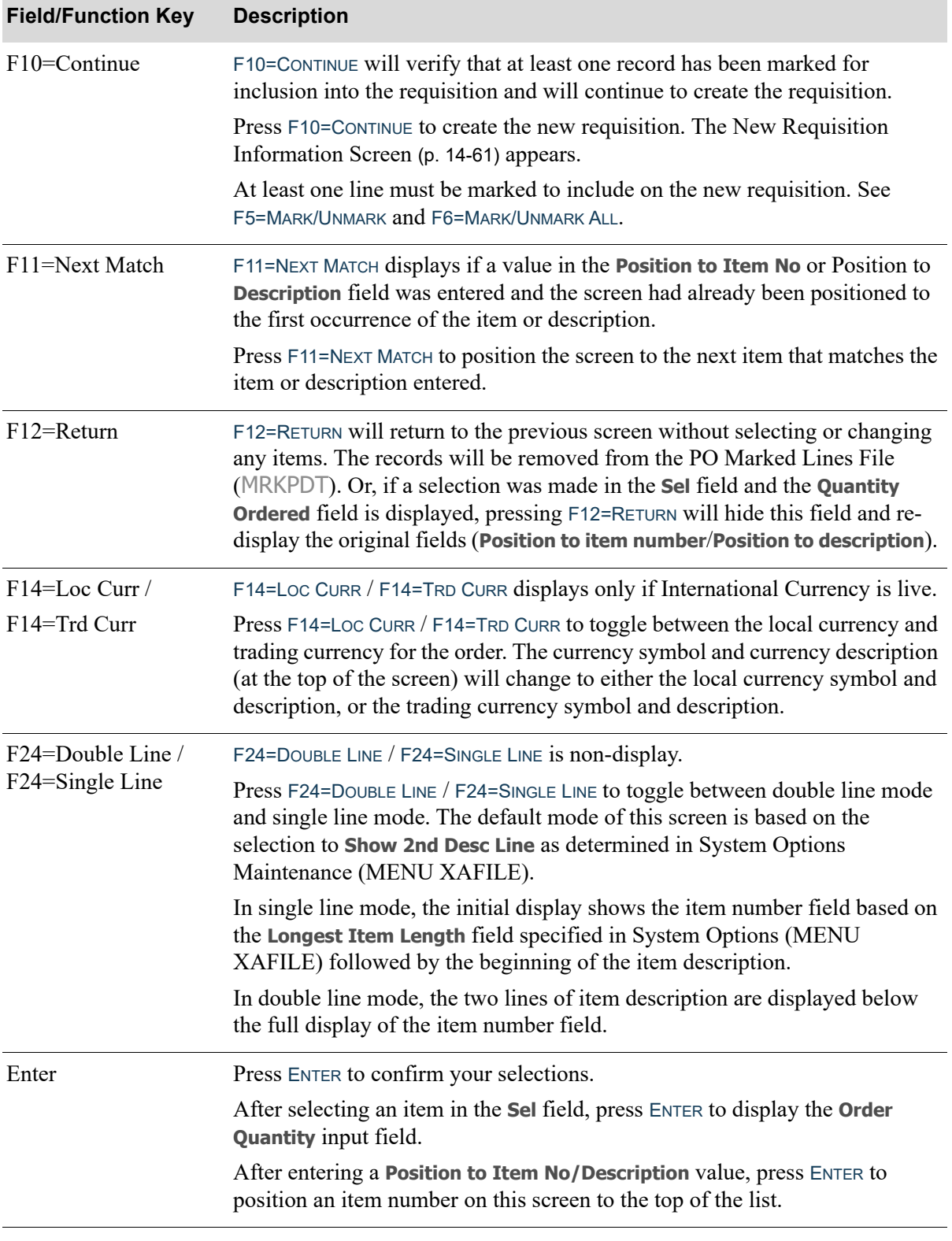

### **Select Items for Duplicate Requisition Screen Fields and Function Keys**

# <span id="page-570-0"></span>New Requisition Information Screen

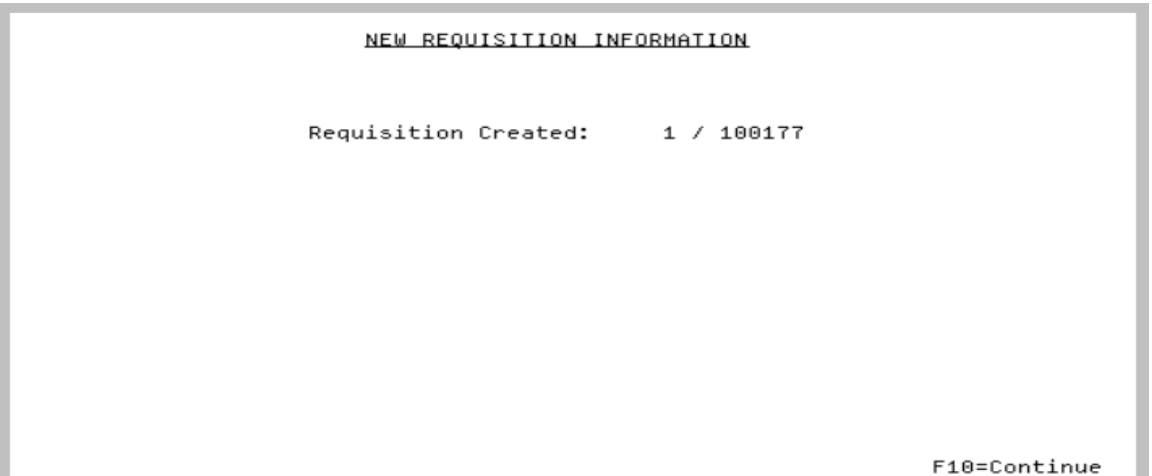

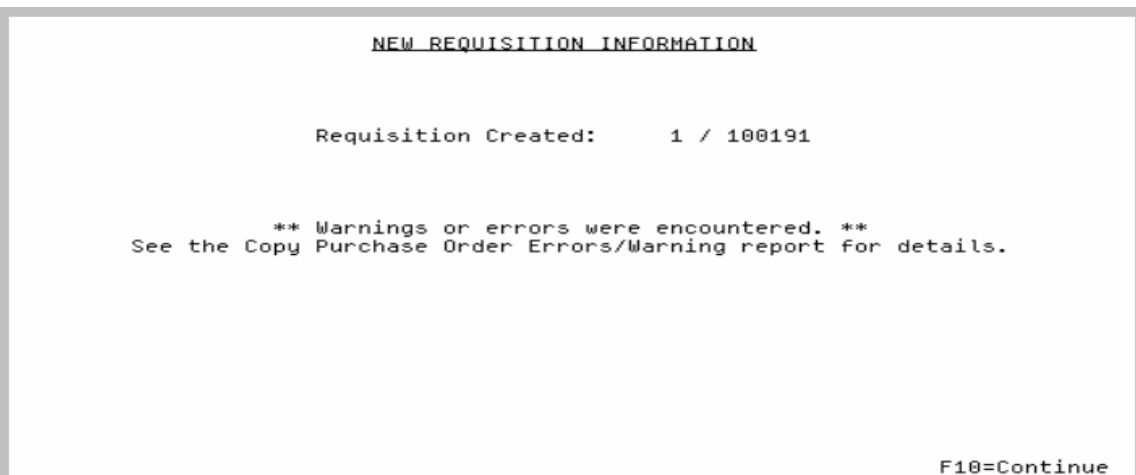

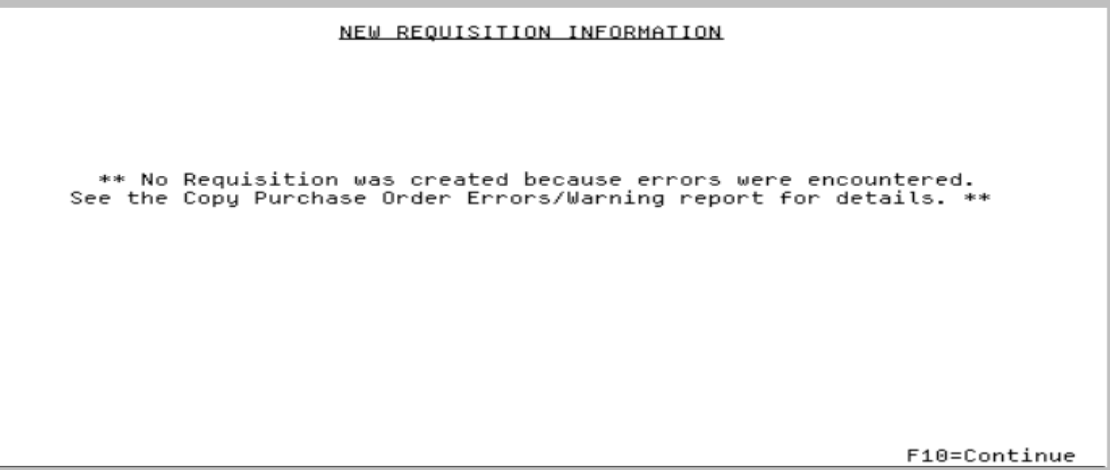

The New Requisition Information screen appears after you press F5=CREATE on the [Create Duplicate](#page-560-0)  [Requisition Screen](#page-560-0) (p. 14-51), if **Show item selection** is N on that screen, or F10=CONTINUE on the [Select](#page-565-0)  [Items for Duplicate Requisition Screen](#page-565-0) (p. 14-56).

This screen displays to inform you if the requisition was created or not.

If the duplication process was successful and the requisition was created with no warnings or errors, you will view the top screen. Use this screen to review the company number and newly created requisition number. If you entered a **Hold Code** on the [Create Duplicate Requisition Screen](#page-560-0) (p. 14-51), the **Req Held - Hold Code XX** field (where **XX** is the hold code you entered) will also appear, under the **Requisition Created** field, indicating that the newly created requisition is being held.

If the duplication process was successful and the requisition was created but warnings or errors were detected, you will view the middle screen. Refer to the [Copy Purchase Order Errors/Warnings](#page-573-0)  Report [\(p. 14-64\)](#page-573-0) for details and/or the [Copy Purchase Order Dropped Lines/Warnings Report](#page-574-0) (p. 14- [65\)](#page-574-0).

If the duplication process was not successful and the requisition was not created, you will view the bottom screen informing you that no requisition was created because errors were detected. Refer to the [Copy Purchase Order Errors/Warnings Report](#page-573-0) (p. 14-64) and/or the [Copy Purchase Order Dropped](#page-574-0)  [Lines/Warnings Report](#page-574-0) (p. 14-65).

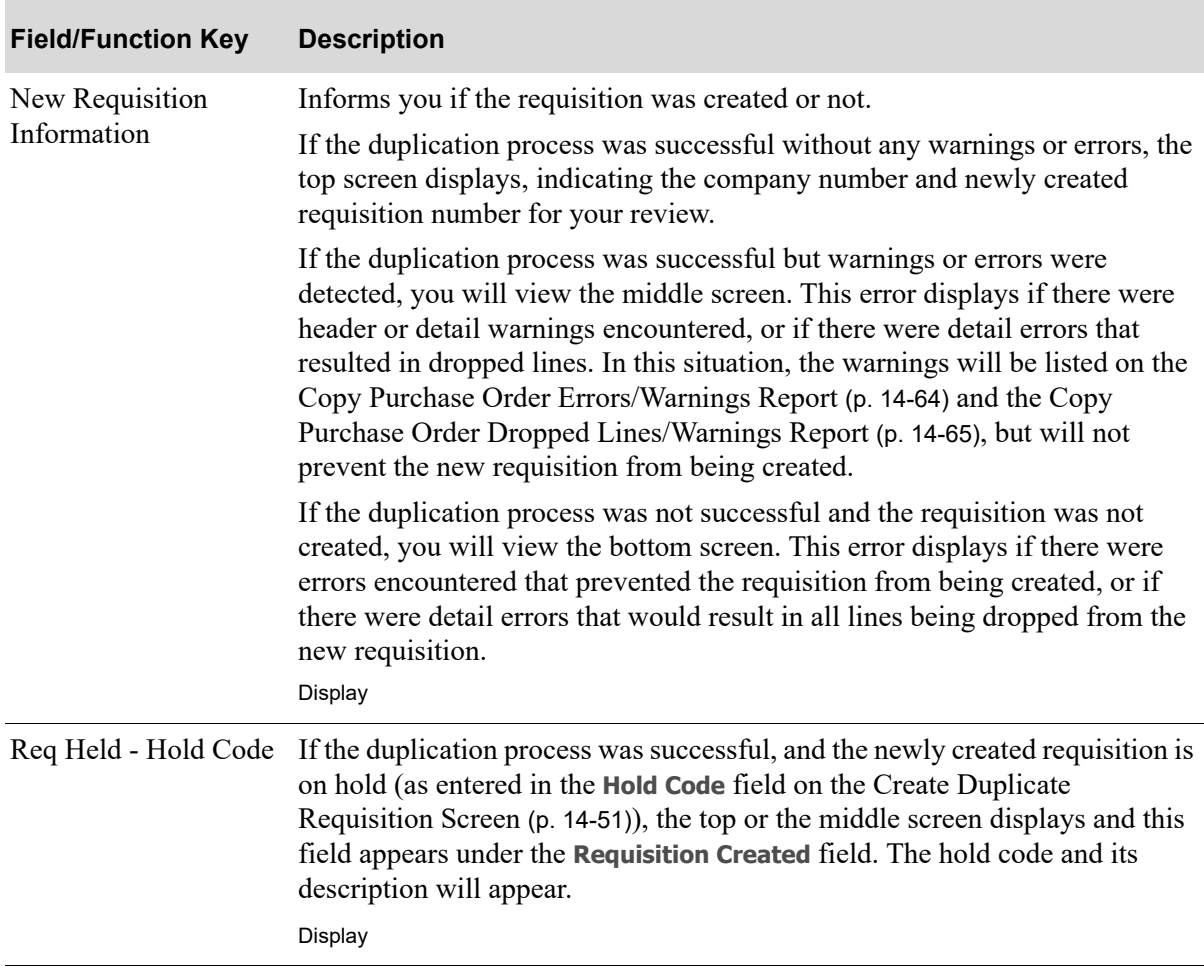

#### **New Requisition Information Screen Fields and Function Keys**

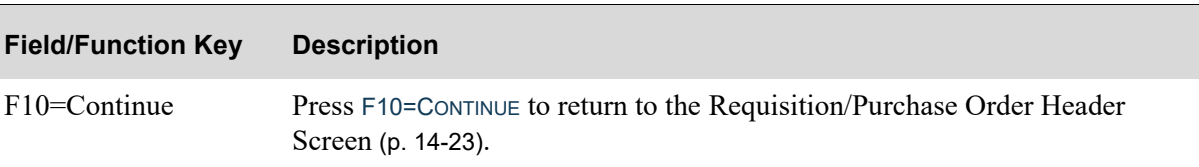

## **New Requisition Information Screen Fields and Function Keys**

# <span id="page-573-0"></span>Copy Purchase Order Errors/Warnings Report

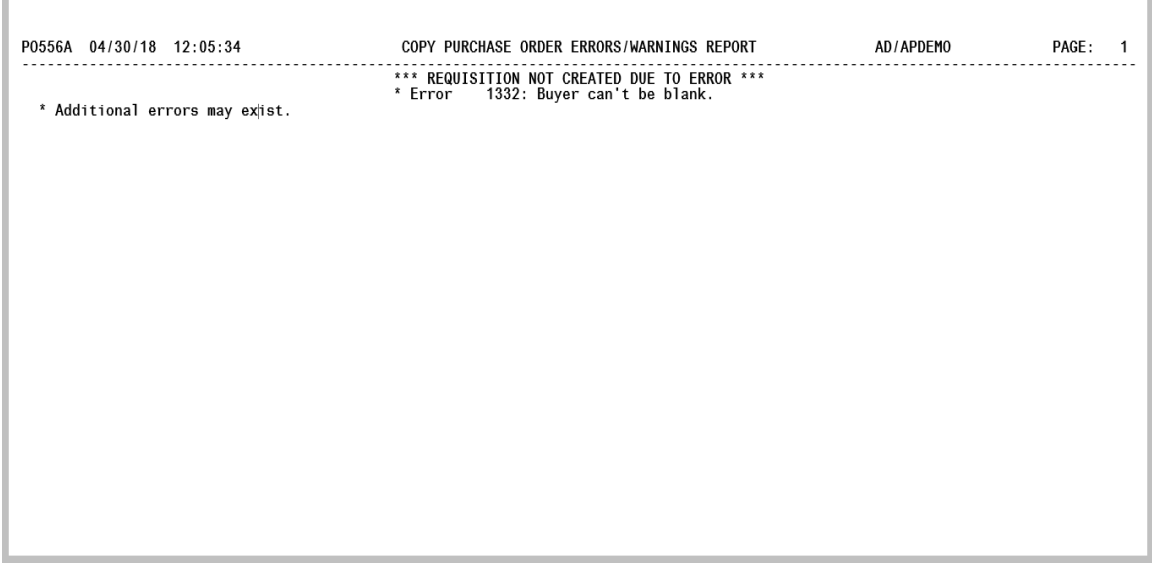

This report is generated if, during the create duplicate requisition process:

- *header* errors are encountered (preventing the new requisition from being created)
- **•** *header* warnings are encountered (requisition could be created if only warnings), or
- **•** all lines are dropped from the requisition (preventing the new requisition from being created).

The output queue that you specify in the **Report Output Queue** field on the [Create Duplicate](#page-560-0)  [Requisition Screen](#page-560-0) (p. 14-51) determines where this report will be generated.

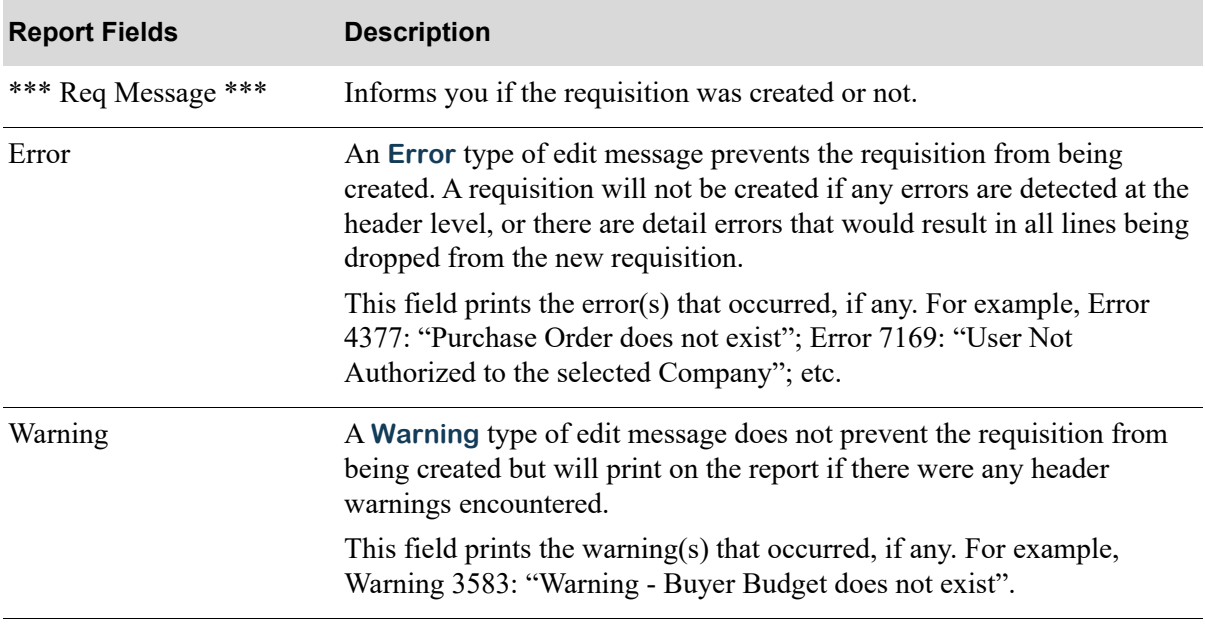

#### **Copy Purchase Order Errors/Warnings Report**

# <span id="page-574-0"></span>Copy Purchase Order Dropped Lines/Warnings Report

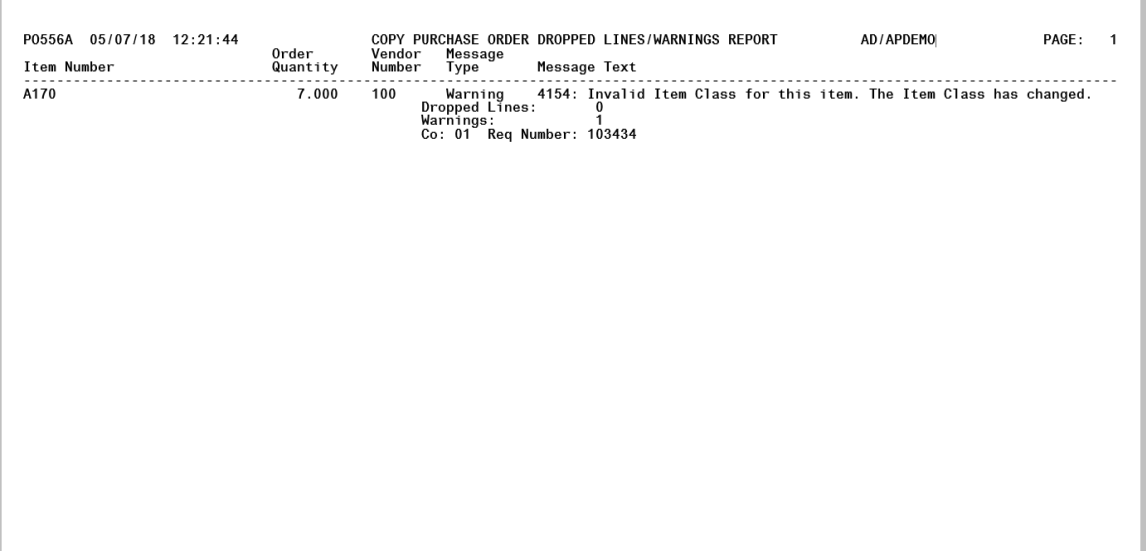

This report is generated if, during the create duplicate requisition process:

- *detail* errors are encountered (resulting in the line being dropped from the requisition) or
- *detail* warnings are encountered (the line could be included if only warnings occurred).

This report identifies which lines were not copied to the new requisition and the reason why. This report also identifies any lines that contain warning messages.

If one or more lines get dropped during the duplication process, the requisition will still be created but the lines that were dropped will print on this report.

If all lines get dropped during the duplication process, then the requisition will not be created and that message will be printed on the report.

The output queue that you specify in the **Report Output Queue** field on the [Create Duplicate](#page-560-0)  [Requisition Screen](#page-560-0) (p. 14-51) determines where this report will be generated.

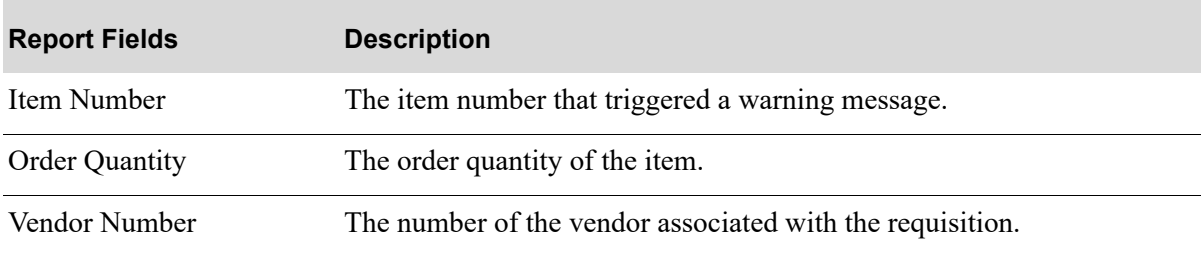

#### **Copy Purchase Order Dropped Lines/Warnings Report**

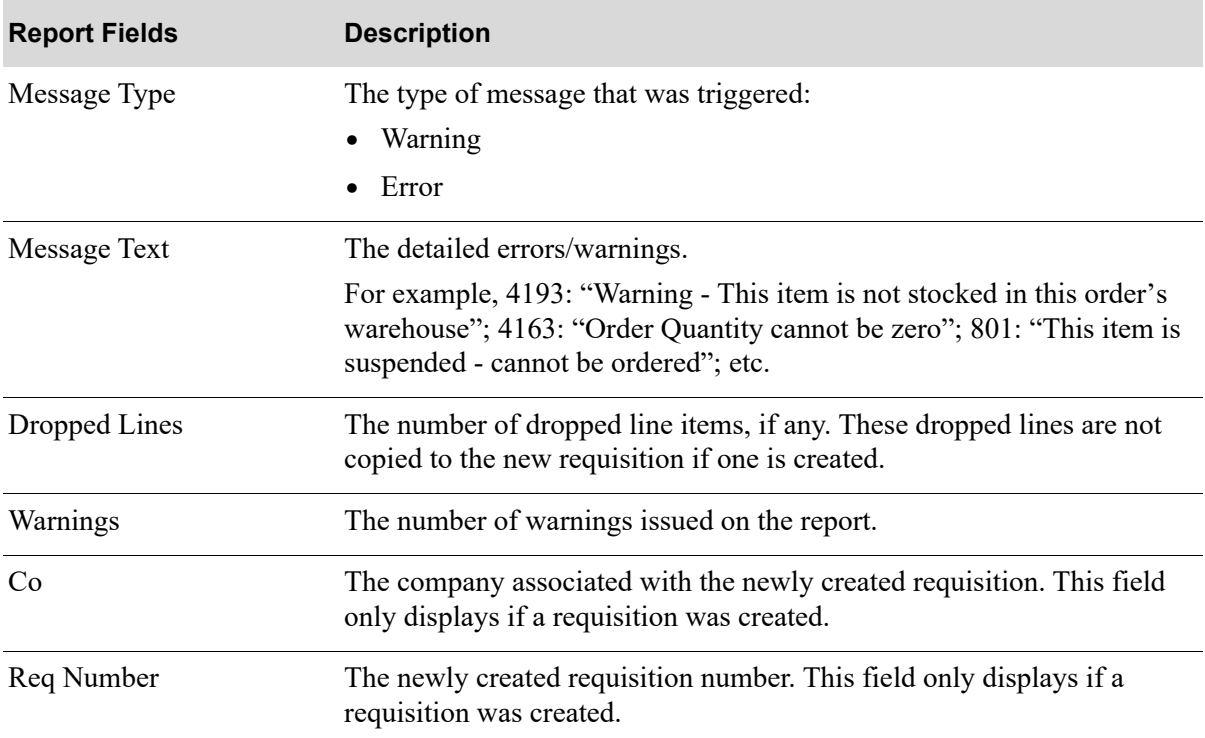

### **Copy Purchase Order Dropped Lines/Warnings Report**
# <span id="page-576-0"></span>Purchase Order Activity Screen

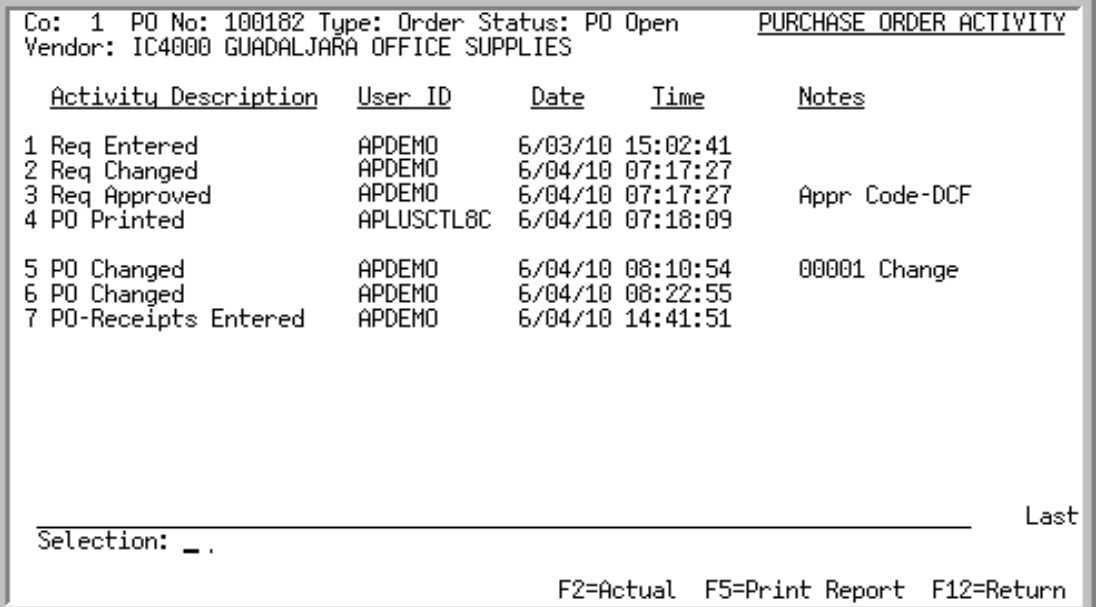

This screen appears after you press F18=ACTIV on the [Requisition/Purchase Order Header Screen](#page-532-0) (p. 14- [23\)](#page-532-0). This screen lists each action taken on the requisition/purchase order. The **Track Purchase Order Activity** field must be set to Y through Purchasing Options Maintenance (MENU XAFILE) for this information to be available. The system tracks many activities for each purchase order from its creation until its closed complete.

The following table shows the tracked activities with its unique identifier.

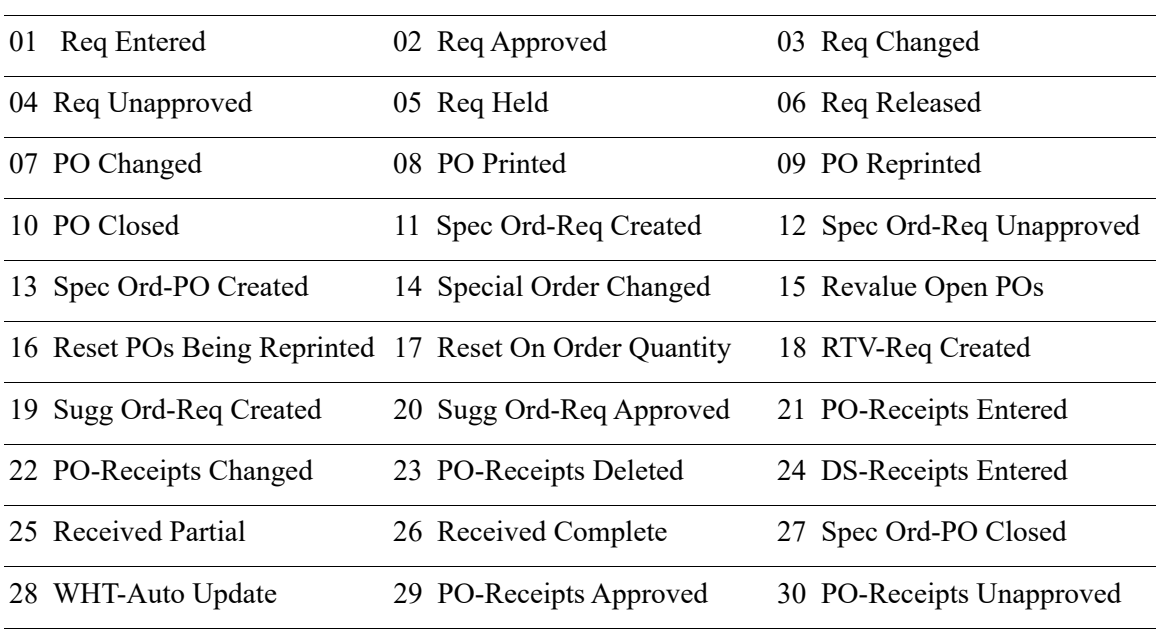

#### **Purchase Order Activities**

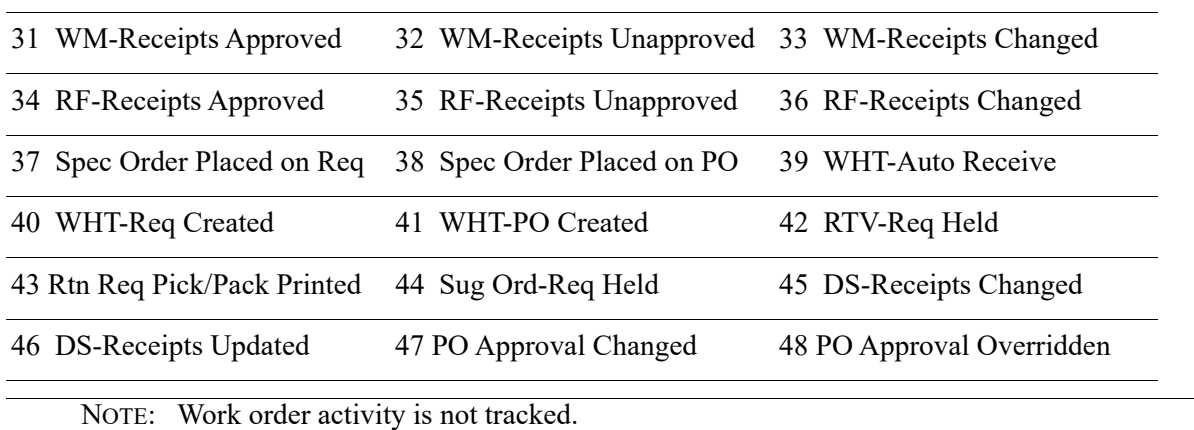

#### **Purchase Order Activities**

For each activity listed, this screen displays

- **•** a description of the action.
- the user ID of the person or process that performed this action.
- the date and time the action occurred. You can toggle the display to show the date and time in the time zone where the action occurred by pressing the F2=ACTUAL / F2=USER key.
- notes, which may provide additional detail about the activity. For example, if the entry in the **Activity Description** column is **Req Approved**, this column displays the approval code provided to approve the requisition.

From this screen, you can print a report of the activities or review detailed information for activities with change information displayed in the **Notes** column. Changes are recorded when changes are made to

- **•** requisitions and purchase orders through Enter or Change Requisitions (MENU POMAIN).
- the receipt quantity, received complete code, unit cost, cost code, or weight for a receipt entered though Enter or Change Receivers or PO Receipts (MENU POMAIN) or a receipt generated by receiver in Warehouse Management (MENU WMMAIN).
- the receipt quantity using Radio Frequency receiving. Changes for this activity are recorded only if you are using immediate put-away.

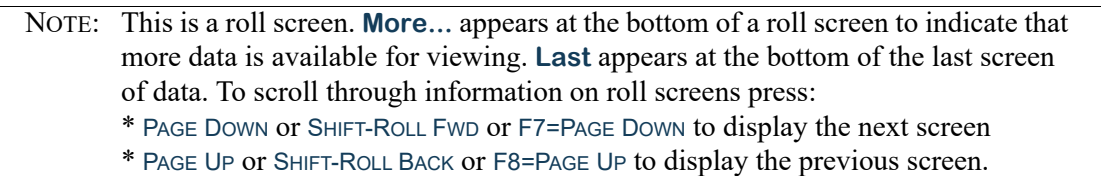

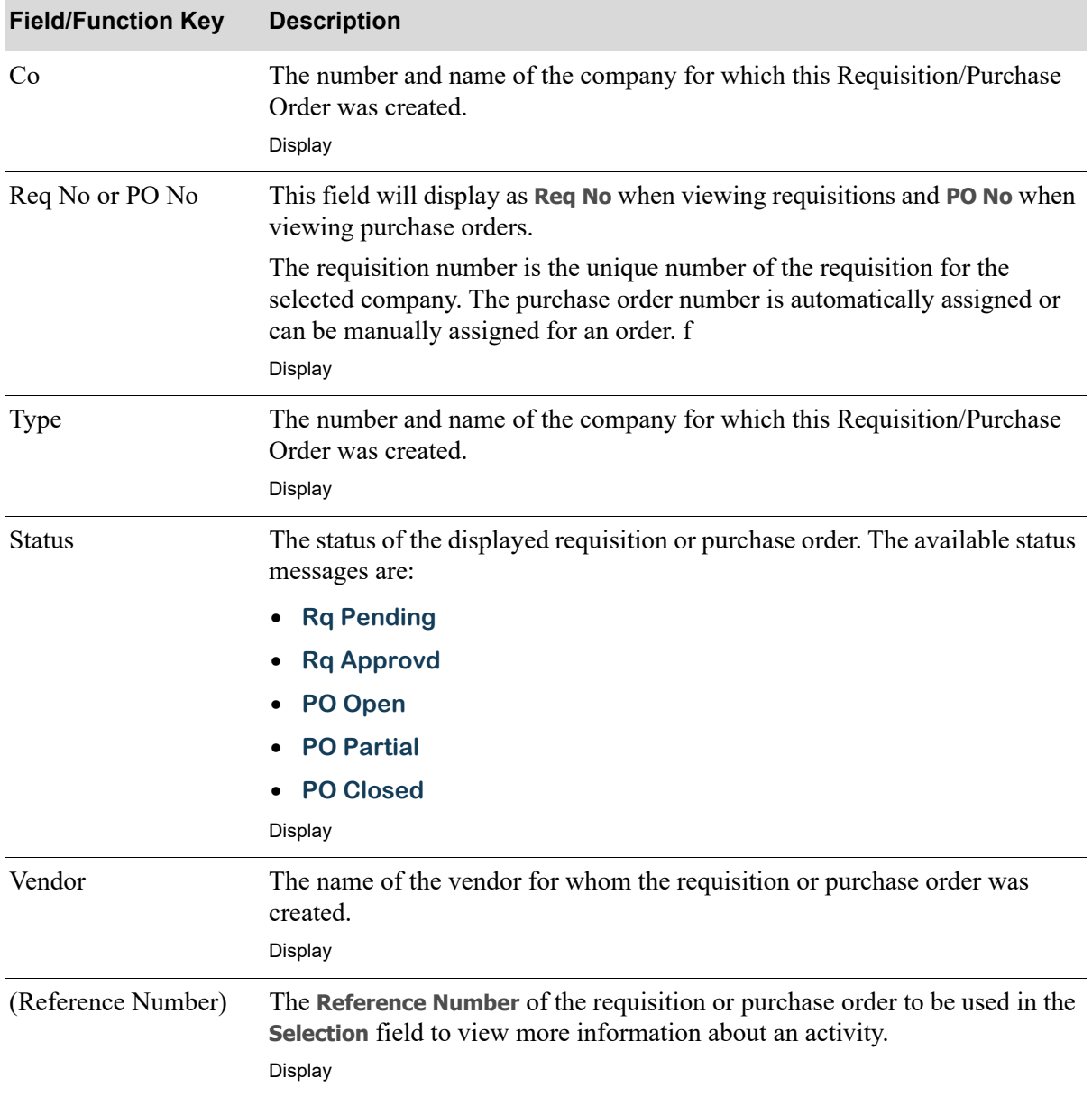

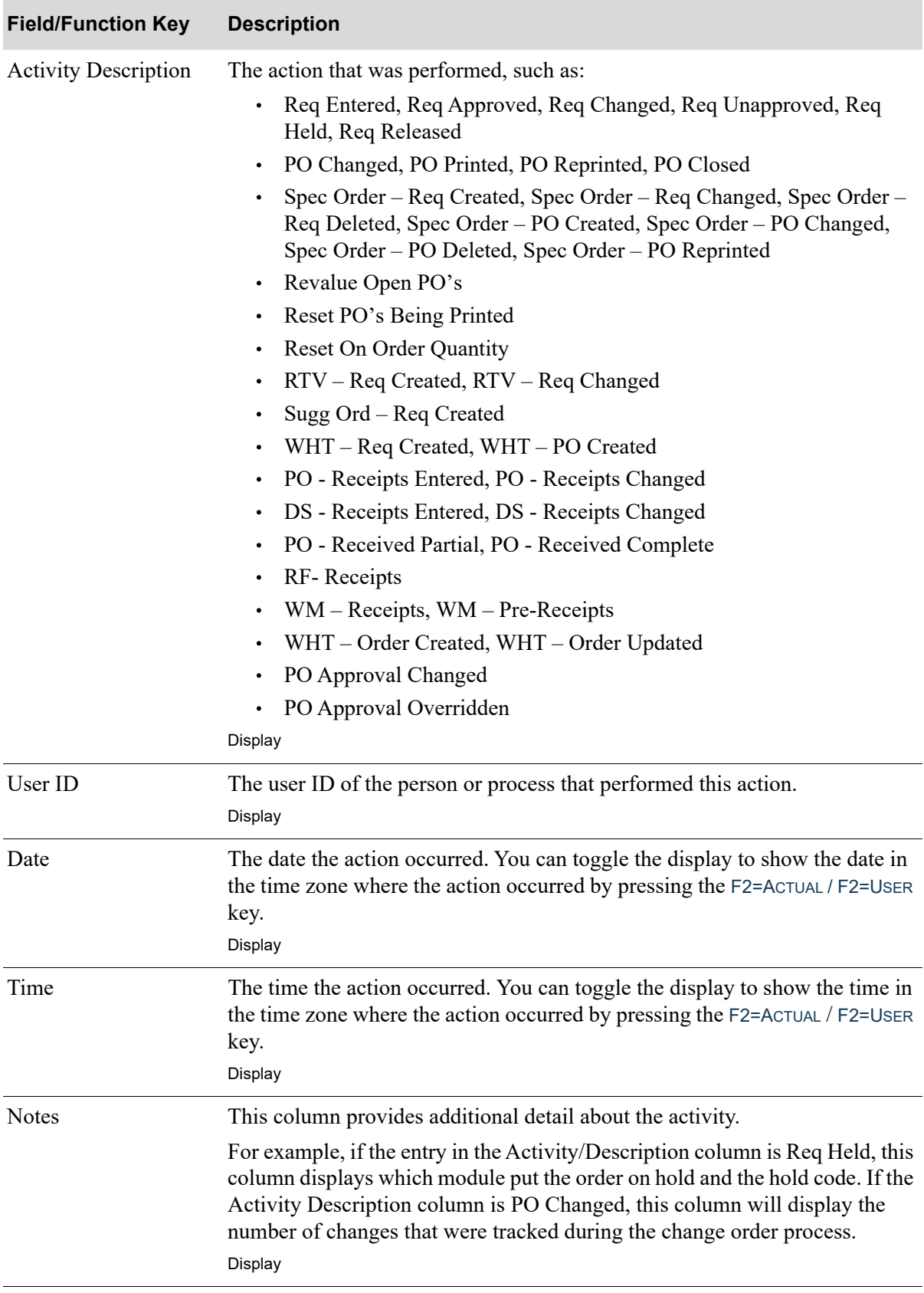

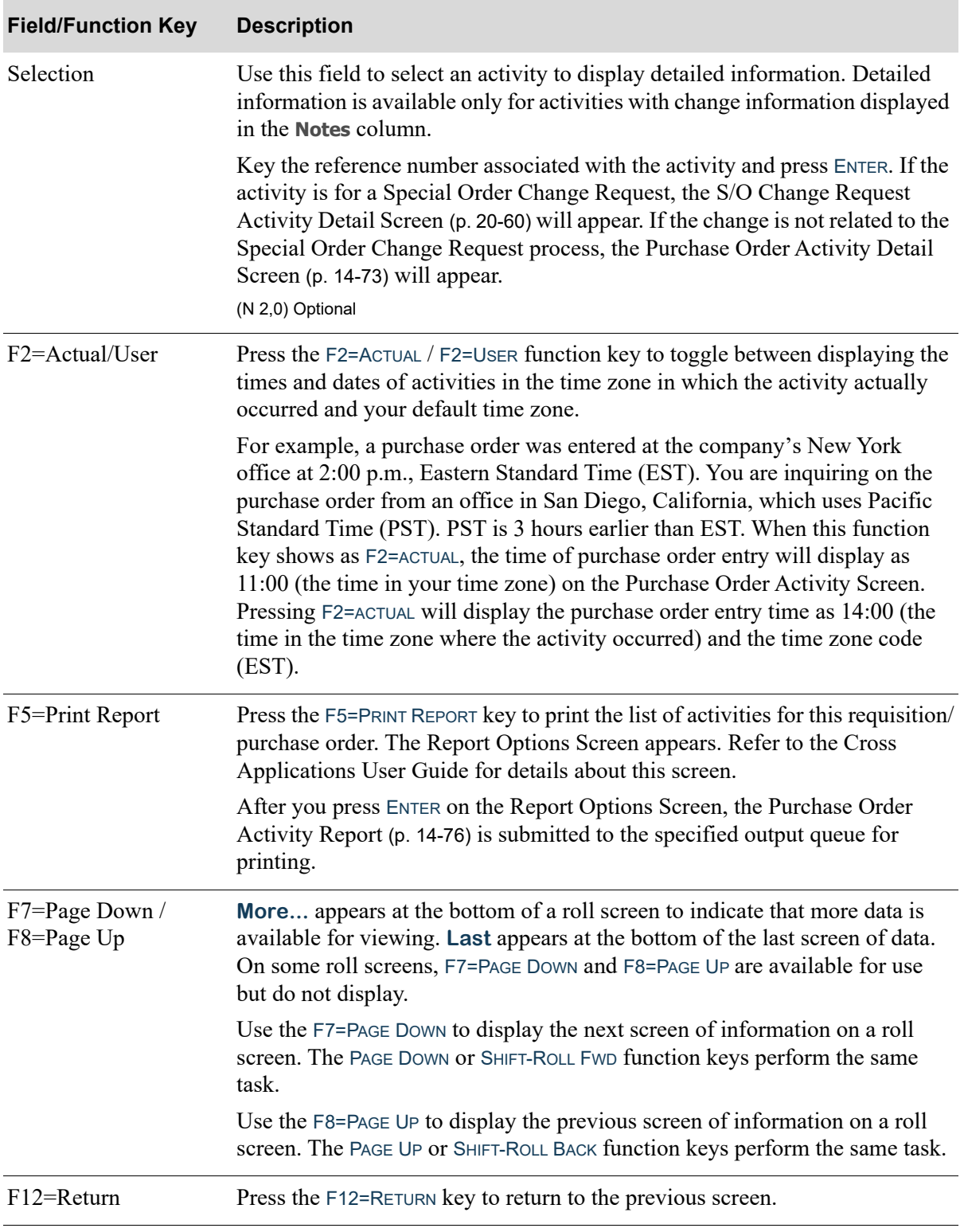

Γ

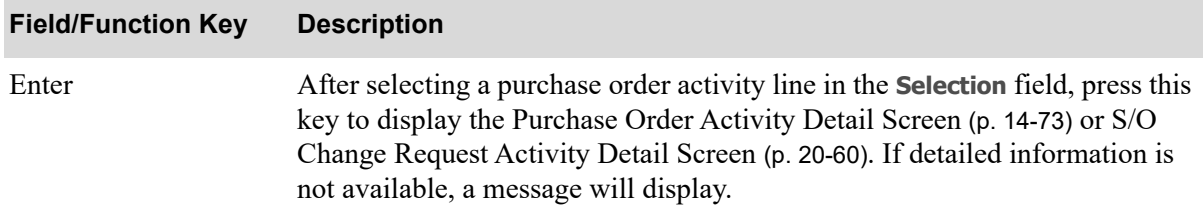

# <span id="page-582-0"></span>Purchase Order Activity Detail Screen

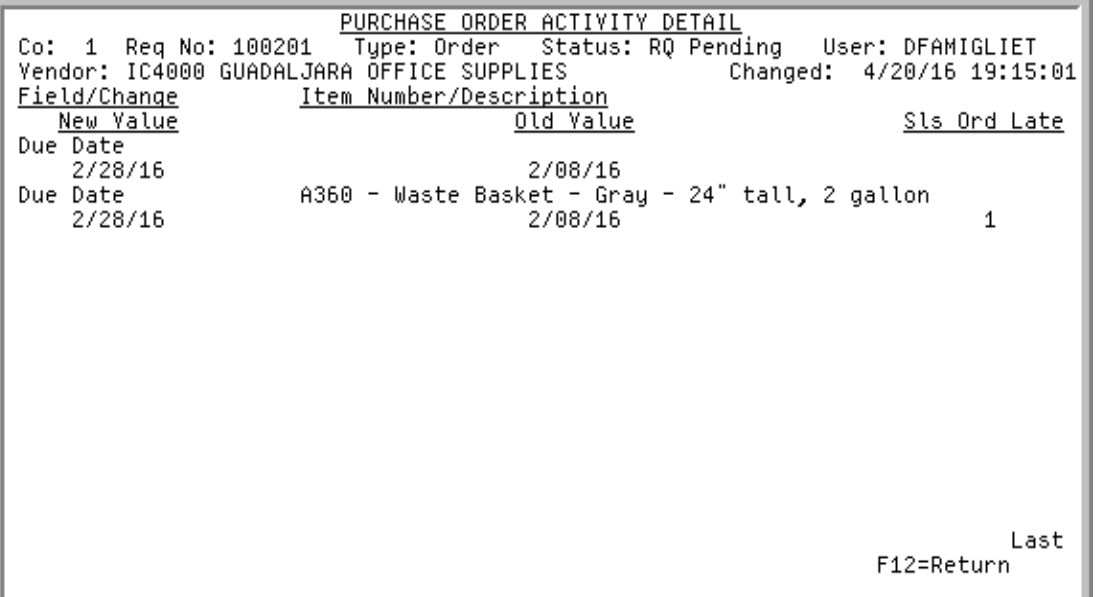

This screen appears after you select a purchase order activity line with changes on the [Purchase Order](#page-576-0)  [Activity Screen](#page-576-0) (p. 14-67). This screen displays the field values before and after the change was made, and the number of times the sales order was late.

The top of this screen displays the following information about the requisition/purchase order for which you are reviewing activity details:

- **•** company number associated with the requisition/purchase order.
- **•** requisition/purchase order number, type, and current status.
- **•** number and name of the vendor.
- **•** date and time that this change was made and the ID of the user who made the change.

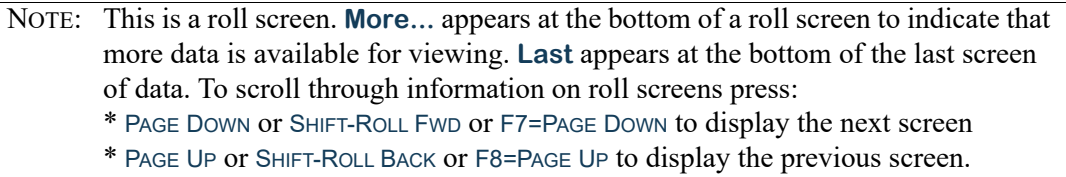

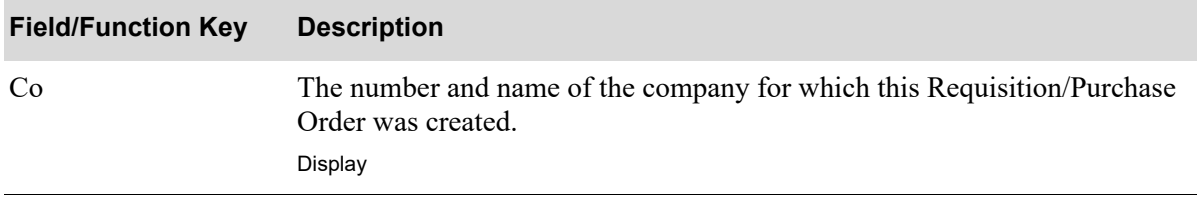

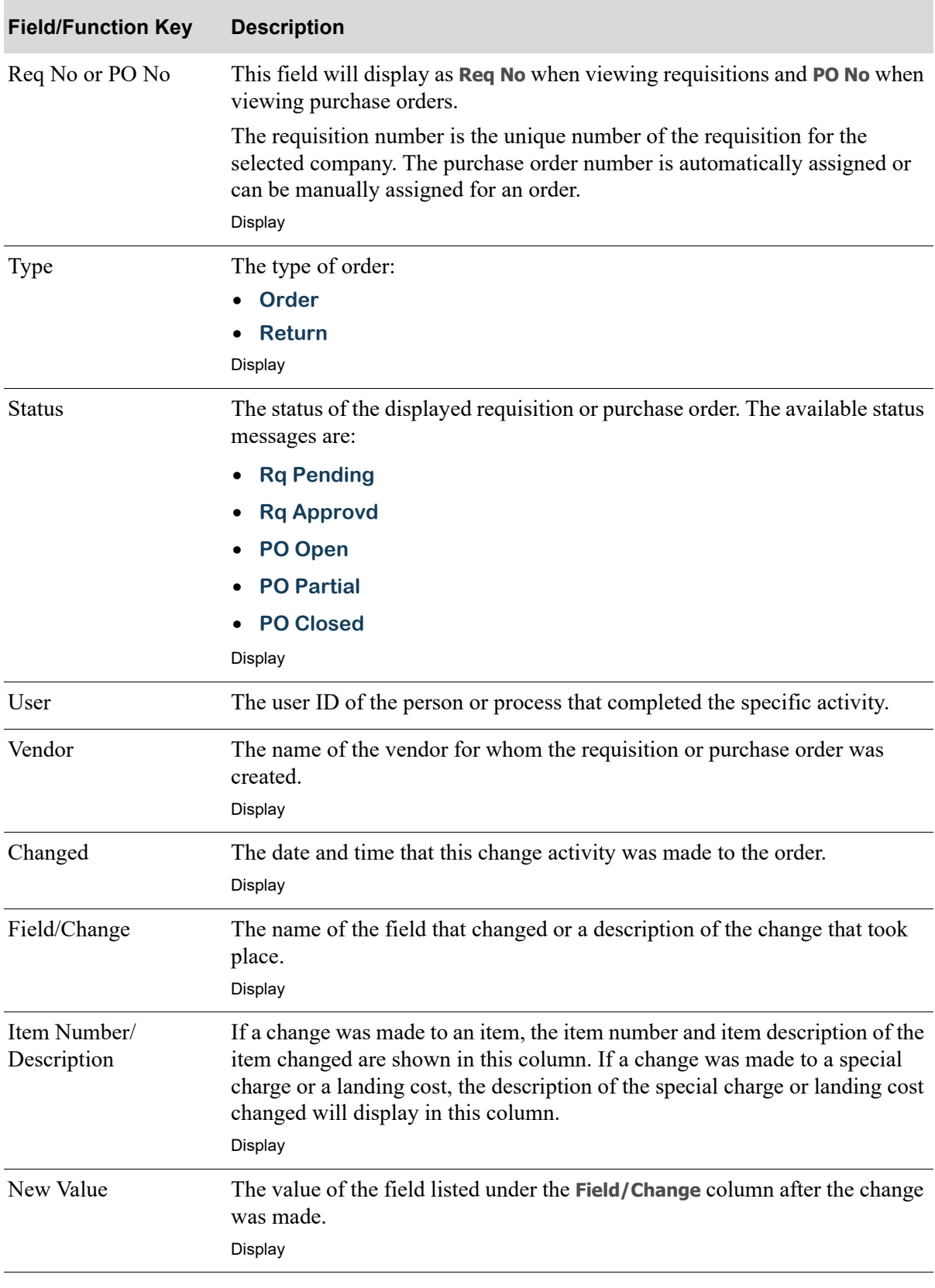

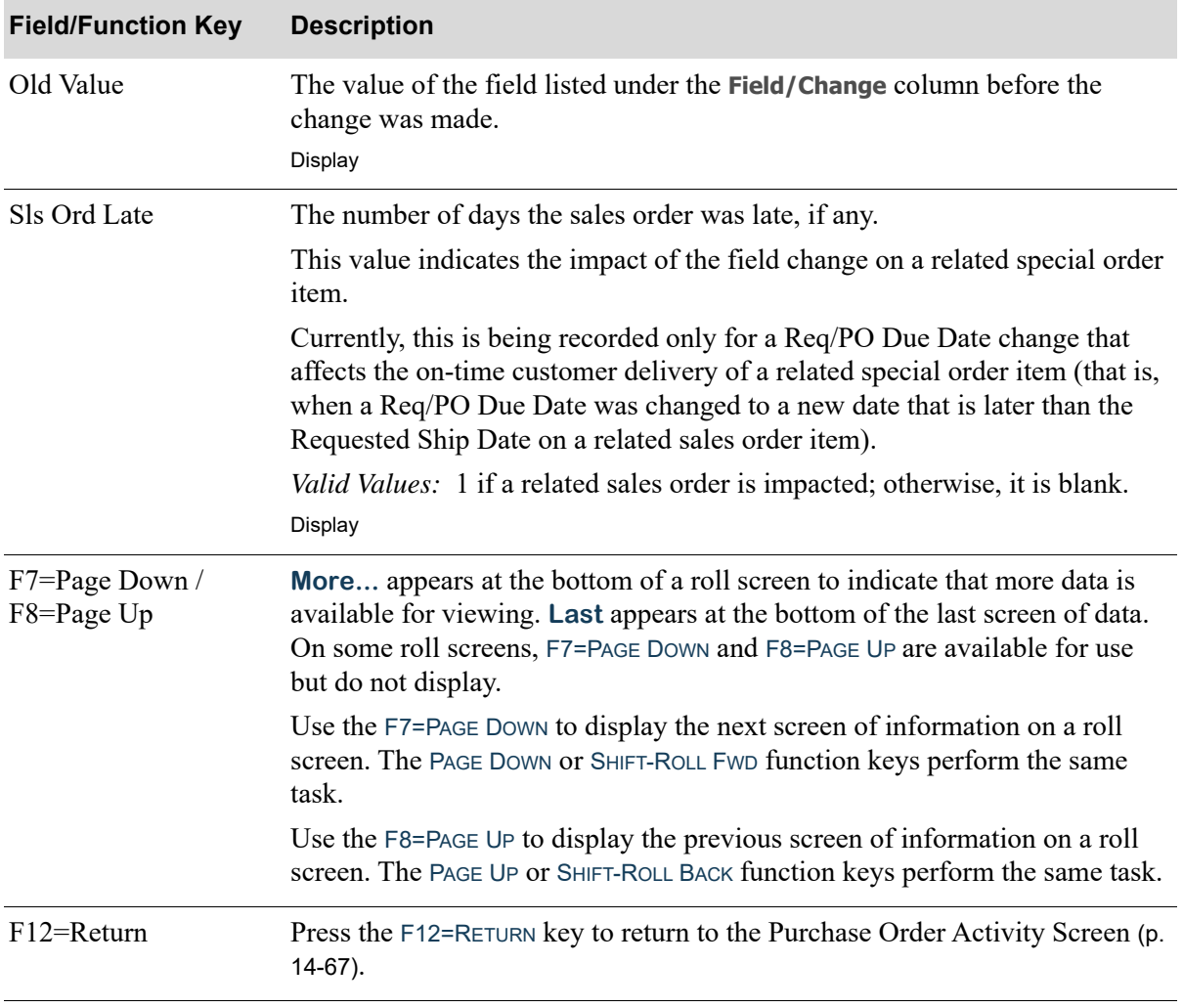

# <span id="page-585-0"></span>Purchase Order Activity Report

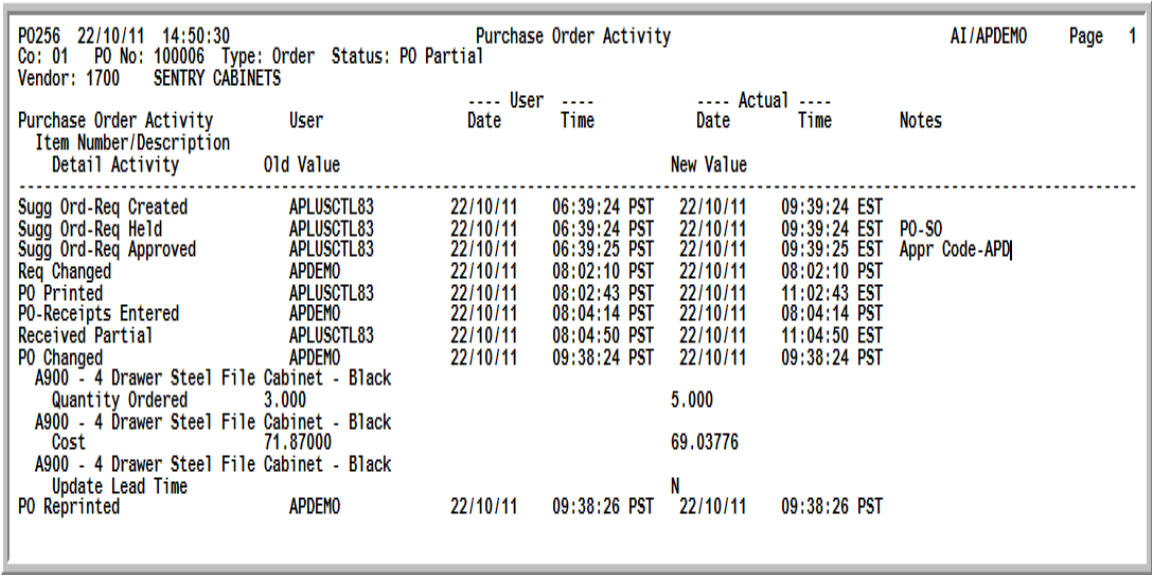

This report prints after you press F5=PRINT REPORT on the [Purchase Order Activity Screen](#page-576-0) (p. 14-67) and then ENTER on the Report Options Screen.

This report lists the information from the [Purchase Order Activity Screen](#page-576-0) (p. 14-67) and the [Purchase](#page-582-0)  [Order Activity Detail Screen](#page-582-0) (p. 14-73). Refer to those screens for a description of the information included in this report.

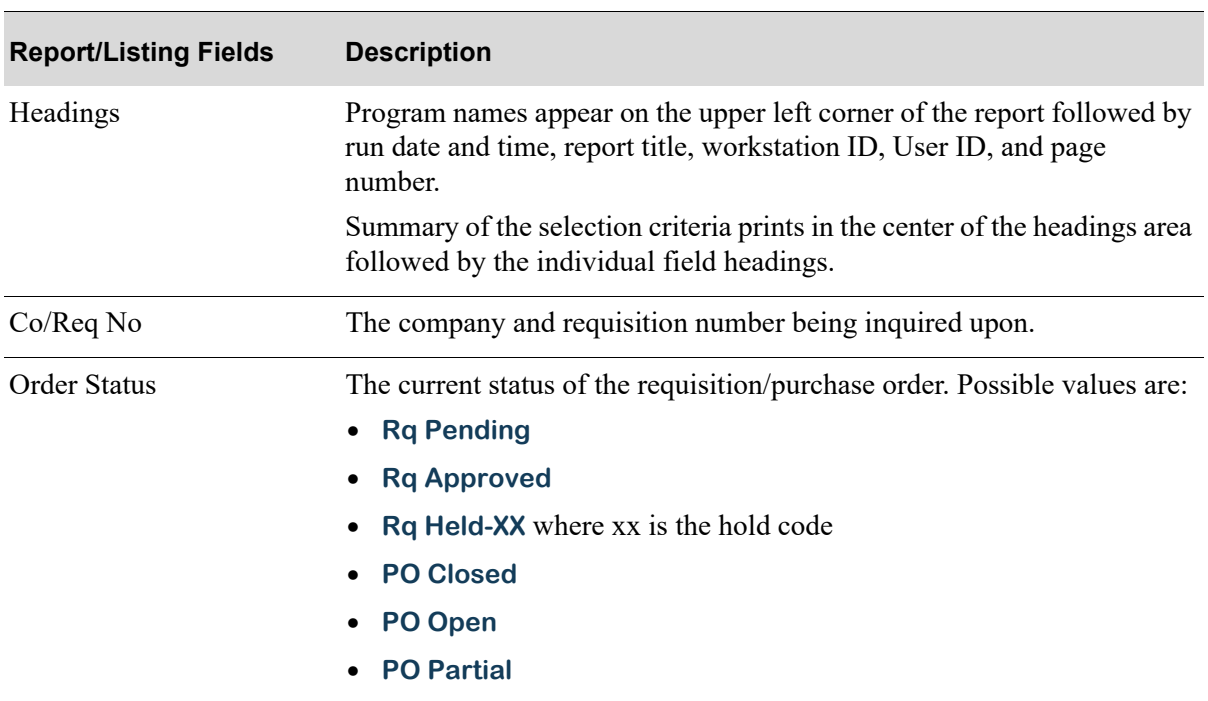

#### **Purchase Order Activity Report**

## **Purchase Order Activity Report**

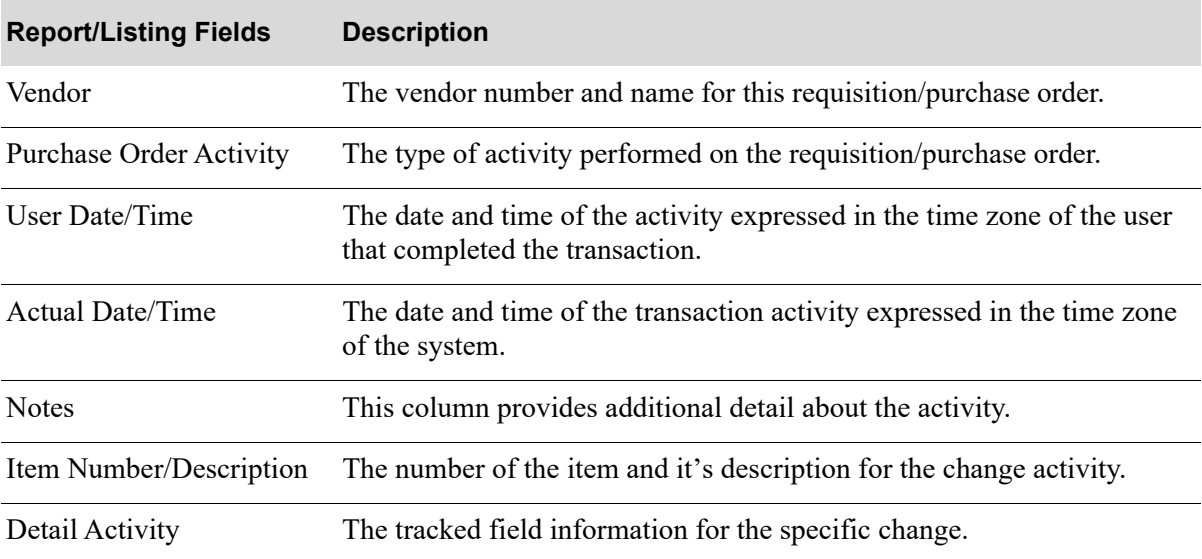

# <span id="page-587-1"></span>Receipt History Screen

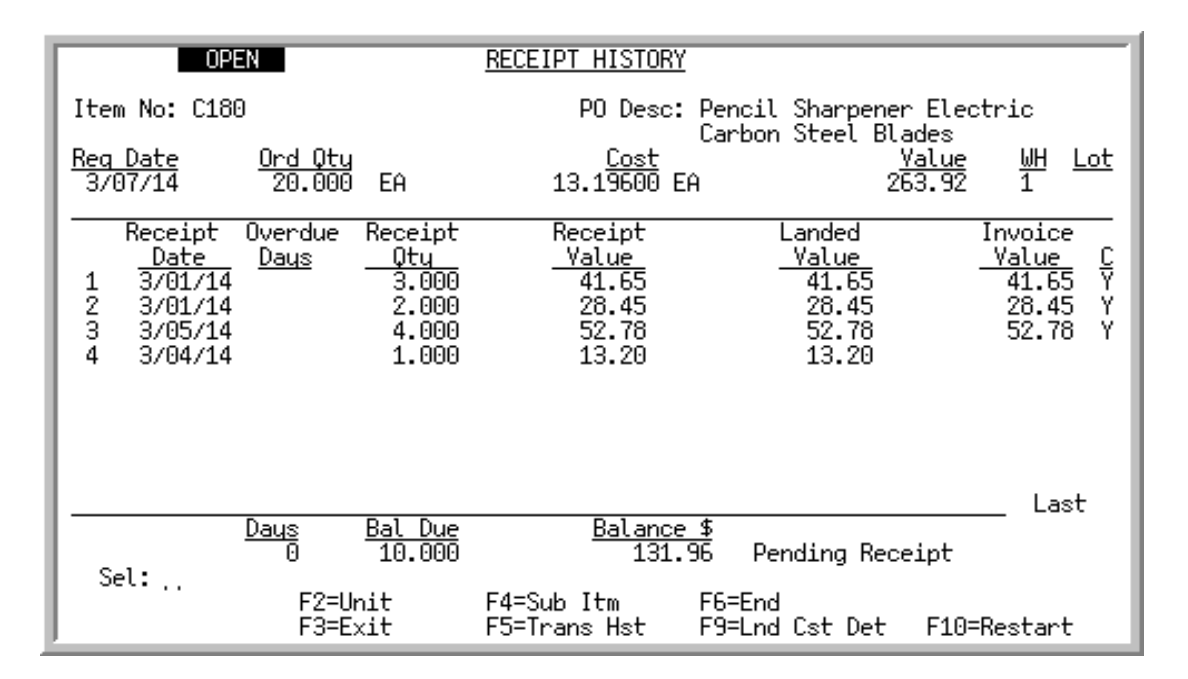

<span id="page-587-0"></span>Receipt History Screen Expanded Fields

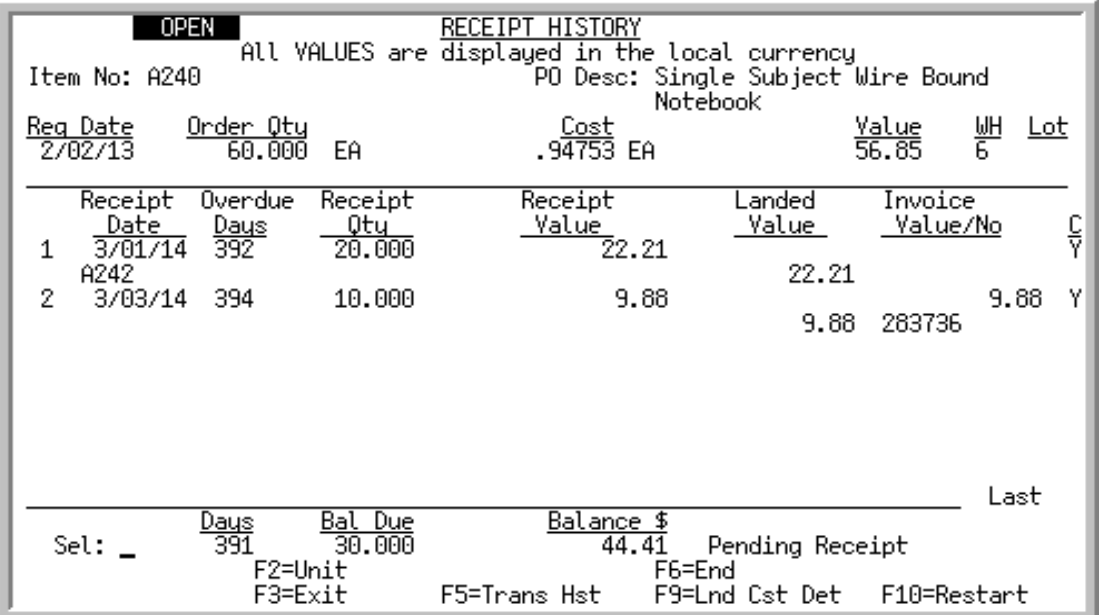

This screen displays history information for the item displayed on the [Requisition/Purchase Order Item](#page-539-0)  [Detail Screen](#page-539-0) (p. 14-30). It displays after pressing F9= RECEIPT HISTORY from that screen.

Receipt history includes any item receipts that have been entered through one of the following:

**•** Enter or Change Receivers or PO Receipts (MENU POMAIN)

- **•** Warehouse Management (MENU WMMAIN)
- the Receiving task in Radio Frequency

And posted through one of the following:

- **•** Enter or Change Receivers or PO Receipts (MENU POMAIN)
- **•** PO Receipts Register (MENU POMAIN)
- **•** Warehouse Management (MENU WMMAIN)

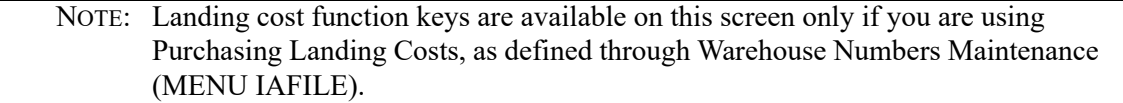

When International Currency is installed, the message **ALL VALUES are displayed in the local currency** will display for all foreign currency vendors' receipt history. Trading currency values will not display on this screen.

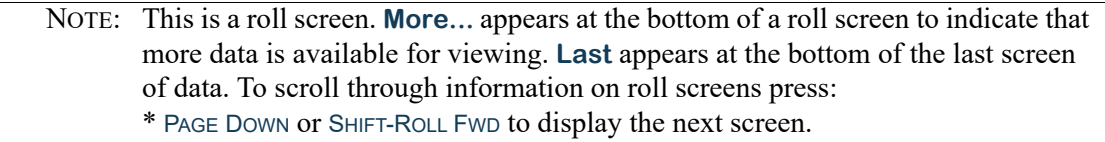

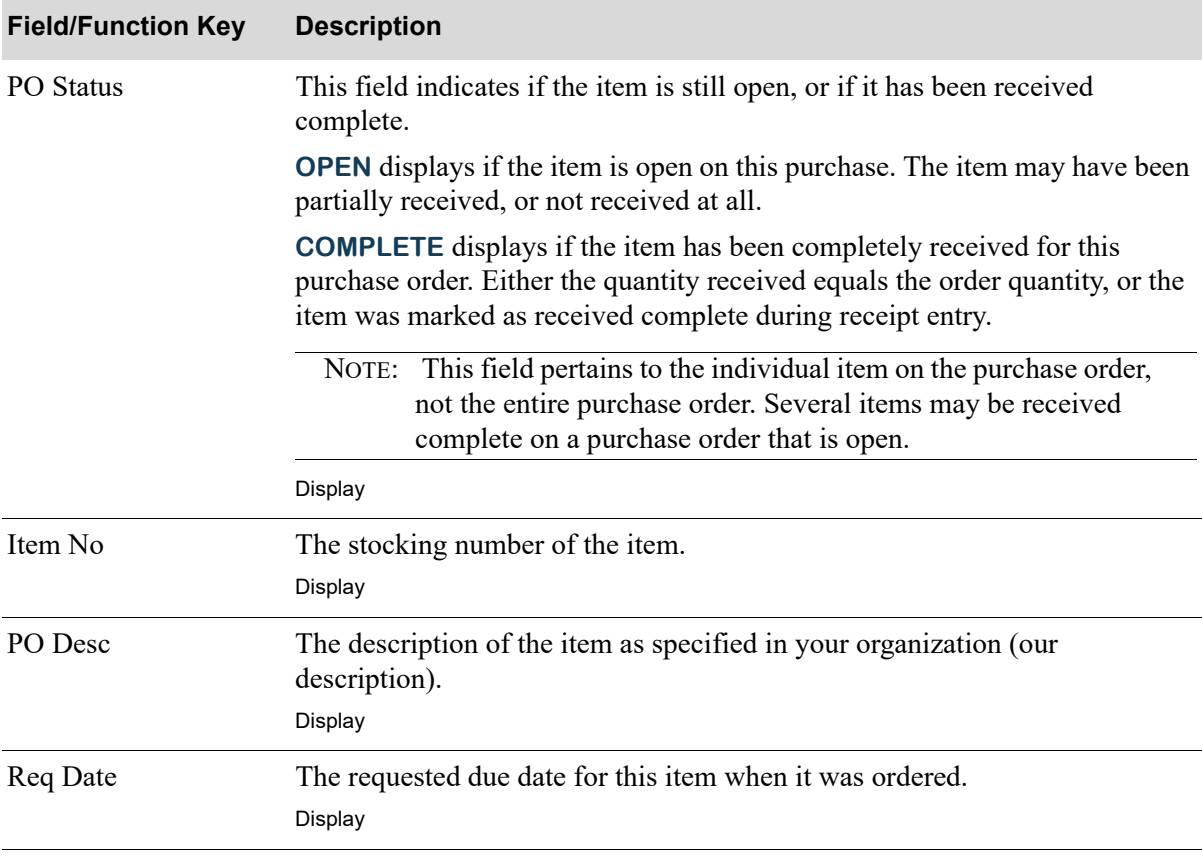

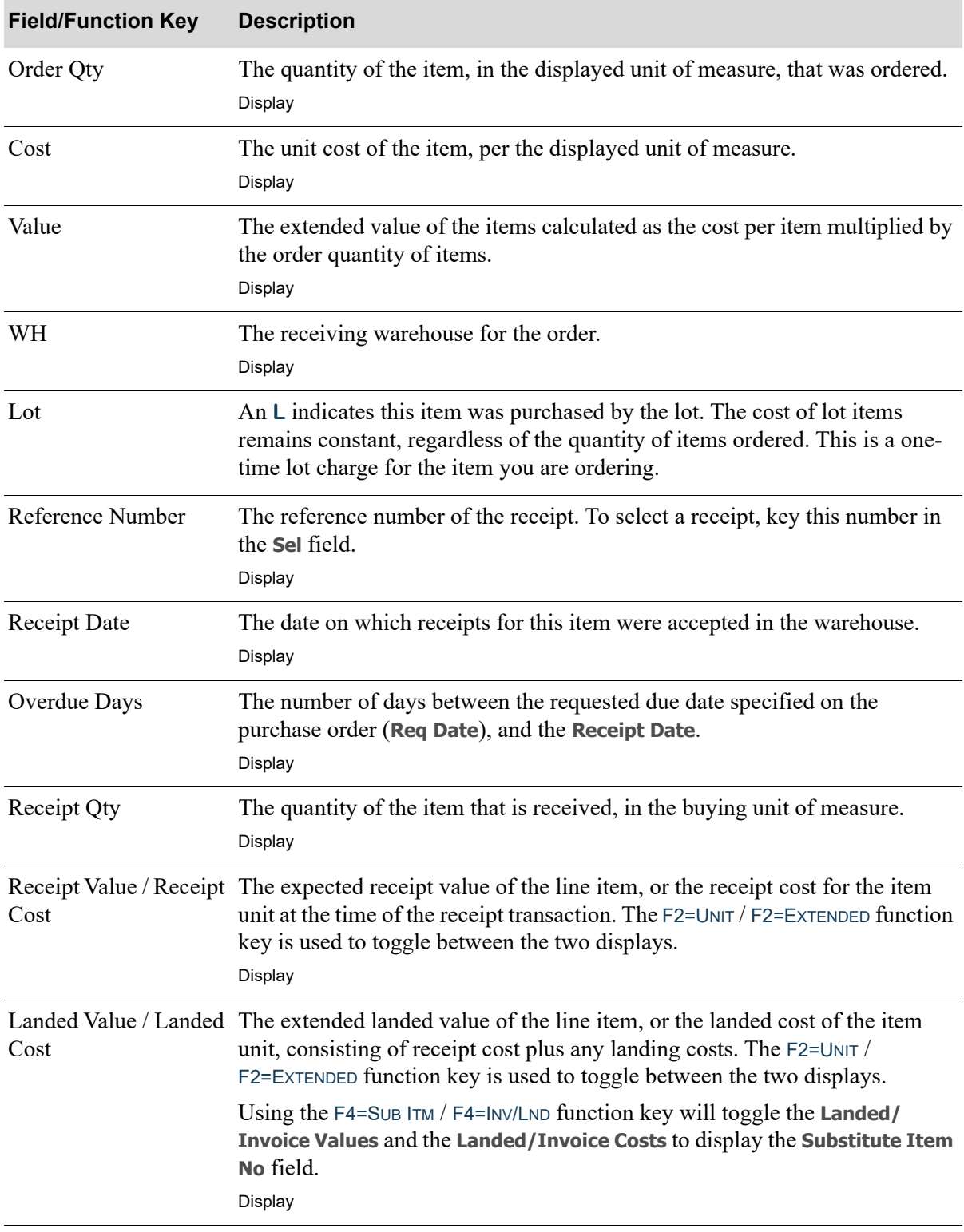

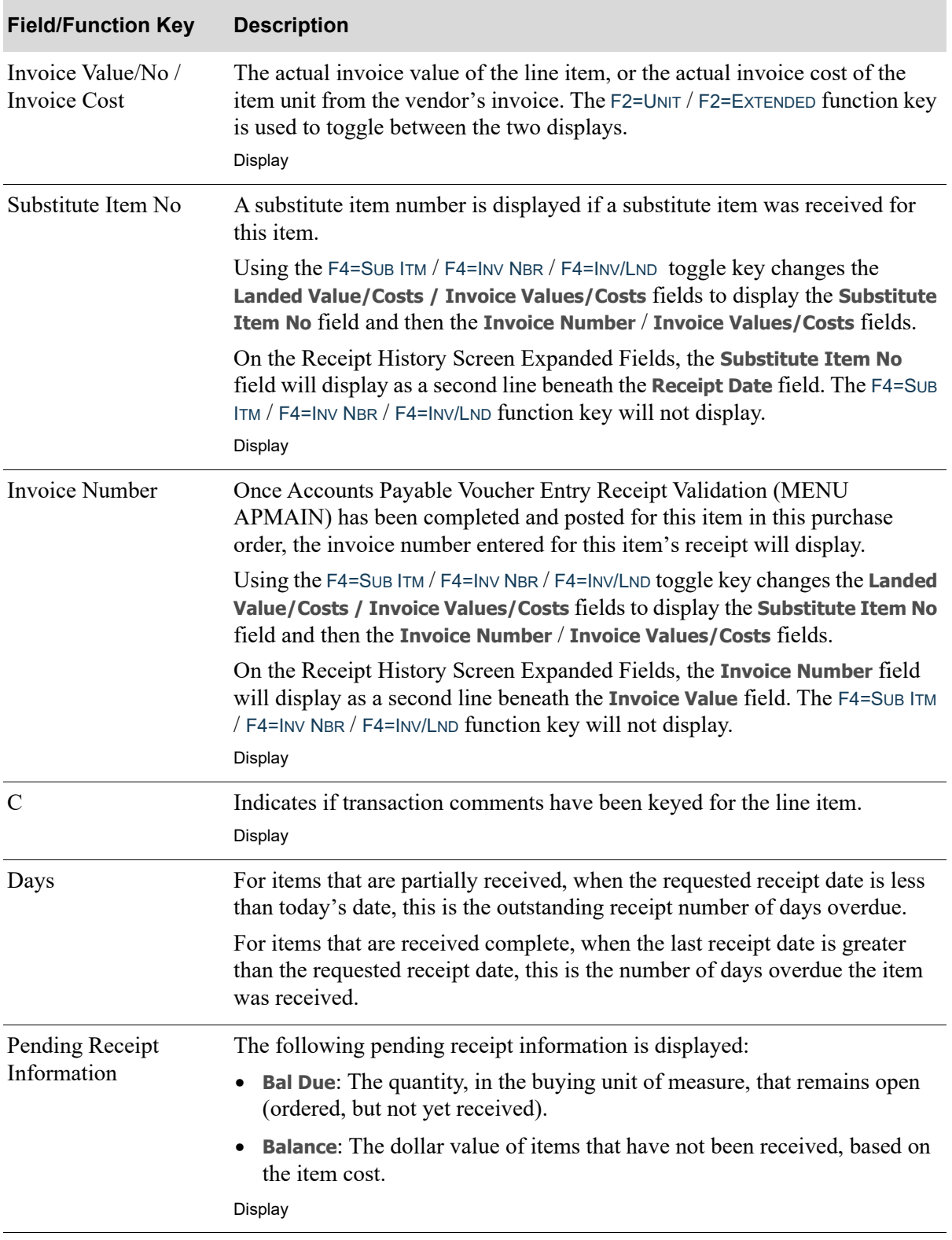

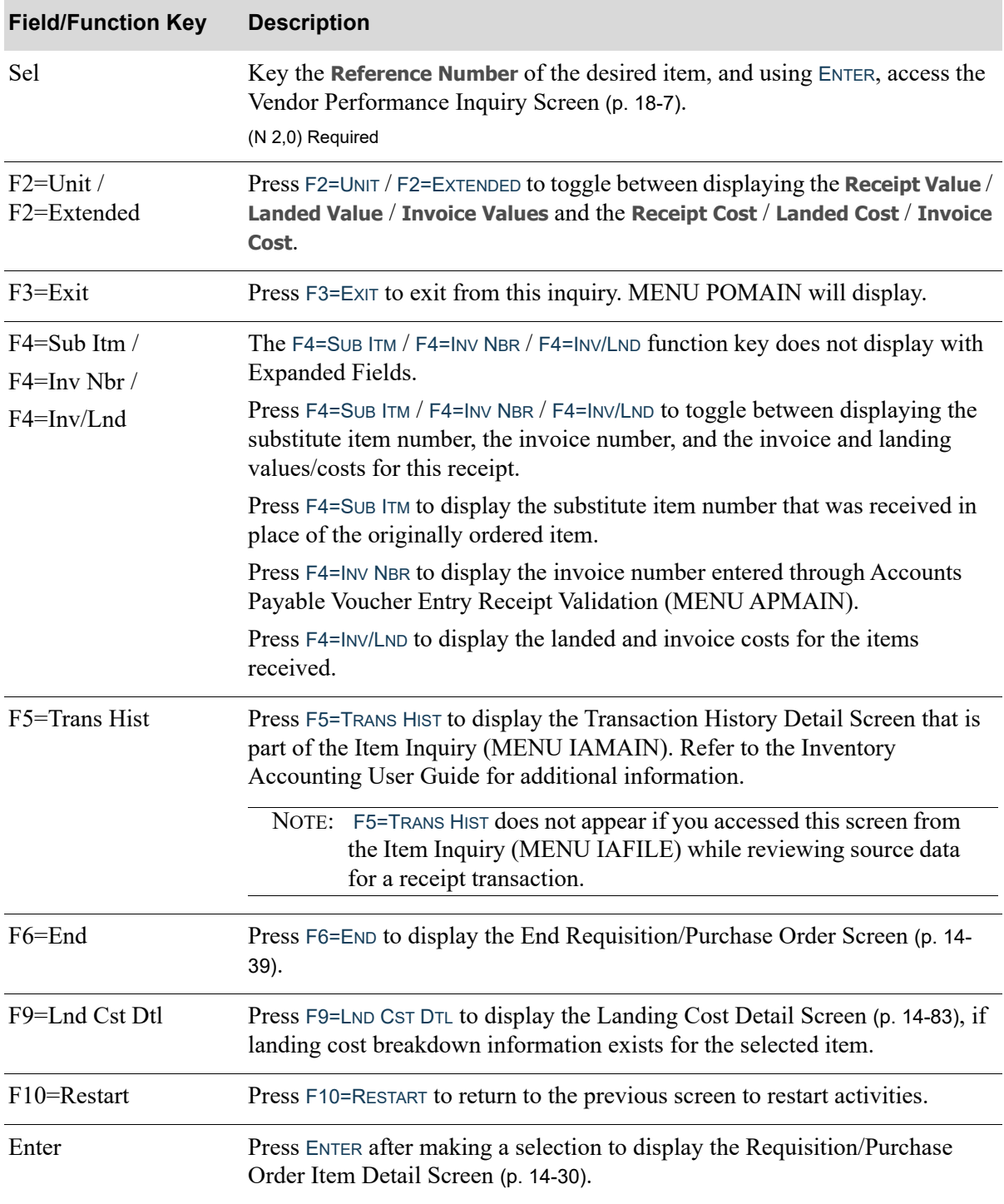

# <span id="page-592-0"></span>Landing Cost Detail Screen

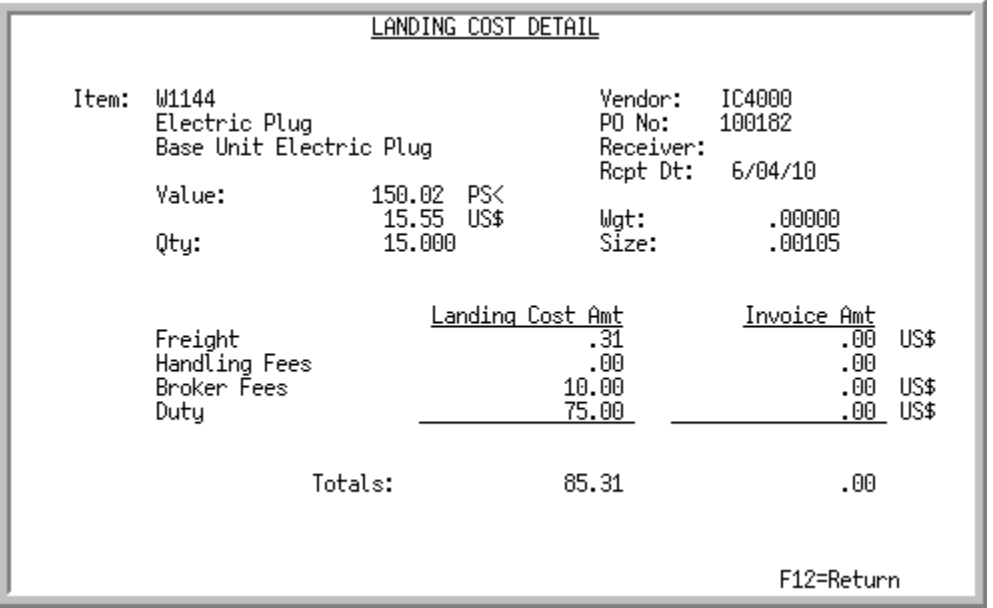

This screen displays after making a selection and pressing F9=LND CST DET on the [Receipt History](#page-587-1)  Screen [\(p. 14-78\)](#page-587-1) or making a selection and pressing F9=LND CST DET on the Vendor/Item Receipt [History Screen](#page-663-0) (p. 18-26). Use this screen to review landing cost breakdown information.

Landing costs are those costs incurred due to specific situations (overhead, duty, etc.). Estimates of what the landing costs will be for each item (for each vendor) are keyed and maintained through Vendor/Item Information Maintenance (MENU POFILE).

These estimates are used in calculating the landing costs for each item as that item is added to a requisition or purchase order. Since there may be a difference between landing cost based on the estimates (shown in the **Landing Cost Amt** field) and the actual (invoiced) landing costs (shown in the **Invoice Amt** field), both sets of values are displayed here.

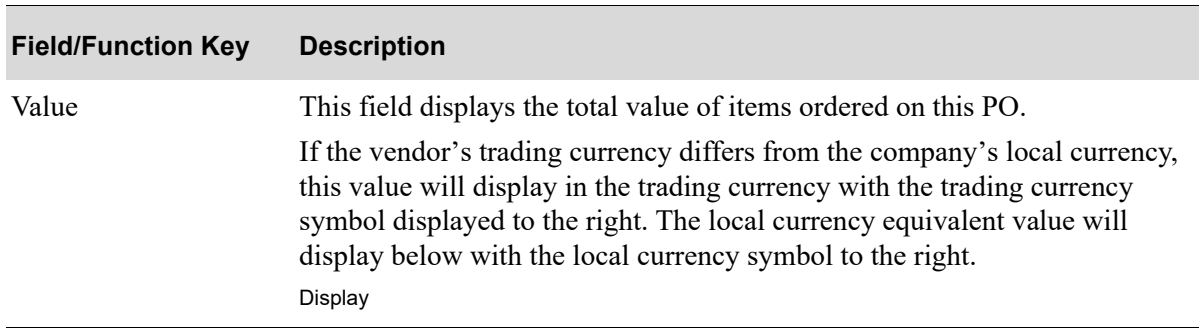

#### **Landing Cost Detail Screen Fields and Function Keys**

ī

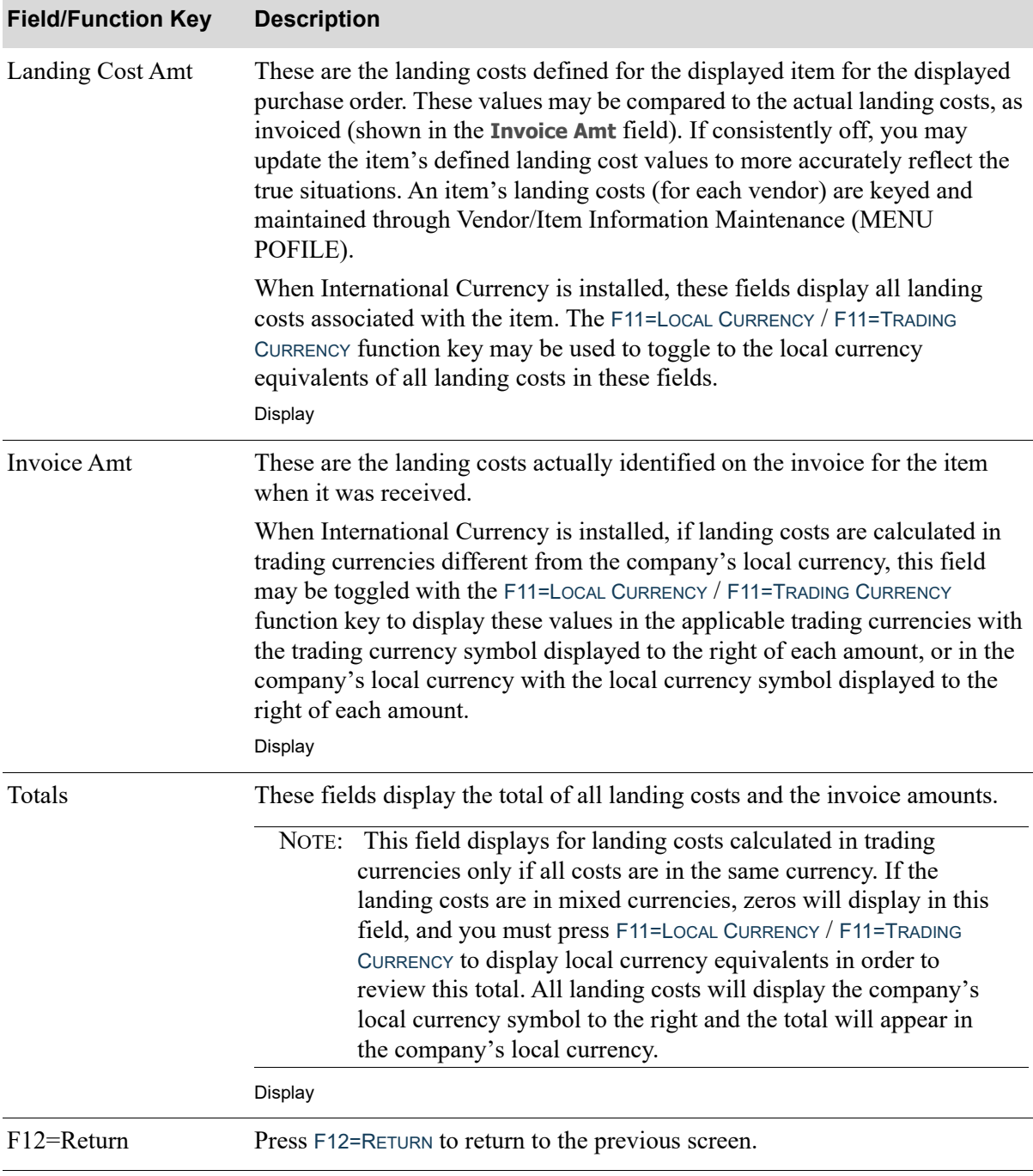

# **Landing Cost Detail Screen Fields and Function Keys**

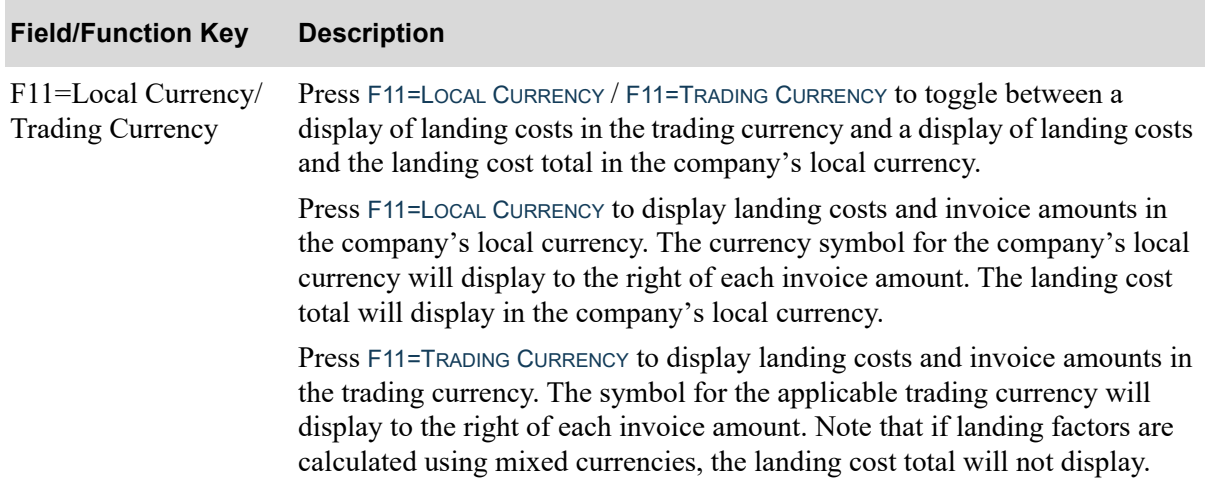

## **Landing Cost Detail Screen Fields and Function Keys**

# Ordering Information Screen

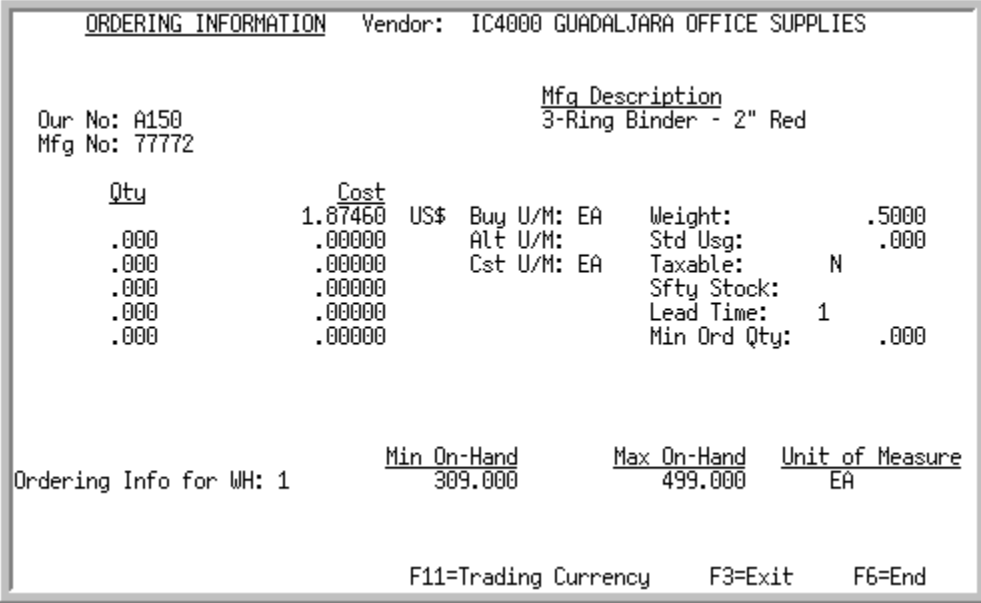

This screen displays additional ordering information (including vendor/item, inventory management and planning, and item balance information) for the item after pressing F10=ITEM INFO on the [Requisition/Purchase Order Item Detail Screen](#page-539-0) (p. 14-30).

All the fields on this screen are display only and cannot be changed.

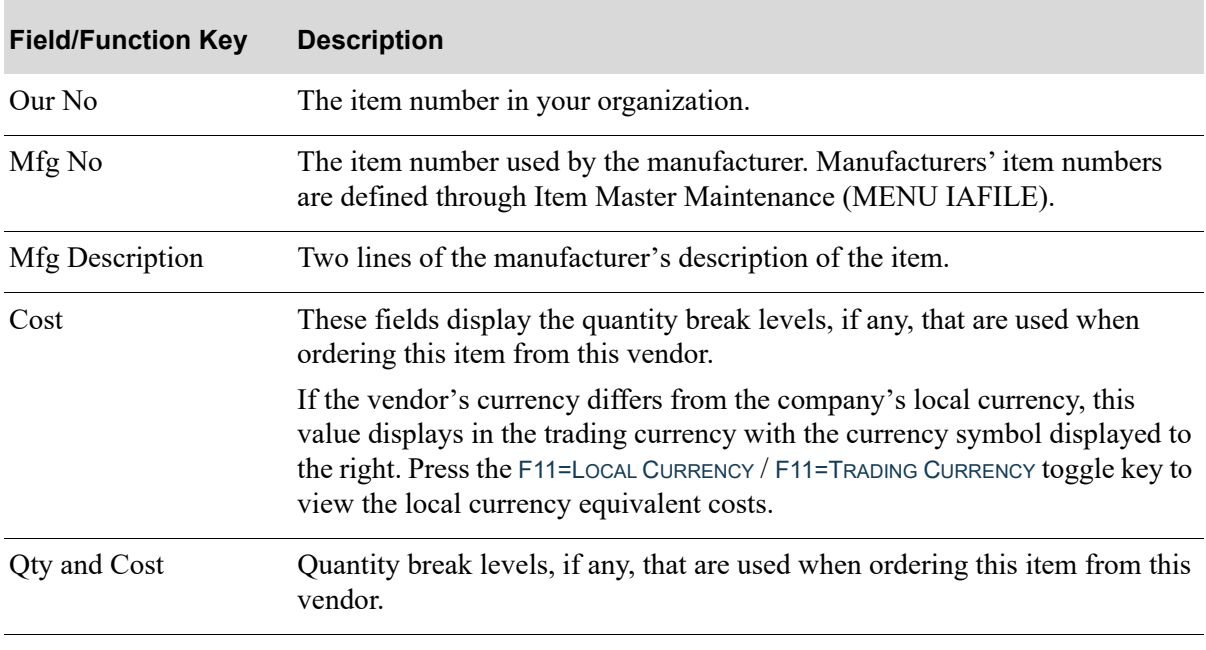

#### **Ordering Information Screen Fields and Function Keys**

**Ordering Information Screen Fields and Function Keys**

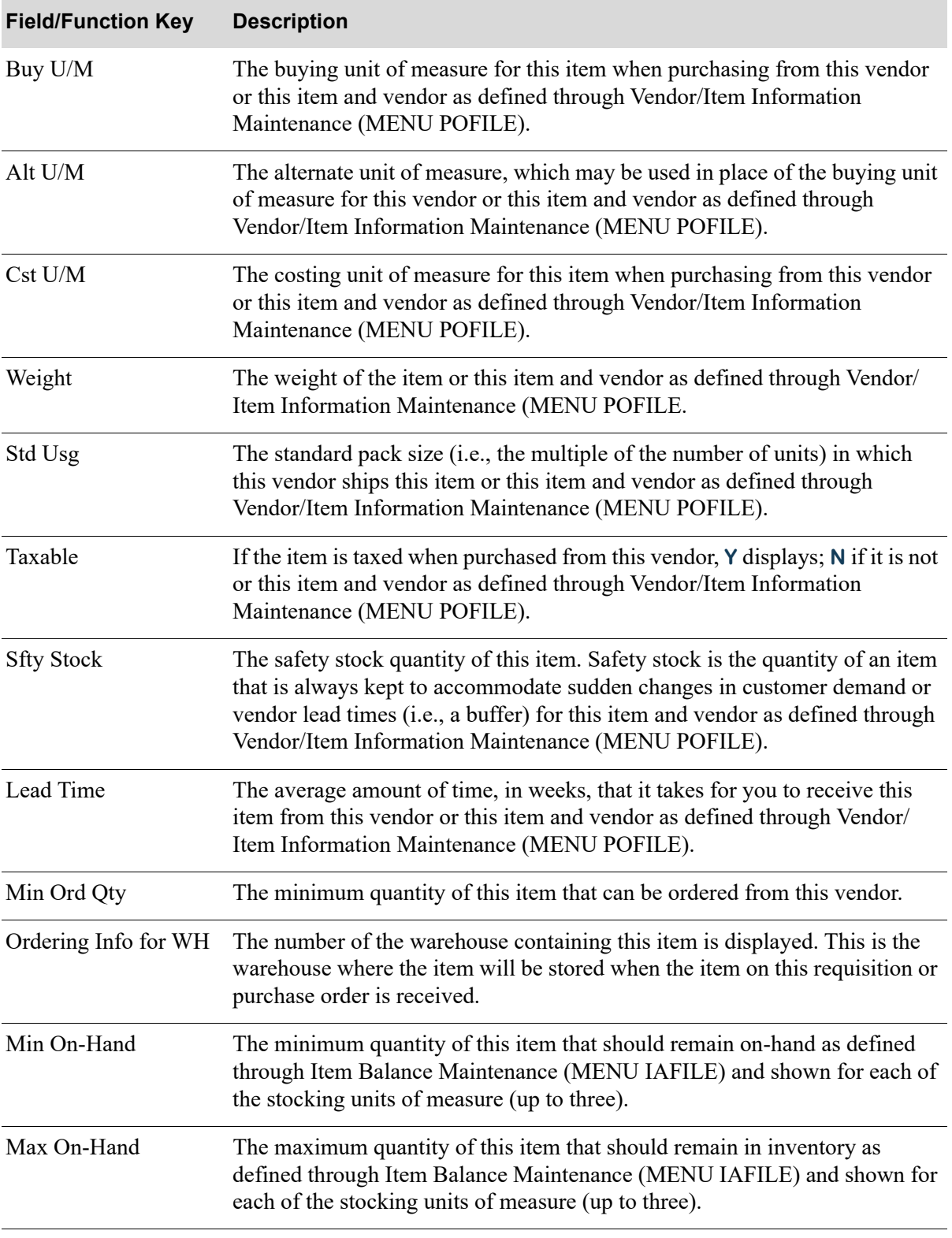

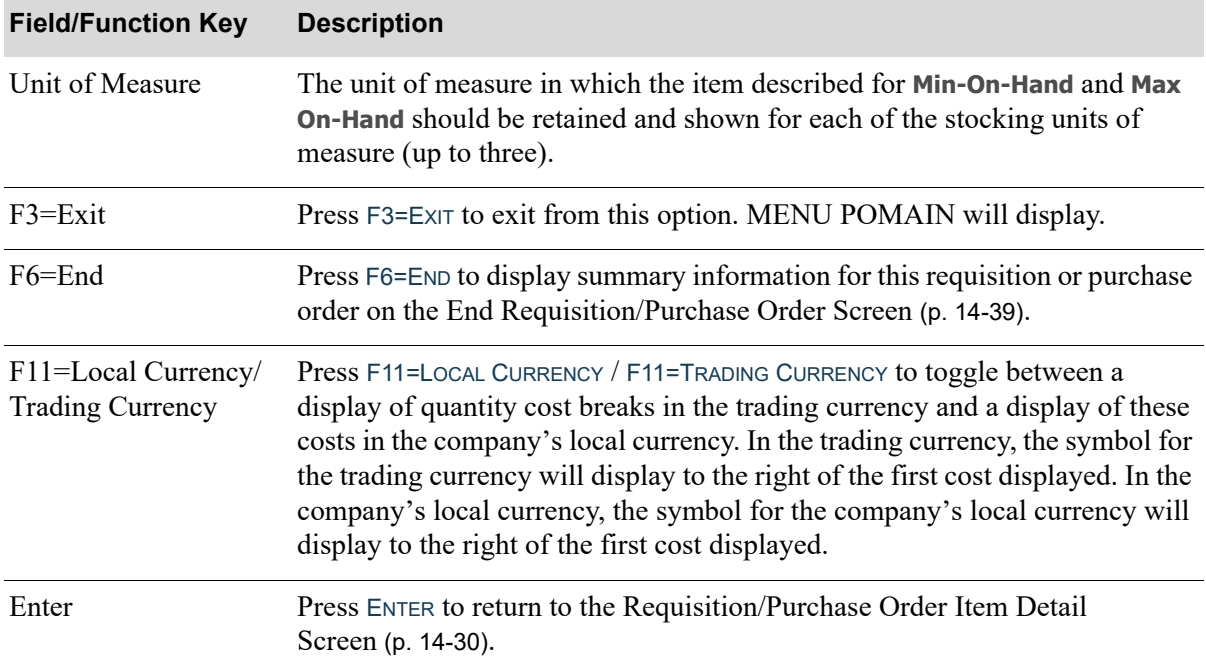

# **Ordering Information Screen Fields and Function Keys**

# Assign Customer Numbers Display Screen

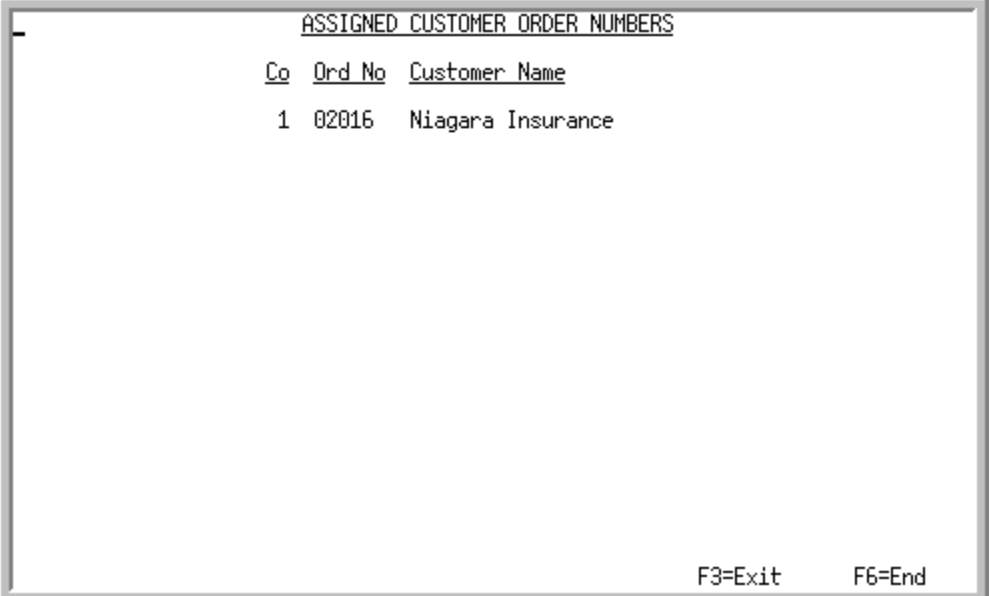

This screen displays a list of customers (up to 15) waiting for the item displayed on the [Requisition/](#page-539-0) [Purchase Order Item Detail Screen](#page-539-0) (p. 14-30) after pressing F11=ORDER Nos from that screen.

When this purchase order is received, a report will print showing all the customer orders that should be released from backorder hold.

All the fields on this screen are display only and cannot be changed.

| <b>Field/Function Key</b> | <b>Description</b>                                                                                                    |
|---------------------------|----------------------------------------------------------------------------------------------------|
| C <sub>0</sub>            | The number of the company for which the corresponding customer order was<br>keyed.                                                                                                    |
| Ord No                    | The order numbers of any orders containing the current item [i.e., the item<br>keyed on the Requisition/Purchase Order Item Detail Review Screen (p. 6-<br>38)]. This indicates that the current item is assigned to this customer order. |
| <b>Customer Name</b>      | This column displays the name of the customer for whom the specified order<br>number was created.                                                                                                    |
| $F3 = Exit$               | Press F3=ExIT to exit from this option. MENU POMAIN will display.                                                                                                    |
| $F6 = End$                | Press F6=END to display summary information for this requisition or purchase<br>order on the End Requisition/Purchase Order Screen (p. 14-39).                                                                                            |

**Assign Customer Numbers Display Screen Fields and Function Keys**

# CHAPTER 15 Vendor Order/Shipment Inquiry 15

This option allows requisition or purchase order (PO) inquiry for a specific vendor, and other selection criteria. Like the Req/PO Inquiry (MENU POMAIN), this inquiry includes PO history. Once a vendor is selected, you may display or maintain requisition or PO header and detail information, enter receipts for a PO, or maintain a requisition or PO. You will also have the option to create a new requisition from an existing purchase order.

#### NOTE: This inquiry and the Req/PO Inquiry (MENU POMAIN) are the two options that provide access to change to a PO after it has been printed. All change screens are part of CHAPTER 6: *[Enter or Change Requisitions](#page-124-0)*.

# <span id="page-600-0"></span>Vendor Order/Shipment Inquiry

The screens and/or reports in this option and a brief description of their purpose are listed in the following table. A complete description of each is provided in this section.

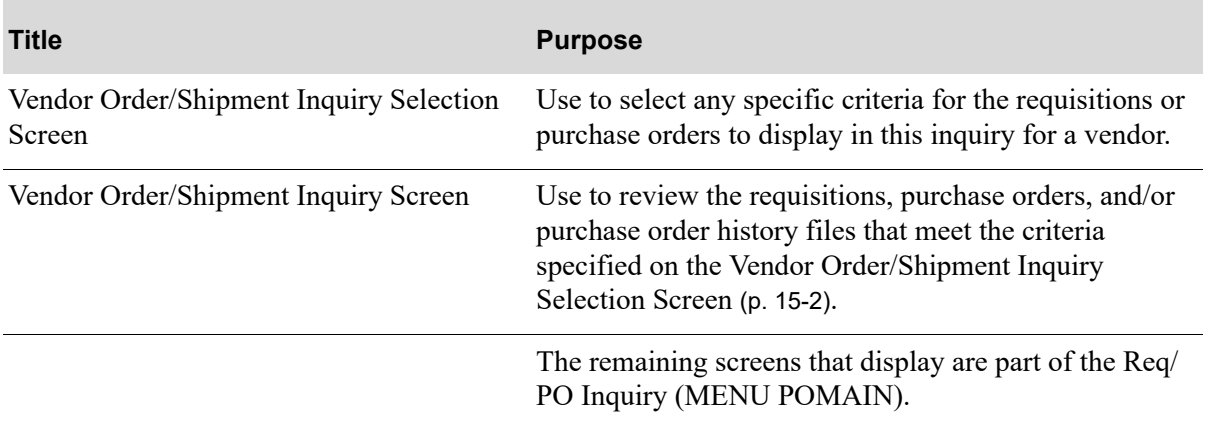

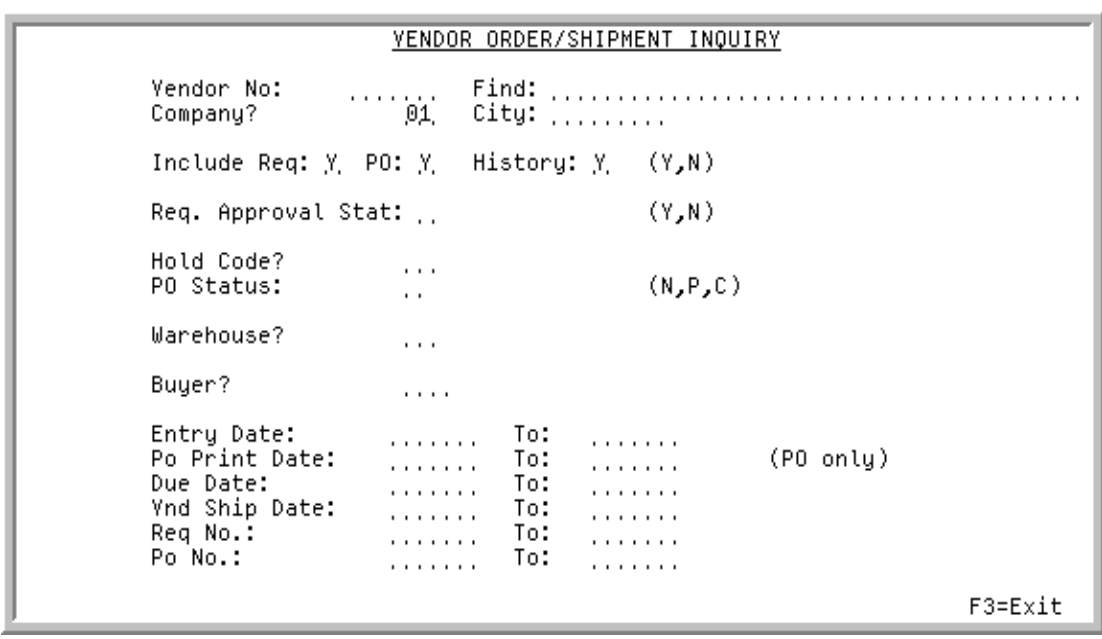

# <span id="page-601-0"></span>Vendor Order/Shipment Inquiry Selection Screen

This screen displays after selecting option 12 - [Vendor Order/Shipment Inquiry](#page-600-0) (MENU POMAIN). Use this screen to select specific criteria for the open requisitions, purchase orders, and purchase order history to display in this inquiry for a vendor.

Refer to the Cross Applications User Guide for the rules of keying FROM/TO ranges.

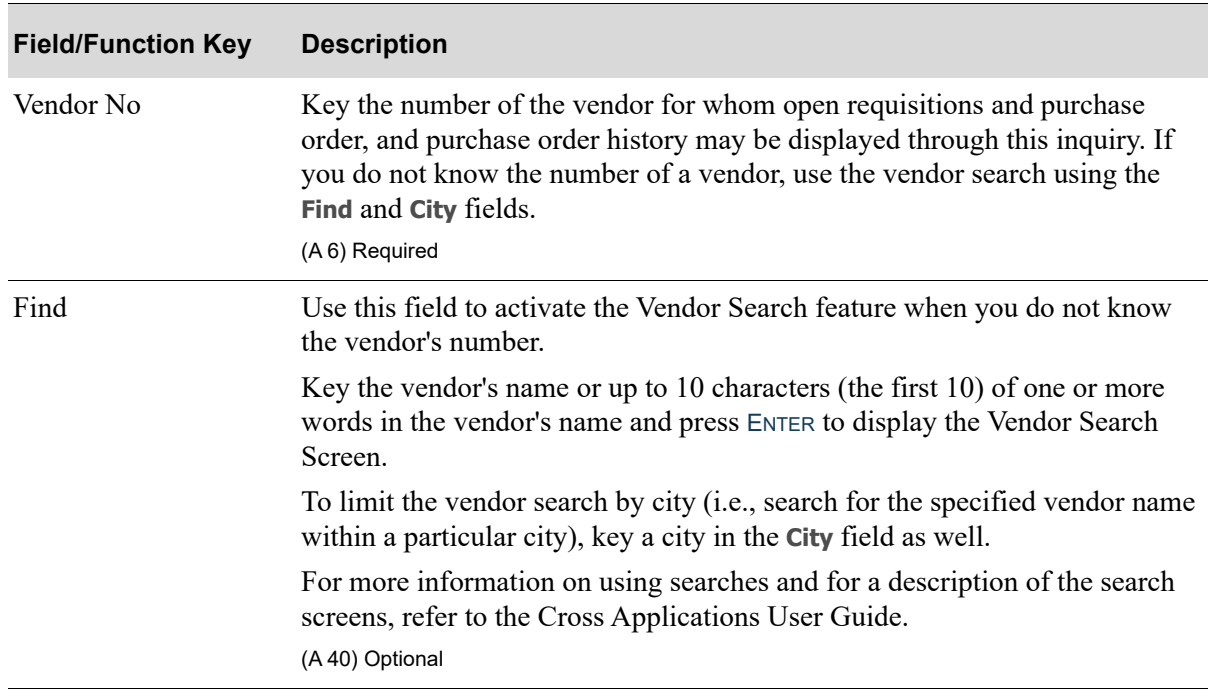

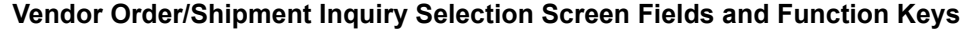

| <b>Field/Function Key</b> | <b>Description</b>                                                                                                    |
|---------------------------|----------------------------------------------------------------------------------------------------|
| Company                   | Key the number of the company for which open requisitions and purchase<br>order (and purchase order history for the selected vendor) will display in this<br>inquiry.                                                                                                    |
|                           | Default Value: When International Currency is installed, the default<br>company defined in Authority Profile Maintenance (MENU XASCTY) if<br>one has been defined; otherwise, this is the default company defined through<br>System Options Maintenance (MENU XAFILE). When International<br>Currency is not installed, there is no default value. |
|                           | Valid Values: A valid company number defined through Company Name<br>Maintenance (MENU XAFILE) which you are authorized to access through<br>Authority Profile Maintenance (MENU XASCTY).                                                                                                    |
|                           | (N 2,0) Optional; Required only if International Currency is installed.                                                                                                    |
| City                      | When using the Find field to search for a vendor, you can limit the search to a<br>particular city by keying a partial or complete city name in this field.                                                                                                    |
|                           | If you enter characters in this field, the Vendor Search Screen displays only<br>vendors that meet the criteria specified here and in the Find field.                                                                                                    |
|                           | For more information on using searches and for a description of the search<br>screens, refer to the Cross Applications User Guide.<br>(A8) Optional                                                                                                    |
| Include Req               | Use this field to determine if requisitions will display, or will not display, in<br>this inquiry for the specified vendor.                                                                                                    |
|                           | Key $Y$ if you want requisitions for the specified vendor to display in this<br>inquiry.                                                                                                    |
|                           | Key $N$ if you do not want requisitions for the specified vendor to display in<br>this inquiry.                                                                                                    |
|                           | Default Value: Y                                                                                                    |
|                           | (A 1) Required                                                                                                    |
| PO                        | Use this field to determine if purchase orders will or will not display, in this<br>inquiry for the specified vendor.                                                                                                    |
|                           | Key $Y$ if you want purchase orders for the specified vendor to display in this<br>inquiry.                                                                                                    |
|                           | Key $N$ if you do not want purchase orders for the specified vendor to display<br>in this inquiry.                                                                                                    |
|                           | Default Value: Y                                                                                                    |
|                           | (A 1) Required                                                                                                    |

**Vendor Order/Shipment Inquiry Selection Screen Fields and Function Keys**

Γ

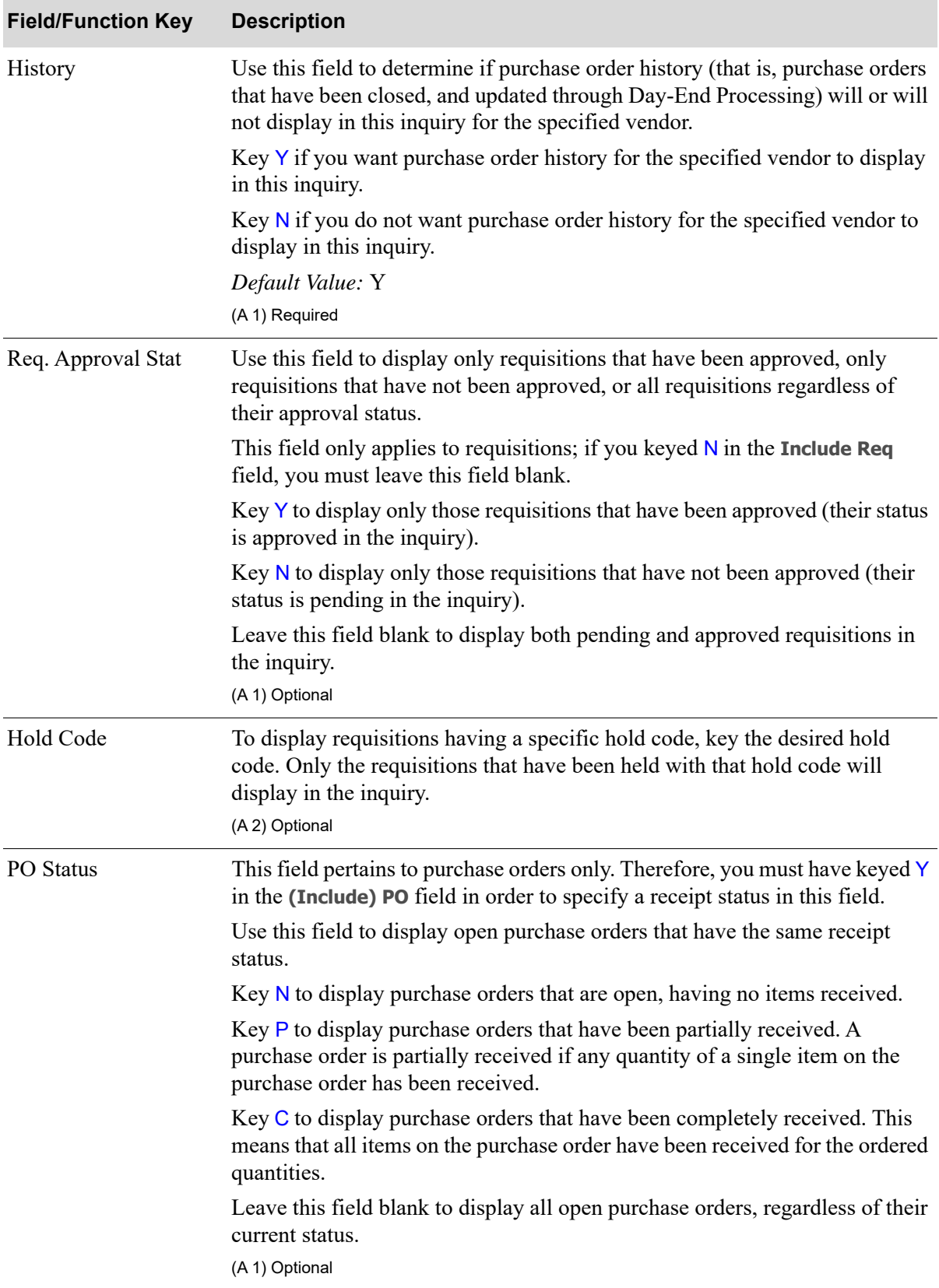

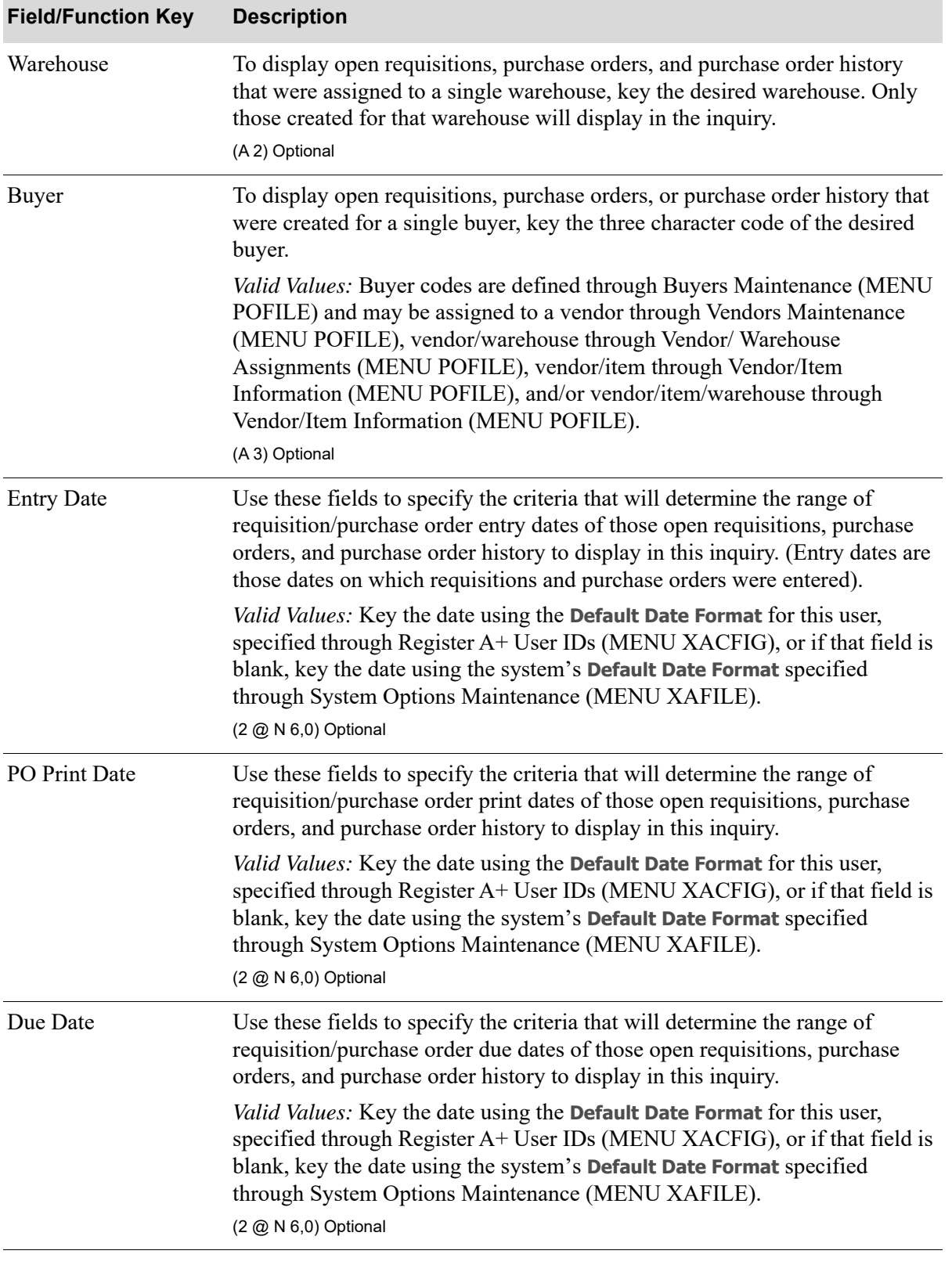

# **Vendor Order/Shipment Inquiry Selection Screen Fields and Function Keys**

ī

Γ

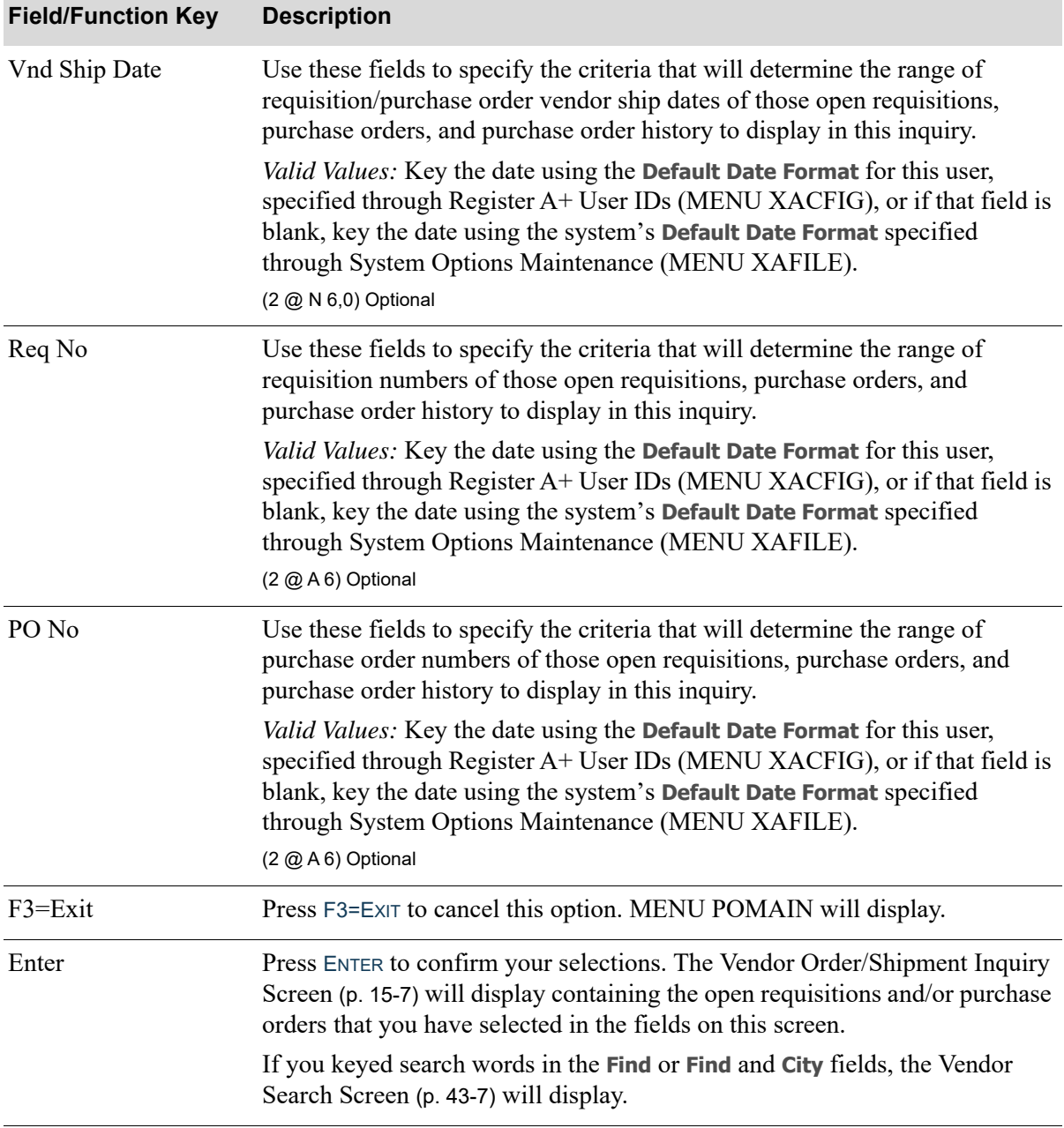

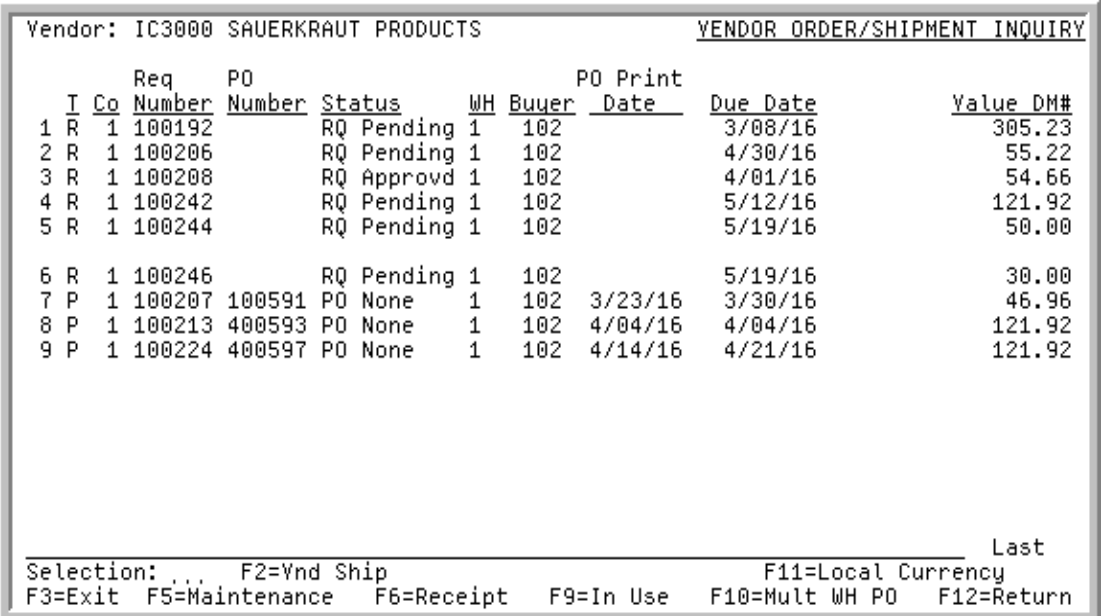

# <span id="page-606-0"></span>Vendor Order/Shipment Inquiry Screen

This screen displays the requisitions, purchase orders, and/or purchase order history files that meet the criteria specified on the [Vendor Order/Shipment Inquiry Selection Screen](#page-601-0) (p. 15-2). It is displayed when you press ENTER from that screen or from the [Vendor Search Screen](#page-1120-0) (p. 43-7) for the specified vendor.

If you are displaying both requisitions and purchase orders, requisitions appear first. Requisitions are displayed in sequence by requisition number, and purchase orders are displayed in sequence by purchase order number.

The PO Numbers for Multi-WH purchase orders are displayed in reverse image.

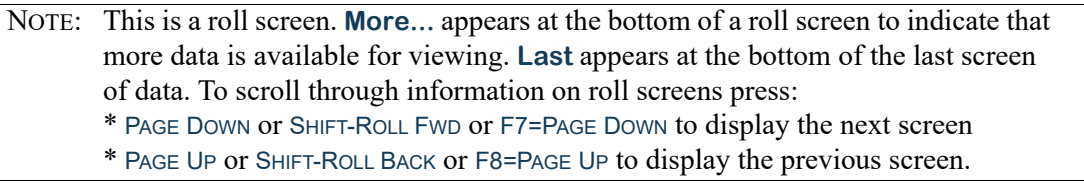

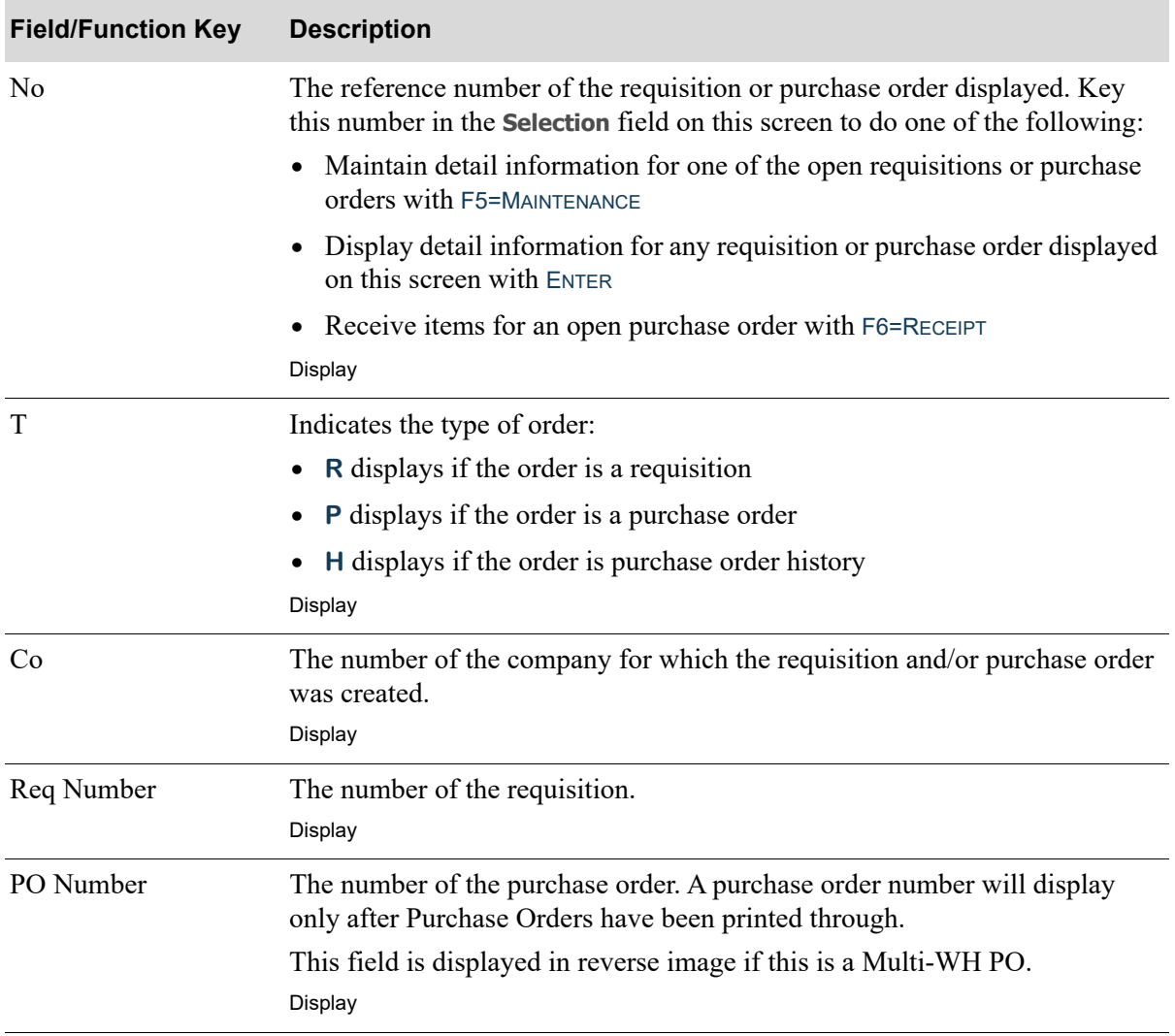

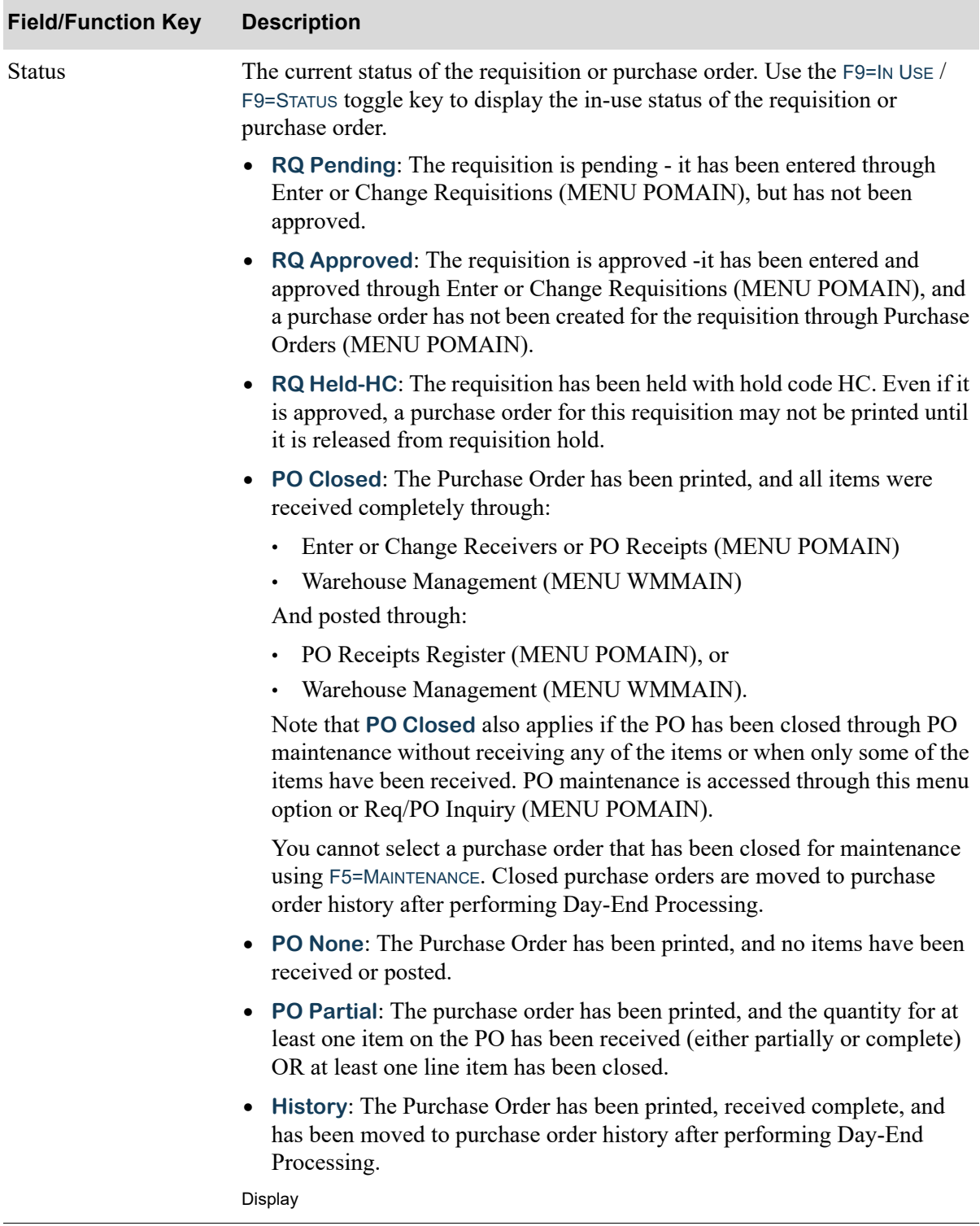

ī

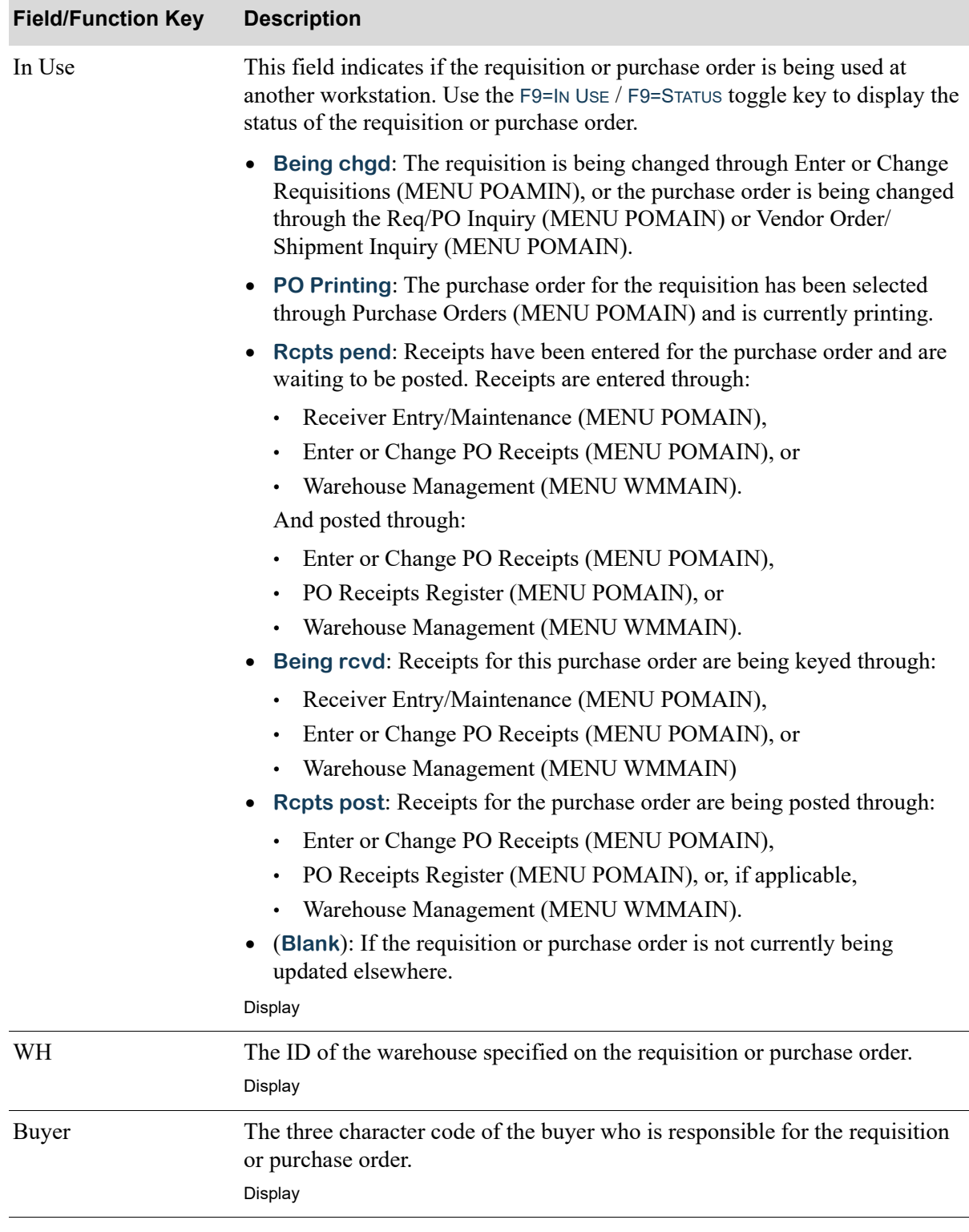

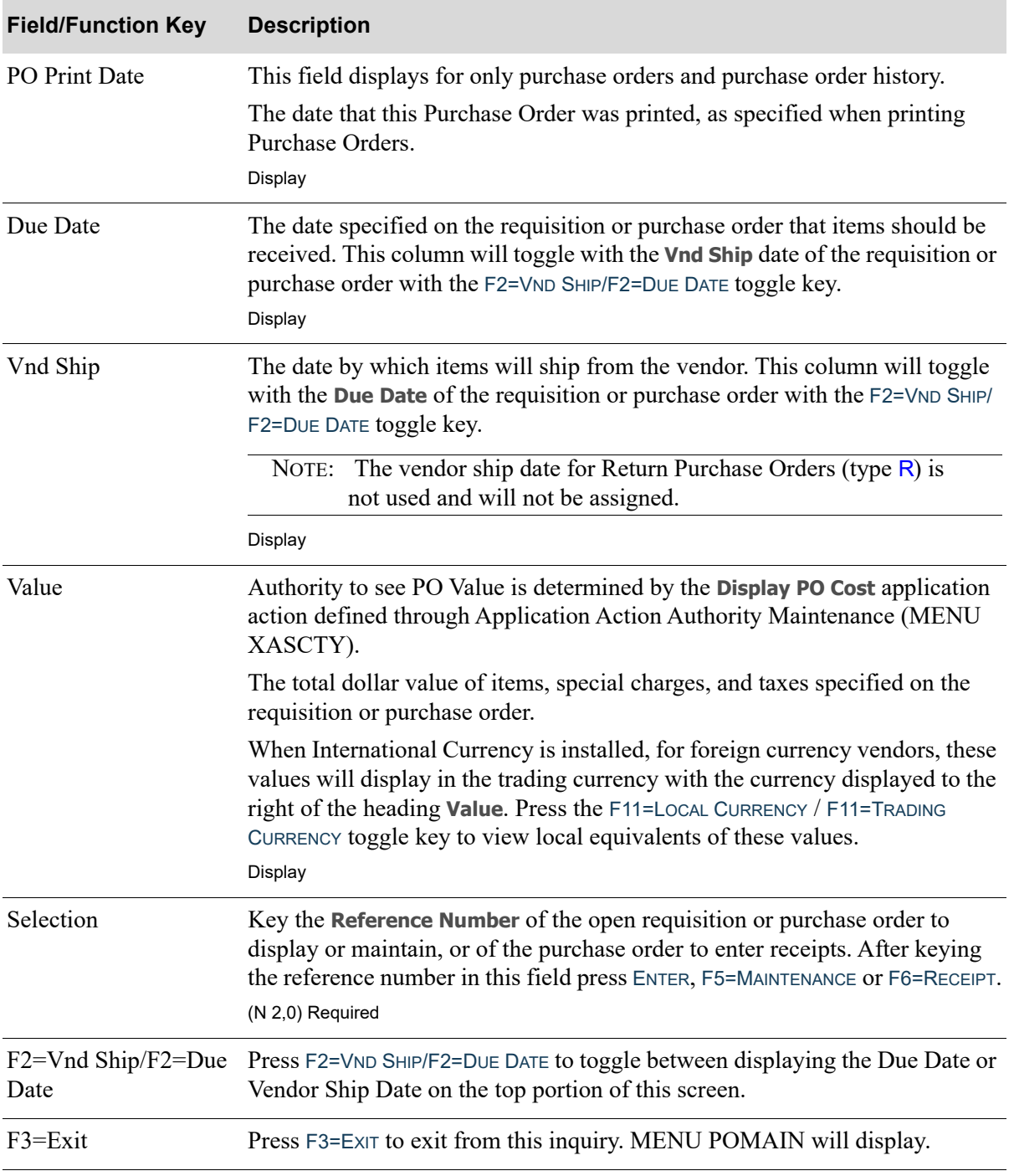

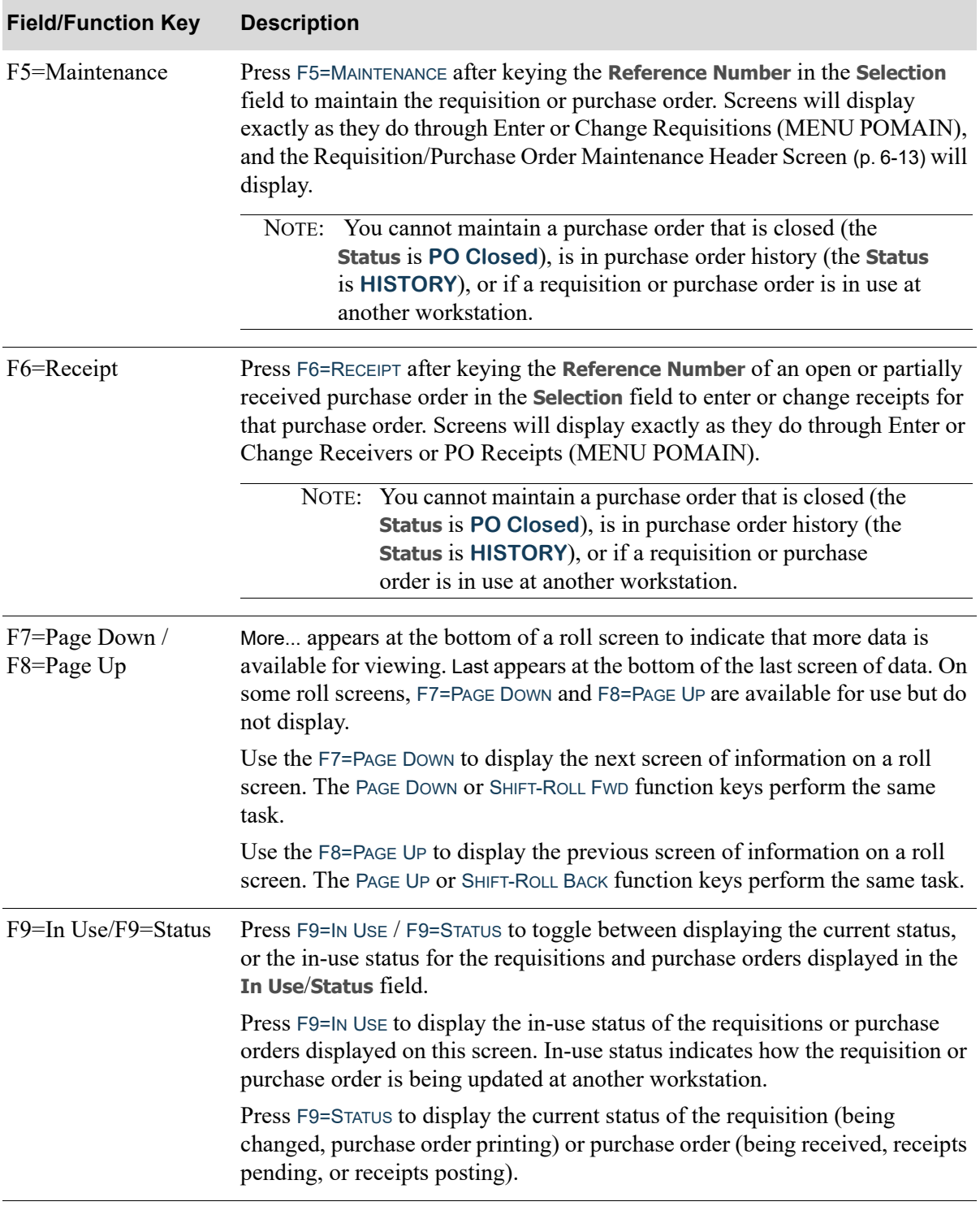
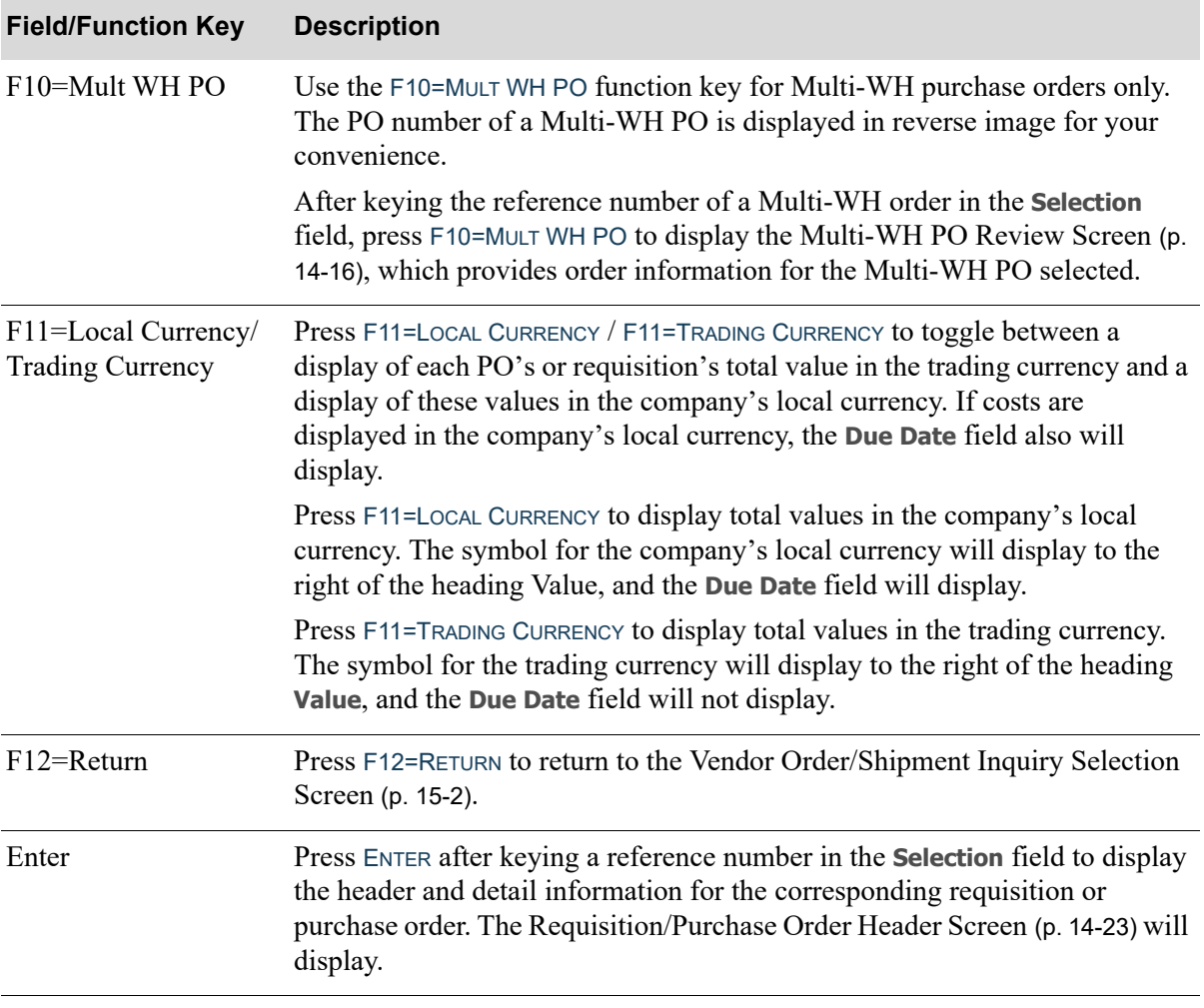

## **Vendor Order/Shipment Inquiry Screen Fields and Function Keys**

# <span id="page-614-0"></span>CHAPTER 16 Open PO's by Item 16 16

This option allows you to inquire on items that are on open purchase orders (requisitions are not included). An open purchase order is one that has been printed, but has not been received in full.

You may inquire on individual purchase order line items. Therefore, if the same item is ordered on more than one purchase order, or more than once on the same purchase order, you may inquire on a specific item on a specific order. This is necessary since purchase order receipts are entered by purchase order, not by item.

The Open PO's by Item and [PO History by Item](#page-616-0) inquiries (both on MENU POMAIN) are the same program and screens. The screens display messages to indicate **HISTORY** or **OPEN PO** based on what is selected by the user.

Refer to the CHAPTER 17: *[PO History by Item](#page-616-0)* (MENU POMAIN) for a description of the screens for this menu option.

# <span id="page-616-1"></span><span id="page-616-0"></span>CHAPTER 17 PO History by Item 17 PO 17 18

This option allows you to inquire on items in purchase order history. Purchase order history contains all purchase orders that have been closed (i.e., fully received). Closed purchase orders are moved to purchase order history each day when Day-End Processing (MENU XAMAST) is run. This maintains a constant, detailed record of your purchase order activity.

You can select an individual item to display purchase order information, detail ordering information for the item, or detail receipt information for the item.

The PO History by Item and Open PO's by Item inquiries (both on MENU POMAIN) are the same program and screens. The screens display messages to indicate **HISTORY** or **OPEN PO** based on what is selected by the user.

## Open PO's by Item and PO History by Item

The screens and/or reports in this option and a brief description of their purpose are listed in the following table. A complete description of each is provided in this section.

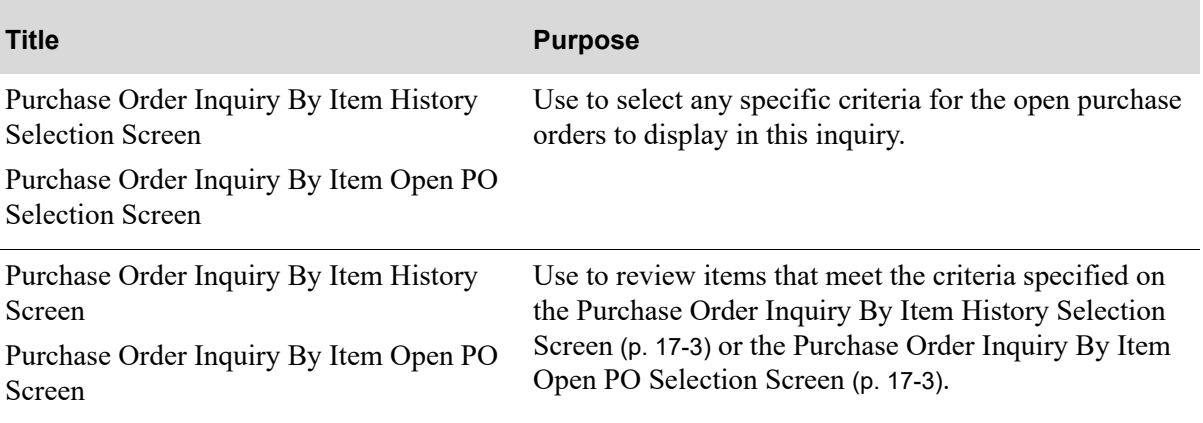

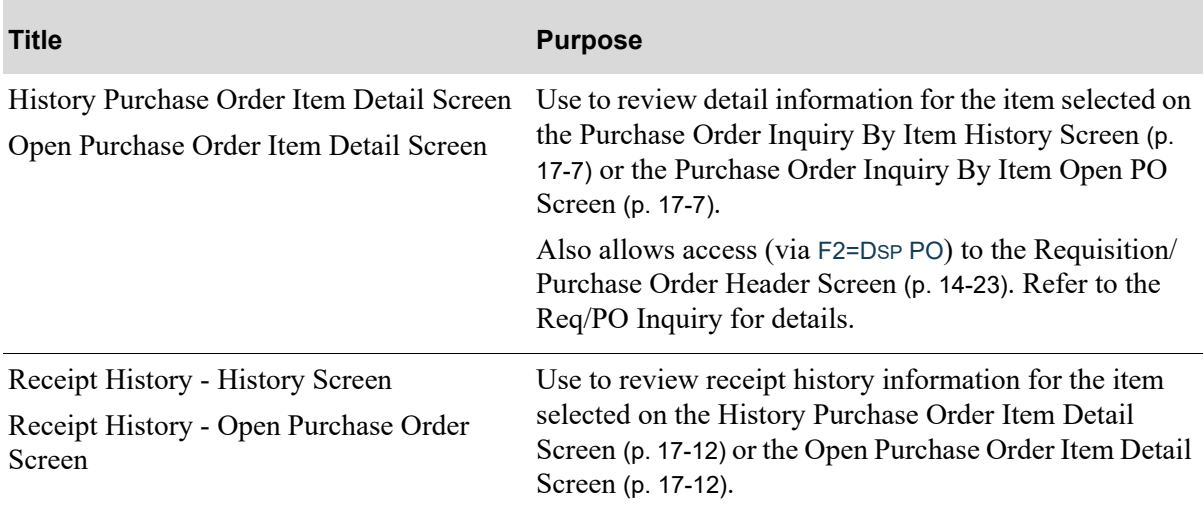

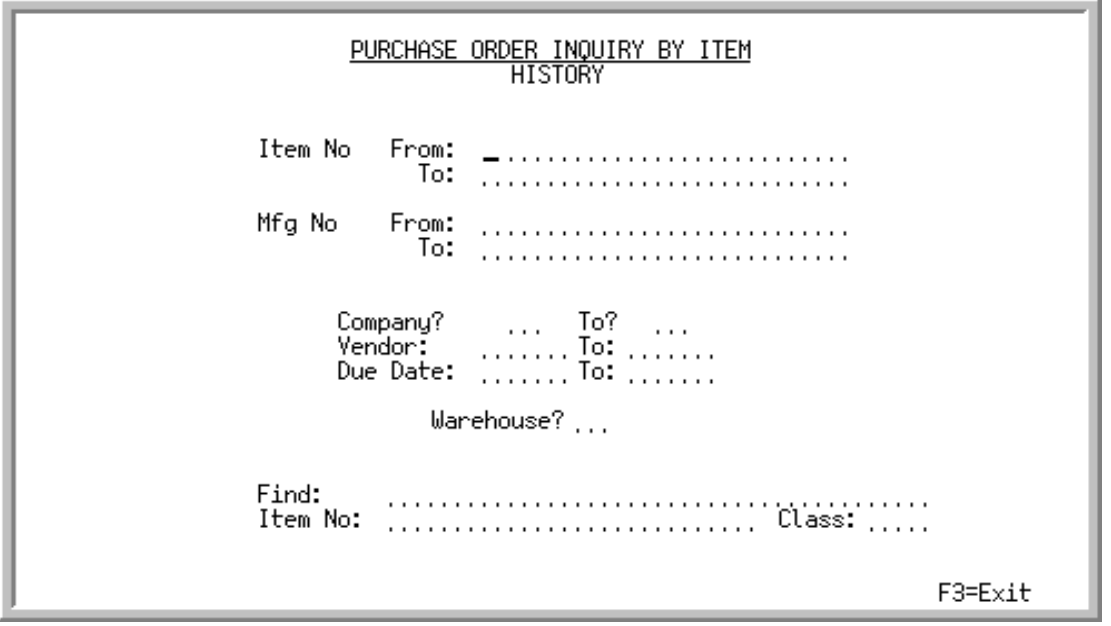

<span id="page-618-0"></span>Purchase Order Inquiry By Item History Selection Screen

<span id="page-618-1"></span>Purchase Order Inquiry By Item Open PO Selection Screen

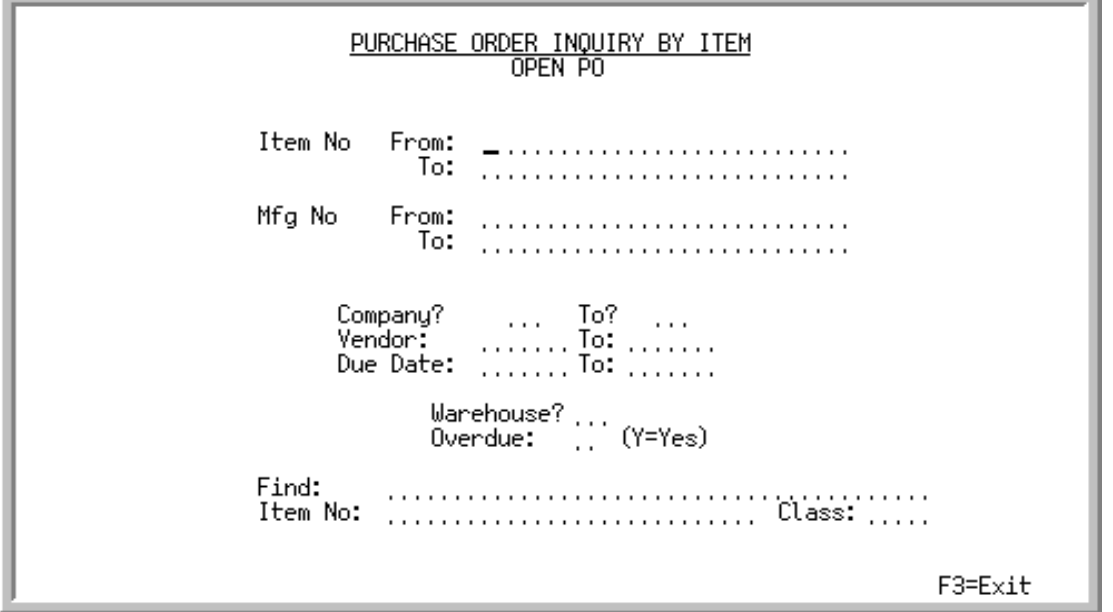

The [Purchase Order Inquiry By Item History Selection Screen](#page-618-0) displays after selecting option 14 - [PO](#page-616-1)  [History by Item](#page-616-1) (MENU POMAIN). The [Purchase Order Inquiry By Item Open PO Selection Screen](#page-618-1) displays after selecting option 13 - [Open PO's by Item](#page-614-0) (MENU POMAIN).

Use this screen to key ranges of information for purchase order history or for open purchase orders to display in the inquiry. The title of the screen changes to reflect **History** or **Open PO**.

Refer to the Cross Applications User Guide for an explanation of the rules for entering From/To Ranges.

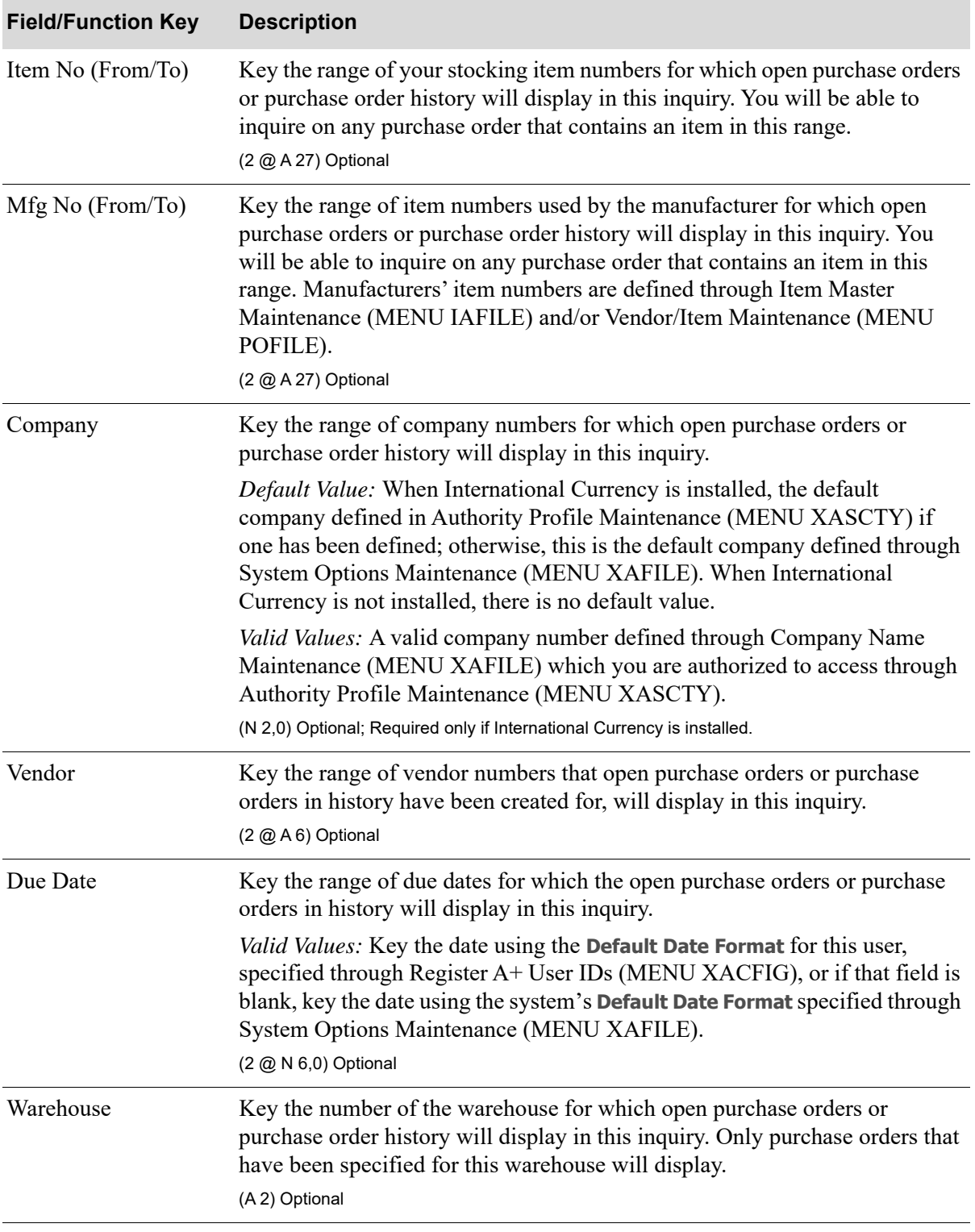

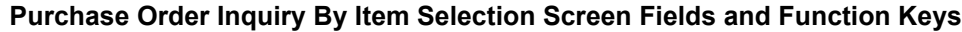

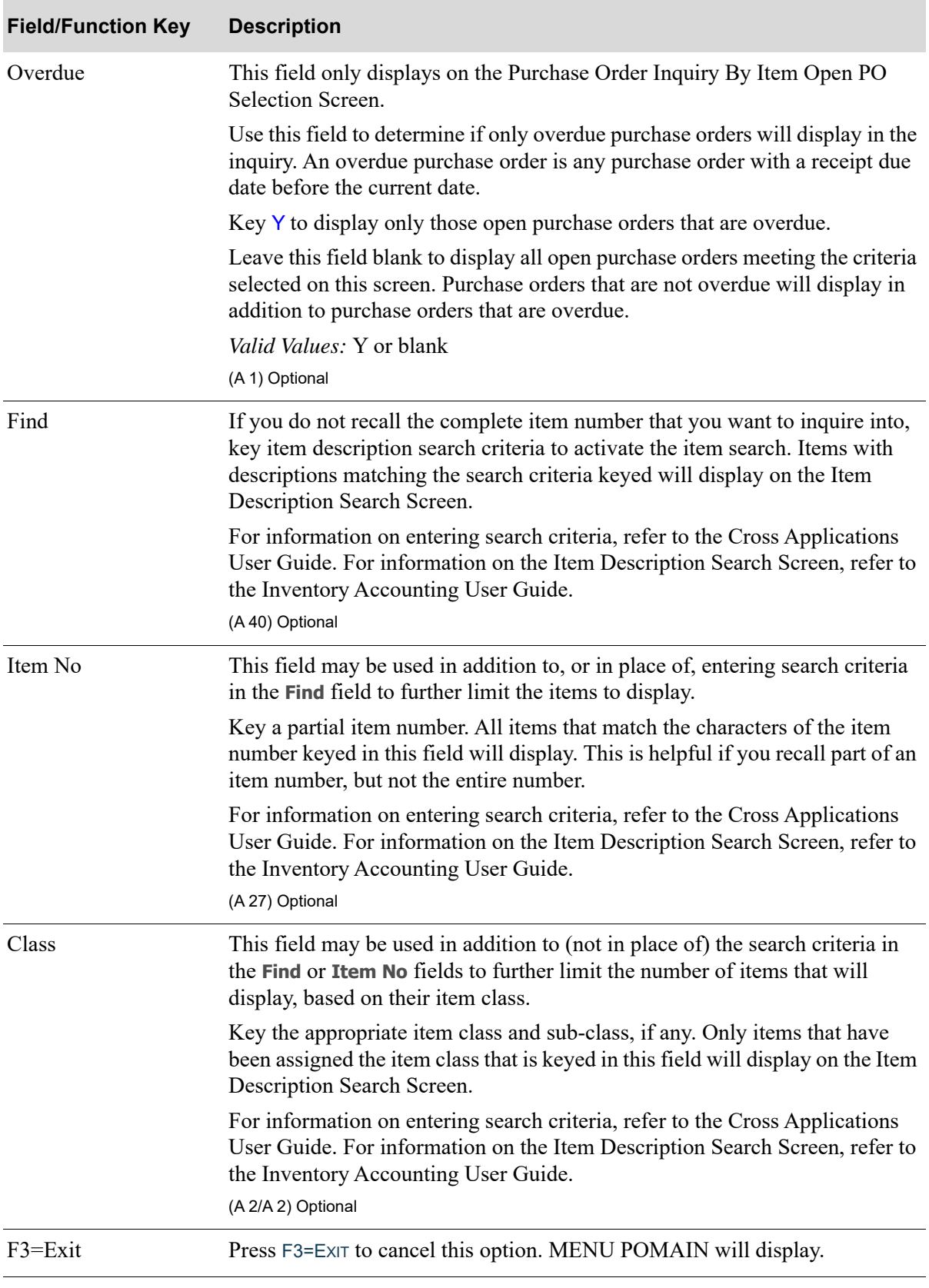

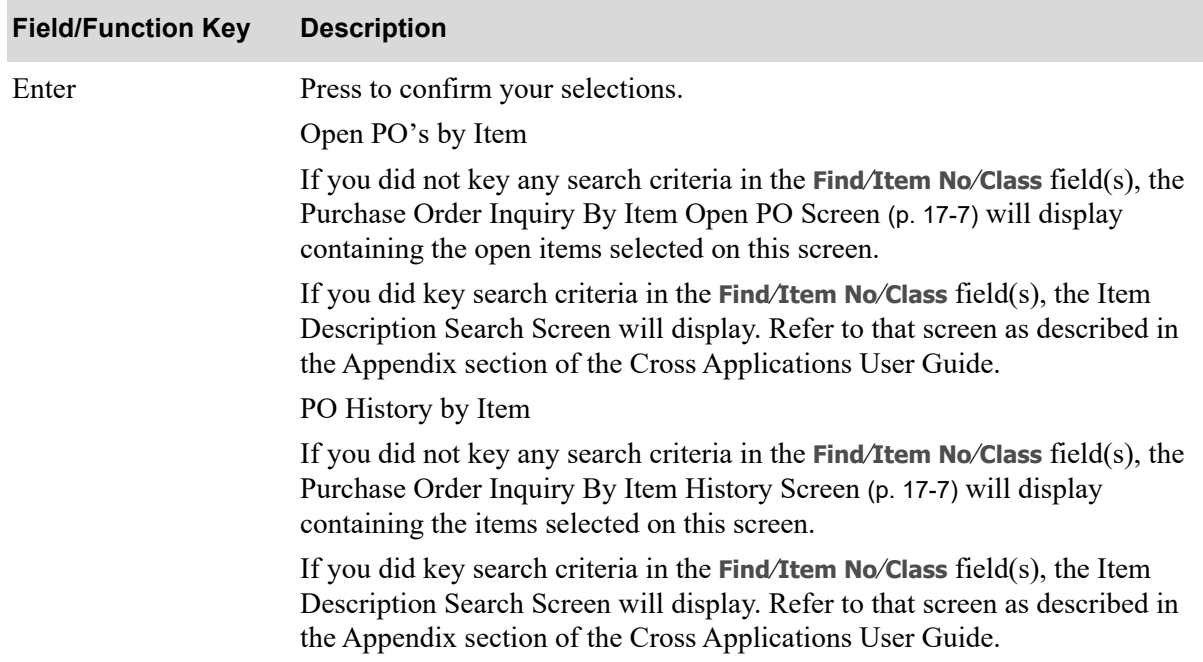

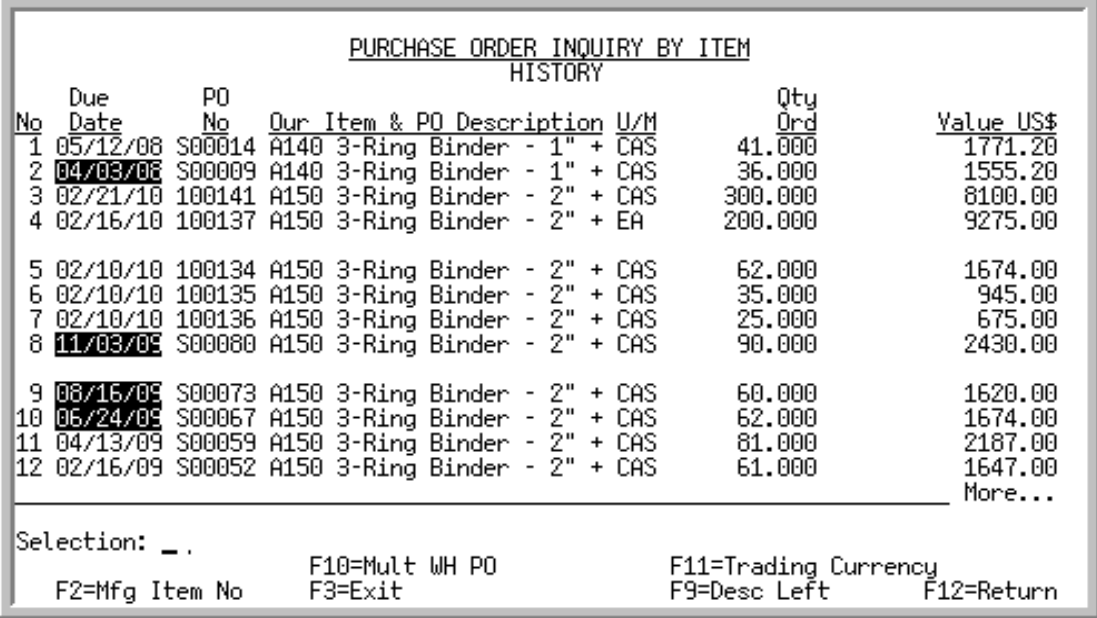

## <span id="page-622-0"></span>Purchase Order Inquiry By Item History Screen

## <span id="page-622-1"></span>Purchase Order Inquiry By Item Open PO Screen

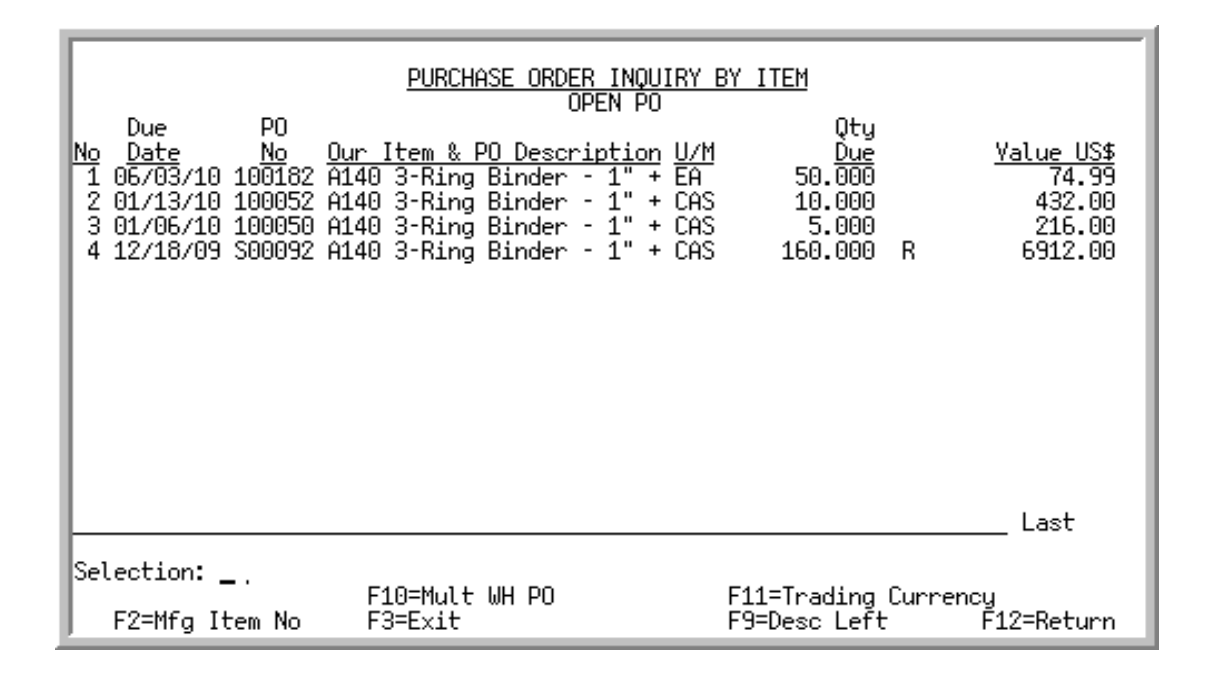

This screen displays the items that meet the criteria specified on the [Purchase Order Inquiry By Item](#page-618-0)  [History Selection Screen](#page-618-0) (p. 17-3) or on the [Purchase Order Inquiry By Item Open PO Selection](#page-618-1)  [Screen](#page-618-1) (p. 17-3) when you press ENTER from that screen.

Items displayed on this screen are sequenced first by the item number defined in the Item Master File (i.e. our item number), second by the purchase order due date (in descending order), and third by the

purchase order number. One line of information appears for each line item on a purchase order. Therefore, if the same item was ordered on more than one purchase order or more than once on the same purchase order, the item appears on more than one line on this screen.

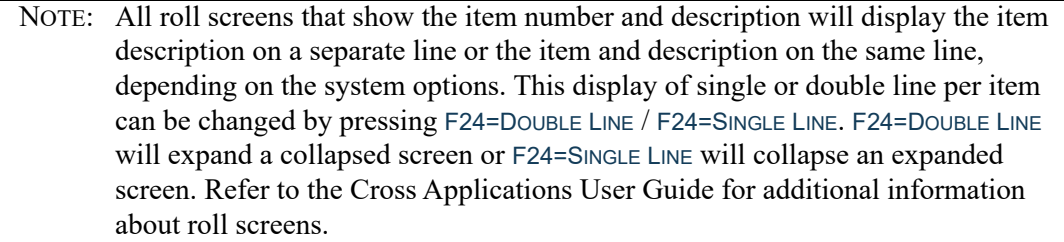

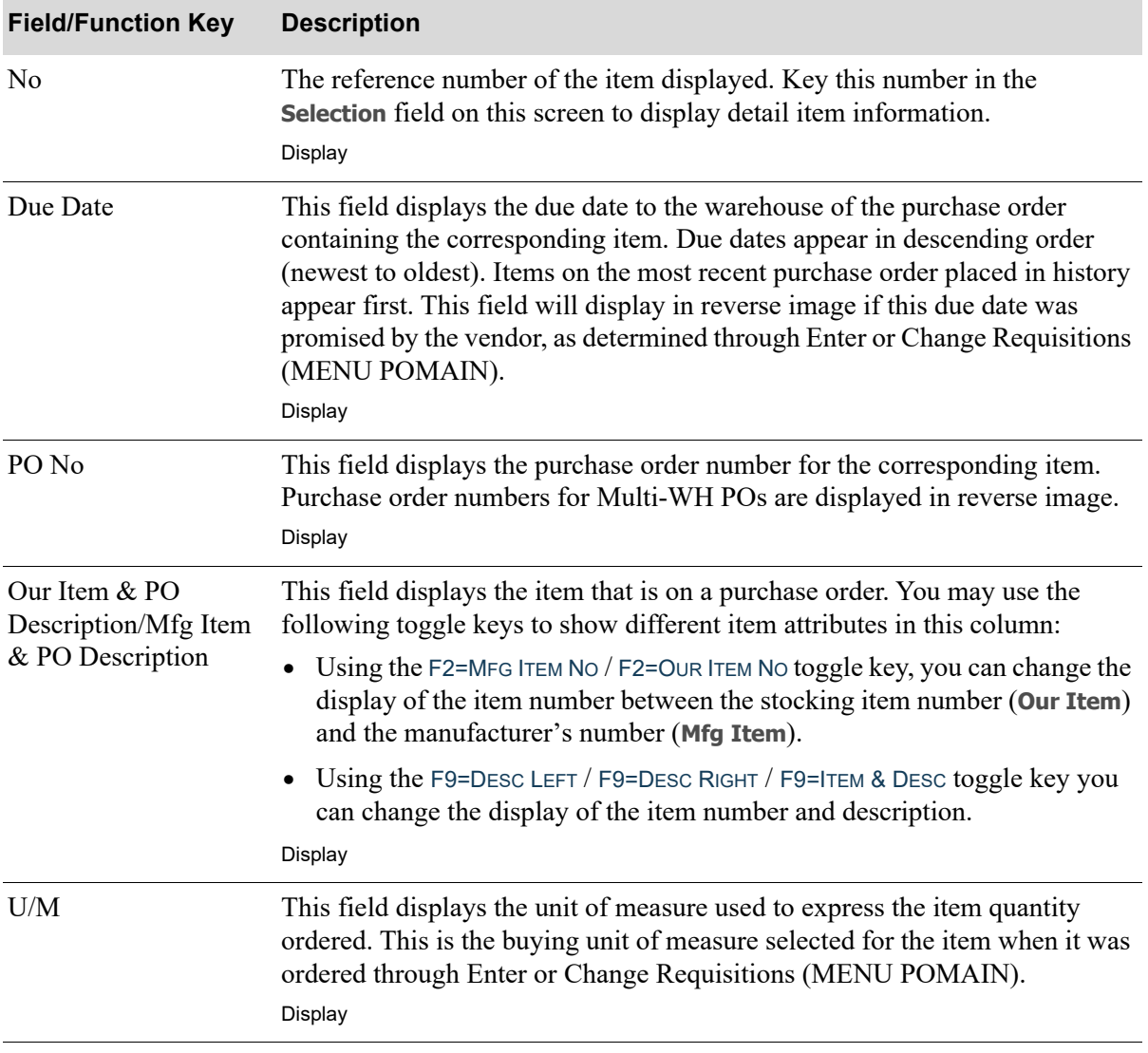

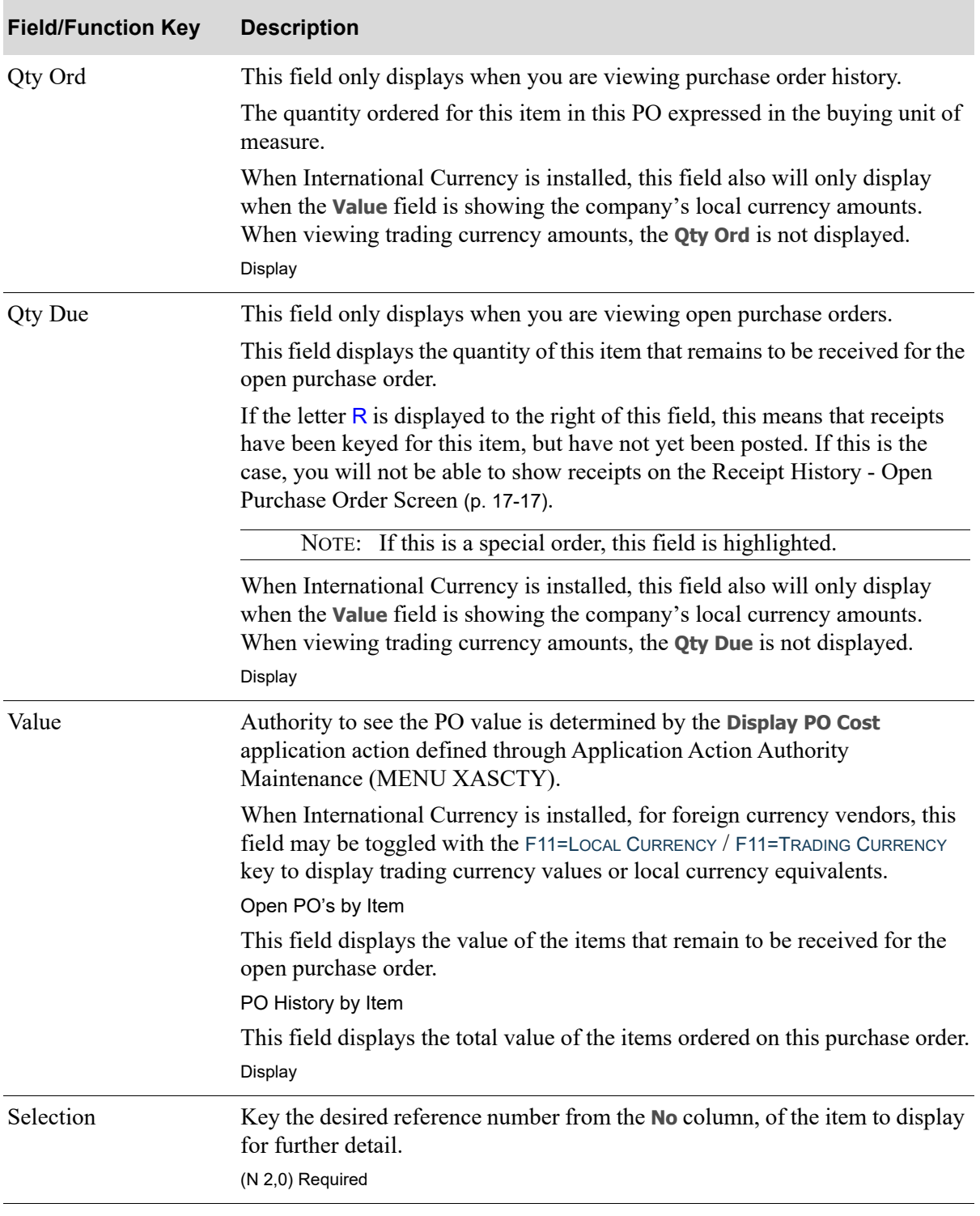

ī

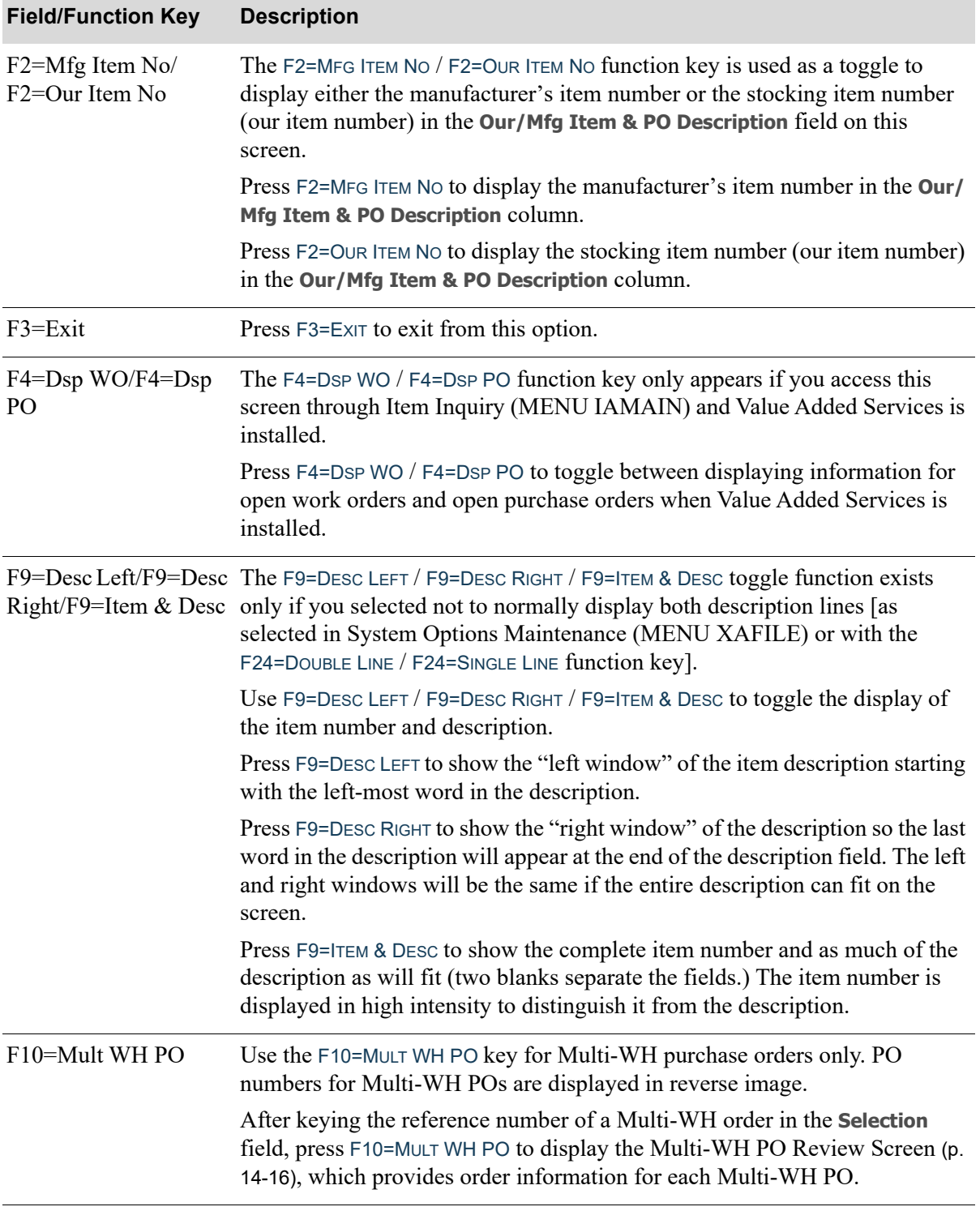

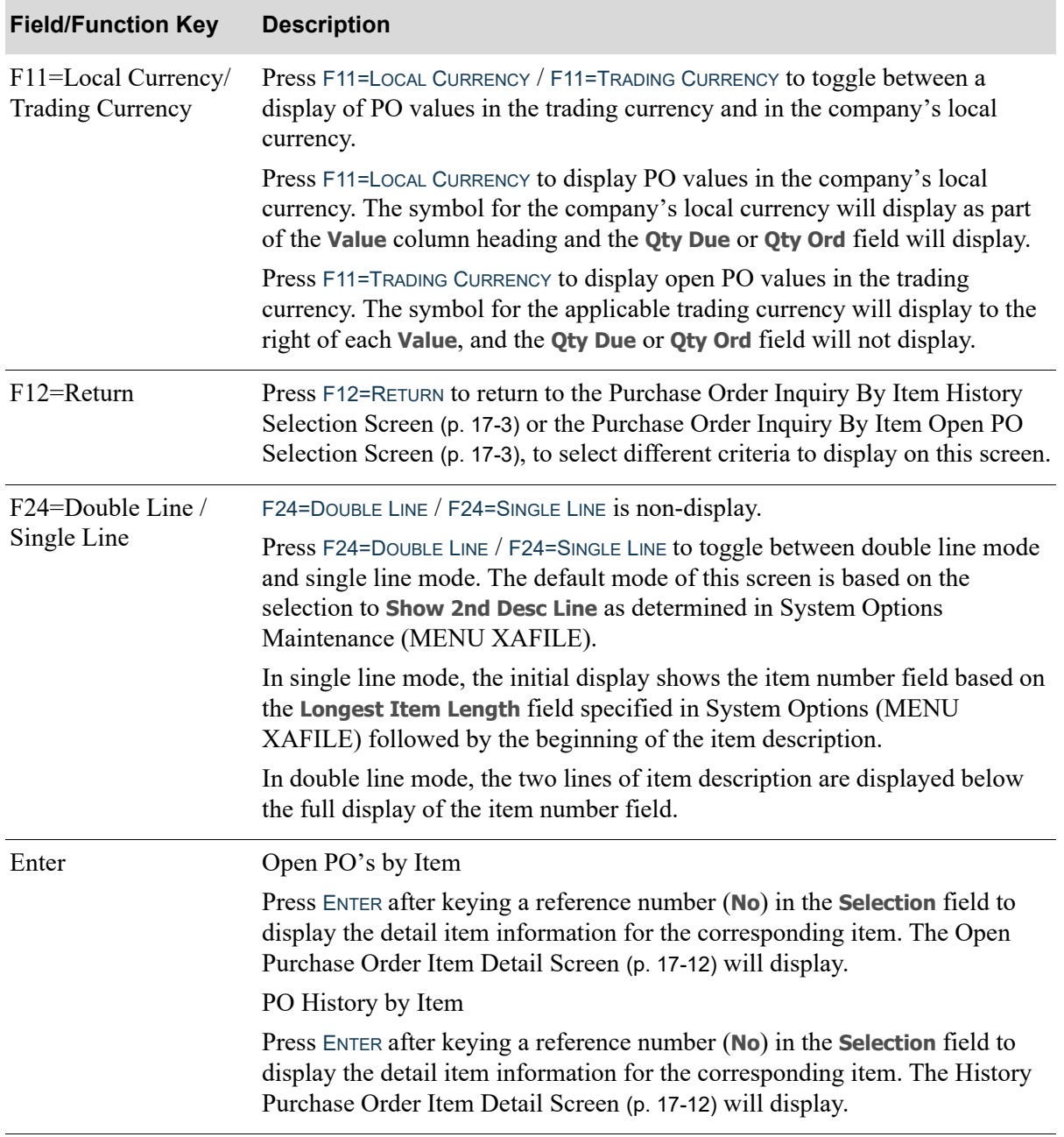

## <span id="page-627-0"></span>History Purchase Order Item Detail Screen

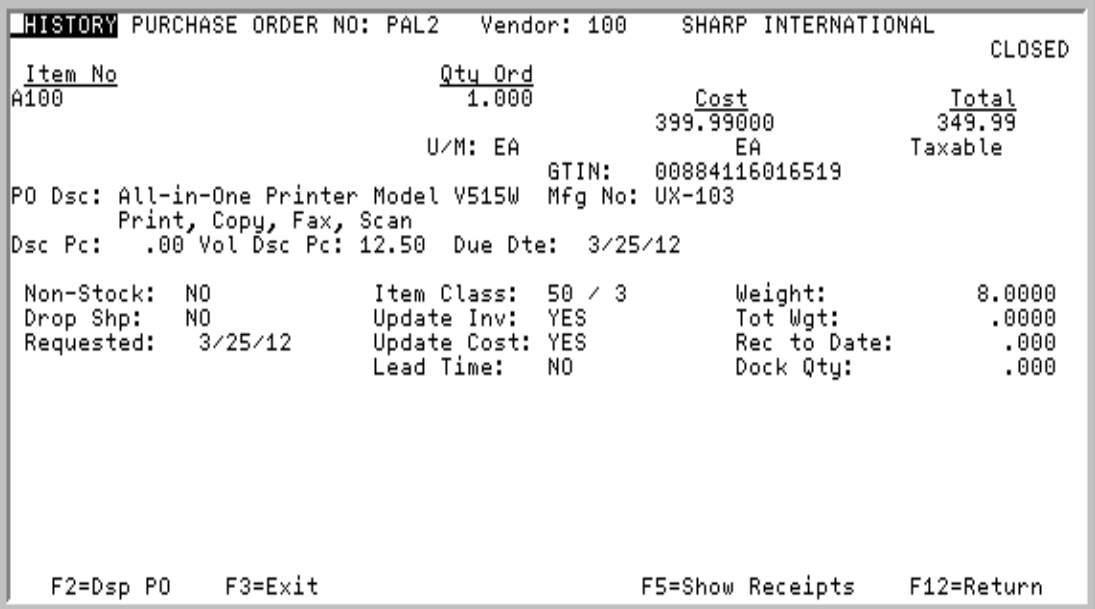

<span id="page-627-1"></span>Open Purchase Order Item Detail Screen

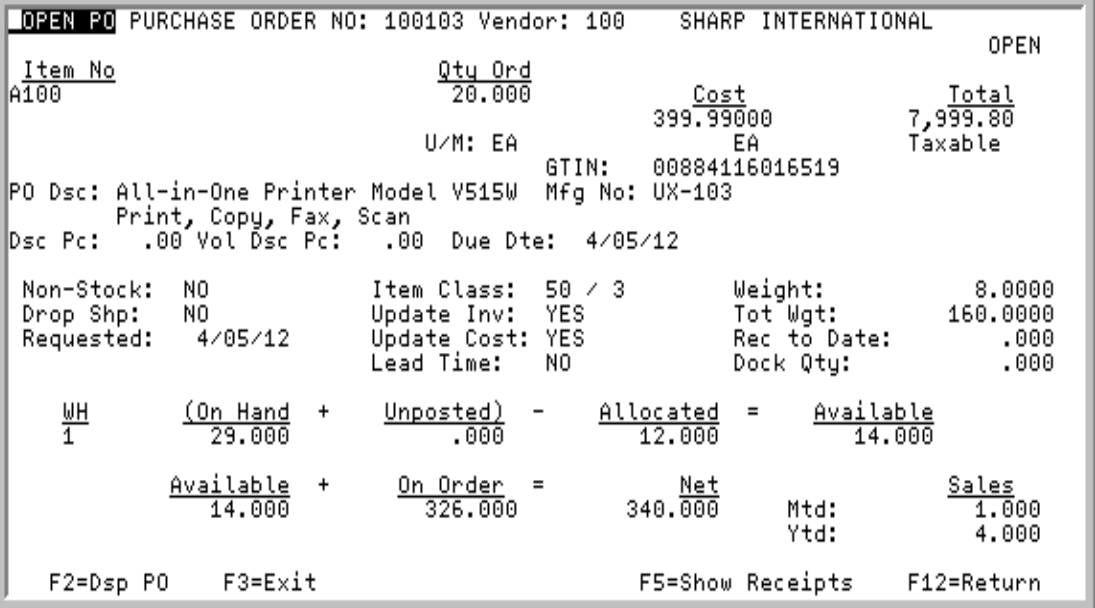

This screen displays detail information for the item selected on the [Purchase Order Inquiry By Item](#page-622-1)  [Open PO Screen](#page-622-1) (p. 17-7) or the [Purchase Order Inquiry By Item History Screen](#page-622-0) (p. 17-7).

All the fields on this screen are display only and cannot be changed.

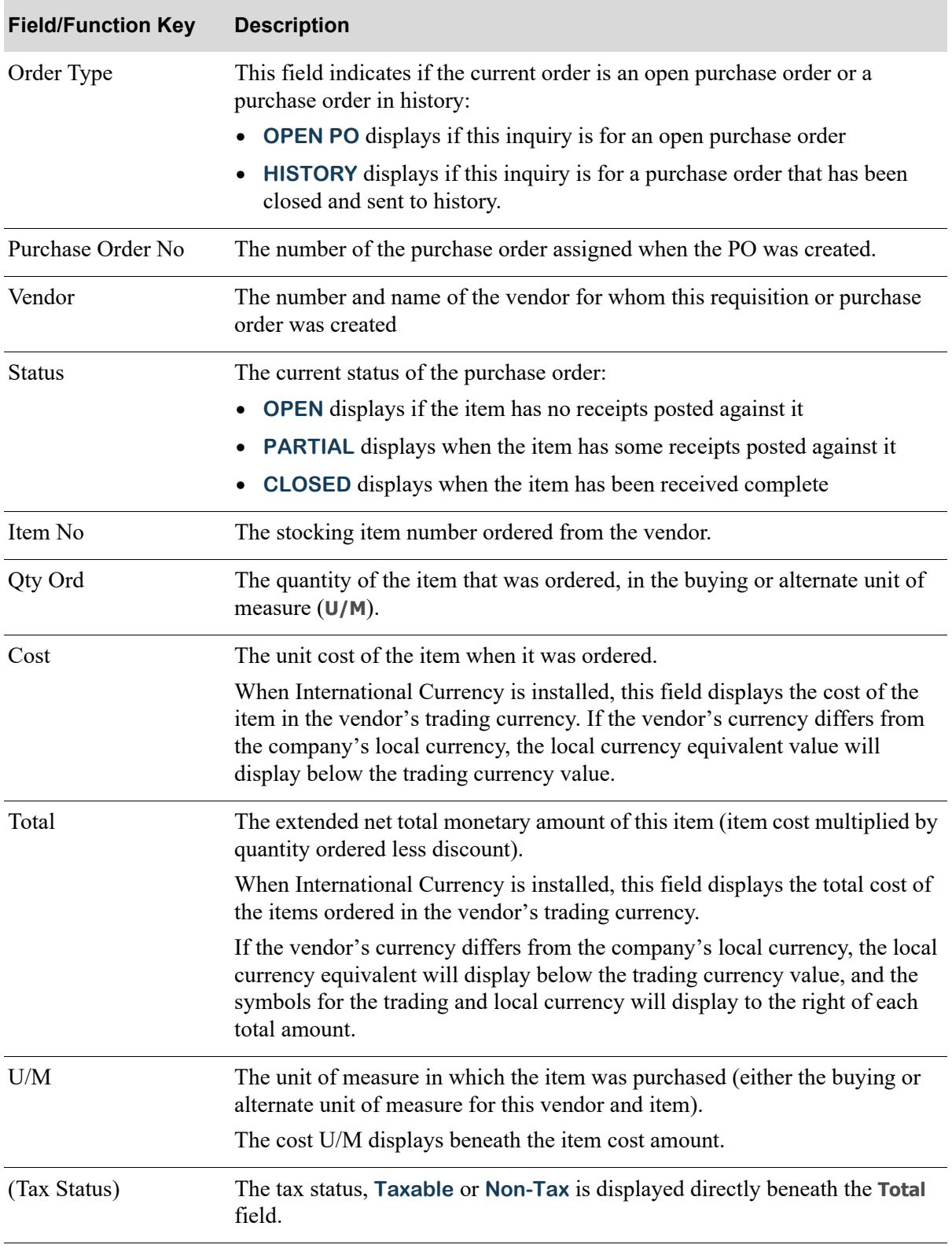

Г

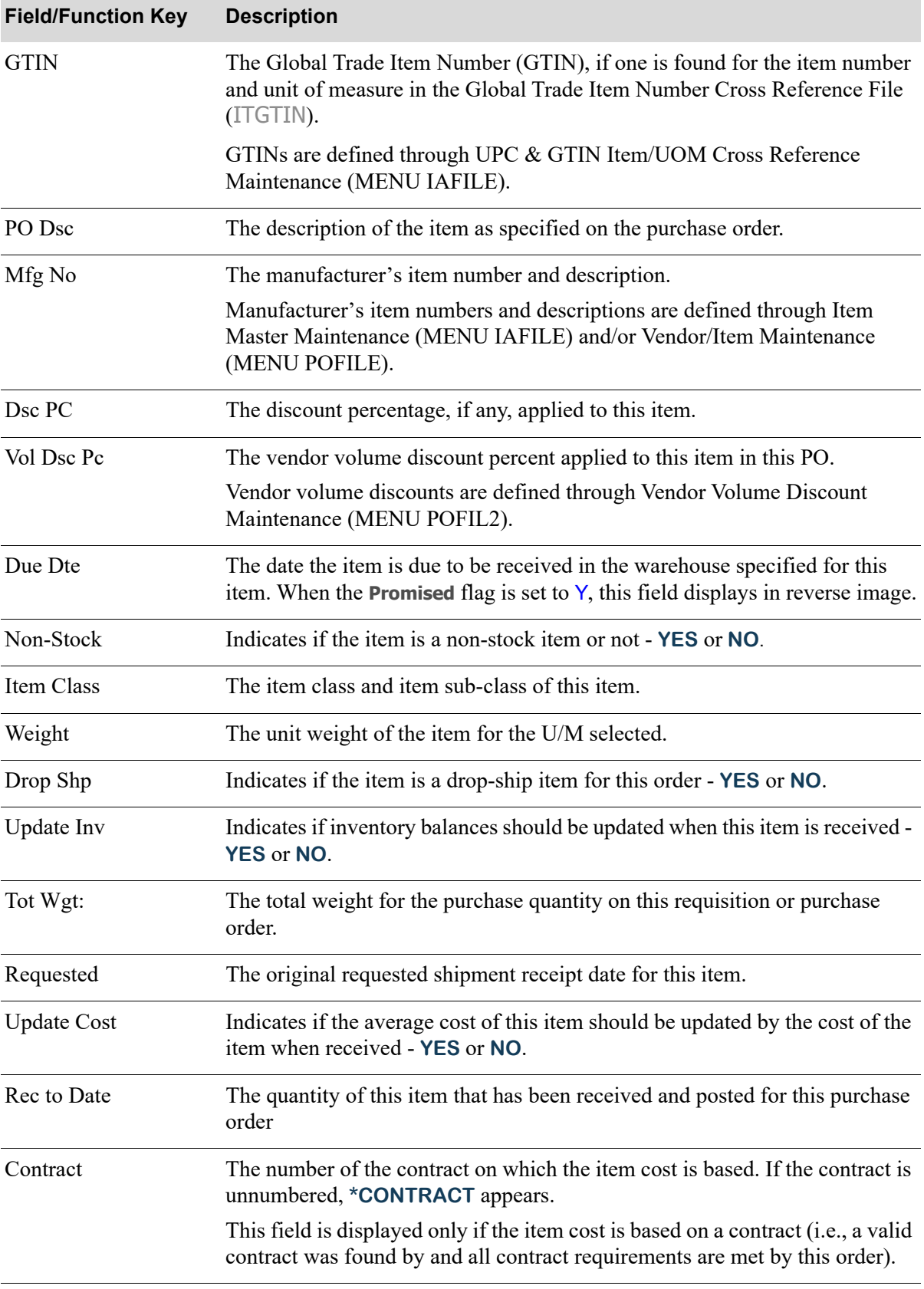

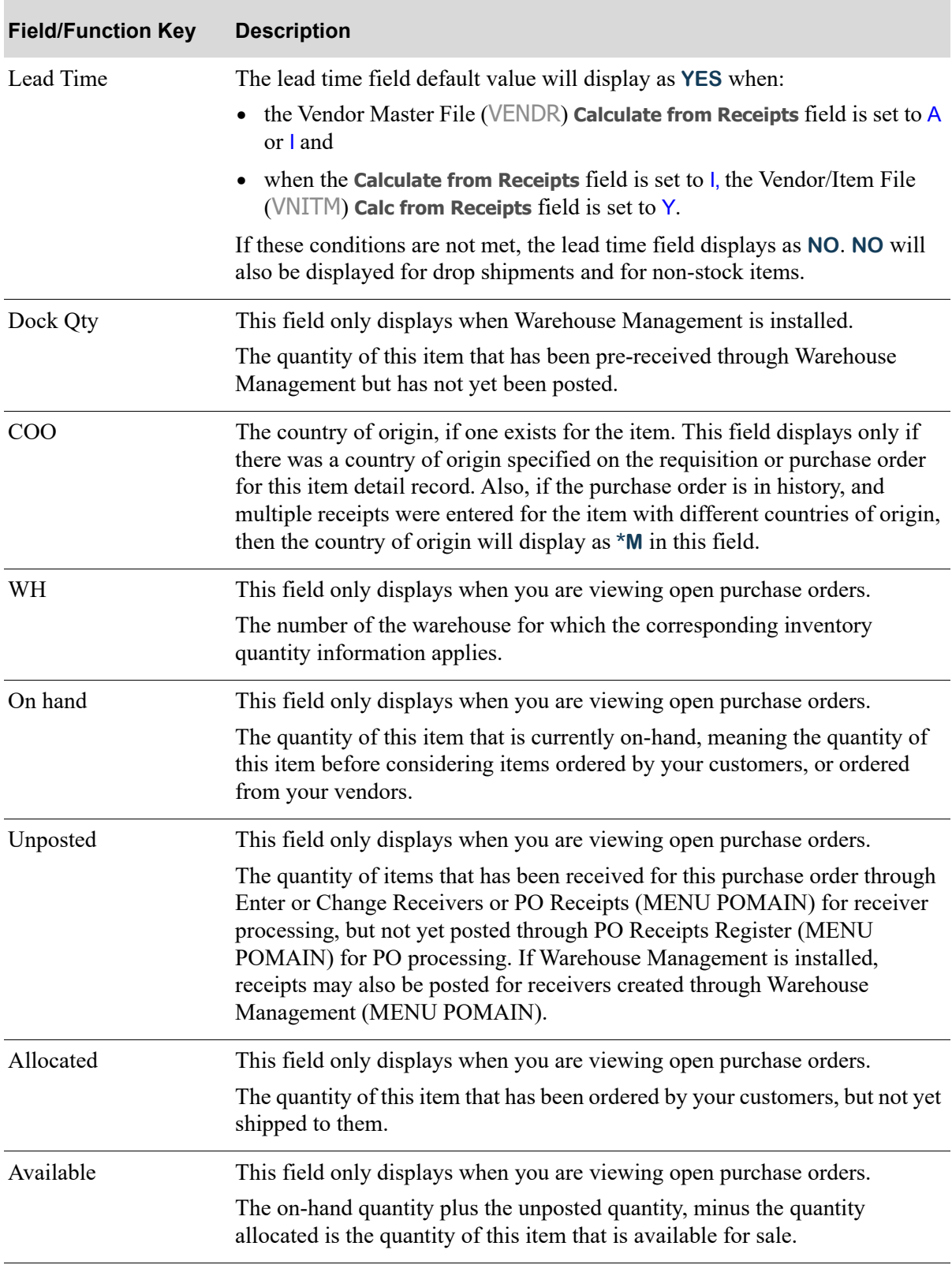

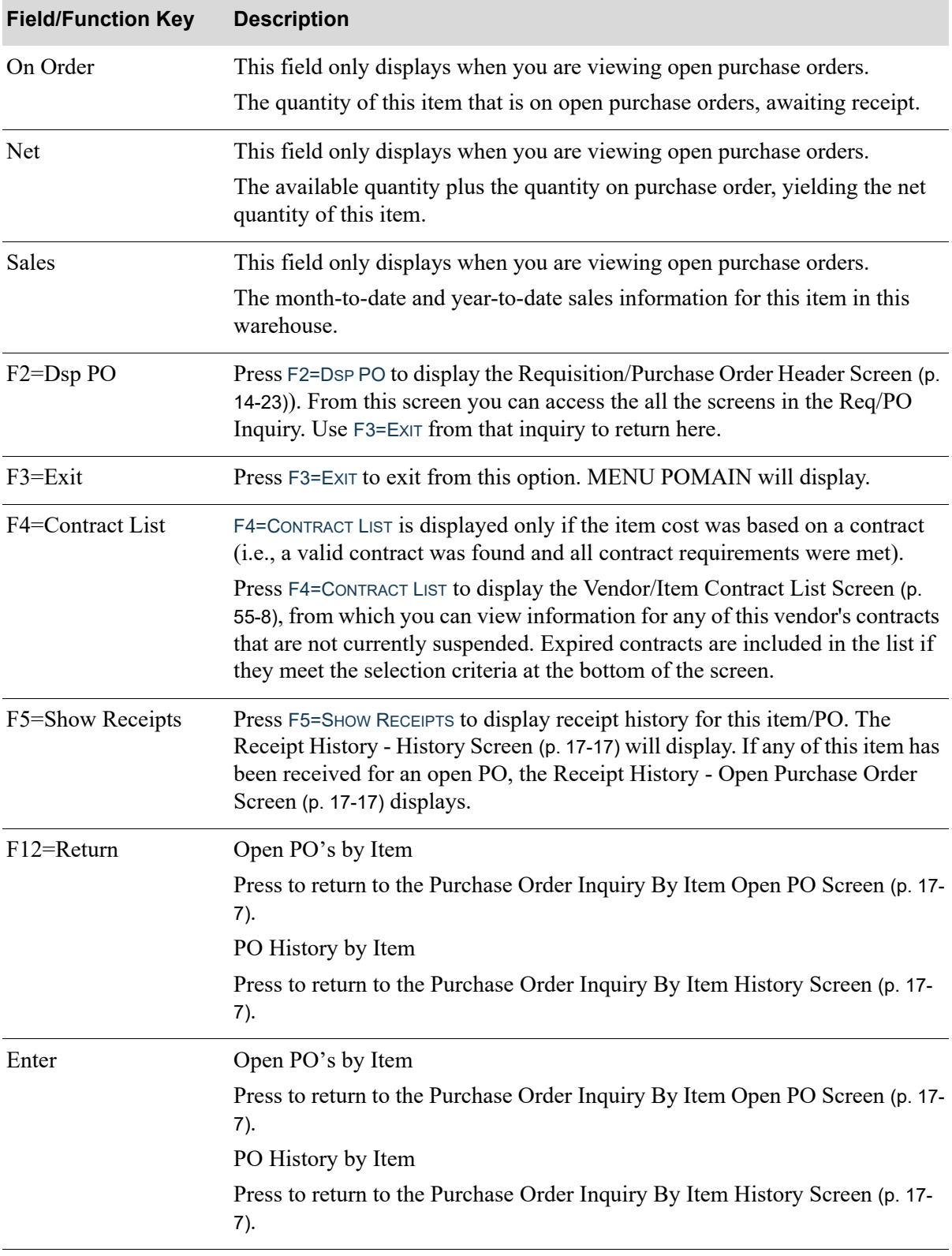

## <span id="page-632-0"></span>Receipt History - History Screen

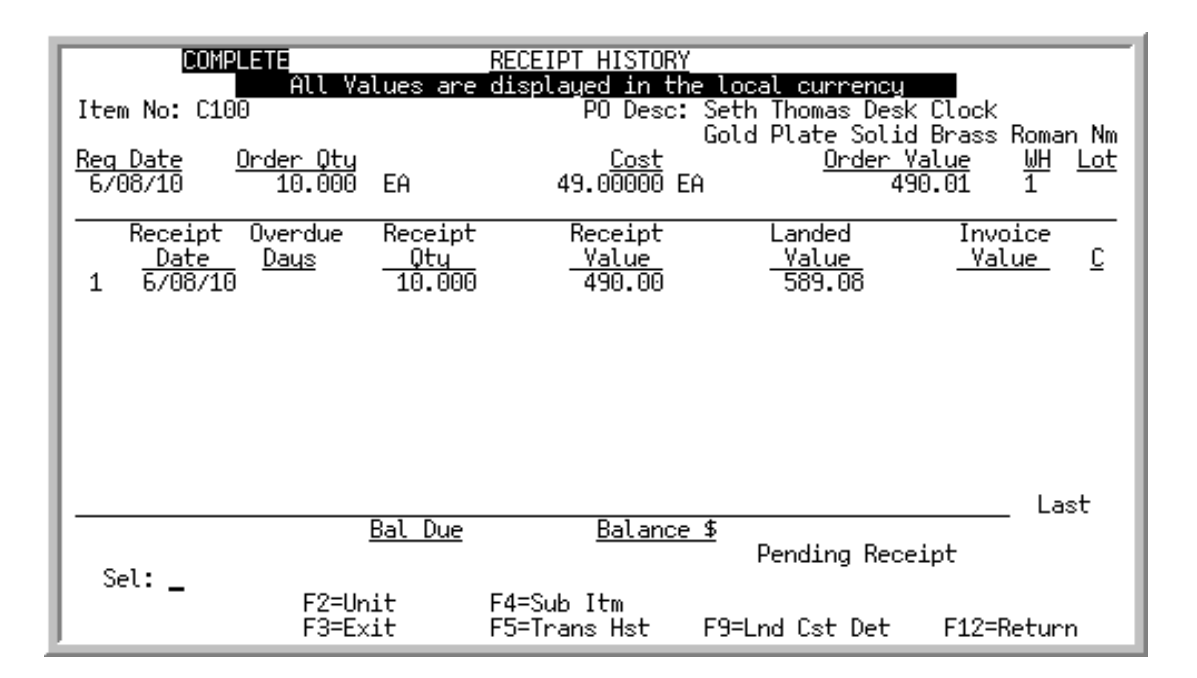

<span id="page-632-1"></span>Receipt History - Open Purchase Order Screen

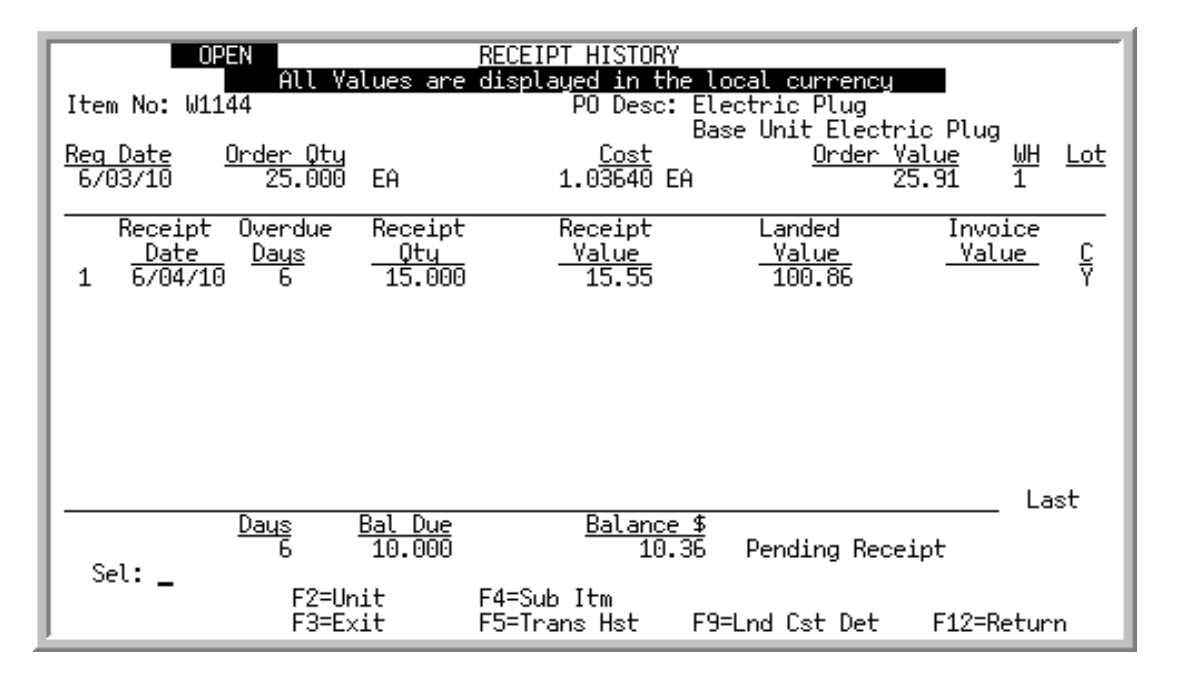

This screen displays receipt history information for the item displayed after pressing F5=SHOW RECEIPTS on the [History Purchase Order Item Detail Screen](#page-627-0) (p. 17-12) or the [Open Purchase Order Item Detail](#page-627-1)  Screen [\(p. 17-12\)](#page-627-1).

Receipt history includes any item receipts that have been entered through one of the following:

**•** Enter or Change Receivers or PO Receipts (MENU POMAIN)

- **•** Warehouse Management (MENU WMMAIN)
- the Receiving task in Radio Frequency

And posted through one of the following:

- **•** Enter or Change Receivers or PO Receipts (MENU POMAIN)
- **•** PO Receipts Register (MENU POMAIN)
- **•** Warehouse Management (MENU WMMAIN)

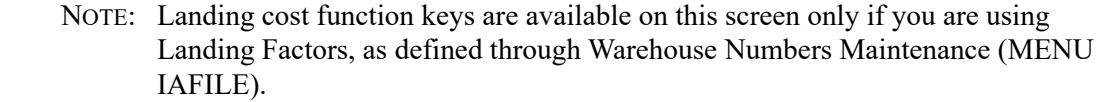

When International Currency is installed, the message **All Values are displayed in the local currency** will display for all foreign currency vendors' receipt history. Trading currency values will not display on this screen.

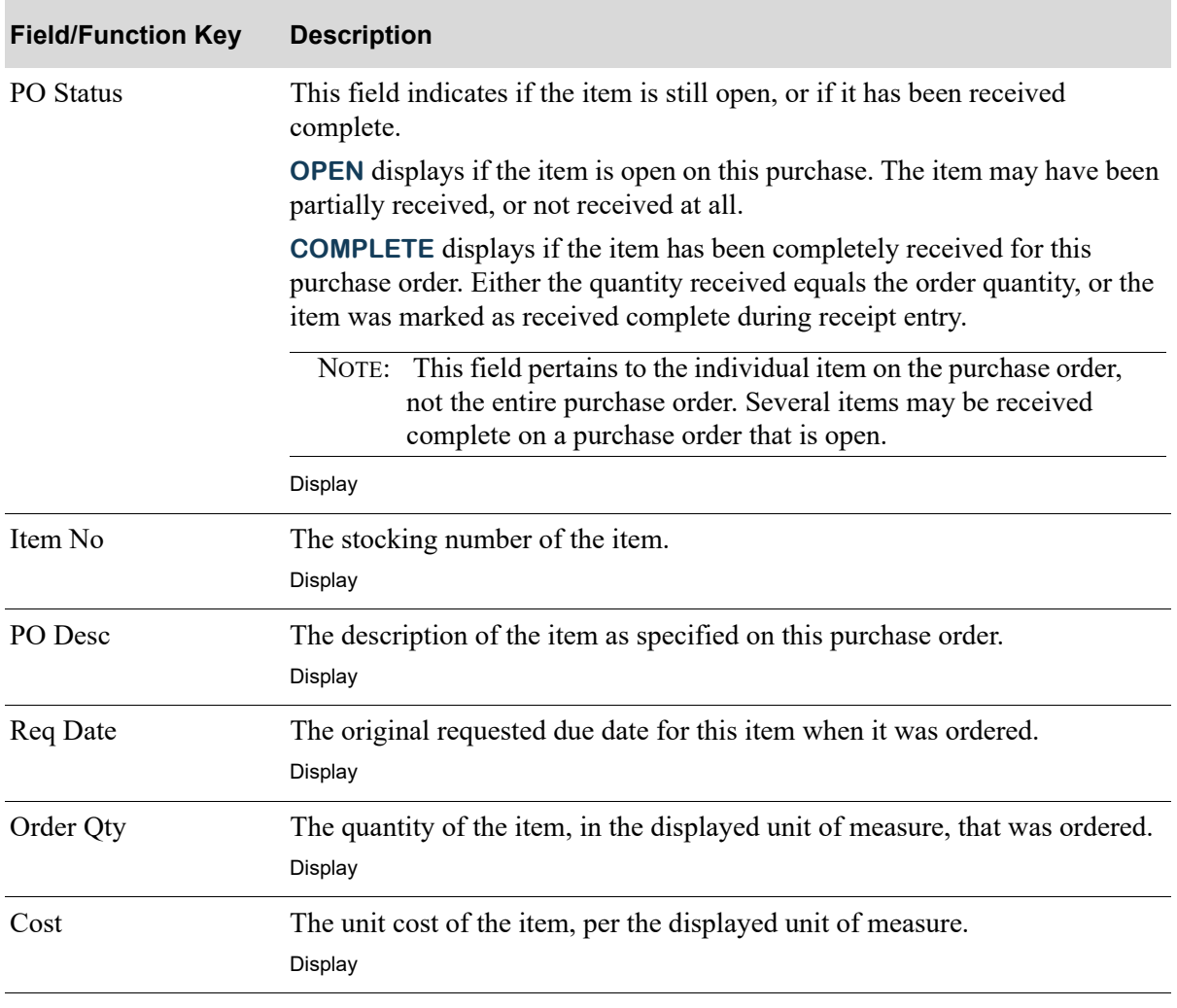

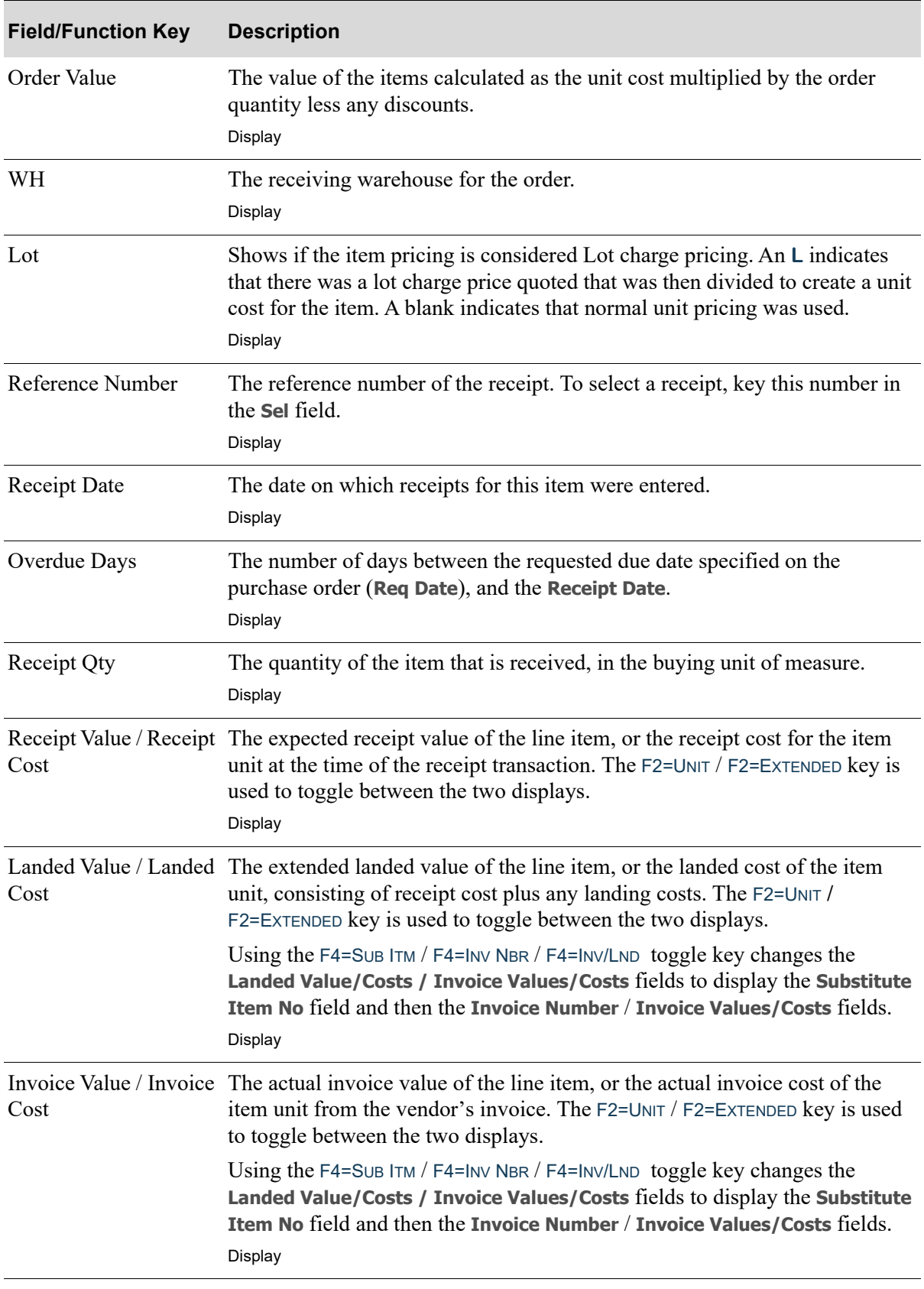

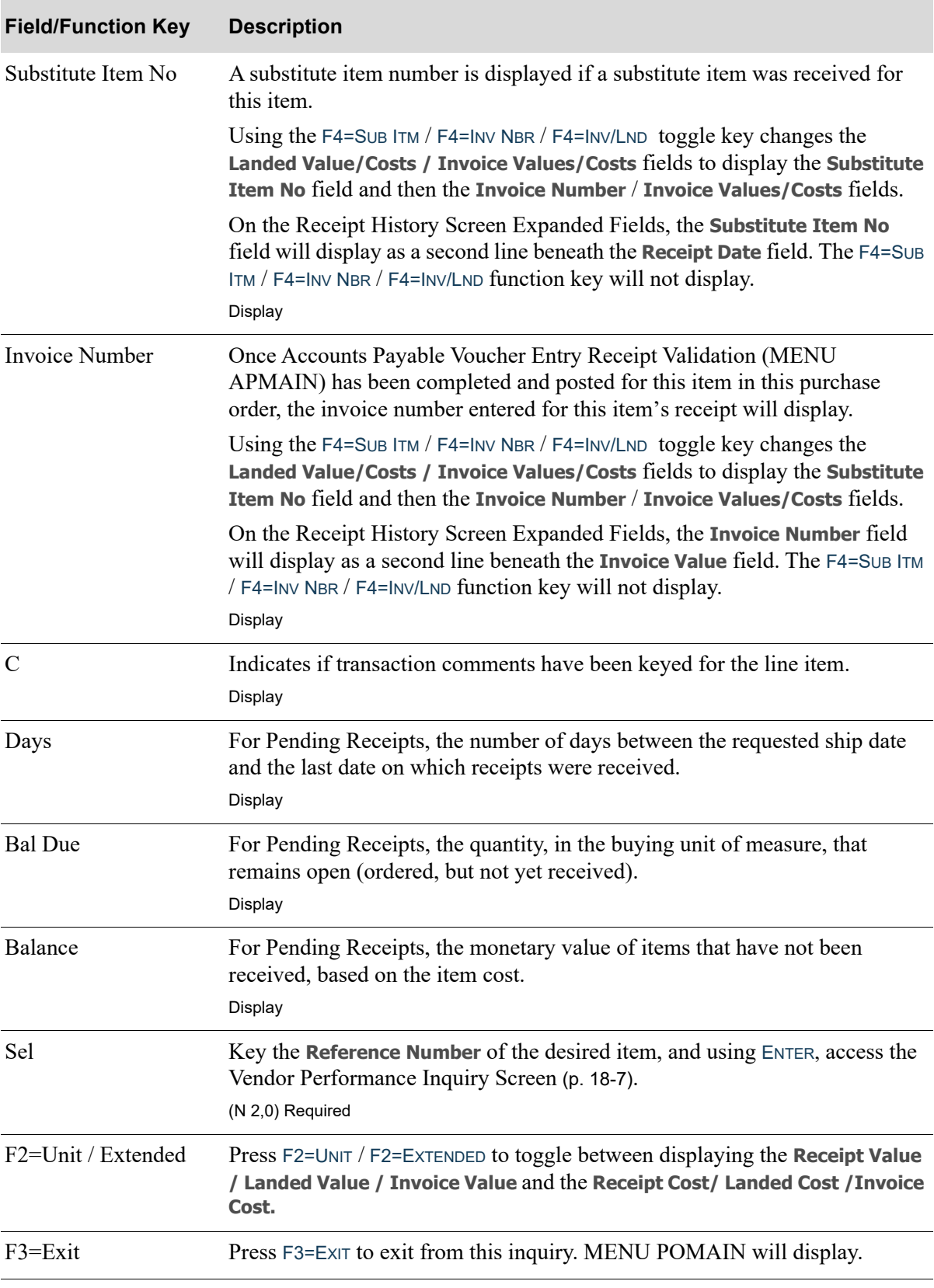

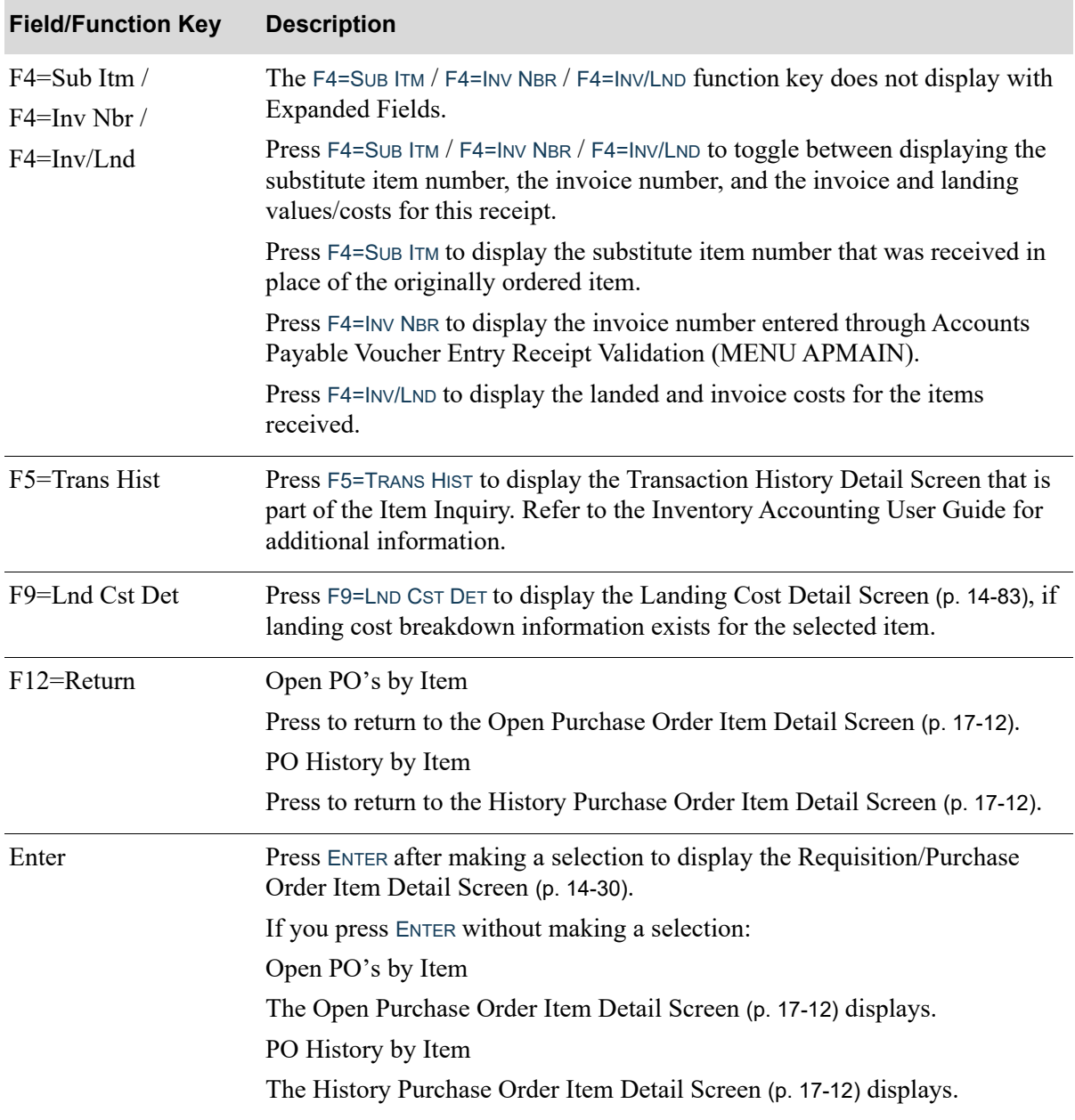

## CHAPTER 18 Vendor Performance Inquiry 18

This option allows you to display summary information about a single vendor, and detail receipt history of that vendor's ability to deliver a single item. Use the information in this inquiry to determine how accurately and efficiently a vendor has performed, how often and when the expected PO Receipt Date (Due Date) was changed, and if sales orders were impacted by any Due Date changes.

## <span id="page-638-0"></span>Vendor Performance Inquiry

The screens and/or reports in this option and a brief description of their purpose are listed in the following table. A complete description of each is provided in this section.

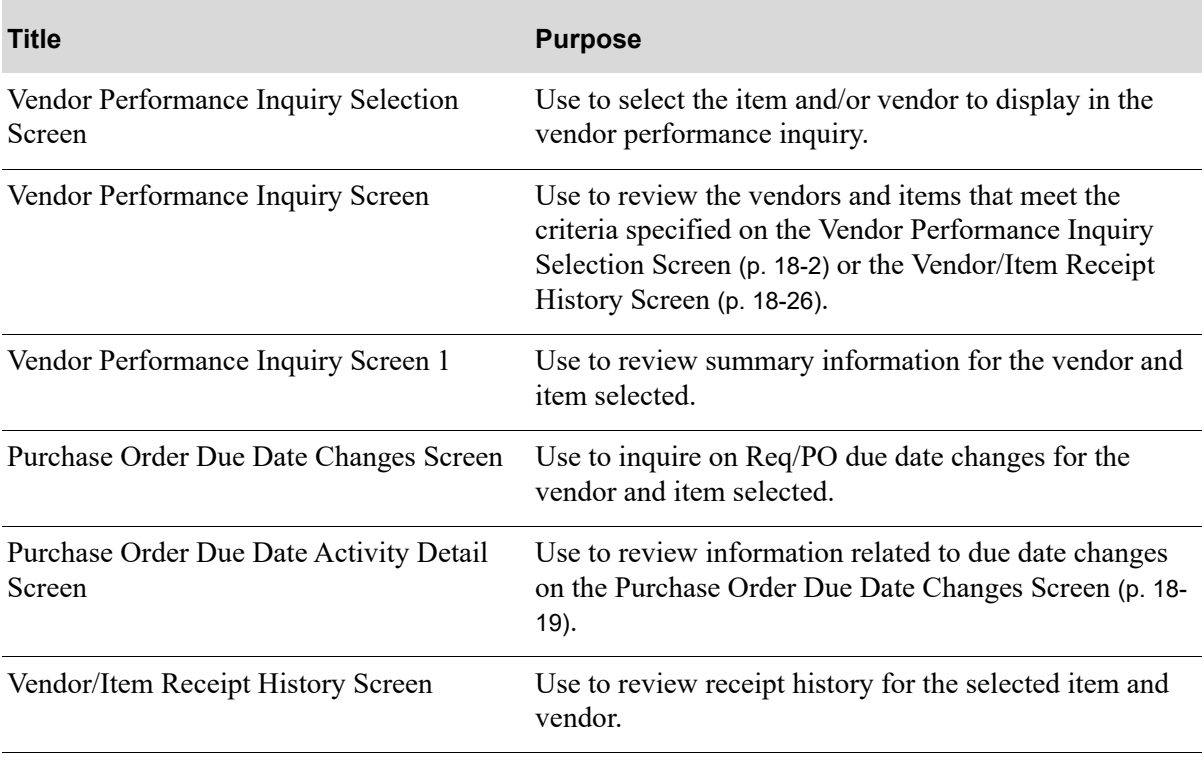

<span id="page-639-0"></span>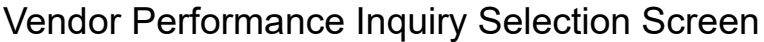

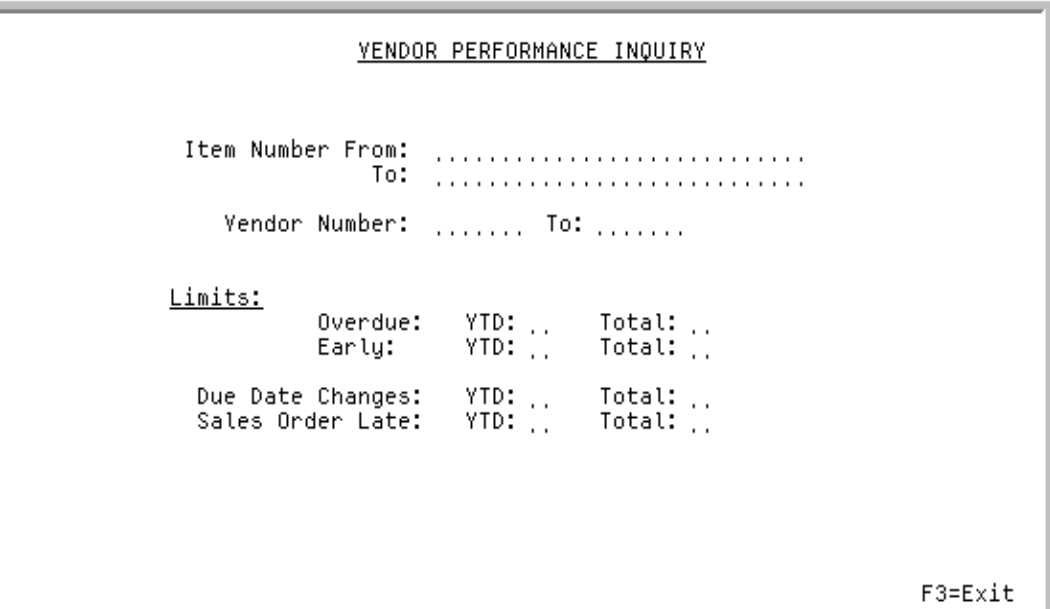

This screen displays after selecting option 15 - [Vendor Performance Inquiry](#page-638-0) (MENU POMAIN). Use this screen to select the item(s) and/or vendor(s) to display in the vendor performance inquiry.

You can enter criteria that limits the vendor performance information to display in the inquiry. This can help you evaluate vendor performance and determine if adjustments need to be made. For example, the vendor/item's lead time might need to be lengthened (or shortened) if a vendor is often overdue (or early) in delivering this item. A Y in the **Early** limits and N in the **Overdue** limits would show only those items that are always early; whereas, an N in the **Early** limits and Y in the **Overdue** limits would show only those items that are always late.

Refer to the Cross Applications User Guide for the rules of keying FROM/TO ranges.

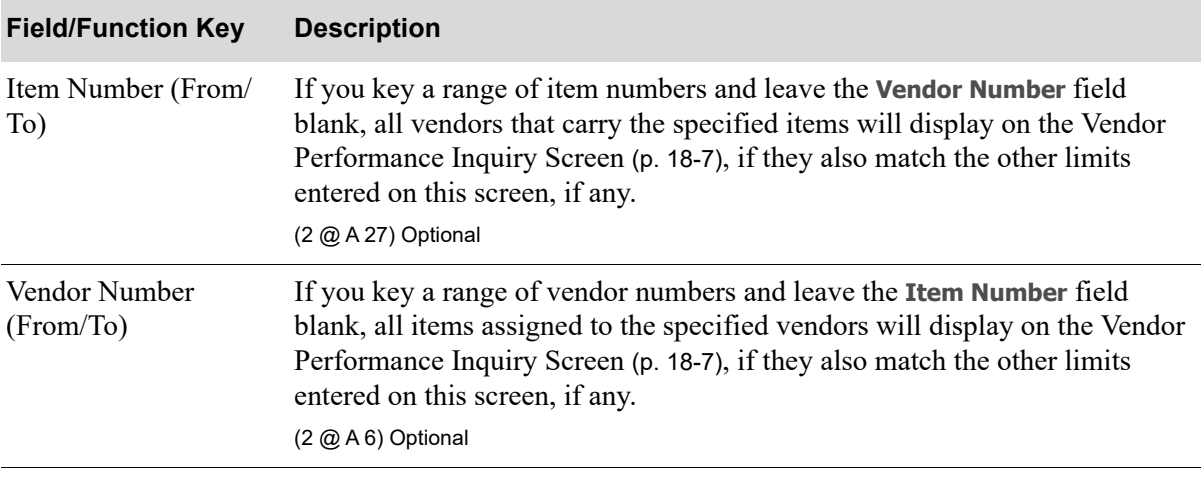

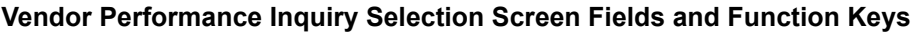

| <b>Field/Function Key</b>  | <b>Description</b>                                                                                                  |
|----------------------------|----------------------------------------------------------------------------------------------------|
| Limits: Overdue<br>(YTD)   | Use this field to limit the vendor performance records to display in this<br>inquiry by YTD average overdue days.   |
|                            | Key Y to display only records with YTD average overdue days that are<br>greater than zero (overdue).                |
|                            | Key N to display only records with YTD average overdue days that are equal<br>to zero (not overdue).                |
|                            | Leave this field blank if you do not want to filter by YTD average overdue<br>days.                                 |
|                            | Default Value: blank                                                                                                |
|                            | <i>Valid Values: Y, N or blank</i>                                                                                  |
|                            | (A 1) Optional                                                                                                    |
| Limits: Overdue<br>(Total) | Use this field to limit the vendor performance records to display in this<br>inquiry by Total average overdue days. |
|                            | Key Y to display only records with Total average overdue days that are<br>greater than zero (overdue).              |
|                            | Key N to display only records with Total average overdue days that are equal<br>to zero (not overdue).              |
|                            | Leave this field blank if you do not want to filter by Total average overdue<br>days.                               |
|                            | Default Value: blank                                                                                                |
|                            | <i>Valid Values: Y, N or blank</i>                                                                                  |
|                            | (A 1) Optional                                                                                                    |
| Limits: Early<br>(YTD)     | Use this field to limit the vendor performance records to display in this<br>inquiry by YTD average early days.     |
|                            | Key Y to display only records with YTD average early days that are less than<br>zero (early delivery).              |
|                            | Key $N$ to display only records with YTD average early days that are equal to<br>zero (not early).                  |
|                            | Leave this field blank if you do not want to filter by YTD average early days.                                      |
|                            | Default Value: blank                                                                                                |
|                            | Valid Values: Y, N or blank                                                                                         |
|                            | (A 1) Optional                                                                                                    |

**Vendor Performance Inquiry Selection Screen Fields and Function Keys**

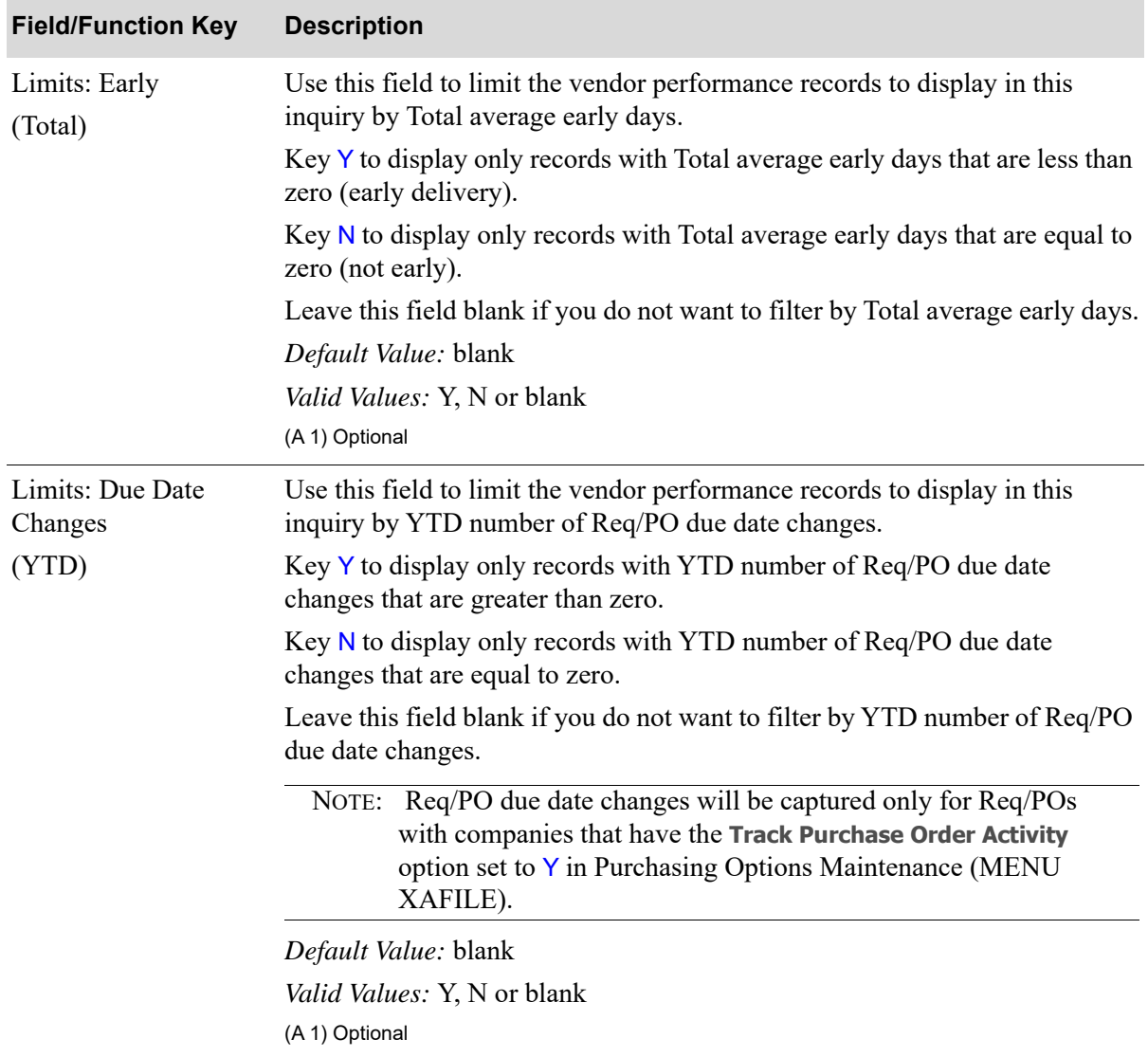

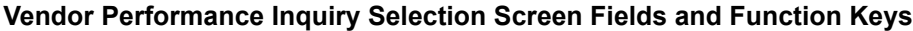

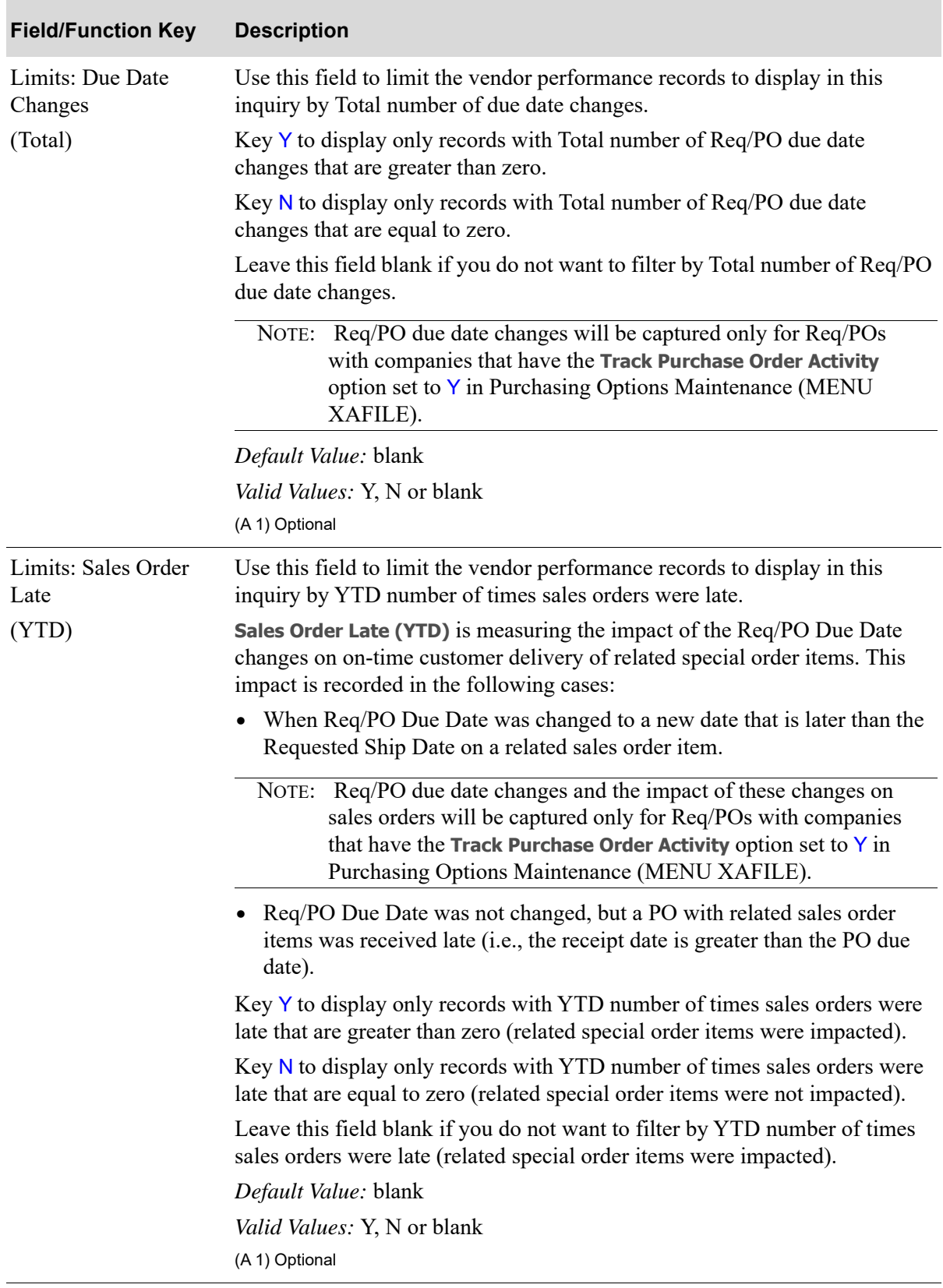

## **Vendor Performance Inquiry Selection Screen Fields and Function Keys**

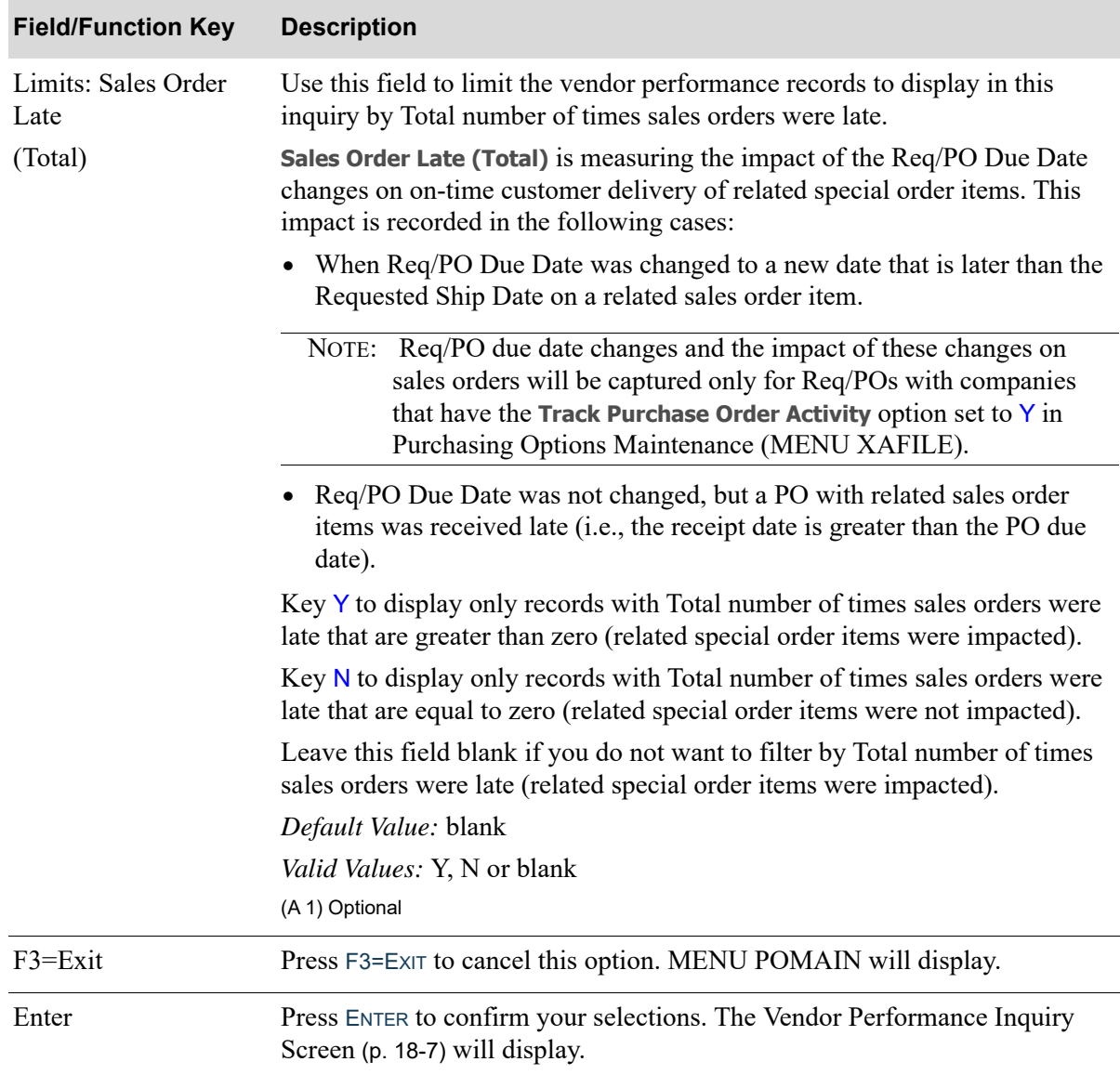

## **Vendor Performance Inquiry Selection Screen Fields and Function Keys**

## <span id="page-644-1"></span><span id="page-644-0"></span>Vendor Performance Inquiry Screen

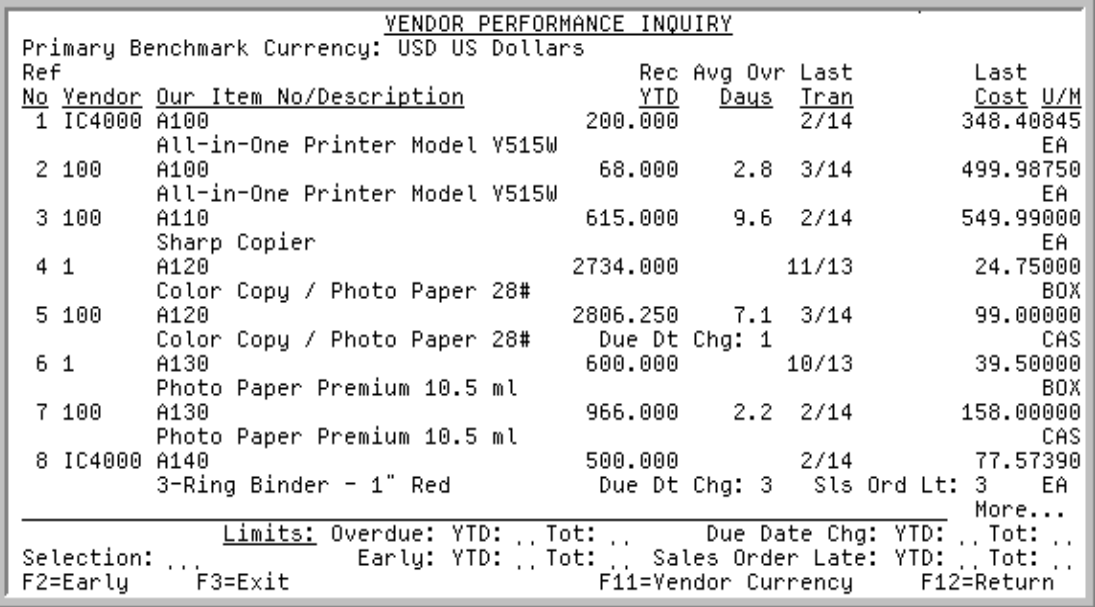

This screen displays the vendors and items that meet the criteria specified on the [Vendor Performance](#page-639-0)  [Inquiry Selection Screen](#page-639-0) (p. 18-2) or the [Vendor/Item Receipt History Screen](#page-663-0) (p. 18-26). Up to eight items are displayed on this screen in sequence by the item number. If an item is assigned to more than one vendor through Vendor/Item Information Maintenance (MENU POFILE), vendors for each item are displayed in vendor number sequence.

You can change the vendors and items to display by entering new limits on the lower portion of this screen. This can help you evaluate vendor performance and determine if adjustments need to be made. For example, the vendor/item's lead time might need to be lengthened (or shortened) if a vendor is often overdue (or early) in delivering this item. A Y in the **Early** limits and N in the **Overdue** limits would show only those items that are always early, whereas, an N in the **Early** limits and Y in the **Overdue** limits would show only those items that are always late.

If Distribution A+ International Currency is installed, applicable values on this screen can be toggled in the Benchmark or Vendor Currency via the F11=BENCHMARK CURRENCY / F11=VENDOR CURRENCY toggle function key. The applicable fields on this screen will change accordingly.

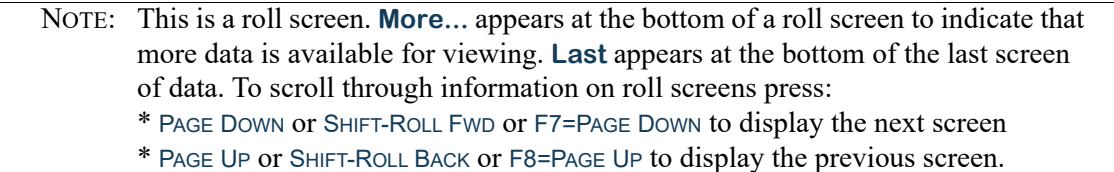

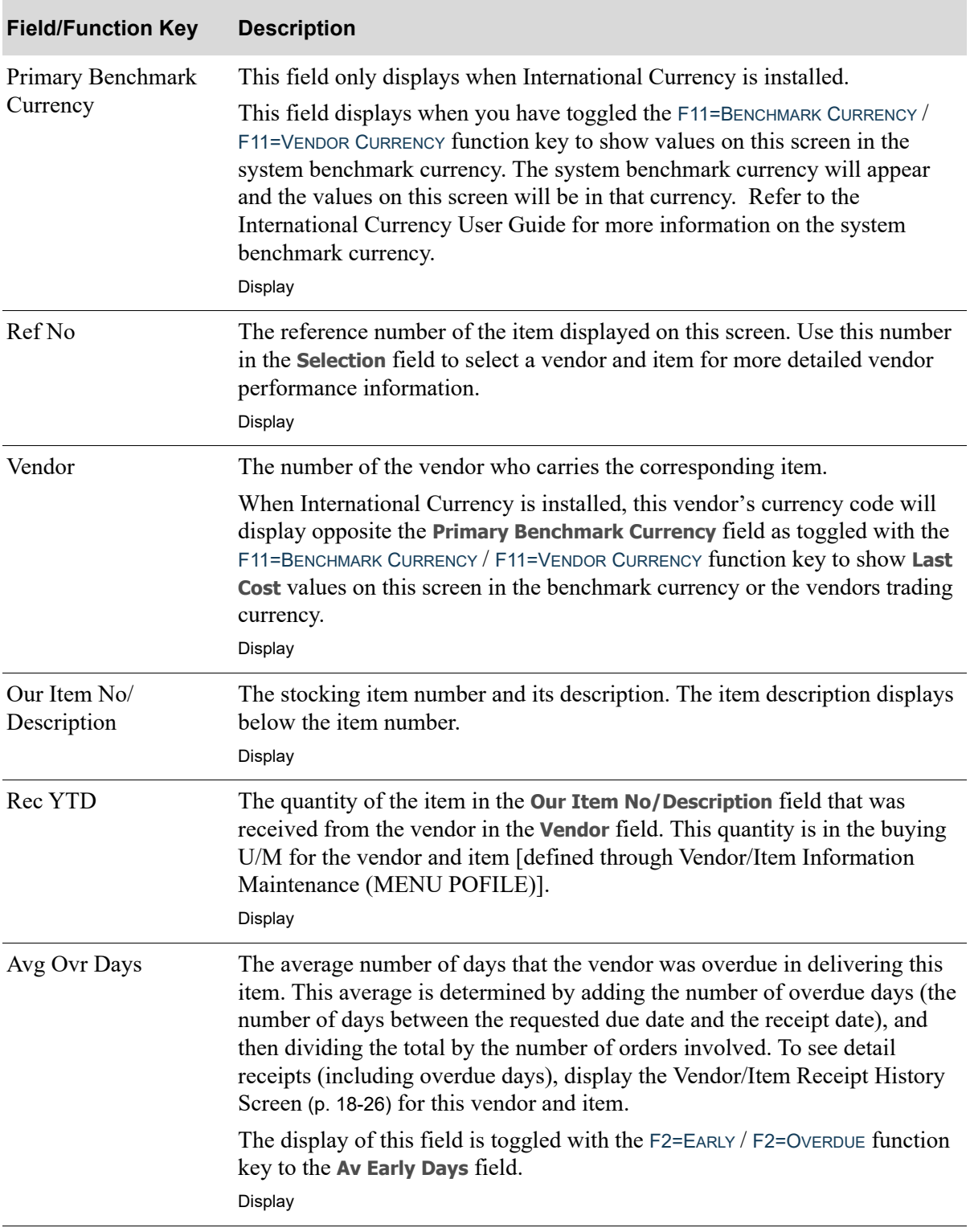

## **Vendor Performance Inquiry Screen Fields and Function Keys**

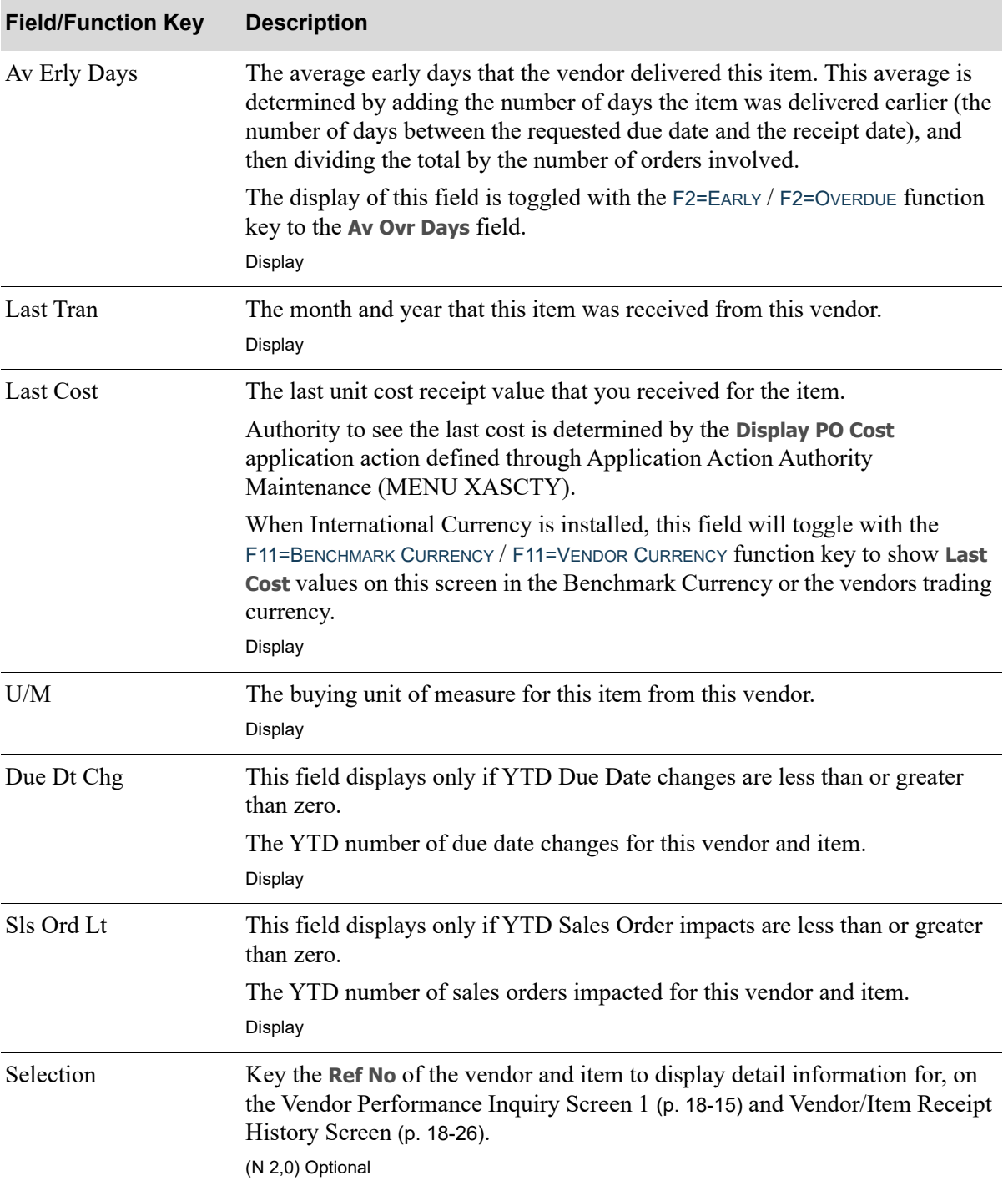

**Vendor Performance Inquiry Screen Fields and Function Keys**

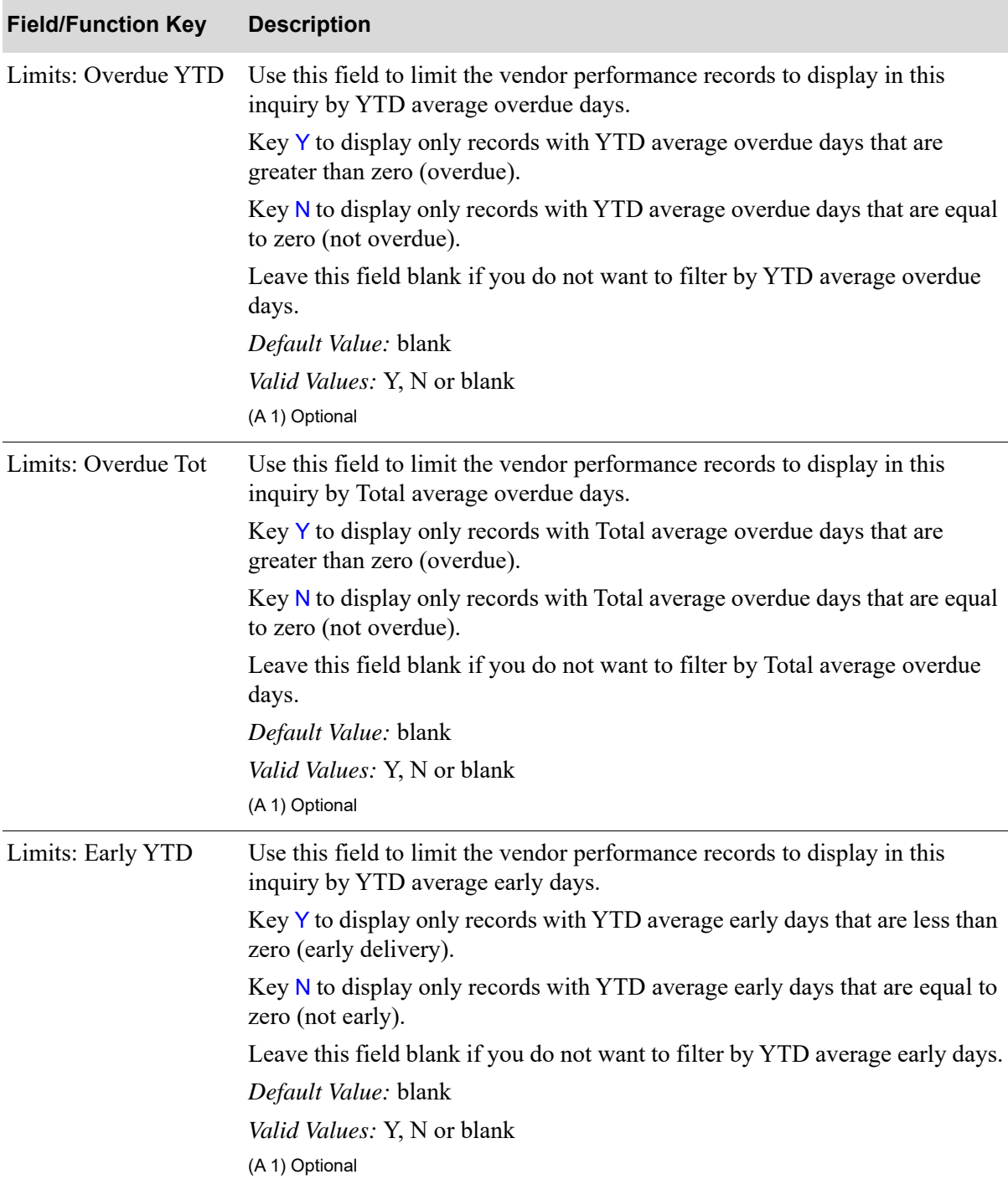

## **Vendor Performance Inquiry Screen Fields and Function Keys**
| <b>Field/Function Key</b>   | <b>Description</b>                                                                                                    |
|-----------------------------|----------------------------------------------------------------------------------------------------|
| Limits: Early Tot           | Use this field to limit the vendor performance records to display in this<br>inquiry by Total average early days.                                                                                                    |
|                             | Key Y to display only records with Total average early days that are less than<br>zero (early delivery).                                                                                                    |
|                             | Key N to display only records with Total average early days that are equal to<br>zero (not early).                                                                                                    |
|                             | Leave this field blank if you do not want to filter by Total average early days.                                                                                                    |
|                             | Default Value: blank                                                                                                    |
|                             | Valid Values: Y, N or blank                                                                                                    |
|                             | (A 1) Optional                                                                                                    |
| Limits: Due Date Chg<br>YTD | Use this field to limit the vendor performance records to display in this<br>inquiry by YTD number of Req/PO due date changes.                                                                                                    |
|                             | Key Y to display only records with YTD number of Req/PO due date<br>changes that are greater than zero.                                                                                                    |
|                             | Key N to display only records with YTD number of Req/PO due date<br>changes that are equal to zero.                                                                                                    |
|                             | Leave this field blank if you do not want to filter by YTD number of Req/PO<br>due date changes.                                                                                                    |
|                             | NOTE: Req/PO due date changes and the impact of these changes on<br>sales orders will be captured only for Req/POs with companies<br>that have the Track Purchase Order Activity option set to $Y$ in<br>Purchasing Options Maintenance (MENU XAFILE). |
|                             | Default Value: blank                                                                                                    |
|                             | <i>Valid Values: Y, N or blank</i>                                                                                                    |
|                             | (A 1) Optional                                                                                                    |

**Vendor Performance Inquiry Screen Fields and Function Keys**

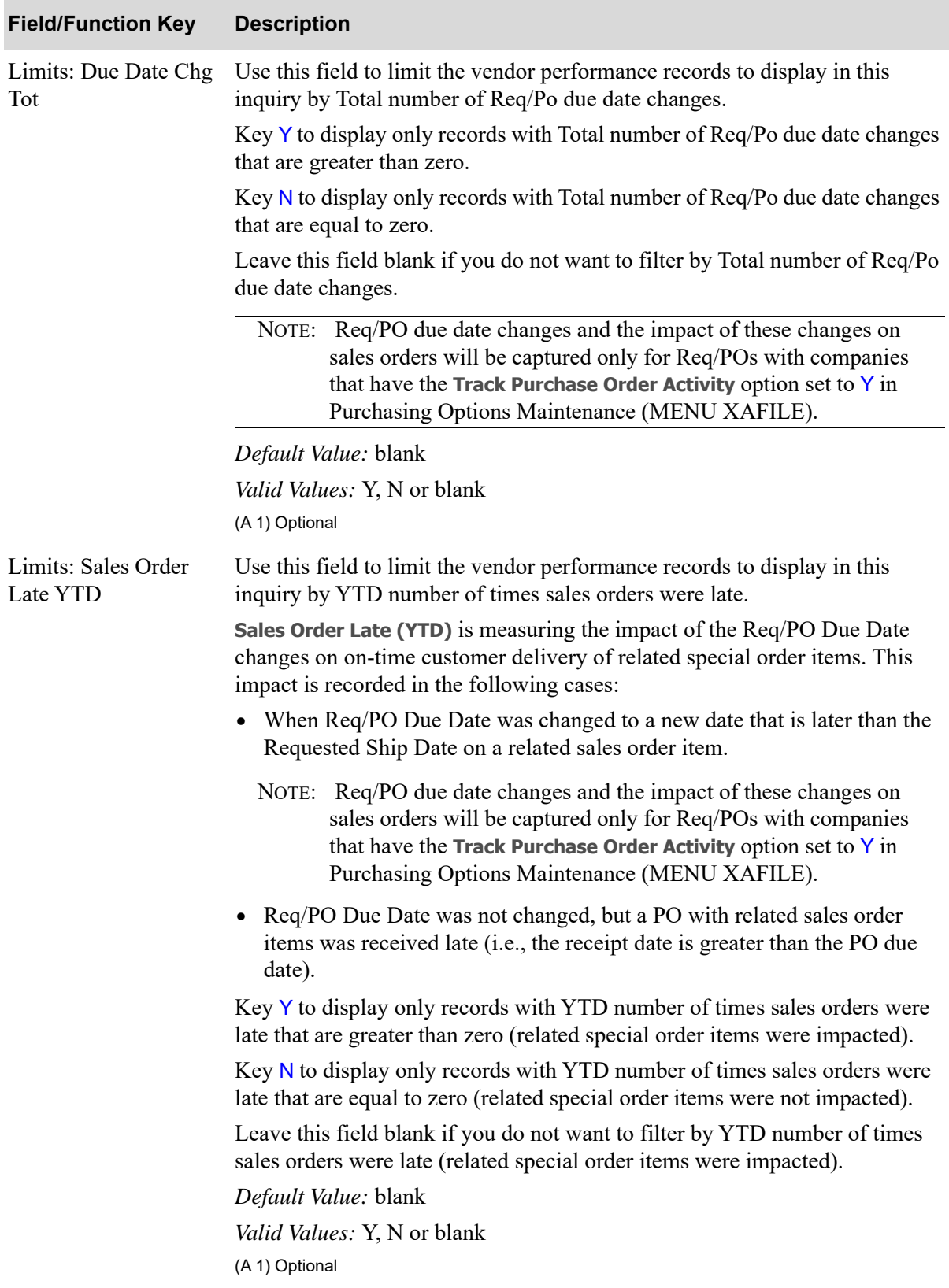

| <b>Field/Function Key</b>       | <b>Description</b>                                                                                                    |
|---------------------------------|----------------------------------------------------------------------------------------------------|
| Limits: Sales Order<br>Late Tot | Use this field to limit the vendor performance records to display in this<br>inquiry by Total number of times sales orders were late.                                                                                                    |
|                                 | Sales Order Late (Total) is measuring the impact of the Req/PO Due Date<br>changes on on-time customer delivery of related special order items. This<br>impact is recorded in the following cases:                                                           |
|                                 | • When Req/PO Due Date was changed to a new date that is later than the<br>Requested Ship Date on a related sales order item.                                                                                                    |
|                                 | NOTE: Req/PO due date changes and the impact of these changes on<br>sales orders will be captured only for Req/POs with companies<br>that have the Track Purchase Order Activity option set to $Y$ in<br>Purchasing Options Maintenance (MENU XAFILE).       |
|                                 | • Req/PO Due Date was not changed, but a PO with related sales order<br>items was received late (i.e., the receipt date is greater than the PO due<br>date).                                                                                                 |
|                                 | Key Y to display only records with Total number of times sales orders were<br>late that are greater than zero (related special order items were impacted).                                                                                                   |
|                                 | Key $N$ to display only records with Total number of times sales orders were<br>late that are equal to zero (related special order items were not impacted).                                                                                                 |
|                                 | Leave this field blank if you do not want to filter by Total number of times<br>sales orders were late (related special order items were impacted).                                                                                                    |
|                                 | Default Value: blank                                                                                                    |
|                                 | <i>Valid Values: Y, N or blank</i><br>(A 1) Optional                                                                                                    |
| $F2 = Early/$<br>F2=Overdue     | Press the F2=EARLY / F2=OVERDUE function key to toggle between the Average<br>Early Days (Av Erly Days) column or Average Overdue Days (Avg Ovr Days)<br>column. The upper portion of the screen will change accordingly.                                    |
| F3=Exit                         | Press F3=EXIT to cancel this option. MENU POMAIN will display.                                                                                                    |
| F7=Page Down /<br>F8=Page Up    | More appears at the bottom of a roll screen to indicate that more data is<br>available for viewing. Last appears at the bottom of the last screen of data. On<br>some roll screens, F7=PAGE DOWN and F8=PAGE UP are available for use but do<br>not display. |
|                                 | Use the F7=PAGE DOWN to display the next screen of information on a roll<br>Screen. The PAGE DOWN or SHIFT-ROLL FWD function keys perform the same<br>task.                                                                                                  |
|                                 | Use the F8=PAGE UP to display the previous screen of information on a roll<br>Screen. The PAGE UP or SHIFT-ROLL BACK function keys perform the same task.                                                                                                    |

**Vendor Performance Inquiry Screen Fields and Function Keys**

ī

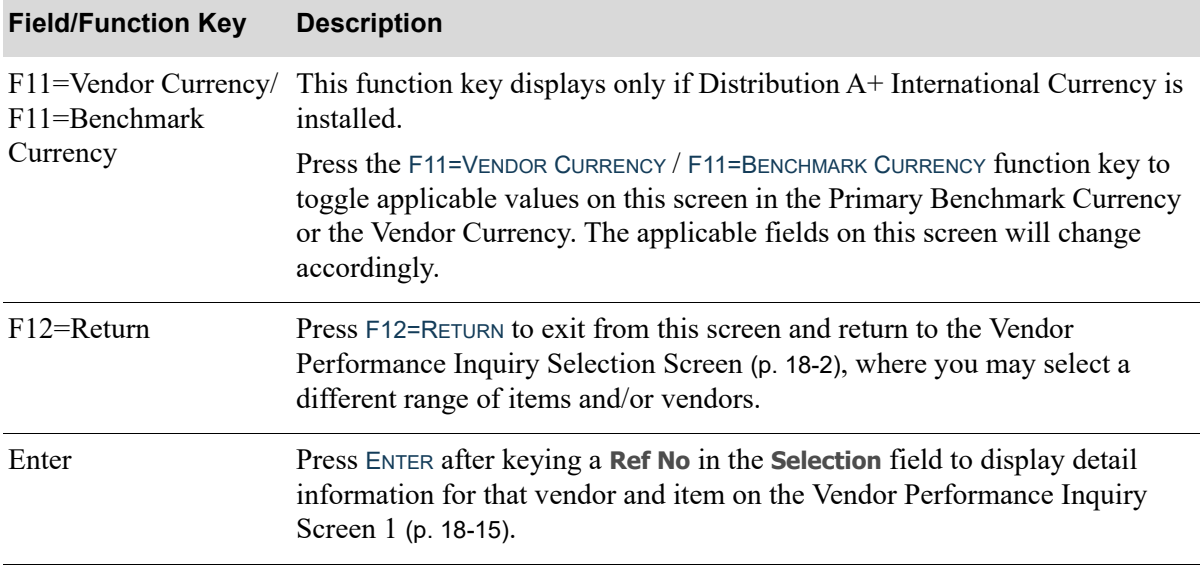

## <span id="page-652-0"></span>Vendor Performance Inquiry Screen 1

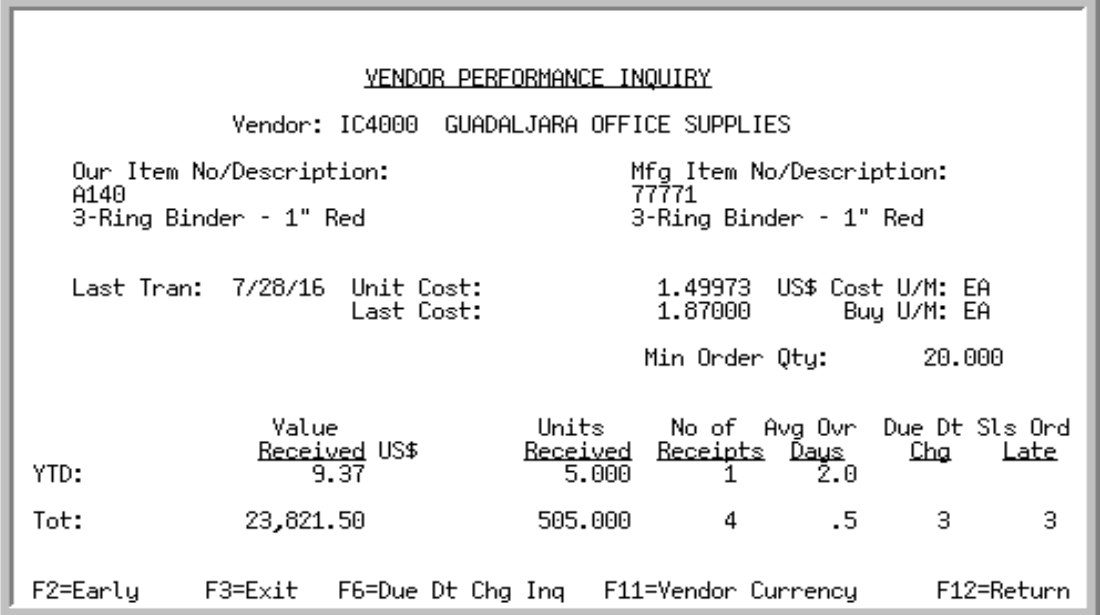

This screen displays summary information for the vendor and item selected. It displays after selecting the vendor and item on the [Vendor Performance Inquiry Screen](#page-644-0) (p. 18-7), and pressing ENTER.

If Distribution A+ International Currency is installed, applicable values on this screen can be toggled in the Benchmark or Vendor Currency via the F11=BENCHMARK CURRENCY / F11=VENDOR CURRENCY toggle function key. The applicable fields on this screen will change accordingly.

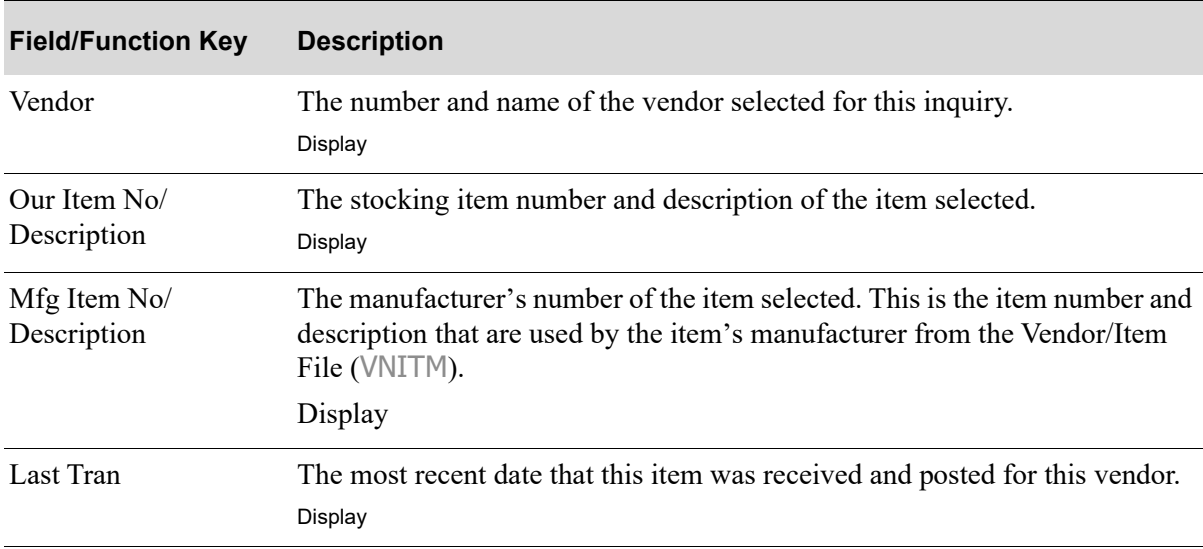

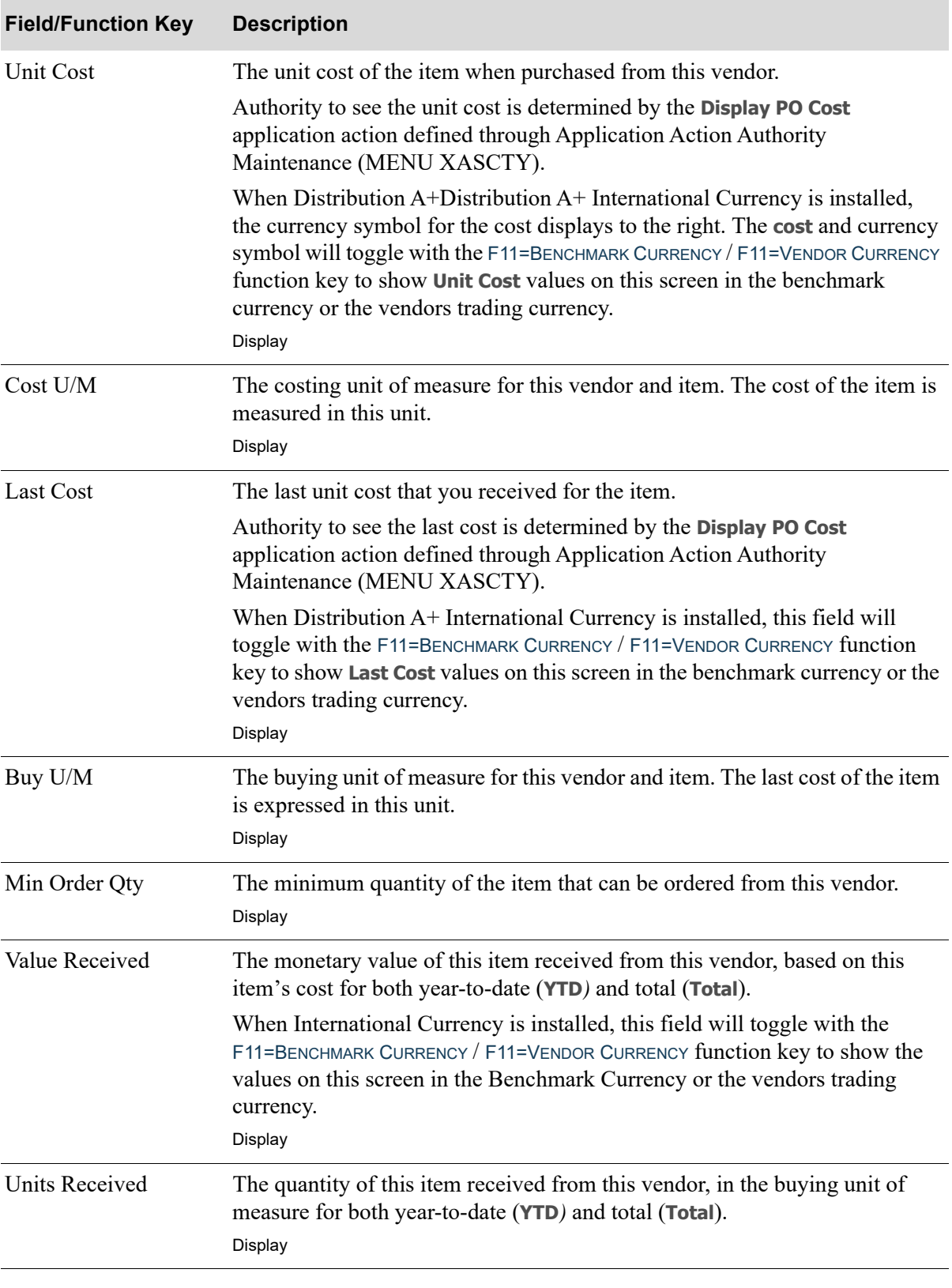

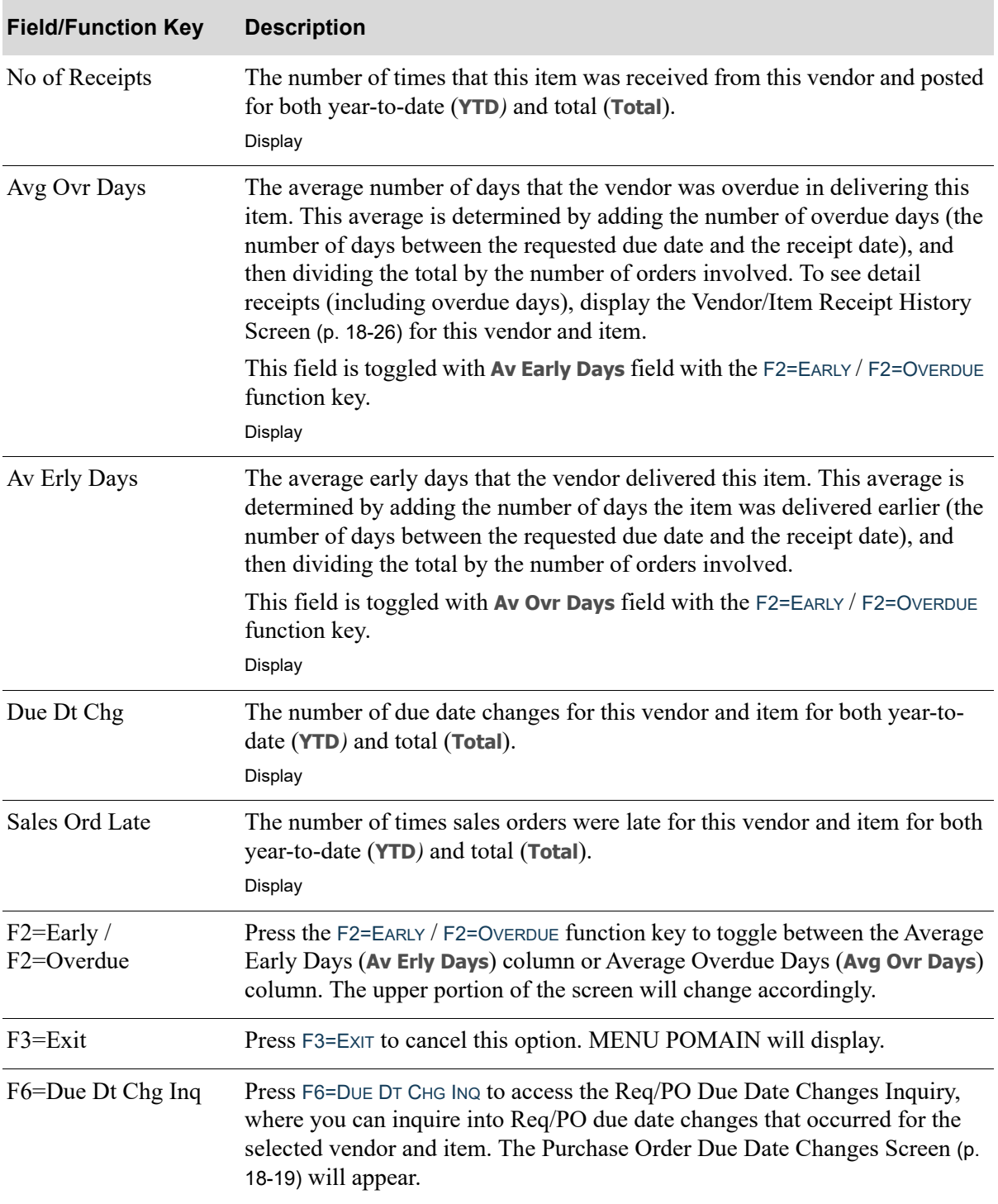

Γ

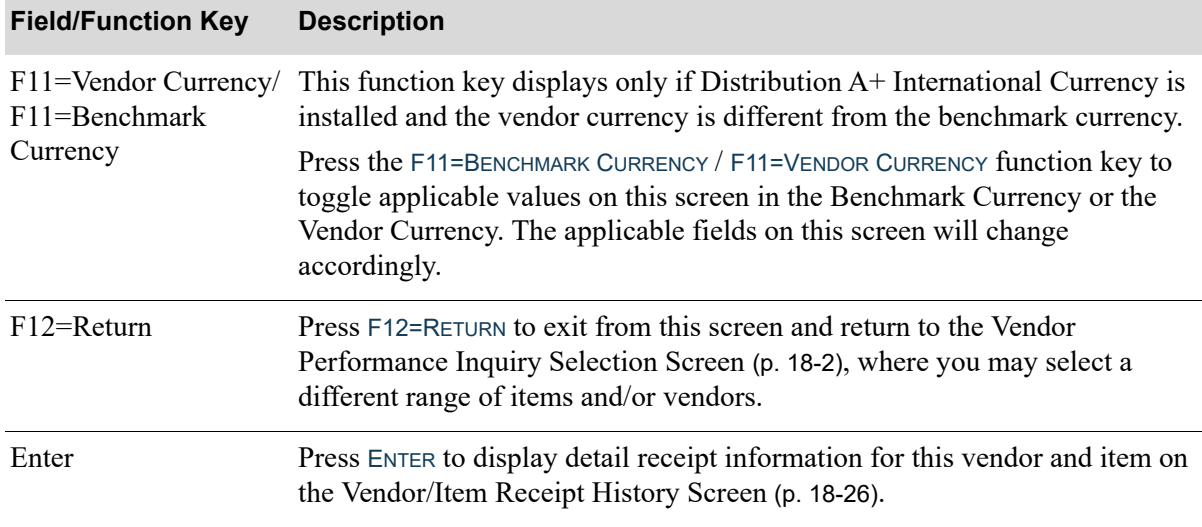

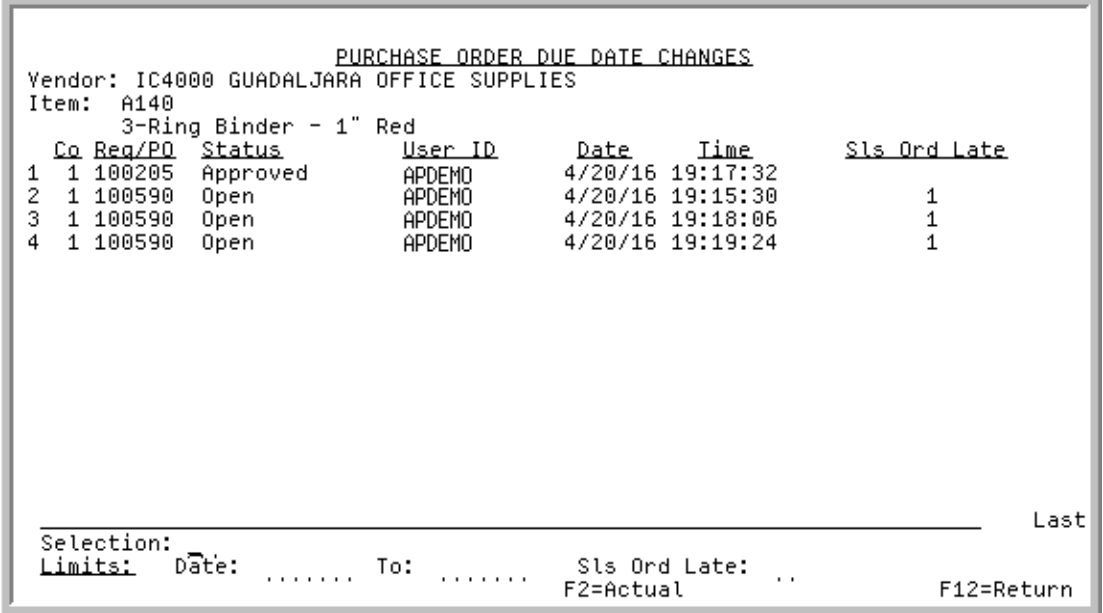

# <span id="page-656-0"></span>Purchase Order Due Date Changes Screen

This screen displays after pressing F6=DUE DT CHG INQ on the [Vendor Performance Inquiry Screen 1](#page-652-0) (p. [18-15\)](#page-652-0).

Use this screen to inquire on Req/PO due date changes for the vendor and item selected. PO activity records with Req/PO due date changes that match the vendor and item number will appear. The records can be limited by the date range when changes were made, and how many days late the sales orders were. The data displayed is automatically filtered to the companies and warehouses that you are authorized to view through Authority Profile Maintenance (MENU XASCTY). When all data is not displayed, message **\* Data may have been omitted due to security concerns. \*** displays to the user.

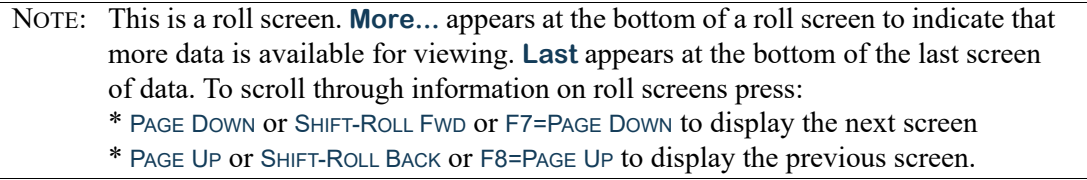

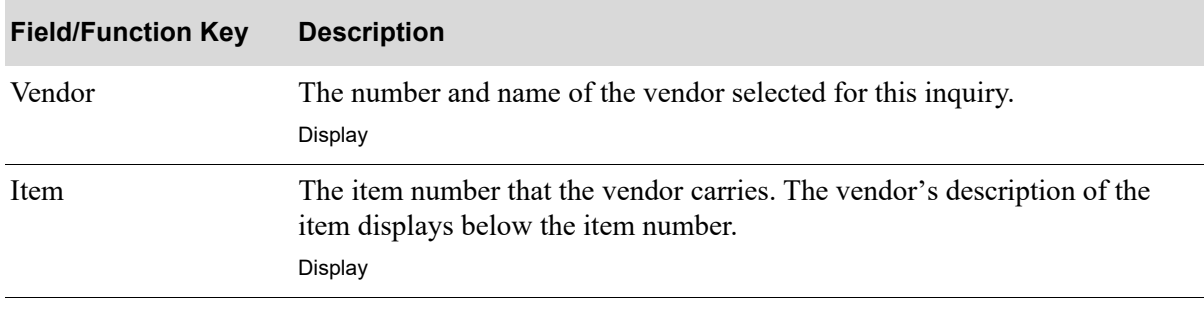

ī

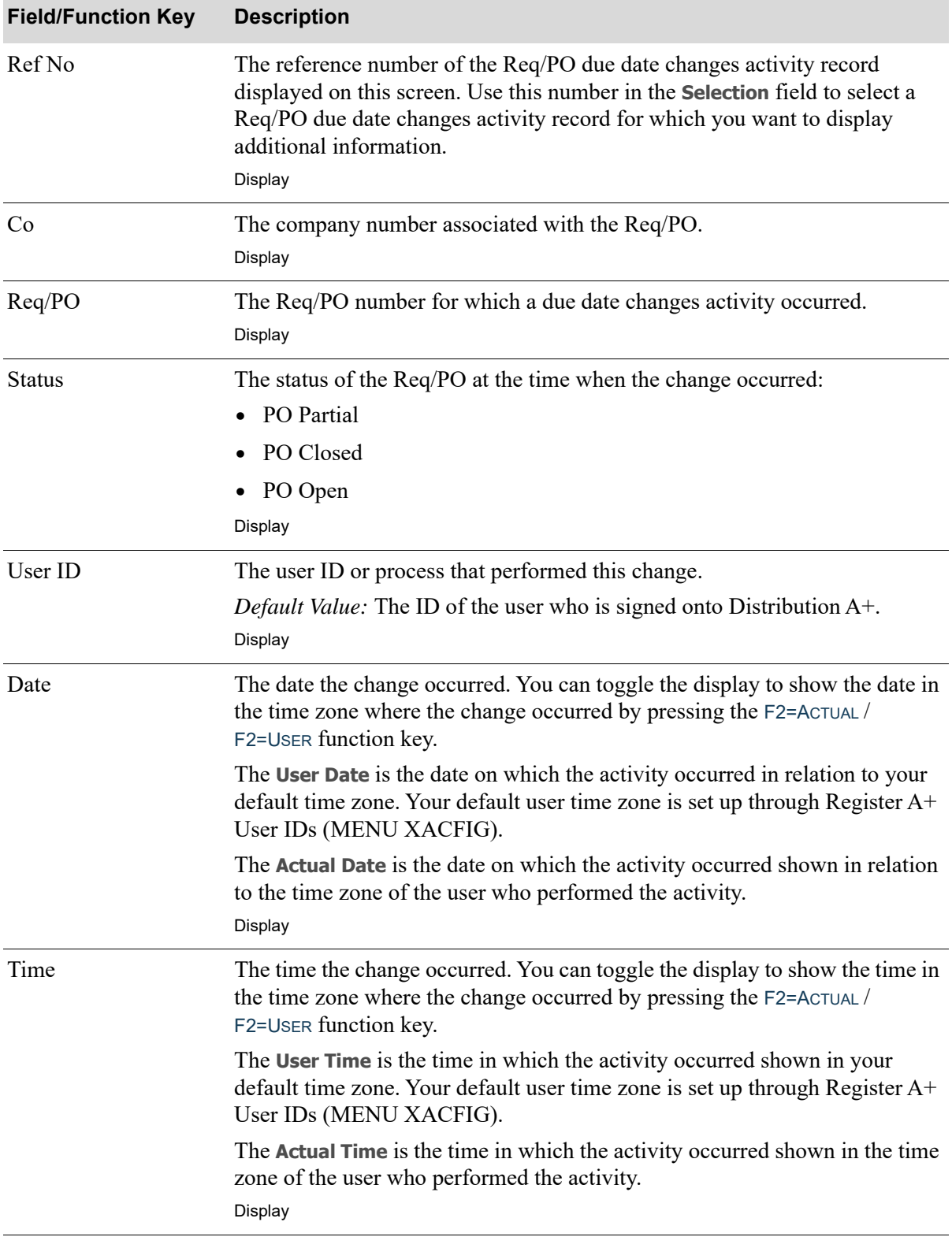

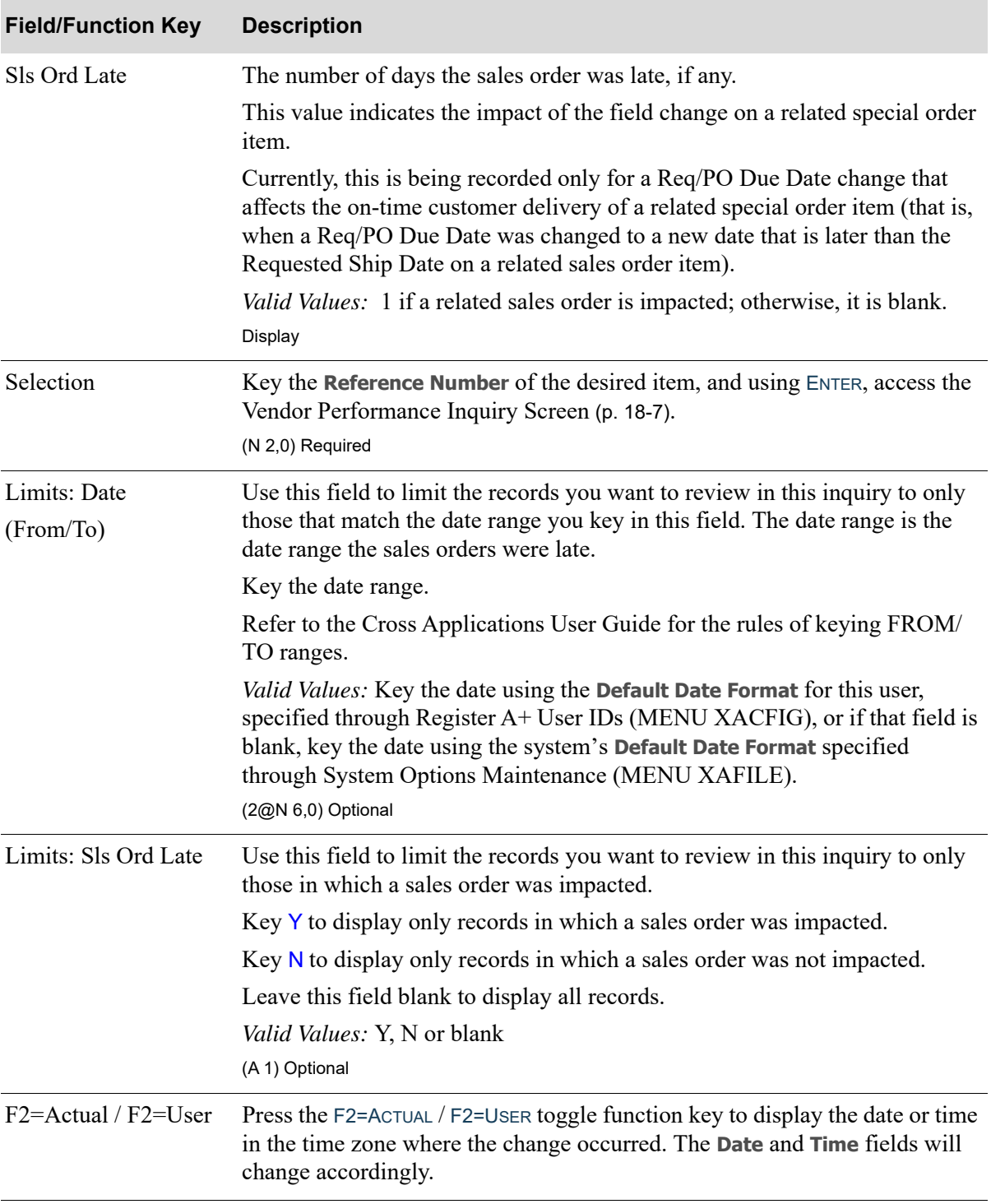

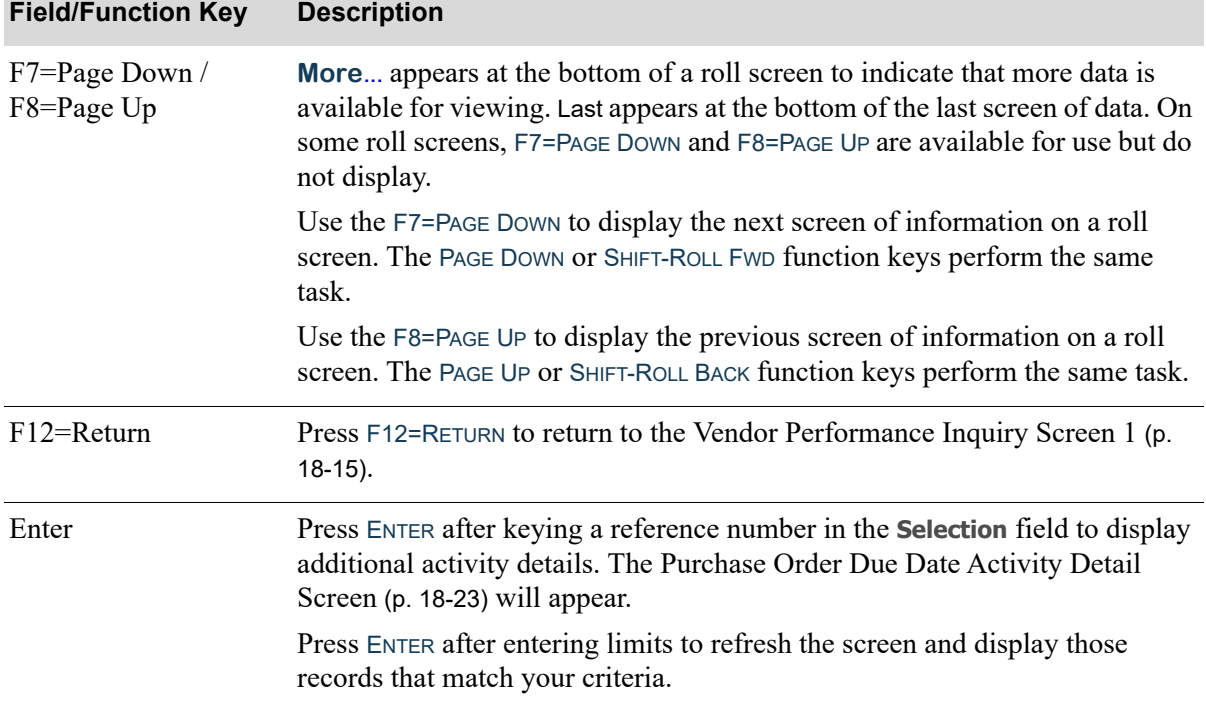

## <span id="page-660-0"></span>Purchase Order Due Date Activity Detail Screen

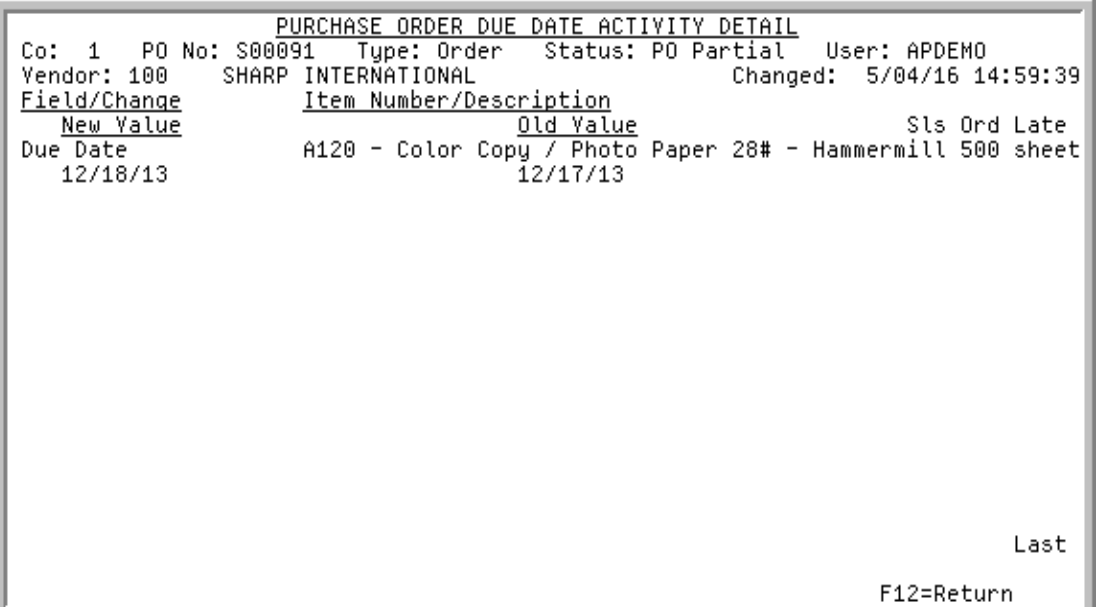

This screen displays after making a selection and pressing ENTER on the [Purchase Order Due Date](#page-656-0)  [Changes Screen](#page-656-0) (p. 18-19).

Use this screen to review information related to due date changes on the [Purchase Order Due Date](#page-656-0)  [Changes Screen](#page-656-0) (p. 18-19). Field values before and after the due date changes were made are provided.

This screen displays after pressing F6=DUE DT CHG INQ on the [Vendor Performance Inquiry Screen 1](#page-652-0) (p. [18-15\)](#page-652-0).

Use this screen to inquire on Req/PO due date changes for the vendor and item selected. PO activity records with Req/PO due date changes that match the vendor and item number will appear. The records can be limited by the date range when changes were made, and how many days late the sales orders were.

All the fields on this screen are display only and cannot be changed.

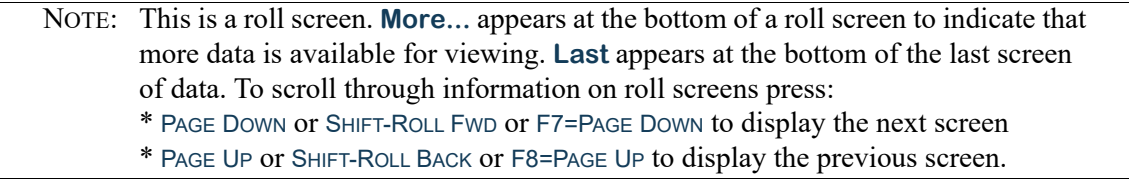

#### **Purchase Order Due Date Activity Detail Screen Fields and Function Keys**

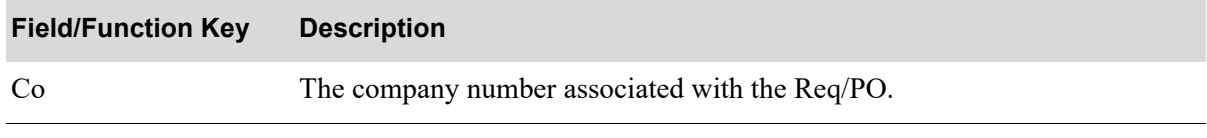

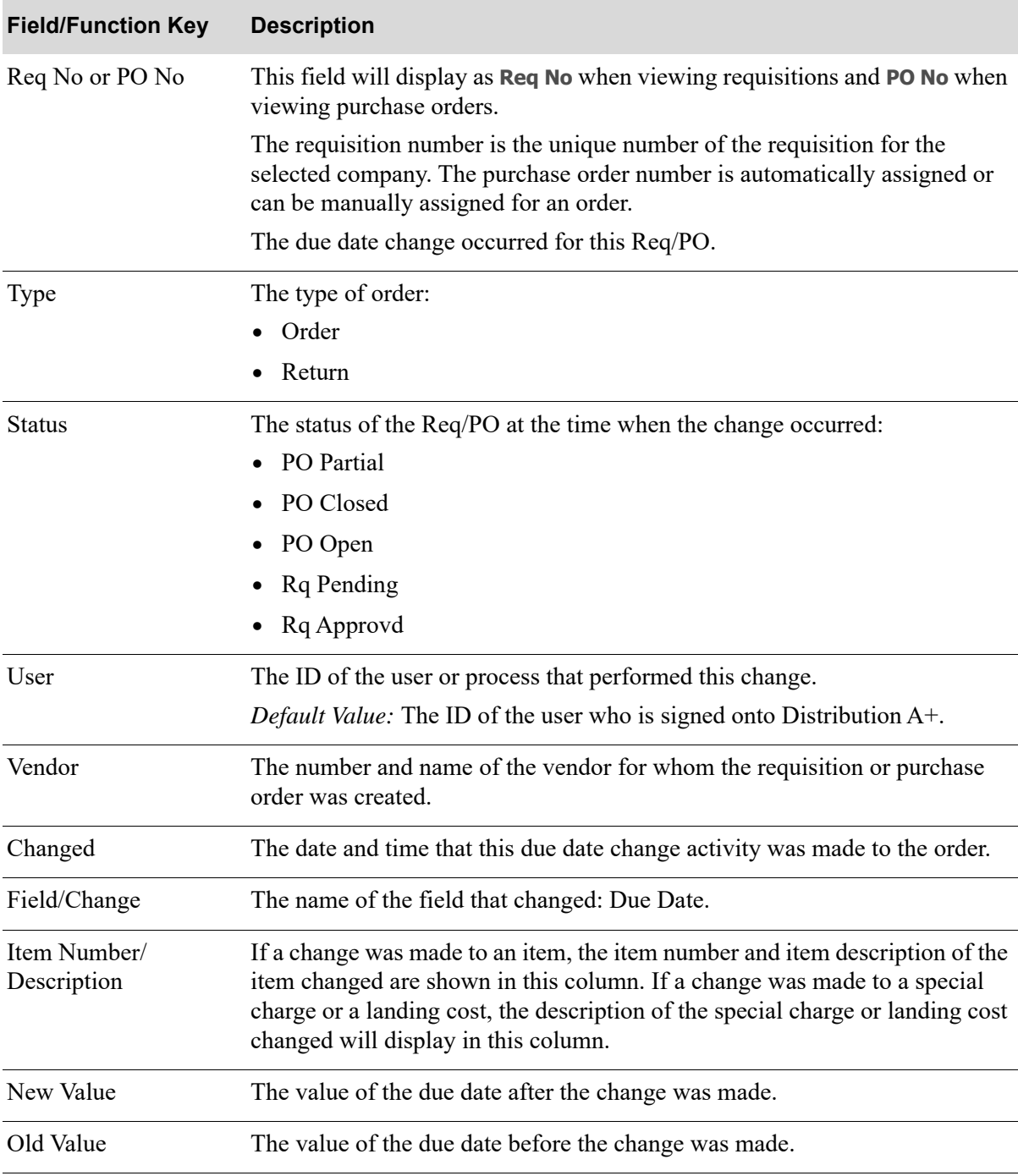

## **Purchase Order Due Date Activity Detail Screen Fields and Function Keys**

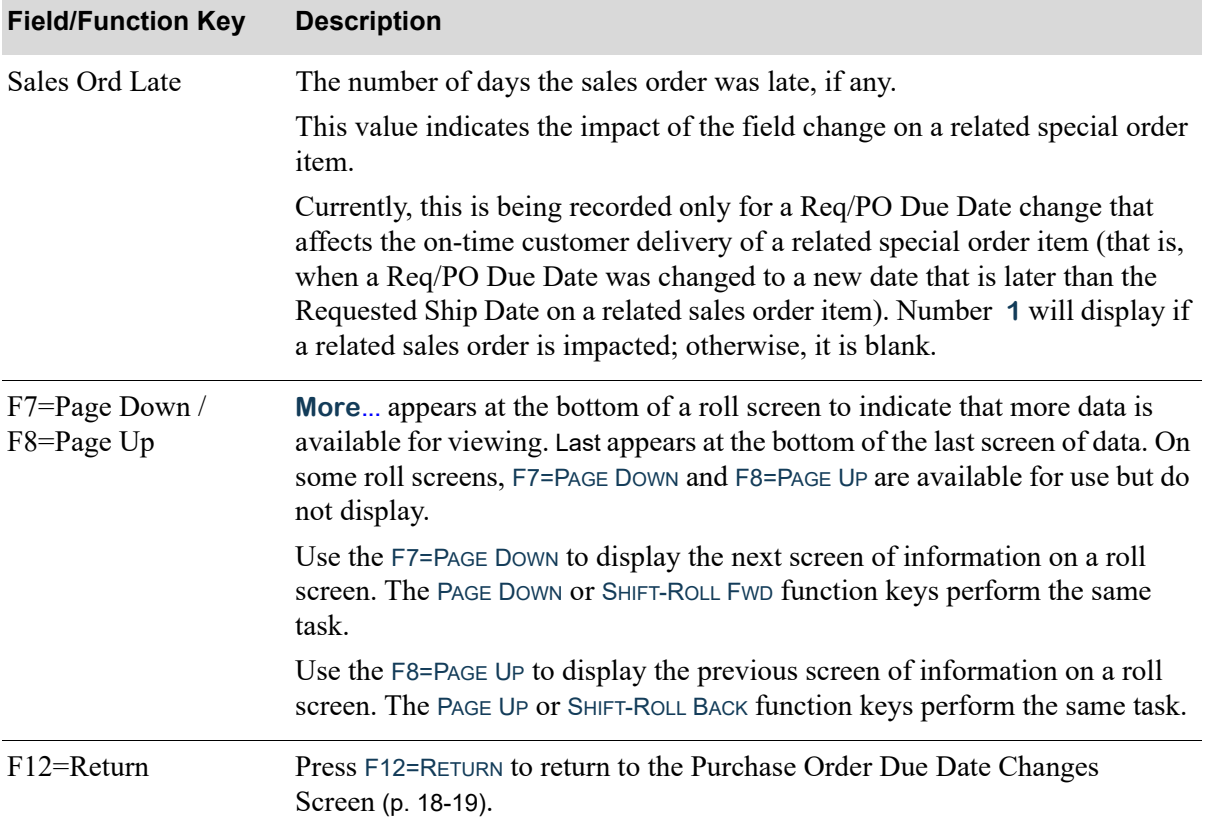

## **Purchase Order Due Date Activity Detail Screen Fields and Function Keys**

ī

## <span id="page-663-0"></span>Vendor/Item Receipt History Screen

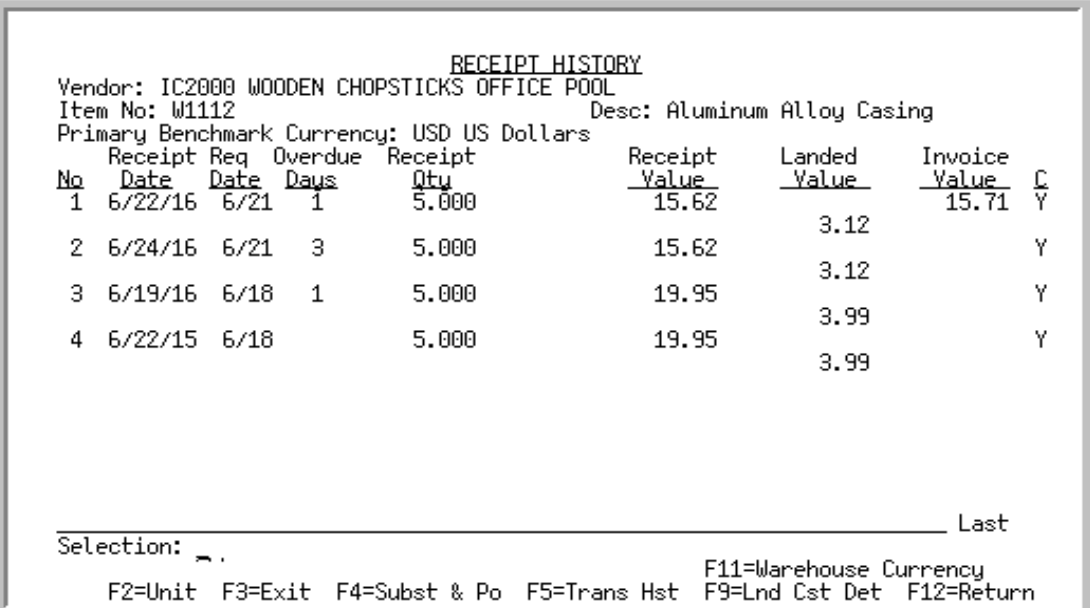

This screen displays after pressing ENTER on the [Vendor Performance Inquiry Screen 1](#page-652-0) (p. 18-15).

Use this screen to review receipt history for the selected item and vendor.

If Distribution A+ International Currency is installed, applicable values on this screen may be shown in the Primary Benchmark Currency or the Warehouse Currency via the F11=WAREHOUSE CURRENCY / F11=BENCHMARK CURRENCY toggle function key.

The Vendor/Item Receipt History Screen Expanded Fields screen has the same field locations but the **Landed Value** field is displayed on a second line to provide space for all monetary values to display.

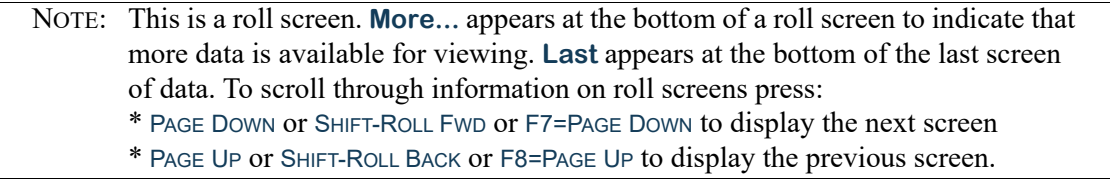

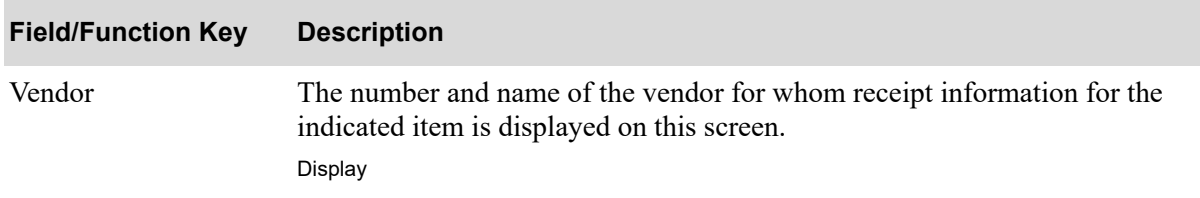

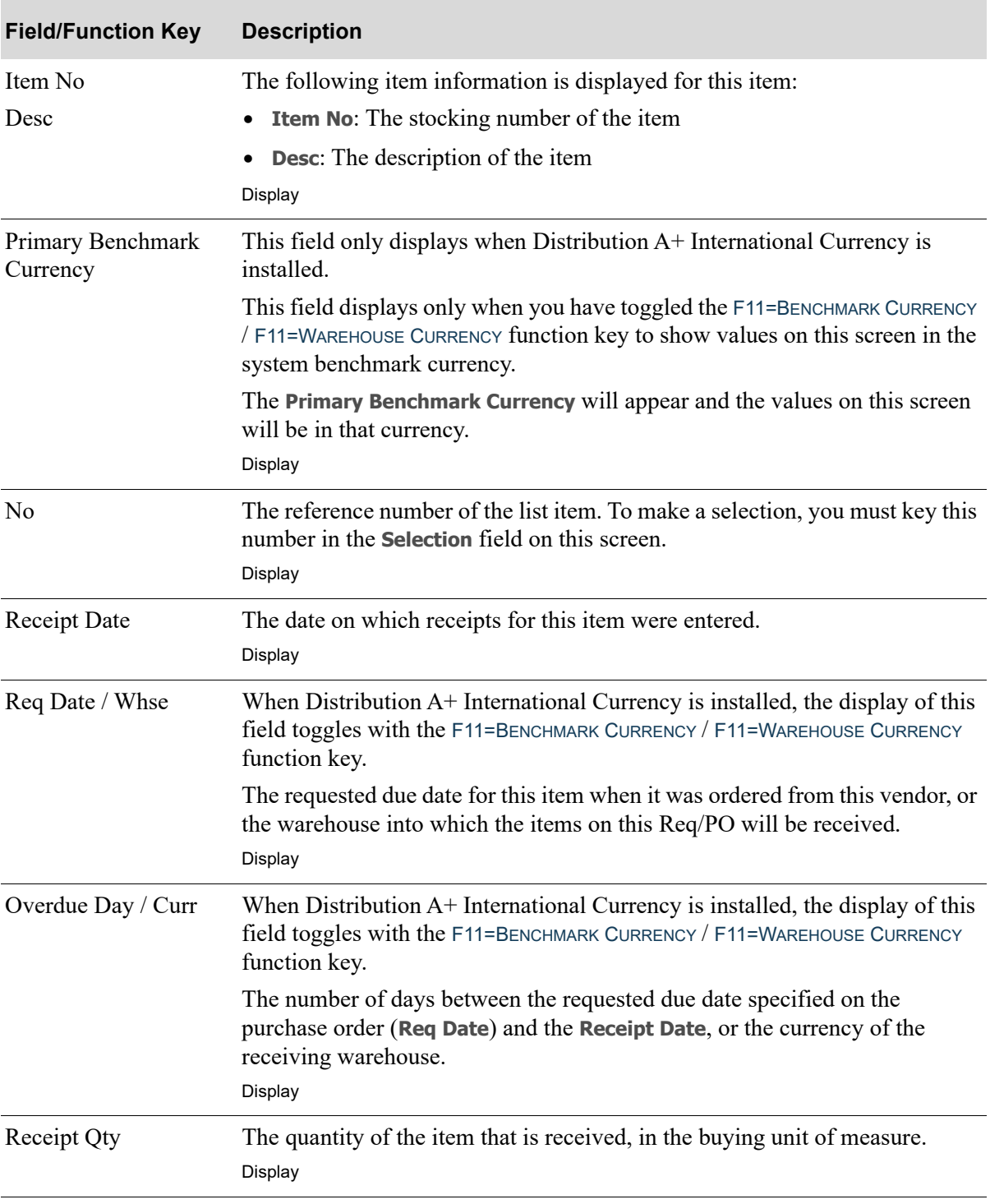

Γ

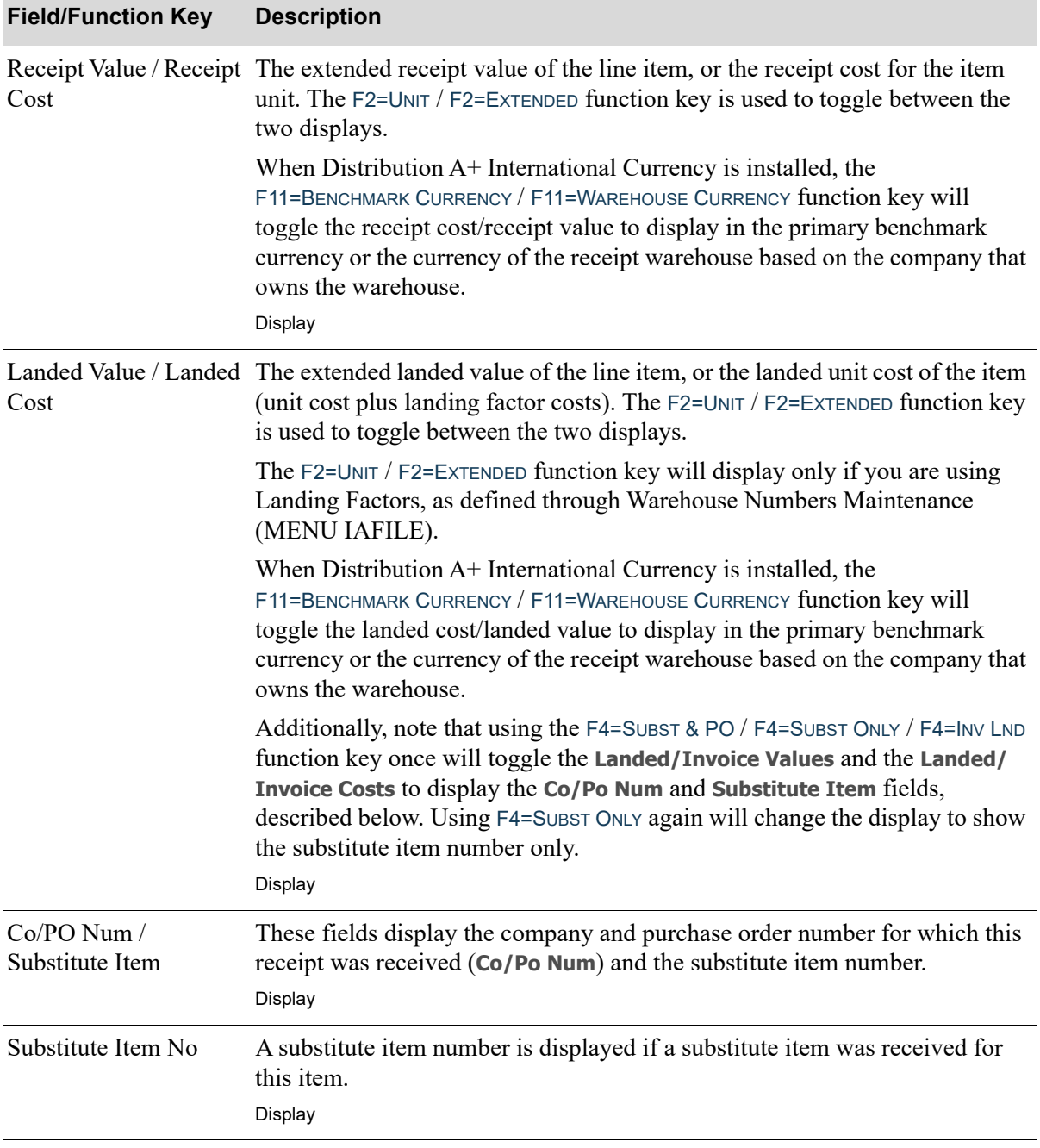

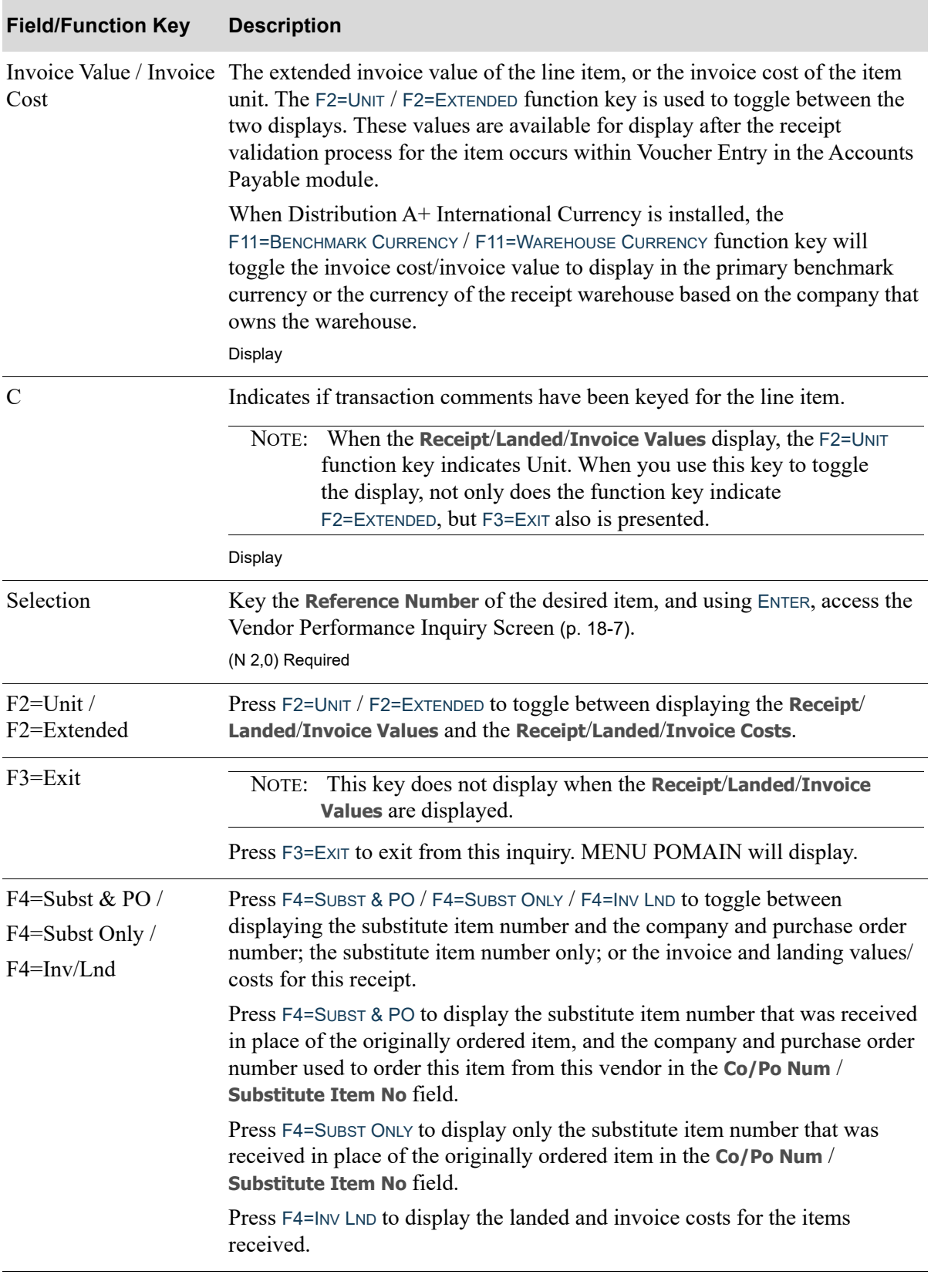

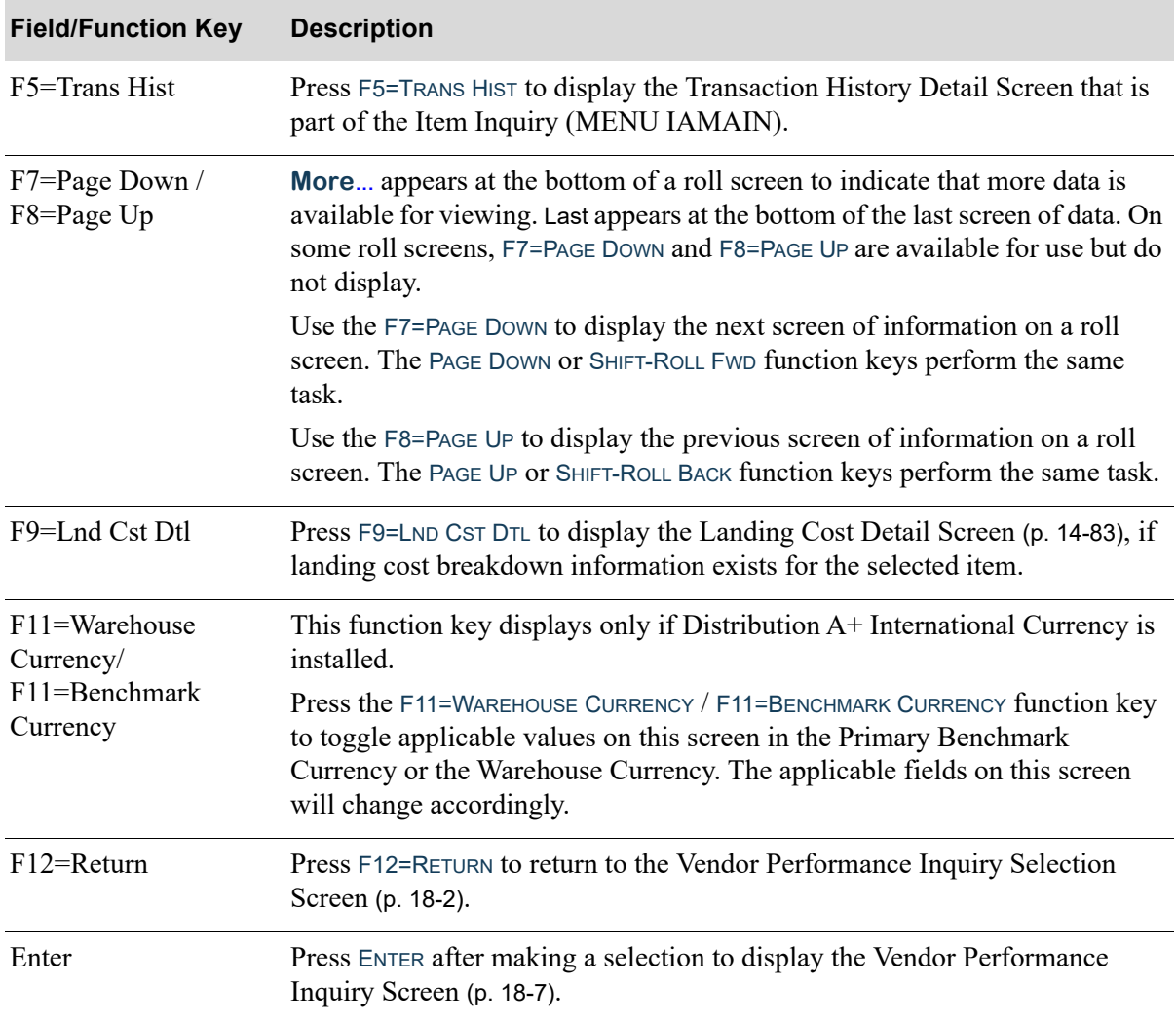

# CHAPTER 19 Vendor/Item Information Inquiry

This option allows you to display vendor/item information for a vendor and item. Vendor/item information is set up and maintained through Vendor/Item Information Maintenance (MENU POFILE). With this inquiry, you can access that information immediately when determining from which vendors a specific item should be ordered, or in determining which items are carried by a specific vendor.

Additional vendor/item descriptions regarding this item also may be accessed through this inquiry, allowing you to review standard comments that have been setup for a vendor/item through Standard Comments Maintenance (MENU POFILE).

# <span id="page-668-0"></span>Vendor/Item Information

The screens and/or reports in this option and a brief description of their purpose are listed in the following table. A complete description of each is provided in this section.

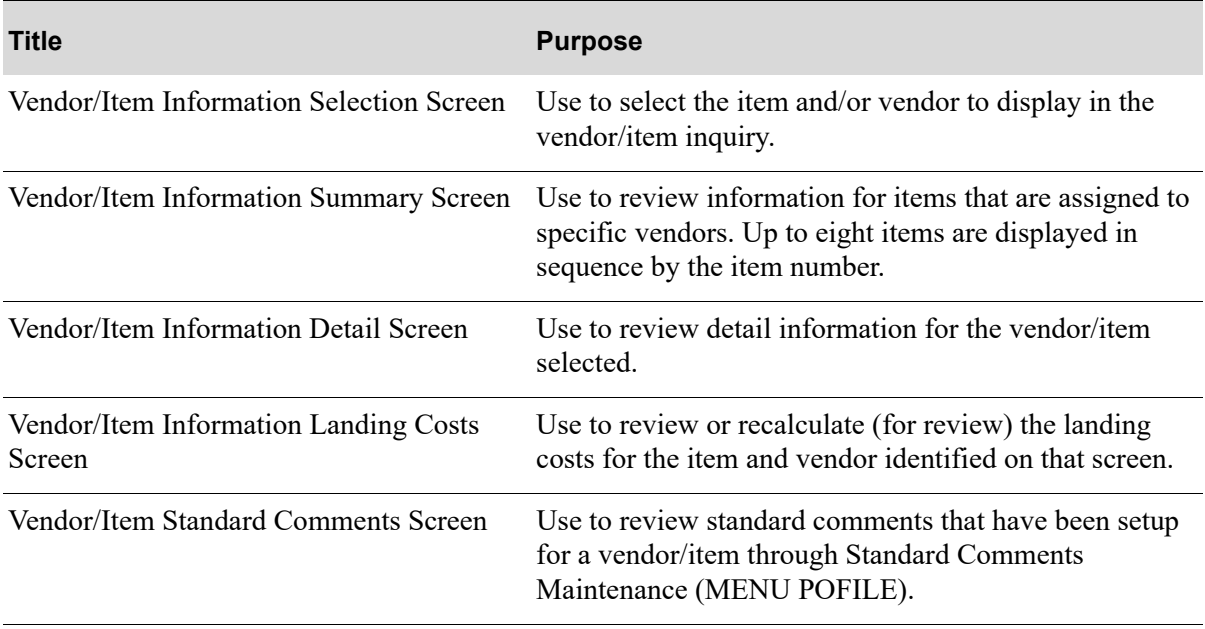

# <span id="page-669-0"></span>Vendor/Item Information Selection Screen

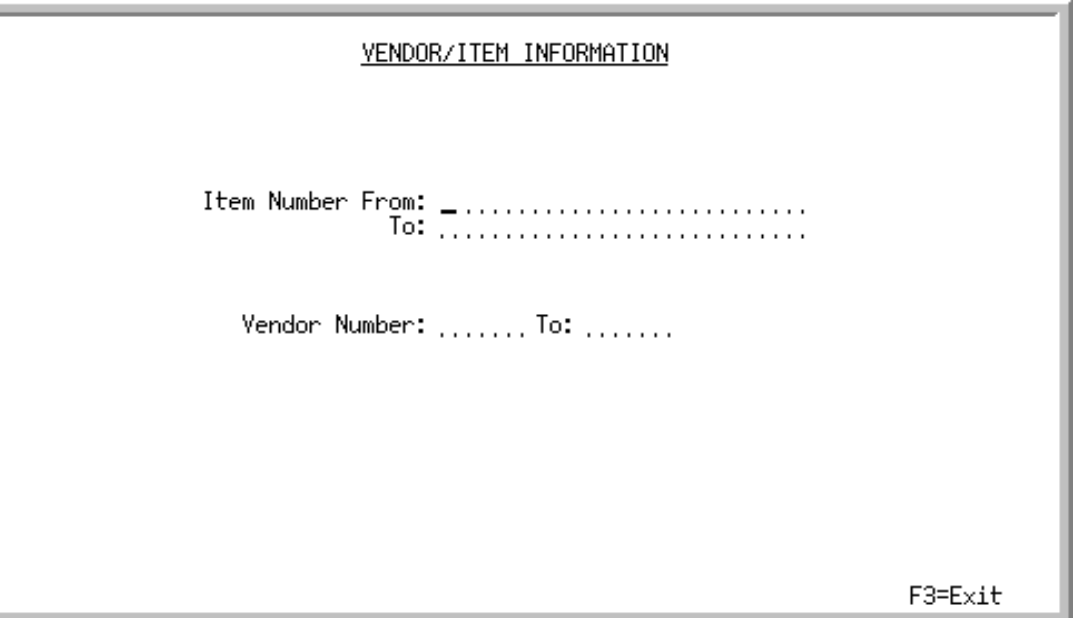

This screen displays after selecting option 16 - [Vendor/Item Information](#page-668-0) (MENU POMAIN). Use this screen to select the item and/or vendor to display in the vendor/item inquiry. You may specify a range of items and/or a range of vendors to display in the inquiry.

NOTE: The information in this inquiry reflects the values in the Vendor/Item file at the last revaluation which occurs either when you maintain the item or when you run the Revalue Vendor Master Files option (MENU ICRVAL).

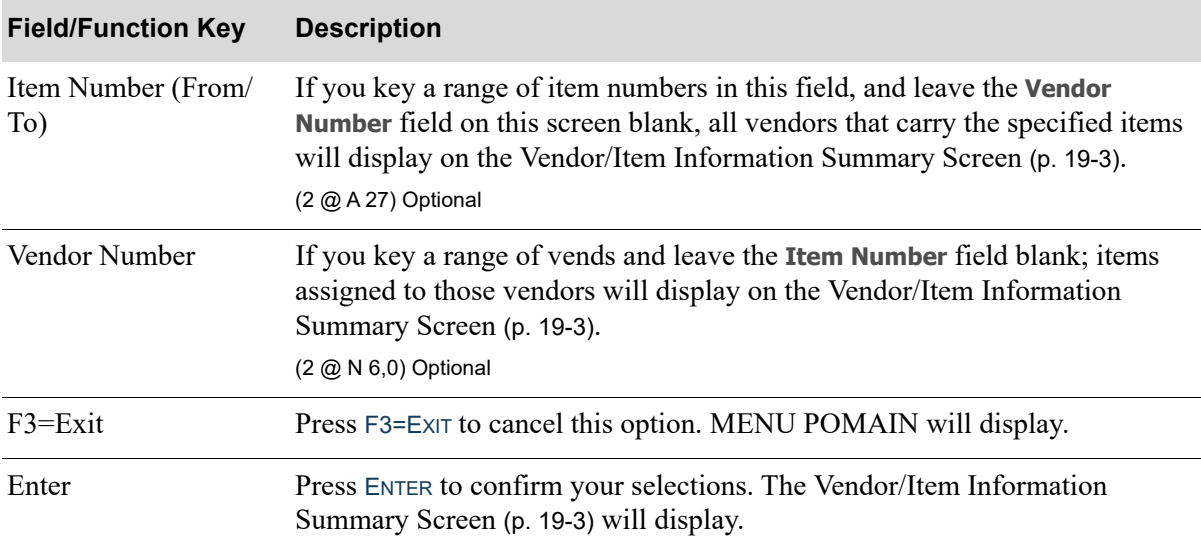

# <span id="page-670-0"></span>Vendor/Item Information Summary Screen

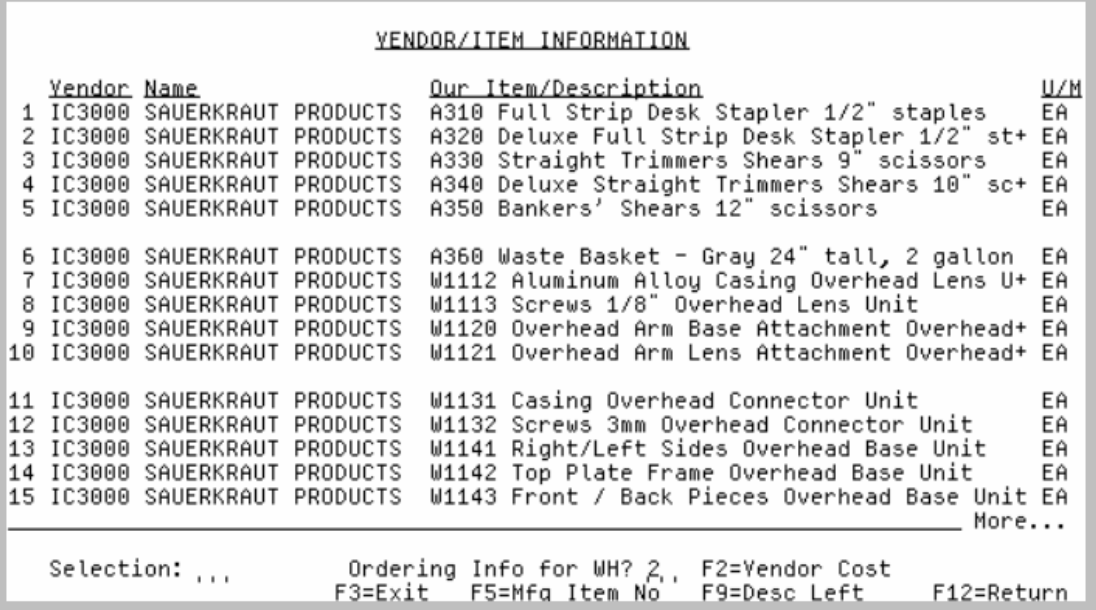

This screen appears when you press ENTER from the [Vendor/Item Information Selection Screen](#page-669-0) (p. 19- [2\)](#page-669-0). You can also access this screen from the following options:

- **•** Enter, Change, Delete Bids (MENU BQMAIN)
- **•** Maintain Special Orders (MENU POMAIN)
- **•** Return to Vendor Processing (MENU POMAIN)
- **•** Suggested Order Maintenance (MENU POREPT)

This screen displays information for items that are assigned to specific vendors. Up to eight items are displayed in sequence by the item number. If an item is assigned to more than one vendor through Vendor/Item Information Maintenance (MENU POFILE), vendors for each item are displayed in vendor number sequence.

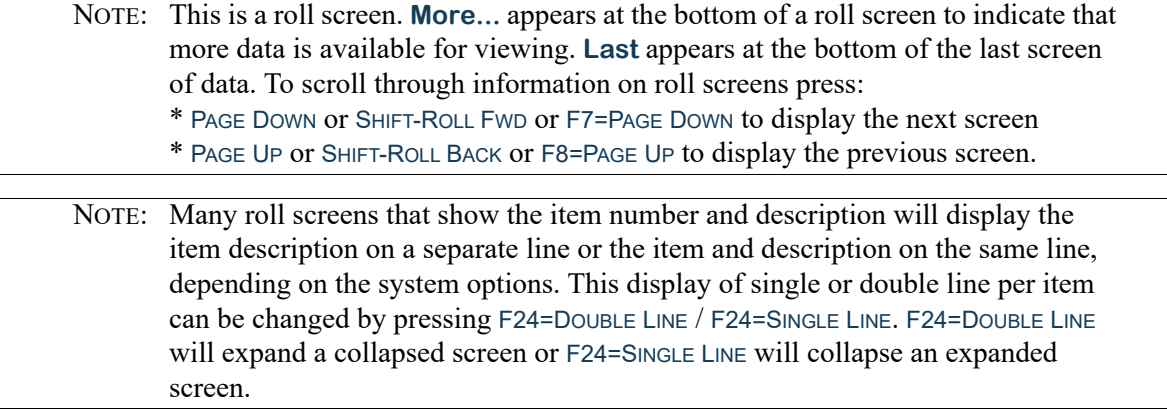

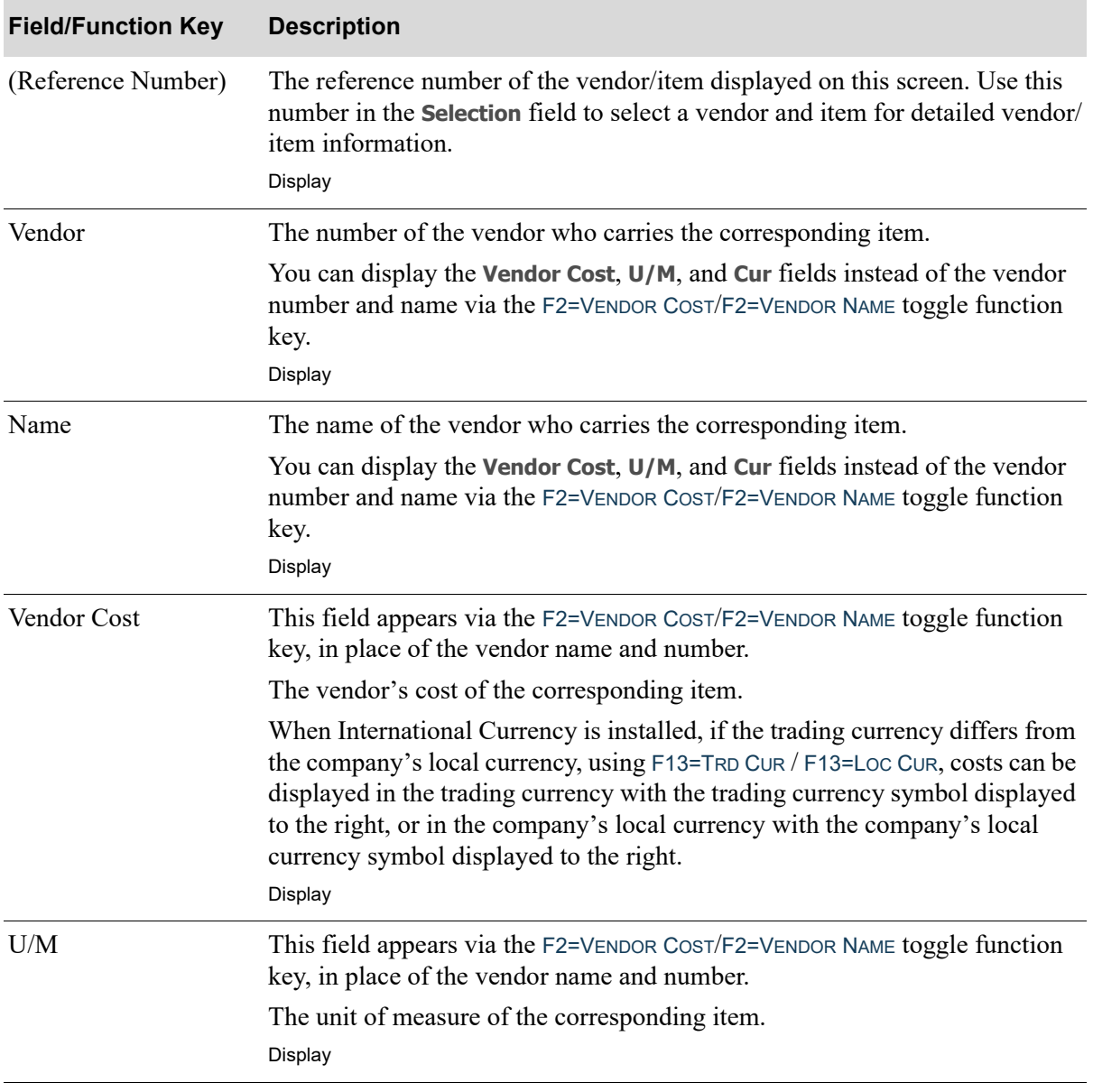

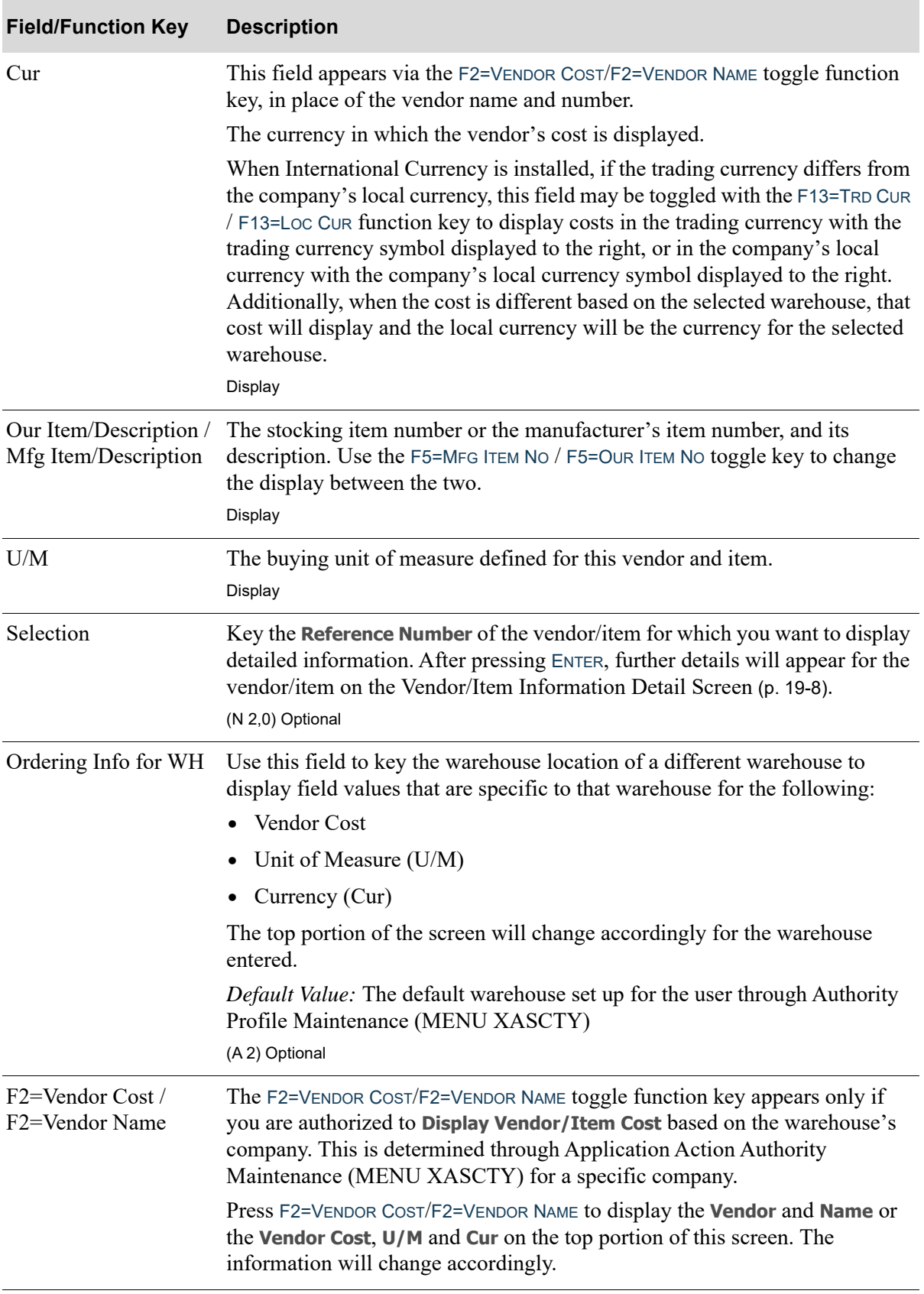

Γ

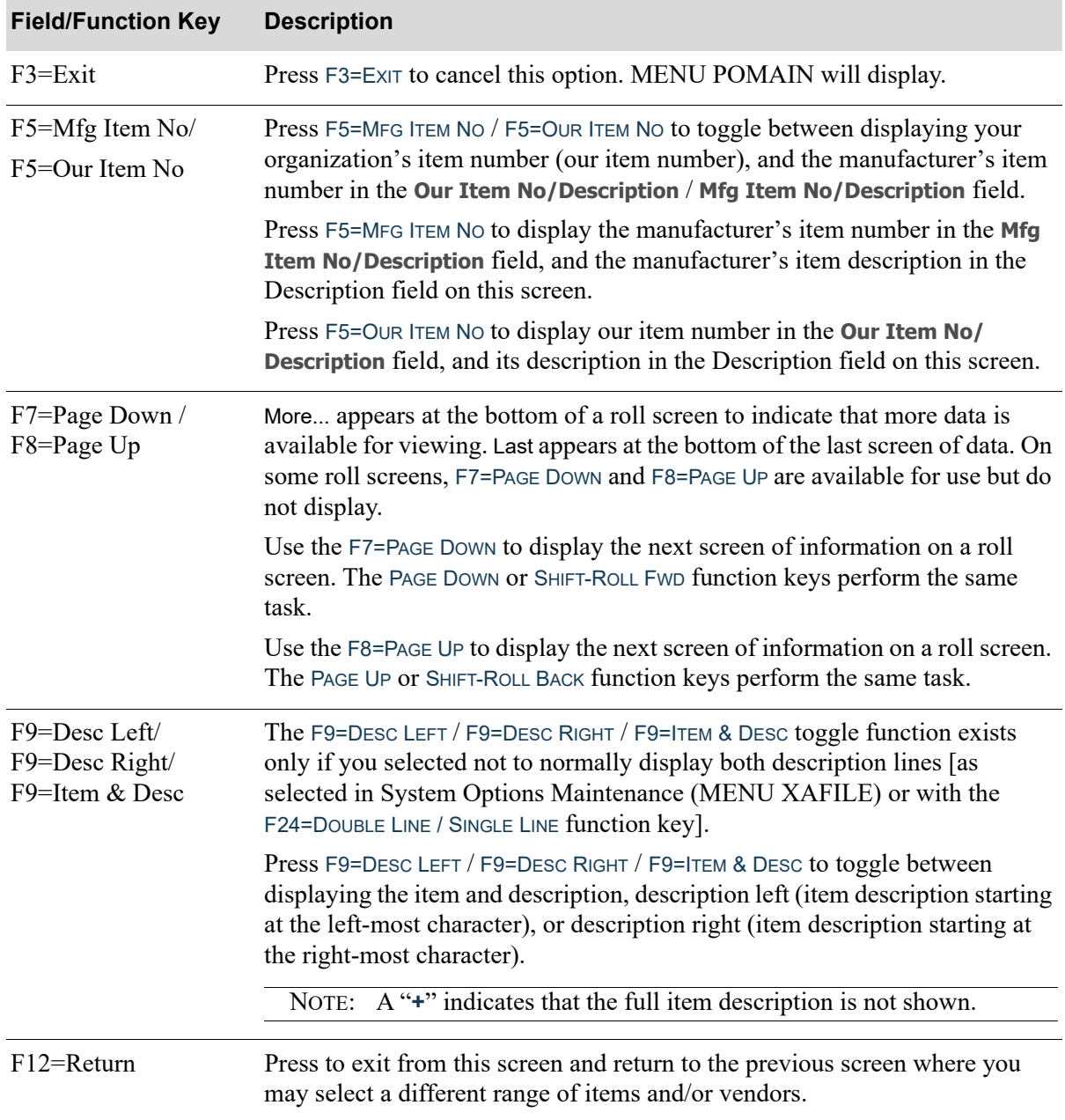

| <b>Field/Function Key</b>        | <b>Description</b>                                                                                                    |
|----------------------------------|----------------------------------------------------------------------------------------------------|
| F13=Trd Cur /<br>F13=Loc Cur     | The F13=TRD CUR / F13=LOC CUR function key appears when International<br>Currency is installed and when the F2 toggle function key appears as<br>F2=VENDOR NAME.                                                                                     |
|                                  | Press F13=TRD CUR / F13=Loc CUR to toggle between a display of item costs in<br>the local currency and a display of costs in the trading currency.                                                                                                   |
|                                  | Press F13=TRADING CURRENCY to display item costs in the trading currency of<br>the vendor. The symbol for the trading currency will display to the right of<br>the first cost.                                                                       |
|                                  | Press F13=LOCAL CURRENCY to display item costs in the company's local<br>currency. The symbol for the company's local currency will display to the<br>right of the first cost.                                                                       |
| F24=Double Line /<br>Single Line | F24=DOUBLE LINE / F24=SINGLE LINE is non-display.                                                                                                    |
|                                  | Press F24=DOUBLE LINE / F24=SINGLE LINE to toggle between double line mode<br>and single line mode. The default mode of this screen is based on the<br>selection to Show 2nd Desc Line as determined in System Options<br>Maintenance (MENU XAFILE). |
|                                  | In single line mode, the initial display shows the item number field based on<br>the Longest Item Length field specified in System Options (MENU<br>XAFILE) followed by the beginning of the item description.                                       |
|                                  | In double line mode, the two lines of item description are displayed below<br>the full display of the item number field.                                                                                                    |
| Enter                            | After keying a Reference Number in the Selection field, press ENTER to<br>display the Vendor/Item Information Detail Screen (p. 19-8), which provides<br>detailed information for the vendor and item.                                               |

**Vendor/Item Information Summary Screen Fields and Function Keys**

Γ

# <span id="page-675-0"></span>Vendor/Item Information Detail Screen

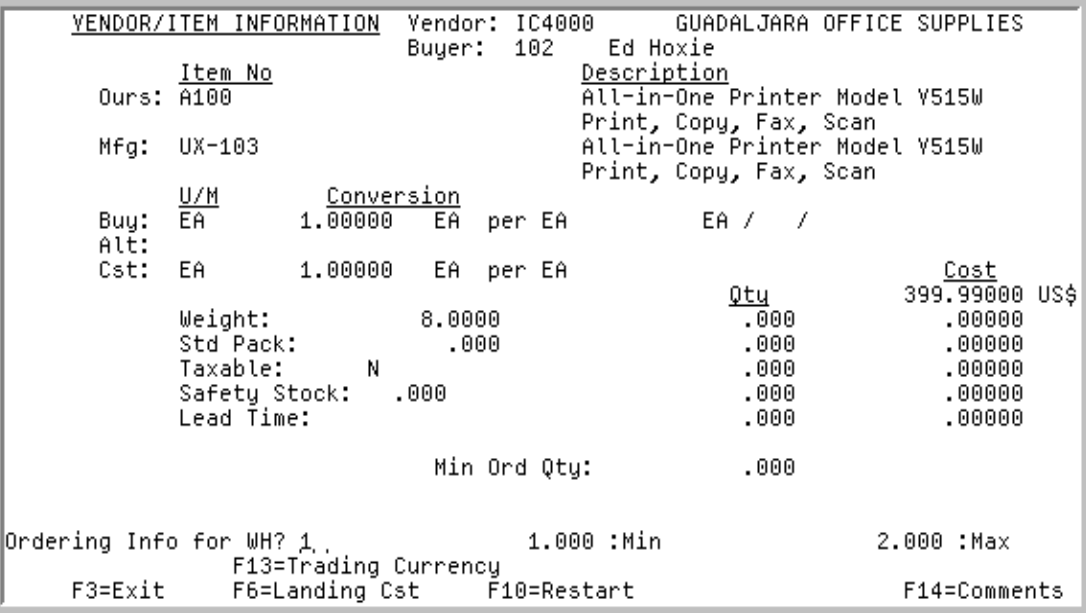

This screen displays detail information for the vendor/item selected. It displays after selecting the vendor/item on the [Vendor/Item Information Summary Screen](#page-670-0) (p. 19-3), and pressing ENTER. Units of measure for this vendor and item are defined through Vendor/Item Information Maintenance.

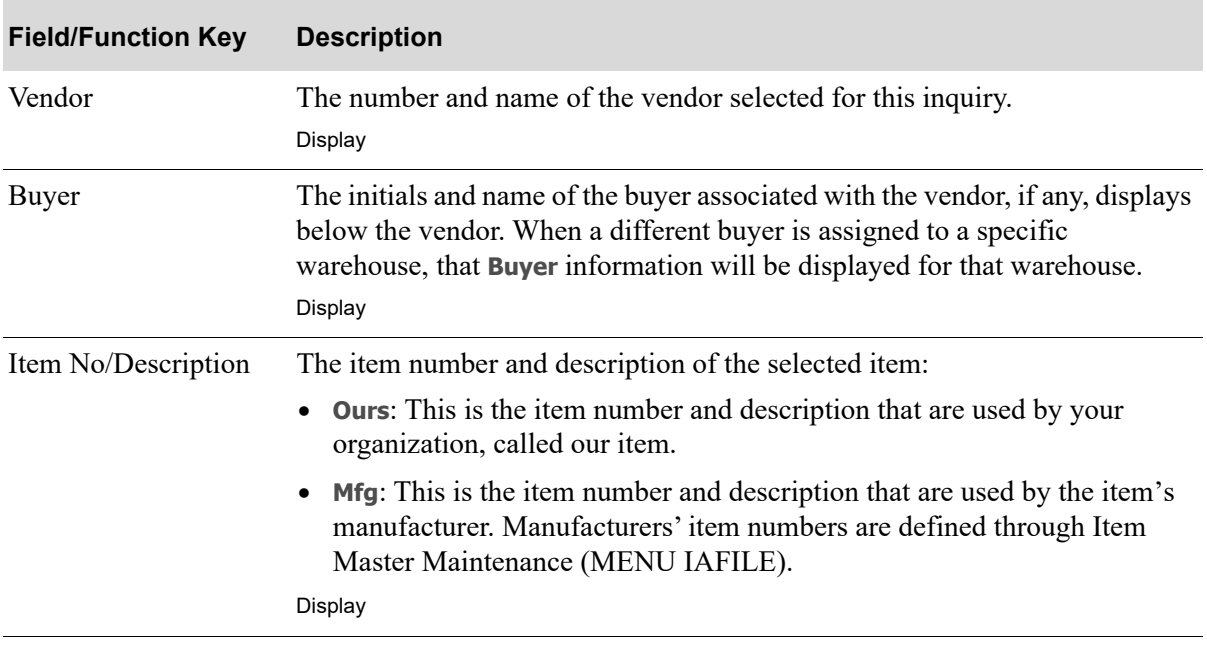

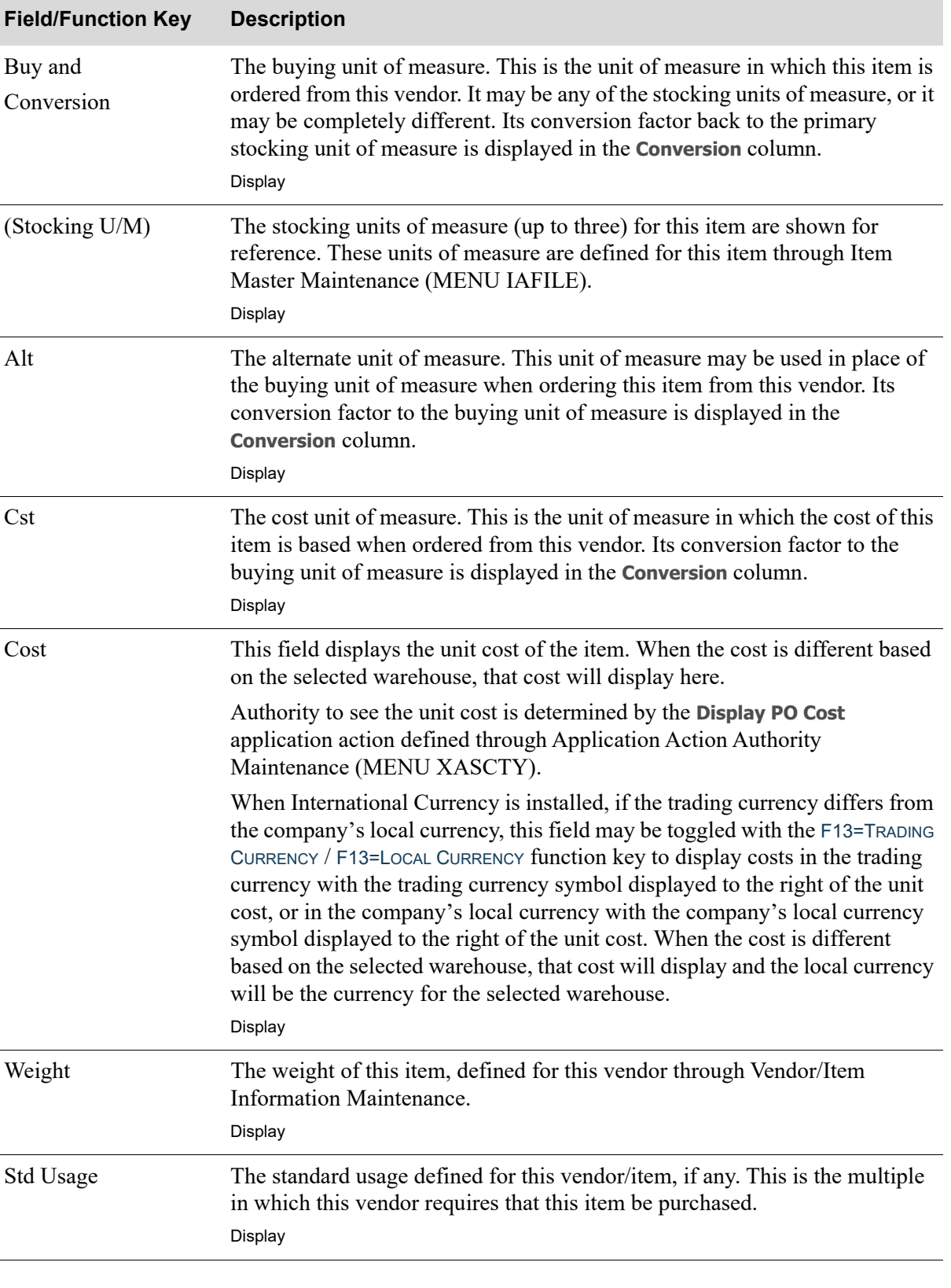

**Vendor/Item Information Detail Screen Fields and Function Keys**

Γ

Γ

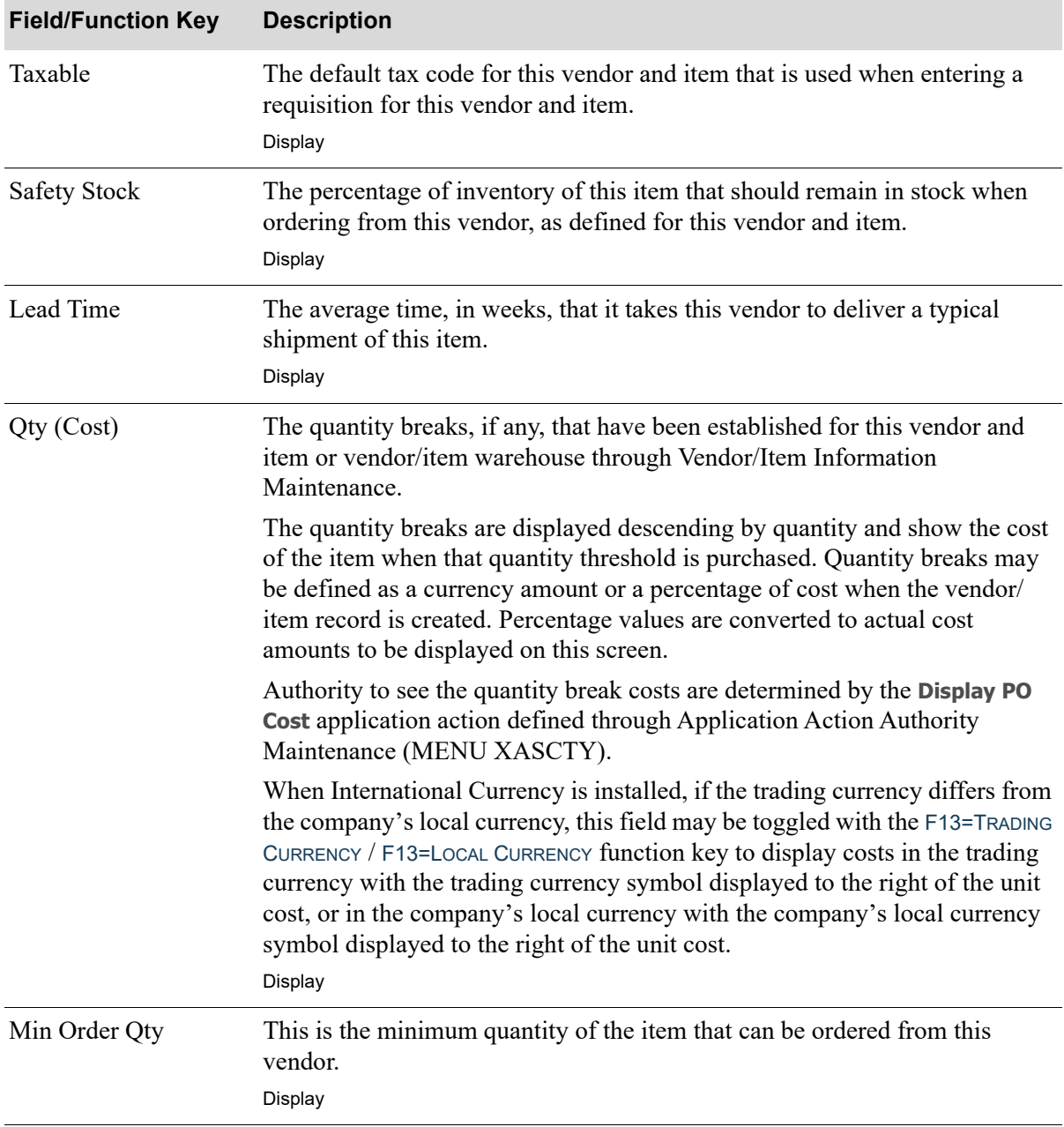

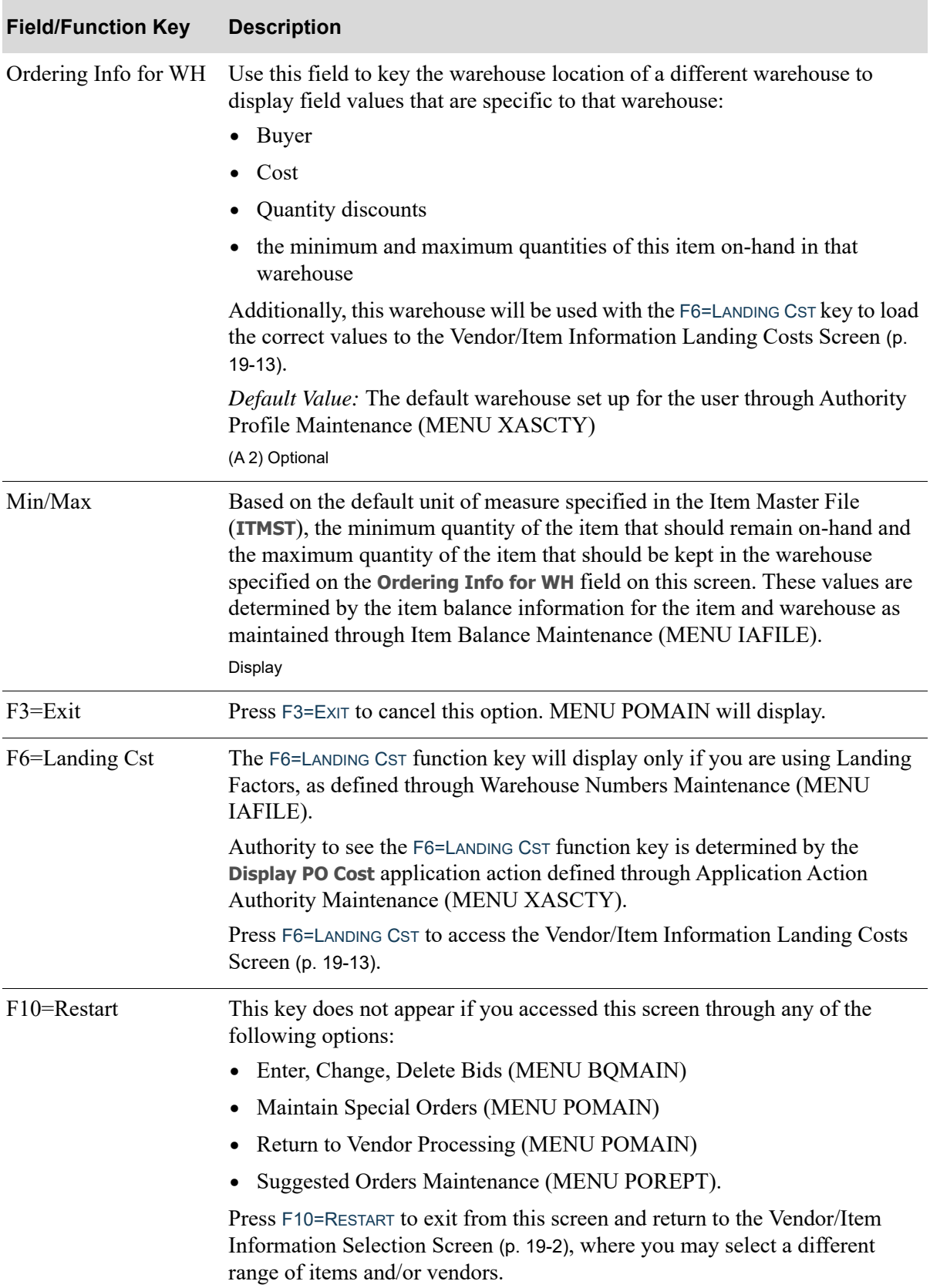

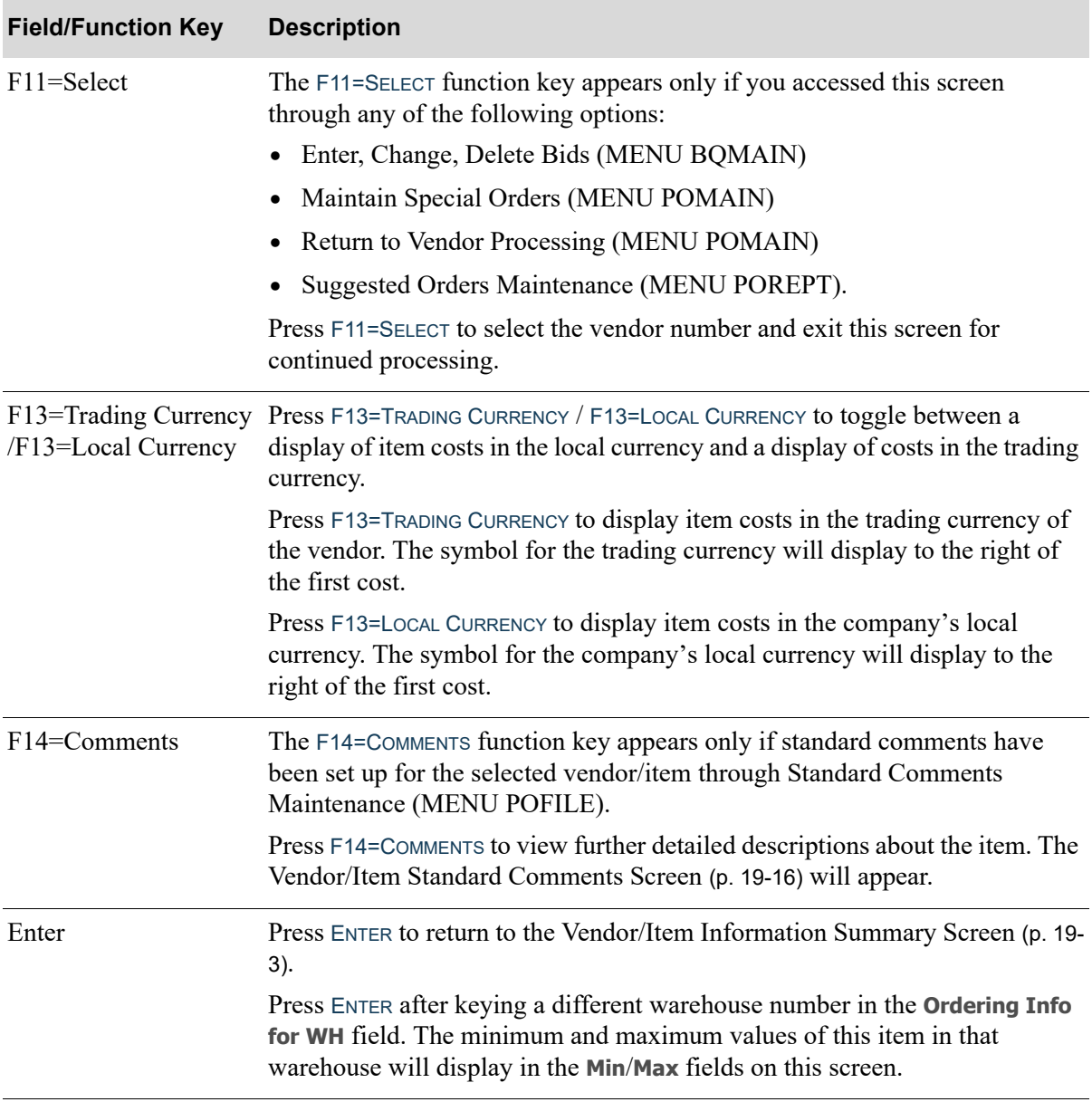

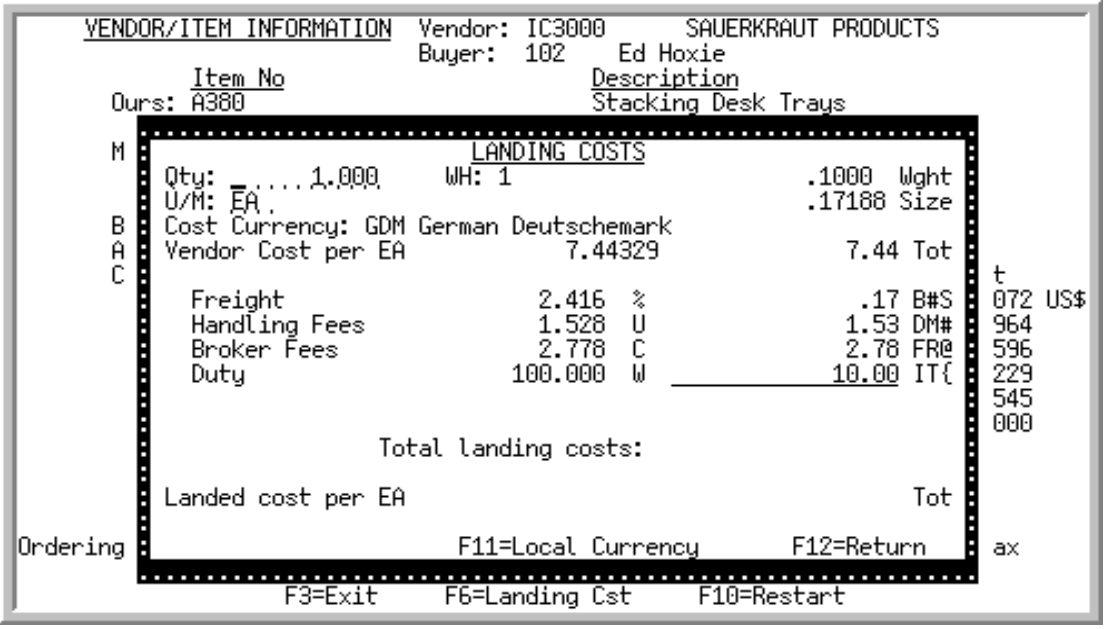

# <span id="page-680-0"></span>Vendor/Item Information Landing Costs Screen

This screen displays after pressing F6=LANDING CST from the [Vendor/Item Information Detail Screen](#page-675-0) (p. [19-8\)](#page-675-0) or the [Vendor/Item Price File Screen](#page-1241-0) (p. 44-26) and is used to display or recalculate (for review) the landing costs for the vendor, item, and warehouse identified on that screen.

Vendor/Item information displayed on the screen is extracted from the Vendor/Item File and the Vendor/Item/Price File. Landing costs displayed are those defined through Warehouse Numbers Maintenance (MENU IAFILE), with account information defined through G/L Transfer Definition (MENU GLXFER). Landing costs are assigned to an item for a vendor:

- **•** Individually, via the **Landing Cd** field on the [Vendor/Item Price File Screen](#page-1241-0) (p. 44-26), or
- **•** Globally, to more than one item, via Global Landing Code Update (MENU POMAST).

An item's landing costs are those costs incurred due to specific situations (overhead, duty, etc.), whereas an item's landed cost is the total cost of that line item calculated as the vendor's price plus all individual landing costs.

NOTE: If specific landing cost factors are not specified, but landing costs are used [as determined through Warehouse Numbers Maintenance (MENU IAFILE)], the display on this screen will show all zeros for the landing costs.

Γ

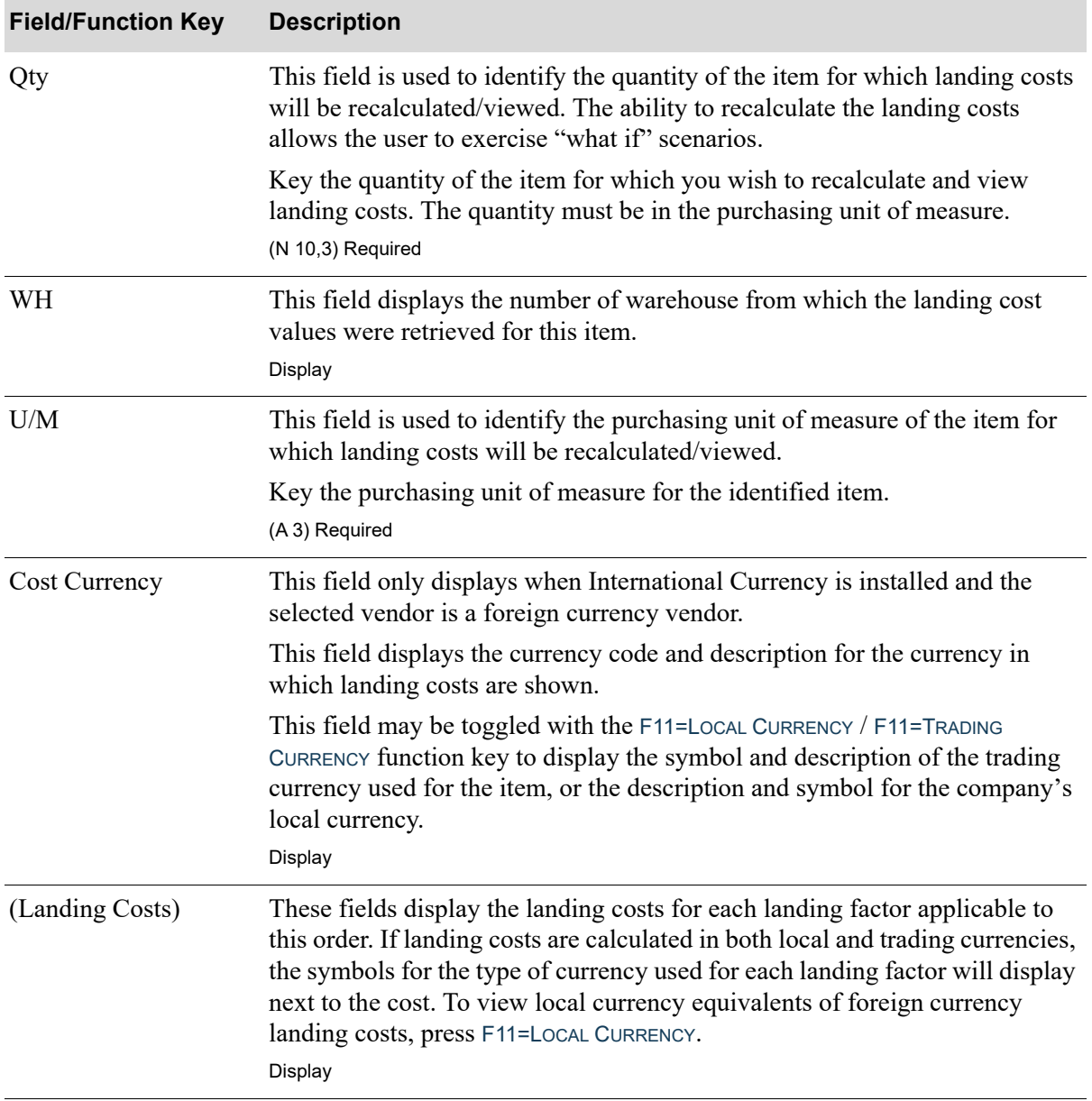

#### **Vendor/Item Information Landing Costs Screen Fields and Function Keys**

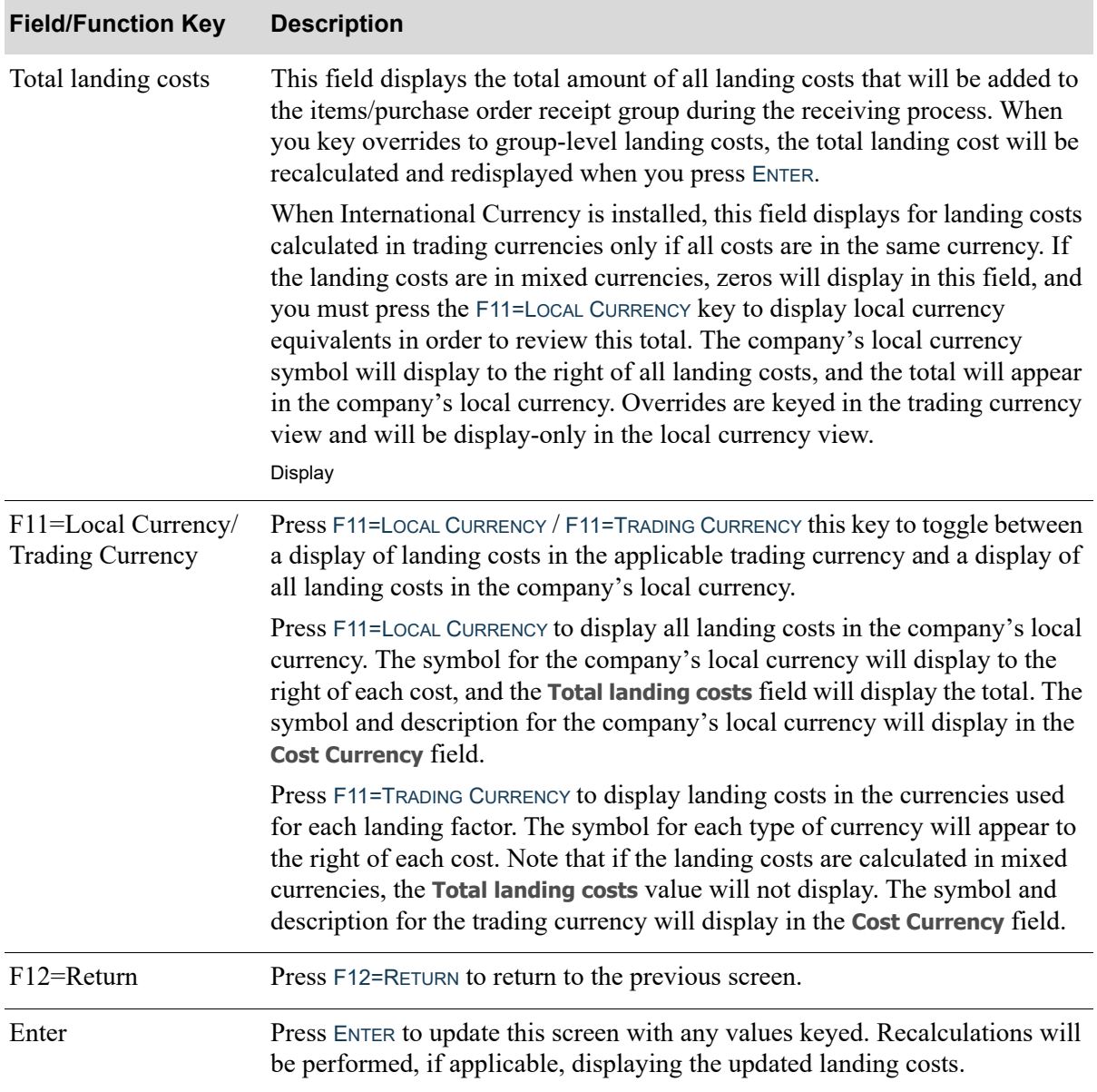

## **Vendor/Item Information Landing Costs Screen Fields and Function Keys**

## <span id="page-683-0"></span>Vendor/Item Standard Comments Screen

VENDOR/ITEM STANDARD COMMENTS Vendor No: 100 SHARP INTERNATIONAL Mfg No: UX-103 Item No: A100 All-in-One Printer Model V515W Print, Copy, Fax, Scan Comments Print Print, scan, copy and fax with ease and efficiency. The V515W Multifunction Printer offers productivity and value for your small workgroup. Get 4-in-1 versatility: Your team can easily print, scan copy and fax. Enhance efficiency: Enjoy two-sided printing, high-quality printouts, network connectivity with built-in Ethernet, high-speed printing and reliable performance. F4=Item Comments  $F12 = Return$ 

This screen displays after pressing F14=COMMENTS from the [Vendor/Item Information Detail Screen](#page-675-0) (p. [19-8\)](#page-675-0).

Use this screen to review standard comments for the given vendor, item, or vendor/item that were entered through Standard Comments Maintenance (MENU POFILE).

The standard comments that were entered at the vendor/item level will initially display, along with the **Print** code indicating the specific forms that will print this information.

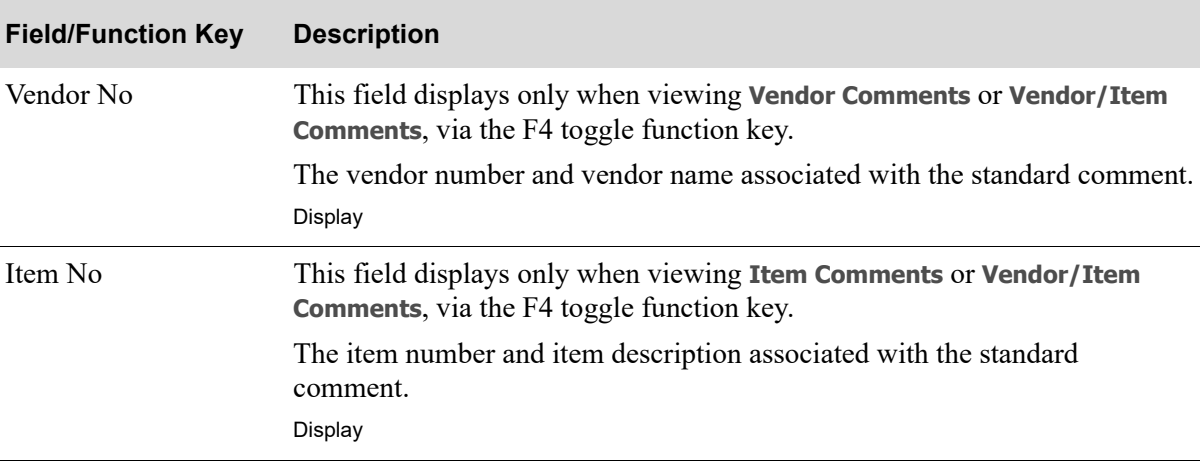

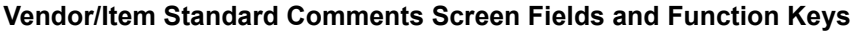
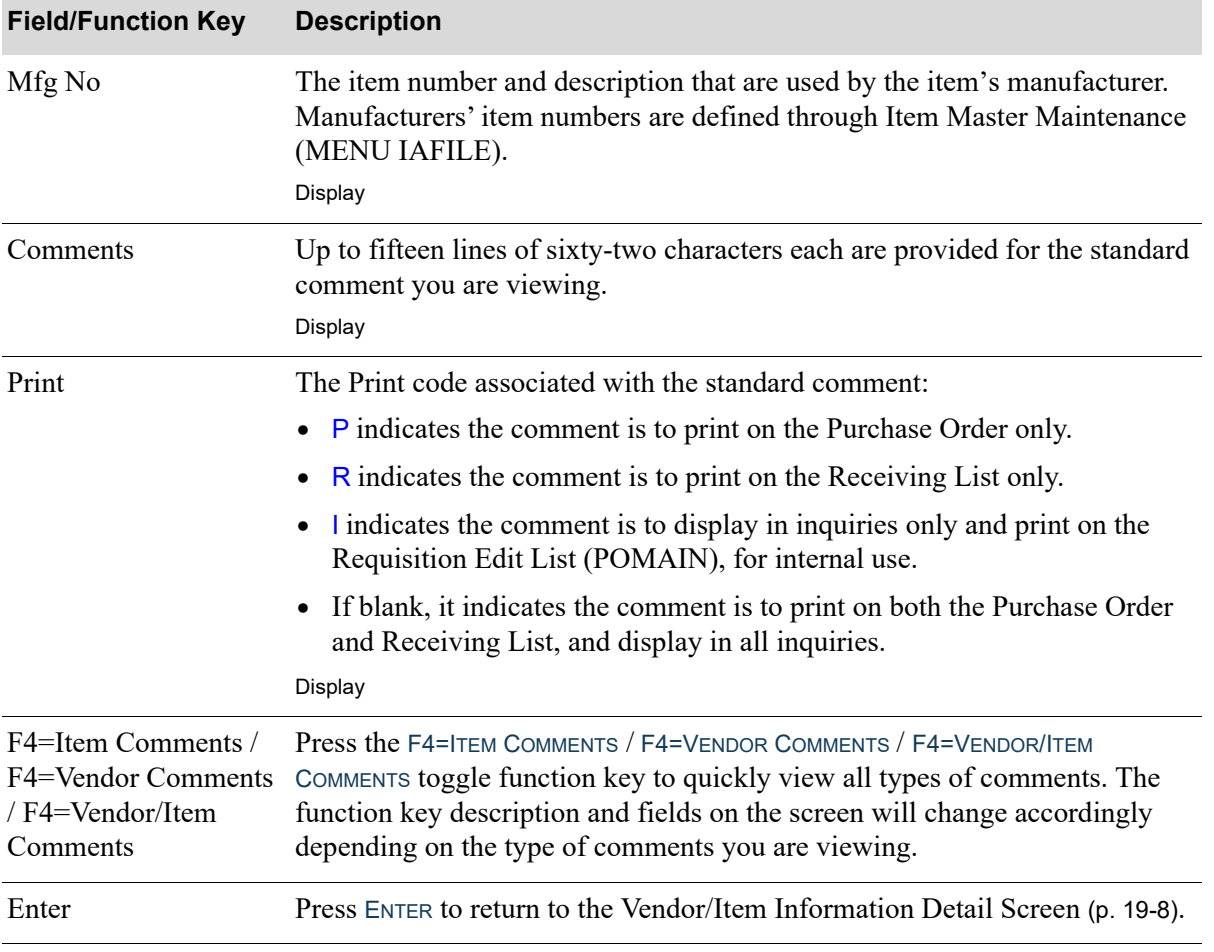

#### **Vendor/Item Standard Comments Screen Fields and Function Keys**

ī

# <span id="page-686-1"></span>CHAPTER 20 S/O Change Request Inquiry 20

This option allows you to review and maintain change requests for a company that have occurred through Order Entry and Purchasing and that have not yet been sent to history (if you are retaining history based on company-level options defined through Special Order Options (MENU XAFILE)). You can limit the requests you want to maintain, view all change requests that have been made against a particular special order line item, and view the number of change requests requested by a particular user or all users. You can also view which group the user is in (Order Entry, Purchasing, or both) and statistics about the group (new change, pending change, approved change, rejected change, and canceled change).

# <span id="page-686-0"></span>S/O Change Request Inquiry

The screens and/or reports in this option and a brief description of their purpose are listed in the following table. A complete description of each is provided in this section.

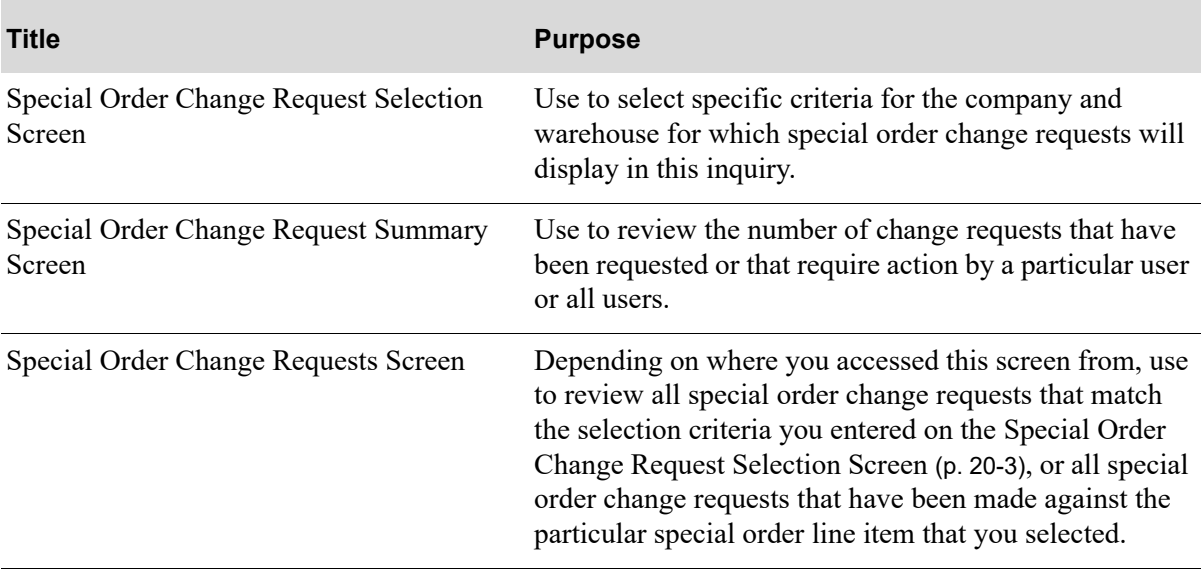

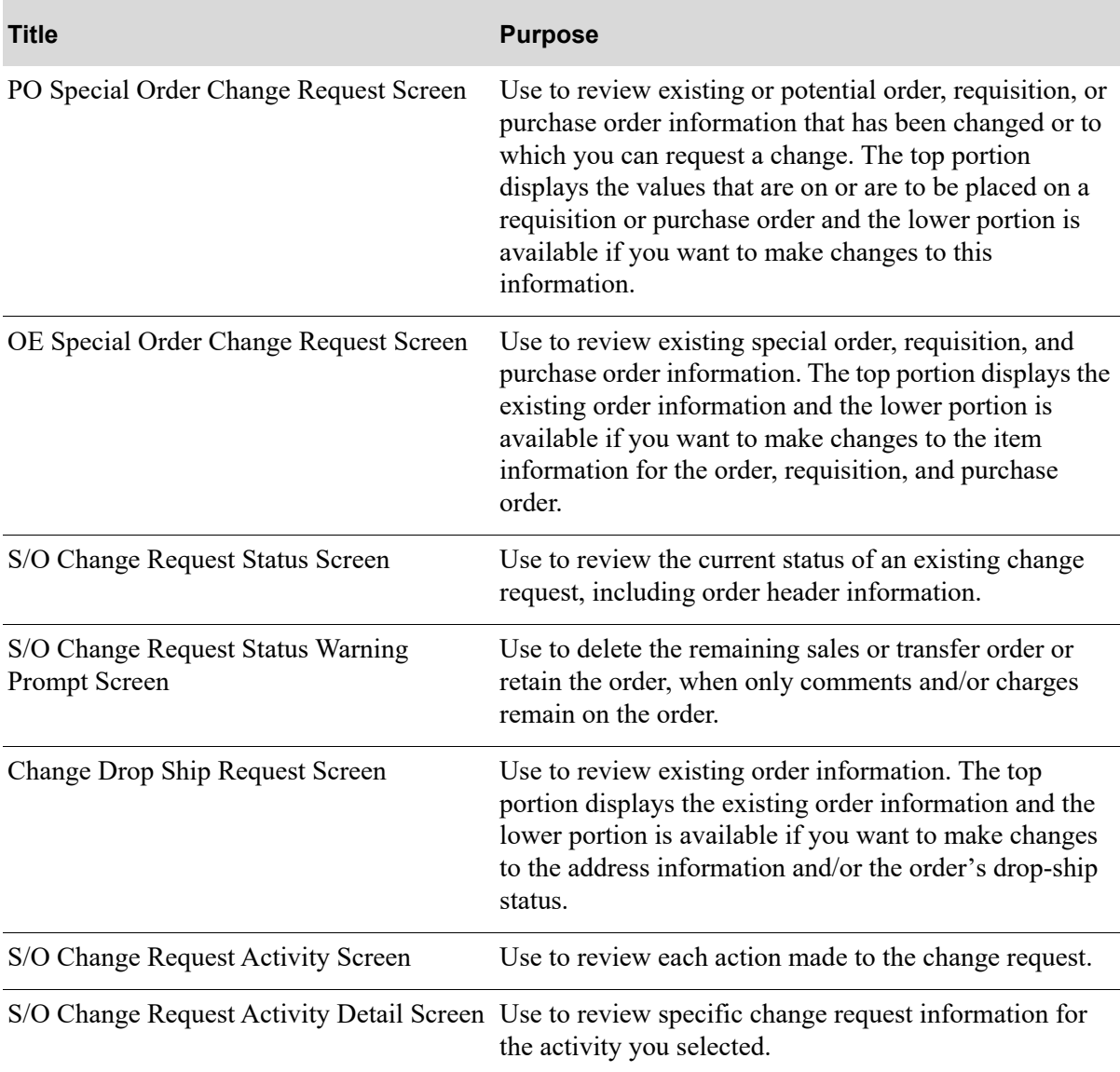

# <span id="page-688-0"></span>Special Order Change Request Selection Screen

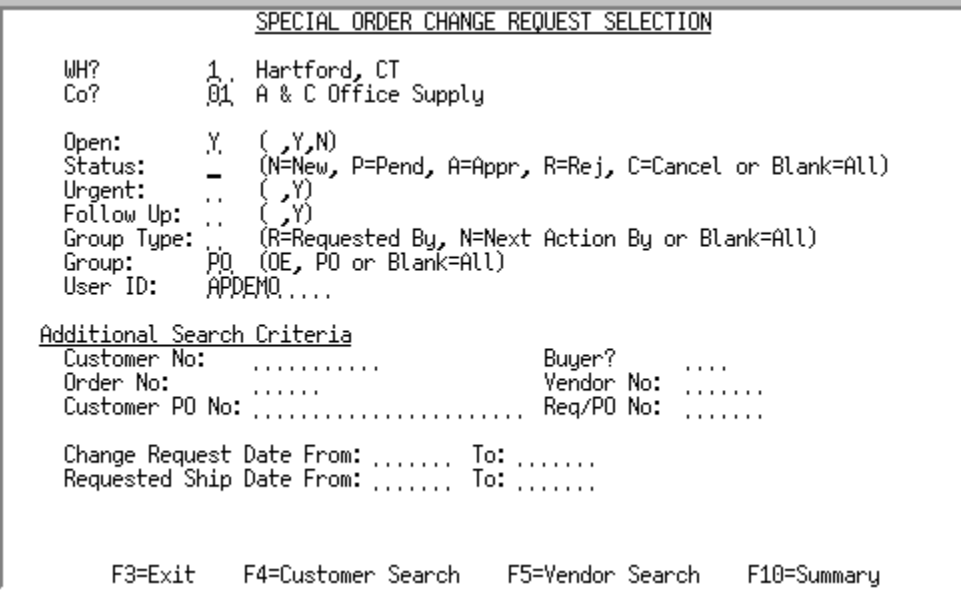

This screen displays when by selecting option 17 - [S/O Change Request Inquiry](#page-686-0) (MENU POMAIN), option 6 - S/O Change Request Inquiry (MENU OEINQY), or from the [Work With Special Orders](#page-459-0)  [Change Screen](#page-459-0) (p. 10-30) (MENU POMAIN).

Use this screen to select specific criteria for the company and warehouse for which special order change requests will display in this inquiry.

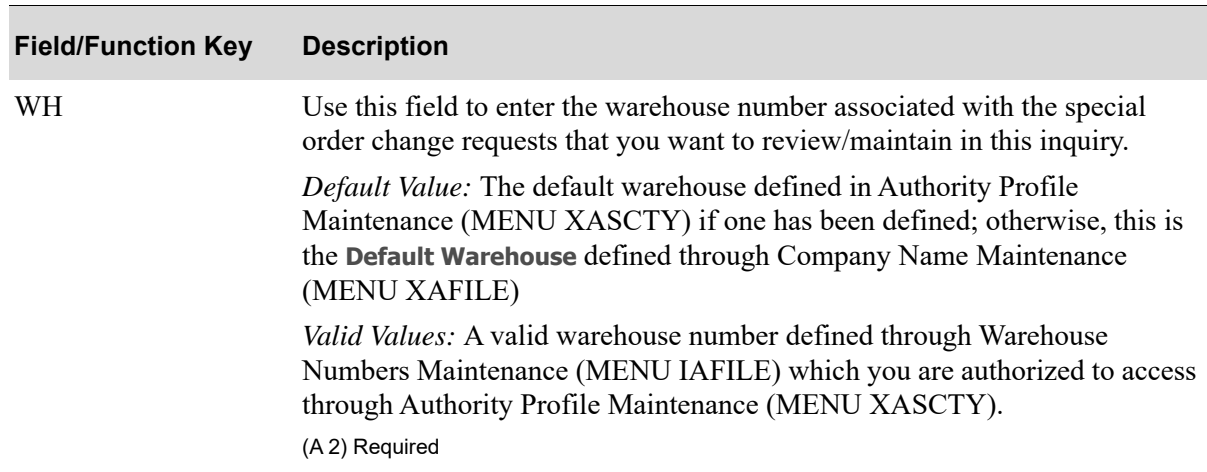

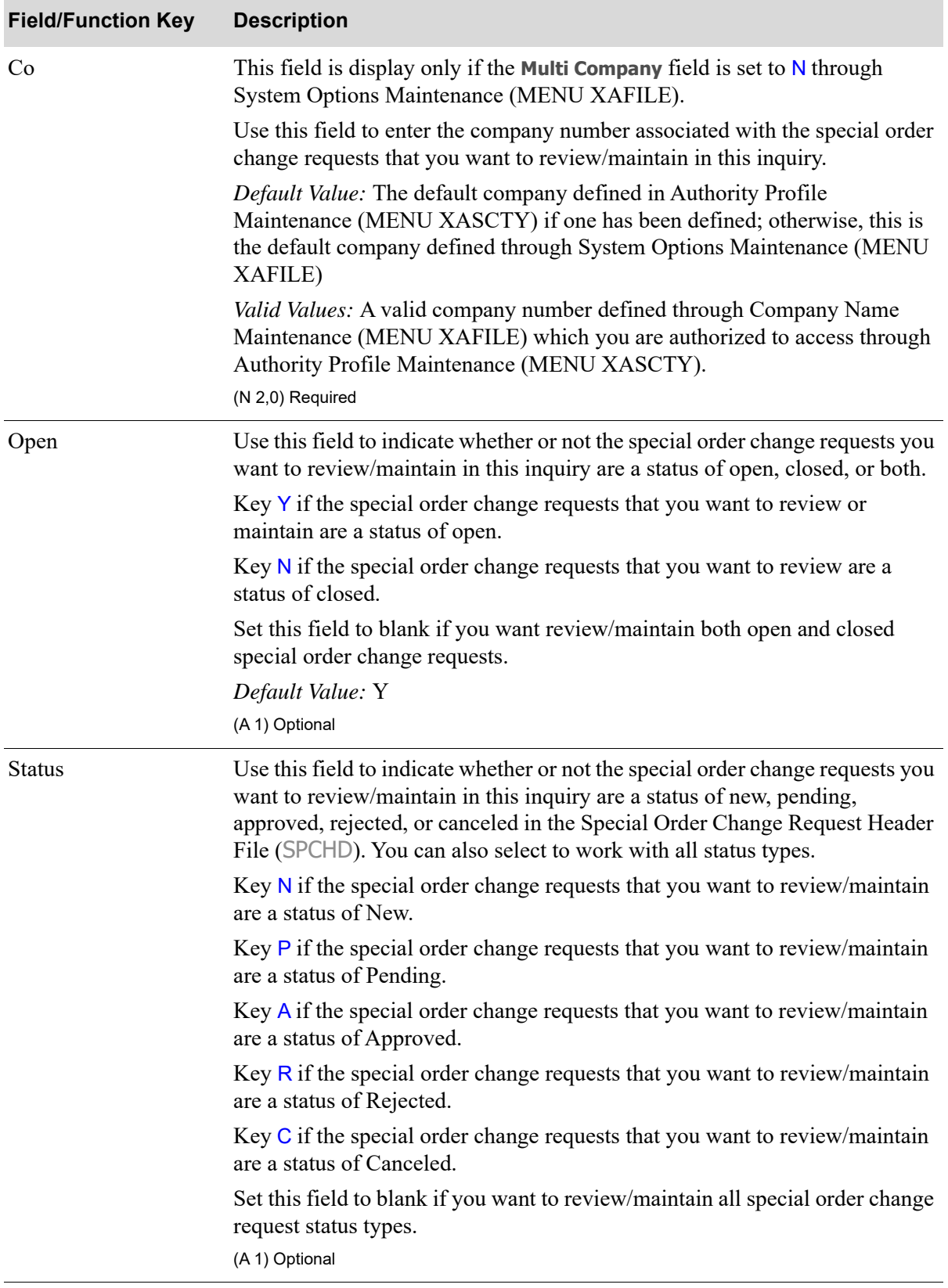

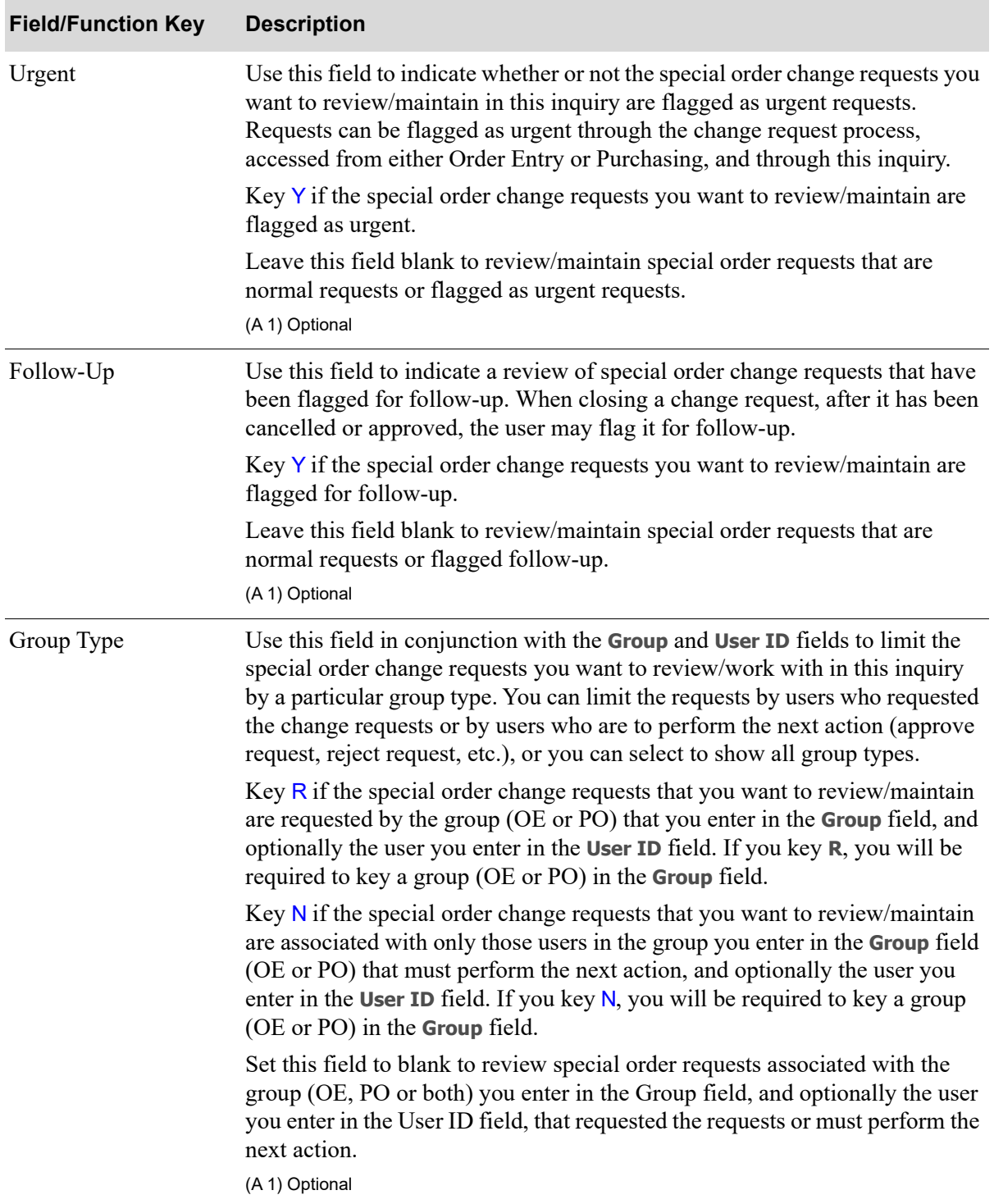

Γ

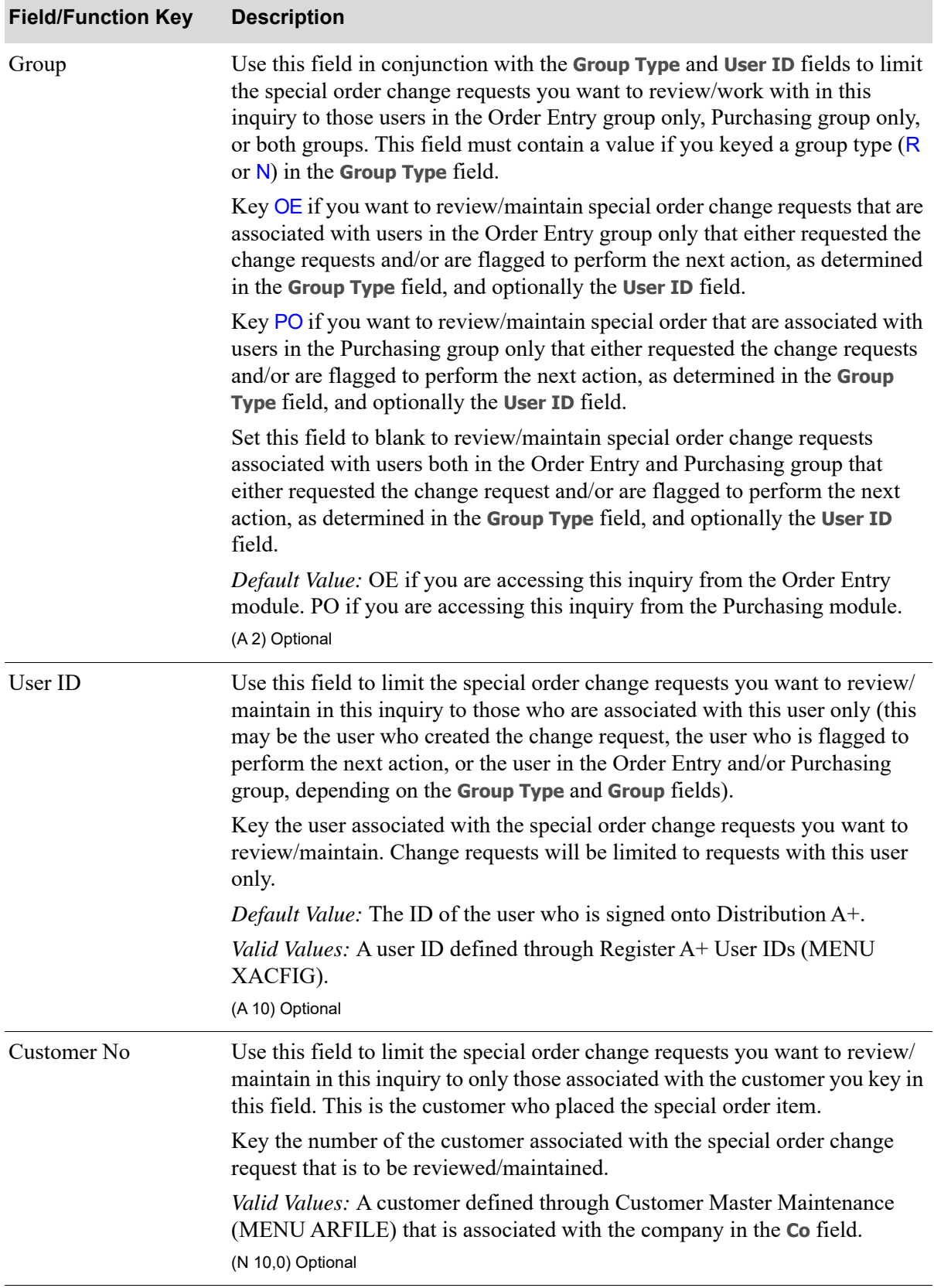

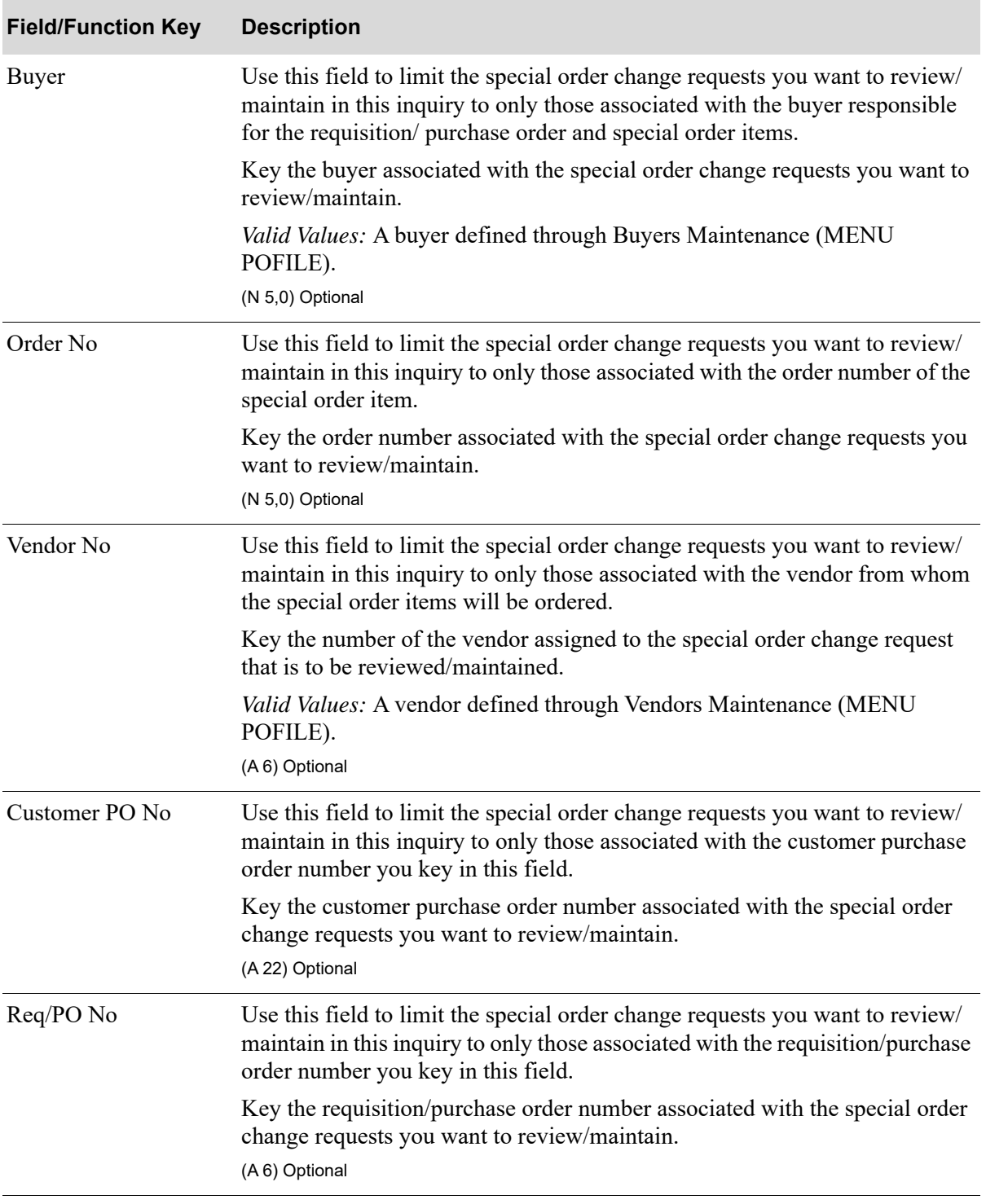

Г

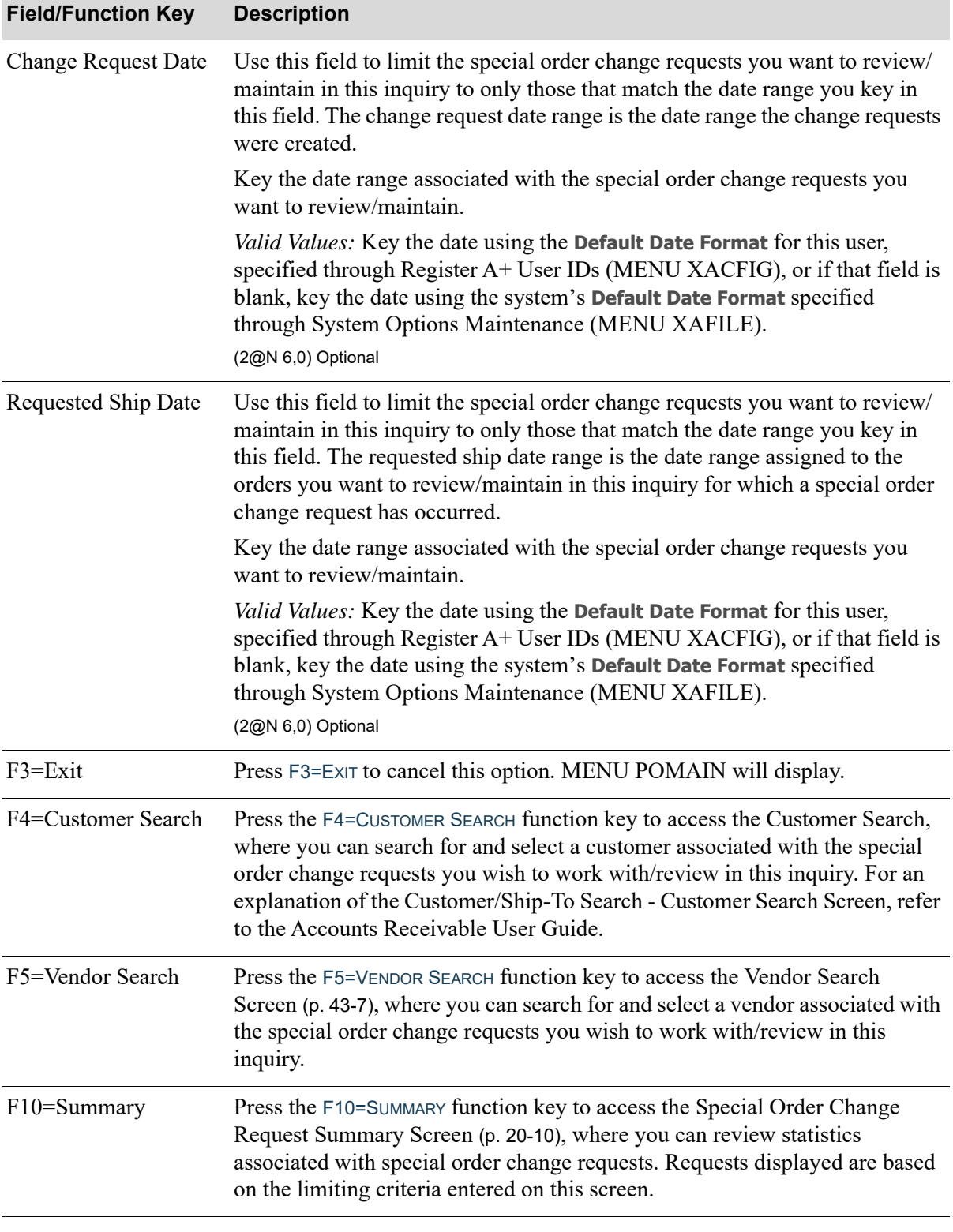

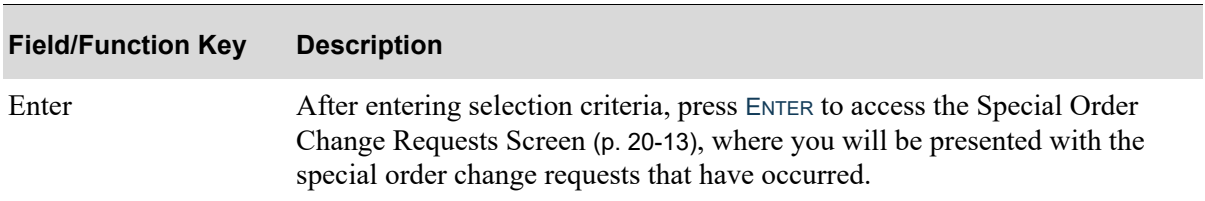

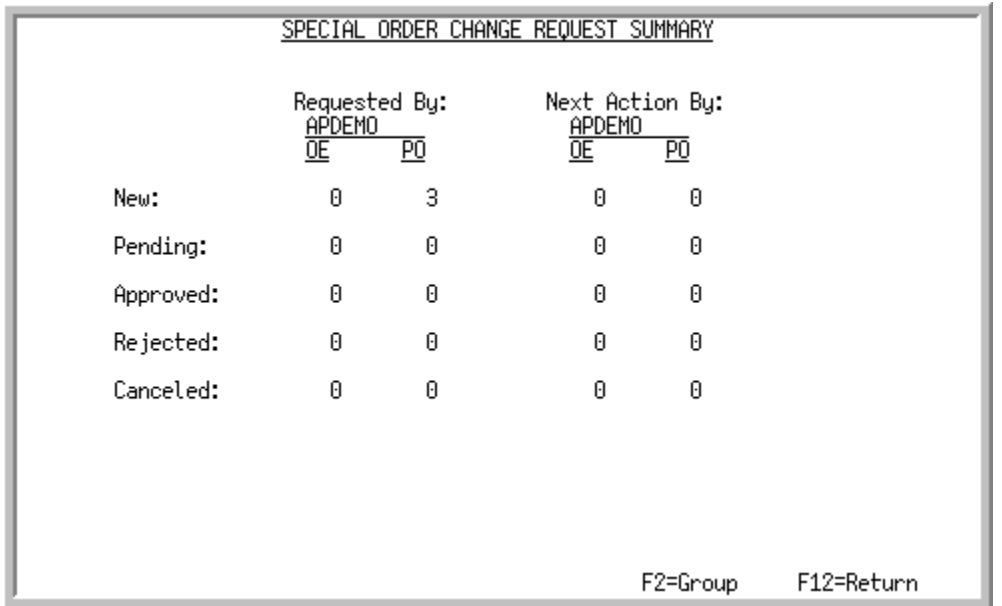

# <span id="page-695-0"></span>Special Order Change Request Summary Screen

This screen displays from the F10=SUMMARY function key on the [Special Order Change Requests](#page-698-0)  Screen [\(p. 20-13\)](#page-698-0). Use this screen to review the number of change requests that have been requested or that require action by a particular user or all users (depending on the selection criteria you entered through this inquiry). Information displayed on this screen is based on the company number and warehouse entered on the [Special Order Change Request Selection Screen](#page-688-0) (p. 20-3).

All the fields on this screen are display only and cannot be changed.

Statistics are available for new, pending, approved, rejected, and canceled change requests. If you selected a particular user, you will see statistics for that users group (OE or PO), or both group's statistics if the user resides in both groups. You will also be able to toggle the display of the screen to view statistics for a particular user or all users in the groups (OE and PO) with the F2=GROUP / F2=USER function key. If you did not select a user on the [Special Order Change Request Selection Screen](#page-688-0) (p. 20- [3\)](#page-688-0), information for both groups displays.

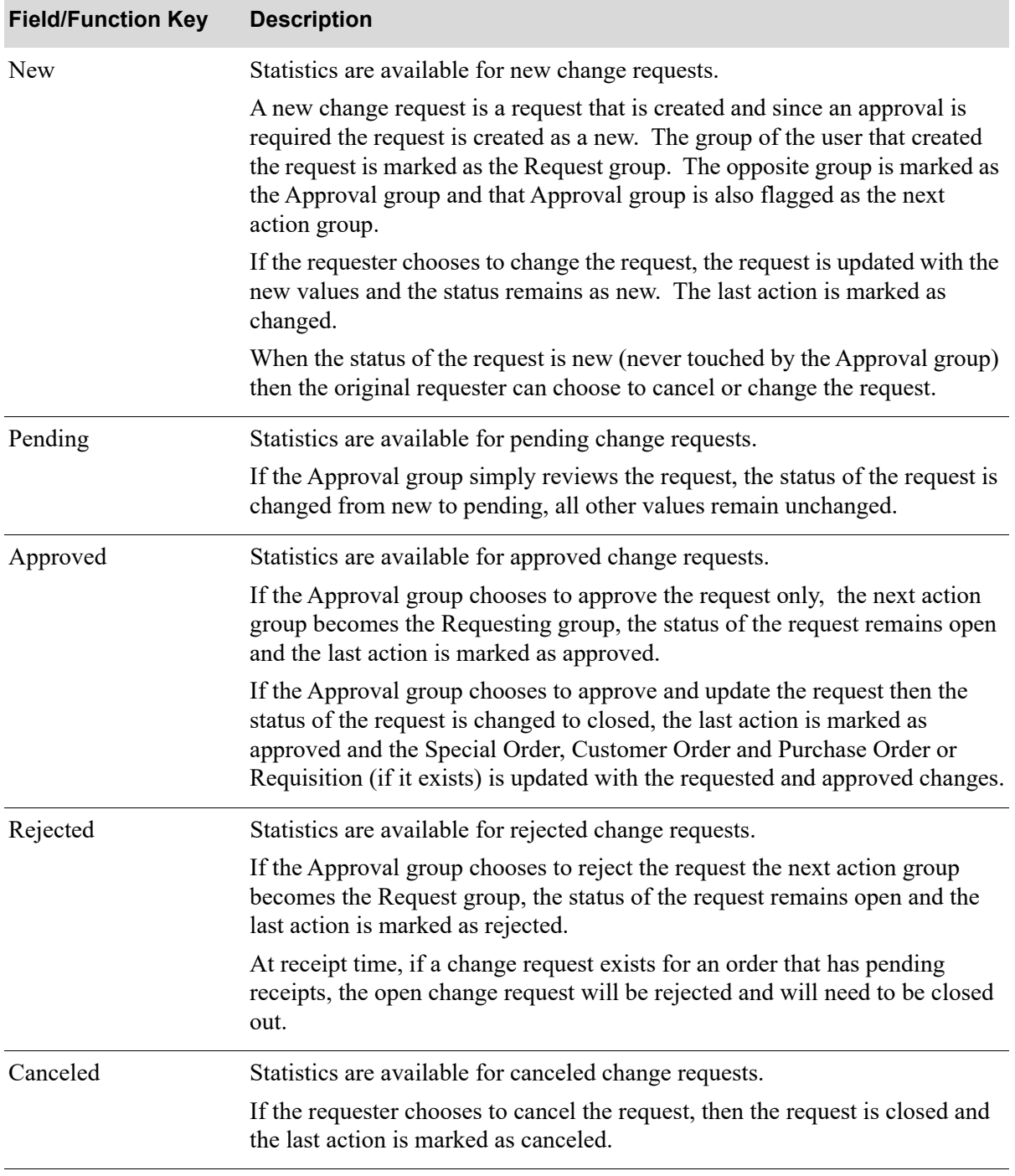

#### **Special Order Change Request Summary Screen Function Keys**

Γ

Г

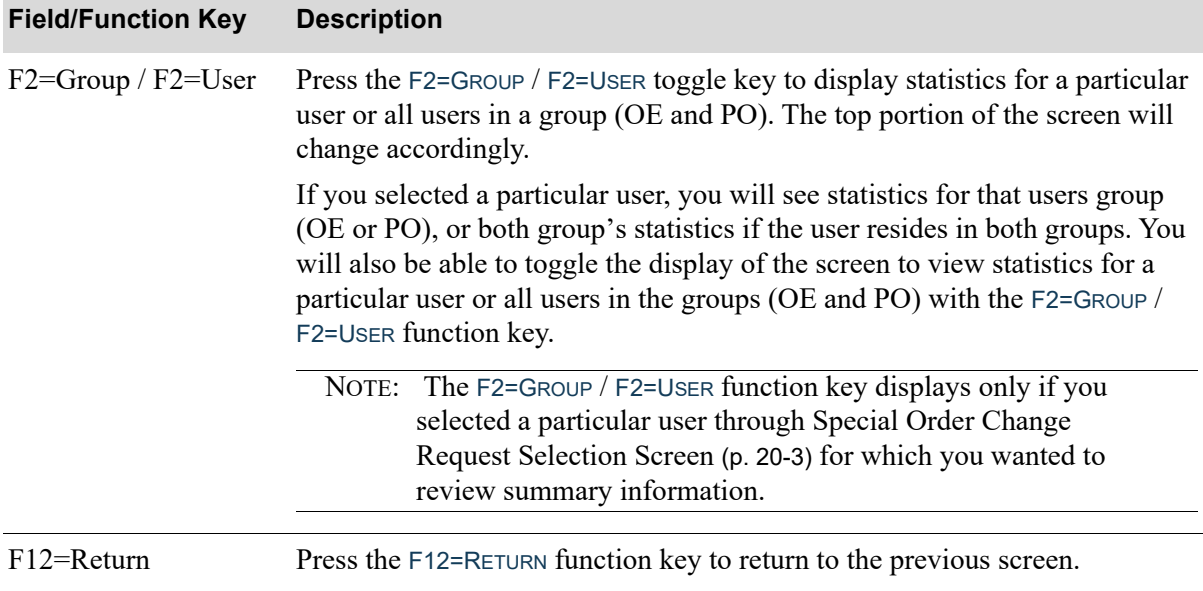

### **Special Order Change Request Summary Screen Function Keys**

 $\cdots$  $\ddotsc$ 

F12=Return

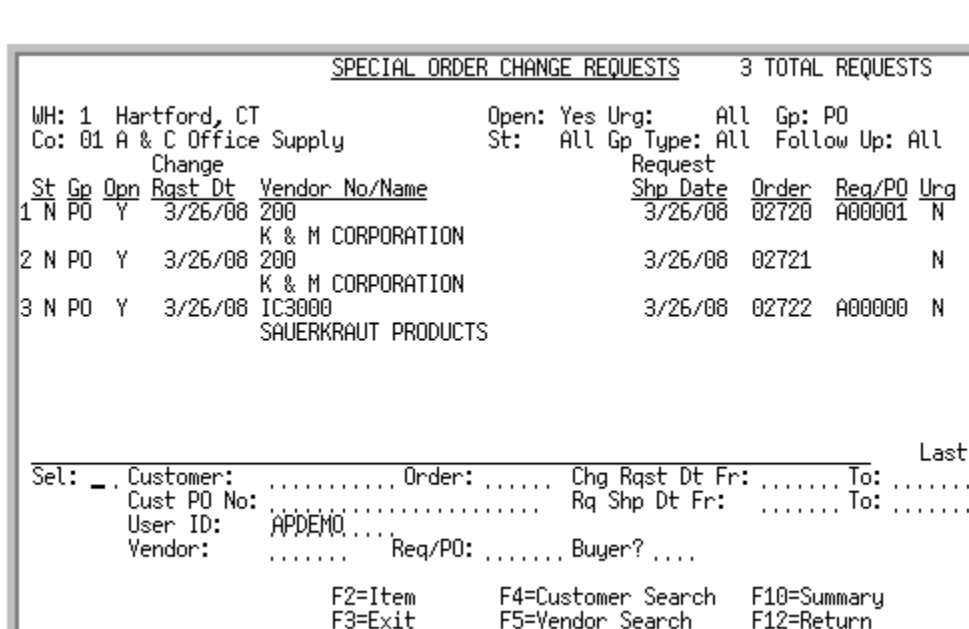

## <span id="page-698-0"></span>Special Order Change Requests Screen

This screen is displayed by pressing ENTER on the [Special Order Change Request Selection Screen](#page-688-0) (p. [20-3\)](#page-688-0).

F5=Vendon Seanch

If you accessed this screen from the [S/O Change Request Inquiry,](#page-686-1) this screen displays all special order change requests that match the selection criteria you entered on the [Special Order Change Request](#page-688-0)  [Selection Screen](#page-688-0) (p. 20-3). You will be able to select a change request to work with, and/or key further selection criteria to limit the requests displayed.

If you accessed this screen from the [Work With Special Orders Change Screen](#page-459-0) (p. 10-30), this screen displays all special order change requests that have been made against the particular special order line item that you selected. The selection criteria at the bottom of the screen used to limit the requests displayed, will be unavailable.

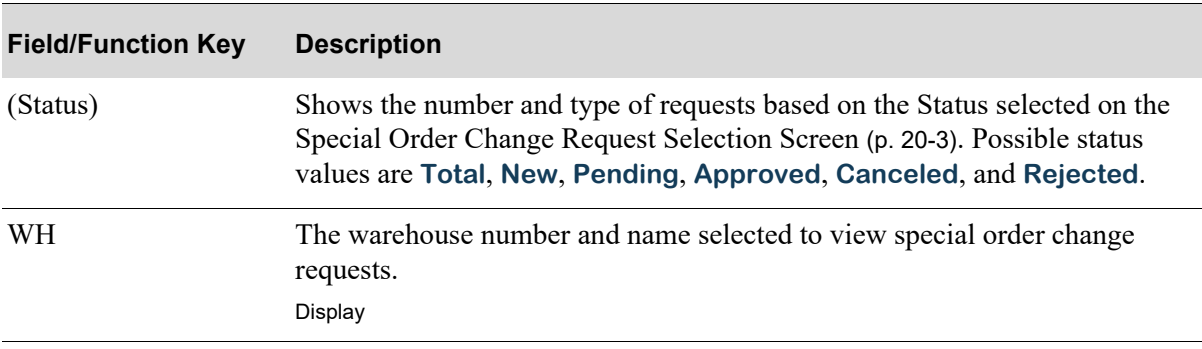

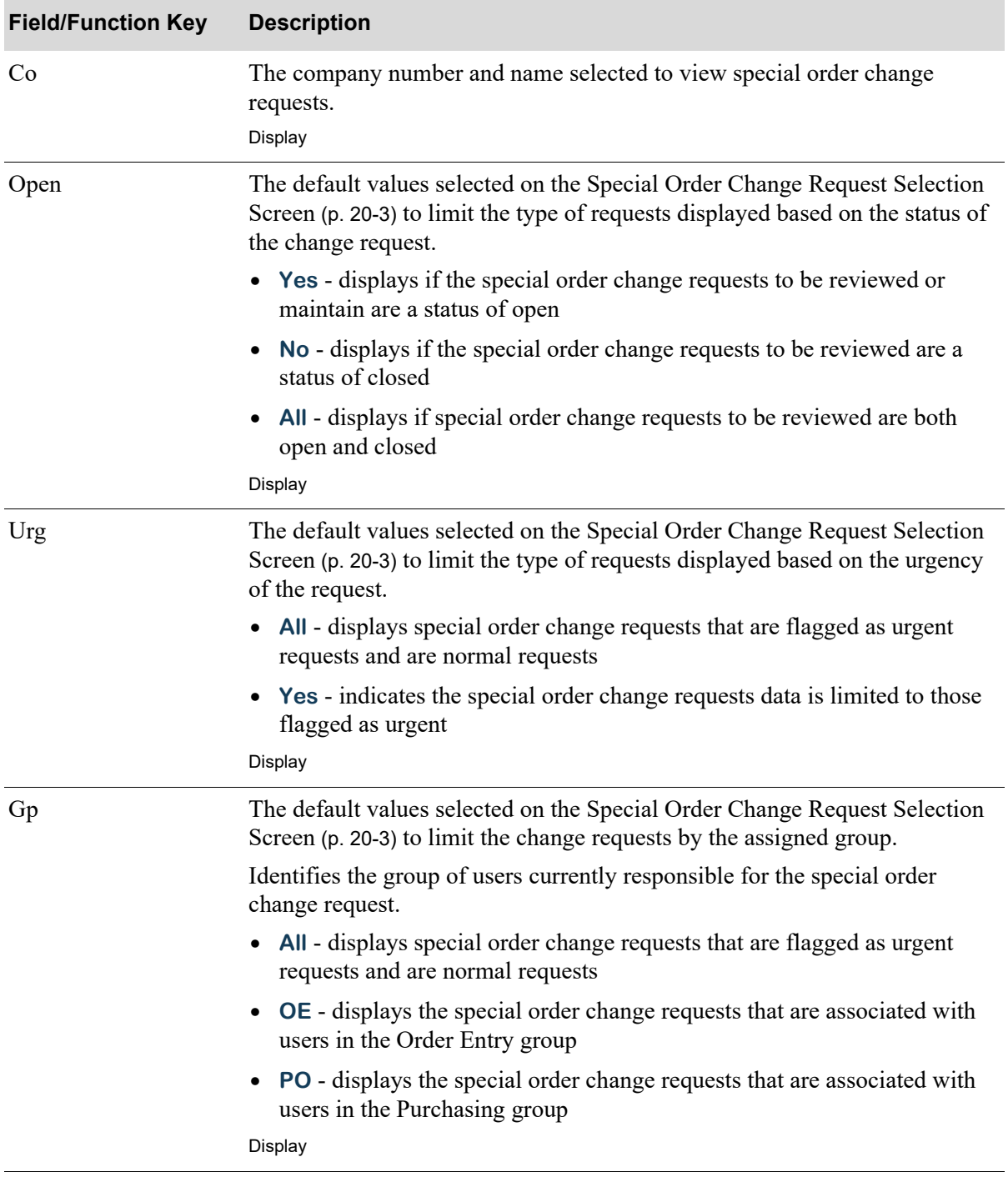

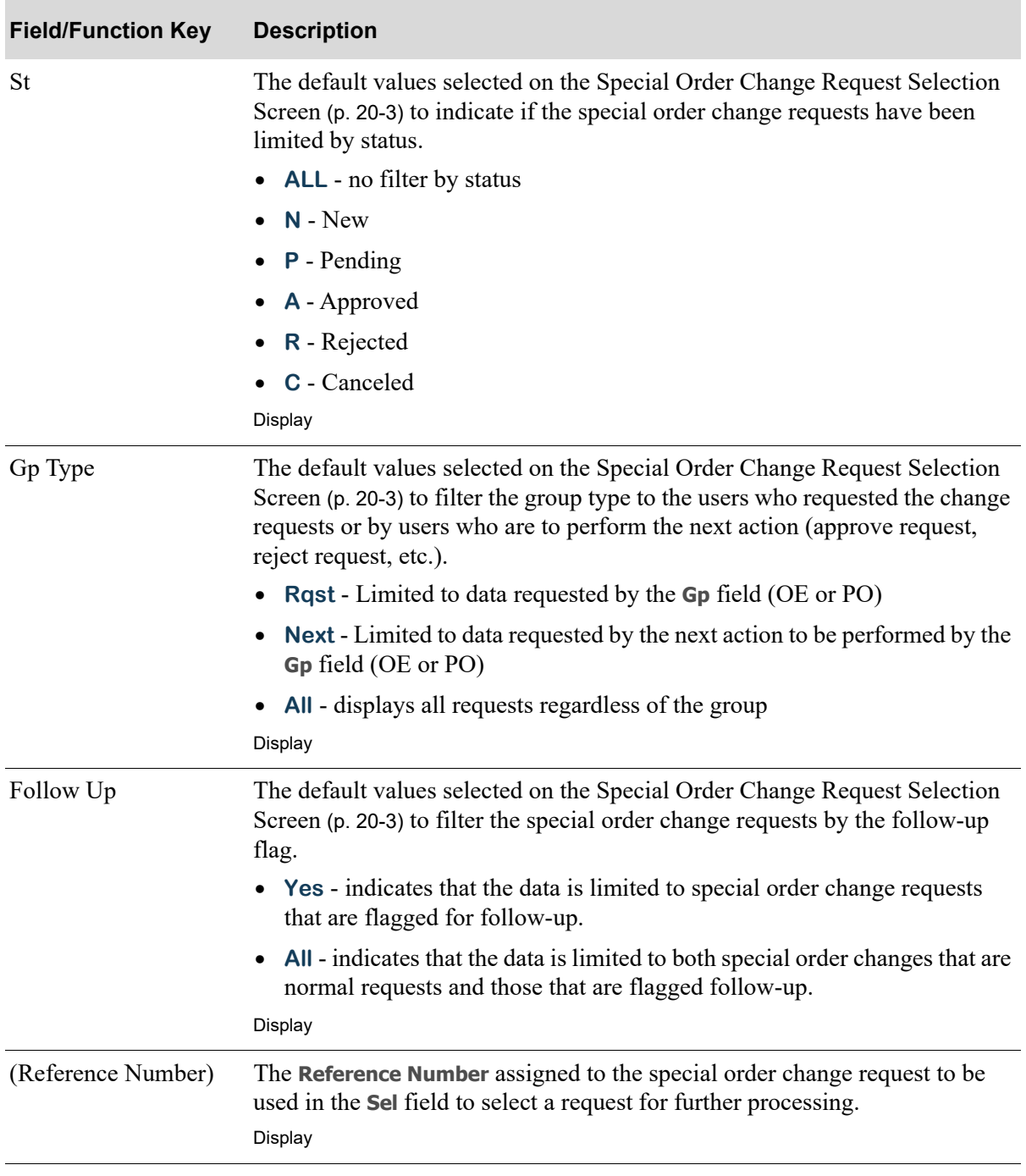

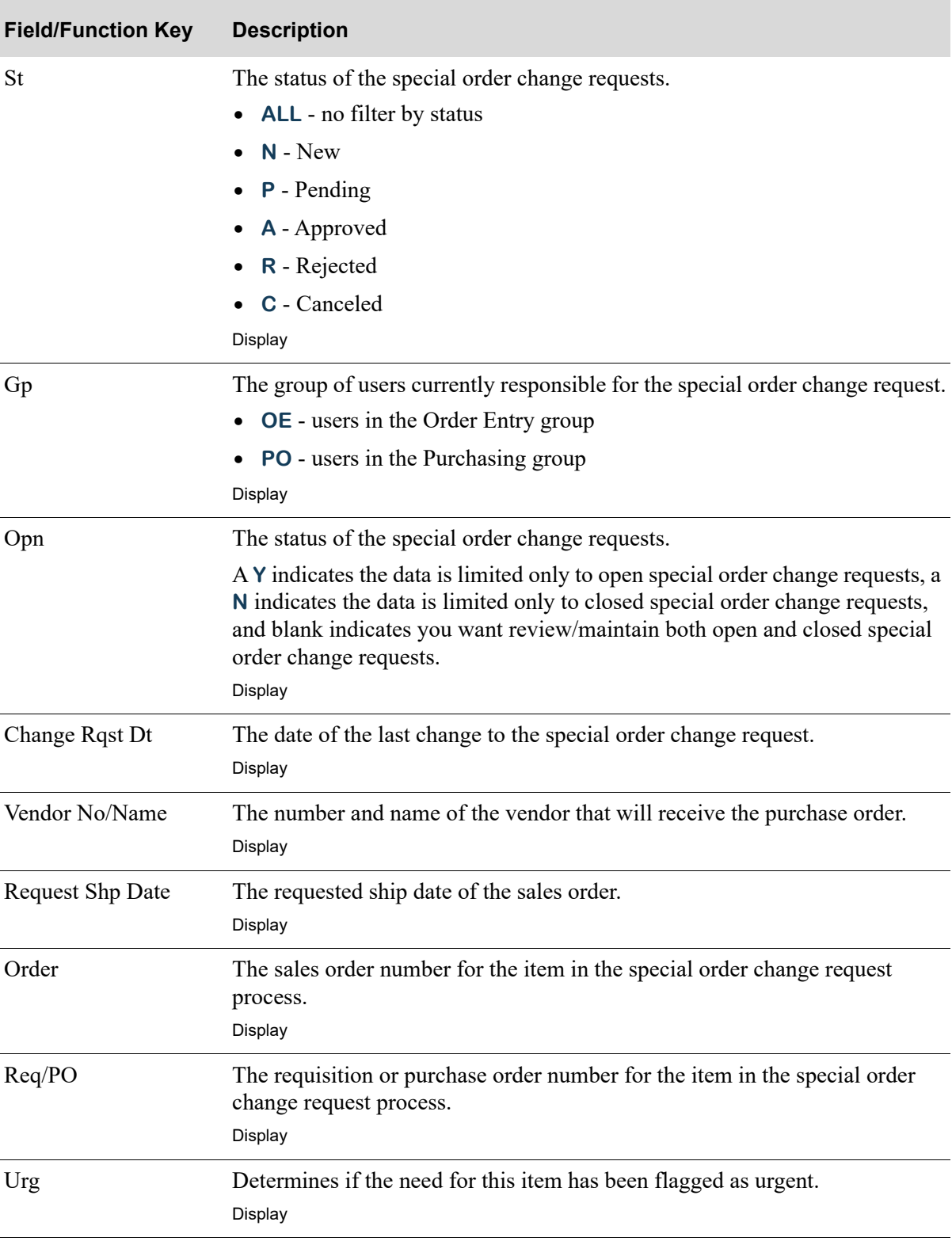

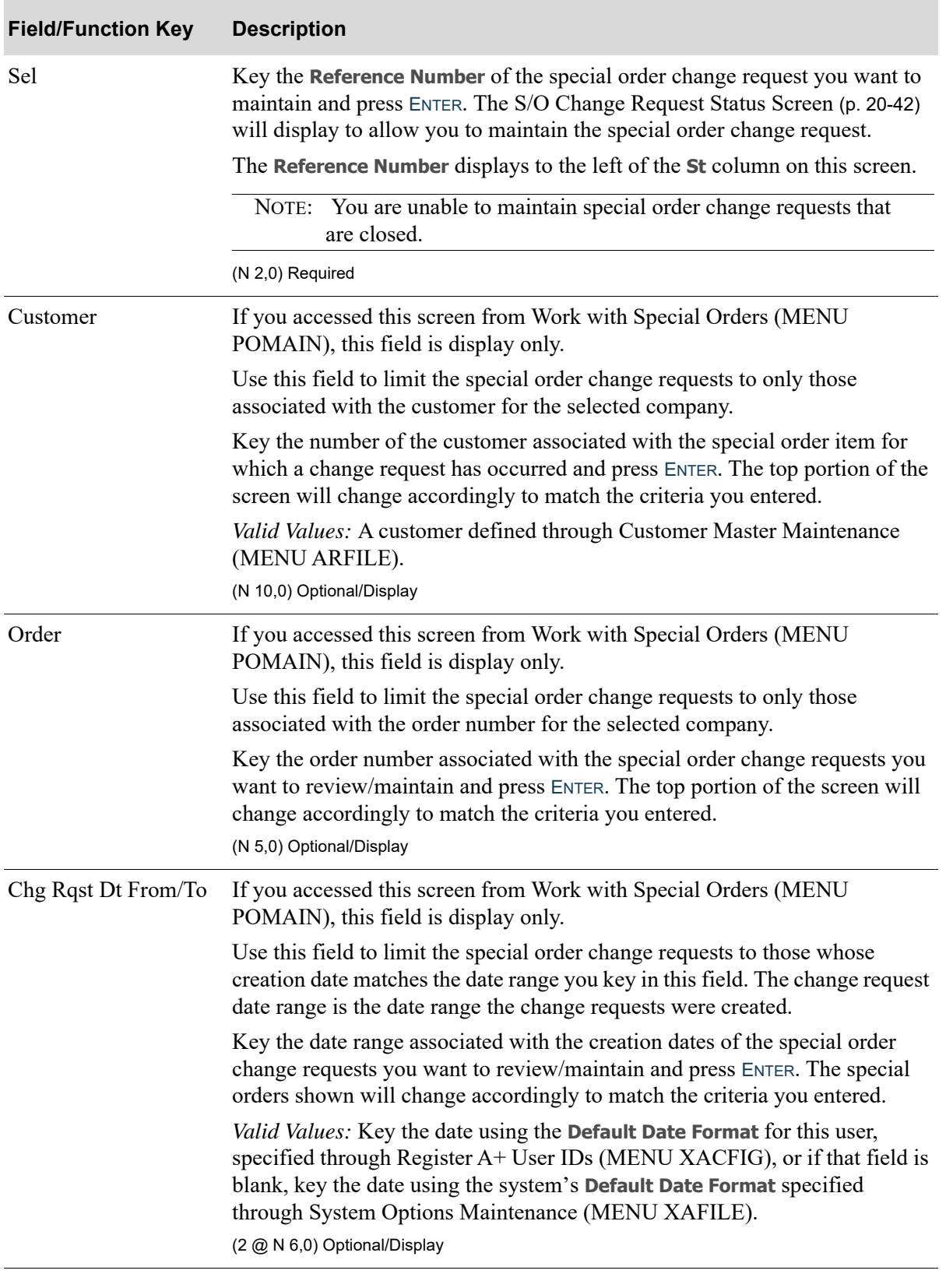

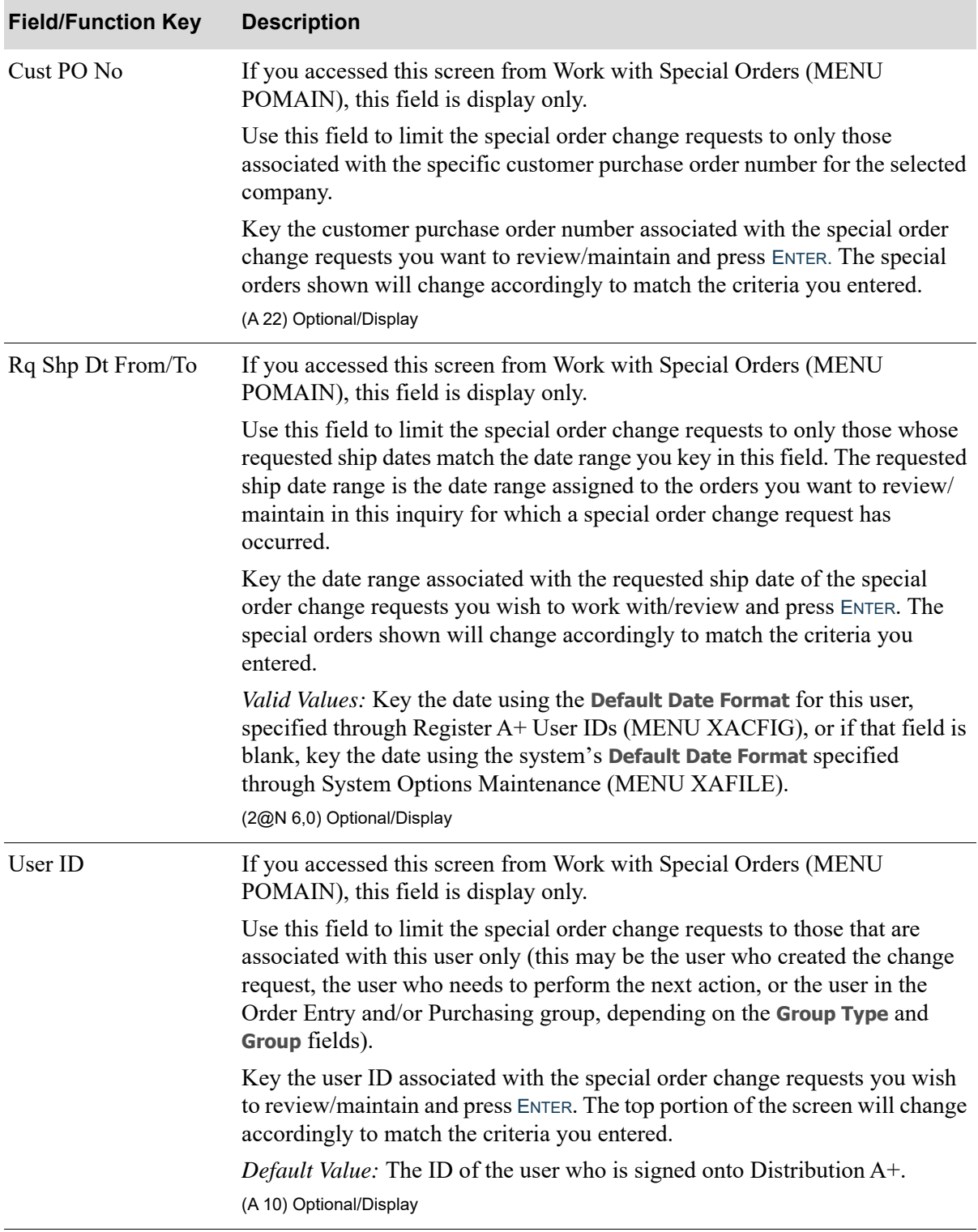

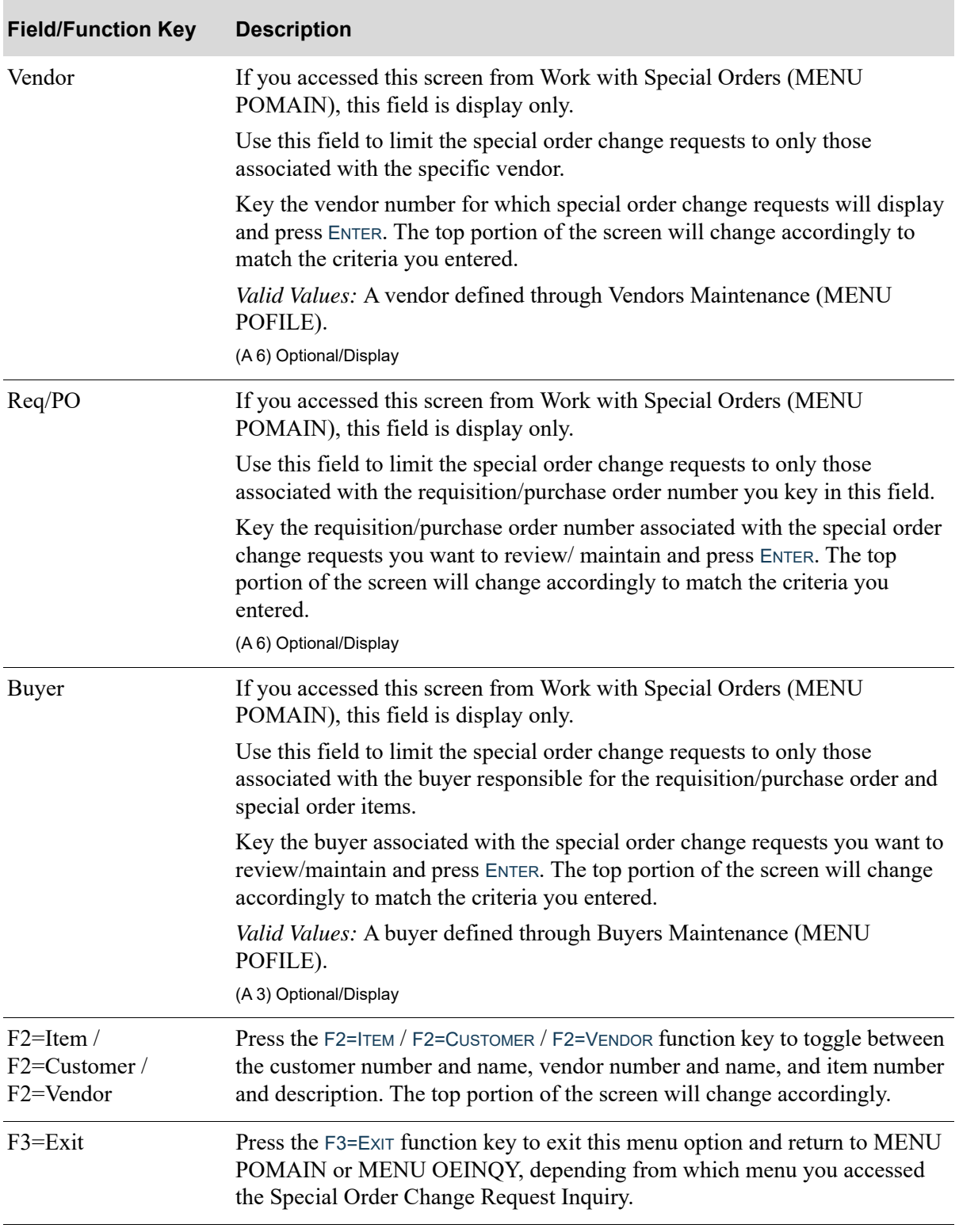

Г

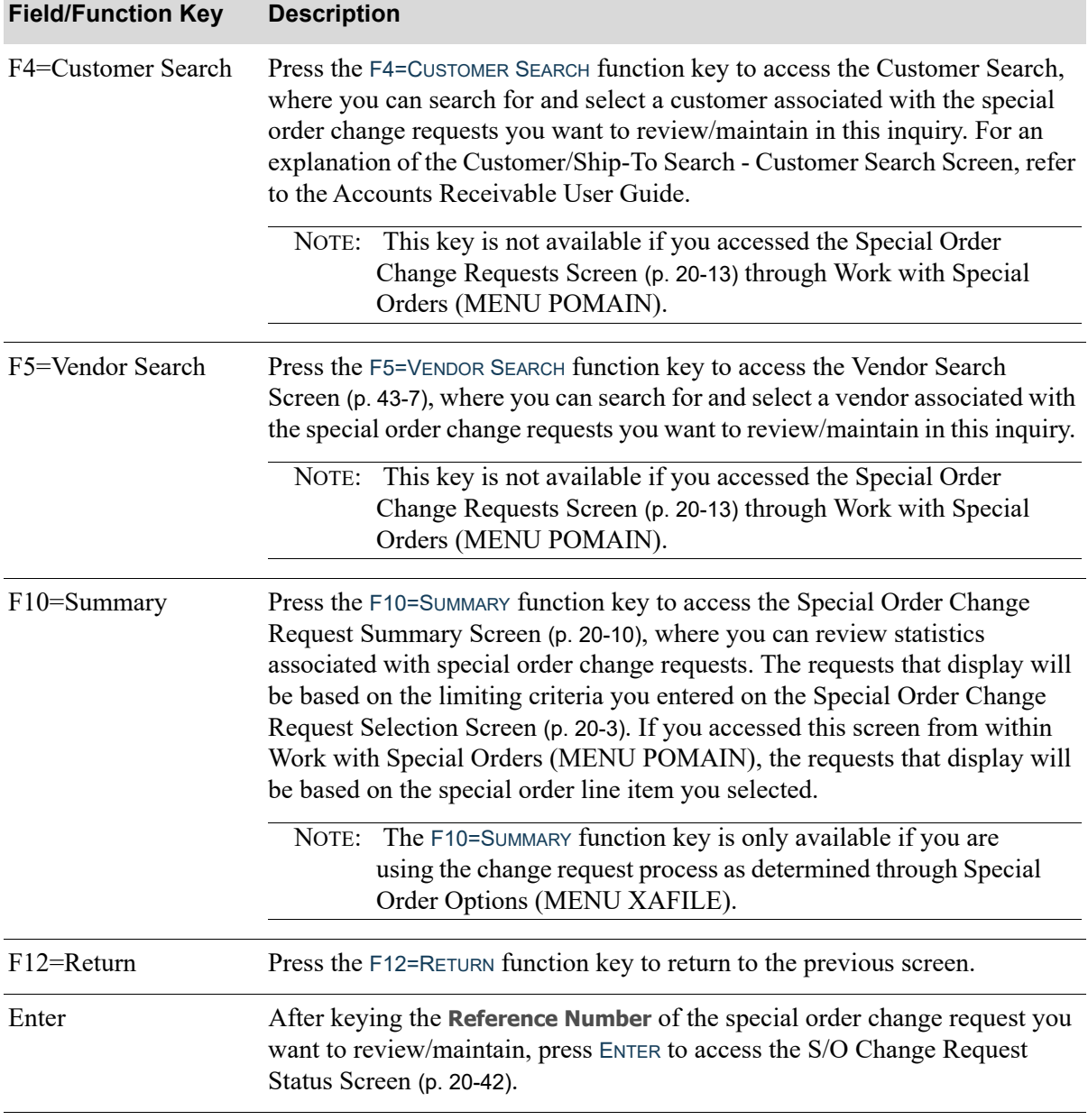

## <span id="page-706-0"></span>PO Special Order Change Request Screen

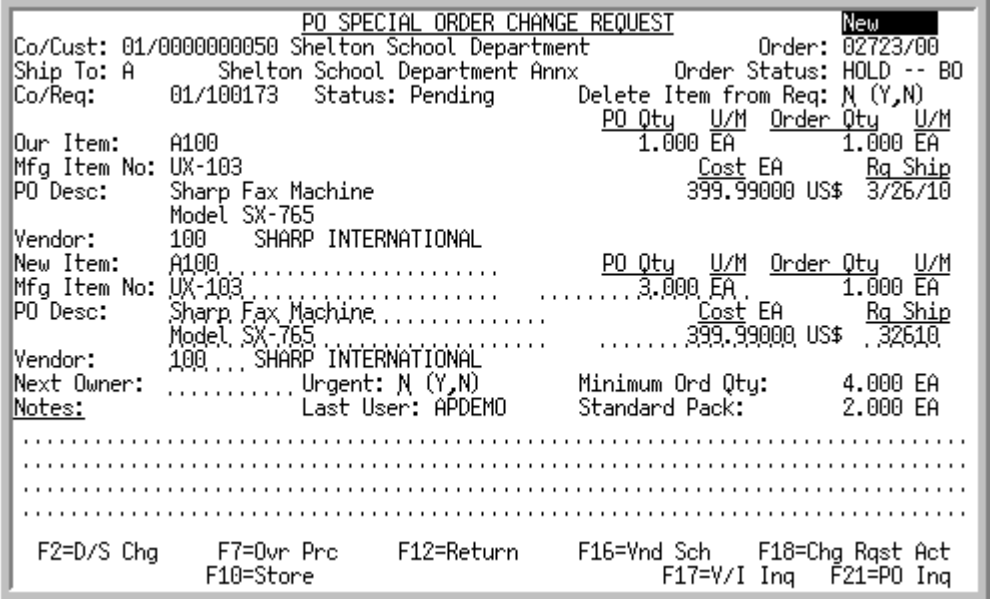

This screen displays existing or potential order, requisition, or purchase order information that has been changed or to which you can request a change. The top portion displays the values that are on or are to be placed on a requisition or purchase order and the lower portion is available if you want to make changes to this information.

Fields are provided to allow you to change values for particular requisition/purchase order values. These values work in conjunction with one another and if you change one value, other values will be impacted. For example, if you change the vendor from Vendor 100 to Vendor 200, data associated with Vendor 200 will then be presented on the screen. The exception to this is the descriptions. If you change the vendor, the descriptions will *not* be changed. Also, the cost will change only if it was *not*  overridden in the special order.

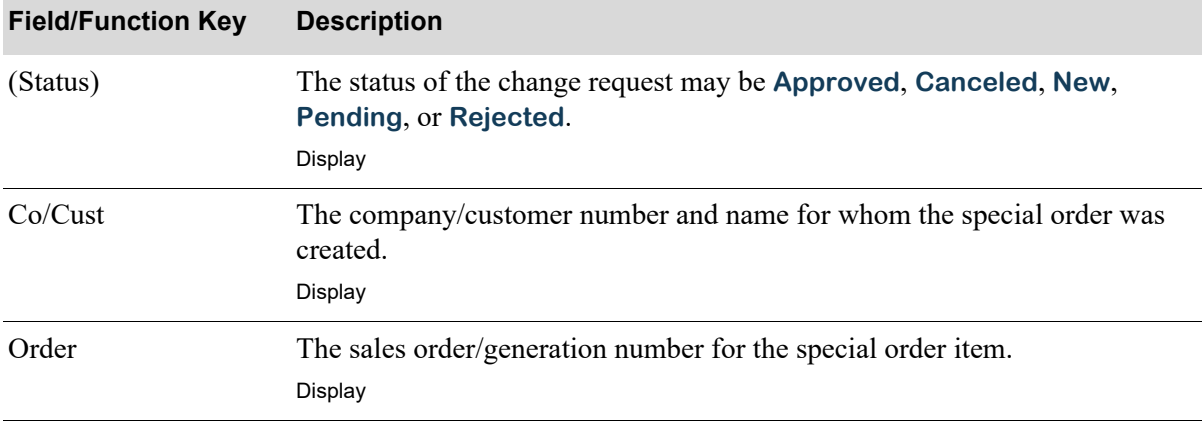

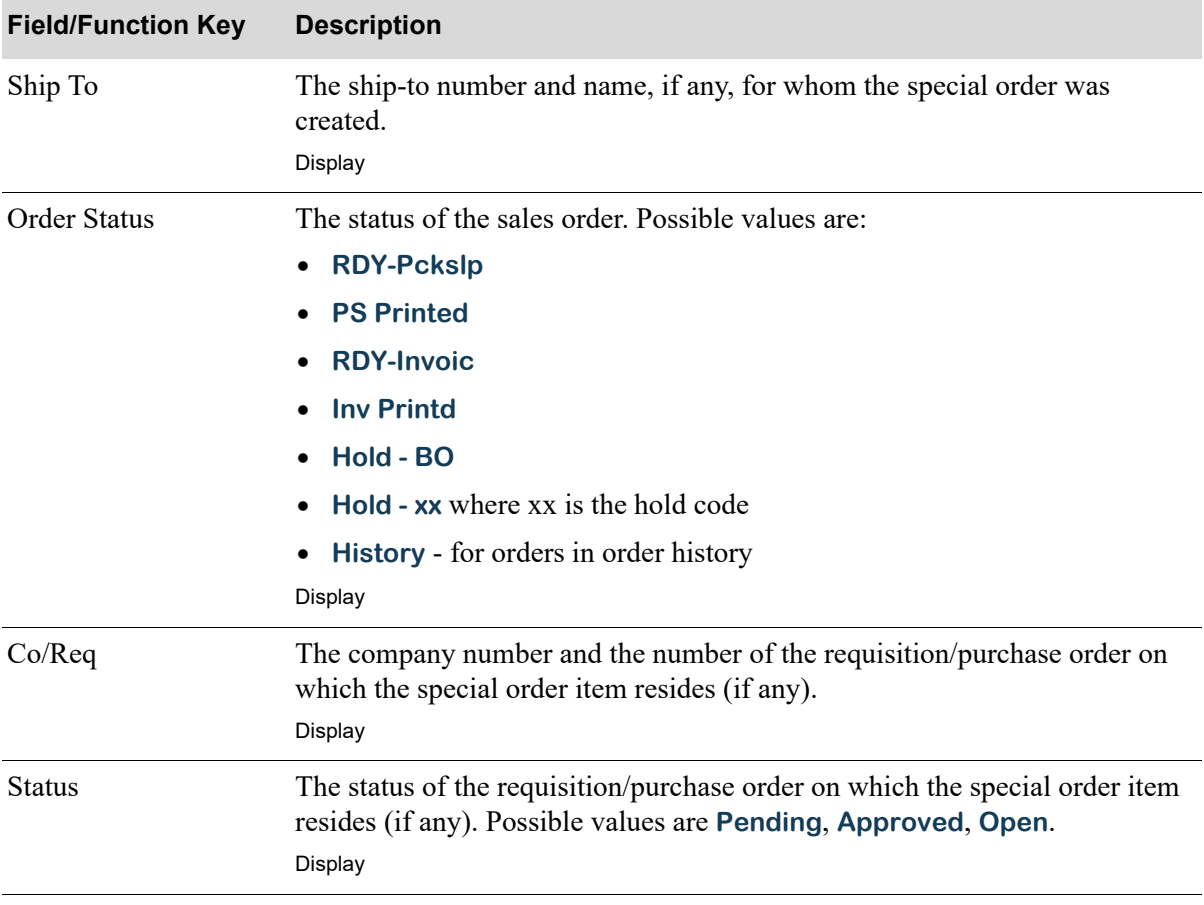

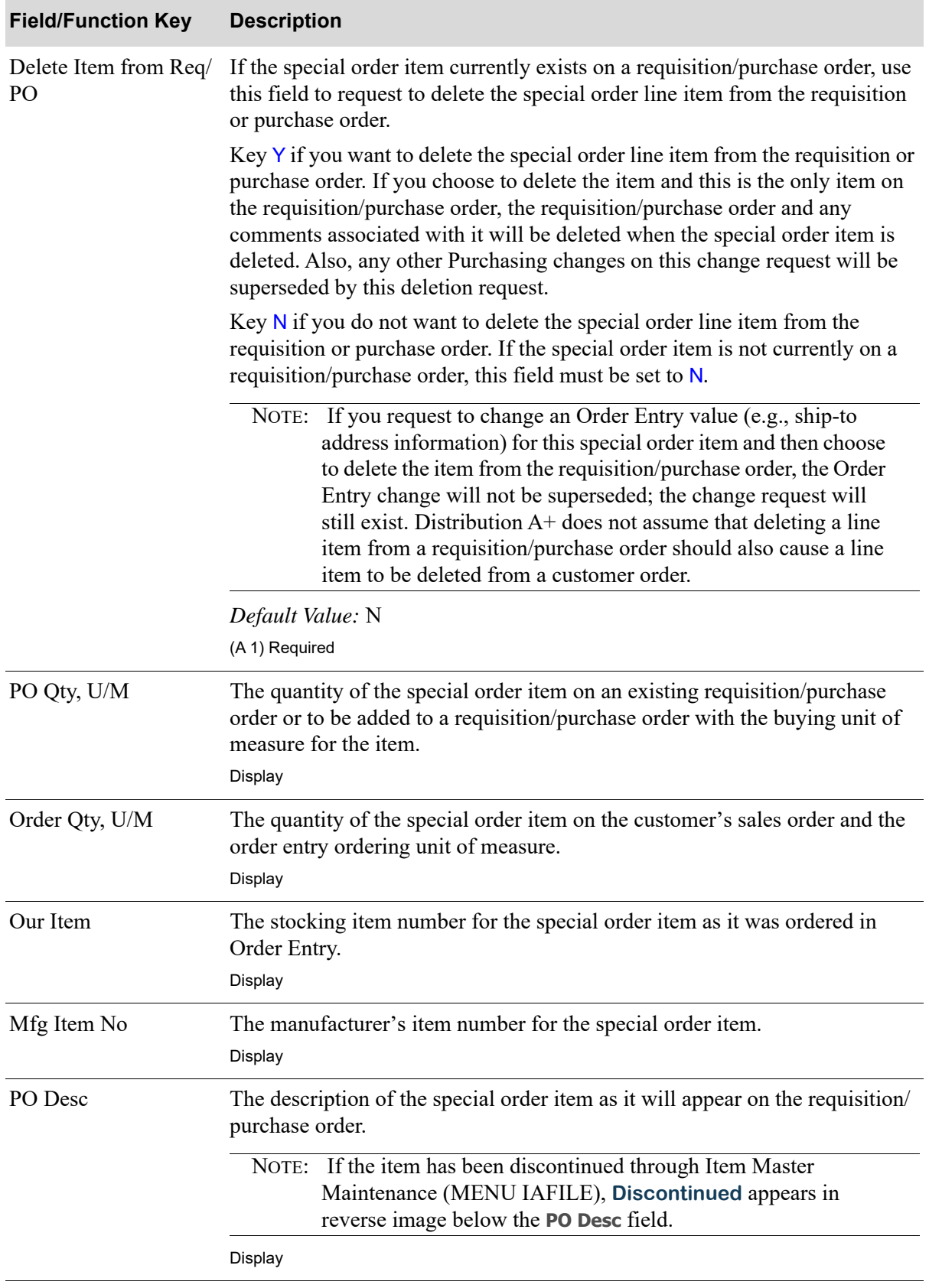

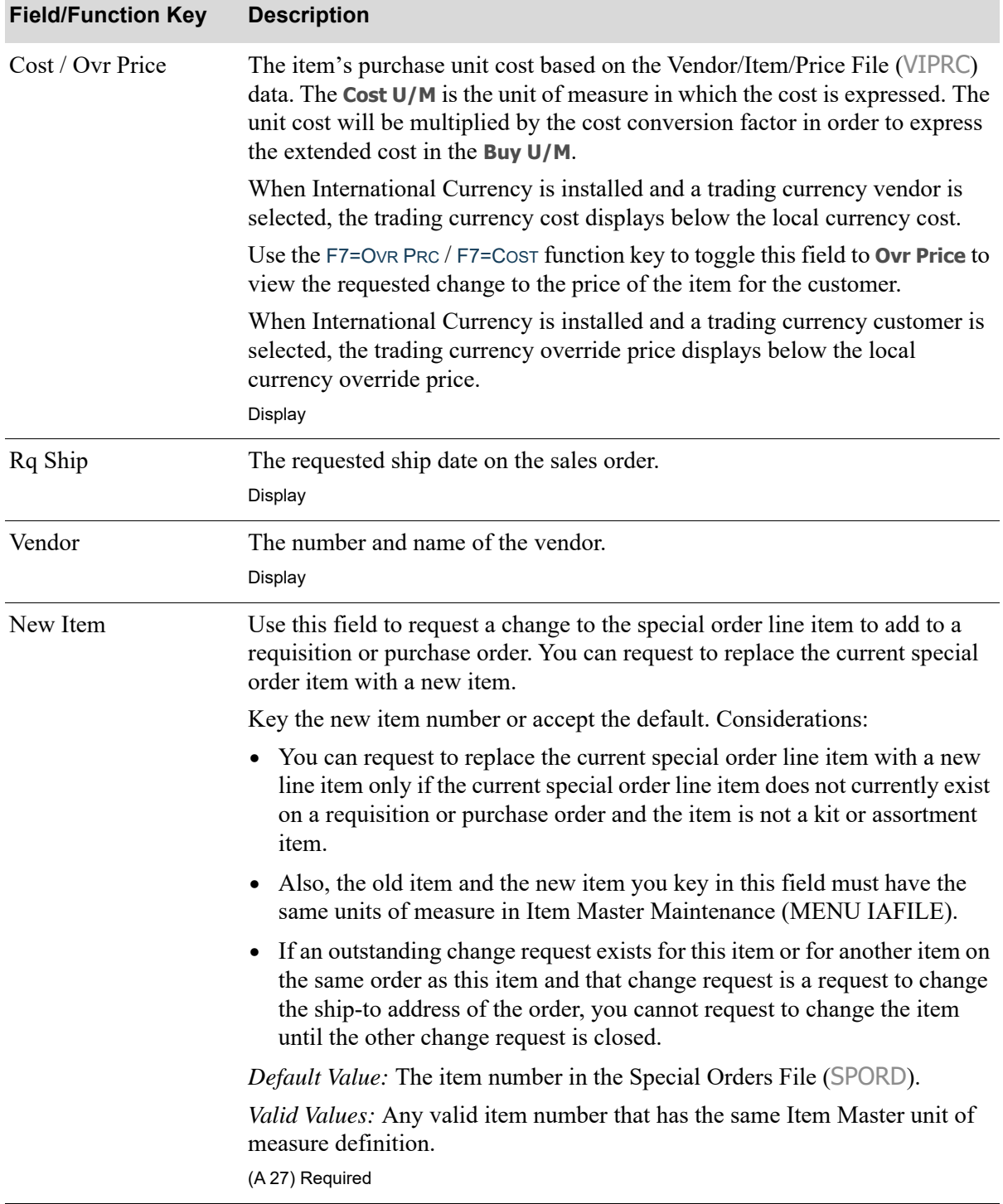

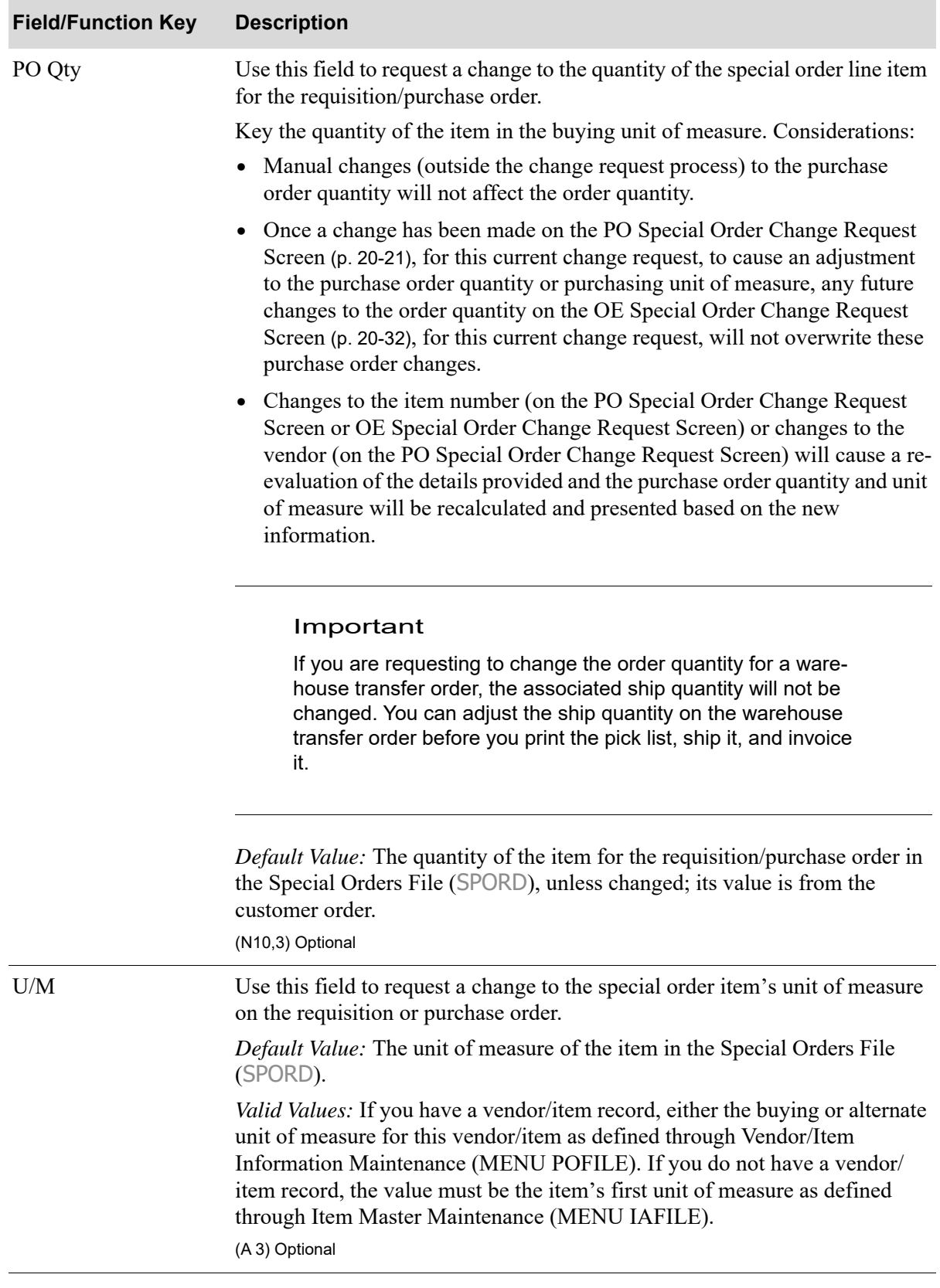

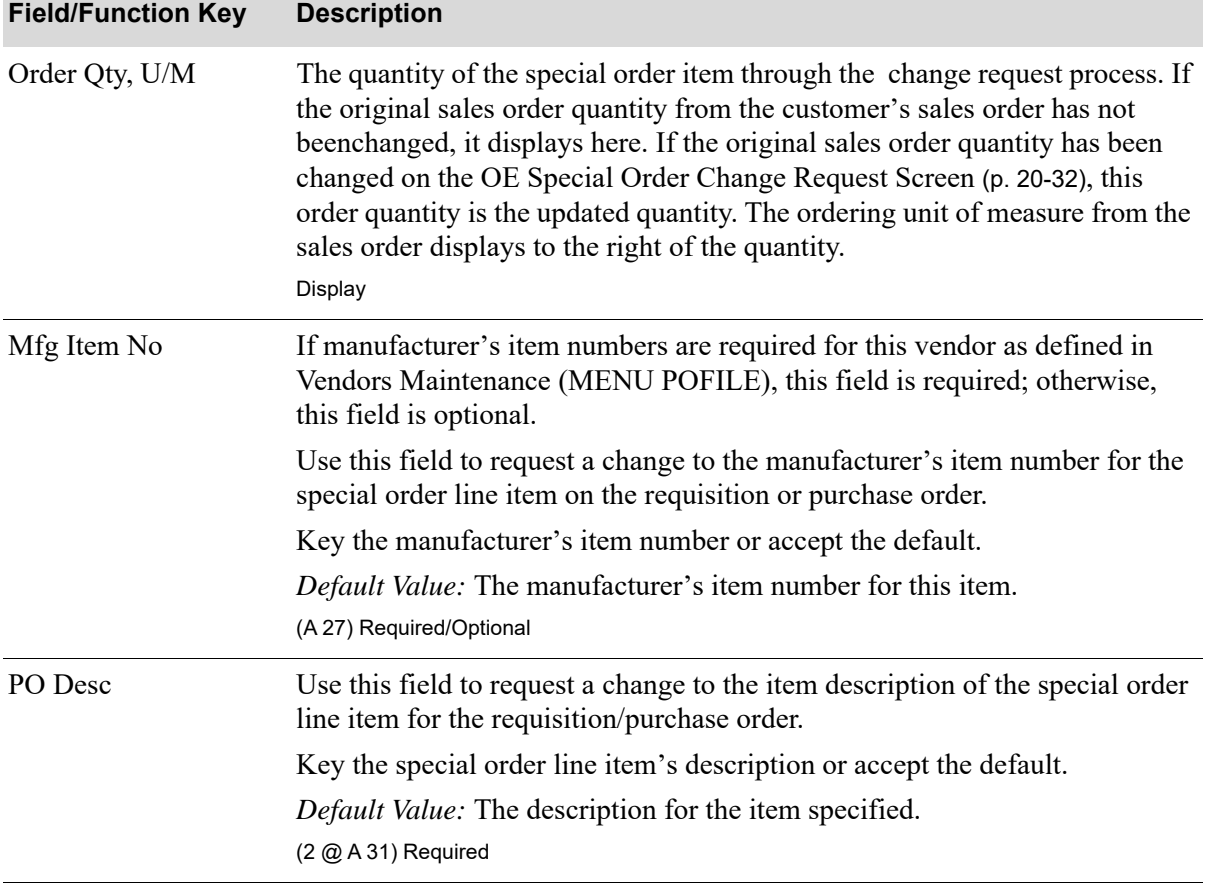

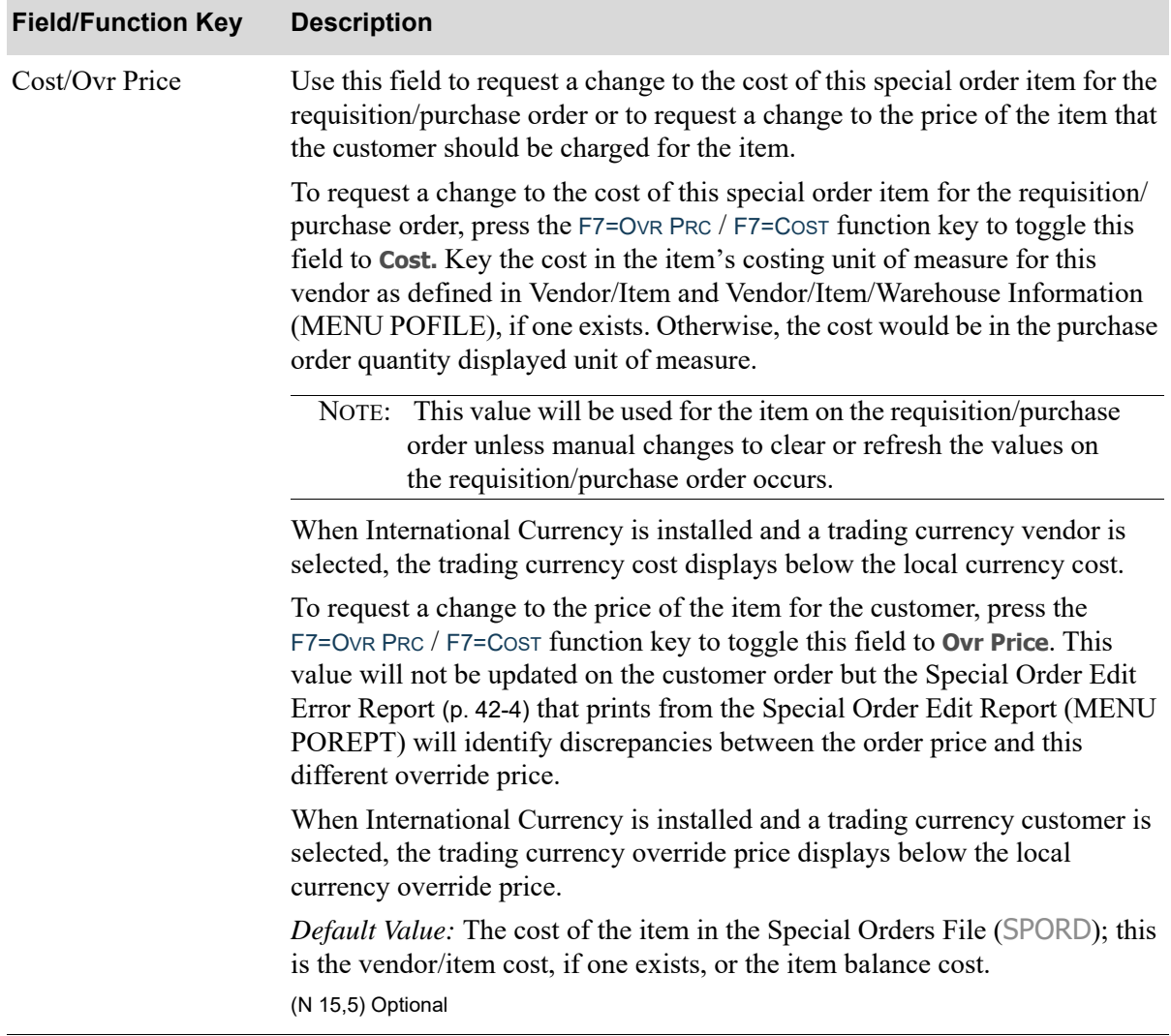

ī

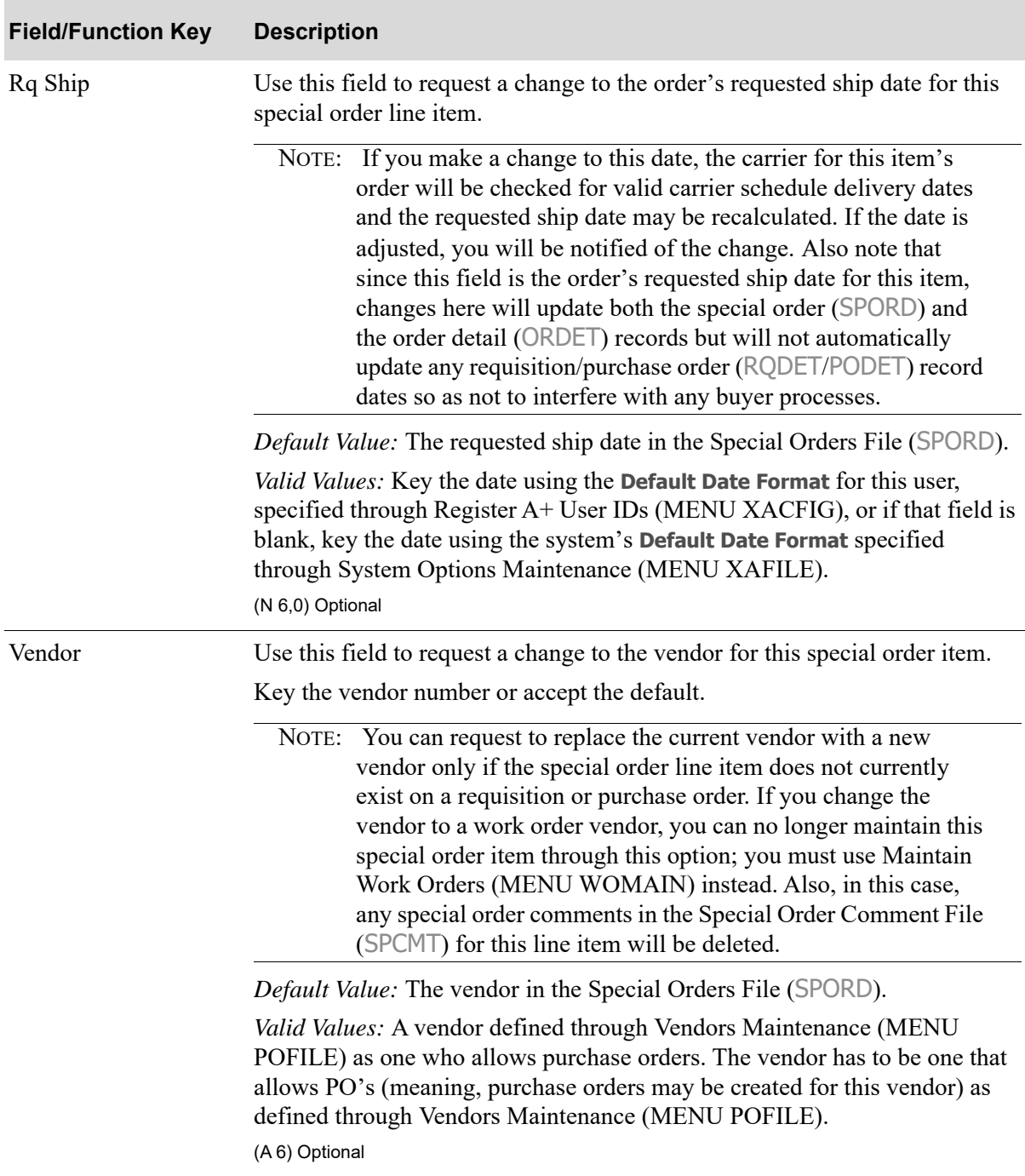

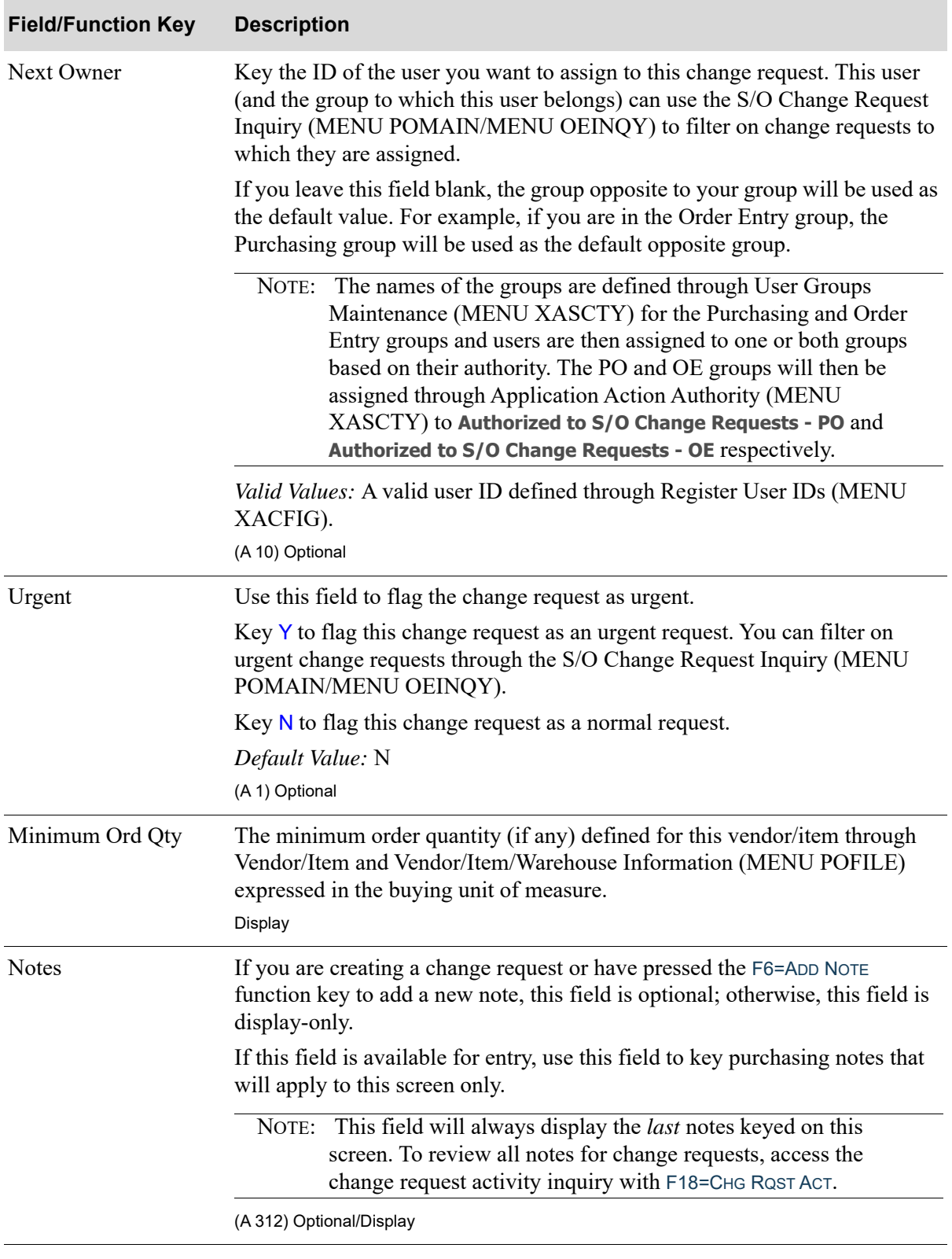

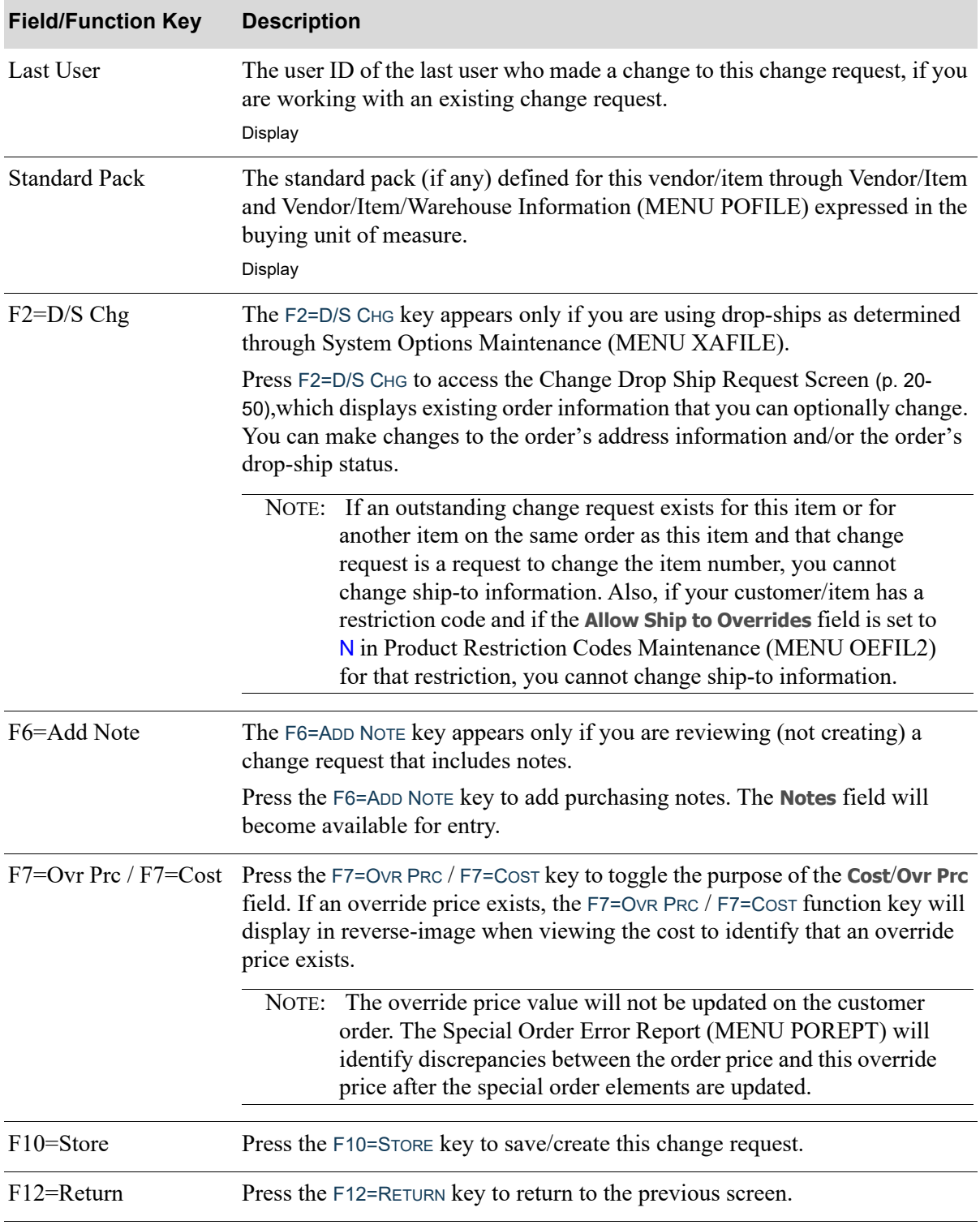

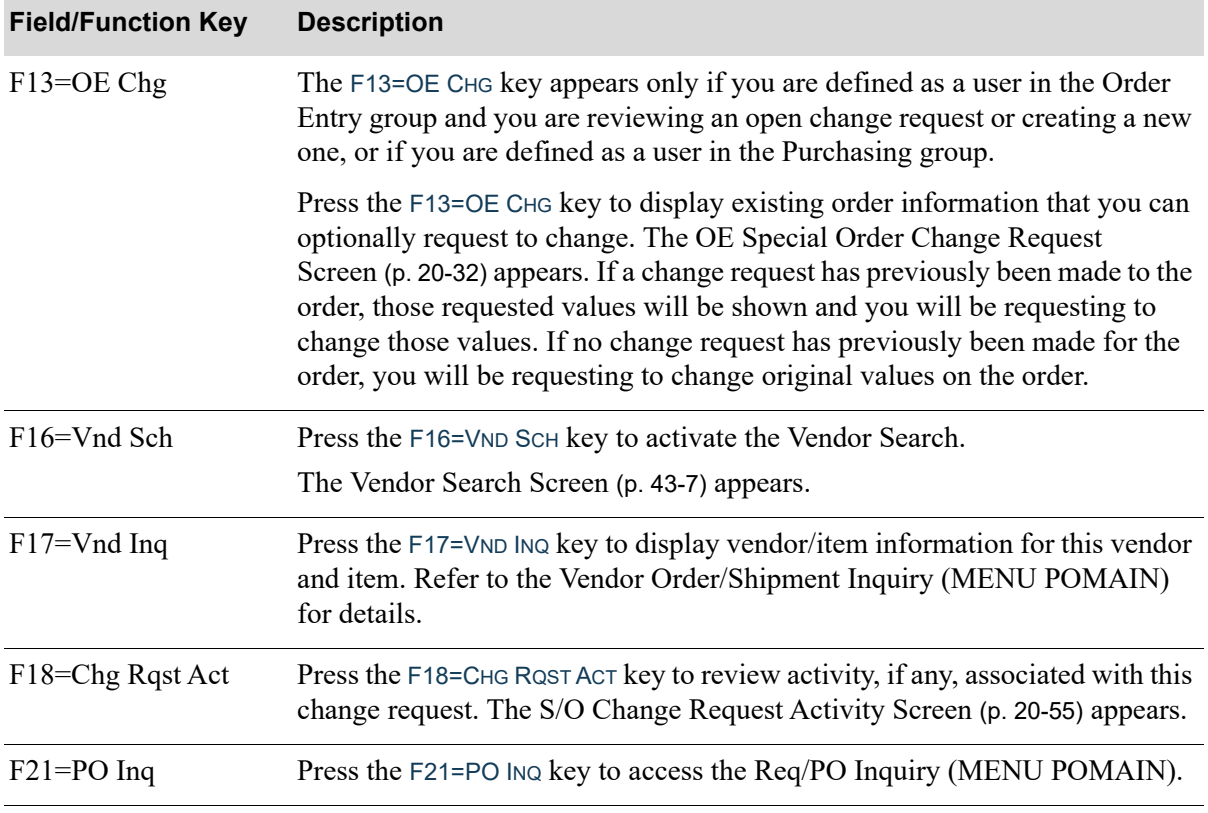

ī

## <span id="page-717-0"></span>OE Special Order Change Request Screen

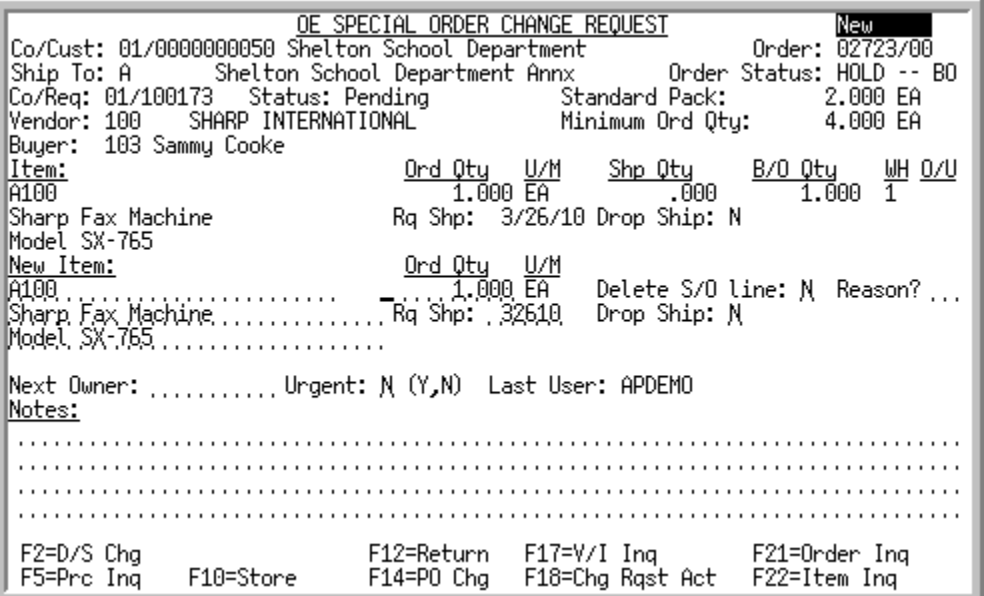

This screen displays existing special order, requisition, and purchase order information. The top portion displays the existing order information and the lower portion is available if you want to make changes to the item information for the order, requisition, and purchase order. For the selected special order, the following information displays:

NOTE: If the item has been discontinued through Item Master Maintenance (MENU IAFILE), **Discontinued** appears in reverse image to the right of the **Drop Ship** field.

Fields are provided to allow you to change values for particular requisition/purchase order values. These values work in conjunction with one another and if you change one value, other values will be impacted. For example, if you change the vendor from Vendor 100 to Vendor 200, data associated with Vendor 200 will then be presented on the screen. The exception to this is the descriptions. If you change the vendor, the descriptions will *not* be changed. Also, the cost will change only if it was *not*  overridden in the special order.

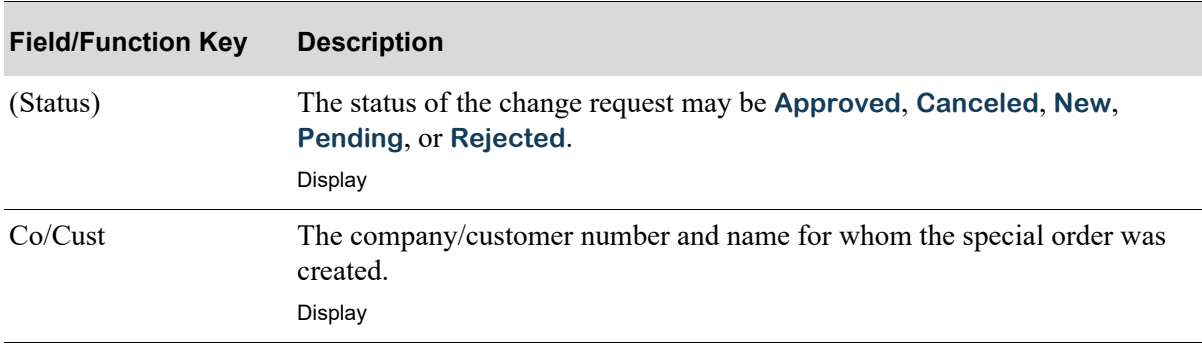

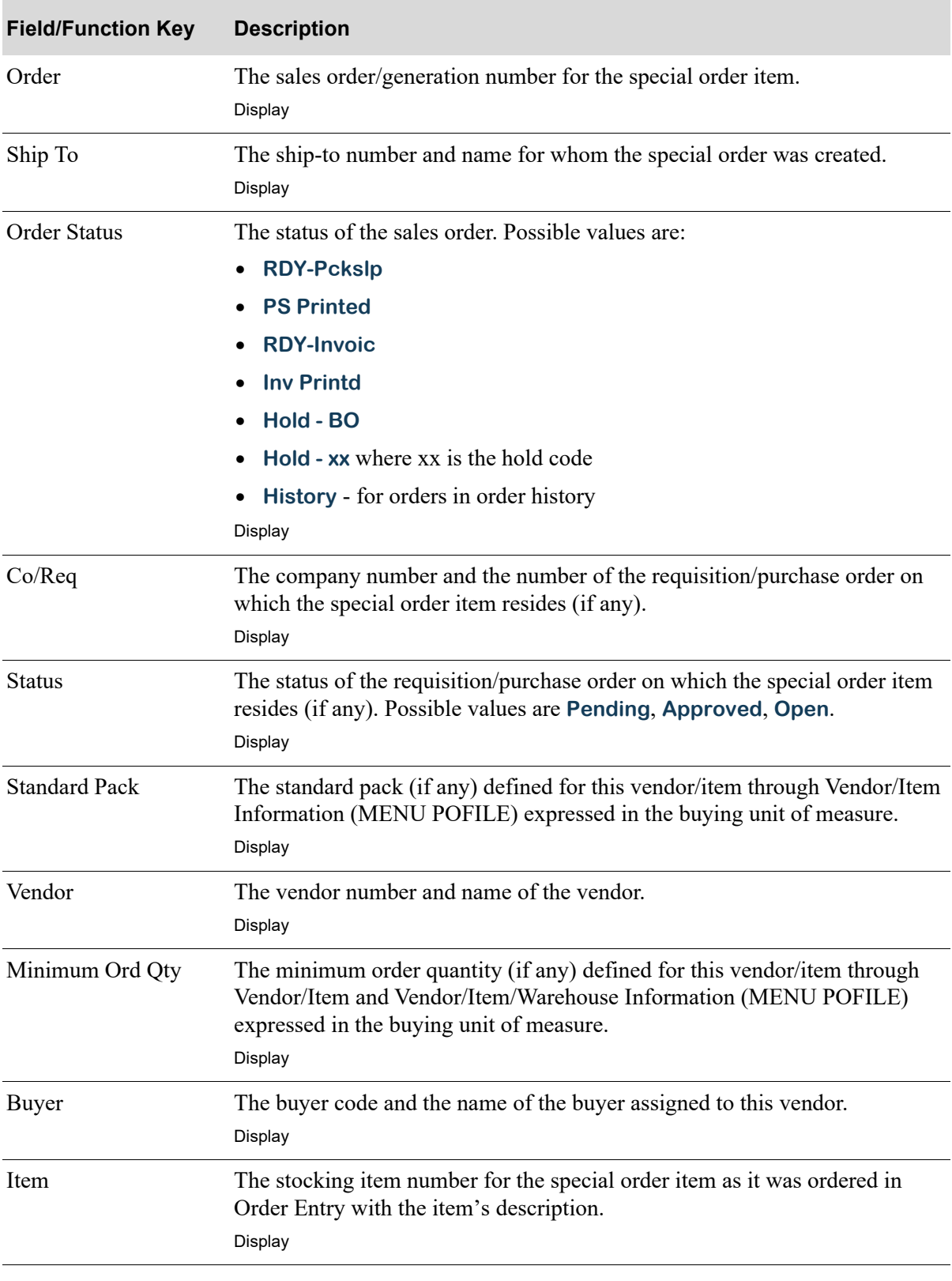

Г

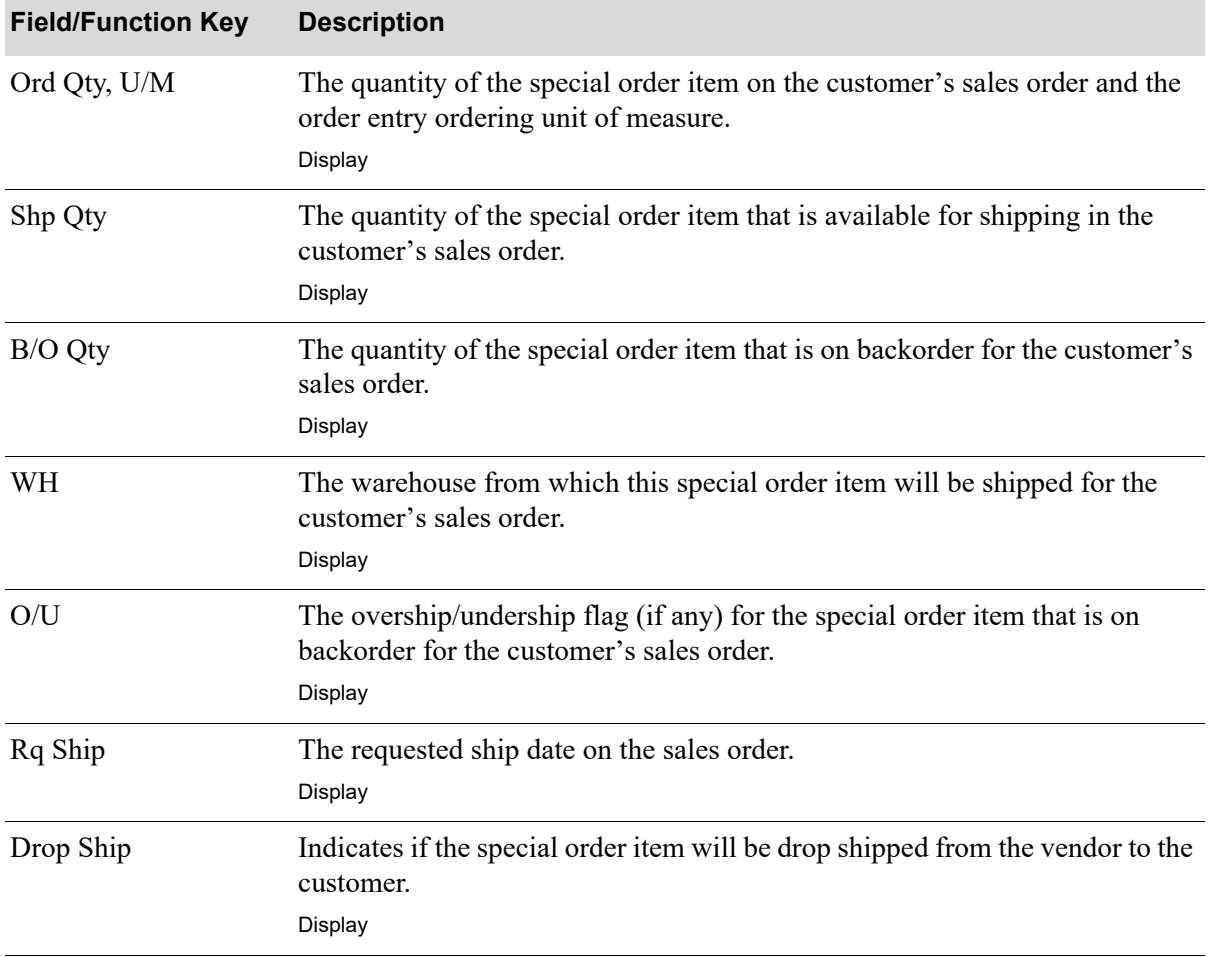
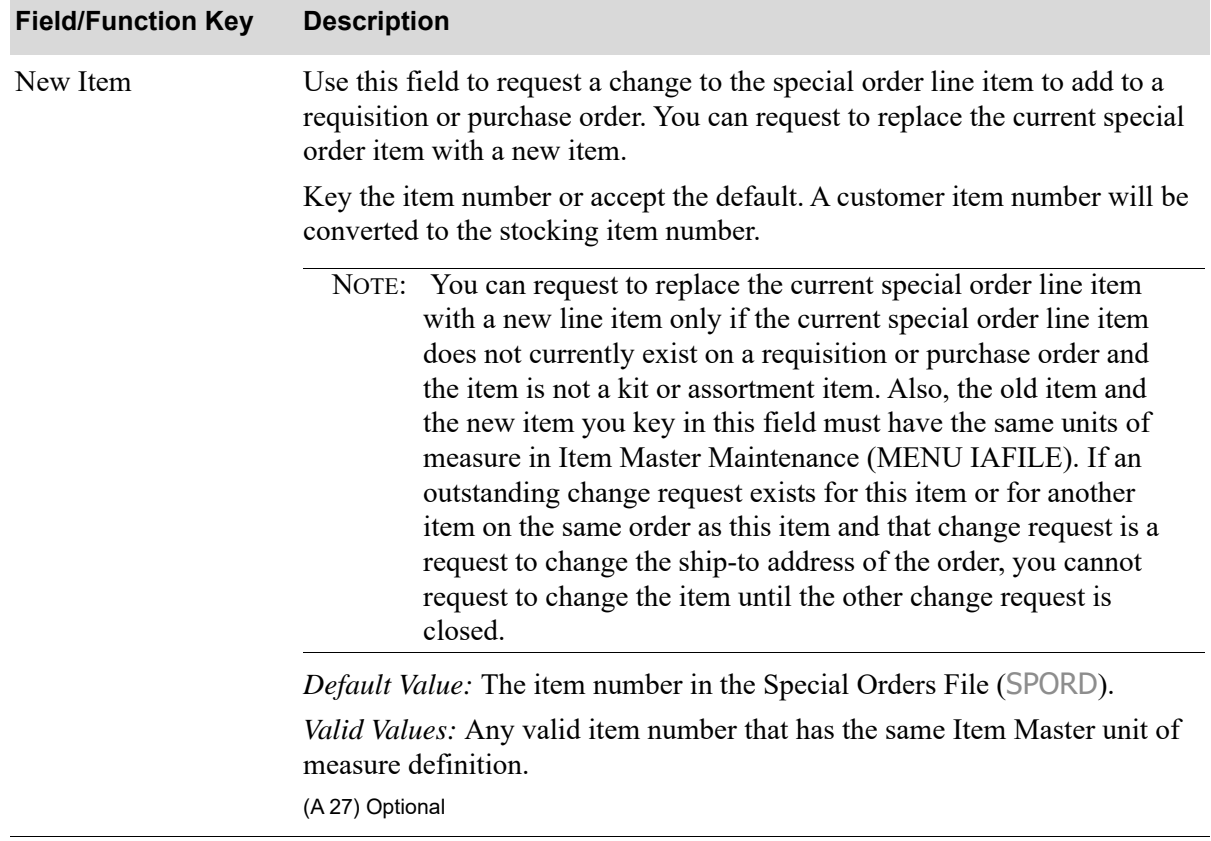

ī

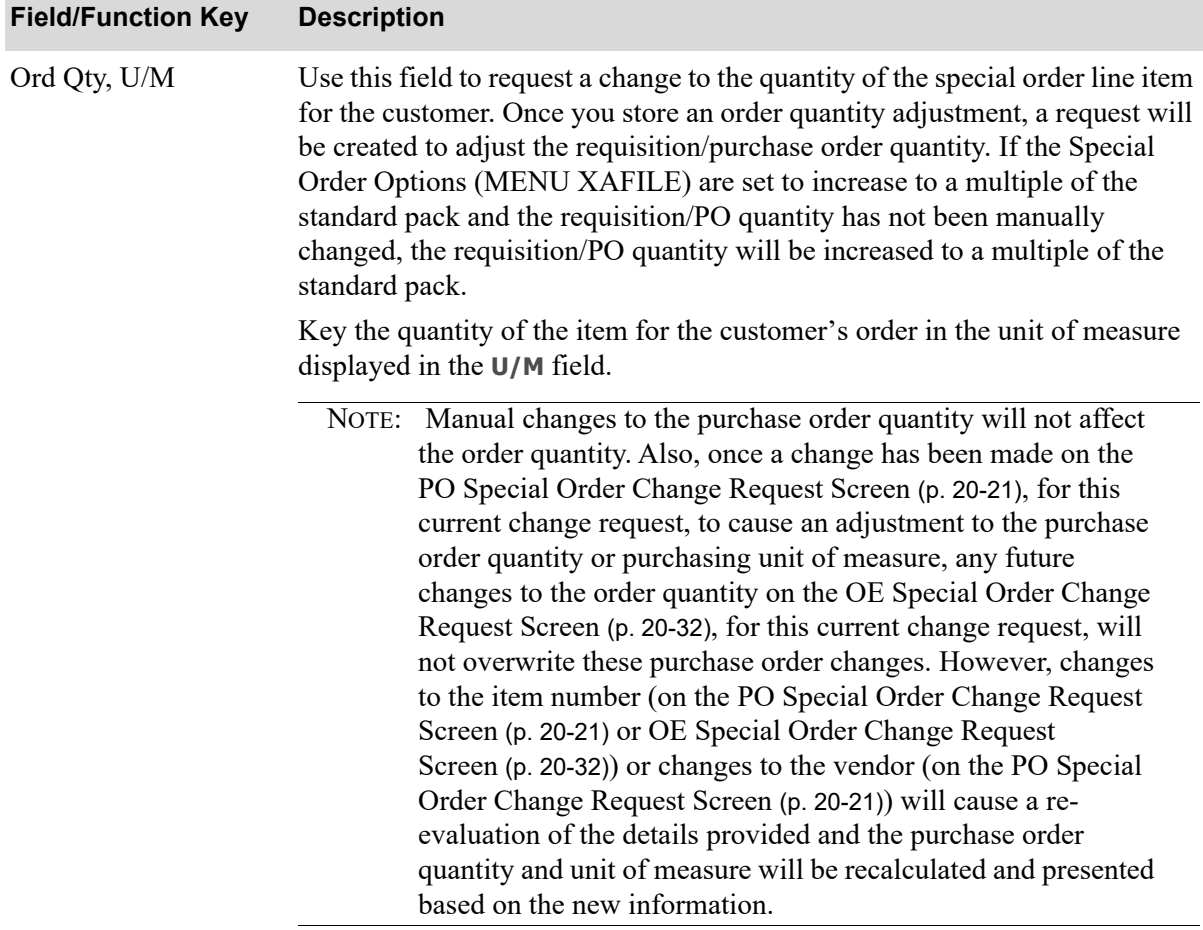

#### Important

If you are requesting to change the order quantity for a warehouse transfer order, the associated ship quantity will not be changed. You can adjust the ship quantity on the warehouse transfer order before you print the pick list, ship it, and invoice it.

*Default Value:* The quantity of the item ordered in the Special Orders File (SPORD).

(N 10,3) Optional

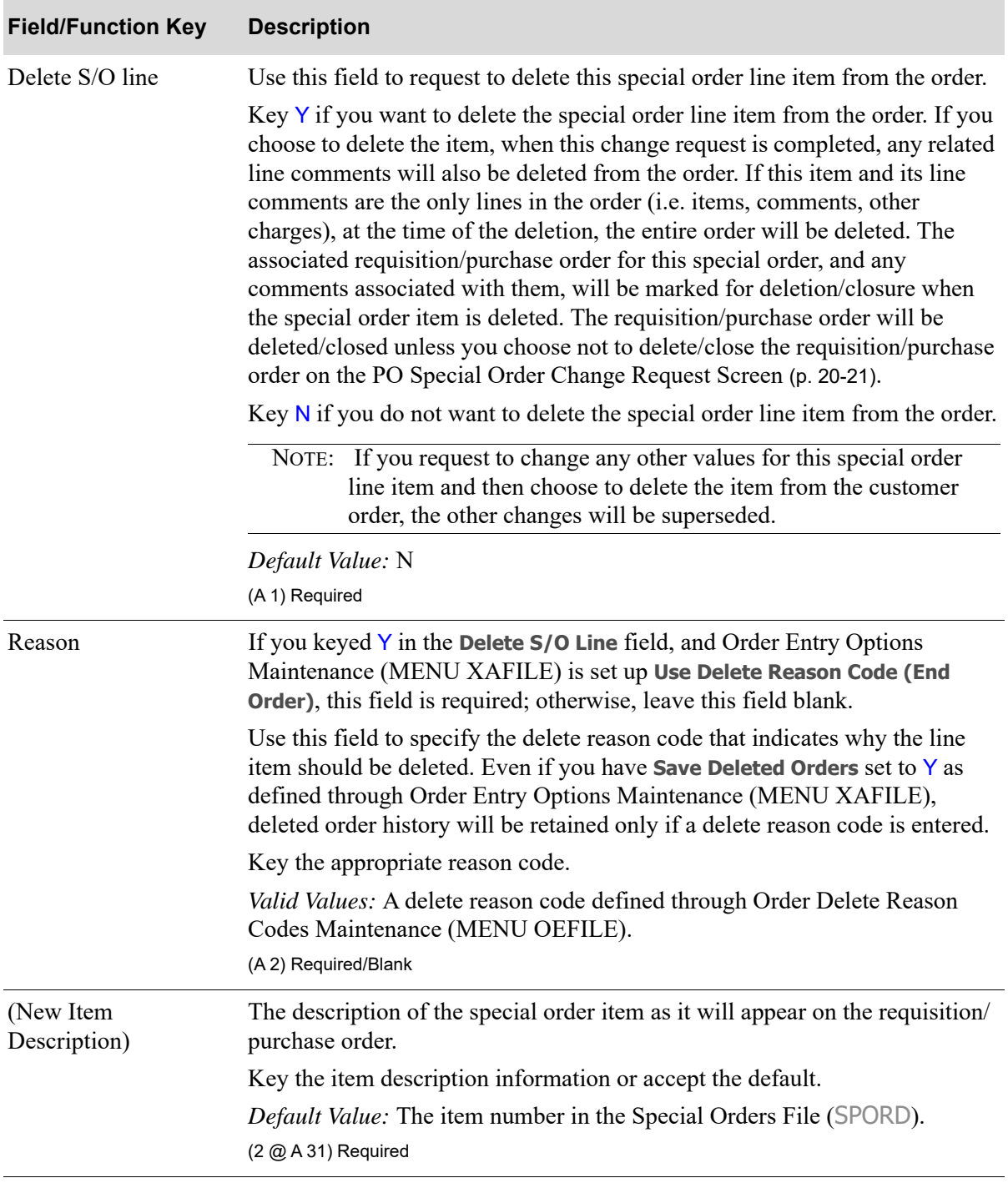

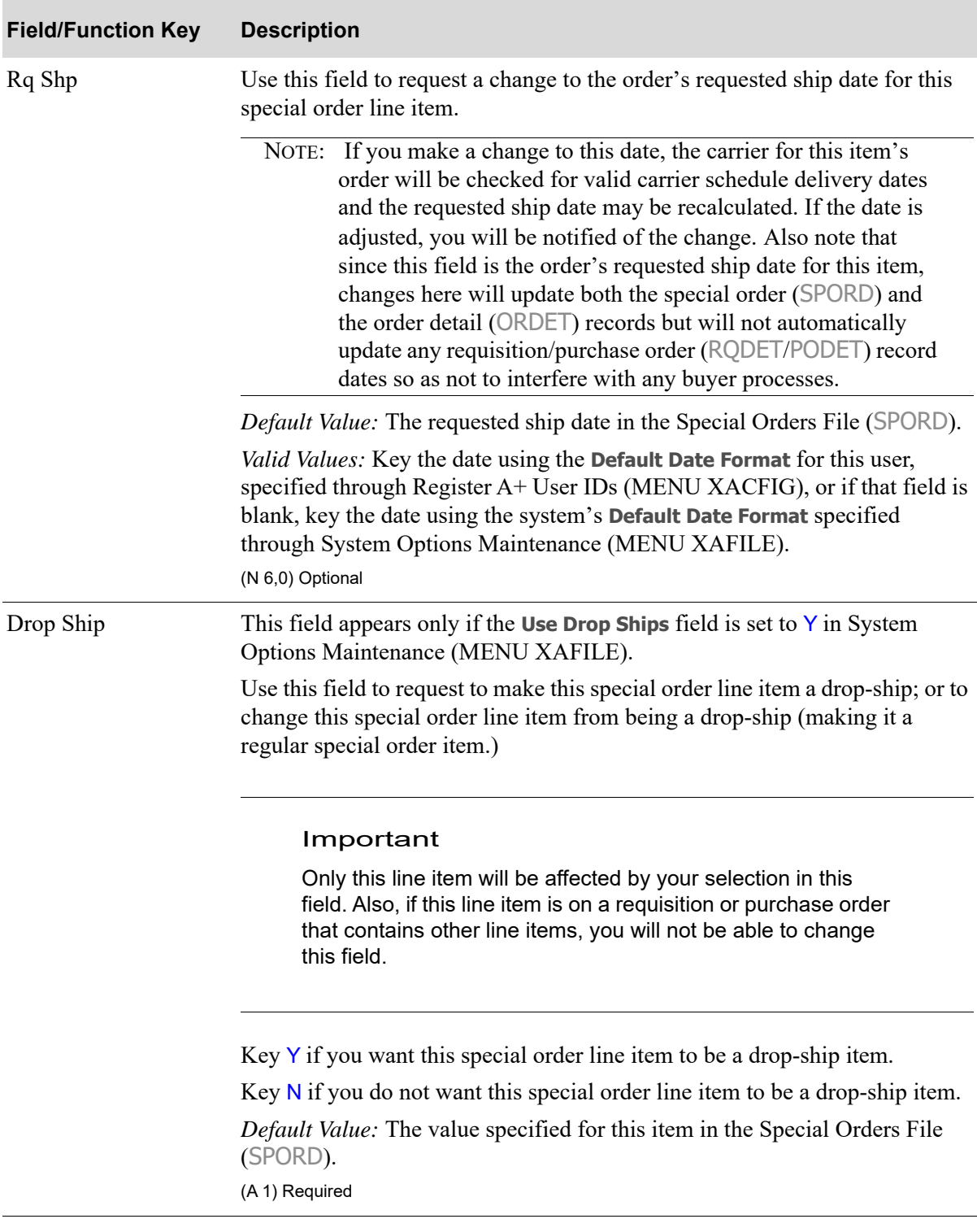

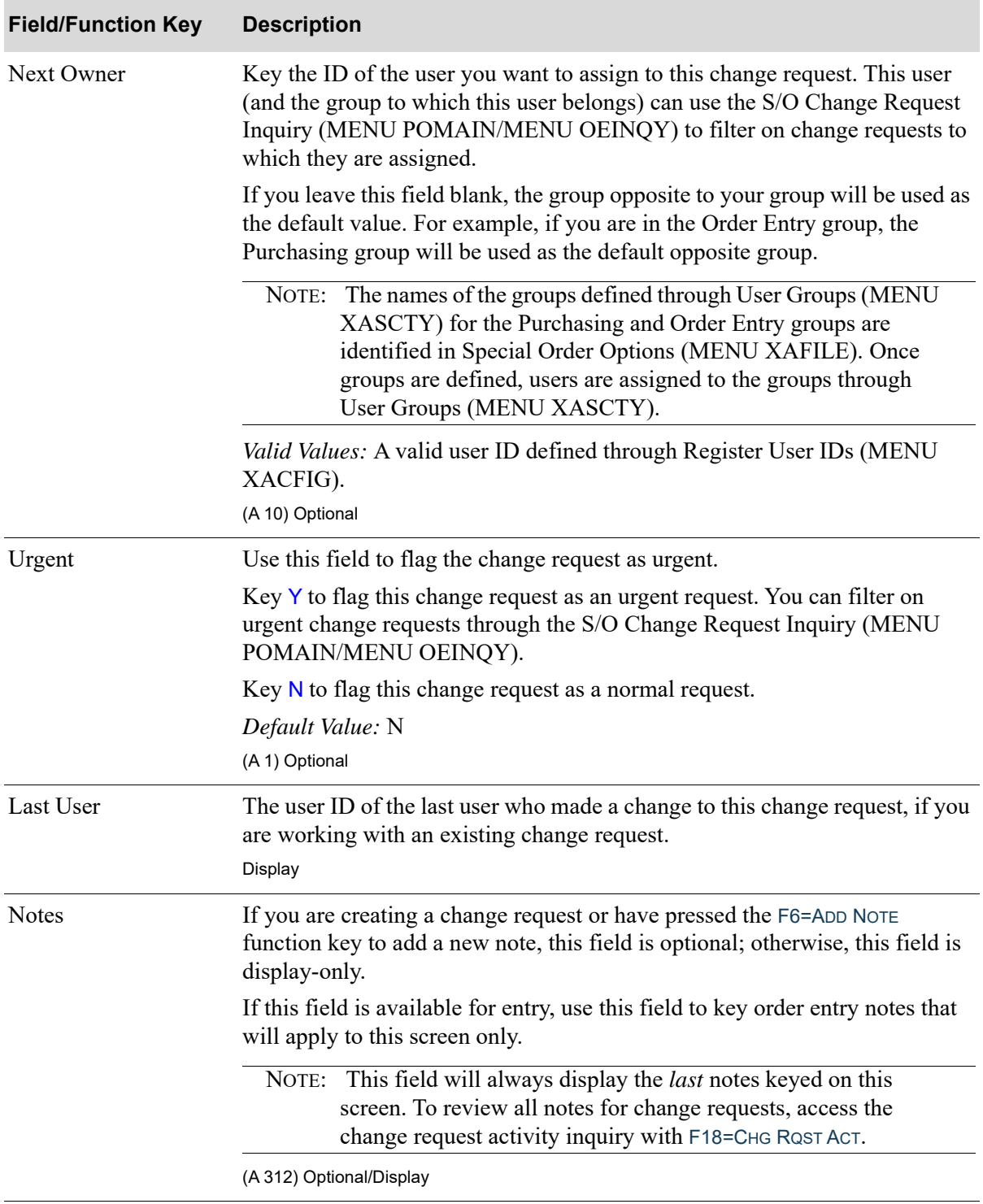

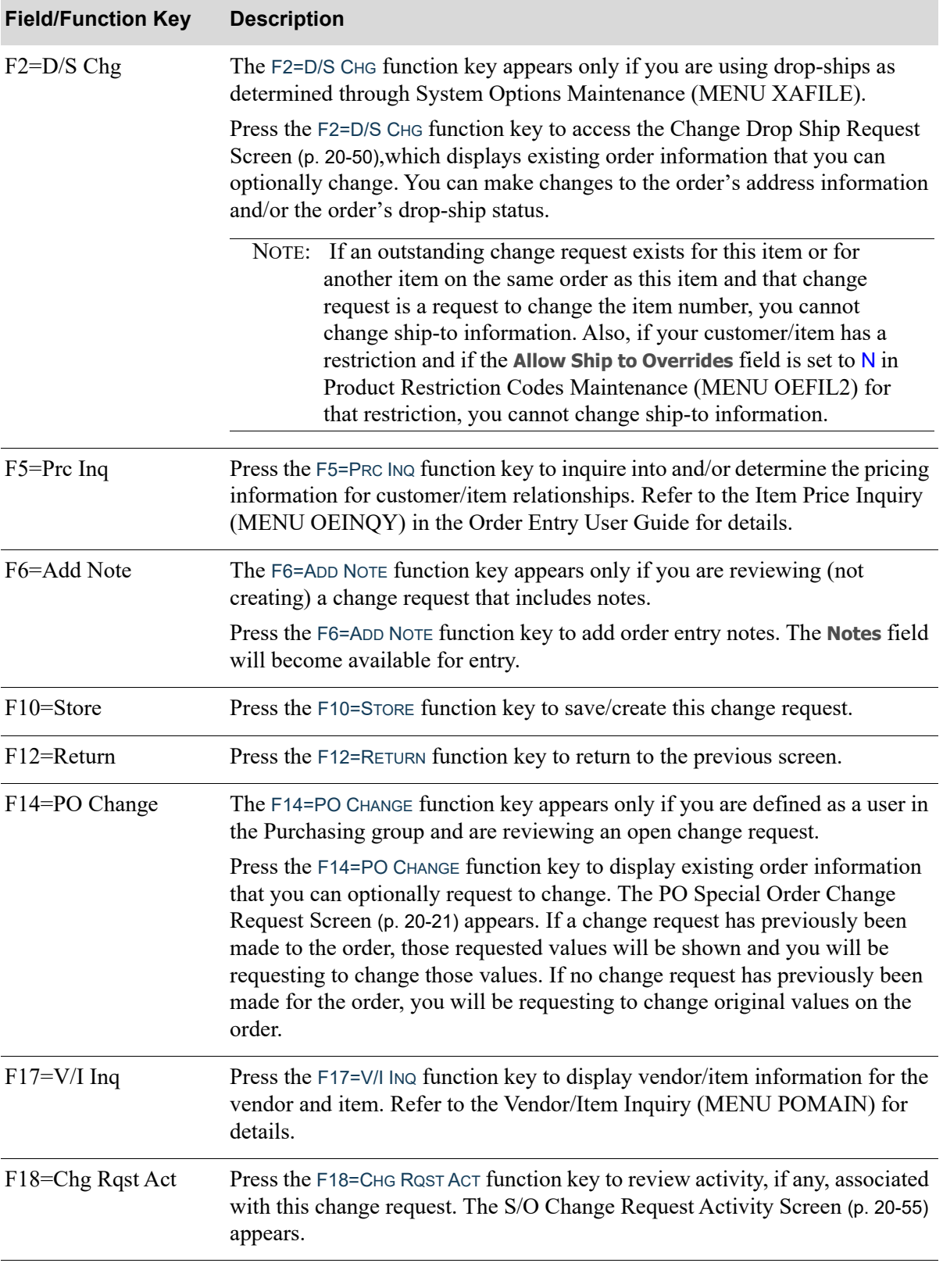

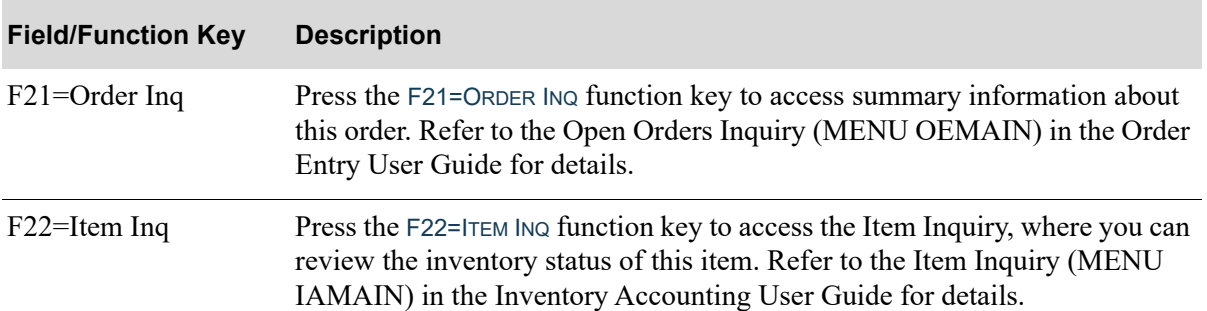

# <span id="page-727-0"></span>S/O Change Request Status Screen

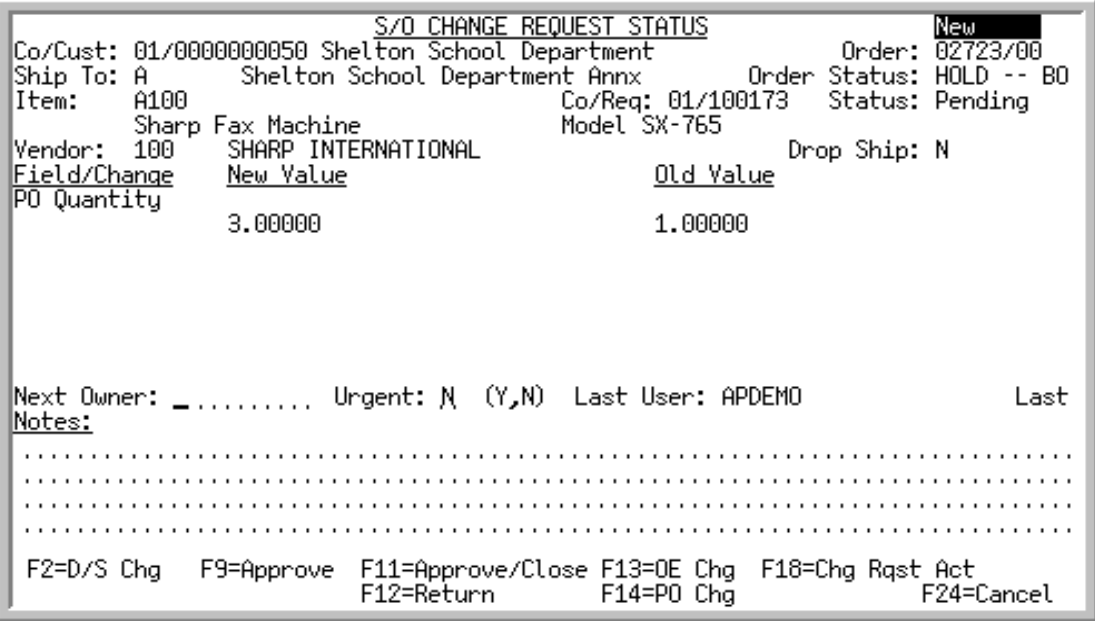

This screen displays after selecting a change request and pressing ENTER on the [Special Order Change](#page-698-0)  [Requests Screen](#page-698-0) (p. 20-13), and displays the current status of an existing change request, including order header information. Both open and closed change requests can display on this screen. For each field that was requested to be changed or has been changed, the field's name, previous value of the field and new value of the field is displayed.

Use this screen to review closed requests or, for open requests, to:

- select the user ID of the next owner you want to assign to the change request
- **•** key any notes you want associated with the change request (see the **Notes** field on this screen for further details)
- **•** flag whether or not the request is urgent
- **•** change drop-ship information
- **•** approve the change request, if you are authorized
- **•** approve and close/update the change request, if you are authorized
- **•** reject the change request, if you are authorized
- access purchasing or order entry change request information, if you are authorized
- **•** access special order change request activity, for requests in history

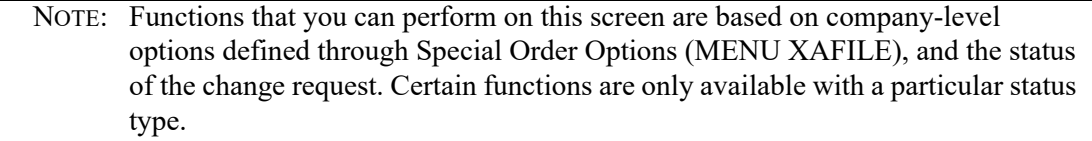

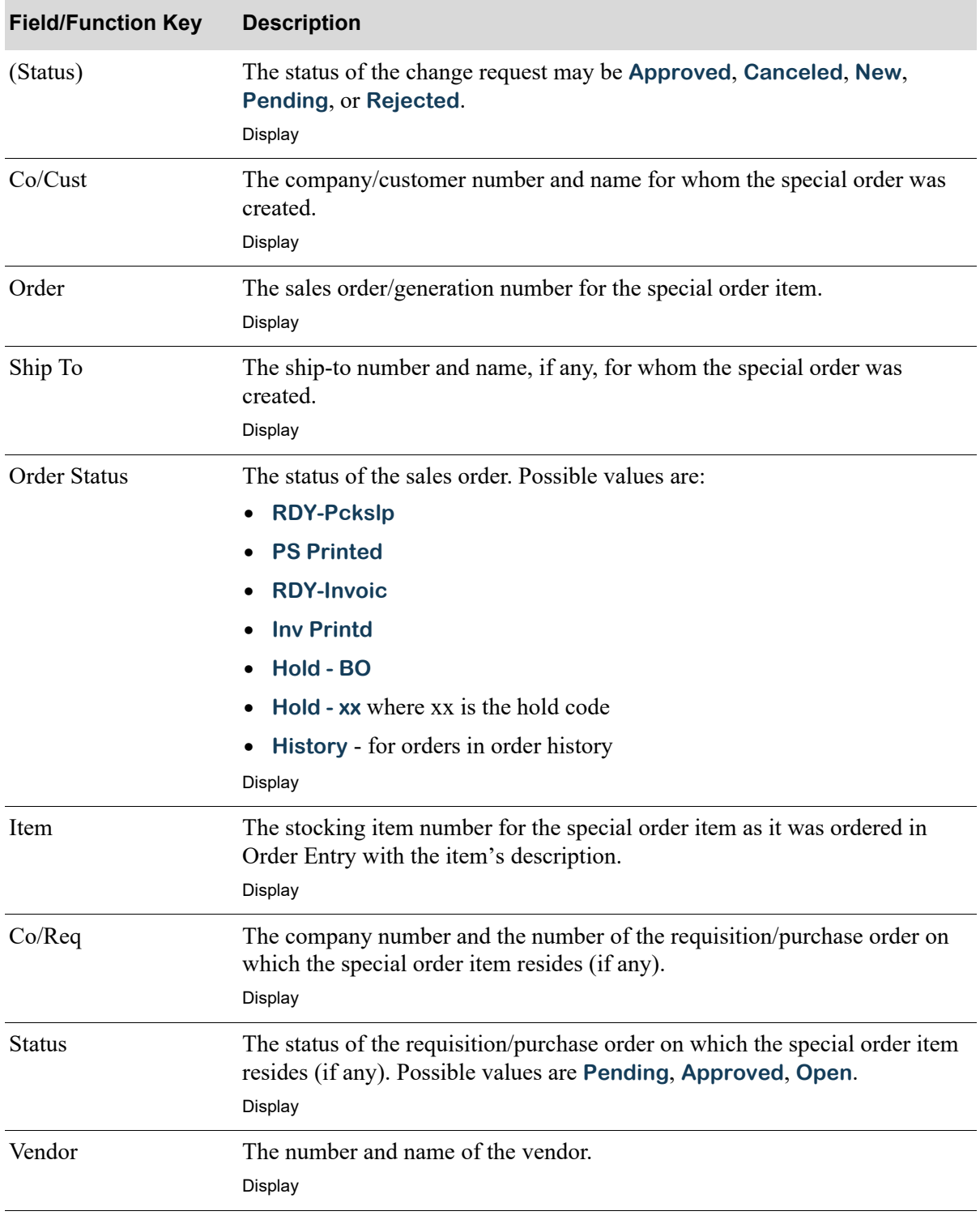

Ē

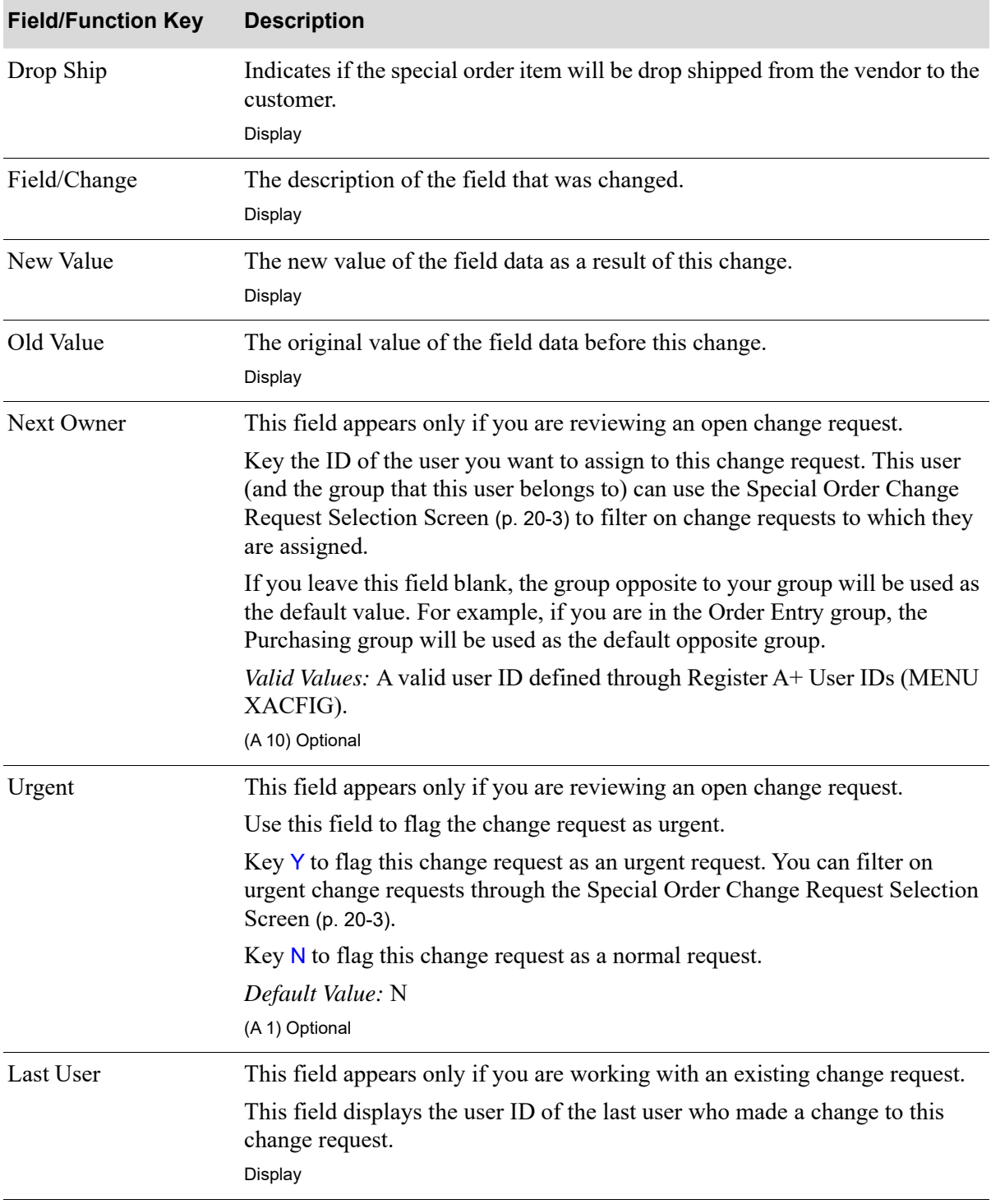

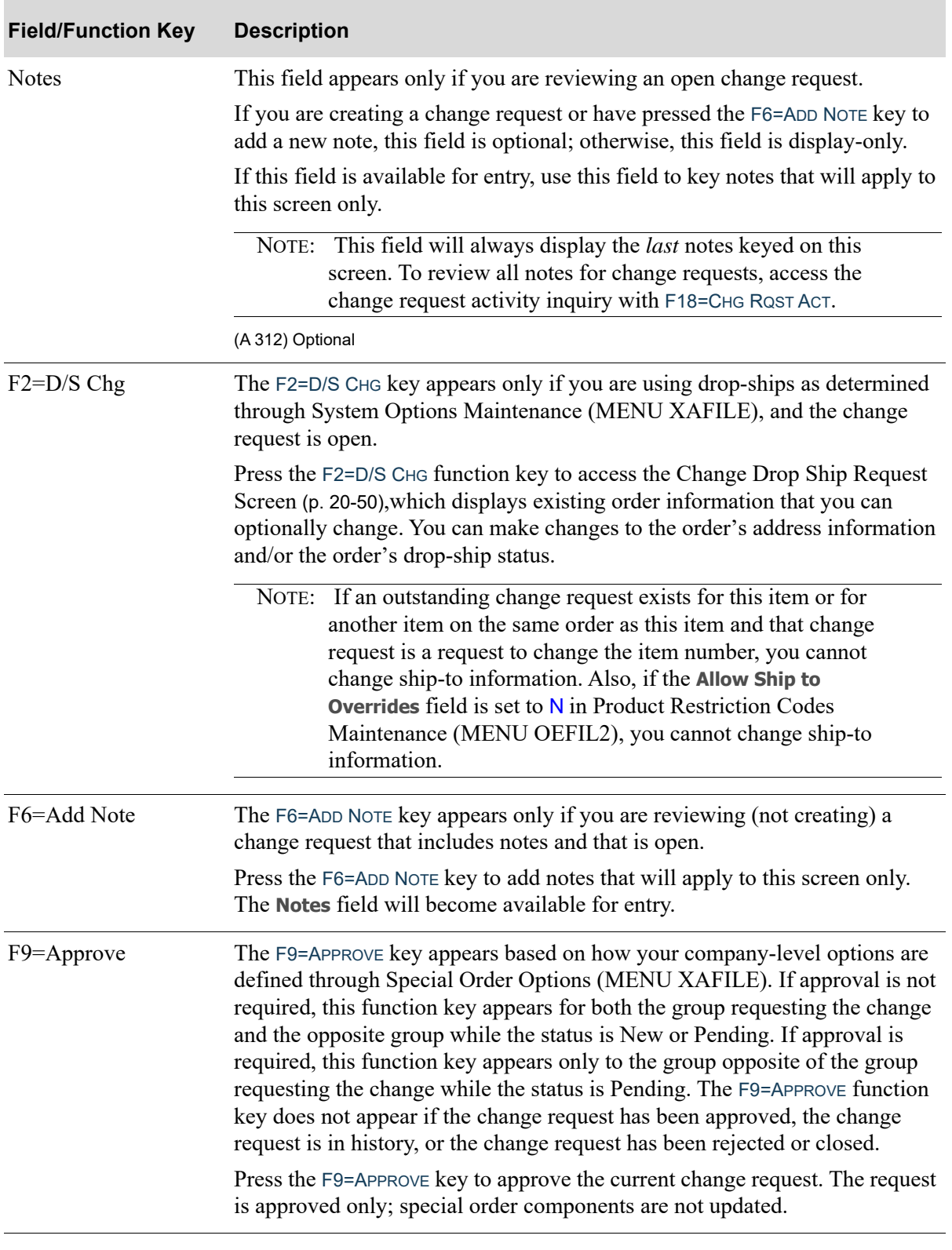

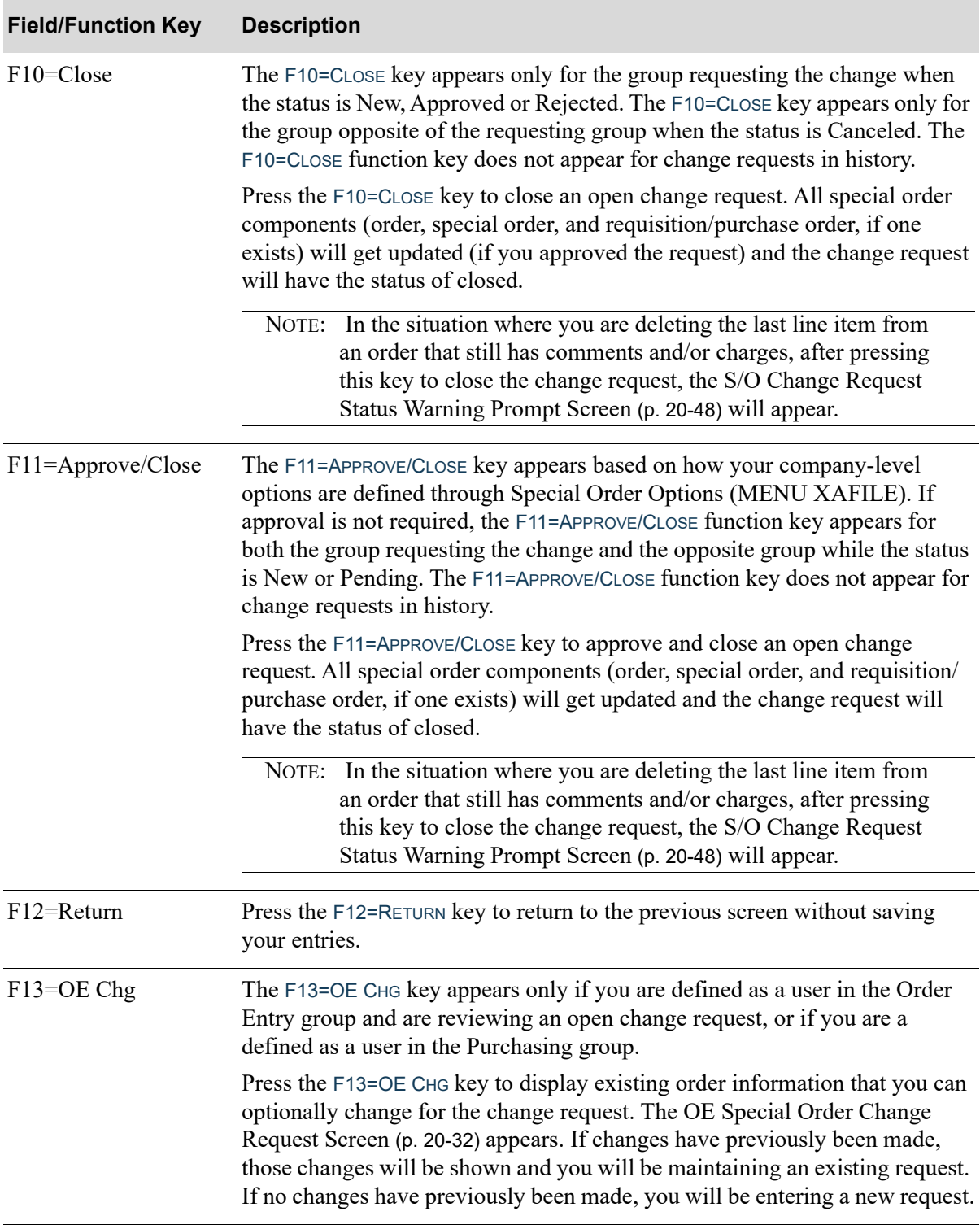

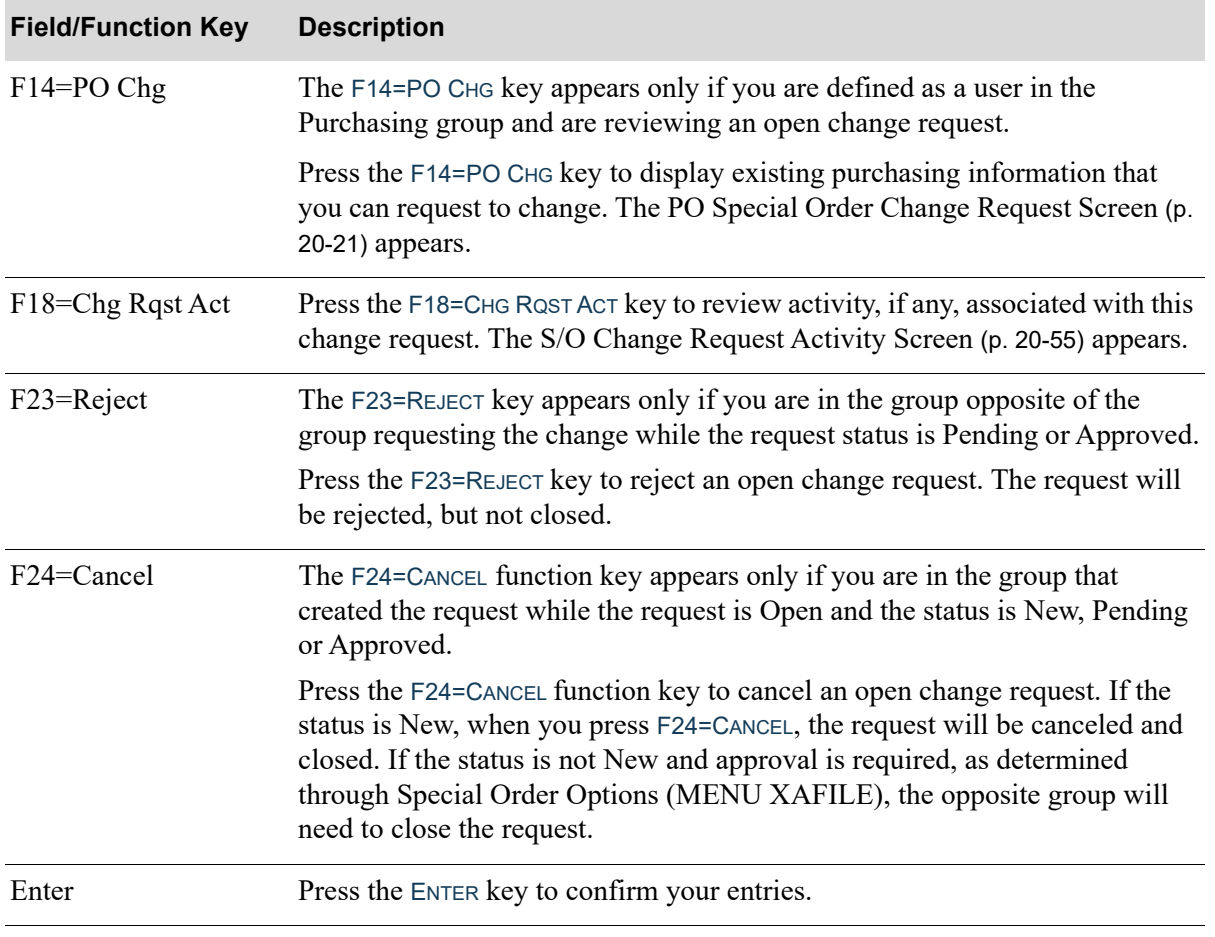

# <span id="page-733-0"></span>S/O Change Request Status Warning Prompt Screen

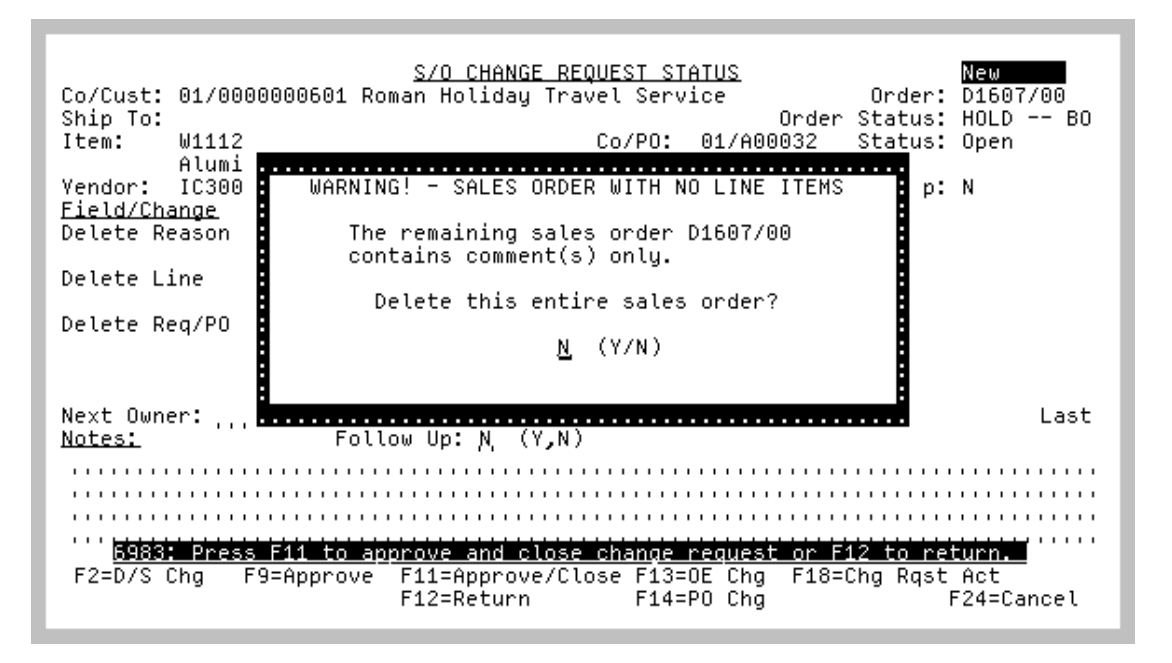

A "Sales Order" warning pop-up window displays after selecting to close a change request on the [S/O](#page-727-0)  [Change Request Status Screen](#page-727-0) (p. 20-42), if a request was made to delete the last line item of the sales order leaving only comments and/or charges remaining. Additionally, if a change request is performed on a warehouse transfer sales order, functionality will also check to see if the associated transfer order contains comment(s) only but no other line items. If so, then a "Transfer Order" warning pop-up window will appear.

#### *Sales Order Warning*

When viewing the OE side of the special order change request status, if a request was made to delete the last line item of the sales order leaving only comments and/or charges remaining, the order would remain open with no actual line items. Instead of stranding the order that might not be readdressed, a warning pop-up will appear upon "closing" the change request, to prompt you as to whether to delete the remaining sales order or retain the order.

There are 3 variations of a warning pop-up that may appear notifying you of the actual type of lines remaining on the sales order to help you determine whether the remaining order should be deleted or retained. The 3 variations of the WARNING! - SALES ORDER WITH NO LINE ITEMS are explained in the field explanations below.

#### *Transfer Order Warning*

If applicable, you will also be warned if a warehouse transfer order exists with no line items and only comment(s) reside on the order. This WARNING! - TRANSFER ORDER WITH NO LINE ITEMS is explained in the field explanations below.

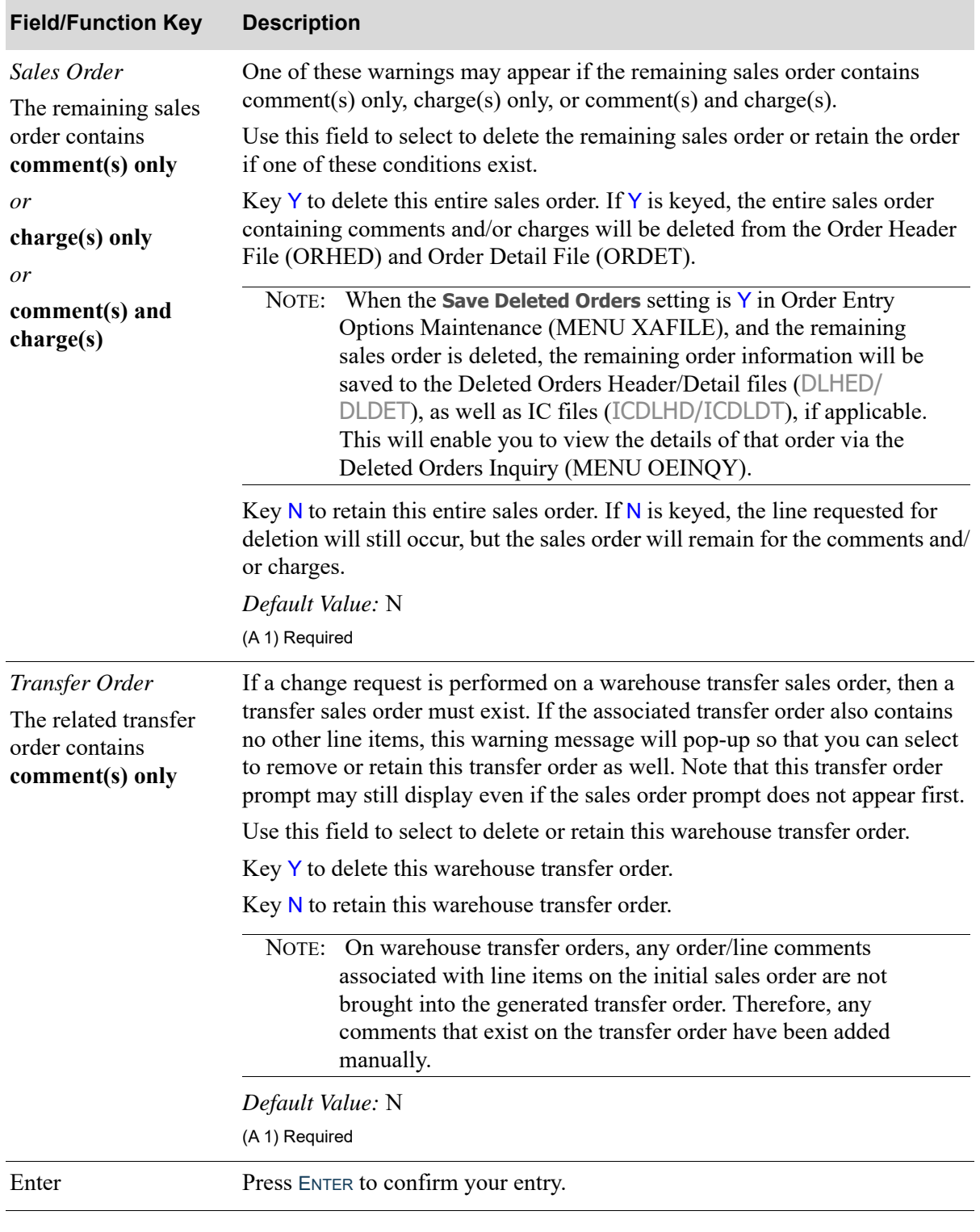

### **S/O Change Request Status Warning Prompt Screen Fields/Function Keys**

# <span id="page-735-0"></span>Change Drop Ship Request Screen

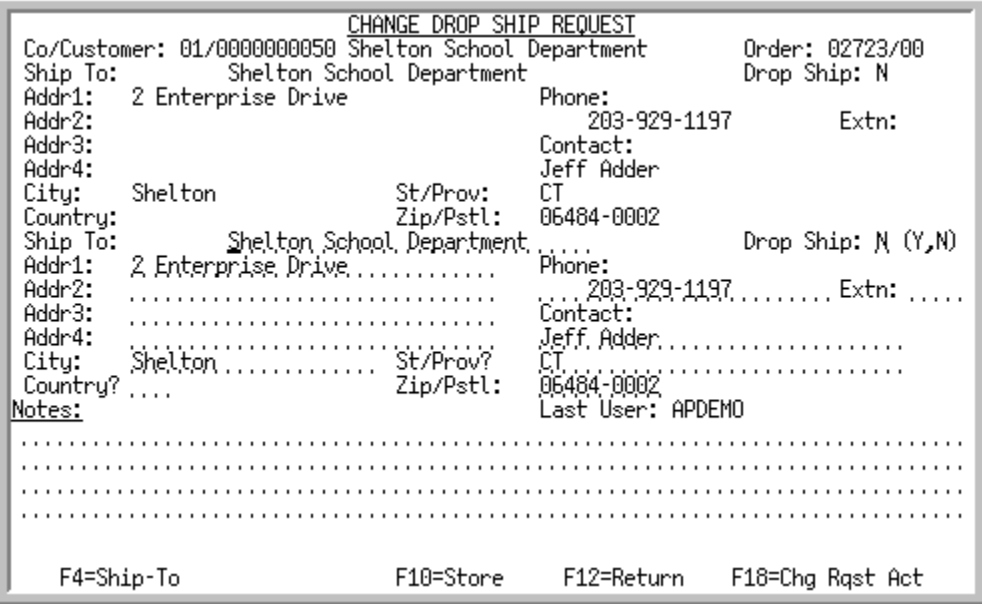

This screen displays by pressing F2=D/S CHG on the [S/O Change Request Status Screen](#page-727-0) (p. 20-42) and is only available if the **Use Drop Ships** field is set to Y in System Options Maintenance (MENU XAFILE). This screen displays existing order information. The top portion displays the existing order information and the lower portion is available if you want to make changes to the address information and/or the order's drop-ship status.

For the selected item's order, the ship-to information specified in Order Entry displays. Fields are provided to allow you to specify new values for the order. The changes made on this screen are just a request, and actual updates will occur later when the special order change request is approved and updated.

From the screen, you have the ability to request sales order ship-to changes which can affect sales order's pricing fields when the update is later completed. When a different ship-to is selected via the F4=SHIP-TO and then the F10=STORE is pressed to save the changes, if any of the current pricing fields values of this sales order will be changed when this special order change request is approved and updated, the warning message: "Warning - Price Discount Code, Price List or Contract Code changed" will also appear.

Note the following:

- When the S/O item exists on a requisition or purchase order for multiple sales orders, the ship-to address and drop ship fields cannot be maintained. To change that information, the items must be on a unique requisition/purchase order per sales order.
- If an outstanding change request exists for this item or for another item on the same order as this item and that change request is a request to change the item number, you cannot change ship-to information.
- **•** If the **Allow Ship to Overrides** field is set to N in Product Restriction Codes Maintenance (MENU OEFIL2), you cannot change ship-to information.

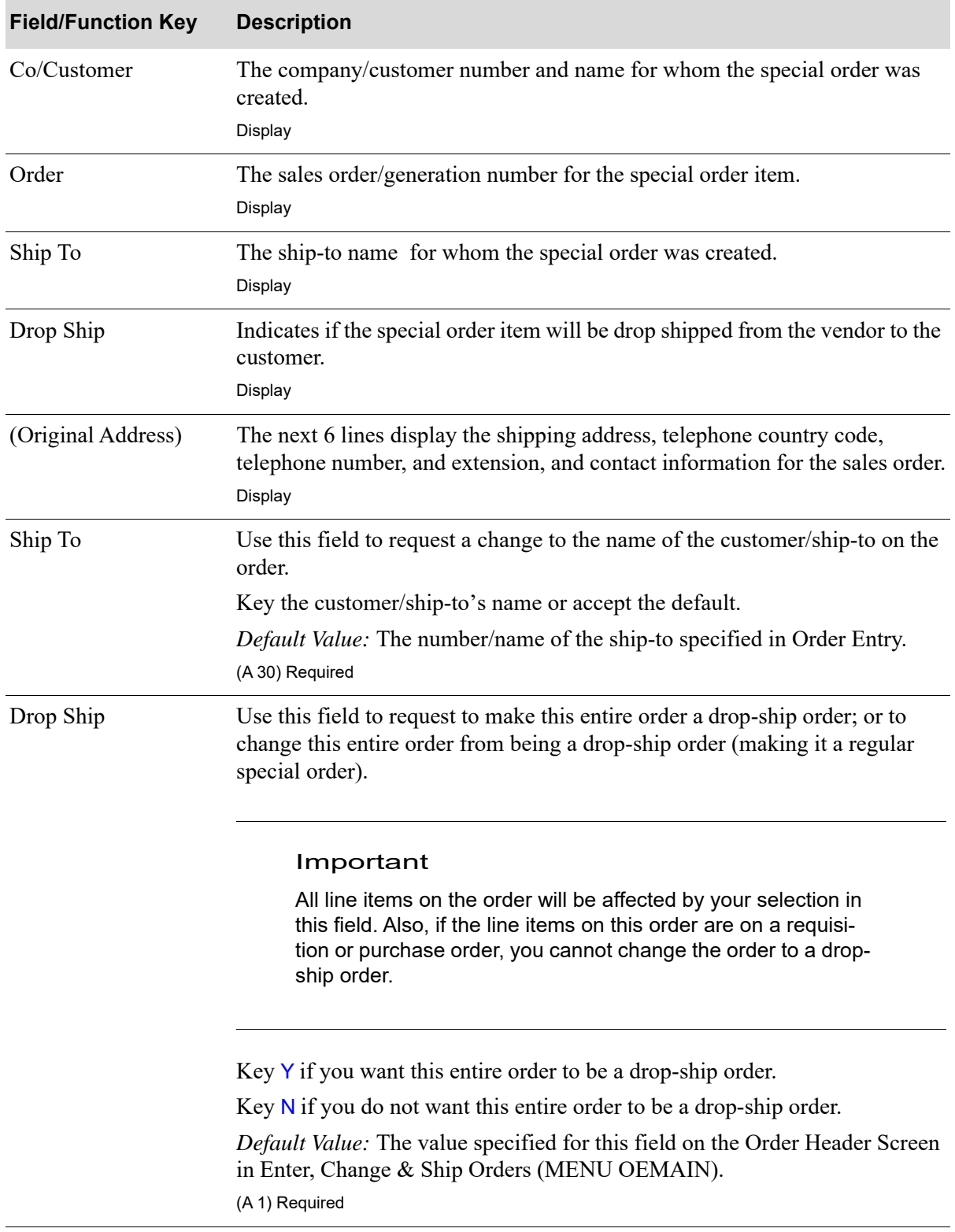

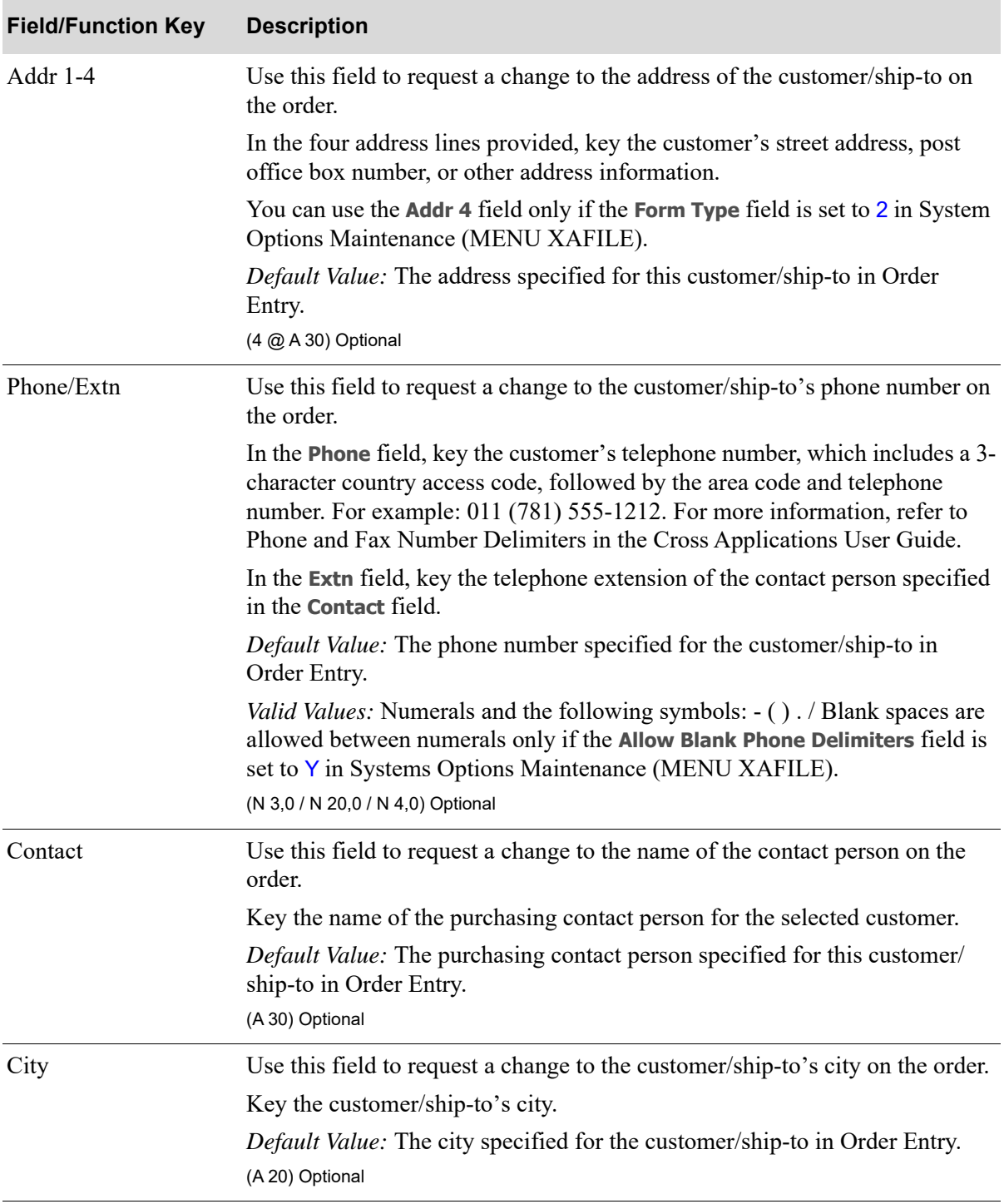

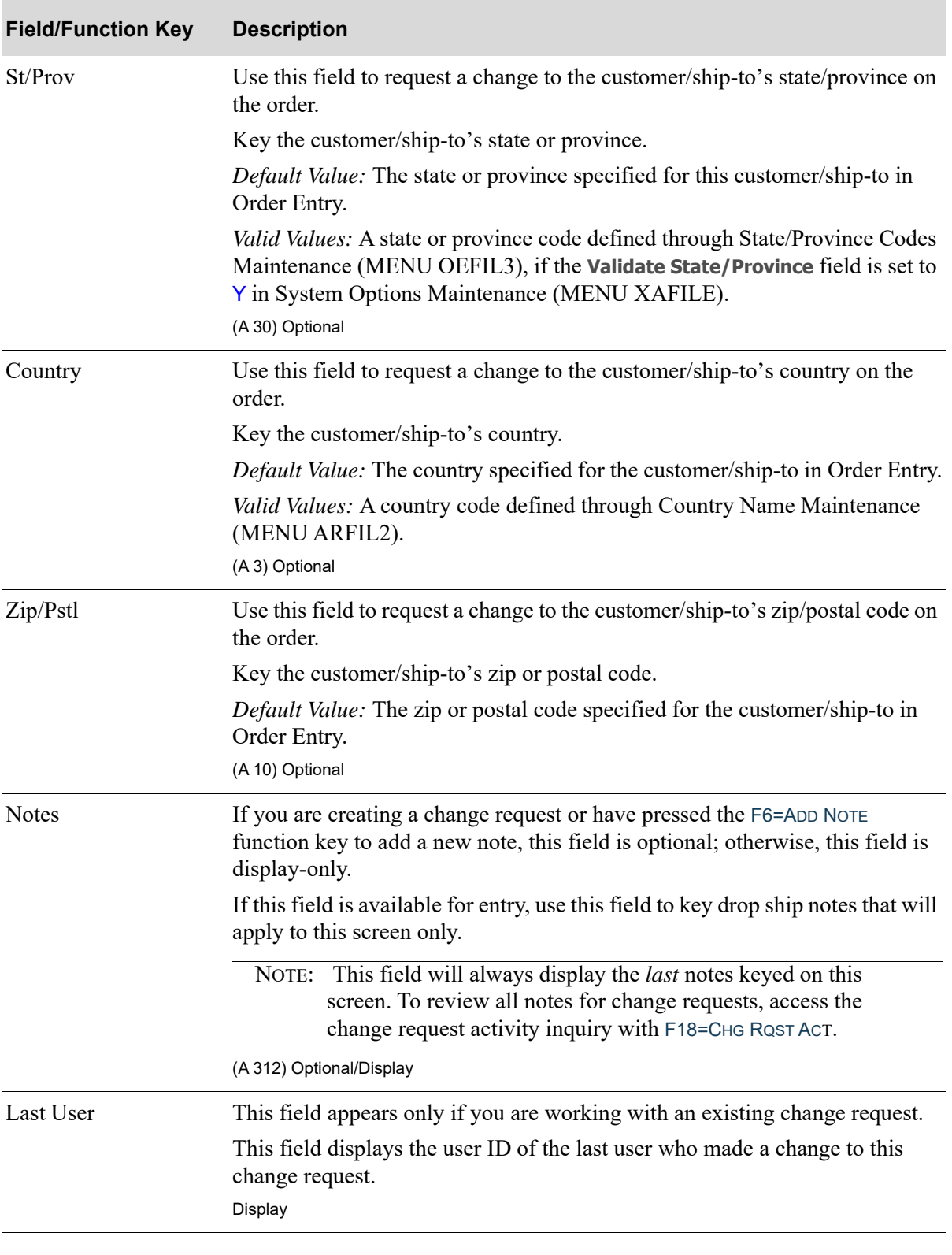

Г

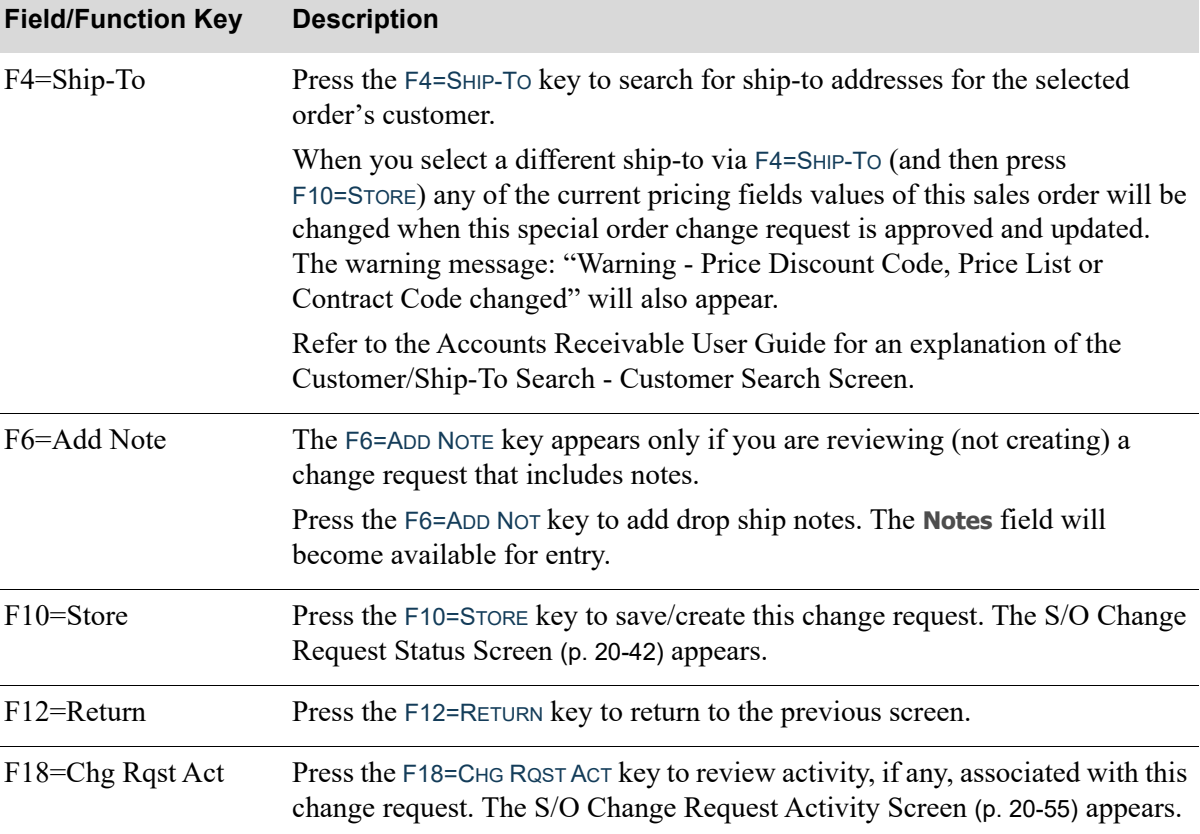

# <span id="page-740-0"></span>S/O Change Request Activity Screen

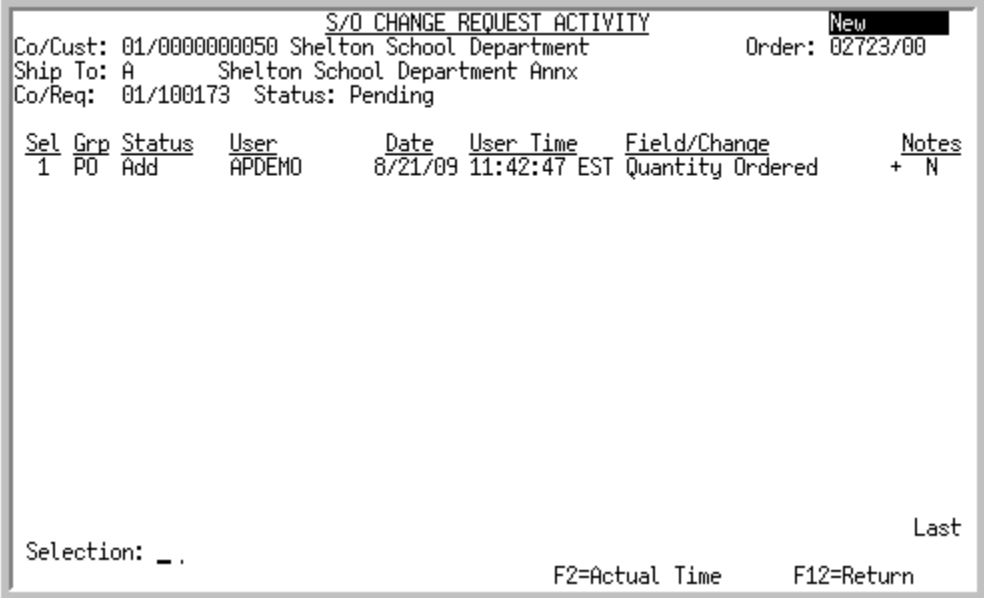

This screen displays by pressing F18=CHG RQST ACT on multiple screens. All saved activity that has occurred through this change request for the special order line item will display. Use this screen to review each action made to the change request.

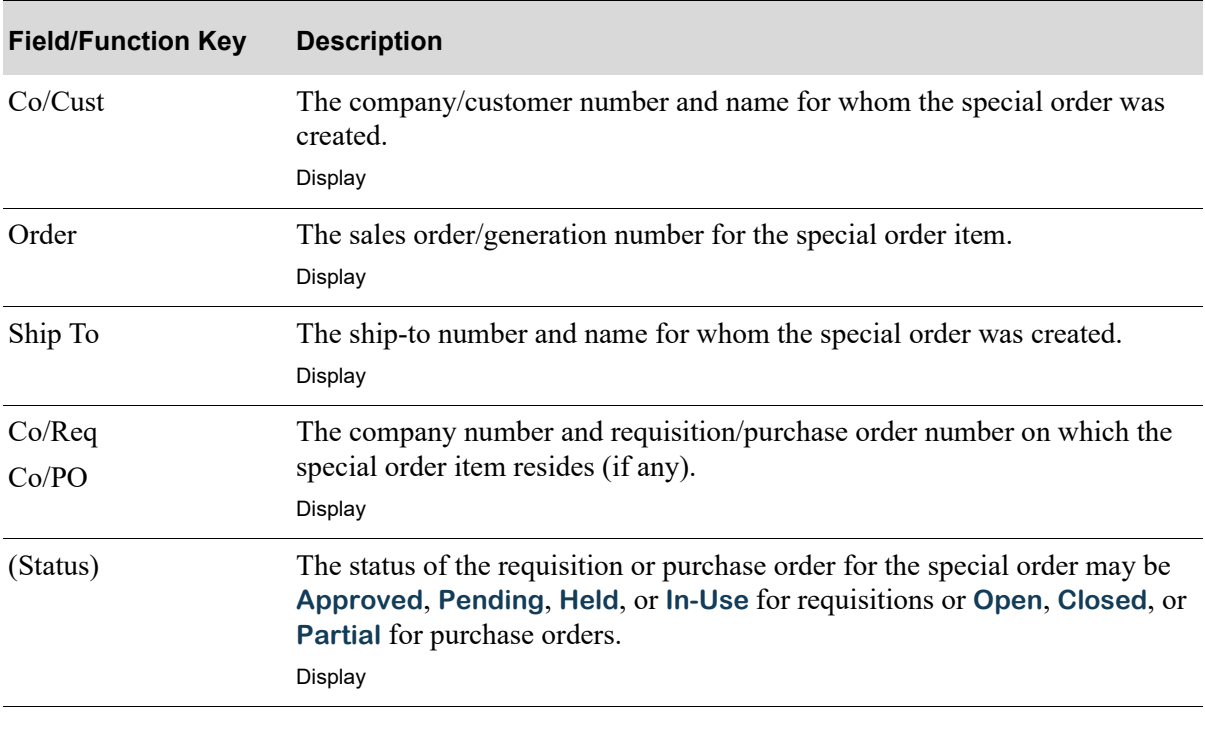

Ē

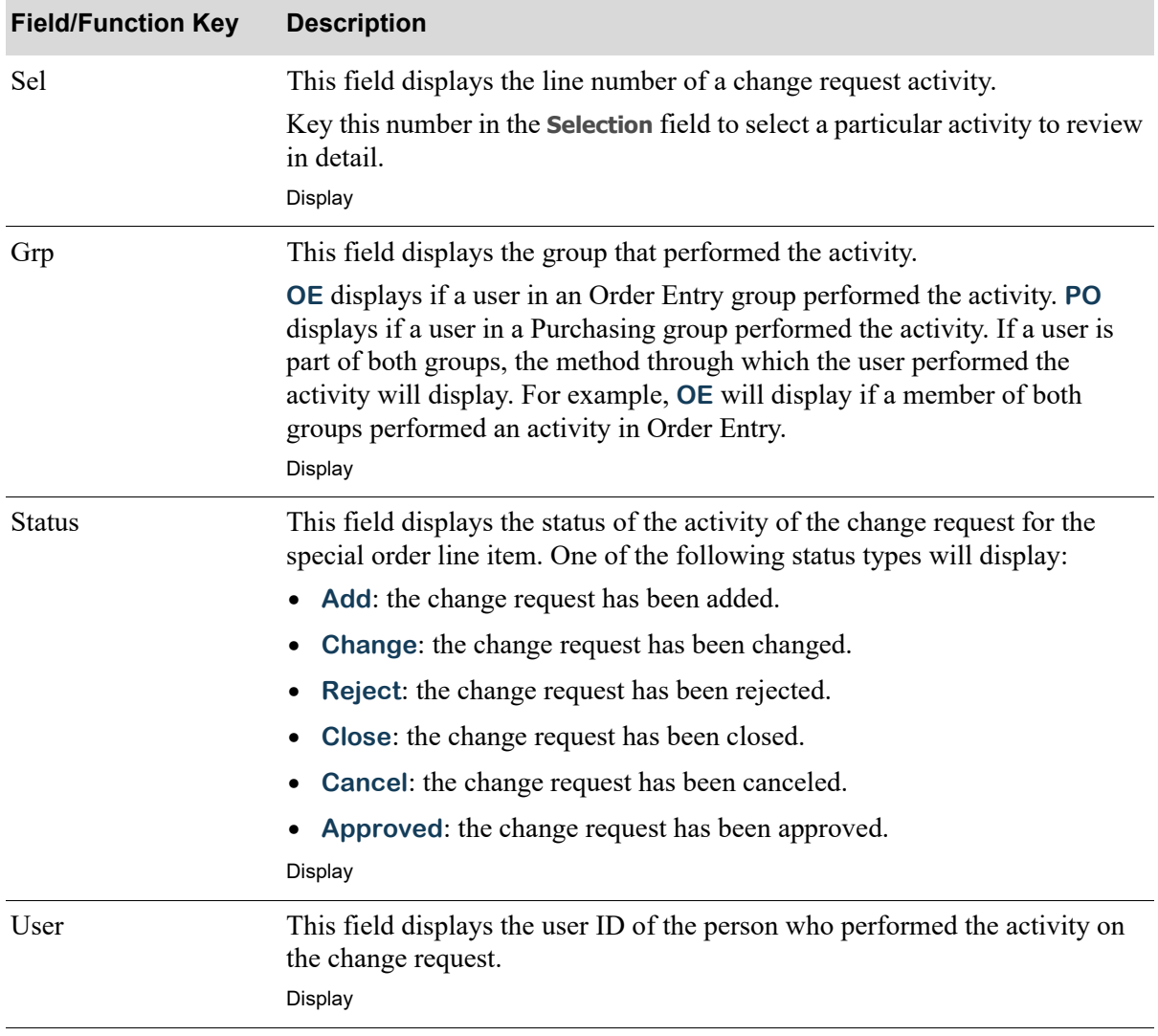

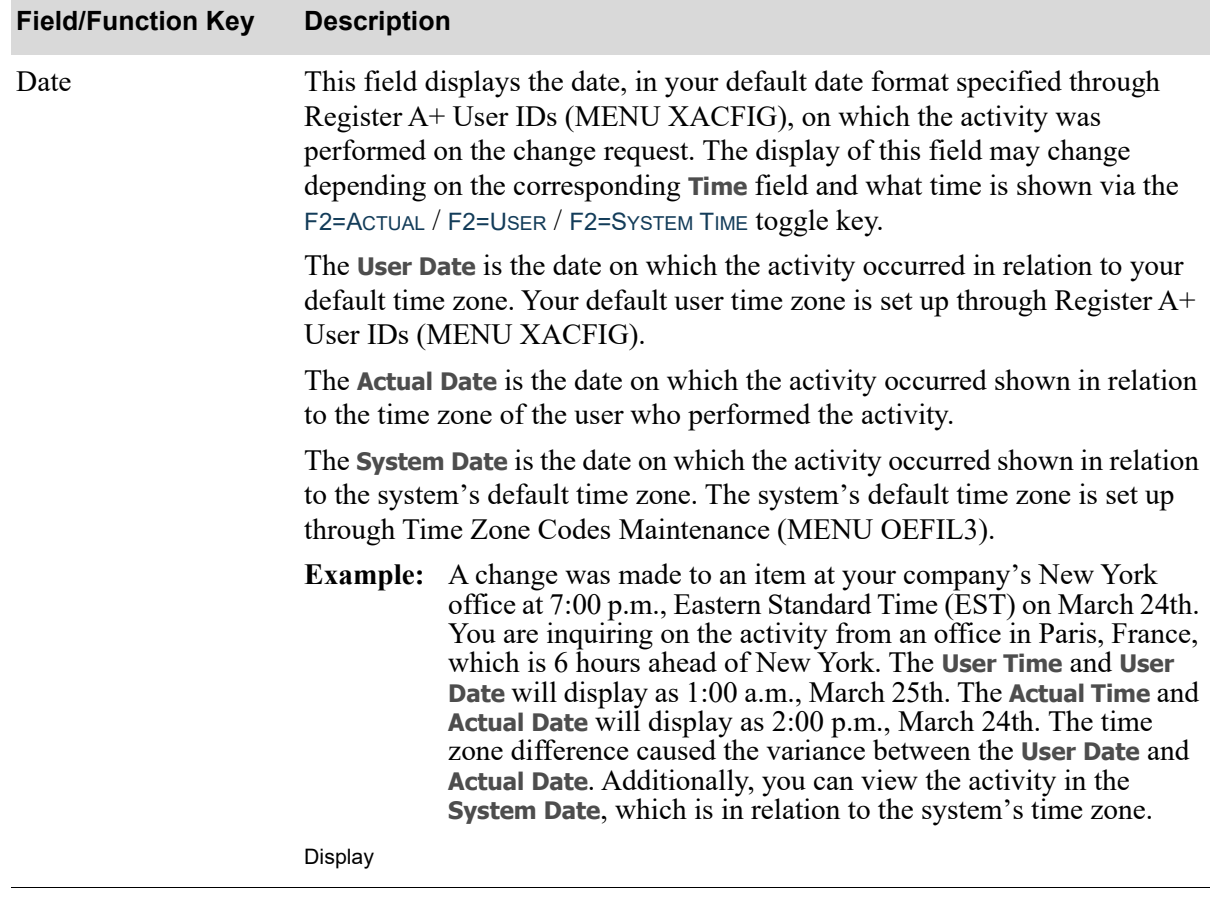

ī

Ē

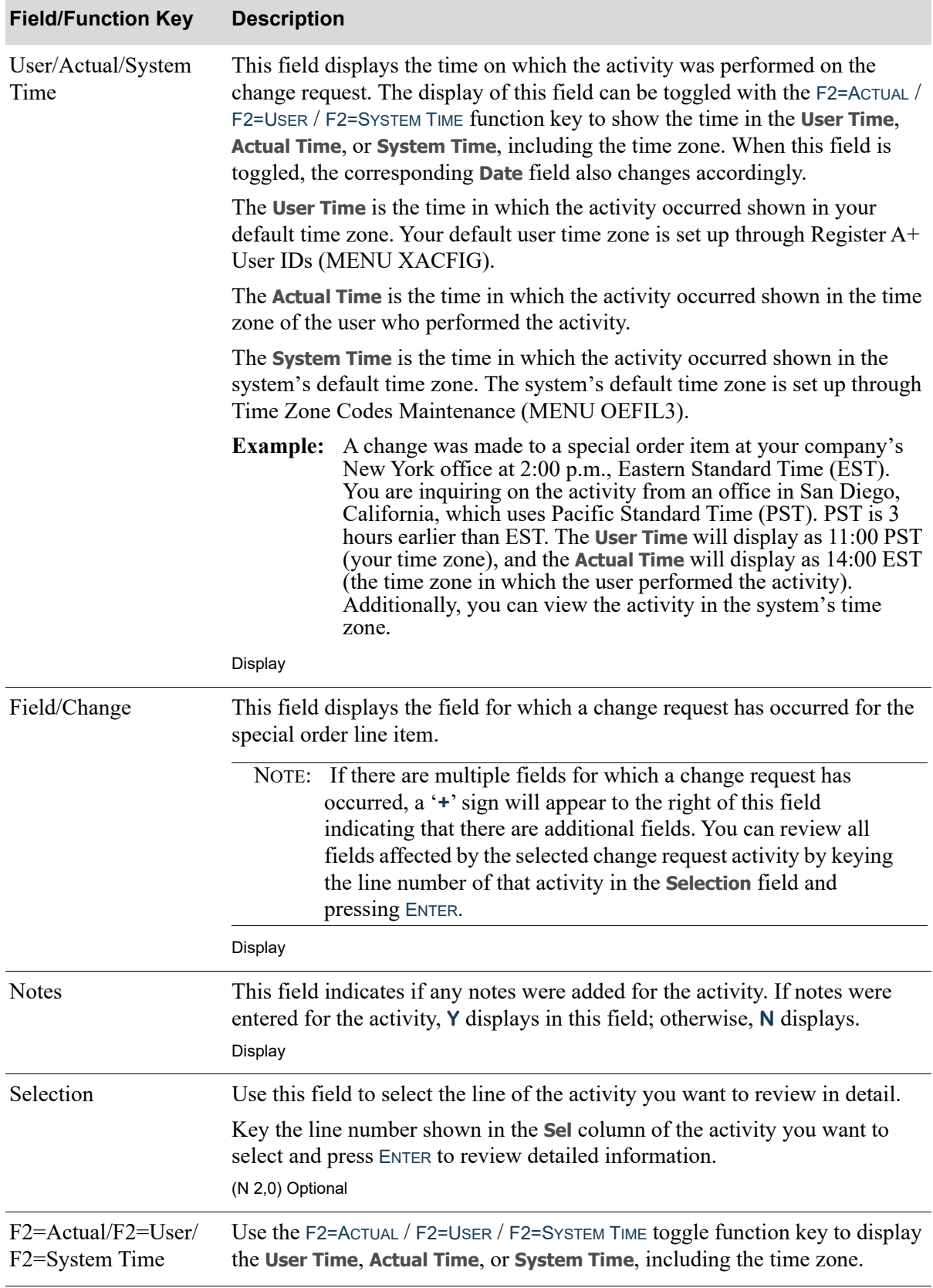

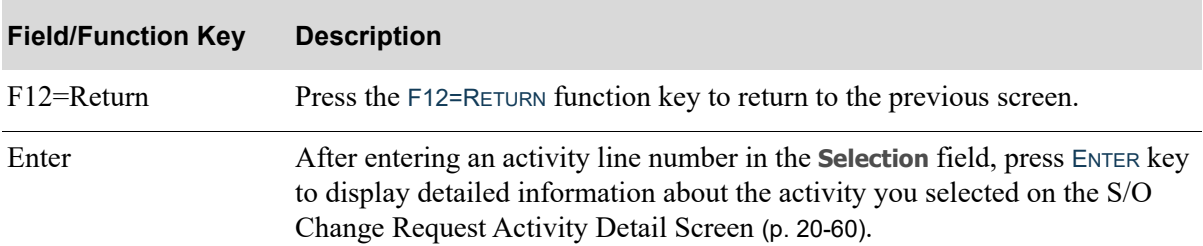

# <span id="page-745-0"></span>S/O Change Request Activity Detail Screen

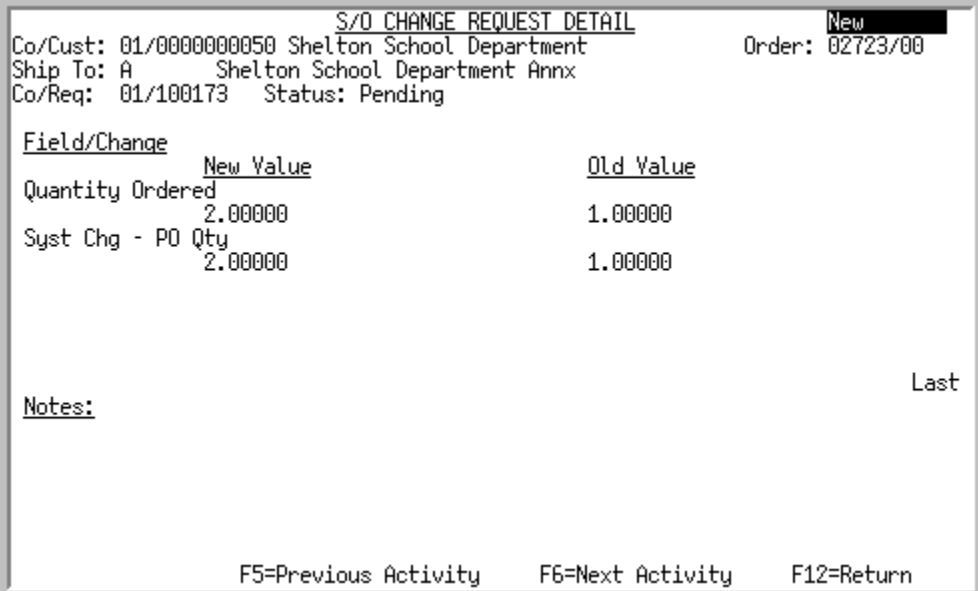

Use this screen to review specific change request information for the activity you selected. All changes requested during the activity will display on this screen, including the field name, the previous value of the field, and the new value of the field. Any notes associated with the activity are also shown.

All the fields on this screen are display only and cannot be changed.

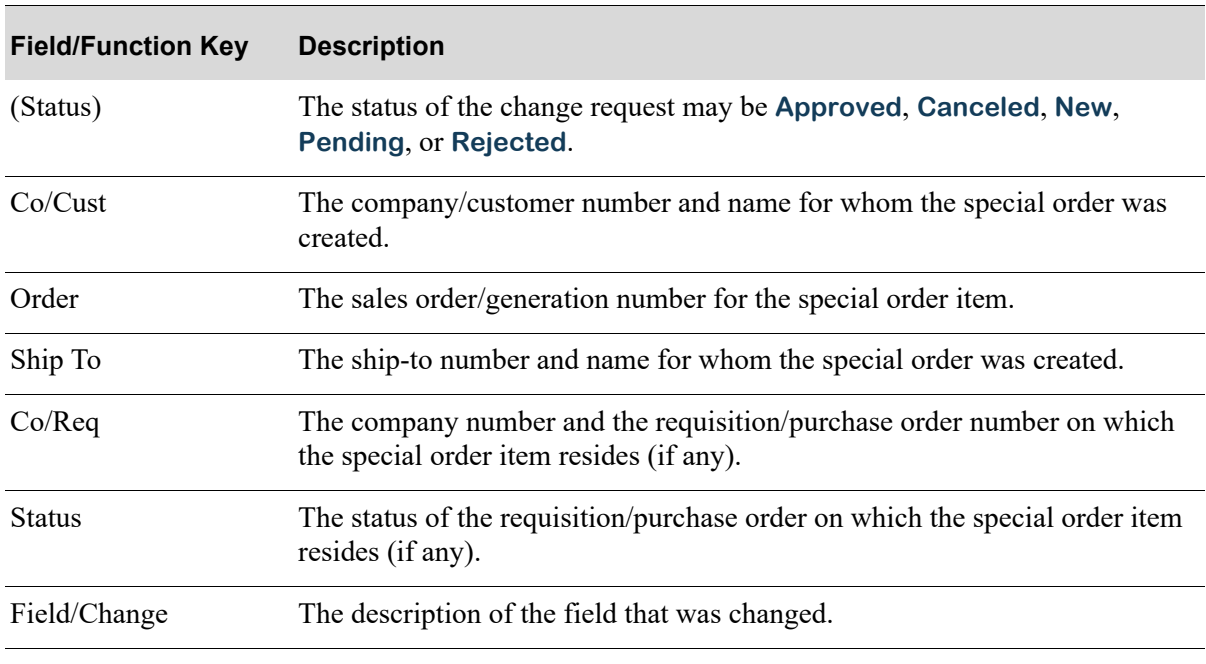

#### **S/O Change Request Detail Screen Function Keys**

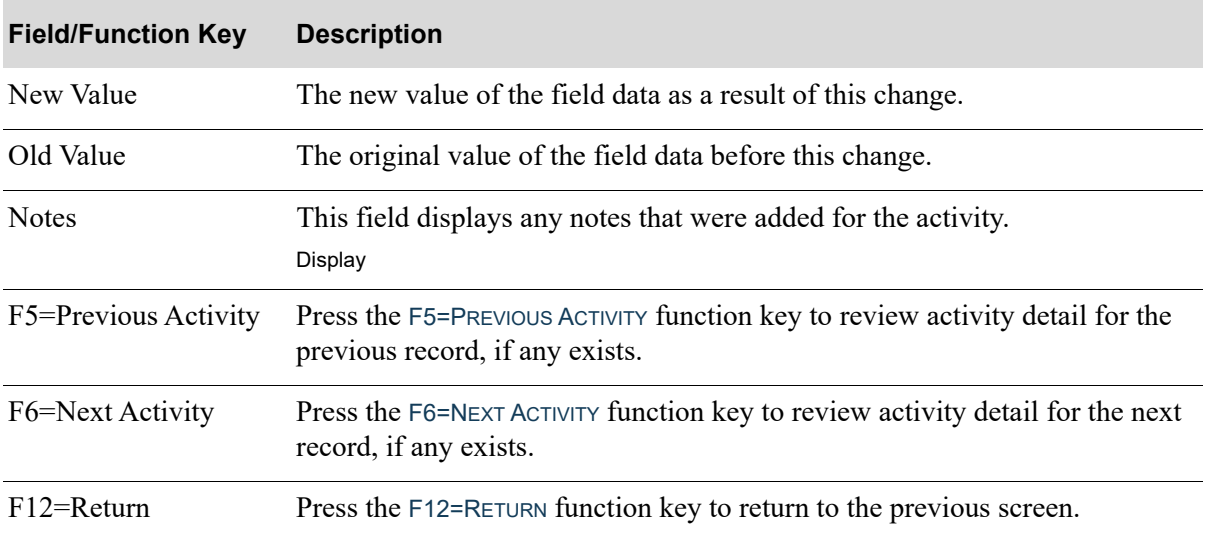

# **S/O Change Request Detail Screen Function Keys**

# CHAPTER 21 Return Req Pick/Pack 21

After creating return requisitions in Return to Vendor Processing (MENU POMAIN), use this option to print the Return Requisition Pick List or the Return Requisition Pack List. These documents are the same except for the title, which you choose on the [Return to Vendor Pick/Pack List Screen](#page-749-0) (p. 21-2).

You can choose to include the following information on the [Return Requisition Pick/Pack List](#page-754-0) (p. 21- [7\)](#page-754-0):

- **•** Line item comments
- **•** Order Entry return order information
- **•** Quantity of items being shipped
- **•** Warehouse reservation locations if Warehouse Management is installed

In addition, you can specify the unit of measure in which quantities will be expressed.

# <span id="page-748-0"></span>Return Req Pick/Pack

The screens and/or reports in this option and a brief description of their purpose are listed in the following table. A complete description of each is provided in this section.

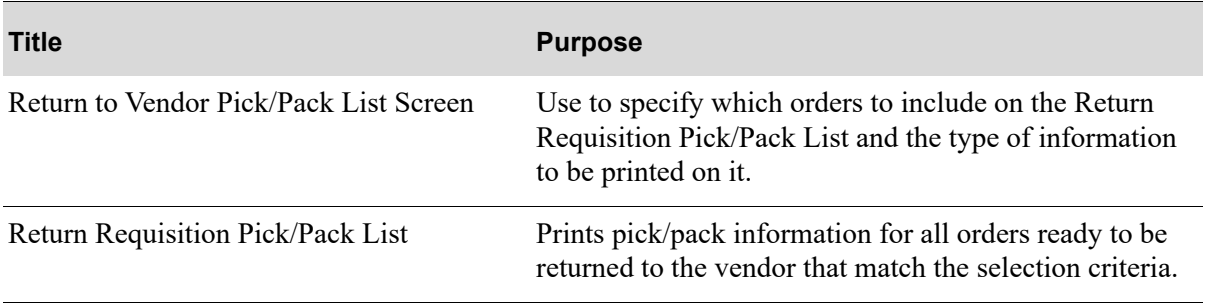

# <span id="page-749-0"></span>Return to Vendor Pick/Pack List Screen

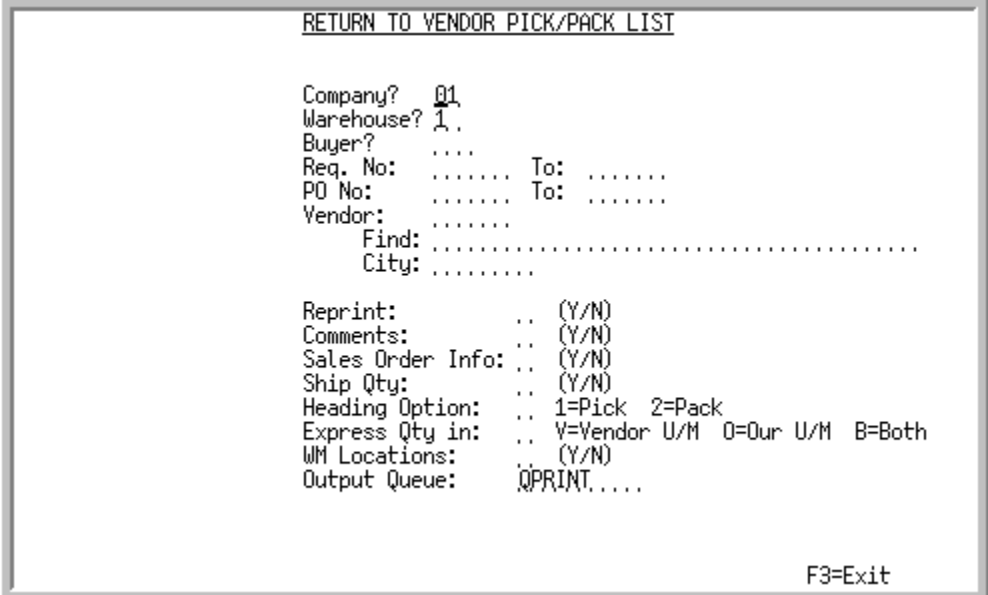

This screen appears by selecting option 18 - [Return Req Pick/Pack](#page-748-0) from MENU POMAIN.

Use this screen to specify which orders to include on the Return Requisition Pick/Pack List and the type of information to be printed on it.

Refer to the Cross Applications User Guide for an explanation of the rules for entering From/To Ranges.

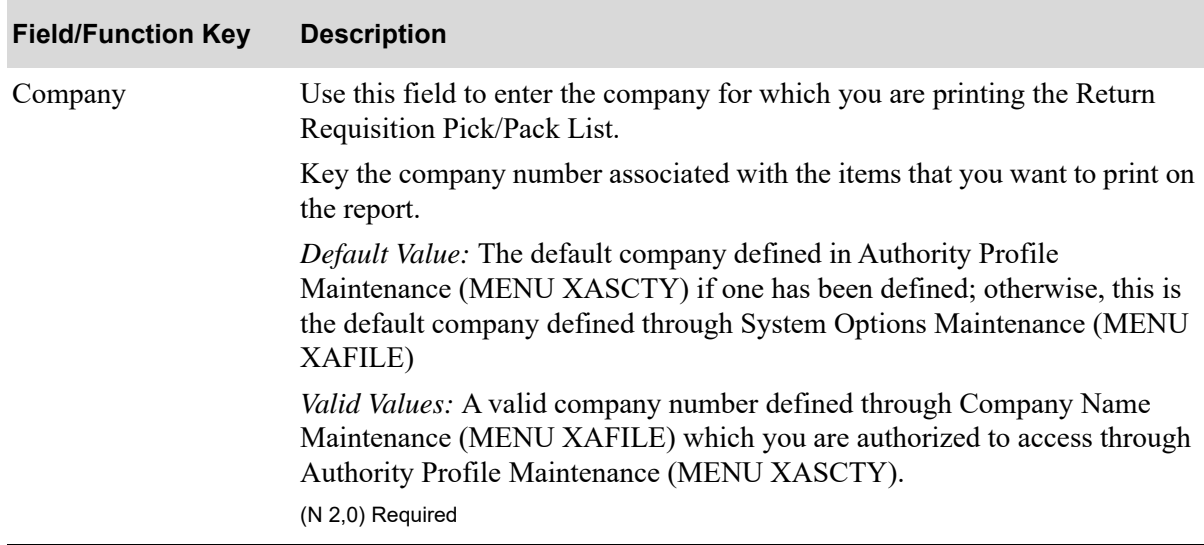

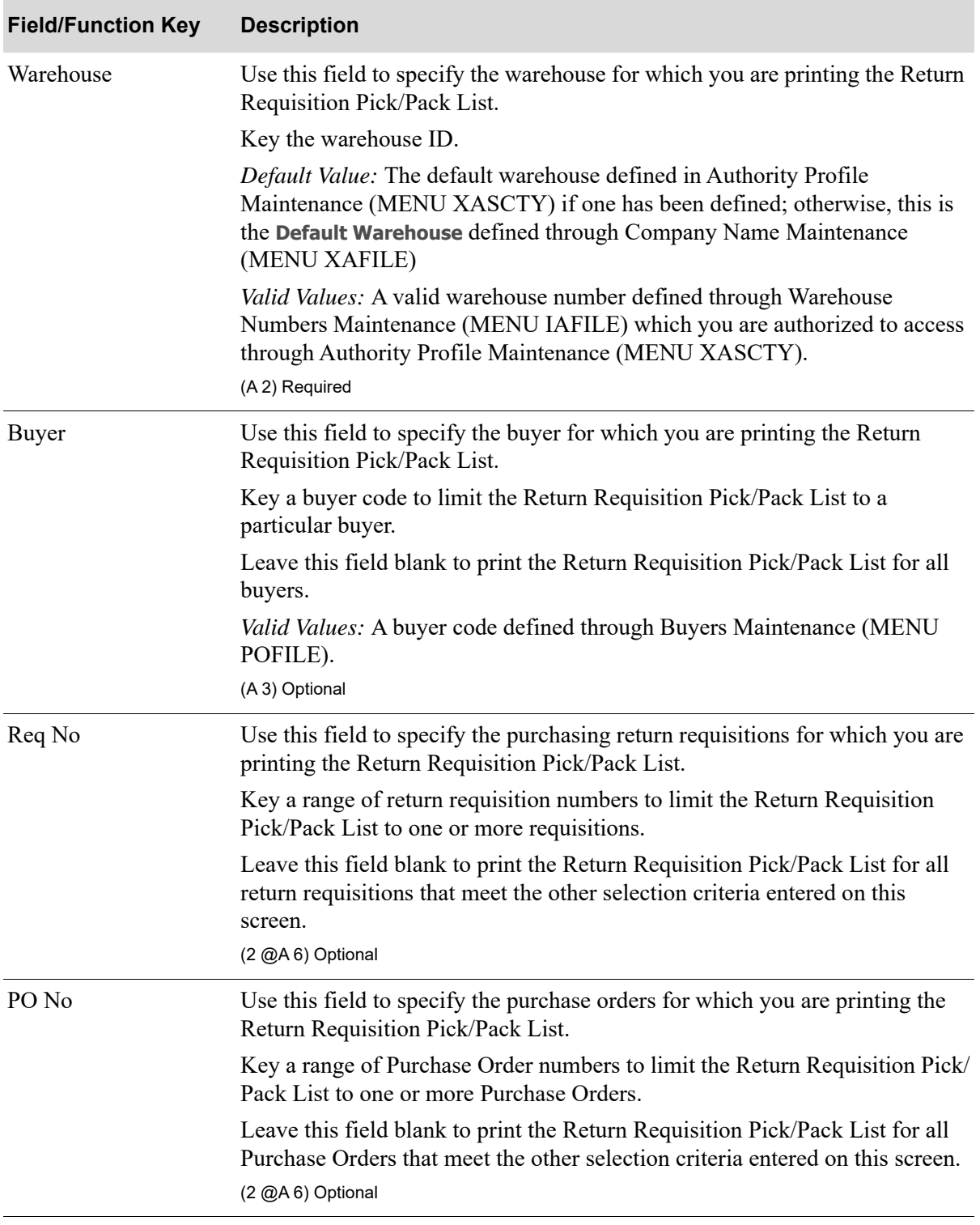

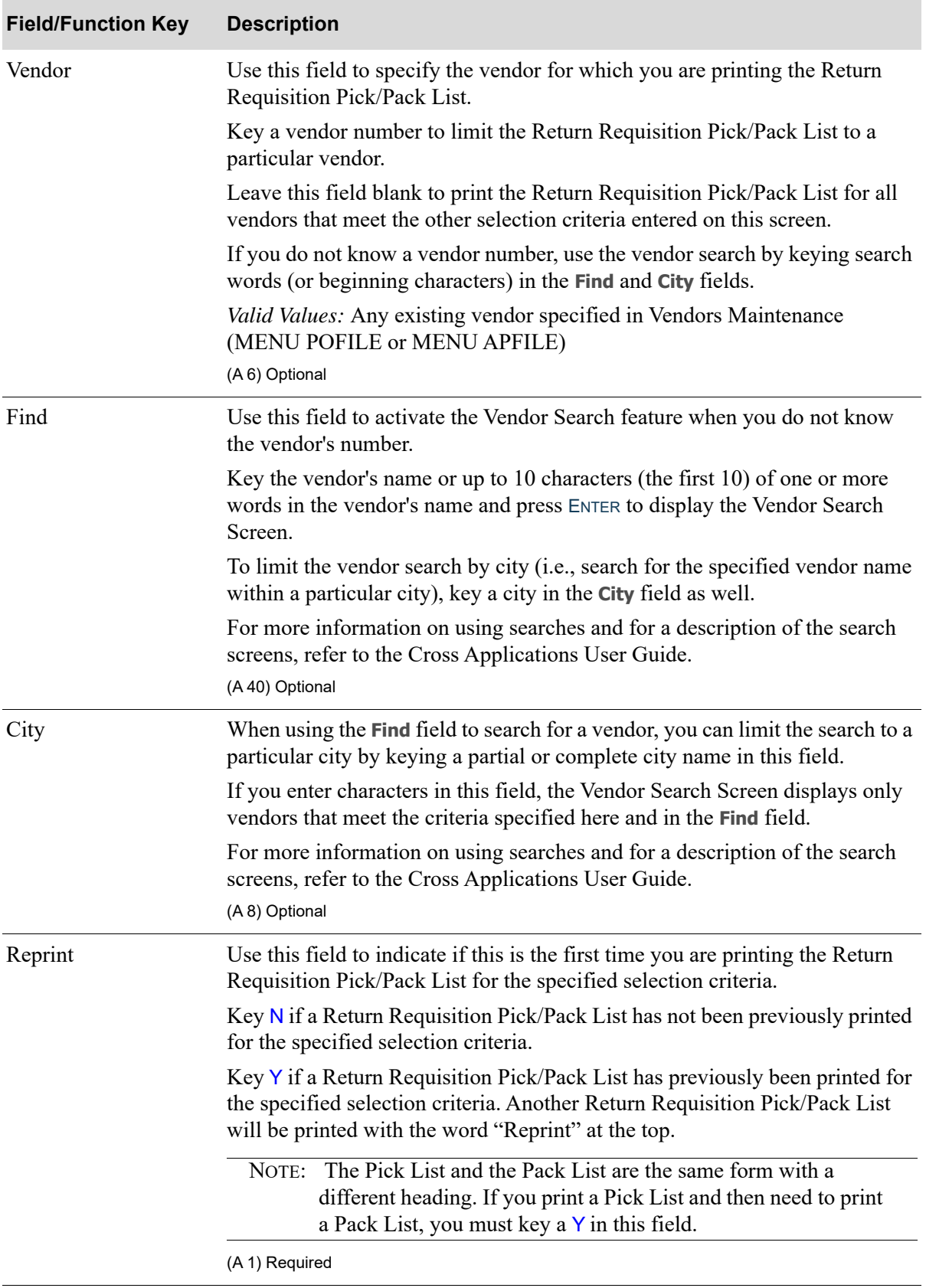

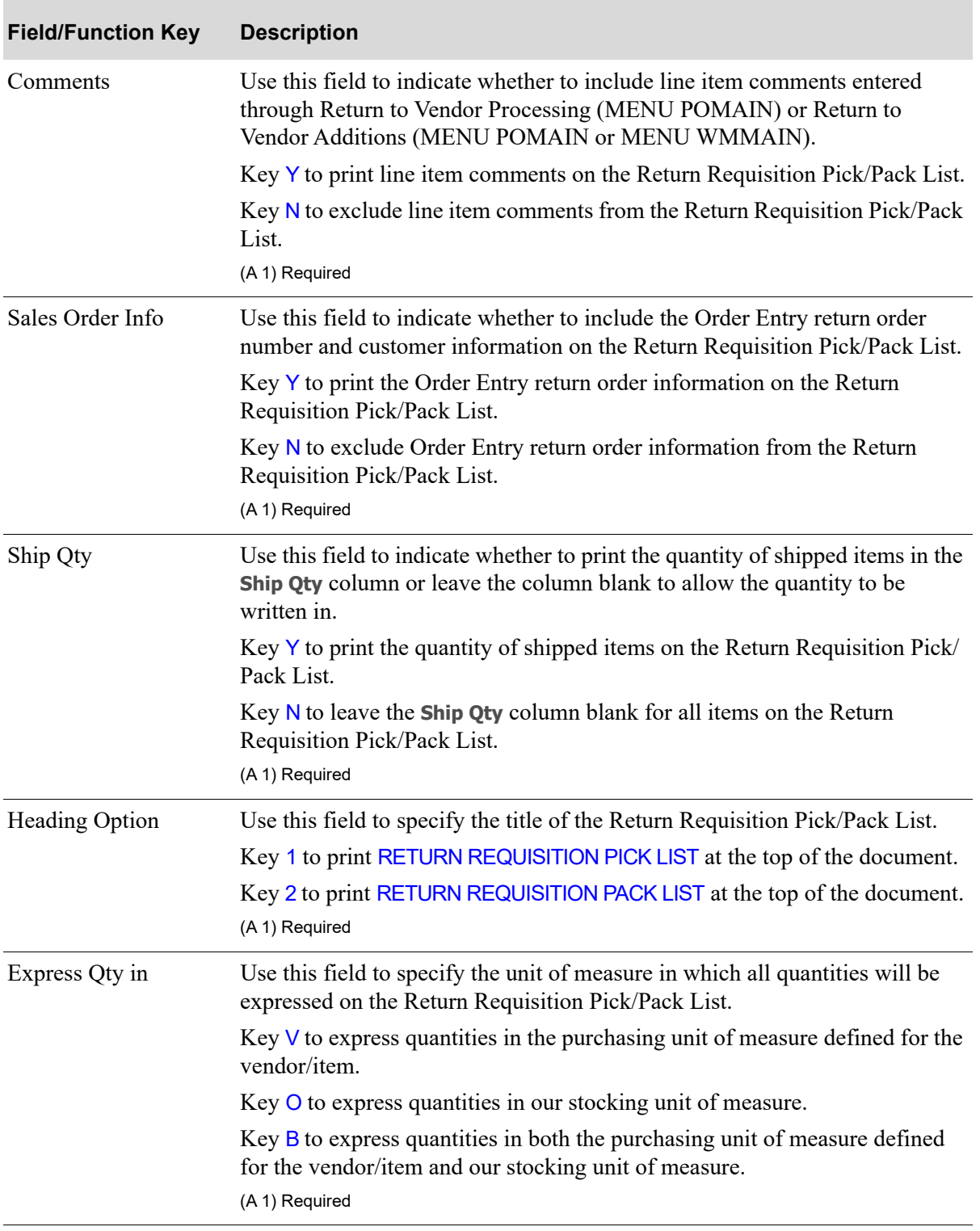

Г

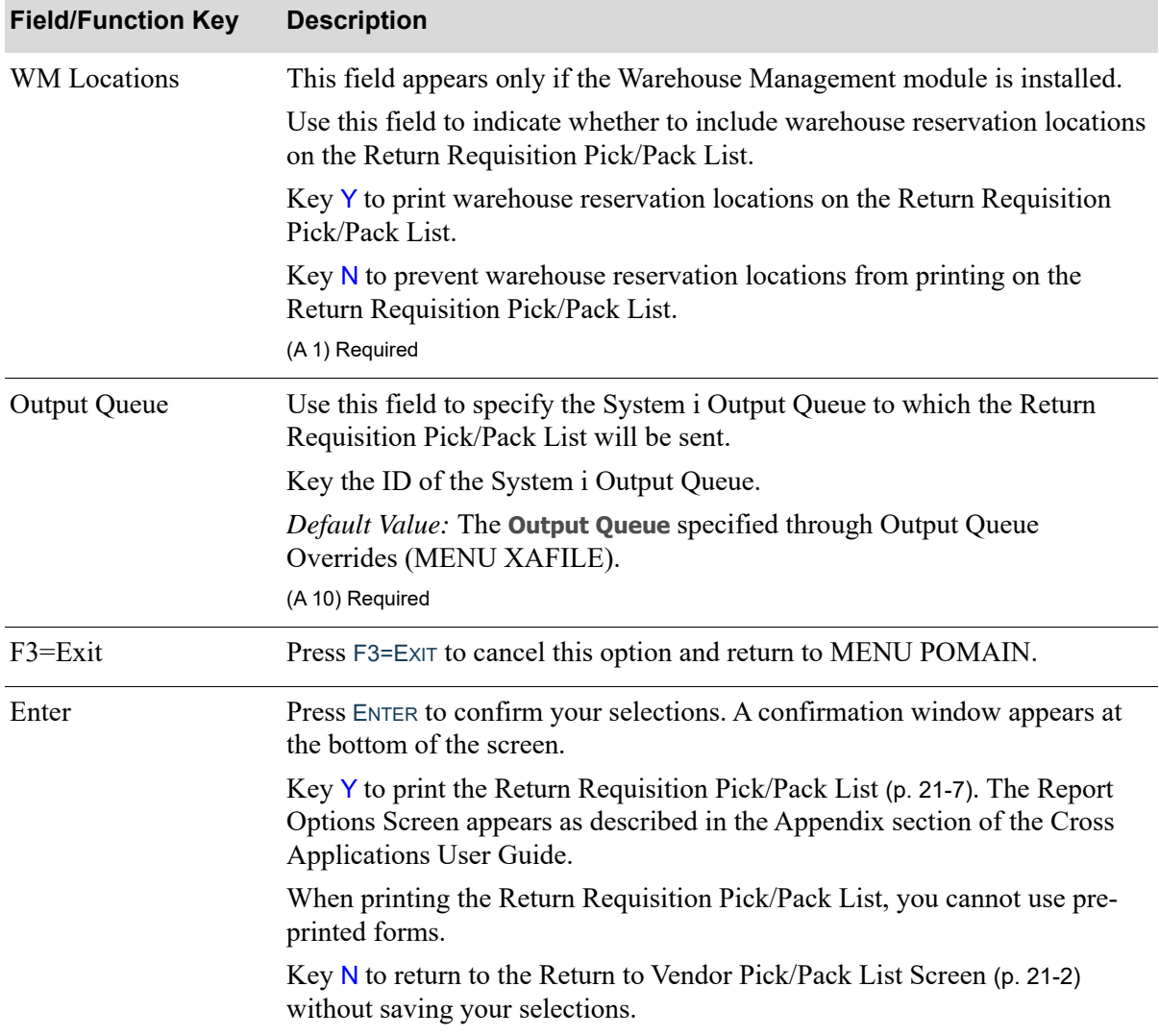

# <span id="page-754-0"></span>Return Requisition Pick/Pack List

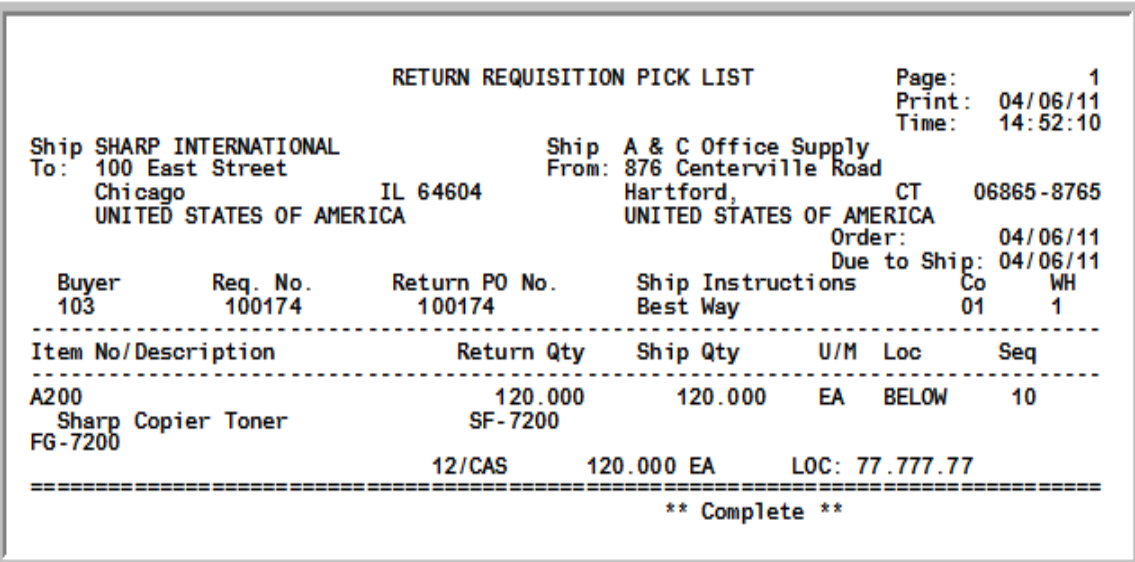

This list is produced following your responses on the [Return to Vendor Pick/Pack List Screen](#page-749-0) (p. 21-2) and the Report Options Screen.

NOTE: All dates will print in the **Default Date Format** for the user that generated the report, specified through Register A+ User IDs (MENU XACFIG), or if that field is blank, the dates print using the system's **Default Date Format** specified through System Options Maintenance (MENU XAFILE).

Return Requisition Pick/Pack Lists will print using **Form Type 1** or **Form Type 2**, depending on your selection in System Options Maintenance (MENU XAFILE).

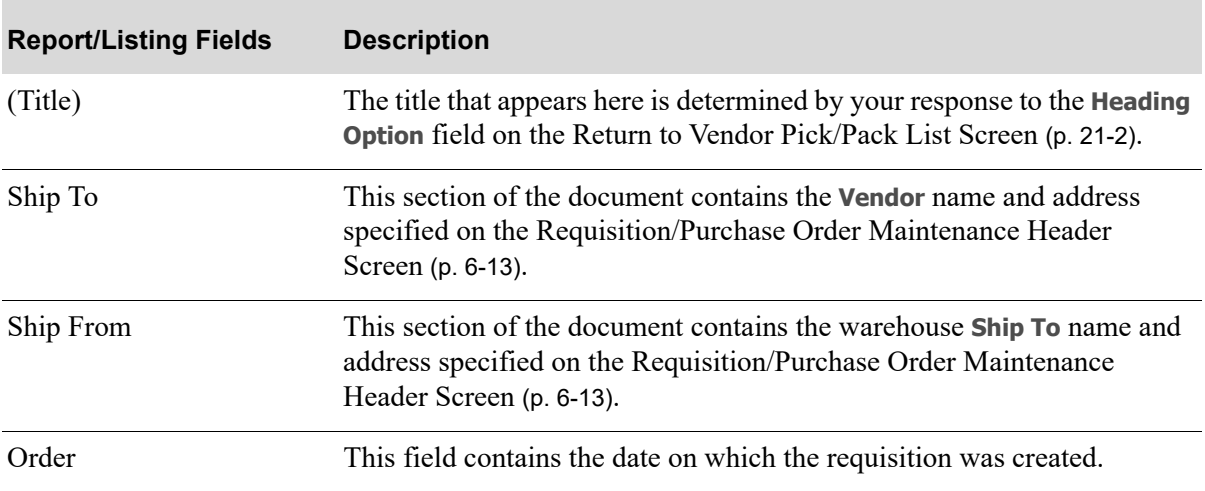

#### **Return Requisition Pick/Pack List**

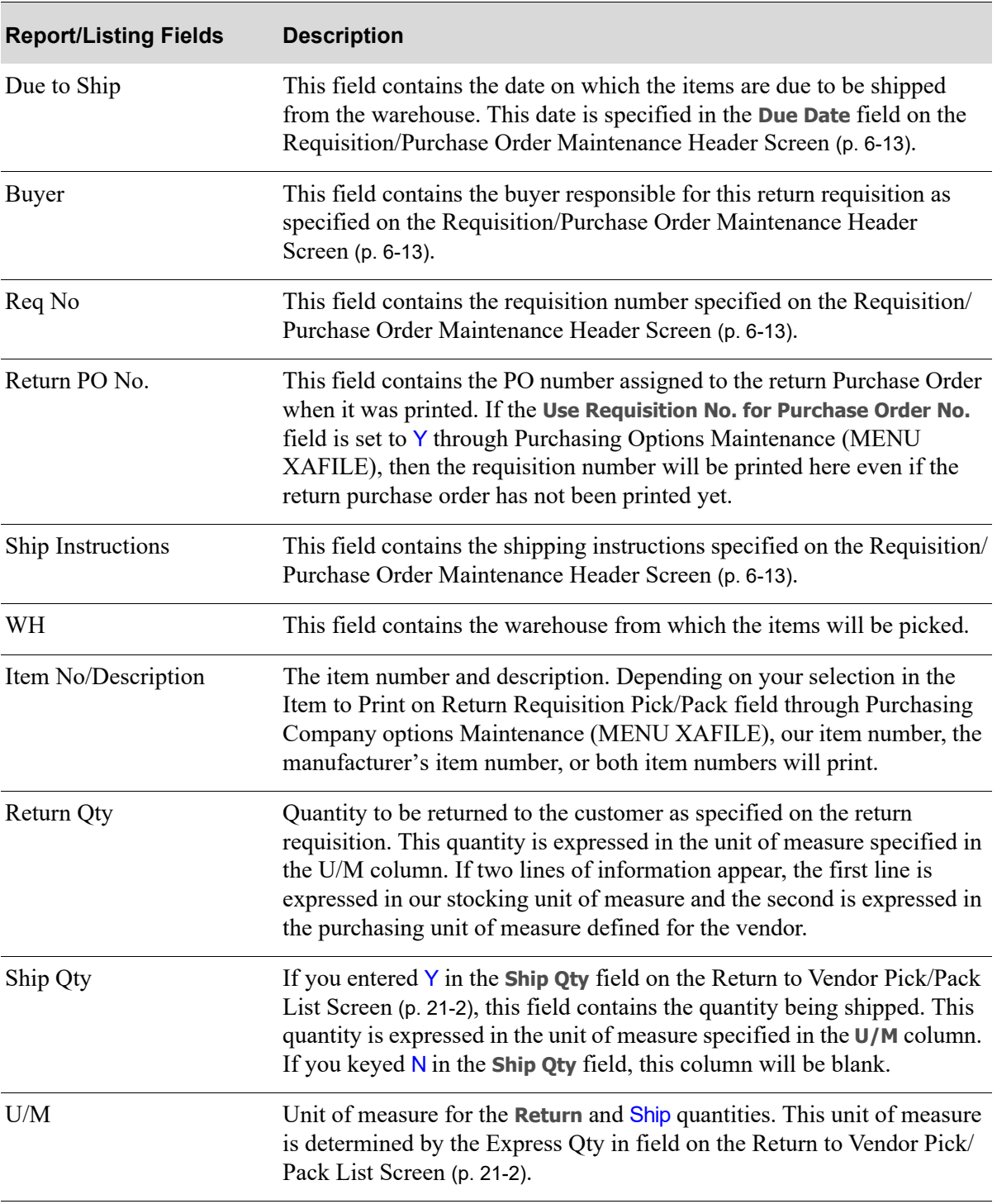

### **Return Requisition Pick/Pack List**
#### **Return Requisition Pick/Pack List**

.

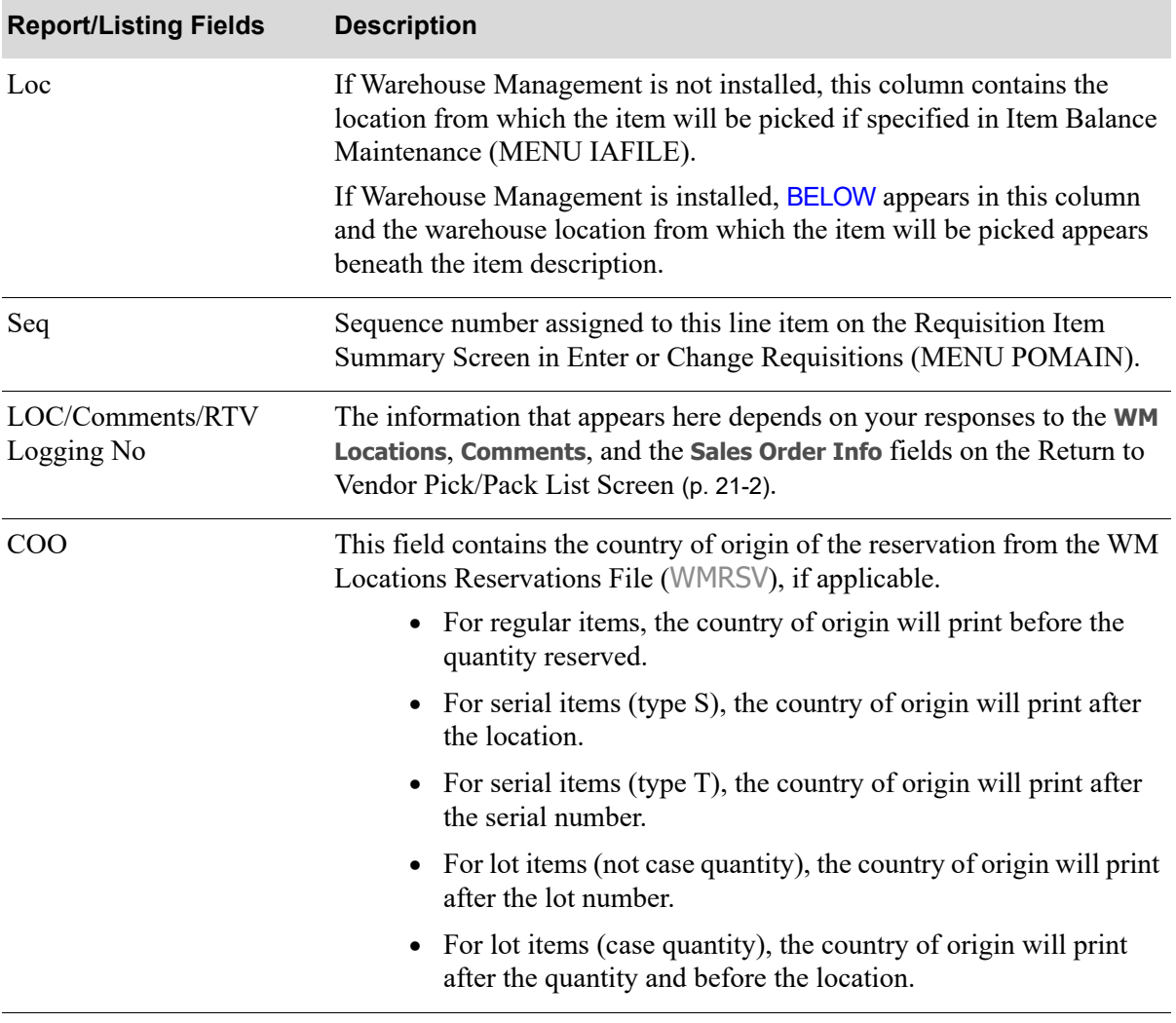

# CHAPTER 22 Receiving List 22

This option is used to print the [Receiving List](#page-775-0) which prints the open items (i.e., items that have not yet been received) for up to 20 purchase orders. Use the report to write in quantities of items as they are received. The report can then be forwarded to the data entry workstation where they will be keyed through Enter or Change Receivers or PO Receipts (MENU POMAIN).

# <span id="page-758-0"></span>Receiving List

The screens and/or reports in this option and a brief description of their purpose are listed in the following table. A complete description of each is provided in this section.

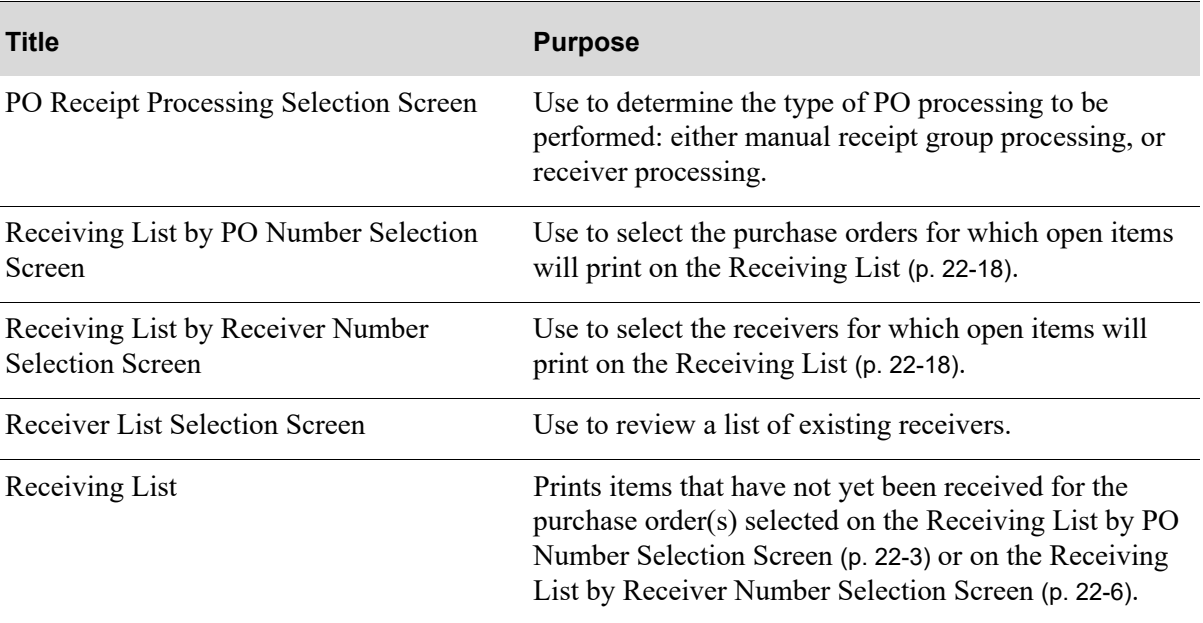

# <span id="page-759-0"></span>PO Receipt Processing Selection Screen

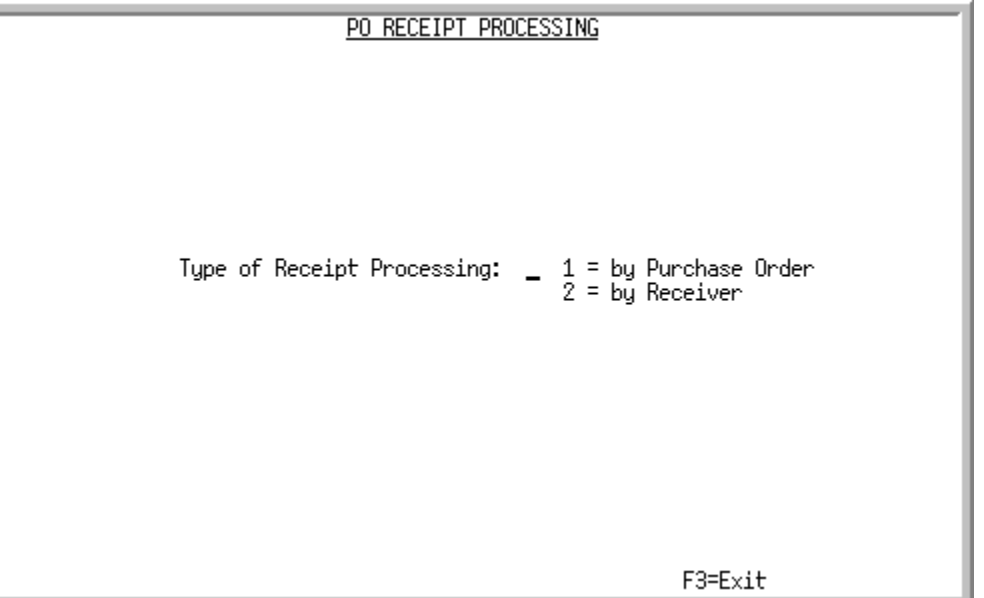

This screen displays after selecting option 19 - [Receiving List](#page-758-0) from MENU POMAIN. This screen is used to determine the type of PO processing to be performed: either manual receipt group processing, or receiver processing.

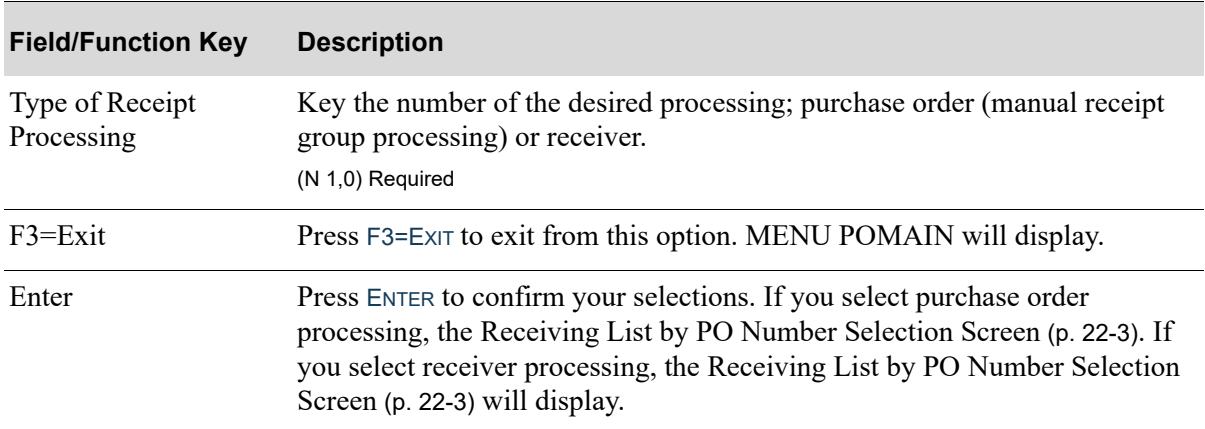

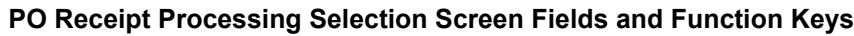

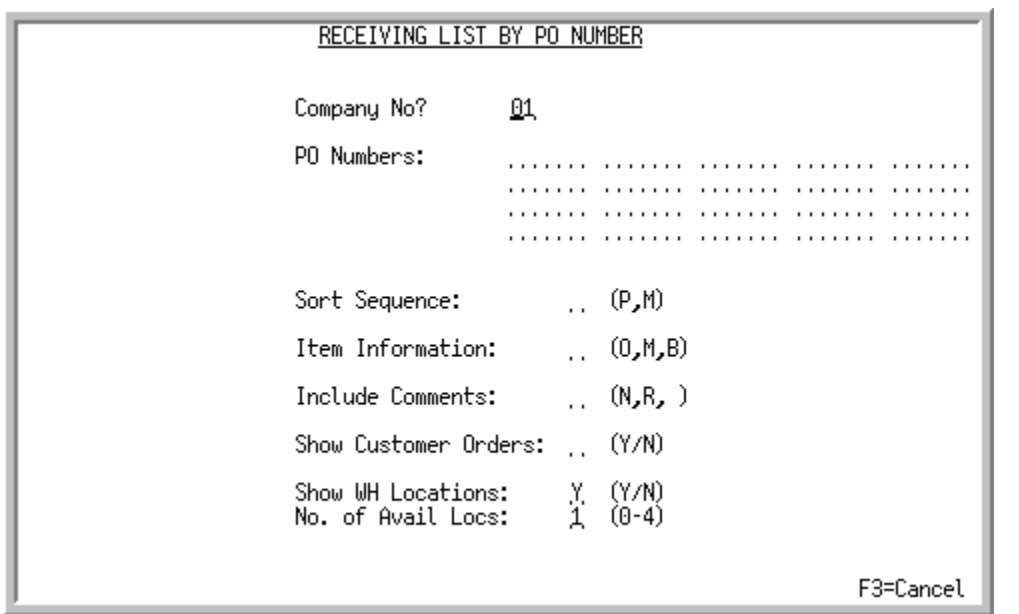

# <span id="page-760-0"></span>Receiving List by PO Number Selection Screen

This screen is used to select the purchase orders for which open items will print on the [Receiving](#page-775-0)  List [\(p. 22-18\)](#page-775-0). This screen displays after selecting to process receipts by purchase orders from the [PO](#page-759-0)  [Receipt Processing Selection Screen](#page-759-0) (p. 22-2).

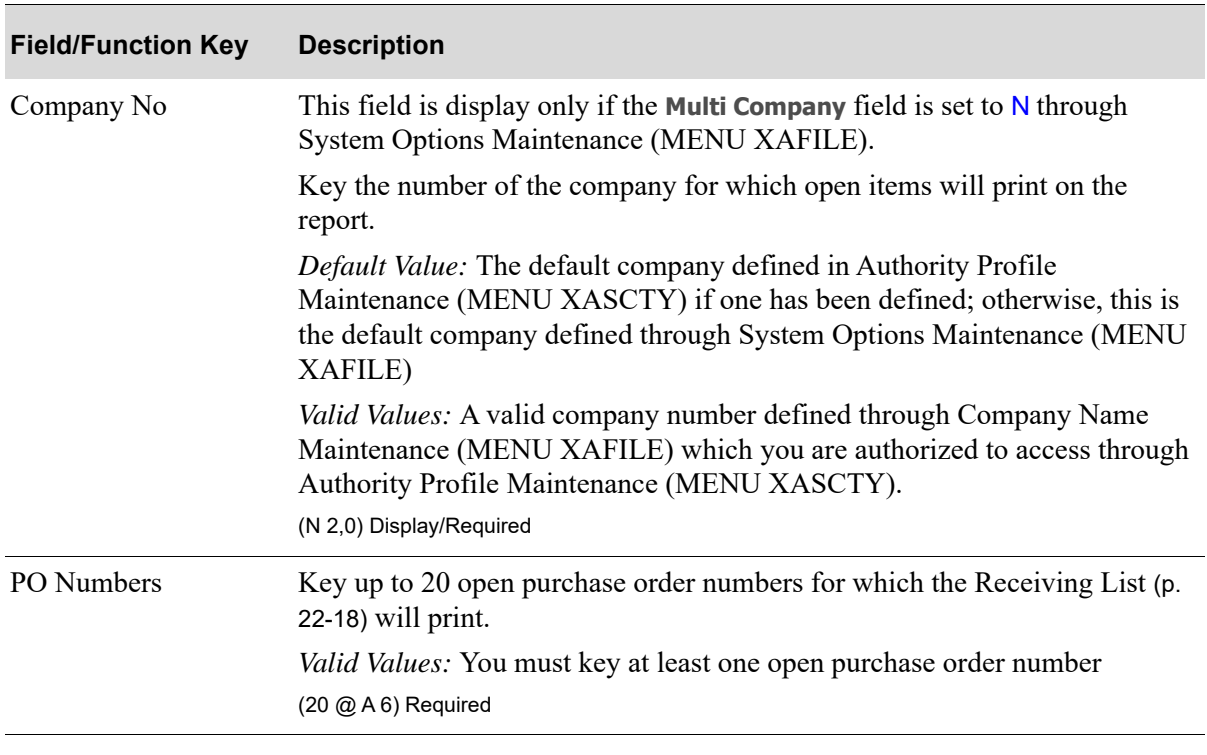

#### **Receiving List by PO Number Selection Screen Fields and Function Keys**

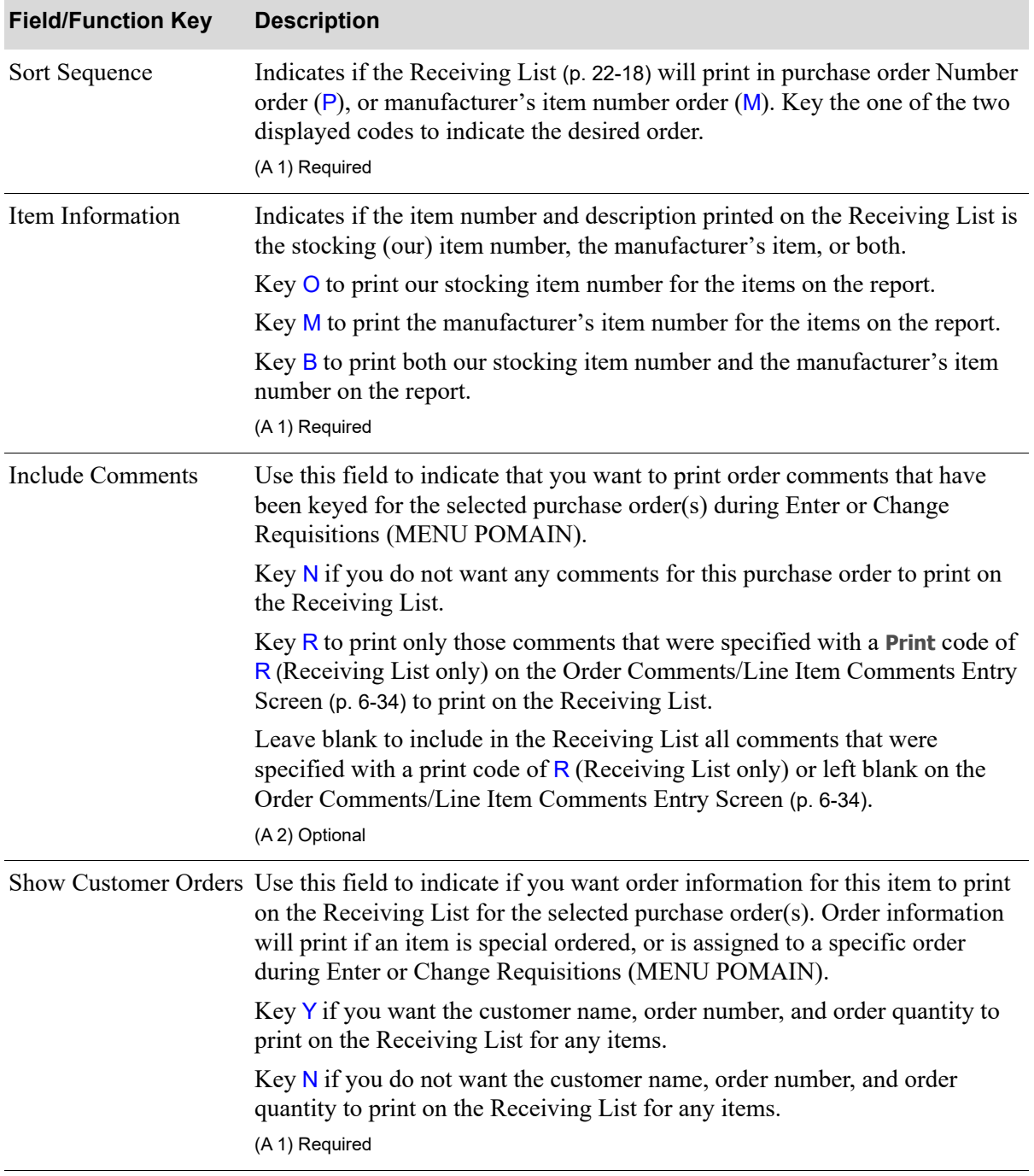

# **Receiving List by PO Number Selection Screen Fields and Function Keys**

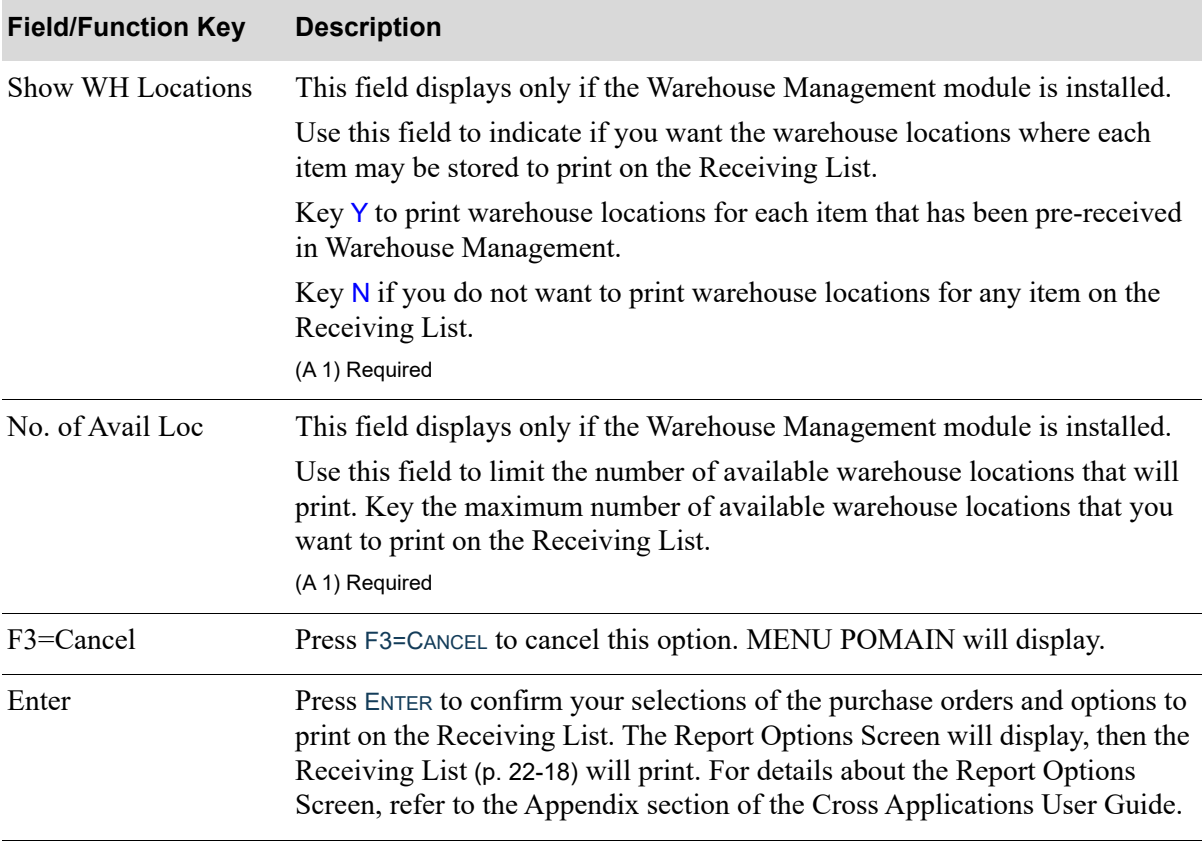

# **Receiving List by PO Number Selection Screen Fields and Function Keys**

<span id="page-763-0"></span>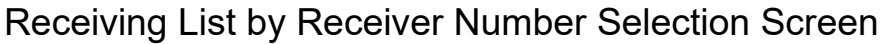

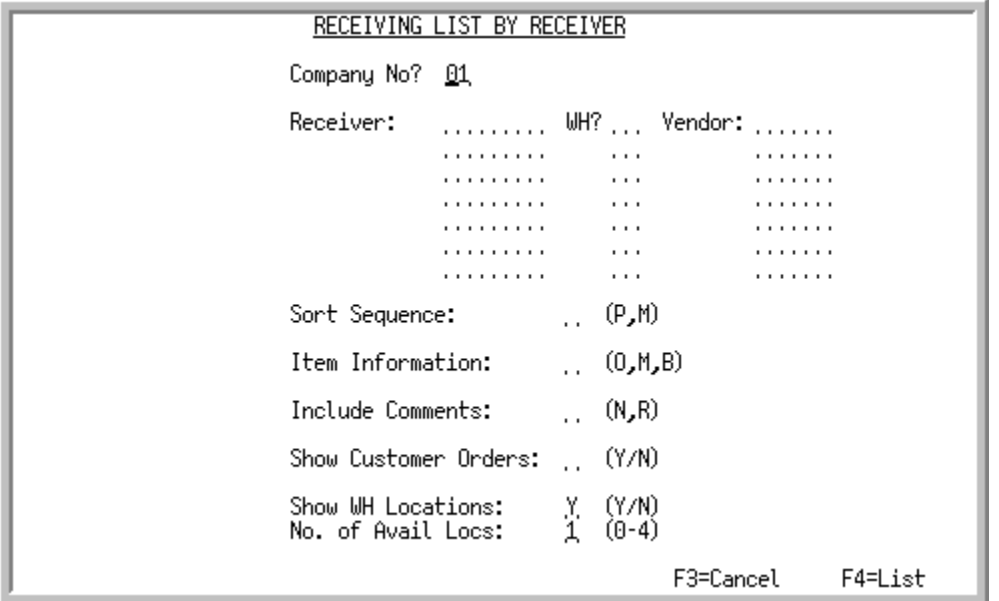

This screen is used to select the receivers for which open items will print on the [Receiving List](#page-775-0) (p. 22- [18\)](#page-775-0). This screen displays after selecting to process receipts by receivers from the [PO Receipt](#page-759-0)  [Processing Selection Screen](#page-759-0) (p. 22-2).

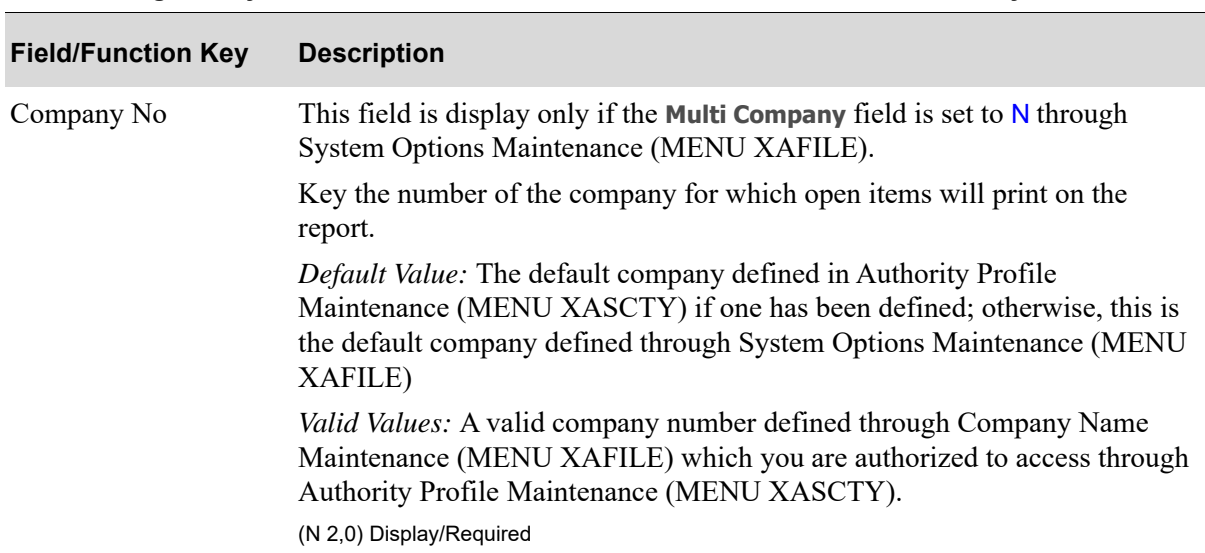

#### **Receiving List by Receiver Number Selection Screen Fields and Function Keys**

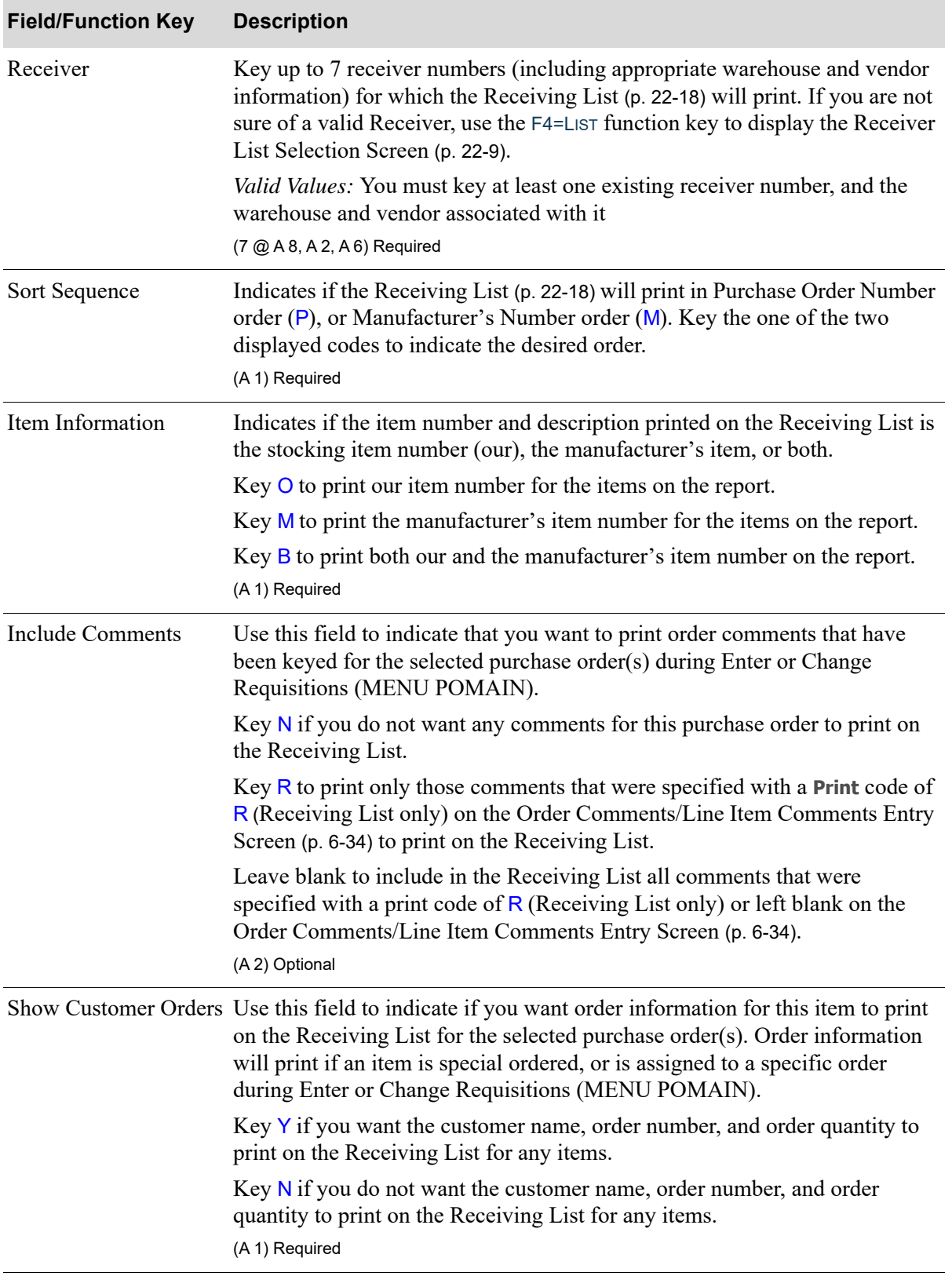

**Receiving List by Receiver Number Selection Screen Fields and Function Keys**

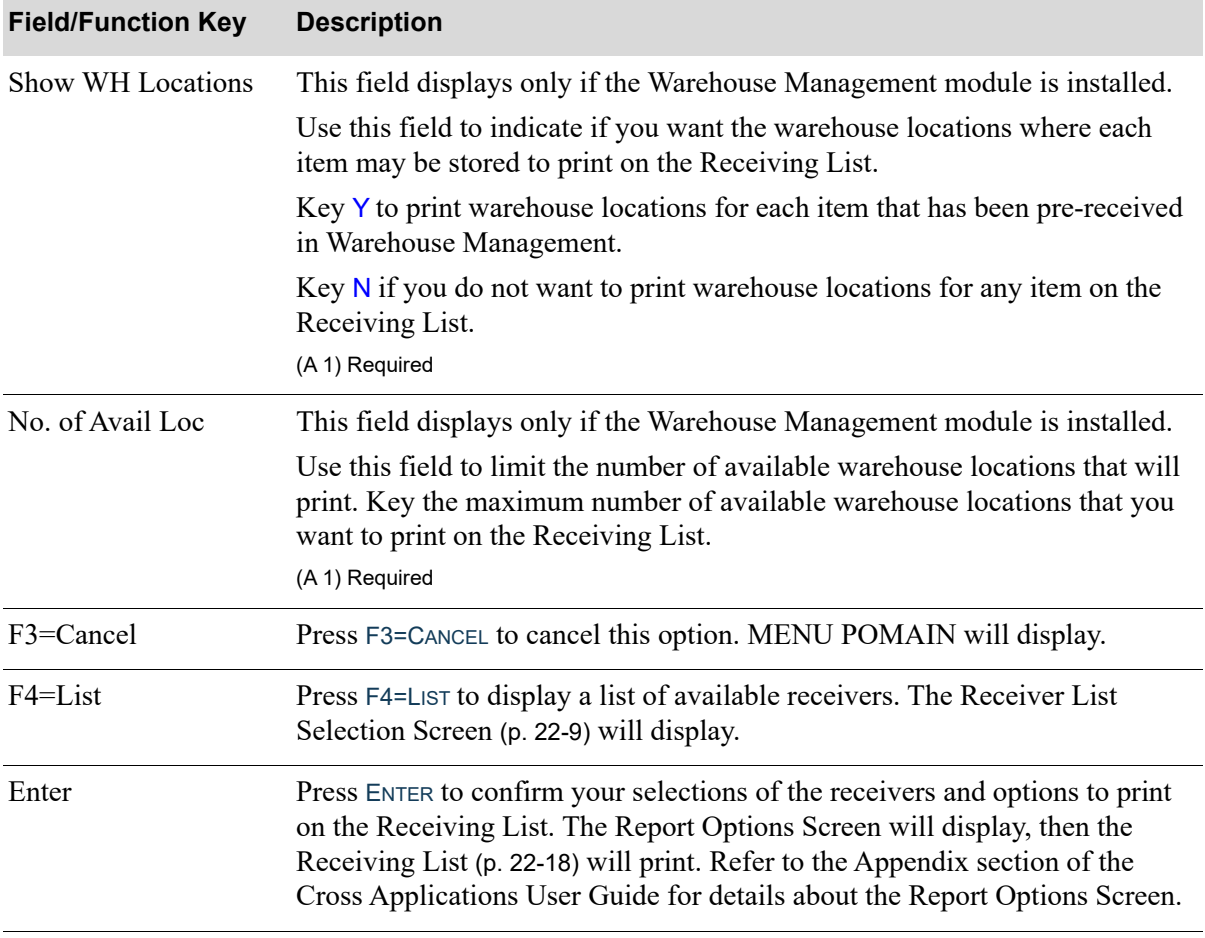

# **Receiving List by Receiver Number Selection Screen Fields and Function Keys**

# <span id="page-766-0"></span>Receiver List Selection Screen

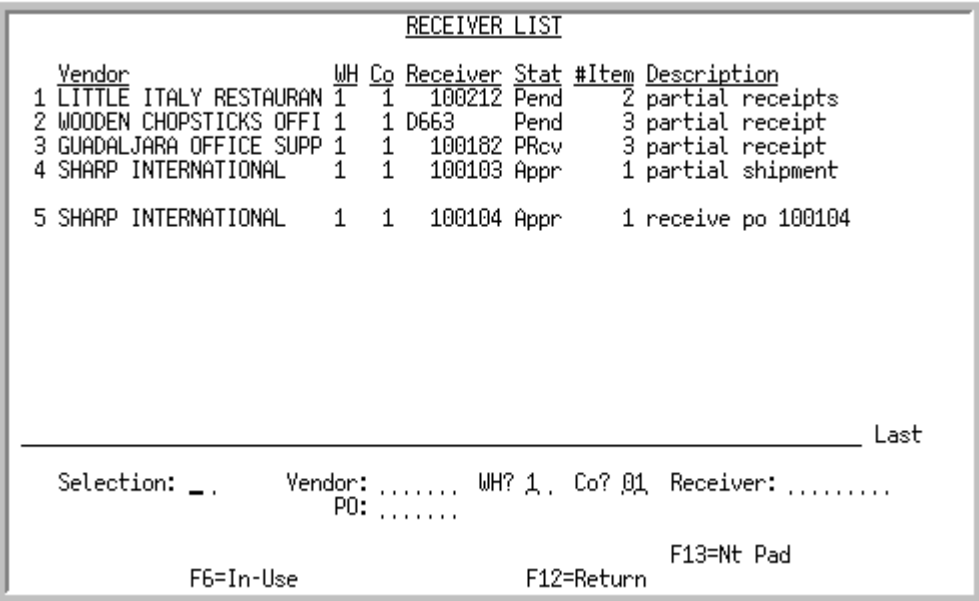

This screen displays:

- in Purchasing, after pressing F4=L<sub>IST</sub> from the Receiving List by Receiver Number Selection [Screen](#page-763-0) (p. 22-6).
- in Purchasing, after you select 2 = By Receivers on the [PO Receipt Processing Selection Screen](#page-759-0) (p. [22-2\)](#page-759-0).
- **•** in Warehouse Management, after pressing F18=RECEIVERS on the Warehouse Management Selection Screen within Warehouse Management (MENU WMMAIN).
- in Warehouse Management, after pressing F18=RECEIVERS on the PO Selection Screen within Warehouse Management (MENU WMMAIN).

This screen displays a list of existing receivers. Limiting criteria can be entered on this screen (including specifying a particular purchase order number for which you wish to display related receivers) to limit the display to particular receivers.

Additional function keys display on this screen only if it is accessed through Warehouse Management (MENU WMMAIN). Also note that some of the function keys displayed on this screen do not appear when accessing this screen through Enter or Change Receivers or PO Receipts (MENU POMAIN).

It also provides access to receiver maintenance screens (F10=ADD/MAINT) through which receivers can be created or modified. Limiting criteria can be entered on this screen to limit the display to particular receivers, such as specifying a particular purchase order number or receiver for which you want to display related receivers.

The body of the screen displays the receivers that meet the selection criteria in the fields at the bottom of the screen. To limit which receivers are listed, enter selection criteria in the fields at the bottom of the screen and press ENTER. To expand the list of receivers, blank out the entry in one or more of those fields and press ENTER again.

The default list of receivers displayed are those that are currently open. Use the F2=COMPLETE / F2=OPEN toggle key to change the display to receivers that are received and closed.

From this screen, you can:

- **•** print the Receiver Edit List for a receiver
- **•** access the screens required to add, change, or delete a receiver
- access the Receiver Approval Selection Screen, where you can approve or unapprove specific line items on the receiver
- access the PO Receiver Note Pad Screen, where you may review, maintain or delete dated events associated with the selected receiver, as well as add new PO receiver events
- **•** post a receiver

If you displayed this screen by pressing F18=RECEIVERS on the Warehouse Management Selection Screen within Warehouse Management (MENU WMMAIN), the warehouse number for the receiver defaults to the warehouse number you entered on that screen. Additionally, the **Stage Back Orders** and **Auto Put-Away** fields for the receiver default to the values set in Warehouse Options Maintenance (MENU WMFILE) for the warehouse. To change any of these fields, press the F12=RETURN function key to display the PO Selection Screen within Warehouse Management (MENU WMMAIN).

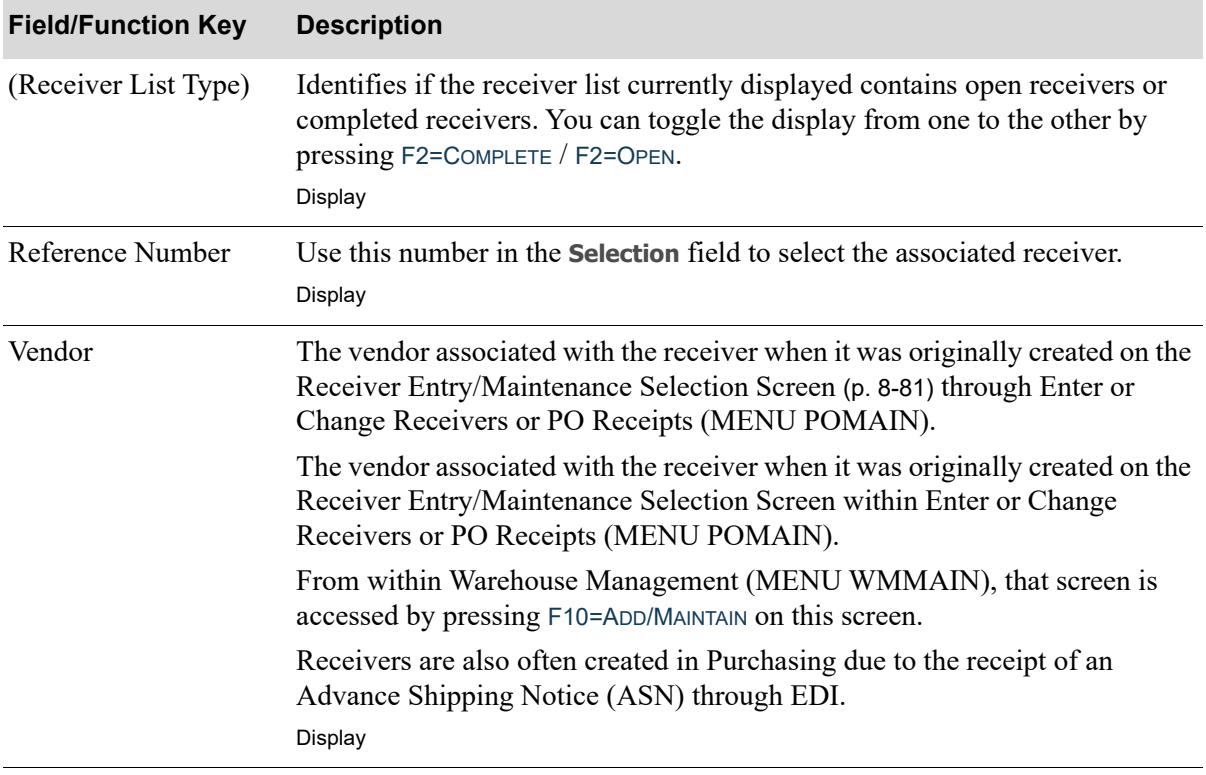

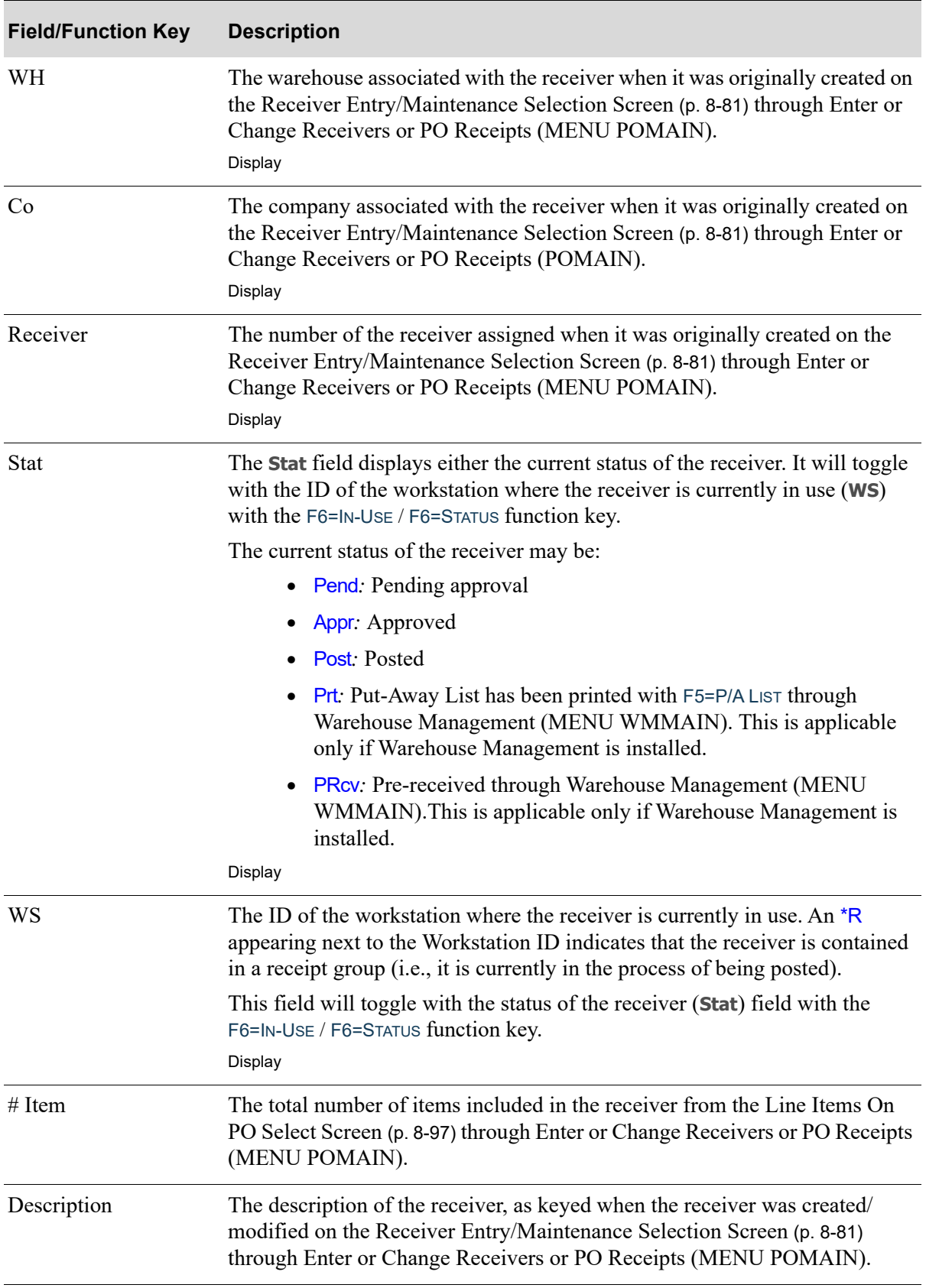

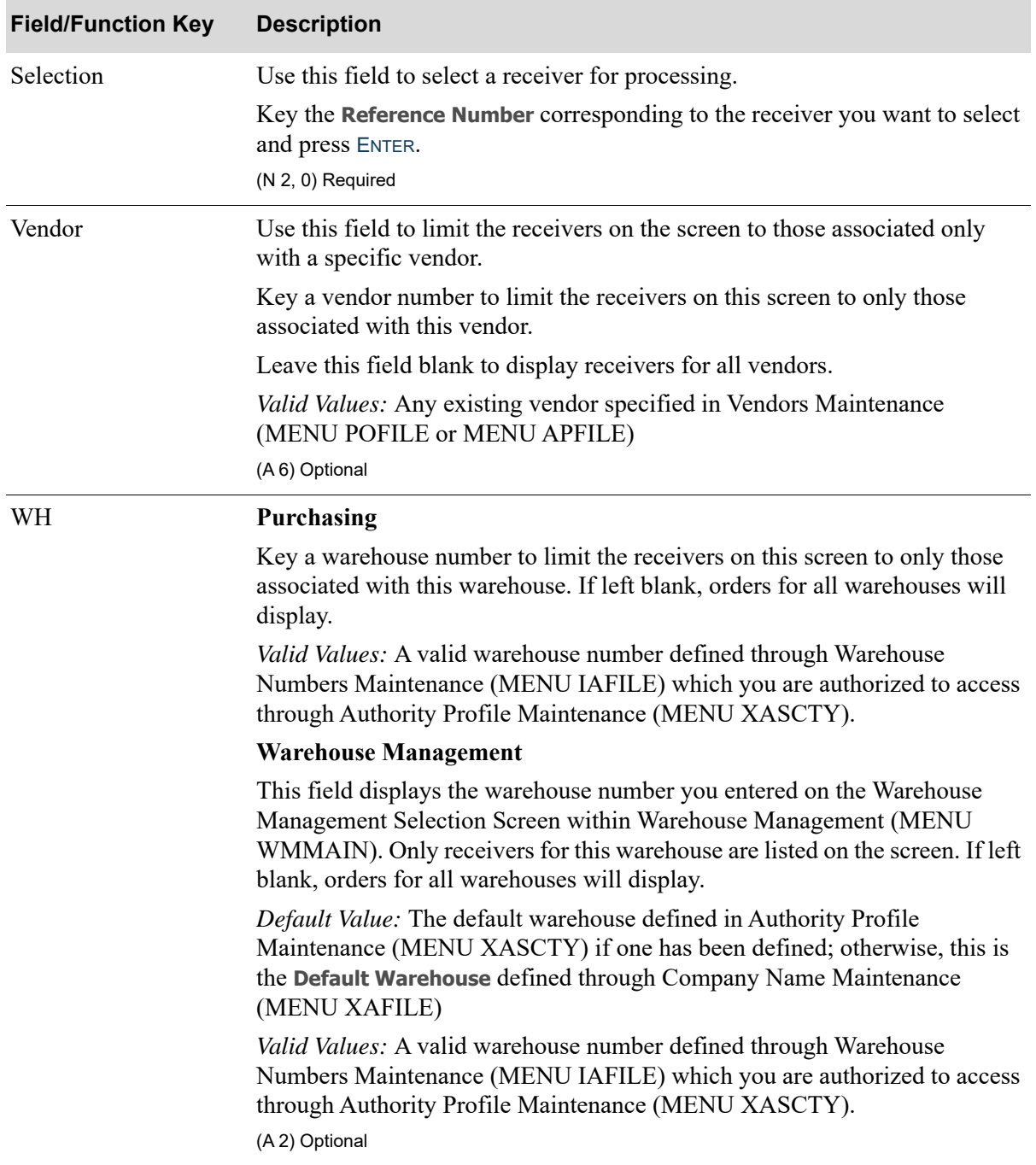

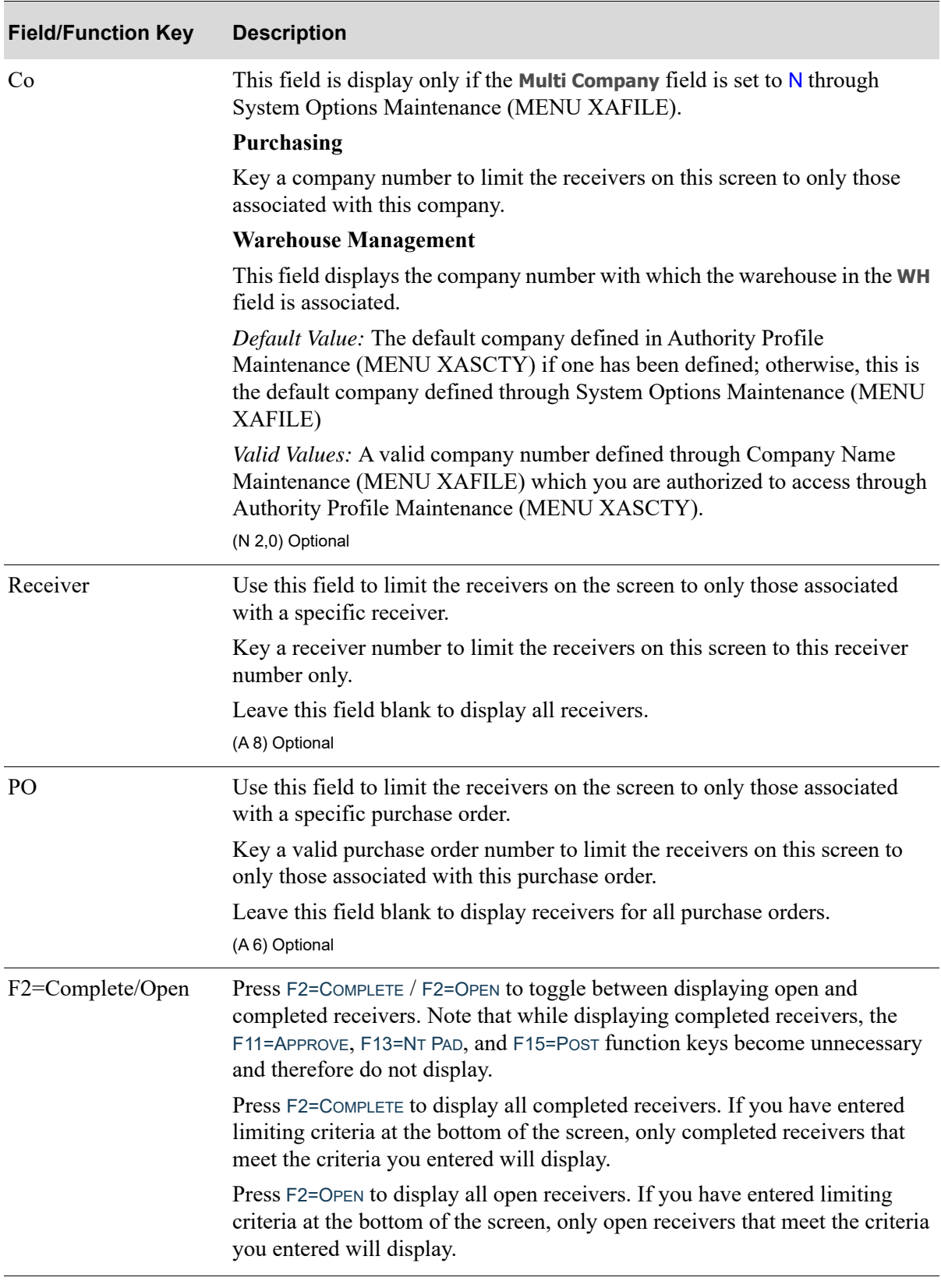

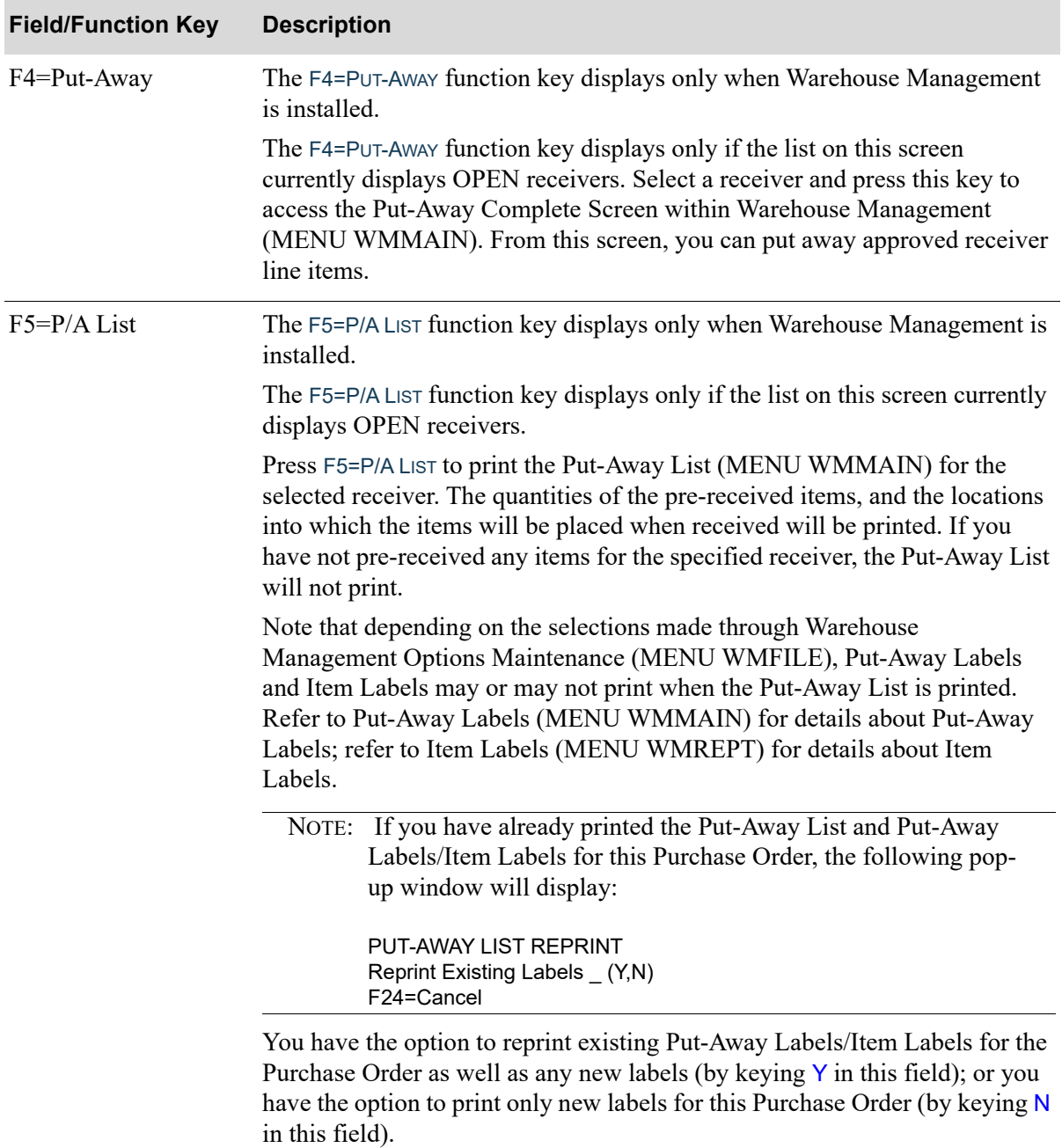

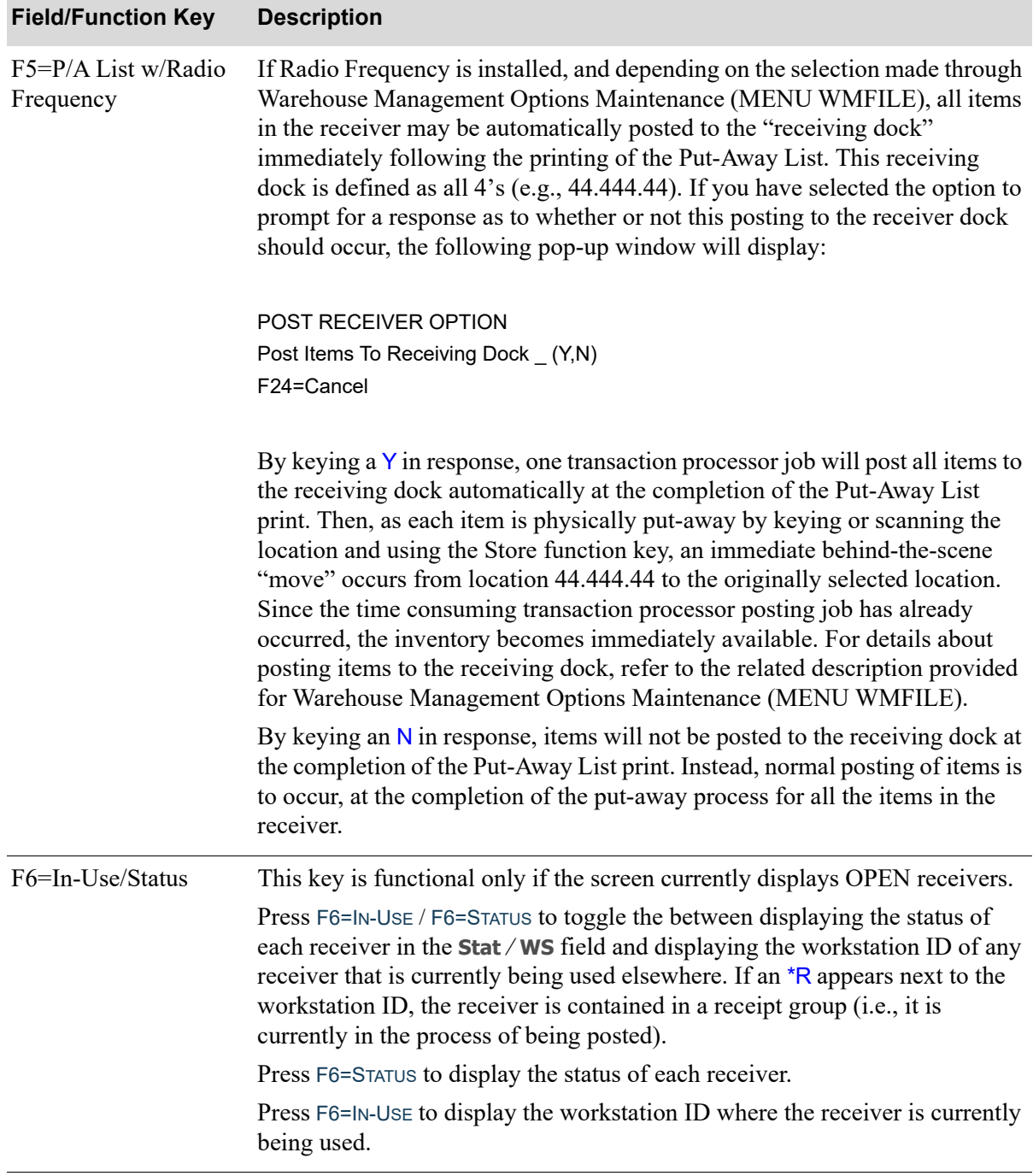

Г

Г

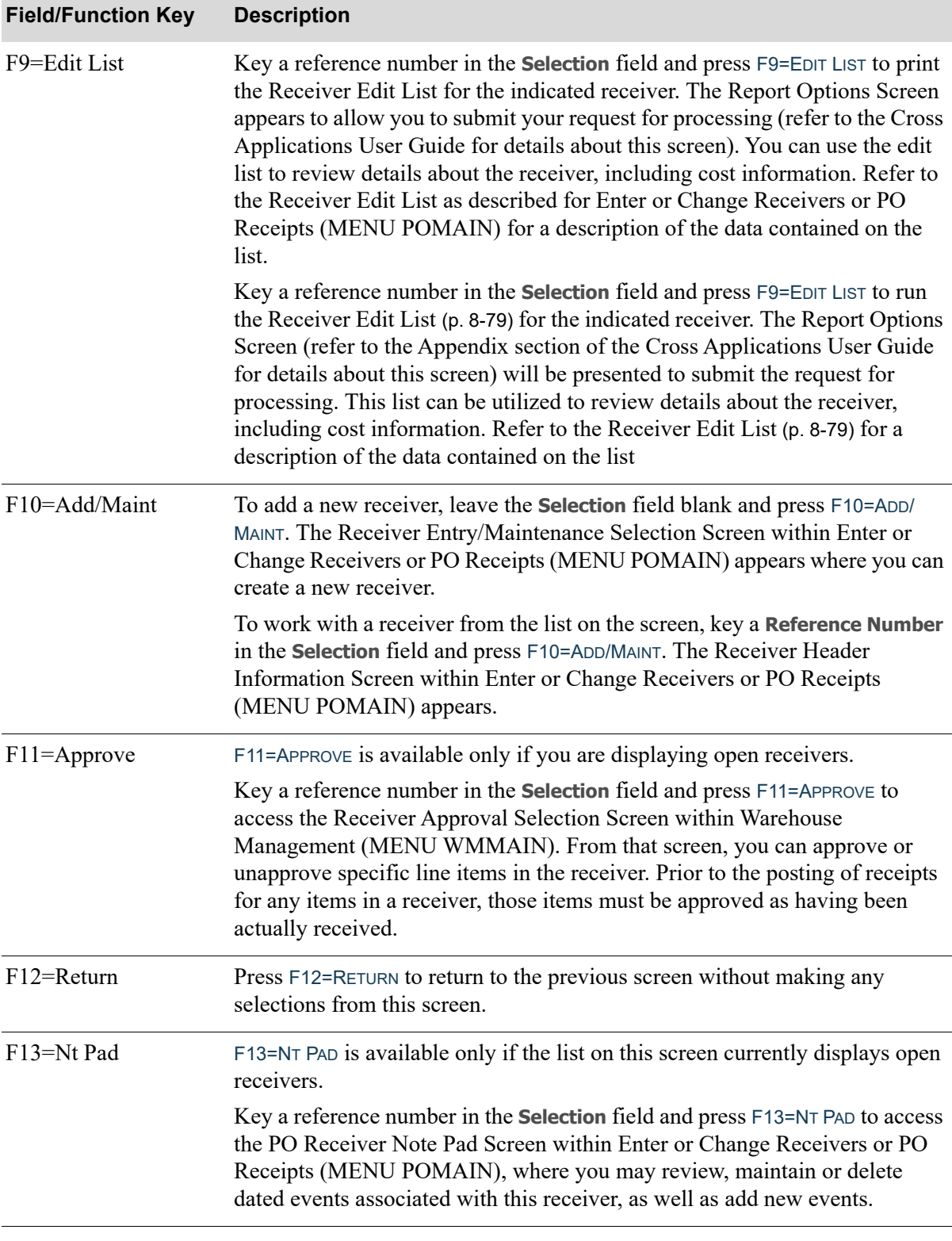

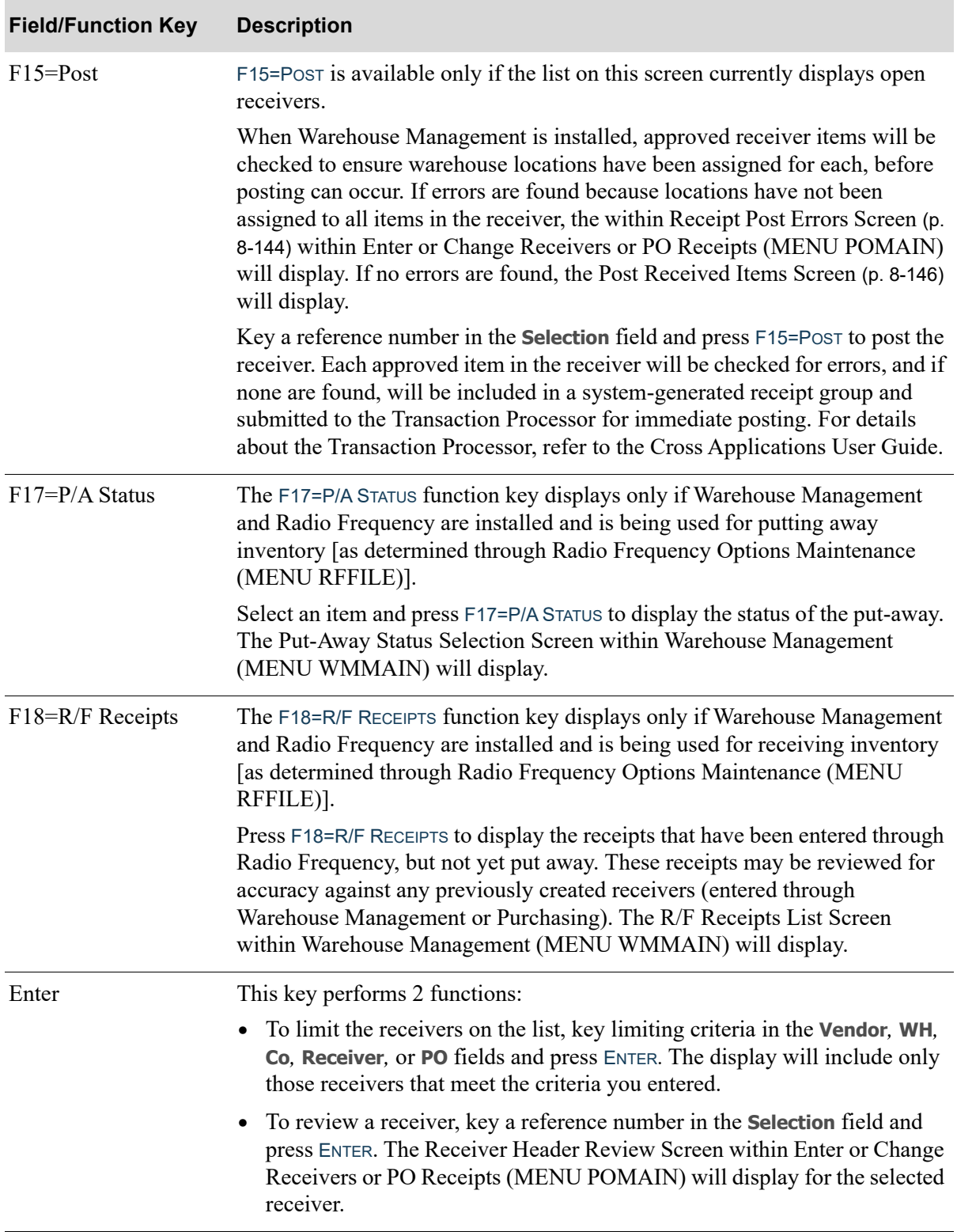

# <span id="page-775-0"></span>Receiving List

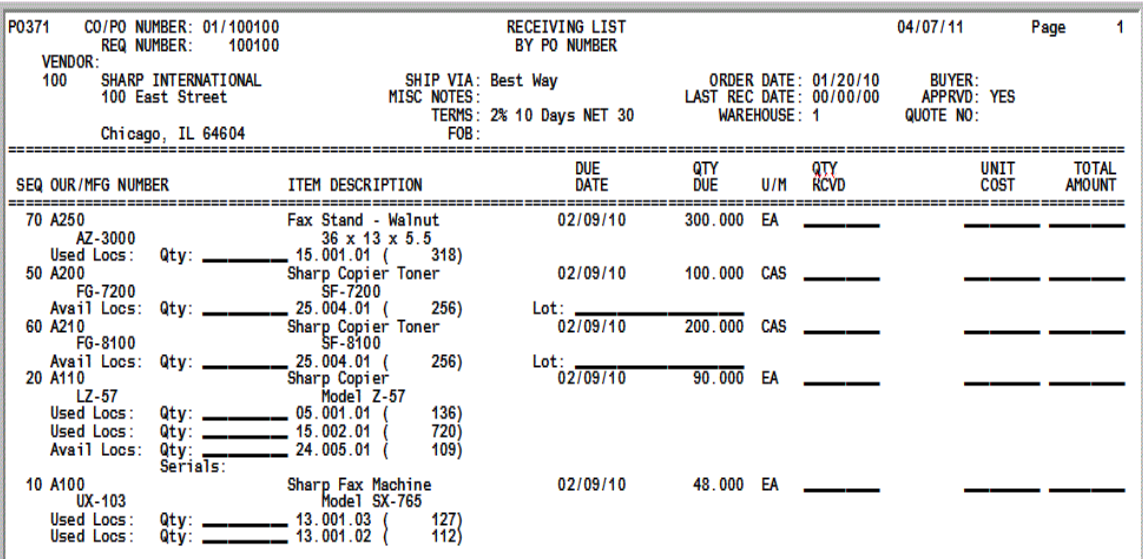

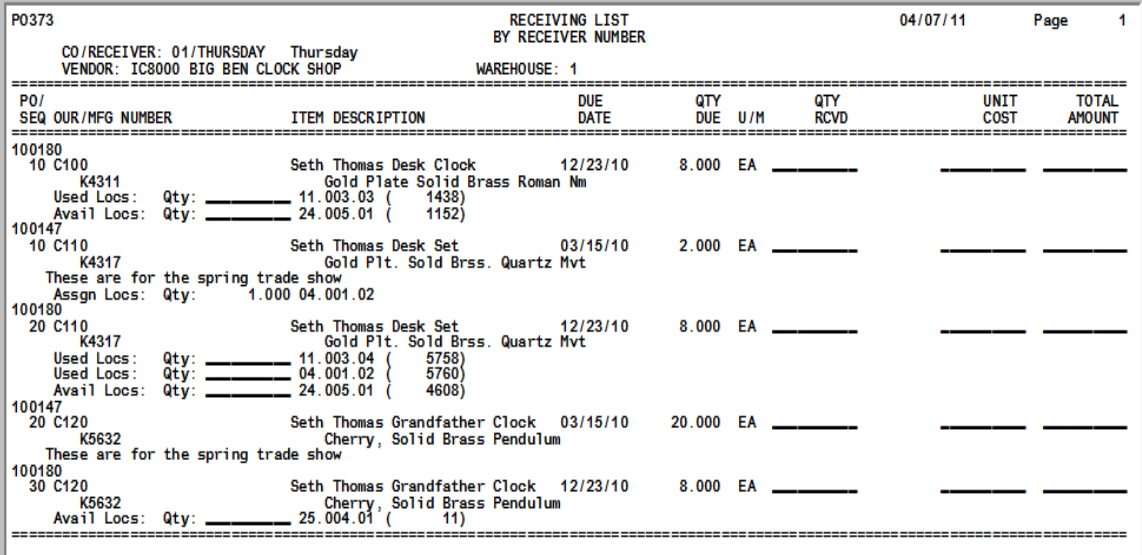

This report prints items that have not yet been received for the purchase order(s) selected on the [Receiving List by PO Number Selection Screen](#page-760-0) (p. 22-3) or on the [Receiving List by Receiver Number](#page-763-0)  [Selection Screen](#page-763-0) (p. 22-6).

A separate report is printed for each purchase order/receiver selected. Blank spaces are provided on this report to write in the quantity received, unit costs and total amount of items received. Use this information when keying receipts through Enter or Change Receivers or PO Receipts (MENU POMAIN).

#### Important

Depending upon which selection screen was utilized to generate the Receiving List, the report will reflect different information (e.g., purchase order number versus receiver number), and thus the fields presented and described herein would be different. Also, the selection criteria utilized on either of those selection screens will determine what types of data are included in this list.

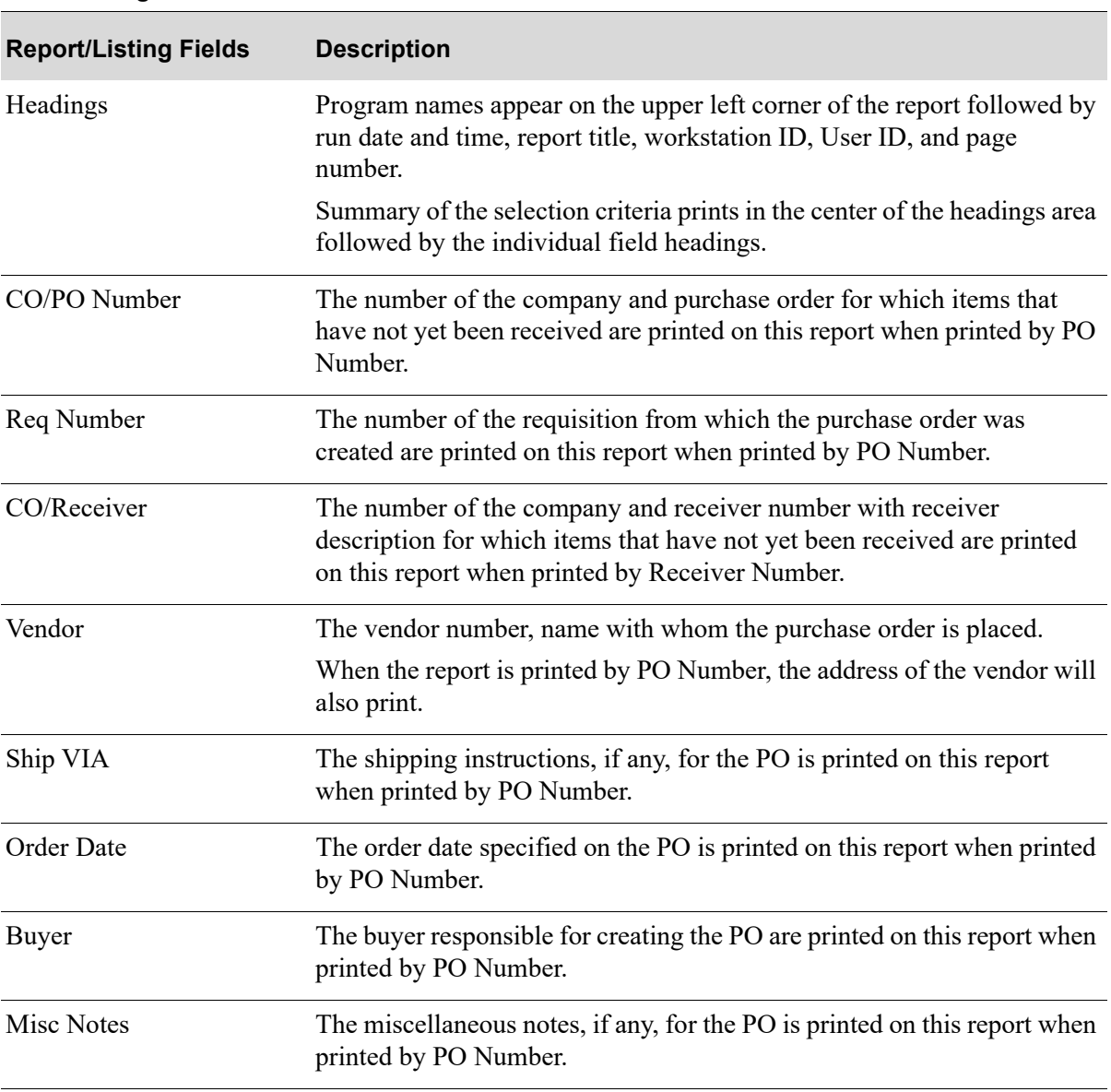

#### **Receiving List**

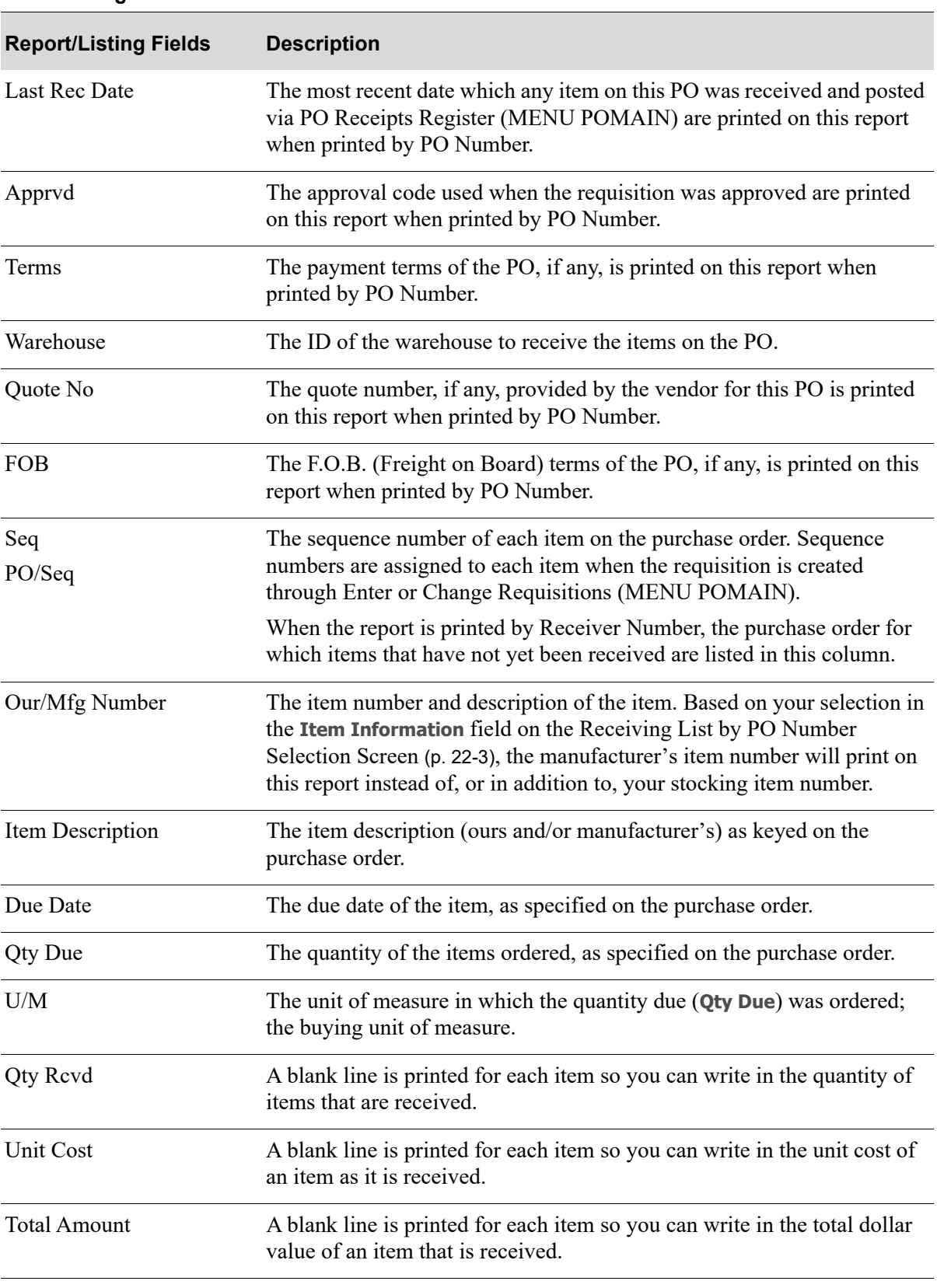

#### **Receiving List**

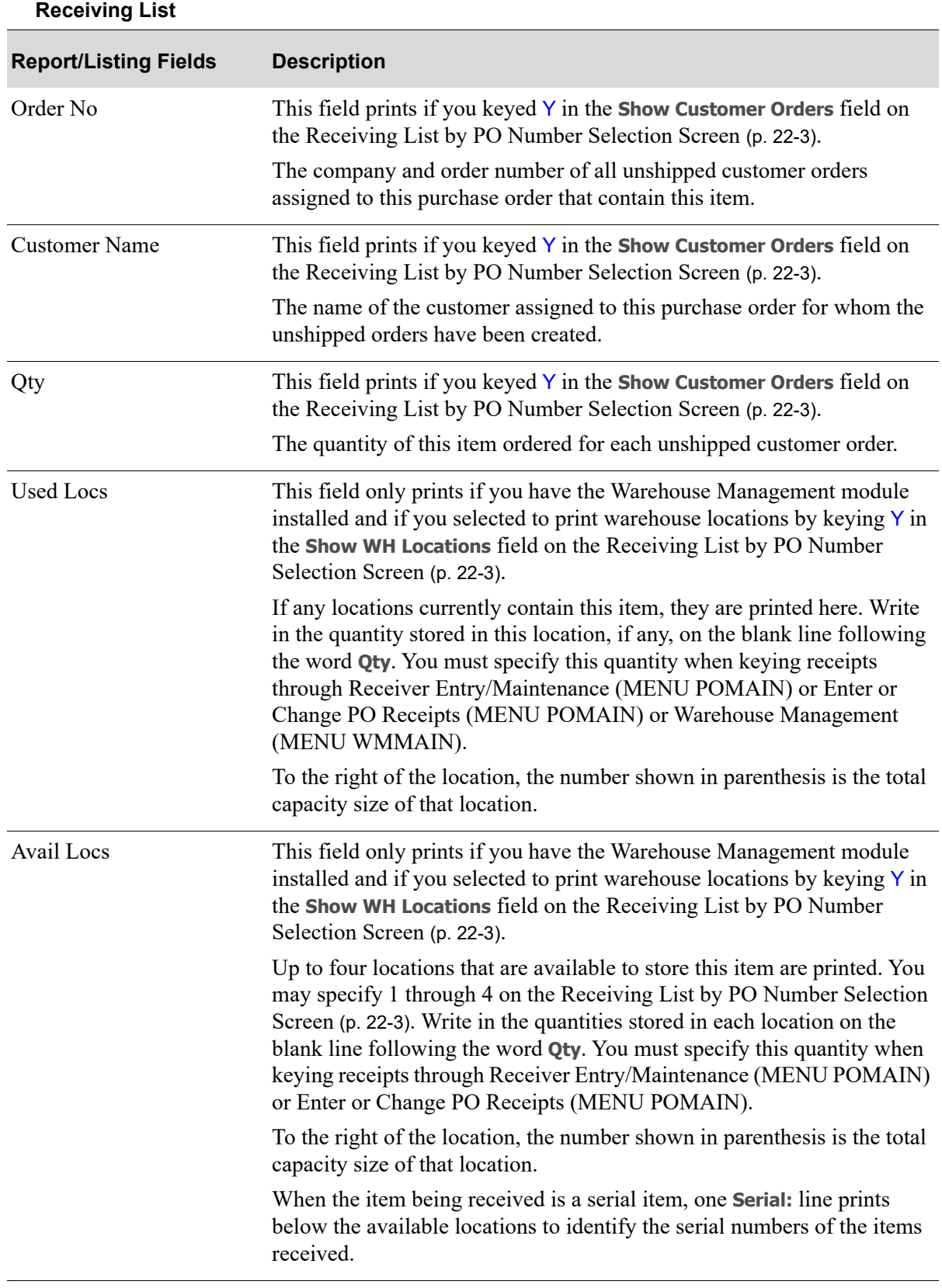

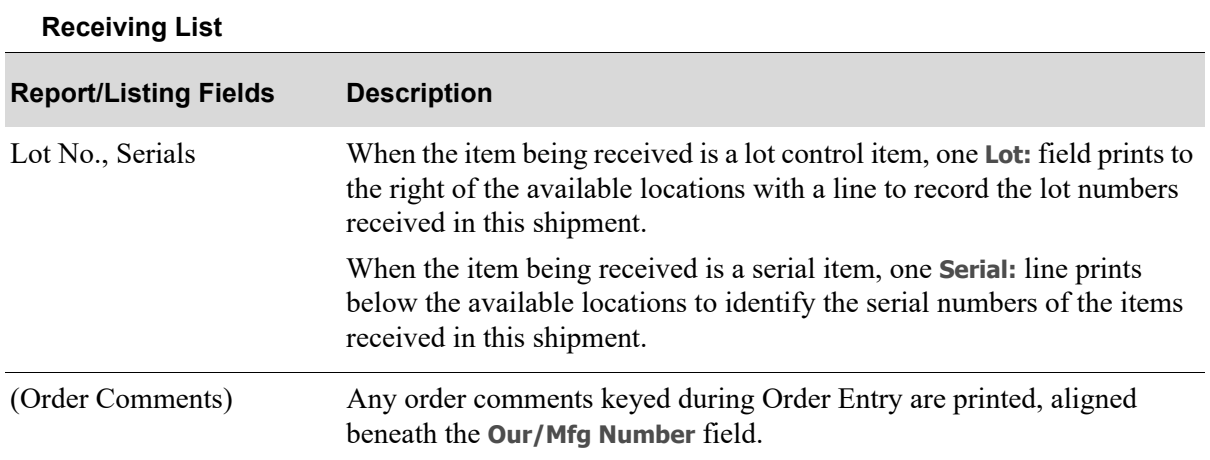

# CHAPTER 23 Purchase Orders 23

Use this option to print Purchase Orders, that are approved and not on hold, for any requisitions created through:

- **•** Enter or Change Requisitions (MENU POMAIN)
- **•** Special Order Automatic Req Creation (MENU POMAST)
- Enter, Change & Ship Orders (MENU OEMAIN), if the auto-creation process is being used for special orders based on company-level special order options defined through Special Order Options Maintenance (MENU XAFILE) or vendor-level special order options defined through Vendors Maintenance (MENU POFILE)

As you print Purchase Orders through this option, the selected POs are posted through the Transaction Processor and inventory is updated appropriately. This causes inventory update reports to print.

If you use this option to print a Purchase Order that is to be sent via EDI or fax, the jobs to perform these tasks are submitted when running this option. Refer to the EDI User Guide and FAX User Guide for EDI and FAX processing, respectively.

If Mail Server is installed, this option can be used to e-mail Purchase Orders in addition to printing, faxing or sending them through EDI. Refer to ["Vendors Maintenance" on page 43-1](#page-1114-0) (MENU POFILE) for information about e-mailing Purchase Orders.

If you use this option to print Purchase Order returns, the print process that occurs when this option runs updates the Receipts History File (RCPT), and the PO Returns Account changes accordingly. In other words, PO returns post to General Ledger at print process time as opposed to when PO Receipts Register (MENU POMAIN) is run. This allows you to perform receipt validation against the PO return.

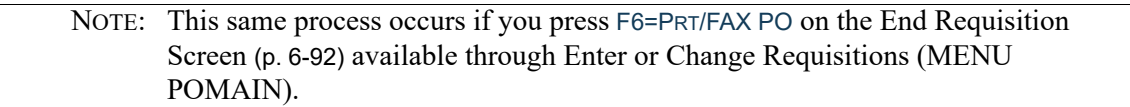

Additionally, you may use this option to reprint Purchase Orders, if needed. For example, if you change a PO through the Req/PO Inquiry (MENU POMAIN) or the Vendor Order/Shipment Inquiry (MENU POMAIN), you may need a new hard-copy of that Purchase Order to reflect the updates. The option to reprint Purchase Orders from history is also provided when selecting to reprint Purchase Orders. Purchase Orders from history are those that have been closed and updated through Day-End Processing (MENU XAMAST).

NOTE: If you originally transmitted a Purchase Order using EDI or FAX, you may still produce a hard-copy reprint of that Purchase Order through this option. A message will print at the top of the hard-copy identifying the original method of transmission.

# <span id="page-781-0"></span>Purchase Orders

The screens and/or reports in this option and a brief description of their purpose are listed in the following table. A complete description of each is provided in this section.

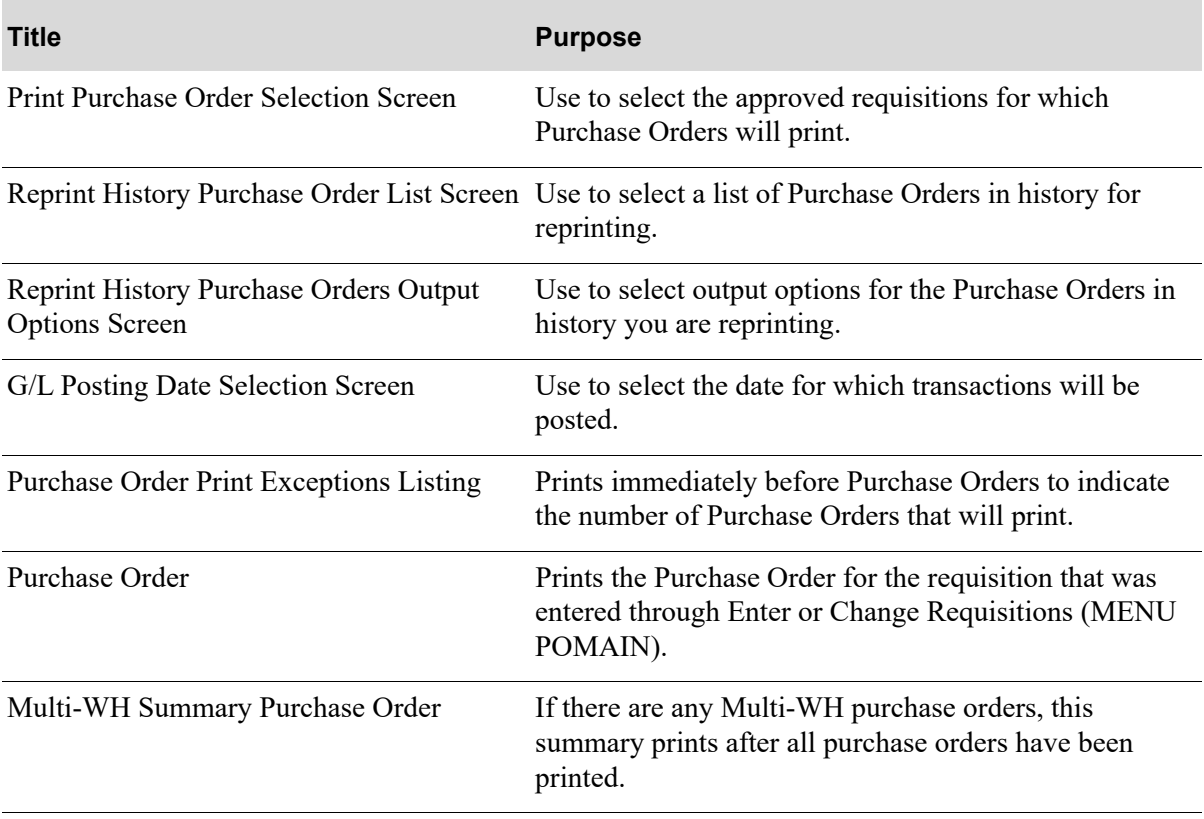

# <span id="page-782-0"></span>Print Purchase Order Selection Screen

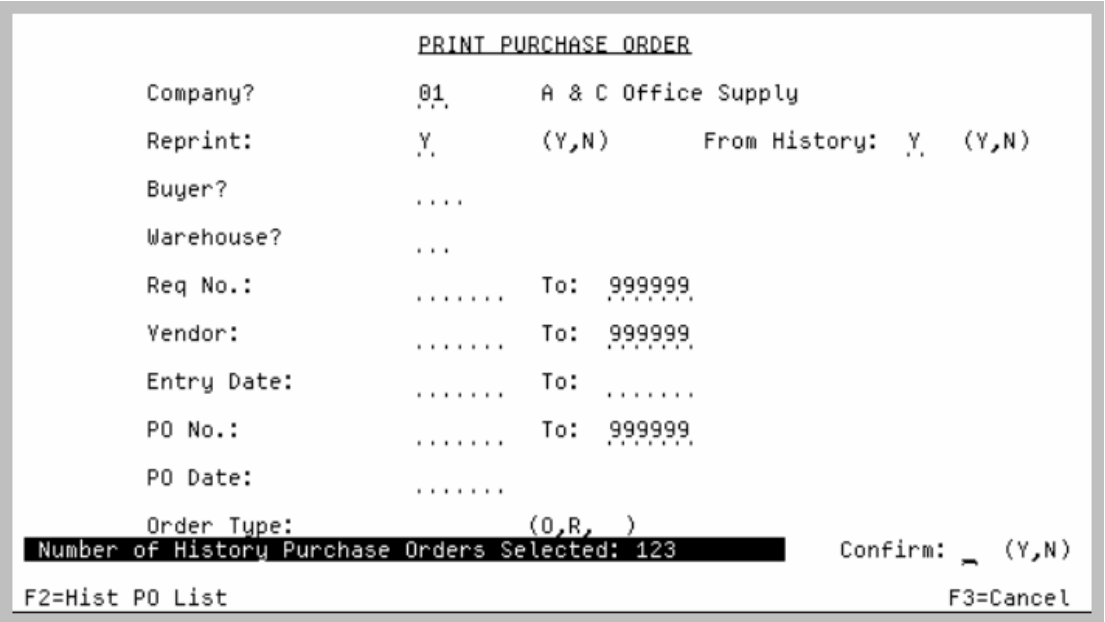

This screen is displayed when you select option 20 - [Purchase Orders](#page-781-0) on MENU POMAIN. Use this screen to select the approved requisitions for which Purchase Orders will print. To print Purchase Orders for all approved requisitions, leave all of the fields on this screen blank (except **Reprint**).

Refer to the Cross Applications User Guide for an explanation of the rules for entering From/To Ranges.

NOTE: If the [Reprint History Purchase Order List Screen](#page-788-0) (p. 23-9) is used to select a list of Purchase Orders in history for printing, that list will override the selection criteria on this screen and the fields on this screen will be cleared and protected.

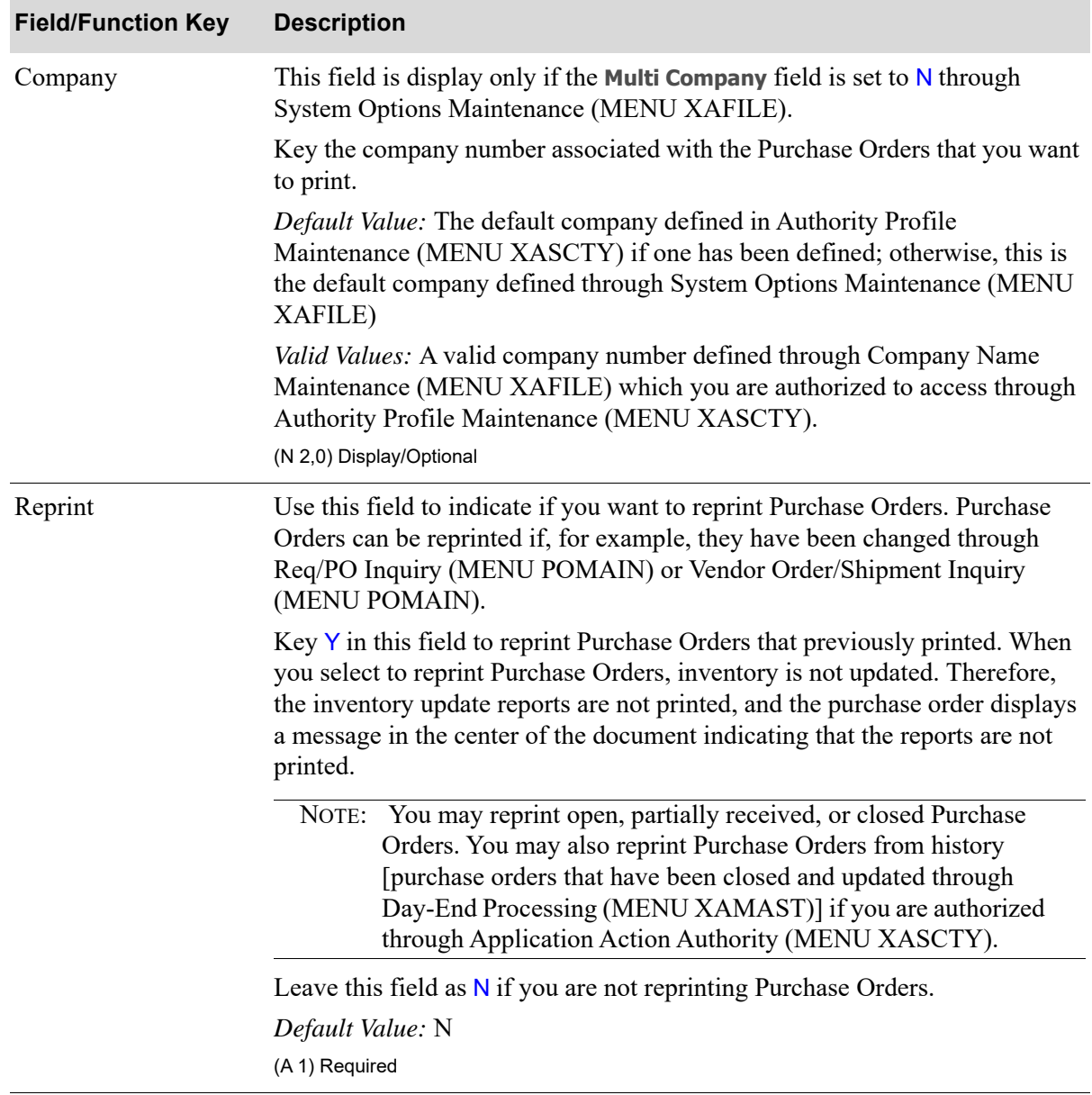

#### **Print Purchase Order Selection Screen Fields and Function Keys**

| <b>Field/Function Key</b> | <b>Description</b>                                                                                                    |
|---------------------------|----------------------------------------------------------------------------------------------------|
| From History              | This field displays only if you are authorized through Application Action<br>Authority (MENU XASCTY) to reprint Purchase Orders from history.                                                                                                    |
|                           | Use this field to indicate if you want to reprint only Purchase Orders from<br>history.                                                                                                    |
|                           | Key Y in this field to reprint Purchase Orders from history.                                                                                                    |
|                           | When you select to reprint Purchase Orders from history, you can use the<br>selection criteria on this screen or, alternatively, use the Reprint History<br>Purchase Order List Screen (p. 23-9) to enter a list of specific Purchase Orders<br>from history to be reprinted (see F2=HIST PO LIST). |
|                           | NOTE: This field can only be $Y$ if the <b>Reprint</b> field is $Y$ .                                                                                                    |
|                           | Leave this field as $N$ if you are not reprinting Purchase Orders from history.                                                                                                    |
|                           | Default Value: N                                                                                                    |
|                           | (A 1) Required                                                                                                    |
| <b>Buyer</b>              | Use this field to print Purchase Orders for a specific buyer.                                                                                                    |
|                           | Key the desired buyer code. Purchase Orders will print only for requisitions<br>created for this buyer.                                                                                                    |
|                           | Valid Values: a buyer codes are defined through Buyers Maintenance<br>(MENU POFILE). Buyer codes may be assigned to a vendor (through<br>MENU POFILE), vendor/warehouse (through MENU POFILE), vendor/<br>item (through MENU POFILE), and/or vendor/item/warehouse (also through<br>MENU POFILE).   |
|                           | (A 3) Optional                                                                                                    |
| Warehouse                 | Use this field to print Purchase Orders for a specific warehouse.                                                                                                    |
|                           | Key the Warehouse ID code in this field. Purchase Orders will print only for<br>this warehouse's requisitions.                                                                                                    |
|                           | Valid Values: A valid warehouse number defined through Warehouse<br>Numbers Maintenance (MENU IAFILE) which you are authorized to access<br>through Authority Profile Maintenance (MENU XASCTY).<br>(A 2) Optional                                                                                  |
| Req No                    | Use to select the requisition number(s) for which to print purchase orders.                                                                                                    |
|                           | Key the range of requisition numbers or leave blank to include all.<br>Optional                                                                                                    |
| Vendor                    | Use to select the vendor number(s) for which to print purchase orders.                                                                                                    |
|                           | Key the range of vendor numbers or leave blank to include all.                                                                                                    |
|                           | Valid Values: Any existing vendor(s) specified in Vendors Maintenance<br>(MENU POFILE/MENU APFILE).                                                                                                    |
|                           | Optional                                                                                                    |

**Print Purchase Order Selection Screen Fields and Function Keys**

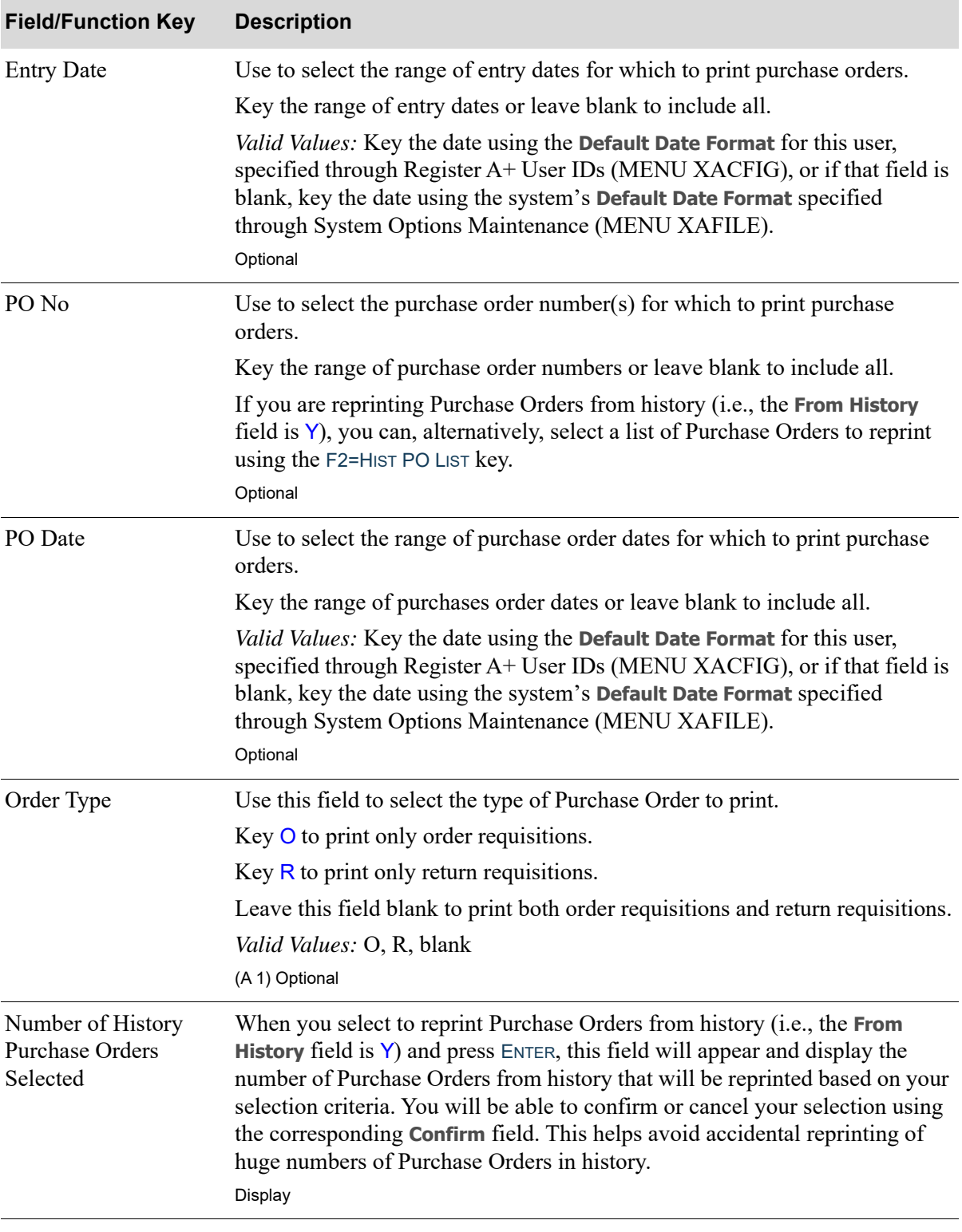

#### **Print Purchase Order Selection Screen Fields and Function Keys**

| <b>Field/Function Key</b> | <b>Description</b>                                                                                                    |
|---------------------------|----------------------------------------------------------------------------------------------------|
| Confirm                   | When you select to reprint Purchase Orders from history (i.e., the From<br>History field is $Y$ ) and press ENTER, this field will appear and allow you to<br>confirm or cancel the reprint of Purchase Orders from history. The number to<br>be reprinted from history is indicated in the Number of History Purchase<br><b>Orders Selected field.</b>             |
|                           | Key Y to reprint the indicated number of Purchase Orders from history.                                                                                                    |
|                           | Key $N$ to cancel the reprint of the Purchase Orders from history.                                                                                                    |
|                           | NOTE: If the number to be reprinted from history is zero (as indicated<br>in the Number of History Purchase Orders Selected field), this<br>field is protected and displays N since there are no Purchase<br>Orders from history to reprint.                                                                                                    |
|                           | (A 1) Required                                                                                                    |
| F2=Hist PO List           | The F2=HIST PO LIST key displays only if you are authorized through<br>Application Action Authority (MENU XASCTY) to reprint Purchase Orders<br>from history. This key is also only allowed when a valid company number is<br>entered in the Company field, and the From History field is $Y$ , indicating that<br>you are reprinting Purchase Orders from history. |
|                           | Press F2=HIST PO LIST to enter a list of Purchase Orders in history for<br>reprinting. The Reprint History Purchase Order List Screen (p. 23-9) will<br>appear.                                                                                                    |
|                           | NOTE: The F2=HIST PO LIST key can be used as an alternative way to<br>reprint a selected list of Purchase Orders instead of the<br>selection criteria on this screen. If you select a list of Purchase<br>Orders using this key, this list will replace/override the criteria<br>entered on this screen.                                                            |
| F3=Cancel                 | Press F3=CANCEL to cancel this option. MENU POMAIN will display.                                                                                                    |

**Print Purchase Order Selection Screen Fields and Function Keys**

Г

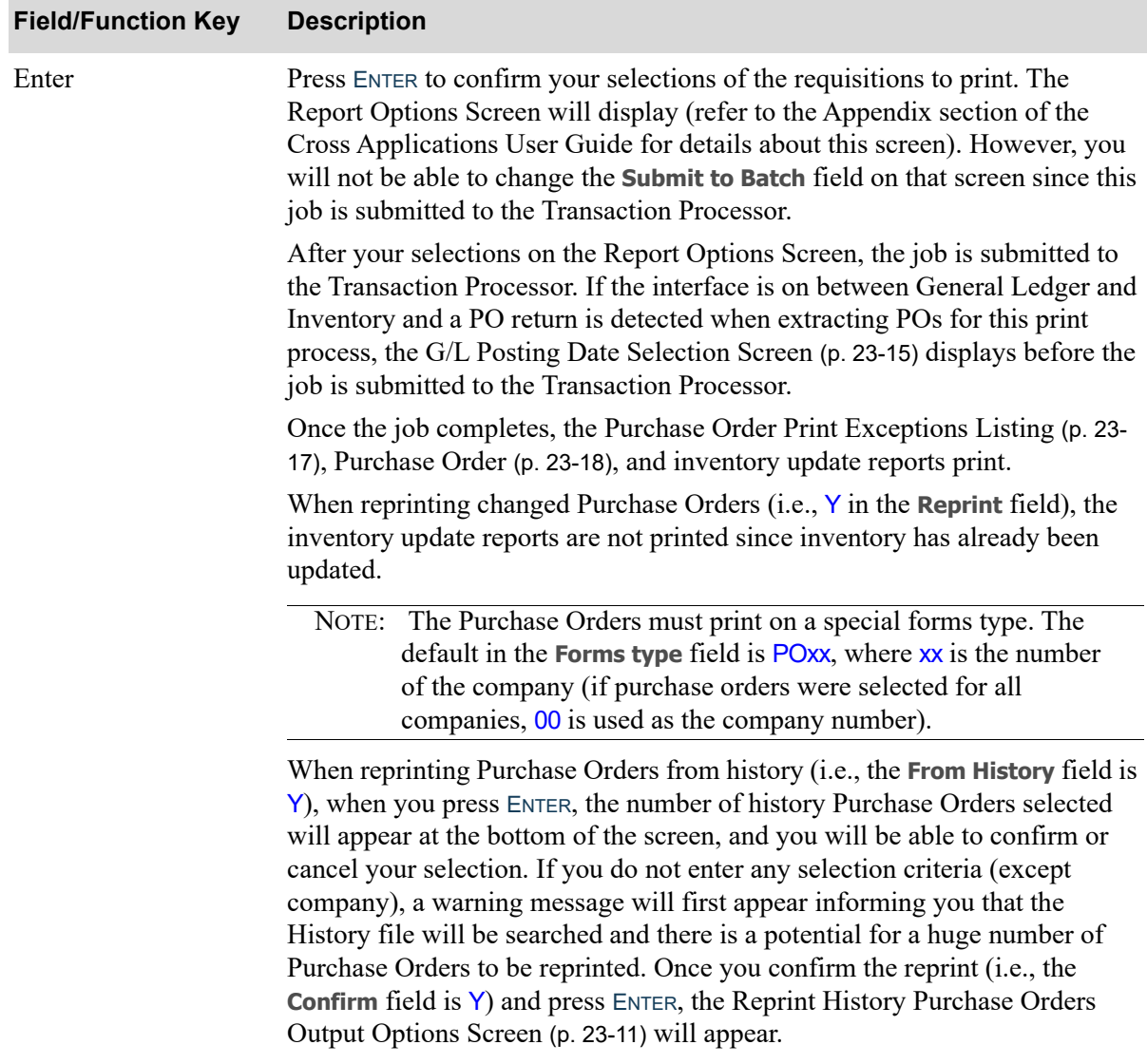

#### **Print Purchase Order Selection Screen Fields and Function Keys**

# <span id="page-788-0"></span>Reprint History Purchase Order List Screen

```
REPRINT HISTORY PURCHASE ORDER LIST
Company No:
                      1 A & C Office Supply
PO Numbers:
                    . . . . . . .
                                    . . . . . . .
                                                     . . . . . . .
                                                                    . . . . . . .
                                                                                     . . . . . . .
                    . . . . . . .
                                    . . . . . . .
                                                     . . . . . . .
                                                                     . . . . . . .
                                                                                     . . . . . . .
                    . . . . . . .
                                    . . . . . . .
                                                     . . . . . . .
                                                                    1.1.1.1.1.1.1. . . . . . .
                    . . . . . . .
                                    . . . . . . .
                                                     . . . . . . .
                                                                    . . . . . . .
                                                                                     . . . . . . .
                                                    . . . . . . . .
                    . . . . . . . .
                                    . . . . . . . .
                                                                   . . . . . . . .
                                                                                     . . . . . . .
                                                                                                       F12=Return
```
This screen displays after pressing F2=HIST PO LIST from the [Print Purchase Order Selection Screen](#page-782-0) (p. [23-3\)](#page-782-0). Use this screen to enter a list of Purchase Orders in history for reprinting. Up to 25 Purchase Orders can be entered. This list can be used as an alternative way to reprint a selected group of Purchase Orders in history. This list will replace/override the selection criteria on the [Print Purchase](#page-782-0)  [Order Selection Screen](#page-782-0) (p. 23-3).

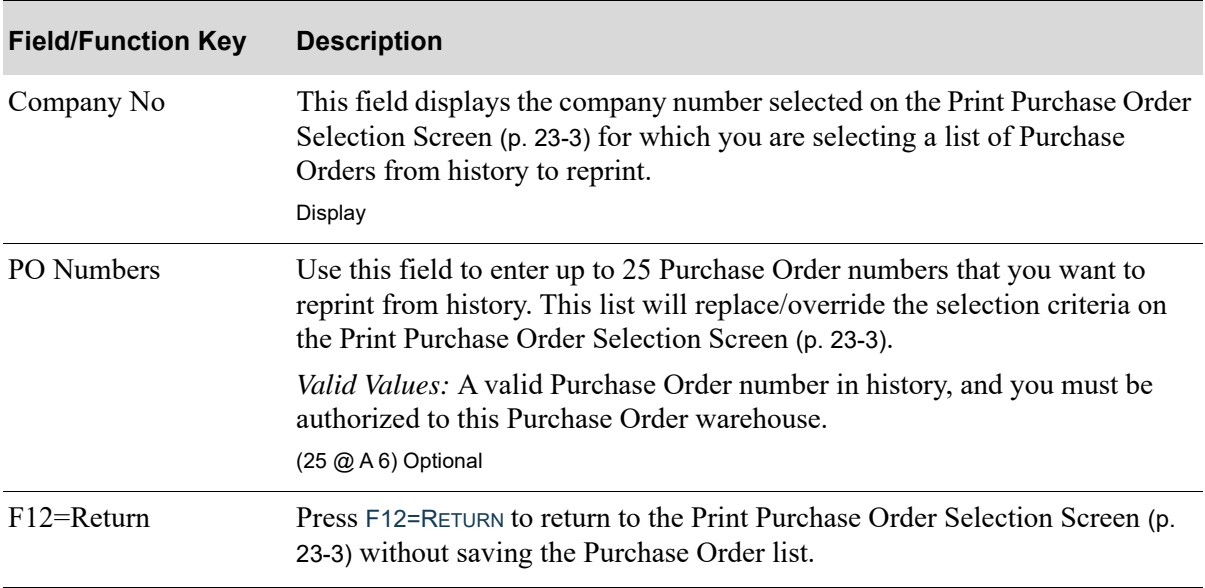

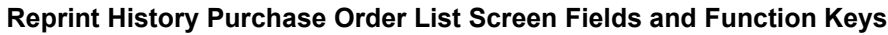

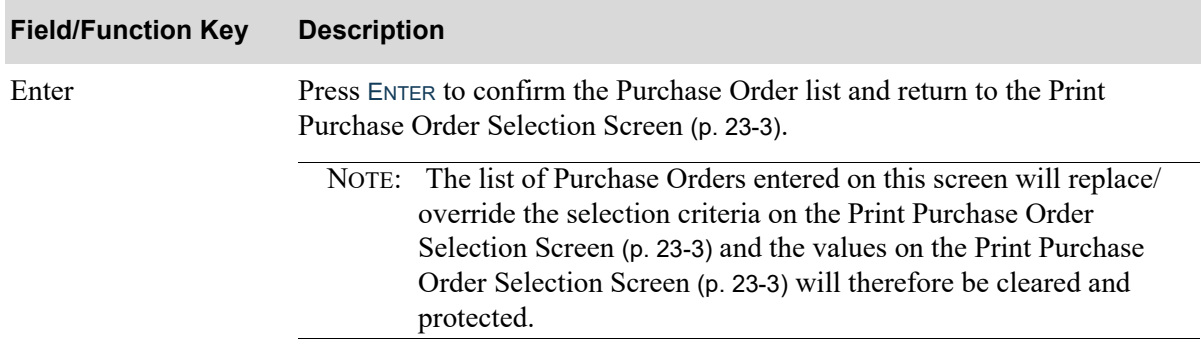

# **Reprint History Purchase Order List Screen Fields and Function Keys**

# <span id="page-790-0"></span>Reprint History Purchase Orders Output Options Screen

```
REPRINT HISTORY PURCHASE ORDERS OUTPUT OPTIONS
                Output Method:
                                     V = Vendor PO Output Method
                                     C = Custom Output Method
                                                Print:
                                                        -N
                                                Fax:
                                                         N
                                                        N
                                                Email:
F3=Cancel
                                                                  F12=Return
```
This screen displays after confirming to reprint Purchase Orders from history and pressing ENTER from the [Print Purchase Order Selection Screen](#page-782-0) (p. 23-3). This screen can also be displayed from the Req/PO Inquiry option (MENU POMAIN) after displaying a PO in history and pressing F9=REPRINT on the [End](#page-548-0)  [Requisition/Purchase Order Screen](#page-548-0) (p. 14-39).

Use this screen to select an output option appropriate to the purpose of the Purchase Orders in history reprint. For example, when the reason for the reprint is to provide a hard-copy (copies) of Purchase Order(s) in history for an internal audit, then **Custom Output Method** = C with **Print** =  $\gamma$  should be selected to have all Purchase Order(s) printed (regardless of the output method that was used originally for each Purchase Order or Purchase Order vendor's output options). Or, for example, selecting to fax or email a copy of the Purchase Order might be the best option if reprinting is needed due to a request from an outside auditor or supplier that has this preference.

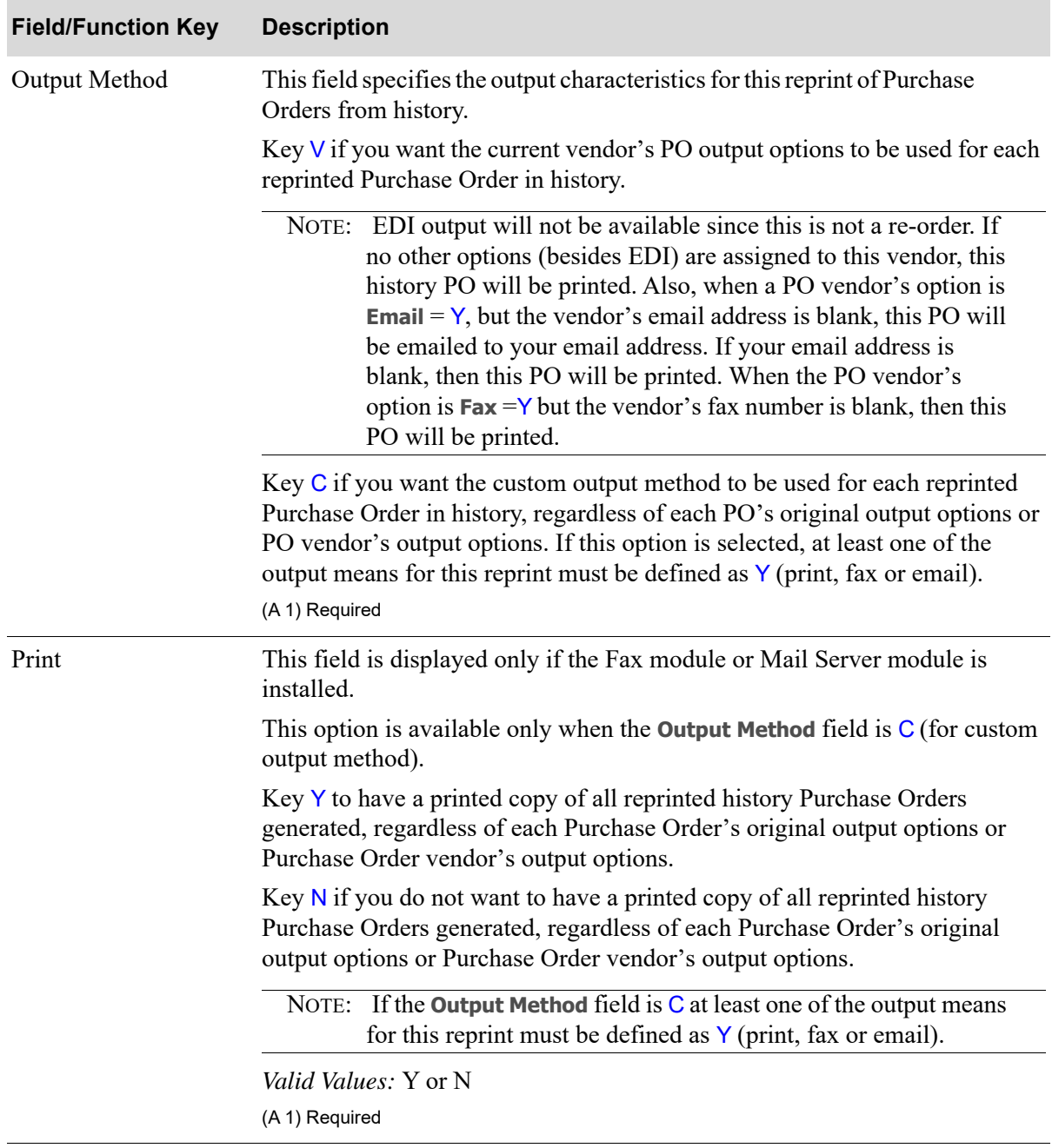

# **Reprint History Purchase Orders Output Options Screen Fields and Function Keys**
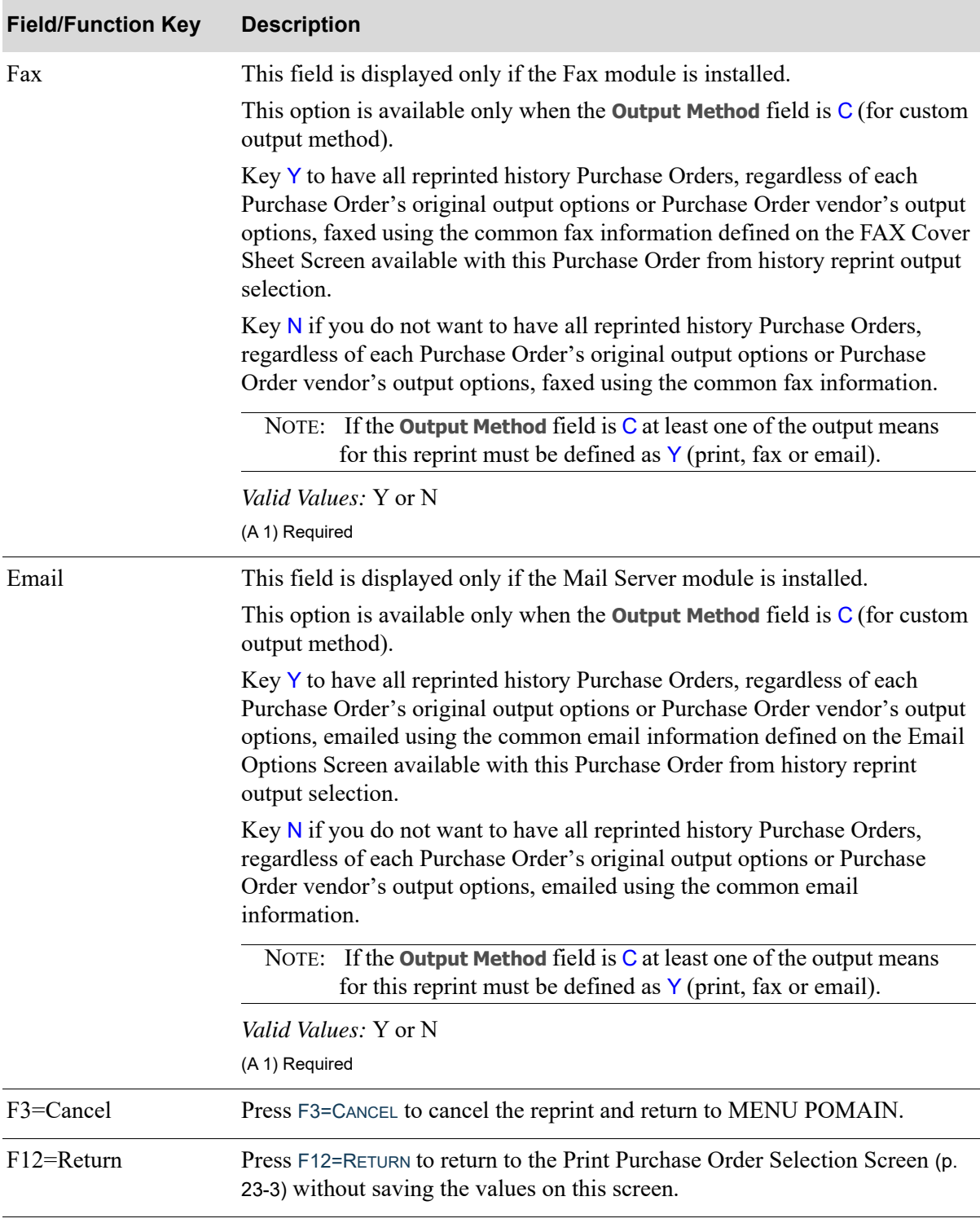

## **Reprint History Purchase Orders Output Options Screen Fields and Function Keys**

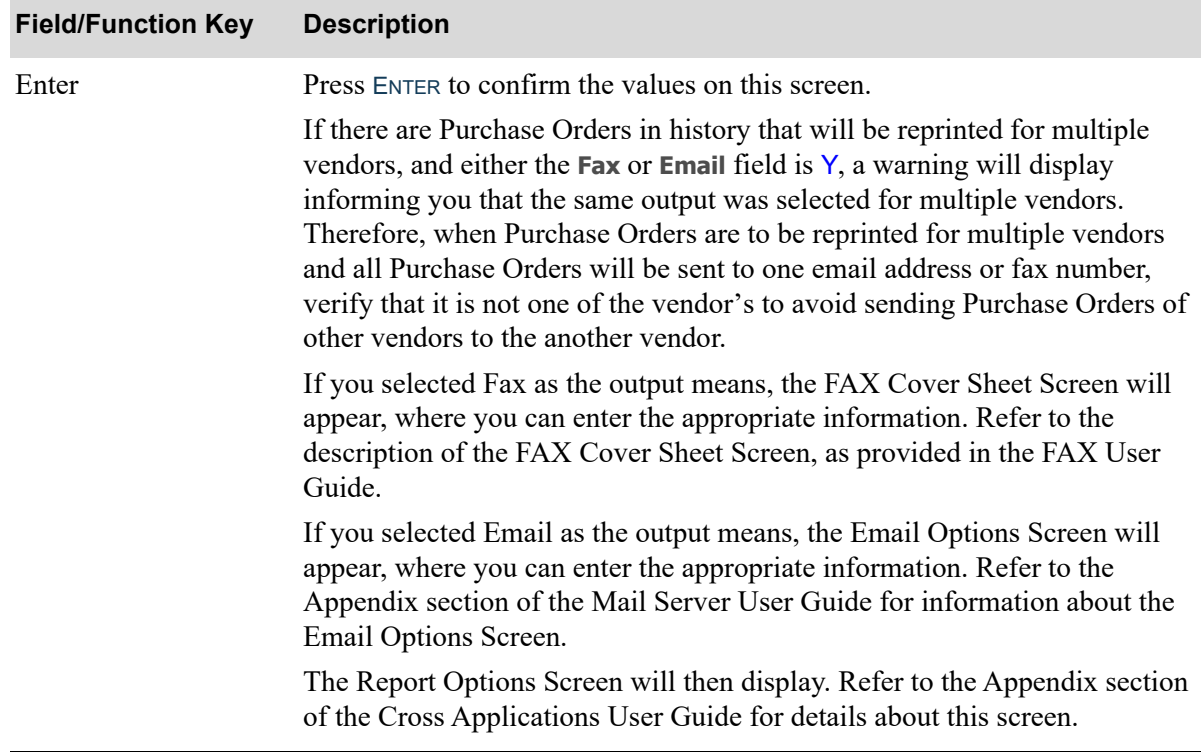

#### **Reprint History Purchase Orders Output Options Screen Fields and Function Keys**

## G/L Posting Date Selection Screen

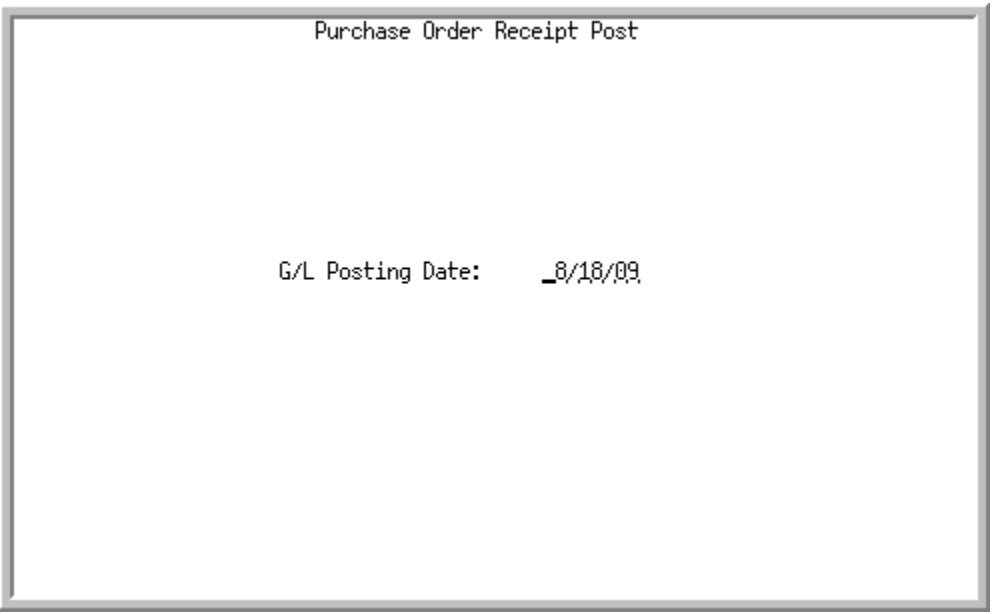

NOTE: This screen displays only if the interface is on between General Ledger and Inventory [as determined by entering Y in the **Interfaces: I/A to G/L** field through Company Name Maintenance (MENU XAFILE)] and a PO return was detected when extracting POs for this print process.

This screen displays after pressing ENTER from the Report Options Screen; refer to the Appendix section of the Cross Applications User Guide for details about this screen. Use this screen to select the date for which transactions will be posted.

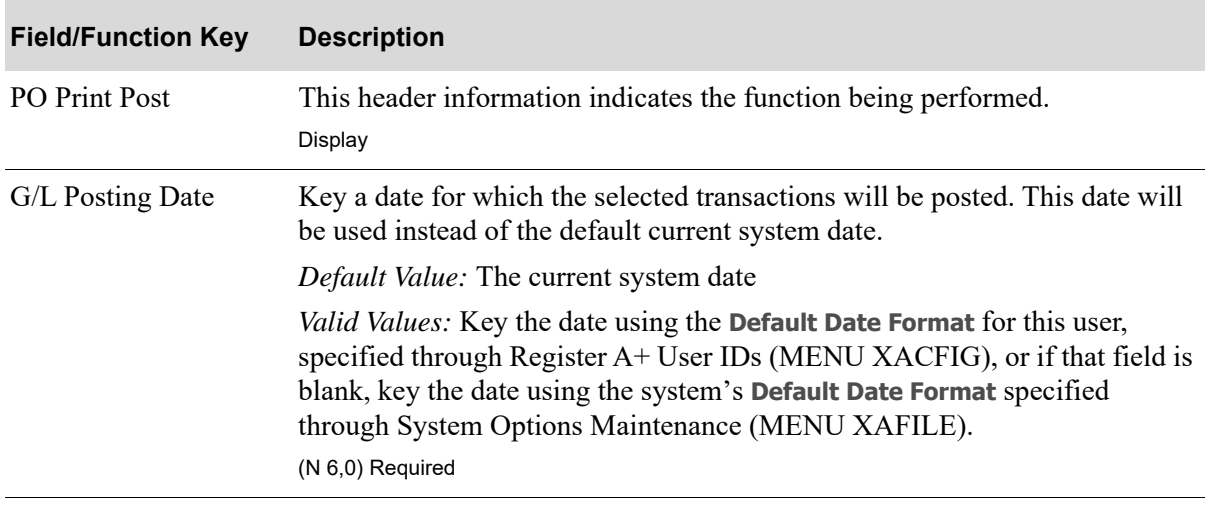

#### **G/L Posting Date Selection Screen Fields and Function Keys**

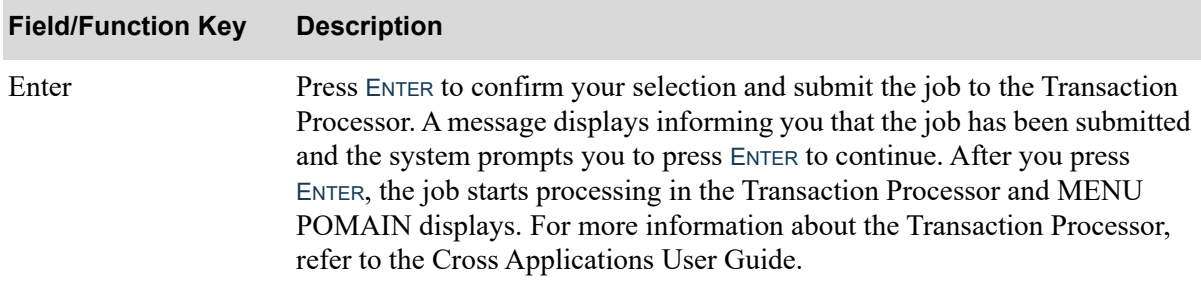

## **G/L Posting Date Selection Screen Fields and Function Keys**

# Purchase Order Print Exceptions Listing

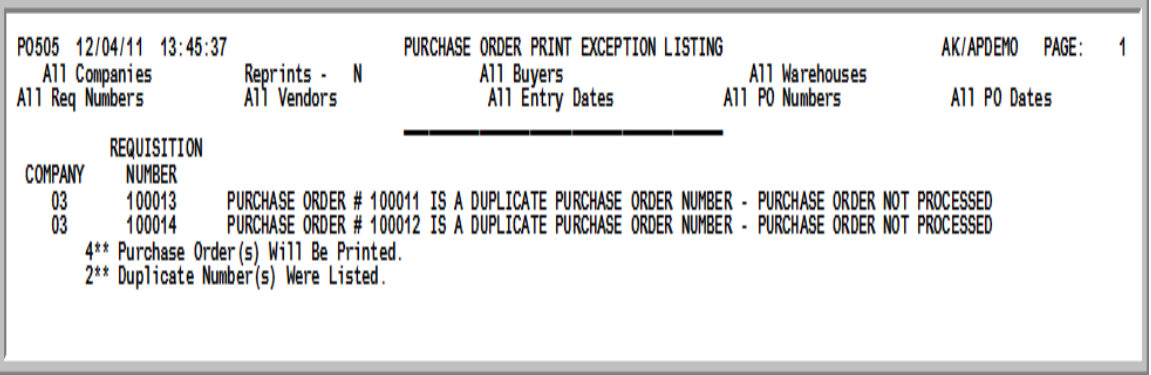

This report prints immediately before Purchase Orders to indicate that there are problems with some of the requisitions in the selected run of requisitions.

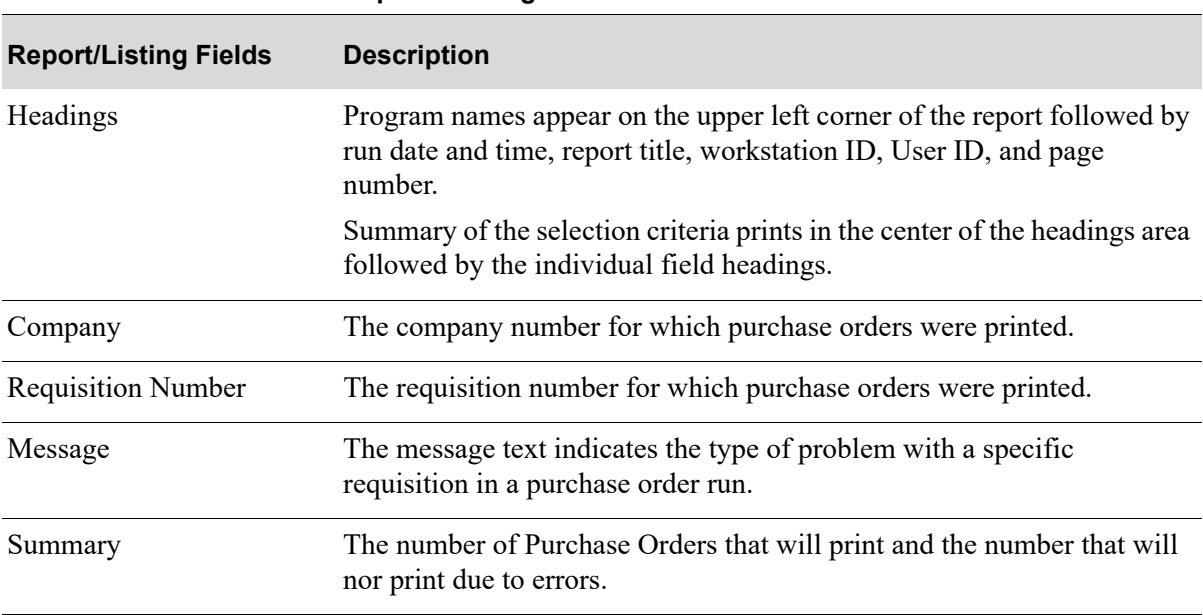

#### **Purchase Order Print Exception Listing**

## <span id="page-797-0"></span>Purchase Order

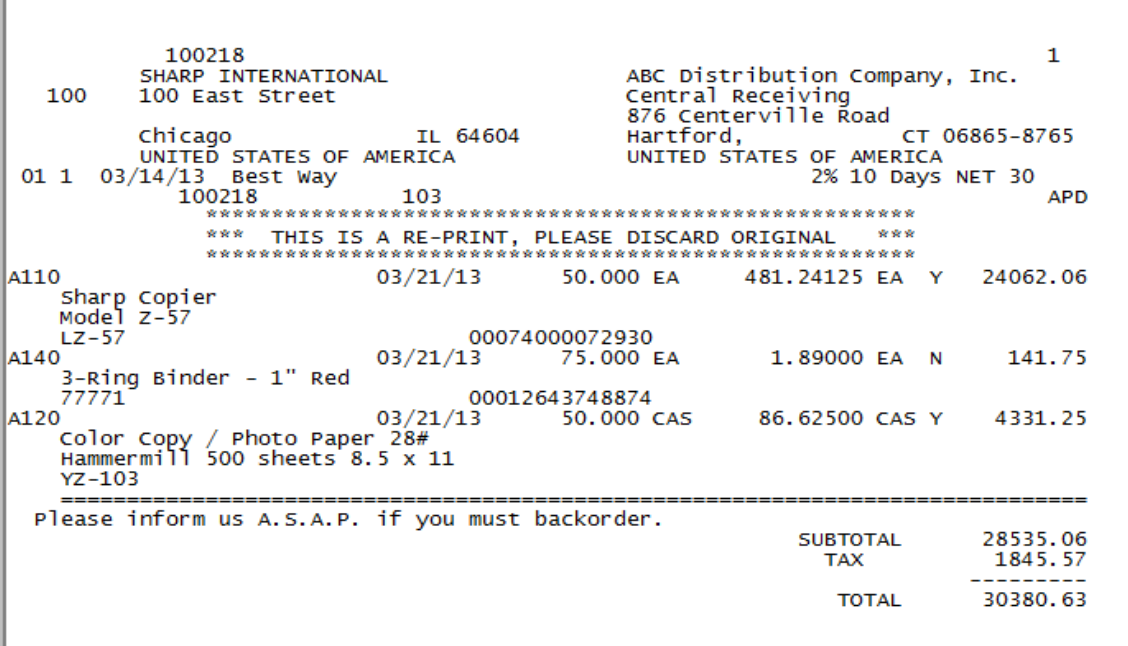

This is the Purchase Order printed for the requisition that was entered through Enter or Change Requisitions (MENU POMAIN). Only those Purchase Orders that meet the criteria selected on the [Print Purchase Order Selection Screen](#page-782-0) (p. 23-3) are printed.

If there are any Multi-WH purchase orders, a [Multi-WH Summary Purchase Order](#page-800-0) (p. 23-21) is printed after all purchase orders have been printed. Refer to the next section for an explanation of the item summary.

#### **NOTES:**

- **•** If you originally printed a PO using EDI or FAX, you may still produce a hardcopy reprint of that PO through this option. A message will print at the top of the hardcopy identifying the original method of printing.
- **•** \*\*RETURN\*\* is printed on the Purchase Order if the requisition is for a return order.
- Purchase Orders will print using form type 1 or form type 2, depending on your selection in System Options Maintenance (MENU XAFILE).
- **•** The date will print using the **Date Format** specified for the vendor's country through Country Name Maintenance (MENU ARFIL2), or if that field is blank, the date will print using the system's **Default Date Format** specified through System Options Maintenance (MENU XAFILE).
- When printing in batch, requisition(s) will not meet the selection criteria to print on the Purchase Order if they contain a line(s) whereby a held special order is set to not allow PO printing when under one of the restricted Credit or Slow Pay hold codes specified in Purchasing Options Maintenance (MENU XAFILE). The Purchase Order printing will simply be bypassed for the particular requisition(s).

#### **Purchase Order**

Γ

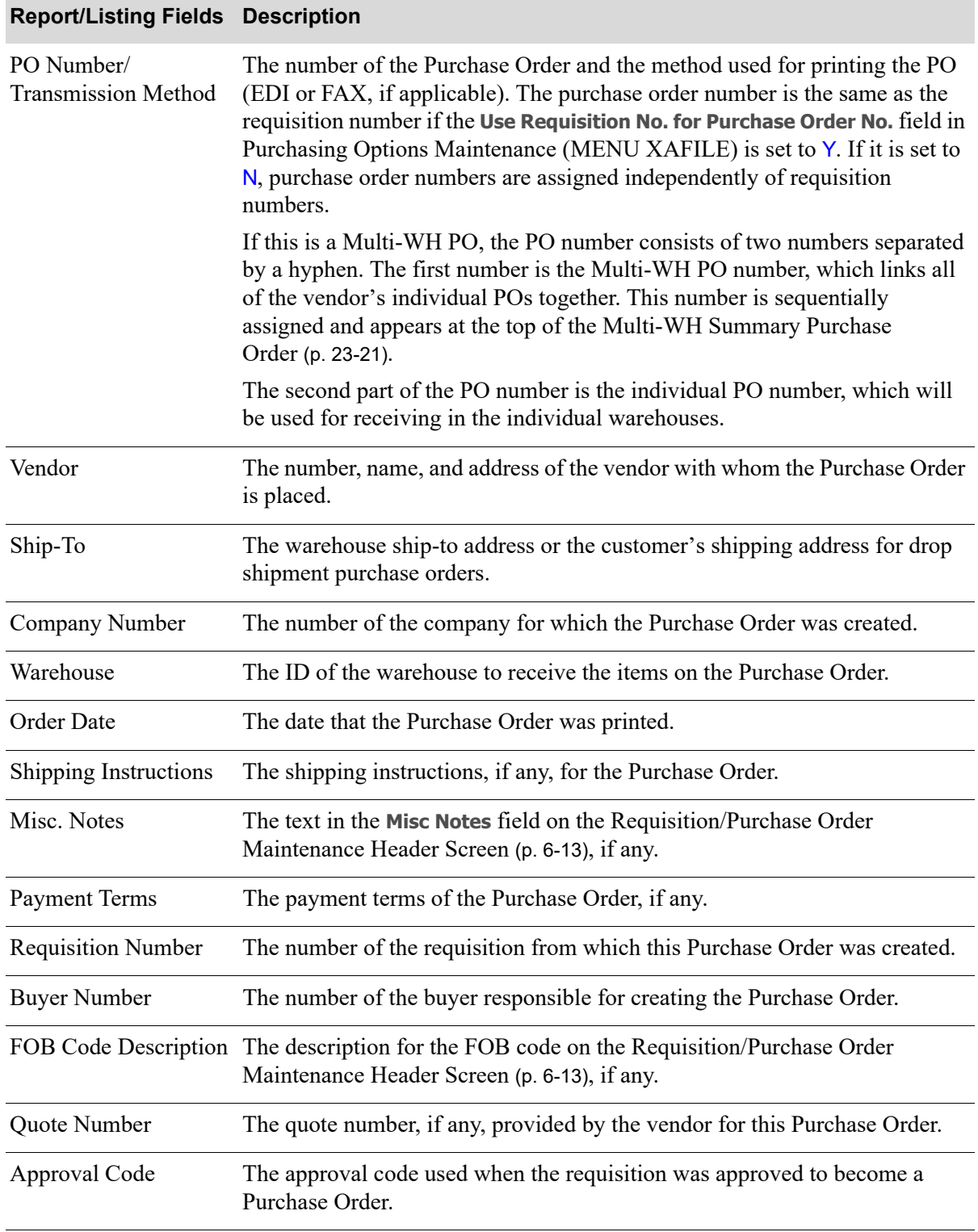

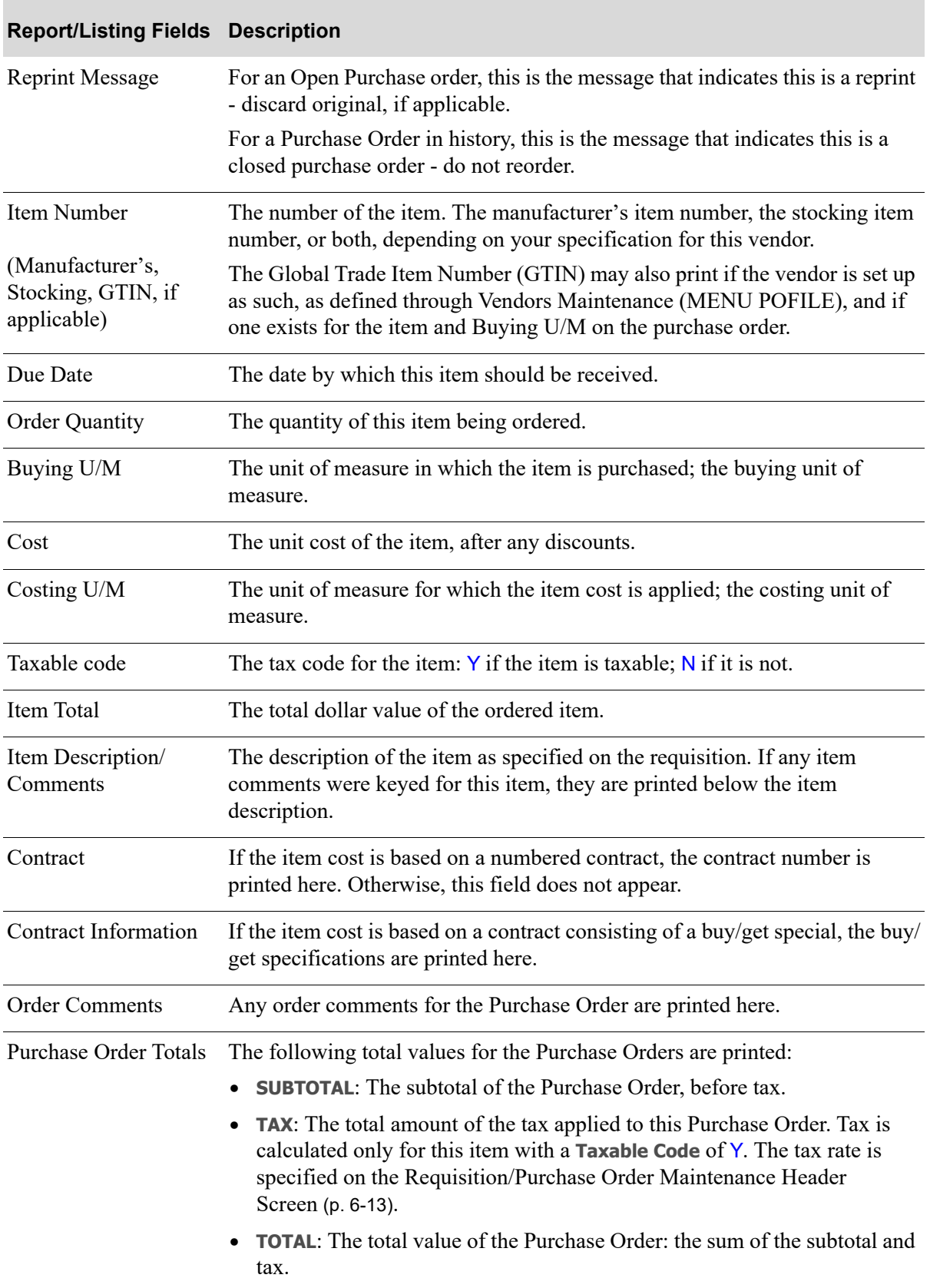

#### **Purchase Order**

## <span id="page-800-0"></span>Multi-WH Summary Purchase Order

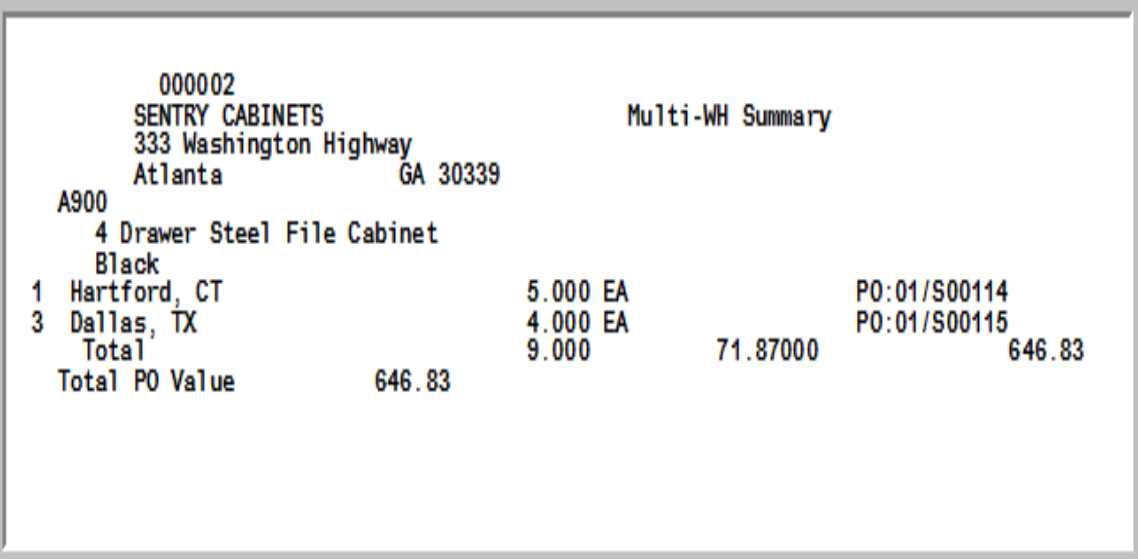

If there are any Multi-WH purchase orders, this summary is printed after all purchase orders have been printed. If a Multi-WH PO exists, the PO number consists of two numbers separated by a hyphen. The first number is the Multi-WH PO number, which links all of the vendor's individual POs together. This number is sequentially assigned and appears at the top of this summary. See the [Purchase Order](#page-797-0) (p. 23- [18\)](#page-797-0).

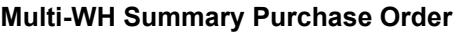

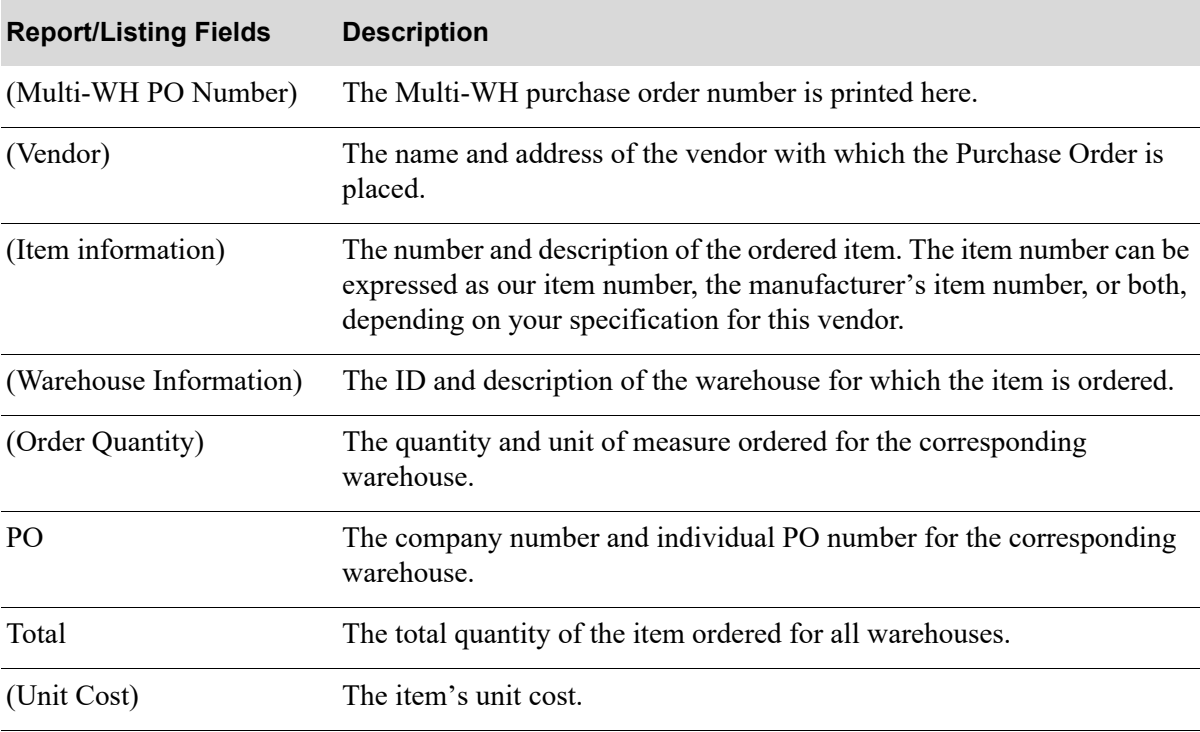

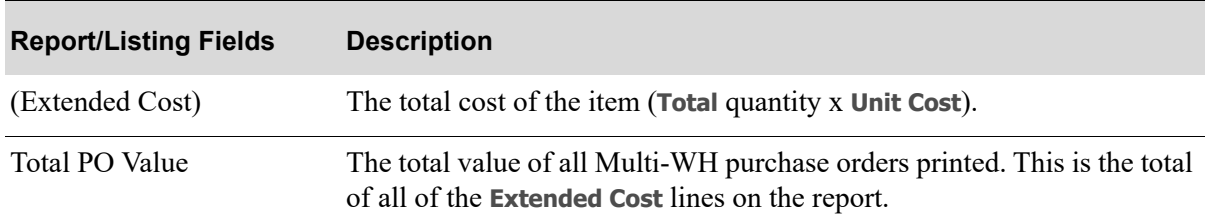

#### **Multi-WH Summary Purchase Order**

## Revaluation Error Report

:

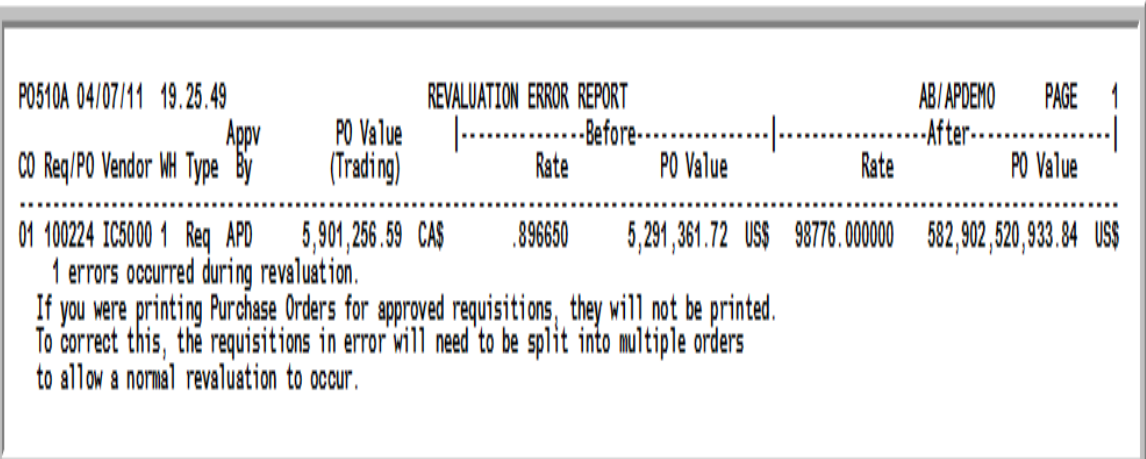

# Revaluation Error Report

This report prints if any revaluation errors occur when you attempt to print Purchase Orders through Purchase Orders (MENU POMAIN). For example, assume that you entered a requisition for a foreign currency vendor. Subsequently, the exchange rate for a currency used on that requisition gets changed through Exchange Rate Inquiry (MENU ICMAIN). If the change in this exchange rate causes the requisition's order value to exceed \$9,999,999, and you attempt to print the Purchase Order for the requisition through Purchase Orders (MENU POMAIN), a revaluation error will occur and this report will print. A break message is issued to the user: **Some Purchase Orders were not printed due to Revaluation Errors. A report has been printed**.

This report displays the requisition's order value prior to the exchange rate change and after the exchange rate change. Instructions on how to resolve this error also display on the report.

# CHAPTER 24 PO Receipts Register **24**

Use this option to post the purchase order receipts that were keyed through Enter or Change Receivers or PO Receipts (POMAIN). This option is NOT used to post receipts that were keyed into Receivers via Enter or Change Receivers or PO Receipts (MENU POMAIN). For information concerning the posting of receipts using receiver processing, refer to Enter or Change Receivers or PO Receipts (MENU POMAIN).

Posting purchase order receipts means that inventory and purchasing files are updated to reflect the change in inventory, and the new status of the purchase order. Since inventory and purchasing master files are updated, this job is sent to the Transaction Processor. For more information about the Transaction Processor, see the Cross Applications User Guide.

When Warehouse Management is installed and the transaction is for a Lot Item, if the transaction is a receipt or an adjustment and the Lot Aging Date was entered on the Lot Assignments Screen, this overridden date will be used as the Lot Aging Date to update the WM Location Balance File (WMBAL). If the Lot Item already exists in the selected put-away location, the earliest of the two aging dates will be used for the receipt transaction. The WM Lot Date History File (WMLDH) will track the lot aging date and will store both the original and new aging date for audit purposes. If a Lot Aging Date was not entered on the Lot Assignments Screen, the Receipt Date will be used as the Log Aging Date to update the WM Location Balance File (WMBAL).

#### Important

These inventory postings will update the Item Balance File, any quantities on-hand, etc. Related general ledger updates do not occur, however, until Day-End Processing (MENU XAMAST) or Post IA Transactions to G/L (MENU IAMAST) is run. Once these general ledger postings occur, general ledger information will be incorporated into all applicable item files.

# <span id="page-805-0"></span>PO Receipts Register

The screens and/or reports in this option and a brief description of their purpose are listed in the following table. A complete description of each is provided in this section.

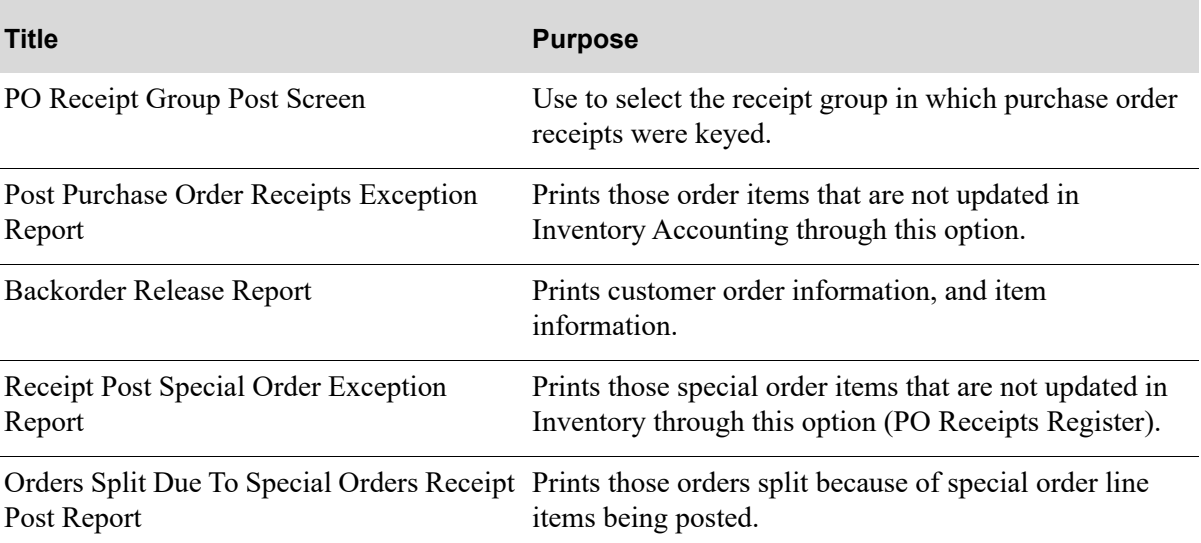

## <span id="page-806-0"></span>PO Receipt Group Post Screen

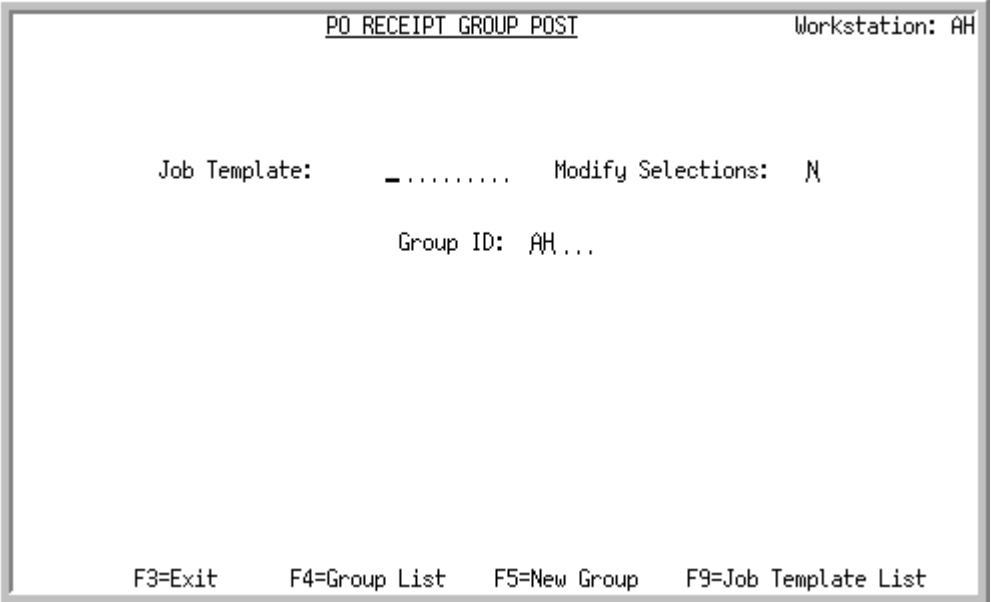

This screen displays by selecting option **22** - [PO Receipts Register](#page-805-0) (MENU POMAIN). This screen is used to select the receipt group in which purchase order receipts were keyed. You also have the option to select the job template to be used for the Purchase Order Receipt Post job.

The receipts in the specified receipt groups will be posted and the open purchase order will be assigned a new status, if applicable. Once a receipt group has been submitted for posting, this screen will reappear for posting of another receipt group, if desired.

The status of the receipt group also will change to indicate its state. When the receipt group has been selected for posting but has not yet been submitted to the Transaction Processor, the status will be P (for posting). Once the job has been submitted to the Transaction Processor, the status will be changed to T (for Transaction Processor).

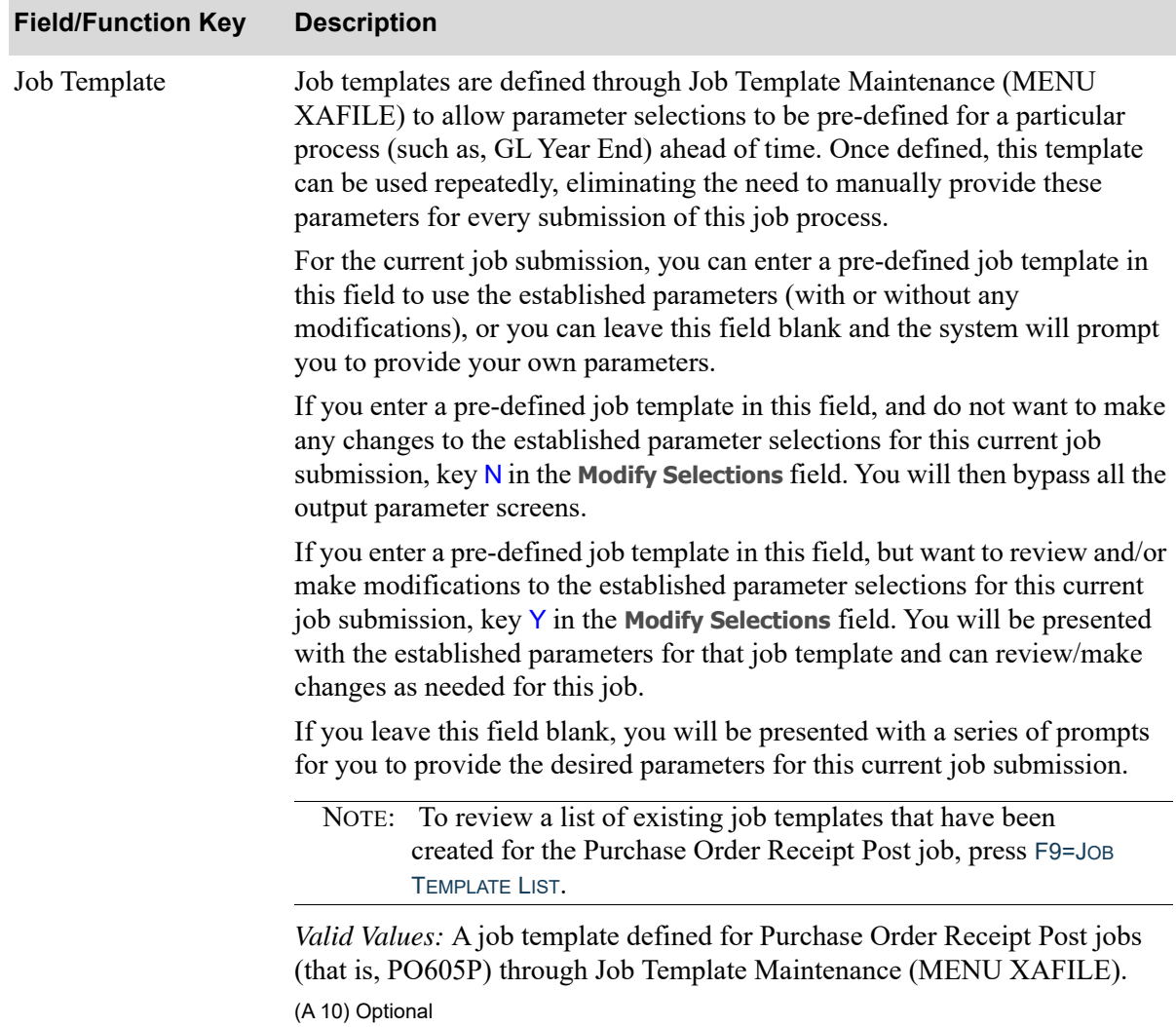

#### **PO Receipt Group Post Screen Fields and Function Keys**

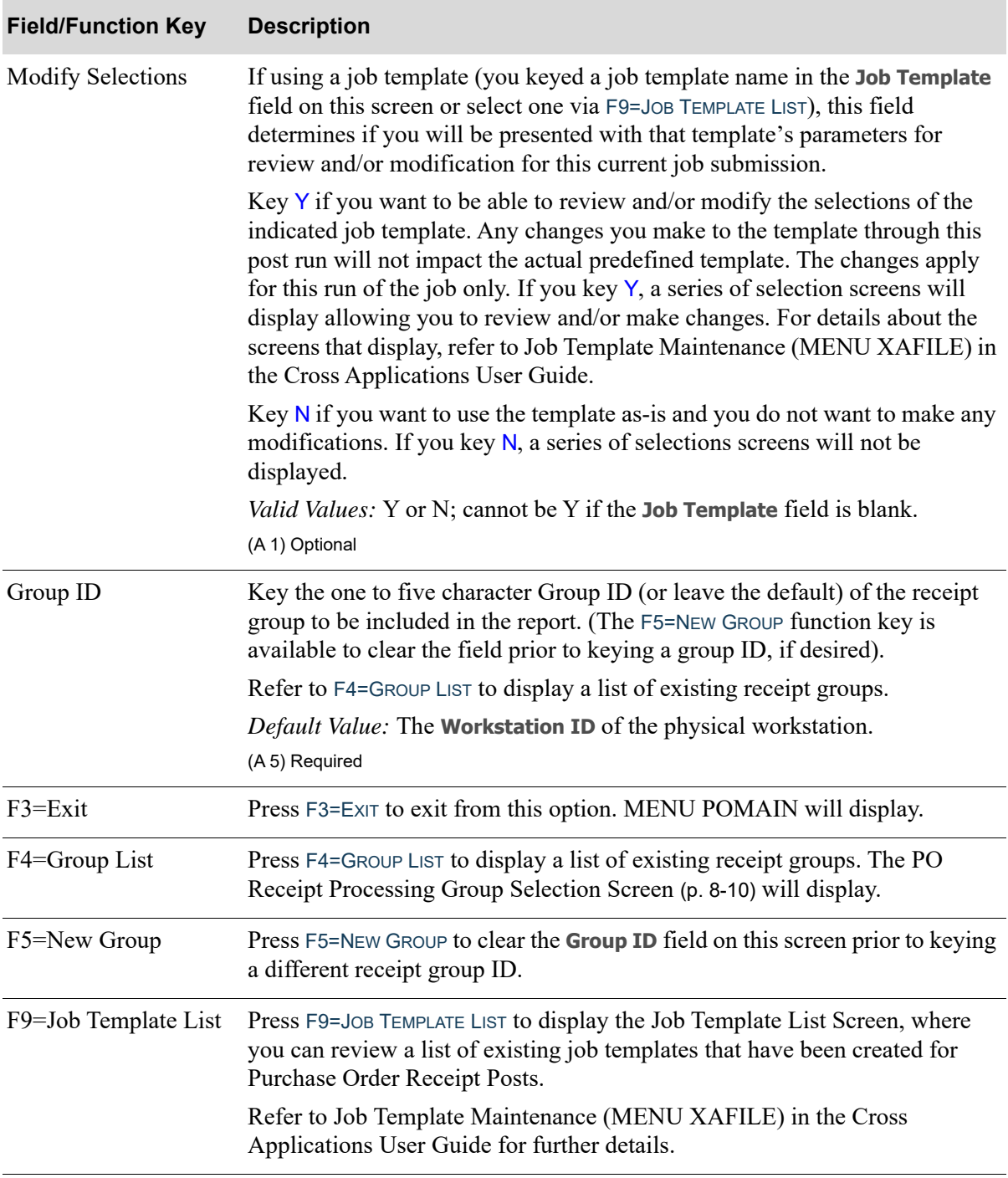

#### **PO Receipt Group Post Screen Fields and Function Keys**

Г

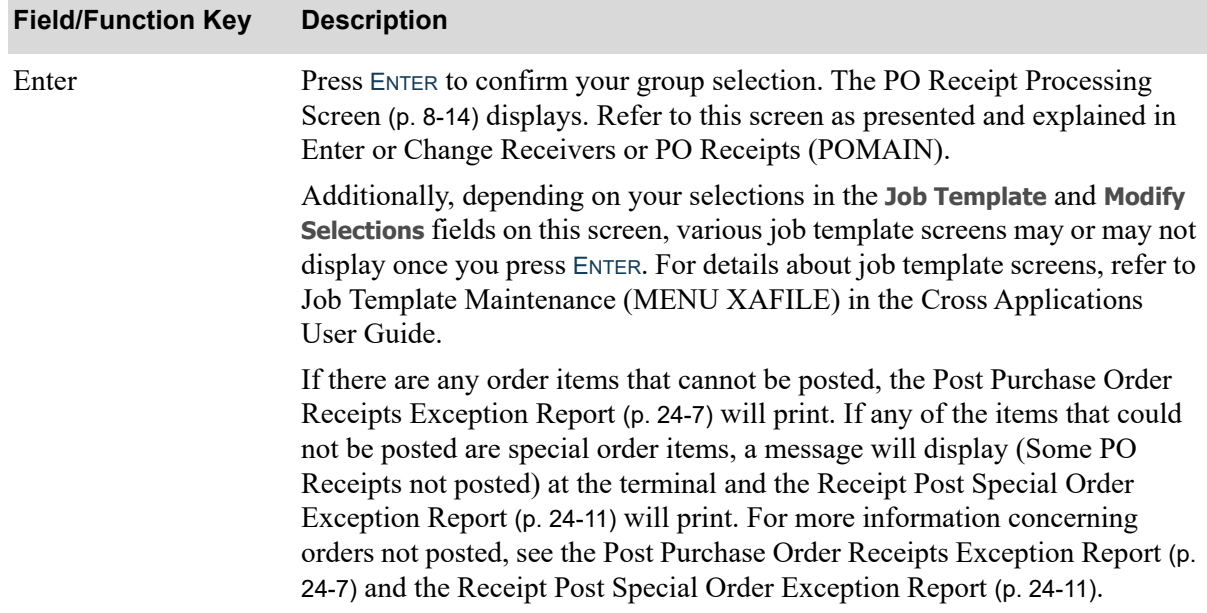

#### **PO Receipt Group Post Screen Fields and Function Keys**

## <span id="page-810-0"></span>Post Purchase Order Receipts Exception Report

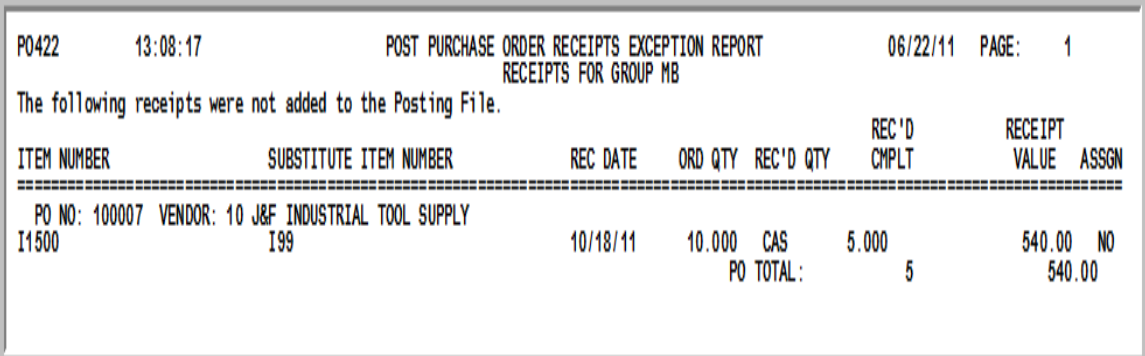

This report indicates those order items that are not updated in Inventory Accounting through this option. An order item is not updated in Inventory Accounting if:

- **•** It has not been assigned to a warehouse location, and/or the lot or serial number has not been recorded (applicable only if Warehouse Management is installed.)
- **•** If the purchase order no longer exists.

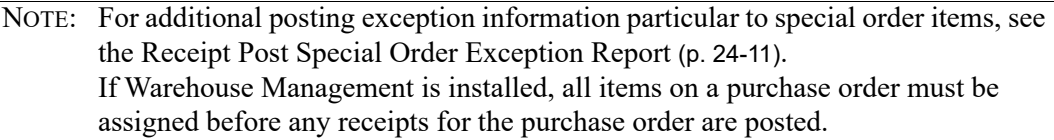

#### **Post Purchase Order Receipts Exception Report**

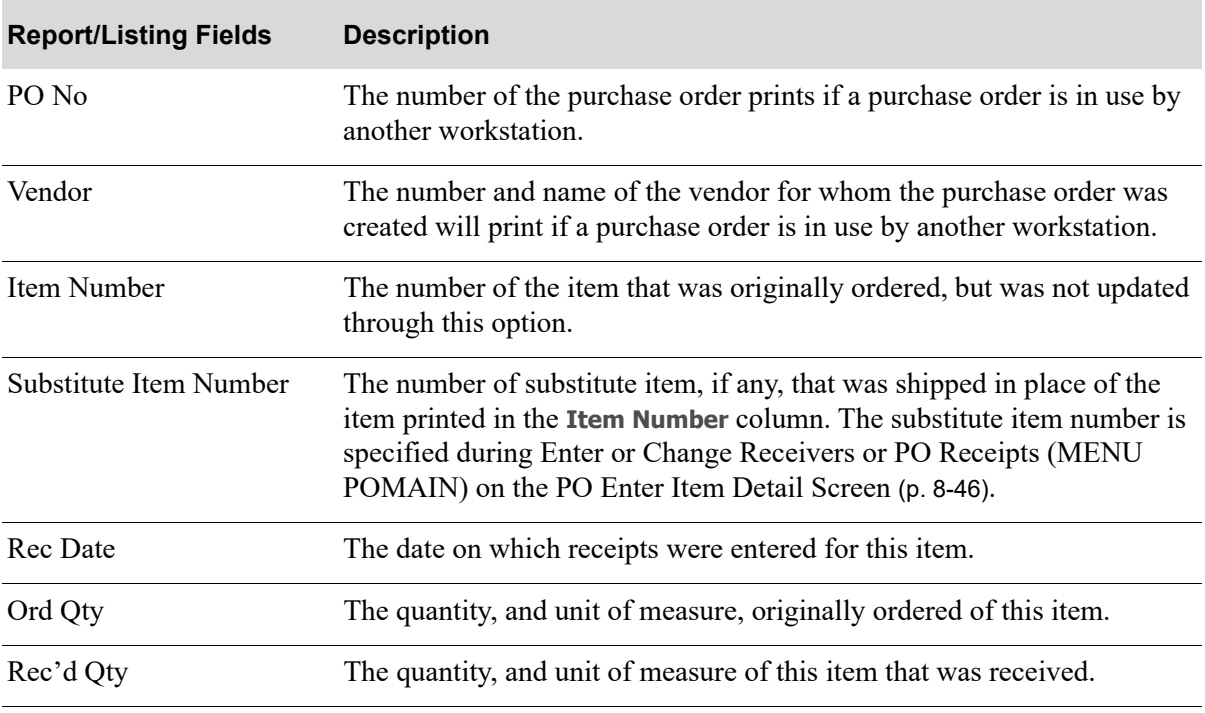

ī

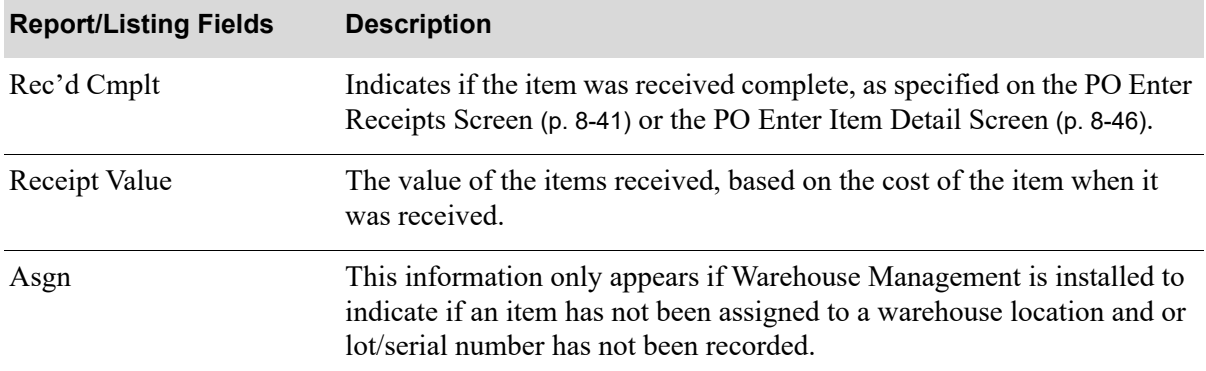

#### **Post Purchase Order Receipts Exception Report**

## <span id="page-812-0"></span>Backorder Release Report

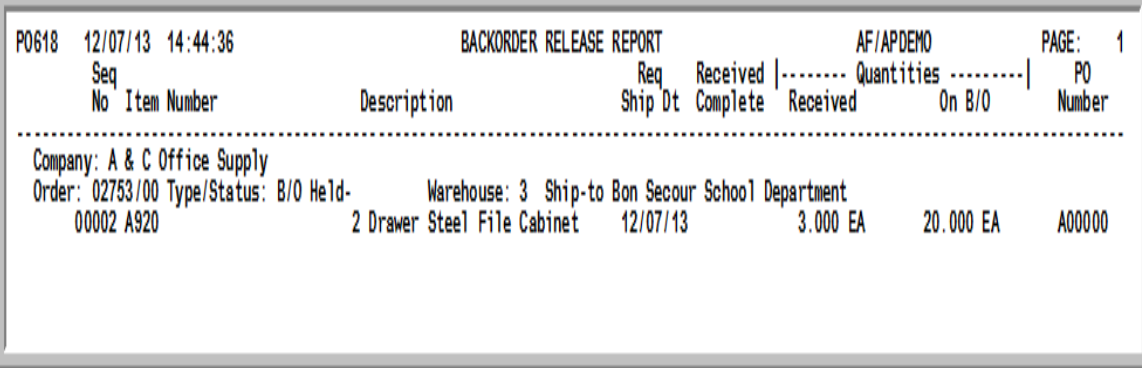

This report prints for any item that is assigned to a customer order during Enter or Change Requisitions (MENU POMAIN) on the [Assign Customer Order Numbers Screen](#page-208-0) (p. 6-85). Customer order information, and item information is printed.

This report prints for any PO line item received that had been assigned to a customer order either manually, during Enter or Change Requisitions (MENU POMAIN) on the [Assign Customer Order](#page-208-0)  [Numbers Screen](#page-208-0) (p. 6-85), or via any of the available special order/drop ship functions available in the application. For any of these backordered customer order items received either through the [PO](#page-805-0)  [Receipts Register](#page-805-0) process or Accounts Payable Drop Ship Receipt Validation process, the customer order number/generation is provided along with the PO number on which the item was received.

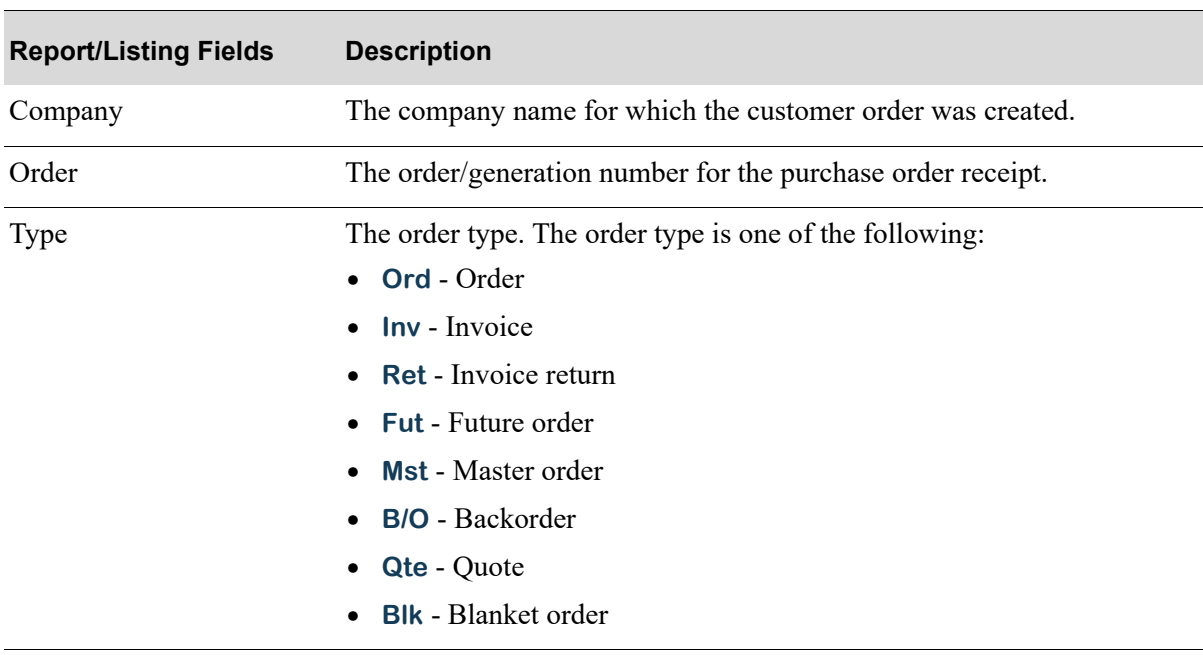

#### **Backorder Release Report**

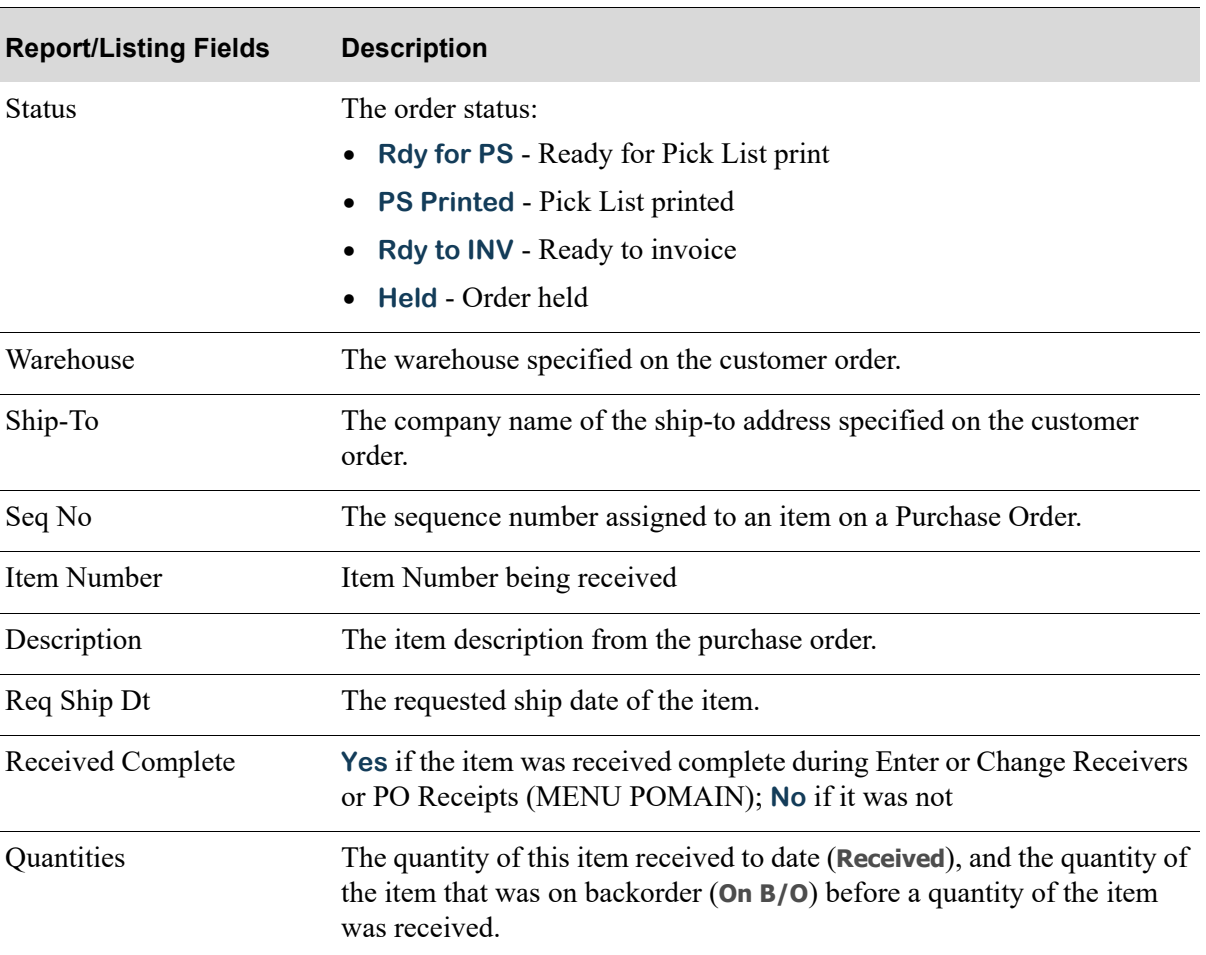

#### **Backorder Release Report**

## <span id="page-814-0"></span>Receipt Post Special Order Exception Report

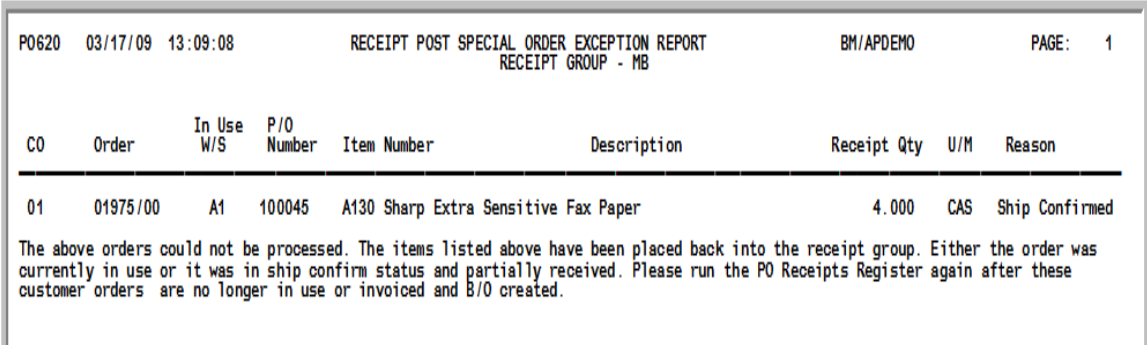

This report indicates those special order items that are not updated in Inventory Accounting through this option (PO Receipts Register). When a special order receipt is posted, and the order it is to update has had its Pick List printed and is currently is use, the receipt transaction is written back to the Receipt Entry File and removed from the Receipt Posting File. If this occurs, this report prints.

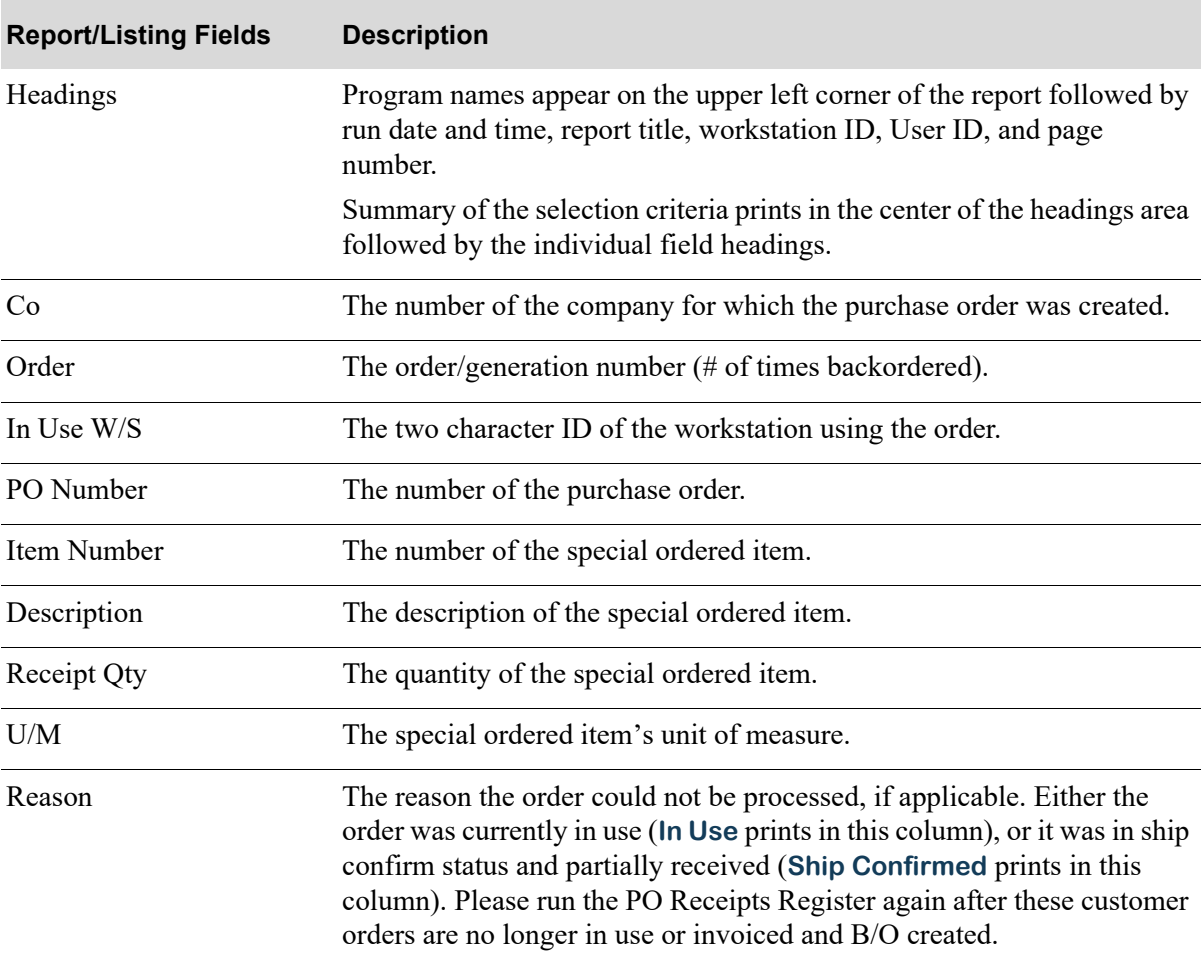

#### **Receipt Post Special Order Exception Report**

## <span id="page-815-0"></span>Orders Split Due To Special Orders Receipt Post Report

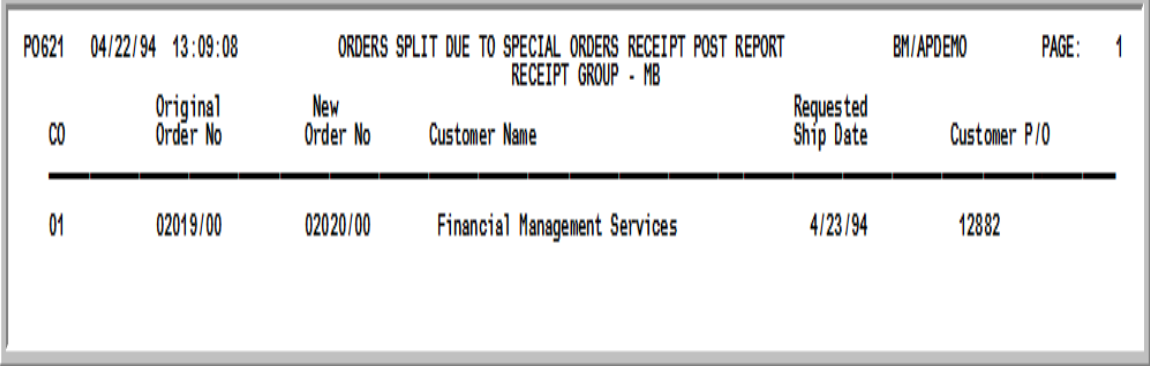

This report indicates those orders split because of special order line items being posted. Note that both the original and the new order number are printed. When posting special order line items through this option (PO Receipts Register) and the order entry order is at a status of Pick Slip Printed or Ready for Invoicing, this report will be generated.

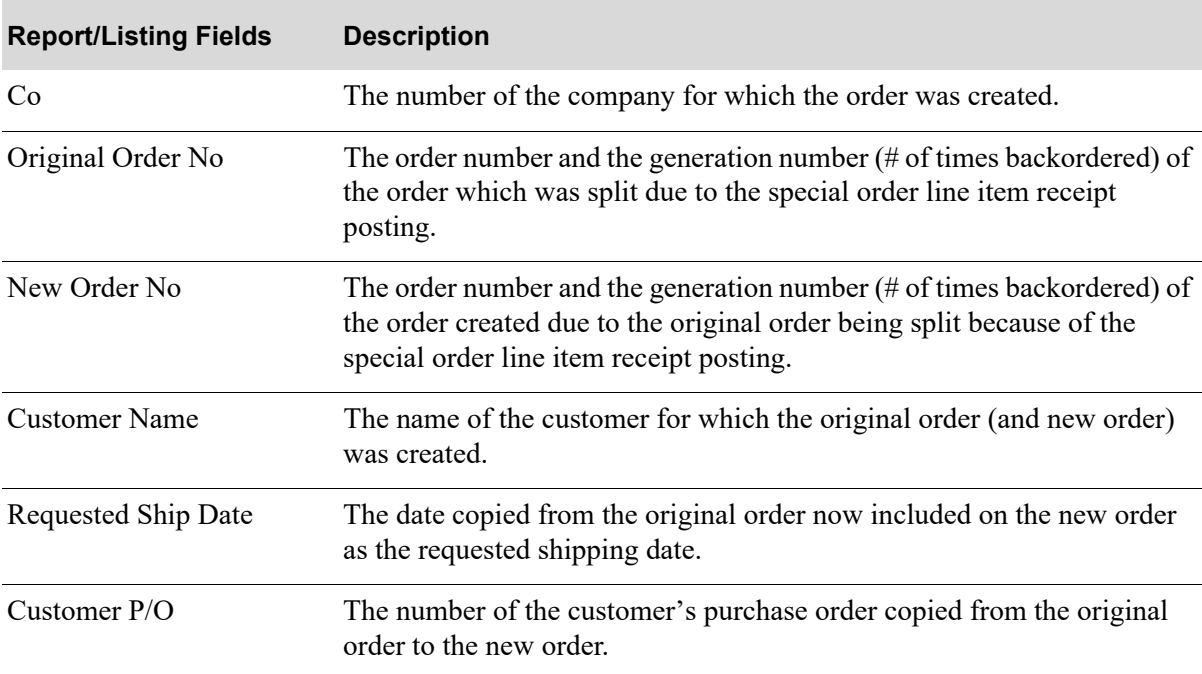

#### **Orders Split Due To Special Orders Receipt Post Report**

# CHAPTER 25 Open Purchase Order Summary 25 **Report**

Use this option to print the [Open Purchase Order Summary Report.](#page-817-0) This report prints a summary of all or a portion of open purchase orders and/or open requisitions.

An open purchase order is one that:

- **•** Has been printed through Purchase Orders (MENU POMAIN), and
- Has not been received in full (i.e., "closed") through Enter or Change Receivers or PO Receipts (MENU POMAIN) or, if applicable, Warehouse Management (MENU WMMAIN).

And has not been posted through:

- **•** Enter or Change Receivers or PO Receipts (MENU POMAIN),
- **•** PO Receipts Register (MENU POMAIN), or
- **•** Warehouse Management (MENU WMMAIN).

An open requisition is one that has been entered through Enter or Change Requisitions (MENU POMAIN) but has not had a Purchase Order printed.

One line will print for each open purchase order. To print each item on each open purchase order, use the [Open Purchase Order Detail Report Screen](#page-830-0) (p. 26-3).

NOTE: The Open Purchase Order Summary Report can be exported to Microsoft Excel using a Tab Separated Value (.tsv) format. Make that appropriate selection on the PC File Export Selection Screen that displays from the Report Options Screen when **Export Report** is set to Y. Refer to the Cross Applications User Guide for more information about exporting reports. Only those fields so noted in the report descriptions will be included in the export.

<span id="page-817-0"></span>The screens and/or reports in this option and a brief description of their purpose are listed in the following table. A complete description of each is provided in this section.

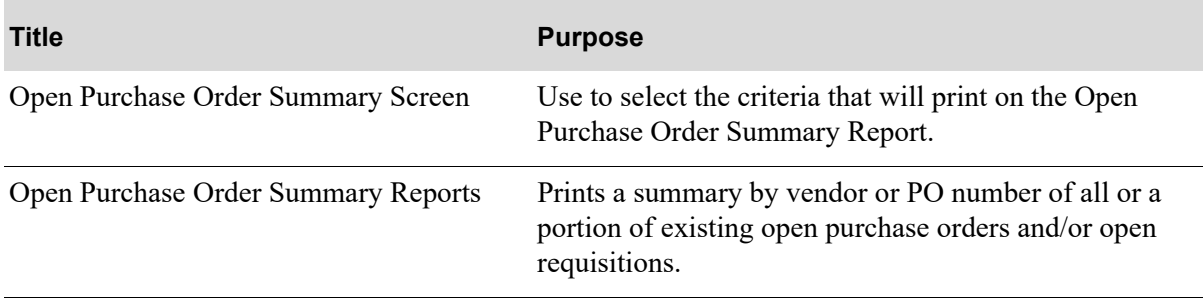

## <span id="page-818-0"></span>Open Purchase Order Summary Screen

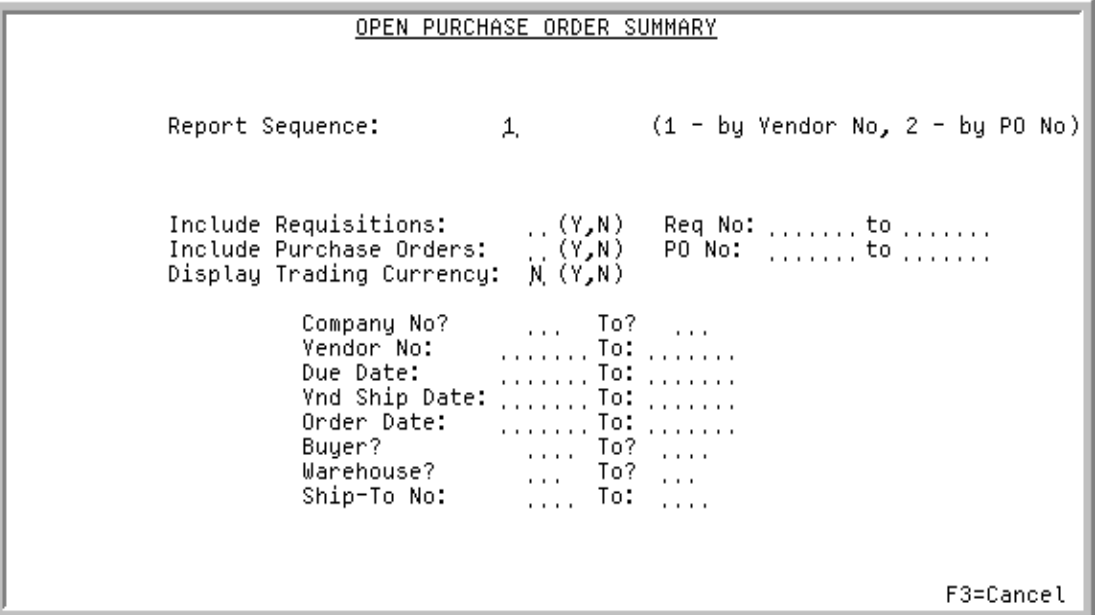

This screen displays by selecting option **1** - [Open Purchase Order Summary Report](#page-817-0) (MENU POREPT) and is used to select the criteria that will print on the [Open Purchase Order Summary Reports](#page-822-0).

Refer to the Cross Applications User Guide for the rules of keying FROM/TO ranges.

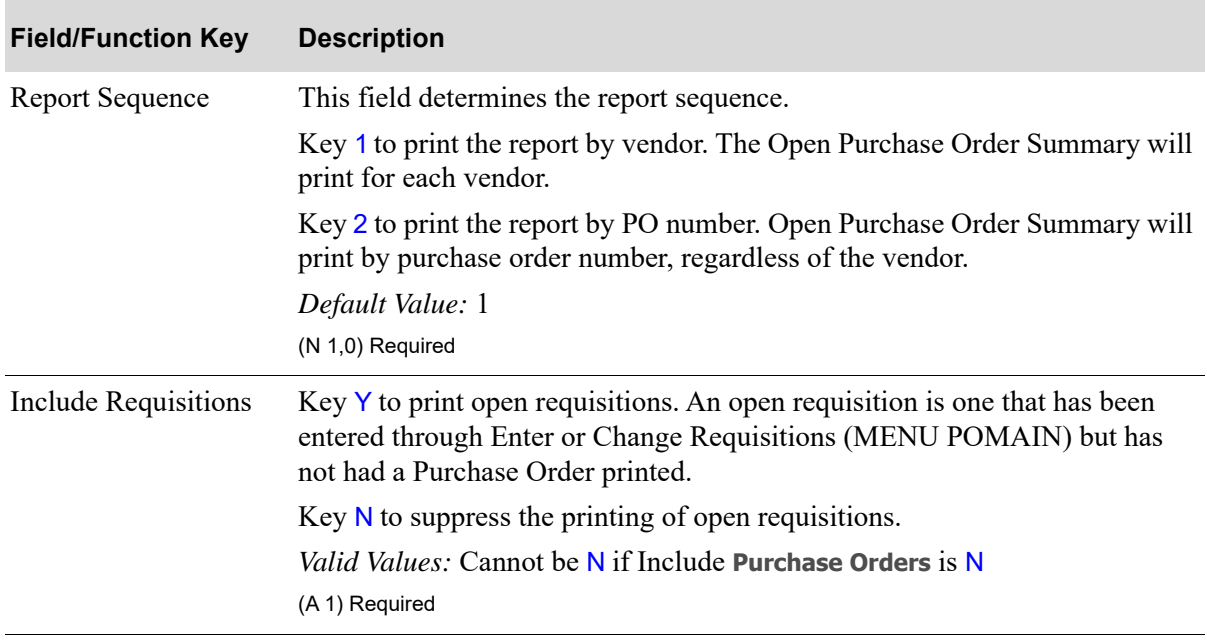

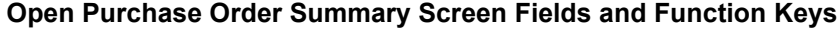

Γ

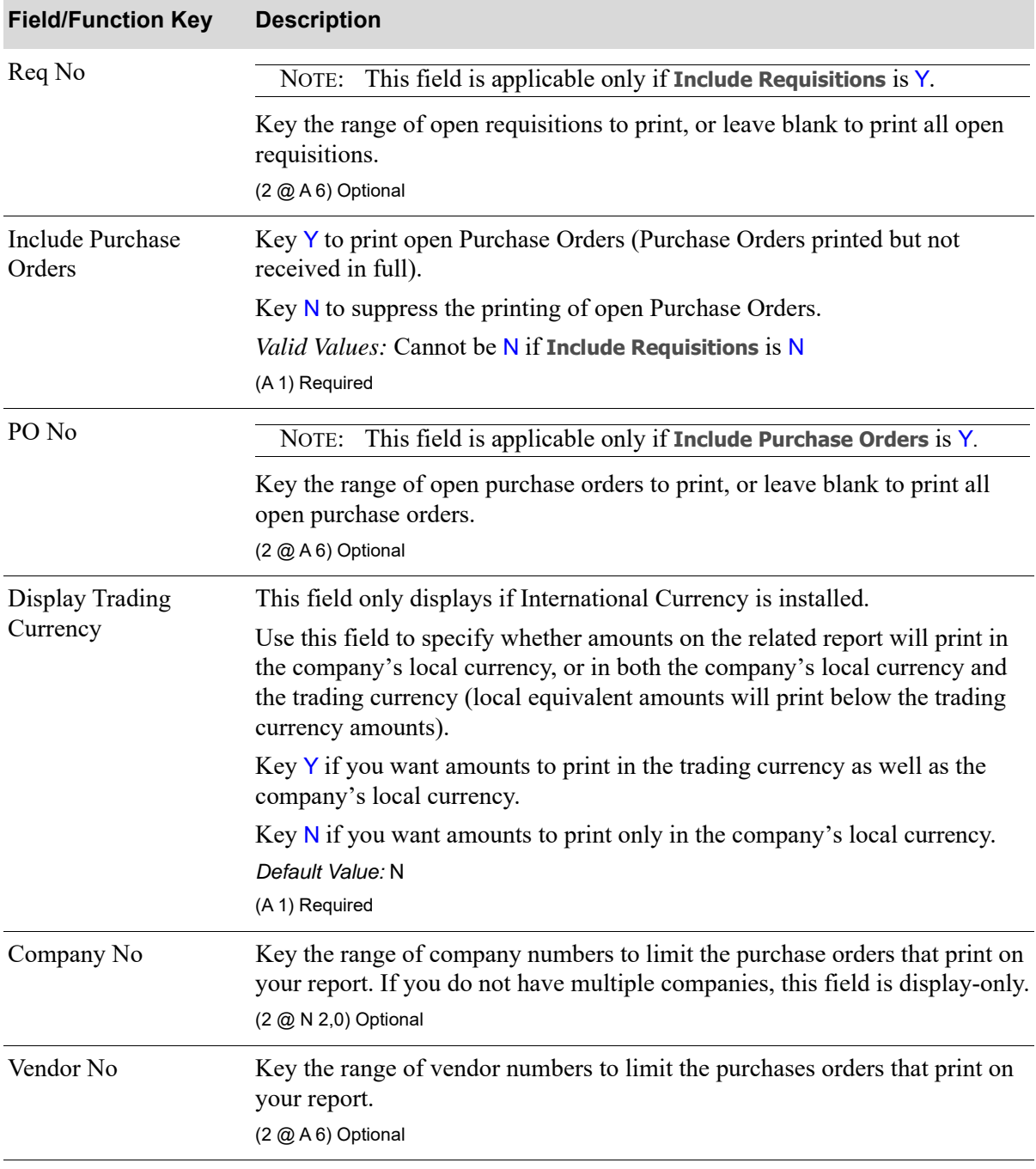

### **Open Purchase Order Summary Screen Fields and Function Keys**

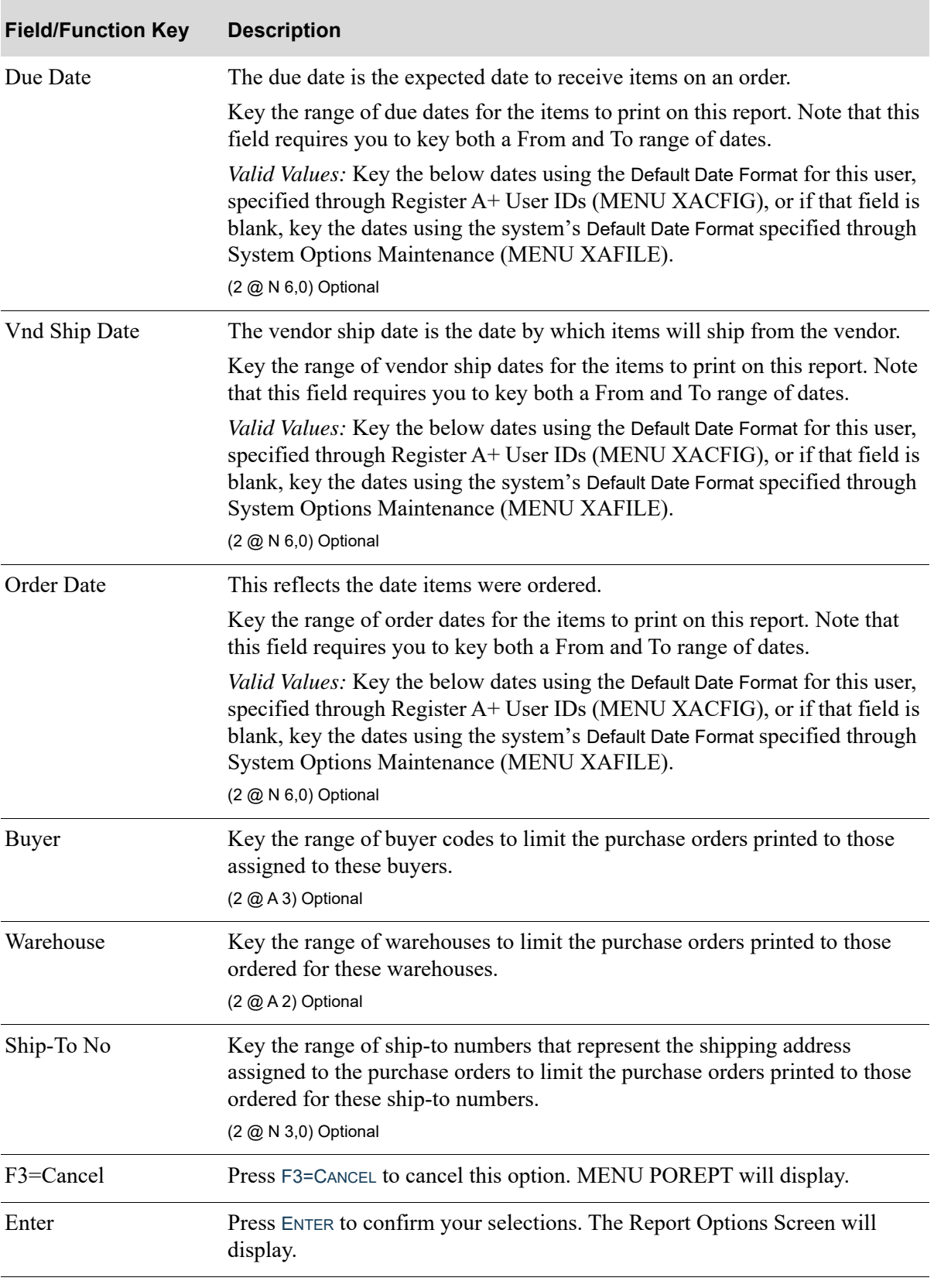

## **Open Purchase Order Summary Screen Fields and Function Keys**

## <span id="page-822-0"></span>By Vendor

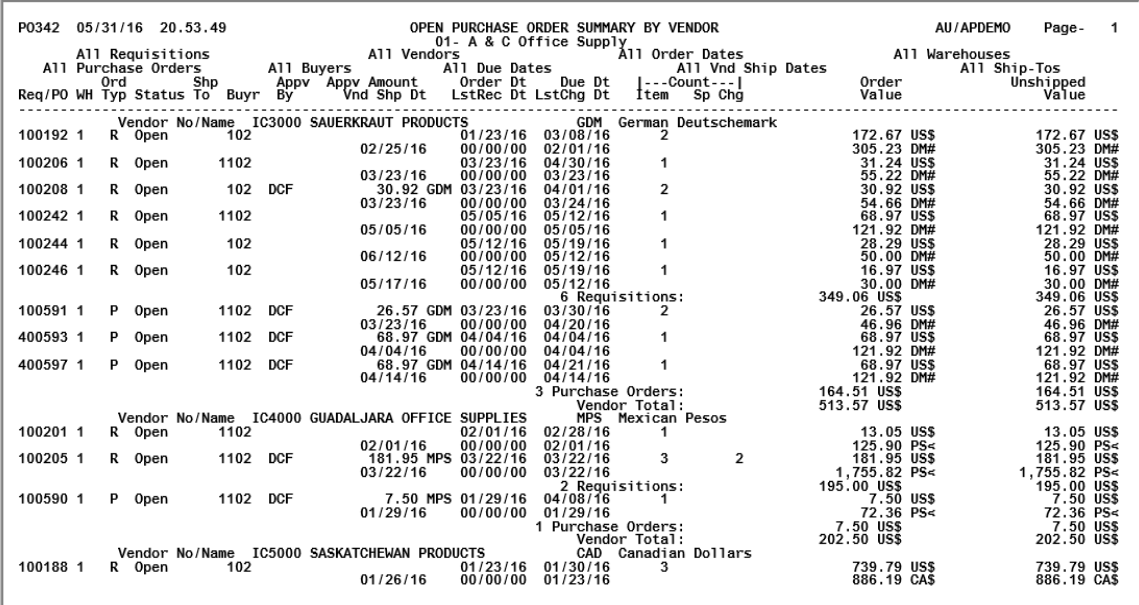

## By Purchase Order

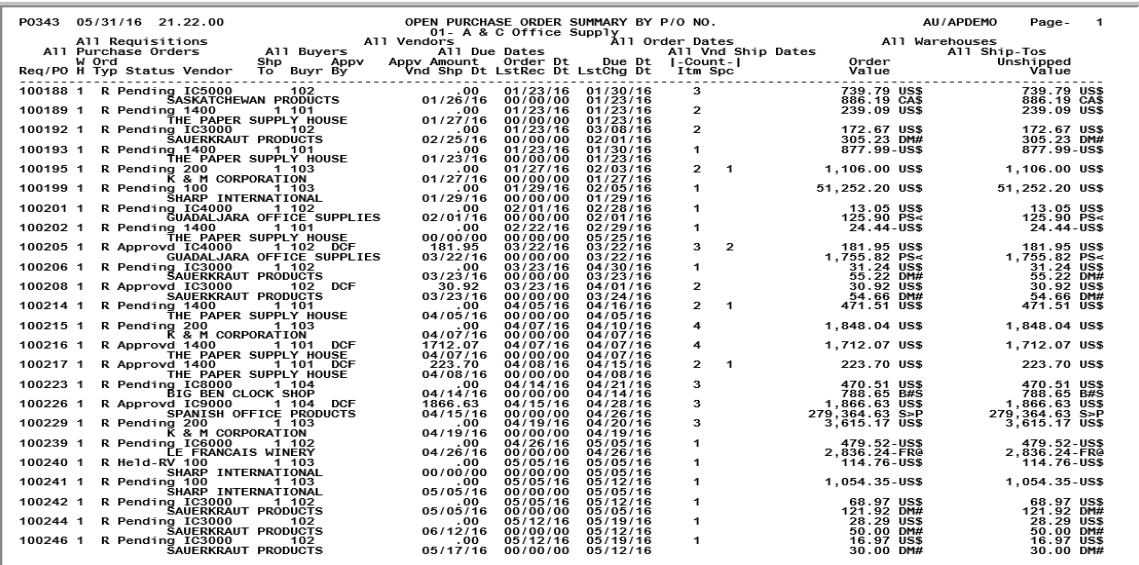

These reports prints following your selections on the [Open Purchase Order Summary Screen](#page-818-0) (p. 25-3), and the Report Options Screen (refer to the Cross Applications User Guide for details about this screen). This report prints a summary by vendor (**Report Sequence** of 1) or Purchase Order (**Report Sequence** of 2) and all or a portion of existing open purchase orders and/or open requisitions.

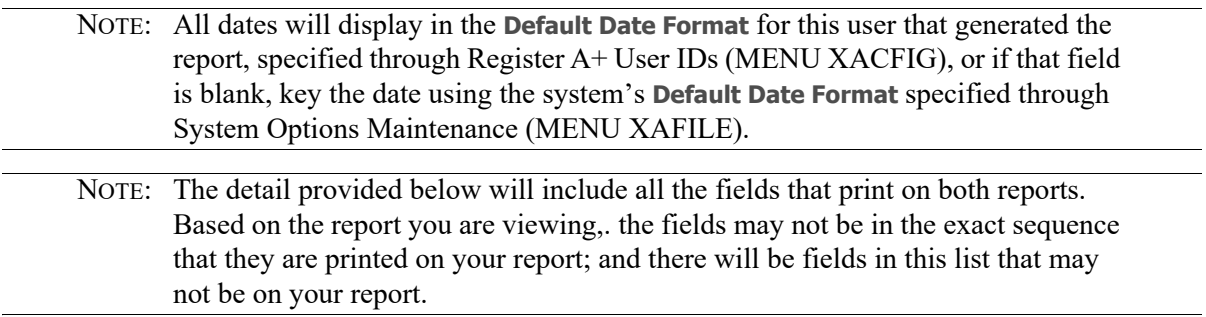

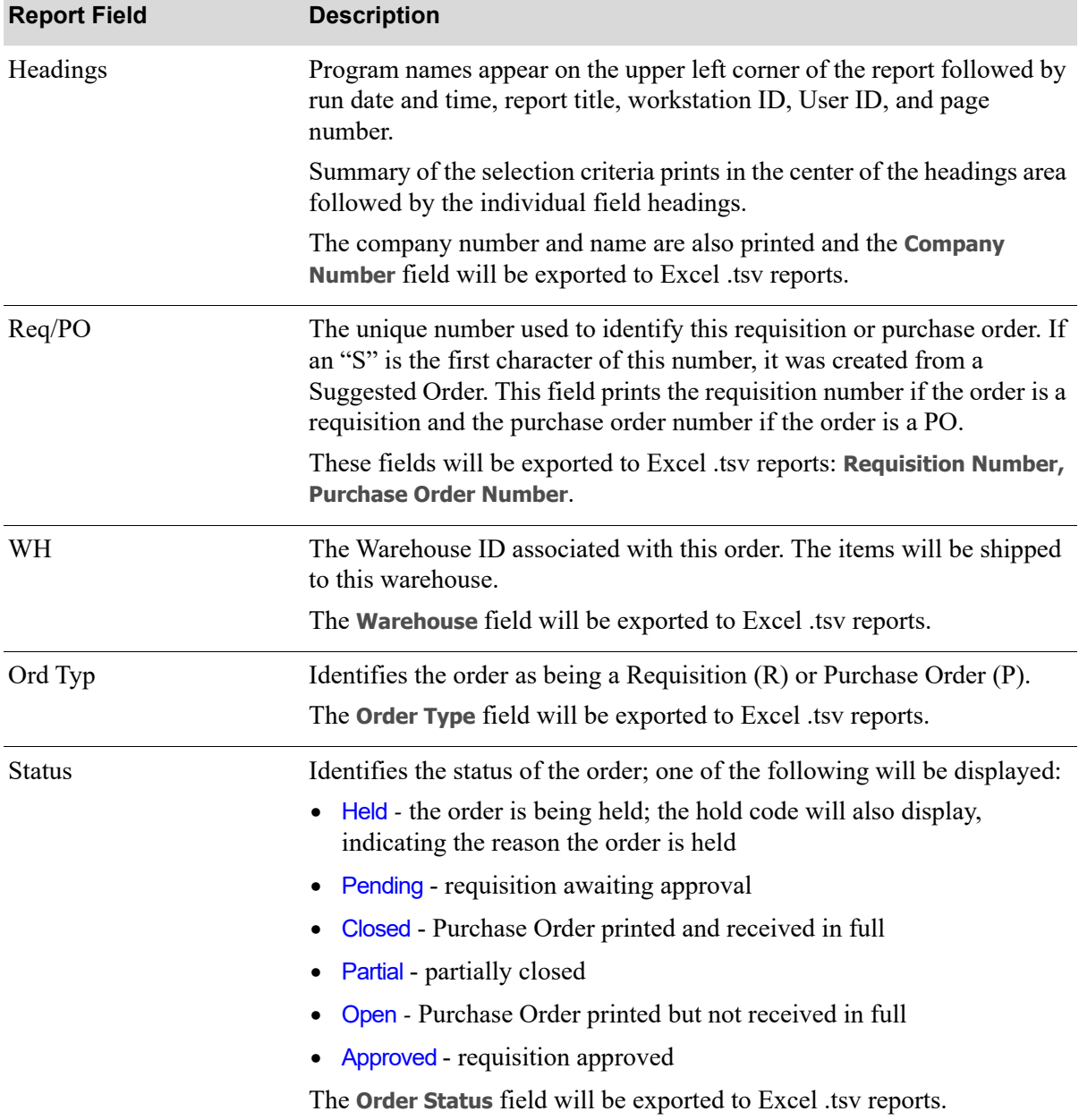

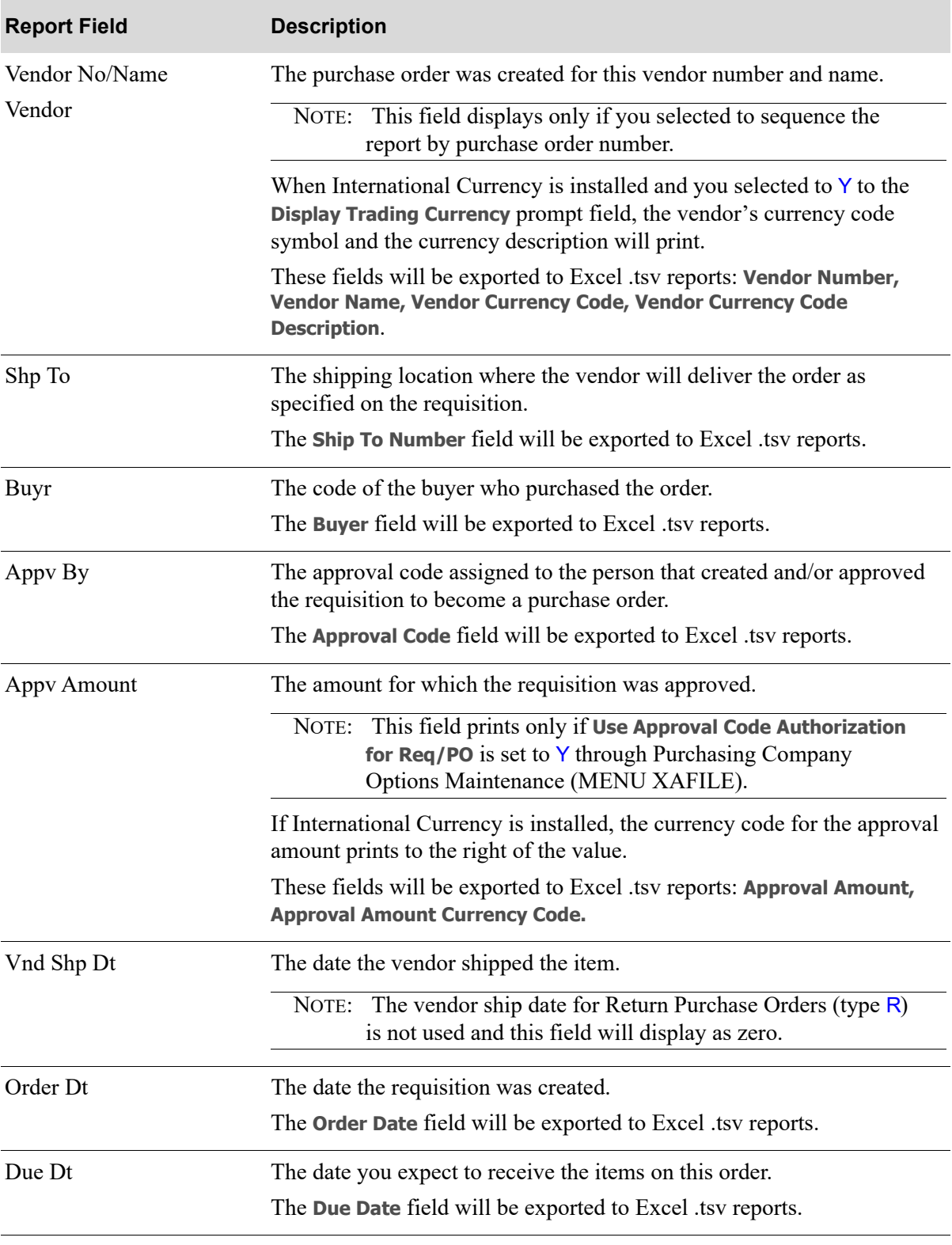

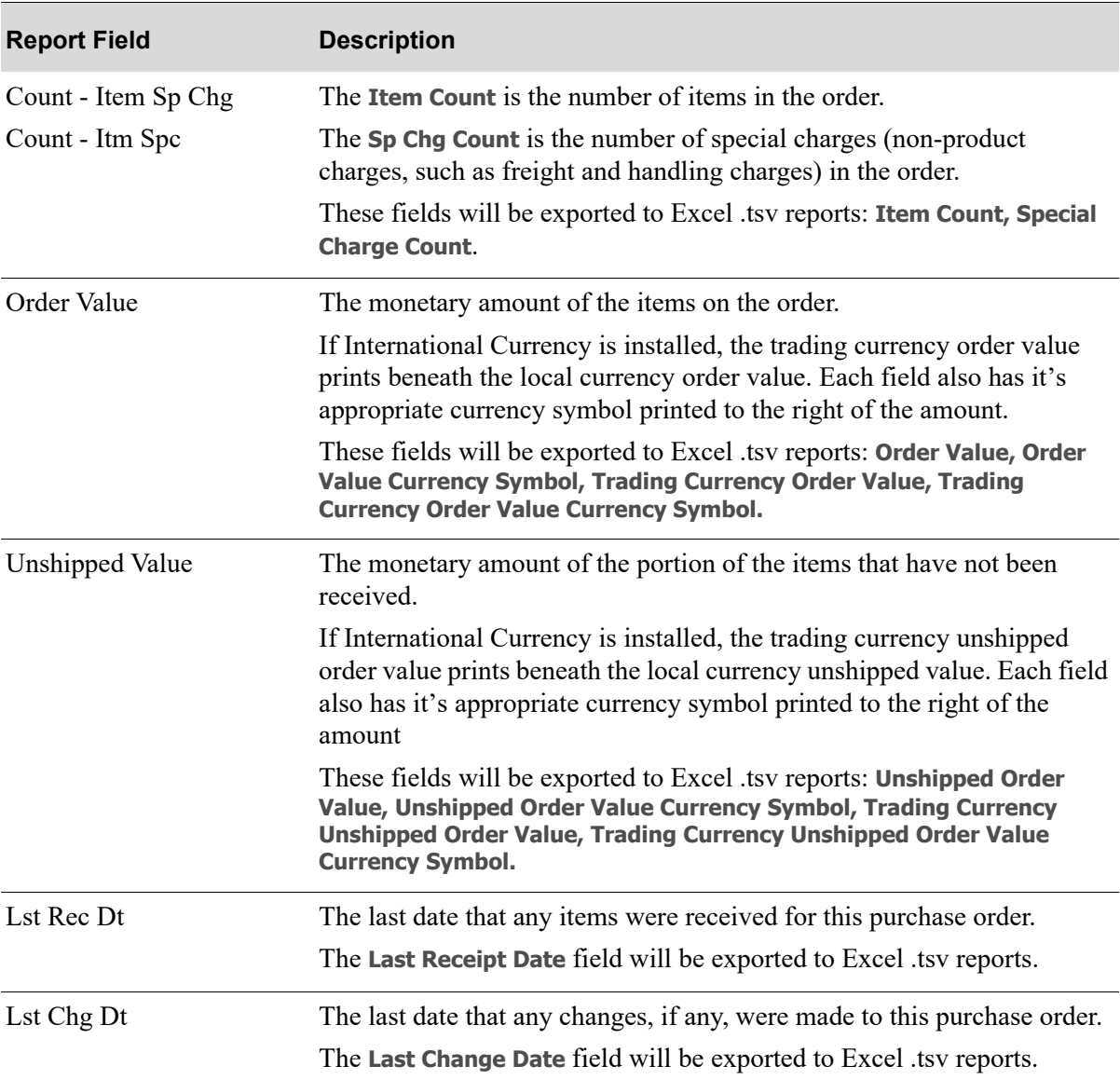

| <b>Report Field</b> | <b>Description</b>                                                                                                    |
|---------------------|----------------------------------------------------------------------------------------------------|
| Totals              | When printing the report by vendor (1 is keyed in the <b>Report Sequence</b><br>field), there are 4 levels of vendor totals:                                  |
|                     | • the total number of requisitions; including the local currency order<br>value and the local currency unshipped value for requisitions only                  |
|                     | • the total number of purchase orders; including the local currency<br>order value and the local currency unshipped value for purchase<br>orders only         |
|                     | • the vendor total prints the local currency order value and local<br>currency unshipped value for both requisitions and purchase orders                      |
|                     | • the company total prints the local currency order value and local<br>currency unshipped value for both requisitions and purchase orders<br>for all vendors. |
|                     | When printing the report by PO number $(2 \text{ is keyed in the Report})$<br>Sequence field), there are 3 levels of company totals:                          |
|                     | the total number of requisitions; including the local currency order<br>value and the local currency unshipped value for requisitions only                    |
|                     | • the total number of purchase orders; including the local currency<br>order value and the local currency unshipped value for purchase<br>orders only         |
|                     | • the company total prints the local currency order value and local<br>currency unshipped value for both requisitions and purchase orders<br>for all vendors. |

**Open Purchase Order Summary Reports**
# CHAPTER 26 Open Purchase Order Detail 26 **Report**

Use this option to print the Open Purchase Order Detail Report which prints PO data by vendor, purchase order, or item. This report may be run in detail or summary format.

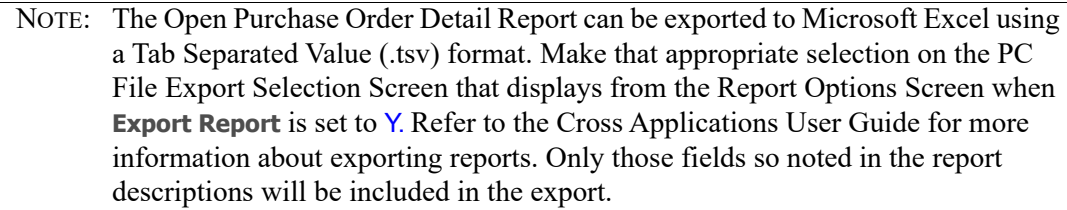

# <span id="page-828-0"></span>Open Purchase Order Detail Report

The screens and/or reports in this option and a brief description of their purpose are listed in the following table. A complete description of each is provided in this section.

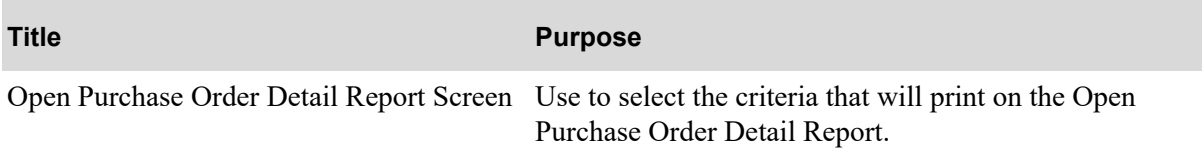

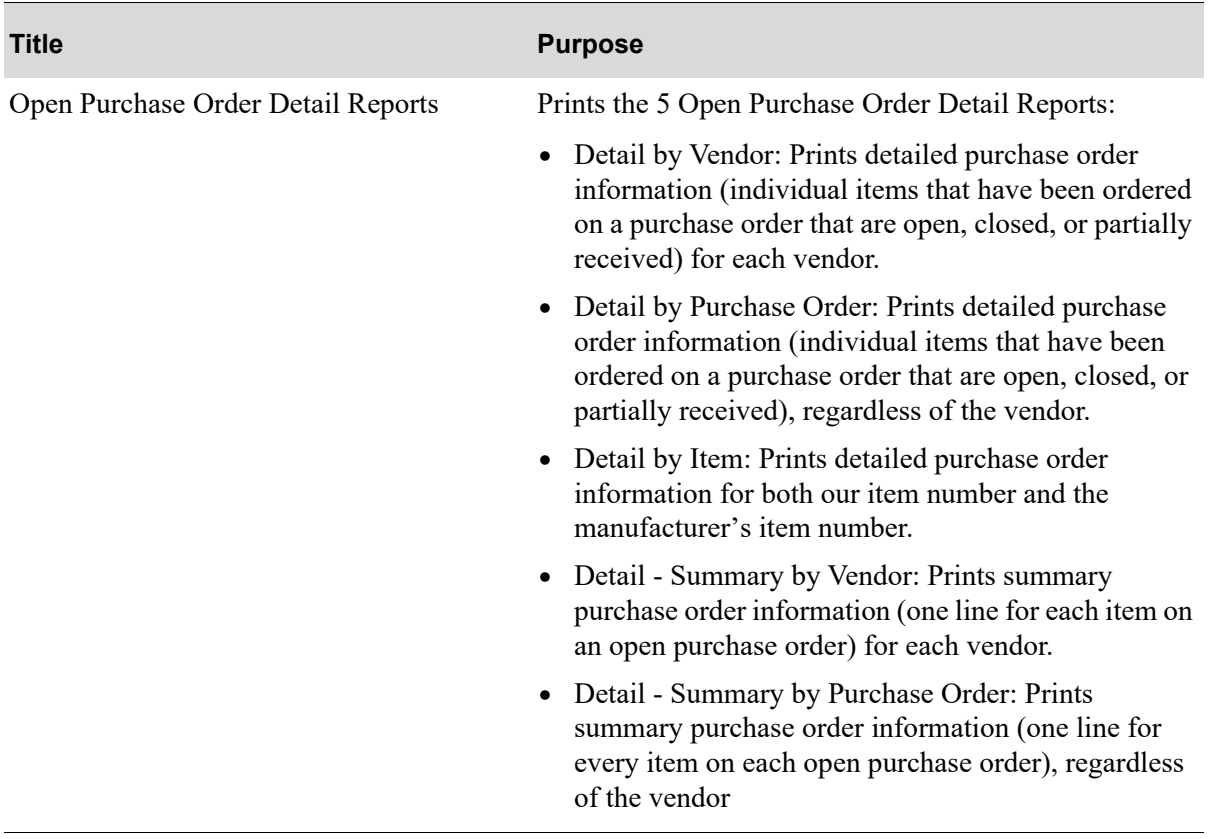

### <span id="page-830-0"></span>Open Purchase Order Detail Report Screen

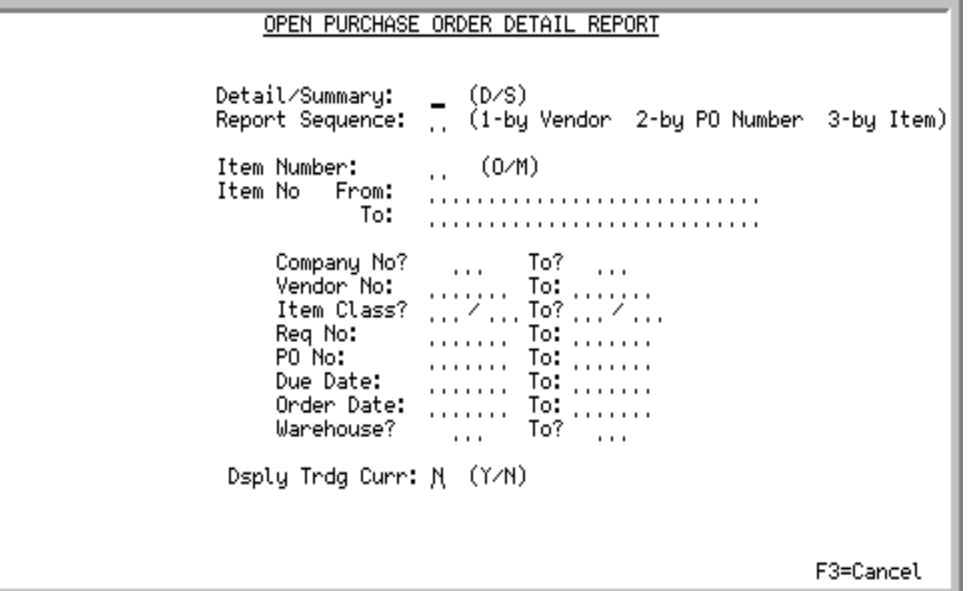

This screen displays after selecting option 2 - [Open Purchase Order Detail Report](#page-828-0) (MENU POREPT) and is used to select the criteria that will print on the Open Purchase Order Detail Report.

Use this screen to determine the type of format for this report: detail by vendor, detail by purchase order number, summary by vendor, summary by purchase order number, or detail by item.

Refer to the Cross Applications User Guide for an explanation of the rules for entering From/To Ranges.

| <b>Field/Function Key</b> | <b>Description</b>                                                                                                    |
|---------------------------|----------------------------------------------------------------------------------------------------|
| Detail/Summary            | You have the option to print the report in detail or summary.                                                                                  |
|                           | Key D to print the report in detail. Detailed item information for open<br>purchase orders (each item on each open purchase order) will print. |
|                           | Key S to print the report in summary. Summary information displaying only<br>one line for each open purchase order will print.                 |
|                           | <i>Valid Values:</i> D or S                                                                                                    |
|                           | NOTE: D must be keyed if you select to run this report by item (Report<br>Sequence is 3).                                                      |
|                           | (A 1) Required                                                                                                    |

**Open Purchase Order Detail Report Screen Fields and Function Keys**

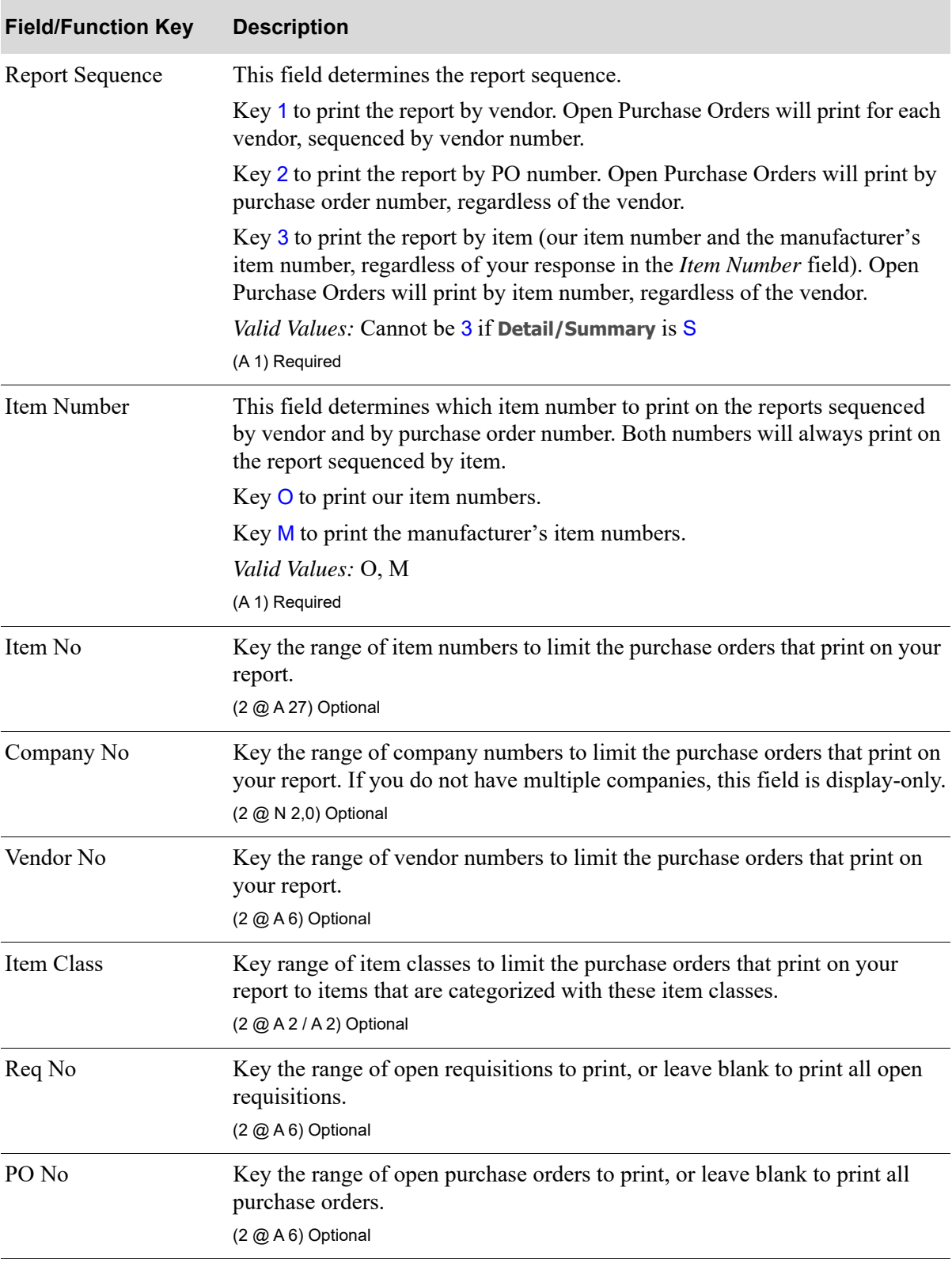

#### **Open Purchase Order Detail Report Screen Fields and Function Keys**

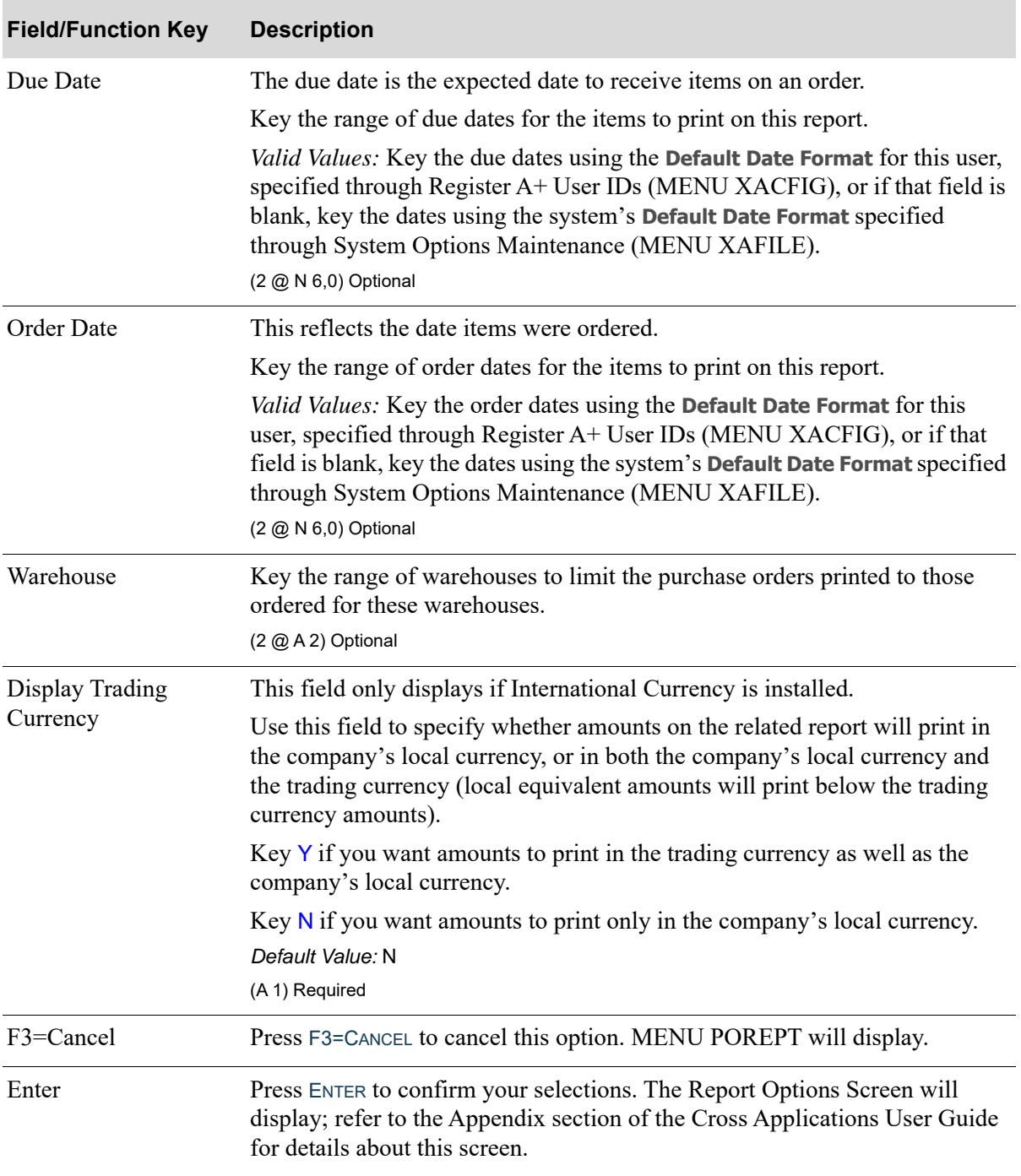

#### **Open Purchase Order Detail Report Screen Fields and Function Keys**

<span id="page-833-0"></span>There are 5 possible reports that print based on the selection criteria:

- **•** Open Purchase Order Detail by Vendor
- **•** Open Purchase Order Detail by Purchase Order
- **•** Open Purchase Order Detail by Item
- **•** Open Purchase Order Detail Summary by Vendor
- **•** Open Purchase Order Detail Summary by Purchase Order

## Detail by Vendor

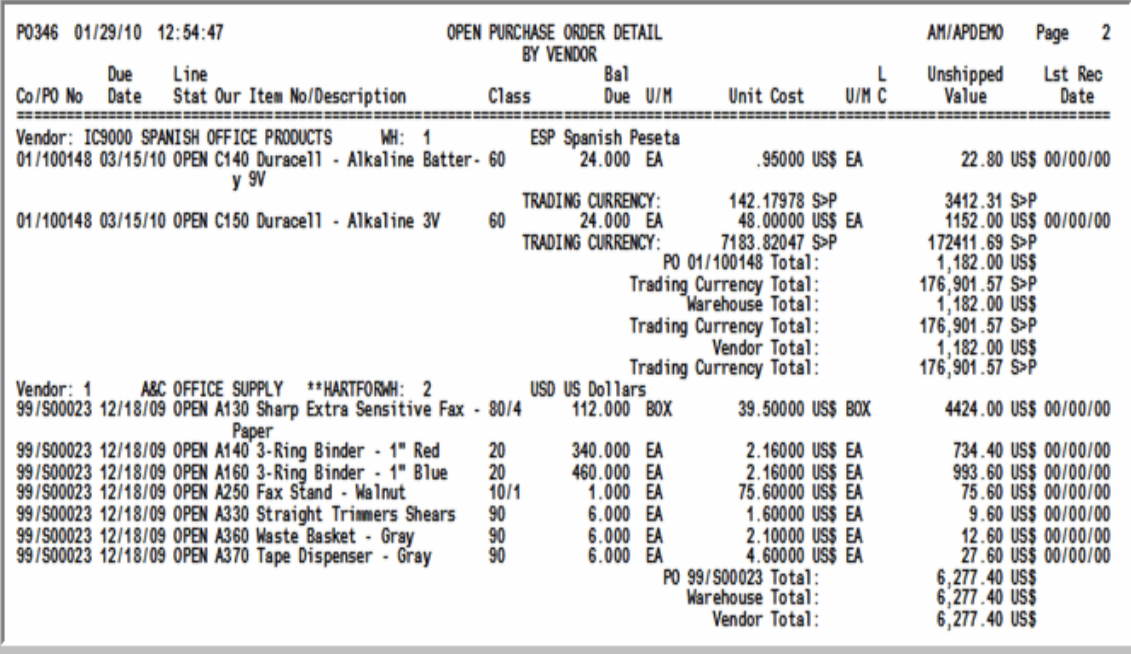

## Detail by Purchase Order

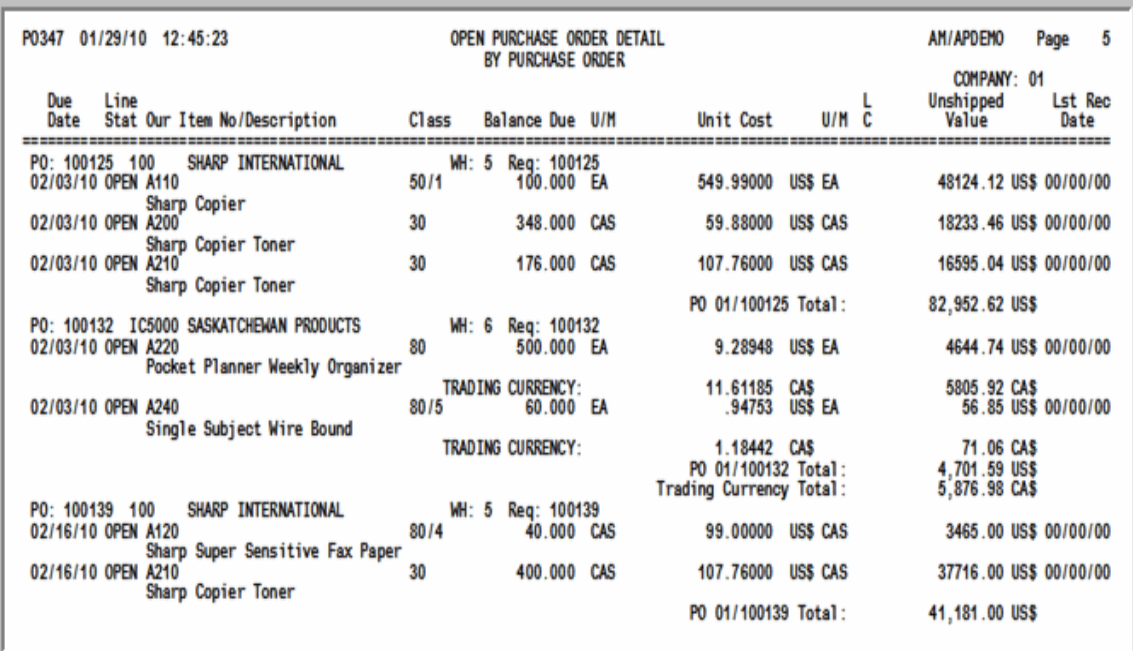

## Detail by Item

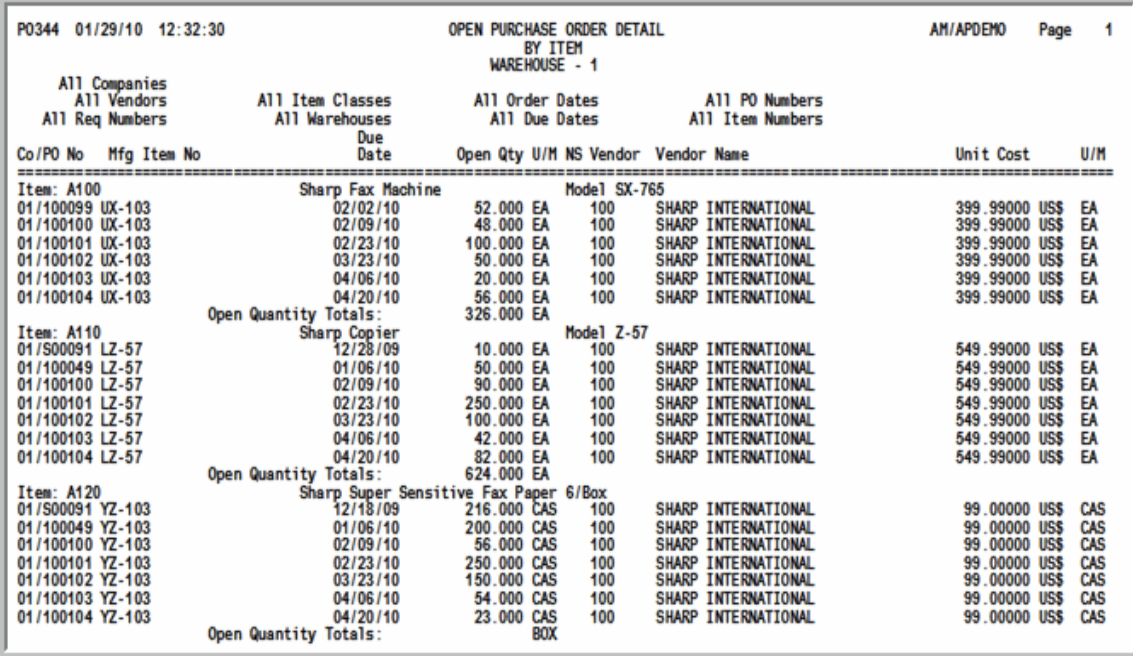

## Detail - Summary by Vendor

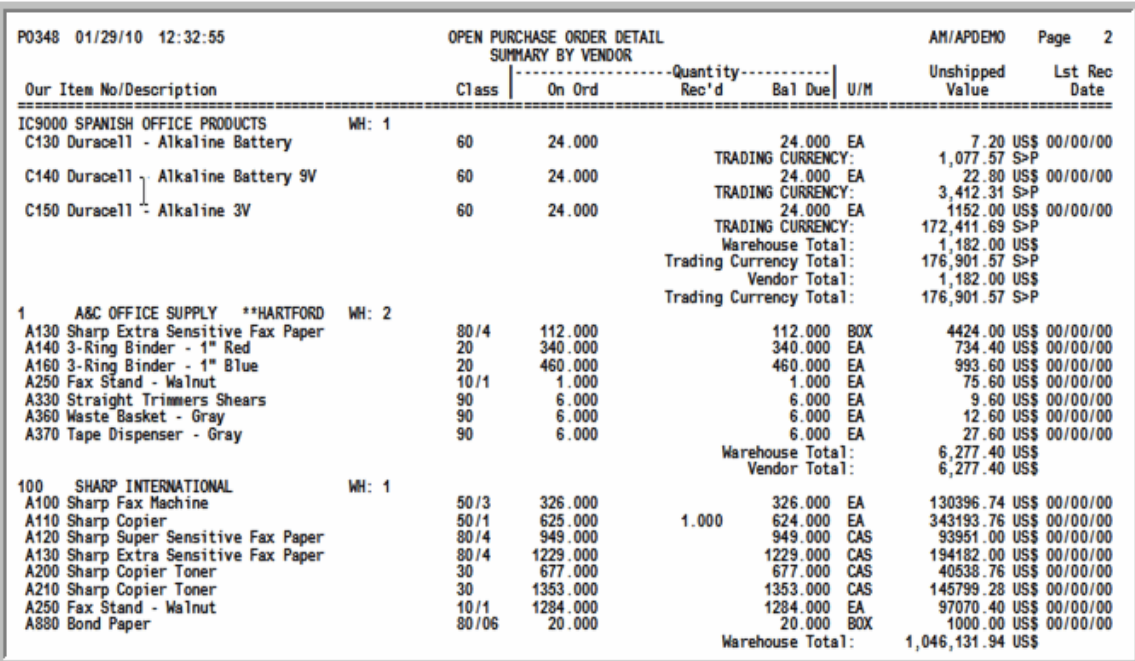

## Detail - Summary by Purchase Order

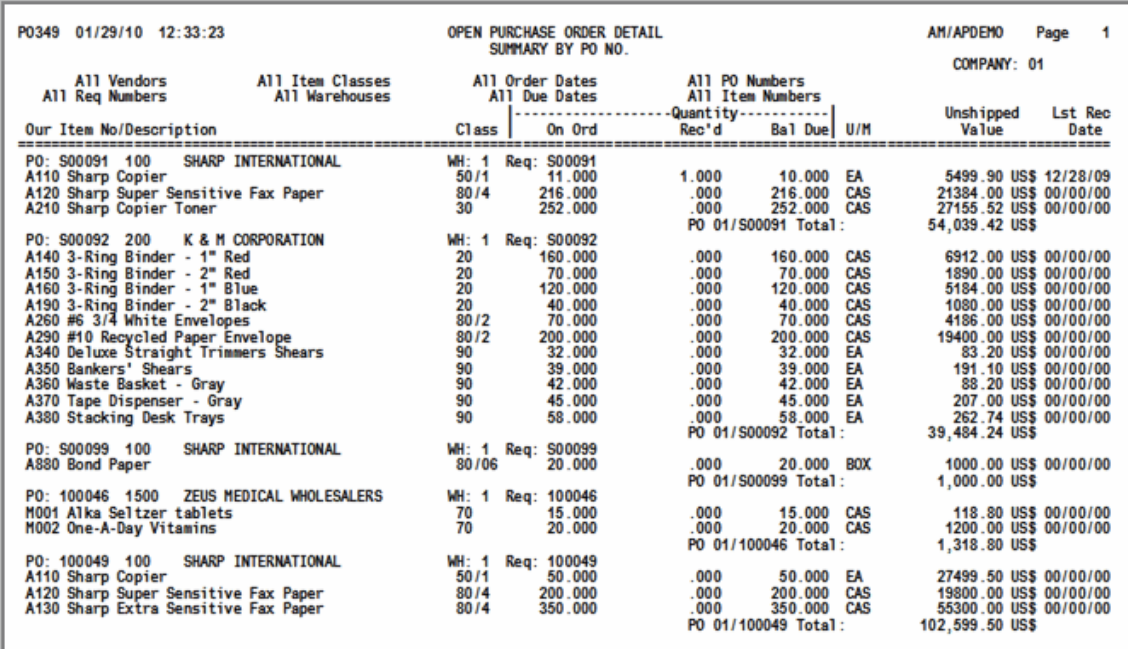

These reports print following your selections on the [Open Purchase Order Detail Report Screen](#page-830-0) (p. 26- [3\)](#page-830-0), and the Report Options Screen (refer to the Cross Applications User Guide for details about this screen).

The Open Purchase Order Detail by Vendor Report prints detailed purchase order information (individual items that have been ordered on a purchase order that are open, closed, or partially received) for each vendor.

The Open Purchase Order Detail by Purchase Order Report prints purchase order detail and is sequenced by purchase order. You will view detailed purchase order information (individual items that have been ordered on a purchase order that are open, closed, or partially received), regardless of the vendor.

The Open Purchase Order Detail by Item Report prints detailed purchase order item information for both our item number and the manufacturer's item number, regardless of your response in the *Item Number* field on the [Open Purchase Order Detail Report Screen](#page-830-0) (p. 26-3). Only open items (items that are not received in full) are printed.

The Open Purchase Order Detail - Summary by Vendor Report is printed in summary and sequenced by vendor. Summary purchase order information (one line for each item on an open purchase order) for each vendor will print.

The Open Purchase Order Detail - Summary by Purchase Order Report prints summary data only and is and sequenced by purchase order. Summary purchase order information (one line for every item on each open purchase order), regardless of the vendor, will print.

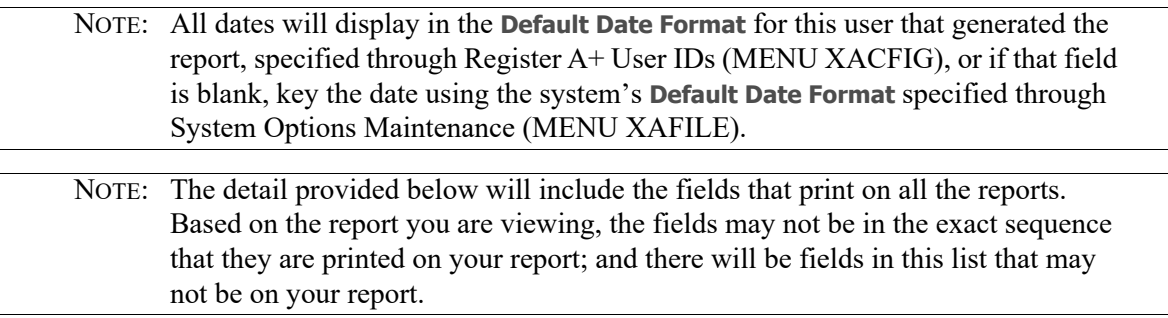

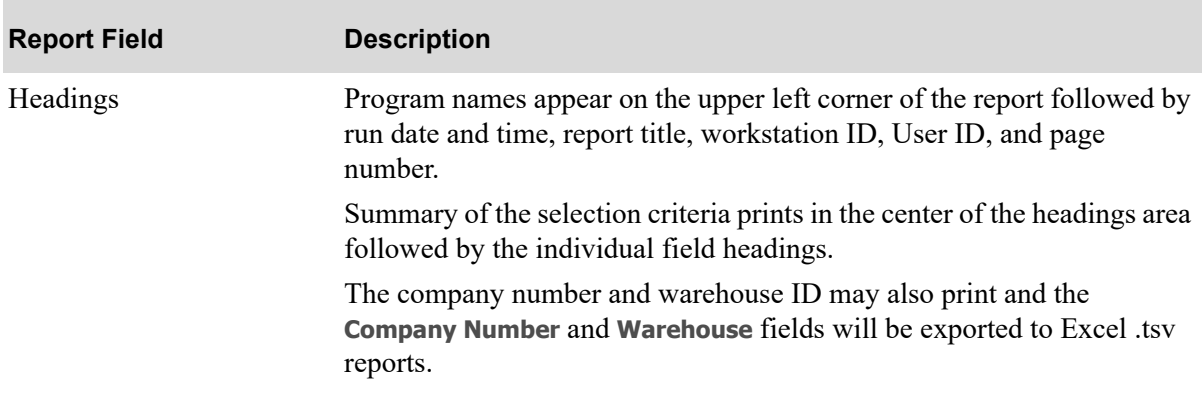

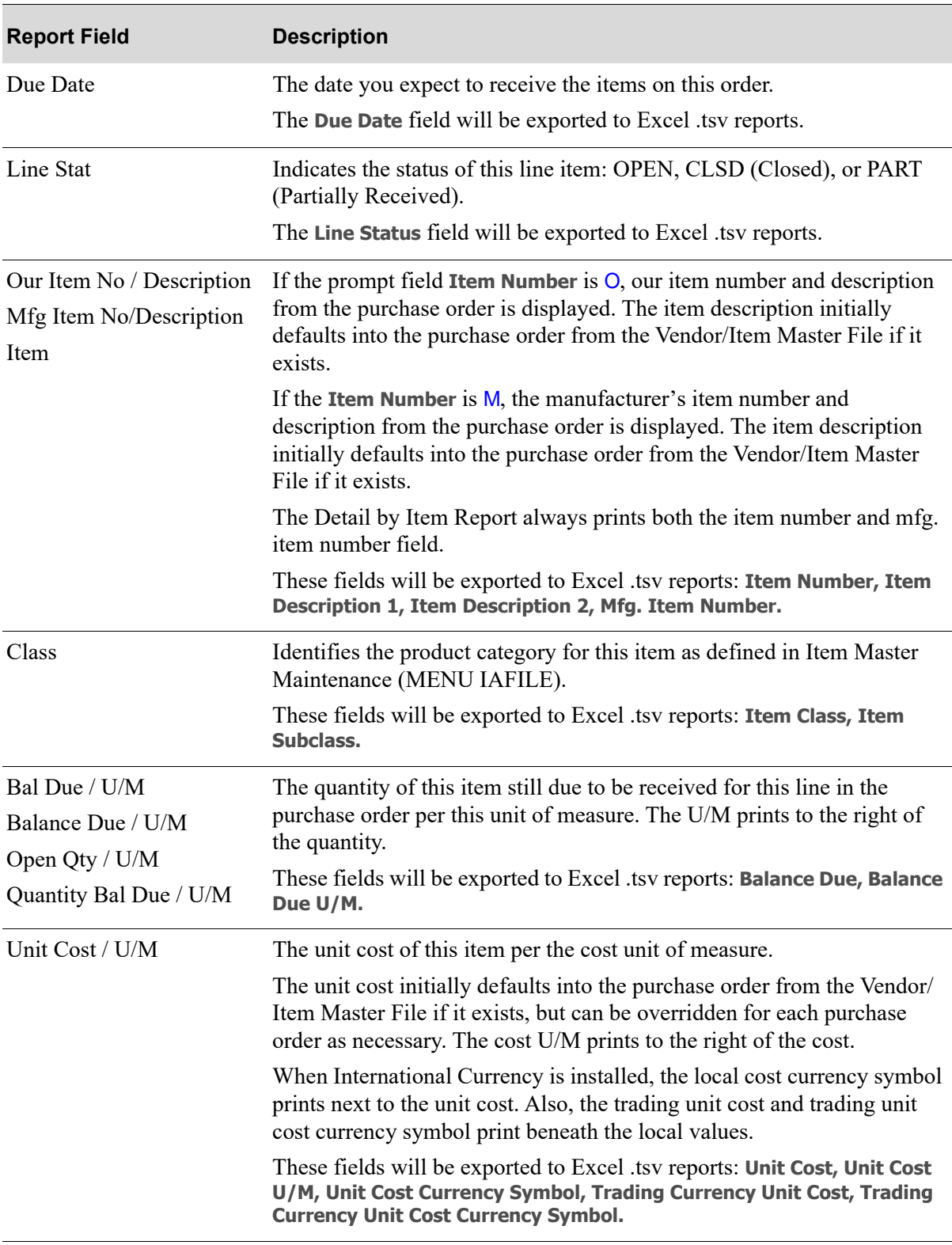

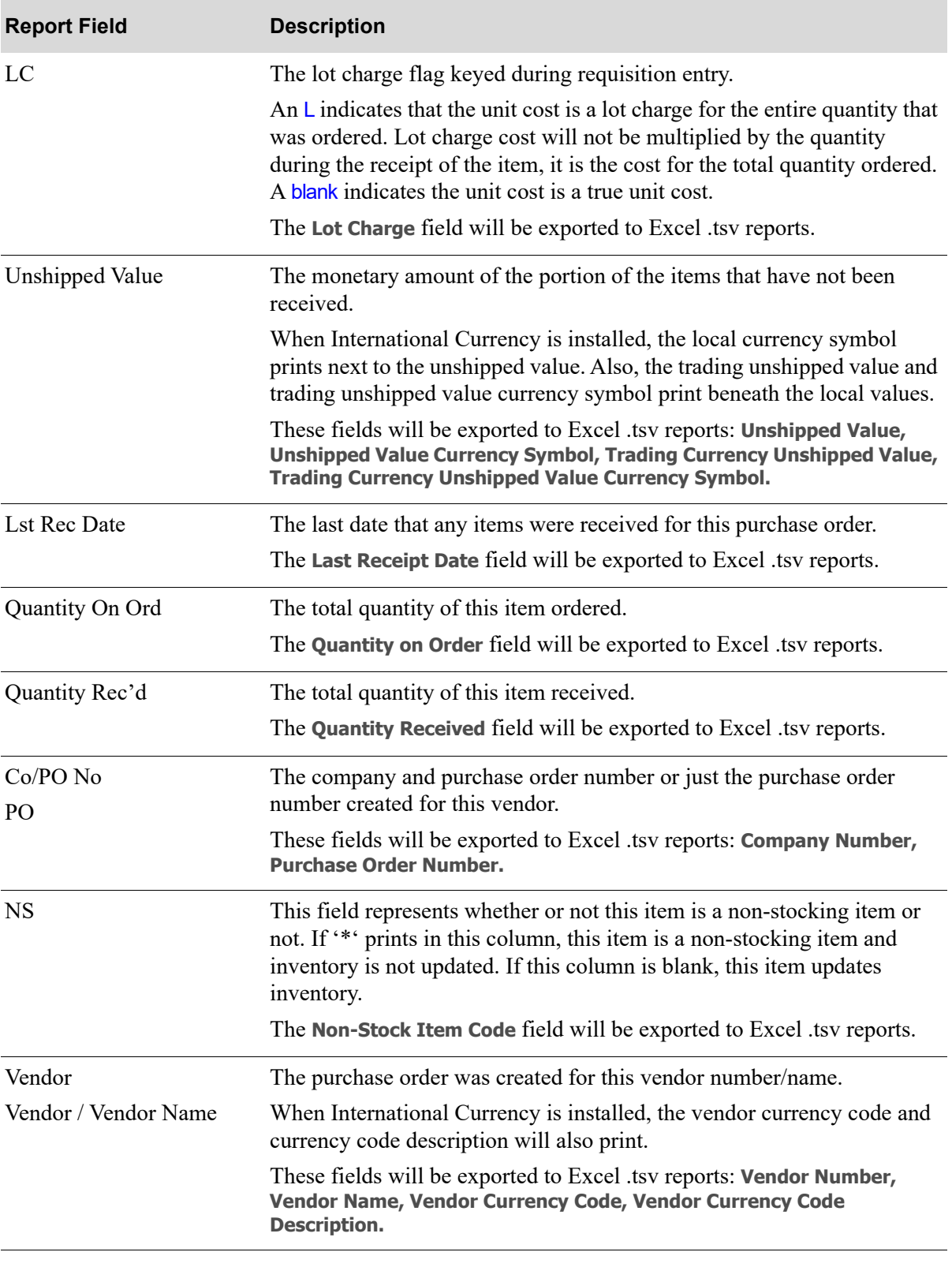

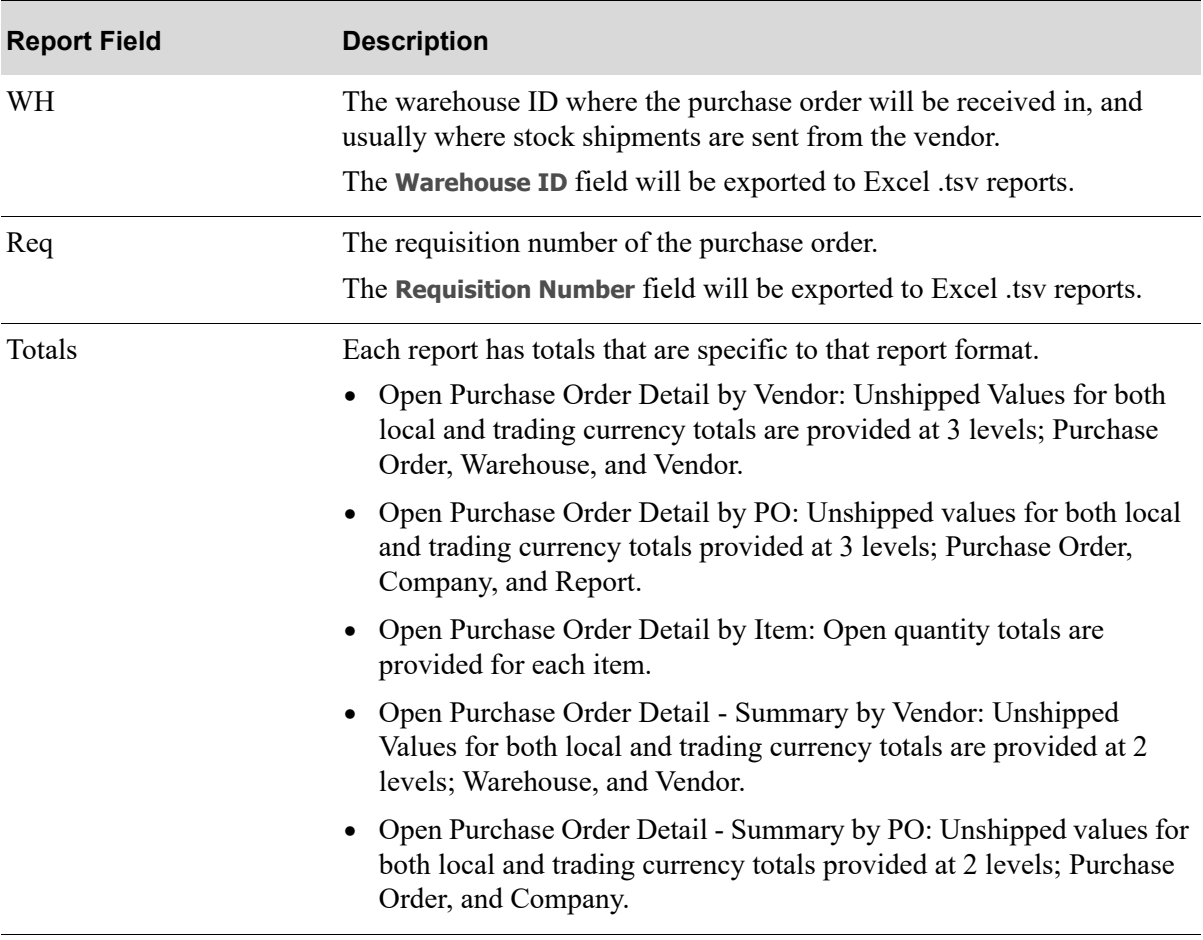

# CHAPTER 27 Purchase Order History Summary 27 **Report**

Use this option to print the [Purchase Order History Summary Reports](#page-844-0). This report prints a summary of purchase order history - a record of all Purchase Orders that have been printed and received in Purchasing.

Since this is a summary report, only one line will print for each purchase order.

NOTE: The Purchase Order History Summary Report can be exported to Microsoft Excel using a Tab Separated Value (.tsv) format. Make that appropriate selection on the PC File Export Selection Screen that displays from the Report Options Screen when **Export Report** is set to Y. Refer to the Cross Applications User Guide for more information about exporting reports. Only those fields so noted in the report descriptions will be included in the export.

# <span id="page-840-0"></span>Purchase Order History Summary Report

The screens and/or reports in this option and a brief description of their purpose are listed in the following table. A complete description of each is provided in this section.

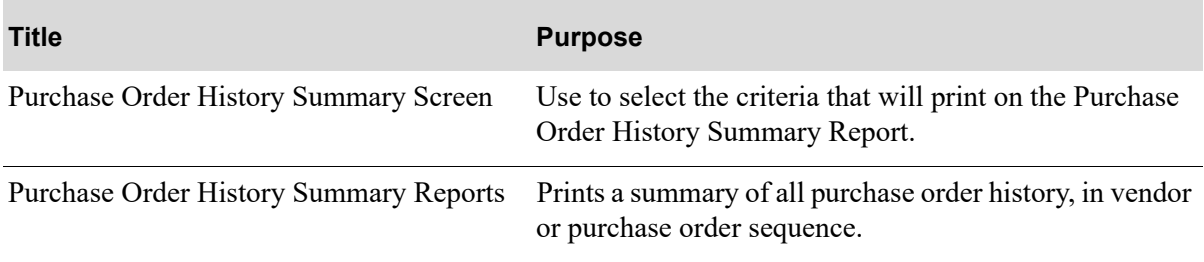

## <span id="page-841-0"></span>Purchase Order History Summary Screen

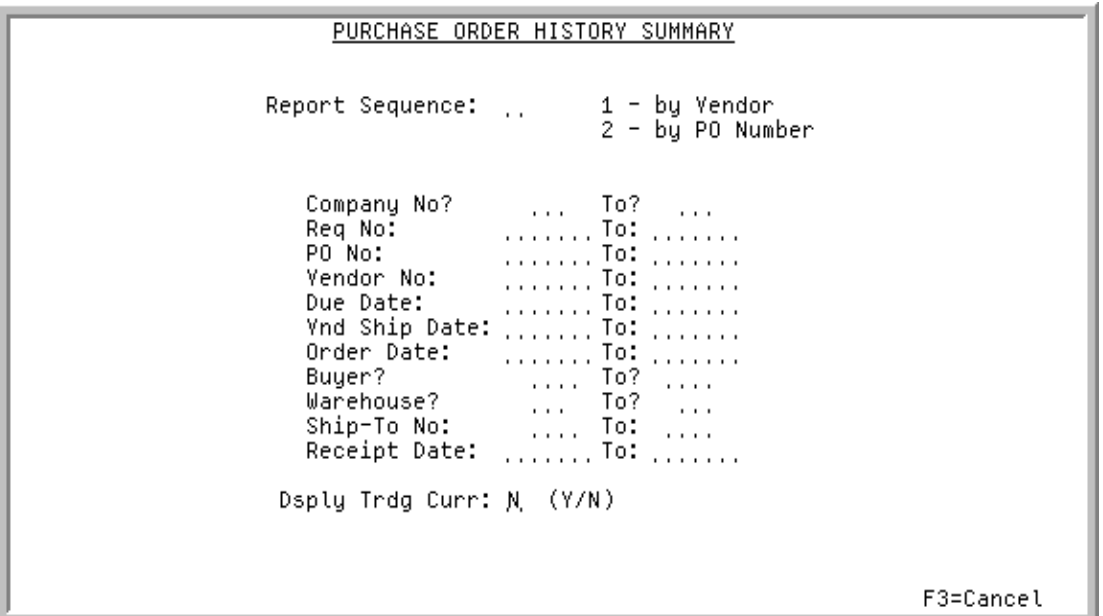

This screen displays after selection option 3 - [Purchase Order History Summary Report](#page-840-0) and is used to select the criteria that will generate and print on the report.

Refer to the Cross Applications User Guide for an explanation of the rules for entering From/To Ranges.

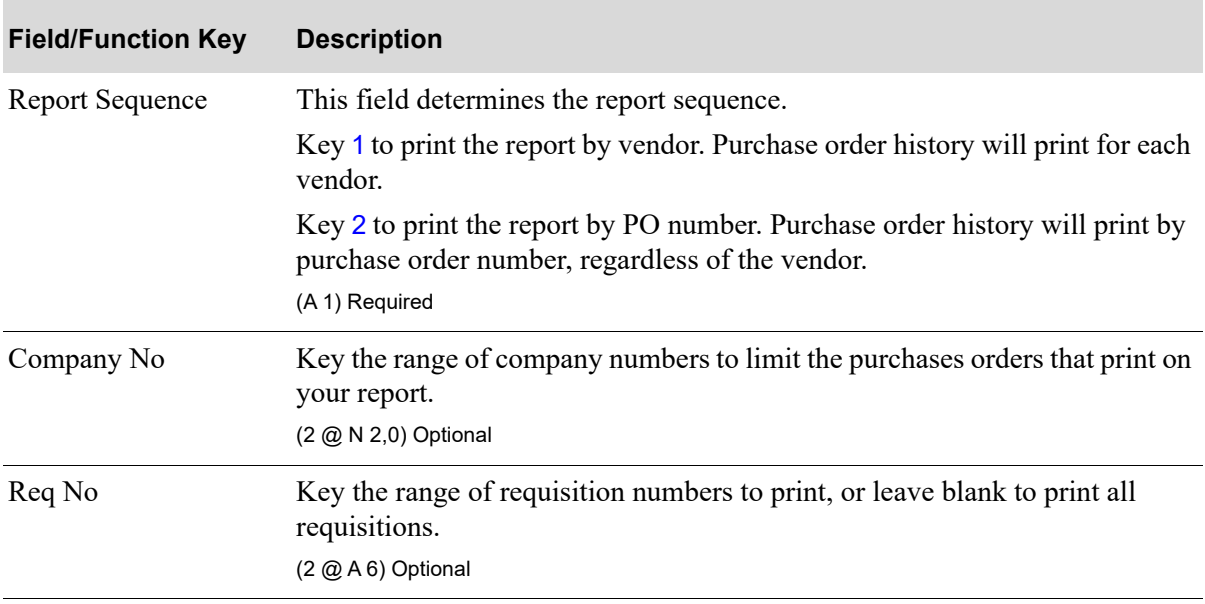

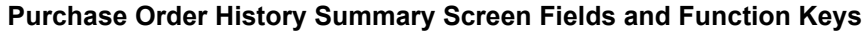

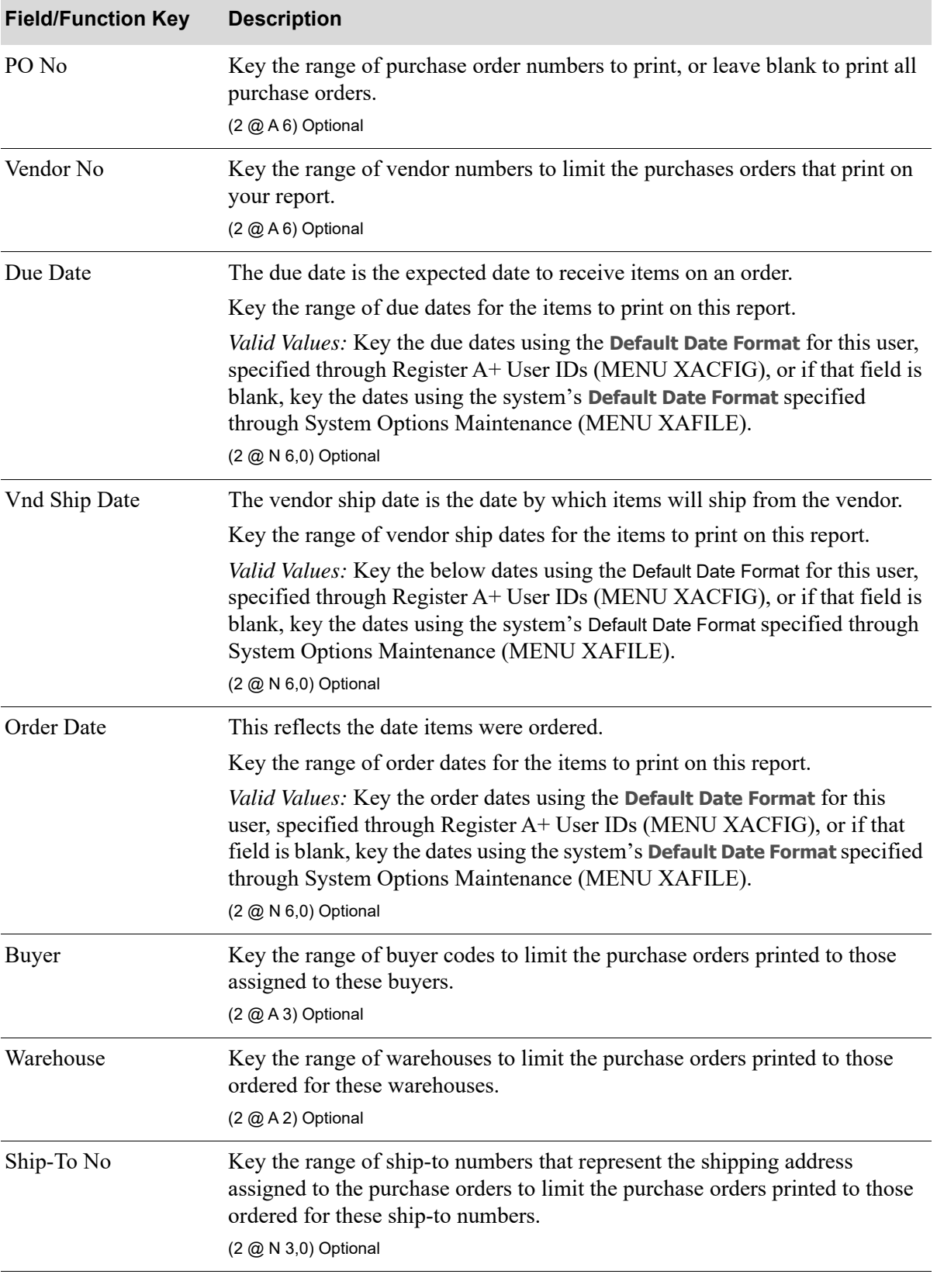

#### **Purchase Order History Summary Screen Fields and Function Keys**

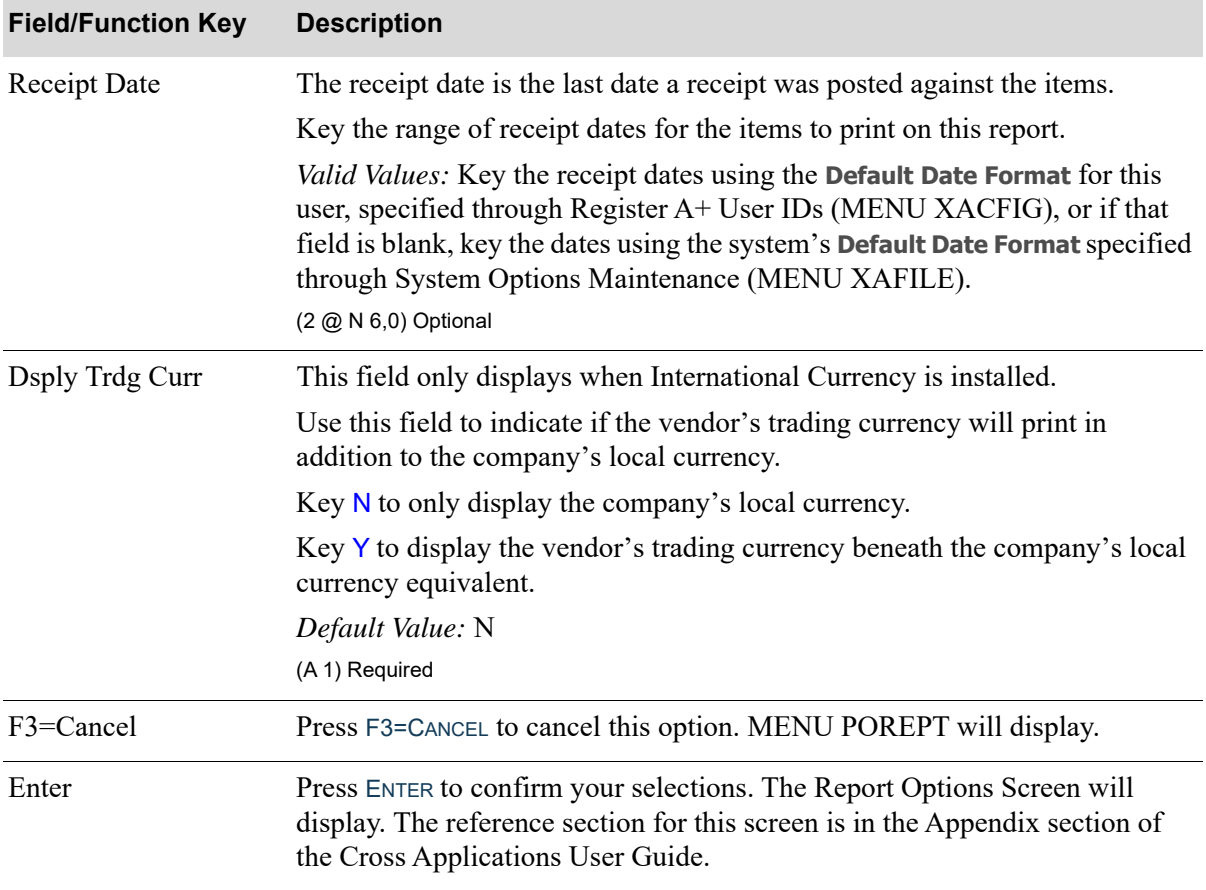

#### **Purchase Order History Summary Screen Fields and Function Keys**

### <span id="page-844-0"></span>Purchase Order History Summary Reports

## By Vendor

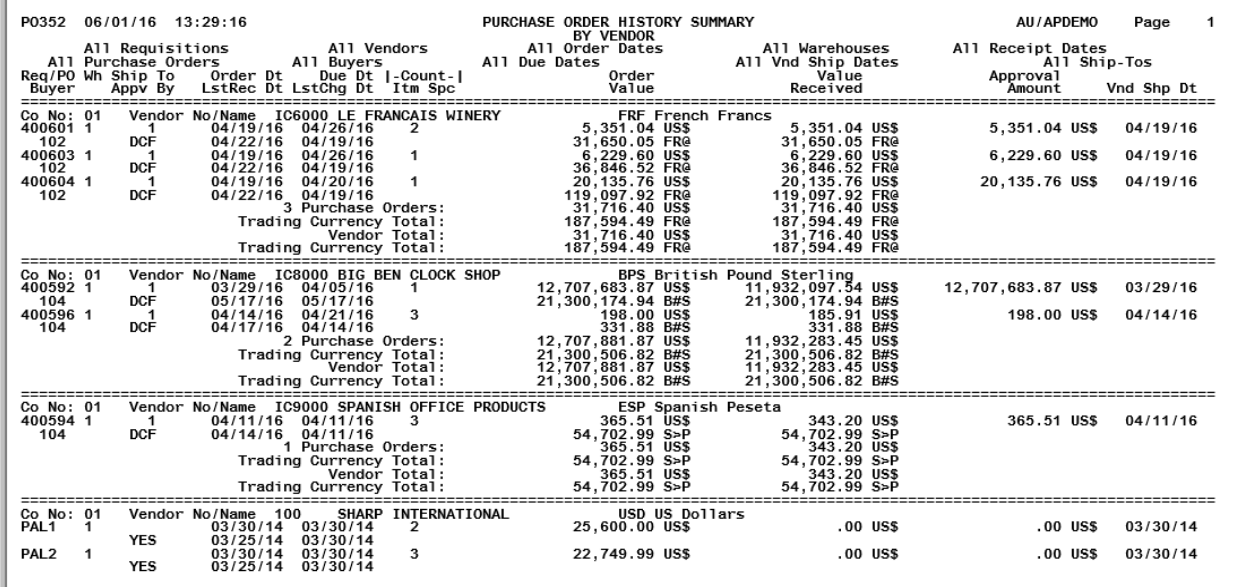

## By Purchase Order

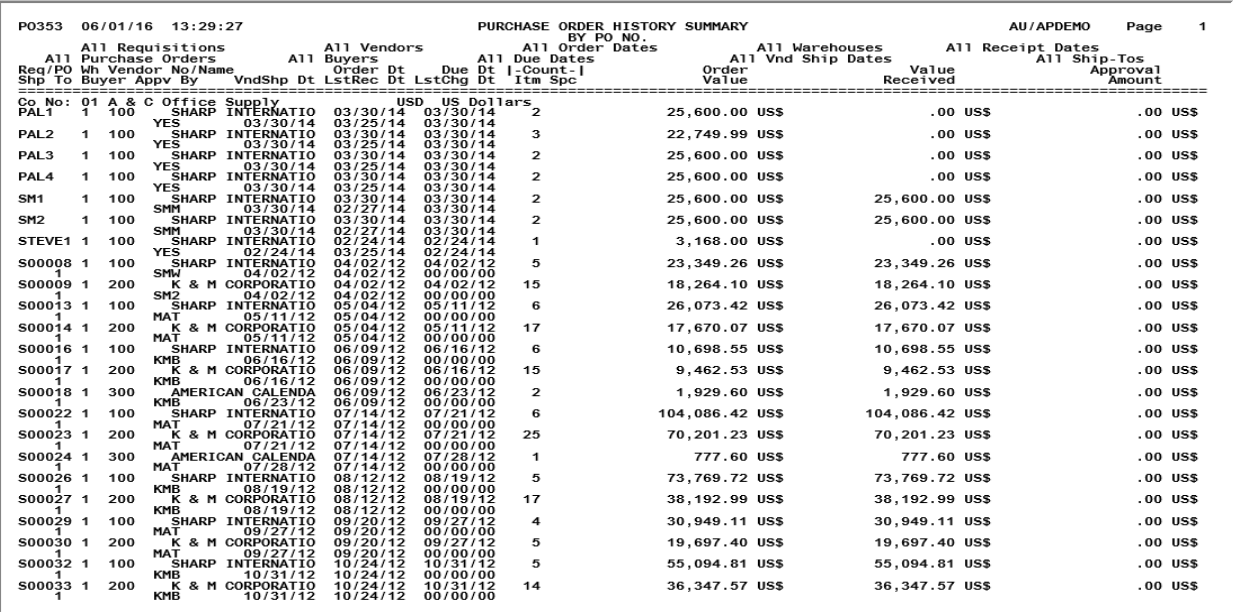

This report prints following your selections on the [Purchase Order History Summary Screen](#page-841-0) (p. 27-2), and the Report Options Screen (refer to the Cross Applications User Guide for details about this screen).

A summary of all purchase order history is printed, in vendor (**Report Sequence** is 1) or purchase order (**Report Sequence** is 3) sequence.

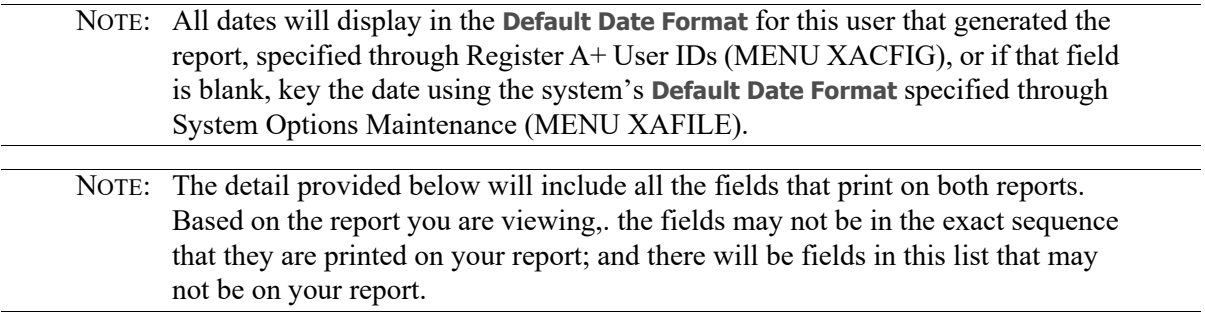

#### **Purchase Order History Summary Report**

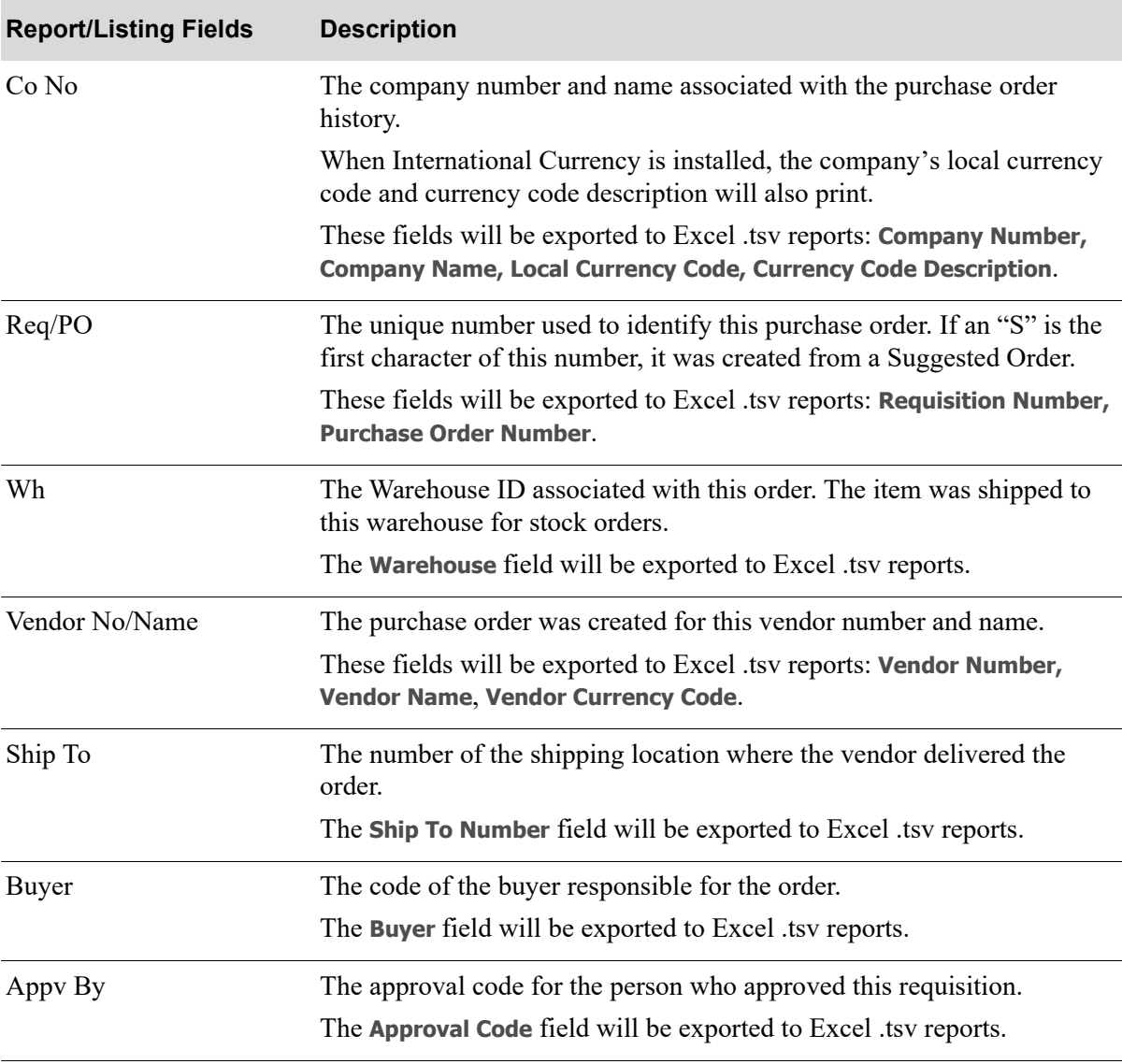

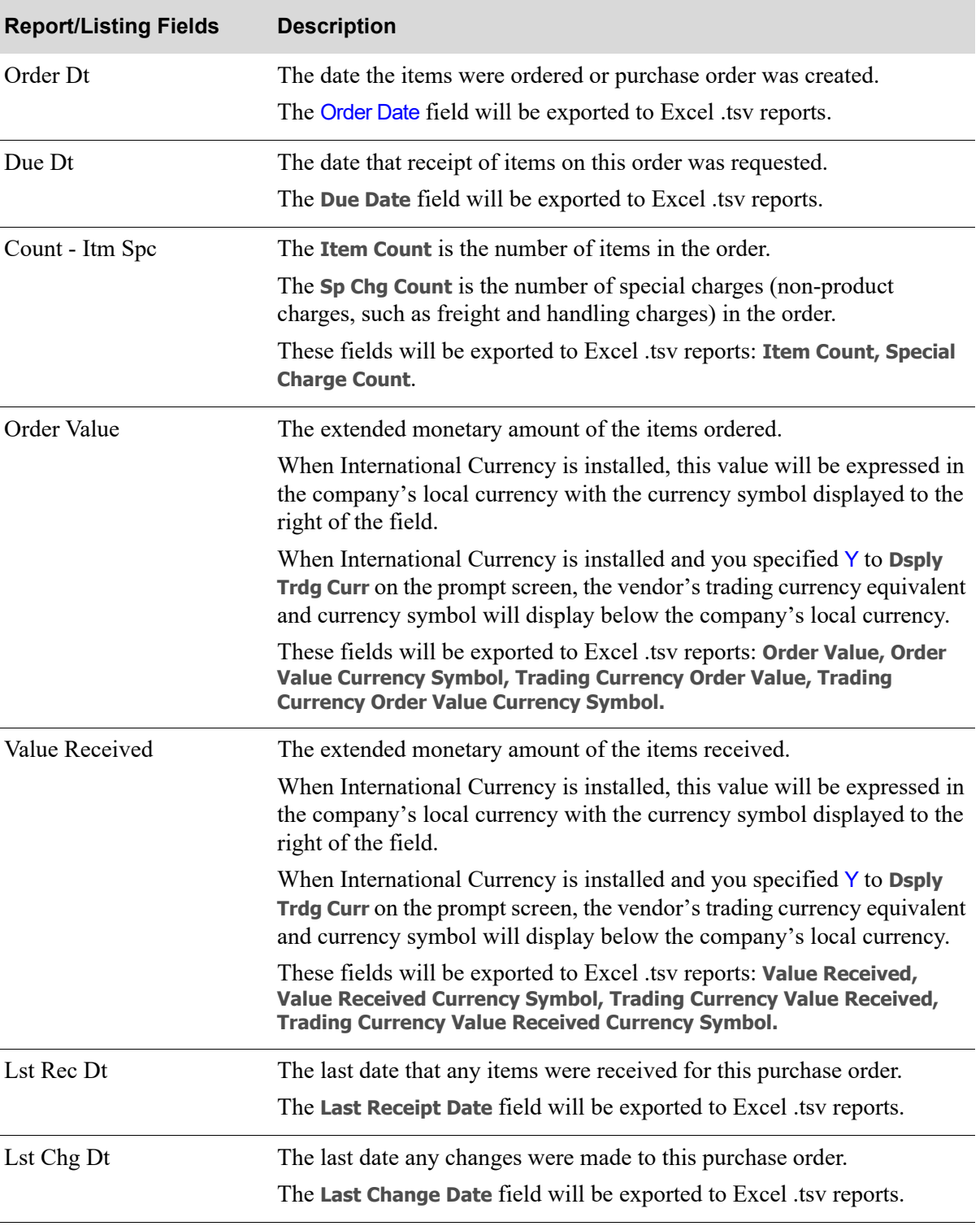

#### **Purchase Order History Summary Report**

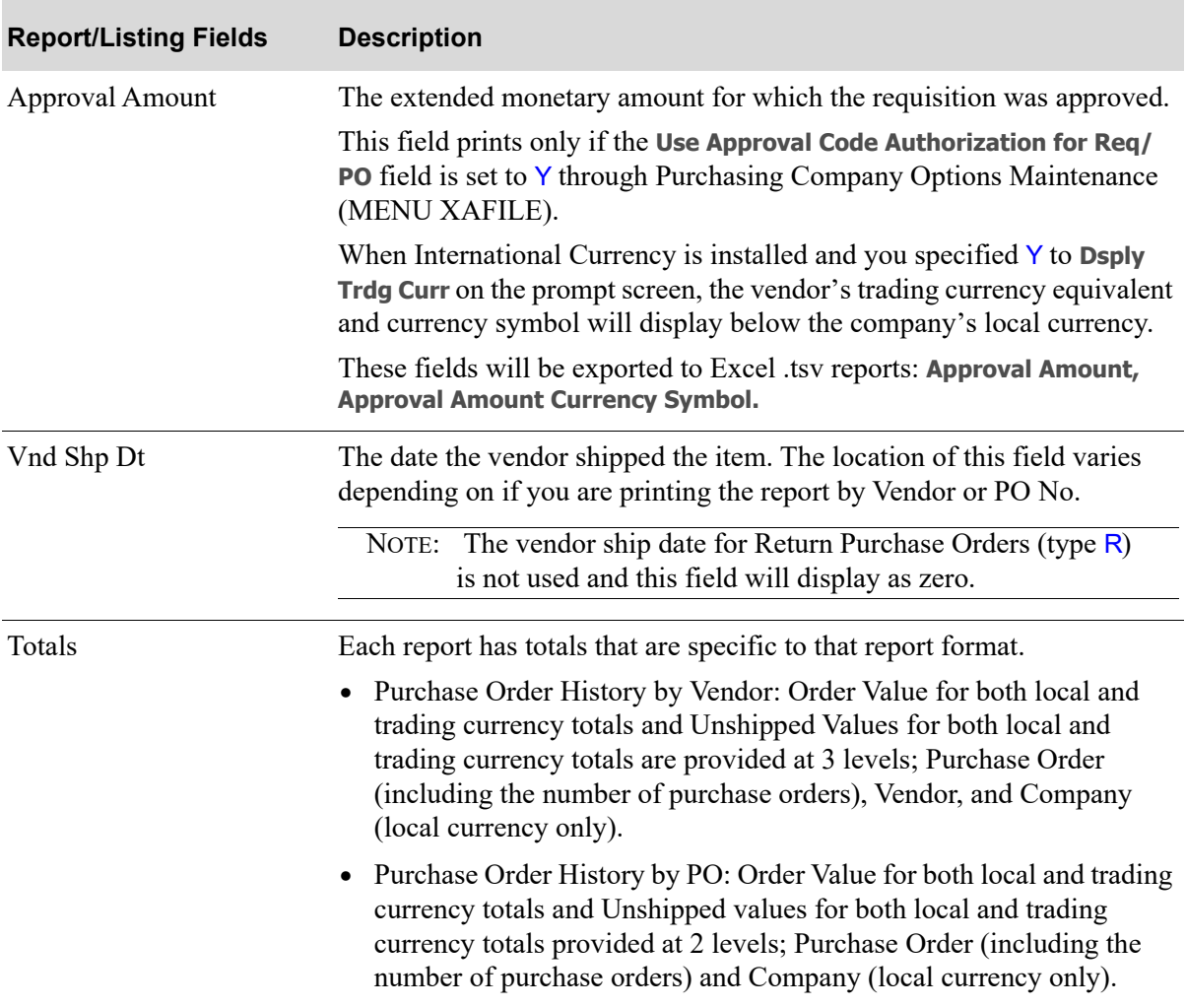

#### **Purchase Order History Summary Report**

# CHAPTER 28 Purchase Order History Detail **28 Report**

Use this option to print the [Purchase Order History Detail Report](#page-848-0). This report prints detailed purchase order history - a record of all Purchase Orders that have been printed and received in Purchasing. This report prints in summary or detail.

NOTE: The Purchase Order History Detail Report can be exported to Microsoft Excel using a Tab Separated Value (.tsv) format. Make that appropriate selection on the PC File Export Selection Screen that displays from the Report Options Screen when **Export Report** is set to Y. Refer to the Cross Applications User Guide for more information about exporting reports. Only those fields so noted in the report descriptions will be included in the export.

# <span id="page-848-0"></span>Purchase Order History Detail Report

The screens and/or reports in this option and a brief description of their purpose are listed in the following table. A complete description of each is provided in this section.

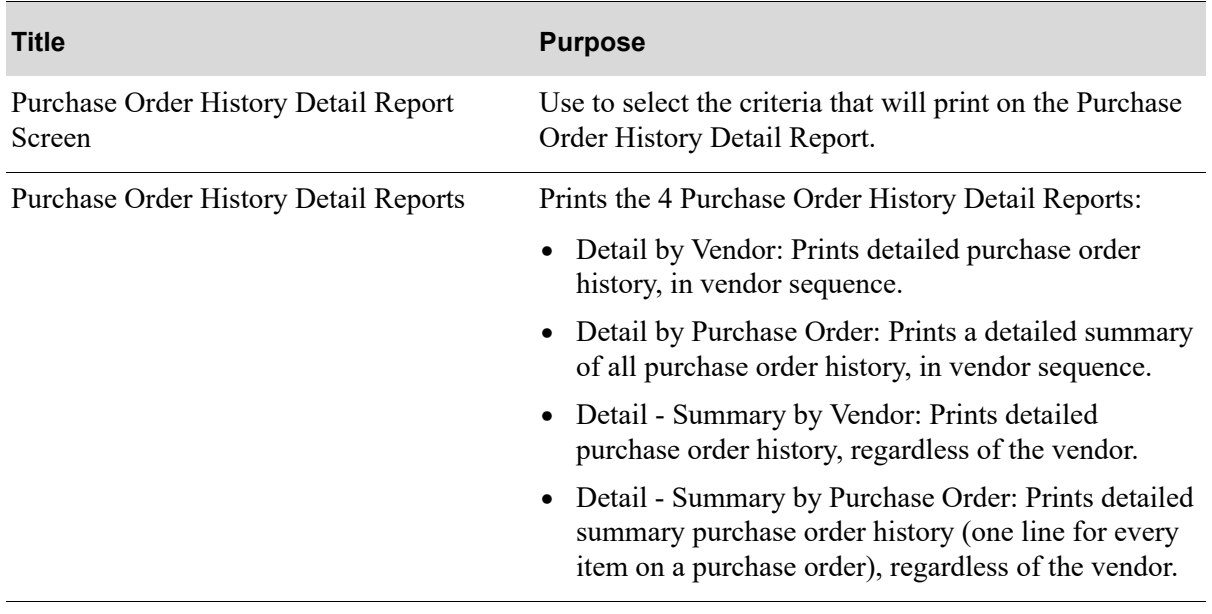

### <span id="page-849-0"></span>Purchase Order History Detail Report Screen

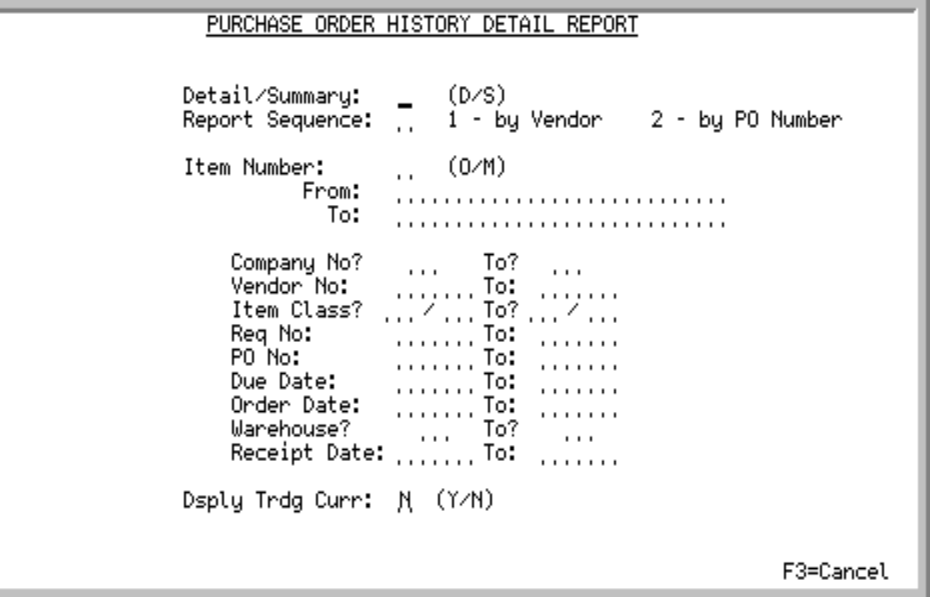

This screen displays by selecting option 4 - [Purchase Order History Detail Report](#page-848-0) (MENU POREPT) and is used to select the report type, sequence, and criteria that will print on the report.

Use this screen to determine the type of format for this report: detail by vendor, detail by purchase order number, summary by vendor, or summary by purchase order number.

Refer to the Cross Applications User Guide for an explanation of the rules for entering From/To Ranges.

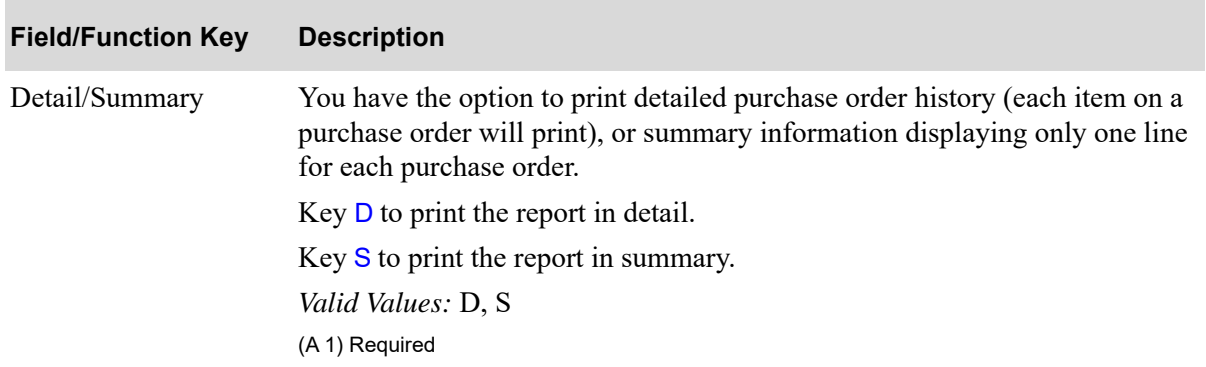

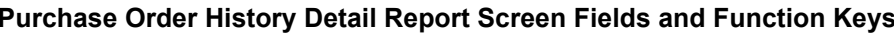

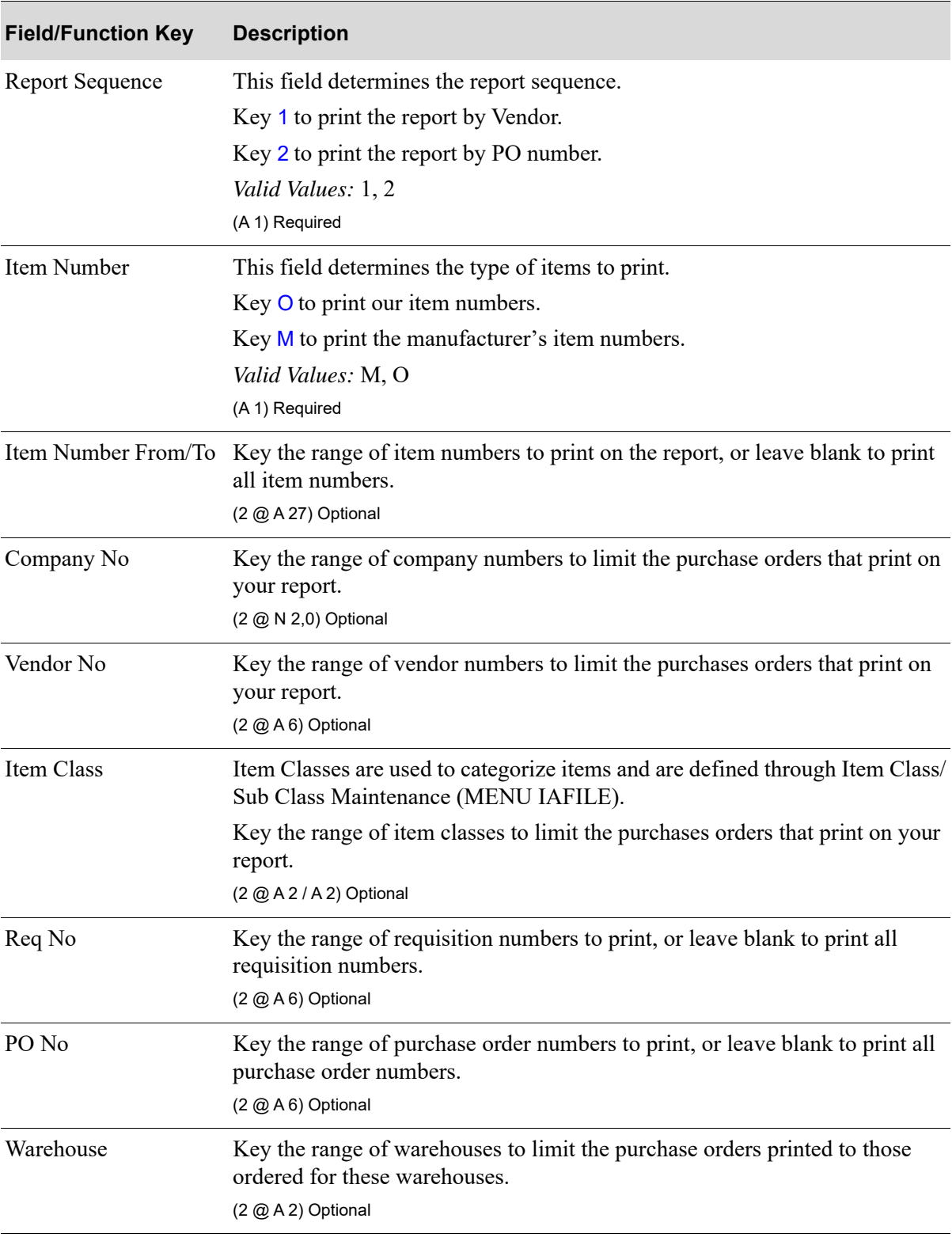

#### **Purchase Order History Detail Report Screen Fields and Function Keys**

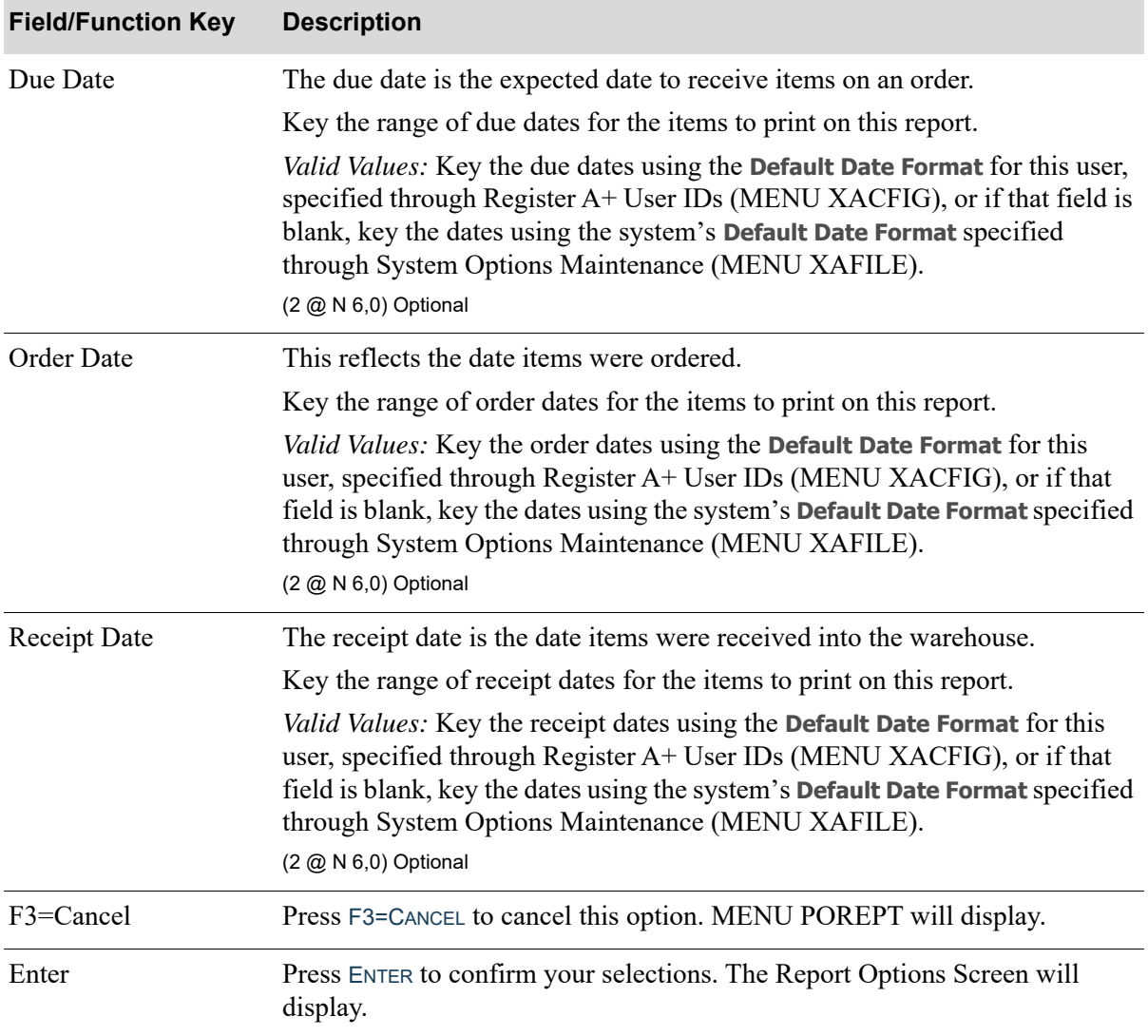

#### **Purchase Order History Detail Report Screen Fields and Function Keys**

### <span id="page-852-0"></span>Purchase Order History Detail Reports

There are 4 possible reports tat print based on the selection criteria:

- **•** Purchase Order History Detail by Vendor
- **•** Purchase Order History Detail by Purchase Order
- **•** Purchase Order History Detail Summary by Vendor
- **•** Purchase Order History Detail Summary by Purchase Order

## Detail by Vendor

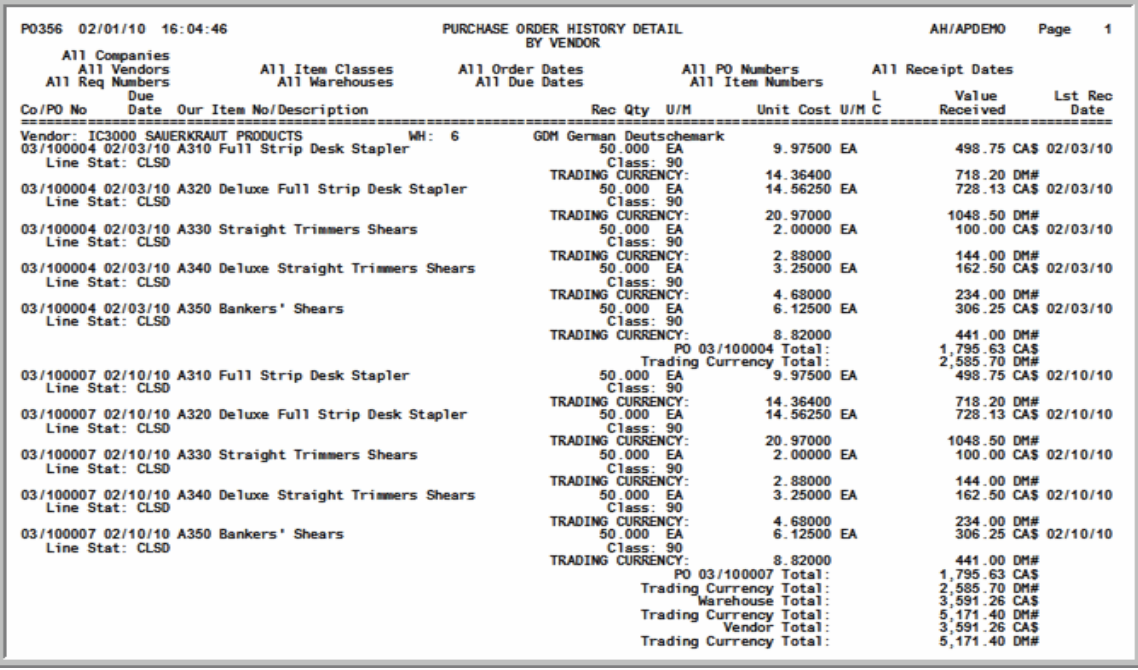

## Detail by Purchase Order

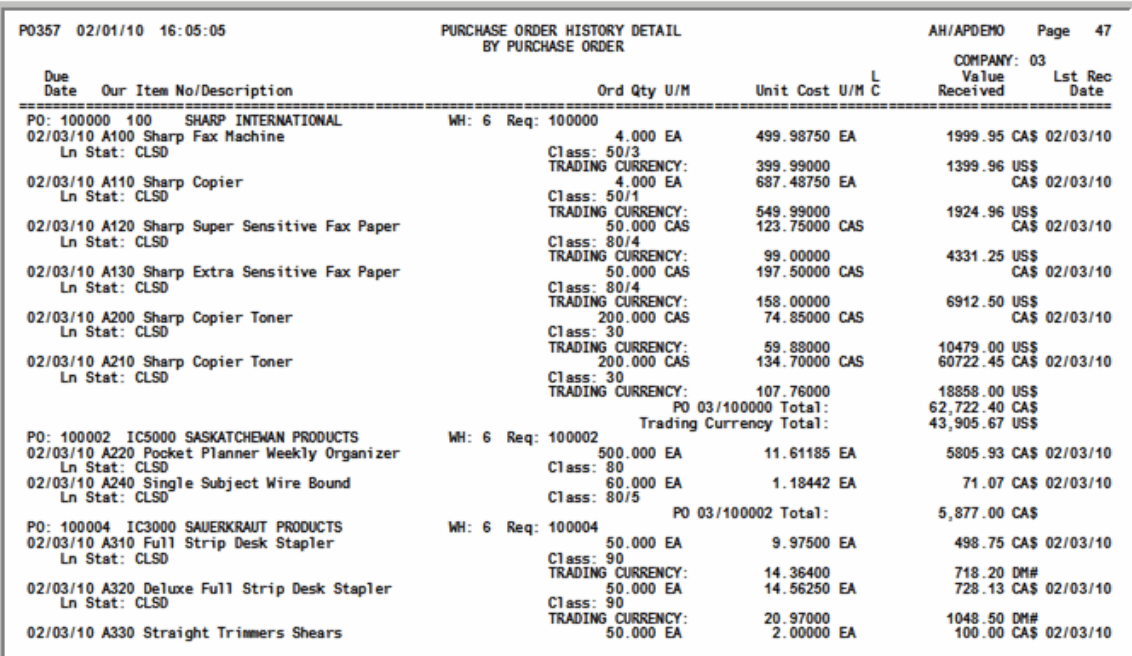

## Detail - Summary by Vendor

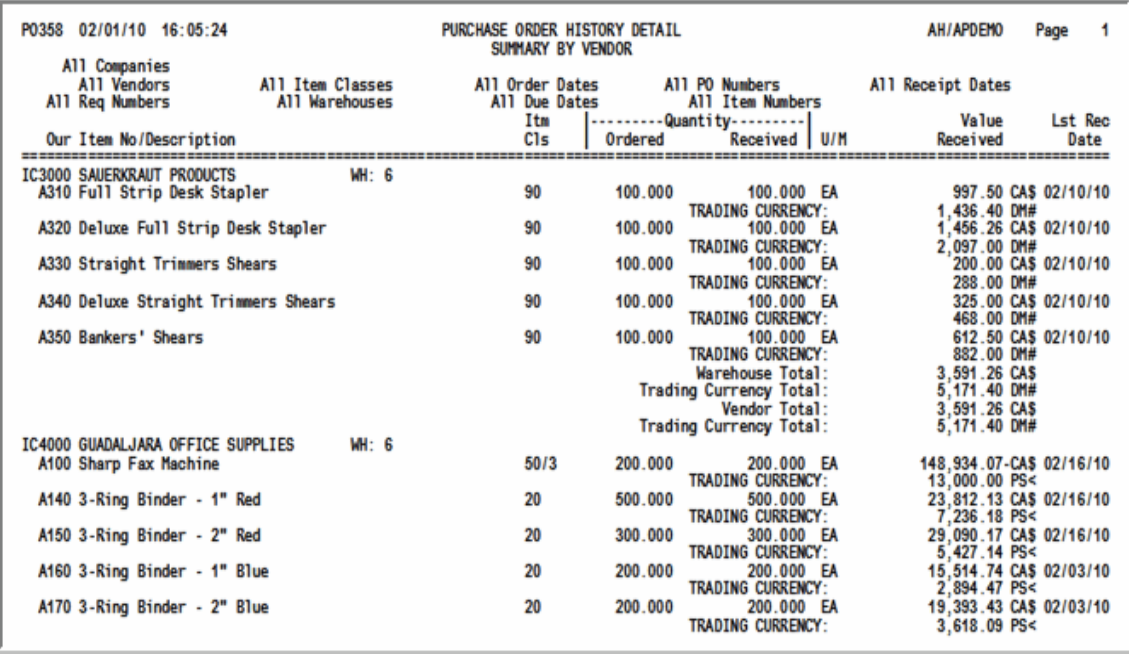

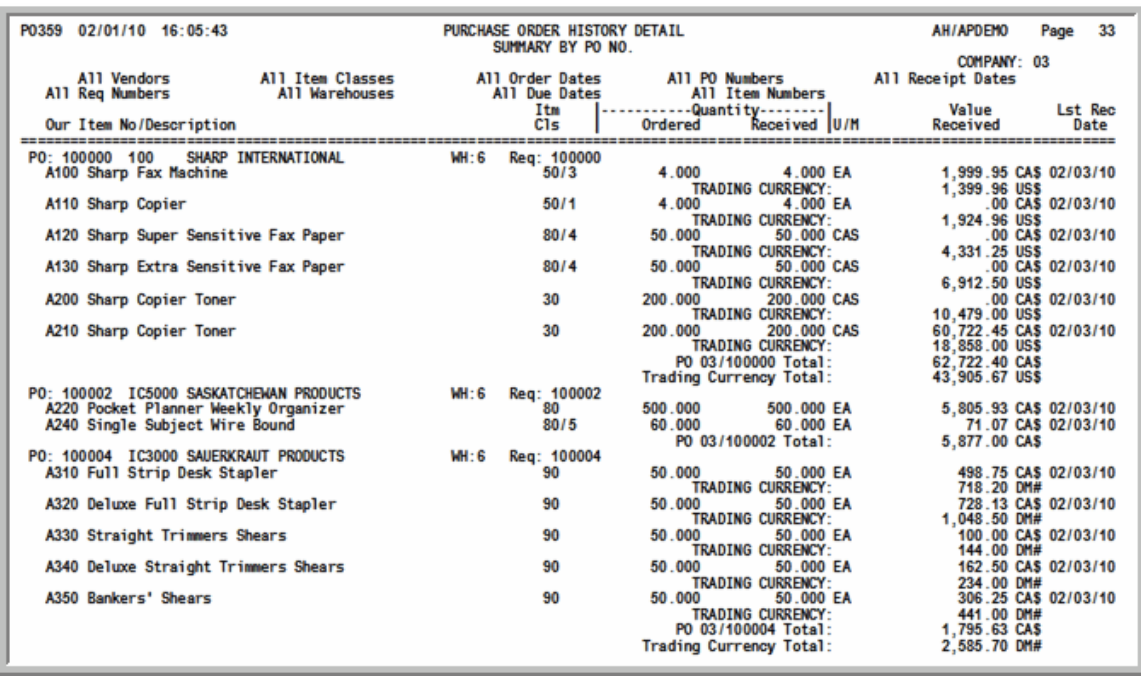

## Detail - Summary by Purchase Order

These reports print following your selections on the [Purchase Order History Detail Report Screen](#page-849-0) (p. [28-2\)](#page-849-0), and the Report Options Screen (refer to the Cross Applications User Guide for details about this screen).

The Purchase Order History Detail by Vendor Report is sequenced by vendor and prints detailed purchase order history including items, quantities and costs.

The Purchase Order History Detail by Purchase Order Report is sequenced by purchase order and prints detailed purchase order history, regardless of the vendor.

The Purchase Order History Detail - Summary by Vendor Report is sequenced by vendor and prints a summary of all purchase orders/items.

The Purchase Order History Detail - Summary by Purchase Order Report is sequenced by purchase order and prints summary purchase order history (one line for every item on a purchase order) is printed, regardless of the vendor.

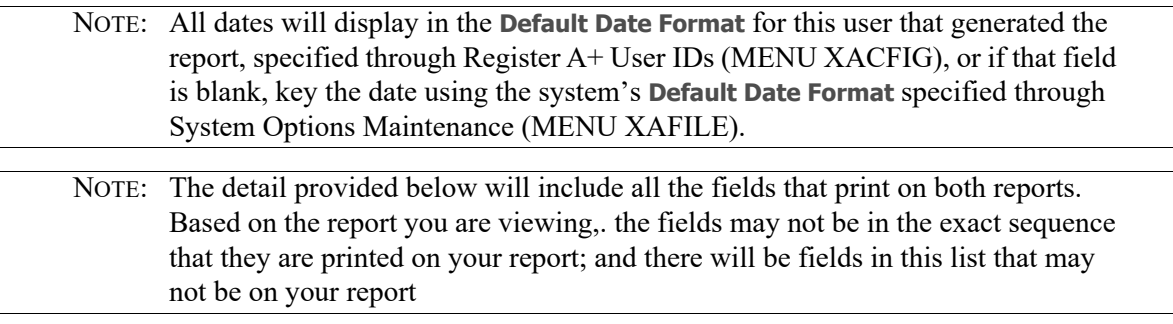

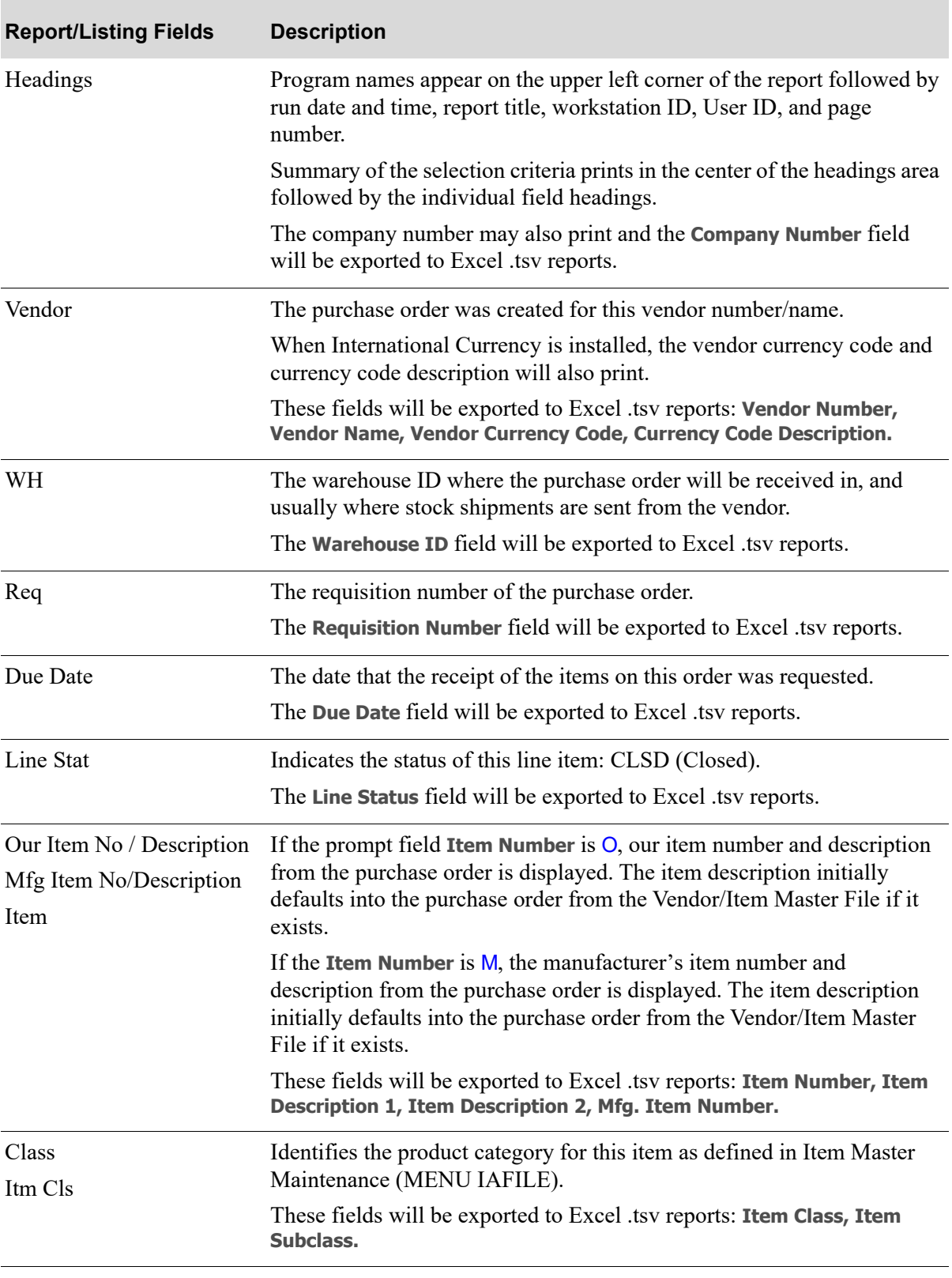

#### **Purchase Order History Detail Reports**

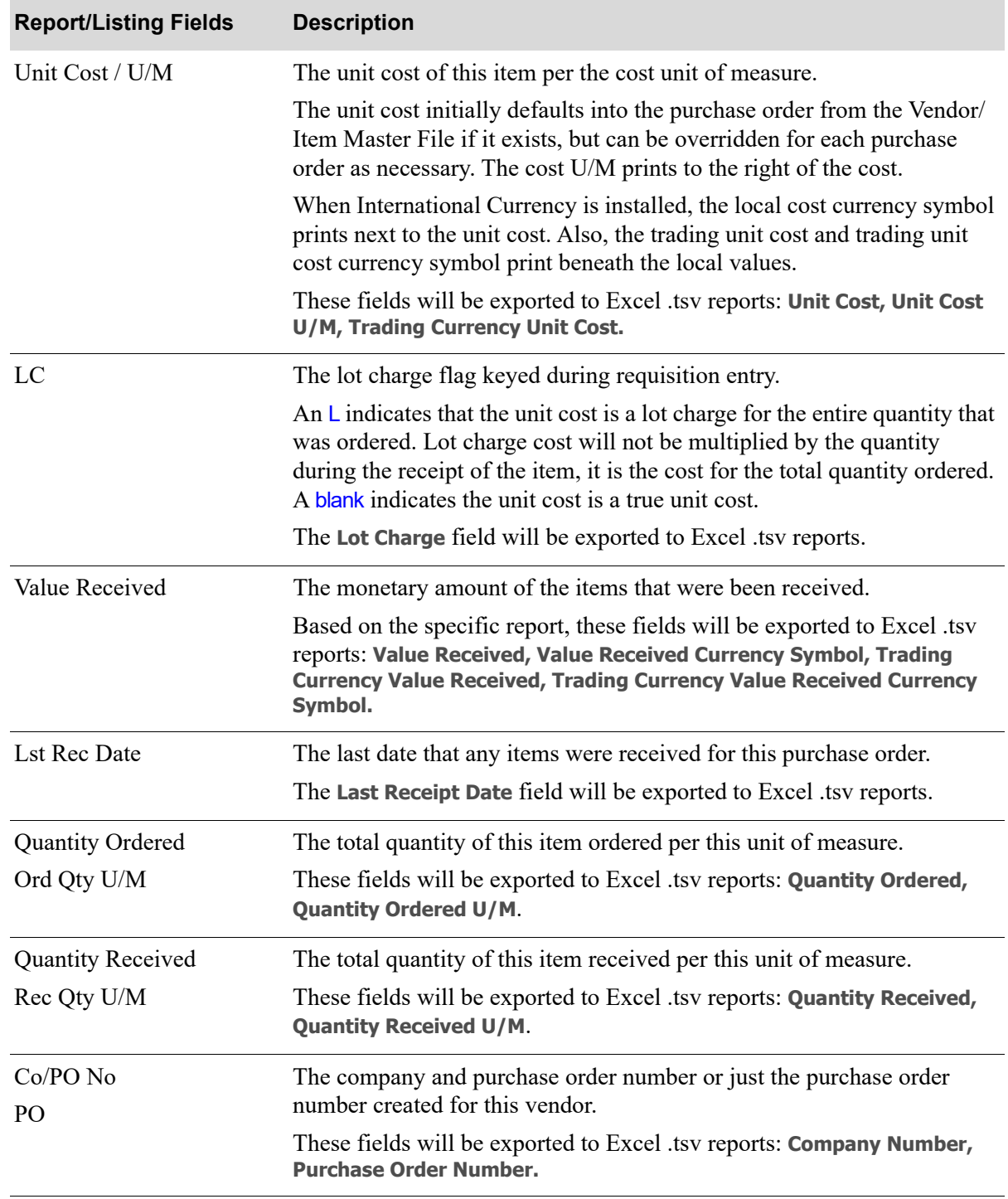

**Purchase Order History Detail Reports**

| <b>Report/Listing Fields</b> | <b>Description</b>                                                                                                    |
|------------------------------|----------------------------------------------------------------------------------------------------|
| Totals                       | Each report has totals that are specific to that report format.                                                                                              |
|                              | • Open PO Detail by Vendor: Value Received for both local and<br>trading currency totals are provided at 3 levels; Purchase Order,<br>Warehouse, and Vendor. |
|                              | • Open PO Detail by PO: Value Received for both local and trading<br>currency totals provided at 3 levels; Purchase Order, Company, and<br>Report.           |
|                              | • Open PO Detail - Summary by Vendor: Value Received for both local<br>and trading currency totals are provided at 2 levels; Warehouse, and<br>Vendor.       |
|                              | • Open PO Detail - Summary by PO: Value Received for both local and<br>trading currency totals provided at 2levels; Purchase Order, and<br>Company.          |

**Purchase Order History Detail Reports**

# <span id="page-858-0"></span>CHAPTER 29 Purchasing Cash Requirements 29 **Report**

Use this option to print the [Purchasing Cash Requirements Report.](#page-858-0) This report prints all open Purchase Orders with items that match the report limits (company number, vendor number, buyer, warehouse, and ship-to number). In addition, future cash requirements (cash required by a vendor) for a specific aging period are printed.

## <span id="page-858-1"></span>Cash Requirements Report

The screens and/or reports in this option and a brief description of their purpose are listed in the following table. A complete description of each is provided in this section.

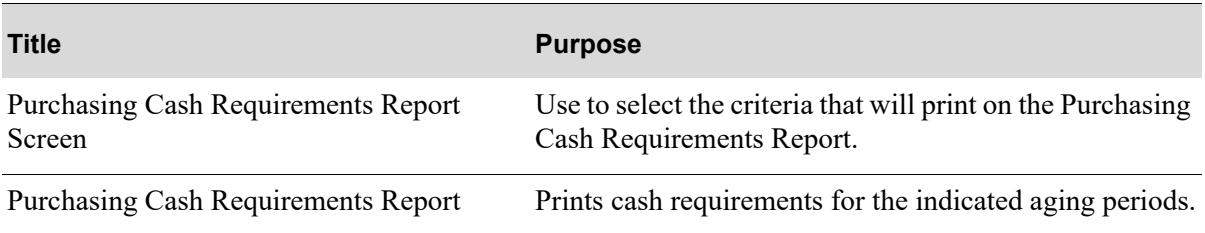

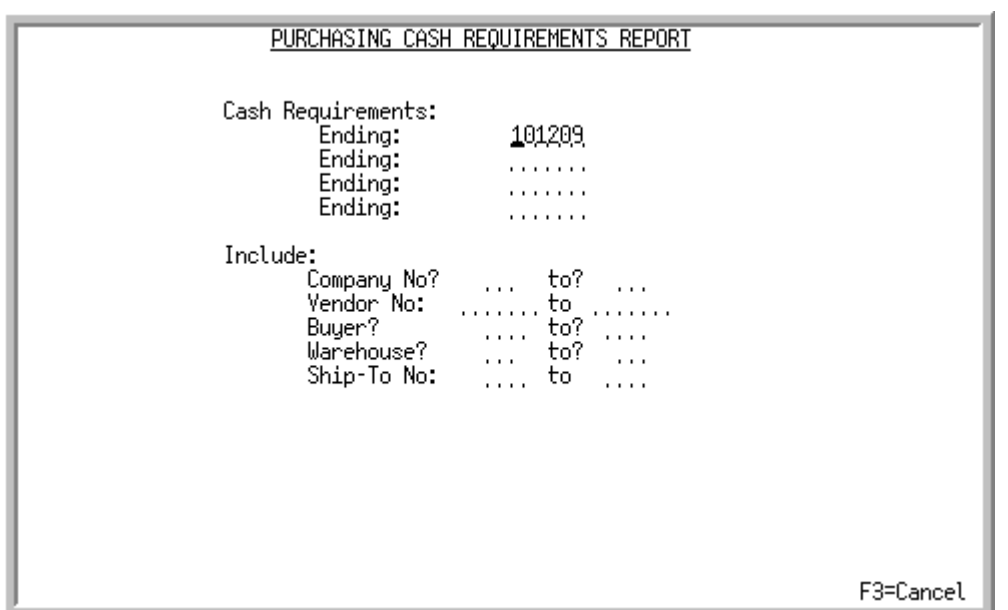

### <span id="page-859-0"></span>Purchasing Cash Requirements Report Screen

This screen displays after selecting option 5 - [Cash Requirements Report](#page-858-1) (MENU POREPT). Use this screen to select the criteria that will print on the [Purchasing Cash Requirements Report](#page-862-0).

Among this criteria are four aging periods. Cash required by a vendor is placed in a specific aging period based on the line item's due date and the number of days in which a vendor is paid, called **Pay Days**. The **Pay Days** field is maintained through Vendors Maintenance (MENU POFILE / MENU APFILE).

Refer to the Cross Applications User Guide for an explanation of the rules for entering From/To Ranges.

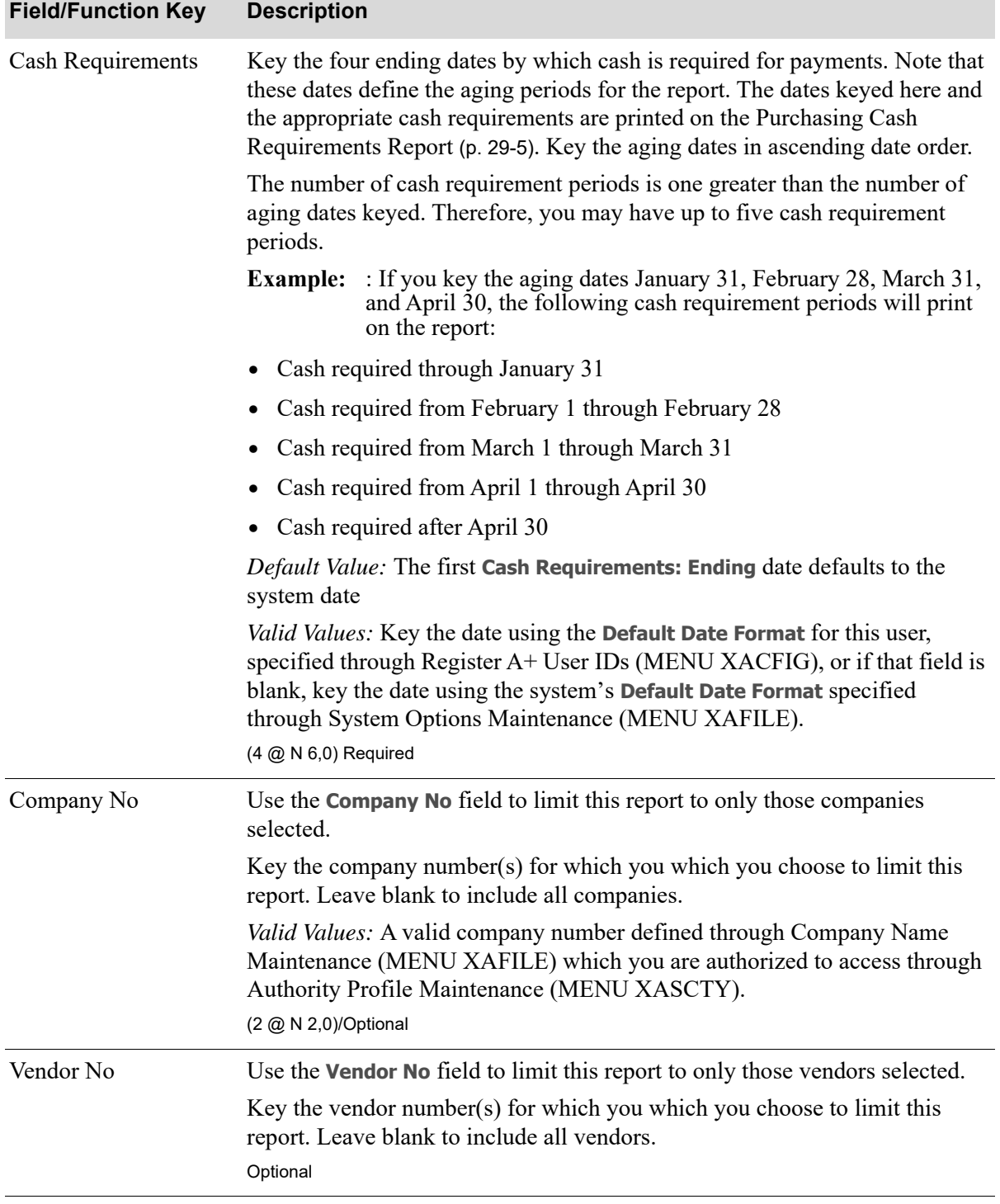

#### **Purchasing Cash Requirements Report Screen Fields and Function Keys**

Г

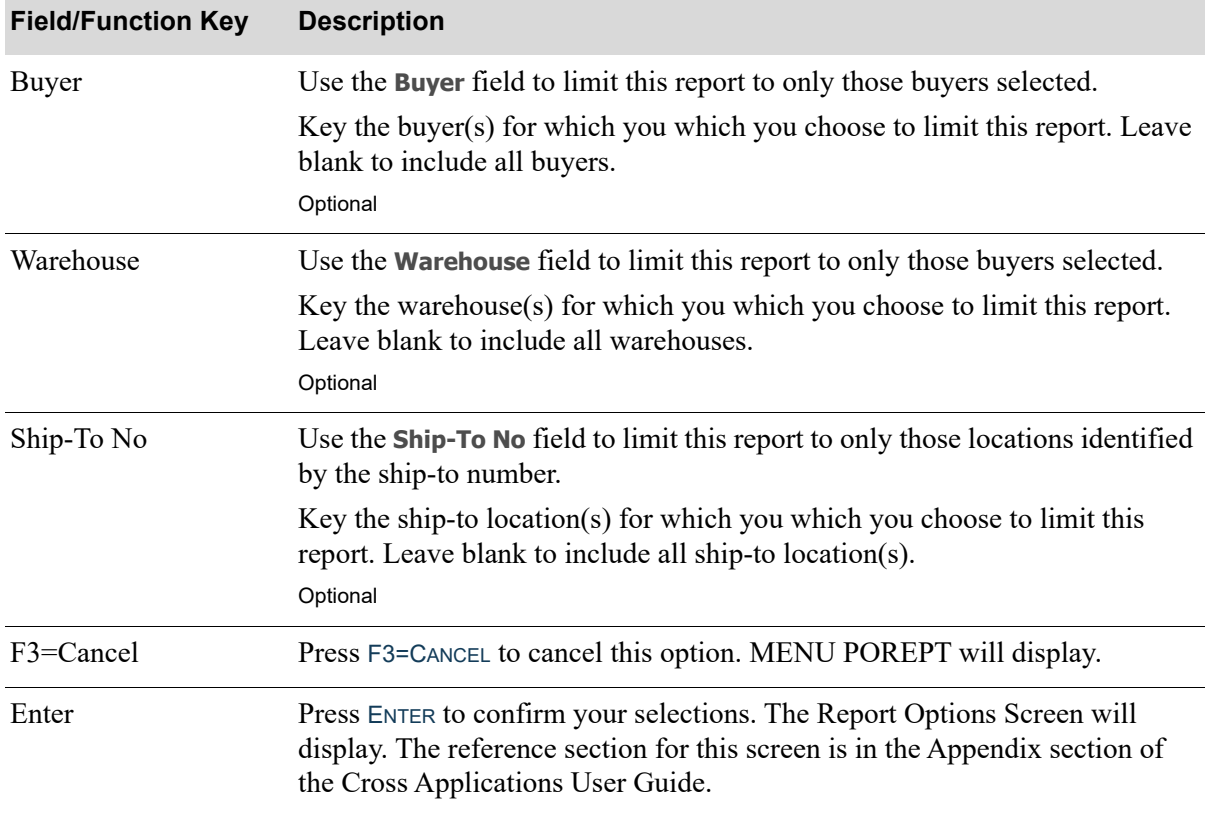

#### **Purchasing Cash Requirements Report Screen Fields and Function Keys**

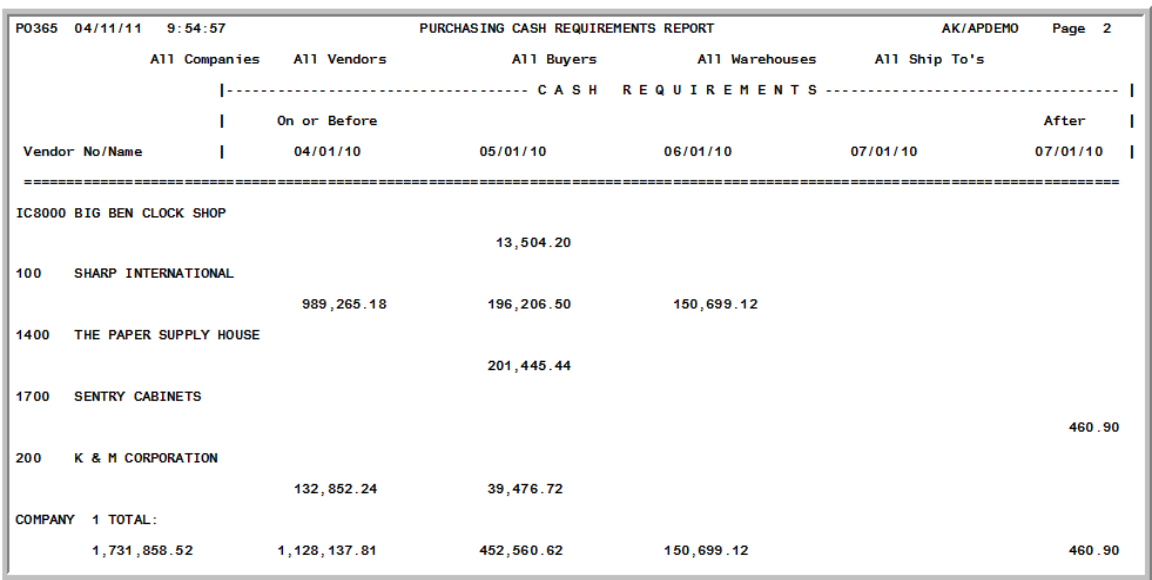

## <span id="page-862-0"></span>Purchasing Cash Requirements Report

This report prints following your selections on the [Purchasing Cash Requirements Report Screen](#page-859-0) (p. [29-2\)](#page-859-0), and the Report Options Screen (refer to the Cross Applications User Guide for details about this screen.)

Your cash requirements for the indicated aging periods are printed. Cash requirements are summarized for each vendor; based on the calculated the expected payment date, hence your cash requirement date, using the vendor's number of pay days [from the Vendor Master File maintained through Vendors Maintenance (MENU POFILE)] to each line item's due date.

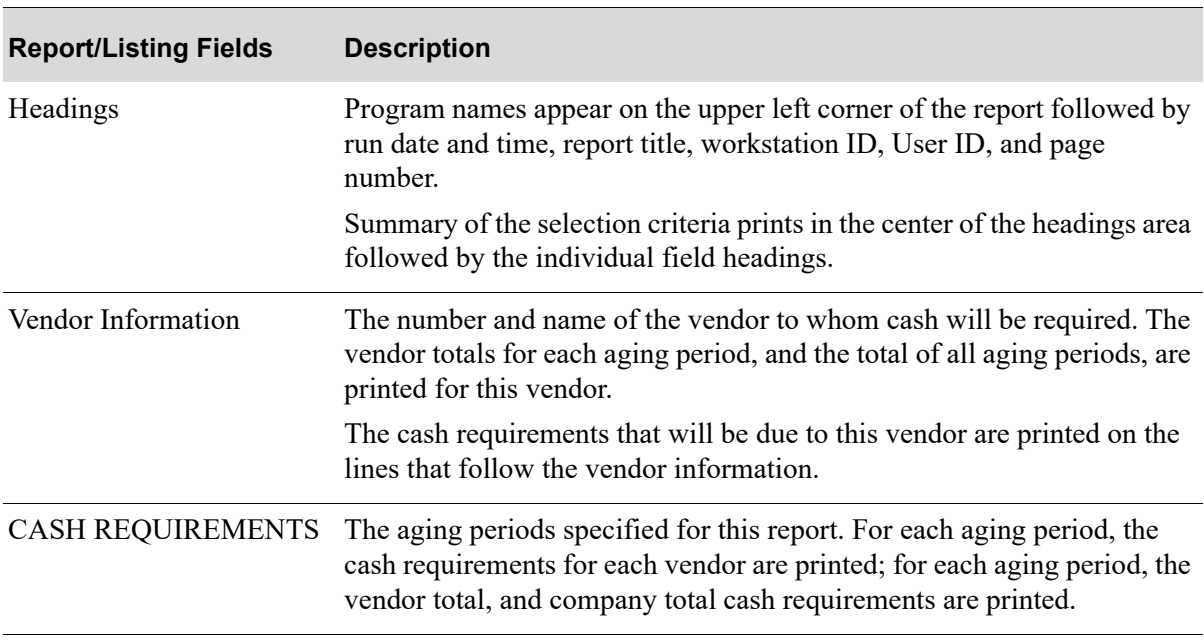

#### **Purchasing Cash Requirements Report**
# CHAPTER 30 Vendor Performance Report 30

Use this option to print the [Vendor Performance Report](#page-867-0). This report prints its order/receipt information for a vendor/item stored in the Vendor Performance File.

Vendor performance information consists of shipping history of a vendor and item. The ability of a vendor to ship a given item in the quantity ordered, and by the due date ordered, indicates that vendor's relative performance.

# <span id="page-864-0"></span>Vendor Performance Report

The screens and/or reports in this option and a brief description of their purpose are listed in the following table. A complete description of each is provided in this section.

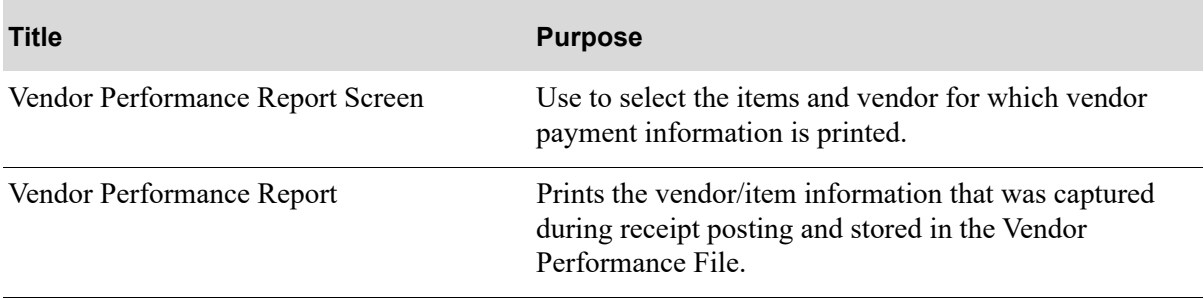

# <span id="page-865-0"></span>Vendor Performance Report Screen

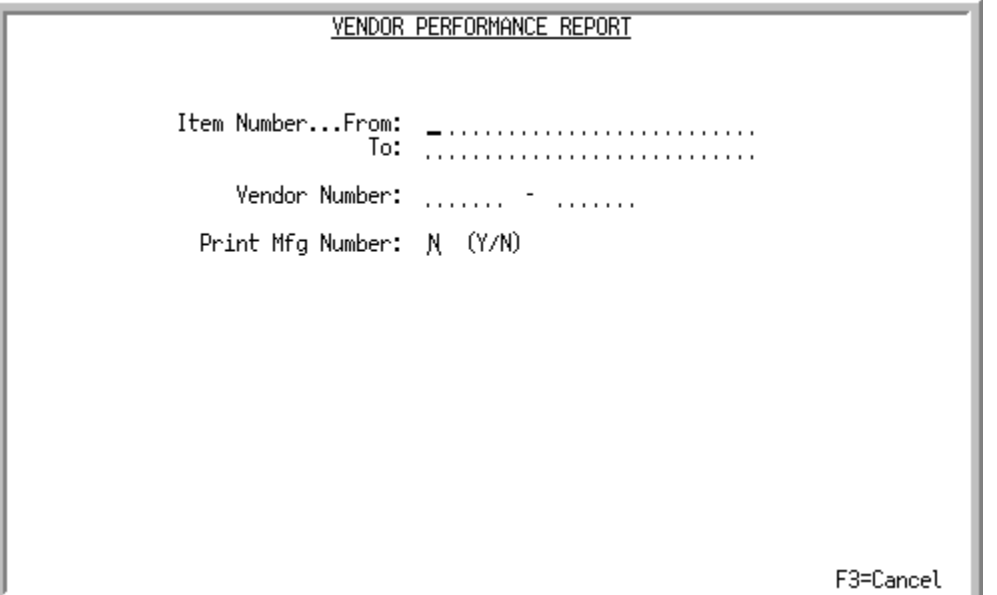

This screen displays after selecting option 6 - [Vendor Performance Report](#page-864-0) (MENU POREPT) and is used to select the items and vendor for which vendor payment information is printed.

Refer to the Cross Applications User Guide for an explanation of the rules for entering From/To Ranges.

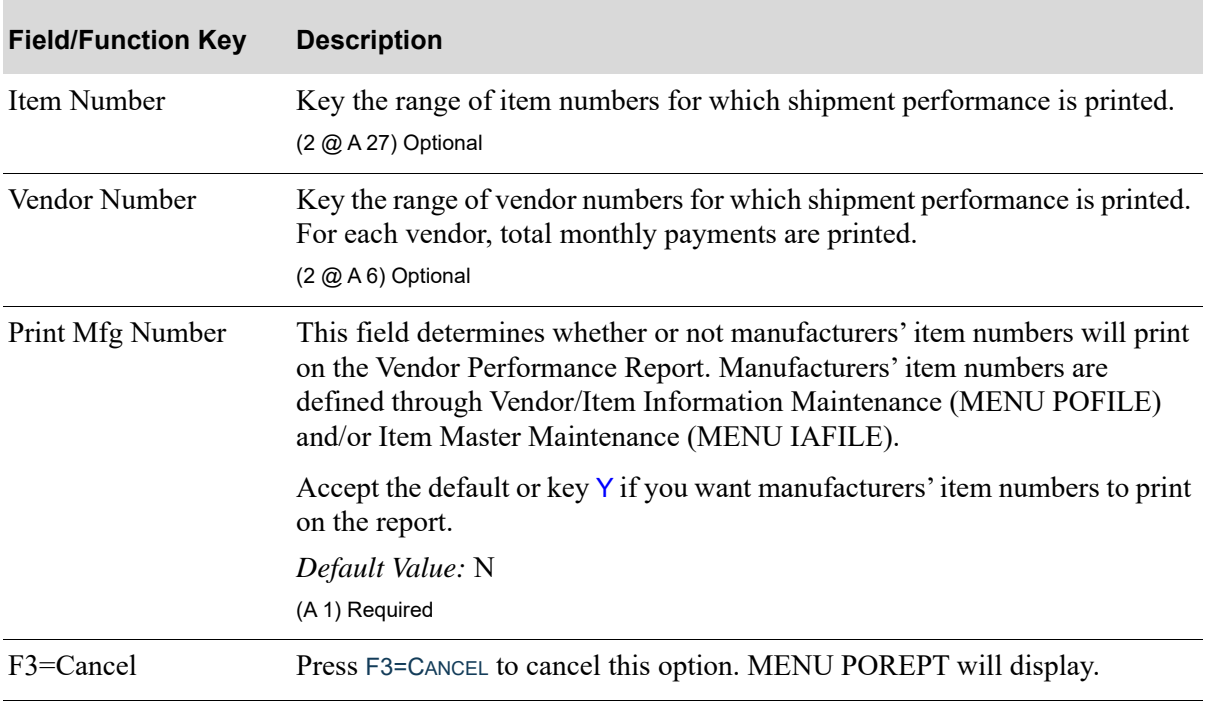

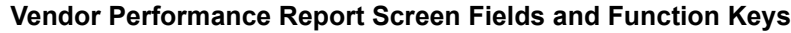

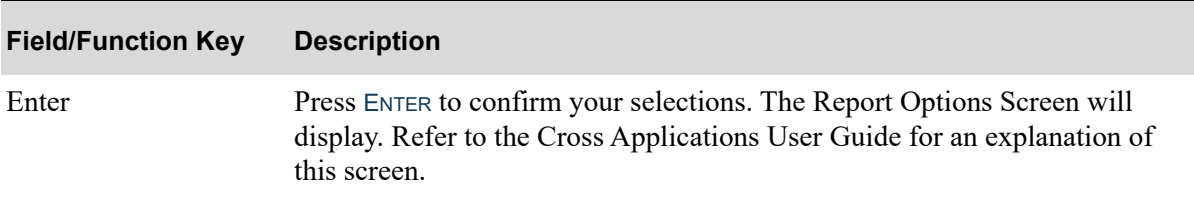

## **Vendor Performance Report Screen Fields and Function Keys**

# <span id="page-867-0"></span>Vendor Performance Report

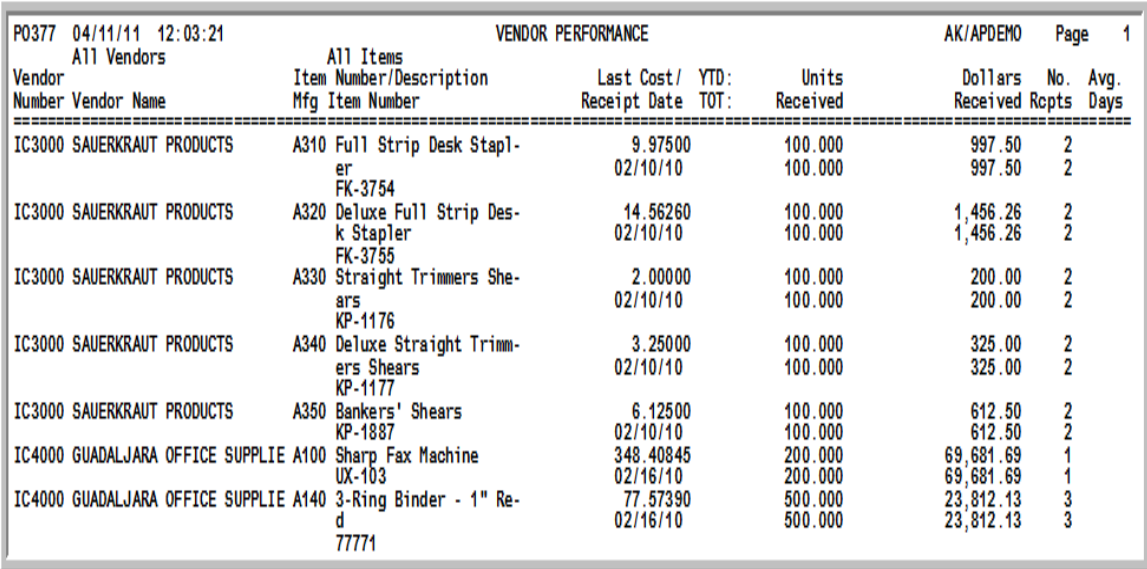

This report prints following your responses on the [Vendor Performance Report Screen](#page-865-0) (p. 30-2), and the Report Options Screen.

The vendor/item information that was captured during receipt posting and stored in the Vendor Performance File is printed.

#### **Vendor Performance Report**

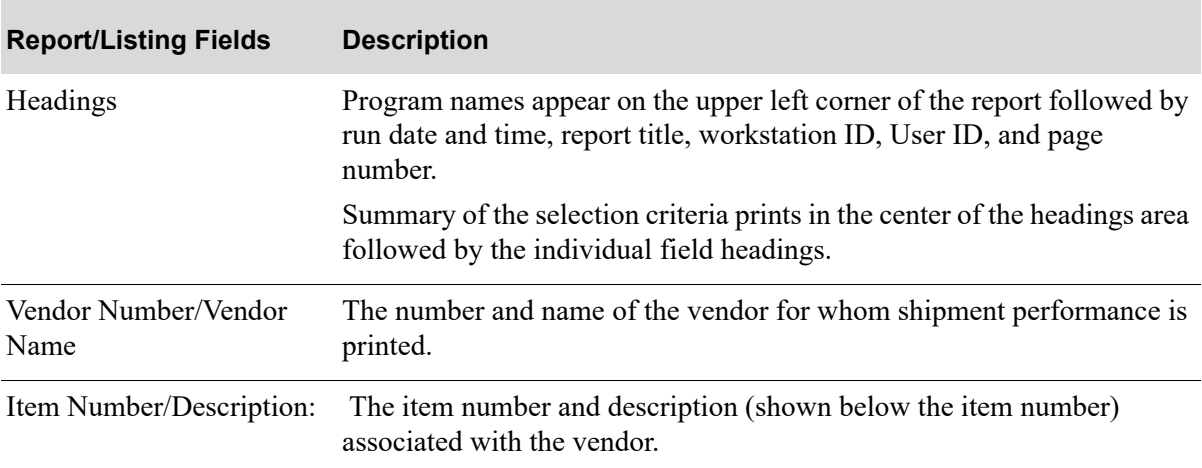

#### **Vendor Performance Report**

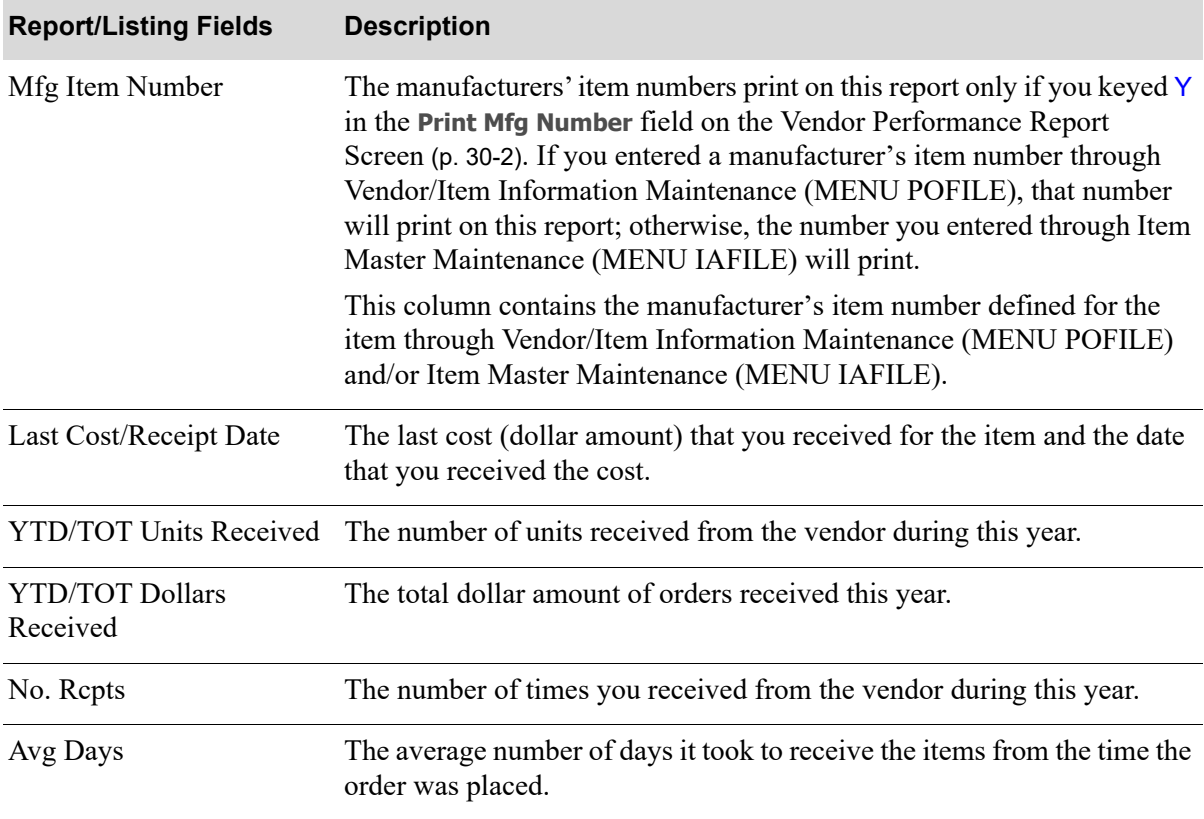

# CHAPTER 31 Item Receipt Forecast Report **31**

Use this option to print the [Item Receipt Forecast Report](#page-870-0) in summary or detail. This report prints the expected item quantities, or item dollar amounts, to be received within the specified due dates based on open purchase orders.

# <span id="page-870-0"></span>Item Receipt Forecast Report

The screens and/or reports in this option and a brief description of their purpose are listed in the following table. A complete description of each is provided in this section.

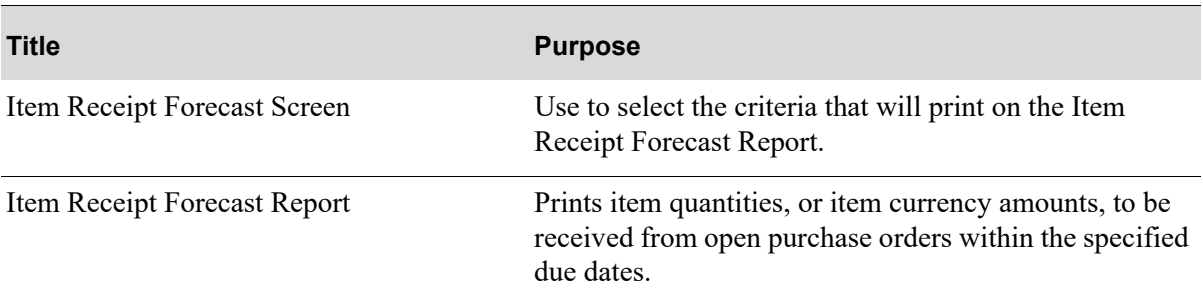

# <span id="page-871-0"></span>Item Receipt Forecast Screen

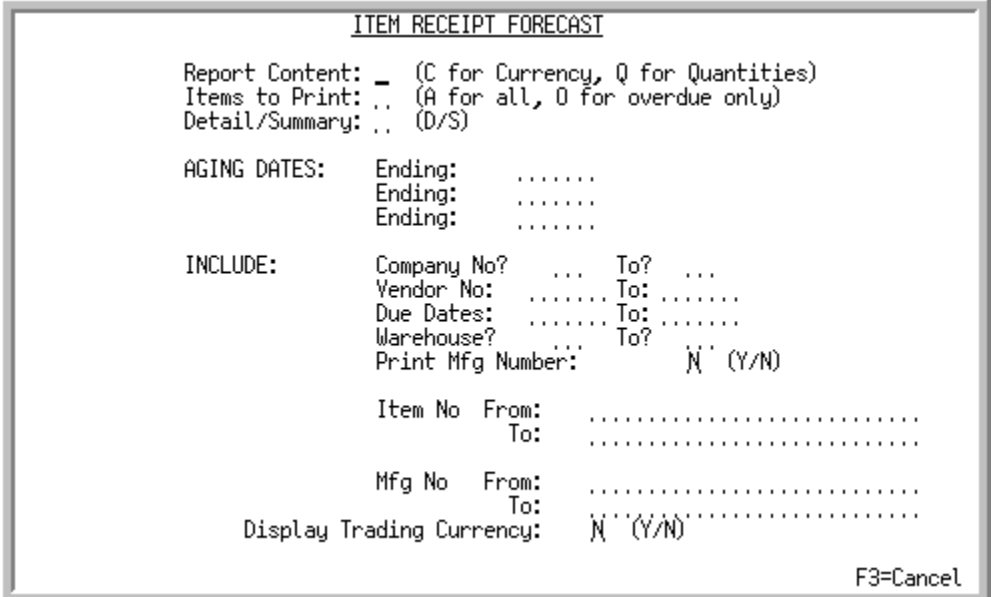

This screen displays after selection oprion 7 - [Item Receipt Forecast Report](#page-870-0) (MENU POREPT) and uis used to select the criteria that will print on the [Item Receipt Forecast Report.](#page-875-0)

Refer to the Cross Applications User Guide for an explanation of the rules for entering From/To Ranges.

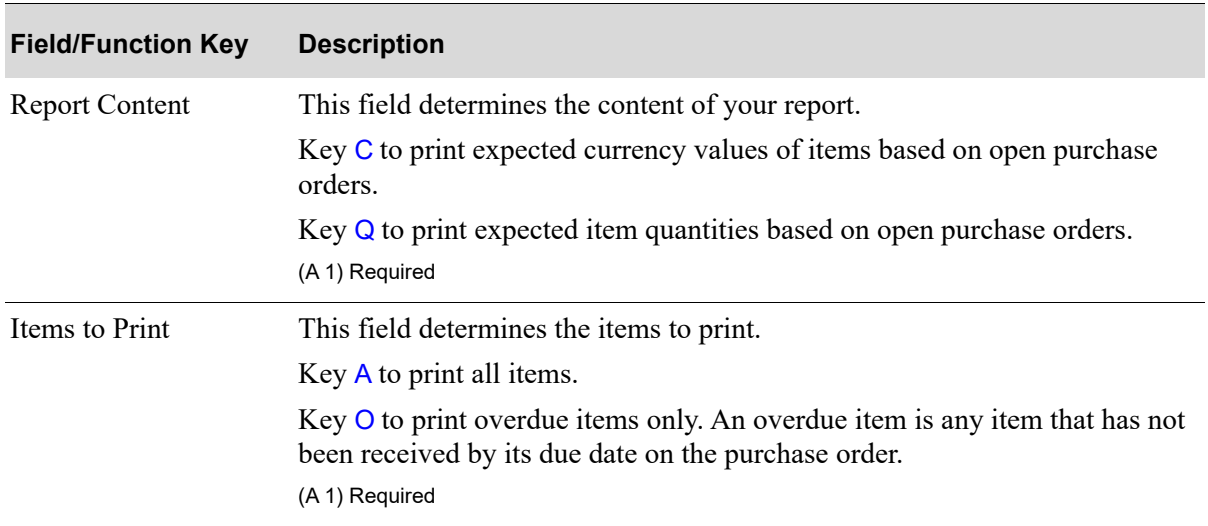

**Item Receipt Forecast Screen Fields and Function Keys**

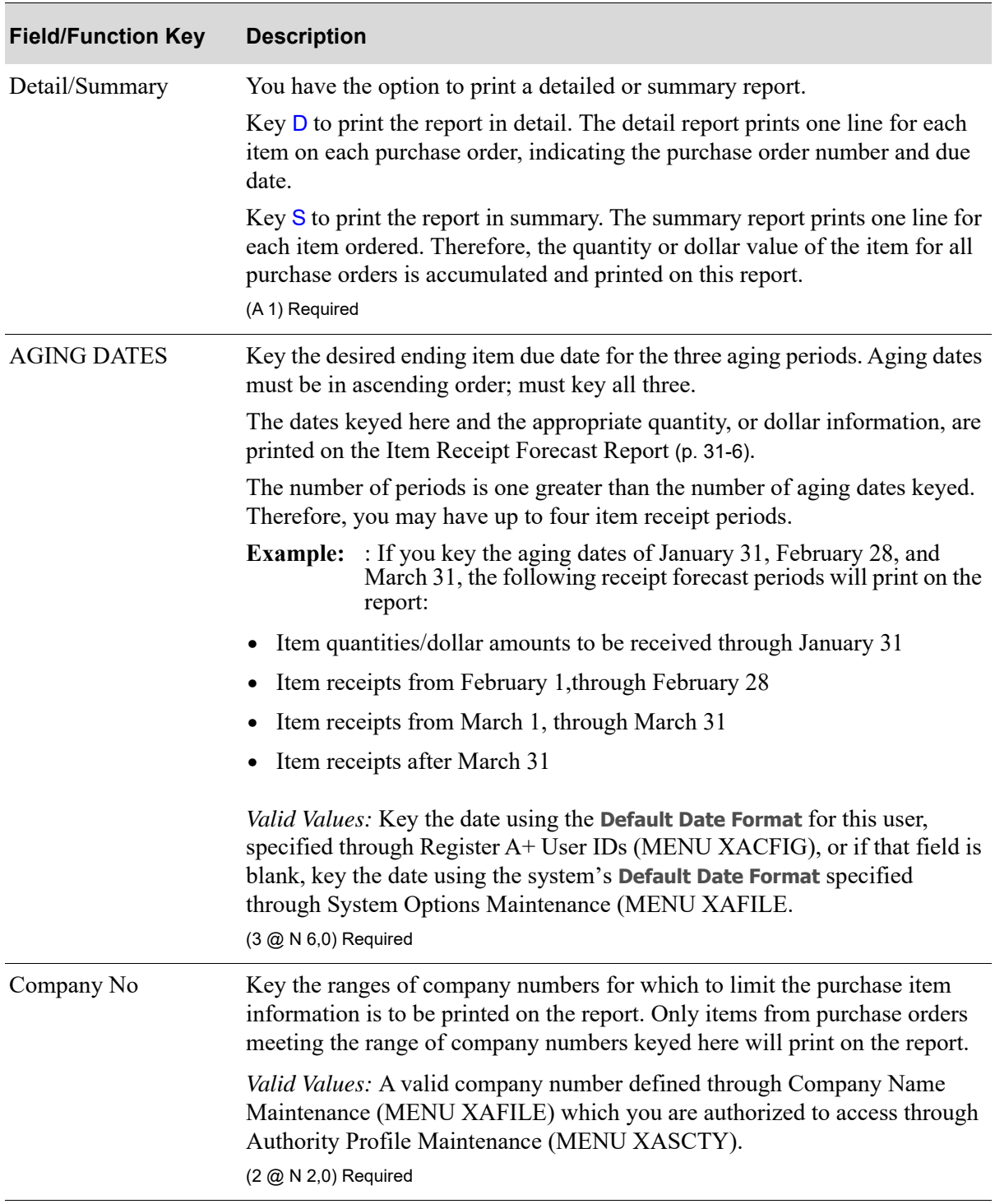

# **Item Receipt Forecast Screen Fields and Function Keys**

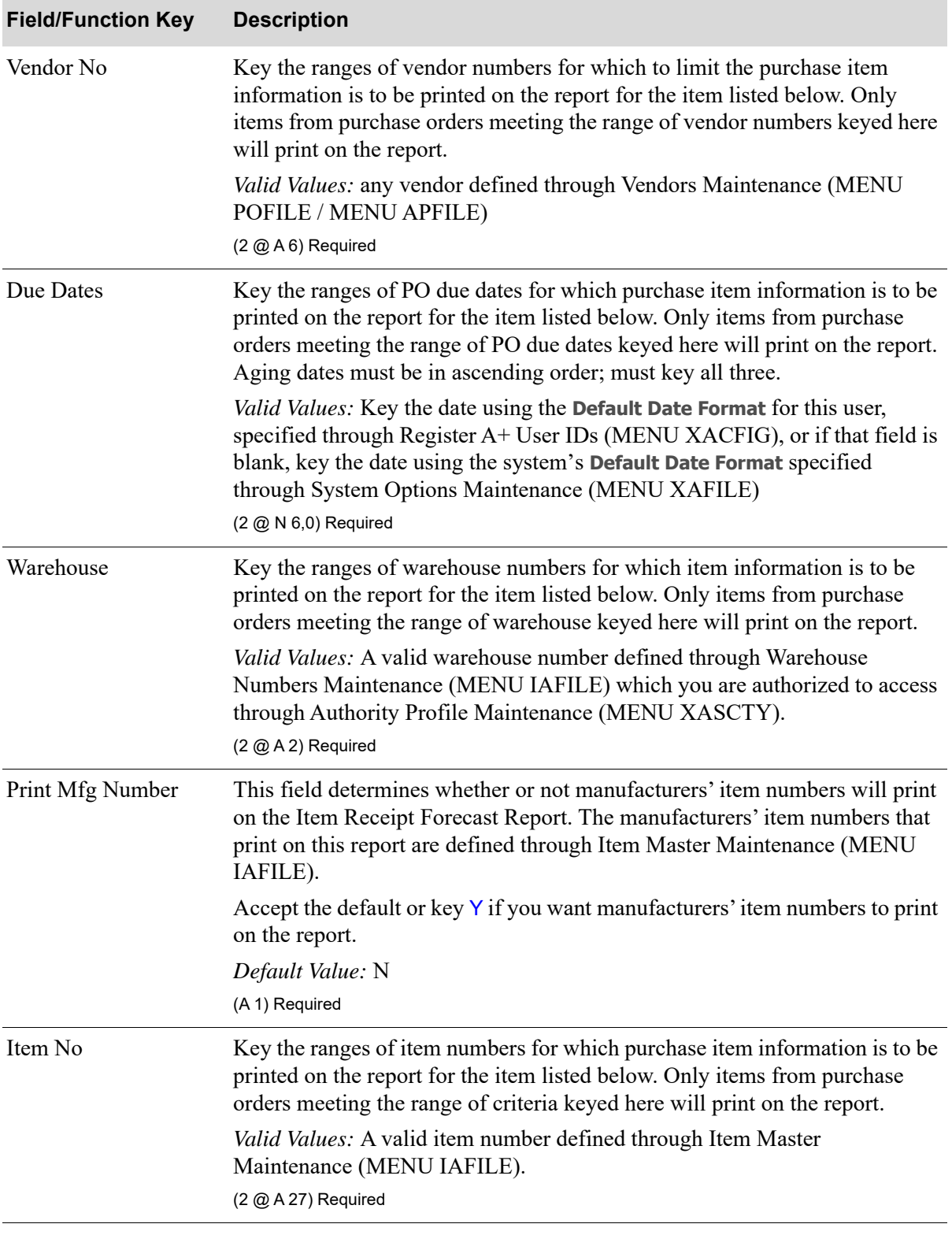

#### **Item Receipt Forecast Screen Fields and Function Keys**

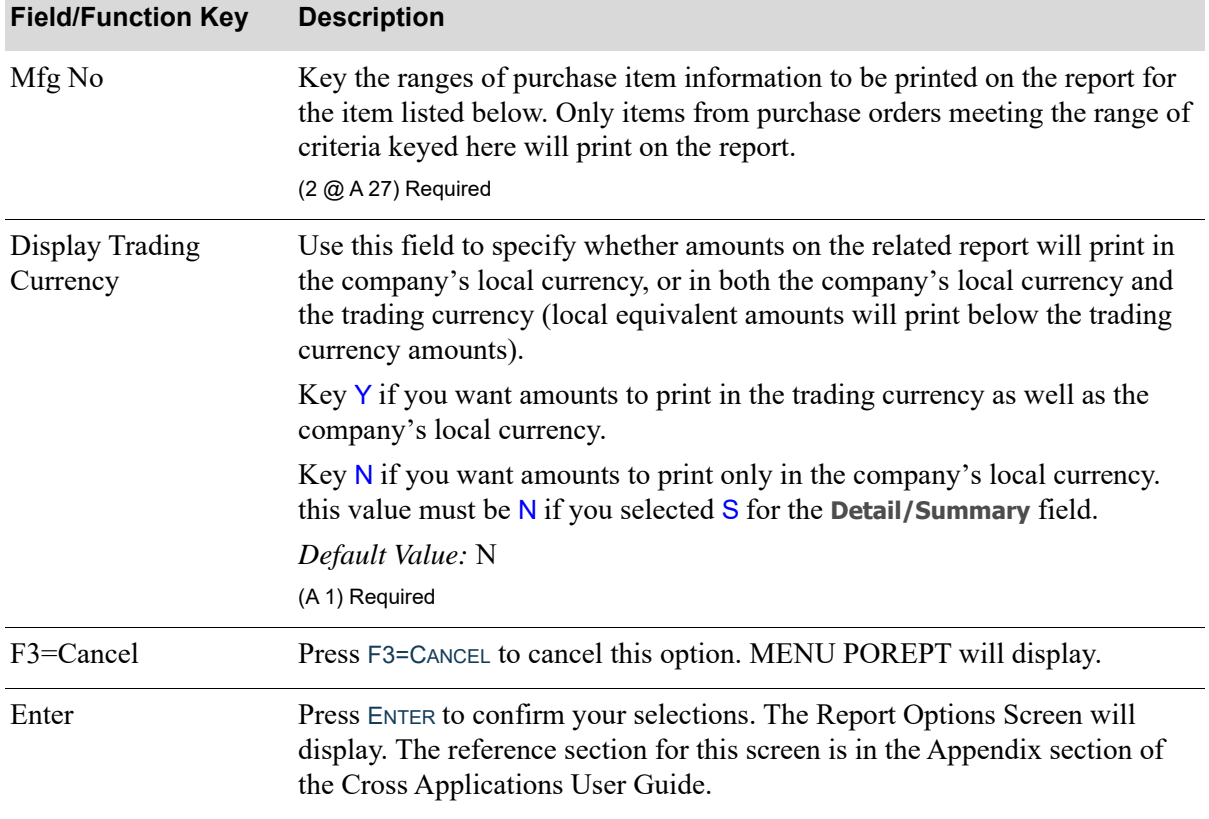

#### **Item Receipt Forecast Screen Fields and Function Keys**

Г

# <span id="page-875-0"></span>Item Receipt Forecast Report

## Detail Report

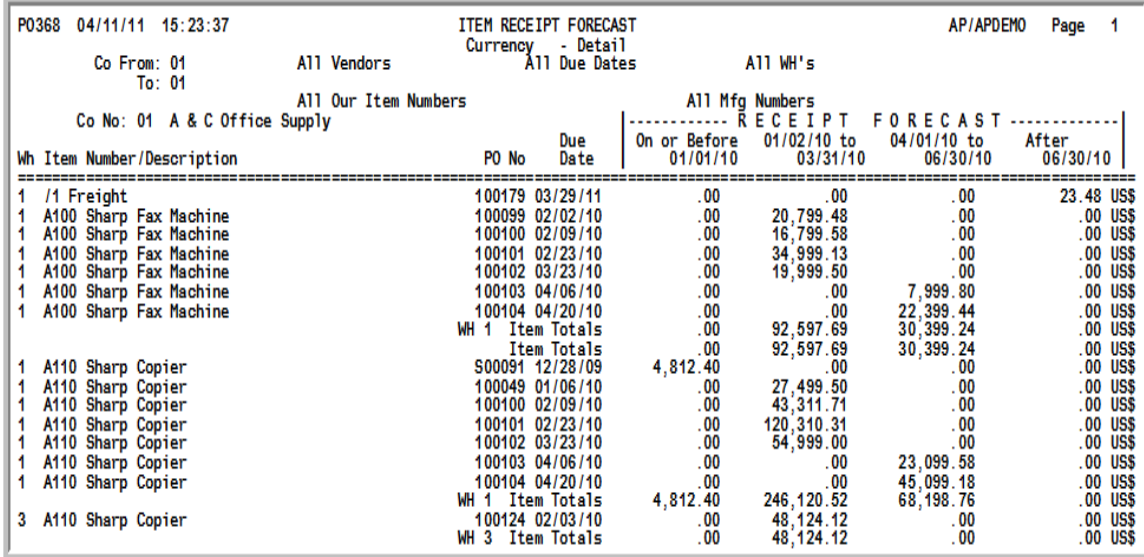

# Summary Report

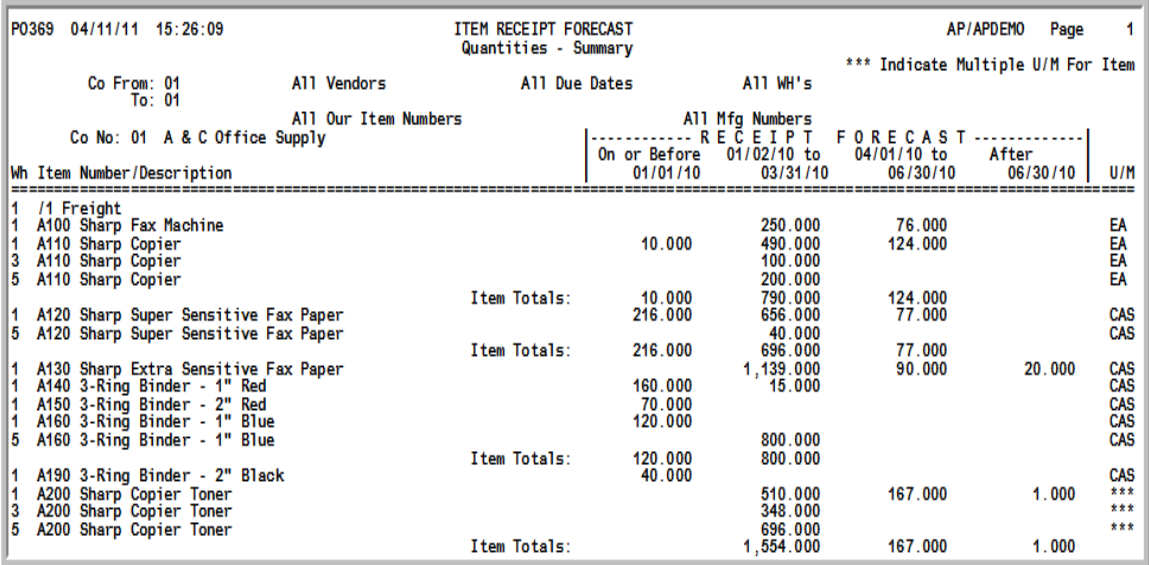

This report prints following your responses on the [Item Receipt Forecast Screen](#page-871-0) (p. 31-2), and the Report Options Screen (refer to the Cross Applications User Guide for details about this screen).

The item quantities, or item currency amounts, to be received from open purchase orders within the specified due dates are printed. Item totals (total items to be received or item currency amounts) will print for each item. If you selected to print the report in detail, each item on each purchase order will print. If you selected to print the report in summary, one line will print the accumulated receipts for one item on all selected purchase orders.

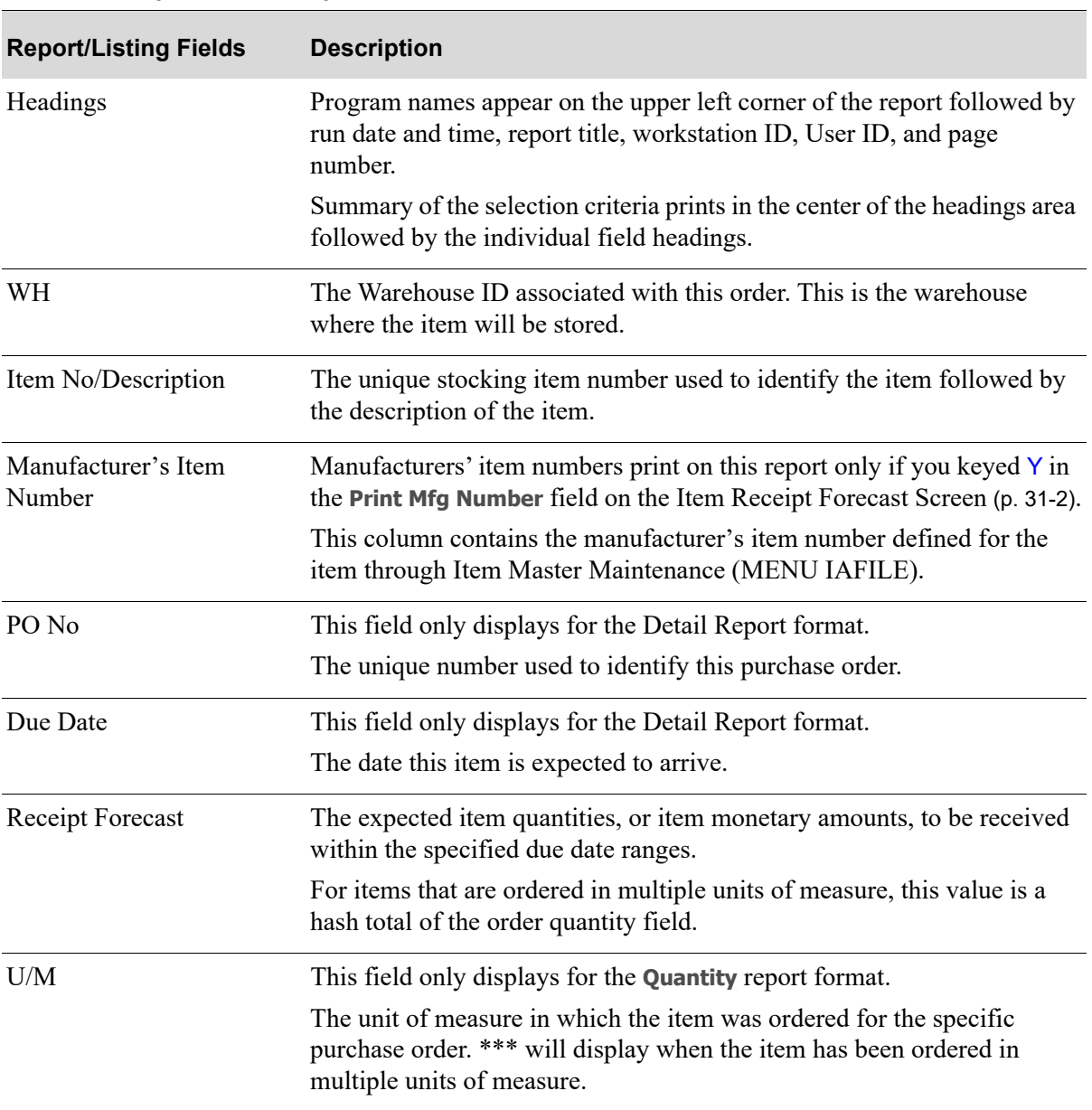

#### **Item Receipt Forecast Report**

# CHAPTER 32 Item In-Transit Report 32

Use this option to print the [Item In-Transit Report](#page-878-0). This report prints those items that are in transit from inter-warehouse transfers.

# <span id="page-878-0"></span>Item In-Transit Report

The screens and/or reports in this option and a brief description of their purpose are listed in the following table. A complete description of each is provided in this section.

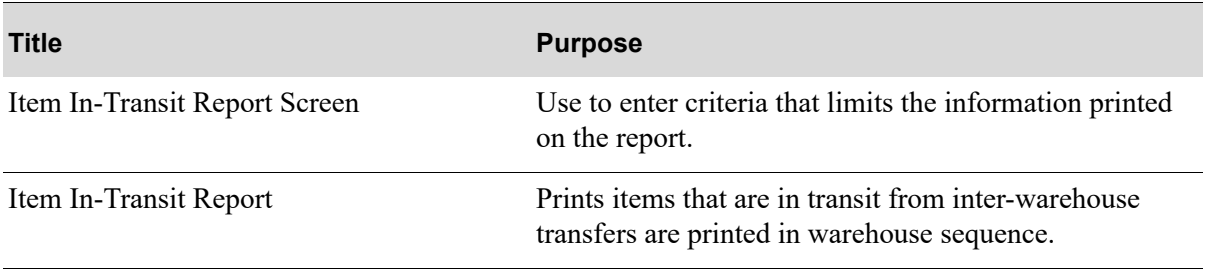

# <span id="page-879-0"></span>Item In-Transit Report Screen

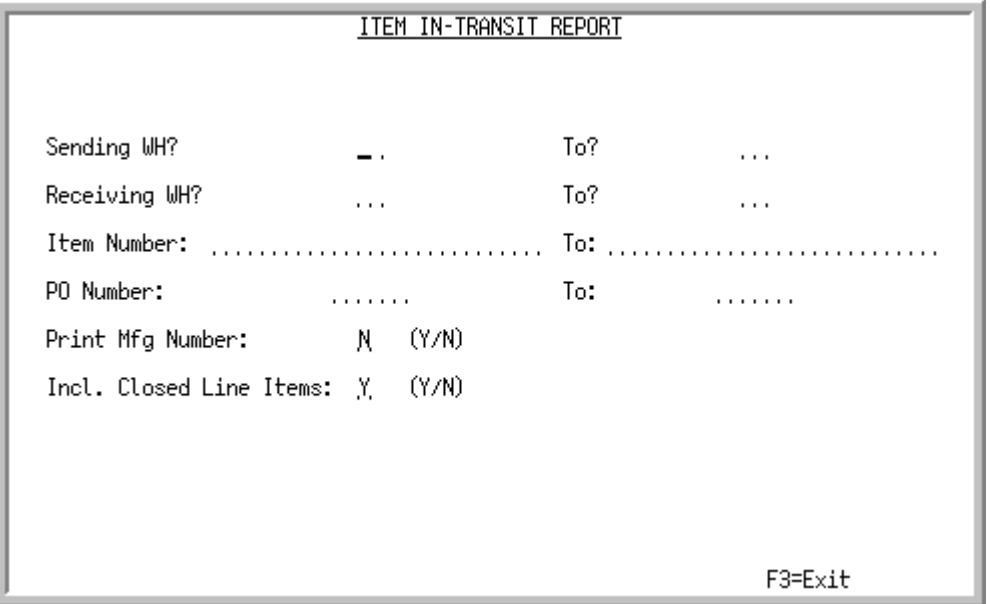

This screen displays after selecting option 8 - [Item In-Transit Report](#page-878-0) from MENU POREPT. Use this screen to enter criteria that limits the information printed on the report.

Refer to the Cross Applications User Guide for an explanation of the rules for entering From/To Ranges.

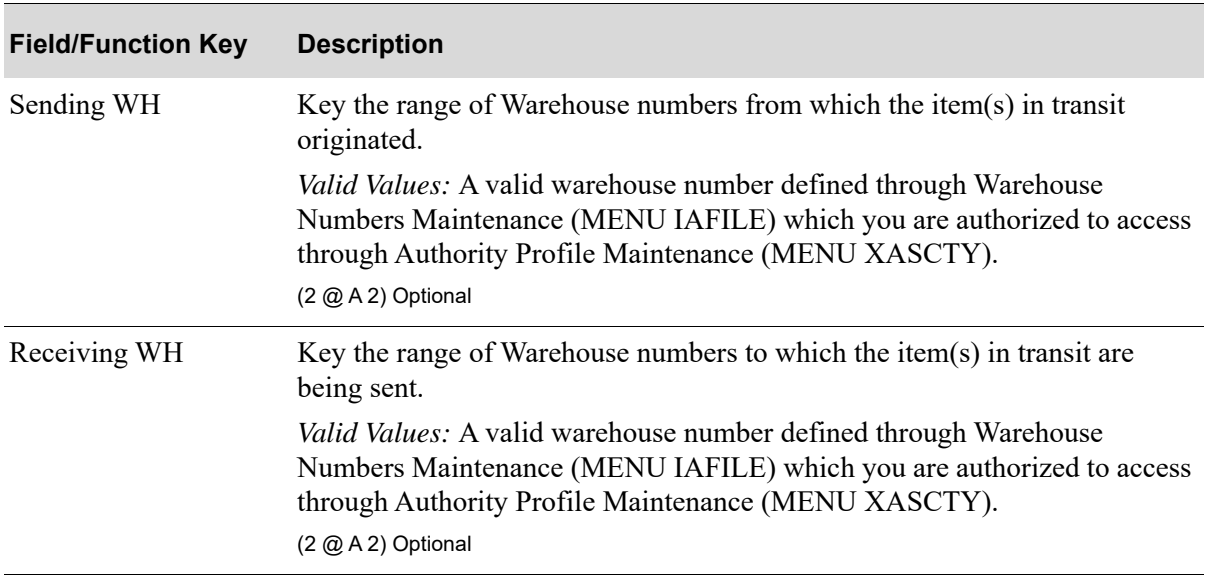

**Item In-Transit Report Screen Fields and Function Keys**

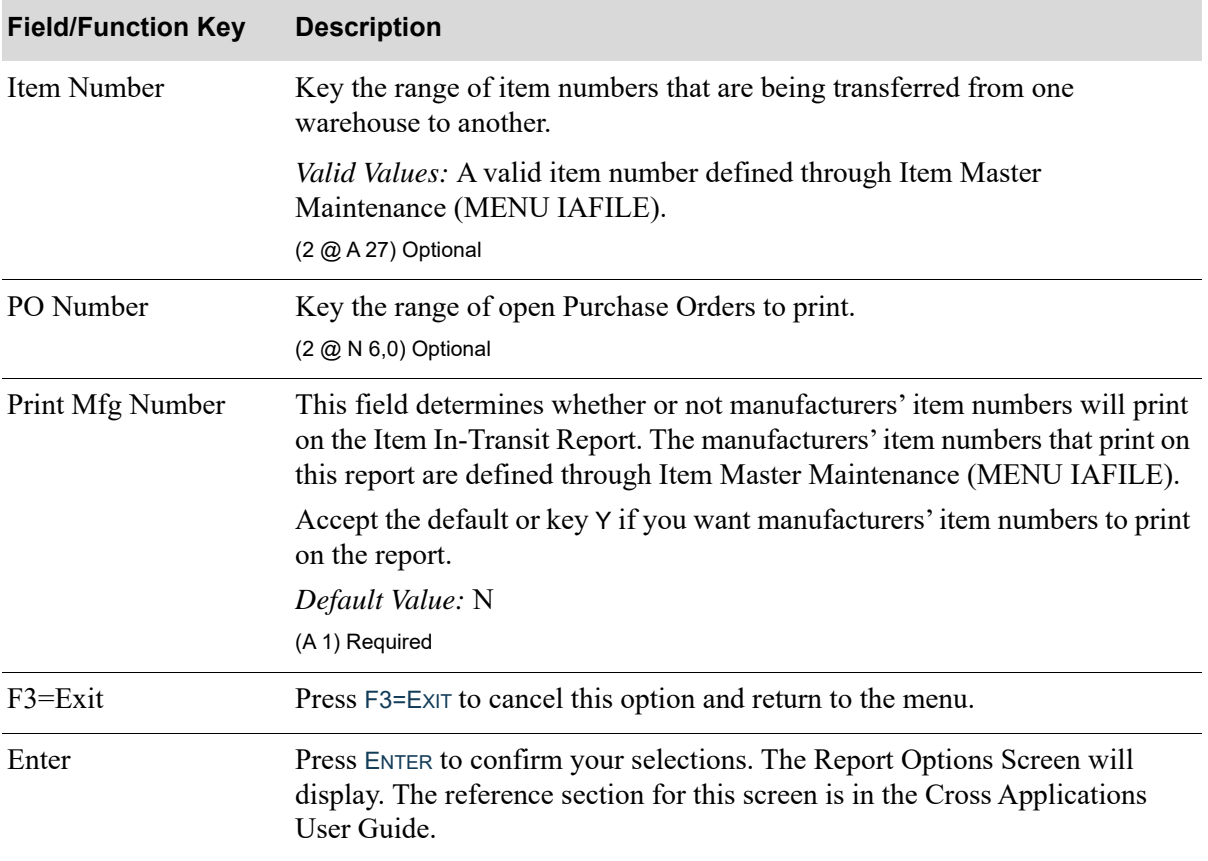

#### **Item In-Transit Report Screen Fields and Function Keys**

# <span id="page-881-0"></span>Item In-Transit Report

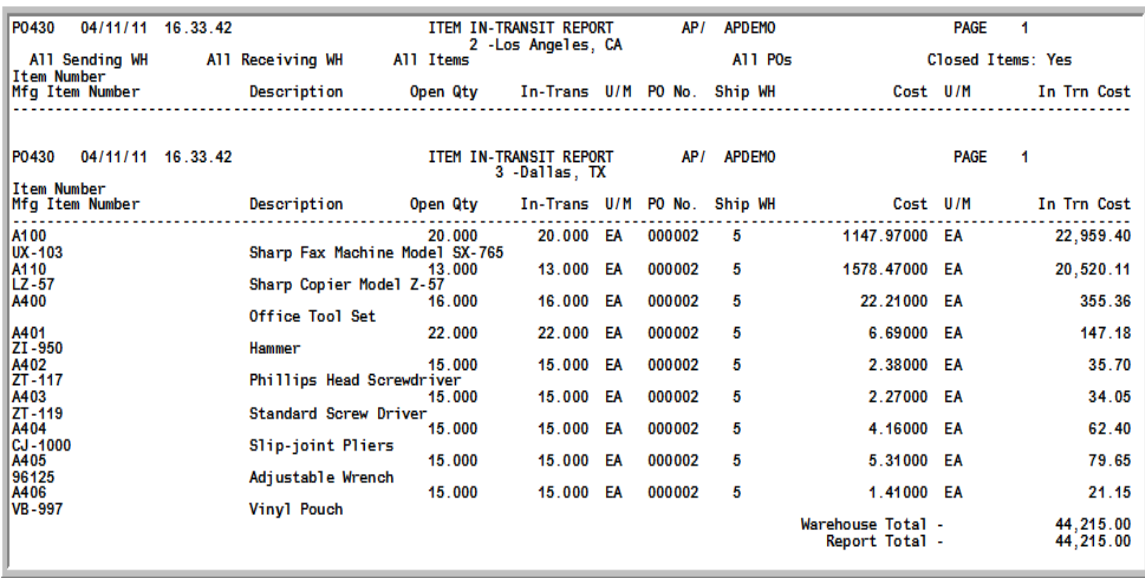

This report prints following your responses on the [Item In-Transit Report Screen](#page-879-0) (p. 32-2), and the Report Options Screen (refer to the Cross Applications User Guide for details about this screen). The items that are in transit from inter-warehouse transfers are printed in warehouse sequence.

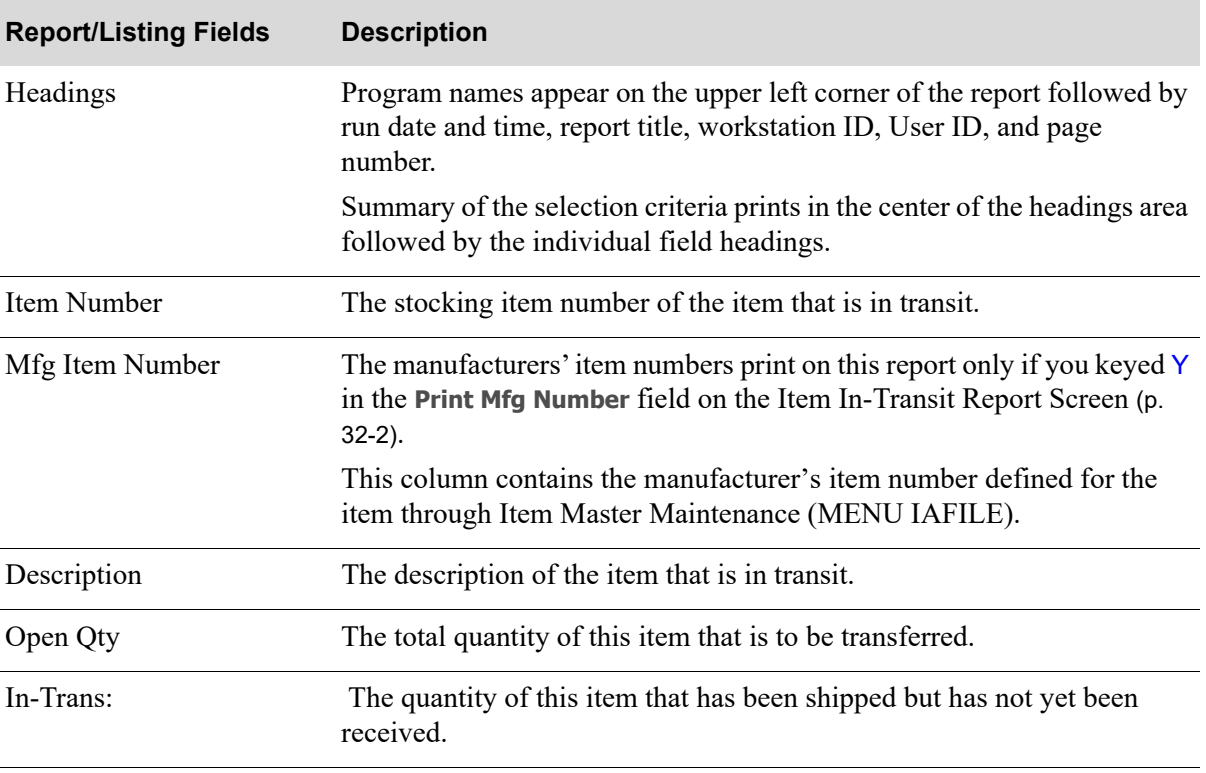

#### **Item In-Transit Report**

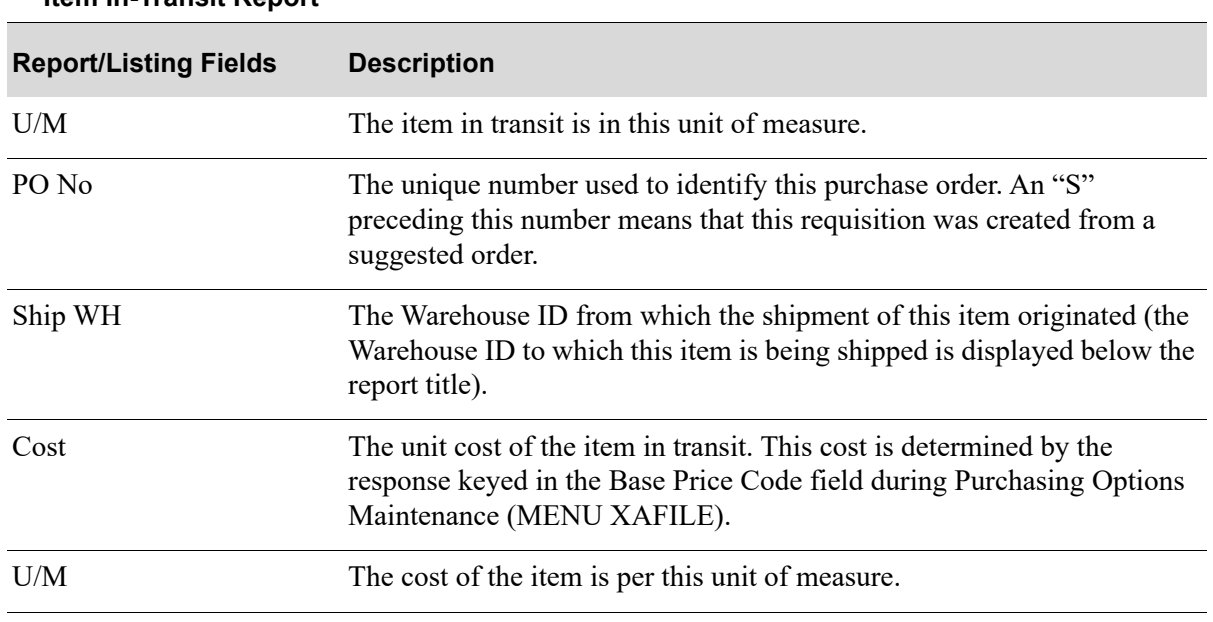

#### **Item In-Transit Report**

# CHAPTER 33 Open Receivers By Item Report 33

Use this option to print the [Open Receivers By Item Report](#page-888-0). This report prints those open line items that are included in receivers to determine the value of inventory that is expected.

# <span id="page-884-0"></span>Open Receivers by Item Report

The screens and/or reports in this option and a brief description of their purpose are listed in the following table. A complete description of each is provided in this section.

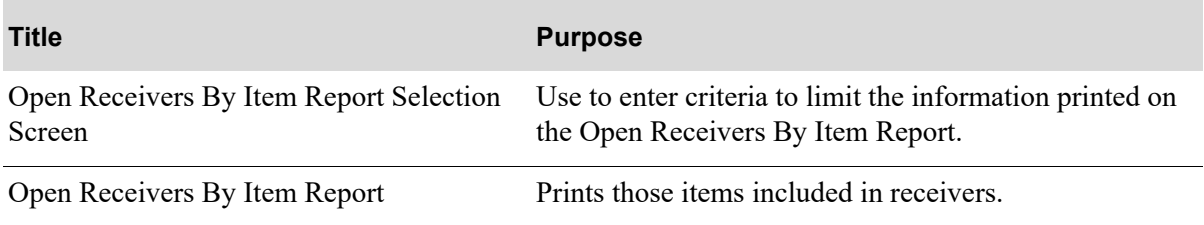

<span id="page-885-0"></span>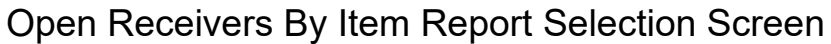

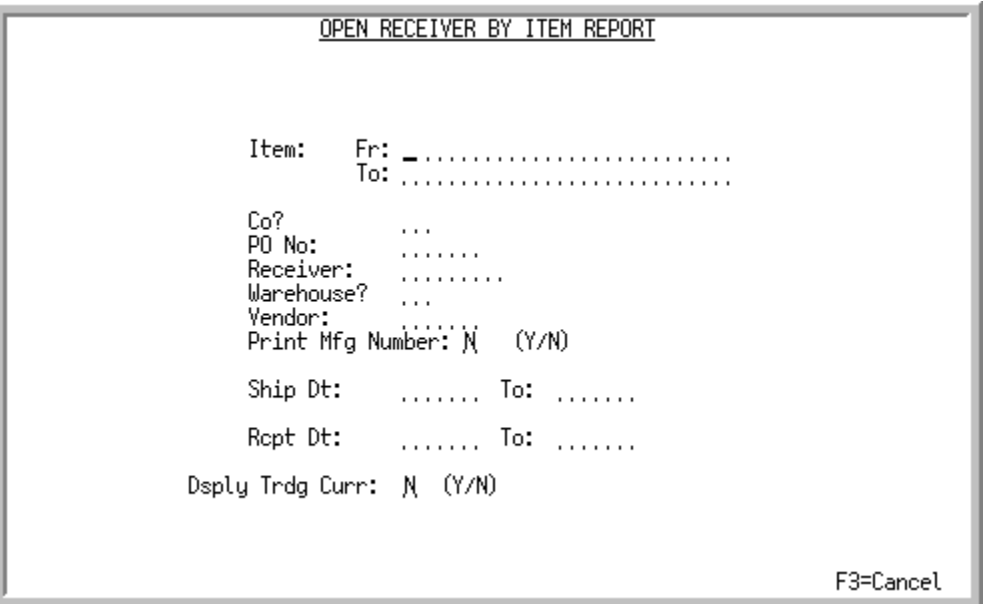

This screen displays after selecting option 9 - [Open Receivers by Item Report](#page-884-0) from MENU POREPT. Use this screen to enter criteria to limit the information printed on the [Open Receivers By Item](#page-888-0)  [Report](#page-888-0) (p. 33-5). If no criteria is keyed, all open receivers will be included in the report.

Refer to the Cross Applications User Guide for an explanation of the rules for entering From/To Ranges.

| <b>Field/Function Key</b> | <b>Description</b>                                                                                                    |
|---------------------------|----------------------------------------------------------------------------------------------------|
| Item                      | Key the range of numbers for those items currently included in a receiver<br>awaiting receipt approval/posting that you wish to include in the report. |
|                           | Leave this field blank to include all items in such receivers.                                                                                         |
|                           | $(2 \text{ @ } A 27)$ Optional                                                                                                    |
| Co                        | Key the number of the company for which receivers will be included in the<br>report.                                                                   |
|                           | Leave this field blank to include all items regardless of company affiliation.                                                                         |
|                           | (N 2,0) Optional                                                                                                    |
| PO No                     | Key the open purchase order number from which associated receiver items<br>will be included in the report.                                             |
|                           | Leave this field blank to include all items regardless of purchase order<br>affiliation.                                                               |
|                           | (N 6,0) Optional                                                                                                    |

**Open Receivers By Item Report Selection Screen Fields and Function Keys**

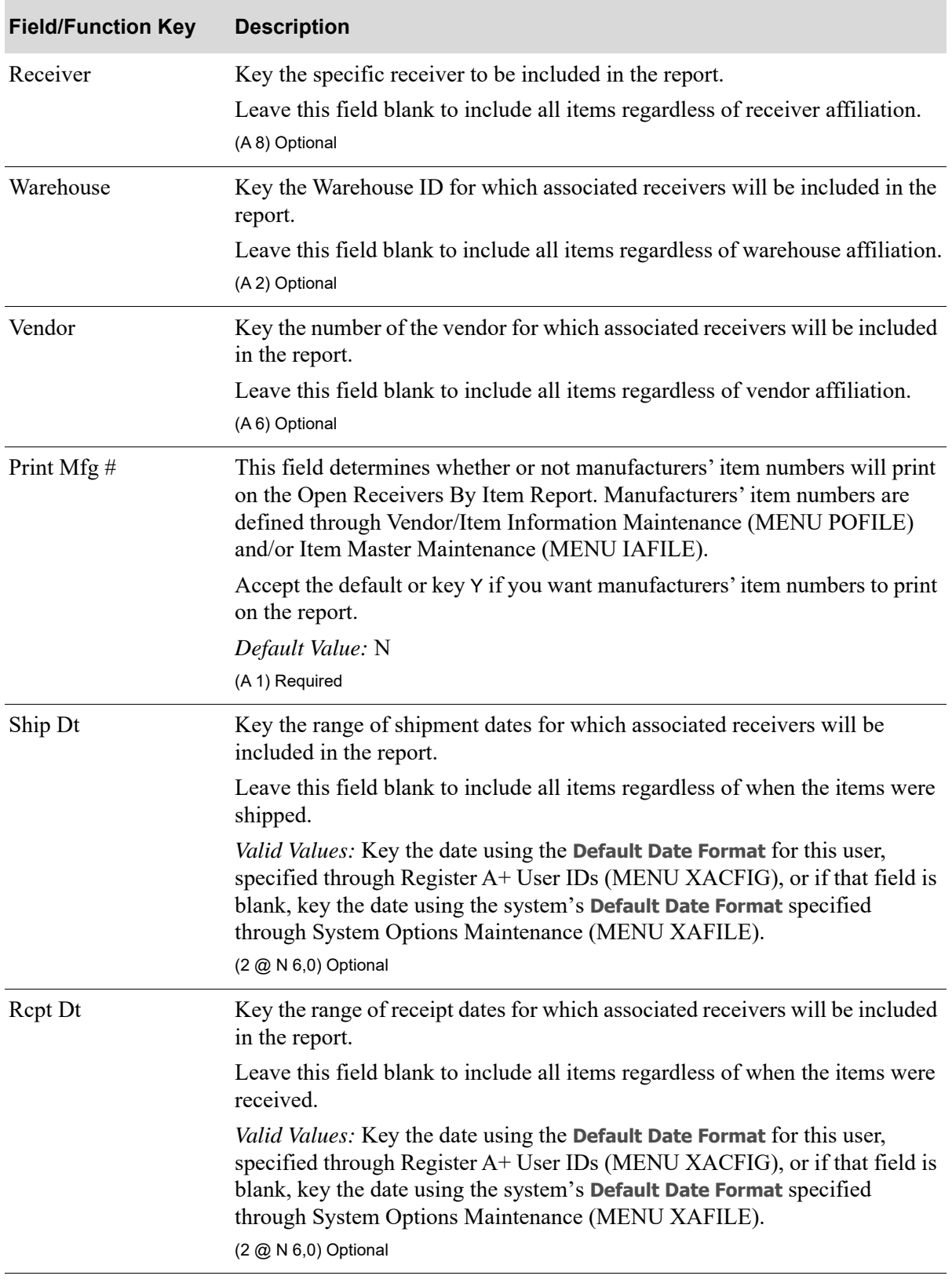

## **Open Receivers By Item Report Selection Screen Fields and Function Keys**

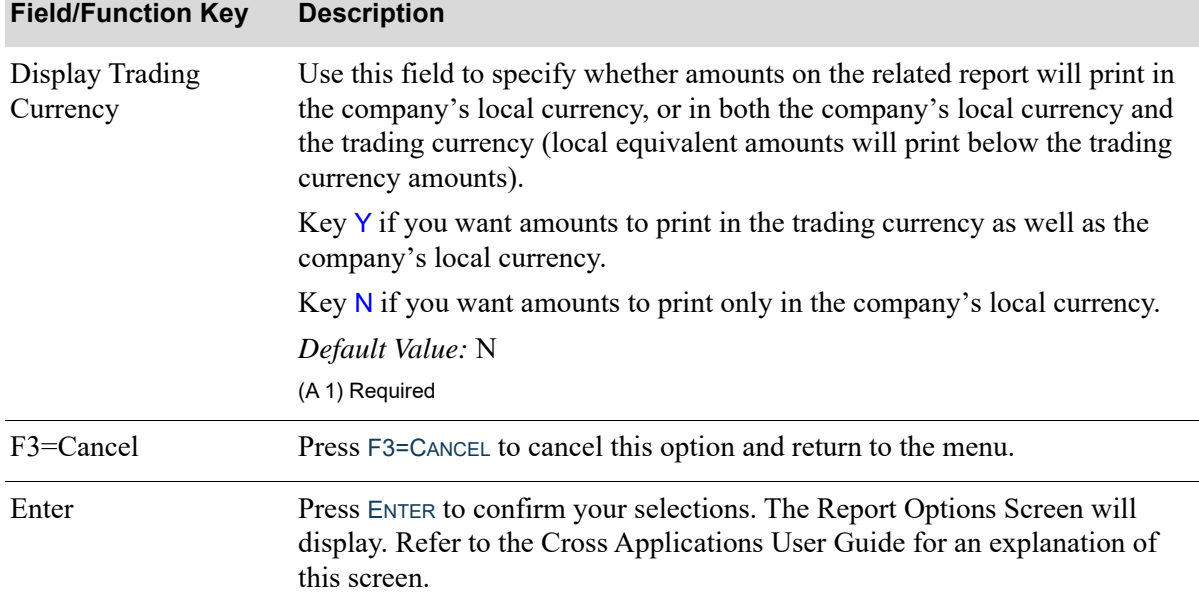

## **Open Receivers By Item Report Selection Screen Fields and Function Keys**

# <span id="page-888-0"></span>Open Receivers By Item Report

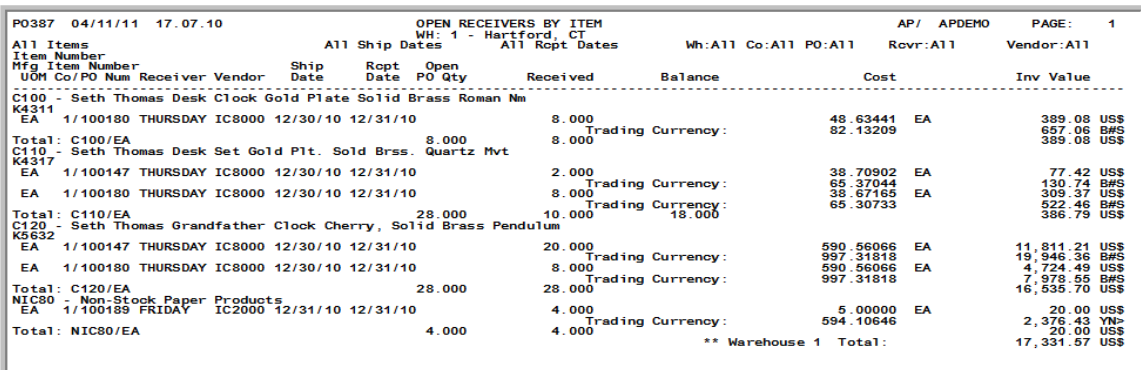

This report prints following your responses on the [Open Receivers By Item Report Selection Screen](#page-885-0) (p. [33-2\)](#page-885-0), and the Report Options Screen. The items included in receivers that meet any specified criteria will print, by item number.

The report presents a quick look at those items included in receivers. Receivers are usually generated when notice has been received [e.g., an Advance Shipping Notice (ASN)] that the indicated items are definitely to be delivered, and on which date. Therefore, a look at those items in open receivers usually reflects a fairly accurate picture of the up-coming receiving activity.

For a detailed description of all data included in this report, refer to the receiver processing screens, as described in Enter or Change Receivers or PO Receipts (MENU POMAIN).

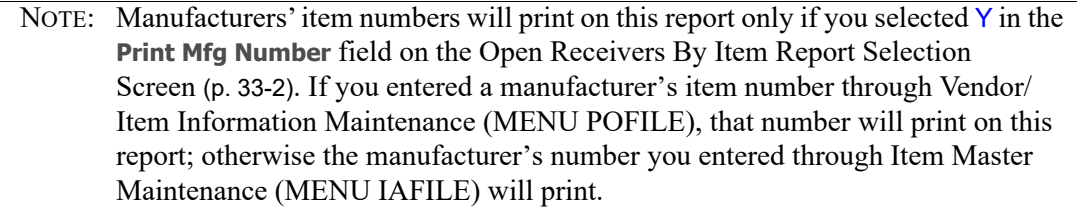

# CHAPTER 34 Suggested Orders Report 34

Use this option to print the [Suggested Orders Report.](#page-912-0) The Suggested Orders Report prints those items that fall below their minimum stocking level in a warehouse. Suggested order quantities are also included. The quantity suggested for the order is the value of items that should be ordered to reach the maximum stocking level.

In addition, when processing this report, you have the option to create (or add to) the Suggested Orders Quantity File. This file contains the information printed on the report so that requisitions can be automatically created from the suggested orders.

The Customer Inventory Reservations Exception Report will automatically print all customer inventory reservation exceptions, when they exist.

If you have Inventory Management & Planning (IM&P) and/or Advanced Inventory Management (AIM), the first time each day that you run this menu option, Distribution A+ will reevaluate your minimum and maximum stocking levels for both IM&P and/or AIM, as applicable. AIM planned items will only be evaluated if an items key factors, such as lead time, order frequency, usage or hits was changed. Day-End Processing (MENU XAMAST) deletes the work files (MIMAX and MIMAX AIM) used to identify that the stocking levels were updated. The first time Suggested Orders Report (MENU POREPT) is run after Day-End Processing, the work files do not exist and therefore the stocking levels are updated and the work files are built. Successive suggested order runs will see the existence of the work files and skip the recalculation of the minimum and maximum stocking levels.

The Buyers Workbench (BWB) option (MENU POREPT) also incorporates existing suggested order functionality, providing a single point of access to help automate the buying process. Therefore, when working in BWB, you will be able to include special order items as part of a suggested run. The option to automatically add/link all qualifying special order items for a particular run's warehouse and vendor to the suggested order run is available directly from within this single BWB menu option.

To add/link special order item to suggested orders, run the Suggested Order Report with the **Add Special Order Items** field defined as Y on the [Suggested Orders Report Screen](#page-892-0) (p. 34-3); the **Add Special Order Items** field only appears on the [Suggested Orders Report Screen](#page-892-0) (p. 34-3) when this screen is accessed via the BWB option (MENU POREPT). Setting this field to Y automatically adds/ links all qualified special order items when a suggested order is created.

# When To Run This Option

Run this option when you are ready to purchase items from vendors.

# <span id="page-891-0"></span>Suggested Orders Report

The screens and/or reports in this option and a brief description of their purpose are listed in the following table. A complete description of each is provided in this section.

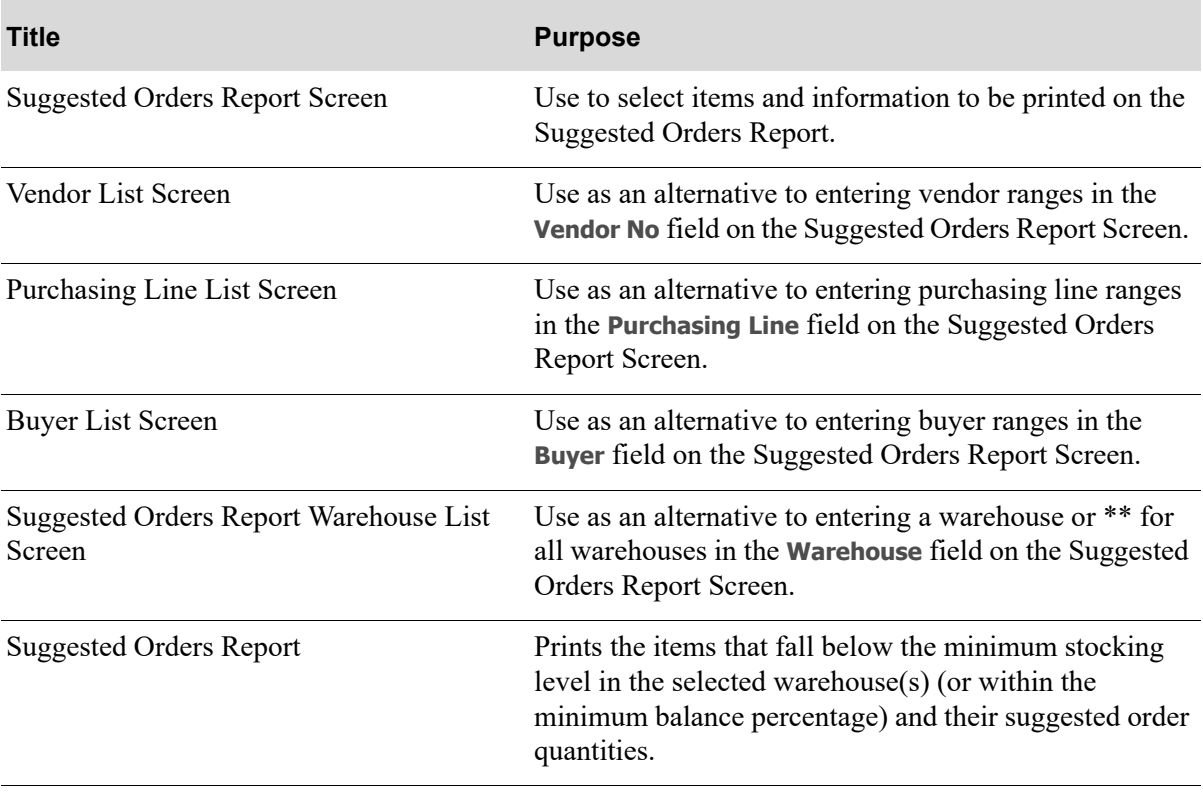

# <span id="page-892-0"></span>Suggested Orders Report Screen

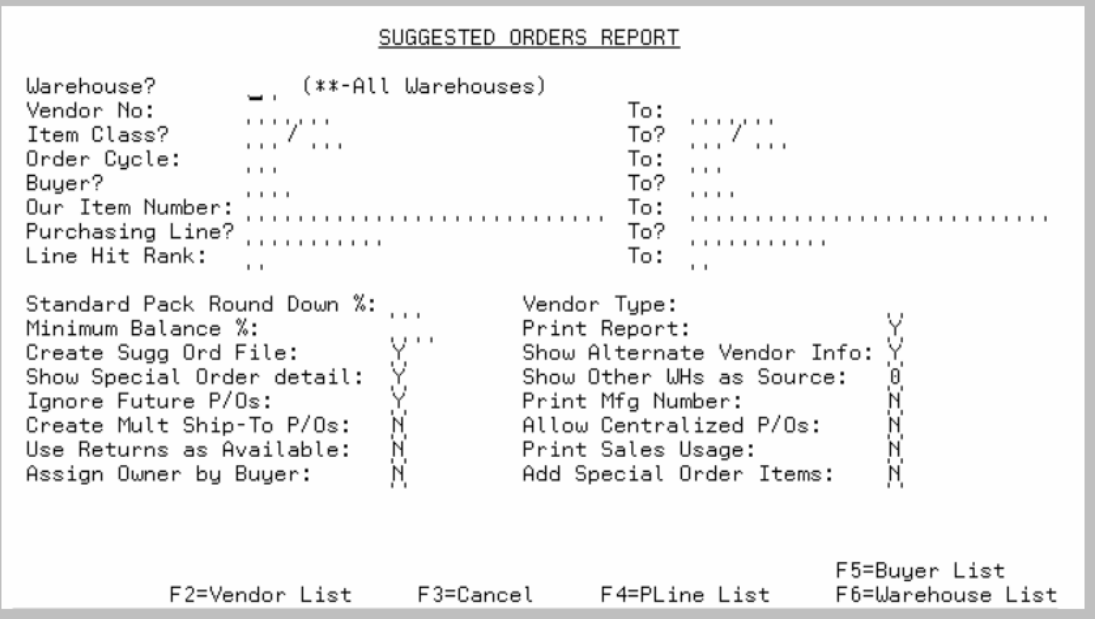

This screen displays by selecting option 10 - [Suggested Orders Report](#page-891-0) (MENU POREPT). Other places that access this screen are from Buyers Workbench (MENU POREPT) when creating a new run (refer to the [Suggested Orders Report Template Settings Screen](#page-1086-0) (p. 38-95) for further details), and Automate Suggested Orders (MENU POFIL2) when creating an Automated Run (refer to that menu option for further details).

Use this screen to select items and information to be printed on the Suggested Orders Report.

In addition to selecting items and information, you determine whether or not to do the following:

- **•** Print the report
- Create or add to the Suggested Orders Quantity File, which can be used to automatically create requisitions from suggested orders
- Allow this suggested order run to create multi ship-to purchase orders
- Allow this suggested order run to create centralized purchase orders

The criteria entered in the from and to fields determines what items to print on the report. Refer to the Cross Applications User Guide for an explanation of the rules for entering From/To Ranges.

NOTE: Items that are marked as discontinued through Item Master Maintenance (MENU IAFILE) will be excluded from the report, even if they match your selection criteria.

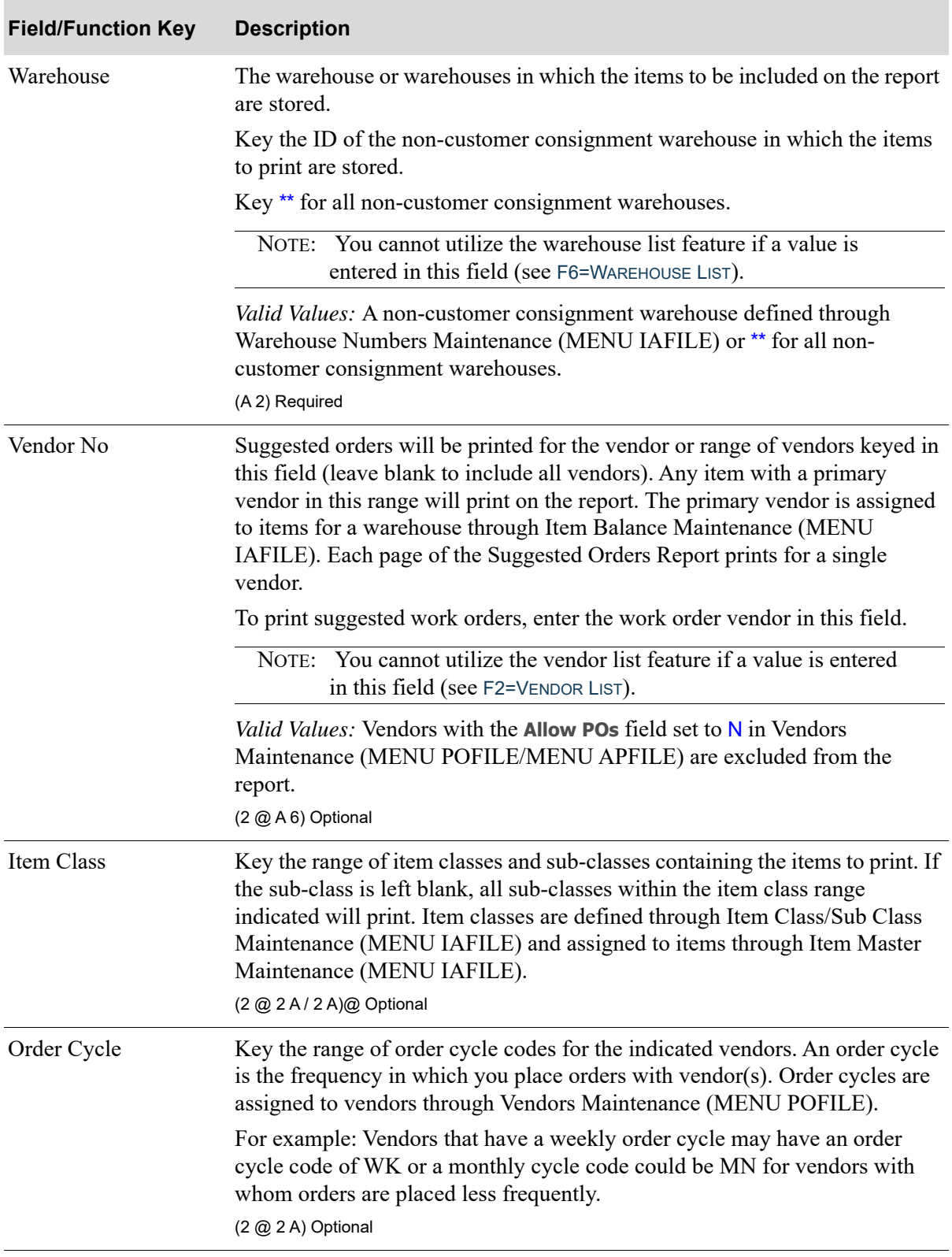

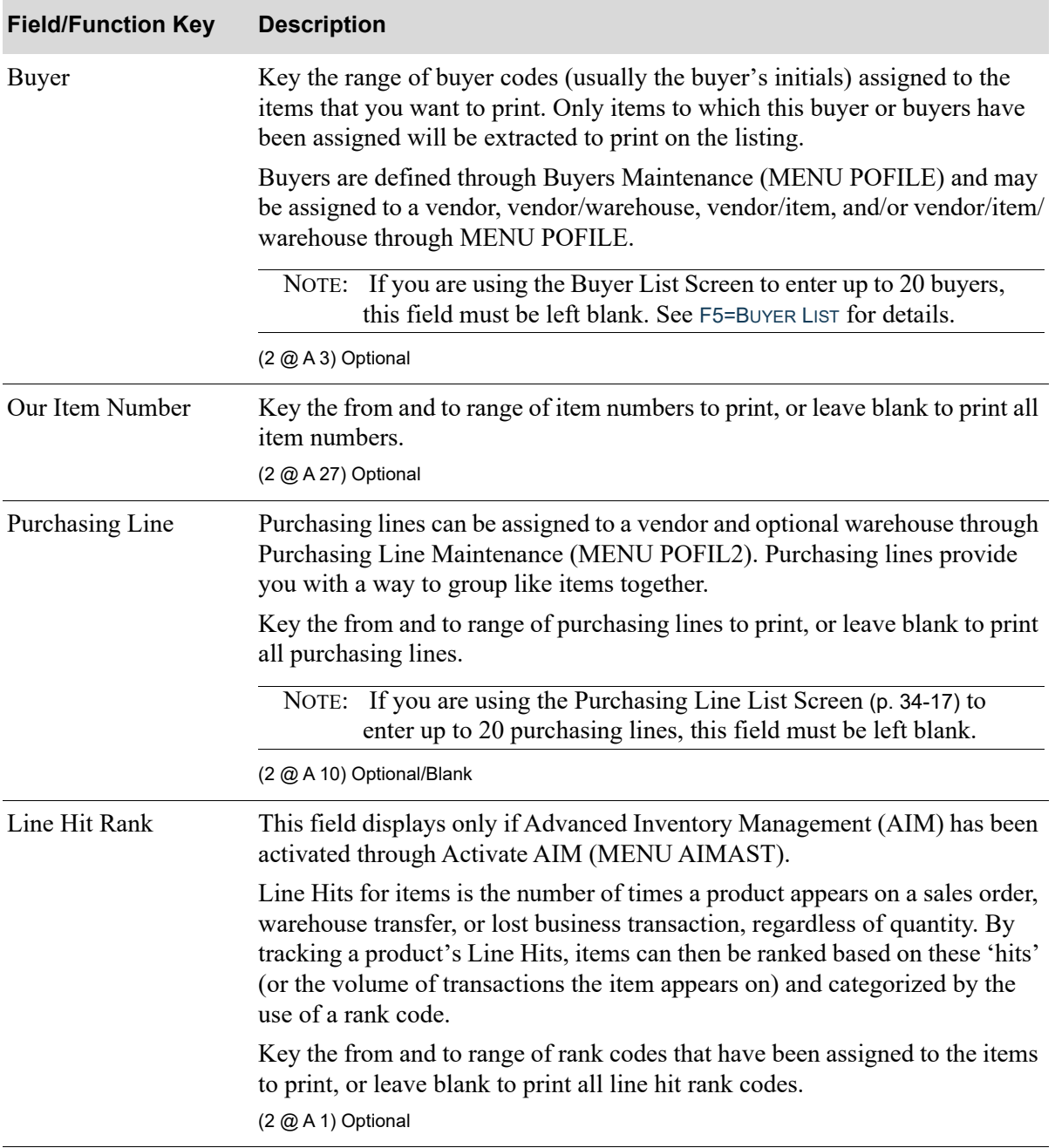

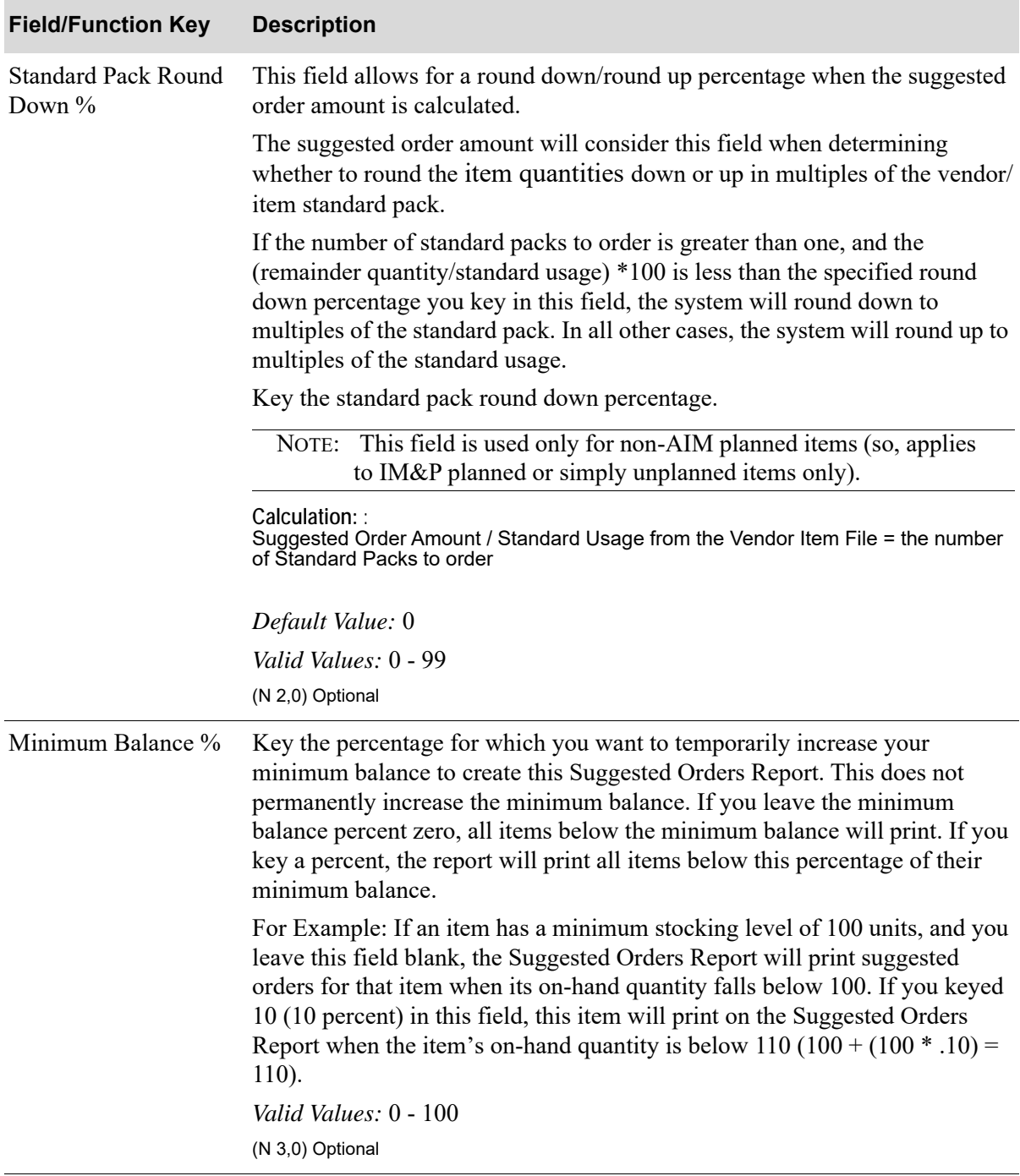

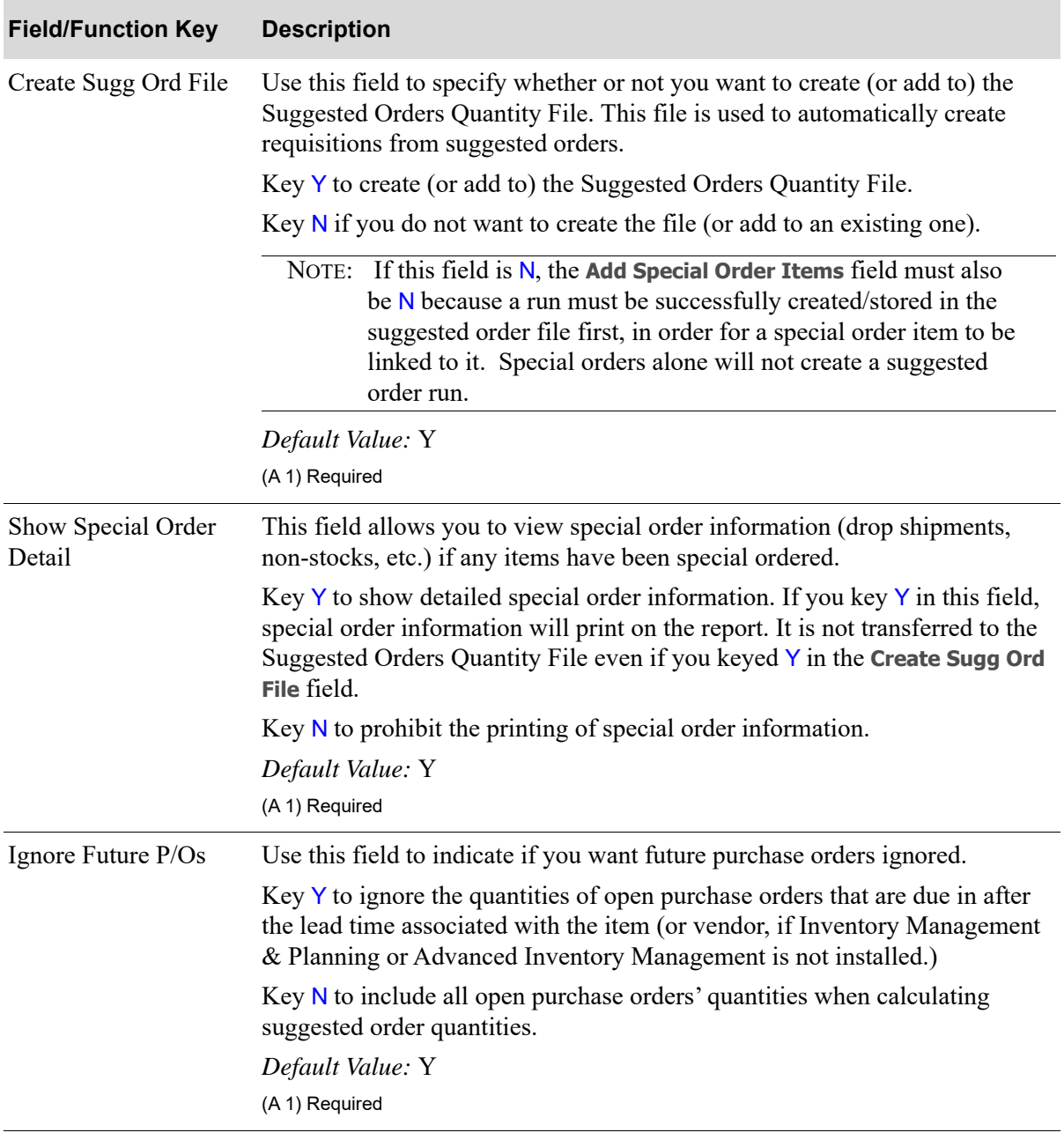

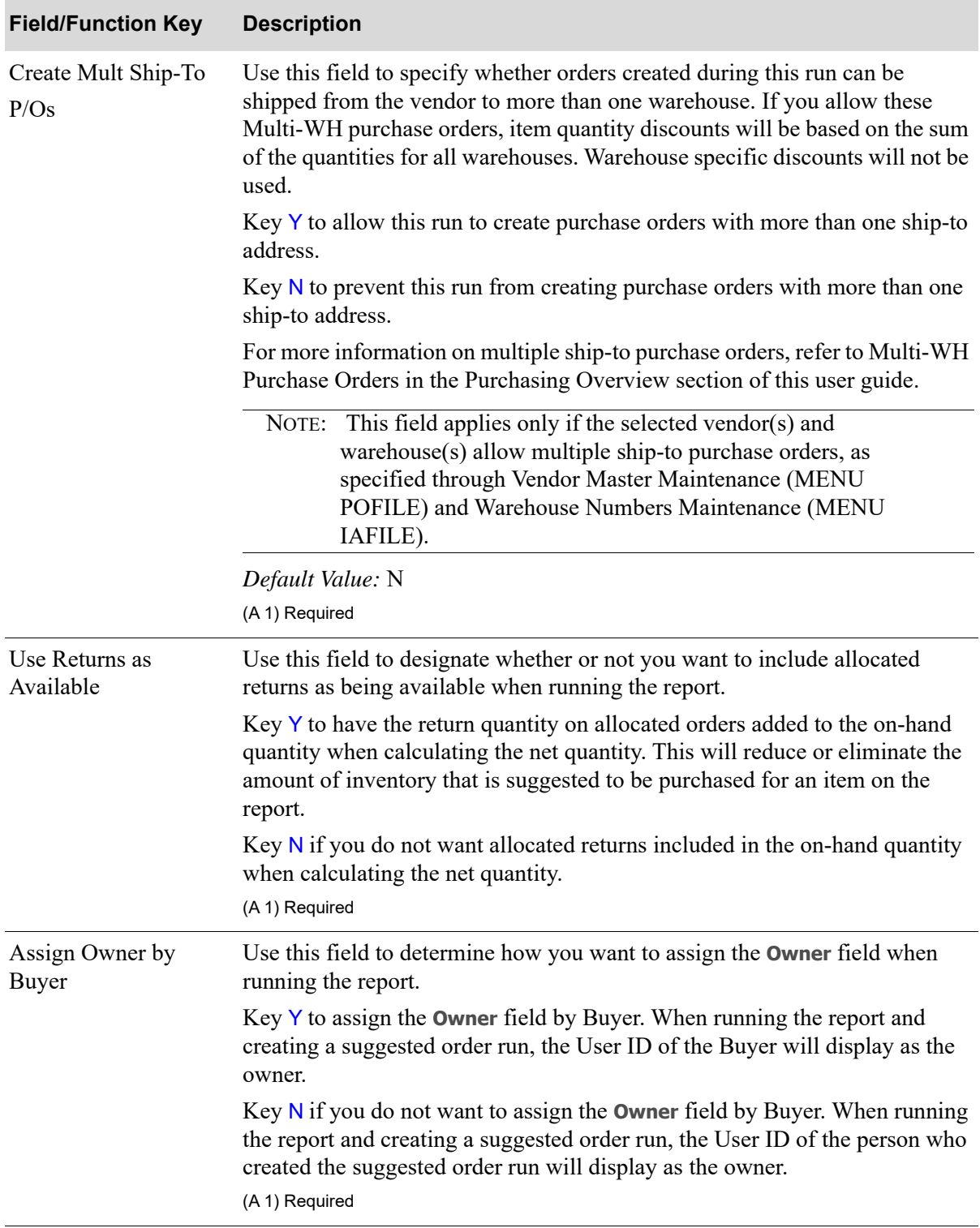

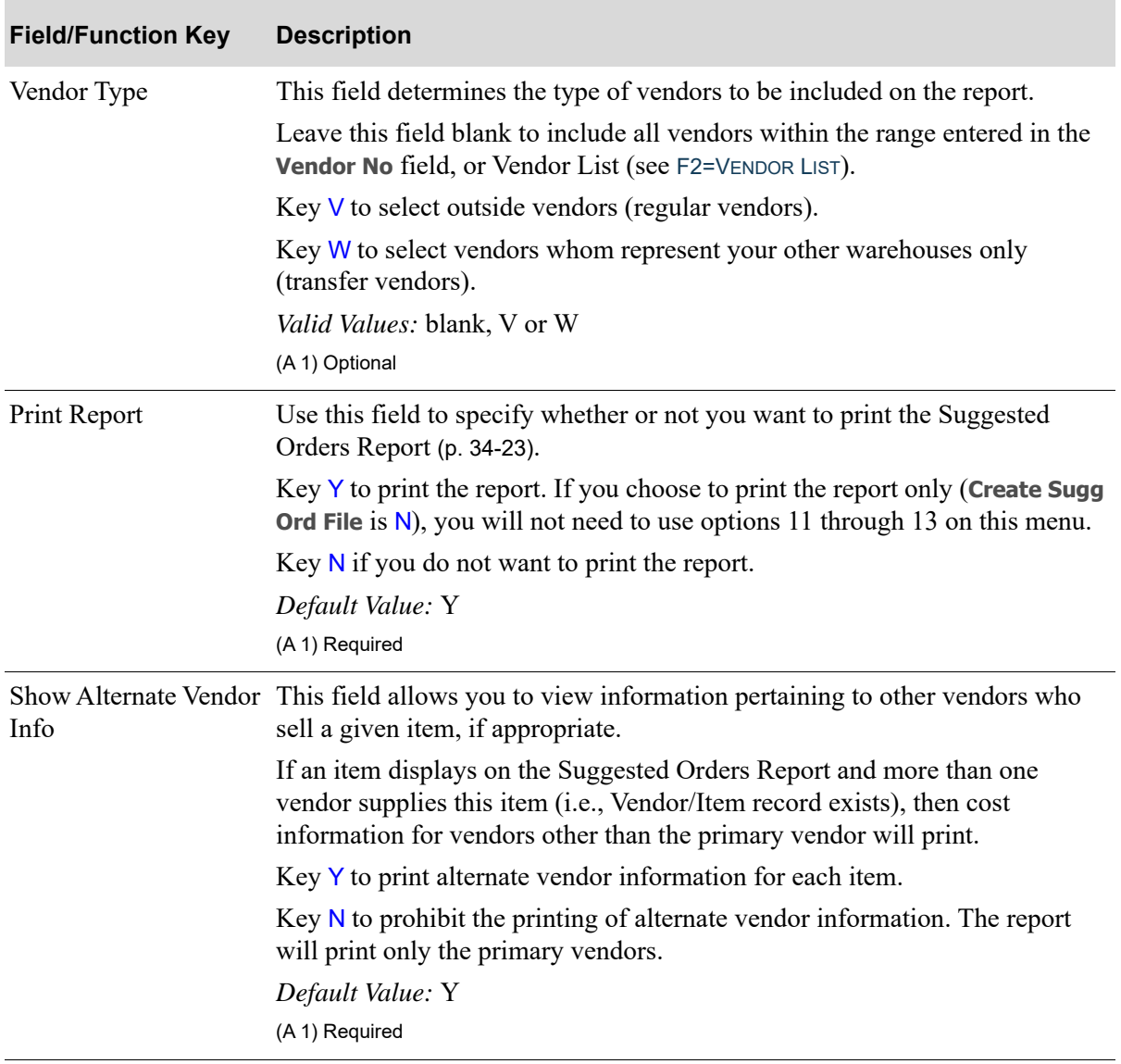

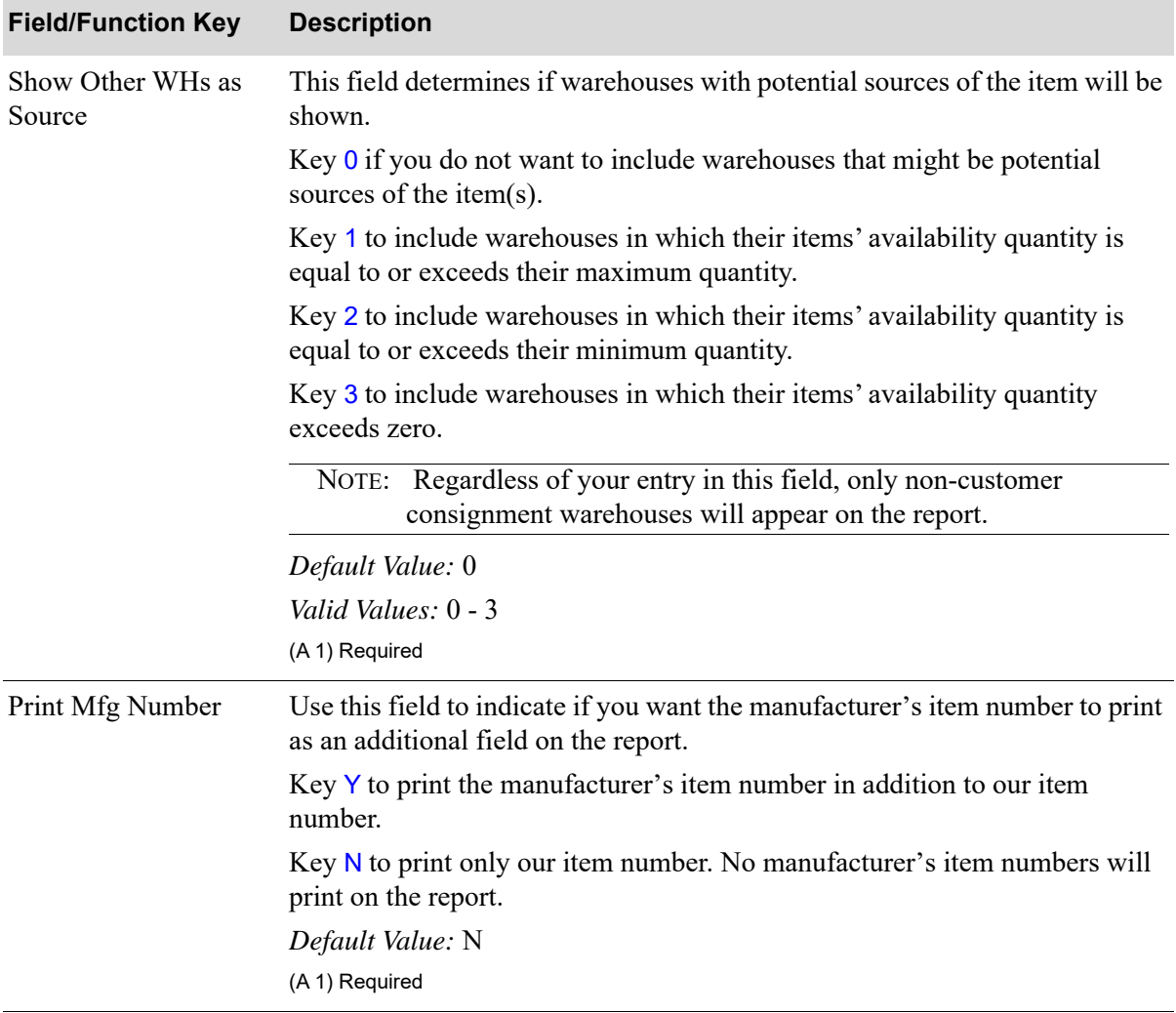
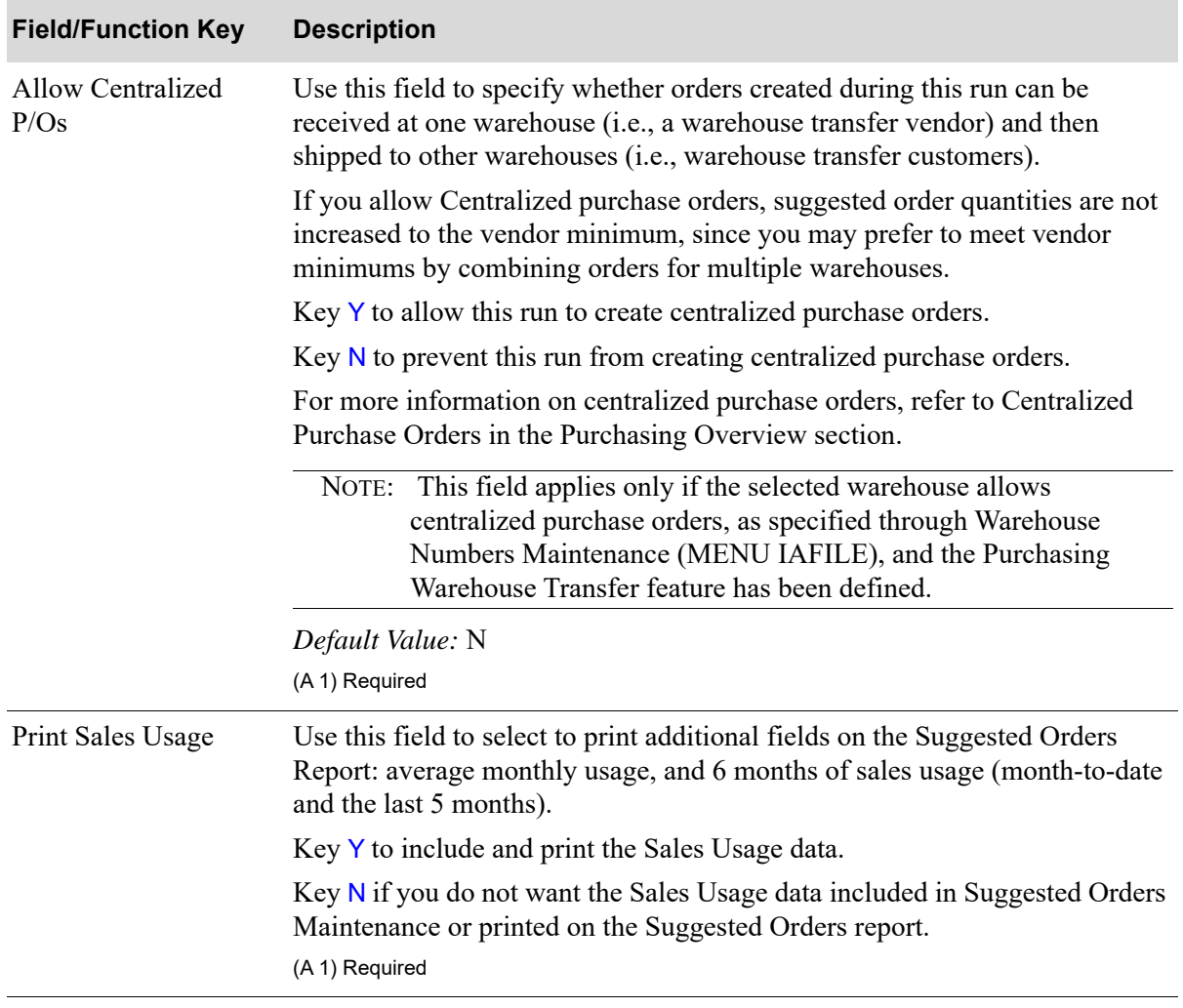

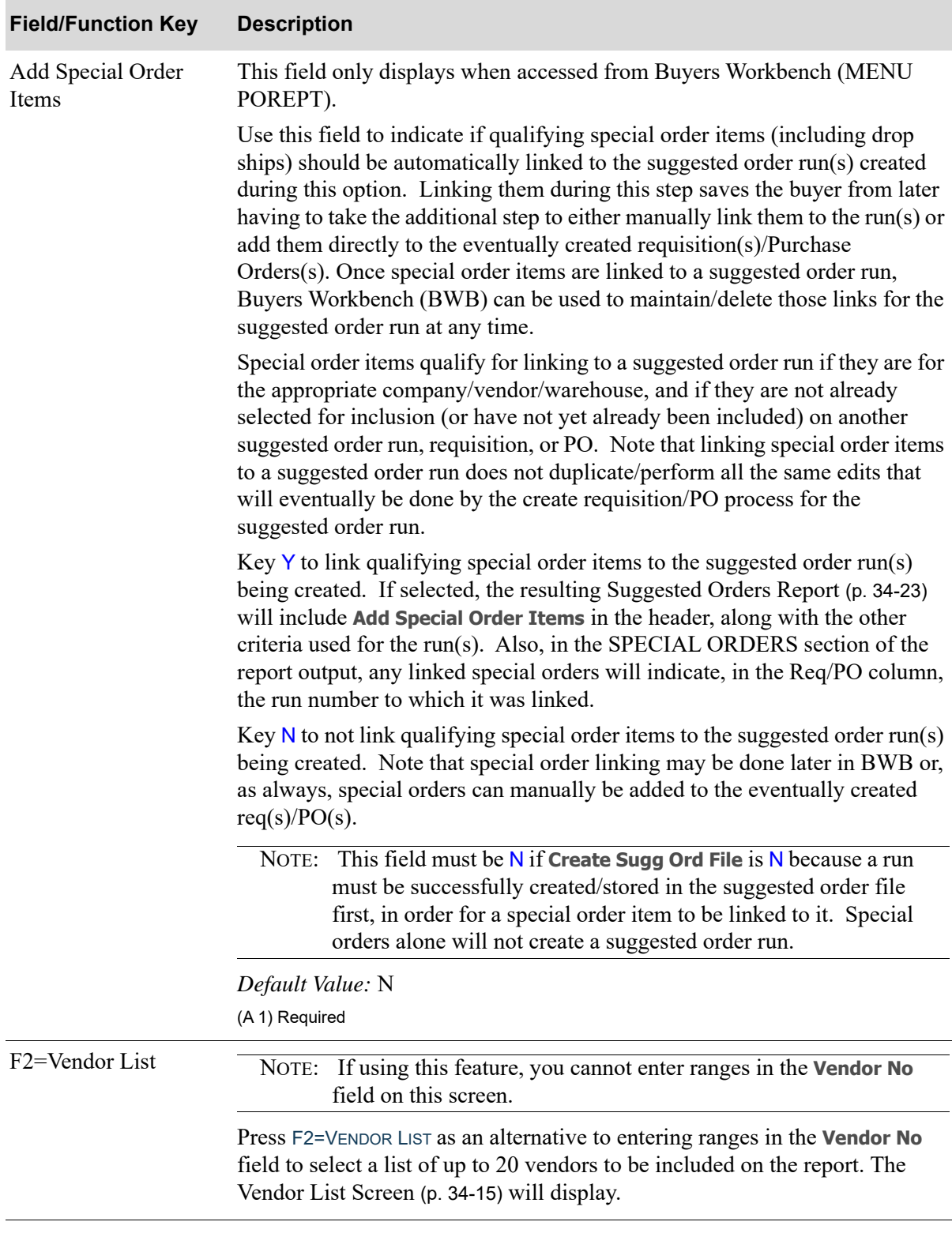

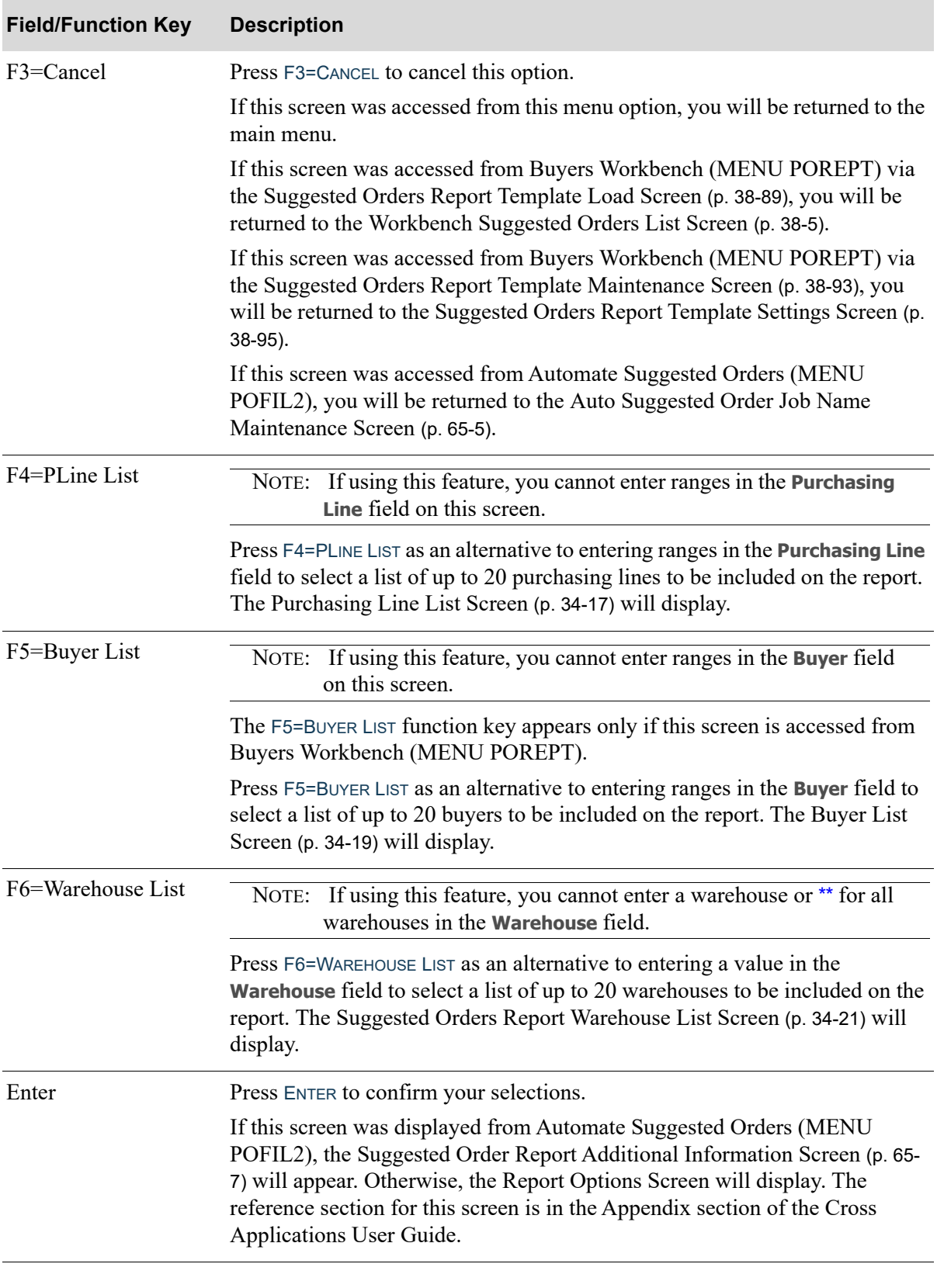

## <span id="page-904-0"></span>Vendor List Screen

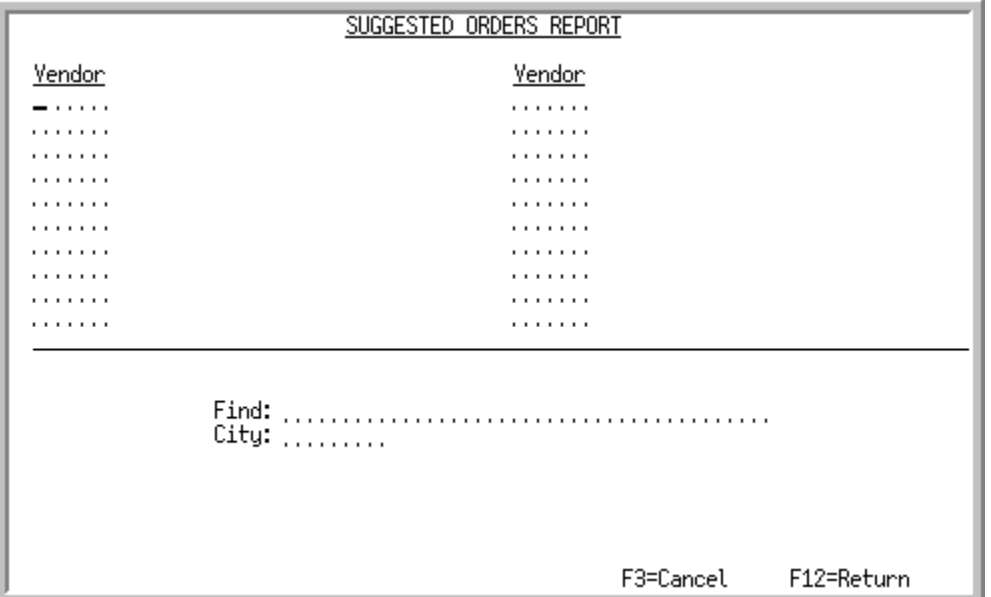

This screen displays after pressing F2=VENDOR LIST on the [Suggested Orders Report Screen](#page-892-0) (p. 34-3). Other places that access this screen are from Buyers Workbench (MENU POREPT) and Automate Suggested Orders (MENU POFIL2).

Use this screen as an alternative to entering vendor ranges in the **Vendor No** field on the Suggested Orders Report Screen. A list of up to 20 vendors may be selected to print on the report. This is useful if you have multiple vendors to select that are not in a sequential range.

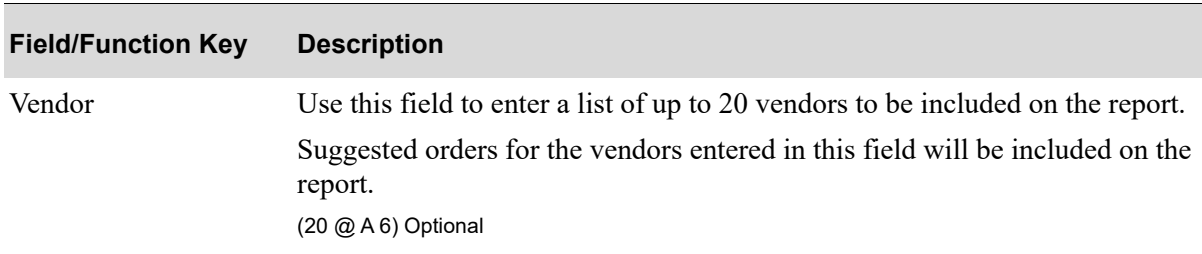

#### **Vendor List Screen Fields and Function Keys**

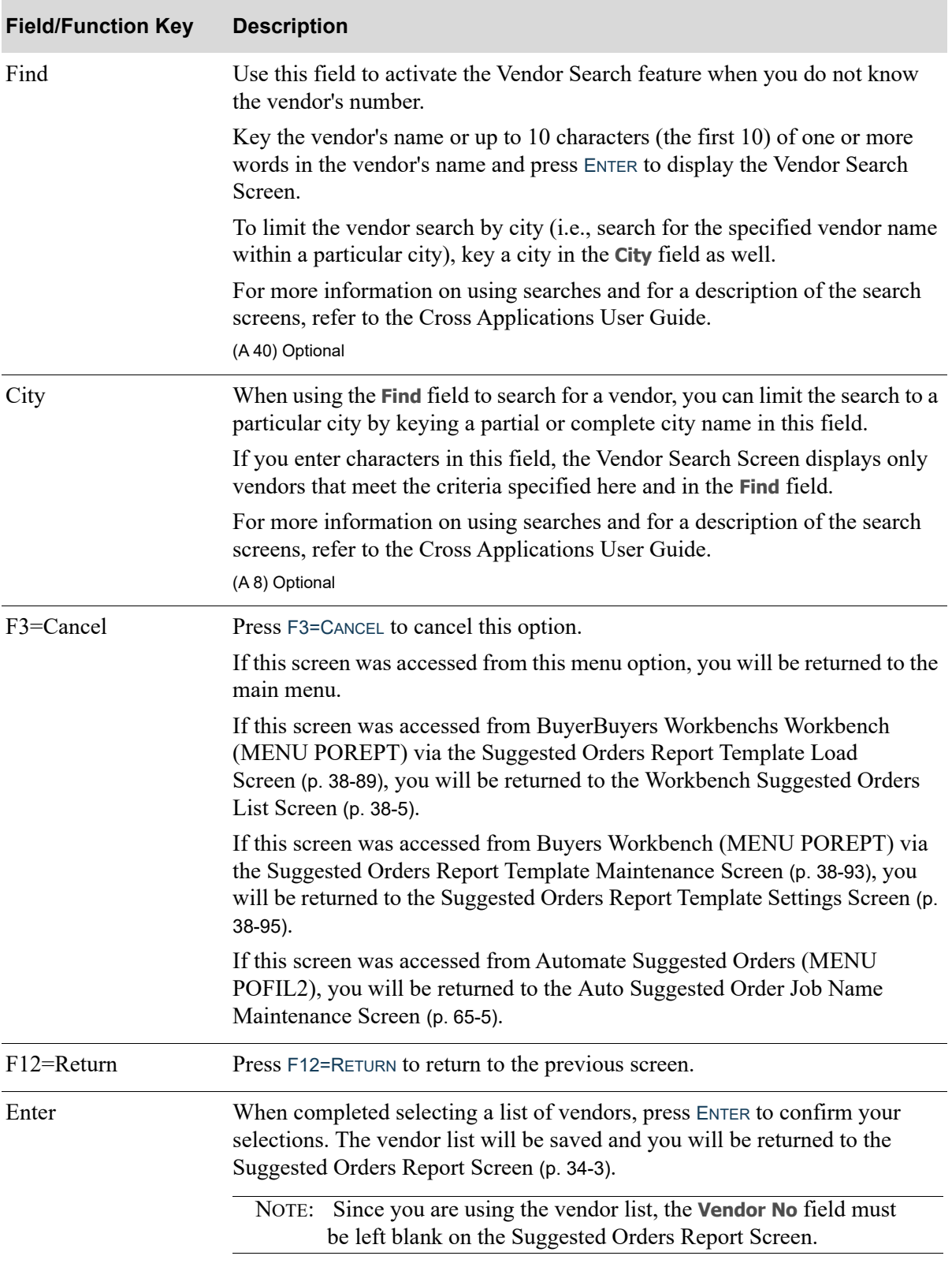

## **Vendor List Screen Fields and Function Keys**

## <span id="page-906-0"></span>Purchasing Line List Screen

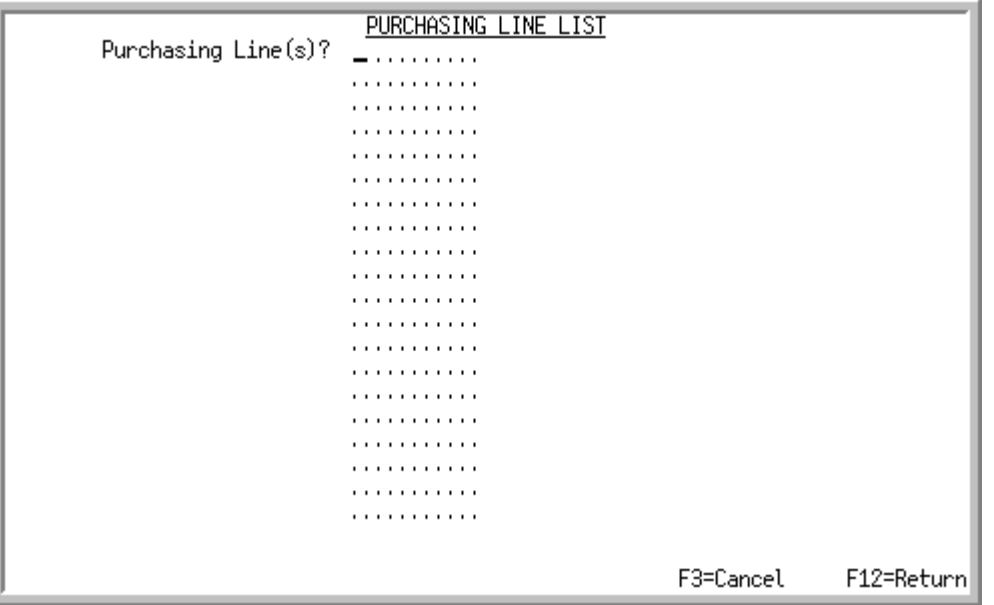

This screen displays after pressing F4=PLINE LIST on the [Suggested Orders Report Screen](#page-892-0) (p. 34-3). Other places that access this screen are from Buyers Workbench (MENU POREPT) and Automate Suggested Orders (MENU POFIL2).

Use this screen as an alternative to entering purchasing line ranges in the **Purchasing Line** field on the [Suggested Orders Report Screen](#page-892-0) (p. 34-3). A list of up to 20 purchasing lines may be selected to print on the report. This is useful if you have multiple purchasing lines to select that are not in a sequential range.

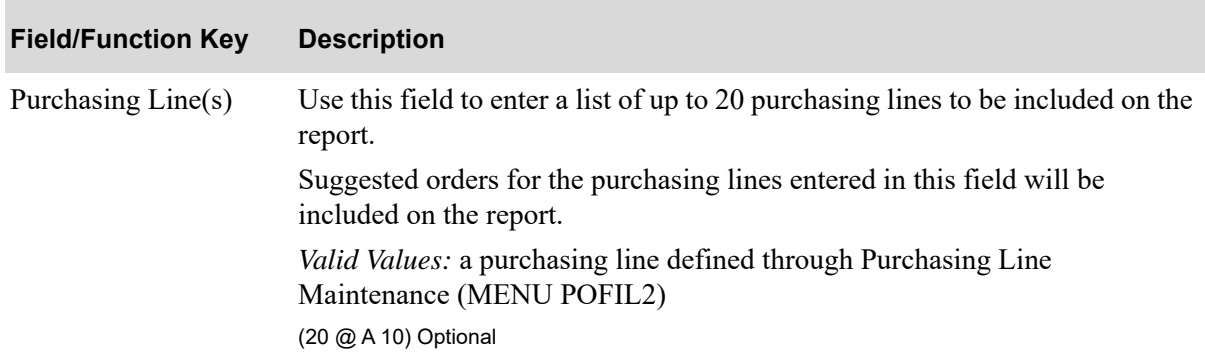

#### **Purchasing Line List Screen Fields and Function Keys**

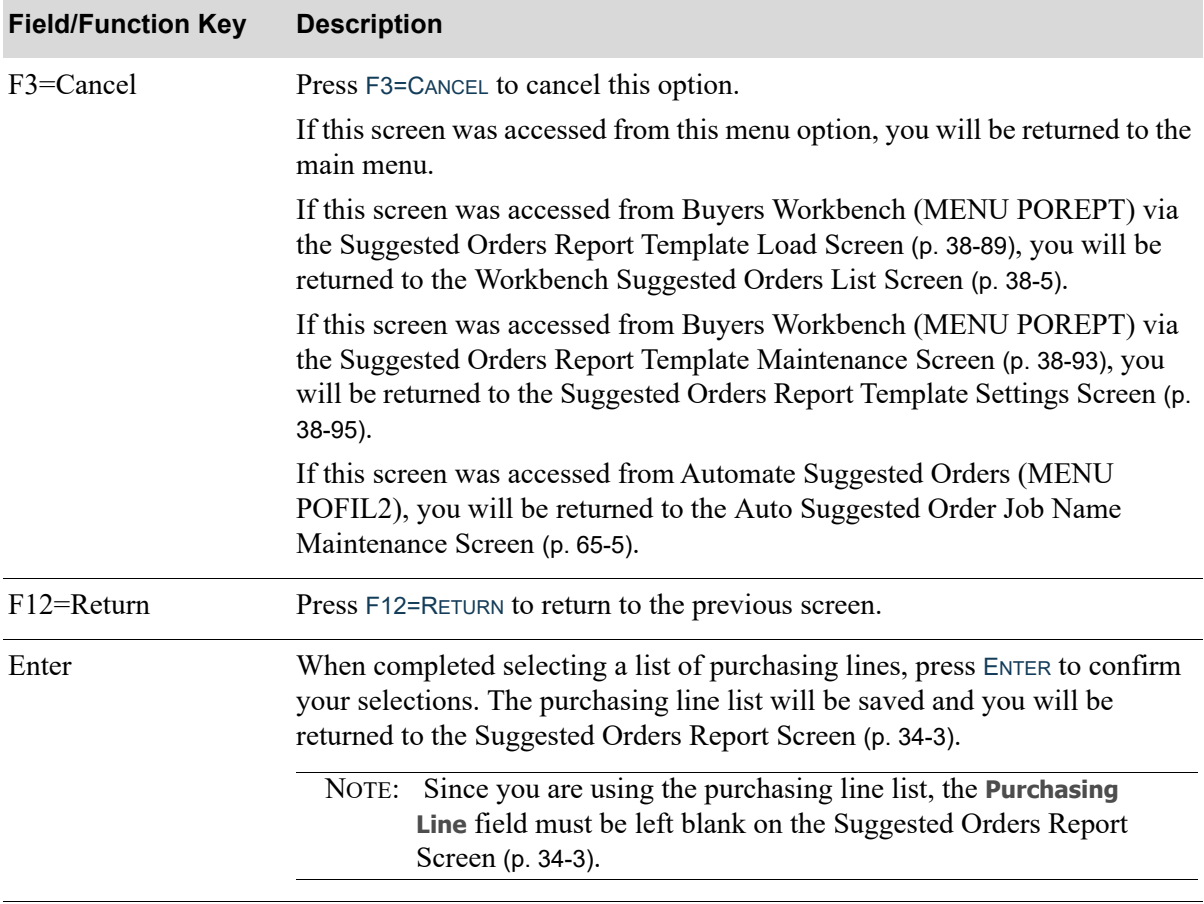

## **Purchasing Line List Screen Fields and Function Keys**

## <span id="page-908-0"></span>Buyer List Screen

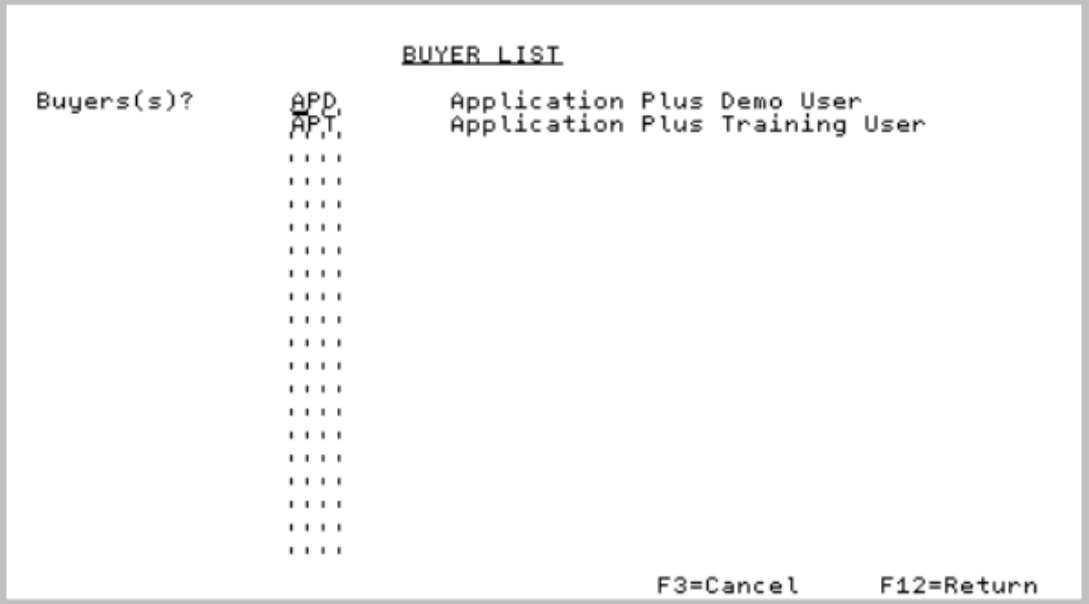

This screen displays after pressing F5=BUYER LIST on the [Suggested Orders Report Screen](#page-892-0) (p. 34-3).

Use this screen as an alternative to entering buyer ranges in the **Buyer** field on the [Suggested Orders](#page-892-0)  [Report Screen](#page-892-0) (p. 34-3).

A list of up to 20 buyers may be selected to print on the report. This is useful if you have multiple buyers to select that are not in a sequential range.

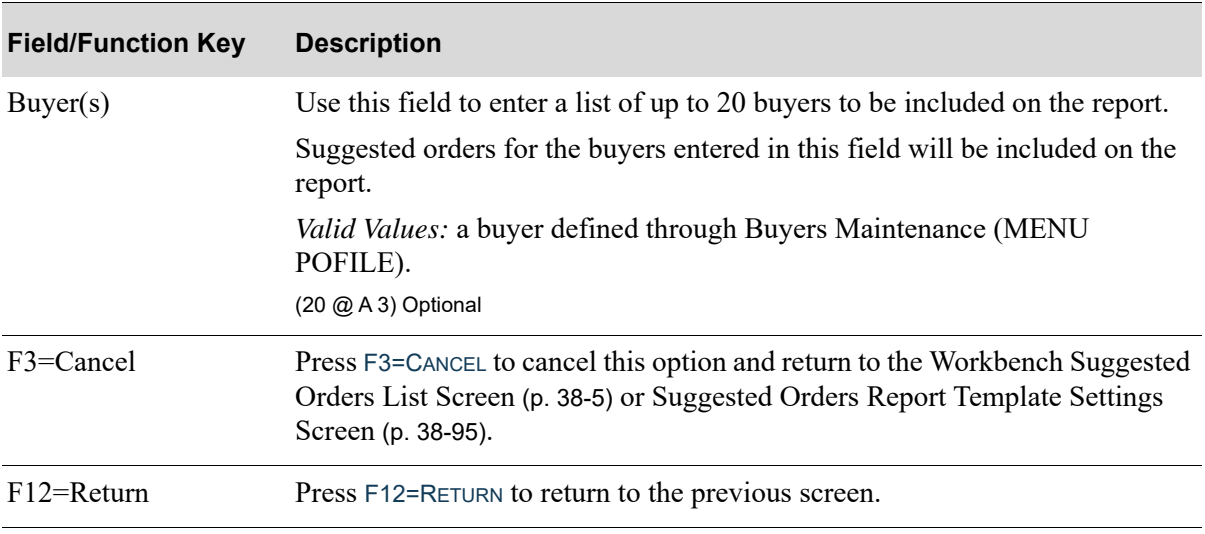

#### **Buyer List Screen Fields and Function Keys**

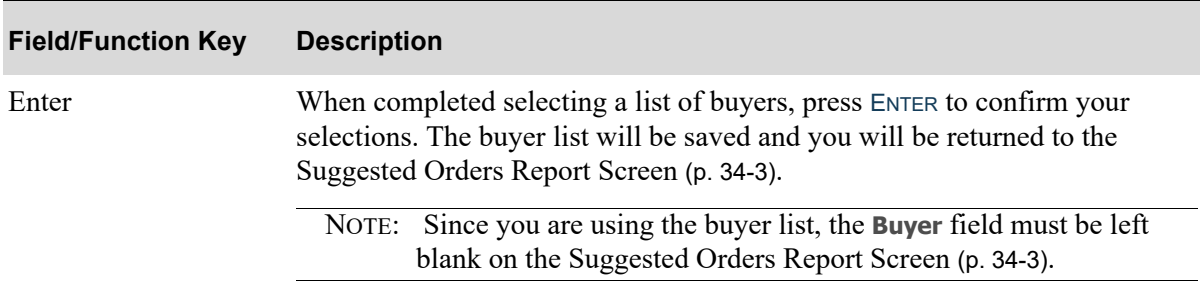

## **Buyer List Screen Fields and Function Keys**

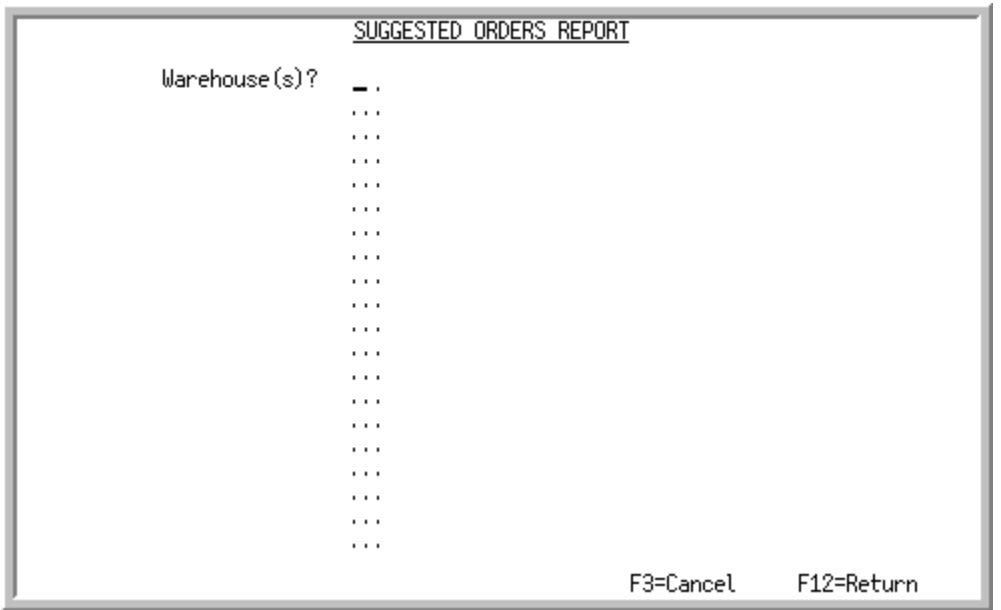

## <span id="page-910-0"></span>Suggested Orders Report Warehouse List Screen

This screen displays after pressing F6=WAREHOUSE LIST on the [Suggested Orders Report Screen](#page-892-0) (p. 34-3). Other places that access this screen are from Buyers Workbench (MENU POREPT) and Automate Suggested Orders (MENU POFIL2).

Use this screen as an alternative to entering a warehouse or \*\* for all warehouses in the **Warehouse** field on the Suggested Orders Report Screen.

A list of up to 20 warehouses may be selected to print on the report. This is useful if you have multiple warehouses to select that are not in a sequential range.

| <b>Field/Function Key</b> | <b>Description</b>                                                                                                    |
|---------------------------|----------------------------------------------------------------------------------------------------|
| Warehouse(s)              | Use this field to enter a list of up to 20 warehouses to be included on the<br>report.                                                                                                    |
|                           | Key the Warehouse $ID(s)$ to print.                                                                                                    |
|                           | Valid Values: A valid warehouse number defined through Warehouse<br>Numbers Maintenance (MENU IAFILE) which you are authorized to access<br>through Authority Profile Maintenance (MENU XASCTY).<br>$(20 \text{ @ A 2})$ Optional |

**Suggested Orders Report Warehouse List Screen Fields and Function Keys**

Г

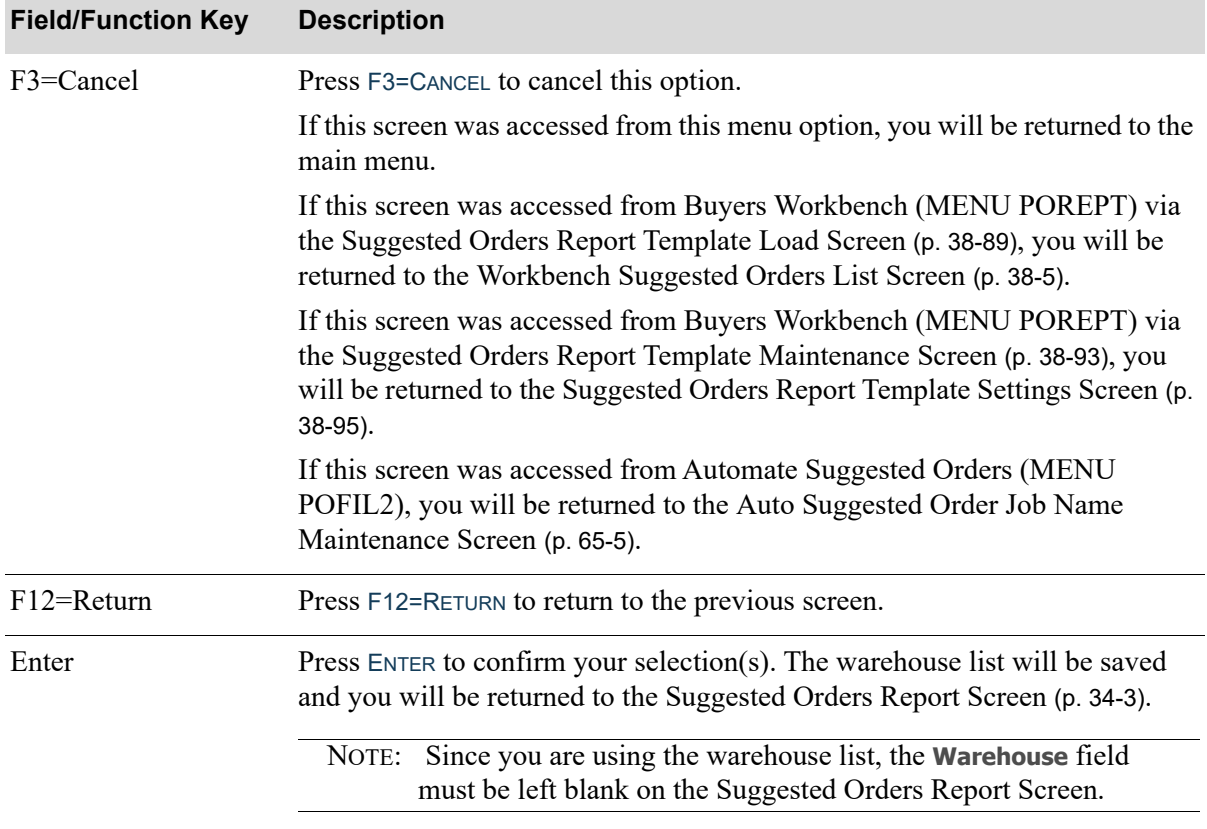

## **Suggested Orders Report Warehouse List Screen Fields and Function Keys**

## <span id="page-912-0"></span>Suggested Orders Report

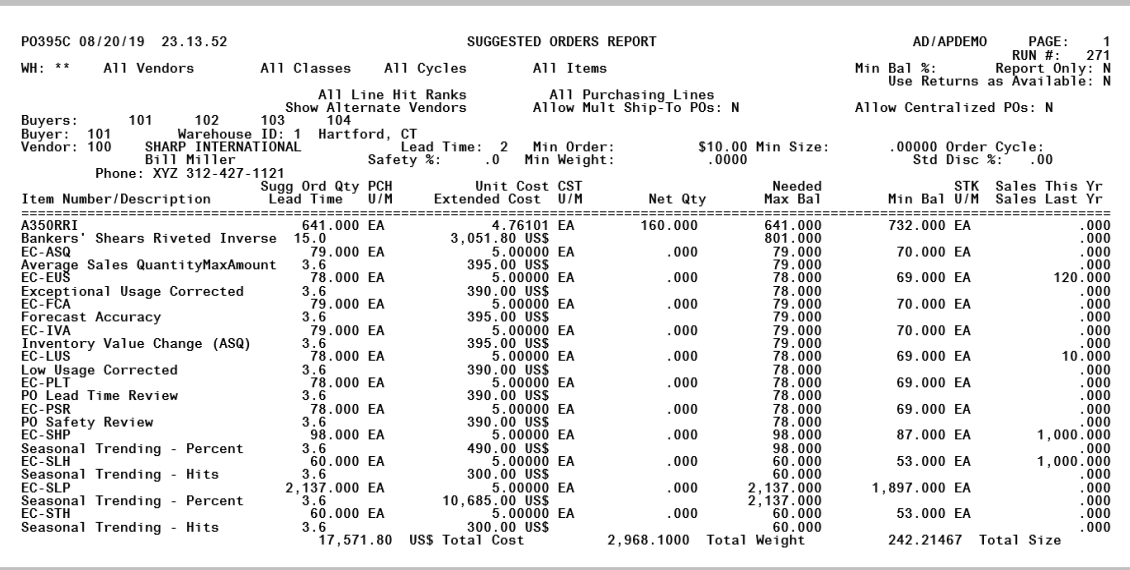

This report prints following your responses on the Report Options Screen, which displays after pressing ENTER on the [Suggested Orders Report Screen](#page-892-0) (p. 34-3).

The items that fall below the minimum stocking level in the selected warehouse(s) and their suggested order quantities are printed. Refer to [Create the Suggested Orders Report](#page-117-0) (p. 5-8) for the calculations used to determine the quantities on this report. Special orders will also print for items within the indicated ranges.

This report is sequenced by buyer, then primary vendor. Each primary vendor for the items selected will print on a new page by warehouse. If items are suggested for vendors who have been assigned more than one buyer, items for each buyer will print on a new page. Suggested ordered items are printed in item number sequence.

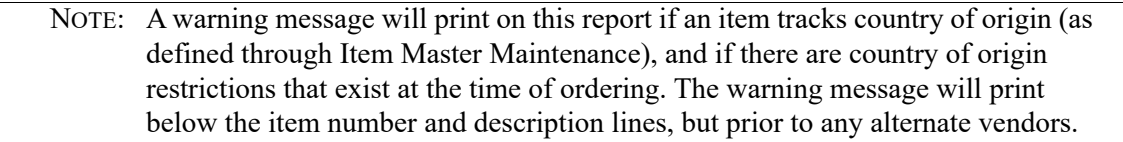

Special orders for a vendor are not included unless at least one item appears as a suggested order for that vendor.

If this report was submitted with **Add Special Order Items** = Y on the [Suggested Orders Report](#page-892-0)  [Screen](#page-892-0) (p. 34-3), when suggested order(s) are created, all qualifying special order items for the suggested order run's warehouse and vendor will automatically be added/linked to the suggested order run. Qualifying special order items means not already added to a requisition, purchase order or suggested order run that passed regular Distribution  $A<sup>+</sup>$  validation used in adding to a requisition in the Distribution A+ Enter or Change Requisitions, Add Special Orders option. Also, note that if the report was submitted with **Add Special Order Items** = Y, only after a suggested order is created for regular

stocking items that fall below their minimum stocking level in a warehouse can all qualifying special order items (if any) be added/linked to this suggested order.

In addition to the report printing, the Suggested Orders Quantity File is created (or added to) if Y was keyed in the **Create Sugg Ord File** field on the [Suggested Orders Report Screen](#page-892-0) (p. 34-3). You can use this file to create requisitions through Create Req From Suggested Orders.

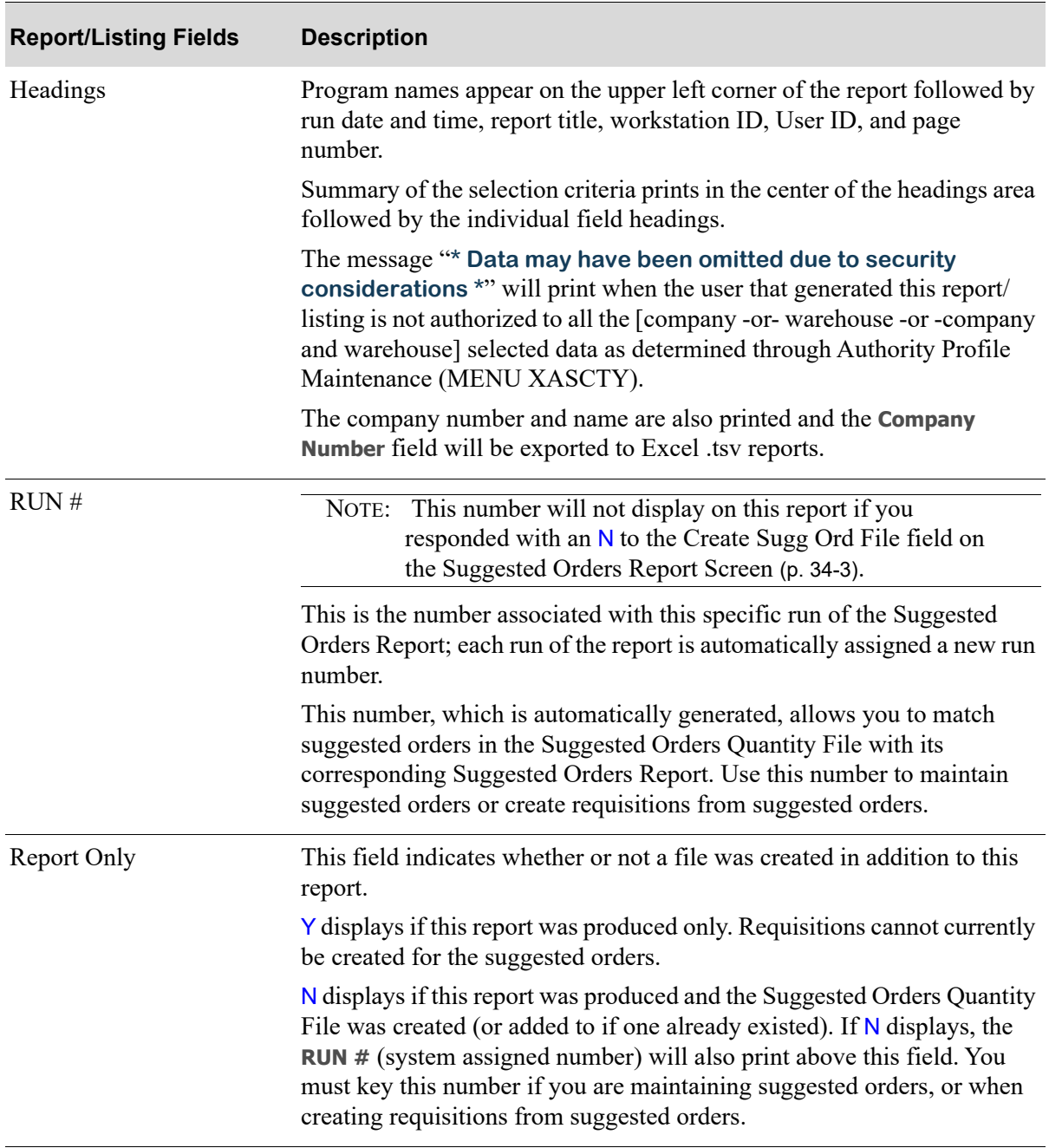

#### **Suggested Orders Report**

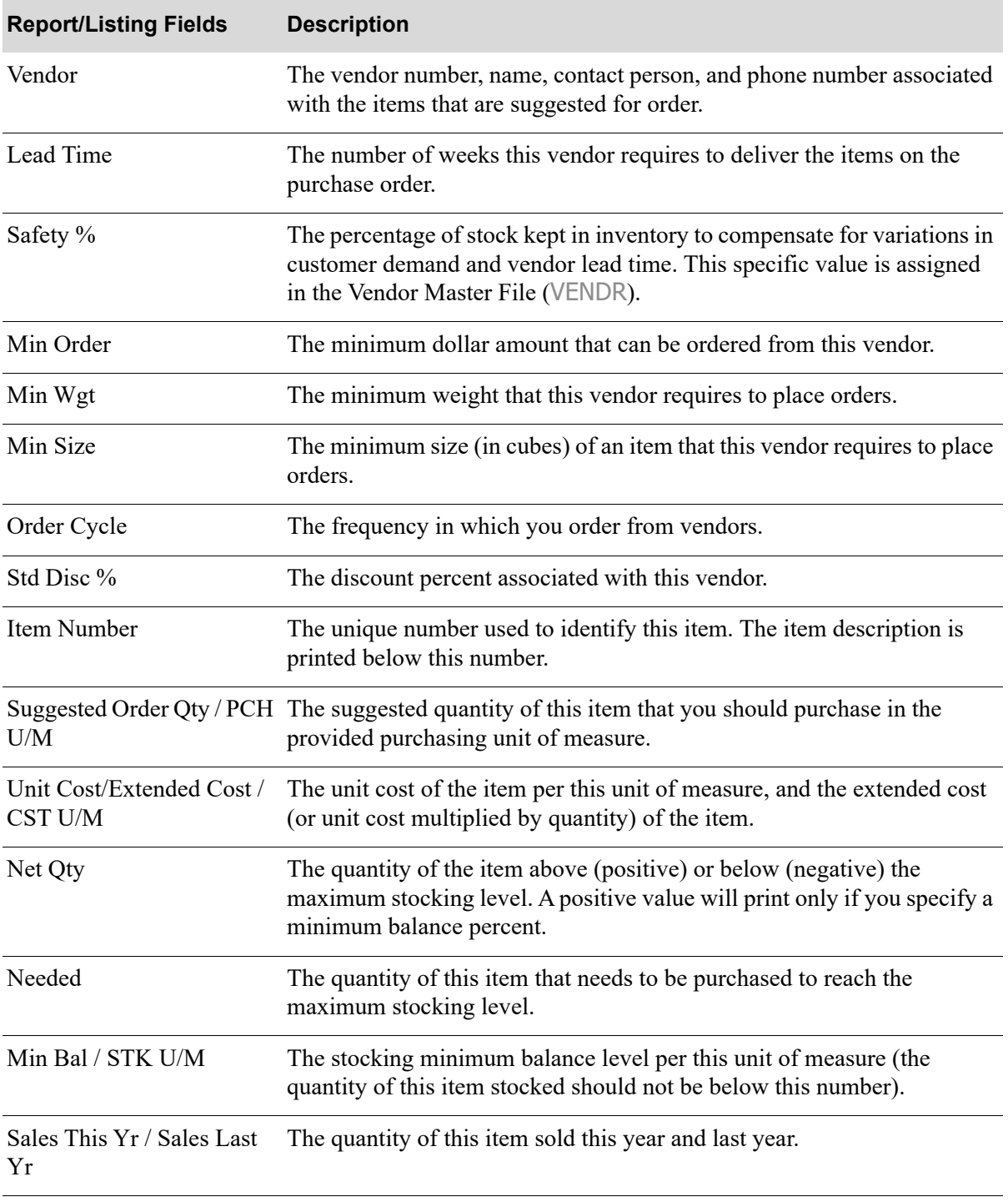

## **Suggested Orders Report**

## **Suggested Orders Report**

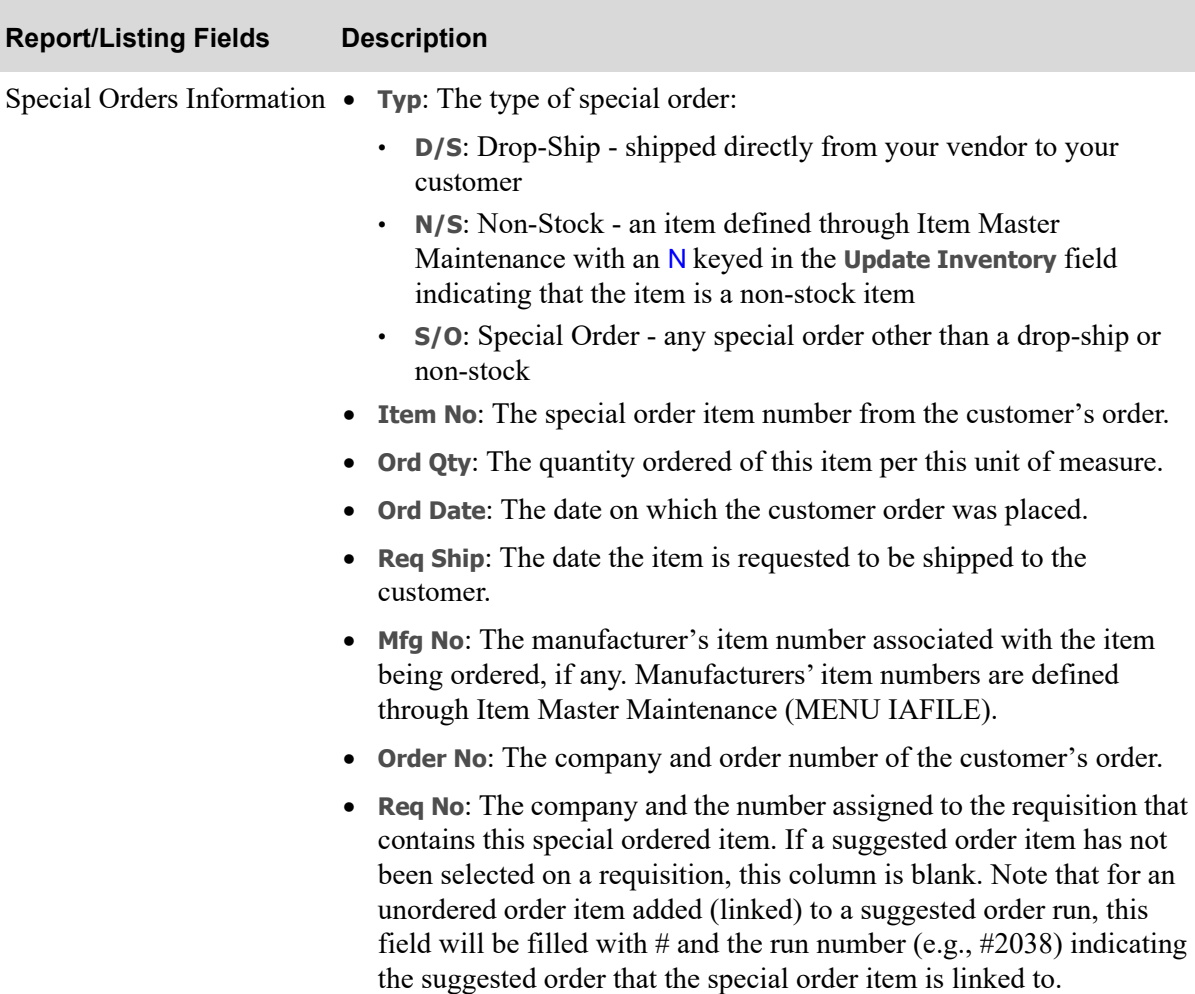

# CHAPTER 35 Suggested Order Maintenance **35**

Before creating requisitions or work orders (if Value Added Services is installed on your system) for suggested orders through option 12 - [Create Req from Suggested Orders,](#page-975-0) it may be necessary to maintain certain suggested orders. Use this option to select those suggested orders (created by option 10 - [Suggested Orders Report](#page-891-0)) that you wish to maintain. You will be allowed to change the vendor number and/or the suggested order quantity. You may also delete line items in the order.

NOTE: The Suggested Orders Quantity File must exist prior to accessing this option. This file is created after running the [Suggested Orders Report](#page-891-0) through option 10, if Y was entered in the **Create Sugg Ord File** field.

## <span id="page-916-0"></span>Suggested Order Maintenance

The screens and/or reports in this option and a brief description of their purpose are listed in the following table. A complete description of each is provided in this section.

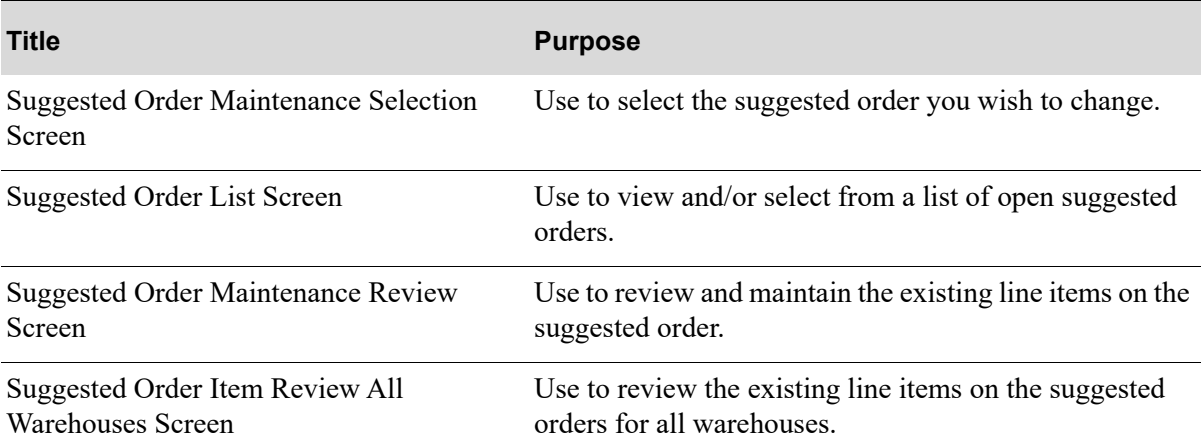

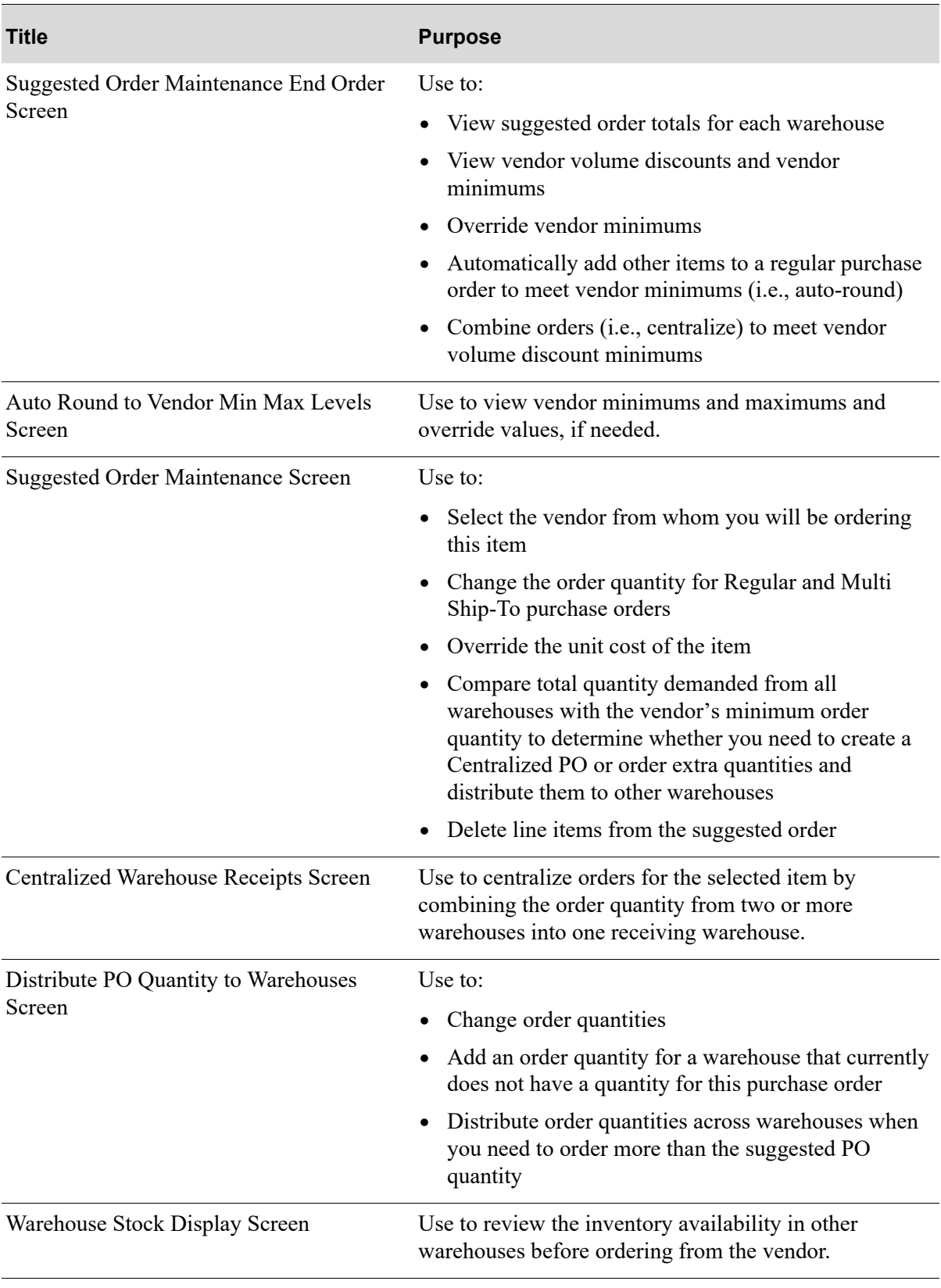

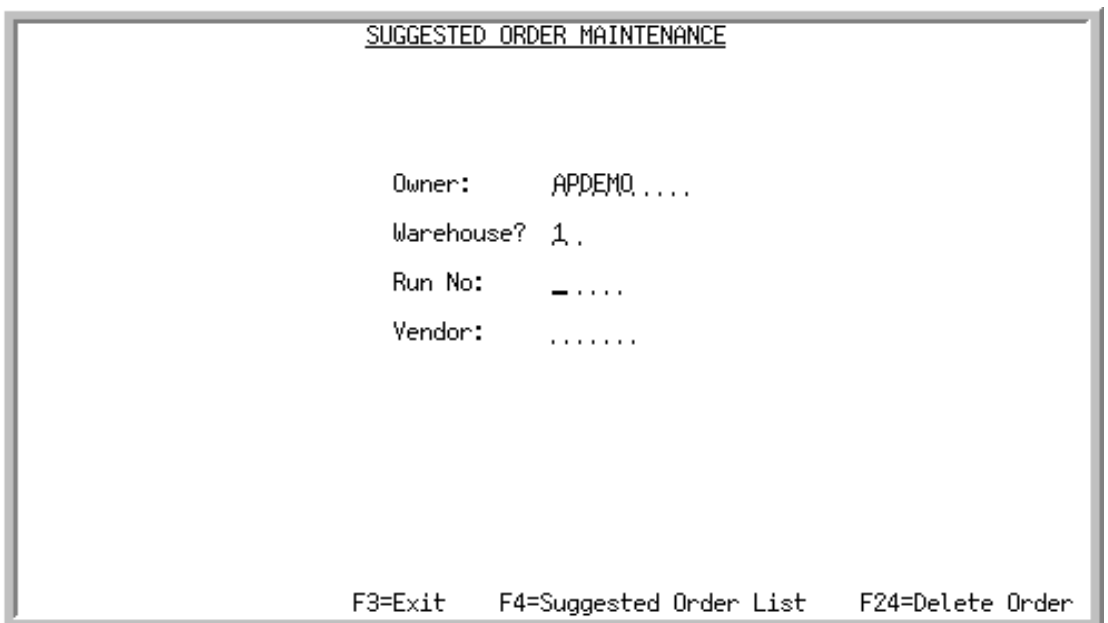

## <span id="page-918-0"></span>Suggested Order Maintenance Selection Screen

This screen displays after selecting option 11 - [Suggested Order Maintenance](#page-916-0) (MENU POREPT). Use this screen to select the suggested order you wish to change. You may also delete an order through the use of the F24=DELETE ORDER.

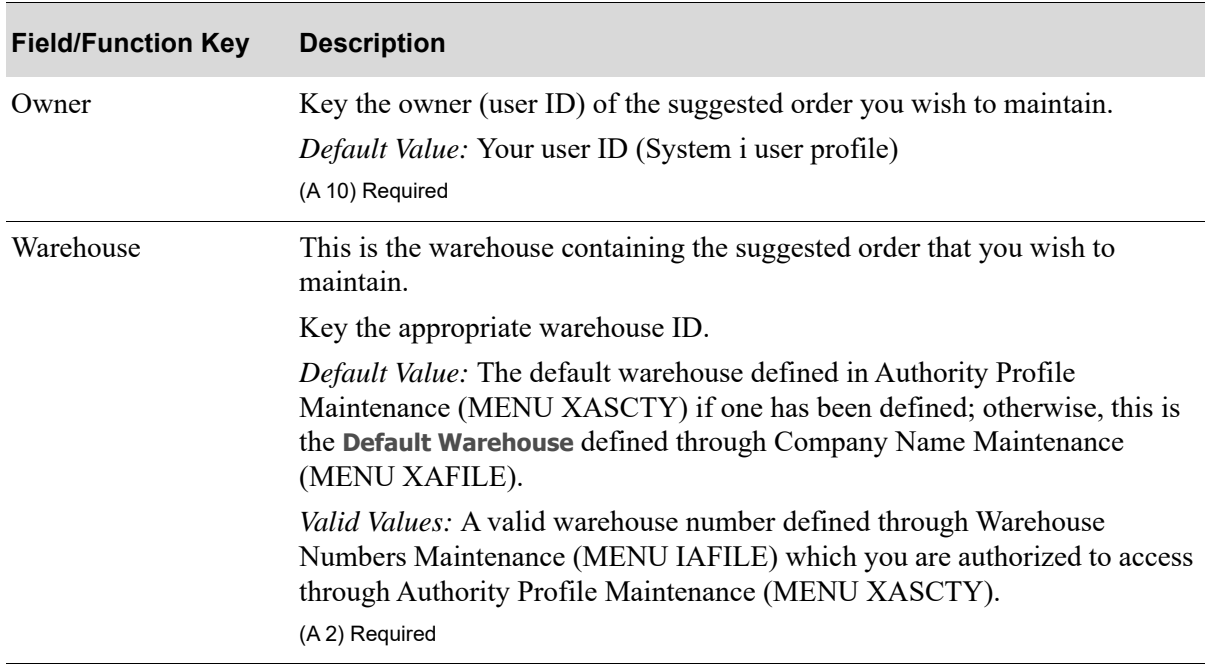

| <b>Field/Function Key</b>  | <b>Description</b>                                                                                                    |
|----------------------------|----------------------------------------------------------------------------------------------------|
| Run No                     | This is the number associated with a specific run of the Suggested Orders<br>Report, which identifies this group of suggested orders. This number allows<br>you to match suggested orders in the Suggested Orders Quantity File with its<br>corresponding Suggested Orders Report.  |
|                            | This number is found on the top right hand corner of the Suggested Orders<br>Report.                                                                                                    |
|                            | This number will not display on the report if you responded<br>NOTE:<br>with an N to the Create Sugg Ord File field on the Suggested<br>Orders Report Screen (p. 34-3).                                                                                                    |
|                            | Key the run number of the Suggested Order Report containing the suggested<br>orders you want to maintain.<br>(N 5,0) Required                                                                                                    |
| Vendor                     | Key the vendor number associated with the suggested order you wish to<br>maintain.                                                                                                    |
|                            | If Value Added Services is installed on your system and you wish to<br>maintain a suggested order for a work order, key the work order vendor that<br>you defined through Work Order Options Maintenance (MENU WOFILE).<br>Valid Values:                                            |
|                            | • A valid vendor defined in the Vendor Master File.                                                                                                    |
|                            | • If Value Added Services is installed on your system, a valid vendor<br>defined as your Work Order vendor in the Vendor Master File and<br>designated as such through Work Order Options Maintenance (MENU<br>WOFILE).                                                             |
|                            | (A6) Required                                                                                                    |
| F3=Exit                    | Press F3=EXIT to cancel this option and return to the menu.                                                                                                    |
| F4=Suggested Order<br>List | Press F4=SUGGESTED ORDER LIST to display all or a limited list of the open<br>suggested orders. This display will be limited by an owner if an Owner is<br>entered, by a warehouse if a Warehouse is entered, and so on. The Suggested<br>Order List Screen (p. 35-5) will display. |
| F24=Delete Order           | Press F24=DELETE ORDER to delete the individual suggested order. You will be<br>prompted to press the F24=DELETE ORDER key twice to confirm deletion.                                                                                                    |
|                            | To delete an entire run of suggested orders, use Delete<br>NOTE:<br>Suggested Orders (MENU POREPT).                                                                                                    |
| Enter                      | Press ENTER to confirm your selections. The Suggested Order Maintenance<br>Review Screen (p. 35-11) will display.                                                                                                    |

**Suggested Order Maintenance Selection Screen Fields and Function Keys**

## <span id="page-920-0"></span>Suggested Order List Screen

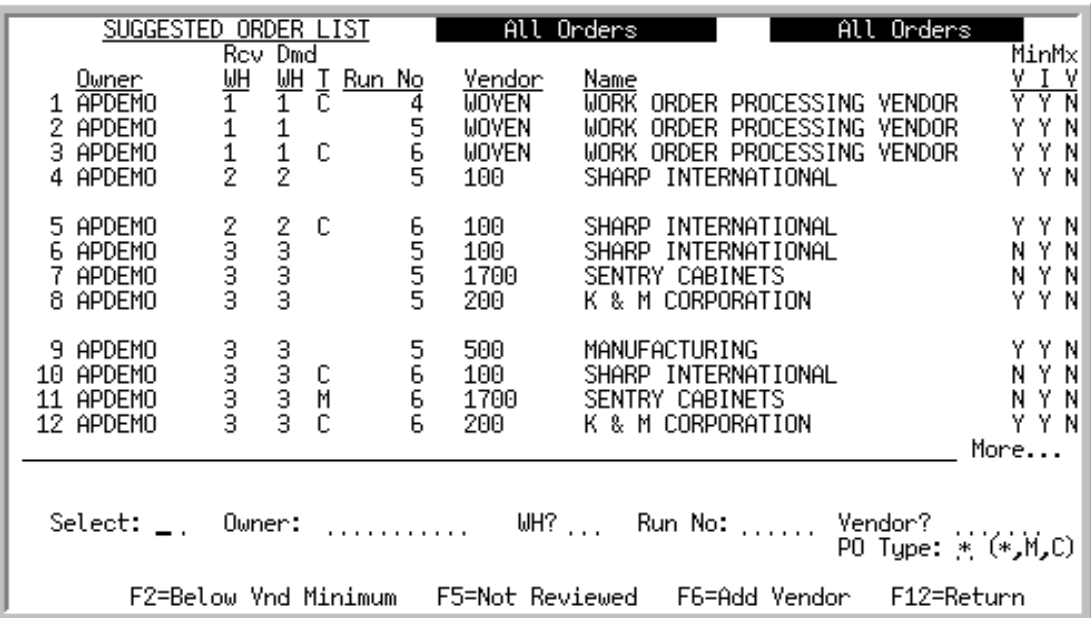

This screen displays after pressing F4=SUGGESTED ORDER LIST on the:

- **•** [Suggested Order Maintenance Selection Screen](#page-918-0) (p. 35-3)
- **•** [Create Requisitions From Suggested Orders Screen](#page-976-0) (p. 36-3)
- **•** [Create Requisitions or WO's From Suggested Orders Screen](#page-976-1) (p. 36-3)
- **•** [Delete Suggested Orders Screen](#page-989-0) (p. 37-2)
- **•** [Create Requisitions and Purchase Orders Screen](#page-1050-0) (p. 38-59)

Use this screen to view and/or select from a list of open suggested orders.

Within [Suggested Order Maintenance,](#page-916-0) the list is limited to the criteria entered on the [Suggested Order](#page-918-0)  [Maintenance Selection Screen](#page-918-0) (p. 35-3). If no criteria was entered, this list displays all open suggested orders.

If this screen was accessed from other screens, the list is limited by the information entered on the calling screen (for example, the list on this screen will be limited to the owner and warehouse entered on the [Create Requisitions and Purchase Orders Screen](#page-1050-0) (p. 38-59)).

With the use of the F2=BELOW VND MINIMUM, you can toggle between displaying all orders or only those orders below vendor minimum. You can also toggle between displaying all orders or only those orders not reviewed through the use of the F5=NOT REVIEWED / F5=ALL ORDERS.

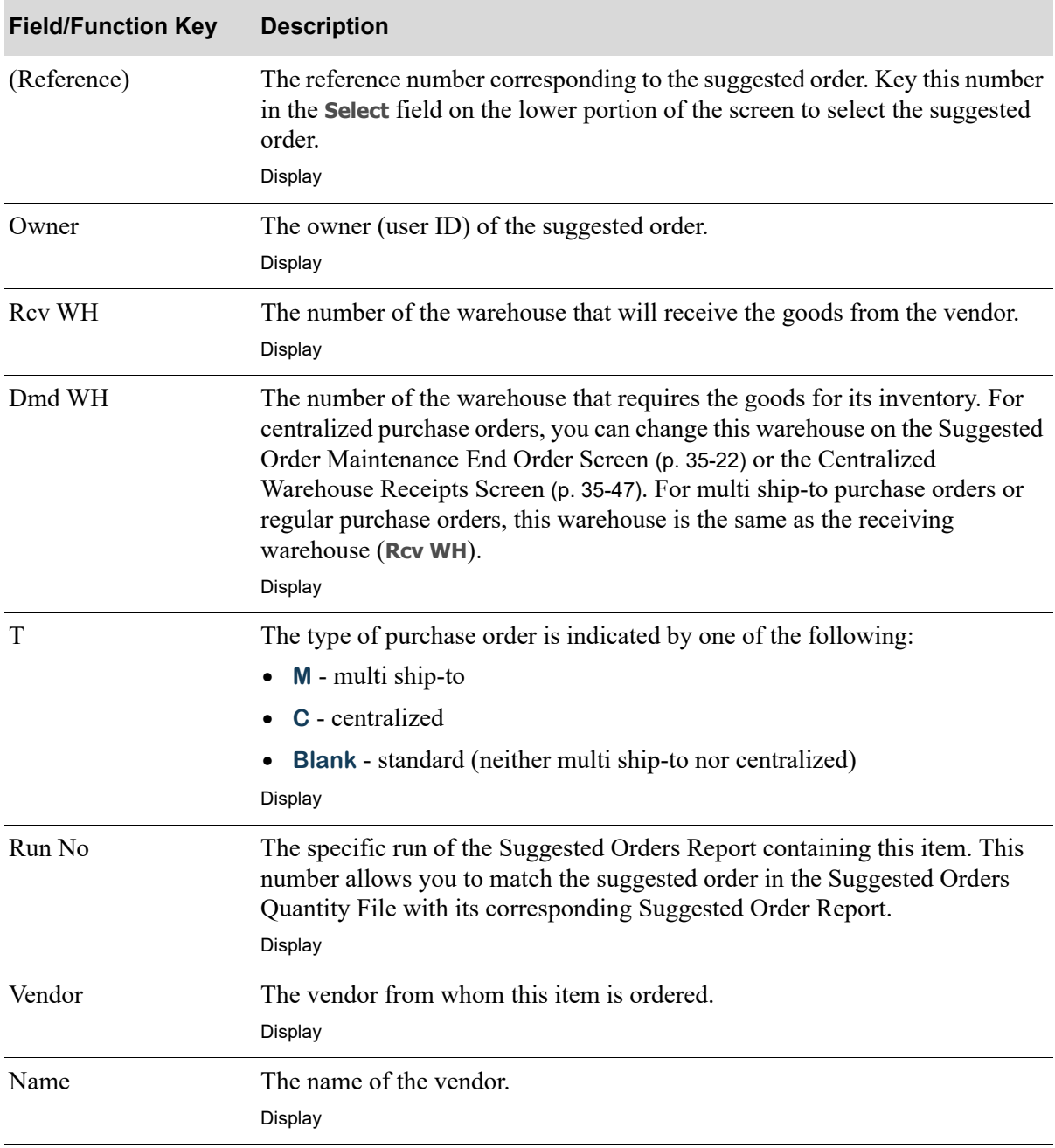

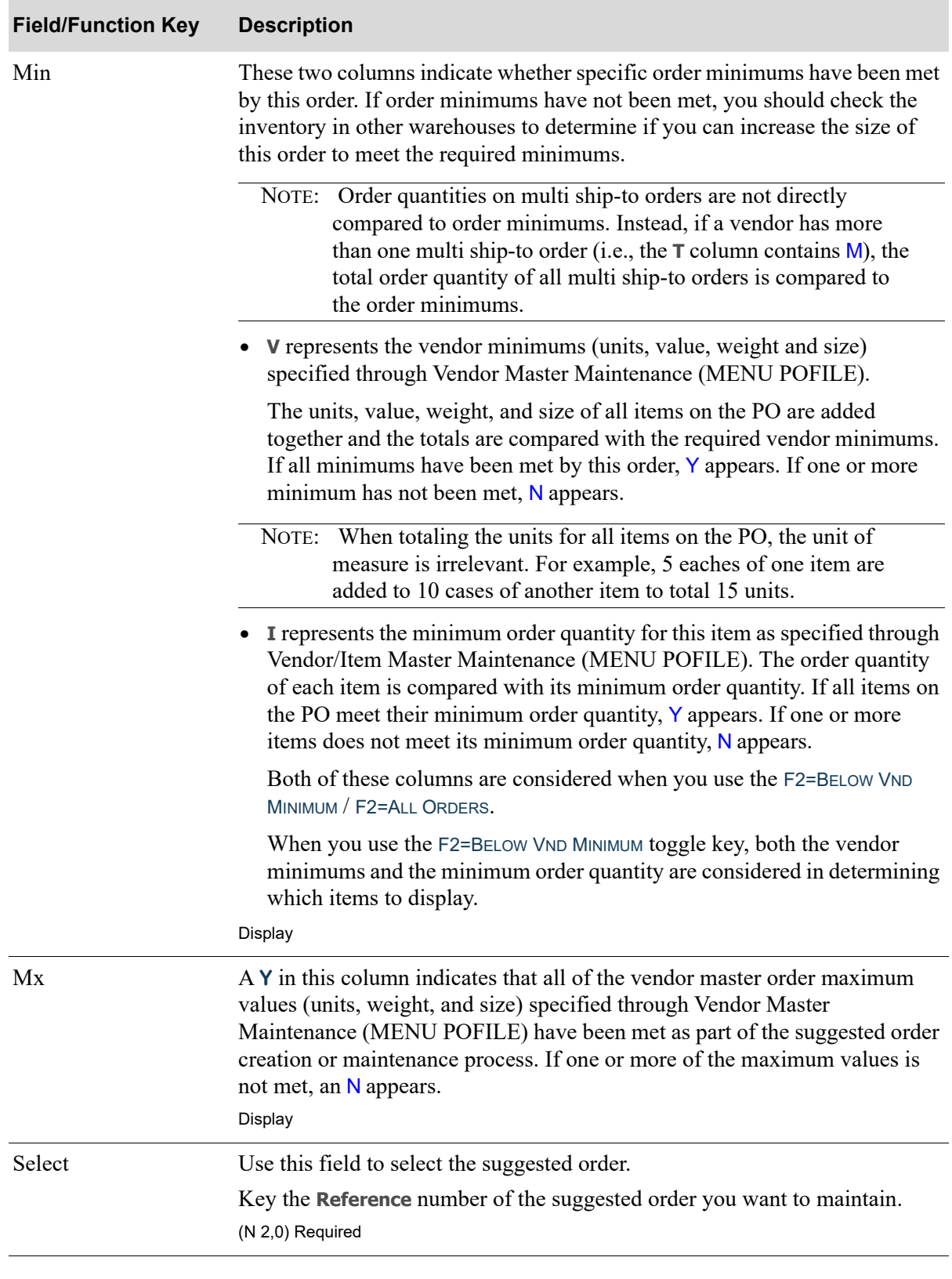

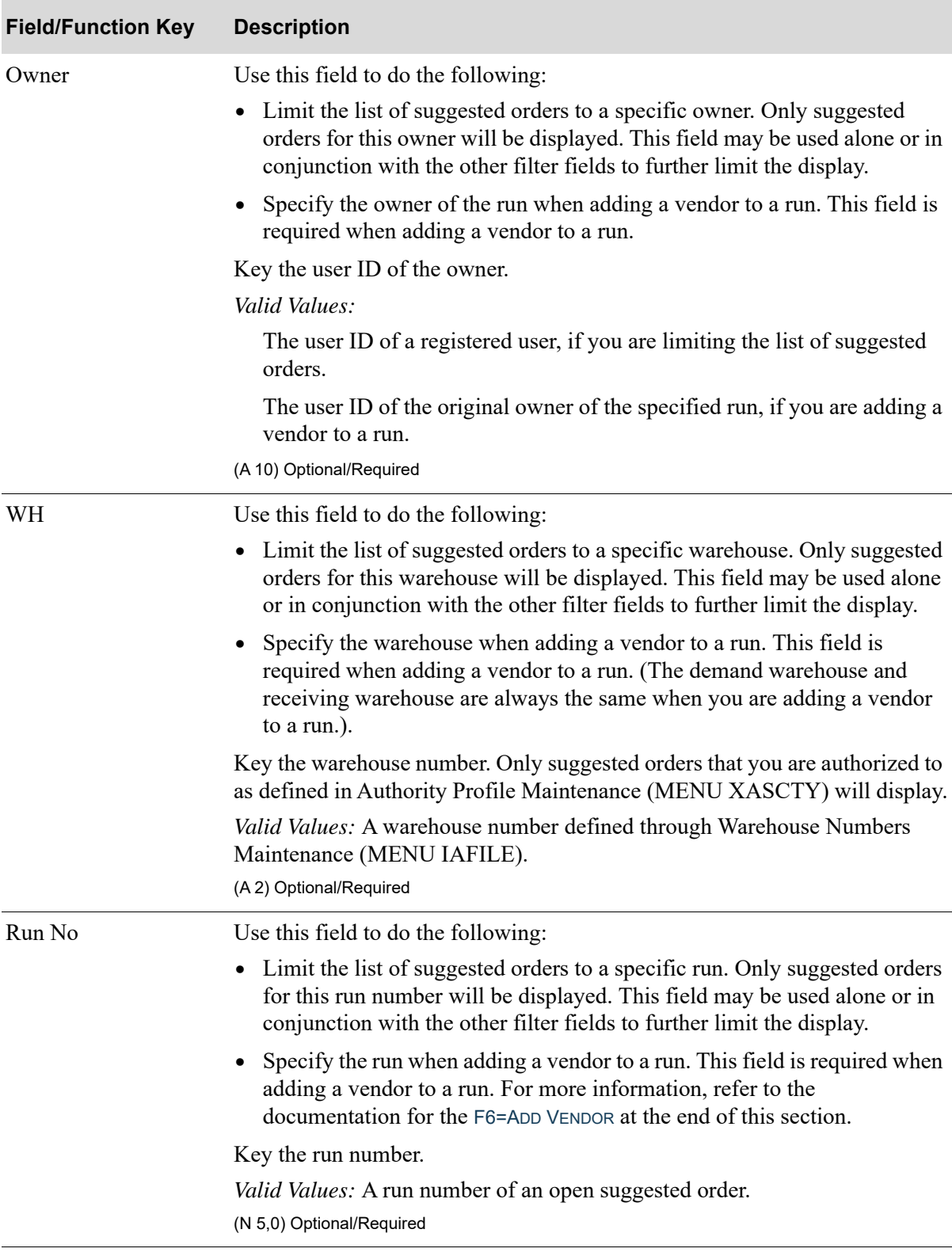

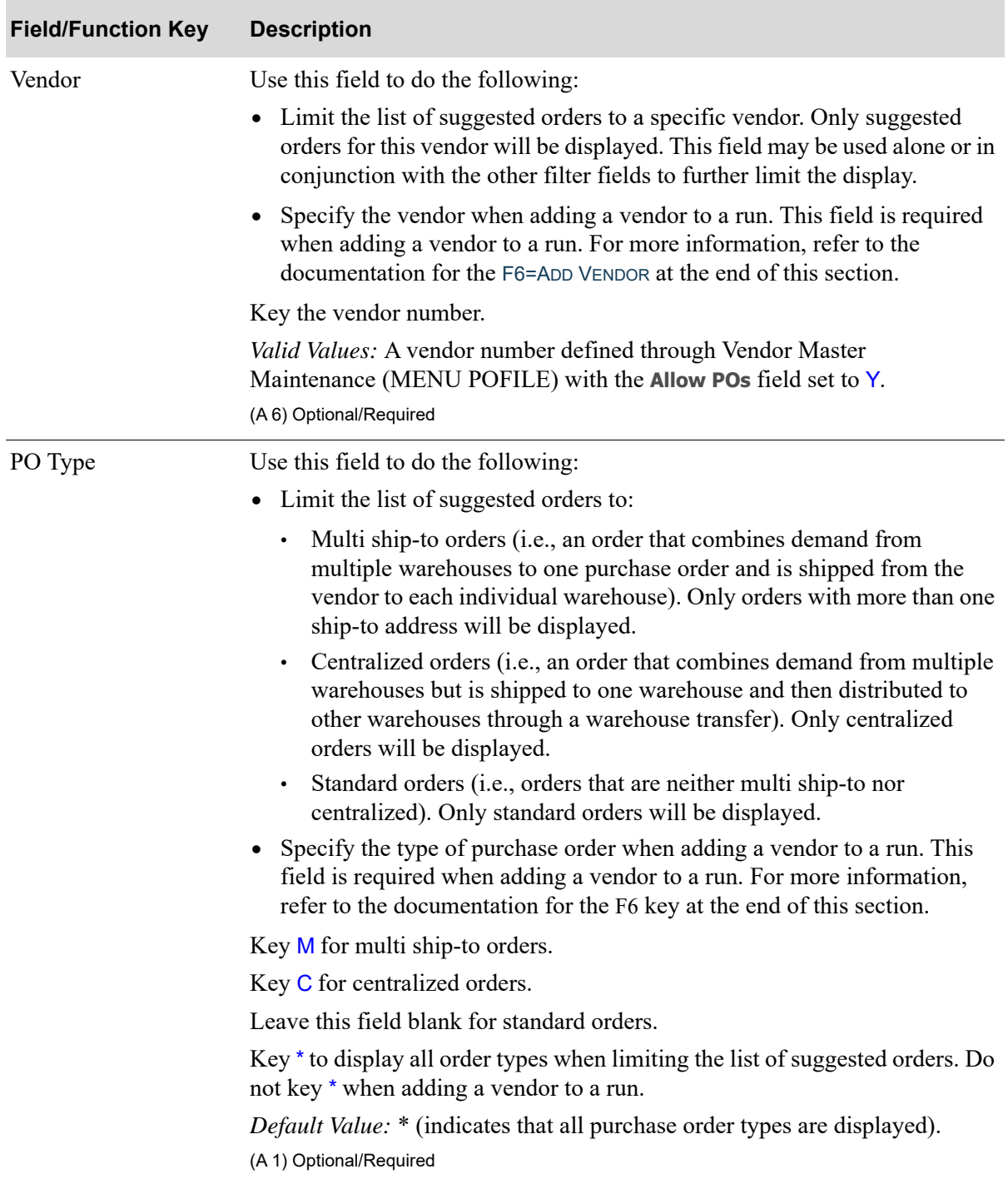

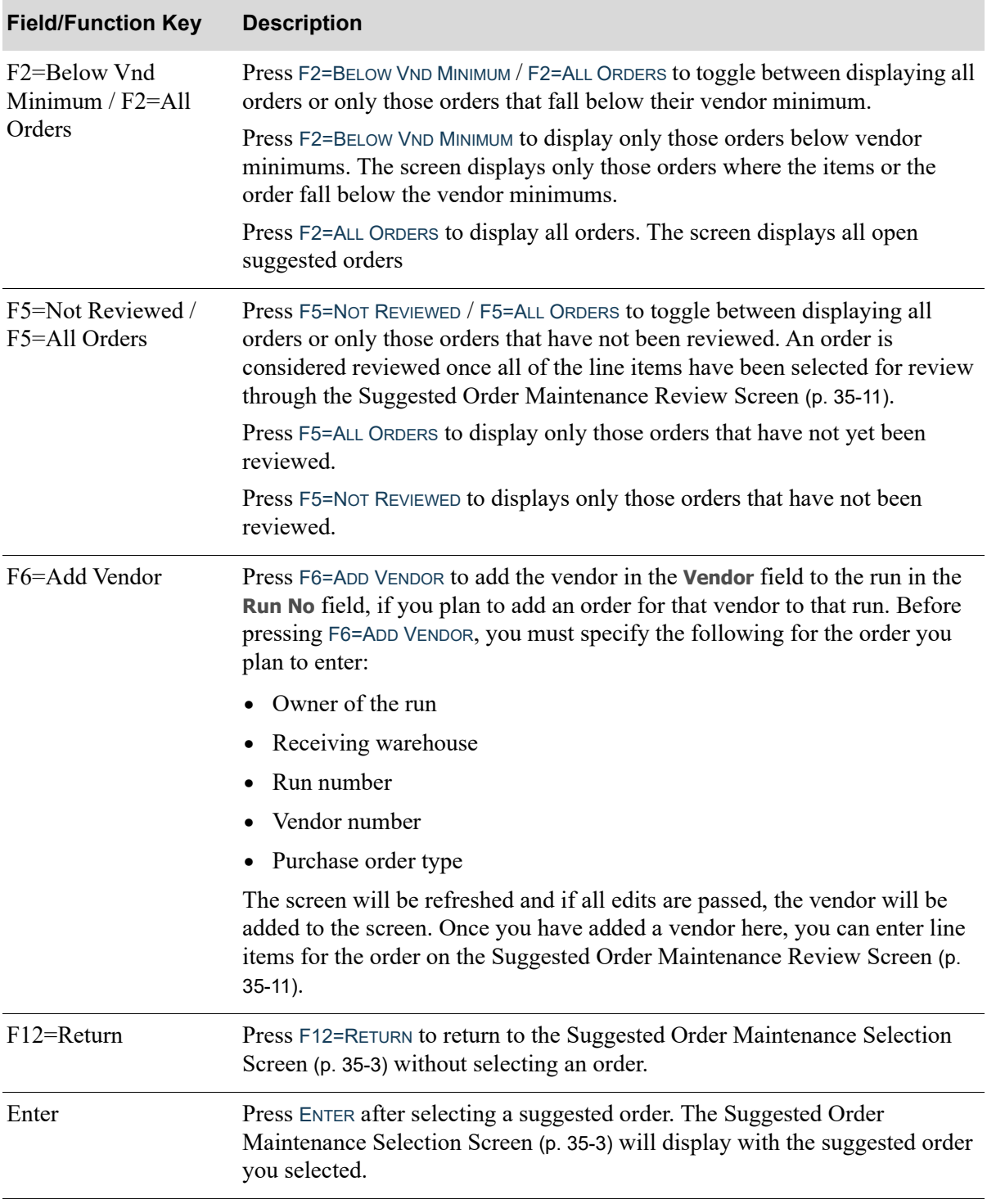

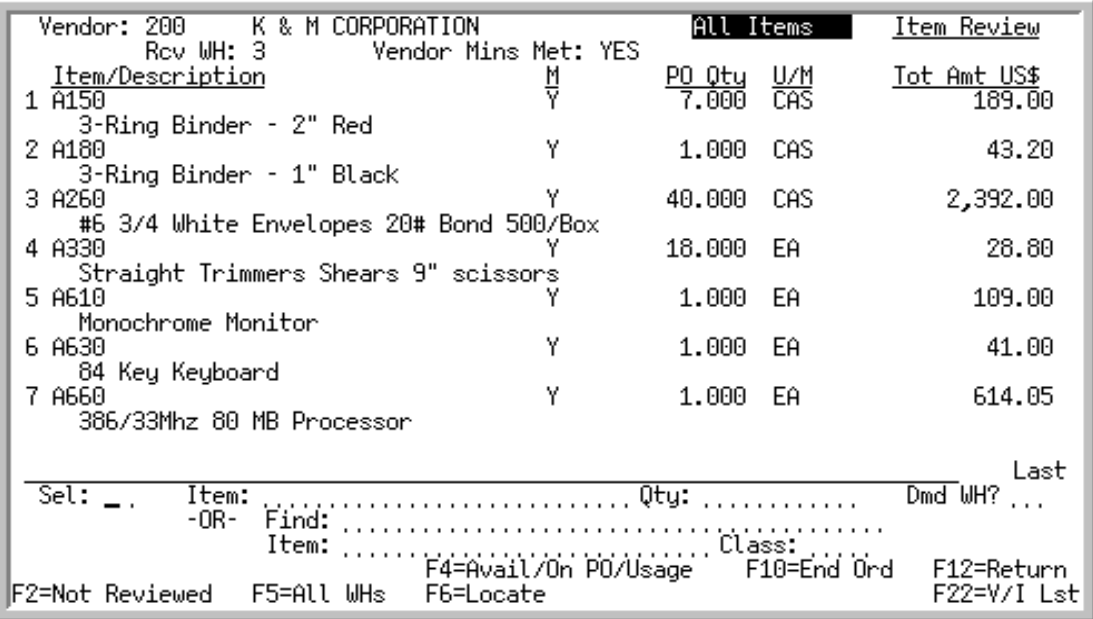

## <span id="page-926-0"></span>Suggested Order Maintenance Review Screen

This screen is displayed when you press ENTER on the [Suggested Order Maintenance Selection](#page-918-0)  [Screen](#page-918-0) (p. 35-3).

Use this screen to review and maintain the existing line items on the suggested order.

You can toggle between displaying all items or only those not reviewed through the use of the F2=NOT REVIEWED / F2=ALL ITEMS function key. An order is considered reviewed once all of the line items have been reviewed on the [Suggested Order Maintenance Screen](#page-951-0) (p. 35-36) initiated by selecting an item for review by entering their corresponding reference number in the **Sel** field.

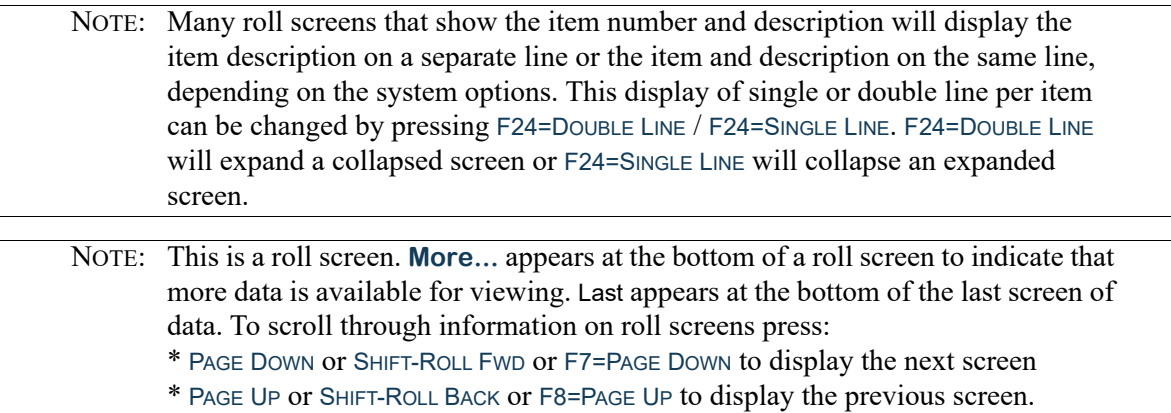

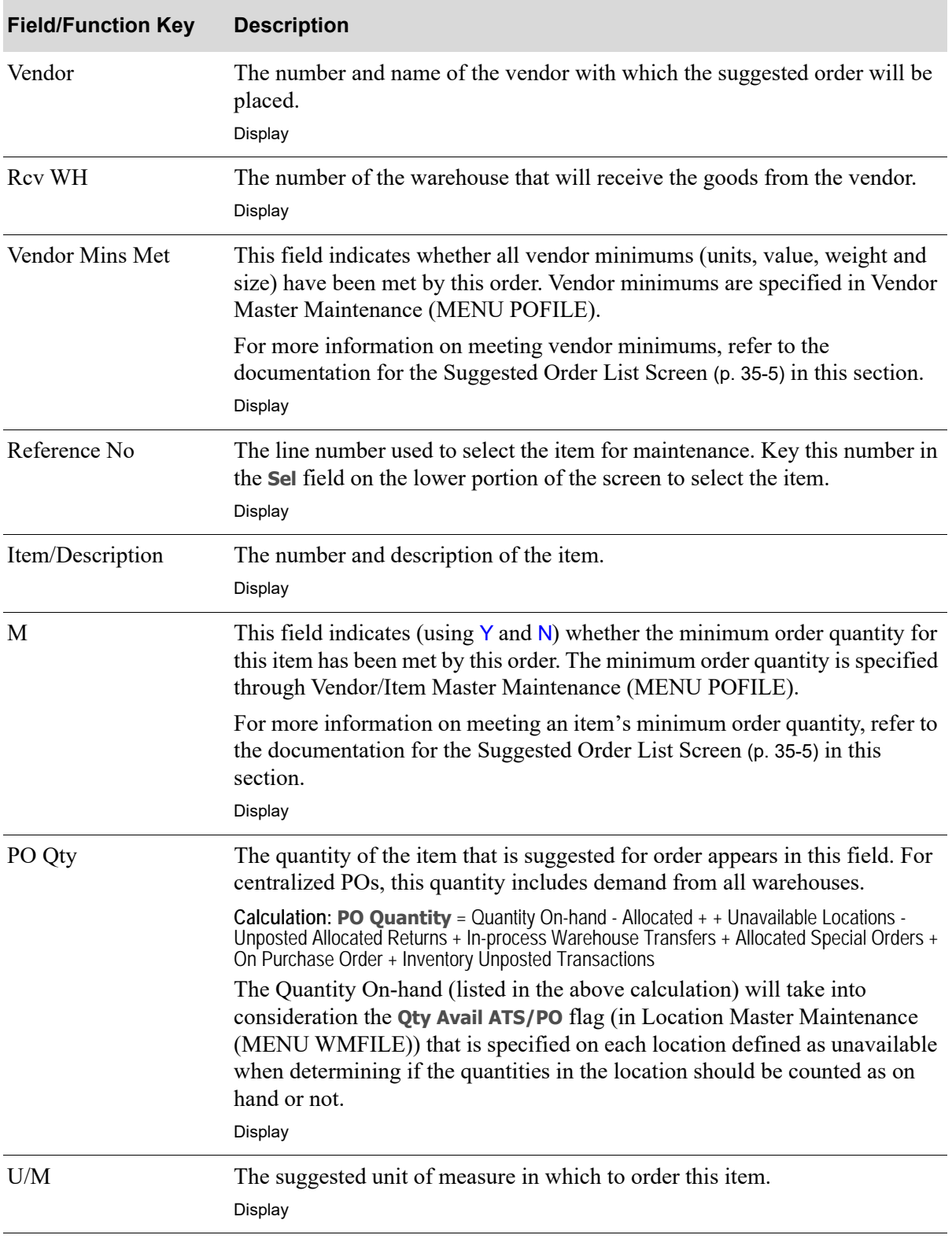

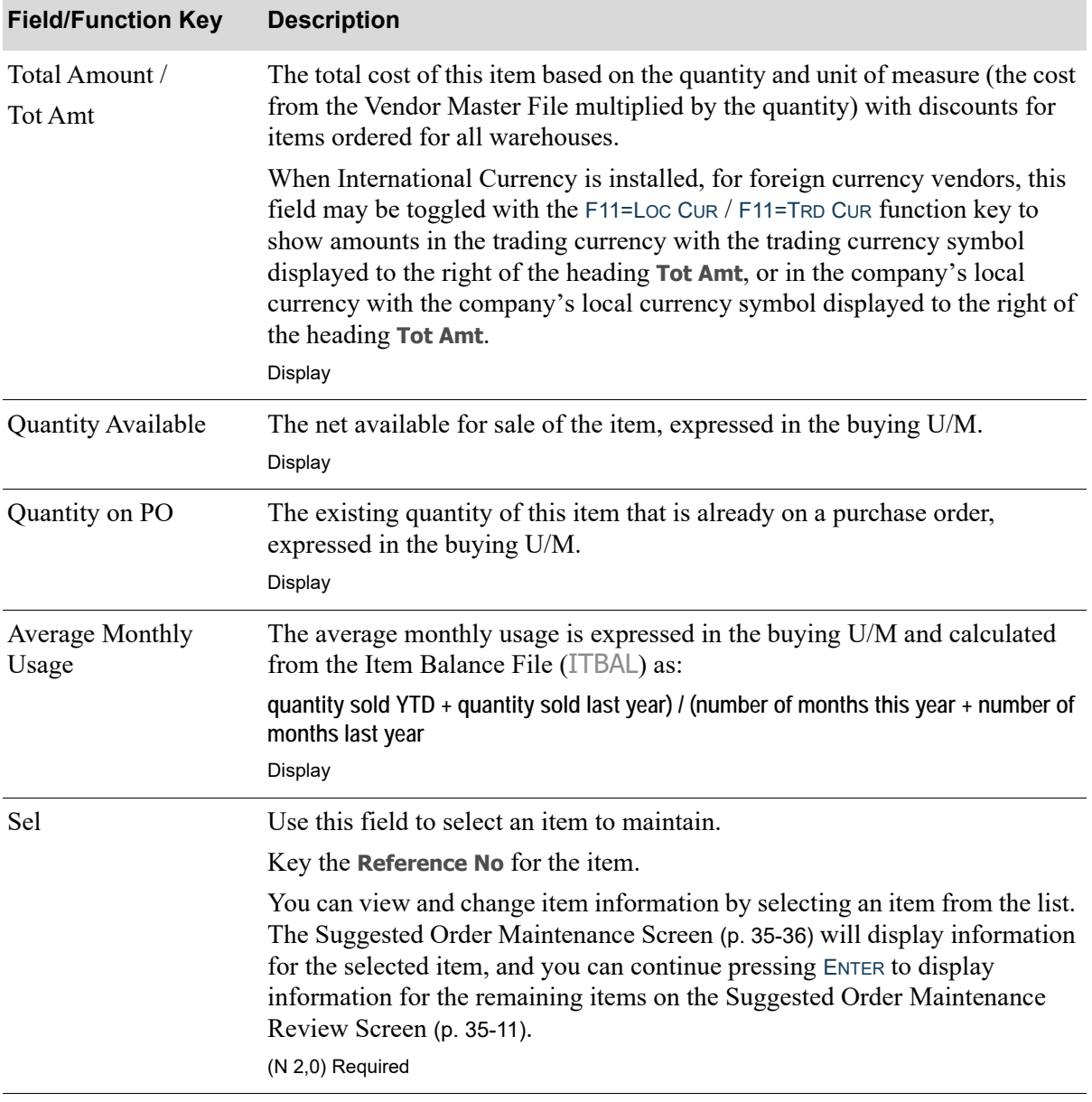

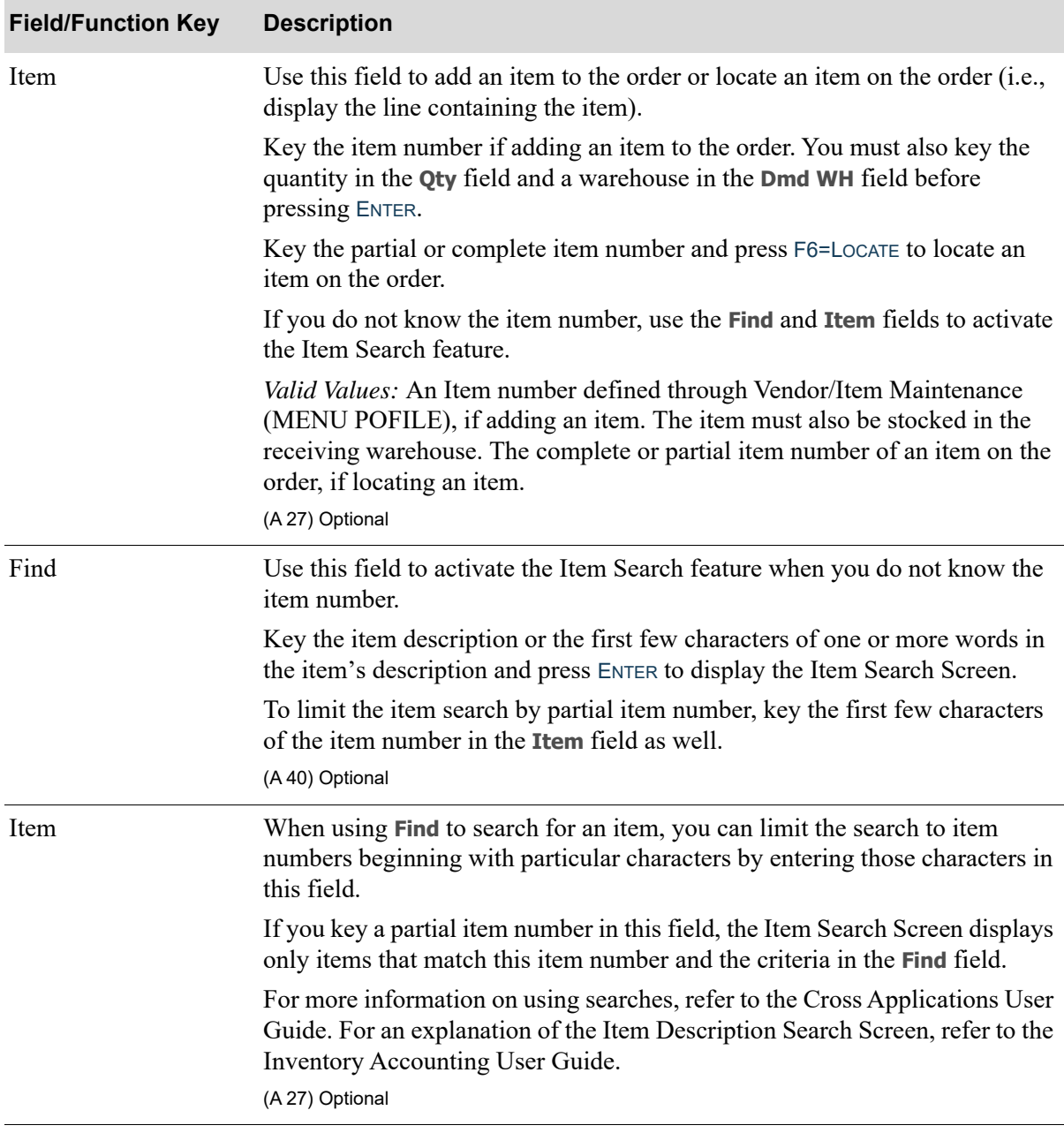

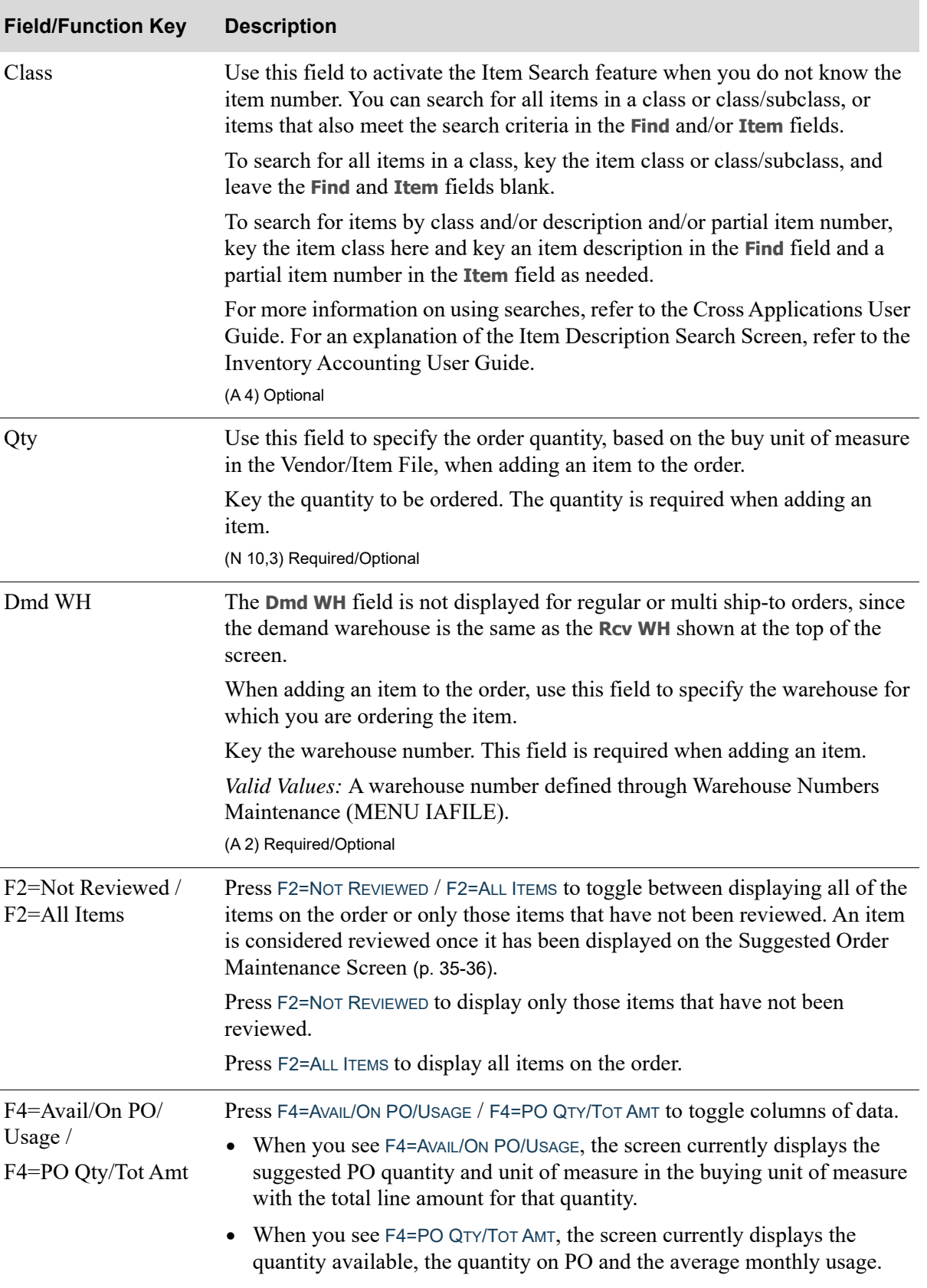

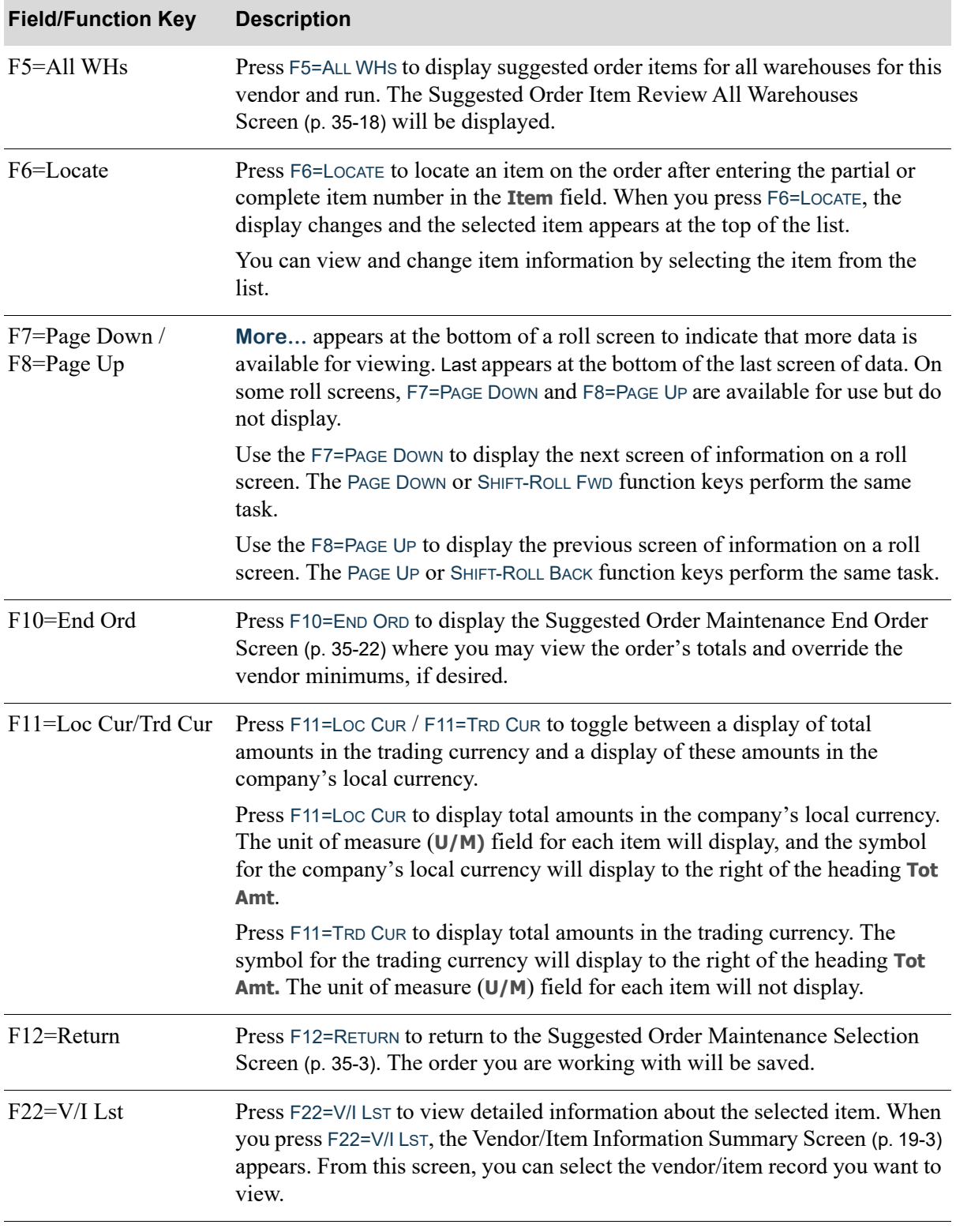

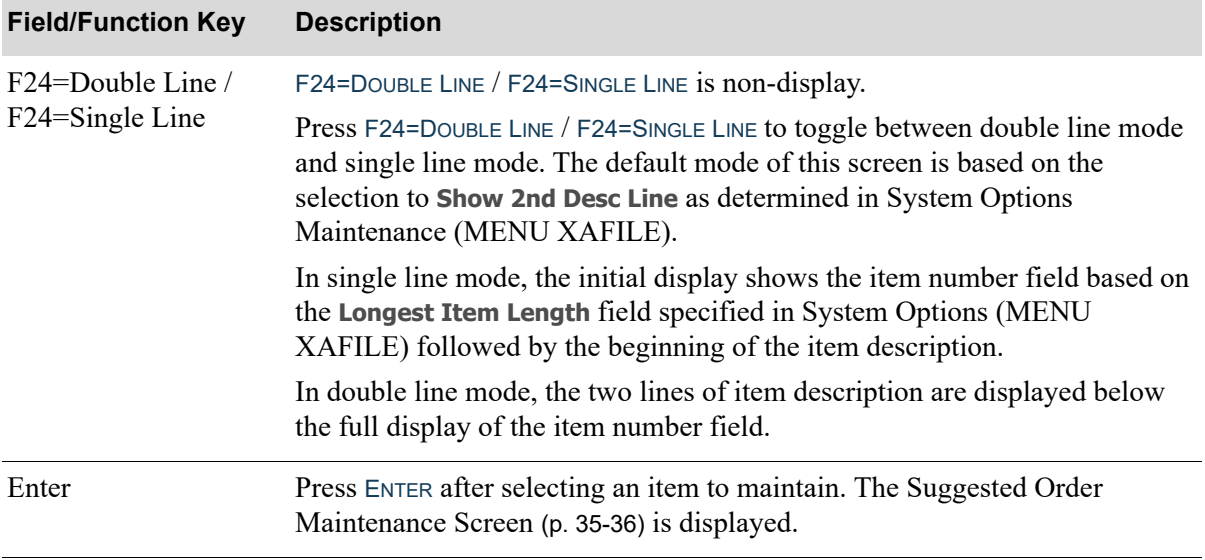

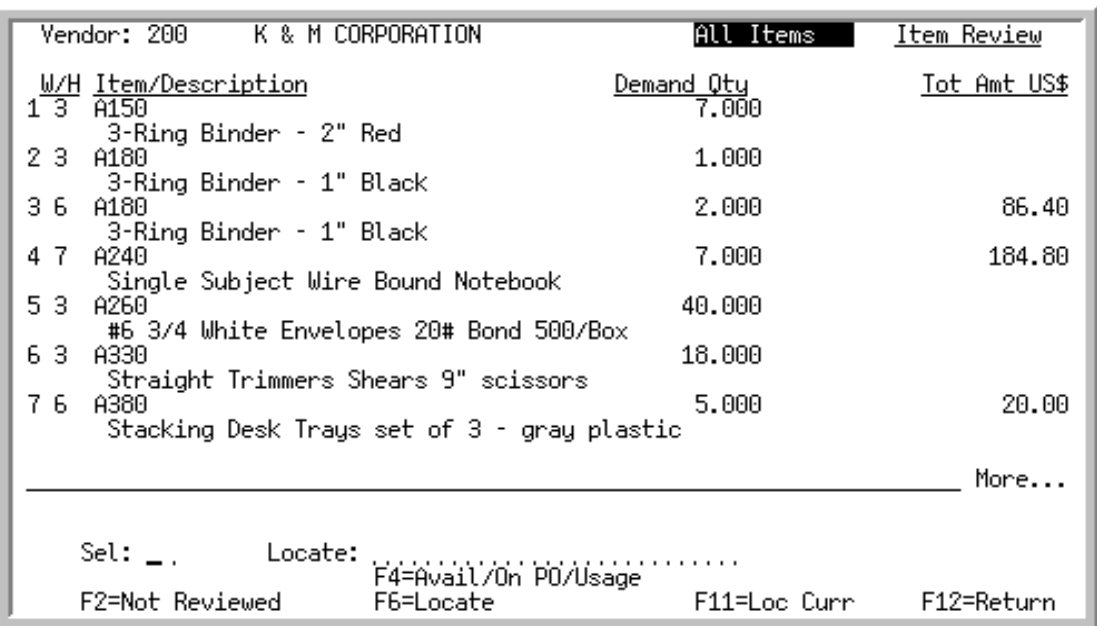

## <span id="page-933-0"></span>Suggested Order Item Review All Warehouses Screen

This screen is displayed when you press F5=ALL WHS on the [Suggested Order Maintenance Selection](#page-918-0)  [Screen](#page-918-0) (p. 35-3). Use this screen to review and maintain the existing line items on the suggested order.

You can toggle between displaying all items or only those not reviewed through the use of the F2=NOT REVIEWED / F2=ALL ITEMS. An order is considered reviewed once all of the line items have been reviewed on the [Suggested Order Maintenance Screen](#page-951-0) (p. 35-36) initiated by selecting an item for review by entering their corresponding reference number in the **Sel** field.

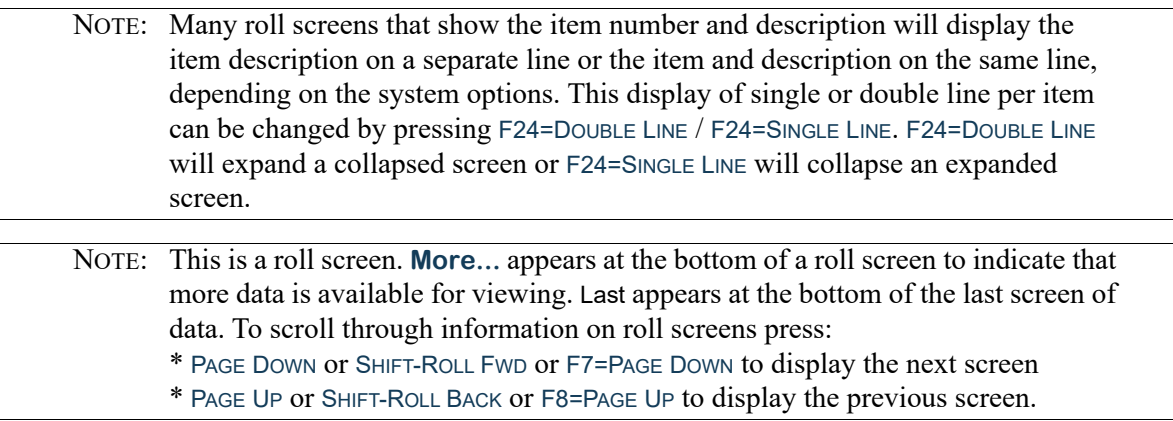

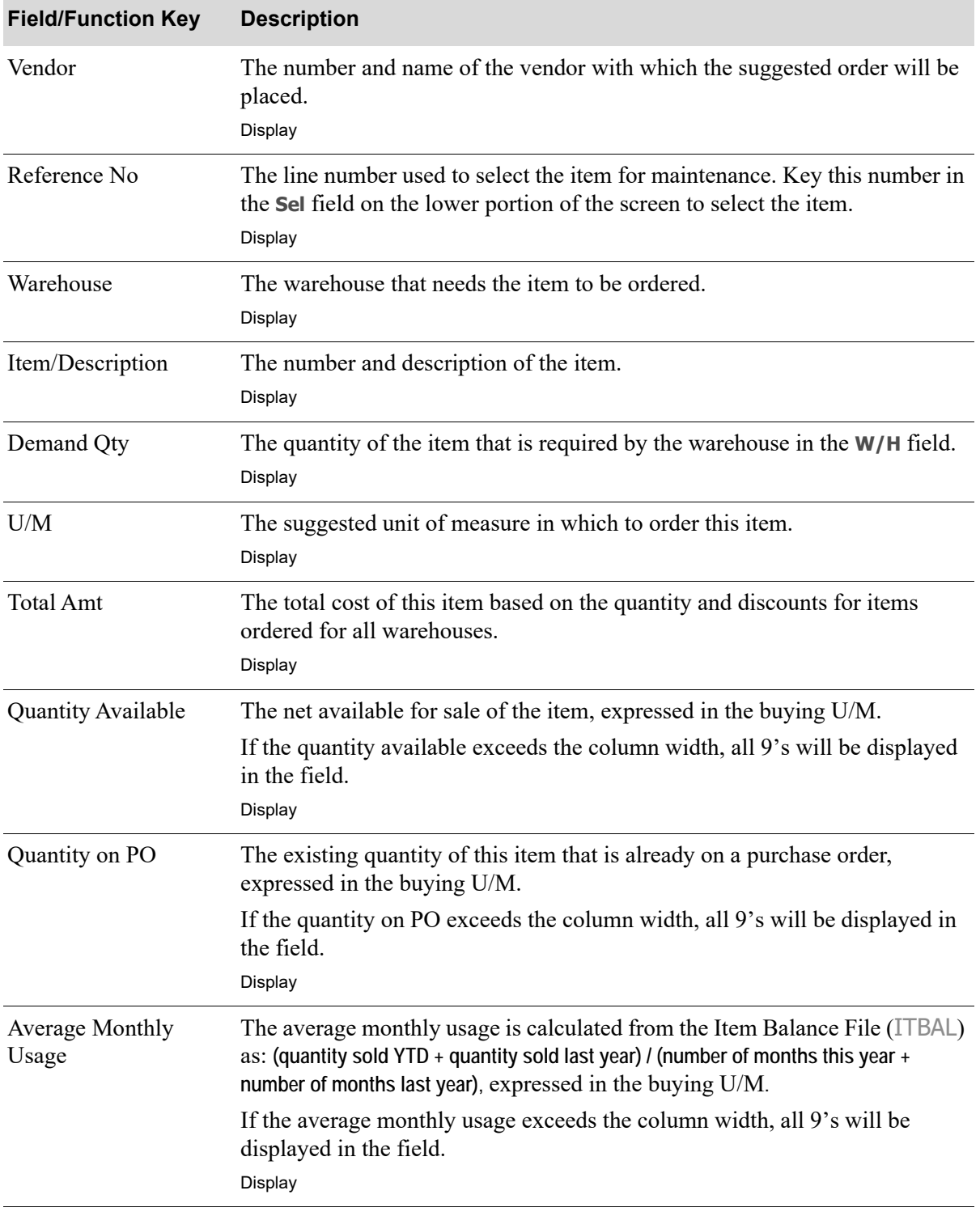

## **Suggested Order Item Review All Warehouses Screen Fields and Function Keys**

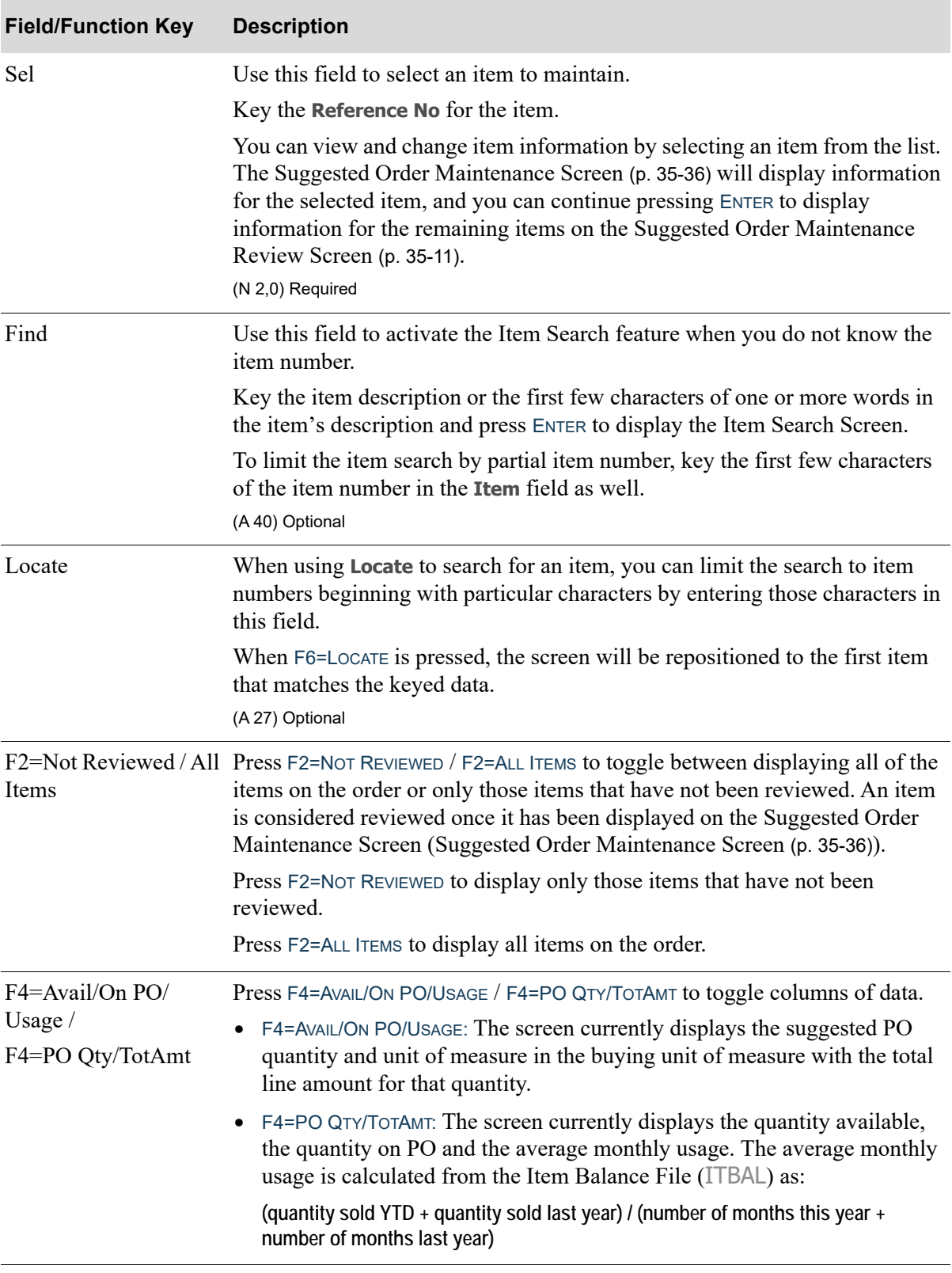

## **Suggested Order Item Review All Warehouses Screen Fields and Function Keys**
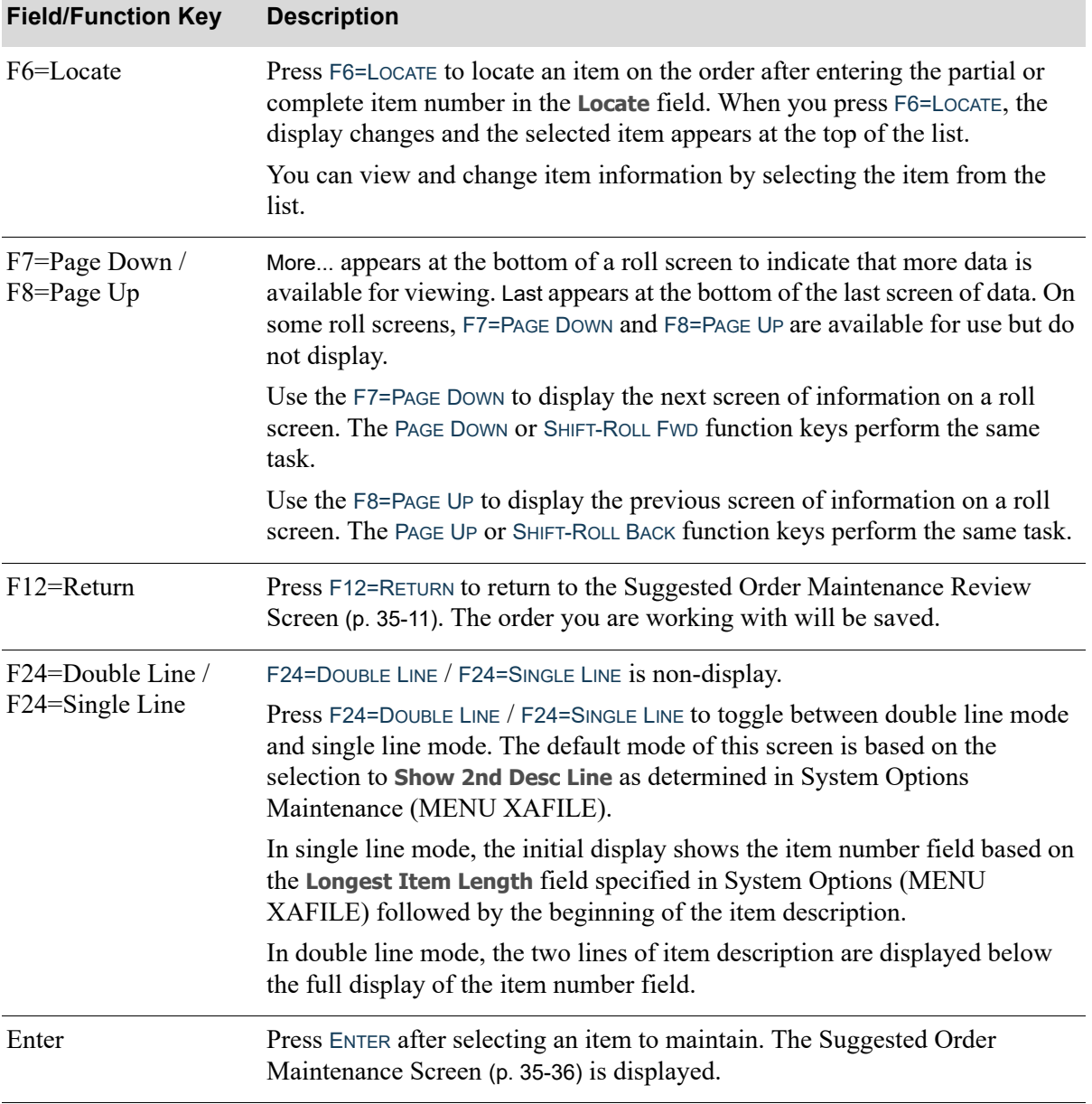

#### **Suggested Order Item Review All Warehouses Screen Fields and Function Keys**

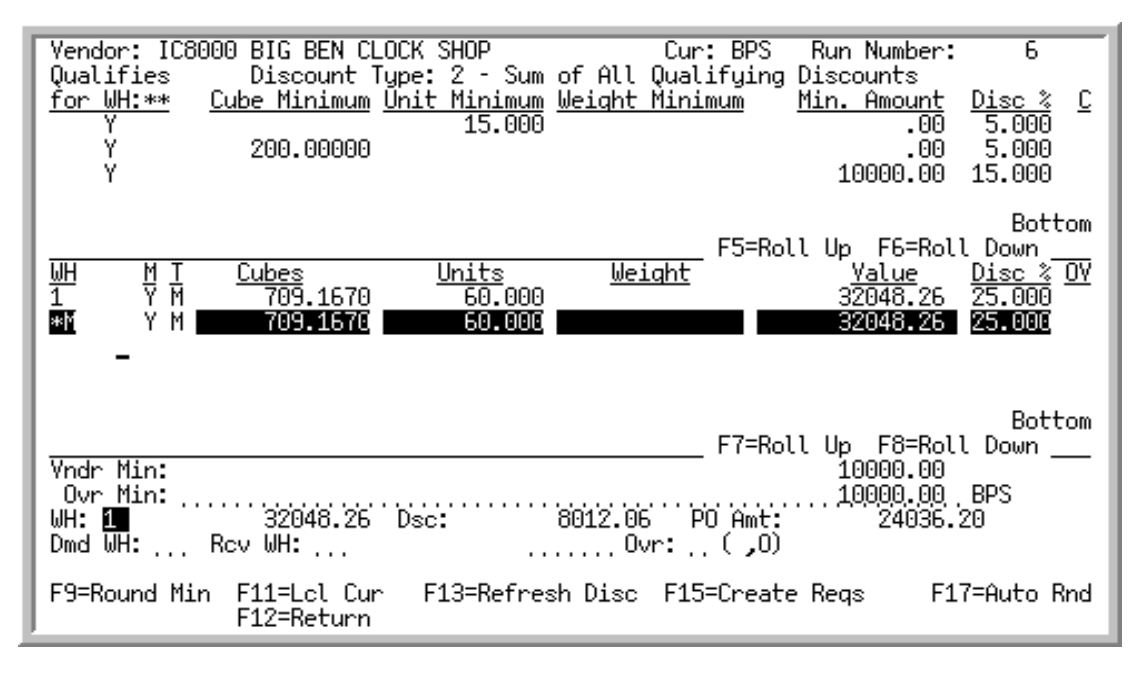

## <span id="page-937-0"></span>Suggested Order Maintenance End Order Screen

This screen is displayed when you press F10=END ORD from the [Suggested Order Maintenance Review](#page-926-0)  Screen [\(p. 35-11\)](#page-926-0) or [Suggested Order Maintenance Screen](#page-951-0) (p. 35-36). It also appears (without the function keys) when you press F13=REFRESH DISC from the [End Requisition Screen](#page-215-0) (p. 6-92), or after pressing F10=END ORD on the [Workbench Suggested Lines List Screen](#page-1018-0) (p. 38-27) or [Workbench](#page-1026-0)  [Suggested Line Maintenance Screen](#page-1026-0) (p. 38-35) in Buyers Workbench.

Use this screen to do the following:

- **•** View suggested order totals for each warehouse
- **•** View vendor volume discounts and vendor minimums
- **•** Override vendor minimums
- Override vendor maximums using the F17=AUTO RND key
- Automatically add other items to a regular purchase order to meet vendor minimums (i.e., Round Min)
- **•** Combine orders (i.e., centralize) to meet vendor volume discount minimums

If there are Special Order Items linked to this suggested order, **Warning: Document Ties exist** will appear on this screen to indicate that there are Special Order Items in the suggested order run. Also, once a Special Order Item is linked to a suggested order, suggested order totals will change and the totals will include all linked Special Order Items, except Drop-Ship Items (since these are directly shipped to the customer). Note that Special Order Items that are added (linked) to a suggested order can be viewed, maintained or deleted only in Buyers Workbench.

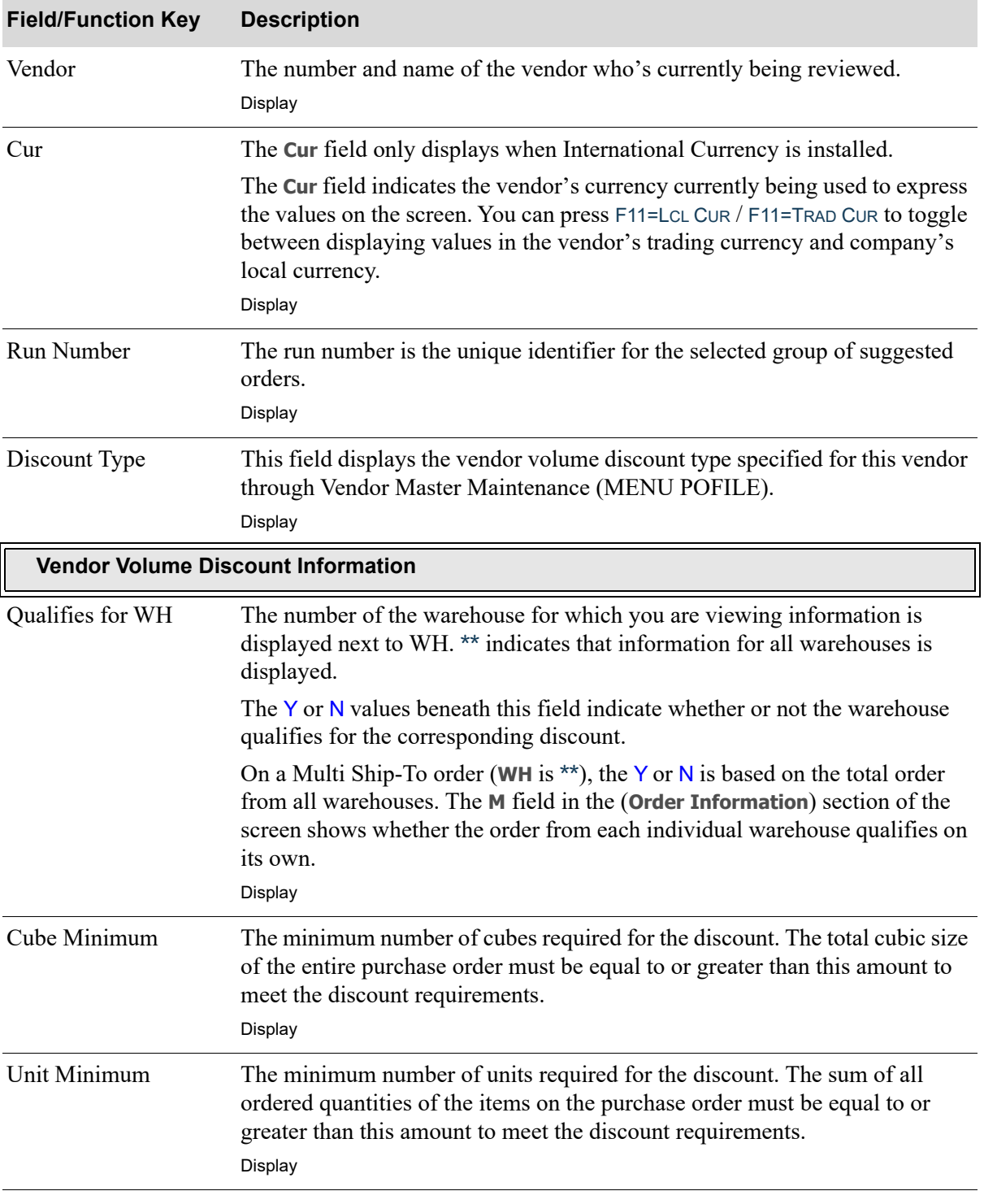

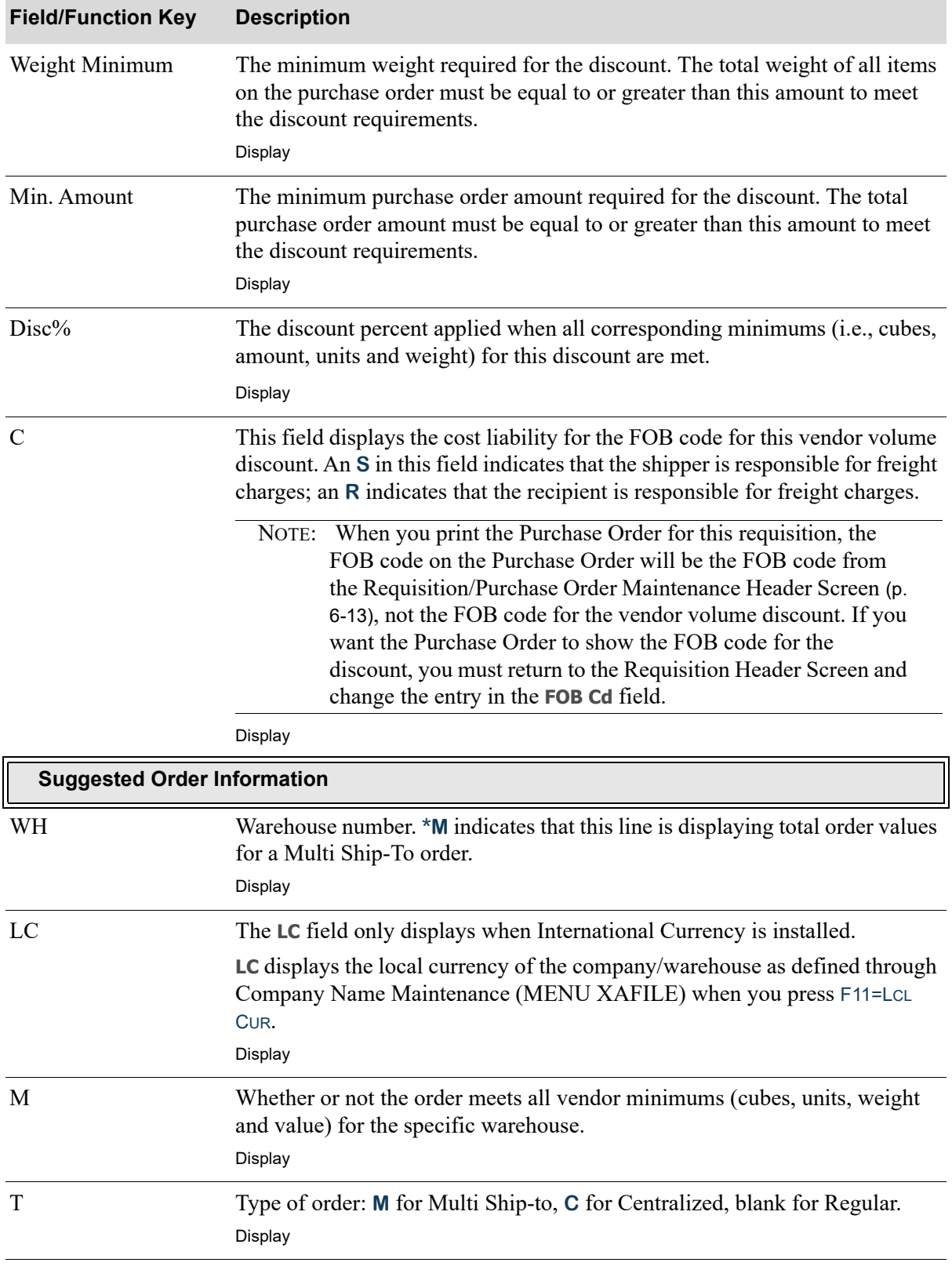

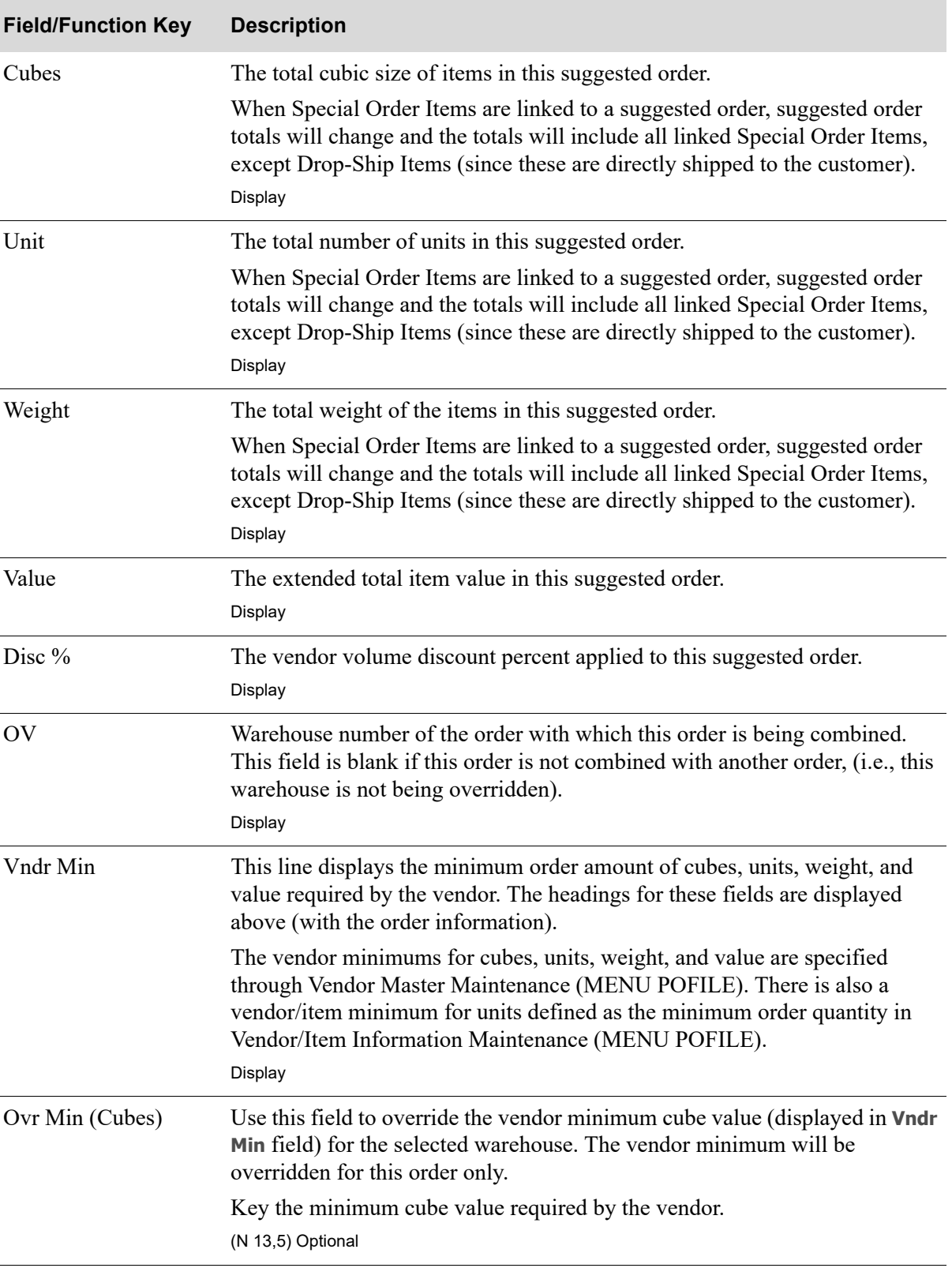

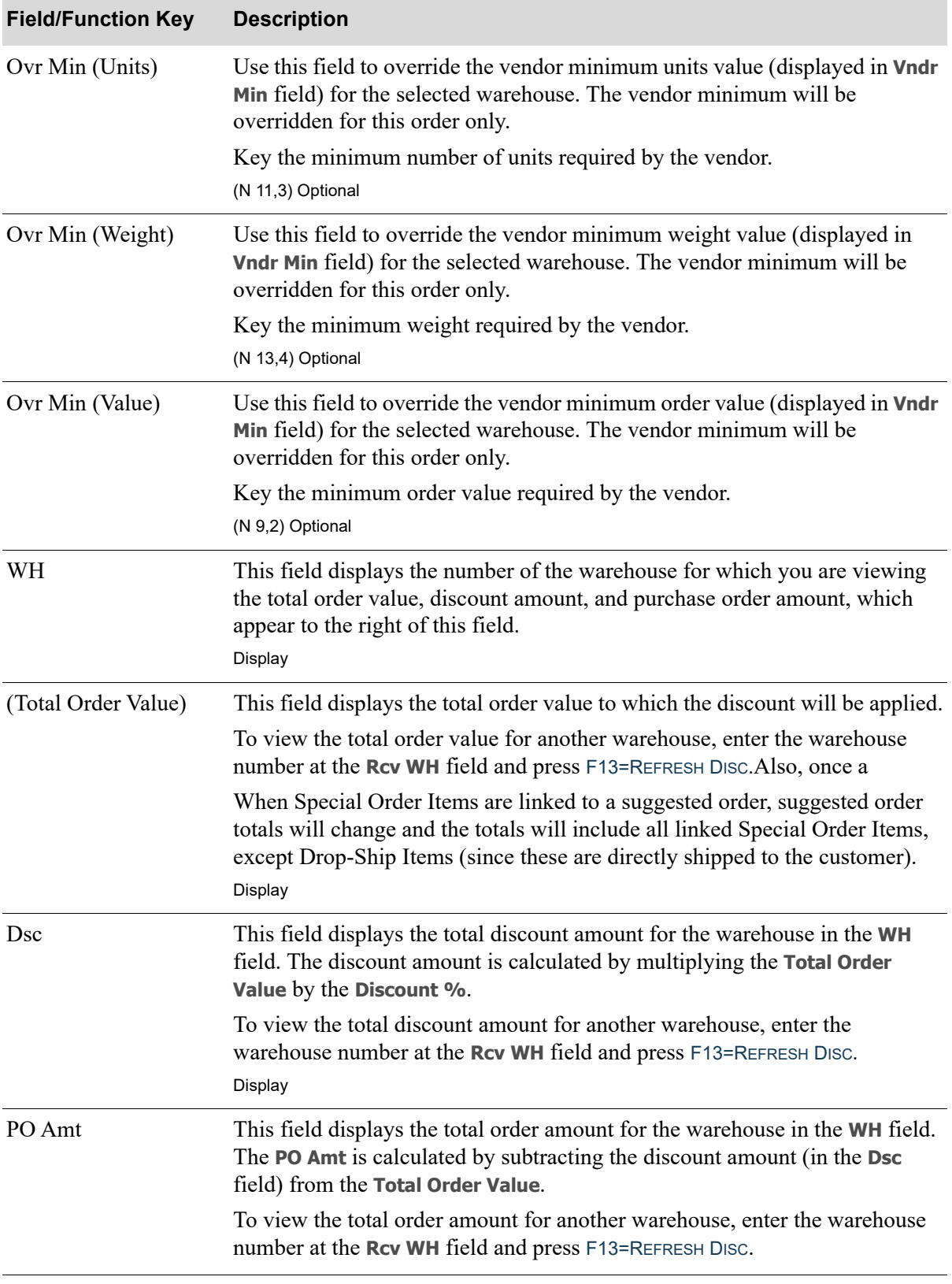

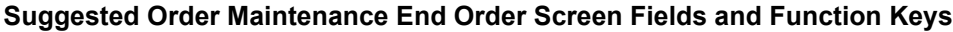

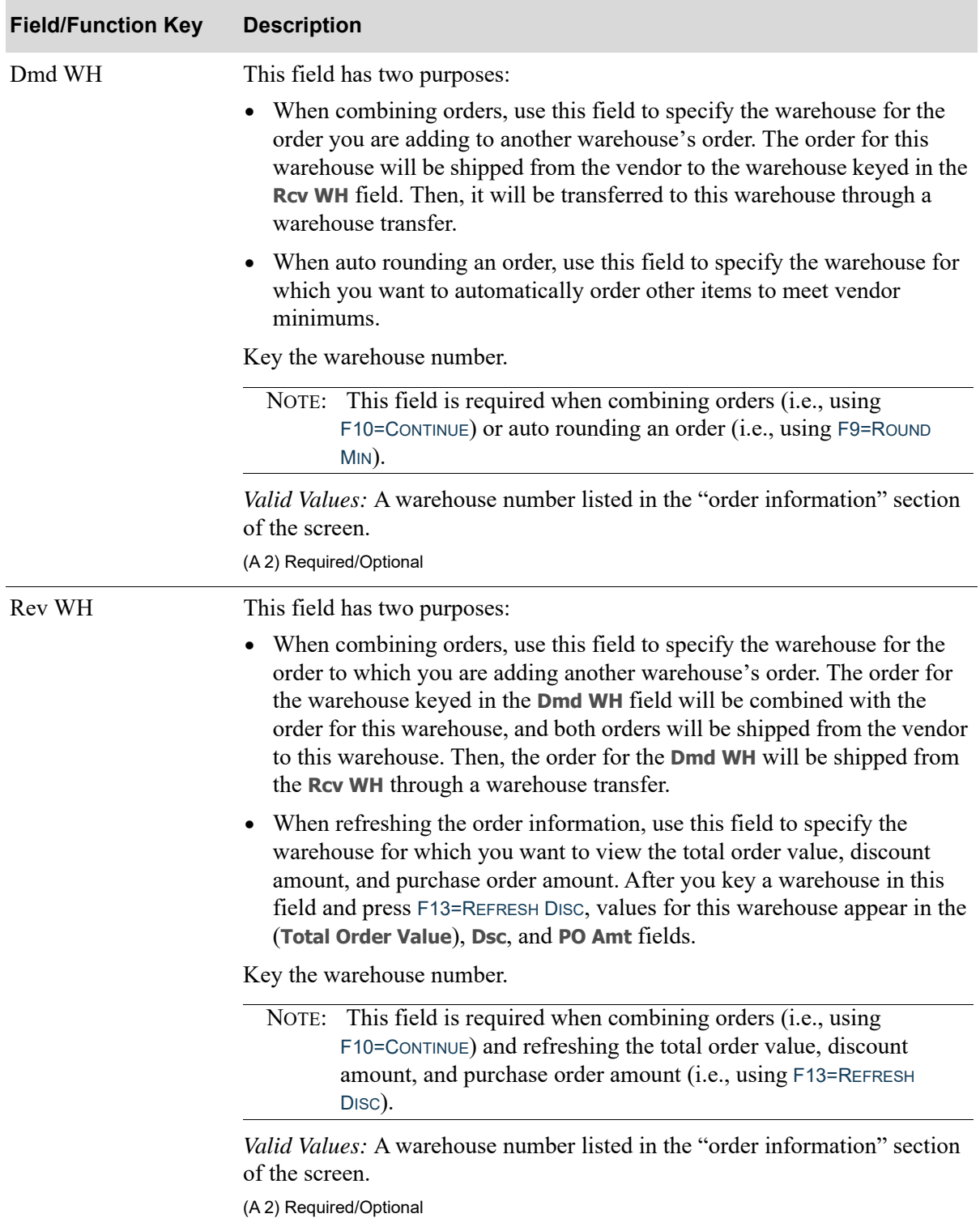

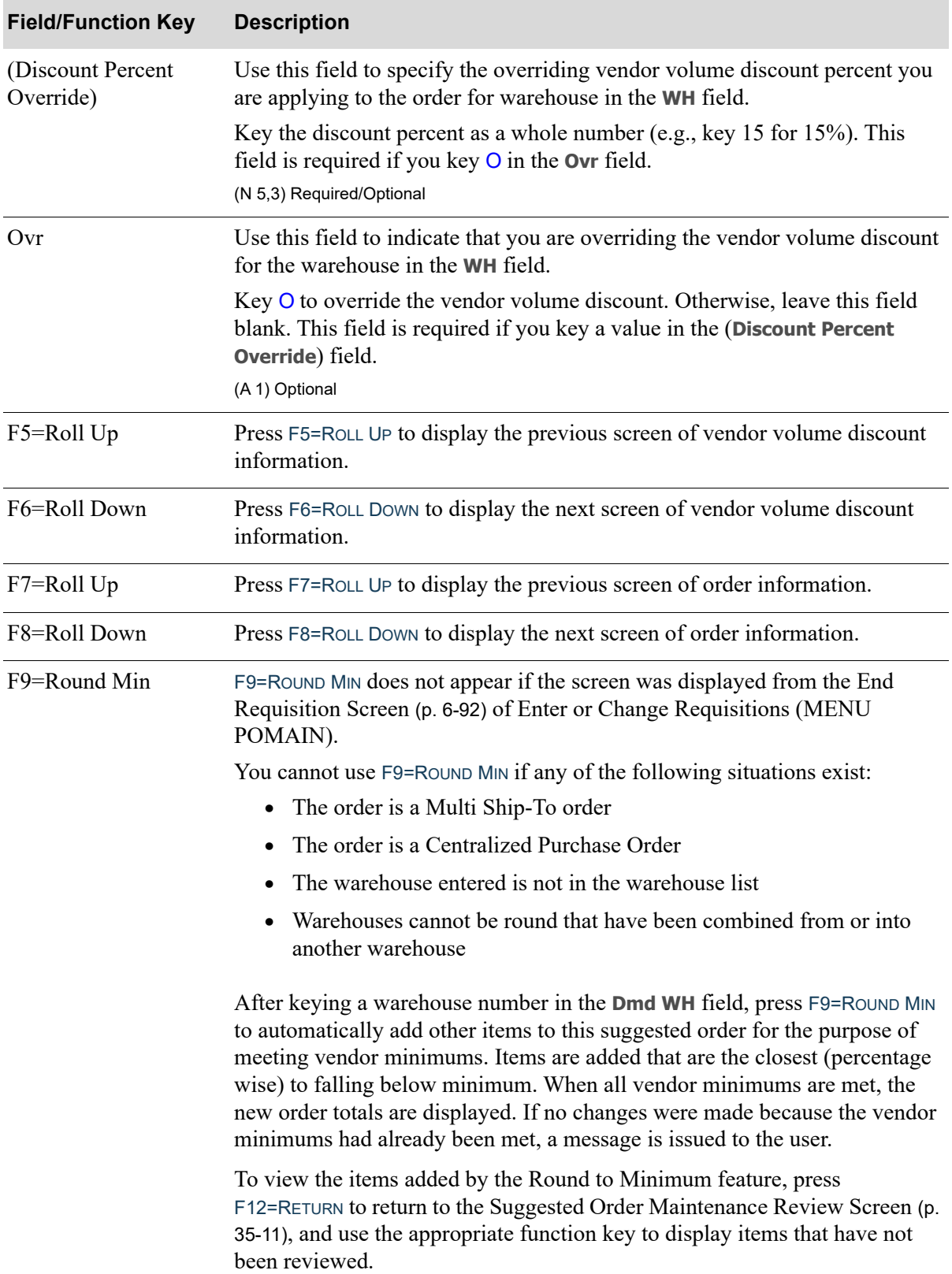

| <b>Field/Function Key</b> | <b>Description</b>                                                                                                    |
|---------------------------|----------------------------------------------------------------------------------------------------|
| F10=Combine               | F10=COMBINE does not appear if the screen was displayed from the End<br>Requisition Screen (p. 6-92) of Enter or Change Requisitions (MENU<br>POMAIN).                                                                                                    |
|                           | You can combine C type (centralized) orders only.                                                                                                    |
|                           | After keying warehouses in the Dmd WH and Rcv WH fields, press<br>F10=COMBINE to combine the orders for these two warehouses. The order for<br>the warehouse in the Dmd WH field is added to the order for the warehouse in<br>the Rcv WH field, and the OV, (Total Order Value), Dsc, and PO Amt fields are<br>updated accordingly. |
|                           | When you press F10=COMBINE, for each item on the suggested order from the<br>receiving and demand warehouses, Distribution A+ also checks to see if the<br>buying unit of measure is also a stocking unit of measure.                                                                                                    |
|                           | F11=Lcl Cur/Trad Cur Press F11=LcL CUR / F11=TRAD CUR to toggle between displaying values in the<br>vendor's local currency and trading currency.                                                                                                    |
|                           | Press F11=LCL CUR to display values in the vendor's local currency. The<br>symbol for the vendor's local currency appears in the Cur field.                                                                                                    |
|                           | Press F11=TRAD CUR to display values in the vendor's trading currency. The<br>symbol for the trading currency appears in the <b>Cur</b> field.                                                                                                    |
| F12=Return                | Press F12=RETURN to return to the Suggested Order Maintenance Review<br>Screen (p. 35-11).                                                                                                    |
| F13=Refresh Disc          | F13=REFRESH DISC does not appear if the screen was displayed from the End<br>Requisition Screen (p. 6-92) of Enter or Change Requisitions (MENU<br>POMAIN).                                                                                                    |
|                           | After entering a warehouse number in the Rcv WH field, press F13=REFRESH<br>Disc to display the total order value, discount amount, and PO amount for<br>that warehouse. These values appear in the (Total Order Value), Dsc, and PO<br>Amt fields.                                                                                  |
| $F14 =$ Undo              | F14=UNDO does not appear if the screen was displayed from the End<br>Requisition Screen (p. 6-92) of Enter or Change Requisitions (MENU<br>POMAIN).                                                                                                    |
|                           | You can undo C type (centralized) orders only.                                                                                                    |
|                           | After keying warehouses in the Dmd WH and Rcv WH fields, press F14=UNDO<br>to undo the combining of the orders for these two warehouses. The orders for<br>these warehouses return to their original state and the OV, (Total Order<br>Value), Dsc, and PO Amt fields are updated accordingly.                                       |

**Suggested Order Maintenance End Order Screen Fields and Function Keys**

| <b>Field/Function Key</b> | <b>Description</b>                                                                                                    |
|---------------------------|----------------------------------------------------------------------------------------------------|
| F15=Create Reqs           | The F15=CREATE REQS function key appears only if you are authorized to<br>'Create Req From Suggested Orders' on MENU POREPT. It will not appear,<br>however, if this screen was displayed from the End Requisition Screen (p. 6-<br>92), or if accessed from Buyers Workbench and the vendor is the Work Order<br>Vendor. |
|                           | Press F15=CREATE REQS to create a requisition from this suggested order. The<br>Create Requisitions From Suggested Orders Screen (p. 36-3) is displayed with<br>the order information in the Owner, Warehouse, Run No., and Vendor fields.<br>(You can create a requisition for this order only).                         |
|                           | If this screen was accessed from Buyers Workbench (MENU POREPT), after<br>pressing F15=CREATE REQS, the Create Requisitions and Purchase Orders<br>Screen (p. 38-59) will instead display, where you can create requisitions and<br>purchase orders from the selected suggested order.                                    |
| F17=Auto Rnd              | F17=AUTO RND does not appear if the screen was displayed from the End<br>Requisition Screen (p. 6-92) of Enter or Change Requisitions (MENU<br>POMAIN).                                                                                                    |
|                           | Press F17=AUTO RND to view the minimum/maximum values for the vendor,<br>and enter override values, if needed. The Auto Round to Vendor Min Max<br>Levels Screen (p. 35-31) will display.                                                                                                    |
| Enter                     | The ENTER key has two purposes:                                                                                                    |
|                           | • After keying values in the (Discount Percent Override), and Ovr fields,<br>press ENTER to calculate the new discount amount and PO amount for the<br>warehouse in the warehouse field.                                                                                                    |
|                           | • Press ENTER to save your changes and return to the Suggested Order<br>Maintenance Selection Screen (p. 35-3) or the End Requisition Screen (p.<br>$6-92$ ).                                                                                                    |

**Suggested Order Maintenance End Order Screen Fields and Function Keys**

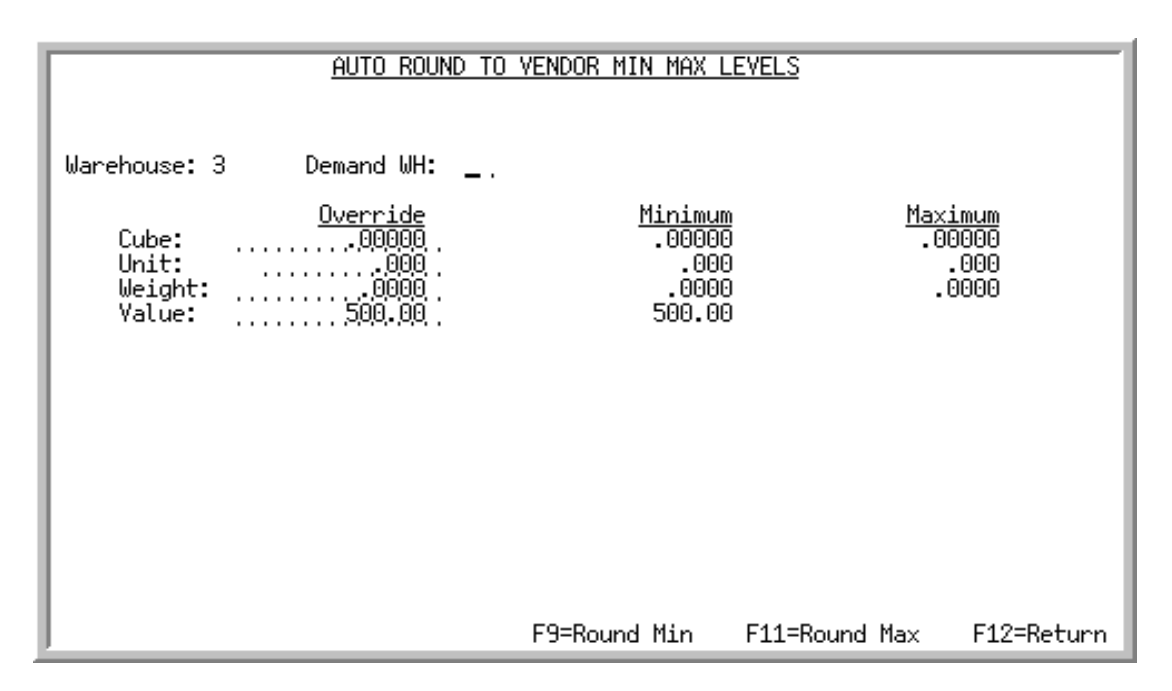

## <span id="page-946-0"></span>Auto Round to Vendor Min Max Levels Screen

This screen is displayed when you press F17=AUTO RND from the [Suggested Order Maintenance End](#page-937-0)  [Order Screen](#page-937-0) (p. 35-22).

Use this screen to view the minimum/maximum values for the vendor, and if needed, enter override values to be used to round to minimum or maximum.

Vendor minimum/maximum values are specified through Vendor Master Maintenance (MENU POFILE). The system will look at the cube, unit, weight, and value fields entered to determine item ratios for those items that already exist on this suggested order, to ensure that the correct ratio remains based on the weight and size. The system will round up to or round down to the maximum appropriately, while keeping the ratios on the suggested order.

For example, if using vendor maximums, and the vendor tells you the delivery truck holds 30,000 pounds and you have 40,000 pounds of items, the round to maximum calculation will round down to the maximum of 30,000 pounds. If you have 30,000 pounds of items and a delivery truck that holds 40,000 pounds, the system will round up to the maximum of 40,000 pounds proportionally.

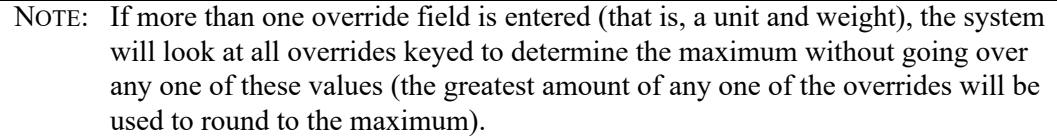

Γ

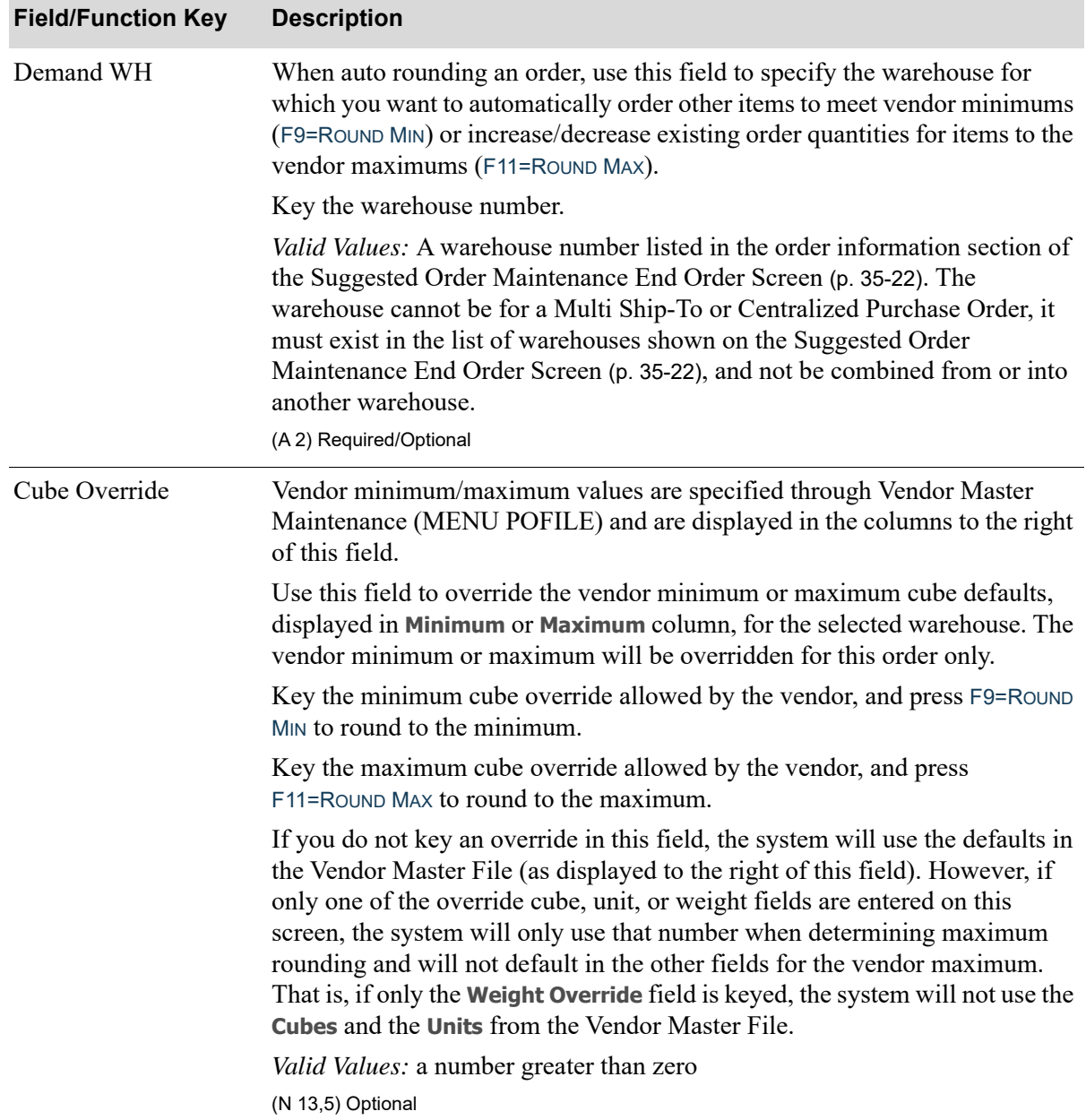

#### **Auto Round to Vendor Min Max Levels Screen Fields and Function Keys**

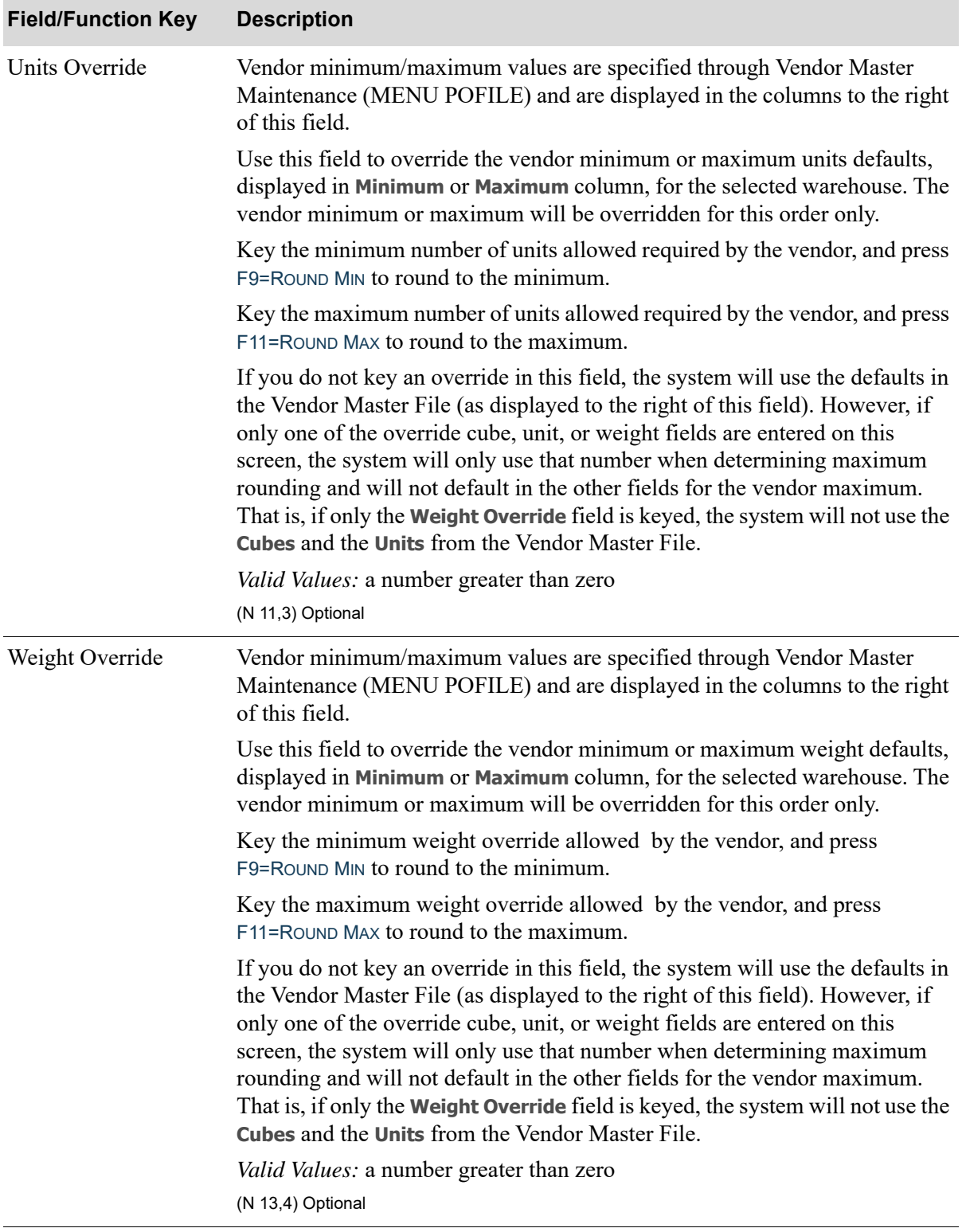

#### **Auto Round to Vendor Min Max Levels Screen Fields and Function Keys**

ī

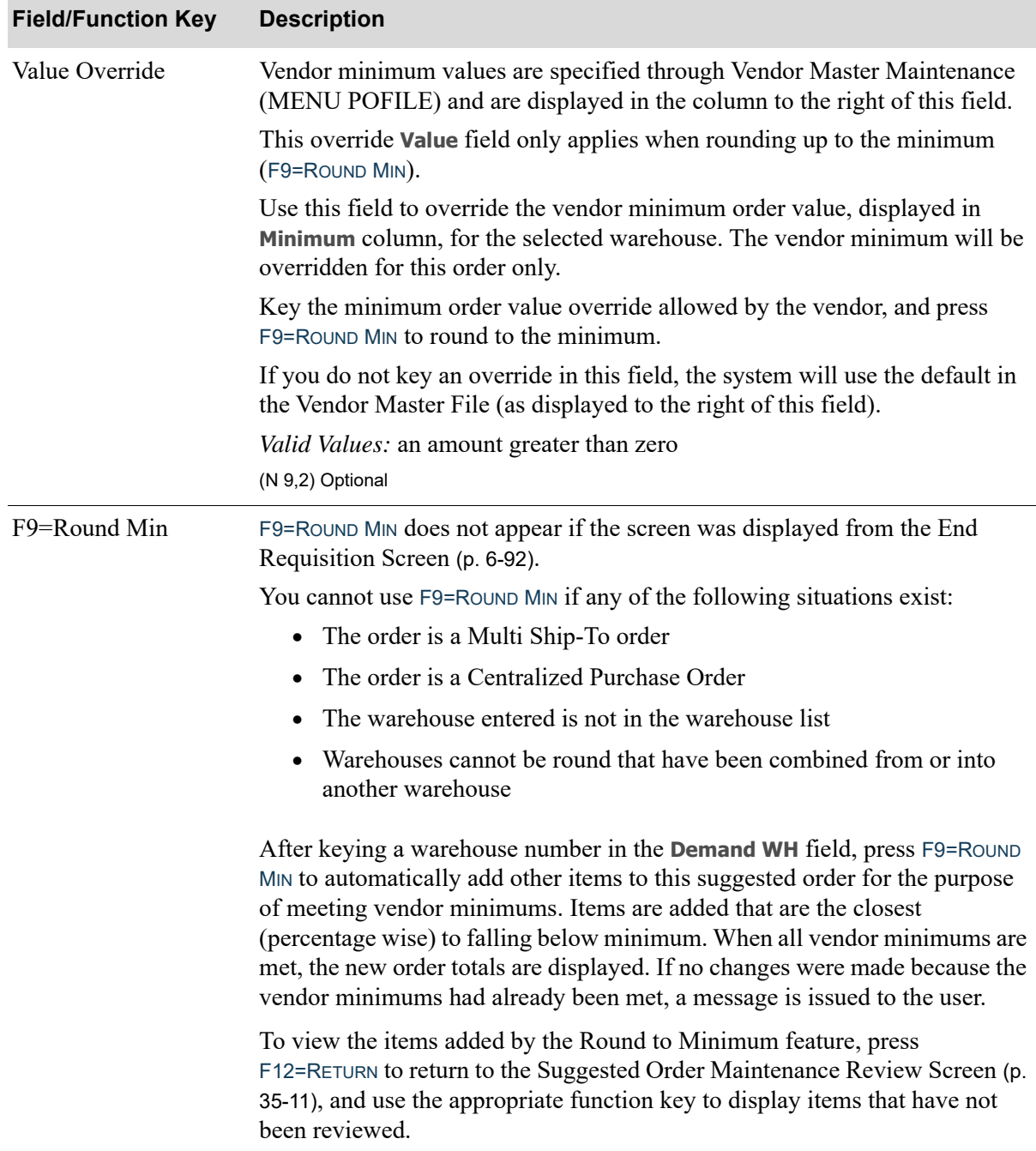

#### **Auto Round to Vendor Min Max Levels Screen Fields and Function Keys**

| <b>Field/Function Key</b> | <b>Description</b>                                                                                                    |
|---------------------------|----------------------------------------------------------------------------------------------------|
| F11=Round Max             | You cannot use F11=ROUND MAX if any of the following situations exist:                                                                                                    |
|                           | All current vendor order maximums are met for the selected<br>$\bullet$<br>warehouse                                                                                                    |
|                           | All of the vendor's items that are below maximum are already in the<br>suggested order                                                                                                    |
|                           | • The order is a Multi Ship-To order                                                                                                    |
|                           | The order is a centralized Purchase Order                                                                                                    |
|                           | After keying a warehouse number in the Demand WH field and override<br>cube, unit, or weight amounts, press F11=ROUND MAX to automatically<br>increase the quantity ordered of existing items for the purpose of meeting<br>vendor maximums.                                                        |
|                           | The system will calculate the percentage difference between the overridden<br>maximums and the current suggested order value. Using the calculated<br>percentage difference (either negative or positive) the system will increase/<br>decrease the suggested order values by the given percentage. |
|                           | When calculating the new order amount, vendor standard packs and<br>minimums will still be taken into consideration.                                                                                                    |
|                           | When calculating the standard packs, if the percentage difference is negative,<br>the system will round down to the standard pack value.                                                                                                    |
|                           | Once completed, the new suggested order totals will display on the screen.                                                                                                    |
| $F12 = Return$            | Press F12=RETURN to return to the Suggested Order Maintenance End Order<br>Screen (p. 35-22) without saving any changes on this screen.                                                                                                    |

**Auto Round to Vendor Min Max Levels Screen Fields and Function Keys**

## <span id="page-951-0"></span>Suggested Order Maintenance Screen

SUGGESTED ORDER MAINTENANCE All Items Run No: 1849 WH: 1 PO Tupe: Centralized Item No: AIMA5006 Mfa: XJC8746 File Folders - Manilla File Folders - Manilla Box of 100 - Letter size EIC Box of 100 - Letter size EIC Planning Tool: A Unit Wat: 20.0000 Std Dsc Pct: .00 E00: Ø. Std Pack: Ord Point: 1.200 100.000 Qty Avail: 1.400 Qty on PO: Avg Mo Usg: Line Point: Press ENTER to displau the next item Vendor No: 1488 THE PAPER SUPPLY HOUSE Ynd Curr: USD US Dollars Qtu Adj bu EOQ, STD Unit Cost Q EA Ext Cost 18,750.00 Non-Tax 300.000 PO Order Qty: CAS \_...... 12.50000...US\$ Qty Othr WHs: Contract: .....00000 300.000 Qty All WHs: .00 .000 Next Qty Brk: Min Ord Qty: F5=Centralize F9=Y/I Ing F11=Buy Info F16=Contracts F22=Item Ing F2=Ovr Cost F6=Dist Demand F10=End Ord F12=Return F18=Oth WHs F24=Delete

This screen is displayed after you select an item from the Suggested Order Maintenance Review Screen [\(Suggested Order Maintenance Review Screen](#page-926-0) (p. 35-11).

Use this screen to do the following:

- Select the vendor from whom you will be ordering this item
- **•** Change the order quantity for Regular and Multi Ship-To purchase orders
- **•** Override the unit cost of the item
- **•** Compare total quantity demanded from all warehouses with the vendor's minimum order quantity to determine whether you need to create a Centralized PO or order extra quantities and distribute them to other warehouses
- **•** Delete line items from the suggested order

If Value Added Services is installed on your system and you are maintaining a suggested order for a work order vendor, you may use this screen to maintain a suggested order for an item made by an outside service vendor or a suggested work order for a parent item manufactured in-house. Note that fields on this screen differ for a suggested work order and are identified in the Work Order Fields that are described before the function key definitions.

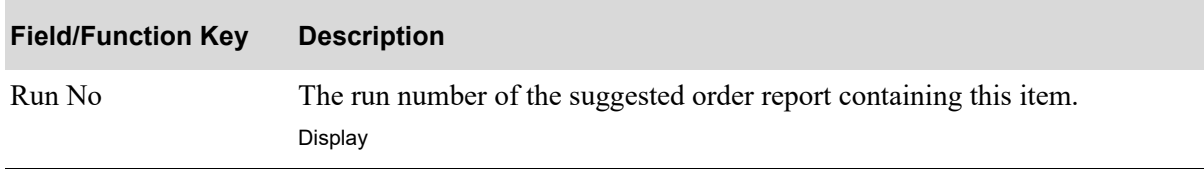

| <b>Field/Function Key</b> | <b>Description</b>                                                                                                    |
|---------------------------|----------------------------------------------------------------------------------------------------|
| WH                        | The warehouse for which the suggested order was placed.<br>Display                                                                                                    |
| PO Type                   | The type of order (Centralized, Multi Ship-To, or Regular) that can be<br>created for this item, warehouse, and vendor, based on the settings in<br>Warehouse Numbers Maintenance (MENU IAFILE) and Vendor Master<br>Maintenance (MENU POFILE).<br>Display |
| Item No                   | The item number and its description.                                                                                                    |
|                           | Display                                                                                                    |
| Mfg                       | The manufacturer's item number and description from the Vendor/Item<br>Master File.                                                                                                    |
|                           | Display                                                                                                    |
| Planning Tool             | The planning tool method being used for the planned item, as defined<br>through the Planning Tool field in Item Balance Maintenance (MENU<br>IAFILE).                                                                                                    |
|                           | I appears if IM&P is being used.                                                                                                    |
|                           | A appears if AIM is being used.                                                                                                    |
|                           | Display                                                                                                    |
| Unit Weight               | The weight of the selected item.                                                                                                    |
|                           | Display                                                                                                    |
| <b>Std Dsc Pct</b>        | The standard discount percentage associated with this item and vendor.<br>Display                                                                                                    |
| EOQ                       | The suggested optimum reorder quantity, expressed in the buying U/M,<br>calculated using the traditional Economic Order Quantity (EOQ).                                                                                                    |
|                           | This field applies to AIM items only; the Planning Tool field is A. If the<br>Planning Tool field is I (IM&P items only), the Safety Stock Qty field will<br>display in place of this <b>EOQ</b> field.                                                    |
|                           | If the inventory management modules are not installed, this field is not<br>displayed.<br>Display                                                                                                    |

**Suggested Order Maintenance Screen Fields and Function Keys**

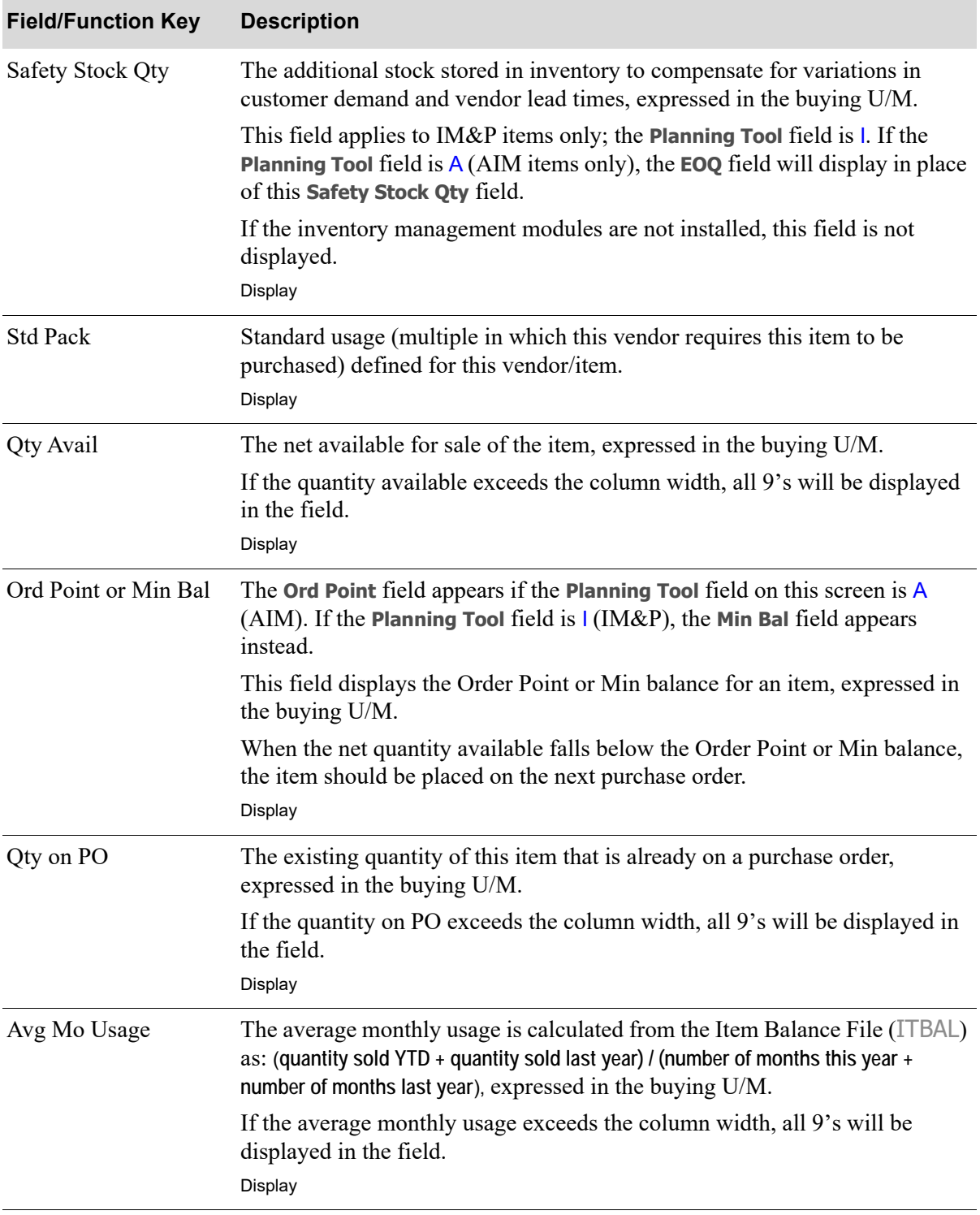

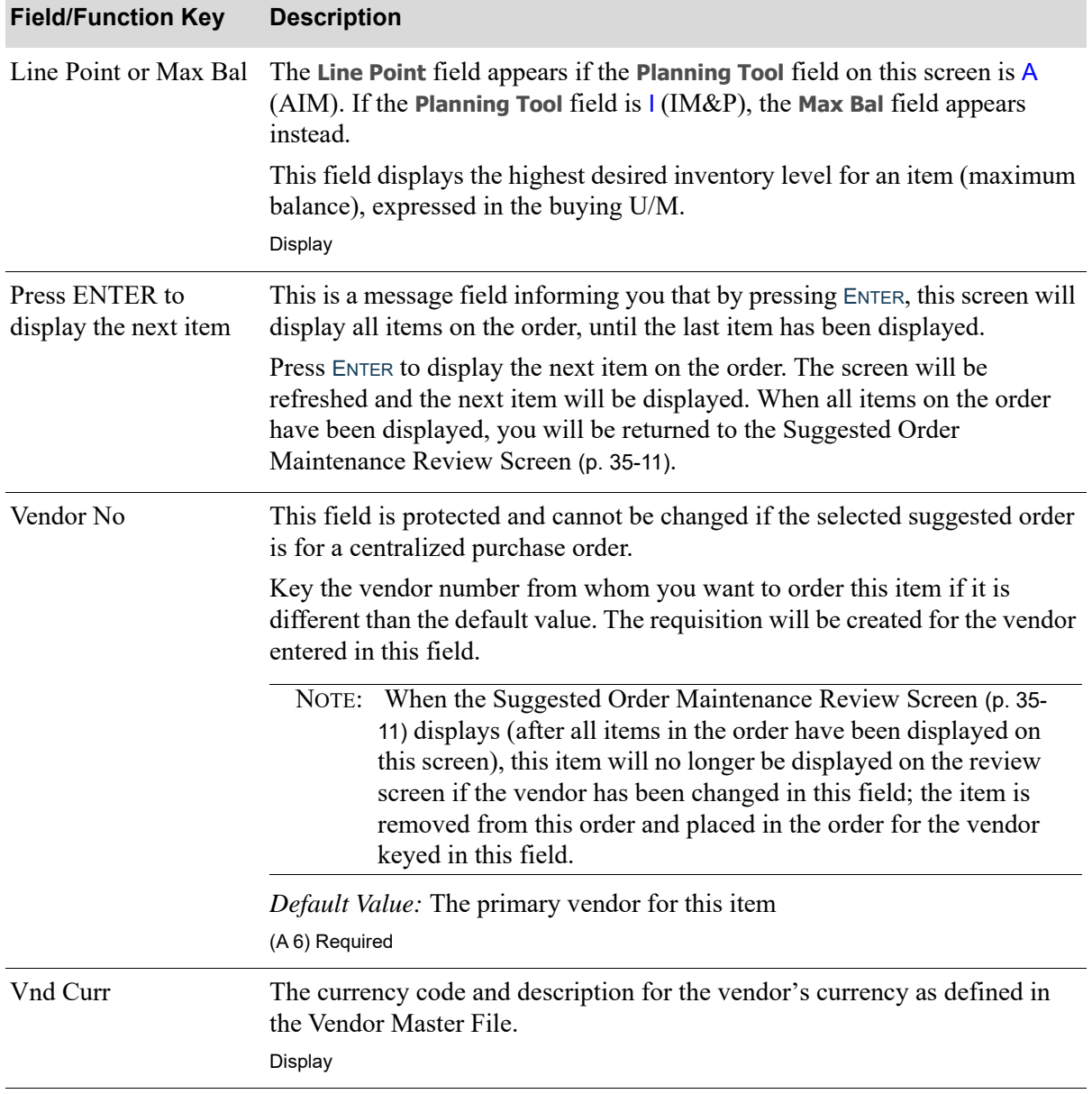

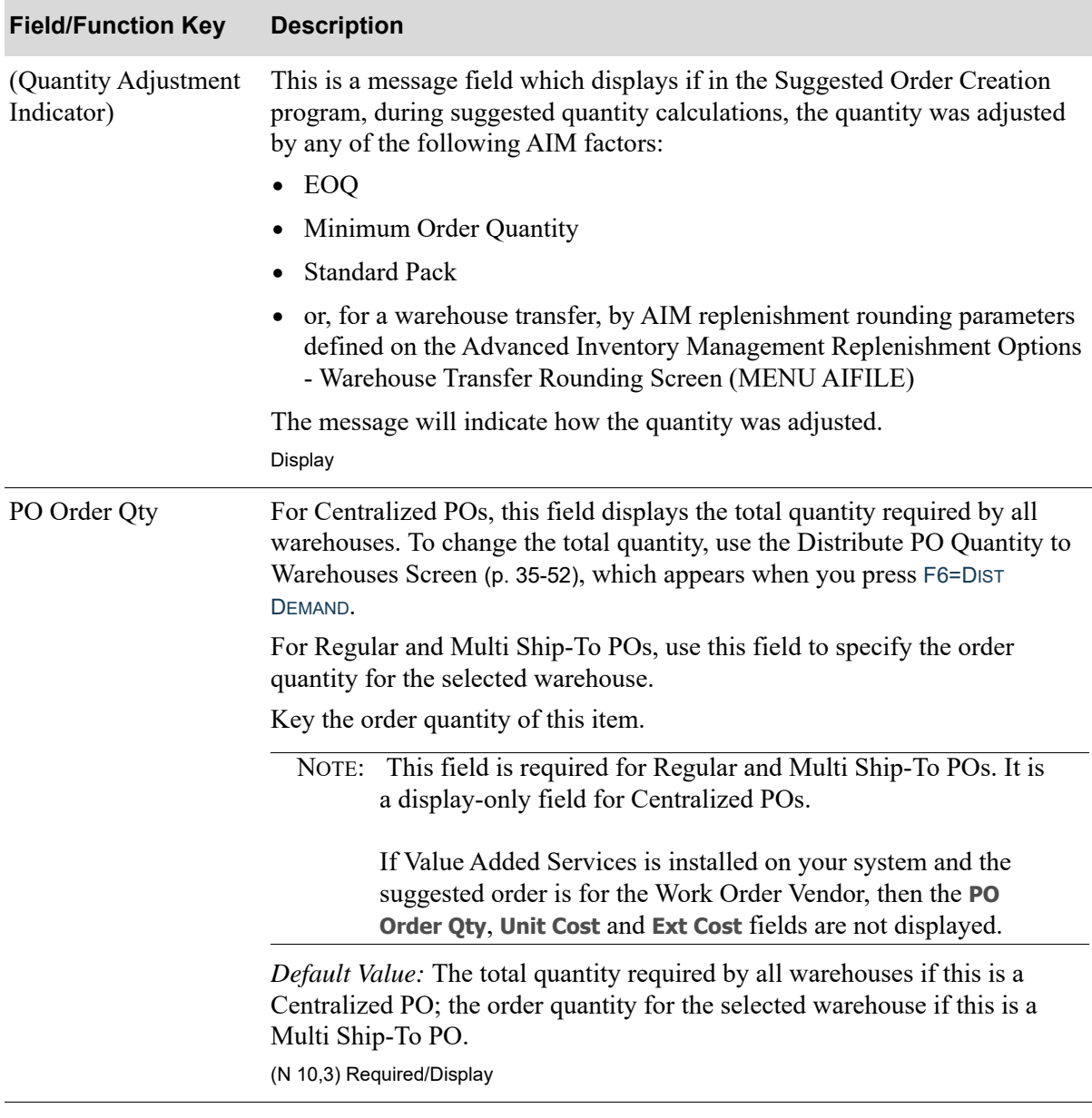

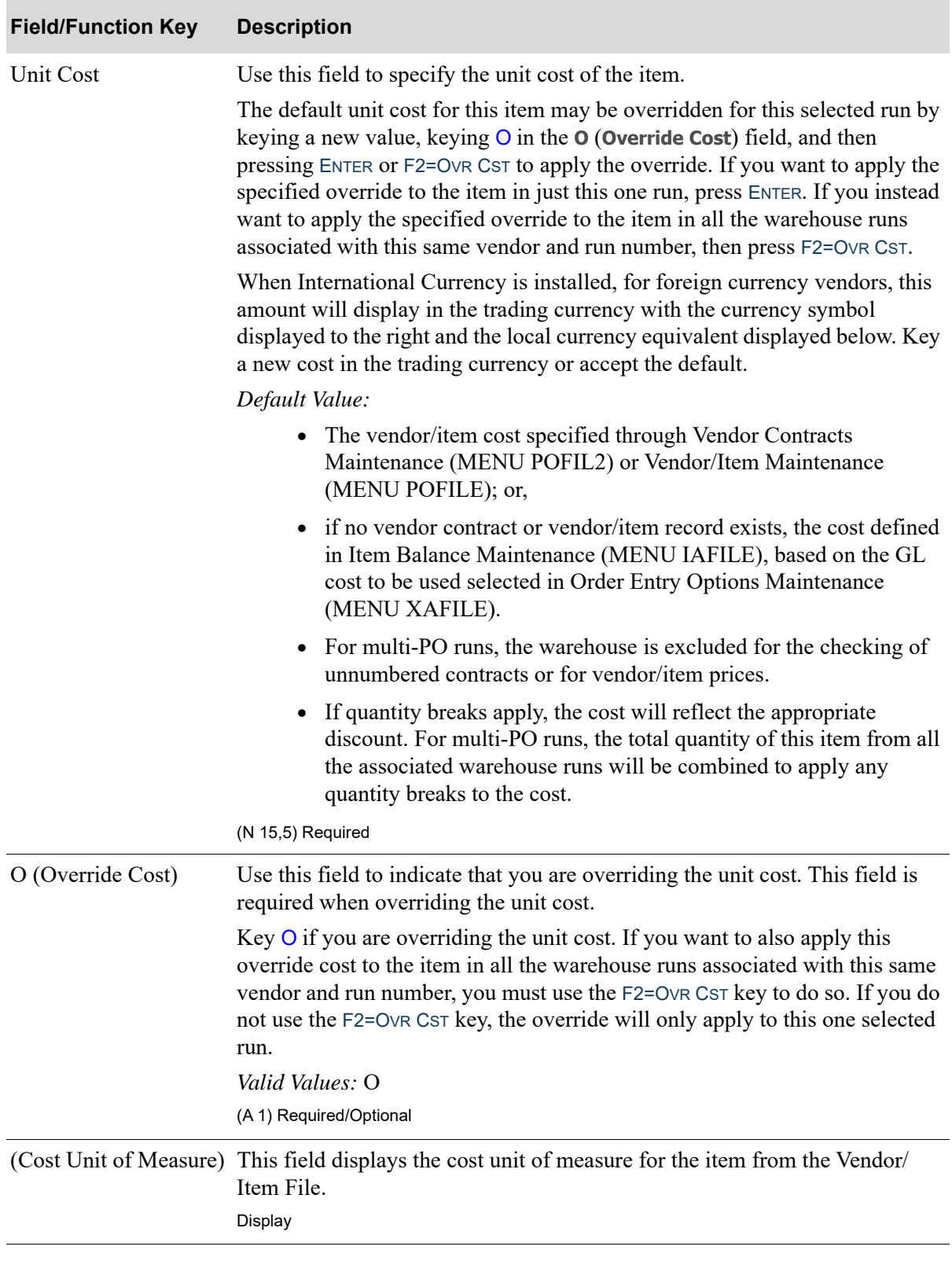

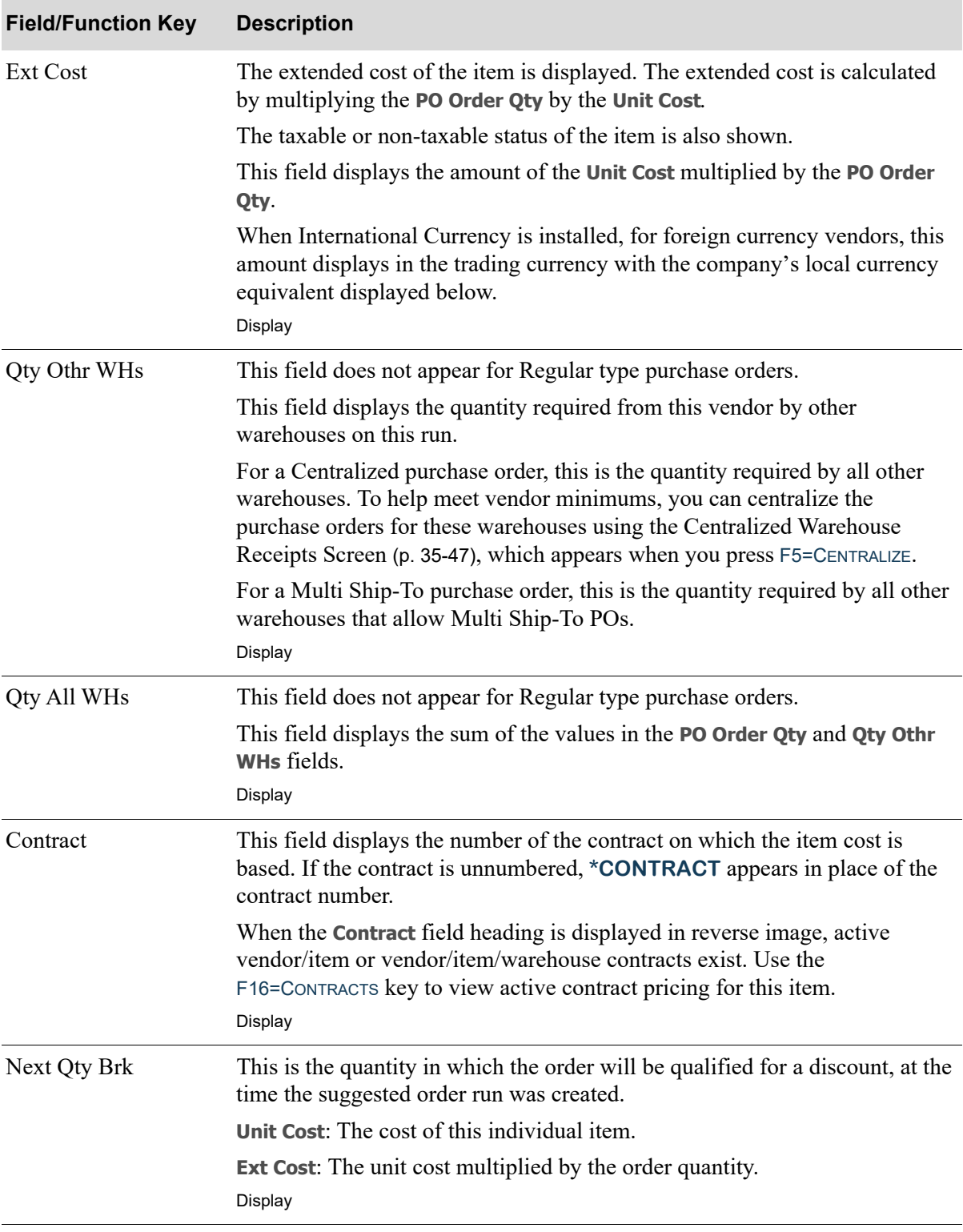

| <b>Field/Function Key</b> | <b>Description</b>                                                                                                    |
|---------------------------|----------------------------------------------------------------------------------------------------|
| Min Ord Qty               | This field displays the minimum order quantity required by the vendor as<br>specified in Vendor/Item Maintenance (MENU POFILE).                                                                                 |
|                           | If the total order quantity for this item, vendor, and run is less than the<br>minimum order quantity, a warning message is displayed to the right of this<br>field.                                            |
|                           | For Multi Ship-To POs, the total order quantity is the sum of quantities<br>ordered for all warehouses.<br>Display                                                                                              |
| COO                       | This field displays only if the selected item displayed in the Item No field on<br>this screen is set up to track country of origin, as defined through Item<br>Master Maintenance (MENU IAFILE).               |
|                           | This field displays the item's default country of origin determined by the<br>following hierarchy:                                                                                                    |
|                           | 1. PO Vendor/Item Price File (VIPRC), warehouse specific (if country of<br>origin is not blank)                                                                                                    |
|                           | 2. PO Vendor/Item Price File (VIPRC), no warehouse (if country of origin is<br>not blank)                                                                                                    |
|                           | 3. Vendor's Country (VENDR), if not blank                                                                                                    |
|                           | 4. Ship-to warehouse's country (ORCTL)                                                                                                    |
|                           | Display                                                                                                    |
| WO Order Qty              | The WO Order Qty field displays on this screen only if Value Added Services<br>is installed on your system and you are maintaining a suggested order for a<br>work order vendor.                                |
|                           | Use this field to key the quantity of this parent item that you want to make, or<br>accept the default quantity suggested on the Suggested Orders Report.<br>(N 10,3) Required                                  |
| <b>Effective Dt</b>       | The Effective Dt field displays on this screen only if Value Added Services is<br>installed on your system and you are maintaining a suggested order for a<br>work order vendor.                                |
|                           | This field displays the effective date of the version of the bill of material for<br>the parent item for this suggested order. If no effective date exists for this<br>parent, this field will display 0/00/00. |
|                           | Use F4=LIST BILLS to select a bill of material for the parent item you have<br>selected. If the bill selected has an effective date, its value will display in this<br>field.<br>Display                        |
|                           |                                                                                                    |

**Suggested Order Maintenance Screen Fields and Function Keys**

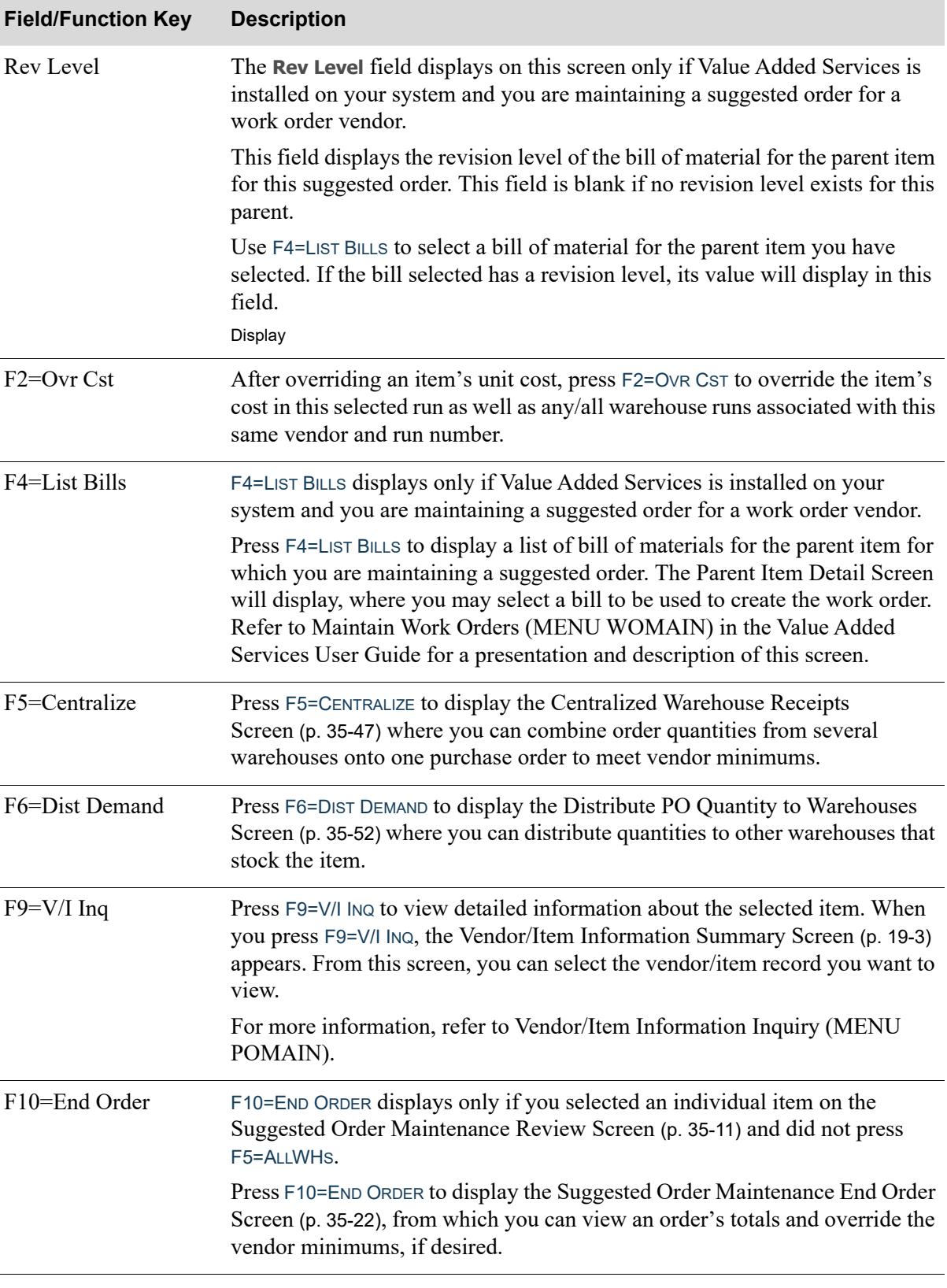

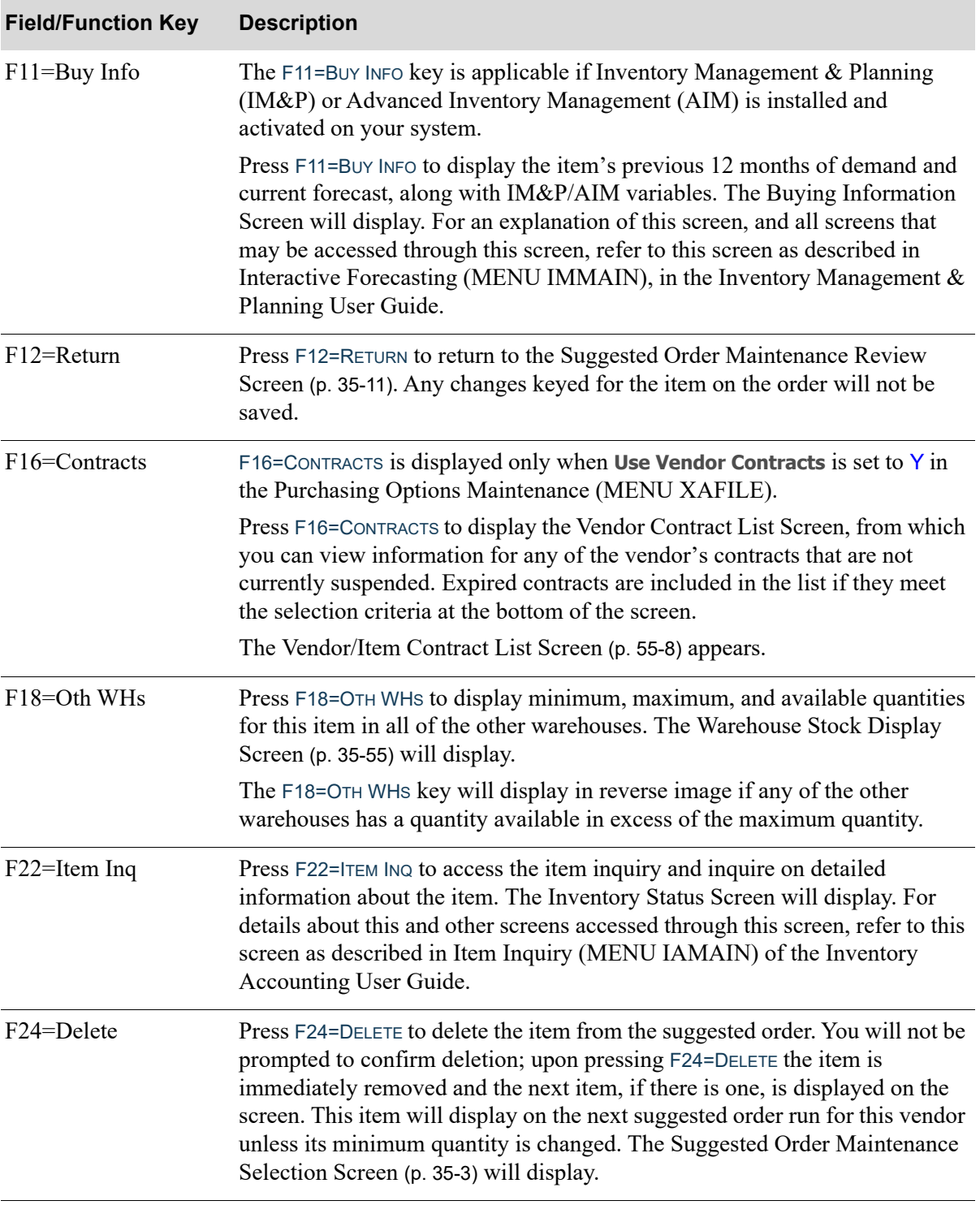

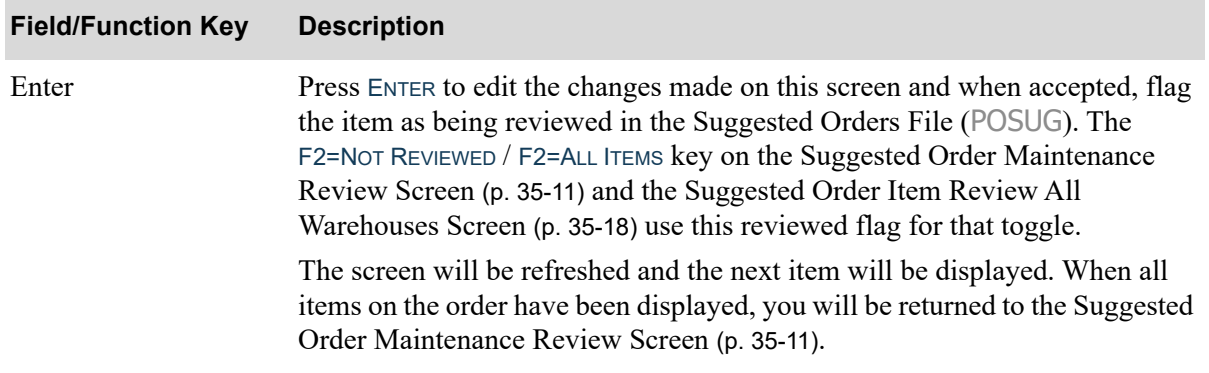

## <span id="page-962-0"></span>Centralized Warehouse Receipts Screen

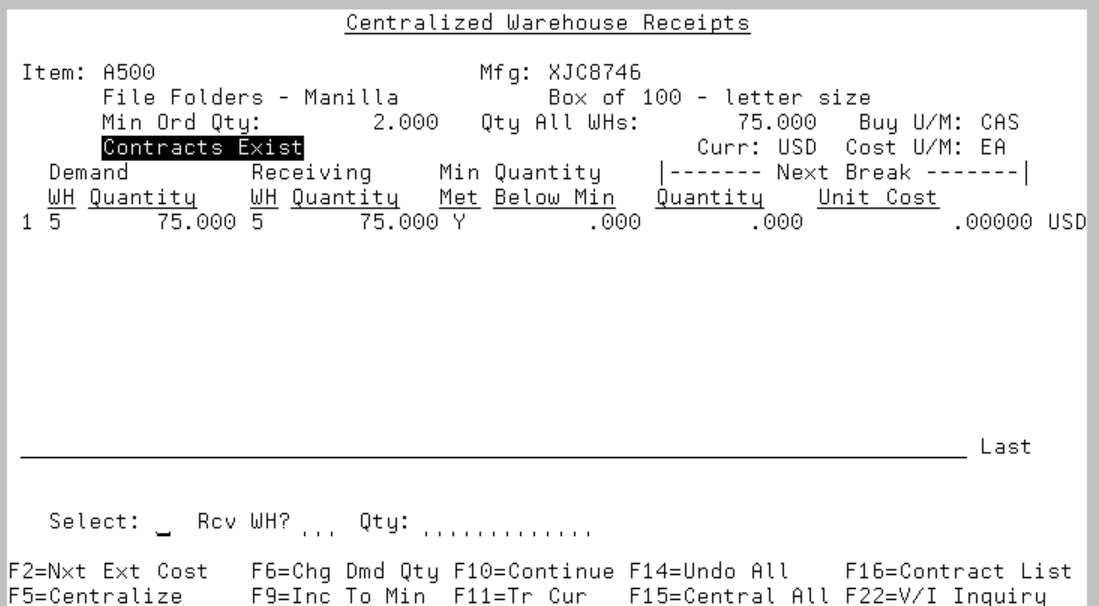

This screen appears after you press F5=CENTRALIZE from the [Suggested Order Maintenance Screen](#page-951-0) (p. [35-36\)](#page-951-0). The Centralized Warehouse Receipts Screen displays one line of order information for each warehouse in which the selected item falls below its minimum stocking level.

Use this screen to centralize orders for the selected item by combining the order quantity from two or more warehouses into one receiving warehouse. After the items are received from the vendor, they are distributed to the other warehouses through a warehouse transfer.

NOTE: This screen displays orders for warehouses that do not allow centralized POs. If you try to centralize one of these orders, a message appears.

You can also change the demand order quantity for any warehouse from this screen, and increase the demand order quantity to the vendor's order minimum.

When active contracts exist for the item, the message **Contracts Exist** display for the user.

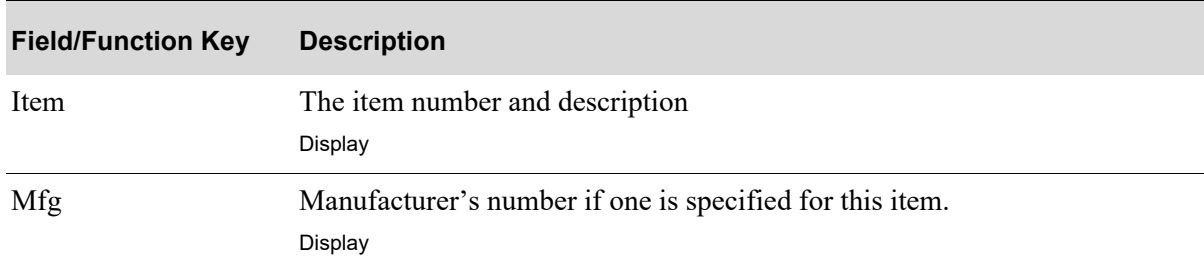

Γ

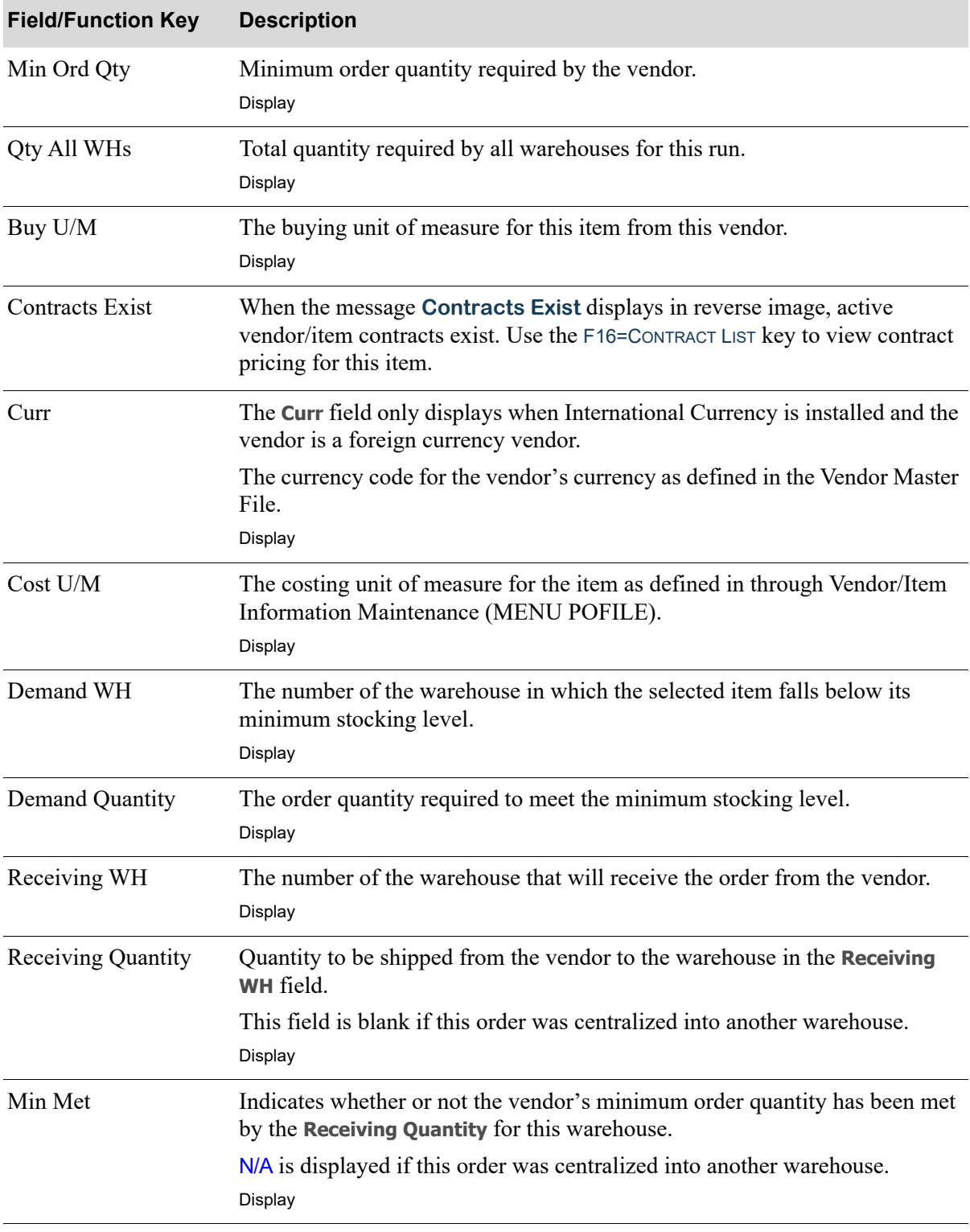

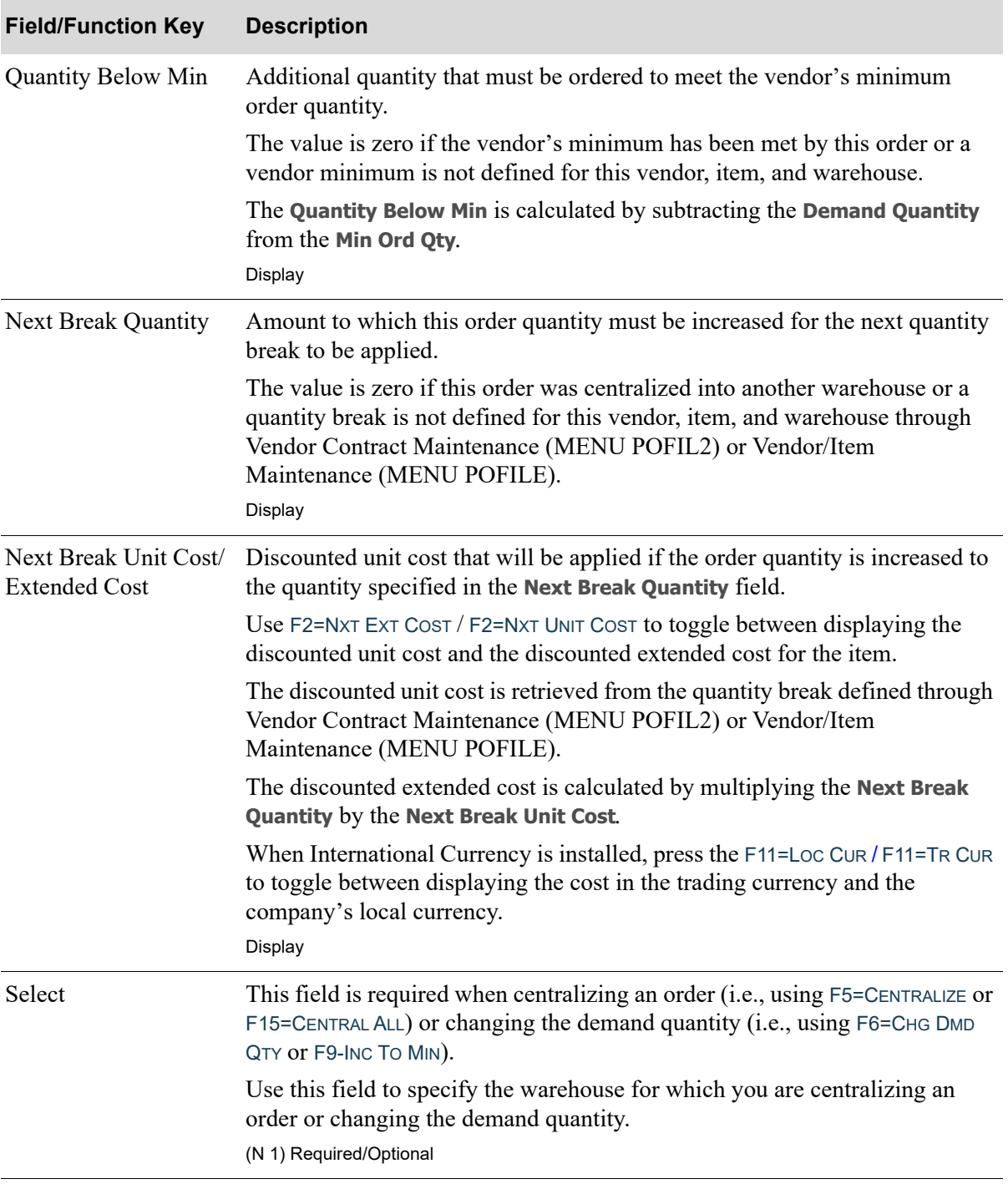

ī

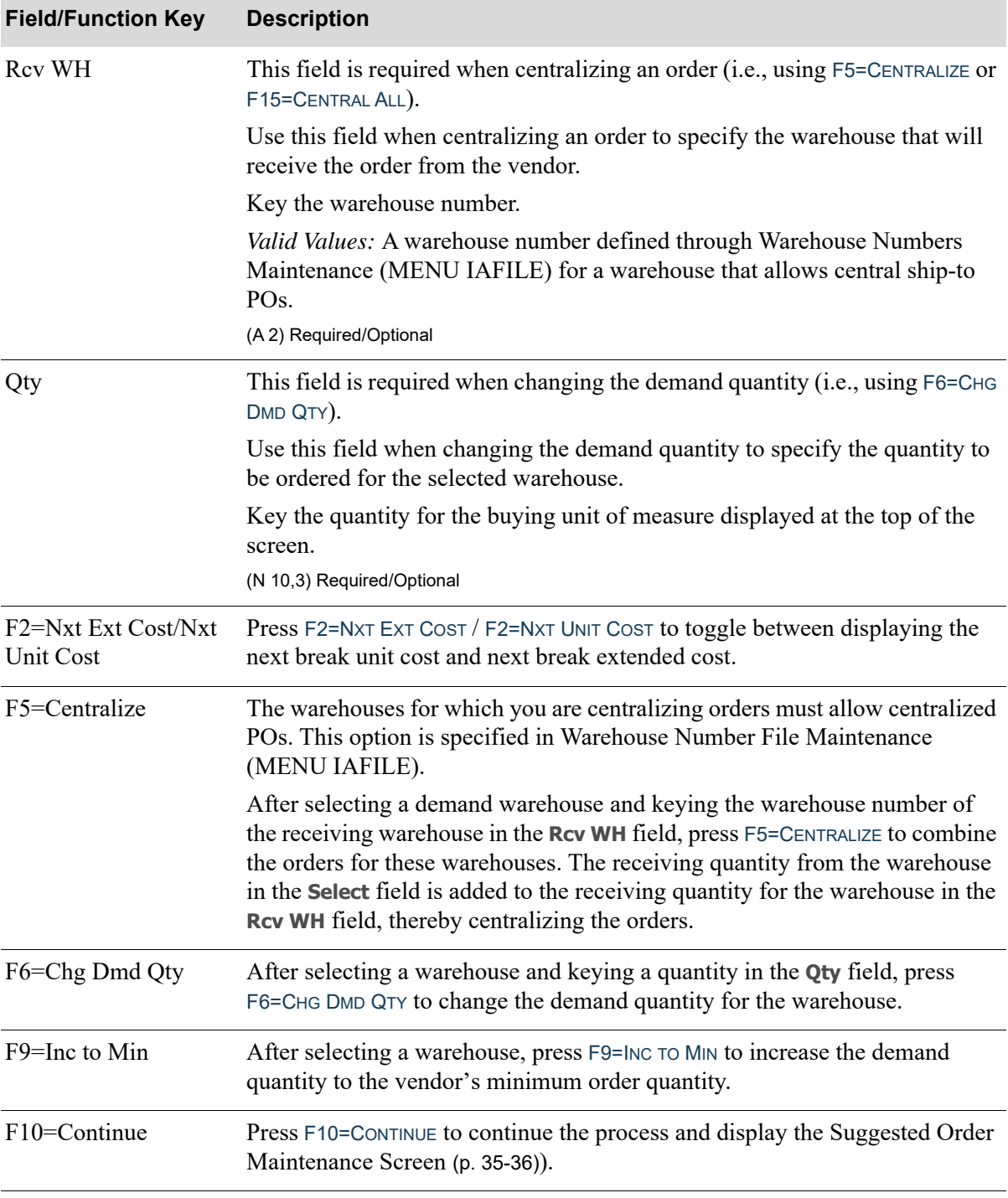

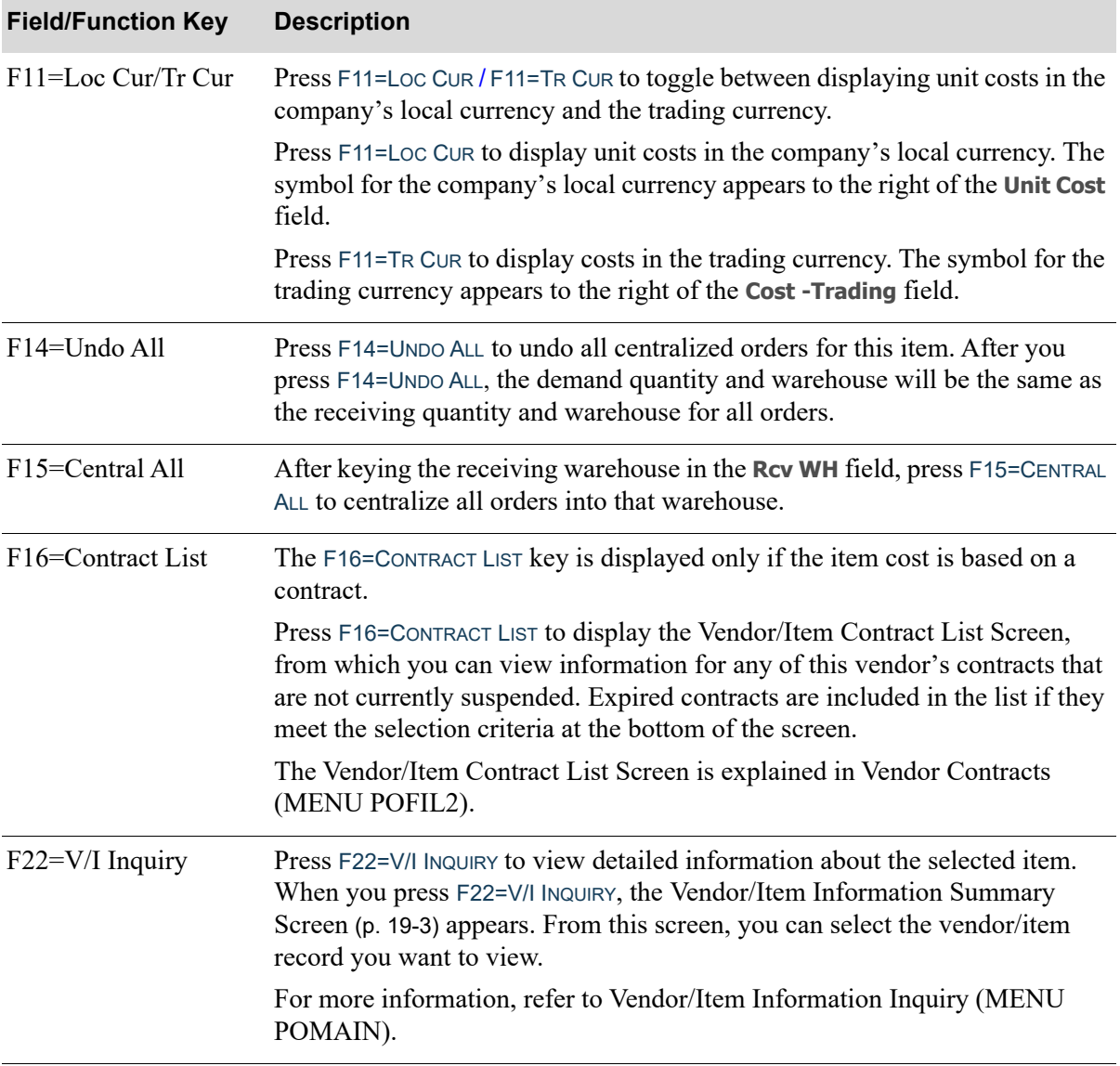

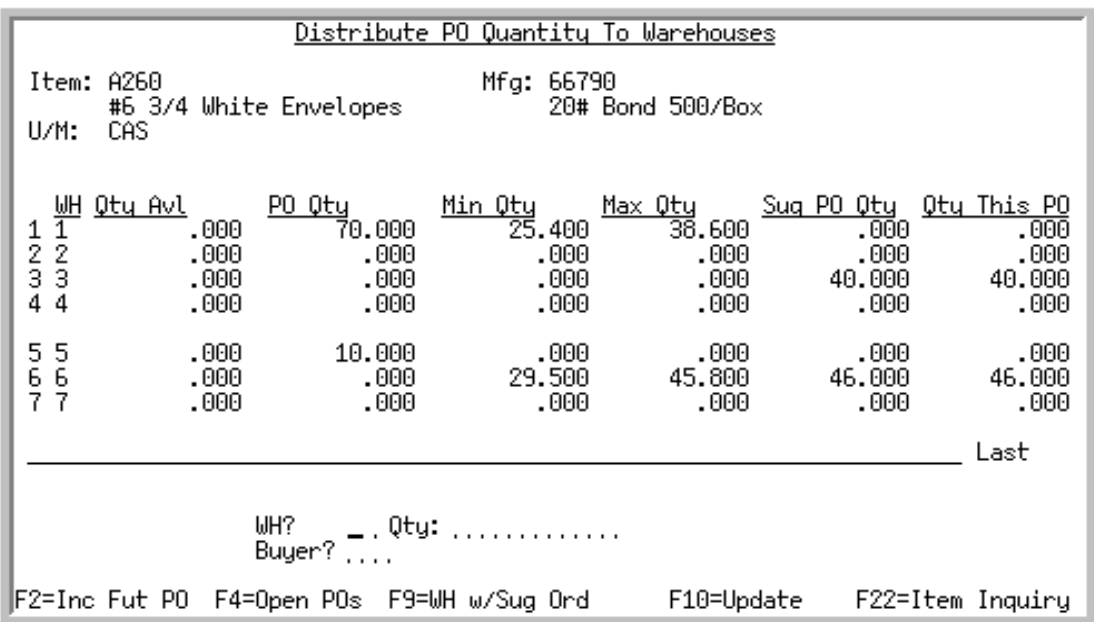

## <span id="page-967-0"></span>Distribute PO Quantity to Warehouses Screen

This screen is displayed after you press F6=DIST DEMAND from the Suggested Order Maintenance Screen [\(p. 35-36\)](#page-951-0) or [Workbench Suggested Line Maintenance Screen](#page-1026-0) (p. 38-35).

The Distribute PO Quantity to Warehouses Screen provides inventory and purchase order information for every warehouse that stocks the item.

Use this screen to do the following:

- **•** Change order quantities
- Add an order quantity for a warehouse that currently does not have a quantity for this purchase order
- Distribute order quantities across warehouses when you need to order more than the suggested PO quantity

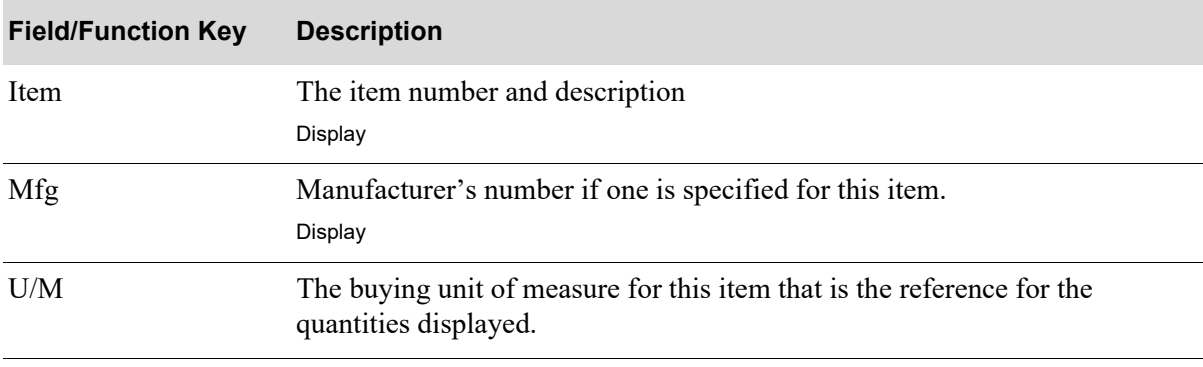

#### **Distribute PO Quantity to Warehouses Screen Fields and Function Key**

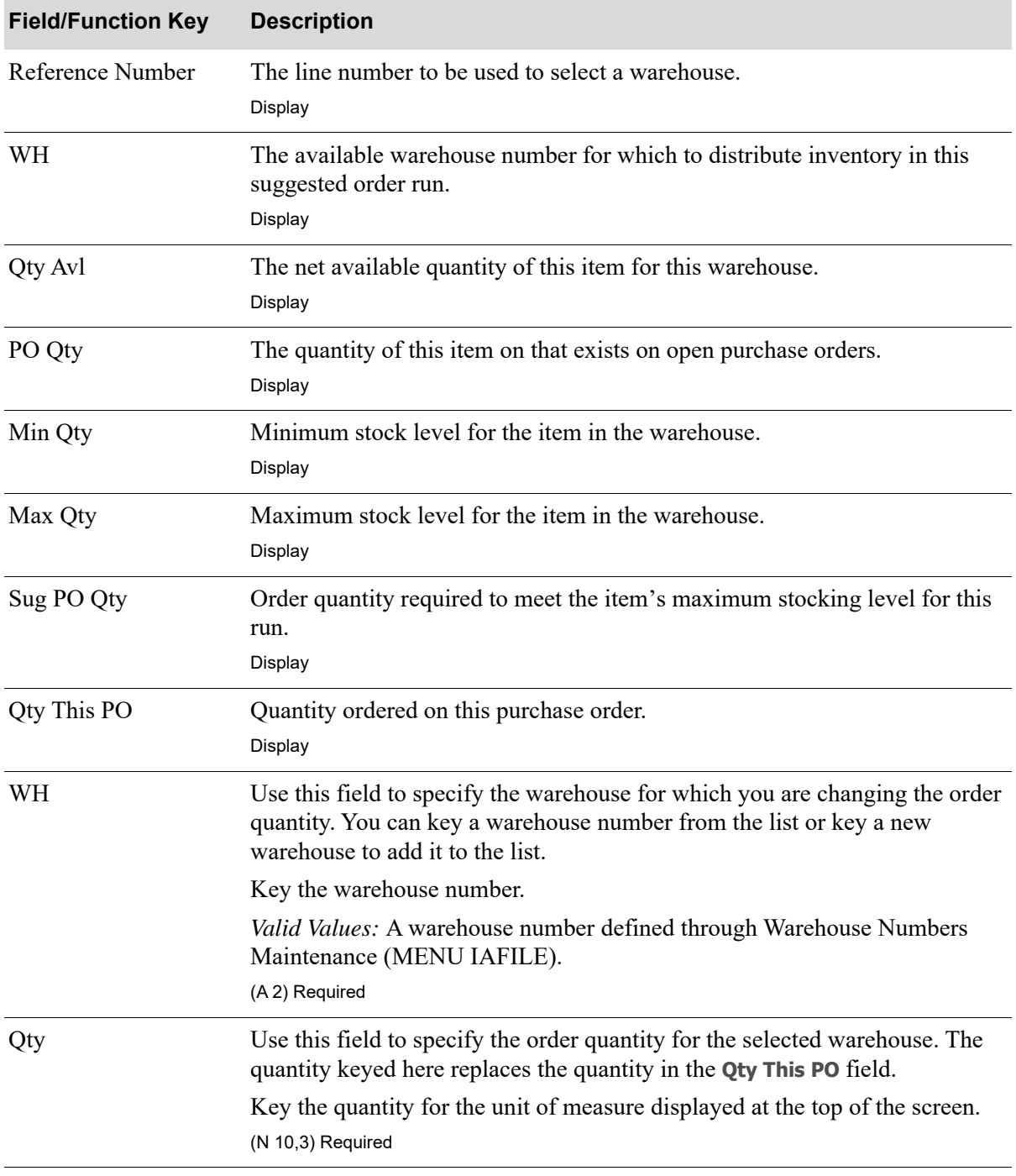

### **Distribute PO Quantity to Warehouses Screen Fields and Function Key**

П

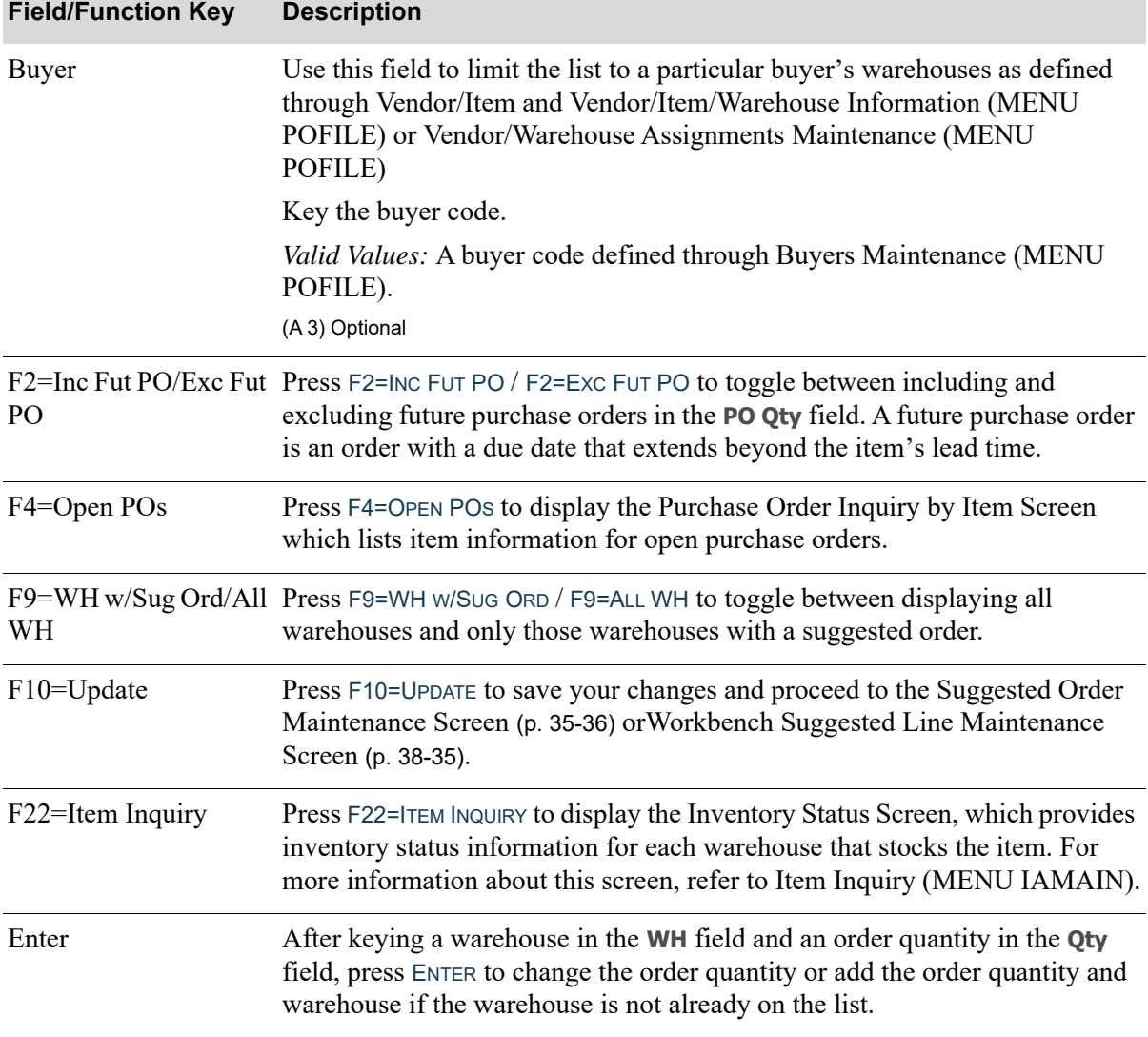

# **Distribute PO Quantity to Warehouses Screen Fields and Function Key**

# <span id="page-970-0"></span>Warehouse Stock Display Screen

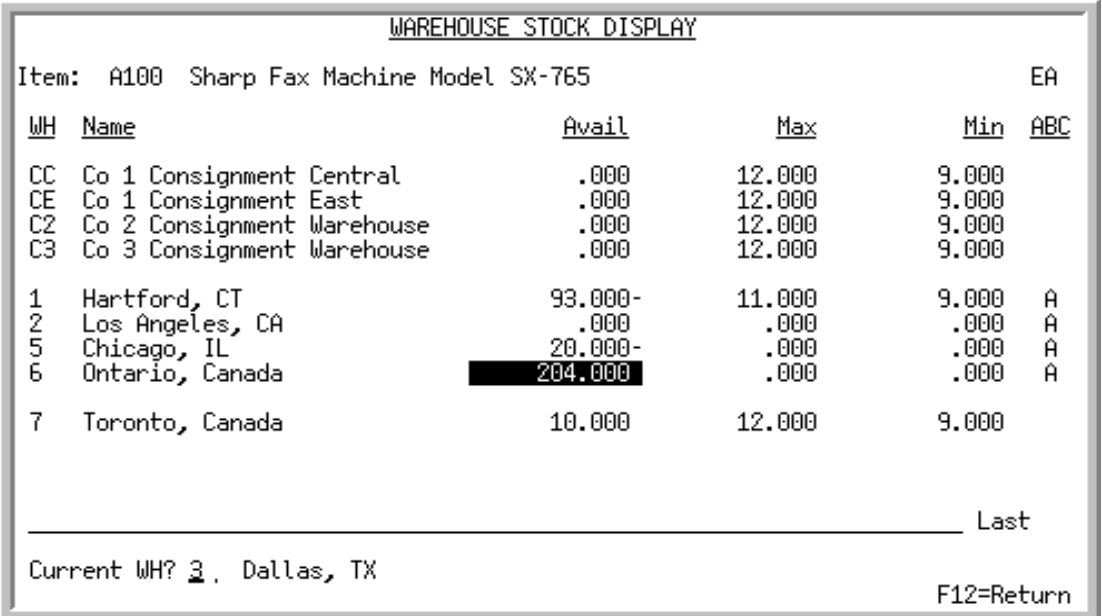

This screen appears after you press F18=OTH WHS from the [Suggested Order Maintenance Screen](#page-951-0) (p. 35- [36\)](#page-951-0). Use this screen to display the other warehouses which stock this item and their inventory availability.

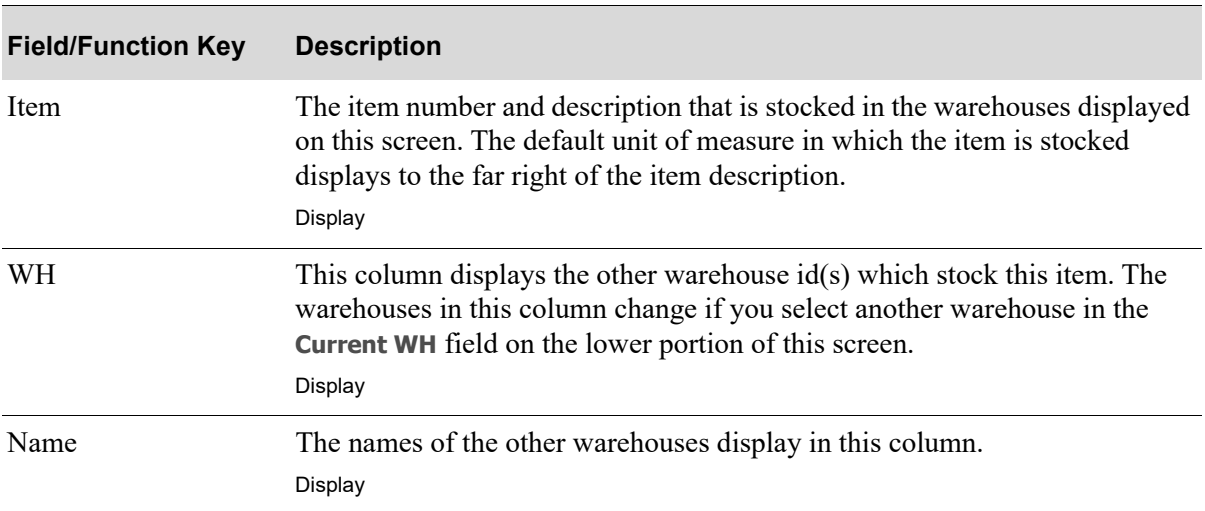

#### **Warehouse Stock Display Screen Fields and Function Keys**

Γ

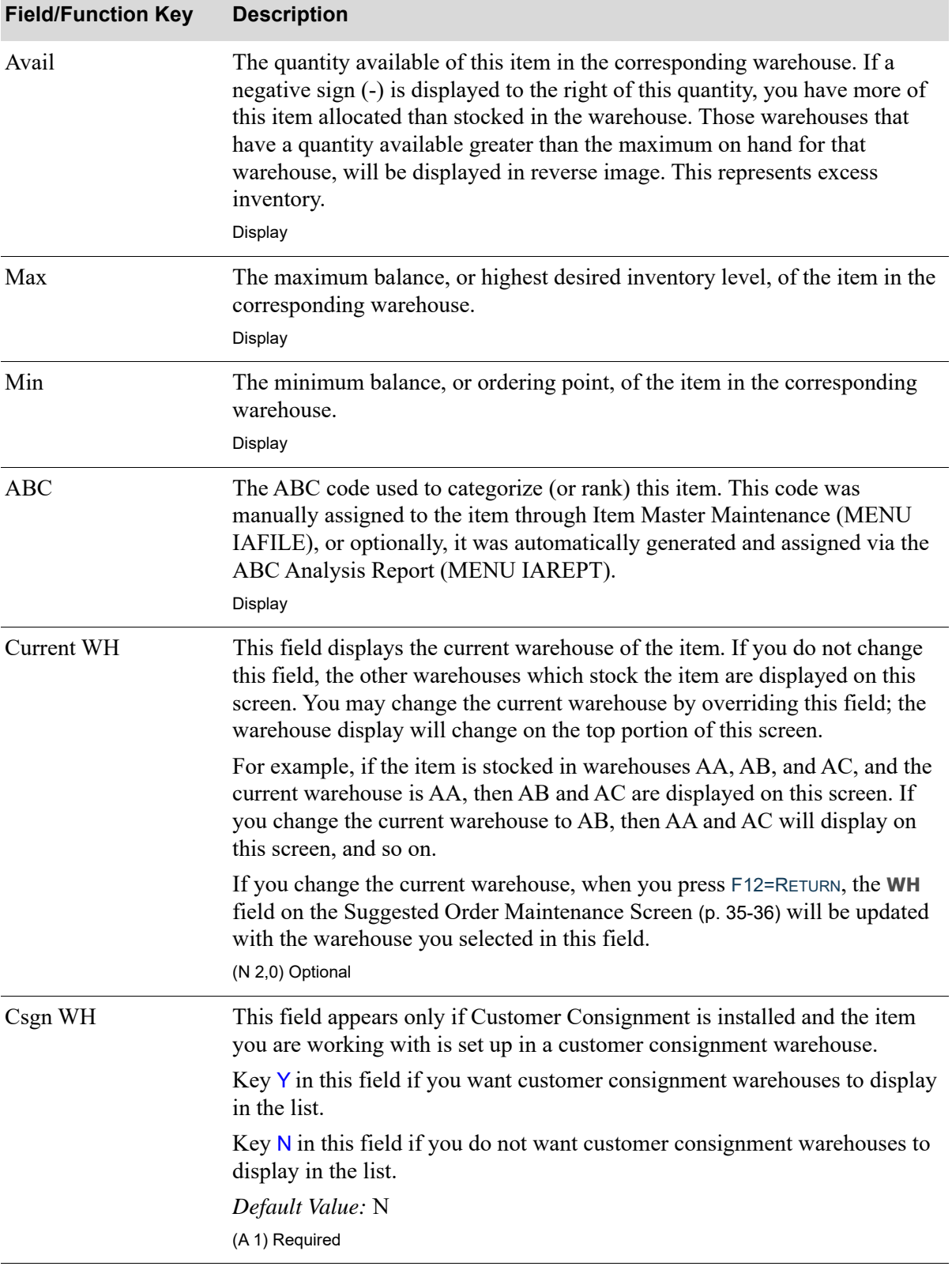

### **Warehouse Stock Display Screen Fields and Function Keys**
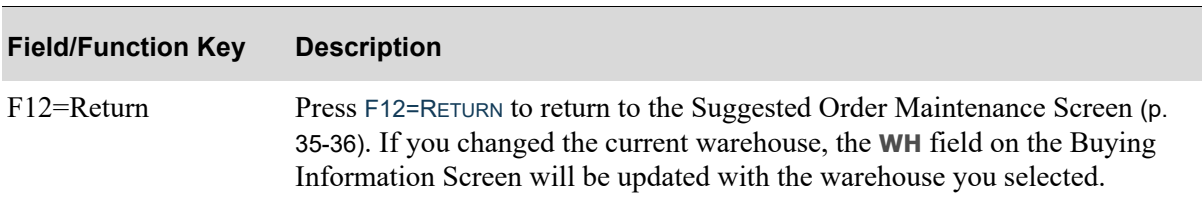

# **Warehouse Stock Display Screen Fields and Function Keys**

# CHAPTER 36 Create Req From Suggested 36 **Orders**

This option allows you to selectively create requisitions or work orders (if Value Added Services is installed on your system) from an existing Suggested Orders Quantity File. This file is created after running the [Suggested Orders Report](#page-891-0) (MENU POMAIN) if you responded with a Y to the **Create Sugg Ord File** field on the [Suggested Orders Report Screen](#page-892-0) (p. 34-3).

The vendor used is the item's primary vendor, as defined through Item Balance Maintenance (MENU IAFILE), unless you change the vendor through Suggested Orders Maintenance (MENU POREPT).

NOTE: One requisition is created for each vendor that has selected items. Requisitions will not be created for items not assigned a vendor number.

Once an item is used on a requisition, that information is deleted from the Suggested Orders Quantity File. The new vendor PO requisition number will begin with "S" to identify it as being created from a suggested order. The order will be placed on Suggested Order (SO) hold if the vendor minimums specified through Vendors Maintenance (MENU POFILE) are not met. The requisition may next be reviewed through Enter or Change Requisitions (MENU POMAIN), and approved for purchase order printing.

For work orders, if applicable, the vendor used is the work order vendor, as defined through Work Order Options Maintenance (MENU WOFILE). This vendor number must be the primary vendor in the Item Balance File for the items you designate to manufacture instead of purchasing. You may optionally assign whether or not each work order will be placed on Suggested Order (SG) hold.

NOTE: When International Currency is installed, for foreign currency vendors, requisitions will be created in the trading currency. Local currency equivalent amounts will be recalculated before the requisition is created and will be based on the most recent exchange rate in effect for the vendor's currency.

# Restart Instructions

This job is submitted to the Transaction Processor.

Once you have completed making selections on the [Create Requisitions From Suggested Orders](#page-976-0)  [Screen](#page-976-0) (p. 36-3) or the [Create Requisitions or WO's From Suggested Orders Screen](#page-976-1) (p. 36-3), if Value Added Services is installed and you are creating a work order, the job is submitted to the processor. If the job is interrupted before it is submitted to the processor, restart by selecting this option. If the job is already submitted to the processor, refer to MENU XAMAST in the Cross Applications User Guide for instructions on restarting the Processor, if needed.

# <span id="page-975-0"></span>Create Req from Suggested Orders

The screens and/or reports in this option and a brief description of their purpose are listed in the following table. A complete description of each is provided in this section.

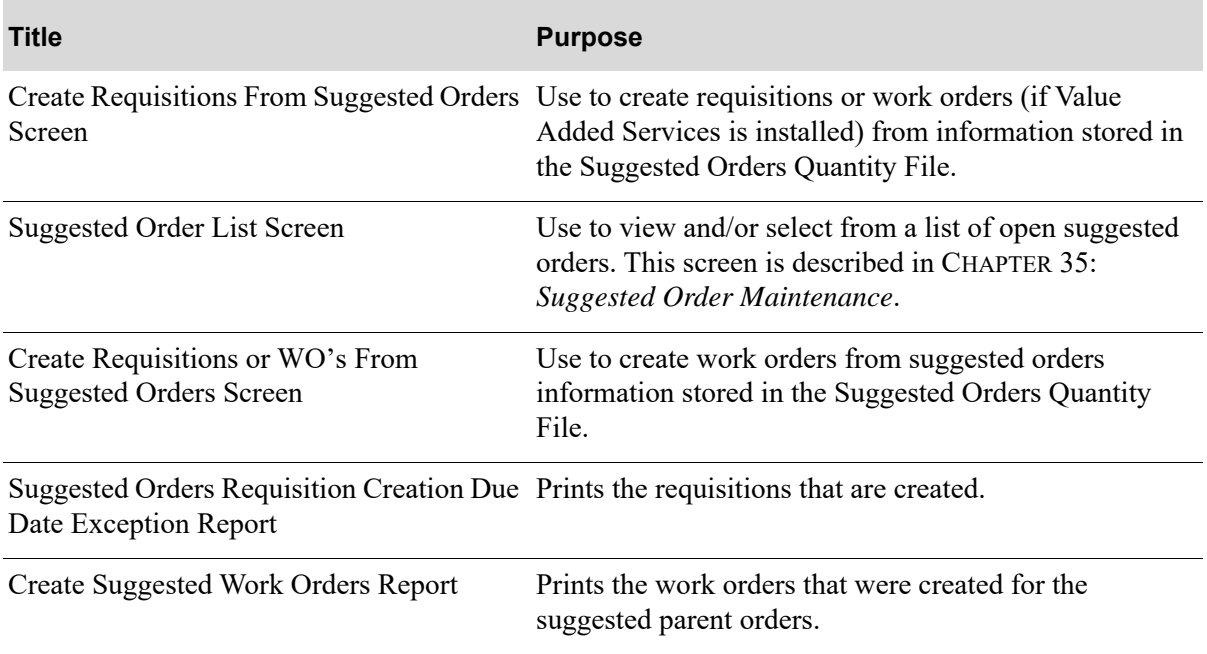

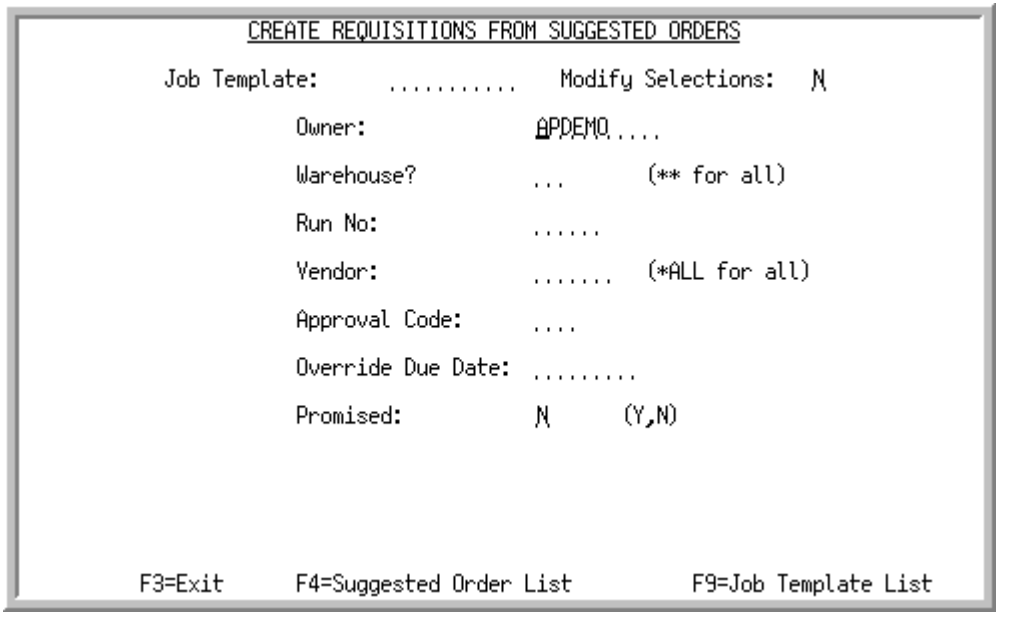

# <span id="page-976-0"></span>Create Requisitions From Suggested Orders Screen

# <span id="page-976-1"></span>Create Requisitions or WO's From Suggested Orders Screen

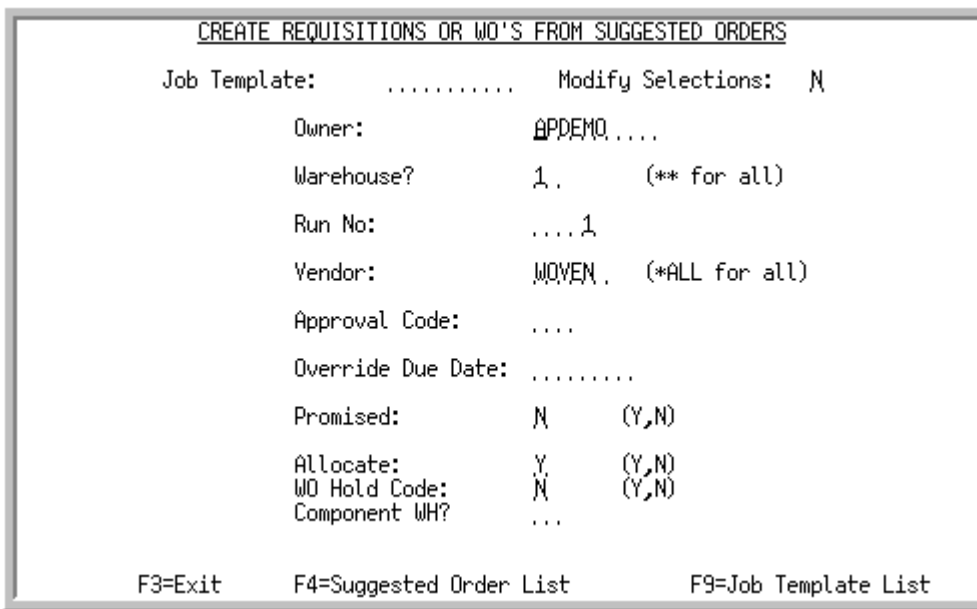

The [Create Requisitions From Suggested Orders Screen](#page-976-0) is screen displays after selecting option 12 - [Create Req from Suggested Orders](#page-975-0) from MENU POREPT, or after pressing F15=CREATE REQS, if applicable, on the [Suggested Order Maintenance End Order Screen](#page-937-0) (p. 35-22) in [Suggested Order](#page-916-1)  [Maintenance](#page-916-1) (MENU POREPT).

NOTE: If Value Added Services is installed on your system, the title of this screen changes to [Create Requisitions or WO's From Suggested Orders Screen](#page-976-1).

Use this screen to create requisitions or work orders (if Value Added Services is installed) from information stored in the Suggested Orders Quantity File.

The [Create Requisitions or WO's From Suggested Orders Screen](#page-976-1) displays after entering the work order vendor in the **Vendor** field and pressing ENTER on the [Create Requisitions From Suggested](#page-976-0)  [Orders Screen](#page-976-0) (p. 36-3). Use this screen to create work orders from suggested orders information stored in the Suggested Orders Quantity File.

You also have the option to select the job template to be used for the Create Requisitions from Suggested Orders job.

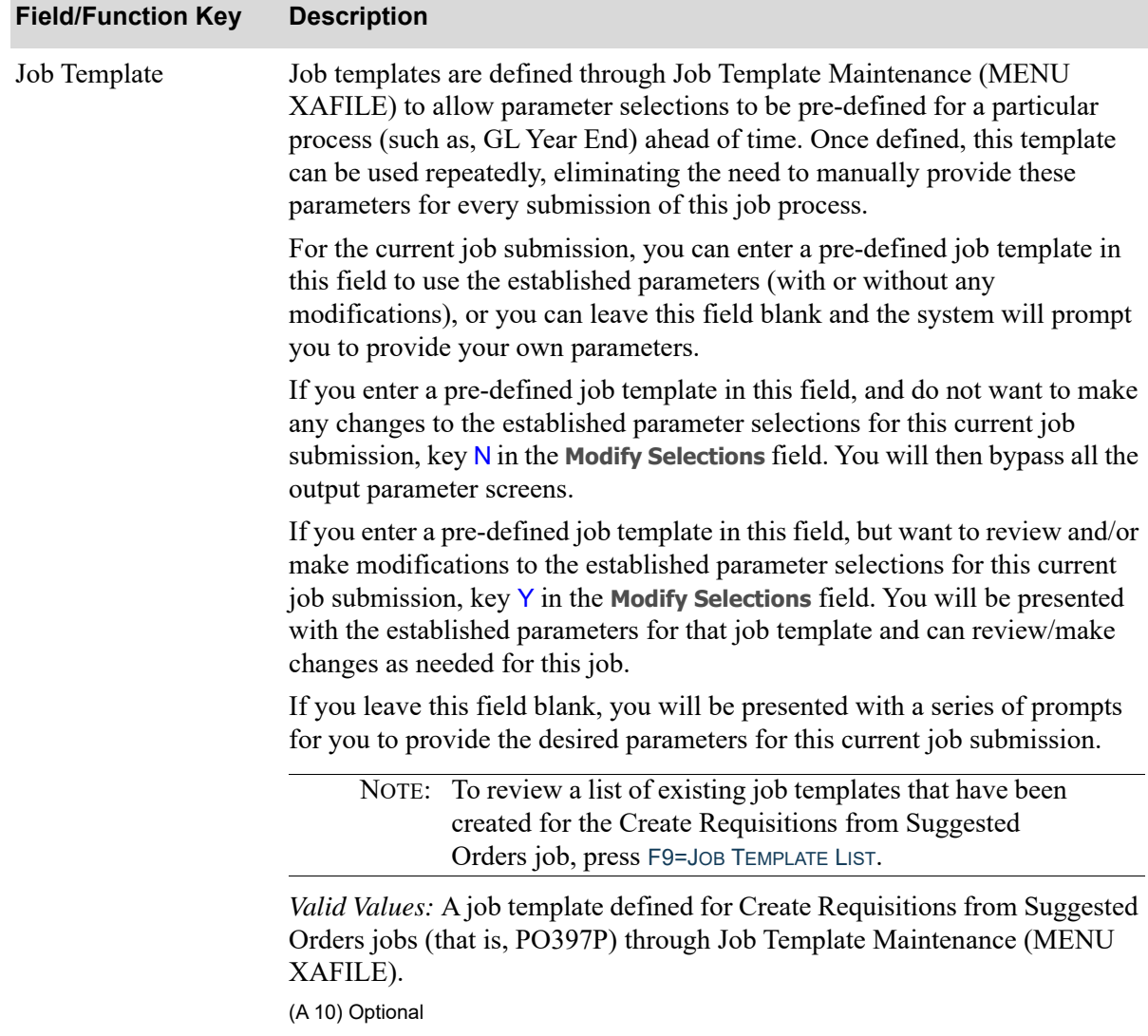

| <b>Field/Function Key</b> | <b>Description</b>                                                                                                    |
|---------------------------|----------------------------------------------------------------------------------------------------|
| <b>Modify Selections</b>  | If using a job template (you keyed a job template name in the Job Template<br>field on this screen or select one with F9=JOB TEMPLATE LIST), this field<br>determines if you will be presented with that template's parameters for<br>review and/or modification for this current job submission.                                                                                                    |
|                           | Key $Y$ if you want to be able to review and/or modify the selections of the<br>indicated job template. Any changes you make to the template through this<br>post run will not impact the actual predefined template. The changes apply<br>for this run of the job only. If you key $Y$ , a series of selection screens will<br>display allowing you to review and/or make changes. For details about the<br>screens that display, refer to Job Template Maintenance (MENU XAFILE) in<br>the Cross Applications User Guide. |
|                           | Key $N$ if you want to use the template as-is and you do not want to make any<br>modifications. If you key $N$ , a series of selections screens will not be<br>displayed.                                                                                                    |
|                           | Valid Values: Y or N; cannot be Y if the Job Template field is blank.<br>(A 1) Optional                                                                                                    |
| Owner                     | This field is used to enter the owner of the suggested orders that you want to<br>turn into requisitions.                                                                                                    |
|                           | Key the owner (user ID) of the suggested orders from which requisitions will<br>be created.                                                                                                    |
|                           | Default Value: Current User Sign On                                                                                                    |
|                           | (A 10) Required                                                                                                    |
| Warehouse                 | Key the Warehouse ID that contains the suggested orders from which<br>requisitions will be created, or key ** for all warehouses.                                                                                                    |
|                           | NOTE: If you want to create work orders from suggested orders (see<br>the Vendor field), you cannot key ** in this field for all<br>warehouses. This field (which represents the receiving<br>warehouse for a work order vendor) and the picking warehouse<br>in the Component WH field on the Create Requisitions or WO's<br>From Suggested Orders Screen (p. 36-3) must be from the same<br>company.                                                                                                    |
|                           | (A 2) Required                                                                                                    |
| Run No                    | This is the system assigned number printed on the top right side of the<br>Suggested Orders Report; this number displays on the report only if you<br>responded with a Y to the Create Sugg Ord File field on the Suggested Orders<br>Report Screen (p. 34-3).                                                                                                    |
|                           | Requisitions will be created for the run number (the number that contains the<br>suggested purchase orders from which requisitions will be created) you enter<br>in this field.                                                                                                    |
|                           | (N 5,0) Required                                                                                                    |

**Create Requisitions From Suggested Orders Screen Fields and Function Keys**

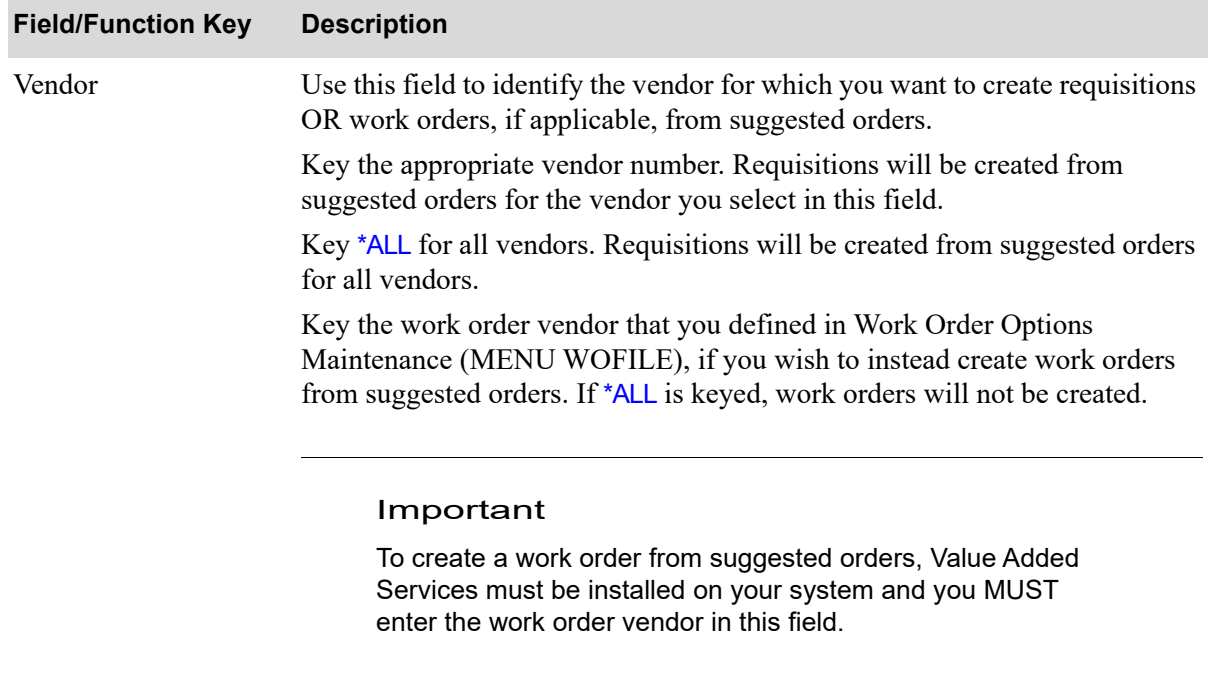

(A 6) Required

| <b>Field/Function Key</b> | <b>Description</b>                                                                                                    |
|---------------------------|----------------------------------------------------------------------------------------------------|
| Approval Code             | Use this field to approve the requisitions you selected to print through this<br>option. If you key an approval code to approve the requisition, a Purchase<br>Order can be printed for this requisition the next time Purchase Orders are<br>printed. If you do not key an approval code at this time, the requisition(s) will<br>remain a requisition until it is approved. |
|                           | If the Use Approval Code Authorization for Req/PO field is set to $Y$ through<br>Purchasing Company Options Maintenance (MENU XAFILE), authority to<br>approve a requisition will be checked. Approval is based on the following<br>requirements:                                                                                                    |
|                           | • The user logged onto Distribution $A$ + must be the user ID assigned to the<br>approval code through Approval Codes Maintenance (MENU POFIL2).<br>If the user IDs do not match, the requisition will not be approved.                                                                                                    |
|                           | • The total requisition value cannot be greater then the Maximum Approval<br>Amount assigned to the approval code through Approval Codes<br>Maintenance (MENU POFIL2). If the total requisition value exceeds the<br>Maximum Approval Amount, defined for the approval code, the<br>requisition will not be approved.                                                         |
|                           | Requisitions that are not approved must be accessed through Enter or Change<br>Requisitions (MENU POMAIN) or Open Req/PO's Inquiry (MENU<br>POMAIN) and given an approval code before Purchase Orders can be<br>produced.                                                                                                    |
|                           | If the Use Approval Code Authorization for Req/PO field is set to $N$ through<br>Purchasing Company Options Maintenance (MENU XAFILE), no<br>authorization check will be performed.                                                                                                    |
|                           | Key an approval code.                                                                                                    |
|                           | <i>Valid Values:</i> If the Use Approval Code Authorization for Req/PO field is set<br>to Y through Purchasing Company Options Maintenance (MENU XAFILE),<br>your entry must be an approval code defined for your user ID through<br>Approval Codes Maintenance (MENU POFIL2).<br>(A 3) Optional                                                                              |

**Create Requisitions From Suggested Orders Screen Fields and Function Keys**

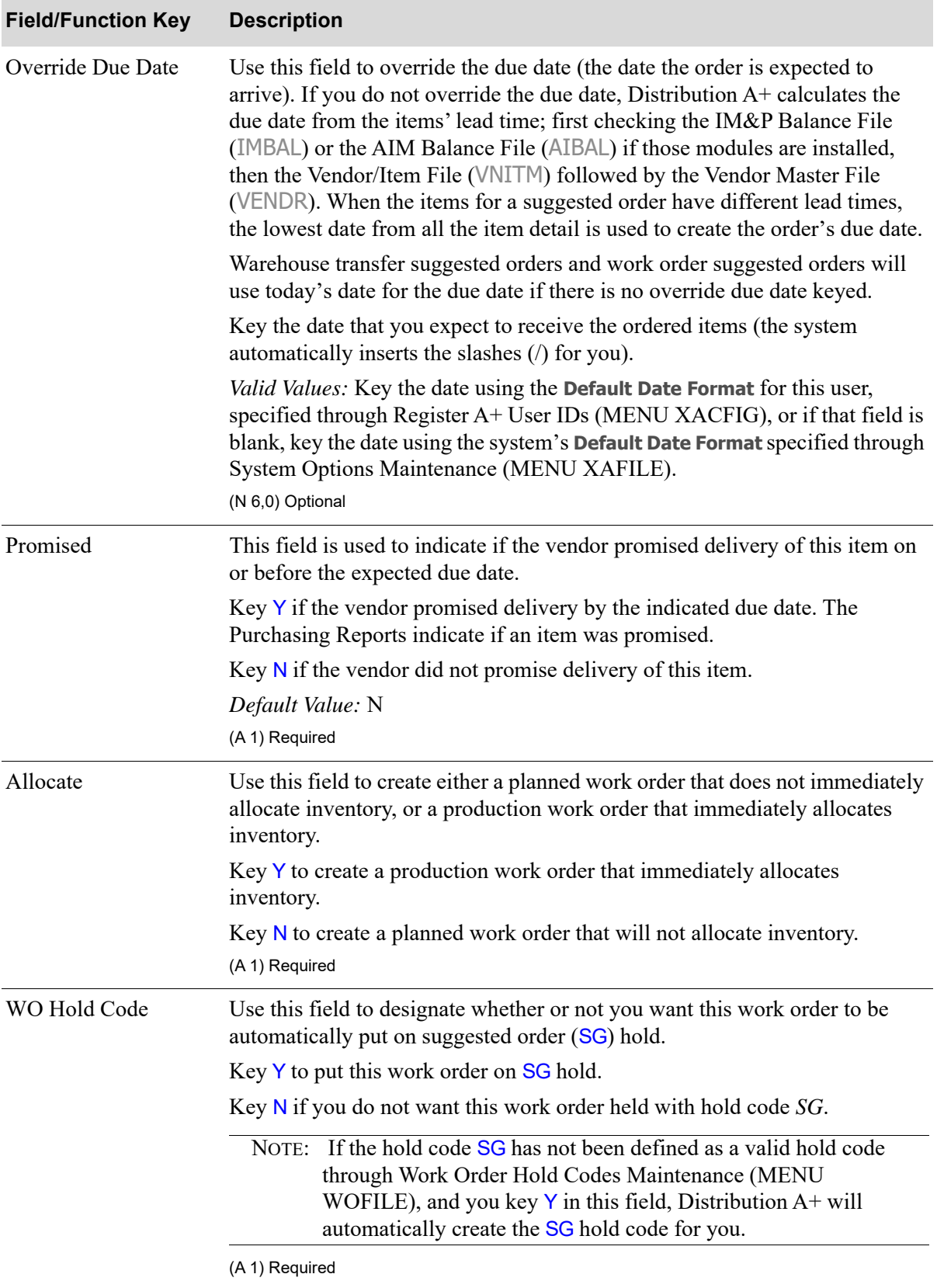

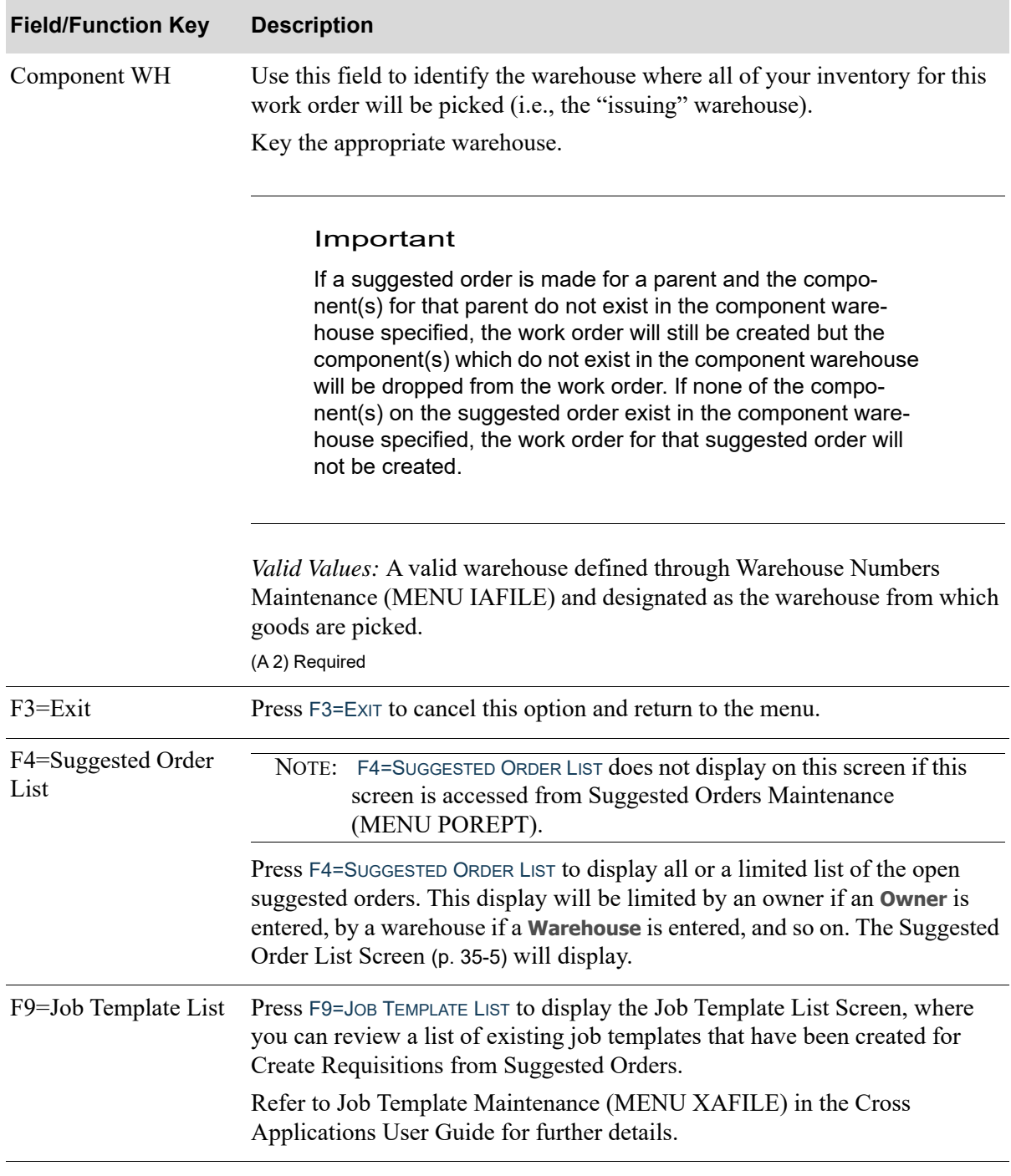

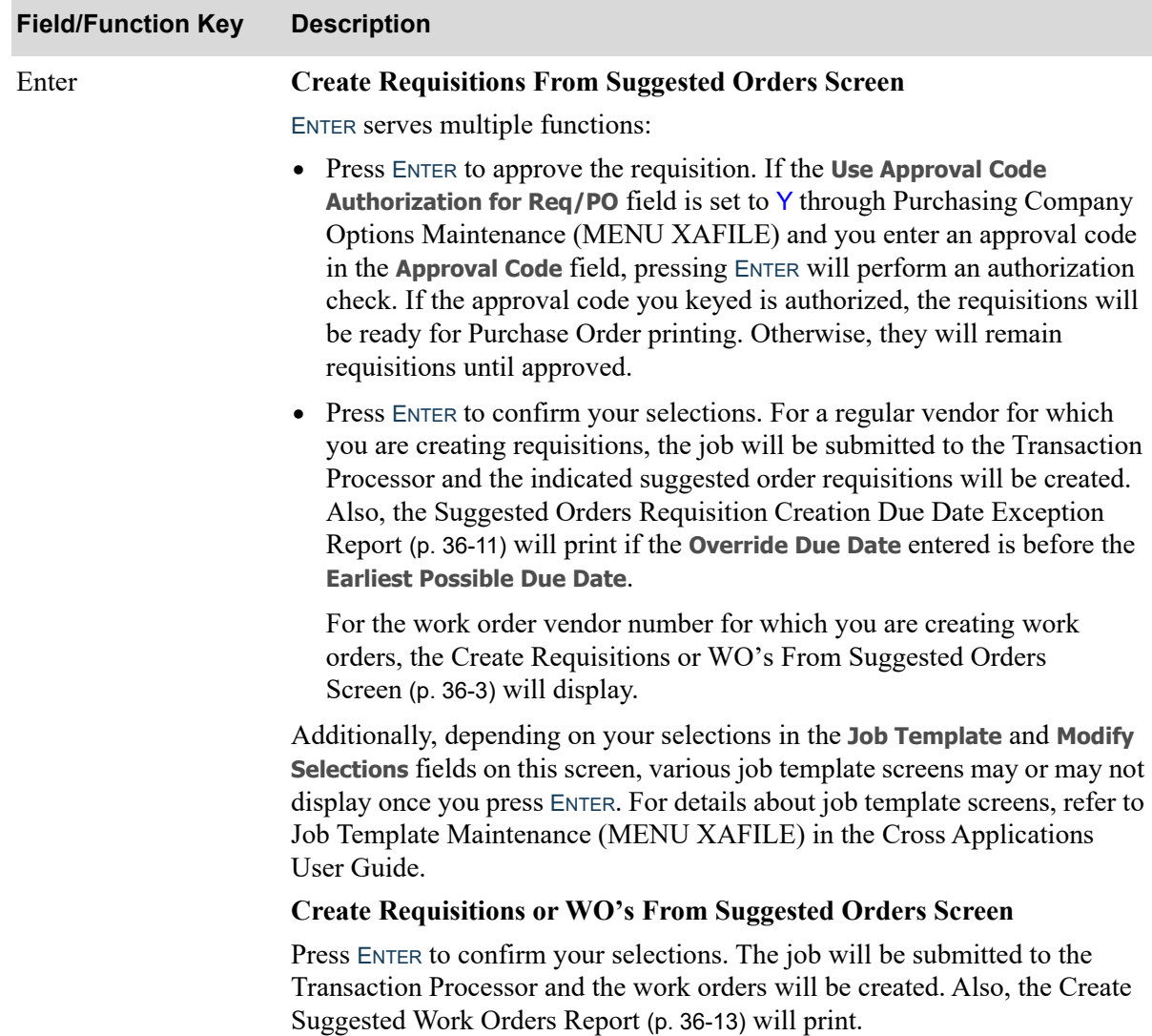

# <span id="page-984-0"></span>Suggested Orders Requisition Creation Due Date Exception Report

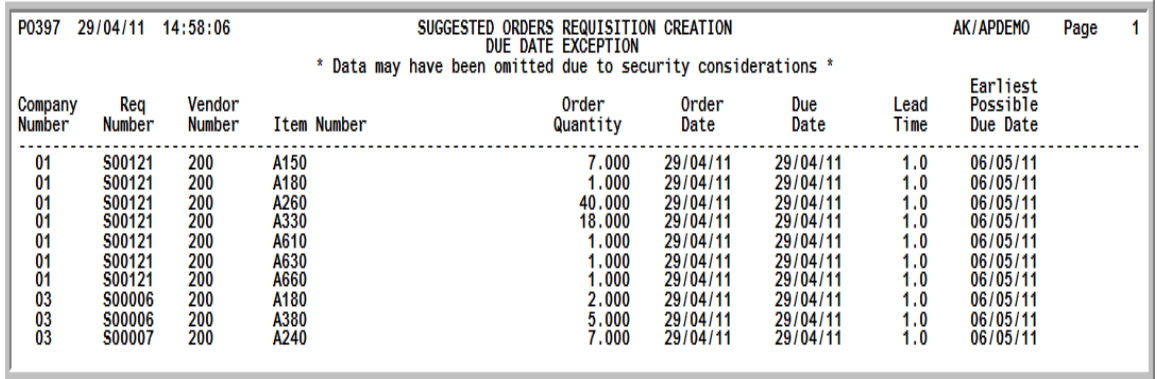

After pressing ENTER on the [Create Requisitions From Suggested Orders Screen](#page-976-0) (p. 36-3), requisitions are created. You may maintain requisitions through Enter or Change Requisitions (MENU POMAIN).

NOTE: Records are removed from the Suggested Orders Quantity File once requisitions are created.

This report prints only if the **Override Due Date** entered on the initial screen is before the **Earliest Possible Due Date** field.

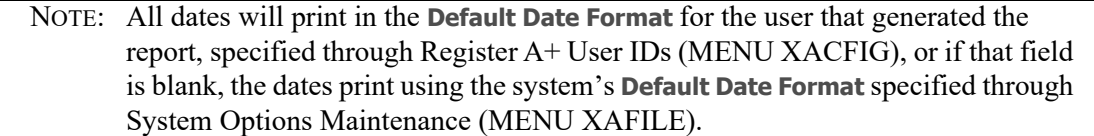

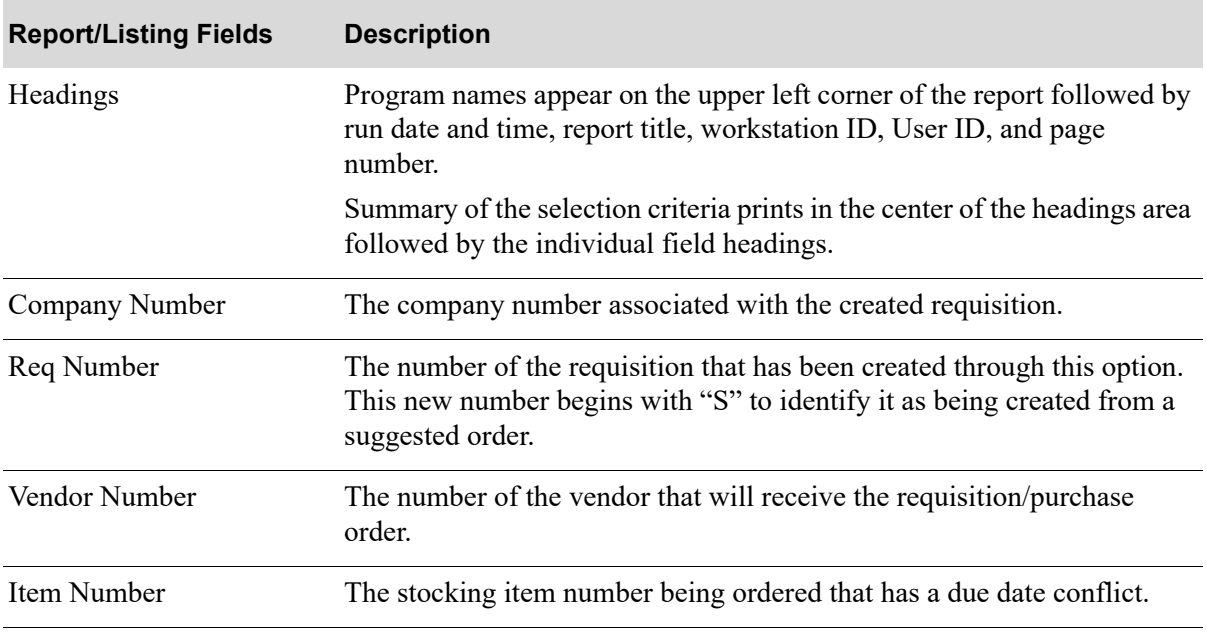

#### **Suggested Orders Requisition Creation Due Date Exception Report**

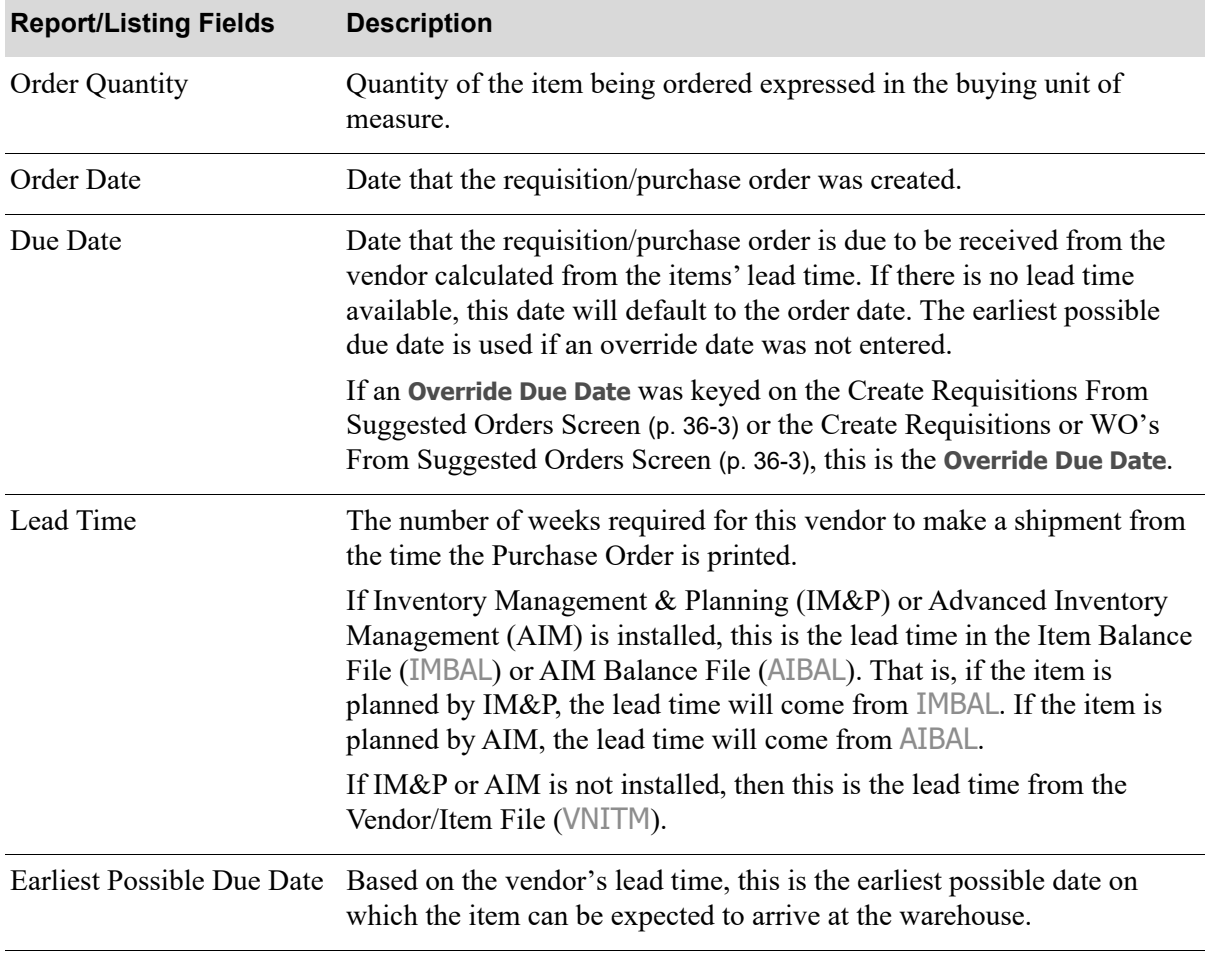

# **Suggested Orders Requisition Creation Due Date Exception Report**

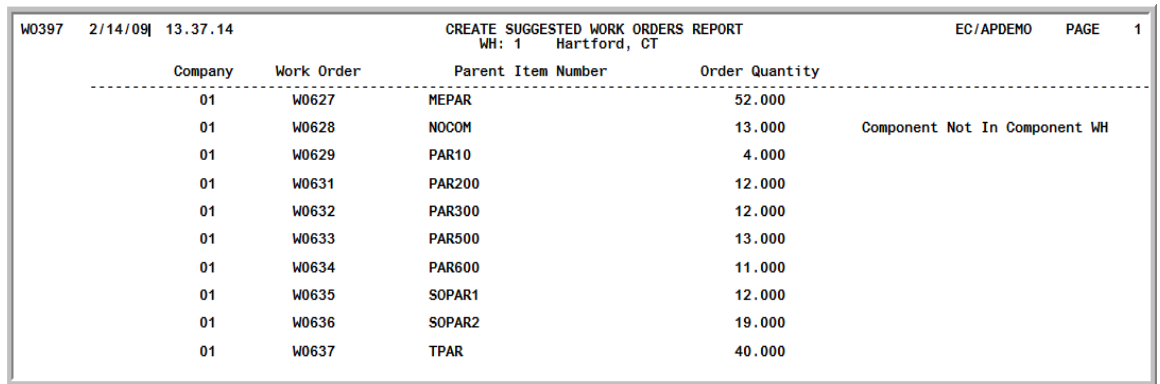

# <span id="page-986-0"></span>Create Suggested Work Orders Report

After pressing ENTER on the [Create Requisitions or WO's From Suggested Orders Screen](#page-976-1) (p. 36-3), work orders are created and this report prints. This report prints the work orders that were created for the suggested parent orders. If a work order was not created for the suggested parent order, \*\*\*\*\* will appear in the work order column and an explanation will display to the right.

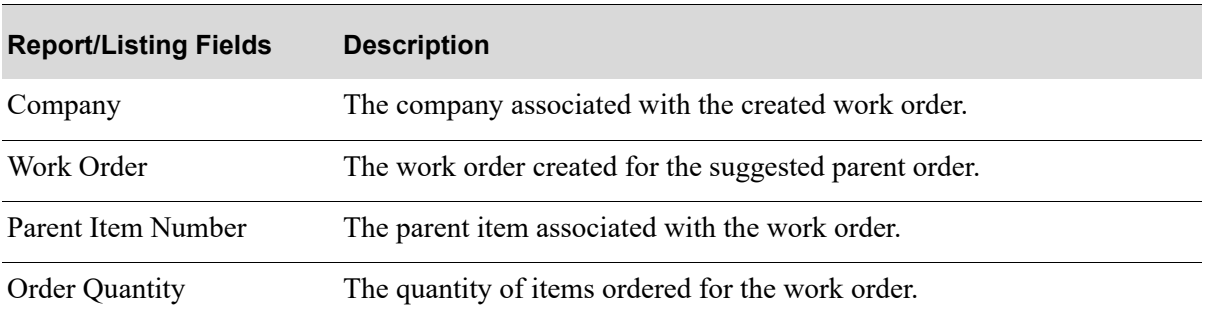

#### **Create Suggested Work Orders Report**

# CHAPTER 37 Delete Suggested Orders 37

After running the Suggested Orders Report, suggested orders are provided informing you of those items that fall below the minimum stocking level in a warehouse or all warehouses. This option allows you to delete those suggested orders or an individual suggested order for a specific run (the **Run #** associated with a specific run of the Suggested Orders Report allowing you to match suggested orders in the Suggested Orders Quantity File). The Suggested Orders Quantity File is created after running the Suggested Orders Report only if you responded with a Y to the **Create Sugg Ord File** field on the [Suggested Orders Report Screen](#page-892-0) (p. 34-3); this file must exist in order to execute this option.

Run this option prior to creating requisitions from suggested orders (since information is deleted from the Suggested Orders Quantity File when requisitions are created) and prior to creating a new Suggested Orders Quantity File if:

- **•** You do not want to add to an existing file
- The information in an existing file is not what you desire (after deleting suggested order(s), you may re-run the Suggested Orders Report to create a file that meets your needs)

# <span id="page-988-0"></span>Delete Suggested Orders

The screens and/or reports in this option and a brief description of their purpose are listed in the following table. A complete description of each is provided in this section.

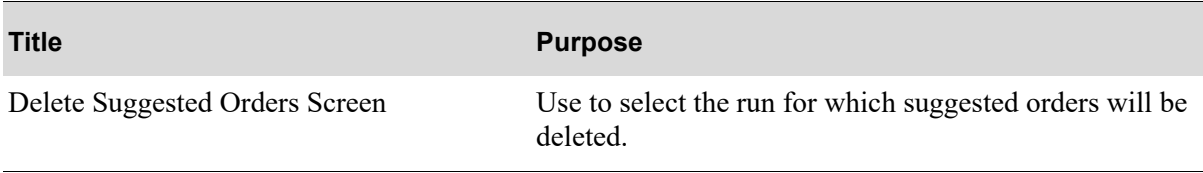

# <span id="page-989-0"></span>Delete Suggested Orders Screen

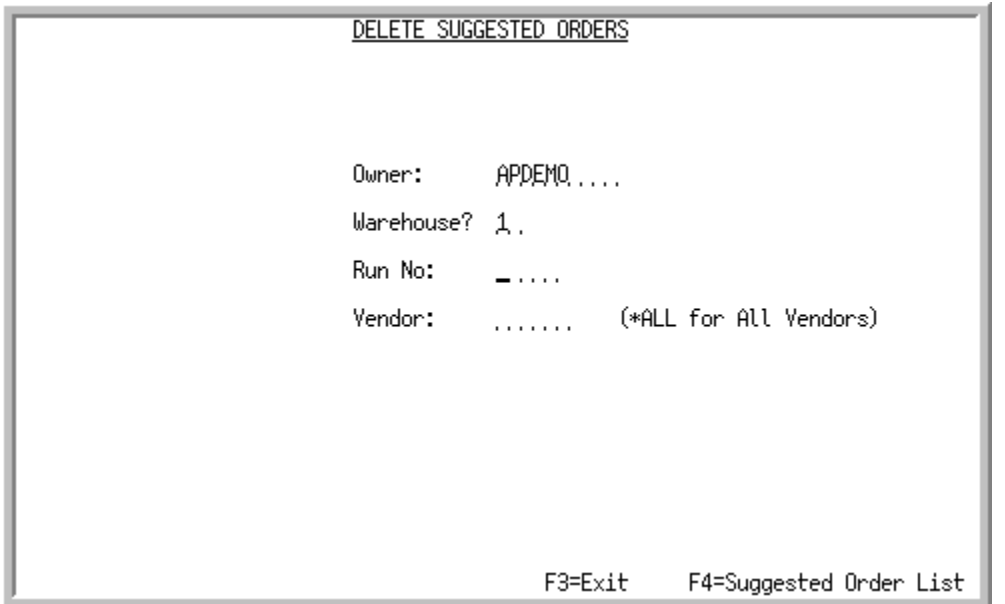

This screen displays after selecting option 13 - [Delete Suggested Orders](#page-988-0) (MENU POREPT). Use this screen to select the run for which suggested orders will be deleted. You may also display suggested orders through the use of the F4=SUGGESTED ORDER LIST function key.

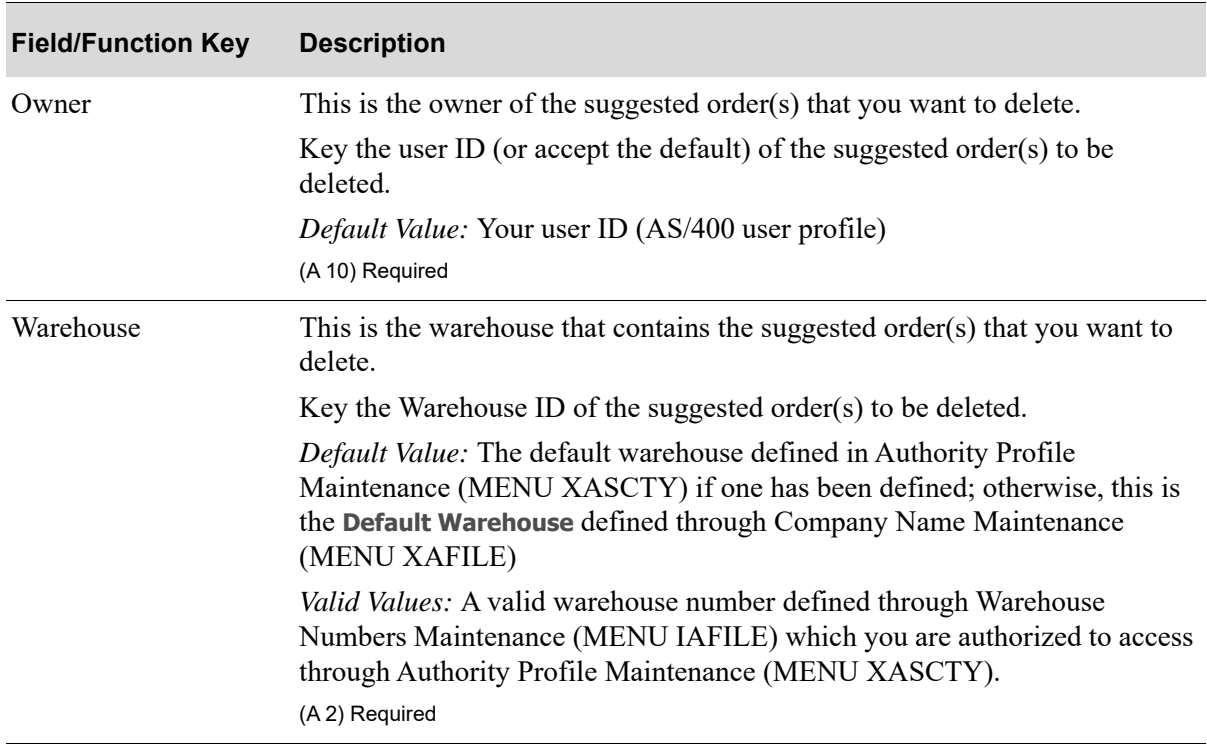

#### **Delete Suggested Orders Screen fields and Function Keys**

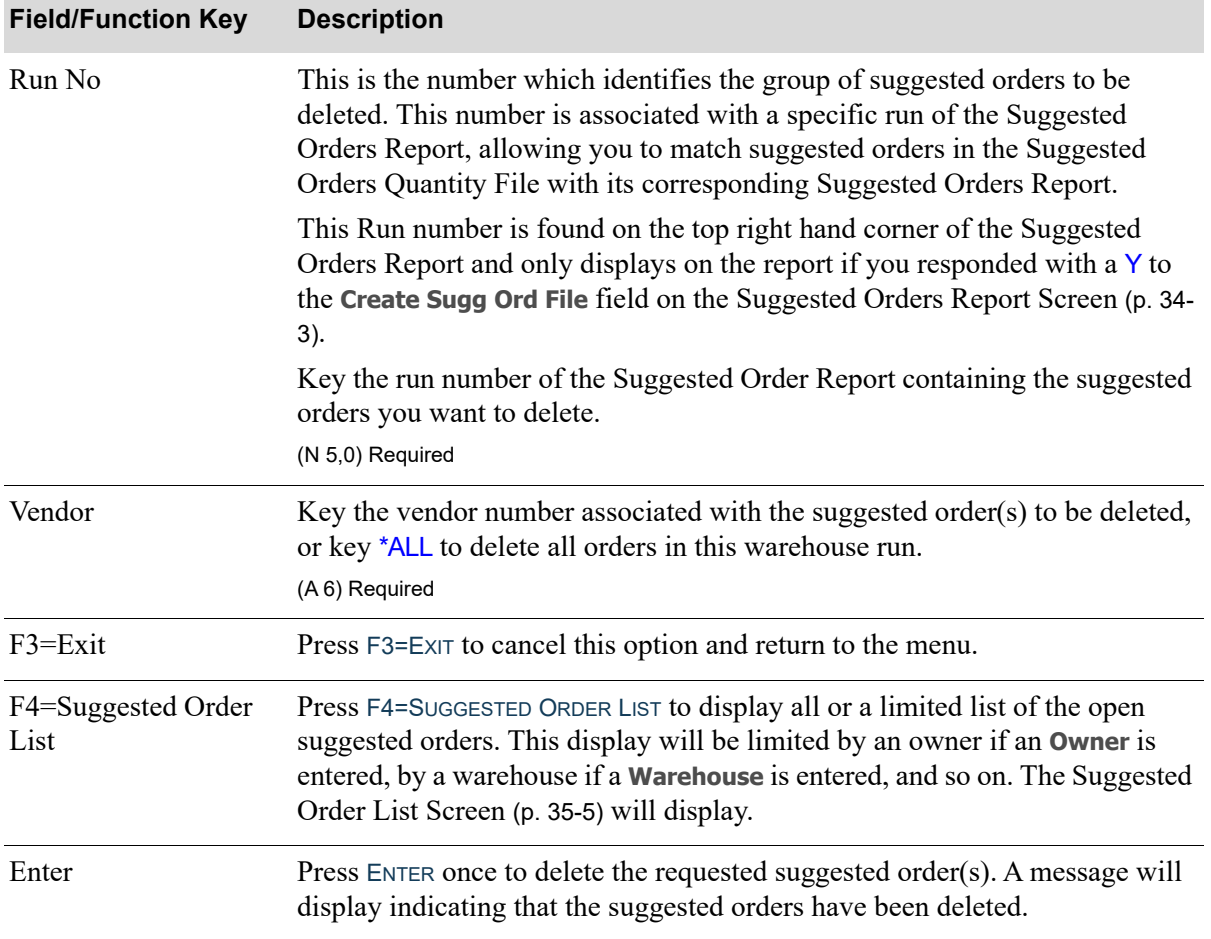

# **Delete Suggested Orders Screen fields and Function Keys**

Г

# **CHAPTER 38** Buyers Workbench **38**

Buyers Workbench (BWB) provides a single point of access to help automate the suggested order buying process. It was designed to incorporate existing suggested order functionality, which would be familiar to the buyer already practiced with Distribution A+ Suggested Orders Processing (and thus allow it to be used immediately), and also to include new features and functions to be more expedient.

Providing relevant data, such as purchasing priorities, and Advanced Inventory Management (AIM) exceptions, as well as providing finger-tip access to the important tasks of creating and maintaining suggested orders, managing special orders, and creating requisitions and POs, all without having to utilize other menu options, is intended to reduce the time spent on these critical replenishment tasks.

In addition to having all the same functionality currently provided via the multiple, existing MENU POREPT Suggested Order options, additional features and functions available directly within this single BWB menu option (if authorized) include:

- **•** Easy identification of the highest priority assigned to each of the existing suggested order runs via the use of color-coded indicators.
- Multiple views over the list of existing suggested orders to show toggled summary information consisting of line priority totals and the totals for each run (for cubes, units, weights, and values) as related to current ordered quantity, any overrides assigned, as well as any associated minimums and maximums.
	- **•** And, quick inquiry access to see, for any specific run, this relevant summary information all on one screen.
- The ability to create new suggested order runs on the fly either manually, one at a time, or via the suggested order report (which is available directly from within the BWB).
	- When creating a new run manually, the buyer will create an empty run and then can easily 'fill' that run with items, aided by quick access to the applicable vendor/item list.
	- **•** If creating the runs via the Suggested Order Report from within BWB, template functionality is available to allow the buyer to setup default parameters to be used for the run(s) and, as with all templates, those parameters can be saved and used again as is, or can, any time be modified.
- **•** Special Order linking, allowing for the selection of special order items to become part of the suggested order, and then to be added directly to the requisition or purchase order created from the suggested order, reducing production time having to do this later. Direct special order maintenance is also available.
- Access to the AIM Exception Center which allows the buyer to quickly view and manage exceptions regarding pertinent order control information.
- **•** Direct requisition and purchase order creation options for one or multiple runs, including having the ability to provide override information to be used (e.g., address changes, FOB and/or miscellaneous note specifications, etc.).
- Suggested order maintenance, including the ability to add/maintain/delete specific items for any run. Note that during this maintenance, order level/line level suggested order comments and even standard comments can be maintained, while Extended Item Comments (EICs), if applicable, will be available for viewing.

NOTE: You can continue to use existing Distribution A+ Purchasing to maintain suggested orders, select to work with the features and tools available in Buyers Workbench, or use both Distribution A+ Purchasing and Buyers Workbench for your purchasing needs.

# <span id="page-993-0"></span>Buyers Workbench

The screens and/or reports in this option and a brief description of their purpose are listed in the following table. A complete description of each is provided in this section.

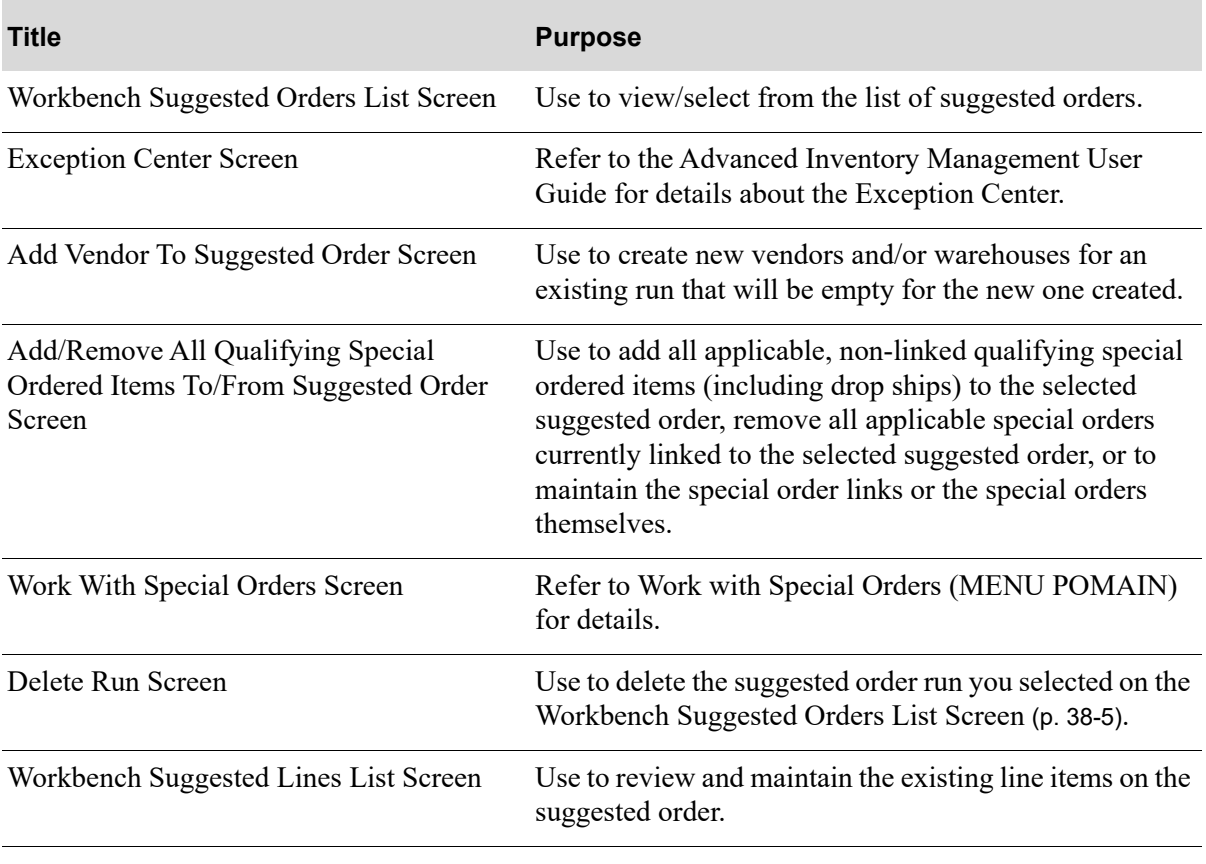

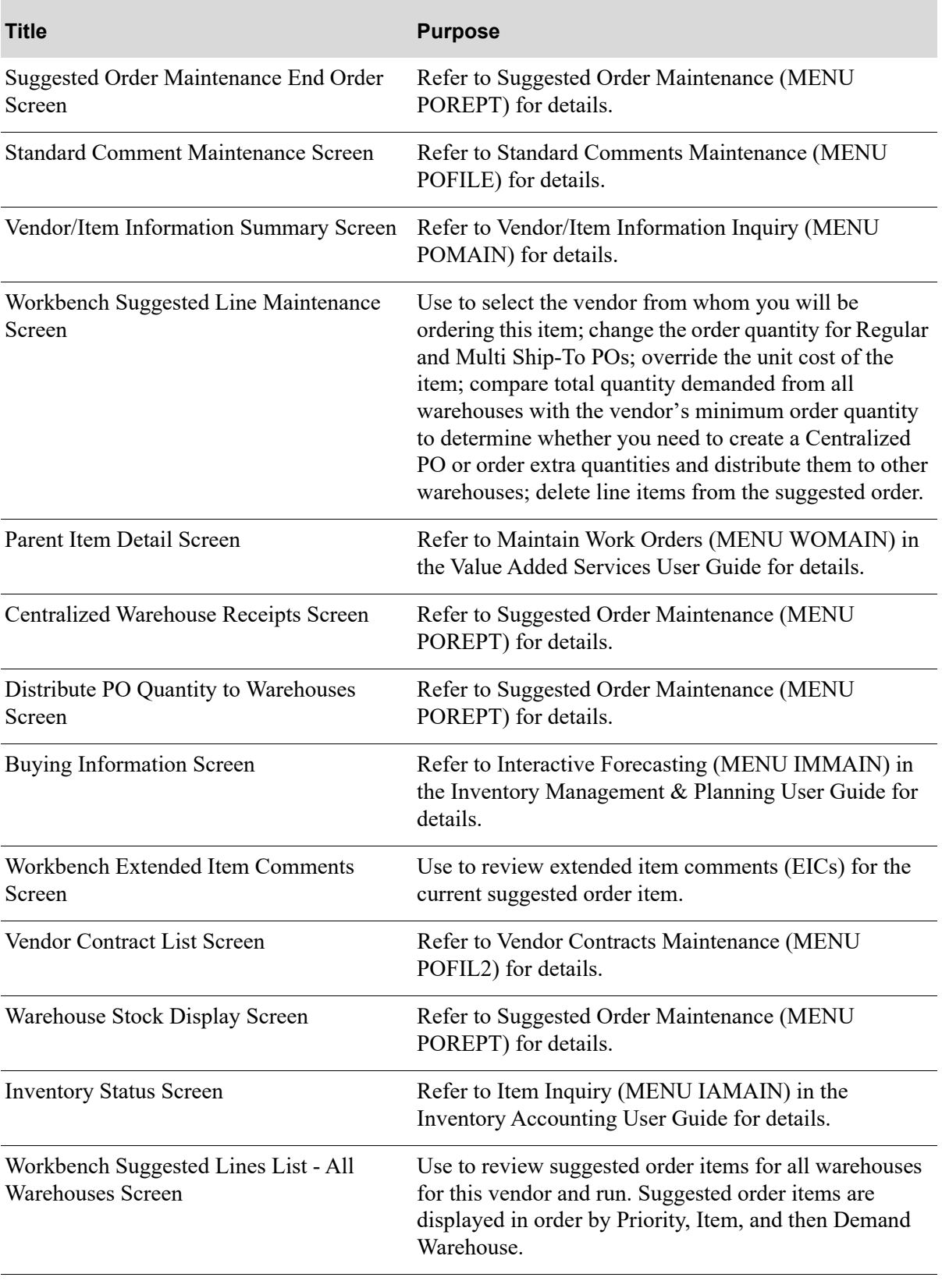

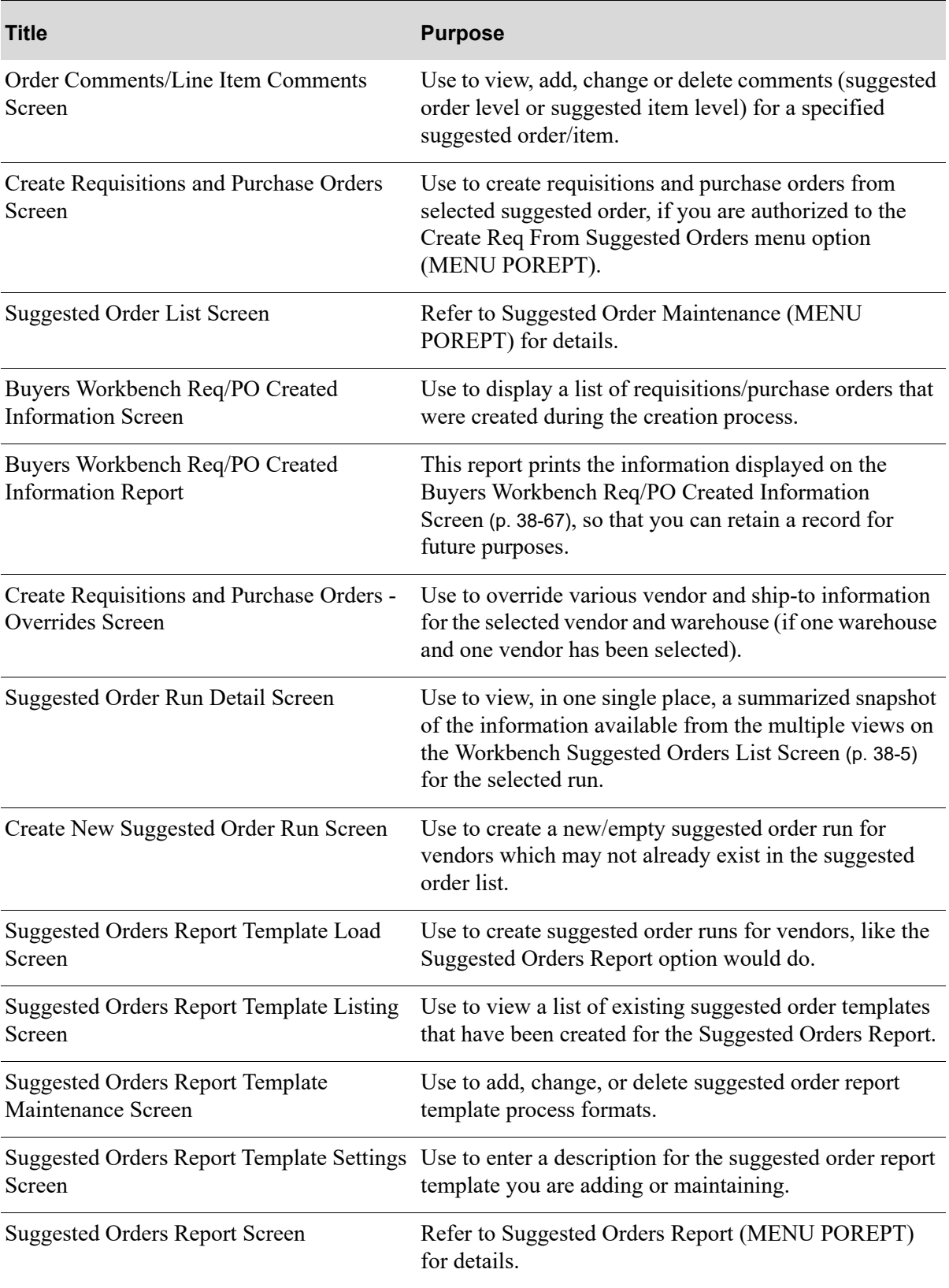

# <span id="page-996-0"></span>Workbench Suggested Orders List Screen

Workbench Suggested Orders List Screen (Vnd/Run/WH view)

| <b>WORKBENCH SUGGESTED ORDERS LIST</b><br>All Orders<br>All Orders<br>MinMx<br>Rc Dm                                                                                                    |                                                                                                    |  |  |  |
|----------------------------------------------------------------------------------------------------|----------------------------------------------------------------------------------------------------|--|--|--|
| Vendor Vendor Name<br>Q<br>P.<br>3 200<br>K & M CORPORATION<br>Ξ<br>3<br>200<br>кам<br>CORPORATION<br>$\mathbf{r}$ .<br>3 IC2000 WOODEN CHOPSTICKS OFFICE POOL<br>$\mathbf{I}$<br><b>WOODEN CHOPSTICKS</b><br>IC2000<br>OFFICE POOL<br>$\mathbf{I}$                                      | Lines Owner<br>WН<br>v I v<br>WH I<br>Run#<br>3<br>M<br>255 Y Y Y<br>5<br>MARYBERGEN<br>3<br>3<br>5<br>Y Y Y<br>MARYBERGEN<br>258<br>-3<br>$\mathbf{1}$<br>с<br>200 N Y Y<br>MARYBERGEN<br>4<br>1<br>1<br>C<br>N Y Y<br>4 MARYBERGEN<br>202<br>1 |  |  |  |
| CHOPSTICKS OFFICE POOL<br>3 IC2000<br>WOODEN<br>$\mathbf{I}$<br>3 IC2000<br>CHOPSTICKS<br>WOODEN<br>OFFICE POOL<br>$\mathbf{I}$<br>CHOPSTICKS OFFICE POOL<br>3 IC2000<br><b>WOODEN</b><br>$\mathbf{L}$<br>CHOPSTICKS OFFICE POOL<br>3 IC2000<br>WOODEN<br>$\mathbf{I}$                   | 4 MARYBERGEN<br>с<br>203 N Y Y<br>1<br>1<br>$\mathbf{1}$<br>MARYBERGEN<br>207 N Y Y<br>4<br>-1<br>$\mathbf 1$<br>209 N Y Y<br>MARYBERGEN<br>$\mathbf{1}$<br>4<br>$\mathbf{1}$<br>С<br>212 N Y Y<br>4 MARYBERGEN<br>-1                            |  |  |  |
| CHOPSTICKS<br>102000<br>WOODEN<br>OFFICE POOL<br>$\mathbf{I}$<br>3 IC2000<br>OFFICE POOL<br><b>WOODEN</b><br>CHOPSTICKS<br>$\mathbf{I}$<br>CHOPSTICKS<br>OFFICE POOL<br>3 IC2000<br><b>WOODEN</b><br>$\mathbf{I}$<br>CHOPSTICKS OFFICE POOL<br>3 IC2000<br><b>WOODEN</b><br>$\mathbf{I}$ | MARYBERGEN<br>с<br>213 N Y Y<br>1<br>1<br>1<br>c<br>c<br>MARYBERGEN<br>214<br>N Y Y<br>1<br>4<br>$\overline{\mathbf{1}}$<br>MARYBERGEN<br>215 N Y Y<br>1<br>4<br>C<br>1<br>216 N Y Y<br>4 MARYBERGEN<br>$\overline{1}$<br>More                   |  |  |  |
| Exceptions: 6<br>Priority:<br>WH?<br>Owner:<br>Run#: $\ldots$<br>Vendor?<br>PO Type: * (*,M,C)<br>F10=Exc Center<br>F2=Blw Ynd Min  F4=Crt Empty Run  F6=Crt New Run<br>F7=Line Types<br>F3=Exit<br>F5=Not Rvwd                                                                          |                                                                                                    |  |  |  |

Workbench Suggested Orders List Screen (Line Types view)

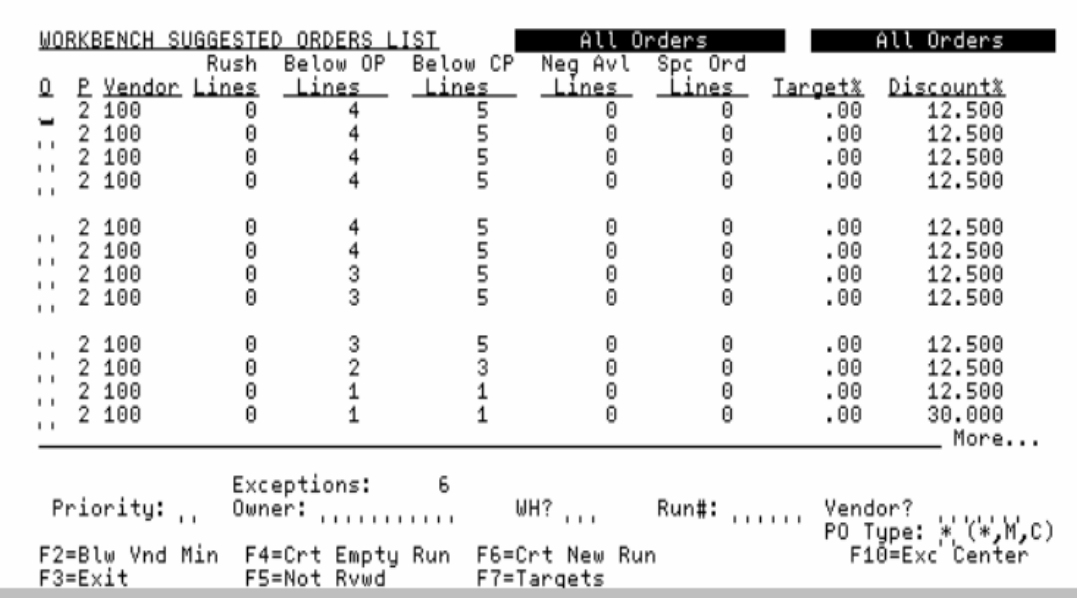

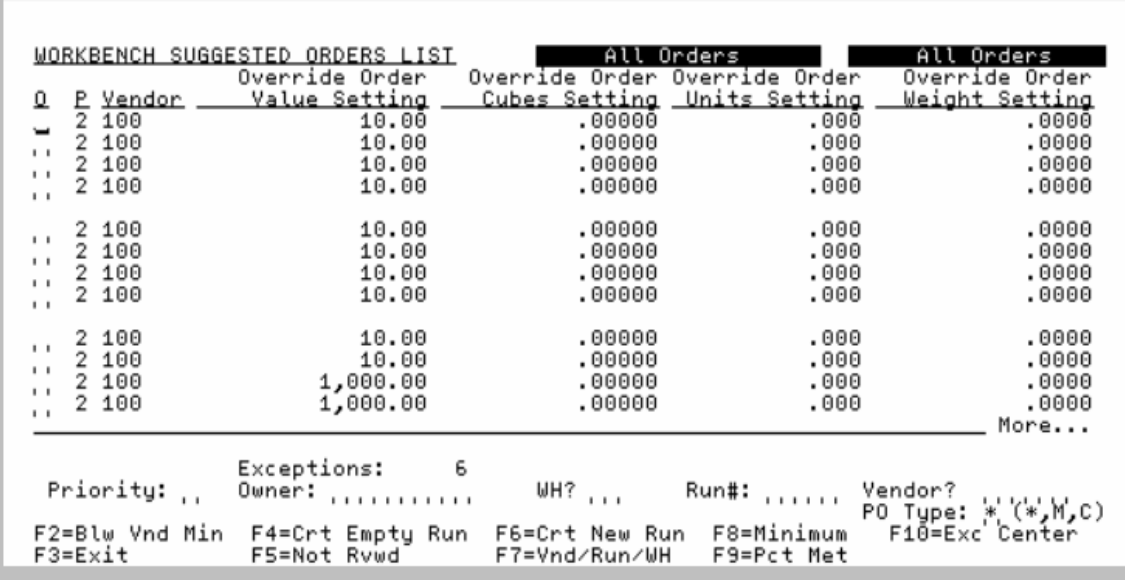

# Workbench Suggested Orders List Screen (Targets view)

The Workbench Suggested Orders List Screen displays after selecting option 14 - [Buyers Workbench](#page-993-0)  (MENU POREPT). There are three different views of this screen, as toggled with the F7 function key. The [Suggested Order Run Detail Screen](#page-1072-0) (p. 38-81) shows all three views of information in one place.

This screen displays suggested orders for demand warehouses you are authorized to view. Initially, suggested orders are pre-filtered to display only suggested orders where you are the 'owner'. A different owner can be selected for which suggested orders will display. To change the owner, key the new owner in the **Owner** field on the lower portion of this screen or clear out the owner to see all authorized runs.

Suggested orders are also initially sorted by Purchase Priority (ascending), as defined through Purchasing System Options Maintenance (MENU XAFILE). The priorities are color-coded to provide an easy visual classification by priority. Within a Purchase Priority, suggested orders are then sorted, in ascending order unless otherwise noted, by:

- **•** Highest number of lines (descending)
- **•** The owner
- **•** Warehouse
- **•** Run number
- **•** Vendor number

NOTE: If you are working in Buyers Workbench and Purchase Priorities are changed in Distribution A+ through Purchasing System Options Maintenance (MENU XAFILE), you will need to close the current Buyers Workbench session and then sign in again to correctly refresh the priorities in Buyers Workbench.

Use this screen to view and/or select from the list of suggested orders.

There are multiple toggled views available for this screen. For example, F7 can be used to toggle the view to show, for the list of suggested runs:

- details such as the run number, vendor name, and warehouse (F7=VND/RUN/WH), to
- details such as total number of lines for each priority, total number of special order items, as well as what the next closest vendor minimum target percent is (F7=LINE TYPES), to
- details about the run's targets of value, cubes, units, and weights (F7=TARGETS).

Once F7 has been used to bring up the targets view, then F8 can be used to toggle to show those targets in terms of any vendor minimums (F8=MINIMUM), vendor maximums (F8=MAXIMUM), and any override targets currently specified for the suggested order(s) (F8=OVERRIDE).

When displaying either of those minimum, maximum, or override targets (based on the current F8 toggle selected), the F9 can be used to toggle from those selected targets (F9=SETTINGS) to see how that data compares against the current ordered data (F9=ORDERED), and even to present calculated 'percent met' data (F9=PCT MET), so you can see how close your current suggested order is to reaching those targets.

**Example:** You can toggle with F7 to bring up the targets view to see the currently identified override values for the suggested order's value, cubes, units, weight. You could then use the F8 key to toggle to present the vendor minimum values for those targets, and finally use the F9 toggle to see how close your current suggested order values are to meeting those vendor minimums (*i.e.*, to see what is the percent met).

With the use of the F2=BLW VND MIN function key, you can toggle between displaying all orders or only those orders below vendor minimum. The header of the screen will display All Orders or Below Minimum Orders in reverse image, so you know what type of suggested orders you are viewing. You can also toggle between displaying all orders or only those orders not reviewed through the use of the F5=NOT RVWD / F5=ALL ORDERS function key.

From this screen, you can:

- **•** Add a vendor/warehouse to an existing run; see option V in the **O** field
- **•** Add special order items to suggested orders; see option L in the **O** field
	- **•** Note that in addition to keying L in the **O** field on this screen to add special order items to suggested orders, you can access the Suggested Orders Report option (MENU POREPT) via F6=CRT NEW RUN on this screen and set the **Add Special Order Items** field to Y to automatically add all qualified special order items when a suggested order is created. The **Add Special Order Items** field only displays on the [Suggested Orders Report Screen](#page-892-0) (p. 34-3) when that screen is accessed through BWB via the F6=CRT NEW RUN function key.
- **•** Delete a suggested order run; see option D in the **O** field
- **•** Maintain a suggested order run; see option M in the **O** field
- **•** Create a requisition/purchase order; see option C in the **O** field
- **•** View, in one single place, a summarized snapshot of the suggested order; see option I in the **O** field
- Create an empty suggested order run; see F4=CRT EMPTY RUN
- **•** Create a new suggested order run (Suggested Orders Report) or maintain a Suggested Orders Report Template; see F6=CRT NEW RUN
- Access the Exception Center; see F10=Exc CENTER

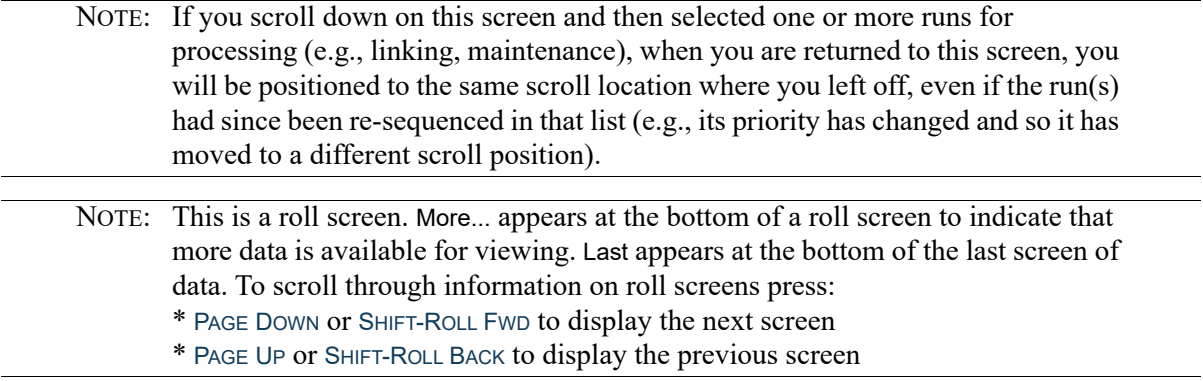

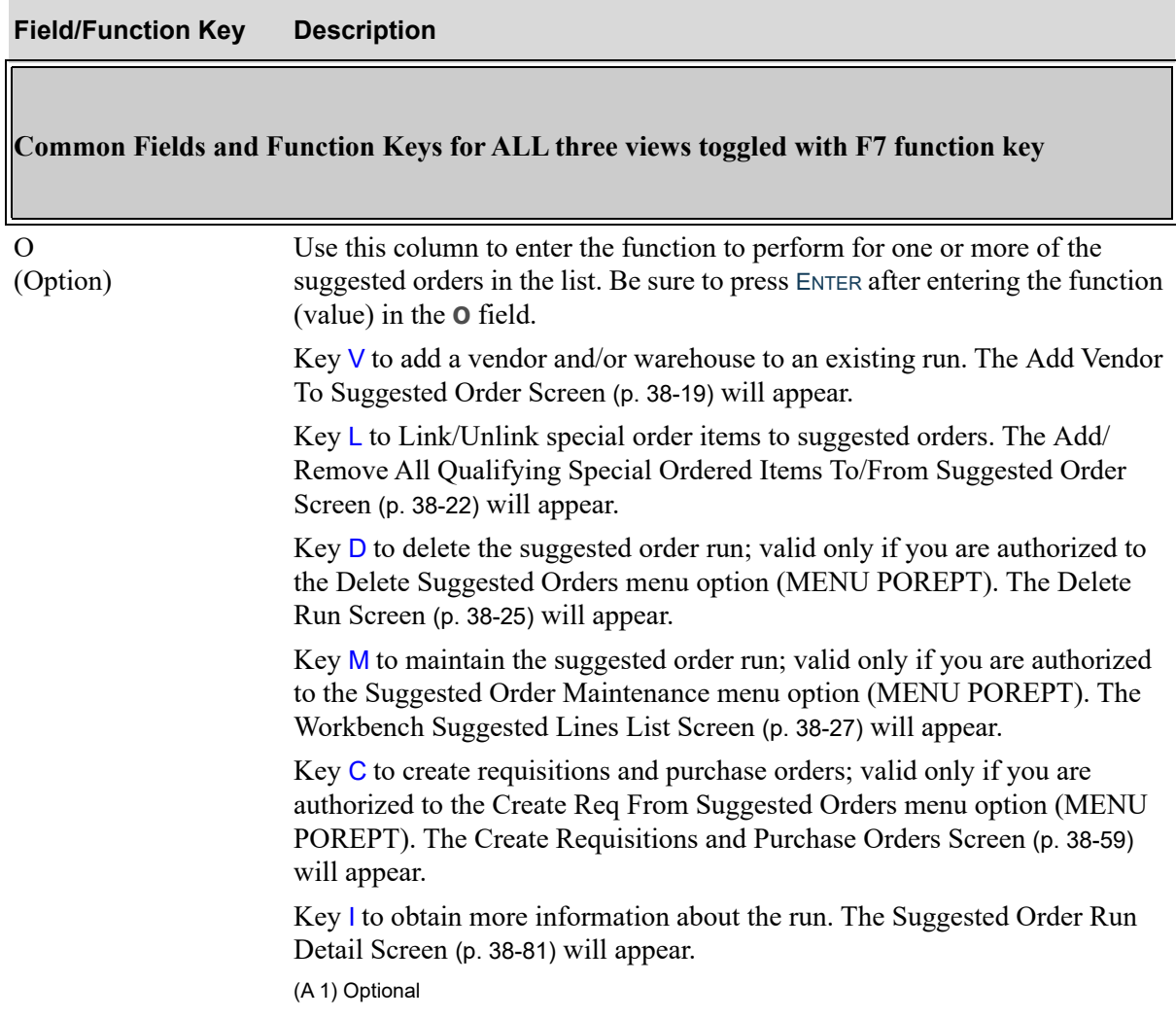

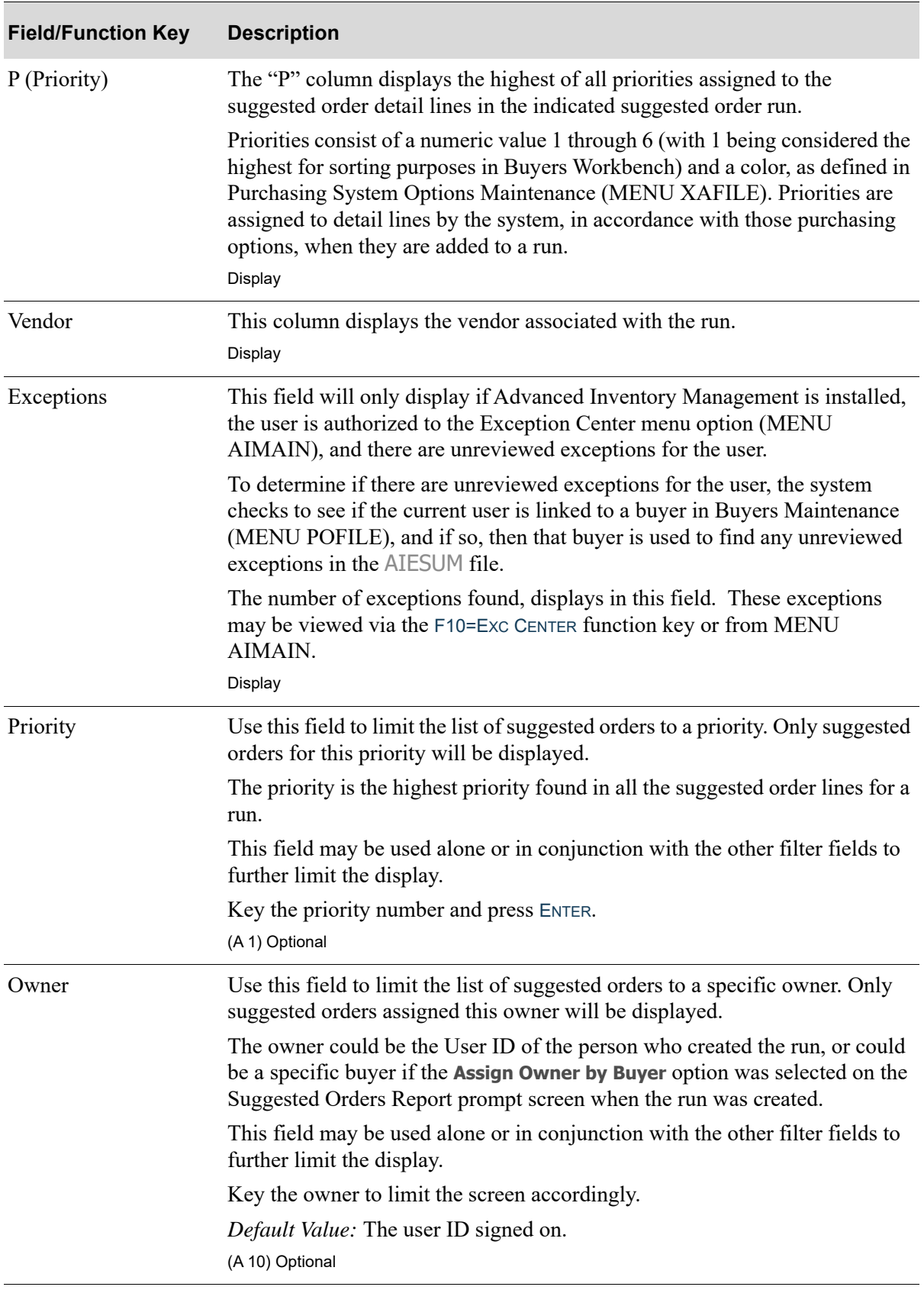

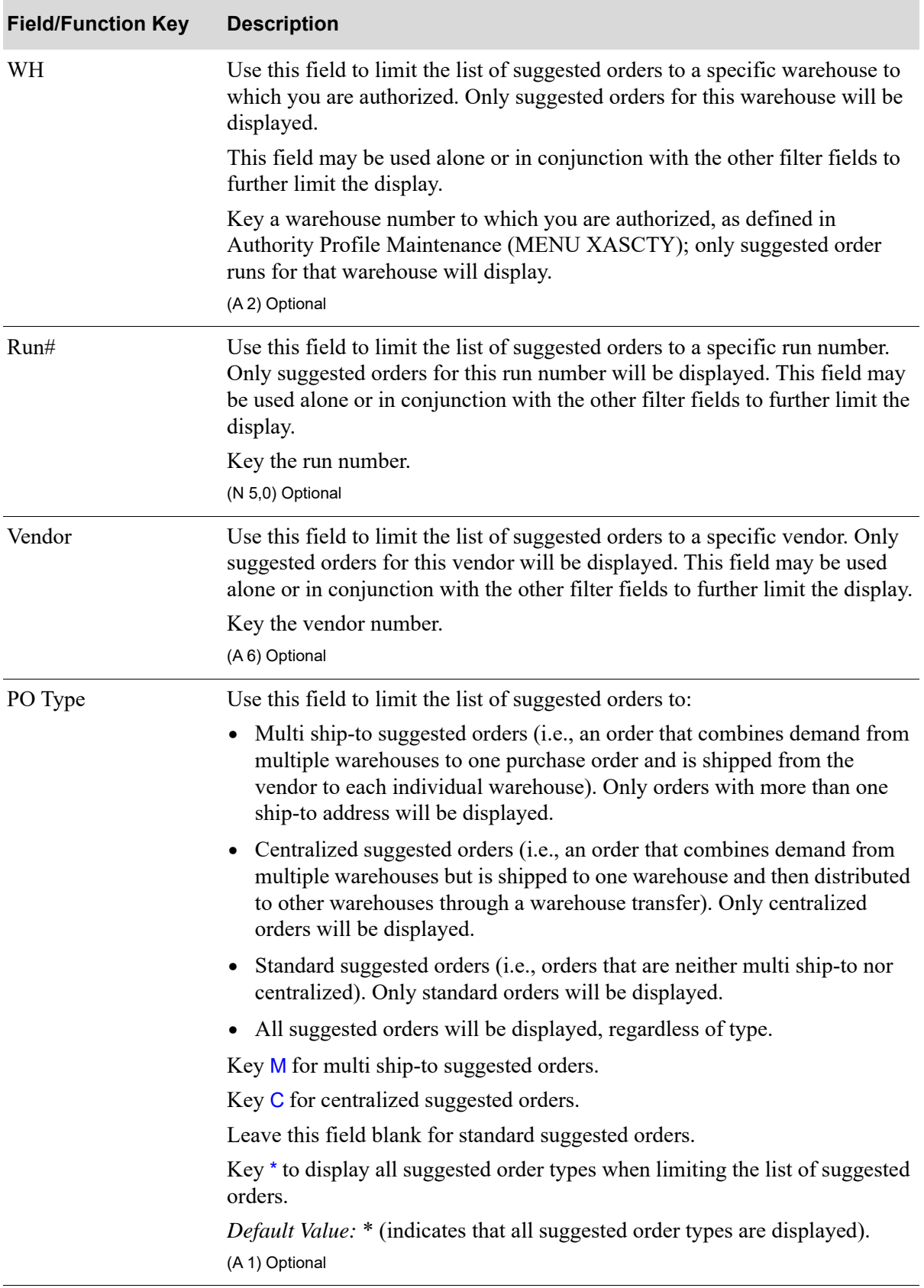

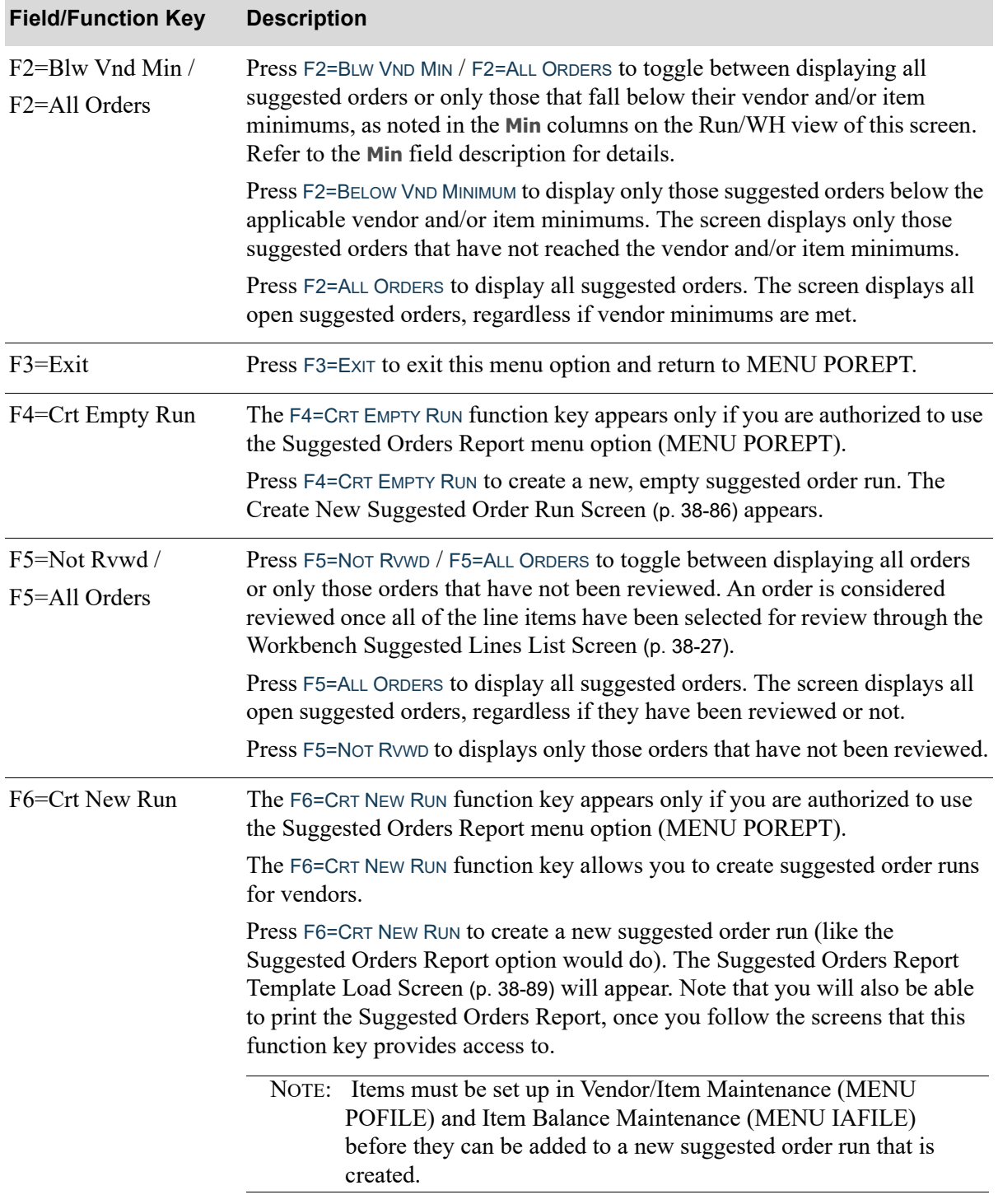

Γ

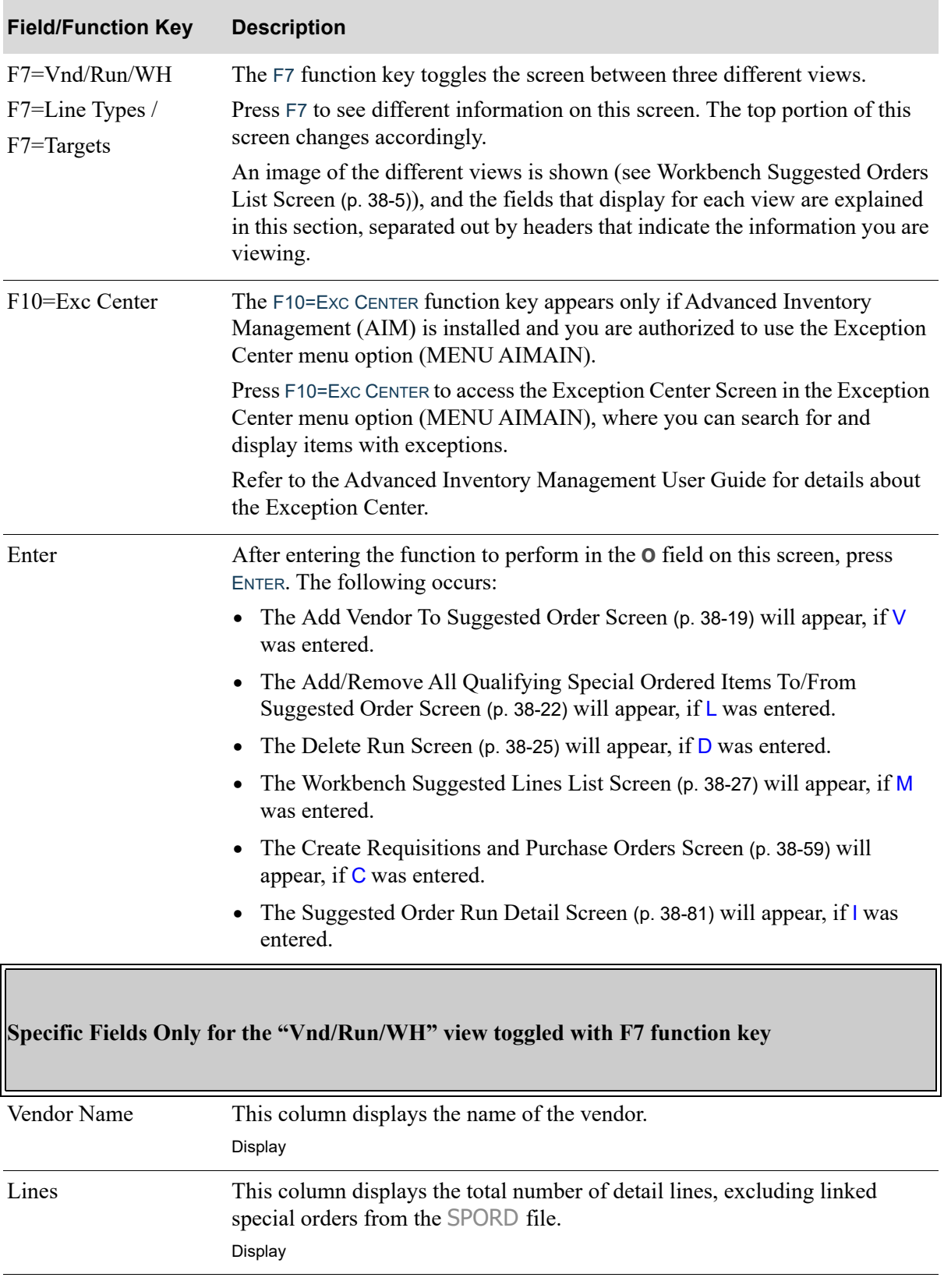

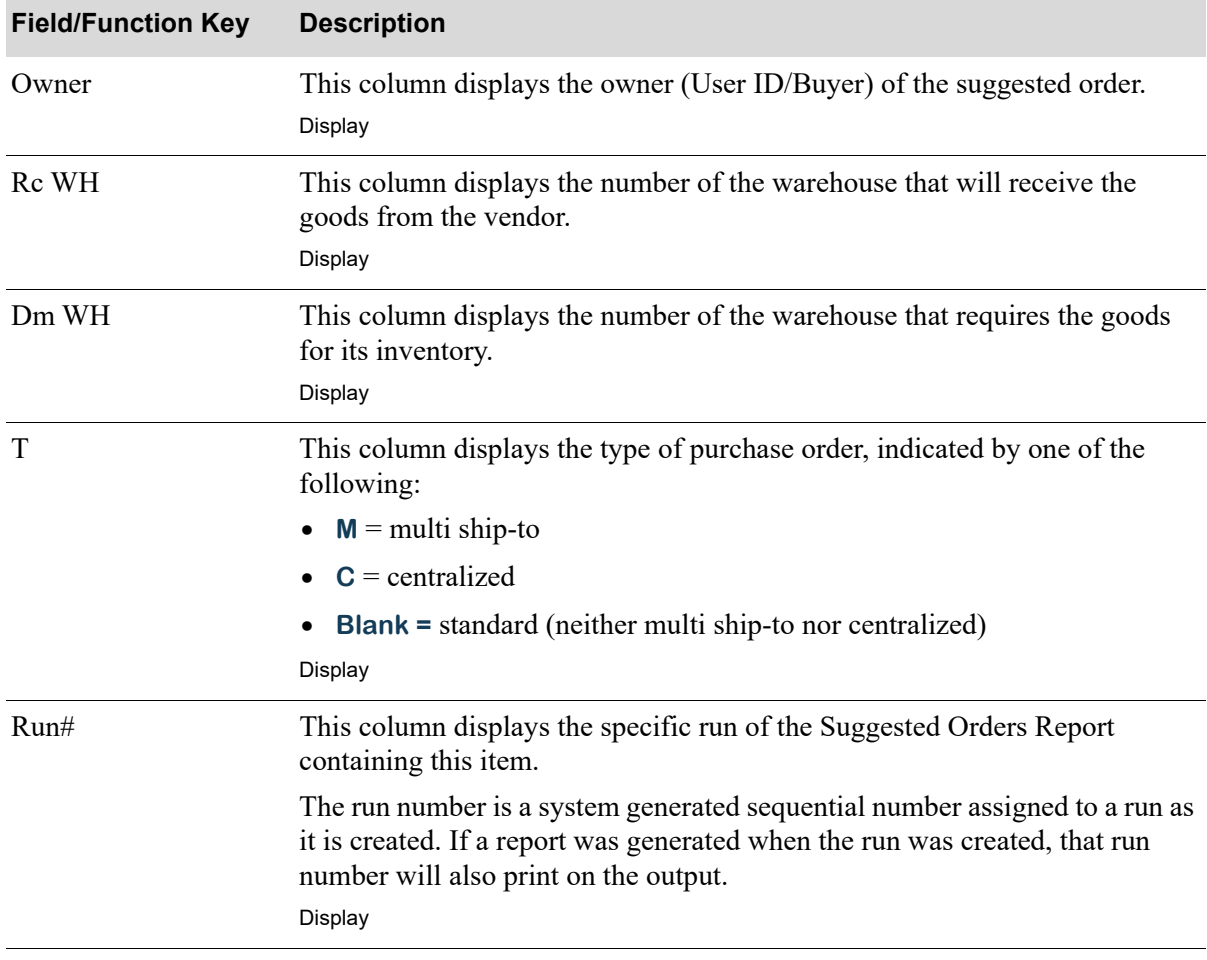

Γ

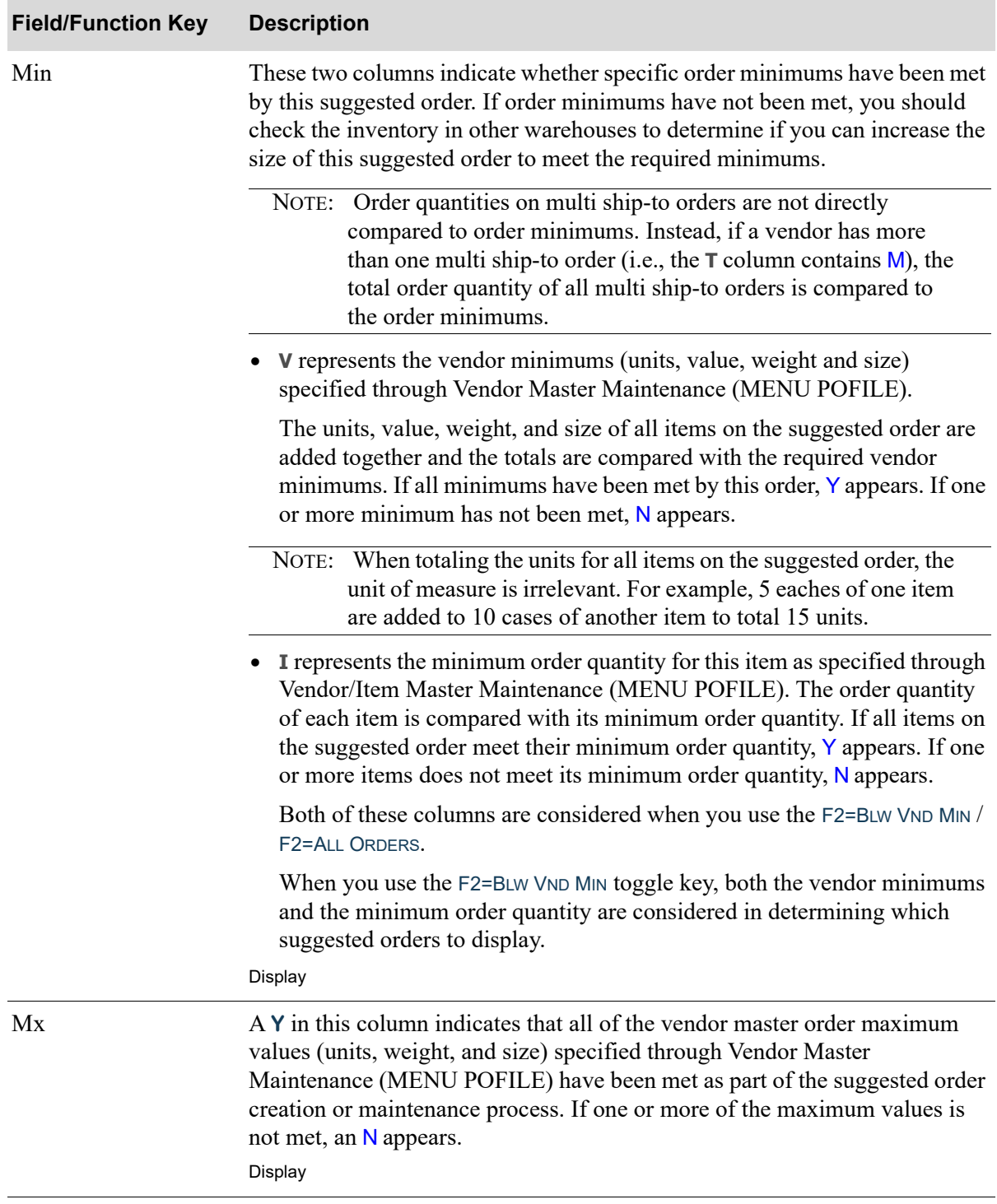

**Field/Function Key Description**

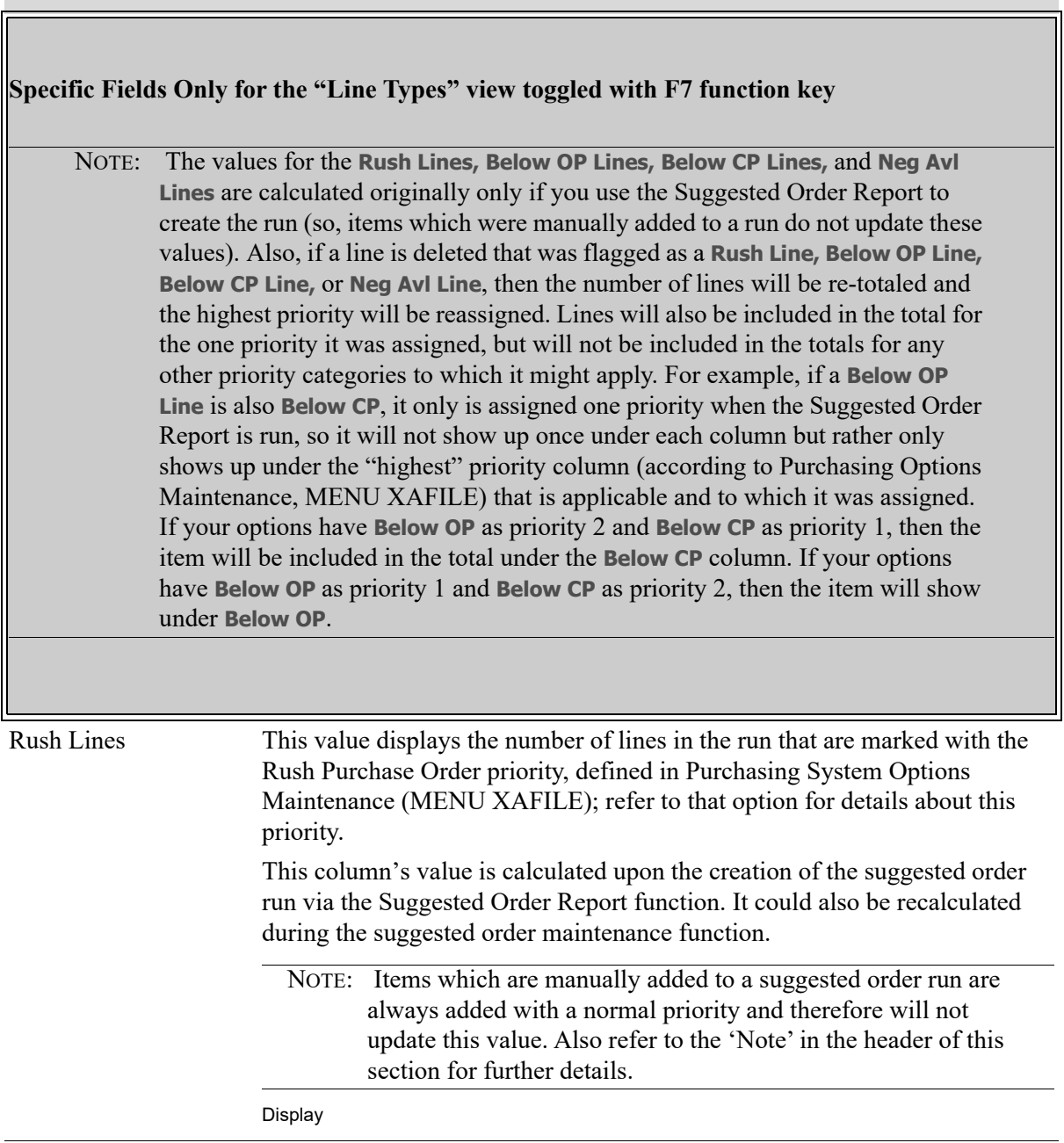

ī

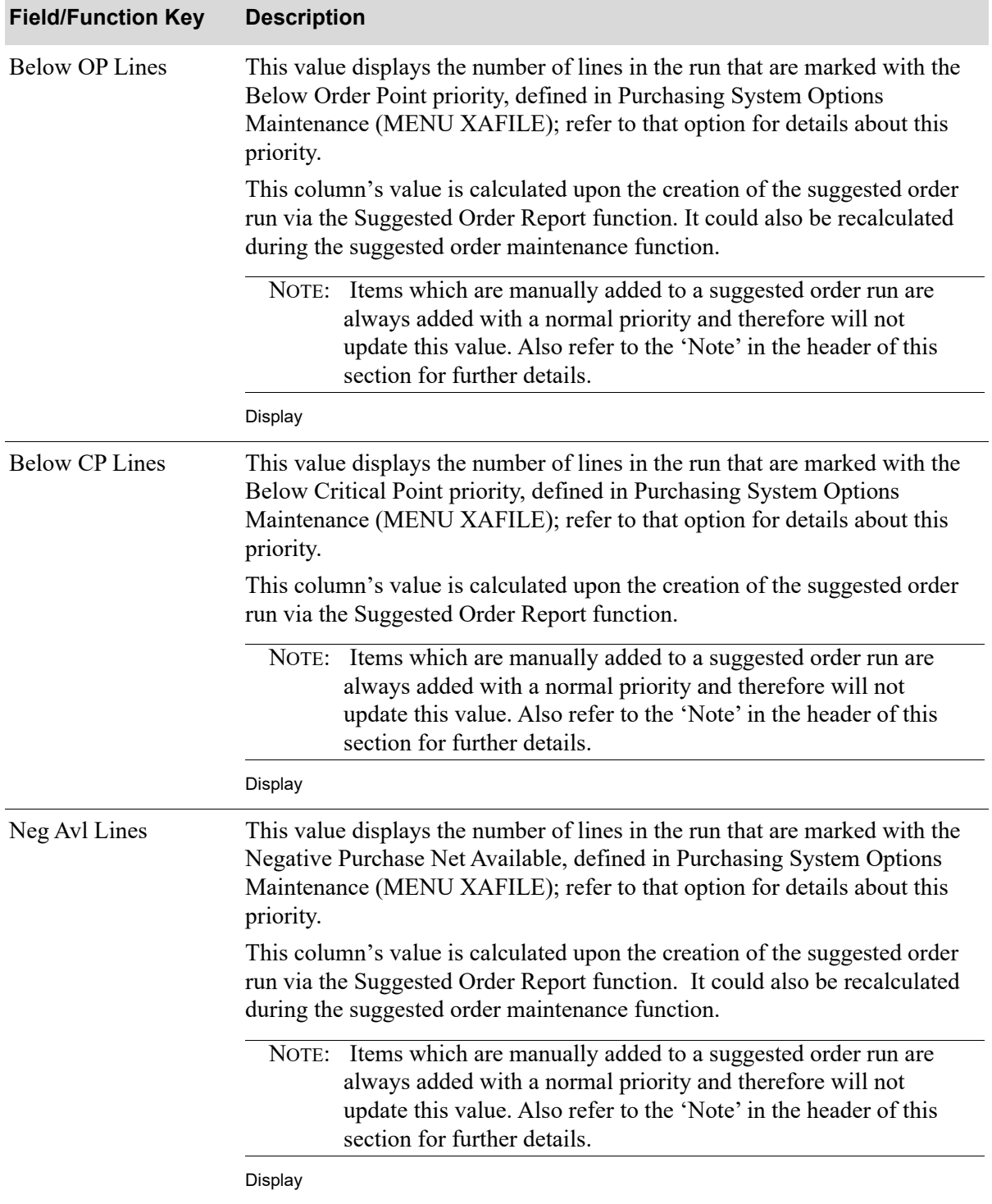
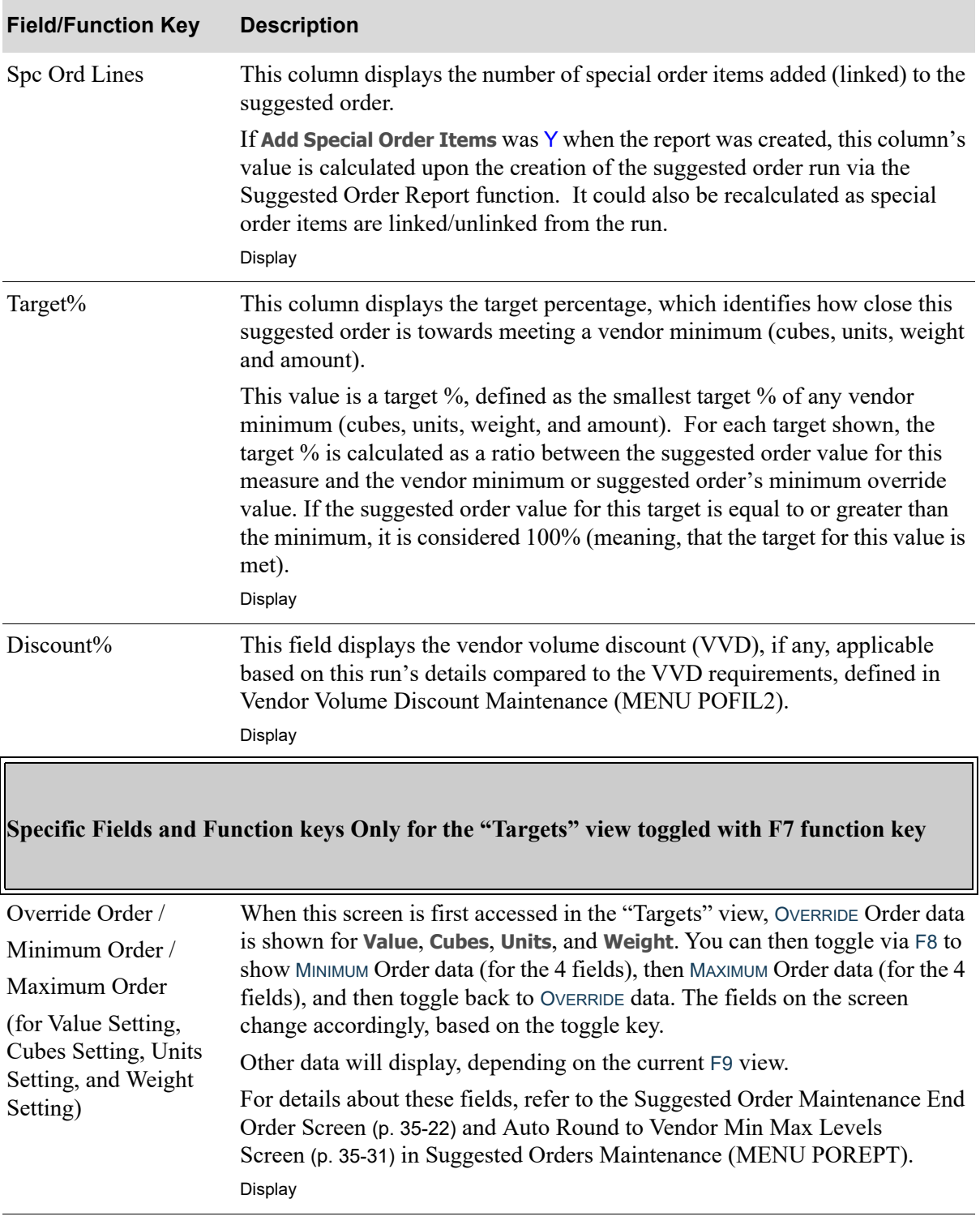

Г

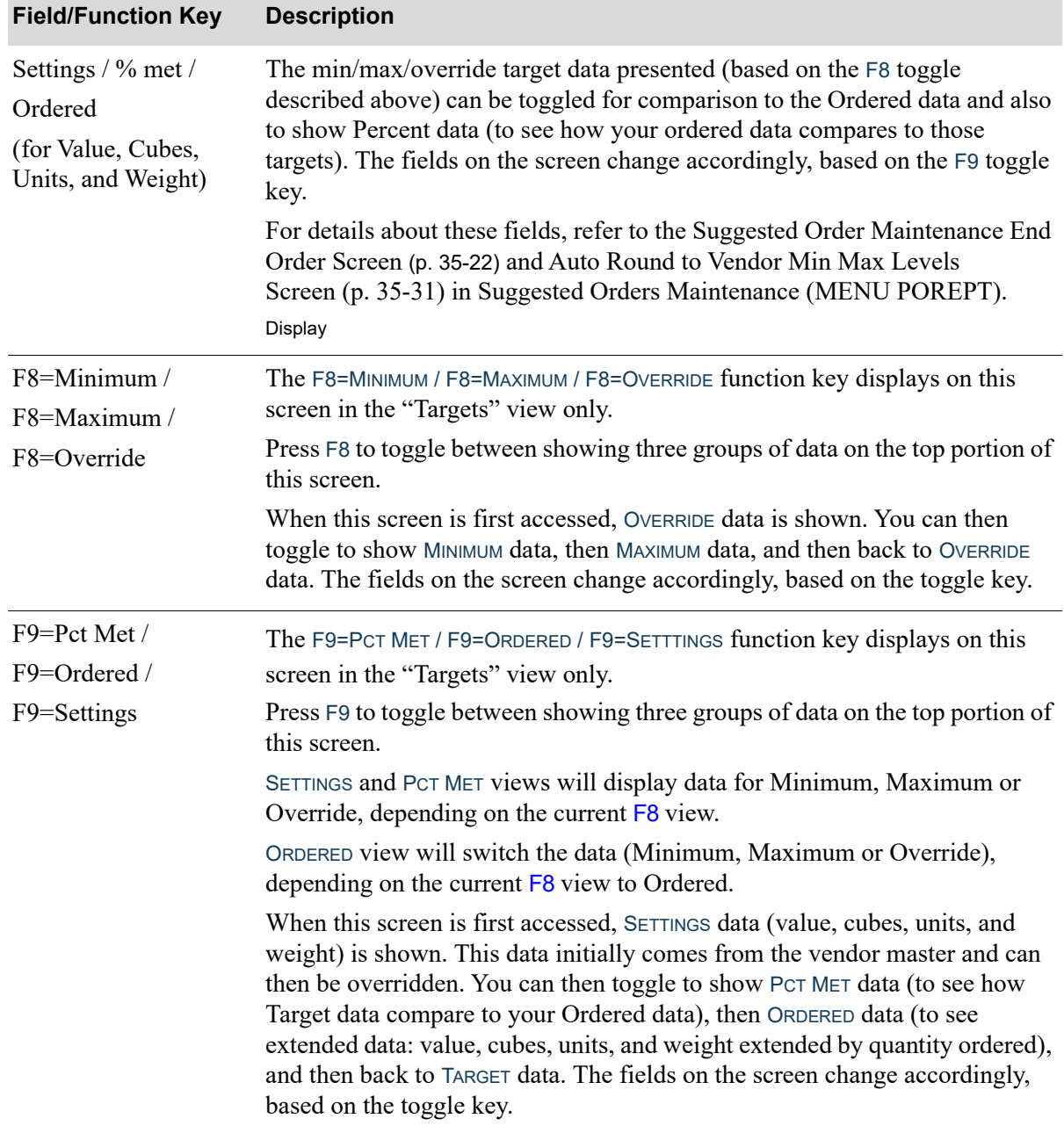

# <span id="page-1010-0"></span>Add Vendor To Suggested Order Screen

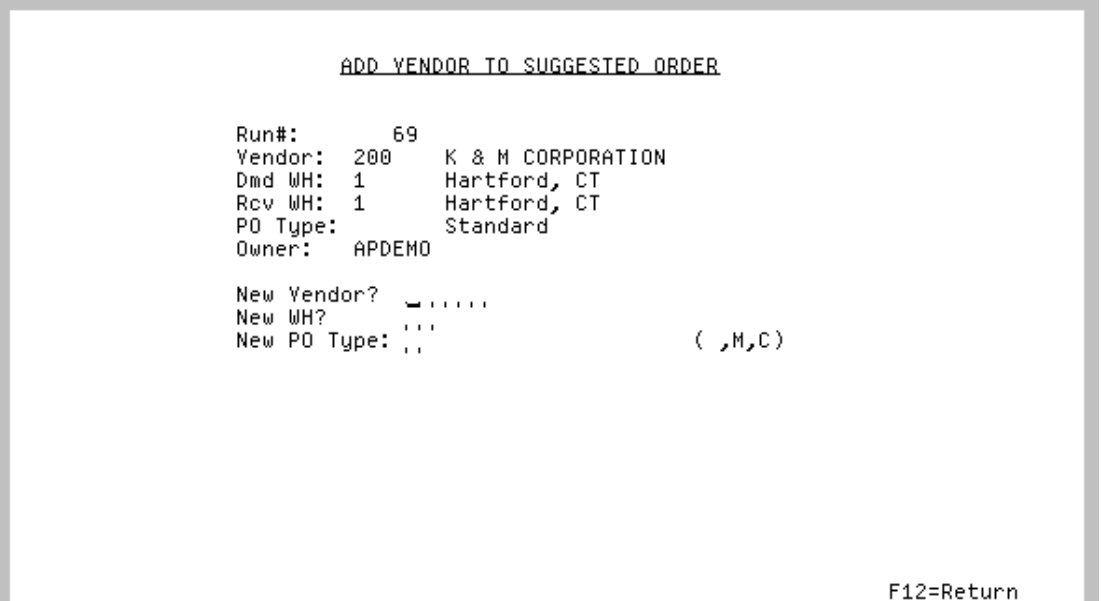

This screen displays after entering option V in the **O** field on the [Workbench Suggested Orders List](#page-996-0)  [Screen](#page-996-0) (p. 38-5) of the corresponding suggested order.

Use this screen to create new vendors and/or warehouses for an existing run that will be empty for the new one created.

Fields on the top portion of this screen will default from the suggested order that was selected (via V) on the [Workbench Suggested Orders List Screen](#page-996-0) (p. 38-5).

Once a new vendor and/or warehouse has been added, the last vendor, vendor name, warehouse, warehouse name, PO Type, and PO Type description will appear on the screen.

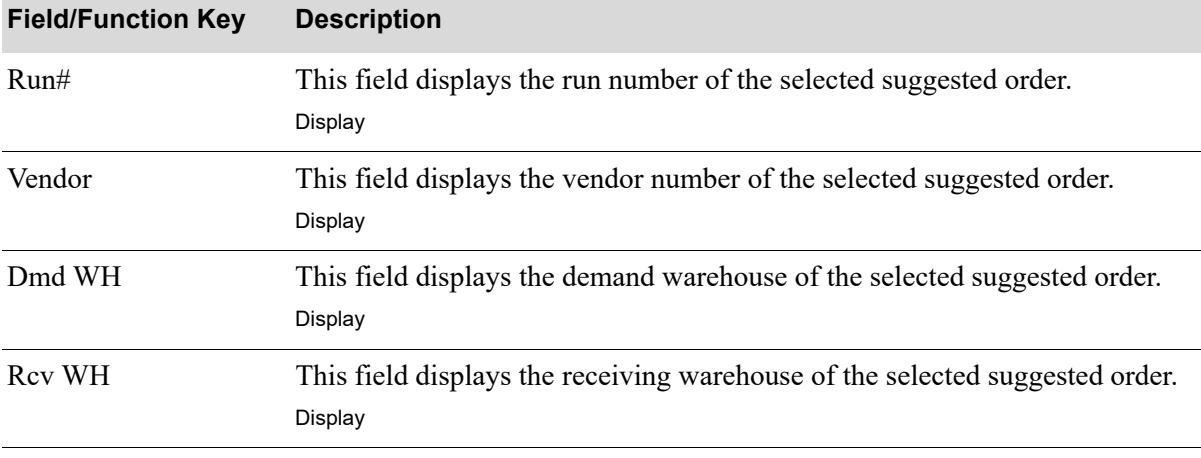

#### **Add Vendor To Suggested Order Screen fields and Function Keys**

Г

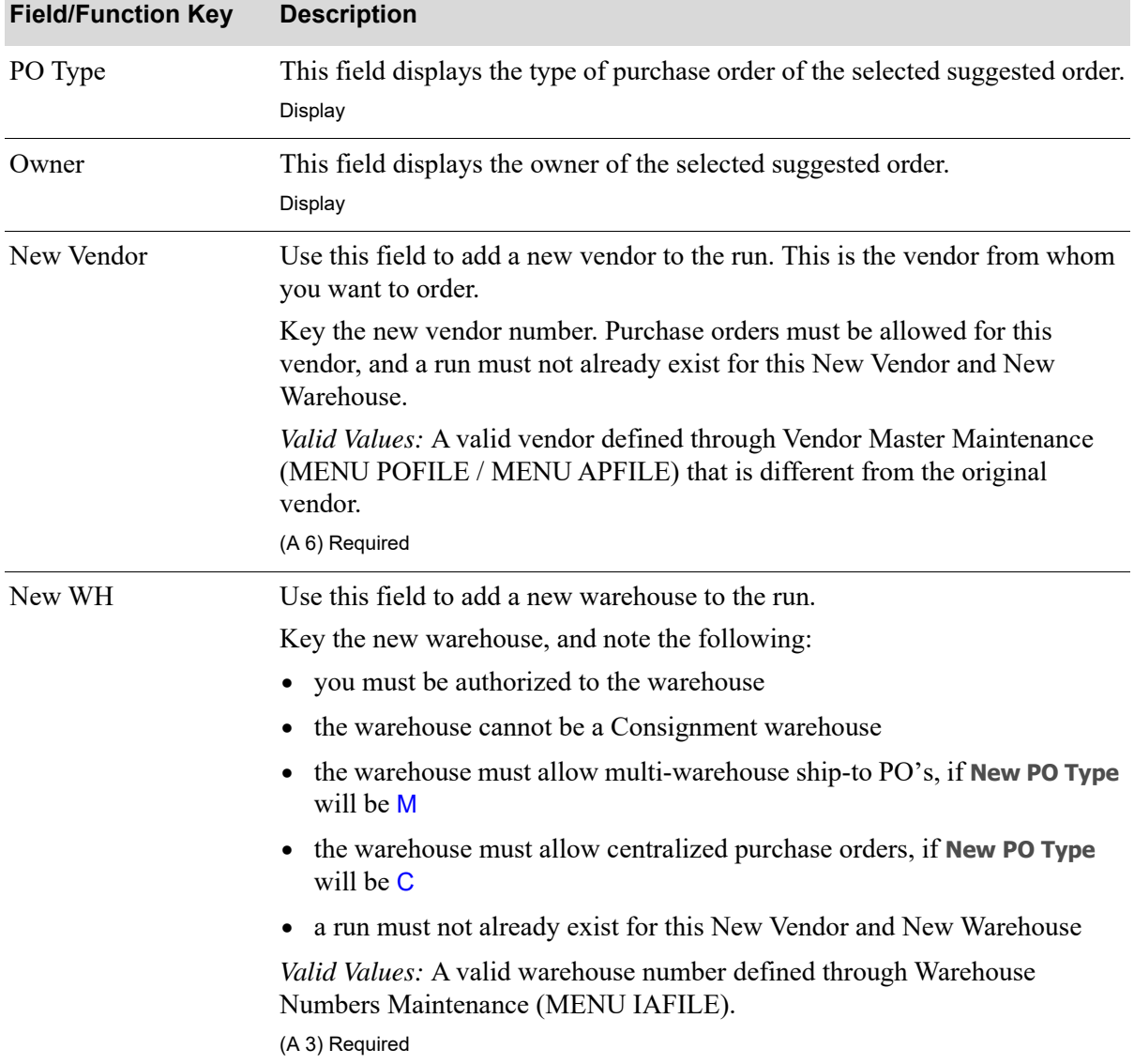

## **Add Vendor To Suggested Order Screen fields and Function Keys**

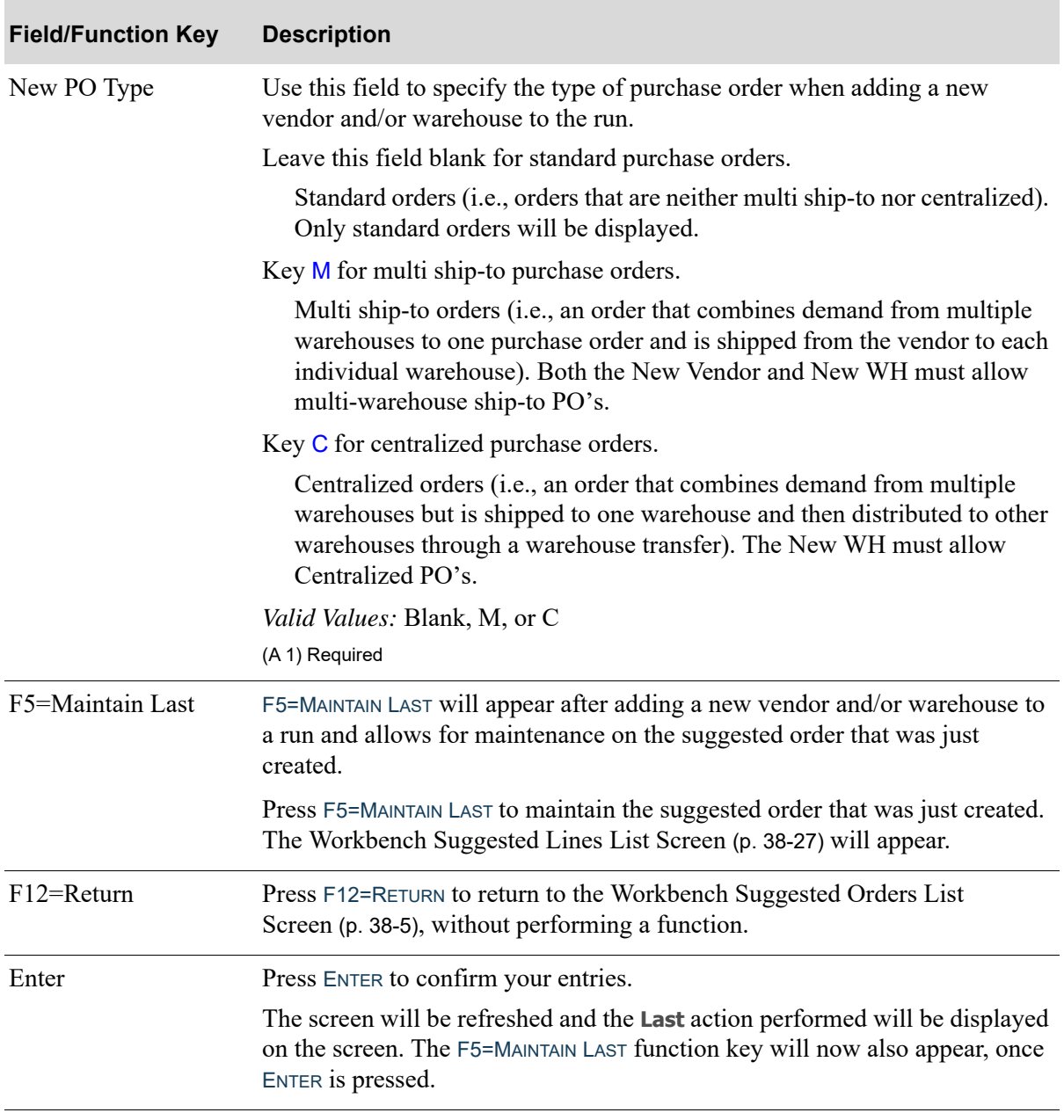

## **Add Vendor To Suggested Order Screen fields and Function Keys**

# <span id="page-1013-0"></span>Add/Remove All Qualifying Special Ordered Items To/From Suggested Order Screen

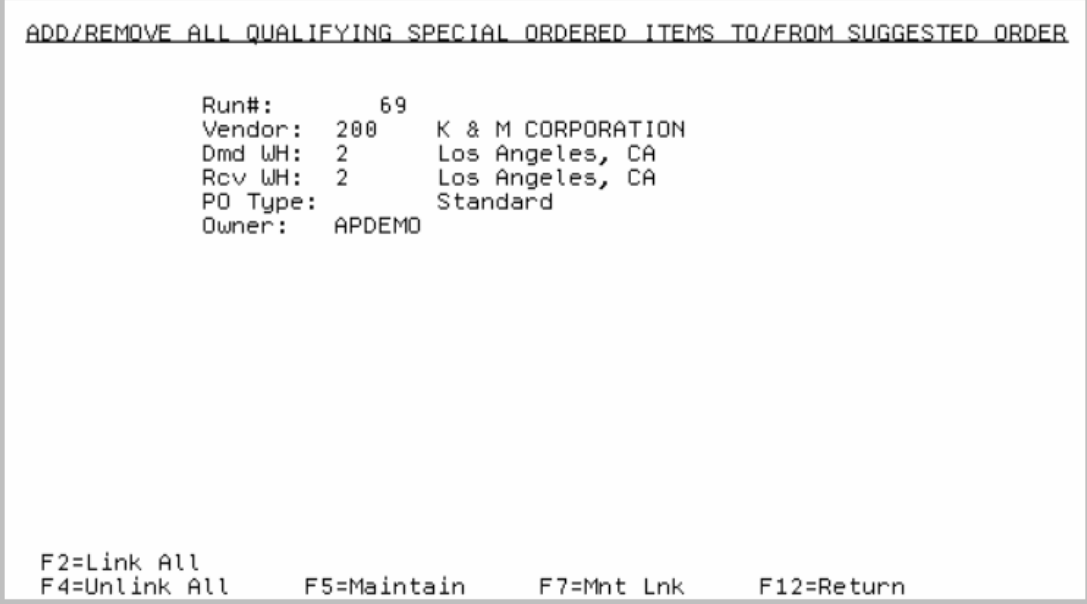

This screen displays after entering option L in the **O** field on the [Workbench Suggested Orders List](#page-996-0)  [Screen](#page-996-0) (p. 38-5).

Use this screen to add all applicable, non-linked qualifying special ordered items (including drop ships) to the selected suggested order, remove all applicable special orders currently linked to the selected suggested order, or to maintain the special order links or the special orders themselves.

When special ordered items are linked to a suggested order run, the run number is updated to the Special Order File (SPORD) entries; later, when that run is submitted for requisition/purchase order creation, if the special order items are successfully added to a Req/PO, then the run number in the SPORD file is replaced with the Req/PO number(s). This linking of special order items directly to the run therefore eliminates the two step process of the user having to create the Req/PO from the run first, and then having to add the special order items to it later.

Several things to consider include:

- Even if the Req/PO creation process is submitted for only some selected, marked lines from a run (as opposed to the entire run), all linked special orders will be selected for processing. In other words, linked special order items are not tied to any specific items on the run but rather to the run itself.
- **•** Attempts will be made to include any linked special order/drop-ship directly onto the Reqs/POs being created for the run, but if that is not possible, multiple Reqs/POs may be created (e.g., due to various ship-to addresses for multiple drop-ships).
- If for some edit/error reason a special order/drop-ship is unable to be placed on any Req/PO (e.g., missing costs) during the Req/PO creation process, it will automatically be unlinked from that run

so that it can then be maintained/changed, if applicable, and/or available for linking to a different run or available for inclusion on a Req/PO via some other method (e.g., manually).

All fields on this screen are display only.

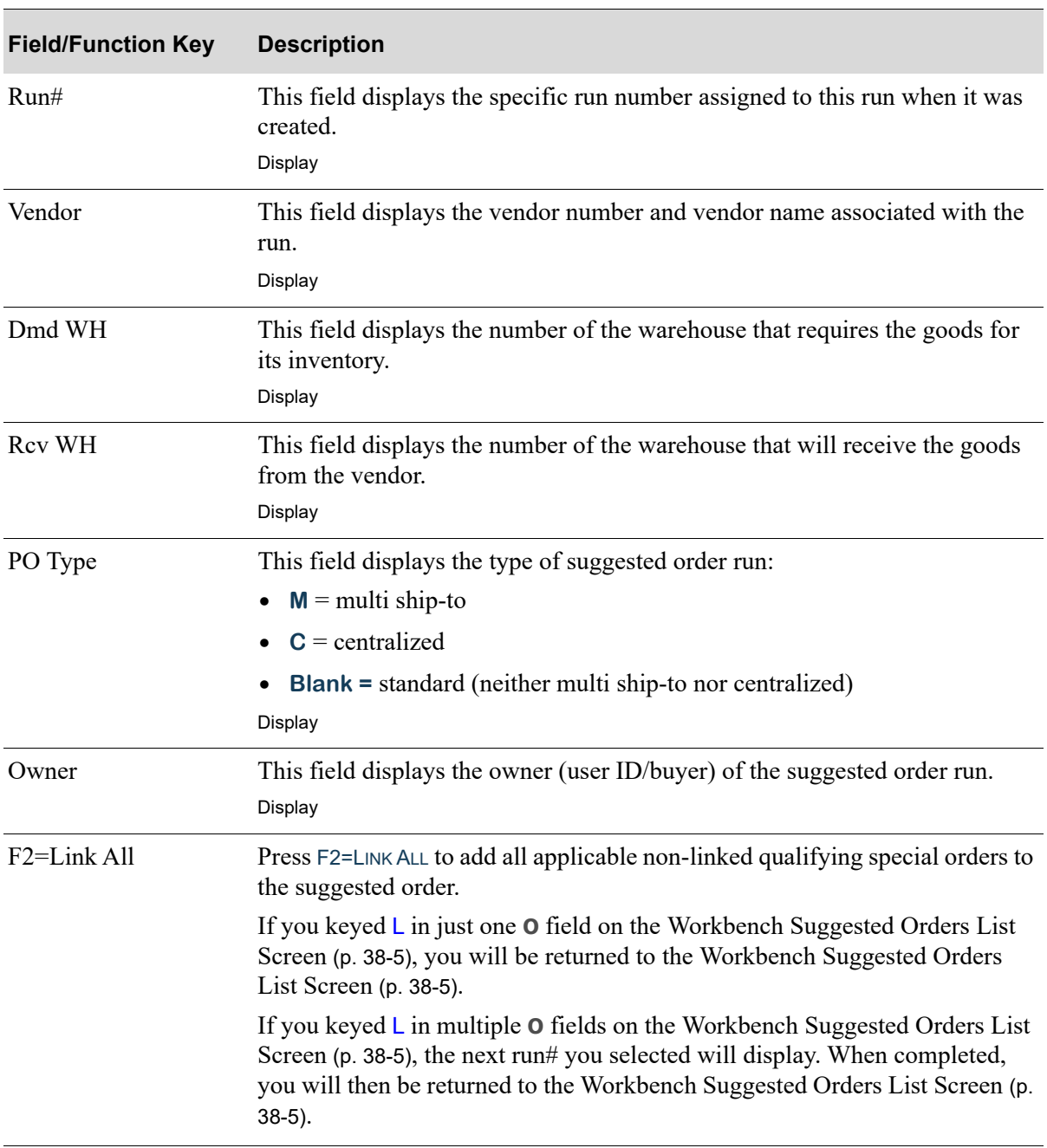

### **Add/Remove All Qualifying Special Ordered Items To/From Suggested Order Screen fields and Function Keys**

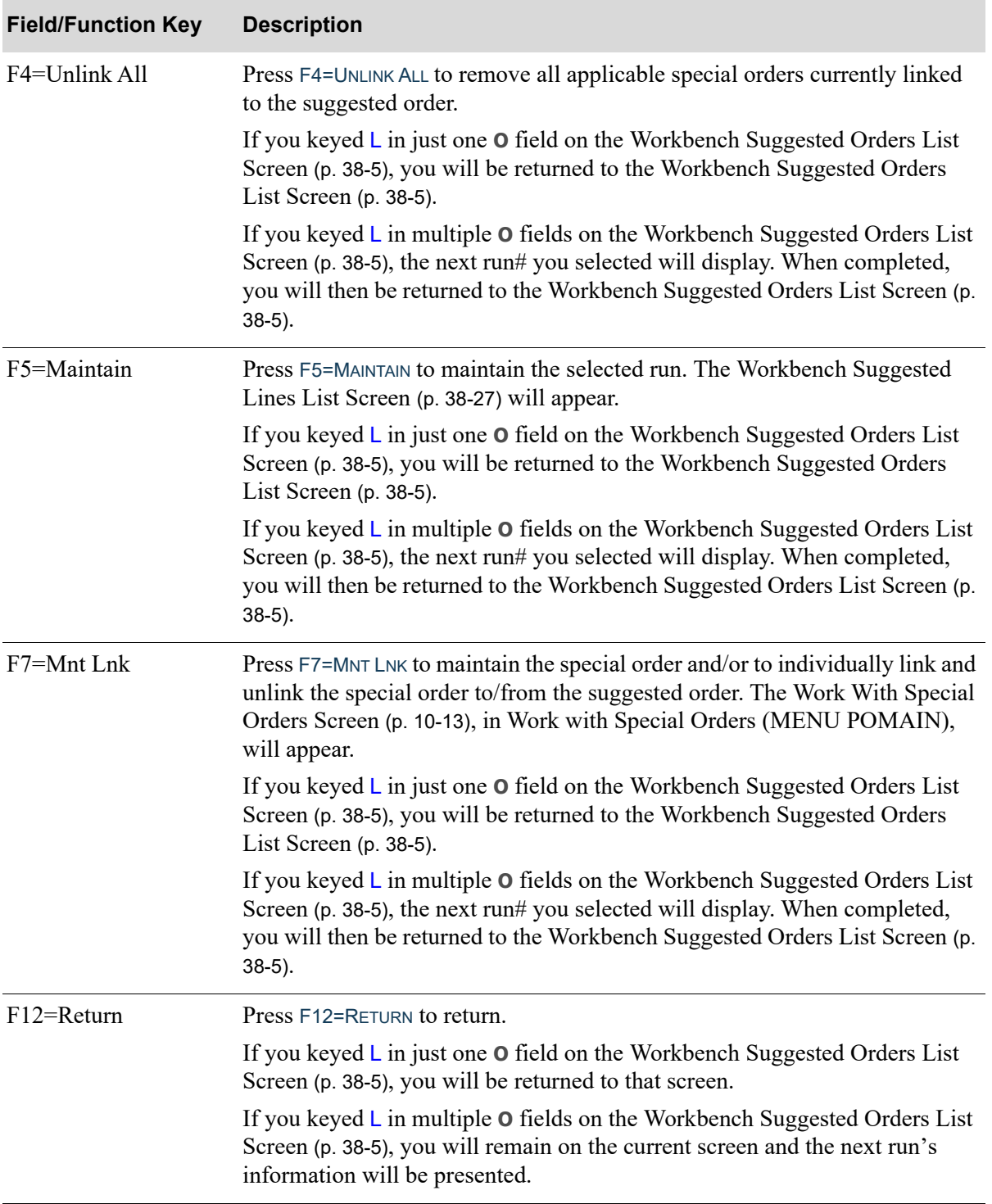

### **Add/Remove All Qualifying Special Ordered Items To/From Suggested Order Screen fields and Function Keys**

## <span id="page-1016-0"></span>Delete Run Screen

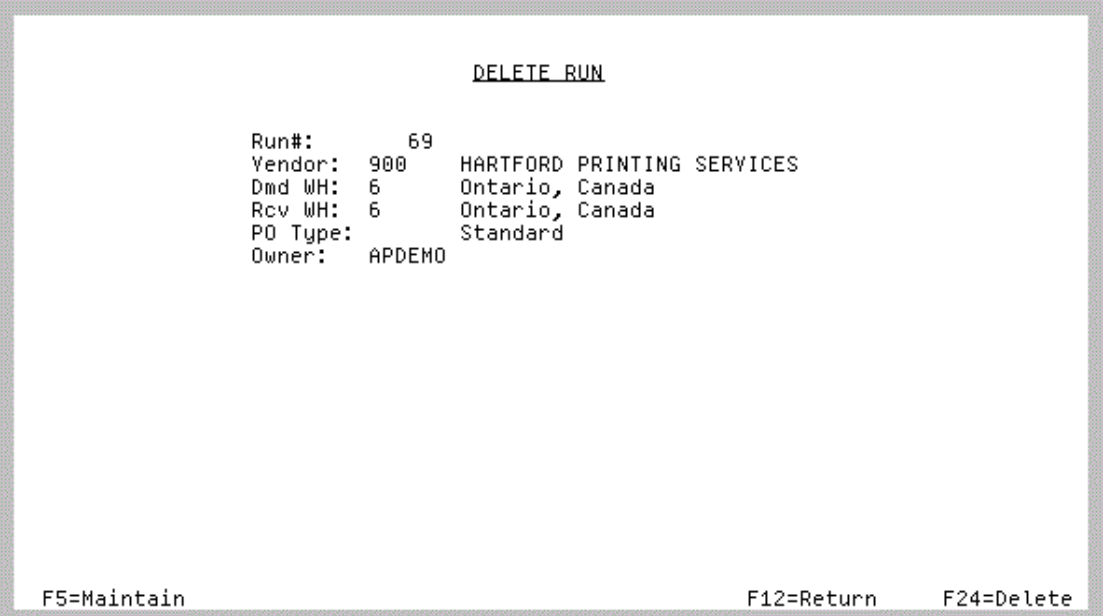

This screen displays after entering option D in the **O** field on the [Workbench Suggested Orders List](#page-996-0)  [Screen](#page-996-0) (p. 38-5).

Use this screen to delete the suggested order run you selected on the [Workbench Suggested Orders List](#page-996-0)  [Screen](#page-996-0) (p. 38-5).

All fields on this screen are display only.

```
NOTE: You must be authorized to the Delete Suggested Orders menu option (MENU 
POREPT) in order to delete a suggested order run.
```
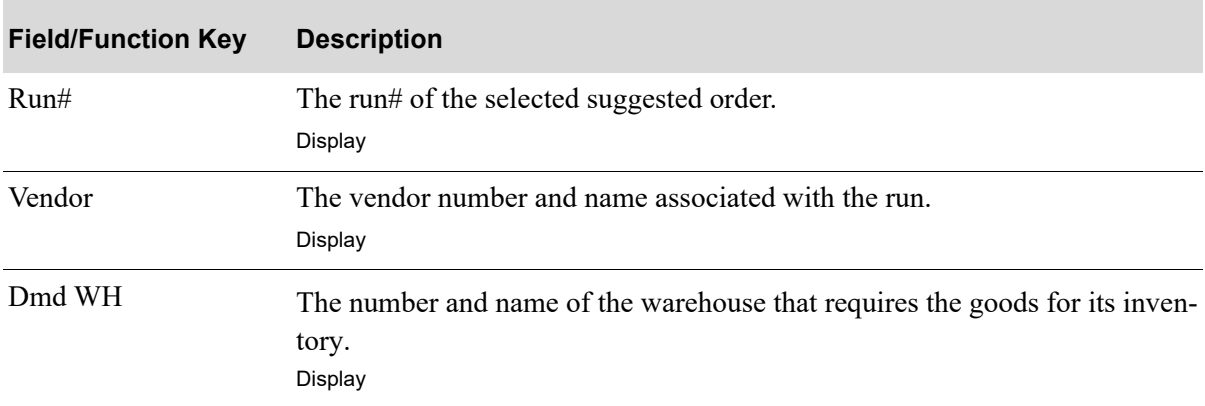

#### **Delete Run Screen fields and Function Keys**

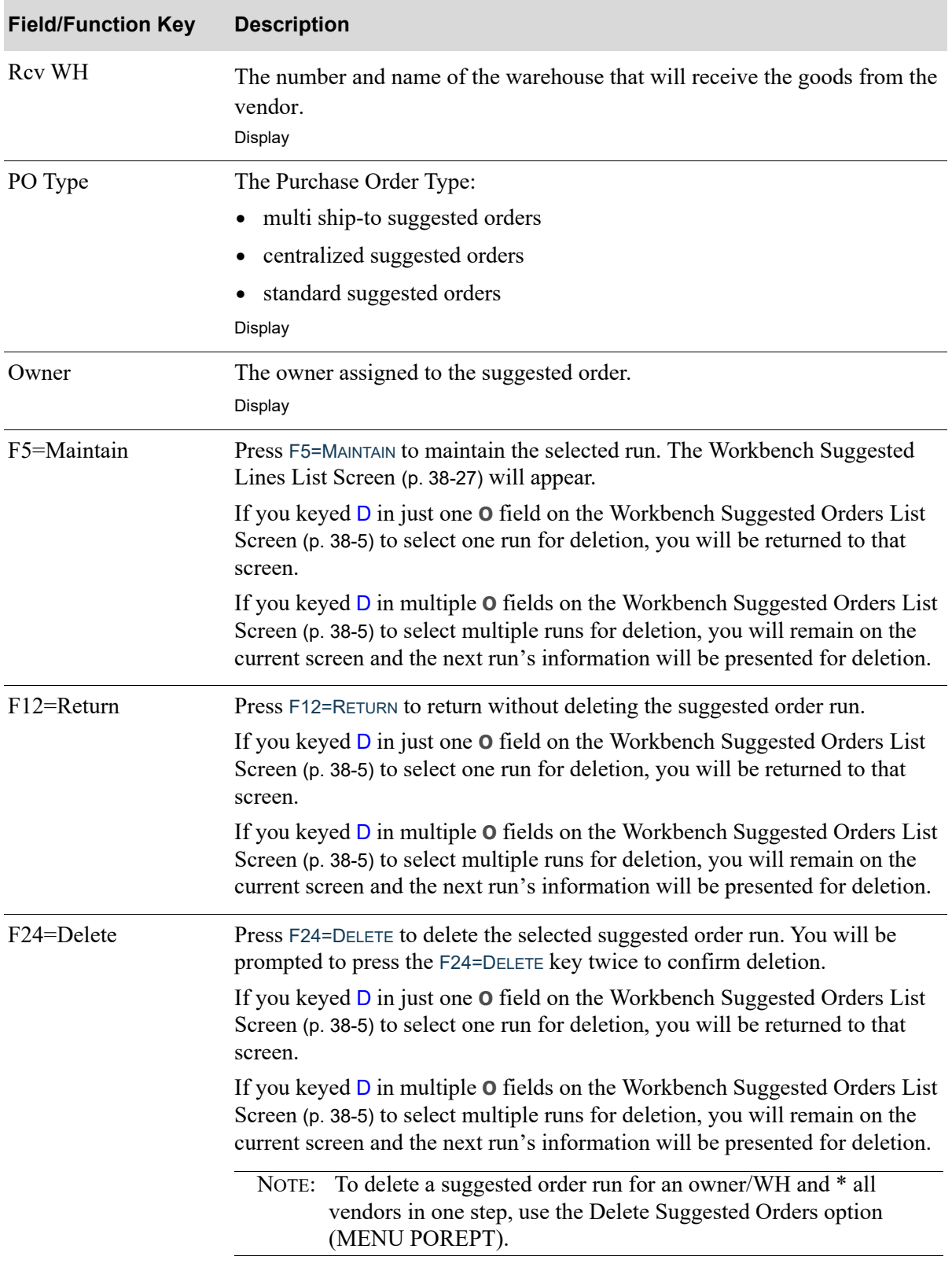

### **Delete Run Screen fields and Function Keys**

## <span id="page-1018-0"></span>Workbench Suggested Lines List Screen

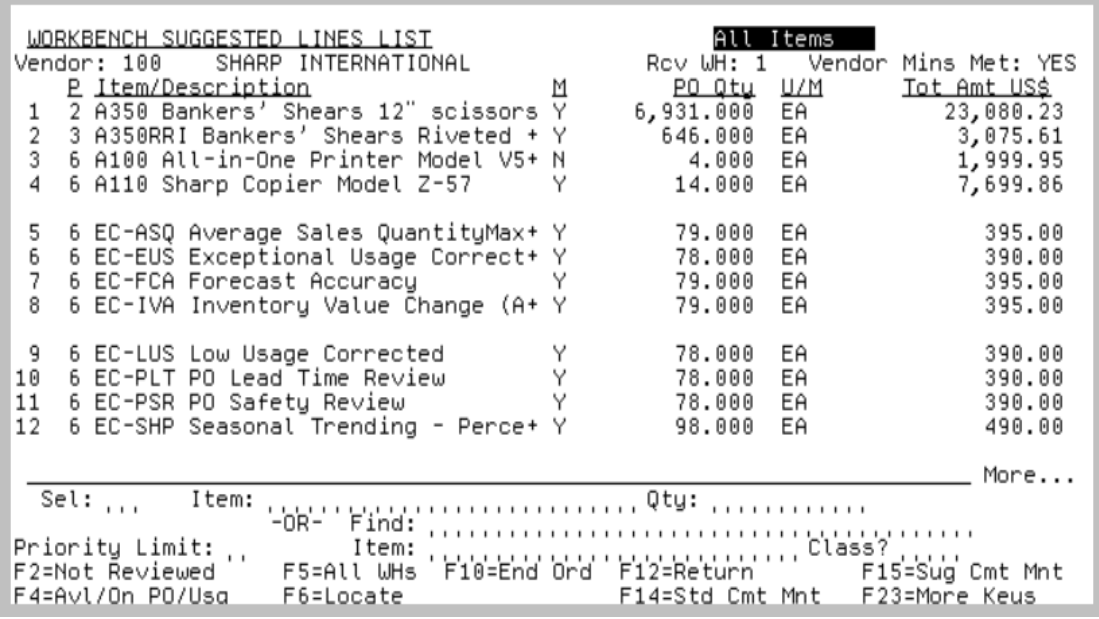

This screen displays after entering option M in the **O** field on the [Workbench Suggested Orders List](#page-996-0)  [Screen](#page-996-0) (p. 38-5). It also displays after selecting F5=MAINTAIN LAST on the [Create New Suggested Order](#page-1077-0)  [Run Screen](#page-1077-0) (p. 38-86) and [Add Vendor To Suggested Order Screen](#page-1010-0) (p. 38-19), or after pressing F5=MAINTAIN on the [Add/Remove All Qualifying Special Ordered Items To/From Suggested Order](#page-1013-0)  Screen [\(p. 38-22\)](#page-1013-0), [Delete Run Screen](#page-1016-0) (p. 38-25), or the [Suggested Order Run Detail Screen](#page-1072-0) (p. 38-81).

Use this screen to review and maintain the existing line items on the suggested order. Suggested order line items on this screen are sorted by Purchase Priority, Item and Demand Warehouse.

You can toggle between displaying all items or only those not reviewed through the use of the F2=NOT REVIEWED / F2=ALL ITEMS function key. An order is considered reviewed once all of the line items have been selected for review by entering their corresponding reference number in the **Sel** field.

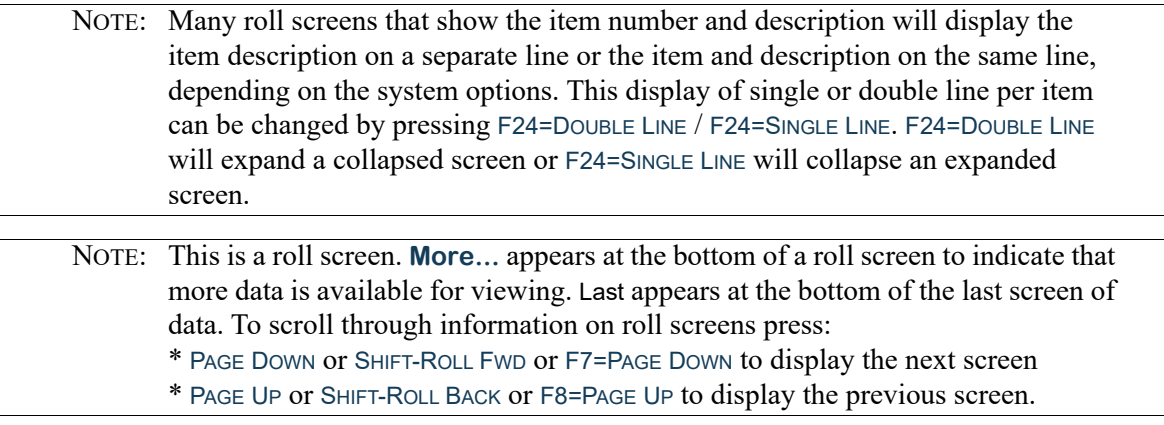

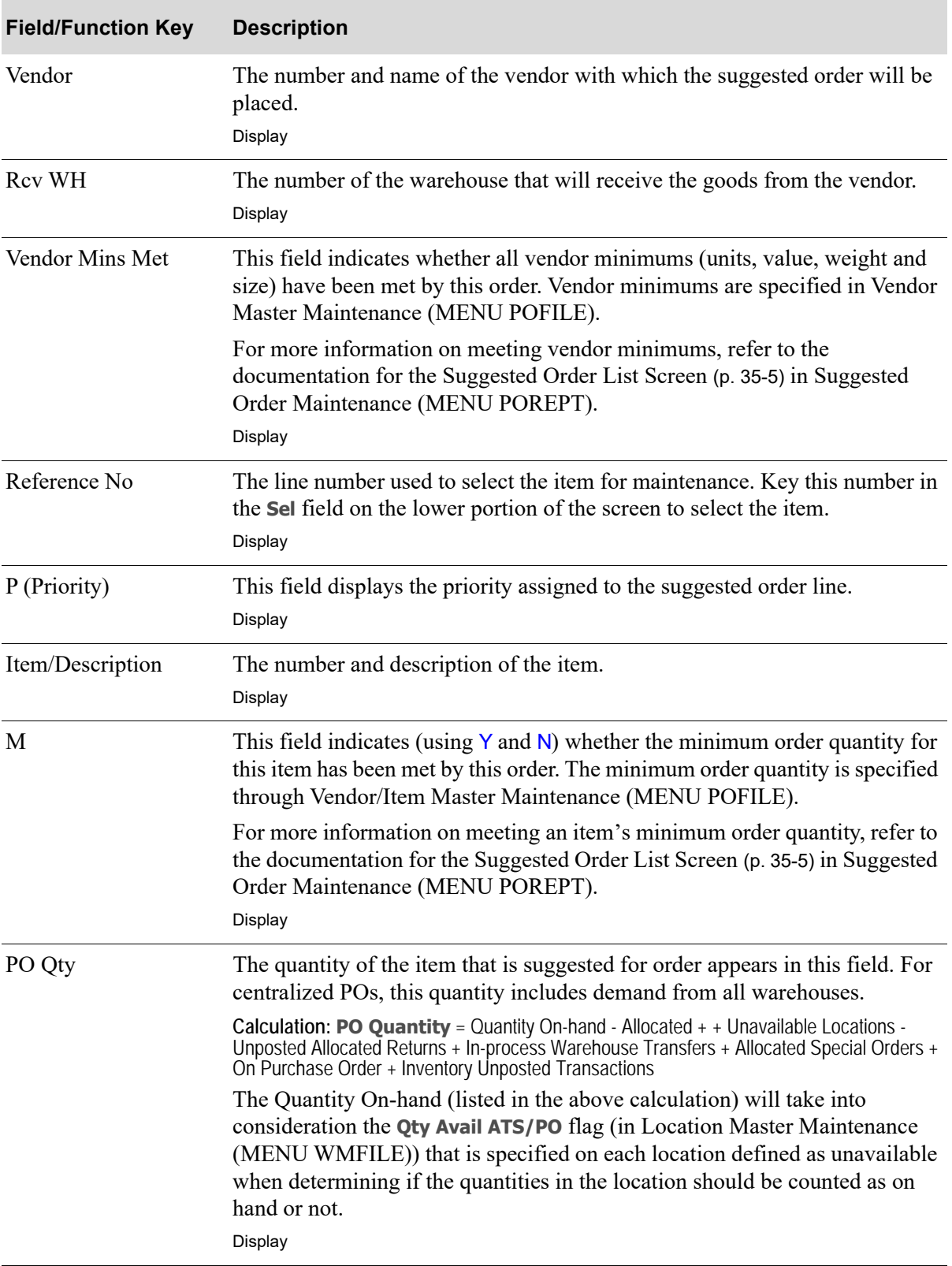

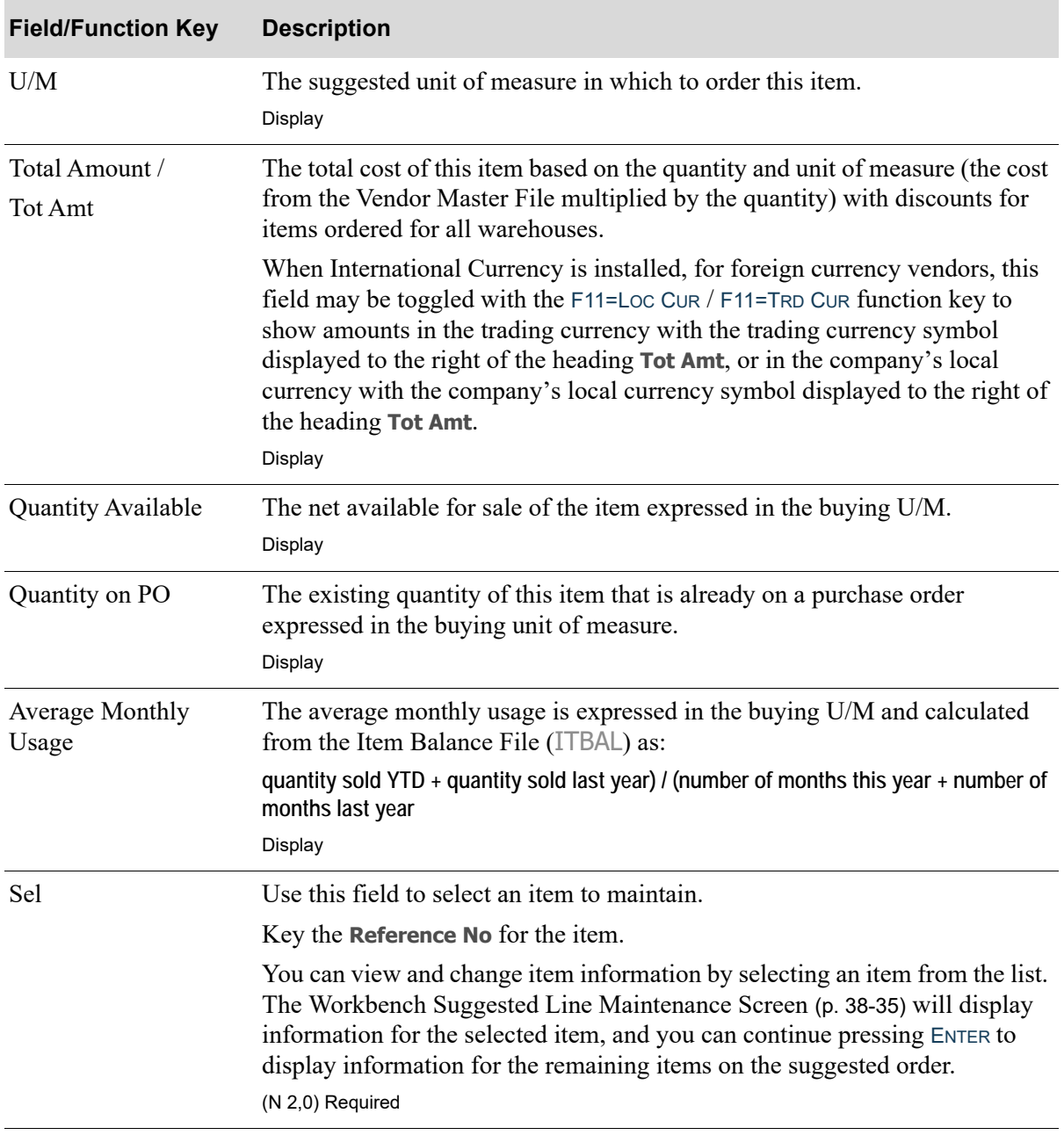

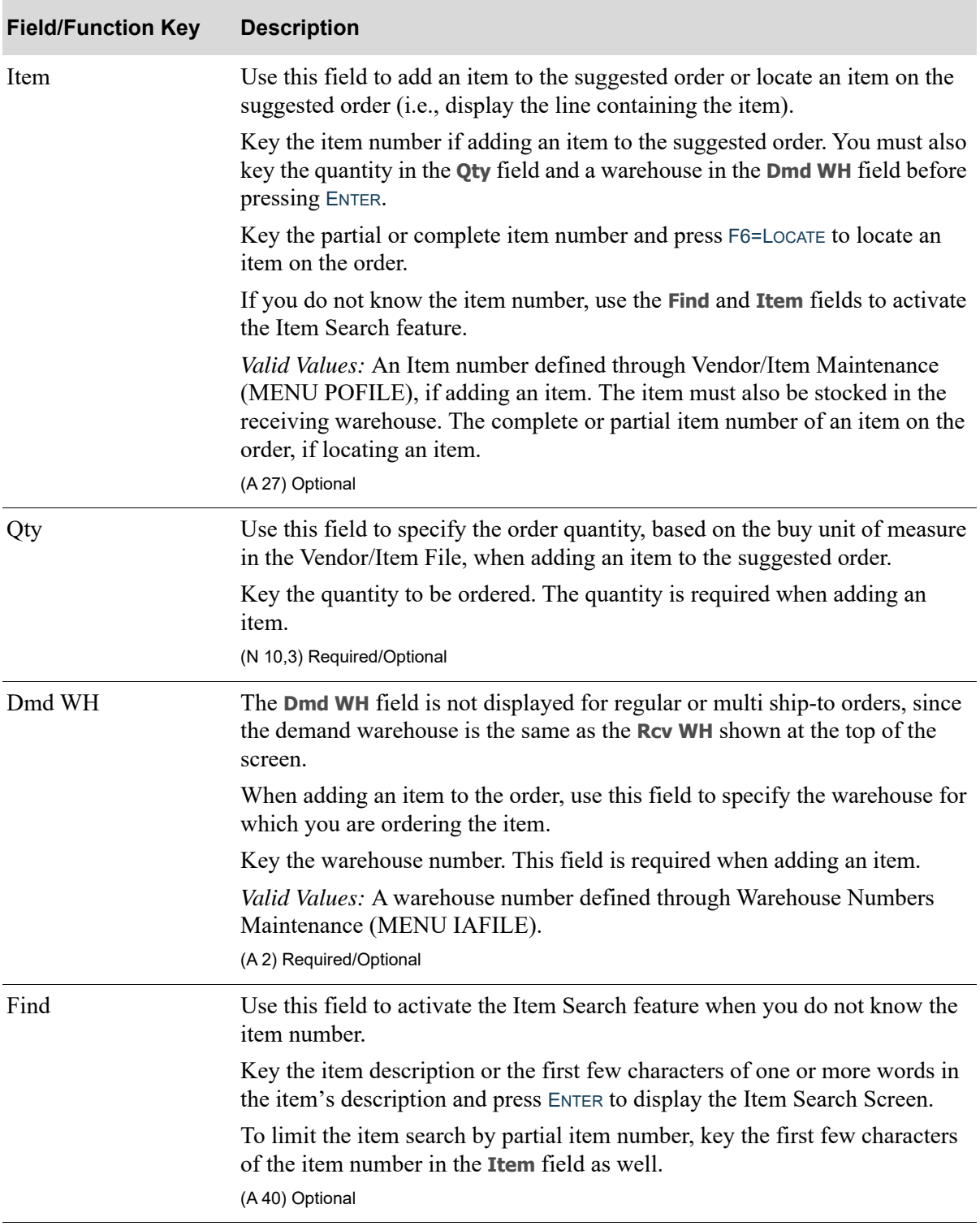

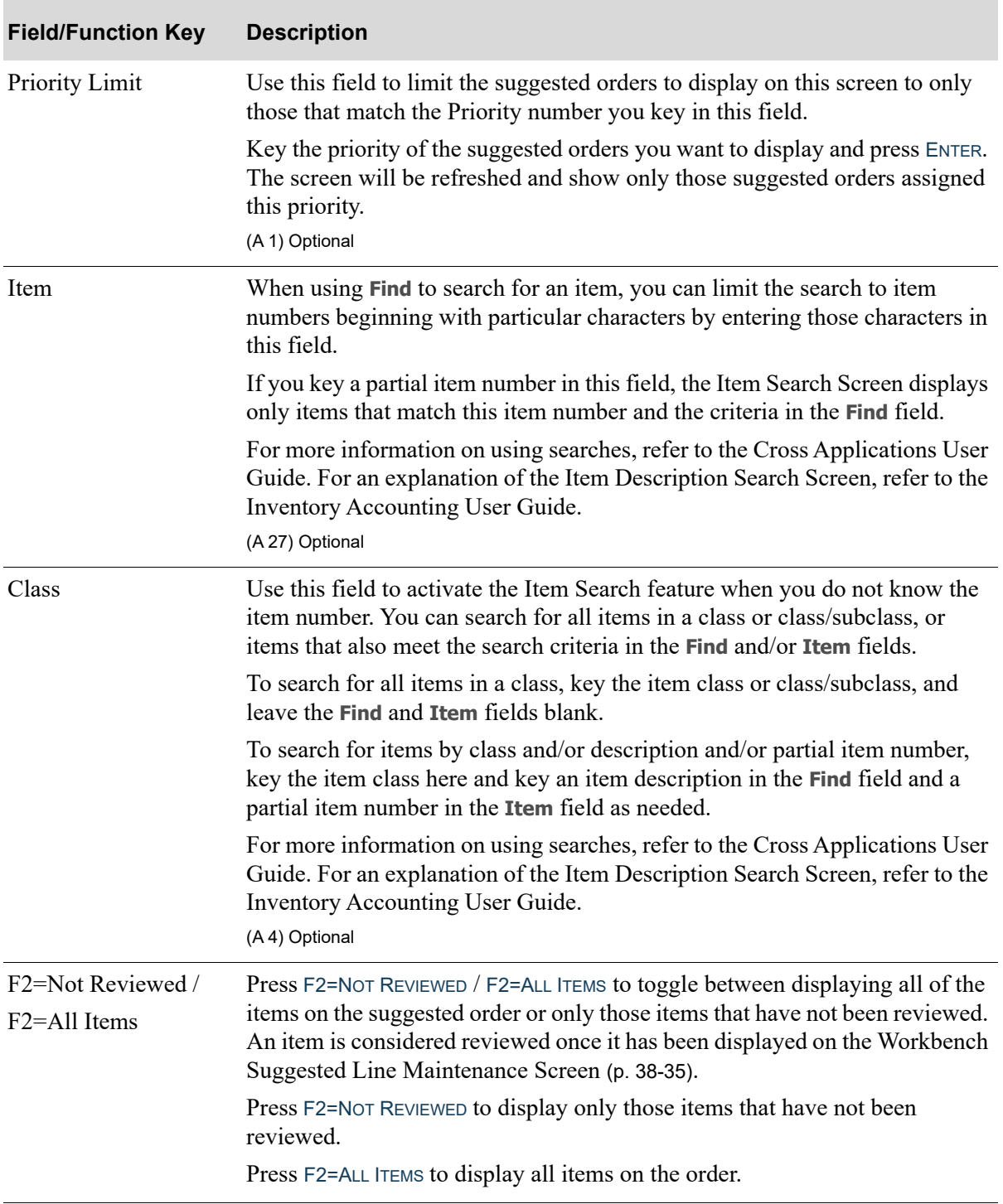

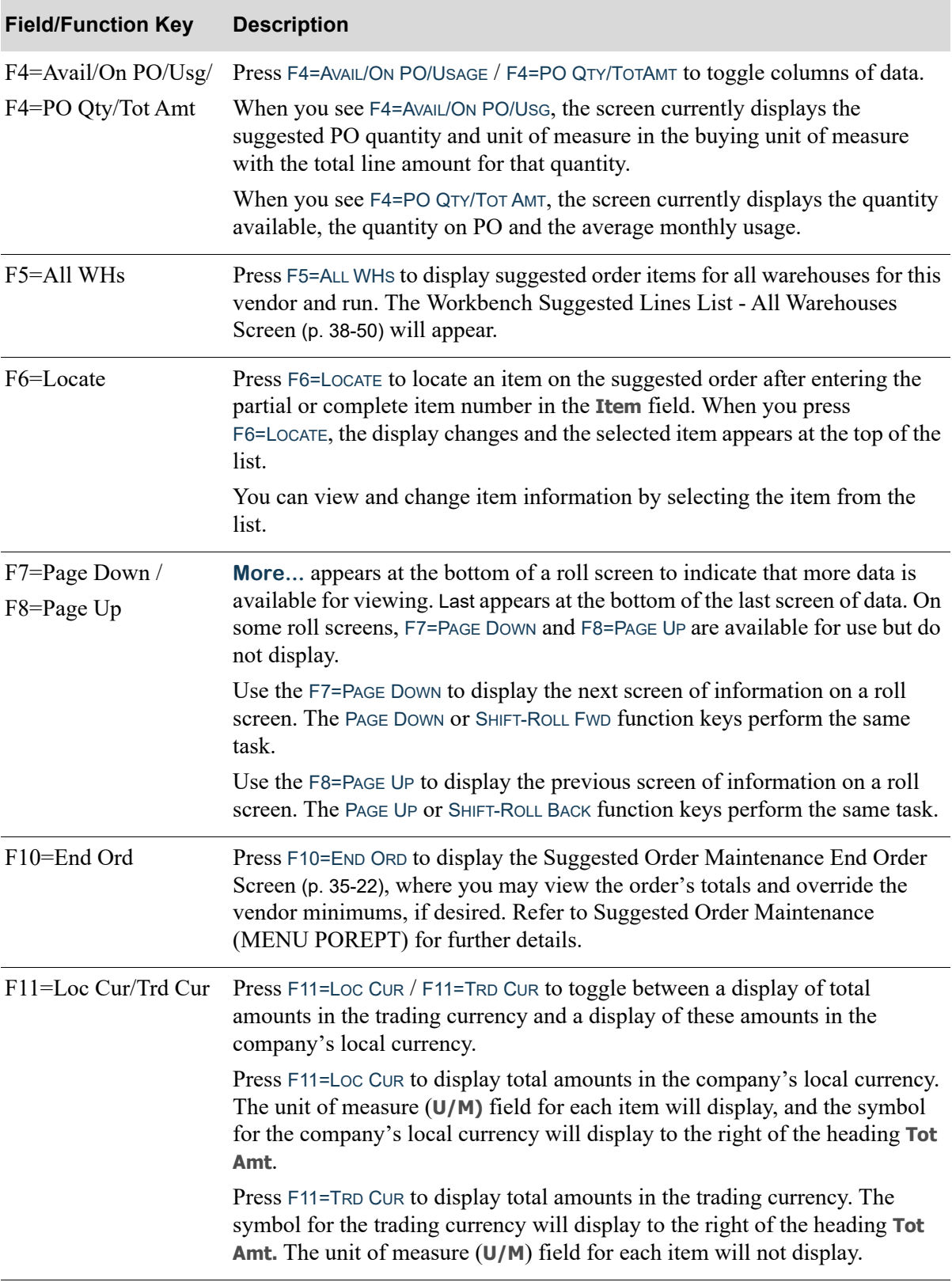

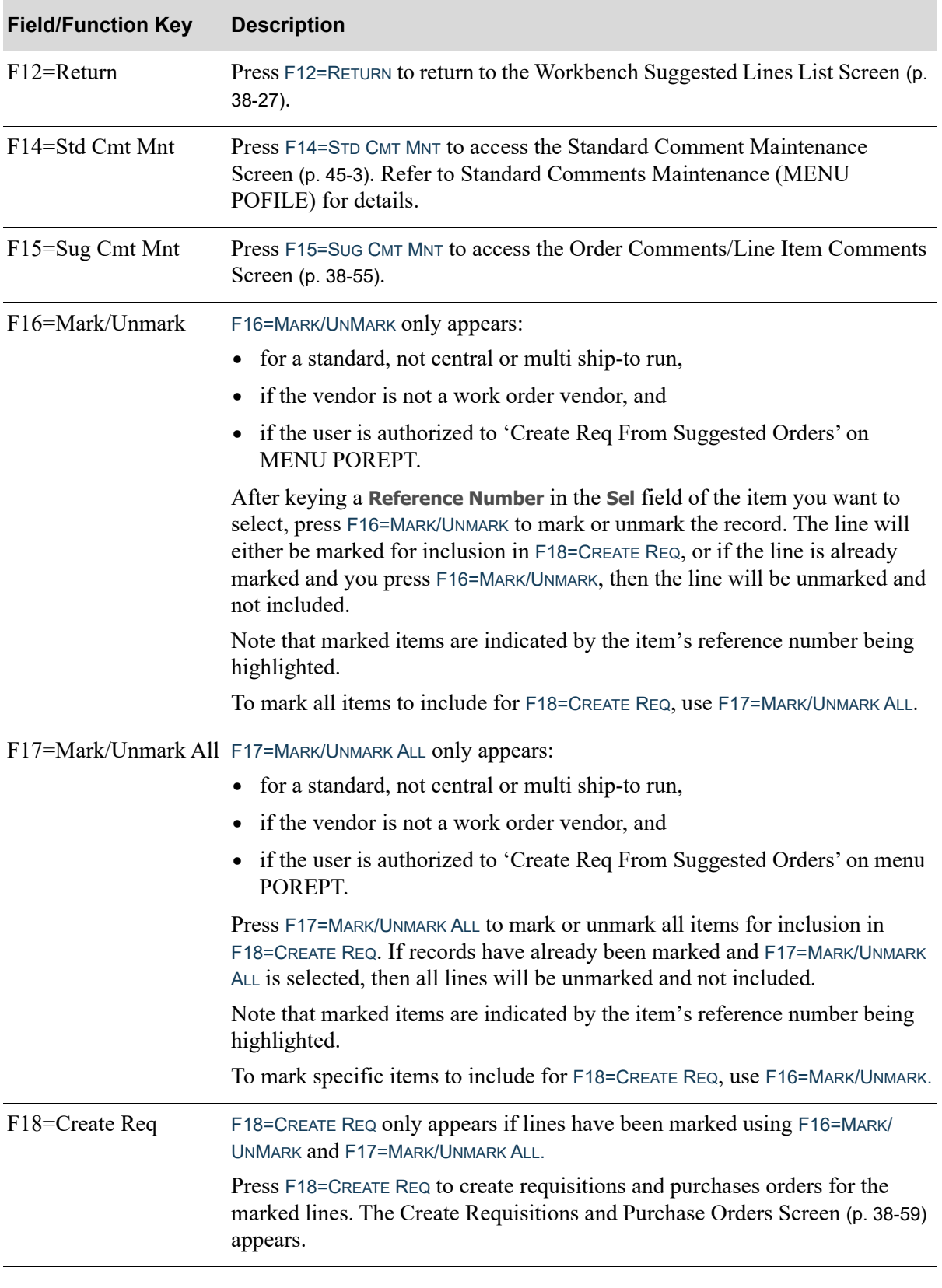

ī

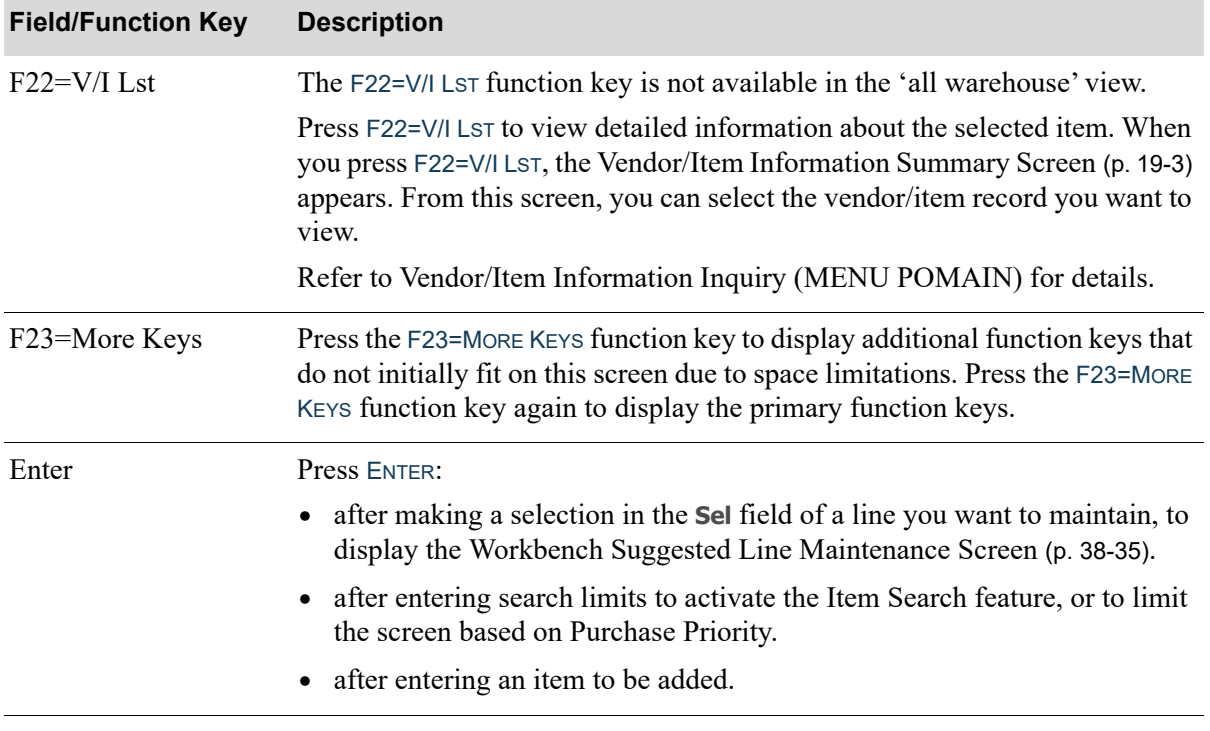

## <span id="page-1026-0"></span>Workbench Suggested Line Maintenance Screen

Run No: 69 WORKBENCH SUGGESTED LINE MAINTENANCE All Items WH: 1 PO Type: Regular Item No: A350 Mfa: KP-1887 Bankers' Shears Bankers' Shears  $12"$ scissors 12" scissors Planning Tool: A Unit Wqt̃: .1000 Std Dsc Pct:  $.00$ E00: 902 176.000 Ord Point: Std Pack: 5796.000 .000 Qtu Avail: Avg Mo Usg: Qty on PO: 106.000 537.526 Line Point: 7213.000 Press ENTER to display the next item <u>1</u>00... Vendor No: SHARP INTERNATIONAL ūsb US Dollars Vnd Curr: Unit Cost Q EA Ext Cost PO Order Qty: ... 6931.000. EA ......... 3.33000... US\$ 23,080.23 Non-Tax Contract: ......00000 Next Qty Brk: .000  $.00$ Min Ord Qty: F2=Ovr Cost F9=V/I Ing F11=Buy Info F16=Contracts F22=Item Ing F6=Dist Demand F10=End Ord F12=Return F18=Oth WHs F23=More Keus

This screen displays after pressing ENTER on the [Workbench Suggested Lines List Screen](#page-1018-0) (p. 38-27) after entering a selection in the **Sel** field or after entering an item number and quantity. You can also access this screen after entering a selection in the **Sel** field and pressing ENTER on the [Workbench](#page-1041-0)  [Suggested Lines List - All Warehouses Screen](#page-1041-0) (p. 38-50).

Use this screen to:

- Select the vendor from whom you will be ordering this item
- **•** Change the order quantity for Regular and Multi Ship-To purchase orders
- **•** Override the unit cost of the item
- **•** Compare total quantity demanded from all warehouses with the vendor's minimum order quantity to determine whether you need to create a Centralized PO or order extra quantities and distribute them to other warehouses
- **•** Delete line items from the suggested order

If Value Added Services is installed on your system and you are maintaining a suggested order for a work order vendor, you may use this screen to maintain a suggested order for an item made by an outside service vendor or a suggested work order for a parent item manufactured in-house. Note that fields on this screen differ for a suggested work order and are identified in the Work Order Fields that are described before the function key definitions.

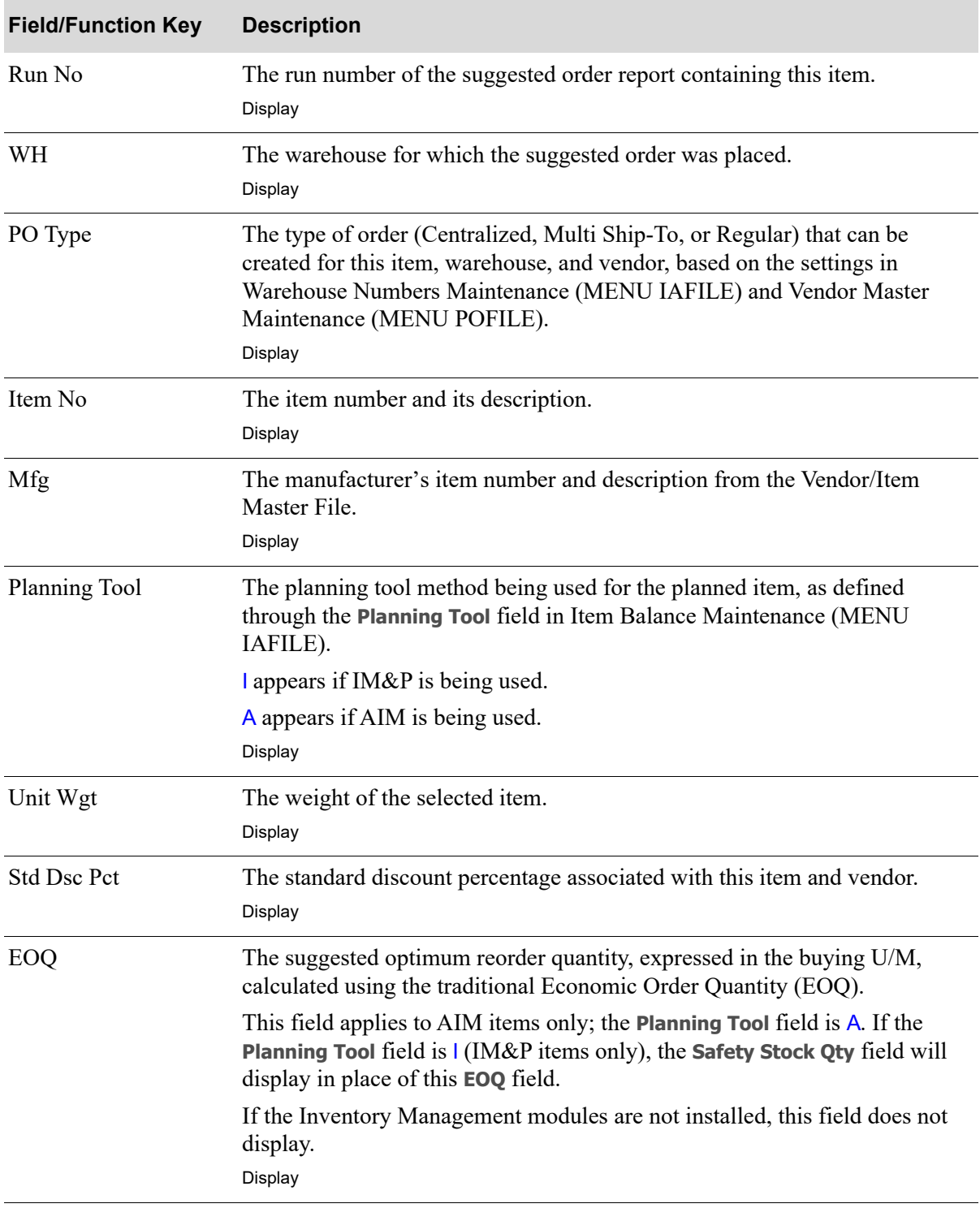

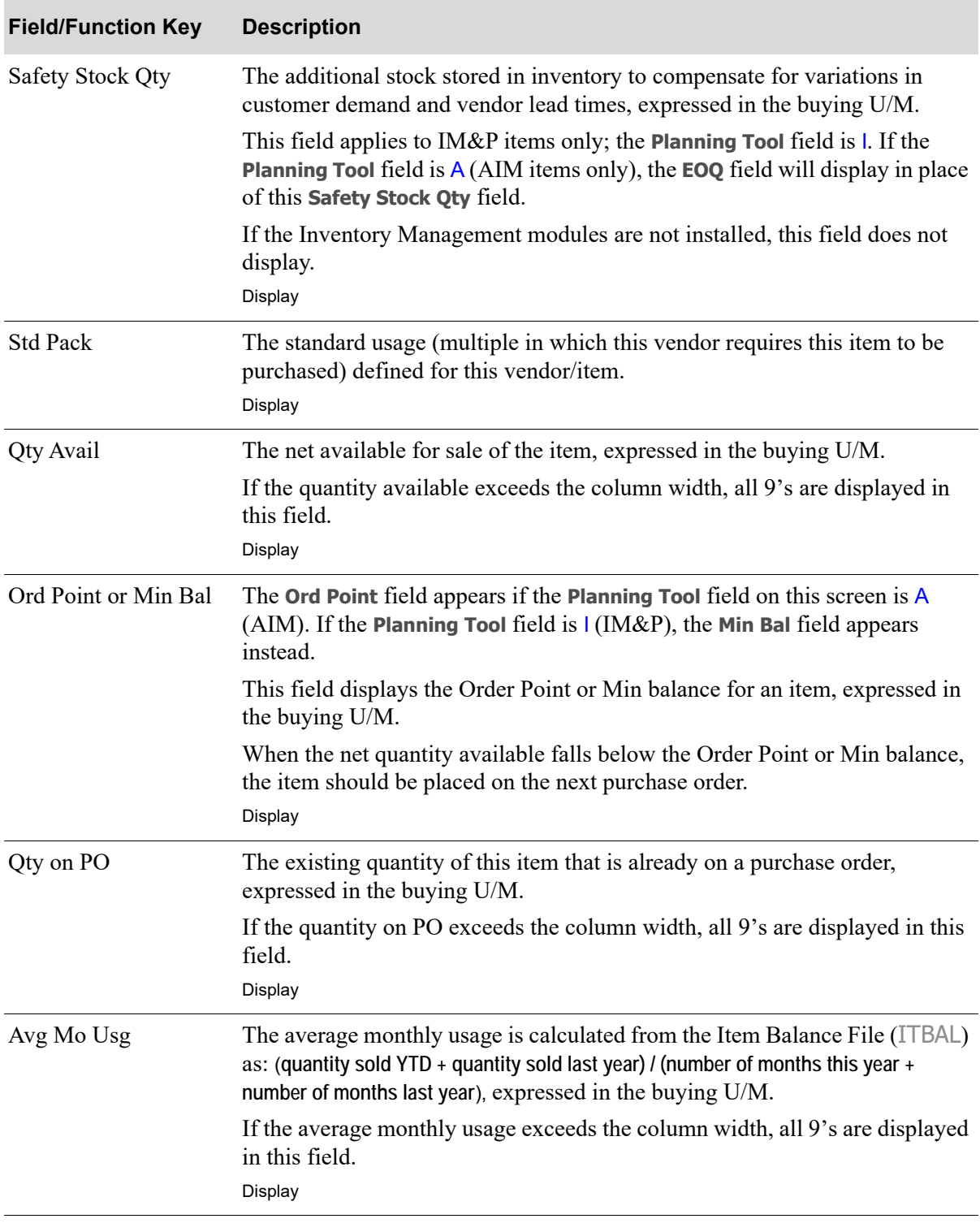

Γ

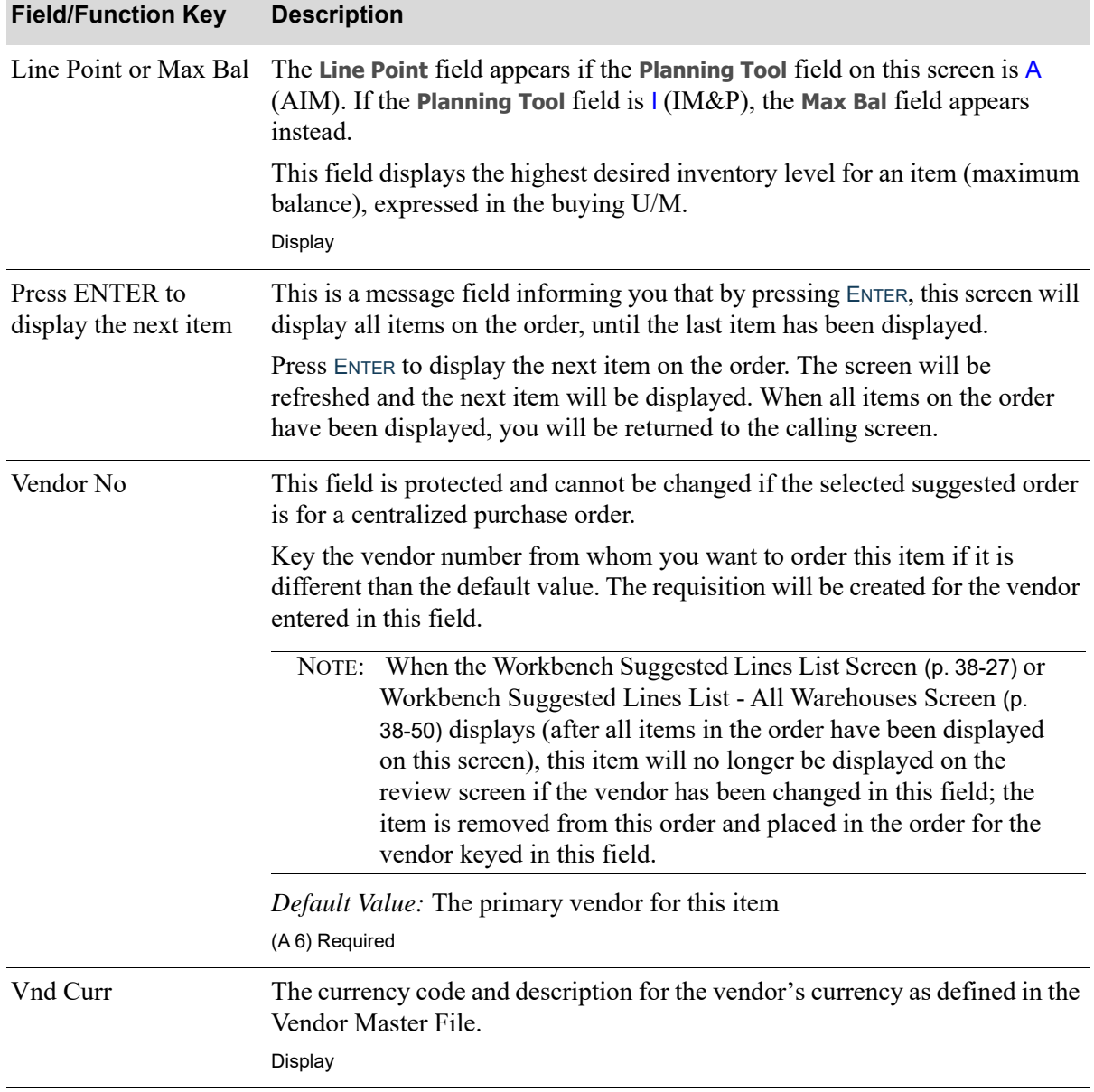

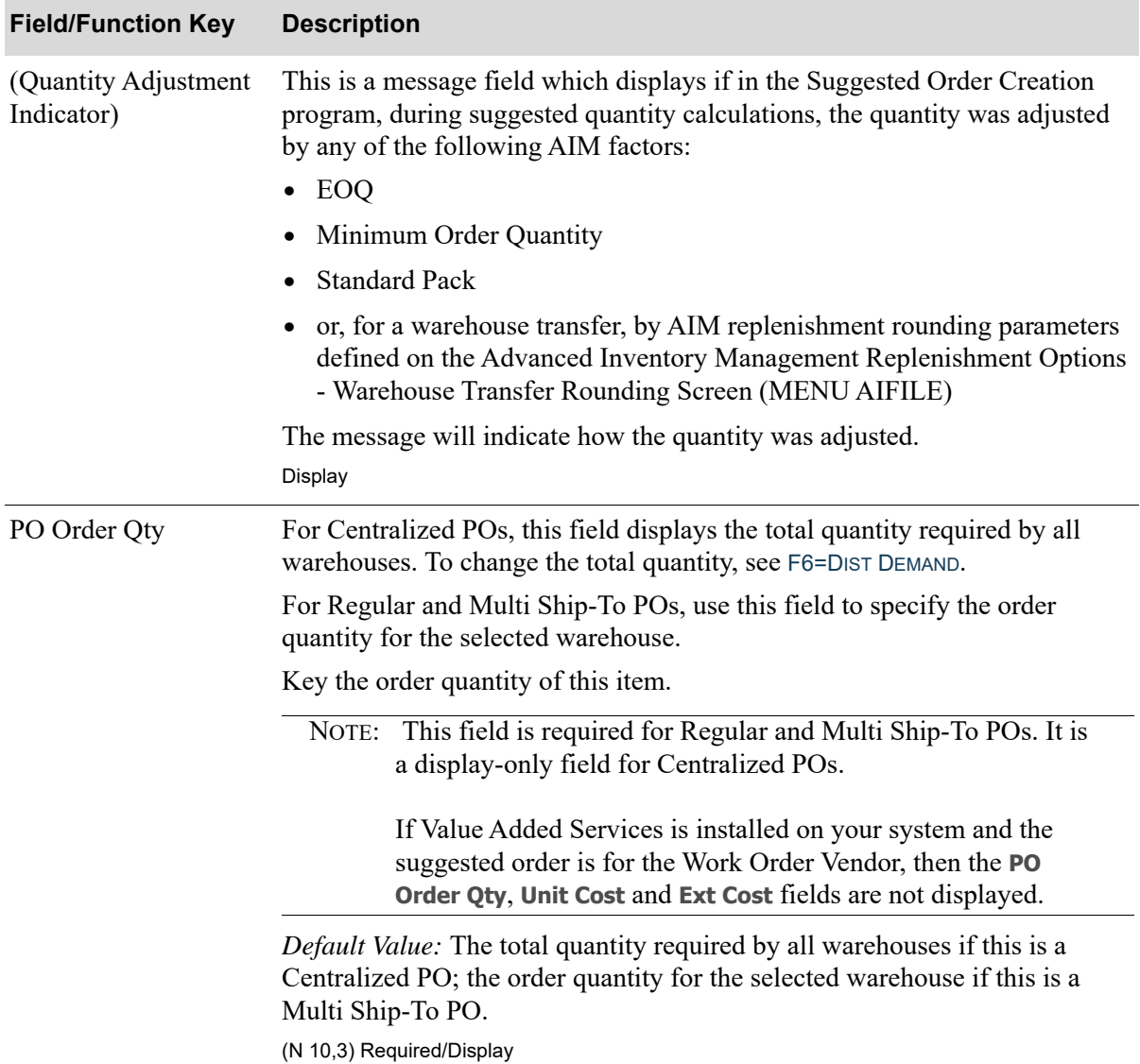

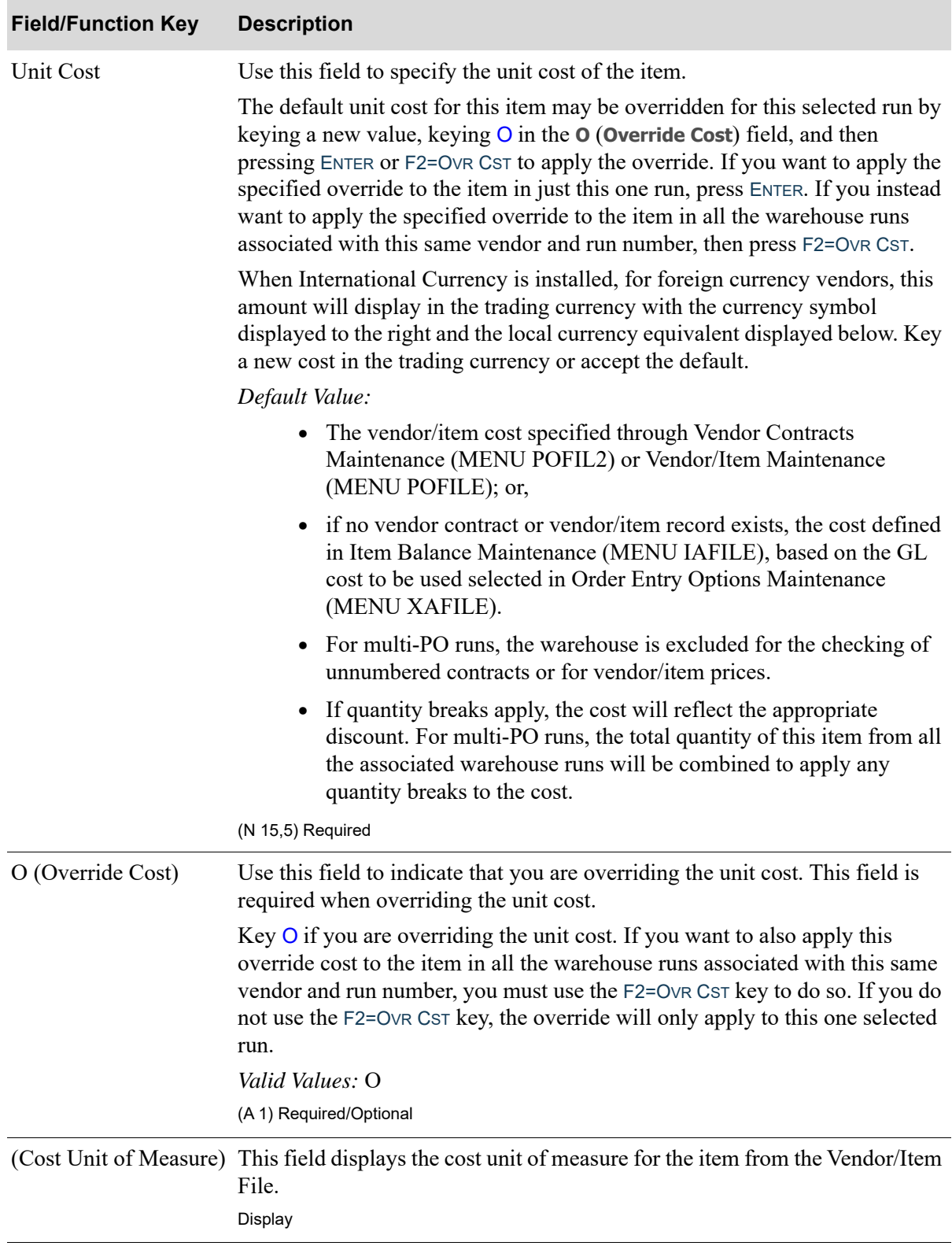

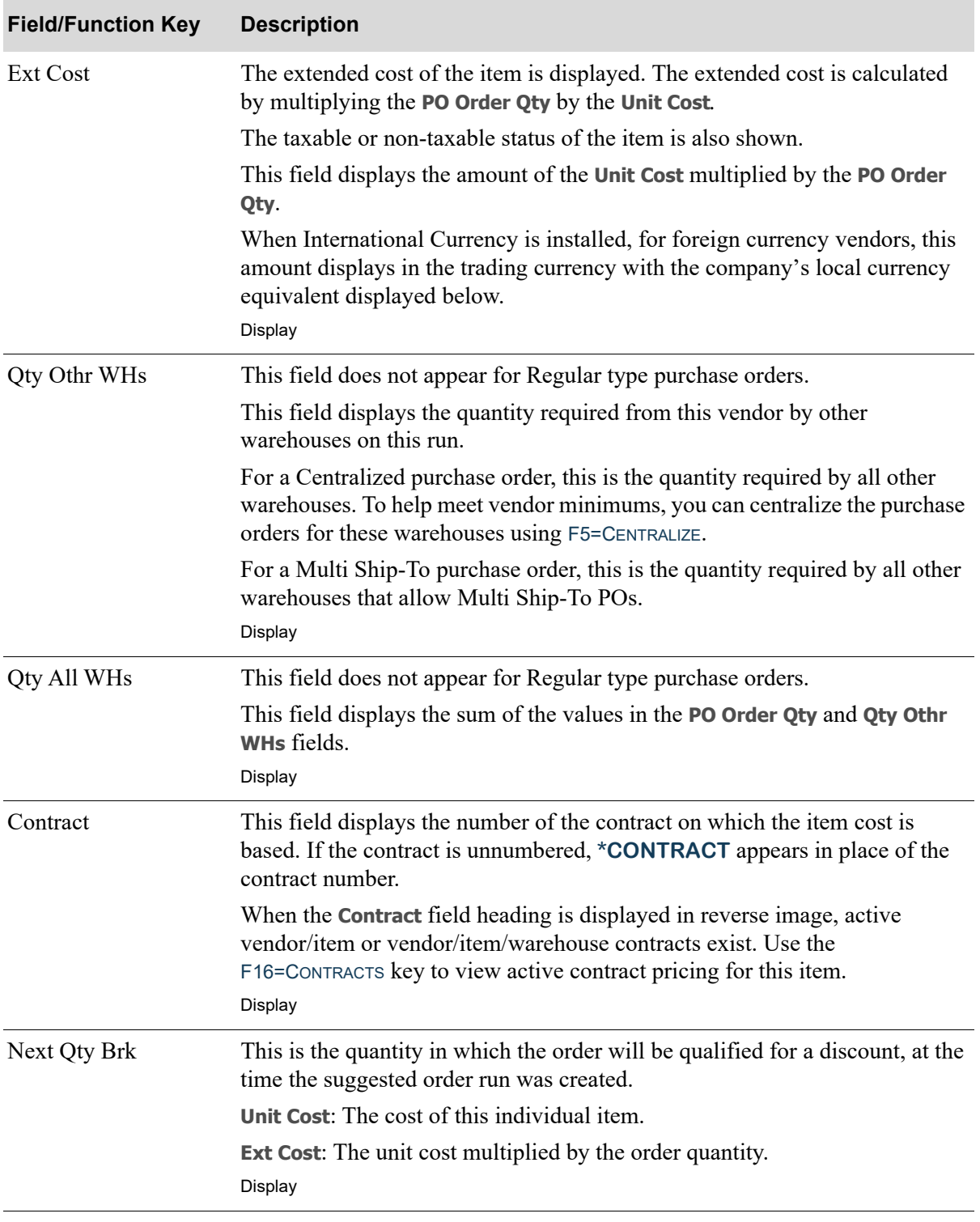

Г

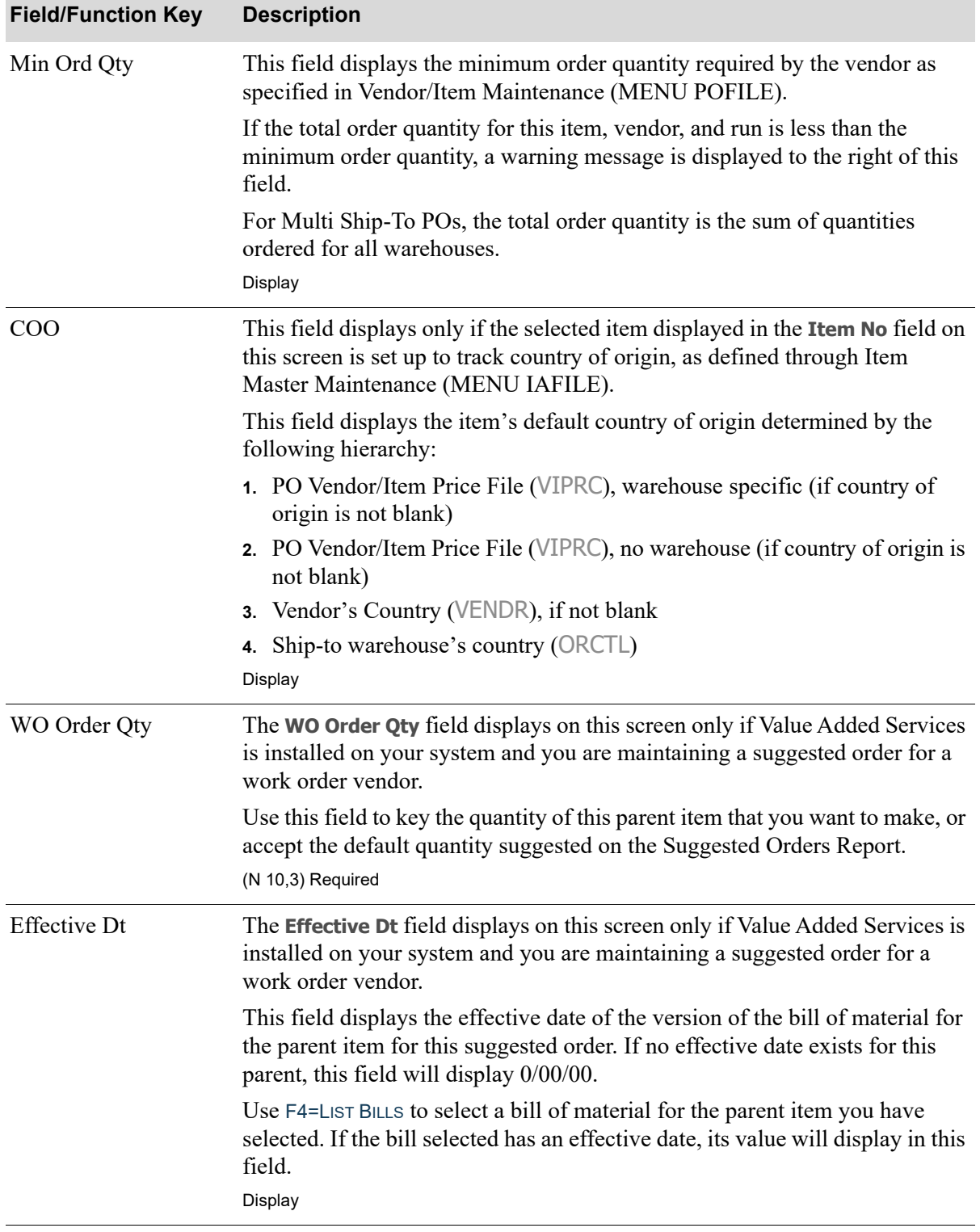

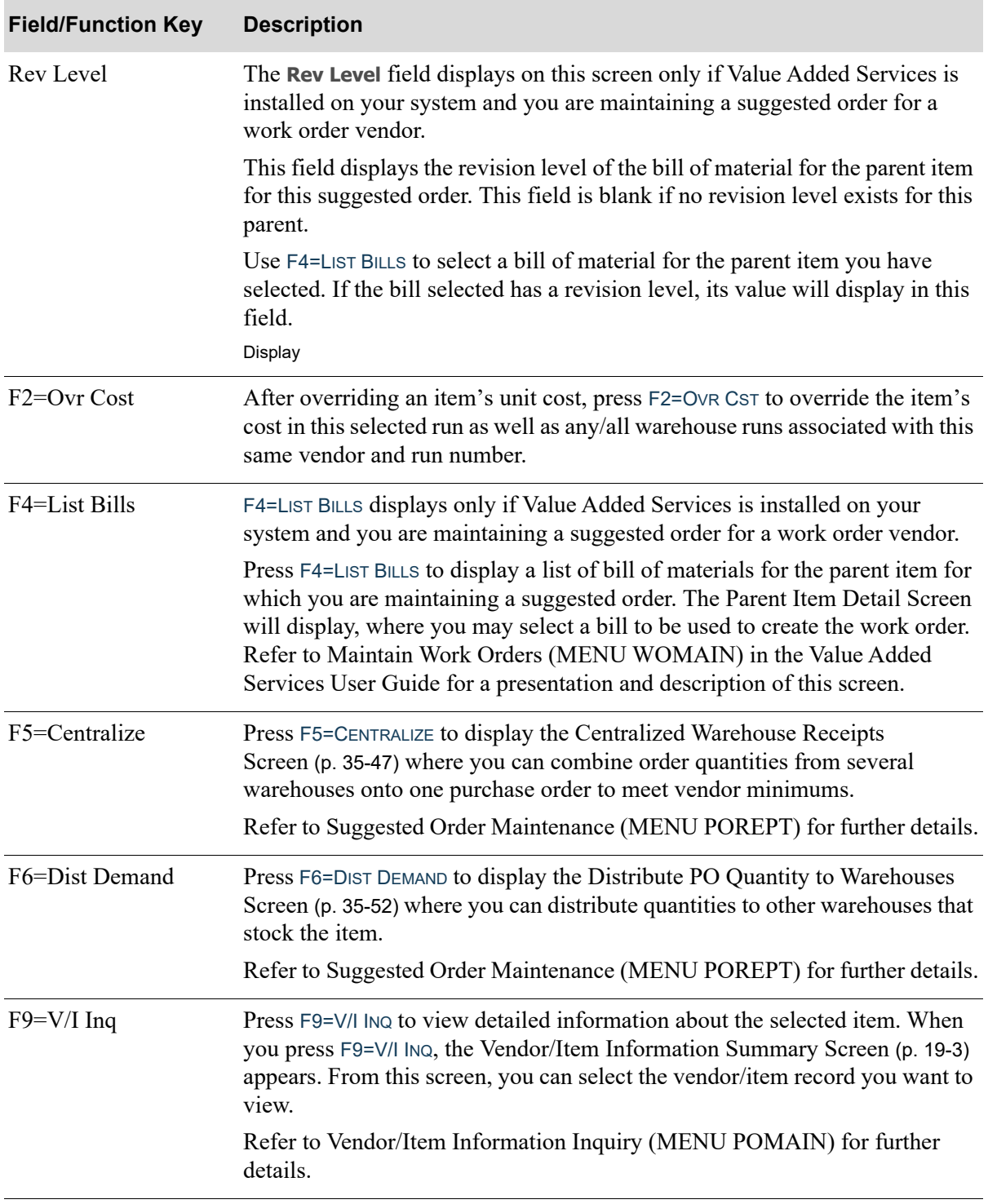

Γ

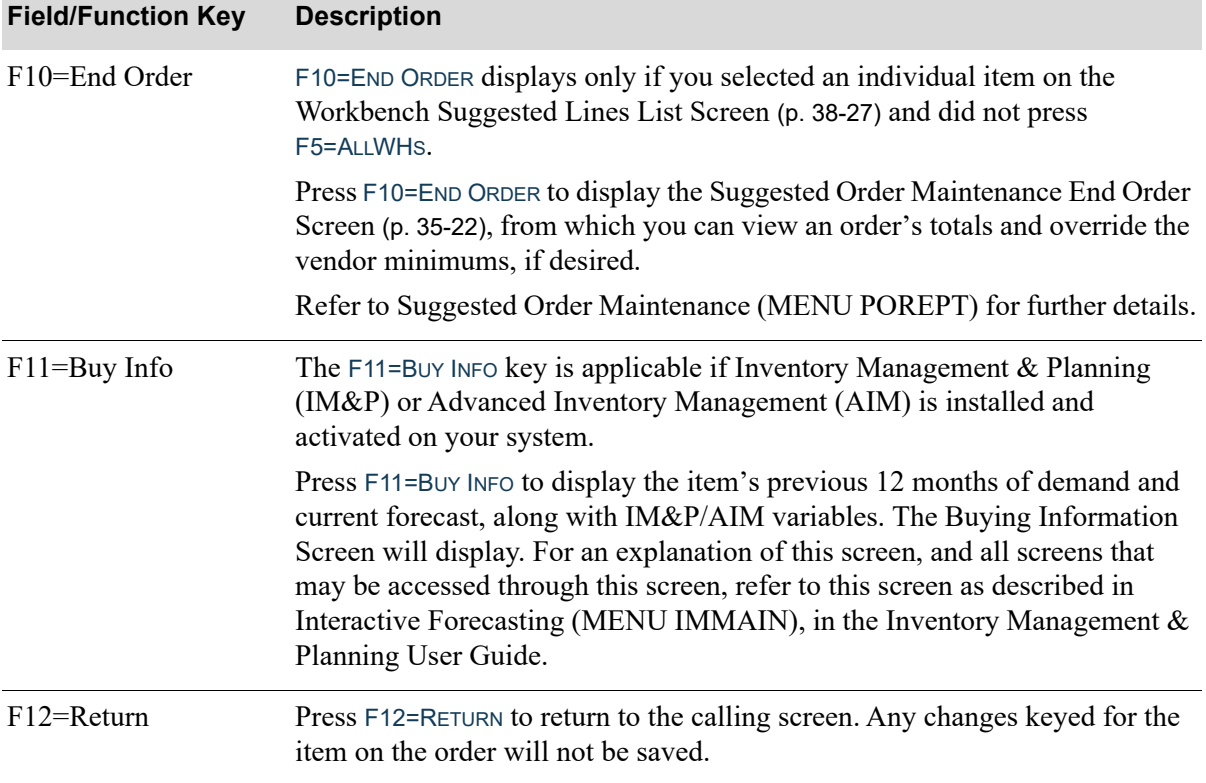

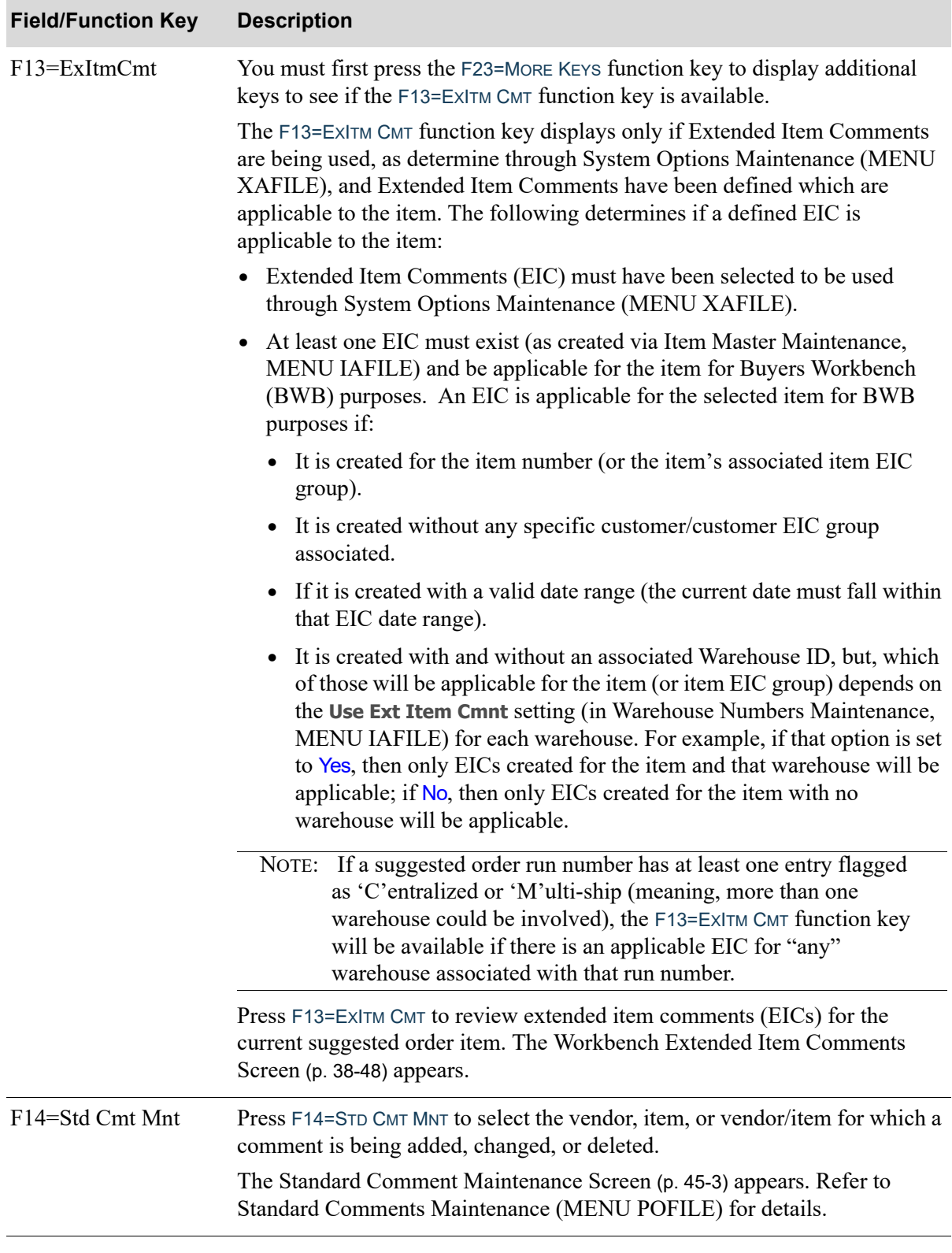

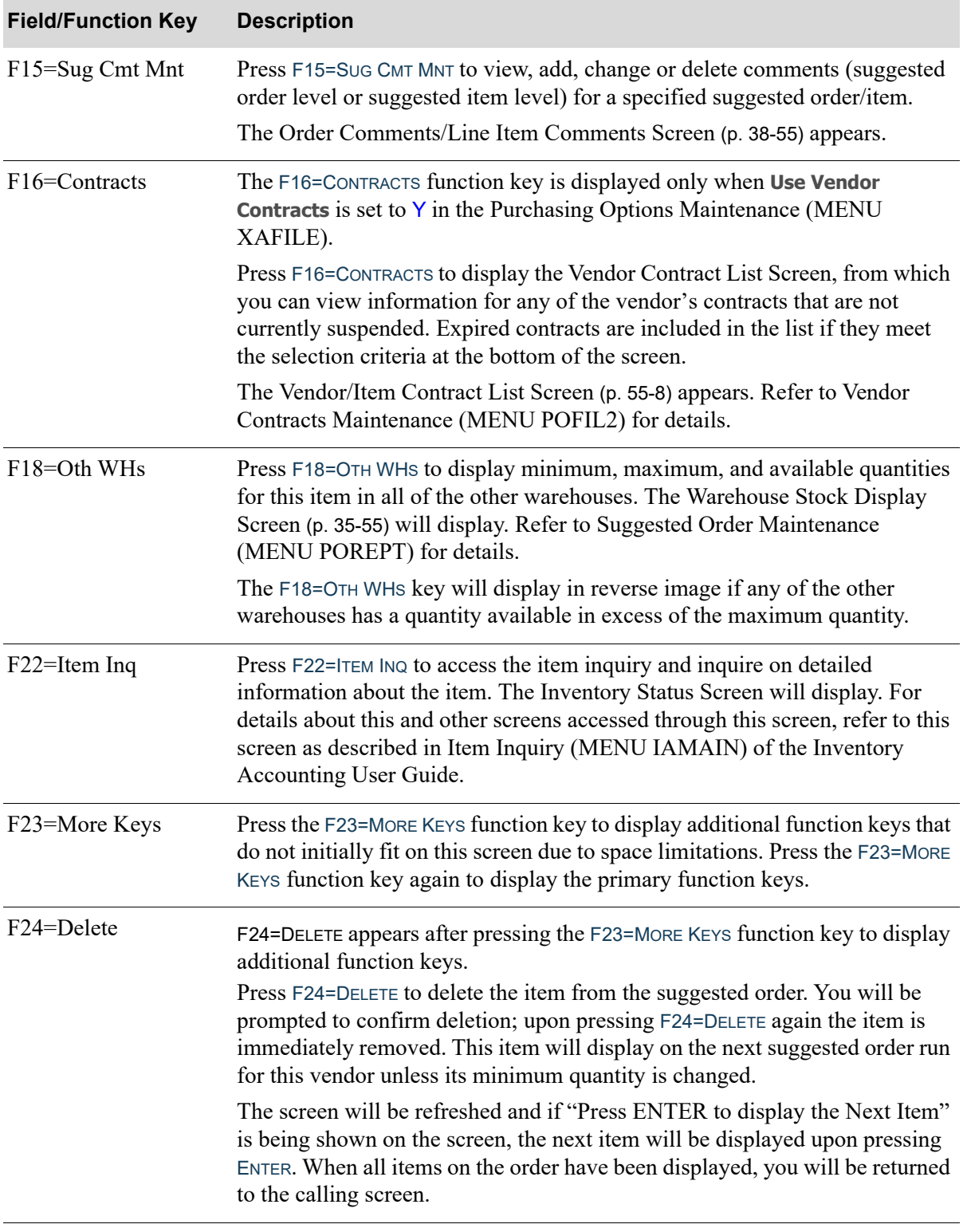

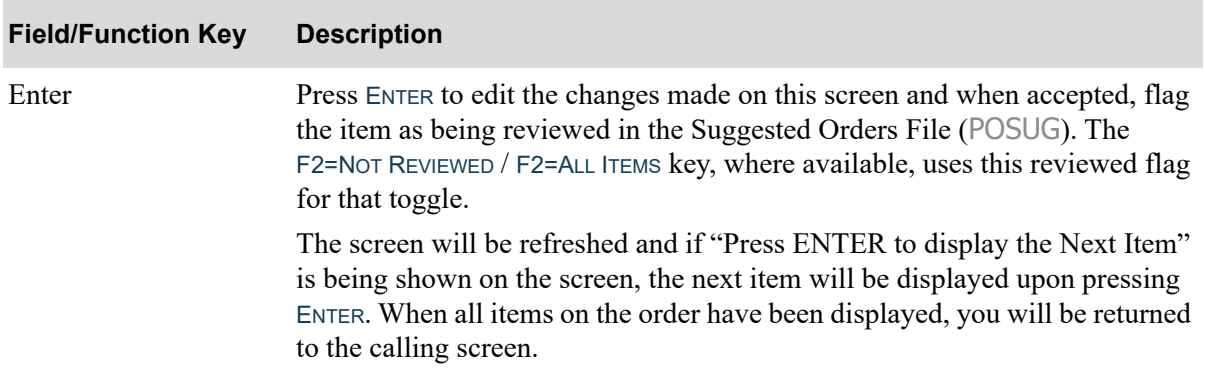

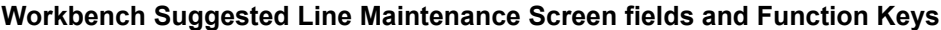

# <span id="page-1039-0"></span>Workbench Extended Item Comments Screen

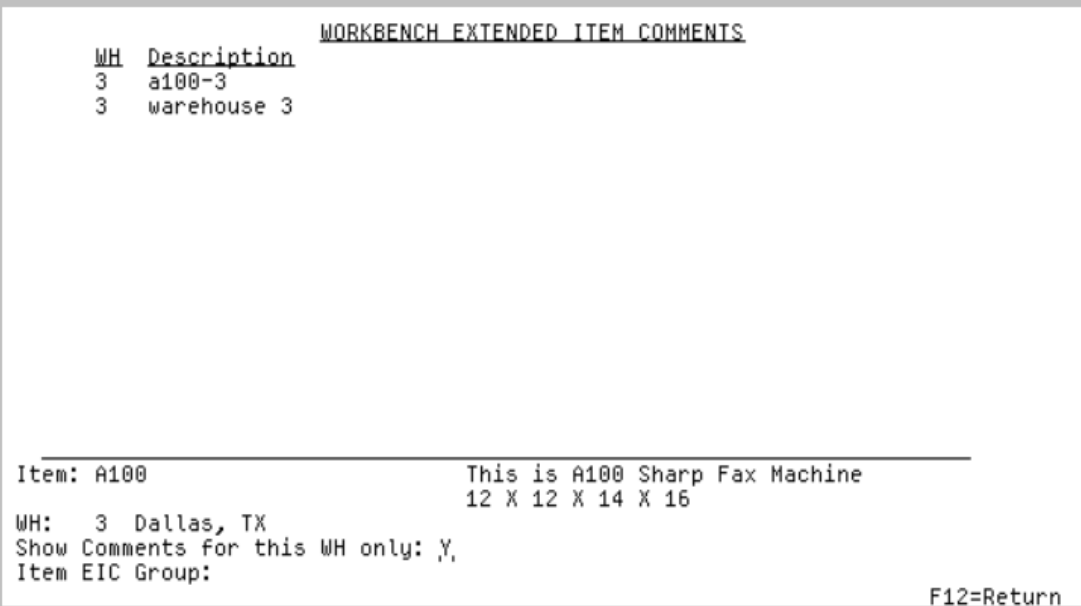

This screen displays after pressing F13=EXITMCMT on the [Workbench Suggested Line Maintenance](#page-1026-0)  Screen [\(p. 38-35\)](#page-1026-0). For details about when the F13=EXITMCMT is available, refer to that function key description on the [Workbench Suggested Line Maintenance Screen](#page-1026-0) (p. 38-35).

Use this screen to review extended item comments (EICs) for the current suggested order item.

Initially, EICs, if any, are defaulted to display based on the selected item (or item EIC group) and warehouse. Therefore, if the warehouse does not use warehouse level EICs (as determined via Warehouse Numbers Maintenance, MENU IAFILE), then applicable system level EIC information defined for the item (or item EIC group) will be presented by default. If the warehouse does use warehouse level EICs, then applicable warehouse-specific EICs (for the selected item/EIC group and warehouse) will be presented by default.

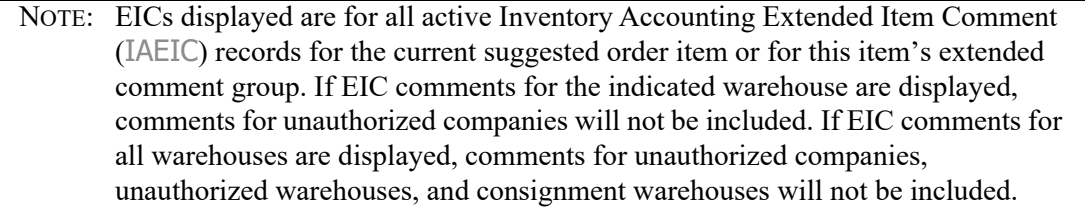

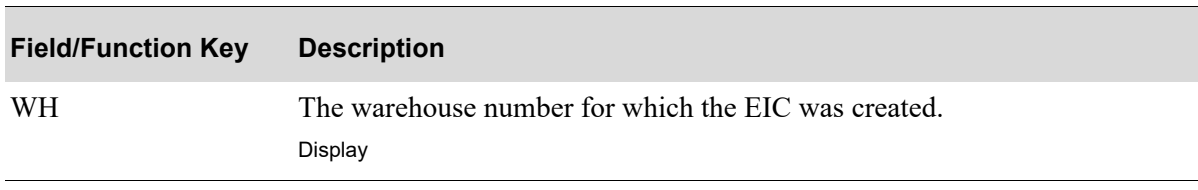

### **Workbench Extended Item Comments Screen fields and Function Keys**

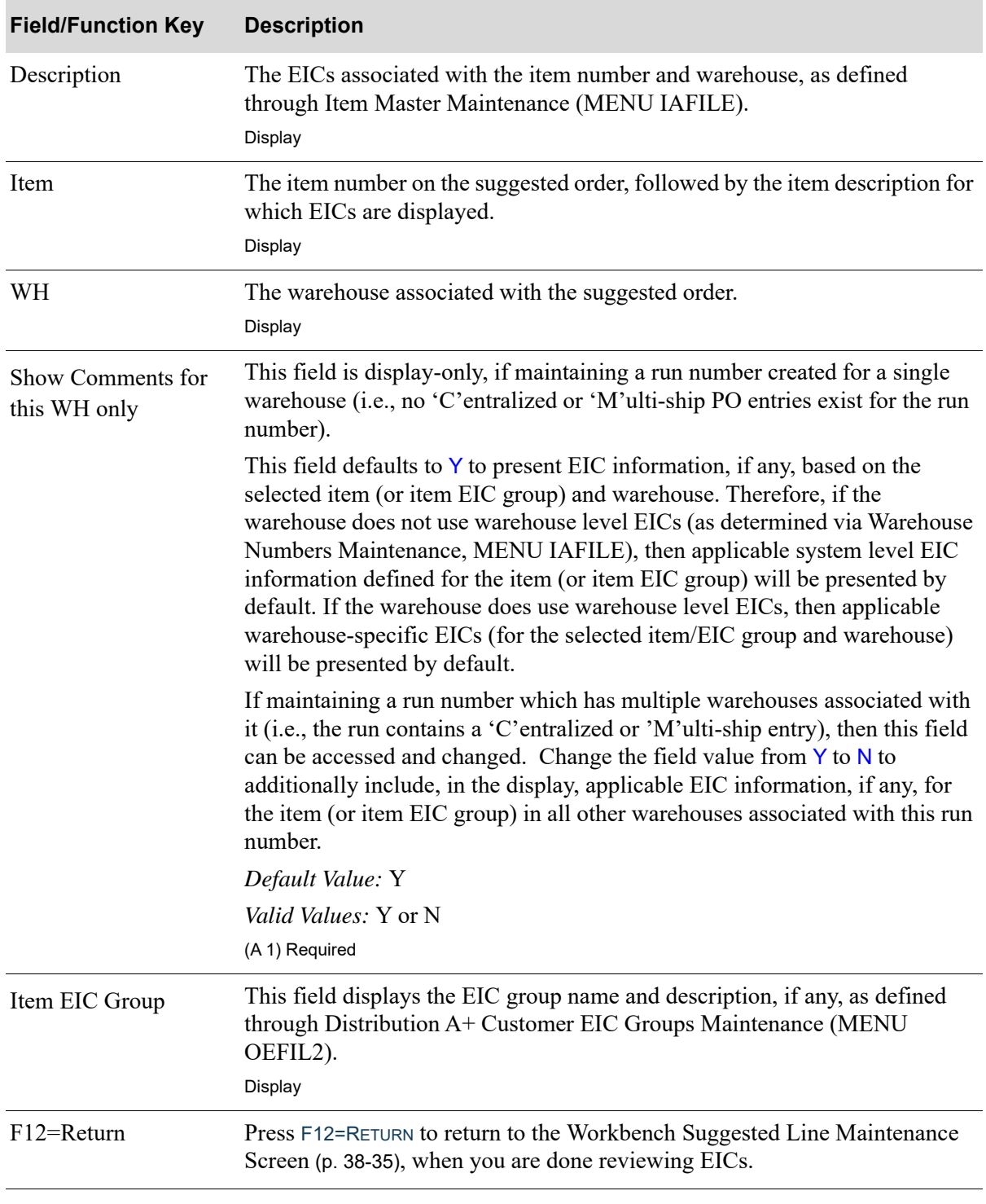

## **Workbench Extended Item Comments Screen fields and Function Keys**

## <span id="page-1041-0"></span>Workbench Suggested Lines List - All Warehouses Screen

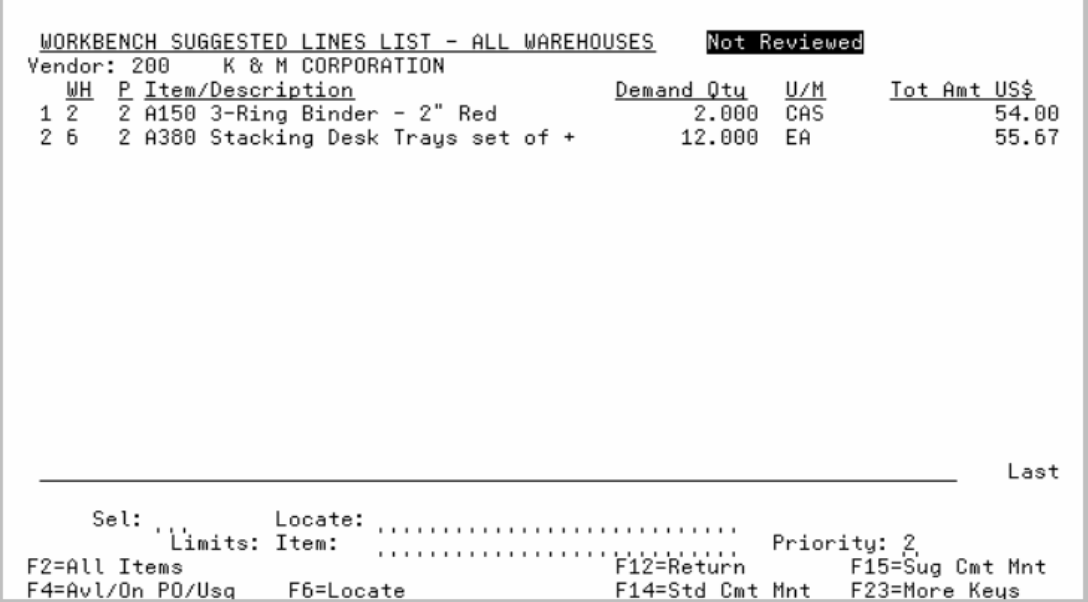

This screen displays after pressing F5=All WHs on the [Workbench Suggested Lines List Screen](#page-1018-0) (p. 38- [27\)](#page-1018-0).

Use this screen to review suggested order items for all warehouses for this vendor and run. Suggested order items are displayed in order by Priority, Item, and then Demand Warehouse.

You can toggle between displaying all items or only those not reviewed through the use of the F2=NOT REVIEWED / F2=ALL ITEMS function key. An order is considered reviewed once all of the line items have been selected for review (by entering their corresponding reference number in the **Sel** field).

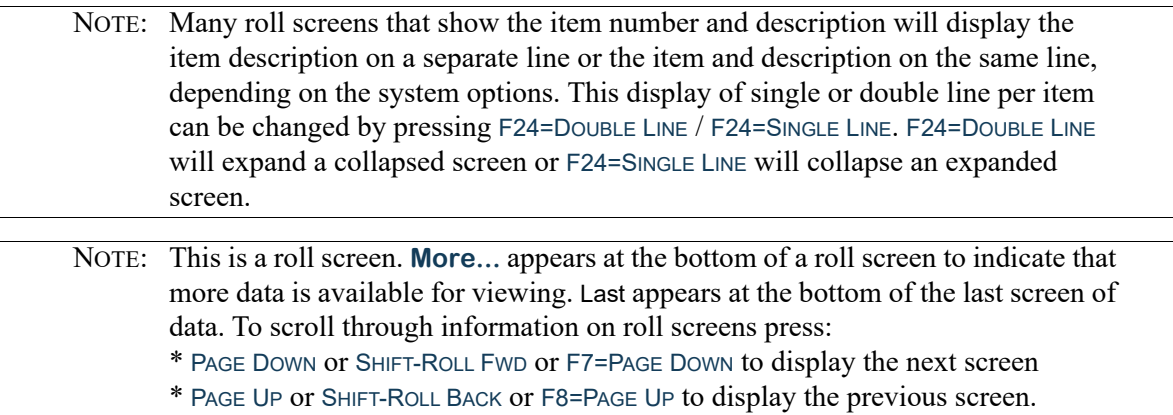

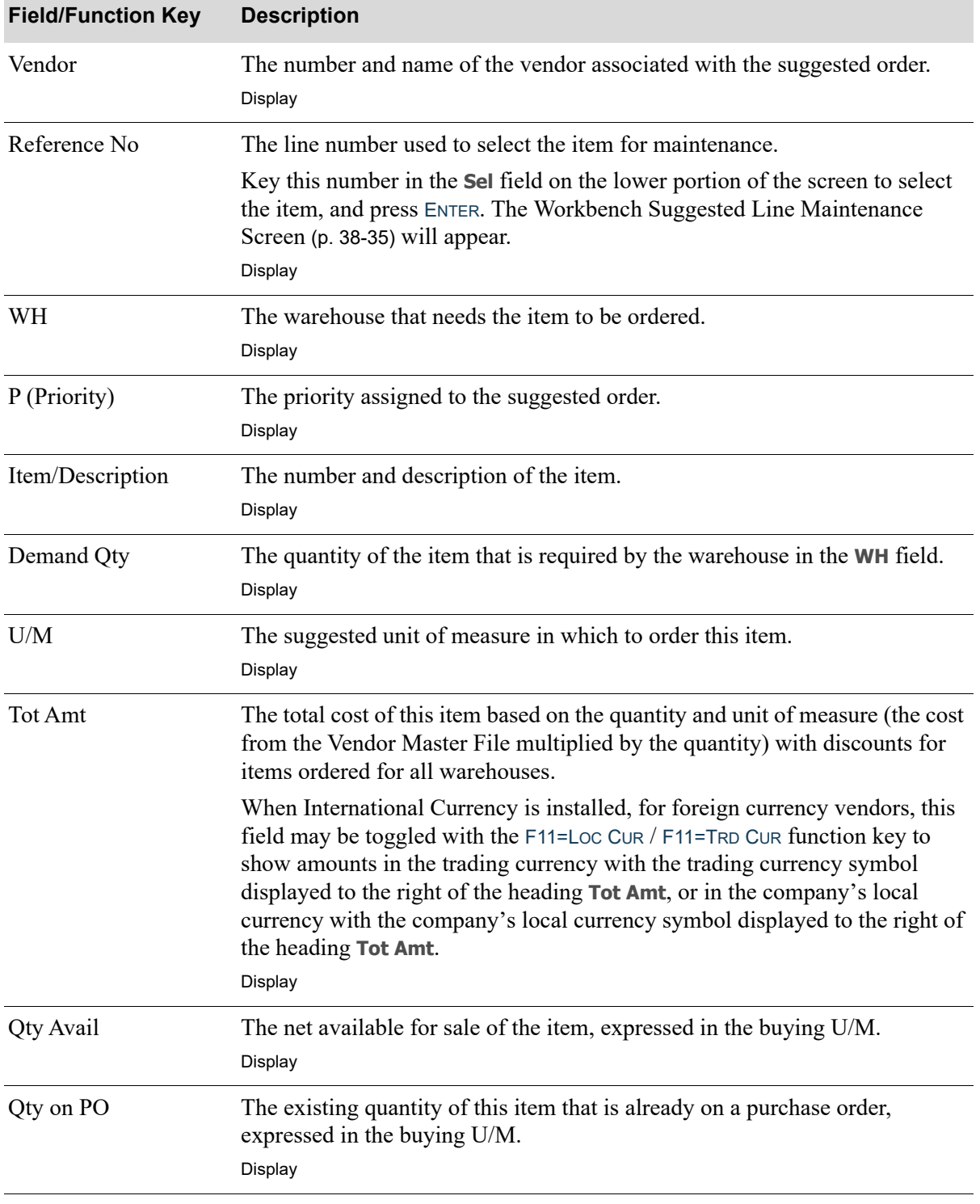

## **Workbench Suggested Lines List - All Warehouses Screen fields and Function Keys**

Γ

ī

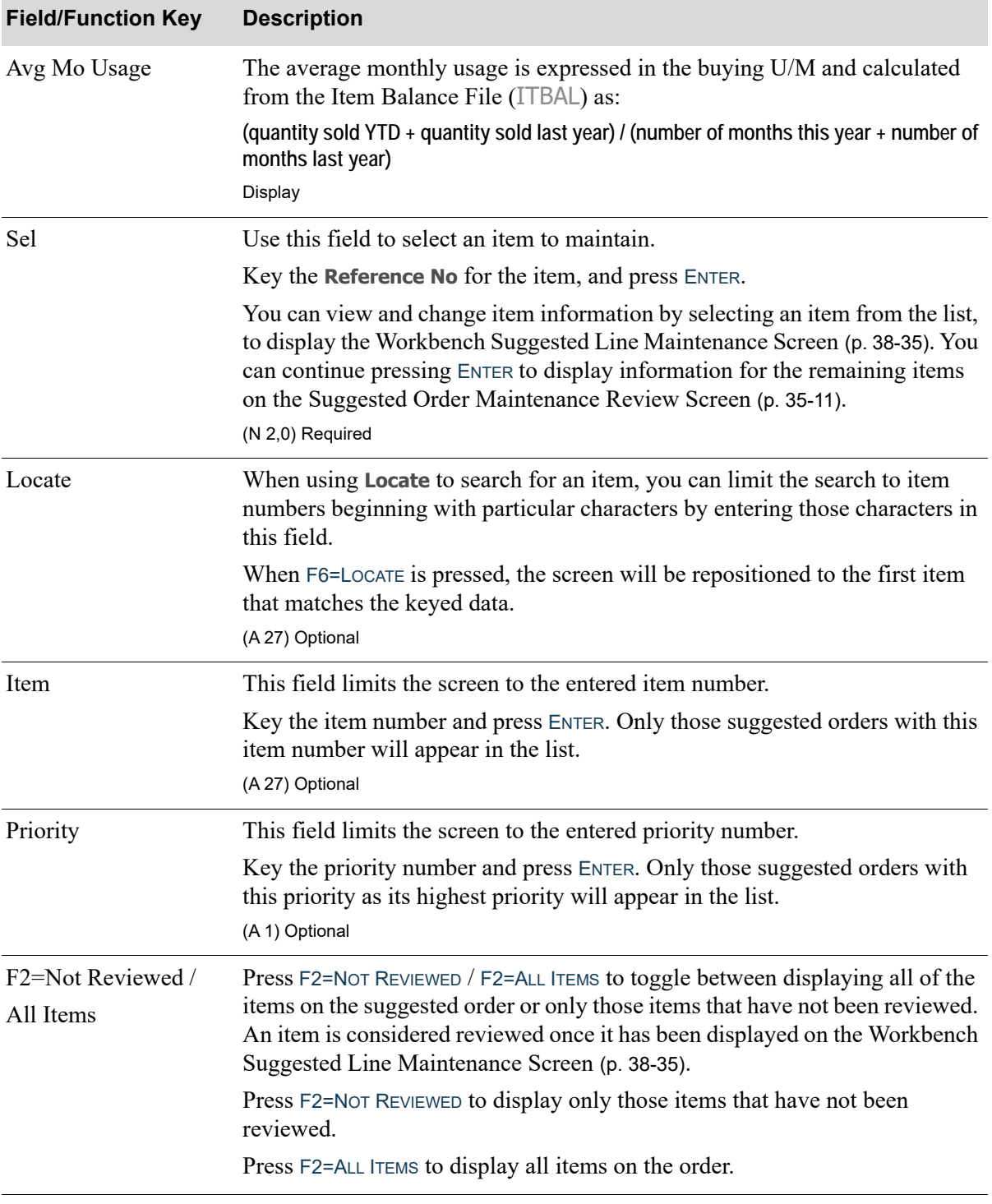

## **Workbench Suggested Lines List - All Warehouses Screen fields and Function Keys**
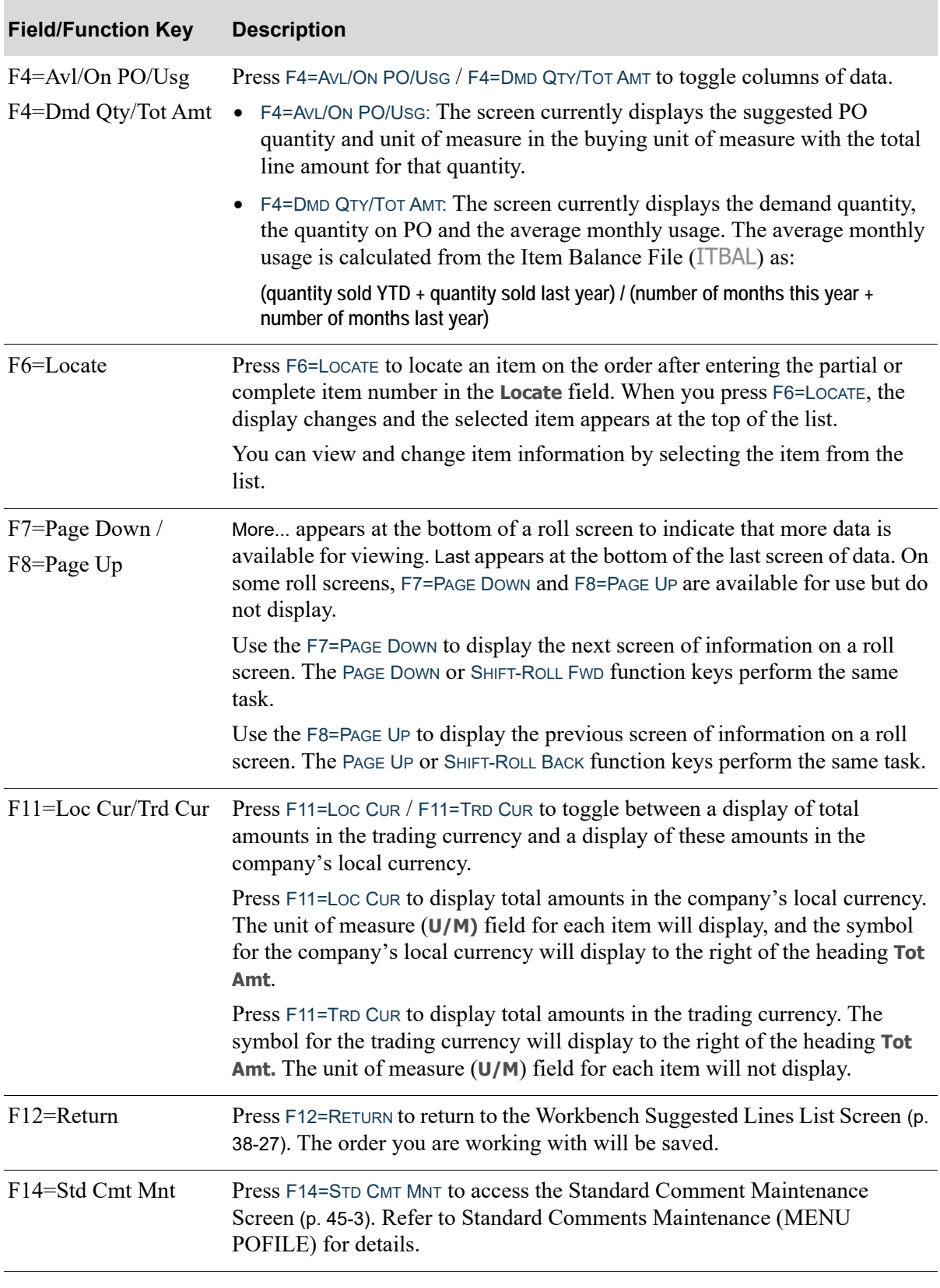

## **Workbench Suggested Lines List - All Warehouses Screen fields and Function Keys**

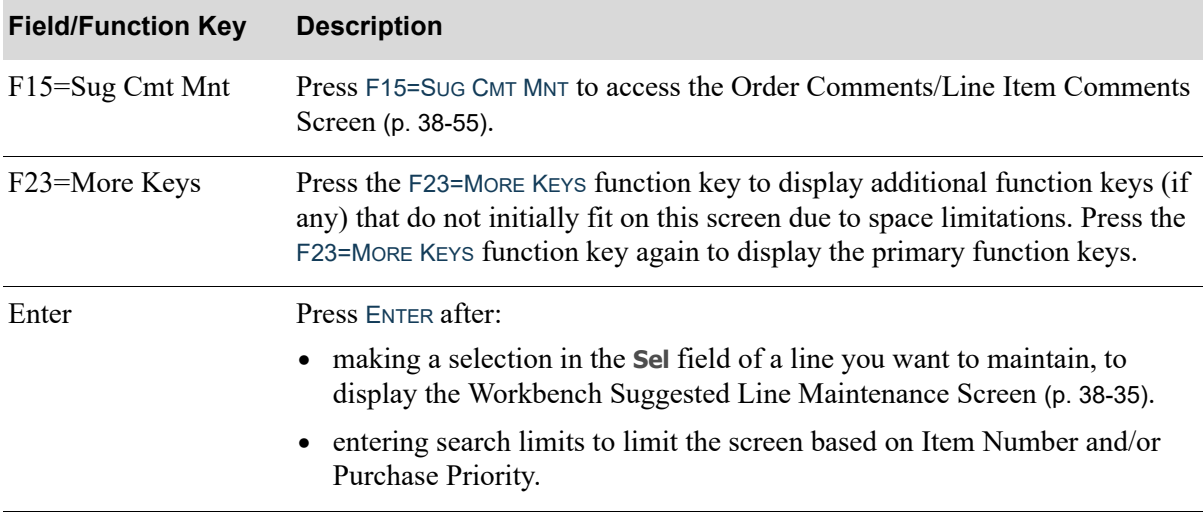

### **Workbench Suggested Lines List - All Warehouses Screen fields and Function Keys**

# <span id="page-1046-0"></span>Order Comments/Line Item Comments Screen

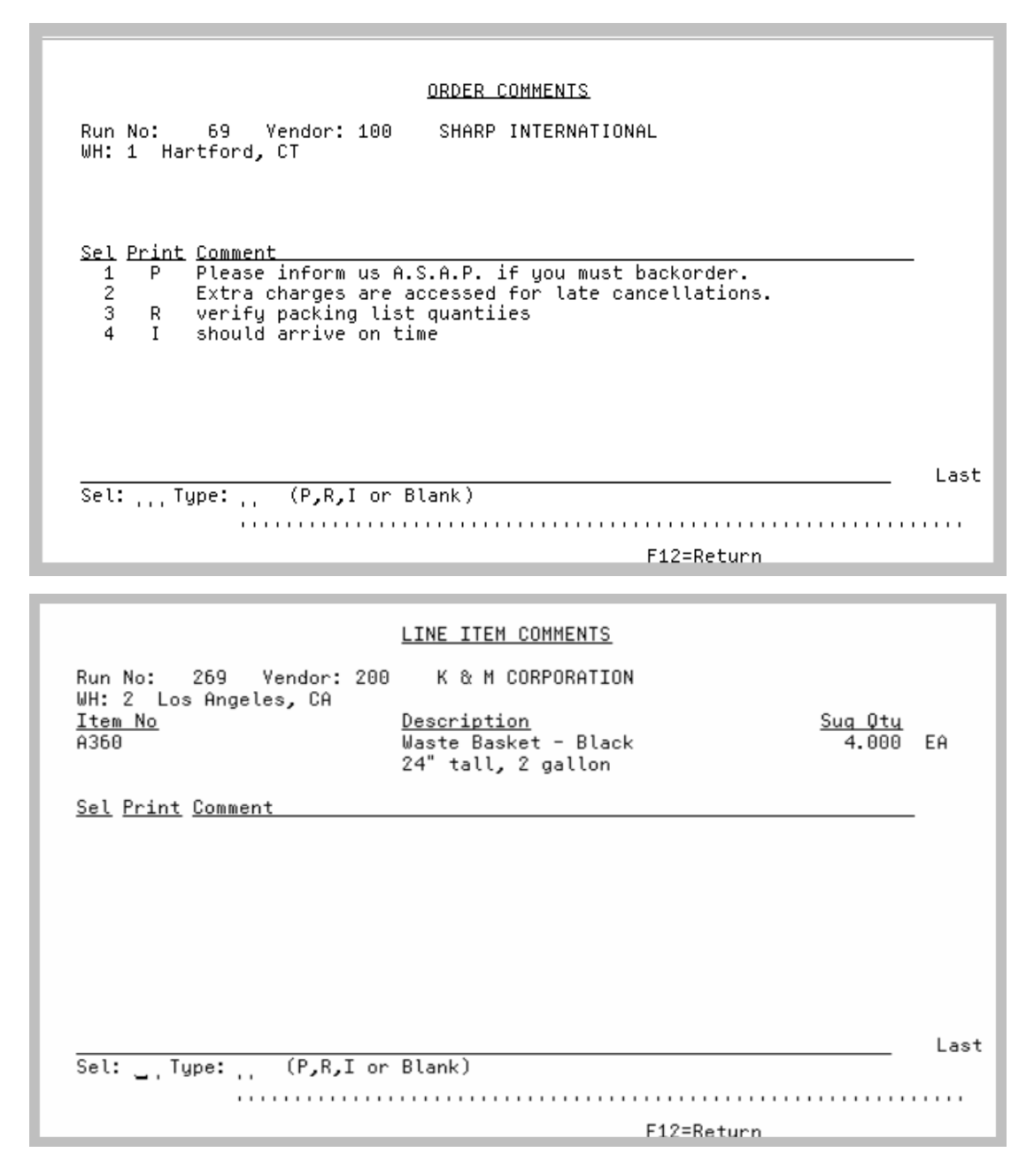

This screen displays after pressing F15=Sug Cmt Mnt from within Buyers Workbench, where available.

Depending on where this screen is accessed from, a few differences occur. If this screen is accessed from the [Workbench Suggested Lines List Screen](#page-1018-0) (p. 38-27) or the [Workbench Suggested Lines List -](#page-1041-0)  [All Warehouses Screen](#page-1041-0) (p. 38-50), the title of this screen is "Order Comments" and the **Item No**, **Description**, and **Sug Qty** (and **U/M**) fields are not displayed. If this screen is accessed from the [Workbench Suggested Line Maintenance Screen](#page-1026-0) (p. 38-35), the title of this screen is "Line Item Comments" and the **Item No**, **Description**, and **Sug Qty** (and **U/M**) fields are included. Line Item

Comments are specific to the selected item. The remaining information is the same regardless of which Buyers Workbench screen this screen was called from.

Before this screen is displayed, the standard comments from Standard Comment Maintenance (MENU POFILE) are copied to the Suggested Orders Comment File (POSCMT) for the Vendor, Vendor/Item, or just Item. This copy function occurs only the first time that this screen appears for the suggested order or suggested order item.

Comments will be created for the warehouse of the suggested order that is being maintained, or for the warehouse shown on the change screen. This warehouse is referred to as the **Demand Warehouse** on the [Workbench Suggested Orders List Screen](#page-996-0) (p. 38-5). These comments in the POSCMT file will be used when the requisitions are created from the suggested order, as opposed to the standard comments from Standard Comments Maintenance (MENU POFILE).

Use this screen to view, add, change or delete comments (suggested order level or suggested item level) for a specified suggested order/item.

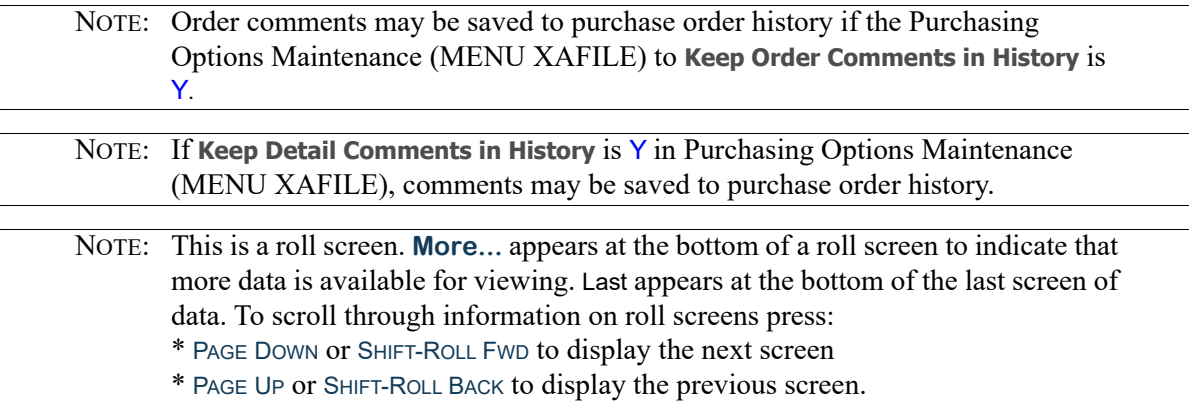

#### **Order Comments/Line Item Comments Screen fields and Function Keys**

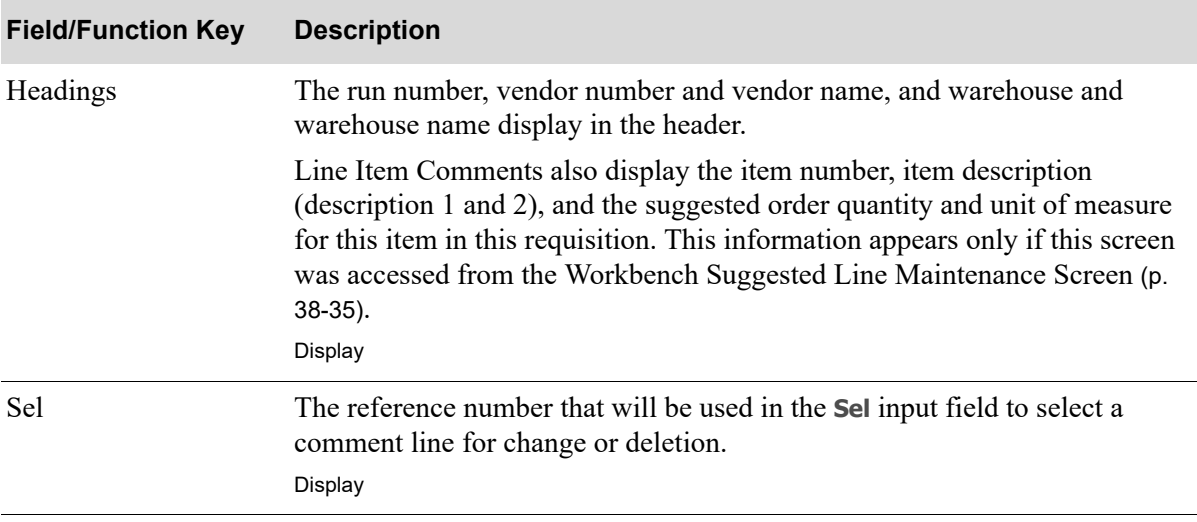

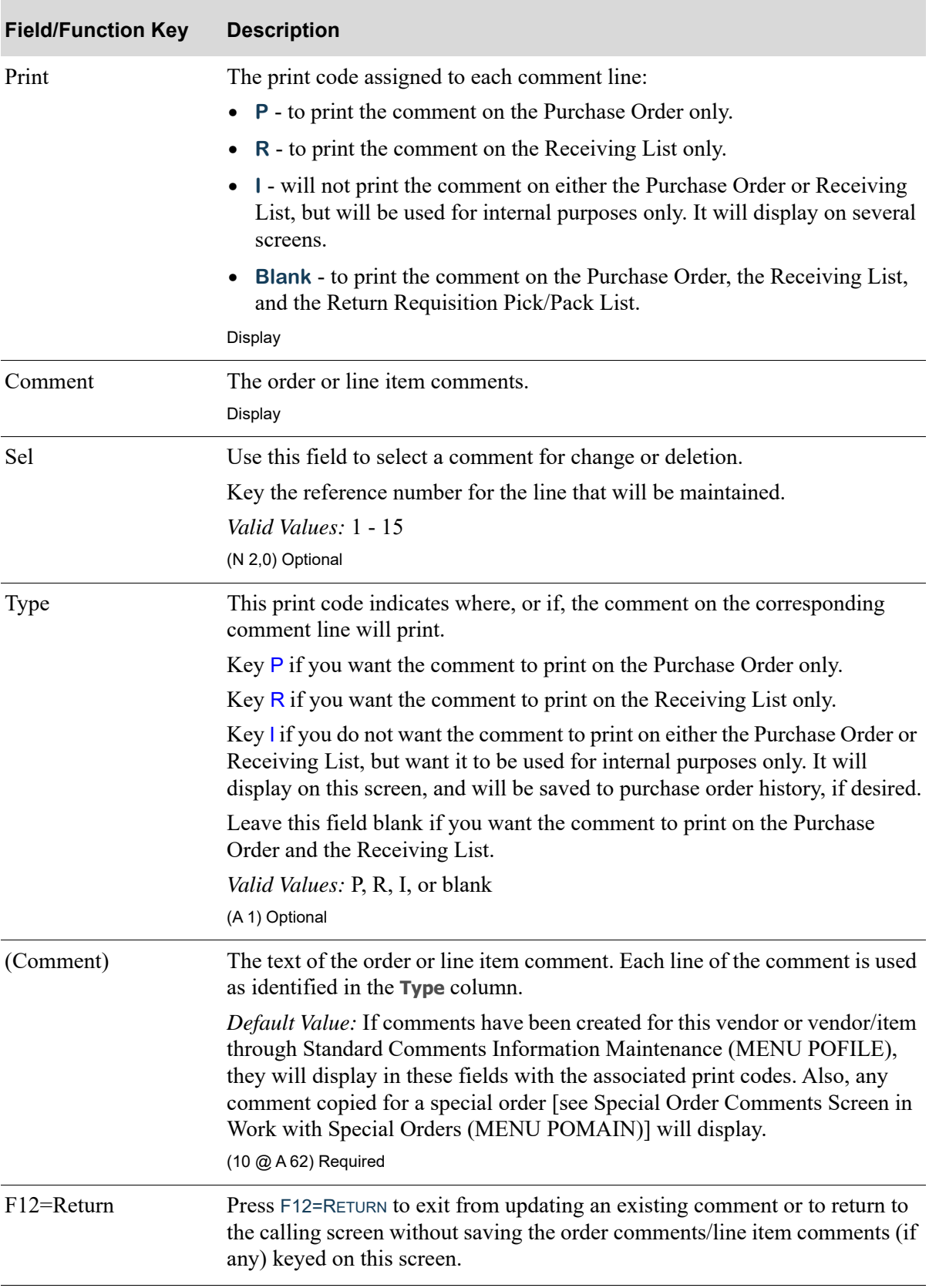

## **Order Comments/Line Item Comments Screen fields and Function Keys**

ī

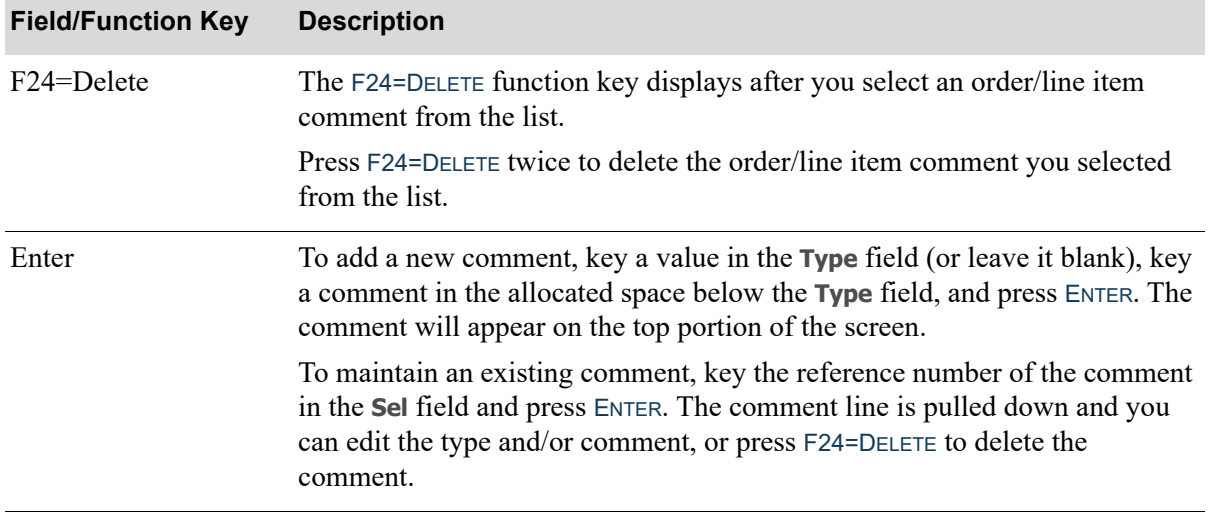

### **Order Comments/Line Item Comments Screen fields and Function Keys**

# <span id="page-1050-0"></span>Create Requisitions and Purchase Orders Screen

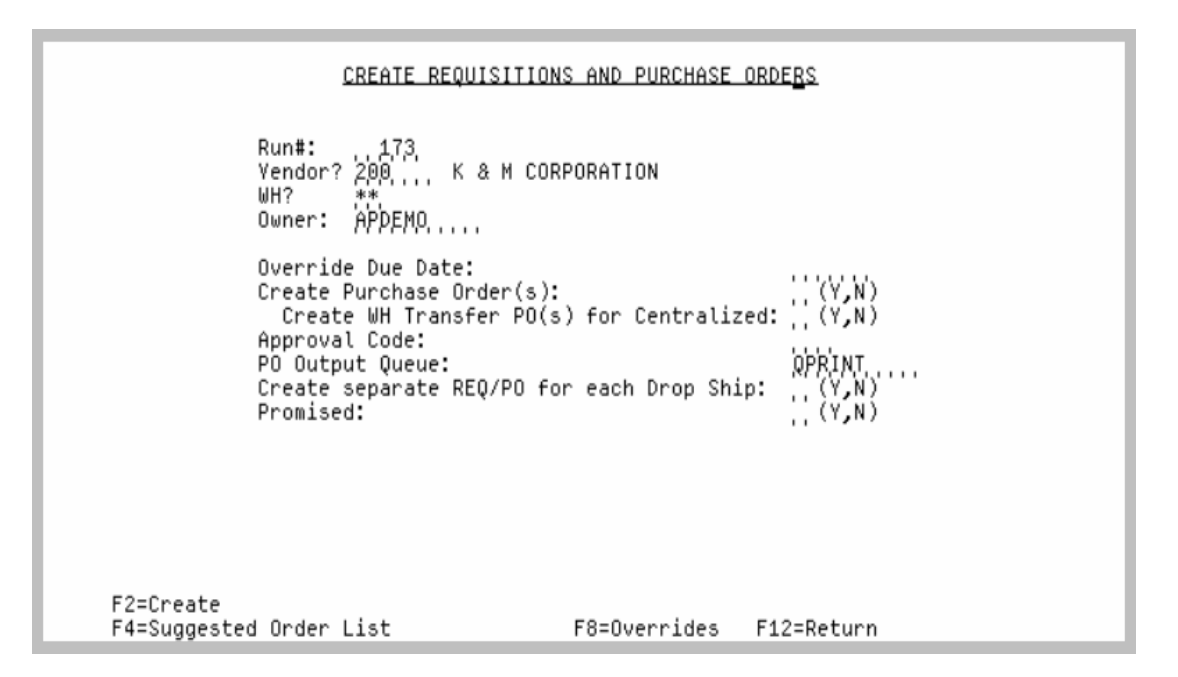

This screen displays after entering option C in the **O** field on the [Workbench Suggested Orders List](#page-996-0)  [Screen](#page-996-0) (p. 38-5), by pressing F18=CREATE REQ from the [Workbench Suggested Lines List Screen](#page-1018-0) (p. 38- [27\)](#page-1018-0), or by pressing F15=CREATE REQS from the [Suggested Order Maintenance End Order Screen](#page-937-0) (p. 35- [22\)](#page-937-0).

Use this screen to create requisitions and purchase orders from the selected suggested order, if you are authorized to the Create Req From Suggested Orders menu option (MENU POREPT).

When the selected run includes linked special order items, after the requisition/purchase order is created, the linked special order items are reviewed and added to the requisition/purchase order. Multiple requisition(s)/purchase order(s) may be created when drop ship items are included.

An F8=OVERRIDES function key is also provided that allows you to override various vendor and ship-to information for the selected vendor and warehouse (if one warehouse and vendor has been selected).

If you selected a C (Centralized) type purchase order on the [Workbench Suggested Orders List](#page-996-0)  [Screen](#page-996-0) (p. 38-5), the **Create WH Transfer PO(s) for Centralized** field will appear on this screen, and you will have the option to create warehouse transfer purchase orders for Centralized suggested orders.

If a default ship-to record is not found for a company/warehouse combination, the company and warehouse in error will be shown at the bottom of this screen in the **Company Error** and **Warehouse Error** fields.

When Suggested Order Lines have been marked, when the F18=CREATE REQ is taken to create the requisition, these lines are moved to a new run number that is created. If no lines are left on the original Suggested Order because all lines were marked, then the original suggested order is deleted. Otherwise, the original suggested order will be updated to reflect the lines that remain.

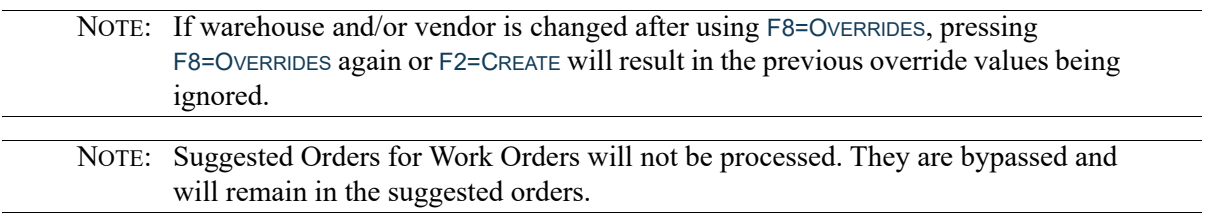

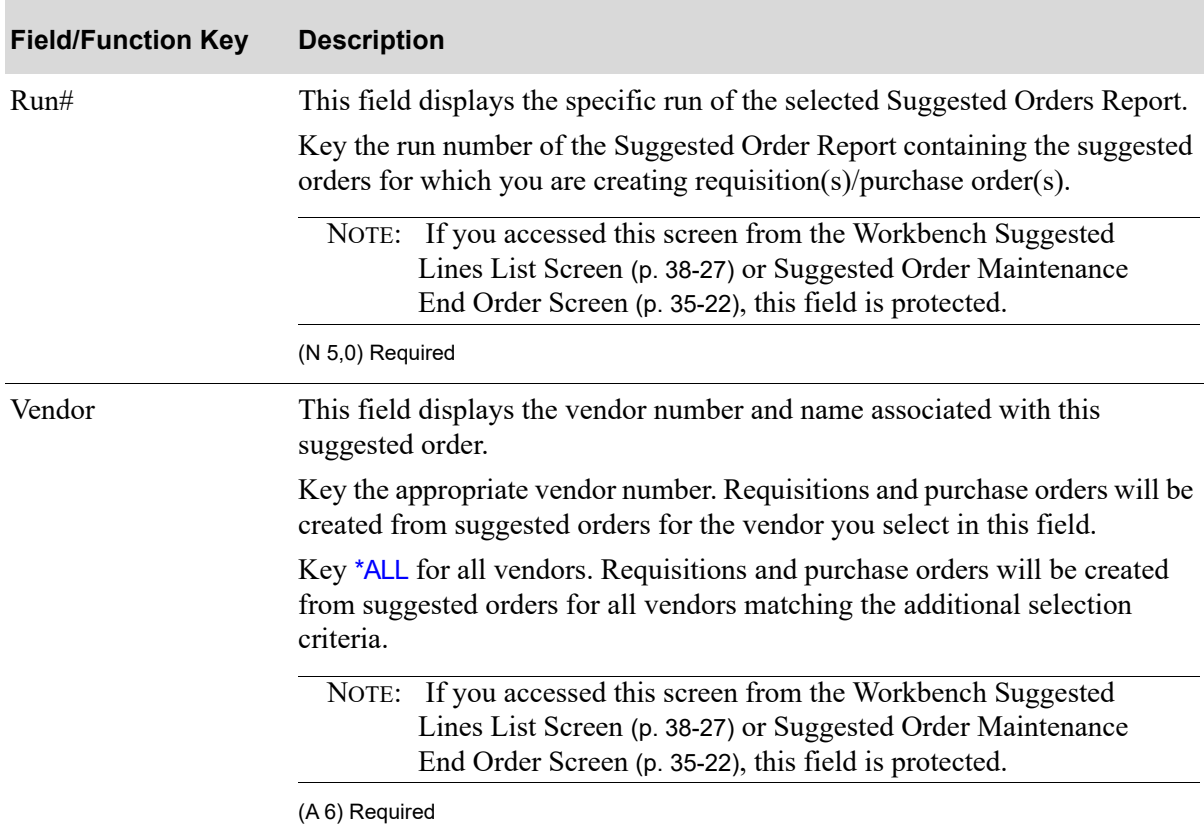

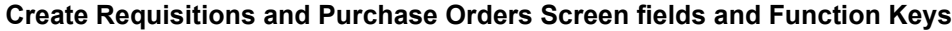

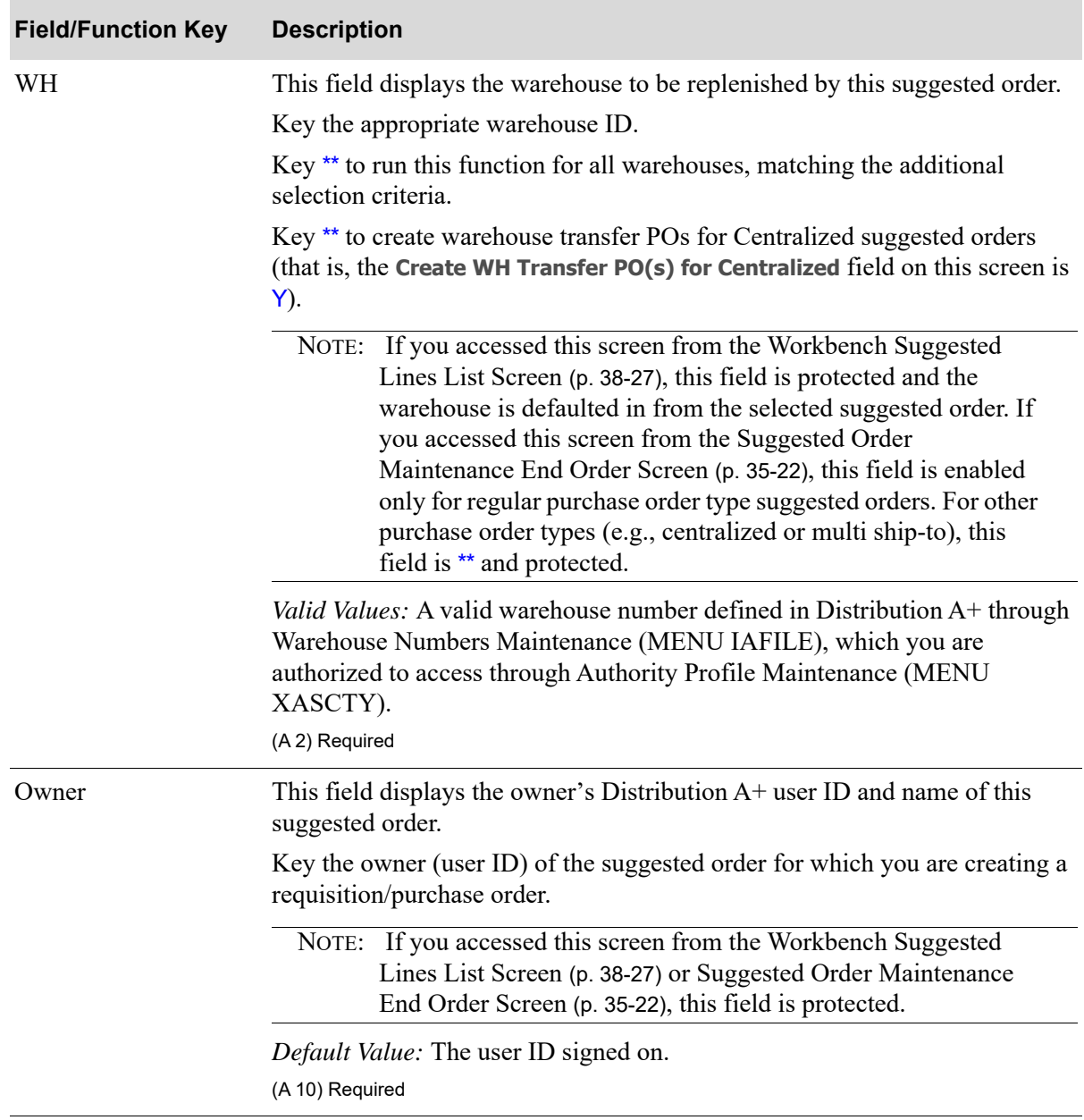

Г

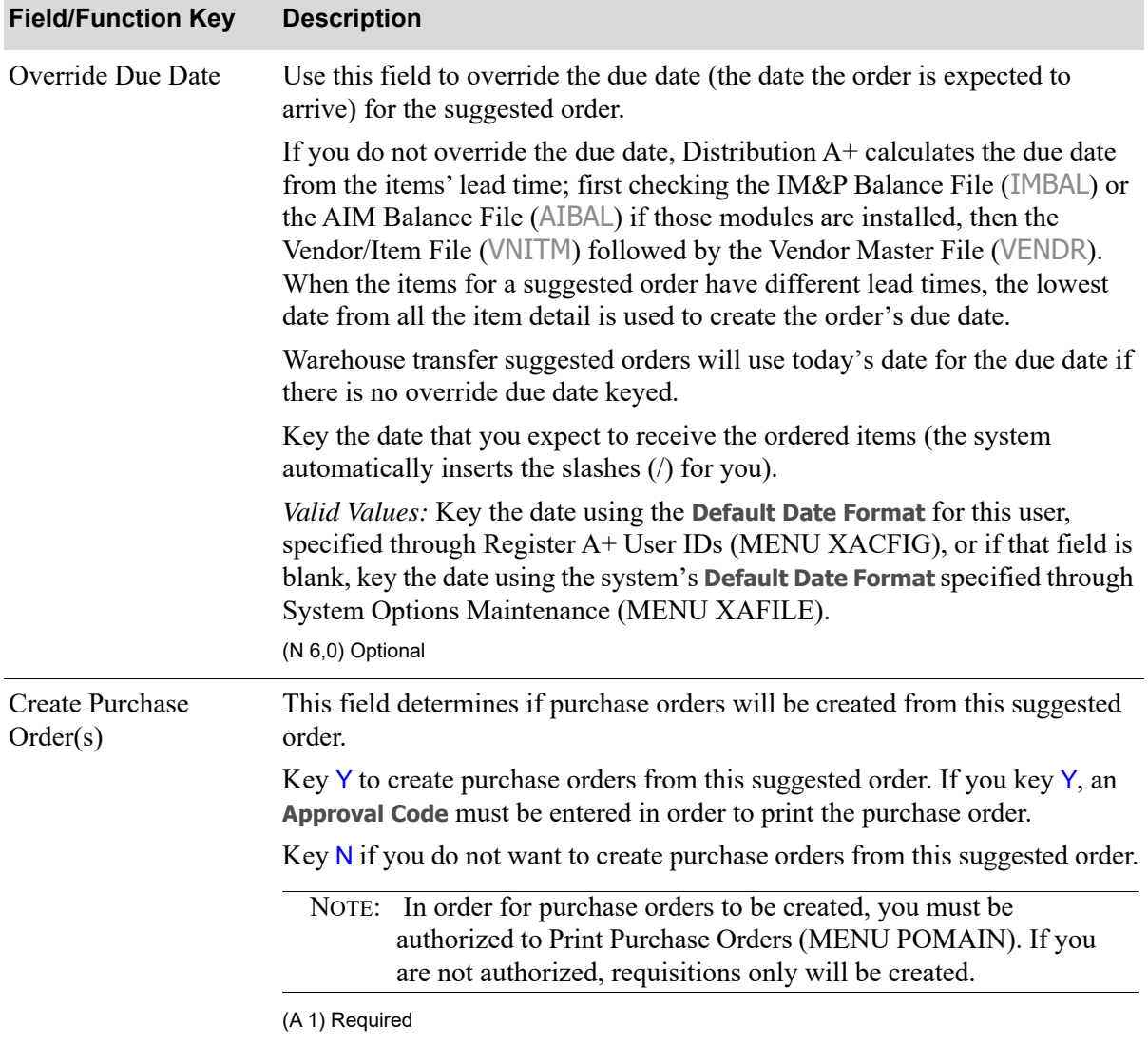

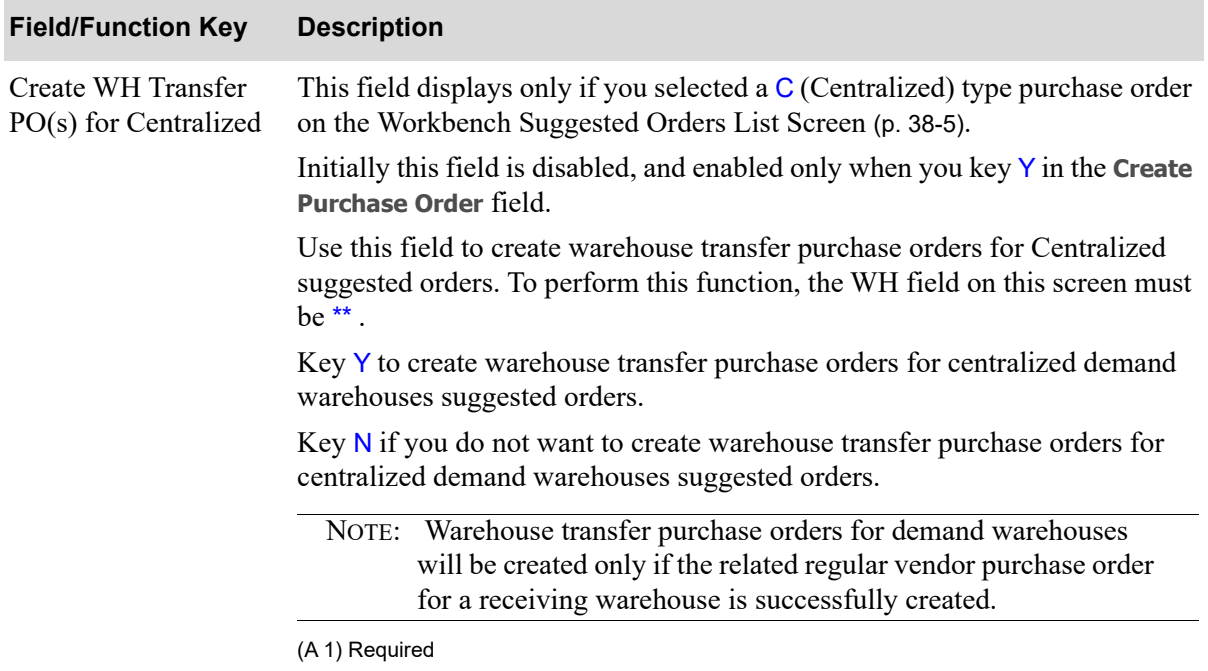

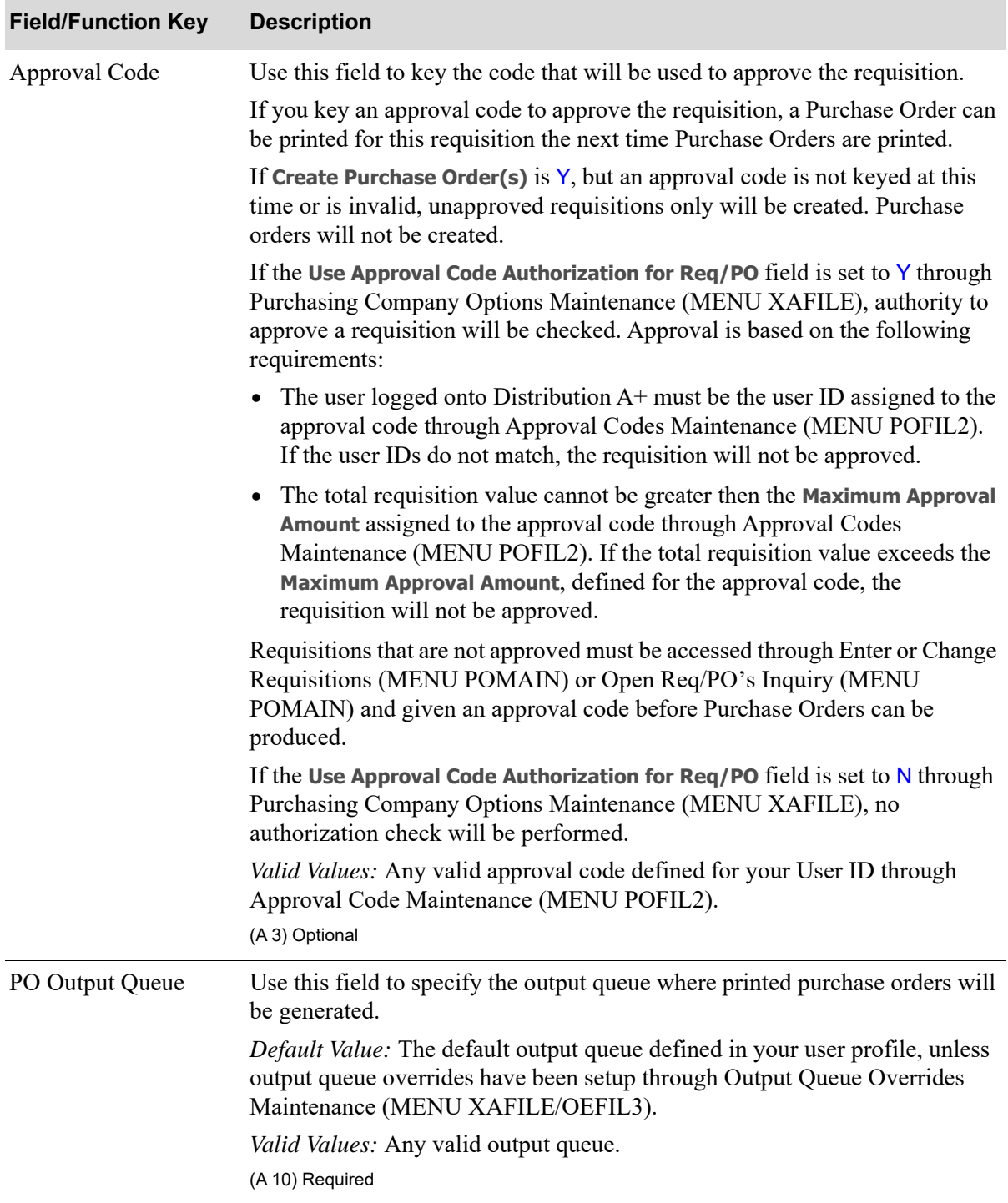

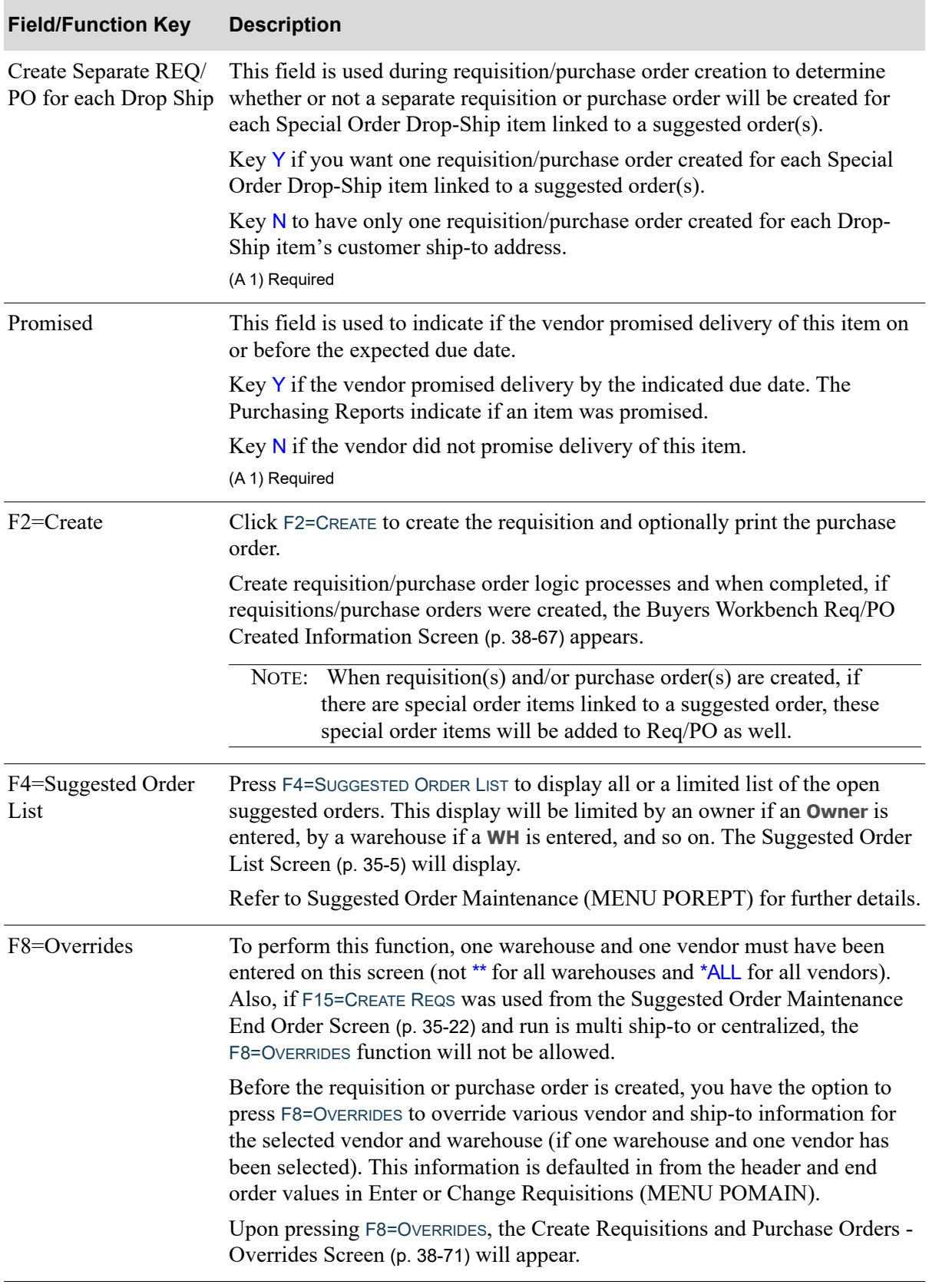

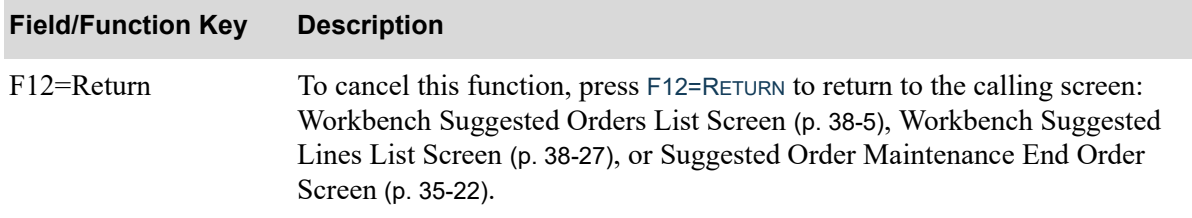

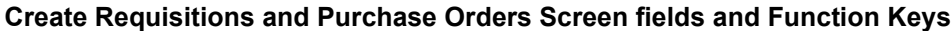

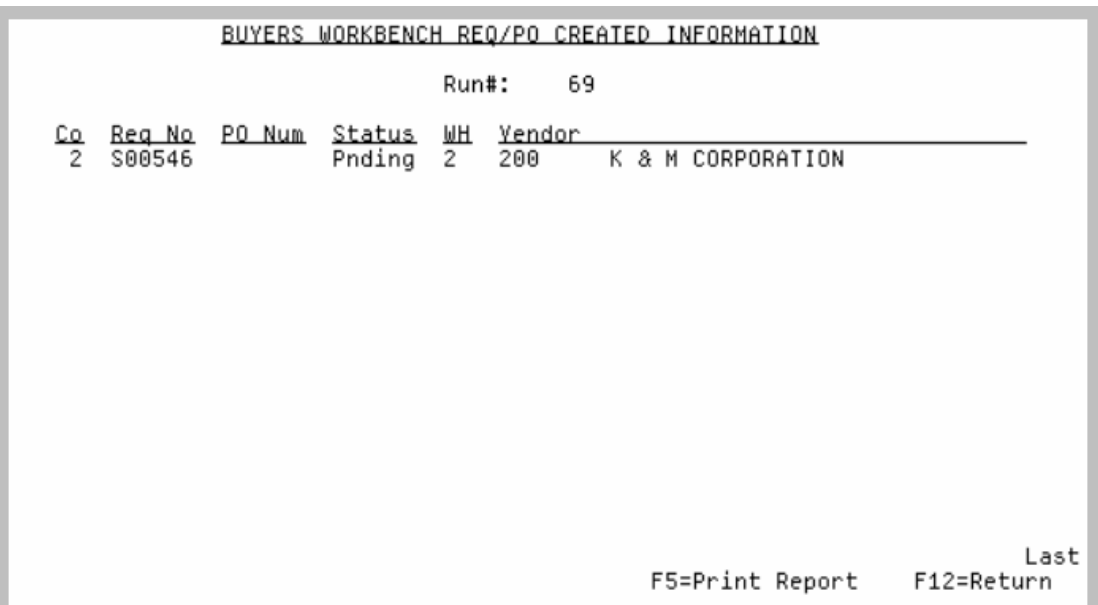

# <span id="page-1058-0"></span>Buyers Workbench Req/PO Created Information Screen

This screen displays after pressing F2=CREATE on the [Create Requisitions and Purchase Orders](#page-1050-0)  Screen [\(p. 38-59\)](#page-1050-0), if requisitions/purchase orders were created.

This screen displays a list of requisitions/purchase orders that were created during the creation process. When requisitions/purchase orders are created, if there are special order items linked to a suggested order, these special order items will be added to Req/PO as well.

### Important

If you want to retain a record of the information displayed on this screen, use the F5=PRINT REPORT function key to print the information on the [Buyers Workbench Req/PO](#page-1060-0)  [Created Information Report](#page-1060-0) (p. 38-69). This screen cannot be accessed again once you exit from it.

NOTE: This is a roll screen. More... appears at the bottom of a roll screen to indicate that more data is available for viewing. Last appears at the bottom of the last screen of data. To scroll through information on roll screens press:

- \* PAGE DOWN or SHIFT-ROLL FWD to display the next screen
- \* PAGE UP or SHIFT-ROLL BACK to display the previous screen

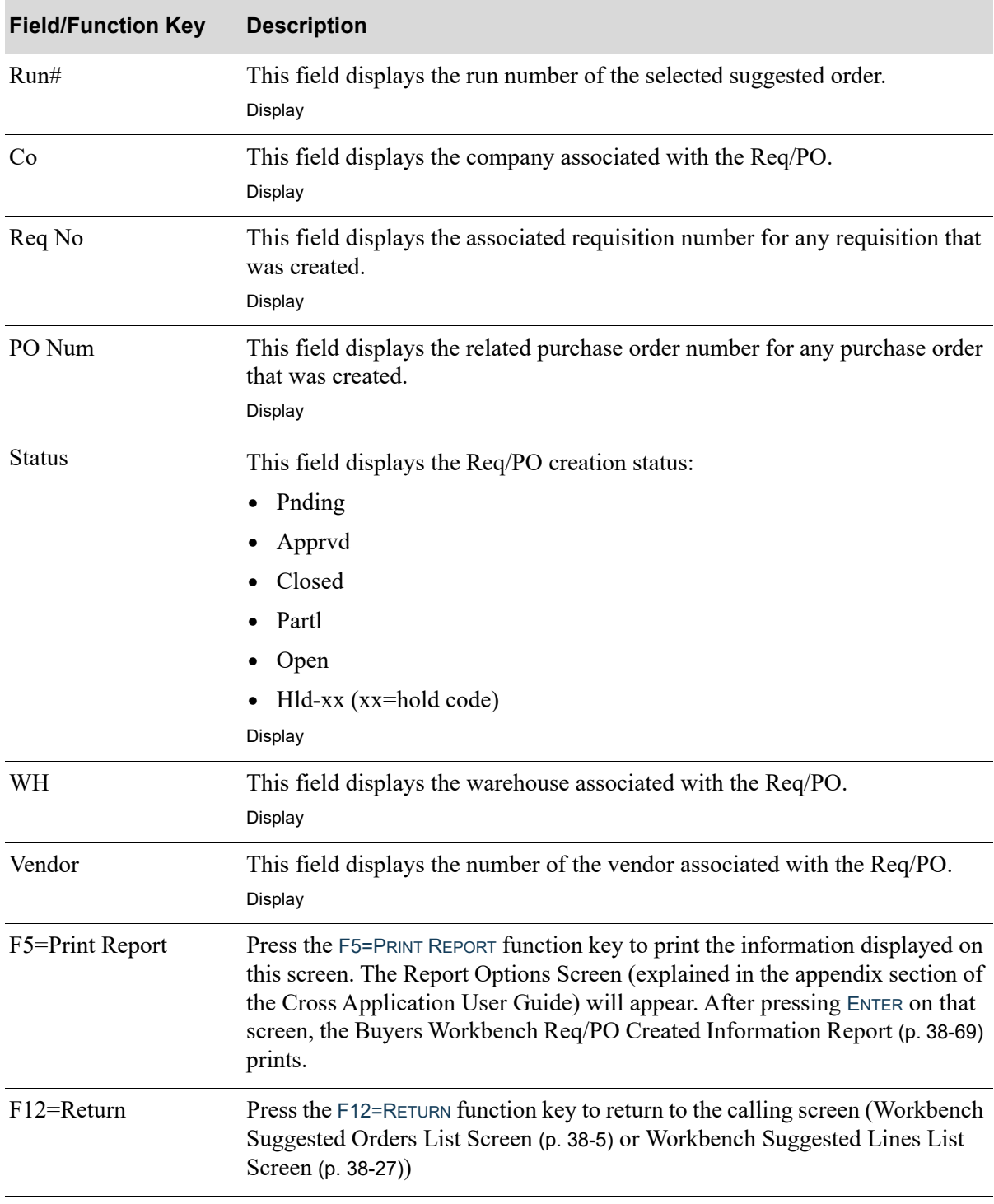

## **Buyers Workbench Req/PO Created Information Screen fields and Function Keys**

# <span id="page-1060-0"></span>Buyers Workbench Req/PO Created Information Report

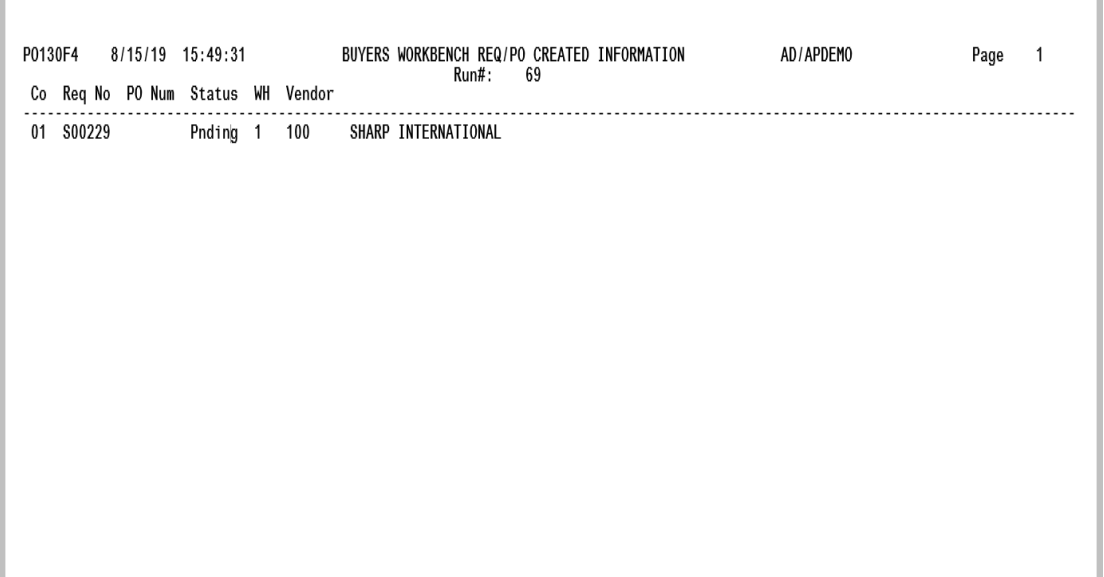

This report prints after pressing F5=PRINT REPORT on the [Buyers Workbench Req/PO Created](#page-1058-0)  [Information Screen](#page-1058-0) (p. 38-67), and then pressing ENTER on the Report Options Screen (explained in the appendix section of the Cross Application User Guide).

This report prints the information displayed on the [Buyers Workbench Req/PO Created Information](#page-1058-0)  Screen [\(p. 38-67\)](#page-1058-0), so that you can retain a record for future purposes.

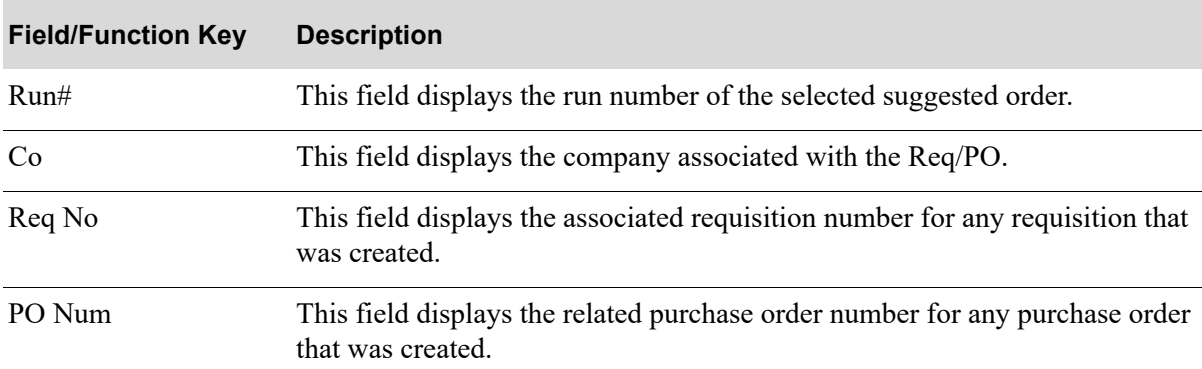

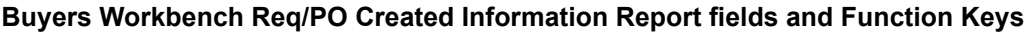

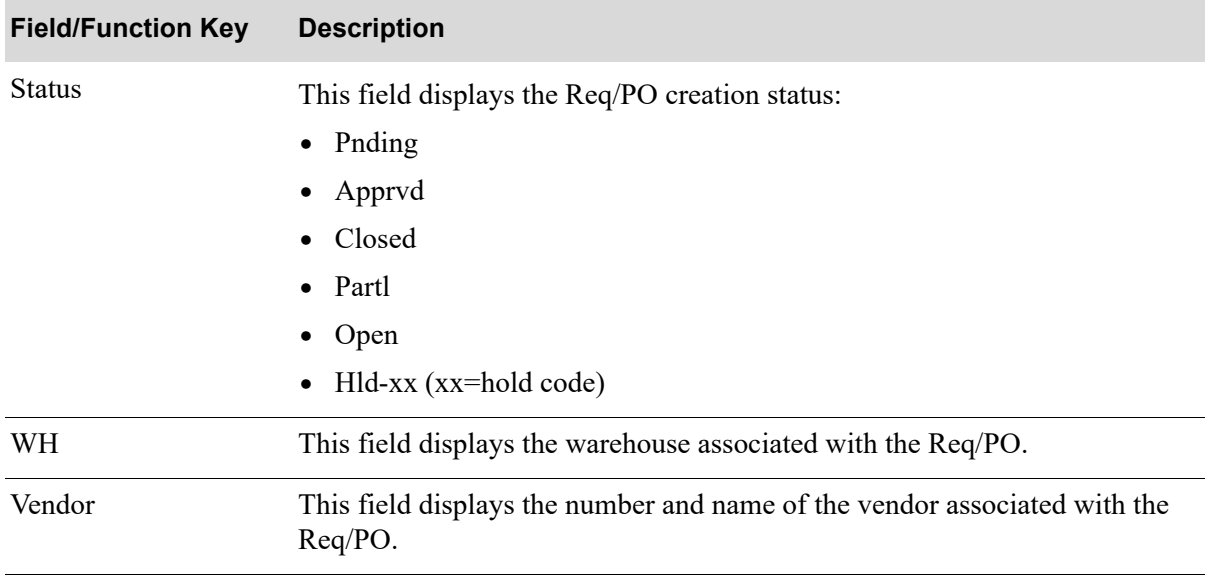

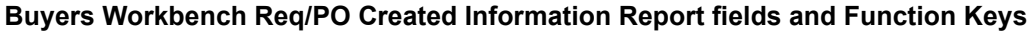

# <span id="page-1062-0"></span>Create Requisitions and Purchase Orders - Overrides Screen

CREATE REQUISTIONS AND PURCHASE ORDERS - OVERRIDES 69 Vendor: IC7000 WH: 3 Owner: APDEMO Run#:  $Co: 1$ Vendor: NAPA VALLEY VINEYRD........... Napa, Yalley, ......... Ship To:  $3$  A, A, C, Office, Supply,  $\dots \dots$ Misc Notes: Drop Ship: N '' Cmplt Shp: N  $FOB' Cd?$ . FOB Cd?<br>Hold Code?<br>Hod Cot: X '') Prt EDI Hid Fax Eml Hold Code?<br>Upd Cst: X Upd V/I Cst: N Upd Inv: X PO:  $\overline{y_i}$   $\overline{N_i}$   $\overline{N_i}$   $\overline{N_i}$   $\overline{N_i}$ F2=Create F12=Return

This screen displays after pressing F8=OVERRIDES on the [Create Requisitions and Purchase Orders](#page-1050-0)  Screen [\(p. 38-59\)](#page-1050-0).

Before the requisition or purchase order is created, you have the option to use this screen to override various vendor and ship-to information for the selected vendor and warehouse (if one warehouse and one vendor has been selected). This information is defaulted in the same manner as the header and end order values in Enter or Change Requisitions (MENU POMAIN).

Note the following:

- **•** Only certain header and end order fields are included on this screen. Header and end order fields not included on this screen will be filled in with the default value when requisitions and purchase orders are created. You must use Enter or Change Requisitions (MENU POMAIN) if you want to change a field that is not located on this screen.
- From the [Create Requisitions and Purchase Orders Screen](#page-1050-0) (p. 38-59), you can select to create requisitions and purchase orders for several vendors and warehouses at the same time. If more than one vendor or warehouse is selected, then you will not be able to change the **Vendor** and **Ship-To** header fields located on this screen and it therefore cannot be displayed. You must instead select only one warehouse and one vendor in order to display this screen and modify the **Vendor** and **Ship-To header** fields.
- In Enter or Change Requisitions (MENU POMAIN), you can change the ship-to number and warehouse for the requisition on the Requisition/Purchase Order Maintenance Header Screen. However, these fields cannot be changed once items are added to the requisition. You will also not be able to change the warehouse and ship-to number on this screen since the requisition/purchase order is being created from a suggested order, which already has line items on it. The warehouse that will be used for creating requisitions/purchase orders will be the suggested order warehouse, and the ship-to will be the default shipping location for the suggested order warehouse.

**•** Distribution A+ EDI, Fax, and/or Mail Server must be installed if you want to EDI purchase orders, Fax purchase orders, and/or want to Email purchase orders.

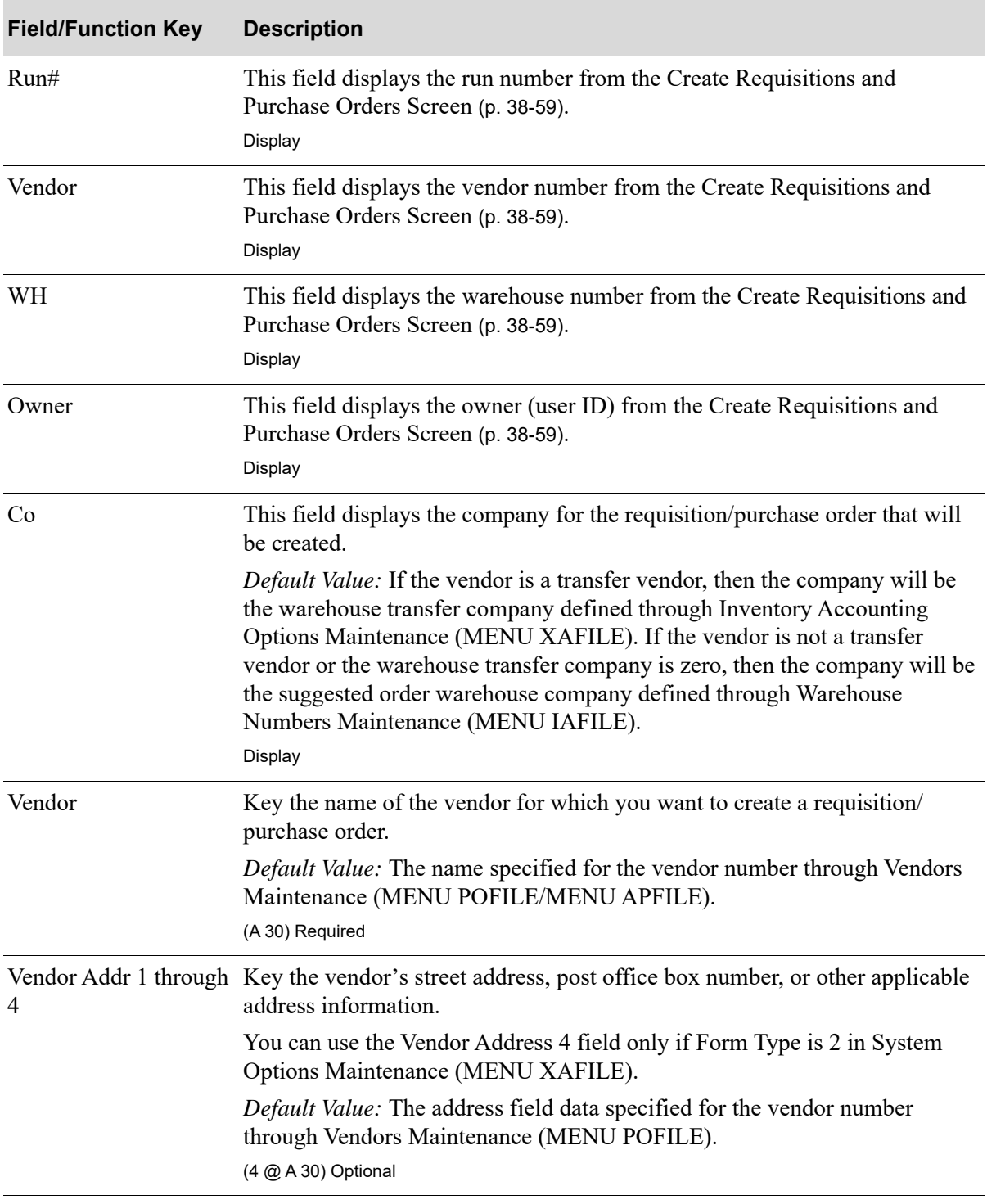

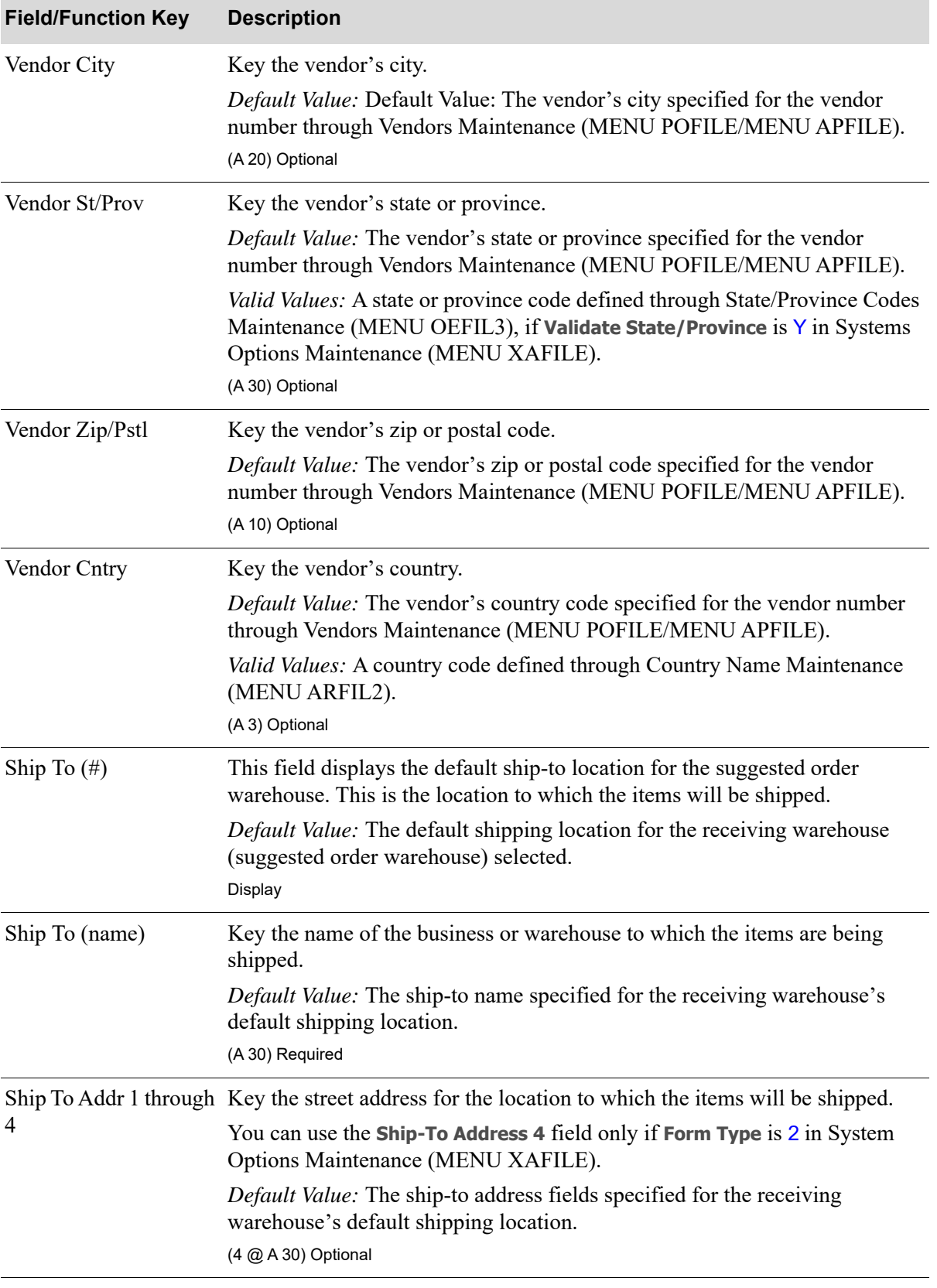

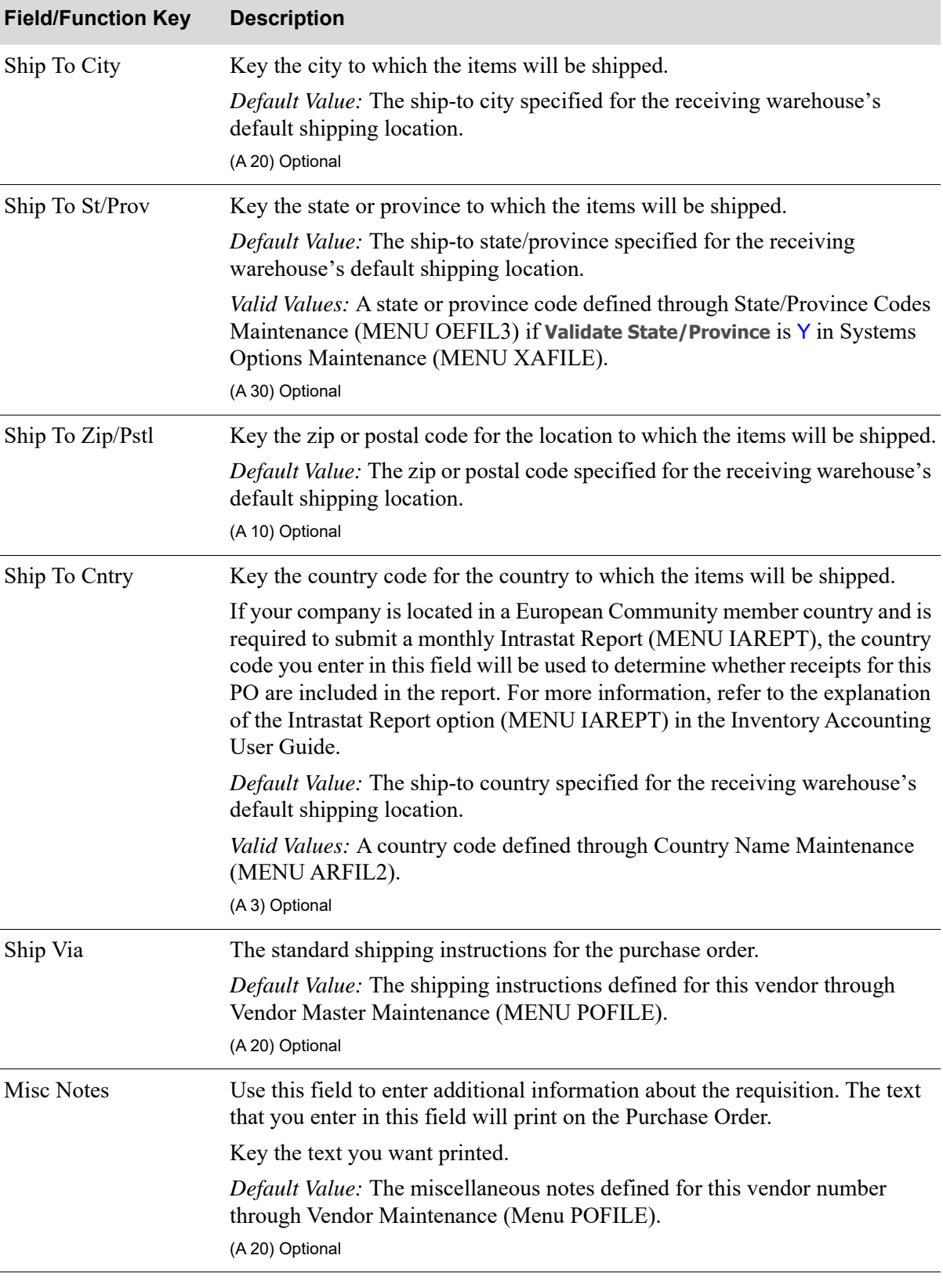

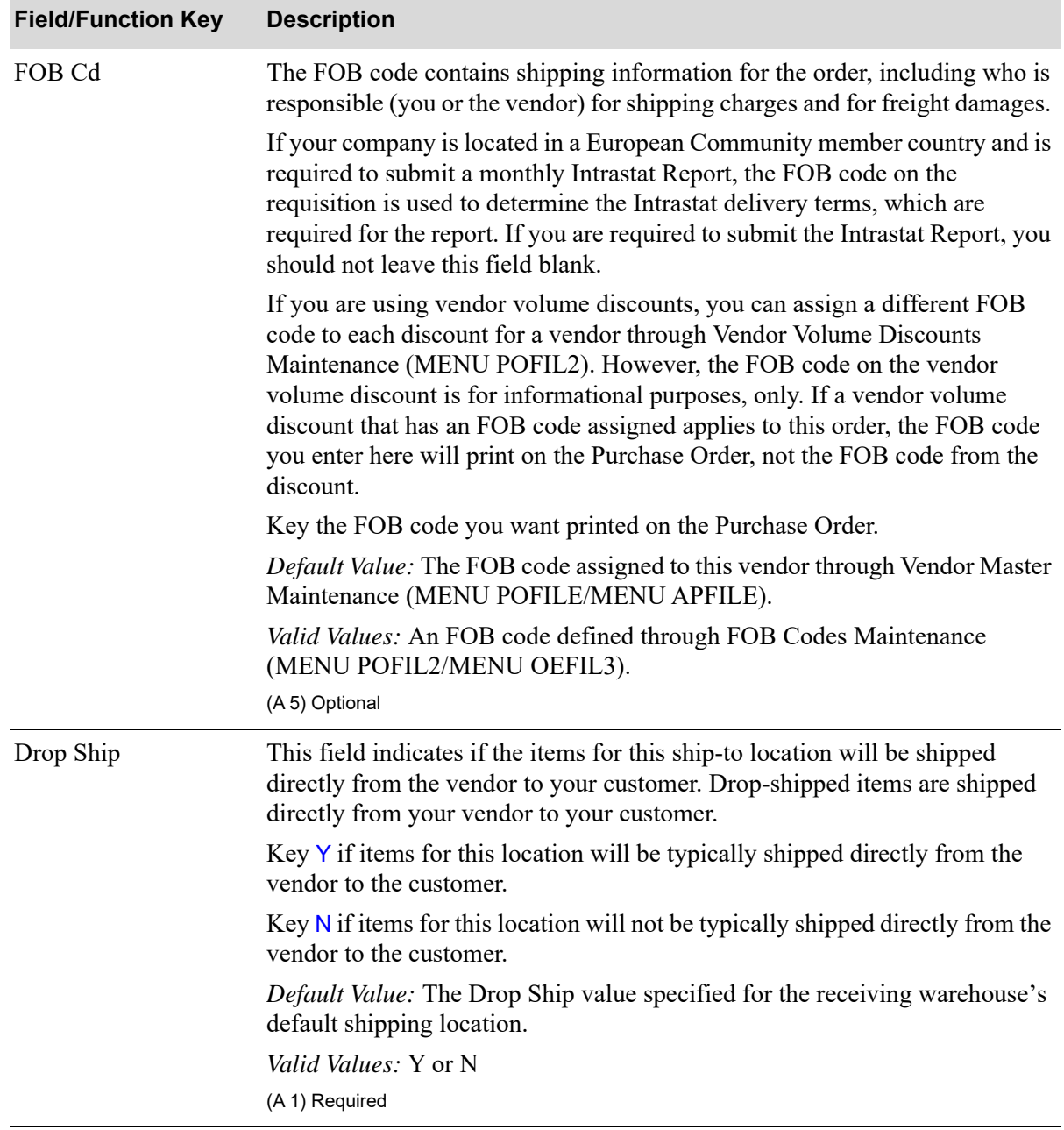

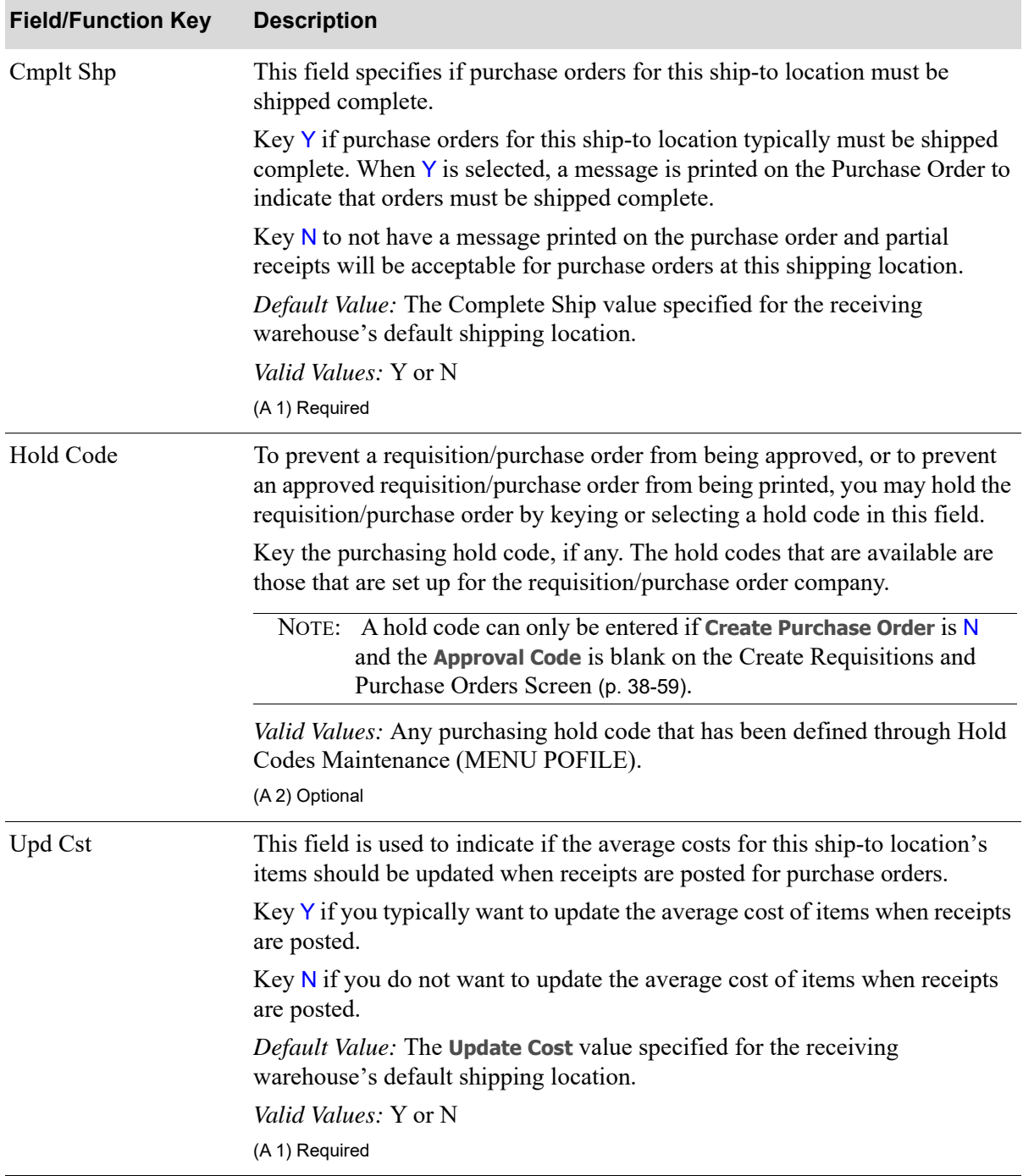

| <b>Field/Function Key</b> | <b>Description</b>                                                                                                    |
|---------------------------|----------------------------------------------------------------------------------------------------|
| Upd V/I Cst               | This field indicates if the vendor/item costs for this ship-to location's items<br>should be updated when receipts are posted for purchase orders. Vendor/item<br>costs are defined through Vendor/Item Maintenance (MENU POFILE/<br><b>MENU APFILE).</b> |
|                           | Key $Y$ if you typically want to update the vendor/item cost of items when<br>receipts are posted.                                                                                                    |
|                           | Key $N$ if you do not want to update the vendor/item cost of items when<br>receipts are posted.                                                                                                    |
|                           | Default Value: The Update Vendor/Item Cost value specified for the<br>receiving warehouse's default shipping location.                                                                                                    |
|                           | Valid Values: Y or N                                                                                                    |
|                           | (A 1) Required                                                                                                    |
| Upd Inv                   | This field indicates if the items for this ship-to location update your<br>inventory on-hand balances.                                                                                                    |
|                           | Key Y if you typically want items to update your on-hand inventory balances.                                                                                                    |
|                           | Key N if you do not want items to update your on-hand inventory balances.                                                                                                    |
|                           | <i>Default Value:</i> The Update Inventory value specified for the receiving<br>warehouse's default shipping location.                                                                                                    |
|                           | Valid Values: Y or N<br>(A 1) Required                                                                                                    |
| Prt PO                    | This field displays only if EDI, Fax or Mail Server is installed.                                                                                                    |
|                           | Key Y if you want to identify how the Purchase Order will be printed/<br>processed. If you key Y, a hard copy Purchase Order will print.                                                                                                    |
|                           | Key N if you do not want to identify how the Purchase Order will be printed/<br>processed. If you key $N$ , a hard copy Purchase Order will not print.                                                                                                    |
|                           | This field must be selected if the EDI Purchase Order, Fax Purchase Order,<br>and Email Purchase Order fields are not selected.                                                                                                    |
|                           | <i>Default Value:</i> The value defined for the selected vendor in the <b>Print</b><br>Purchase Orders field in Vendor Maintenance (MENU POFILE/MENU<br>APFILE).                                                                                          |
|                           | Valid Values: Y or N                                                                                                    |
|                           | (A 1) Required/Optional                                                                                                    |

**Create Requisitions and Purchase Orders - Overrides Screen fields and Function Keys**

Γ

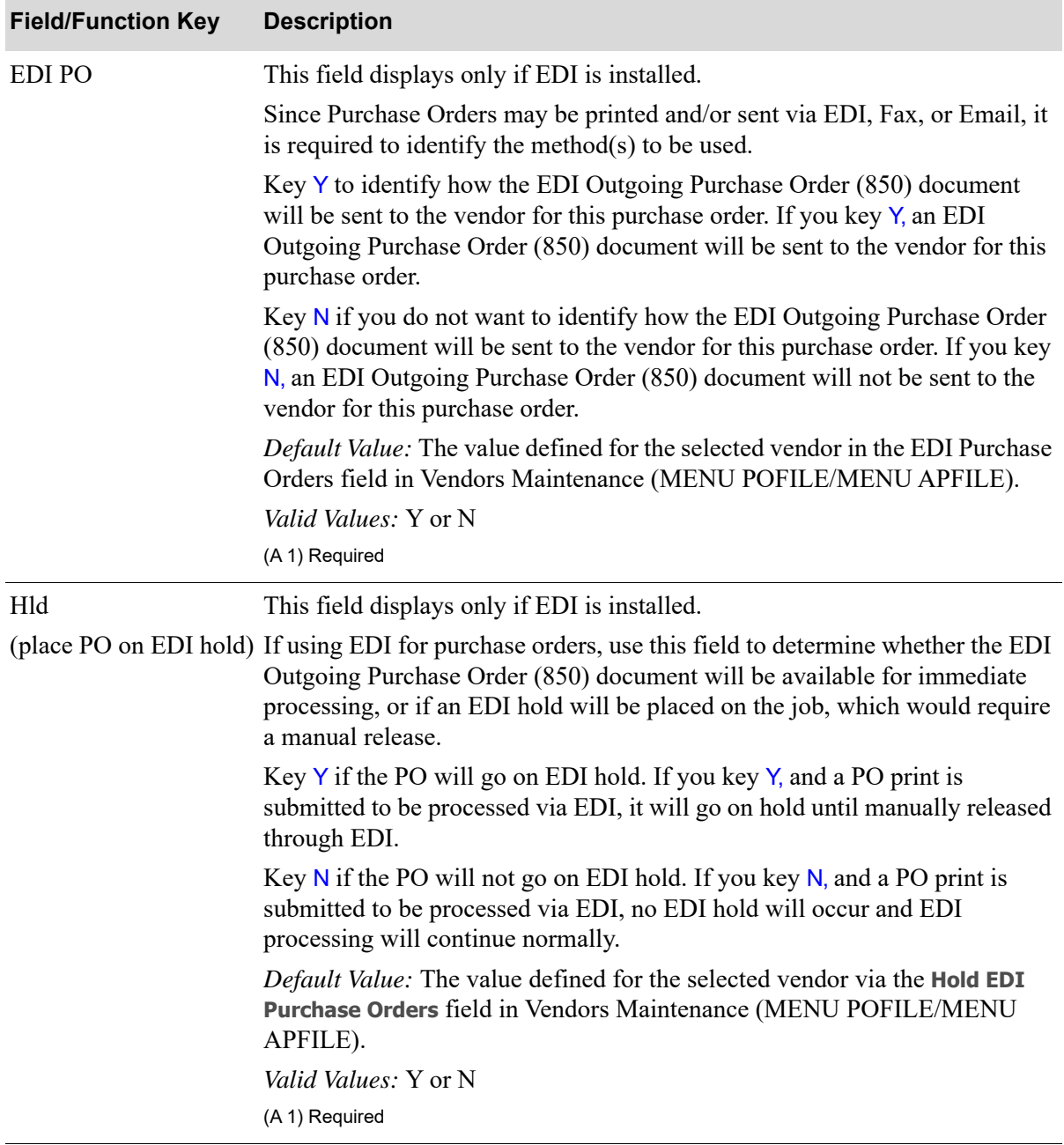

| <b>Field/Function Key</b> | <b>Description</b>                                                                                                    |
|---------------------------|----------------------------------------------------------------------------------------------------|
| Fax PO                    | This field displays only if Fax is installed.                                                                                                    |
|                           | Since Purchase Orders may be hard copy printed and/or sent via EDI, Fax, or<br>Email, it is required to identify the method $(s)$ to be used.                                                                                                    |
|                           | Key Y to use Fax for "printing;" the Purchase Order form will be faxed to the<br>vendor.                                                                                                    |
|                           | Key N if you do not want the Purchase Order form faxed to the vendor.                                                                                                    |
|                           | Default Value: The value defined for the selected vendor in the FAX Purchase<br>Orders field in Vendors Maintenance (MENU POFILE/MENU APFILE).                                                                                                    |
|                           | Valid Values: Y or N                                                                                                    |
|                           | (A 1) Required                                                                                                    |
| Eml PO                    | This field displays only if Mail Server is installed.                                                                                                    |
|                           | Use this field to specify whether the Purchase Order form will be emailed.                                                                                                    |
|                           | Key Y to have a copy of this Purchase Order emailed to the vendor.                                                                                                    |
|                           | Key $N$ if you do not want a copy of this Purchase Order emailed to the<br>vendor.                                                                                                    |
|                           | <i>Default Value:</i> The value defined for the selected vendor in the <b>Email</b><br>Purchase Orders field in Vendor Master Maintenance (MENU POFILE/<br><b>MENU APFILE).</b>                                                                               |
|                           | Valid Values: Y or N                                                                                                    |
|                           | (A 1) Required                                                                                                    |
| <b>Email Address</b>      | This field displays only if Mail Server is installed.                                                                                                    |
|                           | Key the email address for the Purchase Order.                                                                                                    |
|                           | Default Value: The default email address defined for the selected vendor in<br>the Default Email Address field in Vendor Maintenance (MENU POFILE/<br><b>MENU APFILE).</b>                                                                                    |
| F <sub>2</sub> =Create    | Click F2=CREATE to create the requisition and optionally print the purchase<br>order. You will be prompted to press ENTER to confirm/save your new<br>selections, if you made changes. You can press ENTER or press F2=CREATE<br>again to accept the changes. |
|                           | Create requisition/purchase order logic processes and when completed, if<br>requisitions/purchase orders were created, the Buyers Workbench Req/PO<br>Created Information Screen (p. 38-67) appears.                                                          |
|                           | NOTE: When requisition(s) and/or purchase order(s) are created, if<br>there are special order items linked to a suggested order, these<br>special order items will be added to Req/PO as well.                                                                |

**Create Requisitions and Purchase Orders - Overrides Screen fields and Function Keys**

Γ

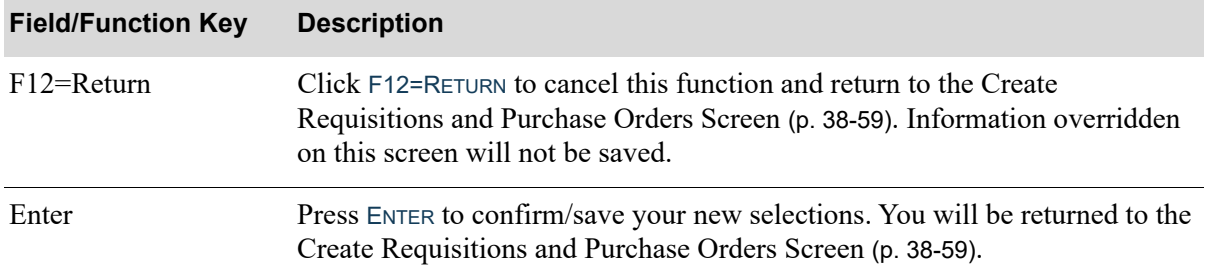

# Suggested Order Run Detail Screen

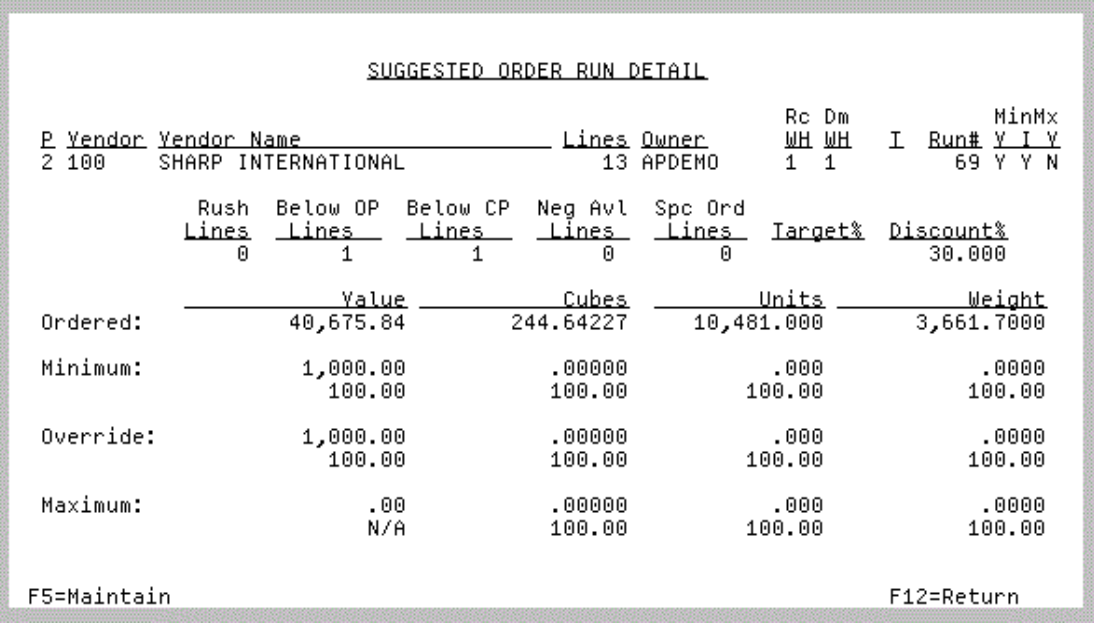

This screen displays after entering option I in the **O** field on the [Workbench Suggested Orders List](#page-996-0)  [Screen](#page-996-0) (p. 38-5).

Use this screen to view, in one single place, a summarized snapshot of the information available from the multiple views on the [Workbench Suggested Orders List Screen](#page-996-0) (p. 38-5) for the selected run. A brief summary of each field is explained below; refer to the [Workbench Suggested Orders List](#page-996-0)  [Screen](#page-996-0) (p. 38-5) for further details.

All fields on this screen are display only.

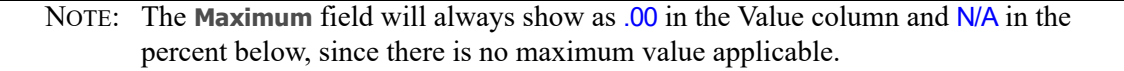

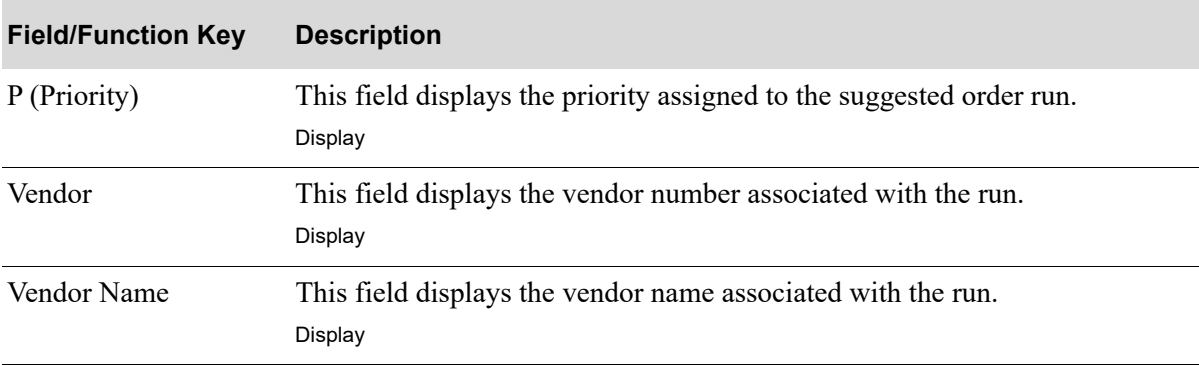

Γ

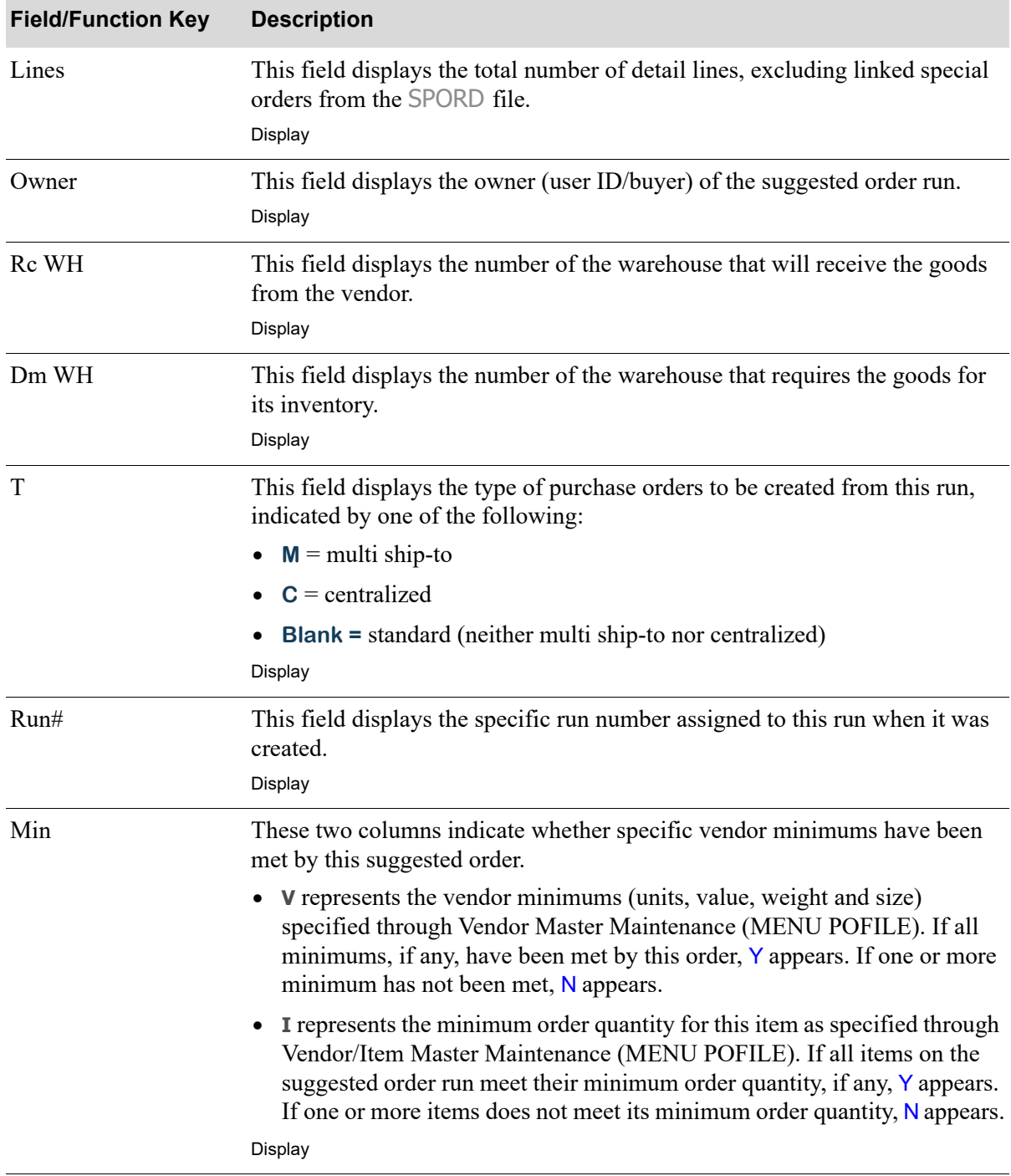

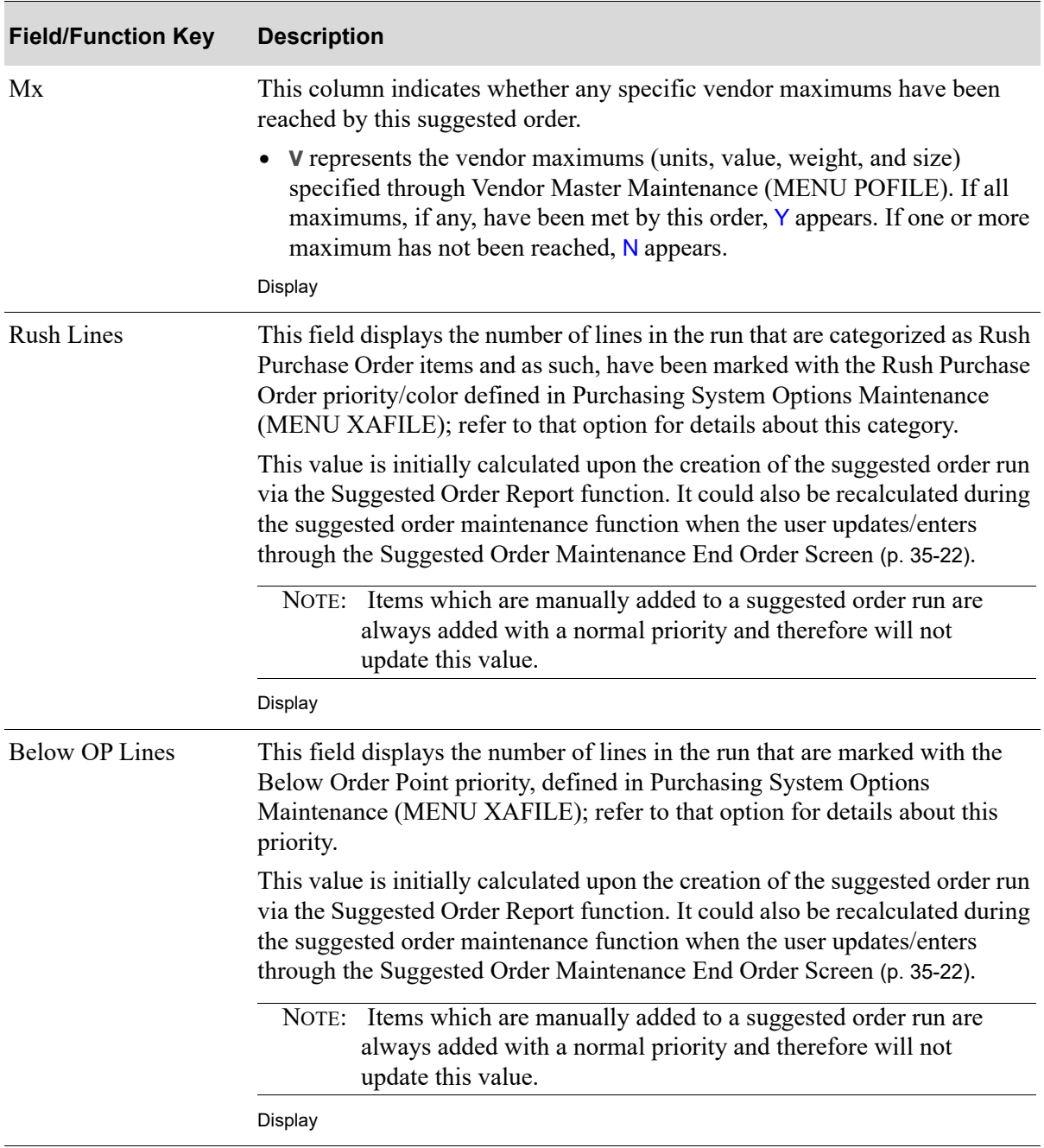

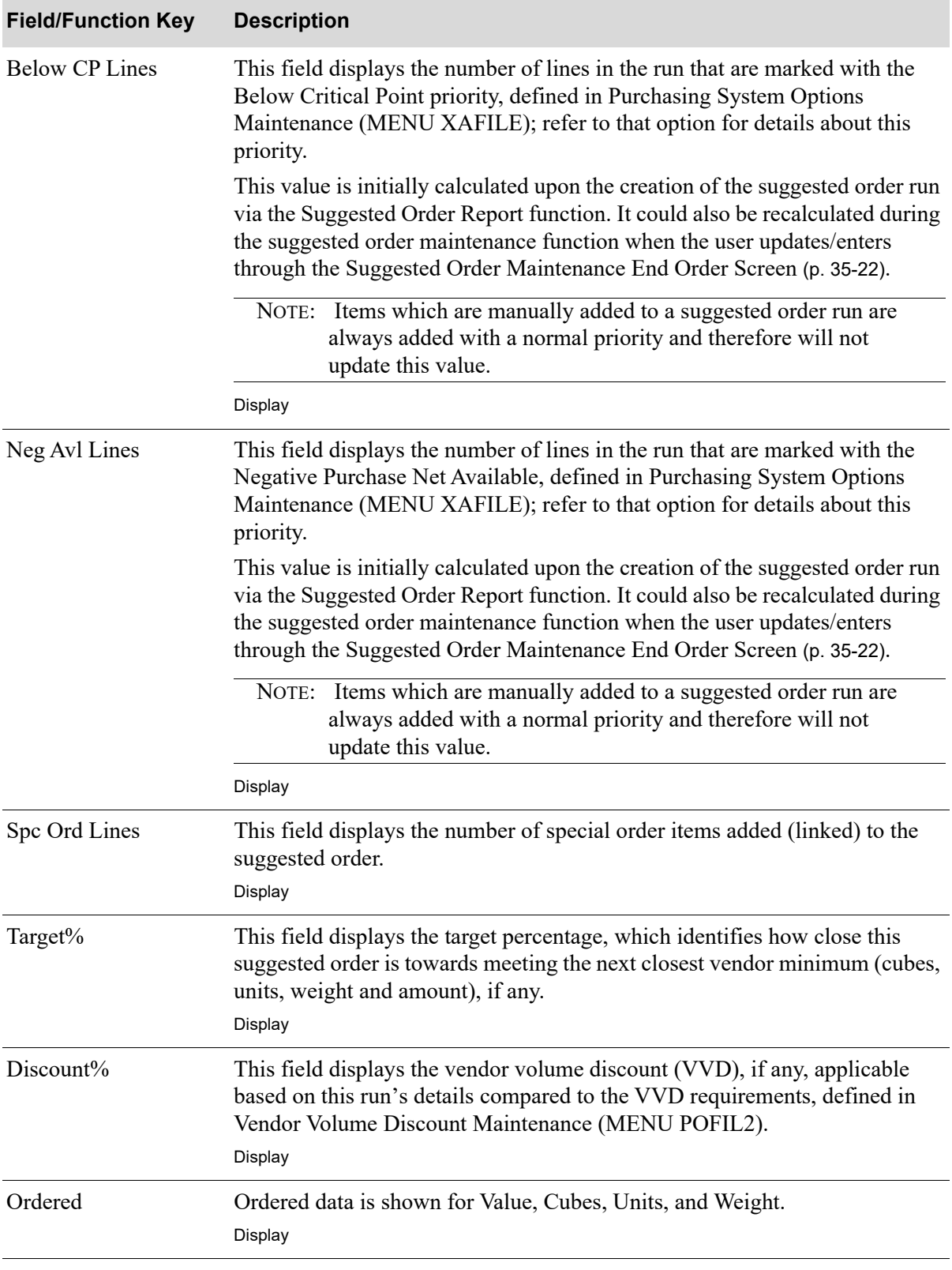

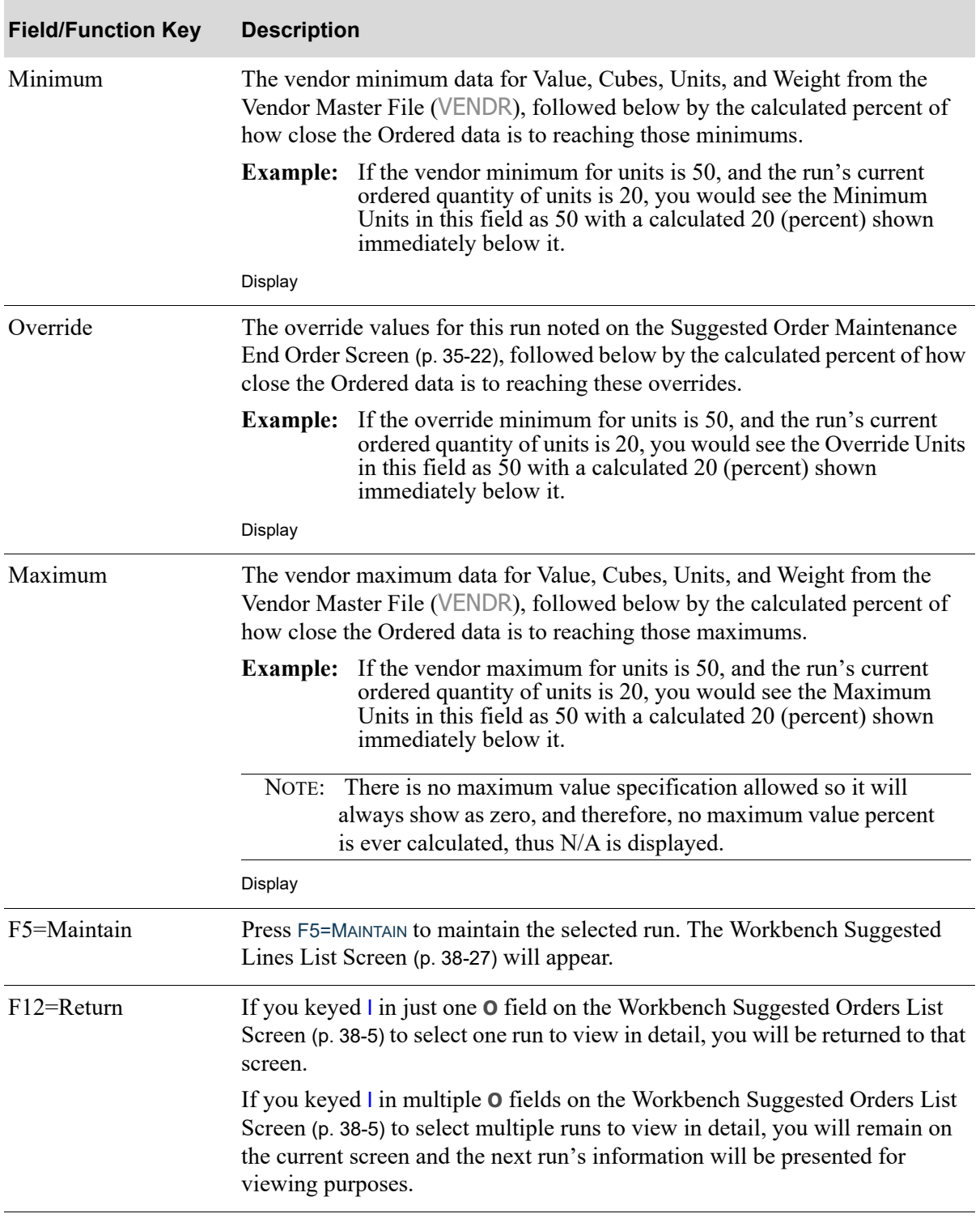

# Create New Suggested Order Run Screen

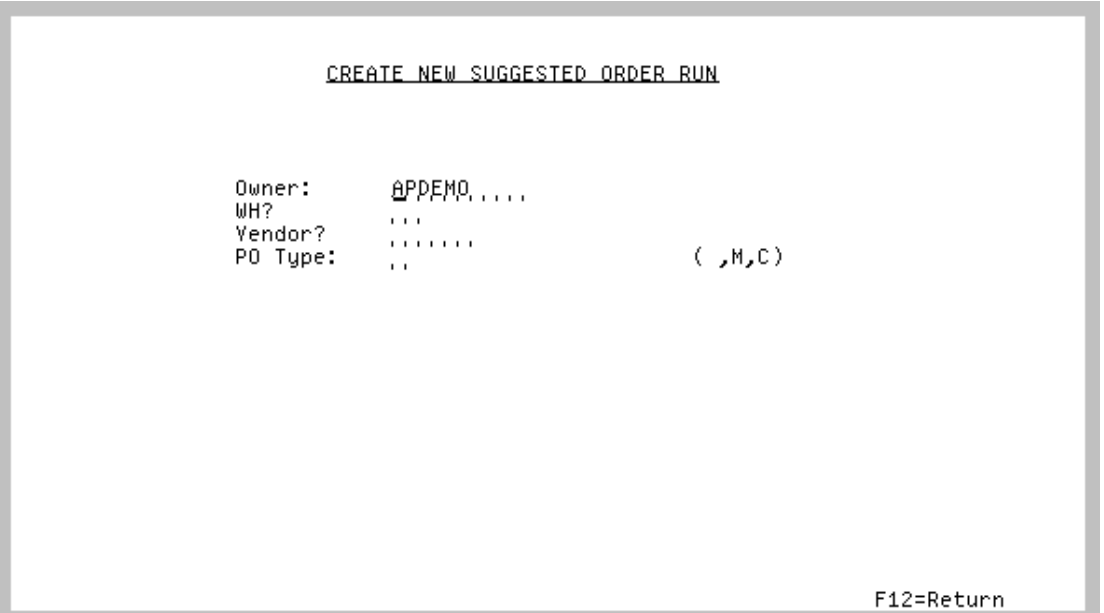

This screen displays after selecting F4=CRT EMPTY RUN on the [Workbench Suggested Orders List](#page-996-0)  [Screen](#page-996-0) (p. 38-5).

Use this screen to create a new/empty suggested order run for vendors which may not already exist in the suggested order list. Items can then be manually added to the new suggested order run (via F5=MAINTAIN LAST), even if minimums and maximums have not yet been set up for these items.

Once a new suggested order run has been created, the last owner, warehouse, warehouse name, vendor, vendor name, PO Type, PO Type description, and new run number will appear on the screen.

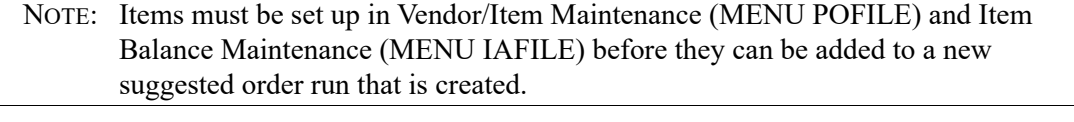

#### **Create New Suggested Order Run Screen fields and Function Keys**

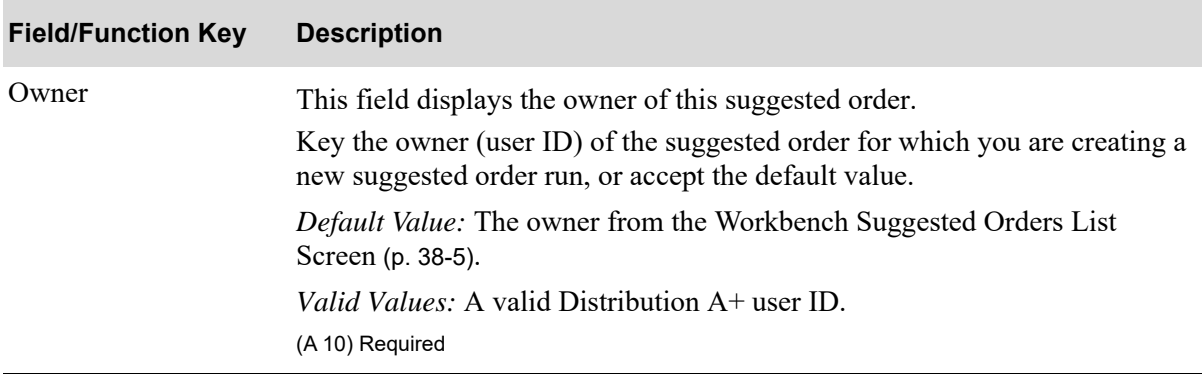

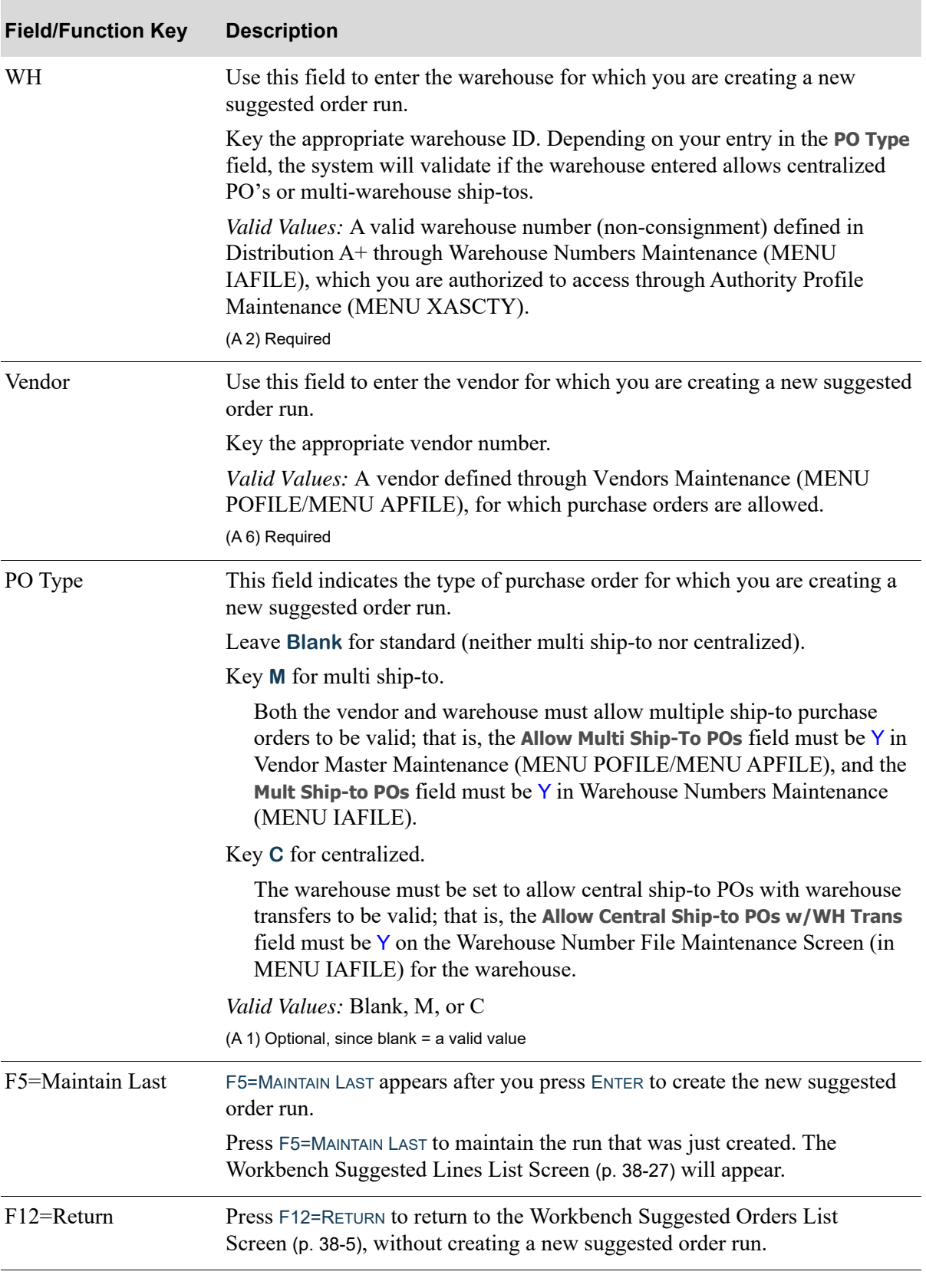

# **Create New Suggested Order Run Screen fields and Function Keys**

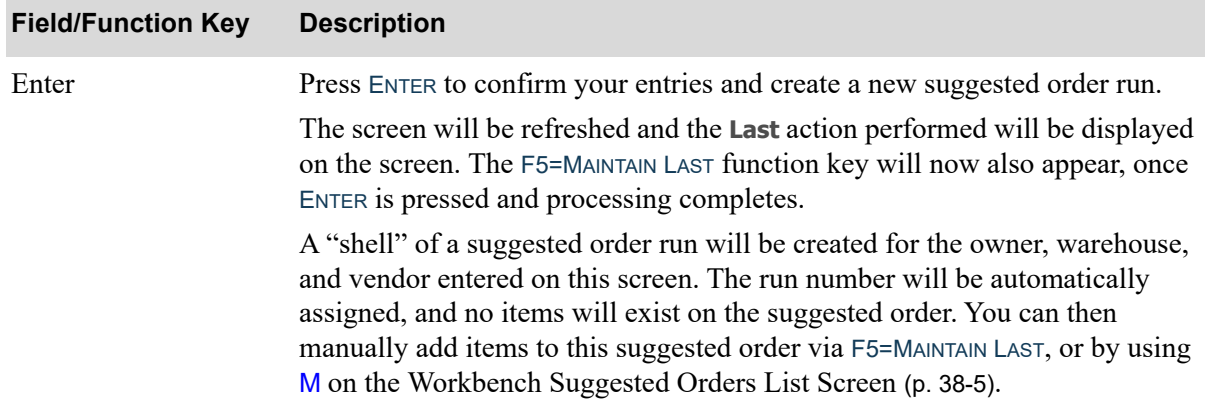

### **Create New Suggested Order Run Screen fields and Function Keys**
### <span id="page-1080-0"></span>Suggested Orders Report Template Load Screen

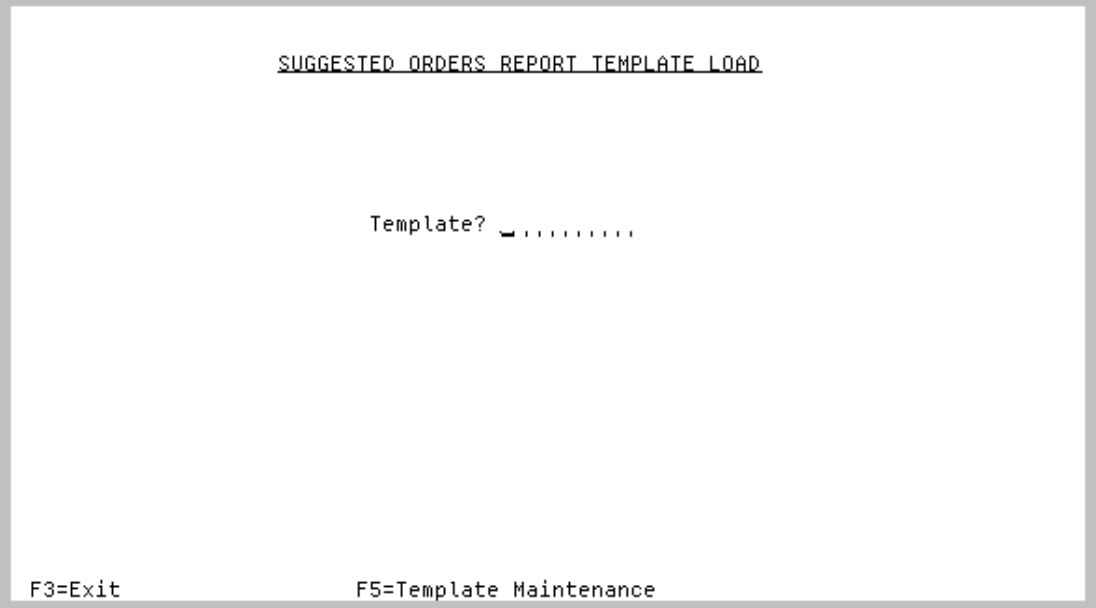

This screen displays after selecting F6=CRT NEW RUN on the [Workbench Suggested Orders List](#page-996-0)  [Screen](#page-996-0) (p. 38-5).

Use this screen to create suggested order runs for vendors, like the Suggested Orders Report option would do. Once you follow the screens that this function provides access to, you will also be able to print the Suggested Orders Report.

You can only select to maintain a template if your User ID buyer matches to the **Restricted to Buyer**, if one was entered.

NOTE: Items must be set up in Vendor/Item Maintenance (MENU POFILE) and Item Balance Maintenance (MENU IAFILE) before they can be added to a new suggested order run that is created.

Γ

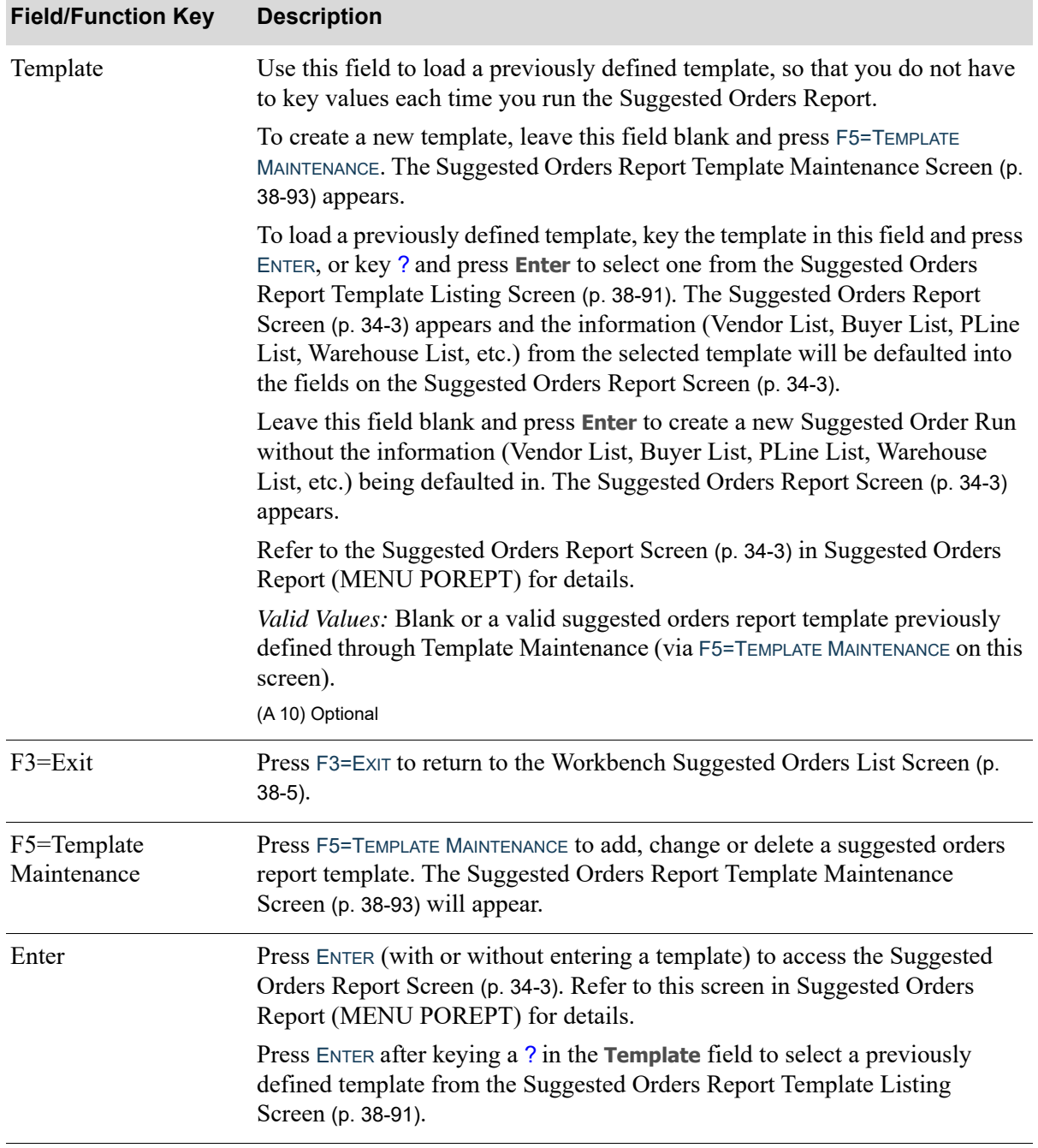

#### **Suggested Orders Report Template Load Screen fields and Function Keys**

### <span id="page-1082-0"></span>Suggested Orders Report Template Listing Screen

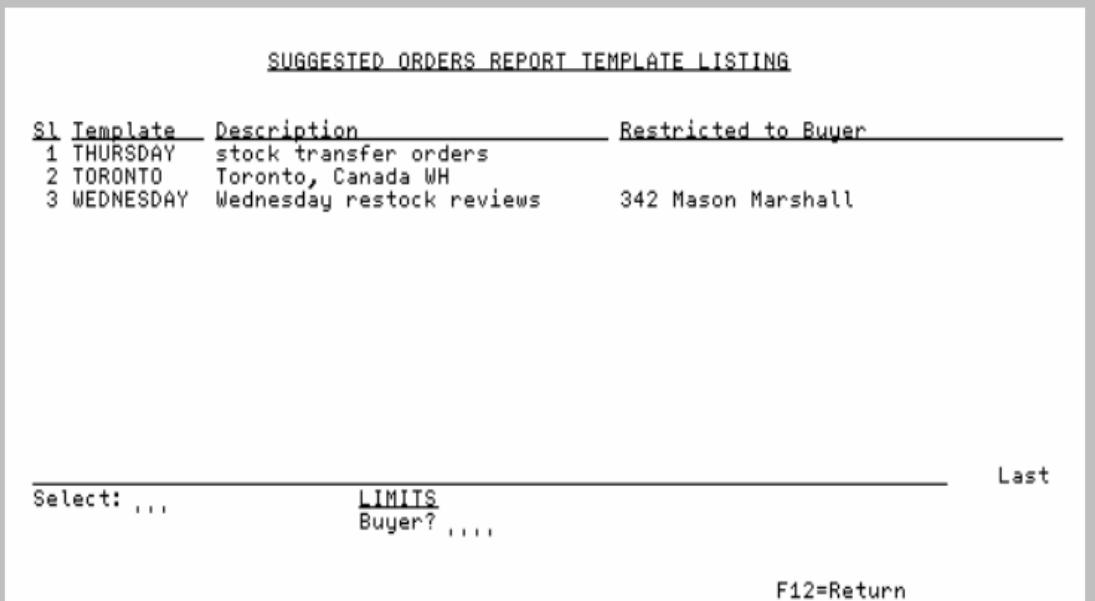

This screen displays after keying a ? in the **Template** field on the [Suggested Orders Report Template](#page-1080-0)  [Load Screen](#page-1080-0) (p. 38-89) or [Suggested Orders Report Template Maintenance Screen](#page-1084-0) (p. 38-93) and pressing ENTER.

This screen displays a list of existing suggested order templates that have been created for the Suggested Orders Report.

To select a template to use for the Suggested Orders Report, key the **Sl** number of that template in the **Select** field and press ENTER. You can also filter the list of templates by buyer, using the **Buyer** limits field.

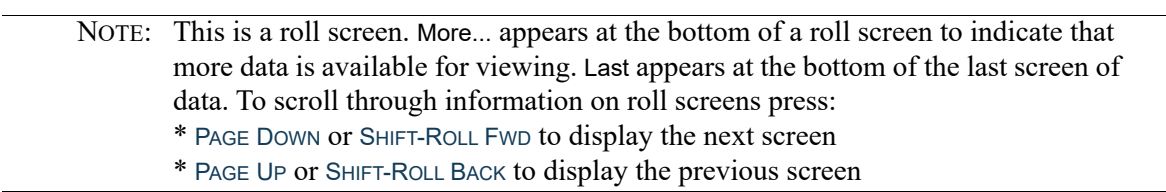

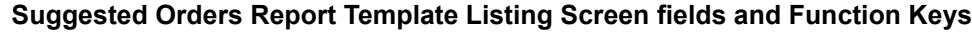

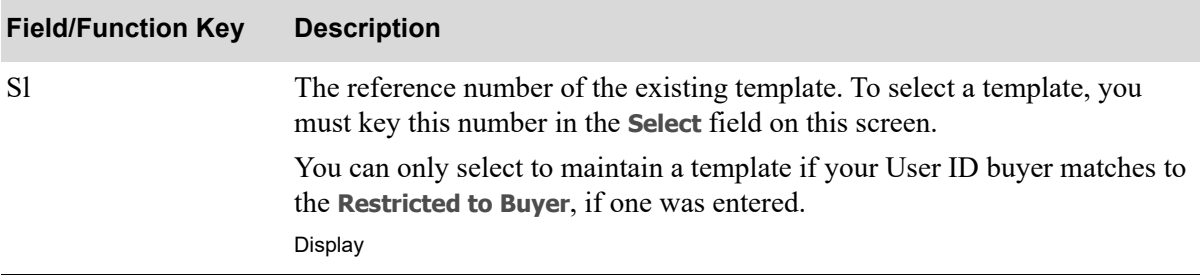

Г

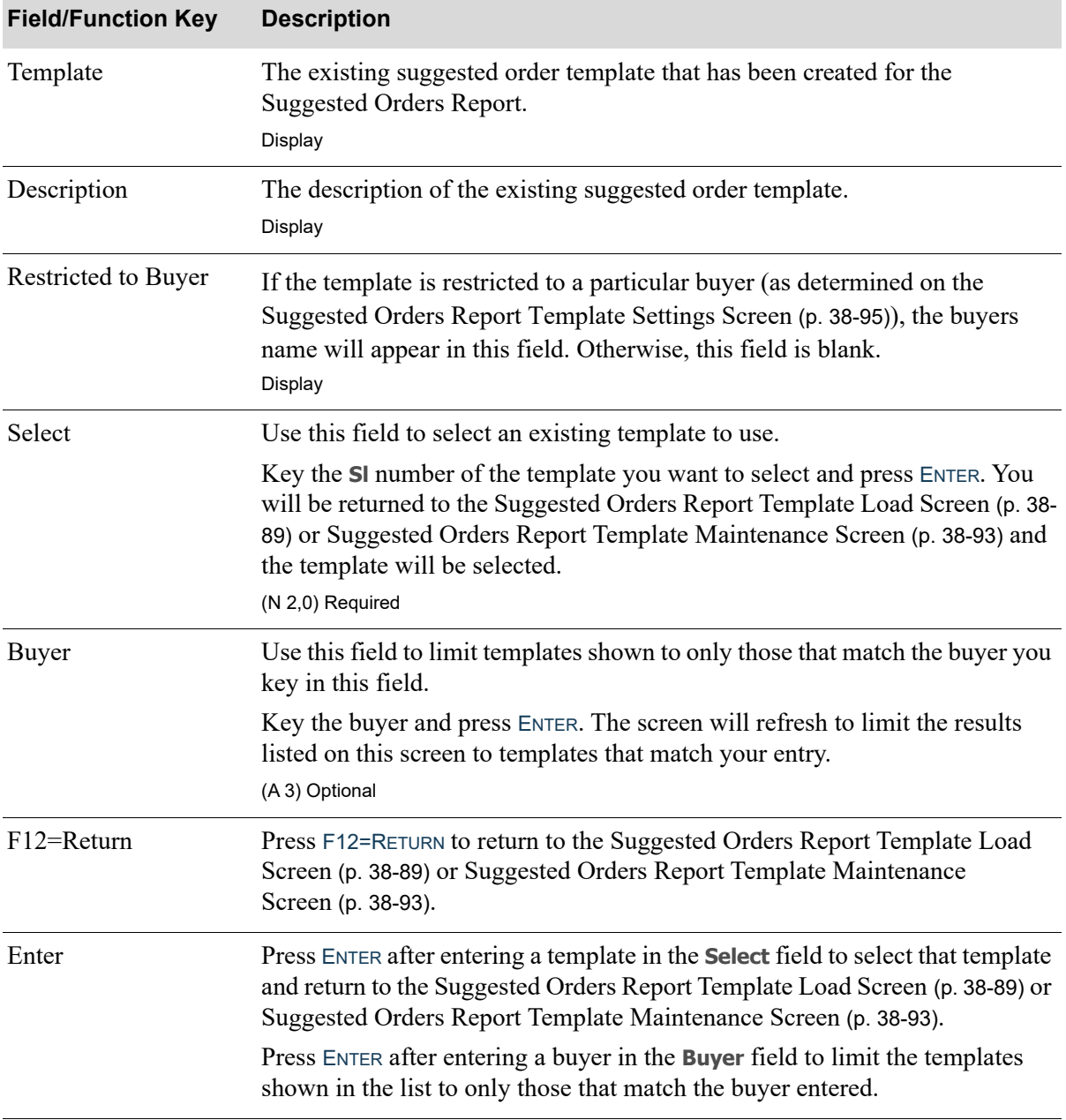

#### **Suggested Orders Report Template Listing Screen fields and Function Keys**

### <span id="page-1084-0"></span>Suggested Orders Report Template Maintenance Screen

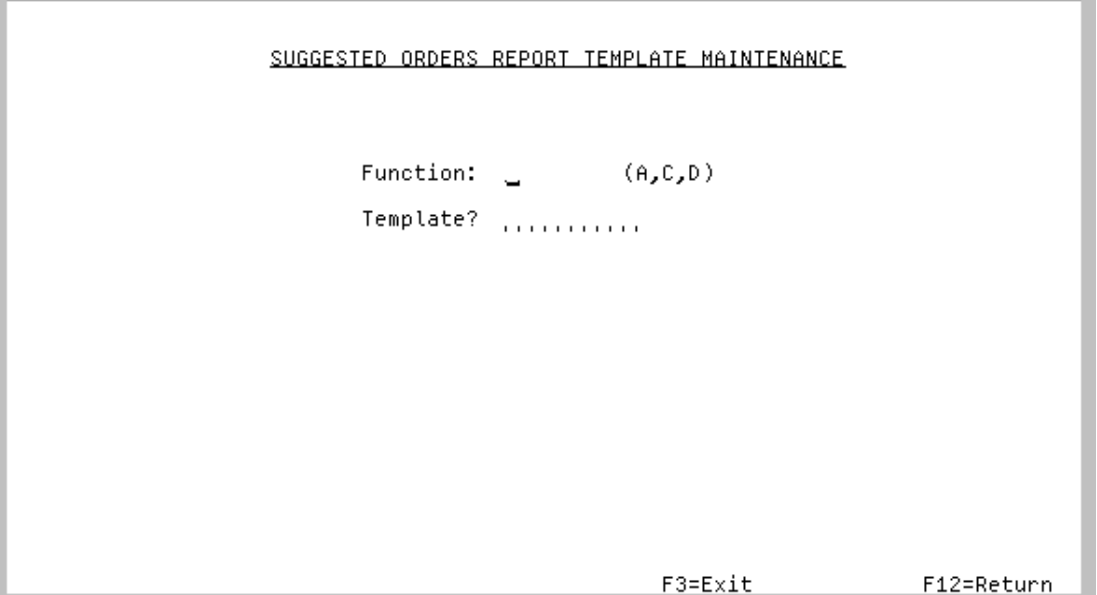

This screen displays after selecting F5=TEMPLATE MAINTENANCE on the [Suggested Orders Report Template](#page-1080-0)  [Load Screen](#page-1080-0) (p. 38-89).

Use this screen to add, change, or delete suggested order report template process formats. You can only select to maintain a template if your User ID buyer matches to the **Restricted to Buyer,** if one was entered.

When you select an existing template that has default values defined, those default values (created here) will be displayed to eliminate the need of having to select the appropriate values for the specific run of the suggested orders report.

After performing a function, information for the last function performed will display on this screen.

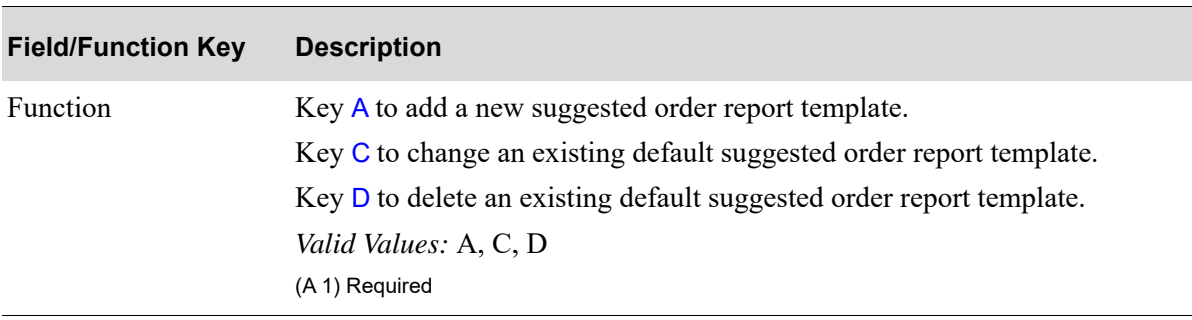

#### **Suggested Orders Report Template Maintenance Screen fields and Function Keys**

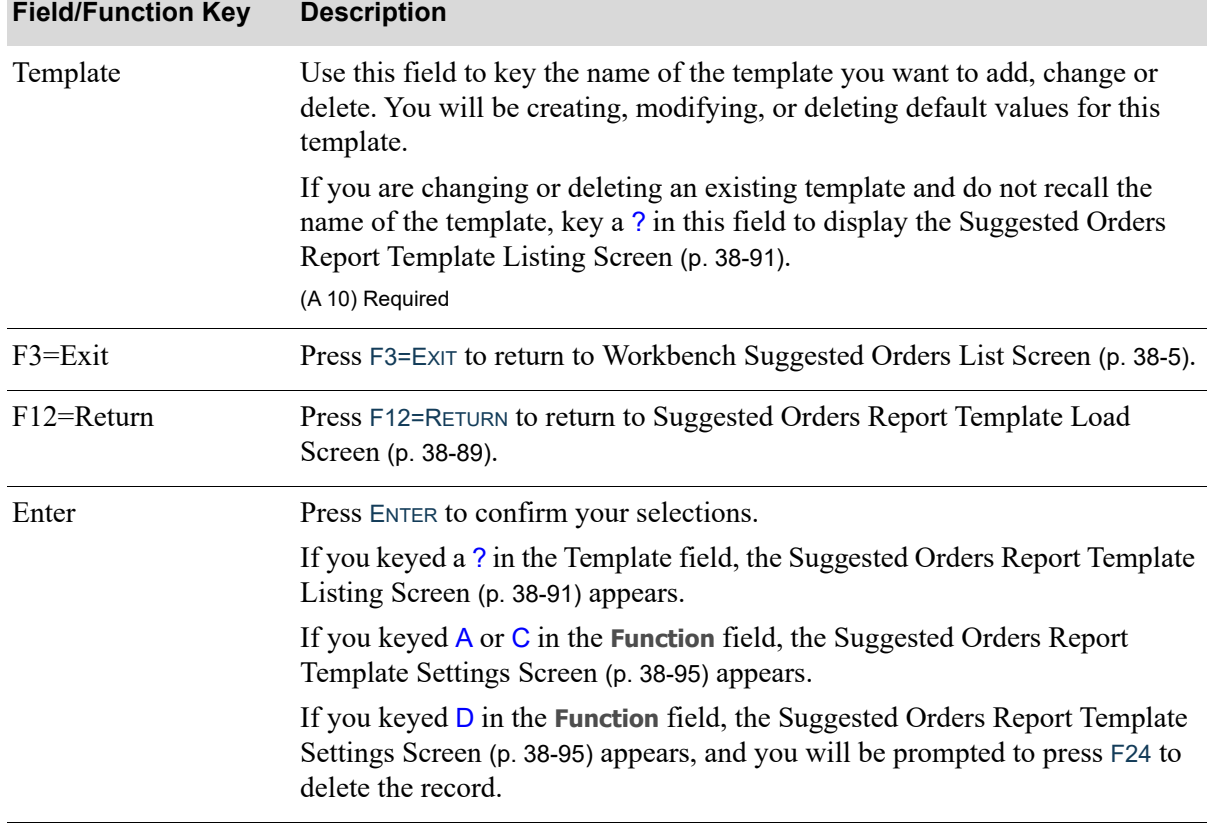

#### **Suggested Orders Report Template Maintenance Screen fields and Function Keys**

#### <span id="page-1086-0"></span>Suggested Orders Report Template Settings Screen

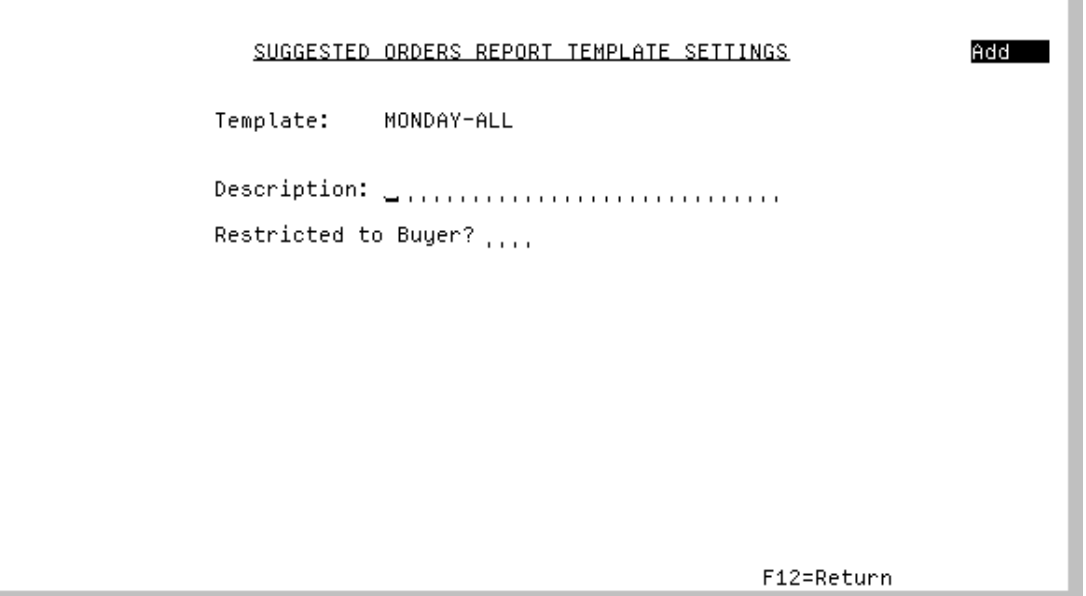

This screen displays after selecting to add, change, or delete a suggested orders report template on the [Suggested Orders Report Template Maintenance Screen](#page-1084-0) (p. 38-93) and pressing ENTER.

Use this screen to enter a description for the suggested order report template you are adding or maintaining. You will also have the option to restrict the template to a particular buyer. If you selected to delete a template, F24=DELETE will appear and you will be prompted to press F24 to confirm deletion.

If you are adding a new template or changing an existing template, after further defining the template settings on this screen and pressing ENTER, you will be forwarded to the [Suggested Orders Report](#page-892-0)  [Screen](#page-892-0) (p. 34-3) in Suggested Orders Report (MENU POREPT). Once you continue through the process from the [Suggested Orders Report Screen](#page-892-0) (p. 34-3), the Suggested Orders Report Template File (SOTMP) will be updated.

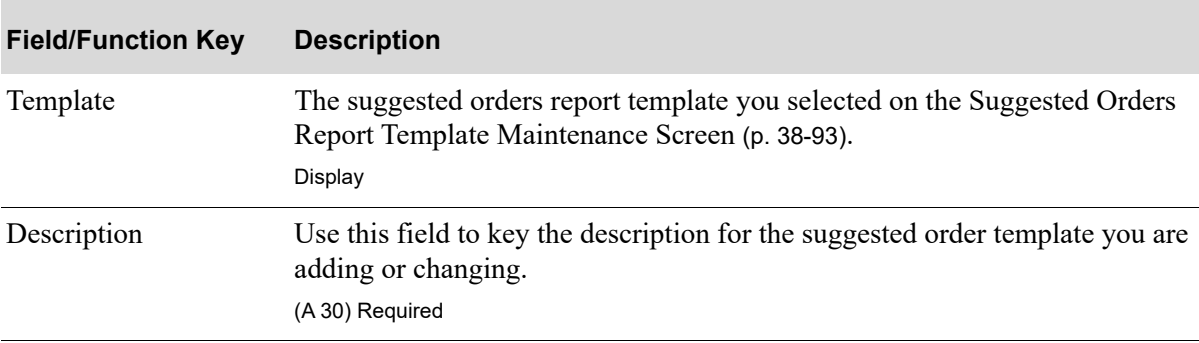

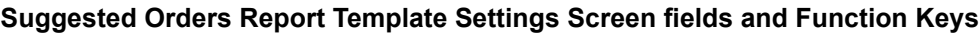

Г

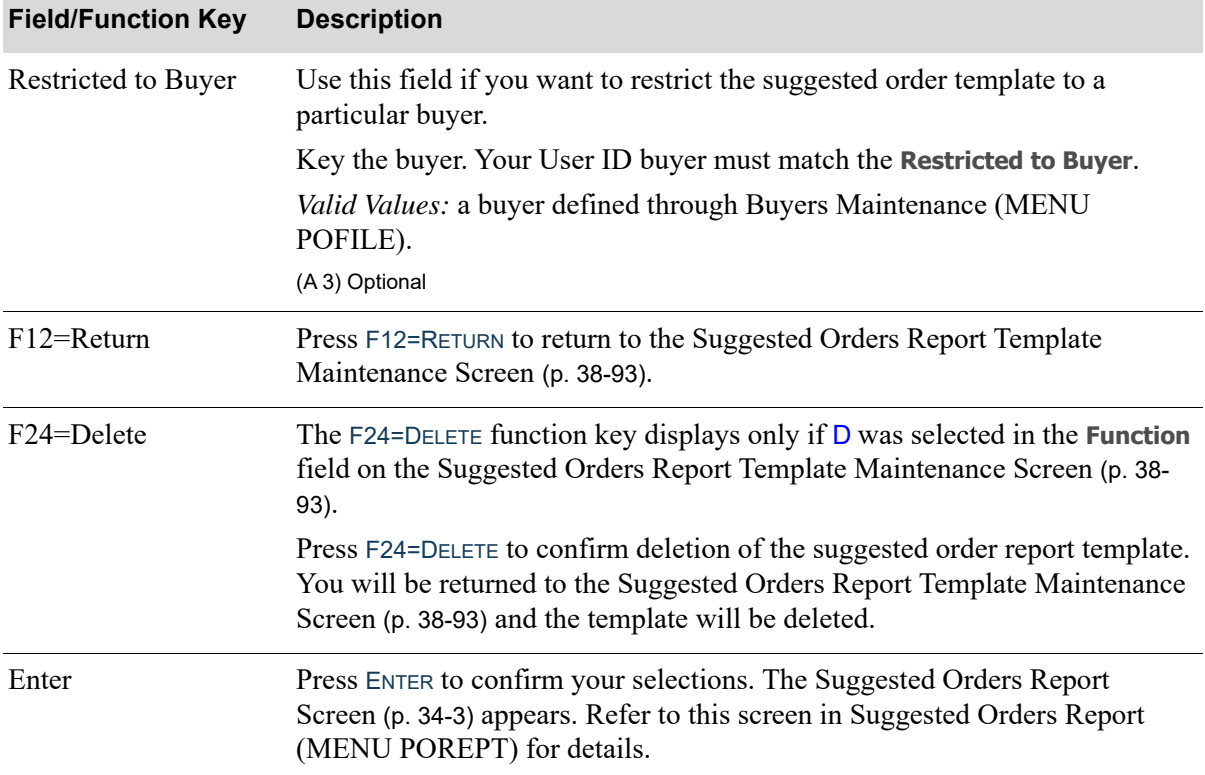

#### **Suggested Orders Report Template Settings Screen fields and Function Keys**

# CHAPTER 39 Buyer Analysis Report 39

Use this option to print buyer budget purchase versus actual information and the variance between the two for an individual buyer or for multiple buyers. For each buyer specified on the [Buyer Budget/](#page-1090-0) [Actual Analysis Report Selection Screen](#page-1090-0) (p. 39-3), this option prints a Buyer Budget Analysis report according to the buyer budget level assigned through Buyers Maintenance (MENU POFILE). For each individual buyer, a report with buyer budget/actual information will print with one of the following buyer budget levels when actual data has been posted:

- **•** Warehouse
- **•** Warehouse/Vendor
- **•** Warehouse/Vendor/Buyer Item Class
- **•** Warehouse/Vendor/Buyer Item Class/Subclass
- **•** Warehouse/Buyer Item Class
- **•** Warehouse/Buyer Item Class/Subclass
- **•** Vendor
- **•** Vendor/Buyer Item Class
- **•** Vendor/Buyer Item Class/Subclass
- **•** Buyer Item Class
- **•** Buyer Item Class/Subclass

## <span id="page-1088-0"></span>Buyer Analysis Report

The screens and/or reports in this option and a brief description of their purpose are listed in the following table. A complete description of each is provided in this section.

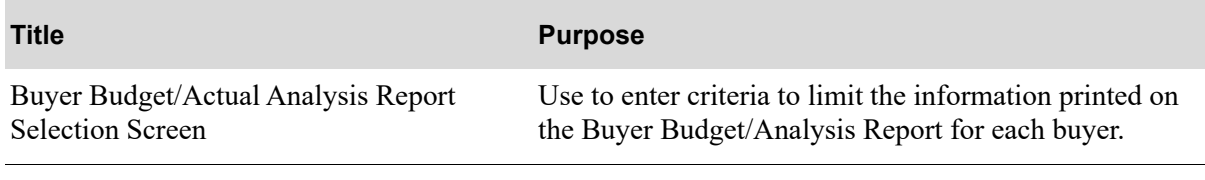

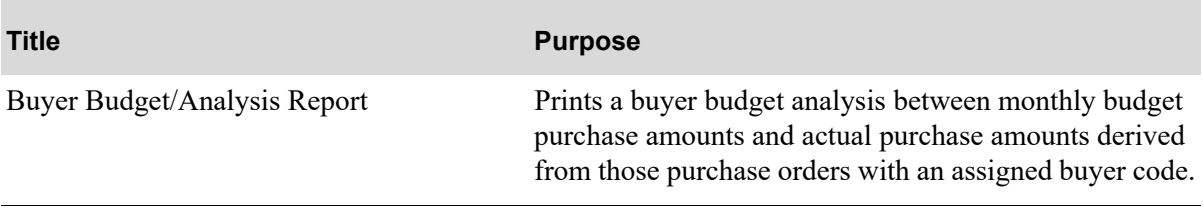

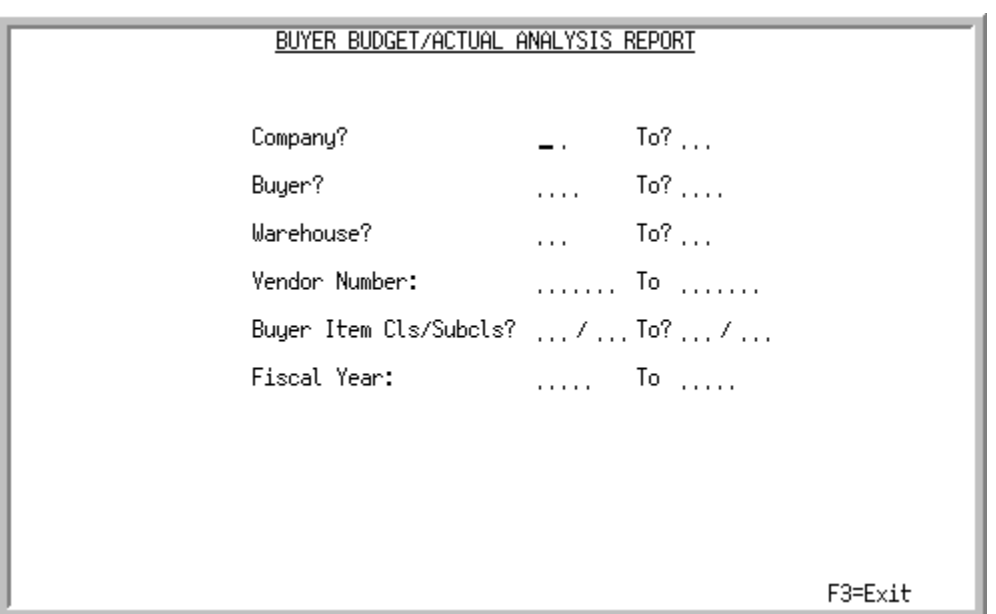

### <span id="page-1090-0"></span>Buyer Budget/Actual Analysis Report Selection Screen

This screen displays after selecting option 15 - [Buyer Analysis Report](#page-1088-0) from MENU POREPT. Use this screen to enter criteria to limit the information printed on the [Buyer Budget/Analysis Report](#page-1092-0) (p. 39-5) for each buyer. If no criteria is keyed, all buyer analysis information will be included on the report. Additionally, if more than one buyer is entered, multiple reports will print for each buyer specified. There are a total of eleven reports available for the buyer level.

Refer to the Cross Applications User Guide for an explanation of the rules for entering From/To Ranges.

| <b>Field/Function Key</b> | <b>Description</b>                                                                                    |
|---------------------------|----------------------------------------------------------------------------------------------------|
| Company                   | Key the range of companies for which buyer information will be included on<br>this report.            |
|                           | Leave this field blank to include all buyer information regardless of company<br>affiliation.         |
|                           | $(2 \text{ } \textcircled{a} \text{ } \text{N} \text{ } 2,0)$ Optional                                |
| Buyer                     | Key the range of buyers for which buyer budget/actual information will be<br>included on this report. |
|                           | Leave this field blank to print buyer budget/actual data for all buyers.                              |
|                           | $(2 \text{ } \textcircled{a} \text{ } A 3)$ Optional                                                  |

**Buyer Budget/Actual Analysis Report Selection Screen Fields and Function Keys**

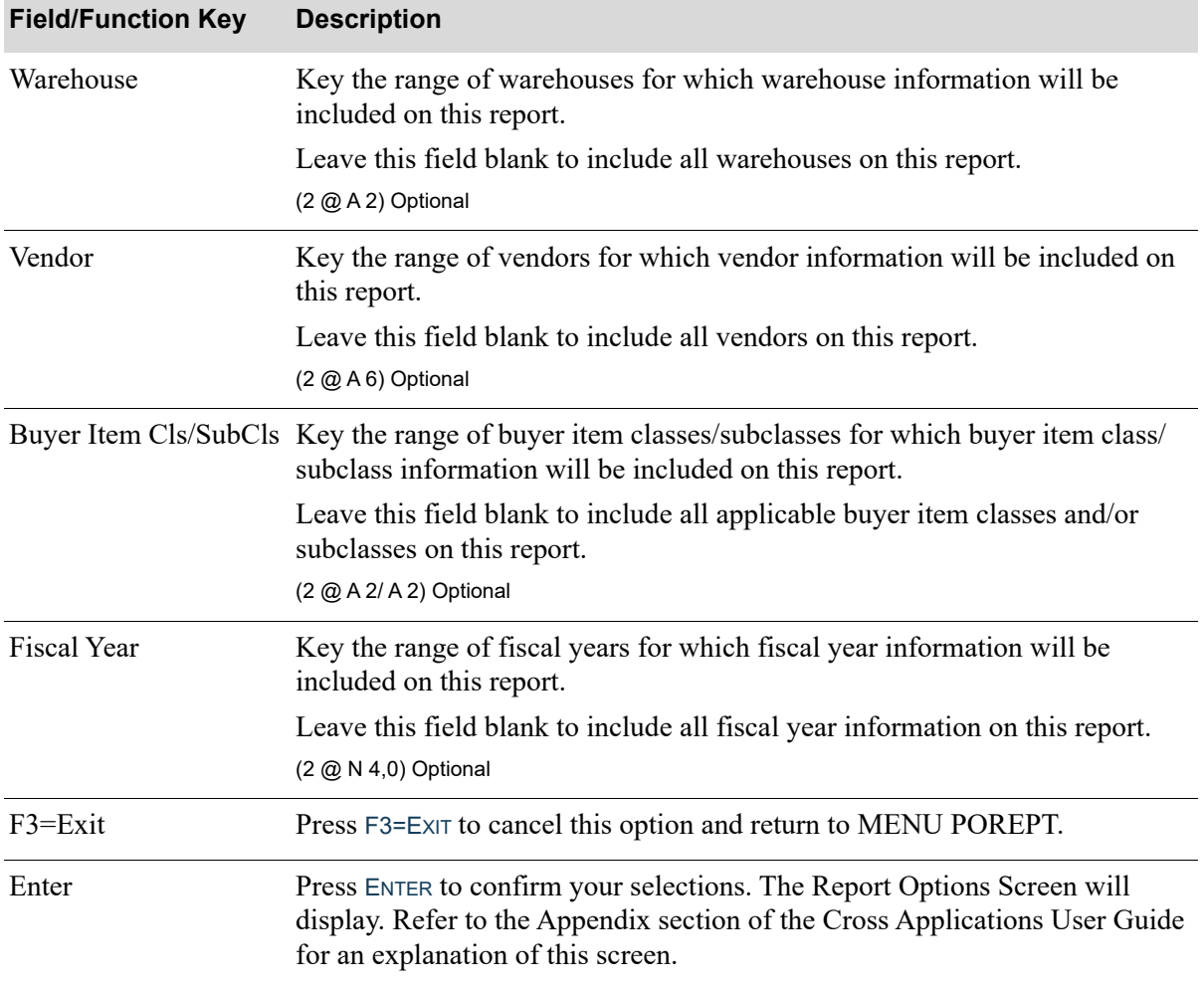

#### **Buyer Budget/Actual Analysis Report Selection Screen Fields and Function Keys**

### <span id="page-1092-0"></span>Buyer Budget/Analysis Report

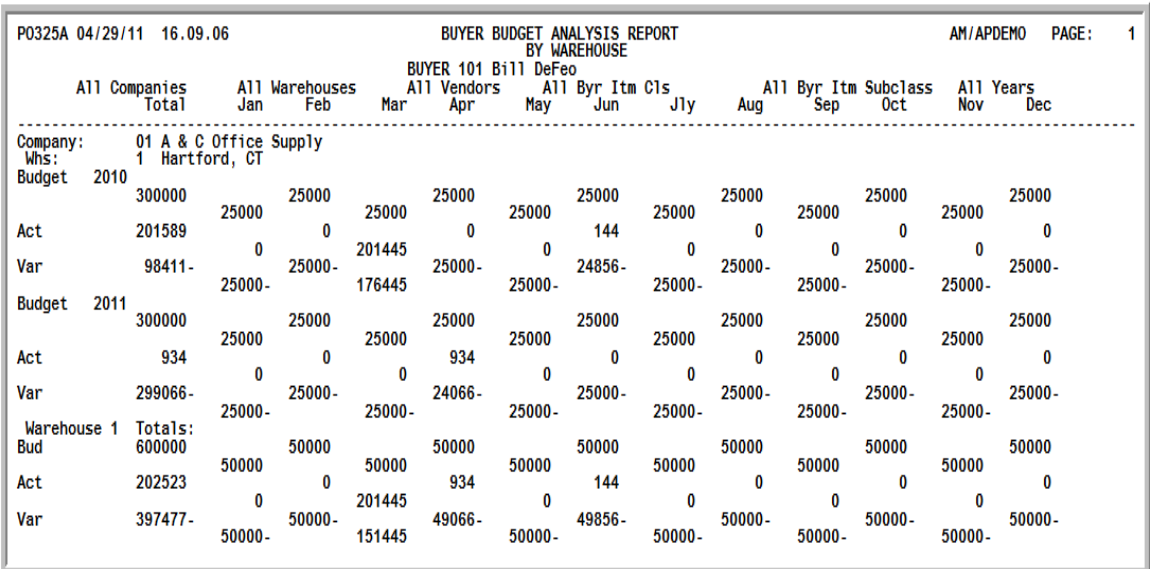

This report prints following your responses on the [Buyer Budget/Actual Analysis Report Selection](#page-1090-0)  [Screen](#page-1090-0) (p. 39-3), and the Report Options Screen. Buyer budget/actual buyer purchase information meeting the specified selection criteria will print.

If the **Buyer Budget Level** field is set to 0 in [Buyer Analysis Report](#page-1088-0) (MENU POFILE) for any of the buyers specified in the limiting criteria, no statistical data is saved for the buyers and reports cannot be generated. If a report cannot be generated, a break message will be issued indicating that "Buyer levels are 0 for the buyer range specified. No Buyer Analysis reports were generated."

This report presents you with a buyer budget analysis between monthly budget purchase amounts and actual purchase amounts derived from those purchase orders with an assigned buyer code. If there is no actual data for a specified buyer budget, the budget will not print.

The report name is selected based on the level assigned to the buyer (i.e. buyer item class) and prints that buyer level as the second heading line. The program then attempts to match the actual to budget for the analysis. When the actual detail does not match the budget detail (i.e. actual in warehouse 6 and budget for warehouse 3), the actual will print on the selected report with a budget of zero for comparison.

You may define buyer budgets for a buyer at the following levels:

- **•** 1 Warehouse
- **•** 2-Warehouse/Vendor
- **•** 3-Warehouse/Vendor/Buyer Item Class
- **•** 4-Warehouse/Vendor/Buyer Item Class/Subclass
- **•** 5- Warehouse/Buyer Item Class
- **•** 6- Warehouse/Buyer Item Class/Subclass
- **•** 7-Vendor
- **•** 8- Vendor/Buyer Item Class
- **•** 9- Vendor/Buyer Item Class/Subclass
- **•** 10- Buyer Item Class
- **•** 11- Buyer Item Class/Subclass

#### **Buyer Budget/Analysis Report**

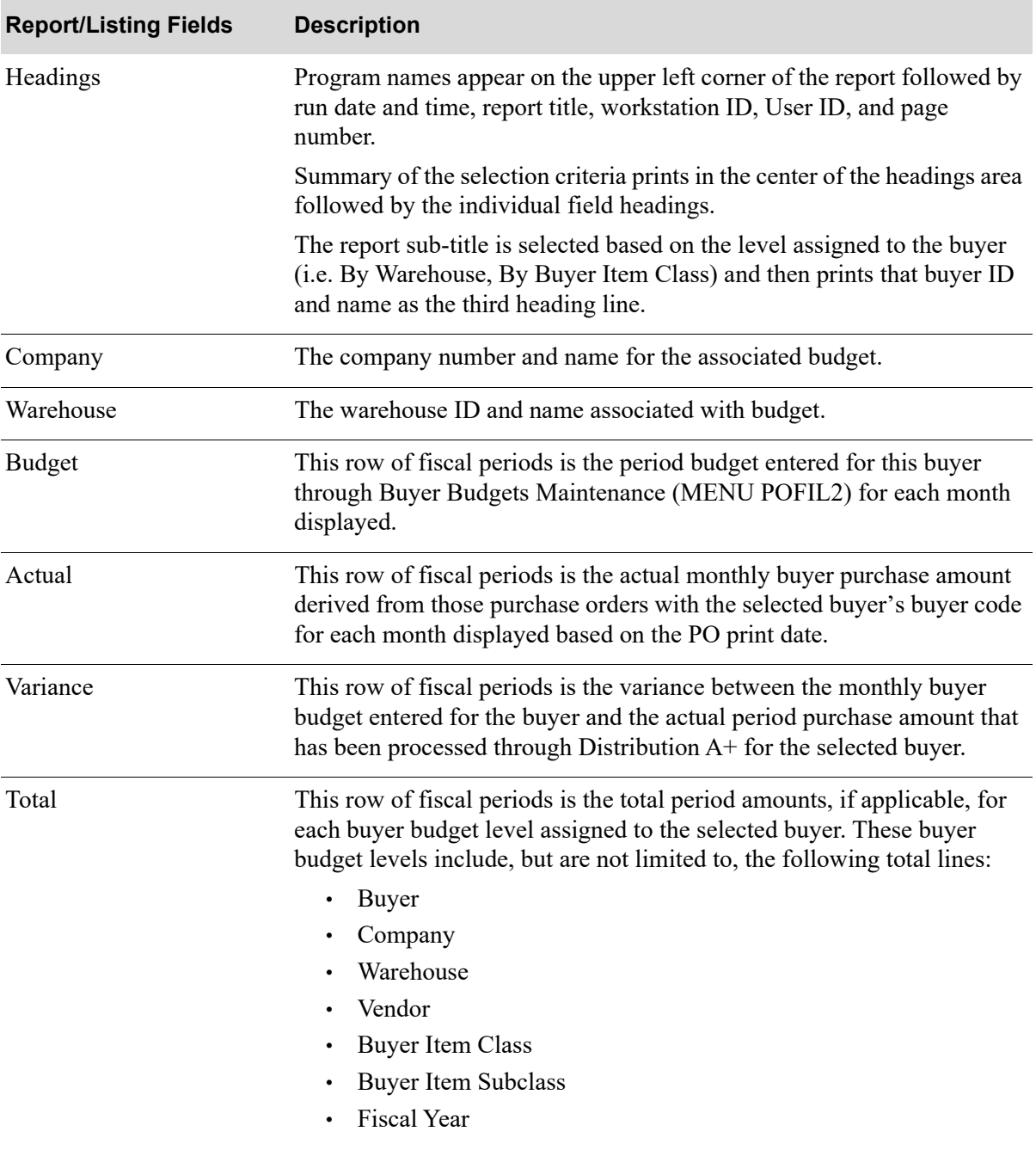

# CHAPTER 40 Special Order Summary Report 40

Use this option to print the [Special Order Summary Report](#page-1099-0). This report prints one line for every vendor in which a special order is assigned. Special orders are comprised of drop-shipped items (shipped directly from the vendor to the customer), non-stocked items [items defined through Item Master Maintenance (MENU IAFILE) with an N keyed in the **Update Inventory** field indicating that they are non-stocks], and any other type of special order. For more information on special orders, refer to [Special Order Processing](#page-113-0) (p. 5-4).

NOTE: This report may also be printed, in summary, through Maintain Special Orders (MENU POMAIN). Select F4=SUMMARY RPT from the [Vendor Summary Screen](#page-438-0) (p. [10-9\)](#page-438-0).

## Special Order Summary Report

The screens and/or reports in this option and a brief description of their purpose are listed in the following table. A complete description of each is provided in this section.

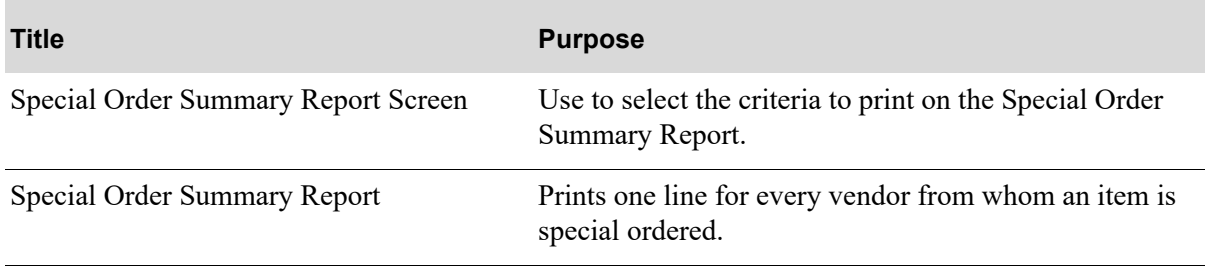

### <span id="page-1097-0"></span>Special Order Summary Report Screen

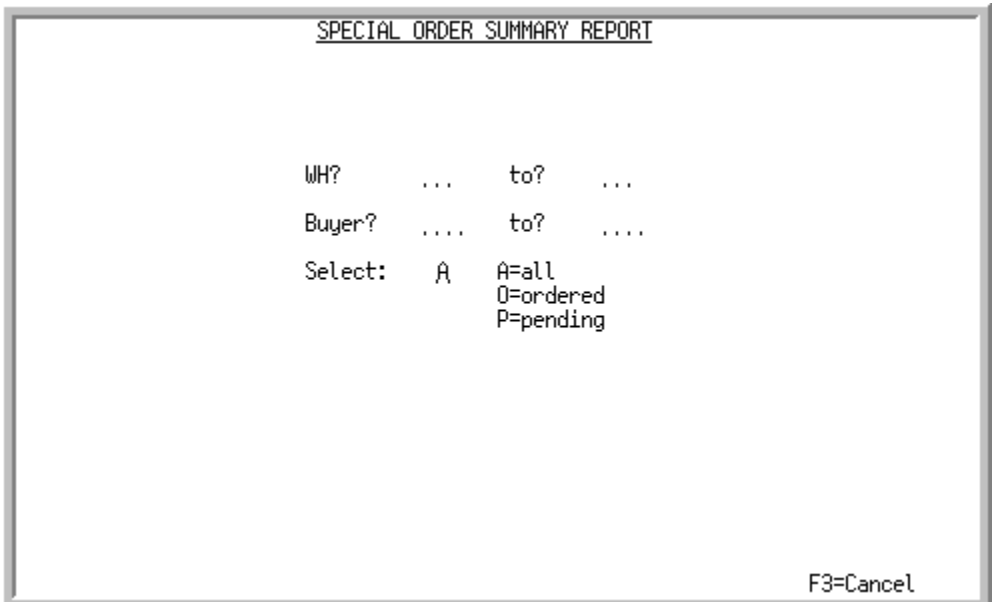

Use this screen to select the criteria to print on the Special Order Summary Report.

Refer to the Cross Applications User Guide for the rules of keying FROM/TO ranges.

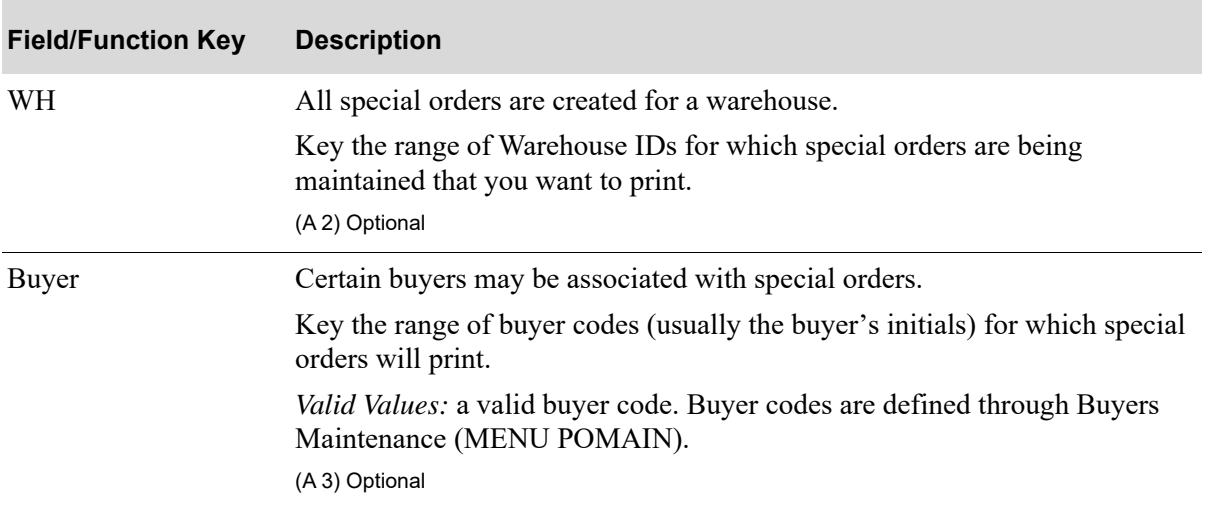

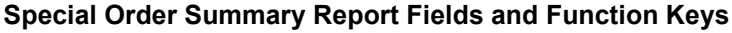

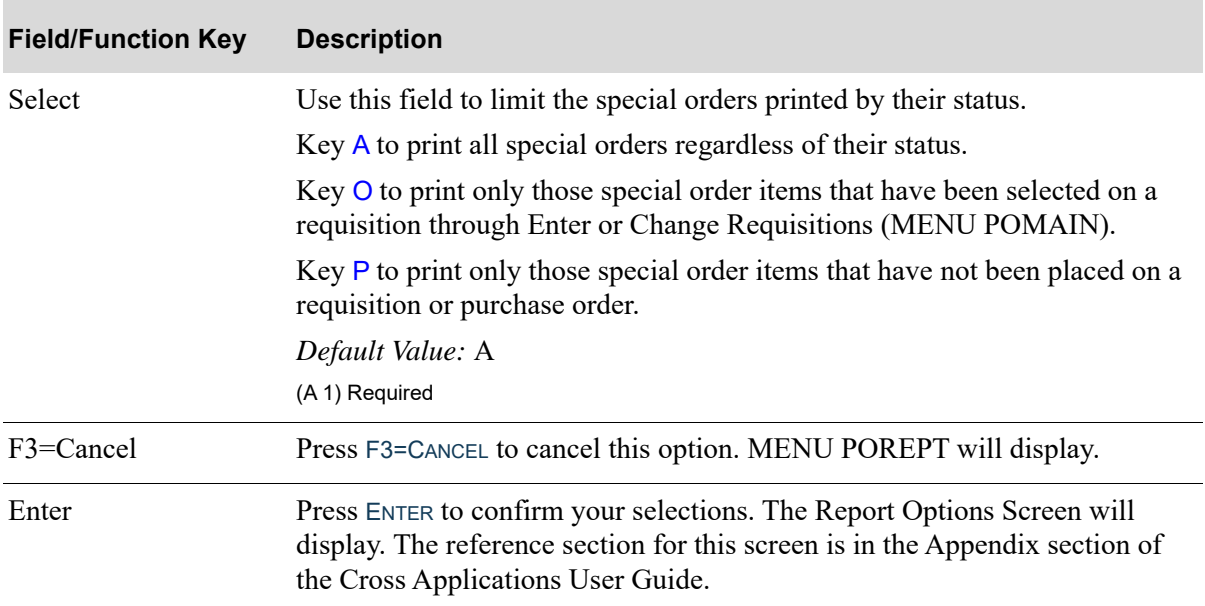

#### **Special Order Summary Report Fields and Function Keys**

### <span id="page-1099-0"></span>Special Order Summary Report

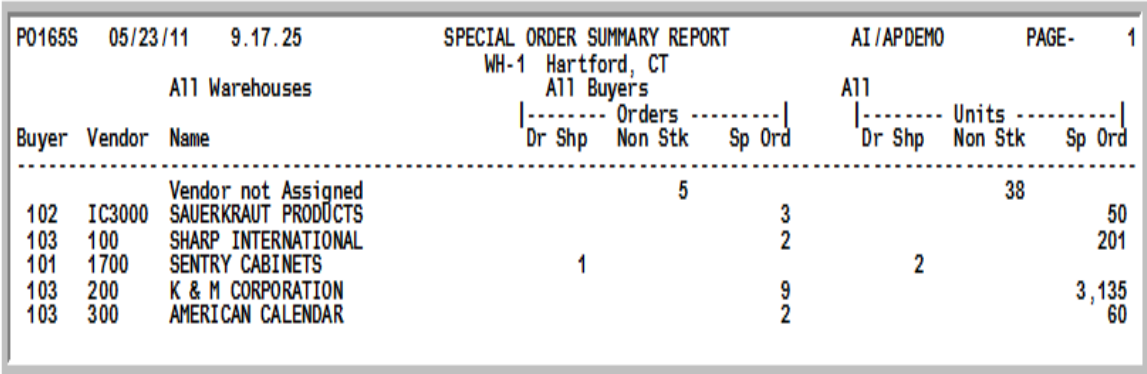

This report prints following your responses on the [Special Order Summary Report Screen](#page-1097-0) (p. 40-2), and the Report Options Screen.

By warehouse, one line for every vendor from whom an item is special ordered is printed.

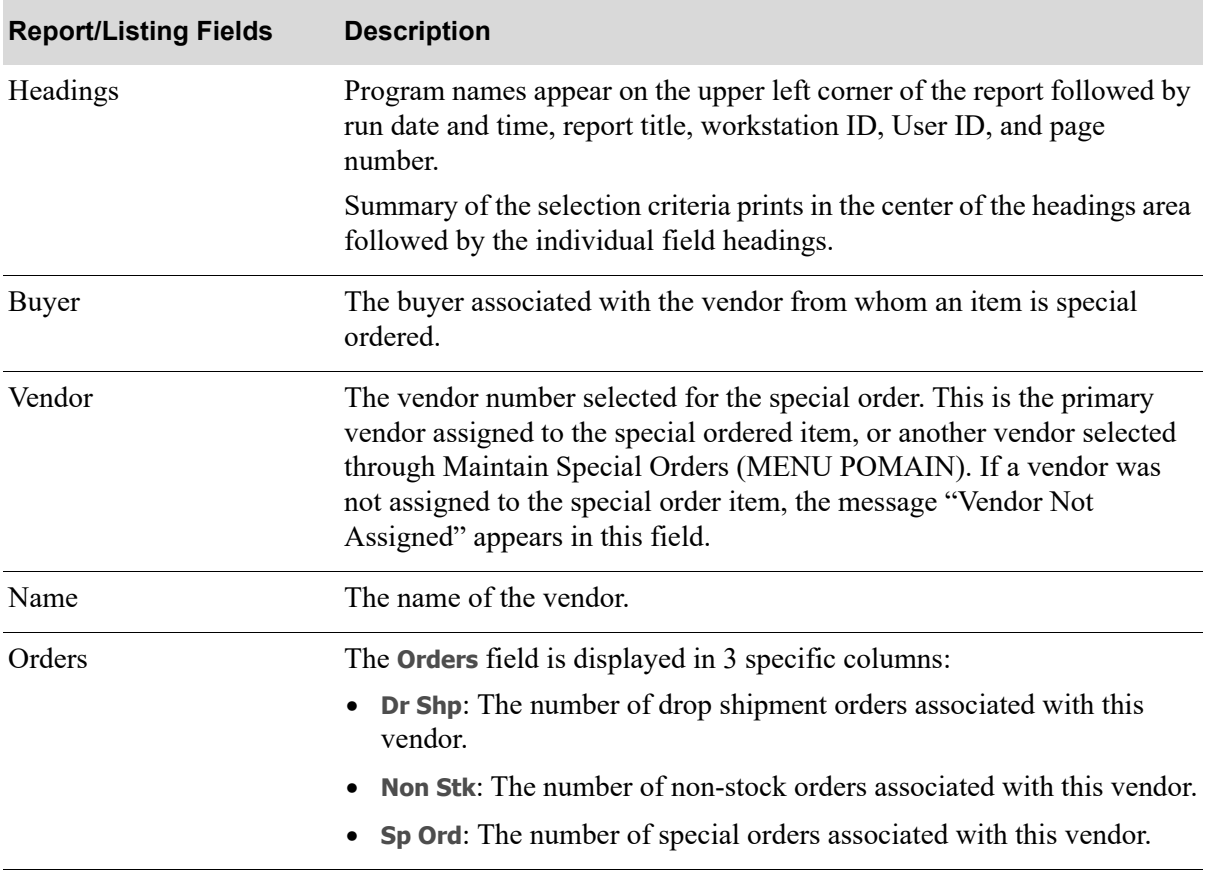

#### **Special Order Summary Report**

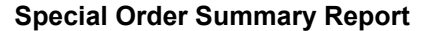

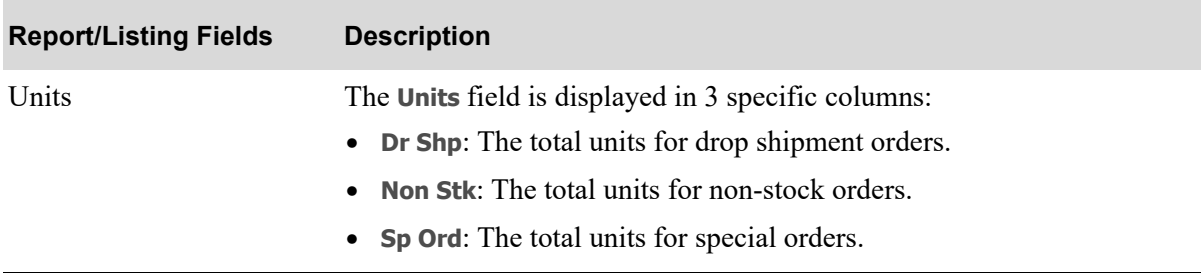

# CHAPTER 41 Special Order Detail Report 41

Use this option to print the [Special Order Detail Report](#page-1102-0). Detailed information for each special order will be printed.

NOTE: You may also print this report through Maintain Special Orders (MENU POMAIN). Select F2=DETAIL RPT from the [Vendor Summary Screen](#page-438-0) (p. 10-9) to print the report in detail.

## <span id="page-1102-0"></span>Special Order Detail Report

The screens and/or reports in this option and a brief description of their purpose are listed in the following table. A complete description of each is provided in this section.

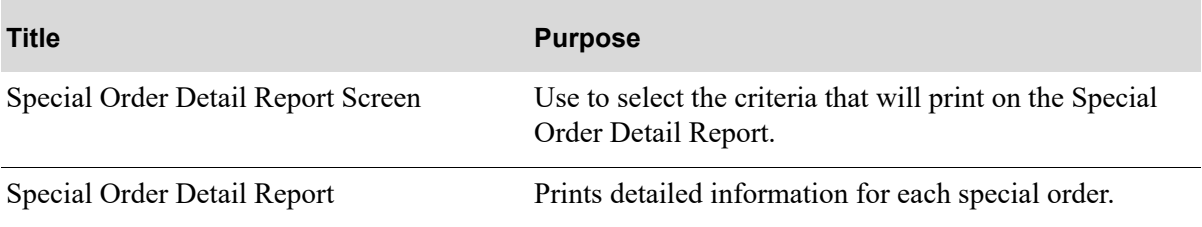

### <span id="page-1103-0"></span>Special Order Detail Report Screen

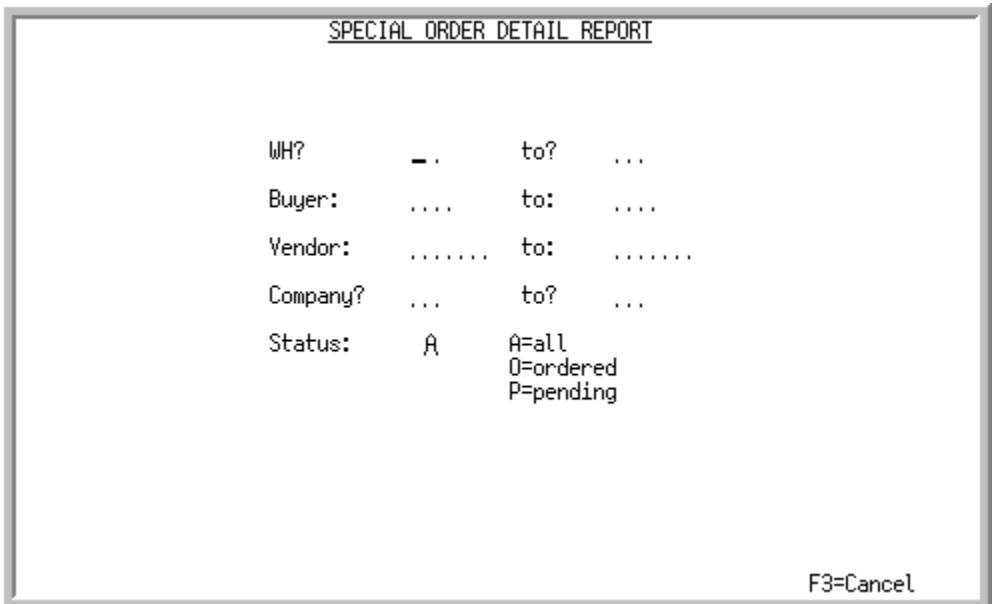

This screen displays by selecting option 21 - [Special Order Detail Report](#page-1102-0) (MENU POREPT) and is used to select the criteria that will print on the [Special Order Detail Report](#page-1105-0).

Refer to the Cross Applications User Guide for the rules of keying FROM/TO ranges.

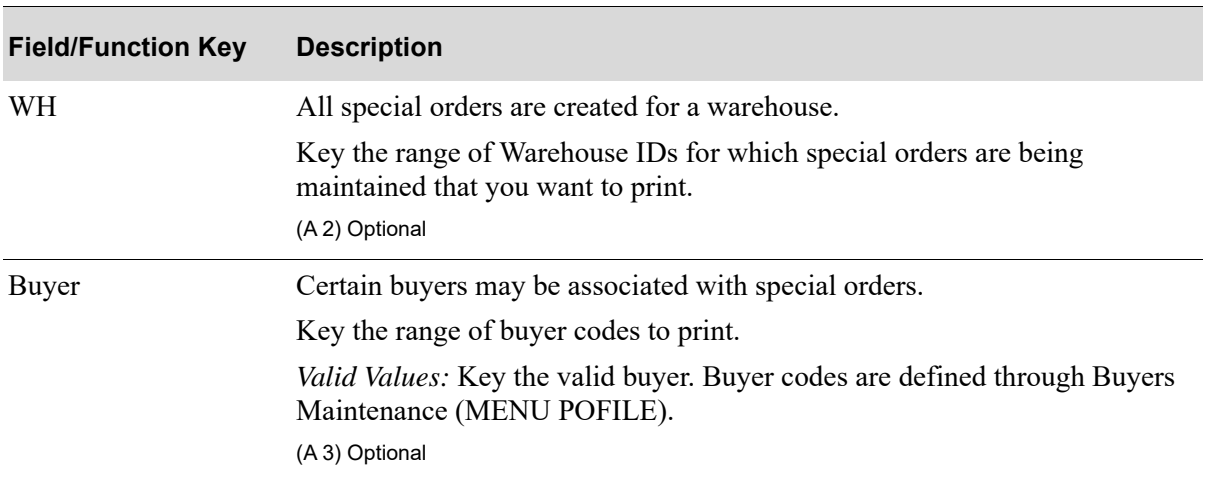

#### **Special Order Detail Report Screen Fields and Function Keys**

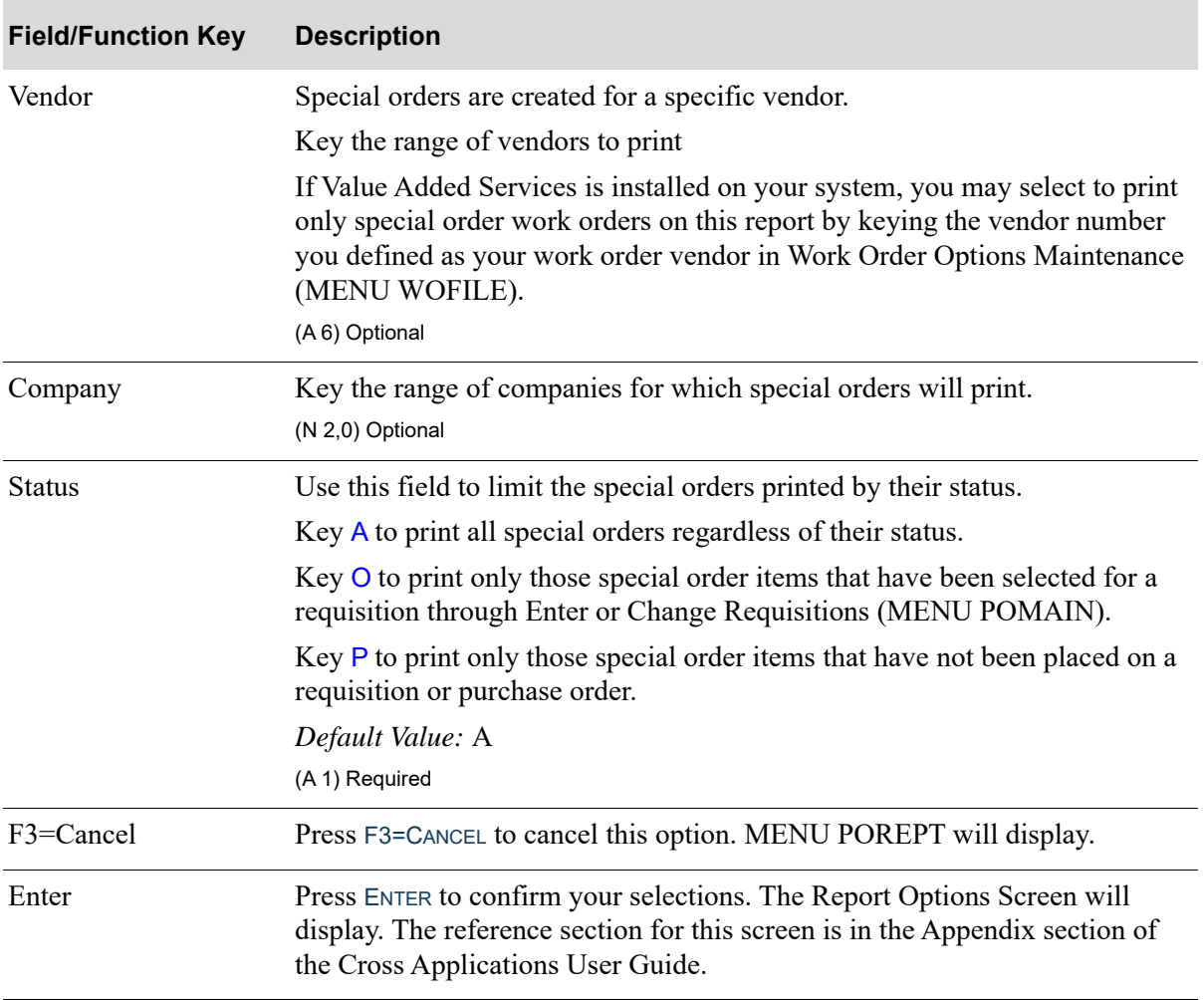

#### **Special Order Detail Report Screen Fields and Function Keys**

### <span id="page-1105-0"></span>Special Order Detail Report

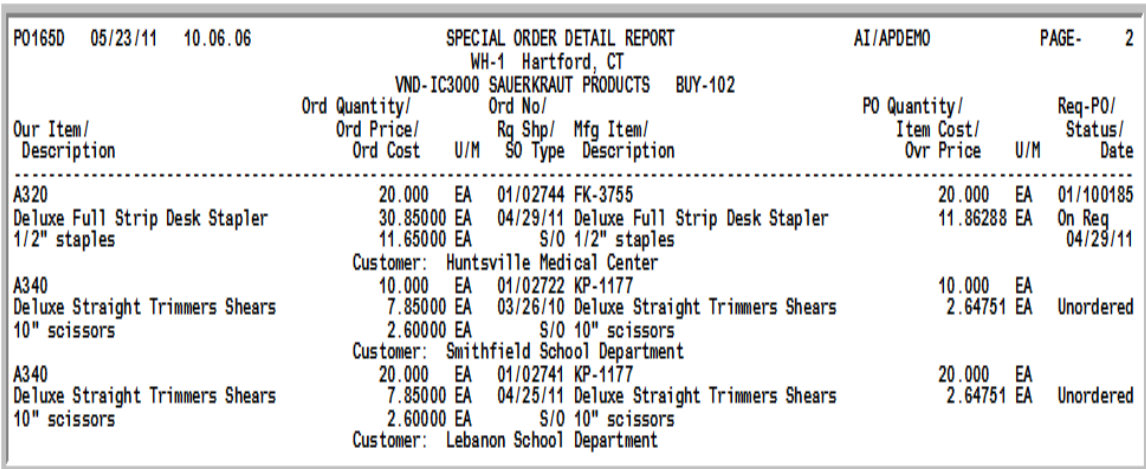

This report prints following your responses on the [Special Order Detail Report Screen](#page-1103-0) (p. 41-2), and the Report Options Screen.

Detailed information for each special order is printed (one line is printed for each special order item line that has been created on customer orders in Order Entry).

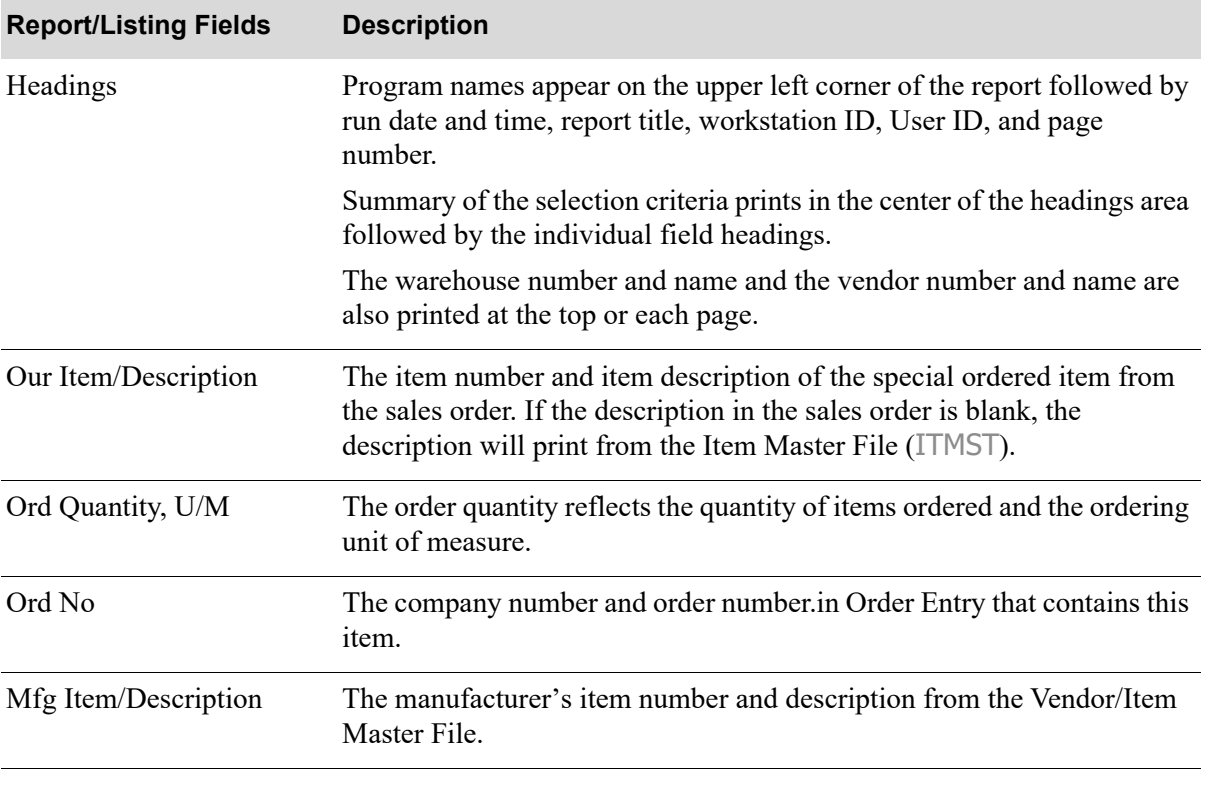

#### **Special Order Detail Report**

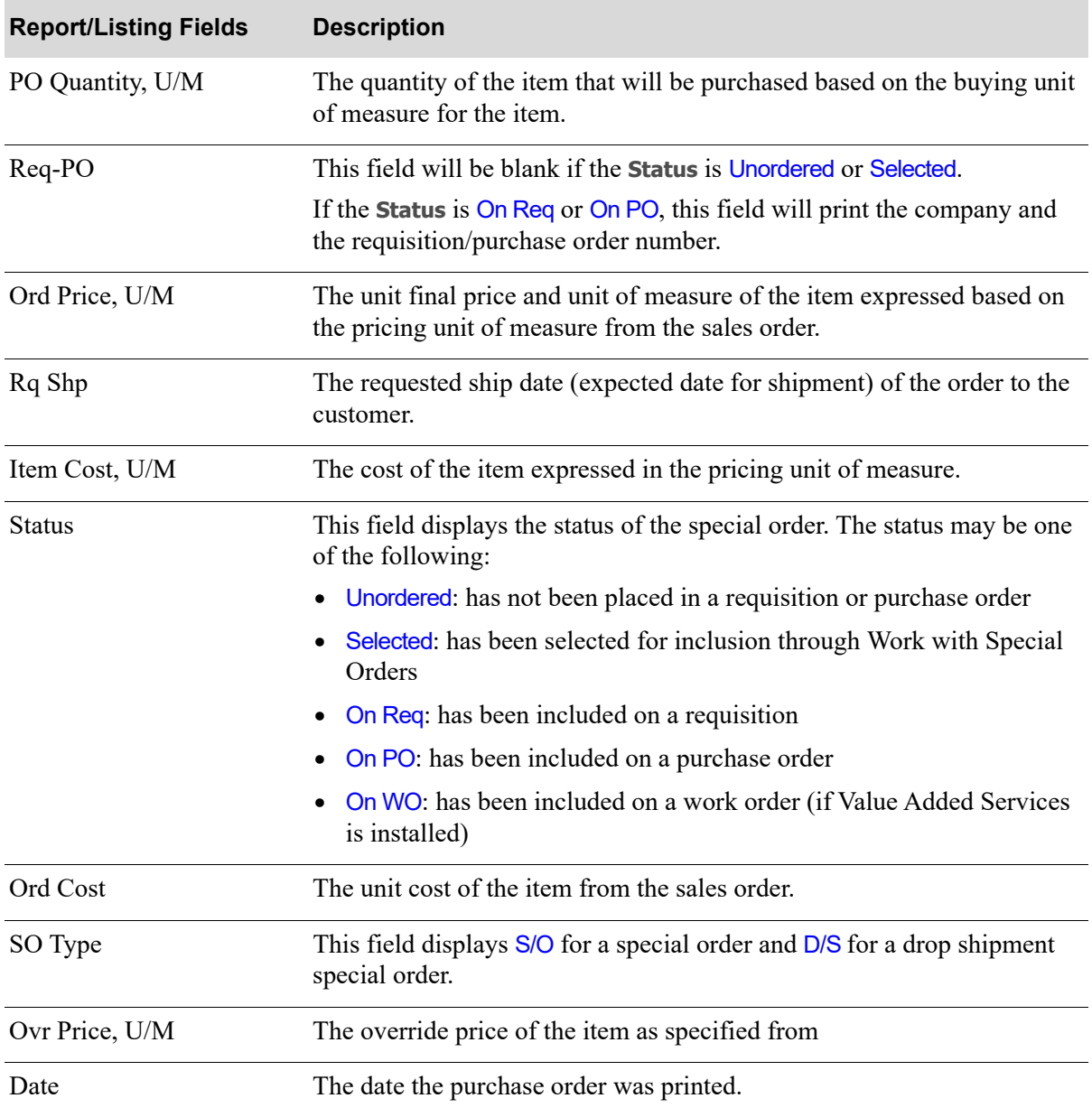

#### **Special Order Detail Report**

# CHAPTER 42 Special Order Edit Report 42

This option prints the [Special Order Edit Report.](#page-1108-0) The customer order, requisition, and/or purchase order refer to a special order. Use this report to verify that no discrepancies exist between these documents. This verification will ensure that the documents have not been altered since they were entered/created.

## <span id="page-1108-0"></span>Special Order Edit Report

The screens and/or reports in this option and a brief description of their purpose are listed in the following table. A complete description of each is provided in this section.

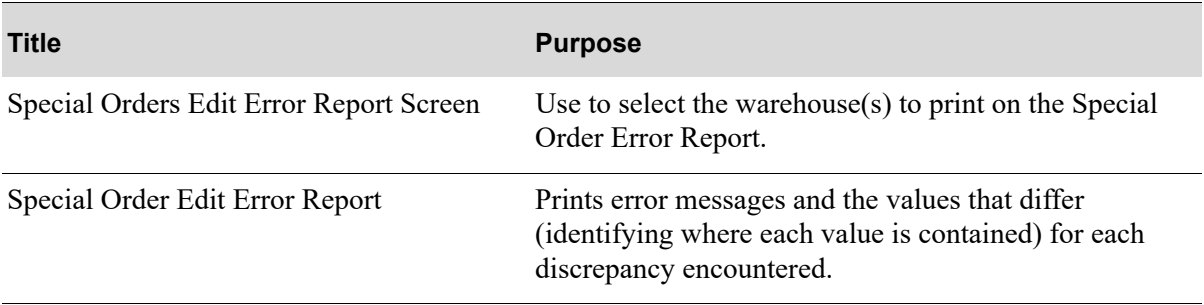

### <span id="page-1109-0"></span>Special Orders Edit Error Report Screen

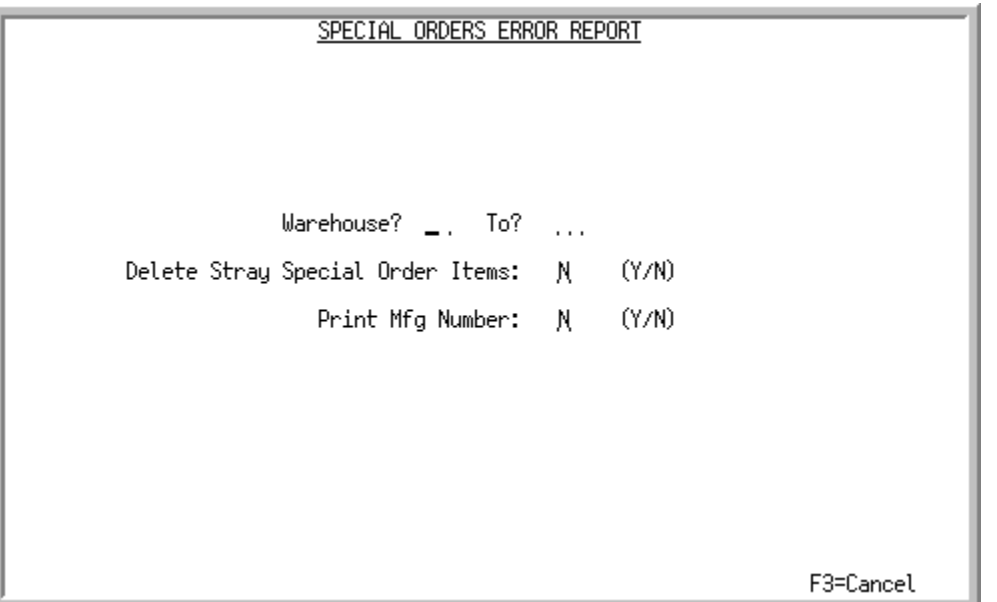

This screen displays after selecting option 22 - [Special Order Edit Report](#page-1108-0) and is used to select the warehouse(s) to print on the Special Order Error Report.

Refer to the Cross Applications User Guide for the rules of keying FROM/TO ranges.

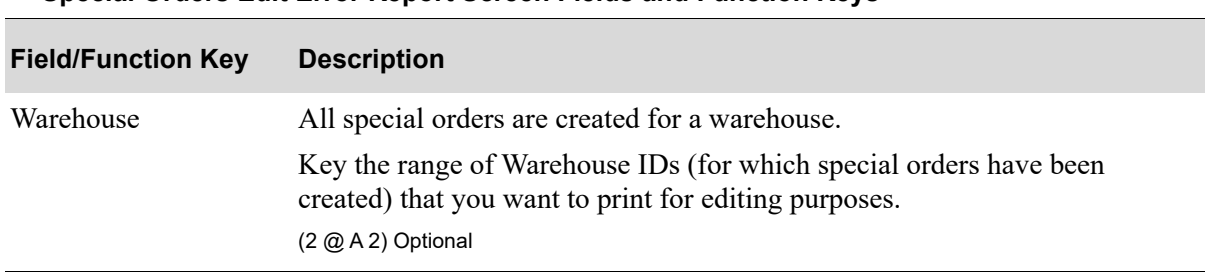

**Special Orders Edit Error Report Screen Fields and Function Keys**

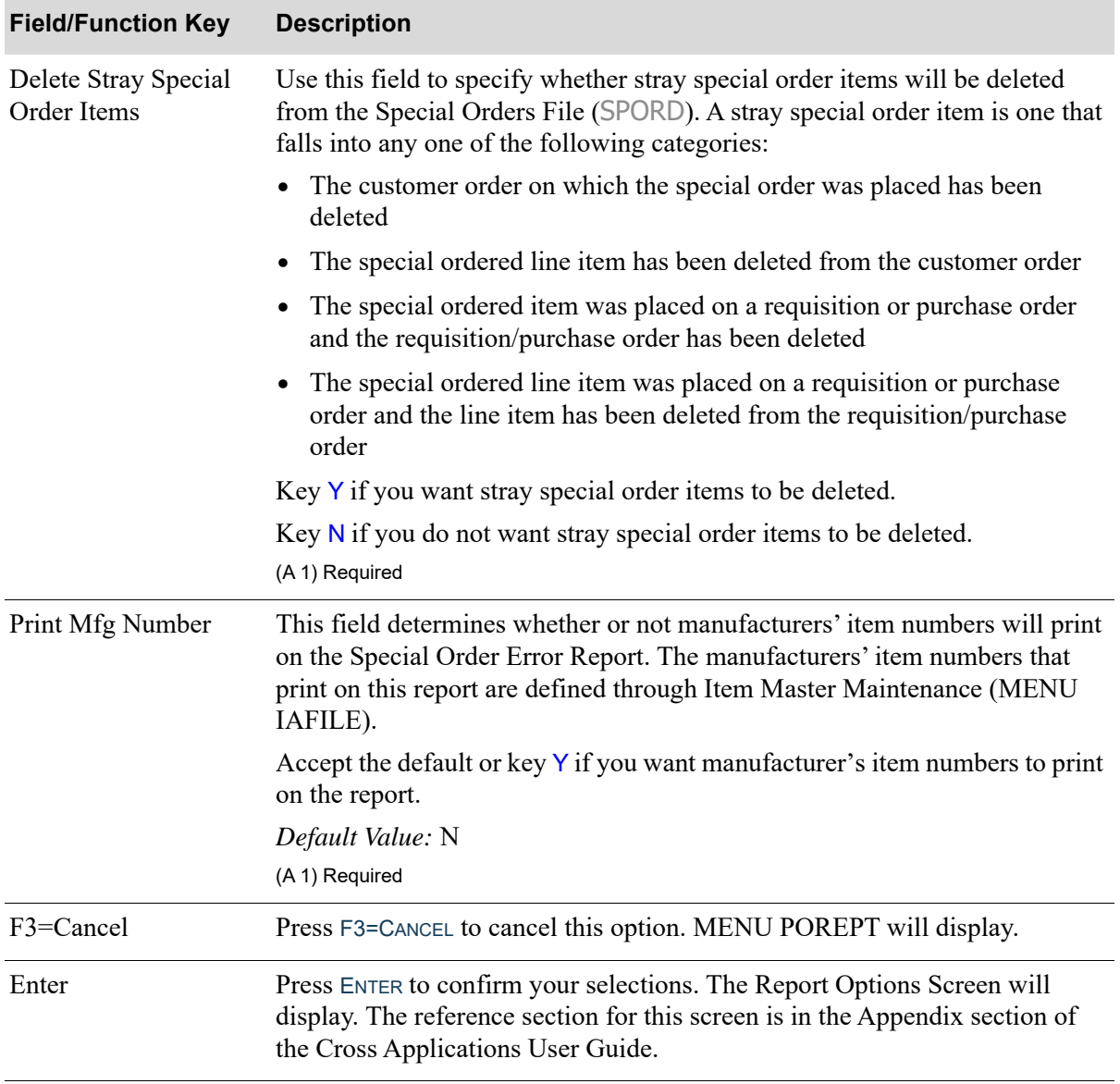

#### **Special Orders Edit Error Report Screen Fields and Function Keys**

### <span id="page-1111-0"></span>Special Order Edit Error Report

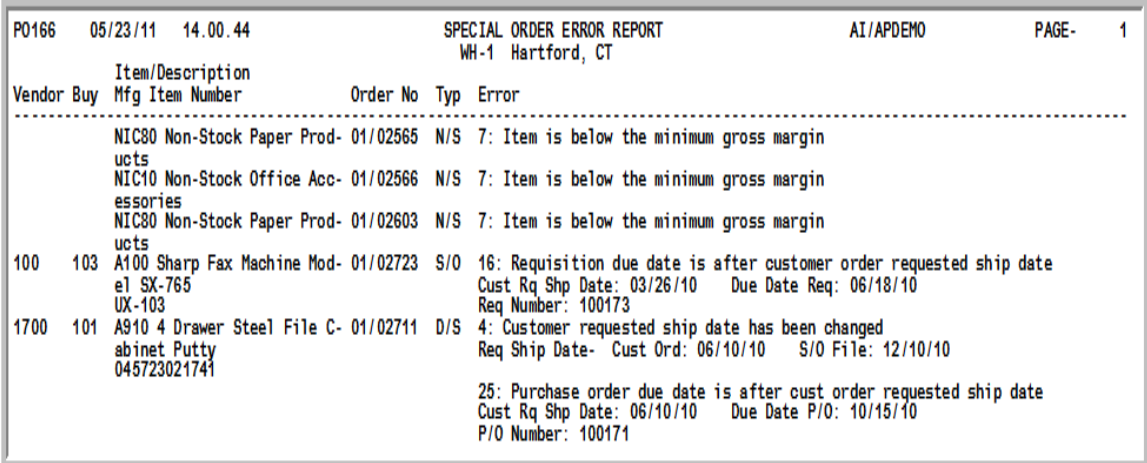

This report prints following your responses on the [Special Orders Edit Error Report Screen](#page-1109-0) (p. 42-2), and the Report Options Screen.

Error messages and the values that differ (identifying where each value is contained) for each discrepancy encountered are printed.

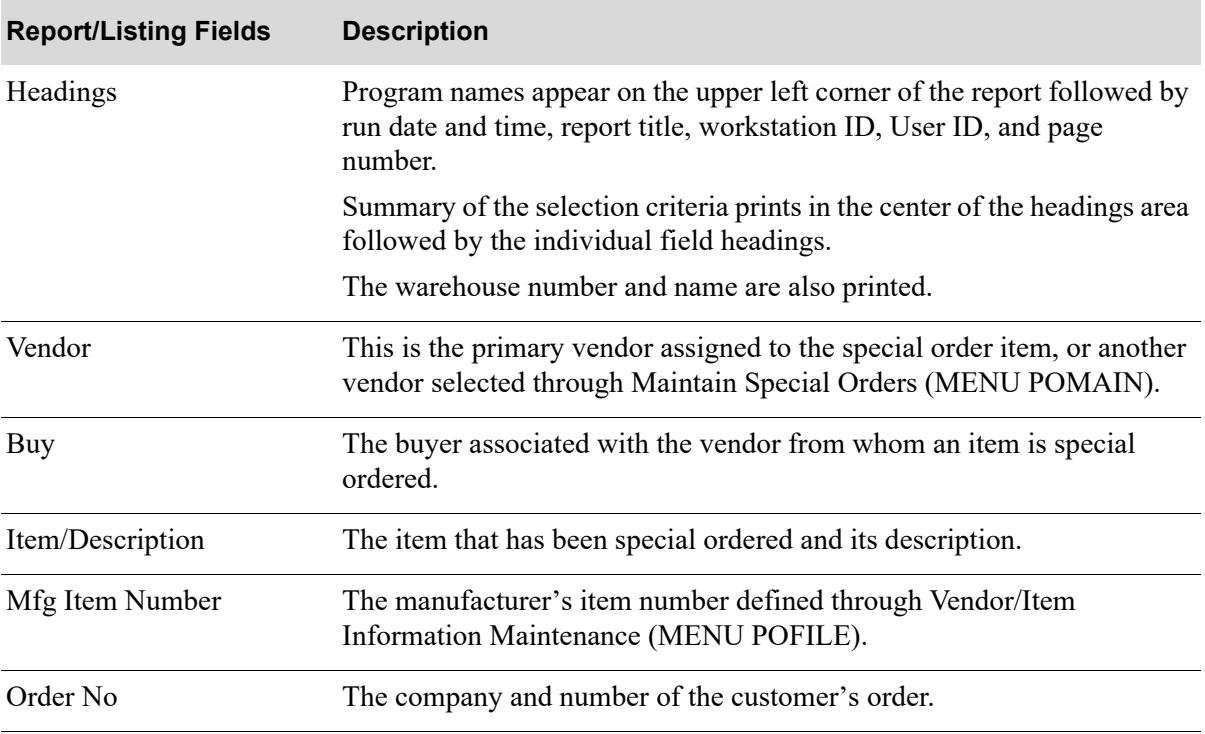

#### **Special Order Edit Error Report**

**Special Order Edit Error Report**

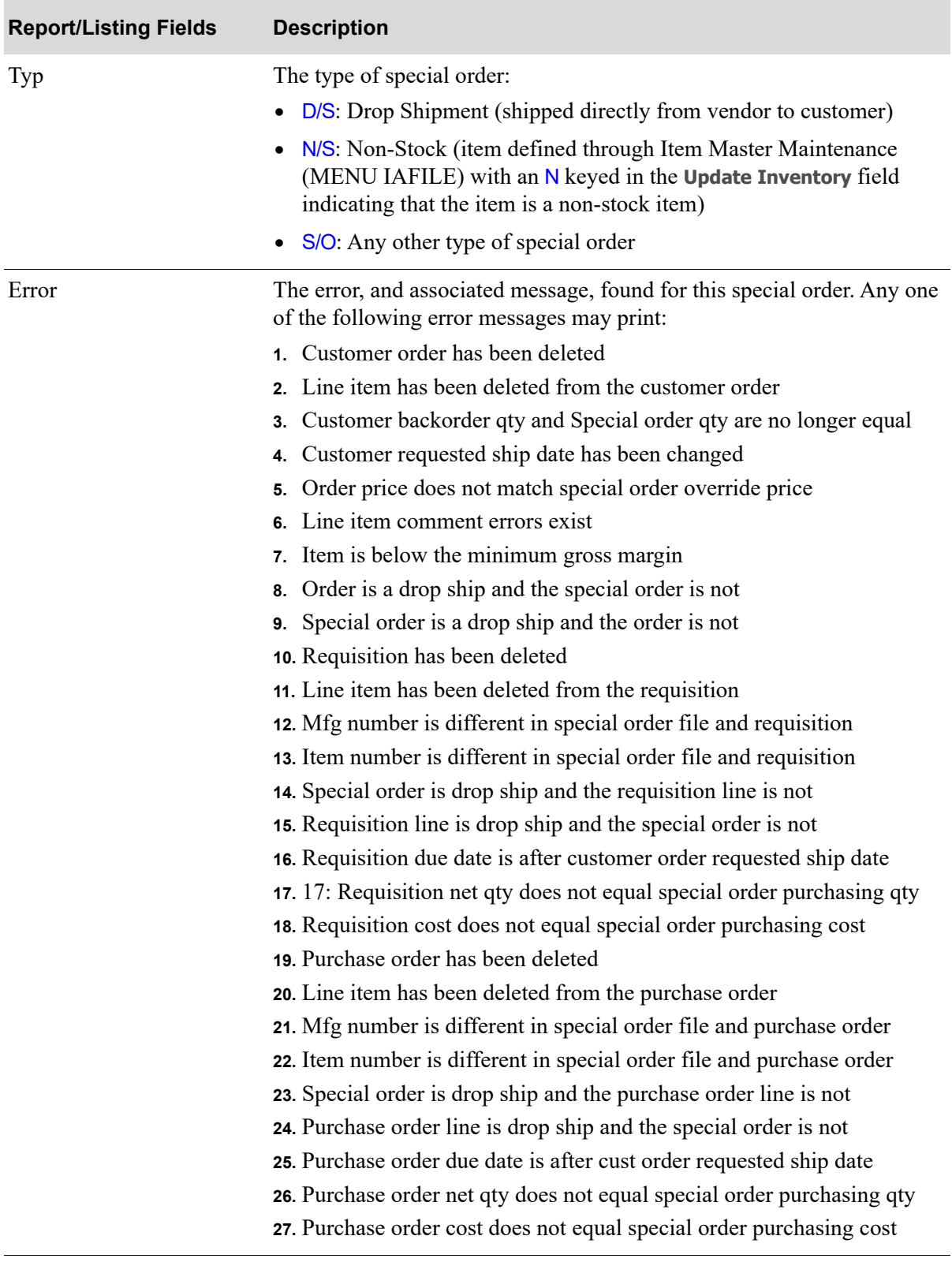

# CHAPTER 43 Maintaining Vendors **43**

This option allows you to define the vendors and vendor information used in Purchasing. You also can select the vendors for which you want to add/change vendor-level special order options or e-mail contacts, or for which you want to review vendor audit activity.

Through this option, a mass copy functionality is also available that will assist you in copying vendor/ item related files from one vendor to another vendor. This is useful if you are switching an entire product line from one vendor to another.

## Vendors Maintenance

The screens and/or reports in this option and a brief description of their purpose are listed in the following table. A complete description of each is provided in this section.

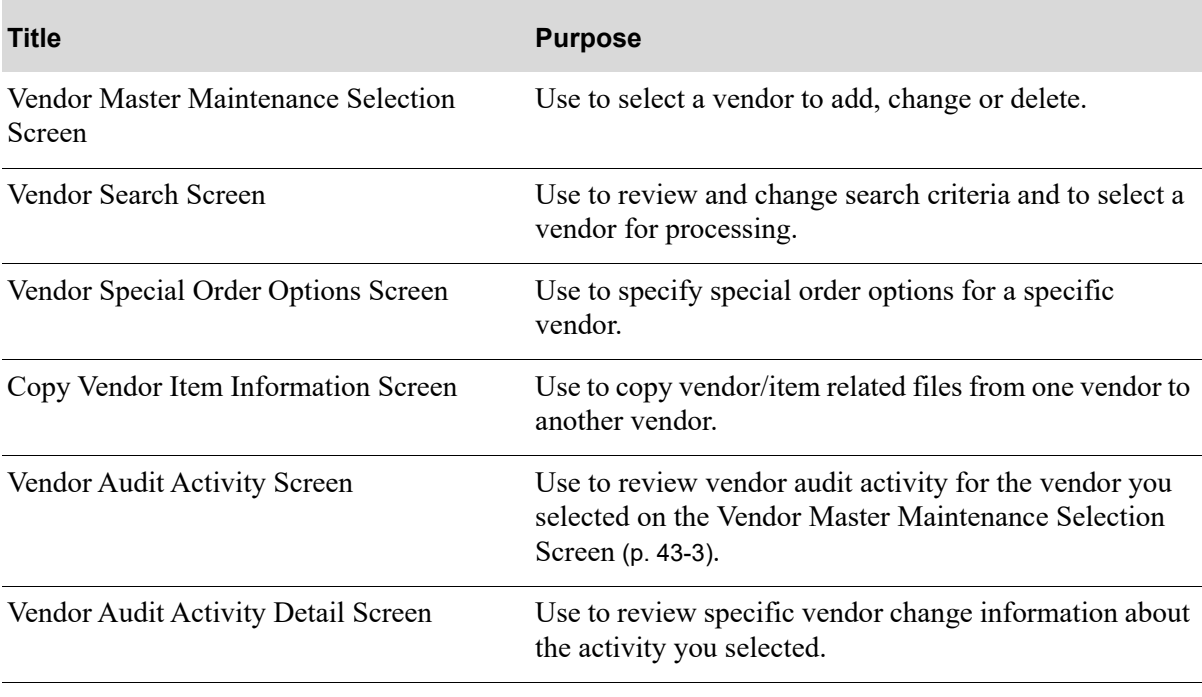

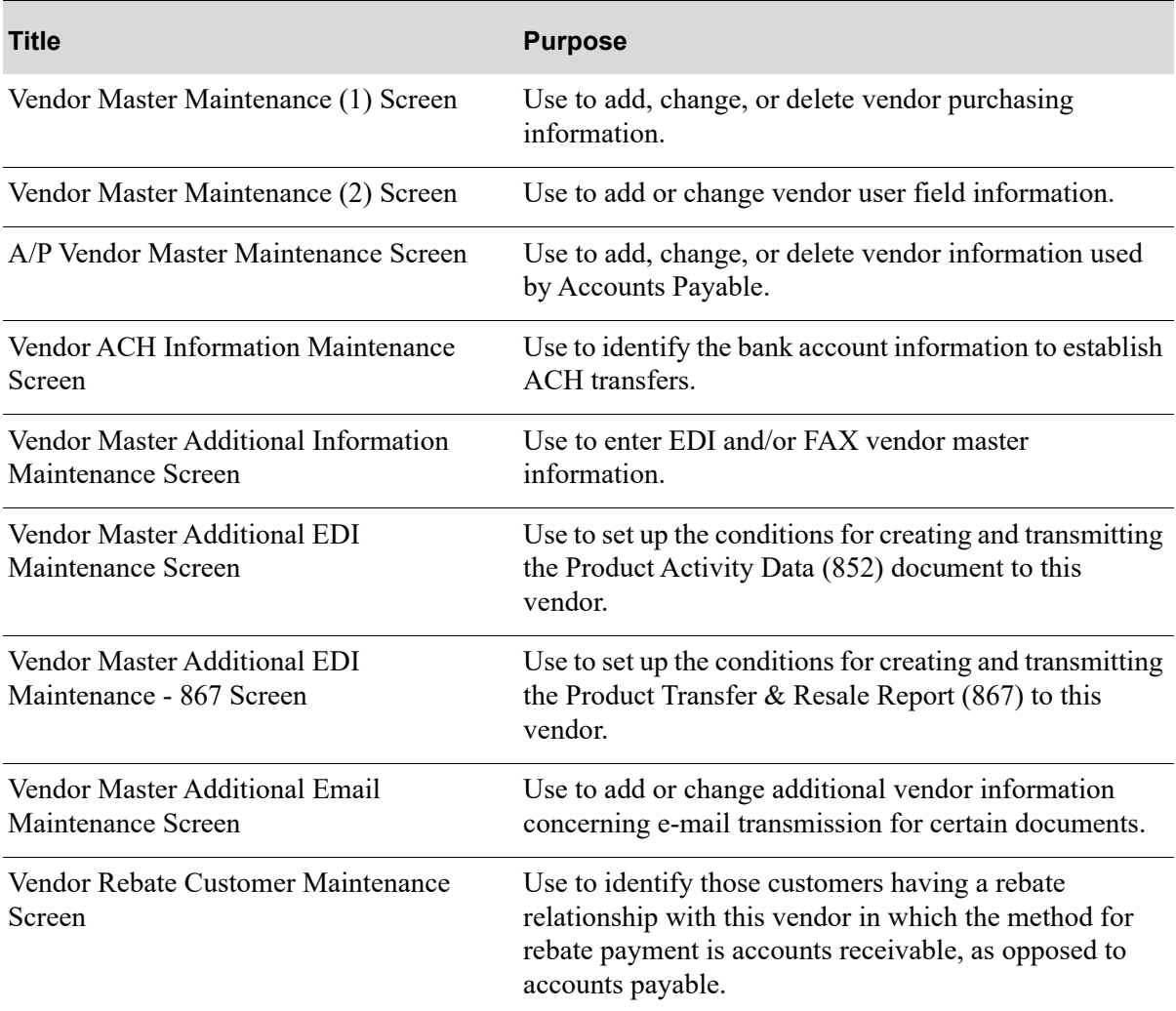
# <span id="page-1116-0"></span>Vendor Master Maintenance Selection Screen

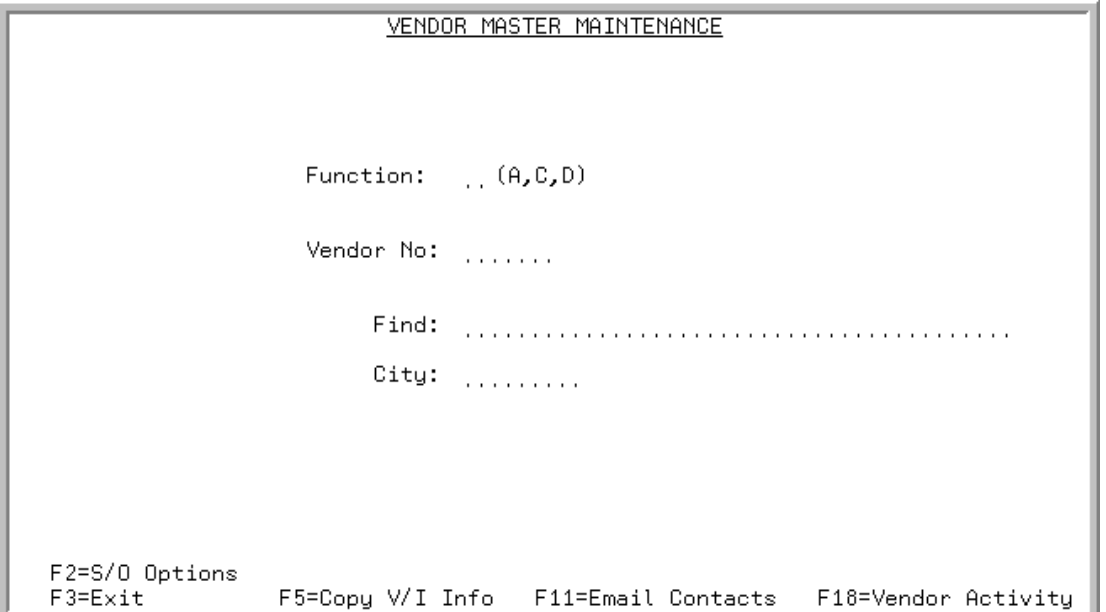

This screen displays after selecting option 1 - [Vendors Maintenance](#page-1114-0) on MENU POFILE or MENU APFILE.

Use this screen to select a vendor to add, change or delete. You can also use this screen to:

- **•** select a vendor for which you want to add/change vendor-level special order options or e-mail contacts
- **•** select a vendor for which you want to access vendor audit activity
- **•** copy vendor/item information from one vendor to another vendor

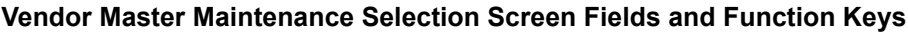

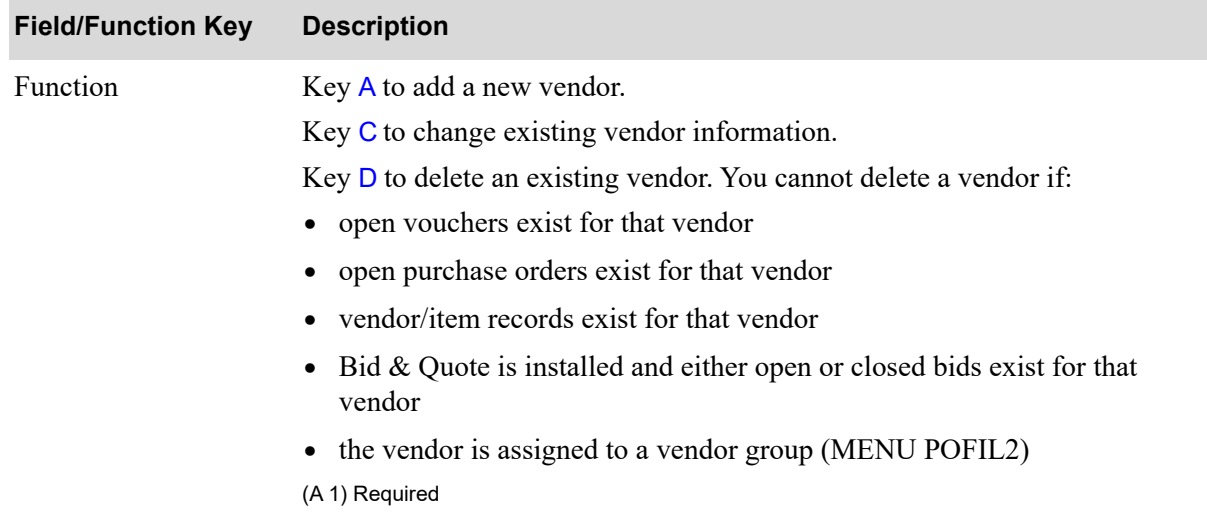

Γ

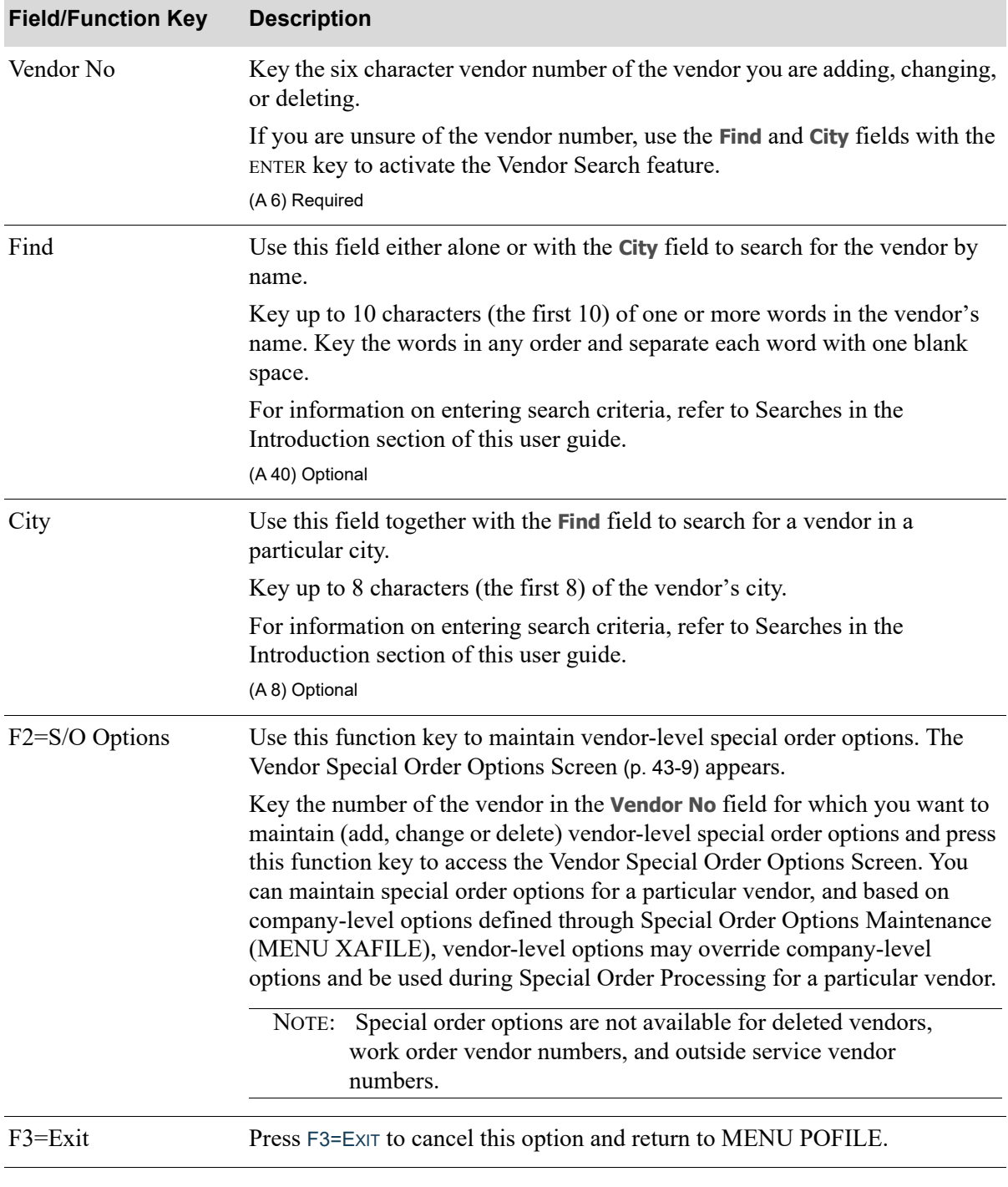

| <b>Field/Function Key</b> | <b>Description</b>                                                                                                    |
|---------------------------|----------------------------------------------------------------------------------------------------|
| F5=Copy V/I Info          | This function key displays only if Purchasing is installed and activated. The<br>availability of vendor/item related records is completely reliant on<br>Purchasing.                                                                                                    |
|                           | Press F5=COPY V/I INFO to perform a mass copy of vendor/item related files<br>from one vendor to another vendor. This is useful if you are switching an<br>entire product line from one vendor to another. The Copy Vendor Item<br>Information Screen (p. 43-19) will appear.                  |
|                           | NOTE: When PO vendor/item and/or PO vendor/item/price file<br>records are updated and Days to Keep Vendor/Item Audit<br><b>Activity</b> is greater than 0 in Purchasing System Options<br>Maintenance (MENU XAFILE), vendor/item activity will be<br>tracked when F5=COPY V/I INFO is pressed. |
| F11=Email Contacts        | The F11=EMAIL CONTACTS function key appears only if you have the Mail<br>Server module installed.                                                                                                    |
|                           | Press F11=EMAIL CONTACTS to add or maintain a vendor e-mail contact. The<br>Vendor Contact Maintenance Selection Screen will appear. Refer to the Mail<br>Server User Guide for information about this screen.                                                                                 |
| F18=Vendor Activity       | The F18=VENDOR ACTIVITY function key appears only if the Days to Keep<br>Vendor Audit Activity field in Purchasing Options Maintenance (MENU<br>XAFILE) contains a value of at least 1.                                                                                                    |
|                           | Press F18=VENDOR ACTIVITY to display vendor master audit activity for the<br>selected vendor. The Vendor Audit Activity Screen (p. 43-25) will appear.                                                                                                    |
|                           | NOTE: Deleted vendors are not available for review through Vendor<br>Audit Activity. When a vendor is deleted, any previously<br>tracked data for that vendor will also be deleted.                                                                                                    |
|                           | Important                                                                                                    |
|                           | Tracked activity older than the number of days keyed in the<br>Days to Keep Vendor Audit Activity field in Purchasing<br>Options Maintenance (MENU XAFILE) will be purged when<br><b>you press F18=VENDOR ACTIVITY.</b>                                                                        |
| Enter                     | The ENTER key performs two functions:                                                                                                    |
|                           | Press this key to confirm your selections. The Vendor Master<br>Maintenance (1) Screen (p. 43-32) will display.                                                                                                    |
|                           | Press this key to view a list of vendors after keying search criteria in the<br>٠<br>Find and City fields. The Vendor Search Screen (p. 43-7) will appear.                                                                                                    |
|                           |                                                                                                    |

**Vendor Master Maintenance Selection Screen Fields and Function Keys**

# <span id="page-1120-0"></span>Vendor Search Screen

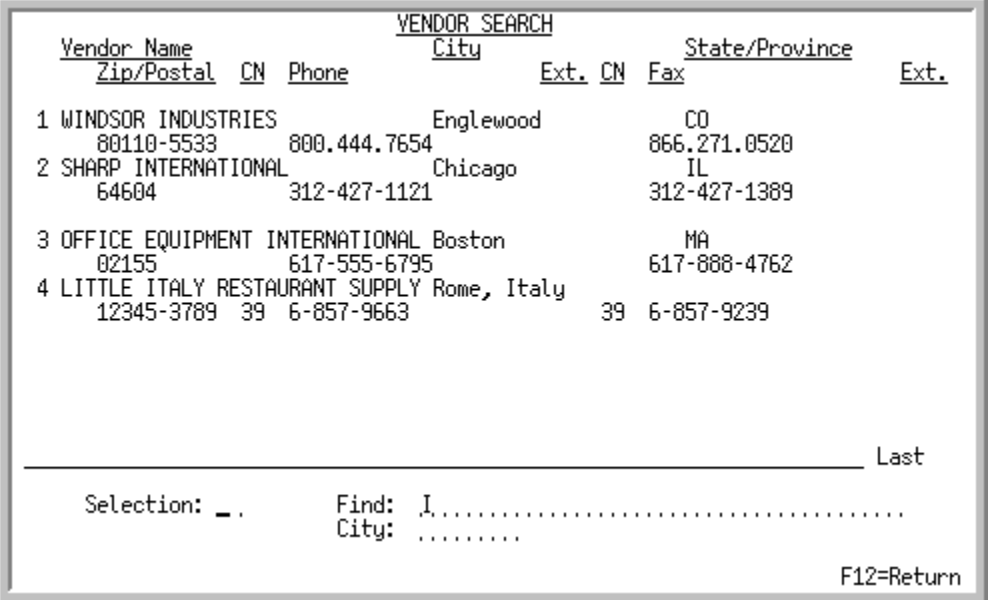

This screen displays after keying vendor search criteria (or by pressing a function key in some cases) on any screen throughout Distribution A+ in which this ability is provided. Vendors that match the vendor search word criteria keyed will display.

Use this screen to select the desired vendor.

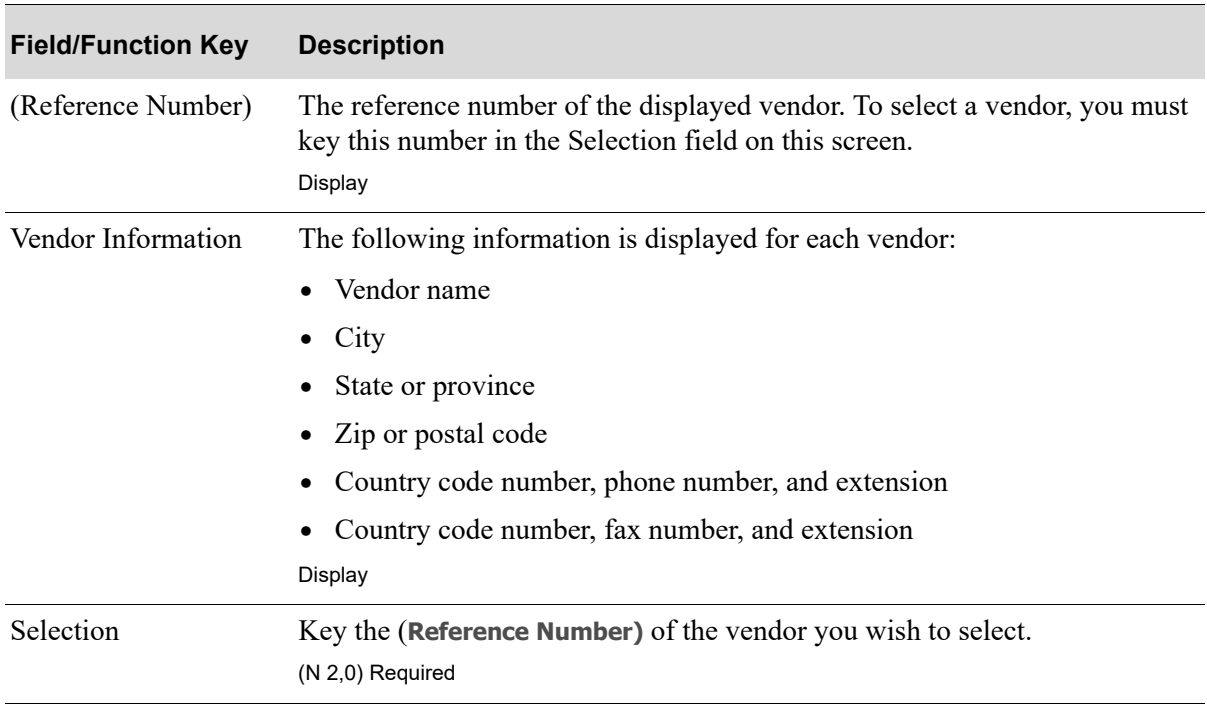

#### **Vendor Search Screen Fields and Function Keys**

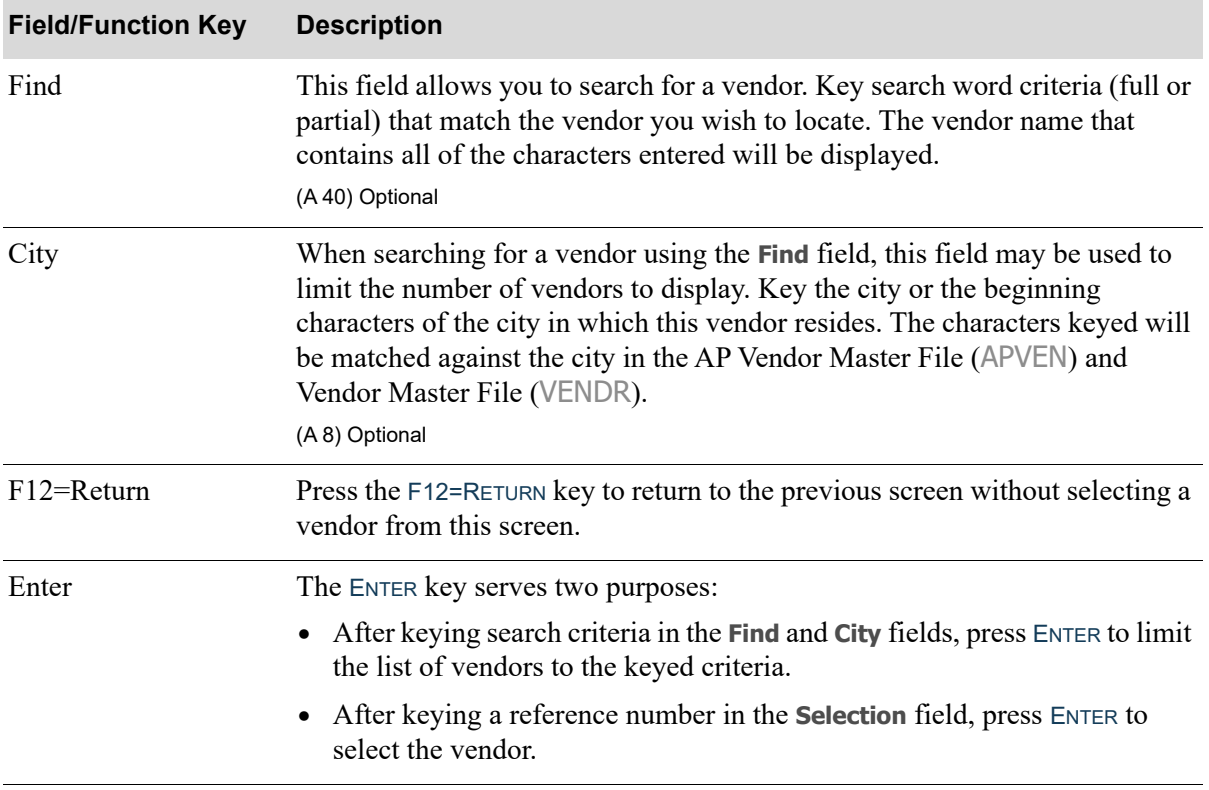

#### **Vendor Search Screen Fields and Function Keys**

## <span id="page-1122-0"></span>Vendor Special Order Options Screen

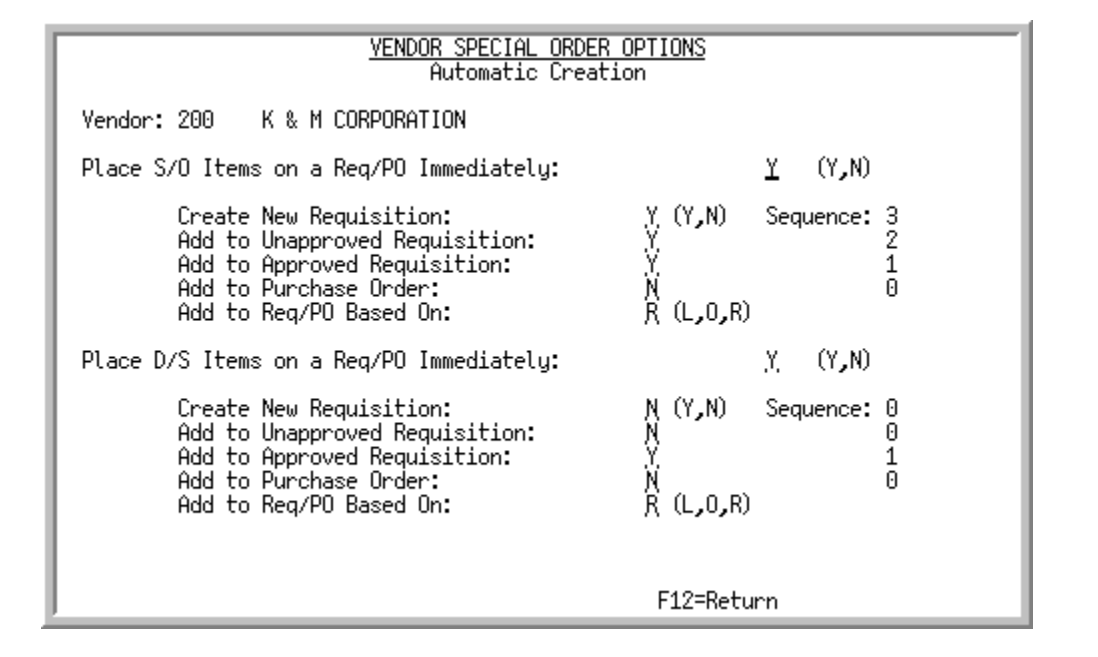

This screen appears after you press F2=S/O OPTIONS on the [Vendor Master Maintenance Selection](#page-1116-0)  [Screen](#page-1116-0) (p. 43-3). Use this screen to specify special order options for a specific vendor. If you are using the auto-creation process (as determined through Special Order Options Maintenance (MENU XAFILE)) and the **Use Vendor Level Options First** field is set to Y in that option, the options specified on this screen will be used to handle special orders during the auto-creation process for this vendor.

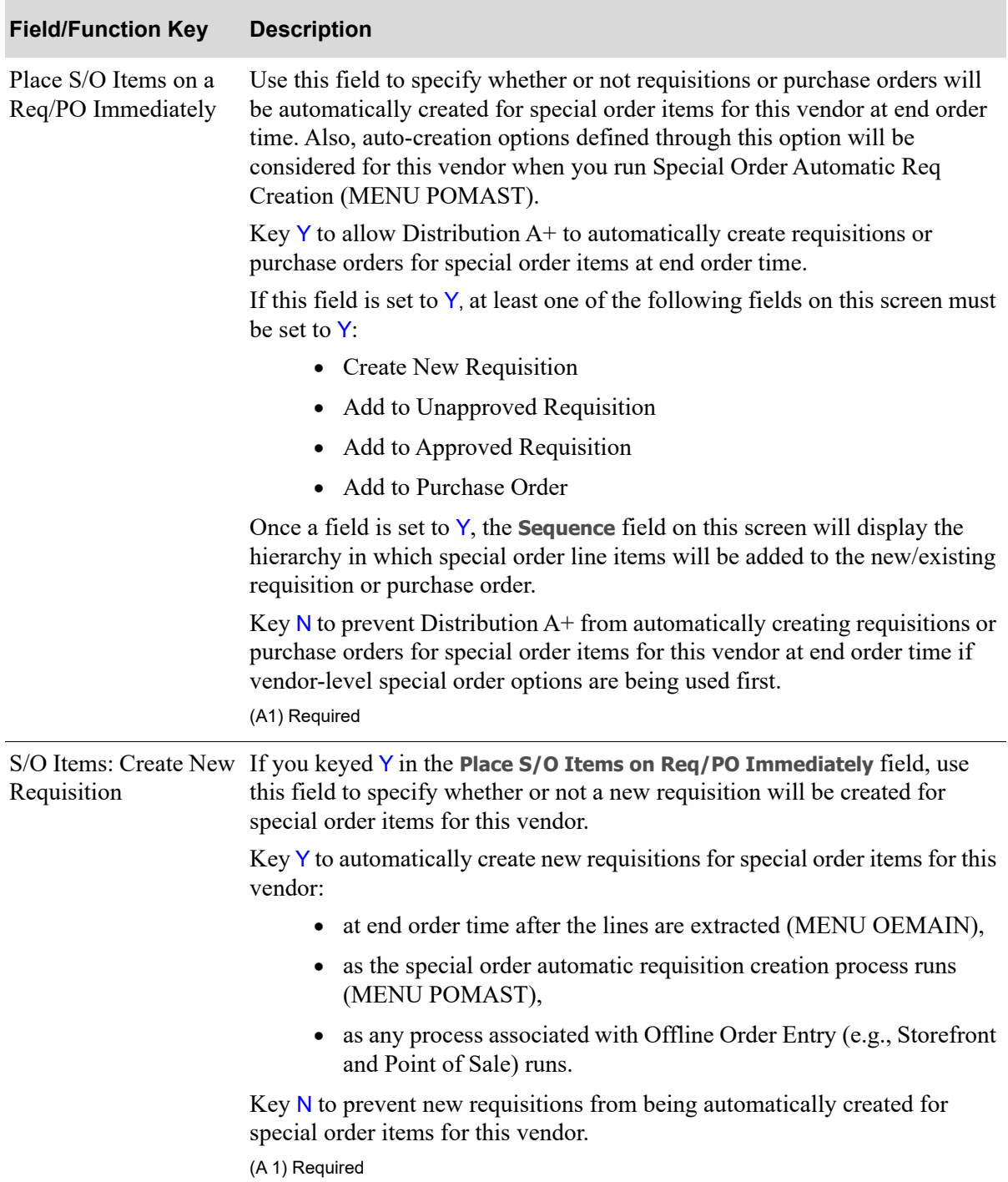

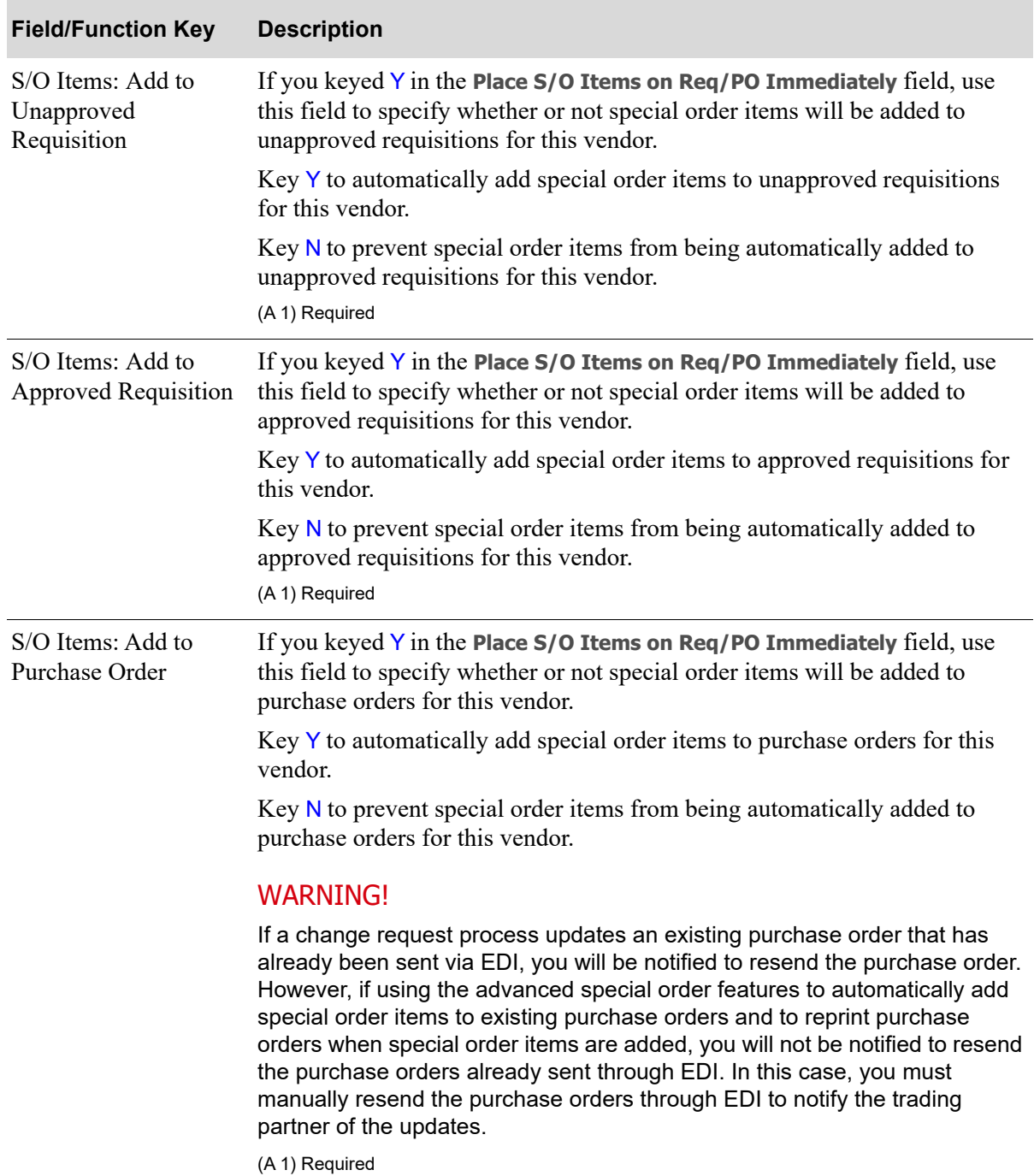

ī

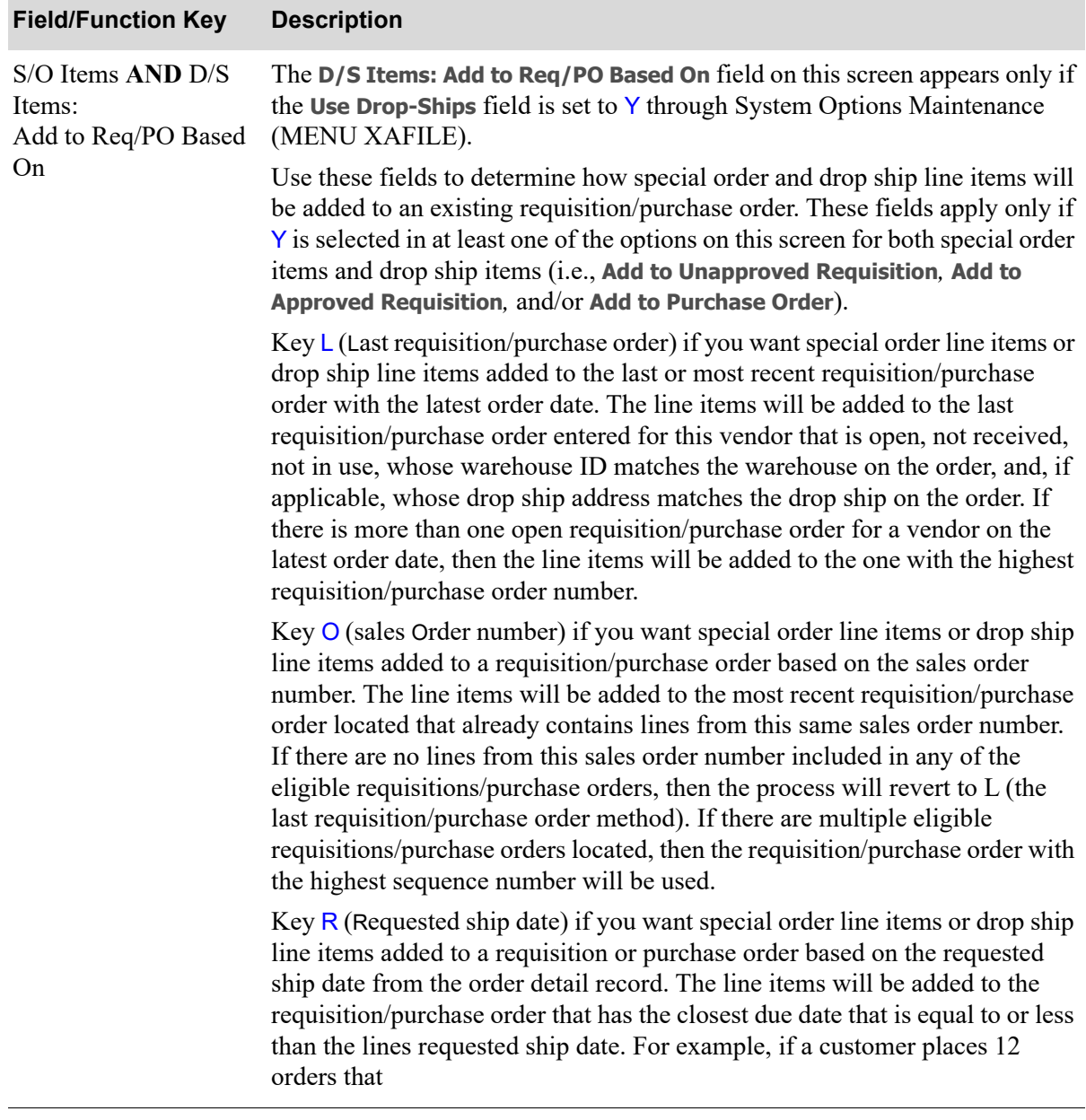

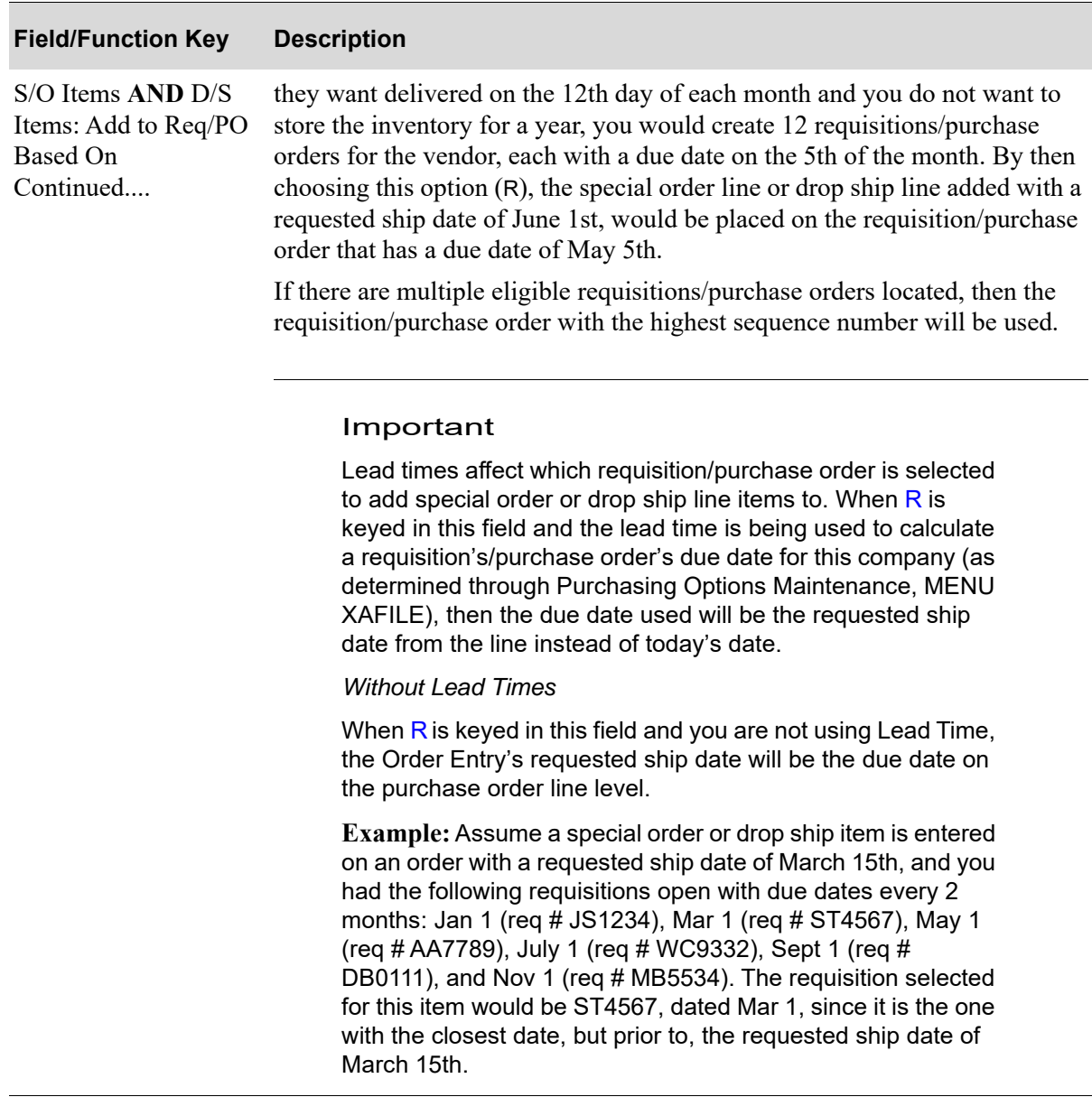

Γ

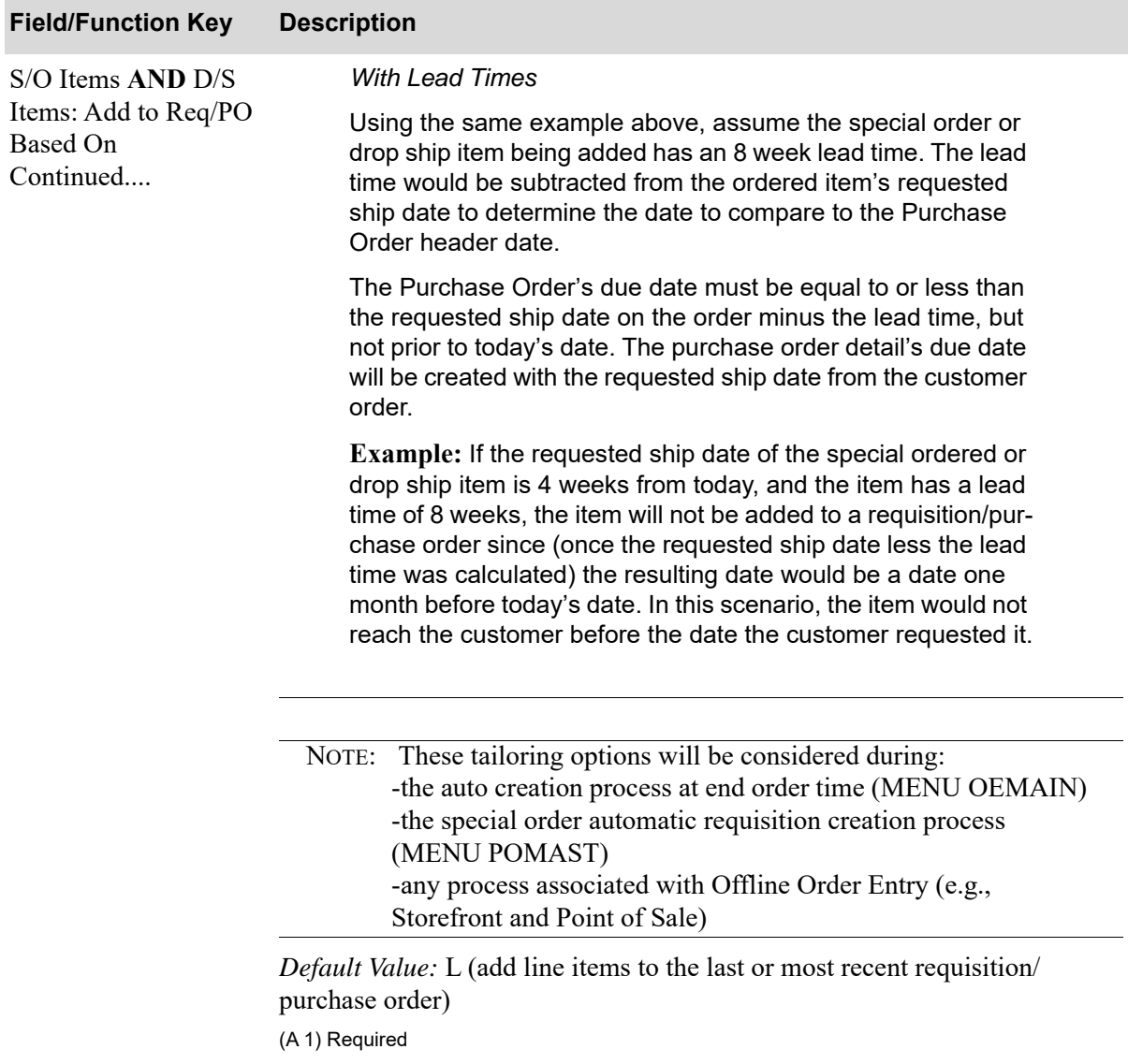

 $\overline{\phantom{0}}$ 

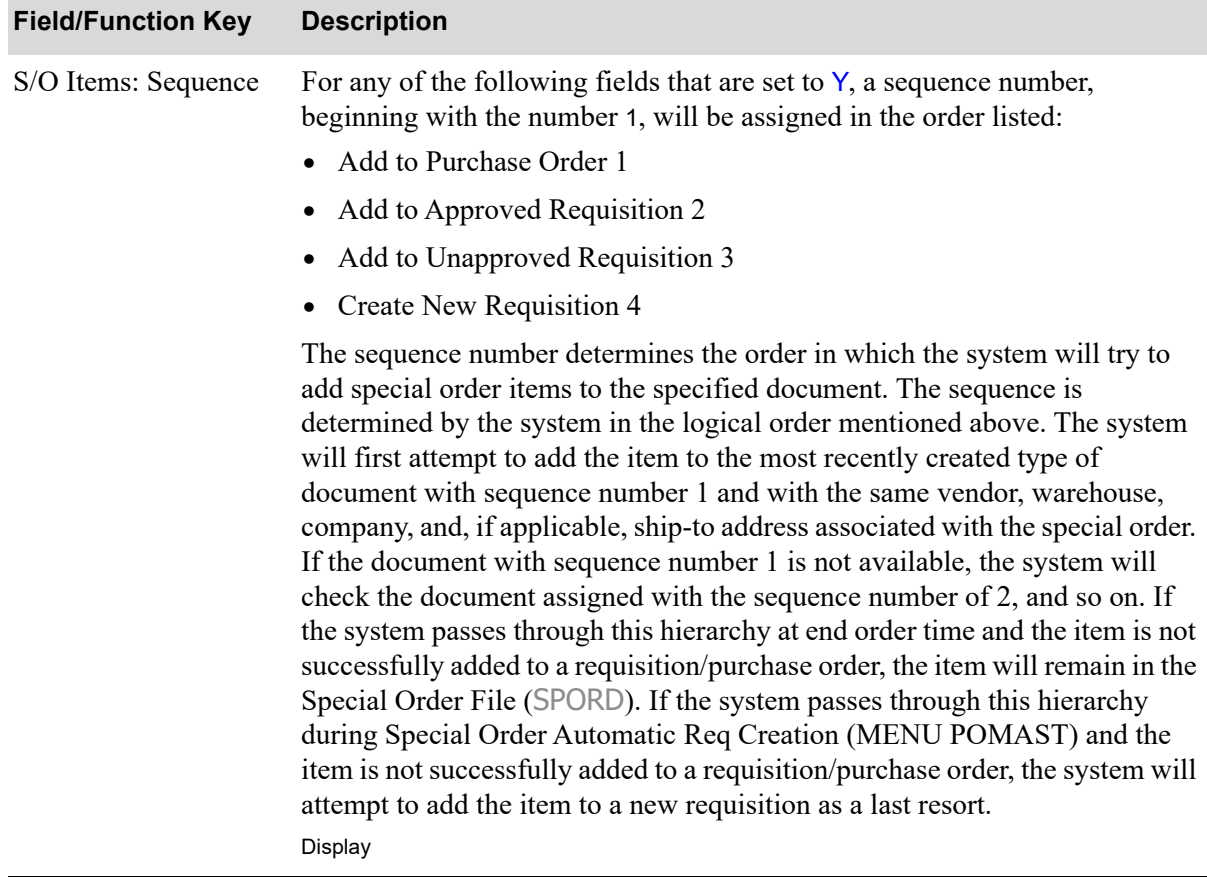

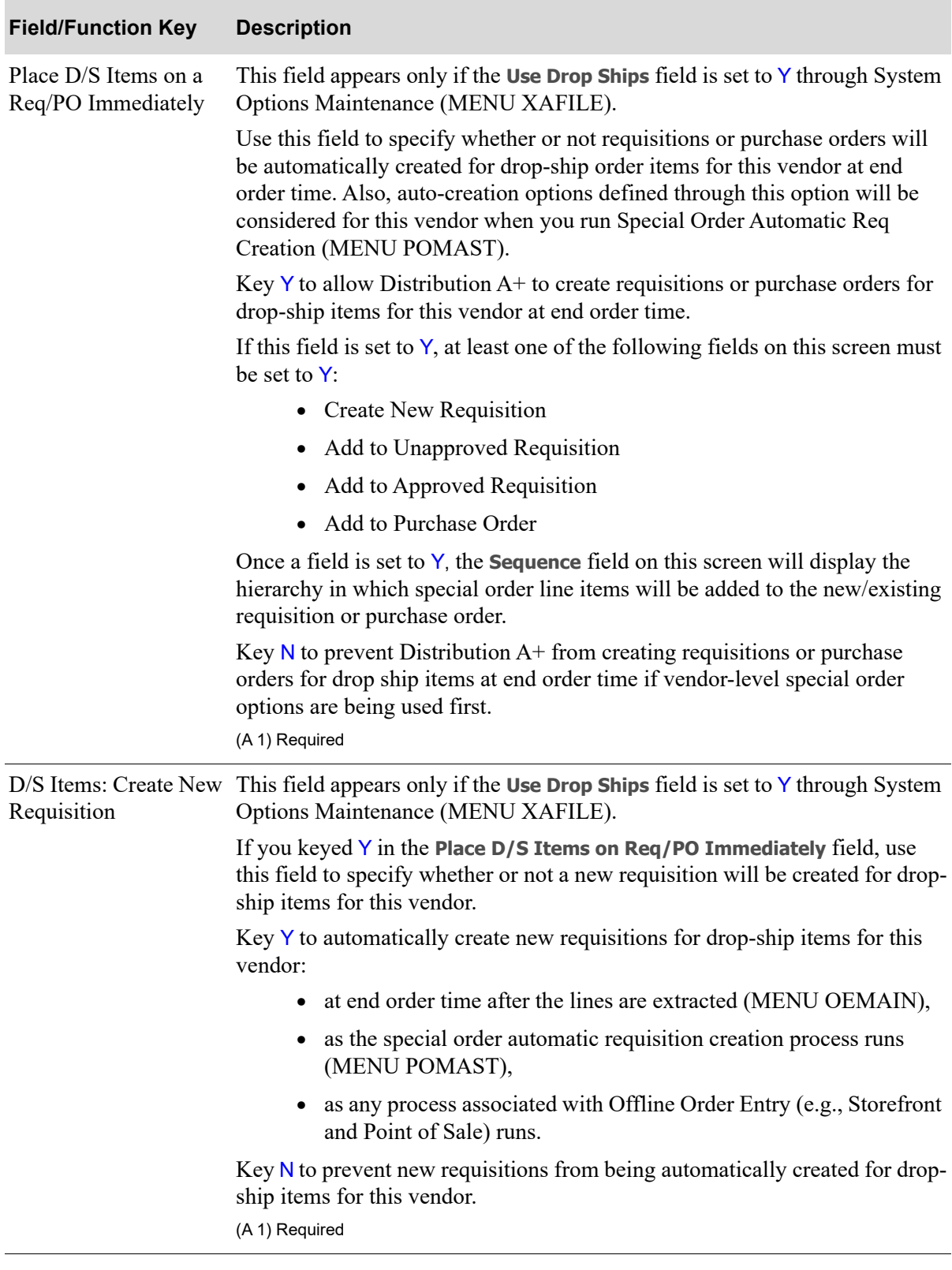

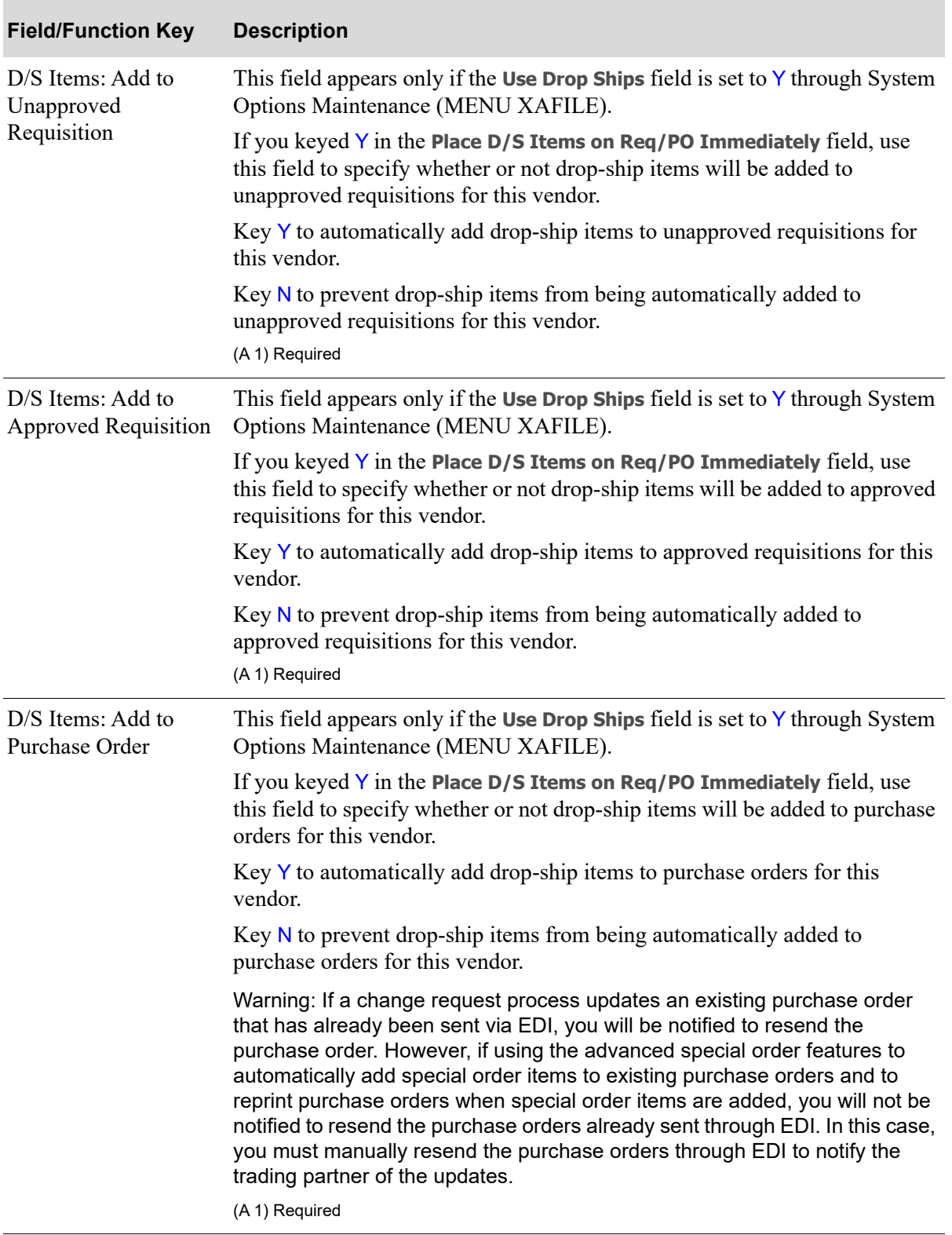

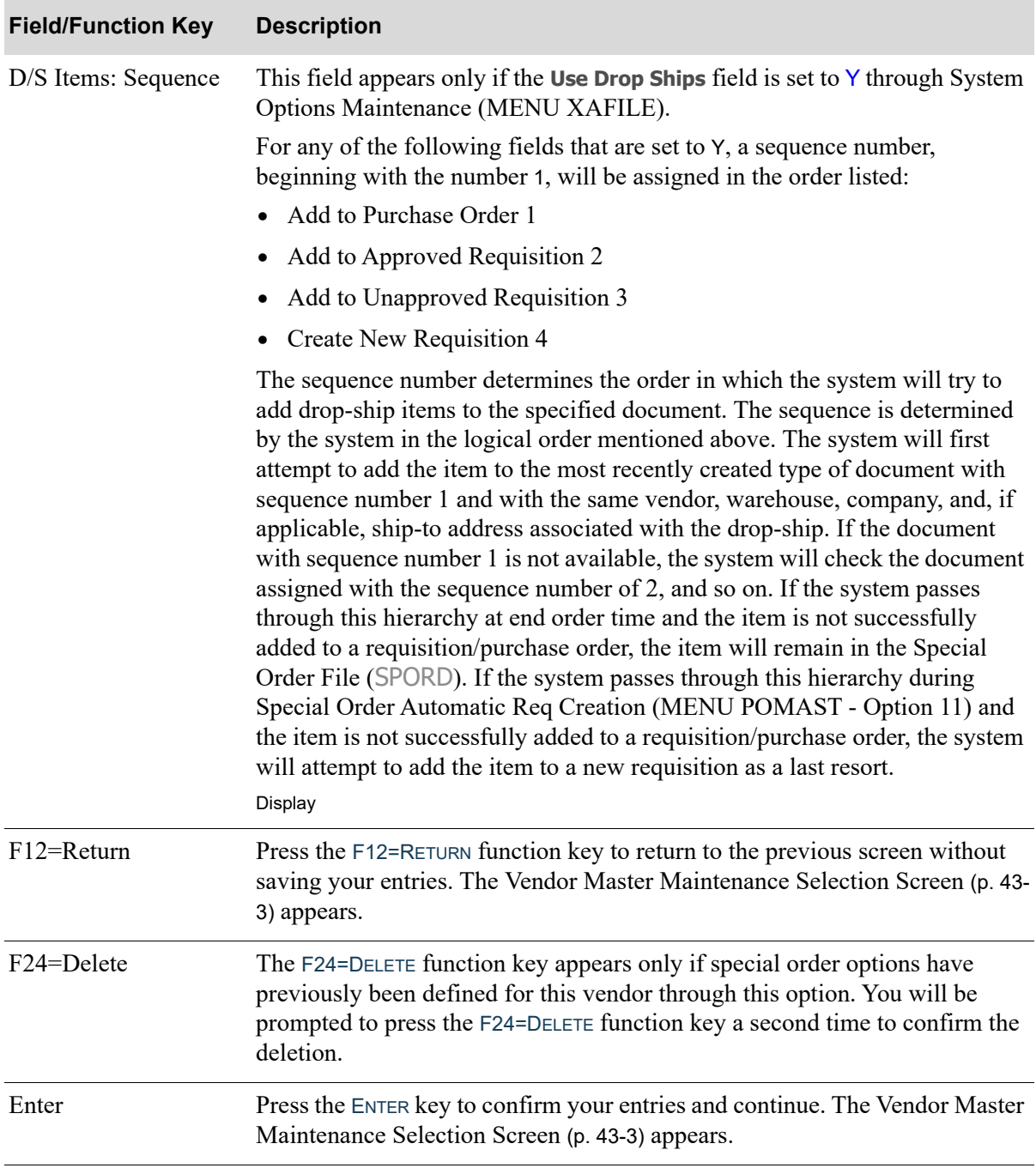

# <span id="page-1132-0"></span>Copy Vendor Item Information Screen

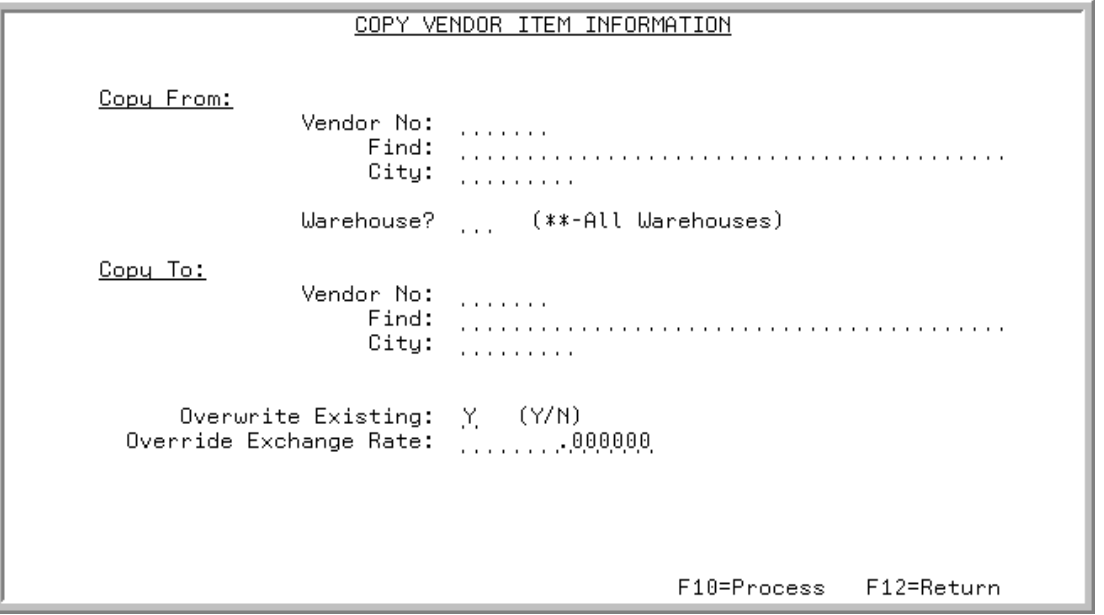

This screen appears after you press F5=COPY V/I INFO on the [Vendor Master Maintenance Selection](#page-1116-0)  [Screen](#page-1116-0) (p. 43-3).

Use this screen to perform a mass copy of vendor/item related files (VNITM, VIPRC, ICVIP) from one vendor to another vendor. This is useful if you are switching an entire product line from one vendor to another.

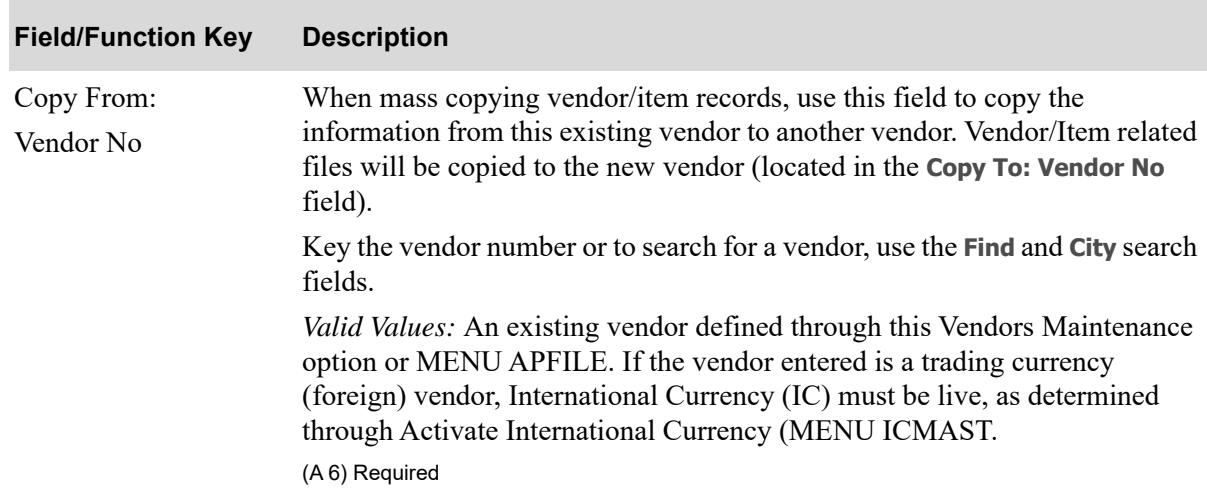

#### **Copy Vendor Item Information Screen Fields and Function Keys**

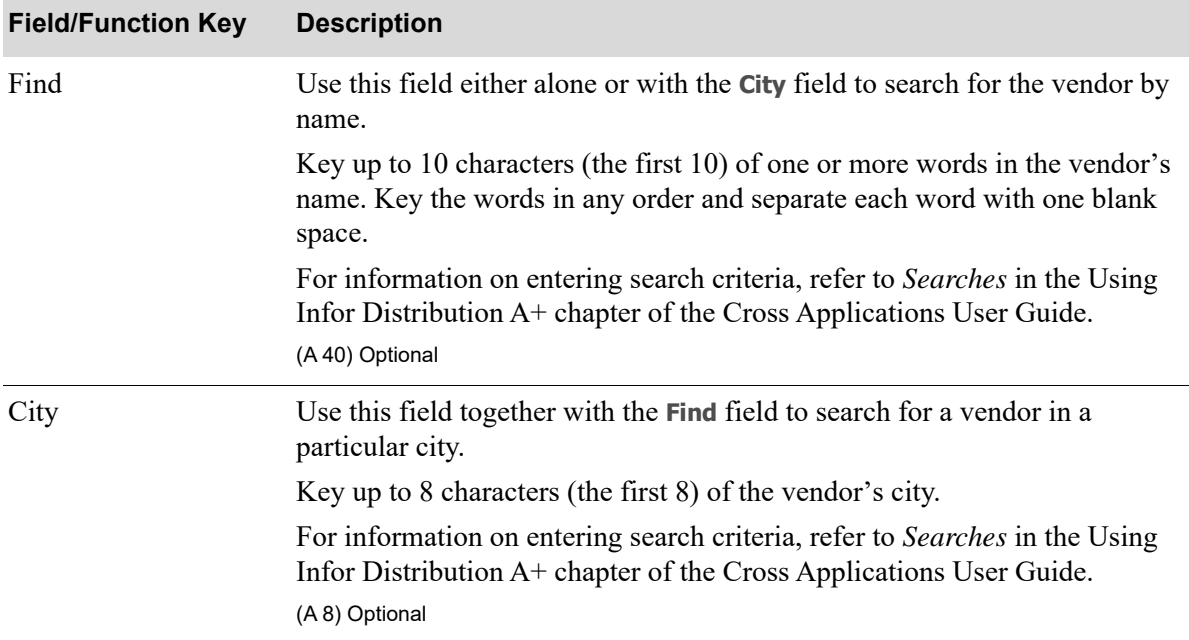

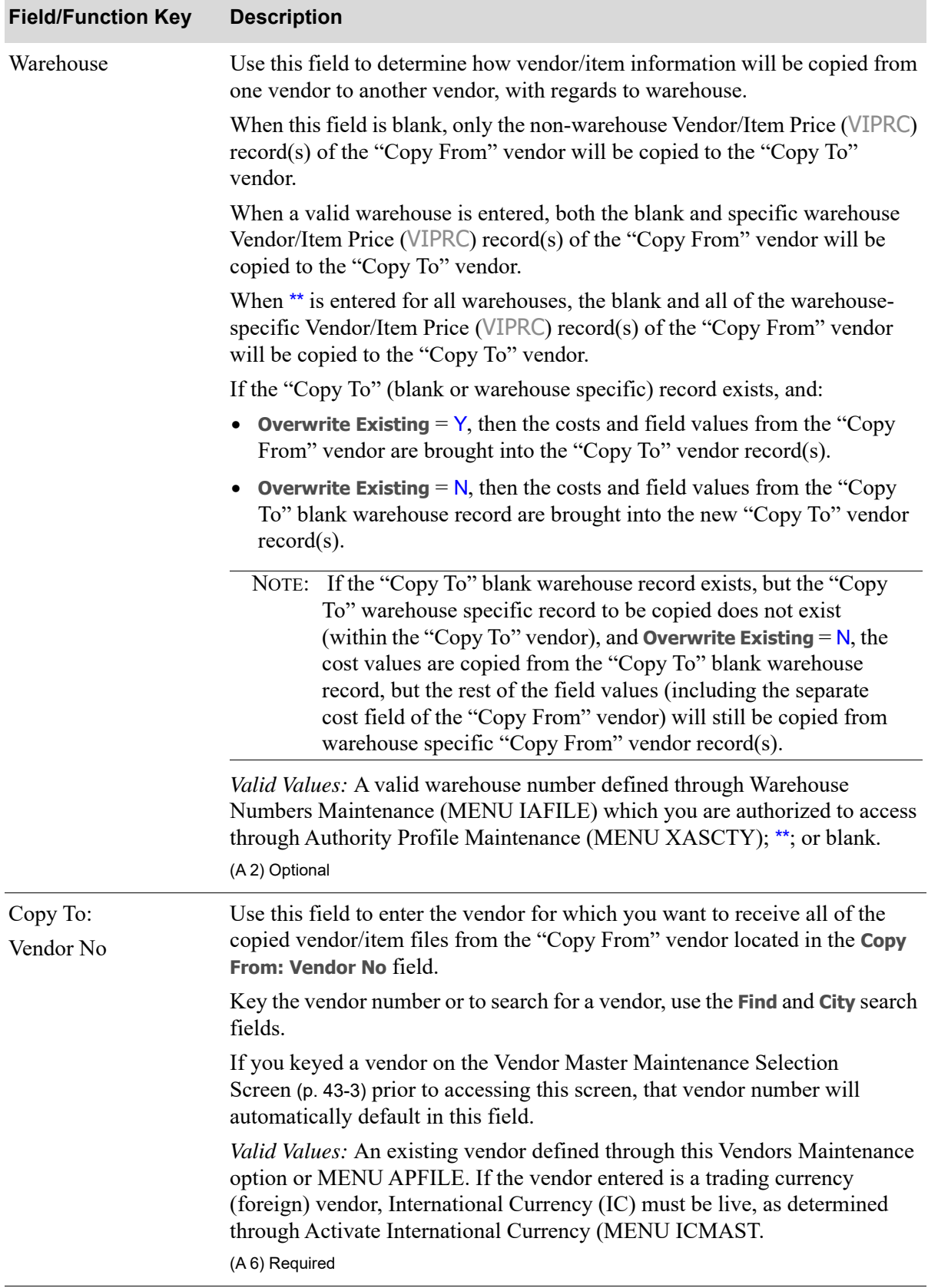

Γ

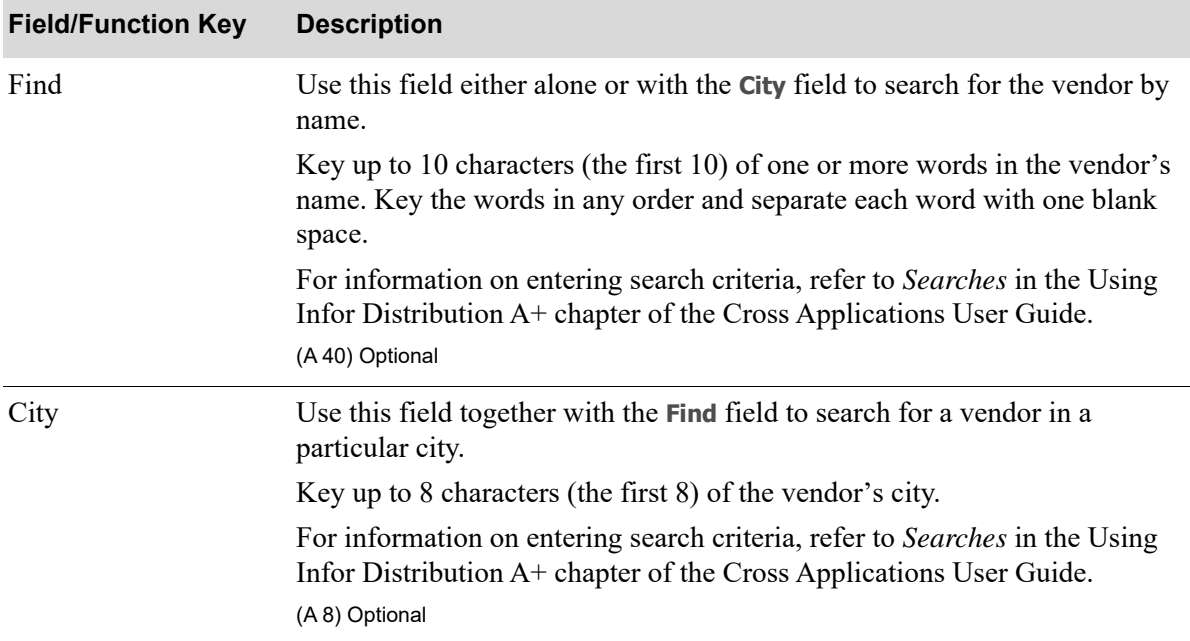

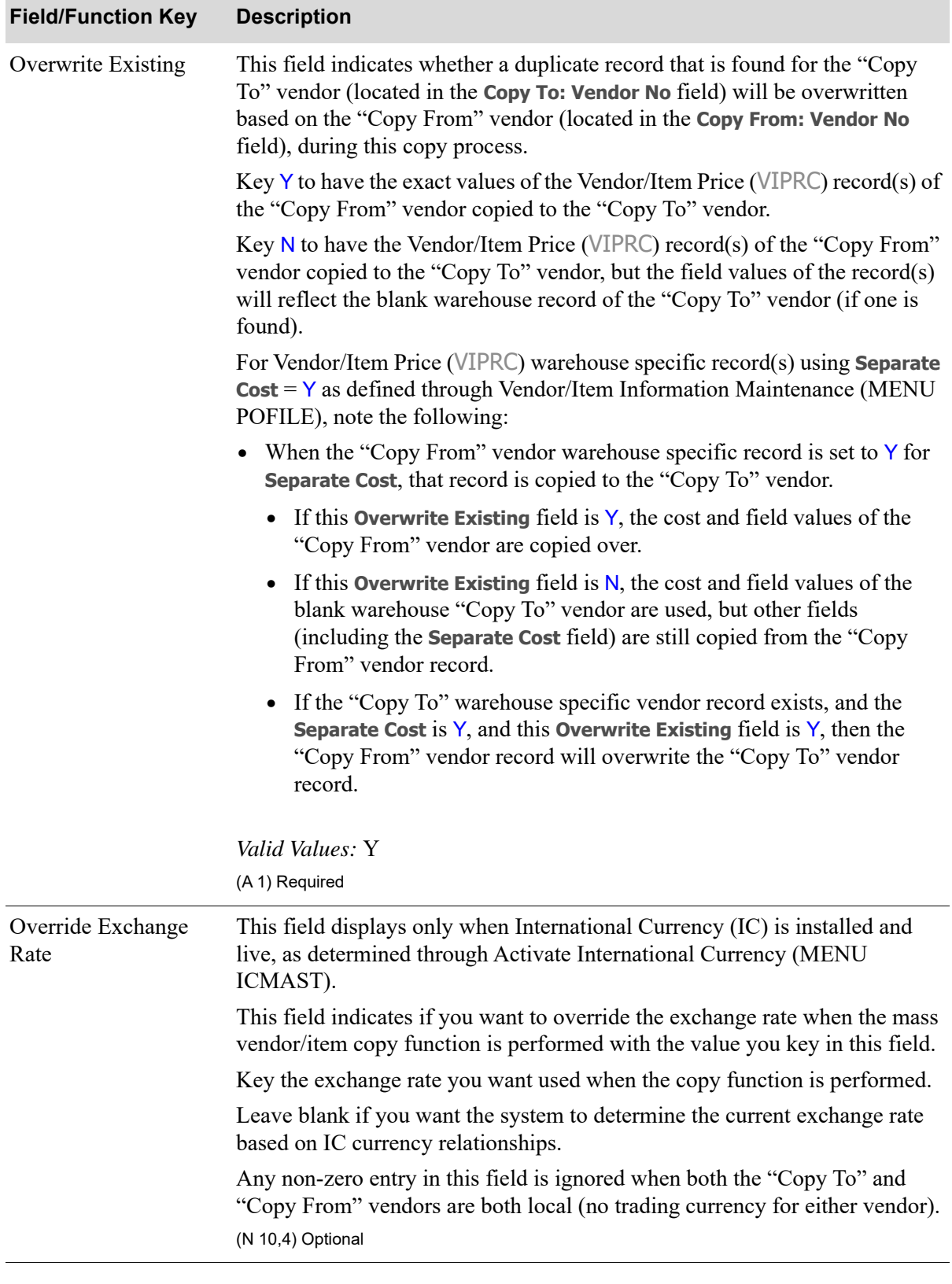

Г

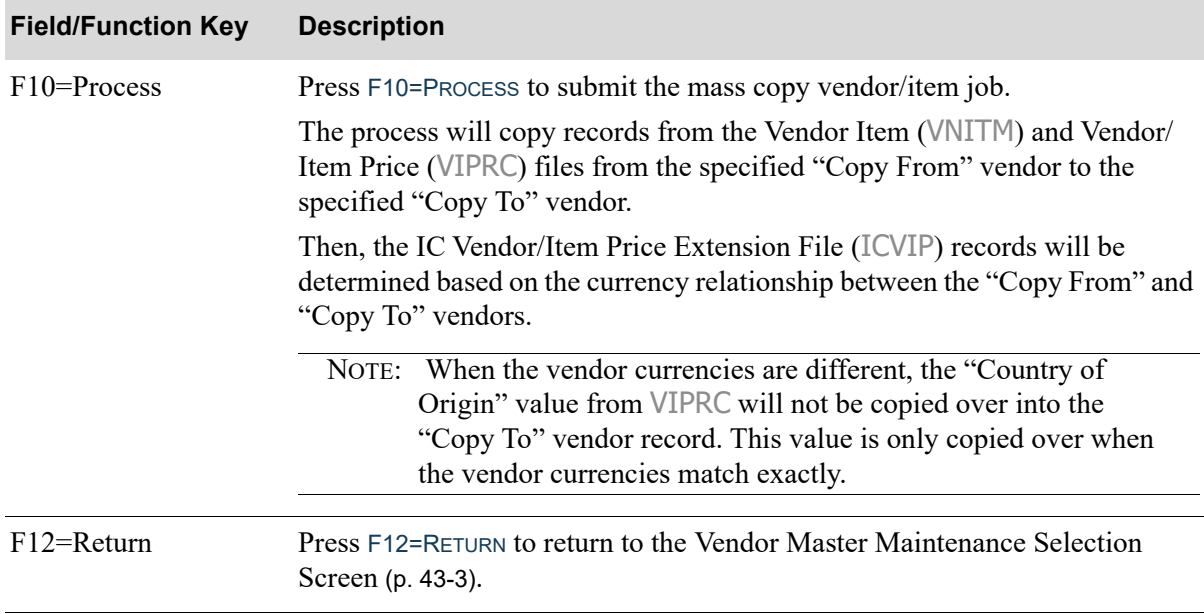

## <span id="page-1138-0"></span>Vendor Audit Activity Screen

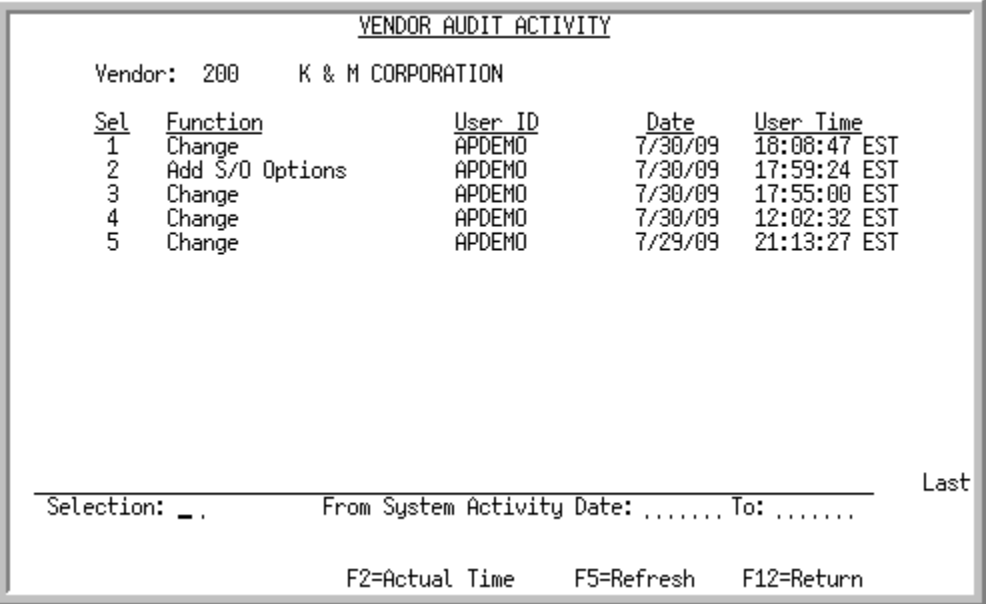

This screen appears after you press F18=VENDOR ACTIVITY on the [Vendor Master Maintenance Selection](#page-1116-0)  [Screen](#page-1116-0) (p. 43-3). Use this screen to review summary vendor audit activity for the vendor you selected on the [Vendor Master Maintenance Selection Screen](#page-1116-0) (p. 43-3). You can limit the activity records that display based on a system activity date range. You can also review detailed information about change activity by selecting an activity from the list.

Through this screen, you will be able to track and retain vendor information changes made through Vendors Maintenance (MENU POFILE/MENU APFILE) for the number of days entered in the system option field **Days to Keep Vendor Audit Activity** in Purchasing Options Maintenance (MENU XAFILE). If zero is entered in the system option field, the system will not track any vendor change activity and it therefore will not be available through this Vendor Audit Activity.

Changes are grouped together for each specific vendor change and the individual field changes are available for display on the [Vendor Audit Activity Detail Screen](#page-1143-0) (p. 43-30).

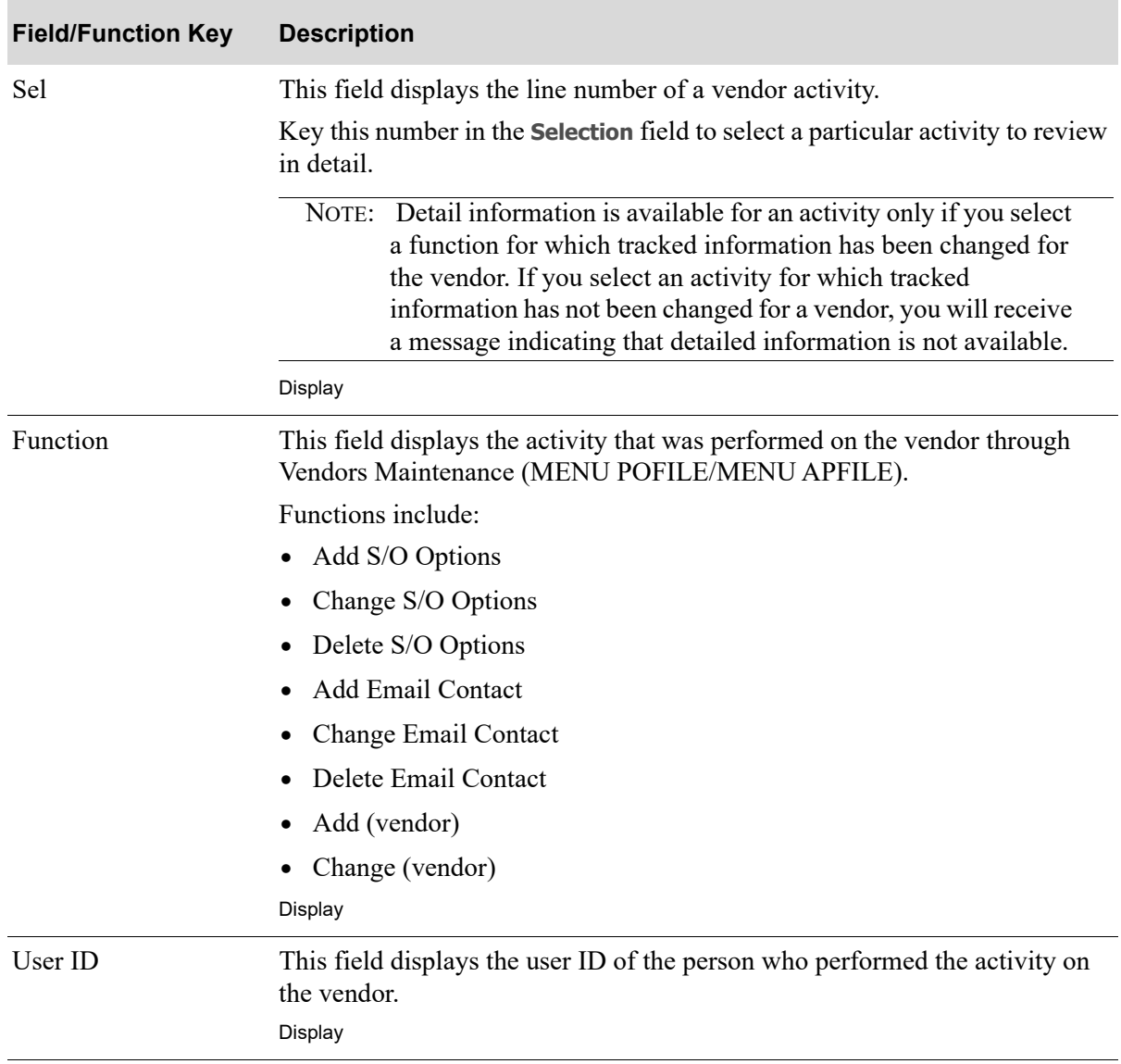

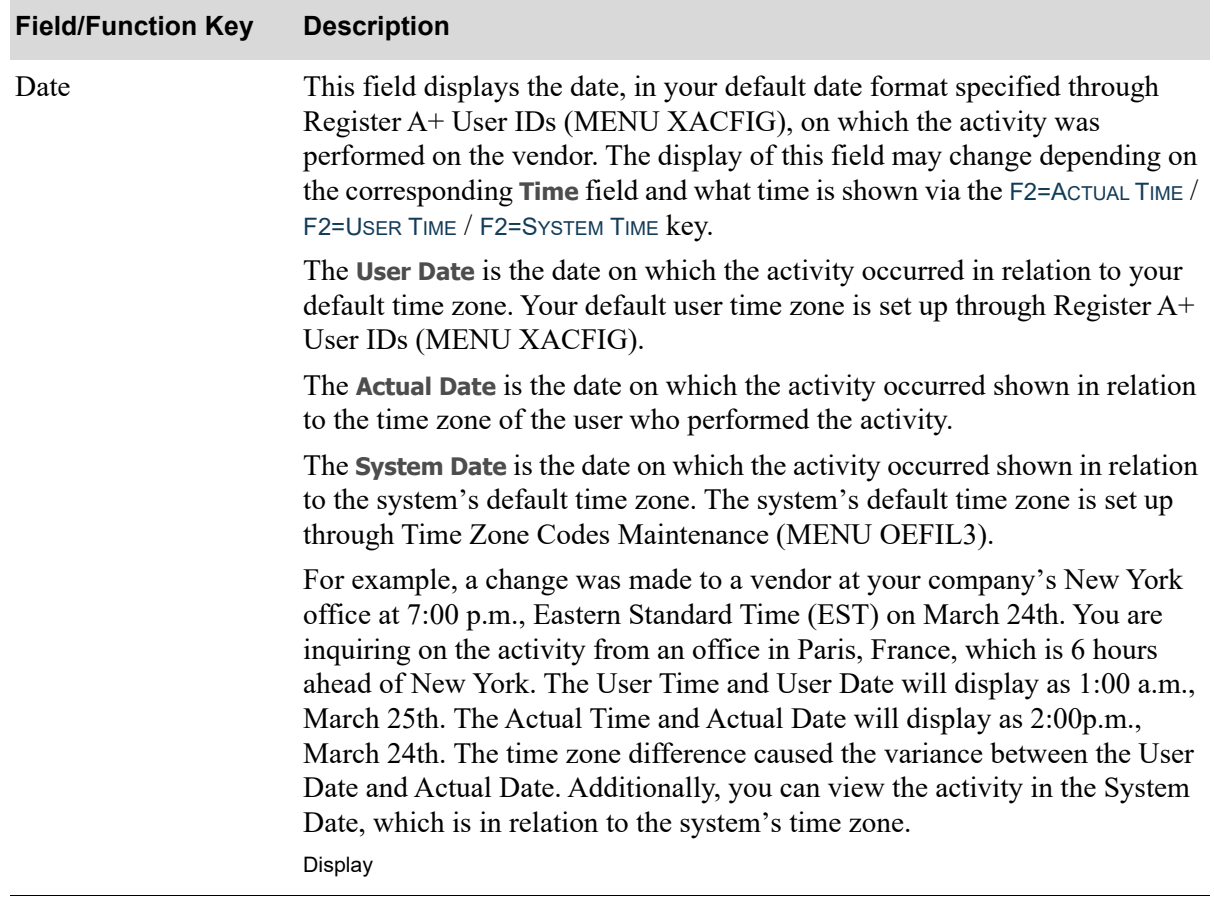

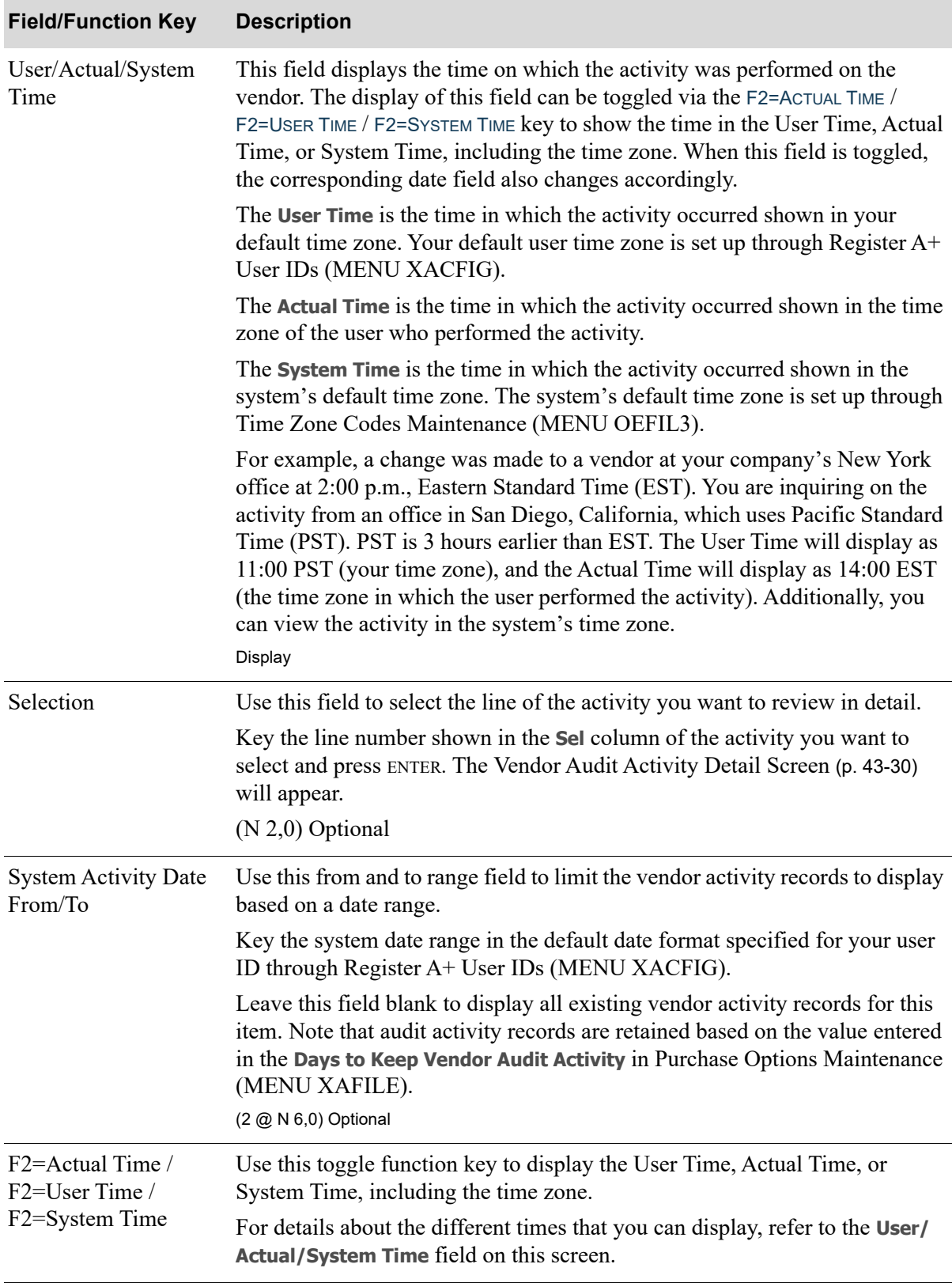

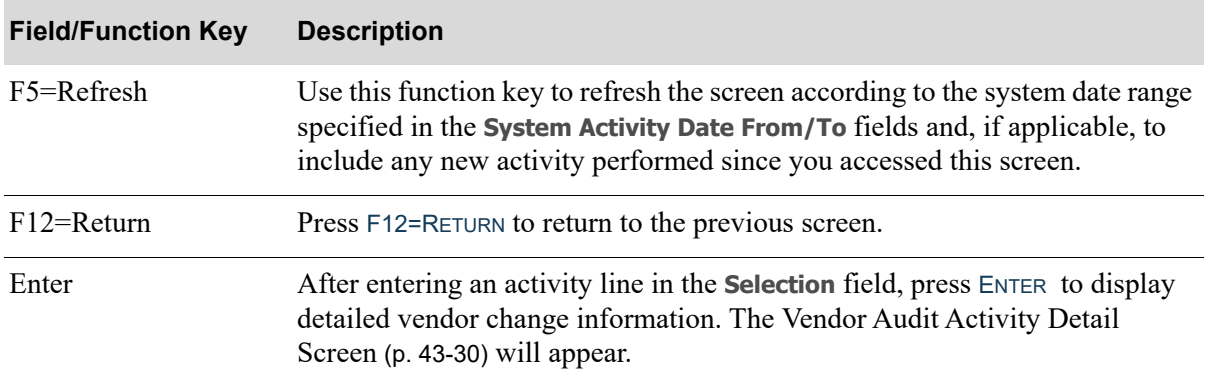

## <span id="page-1143-0"></span>Vendor Audit Activity Detail Screen

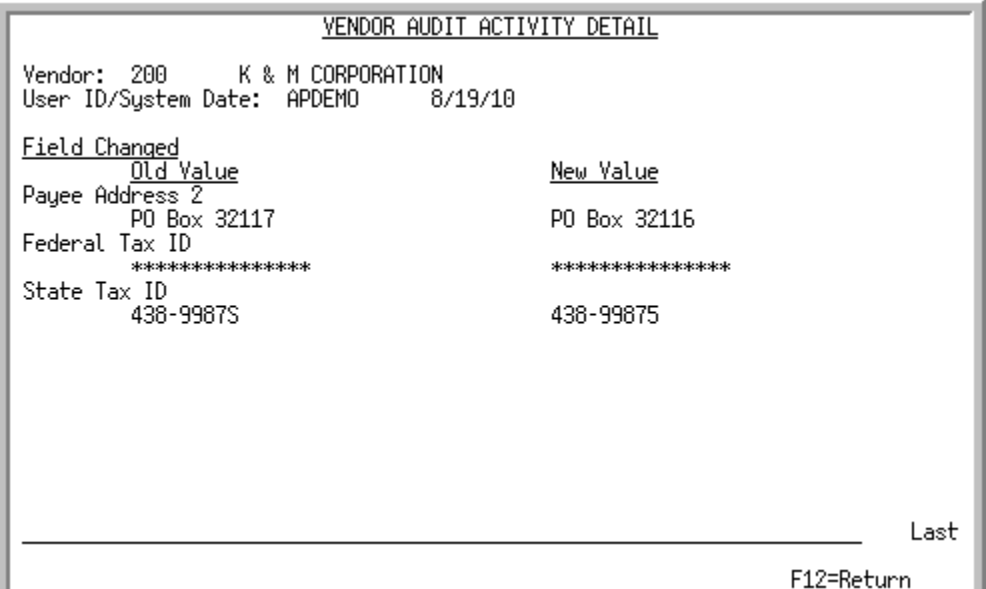

This screen appears after you select an activity and press ENTER on the [Vendor Audit Activity Screen](#page-1138-0) (p. [43-25\)](#page-1138-0). Use this screen to review specific vendor change information about the activity you selected. Vendor changes made through Vendors Maintenance (MENU POFILE/MENU APFILE) will be shown on this screen, including the previous value and the new value.

NOTE: For the **Federal Tax ID** field, the display is based on your authorization to **Allow Access to Federal Tax ID** in Application Action Authority (MENU XASCTY). If you are not authorized, the field will display asterisks. If you are authorized, the un-encrypted federal tax identification code will display.

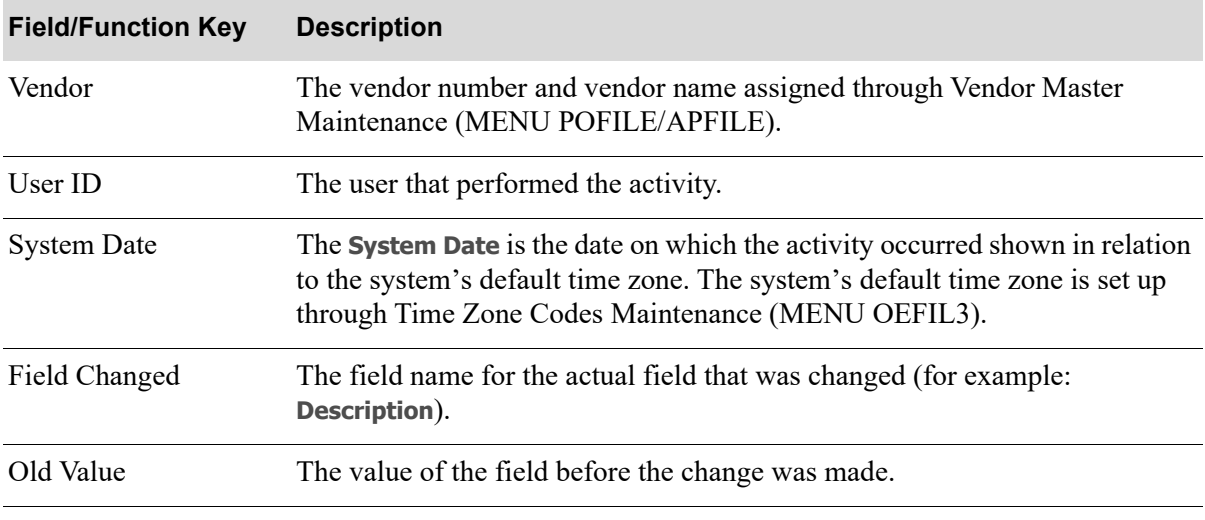

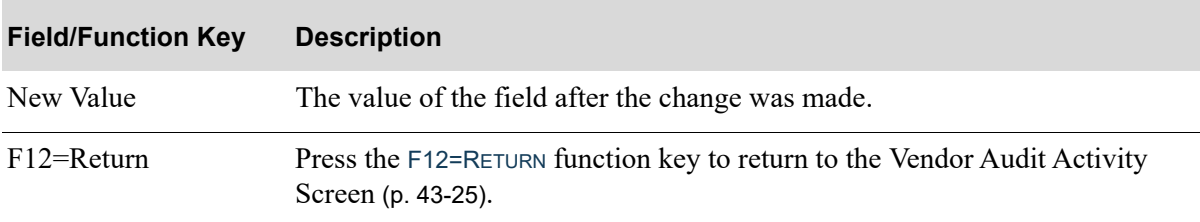

# <span id="page-1145-0"></span>Vendor Master Maintenance (1) Screen

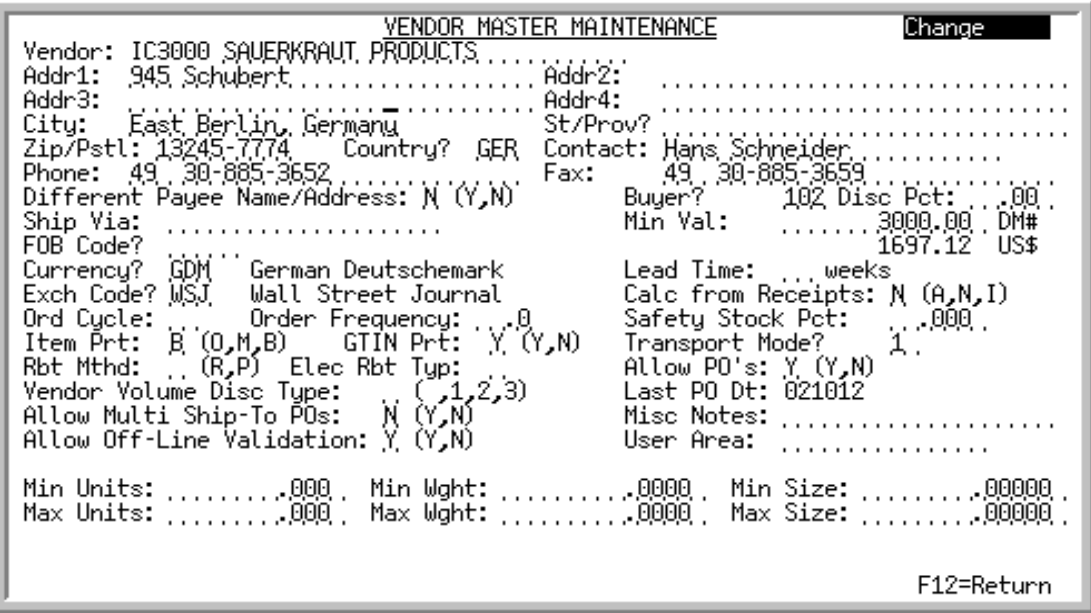

This screen displays after you confirm your selections and press ENTER on the [Vendor Master](#page-1116-0)  [Maintenance Selection Screen](#page-1116-0) (p. 43-3). Use this screen to add, change, or delete vendor purchasing information.

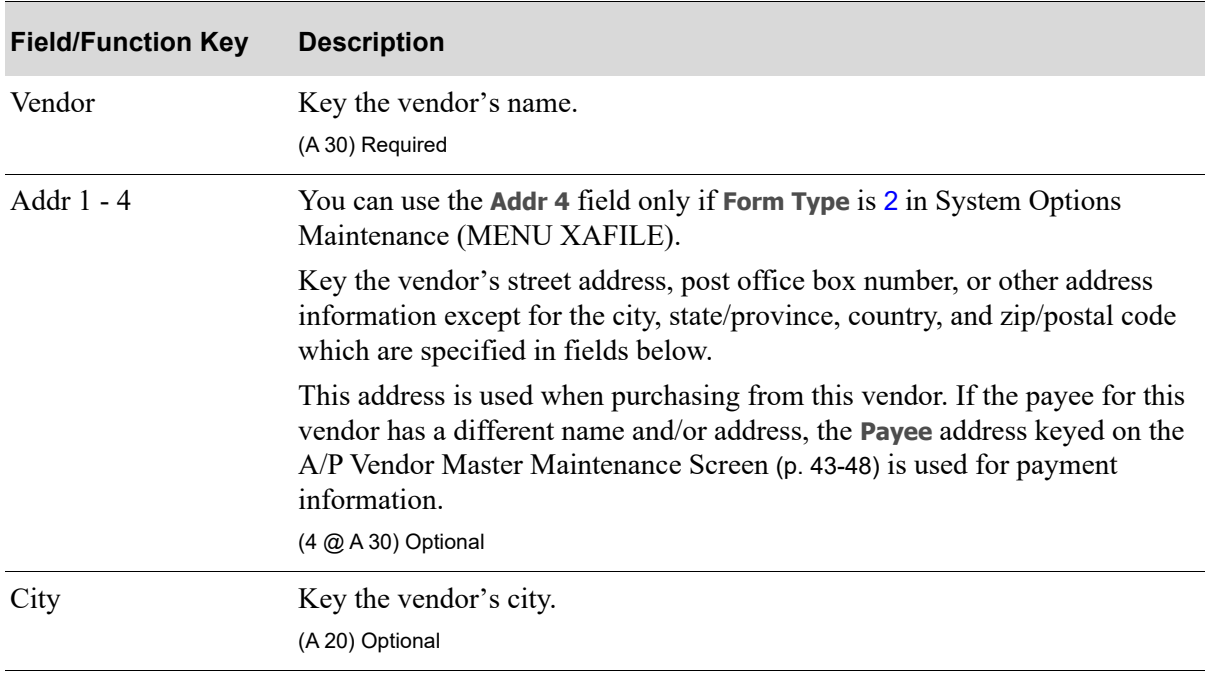

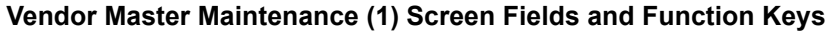

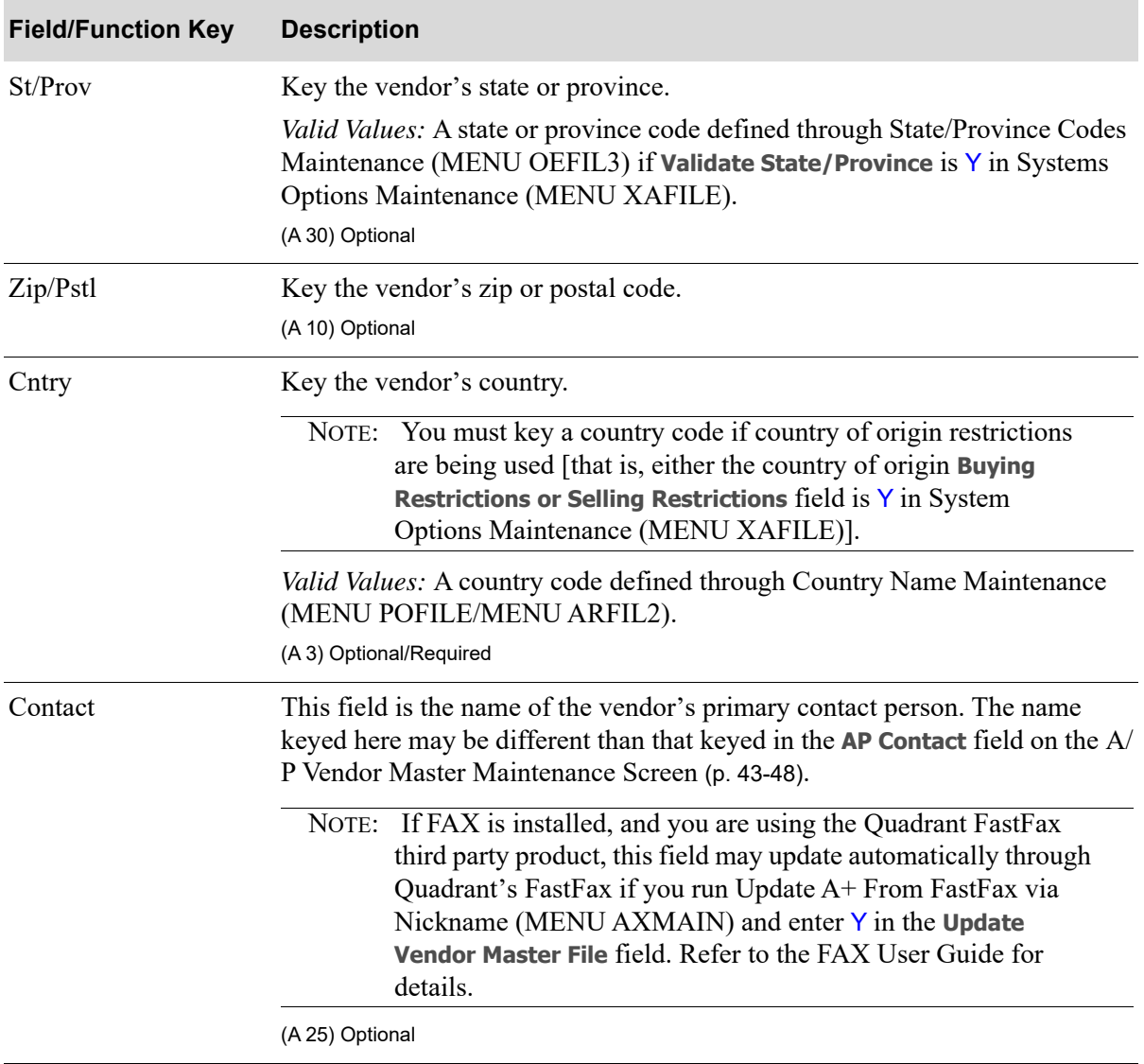

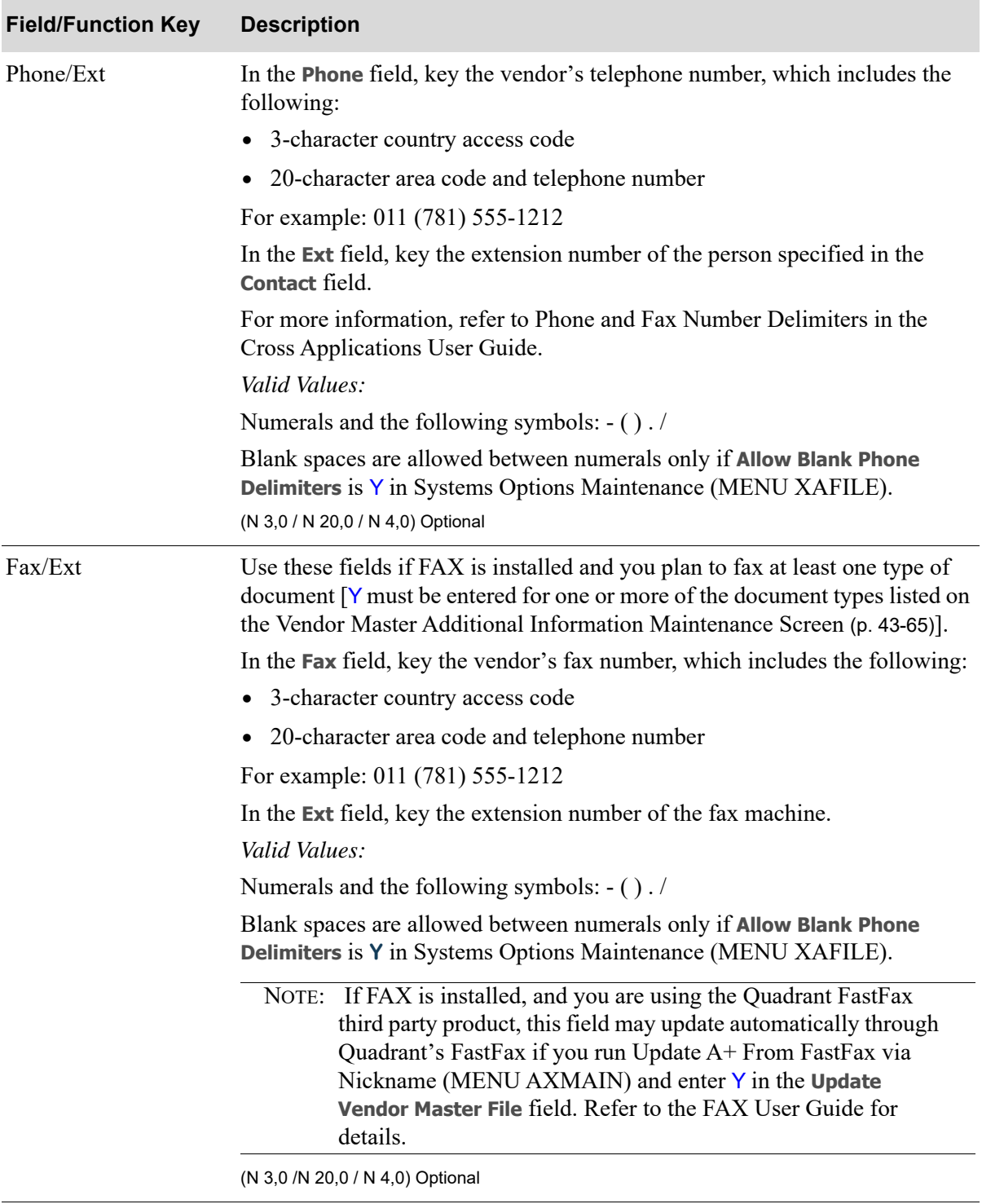

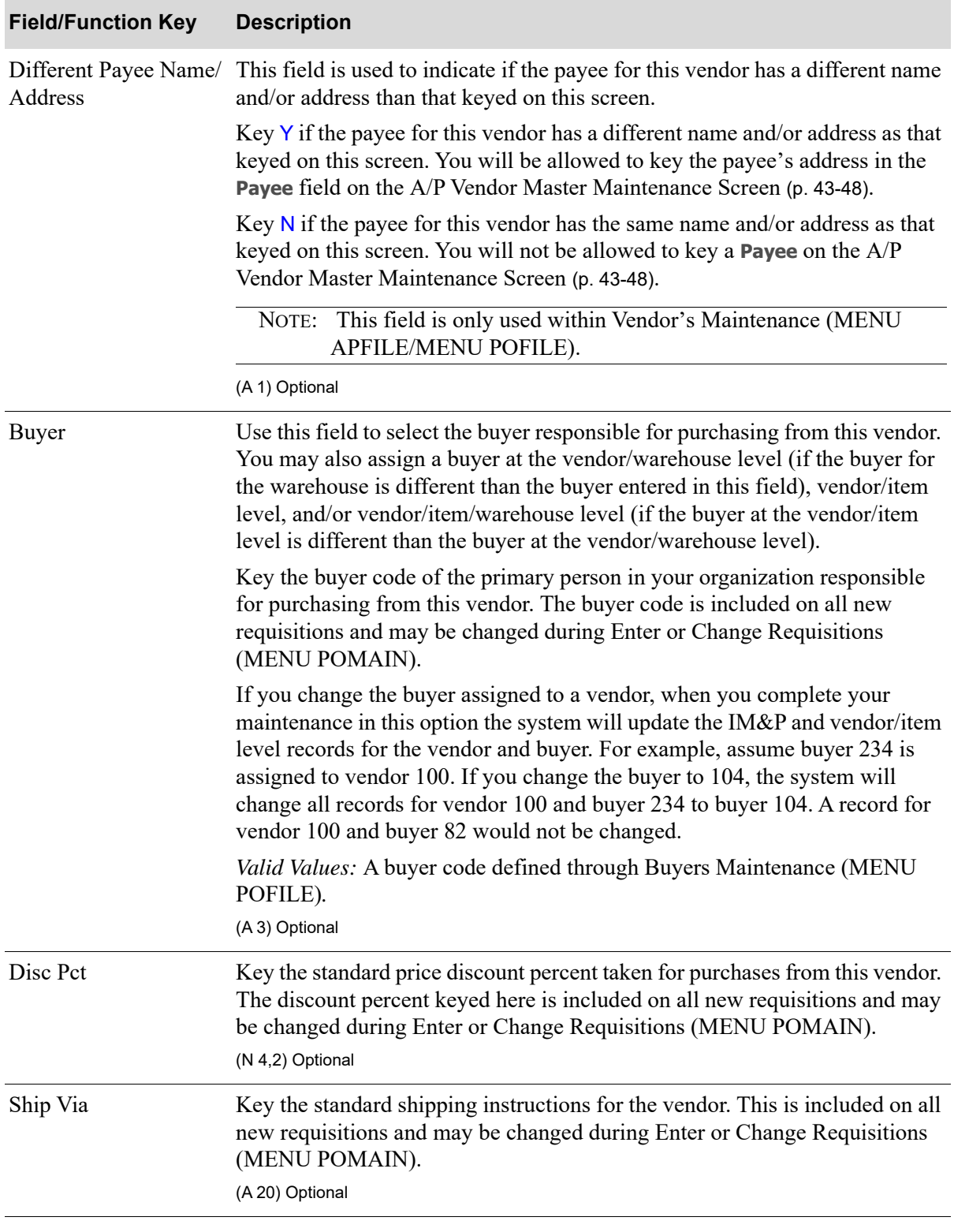

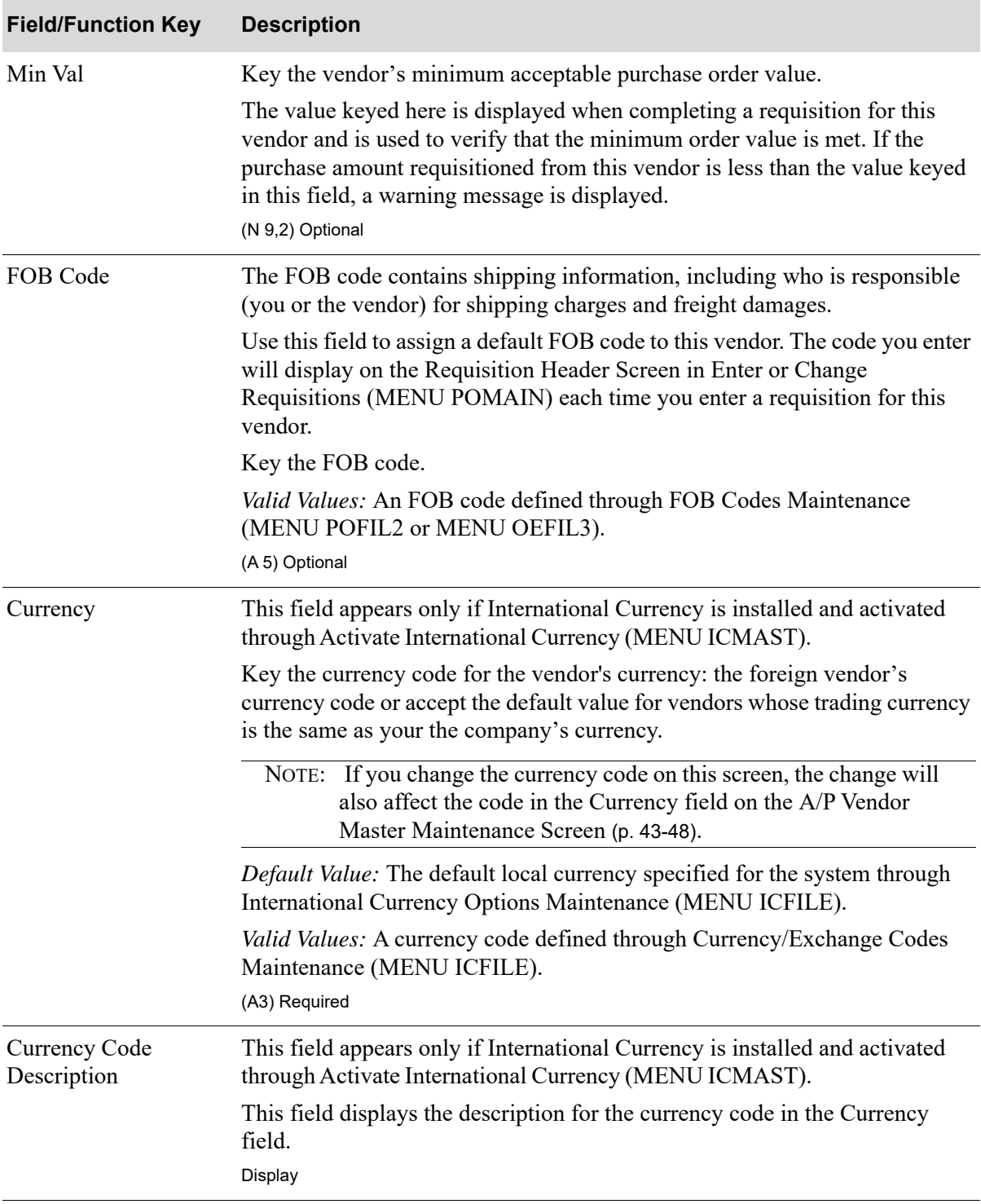

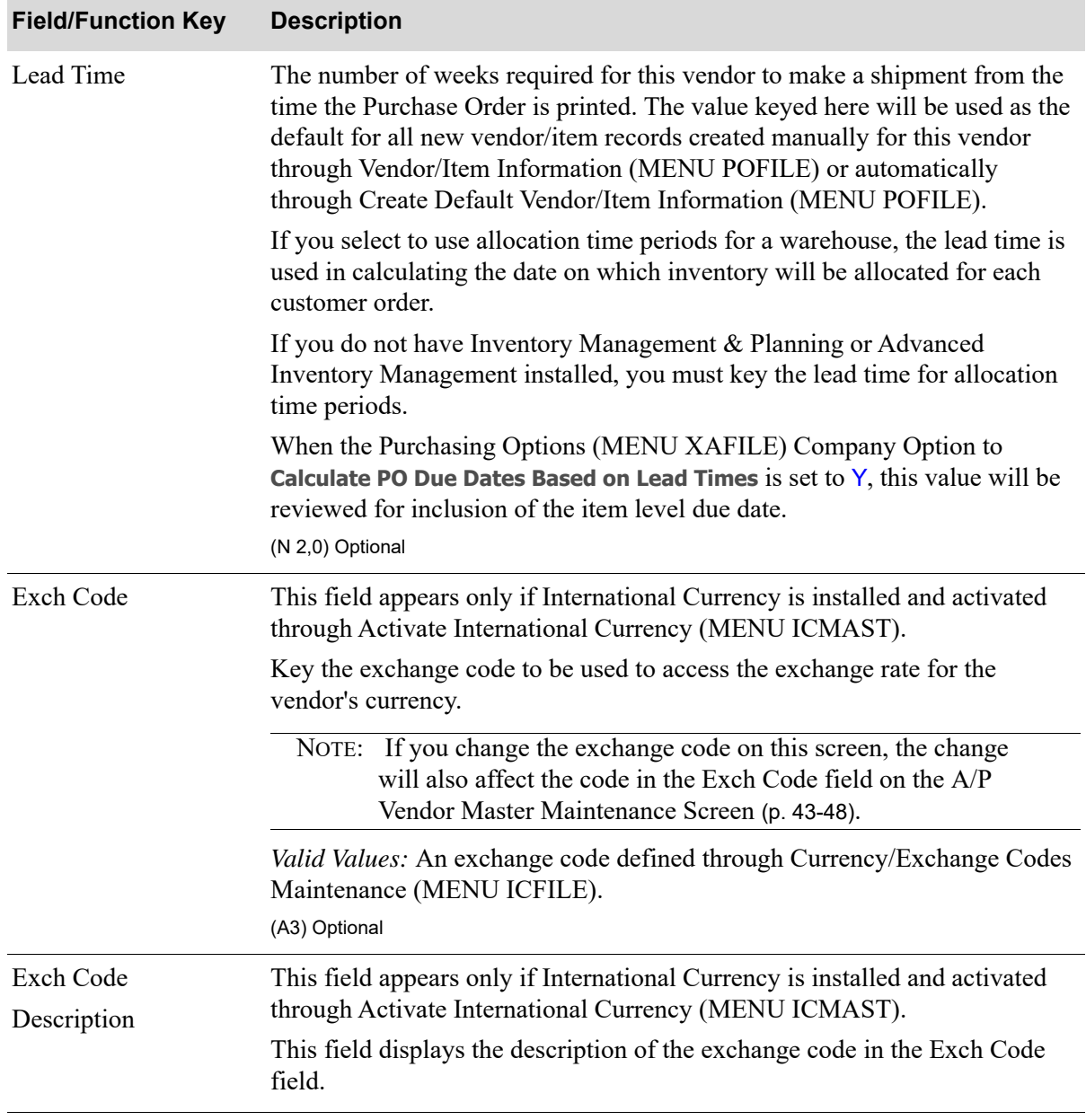

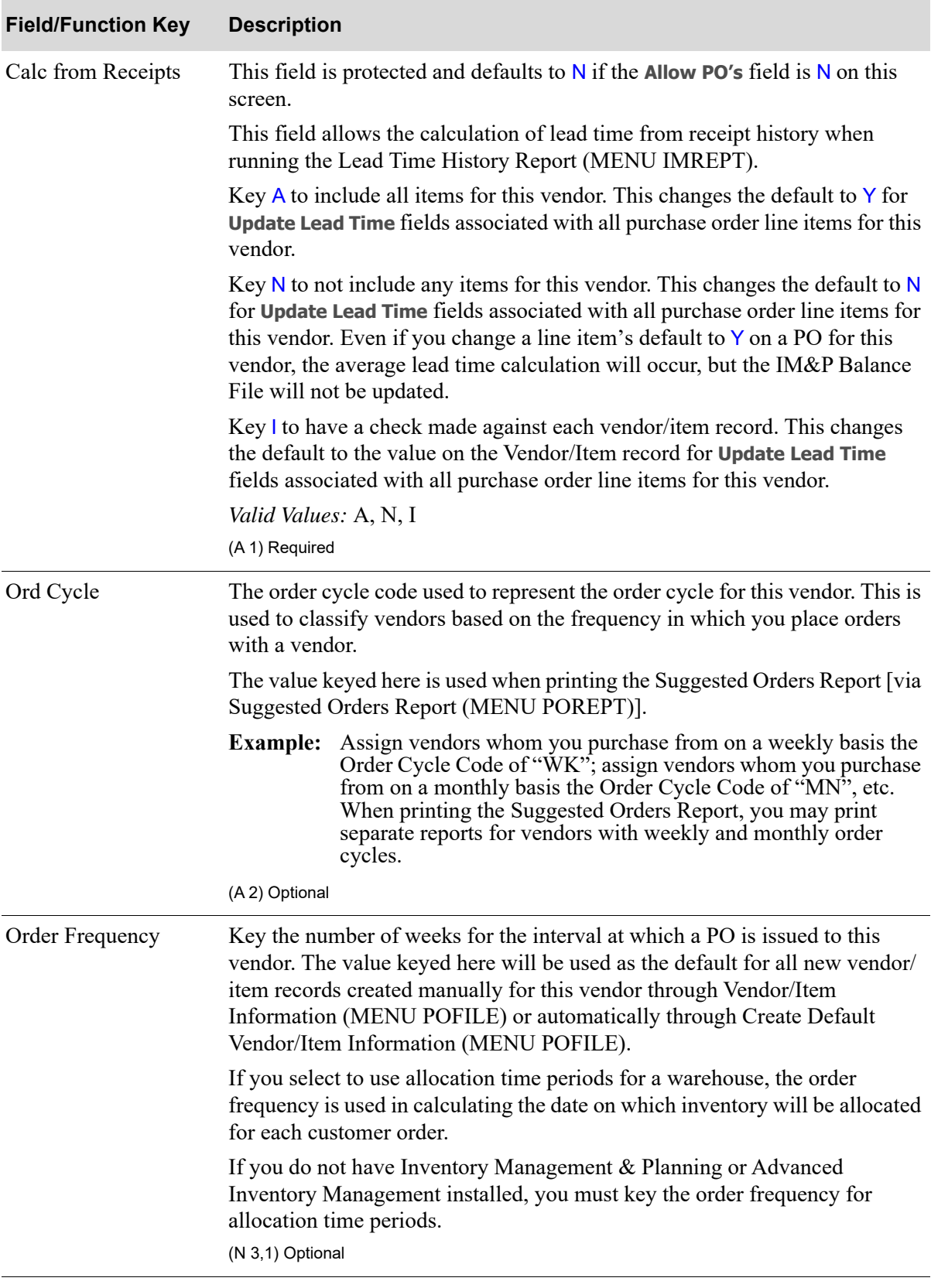
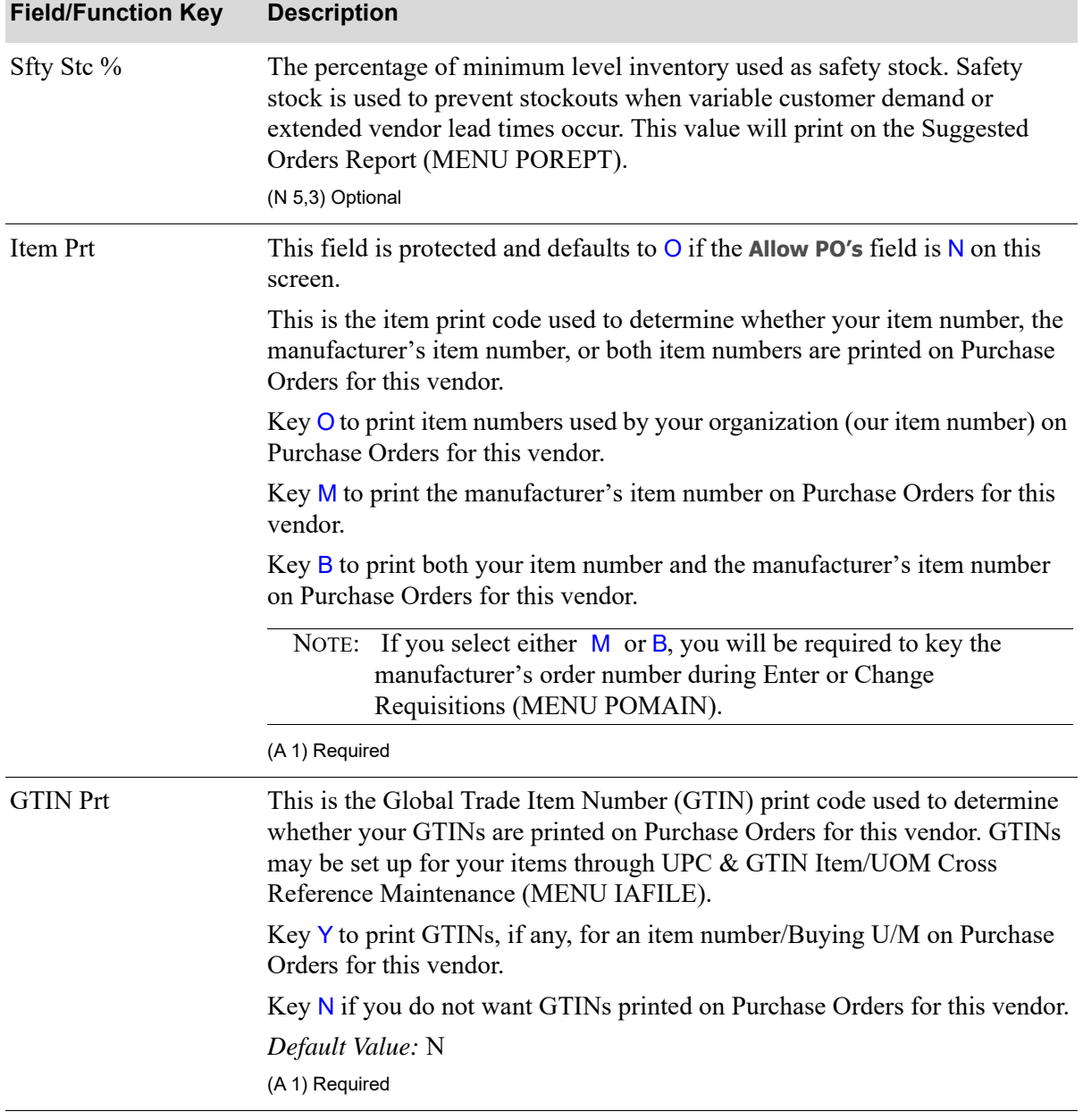

Γ

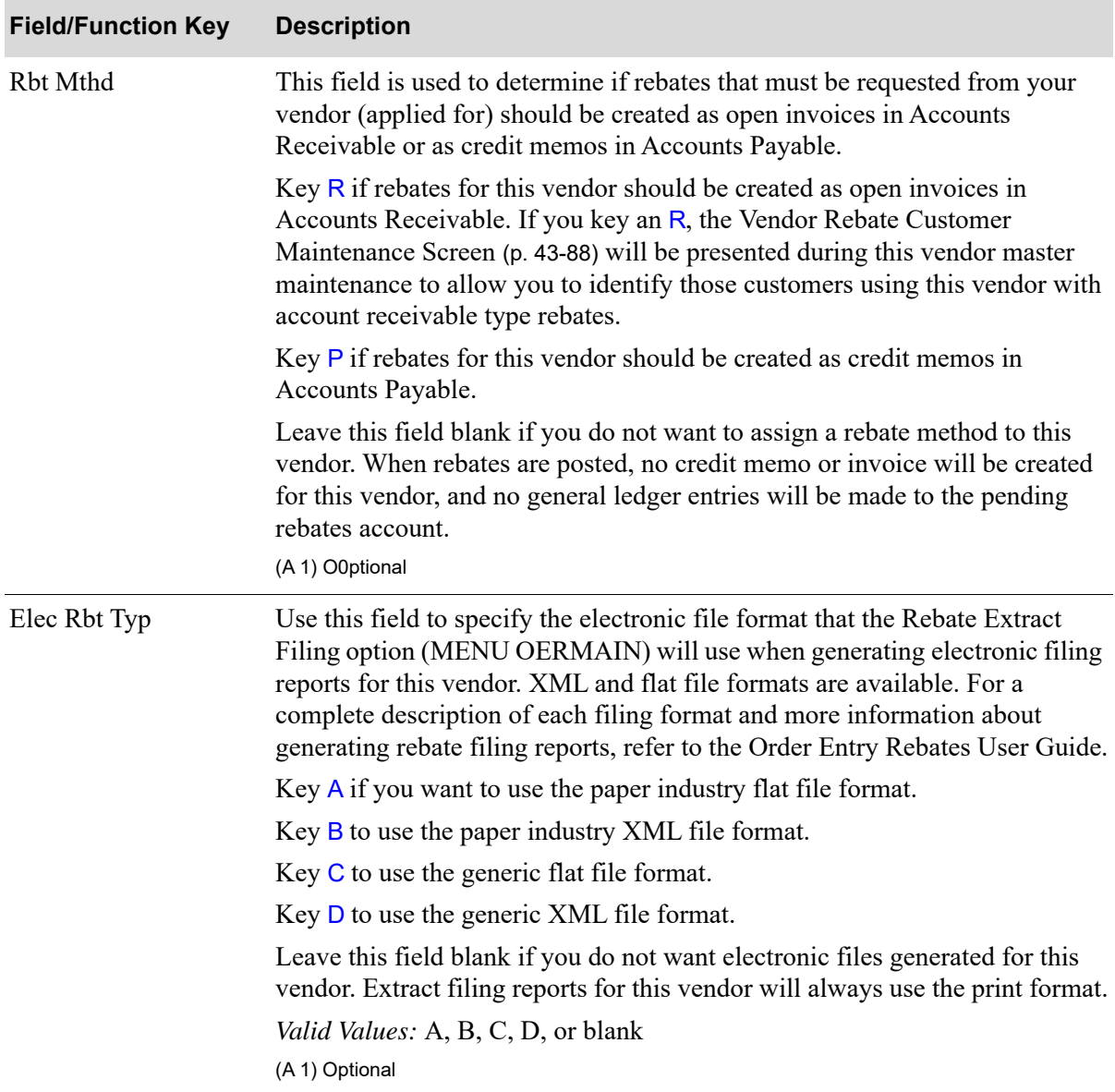

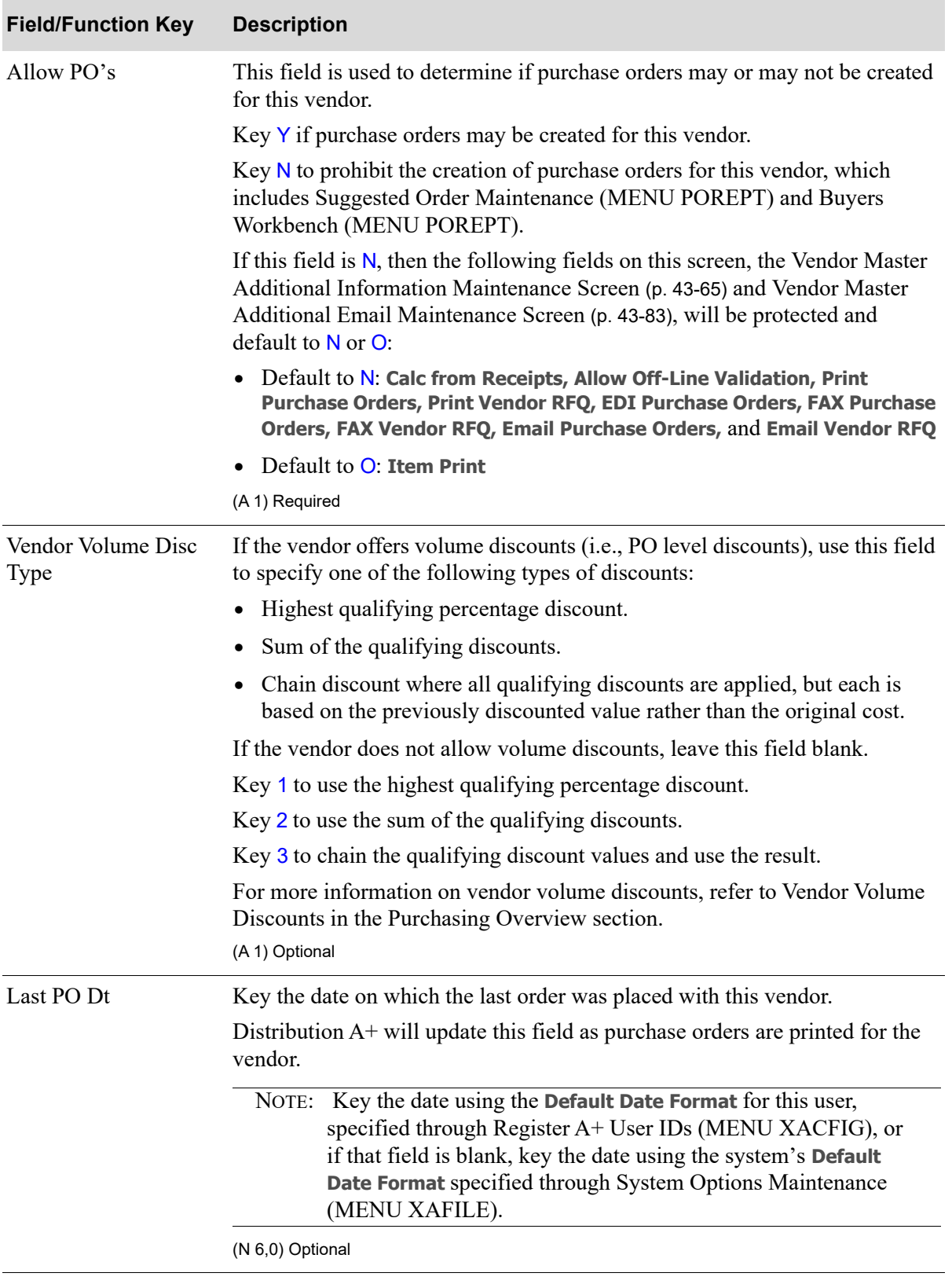

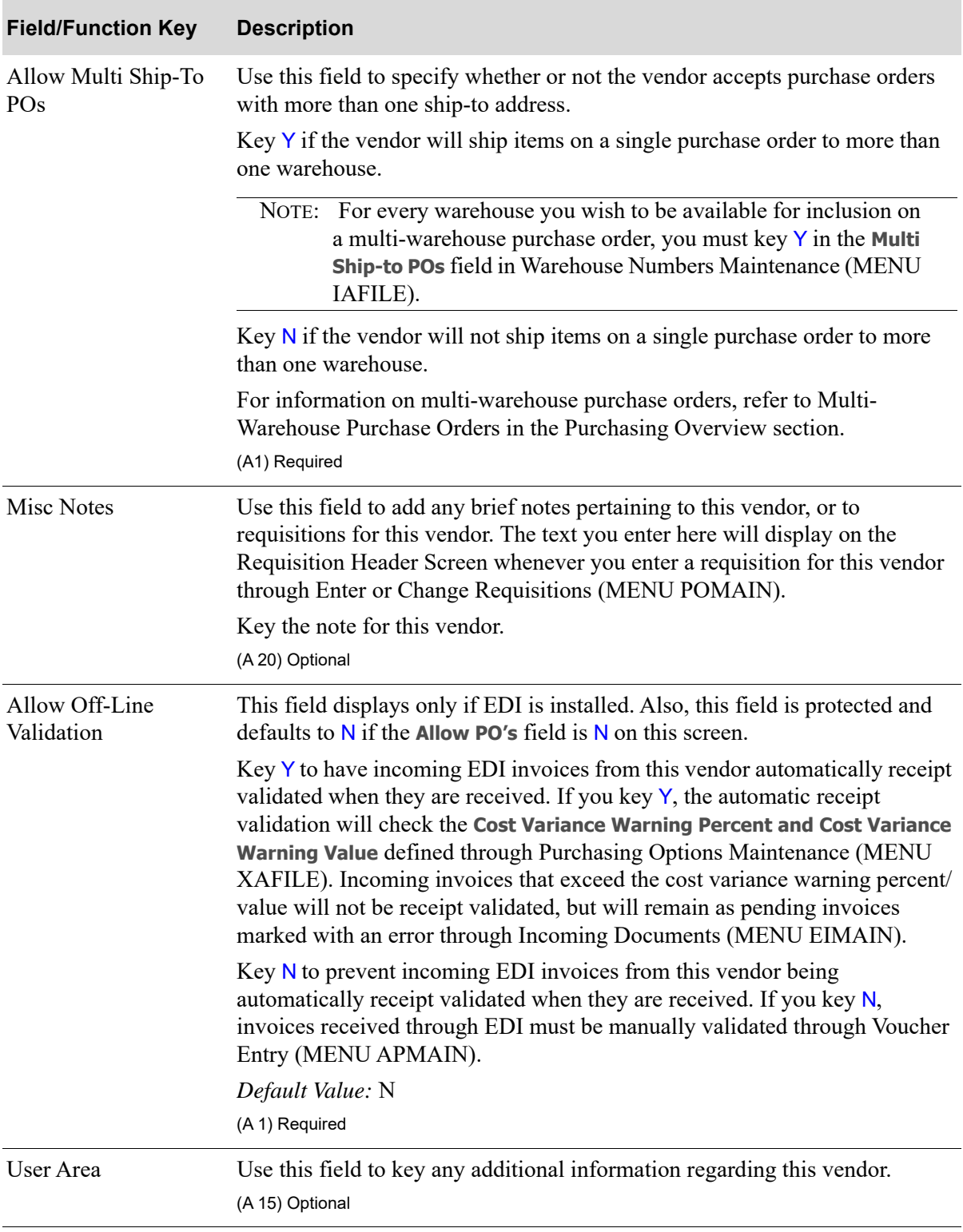

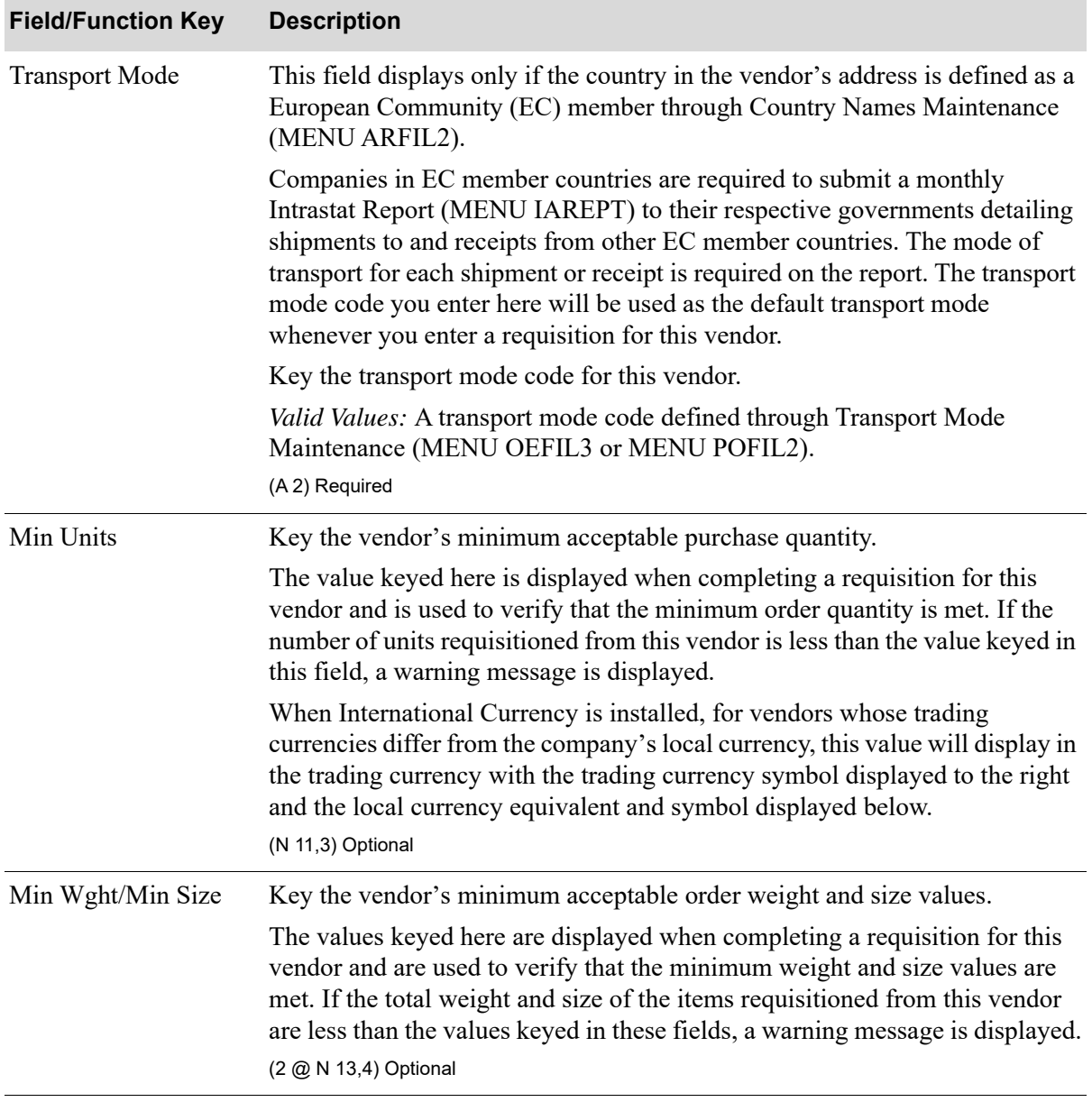

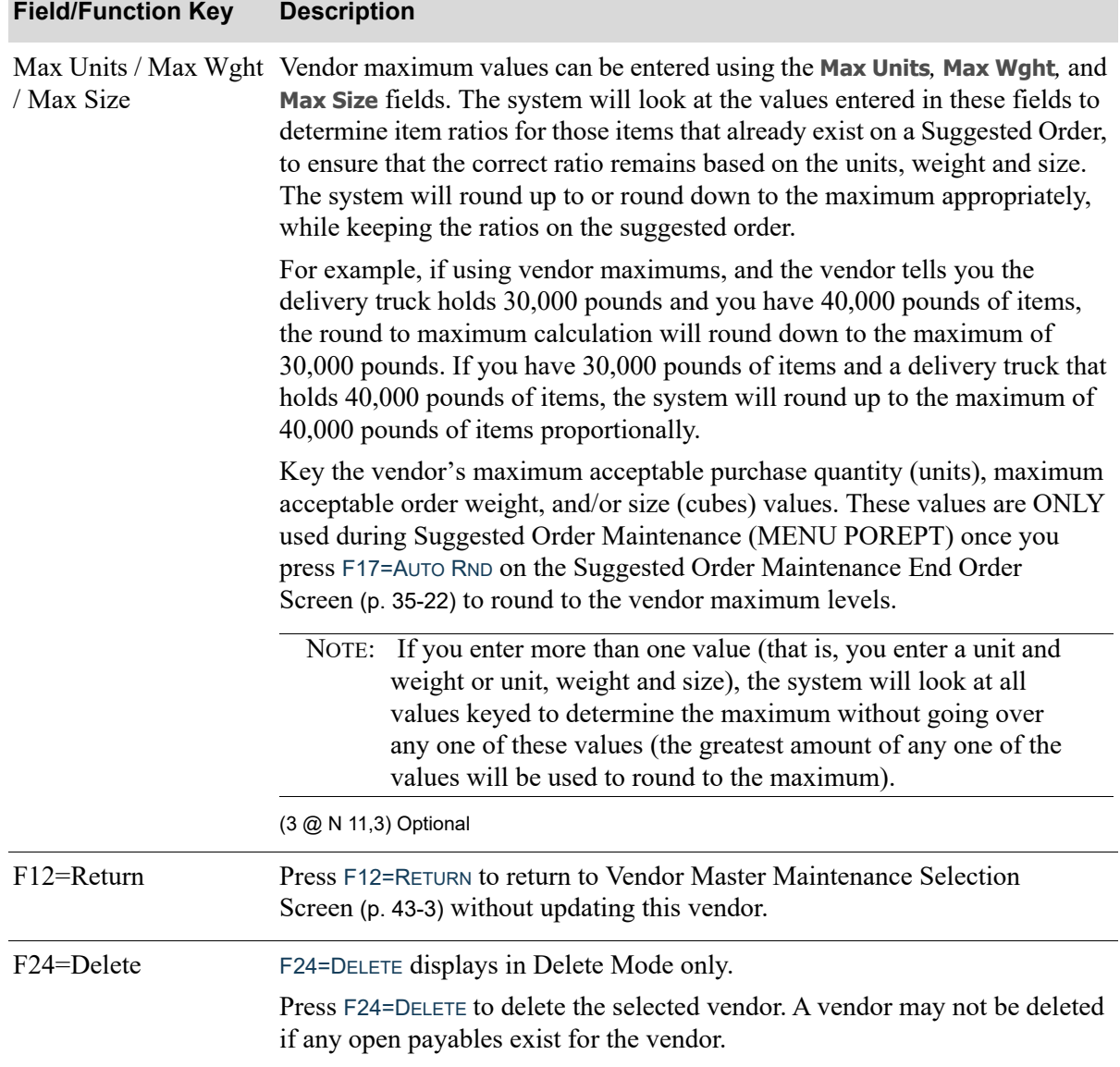

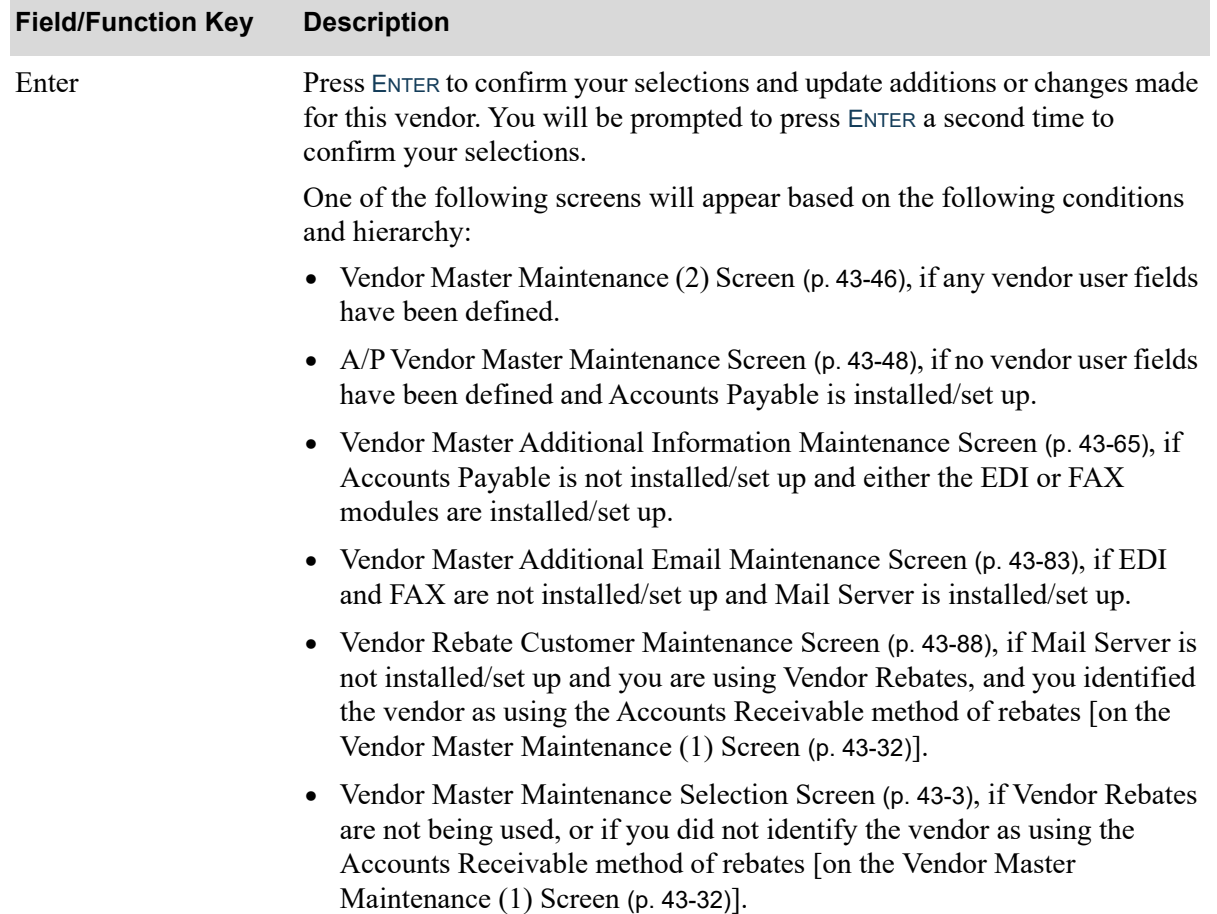

Γ

## <span id="page-1159-0"></span>Vendor Master Maintenance (2) Screen

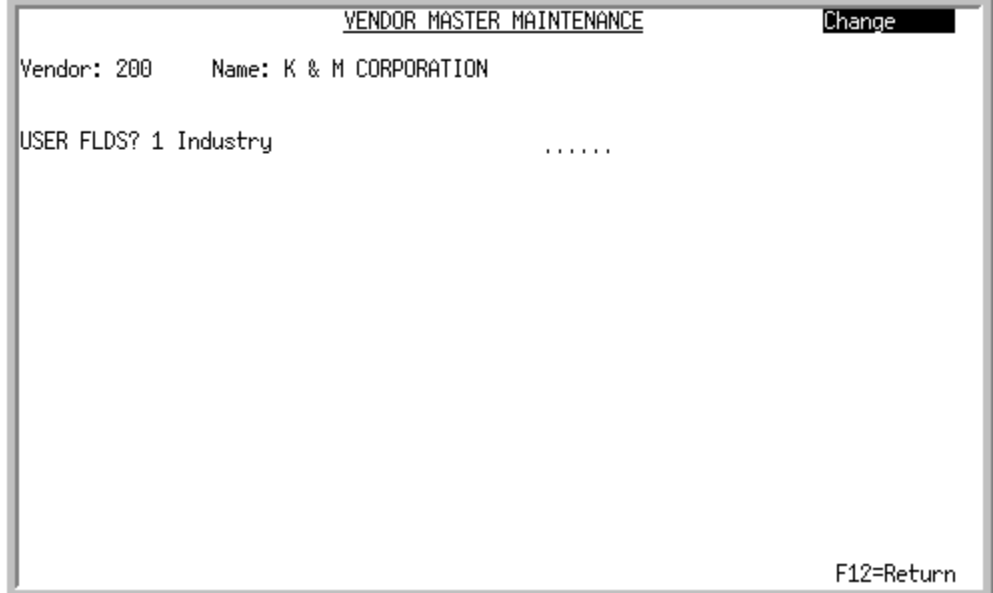

This screen displays after pressing ENTER from the [Vendor Master Maintenance \(1\) Screen](#page-1145-0) (p. 43-32) if at least one vendor user field has been created through Vendor User Fields Maintenance (MENU POFILE).

Use this screen to add or change vendor user field information. This information will help with the classification of a vendor.

NOTE: The information defined here pertains to the vendor. However, you may also define user fields for the customer or item.

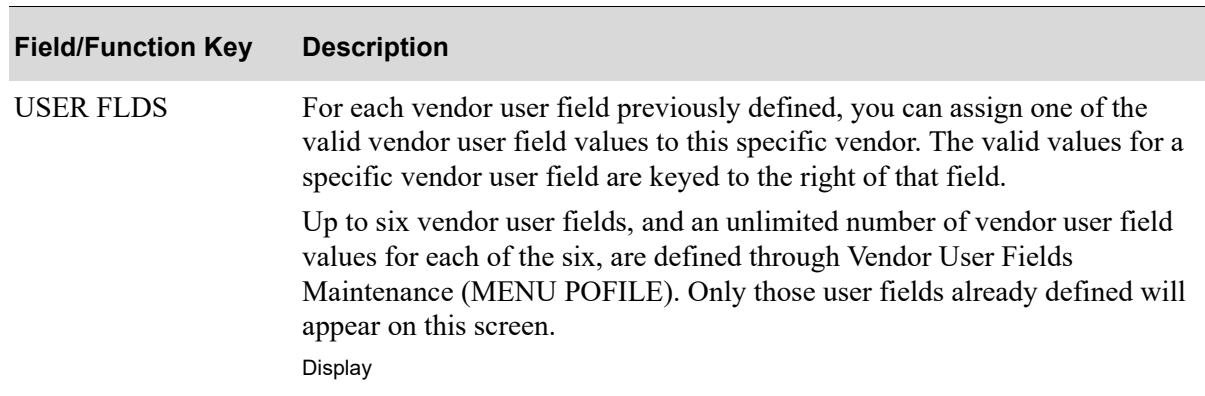

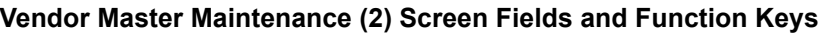

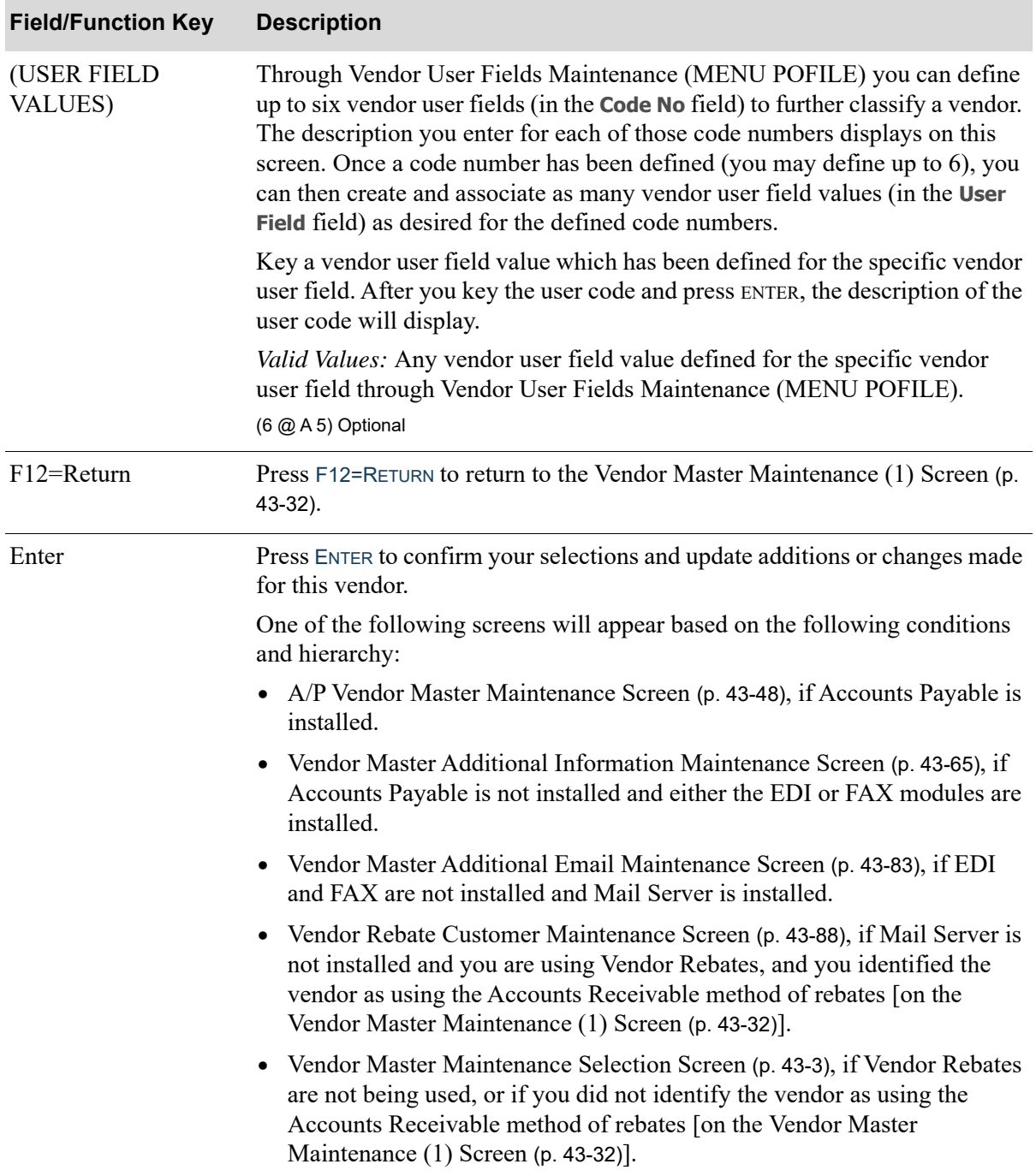

# <span id="page-1161-0"></span>A/P Vendor Master Maintenance Screen

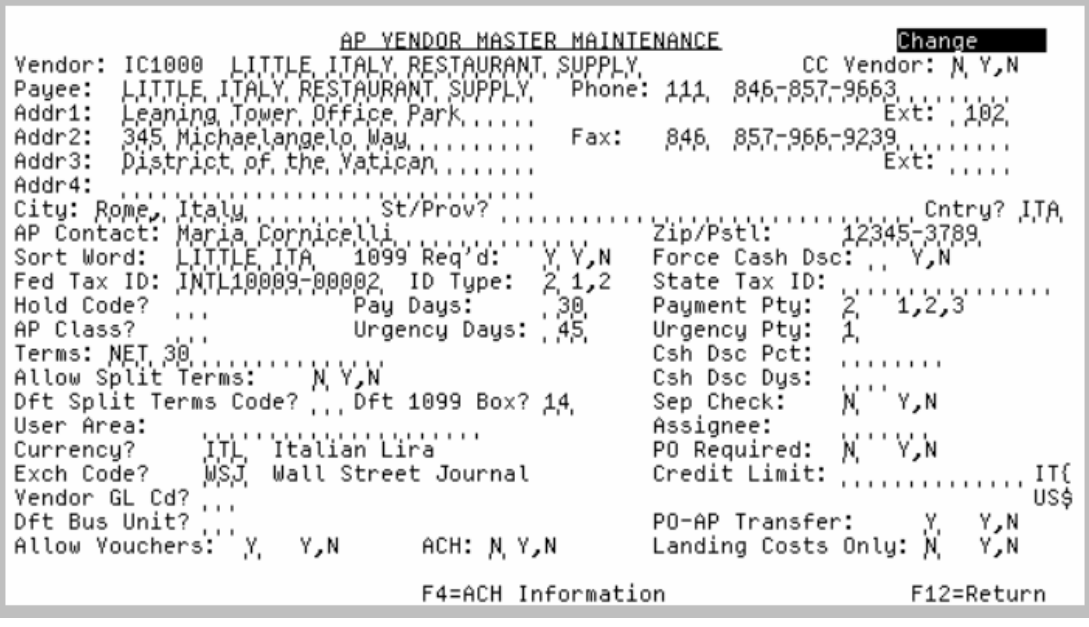

NOTE: This screen displays only if Accounts Payable is installed on your system.

This screen appears when you press ENTER on the following screens:

- **•** [Vendor Master Maintenance Selection Screen](#page-1116-0) (p. 43-3) if Purchasing is not installed
- **•** [Vendor Master Maintenance \(1\) Screen](#page-1145-0) (p. 43-32) if Purchasing is installed and you are not using User Fields.
- **•** [Vendor Master Maintenance \(2\) Screen](#page-1159-0) (p. 43-46) if Purchasing is installed.

Use this screen to specify vendor information to be used in Accounts Payable.

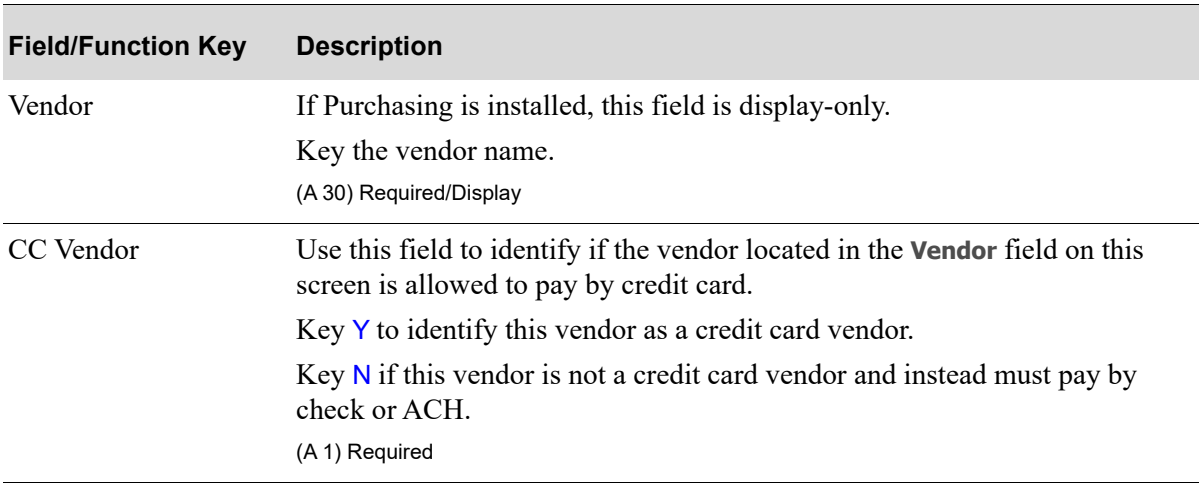

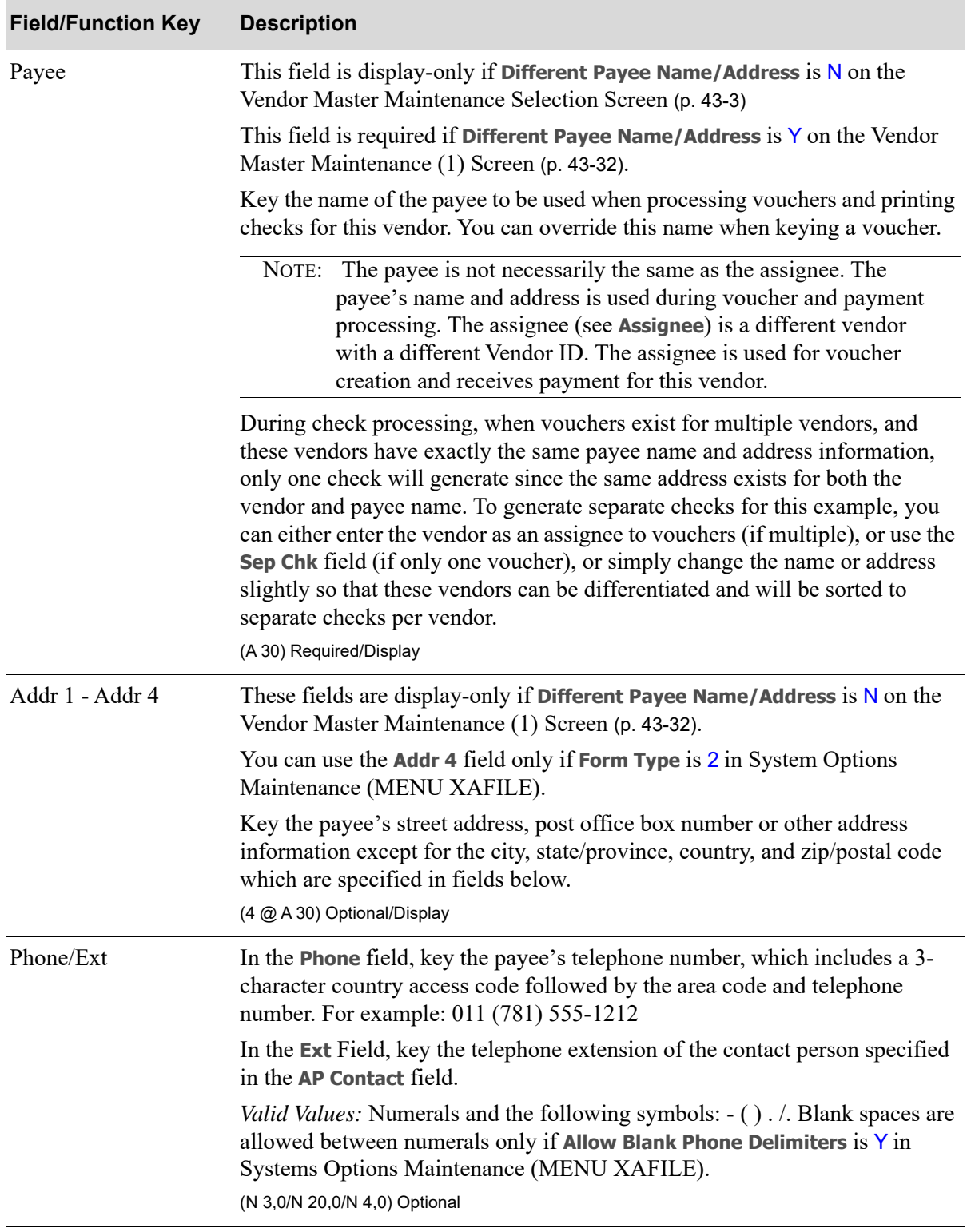

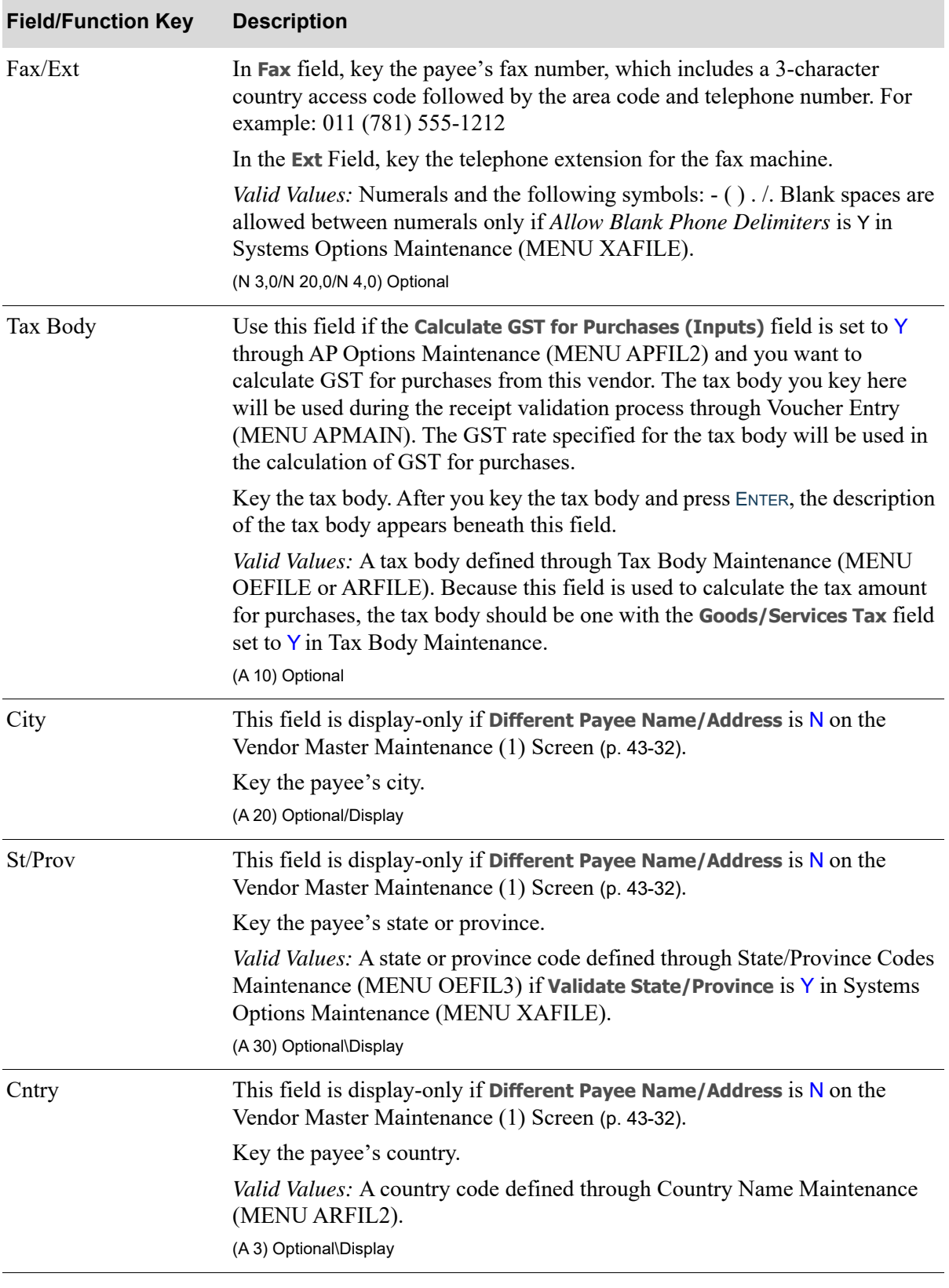

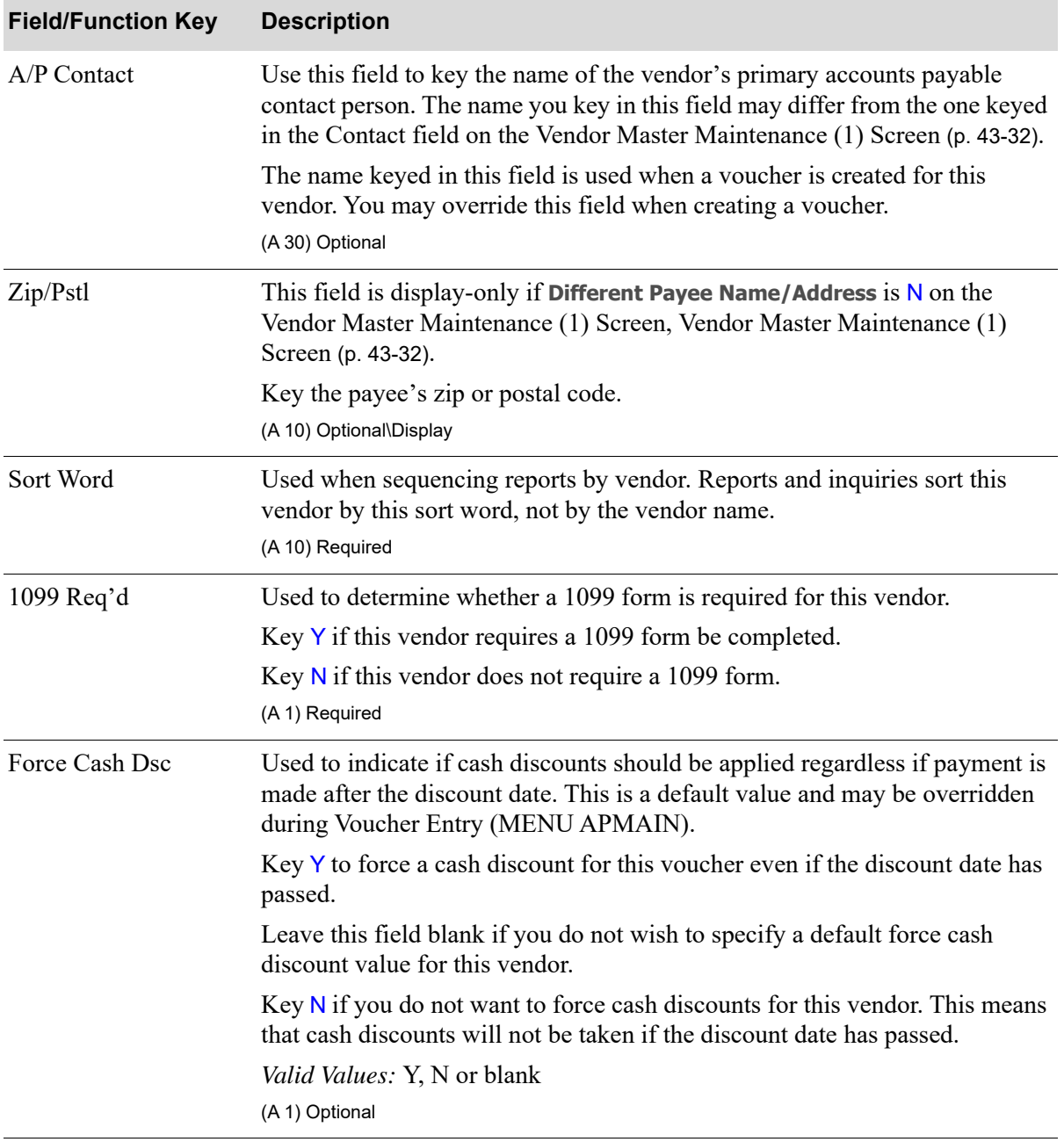

Γ

Γ

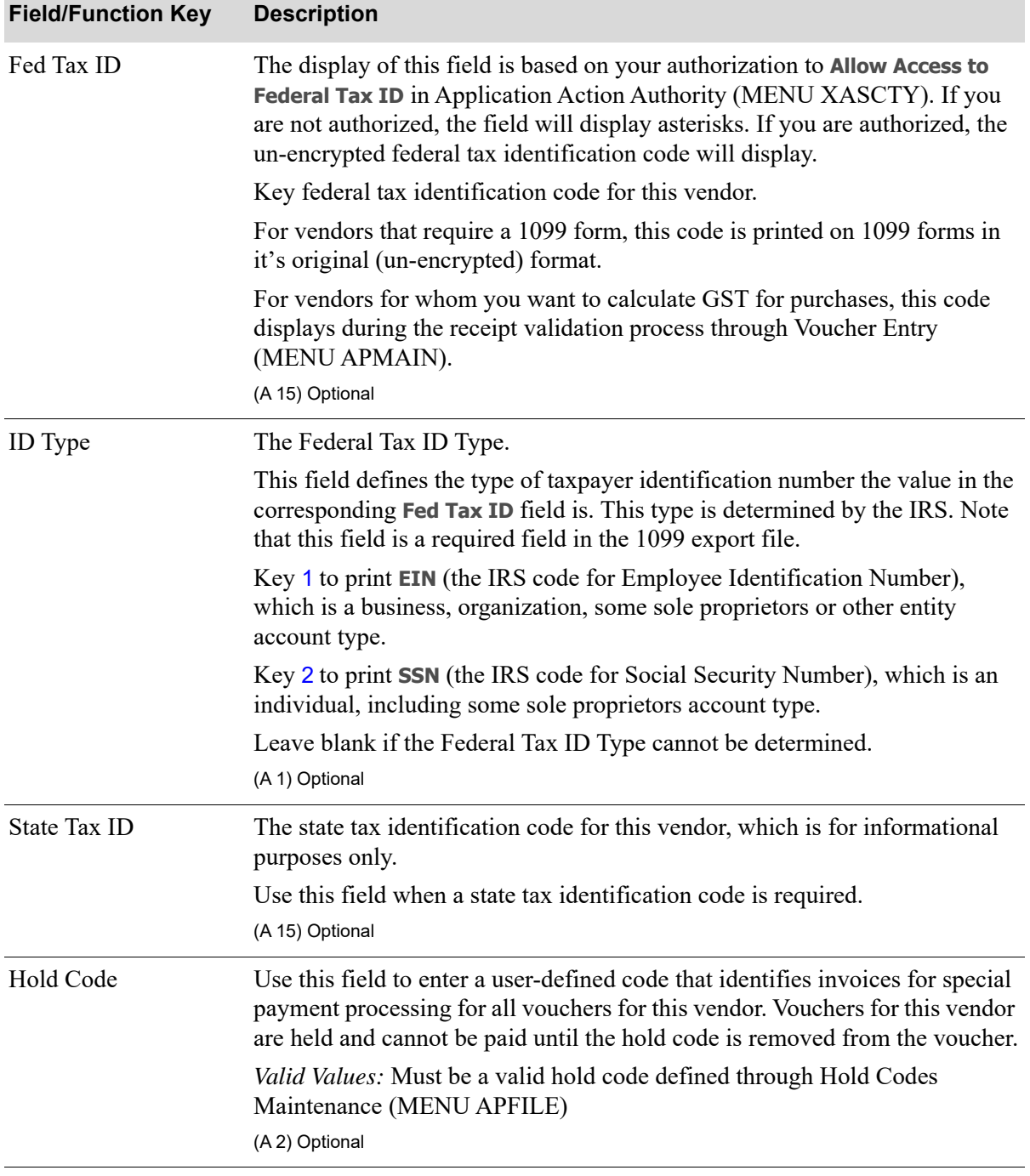

| <b>Field/Function Key</b> | <b>Description</b>                                                                                                    |
|---------------------------|----------------------------------------------------------------------------------------------------|
| Pay Days                  | The maximum number of days required for payment to this vendor. This<br>value is used to calculate the due date when creating vouchers for this<br>vendor. The due date may be calculated based on the invoice date or the<br>voucher entry date. This is specified in A/P Options Maintenance (MENU<br>APFIL2).                                                                                                    |
|                           | The Cash Requirements Report (MENU POREPT) in<br>NOTE:<br>Purchasing uses the due date.                                                                                                    |
|                           | (N 3,0) Required                                                                                                    |
| Payment Pty               | The default priority for which payment is made to this vendor.                                                                                                    |
|                           | When a voucher is created for this vendor, the payment priority keyed in this<br>field is used as the default. You may override or accept this default value.<br>When selecting vouchers for payment during Payment Selection (MENU<br>APCHCK), you may select for payment those vouchers of a specified<br>priority.                                                                                                    |
|                           | Key 1 if the payment priority for this vendor is high.                                                                                                    |
|                           | Key 2 if the payment priority for this vendor is medium.                                                                                                    |
|                           | Key 3 if the payment priority for this vendor is low.                                                                                                    |
|                           | For example, assume that this vendor demands prompt payment within 30<br>days. Assign this vendor a payment priority of 2 in this field. When a<br>voucher is keyed for this vendor, the payment priority of 2 for the voucher is<br>displayed. Accept the default priority. After the voucher is posted and you<br>are ready to select vouchers for payment, select vouchers with a payment<br>priority of 1 or 2 only. The voucher created for this vendor is selected for<br>payment. Vendors assigned a payment priority of 3 are not selected.<br>(N 1,0) Required |
| $A/P$ Class               | Use this field to enter the class code that classifies this vendor. This field can<br>be used in the vendor performance analysis.                                                                                                    |
|                           | NOTE: This A/P Class is the "vendor class" referred to elsewhere in<br>this user guide.                                                                                                    |
|                           | Valid Values: An A/P Class defined in Vendor Class Maintenance (MENU<br>APFILE).                                                                                                    |
|                           | (A 2) Optional                                                                                                    |

**A/P Vendor Master Maintenance Screen Fields and Function Keys**

Г

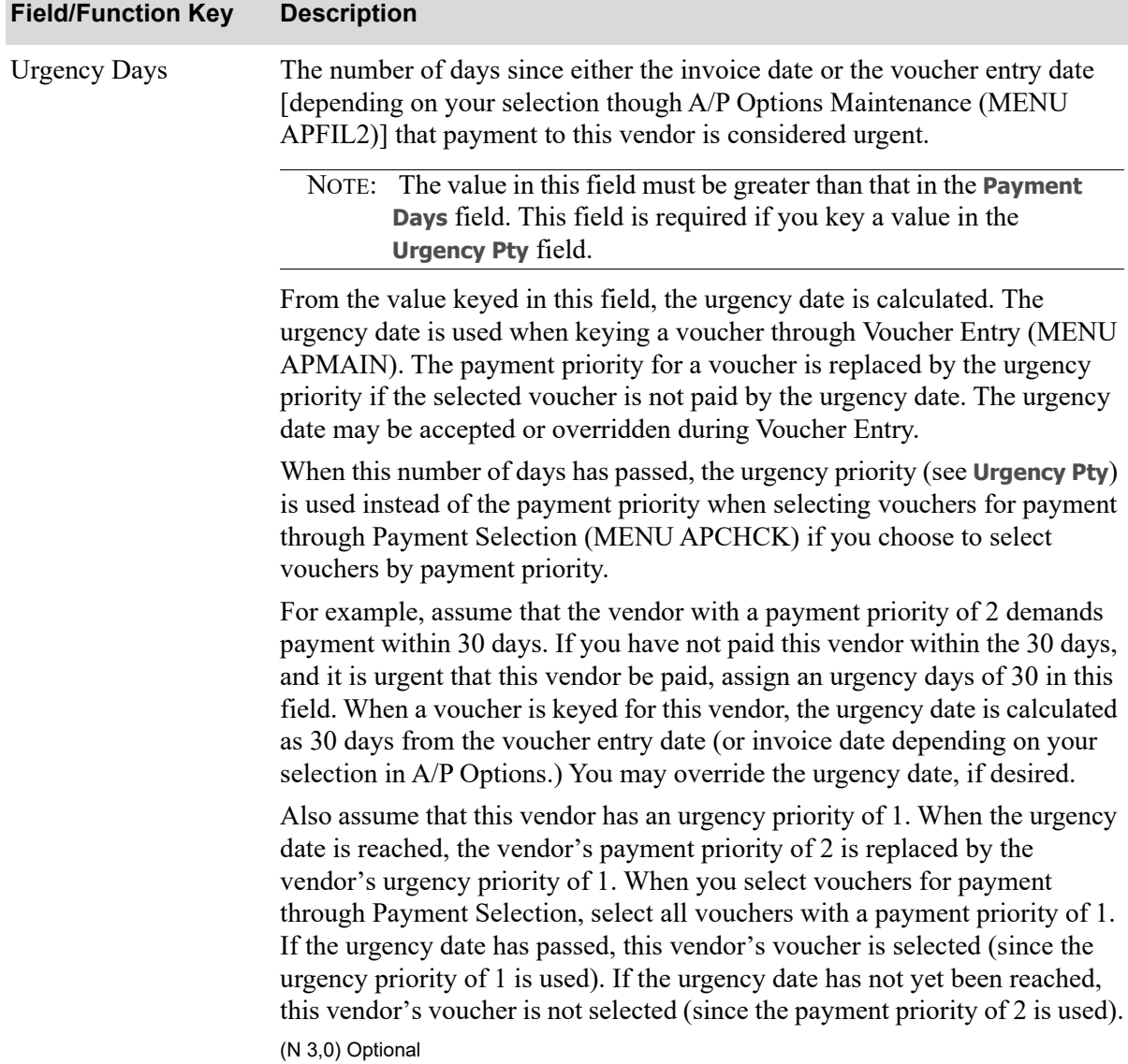

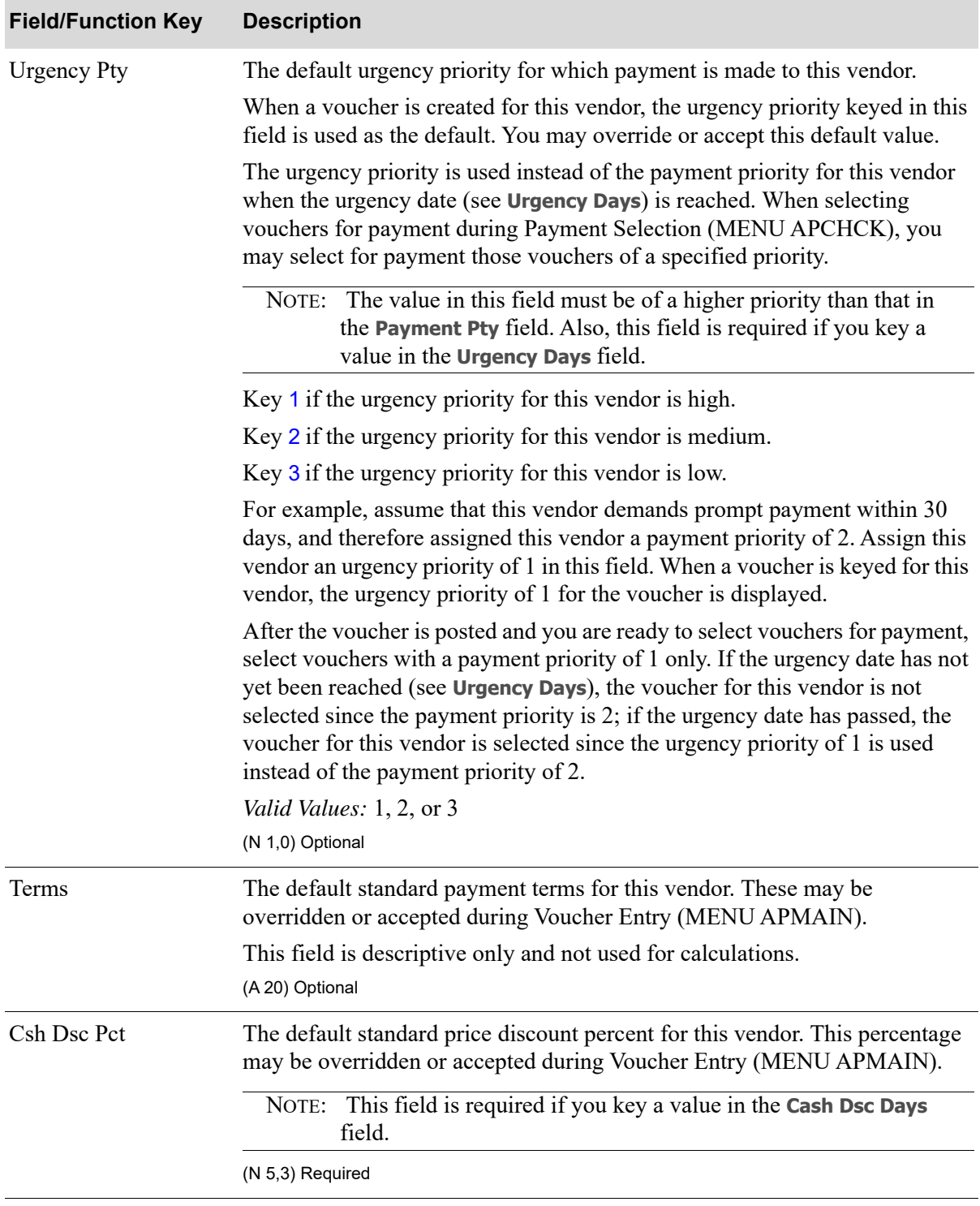

Γ

| <b>Field/Function Key</b> | <b>Description</b>                                                                                                    |
|---------------------------|----------------------------------------------------------------------------------------------------|
| <b>Allow Split Terms</b>  | Use this field to specify if you want to allow split term amounts for each<br>voucher for this vendor. Split terms pertain to vendors who allow their<br>invoice amounts to be split over a specific period of time. Split terms codes<br>are created and maintained in Split Terms Code Maintenance (MENU<br>APFIL2). |
|                           | Key $Y$ if you wish to allow split terms for this vendor. If split terms are<br>allowed, you will be able to split invoice amounts so that installments may be<br>made over a period of predefined pay dates. If you key Y, you must specify a<br>default split terms code in the Dft Split Terms Code field.          |
|                           | Key $N$ if you wish to omit split term processing. If split terms are not<br>allowed, invoice amounts will not be allowed to be split.                                                                                                    |
|                           | Default Value: N                                                                                                    |
|                           | (A 1) Required                                                                                                    |
| Csh Dsc Dys               | Use this field to enter the default number of days available to take the cash<br>discount indicated in the Csh Dsc Pct field. This value may be overridden or<br>accepted during Voucher Entry (MENU APMAIN).                                                                                                    |
|                           | NOTE: This field is required if you key a value in the Cash Dsc Pct<br>field.                                                                                                    |
|                           | (N 3,0) Optional                                                                                                    |
| Dft Split Terms Code      | Use this field to specify a default split terms code for this vendor. This is the<br>default split terms code that will be used throughout voucher entry.                                                                                                    |
|                           | Key the default split terms code you wish to assign to this vendor.                                                                                                    |
|                           | Leave this field blank if you specified $N$ in the Allow Split Terms field.                                                                                                    |
|                           | Valid Values: Must be a valid split terms code defined through Split Terms<br>Code Maintenance (MENU APFIL2).<br>(A 2) Optional/Blank                                                                                                    |
|                           |                                                                                                    |
| Dft 1099 Box              | The value entered in this field defines a default 1099-MISC payment box<br>number. A list is available of the applicable 1099 boxes in which to report<br>amounts when the 1099-MISC form prints.                                                                                                    |
|                           | Key the default 1099 box number to be used for this vendor for the voucher<br>being processed.                                                                                                    |
|                           | The value in this field will be consulted when the 1099 is printed, and will be<br>used by Voucher Entry as a way of setting the box reporting for the 1099-<br>Misc forms generated for vouchers for this vendor.                                                                                                    |
|                           | Valid Values: Blank, or one of the values in the Order Control File (ORCTL)<br>for the 1099-MISC Payment Boxes records (these values are presented when<br>you key a ? in this field)<br>(N 2,0) Optional                                                                                                    |
|                           |                                                                                                    |

**A/P Vendor Master Maintenance Screen Fields and Function Keys**

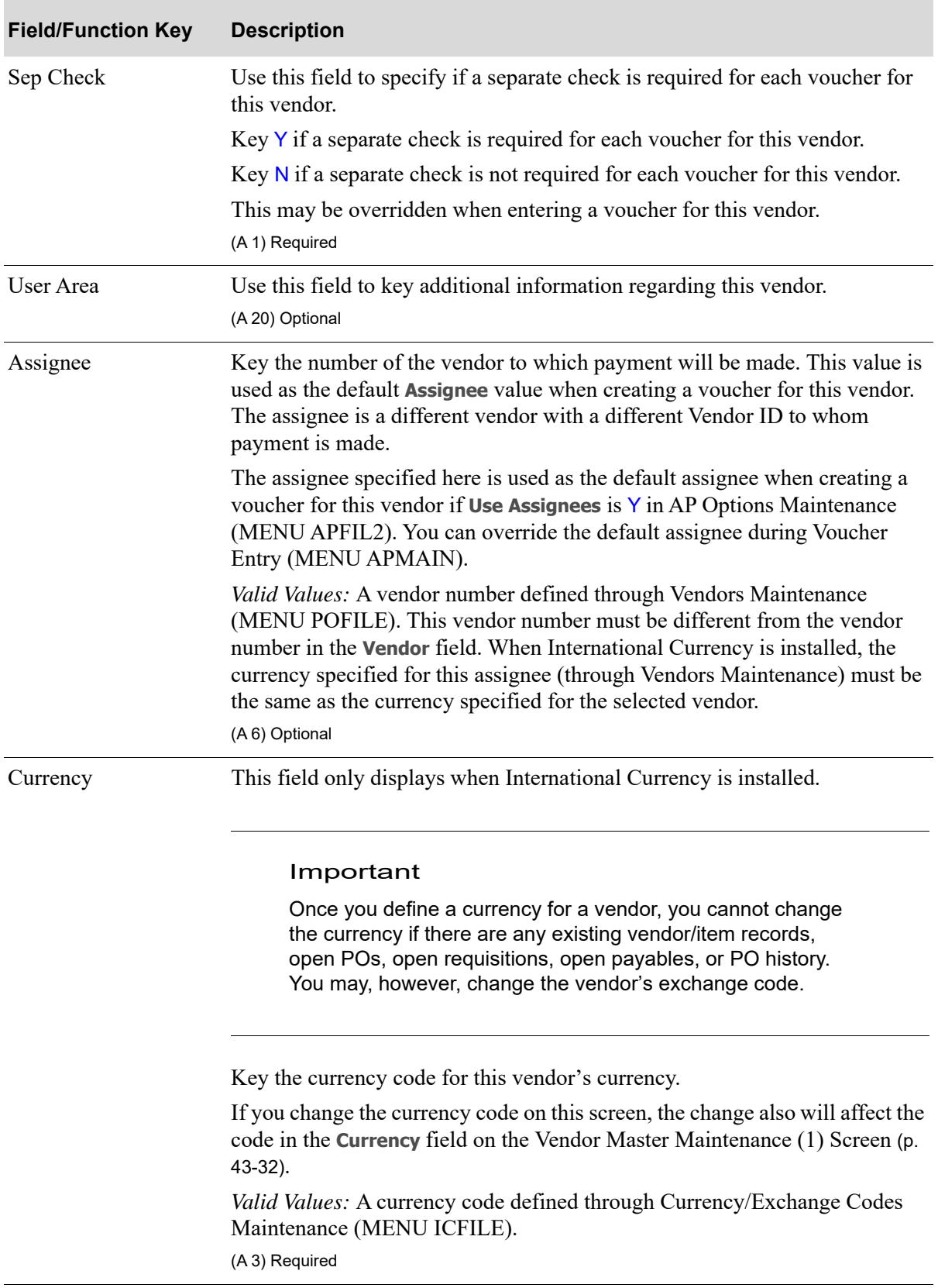

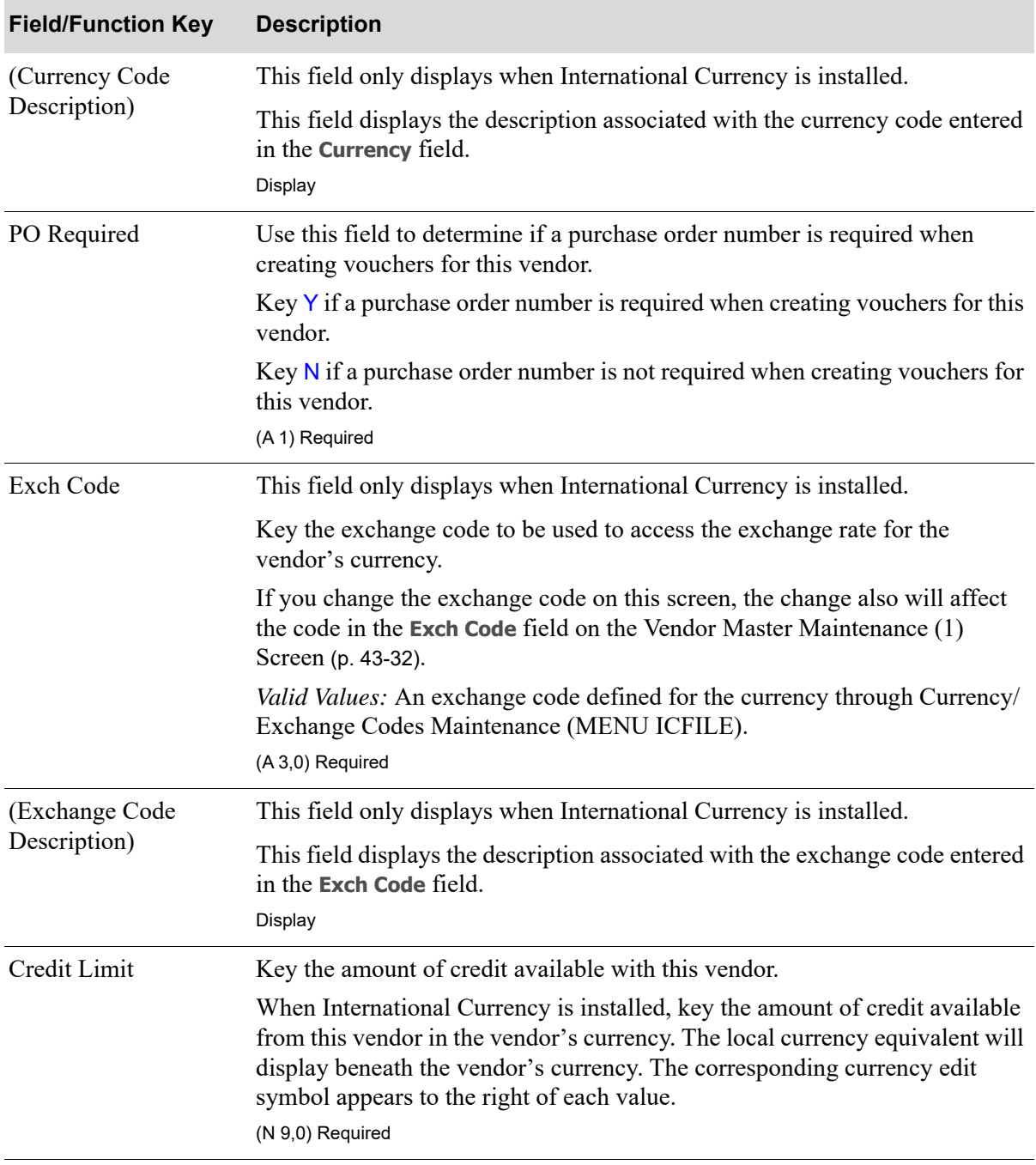

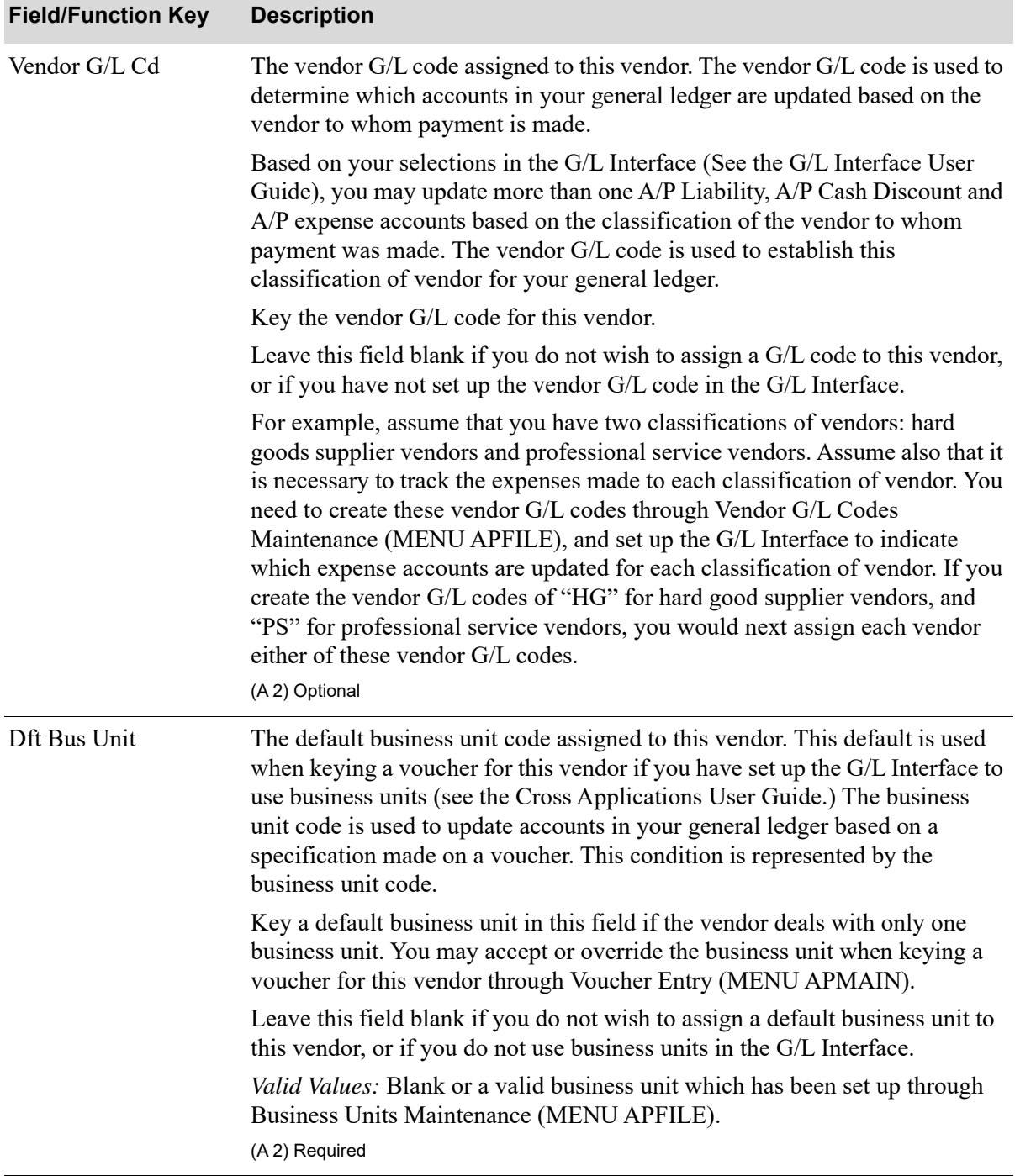

Γ

| <b>Field/Function Key</b> | <b>Description</b>                                                                                                    |
|---------------------------|----------------------------------------------------------------------------------------------------|
| <b>PO-AP Transfer</b>     | Activates or deactivates receipt validation and landing cost validation during<br>Voucher Entry (MENU APMAIN) for this vendor.                                                                                                    |
|                           | Key $Y$ to allow access to receipt validation and landing cost validation for<br>this vendor during voucher entry.                                                                                                    |
|                           | Key N to prohibit receipt validation and landing cost validation for this<br>vendor during voucher entry.                                                                                                    |
|                           | This field should be set to $N$ if the vendor is a warehouse<br>NOTE:<br>transfer vendor, since no receipt validation is done on a transfer<br>Purchase Order.                                                                                                    |
|                           | (A 1) Required                                                                                                    |
| <b>Allow Vouchers</b>     | Indicates if vouchers can be created for this vendor. Vouchers are created for<br>vendors that will receive payment for goods and services. Some vendors<br>should not allow vouchers to erroneously be created, such as, vendors that<br>are paid by an assignee vendor account, or vendors used for processing and<br>tracking warehouse transfer purchases. |
|                           | Key $Y$ if vouchers can be created for this vendor. This is the circumstance for<br>most vendors.                                                                                                    |
|                           | Key $N$ if vouchers cannot be created for this vendor. This is useful when<br>creating vendors that are used as assignees only. A voucher may be created<br>for the assignee only when a voucher is created for the vendor who uses that<br>assignee.                                                                                                    |
|                           | (A 1) Required                                                                                                    |

**A/P Vendor Master Maintenance Screen Fields and Function Keys**

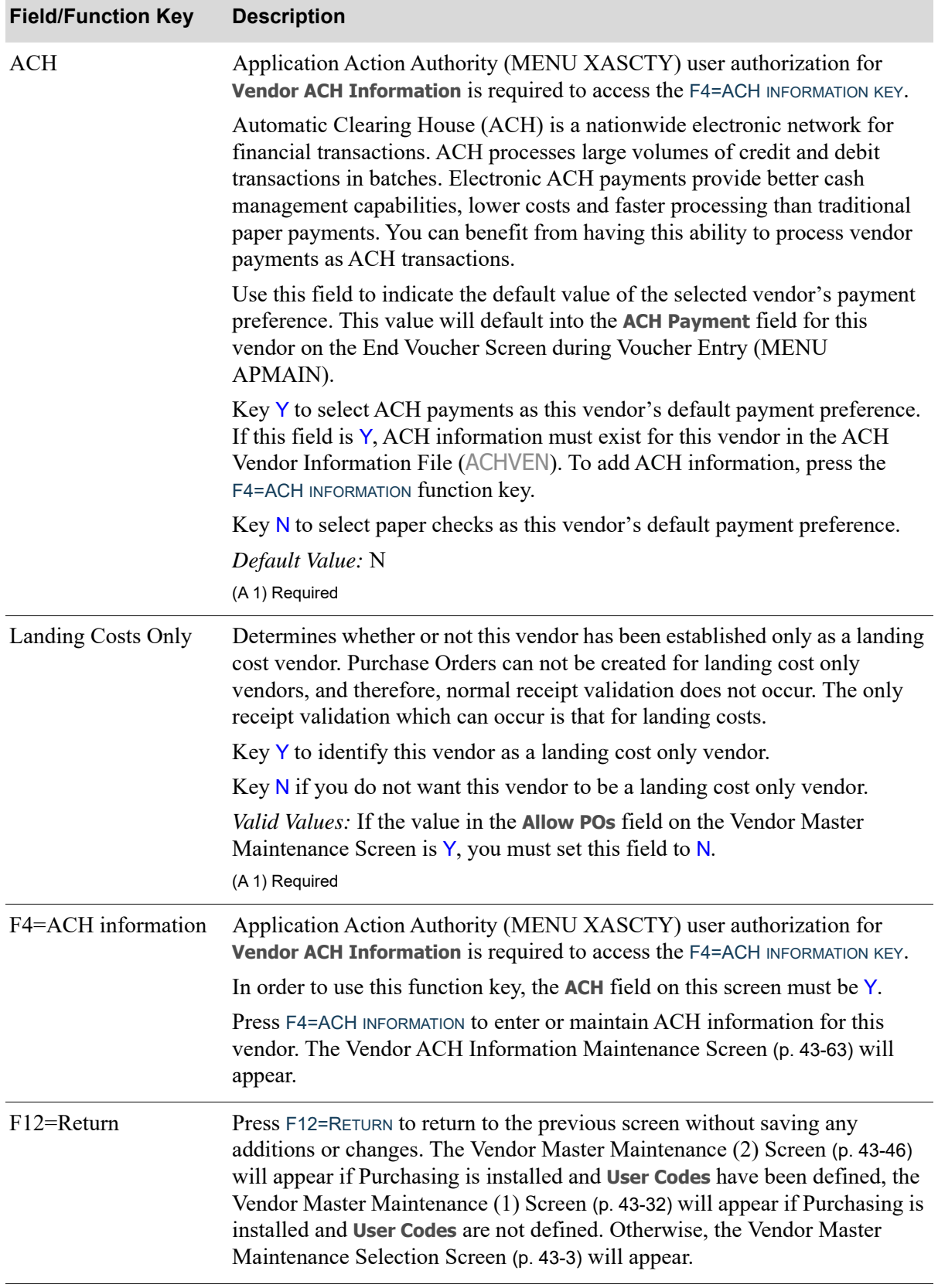

ī

ī

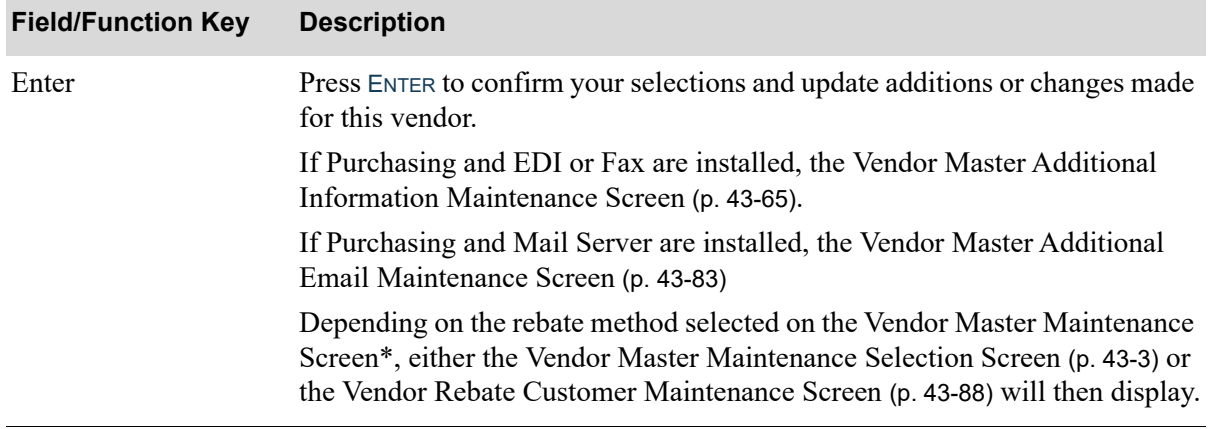

# <span id="page-1176-0"></span>Vendor ACH Information Maintenance Screen

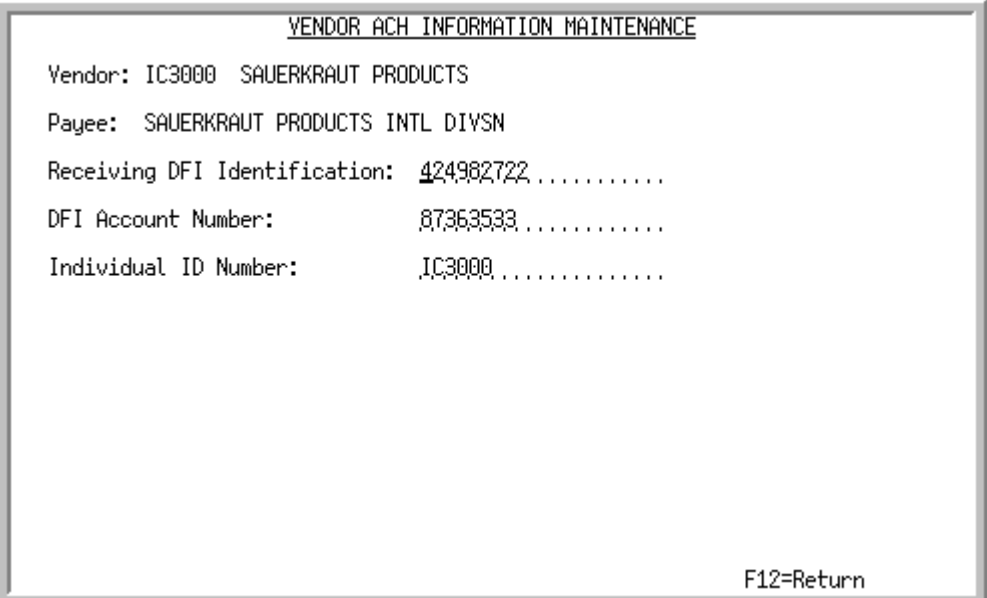

This screen displays after pressing F4=ACH INFORMATION on the [A/P Vendor Master Maintenance](#page-1161-0)  Screen [\(p. 43-48\)](#page-1161-0). Use this screen to enter or maintain ACH information for the indicated vendor. ACH information is used when ACH transactions are submitted with this vendor as a receiver (that is, as a company or individual). It is this receiver that authorizes a company or individual (originator) to initiate a transaction to their financial institution account.

| <b>Description</b>                                                                                                    |
|----------------------------------------------------------------------------------------------------|
| This is the vendor for which you are adding or maintaining ACH<br>information.<br>Display                                                                                                    |
| This is the payee name for those vendors that have a different payee name<br>selected on the A/P Vendor Master Maintenance Screen (p. 43-48). If a<br>different payee name has not been selected, this field does not appear. |
| This field identifies the Transit Routing Number of the receiver's Depository<br>Financial Institution (DFI).<br>Key the transit routing number of the receiving bank.                                                        |
| This field is used in the creation of the ACH payment group to<br>NOTE:<br>generate the hash totals on the Control Record.                                                                                                    |
| <i>Valid Values:</i> Numbers only<br>(A 20) Required                                                                                                    |
|                                                                                                    |

**Vendor ACH Information Maintenance Screen Fields and Function Keys**

ī

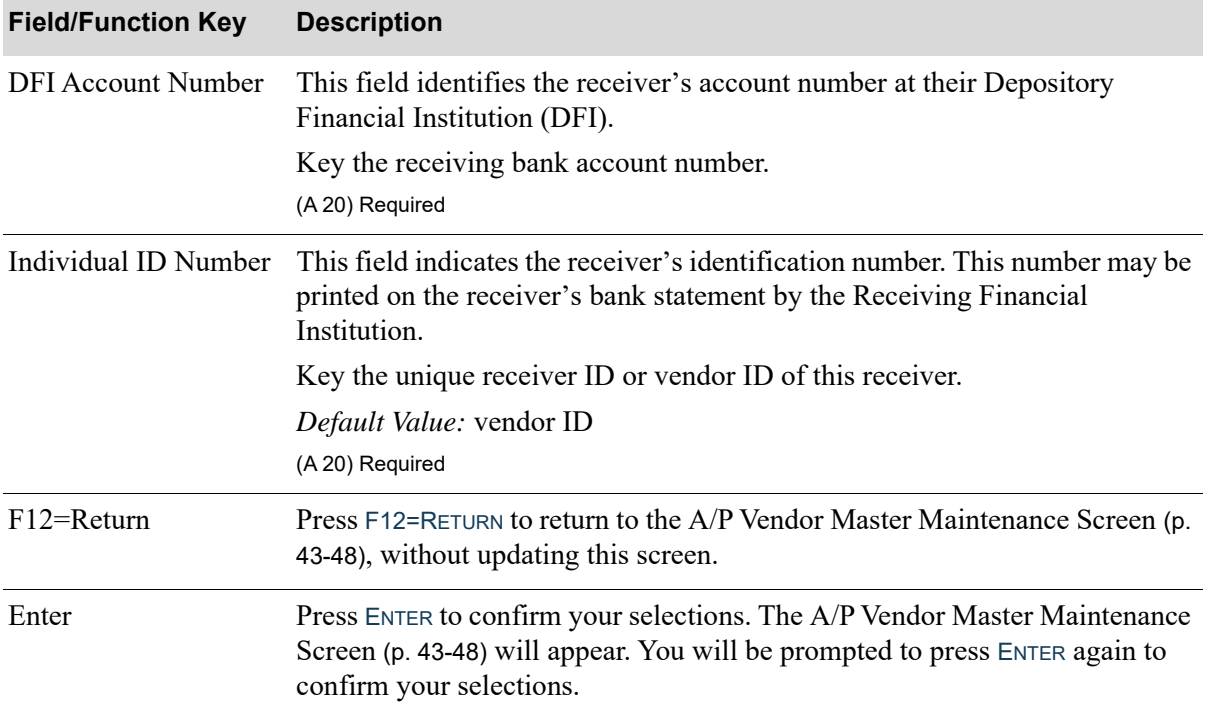

## **Vendor ACH Information Maintenance Screen Fields and Function Keys**

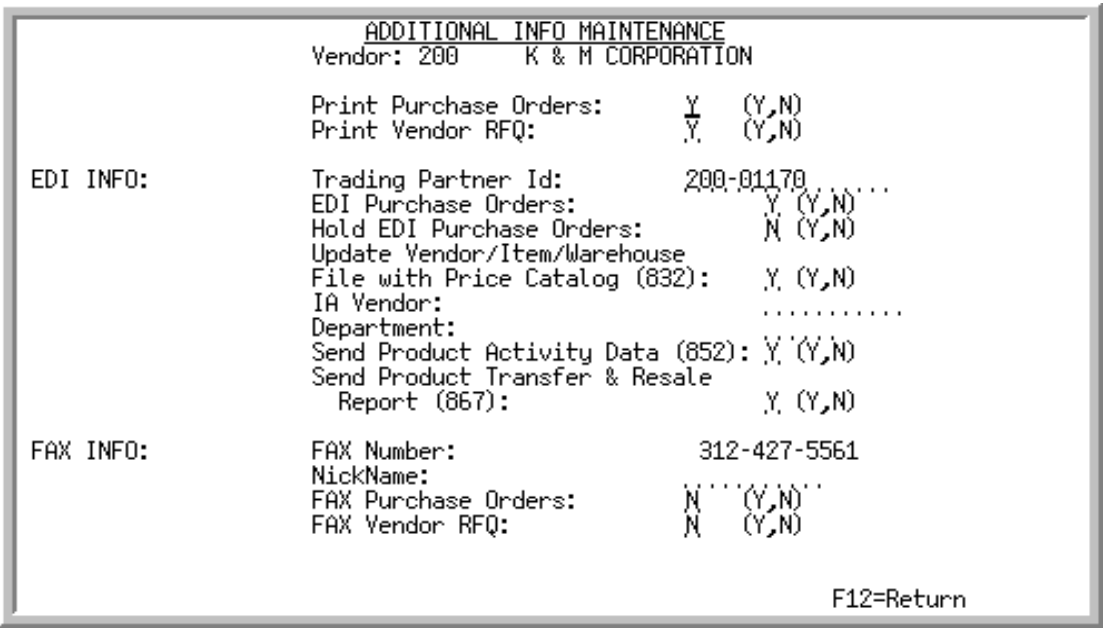

## <span id="page-1178-0"></span>Vendor Master Additional Information Maintenance Screen

NOTE: This screen displays only if the EDI and/or FAX module is installed/set up. The **FAX Info** fields appear on this screen only after the FAX module system options have been set up through Fax System Options Maintenance (MENU AXMAIN). The **EDI Info** fields appear on this screen only after the EDI system options have been set up through EDI Options (MENU EIMAIN).

This screen displays after pressing ENTER on the [Vendor Master Maintenance \(2\) Screen](#page-1159-0) (p. 43-46), or, if A/P is installed, the [A/P Vendor Master Maintenance Screen](#page-1161-0) (p. 43-48).

Use this screen to enter EDI and/or FAX vendor master information.

This fax data is maintained in Distribution A+ through this screen and is used as the default data for this vendor when processing Purchase Orders. However, if this vendor's individual Purchase Order job is being processed interactively (as opposed to batch) through FAX, you have the option to override some of this data with that from the installed fax system's (e.g. QUADRANT's FastFax) files. This would occur on the Fax Cover Sheet Information Screen. Refer to this screen as provided in the Appendix section of the FAX User Guide.

Γ

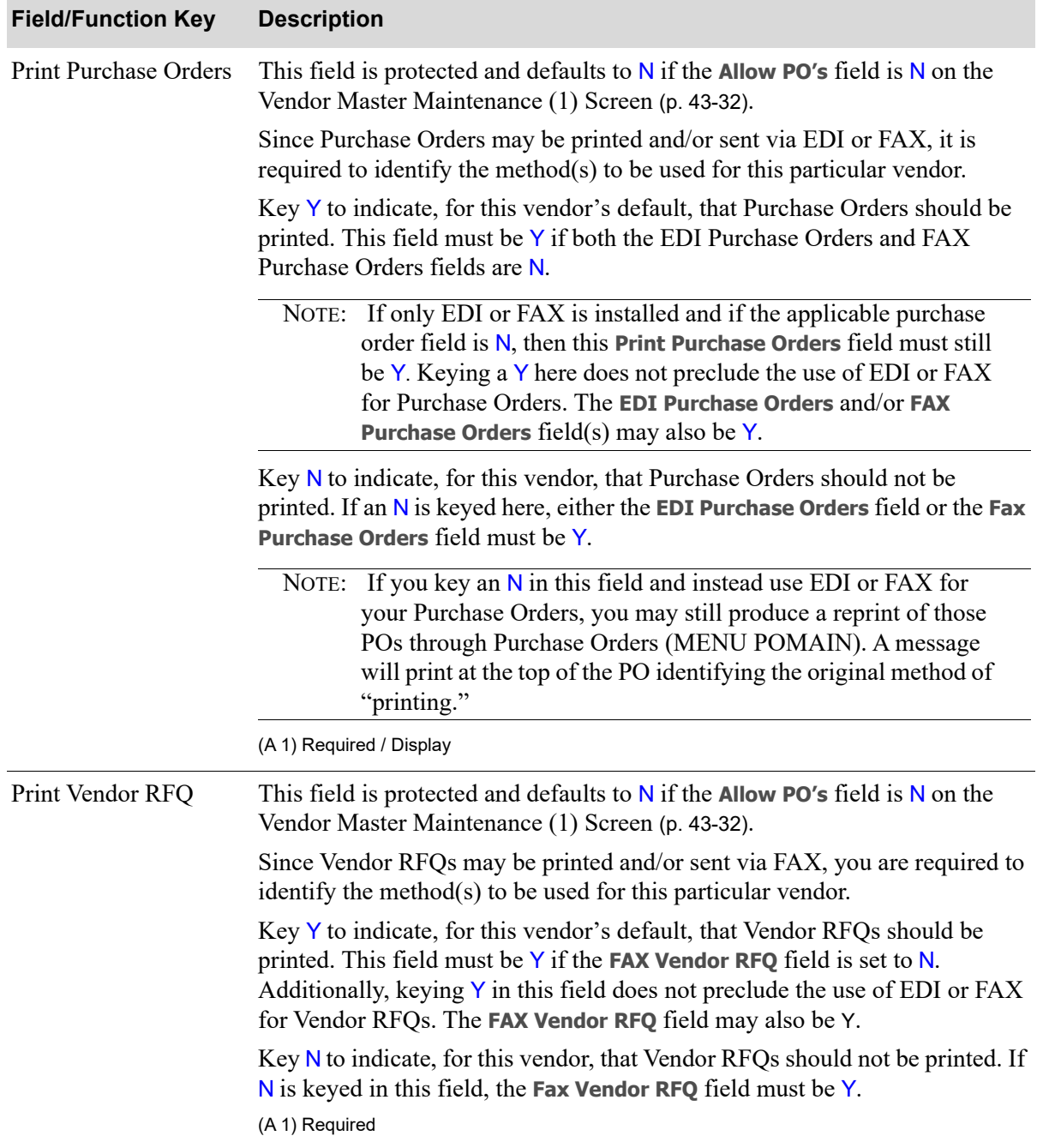

#### **Vendor Master Additional Information Maintenance Screen Fields and Function Keys**

| <b>Field/Function Key</b>  | <b>Description</b>                                                                                                    |
|----------------------------|----------------------------------------------------------------------------------------------------|
| <b>Trading Partner Id</b>  | This field is required only if you key a $Y$ in the EDI Purchase Orders or Send<br>Product Activity Data (852) field.                                                                                                    |
|                            | A unique trading partner identification code should be assigned to each<br>vendor [and customer, through Customer/Ship to Master Maintenance<br>(MENU ARFILE)] with whom EDI documents such as Purchase Orders or<br>Product Activity Data (852) (PAD) documents will be exchanged. To assist<br>in ensuring the codes are unique, it may be helpful to utilize the vendor (or<br>customer) name or number as the Trading Partner ID or as part of the<br><b>Trading Partner ID.</b> |
|                            | By using the Trading Partner ID, inquiries can be made to determine which<br>documents were sent to whom and the current status (e.g., has the document<br>been received by that vendor/customer).                                                                                                    |
|                            | Key the desired trading partner identification code. Note that values keyed in<br>this field are not validated, so be sure text entered is keyed correctly.<br>(A 15) Required/Optional                                                                                                    |
| <b>EDI</b> Purchase Orders | This field is protected and defaults to $N$ if the Allow PO's field is $N$ on the<br>Vendor Master Maintenance (1) Screen (p. 43-32).                                                                                                    |
|                            | Since Purchase Orders may be printed and/or sent via EDI or FAX, it is<br>required to identify the method( $s$ ) to be used for this particular vendor.                                                                                                    |
|                            | Key Y to indicate, for this vendor's default, that EDI should be used for<br>Purchase Orders. A Trading Partner ID must be identified as well.                                                                                                    |
|                            | Key $N$ to indicate, for this vendor's default, that EDI should not be used for<br>Purchase Orders.                                                                                                    |
|                            | Important                                                                                                    |
|                            | Refer to the Print Purchase Orders field description for details<br>about PO printing options and requirements for printing POs<br>as related to EDI.                                                                                                    |
|                            |                                                                                                    |

**Vendor Master Additional Information Maintenance Screen Fields and Function Keys**

(A 1) Required

Γ

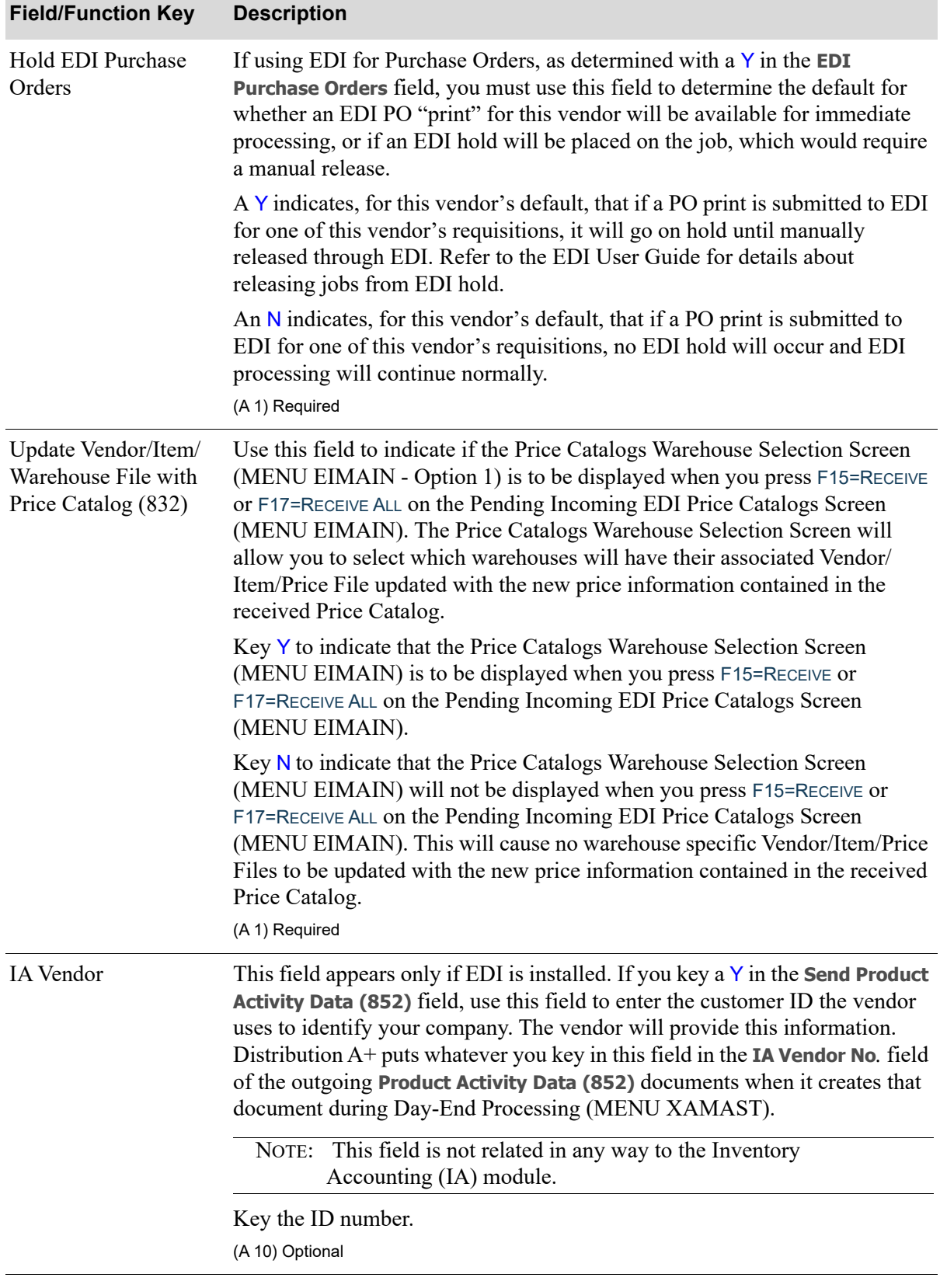

## **Vendor Master Additional Information Maintenance Screen Fields and Function Keys**

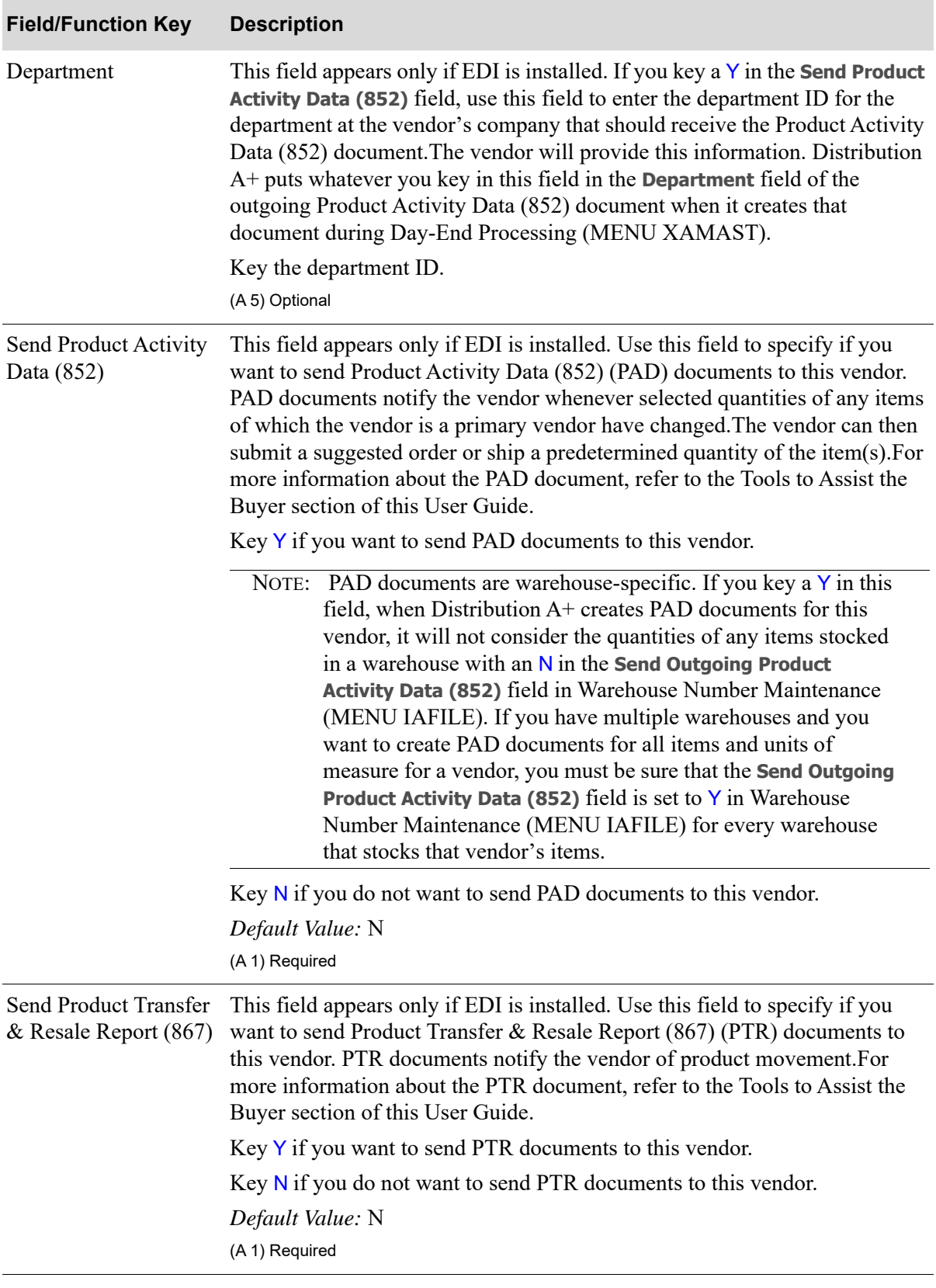

**Vendor Master Additional Information Maintenance Screen Fields and Function Keys**

Γ

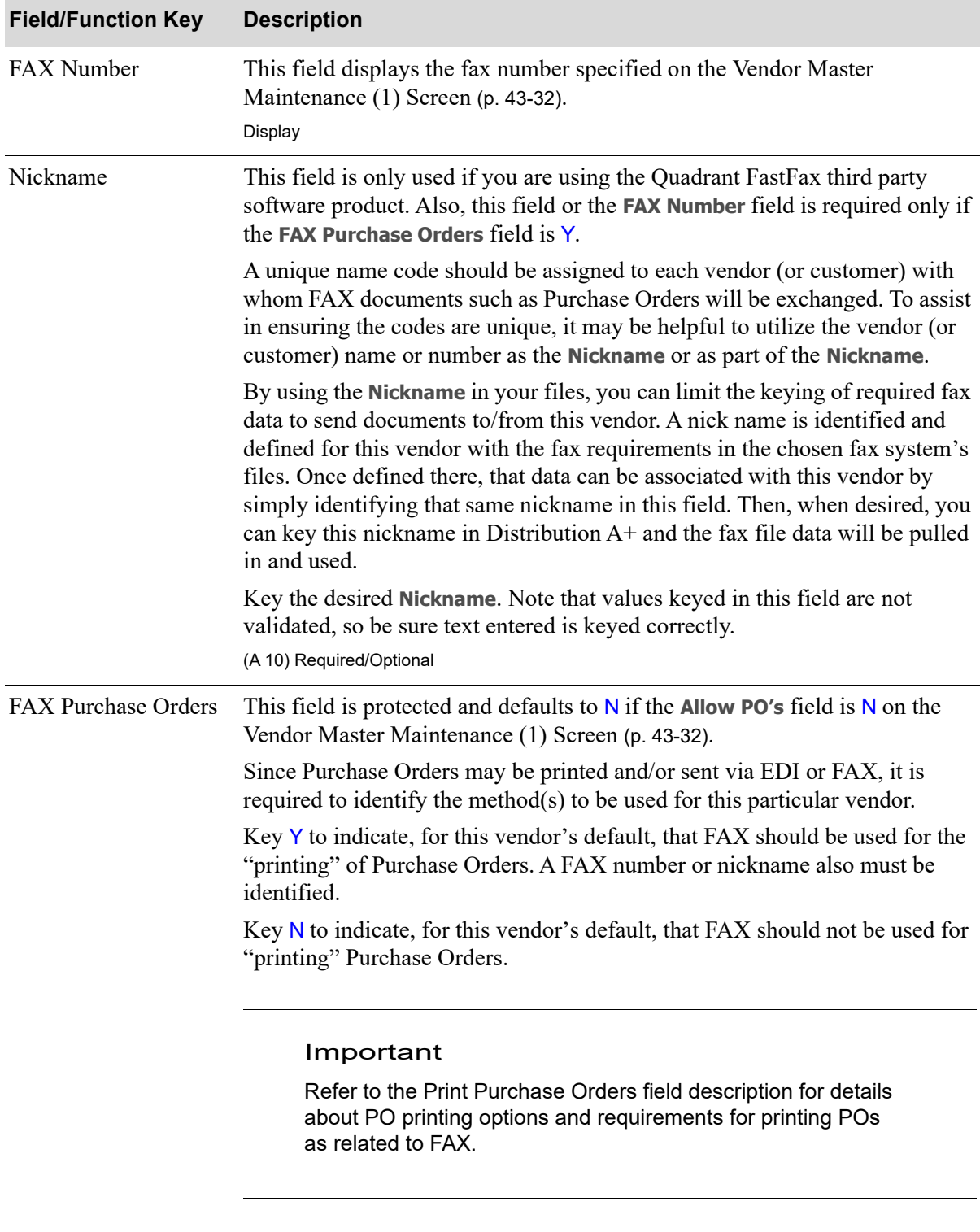

## **Vendor Master Additional Information Maintenance Screen Fields and Function Keys**

(A 1) Required

| <b>Field/Function Key</b> | <b>Description</b>                                                                                                    |
|---------------------------|----------------------------------------------------------------------------------------------------|
| FAX Vendor RFQ            | This field will only display when Fax System Options Maintenance (MENU<br>AXMAIN) options are set to use the interface for Quadrant Fax. Also, this<br>field is protected and defaults to $N$ if the Allow PO's field is $N$ on the Vendor<br>Master Maintenance (1) Screen (p. 43-32).                                |
|                           | Since Vendor RFQs may be printed and/or sent via FAX, you are required to<br>identify the method( $s$ ) to be used for this particular vendor.                                                                                                    |
|                           | Key Y to indicate, for this vendor's default, that FAX should be used for the<br>"printing" of Vendor RFQs. A FAX number or nickname also must be<br>identified.                                                                                                    |
|                           | Key N to indicate, for this vendor's default, that FAX should not be used for<br>"printing" Vendor RFQs.<br>(A 1) Required                                                                                                    |
| F12=Return                | Press F12=RETURN to return to the previous screen.                                                                                                    |
|                           |                                                                                                    |
| Enter                     | Press ENTER to confirm your entries.                                                                                                    |
|                           | One of the following screens will appear based on the following conditions<br>and hierarchy:                                                                                                    |
|                           | • Vendor Master Additional EDI Maintenance Screen (p. 43-72), if you have<br>EDI installed and you keyed a $Y$ in the Send Product Activity Data (852)<br>field.                                                                                                    |
|                           | • Vendor Master Additional EDI Maintenance - 867 Screen (p. 43-80), if<br>Send Product Transfer & Resale Report (867) is set to Y. on the Vendor<br>Master Additional Information Maintenance Screen (p. 43-65) and if you<br>have EDI installed and you keyed a $N$ in the Send Product Activity Data<br>(852) field. |
|                           | • Vendor Master Additional Email Maintenance Screen (p. 43-83), if Mail<br>Server is installed.                                                                                                    |
|                           | Vendor Rebate Customer Maintenance Screen (p. 43-88), if Mail Server is<br>not installed and you are using Vendor Rebates, and you identified the<br>vendor as using the Accounts Receivable method of rebates [on the<br>Vendor Master Maintenance (1) Screen (p. 43-32).                                             |
|                           | Vendor Master Maintenance Selection Screen (p. 43-3), if Vendor Rebates<br>are not being used, or if you did not identify the vendor as using the<br>Accounts Receivable method of rebates [on the Vendor Master<br>Maintenance (1) Screen (p. 43-32)].                                                                |

**Vendor Master Additional Information Maintenance Screen Fields and Function Keys**

Γ

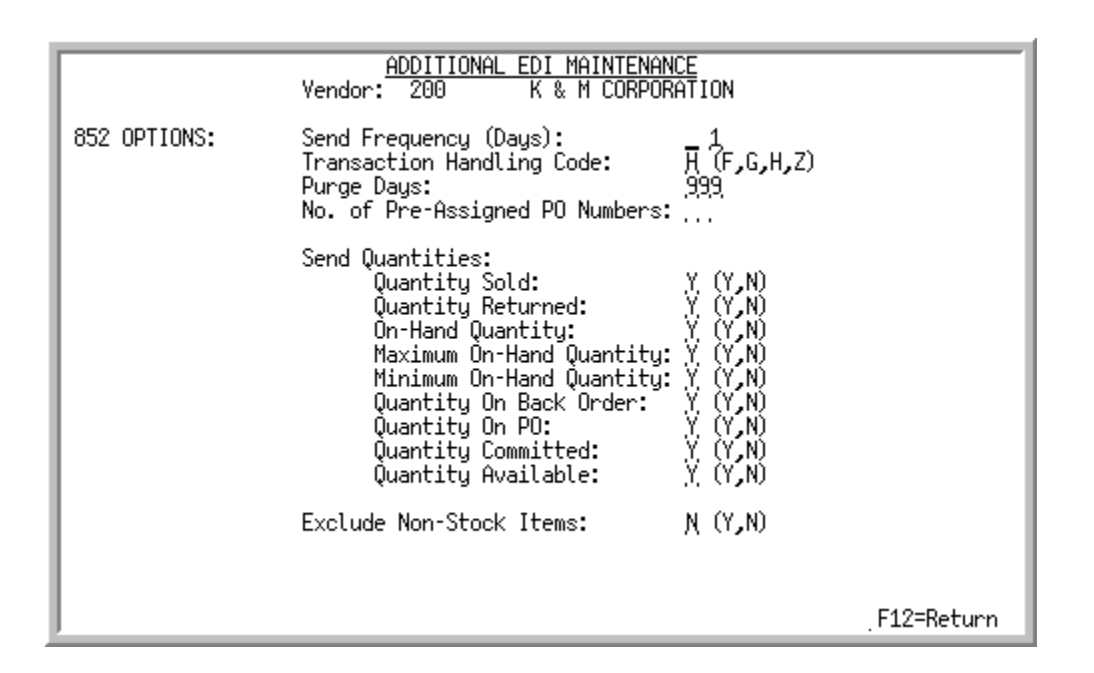

# <span id="page-1185-0"></span>Vendor Master Additional EDI Maintenance Screen

This screen displays after you press the ENTER key on the [Vendor Master Additional Information](#page-1178-0)  [Maintenance Screen](#page-1178-0) (p. 43-65), if you have EDI installed/set up and you keyed a Y in the **Send Product Activity Data (852)** field.

Use this screen to set up the conditions for creating and transmitting the PAD document to this vendor. Fields on this screen allow you to specify:

- **•** how often to send the PAD document to the vendor
- how you want the vendor to respond
- how often to purge records from the Product Activity Data Header File and the Product Activity Data Detail File during Day-End Processing (MENU XAMAST)
- **•** whether the PAD document should contain requisition numbers for the vendor to use when responding
- **•** what changes in quantity for each item to report to the vendor
- whether Distribution A+ should consider non-stock items when deciding whether to create and transmit the PAD document

## **Vendor Master Additional EDI Maintenance Screen Fields and Function Keys**

## **Field/Function Key Description**

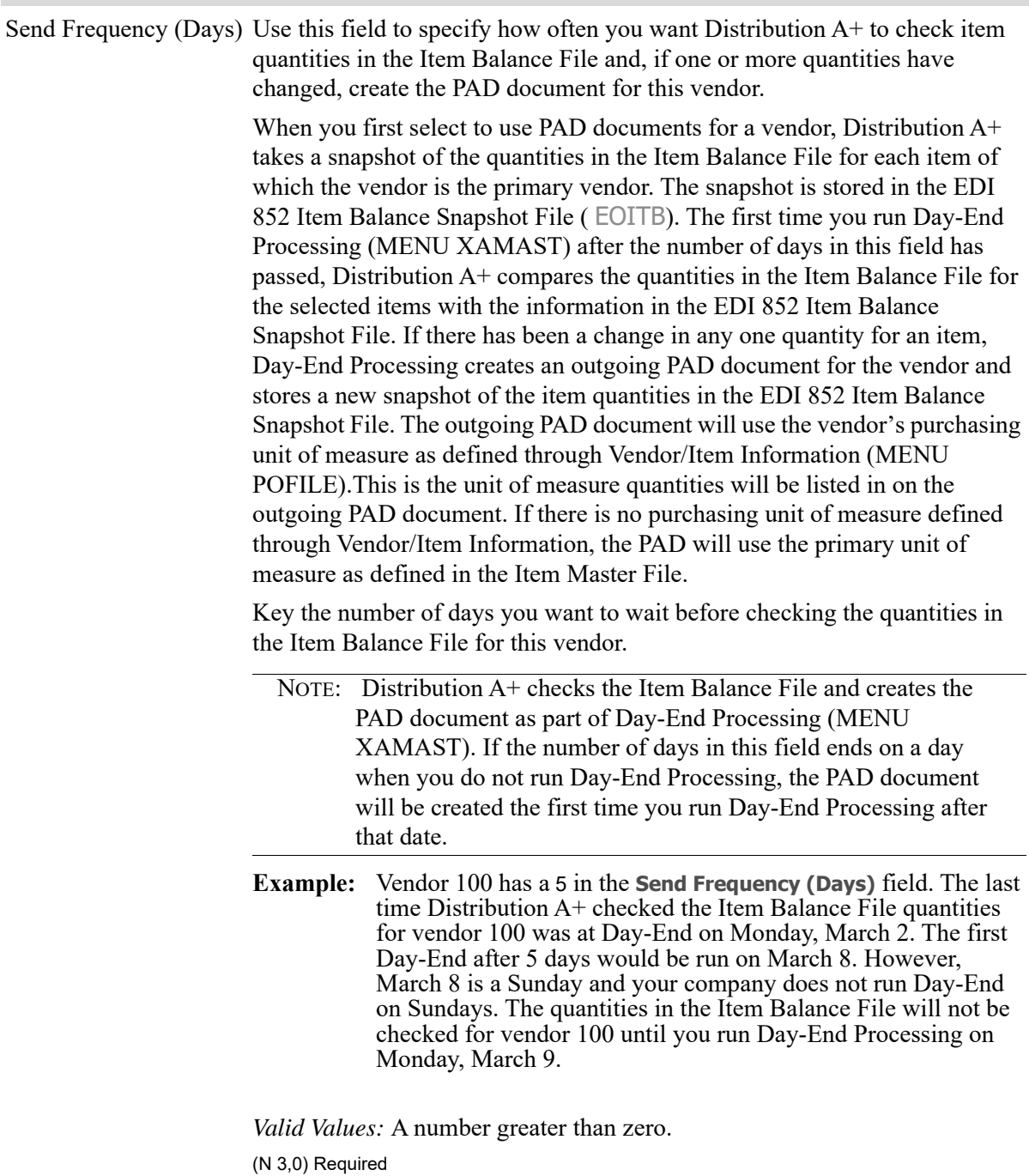

Г

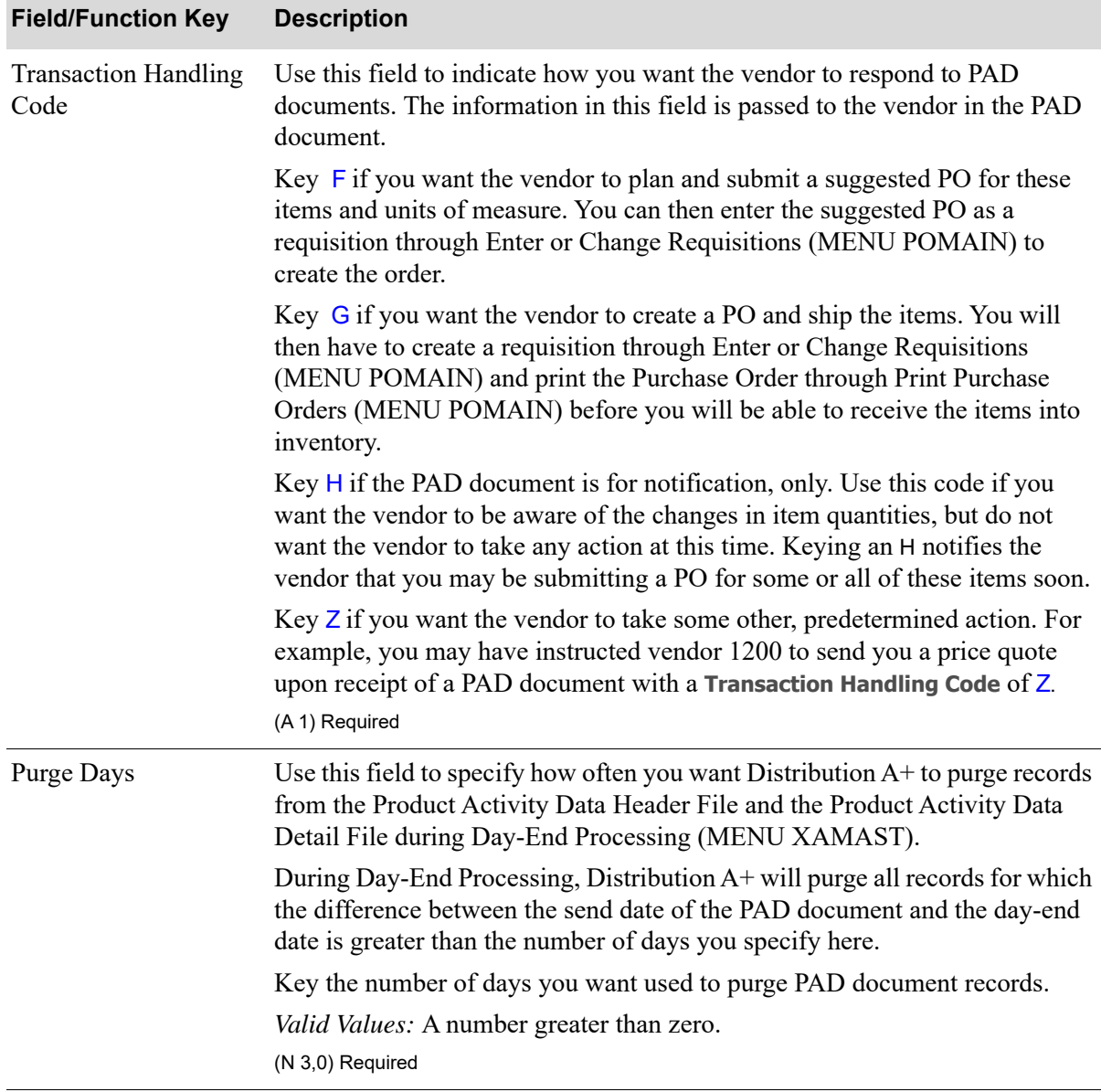

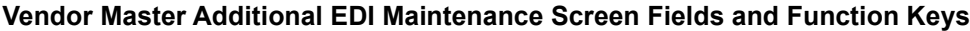
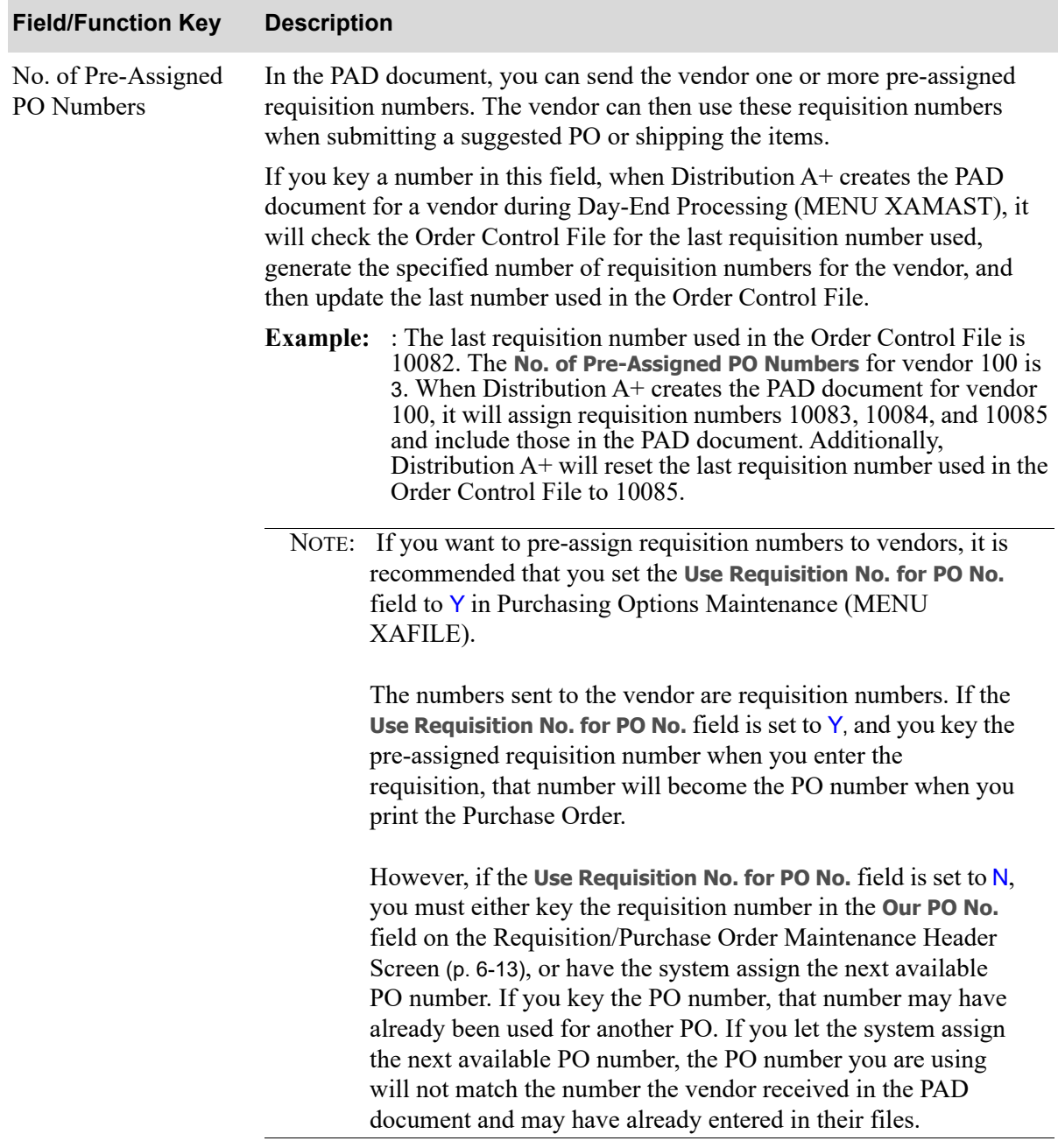

## **Vendor Master Additional EDI Maintenance Screen Fields and Function Keys**

(N 2,0) Optional

| <b>Field/Function Key</b> | <b>Description</b>                                                                                                    |
|---------------------------|----------------------------------------------------------------------------------------------------|
| <b>Send Quantities</b>    | Use these fields to specify which types of quantity changes this vendor<br>should be notified about.                                                                                                    |
|                           | During Day-End Processing (MENU XAMAST), Distribution A+ creates<br>the PAD document for a vendor if there has been a change in quantity for at<br>least one item of which that vendor is the primary vendor. However, the PAD<br>document is not sent to the vendor, unless the quantity that changed is one<br>that is selected on this screen. Additionally, any PAD document sent to the<br>vendor will include information for each quantity changed that you select<br>here.                                                                                                    |
|                           | <b>Example:</b> Vendor 100 has a $Y$ in the Quantity Sold, Quantity<br><b>Returned, and Quantity Available fields. Vendor 100 is the primary</b><br>vendor for item A120. Since the last PAD document was created<br>for vendor 100, you have sold 5 A120s. Because there has been a<br>change in quantity for an item of which vendor 100 is the primary<br>vendor, Day-End Processing (MENU XAMAST -Option 2) will<br>create the PAD document for vendor 100. The PAD document that<br>is created will contain Quantity Sold and Quantity Available.<br>Because Quantity Returned has not changed, it will not be<br>included on the PAD document. Additionally, because there has<br>been a change to one or more of the quantities selected on this<br>screen (i.e., Quantity Sold and Quantity Available), the PAD docu-<br>ment will be sent to vendor 100. |
|                           | You can select to send the PAD document to this vendor whenever one or<br>more of the following quantities have changed for an item of which the<br>vendor is the primary vendor:                                                                                                    |
| Quantity Sold             | The quantity of this item that has been sold to customers since the last time<br>the PAD document was created for the vendor.                                                                                                    |
|                           | Default Value: N.                                                                                                    |
|                           | Valid Values: You must key a Y for at least one of the Send Quantities.                                                                                                    |
|                           | (A 1) Required                                                                                                    |
| <b>Quantity Returned</b>  | The quantity of this item that has been returned by customers since the last<br>time the PAD document was created for this vendor.                                                                                                    |
|                           | Default Value: N.                                                                                                    |
|                           | Valid Values: You must key a Y for at least one of the Send Quantities.                                                                                                    |
|                           | (A 1) Required                                                                                                    |

**Vendor Master Additional EDI Maintenance Screen Fields and Function Keys**

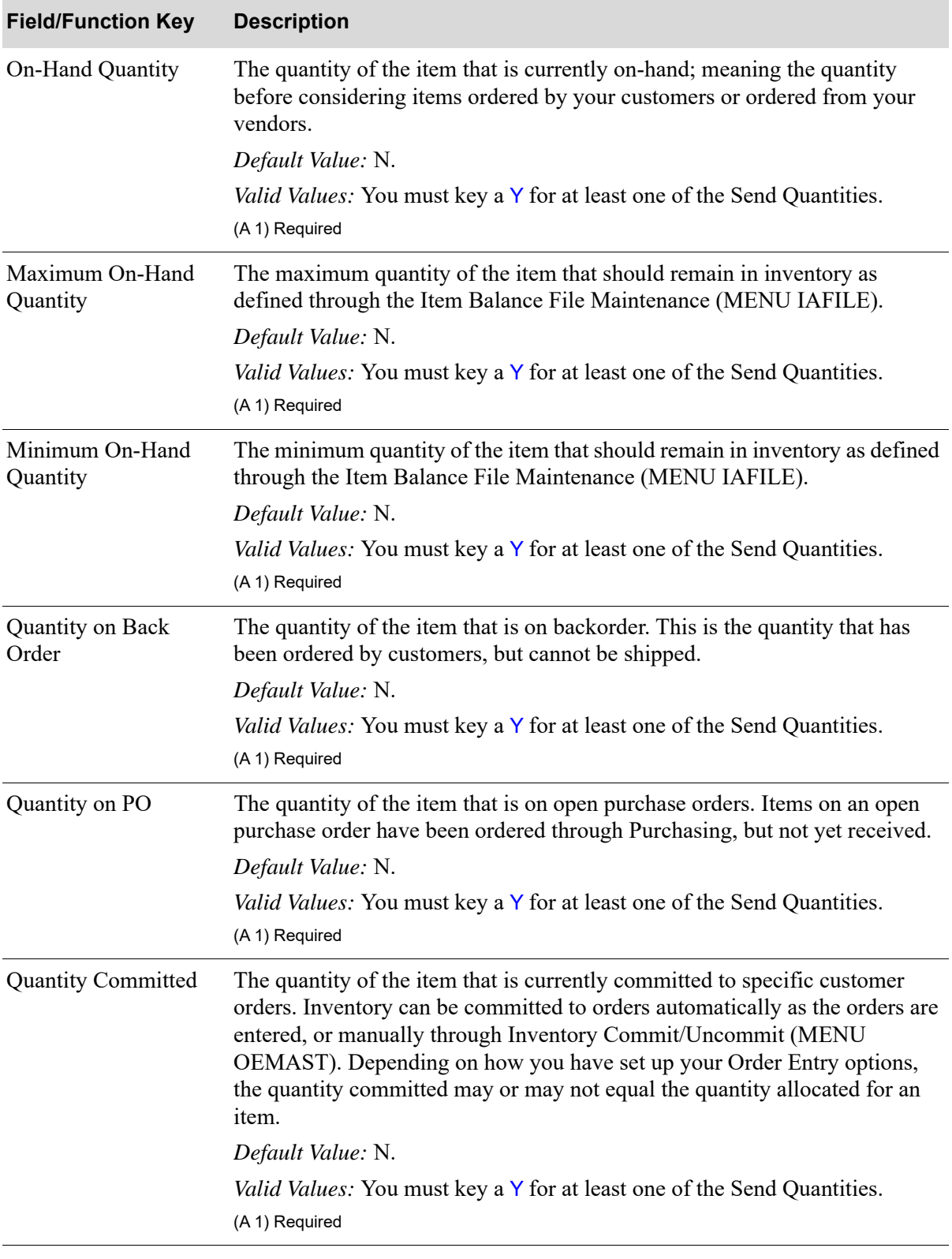

**Vendor Master Additional EDI Maintenance Screen Fields and Function Keys**

Γ

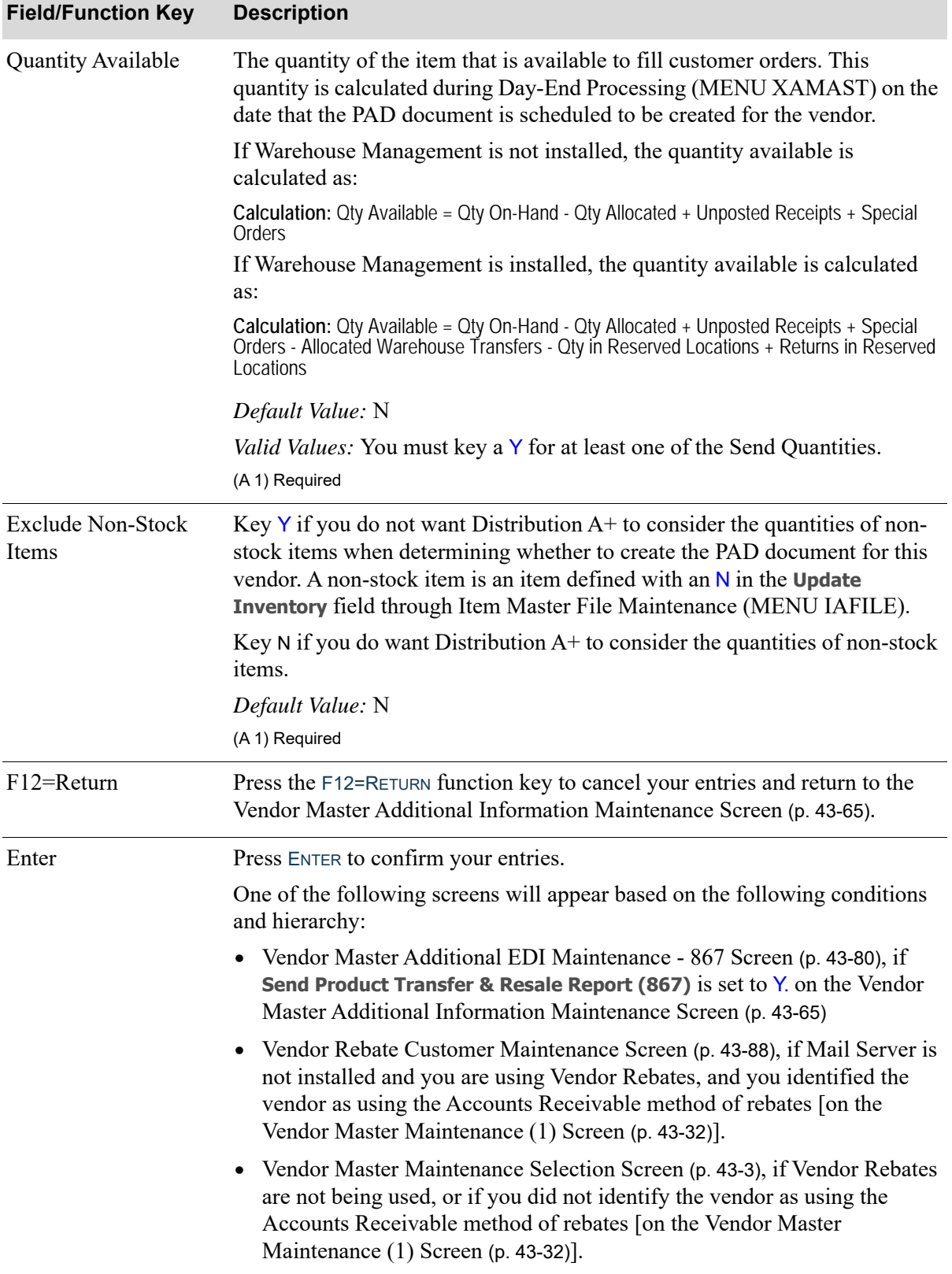

## **Vendor Master Additional EDI Maintenance Screen Fields and Function Keys**

## <span id="page-1193-0"></span>Vendor Master Additional EDI Maintenance - 867 Screen

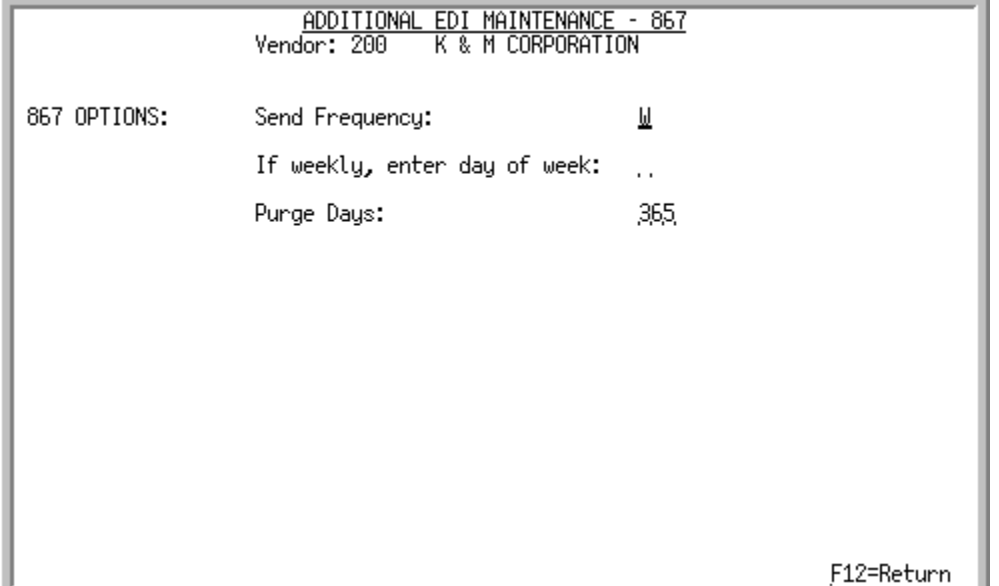

This screen displays after you press the ENTER key on the

- **•** [Vendor Master Additional Information Maintenance Screen](#page-1178-0) (p. 43-65), if you have EDI installed/set up and you keyed a Y in the **Send Product Transfer & Resale Report (867)** field and you keyed a N in the **Send Product Activity Data (852)** field.
- **•** [Vendor Master Additional EDI Maintenance Screen](#page-1185-0) (p. 43-72), if you have EDI installed and you keyed a Y in the **Send Product Transfer & Resale Report (867)** field.

Use this screen to set up the conditions for creating and transmitting the Product Transfer& Resale Report document to this vendor. Fields on this screen allow you to specify:

- **•** how often to send the Product Transfer& Resale Report document to the vendor
- **•** how often to purge records from the Product Transfer& Resale Report Header File and the Transfer& Resale Report Detail File during Day-End Processing (MENU XAMAST).

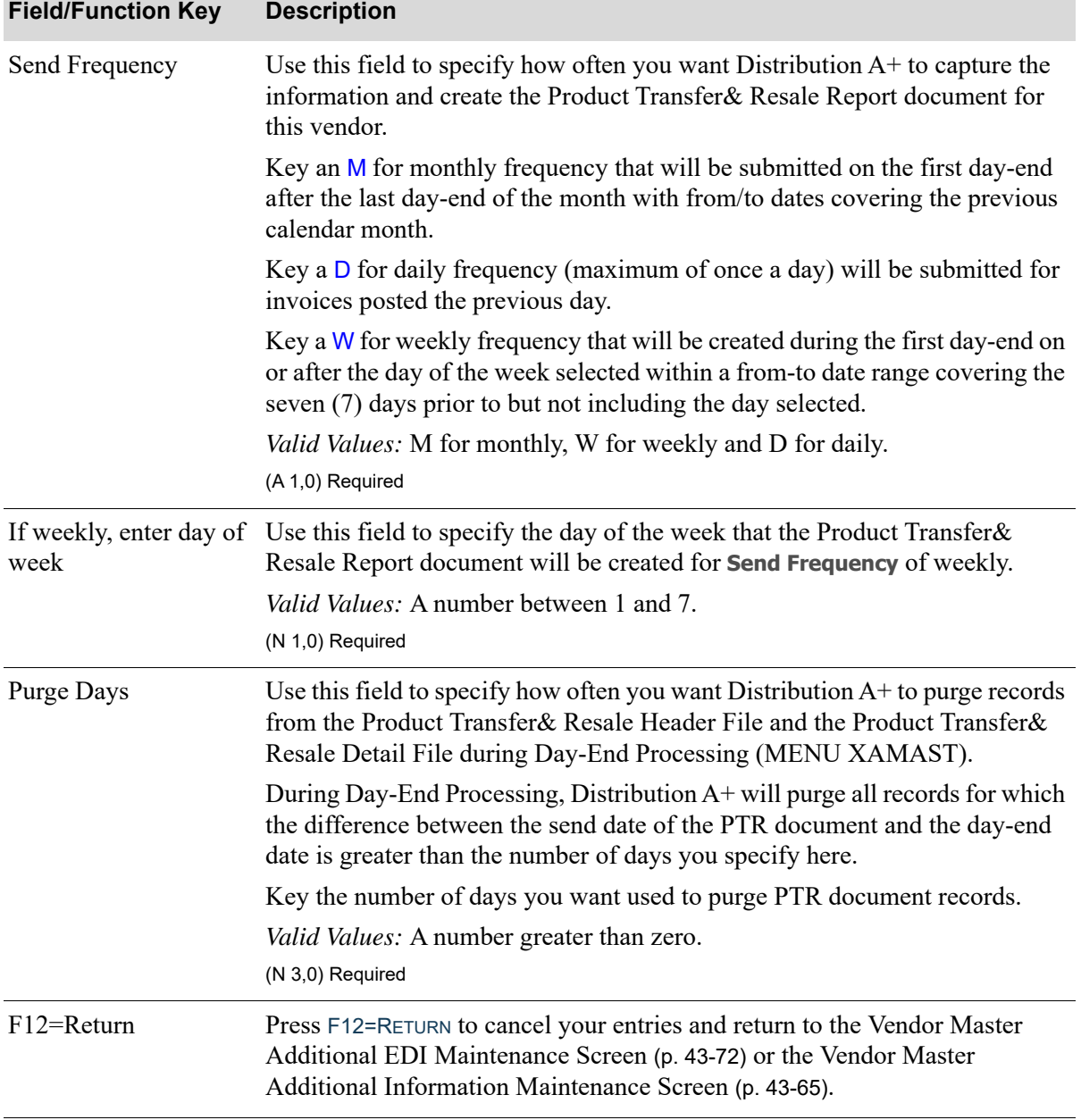

## **Vendor Master Additional EDI Maintenance -867 Screen Fields and Function Keys**

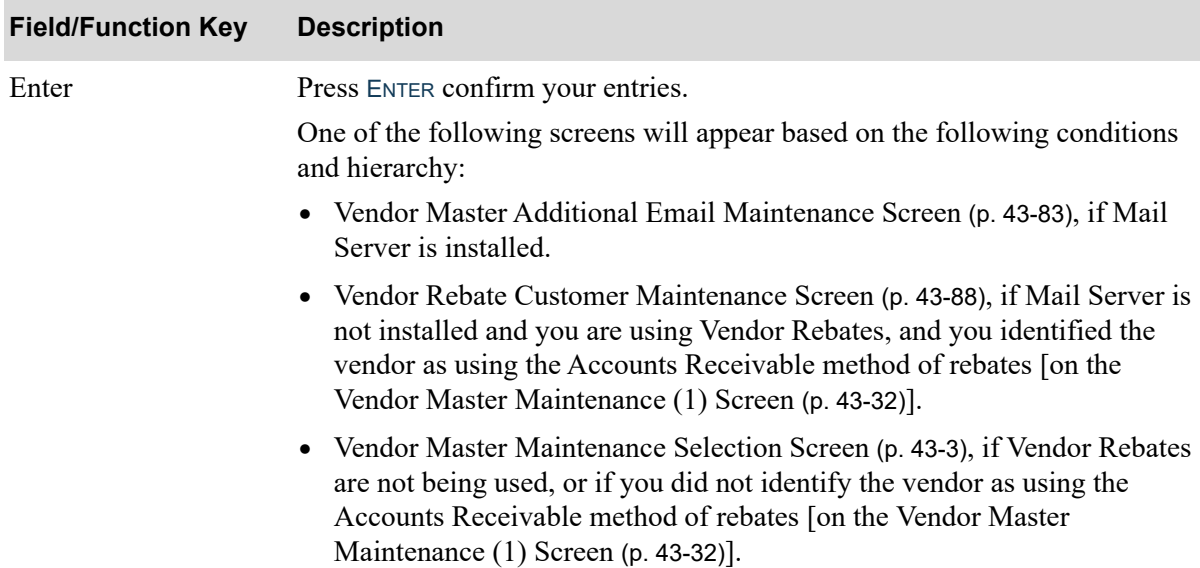

## **Vendor Master Additional EDI Maintenance -867 Screen Fields and Function Keys**

## <span id="page-1196-0"></span>Vendor Master Additional Email Maintenance Screen

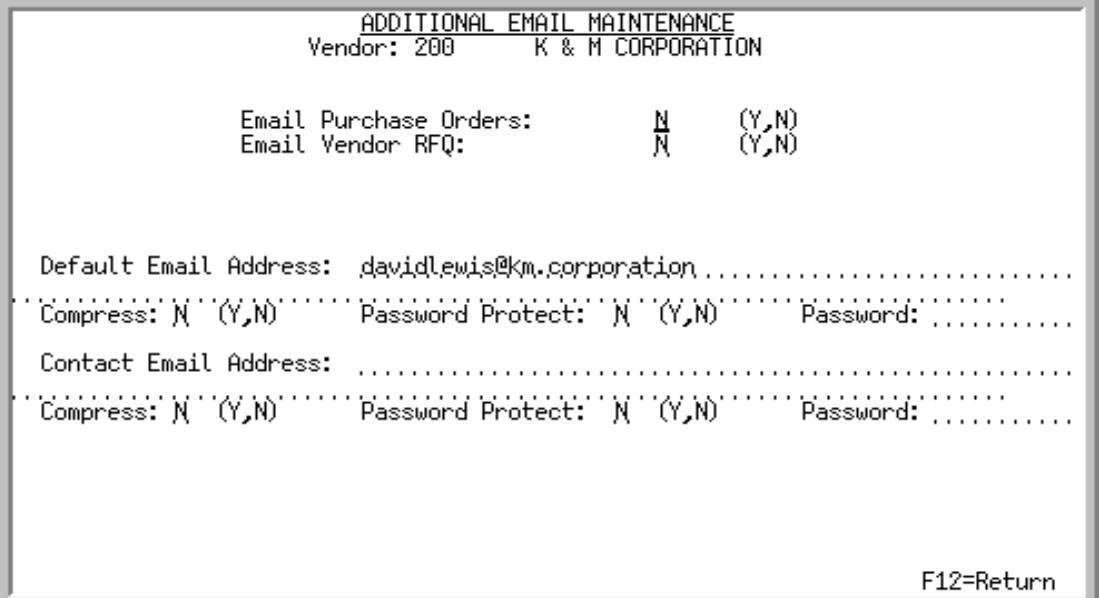

This screen only appears if Mail Server is installed/set up. This screen appears after pressing ENTER on one of the following screens based on the following conditions and hierarchy:

- [Vendor Master Maintenance \(1\) Screen](#page-1145-0) (p. 43-32), if no vendor user fields were defined.
- **•** [Vendor Master Maintenance \(2\) Screen](#page-1159-0) (p. 43-46), if any vendor user fields were defined.
- **•** [A/P Vendor Master Maintenance Screen](#page-1161-0) (p. 43-48), if no vendor user fields were defined and Accounts Payable is installed/set up.
- [Vendor Master Additional Information Maintenance Screen](#page-1178-0) (p. 43-65), if Accounts Payable is not installed/set up and either the EDI or FAX modules are installed/set up.
- [Vendor Master Additional EDI Maintenance Screen](#page-1185-0) (p. 43-72)), if EDI is installed/set up and you keyed a Y in the Send Product Activity Data (852) field on the [Vendor Master Additional](#page-1178-0)  [Information Maintenance Screen](#page-1178-0) (p. 43-65).

Use this screen to add or change additional vendor information concerning e-mail transmission for the following documents:

- **•** Purchase Orders
- **•** Vendor RFQs

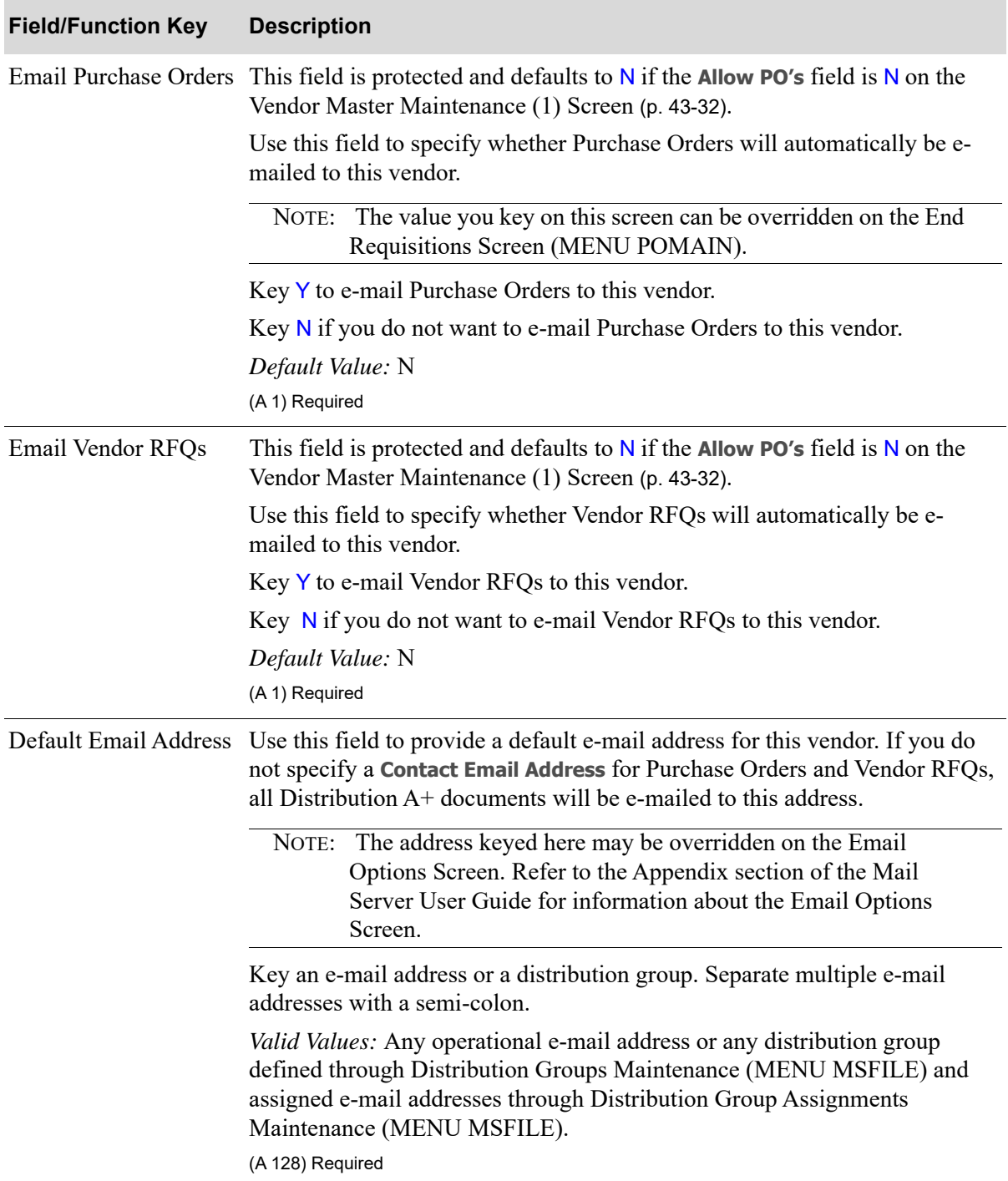

#### **Vendor Master Additional Email Maintenance Screen Fields and Function Keys**

| <b>Field/Function Key</b> | <b>Description</b>                                                                                                    |
|---------------------------|----------------------------------------------------------------------------------------------------|
| Compress                  | There is one <b>Compress</b> field for the <b>Default Email Address</b> and one for the<br>Contact Email Address. Use this field to specify whether Distribution A+<br>documents sent as attachments will be compressed when e-mailed to the<br>address.                                                                                                    |
|                           | NOTE: The value keyed here may be overridden on the Email Options<br>Screen. Refer to the Appendix section of the Mail Server User<br>Guide for information about the Email Options Screen.                                                                                                    |
|                           | Key $Y$ to compress attachments sent to the address. You must key $Y$ in this<br>field if you want to key Y in the Password Protect field to password protect<br>attachments.                                                                                                    |
|                           | NOTE: If you key Y to compress attachments, the recipient must have<br>standard data compression software or be using an e-mail client<br>that supports compression in order to open the attachment.                                                                                                    |
|                           | Key N to leave attachments sent to the address uncompressed.                                                                                                    |
|                           | Default Value: N                                                                                                    |
|                           | (A 1) Required                                                                                                    |
| Password Protect          | There is one Password Protect field for the Default Email Address and one<br>for the Contact Email Address. Use this field to specify whether Distribution<br>A+ documents sent as attachments will be password protected when e-mailed<br>to the address. If you select to password protect documents, the recipient will<br>not be able to open the attached document without the password. |
|                           | NOTE: The value keyed here may be overridden on the Email Options<br>Screen. Refer to the Appendix section of the Mail Server User<br>Guide for information about the Email Options Screen.                                                                                                    |
|                           | Key Y to password protect attachments sent to this address.                                                                                                    |
|                           | If you key Y to password protect attachments, then you must<br>NOTE:<br>key Y in the Compress field.                                                                                                    |
|                           | Key N to send attachments to this contact without password protection.                                                                                                    |
|                           | Default Value: N                                                                                                    |
|                           | (A 1) Required                                                                                                    |

**Vendor Master Additional Email Maintenance Screen Fields and Function Keys**

Γ

Γ

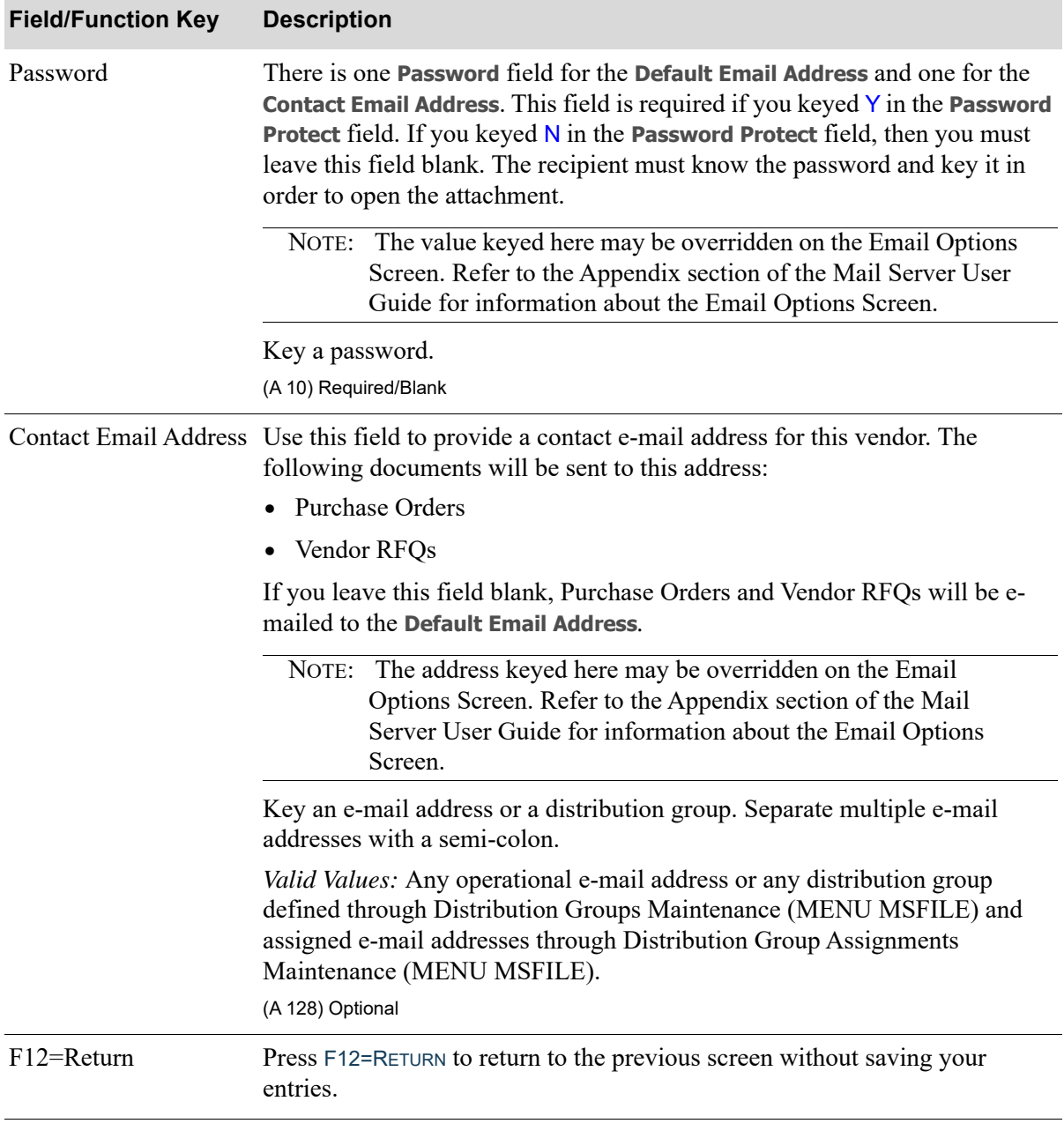

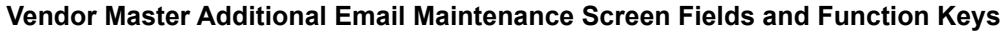

| <b>Field/Function Key</b> | <b>Description</b>                                                                                                    |
|---------------------------|----------------------------------------------------------------------------------------------------|
| Enter                     | Press the ENTER key to save your entries.                                                                                                    |
|                           | One of the following screens will appear based on the following conditions<br>and hierarchy:                                                                                                    |
|                           | • Vendor Rebate Customer Maintenance Screen (p. 43-88), if you are using<br>Vendor Rebates, and you identified the vendor as using the Accounts<br>Receivable method of rebates [on the Vendor Master Maintenance (1)<br>Screen (p. 43-32)].             |
|                           | • Vendor Master Maintenance Selection Screen (p. 43-3), if Vendor Rebates<br>are not being used, or if you did not identify the vendor as using the<br>Accounts Receivable method of rebates [on the Vendor Master<br>Maintenance (1) Screen (p. 43-32). |

**Vendor Master Additional Email Maintenance Screen Fields and Function Keys**

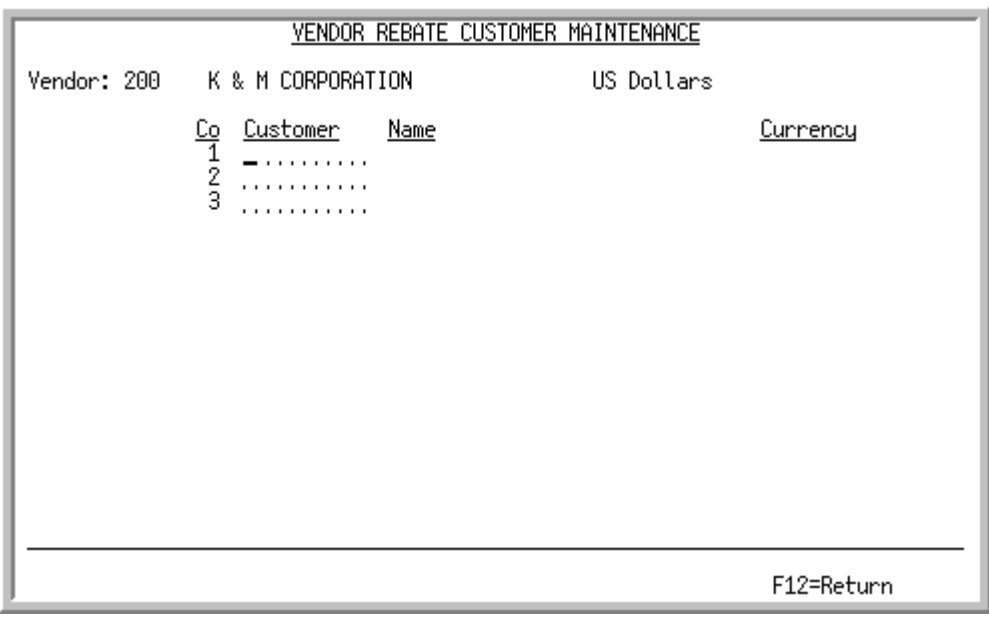

## <span id="page-1201-0"></span>Vendor Rebate Customer Maintenance Screen

NOTE: This screen displays only if you are using Vendor Rebates, and you identified the vendor as using the Accounts Receivable method of rebates [on the [Vendor](#page-1145-0)  [Master Maintenance \(1\) Screen](#page-1145-0) (p. 43-32)].

This screen displays after pressing ENTER on the one of the following screens, depending on which modules are installed:

- **•** [Vendor Master Maintenance \(2\) Screen](#page-1159-0) (p. 43-46)
- **•** [A/P Vendor Master Maintenance Screen](#page-1161-0) (p. 43-48)
- **•** [Vendor Master Additional Information Maintenance Screen](#page-1178-0) (p. 43-65)
- **•** [Vendor Master Additional EDI Maintenance Screen](#page-1185-0) (p. 43-72)
- **•** [Vendor Master Additional Email Maintenance Screen](#page-1196-0) (p. 43-83)

Use this screen to identify those customers having a rebate relationship with this vendor in which the method for rebate payment is accounts receivable, as opposed to accounts payable. The customer numbers will be used in determining the accounts affected. In other words, when rebates are generated by this vendor for these customers, these customer number will be used in A/R to ensure G/L consistency.

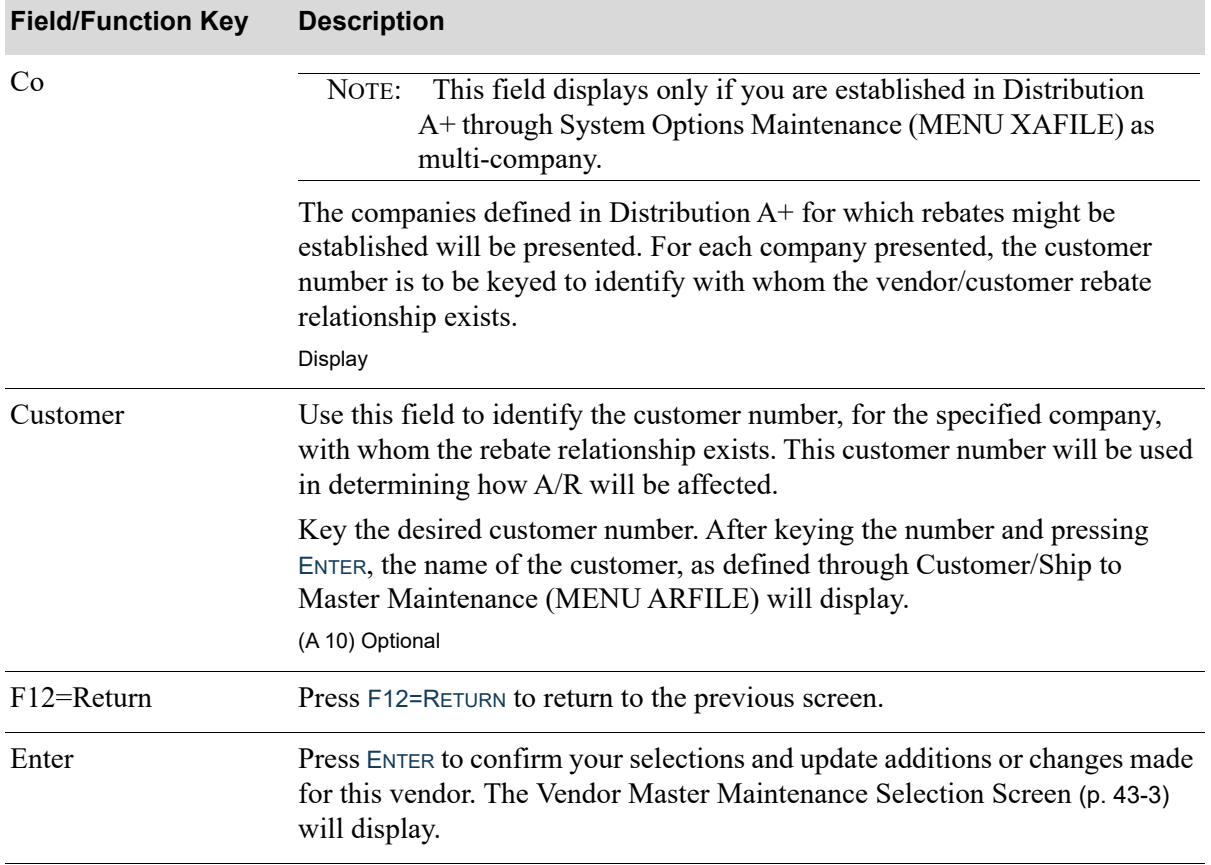

#### **Vendor Rebate Customer Maintenance Screen Fields and Function Keys**

# <span id="page-1202-0"></span>Vendors Listing

The screens and/or reports in this option and a brief description of their purpose are listed in the following table. A complete description of each is provided in this section.

If you are accessing Vendors Listing from **MENU APFILE**, you will be presented with the following screen and listing:

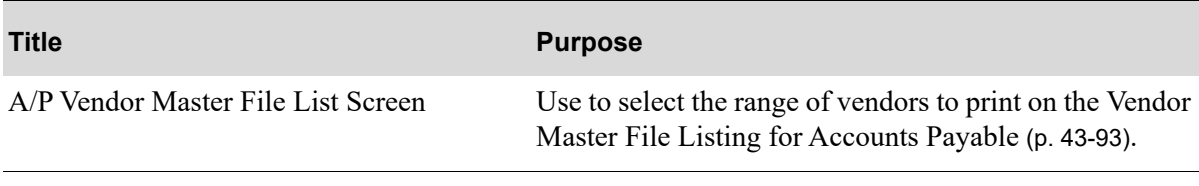

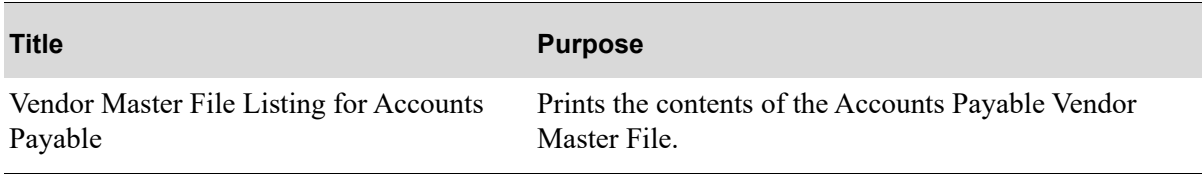

If you are accessing Vendors Listing from **MENU POFILE**, you will be presented with the following screen and listings:

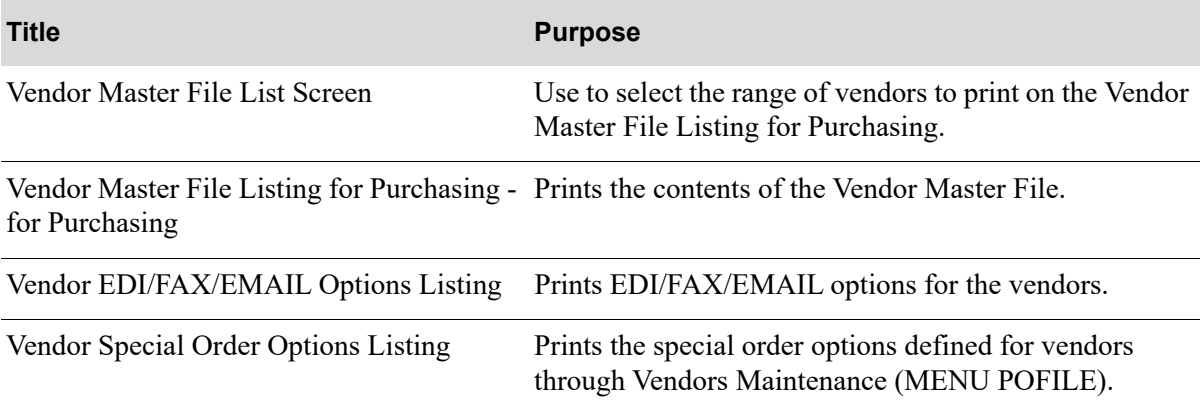

# <span id="page-1204-0"></span>A/P Vendor Master File List Screen

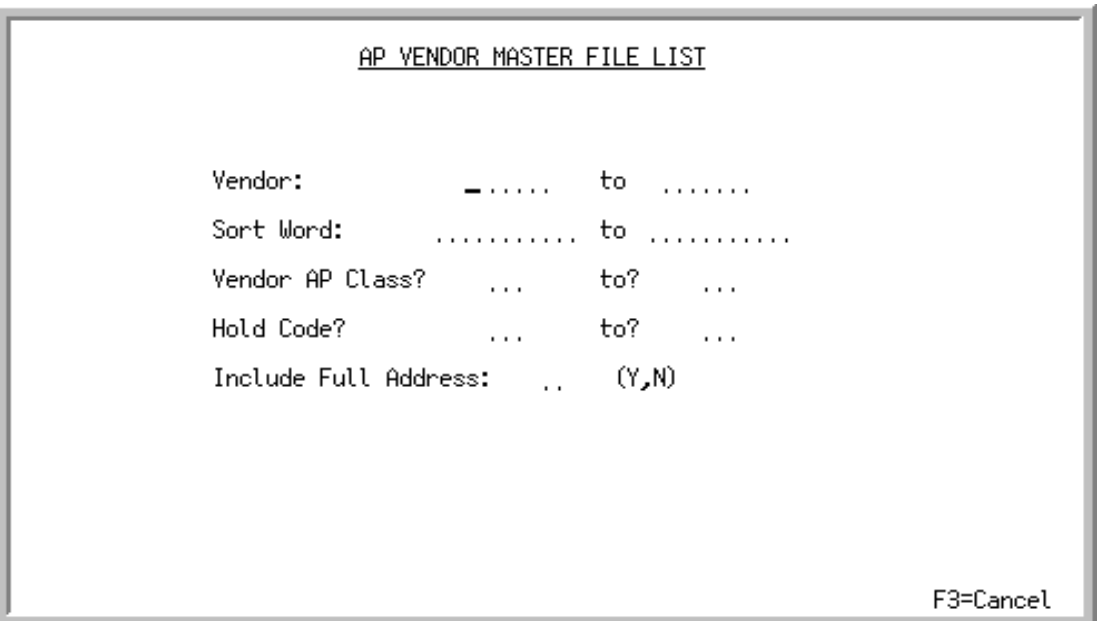

This screen displays after selecting option 11 - [Vendors Listing](#page-1202-0) from the A/P File Maintenance Menu (MENU APFILE). Use this screen to select the range of vendors and other criteria to print on the [Vendor Master File Listing for Accounts Payable](#page-1206-0) (p. 43-93).

Refer to the Cross Applications User Guide for an explanation of the rules for entering From/To Ranges.

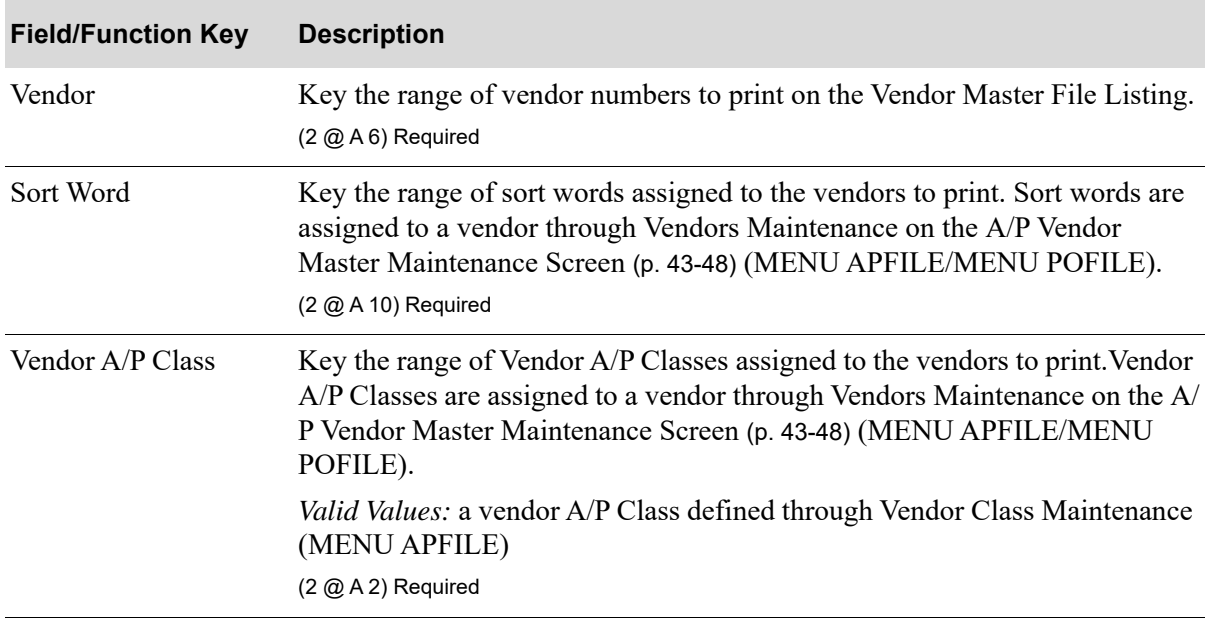

### **A/P Vendor Master File List Screen Fields and Function Keys**

Γ

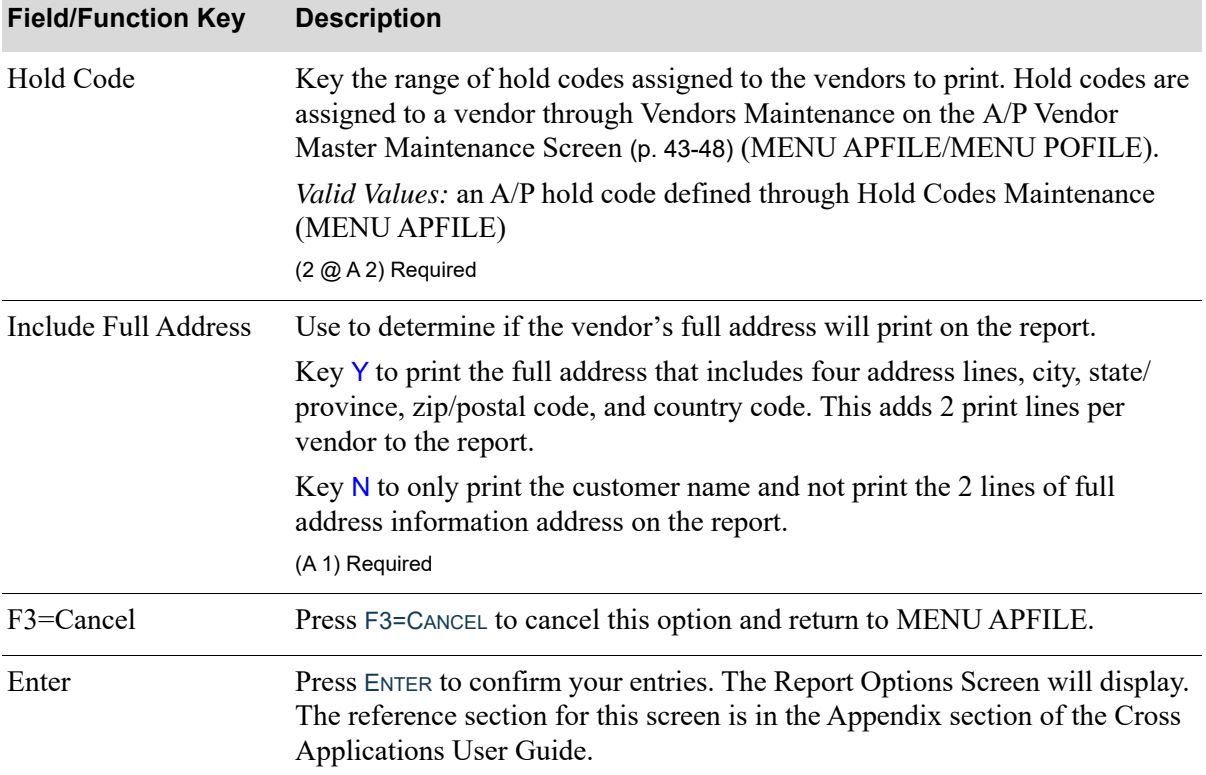

## **A/P Vendor Master File List Screen Fields and Function Keys**

# <span id="page-1206-0"></span>Vendor Master File Listing for Accounts Payable

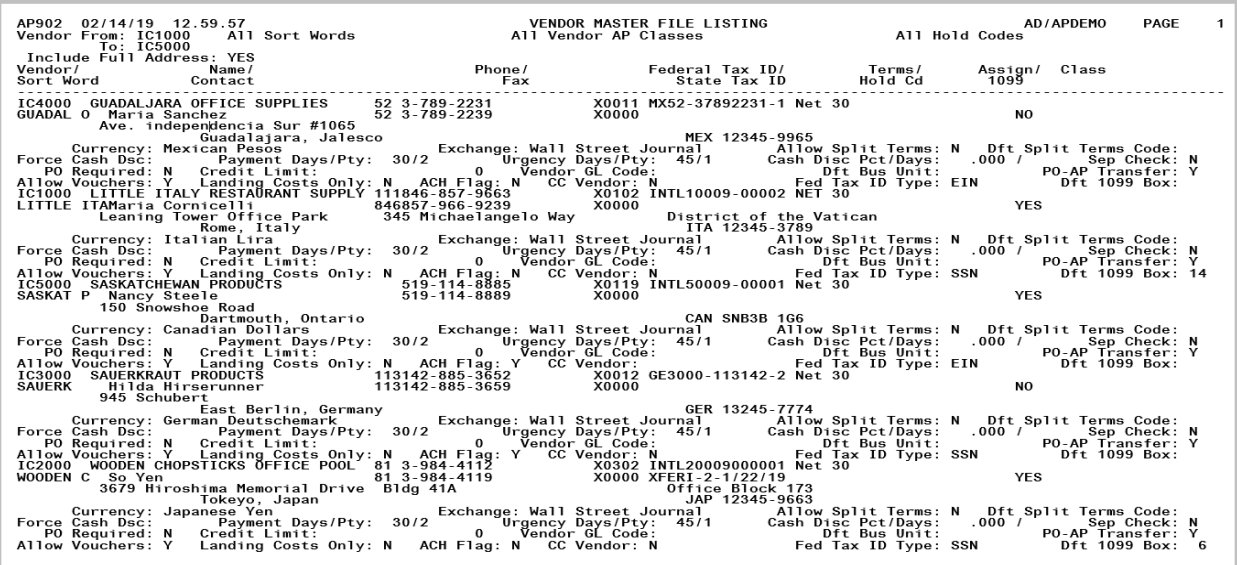

This listing is produced following your responses on the [A/P Vendor Master File List Screen](#page-1204-0) (p. 43-91), and the Report Options Screen.

All vendors that match the criteria specified on the [A/P Vendor Master File List Screen](#page-1204-0) (p. 43-91) are printed. This listing is sequenced by vendor number. When International Currency is installed, the fields relevant to that module are also printed. Refer to the Vendors Maintenance screens for details on the specific fields of this report.

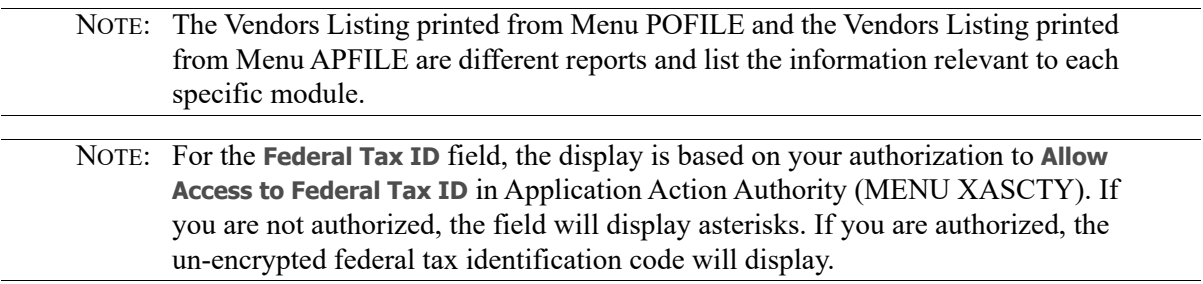

## <span id="page-1207-0"></span>Vendor Master File List Screen

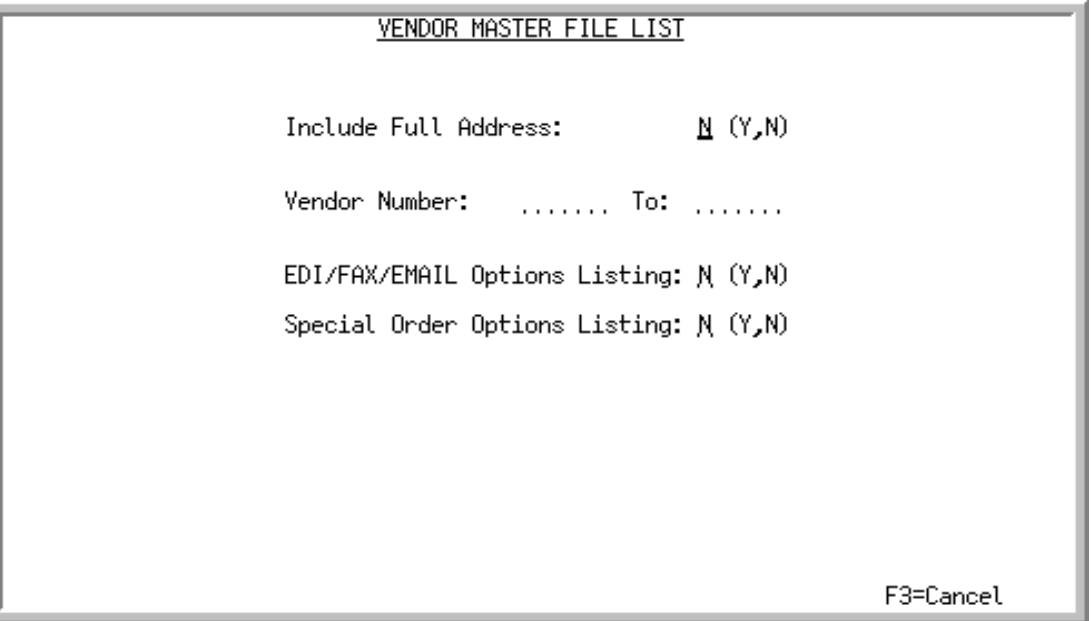

This screen displays after selecting option 11 - [Vendors Listing](#page-1202-0) from the Purchasing File Maintenance Menu (MENU POFILE). Use this screen to select the range of vendors to print on the [Vendor Master](#page-1209-0)  [File Listing for Purchasing](#page-1209-0) (p. 43-96). You can also select whether to print EDI, FAX and e-mail information for the selected vendors and whether to print the Vendor Special Order Options Listing.

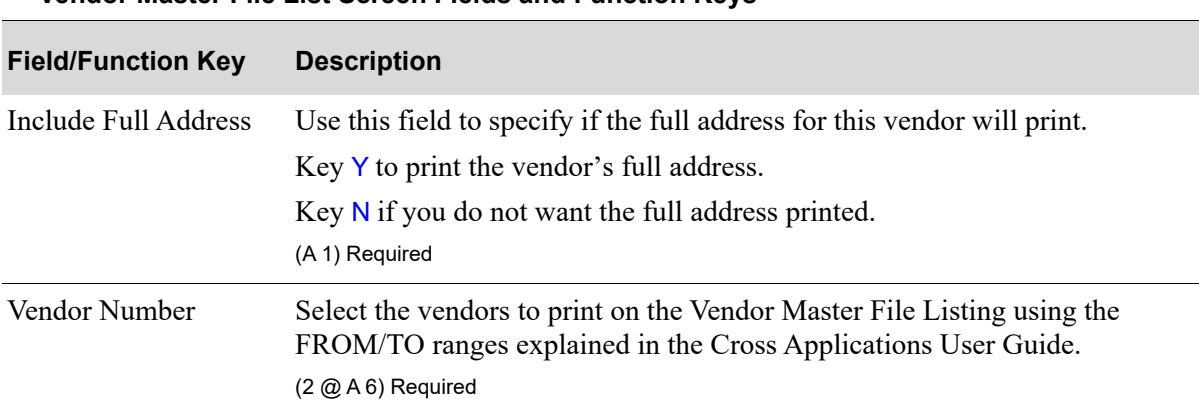

**Vendor Master File List Screen Fields and Function Keys**

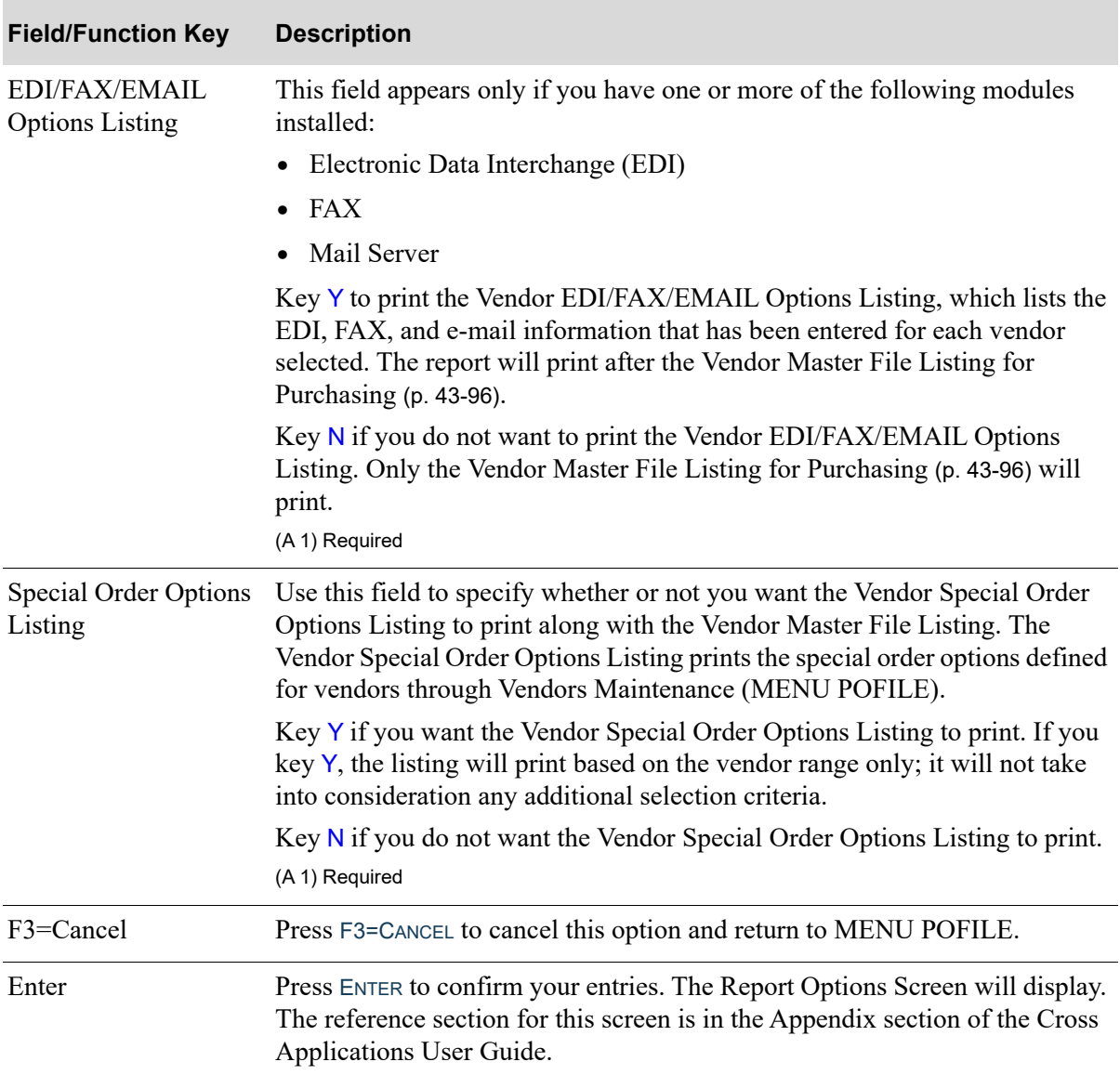

## **Vendor Master File List Screen Fields and Function Keys**

# <span id="page-1209-0"></span>Vendor Master File Listing for Purchasing

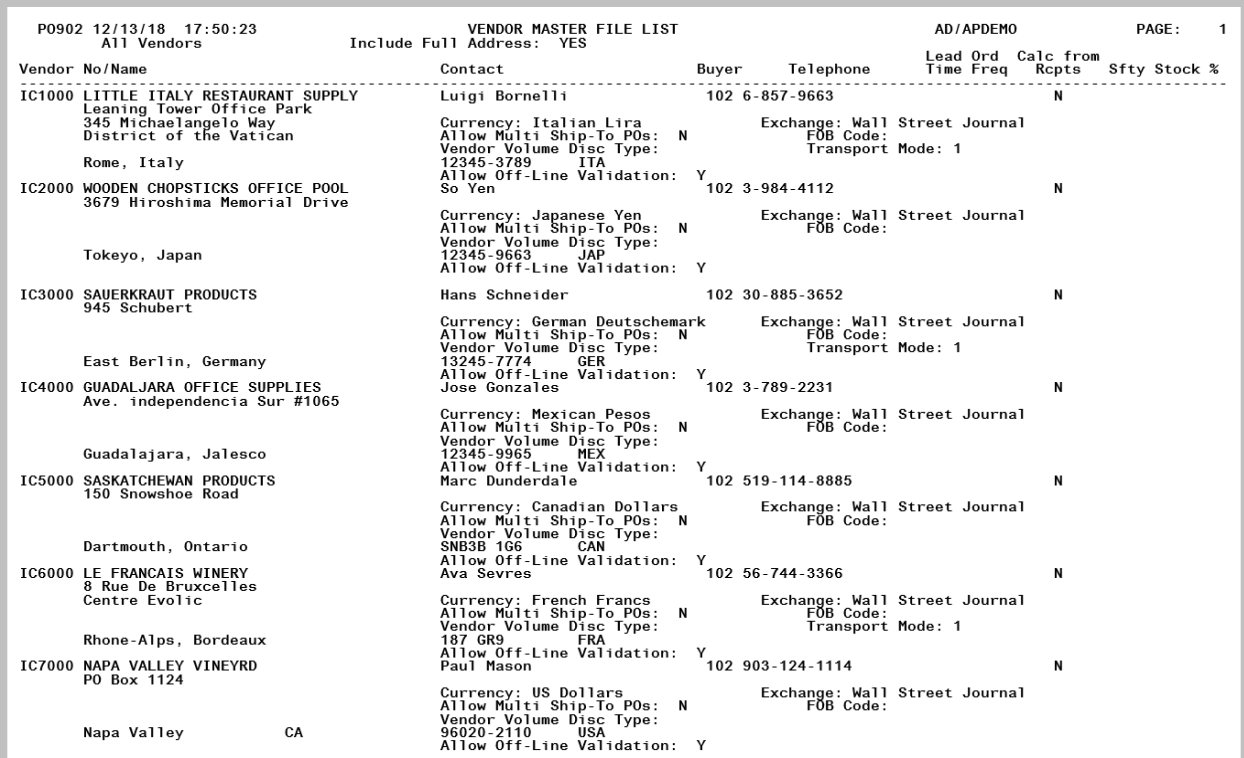

This listing is produced following your responses on the [Vendor Master File List Screen](#page-1207-0) (p. 43-94), and the Report Options Screen.

NOTE: The [Vendors Listing](#page-1202-0) printed from Menu POFILE and the Vendors Listing printed from Menu APFILE are different reports and list the information relevant to each specific module.

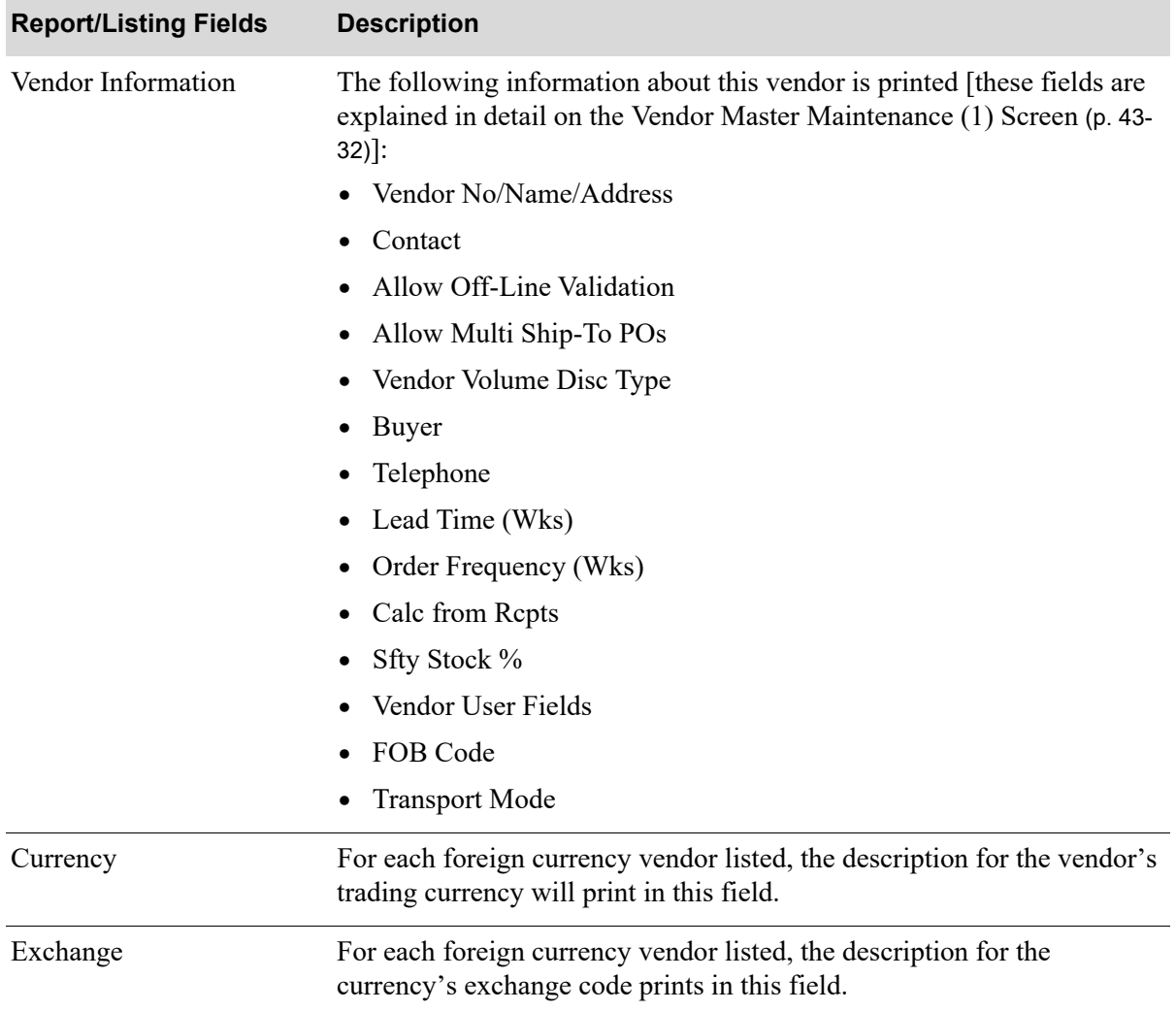

#### **Vendor Master File Listing for Purchasing**

Γ

# <span id="page-1211-0"></span>Vendor EDI/FAX/EMAIL Options Listing

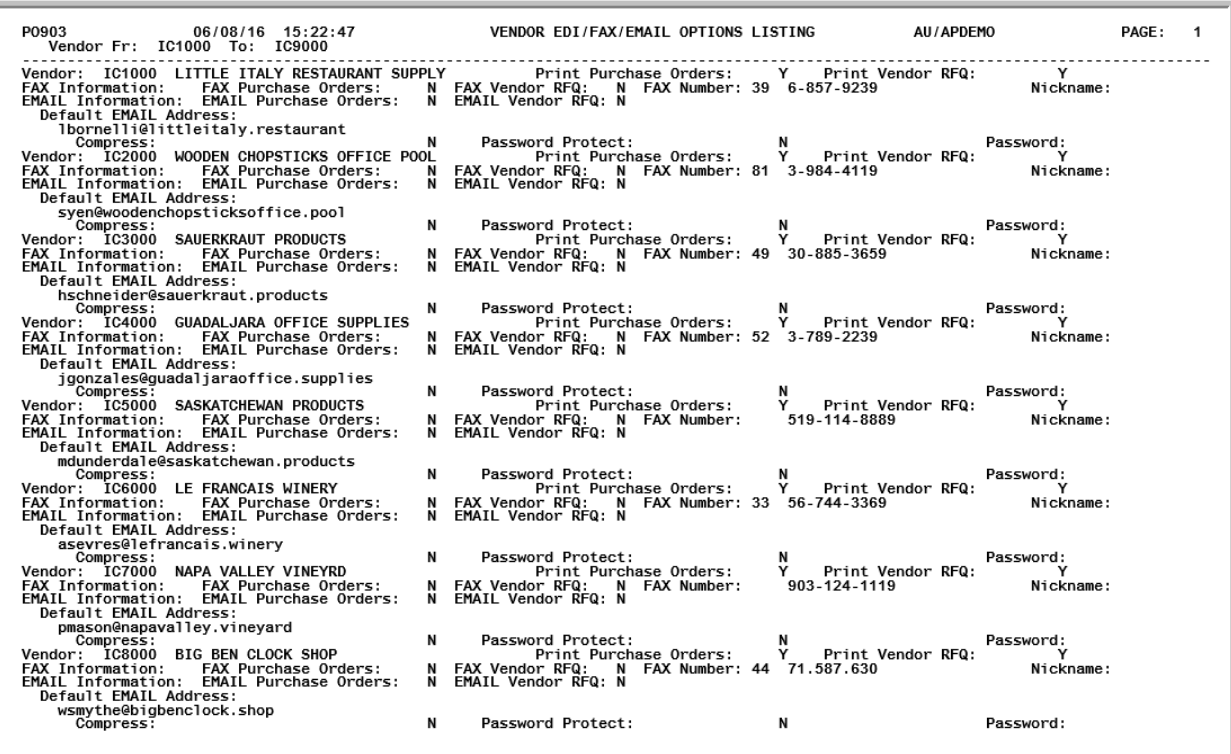

This listing prints after the [Vendor Master File Listing for Purchasing](#page-1209-0) (p. 43-96), if you have EDI, FAX or Mail Server installed and you keyed a Y in the **EDI/FAX/EMAIL Options Listing** field on the [Vendor](#page-1207-0)  [Master File List Screen](#page-1207-0) (p. 43-94).

#### **Vendor EDI/FAX/EMAIL Options Listing Field Keys**

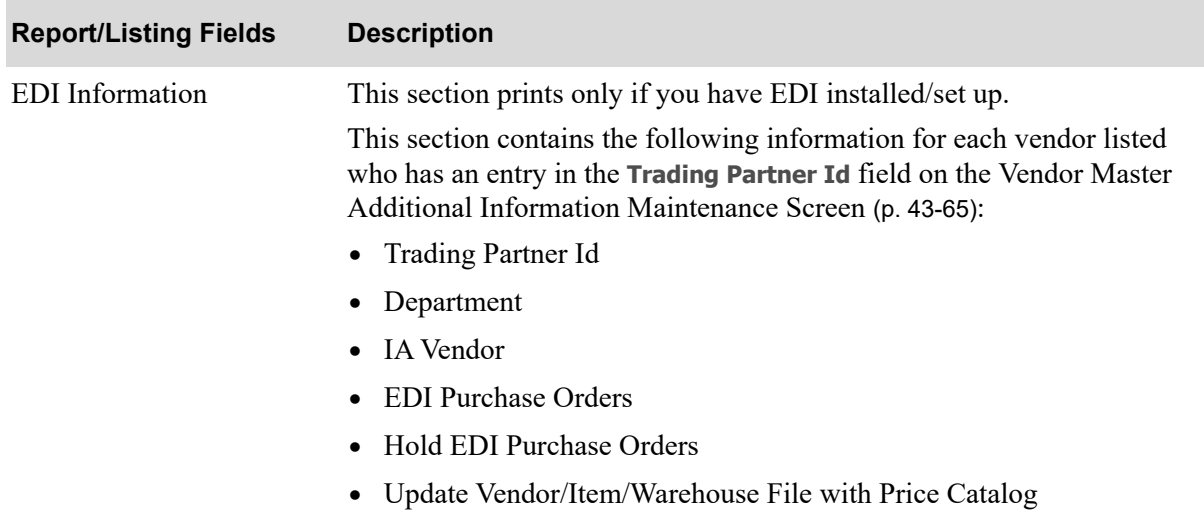

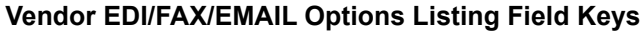

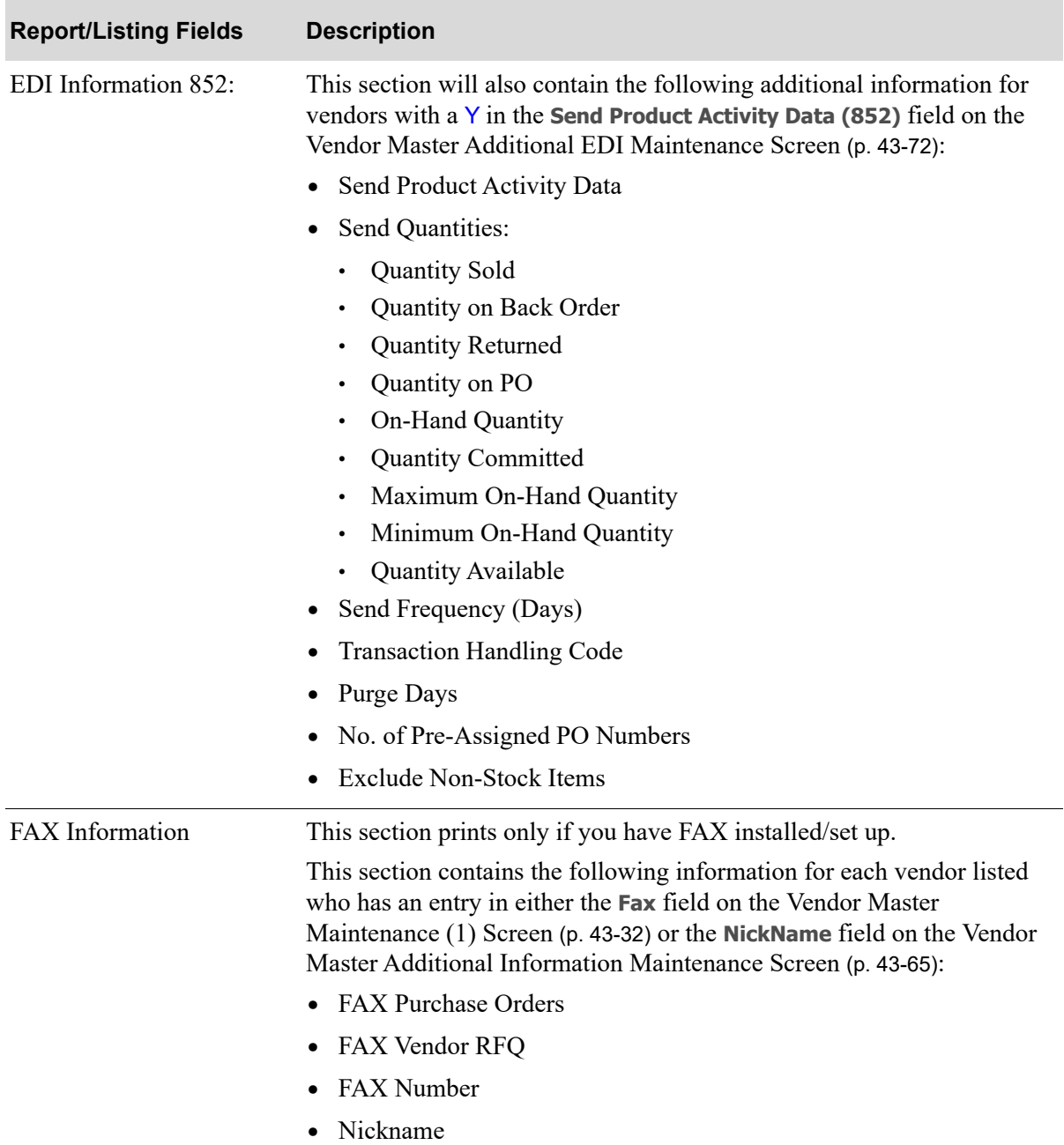

| <b>Report/Listing Fields</b> | <b>Description</b>                                                                                                    |
|------------------------------|----------------------------------------------------------------------------------------------------|
| E-mail Information           | This section prints only if you have Mail Server installed/set up.                                                                                                    |
|                              | This section prints the following information for each vendor listed who<br>has an entry in the Default Email Address field on the Vendor Master<br>Additional Email Maintenance Screen (p. 43-83): |
|                              | • Email Purchase Orders                                                                                                    |
|                              | Email Vendor RFQ<br>$\bullet$                                                                                                    |
|                              | Default Email Address<br>$\bullet$                                                                                                    |
|                              | Compress<br>٠                                                                                                    |
|                              | Password Protect<br>$\bullet$                                                                                                    |
|                              | Password<br>$\bullet$                                                                                                    |
|                              | <b>Contact Email Address</b><br>$\bullet$                                                                                                    |
|                              | Compress<br>$\bullet$                                                                                                    |
|                              | Password Protect<br>$\bullet$                                                                                                    |
|                              | Password<br>٠                                                                                                    |

**Vendor EDI/FAX/EMAIL Options Listing Field Keys**

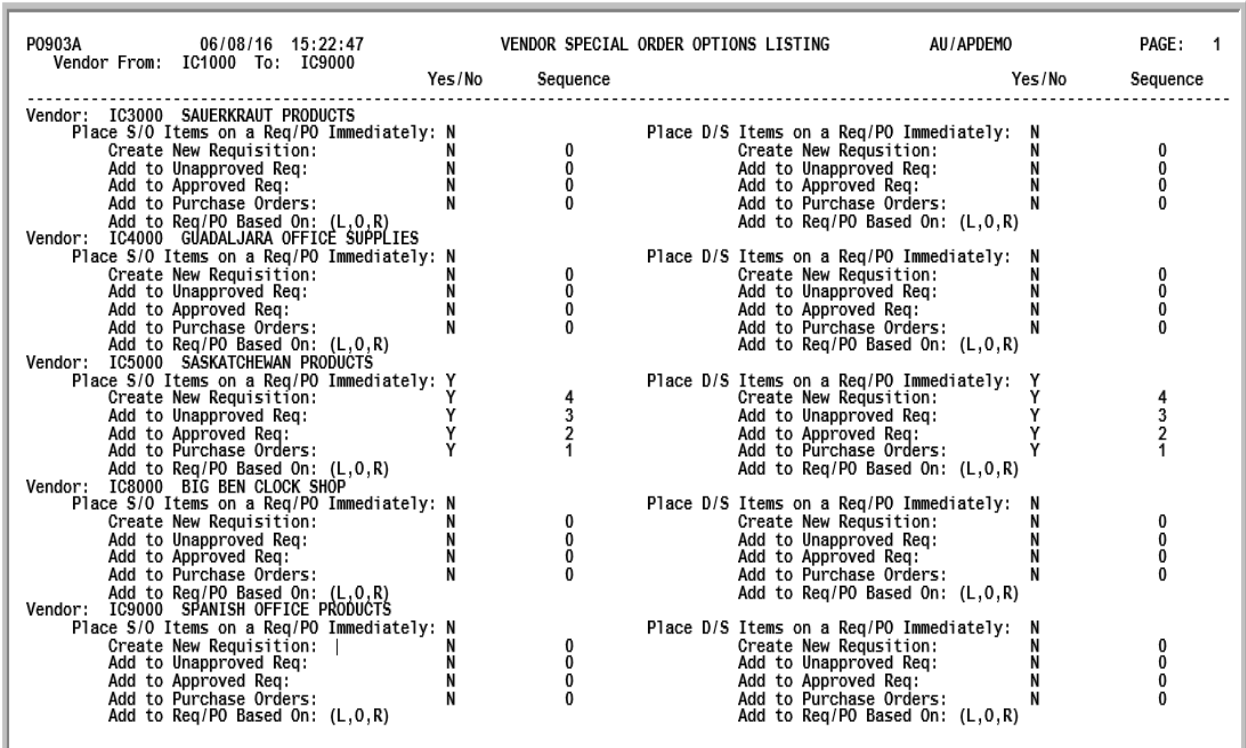

# <span id="page-1214-0"></span>Vendor Special Order Options Listing

The Vendor Special Order Options Listing prints the special order options defined for vendors through Vendors Maintenance (MENU POFILE). Refer to [Vendor Special Order Options Screen](#page-1122-0) (p. 43-9) for a description of the fields on this report.

# CHAPTER 44 Maintaining Vendor/Item **44 4.4 Information**

# Vendor/Item and Vendor/Item/Warehouse Information

# Vendor/Item

This option allows you to establish item ordering information used when creating or changing requisitions through Enter or Change Requisitions (MENU POMAIN). Unique ordering information is established for each vendor from whom an item can be purchased. Items purchased from a vendor on a regular basis may be linked to that vendor through this option; this is referred to as a vendor/item. The data relating to a vendor/item is maintained in the Vendor/Item File. If any costs are associated with this vendor/item, this data is maintained in the Vendor/Item/Price File (VIPRC). For example, if an item is available from three vendors, this option may be used to create three records for this item in the Vendor/Item File; and also automatically create three records in the Vendor/Item/Price File for the associated costs.

Before a vendor/item can be added, the vendor must already have been created in the Vendor Master File through Vendors Maintenance (MENU POFILE/MENU APFILE), and the item must have been created in the Item Master File through Item Master Maintenance (MENU IAFILE). Vendor/items that were previously created may be viewed through the Vendor/Item Information Inquiry (MENU POMAIN).

Vendor/item records can also be defined for warehouse transfer vendors. However, since the costing used for warehouse transfers comes from options defined through Purchasing Options Maintenance (MENU XAFILE), the costing screen will not be displayed in this option for warehouse transfer vendors. Additionally, since this costing screen is not available for warehouse transfer vendors, multicurrency landing costs are not permitted.

NOTE: You have the option to automatically generate vendor/item information instead of manually keying it through this option. See CHAPTER 53: *[Create Default Vendor/](#page-1330-0) [Item Information from Item Master/Item Balance](#page-1330-0)* (MENU POFILE).

If you are using EDI to transmit Product Activity Data (852) documents, the purchasing unit of measure is used when creating those documents.

If the **Days to Keep Vendor/Item Audit Activity** field is greater than 0 in Purchasing System Options Maintenance (MENU XAFILE), vendor/item information changes will be tracked and can be accessed via the F18=VENDOR/ITEM ACTIVITY function key on the [Vendor/Item Master Maintenance Screen](#page-1219-0) (p. 44-4) in this menu option.

# Vendor/Item/Warehouse

When adding a vendor/item record to the Vendor/Item File, you will be prompted for vendor/item cost information. Keying this information will automatically create a record for that vendor/item in the Vendor/Item/Price File (VIPRC).

If desired, you may also identify a warehouse when creating the vendor/item record. This will ensure that when this related record is created in the Vendor/Item/Price File, the costs will be specific to that warehouse; this is referred to as a vendor/item/warehouse. Maintaining costs at the warehouse level is usually needed for distributors with multi-warehouse environments.

If no separate data for an individual warehouse is necessary, a vendor/item/price record with no warehouse (**WH** field is blank on this initial screen) will be created and used as the default cost information for the vendor/item.

While vendor/item records can be defined for warehouse transfer vendors, vendor/item/warehouse records cannot be defined for warehouse transfer vendors. This is because the costing information comes from the options defined through Purchasing Options Maintenance (MENU XAFILE).

NOTE: The vendor cost data included in the Vendor/Item/Price File is not the same field as the item cost/pricing data maintained in the Item Balance File.

If the **Days to Keep Vendor/Item Audit Activity** field is greater than 0 in Purchasing System Options Maintenance (MENU XAFILE), vendor/item/warehouse information changes will be tracked and can be accessed via the F18=VENDOR/ITEM ACTIVITY function key on the [Vendor/Item Master Maintenance](#page-1219-0)  [Screen](#page-1219-0) (p. 44-4) in this menu option.

# <span id="page-1217-0"></span>Vendor/Item Information Maintenance

The screens and/or reports in this option and a brief description of their purpose are listed in the following table. A complete description of each is provided in this section.

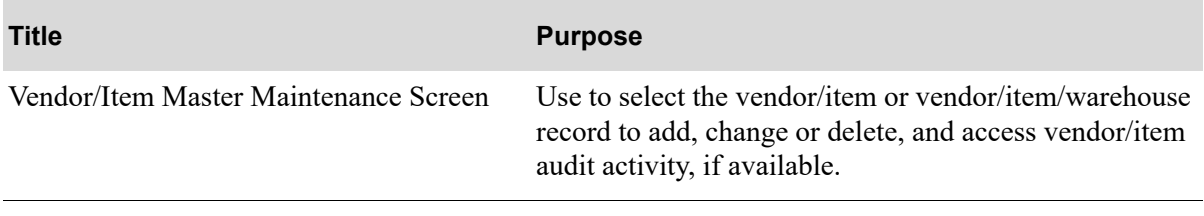

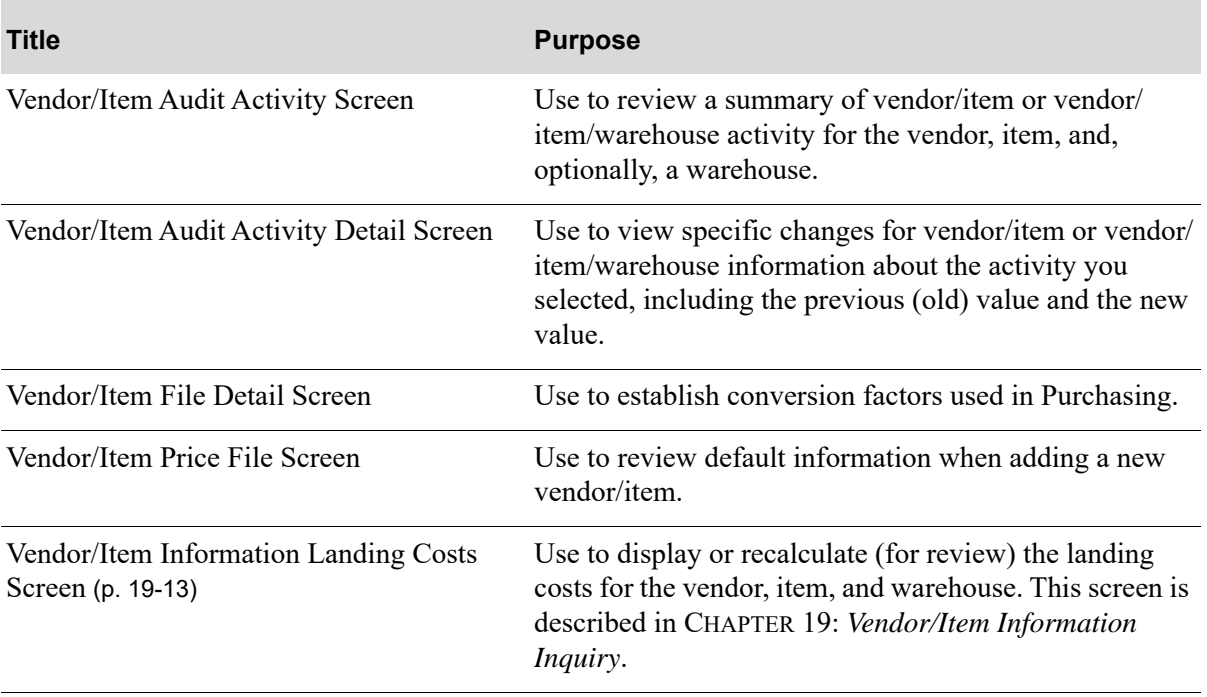

## <span id="page-1219-0"></span>Vendor/Item Master Maintenance Screen

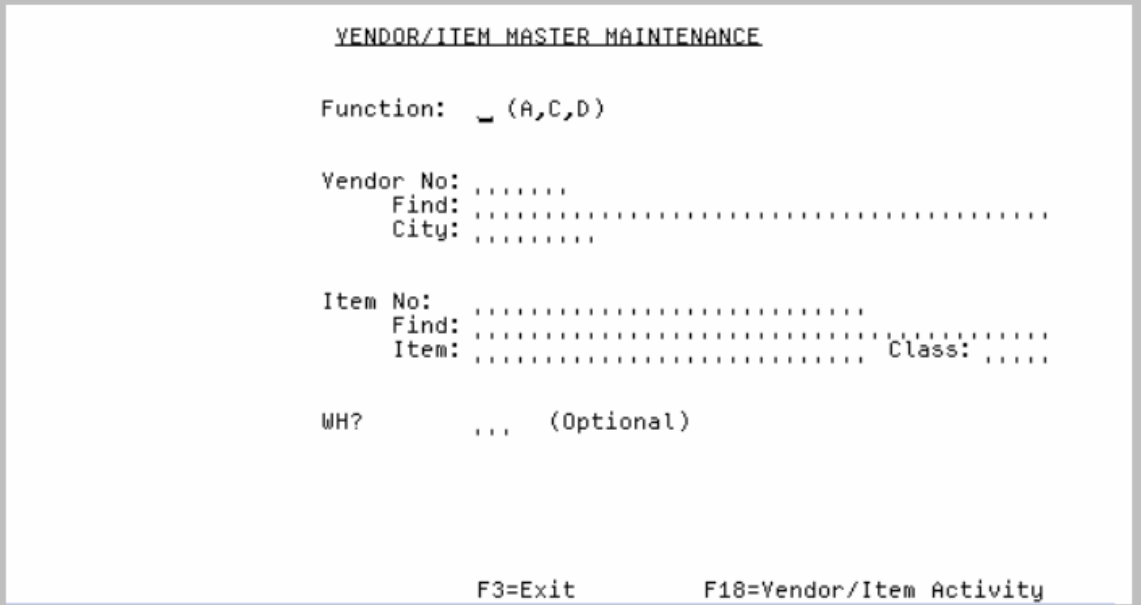

This screen displays after selecting option 2 - [Vendor/Item Information Maintenance](#page-1217-0) (MENU POFILE).

Use this screen to select the vendor/item or vendor/item/warehouse record to add, change or delete. If the **WH** field is left blank, you are creating/maintaining a vendor/item record; if a value is keyed, you are creating/maintaining a vendor/item/warehouse record.

If the **Days to Keep Vendor/Item Audit Activity** field is greater than 0 in Purchasing System Options Maintenance (MENU XAFILE), vendor/item information changes will be tracked and you can access vendor/item or vendor/item/warehouse information changes via the F18=VENDOR/ITEM ACTIVITY function key on this screen.

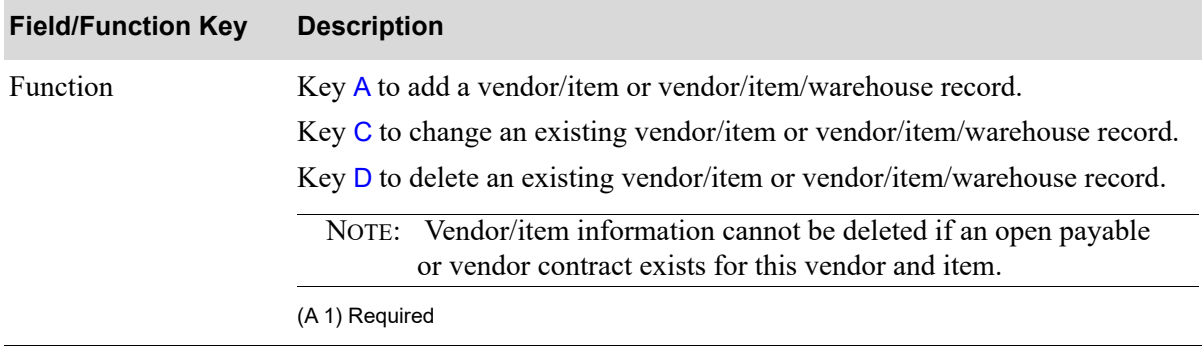

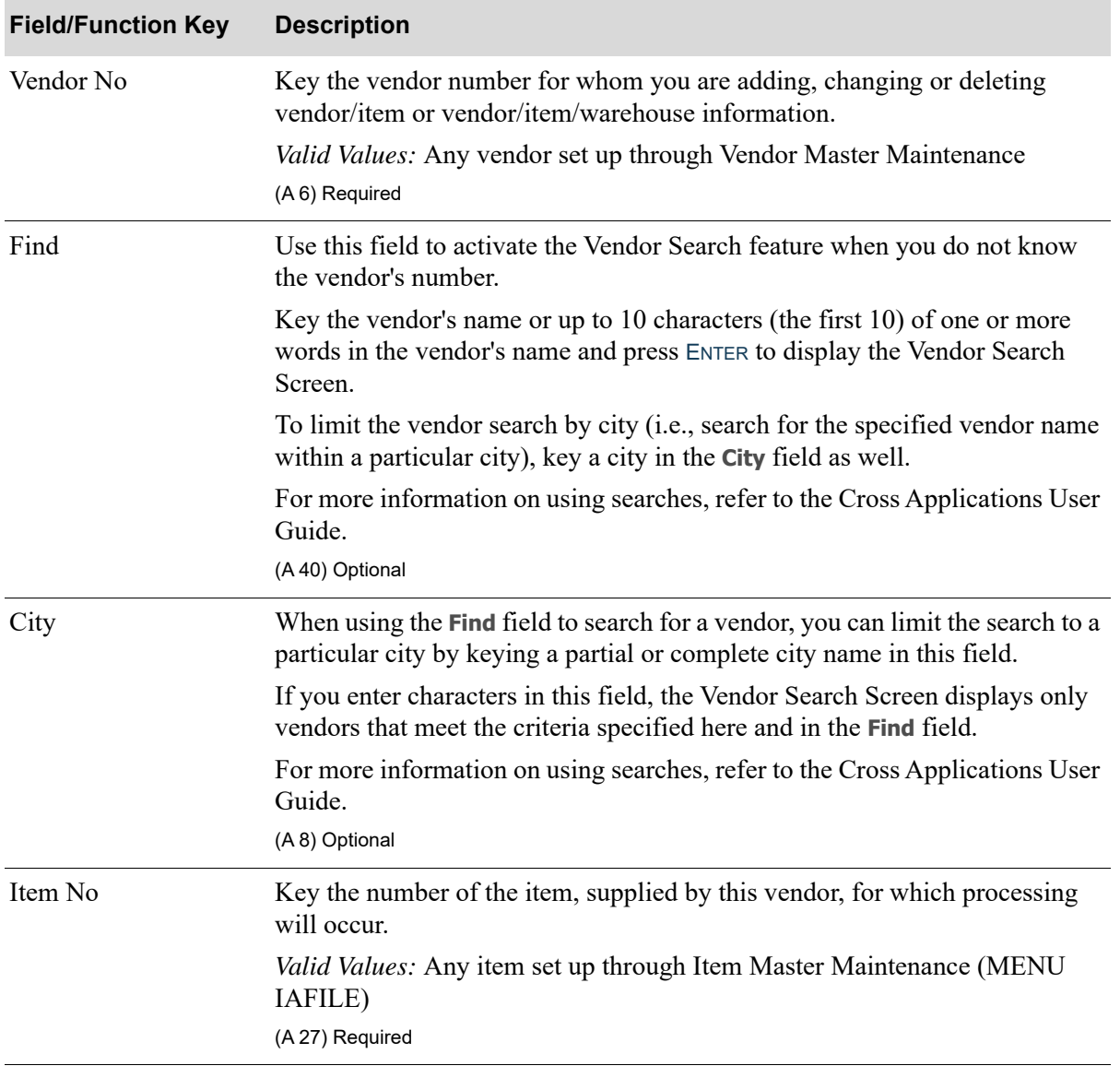

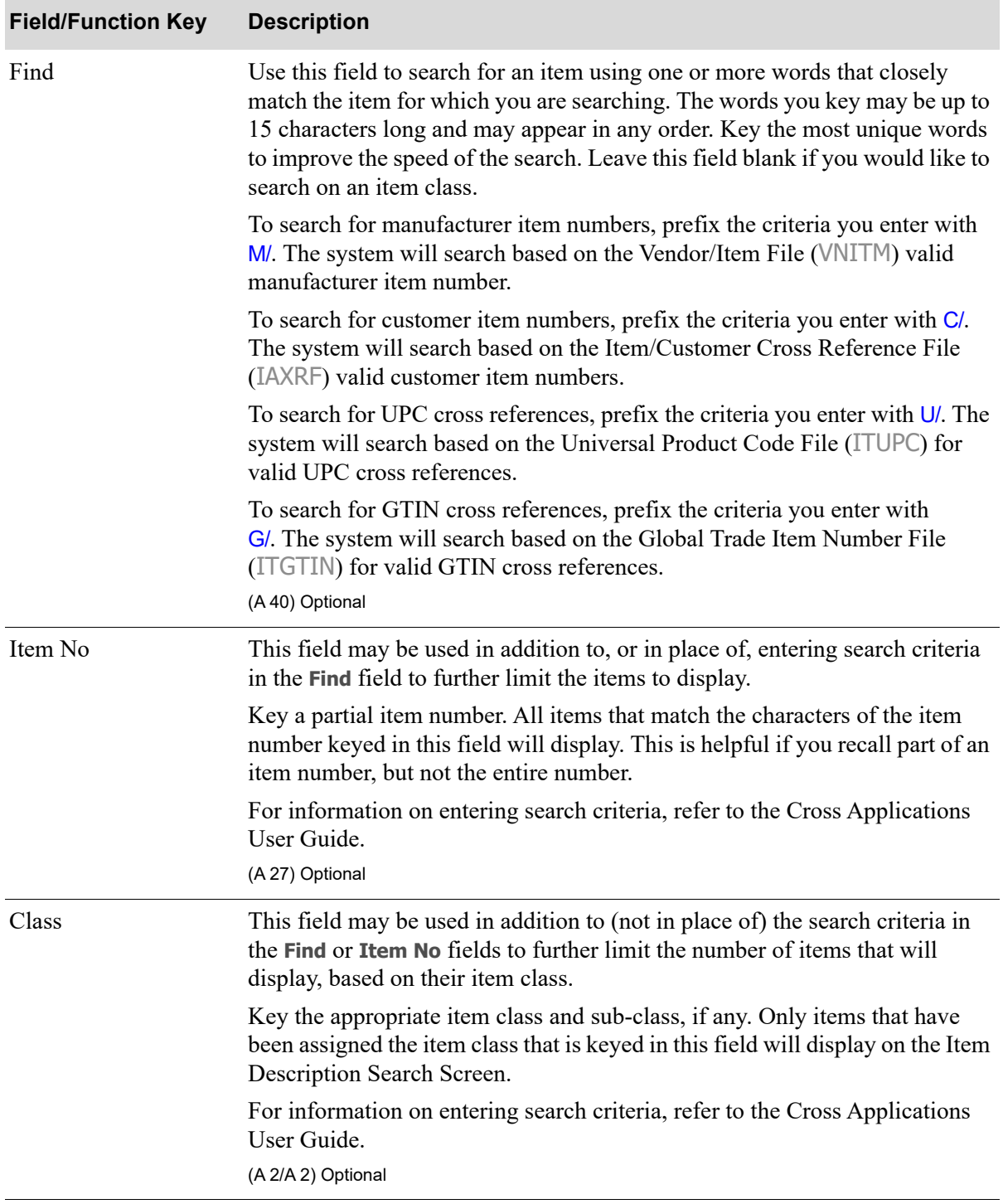

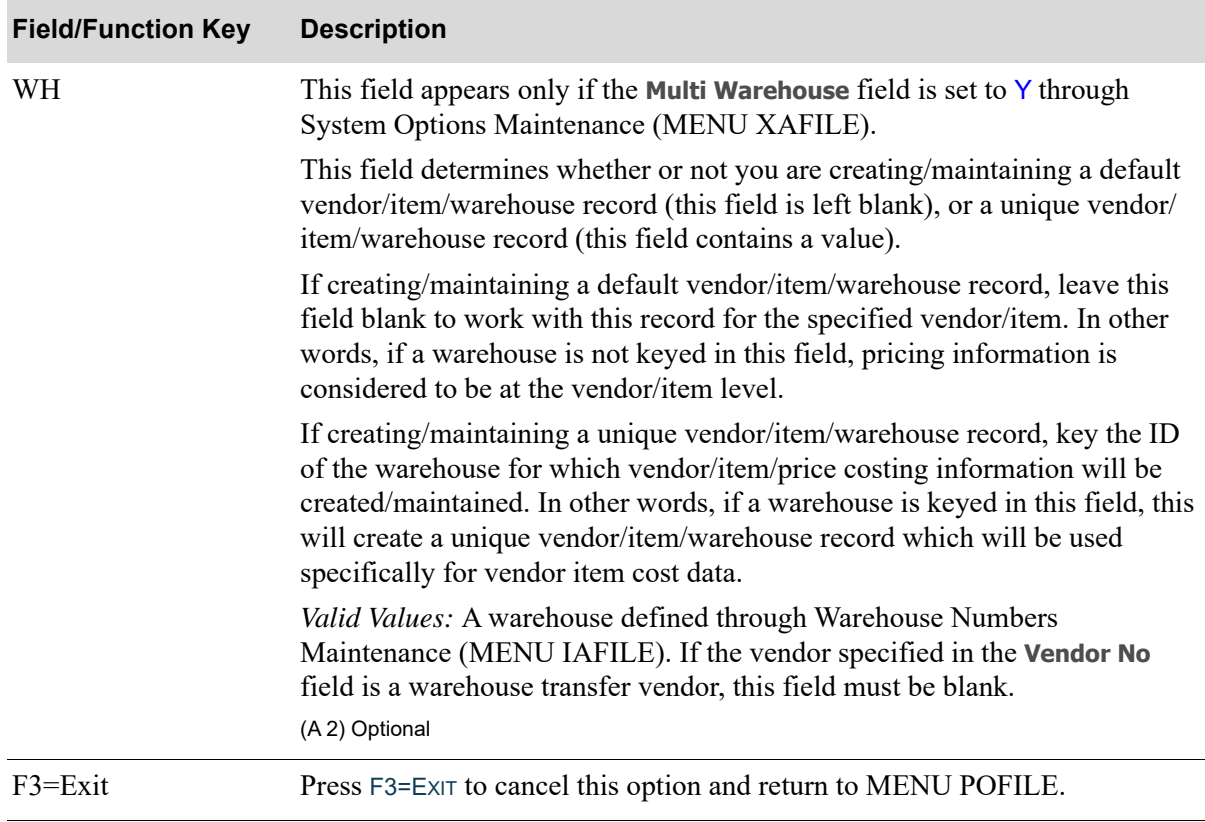

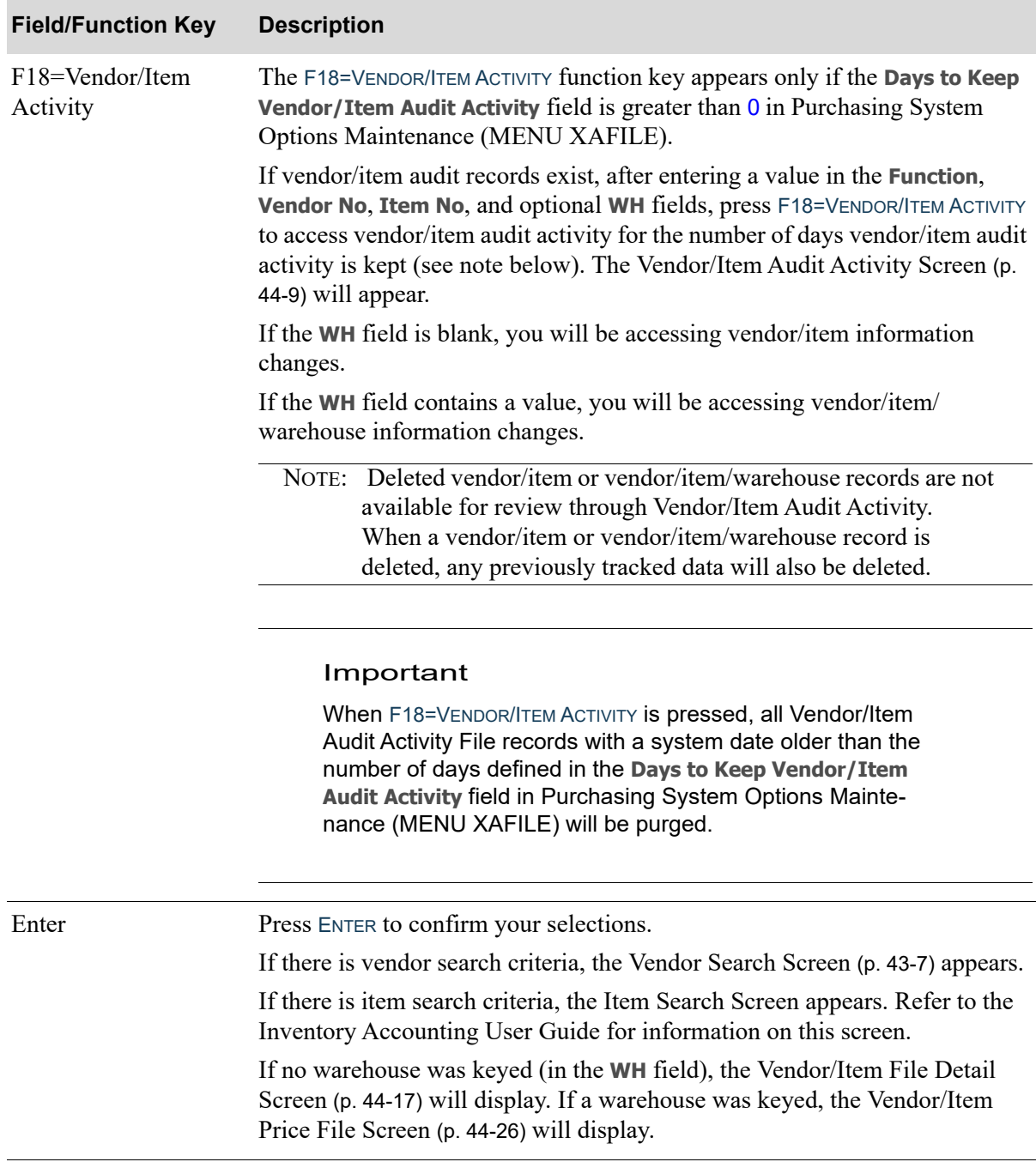
# <span id="page-1224-0"></span>Vendor/Item Audit Activity Screen

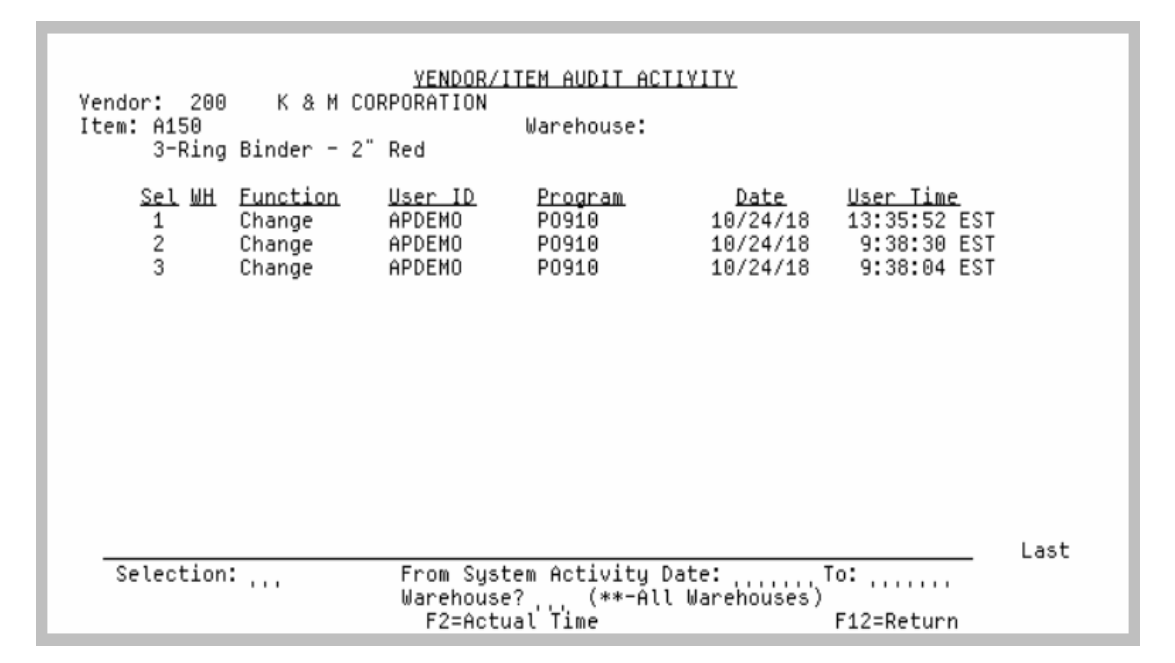

This screen displays after pressing F18=VENDOR/ITEM ACTIVITY from the [Vendor/Item Master](#page-1219-0)  [Maintenance Screen](#page-1219-0) (p. 44-4).

Use this screen to review a summary of vendor/item or vendor/item/warehouse activity for the vendor, item, and, optionally, a warehouse displayed in the header area.

If the **Warehouse** field (in the header area of this screen) is blank, you are viewing related vendor/item information changes.

If the **Warehouse** field (in the header area of this screen) is filled with a valid warehouse, you are viewing vendor/item/warehouse information changes.

Initially the vendor, item and, optionally, a warehouse field values are filled with values selected on the [Vendor/Item Master Maintenance Screen](#page-1219-0) (p. 44-4). You can then limit the vendor/item or vendor/item/ warehouse activity summary displayed by using the **Warehouse** number limit field value, and **From/ To System Activity Date** range.

If no vendor/item activity records exist, a message will display informing you that no records were located.

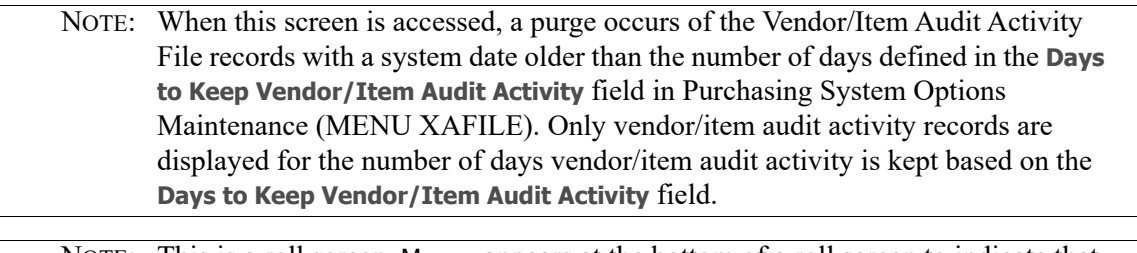

NOTE: This is a roll screen. More... appears at the bottom of a roll screen to indicate that more data is available for viewing. Last appears at the bottom of the last screen of data. To scroll through information on roll screens press:

- \* PAGE DOWN or SHIFT-ROLL FWD or F7=PAGE DOWN to display the next screen
- \* PAGE UP or SHIFT-ROLL BACK or F8=PAGE UP to display the previous screen.

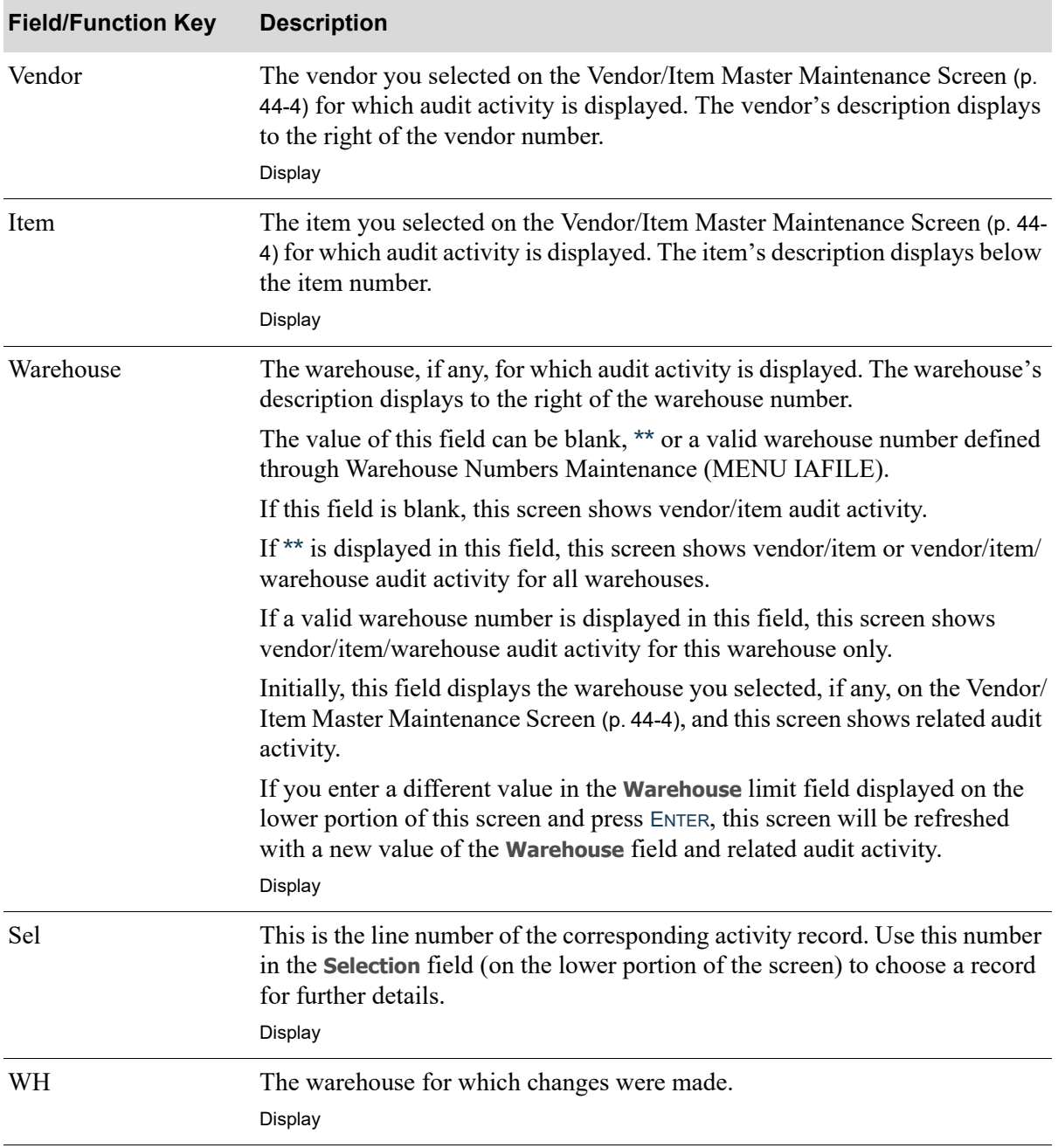

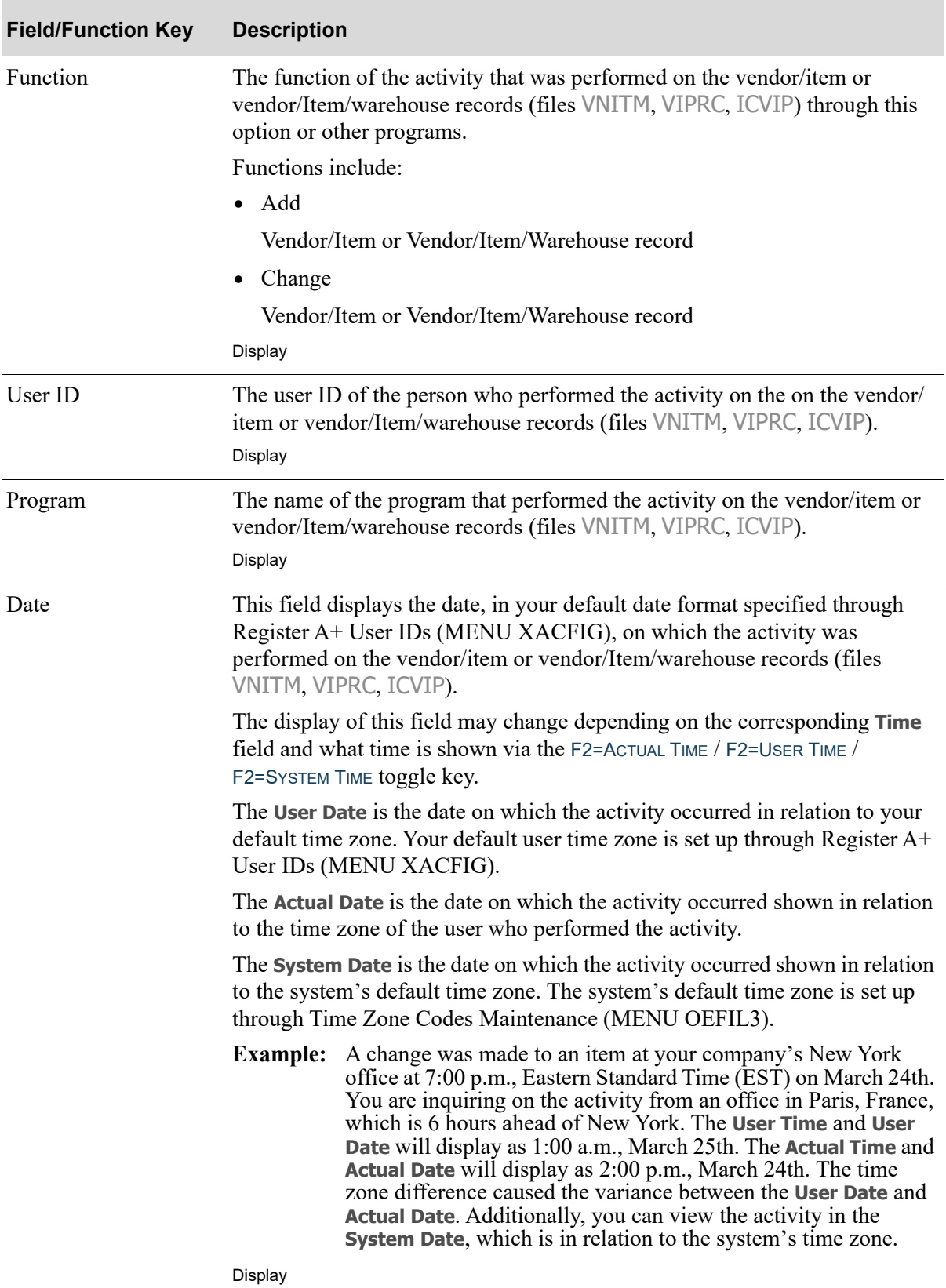

Γ

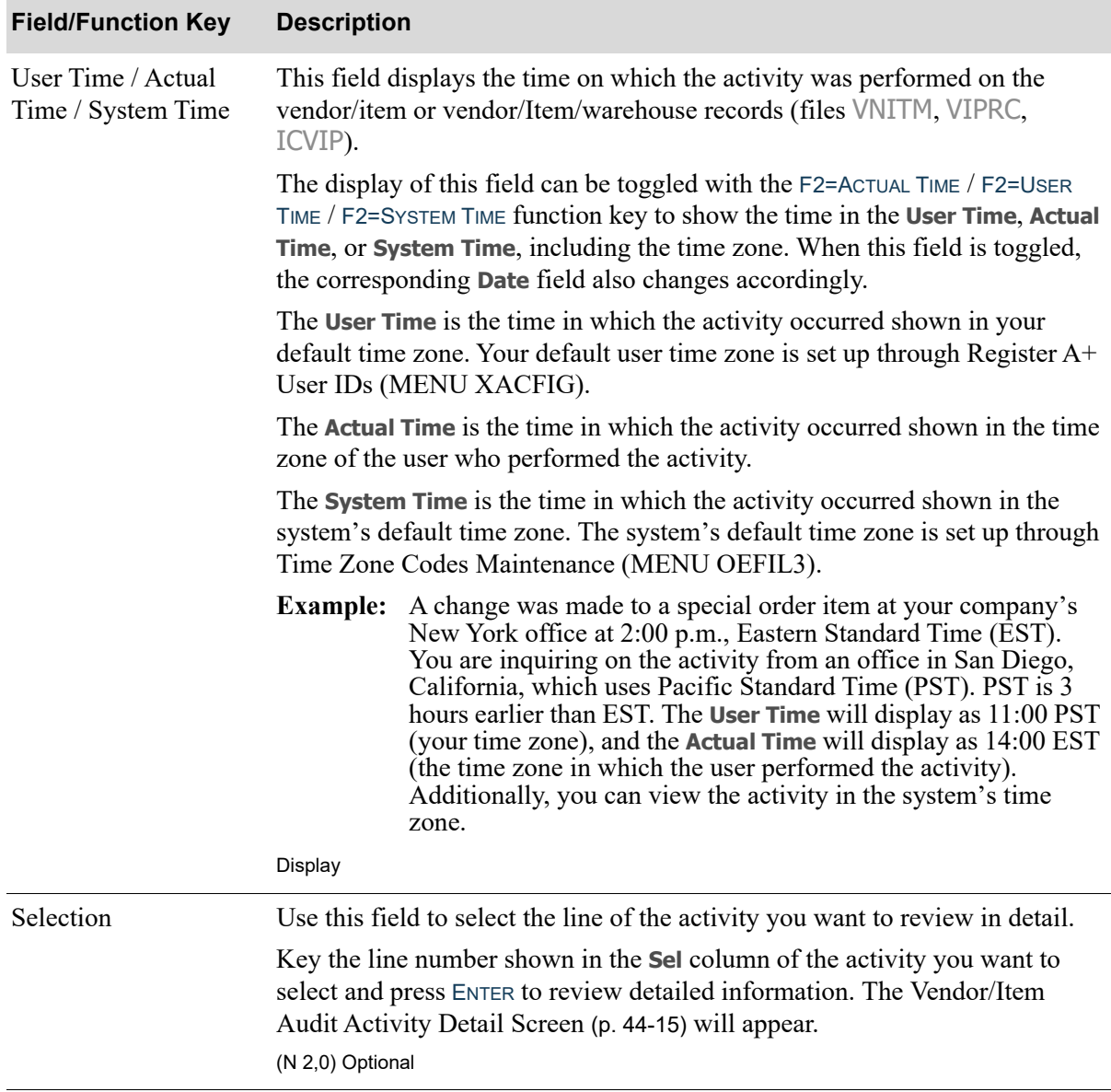

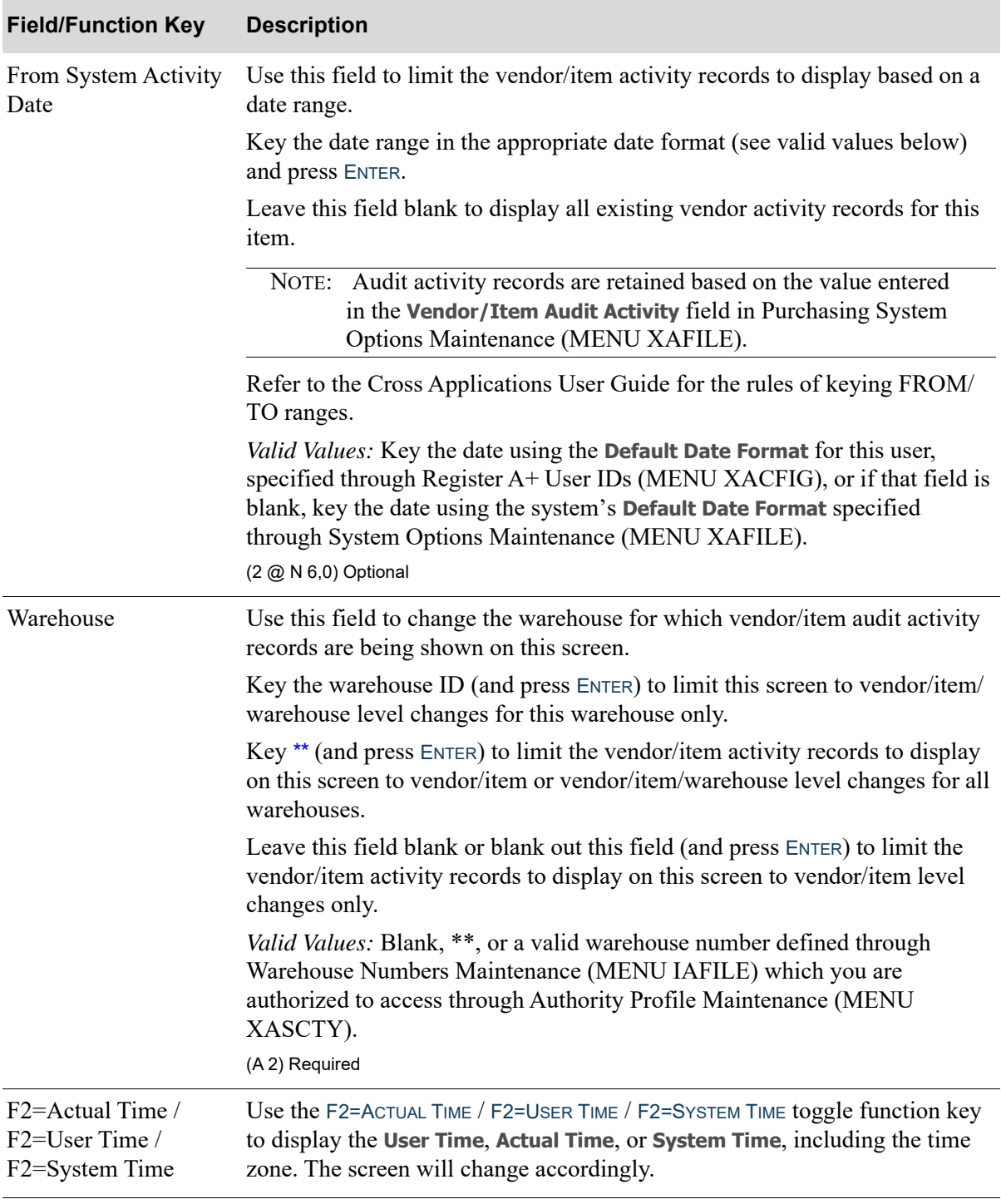

Г

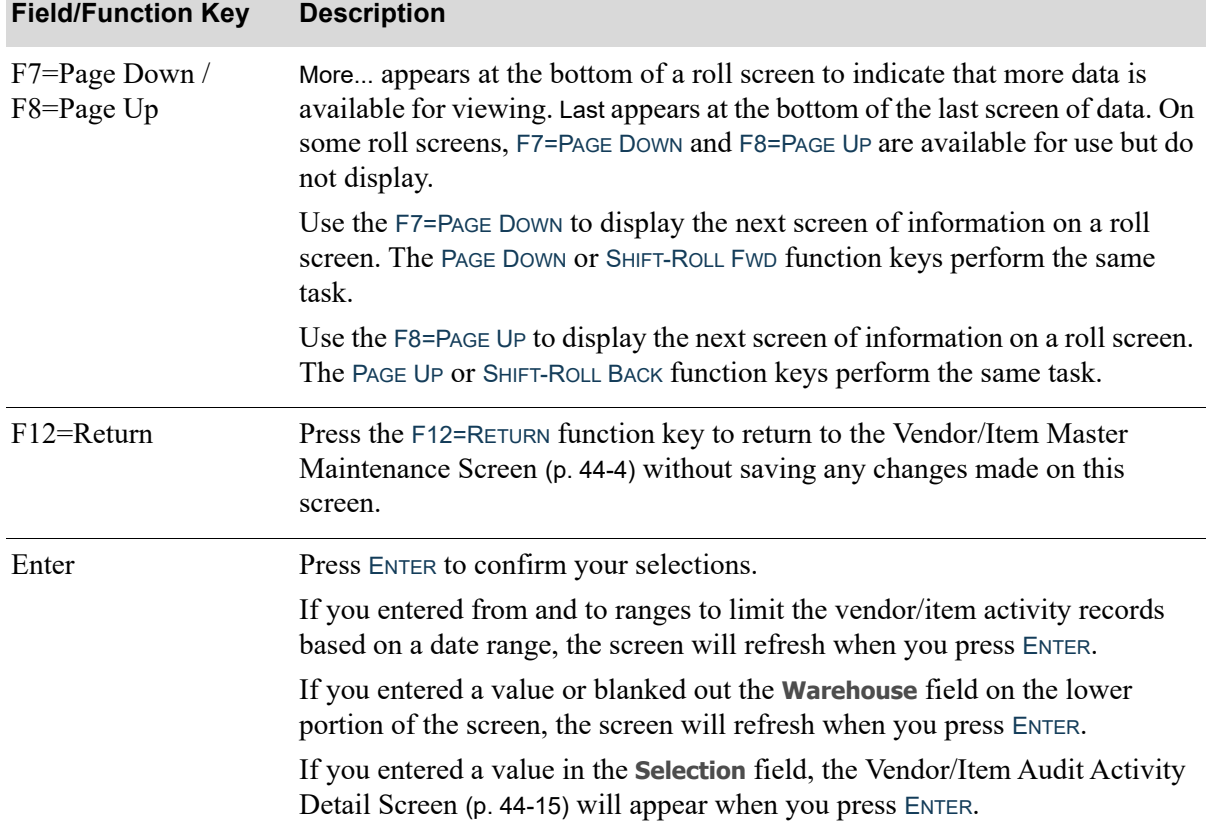

# <span id="page-1230-0"></span>Vendor/Item Audit Activity Detail Screen

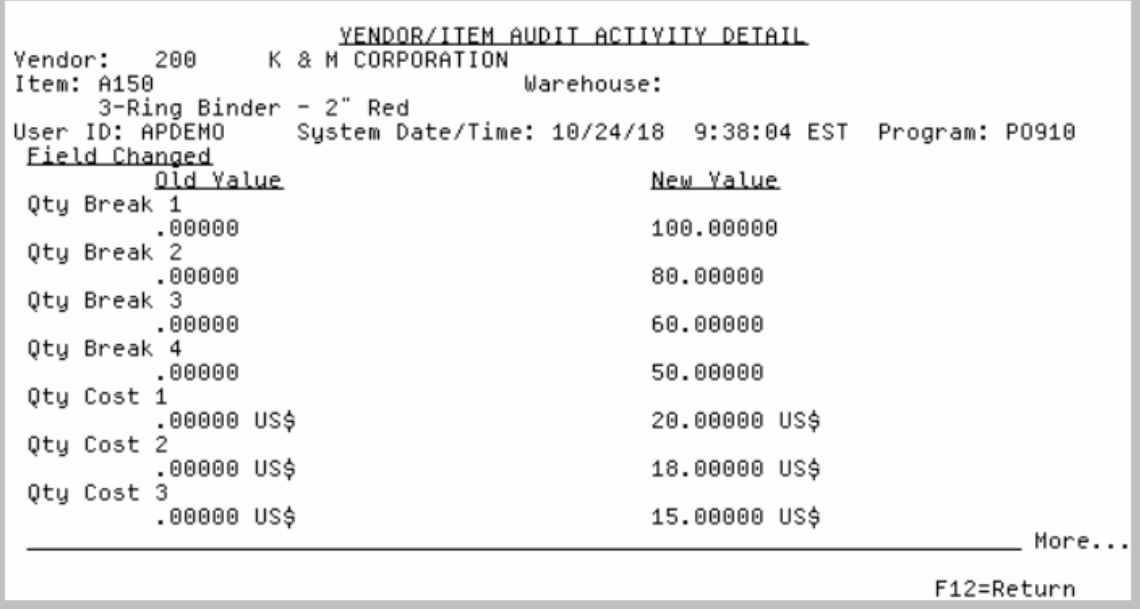

This screen displays after entering a value in the Selection field and pressing ENTER from the [Vendor/](#page-1224-0) [Item Audit Activity Screen](#page-1224-0) (p. 44-9).

Use this screen to review specific changes for vendor/item or vendor/item/warehouse information about the activity you selected, including the previous (old) value and the new value.

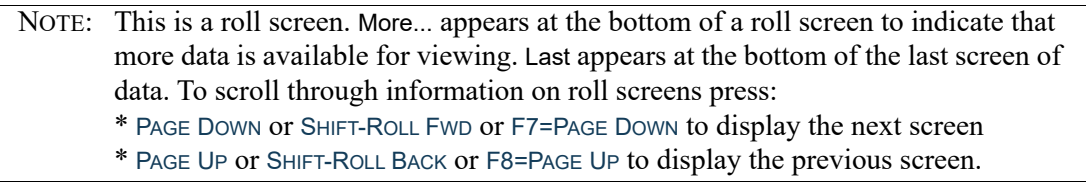

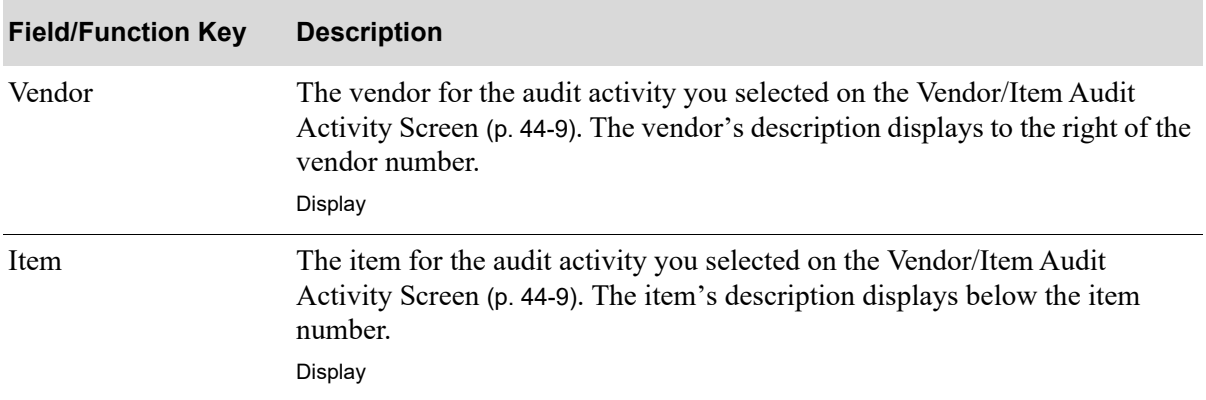

Γ

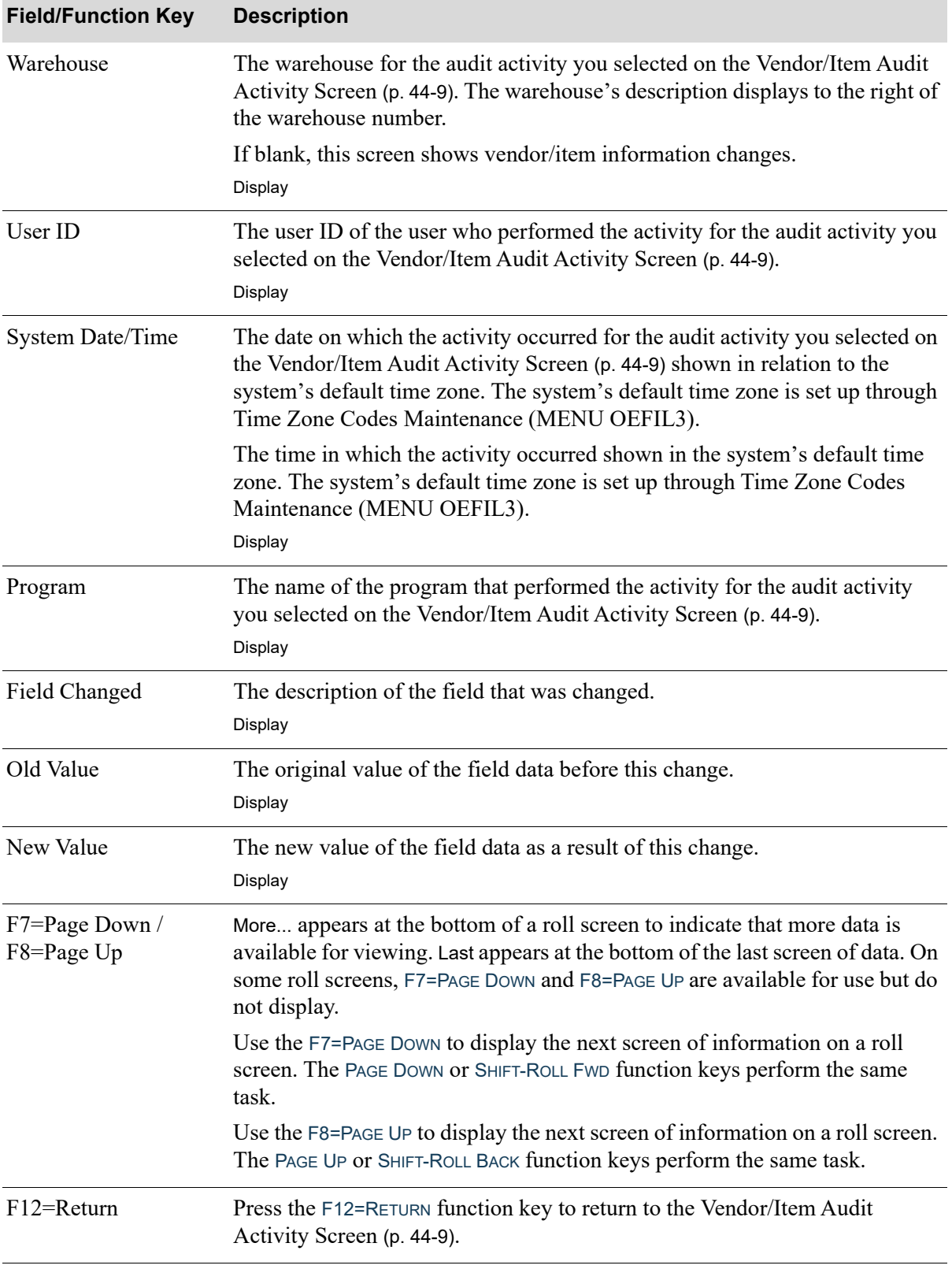

# <span id="page-1232-0"></span>Vendor/Item File Detail Screen

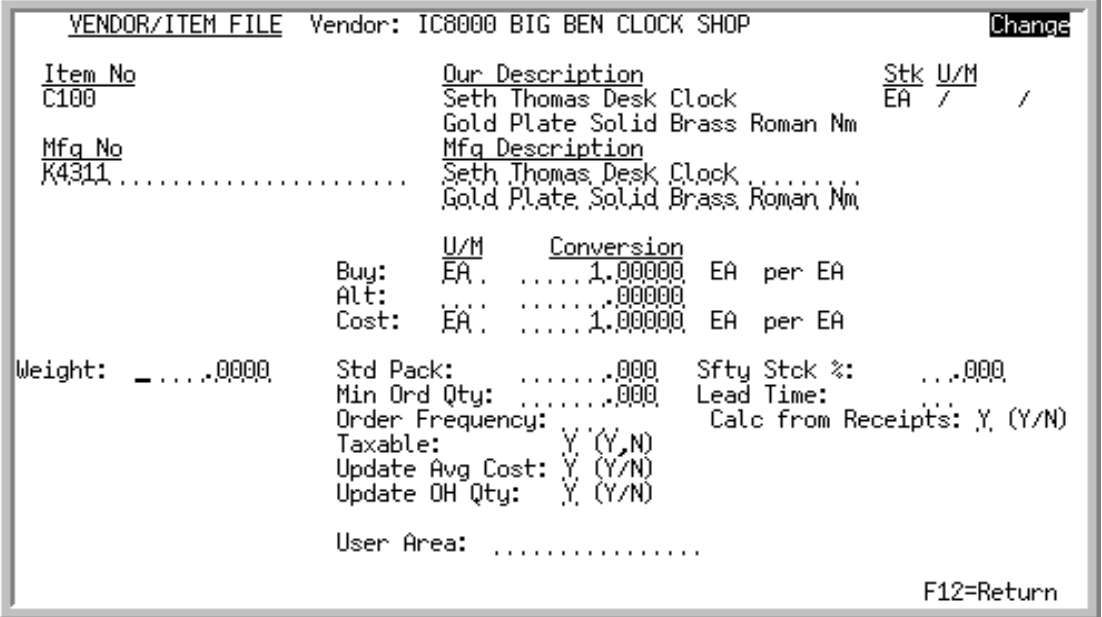

This screen displays vendor/item information, after pressing ENTER from the [Vendor/Item Master](#page-1219-0)  [Maintenance Screen](#page-1219-0) (p. 44-4), if no warehouse was keyed. This information is used as the default when creating a requisition or purchase order through Enter or Change Requisitions (MENU POMAIN).

Use this screen to establish conversion factors used in Purchasing. These conversion factors define the relationships between various units of measure.

# Buying U/M and Conversion

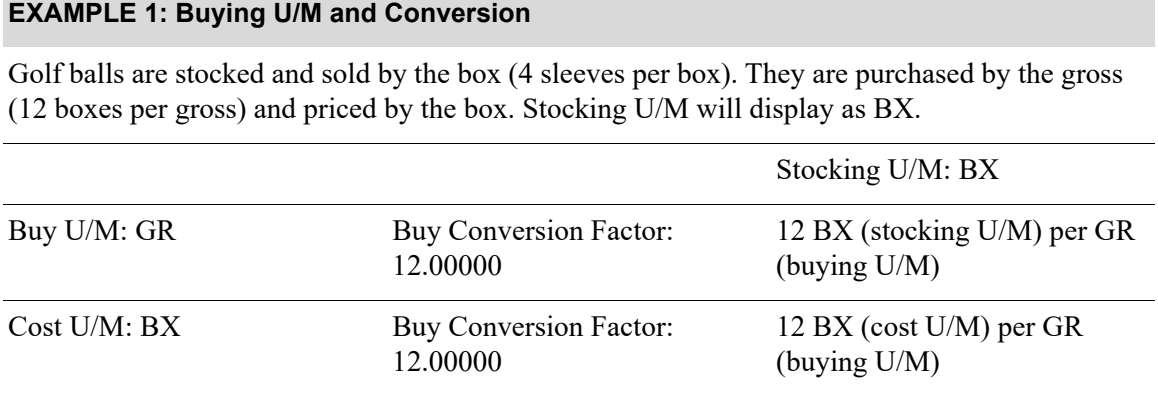

# Alternate U/M and Conversion

#### **EXAMPLE 2: Alternate U/M and Conversion**

Golf balls are stocked and sold by the box (4 sleeves per box). They are purchased by the gross (12 boxes per gross) and priced by the gross. Golf balls may alternately be purchased by the box. Stocking U/M will display as BX.

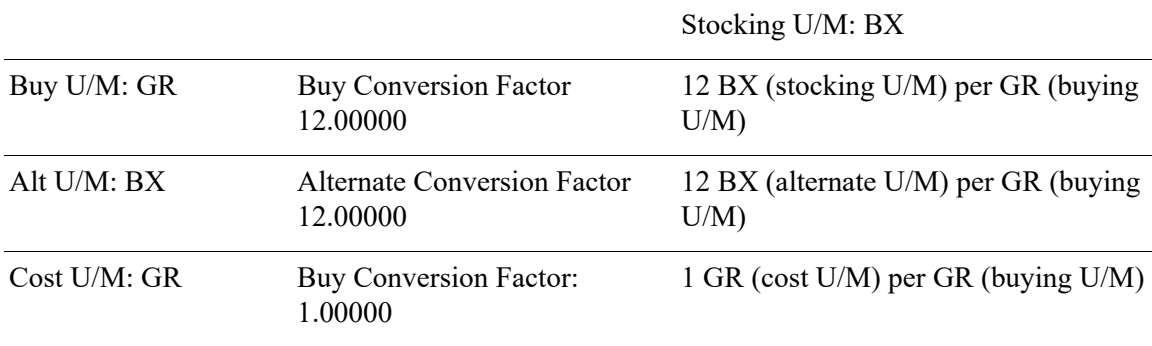

# Catch Weight Costs U/M and Conversion

#### **EXAMPLE 3: Catch Weight Costs U/M and Conversion**

In Item Master Maintenance (MENU IAFILE), the primary stocking unit of measure for the catch weight item is box. One BX weighs 200 pounds. The buying unit of measure is CAS and the buying conversion factor is 12 (12 BX per CAS). The Weight field will be the total weight per CAS, 2400 pounds (200 X 12 = 2400) in this example.

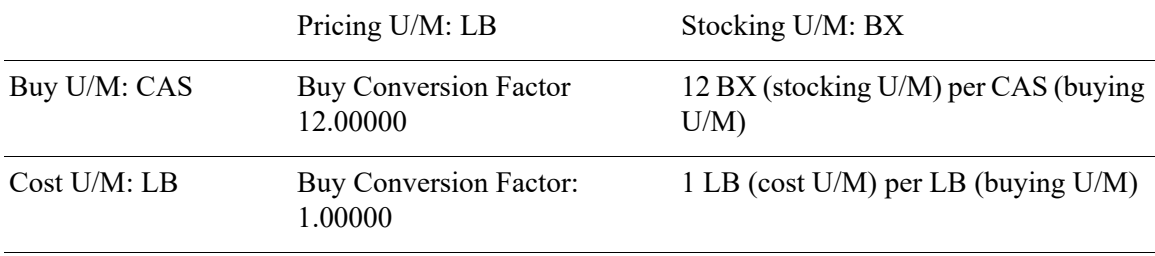

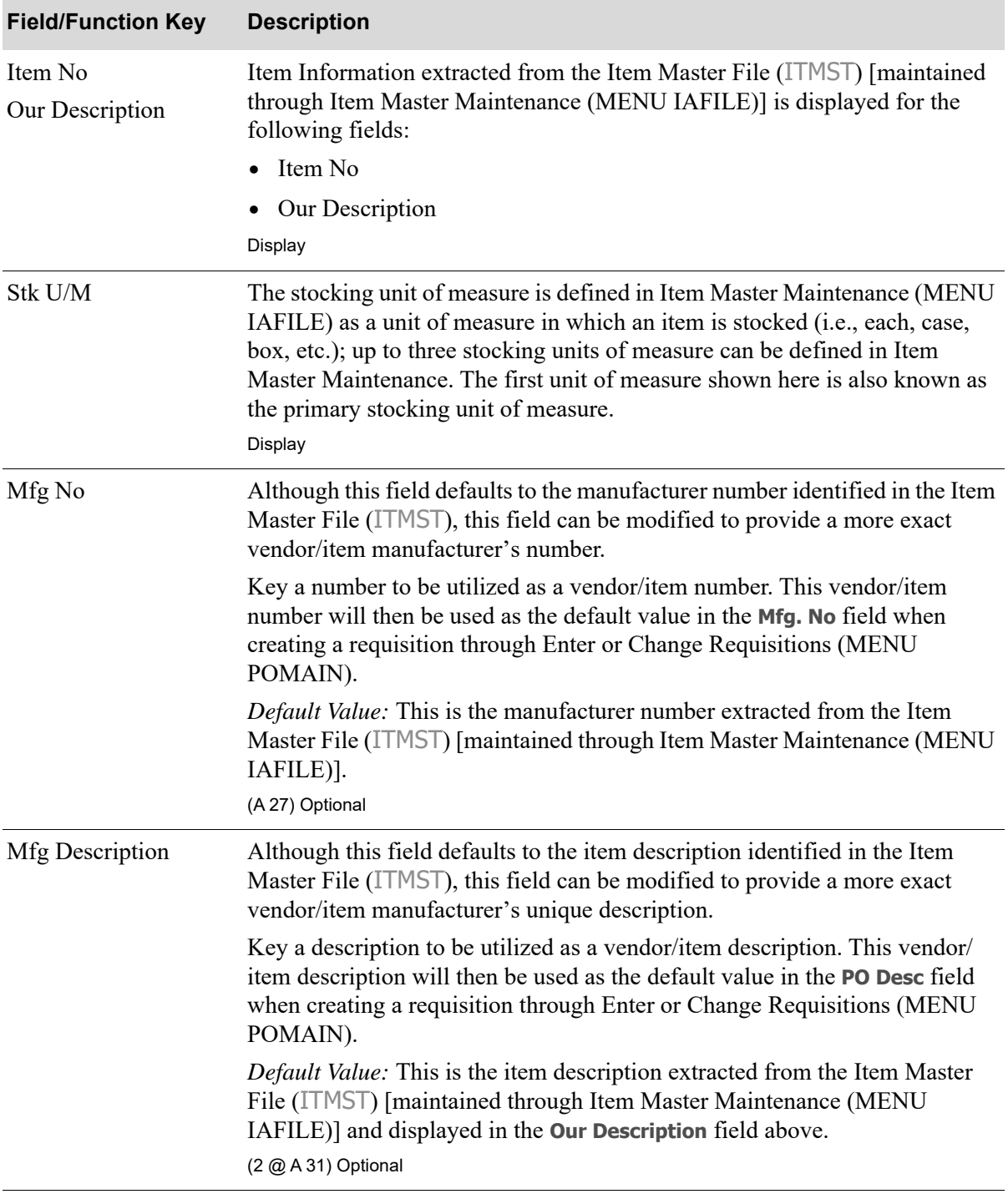

Γ

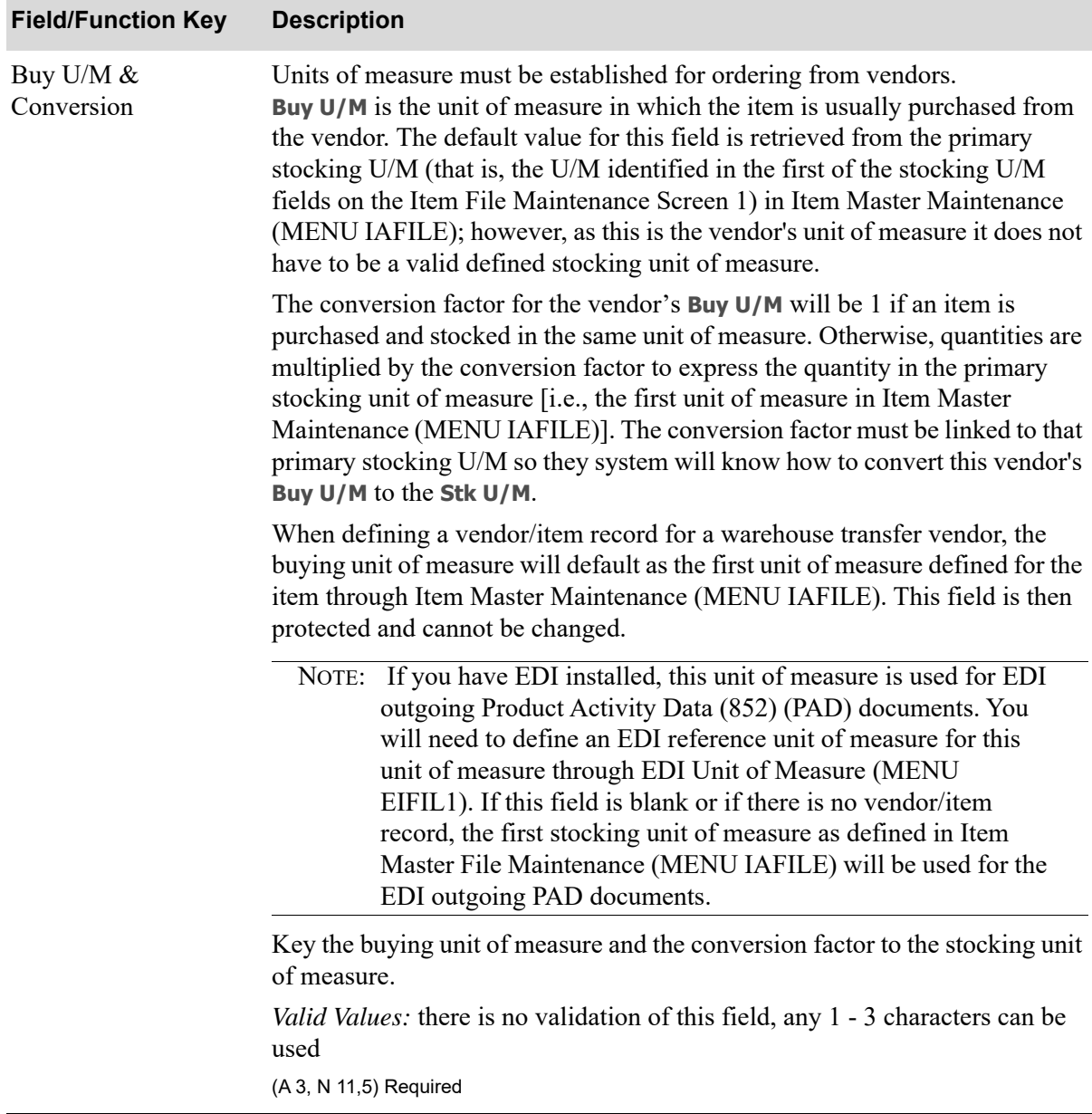

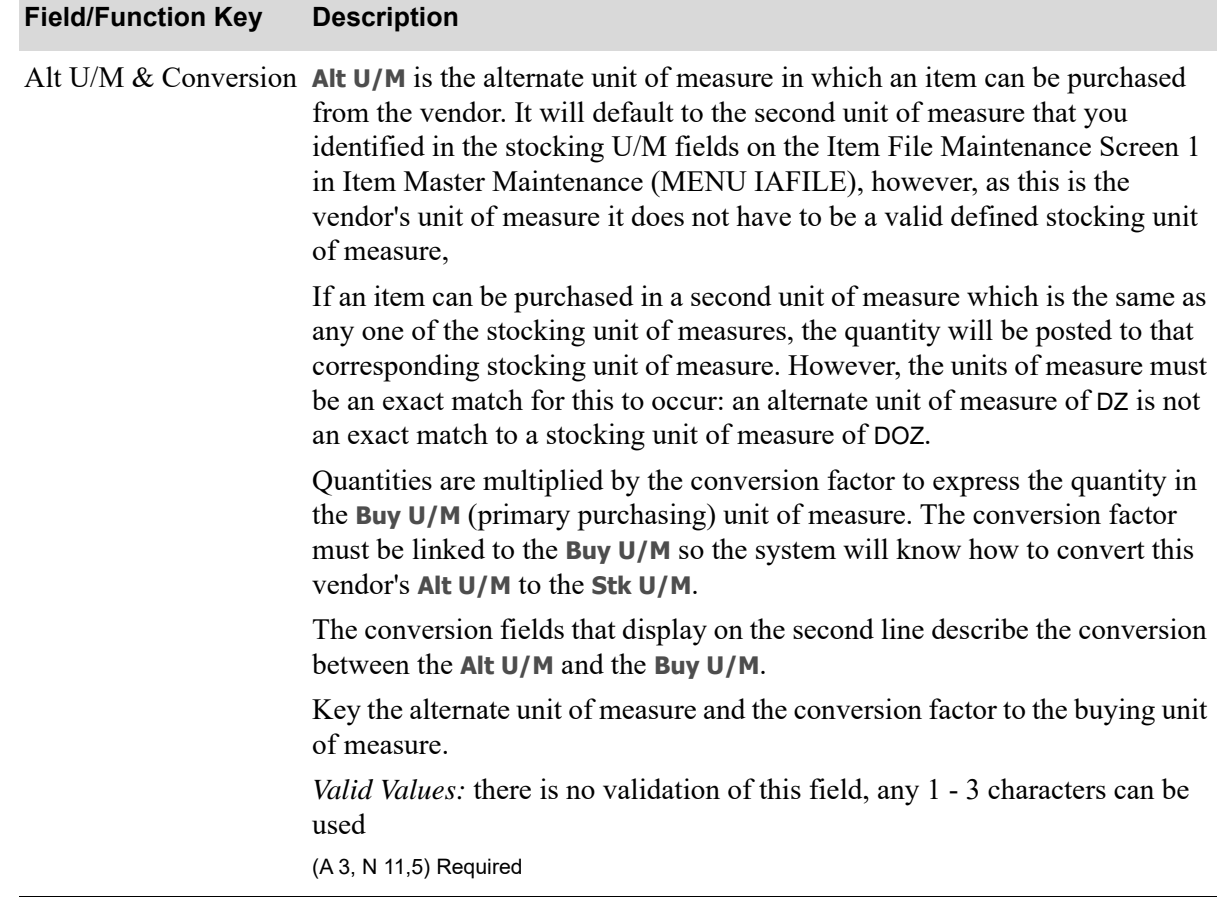

Γ

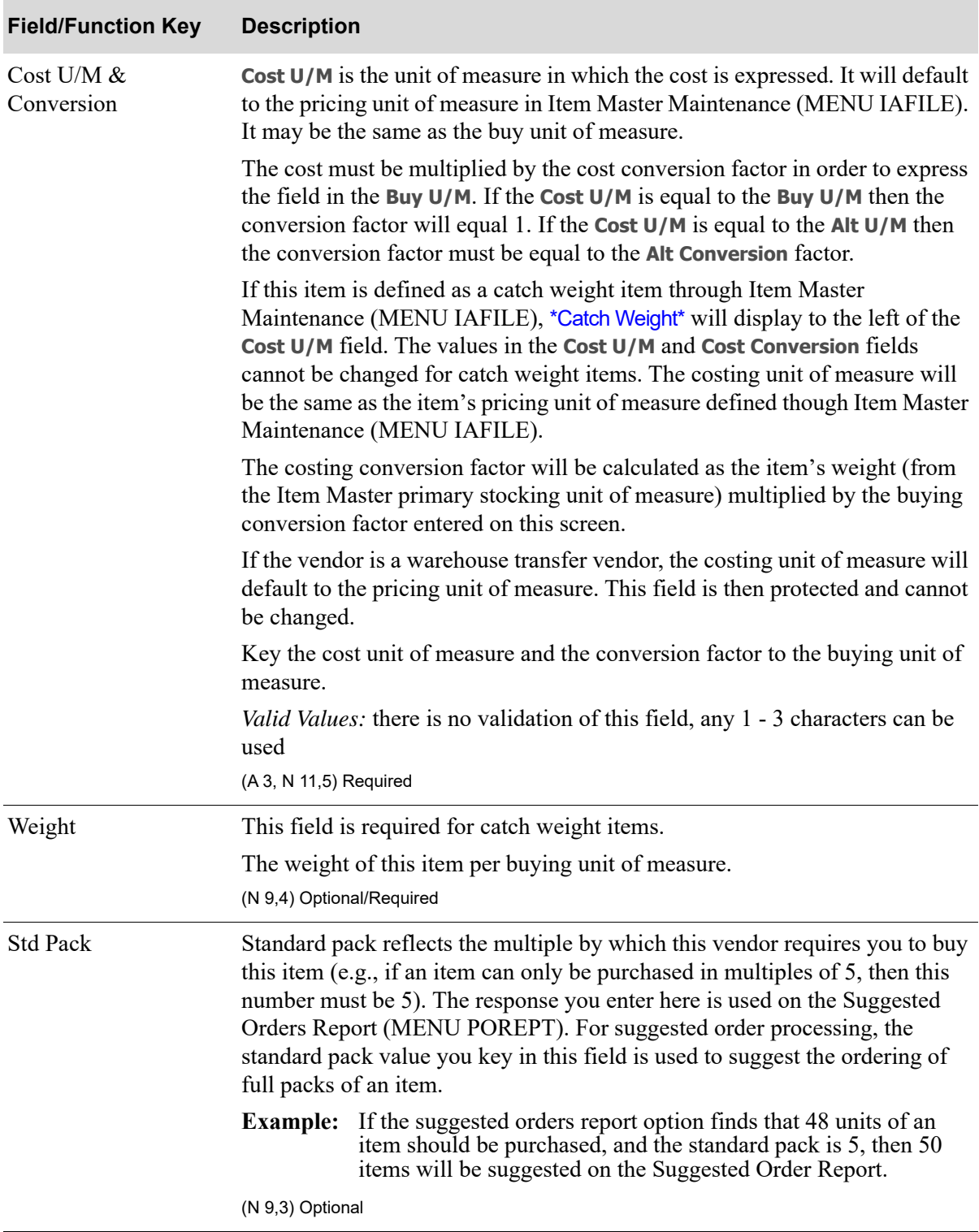

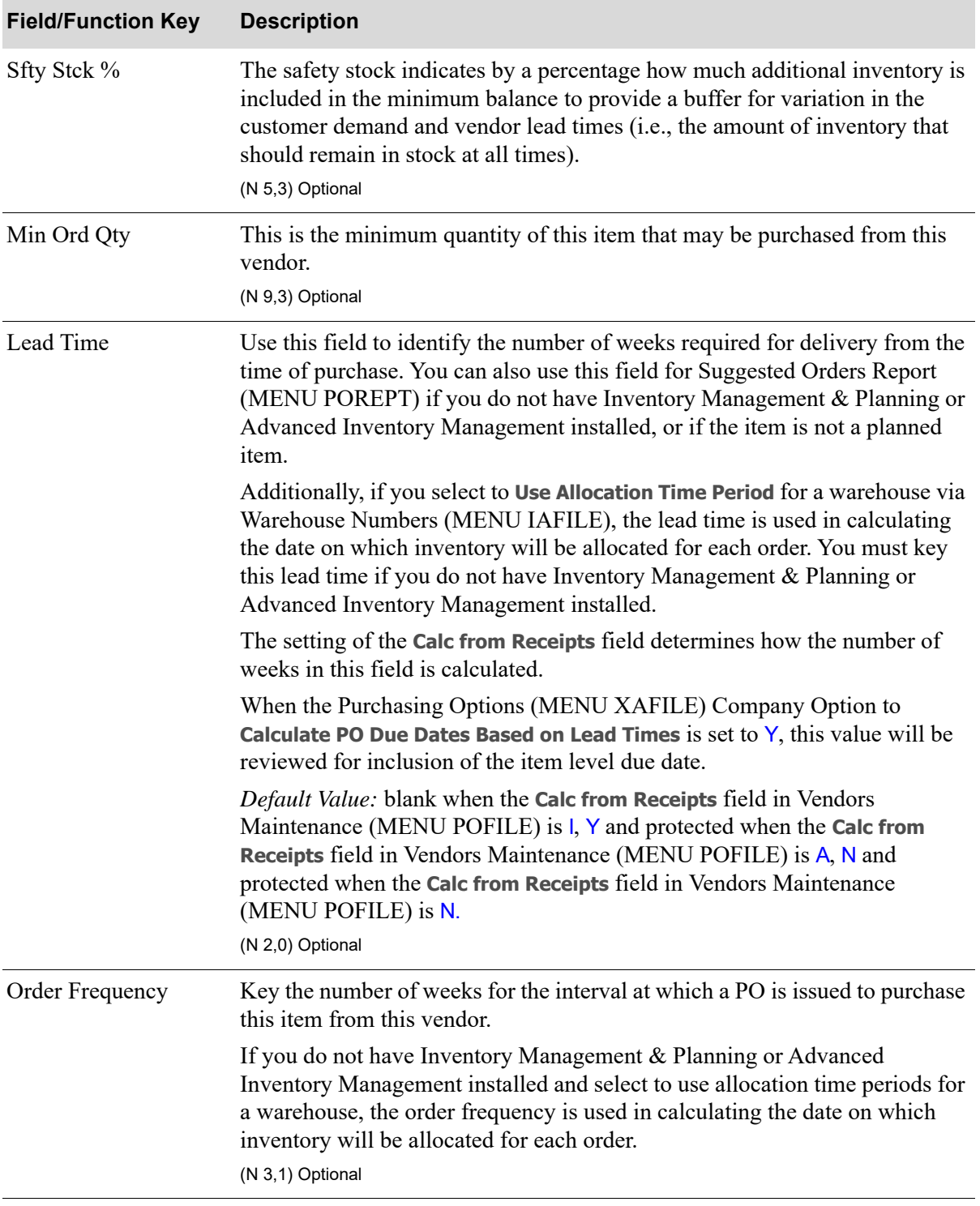

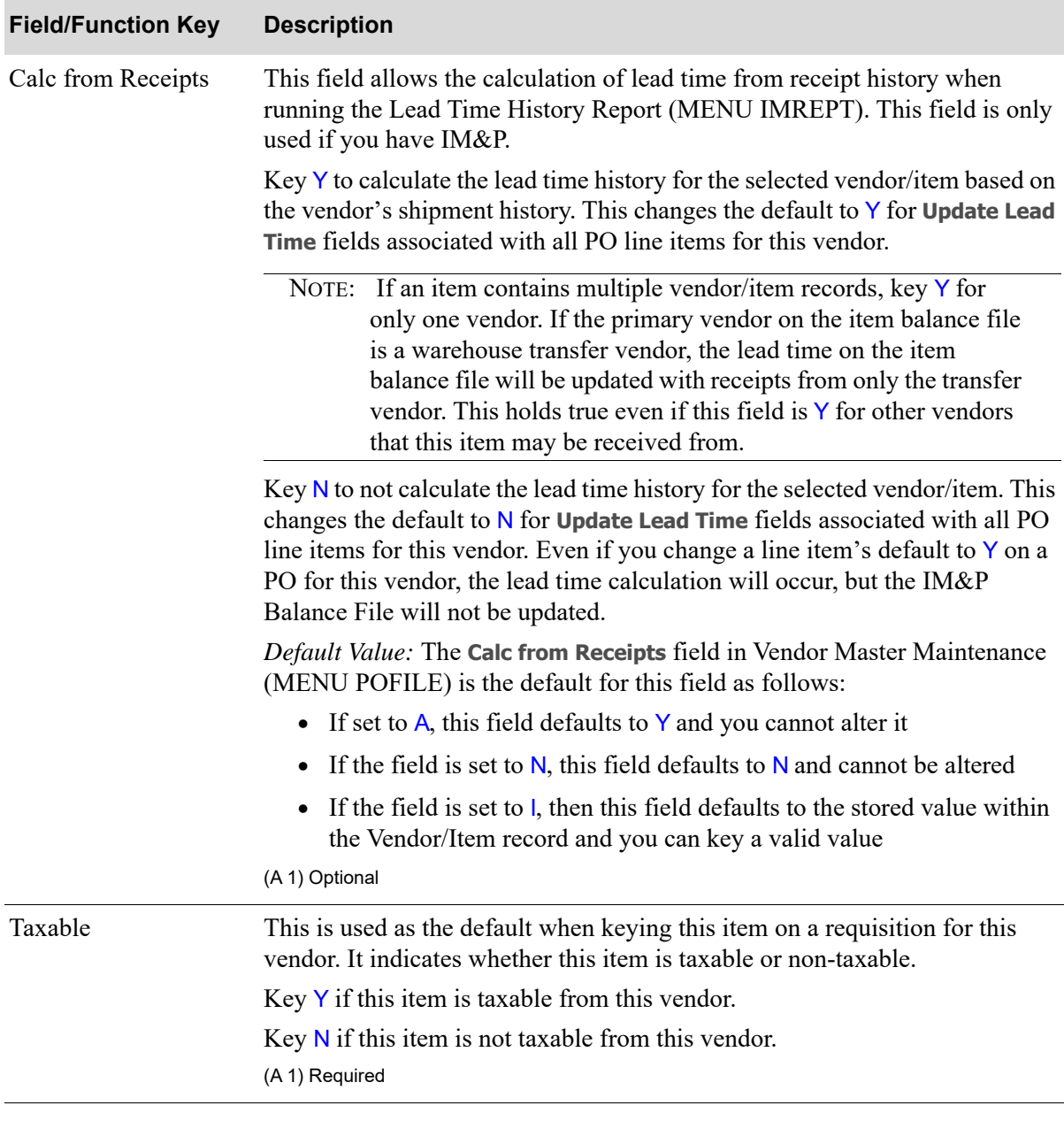

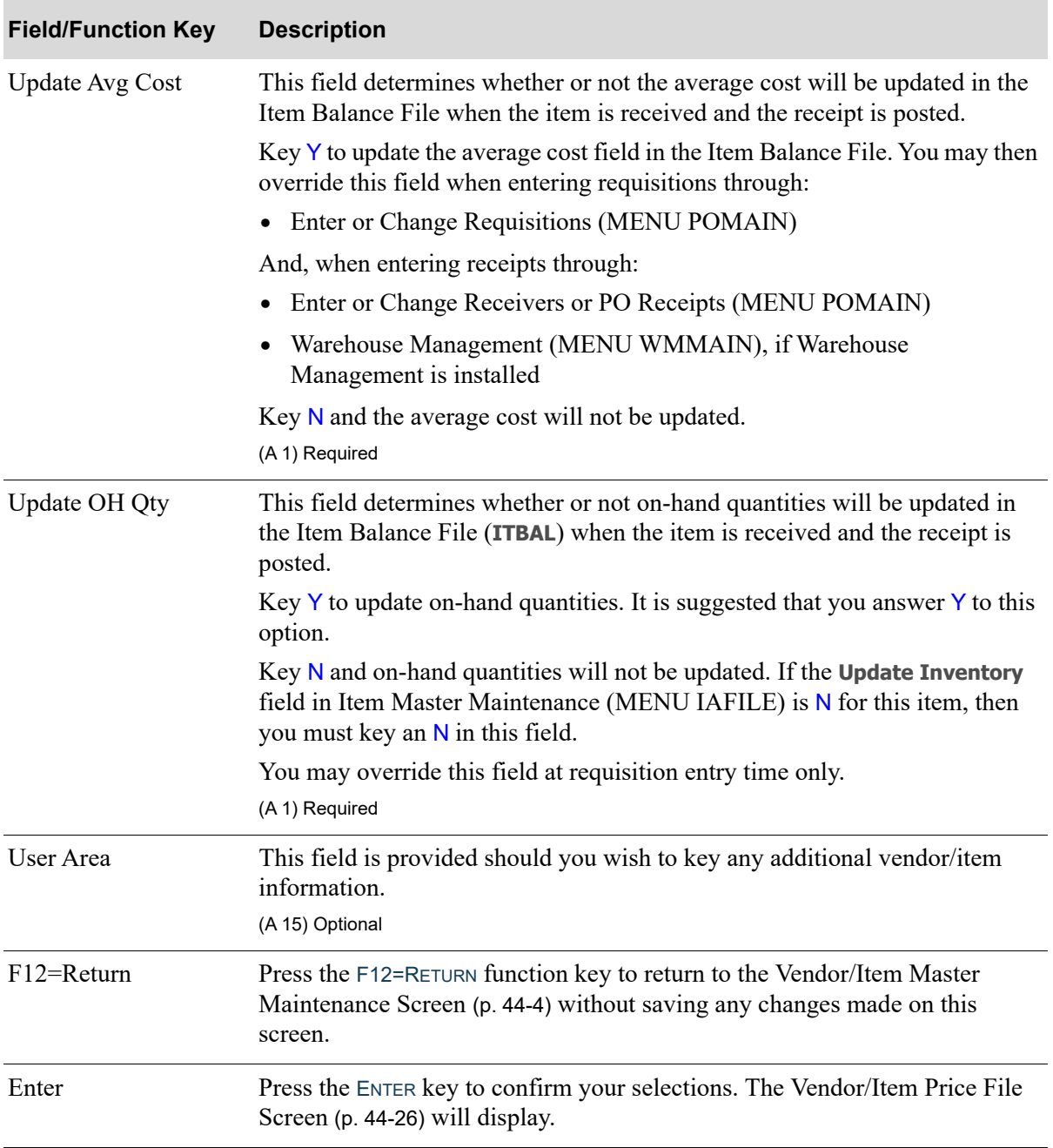

# <span id="page-1241-0"></span>Vendor/Item Price File Screen

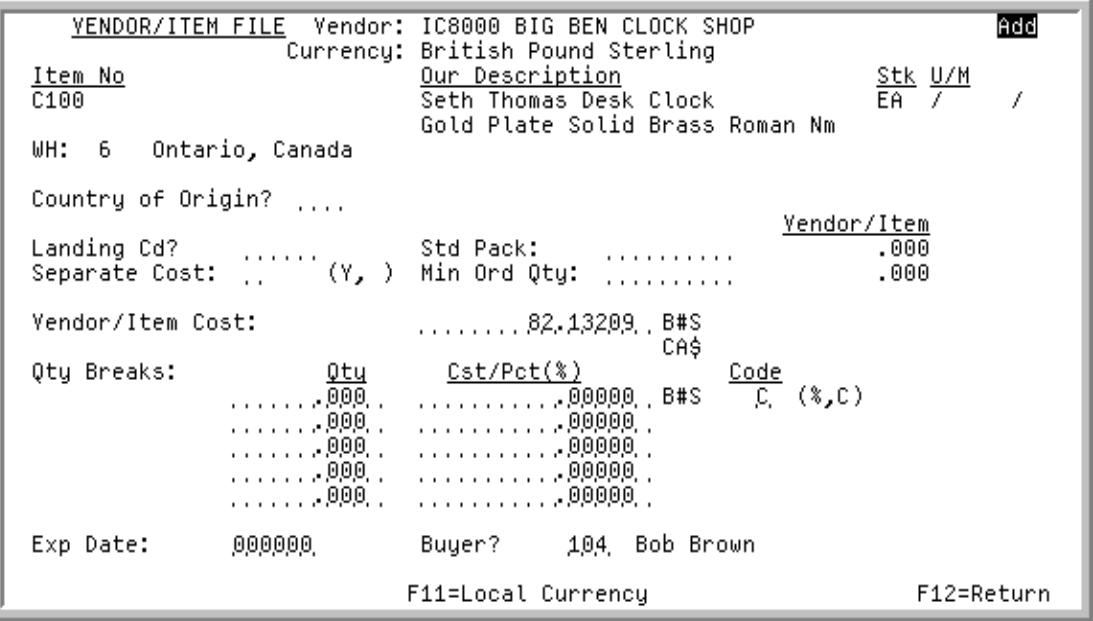

This screen displays Vendor/Item/Price File (VIPRC) information and landing cost data for a vendor/ item or vendor/item/warehouse. This screen displays after pressing ENTER from the [Vendor/Item File](#page-1232-0)  [Detail Screen](#page-1232-0) (p. 44-17), or from the [Vendor/Item Master Maintenance Screen](#page-1219-0) (p. 44-4), if a warehouse was keyed.

When adding a new vendor/item, default information is displayed. This information is extracted from the Item Master File and maintained through Item Master Maintenance (MENU IAFILE).

If this screen was accessed from the [Vendor/Item Master Maintenance Screen](#page-1219-0) (p. 44-4), the data keyed on this screen will be specific to that warehouse. For any other warehouse for the same vendor/item, the default vendor/item cost information will be used instead.

#### **NOTES:**

- The default vendor/item cost information is created when this screen is accessed without a warehouse keyed on the Vendor/Item Master Maintenance Screen.
- **•** Landing cost information is applicable only if you are using Purchasing Landing Costs, as defined through Warehouse Numbers Maintenance (MENU IAFILE).
- **•** This screen is not displayed for warehouse transfer vendors.

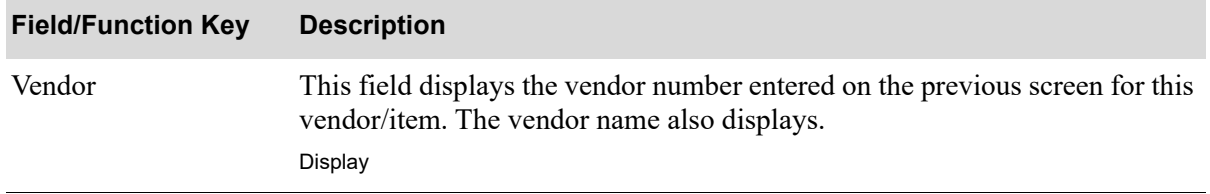

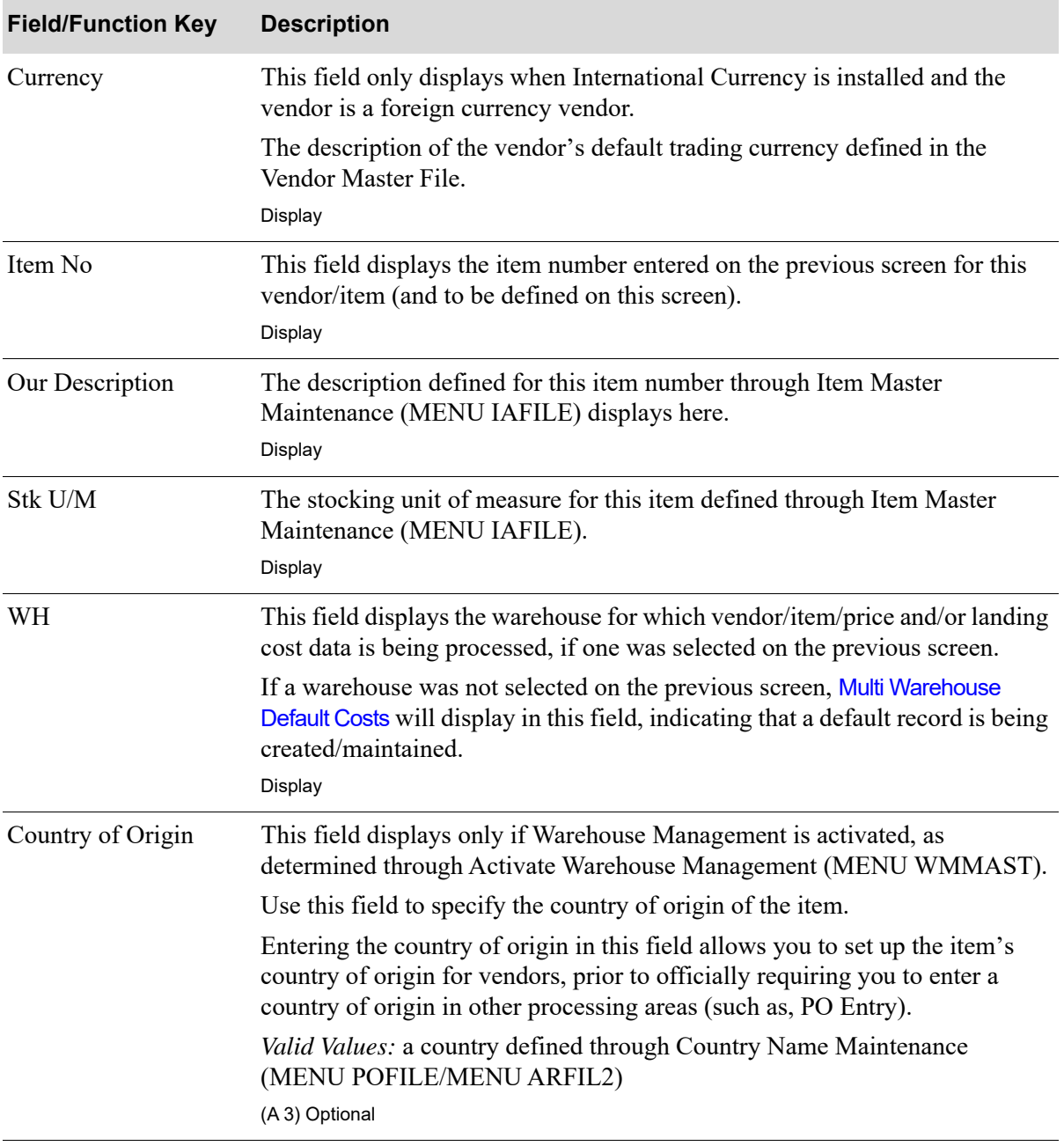

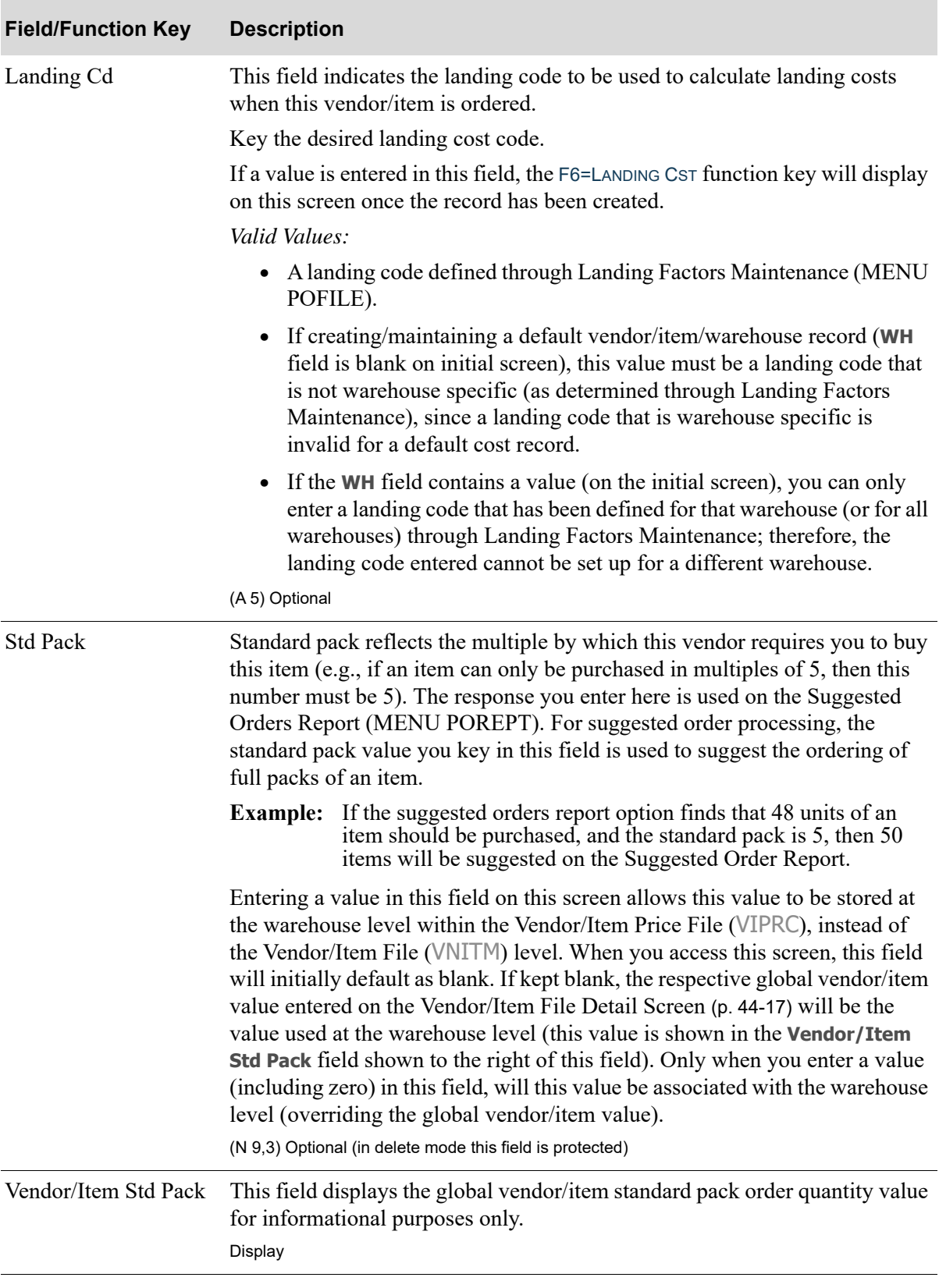

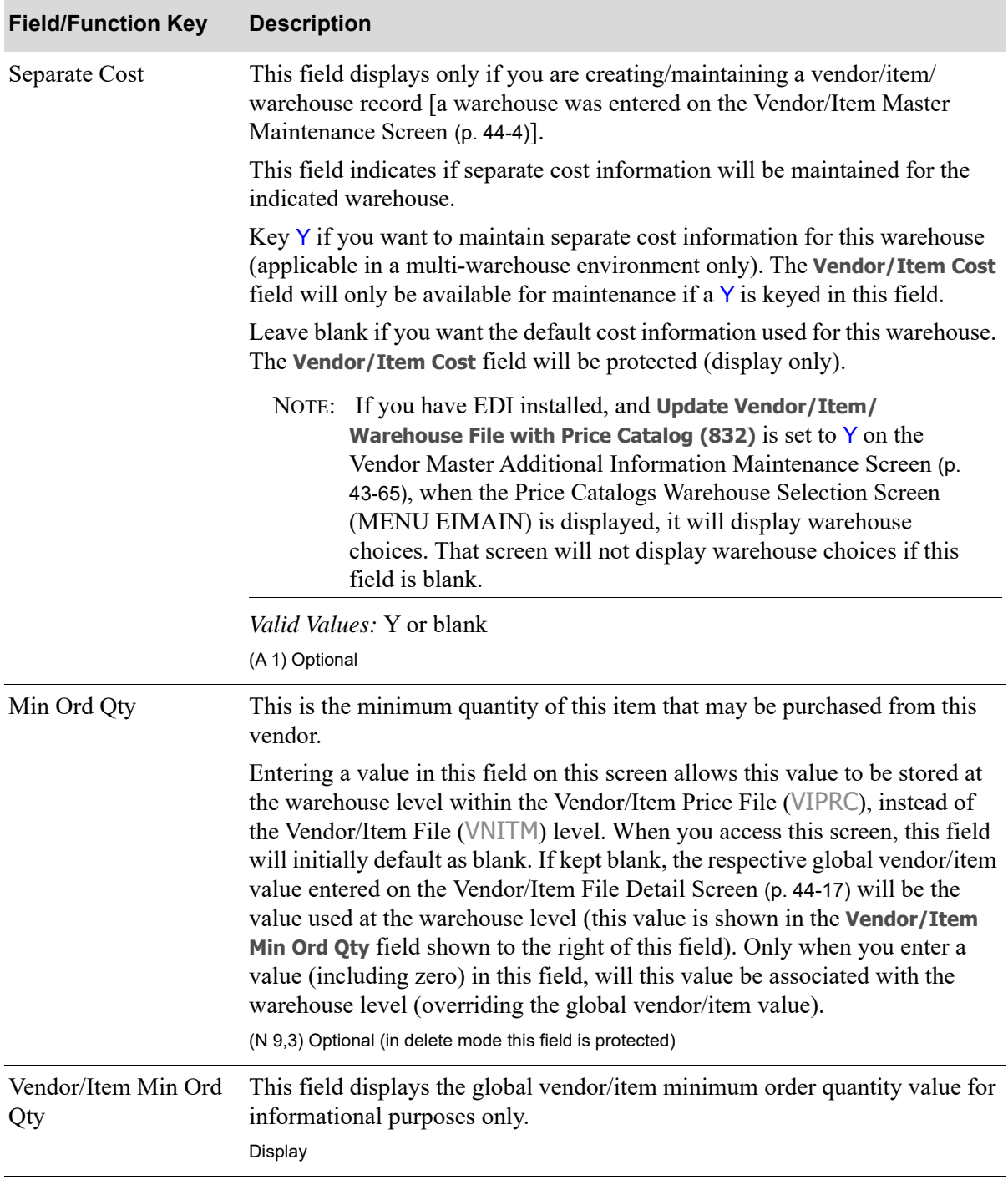

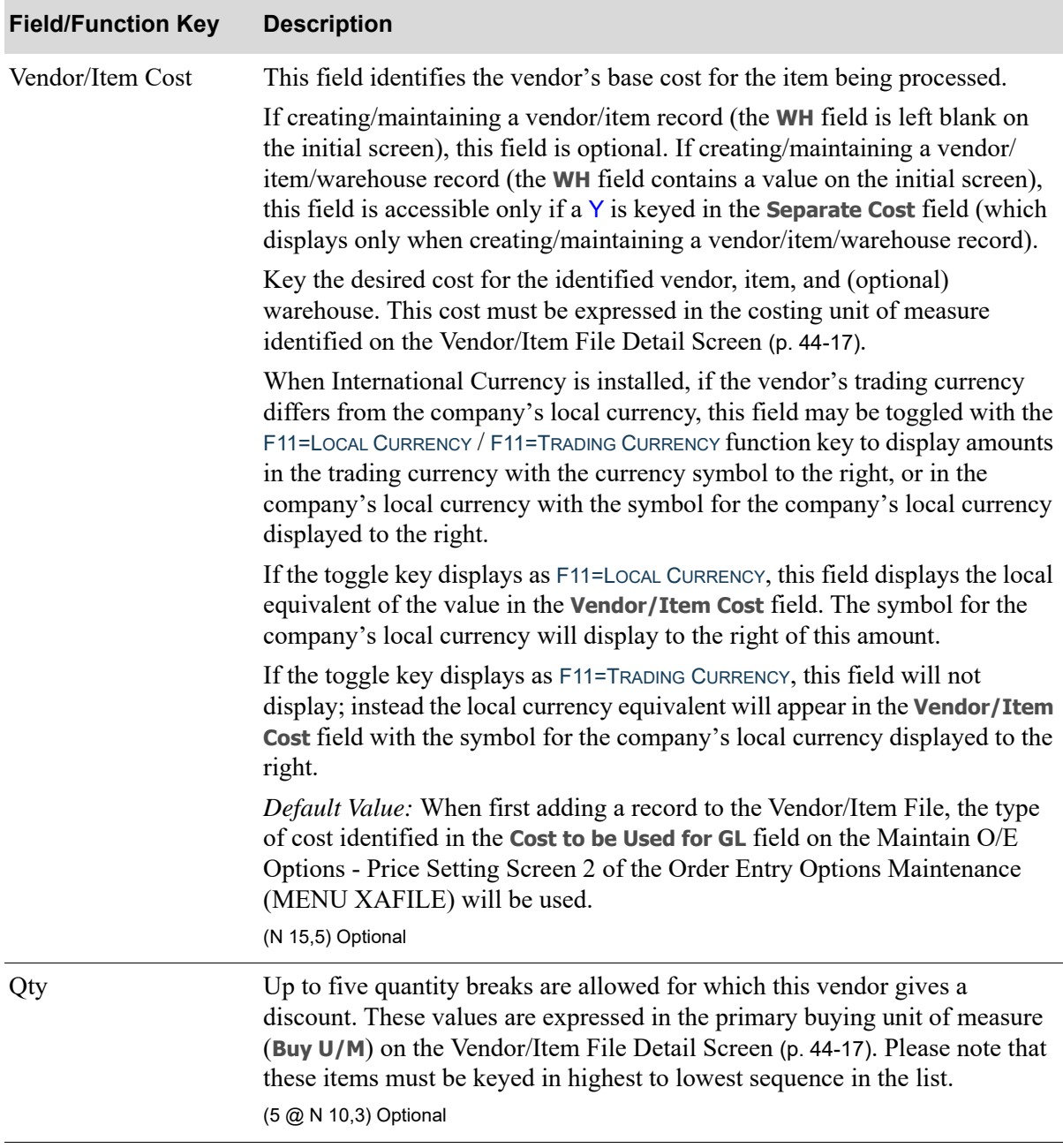

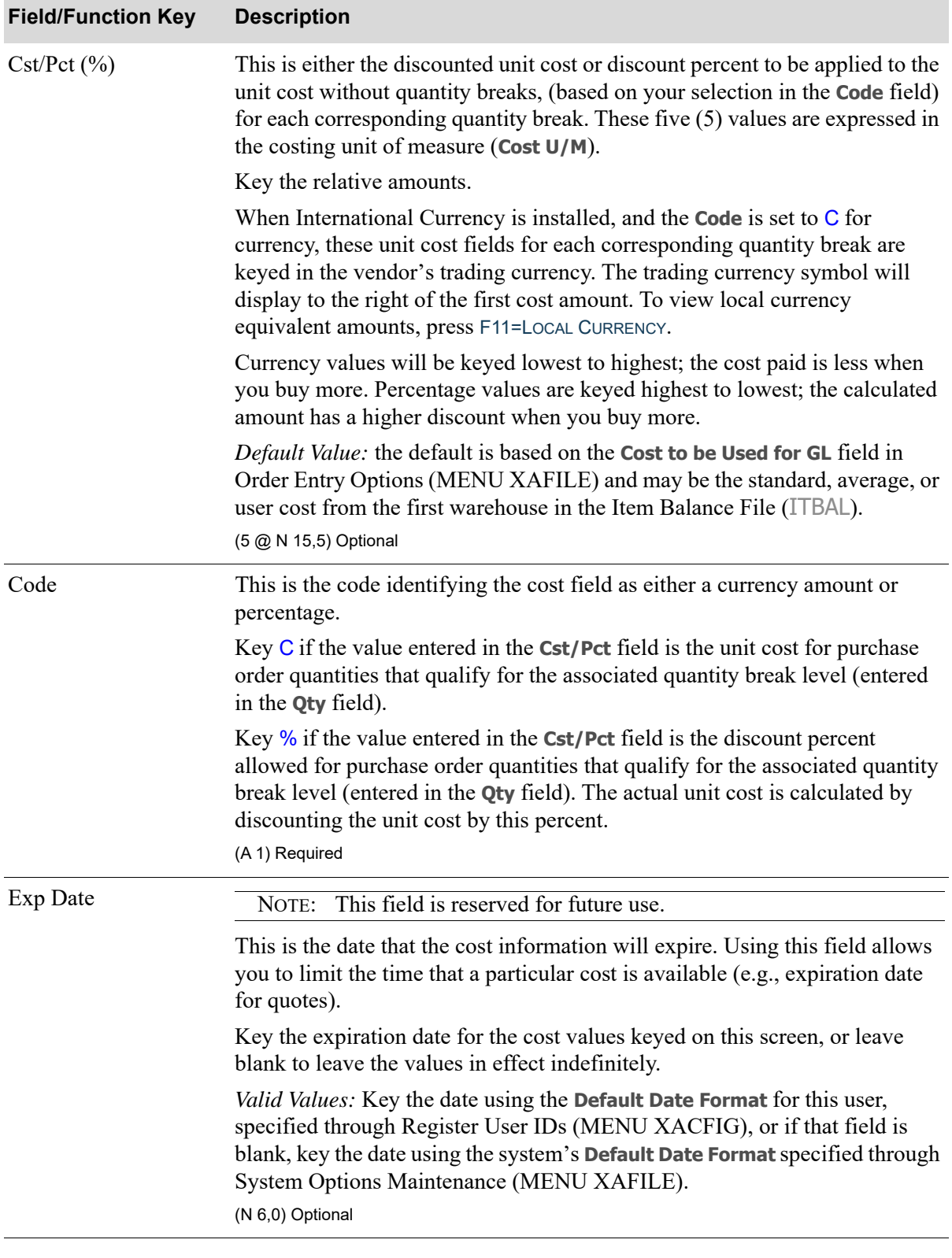

ī

Γ

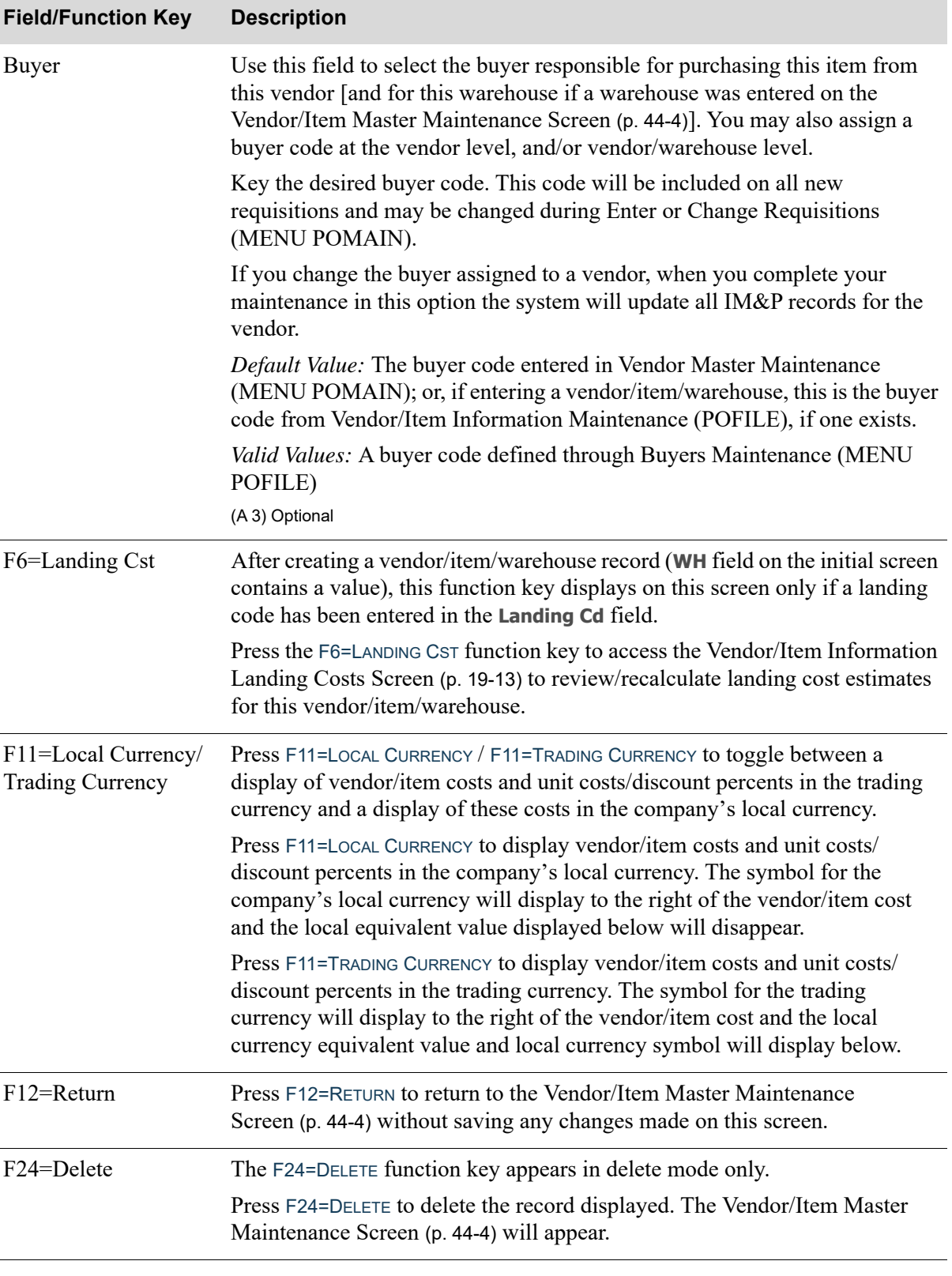

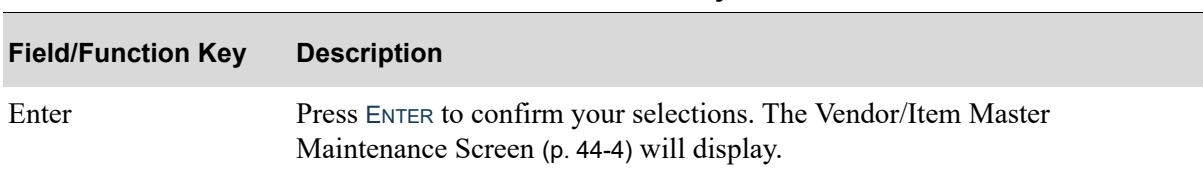

# <span id="page-1248-0"></span>Vendor/Item Information Listing

The screens and/or reports in this option and a brief description of their purpose are listed in the following table. A complete description of each is provided in this section.

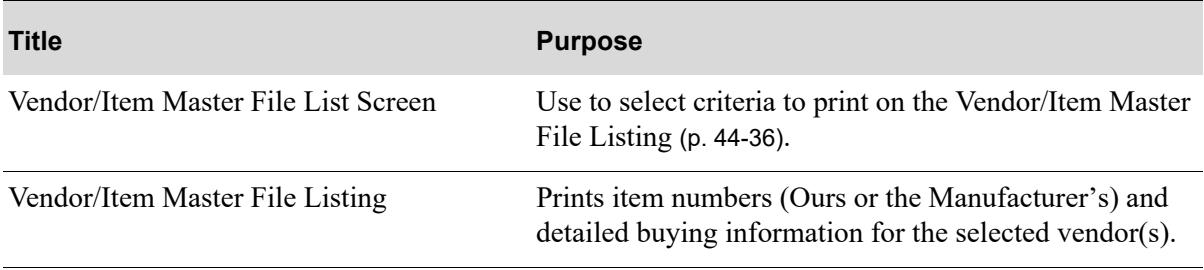

# <span id="page-1249-0"></span>Vendor/Item Master File List Screen

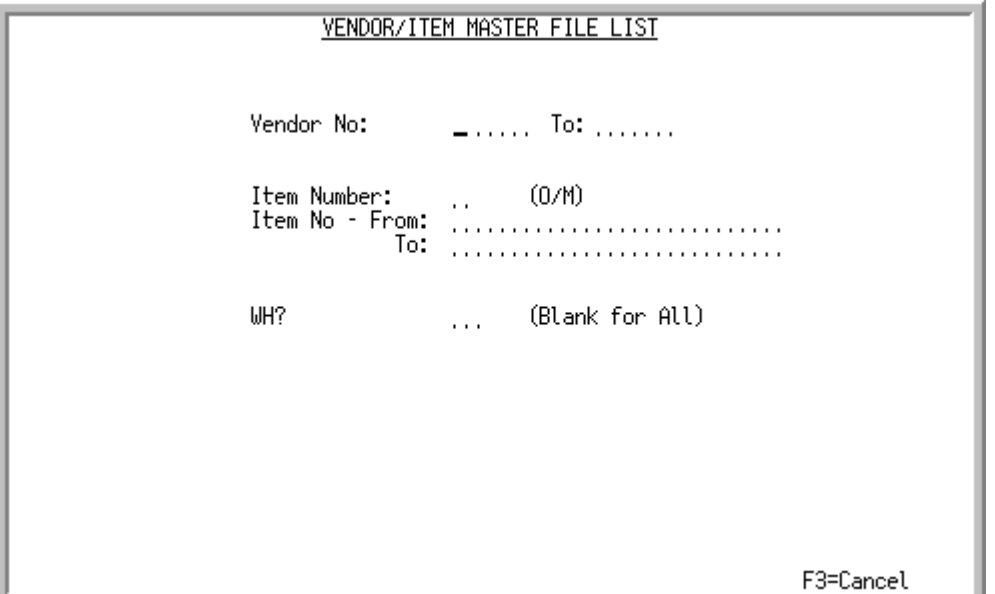

This screen displays after selecting option 12 - [Vendor/Item Information Listing](#page-1248-0) (MENU POFILE). Use this screen to select criteria to print on the [Vendor/Item Master File Listing](#page-1251-0) (p. 44-36).

Refer to the Cross Applications User Guide for an explanation of the rules for entering From/To Ranges.

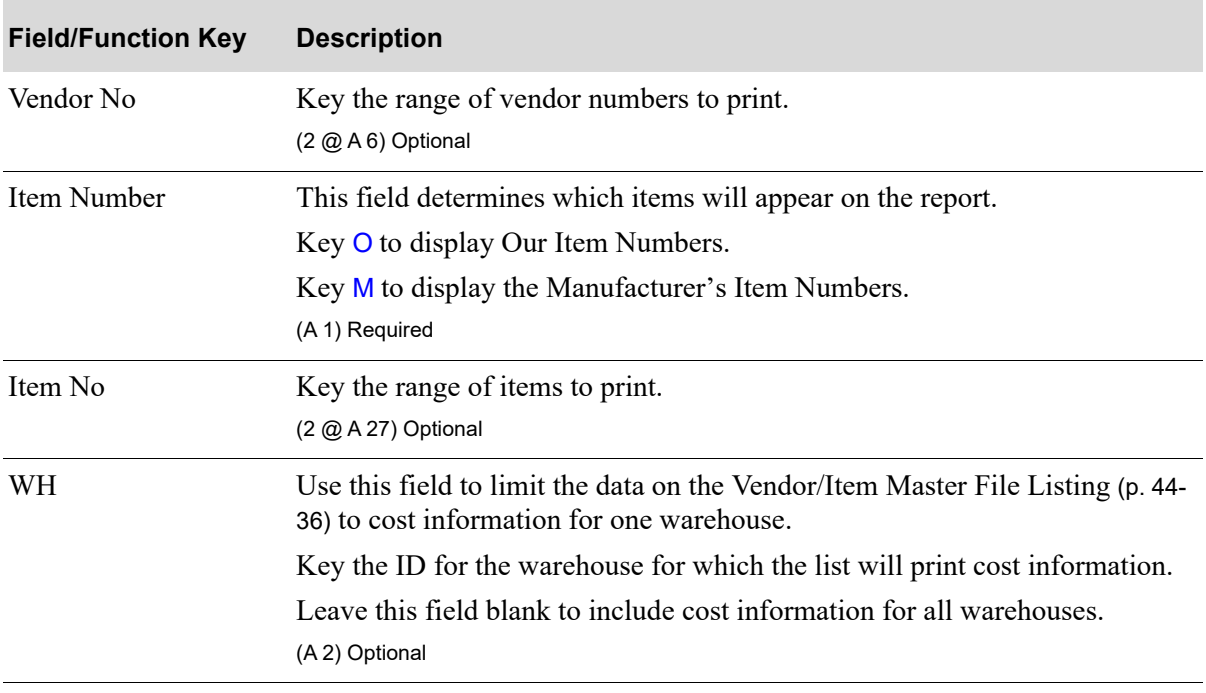

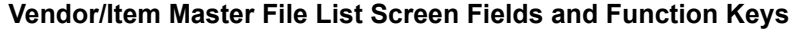

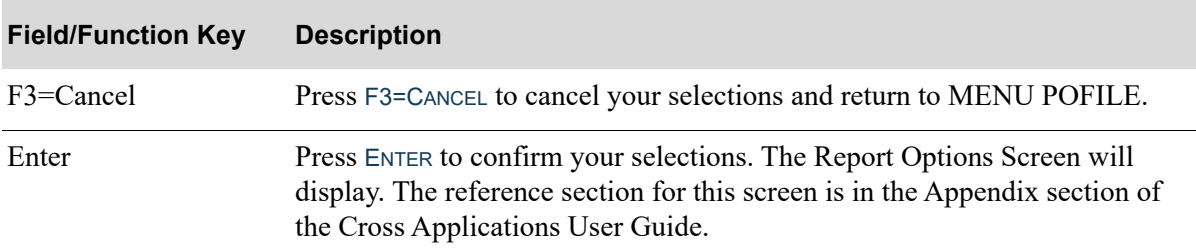

# **Vendor/Item Master File List Screen Fields and Function Keys**

# <span id="page-1251-0"></span>Vendor/Item Master File Listing

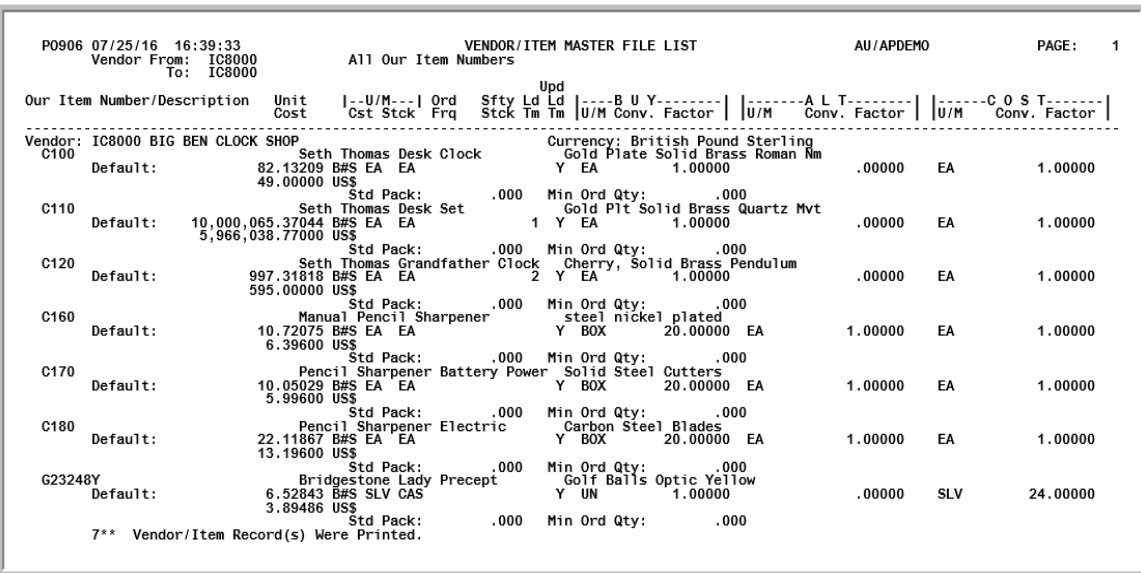

This listing is produced following your responses on the [Vendor/Item Master File List Screen](#page-1249-0) (p. 44- [34\)](#page-1249-0), and the Report Options Screen.

Item numbers (Ours or the Manufacturer's) and detailed buying information for the selected vendor(s) are printed, including the standard pack and minimum order quantity at both the vendor/item and vendor/item/warehouse levels. Pricing information for default and specific warehouses are also provided.

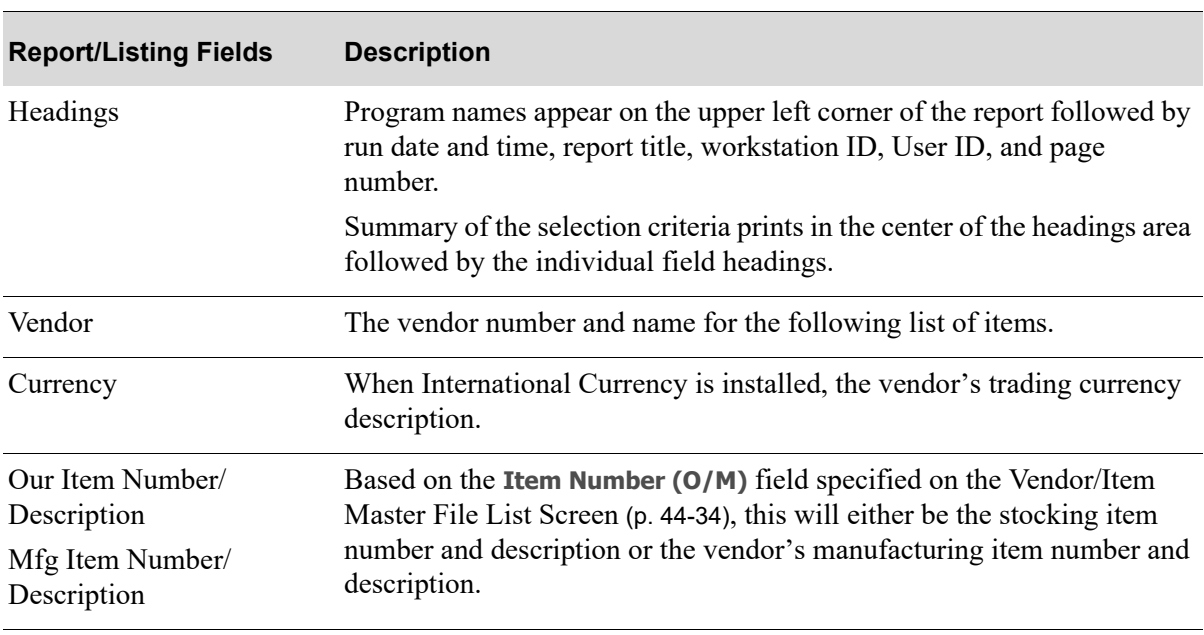

#### **Vendor/Item Master File List**

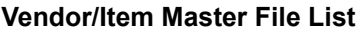

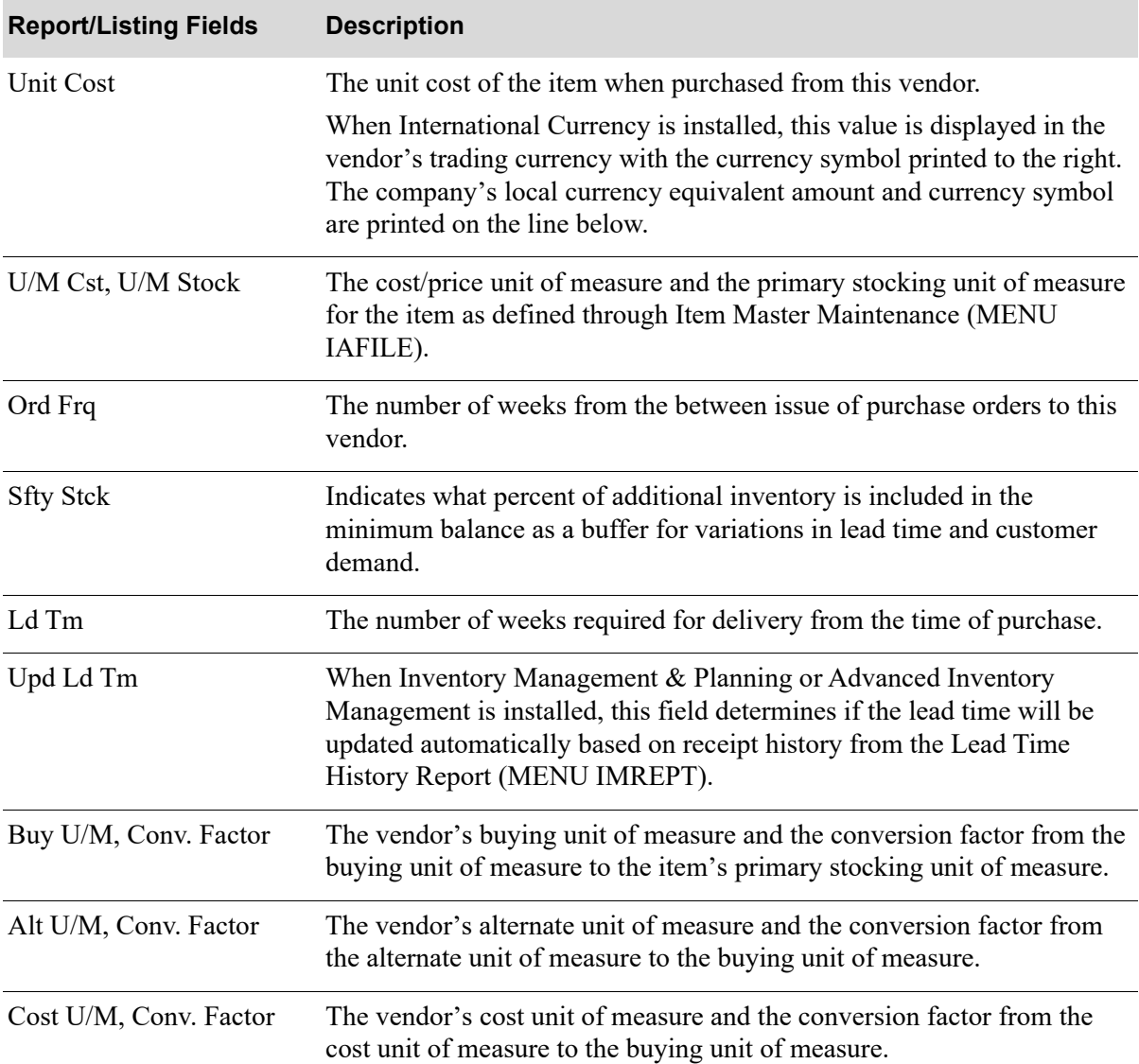

# **CHAPTER 45** Maintaining Standard Comments

Standard comments are pre-defined vendor, item, or vendor/item (items specific to a vendor) comments that are automatically included in requisition entry performed through [Enter or Change](#page-125-0)  [Requisitions](#page-125-0) (MENU POMAIN). Use this option to define standard comments used for a requisition.

Vendor comments (order comments) are automatically copied into each new requisition created for the vendor, and displayed on the [Order Comments/Line Item Comments Change Screen](#page-157-0) (p. 6-34).

Item comments are automatically copied to a line comment (a comment that may be printed on a Purchase Order or Receiving List) when the item is added to the order, and displayed on the [Order](#page-157-0)  [Comments/Line Item Comments Change Screen](#page-157-0) (p. 6-34).

Vendor/Item comments are copied to a line comment when the specified item is added to a requisition created for a specific vendor. Additionally, vendor/item comments will replace item comments.

Vendor, Item, and Vendor/Item comments entered through this option are also visible within other areas of Distribution A+, and can be used to further expand vendor item descriptions if more information is necessary. Areas where standard comments can be reviewed are:

- Item Inquiry (MENU IAMAIN)
- **•** Vendor/Item Information (MENU POMAIN)
- **•** Work With Special Orders (MENU POMAIN)
- **•** Return to Vendor Processing (MENU POMAIN)
- **•** Enter or Change Requisitions (MENU POMAIN)
- **•** Suggested Order Maintenance (MENU POREPT)
- **•** Point of Sale Entry (MENU PSMAIN)

# <span id="page-1254-0"></span>Standard Comments Maintenance

The screens and/or reports in this option and a brief description of their purpose are listed in the following table. A complete description of each is provided in this section.

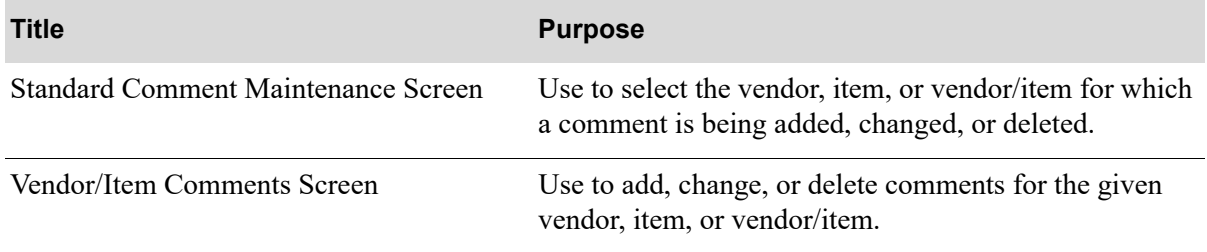

# <span id="page-1256-0"></span>Standard Comment Maintenance Screen

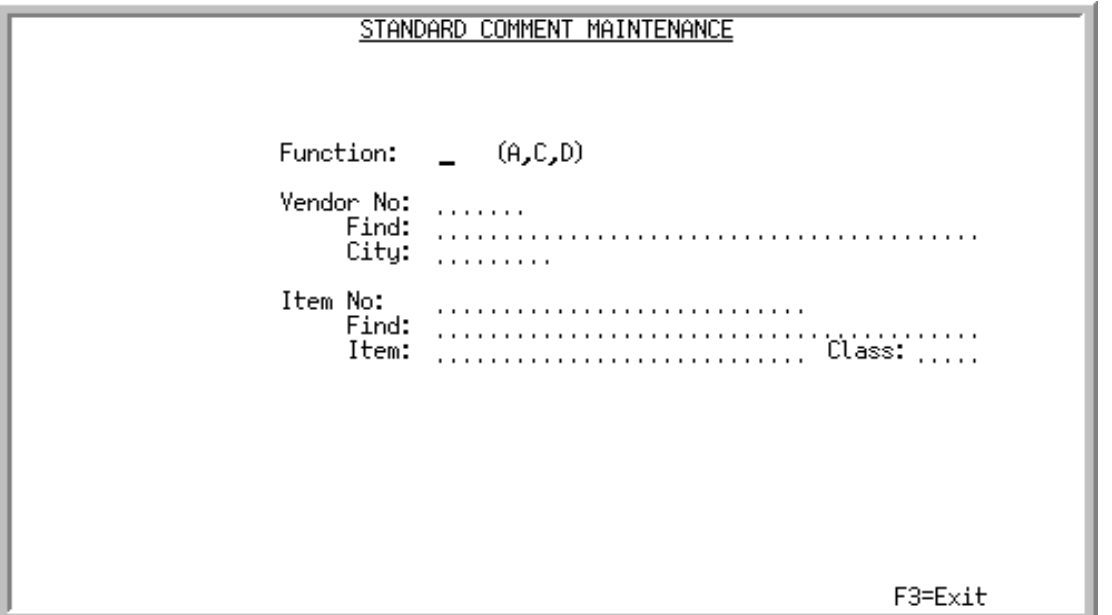

This screen displays after selecting option 3 - [Standard Comments Maintenance](#page-1254-0) (MENU POFILE). You can also access this screen from Buyers Workbench (MENU POREPT) via the F14=STD CMT MNT function key, where available.

Use this screen to select the vendor, item, or vendor/item for which a comment is being added, changed, or deleted.

Vendor comments are defined by keying a vendor number in the **Vendor No** field and leaving the **Item No** field blank.

Item comments are defined by keying an item number in the **Item No** field and leaving the **Vendor No** field blank.

Vendor/Item comments are defined by keying a vendor number in the **Vendor No** field and an item number in the **Item No** field.

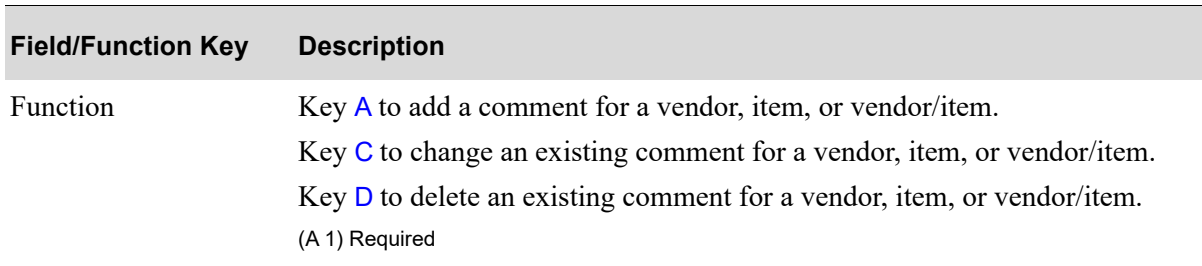

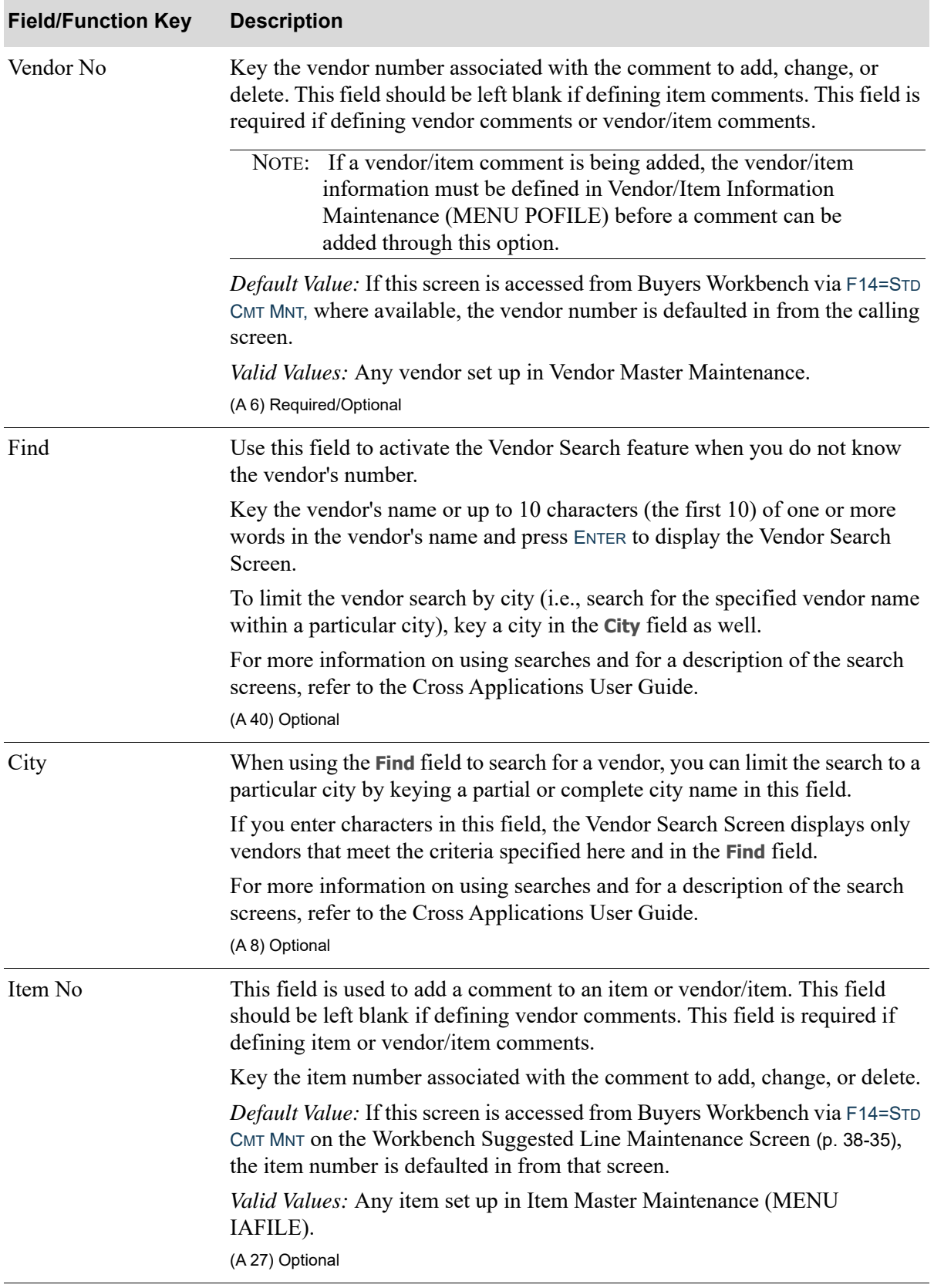

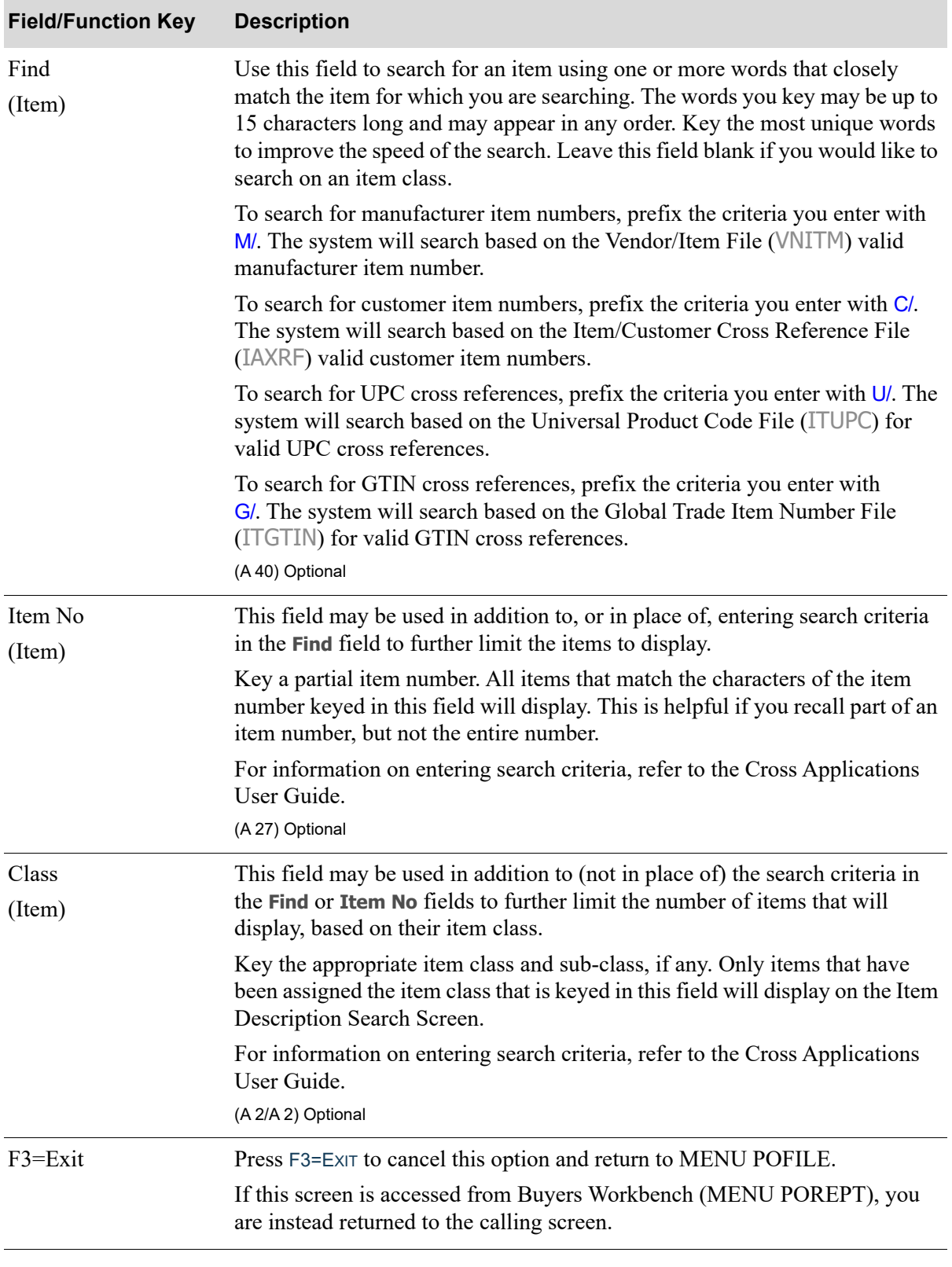

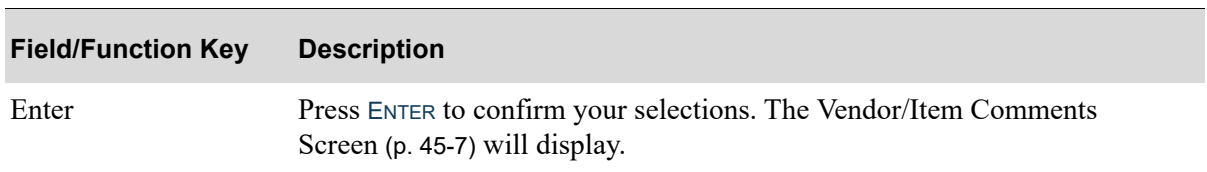
## Vendor/Item Comments Screen

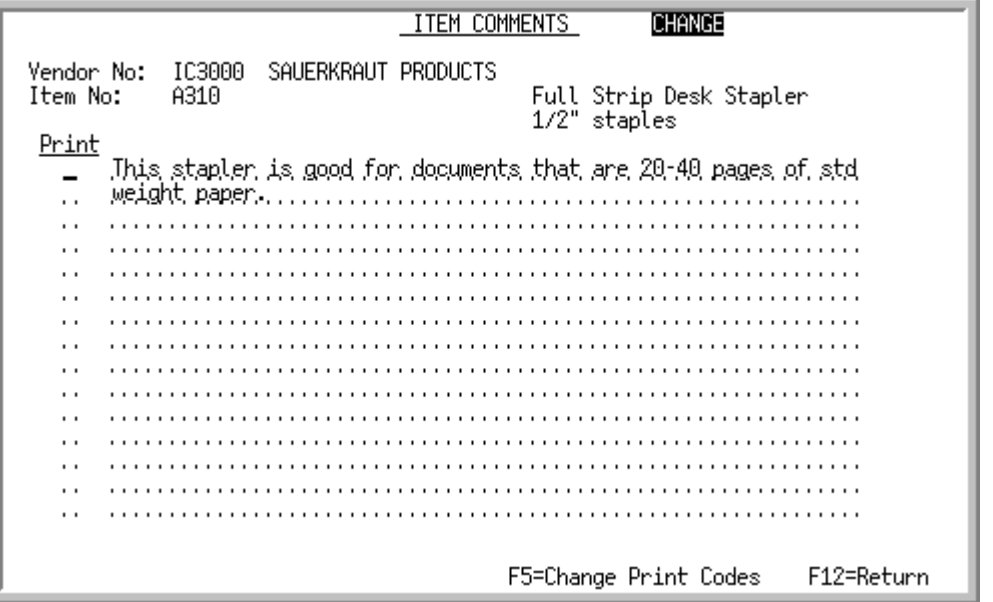

This screen allows you to add, change, or delete comments for the given vendor, item, or vendor/item.

The type of comment being maintained will display at the top of the screen (VENDOR or ITEM COMMENTS), along with the function being performed (ADD, CHANGE, or DELETE).

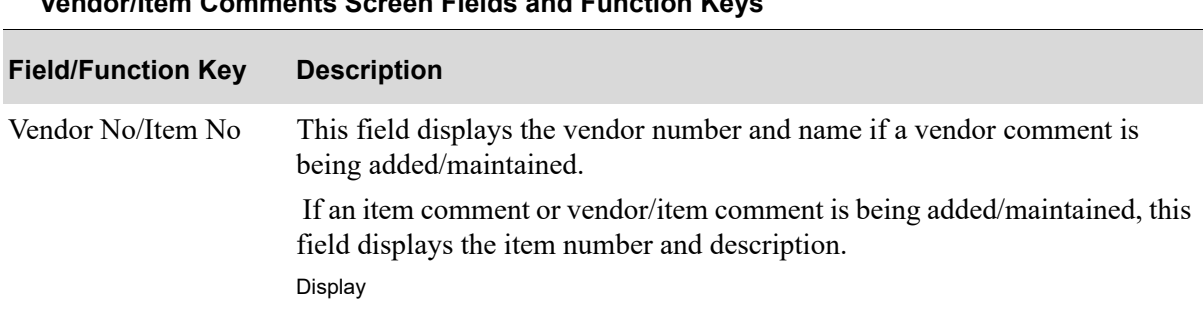

**Vendor/Item Comments Screen Fields and Function Keys**

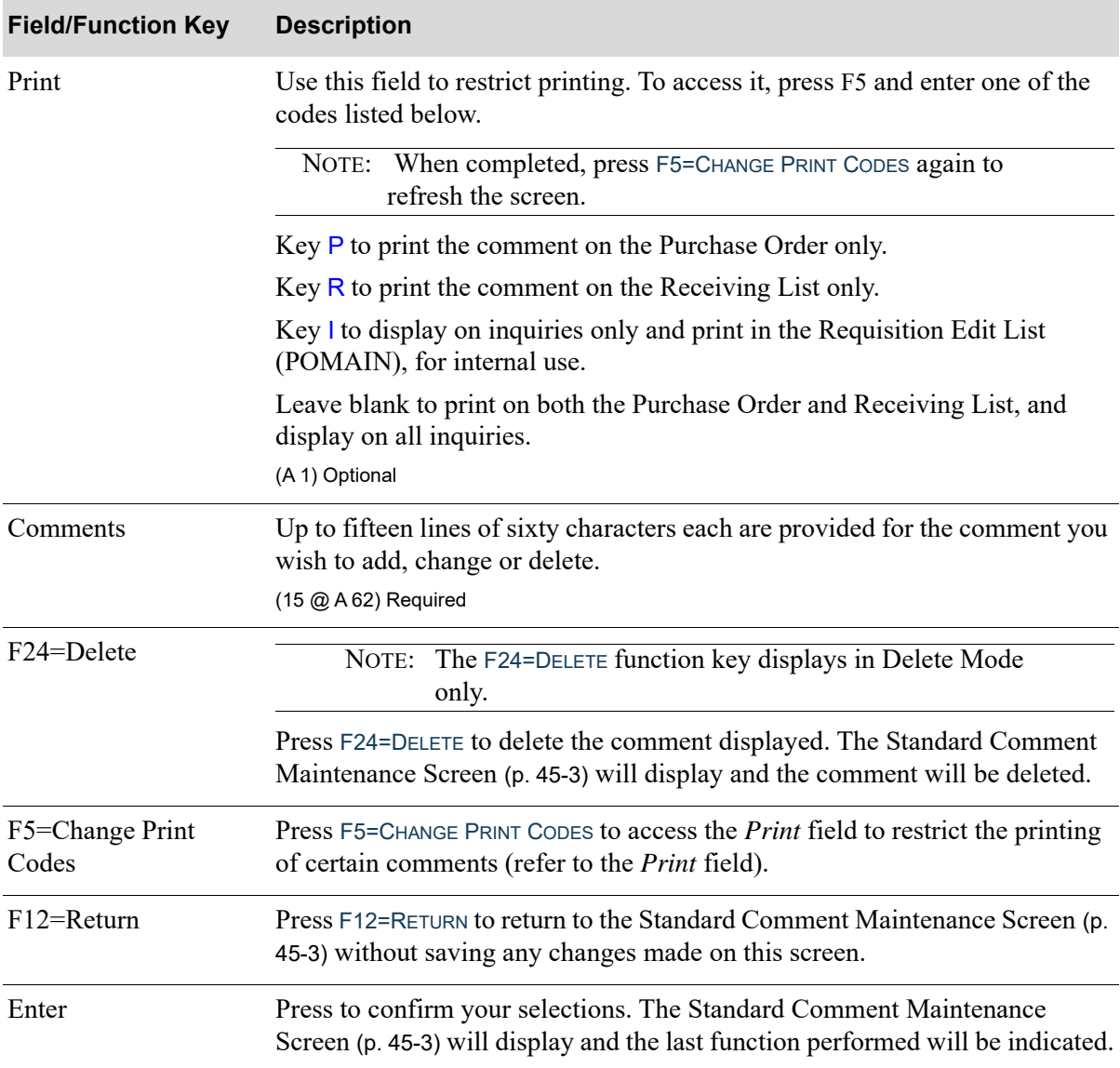

#### **Vendor/Item Comments Screen Fields and Function Keys**

# <span id="page-1261-0"></span>Standard Comments Listing

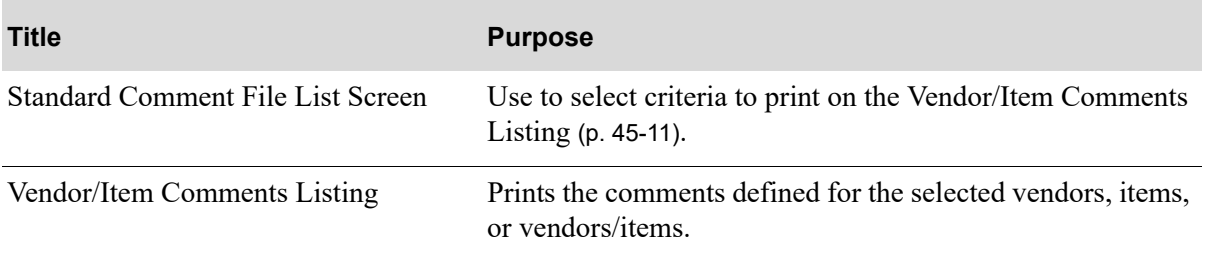

## <span id="page-1263-0"></span>Standard Comment File List Screen

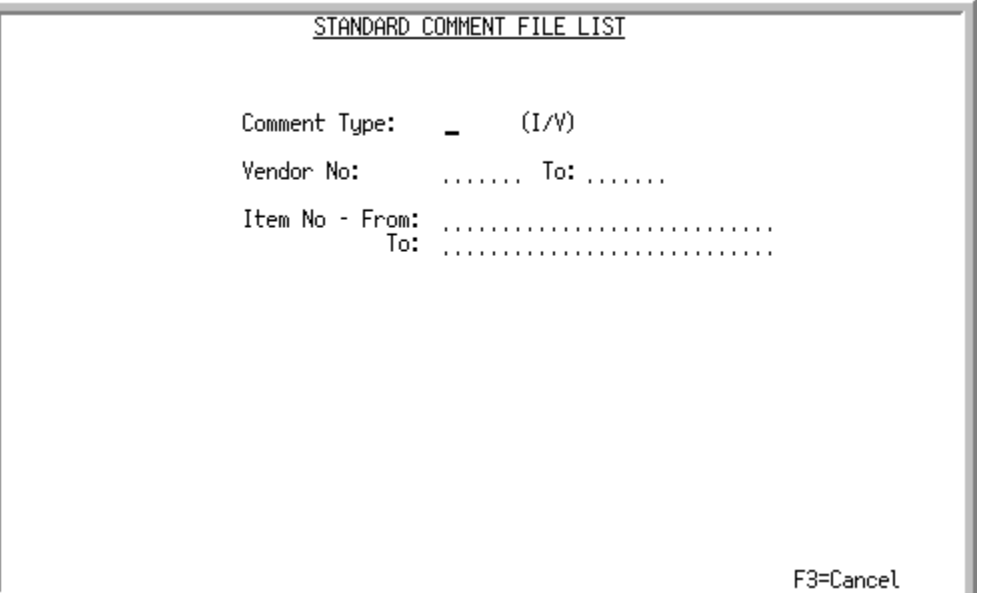

This screen displays after selecting option 13 - [Standard Comments Listingf](#page-1261-0)rom MENU POFILE. Use this screen to select criteria to print on the [Vendor/Item Comments Listing](#page-1264-0) (p. 45-11).

Refer to the Cross Applications User Guide for the rules of keying FROM/TO ranges.

| <b>Field/Function Key</b> | <b>Description</b>                                                                                                    |
|---------------------------|----------------------------------------------------------------------------------------------------|
| Comment Type              | This field reflects the type of comments to print.                                                                                                    |
|                           | Key I to print item and vendor/item comments.                                                                                                    |
|                           | Key $V$ to print vendor comments.                                                                                                    |
|                           | (A 1) Required                                                                                                    |
| Vendor No                 | Key the range of vendors to print.                                                                                                    |
|                           | (2 @ A 6) Optional                                                                                                    |
| Item No                   | Key the range of items to print.                                                                                                    |
|                           | (A 27) Optional                                                                                                    |
| F3=Cancel                 | Press F3=CANCEL to cancel your selections and return to MENU POFILE.                                                                                                    |
| Enter                     | Press ENTER to confirm your selections. The Report Options Screen will<br>display. The reference section for this screen is in the Appendix section of<br>the Cross Applications User Guide. |

**Standard Comment File List Screen Fields and Function Keys**

## <span id="page-1264-0"></span>Vendor/Item Comments Listing

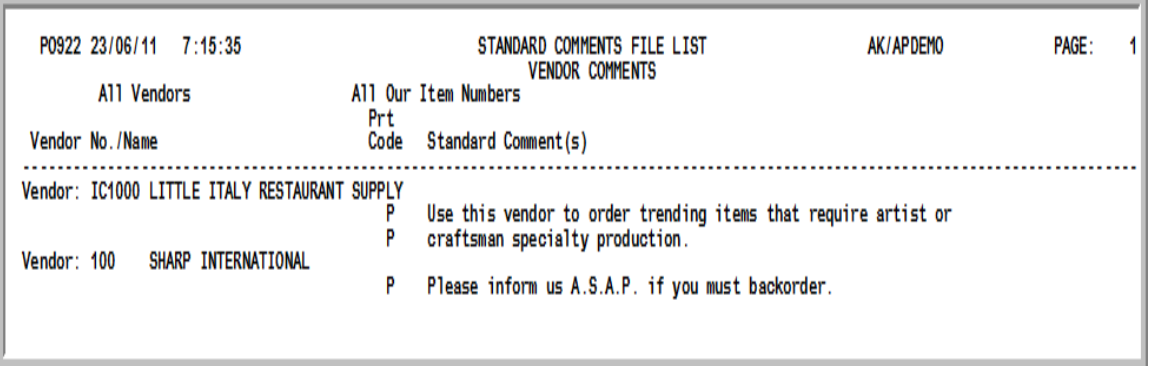

This listing is produced following your responses on the [Standard Comment File List Screen](#page-1263-0) (p. 45-10), and the Report Options Screen.

The comments defined for the selected vendors, items, or vendors/items are printed.

For a description of the information contained in this report, refer to the [Standard Comment](#page-1256-0)  [Maintenance Screen](#page-1256-0) (p. 45-3).

# CHAPTER 46 Maintaining Special Charges 46

This option is used to define special charges used in Purchasing when creating orders through [Enter or](#page-125-0)  [Change Requisitions](#page-125-0) (MENU POMAIN). Special charges are used to record non-product charges (freight, handling charges, etc.) and may be one of two types: order charges, and line charges.

Each type of charge can have up to nine pre-defined descriptions (/1 through /9, and &1 through &9). Order charges begin with the character "/"; line charges begin with the character "&".

Special charges must be set up for each company using Purchasing. Special charges are specified in Purchasing on the [Requisition/Purchase Order Special Charge Screen](#page-189-0) (p. 6-66).

## <span id="page-1266-0"></span>Special Charges Maintenance

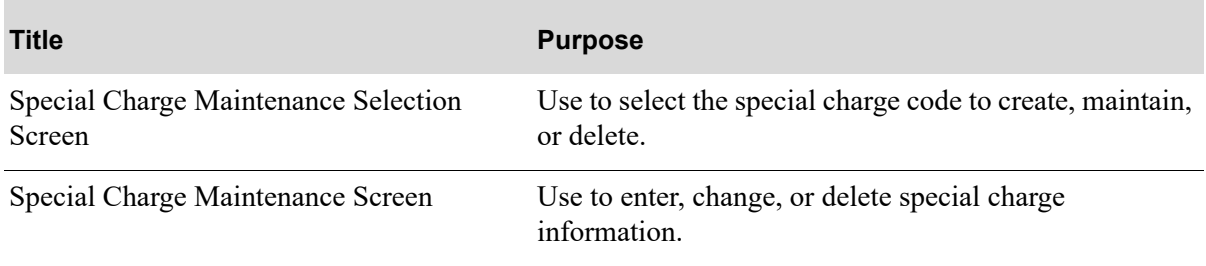

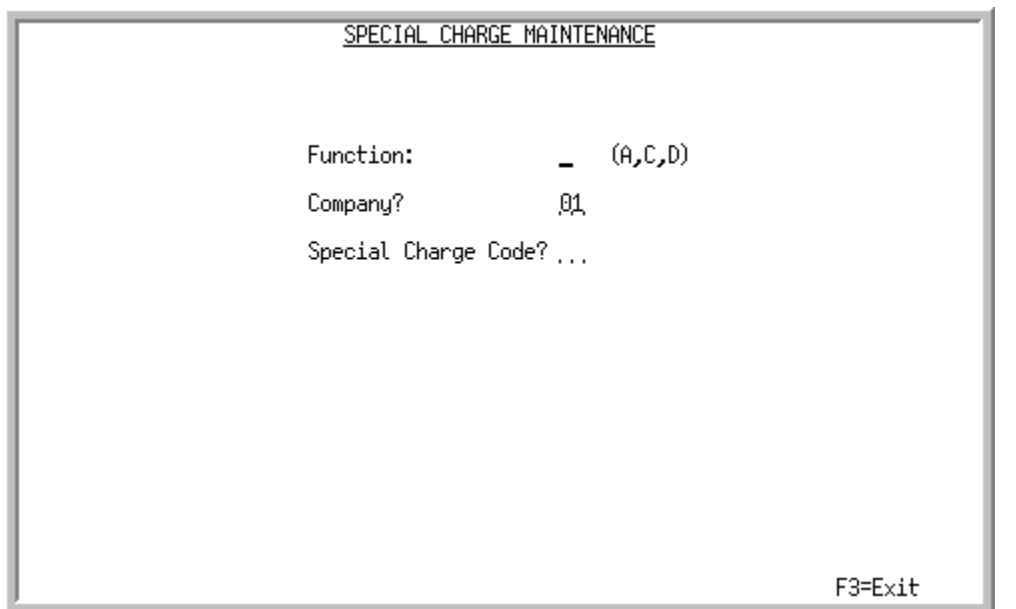

## <span id="page-1267-0"></span>Special Charge Maintenance Selection Screen

This screen displays after selection option 4 - [Special Charges Maintenance](#page-1266-0) (MENU POFILE). Use this screen to select the special charge code to create, maintain, or delete.

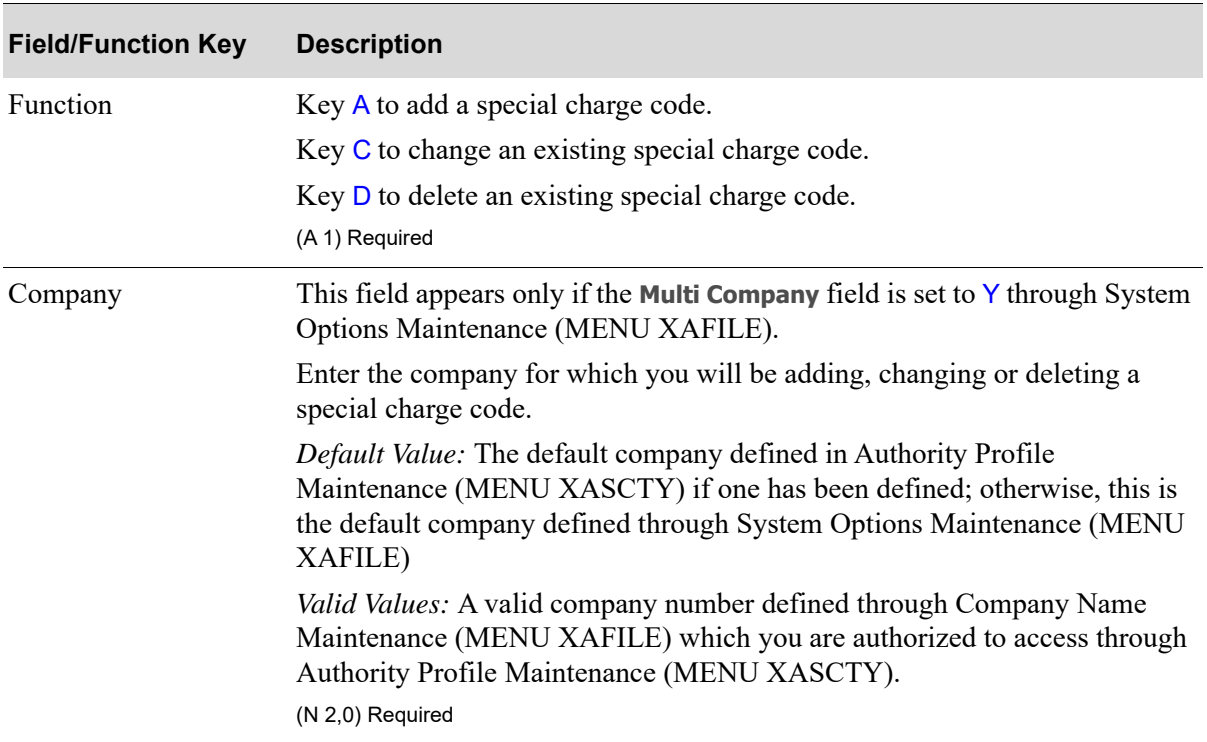

#### **Special Charge Maintenance Selection Screen Fields and Function Keys**

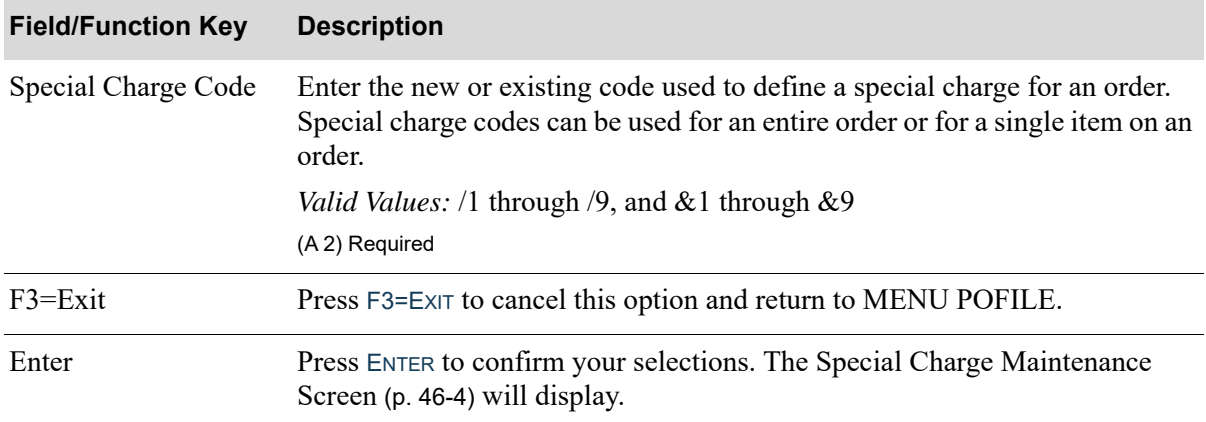

#### **Special Charge Maintenance Selection Screen Fields and Function Keys**

## <span id="page-1269-0"></span>Special Charge Maintenance Screen

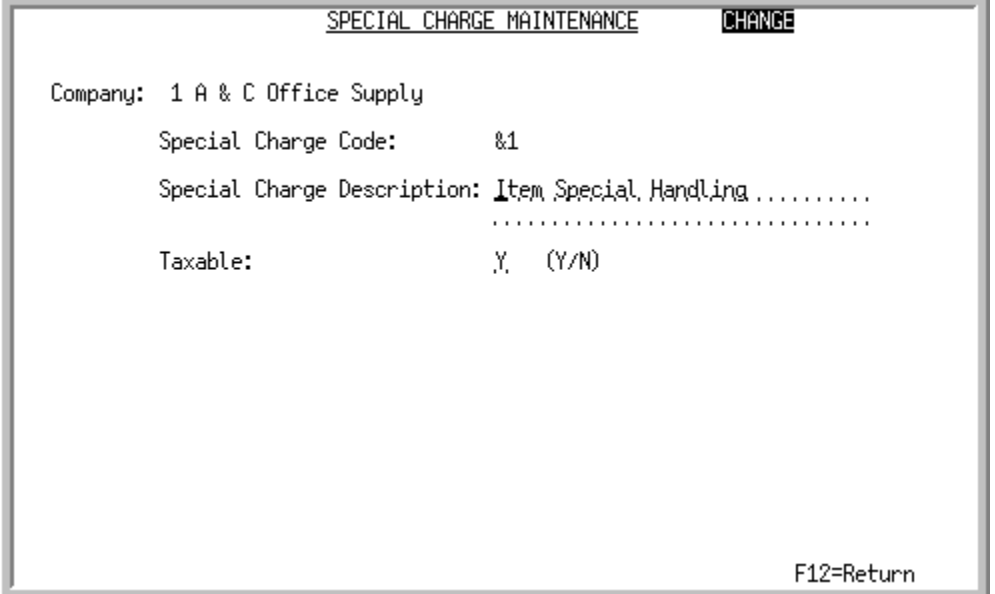

This screen displays after making a selection on the [Special Charge Maintenance Selection Screen](#page-1267-0) (p. [46-2\)](#page-1267-0). This screen is used to enter, change, or delete special charge information.

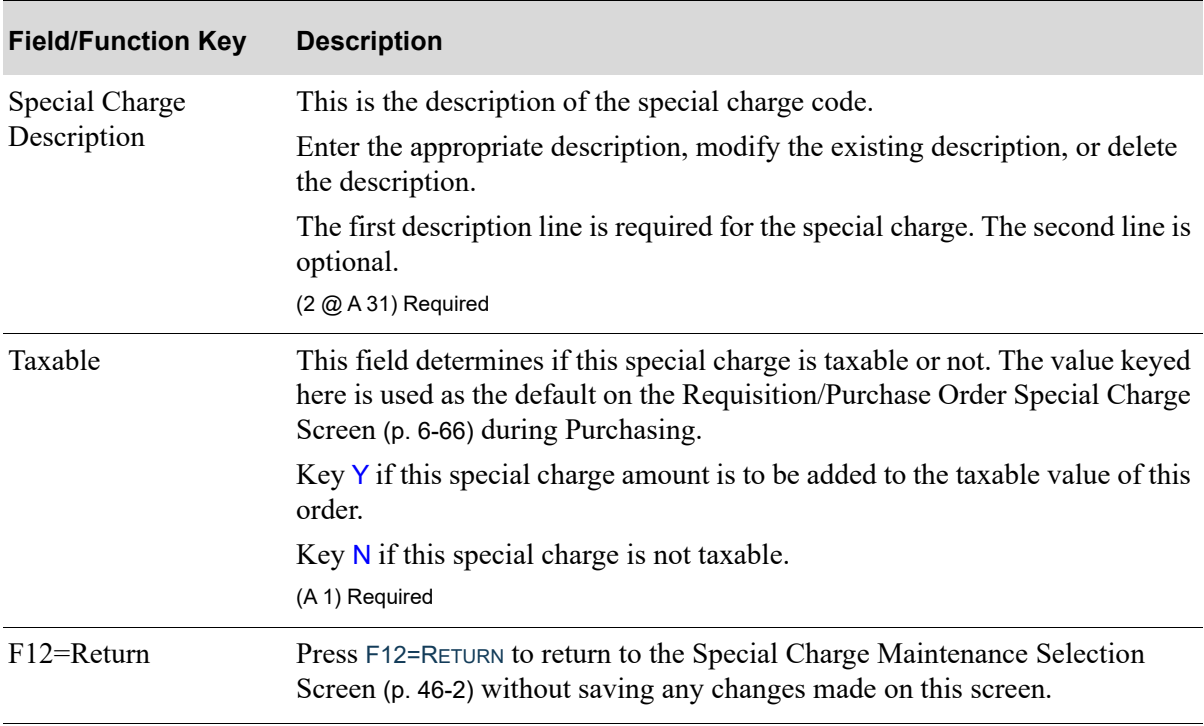

#### **Special Charge File Maintenance Screen Fields and Function Keys**

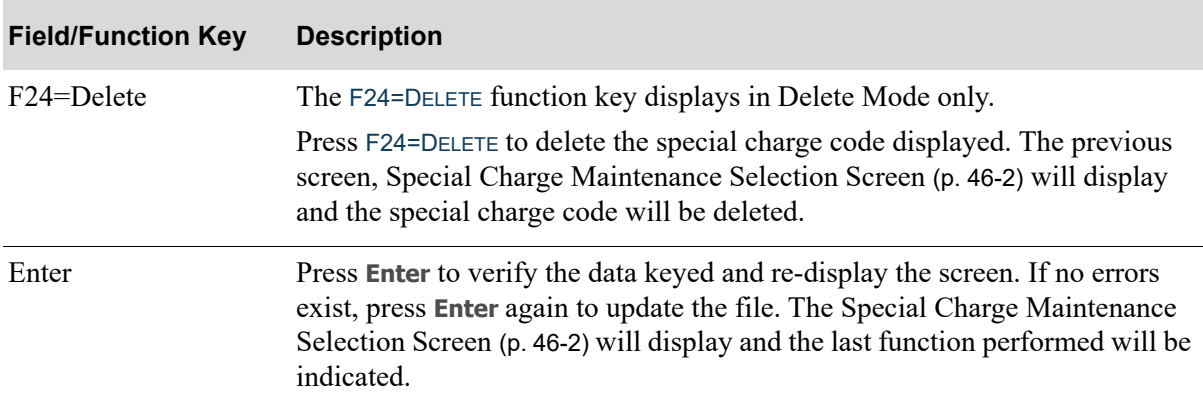

#### **Special Charge File Maintenance Screen Fields and Function Keys**

# <span id="page-1270-0"></span>Special Charges Listing

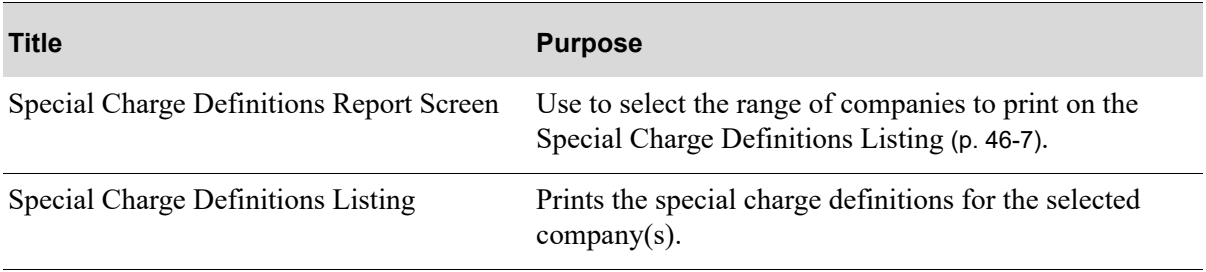

## <span id="page-1271-0"></span>Special Charge Definitions Report Screen

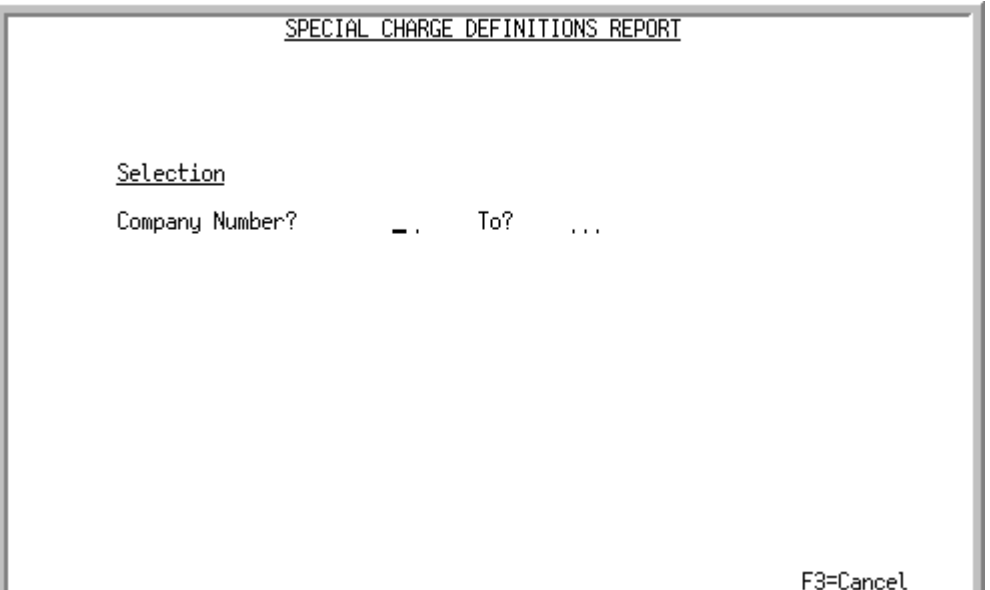

This screen displays after selecting option 14 - [Special Charges Listing](#page-1270-0) (MENU POFILE). Use this screen to select the range of companies to print on the [Special Charge Definitions Listing](#page-1272-0) (p. 46-7).

Refer to the Cross Applications User Guide for an explanation of the rules for entering From/To Ranges.

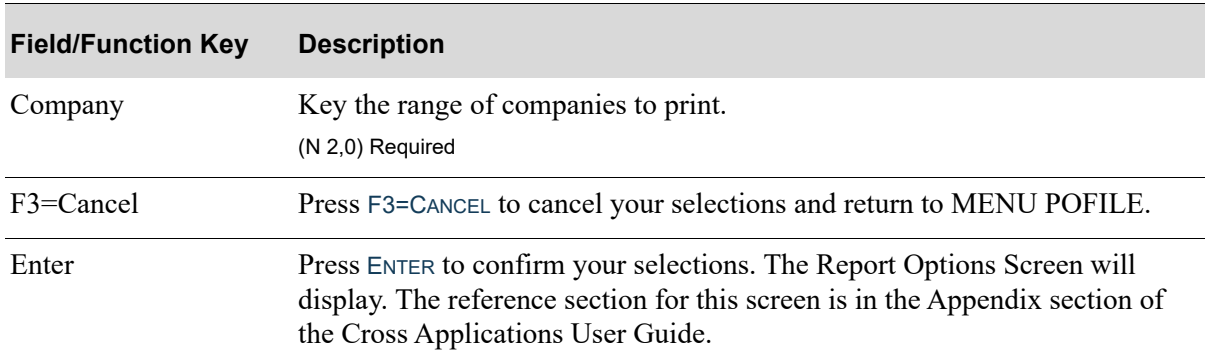

#### **Special Charge Definitions Report Screen Fields and Function Keys**

## <span id="page-1272-0"></span>Special Charge Definitions Listing

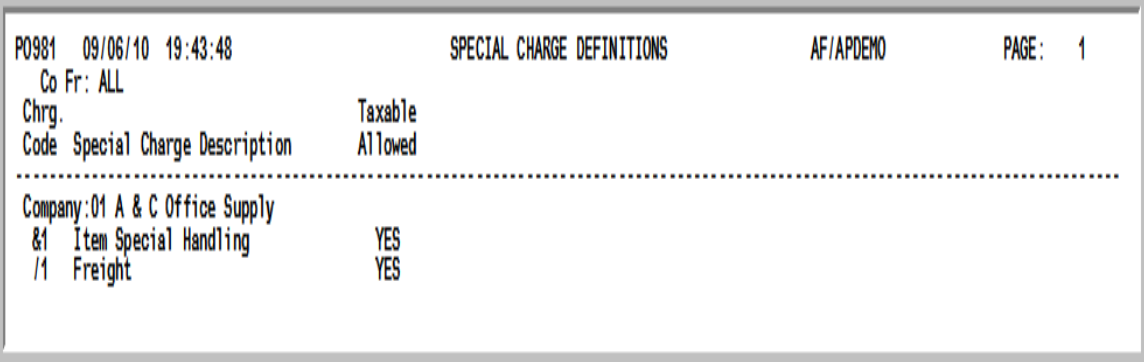

This listing is produced following your responses on the [Special Charge Definitions Report Screen](#page-1271-0) (p. [46-6\)](#page-1271-0), and the Report Options Screen.

The special charge definitions for the selected company(s) are printed. Additionally, if the special charge is taxable, YES will print after the special charge description; otherwise, NO will print.

# CHAPTER 47 Maintaining Hold Codes **47**

A hold code is used to place a requisition on hold. This option allows you to optionally define hold codes to be used during [Enter or Change Requisitions](#page-125-0) (MENU POMAIN). When a requisition is held, you cannot approve the requisition, and you will not be allowed to print a purchase order or requisition.

A requisition may be automatically put on hold with the following hold codes:

- **•** SO Suggested Order
- Any user-defined hold code that has been specified for a unique purpose through system/company/ warehouse tailoring options will also be used, when applicable, to automatically put an order on hold. For example, if RV is identified as the RTV Return Requisitions hold code, when return purchase orders are processed through various methods, they may automatically be put on RV hold. These hold codes are user defined through this option and then assigned to the applicable options record.

You may also define additional hold codes through this option. At the [End Requisition Screen](#page-215-0)  during Enter or Change Requisitions (MENU POMAIN), you key the hold code and the requisition will be held with that hold code type.

Requisitions are released from hold by blanking out the hold code on the [End Requisition Screen](#page-215-0) during Enter or Change Requisitions (MENU POMAIN).

## <span id="page-1274-0"></span>Hold Codes Maintenance

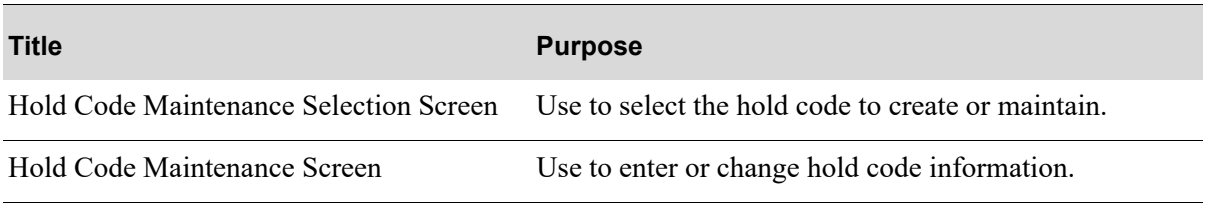

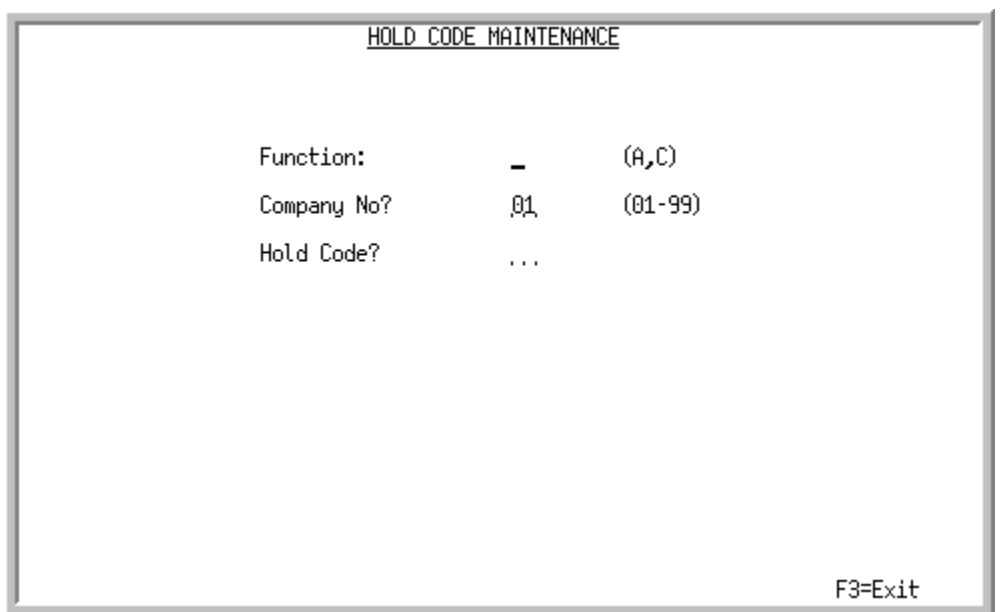

## <span id="page-1275-0"></span>Hold Code Maintenance Selection Screen

This screen displays after selection option 5 - [Hold Codes Maintenance](#page-1274-0) (MENU POFILE). Use this screen to select the hold code to create or maintain.

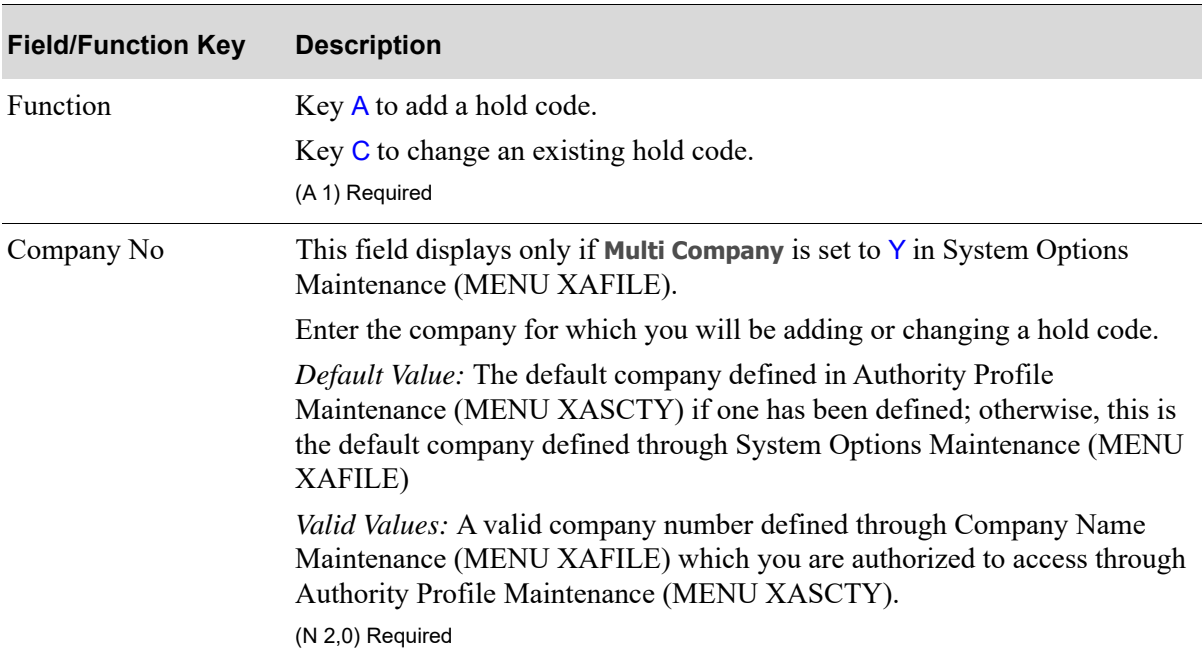

### **Hold Code Maintenance Selection Screen Fields and Function Keys**

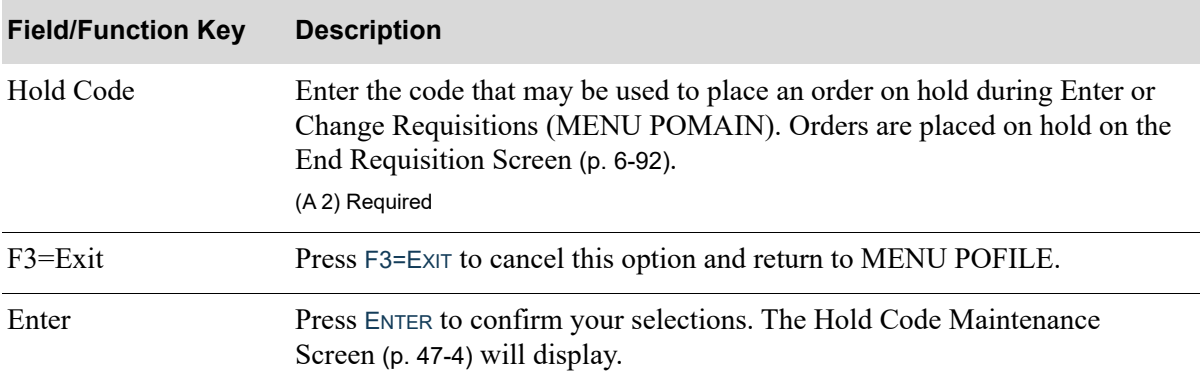

### **Hold Code Maintenance Selection Screen Fields and Function Keys**

## <span id="page-1277-0"></span>Hold Code Maintenance Screen

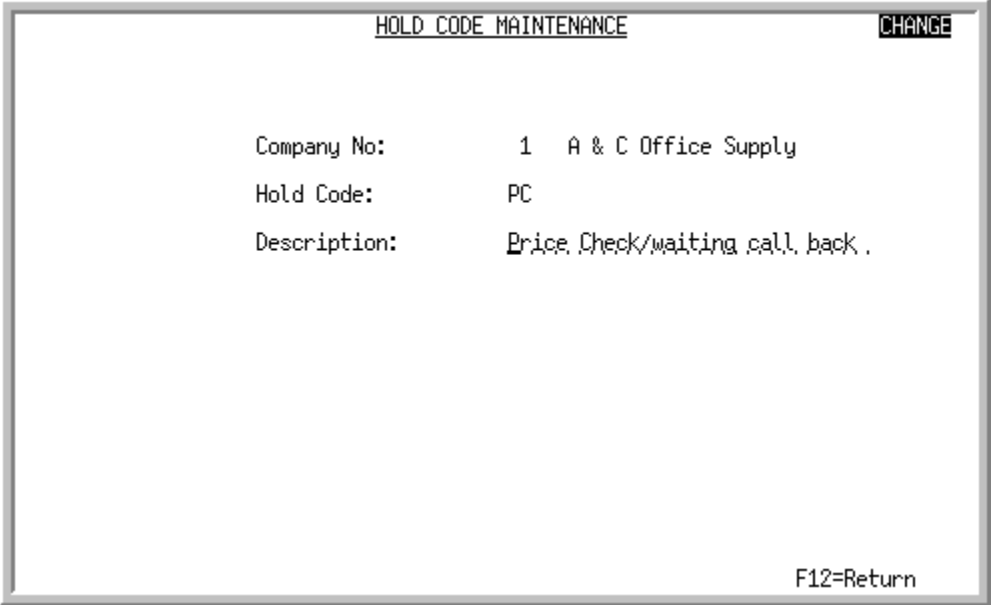

This screen is used to enter or change hold code information.

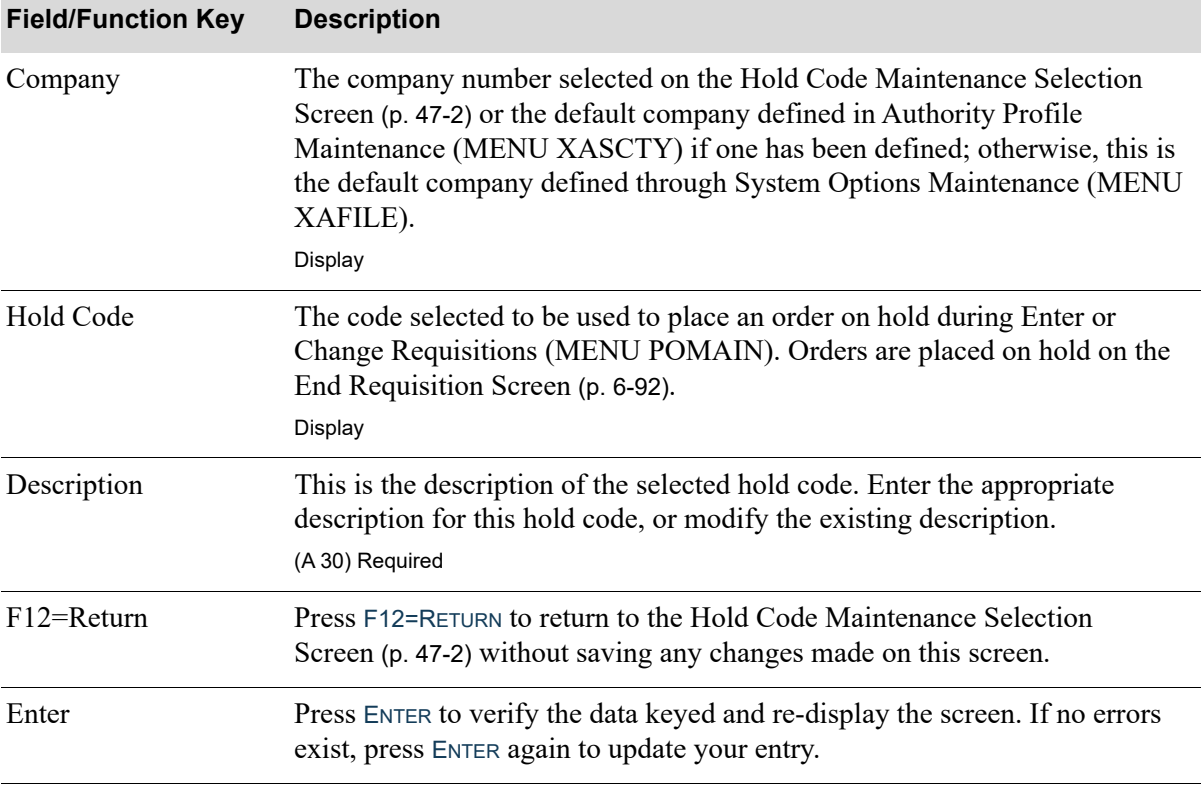

#### **Hold Code Maintenance Screen Fields and Function Keys**

П

# <span id="page-1278-0"></span>Hold Codes Listing

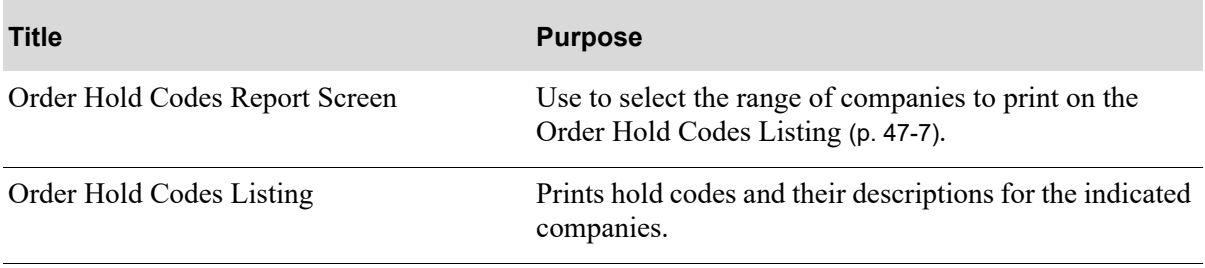

## <span id="page-1279-0"></span>Order Hold Codes Report Screen

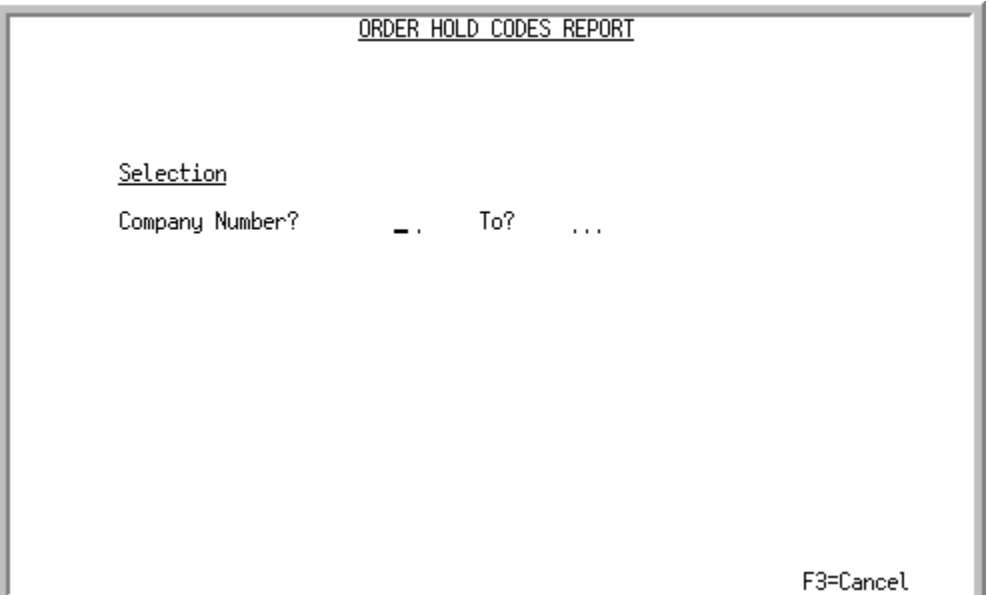

This screen displays after selecting option 15 - [Hold Codes Listing](#page-1278-0) (MENU POFILE). Use this screen to select the range of companies to print on the [Order Hold Codes Listing](#page-1280-0) (p. 47-7).

Refer to the Cross Applications User Guide for an explanation of the rules for entering From/To Ranges.

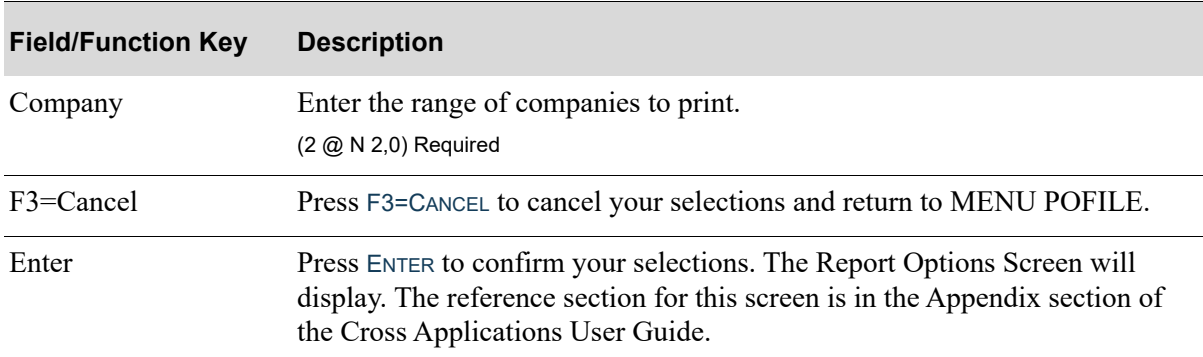

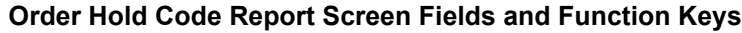

## <span id="page-1280-0"></span>Order Hold Codes Listing

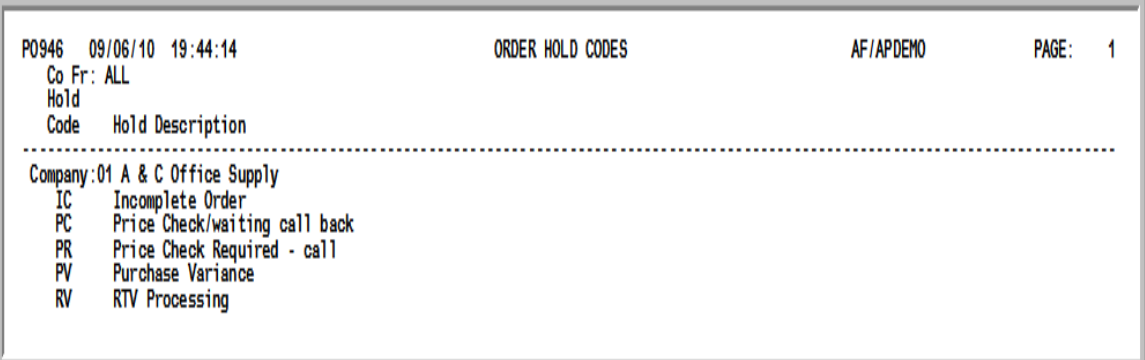

This listing is produced following your responses on the [Order Hold Codes Report Screen](#page-1279-0) (p. 47-6), and the Report Options Screen.

Hold codes and their descriptions are printed for the indicated companies.

# CHAPTER 48 Maintaining Landing Factors 48

Landing factors are used in the calculation of estimated landing costs at the item or group (PO, requisition, or receiver) level. A landing factor itself is made up of a landing code, a landing factor description to identify its purpose, and a calculation formula. Up to six different landing factors can be defined for each warehouse through Warehouse Numbers Maintenance (MENU IAFILE).

Landing costs can be created in a variety of ways through the use of a landing code. An unlimited number of landing codes/landing factor variables may be defined. Landing codes can then be assigned to a Vendor/Item/Price File (VIPRC) record to ensure that when that item is ordered from that vendor, a specific landing cost will be calculated and applied.

## <span id="page-1282-0"></span>Landing Factors Maintenance

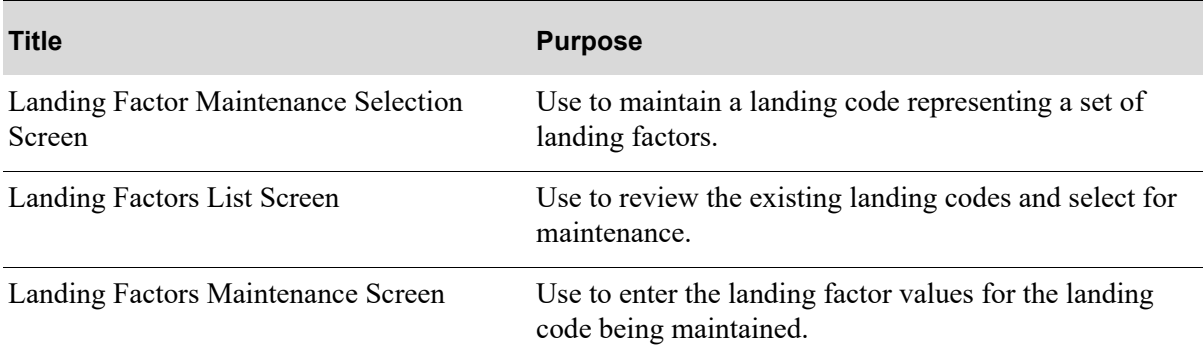

## <span id="page-1283-0"></span>Landing Factor Maintenance Selection Screen

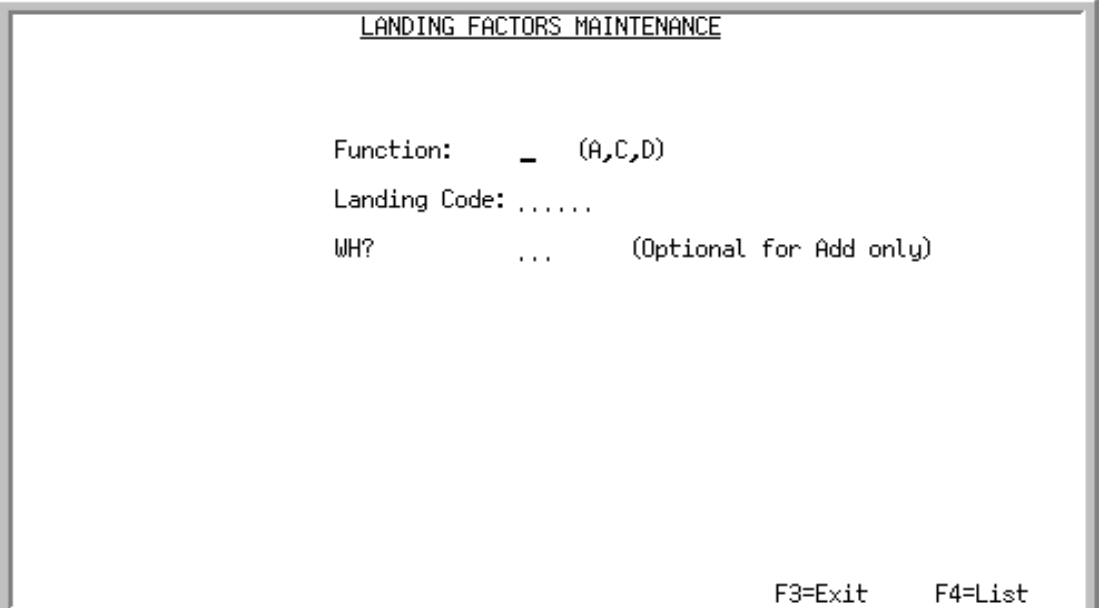

This screen displays after selecting option 6 - [Landing Factors Maintenance](#page-1282-0) (MENU POFILE) and is used to maintain a landing code representing a set of landing factors. The number of landing factors available is determined by how many are selected for use through Warehouse Numbers Maintenance (MENU IAFILE). You may define a landing factor for a single warehouse, or you may define a landing factor applicable to all warehouses.

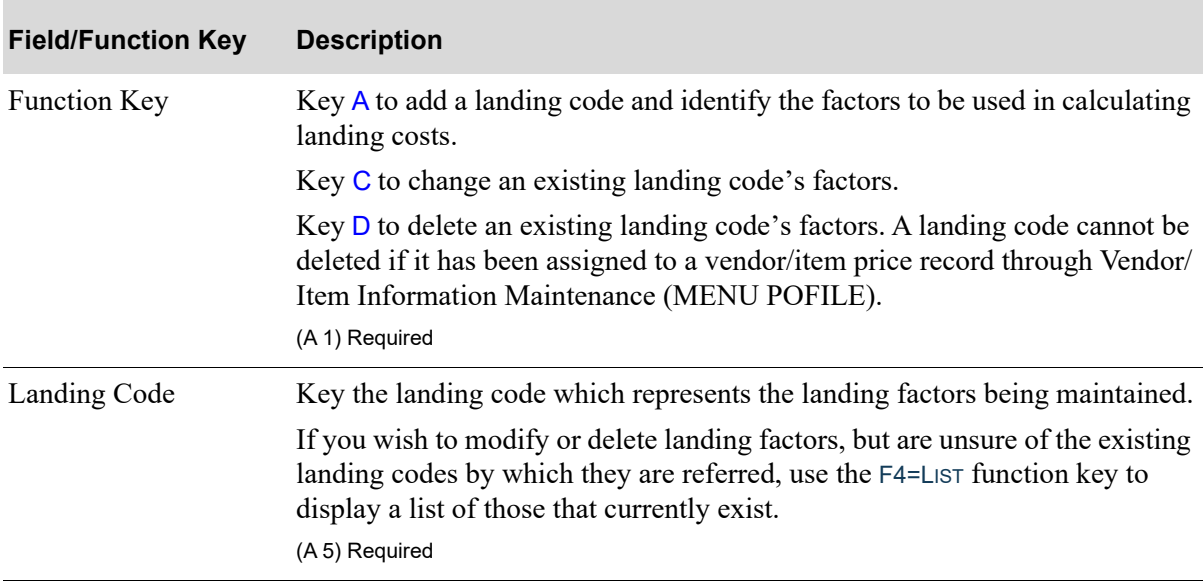

#### **Landing Factor Maintenance Selection Screen Fields and Function Keys**

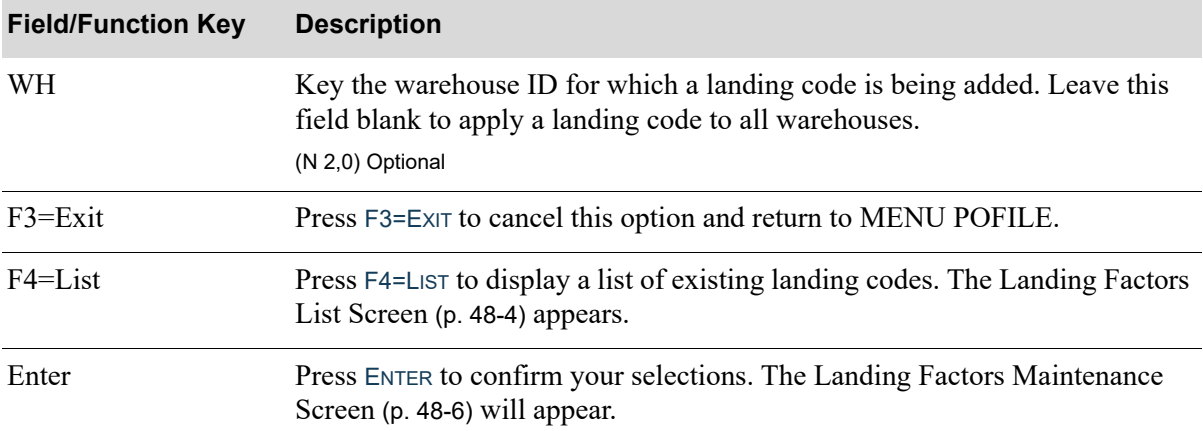

### **Landing Factor Maintenance Selection Screen Fields and Function Keys**

## <span id="page-1285-0"></span>Landing Factors List Screen

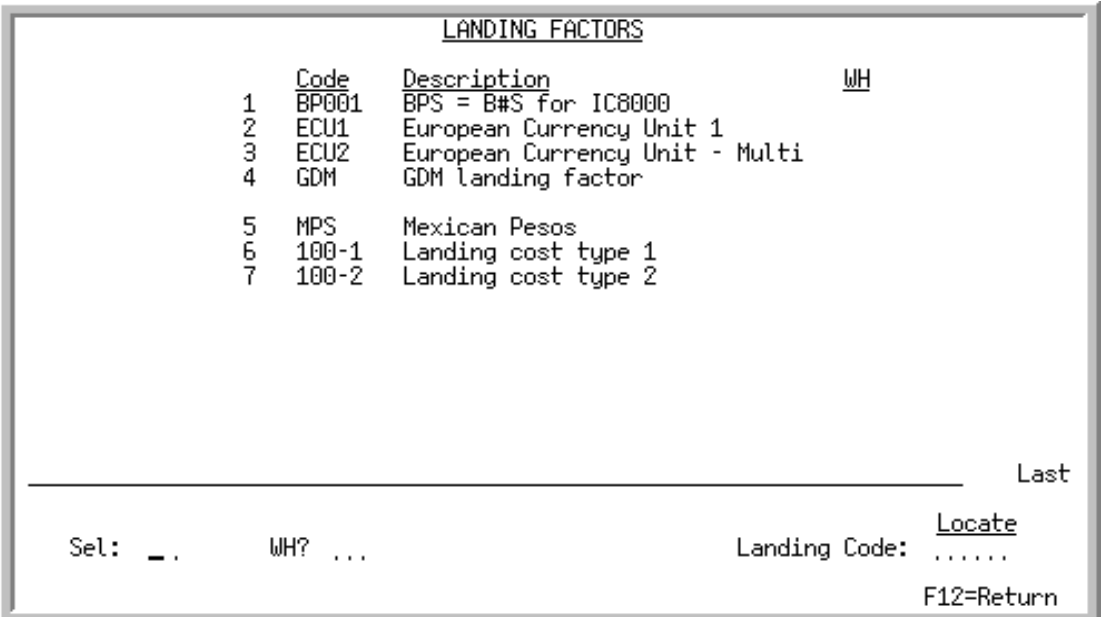

This screen displays after pressing F4=LIST on the [Landing Factor Maintenance Selection Screen](#page-1283-0) (p. 48- [2\)](#page-1283-0). Use this screen to review the existing Landing Codes and select one for maintenance.

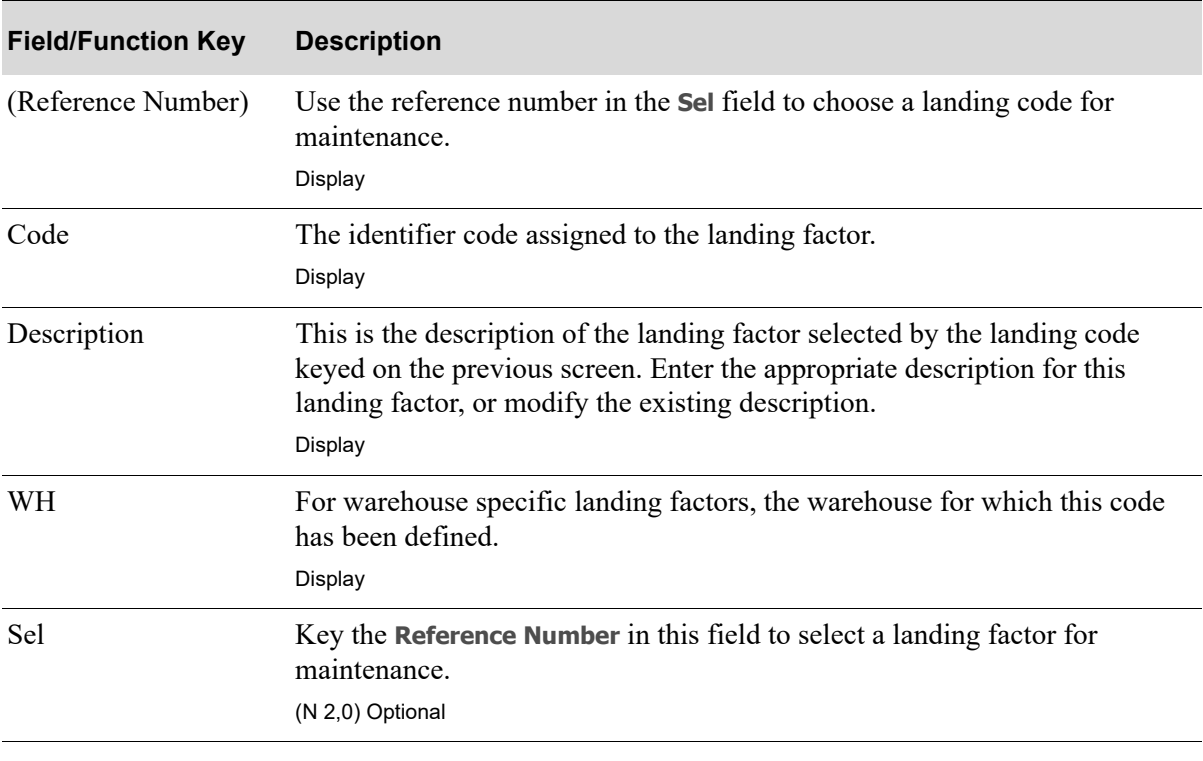

#### **Landing Factors List Screen Fields and Function Keys**

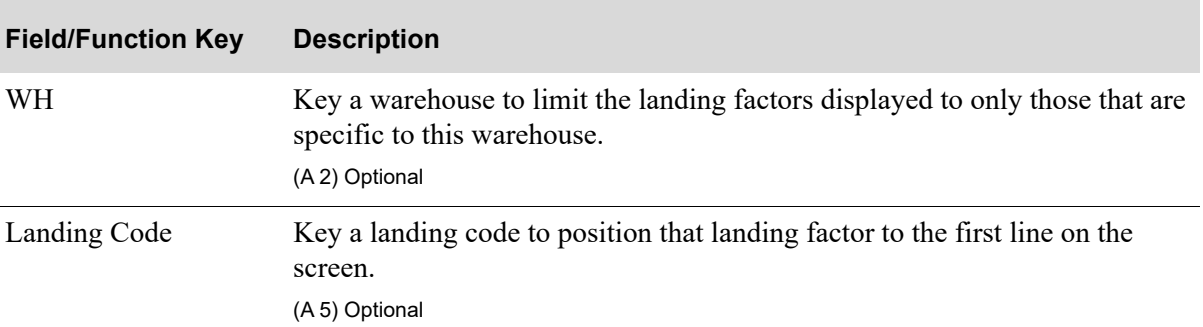

## **Landing Factors List Screen Fields and Function Keys**

## <span id="page-1287-0"></span>Landing Factors Maintenance Screen

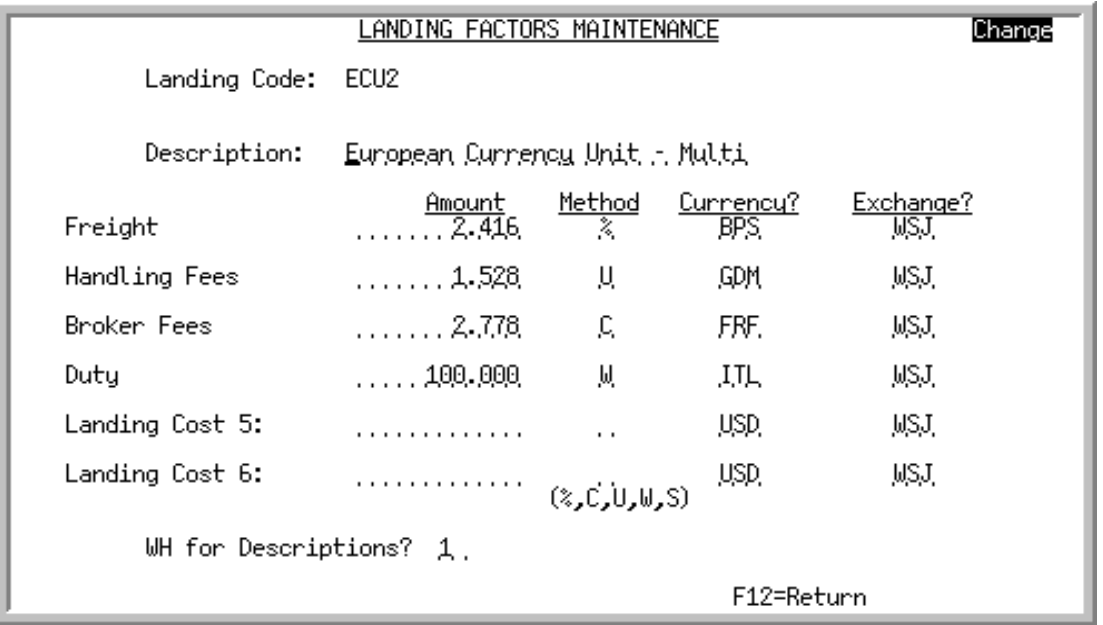

This screen appears after you press ENTER on the [Landing Factor Maintenance Selection Screen](#page-1283-0) (p. 48- [2\)](#page-1283-0). Use this screen to enter the landing factor values for the landing code being maintained.

If you selected a warehouse on the [Landing Factor Maintenance Selection Screen](#page-1283-0) (p. 48-2), the name and number of the selected warehouse display at the top of this screen to indicate the warehouse to which the landing code applies.

If a warehouse name and number do not display, then the landing factors apply to all warehouses and can be used by any warehouse. In this case, the landing factor's descriptions will be presented to the warehouse specified on the bottom of this screen.

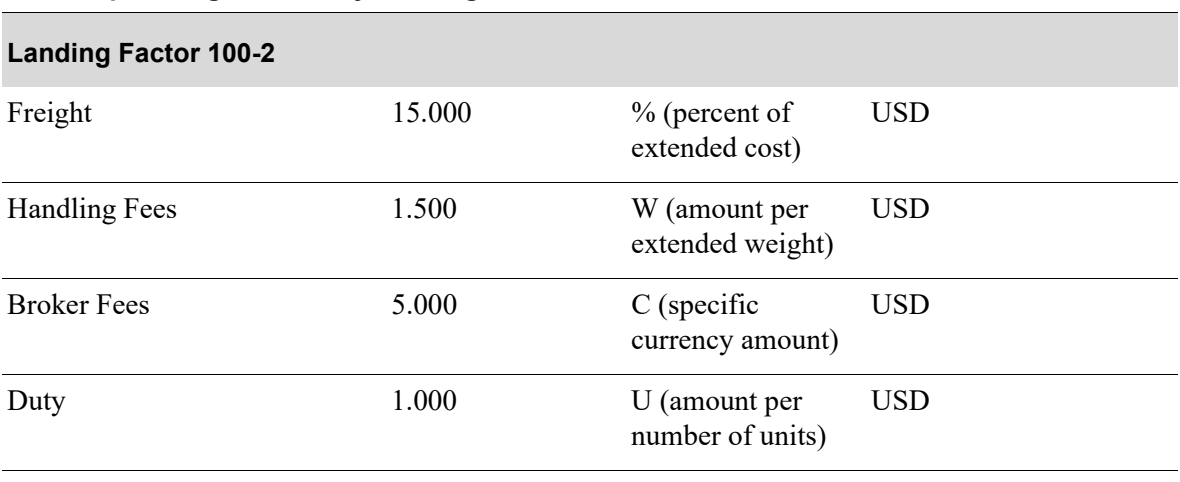

#### **Example: Single Currency Landing Factor**

Assume an item has a unit cost of \$75.00 and weighs 5 lbs. If you receive a quantity of 1, the landing cost values are calculated as:

- **•** Freight: 15.000% x 75.00 extended cost = \$11.25
- Handling Fee: 1.500 x 5 extended weight = \$7.50
- **•** Broker Fees: 5.000 x 1= \$5.00
- Duty: 1.000 x 1 unit of the purchasing unit of measure =  $$1.00$
- Total Receipt Cost for one unit  $= $75.00 + 24.75 = $99.75$ 
	- Landing Costs for one unit:  $11.25 + 7.50 + 5.00 + 1.00 = $24.75$

If you receive a quantity of 10, the landing cost values are calculated as:

- **•** Freight: 15.000% x 750.00 extended cost = \$112.50
- Handling Fee:  $1.500 \times 50$  extended weight =  $$75.00$
- **•** Broker Fees: 5.000 x 1= \$5.00
- Duty:  $1.000 \times 10$  units of the purchasing unit of measure  $= $10.00$
- Total Receipt Cost for ten units  $= $750.00 + 202.50 = $952.50$ 
	- Landing Costs for ten units:  $112.50 + 75.00 + 5.00 + 10.00 = 202.50$

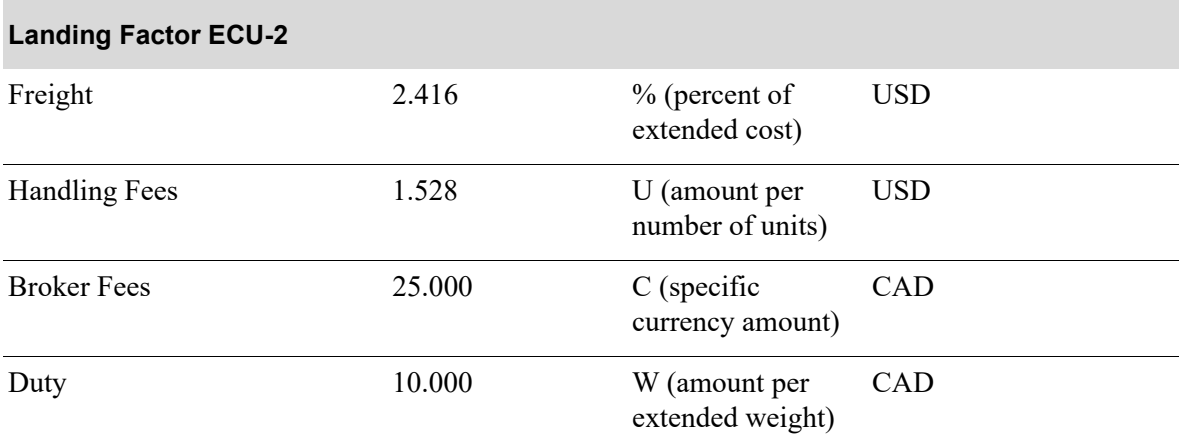

#### **Example: Multi-Currency Landing Factor**

Assume an item has a unit cost of \$55.58 USD and weighs 11 lbs. The currency exchange rate is 0.646705 USD/CAD. If you receive a quantity of 1, the landing cost values are calculated as:

- **•** Freight: 2.416% x 55.58 USD extended cost = 1.34281 USD
- Handling Fees: 1.528 USD x 1 unit of the purchasing unit of measure = 1.52800 USD
- **•** Broker Fee: \$25.000 CAD x 1 = \$25.00 CAD / \$16.16763 USD
- **•** Duty: \$10.000 CAD x 11 extended weight= 110.00 CAD / \$71.13755 USD
- Total Receipt Cost for one unit  $= $55.58 \text{ USD} + 90.18 \text{ USD} = 145.76 \text{ USD}$ 
	- Landing Costs for one unit: \$1.34281 USD + 1.52800 USD + 16.16763 USD + 71.13755  $USD = 90.17599$  USD

If you receive a quantity of 10, the landing cost values are calculated as:

- **•** Freight: 2.416% x 555.80 USD extended cost = 13.42813 USD
- Handling Fees: 1.528 USD x 10 units of the purchasing unit of measure = 15.2800 USD
- **•** Broker Fee: \$25.000 CAD x 1 = \$25.00 CAD / \$16.16763 USD
- **•** Duty: \$10.000 CAD x 110 extended weight = 1100.00 CAD / \$711.37554
- Total Receipt Cost for ten units  $= $555.80 + 756.25 = $1312.05$  USD
	- Landing Costs for ten unit:  $13.42813 + 15.28 + 16.16763 + 711.37554 = $756.2513$  USD

NOTE: If no **Landing Cost(s)**, **Amount**, or **Method** fields display on this screen, it is because you have selected a warehouse which has not yet had landing costs defined for it. To define landing costs for a warehouse, refer to Warehouse Numbers Maintenance (MENU IAFILE), as described in the Inventory Accounting User Guide.

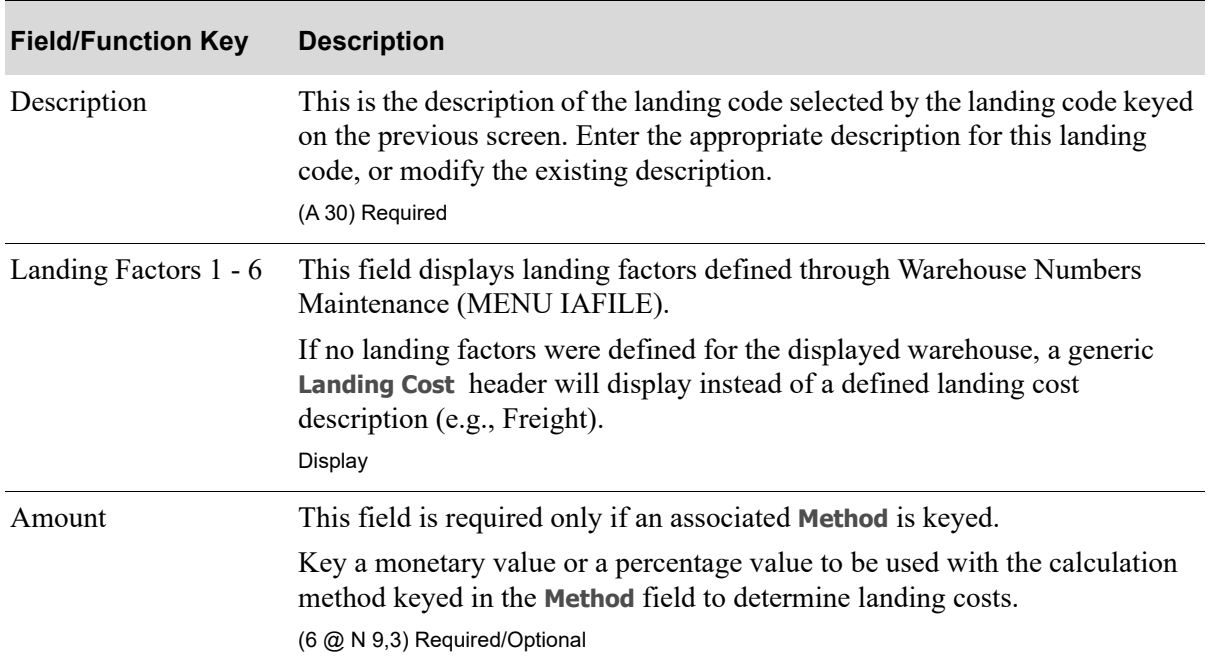

#### **Landing Factors Maintenance Screen Fields and Function Keys**

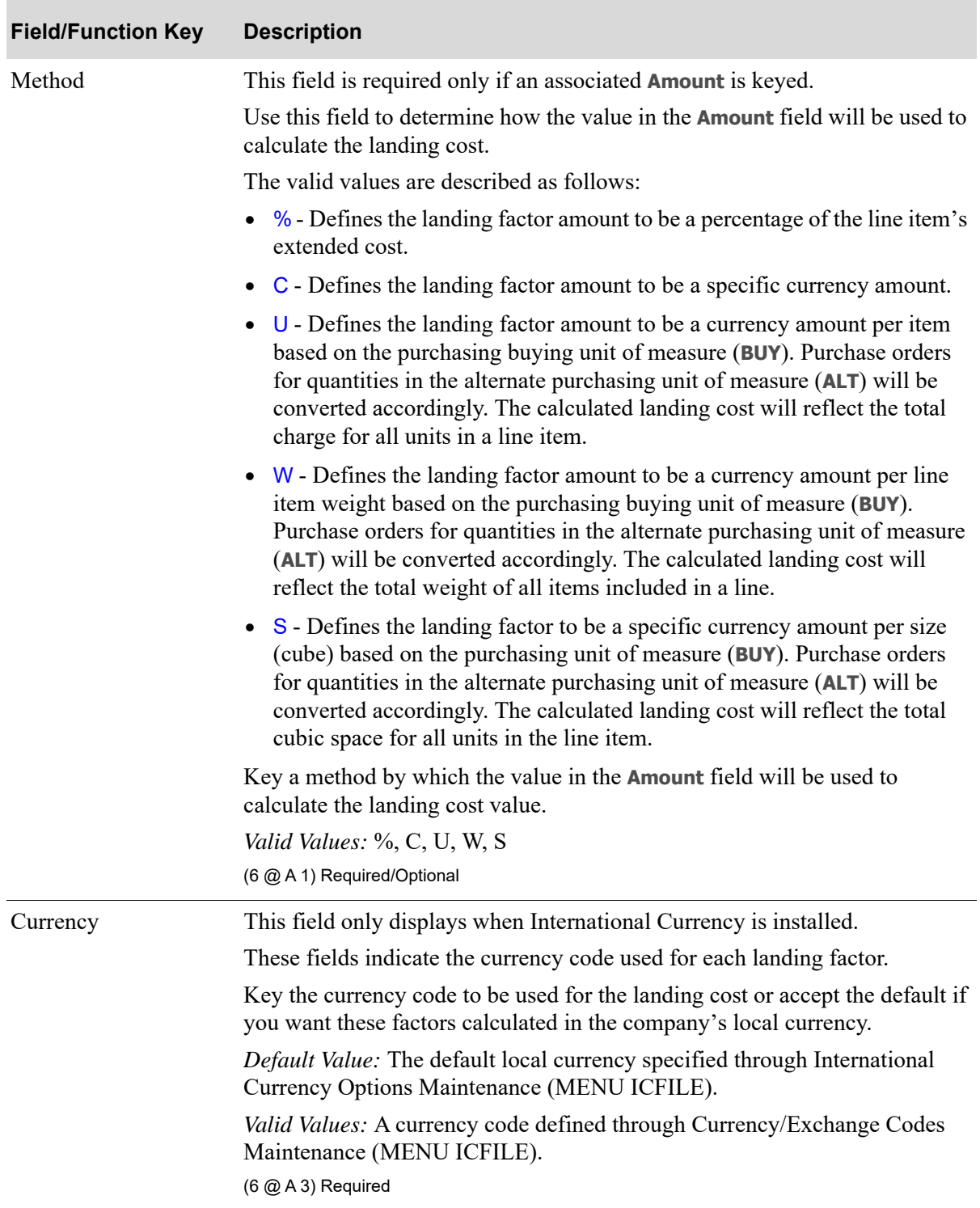

### **Landing Factors Maintenance Screen Fields and Function Keys**

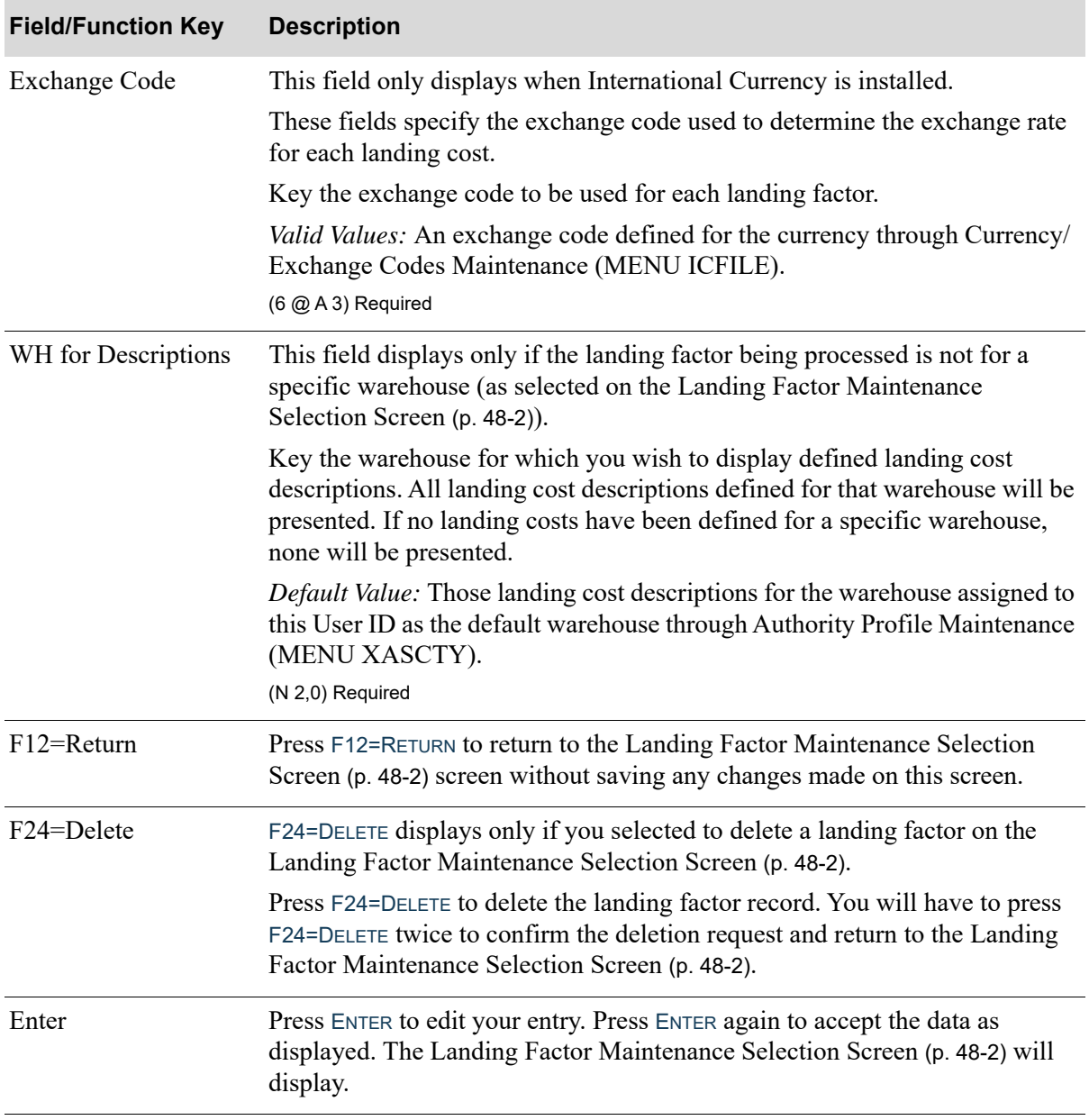

#### **Landing Factors Maintenance Screen Fields and Function Keys**

# <span id="page-1291-0"></span>Landing Factors Listing

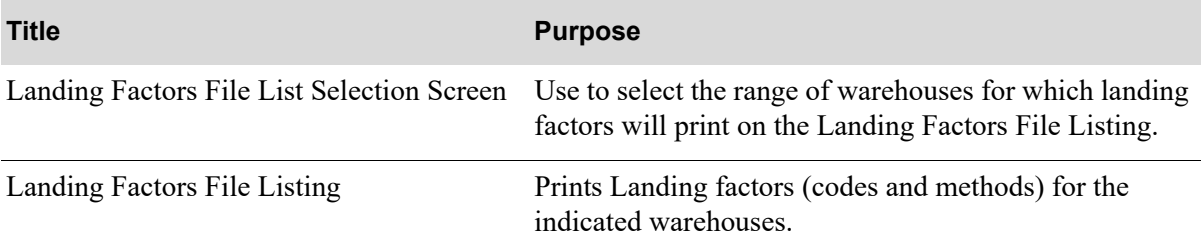

## <span id="page-1293-0"></span>Landing Factors File List Selection Screen

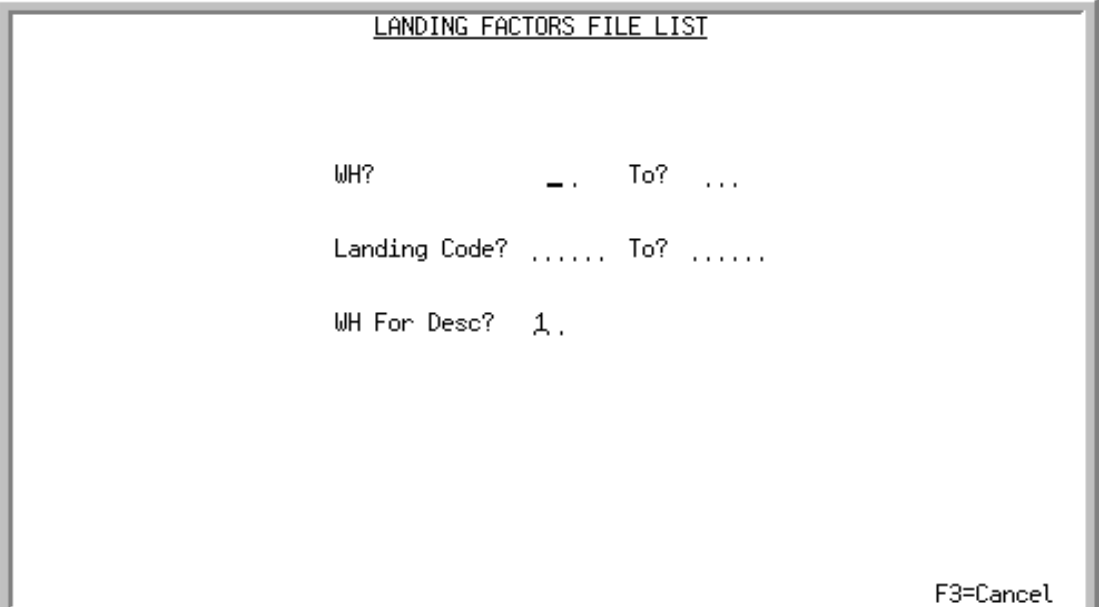

This screen displays after selecting option 16 - [Landing Factors Listing](#page-1291-0) (MENU POFILE). Use this screen to select the range of warehouses for which landing factors will print on the [Landing Factors](#page-1295-0)  [File Listing](#page-1295-0) (p. 48-14).

Refer to the Cross Applications User Guide for an explanation of the rules for entering From/To Ranges.

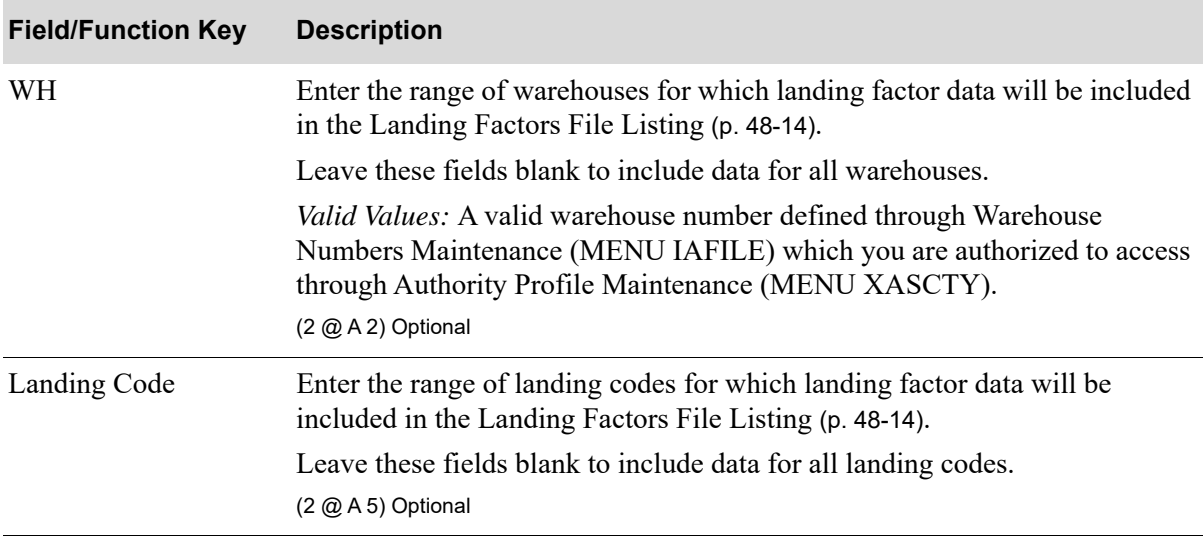

#### **Landing Factors File List Selection Screen Fields and Function Keys**

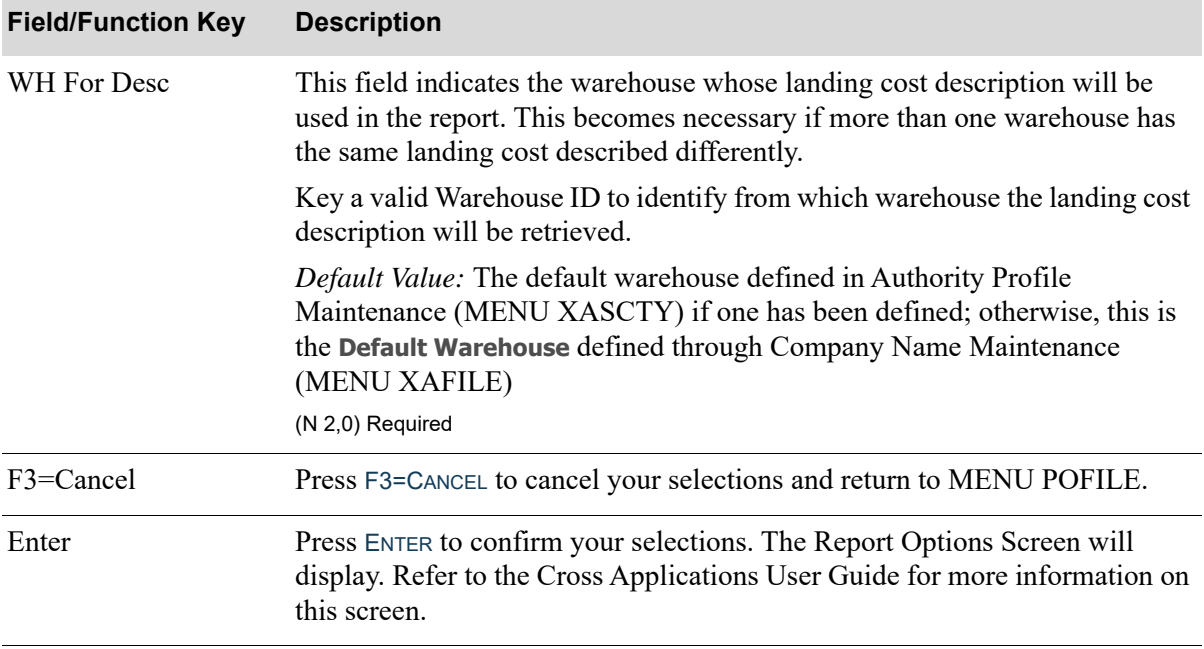

#### **Landing Factors File List Selection Screen Fields and Function Keys**

Γ

## <span id="page-1295-0"></span>Landing Factors File Listing

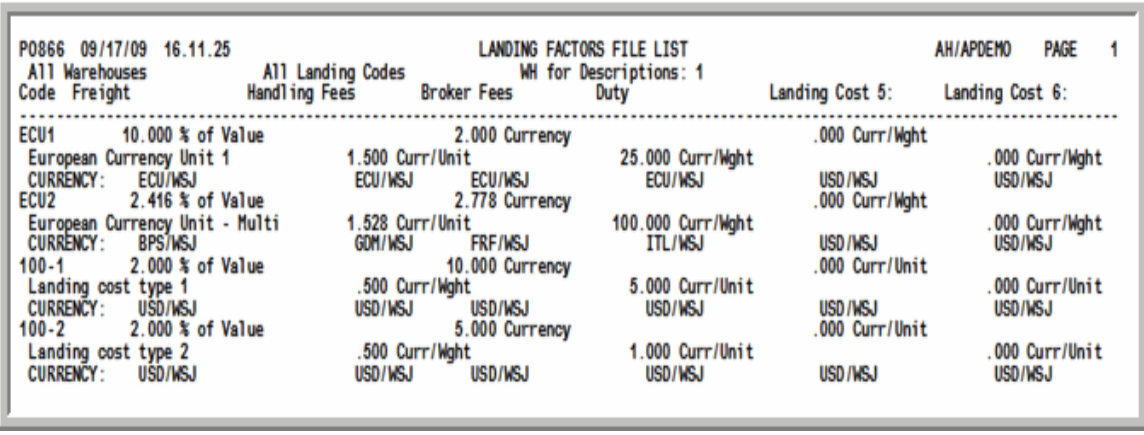

NOTE: The contents of this report will differ depending on the number of landing costs being utilized by the selected warehouse.

This listing is produced following your responses on the [Landing Factors File List Selection Screen](#page-1293-0) (p. [48-12\)](#page-1293-0), and the Report Options Screen (refer to the Cross Applications User Guide for details about this screen.)

Landing factors (codes and methods) are printed for the indicated warehouses. Page breaks will occur for each new warehouse included in the listing.

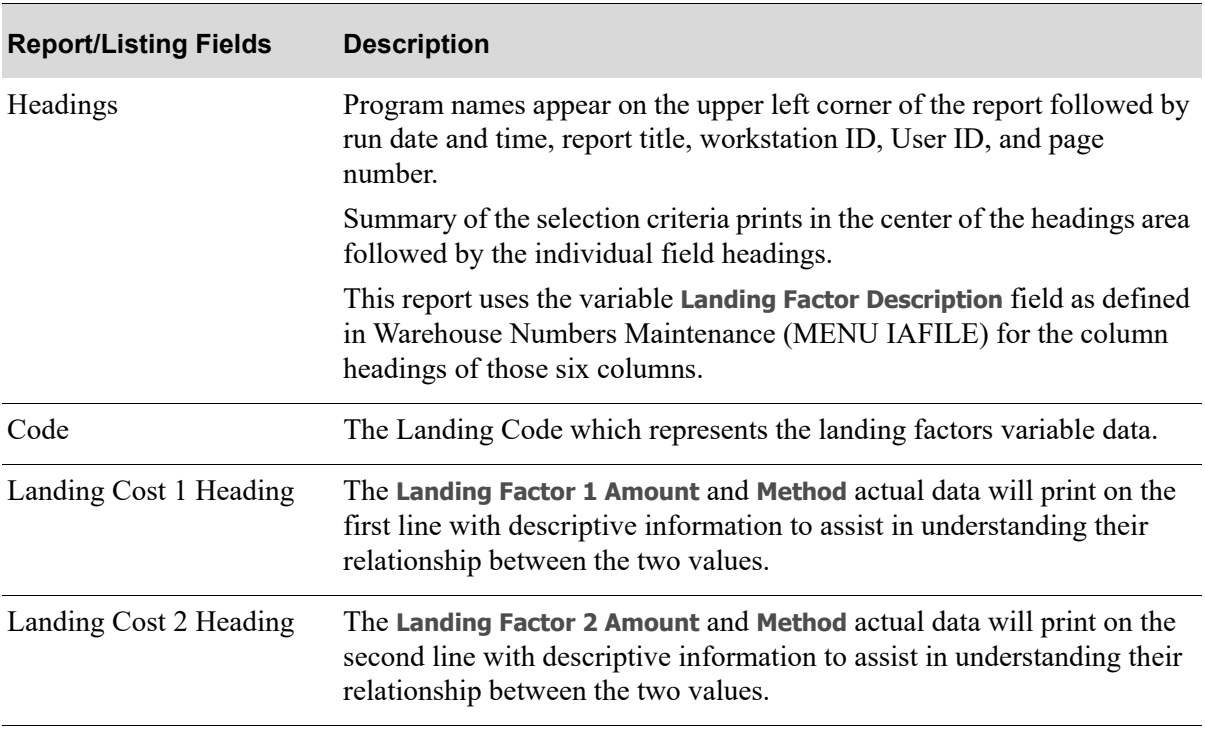

#### **Landing Factors File Listing**
### **Landing Factors File Listing**

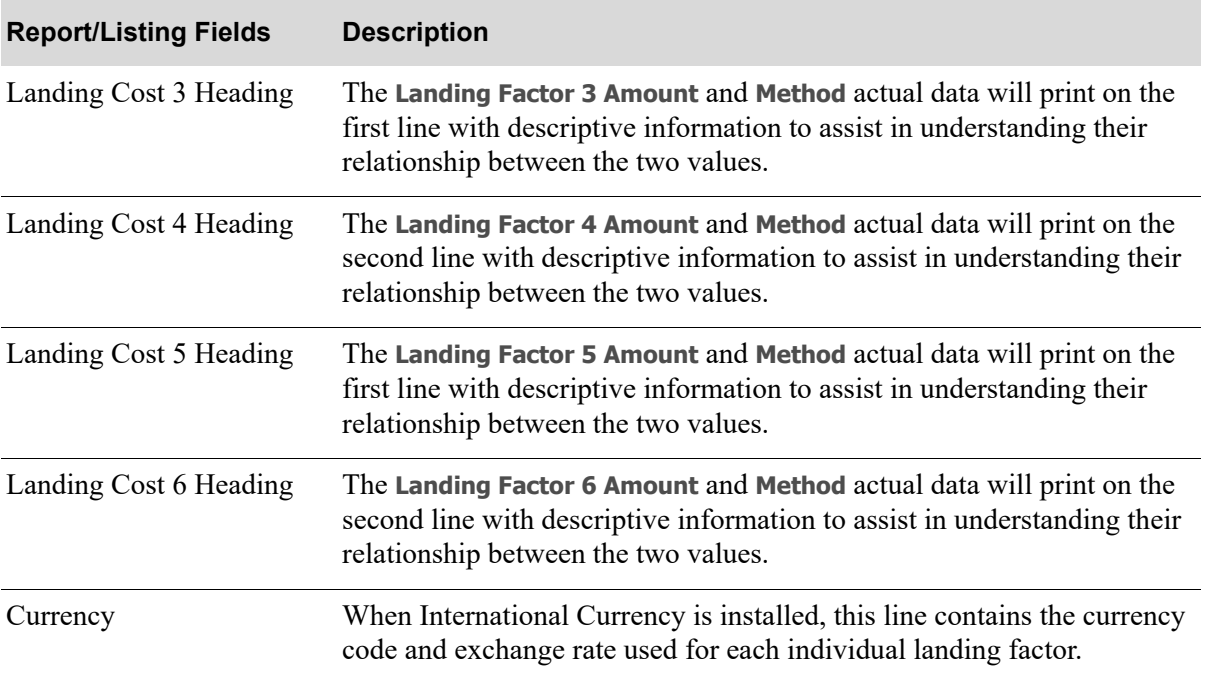

## **CHAPTER 49 Maintaining Buyers**

Buyer codes may be defined through this option to be used for buyer validation. Each buyer code (which has a thirty position buyer name associated with it) may be up to three characters long. Once created, you may assign a buyer code at the following levels:

- **•** Vendor (MENU POFILE)
- **•** Vendor/warehouse (MENU POFILE)
- **•** Vendor/item (MENU POFILE)
- **•** Vendor/item/warehouse (MENU POFILE)

Assigning a buyer code at the vendor/warehouse level is useful if the buyer for the warehouse is different than the overall buyer for that vendor (assigned through MENU POFILE). Assigning a buyer code at the vendor/item and/or vendor/item/warehouse level is useful if the buyer at the vendor/item level is different than the buyer at the vendor/warehouse level. Distribution A+ will update the buyer in the Inventory Management & Planning Balance File (IMBAL) or Advanced Inventory Management Balance File (AIBAL) with the appropriate buyer found at the most unique level in which the buyer exists. The Suggested Orders Report (MENU POREPT) may also be run by buyer. This would enable you to create requisitions for that buyer's items only. The item selection by buyer will be made at the most unique level in which the buyer exists.

Additionally, buyer budget levels may be assigned through this option in order to capture statistical budget/actual information on various levels. You may define buyer budgets for a buyer at the following levels:

- **•** 1 Warehouse
- **•** 2-Warehouse/Vendor
- **•** 3-Warehouse/Vendor/Buyer Item Class
- **•** 4-Warehouse/Vendor/Buyer Item Class/Subclass
- **•** 5- Warehouse/Buyer Item Class
- **•** 6- Warehouse/Buyer Item Class/Subclass
- **•** 7-Vendor
- **•** 8- Vendor/Buyer Item Class
- **•** 9- Vendor/Buyer Item Class/Subclass
- **•** 10- Buyer Item Class

**•** 11- Buyer Item Class/Subclass

## <span id="page-1299-0"></span>Buyers Maintenance

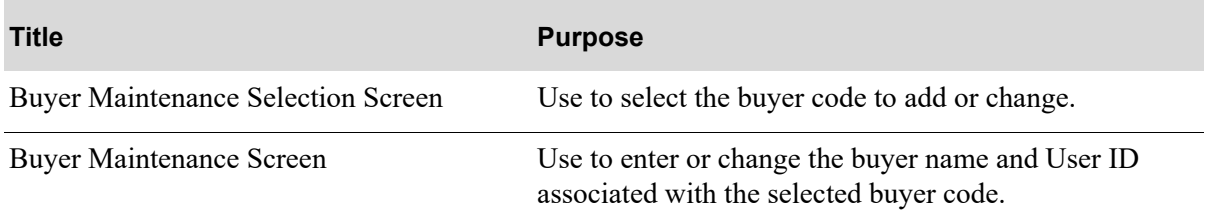

### <span id="page-1300-0"></span>Buyer Maintenance Selection Screen

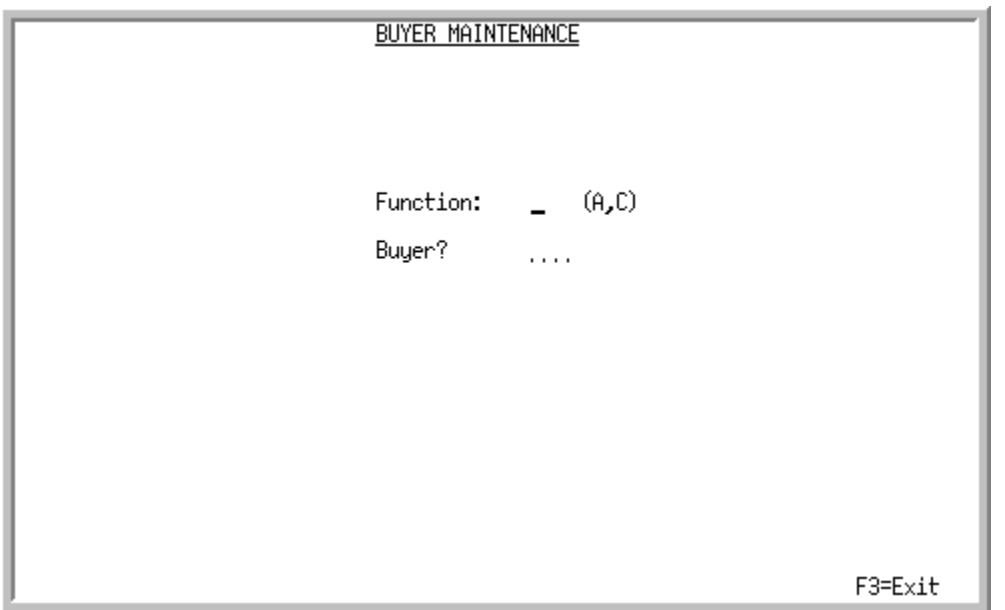

This screen displays after selecting option 7 - [Buyers Maintenance](#page-1299-0) (MENU POFILE). Use this screen to select the buyer code to add or change.

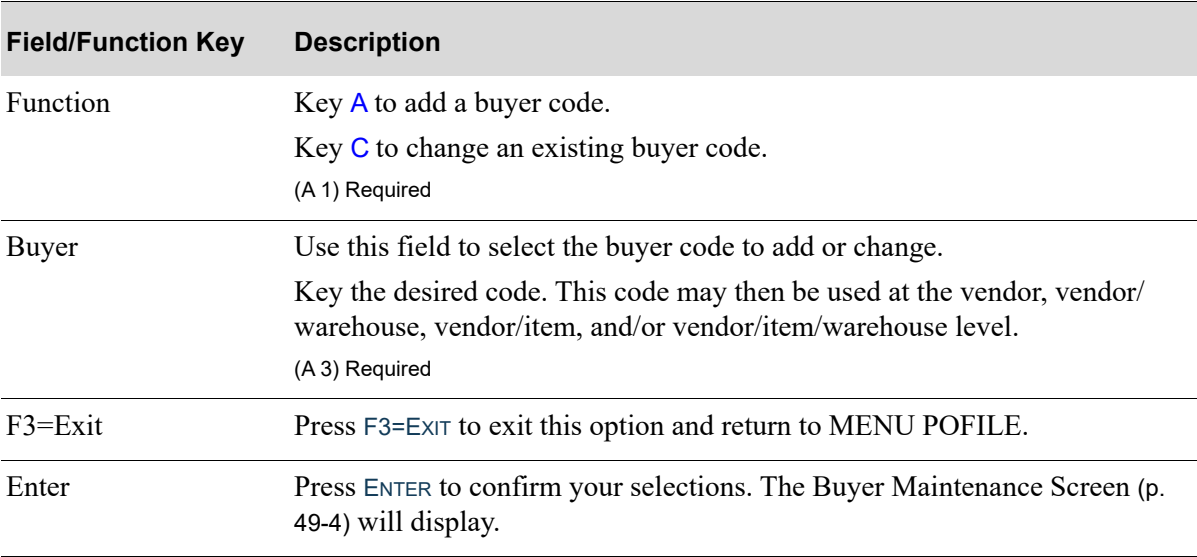

### **Buyer Maintenance Selection Screen Fields and Function Keys**

### <span id="page-1301-0"></span>Buyer Maintenance Screen

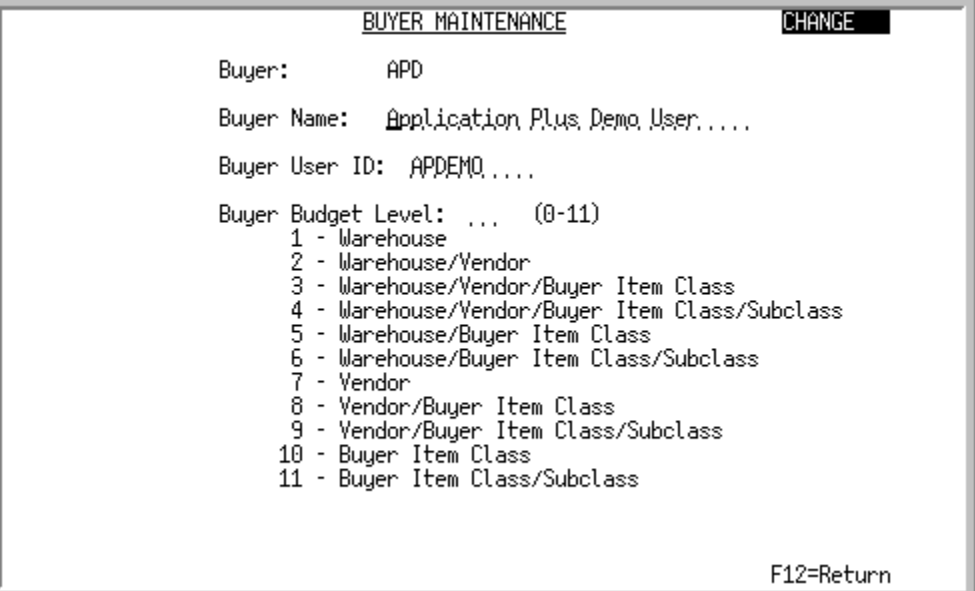

This screen displays after pressing ENTER on the [Buyer Maintenance Selection Screen](#page-1300-0) (p. 49-3). Use this screen to enter or change the **Buyer Name** and the **User ID** defined through Register A+ User IDs (MENU XACFIG) associated with the selected buyer code. Additionally, you may use this screen to assign a buyer budget level for the selected buyer if you wish to track statistical budget/actual data for purchasing. This level will establish the default budget level for a specific buyer for the Budget Analysis Report.

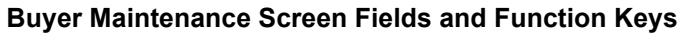

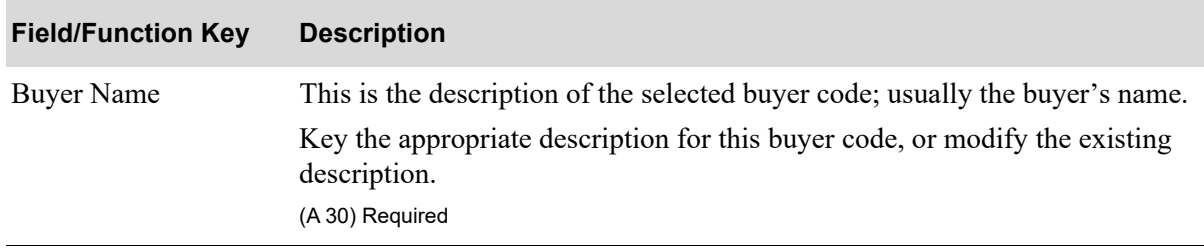

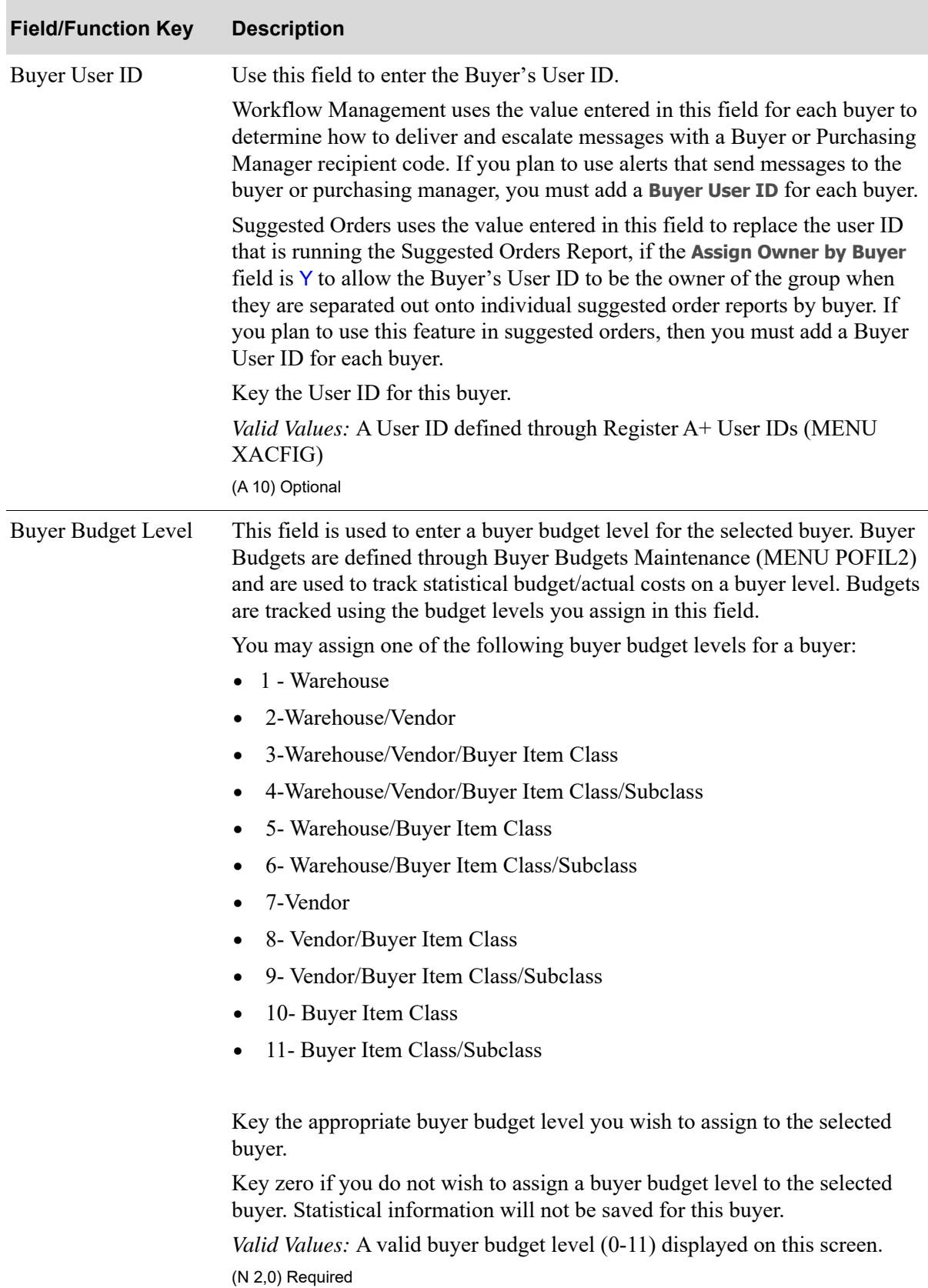

### **Buyer Maintenance Screen Fields and Function Keys**

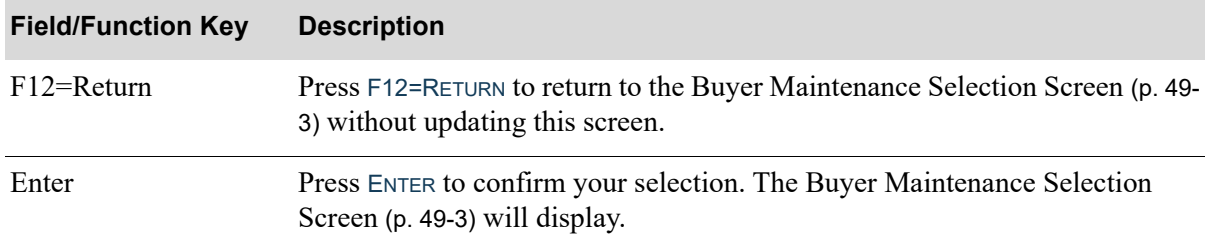

### **Buyer Maintenance Screen Fields and Function Keys**

## <span id="page-1303-0"></span>Buyers Listing

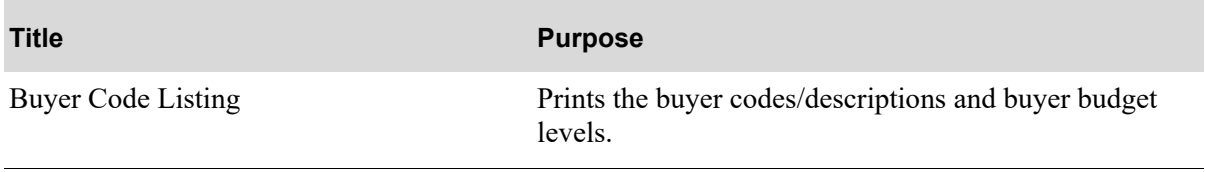

### <span id="page-1304-0"></span>Buyer Code Listing

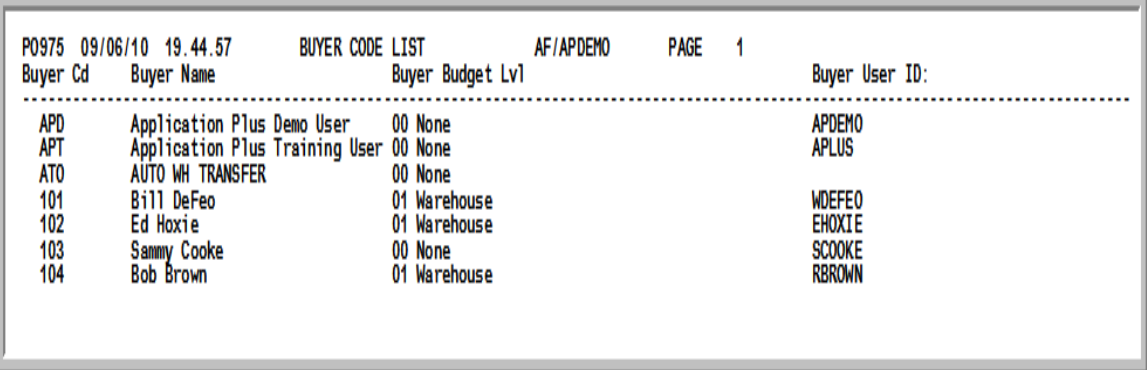

This listing is produced following your responses on the Report Options Screen, which displayed after selecting option 17 - [Buyers Listing](#page-1303-0) (MENU POFILE).

Buyer codes/descriptions and buyer budget levels (as defined through [Buyers Maintenance\)](#page-1299-0) are printed.

## CHAPTER 50 Maintaining Vendor/Warehouse **Assignments**

Once buyer codes have been defined through MENU POFILE, this option may be used to assign buyers at the vendor/warehouse level, allowing you to maintain information pertaining to purchases made to a vendor from a given warehouse. This is useful since there may be different buyers for each warehouse from the same vendor. You may also assign buyers at the vendor, vendor/item, and/or vendor/item/warehouse level for those situations when there are several buyers requesting products from the same vendor for the same warehouse (as in the case when a company may buy many different product lines from the same vendor).

This option should only be used if the buyer for the warehouse is different than the buyer assigned at the vendor level (through MENU POFILE).

If the **Days to Keep Vendor/Item Audit Activity** field is greater than 0 in Purchasing System Options Maintenance (MENU XAFILE), buyer changes that then updates the buyer in the vendor/item files will be tracked and can be accessed via the F18=VENDOR/ITEM ACTIVITY function key on the [Vendor/Item](#page-1219-0)  [Master Maintenance Screen](#page-1219-0) (p. 44-4) in this menu option.

When working with vendors that require the use of Goods and Services Taxes, this option will also create the tax body assignment to a vendor and warehouse combination. This tax body will be used to calculate GST for purchase order line items during the receipt validation process in Voucher Entry (MENU APMAIN) if the **Calculate GST for Purchases (Inputs)** field is set to Y through AP Options Maintenance (MENU APFIL2).

## <span id="page-1306-0"></span>Vendor/Warehouse Assignments **Maintenance**

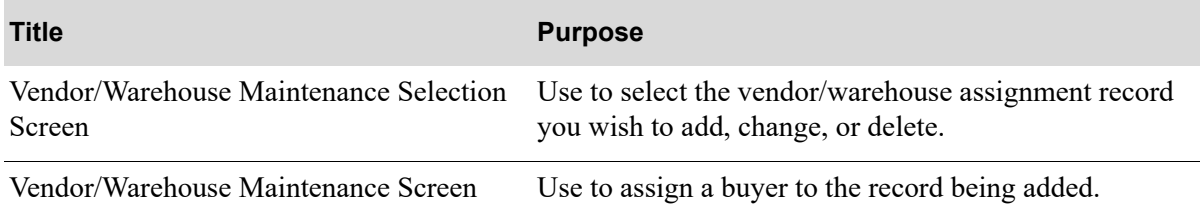

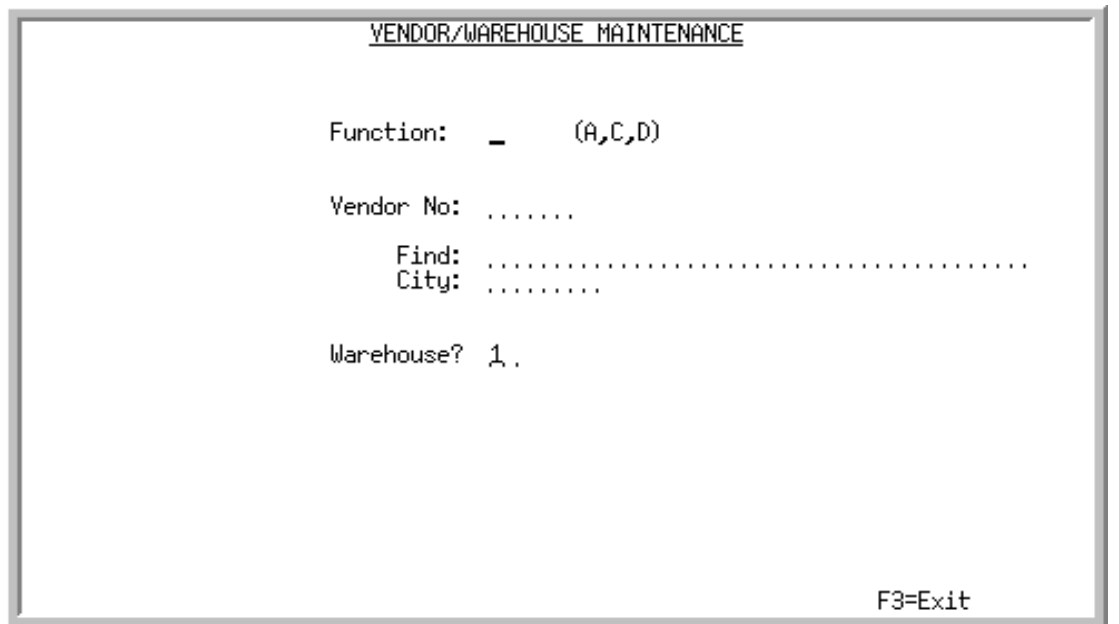

### <span id="page-1308-0"></span>Vendor/Warehouse Maintenance Selection Screen

This screen displays after selecting option 8 - [Vendor/Warehouse Assignments Maintenance](#page-1306-0) (MENU POFILE). Use this screen to select the vendor/warehouse assignment record you wish to add, change, or delete. You then assign a buyer code to this record on the [Vendor/Warehouse Maintenance](#page-1310-0)  [Screen](#page-1310-0) (p. 50-5).

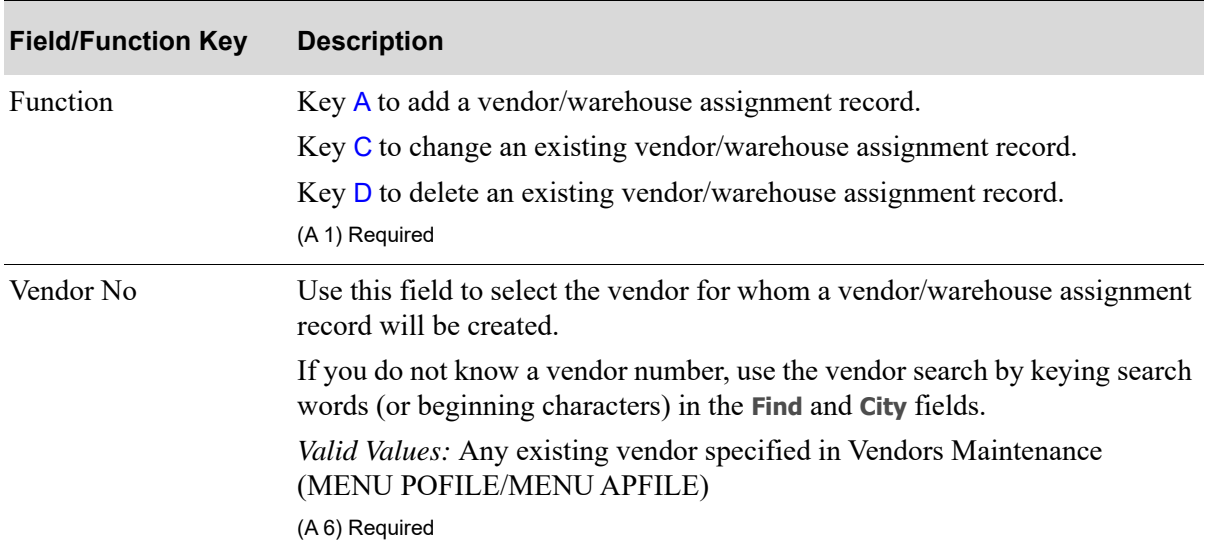

### **Vendor/Warehouse Maintenance Selection Screen Fields and Function Keys**

Γ

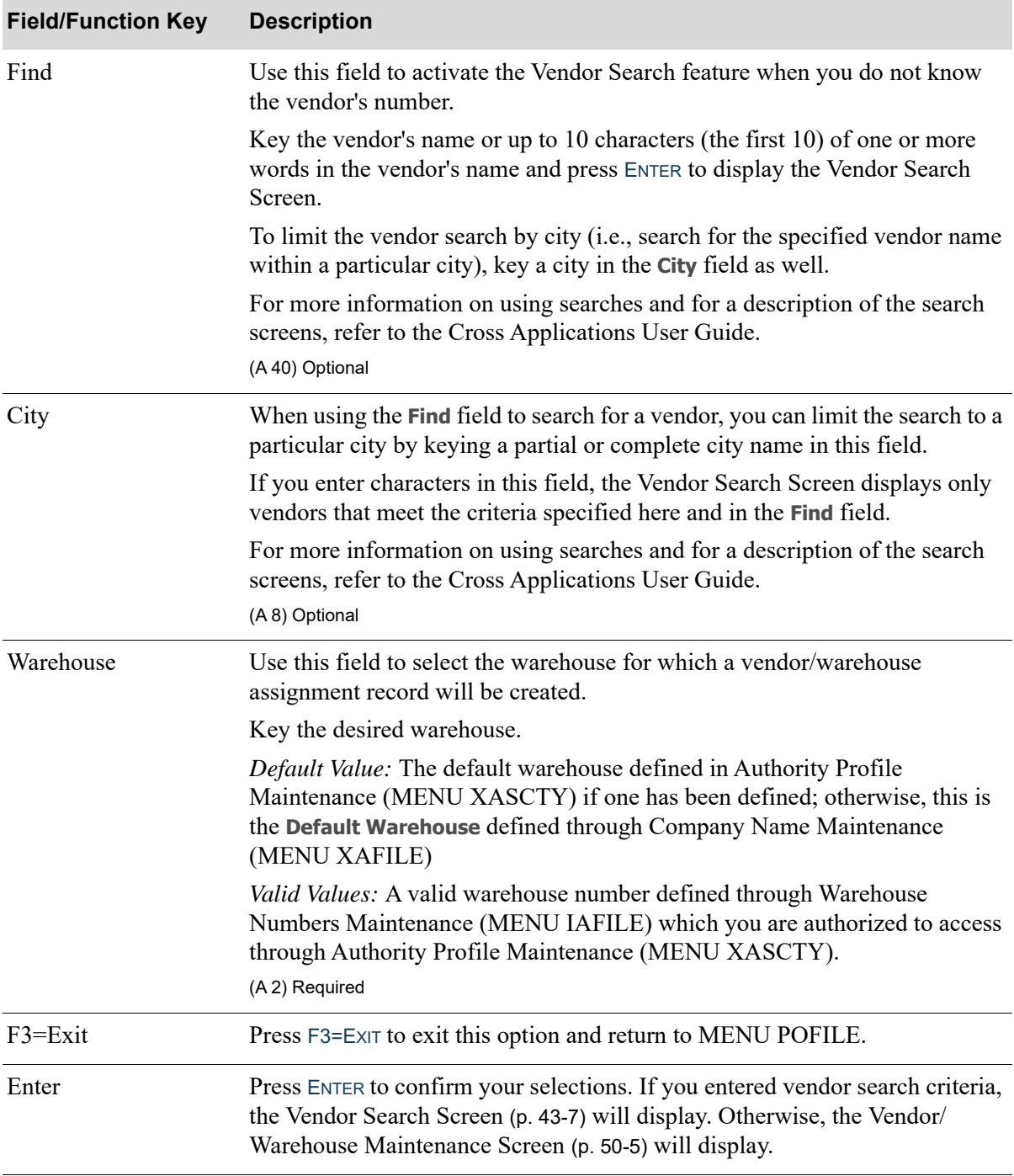

### **Vendor/Warehouse Maintenance Selection Screen Fields and Function Keys**

### <span id="page-1310-0"></span>Vendor/Warehouse Maintenance Screen

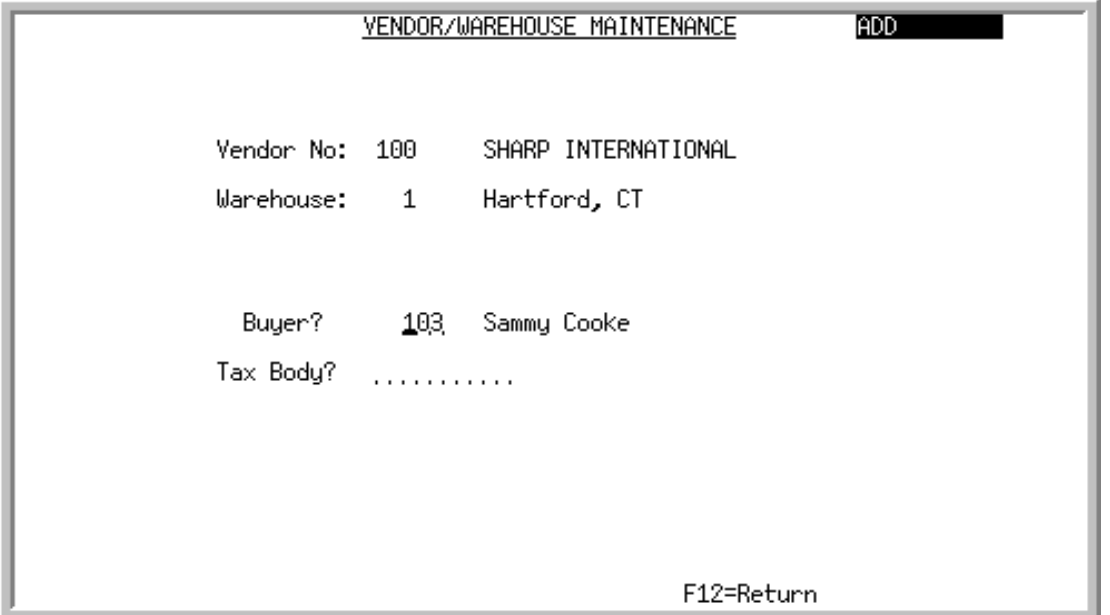

This screen displays after selecting a vendor and warehouse and pressing ENTER on the [Vendor/](#page-1308-0) [Warehouse Maintenance Selection Screen](#page-1308-0) (p. 50-3). Use this screen to assign a buyer to the record being added. You may also use this screen to change the buyer assigned to an existing record, or to delete an existing record, if in the delete mode.

For example, assume buyer 206 is assigned to vendor 100. If you change the buyer to 210, the system will change all records for vendor 100 and buyer 206 to buyer 210. A record for vendor 100 and buyer 202 would not be changed.

| <b>Field/Function Key</b> | <b>Description</b>                                                                                                    |
|---------------------------|----------------------------------------------------------------------------------------------------|
| Buyer                     | Use this field to select the buyer code that will be assigned to this vendor/<br>warehouse assignment record. This is useful if this buyer for this warehouse<br>is different than the buyer assigned in the Vendor Master File. |
|                           | Key the desired buyer code. This buyer will be used for purchases to this<br>vendor from the indicated warehouse.                                                                                                    |
|                           | If you change the buyer assigned to a vendor, when you complete the<br>maintenance in this option, the system will update the vendor/item/<br>warehouse level records for the vendor and buyer.                                  |
|                           | Valid Values: A buyer code defined through Buyers Maintenance (MENU<br>POMAIN)                                                                                                    |
|                           | (A 3) Required                                                                                                    |

**Vendor/Warehouse Maintenance Screen Fields and Function Keys**

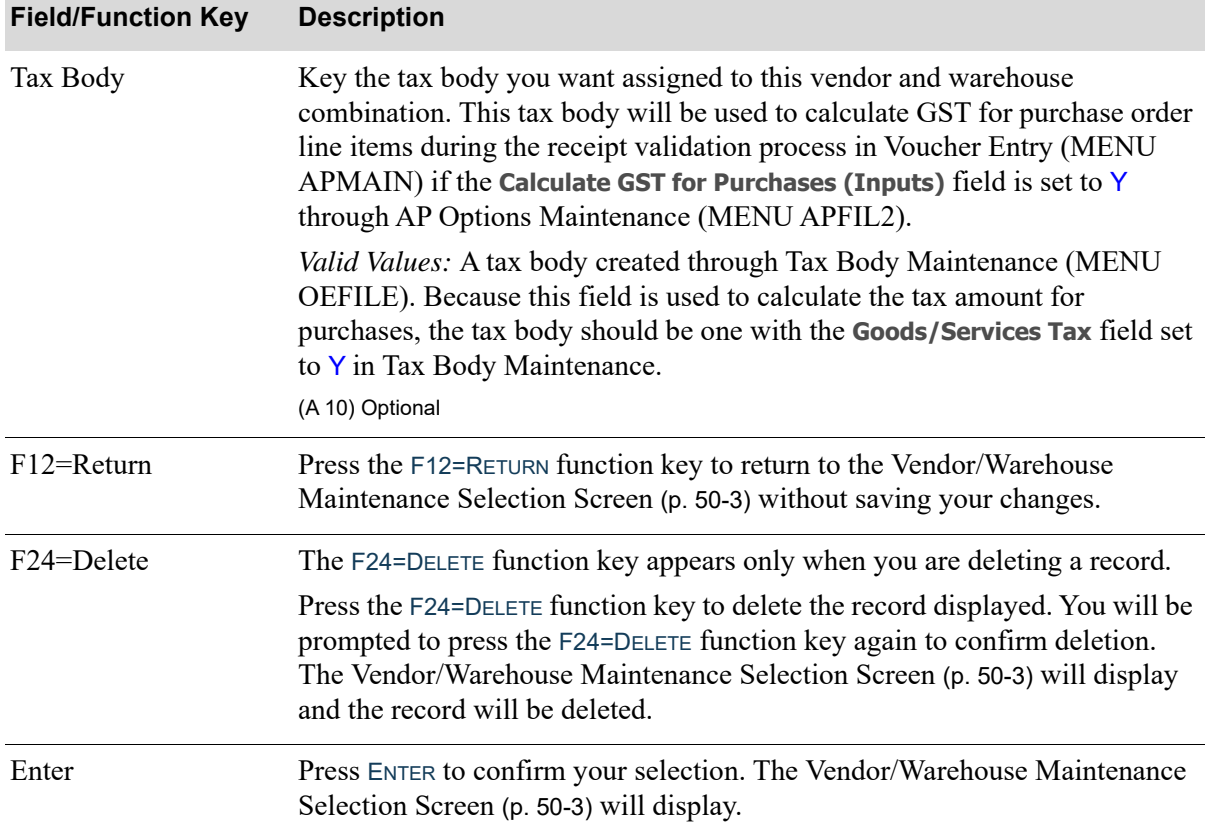

### **Vendor/Warehouse Maintenance Screen Fields and Function Keys**

## Vendor/Warehouse Assignments Listing

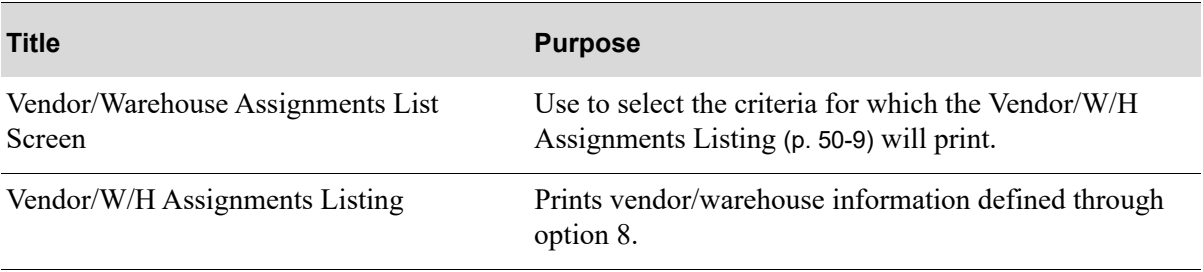

### <span id="page-1312-0"></span>Vendor/Warehouse Assignments List Screen

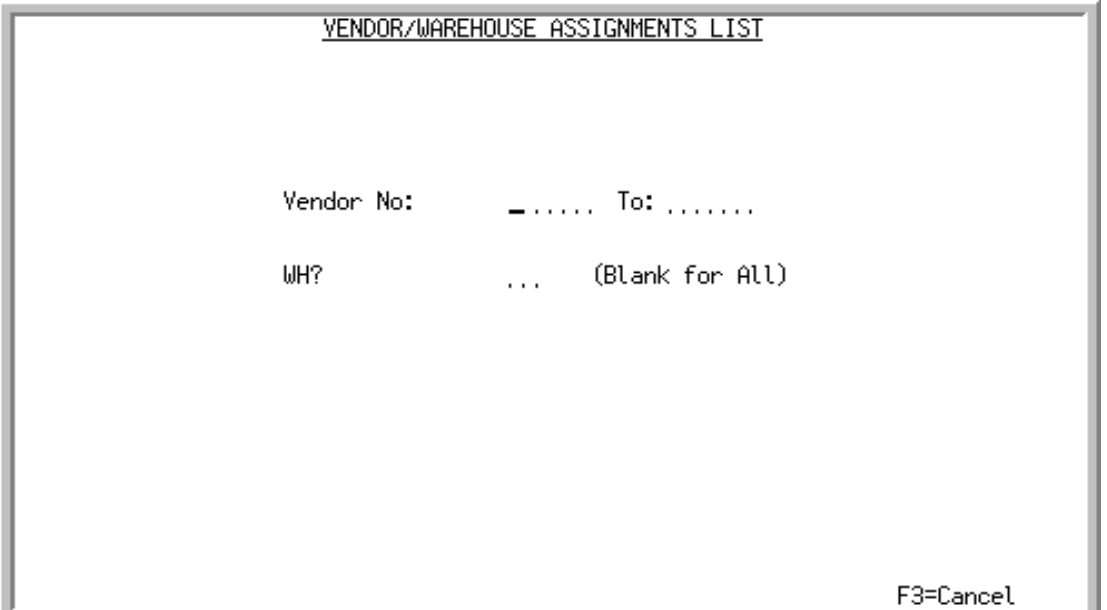

This screen displays after selecting option 18 [-Vendor/Warehouse Assignments List Screen](#page-1312-0) (MENU POFILE). Use this screen to select the criteria for which the [Vendor/W/H Assignments Listing](#page-1314-0) (p. 50-9) will print.

Refer to the Cross Applications User Guide for an explanation of the rules for entering From/To Ranges.

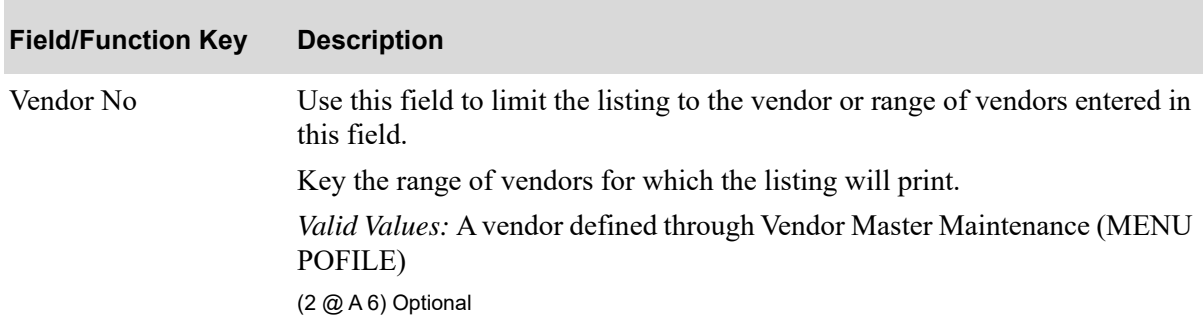

### **Vendor/Warehouse Assignments List Screen Fields and Function Keys**

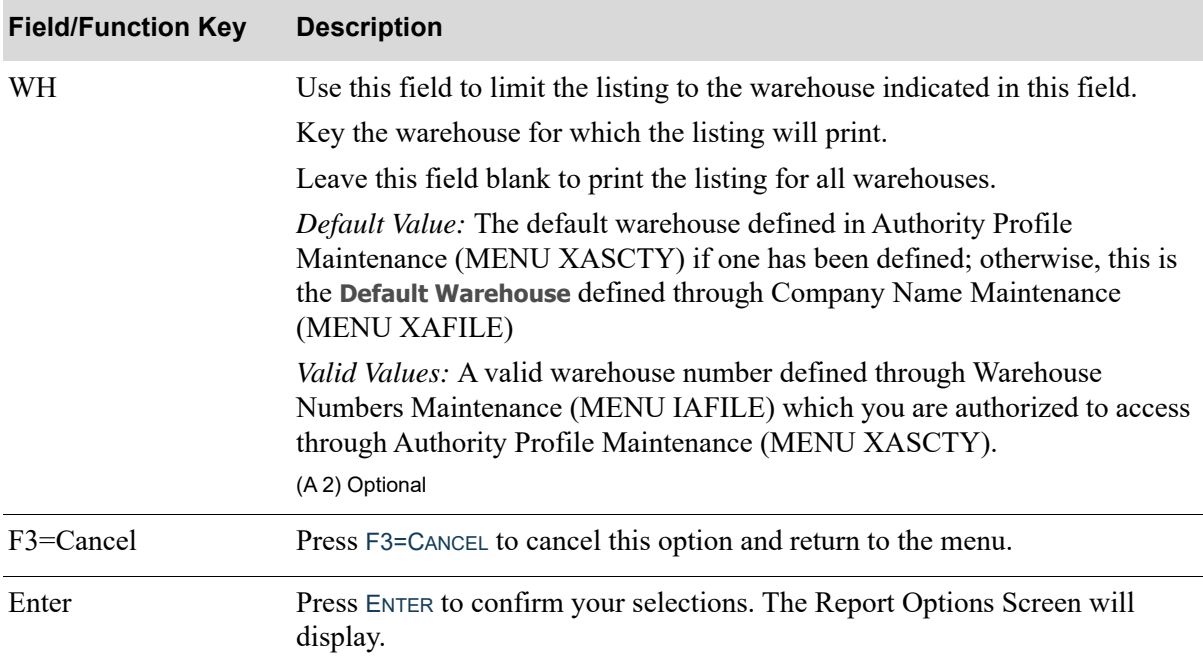

### **Vendor/Warehouse Assignments List Screen Fields and Function Keys**

### <span id="page-1314-0"></span>Vendor/W/H Assignments Listing

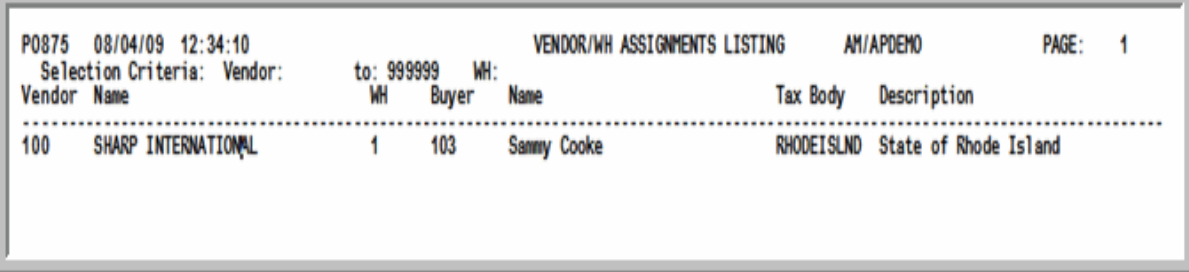

This listing is produced following your responses on the [Vendor/Warehouse Assignments List](#page-1312-0)  [Screen](#page-1312-0) (p. 50-7) and the Report Options Screen. Refer to the Appendix section of the Cross Applications User Guide for details about this screen.

Vendor/warehouse information defined on the [Vendor/Warehouse Maintenance Screen](#page-1310-0) (p. 50-5) is printed.

# CHAPTER 51 Maintaining Vendor User Fields 51

You may optionally define vendor user fields (up to 6 may be defined) and vendor user field values that can be used to categorize vendors. You may then assign these vendor user field values when adding/maintaining a vendor through Vendor Master Maintenance (MENU POFILE).

## <span id="page-1316-0"></span>Vendor User Fields Maintenance

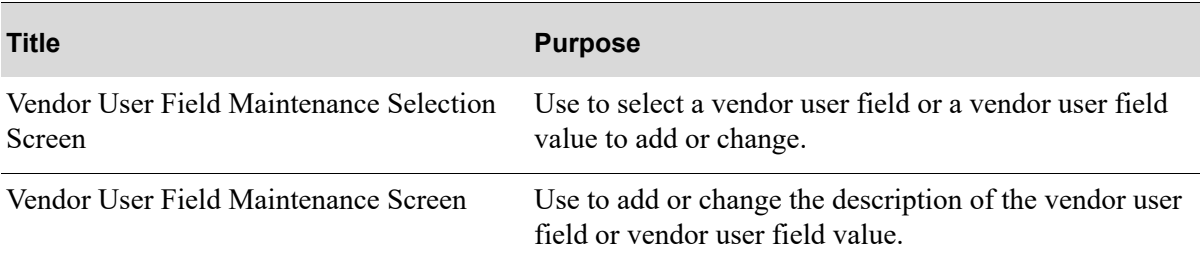

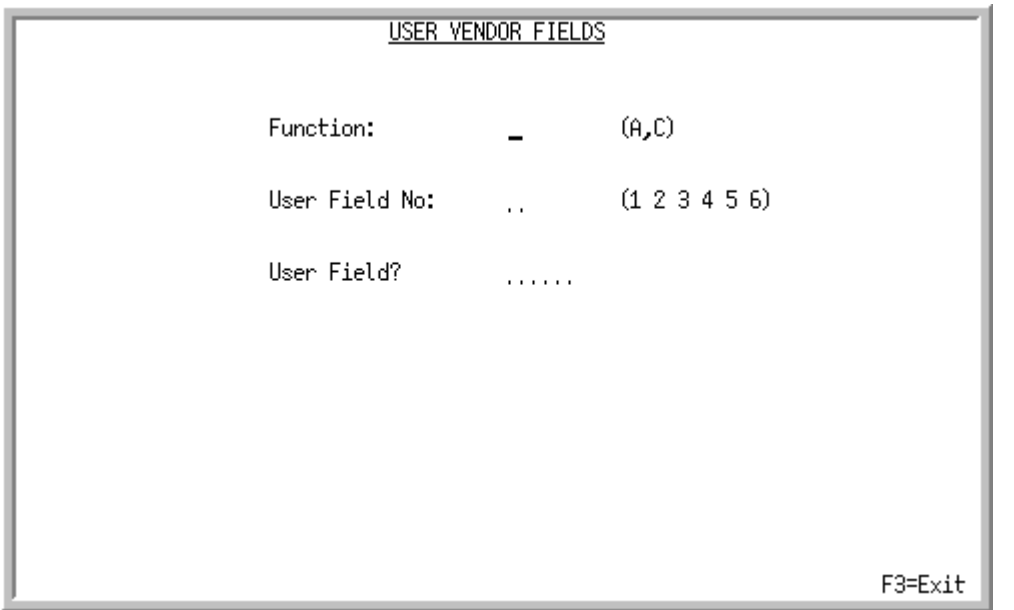

### <span id="page-1317-0"></span>Vendor User Field Maintenance Selection Screen

This screen displays after selecting option 9 - [Vendor User Fields Maintenance](#page-1316-0) (MENU POFILE). Use this screen to select a vendor user field or a vendor user field value to add or change.

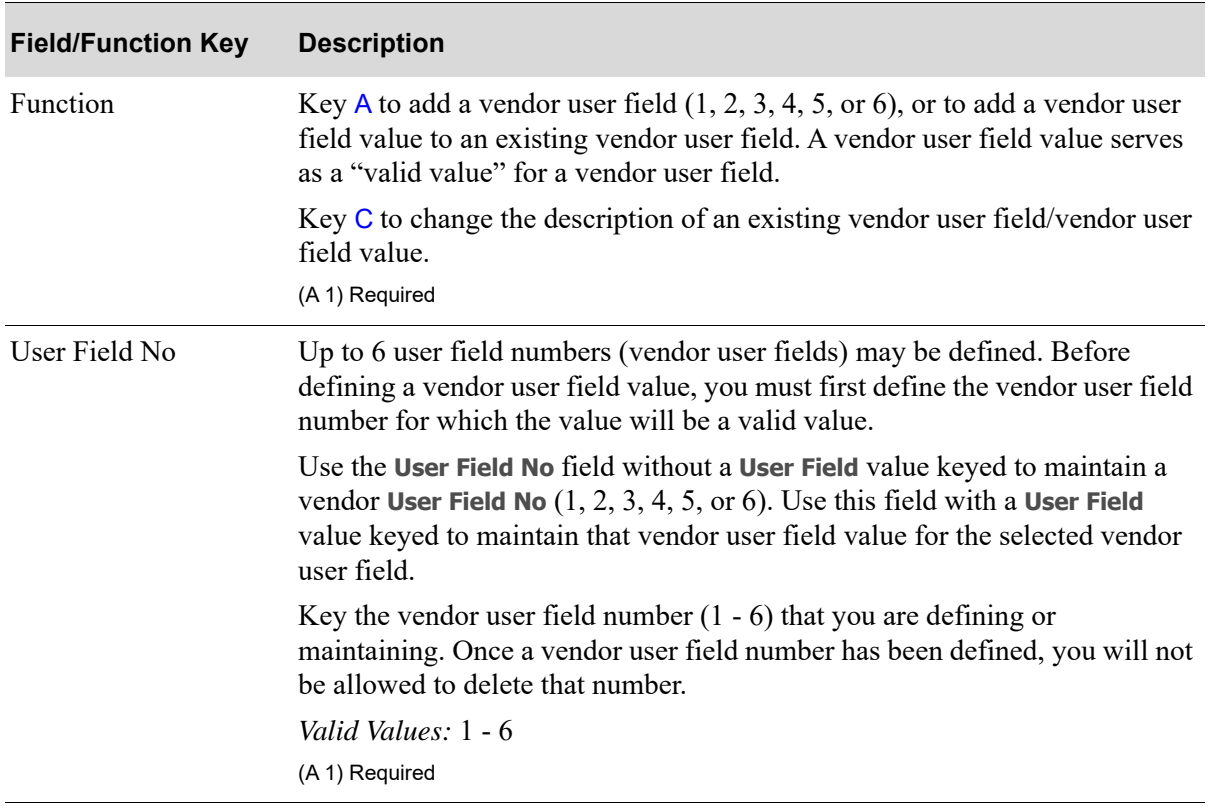

### **Vendor User Field Maintenance Selection Screen Fields and Function Keys**

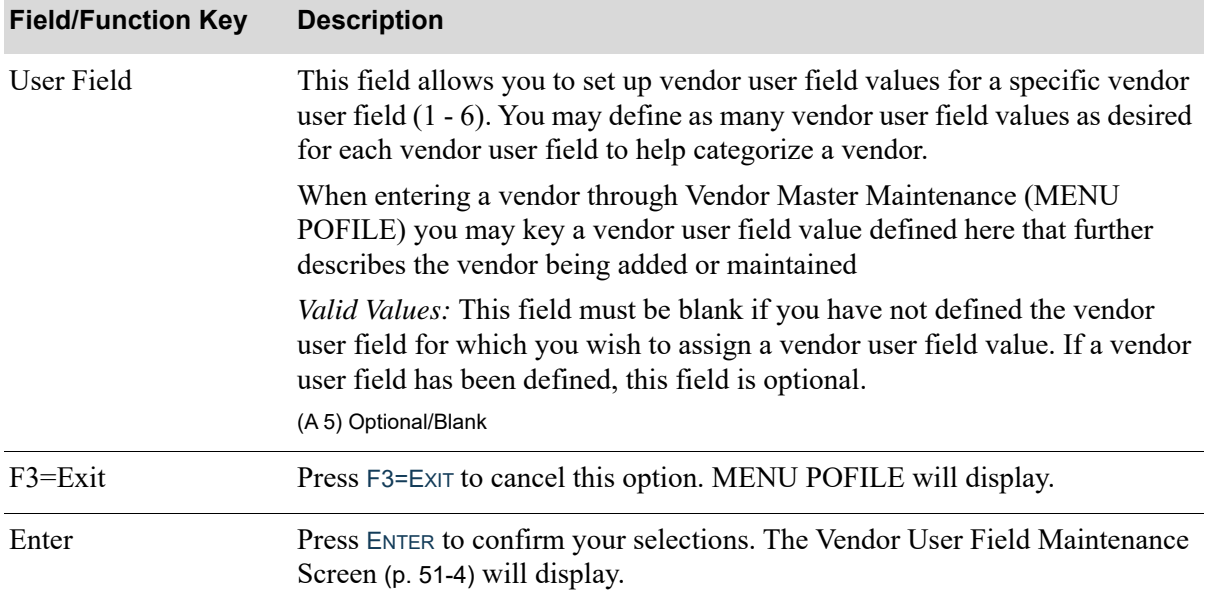

### **Vendor User Field Maintenance Selection Screen Fields and Function Keys**

Γ

### <span id="page-1319-0"></span>Vendor User Field Maintenance Screen

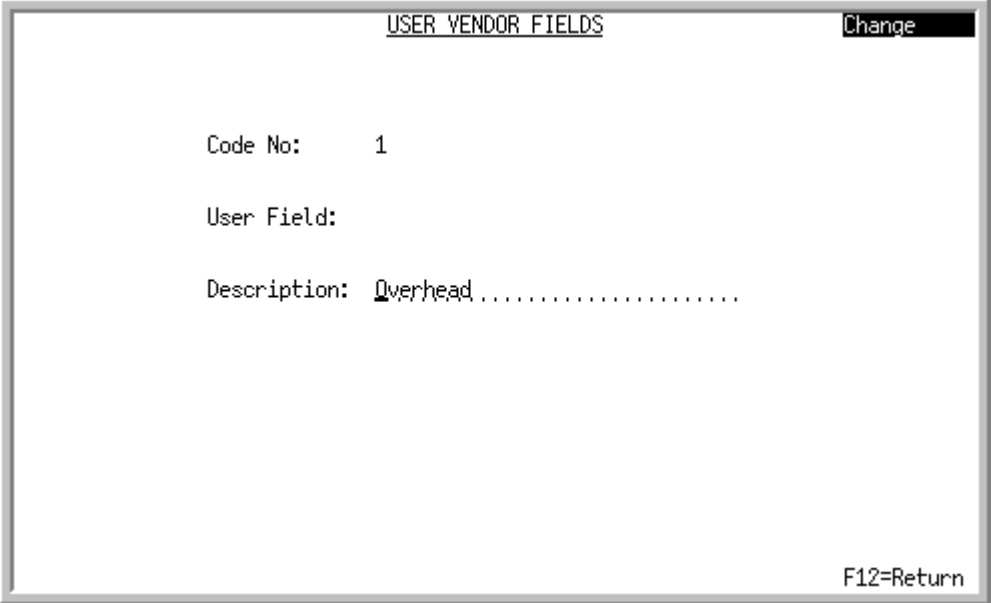

### Vendor User Field Maintenance Screen

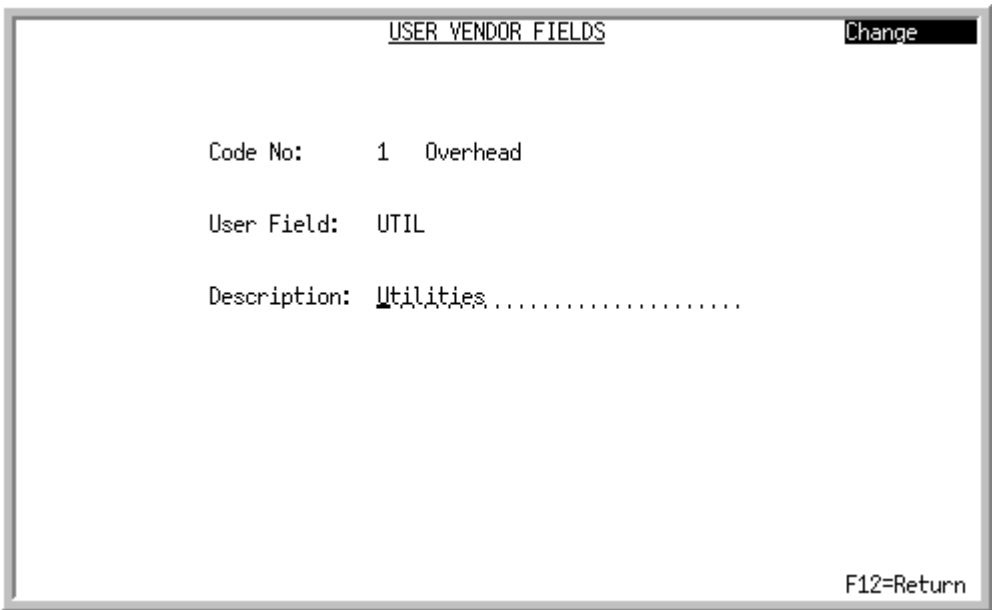

This screen displays after pressing ENTER on the [Vendor User Field Maintenance Selection Screen](#page-1317-0) (p. [51-2\)](#page-1317-0). Use this screen to add or change the description of the vendor user field or vendor user field value.

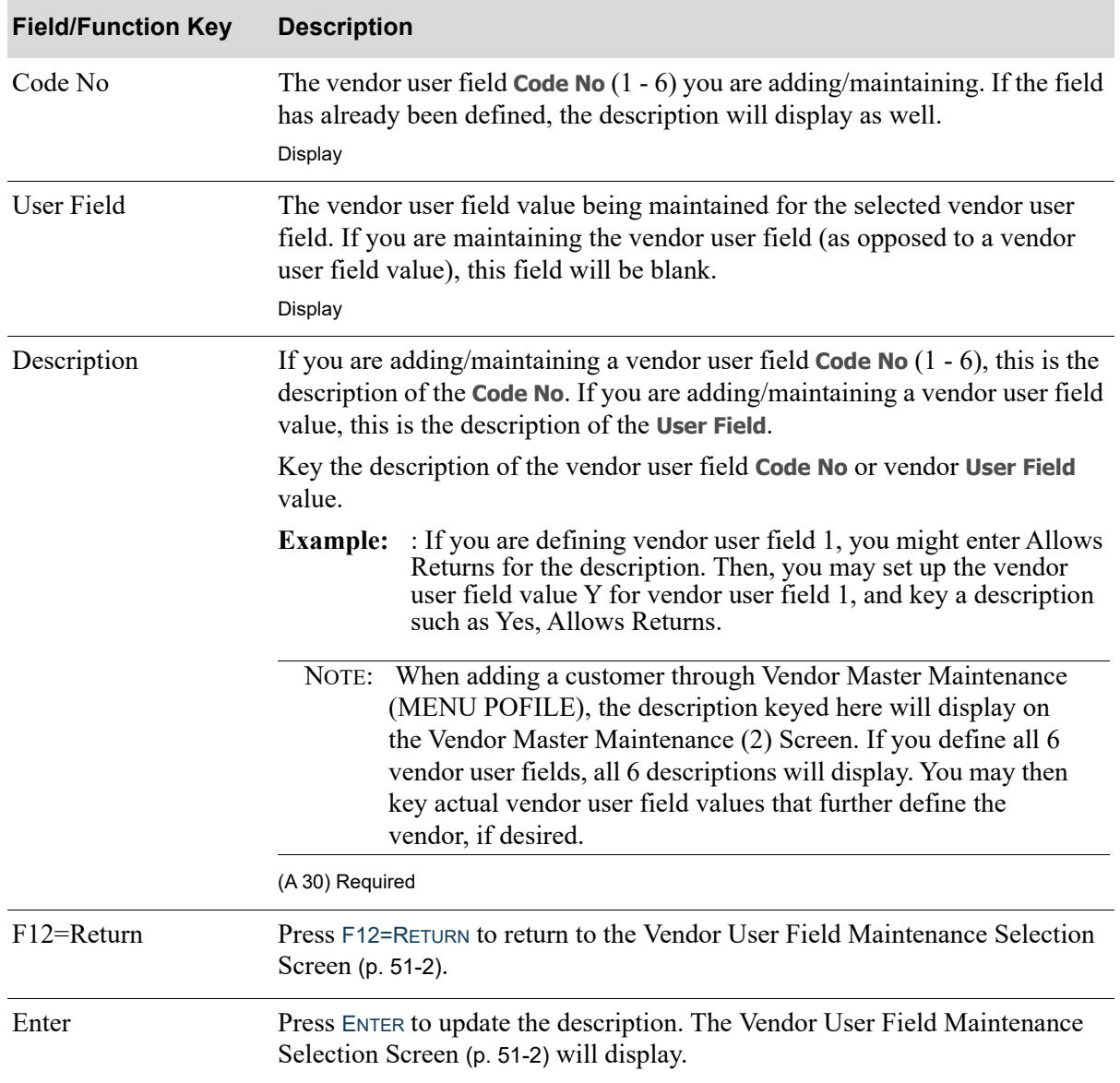

### **Vendor User Field Maintenance Screen Fields and Function Keys**

## <span id="page-1320-0"></span>Vendor User Fields Listing

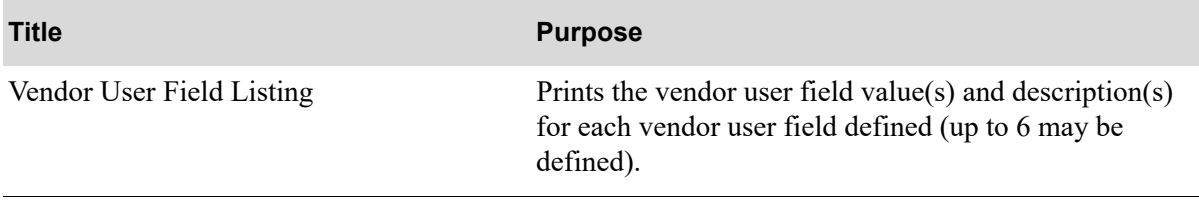

### <span id="page-1322-0"></span>Vendor User Field Listing

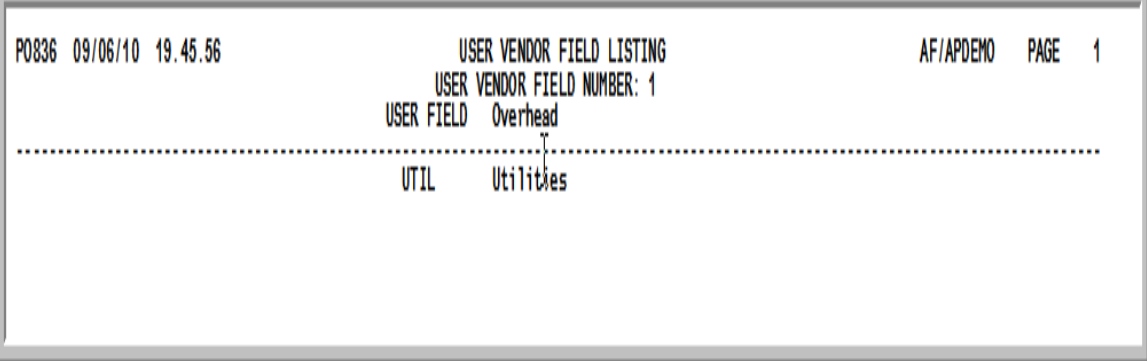

This listing prints after entering responses on the Report Options Screen (refer to the Appendix section of the Cross Applications User Guide for details about this screen.) The Report Options Screen displays after selecting option 19 - [Vendor User Fields Listing](#page-1320-0) (MENU POFILE).

For each vendor user field defined (up to 6 may be defined), the vendor user field value(s) and description(s) are printed. This listing is sequenced by vendor user field.

For a description of the data printed on this report, refer to the [Vendor User Field Maintenance](#page-1319-0)  [Screen](#page-1319-0) (p. 51-4)).

## CHAPTER 52 Maintaining Event Codes 52

Event codes are characters (letters, numbers, symbols) assigned to descriptions of events that regularly occur while conducting domestic or international business. Recurring events associated with a PO receiver may be assigned codes so that these events can be quickly entered on the PO Receiver Note Pad and transactions can be easily tracked. You may maintain the note pad through Enter or Change Receivers or PO Receipts (MENU POMAIN) or the Item Inquiry (refer to the Appendix section of the Purchasing User Guide for details).

Use this option to create and maintain codes for recurring events you wish to record and track.

NOTE: If you have International Currency installed, the same event codes also may be created and maintained through Event Codes Maintenance (MENU ICFILE). A Currency Contract Note Pad [see Currency Contract Inquiry (MENU ICMAIN)] also is provided so that events may be entered for a contract. Refer to the International Currency User Guide for information related to currency contracts.

## <span id="page-1324-0"></span>Event Code Maintenance

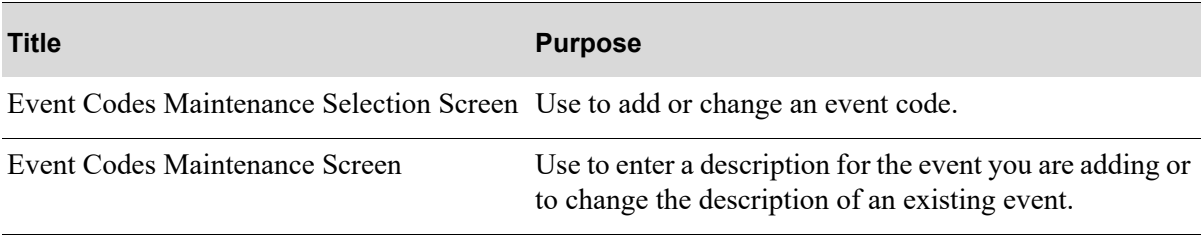

### <span id="page-1325-0"></span>Event Codes Maintenance Selection Screen

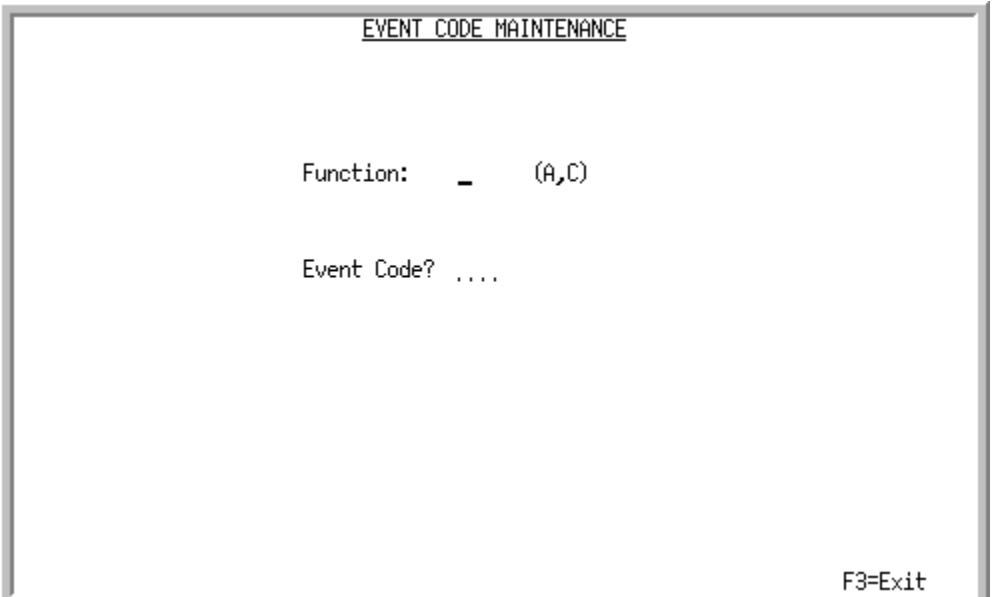

This screen displays after selecting option 10 - [Event Code Maintenance](#page-1324-0) (MENU POFILE) or option 5 - [Event Code Maintenance](#page-1324-0) (MENU ICFILE). Use this screen to add or change an event code.

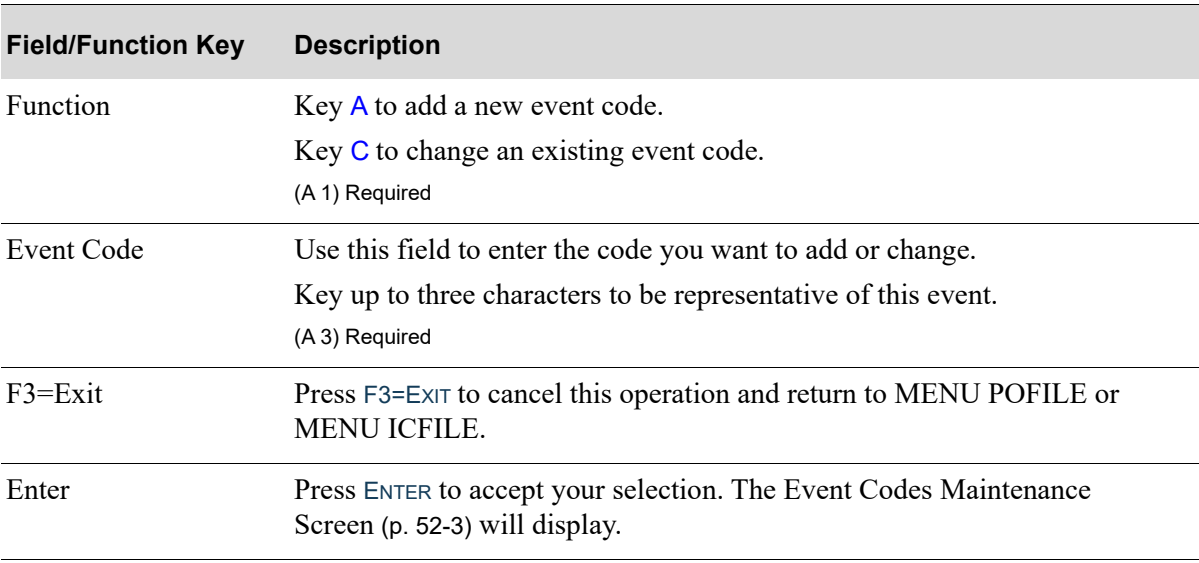

### **Event Codes Maintenance Selection Screen Fields and Function Keys**

### <span id="page-1326-0"></span>Event Codes Maintenance Screen

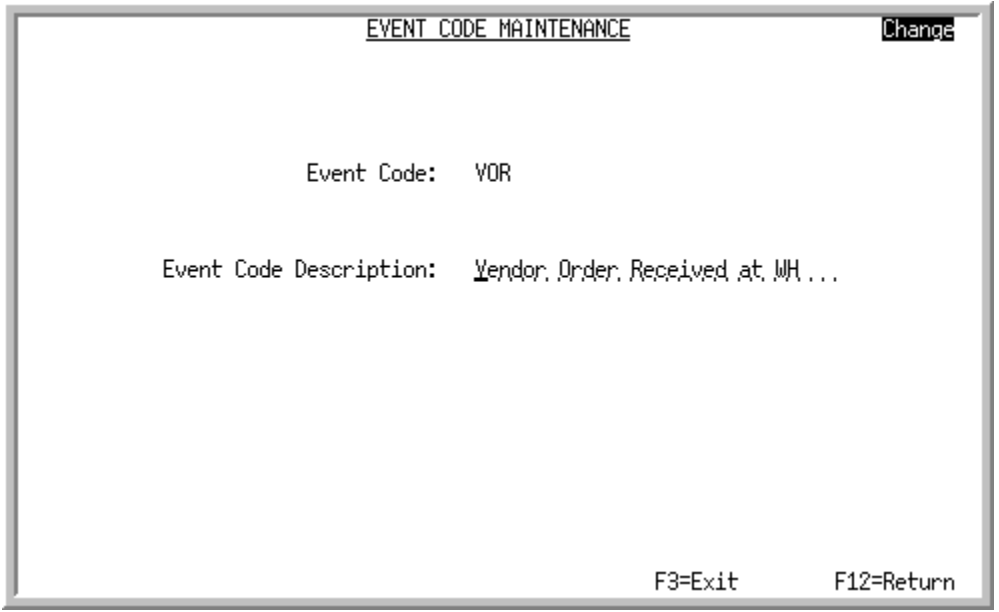

This screen displays after entering a **Function** and **Event Code** and pressing ENTER from the [Event](#page-1325-0)  [Codes Maintenance Selection Screen](#page-1325-0) (p. 52-2). Use this screen to enter a description for the event you are adding or to change the description of an existing event.

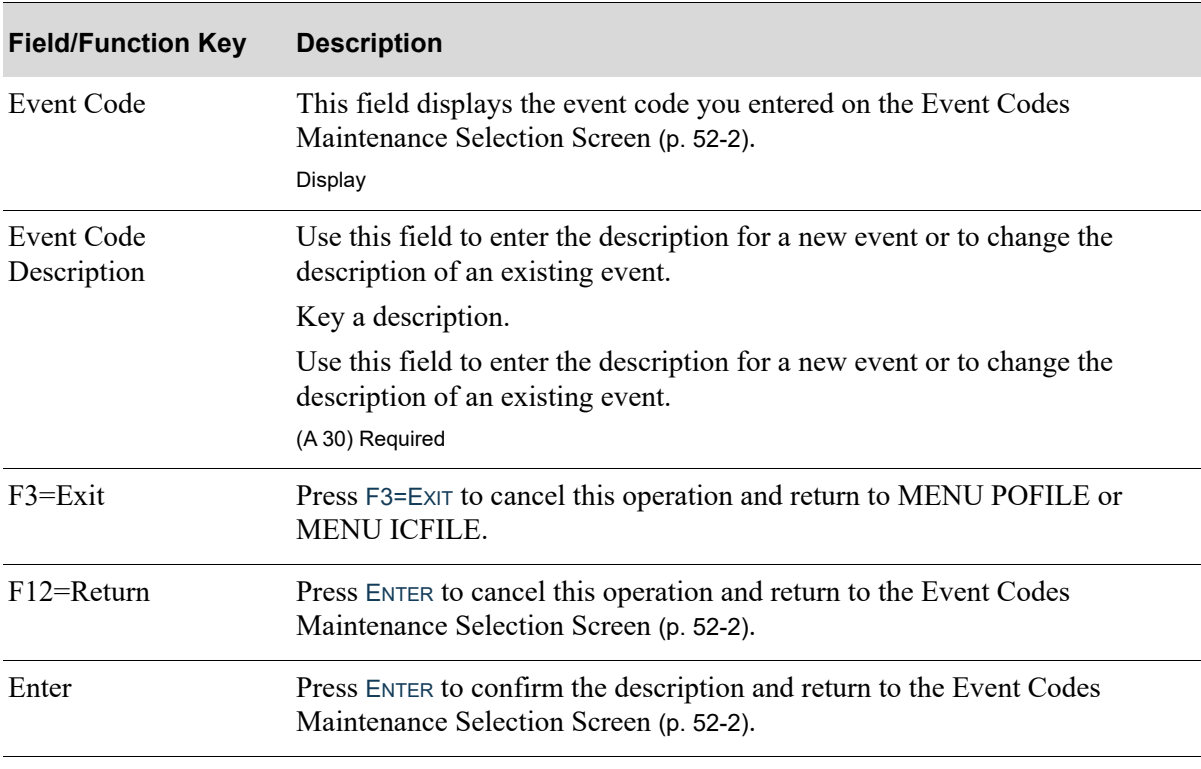

### **Event Code Maintenance Screen Fields and Function Keys**

## <span id="page-1327-0"></span>Event Code Listing

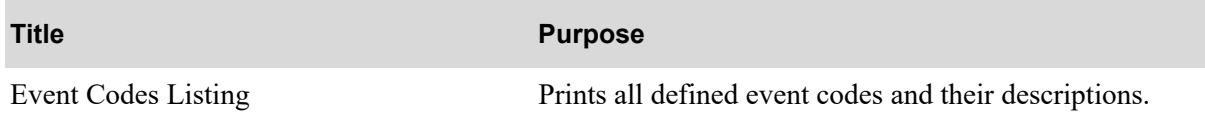

### <span id="page-1328-0"></span>Event Codes Listing

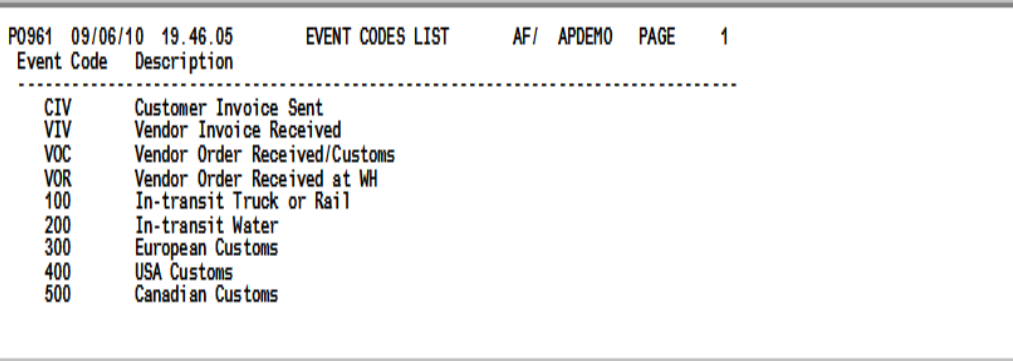

This report prints after pressing ENTER on the Report Options Screen, which displays after selecting option 21 - [Event Code Listing](#page-1327-0) (MENU POFILE) or option 15 - [Event Code Listing](#page-1327-0) (MENU ICFILE).

All defined event codes and their descriptions will print on this listing. Refer to Event Codes Maintenance (MENU POFILE/MENU ICFILE) for details.

## CHAPTER 53 Create Default Vendor/Item Information from Item Master/Item **Balance**

Vendor/Item information can be manually keyed through Vendor/Item Information Maintenance (MENU POFILE), or automatically generated using this option. To minimize the effort of setting up the information, use this option to create default vendor/item information for a selected group of vendors, item classes and/or items based on your Item Balance File (ITBAL) data [maintained through Item Balance Maintenance (MENU IAFILE)]. For each warehouse/item that has been created through Item Balance Maintenance (MENU IAFILE), this option creates an entry in the Vendor/Item File and Vendor/Item Price File for the warehouse/item's primary vendor. Additional information for the item is retrieved from the Item Master File, maintained through Item Master Maintenance (MENU IAFILE).

NOTE: Each vendor must be a primary vendor in the Item Balance File in order for records to be created.

Vendor/item records can also be automatically defined for warehouse transfer vendors. However, note that since the costing used for warehouse transfers comes from the options defined through Purchasing Options Maintenance (MENU XAFILE), the costing information is not defined here. Also note that since this costing information is not available for warehouse transfer vendors, multi currency landing costs are not permitted.

When the vendor/item information is defined for warehouse transfer vendors through this option, the buying unit of measure will default to the first unit of measure defined for the item through Item Master Maintenance (MENU IAFILE) and the costing unit of measure will default to the pricing unit of measure. Both of these fields are protected and cannot be changed.

NOTE: When PO vendor/item and/or PO vendor/item/price file records are updated and **Days to Keep Vendor/Item Audit Activity** is greater than 0 in Purchasing System Options Maintenance (MENU XAFILE), vendor/item activity will be tracked.

## Create Default Vendor/Item Information from Item Master/Item Balance

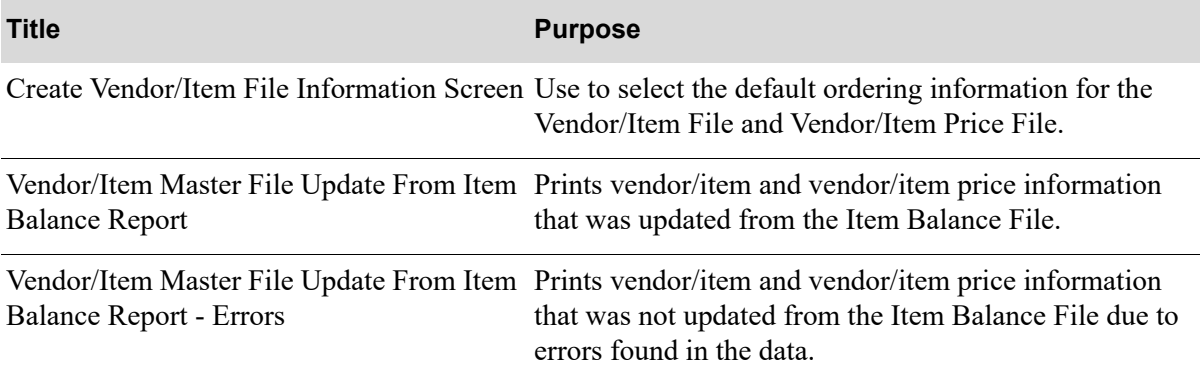
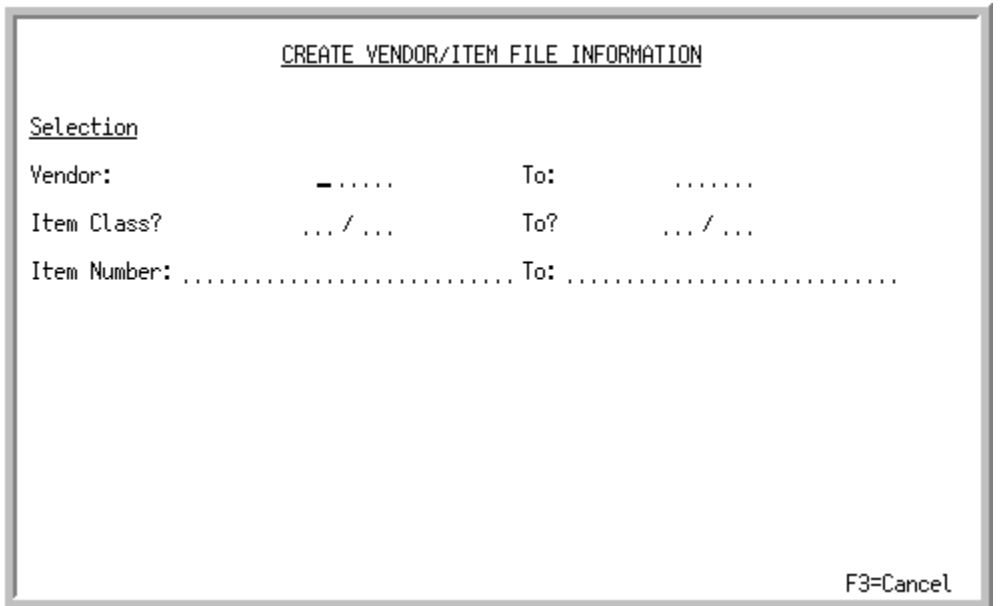

## <span id="page-1332-0"></span>Create Vendor/Item File Information Screen

This screen displays from option 20 - [Create Default Vendor/Item Information from Item Master/Item](#page-1330-0) [Balance](#page-1330-0). Use this screen to select the default ordering information for the Vendor/Item File and Vendor/Item Price File.

Refer to the Cross Applications User Guide for the rules of keying FROM/TO ranges.

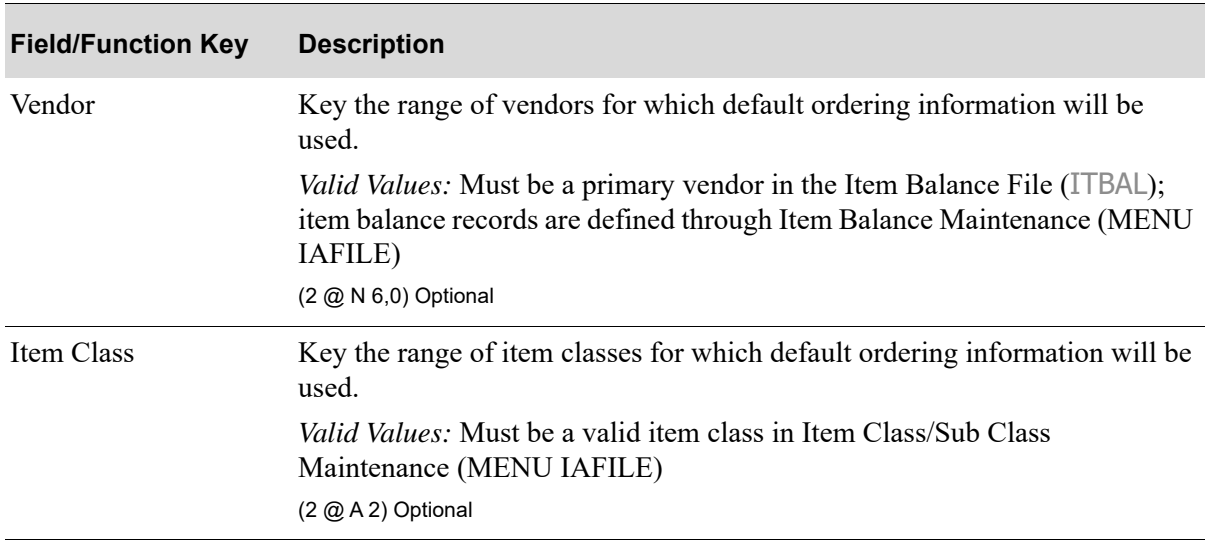

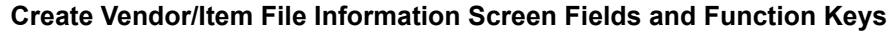

Γ

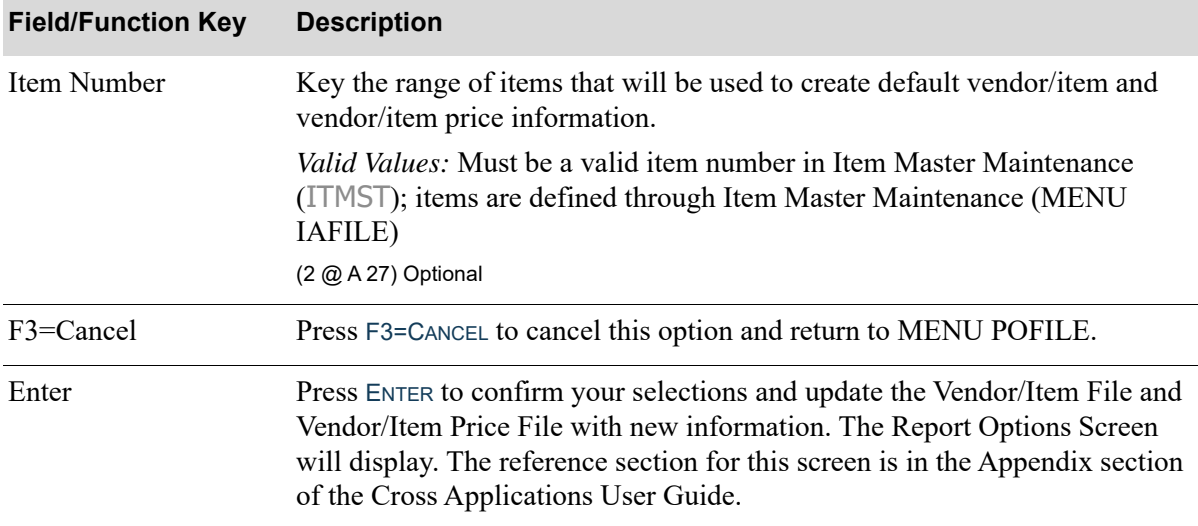

#### **Create Vendor/Item File Information Screen Fields and Function Keys**

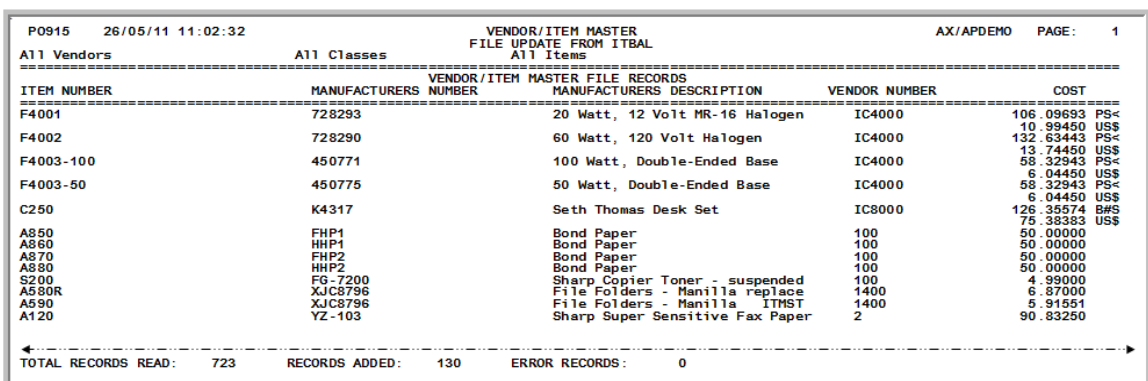

## Vendor/Item Master File Update From Item Balance Report

## <span id="page-1334-0"></span>Vendor/Item Master File Update From Item Balance Report - Errors

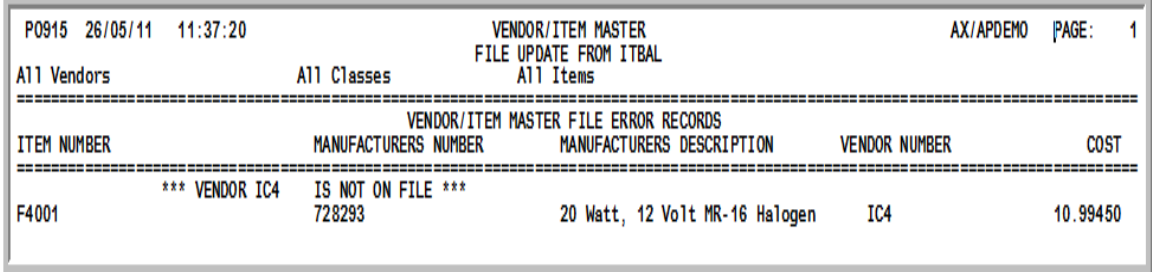

This report prints following your selections on the [Create Vendor/Item File Information Screen](#page-1332-0) (p. 53- [3\)](#page-1332-0), and the Report Options Screen. Refer to the Appendix section of the Cross Applications User Guide for details about this screen.

Use this report to review the vendor/item and vendor/item price information that was updated from the Item Balance File.

When this report is generated, a [Vendor/Item Master File Update From Item Balance Report - Errors](#page-1334-0)  also prints. This report prints invalid vendor and invalid unit of measure error information from the Vendor/Item Master File Update. This report is identical the report shown above with the exception that all printed information is in regard only to any associated errors.

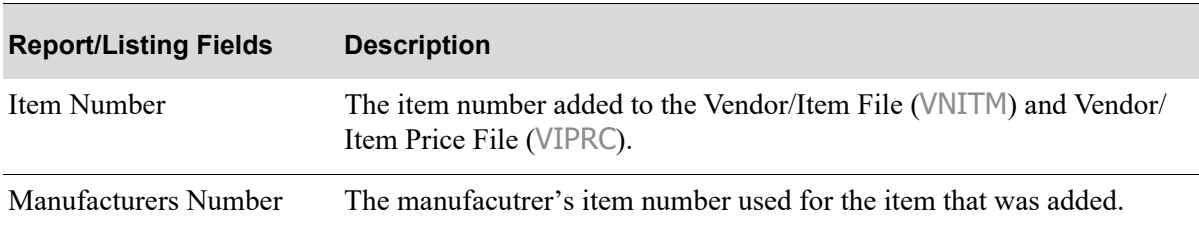

**Vendor/Item Master File Update From Item Balance Report**

Γ

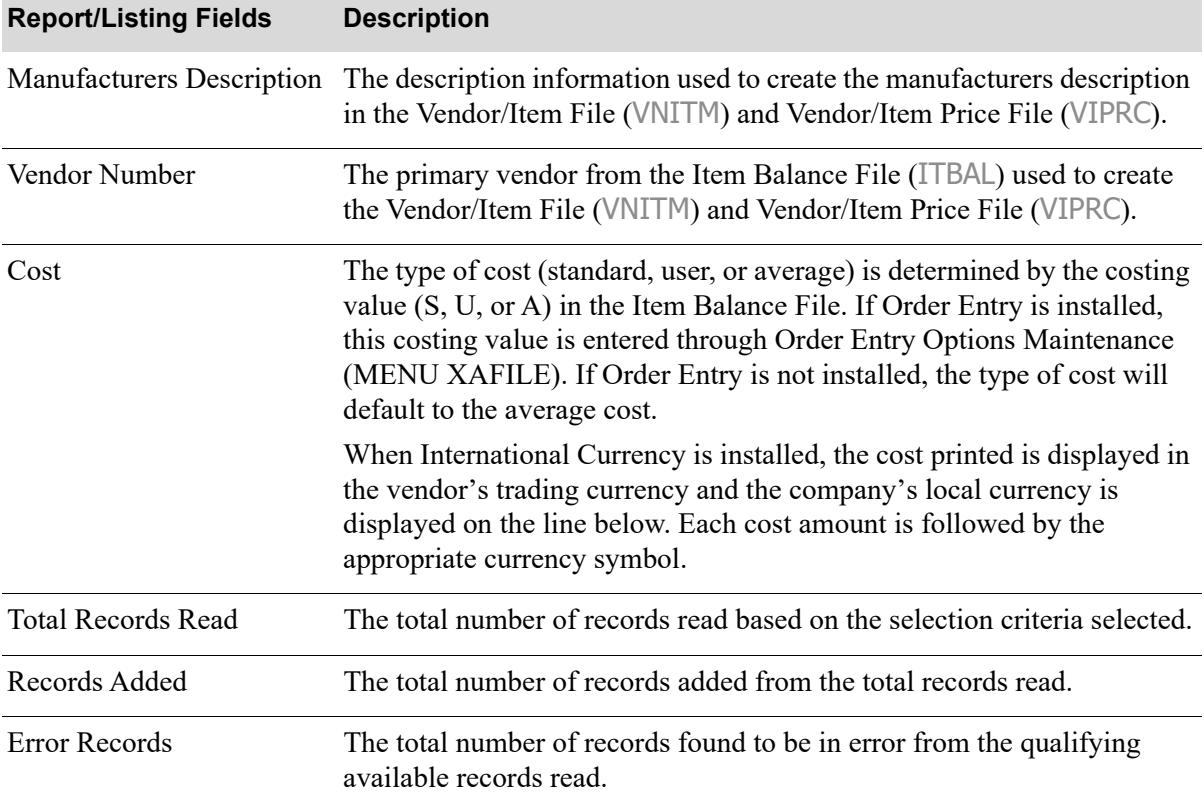

### **Vendor/Item Master File Update From Item Balance Report**

# CHAPTER 54 Maintaining Country Names

Country names comprise a country ID (such as "FRN" for France) and a description for that ID (such as "France" for the ID FRN). Once created, the country names can be assigned to customers, vendors, and warehouses to be included in the address information that would normally be included on any documents/forms/labels (such as, invoices, purchase orders, shipping labels, etc.) for those customers, vendors, and warehouses.

In addition to country names being used for printing information on documents/forms/ labels, country names are also used for European Community trade reports and for country of origin restrictions. For example, country names maintained through this option as belonging to the European Community (EC) will determine that data required for EC trade reports is captured and stored in the system for customers/vendors/warehouses to which the country names are assigned. Additionally, if country of origin restrictions are to be used [as determined through System Options Maintenance (MENU XAFILE)], those restrictions would be established for the applicable countries through this option. This would result in various buying/selling functions throughout the application editing for those restrictions to ensure items are not processed between countries for which restrictions exist.

Use the Country Names Maintenance option to create country names for customers, vendors, and warehouses. Country names can be assigned to customers through Customer/Ship-to Master Maintenance (MENU ARFILE), vendors through Vendor Master Maintenance (MENU POFILE/ MENU APFILE), and warehouses through Warehouse Numbers Maintenance (MENU IAFILE). Also use this menu option to establish any country of origin restrictions required for your processing.

You can print a list of defined country names using the Country Names Listing option. This listing shows the country IDs, country names, and other information defined through Country Names Maintenance.

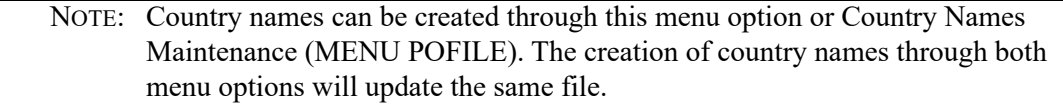

Refer to Country Names Maintenance (MENU ARFIL2) in the Accounts Receivable User Guide for a complete explanation of this menu option.

## CHAPTER 55 Maintaining Vendor Contracts 55

Use this option to add, change, delete, suspend, or reinstate vendor price contracts. Once a contract is defined here, the discounted item cost will be retrieved whenever you enter purchase order requisitions that meet the terms of the contract.

NOTE: To use vendor contracts, the **Use Vendor Contracts** field in PO Company Options Maintenance (MENU XAFILE) must be set to Y.

A vendor contract consists of the following:

- **•** Contract number (optional)
- **•** Start and end dates
- **•** Item number
- **•** Unit cost
- As many as five quantity breaks that offer a discounted cost or percentage discount when you purchase a minimum quantity

 $-$  OR  $-$ 

**•** A "buy/get" special that offers additional items at no charge, at a discounted cost, or at a percentage discount when you purchase a minimum quantity.

## <span id="page-1338-0"></span>Vendor Contracts Maintenance

The screens and/or reports in this option and a brief description of their purpose are listed in the following table. A complete description of each is provided in this section.

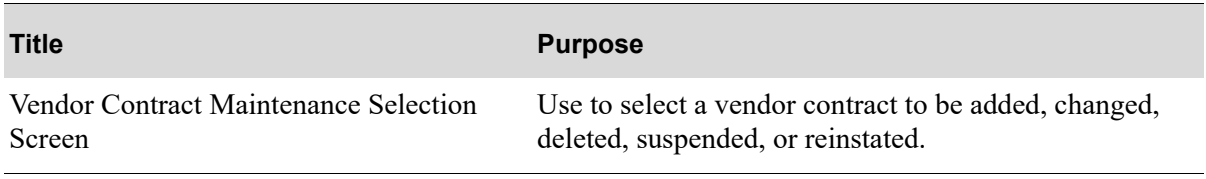

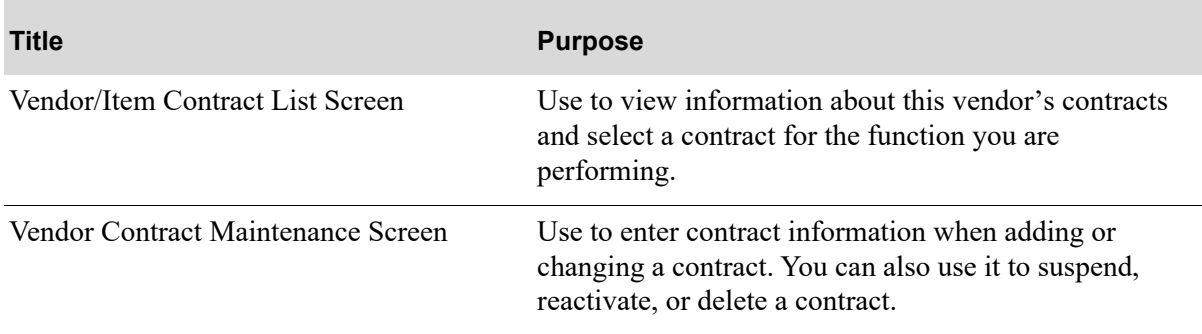

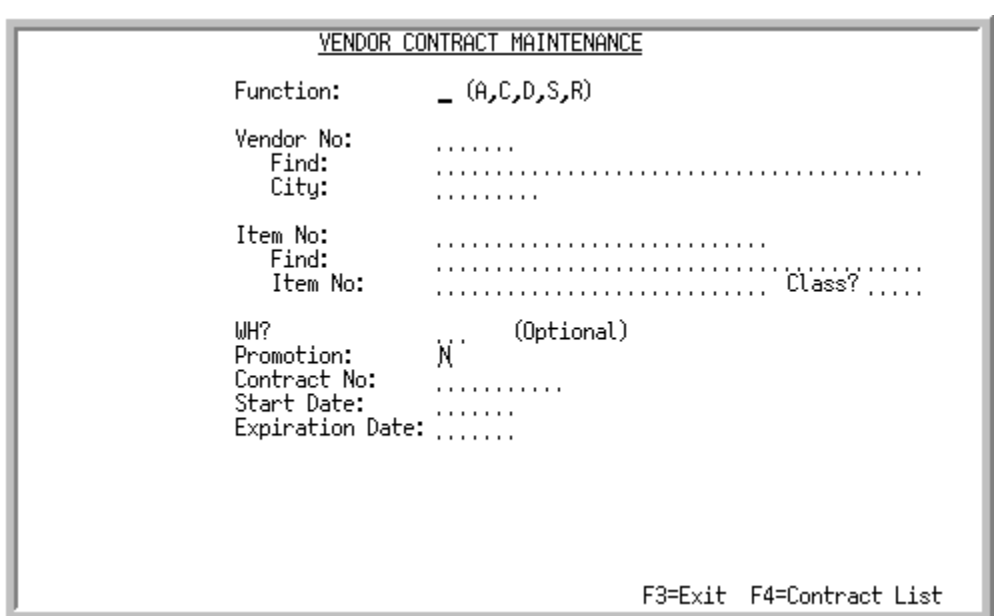

### <span id="page-1340-0"></span>Vendor Contract Maintenance Selection Screen

This screen appears after selecting option 1 - [Vendor Contracts Maintenance](#page-1338-0) (MENU POFIL2). Use this screen to select a vendor contract to be added, changed, deleted, suspended, or reinstated.

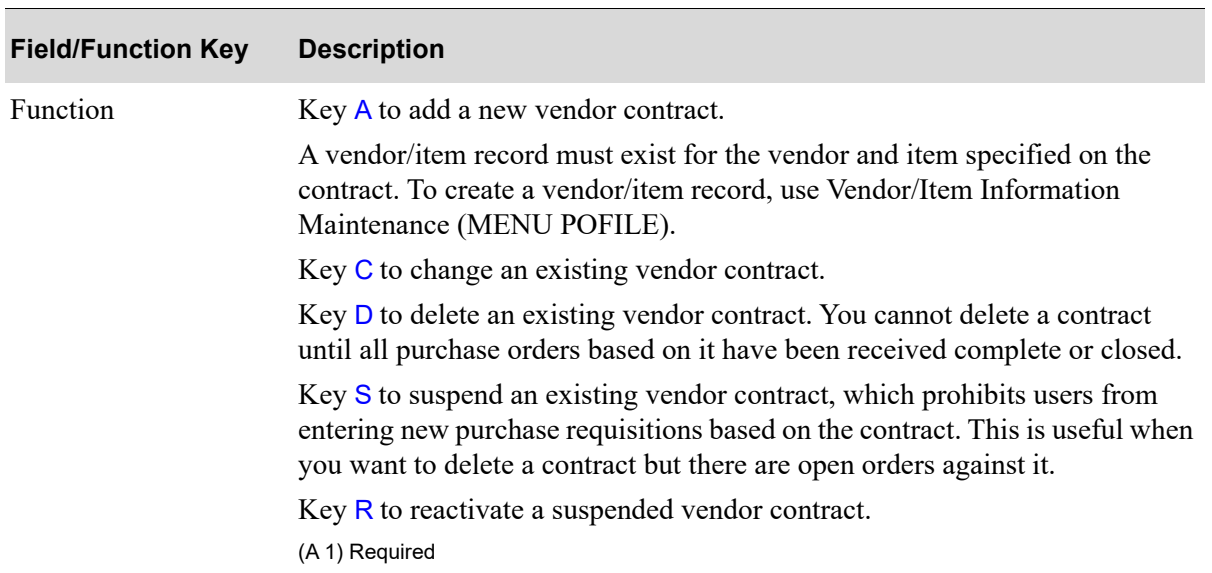

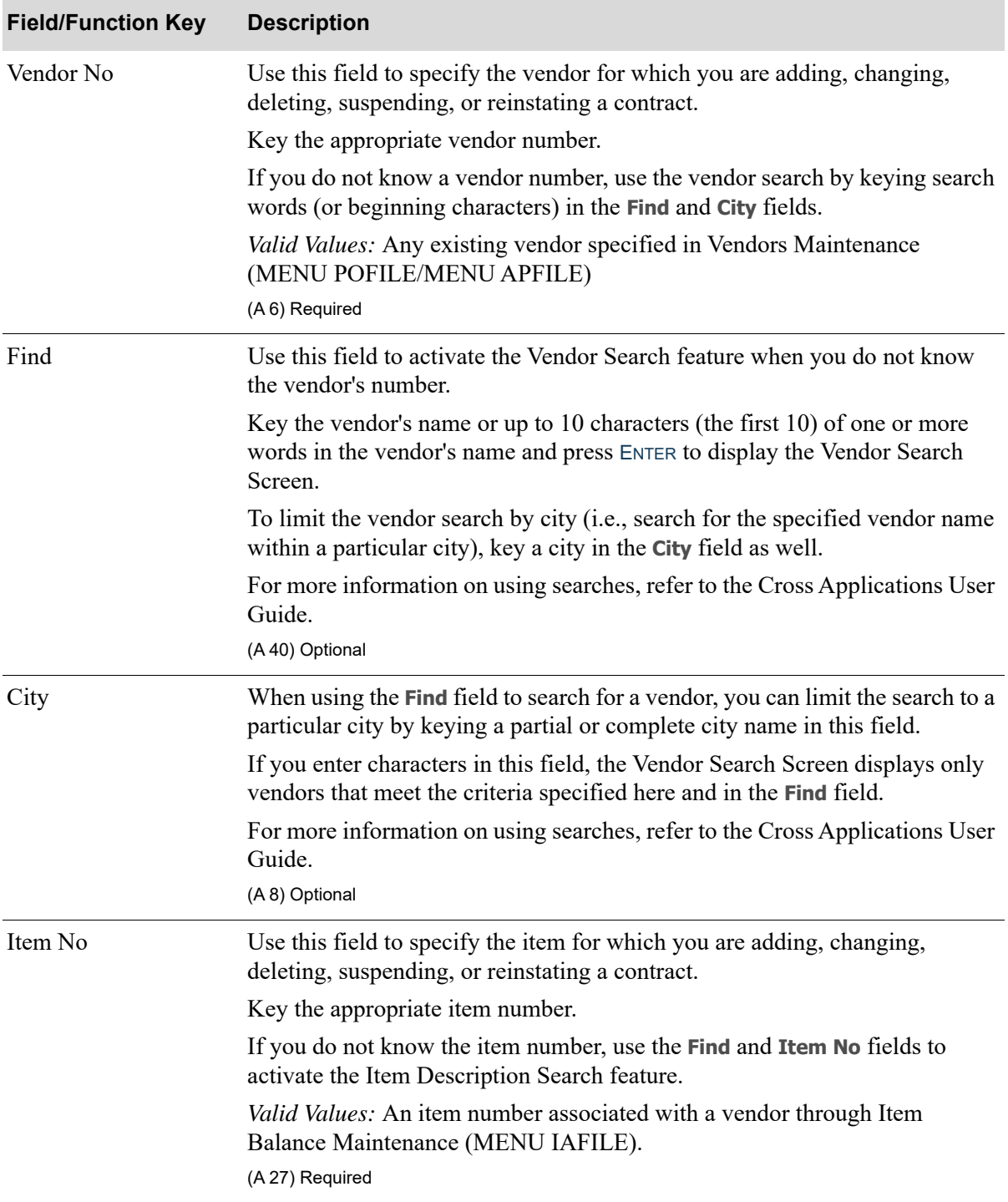

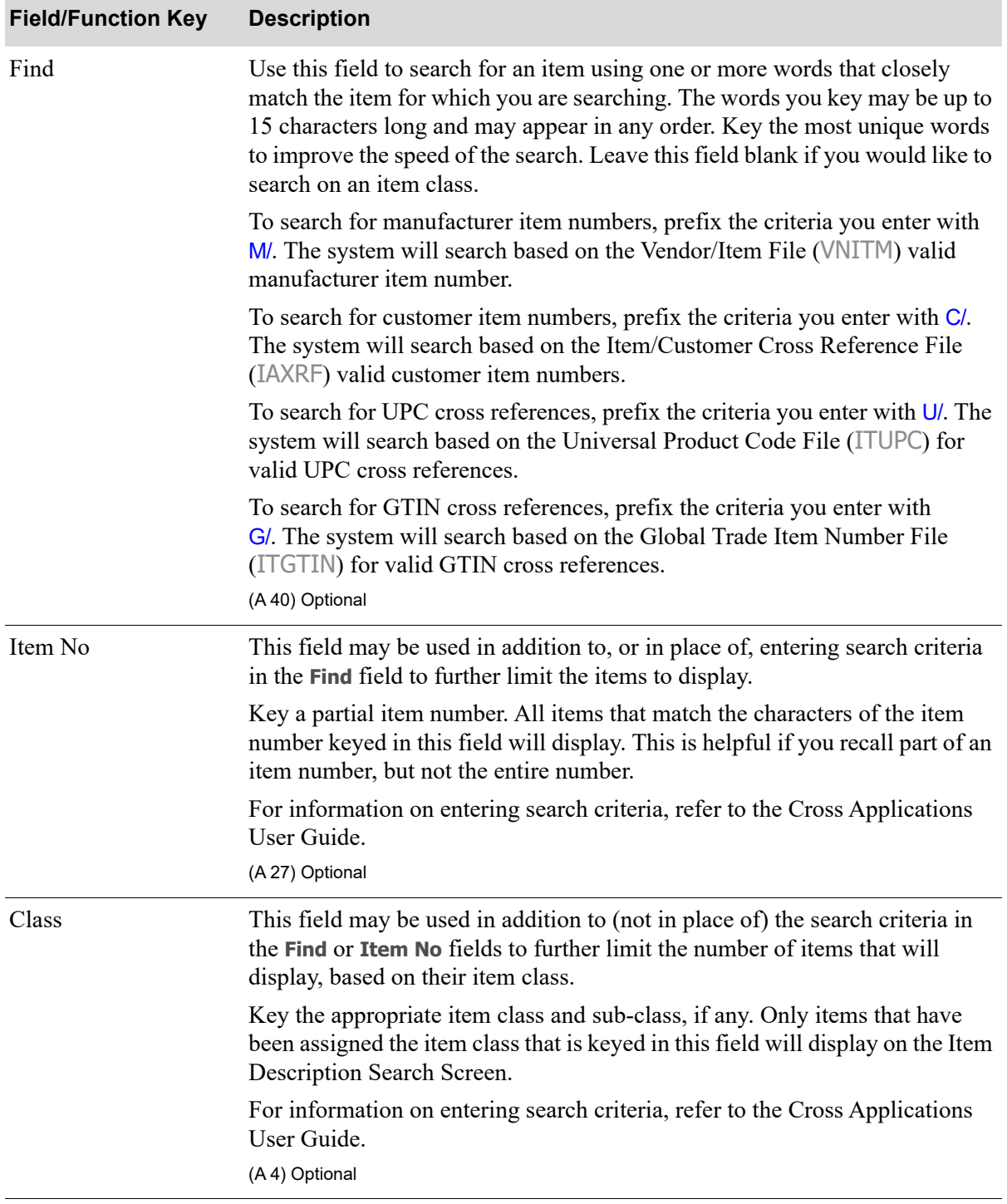

ī

Γ

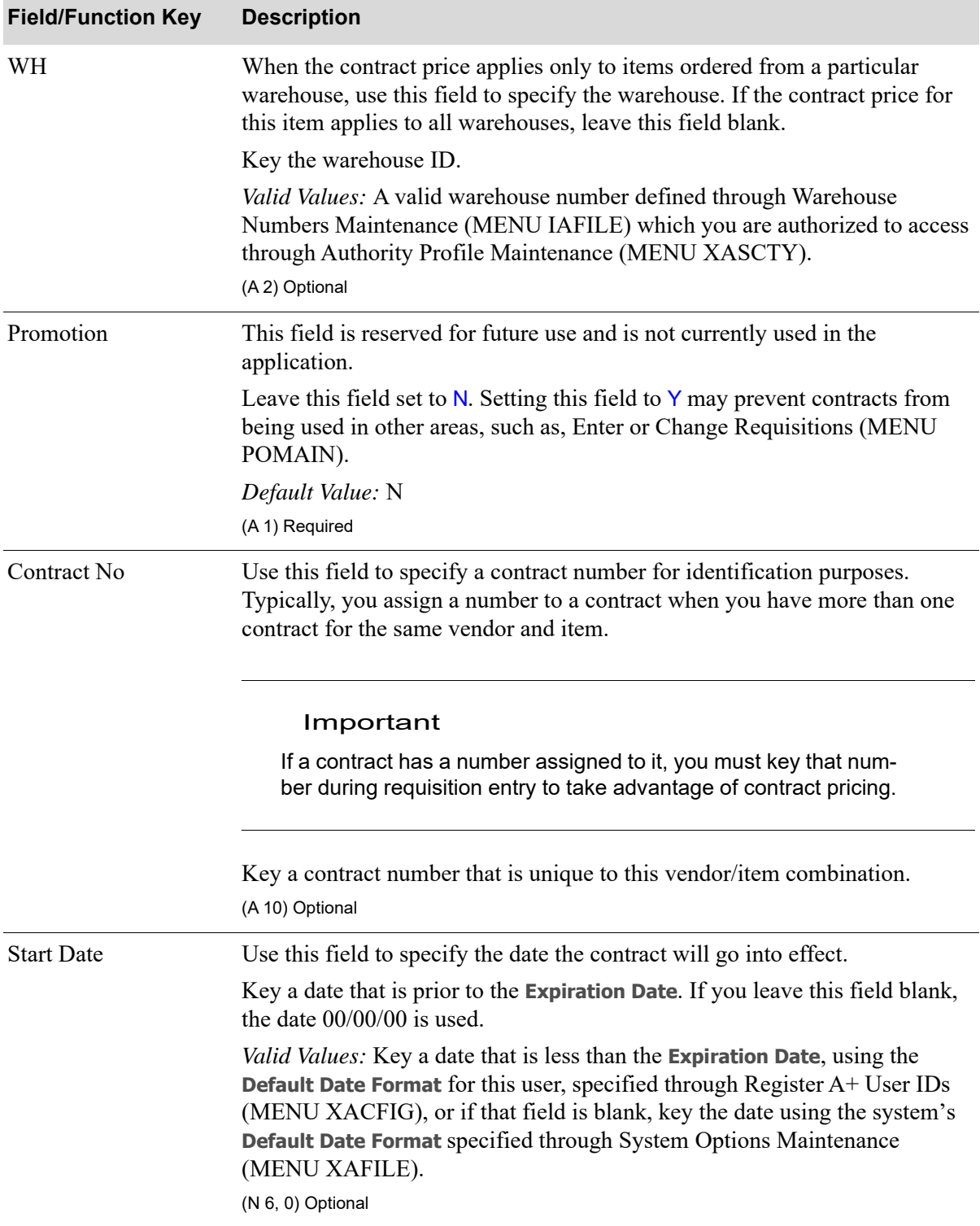

| <b>Field/Function Key</b> | <b>Description</b>                                                                                                    |
|---------------------------|----------------------------------------------------------------------------------------------------|
| <b>Expiration Date</b>    | Use this field to specify the last day the contract will be in effect.                                                                                                    |
|                           | Key a date that is later than the <b>Start Date</b> . If you leave this field blank, the<br>date 99/99/99 is used.                                                                                                    |
|                           | Valid Values: Key a date that is greater than the Start Date, using the Default<br><b>Date Format</b> for this user, specified through Register A+ User IDs (MENU<br>XACFIG), or if that field is blank, key the date using the system's Default<br>Date Format specified through System Options Maintenance (MENU<br>XAFILE). |
|                           | (N 6, 0) Optional                                                                                                    |
| $F3 = Exit$               | Press F3=Exit to exit the option and return to MENU POFIL2.                                                                                                    |
| F4=Contract List          | After entering a vendor number, press the F4=CONTRACT LIST function key to<br>display the Vendor/Item Contract List Screen (p. 55-8), from which you can<br>select a contract to change, delete, suspend, or reactivate.                                                                                                    |
|                           | To limit the contract list further, enter a value in one or more of<br>NOTE:<br>the other fields before pressing F4=CONTRACT LIST                                                                                                    |
| Enter                     | Press the ENTER key to confirm your selections.                                                                                                    |
|                           | If there is vendor search criteria, the Vendor Search Screen (p. 43-7) appears.                                                                                                    |
|                           | If there is item search criteria, the Item Description Search Screen appears.<br>Refer to the Inventory Accounting User Guide for information on this screen.                                                                                                    |
|                           | The Vendor Contract Maintenance Screen (p. 55-15) appears.                                                                                                    |

**Vendor Contract Maintenance Selection Screen Fields and Function Keys**

Γ

## <span id="page-1345-0"></span>Vendor/Item Contract List Screen

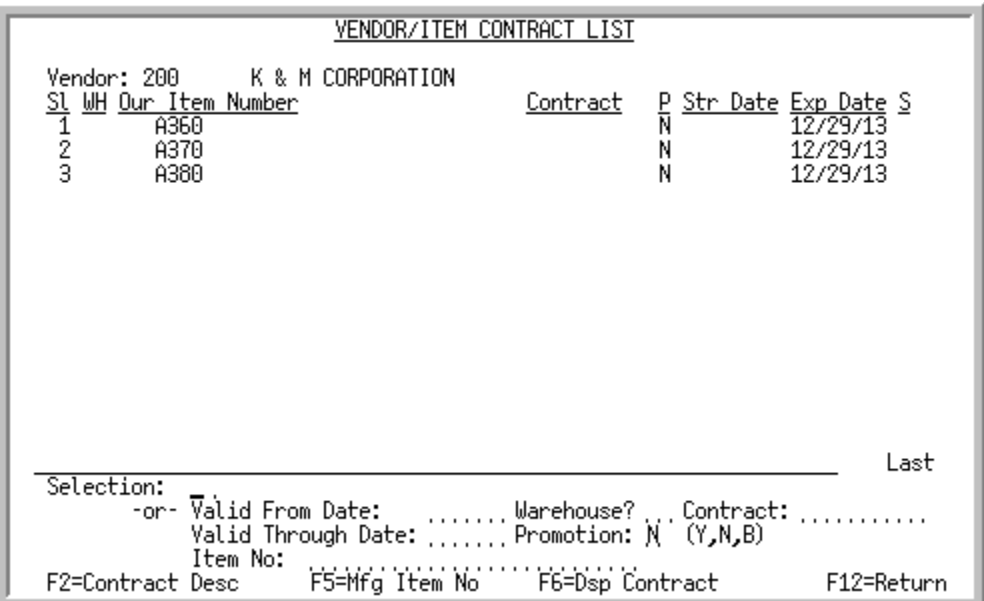

This screen appears after you enter a vendor number and press F4=CONTRACT LIST on the [Vendor](#page-1340-0)  [Contract Maintenance Selection Screen](#page-1340-0) (p. 55-3). You can also display this screen by pressing the F16=CNTR LIST function key on the [Requisition/Purchase Order Item Detail Entry Screen](#page-161-0) (p. 6-38), press F16=CONTRACT LIST on the [Requisition/Purchase Order Maintenance Header Screen](#page-136-0) (p. 6-13), or press the F16=CONTRACTS function key on the [Suggested Order Maintenance Screen](#page-951-0) (p. 35-36).

Use this screen to view information about this vendor's contracts and select a contract for the function you are performing. Using the fields at the bottom of this screen, you can change the list, displaying only contracts that meet one or more of the following selection criteria:

- **•** Valid From Date (Start Date)
- **•** Valid Through Date (Expiration Date)
- **•** Item Number
- **•** Warehouse
- **•** Promotion
- **•** Contract Number

When displayed from within [Enter or Change Requisitions](#page-125-0) (MENU POMAIN) and [Suggested Order](#page-916-0)  [Maintenance](#page-916-0) (MENU POREPT), these limiting fields may be filled in with dates, a warehouse, or an item number. To see all contracts, simply clear the limiting criteria.

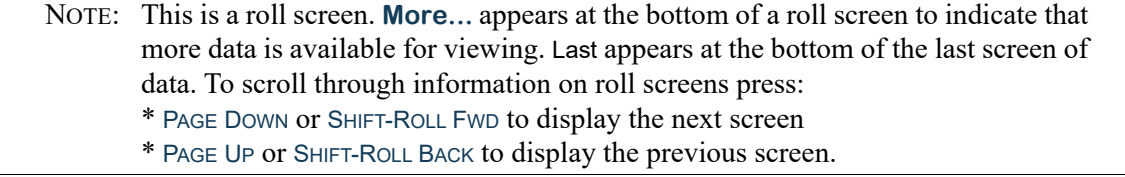

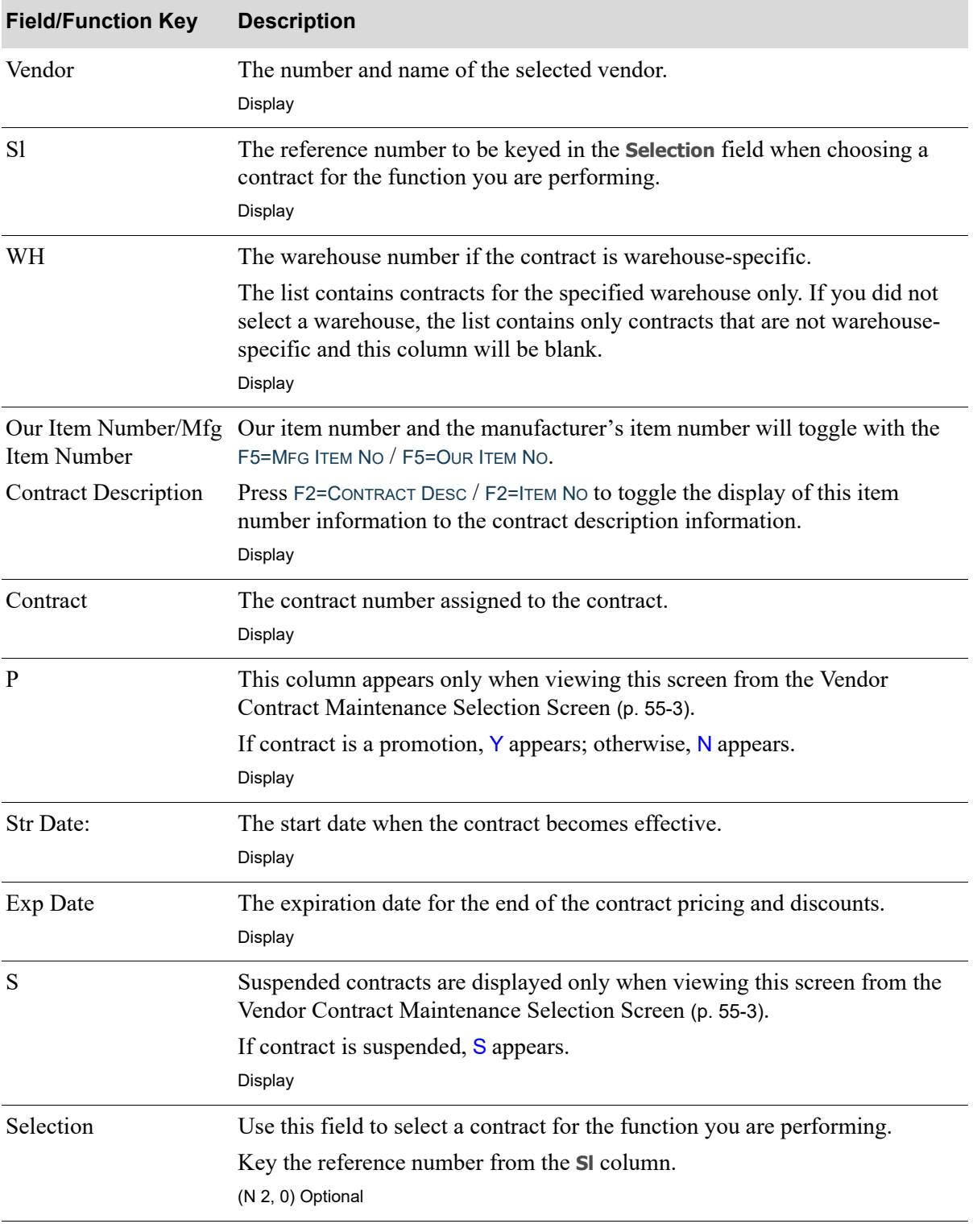

#### **Vendor/Item Contract List Screen Fields and Function Keys**

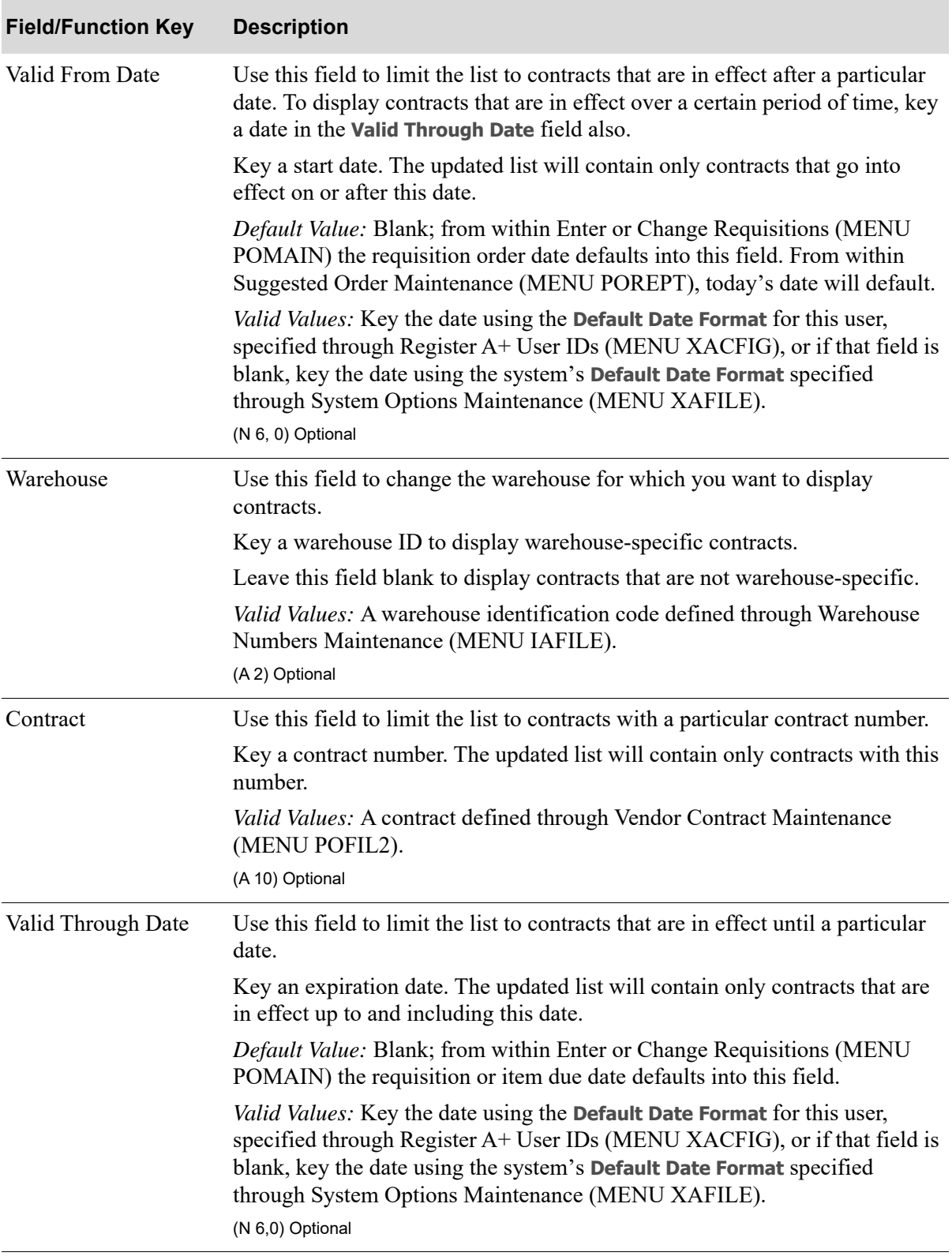

#### **Vendor/Item Contract List Screen Fields and Function Keys**

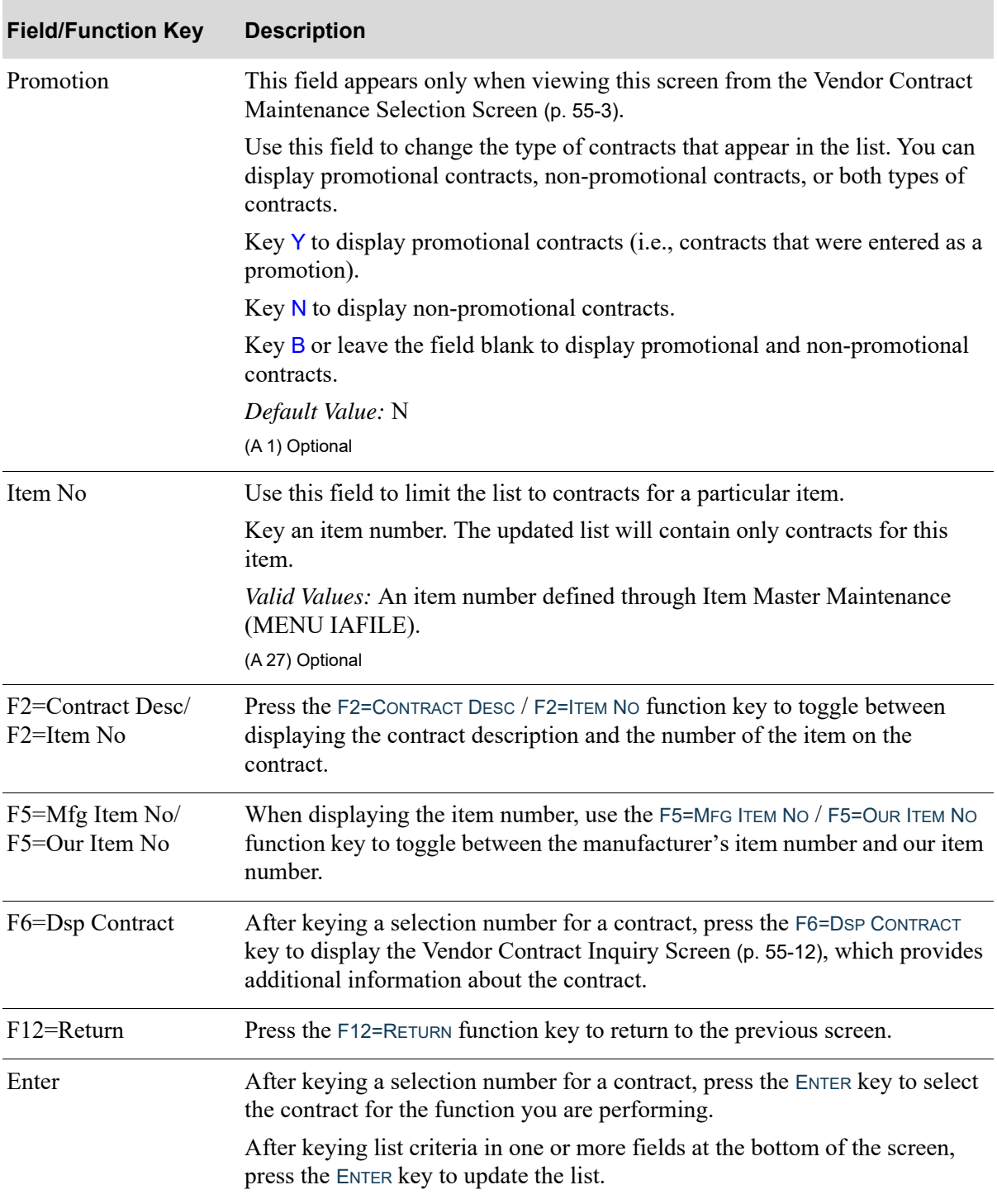

#### **Vendor/Item Contract List Screen Fields and Function Keys**

### <span id="page-1349-0"></span>Vendor Contract Inquiry Screen

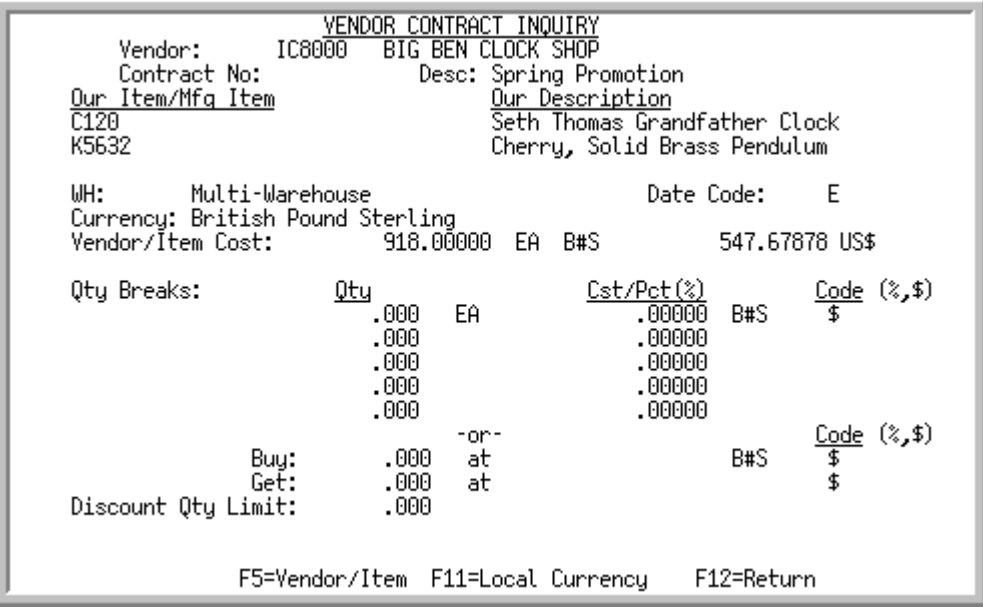

This screen displays when you press F6=DSP CONTRACT on the [Vendor Contract Maintenance Screen](#page-1352-0) (p. [55-15\)](#page-1352-0). Use this screen to review the details of the contract for this vendor/item.

All the fields on this screen are display only and cannot be changed.

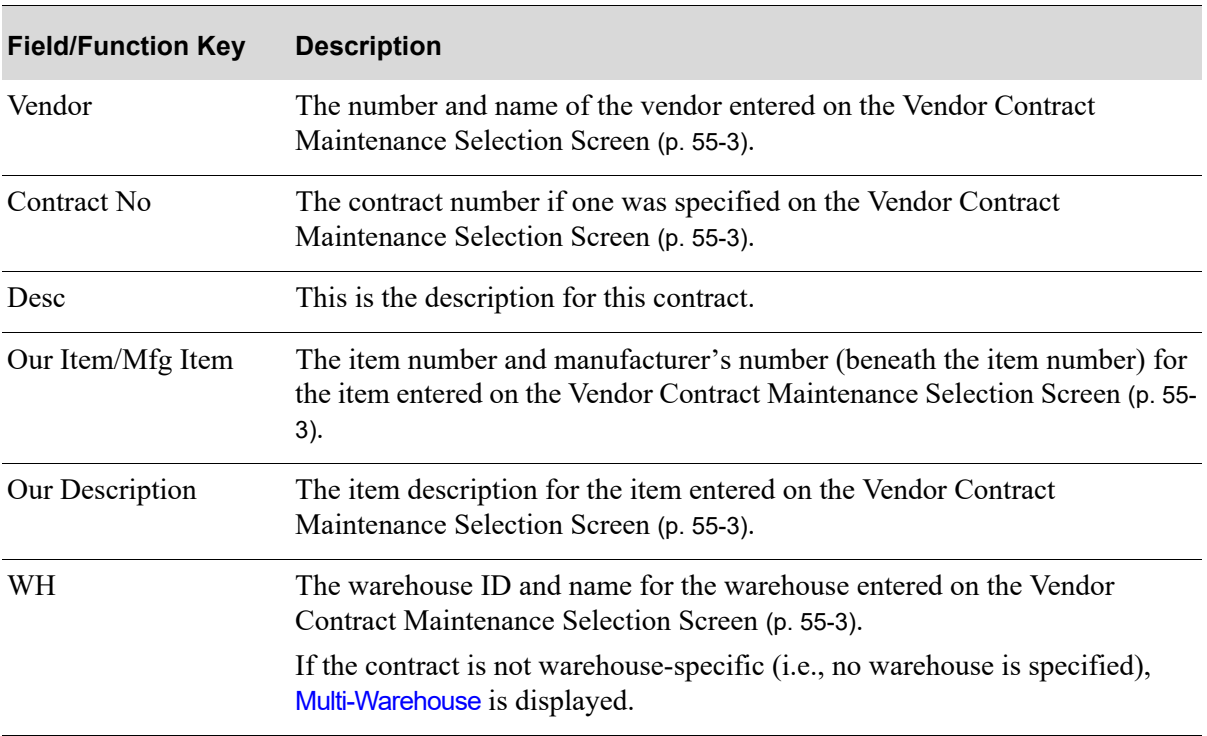

#### **Vendor Contract Inquiry Screen Fields and Function Keys**

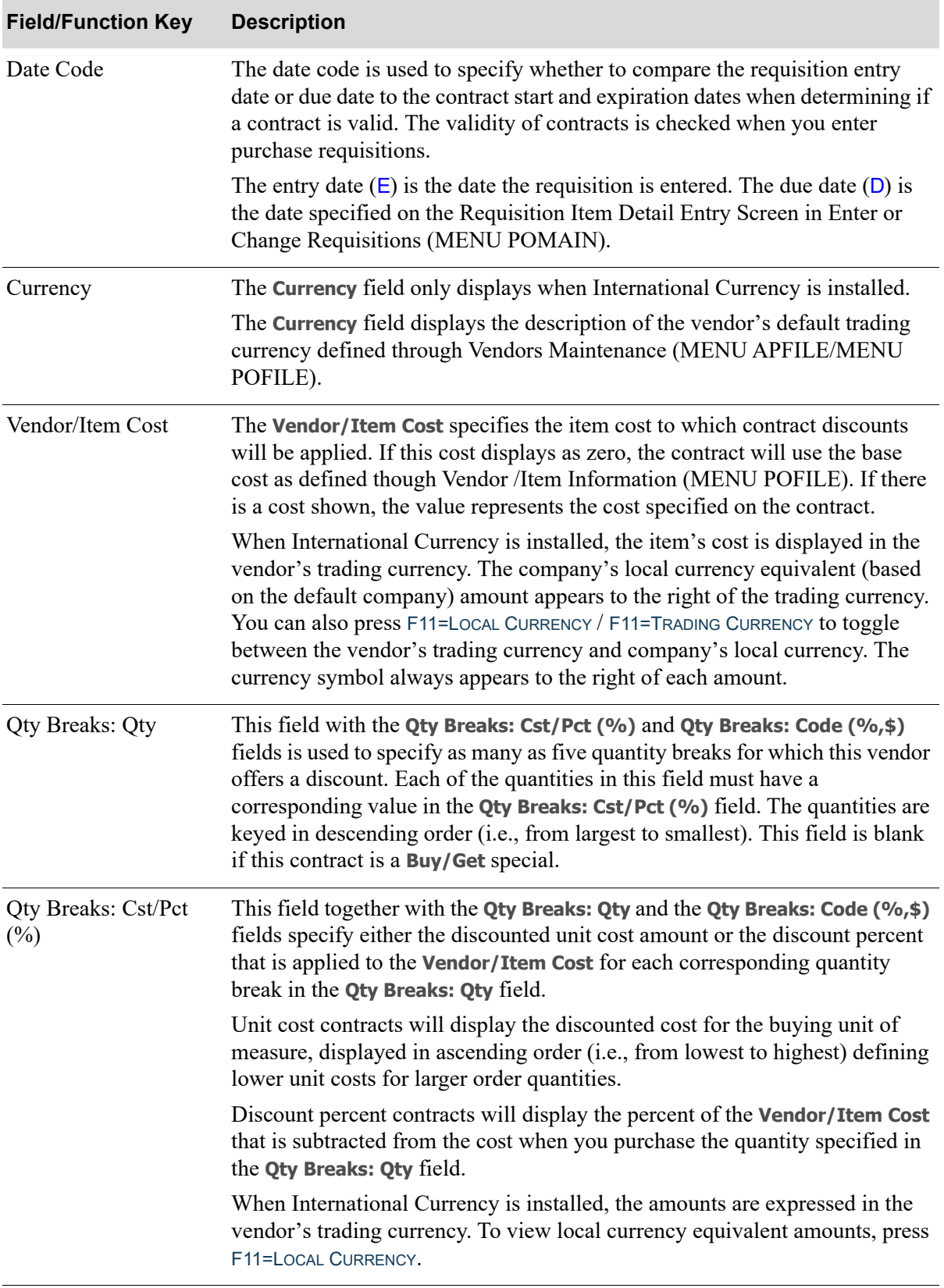

#### **Vendor Contract Inquiry Screen Fields and Function Keys**

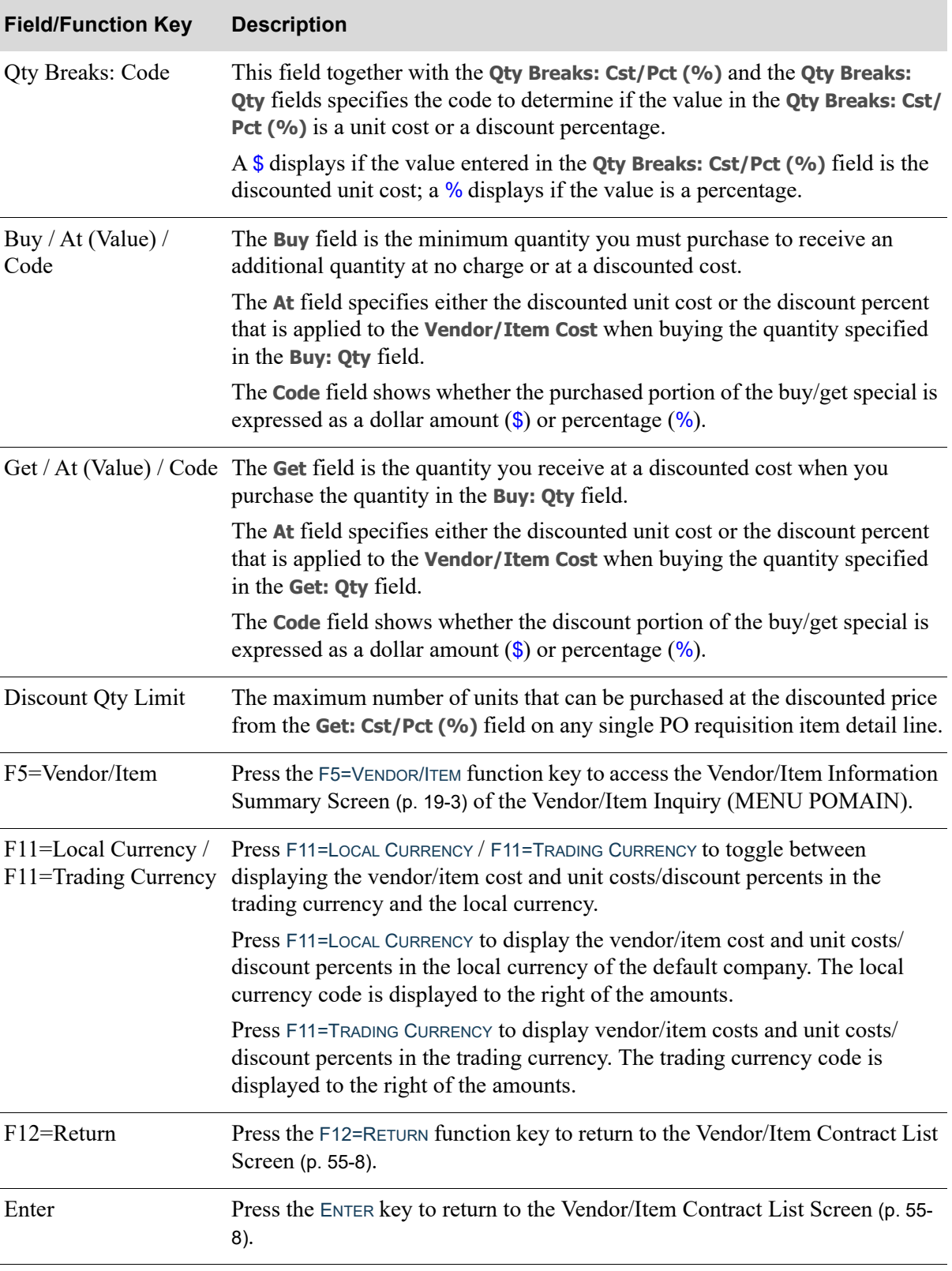

#### **Vendor Contract Inquiry Screen Fields and Function Keys**

## <span id="page-1352-0"></span>Vendor Contract Maintenance Screen

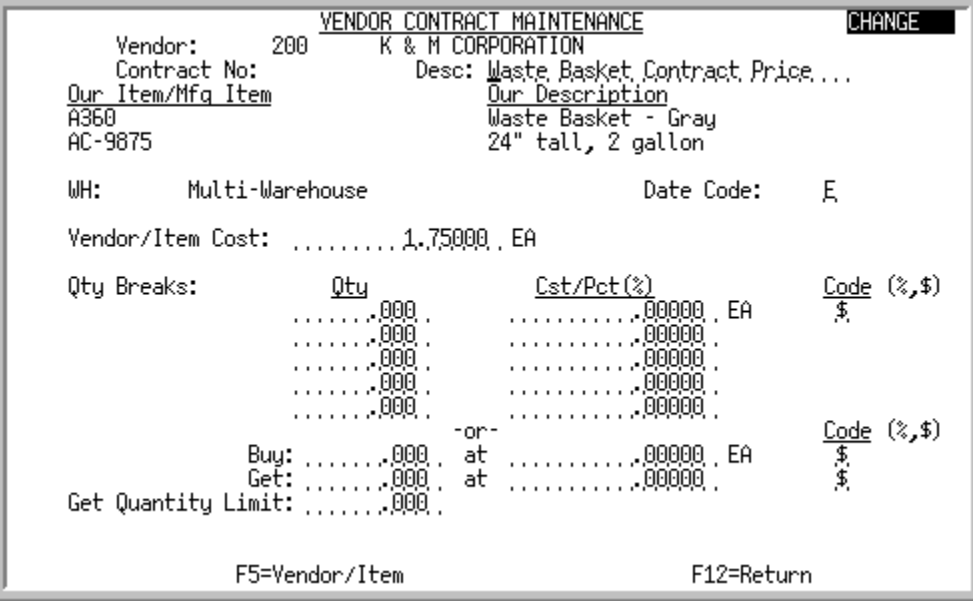

This screen appears after selecting a contract from the [Vendor Contract Maintenance Selection](#page-1340-0)  [Screen](#page-1340-0) (p. 55-3). Use this screen to enter contract information when adding or changing a contract. You can also use it to suspend, reactivate, or delete a contract.

#### Quantity Break Discount Examples

#### **EXAMPLE 1: Using Discounted Unit Cost**

If the **Vendor/Item Cost** is \$10.00/case and the vendor offers \$1 off each case when you buy 500 cases, and \$.50 off when you purchase 250 cases, key the following values:

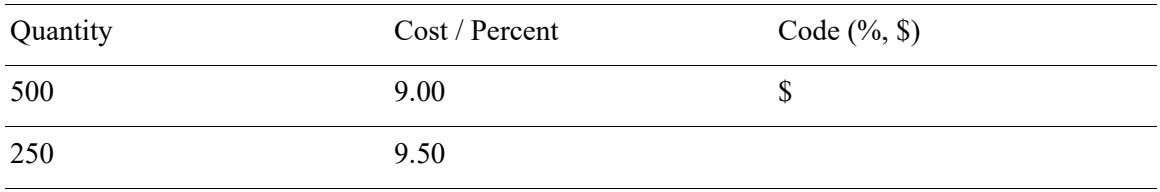

#### **EXAMPLE 2: Using Discount Percent**

If the **Vendor/Item Cost** is \$10.00/case and the vendor offers a 5% discount when you buy 500 cases and a 3% discount for 250 cases, key the following values:

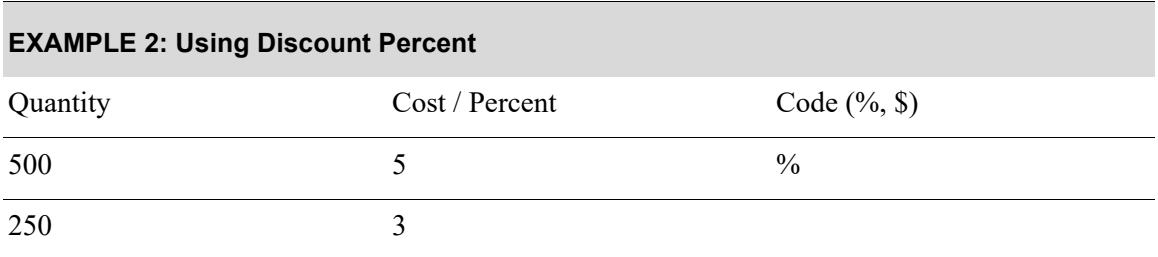

### Buy/Get Quantity Break Discount Examples

#### **EXAMPLE 3: Using Discounted Unit Cost**

If the vendor offers 1 unit at 1/2 price for every 4 you purchase at the regular cost of \$10.00, key the following values:

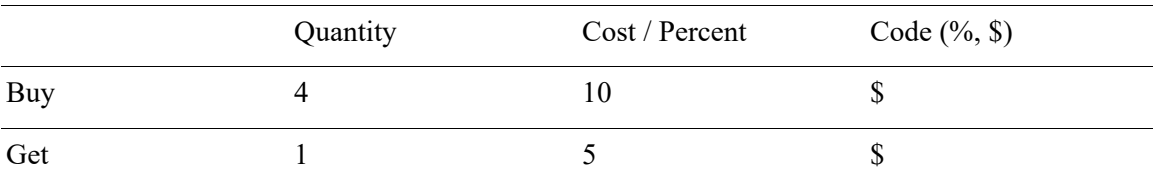

#### **EXAMPLE 4: Using Discount Percent**

If the vendor offers 1 unit at 1/2 price for every 4 you purchase at the regular cost of \$10.00, key the following values:

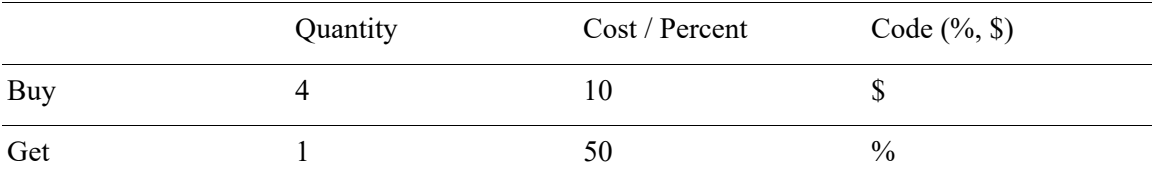

For more information on discount percents, refer to Purchase Order Processing in this user guide.

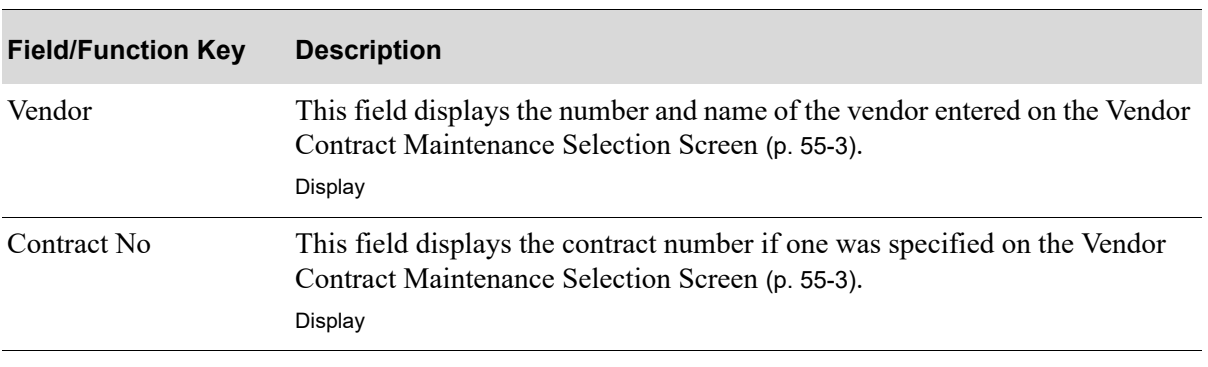

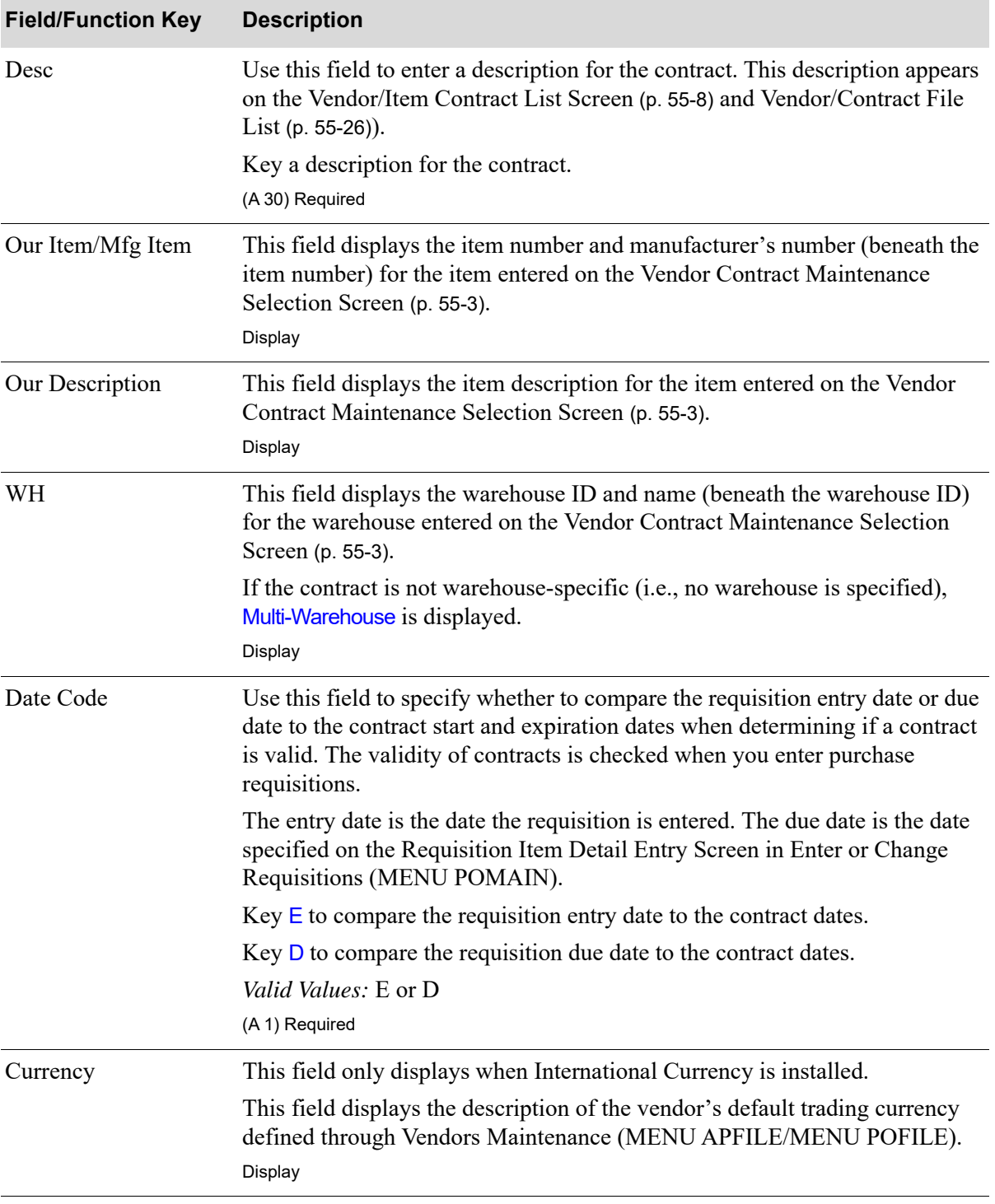

Γ

ī

| <b>Field/Function Key</b> | <b>Description</b>                                                                                                    |
|---------------------------|----------------------------------------------------------------------------------------------------|
| Vendor/Item Cost          | Use this field to specify the item cost to which discounts will be applied if<br>you are not applying them to the base cost defined through Vendor/Item<br>Information (MENU POFILE).                                                                                                    |
|                           | Key the item's cost for the buying unit of measure displayed next to the<br>Vendor/Item Cost. If you do not key a value in this field, discounts are<br>applied to the base cost defined though Vendor /Item Information (MENU<br>POFILE).                                                                                                    |
|                           | NOTE: If you key 0 and do not key a discount, the item cost will be 0<br>when based on this contract.                                                                                                    |
|                           | When International Currency is installed, key the item cost in the vendor's<br>trading currency. The company's local currency equivalent (based on the<br>default company) amount appears to the right of the trading currency. You<br>can also press F11=LOCAL CURRENCY / F11=TRADING CURRENCY to toggle between<br>the vendor's trading currency and company's local currency. The currency<br>code always appears to the right of each amount. |
|                           | Default Value: 0<br>(N 15, 5) Optional                                                                                                    |
| <b>Qty Breaks: Qty</b>    | Use this field with the Qty Breaks: Cst/Pct (%) and Qty Breaks: Code (%, \$)<br>fields to specify as many as five quantity breaks for which this vendor offers<br>a discount. Each of the quantities in this field must have a corresponding<br>value in the Qty Breaks: Cst/Pct (%) field.                                                                                                    |
|                           | Key the minimum quantity you must purchase to receive a discount. If<br>keying more than one quantity break, key the quantities in descending order<br>(i.e., from largest to smallest).                                                                                                    |
|                           | Leave this field blank if you are defining a buy/get special (i.e., using Buy:<br>Qty field).                                                                                                    |
|                           | Default Value: 0                                                                                                    |
|                           | (5 @ N 9, 3) Optional                                                                                                    |

**Vendor Contract Maintenance Screen Fields and Function Keys**

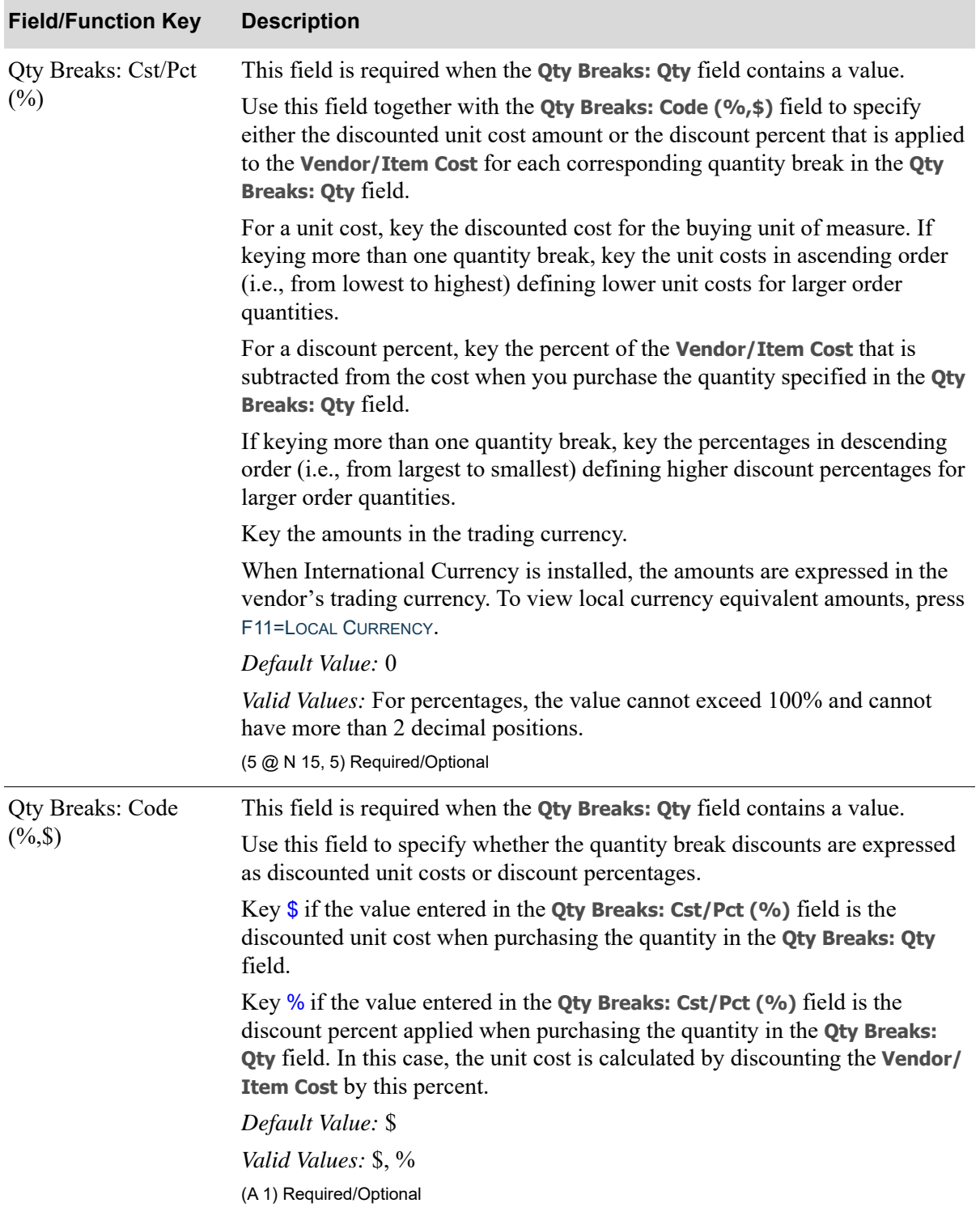

| <b>Field/Function Key</b> | <b>Description</b>                                                                                                    |
|---------------------------|----------------------------------------------------------------------------------------------------|
| Buy: Qty                  | Use this field to specify the minimum quantity you must purchase to receive<br>an additional quantity at no charge or at a discounted cost. The quantity in<br>this field must have a corresponding value in each of the following fields:                   |
|                           | Buy: Cst/Pct (%)                                                                                                    |
|                           | <b>Buy: Code (%,\$)</b>                                                                                                    |
|                           | Get: Qty                                                                                                    |
|                           | Get: Cst/Pct (%)                                                                                                    |
|                           | Get: Code (%,\$)                                                                                                    |
|                           | <b>Get: Quantity Limit</b>                                                                                                    |
|                           | Key the quantity you must purchase to receive additional quantities at a<br>discounted cost.                                                                                                    |
|                           | Leave this field blank if you are using quantity breaks (i.e., if Qty Breaks:<br><b>Qty</b> field contains a value).                                                                                                    |
|                           | Default Value: 0                                                                                                    |
|                           | (N 9, 3) Optional                                                                                                    |
| Buy: $Cst/Pct$ (%)        | This field is required when the <b>Buy: Qty</b> field contains a value.                                                                                                    |
|                           | Use this field together with the <b>Buy: Code <math>(\%</math></b> , $\$)$ field to specify either the<br>discounted unit cost or the discount percent that is applied to the Vendor/<br>Item Cost when buying the quantity specified in the Buy: Qty field. |
|                           | For discounted amounts, key the discounted cost amount to be used for the<br>buying unit of measure.                                                                                                    |
|                           | For discount percents, key the discount percent that will be applied to the<br>Vendor/Item Cost when you purchase the quantity specified in the Buy: Qty<br>field.                                                                                           |
|                           | Default Value: 0                                                                                                    |
|                           | Valid Values: For percentages, the value cannot exceed 100% and cannot<br>have more than 2 decimal positions.                                                                                                    |
|                           | (N 15,5) Required/Optional                                                                                                    |

**Vendor Contract Maintenance Screen Fields and Function Keys**

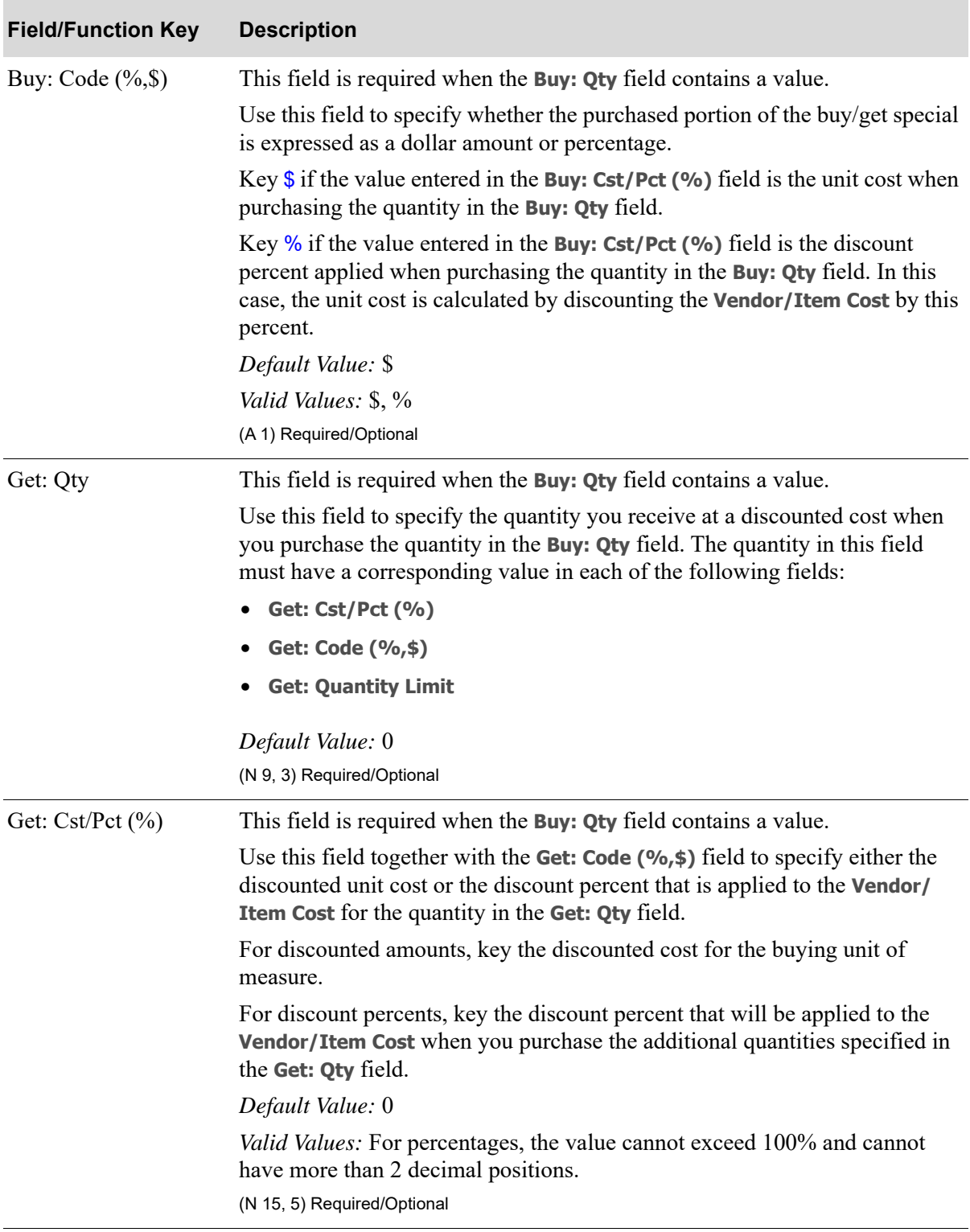

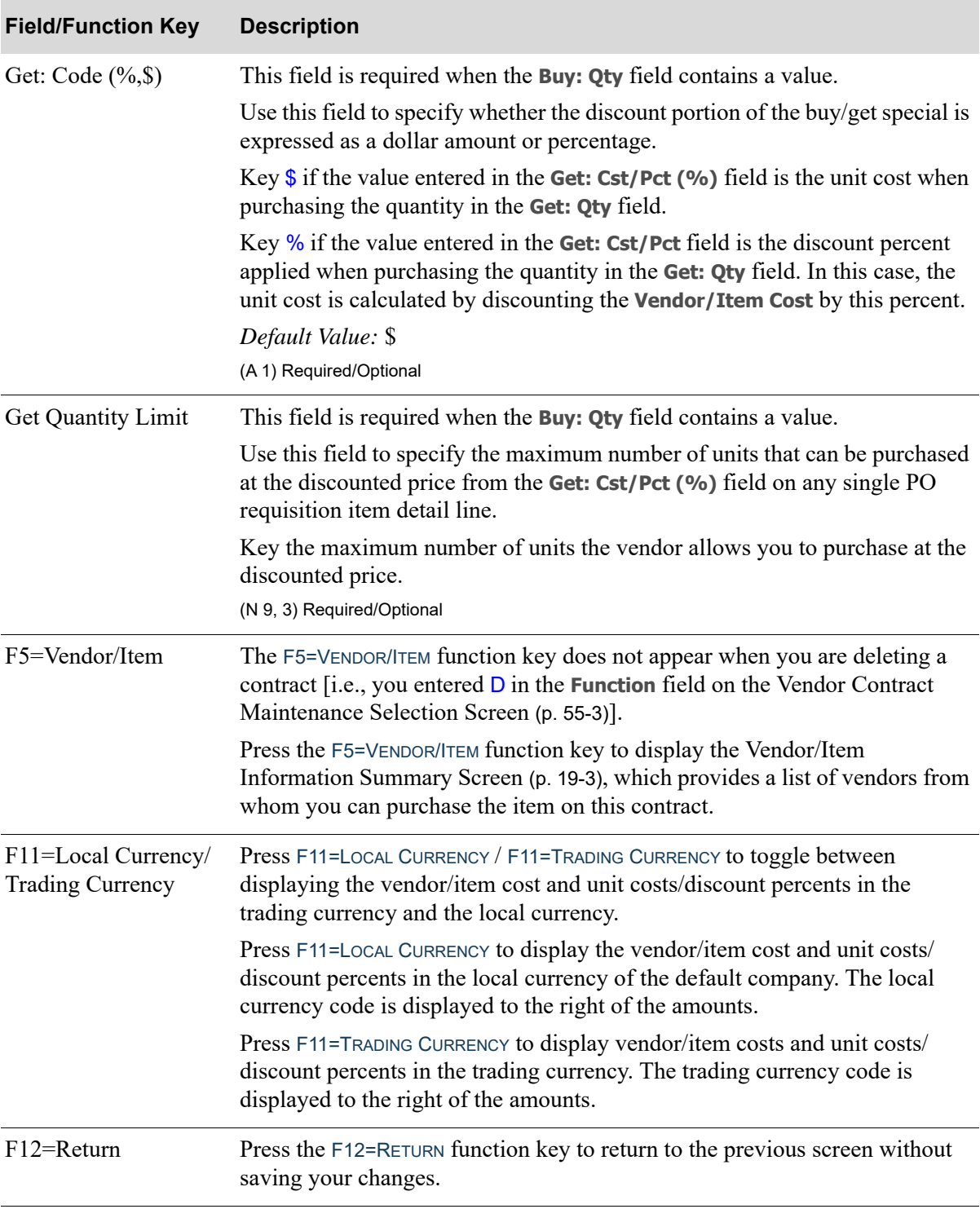

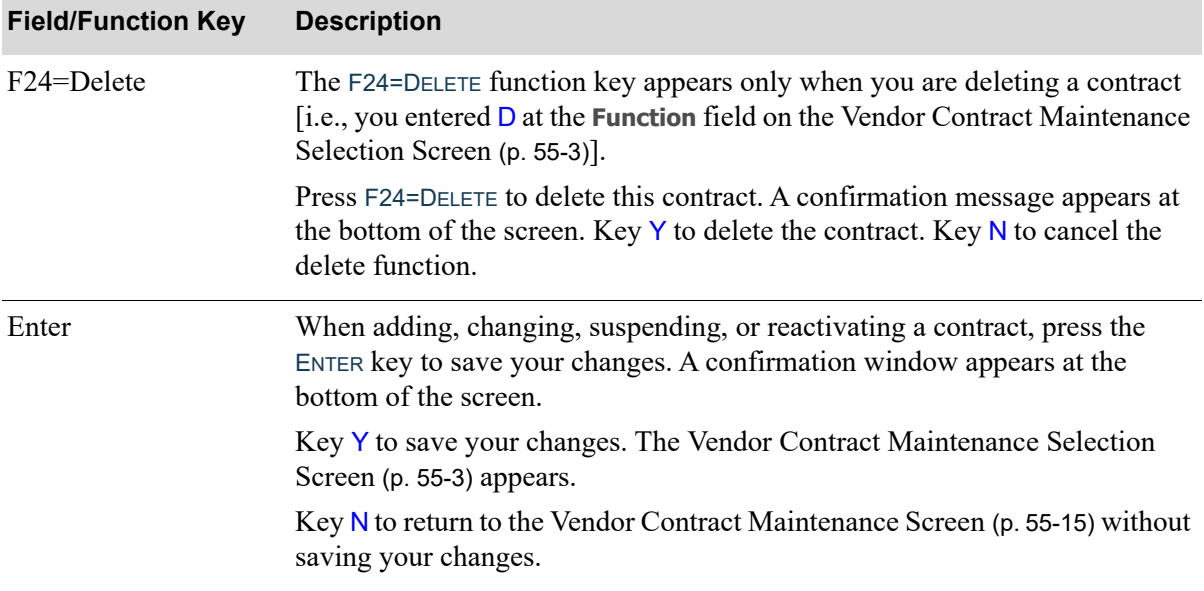

## <span id="page-1360-0"></span>Vendor Contracts Listing

The screens and/or reports in this option and a brief description of their purpose are listed in the following table. A complete description of each is provided in this section.

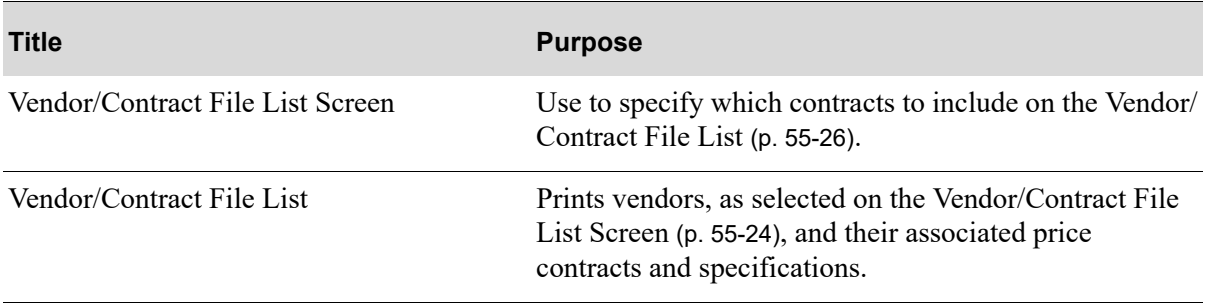

## <span id="page-1361-0"></span>Vendor/Contract File List Screen

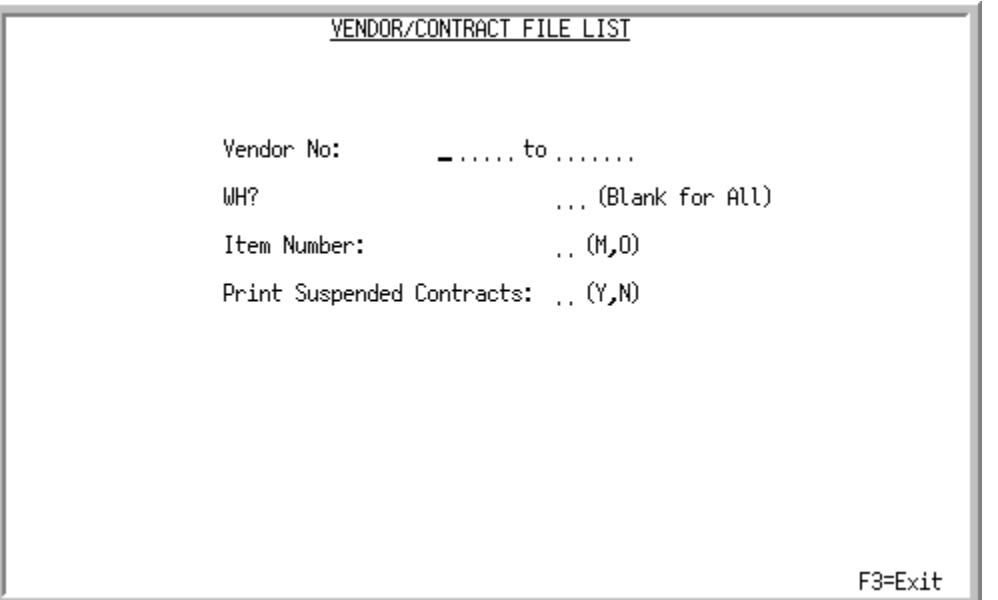

This screen is displayed after selecting option 11 - [Vendor Contracts Listing](#page-1360-0) (MENU POFIL2). Use this screen to specify which contracts to include on the [Vendor Contract Maintenance Selection](#page-1340-0)  [Screen](#page-1340-0) (p. 55-3).

Refer to the Cross Applications User Guide for an explanation of the rules for entering From/To Ranges.

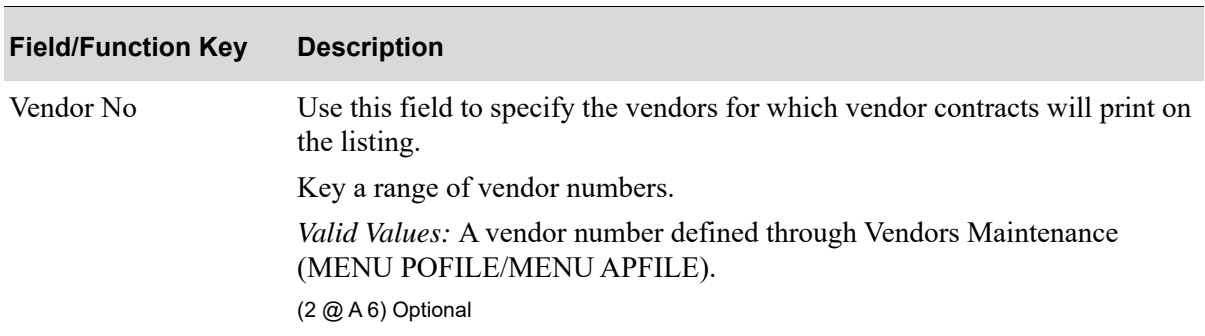

#### **Vendor/Contract File List Screen Fields and Function Keys**

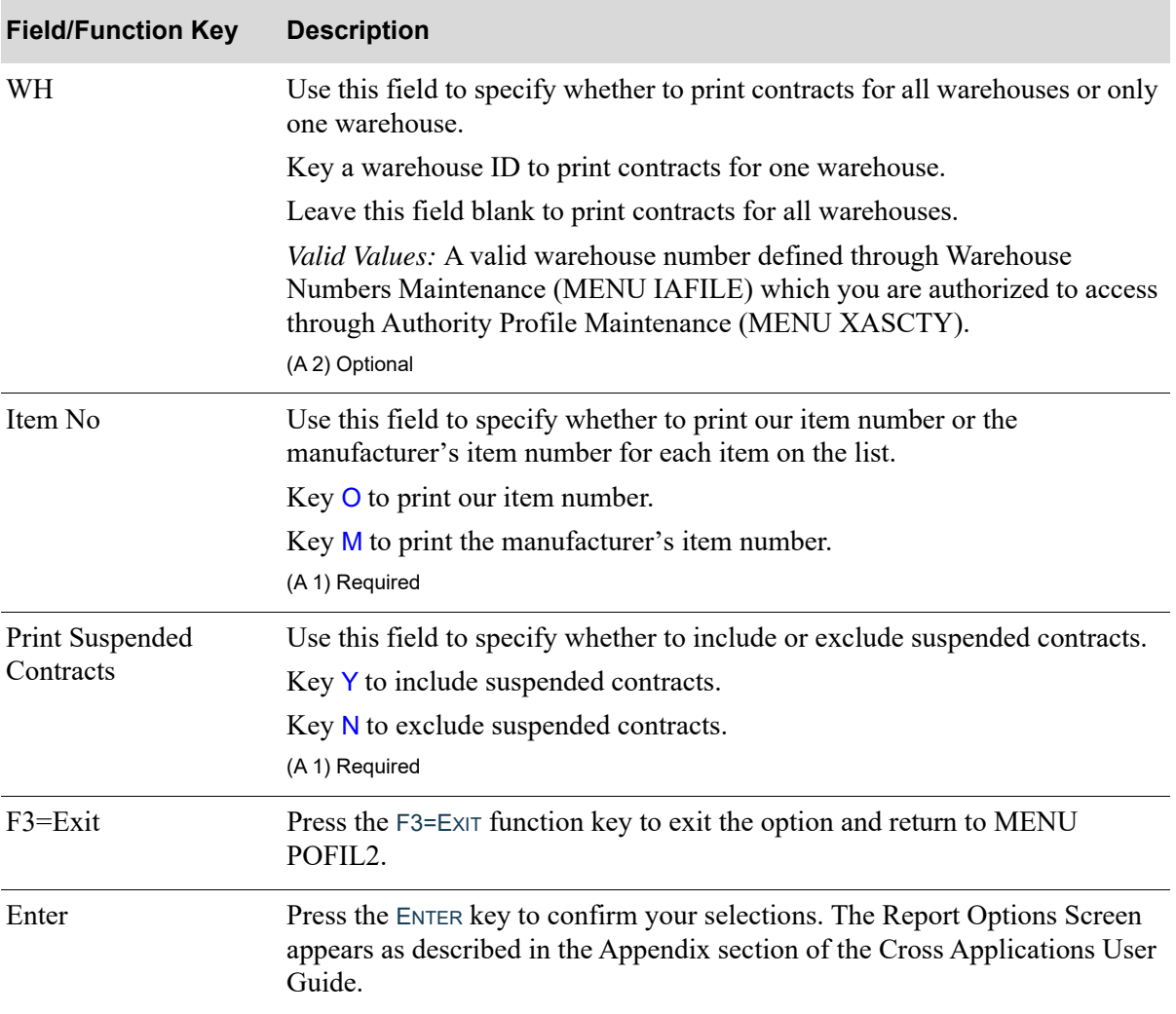

#### **Vendor/Contract File List Screen Fields and Function Keys**

## <span id="page-1363-0"></span>Vendor/Contract File List

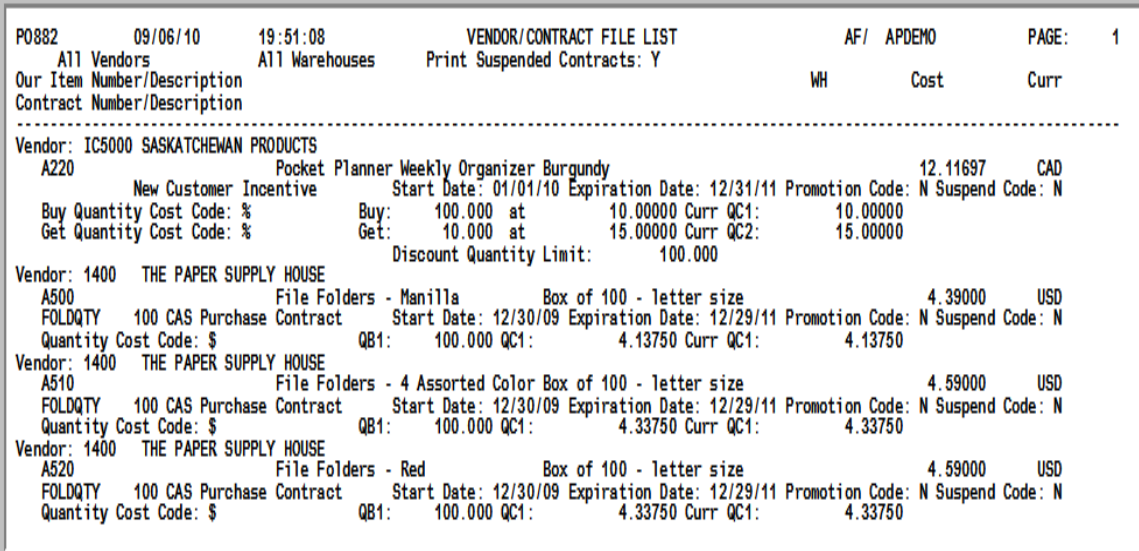

This list is generated by your responses on the [Vendor/Contract File List Screen](#page-1361-0) (p. 55-24) and the Report Options Screen (described in the Appendix section of the Cross Applications User Guide).

This listing prints the vendors, as selected on the [Vendor/Contract File List Screen](#page-1361-0) (p. 55-24), and their associated price contracts and specifications. Suspended price contracts may or may not be printed on this listing, depending upon your entry in the **Print Suspended Contracts** field on the [Vendor/Contract](#page-1361-0)  [File List Screen](#page-1361-0) (p. 55-24).

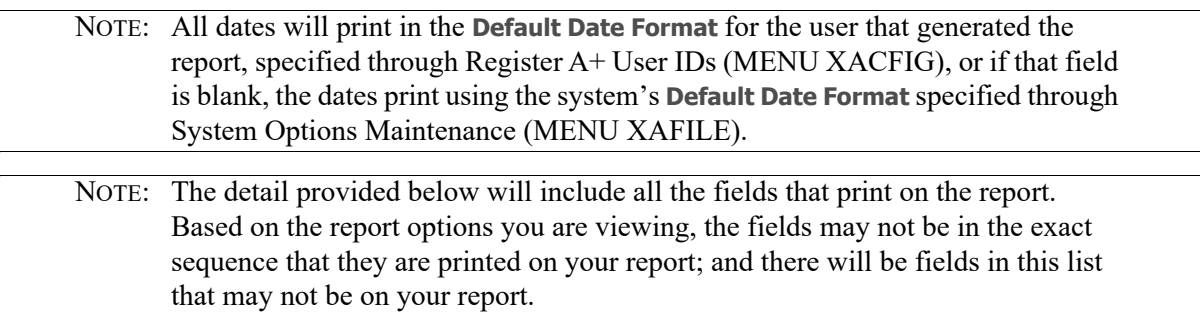

#### **Vendor/Contract File List**

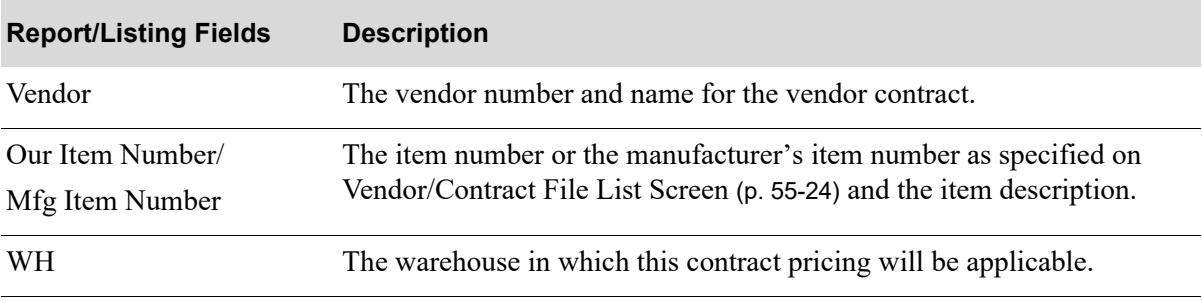

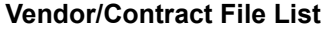

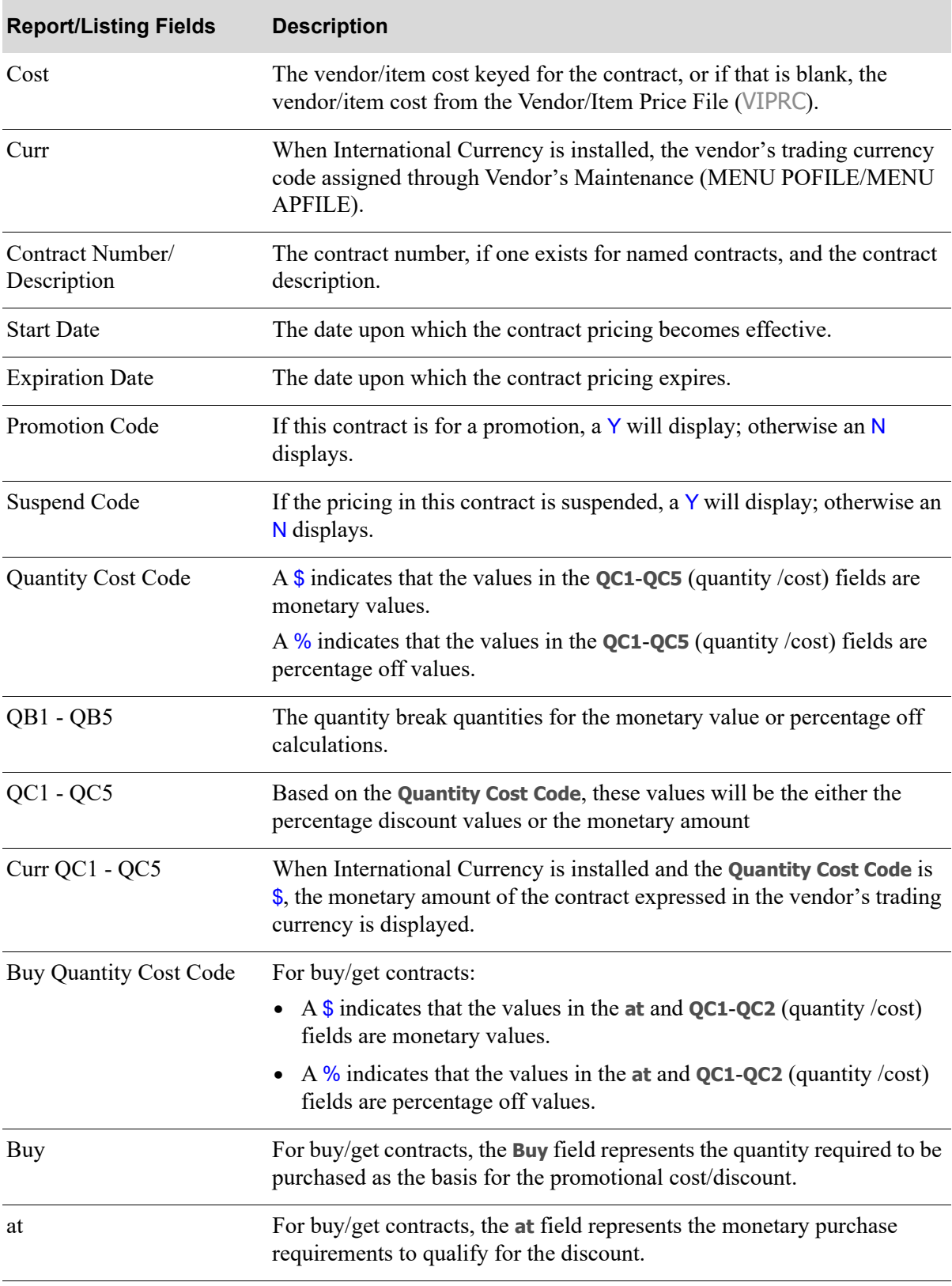

#### **Vendor/Contract File List**

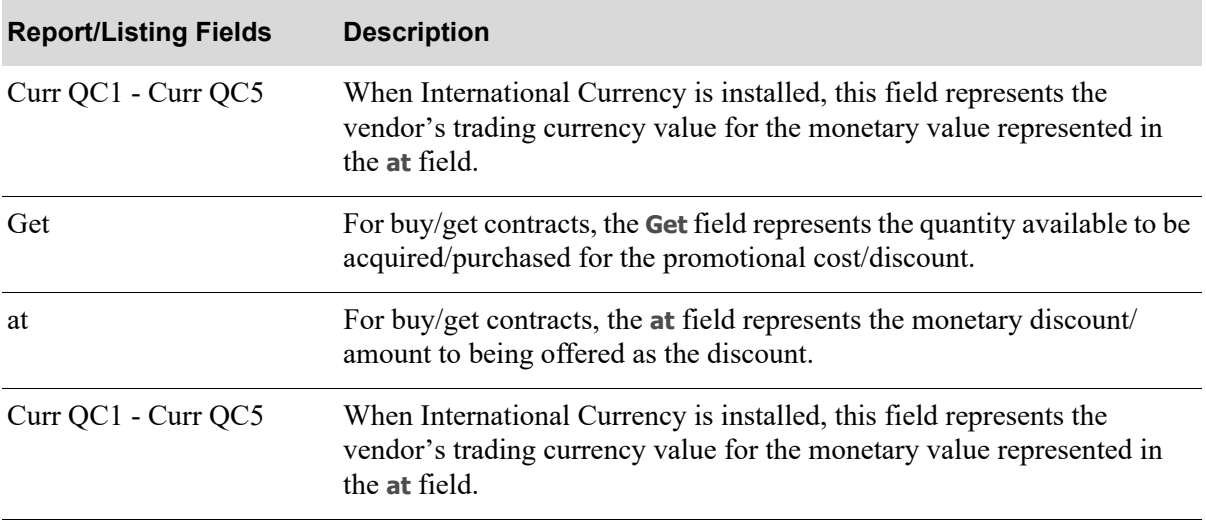

## CHAPTER 56 Maintaining Vendor Volume 56 **Discounts**

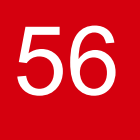

Use this option to set up, change, or delete vendor volume discounts which are automatically applied when you create requisitions through Suggested Order Maintenance (MENU POREPT).

## <span id="page-1366-0"></span>Vendor Volume Discounts Maintenance

The screens and/or reports in this option and a brief description of their purpose are listed in the following table. A complete description of each is provided in this section.

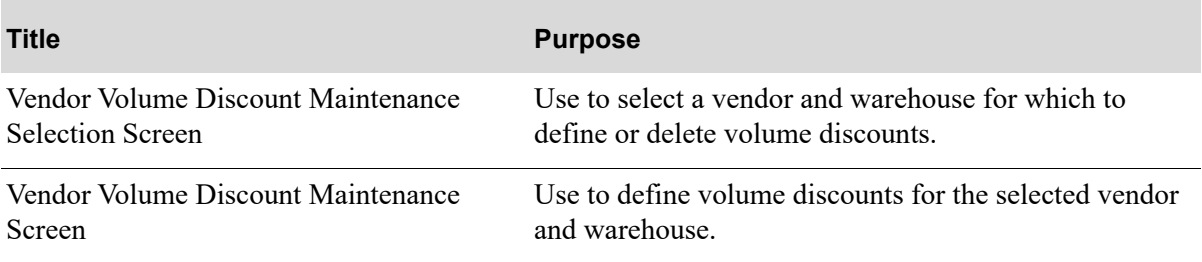

## <span id="page-1367-0"></span>Vendor Volume Discount Maintenance Selection Screen

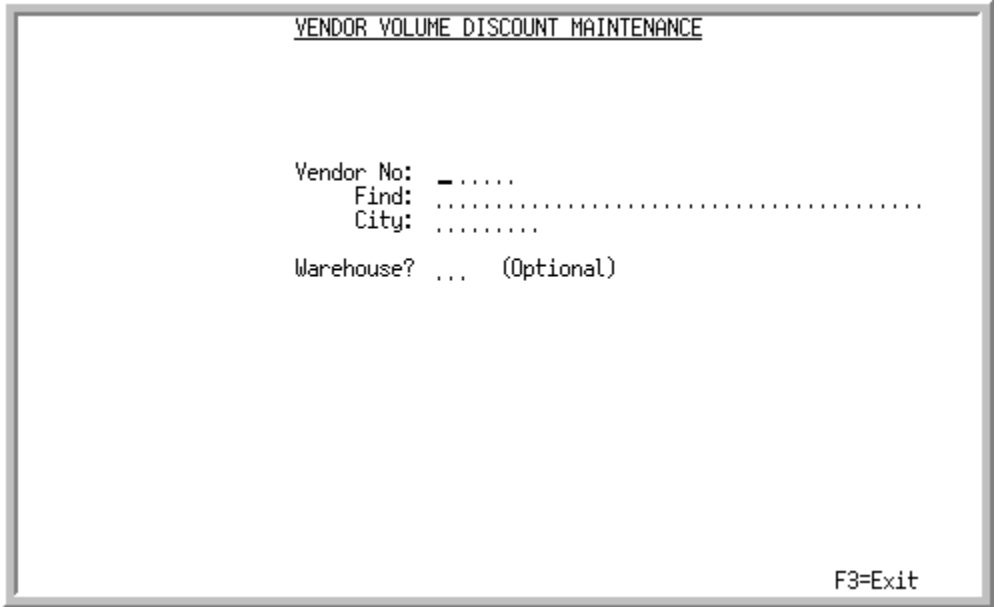

This screen appears after selecting option 2 - [Vendor Volume Discounts Maintenance](#page-1366-0) from MENU POFIL2. Use this screen to select a vendor and warehouse for which to define or delete volume discounts.

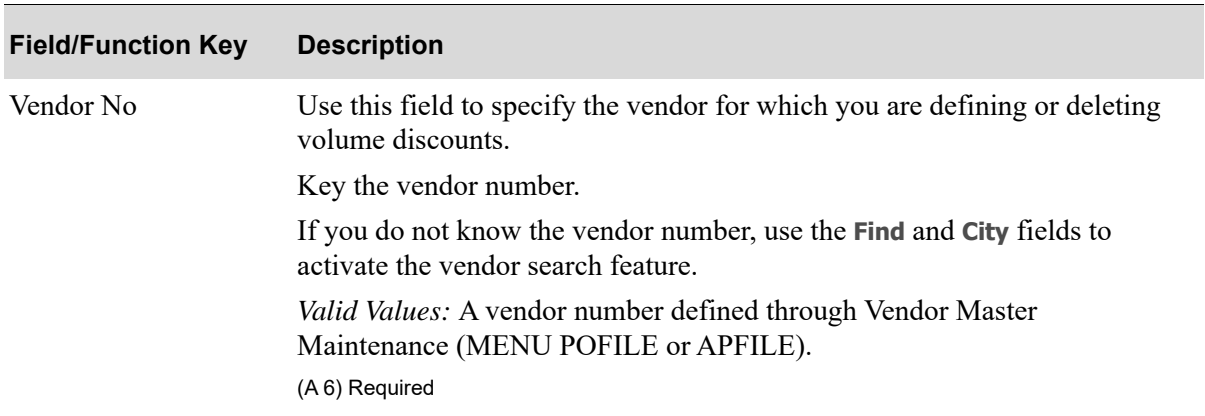

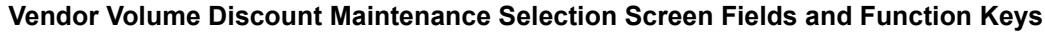
| <b>Field/Function Key</b> | <b>Description</b>                                                                                                    |
|---------------------------|----------------------------------------------------------------------------------------------------|
| Find                      | Use this field to activate the vendor search feature when you do not know the<br>vendor's number.                                                                                                   |
|                           | Key the vendor's name or the first few characters of one or more words in<br>the vendor's name.                                                                                                    |
|                           | To limit the vendor search by city (i.e., search for the specified vendor name<br>within a particular city), key a city in the City field as well.                                                  |
|                           | For more information on using searches, refer to the Cross Applications User<br>Guide.                                                                                                    |
|                           | (A 40) Optional                                                                                                    |
| City                      | When using Find to search for a vendor, you can limit the search to a<br>particular city by keying a partial or complete city name in this field.                                                   |
|                           | If you enter characters in this field, the Vendor Search Screen (p. 43-7)<br>displays only vendors that meet the criteria specified here and in the Find<br>field.                                  |
|                           | For more information on using searches, refer to the Cross Applications User<br>Guide.                                                                                                    |
|                           | (A8) Optional                                                                                                    |
| Warehouse                 | Use this field to limit your creation or selection of discounts to a particular<br>warehouse. If the discounts you are defining or deleting are not warehouse-<br>specific, leave this field blank. |
|                           | Key the warehouse ID.                                                                                                    |
|                           | Valid Values: A valid warehouse defined through Warehouse Numbers<br>Maintenance (MENU IAFILE).<br>(A 2) Optional                                                                                   |
| F3=Exit                   | Press F3=ExIT to exit the option and return to MENU POFIL2.                                                                                                    |
|                           |                                                                                                    |
| Enter                     | Press ENTER to confirm your selections. The Vendor Volume Discount<br>Maintenance Screen (p. 56-4) displays.                                                                                        |

**Vendor Volume Discount Maintenance Selection Screen Fields and Function Keys**

Γ

### <span id="page-1369-0"></span>Vendor Volume Discount Maintenance Screen

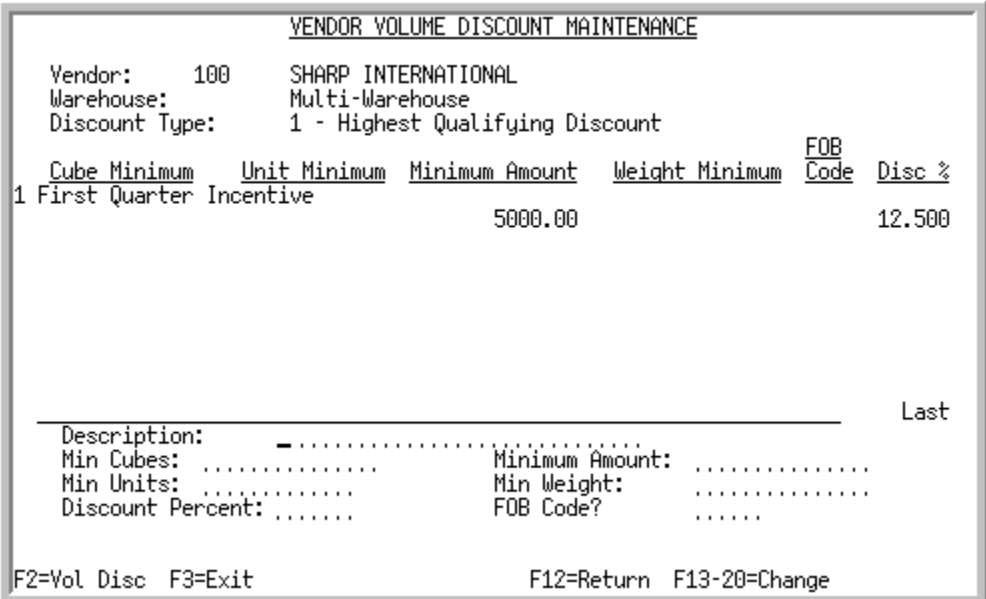

This screen displays after pressing ENTER on the [Vendor Volume Discount Maintenance Selection](#page-1367-0)  [Screen](#page-1367-0) (p. 56-2). Use this screen to define volume discounts for the selected vendor and warehouse.

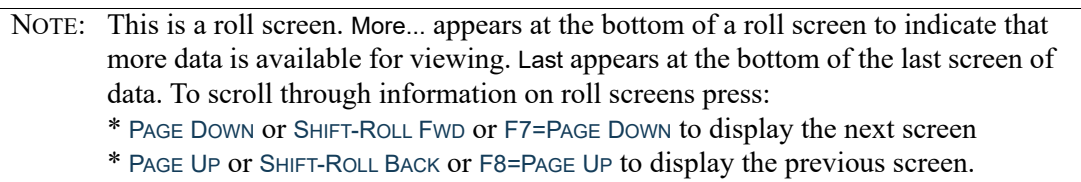

#### **Vendor Volume Discount Maintenance Screen Fields and Function Keys**

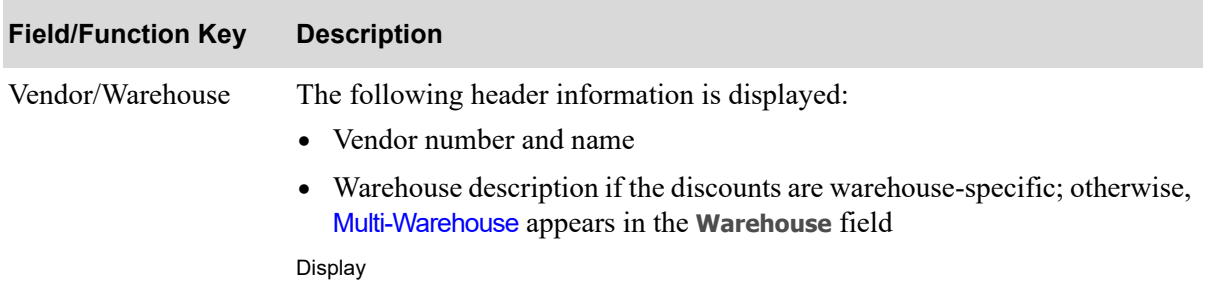

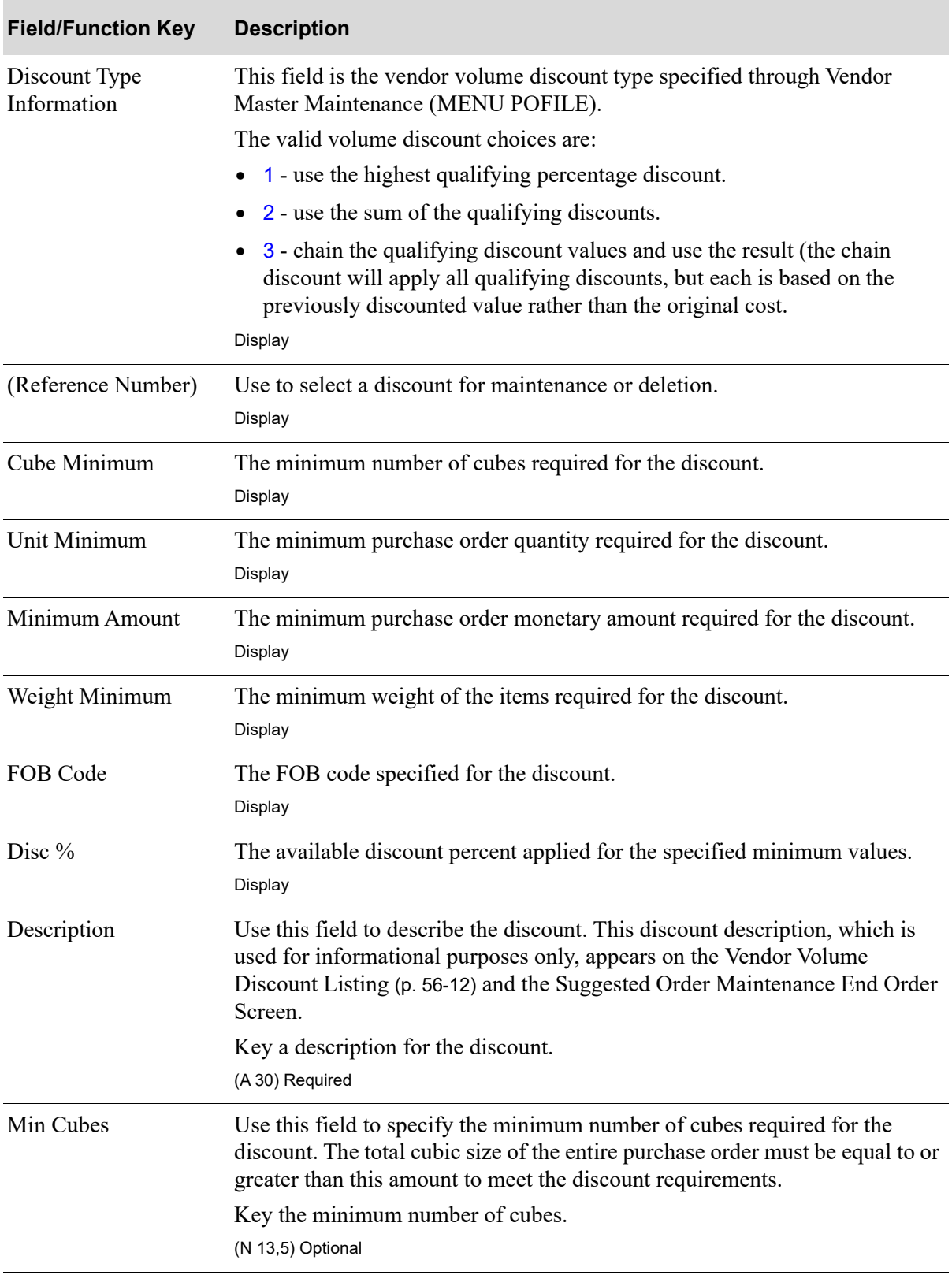

### **Vendor Volume Discount Maintenance Screen Fields and Function Keys**

Γ

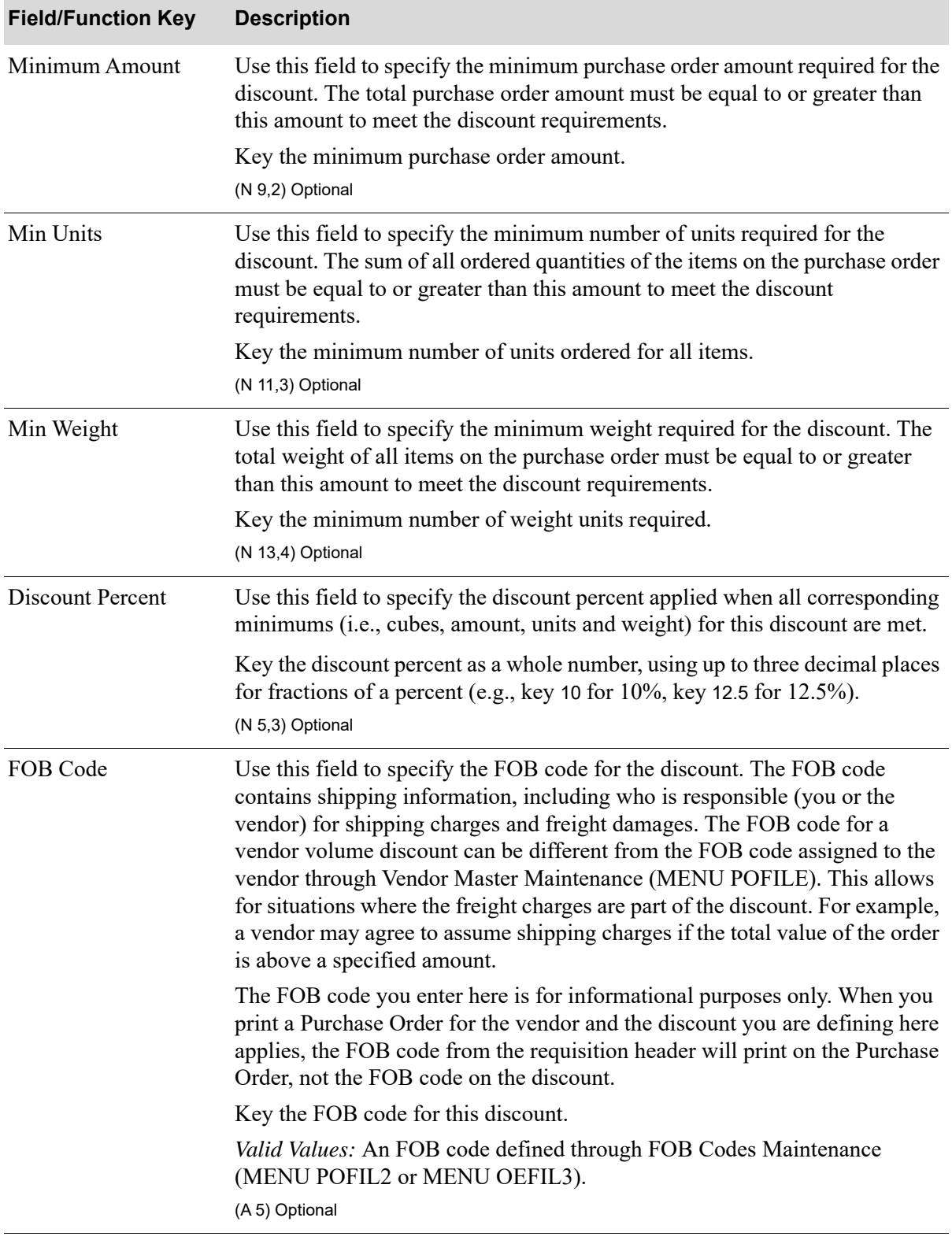

### **Vendor Volume Discount Maintenance Screen Fields and Function Keys**

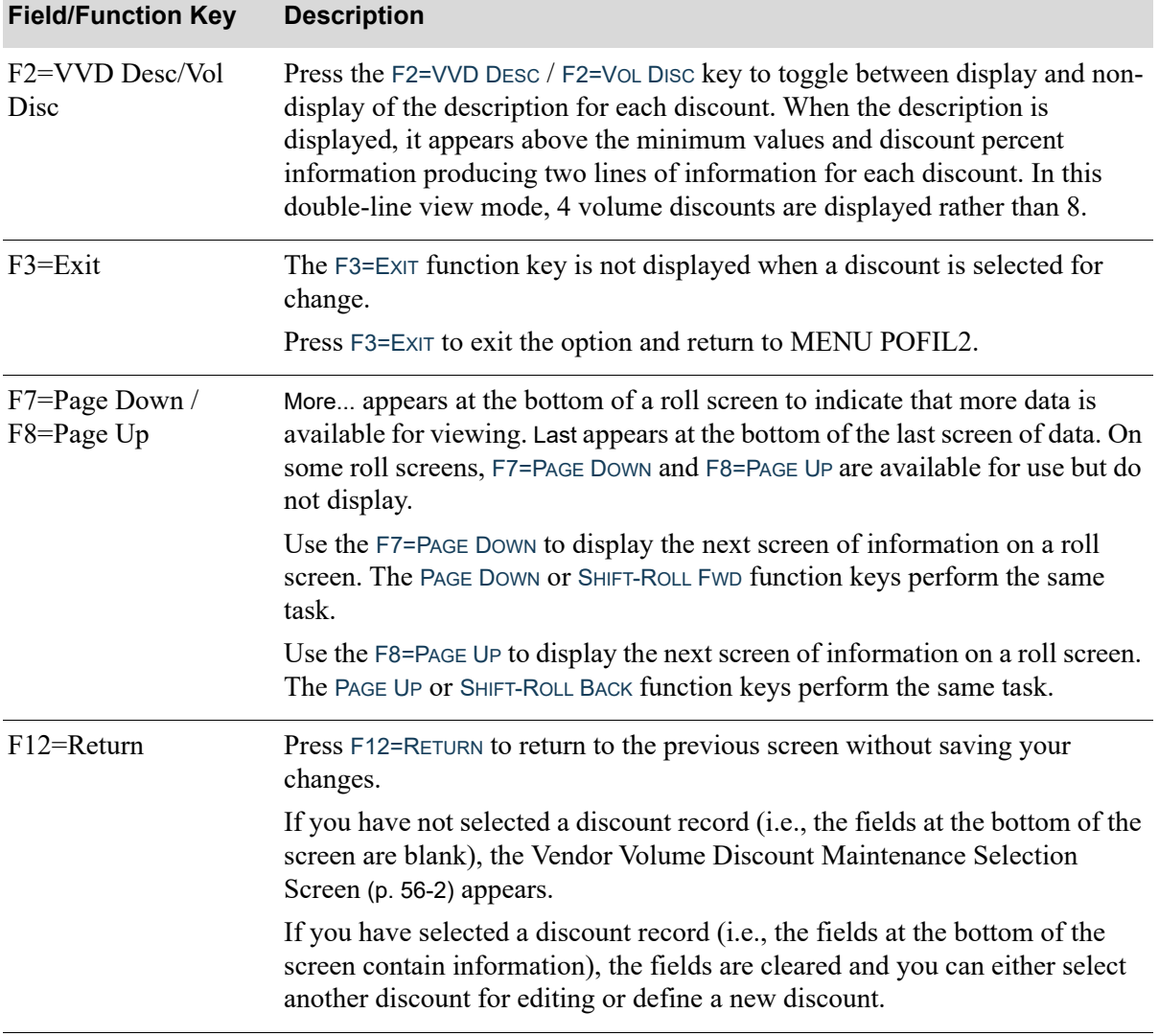

### **Vendor Volume Discount Maintenance Screen Fields and Function Keys**

Г

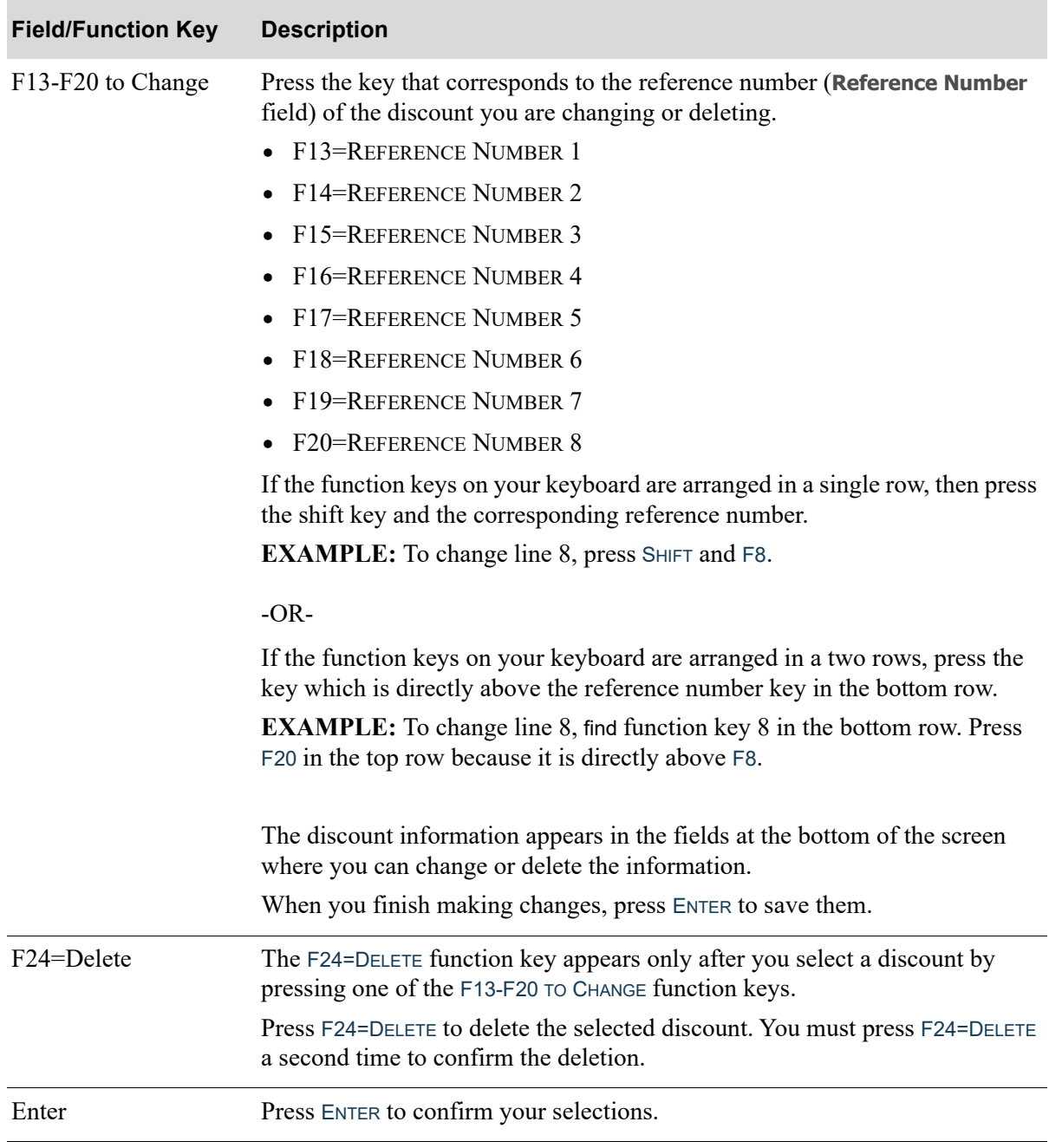

#### **Vendor Volume Discount Maintenance Screen Fields and Function Keys**

### <span id="page-1373-0"></span>Vendor Volume Discounts Listing

The screens and/or reports in this option and a brief description of their purpose are listed in the following table. A complete description of each is provided in this section.

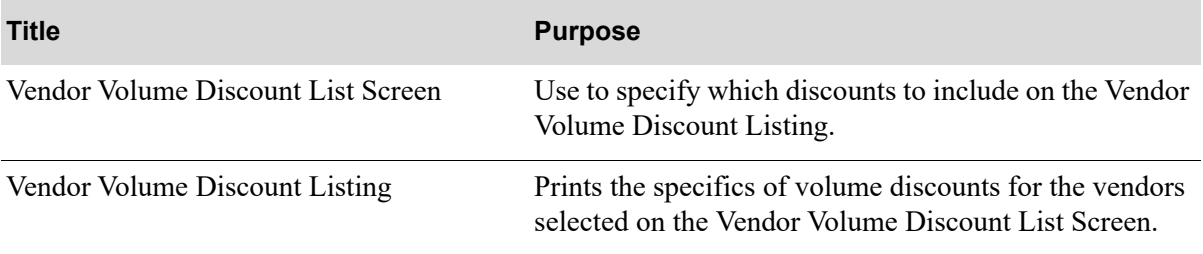

### <span id="page-1375-0"></span>Vendor Volume Discount List Screen

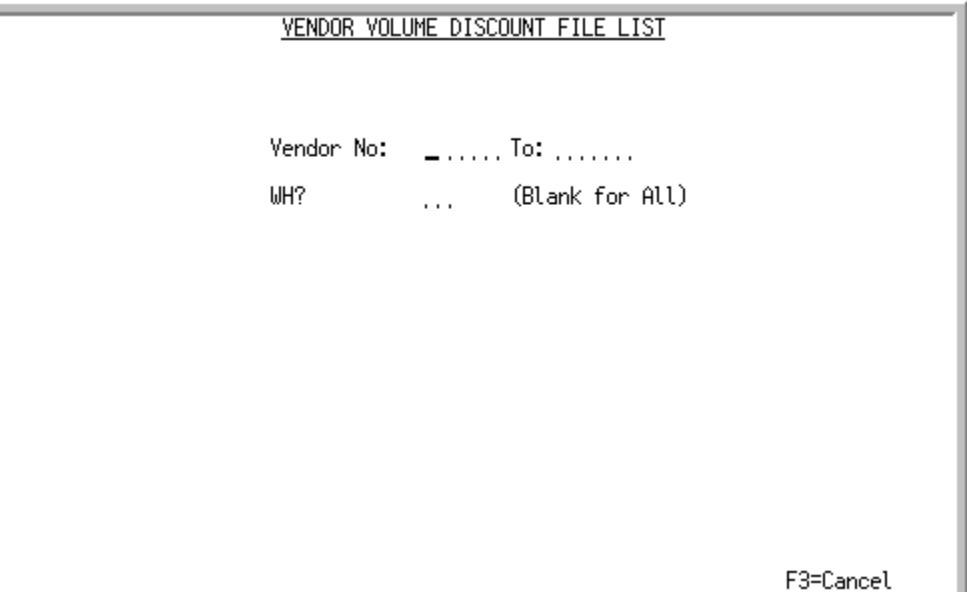

This screen appears after selecting option 12 - [Vendor Volume Discounts Listing](#page-1373-0) from MENU POFIL2. Use this screen to specify which discounts to include on the [Vendor Volume Discount](#page-1377-0)  Listing [\(p. 56-12\)](#page-1377-0). You can include discounts for one or more vendors and one or all warehouses.

Refer to the Cross Applications User Guide for an explanation of the rules for entering From/To Ranges.

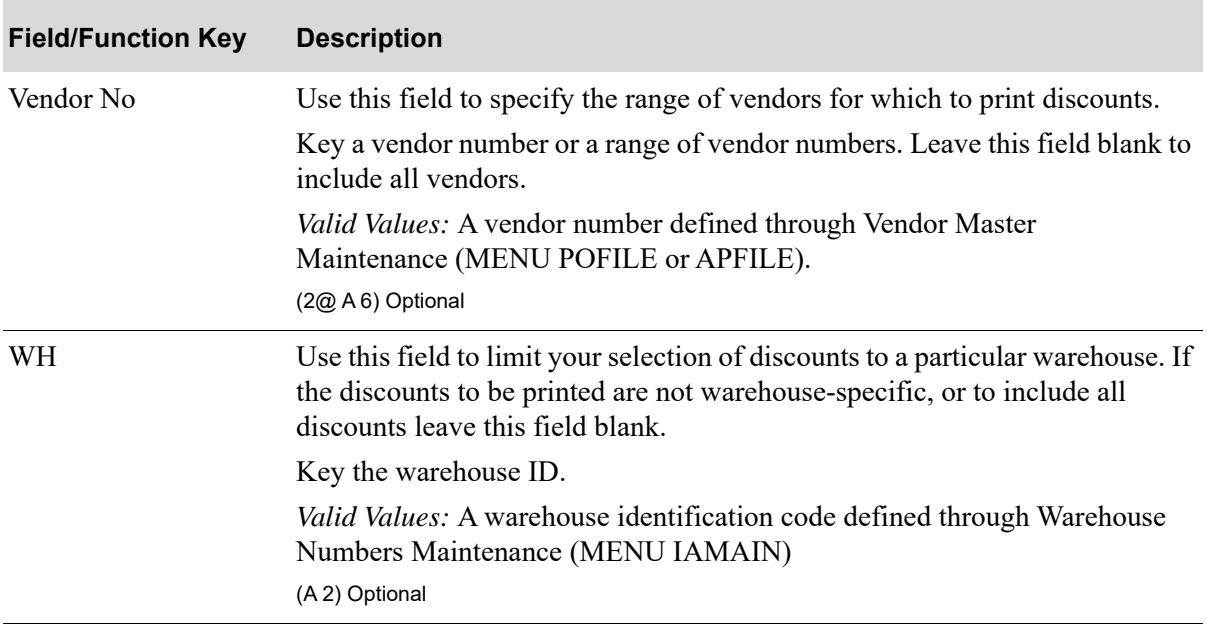

#### **Vendor Volume Discount List Screen Fields and Function Keys**

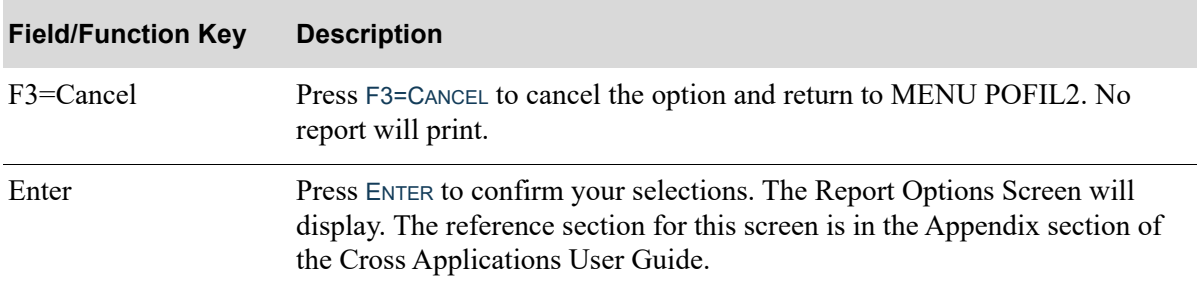

### **Vendor Volume Discount List Screen Fields and Function Keys**

### <span id="page-1377-0"></span>Vendor Volume Discount Listing

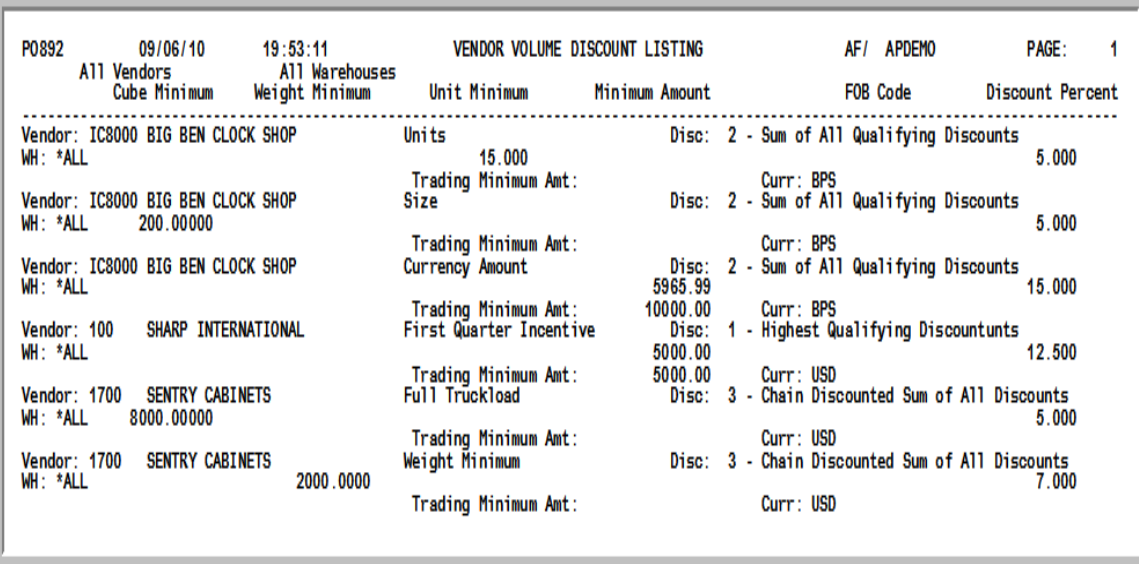

This list is generated by your responses on the [Vendor Volume Discount List Screen](#page-1375-0) (p. 56-10) and the Report Options Screen (described in the Appendix section of the Cross Applications User Guide).

This listing prints the specifics of volume discounts for the vendors selected on the [Vendor Volume](#page-1375-0)  [Discount List Screen](#page-1375-0) (p. 56-10).

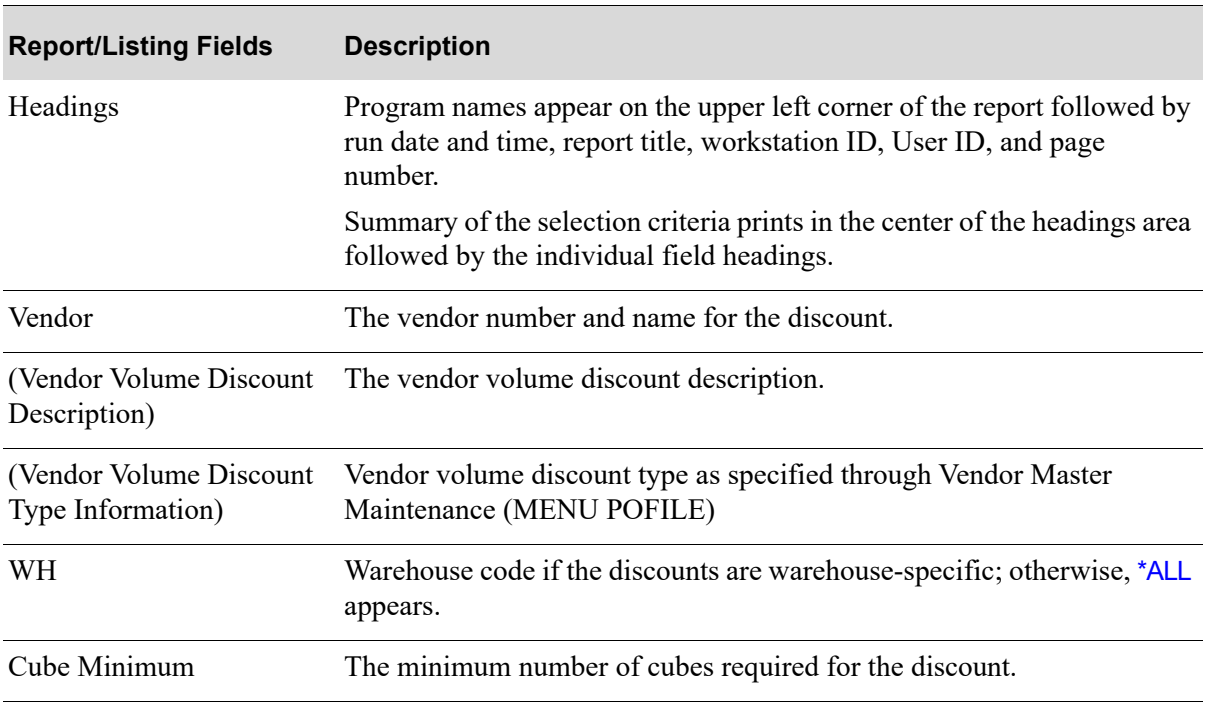

### **Vendor Volume Discount Listing**

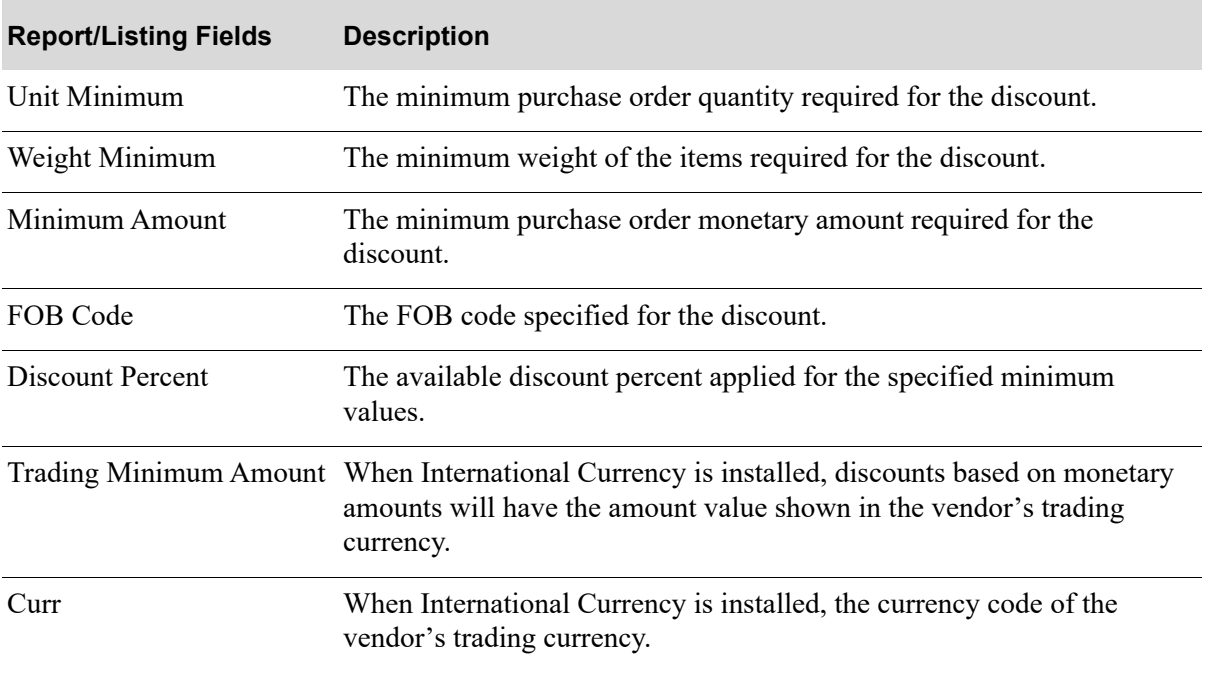

### **Vendor Volume Discount Listing**

# CHAPTER 57 Maintaining SA/PO Fiscal Calendar 57

This option allows you to define the Sales Analysis/Purchasing Fiscal Calendars for each company.

Refer to SA/PO Fiscal Calendar Maintenance (MENU SAFILE) in the Sales Analysis User Guide for a detailed explanation of this option.

### CHAPTER 58 Maintaining Buyer Item Class/ **SubClass**

Use this option to set up or change buyer item classes and subclasses for your items. The use of buyer subclasses is optional. Buyer Item Classes/Subclasses are used for classifying items into categories for buyer budgets and buyer actual purchases.

### <span id="page-1382-0"></span>Buyer Item Class/SubClass Maintenance

The screens and/or reports in this option and a brief description of their purpose are listed in the following table. A complete description of each is provided in this section.

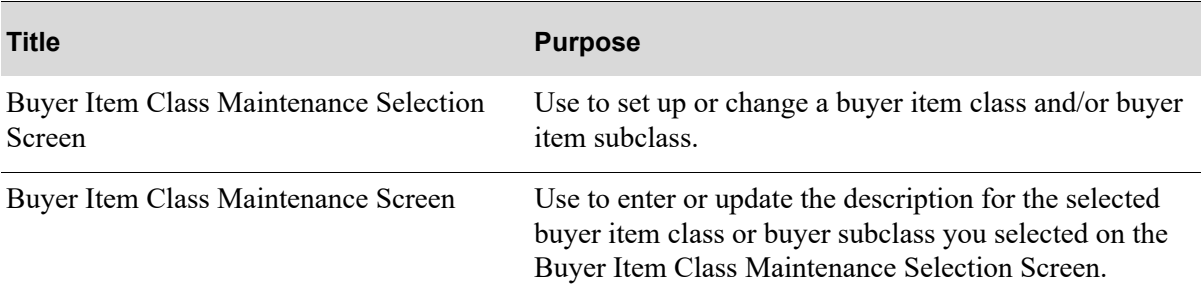

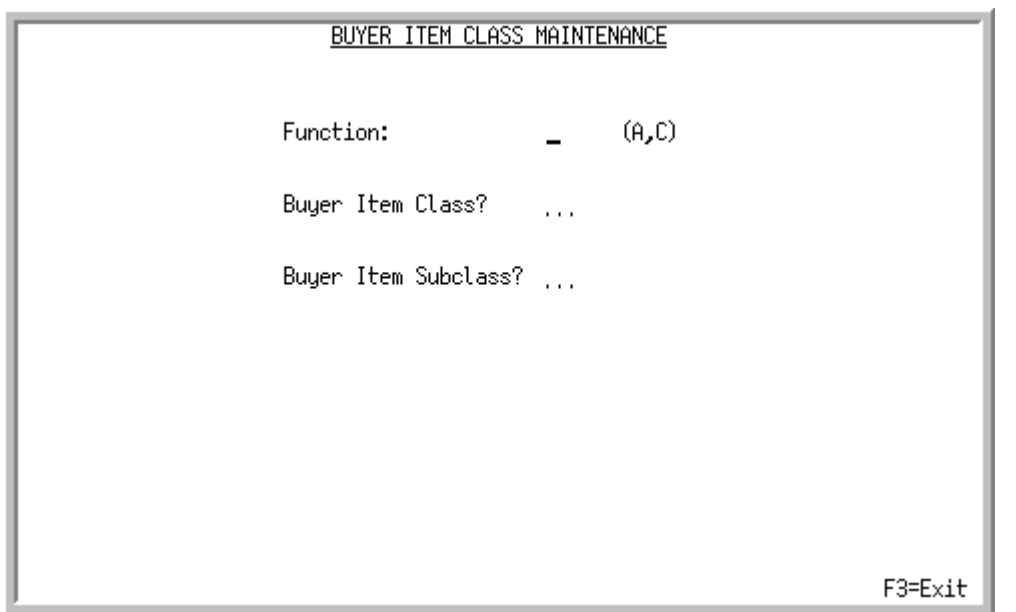

### <span id="page-1383-0"></span>Buyer Item Class Maintenance Selection Screen

This screen displays after selecting option 4 - [Buyer Item Class/SubClass Maintenance](#page-1382-0) (MENU POFIL2). Use this screen to setup or change a buyer item class and/or buyer item subclass. You may then create one or more buyer subclasses for the buyer item classes created.

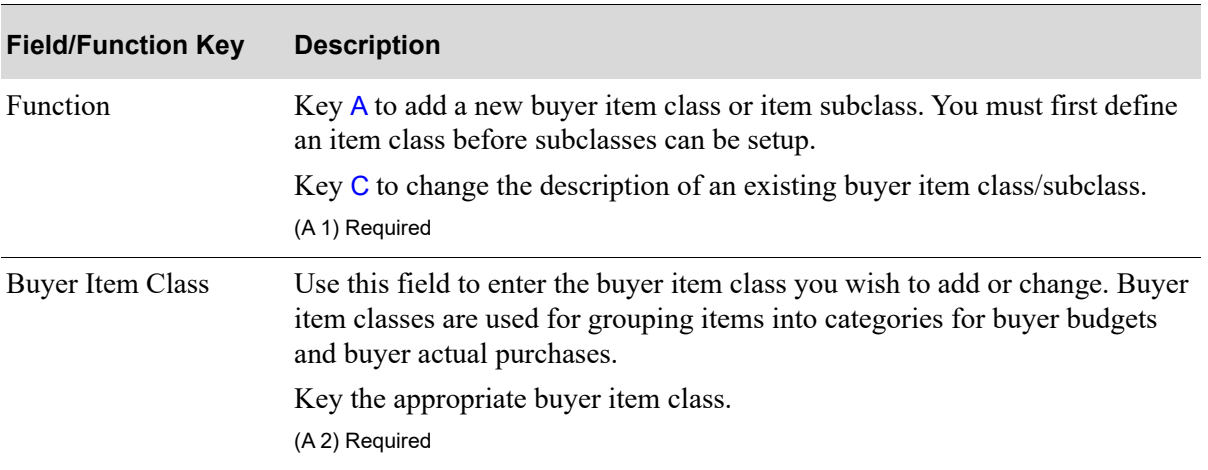

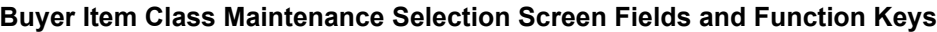

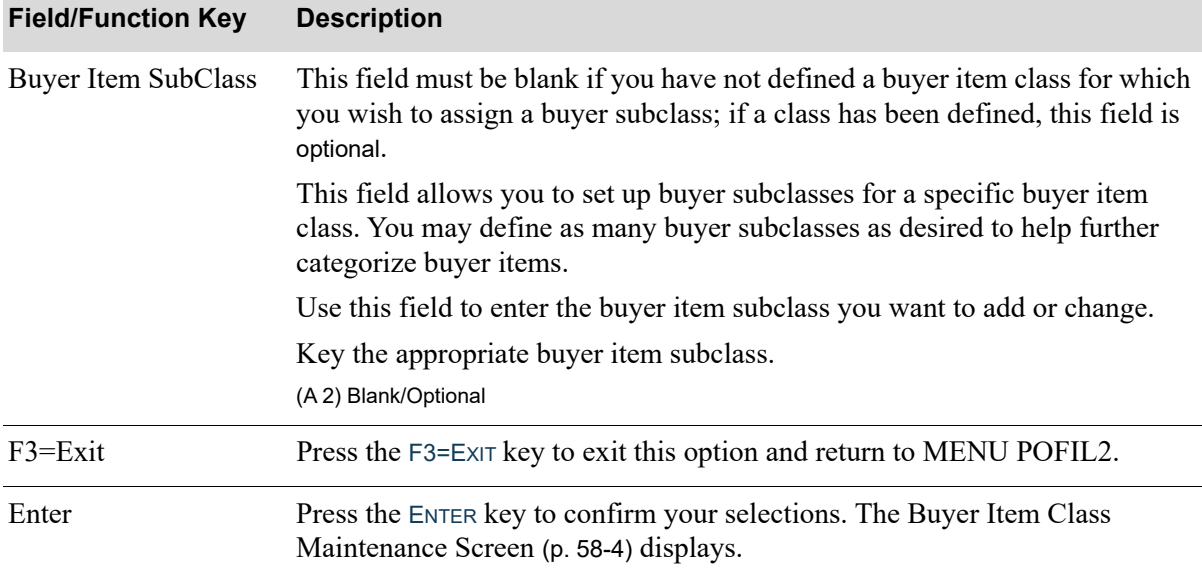

### **Buyer Item Class Maintenance Selection Screen Fields and Function Keys**

### <span id="page-1385-0"></span>Buyer Item Class Maintenance Screen

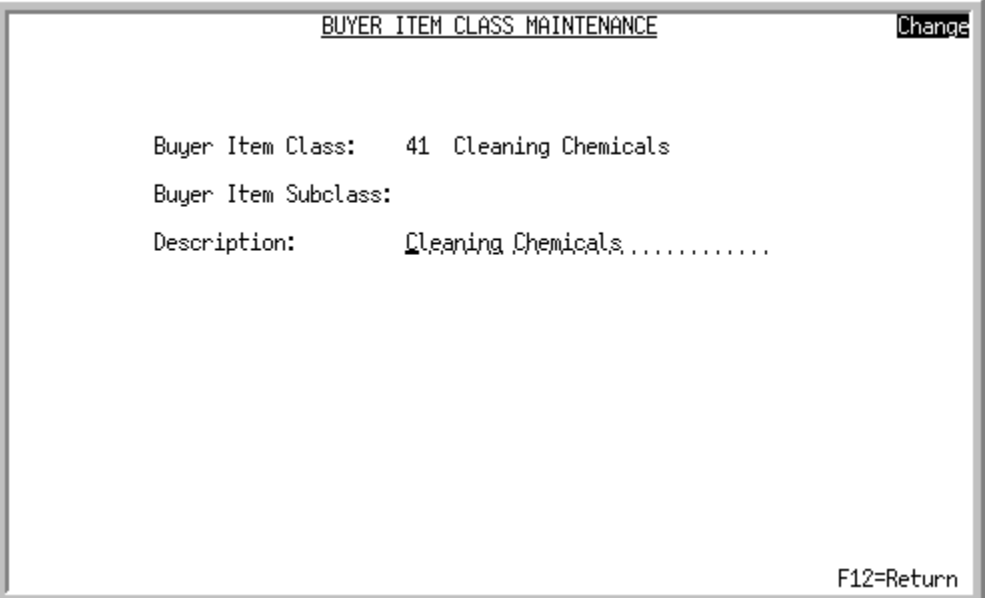

This screen displays after pressing ENTER on the [Buyer Item Class Maintenance Selection Screen](#page-1383-0) (p. 58- [2\)](#page-1383-0). Use this screen to enter or update the description for the selected buyer item class or buyer subclass you selected on the [Buyer Item Class Maintenance Selection Screen](#page-1383-0) (p. 58-2).

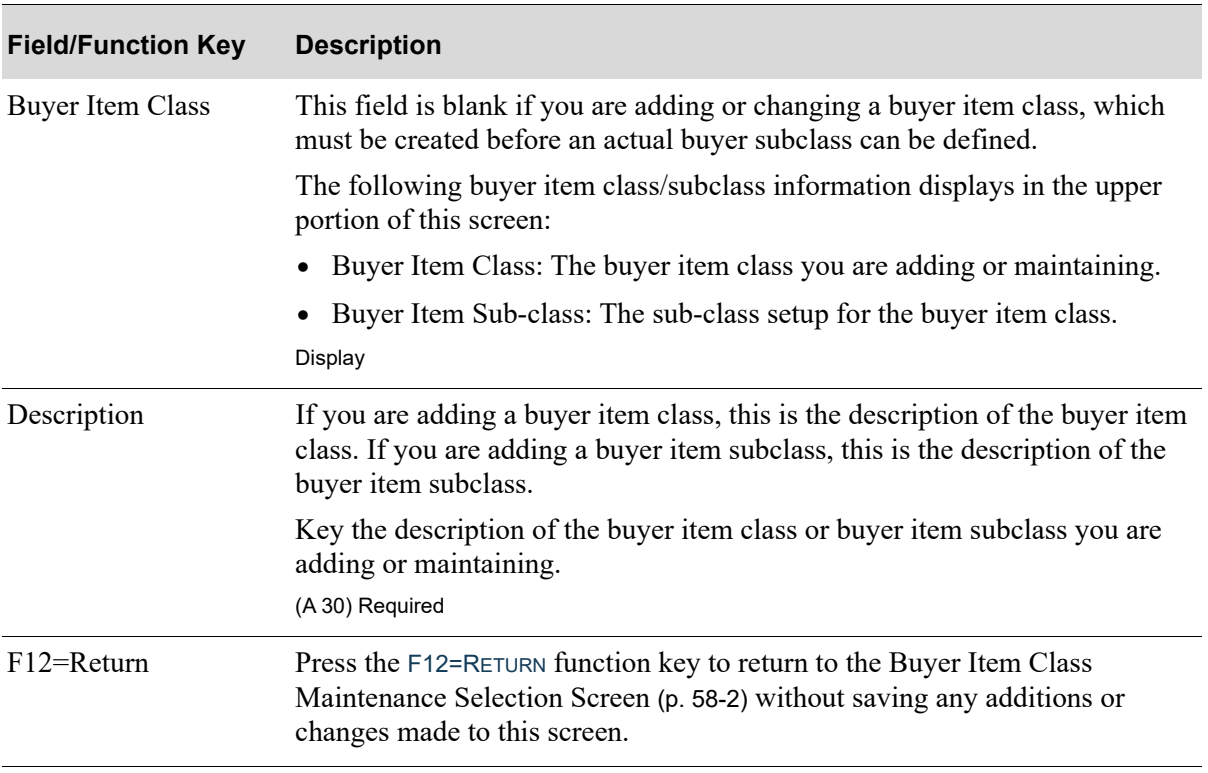

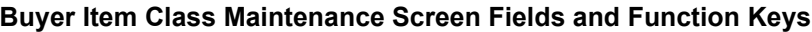

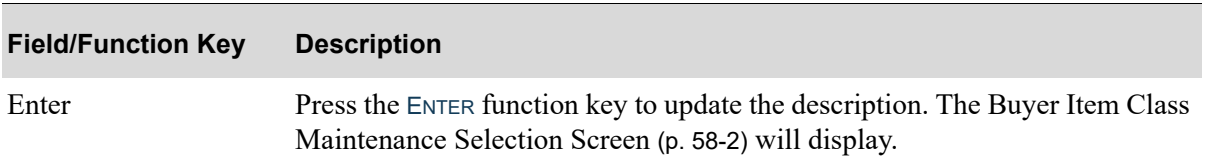

#### **Buyer Item Class Maintenance Screen Fields and Function Keys**

### <span id="page-1386-0"></span>Buyer Item Class/SubClass Listing

The screens and/or reports in this option and a brief description of their purpose are listed in the following table. A complete description of each is provided in this section.

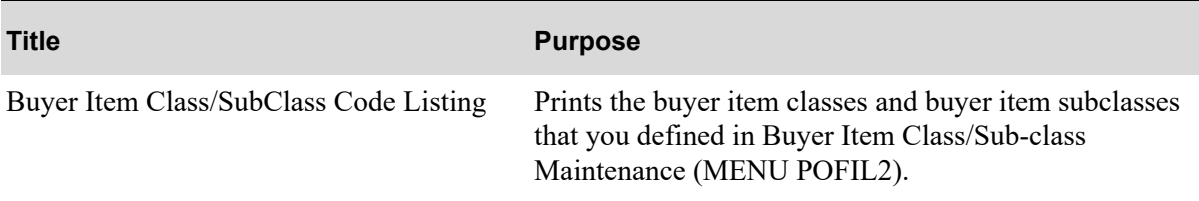

### <span id="page-1387-0"></span>Buyer Item Class/SubClass Code Listing

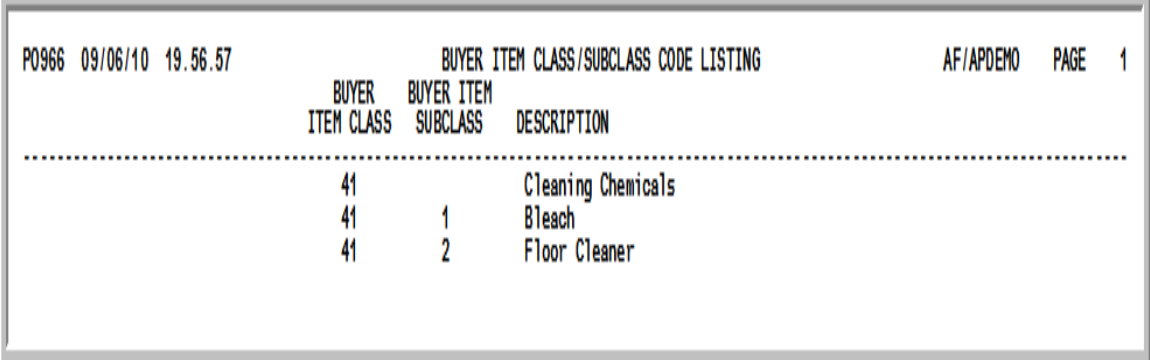

This listing prints after selecting option 14 - [Buyer Item Class/SubClass Listing](#page-1386-0) (MENU POFIL2) and pressing ENTER on the Report Options Screen. Refer to the Appendix section of the Cross Applications User Guide for details about the Report Options Screen.

The buyer item classes and buyer item subclasses that you defined in Buyer Item Class/Sub-class Maintenance (MENU POFIL2) are printed. If the **Buyer Item Subclass** column is blank, the description displayed is that of the item class. If the **Buyer Item Subclass** column contains a subclass, the description that displays is that of the buyer item subclass. This listing is sequenced by buyer item class and buyer item subclass.

For an explanation of the fields on this listing, refer to the [Buyer Item Class Maintenance Screen](#page-1385-0) (p. 58- [4\)](#page-1385-0).

## CHAPTER 59 Maintaining Buyer Budgets **59**

Use this option to set up, change, or delete buyer budgets for a specified buyer in a fiscal year. There are up to 13 monthly budget periods for a fiscal calendar as defined through SA/PO Fiscal Calendar Maintenance (MENU POFIL2 or MENU SAFILE).

### <span id="page-1388-0"></span>Buyer Budgets Maintenance

The screens and/or reports in this option and a brief description of their purpose are listed in the following table. A complete description of each is provided in this section.

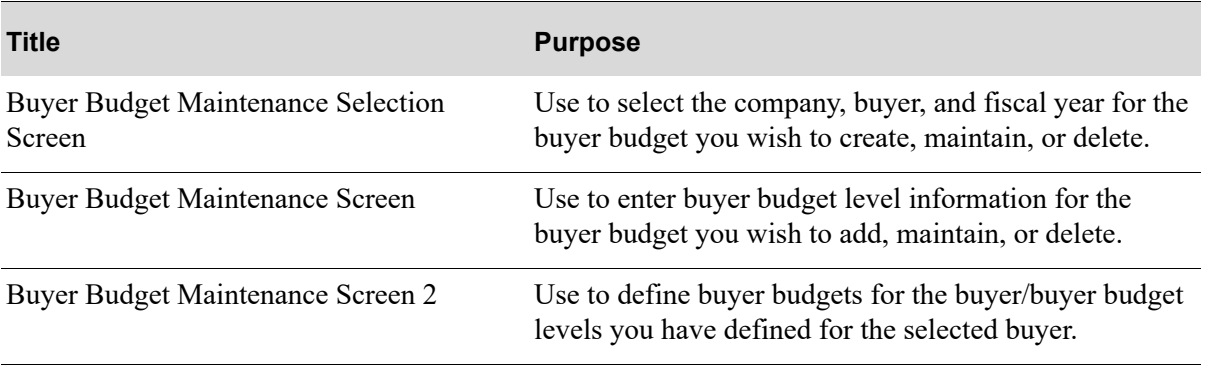

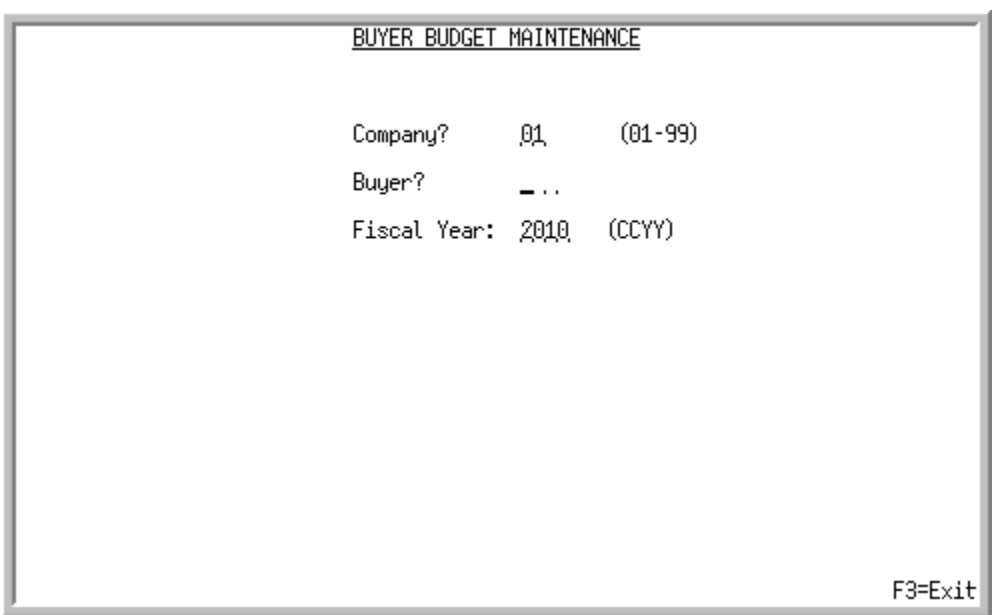

### <span id="page-1389-0"></span>Buyer Budget Maintenance Selection Screen

This screen displays after selecting option 5 - [Buyer Budgets Maintenance](#page-1388-0) (MENU POFIL2). Use this screen to select the company, buyer, and fiscal year for the buyer budget you wish to create, maintain, or delete.

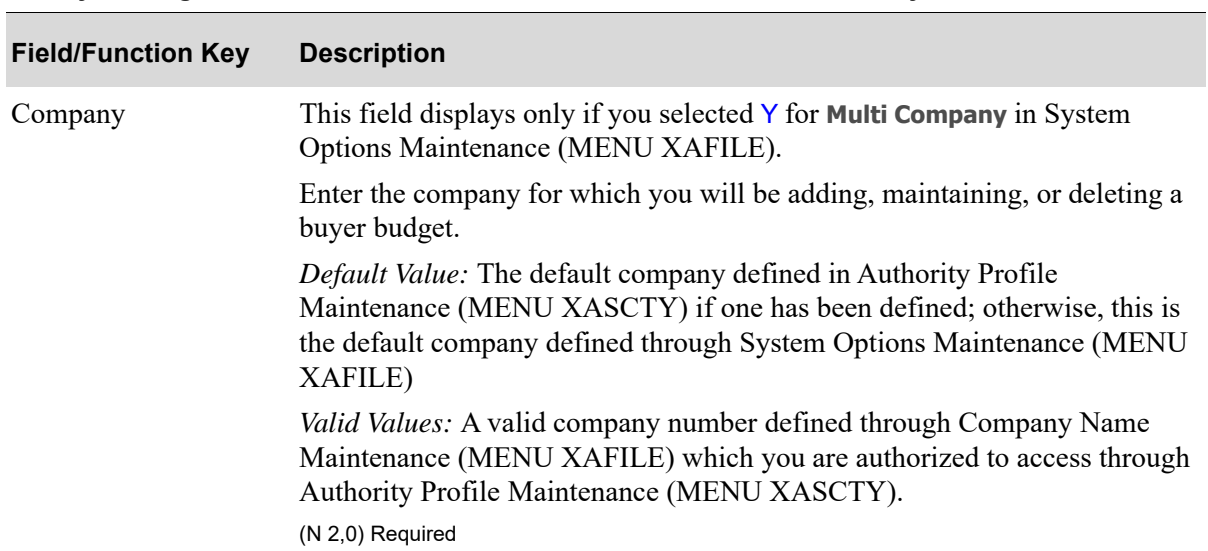

#### **Buyer Budget Maintenance Selection Screen Fields and Function Keys**

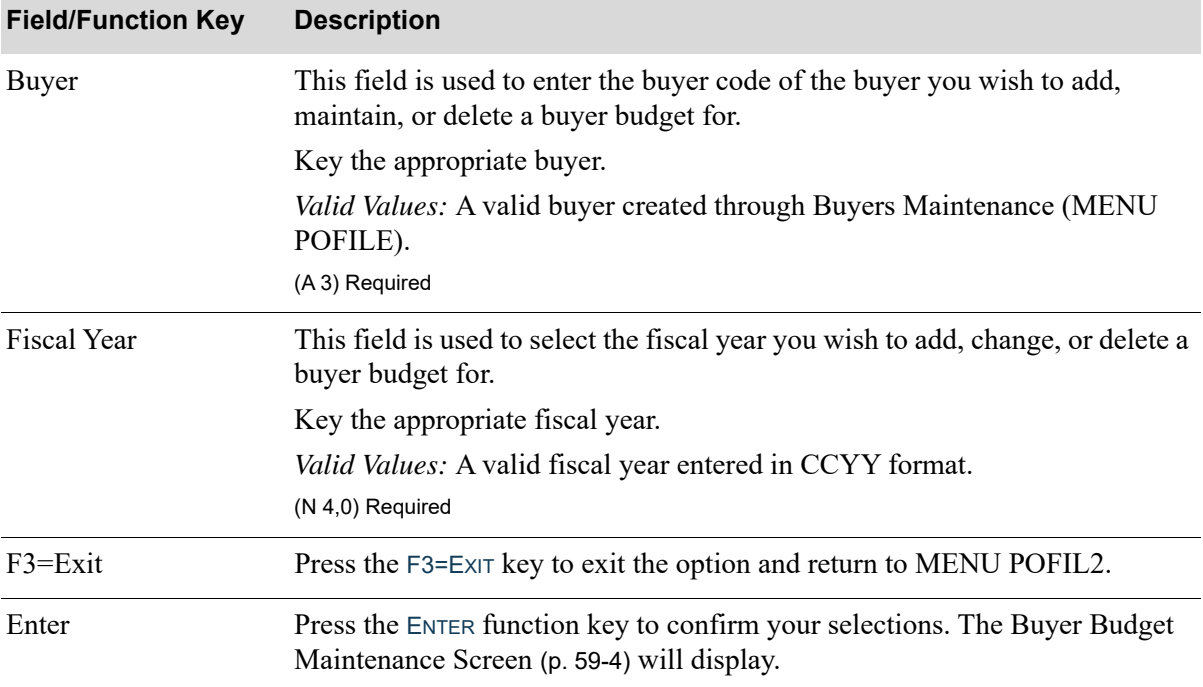

### **Buyer Budget Maintenance Selection Screen Fields and Function Keys**

### <span id="page-1391-0"></span>Buyer Budget Maintenance Screen

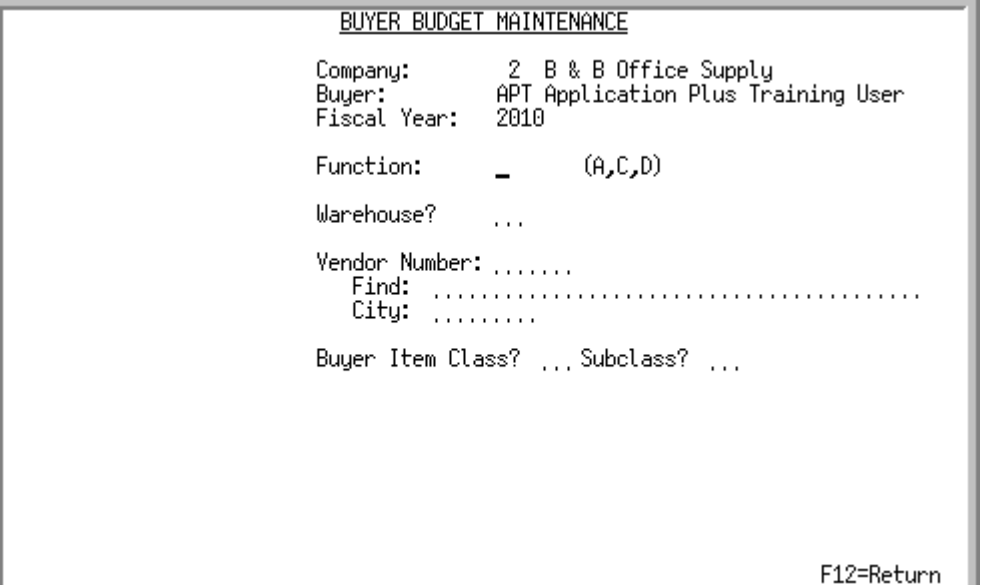

This screen displays after pressing ENTER on the [Buyer Budget Maintenance Selection Screen](#page-1389-0) (p. 59-2). Use this screen to enter buyer budget level information for the buyer budget you wish to add, maintain, or delete.

**NOTE:** Different buyer budget level variations display on this screen according to the buyer budget level you assigned to the selected buyer through Buyers Maintenance (MENU POFILE). These variations may be as follows:

- **•** Warehouse
- **•** Warehouse/Vendor
- **•** Warehouse/Vendor/Buyer Item Class
- **•** Warehouse/Vendor/Buyer Item Class/Subclass
- **•** Warehouse/Buyer Item Class
- **•** Warehouse/Buyer Item Class/Subclass
- **•** Vendor
- **•** Vendor/Buyer Item Class
- **•** Vendor/Buyer Item Class/Subclass
- **•** Buyer Item Class
- **•** Buyer Item Class/Subclass

Refer to Buyers Maintenance (MENU POFILE) for details about assigning buyer budget levels to a buyer.

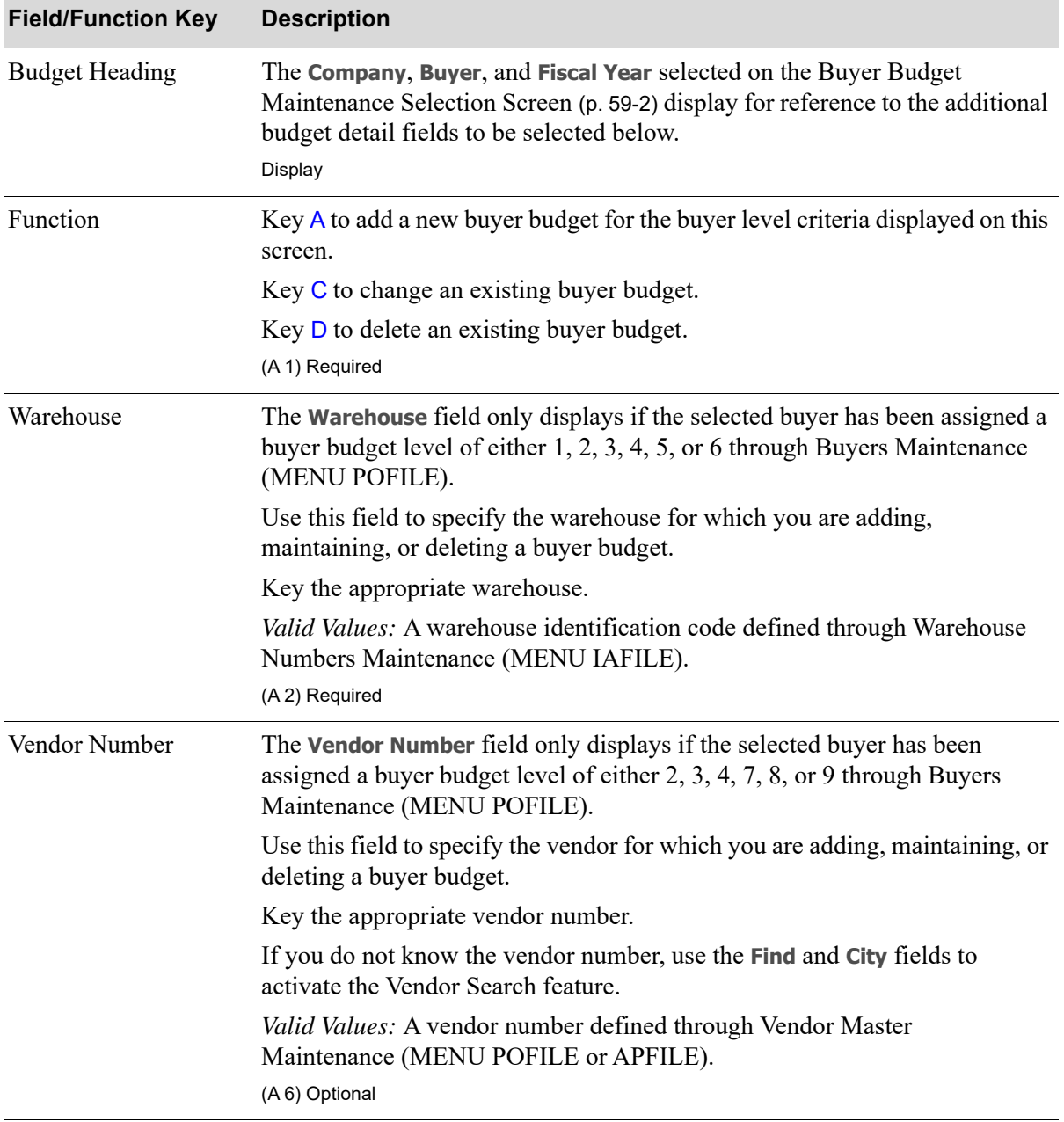

#### **Budget Buyer Maintenance Screen Fields and Function Keys**

Г

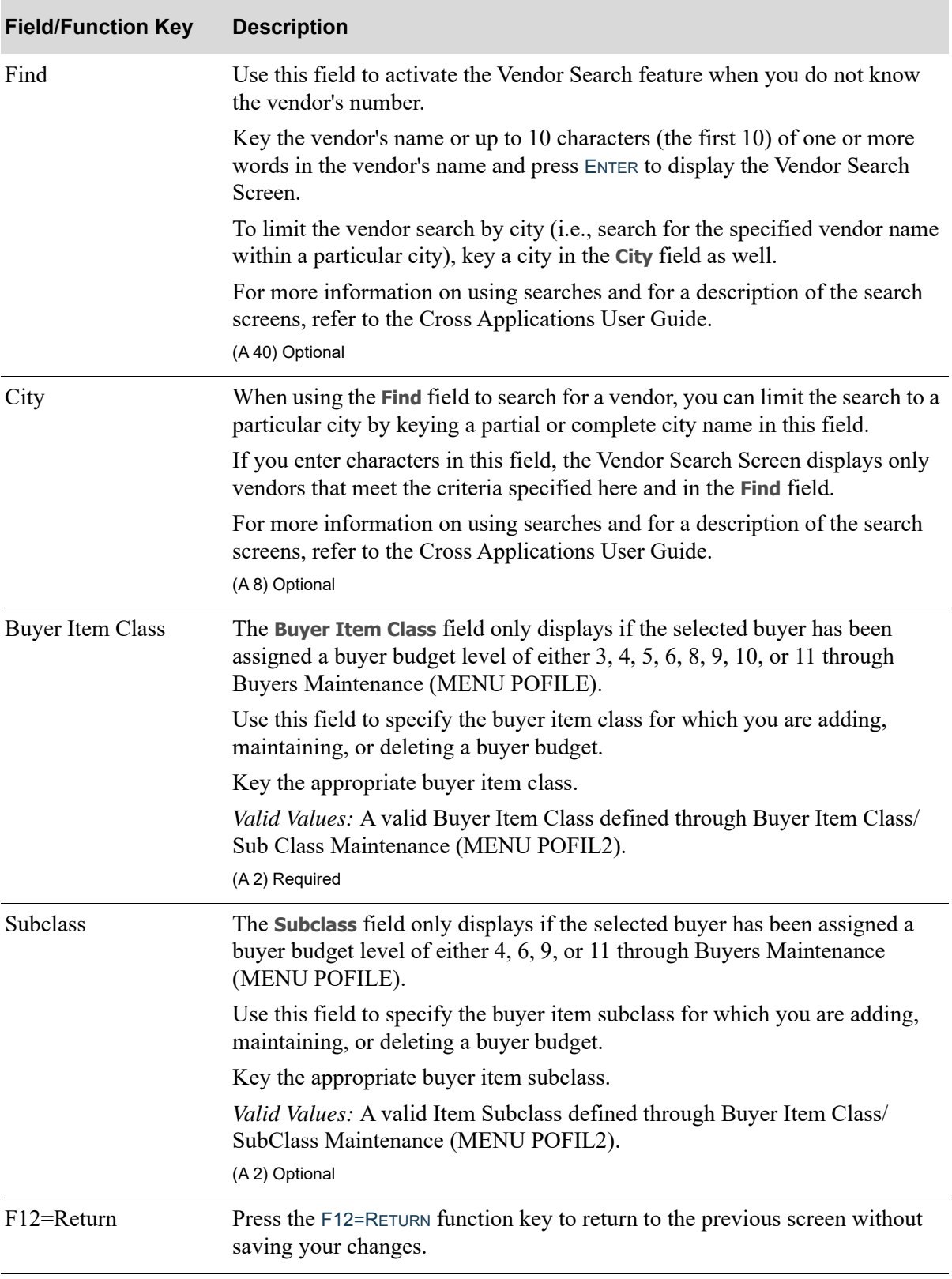

### **Budget Buyer Maintenance Screen Fields and Function Keys**

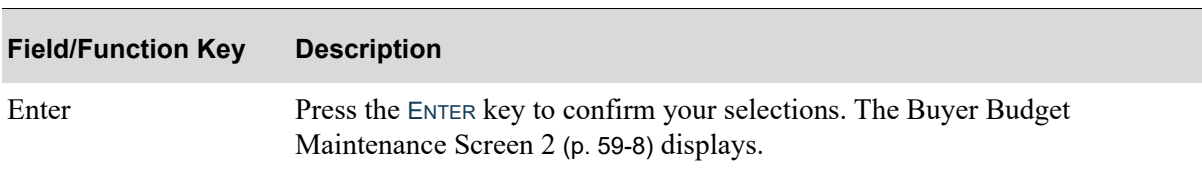

### **Budget Buyer Maintenance Screen Fields and Function Keys**

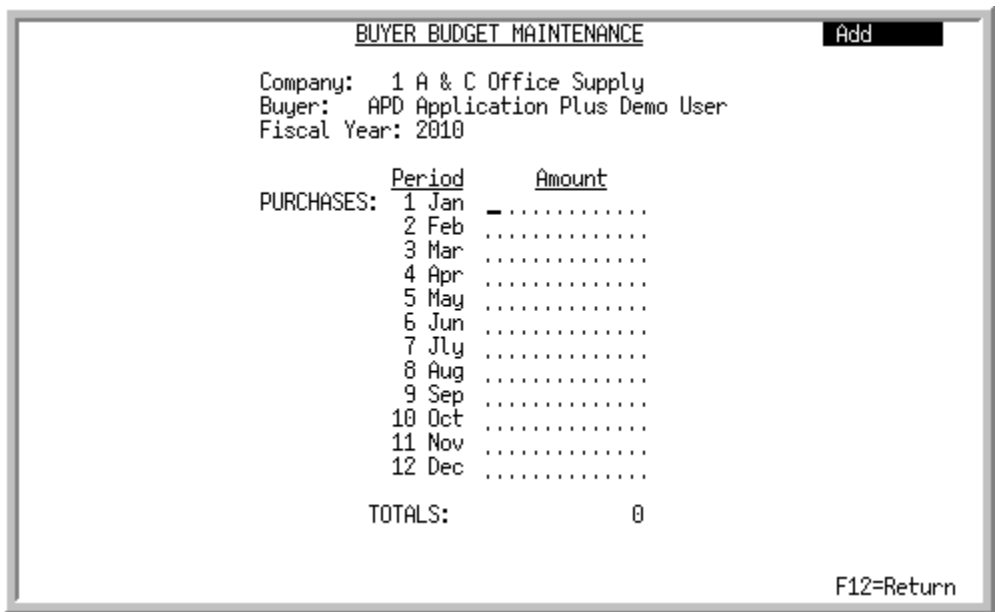

### <span id="page-1395-0"></span>Buyer Budget Maintenance Screen 2

This screen displays after pressing ENTER on the [Buyer Budget Maintenance Screen](#page-1391-0) (p. 59-4). Use this screen to define buyer budgets for the buyer/buyer budget levels you have defined for the selected buyer.

The Buyer Budgets/Actual File for the selected buyer will be updated with purchase order line values when a Purchase Order is printed and when a purchase order is maintained. The 12 or 13 periods will be updated based on the purchase order print date, capturing the lowest level of detail. This budget information will allow you to compare your actual buyer costs with the buyer budgets you defined on this screen through the use of the Buyer Budgets Analysis Report (MENU POREPT).

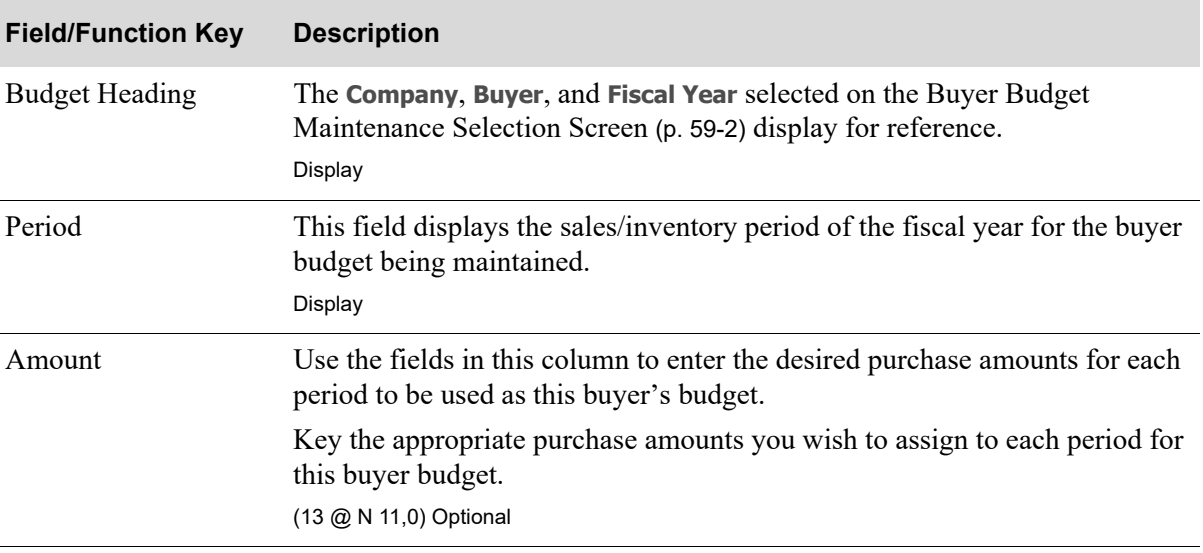

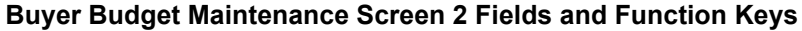

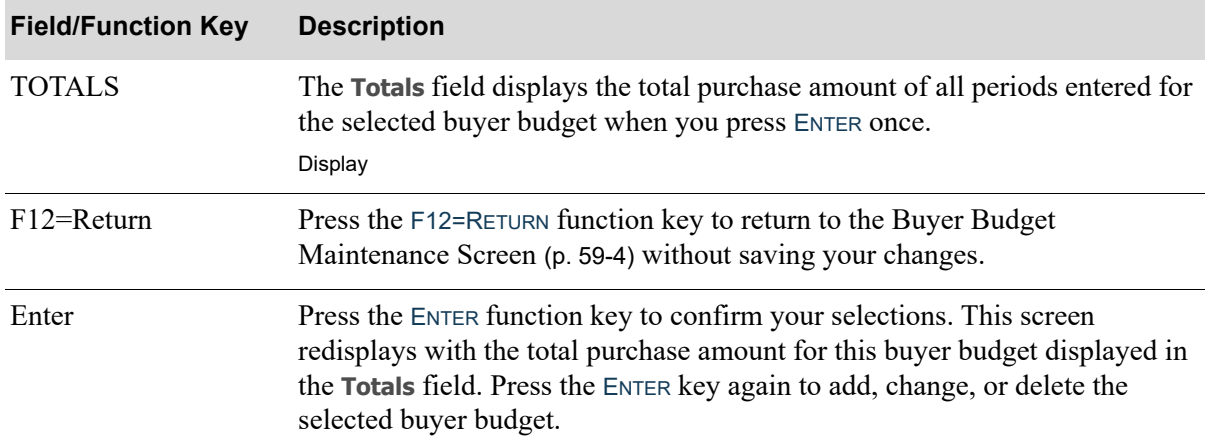

#### **Buyer Budget Maintenance Screen 2 Fields and Function Keys**

### Buyer Budgets Listing

The screens and/or reports in this option and a brief description of their purpose are listed in the following table. A complete description of each is provided in this section.

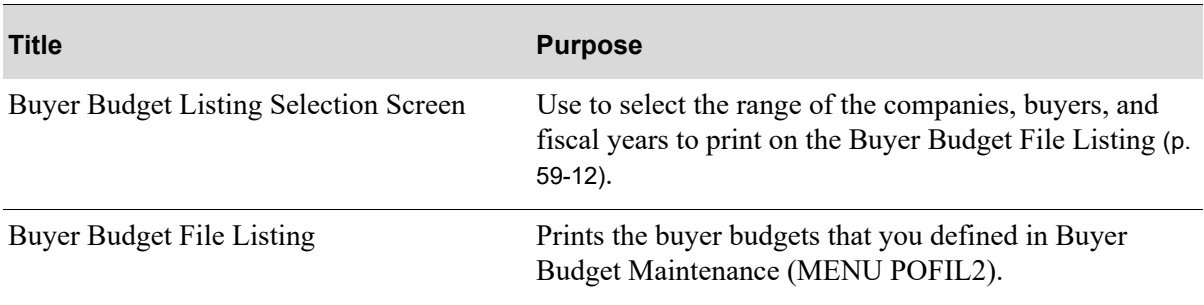

### <span id="page-1397-0"></span>Buyer Budget Listing Selection Screen

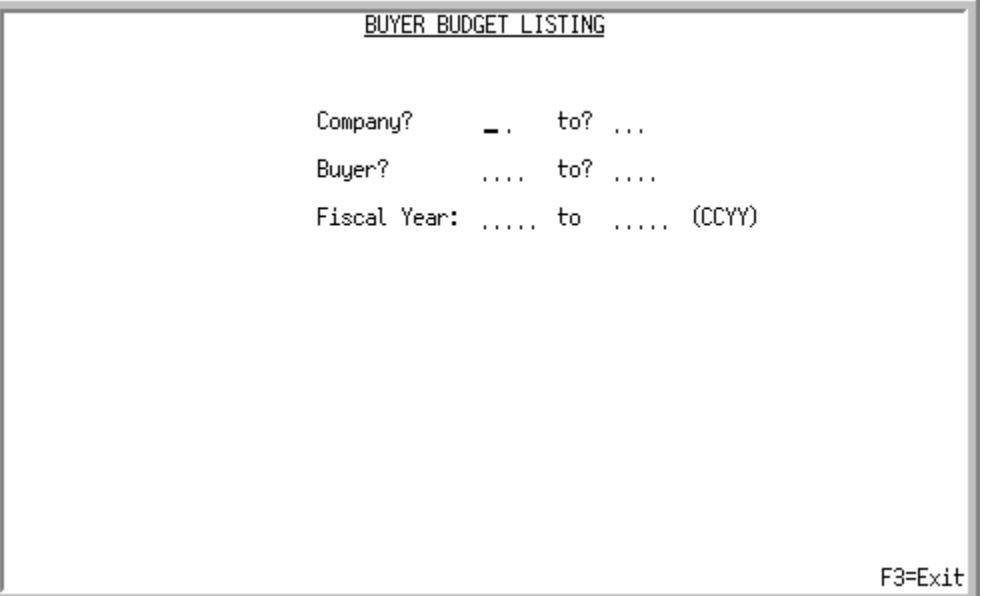

This screen displays after selecting option 15 - [Buyer Budgets Maintenance](#page-1388-0) (MENU POFIL2). Use this screen to select the range of the companies, buyers, and fiscal years to print on the [Buyer Budget](#page-1399-0)  [File Listing](#page-1399-0) (p. 59-12).

Refer to the Cross Applications User Guide for the rules of FROM/TO ranges.

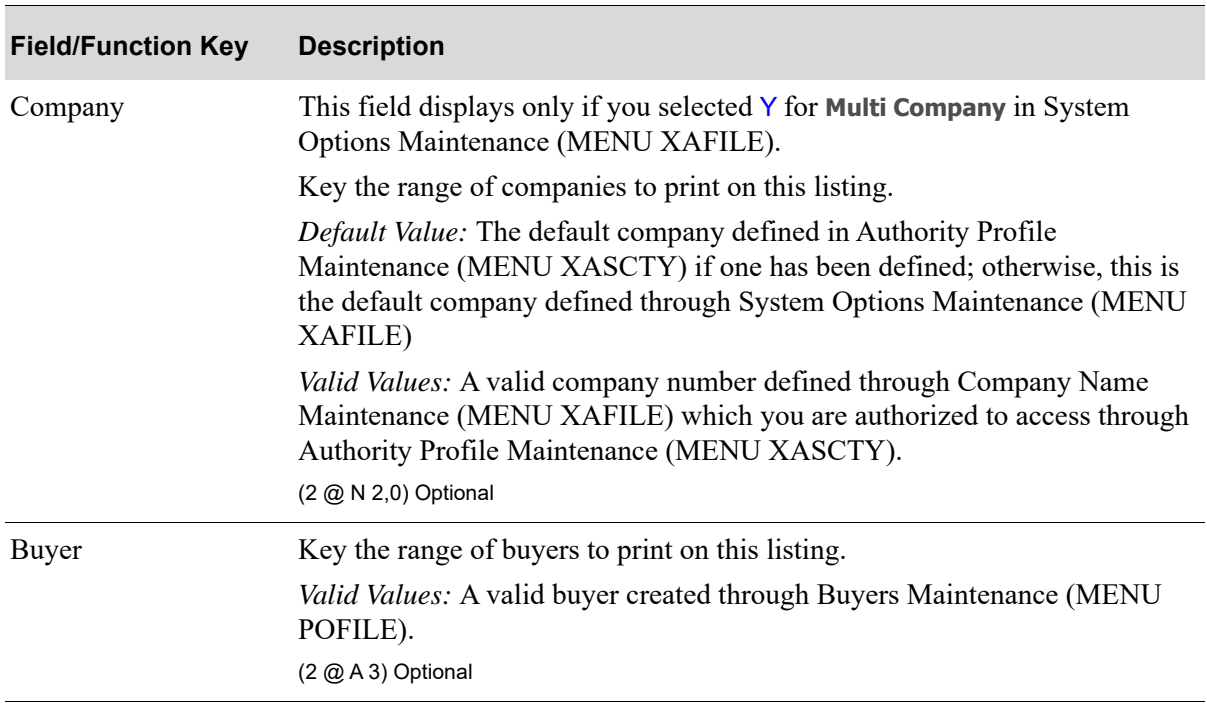

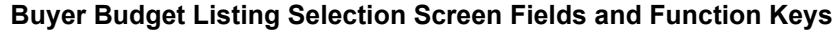

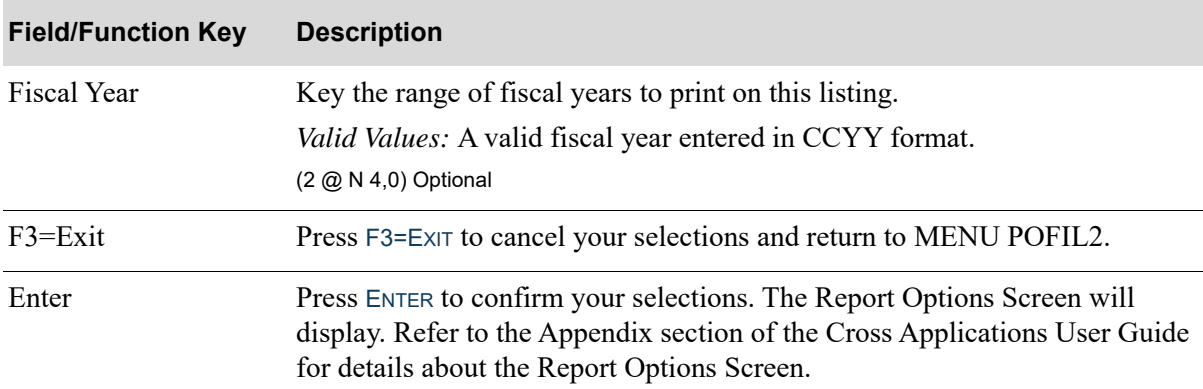

### **Buyer Budget Listing Selection Screen Fields and Function Keys**

#### P0973 23/05/11 21.39.05 **BUYER BUDGET FILE LIST** AY/APDEMO PAGE: BUYER BUDGET FILE LIS<br>01-A & C Office Supply<br>ALL BUYERS ALL COMPANIES **ALL YEARS** May  $0<sub>ct</sub>$ **Total** Jan Feb Mar Apr Jun J1y Aug **Sep Nov** Dec Buyer:<br>Whs: 101 Bill DeFeo Buyer Level: 01 Warehouse Hartford, CT<br>\*NONE 1 Vend:  $\frac{1}{2010}$ : \*NONE<br>300,000  $\overline{I}$ \* NONE 25000 25000 25000 25000 25000 25000 25000 25000 25000 25000 25000 25000 2011 300,000 25000 25000 25000 25000 25000 25000 25000 25000 25000 25000 25000 25000 Dallas, TX Whs: 3 .....<br>Vend : \*NONE It  $C1:$ <br>2010 **\*NONE** \* NONE  $300,000$ 25000 25000 25000 25000 25000 25000 25000 25000 25000 25000 25000 25000 2011 300,000 25000 25000 25000 25000 25000 25000 25000 25000 25000 25000 25000 25000 Chicago, IL Whs: 5 **Vend:** \*NONI īï : C1 \*NONE \* NONE 25000 2010 300,000 25000 25000 25000 25000 25000 25000 25000 25000 25000 25000 25000 2011 300,000 25000 25000 25000 25000 25000 25000 25000 25000 25000 25000 25000 25000

### <span id="page-1399-0"></span>Buyer Budget File Listing

This listing prints after pressing ENTER on the [Buyer Budget Listing Selection Screen](#page-1397-0) (p. 59-10) and the Report Options Screen. Refer to the Appendix section of the Cross Applications User Guide for details about the Report Options Screen.

The buyer budgets that you defined in Buyer Budget Maintenance (MENU POFIL2) are printed.

NOTE: This listing prints in various buyer budget classifications according to the buyer budget level you assigned for the buyers in Buyers Maintenance (MENU POFILE). Refer to the [Buyer Budget Maintenance Screen](#page-1391-0) (p. 59-4) for a list of the possible buyer level combinations.

For an explanation of the fields on this listing, refer to Buyer Budget Maintenance (MENU POFIL2).

### CHAPTER 60 Maintaining Approval Codes **60**

When the **Use Approval Code Authorization for Req/PO** field is set to Y through Purchasing Company Options Maintenance (MENU XAFILE), the approval codes defined here are used to restrict authority to approve Requisitions and Purchase Orders based on user ID and a maximum approval amount.

You will also have the option to enter, if desired, an override password for an approval code. This password can be used to override approval codes when changes are being made to approved purchase orders by a user other than the original approver. Additionally, you can designate if the overriding of an approved purchase order will validate the purchase order amount against the maximum approval amount defined for the approval code.

### <span id="page-1400-0"></span>Approval Codes Maintenance

The screens and/or reports in this option and a brief description of their purpose are listed in the following table. A complete description of each is provided in this section.

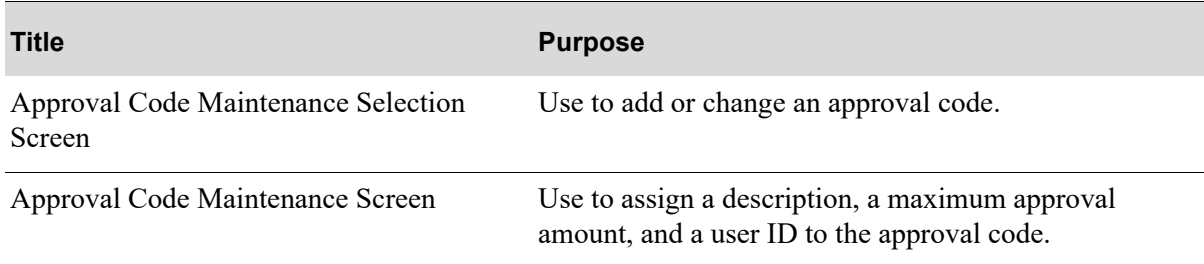

<span id="page-1401-0"></span>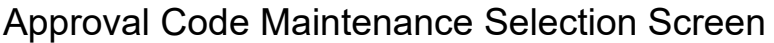

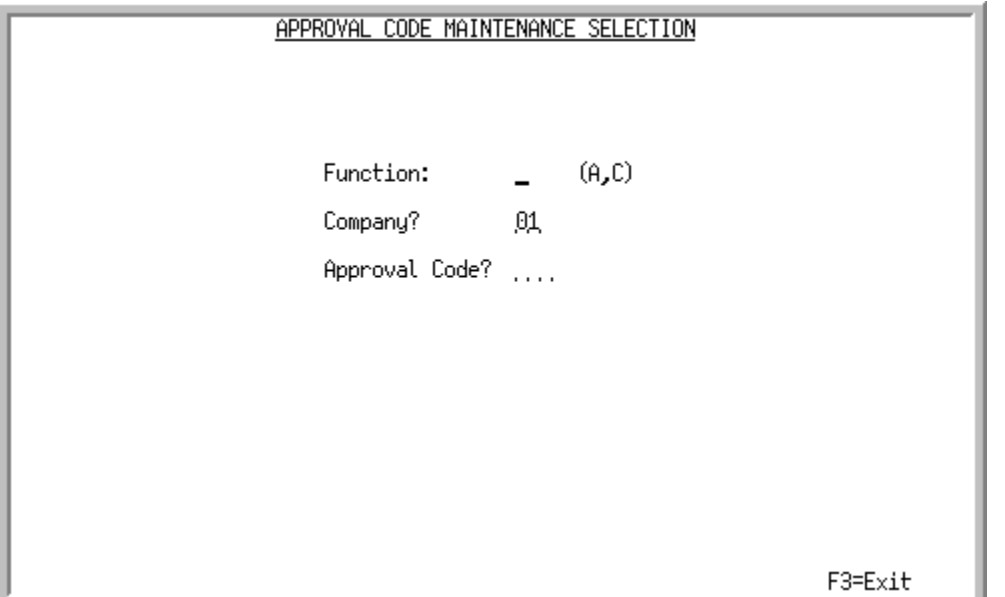

This screen appears after you select option 6 - [Approval Codes Maintenance](#page-1400-0) (MENU POFIL2). Use this screen to add or change an approval code.

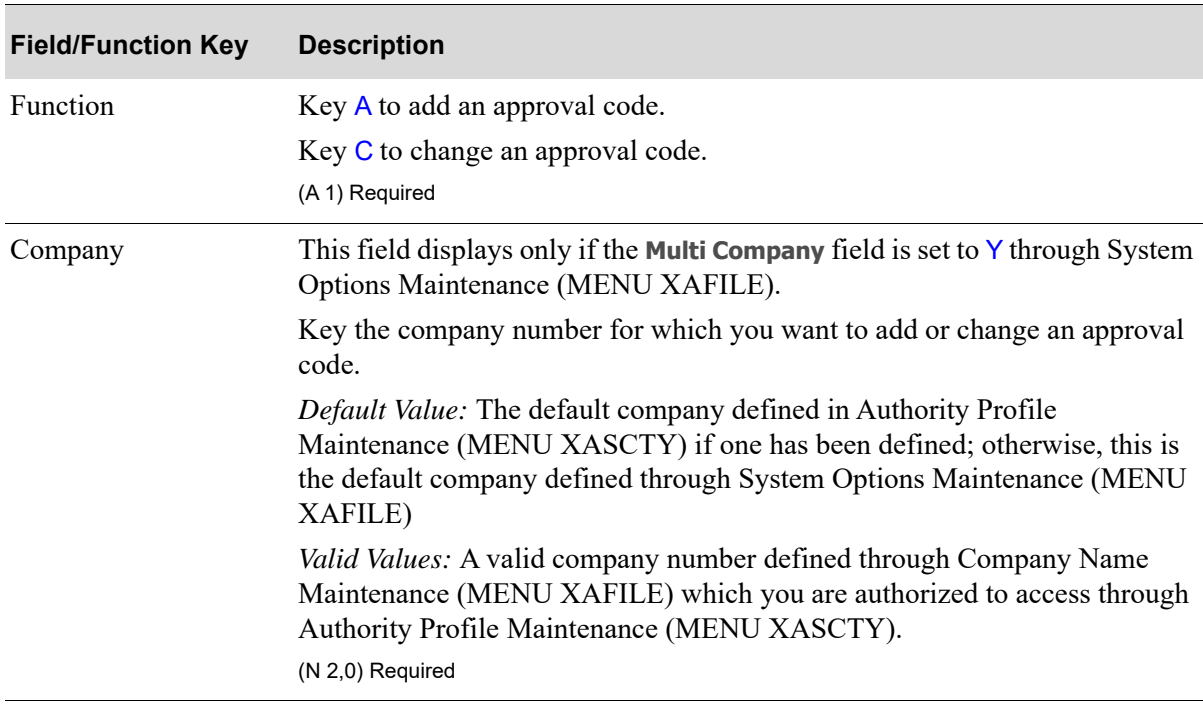

### **Approval Code Maintenance Selection Screen Fields and Function Keys**

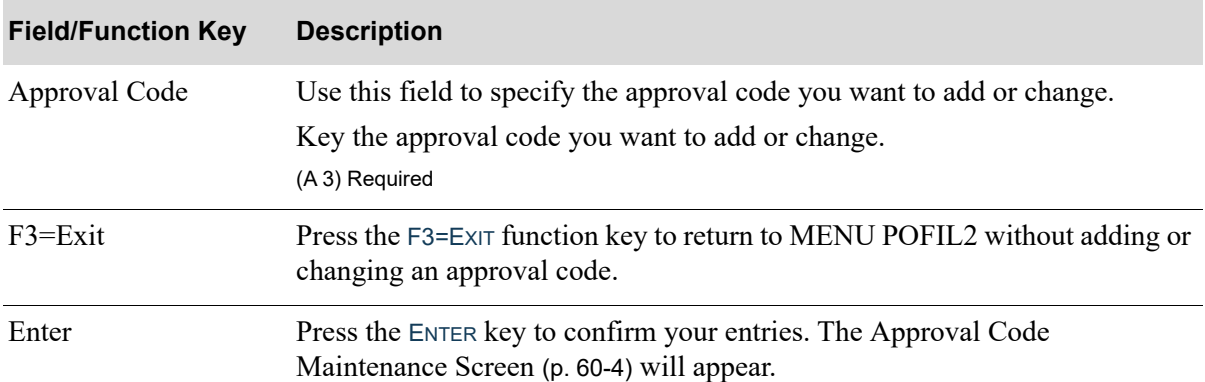

### **Approval Code Maintenance Selection Screen Fields and Function Keys**

### <span id="page-1403-0"></span>Approval Code Maintenance Screen

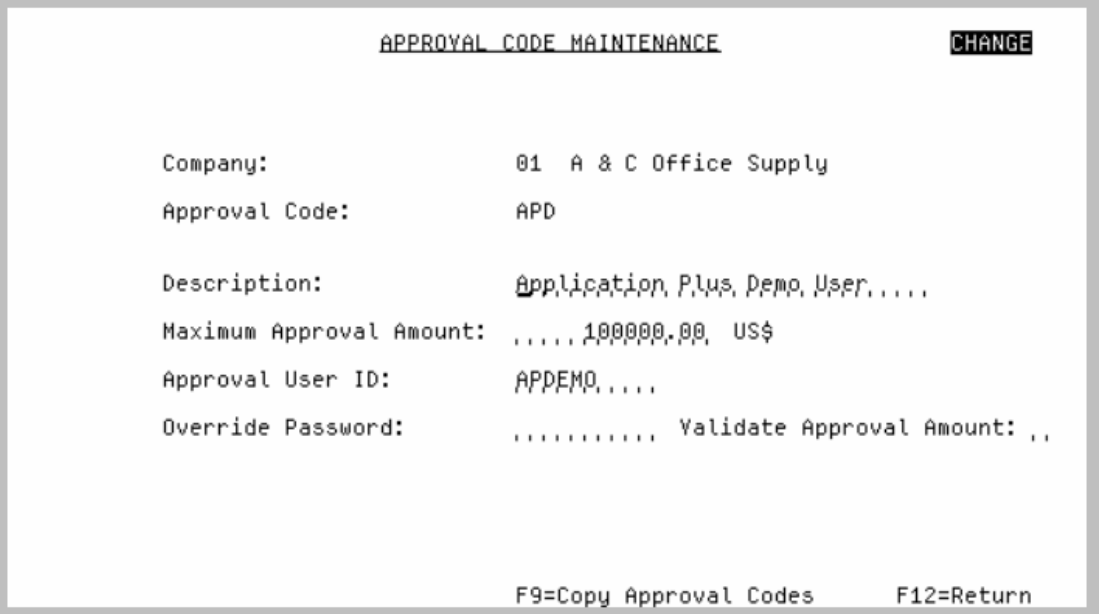

This screen appears after you press ENTER on the [Approval Code Maintenance Selection Screen](#page-1401-0) (p. 60- [2\)](#page-1401-0).

Use this screen to assign a description, a maximum approval amount, and a user ID to the approval code. You also have the option to enter, if desired, an override password and determine if the overriding of an approved purchase order will validate the purchase order amount against the maximum approval amount defined for the approval code.

| <b>Field/Function Key</b>  | <b>Description</b>                                                                                                    |
|----------------------------|----------------------------------------------------------------------------------------------------|
| Description                | Key a description for the approval code.<br>(A 30) Required                                                                                                    |
| Maximum Approval<br>Amount | Use this field to assign a maximum amount to the approval code. The user of<br>this approval code will not be able to approve requisitions or Purchase<br>Orders with a total value greater than the amount keyed here.            |
|                            | To give a user an unlimited approval amount, enter all 9's in this field.<br>When International Currency is installed, the value in this field is always in<br>the selected company's local currency defined through International |
|                            | Currency Company Options Maintenance (MENU ICFILE).<br>Key a maximum approval amount.<br>(N 10,2) Required                                                                                                    |

**Approval Code Maintenance Screen Fields and Function Keys**
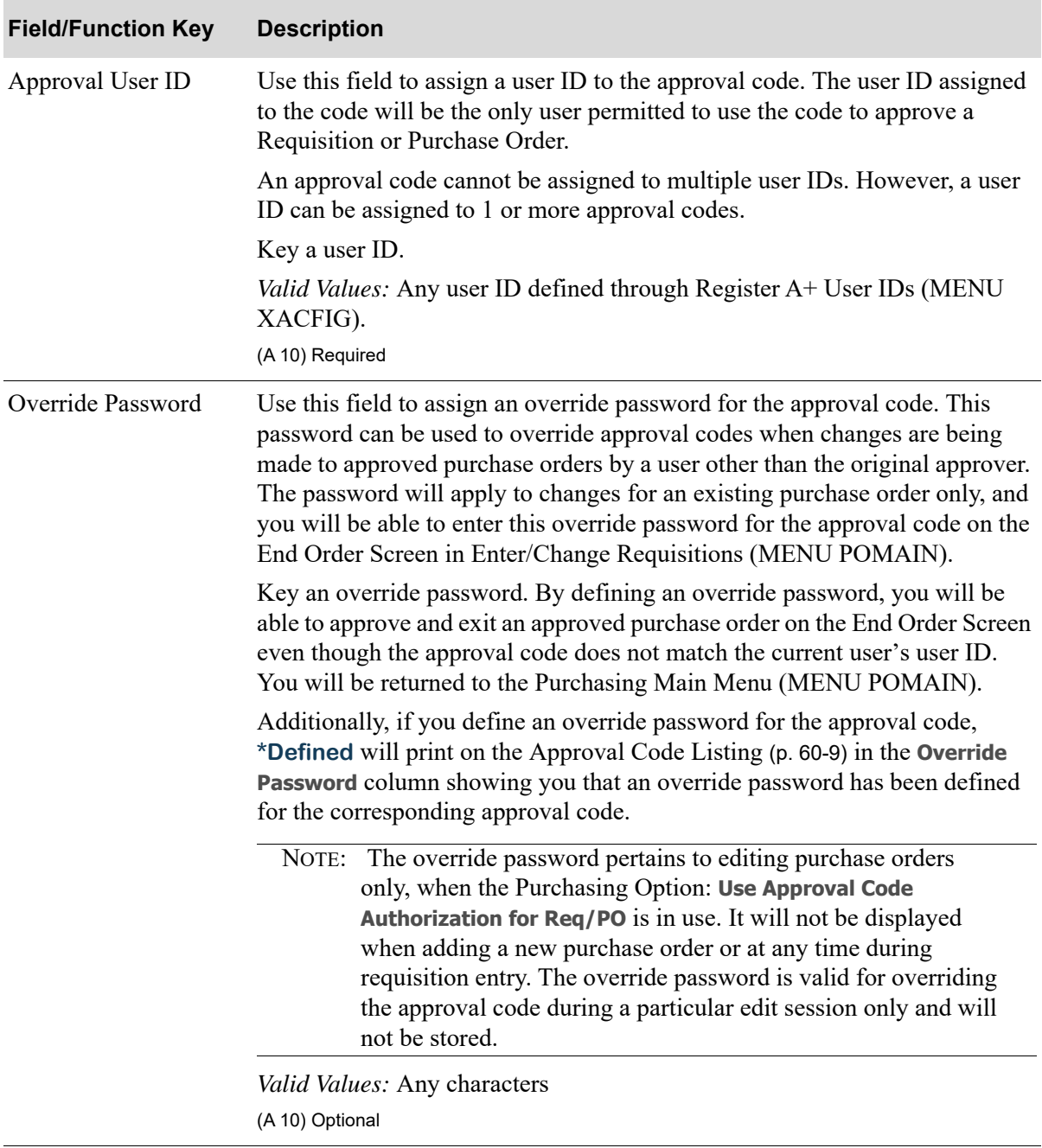

**Approval Code Maintenance Screen Fields and Function Keys**

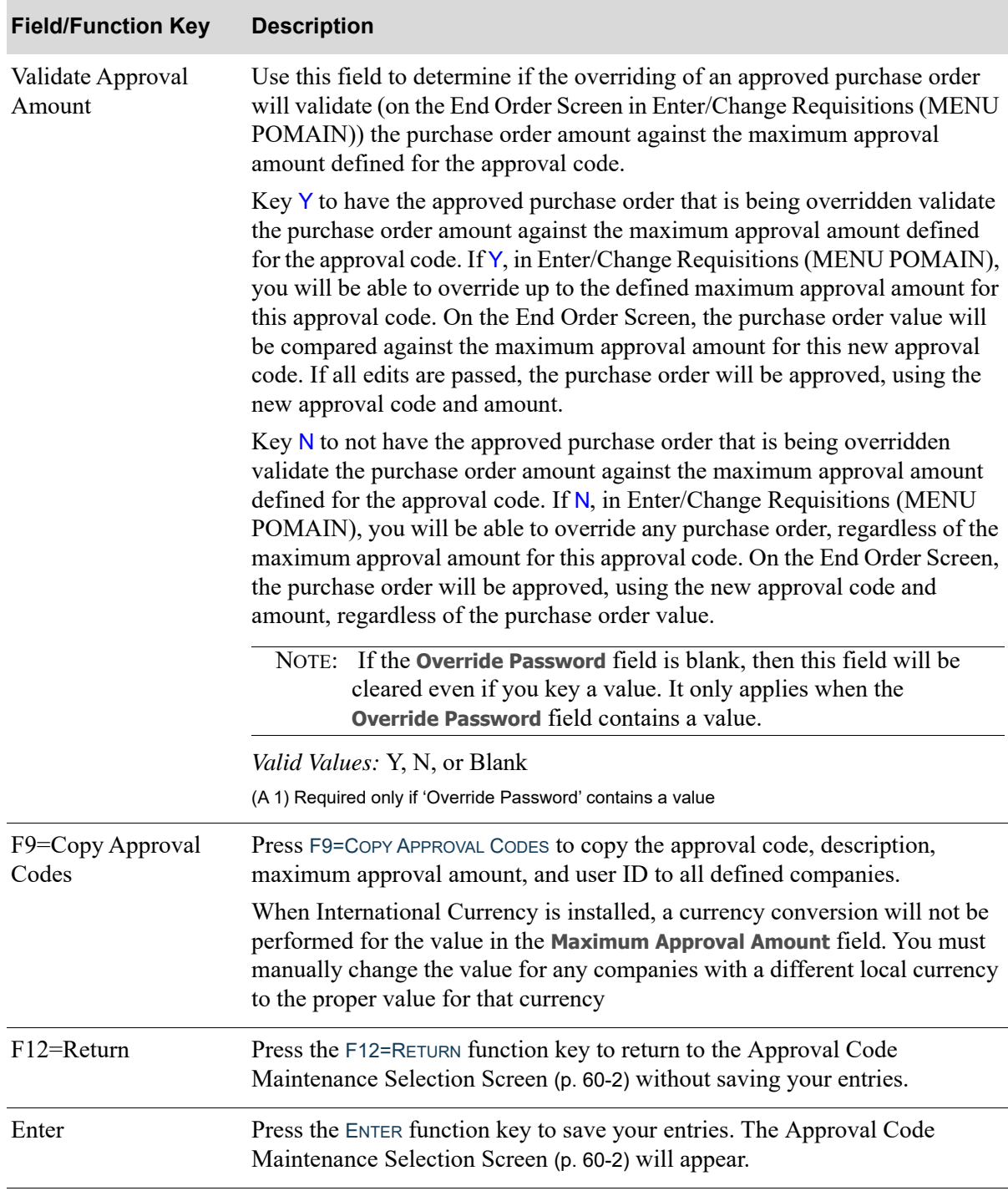

#### **Approval Code Maintenance Screen Fields and Function Keys**

## <span id="page-1406-0"></span>Approval Codes Listing

The screens and/or reports in this option and a brief description of their purpose are listed in the following table. A complete description of each is provided in this section.

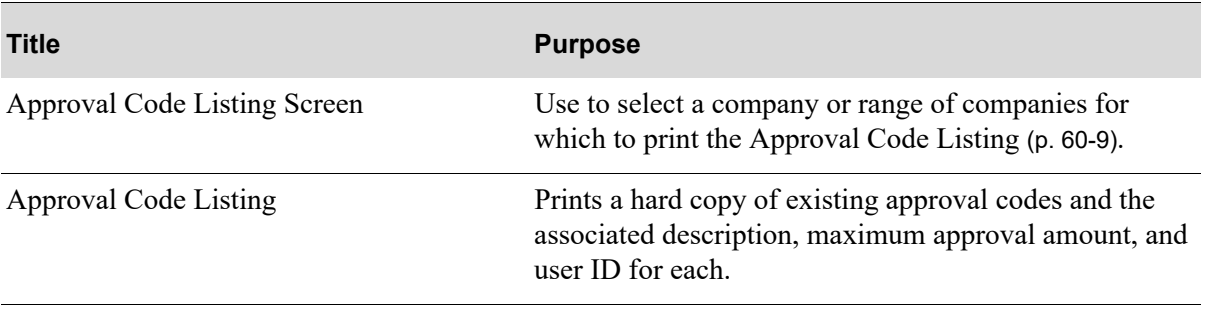

## <span id="page-1407-0"></span>Approval Code Listing Screen

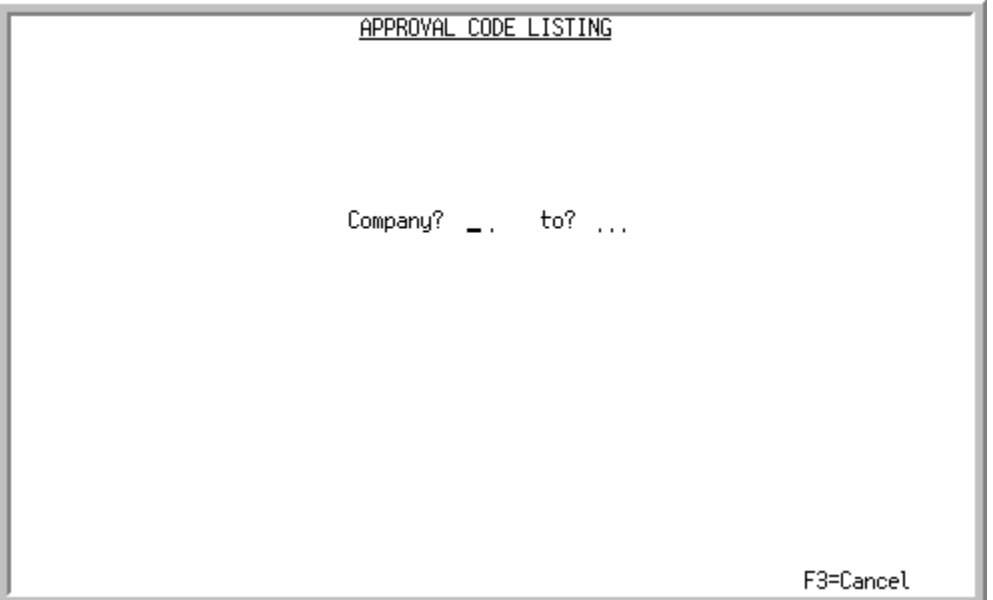

This screen appears after you select option 16 - [Approval Codes Listing](#page-1406-0) (MENU POFIL2), only if the **Multi Company** field is set to Y through System Options Maintenance (MENU XAFILE). Use this screen to select a company or range of companies for which to print the [Approval Code Listing](#page-1408-0) (p. 60- [9\)](#page-1408-0).

Refer to the Cross Applications User Guide for an explanation of the rules for entering From/To Ranges.

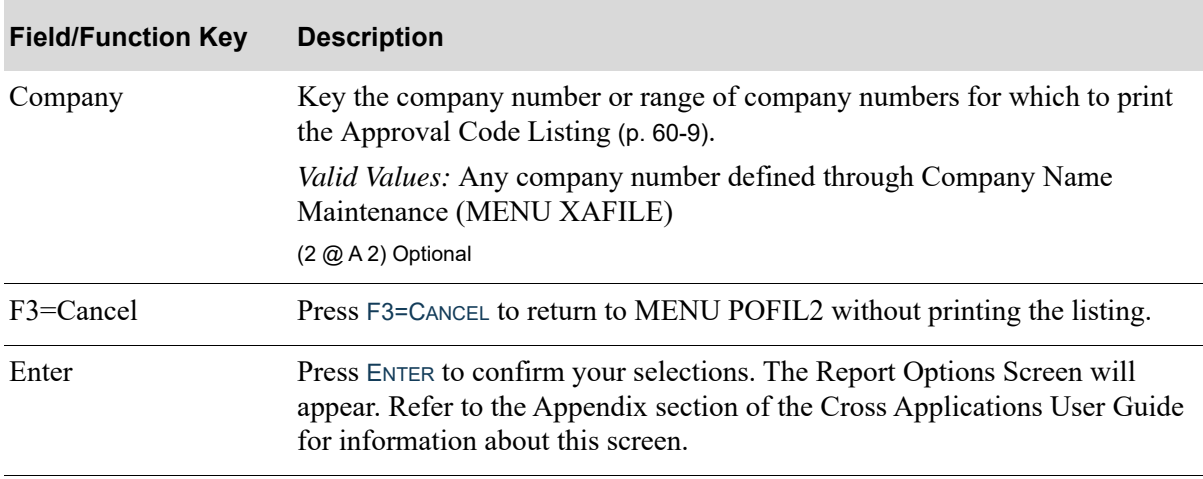

#### **Approval Code Listing Screen Fields and Function Keys**

## <span id="page-1408-0"></span>Approval Code Listing

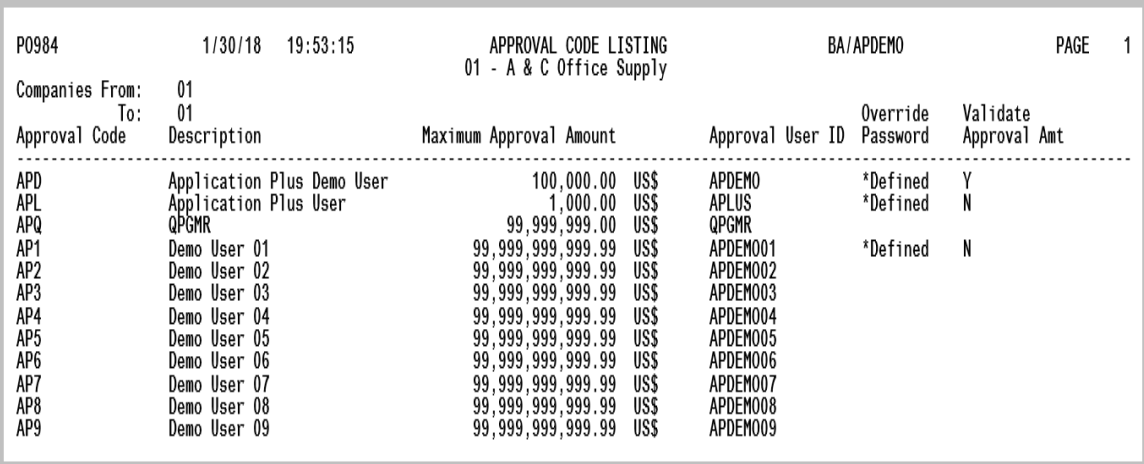

This listing prints after you press enter on the Report Options Screen. Refer to the Appendix section of the Cross Applications User Guide for information about this screen.

This listing provides a hard copy of existing approval codes and associated information. For an explanation of these fields, refer to the [Approval Code Maintenance Selection Screen](#page-1401-0) (p. 60-2) and [Approval Code Maintenance Screen](#page-1403-0) (p. 60-4).

# CHAPTER 61 Maintaining FOB Codes **61**

This option allows you to define FOB codes.

Refer to FOB Codes Maintenance (MENU OEFIL3) in the Order Entry User Guide for a detailed explanation of this option.

# CHAPTER 62 Maintaining Transport Mode Codes 62

This option allows you to define transport mode codes.

Refer to Transport Mode Maintenance (MENU OEFIL3) in the Order Entry User Guide for a detailed explanation of this option.

## CHAPTER 63 Maintaining Tax Body Codes **63**

Use this option to enter, modify, and/or delete tax bodies, their descriptions, and the current tax rate.

For each tax body, a new tax rate and an effective date may be entered. Furthermore, county and city tax fields may be optionally entered. County and city tax codes are not used by the system, but are included to reduce the modification effort when these fields are necessary.

Refer to Tax Body Maintenance (MENU OEFILE) in the Order Entry User Guide for a detailed explanation of this option.

## CHAPTER 64 Maintaining Vendor Groups **64**

A vendor group allows you to associate several related vendors together. Vendor groups are useful in rebate processing for streamlining the creation of rebates.

Vendor groups can be created through the Vendor Group Maintenance option on the Purchasing File Maintenance (2) Menu (MENU POFIL2). You can print a list of defined vendor groups using the Vendor Group Listing option on the same menu.

## <span id="page-1416-0"></span>Vendor Group Maintenance

The screens and/or reports in this option and a brief description of their purpose are listed in the following table. A complete description of each is provided in this section.

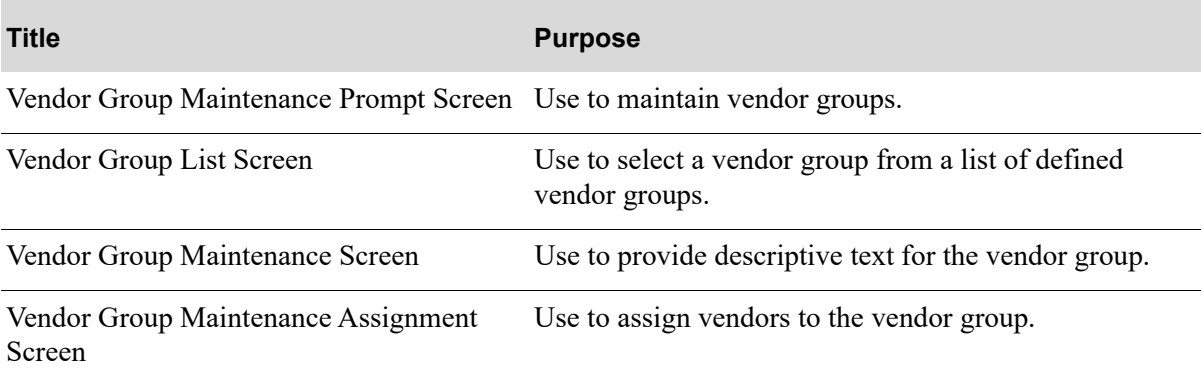

## <span id="page-1417-0"></span>Vendor Group Maintenance Prompt Screen

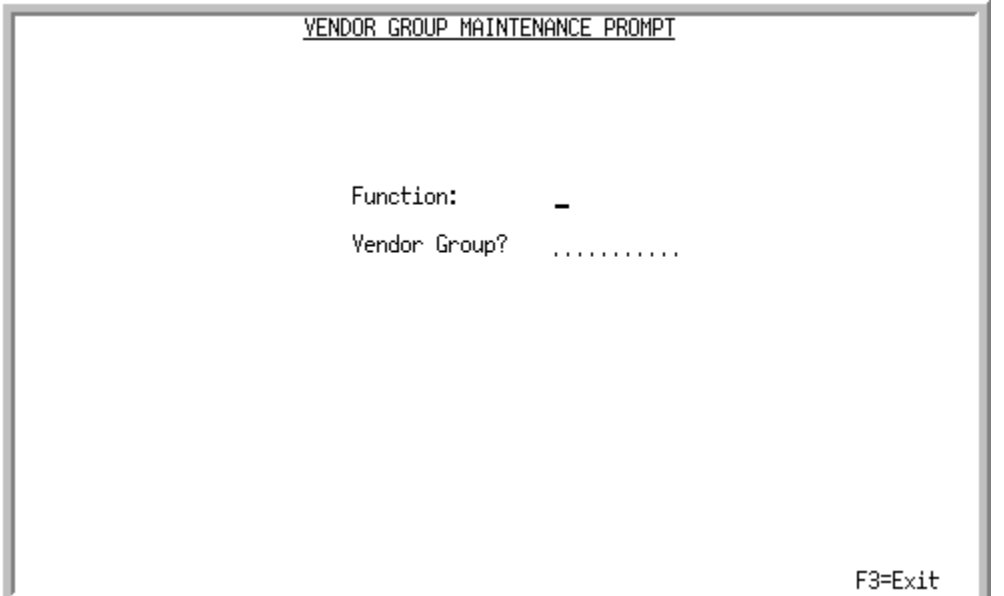

This screen appears after you select option 19 - [Vendor Group Maintenance](#page-1416-0) (MENU POFIL2). Use this screen to specify the name of the vendor group to maintain.

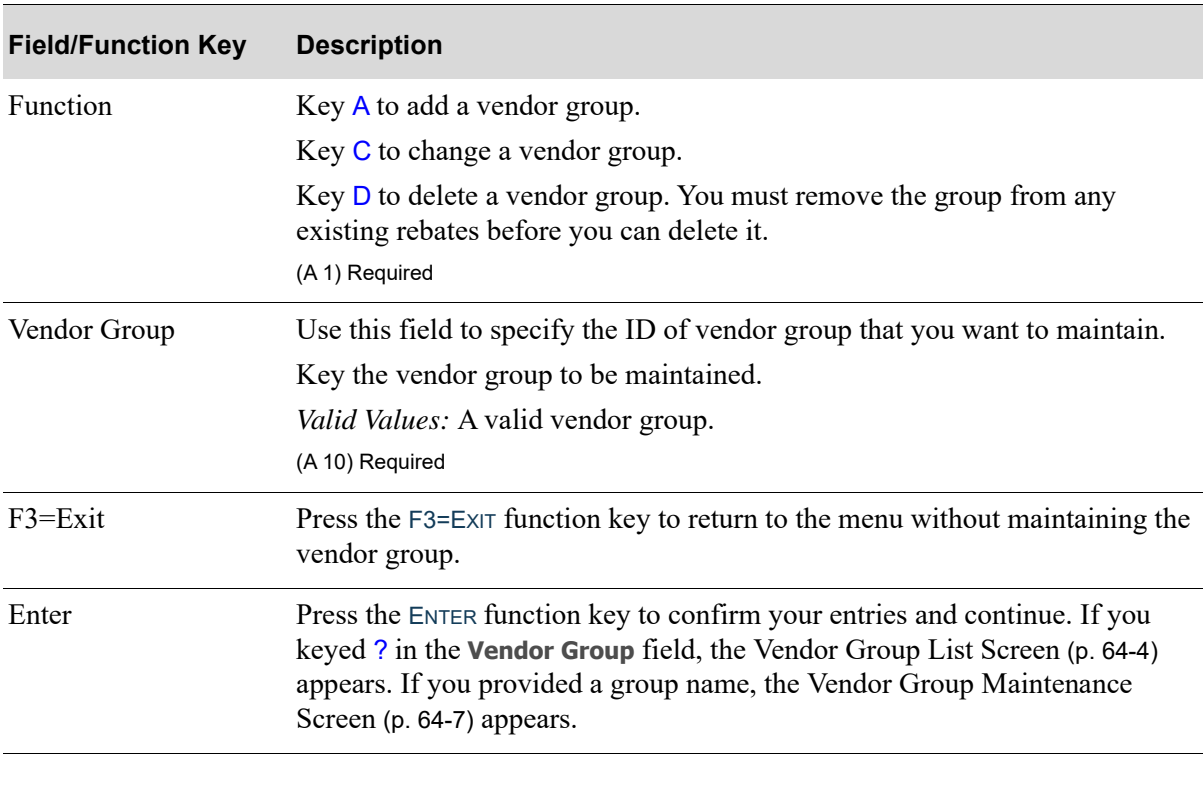

#### **Vendor Group Maintenance Prompt Screen Fields and Function Keys**

### <span id="page-1419-0"></span>Vendor Group List Screen

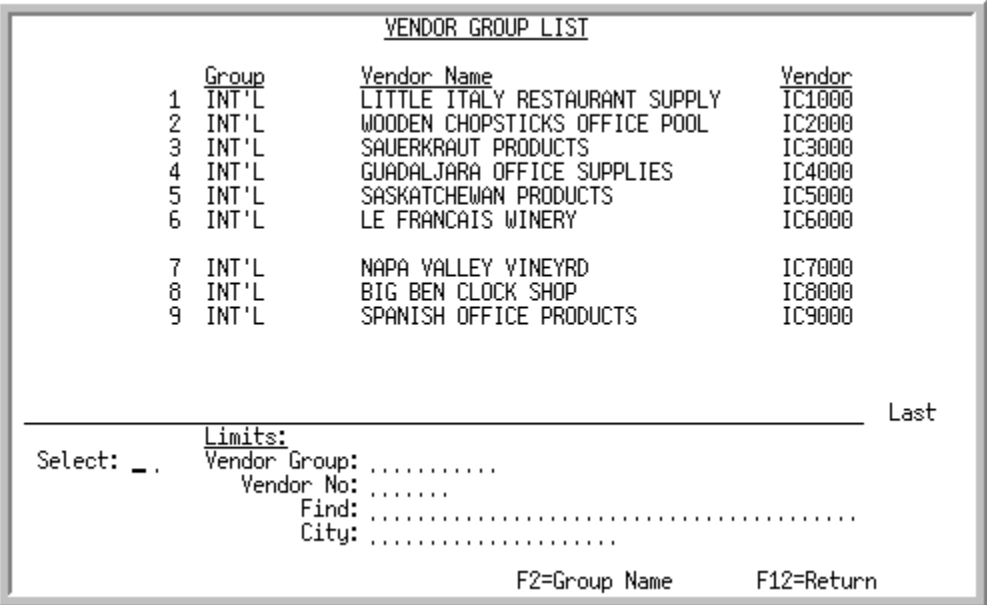

This screen appears after you press ENTER on the [Vendor Group Maintenance Prompt Screen](#page-1417-0) (p. 64-2) or the Rebate Vendors Screen, if you keyed ? in the **Vendor Group** field.This screen displays the vendor group, either the vendor's name or the group's name (depending on the F2=GROUP NAME / F2=VENDOR NAME toggle key), and the vendor's number. Use this screen to search for and select a group to maintain.

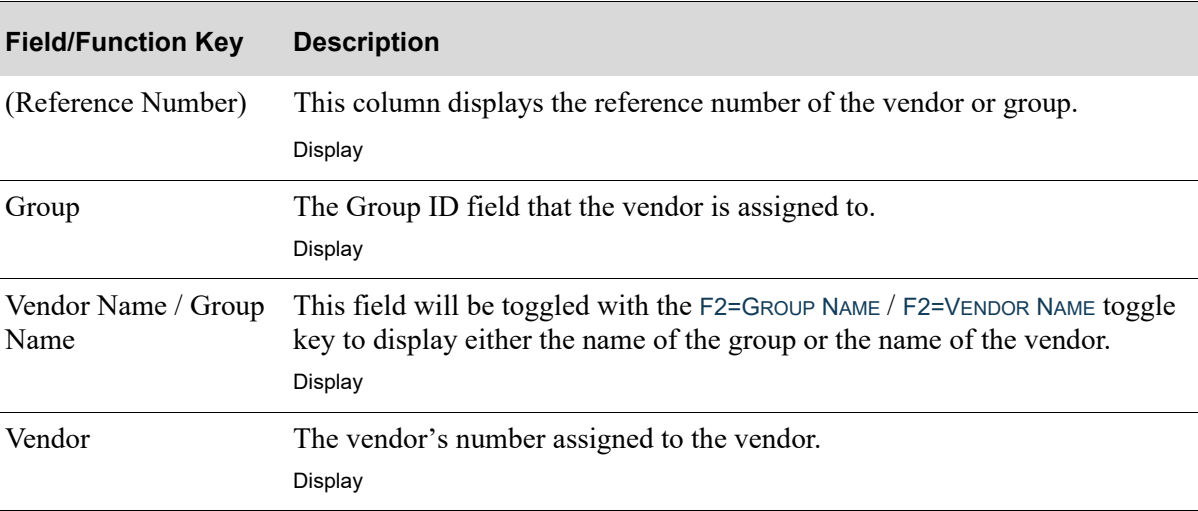

#### **Vendor Group List Screen Fields and Function Keys**

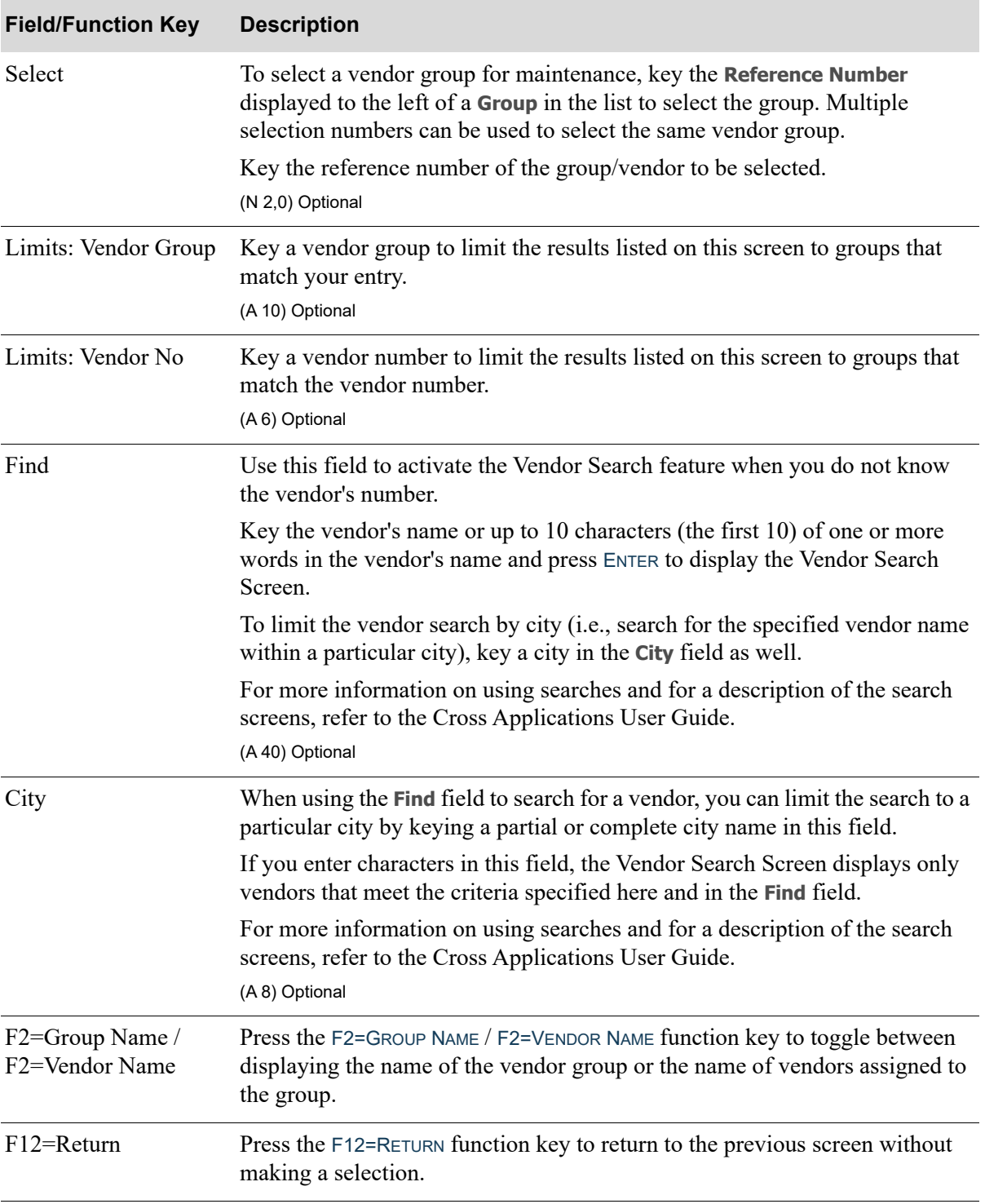

**Vendor Group List Screen Fields and Function Keys**

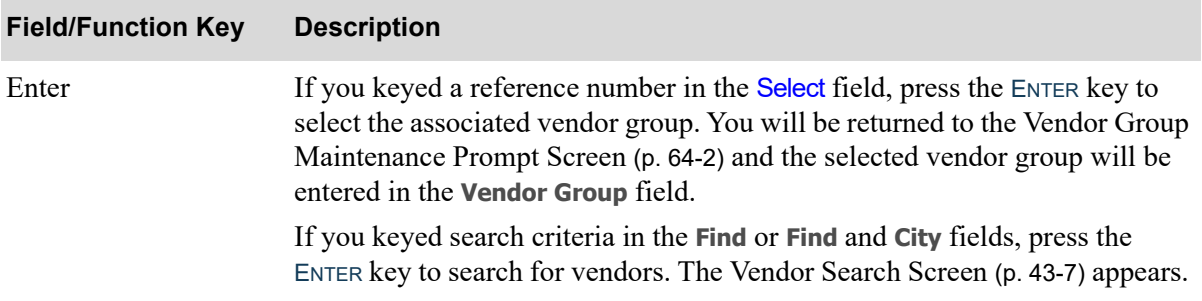

#### **Vendor Group List Screen Fields and Function Keys**

### <span id="page-1422-0"></span>Vendor Group Maintenance Screen

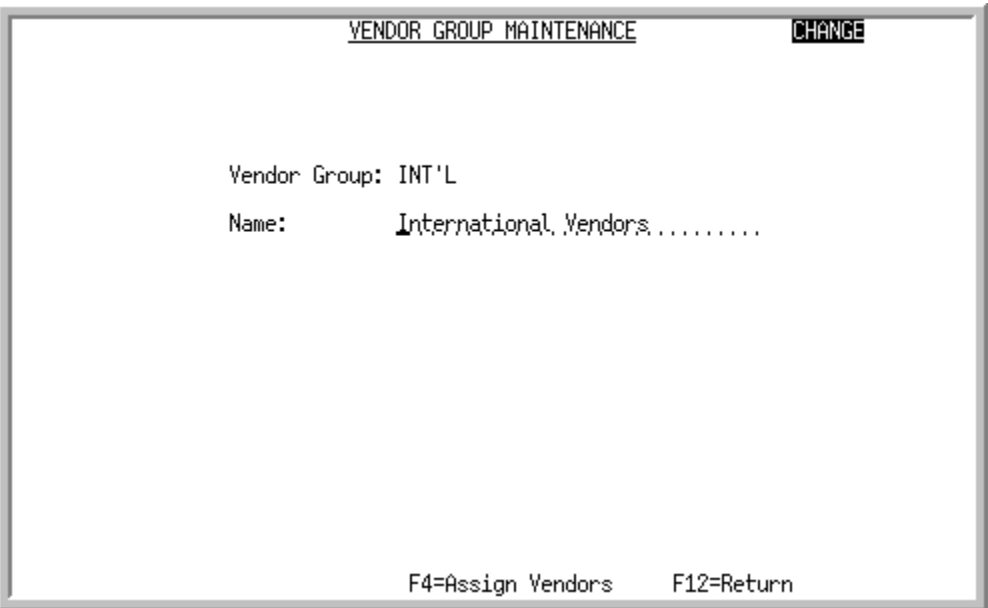

This screen appears after you press ENTER on the [Vendor Group Maintenance Prompt Screen](#page-1417-0) (p. 64-2). Use this screen to provide a name for the vendor group.

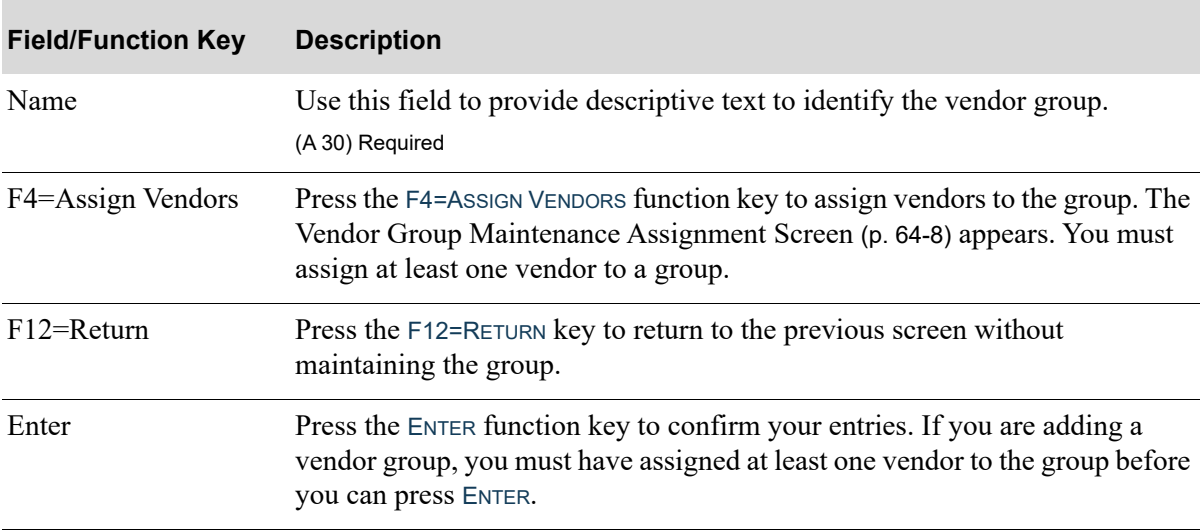

#### **Vendor Group Maintenance Screen Fields and Function Keys**

## <span id="page-1423-0"></span>Vendor Group Maintenance Assignment Screen

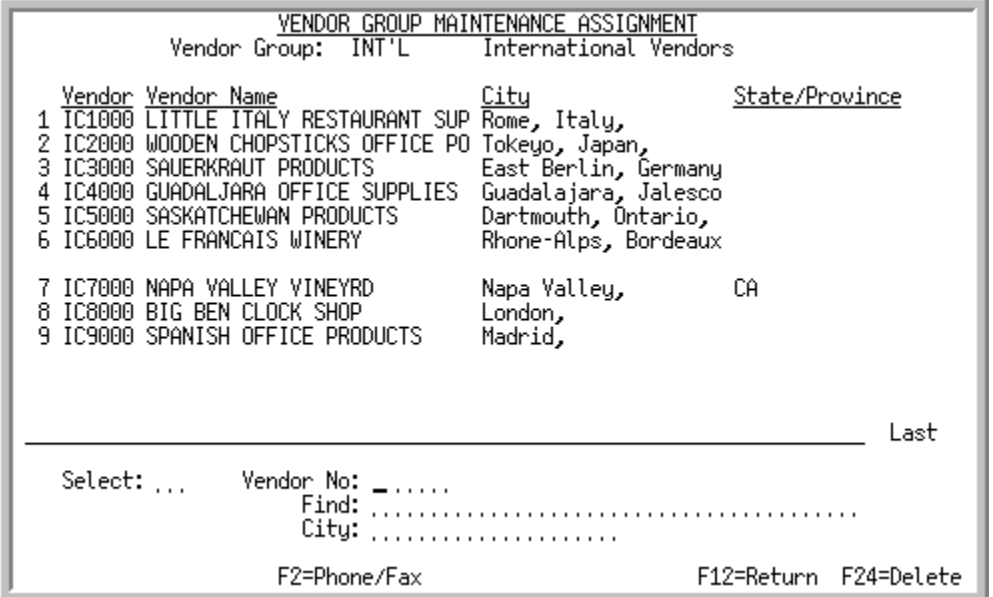

This screen appears after you press F4=ASSIGN VENDORS on the [Vendor Group Maintenance Screen](#page-1422-0) (p. [64-7\)](#page-1422-0). Use this screen to review the vendors assigned to the group, initiate a search for vendors to assign to the group, or remove vendors from the group.

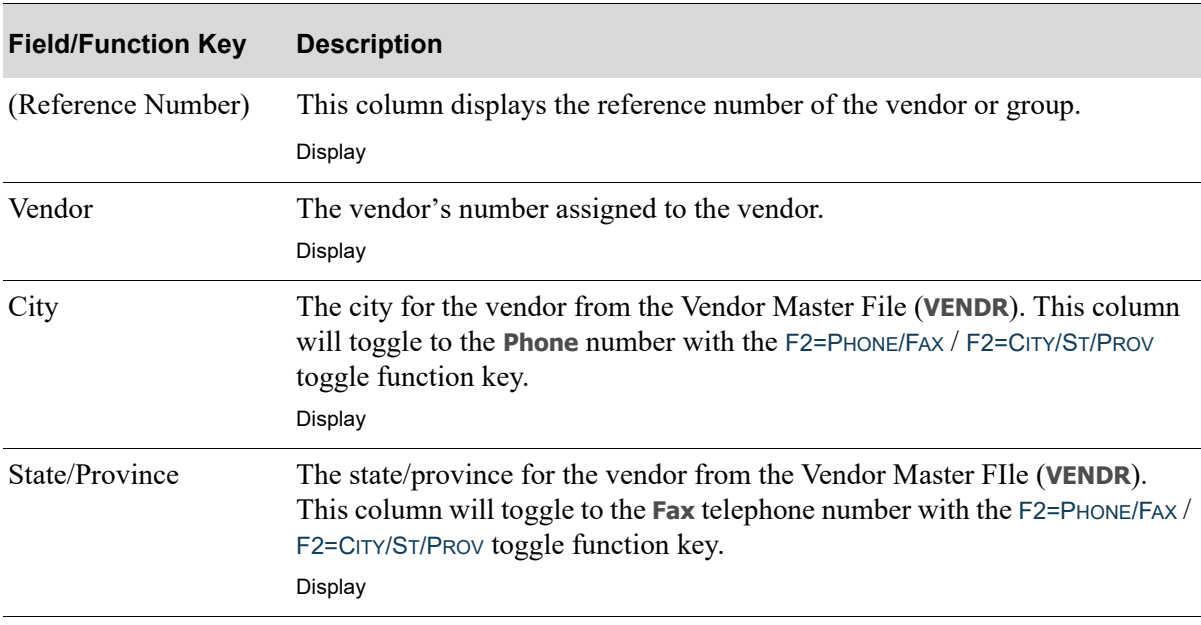

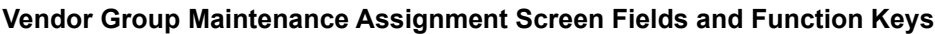

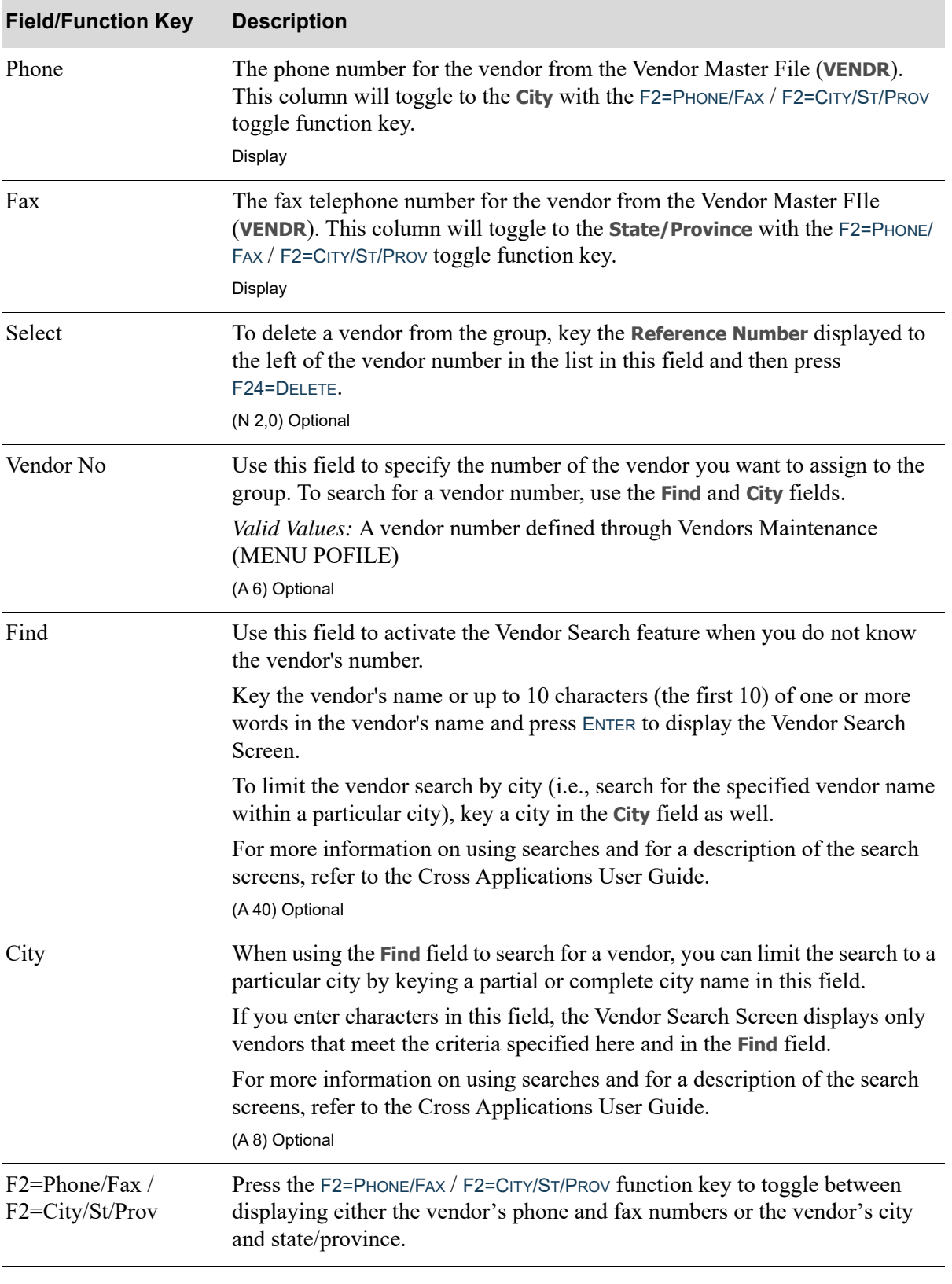

**Vendor Group Maintenance Assignment Screen Fields and Function Keys**

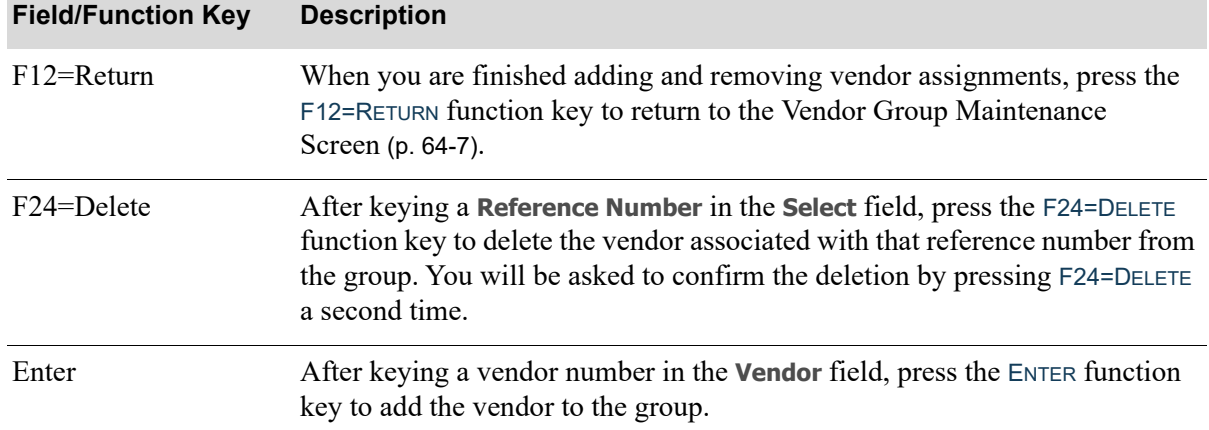

#### **Vendor Group Maintenance Assignment Screen Fields and Function Keys**

## Vendor Group Listing

The screens and/or reports in this option and a brief description of their purpose are listed in the following table. A complete description of each is provided in this section.

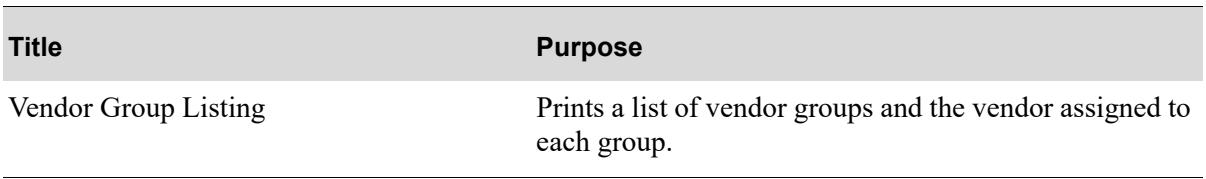

## <span id="page-1426-0"></span>Vendor Group Listing

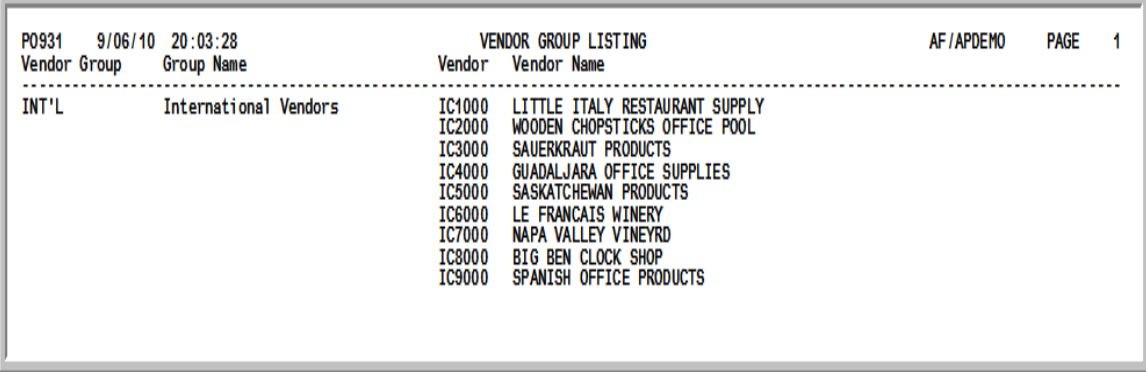

This listing prints after you press ENTER on the Report Options Screen, which appears after you select the Vendor Group Listing option from the Purchasing File Maintenance (2) Menu (MENU POFIL2). This listing prints a record of defined groups and the vendors assigned to each group.

## CHAPTER 65 Automate Suggested Orders **65**

Automate Suggested Orders streamlines the suggested order process for warehouse transfer orders, suggested orders from outside vendors. This scheduled job will run the following steps if defined:

- **•** Suggested Orders Report
- **•** Create Requisitions from Suggested Orders
- **•** Purchase Order Print
- **•** Print Warehouse Transfer Pick Lists

Automate Suggested Order jobs can be created through the Automate Suggested Orders option on the Purchasing File Maintenance (2) Menu (MENU POFIL2).

## <span id="page-1428-0"></span>Automate Suggested Orders Maintenance

The screens and/or reports in this option and a brief description of their purpose are listed in the following table. A complete description of each is provided in this section.

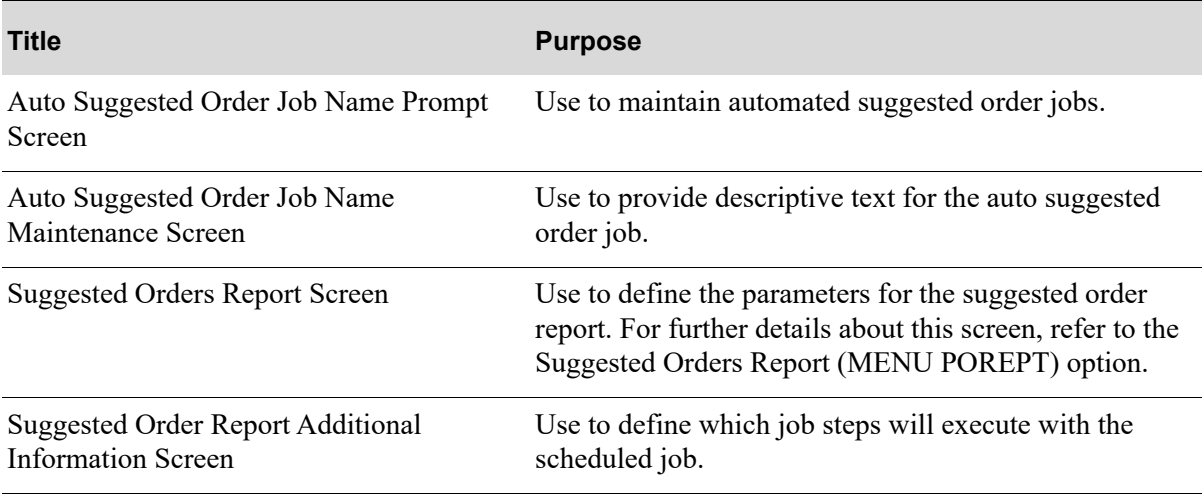

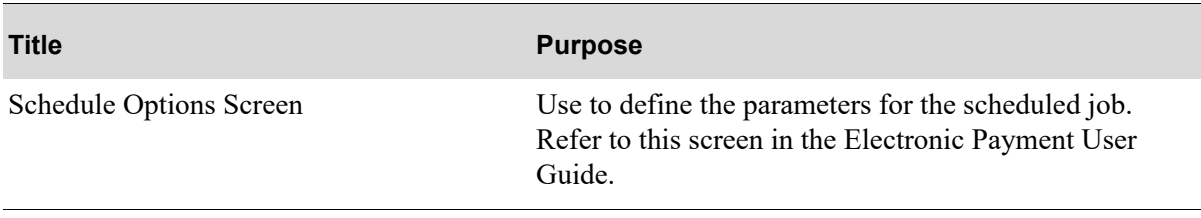

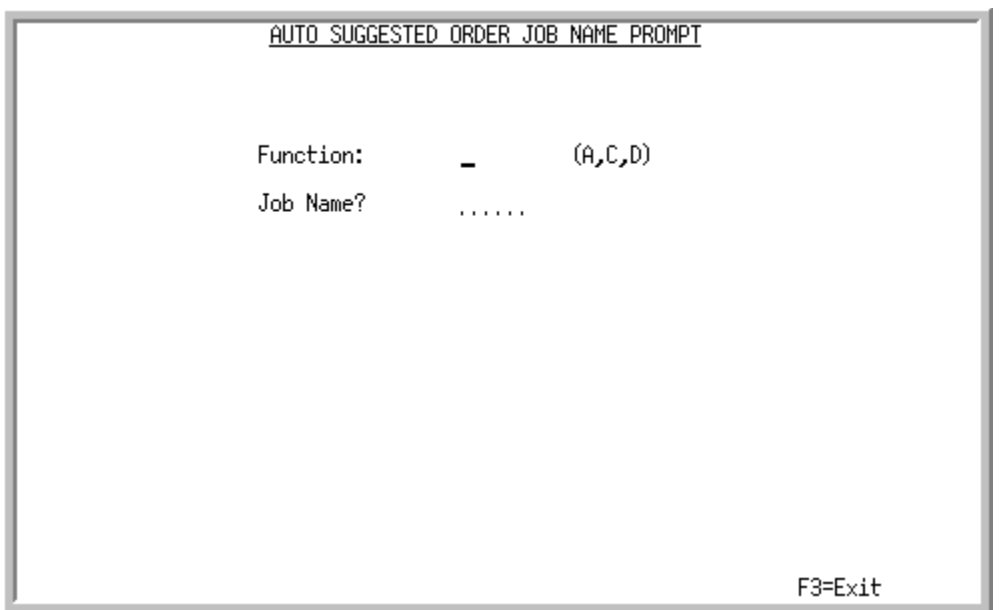

## <span id="page-1430-0"></span>Auto Suggested Order Job Name Prompt Screen

This screen appears after selecting option 21 -[Automate Suggested Orders Maintenance](#page-1428-0) (MENU POFIL2).

Use this screen to specify the name of the auto suggested orders job to maintain.

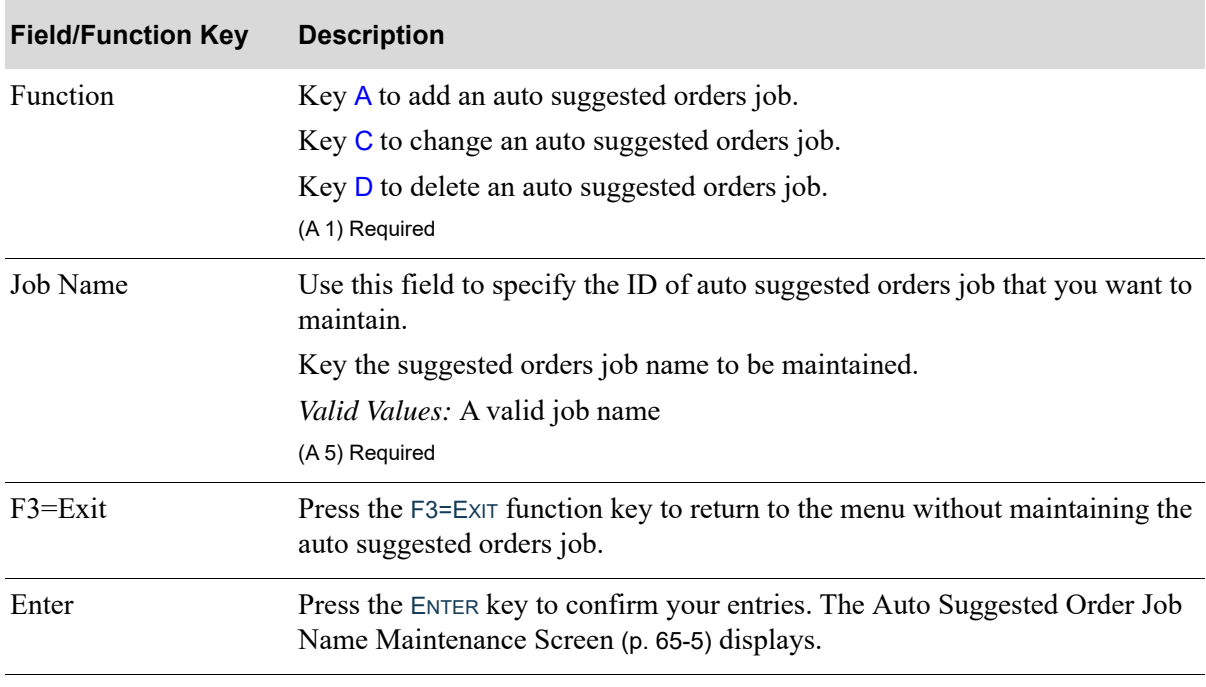

#### **Auto Suggested Order Job Name Prompt Screen Fields and Function Keys**

## <span id="page-1432-0"></span>Auto Suggested Order Job Name Maintenance Screen

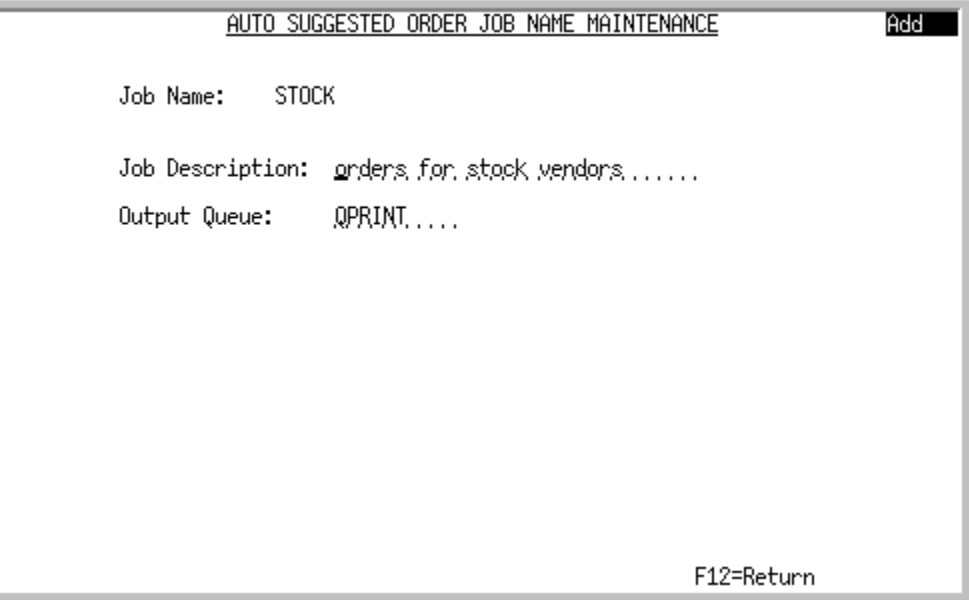

This screen appears after you press ENTER on the [Auto Suggested Order Job Name Prompt Screen](#page-1430-0) (p. [65-3\)](#page-1430-0). Use this screen to provide a description for the job.

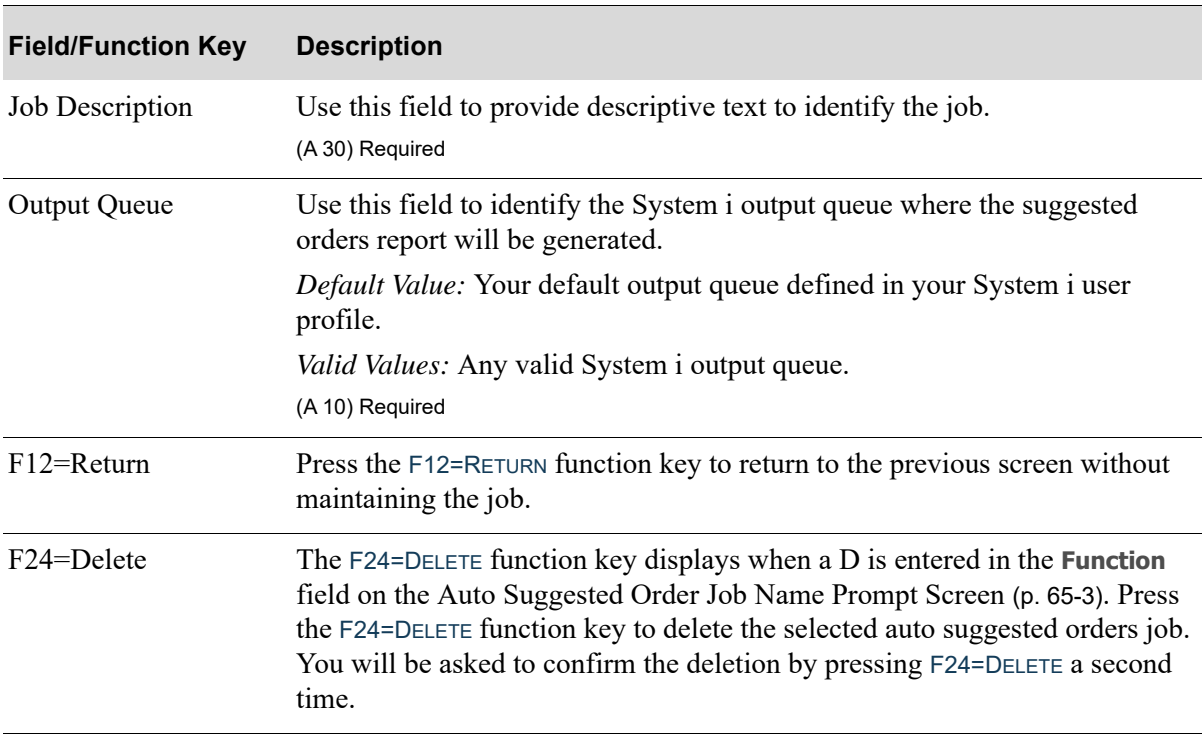

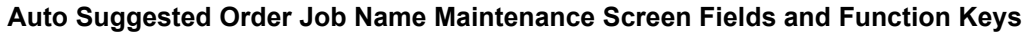

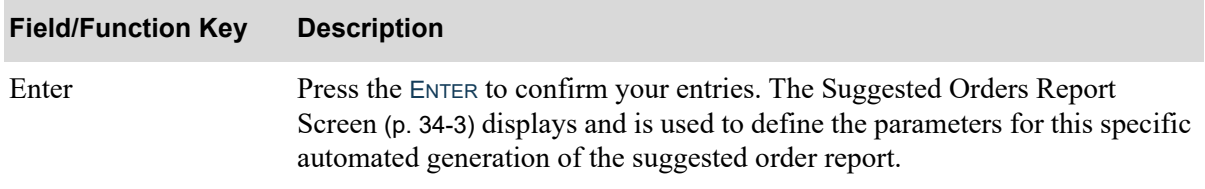

#### **Auto Suggested Order Job Name Maintenance Screen Fields and Function Keys**

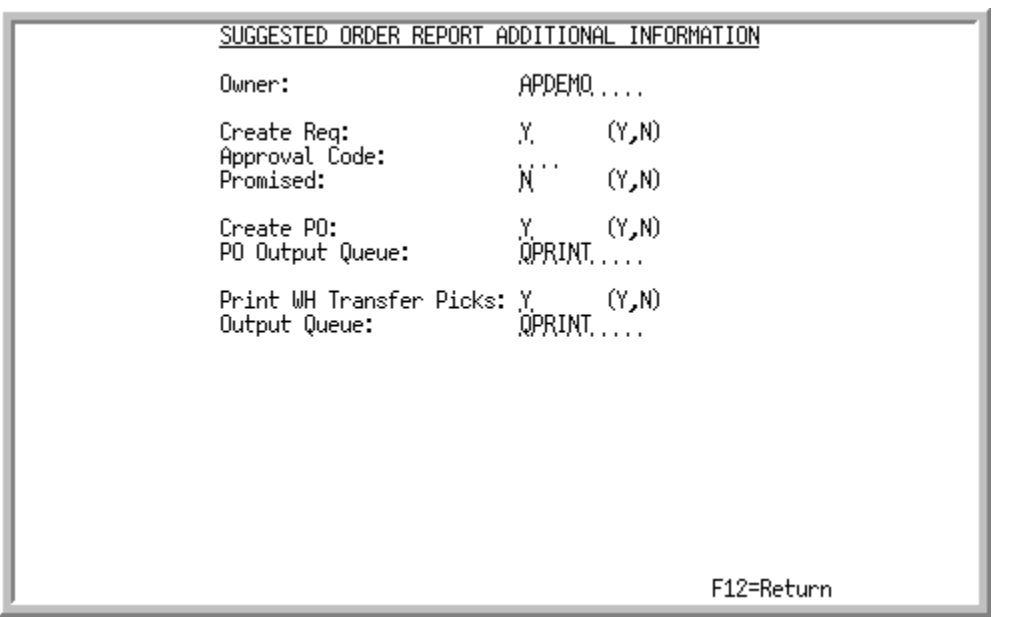

### <span id="page-1434-0"></span>Suggested Order Report Additional Information Screen

This screen appears after you press ENTER on the [Suggested Orders Report Screen](#page-892-0) (p. 34-3). Use this screen to define the remaining steps in the suggested order process that will be automated.

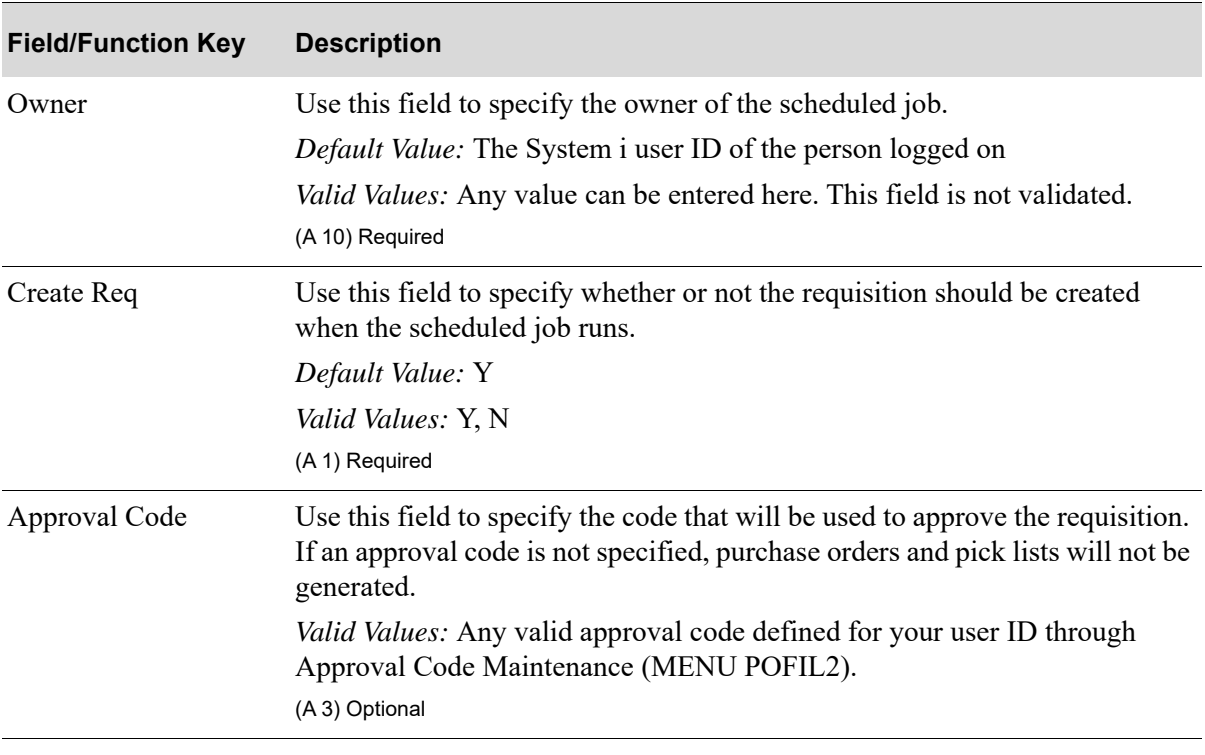

#### **Suggested Order Report Additional Information Screen Fields and Function Keys**

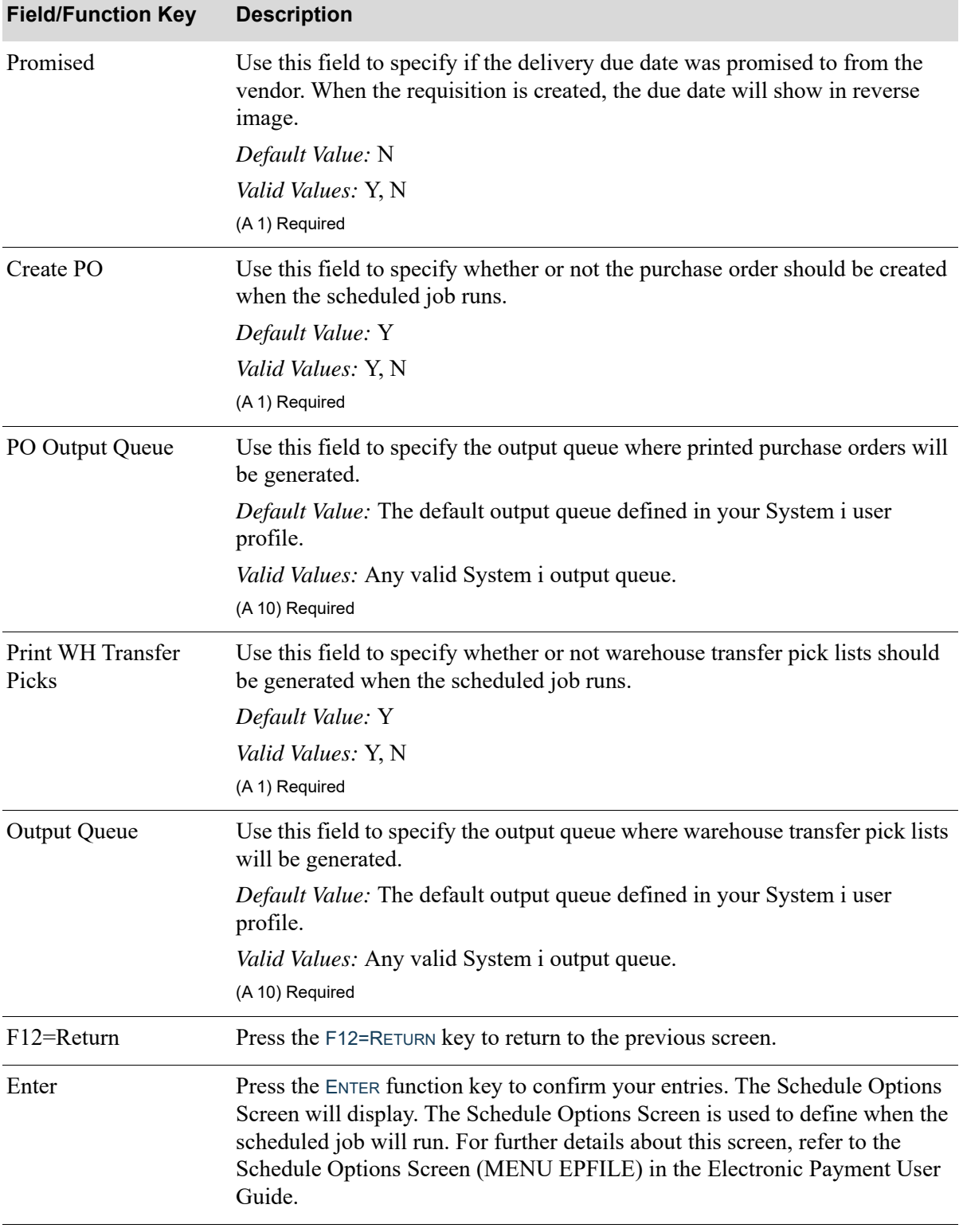

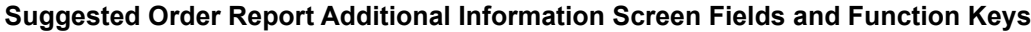

## CHAPTER 66 Maintaining Purchasing Lines **66**

Purchasing Line Maintenance (MENU POFIL2) is used to add, change, or delete Purchasing Lines for a vendor and optional warehouse. Purchasing Lines provide you with a way to group like items together, for purchasing purposes.

Purchasing Line usage includes the following:

- **•** Purchasing Lines are updated through Item Balance Maintenance (MENU IAFILE) to allow the linking of items by Purchasing Lines.
- **•** Variables have an added level of item grouping to include many item class/sub-class items used for forecasting (service level, order frequency, order level and lead time).
- **•** The Suggested Orders Report (MENU POREPT) allows you to create a run of potential requisitions/purchase orders by Purchasing Line.
- Unique replenishment options can be set up by Purchasing Line through Replenishment Options Maintenance (MENU AIFILE).
- Product Restriction Codes Maintenance (MENU OEFIL2) allows you to restrict sales of products by certain criteria, including restriction by Purchasing Line.

## <span id="page-1436-0"></span>Purchasing Line Maintenance

The screens and/or reports in this option and a brief description are listed in the following table. A complete description of each screen/report is contained in this section.

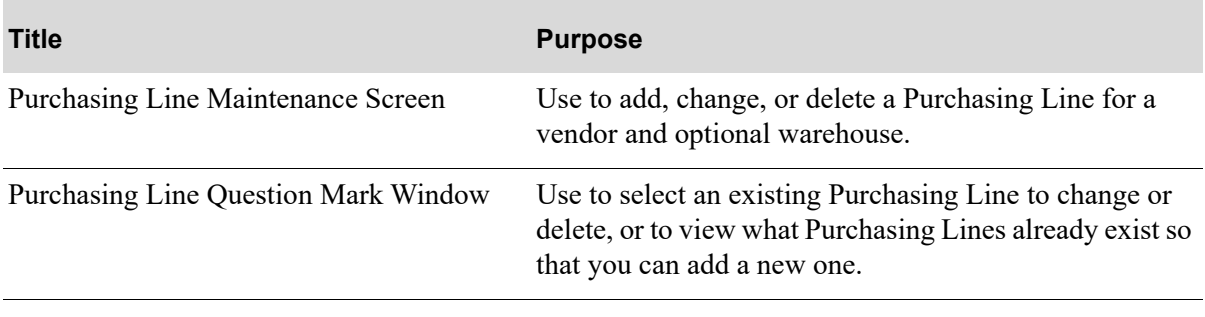

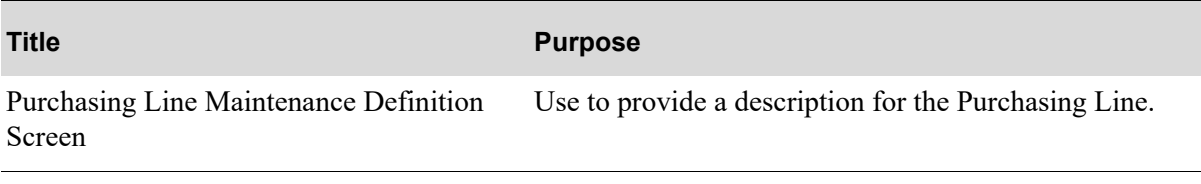

## <span id="page-1438-0"></span>Purchasing Line Maintenance Screen

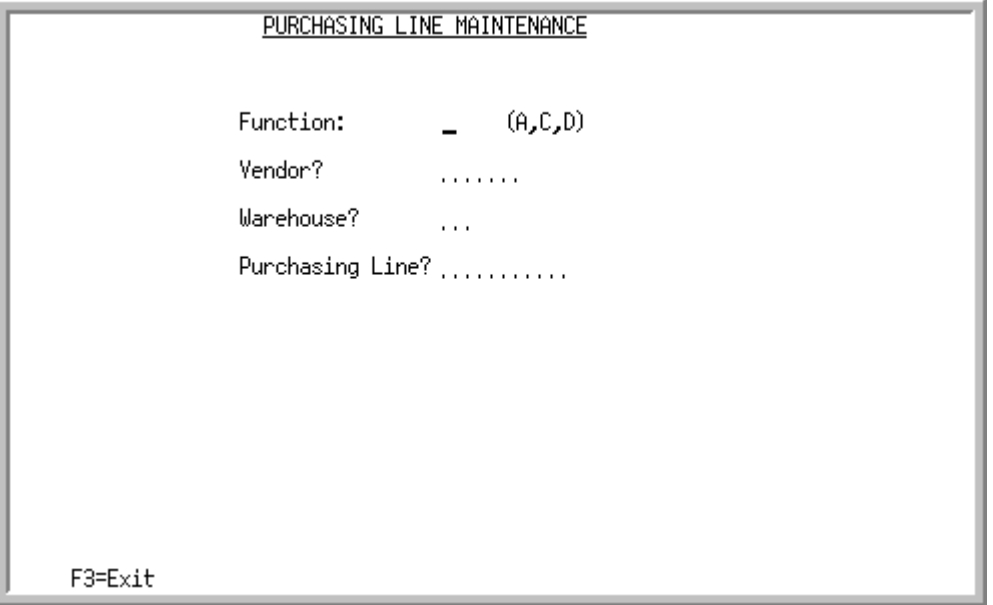

This screen appears after selecting option 22 - [Purchasing Line Maintenance](#page-1436-0) from MENU POFIL2.

Use this screen to add, change, or delete Purchasing Lines for a vendor and optional warehouse.

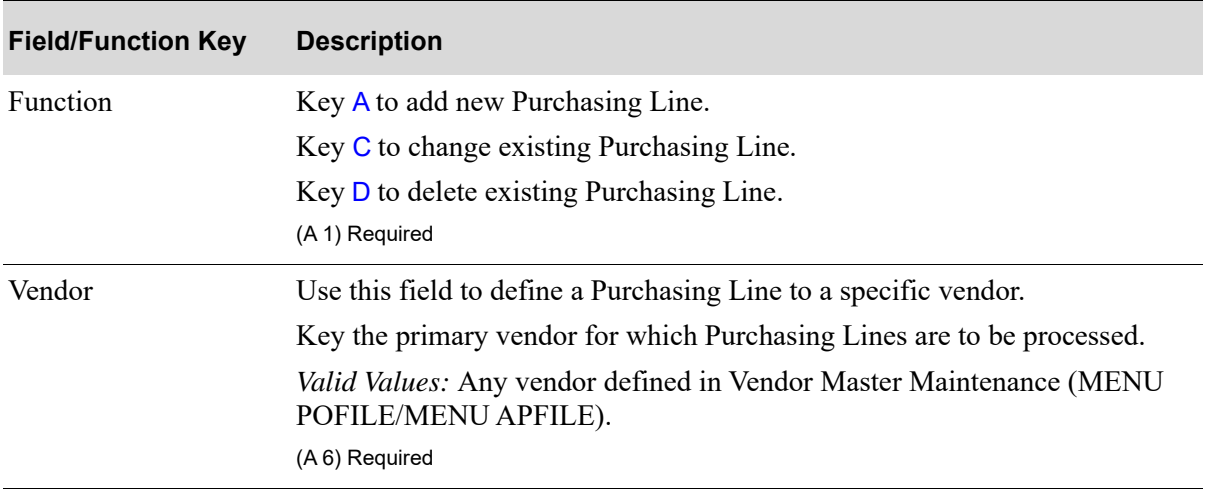

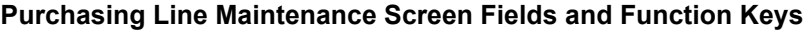

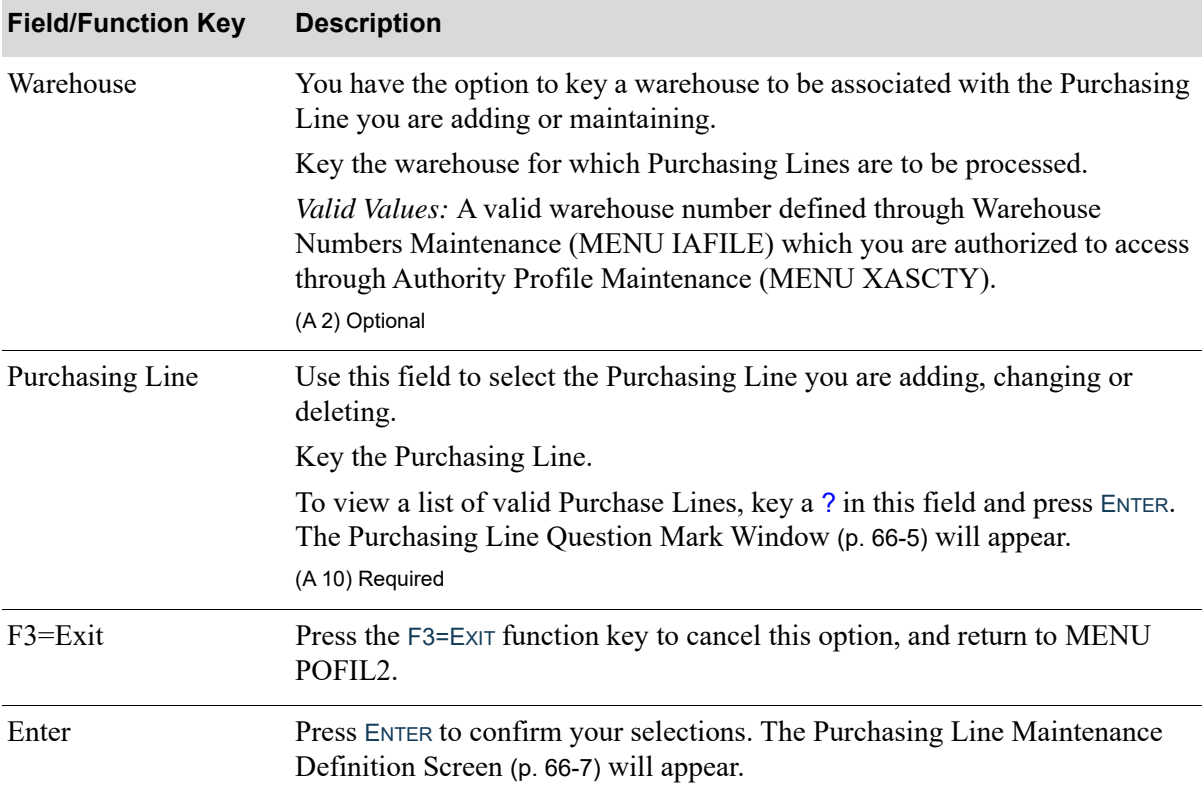

#### **Purchasing Line Maintenance Screen Fields and Function Keys**
### Purchasing Line Question Mark Window

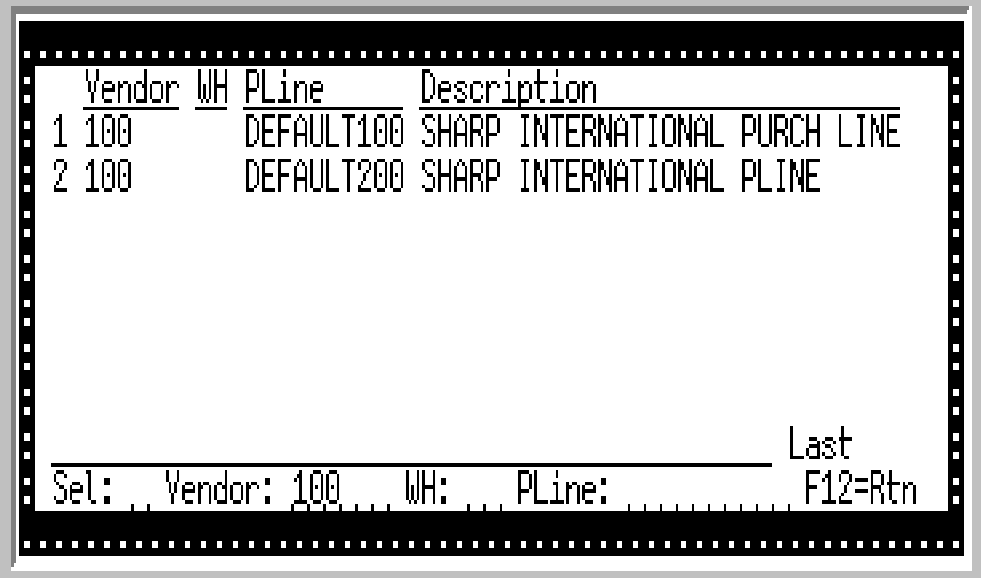

This window appears after you key a ? in any **Purchasing Line** field throughout Distribution A+ that has the question mark capability. This window displays previously defined Purchasing Lines.

Use this window to select an existing Purchasing Line to change or delete, or to view what Purchasing Lines already exist so that you can add a new one.

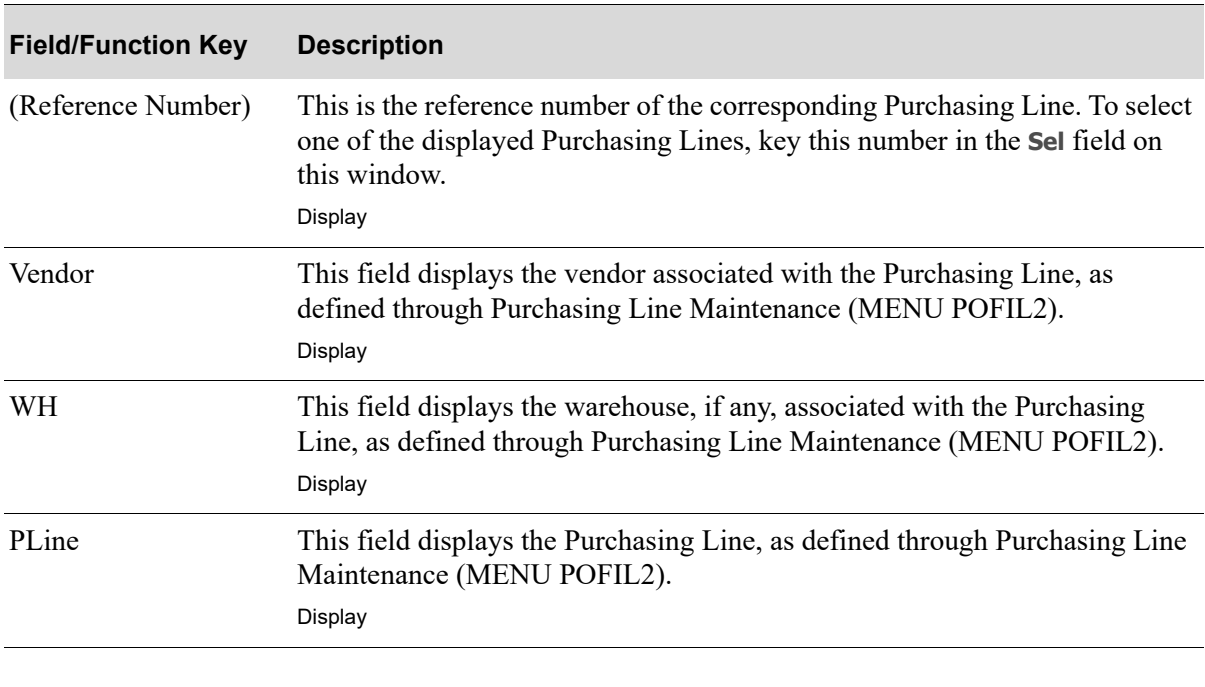

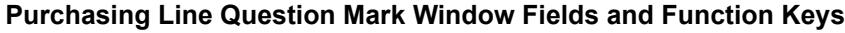

Γ

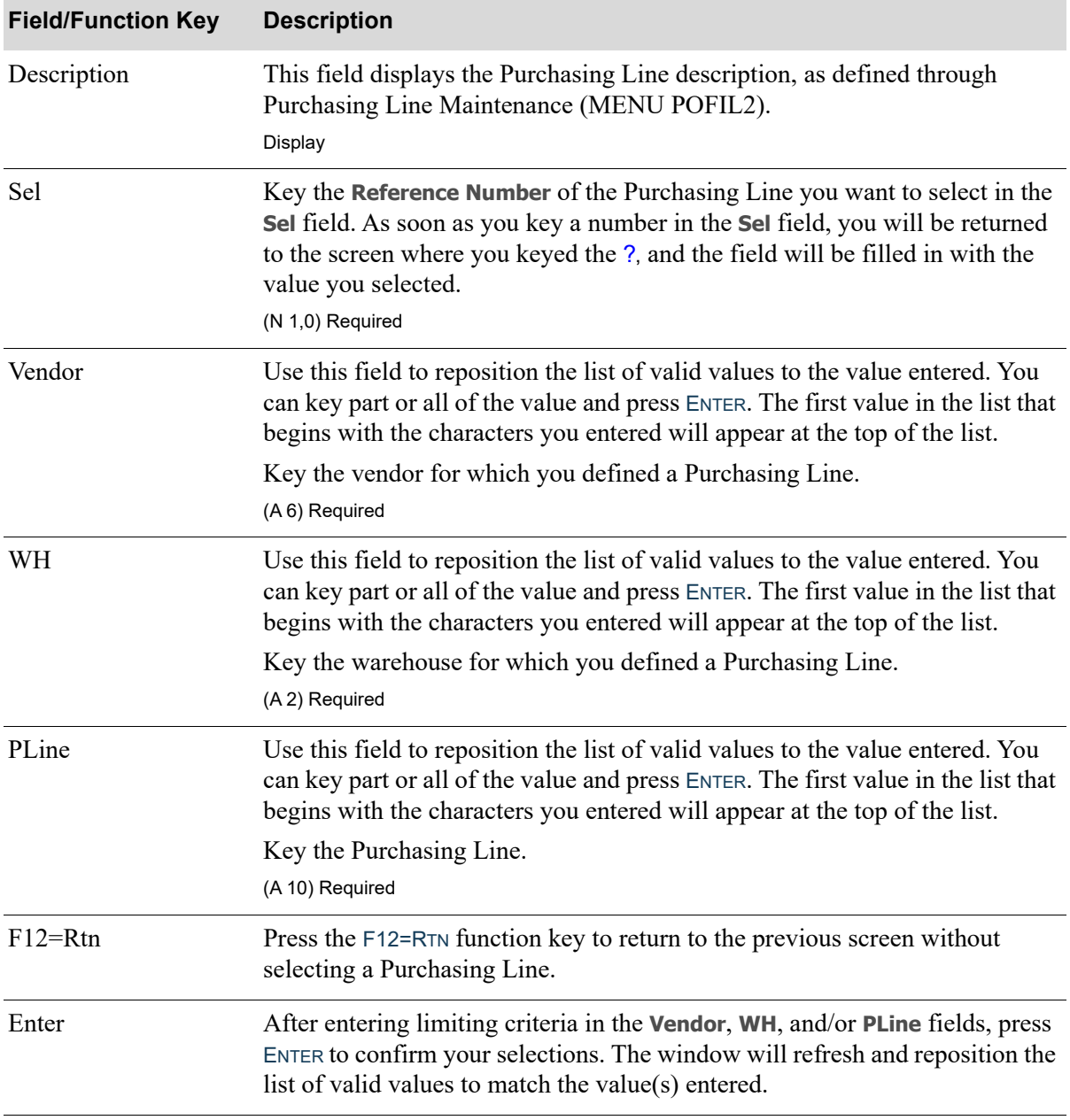

#### **Purchasing Line Question Mark Window Fields and Function Keys**

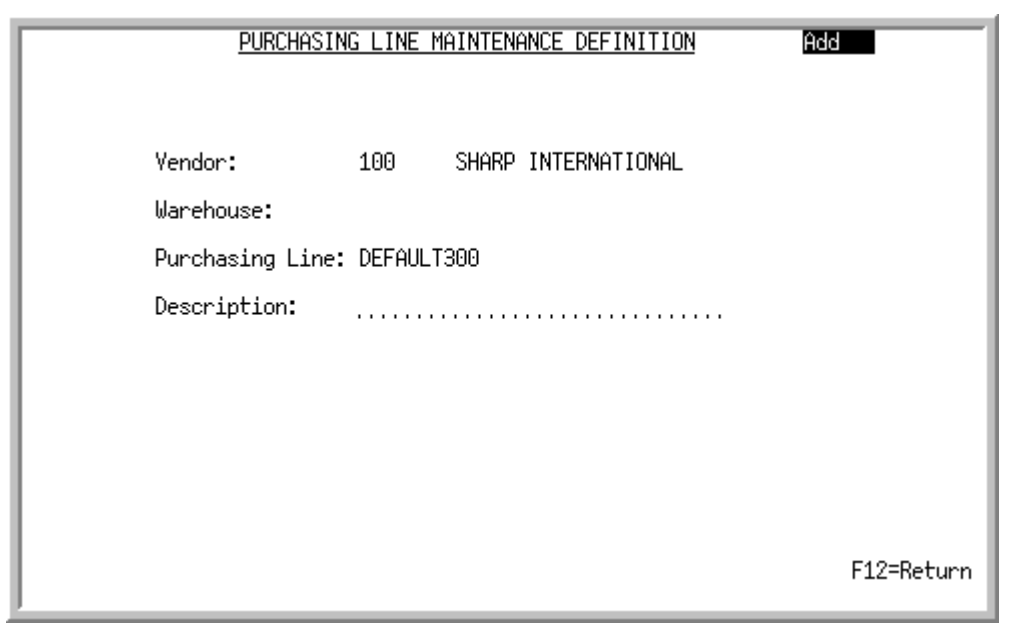

### Purchasing Line Maintenance Definition Screen

This screen appears after you press ENTER on the [Purchasing Line Maintenance Screen](#page-1438-0) (p. 66-3). Use this screen to provide a description for the Purchasing Line.

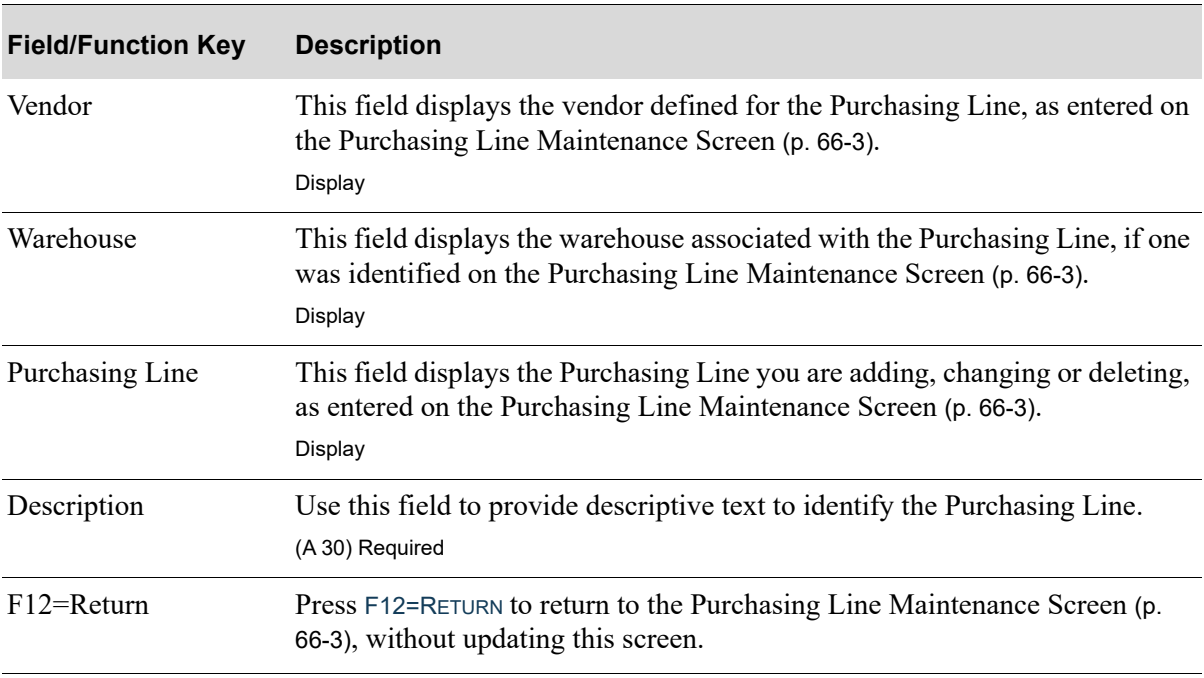

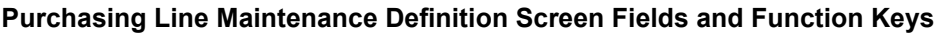

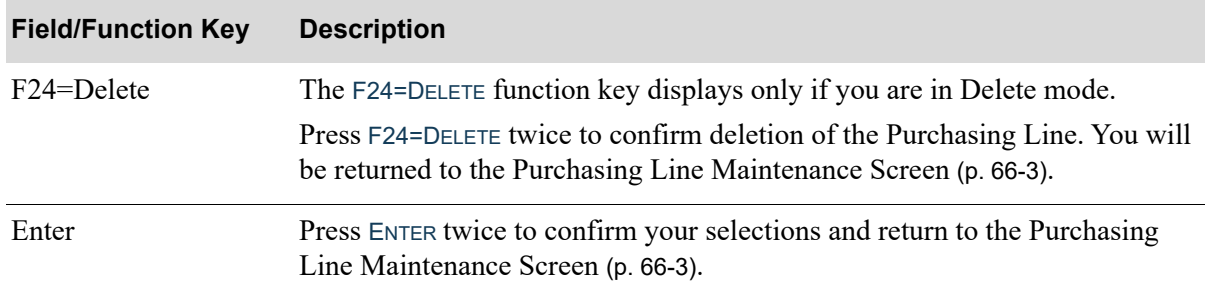

#### **Purchasing Line Maintenance Definition Screen Fields and Function Keys**

## <span id="page-1443-0"></span>Purchasing Line Listing

This option is used to print the [Purchasing Line Code Listing](#page-1446-0) (p. 66-11). This listing shows the Purchasing Lines created and maintained through [Purchasing Line Maintenance](#page-1436-0) (MENU POFIL2).

The screens and/or reports in this option and a brief description are listed in the following table. A complete description of each screen/report is contained in this section.

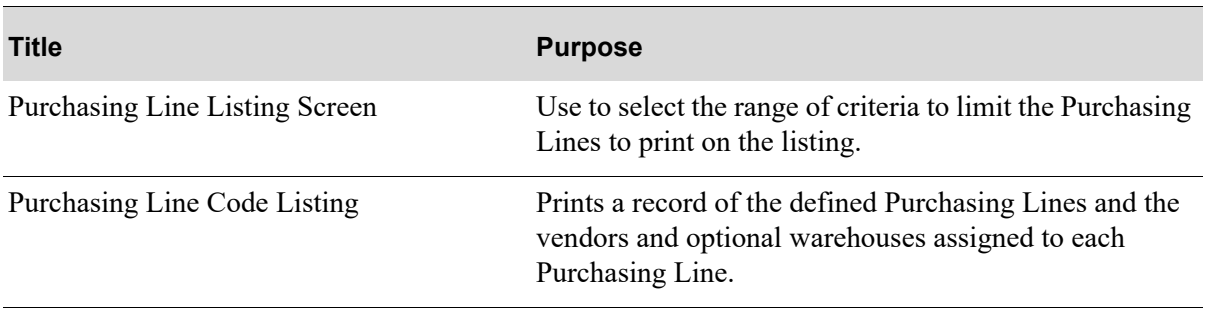

#### <span id="page-1444-0"></span>Purchasing Line Listing Screen

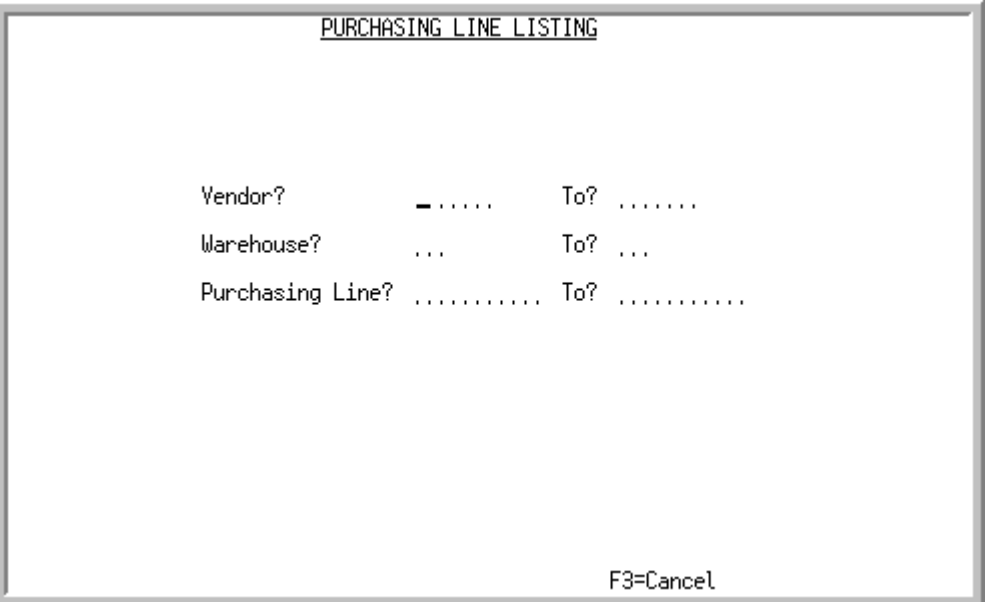

This screen appears after you select option 32 - [Purchasing Line Listing](#page-1443-0) from MENU POFIL2. Use this screen to select the range of criteria to limit the Purchasing Lines to print on the listing.

Only those Purchasing Lines that match the criteria entered will print. Refer to the Cross Applications User Guide for an explanation of the rules for entering From/To Ranges.

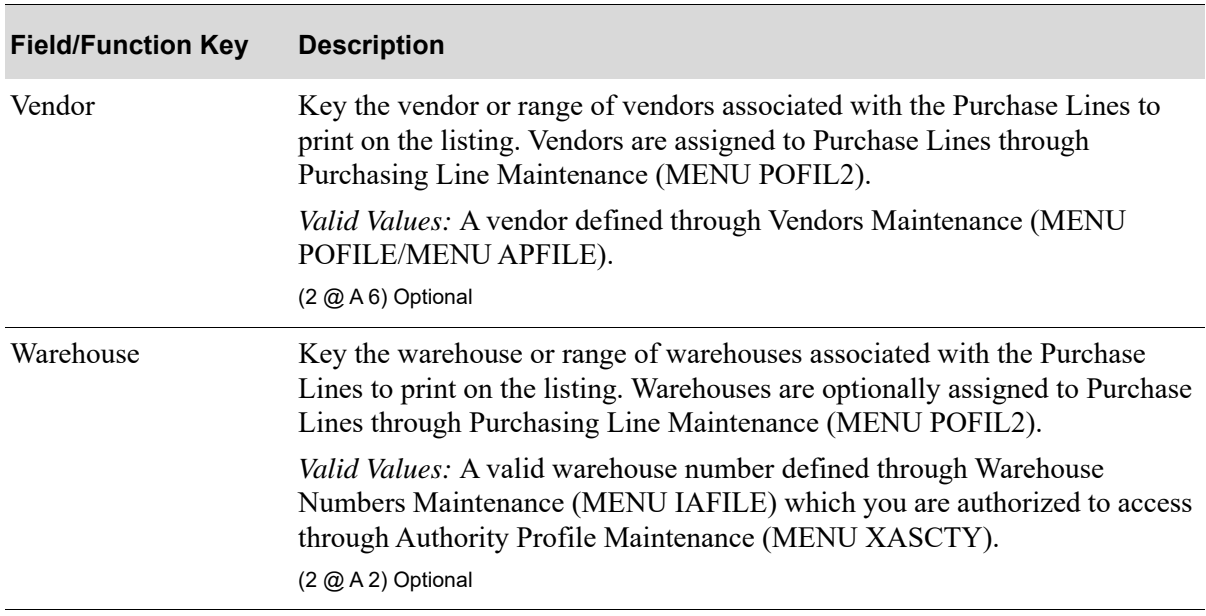

**Purchasing Line Listing Screen Fields and Function Keys**

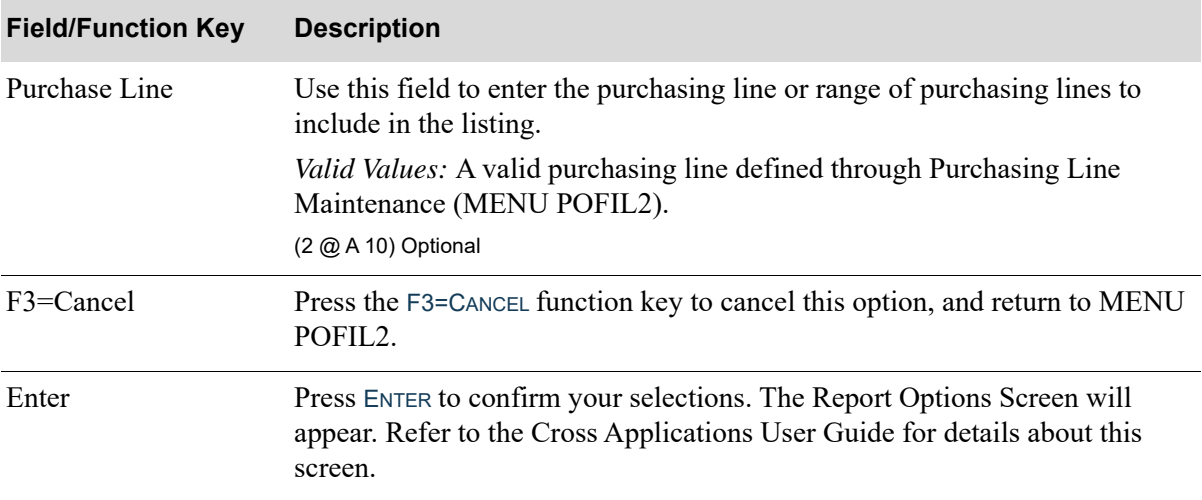

#### **Purchasing Line Listing Screen Fields and Function Keys**

m.

### <span id="page-1446-0"></span>Purchasing Line Code Listing

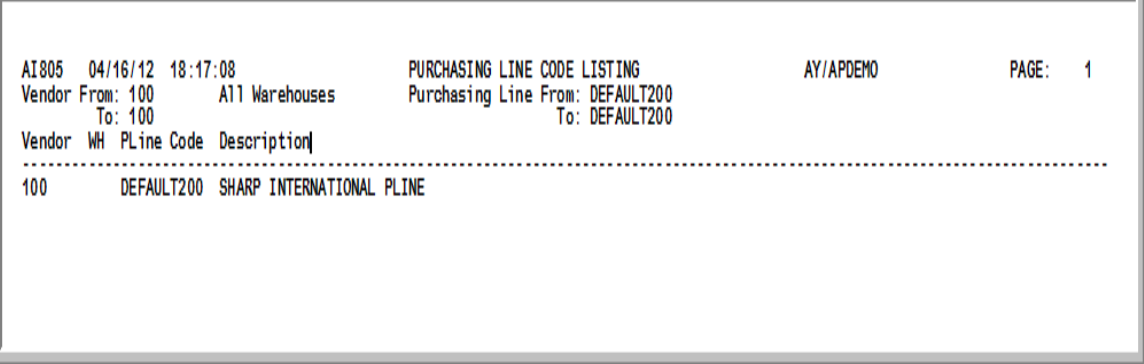

This report prints following the Report Options Screen, which is explained in the Cross Applications User Guide.

This listing prints a record of the defined Purchasing Lines and the vendors and optional warehouses assigned to each Purchasing Line, as created and maintained through [Purchasing Line Maintenance](#page-1436-0)  (MENU POFIL2).

# CHAPTER 67 Unposted Receipts Status Report **67**

This option prints a report showing all workstations with unposted purchase order receipts. You also have the option to include purchase order information.

Only one report may be run at a time.

## <span id="page-1448-0"></span>Unposted Receipts Status Report

The screens and/or reports in this option and a brief description of their purpose are listed in the following table. A complete description of each is provided in this section.

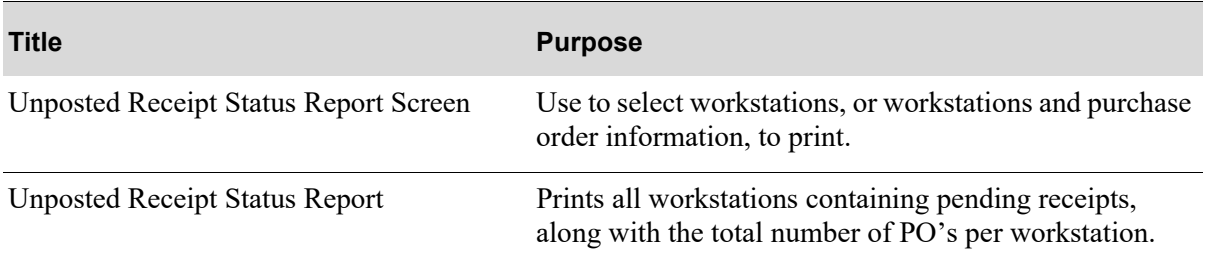

### <span id="page-1449-0"></span>Unposted Receipt Status Report Screen

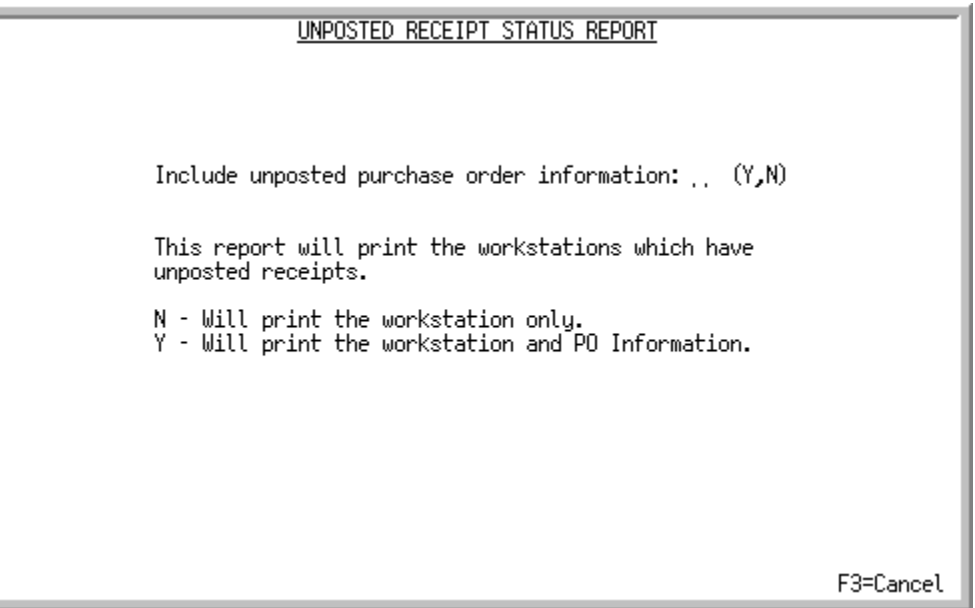

This screen displays after selection option 3 - [Unposted Receipts Status Report](#page-1448-0) (MENU POMAST).

Use this screen to select workstations, or workstations and purchase order information, to print.

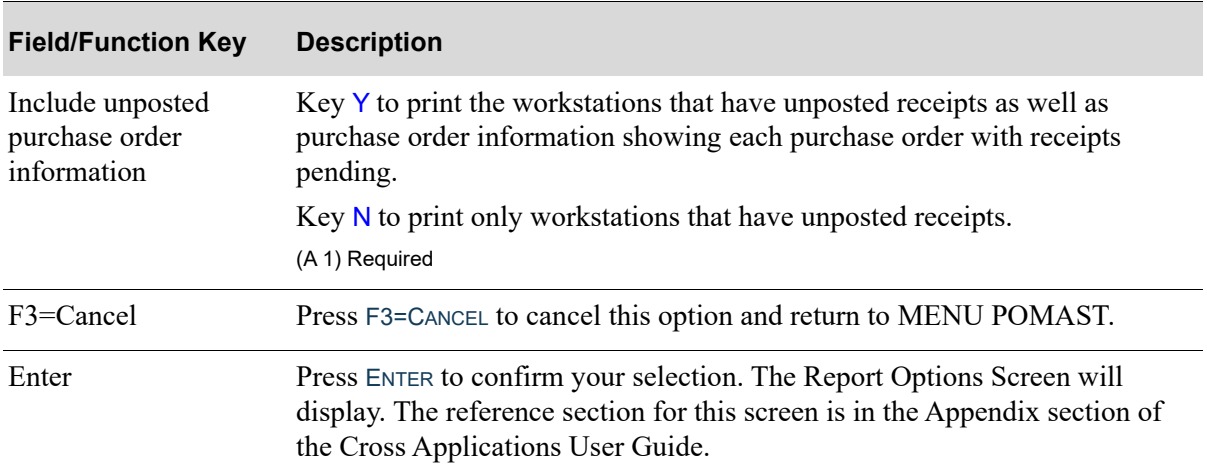

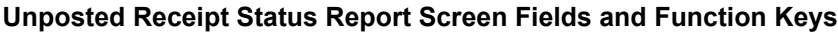

### <span id="page-1450-0"></span>Unposted Receipt Status Report

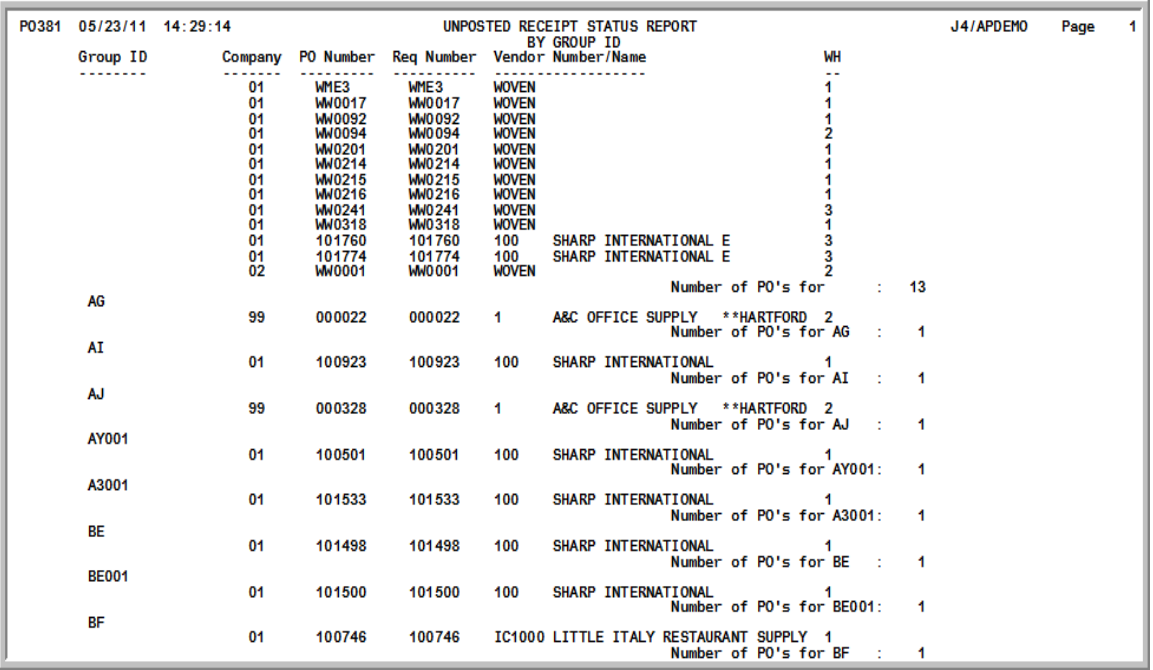

This report prints following your selections on the [Unposted Receipt Status Report Screen](#page-1449-0) (p. 67-2), and the Report Options Screen.

If you selected to print workstations only, all workstations containing pending receipts are printed along with the total number of PO's per workstation.

If you selected to print workstations and purchase order information, the report above prints.

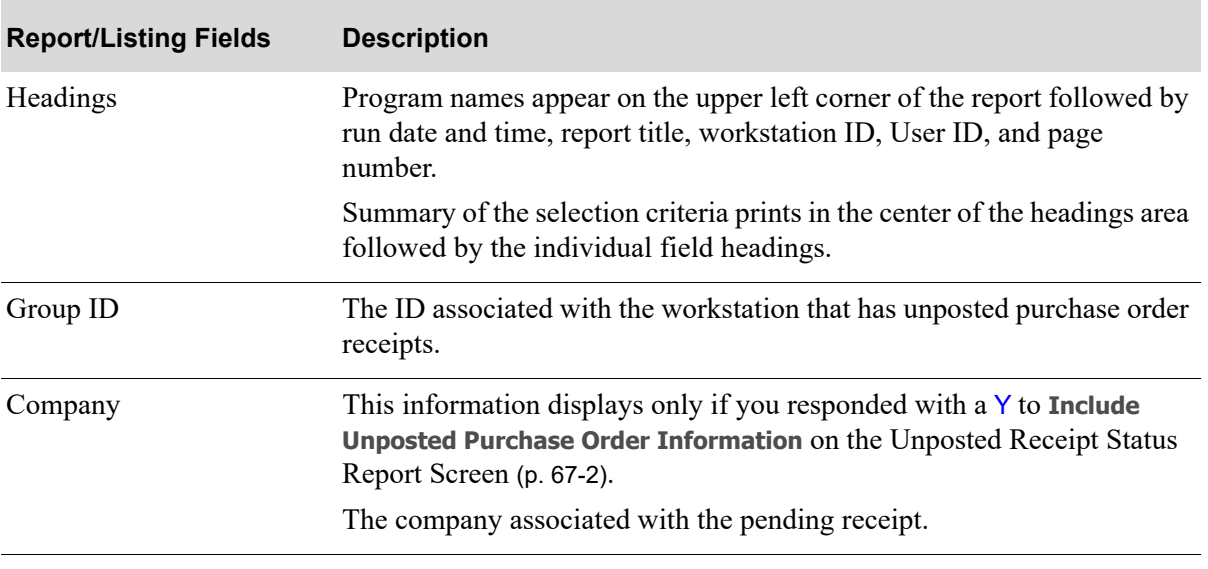

#### **Unposted Receipt Status Report**

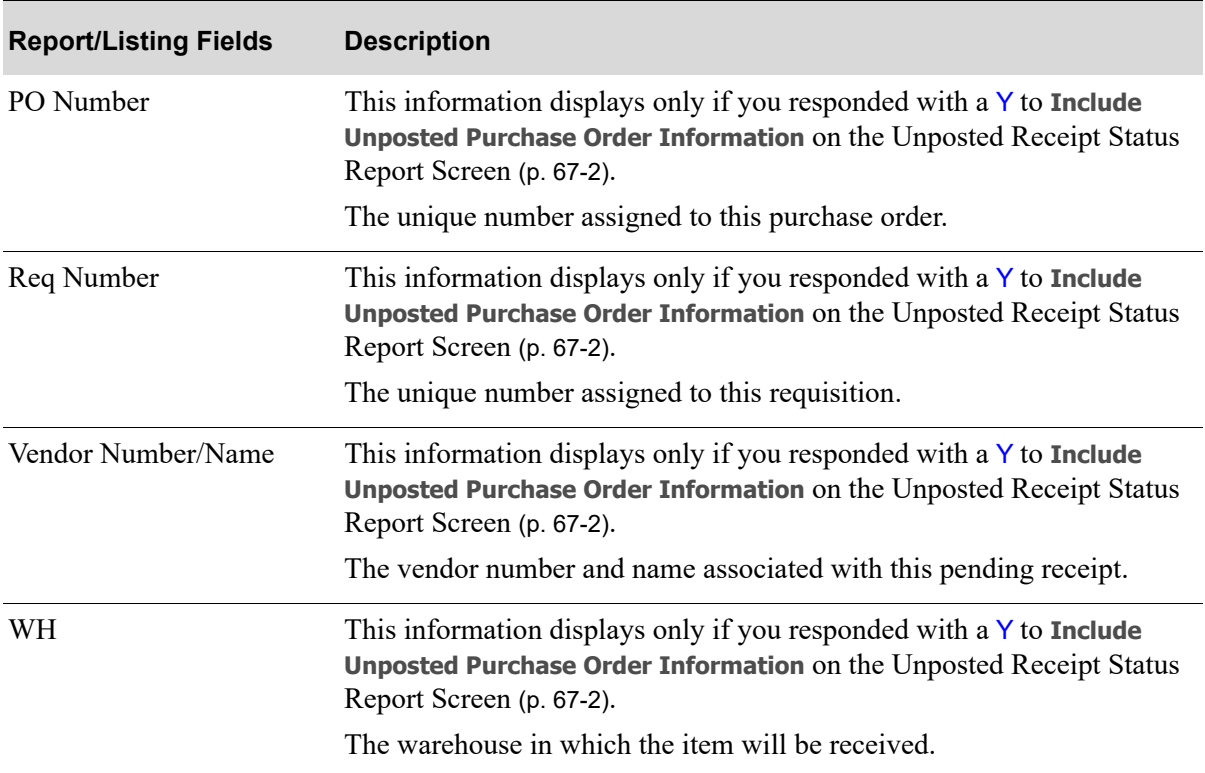

#### **Unposted Receipt Status Report**

# CHAPTER 68 Reset On Order Quantity **68**

This option resets the **On Order Quantities** in the Item Balance File (ITBAL) and the **Received to Date** field in the Purchase Order Detail File (PODET). This procedure is also run automatically as part of Day-end Processing.

NOTE: The reset process does not include planned work orders in the calculations.

Run this option if:

- **•** The **On Order Quantities** are incorrect due to processing receipts through Inventory Transactions instead of through Purchasing.
- **•** You are installing Purchasing and have previously entered **On Order Quantities** through Inventory Transactions.

# <span id="page-1452-0"></span>Reset On Order Quantity

The screens and/or reports in this option and a brief description are listed in the following table. A complete description of each screen/report is contained in this section.

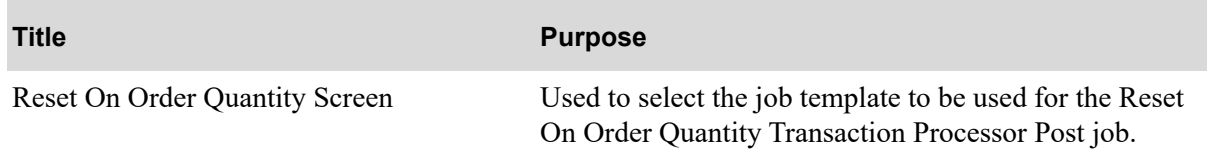

### <span id="page-1453-0"></span>Reset On Order Quantity Screen

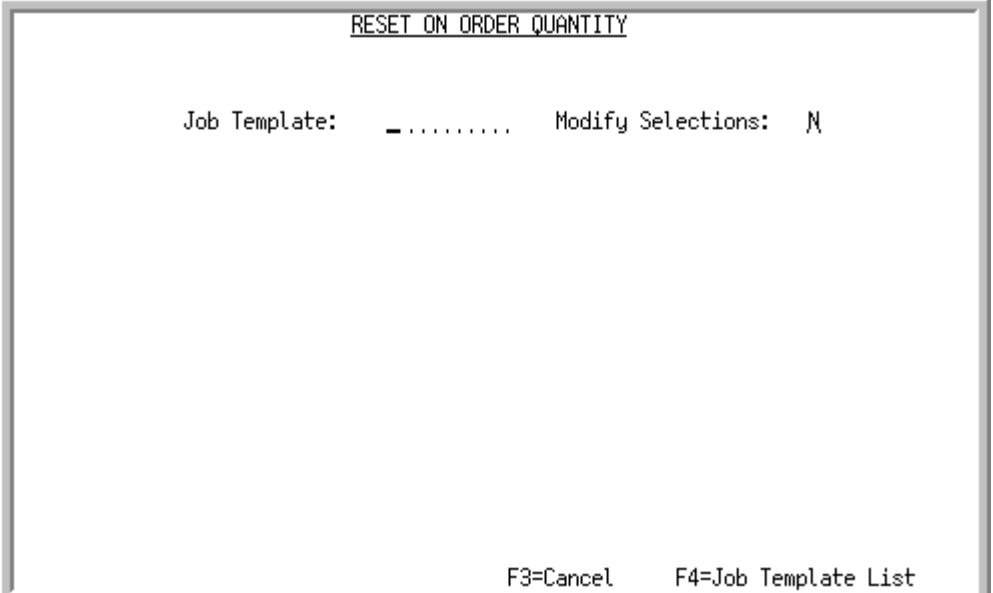

This screen displays after selecting option 4 - [Reset On Order Quantity](#page-1452-0) (MENU POMAST). You have the option to select the job template to be used for the Reset On Order Quantity Transaction Processor Post job.

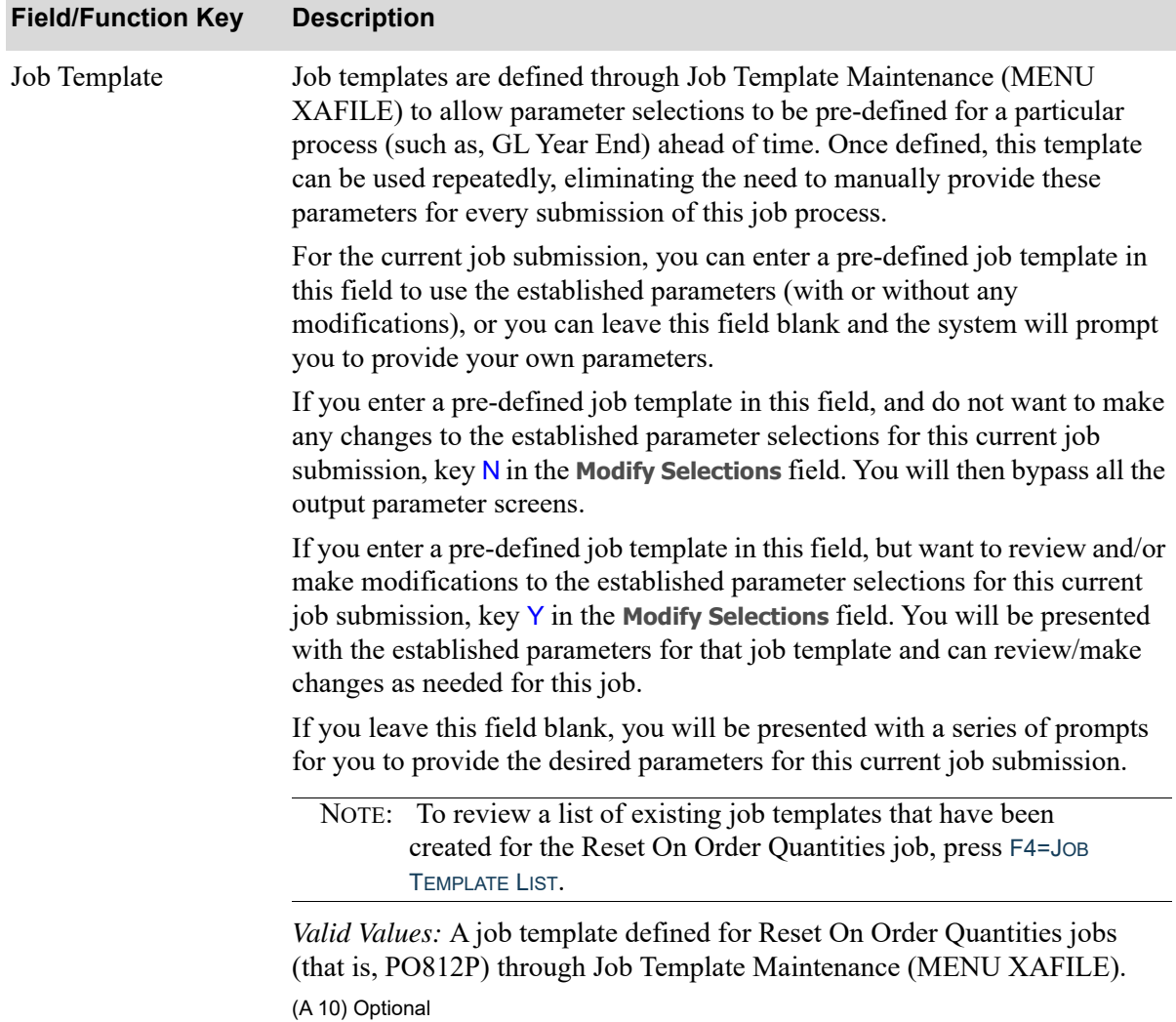

#### **Reset On Order Quantity Screen Fields and Function Keys**

Г

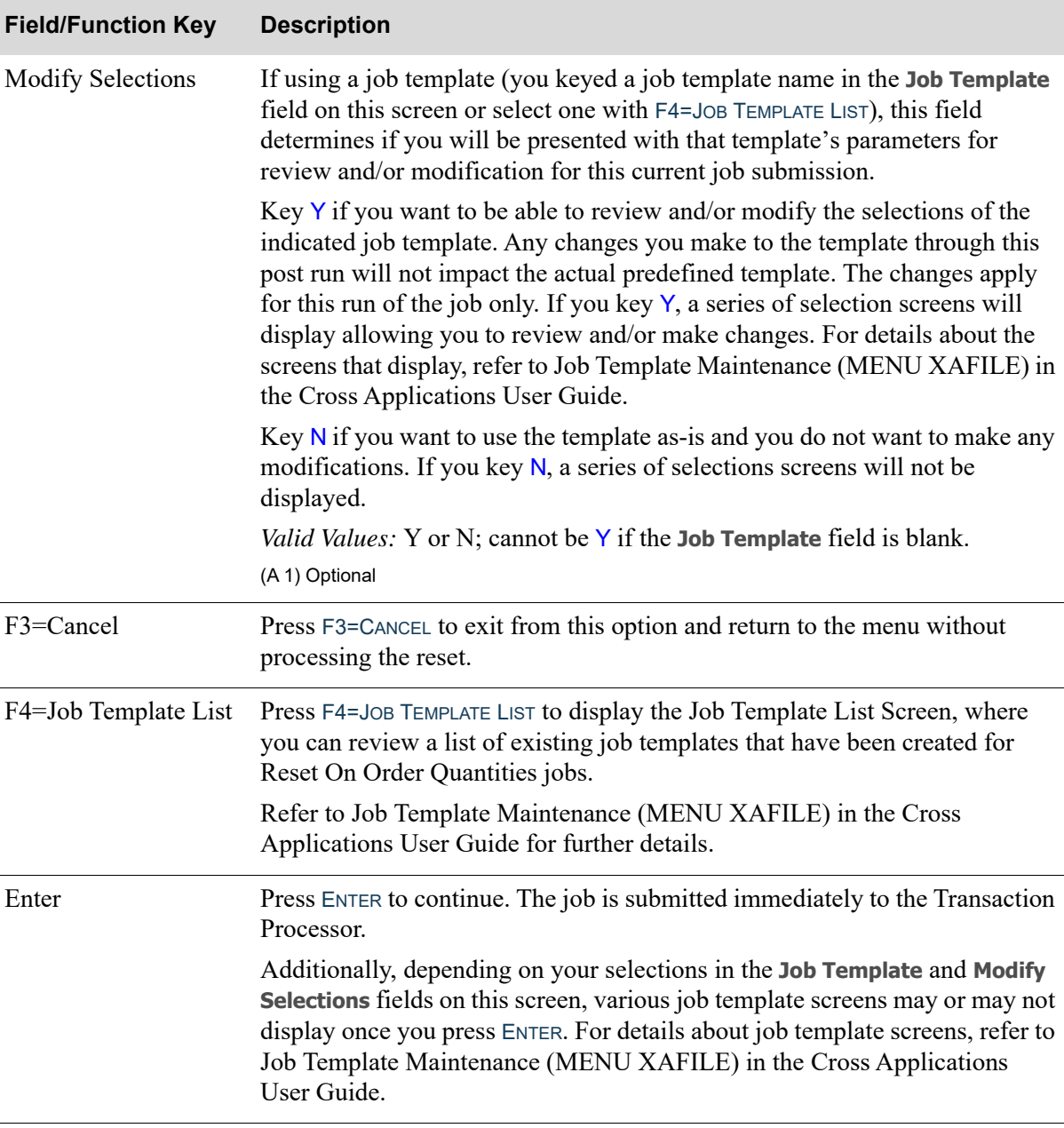

#### **Reset On Order Quantity Screen Fields and Function Keys**

## CHAPTER 69 Zero out YTD fields in Vendor **69** Performance File

This option is used to zero out the year-to-date fields in the Vendor Performance File. The following year-to-date fields will be changed to zero for all items and all vendors contained in this file:

- **•** YTD units received from this vendor for this item.
- **•** YTD cost of units received from this vendor for this item.
- **•** YTD number of receipts from this vendor for this item.
- **•** YTD average number of days to receive this item from this vendor.
- **•** YTD number of PO Due Date changes for this vendor for this item.
- **•** YTD number of times sales orders were impacted by PO Due Date changes.
- **•** YTD average number of days to receive early this item from this vendor.

NOTE: This option requires exclusive use of the Vendor Performance File. Therefore, prior to executing this option, you must stop Distribution A+ through MENU XAMAST. When completed, be sure to restart Distribution A+ through MENU XAMAST.

### When To Run This Option

Run this option prior to posting receipts for the new year. Posting of receipts is performed via:

- **•** PO Receipts Register (MENU POMAIN), for receipts manually entered into a receipt group, and
- Enter or Change Receivers or PO Receipts (MENU POMAIN), for receipts in a receiver or, if applicable,
- **•** Warehouse Management (MENU WMMAIN), for receipts in a receiver.

# <span id="page-1457-0"></span>Zero out YTD fields in Vendor Performance File

The screens and/or reports in this option and a brief description of their purpose are listed in the following table. A complete description of each is provided in this section.

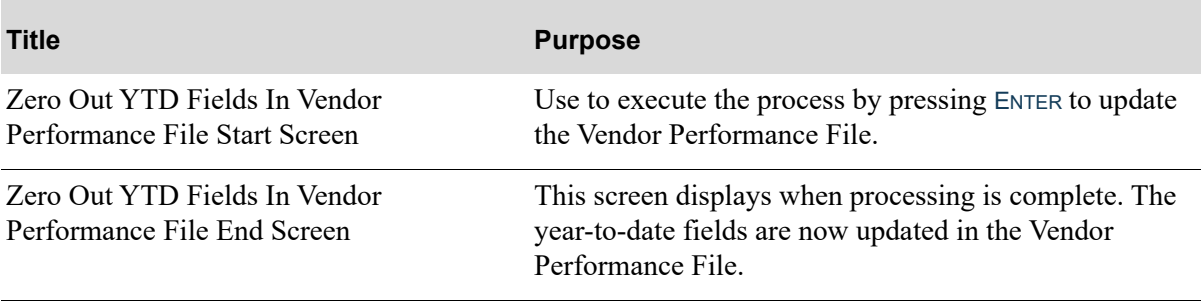

#### <span id="page-1458-0"></span>Zero Out YTD Fields In Vendor Performance File Start Screen

ZERO OUT YTD FIELDS IN VENDOR PERFORMANCE FILE THIS OPTION SHOULD BE RUN AT YEAR END ONLY This option is used to zero out the YTD fields in the Vendor Performance file. The following Year-to-date fields will be changed to zero for all items and all vendors contained in this file: YTD units received from this vendor for this item. YTD cost of units received from this vendor for this item. YTD number of receipts from this vendor for this item. YTD average number of days to receive late this item from this vendor. YTD number of PO Due Date changes for this vendor for this item. YTD number of times sales orders were impacted by PO Due Date changes. YTD average number of days to receive early this item from this vendor. F3=Cancel F5=Continue

This screen displays when you select option 5 - [Zero out YTD fields in Vendor Performance File](#page-1457-0) (MENU POMAST).

Use this screen to execute the process by pressing ENTER to update the Vendor Performance File.

When processing is complete, the [Zero Out YTD Fields In Vendor Performance File End Screen](#page-1459-0) (p. 69- [4\)](#page-1459-0) will display.

### <span id="page-1459-0"></span>Zero Out YTD Fields In Vendor Performance File End Screen

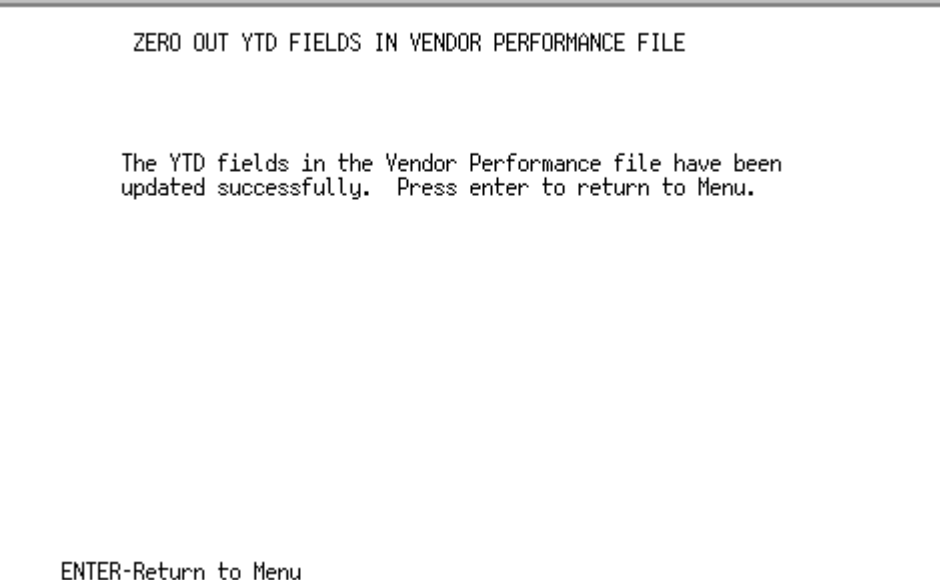

This screen displays when processing is complete. The year-to-date fields are now updated as zerofilled in the Vendor Performance File.

Press ENTER to return to MENU POMAST.

# CHAPTER 70 Rebuild Vendor Search File **70**

This option updates the Vendor Search File. It is not necessary to perform this option on a regular basis (or each time a vendor is added), as the file is automatically updated when adding or changing a vendor through Vendor Master Maintenance (MENU POFILE).

NOTE: This option requires exclusive use of the Vendor Search File (VENDX). Therefore, prior to executing this option, you must stop Distribution A+ through MENU XAMAST. When completed, be sure to restart Distribution A+ through MENU XAMAST.

### When To Run This Option

Run this option after restoring Purchasing Files, or upon initial installation.

### <span id="page-1460-0"></span>Rebuild Vendor Search File

The screens and/or reports in this option and a brief description of their purpose are listed in the following table. A complete description of each is provided in this section.

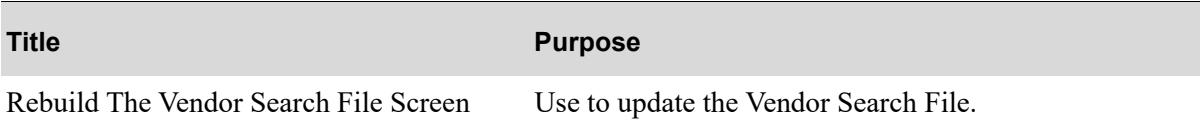

### <span id="page-1461-0"></span>Rebuild The Vendor Search File Screen

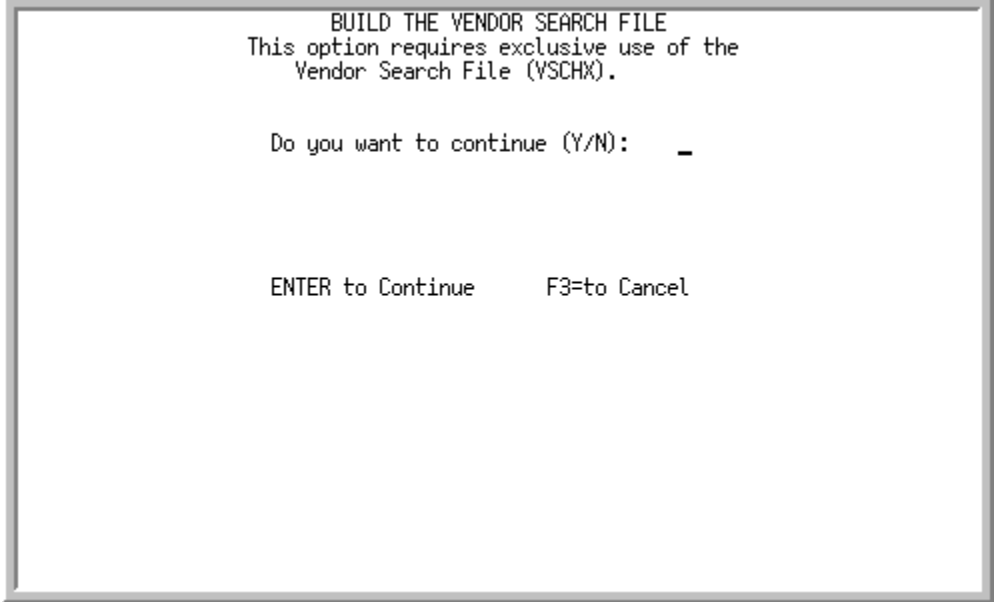

This screen displays when you select option 6 - [Rebuild Vendor Search File](#page-1460-0) (MENU POMAST).

Use this screen to update the Vendor Search File.

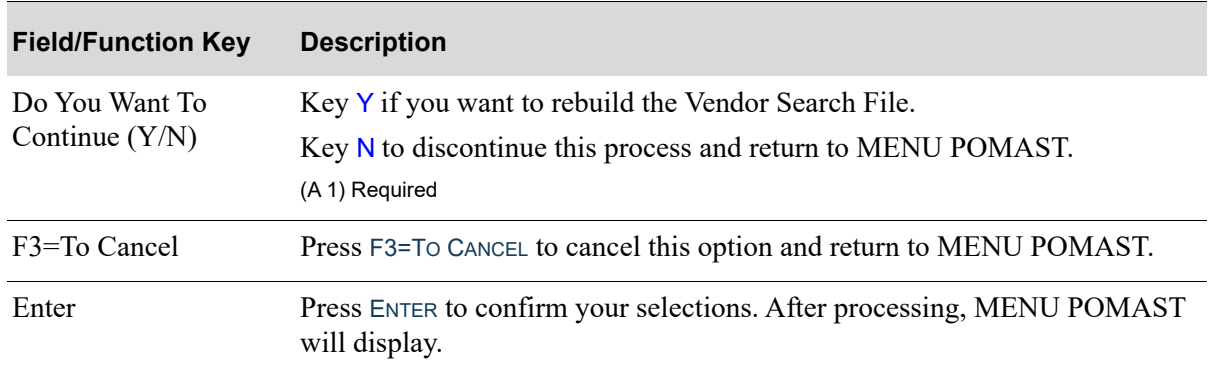

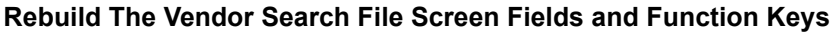

# CHAPTER 71 Setup Warehouse Transfer Options

Use this option to set up control and option records needed to perform warehouse transfers. You must provide the company number to be used as the warehouse transfer company and the miscellaneous code value to be used by the warehouse transfer system.

Through this option, warehouse transfer default order control/option records will automatically be created. The defaults for these records will be copied from the equivalent records based on the value specified in the **Default Company** determined through System Options (MENU XAFILE). The program will modify certain options where appropriate. It is recommended that the new warehouse transfer company options are carefully reviewed for accuracy based on the business practices for transferring inventory between warehouses.

Selection of this option will automatically perform the following:

- **•** The transfer company option records will be created.
	- **•** For the warehouse transfer company, the **Interface Order Entry to A/R** and **A/R to G/L** fields will be set to N because normally there are no receivable collections that occur within intercompany transfer of merchandise. The value of the moved inventory is handled through general ledger transactions. See [Warehouse Transfer G/L Requirements](#page-82-0) (p. 3-7) for detailed information.
- **•** The warehouse transfer company will be added to the default company control record.
- **•** The warehouse transfer company Accounts Receivable option records will be created.
- **•** The warehouse transfer company Order Entry option records will be created.
- The warehouse transfer company Inventory Accounting option records will be created.
- **•** The warehouse transfer company Purchasing option records will be created.
- **•** The warehouse transfer company Sales Analysis option records will be created.

The following records will be created and will be used when you create a customer for each warehouse:

- Age code = Misc Code Value
- Customer class = Misc Code Value
- **•** Customer Master User Codes 1-3 = Misc Code Value
- O/E hold code = Misc Code Value
- **•** O/E Order/Invoice Number Last Number Used
- Payment type = Misc Code Value
	- **•** For the warehouse transfer company, the **Payment Type** created here will have the **Update A/ R** field is set to N because normally there are no receivable collections that occur within intercompany transfer of merchandise so invoices will not be updated to Accounts Receivable during Day-End Processing.
- Purchasing hold code = Misc Code Value
- **•** Purchasing/Requisition Last Number Used
- Sales representative = 00001
- Tax body = Misc Code Value
	- **•** For the warehouse transfer company, the **Tax Body Code** created here will have zero value tax rates associated with it.
- Terms code = Misc Code Value
- Territory = Misc Code Value

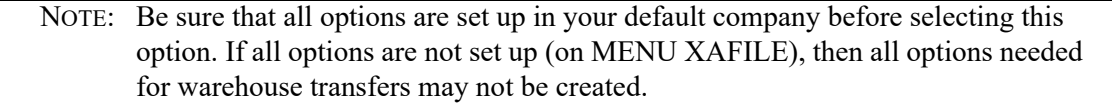

For additional information regarding setup and processing, refer to CHAPTER 3: *[Warehouse Transfers](#page-76-0)  [Overview](#page-76-0)*.

### <span id="page-1463-0"></span>Setup Warehouse Transfer Options

The screens and/or reports in this option and a brief description of their purpose are listed in the following table. A complete description of each is provided in this section.

**Title Purpose**

[Warehouse Transfer Company Setup Screen](#page-1464-0) Use to define your transfer company and miscellaneous code value.

#### <span id="page-1464-0"></span>Warehouse Transfer Company Setup Screen

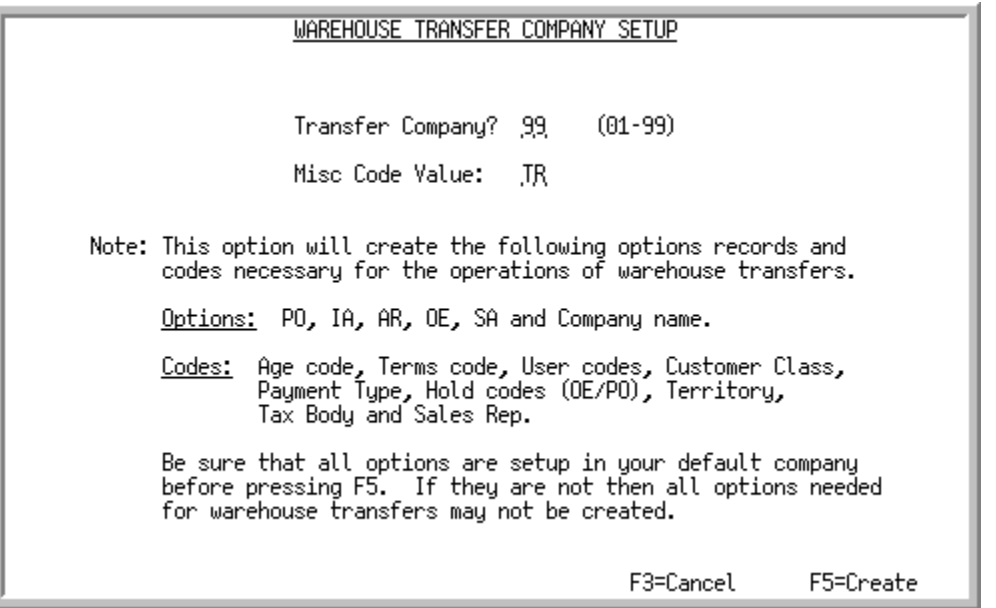

This screen displays after selecting option 7 - [Setup Warehouse Transfer Options](#page-1463-0) (MENU POMAST). Use this screen to define your transfer company and miscellaneous code value.

#### Important

Since the default company is used to create the options records and codes necessary for the operations of warehouse transfers for the warehouse transfer company, be sure that all options are set up in the default company before selecting this option. If all module options are not set up (Cross Application - File Maintenance MENU XAFILE), then all module options needed for warehouse transfers may not be created.

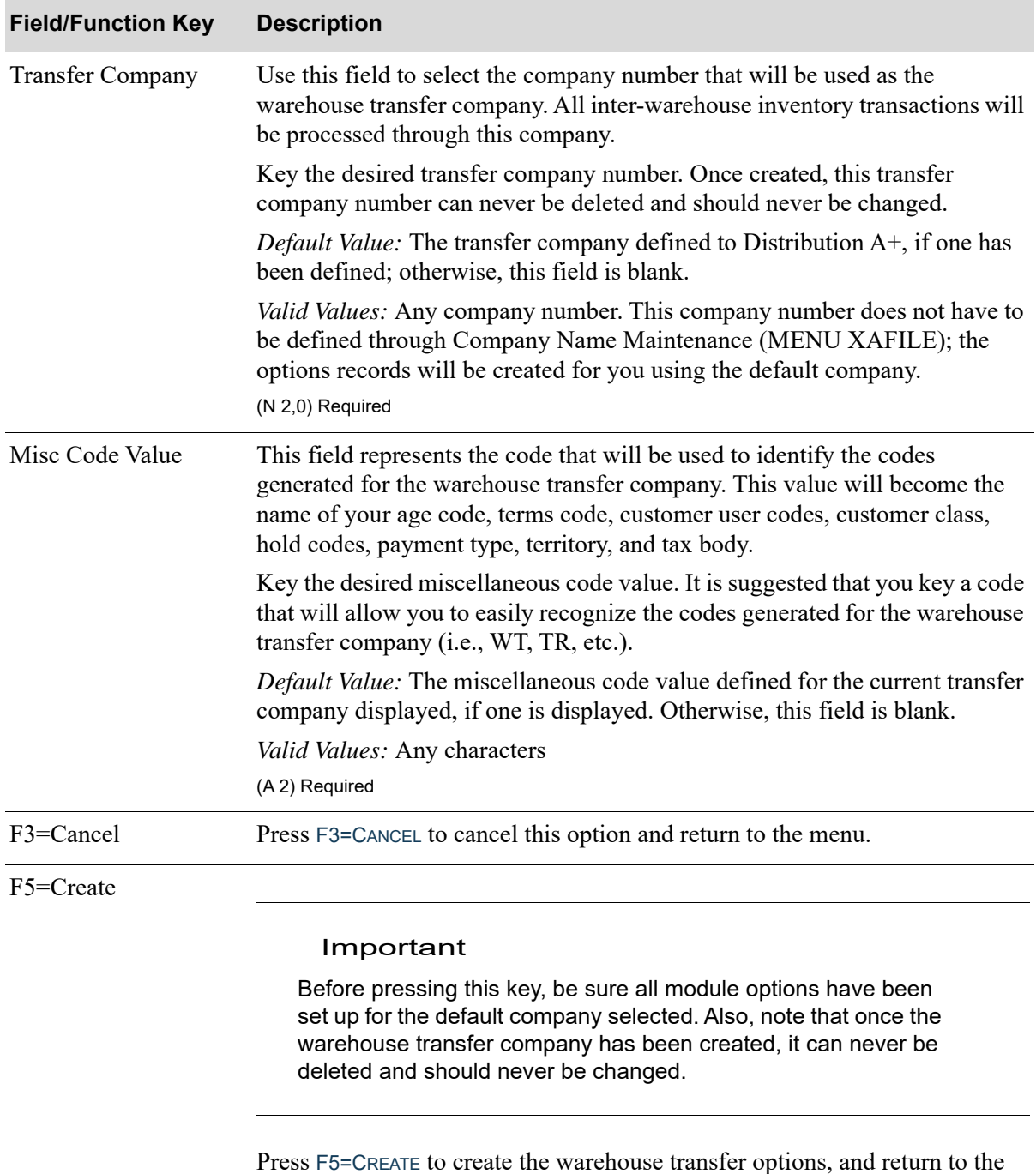

#### **Warehouse Transfer Company Setup Screen Fields and Function Keys**

menu.

# CHAPTER 72 Reset PO Receipt Groups 72

This option will remove any empty members in the PO receipt work files. It will also ensure that receipt work files and the PO Receipt Group Control File (PORCT) records are in sync.

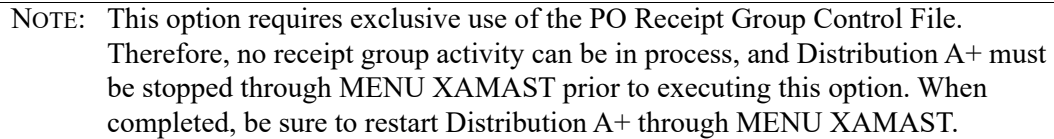

# When To Run This Option

Run this option after restoring Purchasing Files, or upon initial installation.

# CHAPTER 73 Global Landing Code Update

This option allows for the global assignment of a defined landing code to vendor items. The assignment to these items may be warehouse specific or may be "across the board."

When PO vendor/item/price file records are updated and **Days to Keep Vendor/Item Audit Activity** is greater than 0 in Purchasing System Options Maintenance (MENU XAFILE), vendor/item activity will be tracked when this update is performed.

# <span id="page-1468-0"></span>Global Landing Code Update

The screens and/or reports in this option and a brief description of their purpose are listed in the following table. A complete description of each is provided in this section.

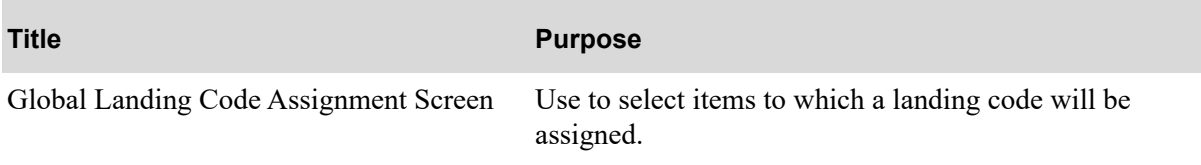

### <span id="page-1469-0"></span>Global Landing Code Assignment Screen

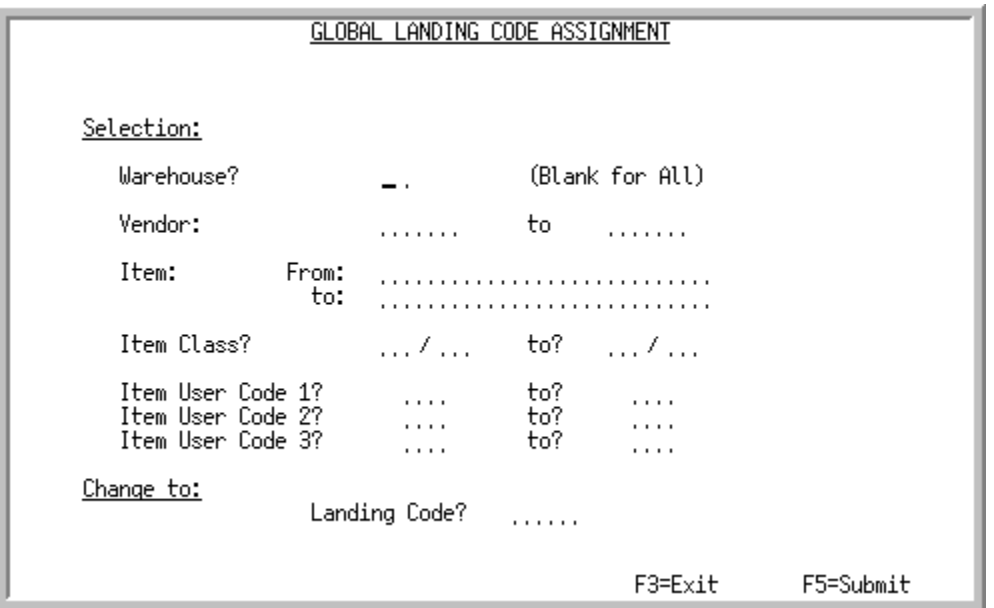

This screen displays after selection option 9 - [Global Landing Code Update](#page-1468-0) (MENU POMAST). Use this screen to select items to which a landing code will be assigned. The items may be limited by item number, item class (and optionally sub-class), item user code, vendor, or warehouse.

Refer to the Cross Applications User Guide for an explanation of the rules for entering From/To Ranges.

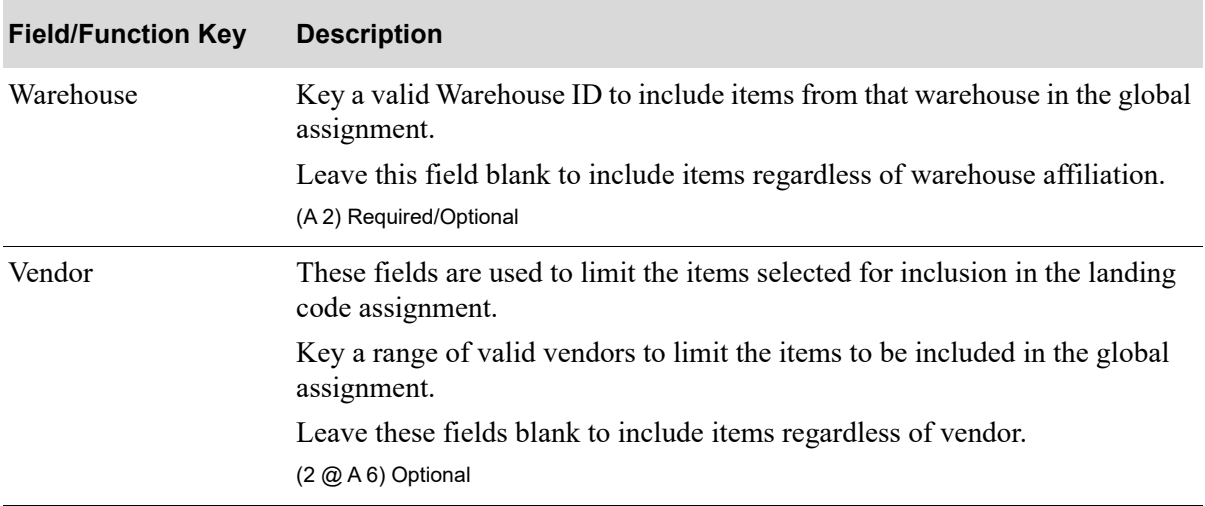

#### **Global Landing Code Assignment Screen Fields and Function Keys**

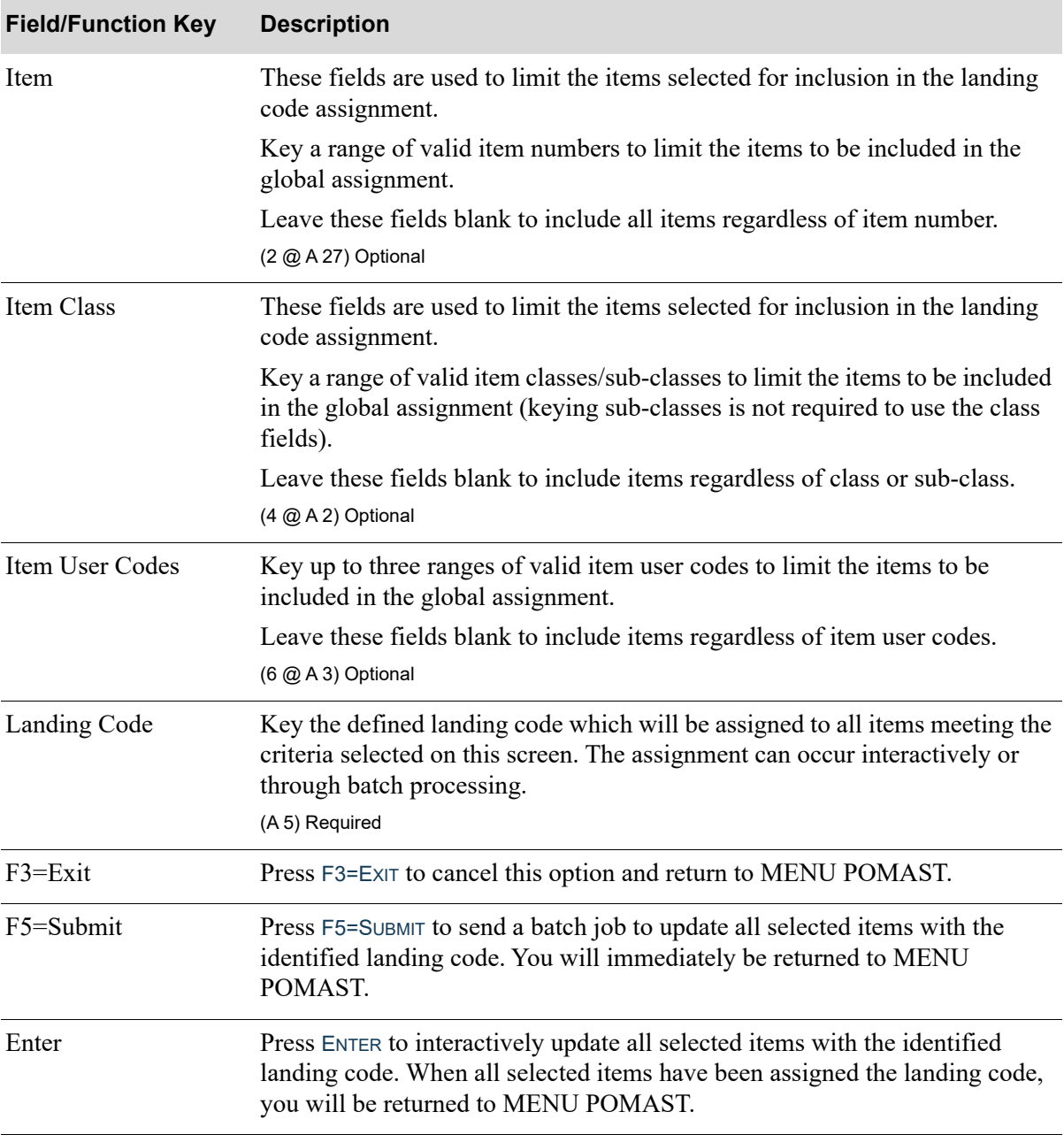

#### **Global Landing Code Assignment Screen Fields and Function Keys**

# CHAPTER 74 Automatic WH Transfer Order 74 **Creation**

Use this option to create warehouse transfer orders automatically from all of the special order warehouse transfers entered through Enter, Change & Ship Orders (MENU OEMAIN).

This option creates warehouse transfers by

• finding the special order warehouse transfer orders created with a warehouse transfer vendor assigned.

NOTE: When creating a special order warehouse transfer order through Order Entry, the inventory is allocated immediately in the transfer from warehouse.

- creating requisitions in the warehouse transfer company for the different warehouse transfer vendors. The first character in the requisition number assigned to a warehouse transfer requisition/ purchase order will always be T to indicate that the number is associated with a warehouse transfer. The second and third characters in the six-digit requisition number can be 0-9 or A-Z, excluding I, O, and S. The last four characters can be 0-9. This format allows up to 290,000 letter/number combinations to be used before you must purge history files to be able to re-use numbers.
- printing the requisitions in the warehouse transfer company to create the purchase orders (optional). The purchase order warehouse will be the requesting warehouse; the purchase order vendor will be the warehouse from which inventory was requested. At the same time, sales orders will be created in the requested from warehouses, beginning the normal warehouse transfer process. Refer to the warehouse transfer process as described in the Appendix section.
	- NOTE: Through Purchasing Options Maintenance (MENU XAFILE) you have the option to indicate whether or not to automatically have incoming warehouse transfers received at Invoice print time. If the **Auto Receive Incoming WH Transfers at Invoice Print** setup option is Y, POs will be automatically received in the "to" warehouse when inventory is received for another "from" warehouse through the Warehouse Transfer process. Refer to Purchasing Options Maintenance (MENU XAFILE) for additional details.

### <span id="page-1472-0"></span>Automatic WH Transfer Options

The screens and/or reports in this option and a brief description of their purpose are listed in the following table. A complete description of each is provided in this section.

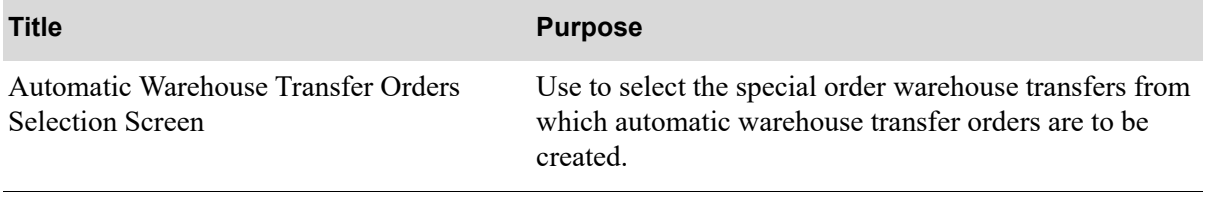

### <span id="page-1474-0"></span>Automatic Warehouse Transfer Orders Selection Screen

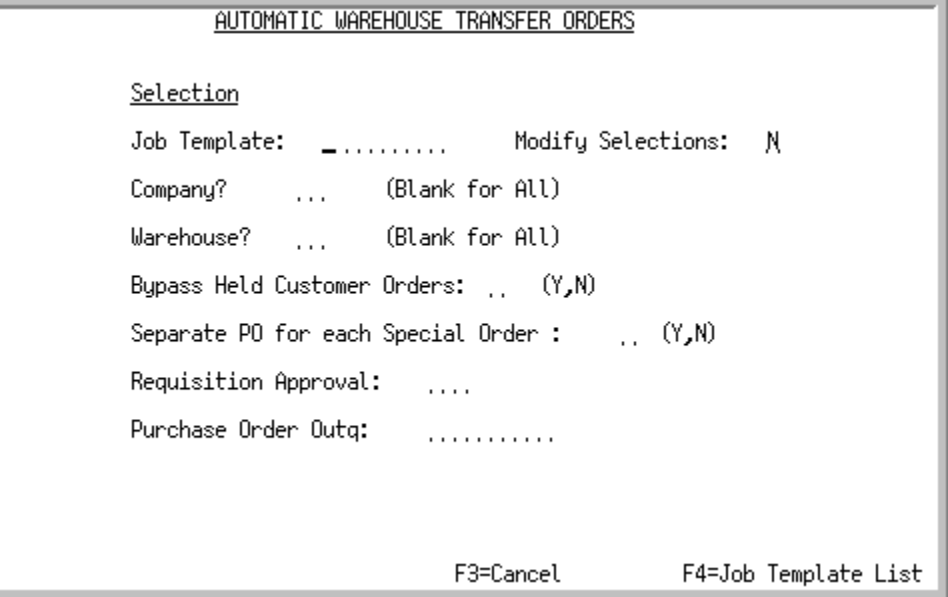

This screen displays after selecting option 10 - [Automatic WH Transfer Options](#page-1472-0) (MENU POMAST). Use this screen to select the special order warehouse transfers from which automatic warehouse transfer orders are to be created.

You also have the option to select the job template to be used for Automatic Warehouse Transfer Creation jobs.

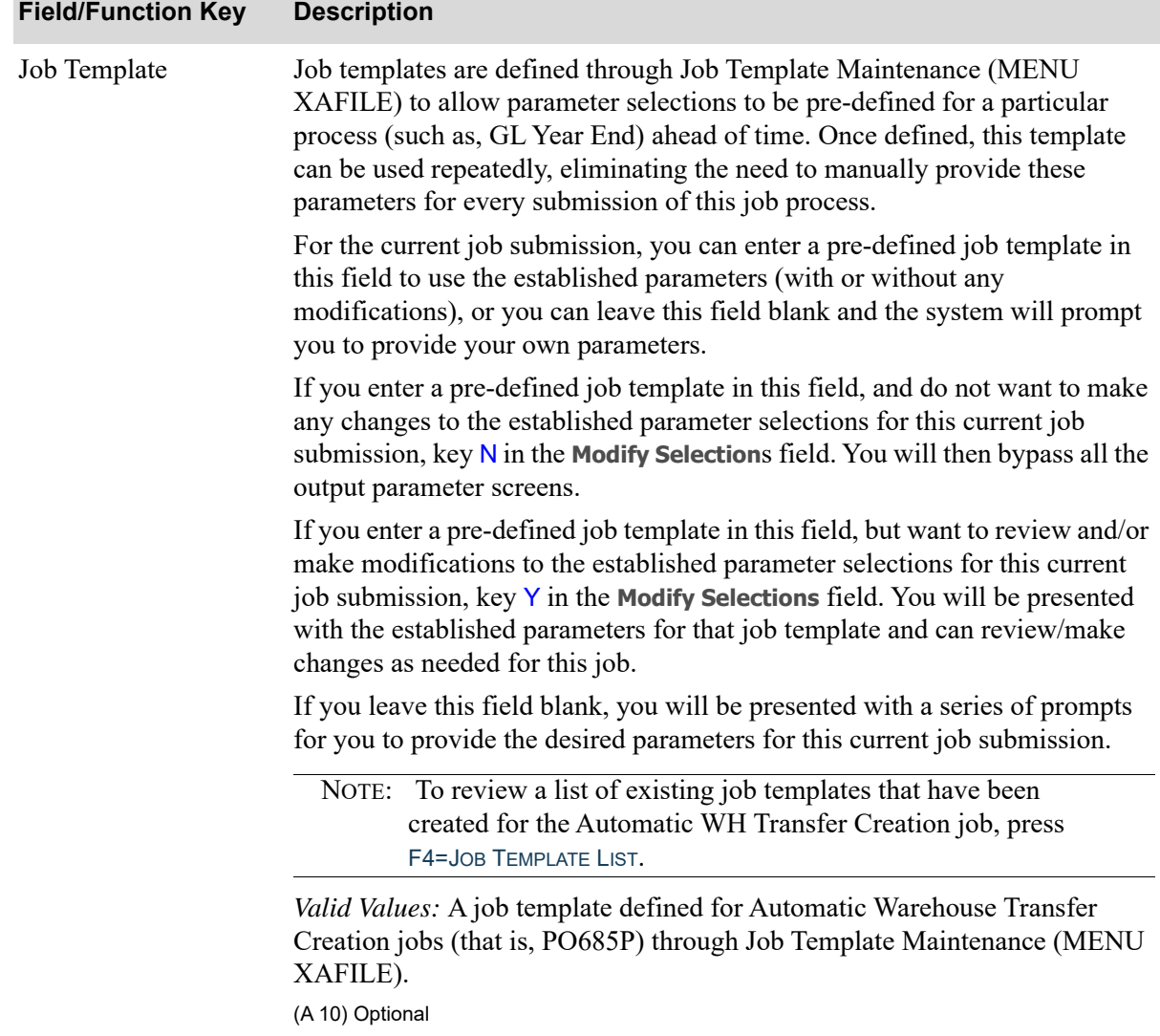

#### **Automatic Warehouse Transfer Orders Selection Screen Fields and Function Keys**
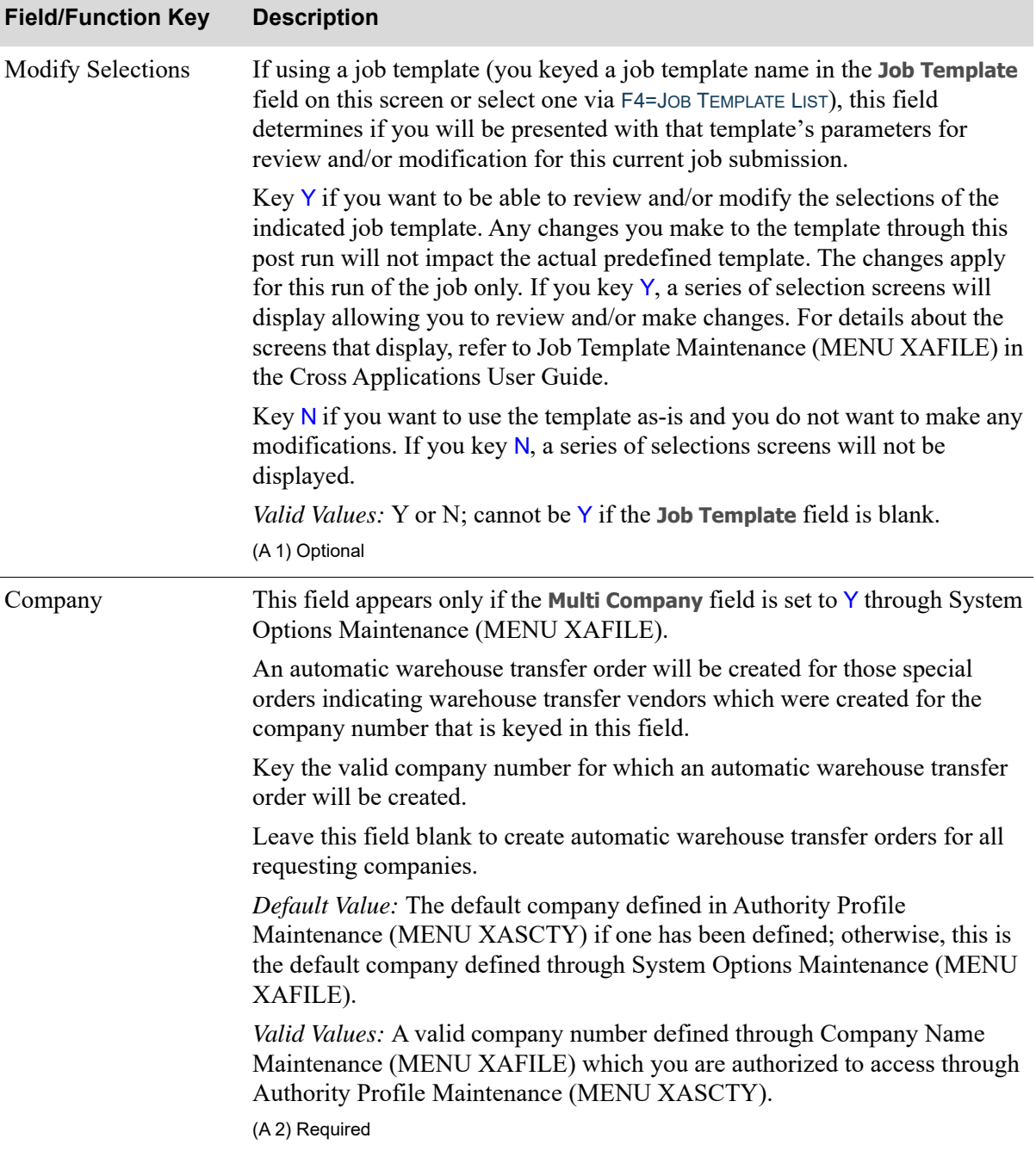

Γ

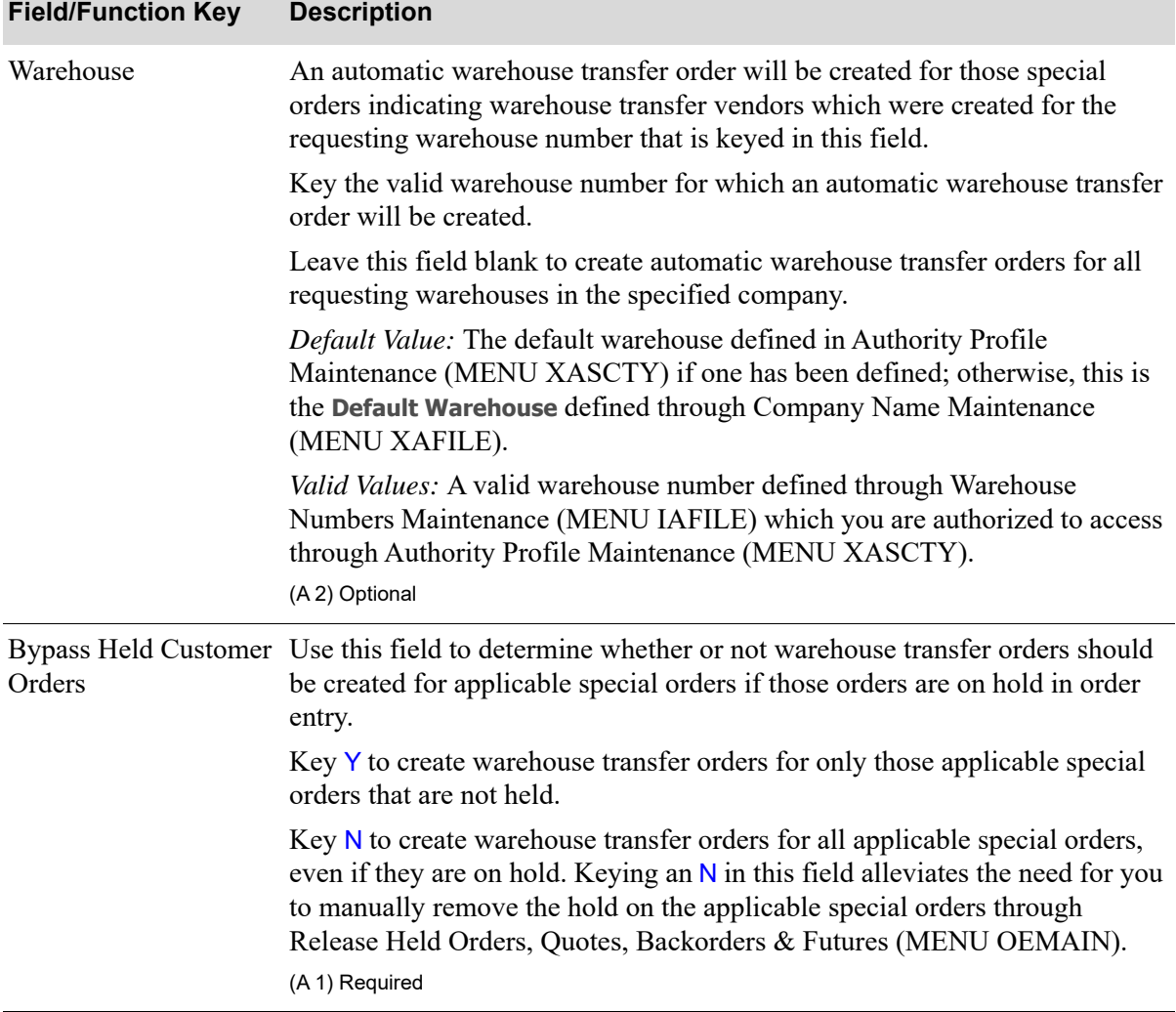

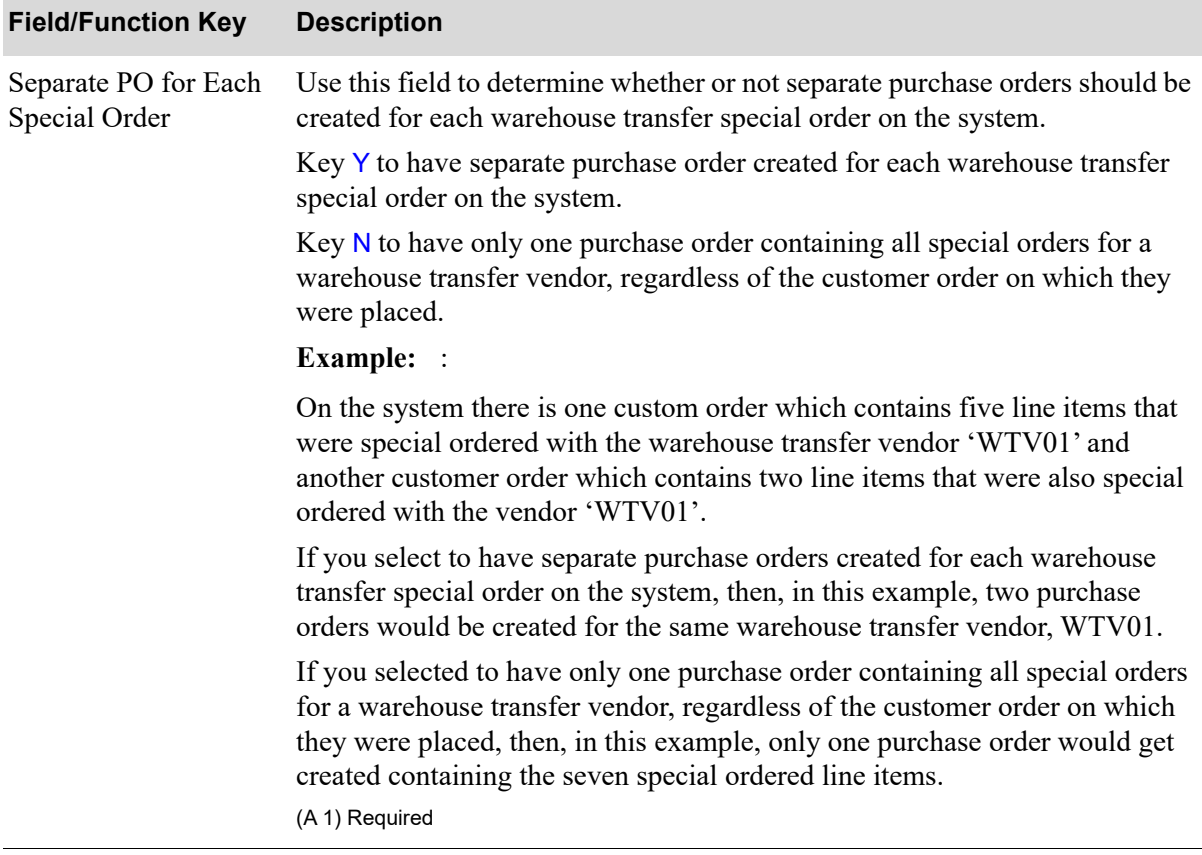

ī

ī

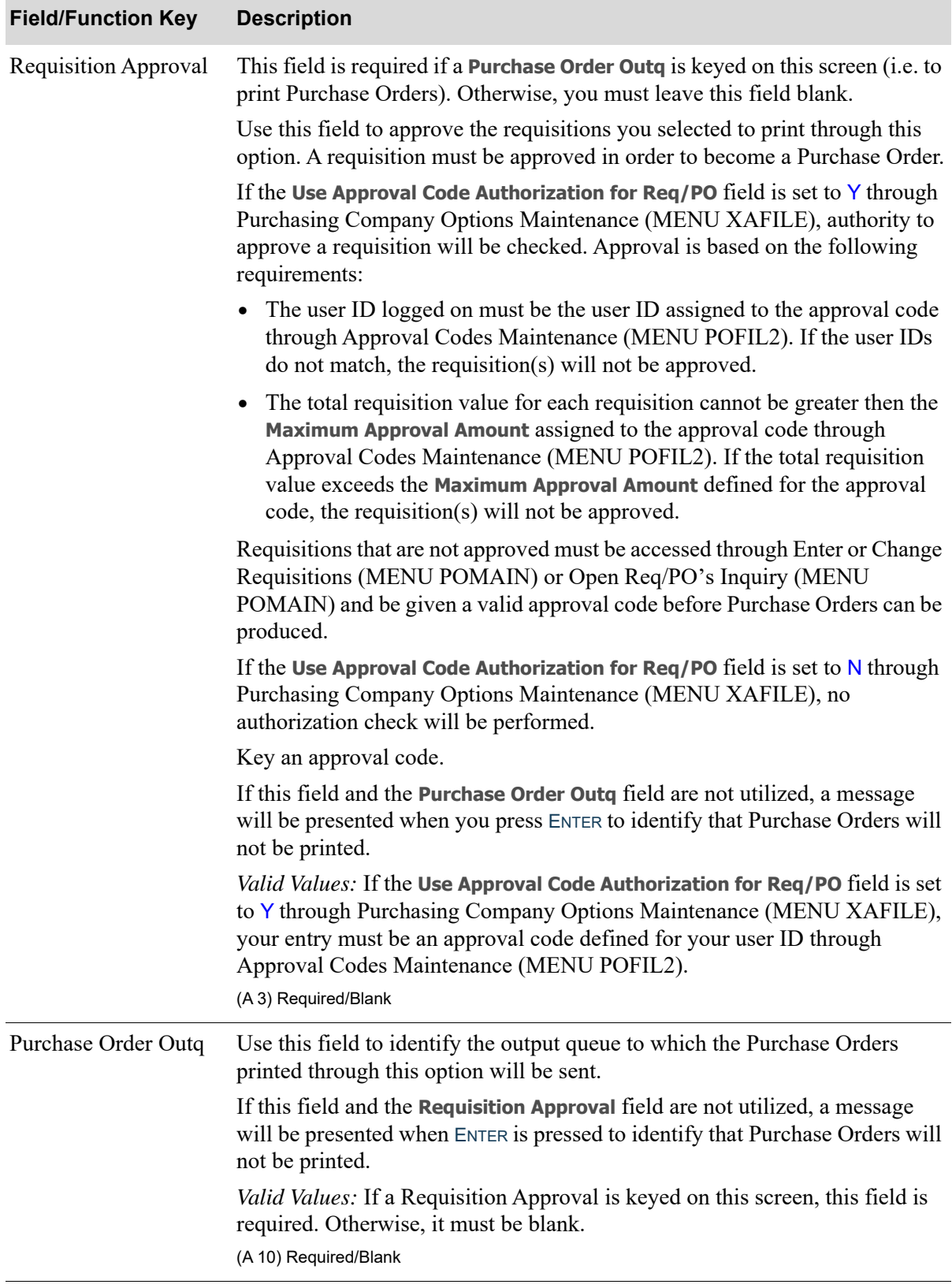

#### **Automatic Warehouse Transfer Orders Selection Screen Fields and Function Keys**

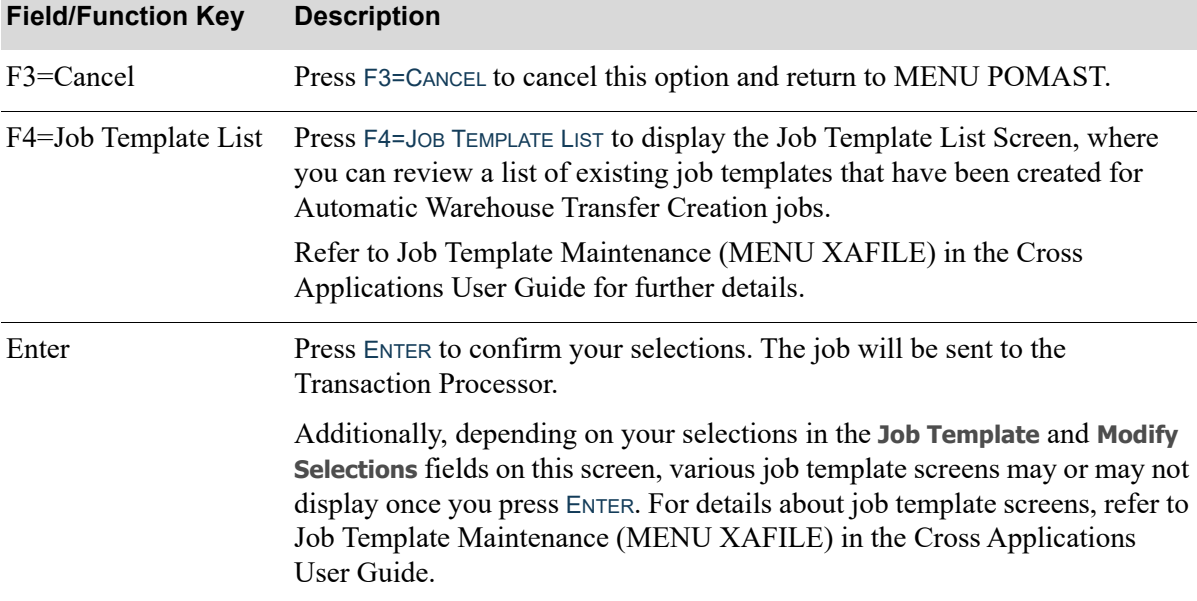

Γ

## CHAPTER 75 Special Order Automatic Req 75 **Creation**

<span id="page-1482-0"></span>This option reviews the special order items that have been extracted to the Special Order File (SPORD) but that have not yet been added to a requisition/purchase order, in order to determine if they can be placed on a requisition/purchase order at this time. If so, the items will be added automatically to a new or existing requisition/purchase order. If not, an edit report will be generated identifying the errors that exist. Once you correct the errors, you can attempt to add the items to requisitions/purchase orders through this option or manually through Enter or Change Requisitions (MENU POMAIN).

Depending on your selections, this option will print one or more of the following:

- **•** An edit report
- **•** An error report
- **•** Purchase Orders

When you use this option, company-level special order options defined through Special Order Options Maintenance (MENU XAFILE), vendor-level special order options defined through Vendors Maintenance (MENU POFILE), and company-level order entry options defined through Order Entry Options Maintenance (MENU XAFILE) are considered, if they exist.

Based on special order company options, the system first looks at vendor-level options. If vendor-level options are not defined, the system looks at company-level options.

If you are using the auto creation process, as defined through Special Order Options Maintenance (MENU XAFILE), and a special order/drop-ship item was not successfully added to a requisition/ purchase order at end order time, you can review those items and process them through this option.

If any special order items have been added (linked) to suggested orders, they will be omitted from this process. Special order items can be linked to suggested orders in the following ways:

- **•** Through the Suggested Order Report by setting the **Add Special Order Items** field to Y to automatically add (link) all qualified special order items when a suggested order is created.
- **•** Through the Suggested Orders Window (in Buyers WorkBench) using the **Add Special Order Items** button to automatically add (link) all qualified special order items to a suggested order after it is already created.
- **•** Through the Special Order Items Window by using the **Link** button to manually add (link) qualified special order items to a suggested order after it is already created.

Also, during the special order automatic requisition process, line comment information for drop shipments will be checked for duplication in the following areas:

- **•** Carrier
- Ship Via (non-case sensitive duplication check)
- **•** FOB Code
- **•** Customer PO Number (non-case sensitive duplication check)

If the line comment information is the same for all drop shipment lines on a requisition in any of these areas mentioned above, then that comment information is removed at the line level and converted into an order level comment (retaining the same print code). This eliminates redundancy of line comment information, and makes it easier for you should information need to be changed on the Requisition/PO. You would not need to pull down the line comments for each line, but instead would be able to simply address it once at the order level, when necessary. This functionality applies only when drop ship items are added to a new (not existing) requisition.

## <span id="page-1483-0"></span>Special Order Automatic Req Creation

The screens and/or reports in this option and a brief description of their purpose are listed in the following table. A complete description of each is provided in this section.

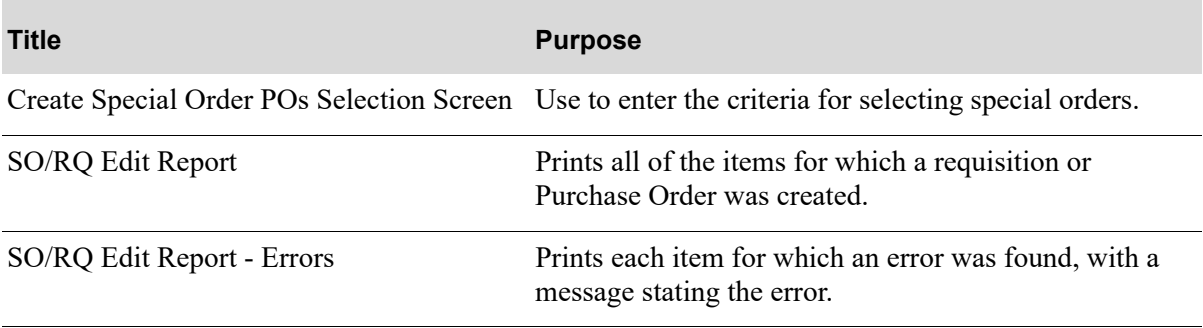

#### <span id="page-1484-0"></span>Create Special Order POs Selection Screen

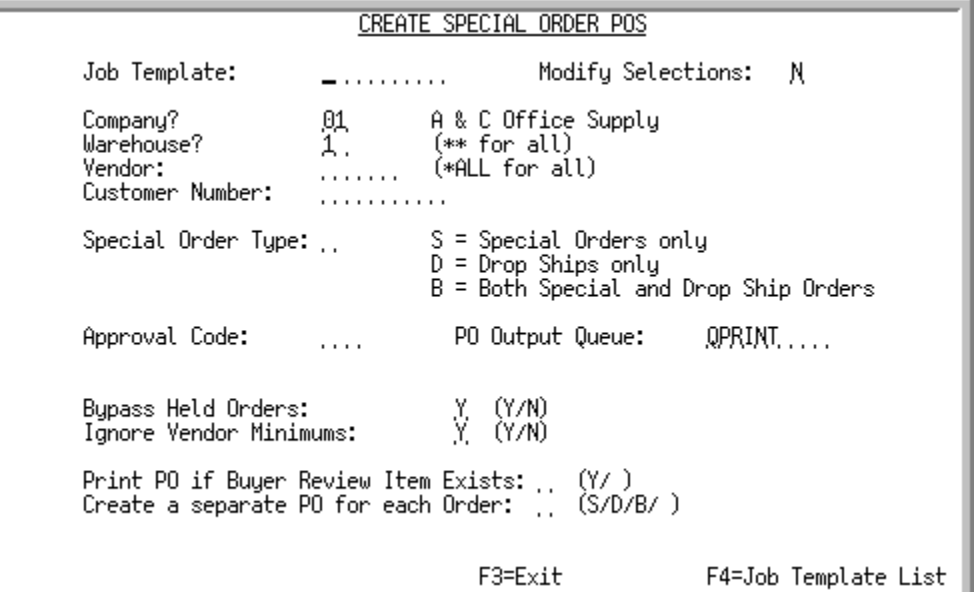

This screen displays after selecting option 11 - [Special Order Automatic Req Creation](#page-1483-0) (MENU POMAST). Use this screen to enter the criteria for selecting special orders. A requisition or Purchase Order will be created/updated for each special order that meets the criteria you enter on this screen. Any special order items that meet the selection criteria entered on this screen but that cannot be added to existing requisitions or purchase orders (if special order options allow them to be), and that pass the edits, will be added to a new requisition, even if the special order options are set to prevent the creation of a new requisition.

You also have the option to select the job template to be used for the Special Order Automatic Requisition Creation job.

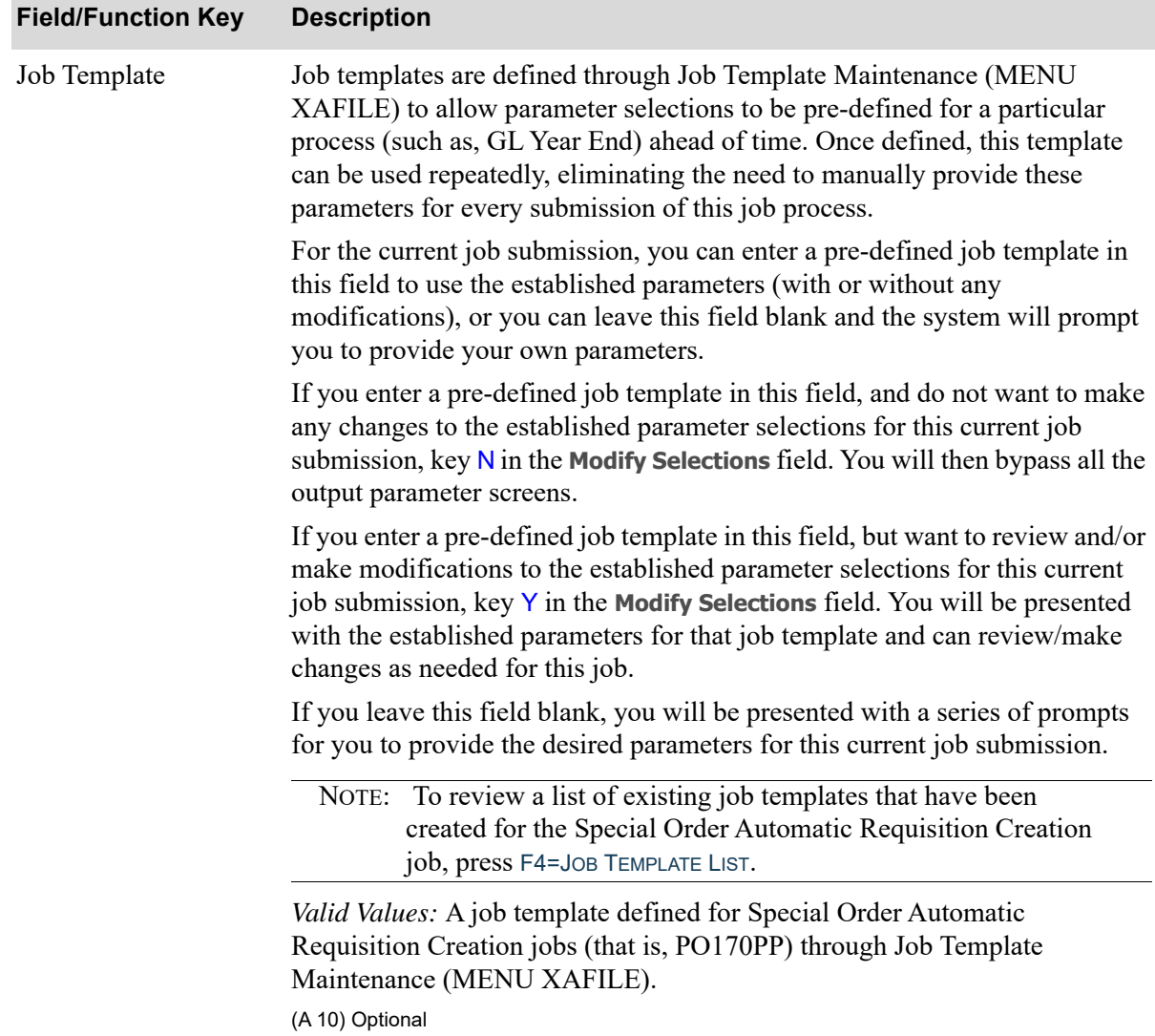

| <b>Field/Function Key</b> | <b>Description</b>                                                                                                    |
|---------------------------|----------------------------------------------------------------------------------------------------|
| <b>Modify Selections</b>  | If using a job template (you keyed a job template name in the <b>Job Template</b><br>field on this screen or select one with F4=JOB TEMPLATE LIST), this field<br>determines if you will be presented with that template's parameters for<br>review and/or modification for this current job submission.                                                                                                    |
|                           | Key $Y$ if you want to be able to review and/or modify the selections of the<br>indicated job template. Any changes you make to the template through this<br>post run will not impact the actual predefined template. The changes apply<br>for this run of the job only. If you key $Y$ , a series of selection screens will<br>display allowing you to review and/or make changes. For details about the<br>screens that display, refer to Job Template Maintenance (MENU XAFILE) in<br>the Cross Applications User Guide. |
|                           | Key $N$ if you want to use the template as-is and you do not want to make any<br>modifications. If you key $N$ , a series of selections screens will not be<br>displayed.                                                                                                    |
|                           | Valid Values: Y or N; cannot be $Y$ if the Job Template field is blank.                                                                                                    |
|                           | (A 1) Optional                                                                                                    |
| Company                   | This field appears only if the Multi Company field is set to Y through System<br>Options Maintenance (MENU XAFILE).                                                                                                    |
|                           | Use this field to specify the company for which you want special orders<br>processed. The requisitions or POs created will be for the company you<br>select here.                                                                                                    |
|                           | Key the number of the company for which you want special orders<br>processed.                                                                                                    |
|                           | Leave this field blank to process special orders for all companies.                                                                                                    |
|                           | Default Value: The default company defined in Authority Profile<br>Maintenance (MENU XASCTY) if one has been defined; otherwise, this is<br>the default company defined through System Options Maintenance (MENU<br>XAFILE)                                                                                                    |
|                           | Valid Values: A valid company number defined through Company Name<br>Maintenance (MENU XAFILE) which you are authorized to access through<br>Authority Profile Maintenance (MENU XASCTY).                                                                                                    |
|                           | (N 2,0) Required/Display                                                                                                    |

**Create Special Order POs Selection Screen Fields and Function Keys**

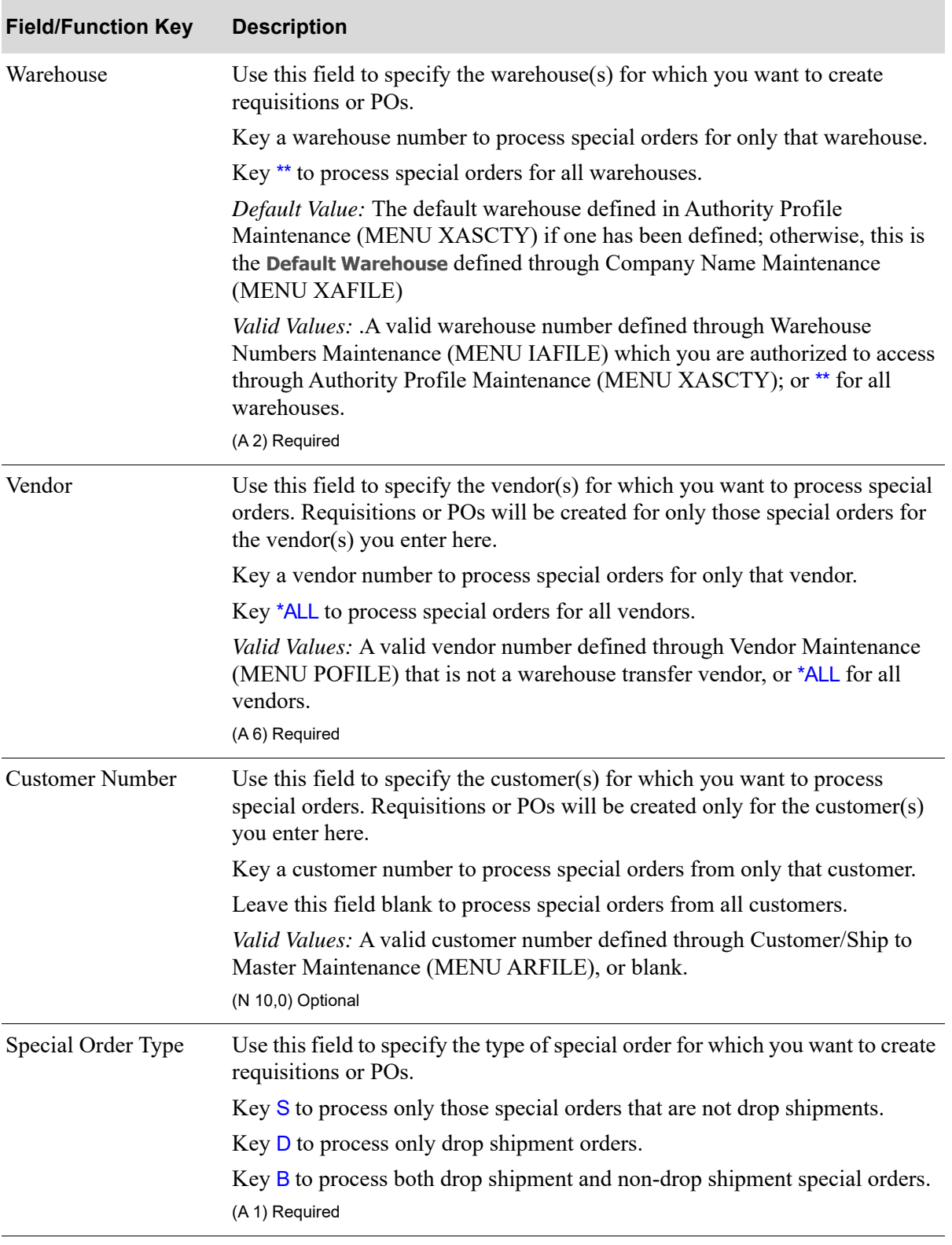

<span id="page-1488-0"></span>

| <b>Field/Function Key</b> | <b>Description</b>                                                                                                    |
|---------------------------|----------------------------------------------------------------------------------------------------|
| Approval Code             | This field is required if you want to create and print a Purchase Order for<br>each special order selected. Leave this field blank to create a requisition for<br>each special order selected. Purchase Orders will not be created for the<br>special orders until you enter an approval code for each requisition.                                                                |
|                           | Use this field to approve the requisitions being created by entering an<br>approval code.                                                                                                    |
|                           | If the Use Approval Code Authorization for Req/PO field is set to Y through<br>Purchasing Company Options Maintenance (MENU XAFILE), authority to<br>approve a requisition will be checked. Approval is based on the following<br>requirements:                                                                                                    |
|                           | • The user ID logged on must be the user ID assigned to the approval code<br>through Approval Codes Maintenance (MENU POFIL2). If the user IDs<br>do not match, the requisition(s) will not be approved.                                                                                                    |
|                           | • The total requisition value for each requisition cannot be greater than the<br>Maximum Approval Amount assigned to the approval code through<br>Approval Codes Maintenance (MENU POFIL2). If the total requisition<br>value exceeds the Maximum Approval Amount, defined for the approval<br>code, the requisition(s) will not be approved.                                      |
|                           | Requisitions that are not approved must be accessed through Enter or Change<br>Requisitions (MENU POMAIN) or Open Req/PO's Inquiry (MENU<br>POMAIN) and given a valid approval code before Purchase Orders can be<br>produced.                                                                                                    |
|                           | If the Use Approval Code Authorization for $\text{Re}q/\text{PO}$ field is set to N through<br>Purchasing Company Options Maintenance (MENU XAFILE), no<br>authorization check will be performed.                                                                                                    |
|                           | Valid Values: Key an approval code to print a Purchase Order for each<br>special order selected. If the Use Approval Code Authorization for Req/PO<br>field is set to Y through Purchasing Company Options Maintenance (MENU<br>XAFILE), your entry must be an approval code defined for your user ID<br>through Approval Codes Maintenance (MENU POFIL2).<br>(A 3) Required/Blank |

**Create Special Order POs Selection Screen Fields and Function Keys**

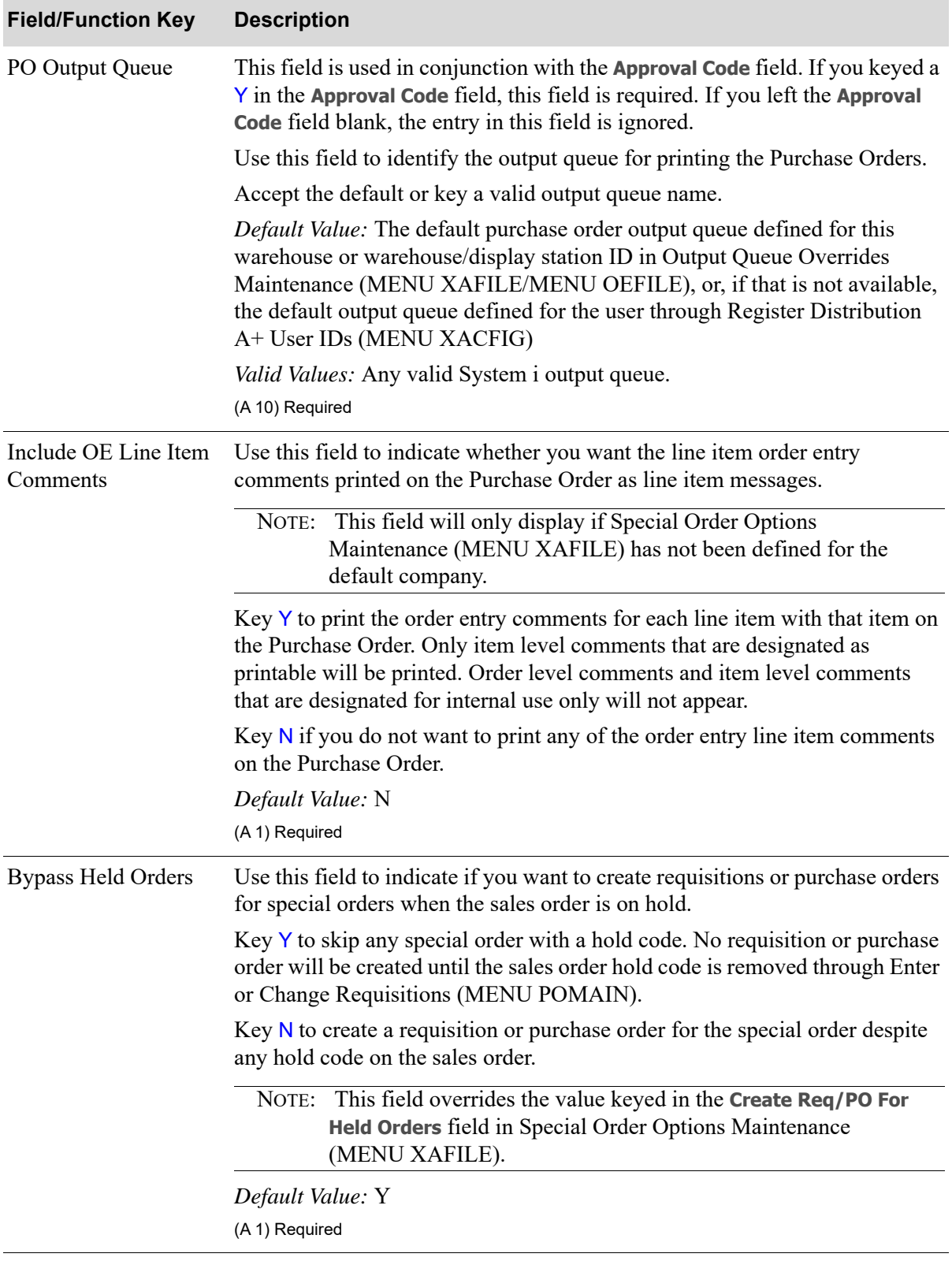

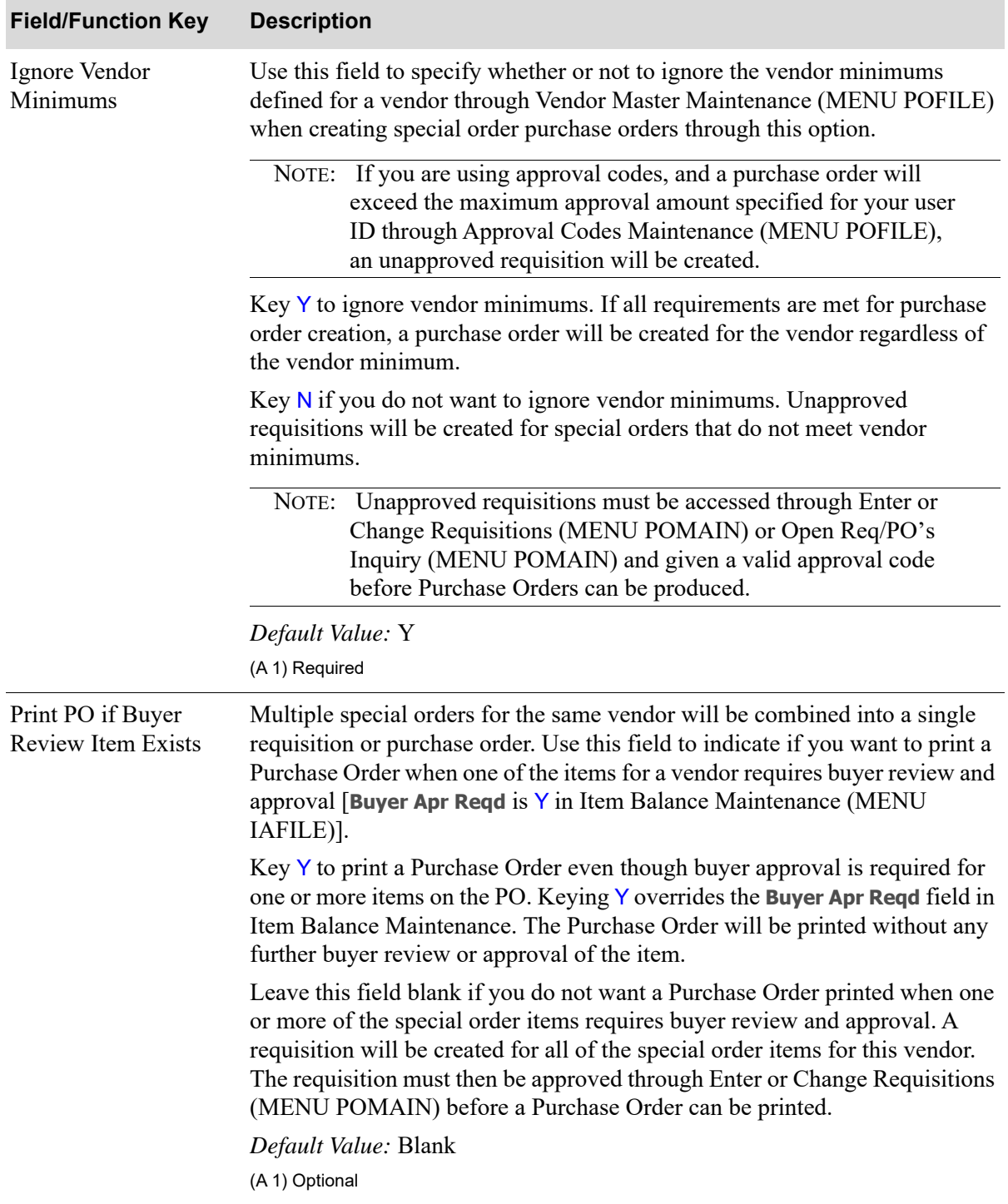

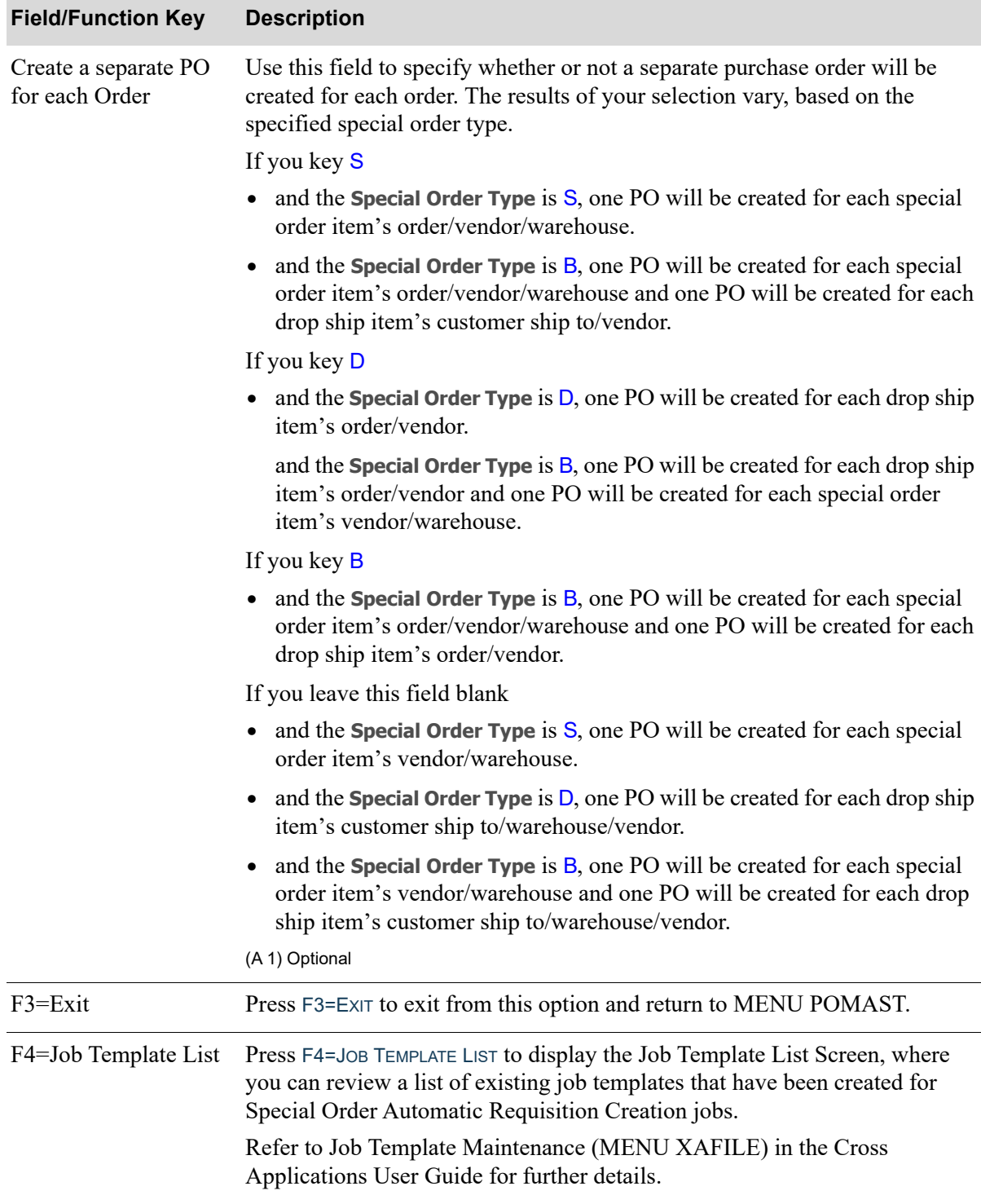

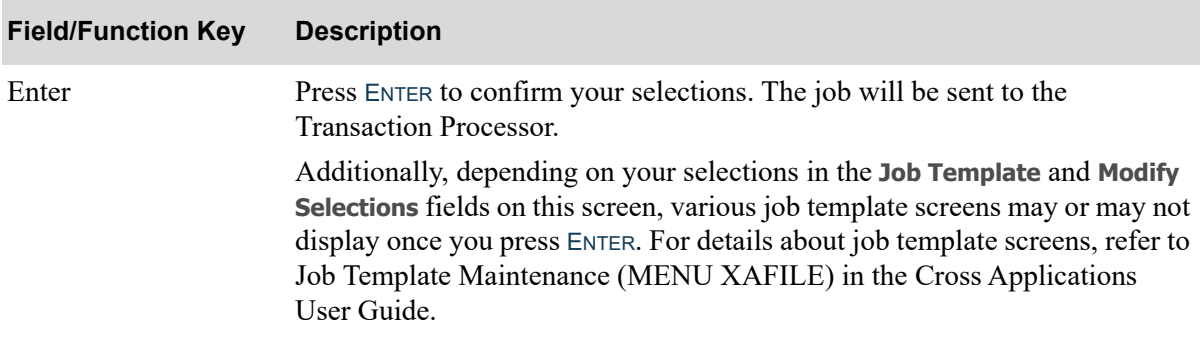

#### <span id="page-1493-0"></span>SO/RQ Edit Report

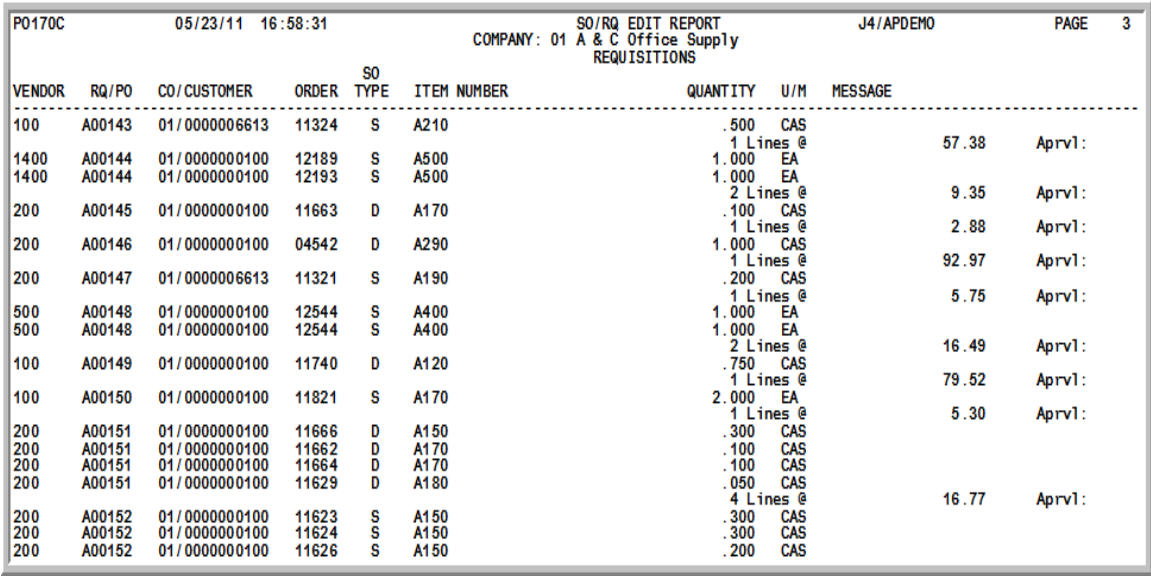

This report prints following your responses on the [Create Special Order POs Selection Screen](#page-1484-0) (p. 75-3), and the Report Options Screen. The report lists all of the items for which a requisition or Purchase Order was created. POs are designated by a buyer approval code in the last column of the report. If no approval code is shown, a requisition was created for the item.

This report is sequenced by vendor and then by item number. The information listed below is printed for each item.

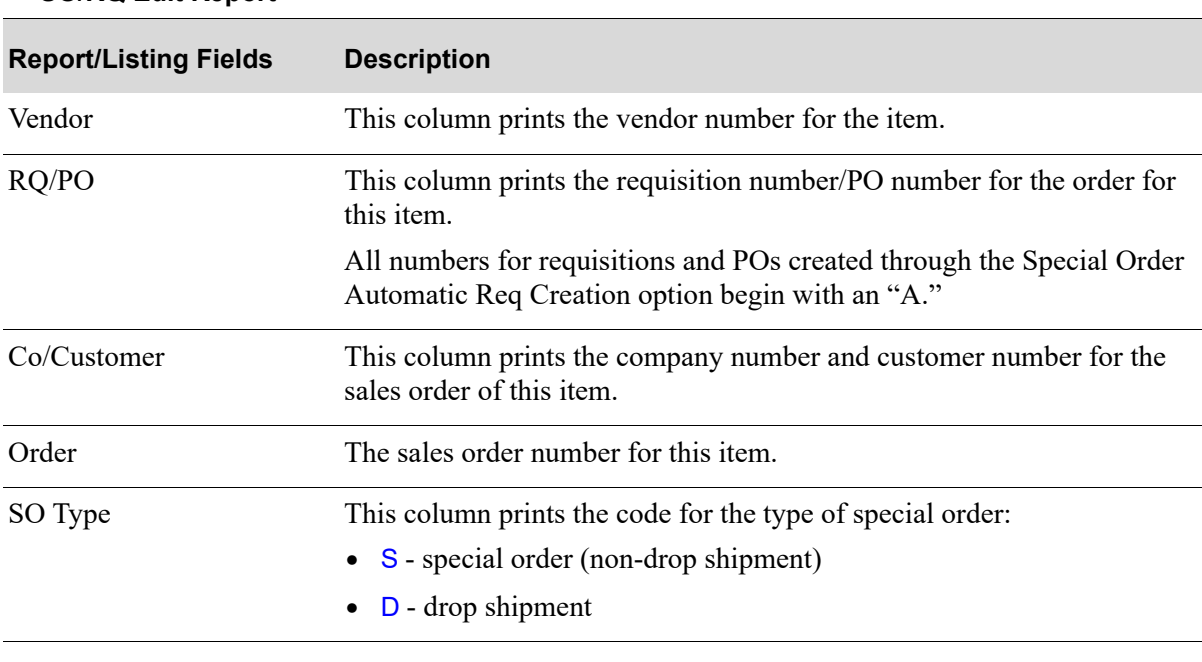

#### **SO/RQ Edit Report**

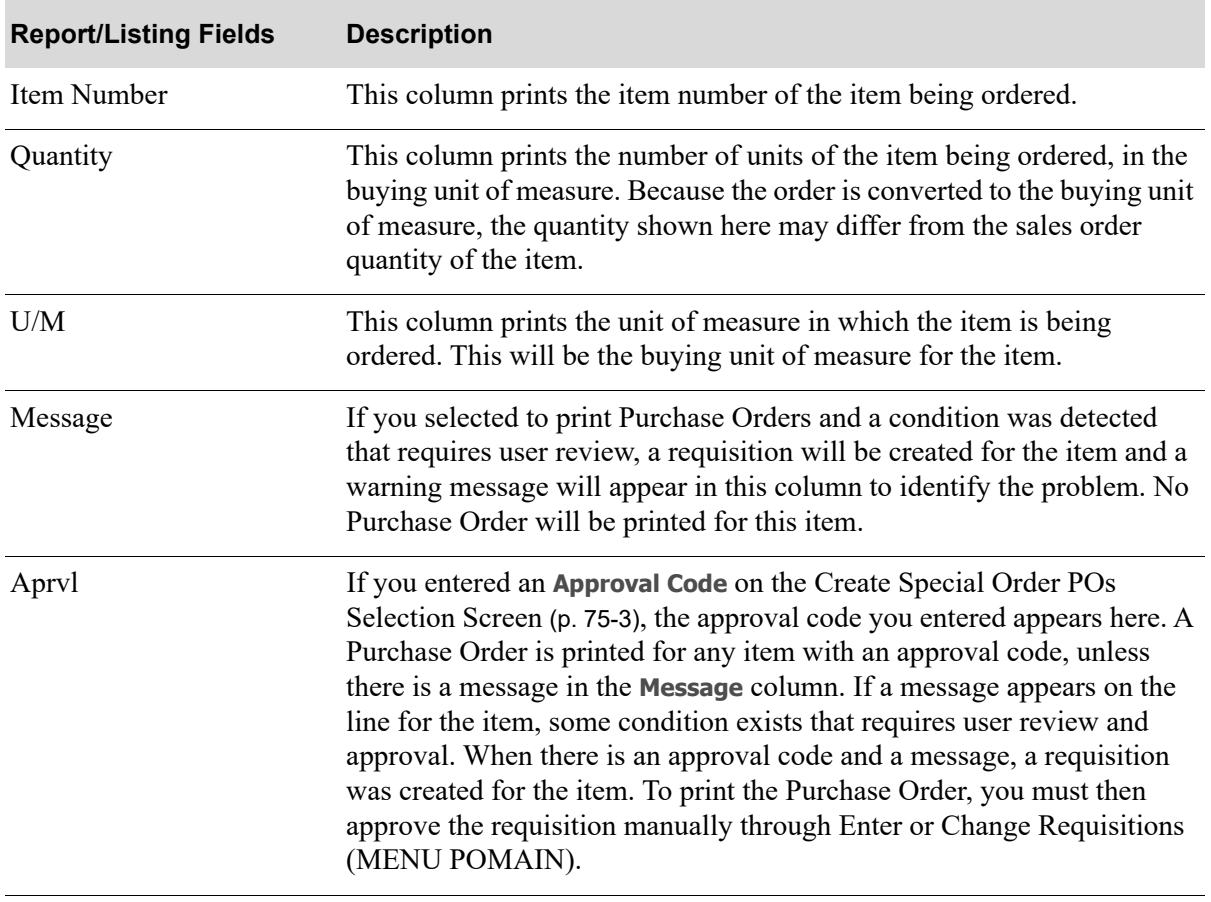

#### **SO/RQ Edit Report**

#### <span id="page-1495-0"></span>SO/RQ Edit Report - Errors

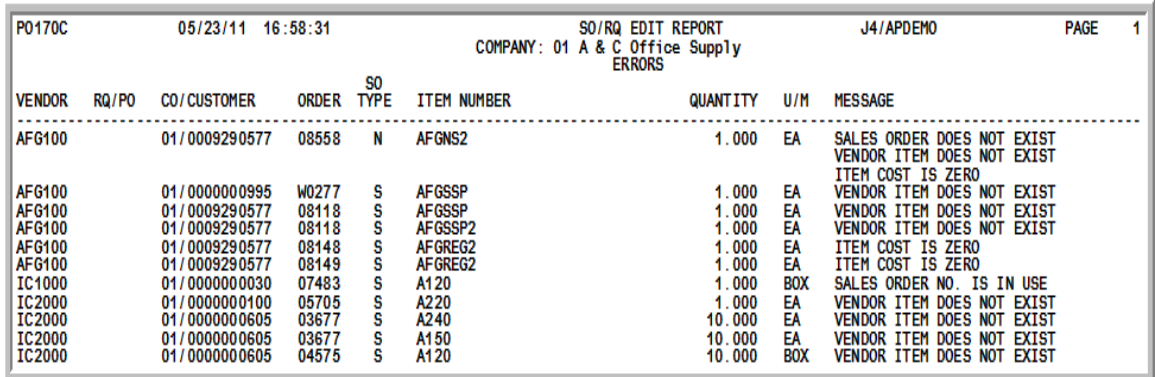

This report prints following your responses on the [Create Special Order POs Selection Screen](#page-1484-0) (p. 75-3), and the Report Options Screen if an error was encountered in creating a requisition for one or more items on the special orders you selected. The report lists each item for which an error was found, with a message stating the error. No requisition or Purchase Order was created for these items.

This report is sequenced by vendor and then by item number. The information printed is the same as that which appears on the [SO/RQ Edit Report](#page-1493-0) (p. 75-12), with the exception of the fields listed below.

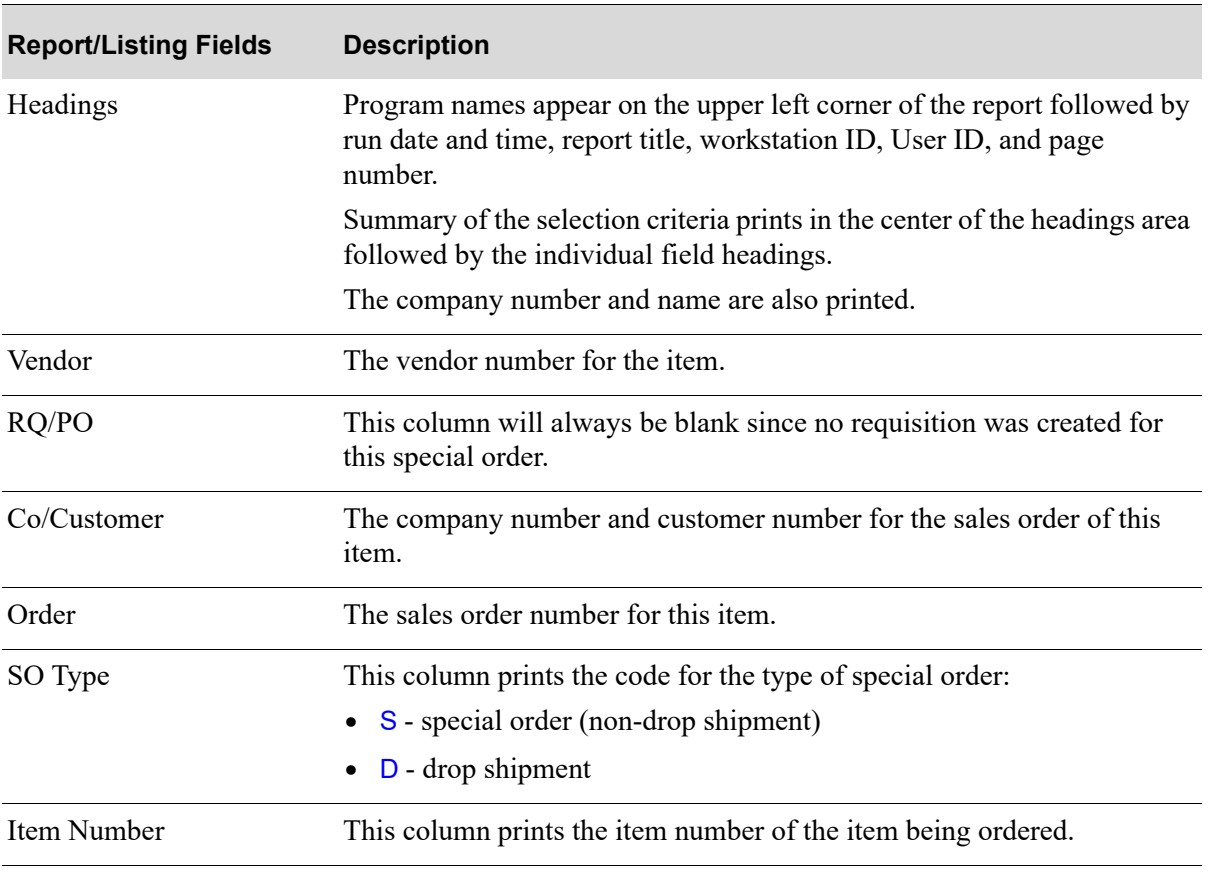

#### **SO/RQ Report - Errors**

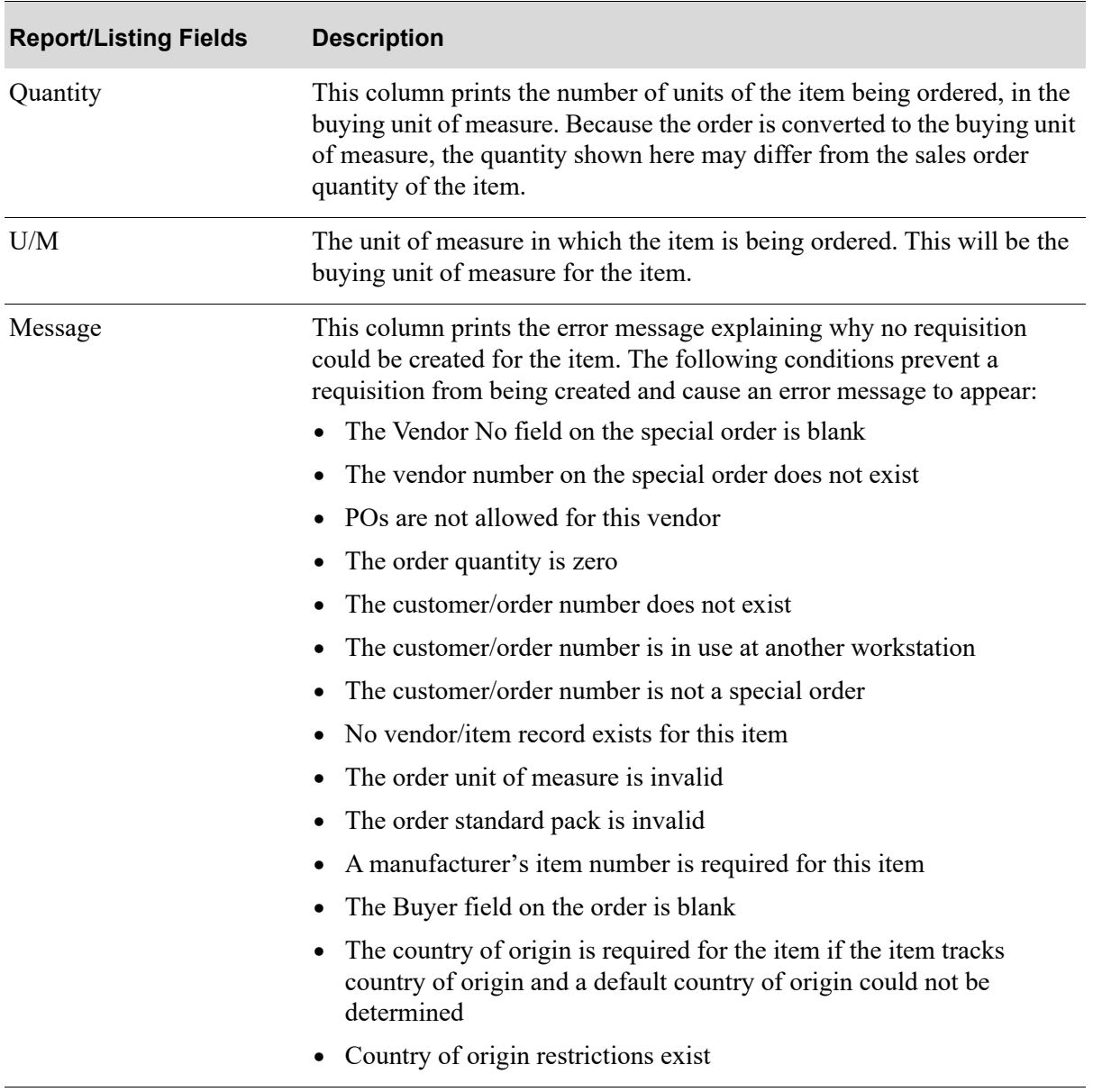

#### **SO/RQ Report - Errors**

## CHAPTER 76 Reset PO(s) Being Reprinted 76

If a user exits Purchase Orders (MENU POMAIN) incorrectly or if the user's terminal shuts down improperly, Distribution A+ recognizes the Purchase Order Header (POHED) records as in-use. These in-use records must be reset before they can be reprinted.

Use this option to update all reprinting purchase orders that are stuck in the in-use status. You can then use Purchase Orders (MENU POMAIN) to reprint the purchase orders.

## <span id="page-1498-0"></span>Reset PO(s) Being Reprinted

The screens and/or reports in this option and a brief description of their purpose are listed in the following table. A complete description of each is provided in this section.

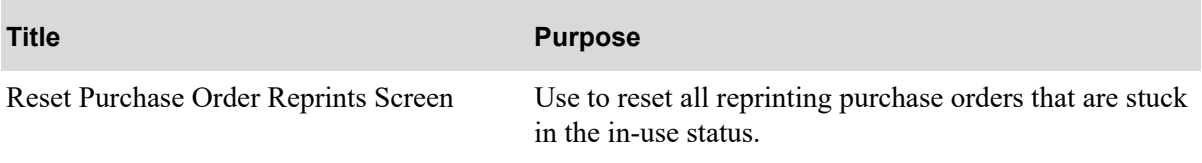

#### <span id="page-1499-0"></span>Reset Purchase Order Reprints Screen

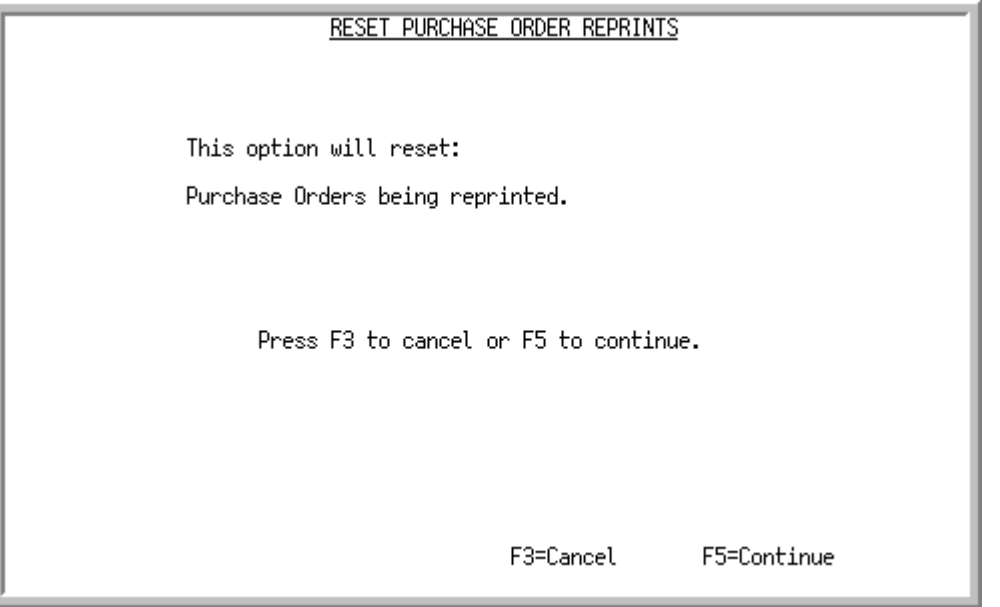

This screen displays after selecting option 12 - [Reset PO\(s\) Being Reprinted](#page-1498-0) (MENU POMAST). Use this screen to reset all reprinting purchase orders that are stuck in the in-use status.

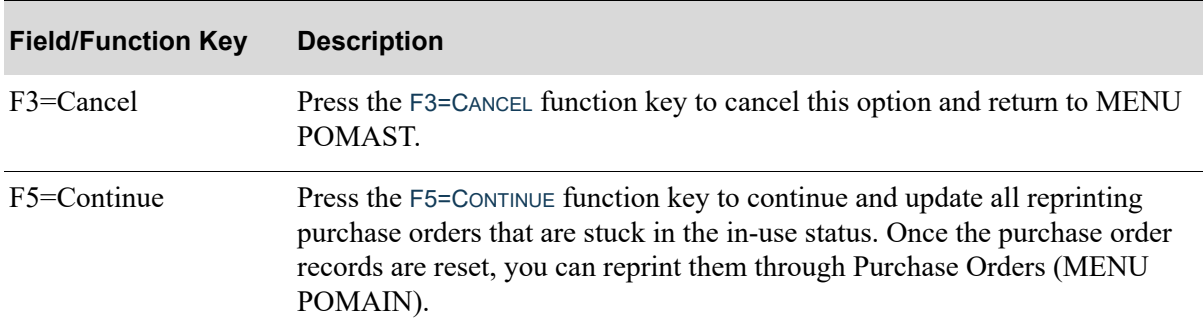

#### **Reset Purchase Order Reprints Screen Fields and Function Keys**

## CHAPTER 77 Printing the Open PO Items 77 Received Complete Report

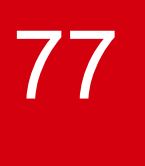

The Open PO Items Received Complete Report prints a list of open purchase order items where the quantity received is equal to or greater than the quantity ordered. These lines were left open when receipts were posted because open receivers existed for the line.

Use the [Open PO Items Received Complete Report](#page-1500-0) option on the Purchasing Master Menu (MENU POMAST) to print this report. This report can be run through this option and will also run automatically following Day-End Processing (MENU XAMAST).

## <span id="page-1500-0"></span>Open PO Items Received Complete Report

The screens and/or reports in this option and a brief description are listed in the following table. A complete description of each screen/report is contained in this section.

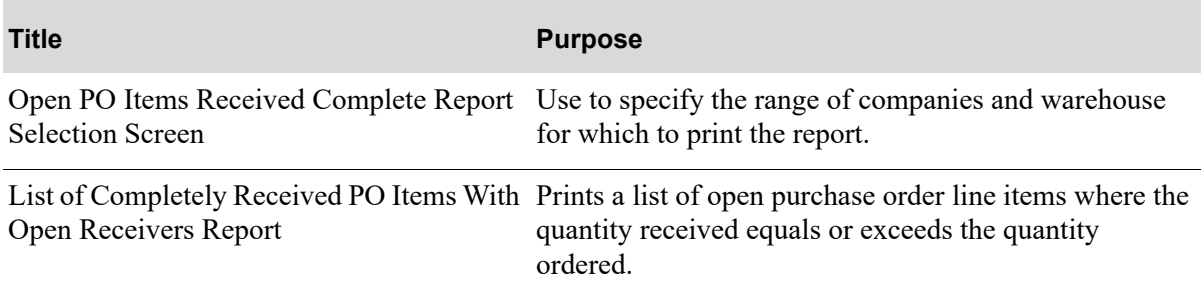

#### <span id="page-1501-0"></span>Open PO Items Received Complete Report Selection Screen

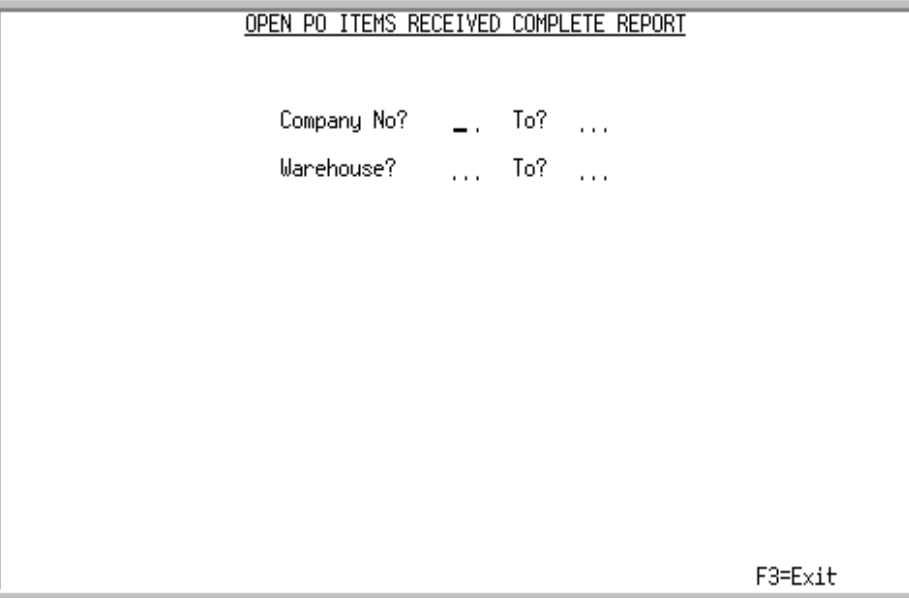

This screen appears after you select option 13 - [Open PO Items Received Complete Report](#page-1500-0) (MENU POMAST). Use this screen to specify the range of companies and warehouses for which you want to run the report.

Refer to the Cross Applications User Guide for an explanation of the rules for entering From/To Ranges.

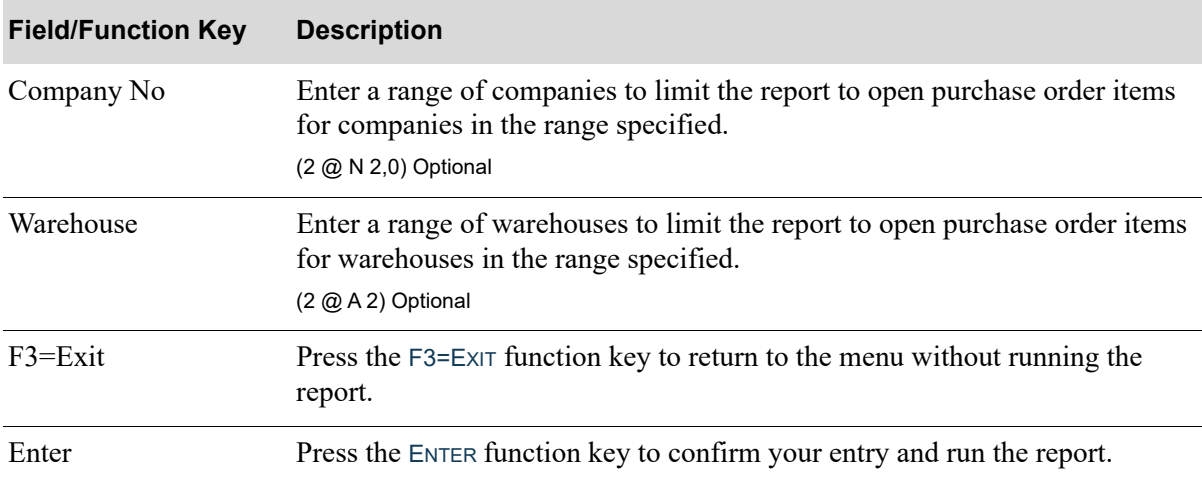

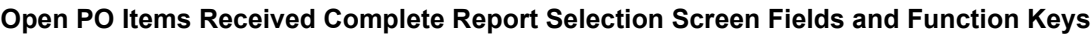

#### <span id="page-1502-0"></span>List of Completely Received PO Items With Open Receivers Report

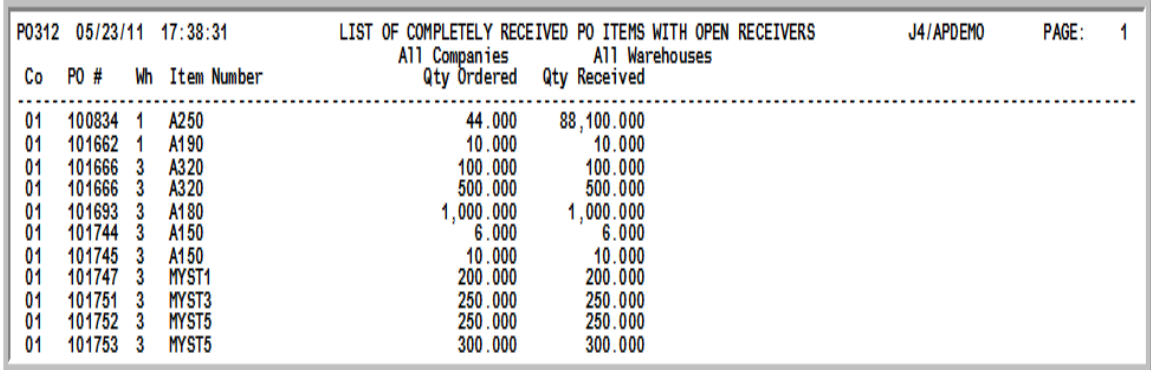

This report prints after you press ENTER on the Report Options Screen. This report also prints as part of Day-End Processing (MENU XAMAST).

Use this report to determine which line items still have open receivers where the quantity received equals or exceeds the quantity ordered. Deleting or completing these receivers will close the open lines.

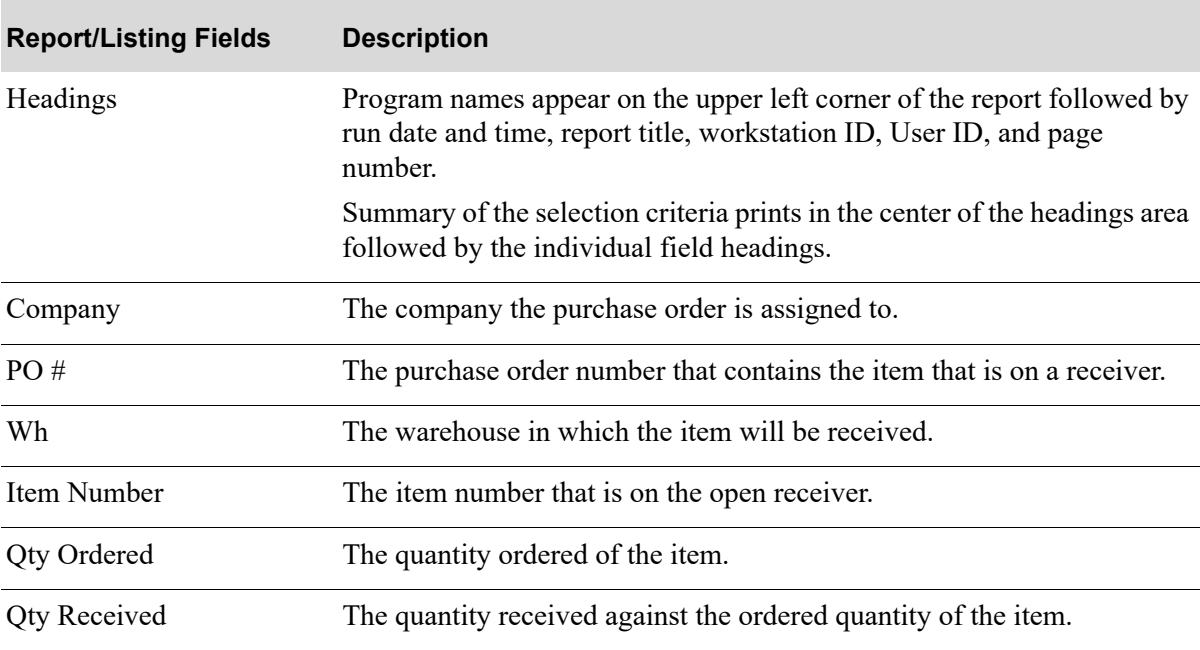

#### **List of Completely Received PO Items With Open Receivers Report**

## CHAPTER 78 Offline Item Maintenance 78

This option also resides on MENU IAMAST in Inventory Accounting.

Refer to Offline Item Maintenance (MENU IAMAST) in the Inventory Accounting User Guide, where this option is explained.

Appendix A in the Inventory Accounting User Guide also contains Offline Item Maintenance Standards.

## **Glossary**

# G

<span id="page-1506-6"></span><span id="page-1506-5"></span><span id="page-1506-4"></span><span id="page-1506-3"></span><span id="page-1506-2"></span><span id="page-1506-1"></span><span id="page-1506-0"></span>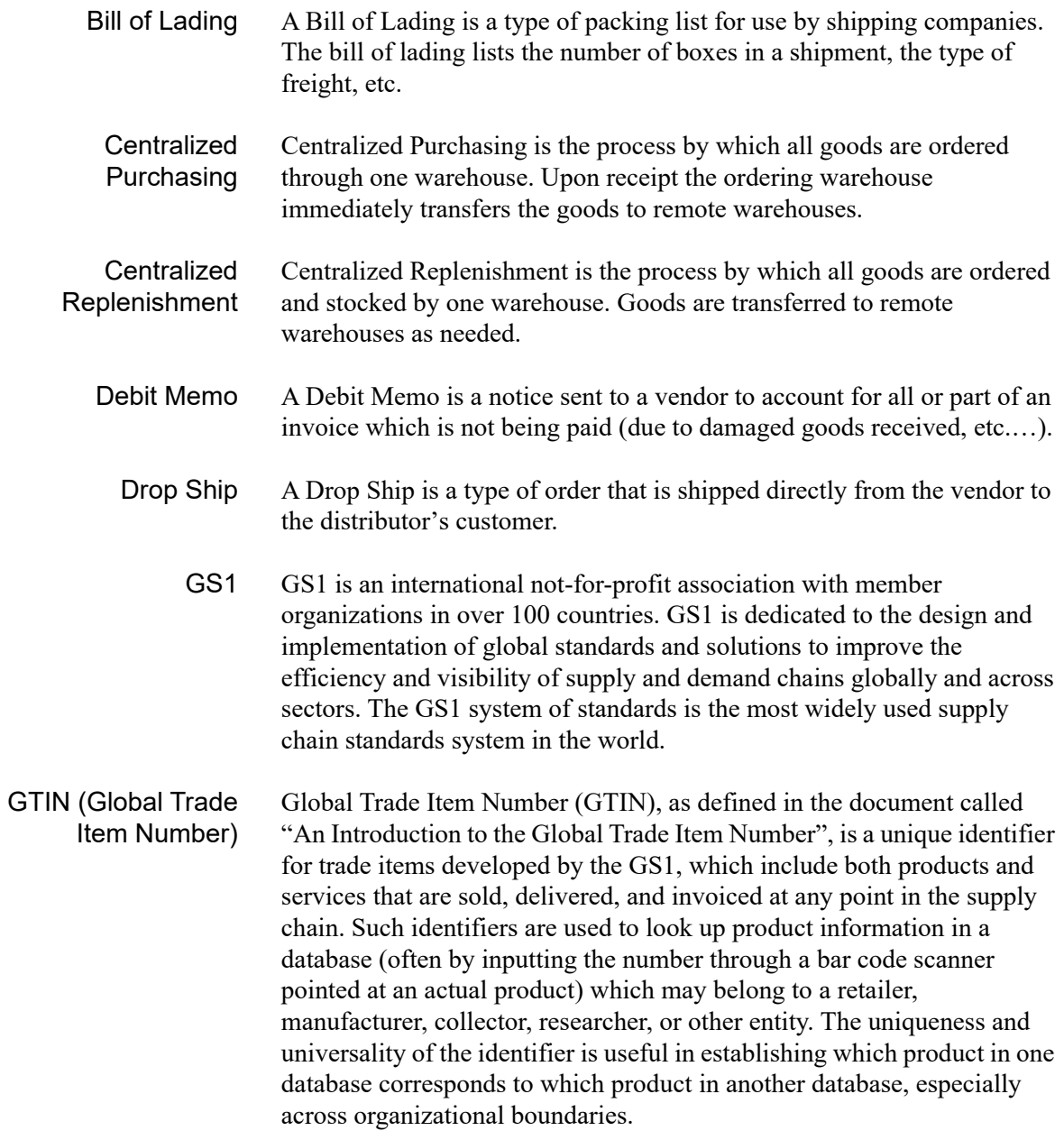

<span id="page-1507-9"></span><span id="page-1507-8"></span><span id="page-1507-7"></span><span id="page-1507-6"></span><span id="page-1507-5"></span><span id="page-1507-4"></span><span id="page-1507-3"></span><span id="page-1507-2"></span><span id="page-1507-1"></span><span id="page-1507-0"></span>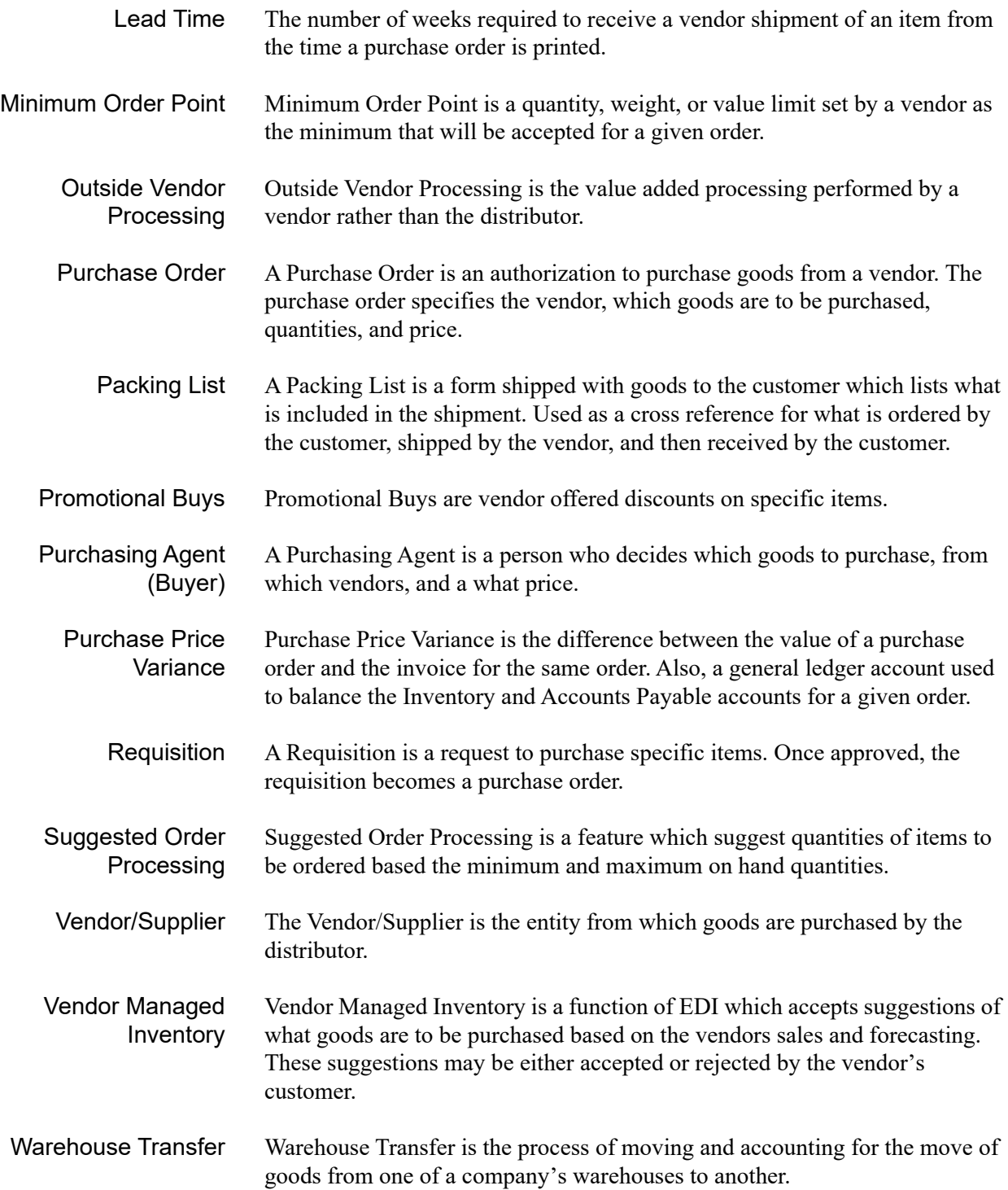

### Index

#### **Numerics**

1099 Box Default [43-56](#page-1169-0)

#### **A**

Accounts Payable Drop Ship Receipt Validation Processing [2-20](#page-71-0) Accounts Payable Interface [1-2](#page-25-0) ACH, Automatic Clearing House [43-61](#page-1174-0) Add to Approved Requisition [43-11](#page-1124-0) Add to Purchase Order [43-11](#page-1124-1) Add to Req/PO Based On [43-12](#page-1125-0) Add to Unapproved Requisition [43-11](#page-1124-2) Allocate [36-8](#page-981-0) Allocations/Availability [5-8](#page-117-0) Approval Amount [6-98](#page-221-0), [14-40](#page-549-0) Approval Code [6-97](#page-220-0), [14-40](#page-549-1), [36-7](#page-980-0), [65-7,](#page-1434-0) [75-7](#page-1488-0) Approval Code Listing [60-9](#page-1408-0) Approval Codes Maintenance [60-1](#page-1400-0)

Approval Codes Listing [60-7](#page-1406-0) Approval Levels [1-23](#page-46-0) Approval Requirements [4-14](#page-109-0) Approval Status [7-3](#page-238-0) Approval User ID [60-5](#page-1404-0) Approving a Requisition [2-6](#page-57-0) Assign Owner by Buyer [34-8](#page-897-0) Assignee [6-27](#page-150-0) **Assignees** Assigning to a Vendor [43-57](#page-1170-0) Assigning a Default Warehouse Transfer Company [3-5](#page-80-0) Assigning a Vendor [5-5](#page-114-0) Auto-Creation Process [4-2](#page-97-0) Automate Suggested Orders [65-1](#page-1428-0) Automatic Warehouse Transfer Receipts [1-25](#page-48-0), [3-17](#page-92-0) Automatic WH Transfer Order Creation [74-1](#page-1472-0) Average Early Days [18-9,](#page-646-0) [18-17](#page-654-0) Average Overdue Days [18-17](#page-654-1) Average Override Days [18-8](#page-645-0)

#### **B**

Below Minimum Feature [1-4](#page-27-0) Benefits - SOP Extended Features [4-1](#page-96-0) Bill of Lading Definition of [GL-1](#page-1506-0)

Browsing by Vendor [5-2](#page-111-0) Business Units Assigning [43-59](#page-1172-0) Buy Unit of Measure [44-20](#page-1235-0) Buyer [6-15](#page-138-0) Buyer Budget File Listing [59-12](#page-1399-0) Buyer Budget Level [49-5](#page-1302-0) Buyer Budget/Analysis Report [39-5](#page-1092-0) Buyer Budgets [1-22](#page-45-0) Maintenance [59-1](#page-1388-0) Buyer Budgets Listing [59-9](#page-1396-0) Buyer Code Listing [49-7](#page-1304-0) Buyer Item Class [58-2](#page-1383-0), [58-4](#page-1385-0) Buyer Item Class/ Sub Class [1-23](#page-46-1) Buyer Item Class/SubClass Maintenance [58-1](#page-1382-0) Buyer Item Class/SubClass Code Listing [58-6](#page-1387-0) Buyer Item Class/SubClass Listing [58-5](#page-1386-0) Buyer Item SubClass [58-3](#page-1384-0) Buyers Listing [49-6](#page-1303-0) Maintenance [49-2](#page-1299-0)

Buyers Workbench [5-11](#page-120-0) Buyers Workbench Req/PO Created Information Report [38-69](#page-1060-0) Buying Information Inquiry [5-3](#page-112-0)

#### **C**

Calc from Receipts [43-38,](#page-1151-0) [44-24](#page-1239-0) Calculating Buy/Get Discounts Using Costs [1-14](#page-37-0) Canadian Warehouse Transfers - GST Registration Numbers [3-19](#page-94-0) Cash Discount Days [43-56](#page-1169-1) Cash Discount Percent [43-55](#page-1168-0) Cash Requirements [29-3](#page-860-0) CC Vendor [43-48](#page-1161-0) Centralized P/Os [34-11](#page-900-0) Centralized Purchase Orders [1-9](#page-32-0) Centralized Purchasing [2-21](#page-72-0) Definition of [GL-1](#page-1506-1) Centralized Replenishment [2-20](#page-71-1) Definition of [GL-1](#page-1506-2) Change Request Date [20-8](#page-693-0) Change Request Process [4-2](#page-97-1) Change Request Process Business Overview [4-13](#page-108-0) Change Request Process Summary [4-13](#page-108-1) Changing PO Receipts [8-2](#page-245-0) Receivers [8-2](#page-245-0) Changing a Purchase Order [2-16](#page-67-0) Changing Purchase Orders [2-8](#page-59-0) Charge Amount [8-57](#page-300-0) Charge Cd [8-56](#page-299-0) **Checks** Printing Separate for Each Voucher [43-57](#page-1170-1) Closed Purchase Orders [2-9](#page-60-0) Closing a Purchase Order [2-14](#page-65-0) Code Value [71-4](#page-1465-0) Comment Code [8-111](#page-354-0) Comment Lines [6-36,](#page-159-0) [38-57](#page-1048-0) Comment Type [45-10](#page-1263-0) Comments [2-4](#page-55-0), [6-16](#page-139-0) Commodity Code [6-55](#page-178-0) Complete Ship [6-28](#page-151-0) Completing a Requisition [2-5](#page-56-0) Component WH [36-9](#page-982-0) Compress [43-85](#page-1198-0) Confirming [6-25](#page-148-0) Contact [6-15](#page-138-1) Contact Email Address [43-86](#page-1199-0) Contract [6-20](#page-143-0) Cost [6-45](#page-168-0), [8-43,](#page-286-0) [10-36](#page-465-0) Cost Calculation Process [1-14](#page-37-1) Cost Retrieval Process [1-13](#page-36-0) Country Names Maintenance [54-1](#page-1336-0) Country of Origin [6-56,](#page-179-0) [8-50](#page-293-0) **Create** Automatic WH Transfer Orders [74-1](#page-1472-0) Special Order Automatic Req [75-1](#page-1482-0) Create Default Vendor/Item Information from Item Master/Item Balance [53-1](#page-1330-0) Create New Requisition [43-10](#page-1123-0) Create Req From Suggested Orders [36-1](#page-974-0) Create Req from Suggested Orders Restart Inistructions [36-1](#page-974-1)

Create Requisitions from Suggested Orders [5-10](#page-119-0) Create Suggested Work Orders Report [36-13](#page-986-0) Create the Suggested Orders Report [5-8](#page-117-1) Creating a Centralized PO [1-9](#page-32-1) Creating a Requisition [2-15](#page-66-0) Creating a Requisition Manually [5-6](#page-115-0) Creating a Warehouse Transfer Requisition [3-16](#page-91-0) Creating Requisitions [2-2](#page-53-0) Creating Requisitions Automatically [5-6](#page-115-1) Creating Requisitions/Purchase Orders for Special Orders [5-6](#page-115-2) Creating Suggested Orders [1-6](#page-29-0) Creating the Special Order File [5-6](#page-115-3) Creating Warehouse Transfer Orders [5-7](#page-116-0) Creating Warehouse Transfer Vendors and Customers [3-5](#page-80-1) Credit Limit [43-58](#page-1171-0) Cst/Pct (%) [44-31](#page-1246-0) Cubic Measurement [6-52](#page-175-0) Customer Consignment Interface [1-4](#page-27-1) Customer Order Assignment [5-11](#page-120-1)

#### **D**

D/S Items Add to Approved Requisition [43-17](#page-1130-0) Add to Purchase Order [43-17](#page-1130-1) Add to Unapproved Requisition [43-17](#page-1130-2) Create New Requisition [43-16](#page-1129-0) Sequence [43-18](#page-1131-0) Debit Memo Definition of [GL-1](#page-1506-3) **Definitions** Bill of Lading [GL-1](#page-1506-0) Centralized Purchasing [GL-1](#page-1506-1) Centralized Replenishment [GL-1](#page-1506-2)

Debit Memo [GL-1](#page-1506-3) Drop Ship [GL-1](#page-1506-4) GS1 [GL-1](#page-1506-5) GTIN [GL-1](#page-1506-6) Lead TIme [GL-2](#page-1507-0) Minimum Order Point [GL-2](#page-1507-1) Outside Vendor Processing [GL-2](#page-1507-2) Packing List [GL-2](#page-1507-3) Promotional Buys [GL-2](#page-1507-4) Purchase Order [GL-2](#page-1507-5) Purchase Price Variance [GL-2](#page-1507-6) Purchasing Agent (Buyer) [GL-2](#page-1507-7) Requisition [GL-2](#page-1507-8) Warehouse Transfer [GL-2](#page-1507-9) Delete Suggested Orders [5-11](#page-120-2), [37-1](#page-988-0) Disc % [6-45](#page-168-1) Discount Percent [56-6](#page-1371-0) Distribution Method [6-109](#page-232-0) Drop Ship [6-26](#page-149-0) Definition of [GL-1](#page-1506-4) Drop-ship Items [5-4](#page-113-0) Drop-ship Order [5-5](#page-114-1) Due Date [6-21](#page-144-0), [8-25,](#page-268-0) [17-8](#page-623-0)

#### **E**

EDI and FAX Interfaces [1-3](#page-26-0) EDI PO [6-100](#page-223-0) EDI Purchase Orders [43-67](#page-1180-0) Editing a Requisition [2-6](#page-57-1) Editing Purchase Order Receipts [2-13](#page-64-0) Eml PO [6-101](#page-224-0) Enter or Change Requisitions [6-1](#page-124-0) **Entering** PO Receipts [8-2](#page-245-0) Receivers [8-2](#page-245-0)

Entering a Requisition [2-2](#page-53-1) Entering a Special Order [5-4](#page-113-1) Entering and Posting PO Receipts - Purchase Order Processing [2-18](#page-69-0) Entering and Posting PO Receipts - Receiver Processing [2-16](#page-67-1) Entering Purchase Order Receipts [2-10](#page-61-0) Errors [42-5](#page-1112-0) Event Code [8-141](#page-384-0) Listing [52-4](#page-1327-0) Maintenance [52-1](#page-1324-0) Event Code Listing [52-4](#page-1327-1) Event Code Maintenance [52-1](#page-1324-1) Event Date [8-141](#page-384-1) Exempt [8-58](#page-301-0) Extraction Process [4-1](#page-96-1)

#### **F**

Factor [6-89,](#page-212-0) [8-115](#page-358-0) Fax PO [6-101](#page-224-1) FAX Purchase Orders [43-70](#page-1183-0) FAX Vendor RFQ [43-71](#page-1184-0) Federal Tax ID [43-52](#page-1165-0) FOB Cd [6-23](#page-146-0) FOB Code [43-36](#page-1149-0), [56-6](#page-1371-1) FOB Codes Maintenance [61-1](#page-1410-0) Force Cash Discount Requiring [43-51](#page-1164-0)

#### **G**

G/L Posting Date [8-153](#page-396-0), [23-15](#page-794-0) Global Landing Code Updates [73-1](#page-1468-0)
Global Trade Item Number (GTIN) Usage [1-1](#page-24-0) Group [20-6](#page-691-0) Group ID [8-8,](#page-251-0) [9-2](#page-425-0) Group Type [20-5](#page-690-0) GS1 [GL-1](#page-1506-0) Definition of [GL-1](#page-1506-1) **GTIN** Definition of [GL-1](#page-1506-2)

#### **H**

Held Orders [10-6](#page-435-0) Hierarchy for Defaulting a Vendor [5-5](#page-114-0) Hold Code [6-101](#page-224-0) Hold Codes Listing [47-5](#page-1278-0) Maintenance [47-1](#page-1274-0) How the Auto-Creation Process Works [4-4](#page-99-0) How the Change Request Process Works [4-5](#page-100-0) How the Extraction Process Works [4-3](#page-98-0) How the Receipt Post Process Works [4-6](#page-101-0)

#### **I**

IA Vendor [43-68](#page-1181-0) ID Type [43-52](#page-1165-0) Including or Excluding Suspended Items [5-2](#page-111-0) Inquiries Req/PO Inquiry [14-1](#page-510-0) Vendor Performance [18-1](#page-638-0) Vendor/Item Information [19-1](#page-668-0)

Instituting Warehouse Transfers [3-3](#page-78-0) Inter-company and Transfer Accounts [3-11](#page-86-0) Inventory Accounting Interface [1-2](#page-25-0) Item [31-1](#page-870-0) Item Inquiry [5-3](#page-112-0) Item In-Transit Report [32-4](#page-881-0) Item No [6-43](#page-166-0) Item Receipt Forecast Detail Report [31-6](#page-875-0) Item Receipt Forecast Summary Report [31-6](#page-875-1) Item Search/Browse [1-4](#page-27-0), [5-1](#page-110-0) Items Ordered from Specific Vendors [2-3](#page-54-0)

#### **J**

Job Name [65-3](#page-1430-0)

#### **L**

Landing Cd [44-28](#page-1243-0) Landing Cost [6-108,](#page-231-0) [8-31,](#page-274-0) [8-133](#page-376-0) Landing Cost Amt [14-84](#page-593-0) Landing Cost Vendors [43-61](#page-1174-0) Landing Cost(s) [6-89](#page-212-0), [8-63,](#page-306-0) [48-8](#page-1289-0) Landing Costs [1-24,](#page-47-0) [2-4](#page-55-0) Landing Factors Listing [48-14](#page-1295-0) Lead Time [6-83,](#page-206-0) [19-10](#page-677-0), [43-37](#page-1150-0), [44-23](#page-1238-0) Definition of [GL-2](#page-1507-0) List of Completely Received PO Items With Open Receivers Report [77-3](#page-1502-0) Lot [6-52](#page-175-0)

#### **M**

Mail Server Interface [1-3](#page-26-0) Maintain Suggested Orders [5-10](#page-119-0) Maintaining Approval Codes [60-1](#page-1400-0) Buyer Budgets [59-1](#page-1388-0)

Buyer Item Class/SubClass [58-1](#page-1382-0) Buyers [49-2](#page-1299-0) Country Names [54-1](#page-1336-0) Event Codes [52-1](#page-1324-0) Hold Codes [47-1](#page-1274-0) Landing Factors [48-1](#page-1282-0) Purchasing Line [66-1](#page-1436-0) SA/PO Fiscal Calendar [57-1](#page-1380-0) Special Charges [46-1](#page-1266-0) Standard Comments [45-1](#page-1254-0) Suggested Order [35-1](#page-916-0) Tax Body Codes [63-1](#page-1414-0) Transport Mode Codes [62-1](#page-1412-0) Vendor Contracts [55-1](#page-1338-0) Vendor Group [64-1](#page-1416-0) Vendor User Fields [51-1](#page-1316-0) Vendor Volume Discounts [56-1](#page-1366-0) Vendor/Item Information [44-2](#page-1217-0) Vendor/Warehouse Assignments [50-1](#page-1306-0) Vendors [43-1](#page-1114-0) Maintaining Special Orders [5-7](#page-116-0) Maintaining Standard Comments [45-1](#page-1254-1) Max Units/max weight/max size [43-44](#page-1157-0) Mfg Item No [10-34](#page-463-0) Mfg No [6-47](#page-170-0) Min Balance Percent [34-6](#page-895-0) Min Ord Qty [44-23](#page-1238-1) Min Units [43-43](#page-1156-0) Min Weight/Min Size [43-43](#page-1156-1) Minimum Order Amounts Required by Vendor [1-7](#page-30-0) Minimum Order Point Definition of [GL-2](#page-1507-1)

Misc Code Value [71-4](#page-1465-0) Modules Impacted by Special Order Processing [4-11](#page-106-0) Multi Ship-To POs [43-42](#page-1155-0) Multi-Company Account Setup Example [3-12](#page-87-0) Multi-Company Environment G/L Setup [3-9](#page-84-0) Multi-Warehouse Purchase Orders [1-8](#page-31-0) Multi-WH Summary Purchase Order [23-21](#page-800-0)

#### **N**

New Item [10-38](#page-467-0) Next Owner [20-29](#page-714-0) Next Quantity Break [6-46](#page-169-0) Nickname [43-70](#page-1183-0) No. of Pre-Assigned PO Numbers [43-75](#page-1188-0) Non-Stock [8-53](#page-296-0) Non-Stock Item [8-108](#page-351-0) Non-stock Item [5-5](#page-114-1)

## **O**

Off-Line Validation [43-42](#page-1155-1) Open Purchase Order Detail Report by Item [26-7](#page-834-0) Open Purchase Order Detail Report by Purchase Order [26-7](#page-834-1) Open Purchase Order Detail Report by Vendor [26-6](#page-833-0), [26-8](#page-835-0) Open Purchase Order Summary Report by Purchase Order [25-7](#page-822-0) Open Purchase Order Summary Report by Vendor [25-7](#page-822-0) Open Purchase Orders [2-9](#page-60-0) Open Receivers By Item Report [33-5](#page-888-0) **Options** Special Order Processing Setup [4-7](#page-102-0)

Ord Cycle [43-38](#page-1151-0) Order Date [6-19,](#page-142-0) [8-24](#page-267-0) Order Entry Interface [1-1](#page-24-1) Order Frequency [43-38](#page-1151-1), [44-23](#page-1238-2) Order Hold Codes Listing [47-7](#page-1280-0) Order Type [6-7,](#page-130-0) [6-16,](#page-139-0) [14-31,](#page-540-0) [14-47,](#page-556-0) [17-13](#page-628-0) Ordering Info for WH [6-83](#page-206-1) Orders Split Due To Special Orders Receipt Post Report [24-12](#page-815-0) Our PO No [6-20](#page-143-0) Output Queue [21-6](#page-753-0) Outside Vendor Processing Definition of [GL-2](#page-1507-2) Override Due Date [36-8](#page-981-0) Override password [6-97,](#page-220-0) [60-5](#page-1404-0) Override Price [10-36](#page-465-0) Overview [2-1,](#page-52-0) [2-21](#page-72-0)

## **P**

Packing List Definition of [GL-2](#page-1507-3) Password [43-86](#page-1199-0) Password Protect [43-85](#page-1198-0) Pay Days [43-53](#page-1166-0) Payment Priority [43-53](#page-1166-1) Payment Terms [43-55](#page-1168-0) Place D/S Items on a Req/PO Immediately [43-16](#page-1129-0) Place S/O Items on a Req/PO Immediately [43-10](#page-1123-0) PO Number/Transmission Method [23-19](#page-798-0) PO Output Queue [75-8](#page-1489-0) PO Qty [10-35](#page-464-0) PO Receipt Groups Reset [72-1](#page-1466-0)

PO Receipts Register [24-1](#page-804-0) PO Type [35-9](#page-924-0) PO U/M [10-20](#page-449-0) Posting Purchase Order Receipts [2-14](#page-65-0) Posting Purchase Orders [2-8](#page-59-0) Pre-Assigned PO Numbers [43-75](#page-1188-1) Print [6-36](#page-159-0) Printing a Listing of Landing Factors [48-10](#page-1291-0) Vendor/Warehouse Assignments [50-6](#page-1311-0) Printing a Receiving List [2-10](#page-61-0) Printing Multi-Warehouse Purchase Orders [1-8](#page-31-1) Printing Purchase Orders [2-7,](#page-58-0) [2-15](#page-66-0) Processing Purchase Orders [2-1](#page-52-1) Processing Returns [2-22](#page-73-0) Product Activity Data (852) [1-9](#page-32-0), [5-12,](#page-121-0) [43-69](#page-1182-0) Product Transfer & Resale Report (867) [43-69](#page-1182-1) Promotional Buys Definition of [GL-2](#page-1507-4) Purchase Order [23-18](#page-797-0) Definition of [GL-2](#page-1507-5)

Purchase Order Activity Report [14-76](#page-585-0) Purchase Order History [1-26](#page-49-0), [2-10](#page-61-1) Purchase Order History Detail Report by Purchase Order [28-6](#page-853-0) Purchase Order History Detail Report by Vendor [28-5](#page-852-0) Purchase Order History Detail Report Summary by Purchase Order [28-7](#page-854-0) Purchase Order History Detail Report Summary by Vendor [28-6](#page-853-1) Purchase Order History Summary Report by Purchase Order [27-5](#page-844-0) Purchase Order History Summary Report by Vendor [27-5](#page-844-1) Purchase Order Number Requiring [43-58](#page-1171-0) Purchase Order Print Exceptions Listing [23-17](#page-796-0) Purchase Order Processing [1-10,](#page-33-0) [2-1,](#page-52-0) [2-12](#page-63-0), [8-2](#page-245-0) Purchase Order Processing Lists [2-15](#page-66-1) Purchase Order Receipts Edit List [9-4](#page-427-0) Purchase Order Returns and Receipt Validation Processing [1-26](#page-49-1) Purchase Order Status [2-8](#page-59-1) Purchase Orders [23-1](#page-780-0) Purchase Price Variance Definition of [GL-2](#page-1507-6) Purchasing Agent (Buyer) Definition of [GL-2](#page-1507-7) Purchasing Cash Requirements Report [29-5](#page-862-0) Purchasing Inquiries [1-26](#page-49-2) Purchasing Interfaces [1-1](#page-24-2) Purchasing Line Maintaining [66-1](#page-1436-0)

Purchasing Line Item Classification [1-6](#page-29-0) Purchasing Overview [1-1](#page-24-3) Purge Days [43-74](#page-1187-0)

## **Q**

Qty Ord [6-44](#page-167-0) Quantity Discounting [1-11](#page-34-0) Quote No [6-23](#page-146-0)

## **R**

Rebate Method [43-40](#page-1153-0) Rebuild Vendor Search File [70-1](#page-1460-0) When to Run [70-1](#page-1460-1) Rec'd Cmplt [8-37](#page-280-0), [8-43](#page-286-0) Receipt Comments [2-4](#page-55-1) Receipt Costs/In-transit Accounts [3-18](#page-93-0) Receipt Date [8-15](#page-258-0), [8-26,](#page-269-0) [8-86](#page-329-0) Receipt Group ID [8-11](#page-254-0) Receipt Post Process [4-3](#page-98-1) Receipt Status [14-6](#page-515-0) Receipt Validation Allowing for a Vendor [43-59](#page-1172-0) Receiver Edit List [8-75](#page-318-0) Receiver edit list [22-16](#page-773-0) Receiver List Type [8-70](#page-313-0) Receiver Processing [2-11,](#page-62-0) [8-1](#page-244-0) Receivers [8-69](#page-312-0) Status [8-69](#page-312-0)

Receiving Complete [2-12](#page-63-1) Receiving Items [2-10](#page-61-2) Receiving Items Individually [2-13](#page-64-0) Receiving List [22-1](#page-758-0), [22-18](#page-775-0) Receiving Purchase Order Items [2-9](#page-60-1) Receiving WH [6-8](#page-131-0) Reconciling Warehouse Transfer In-Transit Accounts [3-15](#page-90-0) Reference Number [6-11](#page-134-0) Report Item Receipt Forecast Report [31-1](#page-870-0) Reports [1-27](#page-50-0) Backorder Release [24-9](#page-812-0) Buyer Analysis Report [39-1](#page-1088-0) Buyer Budget/Analysis [39-5](#page-1092-0) Cash Requirements Report [29-1](#page-858-0) Create Suggested Work Orders [36-13](#page-986-0) Item In-Transit [32-4](#page-881-0) Item In-Transit Report [32-1](#page-878-0) Item Receipt Forecast Detail [31-6](#page-875-0) Item Receipt Forecast Summary [31-6](#page-875-1) List of Completely Received PO Items With Open Receivers [77-3](#page-1502-0) Open Purchase Order Detail [26-1](#page-828-0) Open Purchase Order Detail by Item [26-7](#page-834-0) Open Purchase Order Detail by Purchase Order [26-7](#page-834-1) Open Purchase Order Detail by Vendor [26-6](#page-833-0), [26-8](#page-835-0) Open Purchase Order Summary [25-1](#page-816-0), [25-7](#page-822-0) Open Receivers By Item [33-5](#page-888-0) Open Receivers By Item Report [33-1](#page-884-0) Orders Split Due To Special Orders Receipt Post [24-12](#page-815-1) Post Purchase Order Receipts Exception [24-7](#page-810-0) Purchase Order Activity [14-76](#page-585-0) Purchase Order History Detail by Purchase Order [28-6](#page-853-0)

Purchase Order History Detail by Vendor [28-5](#page-852-0) Purchase Order History Detail Summary by Purchase Order [28-7](#page-854-0) Purchase Order History Detail Summary by Vendor [28-6](#page-853-1) Purchase Order History Summary by Purchase Order [27-5](#page-844-0) Purchase Order History Summary by Vendor [27-5](#page-844-1) Purchase Order History Summary Report [27-1](#page-840-0) Purchasing Cash Requirements [29-5](#page-862-0) Receipt Post Special Order Exception [24-11](#page-814-0) Special Order Detail [41-4](#page-1105-0) Special Order Edit Error [42-4](#page-1111-0) Special Order Summary [40-4](#page-1099-0) Suggested Orders [34-23](#page-912-0) Suggested Orders Requisition Creation Due Date Exception [36-11](#page-984-0) Vendor Performance [30-4](#page-867-0) Req No [6-6](#page-129-0), [6-15](#page-138-0) Req Ship [10-20](#page-449-1) Req. Approval Status [14-6](#page-515-1) Req/PO No [10-45](#page-474-0) Requested Ship Date [20-8](#page-693-0) Requiring 1099s [43-51](#page-1164-0) **Requisition** Definition of [GL-2](#page-1507-8)

Requisition Approval [74-8](#page-1479-0) Requisition Detail Information [2-2](#page-53-0) Requisition Edit List [7-5](#page-240-0) Requisition Header Information [2-2](#page-53-1) Requisition Status [2-6](#page-57-0) Reset On Order Quantity [68-1](#page-1452-0) Reset PO Receipt Groups [72-1](#page-1466-0) Reset PO(s) Being Reprinted [76-1](#page-1498-0) Return Requisition Pick/Pack List [21-7](#page-754-0) Return to Vendor Processing [2-21](#page-72-1) Reviewing Suggested Orders [1-7](#page-30-1) RTV Log # [11-11](#page-486-0) RTV Log No [12-5](#page-500-0) RTV Return Requisition Creation Report [11-10](#page-485-0) RUN # [34-24](#page-913-0) Run No [35-4](#page-919-0)

## **S**

S/O Items Sequence [43-15](#page-1128-0) Safety Stock [6-82](#page-205-0), [19-10](#page-677-1) Sales Analysis/Purchase Order Fiscal Calendar [1-22](#page-45-0) Sales Data [3-18](#page-93-1) Sales Tax % [6-24](#page-147-0) Scheduled Warehouse Transfer Order Processing [3-3](#page-78-1) Searching by Our Item Description [5-2](#page-111-1) Searching by Our Item Number [5-2](#page-111-2) Security Options for the OE/PO User Groups [4-11](#page-106-1) Selecting Items to Order [1-4](#page-27-1) Send Frequency (Days) [43-73](#page-1186-0), [43-81](#page-1194-0) Send Quantities [43-76](#page-1189-0) Separate Cost [44-29](#page-1244-0) Setup Warehouse Transfer Options Warehouse Transfer Options Setup [71-1](#page-1462-0) Sfty Stc % [43-39](#page-1152-0) Sfty Stck % [44-23](#page-1238-3) Ship Date [8-86](#page-329-1) Ship To (Name and Address) [6-18](#page-141-0) Ship Via [6-21](#page-144-0), [8-24](#page-267-1) Shipping Locations [1-25](#page-48-0) Ship-To No [6-8](#page-131-1) Single-Company Account Setup Example [3-8](#page-83-0) Single-Company Environment G/L Setup [3-8](#page-83-1) SO/RQ Edit Report [75-12](#page-1493-0) SO/RQ Error Report [75-14](#page-1495-0) Sort Word [43-51](#page-1164-1) Special Charge Code [6-67](#page-190-0), [46-3](#page-1268-0) Special Charge Definitions Listing [46-7](#page-1272-0) Special Charges [1-25](#page-48-1), [2-3](#page-54-1) Listing [46-5](#page-1270-0) Maintenance [46-1](#page-1266-0)

Special Order Automatic Req Creation [75-1](#page-1482-0) Special Order Change Request Inquiry [4-6](#page-101-1) Special Order Detail Report [41-4](#page-1105-0) Special Order Edit Error Report [42-4](#page-1111-0) Special Order Item [5-5](#page-114-2) Special Order Options - Additional Settings Screen [4-8](#page-103-0) Special Order Options - Automatic Creation Screen [4-9](#page-104-0) Special Order Options - Control Settings Screen [4-7](#page-102-1) Special Order Options - OE to PO Comments Screen [4-10](#page-105-0) Special Order Options - Order and Line Comments Screens [4-10](#page-105-1) Special Order Options - Update Special Order Elements Screens [4-11](#page-106-2) Special Order Processing [1-5,](#page-28-0) [5-4](#page-113-0) Special Order Processing Setup Options [4-7](#page-102-0) Special Order Receipts Posting [2-19](#page-70-0) Special Order Summary Report [40-4](#page-1099-0) Special Order Type [75-6](#page-1487-0) Special Orders [2-18](#page-69-0) Split Terms Allowing [43-56](#page-1169-0) Default [43-56](#page-1169-1) Standard Comments [1-24](#page-47-1) Maintenance [45-1](#page-1254-0)

Standard Comments Listing [45-8](#page-1261-0) State Tax ID [43-52](#page-1165-1) Status of Receipts [8-31](#page-274-1) Std Pack [6-82,](#page-205-1) [44-22](#page-1237-0) Std. Pack Round Down Percent [34-6](#page-895-1) Stk U/M [6-82](#page-205-2) Subst Item No [8-52](#page-295-0) Substitute Item [8-108](#page-351-1) Suggested Order Maintenance [35-1](#page-916-1) Suggested Order Processing Definition of **Definitions** Suggested Order Processing [GL-2](#page-1507-9) Suggested Orders [1-5](#page-28-1), [5-8](#page-117-0) Suggested Orders Report [34-23](#page-912-0) Suggested Orders Requisition Creation Due Date Exception Report [36-11](#page-984-0) System Activity Date From/To [43-28](#page-1141-0)

## **T**

Tax Body [50-6](#page-1311-1) Tax Body Codes Maintenance [63-1](#page-1414-0) Tax IDs Federal [43-52](#page-1165-2) State [43-52](#page-1165-1)

Terms [6-24](#page-147-1) Tools [2-5](#page-56-0) Tools to Assist the Buyer [2-5,](#page-56-1) [5-1](#page-110-1) Trading Partner Id [43-67](#page-1180-0) Transaction Comment [9-5](#page-428-0) Transaction Handling Code [43-74](#page-1187-1) Transfer Company [71-4](#page-1465-1) Transfer Order Invoicing/Receiving Timing [3-17](#page-92-0) Transmission Method [23-19](#page-798-1) Transport Mode [6-23,](#page-146-1) [43-43](#page-1156-2) Transport Mode Codes Maintenance [62-1](#page-1412-0)

#### **U**

U/M [6-44](#page-167-1) Understanding Special Order Processing [4-3](#page-98-2) Unit Cost [35-41](#page-956-0), [38-40](#page-1031-0) Unit of Measure Information [6-82](#page-205-3), [19-9](#page-676-0) Unit Weight [6-82](#page-205-4) Units [40-5](#page-1100-0) Unposted Rcpts [8-42](#page-285-0) Unposted Receipt Status Report **Reports** Unposted Receipt Status [67-3](#page-1450-0)

Unposted Receipts [8-37](#page-280-1) Unshipped Value/Value [14-13](#page-522-0) Update Avg Cost [44-25](#page-1240-0) Update Cst [6-27](#page-150-0) Update Inventory [6-30](#page-153-0) Update OH Qty [44-25](#page-1240-1) Update Vendor/Item Cost [6-29](#page-152-0) Urgency Days [43-54](#page-1167-0) Urgency Priority [43-55](#page-1168-1) Use Returns as Available [34-8](#page-897-0) User Area [43-42](#page-1155-2) User Field [51-3](#page-1318-0) User Field No [51-2](#page-1317-0) User Field Values [43-47](#page-1160-0) User Fields [43-46](#page-1159-0) User ID [20-6,](#page-691-1) [20-18](#page-703-0) User/Actual/System Time [20-58](#page-743-0), [43-28](#page-1141-1) Using the Change Request Process [4-13](#page-108-0)

# **V**

Vendor ACH Information [43-63](#page-1176-0) Vendor Classes Assigning to a Vendor [43-53](#page-1166-2) Vendor Contracts [1-13](#page-36-0) Listing [55-23](#page-1360-0) Vendor Contracts Maintenance [55-1](#page-1338-0) Vendor Contracts Maintenance and Listing [55-1](#page-1338-1) Vendor EDI/FAX/EMAIL Options Listing [43-98](#page-1211-0) Vendor G/L Codes Assigning [43-59](#page-1172-1) Vendor Group Maintenance [64-1](#page-1416-0)

Vendor Group Listing [64-10](#page-1425-0), [64-11](#page-1426-0) Vendor List Inquiry [5-3](#page-112-1) Vendor Managed Inventory Definition of **Definitions** Vendor Managed Inventory [GL-2](#page-1507-10) Vendor Master File Listing [43-93](#page-1206-0), [43-96](#page-1209-0) Vendor Minimum Cubes [6-96](#page-219-0) Vendor Minimum Units [6-96](#page-219-1) Vendor Minimum Value [6-96](#page-219-2) Vendor Minimum Weight [6-96](#page-219-3) Vendor Performance Inquiry [18-1](#page-638-0) Vendor Performance Report [30-4](#page-867-0) Vendor Special Order Options Listing [43-101](#page-1214-0) Vendor Type [34-9](#page-898-0) Vendor User Field Listing [51-7](#page-1322-0) Vendor User Fields Listing [51-5](#page-1320-0) Maintenance [51-1](#page-1316-0) Vendor Volume Disc Type [43-41](#page-1154-0) Vendor Volume Discount List [56-12](#page-1377-0) Vendor Volume Discounts [1-11](#page-34-1) Listing [56-8](#page-1373-0) Maintenance [56-1](#page-1366-0) Vendor Volume Discounts Example [1-12](#page-35-0) Vendor/Item [44-1](#page-1216-0) Vendor/Item and Vendor/Item/Price Information [1-10](#page-33-1) Vendor/Item Comments Listing [45-11](#page-1264-0) Vendor/Item Cost [44-30](#page-1245-0) Vendor/Item Information [19-1](#page-668-0) Listing [44-33](#page-1248-0) Maintenance [44-2](#page-1217-0)

Vendor/Item Information Inquiry [5-3](#page-112-2) Vendor/Item Master File Listing [44-36](#page-1251-0) Vendor/Item Master File Update From Item Balance Report [53-5](#page-1334-0) Vendor/Item/Warehouse [44-2](#page-1217-1) Vendor/Supplier Definition of **Definitions** Vendor/Supplier [GL-2](#page-1507-11) Vendor/W/H Assignments Listing [50-9](#page-1314-0) Vendor/Warehouse Assignments Maintenance [50-1](#page-1306-1) Vendor/WH [6-7](#page-130-1) **Vendors** Allowing Receipt Validation [43-59](#page-1172-0) Assigning a Class [43-53](#page-1166-2) Credit Limit [43-58](#page-1171-1) Landing Cost Only [43-61](#page-1174-0) Maintenance [43-1](#page-1114-0) Sort Word [43-51](#page-1164-1) Vnd Shp Date [6-22](#page-145-0), [14-8](#page-517-0) Vouchers Allowing [43-60](#page-1173-0) Separate Checks for each Voucher [43-57](#page-1170-0)

#### **W**

Warehouse [6-22](#page-145-1) Warehouse Management Interface [1-3](#page-26-1) Warehouse Transfer Definition of [GL-2](#page-1507-12)

Warehouse Transfer - BackOrders [3-18](#page-93-2) Warehouse Transfer Components [3-3](#page-78-2) Warehouse Transfer G/L Requirements [3-7](#page-82-0) Warehouse Transfer PO and Customer Order Maintenance [3-16](#page-91-0) Warehouse Transfer Process Overview [3-1](#page-76-0) WO Hold Code [36-8](#page-981-1) Work Quantity Calculations [1-15,](#page-38-0) [1-20,](#page-43-0) [1-21](#page-44-0) Work With Special Orders [4-3](#page-98-3) Workstation [8-8](#page-251-1) Workstation ID [9-2](#page-425-1)

# **Z]**

Zero out YTD fields in Vendor Performance File [69-2](#page-1457-0) When to Run [69-1](#page-1456-0)